CENTER OF TECHNOLOGICAL INITIATIVES, LLC

info@cti-sumy.com.ua

## Custom-made machines for you

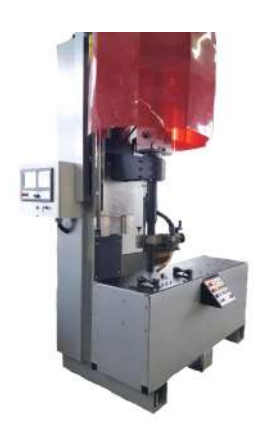

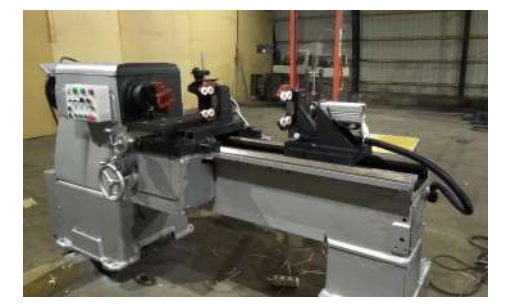

Semi-automatic welding machine

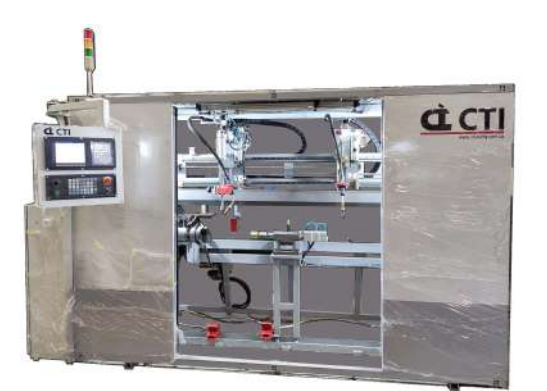

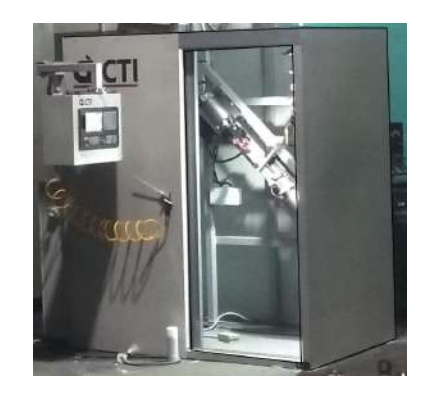

Welding machine Welding machine Welding machine

## Contact us:

http://cti-sumy.com.ua

info@cti-sumy.com.ua sales1@cti-sumy.com.ua

**f** https://www.facebook.com/cti.sumy

https://www.youtube.com/channel/UCyYGmKVZ2FwZ noX4RV8Is0g

## This manual is brought to you by CTI LLC.

We have more than 10 years of experience in machine building and will gladly help you to increase productivity at your manufacturing facility!

Taking into account the peculiarities of your manufacture we can make a custom machine that will help you simplify the production process.

We offer to perform the whole range of works:

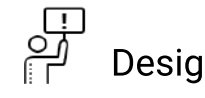

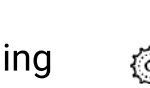

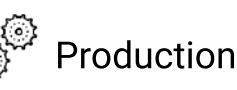

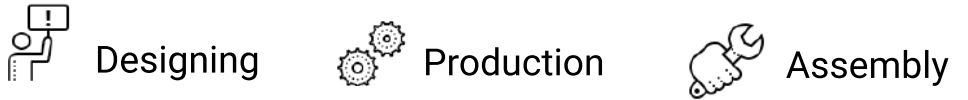

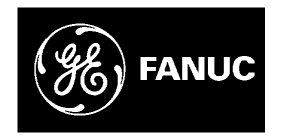

# *GE Fanuc Automation*

*Computer Numerical Control Products*

*PMC Model PA1/PA3/SA1/SA2/SA3/SA5/SB/SB2/ SB3/SB4/SB5/SB6/SC/SC3/SC4/NB/NB2/NB6 Ladder Language*

*Programming Manual*

*GFZ-61863E/12 March 1999*

## *Warnings, Cautions, and Notes as Used in this Publication*

## **Warning**

Warning notices are used in this publication to emphasize that hazardous voltages, currents, temperatures, or other conditions that could cause personal injury exist in this equipment or may be associated with its use.

In situations where inattention could cause either personal injury or damage to equipment, a Warning notice is used.

**Caution**

Caution notices are used where equipment might be damaged if care is not taken.

### **Note**

Notes merely call attention to information that is especially significant to understanding and operating the equipment.

This document is based on information available at the time of its publication. While efforts have been made to be accurate, the information contained herein does not purport to cover all details or variations in hardware or software, nor to provide for every possible contingency in connection with installation, operation, or maintenance. Features may be described herein which are not present in all hardware and software systems. GE Fanuc Automation assumes no obligation of notice to holders of this document with respect to changes subsequently made.

GE Fanuc Automation makes no representation or warranty, expressed, implied, or statutory with respect to, and assumes no responsibility for the accuracy, completeness, sufficiency, or usefulness of the information contained herein. No warranties of merchantability or fitness for purpose shall apply.

> **©Copyright 1999 GE Fanuc Automation North America, Inc. All Rights Reserved.**

## **DEFINITION OF WARNING, CAUTION, AND NOTE**

This manual includes safety precautions for protecting the user and preventing damage to the machine. Precautions are classified into Warning and Caution according to their bearing on safety. Also, supplementary information is described as a Note. Read the Warning, Caution, and Note thoroughly before attempting to use the machine.

## **WARNING**

Applied when there is a danger of the user being injured or when there is a danger of both the user being injured and the equipment being damaged if the approved procedure is not observed.

## **CAUTION**

Applied when there is a danger of the equipment being damaged, if the approved procedure is not observed.

## **NOTE**

The Note is used to indicate supplementary information other than Warning and Caution.

**Read this manual carefully, and store it in a safe place.**

## **PREFACE**

This programming manual describes the method of generating ladder sequence programs for PMC.

It also describes the operation methods of CRT/MDI and SYSTEM P series for sequence programming.

### This manual presents programming descriptions for the PMC models listed in the following table. Note that some models have been renamed; in the product name column, the old names are enclosed in parentheses, while the new names appear above the old names. However, the previous specifications are still applied to the renamed models. Thus, when using the renamed models, users should:

- Read the old names shown in this manual as the new names.
- Read the old names appearing on the units as the new names.

## **Applicable models**

**Renaming of PMC**

**Models**

The models covered by this manual, and their abbreviations are :

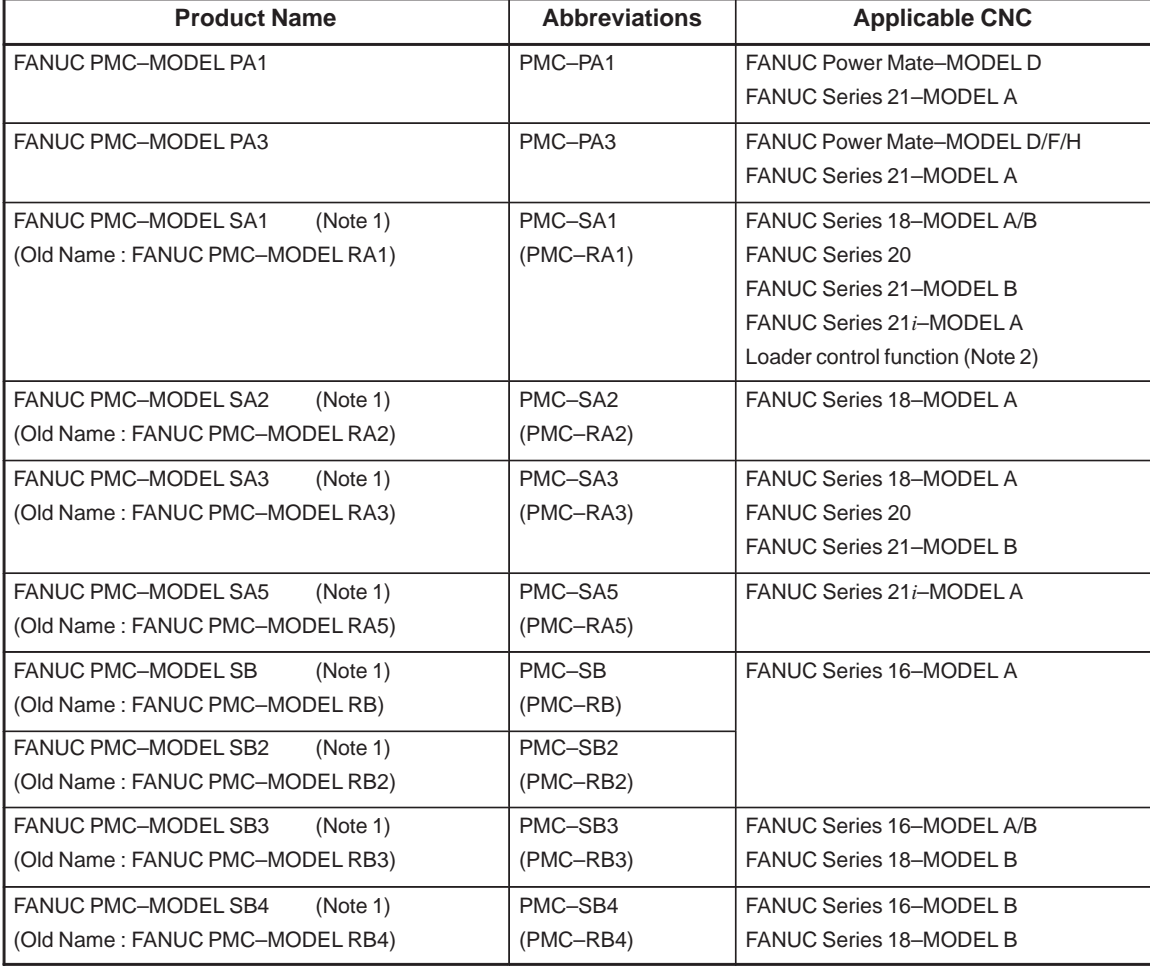

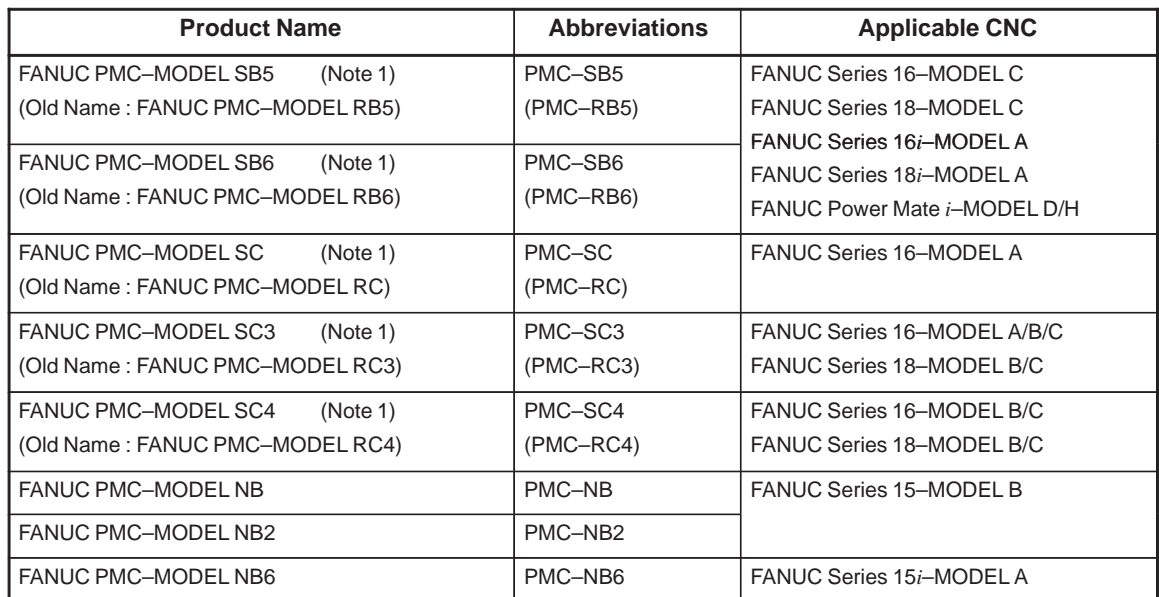

### **NOTE**

1 These models have been renamed; in the product name column, the old names are enclosed in parentheses, while the new names appear above the old names. However, the previous specifications are still applied to the renamed models. Thus, when using the renamed models, users should : • Read the old names shown in this manual as the new names. • Read the old names appearing on the units as the new names. 2 PMC–SA1 is applied to the loader control side of a CNC having the loader control function. The CNC models having the loader control function are as

follows : FANUC Series 16–MODEL A/B/C FANUC Series 18–MODEL A/B/C

FANUC Series 21–MODEL B

FANUC Series 16*i*–MODEL A

FANUC Series 18*i*–MODEL A

## **Other manuals**

However, it does not include all items required for sequence programming. For those required for sequence programming refer to the following manuals.

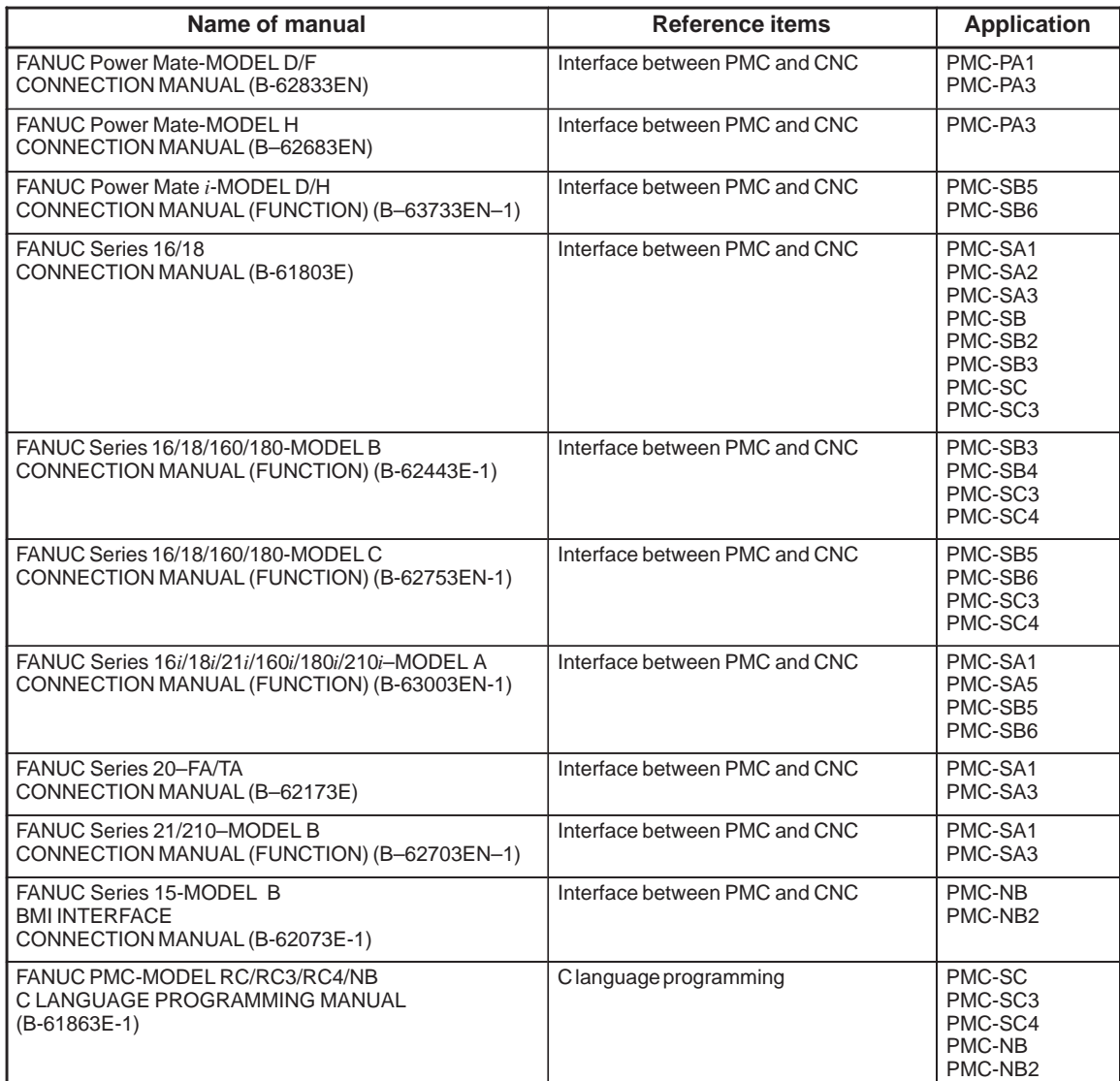

## **Other application model names**

The models covered for reference by this manual, and their abbreviations are:

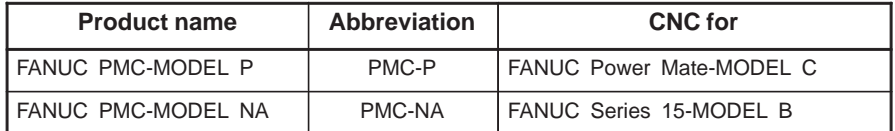

**Volume 1**

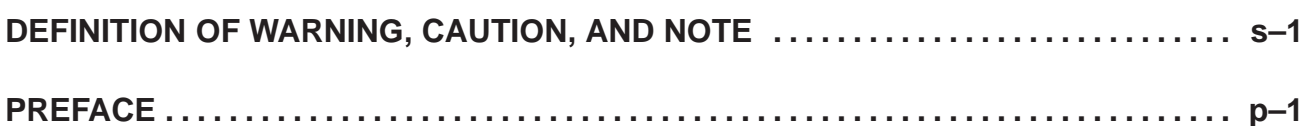

## **I. PMC SEQUENCE PROGRAM**

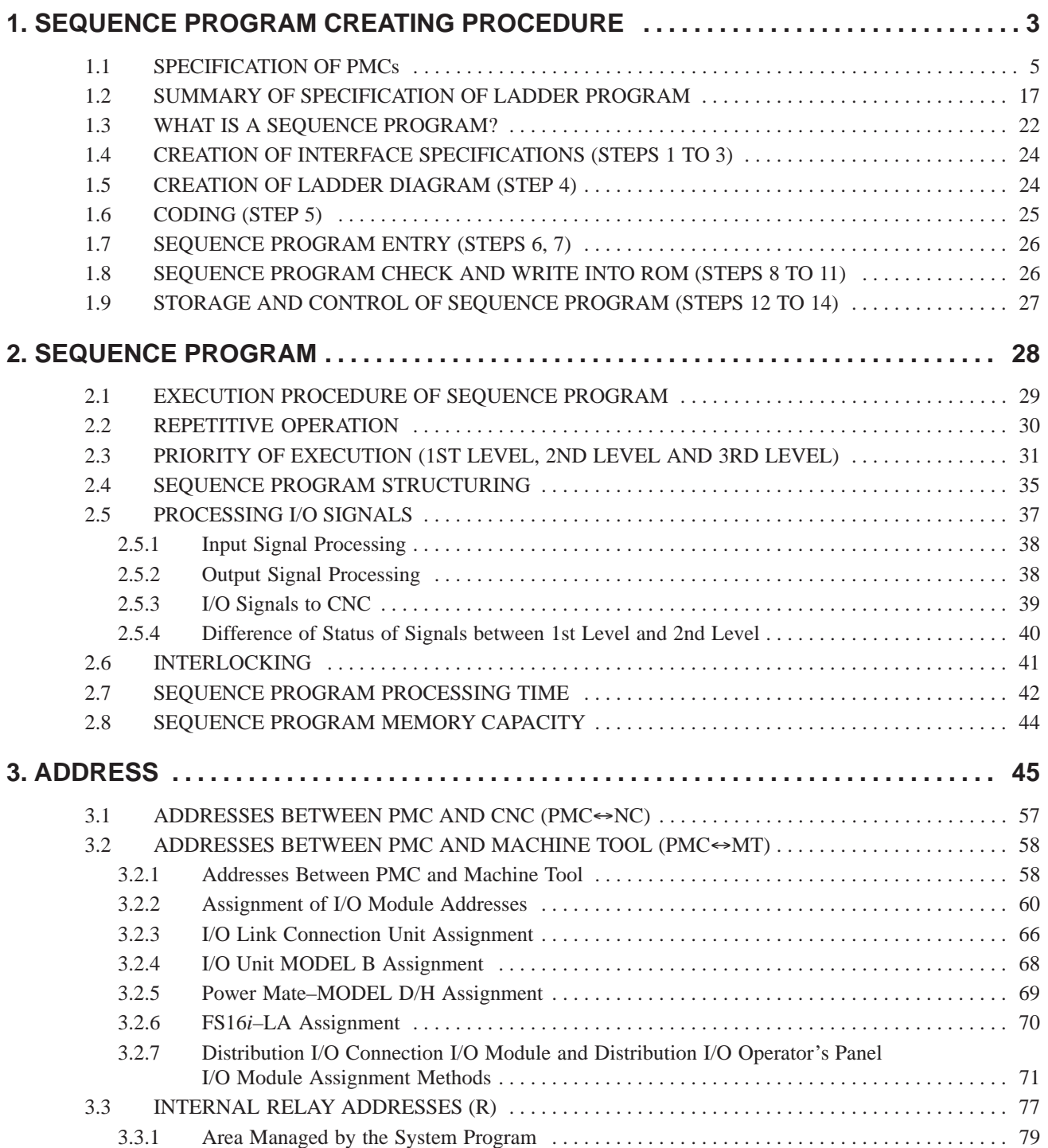

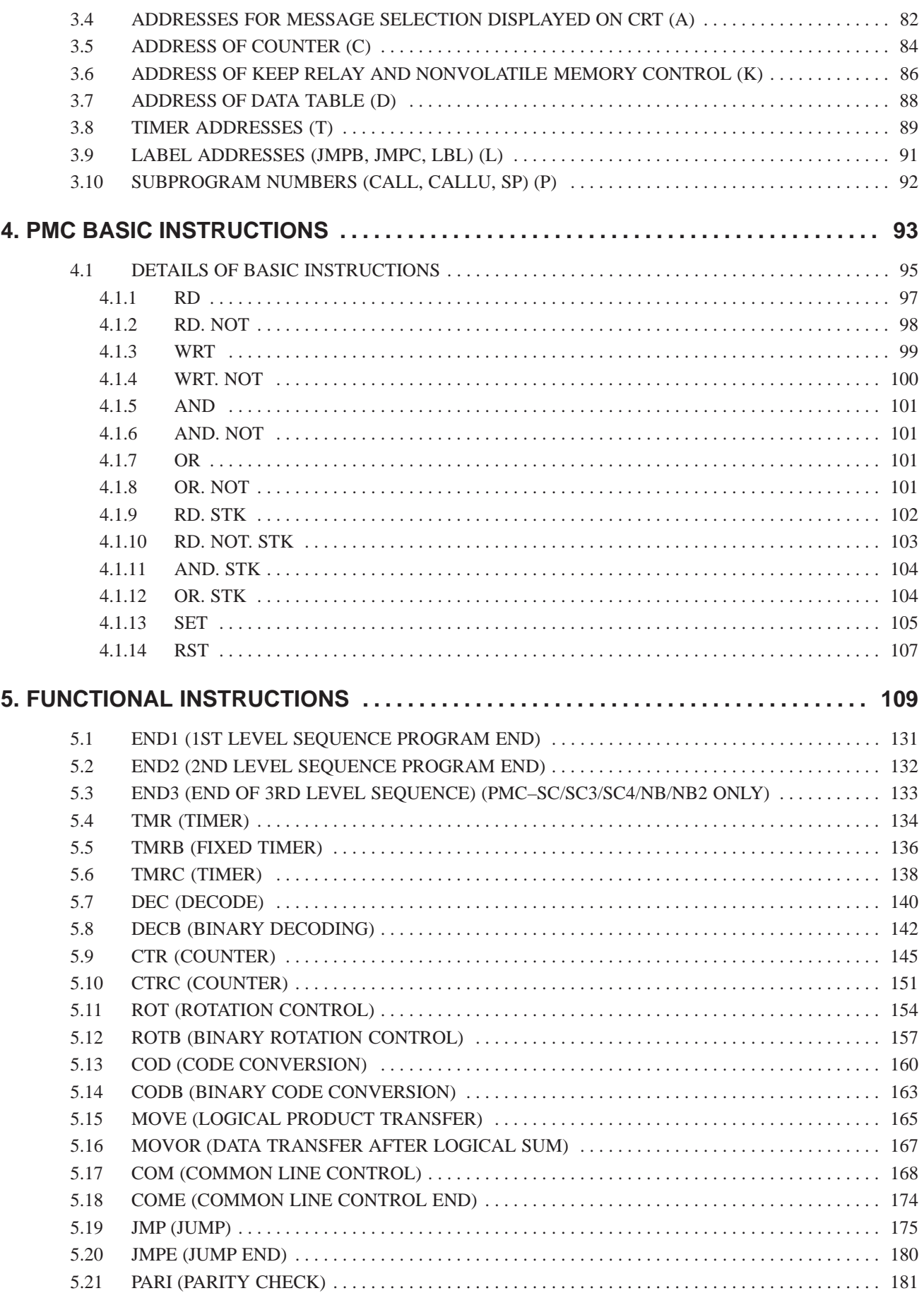

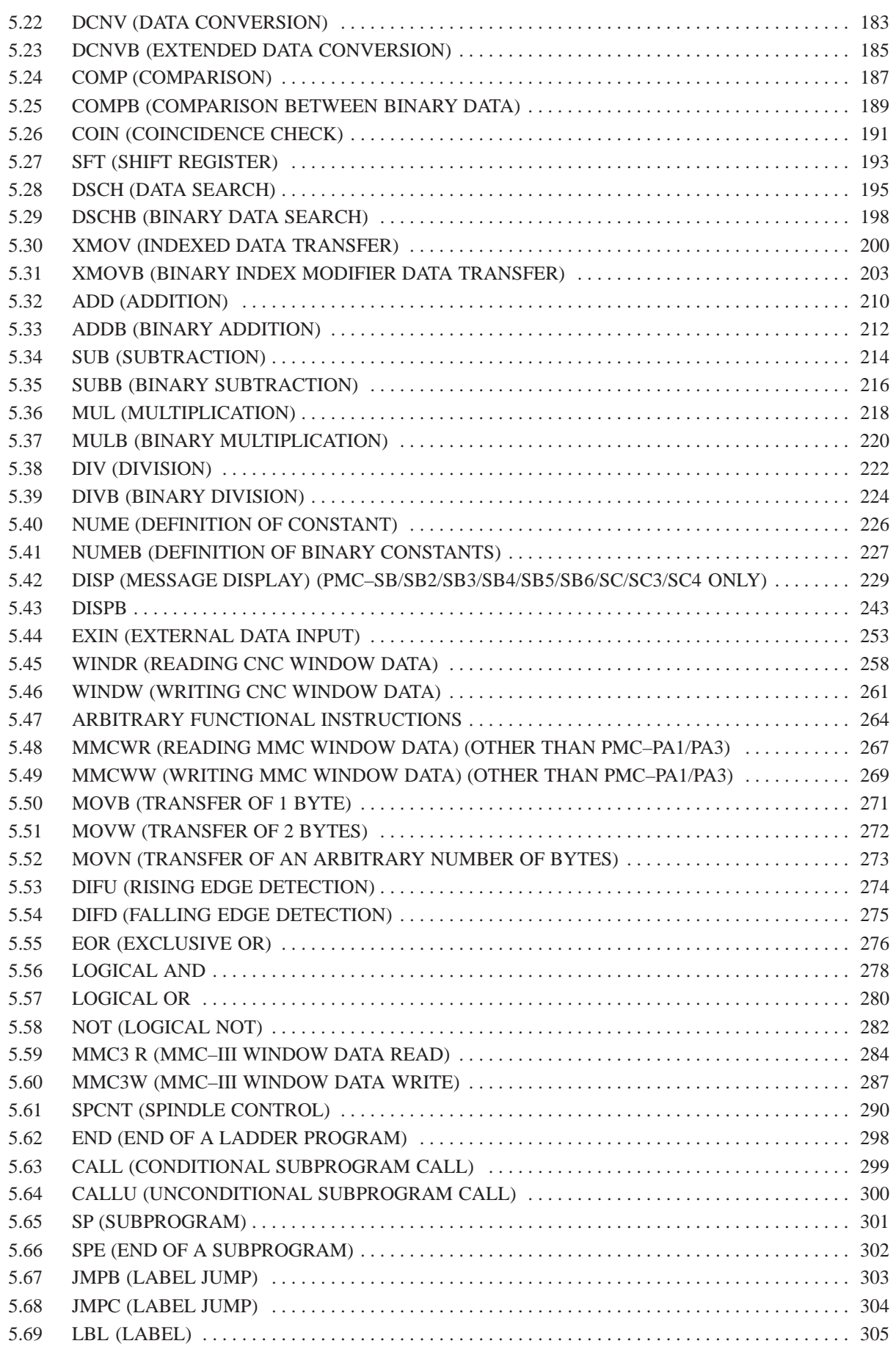

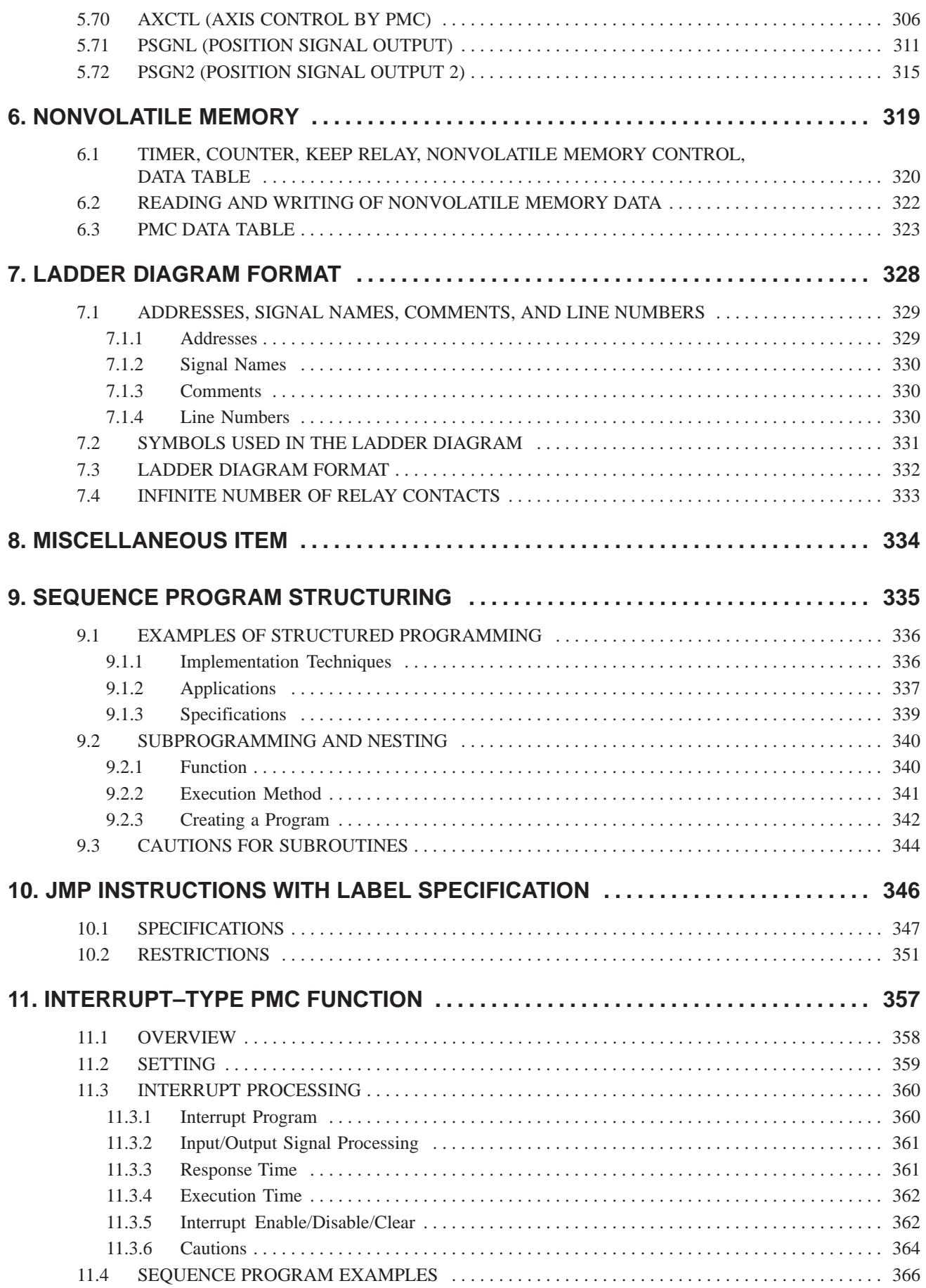

## **II. PMC OPERATION (CRT/MDI)**

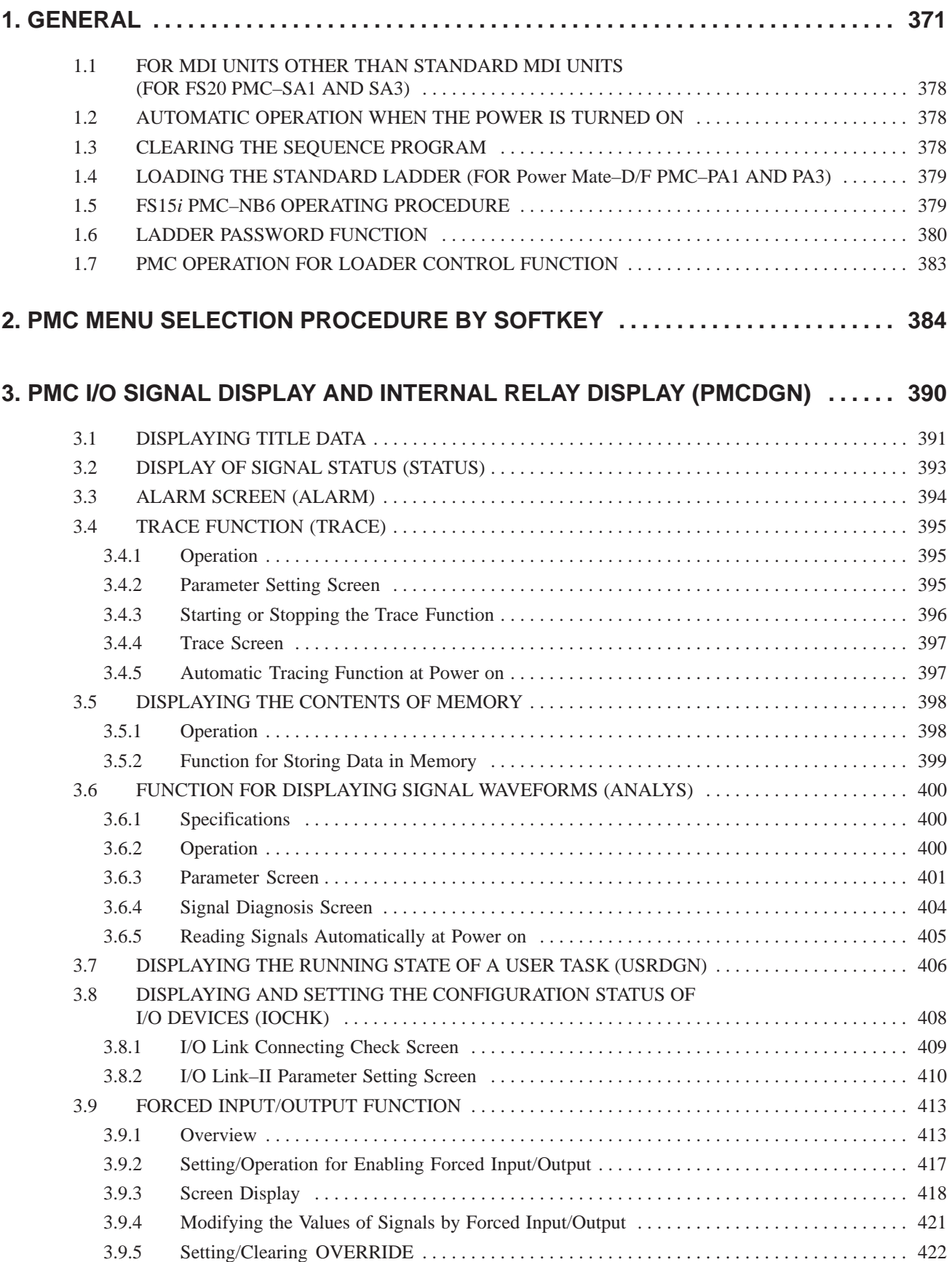

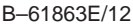

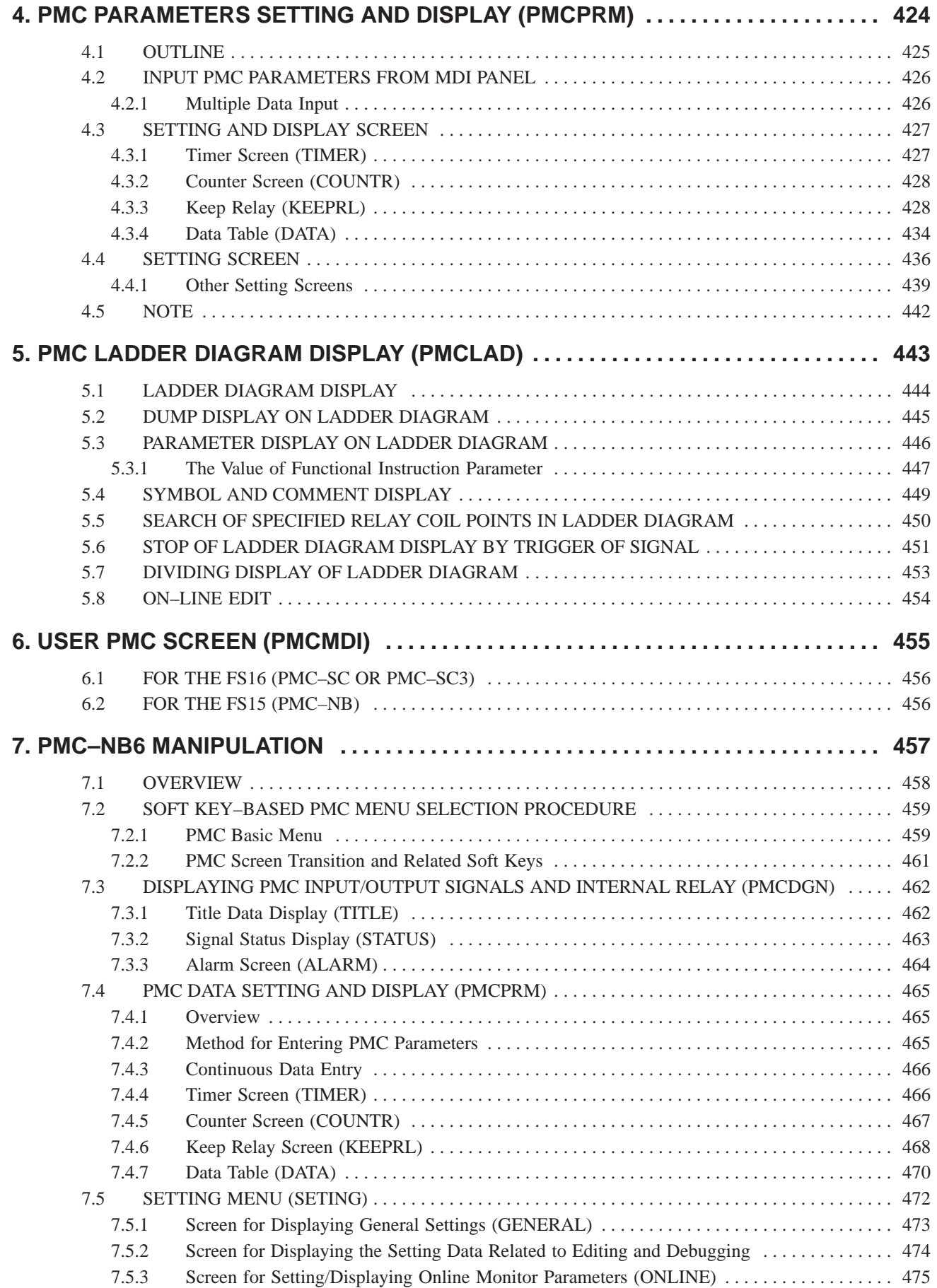

## **III. PMC PROGRAMMER (CRT/MDI)**

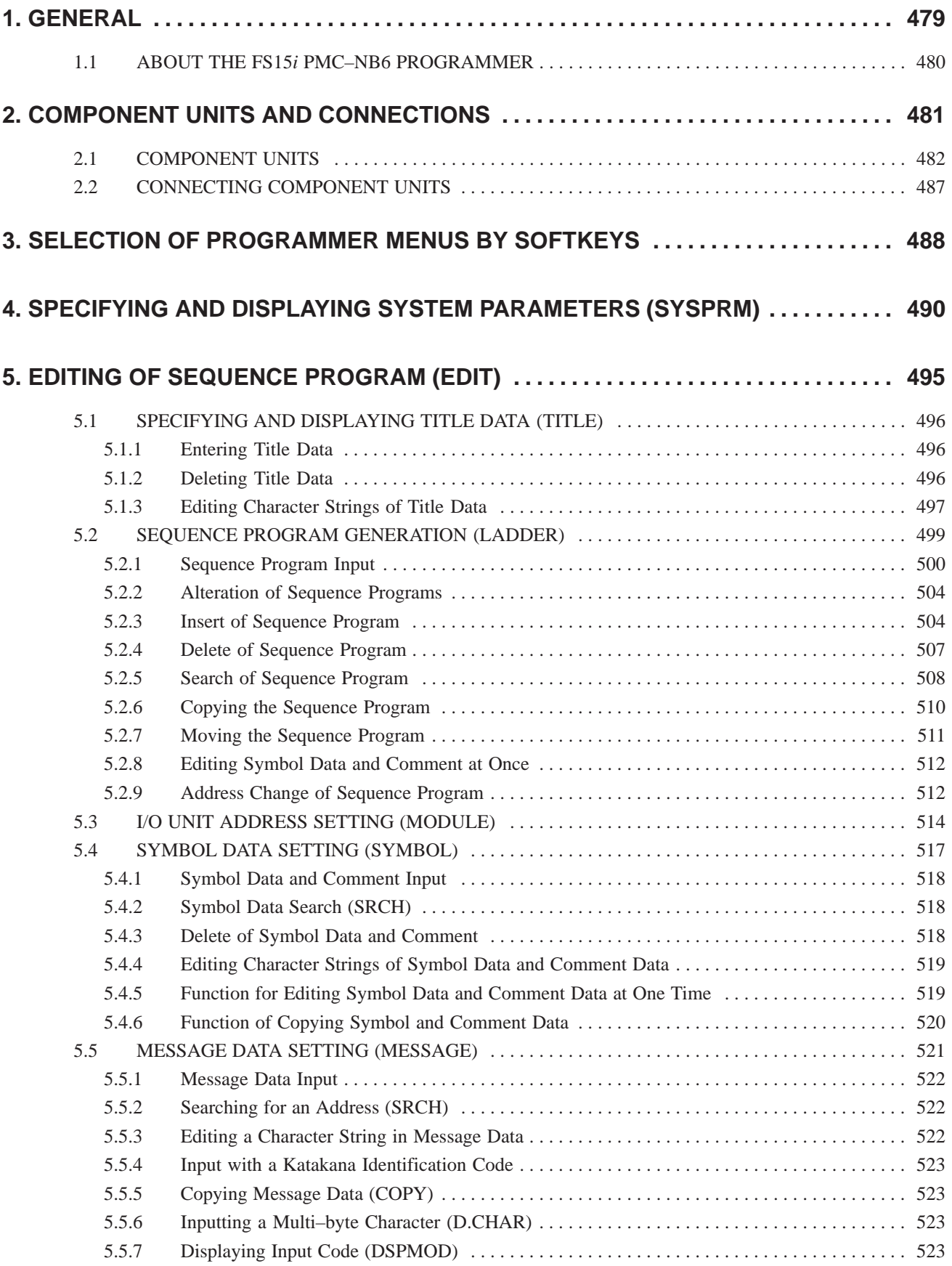

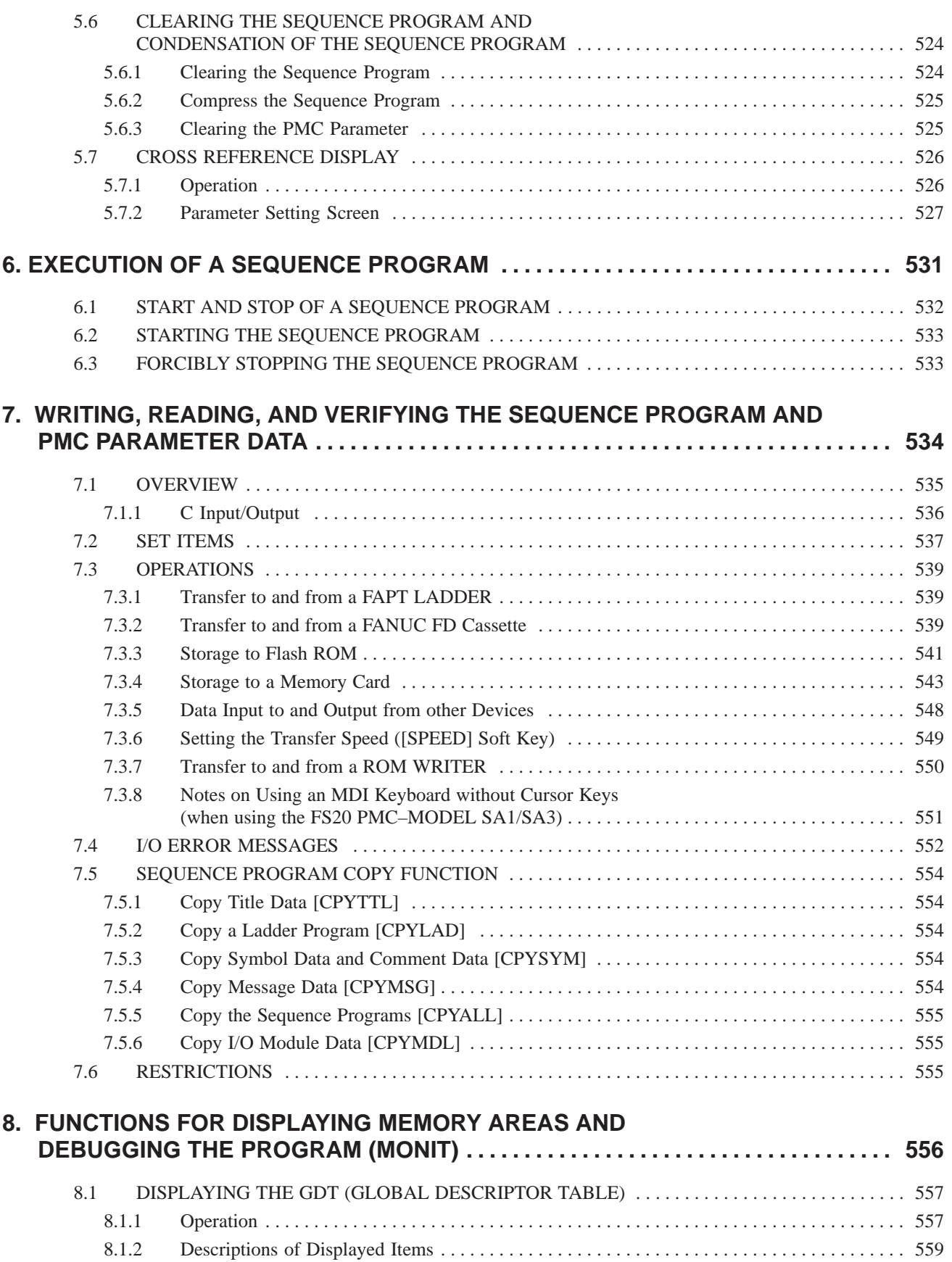

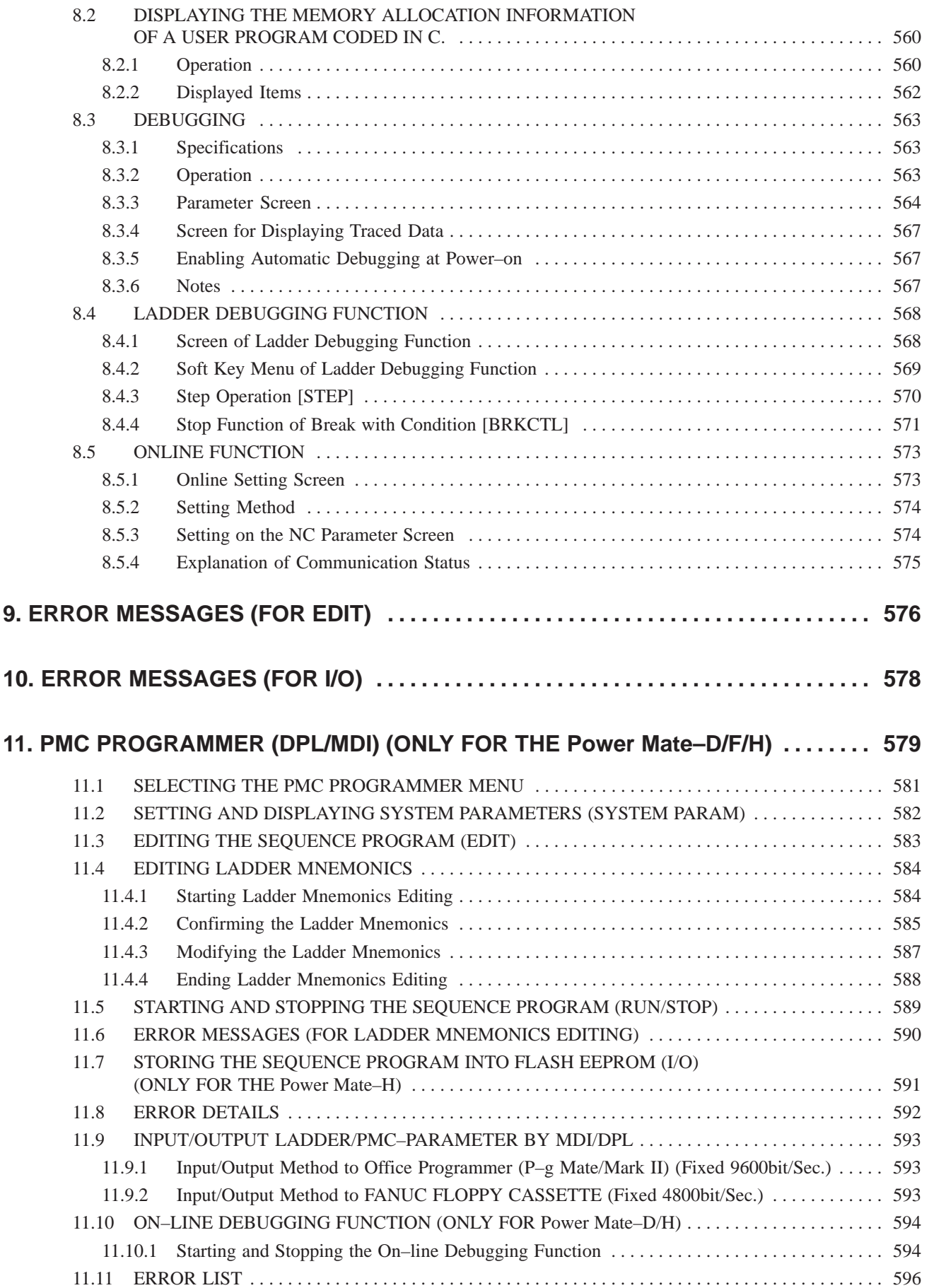

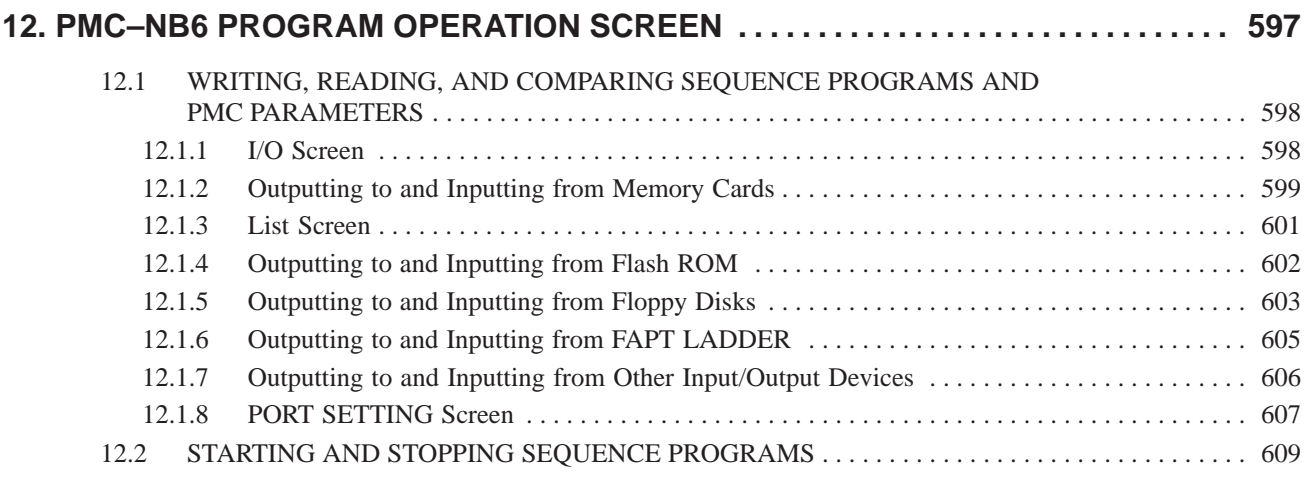

## **IV. STEP SEQUENCE FUNCTION**

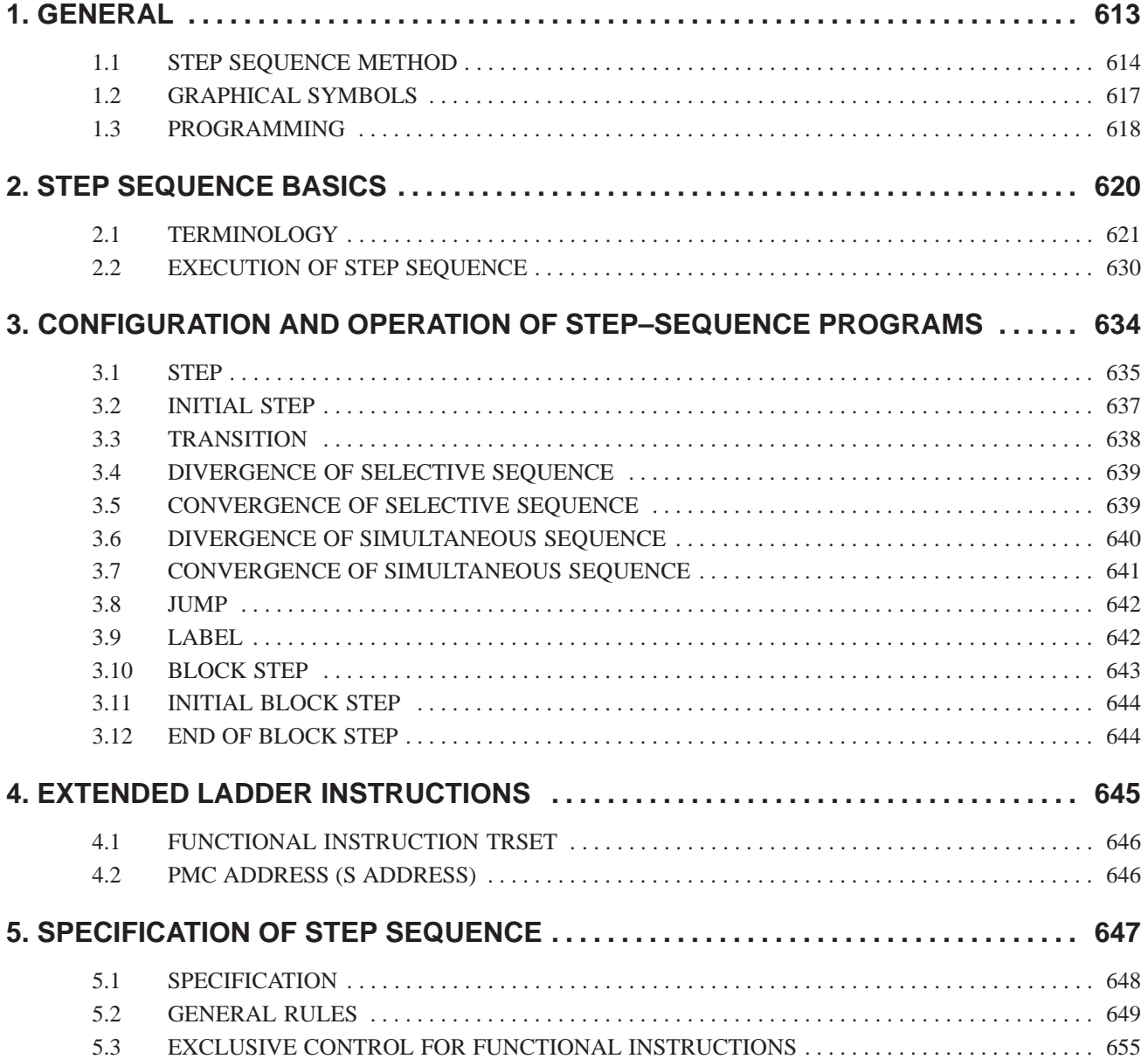

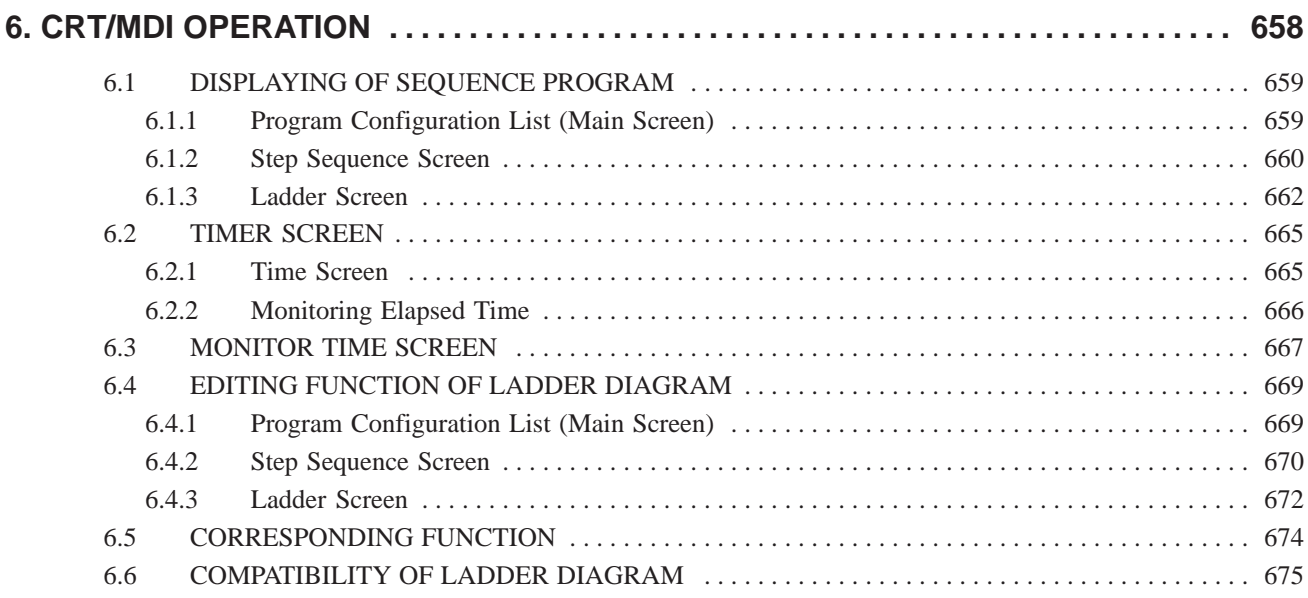

## **V.PMC PROGRAMMER (SYSTEM P series)**

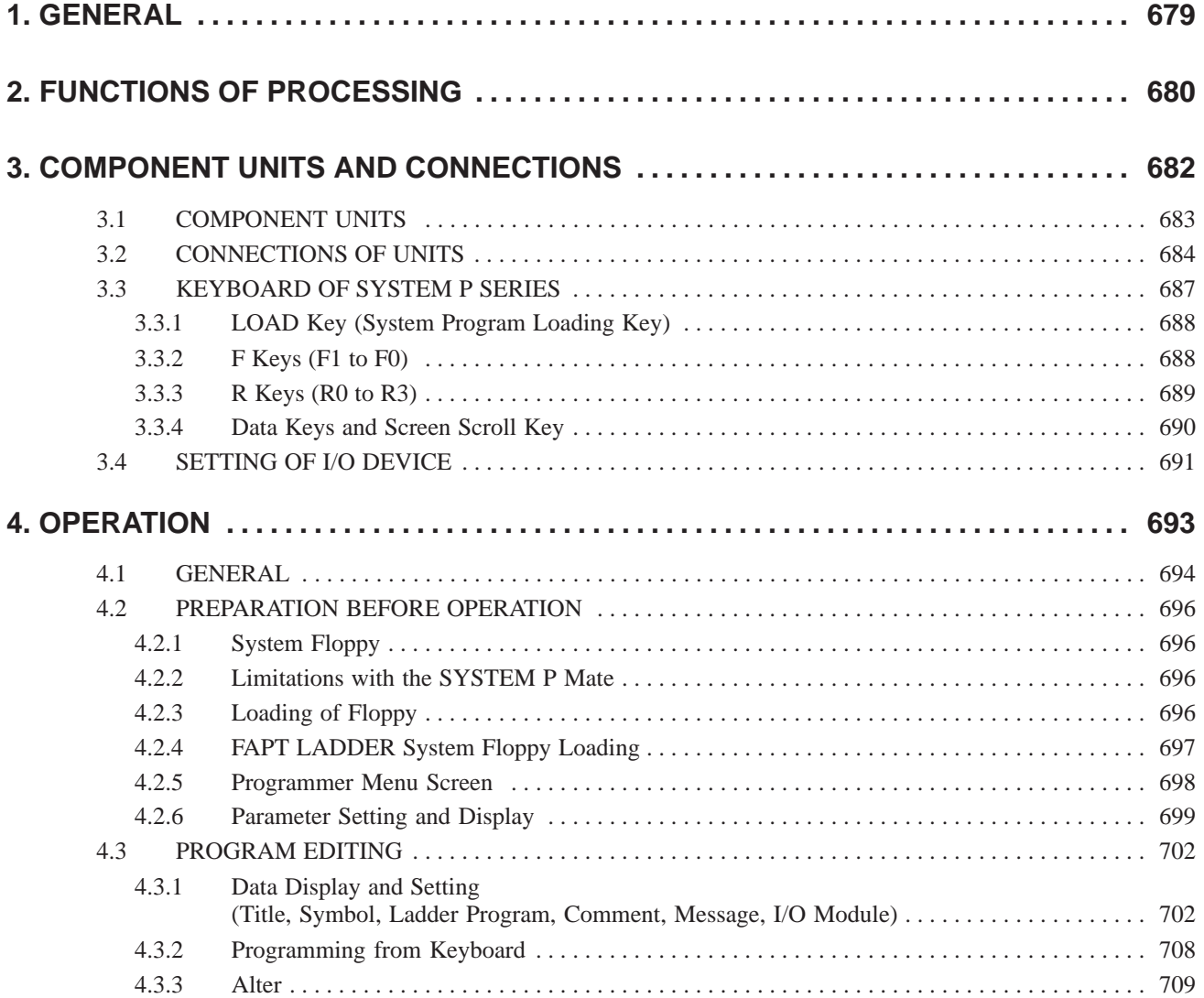

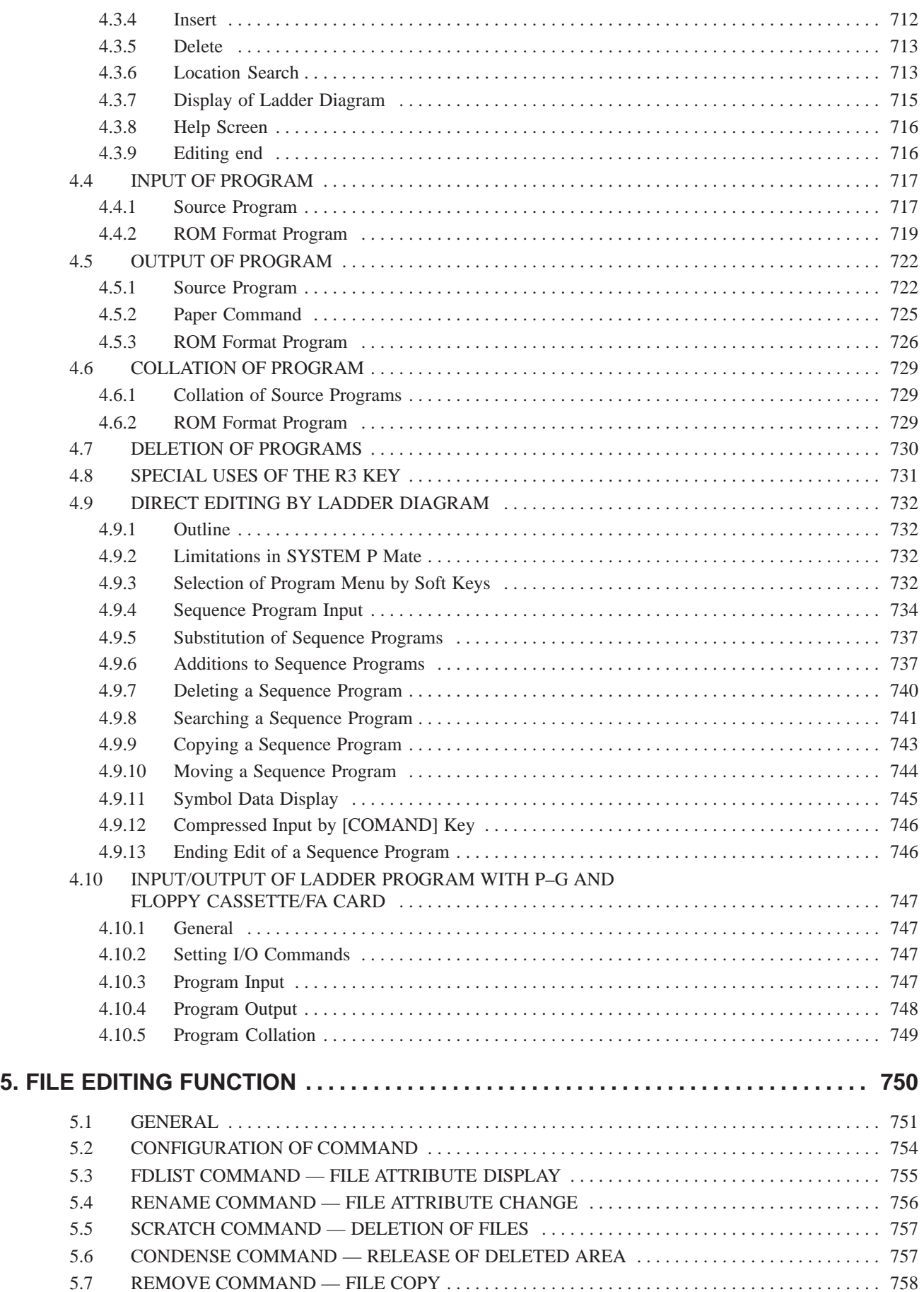

## **Volume 2**

## **APPENDIX**

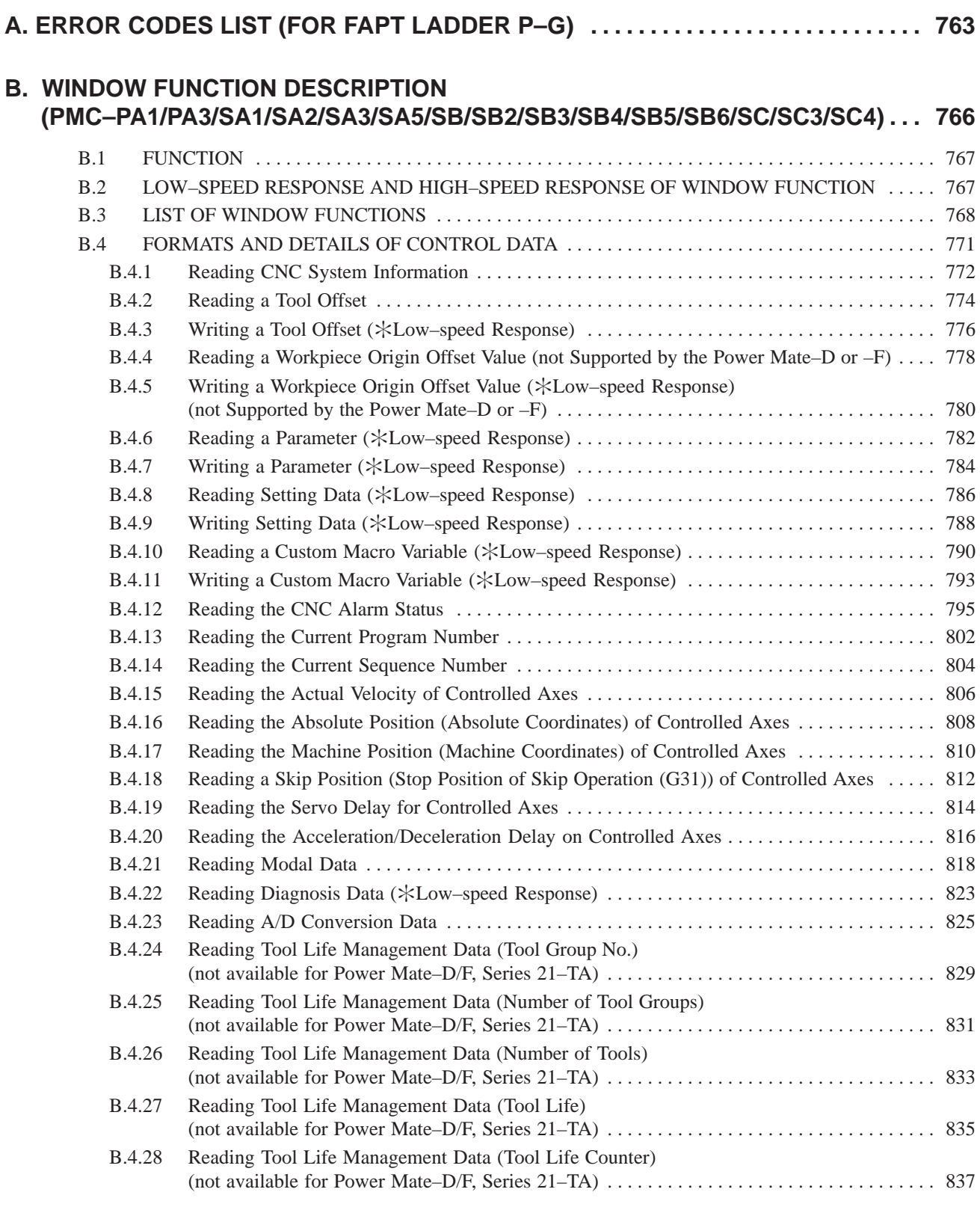

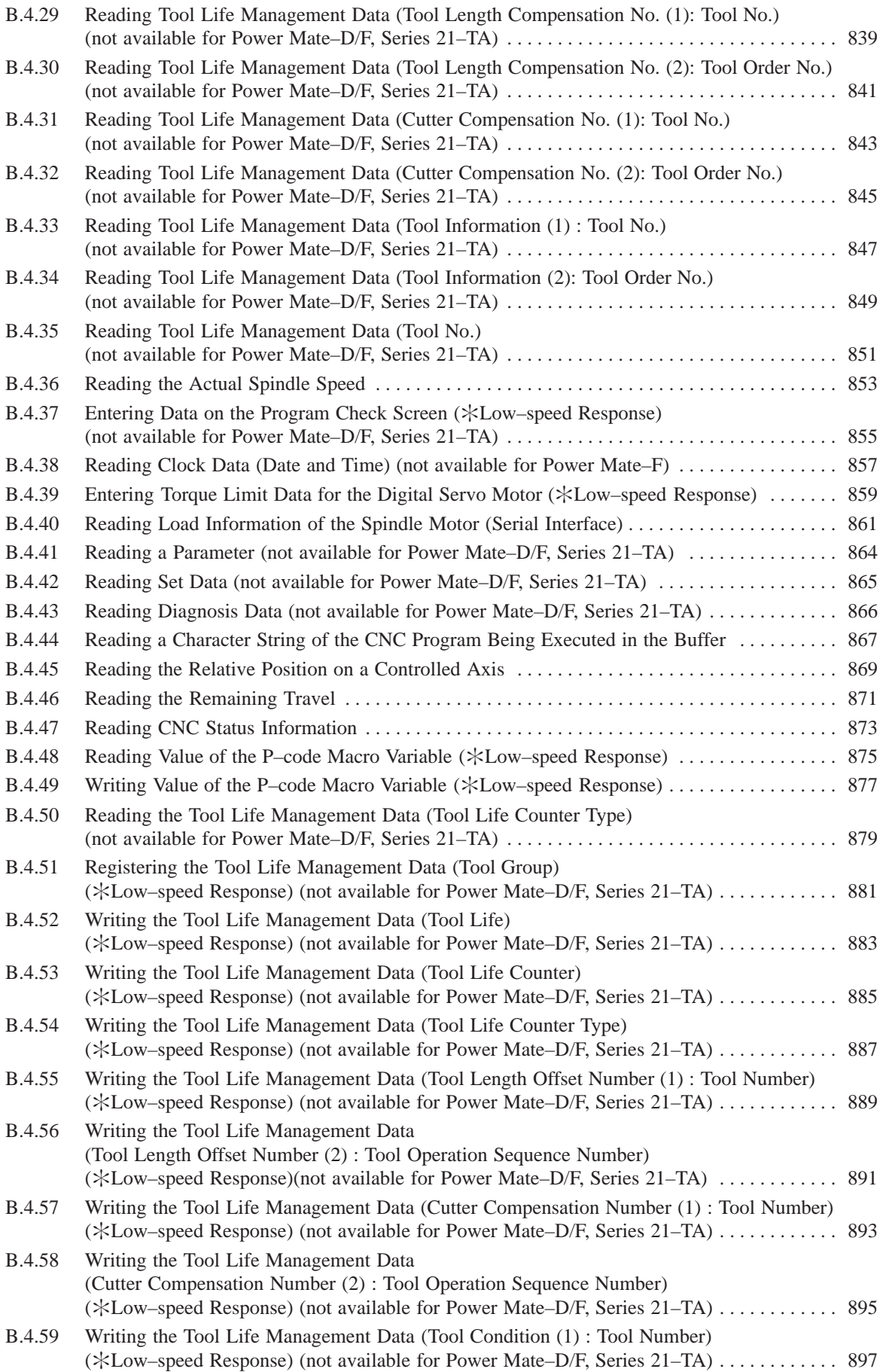

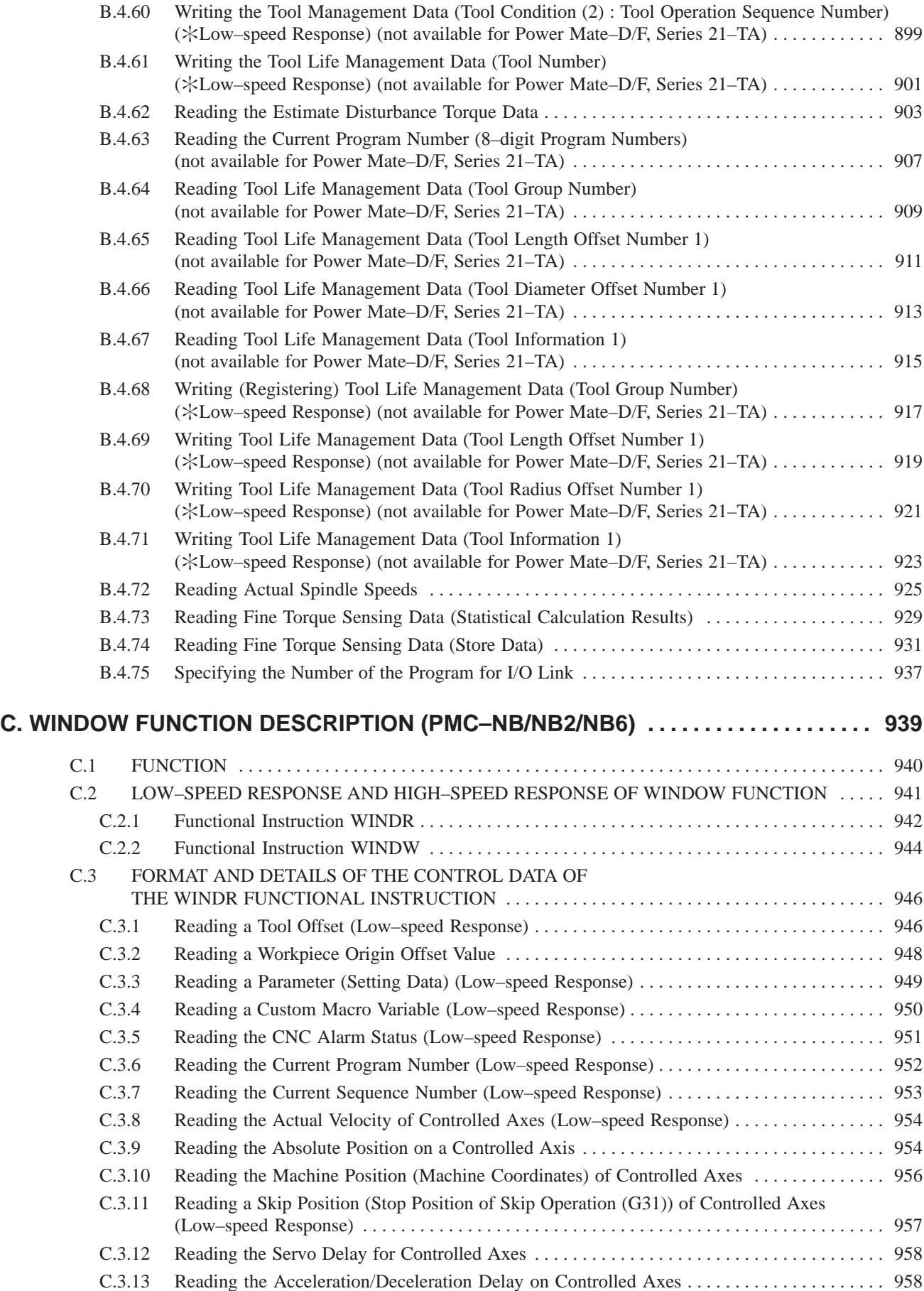

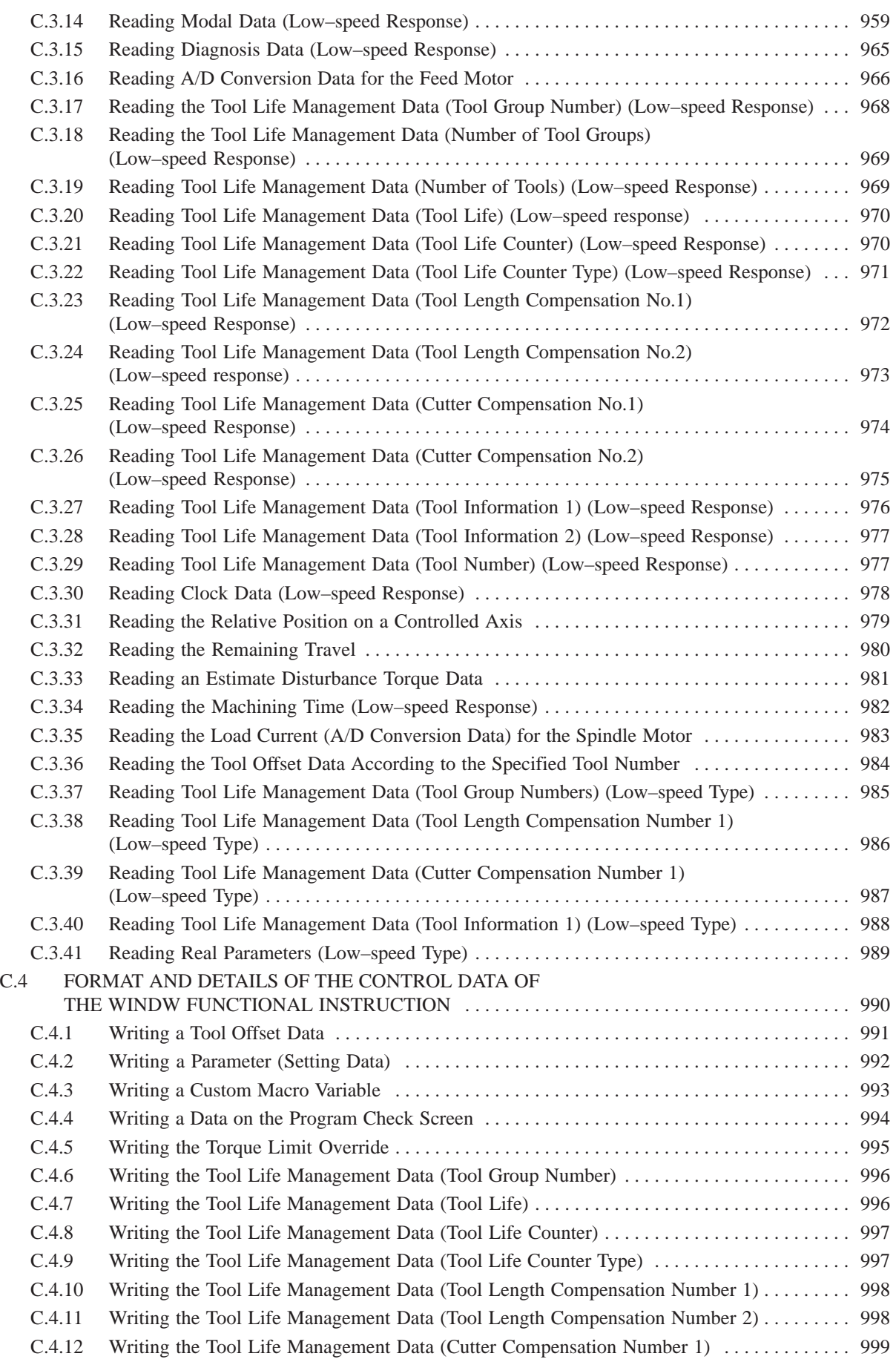

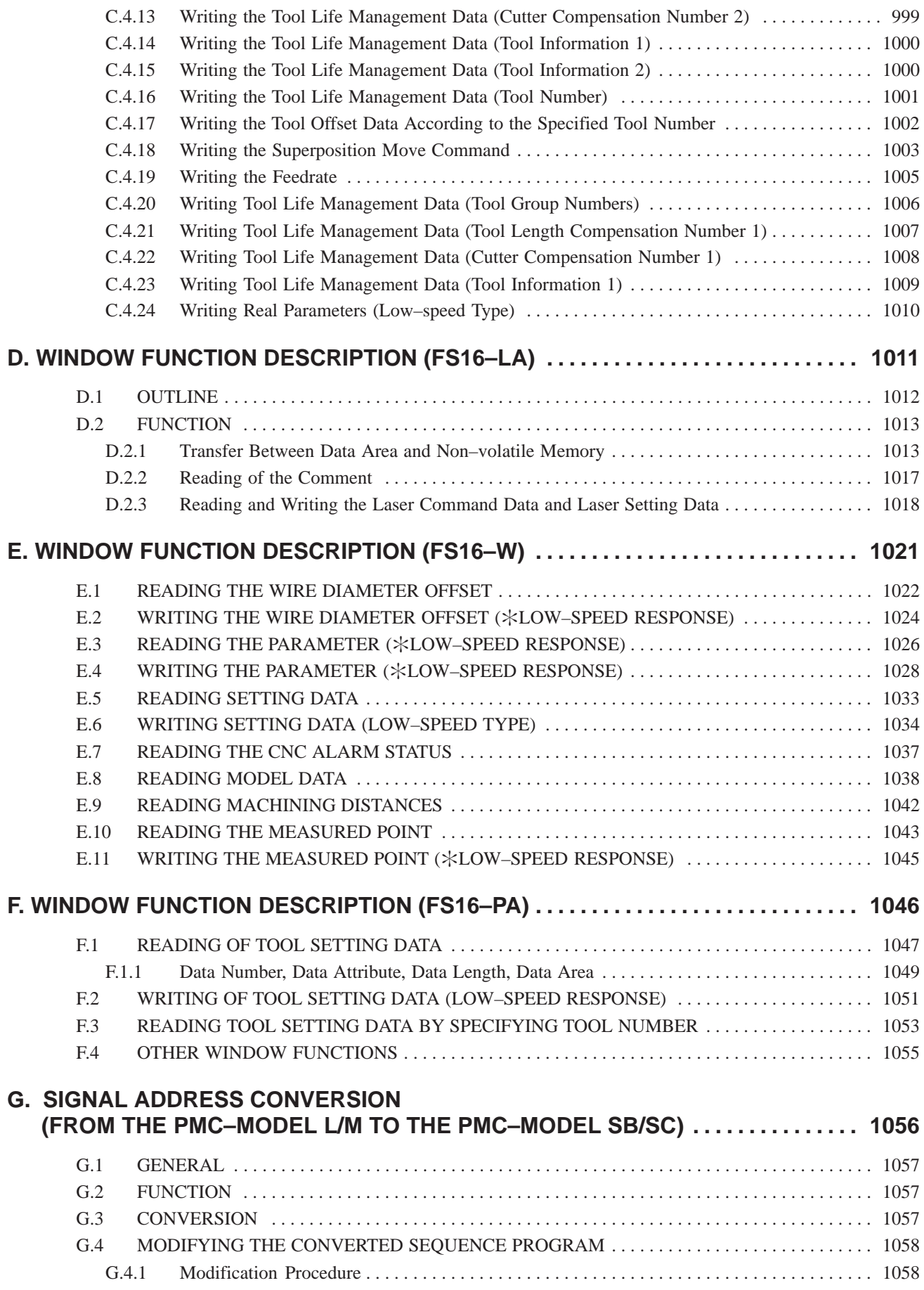

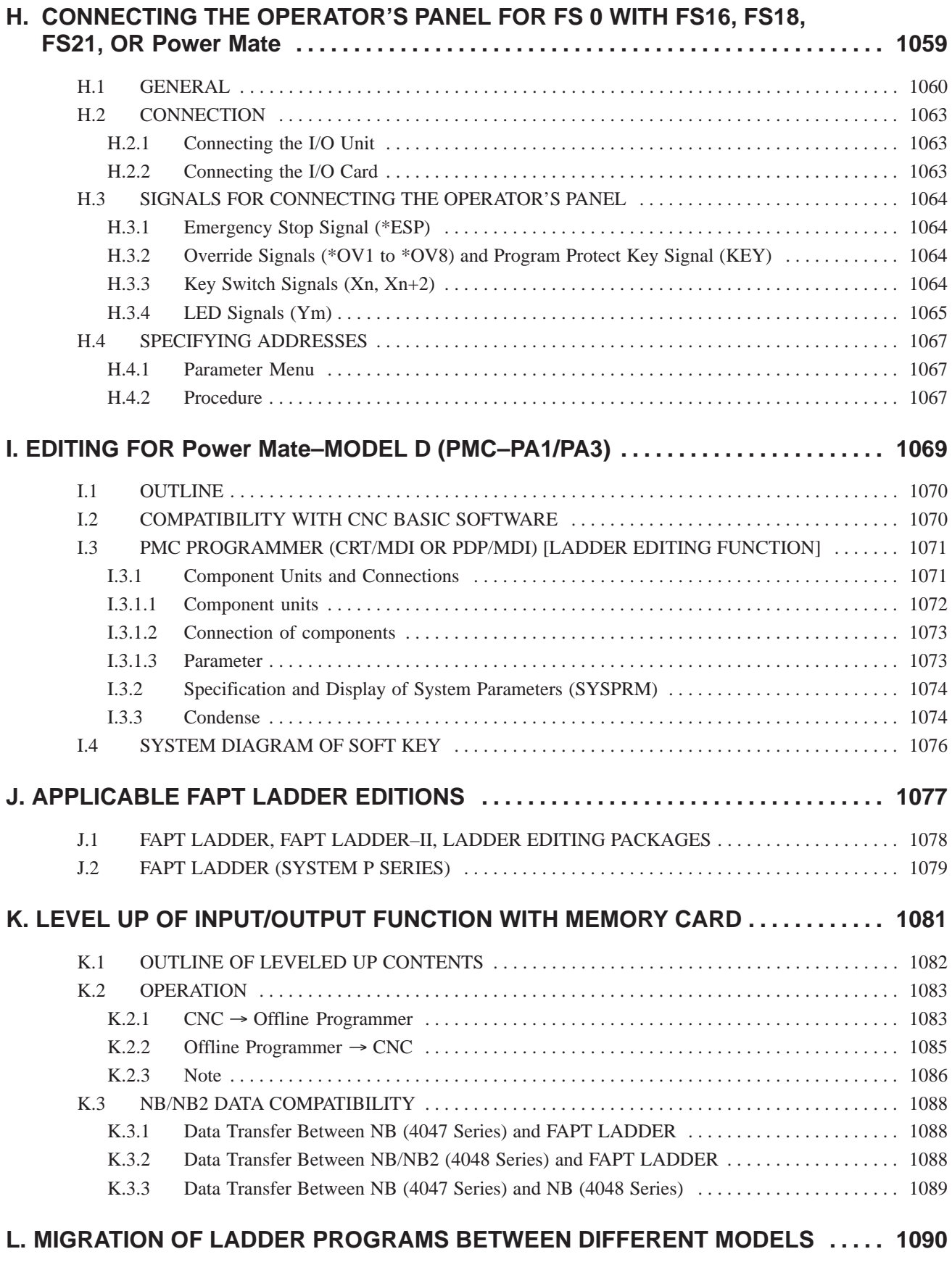

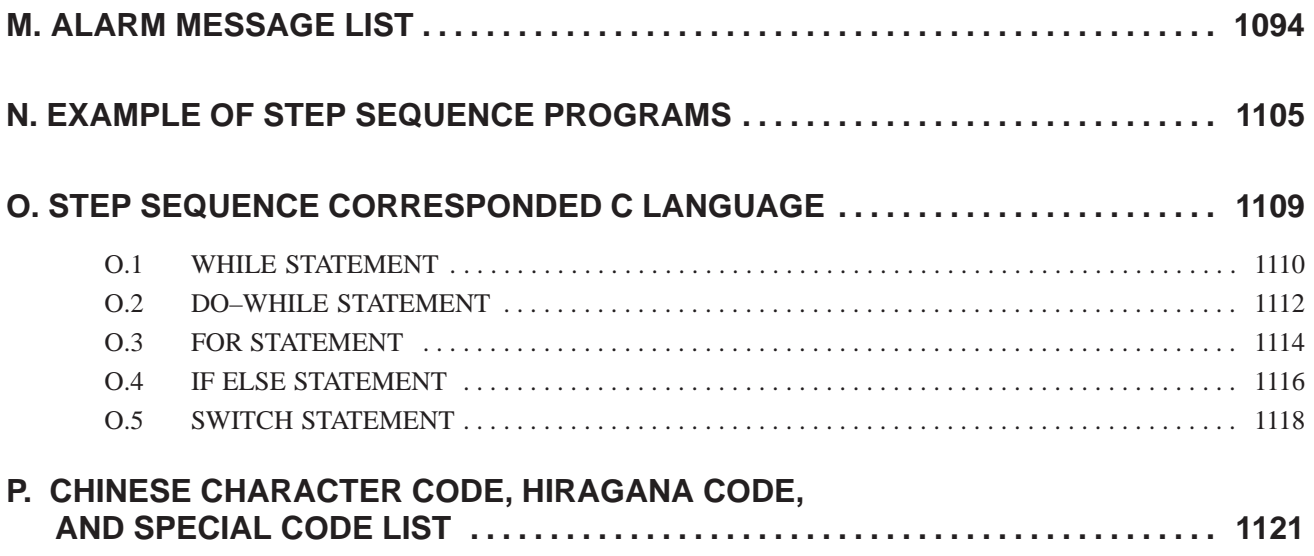

# I. PMC SEQUENCE PROGRAM

## **1 SEQUENCE PROGRAM CREATING PROCEDURE**

The procedure for creating the sequence program when the CNC machine tool is controlled by use of the PMC is shown in Fig. 1. Proceed according to the flow shown in Fig. 1. The procedure is briefly explained below.

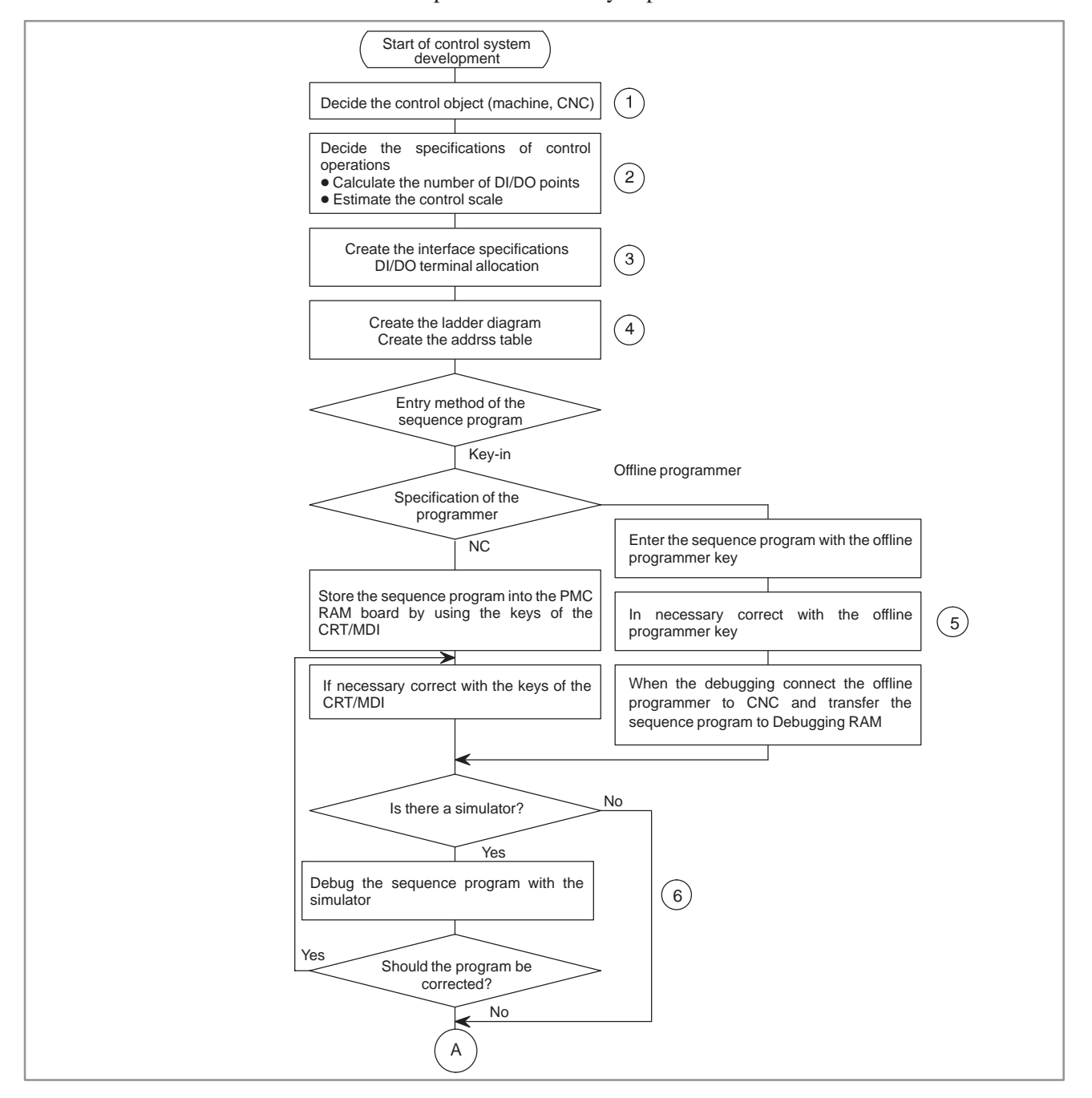

**Fig. 1 Sequence program creating procedure (1/2)**

 $-3$  —

### 1. SEQUENCE PROGRAM CREATING PROCEDURE PMC SEQUENCE PROGRAM B-61863E/12

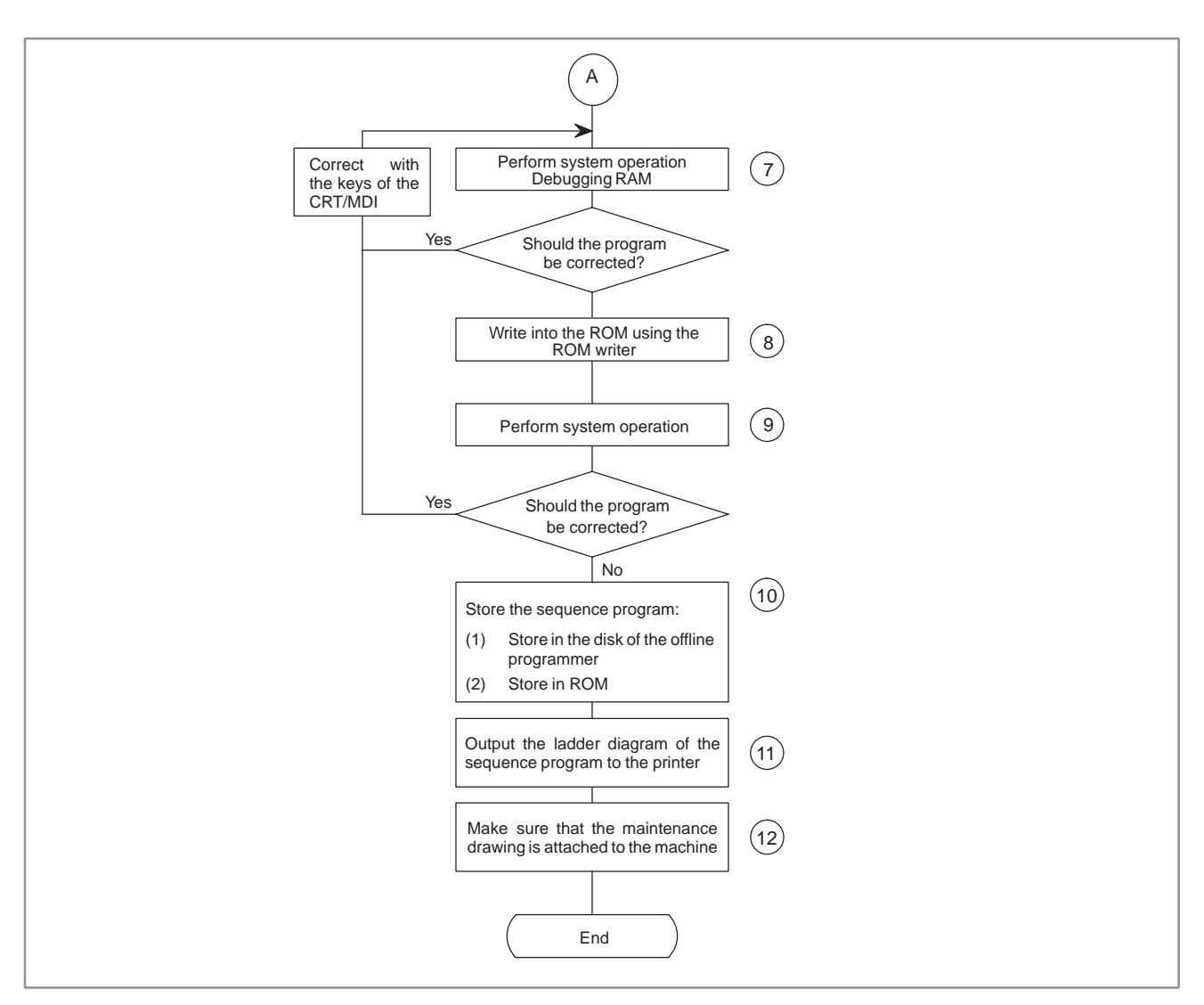

**Fig. 1 Sequence program creating procedure (2/2)**

### 1. SEQUENCE PROGRAM PMC SEQUENCE PROGRAM CREATING PROCEDURE

## **1.1 SPECIFICATION OF PMCs**

### Table 1.1 shows the specification of PMCs.

Note that the program size, processing speed, available function commands, internal addresses, and nonvolatile memory addresses of some PMCs are different from those of other PMCs.

**Table 1.1 PMC specifications (1)**

| Specification<br>of PMC                          | <b>Type of PMC</b> | PMC-PA1                            | PMC-PA3                                                          |  |
|--------------------------------------------------|--------------------|------------------------------------|------------------------------------------------------------------|--|
| Program method language                          |                    | Ladder                             | Ladder                                                           |  |
| Number of ladder level                           |                    | 2                                  | 2                                                                |  |
| 1st level execution period                       |                    | 8 ms                               | 8 ms                                                             |  |
| Mean processing time of<br>basic command         |                    | 4.5<br>$(\mu s / step)$            | 0.15<br>÷<br>$(\mu s / step)$                                    |  |
| Program capacity<br>• Ladder (step)              |                    | Approx. 3, 000                     | Approx. 5, 000<br>Approx. 12,000<br>(Only for Power<br>Mate D/H) |  |
| • Symbol, Comment (Note 1)<br>• Message          |                    | 1 to 128KB<br>0.1 to 64KB          | 1 to 128KB<br>0.1 to 64KB                                        |  |
| • Language only                                  |                    |                                    |                                                                  |  |
| Command Basic command<br><b>Function command</b> |                    | 12 kinds<br>47 kinds               | 14 kinds<br>64 kinds                                             |  |
| Internal relay                                   | (R)                | 1100 byte                          | $1118$ byte                                                      |  |
| Message request<br>Keepmemory                    | (A)                | 25 byte                            | 25 byte                                                          |  |
| • Variable timer                                 | (T)                | 80 byte                            | 80 byte                                                          |  |
| • Counter                                        | (C)                | 80 byte                            | 80 byte                                                          |  |
| • Keep relay                                     | (K)                | 20 byte                            | 20 byte                                                          |  |
| • Data table                                     | (D)                | 1860 byte                          | 1860 byte                                                        |  |
| Subprogram                                       | (P)                |                                    | 512 programs                                                     |  |
| Label                                            | (L)                |                                    | 9999 labels                                                      |  |
| <b>Fixed timer</b>                               |                    | Timer No. 100<br>devices specified | Timer No. 100<br>devices specified                               |  |
| 1/O                                              |                    |                                    |                                                                  |  |
| $\bullet$ I/O Link (Note 2)                      | (1)                | 1024 points max.                   | 1024 points max.                                                 |  |
| (Master)                                         | (O)                | 1024 points max.                   | 1024 points max.                                                 |  |
| $\bullet$ I/O Link                               | (1)                | 64 points max.                     | 64 points max.                                                   |  |
| (Slave)                                          | (O)                | 64 points max.                     | 64 points max.                                                   |  |
| $\bullet$ I/O card                               | (1)                | 32 points max.                     | 32 points max.                                                   |  |
|                                                  | (O)                | 24 points max.                     | 24 points max.                                                   |  |
| Sequenceprogram<br>(Note3)                       |                    | <b>SRAM</b>                        | <b>SRAM</b>                                                      |  |

### **Power Mate D Data size of each modules**

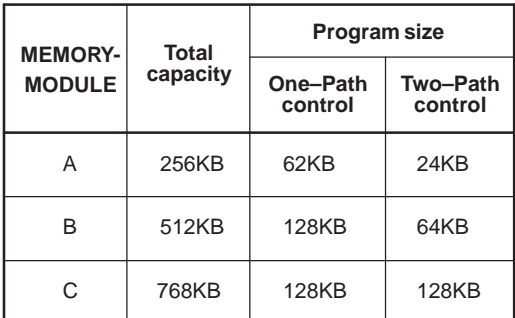

It is impossible that make the data more than the total capacity of each modules.

### **Power Mate F**

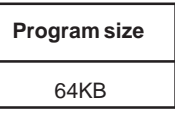

**Power Mate H**

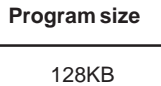

### **NOTE**

- 1 The size of a symbol and that of a comment are fixed to 1KB. The size of a message is fixed to 0.1KB. The maximum size of a symbol and that of a comment are 64KB each.
- 2 I/O Link Master function is not available in the Power Mate–MODEL F.
- 3 FLASH ROM is used in the Power Mate–MODEL H.
- 4 As values indicated with an asterisk (\*) in the table, former versions of the programming manual and catalogs have listed the mean processing time of basic commands, but this manual lists the execution time for one step. The actual ladder program execution performance (speed) of each PMC has not been changed.
- 5 Up to 256/256 points of Input/Output points are available or I/O Link (Slave) in the Power Mate–MODEL D/H.

 $-5$   $-$ 

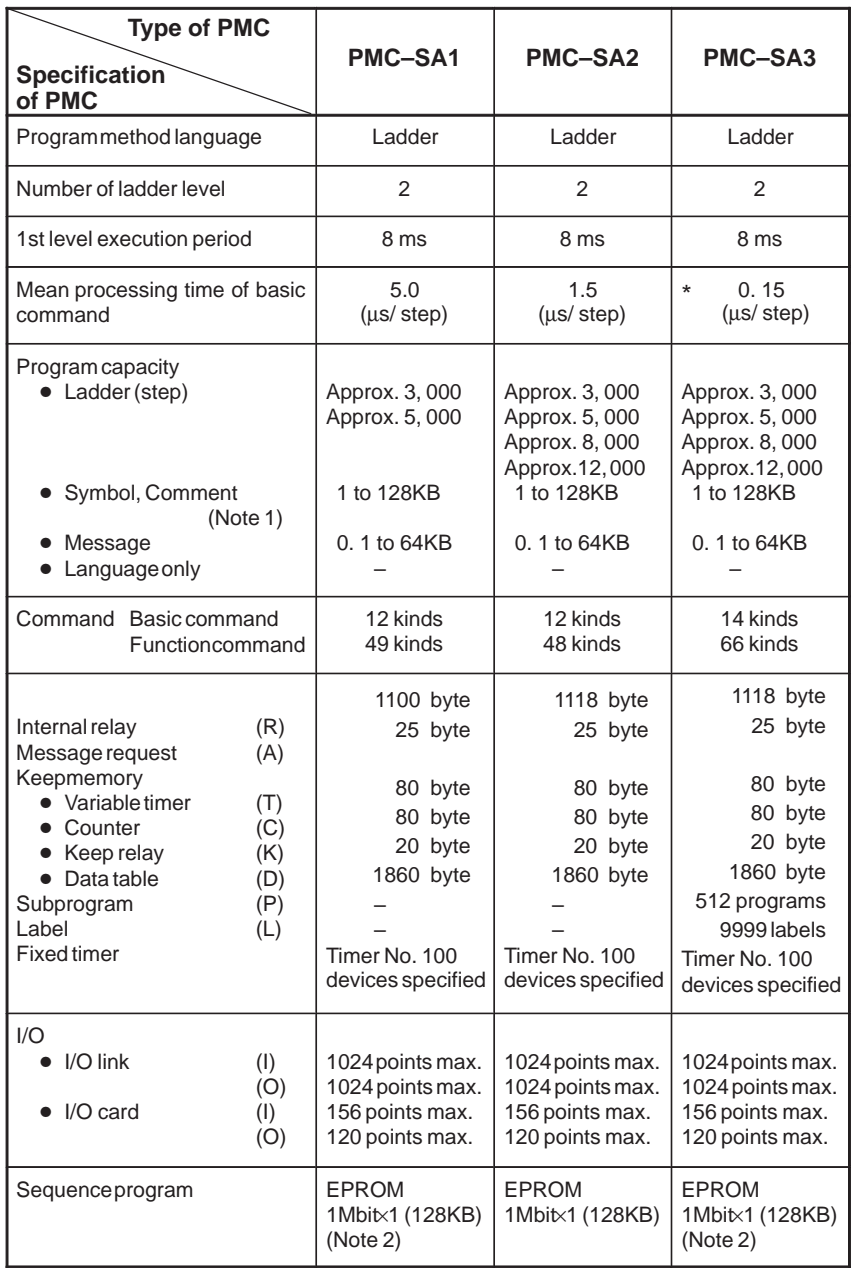

### **Table 1.1 PMC specifications (2)**

## **NOTE**

- 1 The size of a symbol and that of a comment are fixed to 32KB. The size of a message is fixed to 2.1KB. The maximum size of a symbol and that of a comment are 64KB each.
- 2 FLASH ROM is used in the FANUC Series 20.
- 3 As values indicated with an asterisk (\*) in the table, former versions of the programming manual and catalogs have listed the mean processing time of basic commands, but this manual lists the execution time for one step. The actual ladder program execution performance (speed) of each PMC has not been changed.
- 4 Application PMC for FANUC Series 16–MODEL A loader control function is PMC–SA1.

 $-6$   $-$ 

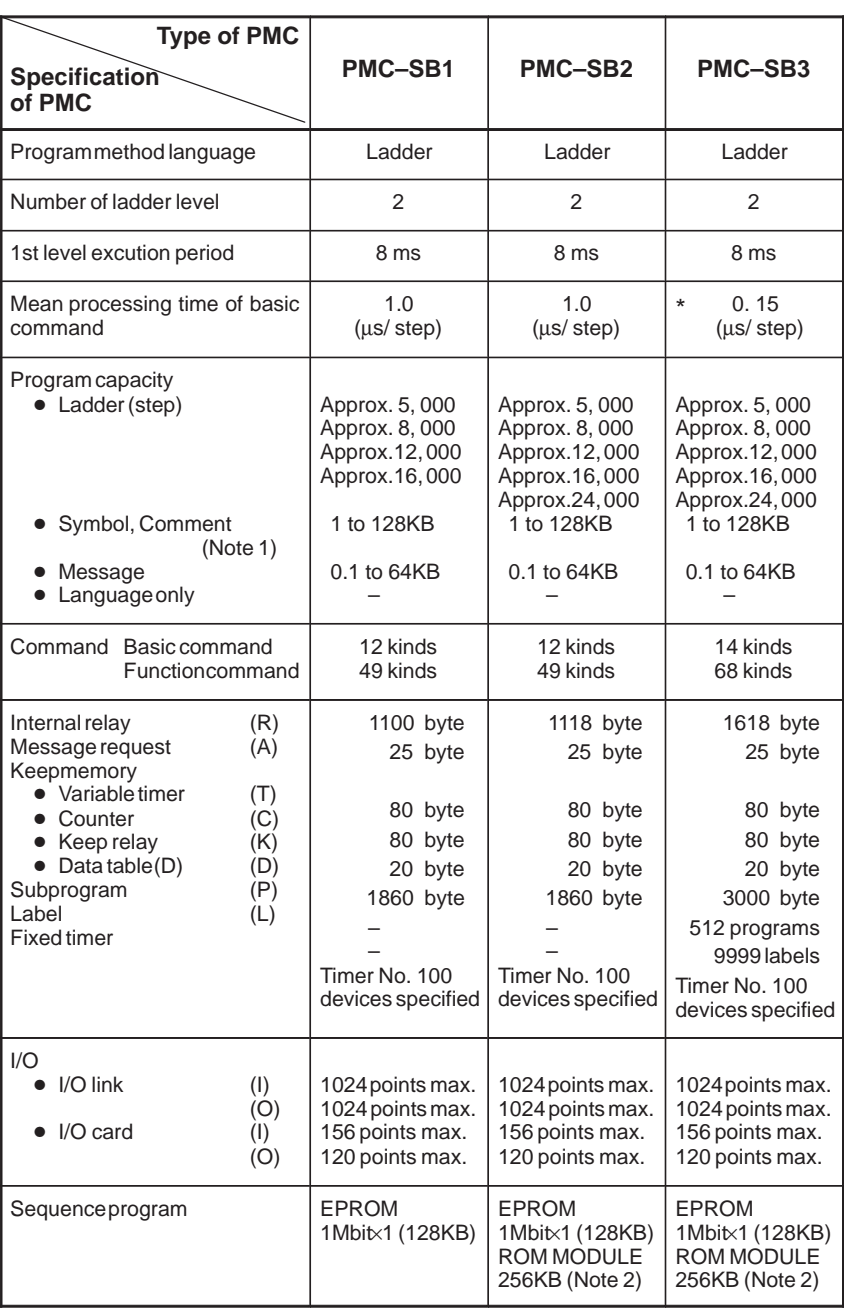

### **Table 1.1 PMC specifications (3)**

### **NOTE**

- 1 The size of a symbol and that of a comment are fixed to 32KB. The size of a message is fixed to 2.1KB. The maximum size of a symbol and that of a comment are 64KB each.
- 2 When the number of steps of the PMC-SB2, SB3 ladder program is approx. 24,000, the capacity of the ROM module must be 256KB.
- 3 As values indicated with an asterisk (\*) in the table, former versions of the programming manual and catalogs have listed the mean processing time of basic commands, but this manual lists the execution time for one step. The actual ladder program execution performance (speed) of each PMC has not been changed.

7

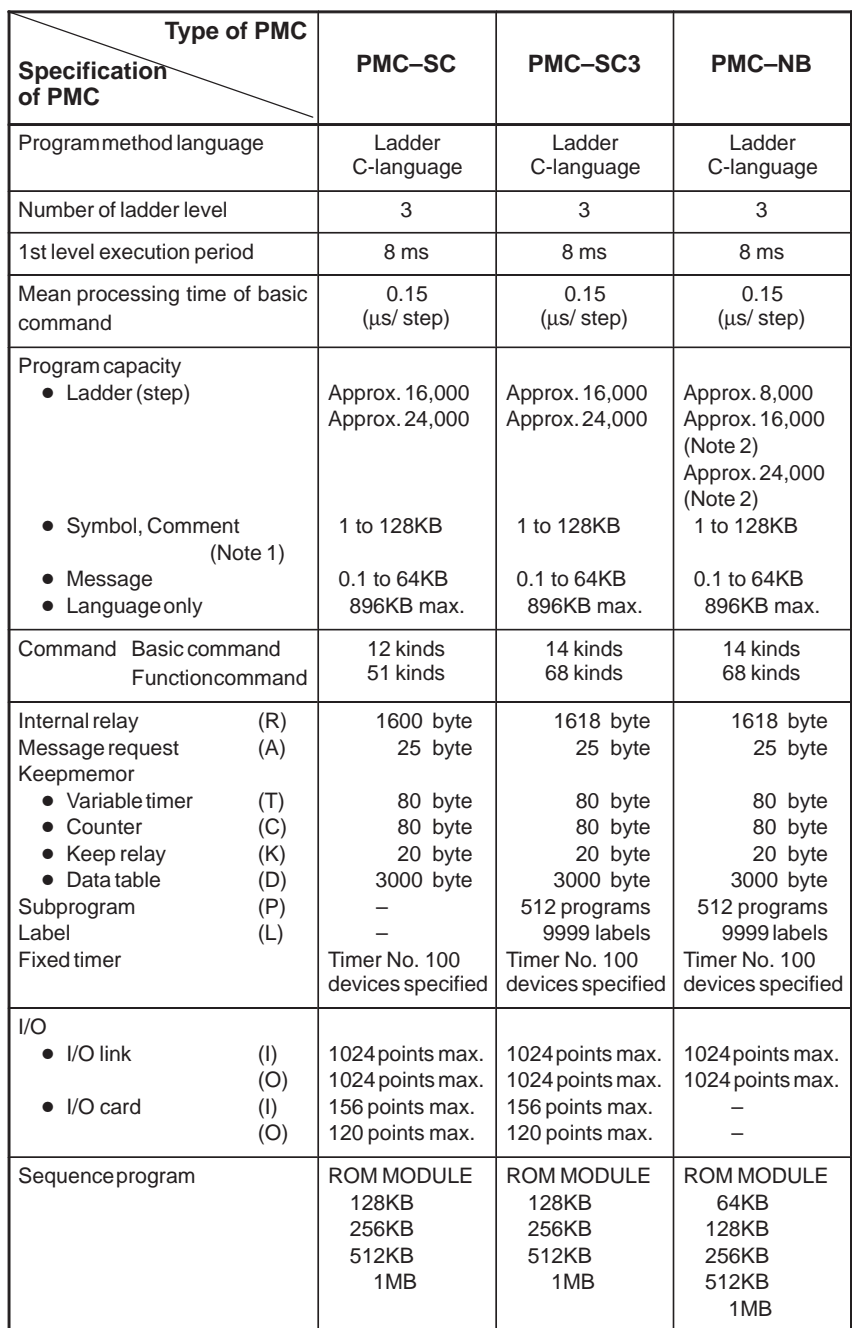

### **Table 1.1 PMC specifications (4)**

## **NOTE**

- 1 The size of a symbol and that of a comment of PMC-SC/SC3 are fixed 32KB. The size of message of PMC-SC/SC3 is fixed 2.1KB. The size of a symbol and that of a comment of PMC-NB are fixed 28KB. The size of message of PMC-NB is fixed 2.1KB. The maximum size of a symbol and that of a comment are 64KB each.
- 2 When the number of steps of the PMC-NB ladder program is not less than 8,000, the OPTION DRAM is required. (A02B-0162-J151, J152)

 $-8$   $-$ 

**Series 18–MODEL B** 

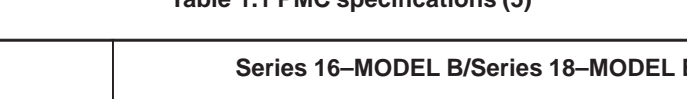

### **Table 1.1 PMC specifications (5)**

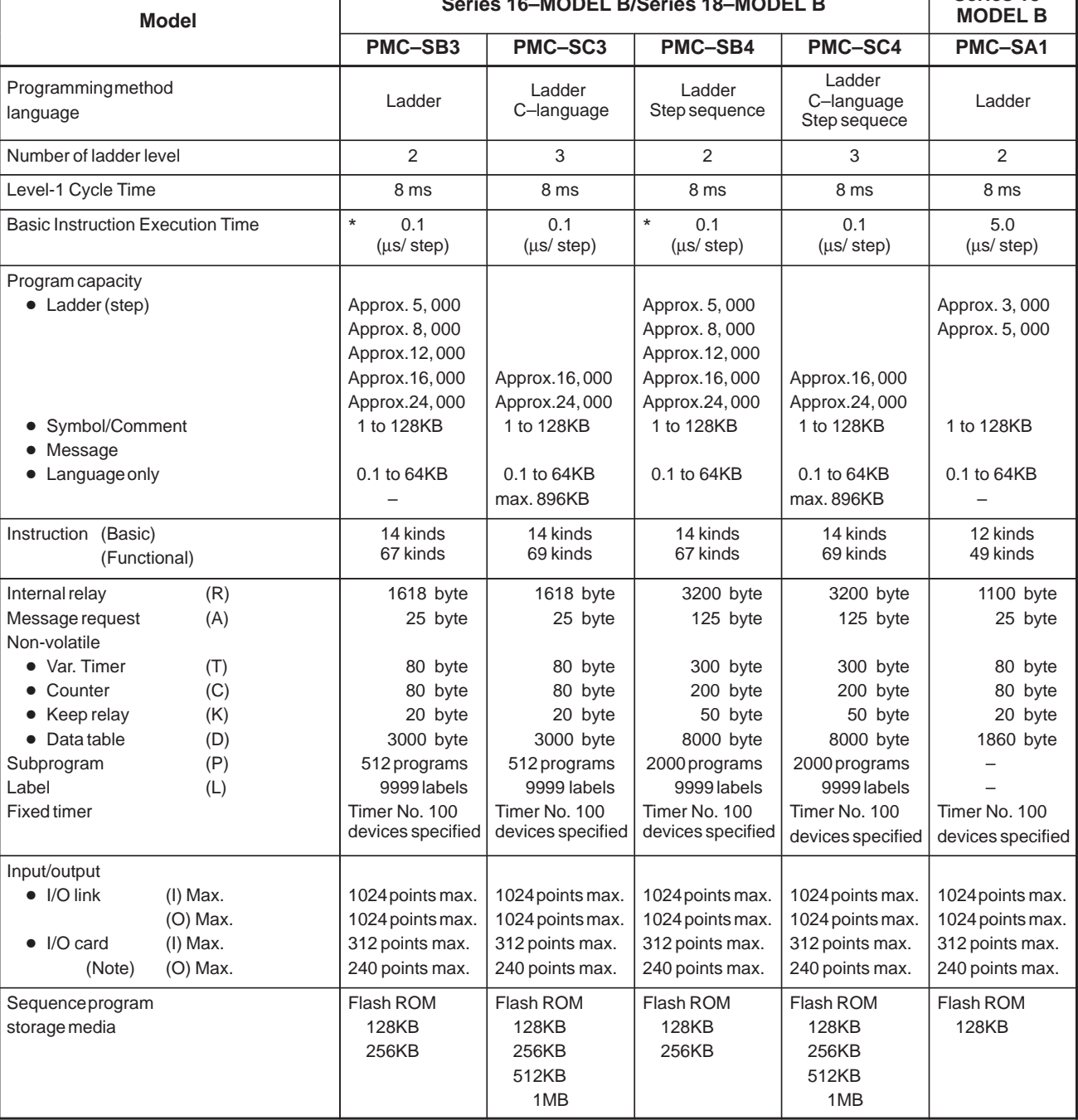

### **NOTE**

- 1 The size of a symbol and that of a comment are fixed 32KB. The size of message is fixed 2.1KB. The maximum size of a symbol and that of a comment are 64KB each.
- 2 That is the maximum number when 2 I/O cards (with 156 inputs/120 outputs) are used.
- 3 As values indicated with an asterisk (\*) in the table, former versions of the programming manual and catalogs have listed the mean processing time of basic commands, but this manual lists the execution time for one step. The actual ladder program execution performance (speed) of each PMC has not been changed.
- 4 Application PMC for FANUC Series 16–MODEL B loader control function is PMC–SA1.

 $-9$   $-$ 

## 1. SEQUENCE PROGRAM

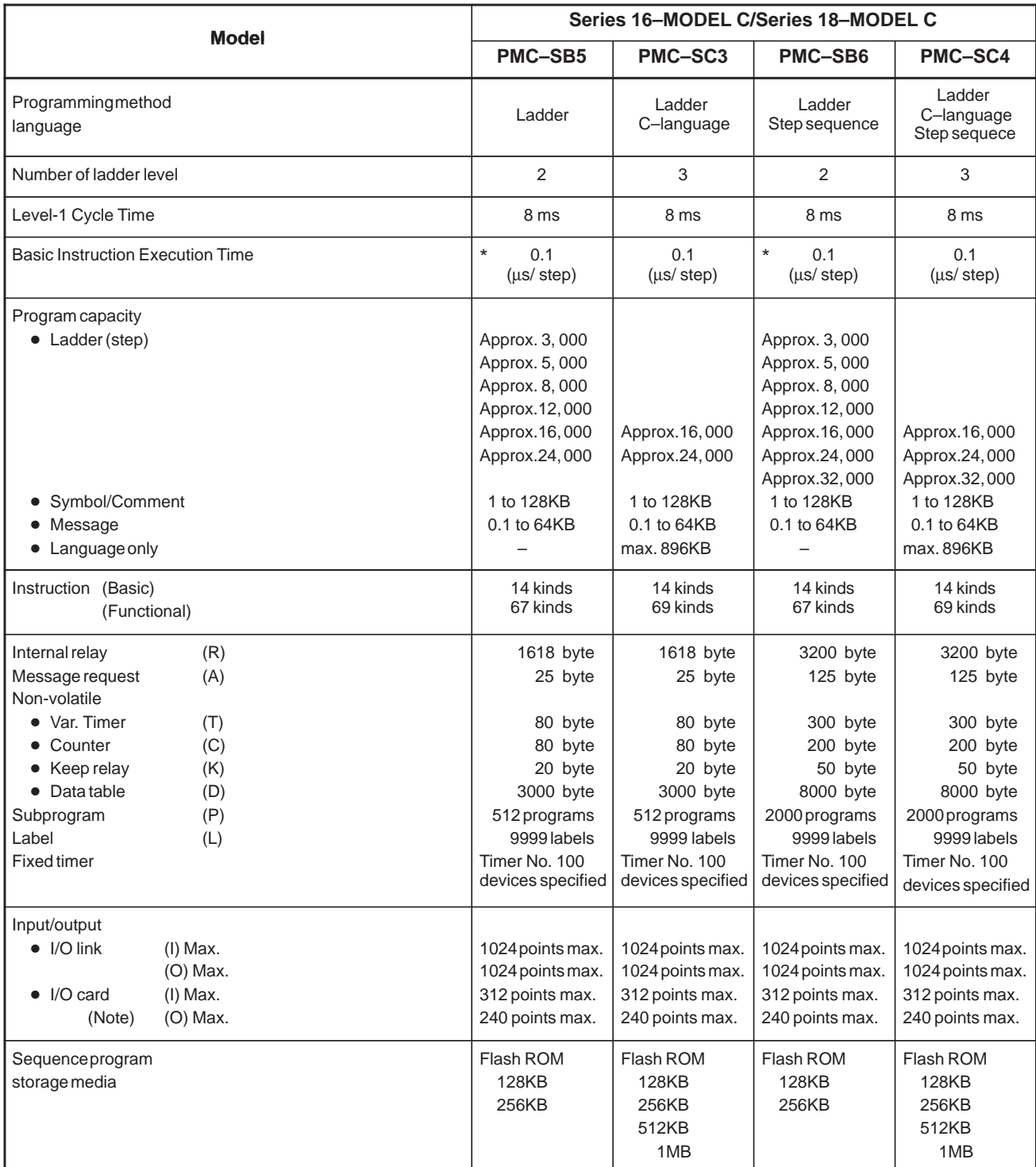

### **Table 1.1 PMC specifications (6)**

### **NOTE**

- 1 The size of a symbol and that of a comment are fixed 32KB. The size of message is fixed 2.1KB. The maximum size of a symbol and that of a comment are 64KB each.
- 2 That is the maximum number when 2 I/O cards (with 156 inputs/120 outputs) are used.
- 3 Application PMC for FANUC Series 16–MODEL C loader control function is PMC–SA1.

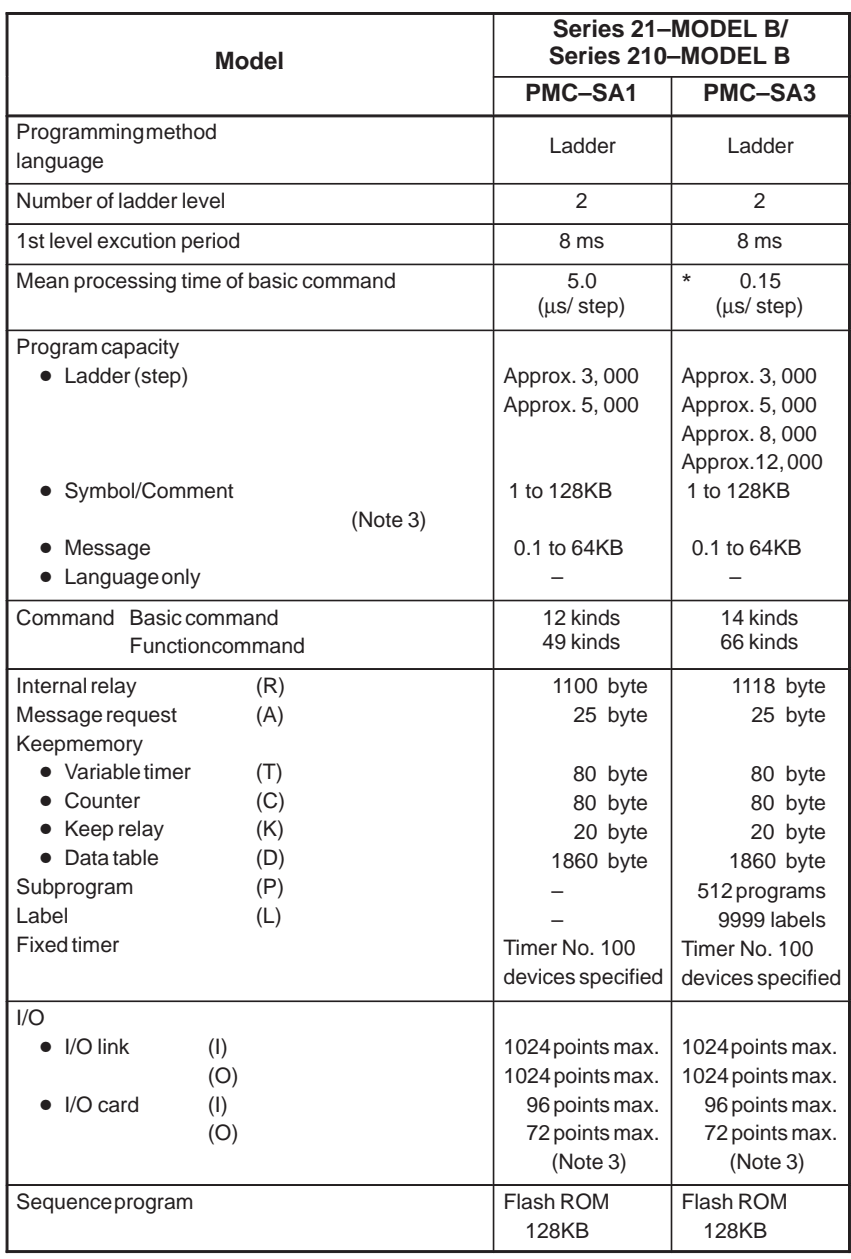

### **Table 1.1 PMC specifications (7)**

### **NOTE**

- 1 The size of a symbol and that of a comment are fixed 32KB. The size of message is fixed 2.1KB. The maximum size of a symbol and that of a comment are 64KB each.
- 2 When extended memory is not specified in the 4082 series (ordering drawing No.: A02B–0210–H020 or A02B–0210–H022), the program capacity is 64KB.
- 3 Output points of I/O card in 4082 series are following ; PMC–SA1 : 64points, PMC–SA3 : 64points
- 4 As values indicated with an asterisk (\*) in the table, former versions of the programming manual and brochure have listed the mean processing time of basic commands, but this manual lists the execution time for one step. The actual ladder program execution performance (speed) of each PMC has not been changed.
- 5 Application PMC for FANUC Series 21–B loader control function is PMC–SA1.
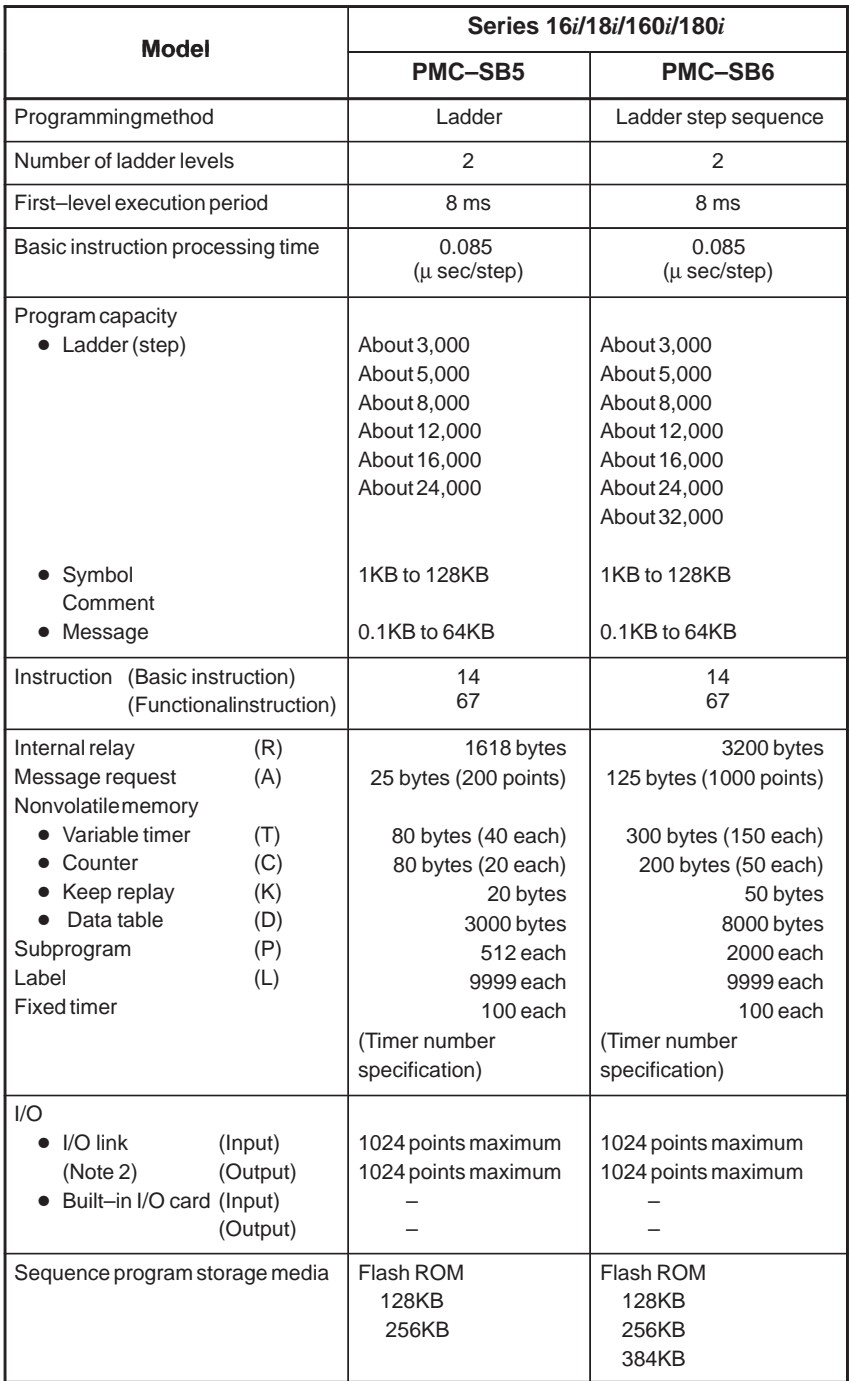

#### **Table 1.1 PMC specifications (8)**

#### **NOTE**

- 1 The PMC–SA1 can be used with the loader control function of the FANUC Series 16*i*/18*i*/21*i*/160*i*/180*i*/210*i*.
- 2 For I/O of the FANUC Series 16*i*/18*i*/21*i*/160*i*/180*i*/210*i*, only the I/O link is used.

 $-12$  -

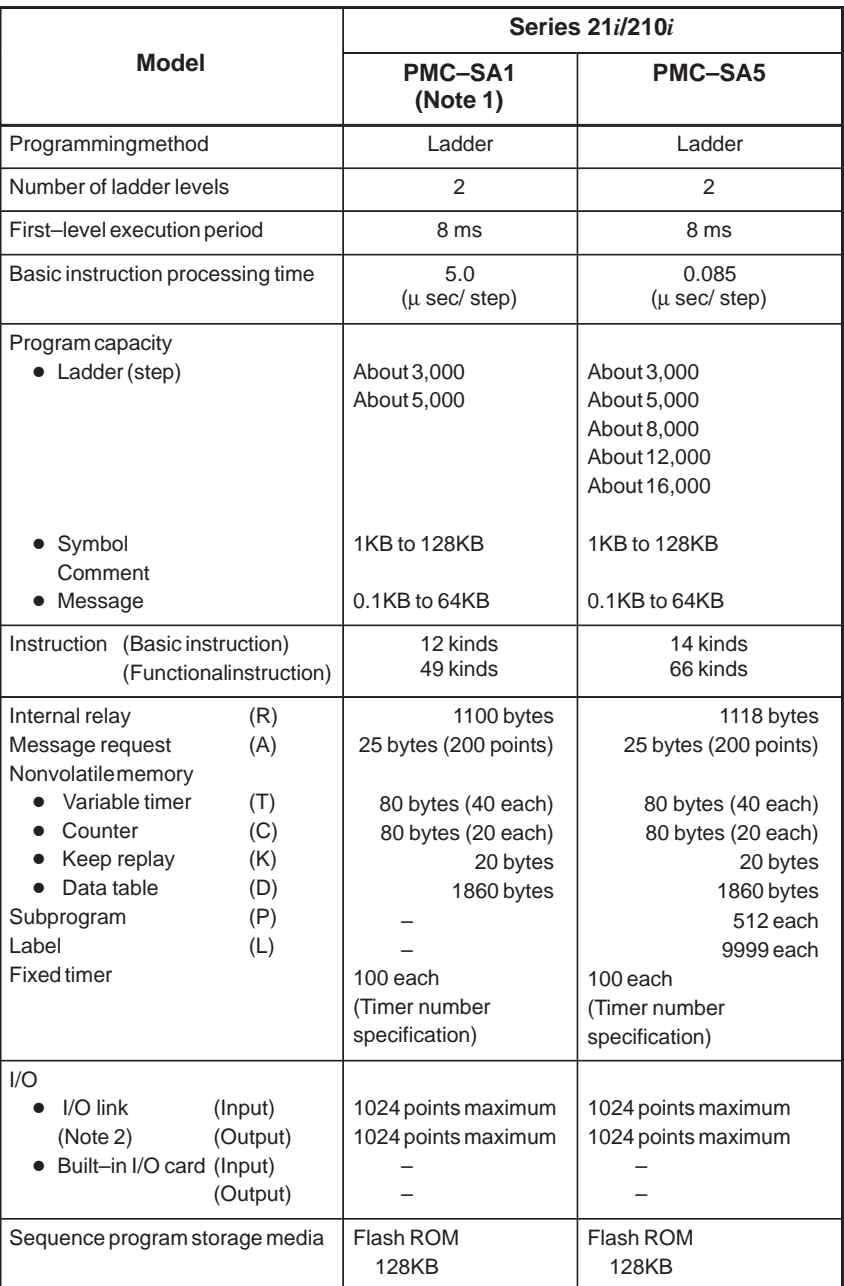

#### **Table 1.1 PMC specifications (9)**

### **NOTE**

- 1 The PMC–SA1 can be used with the loader control function of the FANUC Series 16*i*/18*i*/21*i*/160*i*/180*i*/210*i*.
- 2 For I/O of the FANUC Series 16*i*/18*i*/21*i*/160*i*/180*i*/210*i*, only the I/O link is used.

 $-13 -$ 

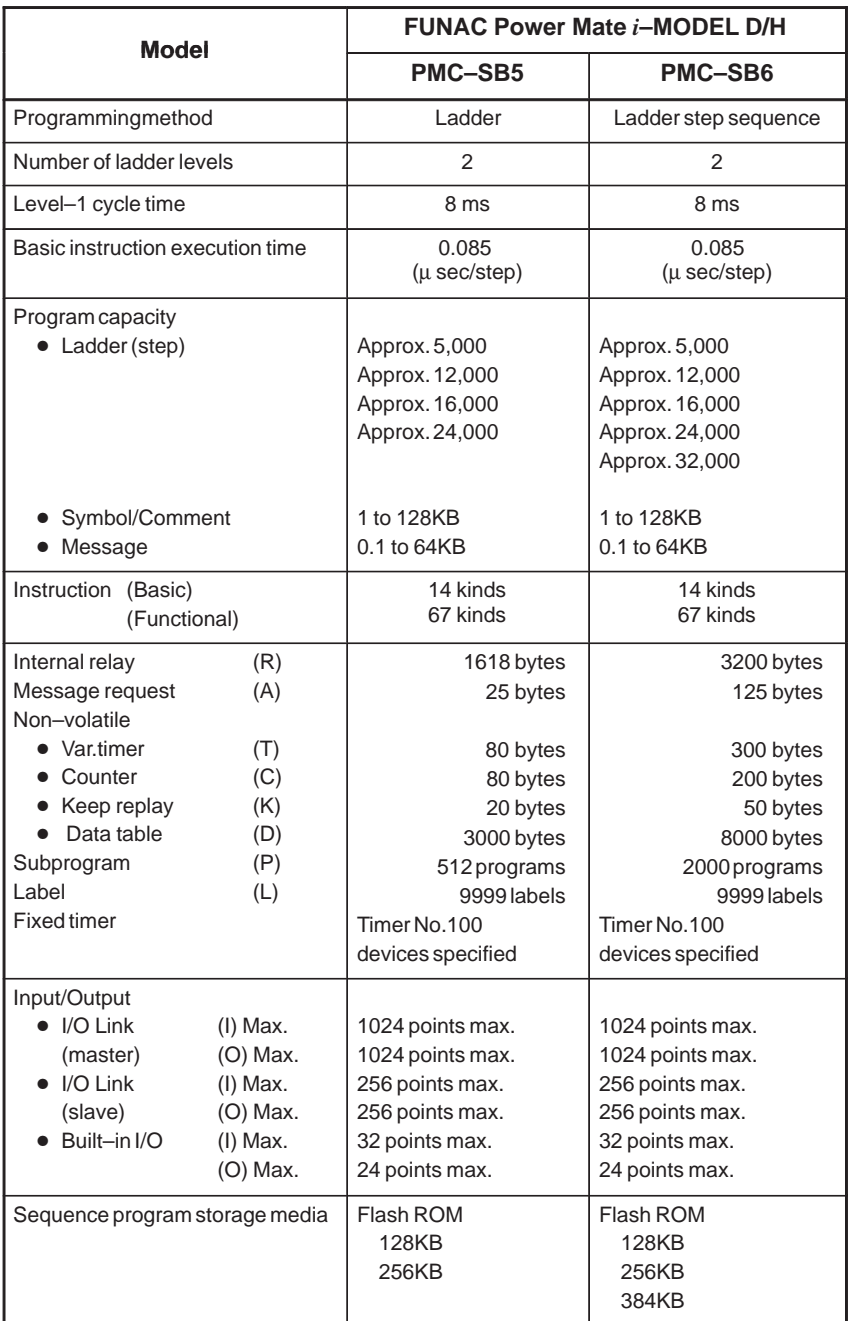

#### **Table 1.1 PMC specifications (10)**

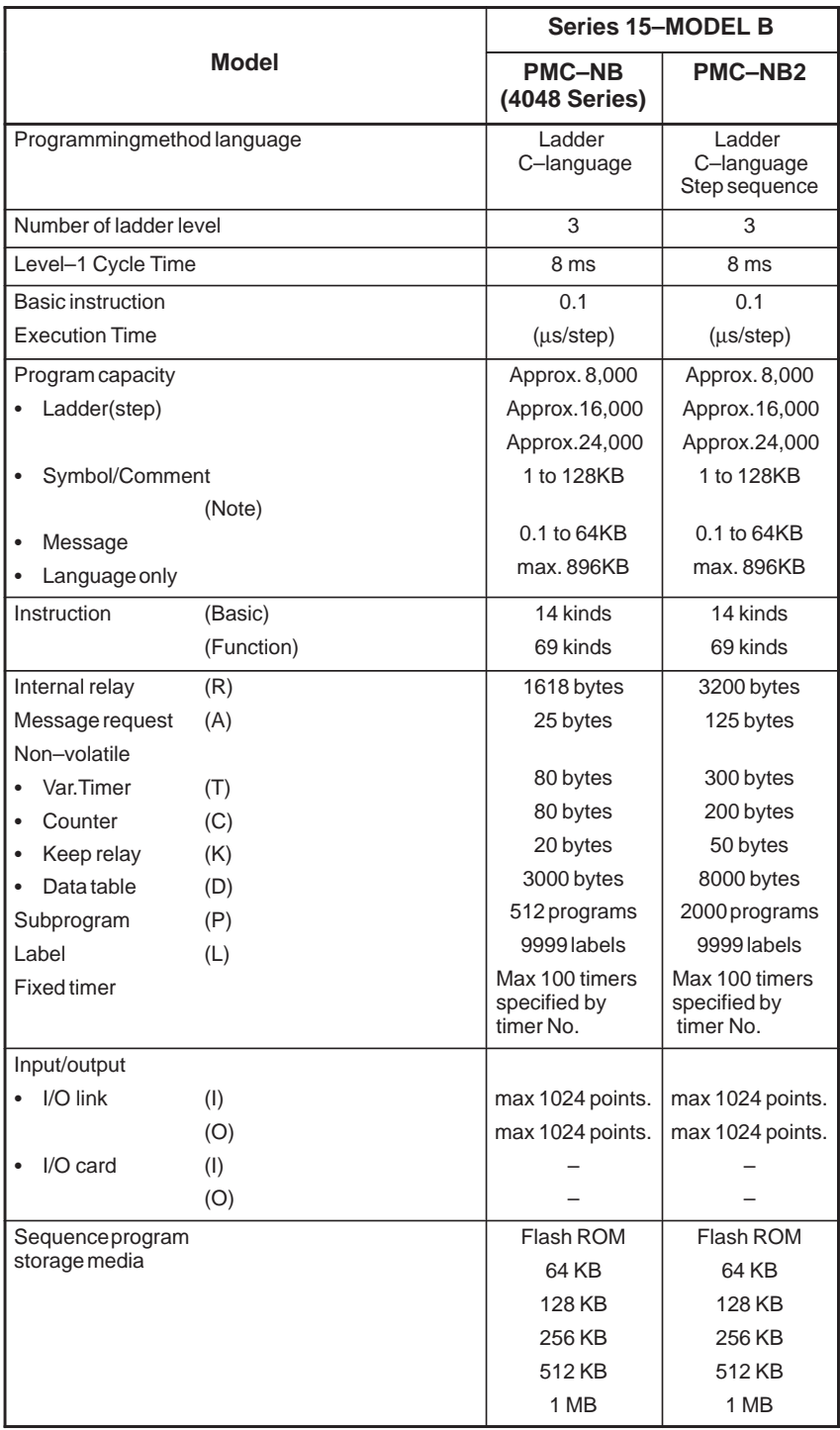

#### **Table 1.1 PMC specifications (11)**

## **NOTE**

Please refer to (4) for PMC–NB(4047 Series). The above–mentioned table is a value for PMC–NB/NB2 (4048 Series).

 $-15 -$ 

| <b>Model</b>                       |                         | <b>FANUC Series 15i</b>               |
|------------------------------------|-------------------------|---------------------------------------|
|                                    |                         | PMC-NB6                               |
| Programmingmethod                  |                         | Ladder                                |
|                                    |                         | step sequence (optional)              |
| Number of ladder levels            |                         | 3                                     |
| First-level execution period       |                         | 8 ms                                  |
| Basic instruction processing time  |                         | $0.085 \mu$ sec/step                  |
| Program capacity                   |                         |                                       |
| Ladder (step)(NOTE 1)<br>$\bullet$ |                         | About 32,000 maximum                  |
| Symbol/comment                     |                         | 1 to 128KB                            |
| Message                            |                         | 0.1 to 64KB                           |
| Instruction                        | (Basic instruction)     | 14                                    |
|                                    | (Functionalinstruction) | 69                                    |
| Internal relay                     | (R)                     | 3200 byte                             |
| Message request                    | (A)                     | 125 bytes (1000 points)               |
| Nonvolatilememory                  |                         |                                       |
| Variable timer                     | (T)                     | 300 bytes (150 points)                |
| Counter<br>٠                       | (C)                     | 200 bytes (50 points)                 |
| Keep relay                         | (K)                     | 50 byte                               |
| Data table                         | (D)                     | 8000 byte                             |
| Subprogram                         | (P)                     | 2000 each                             |
| Label                              | (L)                     | 9999 each                             |
| <b>Fixed timer</b>                 |                         | 100 each (timer number specification) |
| 1/O                                |                         |                                       |
| $I/O$ link                         | (Input)                 | 1024 points maximum                   |
| (NOTE 2)                           | (Output)                | 1024 points maximum                   |
| Sequence program storage media     |                         | Flash ROM                             |
|                                    |                         | 128KB                                 |
|                                    |                         | 256KB                                 |
|                                    |                         | 384KB                                 |

**Table 1.1 PMC specifications (12)**

## **NOTE**

- 1 This capacity applies when the largest available storage medium is used.
- 2 The one and only I/O of the FANUC Series 15*i* is the I/O Link.

# **1.2 SUMMARY OF SPECIFICATION OF LADDER PROGRAM**

#### **Table 1.2 Summary of specification of ladder program (1)**

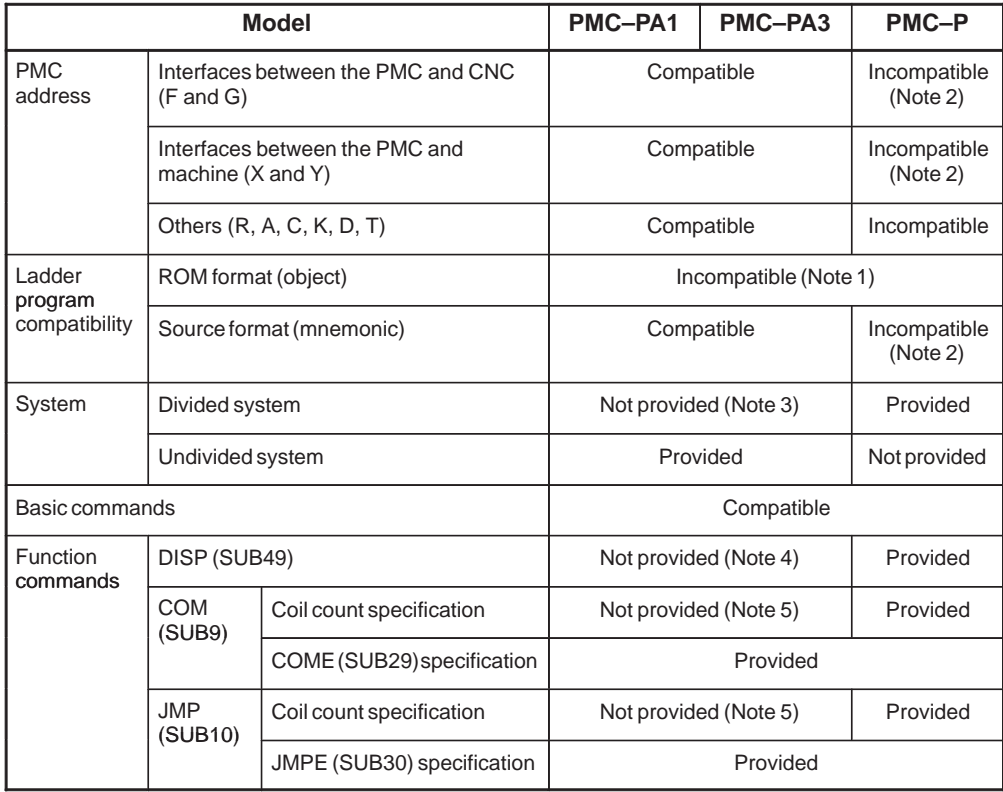

#### **NOTE**

- 1 The same ROM cannot be shared by different models. The ROM must be rewritten using the offline programmer.
- 2 It is possible that convert the signal address by the operation of "SIGNAL ADDRESS CONVERSION" (APPENDIX G).
- 3 The setting item of system parameter IGNORE DEVIDE CODE is not provided.
- 4 Use the DISPB (SUB41) command instead.
- 5 The range of the COM (SUB9) and JMP (SUB10) commands cannot be specified with the number of coils. Specify the range with the COME (SUB29) and JMPE (SUB30) commands. If specify the number of coils, no error messages will be displayed while editing, but "ALARM093" will be displayed when send the data to RAM.

#### 1. SEQUENCE PROGRAM CREATING PROCEDURE PMC SEQUENCE PROGRAM B-61863E/12

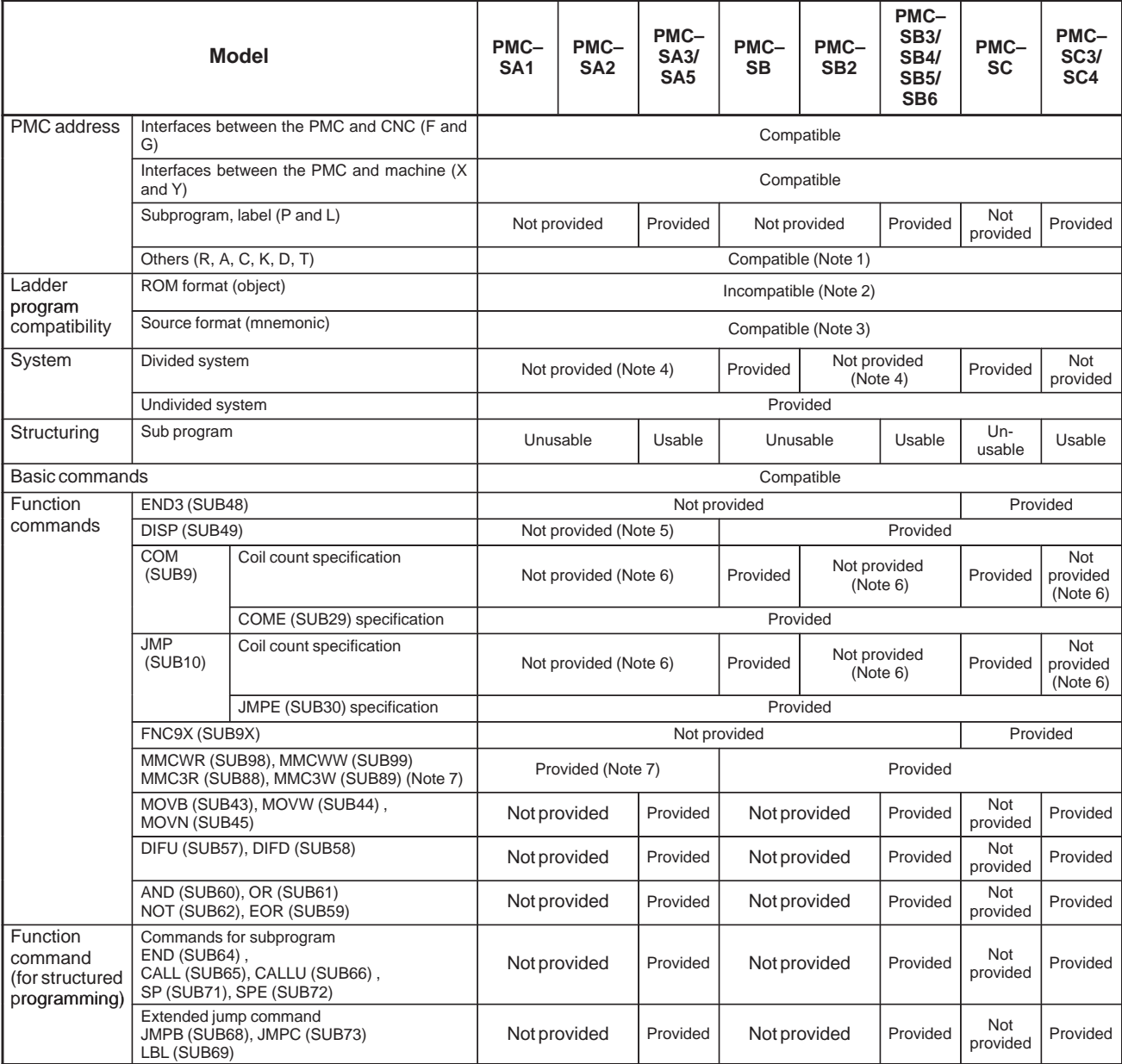

#### **Table 1.2 Summary of specification of ladder program (2)**

#### **NOTE**

- 1 The internal relay and the data table in nonvolatile memory for the PMC-SB3, SC, SC3 are extended, compared with those for other models.
- 2 The same ROM cannot be shared by different models. The ROM must be rewritten using the offline programmer. However, the ROM for the PMC–SA2 can be used for the PMC–SA3 and the ROM for the PMC–SB2 can be used for the PMC–SB3.
- 3 The program can be converted by reinputting it after it is output in a source format.
- 4 The setting item of system parameter IGNORE DEVIDE CODE is not provided.
- 5 Use the DISPB (SUB41) command instead.
- 6 The range of the COM (SUB9) and JMP (SUB10) commands cannot be specified with the number of coils. Specify the range with the COME (SUB29) and JMPE (SUB30) commands.
- 7 For the FS18A (PMC–SA1/SA2/SA3), only the MMC–III can be used. For the FS18B, the MMC–III and MMC–IV can be used.

For the FS21B (PMC–SA1/SA3), the MMC–IV can be used. For the FS16*i*/18*i*/21*i*, the MMC–IV can be used. For the FS16C/18C, the MMC–IV can be used.

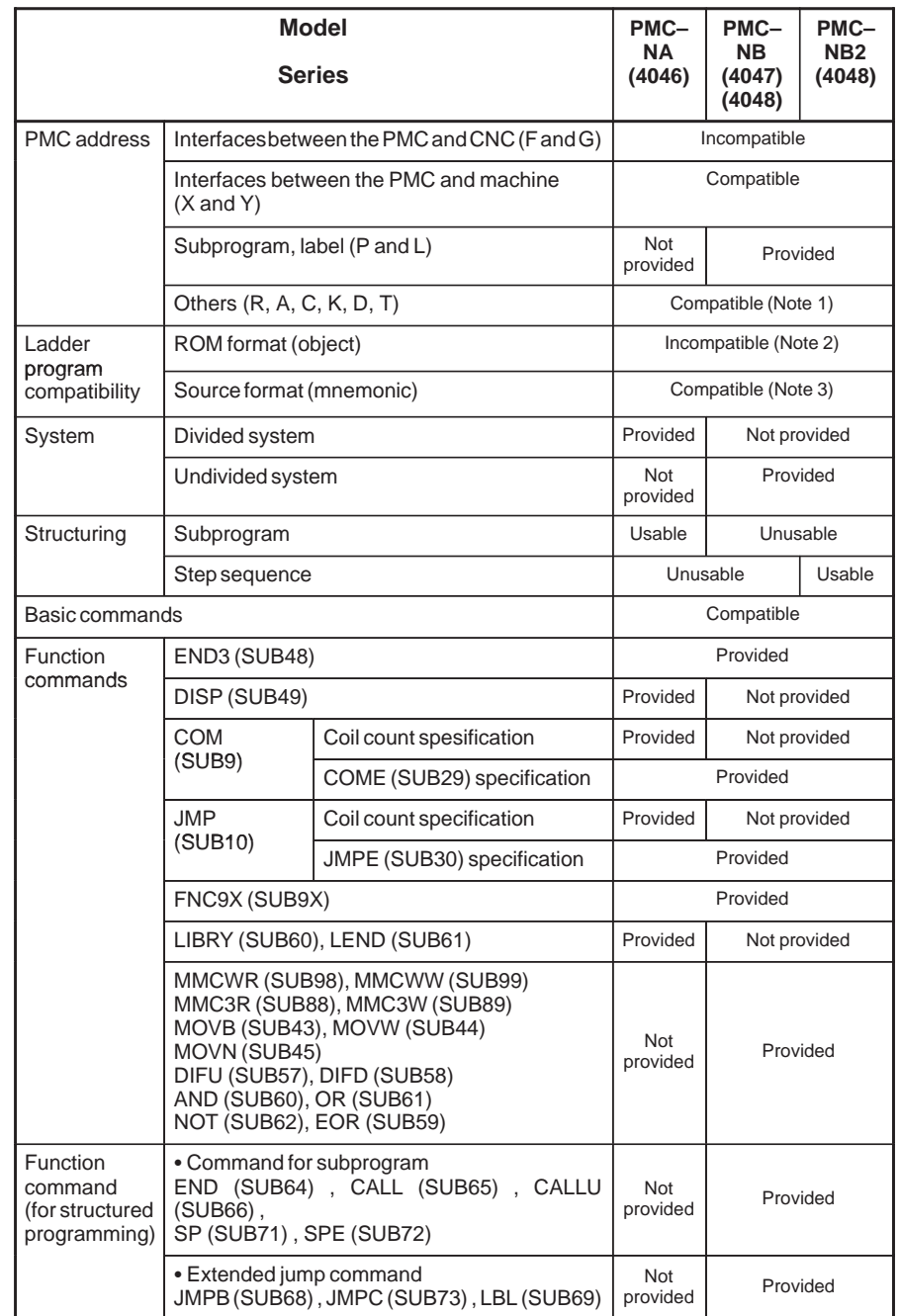

#### **Table 1.2 Summary of specification of ladder program (3)**

## **NOTE**

- 1 Management of internal relay address and that of datatable are different between the PMC–NB/NB2 and the PMC–NA.
- 2 The same ROM cannot be shared by different models. The ROM must be rewritten using the offline programmer.
- 3 The data can be converted by outputting in the source format and then inputting again. Moreover, a part of functional instruction is not compatible

between PMC–NB/NB2 and PMC–NA.

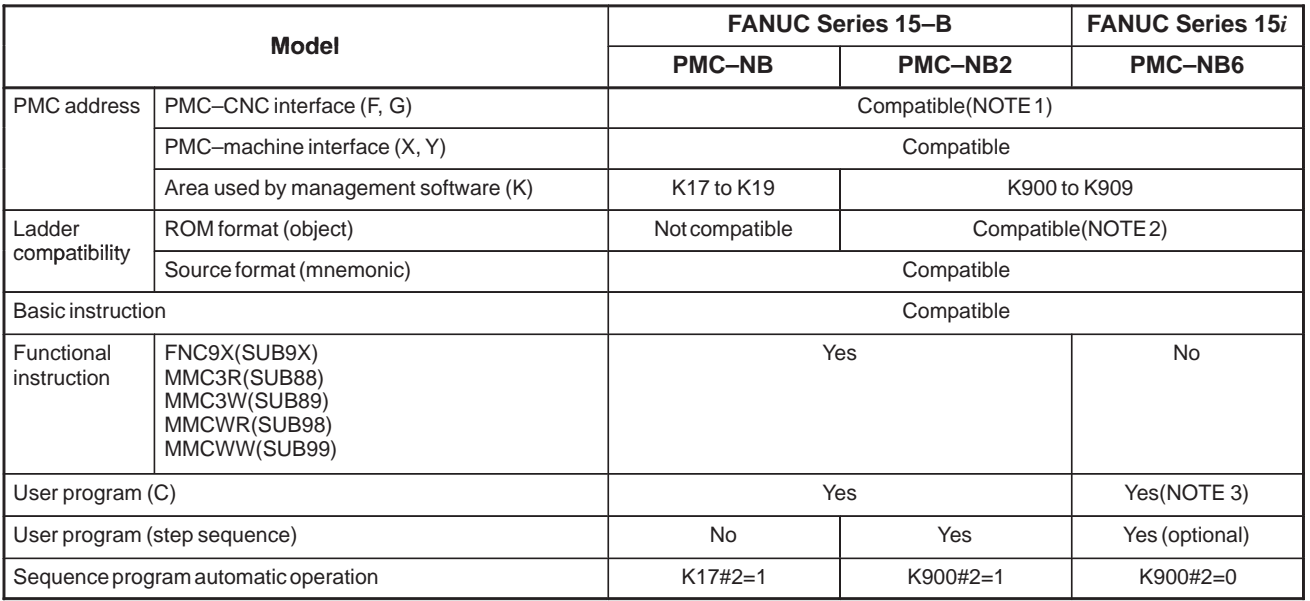

#### **Table 1.2 Ladder Compatibility (4)**

#### **NOTE**

1 Compatibility is not maintained for the interface unique to the Series 15*i*.

- 2 The PMC–NB6 of the Series 15*i* is highly compatible with the PMC–NB2 of the Series 15–B. The PMC–NB2 and PMC–NB6 differ from each other in:
	- (1)Execution time–dependent ladder

As instruction execution becomes faster, the following changes may occur in the execution timing:

- Change in the execution cycle of the second ladder level
- Change in timing for the second–level split and first–level execution

 Change in timing for ladder execution and I/O transfer (2)Window functions

The functional instructions that can be used vary between the PMC–NB2 and PMC–NB6. See Chapter 5, "PMC Functional Instructions" in Part I, "PMC Sequence Program."

(3)Screen manipulation

The operating procedure for the PMC screen for the PMC–NB6 of the 15i varies slightly from that for the PMC–NB2 of the 15–B.

See Chapter 7, "PMC–NB6 Screen Manipulation," in Part II, "PMC Manipulation."

(4)Step sequence

For the PMC–NB6, the step sequence is optional.

3 The C option is necessary.

 $-21$  –

## **1.3 WHAT IS A SEQUENCE PROGRAM?**

This is paragraph outlines functions of a sequence program before explaining the programming work.

A sequence program is a program for sequence control of machine tools and other systems.

A program is defined as a processing procedure to enable CPU to execute arithmetic processing.

This program is converted into a format (machine language instructions) to enable CPU to execute decoding and arithmetic processing, and stored into the RAM or ROM memory.

The CPU reads out instructions of the program stored into the memory at high speed every instruction, and executes the program by arithmetic operation.

The programming of a sequence program begins with the production of a ladder diagram which serves as a processing procedure for arithmetic processing by CPU.

This ladder program is produced using PMC instructions.

After producing the ladder diagram, the processing sequence of this ladder diagram is converted into machine language instructions, and stored into the memory (program input).

Conversion into the machine language instructions and storage into the memory are done by the PMC programmer. The PMC programmer is a function to produce a program.

The sequence program being stored into the memory is sequentially read out into the PMC's CPU every instruction at high speed and executed.

Fig. 1.3 shows this relation.

The CPU reads out input circuit signals of address X0.0 by RD X0.0 instruction, and sets them into an operation register. Then, the CPU executes AND operation with internal relay states at address R10.0 according to the AND R10.1 instruction, and sets these results into the operation register.

The CPU executes instructions at high speed and outputs arithmetic results to the address Y0.0 output circuit.

 $-22$   $-$ 

#### 1. SEQUENCE PROGRAM PMC SEQUENCE PROGRAM CREATING PROCEDURE

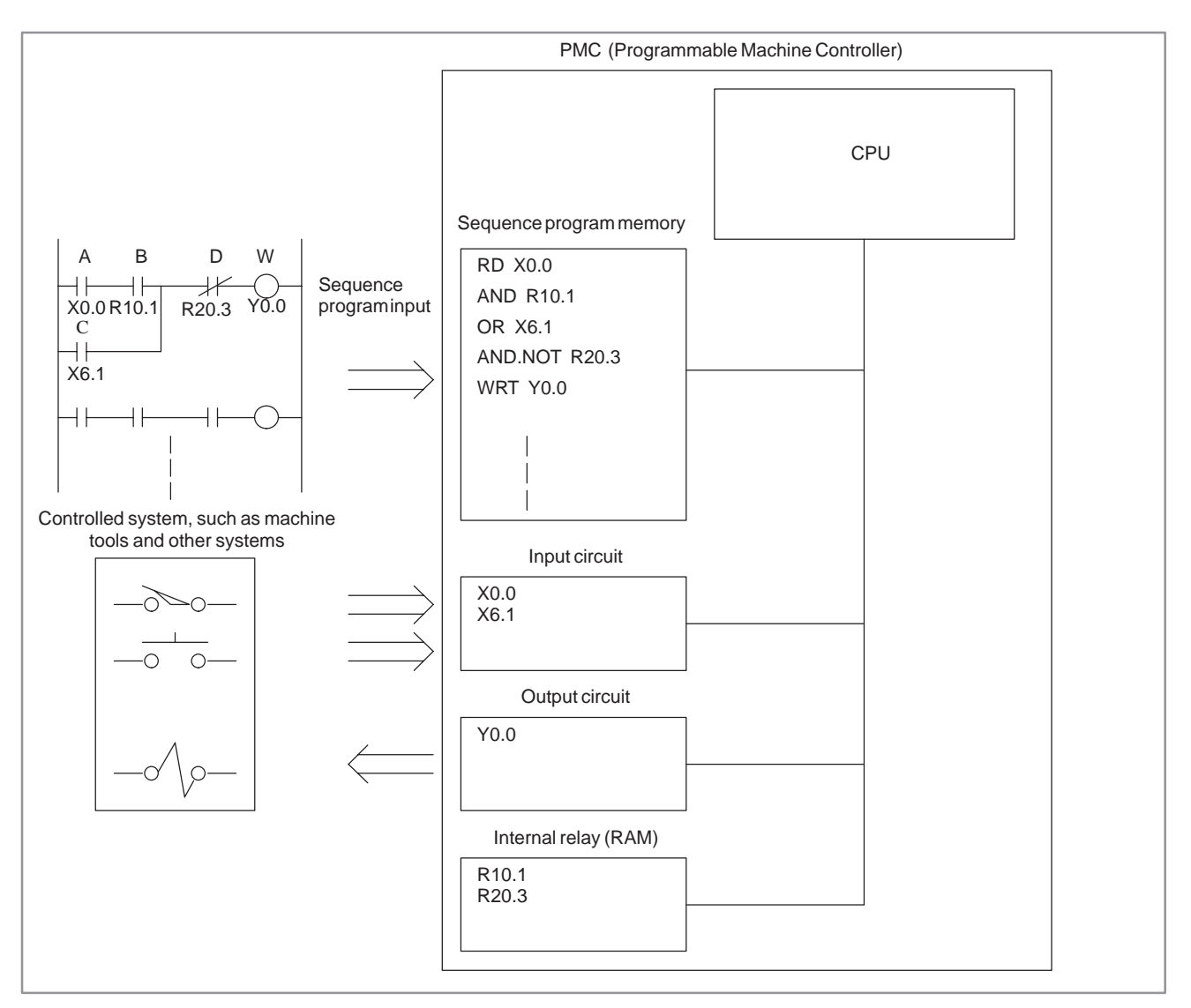

**Fig. 1.3 Execution of sequence program by PMC**

# **1.4 CREATION OF INTERFACE SPECIFICATIONS (STEPS 1 TO 3)**

After deciding the control object specifications and calculating the number of input/output signal points, create the interface specifications. Use the input/output signal interface tables in the CONNECTING MANUAL for the creation of the interface specifications. Enter the signal names (within six characters) in the input/output signal interface table according to the type of the connected signals. For the input/output signals, see CONNECTING MANUAL.

# **1.5 CREATION OF LADDER DIAGRAM (STEP 4)**

Express the control operations decided by step 2 by use of the ladder diagram (relay circuit diagram). For the functions of the timer, counter, etc. which cannot be expressed with the relay symbols (i.e. the functional instructions), express them with the symbols assigned to the functional instructions.

In the offline programmer and built-in editing function, the sequence program can be entered in the ladder diagram format from the keys of the CRT/MDI panel or from the keys of the keyboard of the SYSTEM P series.

Also, the entered sequence program can be output to the printer in the ladder diagram format using the SYSTEM P series.

Therefore, entry can be performed while the ladder diagram is created on the CRT screen at the time of sequence program entry. Thus no ladder diagram may be prepared in advance.

However, in order to shorten the time occupied by the equipment for the creation of the sequence program or to efficiently create the sequence program, it is recommended to prepare the ladder diagram in advance.

The ladder diagram is used as a maintenance diagram by the personnel in charge of maintenance in FANUC, the machine tool builder and end user in the world. Therefore, the ladder diagram must be easy to understand.

Signal names (max. six characters) can be entered to the input/output signals, comments (max. 30 characters) can be entered to the relay coil, and comments (max. 30 characters) can be entered to the input/output signals of the address tables at the time of entry of the sequence program. Be sure to enter understandable signal names and comments as much as possible.

# **1.6 CODING (STEP 5)**

In the coding, the contents of control expressed in the ladder diagram are converted into PMC instructions. In the case of using the offline programmer or ladder diagram editting, since sequence program entry can be performed in the simple ladder diagram format, it is normally unnecessary to perform coding.

Coding is necessary only when the sequence program is punched on a paper tape and entered from the paper tape.

Examples of the ladder diagram and the coding are shown in Fig. 1.6.

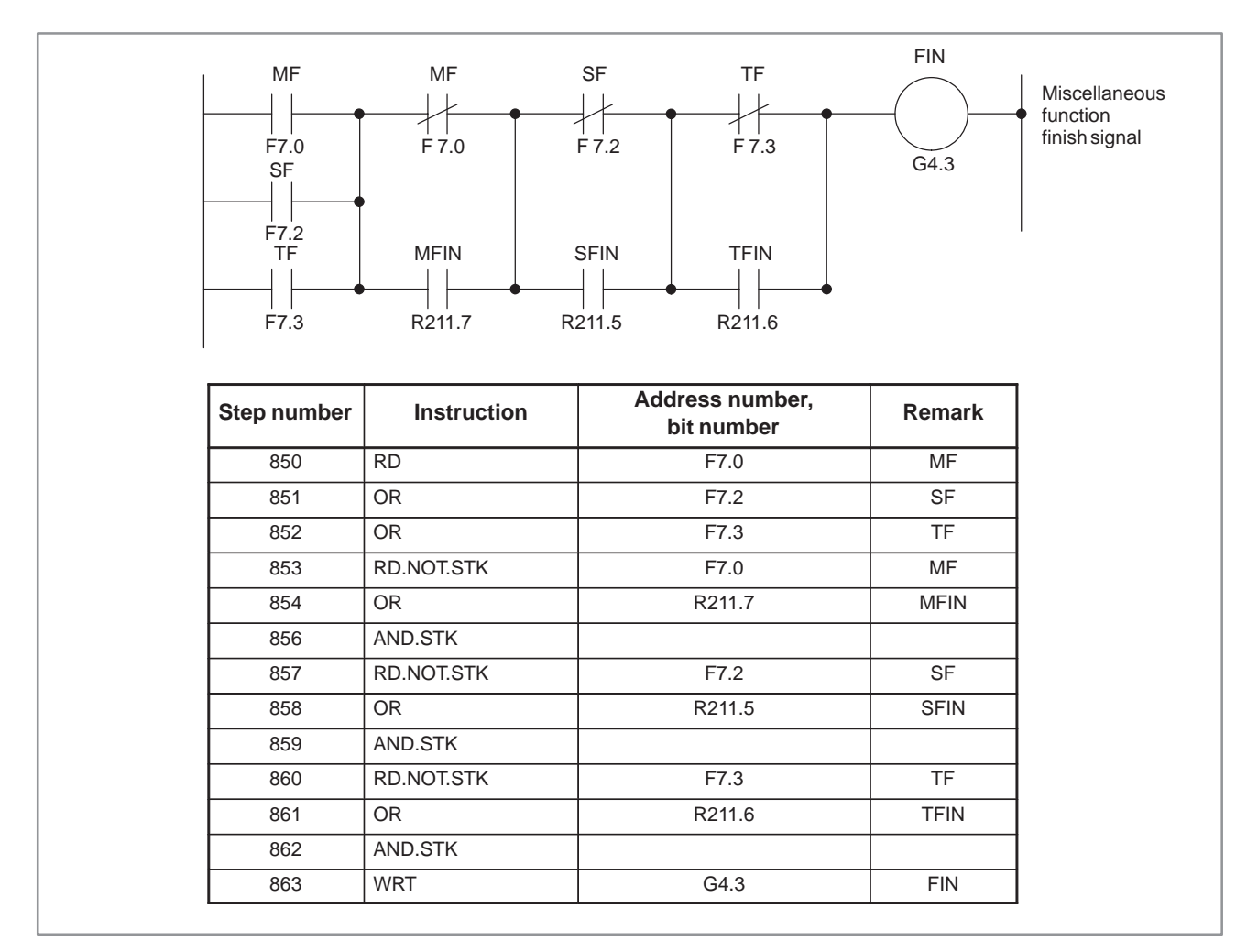

**Fig. 1.6**

# **1.7 SEQUENCE PROGRAM ENTRY (STEPS 6, 7)**

The sequence program can be entered in five ways as follows:

- (1) Entry with CRT/MDI keys The sequence program is entered in the ladder diagram format by pressing the keys of the CRT/MDI.
- (2) Entry with keys of SYSTEM P series keyboard The sequence program is entered in the mnemonic symbol by pressing the keys of SYSTEM P series keyboard.
- (3) Entry from PPR of SYSTEM P series The sequence program punched on a paper tape is read out of the PPR and stored in the memory of the SYSTEM P series.
- (4) Entry form floppy disk of SYSTEM P series This method is used when a completed sequence program is slightly changed. The sequence program written in the floppy disk is stored in the memory of SYSTEM P series.
- (5) Entry form ROM Writer This method is used when a completed sequence program is slightly changed. The sequence program written in the ROM is stored from the PMC Writer or FA Writer into P-G or Debugging RAM.

**1.8 SEQUENCE PROGRAM CHECK AND WRITE INTO ROM (STEPS 8 TO 11)** Check the sequence program and write it into the ROM after check is over. The sequence program can be checked in two ways.

(1) Check by simulator

Instead of the machine, connect a simulator (consisting of lamps and switches). Instead of using input signals from the machine, enter signals by turning on and off the switches according to the machine movement. Check the output signals on the basis of the activation of the lamps.

(2) Check by system operation

Perform checks by connecting the machine. Since it sometimes happens that unexpected operations may be executed depending on a sequence program, arrange for safety before starting operations.

(3) Writing into ROM

When check of the sequence program is over, write the sequence program into the ROM. The ROMs to be used are as follows. Then, the ROM into the CNC unit, and deliver it as a regular product to an end user. Writing of the sequence program into the ROM, maintenance and control thereof shall be performed by the machine tool builder. For this purpose, FANUC provides the PMC Writer or FA Writer as the ROM writer and the ROM or the ROM module that is the PC board on which a ROM chip is mounted. Be sure to use these devices for entering a sequence program in ROMs.

 $-26$   $-$ 

for product.

## **1.9 STORAGE AND CONTROL OF SEQUENCE PROGRAM (STEPS 12 TO 14)**

(1) Storage and control of sequence program

After debugging, the sequence program should be stored and controlled by the machine tool builder. It can be stored in the following ways:

- (a) Storing in ROM The sequence program can be stored in the ROM. For control, enter the drawing number, edition number, etc. of the machine tool builder into the label provided in the ROM, and attach it to the ROM for control. The same control is necessary for the ROM
	- (b) Storing in floppy disk The sequence program can be stored in the floppy disk with offline programmer. Many programs can be stored in one floppy disk.
	- (c) Storing in paper tape The sequence program can be stored in the form of a paper tape.
	- (d) Storing in FANUC floppy disk cassette The sequence program can be stored in floppy disk cassette.
- (2) Compiling and control of maintenance drawing The sequence program can be output to the printer in the ladder diagram format using the offline programmer or built-in editing function. Be sure to attach the ladder diagram to the machine as a maintenance drawing together with the machine tool magnetic circuit diagrams, etc.

**2 SEQUENCE PROGRAM**

Since PMC sequence control handled by software and operates on principles different from a general relay circuit, the sequence control method must be fully understood in order to design the PMC sequence.

 $-28$  –

## **2.1 EXECUTION PROCEDURE OF SEQUENCE PROGRAM**

In a general relay sequence circuit, each relay operates at approximately the same time. In the figure below for example, when relay A operates, the relay D and E operate at approximately the same time. (When both contacts B and C are off.) In PMC sequence control, each relay of the circuit operates sequentially. When relay A operates, relay D operates, then relay  $E$  (see Fig. 2.1 (a)). Thus each relay operates in sequence which can be written as a ladder diagram. (programmed sequence)

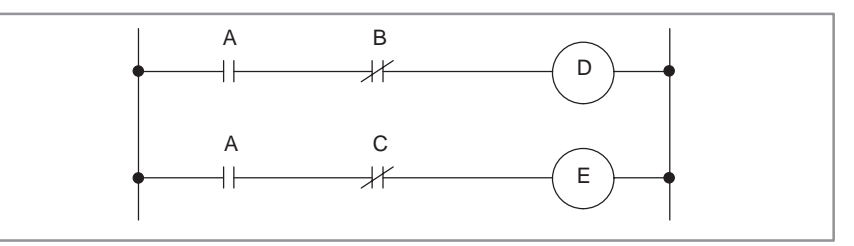

**Fig. 2.1 (a) Circuit examples**

Although the PMC sequential operation is performed at high speed, the speed will change with the order to be executed.

Fig. 2.1 (b) (A) and (B) illustrate operations varying from the relay circuit to PMC program.

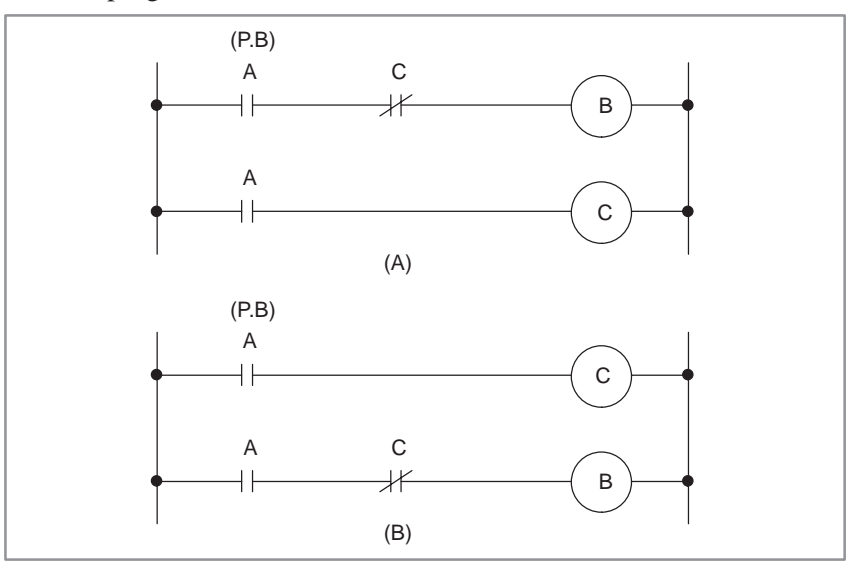

**Fig. 2.1 (b) Circuit examples**

(1) Relay circuit

Operations are the same in both Fig. 2.1 (b) (A) and (B). Turning on A (P.B) causes current to flow to coils B and C, which turns on B and C. When C turns on, B turns off.

(2) PMC program

In Fig. 2.1 (b)  $(A)$ , as in the relay circuit, turning on  $A$   $(P.B)$  turns on B and C, and after one cycle of the PMC sequence, turns off B. But in Fig. 2.1 (b) (B), turning on A (P.B) turns on C, but does not turn on B.

## **2.2 REPETITIVE OPERATION**

The sequence program is executed from the beginning of coding to the end of coding of the ladder diagram in the sequence written. When the sequence program ends, the program starts over from the beginning. This is called repetitive operation.

The execution time from the beginning to the end of the ladder diagram is called the sequence processing time, which varies according to the control scale (the number of steps) and the size of the 1st level sequence. The shorter the process time is, the better the signal response becomes.

**2.3 PRIORITY OF EXECUTION (1ST LEVEL, 2ND LEVEL AND 3RD LEVEL)**

A sequence program consists of three parts: 1st level sequence, 2nd level sequence and 3rd level sequence. The 3rd level sequence part is added to the models usable the 3rd level sequence. (see Fig. 2.3 (a)).

The 1st level sequence part operates every 8 ms (high–speed sequential operation).

If the 1st level sequence part is long, the total operating time, including the 2nd level sequence part, is extended. Therefore the 1st level sequence part must be programmed to be processed in as short time as possible. The 2nd level sequence part operates every 8×n ms. Here n is a dividing number for the 2nd level sequence part. The 2nd level sequence part is divided automatically when the sequence program is transferred to the RAM for debugging in the CNC unit or it is written on ROM after the program is created. The time for one cycle of the sequence program is then displayed on the offline programmer screen.

The 3rd level sequence part operates during idle time of PMC.

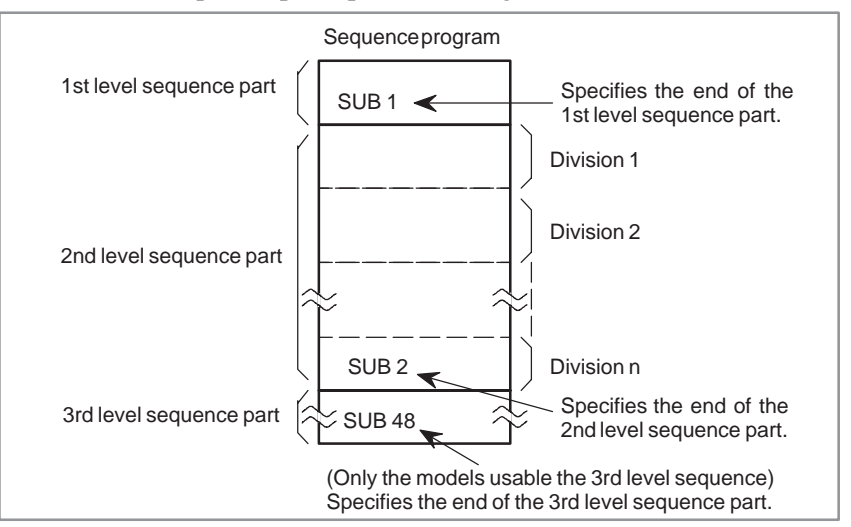

**Fig. 2.3 (a) Construction of sequence program**

(1) Division of the 2nd level sequence part

The 2nd level sequence part must be divided in order to execute the 1st level sequence part. For example a sequence program is executed in the following sequence when the dividing number is n. (See Fig. 2.3 (b), 2.3 (c) )

After the last 2nd level sequence part (division n) is executed, the sequence program is executed again from the beginning. Thus, when the dividing number is n, the cycle of execution is 8mms (8ms×n).

The 1st level sequence operates every 8 msec, and the 2nd level sequence every 8×n msec. If the steps of the 1st level sequence is increased, the steps of the 2nd level sequence operating within 8 msec becomes less, thereby increasing the dividing number and making the processing time longer. Therefore, it is desirable to program so as to reduce the 1st level sequence to a minimum.

In the, PMC–SA1, –SA2, –SB and –SB2, 1.25 ms of 8 ms is assigned to execution of the 1st and 2nd level sequences. The remaining time is assigned to NC processing.

In the PMC–SC, 5 ms of 8 ms is assigned to execution of the 1st and 2nd level sequences. The standard setting value is 5 ms when system parameter LADDER  $EXEC = 100\%$ . The remaining time is assigned to execution of the 3rd level sequence and the program.

#### 2. SEQUENCE PROGRAM PMC SEQUENCE PROGRAM B-61863F/12

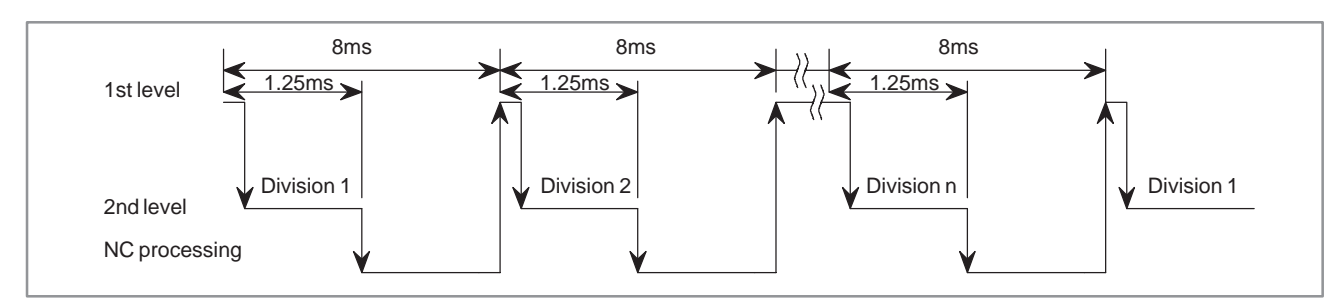

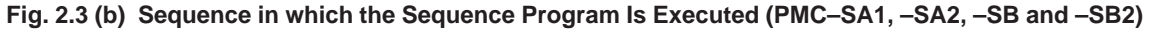

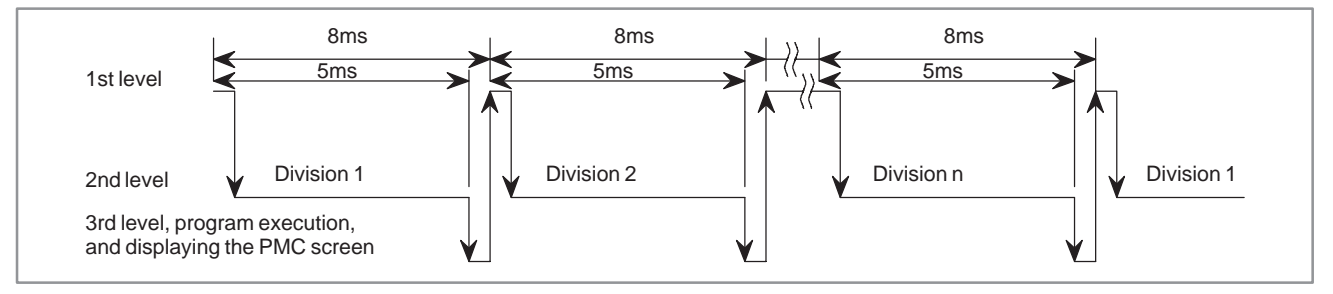

**Fig. 2.3 (c) Sequence in which the Sequence Program Is Executed (PMC–SC)**

(2) 1st level sequence part

Only short–width pulse signals are processed. These signals include emergency stop, overtravel of each axis, reference point return deceleration, external deceleration, skip, measuring position arrival and feed hold signals.

(3) 3rd level sequence

The purpose of the 3rd level sequence is to execute such programs as display processing or control status monitor having no direct relation to the machine control (operator message, alarm display, etc.), to lighten the load of the 2nd level program having a direct relation to the machine control by transferring former programs to the 3rd level, and to shorten the PMC execution time (cycle time).

For PMC–RC, when 3rd level program is not used, command SUB 48 (END3) following SUB 2 instruction.

(4) Divided system and undivided system

There is a model can use the divided system and undivided system among the PMCs. In the divided system, a ladder program is divided before being executed if all ladder program run regardless of the sequence state (see Fig. 2.3 (d)).

For an actual ladder program, not all ladder program run. The PMC cannot therefore be used effectively.

The PMC can execute the ladder program in the system for terminating one cycle of the program using the time to execute the actual ladder program (undivide system) as well as in the divided system.

The time required for the one cycle can be reduced by the effective use of jump instructions in the ladder program.

Since the sequence using many functional instructions requires a lot of processing time, the undivided system should be specified so that the PMC is used more effectively (see Fig. 2.3 (e)).

To operate the PMC in the undivided system, set system parameter IGNORE DIVIDE CODE to YES.

The PMC model usable only the undivided system, does not have setting system parameter IGNORE DIVIDE CODE. It is always

operated under the undivided system.

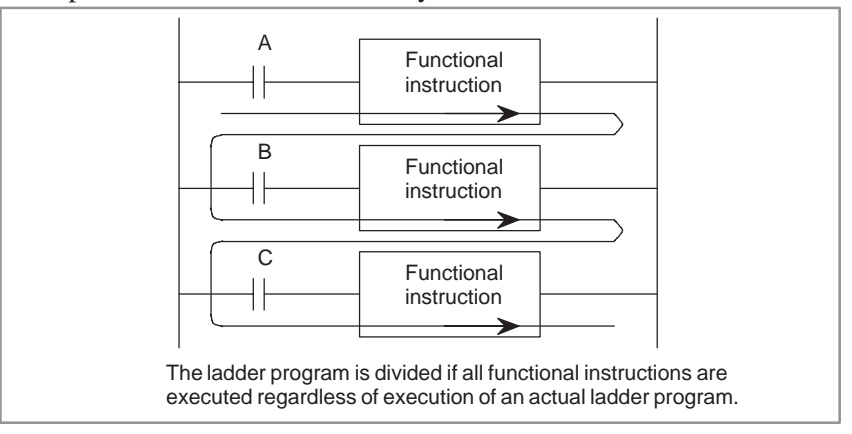

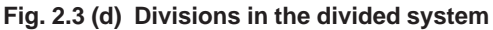

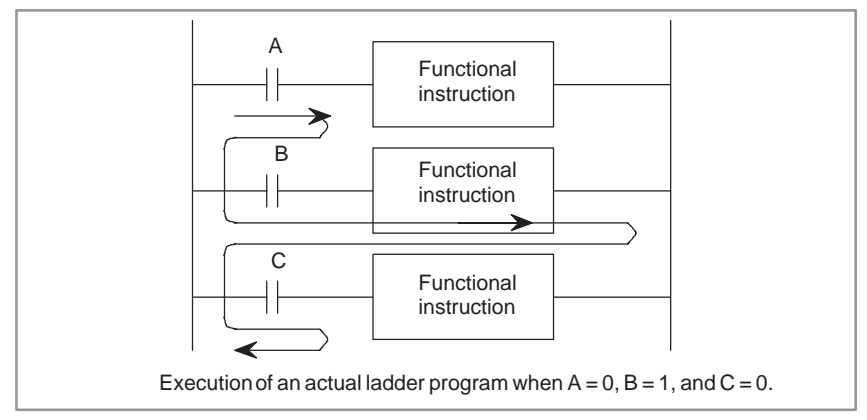

**Fig. 2.3 (e) Execution of a ladder program**

(a) Example of effective use of the undivided system **Example 1)**

> Many M codes are usually used. Since more than one M code is not used in the same block, the decoded M code is divided into several parts. Machine instructions are used as these decoded parts.

> The M code is divided into M codes having two digits such as M21, M22, M24, M28, and so on.

#### **Example 2)**

To reduce the number of ROM types using the same ladder program for multiple machines, a PMC parameter must be specified so that any of the following ladder program run.

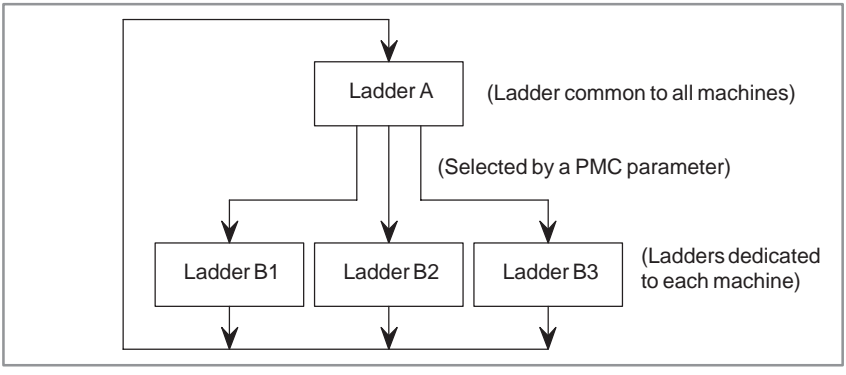

**Fig. 2.3 (f)**

 $-33 -$ 

#### 2. SEQUENCE PROGRAM PMC SEQUENCE PROGRAM B-61863E/12

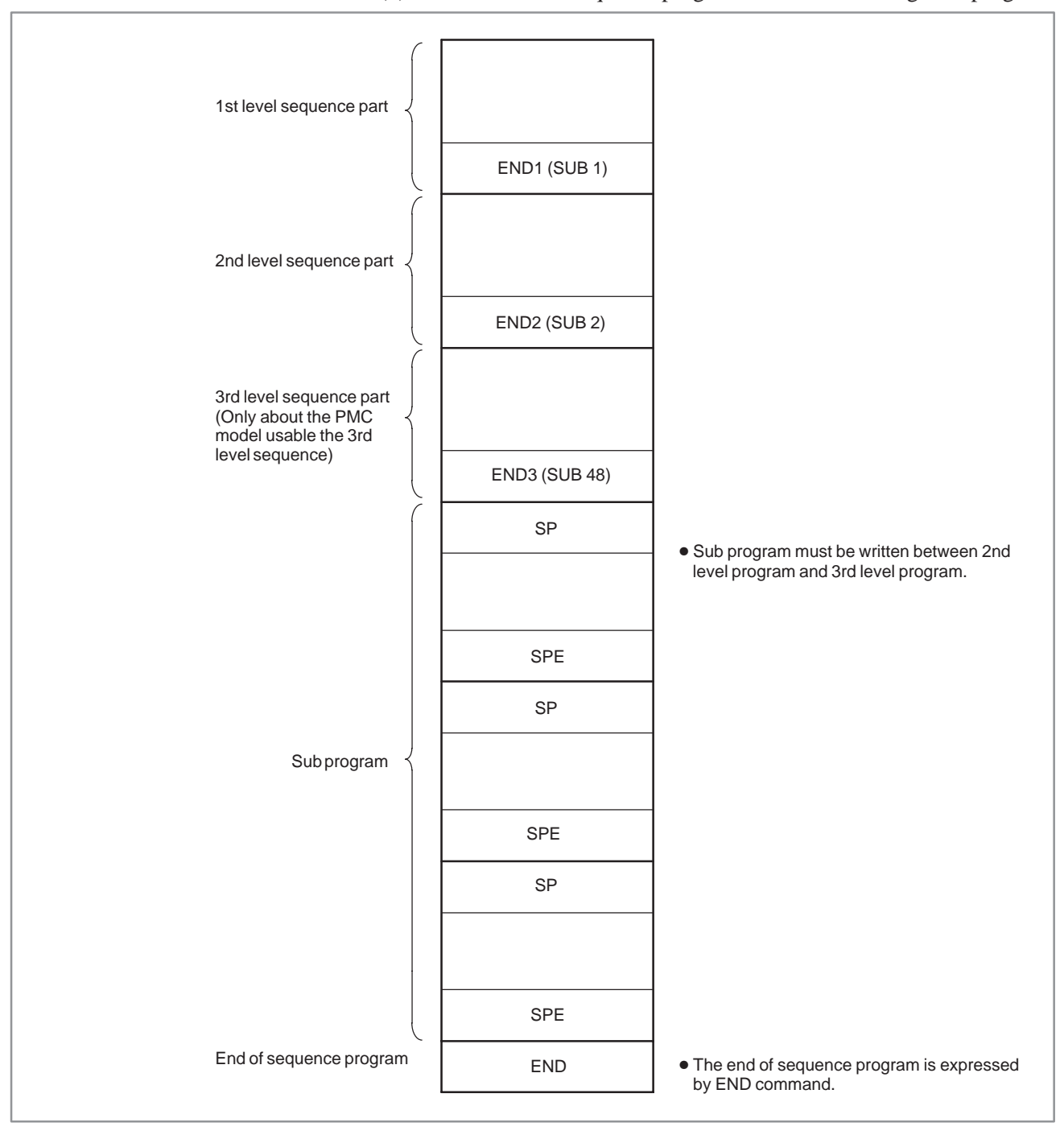

#### (5) Construction of sequence program in the case of using Sub–program.

**Fig. 2.3 (g)**

 $-34 -$ 

## **2.4 SEQUENCE PROGRAM STRUCTURING**

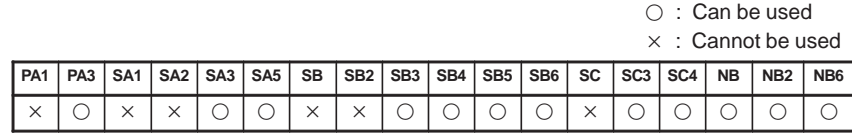

With the conventional PMC, a ladder program is described sequentially. By employing a ladder language that allows structured programming, the following benefits are derived:

- A program can be understood and developed easily.
- A program error can be found easily.

- When an operation error occurs, the cause can be found easily.

Three major structured programming capabilities are supported.

(1) Subprogramming

A subprogram can consist of a ladder sequence as the processing unit.

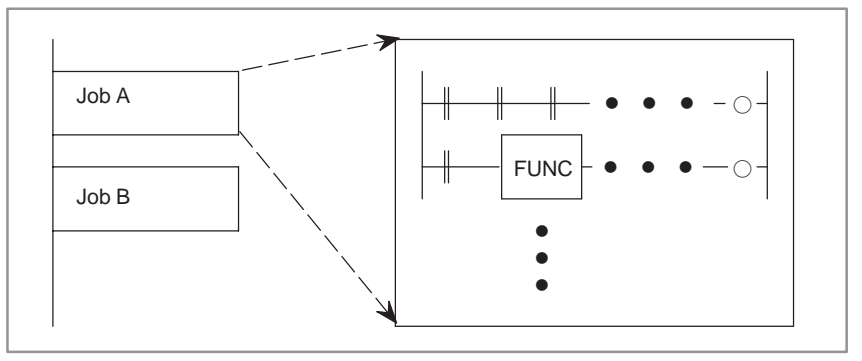

(2) Nesting

Ladder subprograms created in (1) above are combined to structure a ladder sequence.

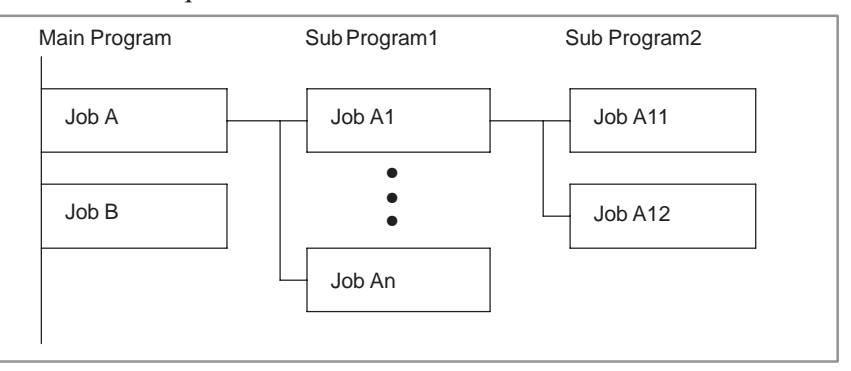

#### 2. SEQUENCE PROGRAM PMC SEQUENCE PROGRAM B-61863E/12

#### (3) Conditional branch

The main program loops and checks whether conditions are satisfied. If a condition is satisfied, the corresponding subprogram is executed. If the condition is not satisfied, the subprogram is skipped.

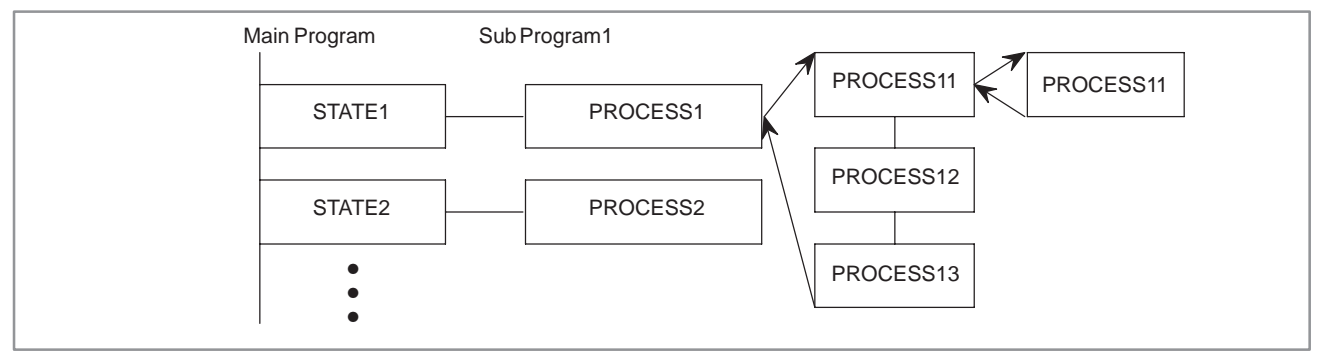

For details, see Chapter 9.

 $-36$  -

## **2.5 PROCESSING I/O SIGNALS**

Input signals (M function, T function, etc.) from the CNC and those (cycle start, feed hold, etc.) from the machine tool are sent to the PMC.

Signals for the CNC (cycle start, feed hold, etc.) and those for the machine tool (tunret rotation, spindle stop, etc.) are output from the PMC. Fig. 2.4 shows the relationship between these signals and the PMC.

Input signals are entered in the input memory of PMC and output signals are issued from PMC.

As shown in Fig. 2.5, the input signals are synchronized only in the 2nd level sequence part.

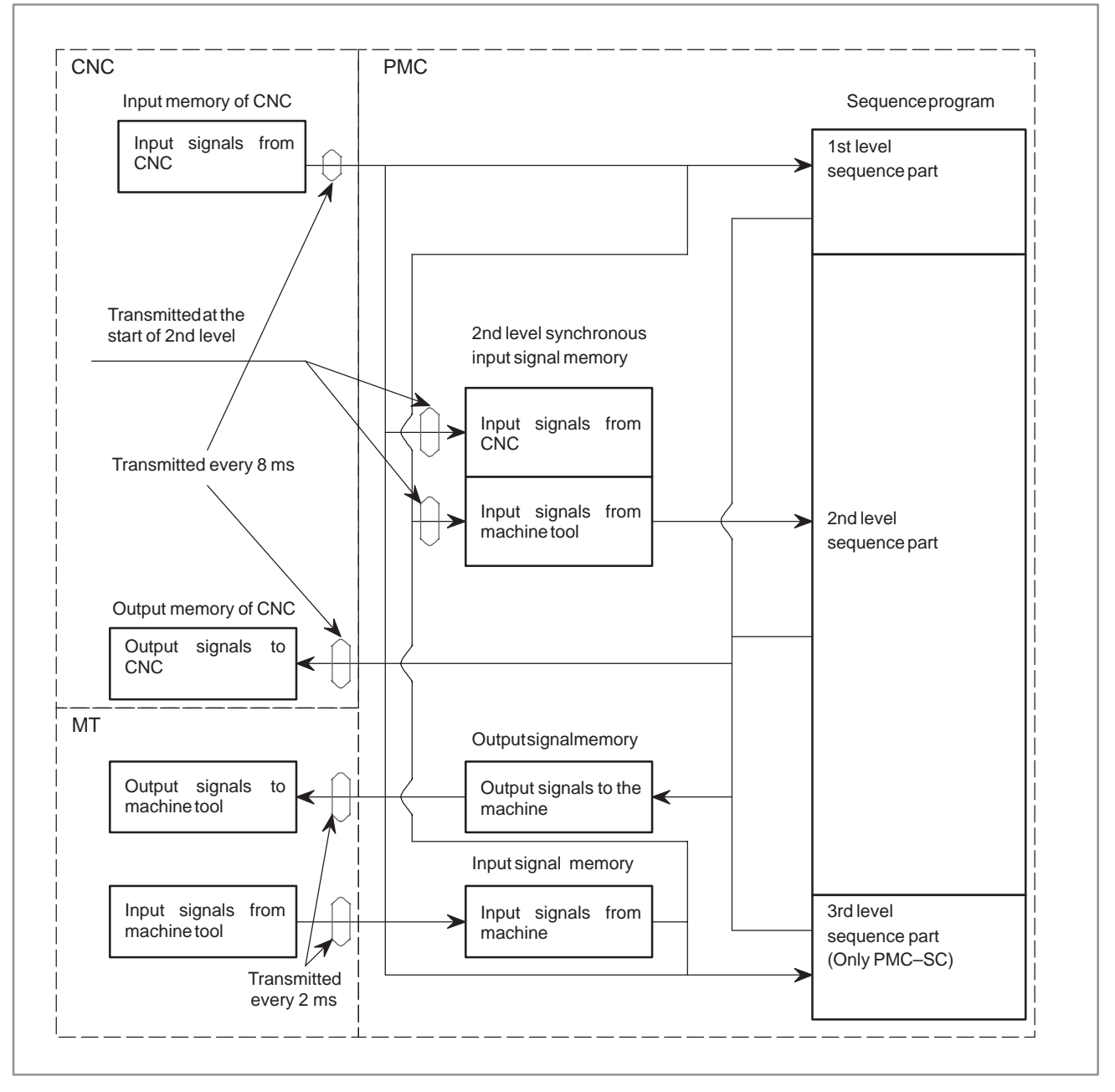

**Fig. 2.5 PMC I/O signals**

 $-37 -$ 

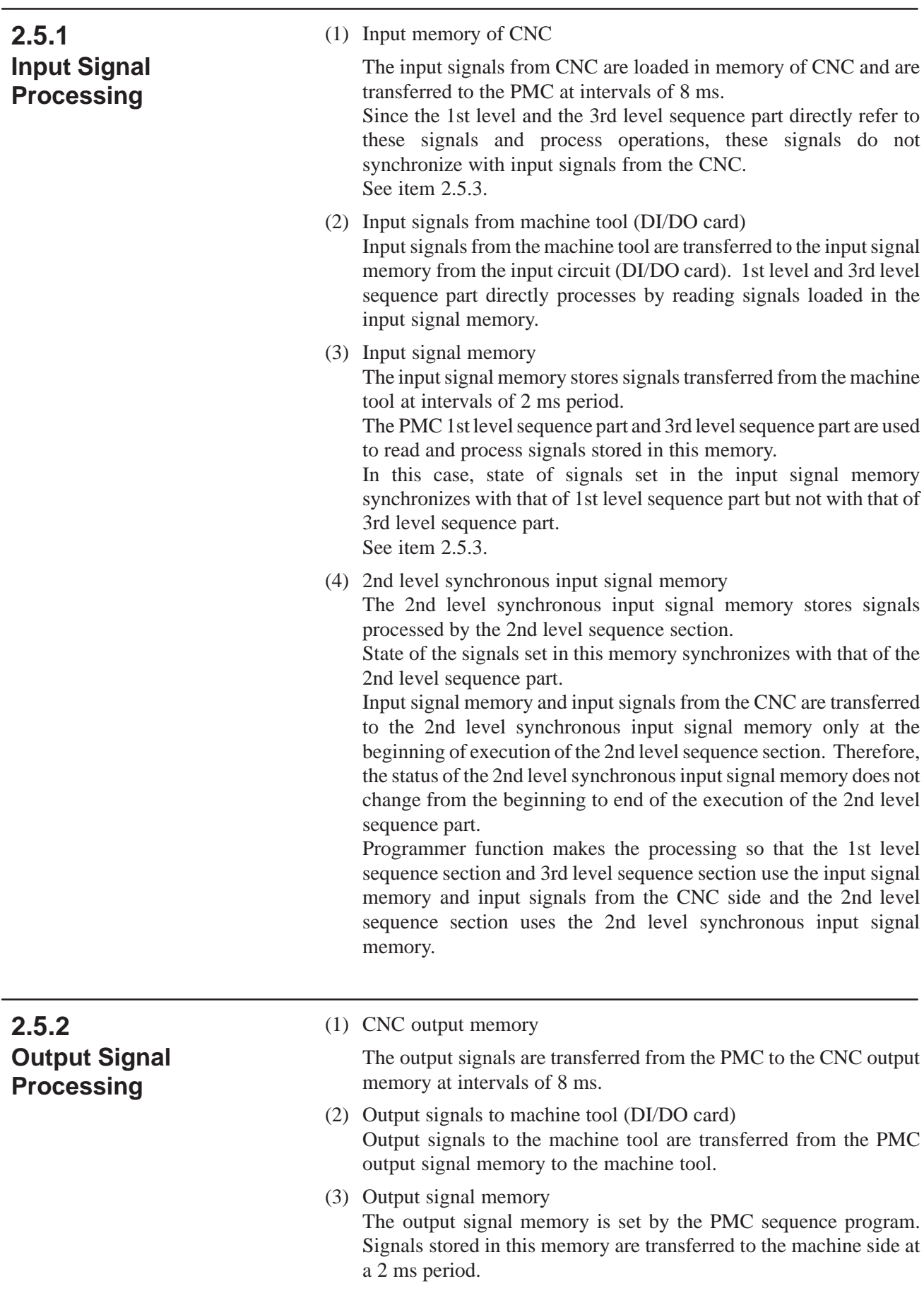

#### **NOTE**

The status of the CNC input memory, input signals from machine, CNC output memory and output signals to machine can be checked by using the PC self–diagnosis function.

The self–diagnosis number specified is the address number used by the sequence program.

## **2.5.3 I/O Signals to CNC**

Signals input from the CNC are transferred to the PMC at intervals of 8 ms.

Signals output to the CNC are transferred from the PMC at intervals of 8 ms.

PMC I/O signals are generally transferred at intervals of 8 ms.

In this case, note that state of the input signals from the CNC does not synchronize with that of the 1st level sequence program and the 2nd level sequence program. By this reason, if an input signal from the CNC may change while execution of the 1st level sequence program, for example, some trouble may occur like example in Fig. 2.5.3 (a).

To avoid such trouble, write the state of signal TF in an internal relay at the start of the 1st level sequence, then the 1st level sequence program shall refer to the internal relay as signal TF. See Fig. 2.5.3 (b).

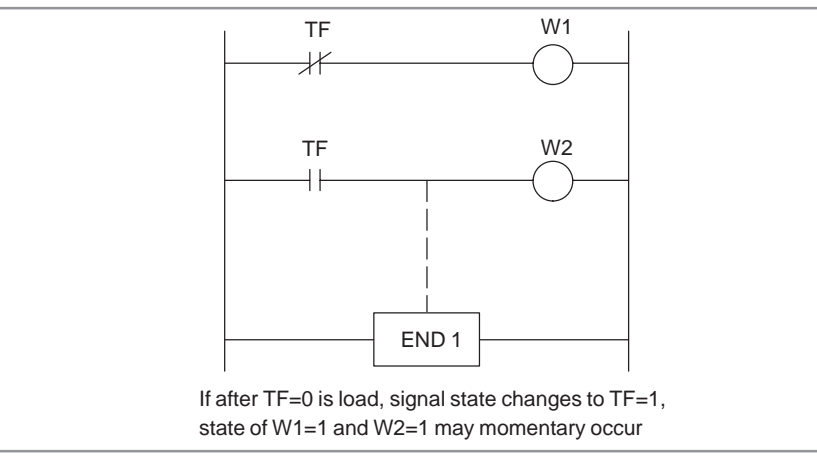

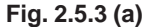

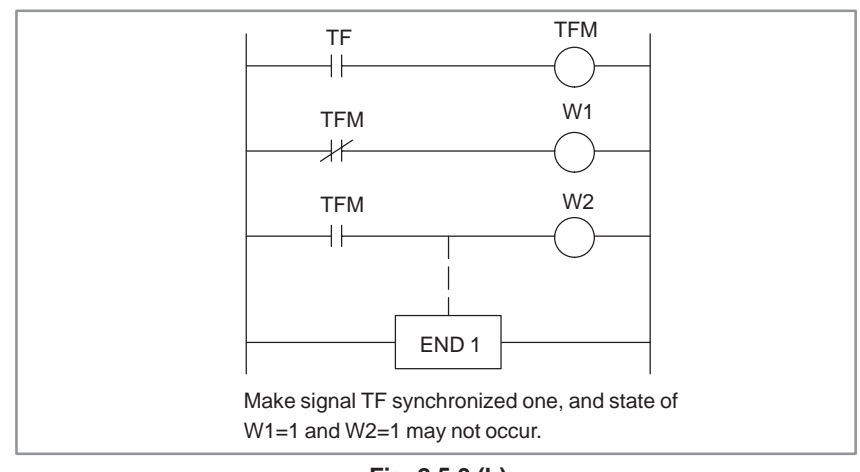

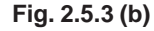

 $-39$  —

## **2.5.4 Difference of Status of Signals between 1st Level and 2nd Level**

The status of the same input signal may be different in the 1st level and 2nd level sequences. That is, at 1st level, processing is performed using input signal memory and at 2nd level, processing is performed using the 2nd level synchronous input signal memory. Therefore, it is possible for a 2nd level input signal to delay by a cycle of 2nd level sequence execution at the worst, compared with a 1st level input signal.

This must be kept in mind when writing the sequence program.

A.M ON (short time width pulse signal)

Signal statesO **OFF** C OF

Differences drawn in Fig. 2.5.4 (a) and Fig. 2.5.4 (b) when the 1st level sequence has been executed are as follows:

- (a) Fig. 2.5.4 (a) W2 may not be 1 even when  $W1=1$ . (Because the A.M signal may be different at the 1st and 2nd levels.)
- (b) Fig. 2.5.4 (b)
	- If  $W1=1$ ,  $W2=1$ .

When performing the sequence shown in Fig. 2.5.4 (a), proceed as follows:

At 1st level, perform a high–speed sequence when the A.M signal changes (operating).

At 2nd level, perform sequence processing when the A.M signal does not change (stopped).

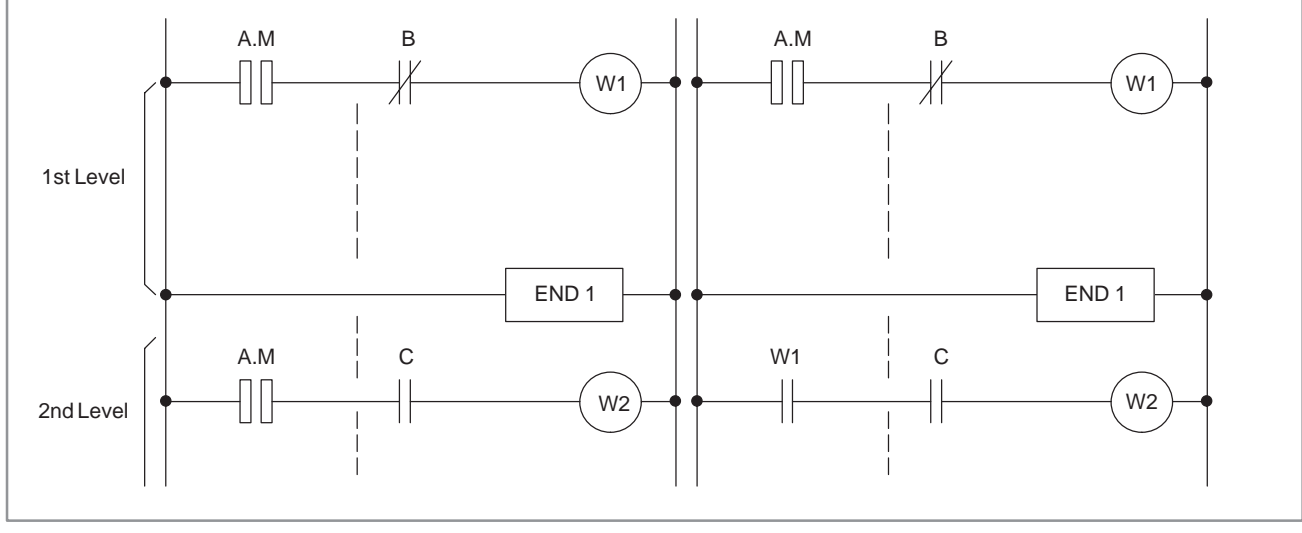

#### **Fig. 2.5.4 (a) Fig. 2.5.4 (b)**

# **2.6 INTERLOCKING**

Interlocking is externally important in sequence control safety. Interlocking with the sequence program is necessary. However, interlocking with the end of the electric circuit in the machine tool magnetics cabinet must not be forgotten. Even though logically interlocked with the sequence program (software), the interlock will not work when trouble occurs in the hardware used to execute the sequence program. Therefore, always provide an interlock inside the machine tool magnetics cabinet panel to ensure operator safety and to protect the machine from damage.

## **2.7 SEQUENCE PROGRAM PROCESSING TIME**

The exact sequence processing time is displayed on the CRT screen when the sequence programs have been completed. The time is 2nd level sequence division number n x 8 ms.

This section explains how to estimate processing times that are important in sequence control when the ladder diagram, the basis of sequence program control, is almost complete.

(1) Processing time calculation units

Sequence processing time estimation is based on the basic instructions (AND, OR, etc.). The execution time for a functional instruction is given in the execution constant column of the Functional Instruction Table. Converted to a basic instruction; that is the number of basic instructions that a functional instruction is equivalent to.

Processing time is determined for the above using the equation in item below.

(2) Processing time estimation equation

The number of division (n) in the 2nd level sequence is determined and the processing time is calculated using the following equations:

Sequence processing time = n (number of division)  $\times$  8 msec

$$
n = \frac{(LT) \,\mu \sec}{(ET) \mu \sec - (HT) \mu \sec} + 1
$$

(n is an integer, fractions are omitted)

- (a) (HT) is the execution time for the 1st level sequence section. (HT)={(number of steps in basic instruction)+(sum of functional instruction execution time constants)  $\times 10$   $\times$  (IT) usec Execution time constant for END.1 (206) must be included in HT.
- (b) (LT) is the execution time for the 2nd level sequence section.  $(LT) = {$ (number of steps in basic instruction)+(sum of functional instruction execution time constants)  $\times 10$   $\times$  (IT) usec END.2 execution time (127) must be included.
- (c) (ET) is the execution time assigned to the 1st and 2nd level parts out of 8 ms. For PMC–SB  $(ET) = 1.25$  ms = 1250 $\mu$ s For PMC–SC (standard setting when LADDER  $EXEC = 100\%$ )  $(ET) = 5$  ms = 5000us
- (d) IT) is the execution constant for calculating the processing time. The value is as follows:  $(IT) = 0.15$ us

 $-42$   $-$ 

#### (3) Processing time calculation example

- (a) 1st level sequence Basic instruction: 100 steps Functional instruction: CTR: 2 times, COMPB: 2 times CTR execution time constant: 26 COMPB execution time constant: 24 END.1 execution time constant: 206
- (b) 2nd level sequence Basic instruction: 6,000 steps Functional instruction: TMR: 35 times, DECB: 25 times, ROTB: 2 times TMR execution time constant: 23 DECB execution time constant: 20 ROTB execution time constant: 33 END.2 execution time constant: 32 LT= $\{6,000+(2335+2025+332+32)10\}$  0.15=3004.5msec

 $HT = {100+(26 \times 2+24 \times 2+206) \times 10} \times 0.15 = 474$  µsec

(c) Determination of the number of divisions (n)

3004.5 µsec  $n=\frac{1}{1250\mu \text{sec} - 474 \mu \text{sec}}$  +1 = 4.87

(d) Processing time calculation Sequence processing time=4 (number of division)  $\times$  8 msec=32 msec

 $-43$   $-$ 

## **2.8 SEQUENCE PROGRAM MEMORY CAPACITY**

In the PMC–SB, one 1M–bit EPROM is used for storing the sequence program. In the PMC–SA1, –SA2, –SB and –SB2, a 128KB, 256KB, 512KB, or 1MB ROM module is used for this purpose.

Table 2.8 (a) shows the maximum memory capacity available for the sequence program. The number of bytes in parentheses indicates the size of the area dedicated to the programs other than the sequence program.

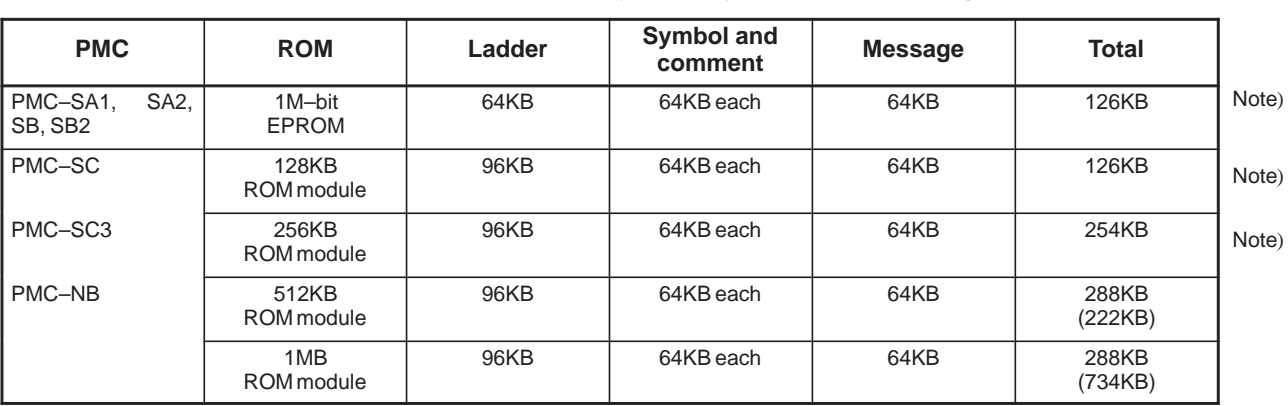

#### **Table 2.8 (a) Maximum Memory Capacity for a Sequence Program**

#### **NOTE**

All ladder, symbol, comment, and message data items cannot be created using each maximum memory capacity. Reduce the memory capacity for any of the data items and create them so that they add up to the total capacity of each ROM.

Generate a sequence program within a range of bytes shown in Table 2.8 (a). Calculate the number of bytes of sequence program instructions and data based on Table 2.8 (b).

When the program is initialized, symbol and comment areas are allocated 32KB (extendable and reducible in 1KB units) on memory. When the program is initialized, a message area is also allocated 2.1KB (extendable and reducible in 1KB units). Therefore, program the basic instructions and functional instructions listed in Table 2.8 (b) in the remaining capacity which is the difference of the number of bytes shown in Table 2.8 (a) and the number of bytes for symbols, comments, and messages.

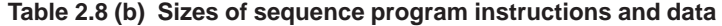

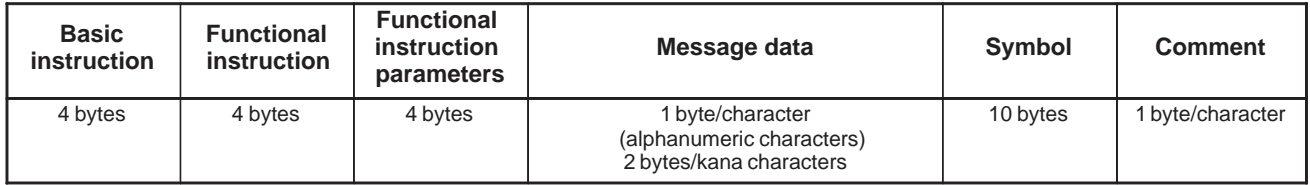

 $-44$  —

# **3 ADDRESS**

An address shows a signal location. Addresses include input/output signals with respect to the machine, the input/output signals with respect to the CNC, the internal relays, the counters, the keep relays (PMC parameters), and data table. Each address consists of an address number (for every 8 signals) and a bit number (0 to 7). Enter the symbol table showing the relationship between the signal names and the addresses into the programmer by using the keys of the CRT/MDI or the keys of the keyboard of the offline programmer as in the case of the sequence program.

For programming, see Chapter III, IV and V.

(1) Addresses related to PMC

Four types of addresses as shown in Fig. 3 are necessary for creation of the PMC sequence program.

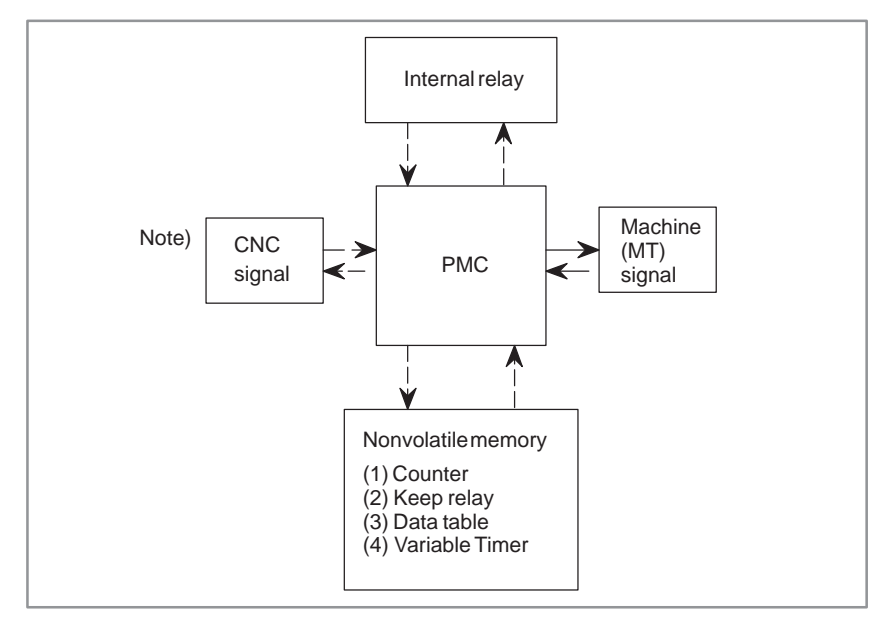

#### **Fig. 3 Addresses related to PMC**

- (a) The input/output signals with respect to the PMC, which are indicated by the solid lines, are transferred via the receiver and the driver of the I/O board.
- (b) The input/output signals with respect to the PMC, which are indicated by the broken lines, are transferred only in the memory such as the RAM.

All of these signals can be displayed on the CRT/MDI panel.

(2) Address regulations

The address comprises the address number and the bit number in the format as shown below.

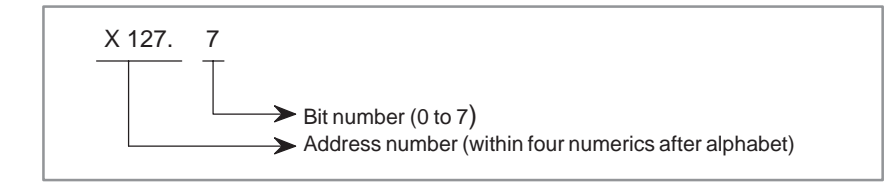

An alphabet must be specified at the beginning of the address number to indicate the type of the signal as shown in Table 3. When specifying the address in the byte unit by the functional instruction, specify X127. In this case, "." and the bit number are not necessary.

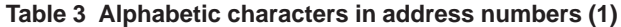

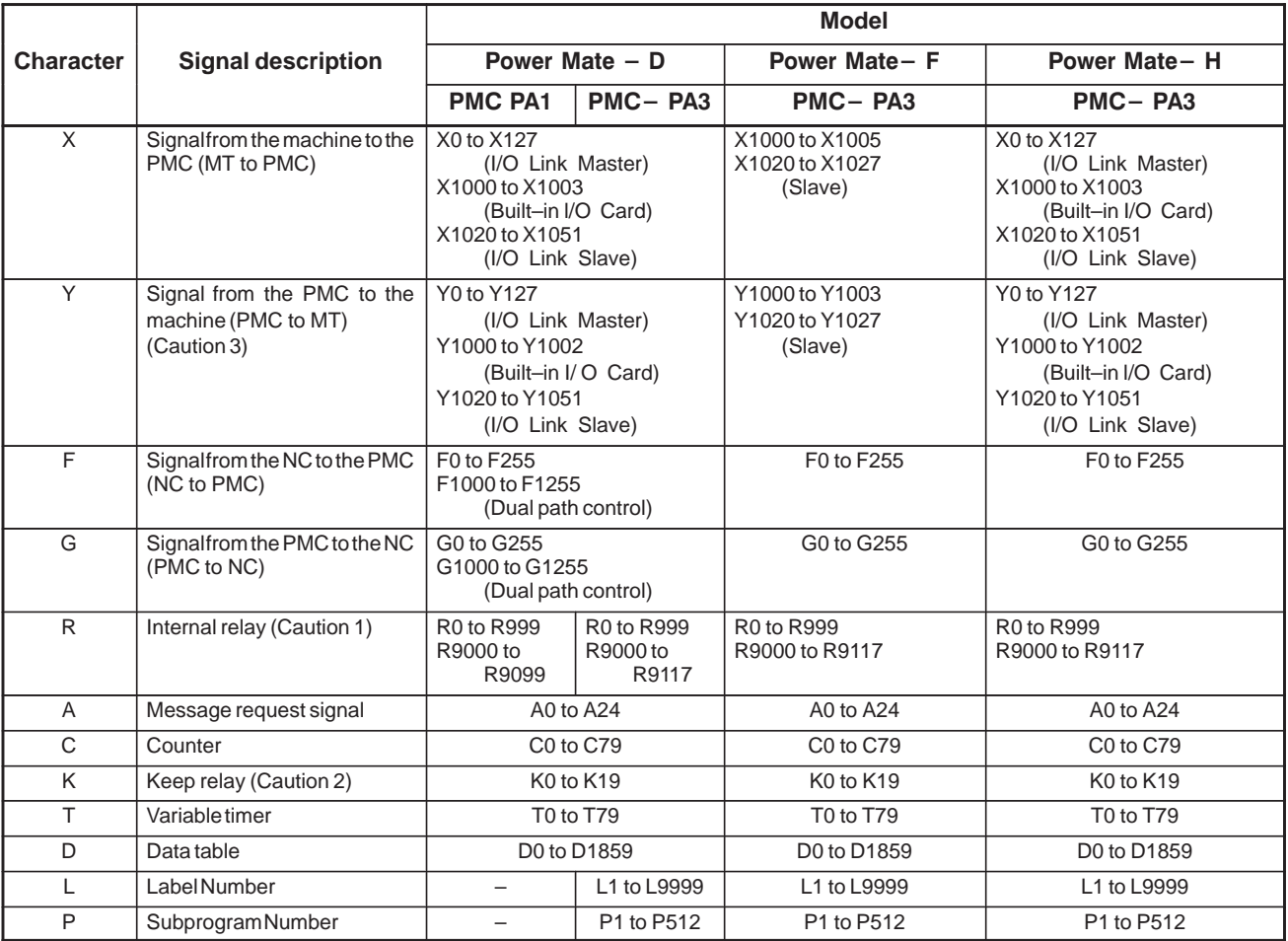

## **CAUTION**

- 1 R9000 to R9117 are areas reserved for the PMC system program; these areas cannot be used for output by a sequence program.
- 2 K17 to K19 are areas reserved for the PMC system program; these areas cannot be used for output by a sequence program.
- 3 I/O Link Master function is not available in the Power Mate–MODEL F.

You cannot use the address X0–127 and Y0–127.

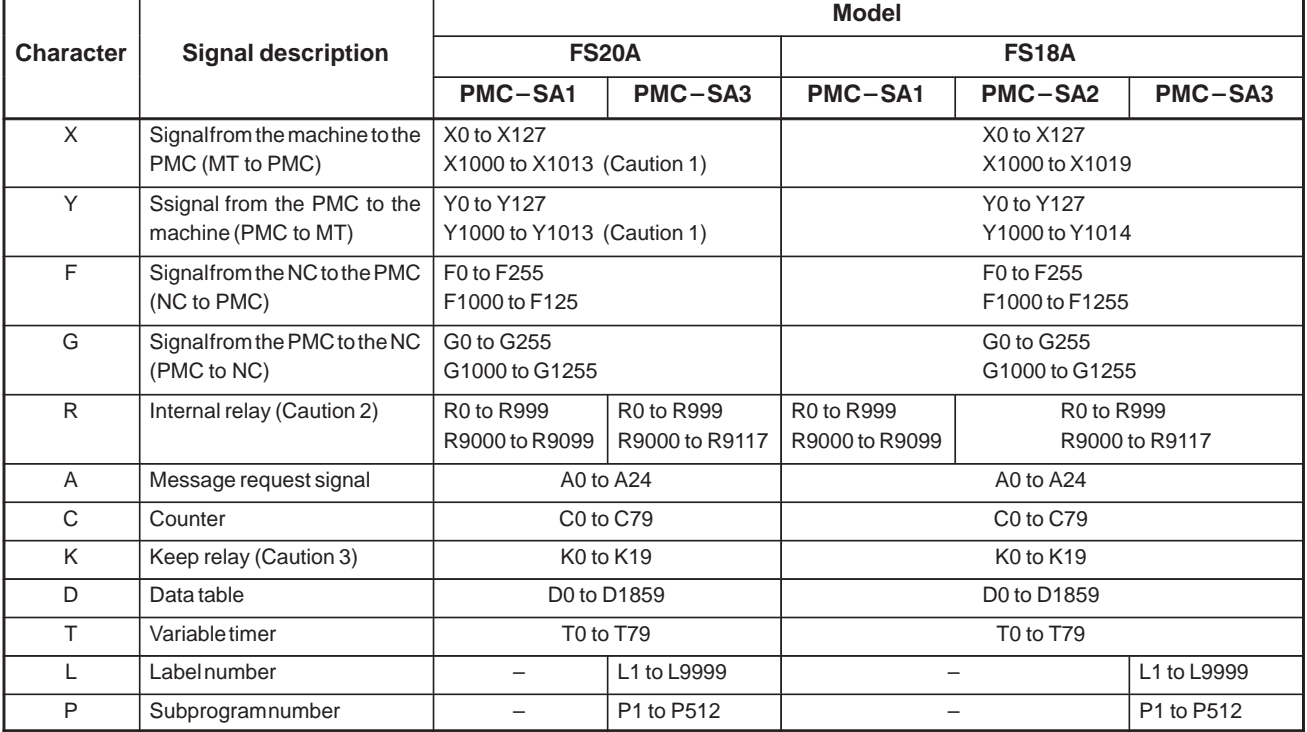

#### **Table 3 Alphabetic characters in address numbers (2)**

#### **CAUTION**

- 1 X1000 to X1007 and Y1000 to Y1007 are configured as a matrix.
- 2 R9000 to R9117 are areas reserved for the PMC system program; these areas cannot be used for output by a sequence program.
- 3 K17 to K19 are areas reserved for the PMC system program; these areas cannot be used for output by a sequence program.

 $-47$   $-$
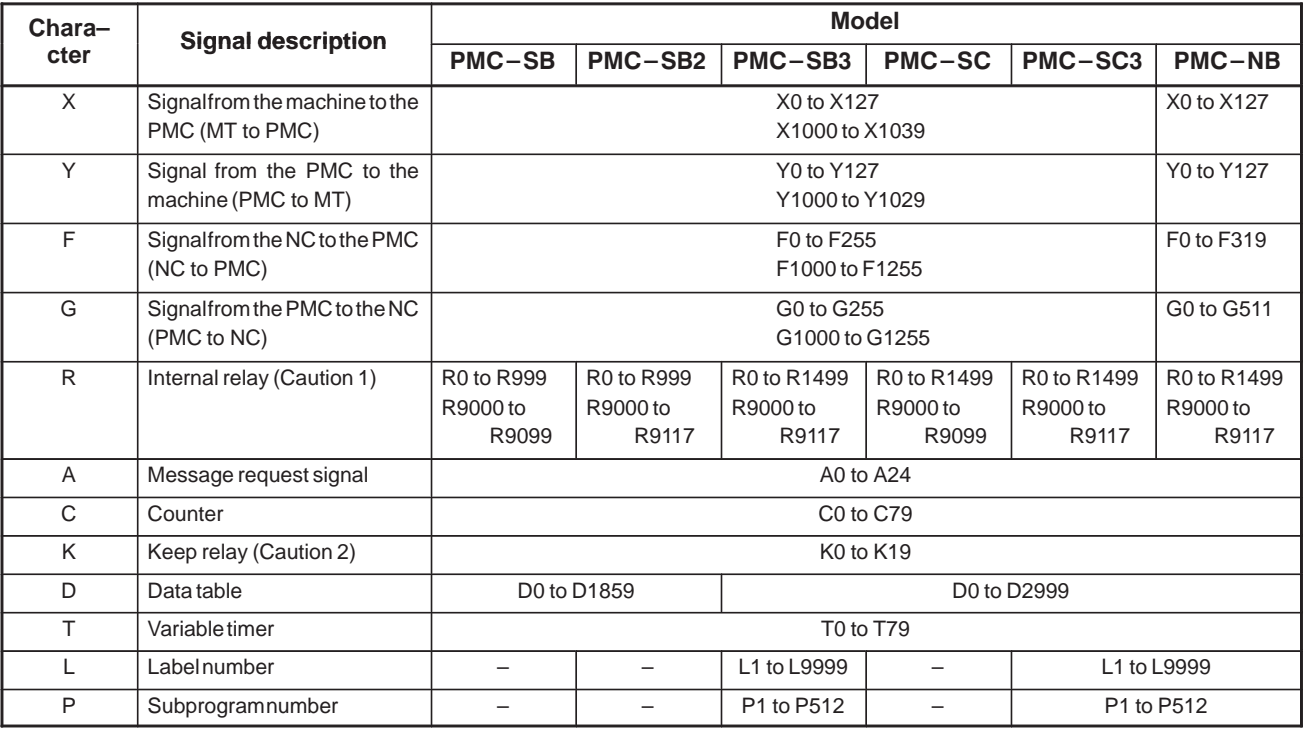

# **Table 3 Alphabetic characters in address numbers (3)**

# **CAUTION**

- 1 R9000 to R9117 are areas reserved for the PMC system program; these areas cannot be used for output by a sequence program.
- 2 K17 to K19 are areas reserved for the PMC system program; these areas cannot be used for output by a sequence program.

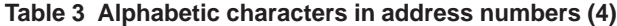

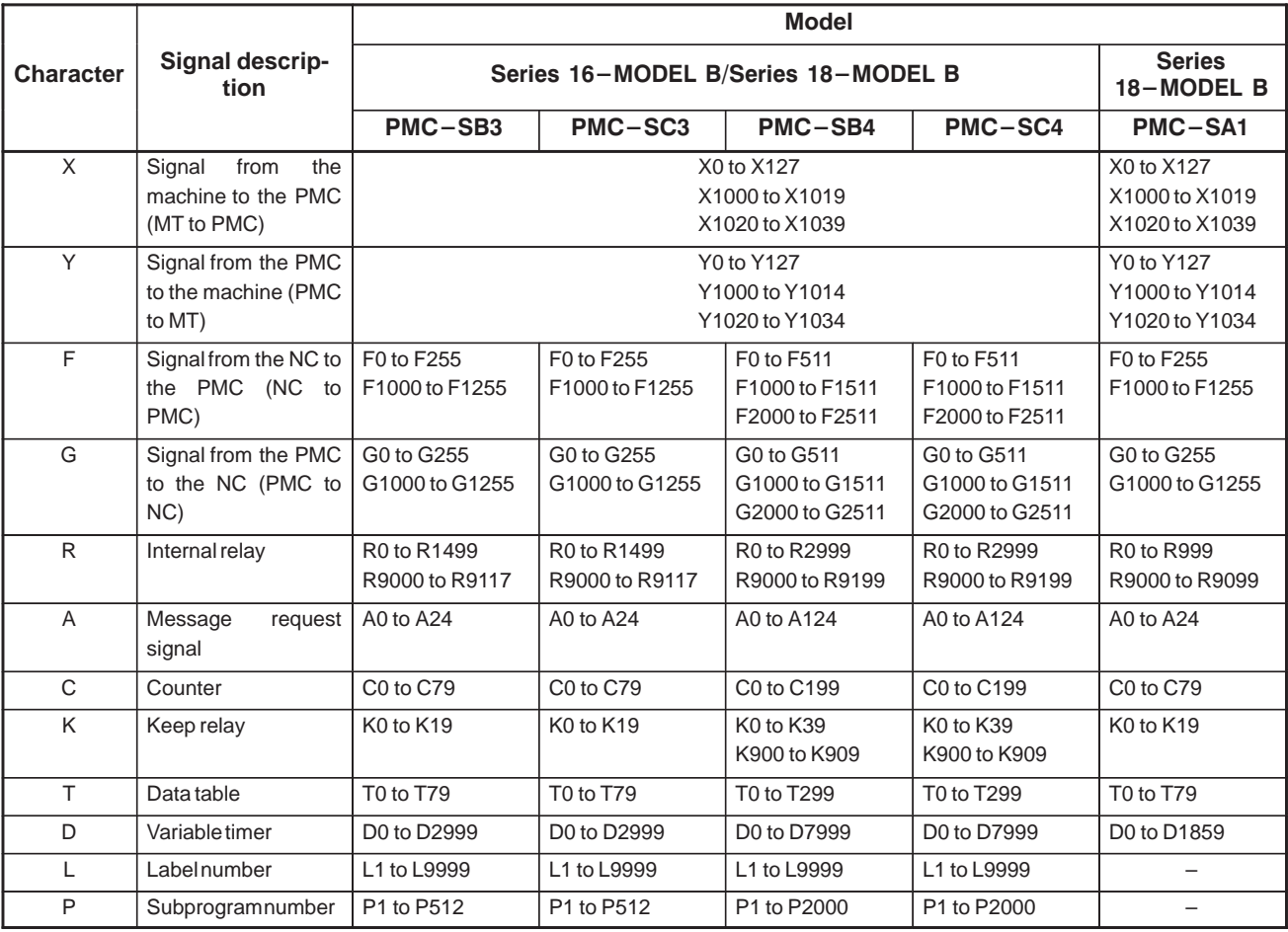

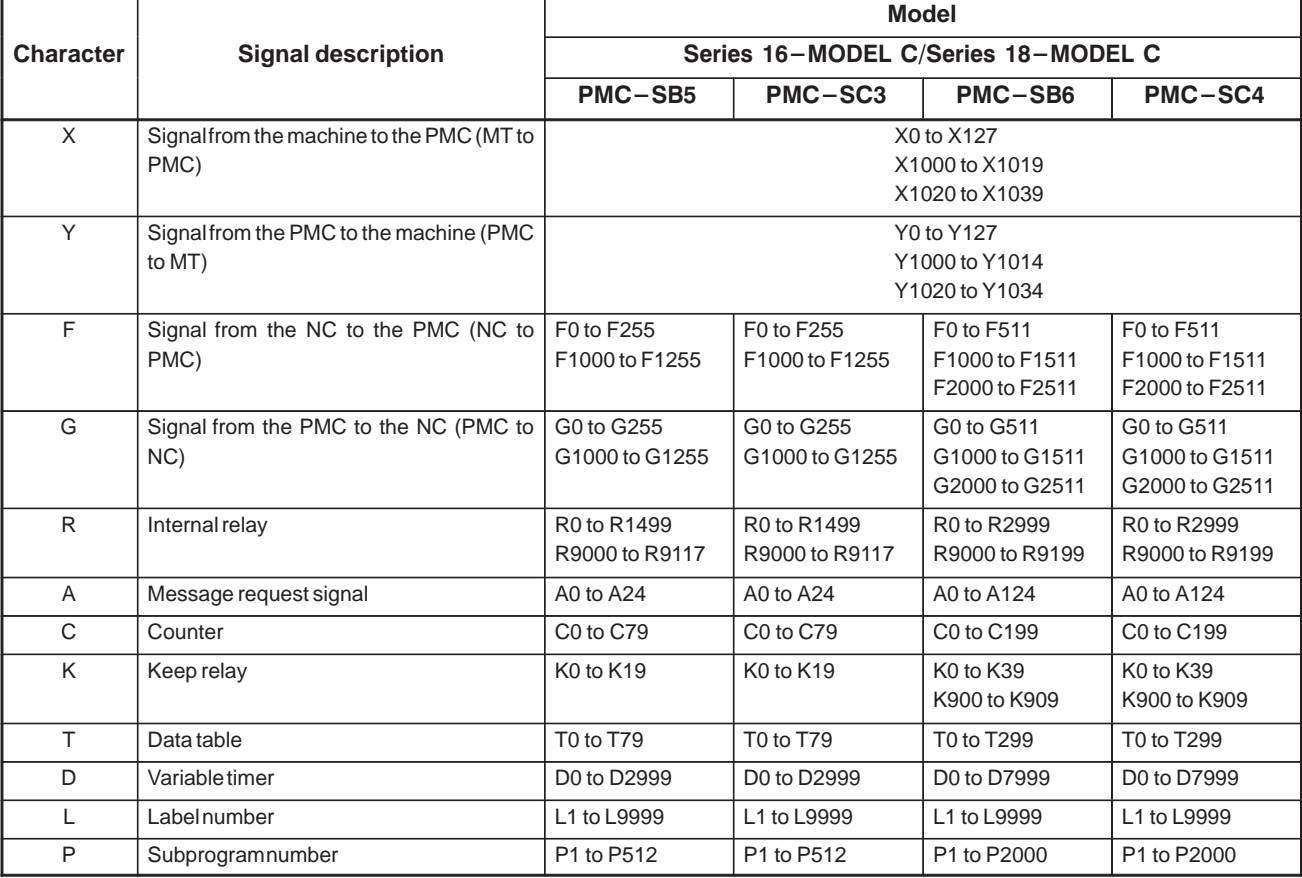

### **Table 3 Alphabetic characters in address numbers (5)**

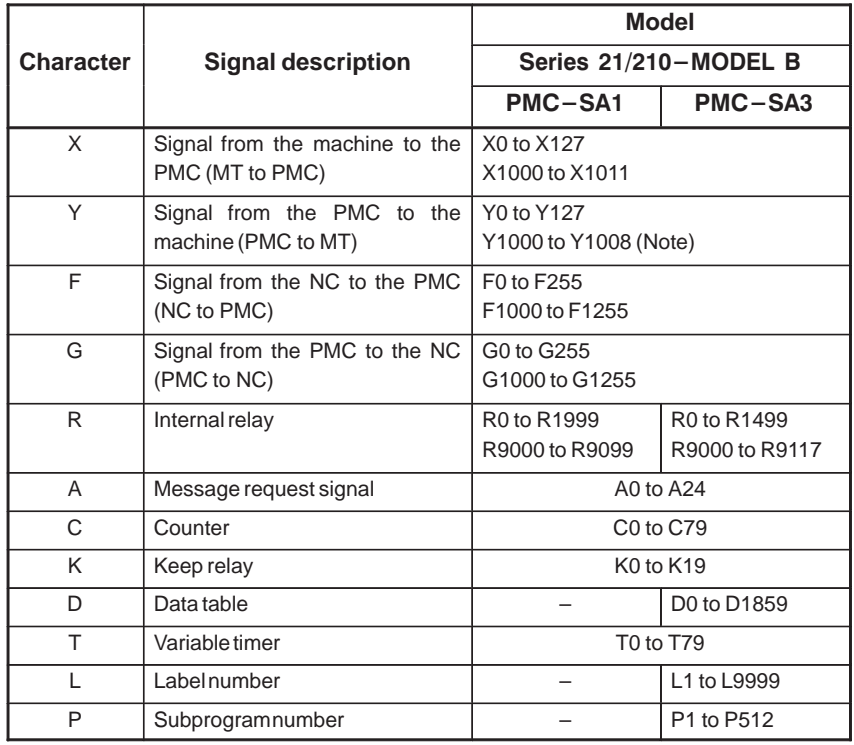

### **Table 3 Alphabetic characters in address numbers (6)**

### **NOTE**

The Y addresses for the 4082 series are Y0 to Y127 and Y1000 to Y1007.

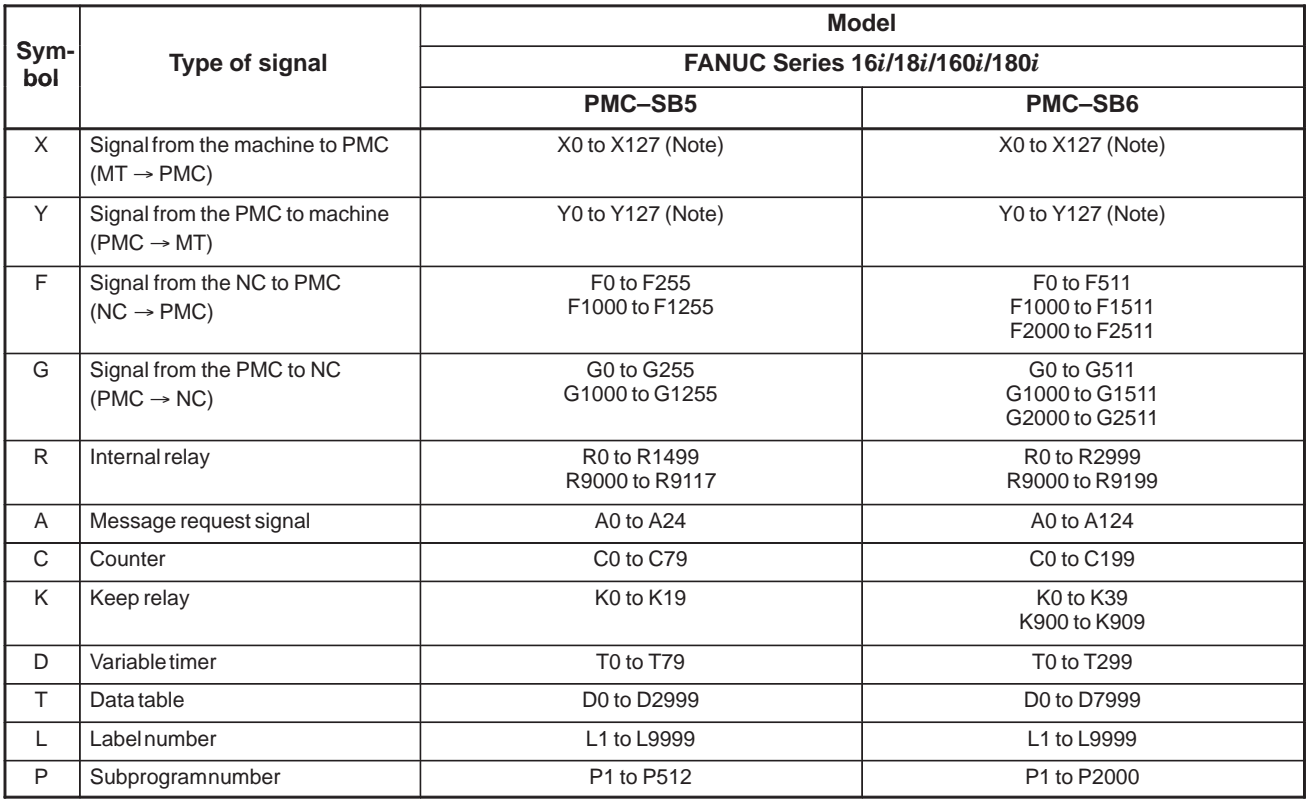

#### **Table 3 Alphabetic characters in address numbers (7)**

## **NOTE**

With the 16/18–C, the addresses (X1000 and up, Y1000 and up) for the built–in I/O card are reserved. However, these areas cannot be used for I/O. Never use X1000 and up, or Y1000 and up.

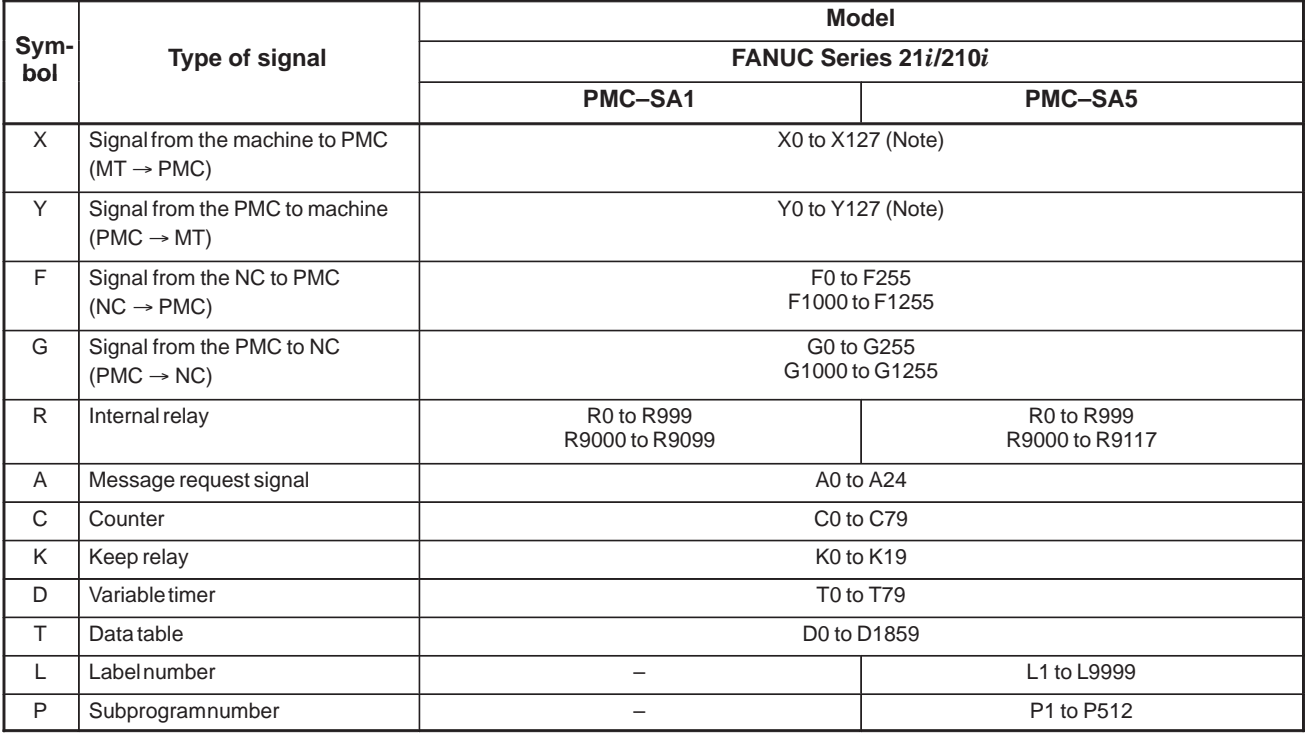

#### **Table 3 Alphabetic characters in address numbers (8)**

# **NOTE**

With the 16/18–C, the addresses (X1000 and up, Y1000 and up) for the built–in I/O card are reserved. However, these areas cannot be used for I/O. Never use X1000 and up, or Y1000 and up.

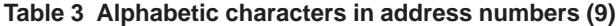

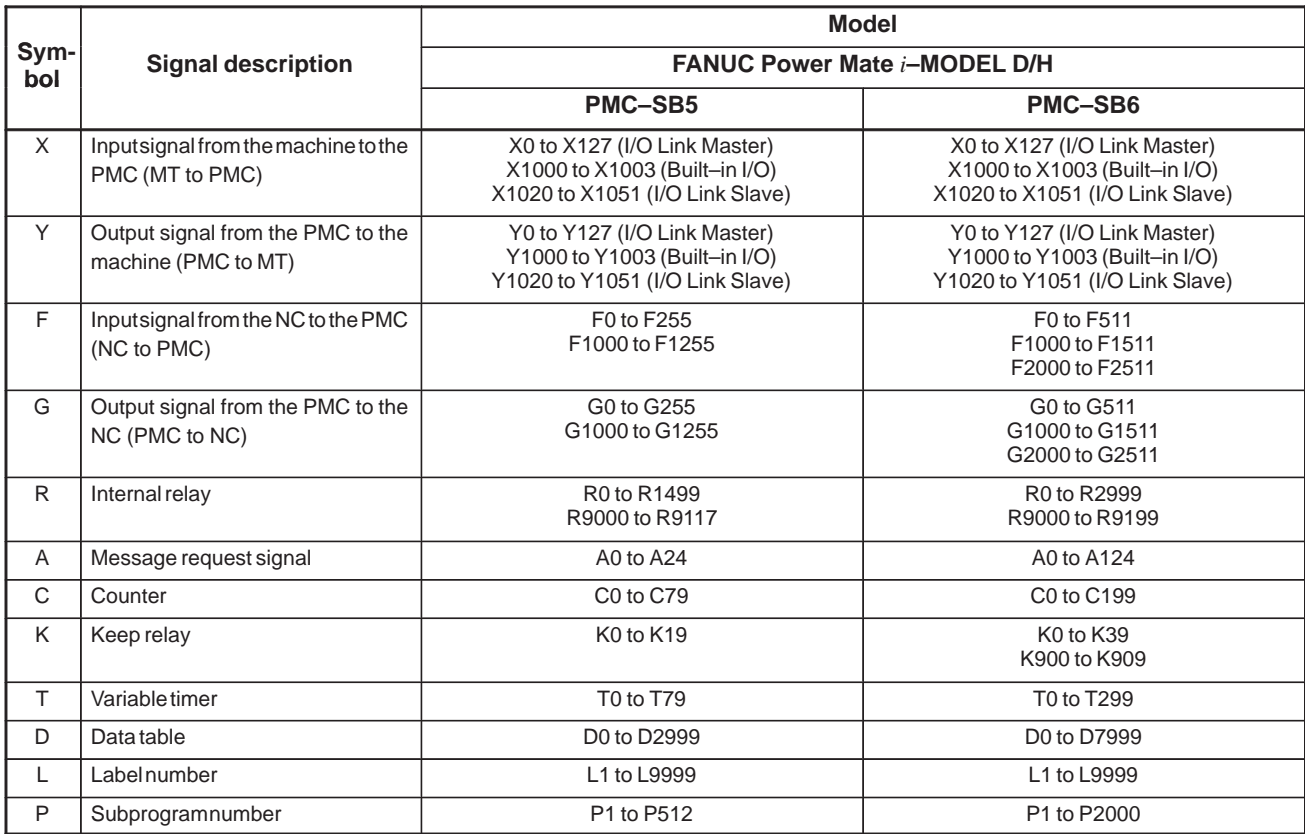

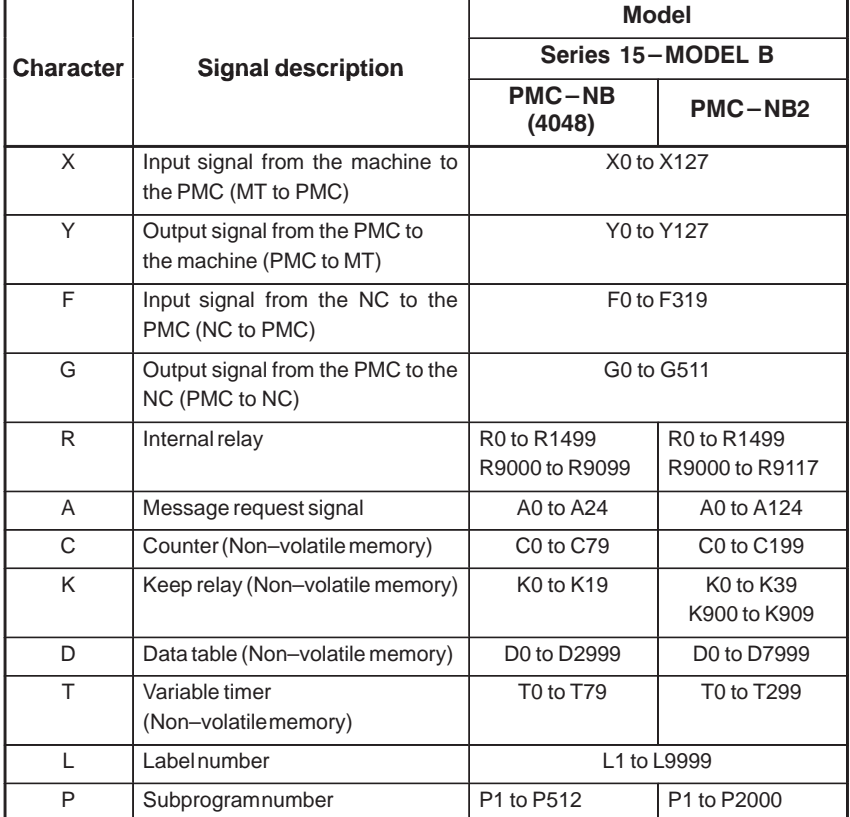

#### **Table 3 Alphabetic characters in address numbers (10)**

## **CAUTION**

1 R9000 to R9199 are areas reserved for the PMC system program;

these areas cannot be used for output by a sequence program.

2 K17 to K19 or K900 to K909 are areas reserved for the PMC system program;

these areas cannot be used for output by a sequence program.

3 Please refer to (3) PMC–NB(Series 4047).

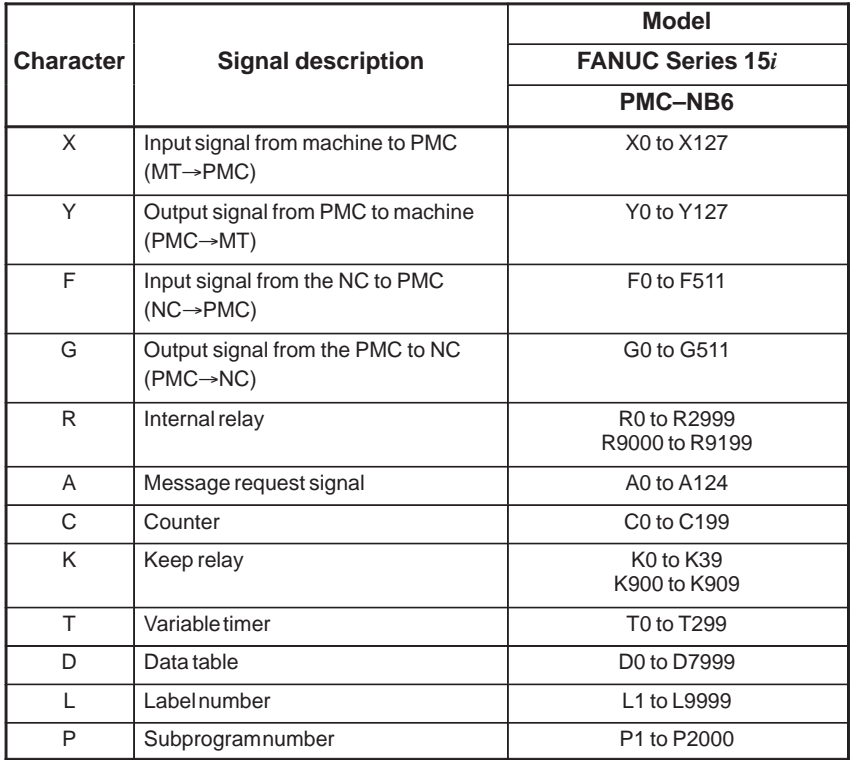

## **Table 3 Alphabetic Characters for PMC Address Number (11)**

# **3.1 ADDRESSES BETWEEN PMC AND** CNC (PMC←NC)

Addresses of the interfaces are outlined below. For details, see CONNECTING MANUAL of Series 16.

- (1) Basic machine interface
	- (a) PMC-CNC related signals The addresses for Series 15 are from F0 to F511, for the others are from F0 to F255. For details of the signals, see CONNECTING MANUAL of CNC.
	- (b) PMC $\rightarrow$ CNC related signals

The addresses for Series 15 are from G0 to G511, for the others are from G0 to G255.

For details of the signals, see CONNECTING MANUAL of CNC.

# **3.2 ADDRESSES BETWEEN PMC AND MACHINE TOOL (PMC←MT)**

# **3.2.1 Addresses Between PMC and Machine Tool**

- (1) When the FANUC I/O Link is used
	- (a)  $PMC \leftarrow MT$

Addresses are from X0 to X127.

(b) PMC  $\rightarrow$  MT Addresses are from X0 to X127.

Up to 1024 input and 1024 output points can be assigned to any address within the above range in byte units.

- (2) When the built–in I/O card is used (except Series 15)
	- (a)  $PMC \leftarrow MT$ Addresses are from X1000 to X1019.
	- (b) PMC  $\rightarrow$  MT Addresses are from X1000 to X1014.

The addresses in the above range are always specified. They cannot therefore be changed when the I/O points are assigned to them.

(3) NC signals whose addresses are fixed and that are input from the machine tool

Be sure to assign the following signals to be input from the machine tool to the specified addresses because the NC unit refers to the following fixed addresses during processing.

## **NOTE**

If both I/O Link and built–in I/O card are provided, the address of the I/O card is valid. (Except Series 15)

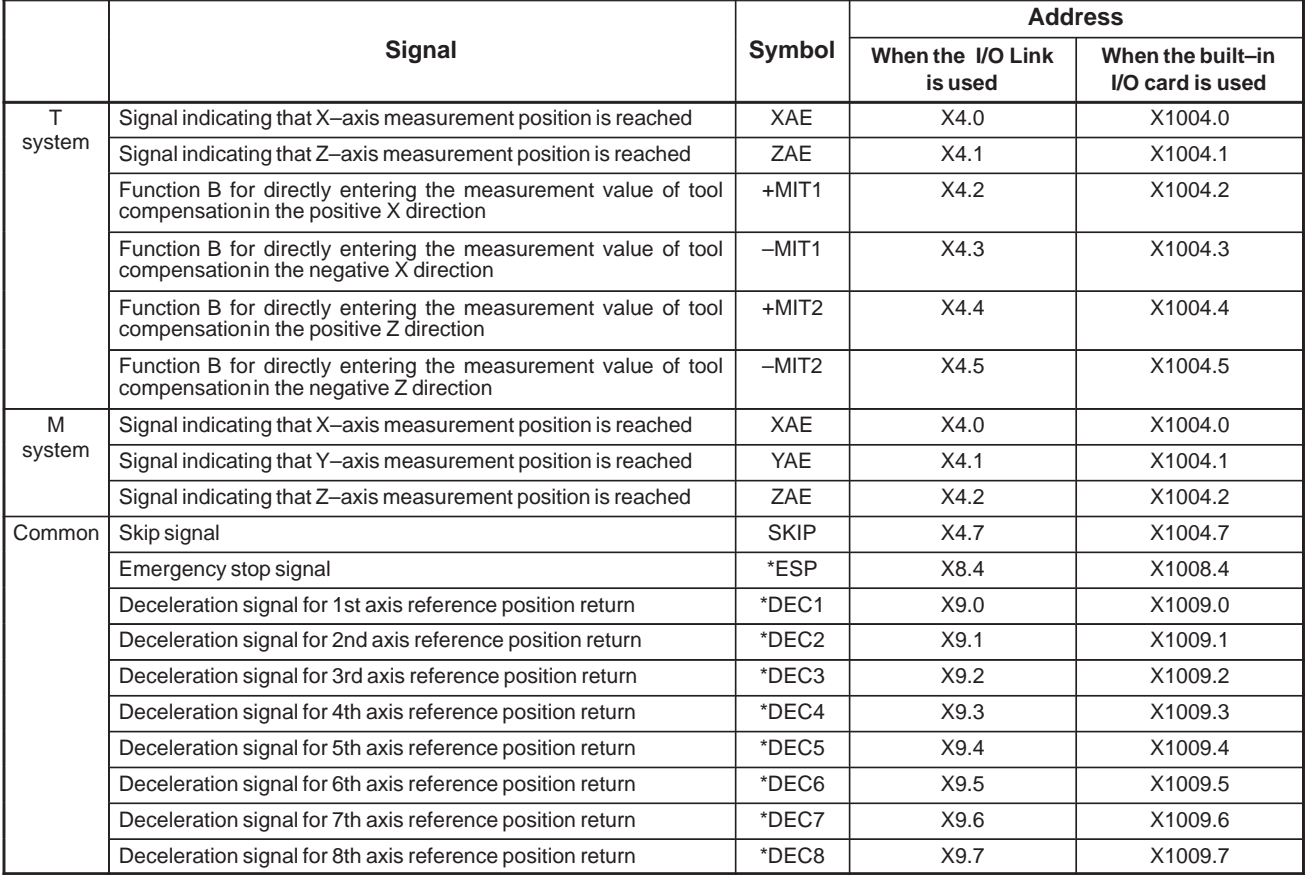

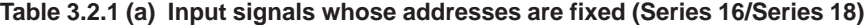

If the NC is a TT system, the signals for tool post 2 listed in Table 3.2.1 (b) are always assigned to the following addresses.

In addition, the system does not have the signals for tool post 1, DEC5 to DEC8 (X9.4 to X9.7).

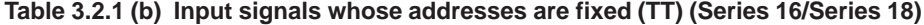

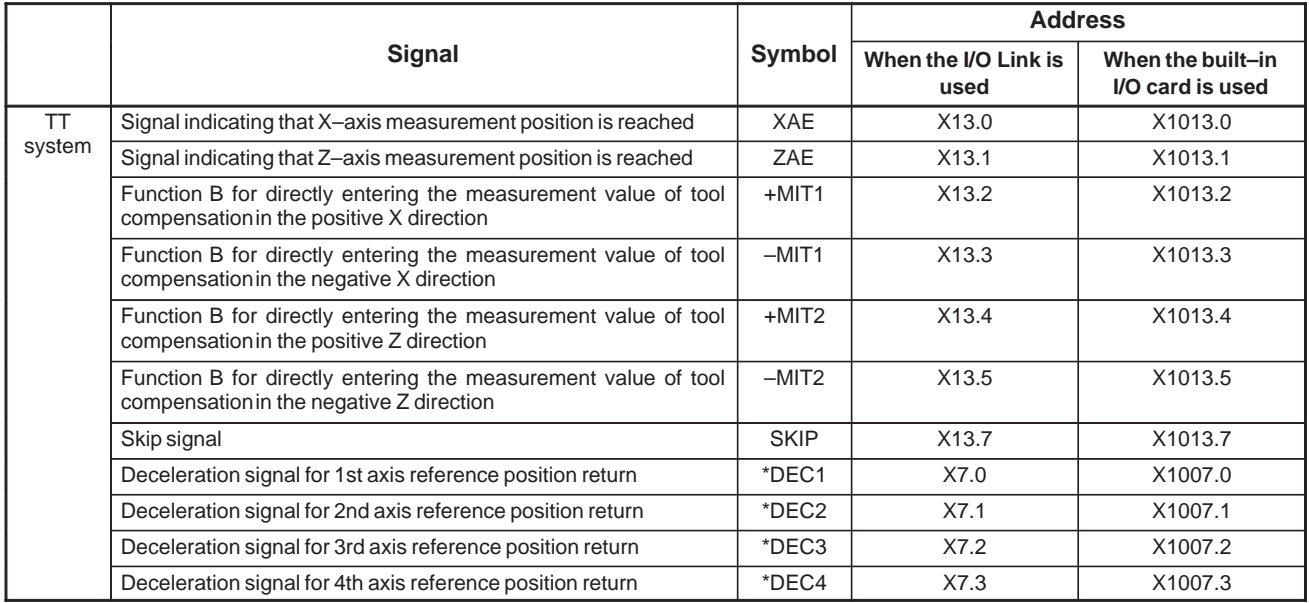

| Type of I/O unit | Emergency<br>stop address | Skip signal<br>address | <b>Measurement position reached signal</b> |           |  |
|------------------|---------------------------|------------------------|--------------------------------------------|-----------|--|
|                  |                           |                        | AE1 (XAE)                                  | AE2 (ZAE) |  |
| Connection unit  | X6.4                      | X11.6                  | X8.3                                       | X8.4      |  |
| I/O unit         | X6.4                      | X11.6                  | X8.3                                       | X8.4      |  |

**Table 3.2.1 (c) Input signals whose addresses are fixed (Series 15)**

# **3.2.2 Assignment of I/O Module Addresses**

The sequence program addresses of each module should be decided by the machine tool builder. These decided addresses are set to the programmer memory by using programmer.

The address information being set to the programmer is written together with a sequence program into ROM when a sequence program is written into ROM. No I/O address is changeable in the written stage of the address information into ROM. These addresses are determined by the connecting position (group number and base number) of the I/O base unit, each module position (slot number) mounted inside the I/O base unit and each module name.

Fig. 3.2.2 (a) and Fig. 3.2.2 (b) indicate the configuration of the I/O base unit.

For the specifications and details of connections of the I/O interface module, I/O module, CPU module, and other modules, see Connection Manual of each CNC.

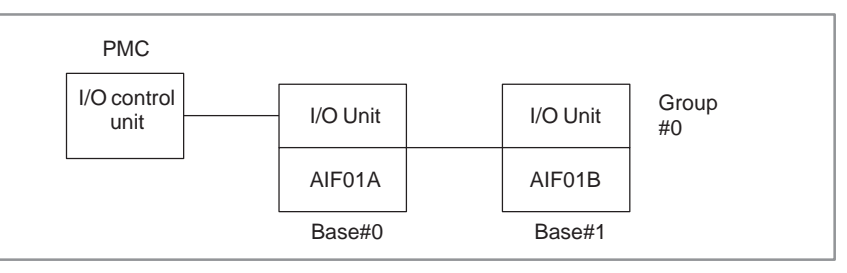

**Fig. 3.2.2 (a)**

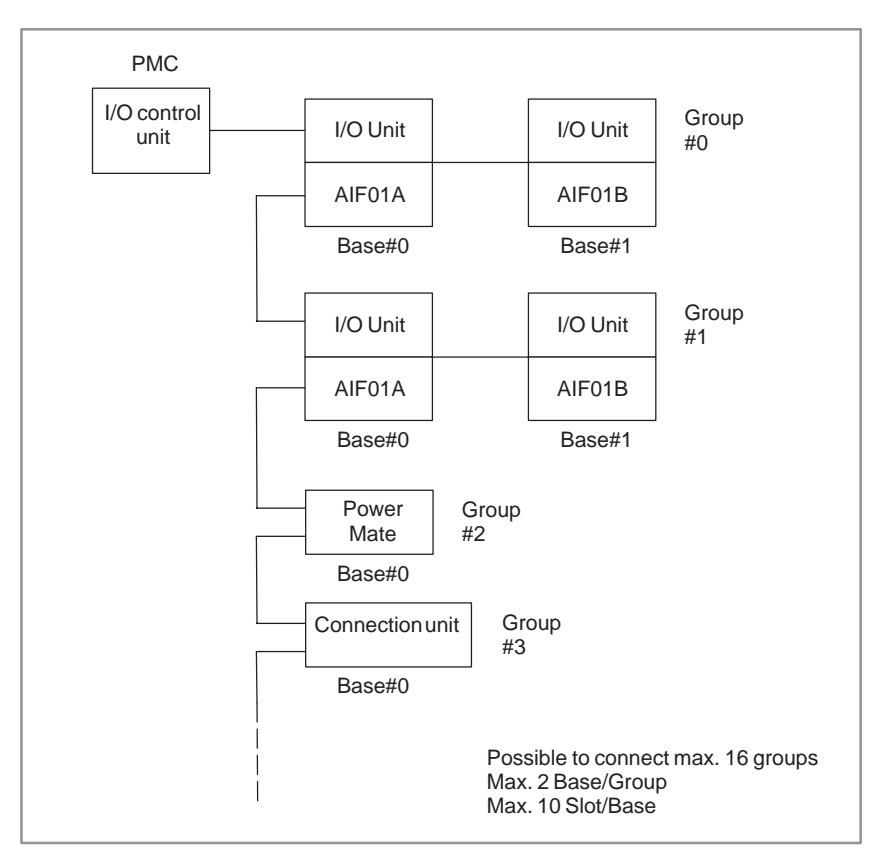

**Fig. 3.2.2 (b)**

(1) Group No.

Up to two I/O units can be connected using the additional I/O interface module AIF01B, based on I/O interface AIF01A. Up to two I/O units extended from AIF01A are called a group. When only one interface module is not enough to accommodate the required I/O modules, or when multiple I/O units are separately located remote from the machine, connect the first AIF01A and the second AIF01A with the cable. Up to 16 groups of I/O units can be connected.

(2) Base No.

In one group, there are 2 max. I/O base units. The I/O unit with the I/O interface module IF01A is assigned to base No. 0 and another is assigned to base No.1.

(3) Slot No.

A maximum of 5 or 10 I/O modules can be mounted on the I/O base unit ABU05A, ABU10A, respectively. The module mounting position on the I/O base unit is expressed with slot Nos. In each base unit, the mounting position of the I/O interface module is assigned to slot No. 0, and slot No. 1, 2, 3 ... are assigned in order from the left. In the case of I/O base unit (BU10B) for 10 slots, slot No. 1, 2 follow slot No. 8. The last slot No. 1, 2 are assigned for the next base address. Each module can be mounted on an arbitrary slot. It is possible to mount modules by skipping some slots.

 $-61 -$ 

#### (4) Module name

For module names, see Table 3.2.2 (a) to (c). An actual module name begins with A. When specifying a module, omit the first letter A from the module name.

**Example)** When specifying module AID16D, enter ID16D.

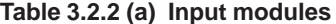

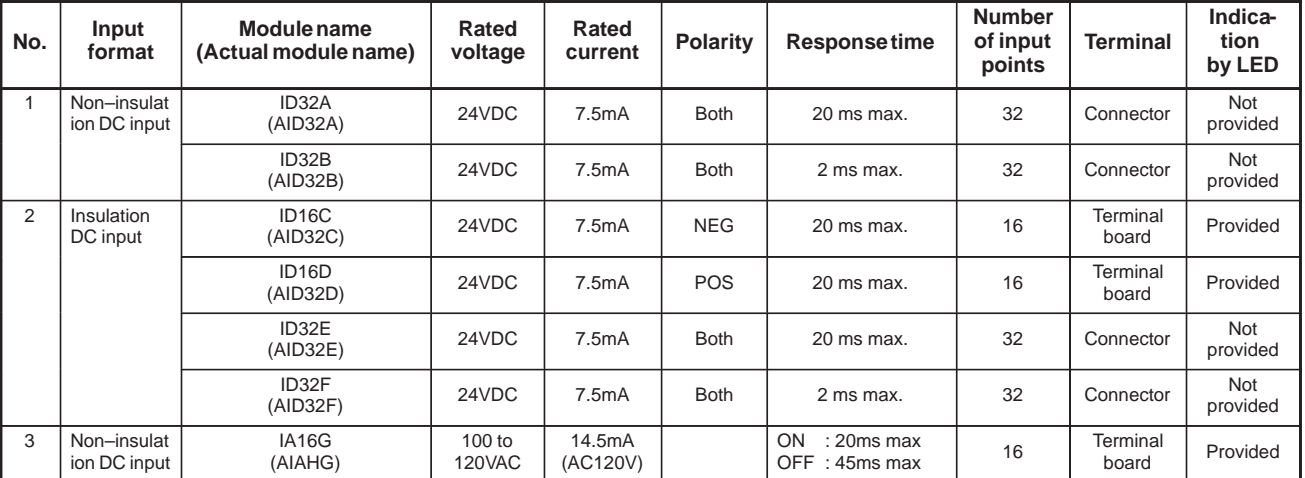

Polarity NEG : 0 V common (current output) POS : 24 V common (current output)

**Table 3.2.2 (b) Output modules**

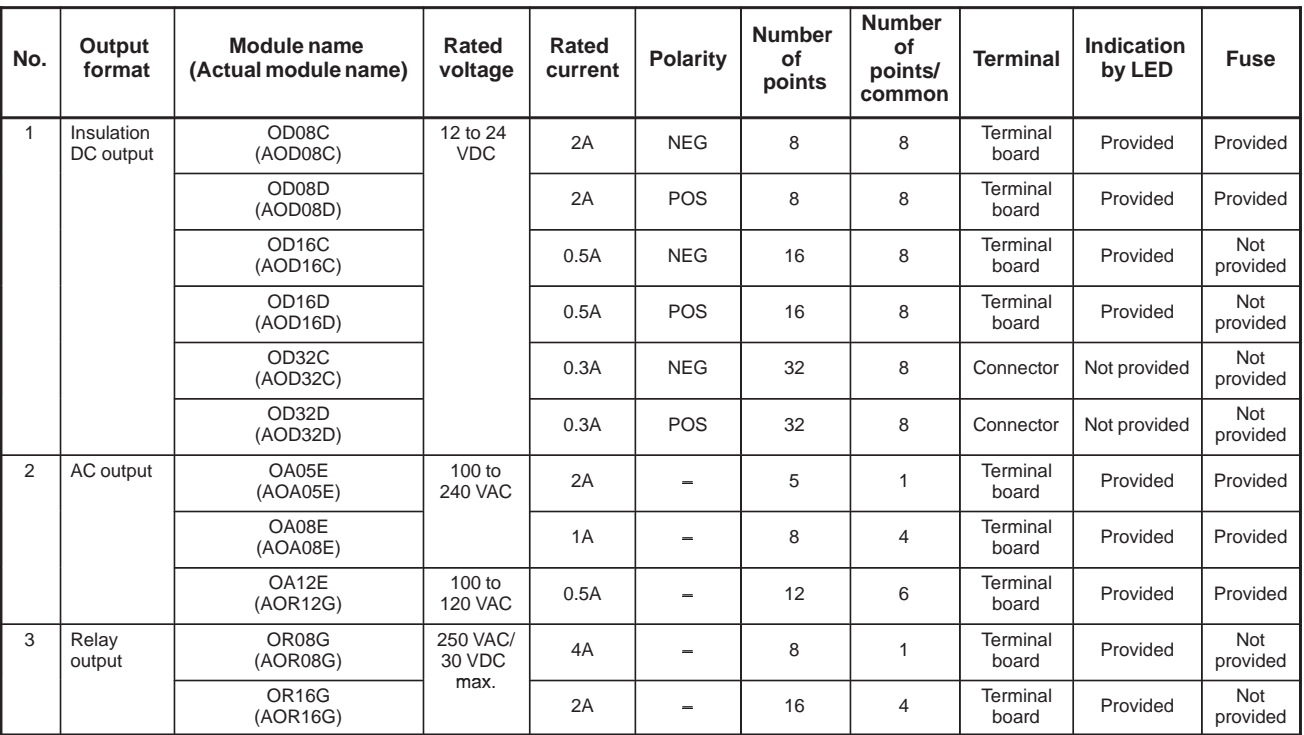

Polarity NEG : 0 V common (current output)

POS : 24 V common (current output)

 $- 62 -$ 

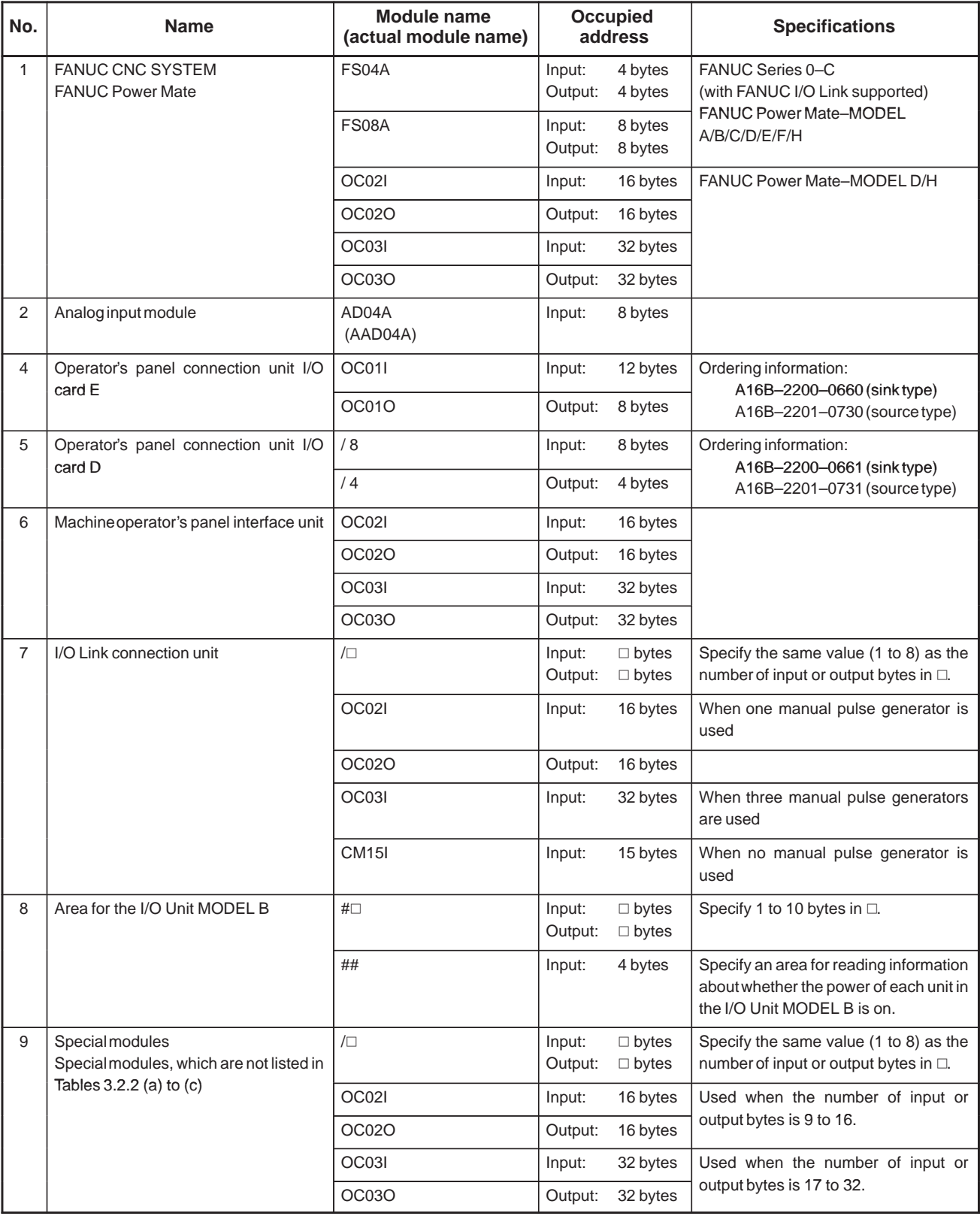

### **Table 3.2.2 (c) Other modules**

 $- 63 -$ 

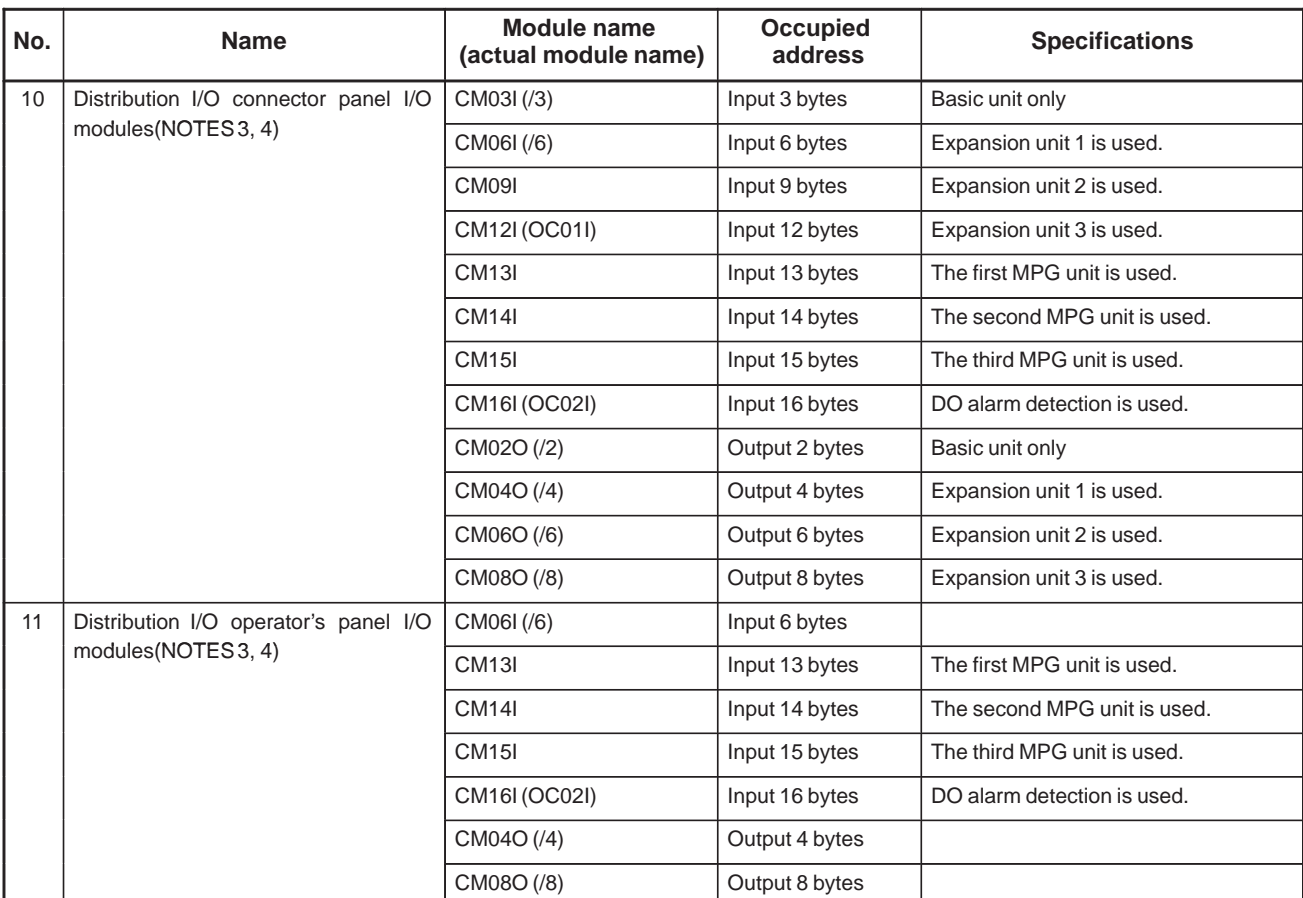

#### **NOTE**

- 1 See Section 3.2.3, "I/O Link connection unit assignment method," for how to assign the I/O Link connection unit.
- 2 See Section 3.2.4, "I/O Link MODEL B assignment method," for how to assign the I/O Link MODEL B.
- 3 See Section 3.2.7, "Distribution panel I/O connection panel I/O module and distribution I/O operator's panel I/O module assignment method," for how to assign the connection panel I/O module and operator's panel I/O module.
- 4 If the version of the programming system (FAPT LADDER, FAPT LADDER–II) is too old to match a module above, use the compatible module indicated in parentheses. When a compatible module having the same number of points is not available, use a compatible module having a greater number of points.

#### (5) How to set address to each module

The character and the mount position of each module is now decided with the group number, base number, slot number, and module name, so the address of each module can now be decided, corresponding these data and the input/output addresses. After display the I/O unit address screen as shown below on the programmer's CRT, set necessary data on the screen, Then the module address is now assigned. The occupying DI/DO points (bytes) of each module are stored in the programmer, so just assign the address of the head byte of each module, and the addresses of the other bytes in the module are automatically assigned by the programmer.

For instance, when the module ID32A is assigned address X5 as in Fig. 3.2.2 (d), the necessary 4 bytes are automatically secured. For details on operation, see Chapters III, IV, "Programmer". The input/output addresses of each module can be freely decided in this method at the machine tool builder, so the address can be decided when making the ladder diagram, as long as it does not duplicate with the addresses of each module.

|                    | <b>ADDRESS</b> | <b>GROUP</b>  | BASE        |        | SLOT NAME      |  |
|--------------------|----------------|---------------|-------------|--------|----------------|--|
|                    | X000<br>X001   |               |             |        |                |  |
|                    | X002<br>X003   |               |             |        |                |  |
|                    | X004           |               |             |        |                |  |
|                    | X005<br>X006   | $\Omega$<br>0 | 0<br>0      | 5<br>5 | ID32A<br>ID32A |  |
| Automatical<br>set | X007           | $\mathbf 0$   | $\mathbf 0$ | 5      | ID32A          |  |
|                    | X008           | 0             | $\mathbf 0$ | 5      | ID32A          |  |
|                    | X009           |               |             |        |                |  |
|                    |                |               |             |        |                |  |

**Fig. 3.2.2 (d) I/O unit address screen**

#### **NOTE**

When assigning Connection unit 1, Connection unit 2 or Connection unit for operator's panel, set base number to 0 and slot number to 1.

- (6) Notes when setting addresses
	- (a) The head bytes of the analog input module (AD04A) and analog output module (DA02A) must be assigned to even number addresses of input address ( $X\square\square\square$ ), and output address ( $Y\square\square\square$ ) each. When reading the A/D–converted digital value from the input address  $(X \square \square \square)$  or when writing the D/A–converting value to the output address ( $Y \square \square \square$ ), readout and write–in must always be done in word (16 bits) units.

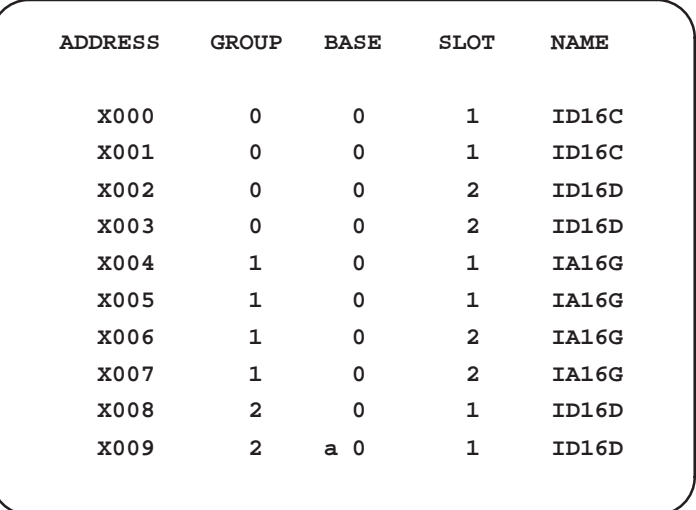

**Fig. 3.2.2 (e)**

# **3.2.3 I/O Link Connection Unit Assignment**

#### **Concept:**

In conventional data transfer, when data is to be transferred between CNC A and CNC B, the I/O units indicated by (a) (figure below) must be connected with each other. (In this case, data can be transferred using any I/O unit.)

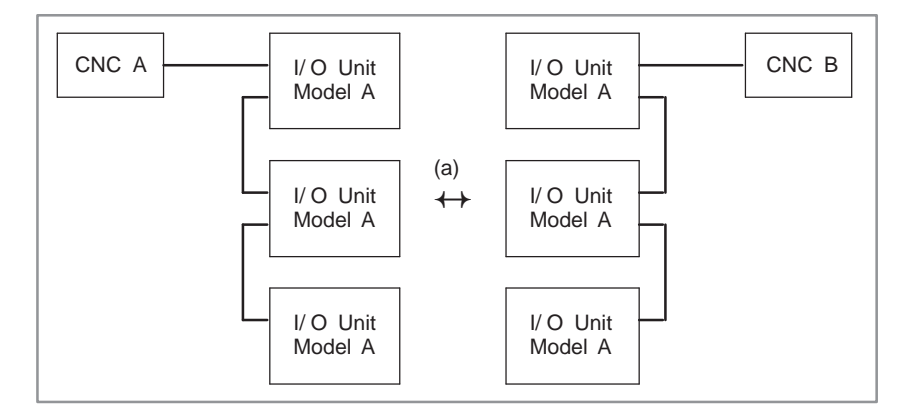

The I/O link connection unit replaces these I/O units, thus eliminating the need to connect them with, for example, cables.

 $-66$  —

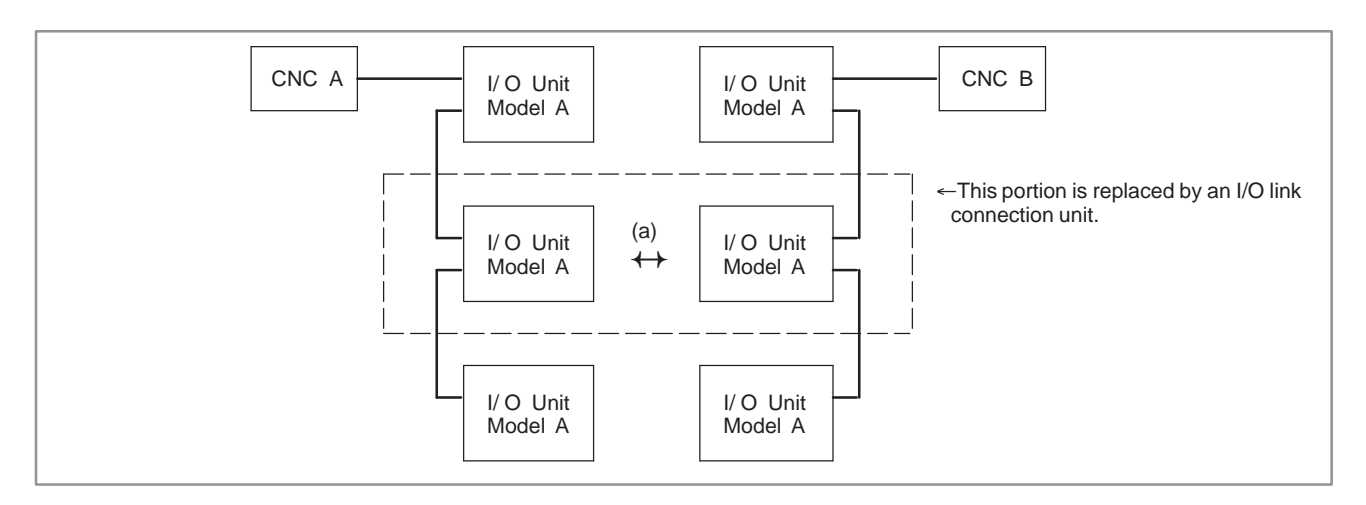

Consequently, when the I/O link connection unit is used, the connections become as shown below.

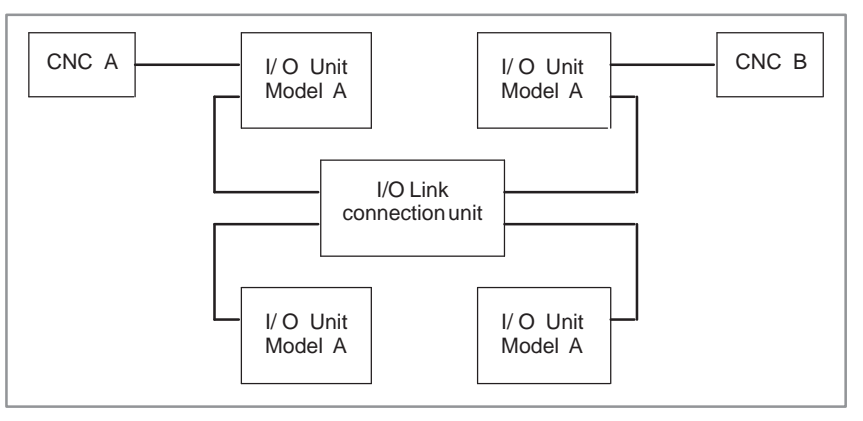

# **Method of assignment:**

The assignment data depends on what type of I/O unit is to be replaced with an I/O link connection unit.

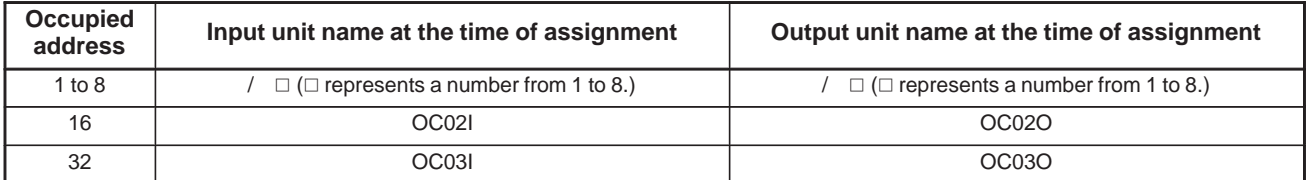

# **Setting:**

When a connection unit that occupies 16–byte addresses is attached to the input side in  $GROUP = 1$ , enter "1.0.1.OC02I."

#### • Related hardware publications: FANUC I/O Unit–MODEL B Connection and Maintenance Manual (B–62163E) I/O Unit MODEL Bs can be used together with a Power Mate operator panel interface unit, connection unit, and I/O Unit MODEL As. In this case, the I/O Unit MODEL Bs occupy one group; that is, no other type of unit can be present in that group. **3.2.4 I/O Unit MODEL B Assignment**

An example of connection is shown below.

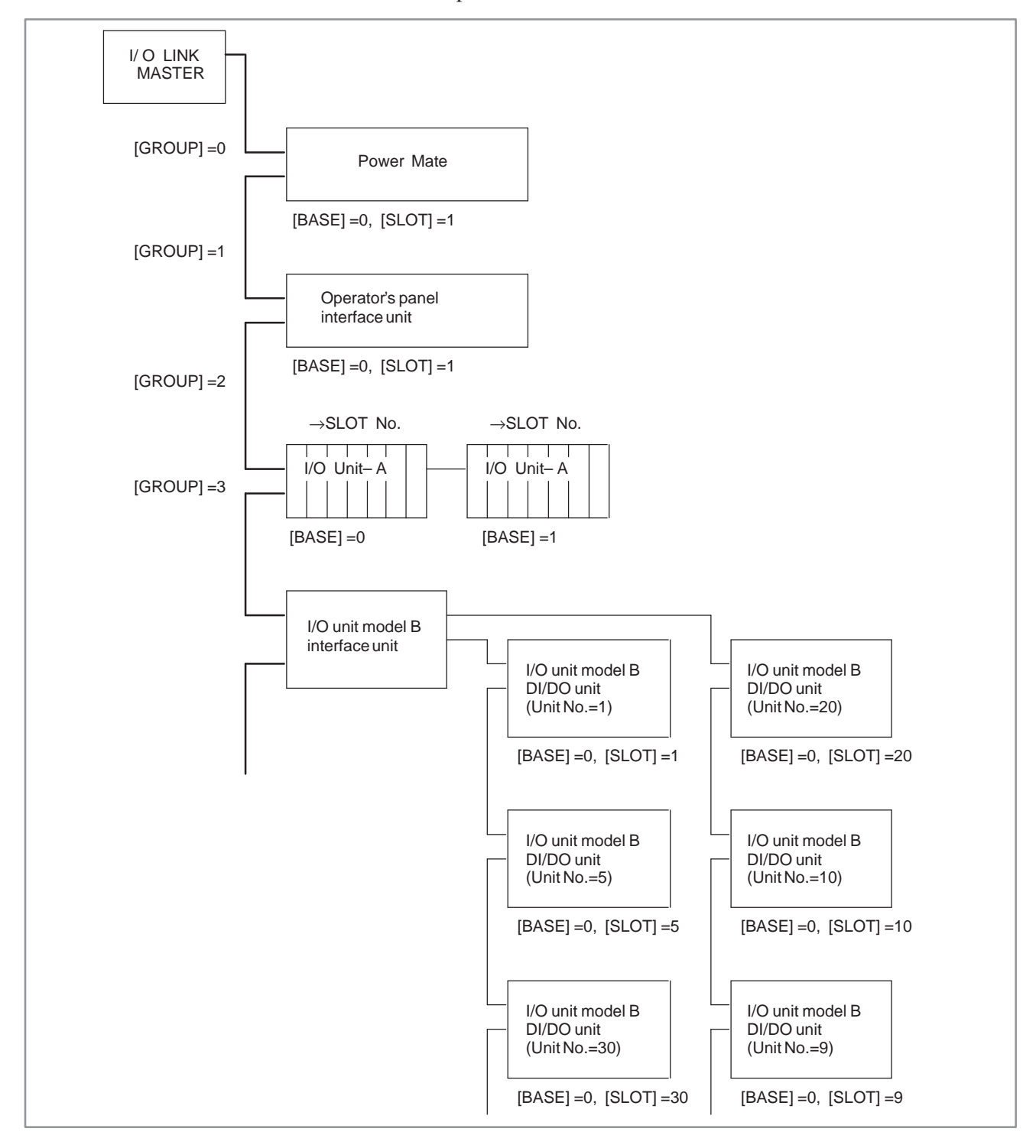

## **Method of assignment:**

Specify a group number in [GROUP]. Always specify 0 in [BASE]. Specify the unit number of an I/O unit model B in [SLOT]. But when you assign the power–on/off intormation, specify 0 in [SLOT]. The data specified by [SLOT] and [NAME] is as follows:  $[SLOT] = 0, 1, ...30$ :

Unit number (1 to 30) of an I/O unit model B DI/DO unit [NAME]: Addresses occupied by an I/O unit model B

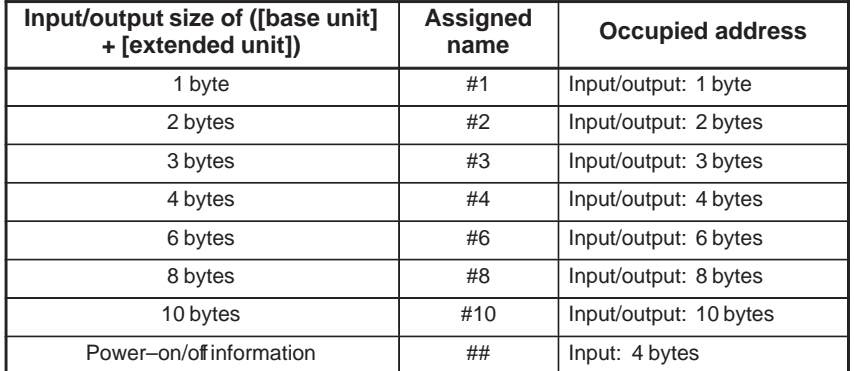

### **Setting:**

# **3.2.5 Power Mate–MODEL D/H Assignment**

When an I/O unit model B assigned unit number 10 and occupying an area of 3 bytes is attached to the input with GROUP = 1, enter "1.0.10.#3."

When a Power Mate–MODEL D/H is used as I/O Link slave, it need to be assigned on the I/O Link master side.

On the I/O link slave side, fixed addresses are used, so that no address needs to be assigned. (See Table 3 for the addresses used.) An example of connection is shown below.

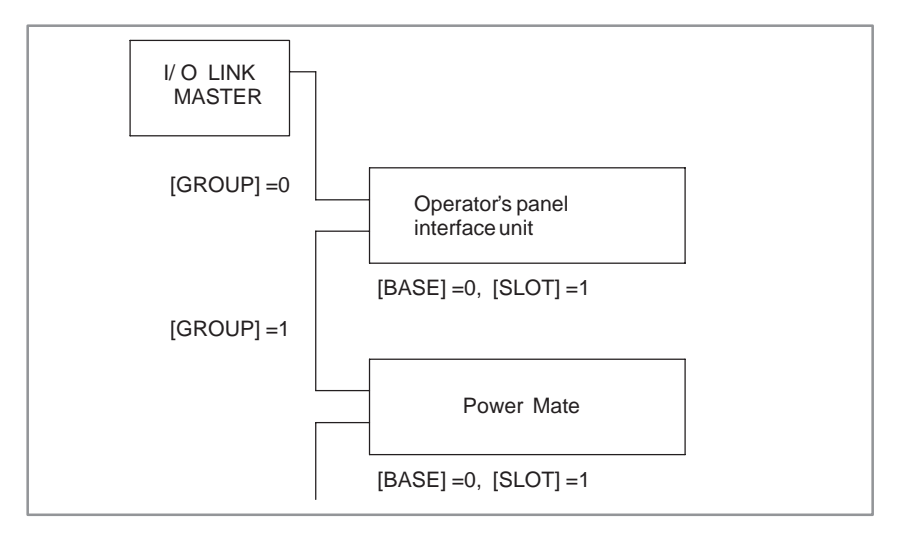

## **Method of assignment:**

Specify a group number in [GROUP]. Always specify 0 in [BASE]. Always specify 1 in [SLOT].

The data specified by [NAME] is as follows:

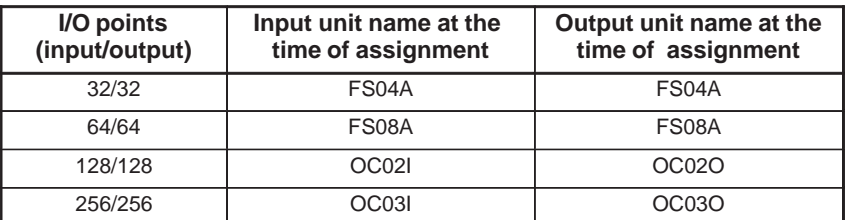

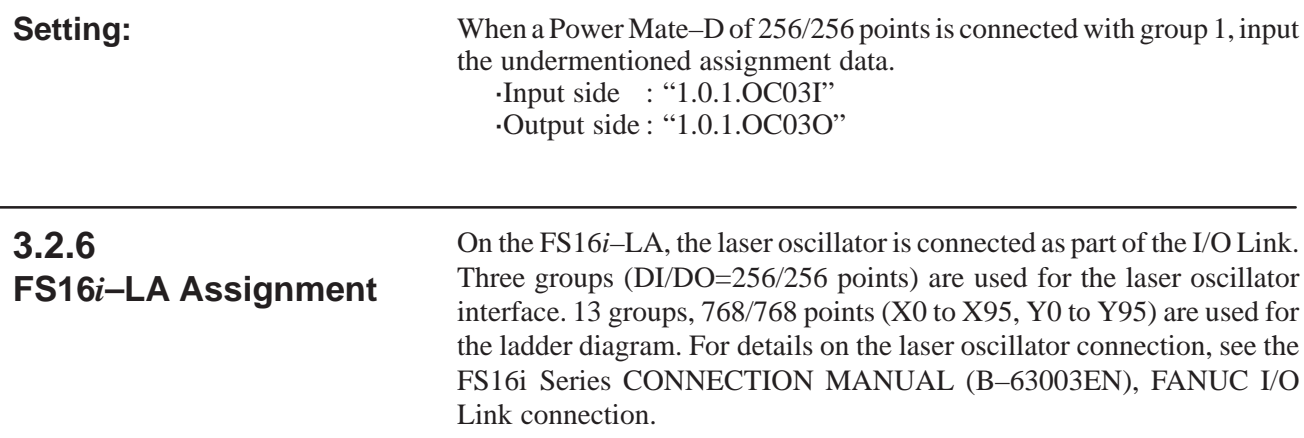

# **Connection Example**

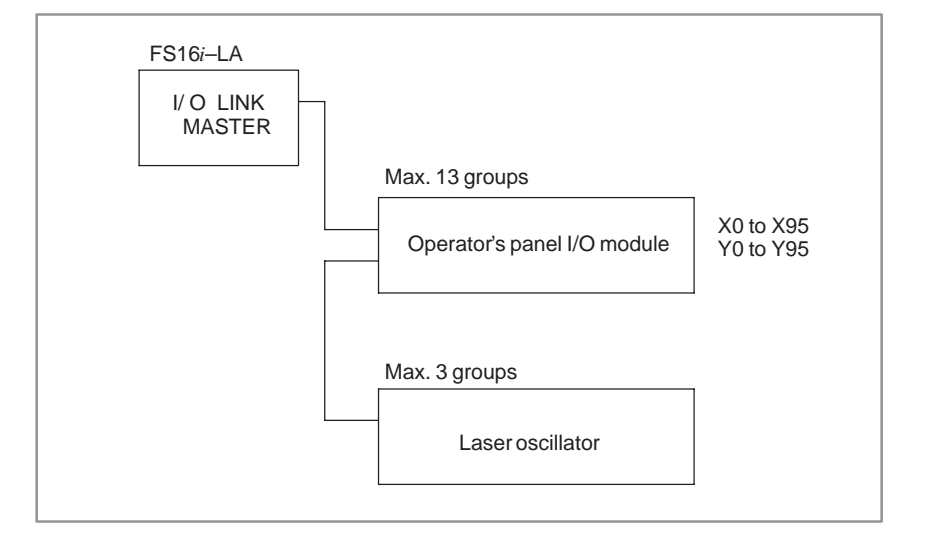

## **Method of Assignment**

Specify 0 to 12 in [GROUP].

For details on how to assign [BASE] and [SLOT], see 3.2.2 Assignment of I/O Module Addresses.

# **CAUTION**

- 1 Addresses X96 to X127 and Y96 to Y127 cannot be used in ladder diagrams.
- 2 When addresses X96 to X127 and Y96 to Y127 are assigned, I/O points are not linked.
- 3 Connect the laser group to the end of the I/O link.
- 4 The I/O Link restart function cannot be used.
- 5 The OVERRIDE mode of the forced I/O function cannot be used.
- 6 PMC–SB5 does not support a laser.

 $-70 -$ 

# **3.2.7**

**Distribution I/O Connection I/O Module and Distribution I/O Operator's Panel I/O Module Assignment Methods**

## **Assignment example**

To assign connection panel I/O and operator's panel I/O modules to the I/O Link, set the group number with an I/O Link serial number (use a smaller number toward the I/O Link master CNC, like 0, 1, and 2). Also, set the base number and slot number to 0 and 1, respectively. If a combination of the basic module and expansion modules is used as the connection panel I/O module, assign all the modules in one I/O Link group as one unit. Unlike the I/O Unit MODEL–A, it is unnecessary to specify a slot number. An assignment example is shown below.

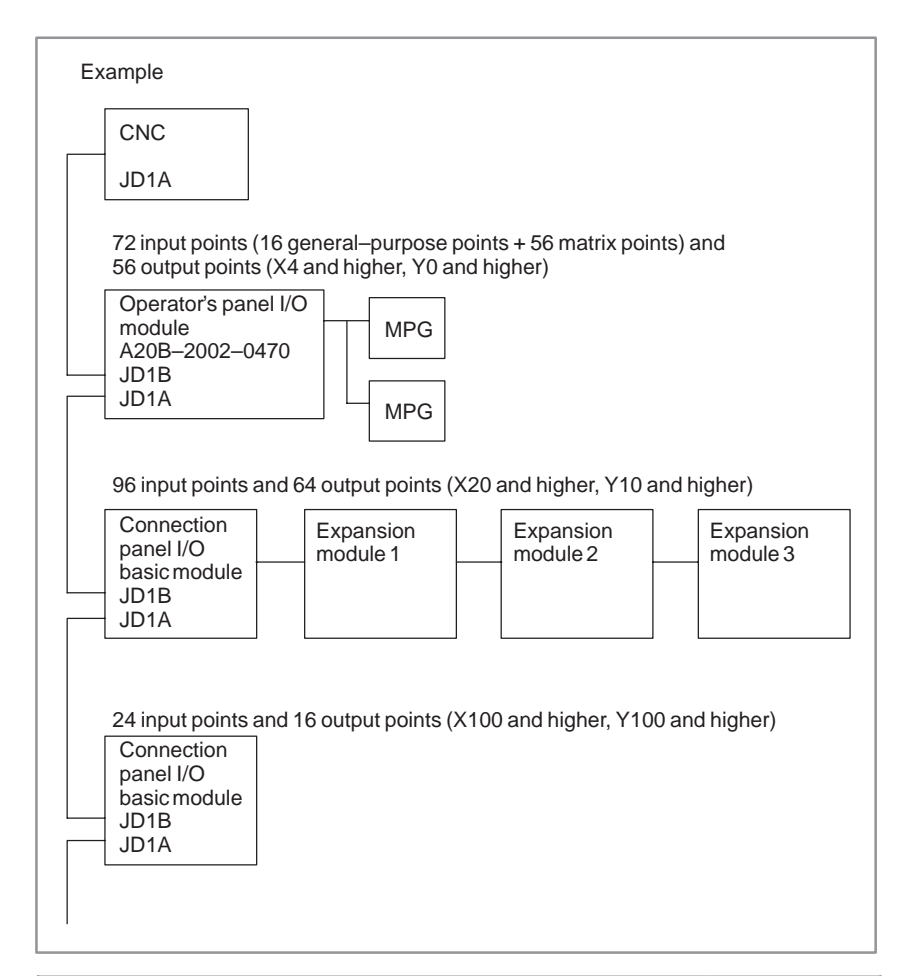

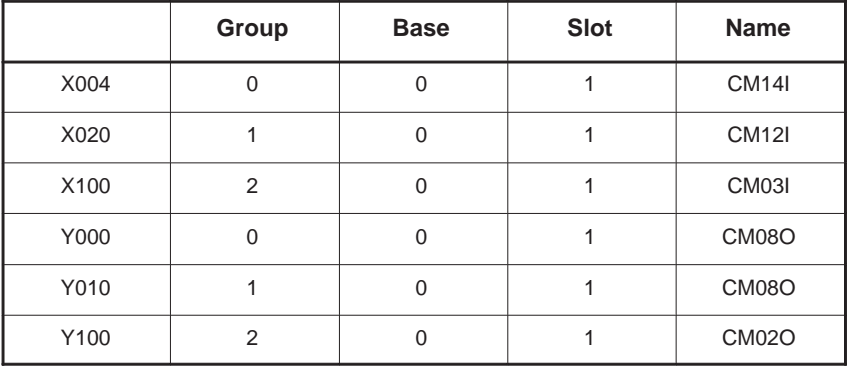

 $-71 -$ 

**Assignment name**

**Connection panel I/O**

To assign the connection panel I/O and operator's panel I/O modules for the I/O Link, it is necessary to use programming software that supports these modules. If the programming software does not support the modules, use "compatible names for assignment" described later.

Refer to the following manuals for an explanation of how the connection panel I/O module signals are mapped:

- "FANUC Series 16*i*/18*i* Connection Manual (Hardware)" B–63003EN
- "FANUC Series 21*i* Connection Manual (Hardware)" B–63083EN
- $\bullet$ "FANUC Series 15*i* Connection Manual (Hardware)" B–63323EN
- "FANUC Power Mate *i* Connection Manual (Hardware)" B–63173EN

The assignment that is made for different configurations (such as basic module configuration and combination basic/expansion module configuration) is explained below.

#### **CAUTION**

Expansion modules must be connected in ascending order with respect to the module number  $(1, 2,$  then 3). An expansion module number cannot be skipped.

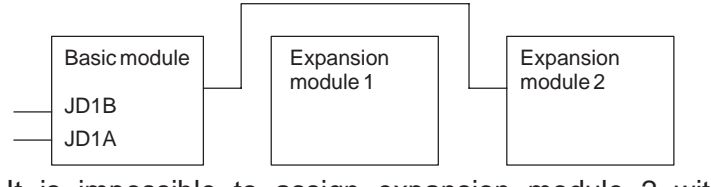

It is impossible to assign expansion module 2 without expansion module 1, which will be installed later, as shown above.

(1)Basic module only

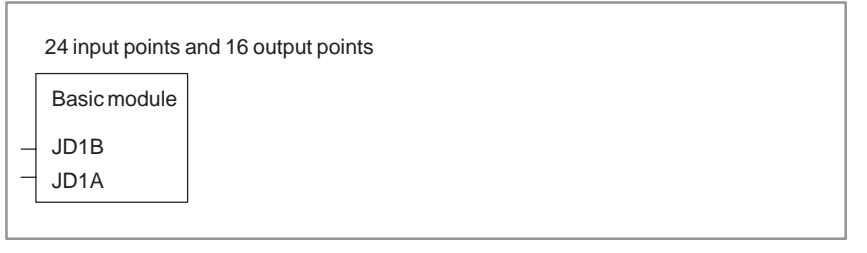

(a) If DO alarm detection is not used

• No manual pulse generator:

Input  $X = "CM03I"$  and output  $Y = "CM02O"$ 

• One manual pulse generator:

Input  $X = "CM13I"$  and output  $Y = "CM02O"$ 

Two manual pulse generators:

Input  $X = "C M14I"$  and output  $Y = "C M02O"$ 

• Three manual pulse generators:

Input  $X = "C M 15I"$  and output  $Y = "C M 02O"$ 

- (b)If DO alarm detection is used
	- Input  $X = "C M16I"$  and output  $Y = "C M02O"$  no matter how many manual pulse generators are used

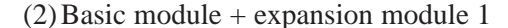

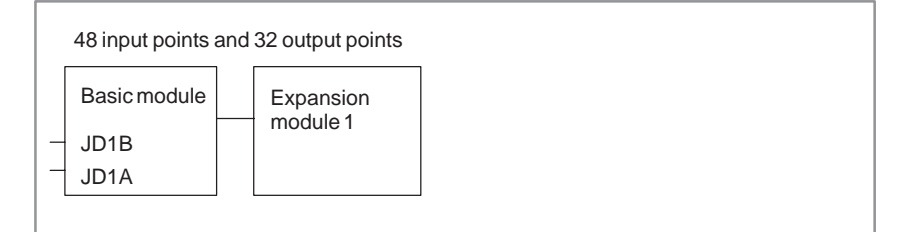

(a) If DO alarm detection is not used

• No manual pulse generator:

Input  $X = "CM06I"$  and output  $Y = "CM04O"$ 

- One manual pulse generator: Input  $X = "C M13I"$  and output  $Y = "C M04O"$
- Two manual pulse generators:
	- Input  $X = "C M14I"$  and output  $Y = "C M04O"$
- Three manual pulse generators:

Input  $X = "C M 15I"$  and output  $Y = "C M 04O"$ 

(b)If DO alarm detection is used

• Input  $X = "C M16I"$  and output  $Y = "C M04O"$  no matter how many manual pulse generators are used

(3) Basic module + expansion module  $1 +$  expansion module  $2$ 

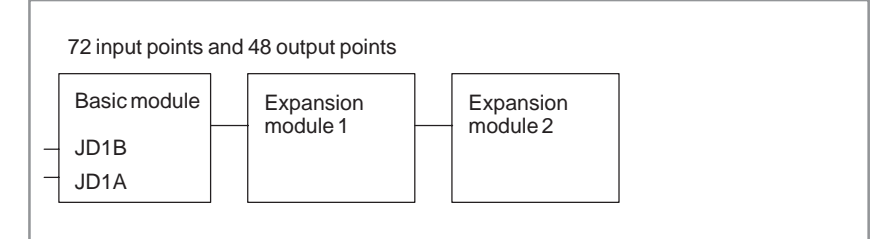

(a) If DO alarm detection is not used

• No manual pulse generator:

Input  $X = "CM09I"$  and output  $Y = "CM06O"$ 

• One manual pulse generator:

Input  $X = "C M 13I"$  and output  $Y = "C M 06O"$ 

Two manual pulse generators:

Input  $X = "C M14I"$  and output  $Y = "C M06O"$ 

• Three manual pulse generators:

Input  $X = "CM15I"$  and output  $Y = "CM06O"$ 

(b)If DO alarm detection is used

- Input  $X = "C M16I"$  and output  $Y = "C M06O"$  no matter how many manual pulse generators are used
- (4) Basic module + expansion module  $1 +$  expansion module  $2 +$ expansion module 3

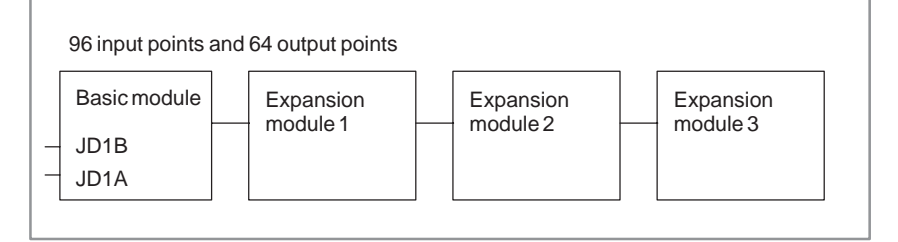

 $-73 -$ 

#### (a) If DO alarm detection is not used

- No manual pulse generator:
	- Input  $X = "C M 12I"$  and output  $Y = "C M 08O"$
- One manual pulse generator: Input  $X = "CM13I"$  and output  $Y = "CM08O"$
- Two manual pulse generators:

Input  $X = "C M14I"$  and output  $Y = "C M08O"$ 

• Three manual pulse generators:

Input  $X = "C M 15I"$  and output  $Y = "C M 08O"$ 

(b)If DO alarm detection is used

• Input  $X = "C M16I"$  and output  $Y = "C M08O"$  no matter how many manual pulse generators are used

Refer to the following manuals for an explanation how the operator's panel I/O module signals are mapped:

- "FANUC Series 16*i*/18*i* Connection Manual (Hardware)" B–63003EN
- "FANUC Series 21*i* Connection Manual (Hardware)" B–63083EN
- "FANUC Series 15*i* Connection Manual (Hardware)" B–63323EN
- "FANUC Power Mate *i* D/H Connection Manual (Hardware)" B–63173EN

# (1)Operator's panel I/O module

(A20B–2002–0470 supporting matrix inputs)

Operator's panel I/O module 16 general–purpose input points + 56 matrix input points 56 matrix output points

JD1B JD1A

(a) If DO alarm detection is not used

• No manual pulse generator:

Input  $X = "C M 12I"$  and output  $Y = "C M 08O"$ 

• One manual pulse generator:

```
Input X = "C M 13I" and output Y = "C M 08O"
```
Two manual pulse generators:

Input  $X = "C M14I"$  and output  $Y = "C M08O"$ 

• Three manual pulse generators:

Input  $X = "C M15I"$  and output  $Y = "C M08O"$ 

- (b)If DO alarm detection is used
	- Input  $X = "C M16I"$  and output  $Y = "C M08O"$  no matter how many manual pulse generators are used

**Operator's panel I/O module**

 $-74$   $-$ 

# (2)Operator's panel I/O modules

(A20B–2002–0520 and A20B–2002–0521)

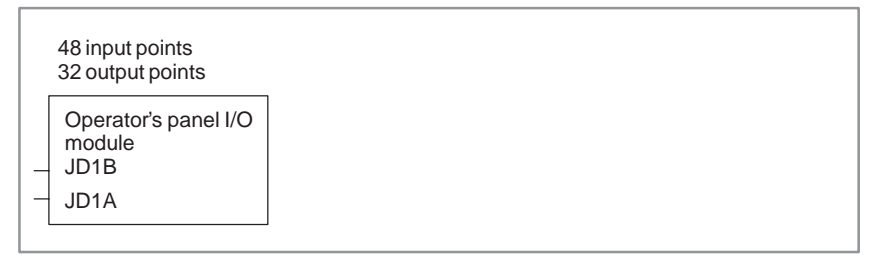

(a) If DO alarm detection is not used

• No manual pulse generator:

Input  $X = "CM06I"$  and output  $Y = "CM04O"$ 

• One manual pulse generator:

Input  $X = "CM13I"$  and output  $Y = "CM04O"$ 

- Two manual pulse generators: Input  $X = "C M14I"$  and output  $Y = "C M04O"$
- Three manual pulse generators:
	- Input  $X = "C M15I"$  and output  $Y = "C M04O"$

(b)If DO alarm detection is used

- Input  $X = "C M16I"$  and output  $Y = "C M04O"$  no matter how many manual pulse generators are used
- (3)Distribution I/O machine operator's panels (A20B–8001–0721, A20B–8001–0720, and A20B–8001–0210)

8 override (and other) signal input points + 24 general–purpose input points + 64 matrix input points 64 output matrix points

Operator's panel I/O module JD1B JD1A

(a) If DO alarm detection is not used

• No manual pulse generator:

Input  $X = "C M 12I"$  and output  $Y = "C M 08O"$ 

• One manual pulse generator:

```
Input X = "C M 13I" and output Y = "C M 08O"
```
Two manual pulse generators:

Input  $X = "C M14I"$  and output  $Y = "C M08O"$ 

• Three manual pulse generators:

Input  $X = "C M15I"$  and output  $Y = "C M08O"$ 

- (b)If DO alarm detection is used
	- Input  $X = "C M16I"$  and output  $Y = "C M08O"$  no matter how many manual pulse generators are used

 $-75$   $-$ 

# **Compatible names for assignment**

If your programming unit does not support the connection I/O or operator's panel I/O module, use the following compatible names for I/O Link assignment.

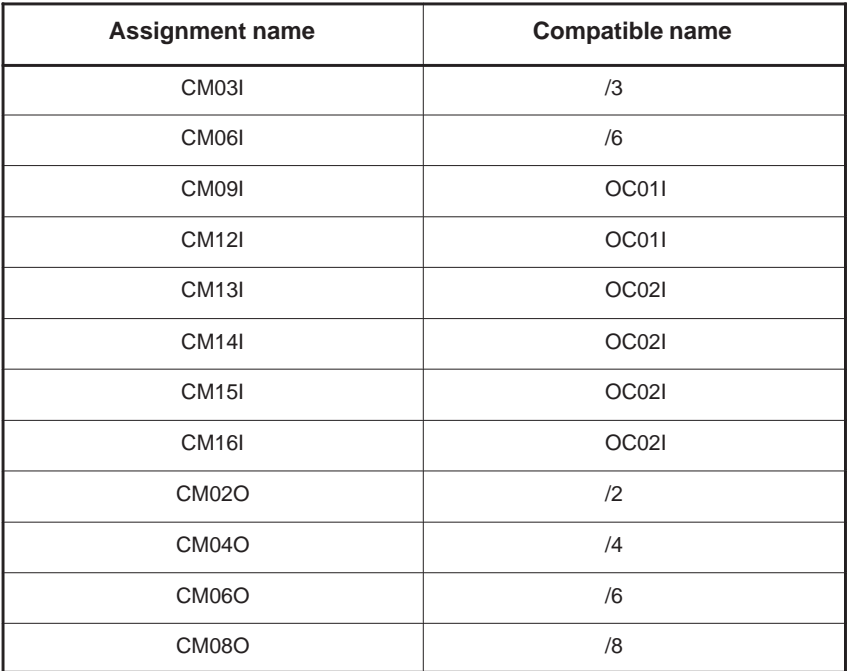

# **3.3 INTERNAL RELAY ADDRESSES (R)**

In each model, the following signals (bytes) can be used as internal relays. This area is cleared to zero when the power is turned on.

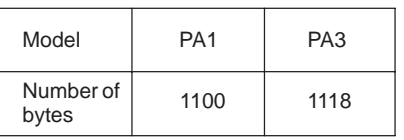

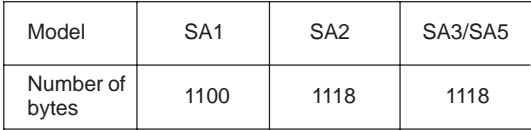

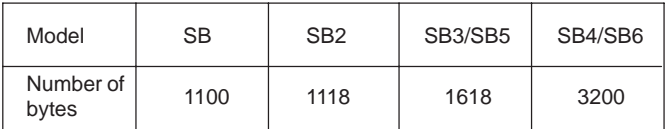

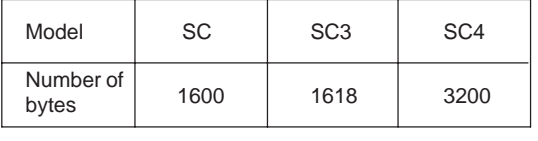

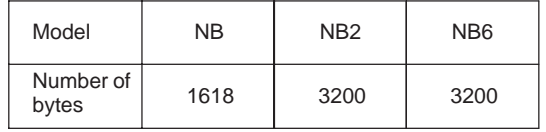

 $-77 -$ 

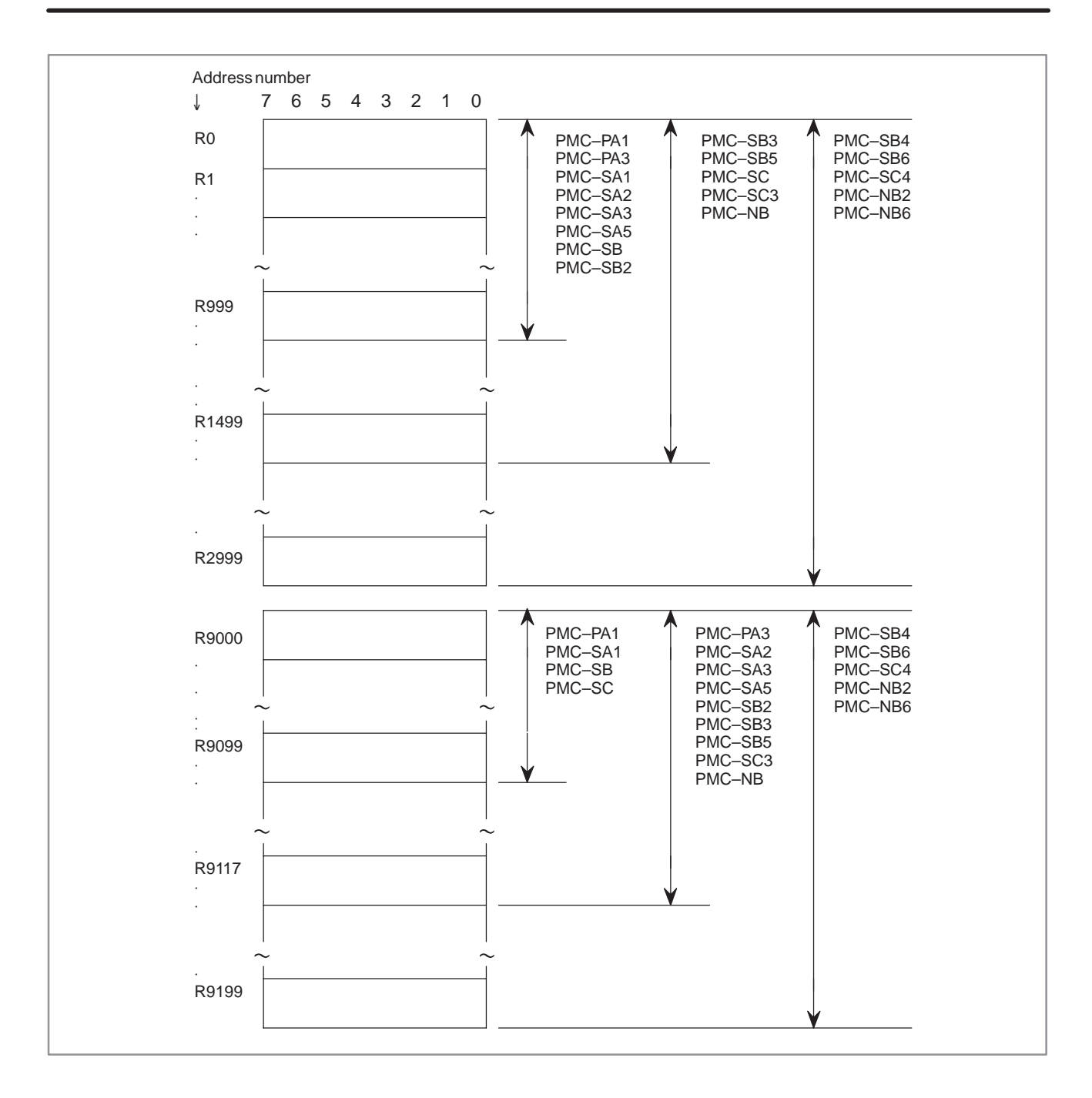

# **3.3.1 Area Managed by the System Program**

(1) R9000 (Operation output register for the ADDB, SUBB, MULB, DIVB, and COMPB functional instructions)

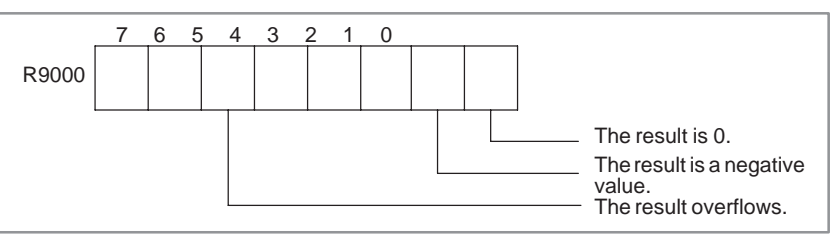

(2) R9000 (Error output for the EXIN, WINDR, WINDW, MMCWR, MMCWW, MMC3R, and MMC3W functional instructions)

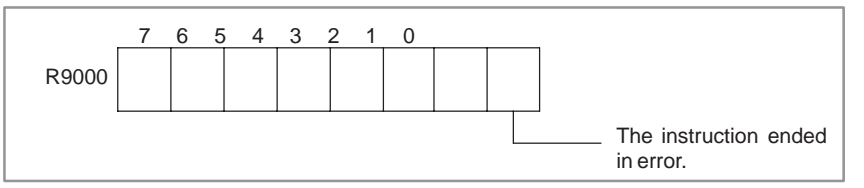

(3) R9002 to R9005 (Operation output registers for the DIVB functional instruction)

The data remaining after the DIVB functional instruction is executed is output.

(4) R9010 to R9027 (Interface area for the FNC9x functional instruction) (PMC–SC only)

The area is provided as an interface between the FNC9x functional instruction to be executed and a desired function.

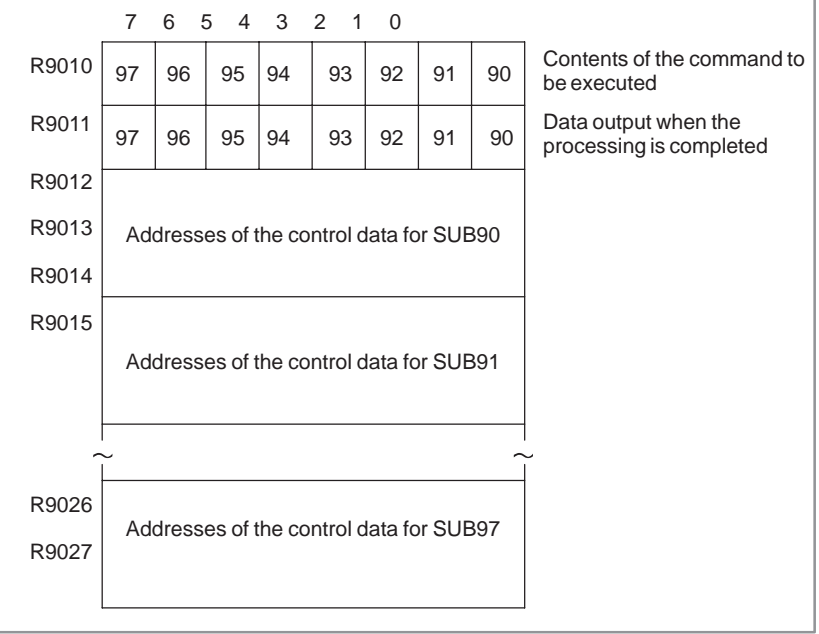

 $-79$   $-$ 

(5) R9100 to R9117 (Interface area for the FNC9x functional instruction) (PMC–SC3/SC4/NB/NB2 only)

The area is provided as an interface between the FNC9x functional instruction to be executed and a desired function.

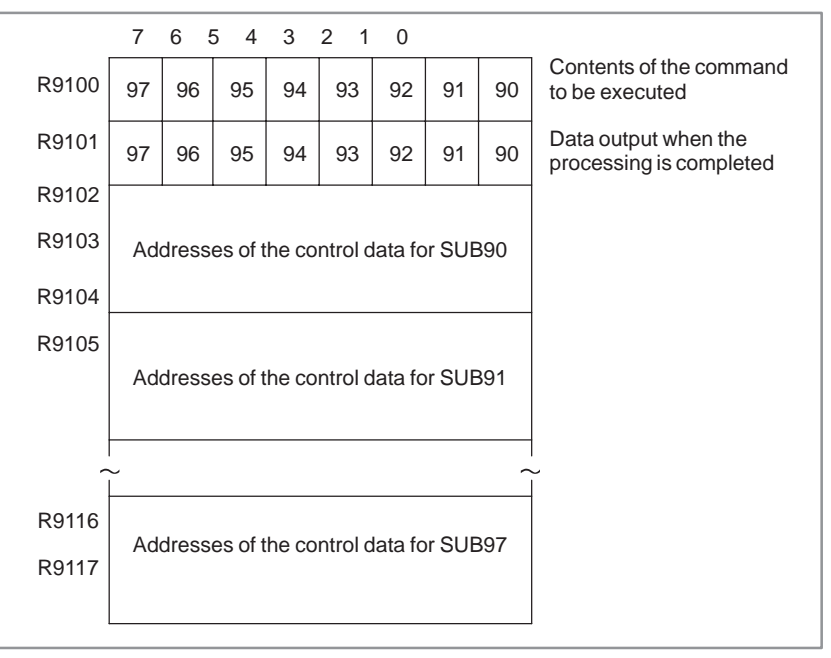

(6) R9091 (System timer)

4 signals can be used as system timer.

The specifications of every signal are as following.

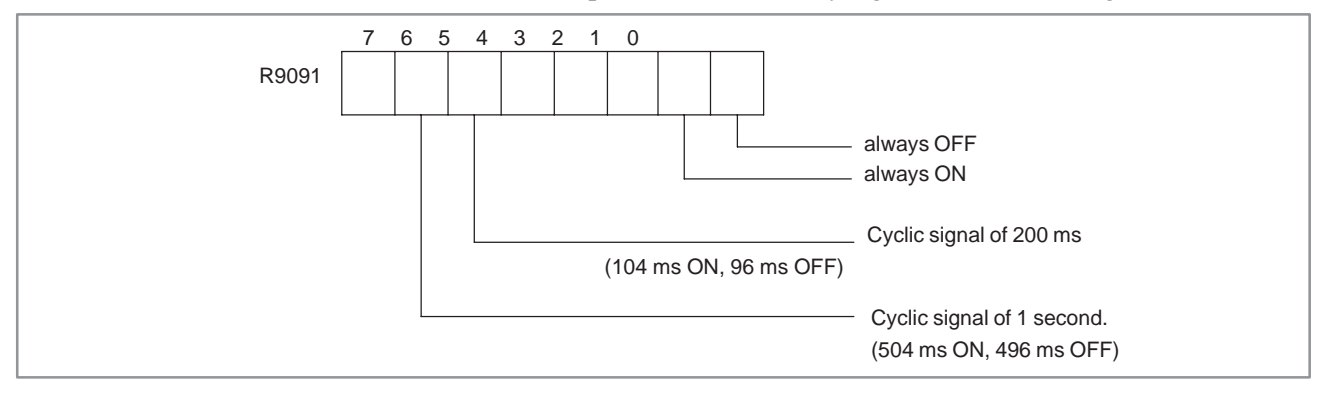

## **CAUTION**

In the beginning, every signal is OFF. The signals of R9091.0 and R9091.1 are always set at the beginning of 1st level in every cycle. Every pulse signal (ON–OFF) includes  $\pm$ 8 ms errors.

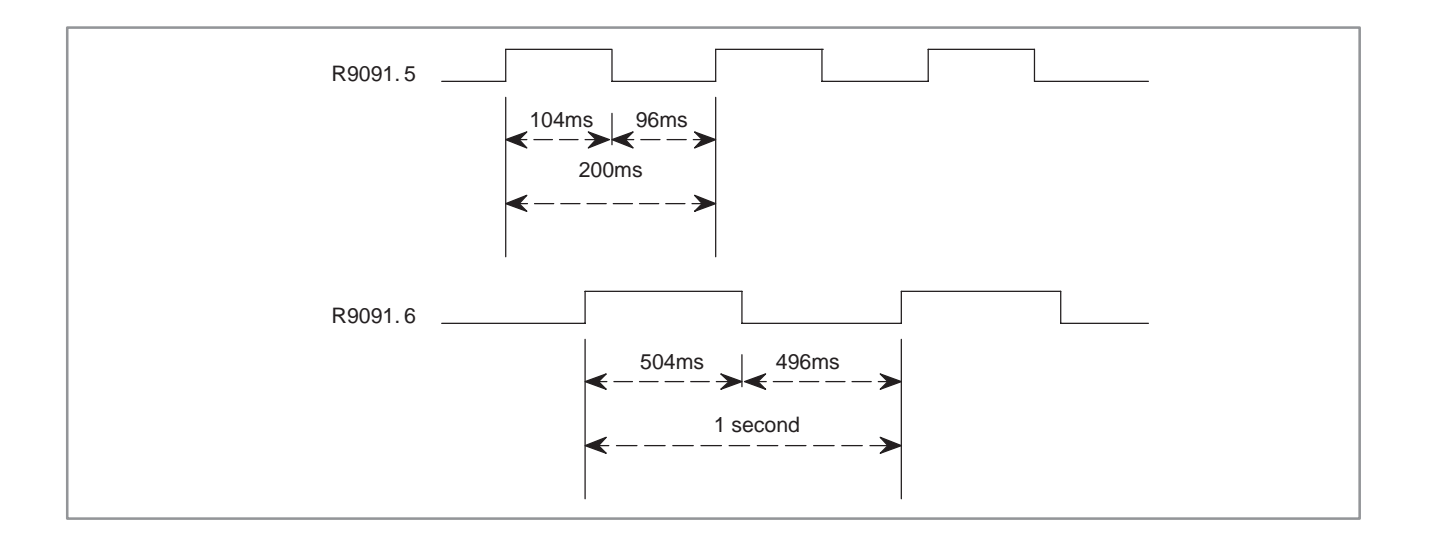

# **3.4 ADDRESSES FOR MESSAGE SELECTION DISPLAYED ON CRT (A)**

This area is used as message display request. In each model, the following number of messages can be used. Where "Number of Messages"  $=$ "Number of Bytes"  $\times$  8

This area is cleared to zero when the power is turned on. For information about using the message, see the subsection "5.43".

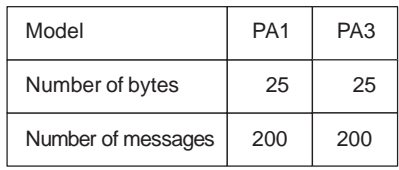

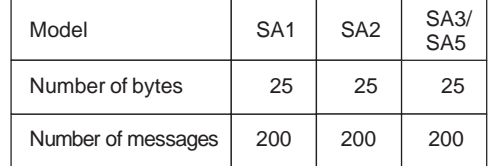

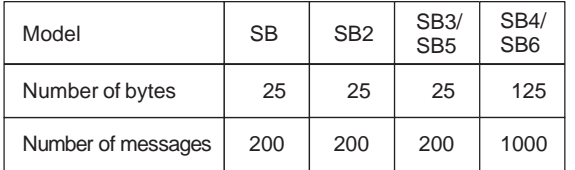

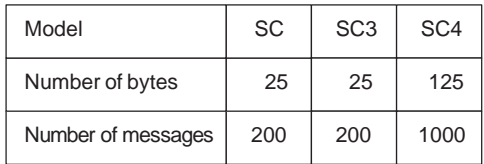

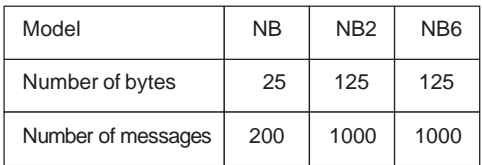

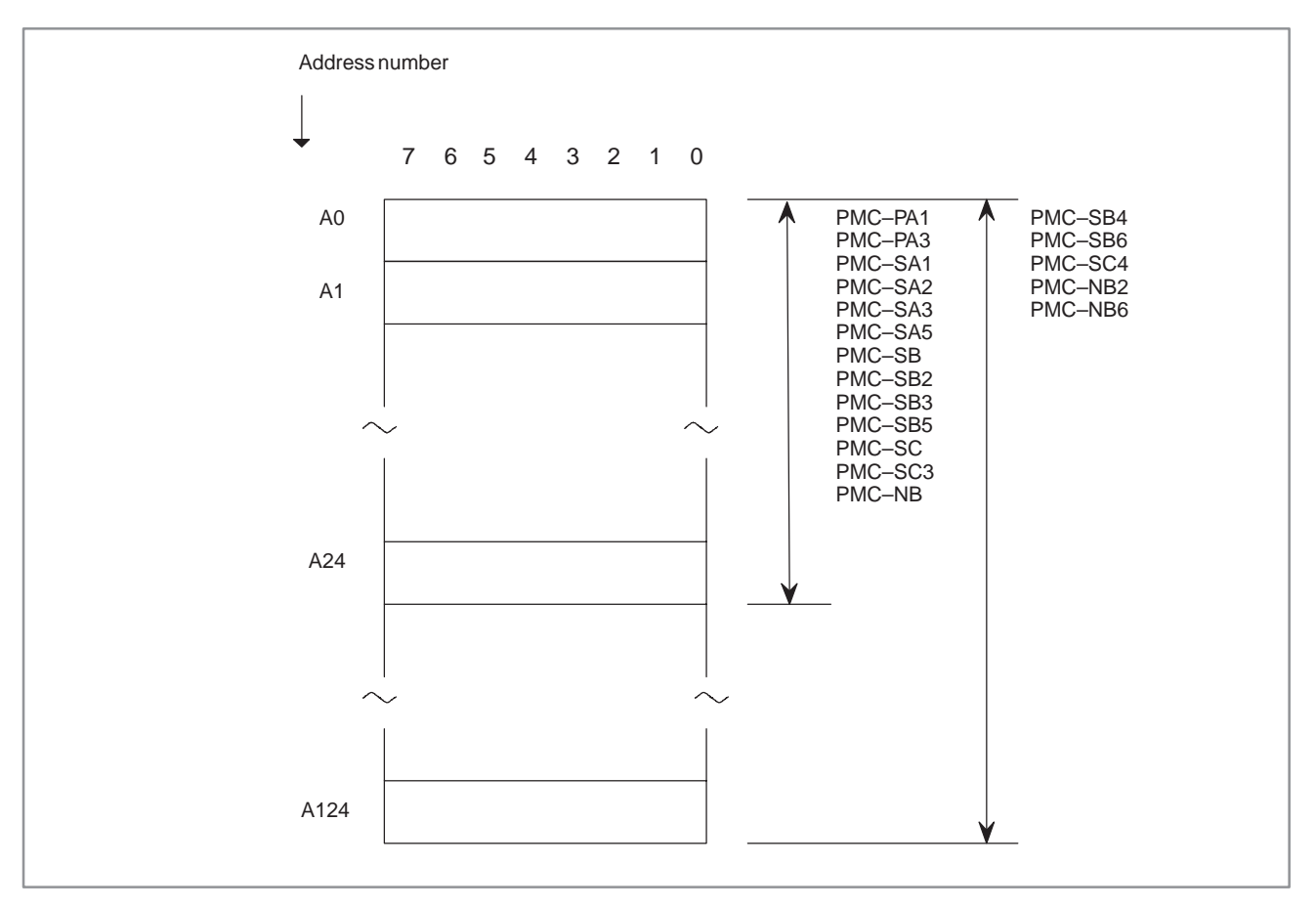

**Fig. 3.4 Address of message display reguest**
## **3.5 ADDRESS OF COUNTER (C)**

This area is used as counters. In each model, the following number of counters can be used. Where "Number of Counters" = "Number of Bytes" / 4

Since this area is nonvolatile, the contents of the memory do not disappear even when the power is turned off.

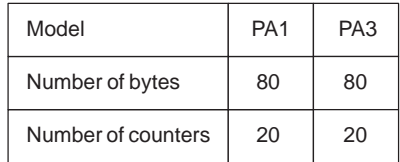

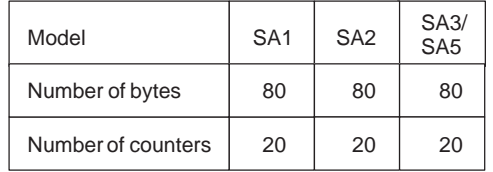

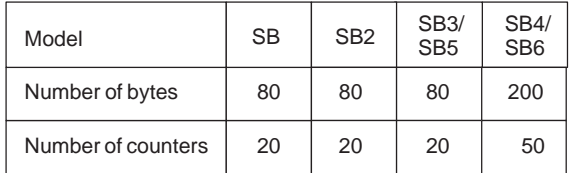

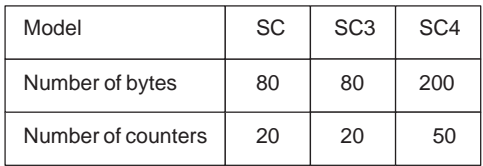

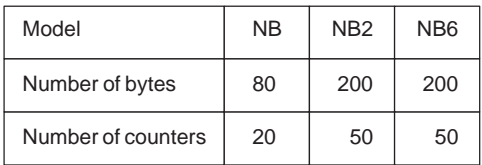

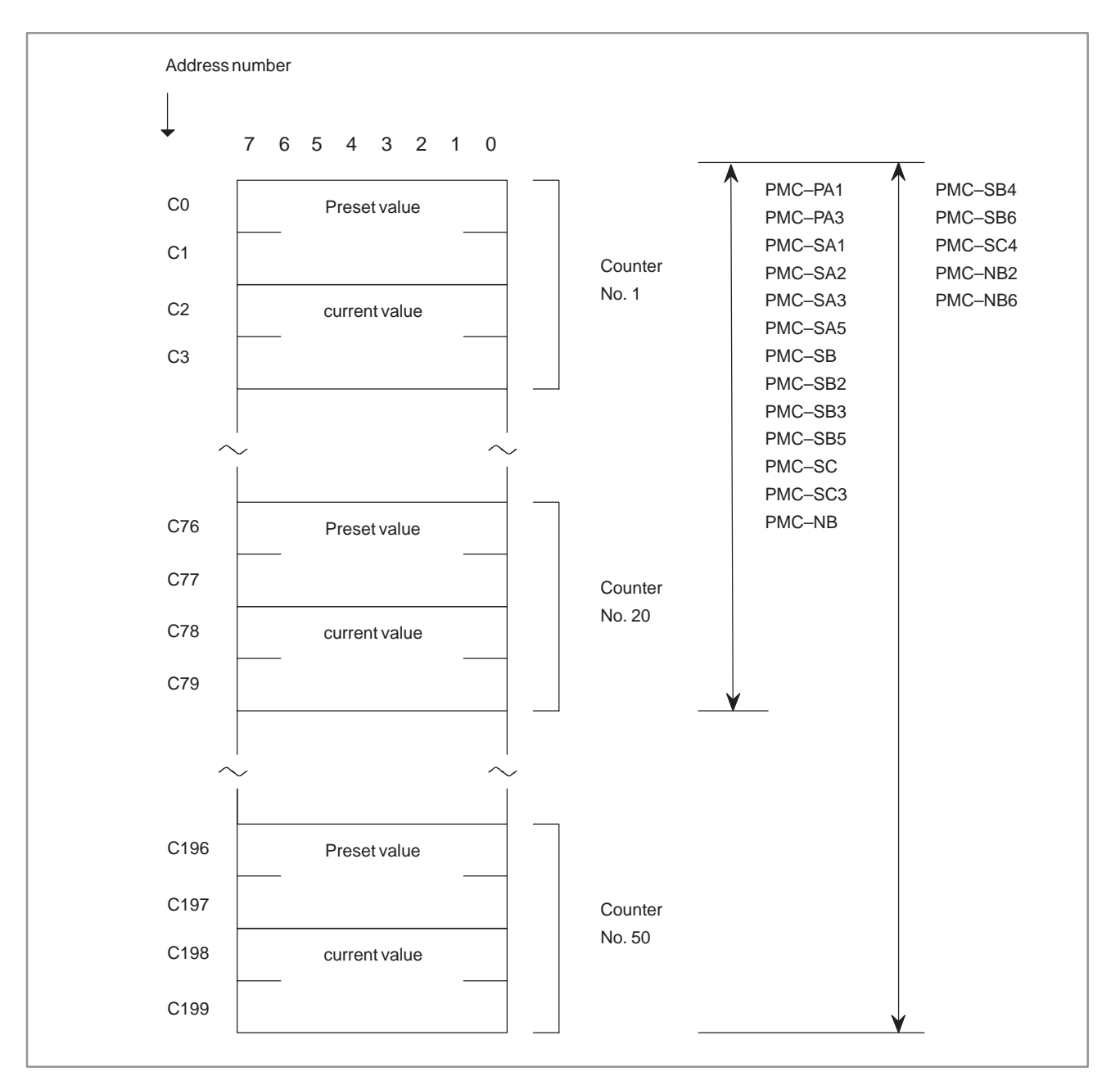

**Fig. 3.5 Address of Counter**

## **3.6 ADDRESS OF KEEP RELAY AND NONVOLATILE MEMORY CONTROL (K)**

The area is used as keep relays and PMC parameters. In each model, the following number of bytes can be used. Since this area is nonvolatile, the contents of the memory do not disappear even when the power is turned off.

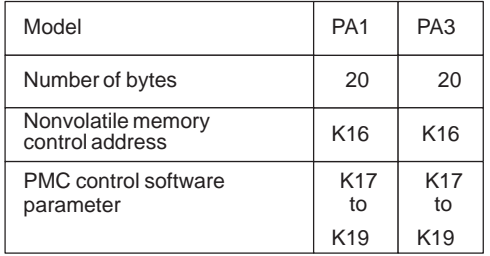

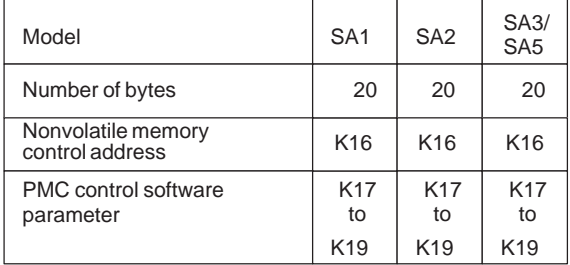

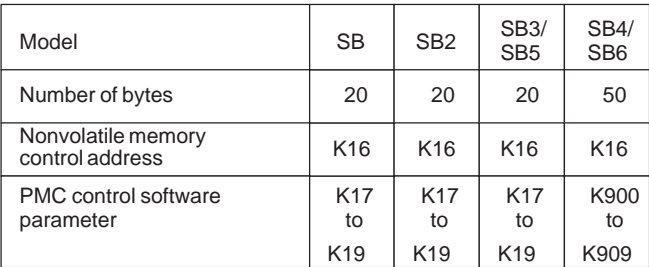

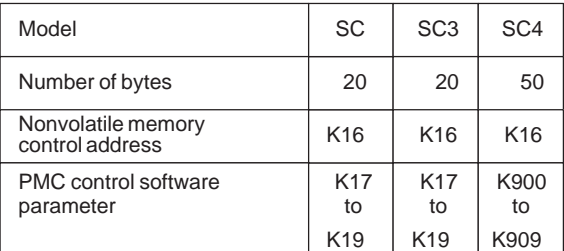

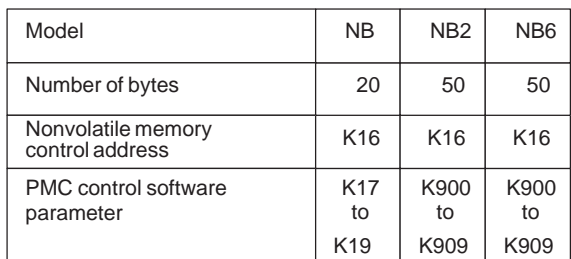

 $-$  86  $-$ 

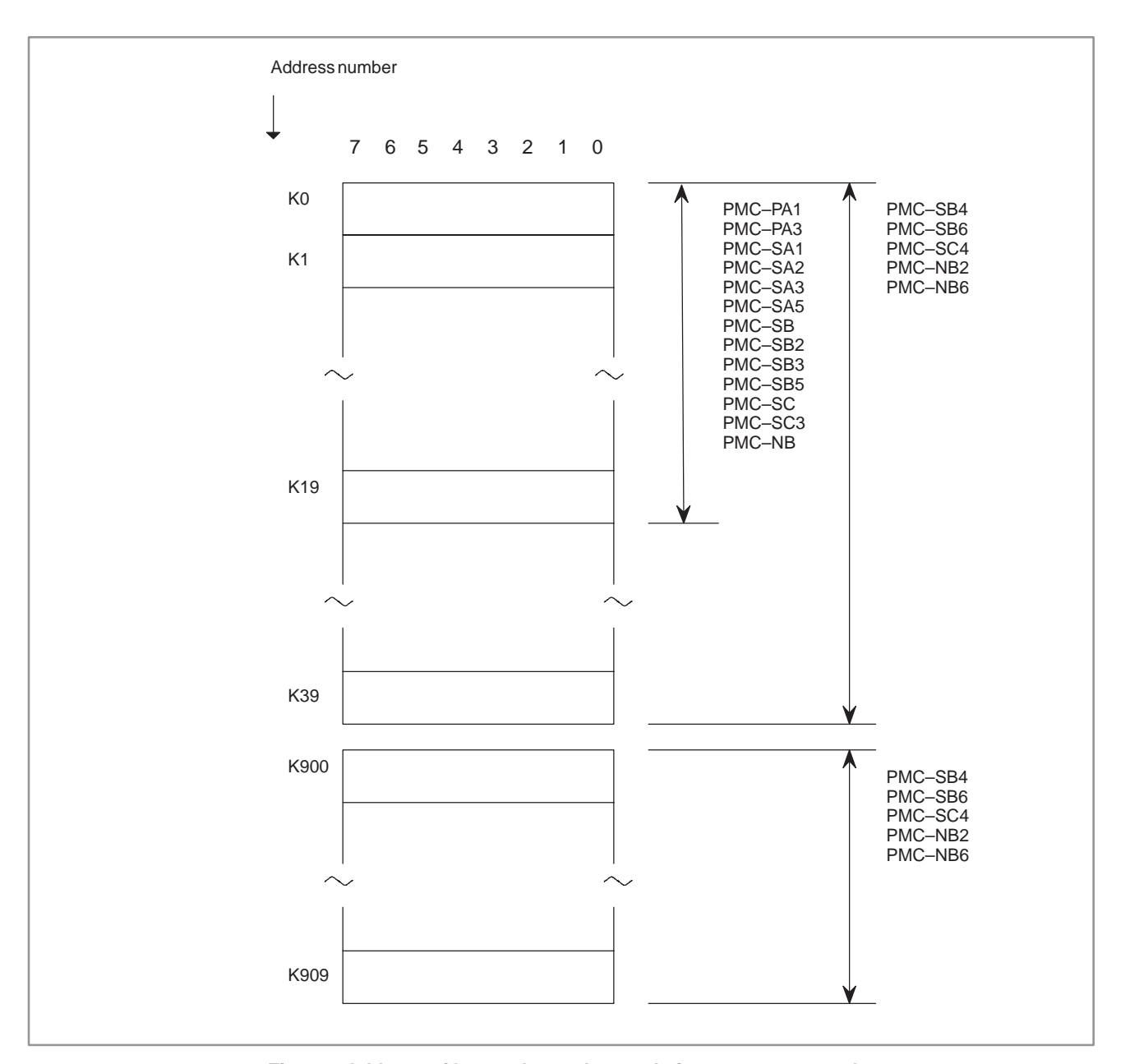

**Fig. 3.6 Address of keep relay and nonvolative memory control**

For the information about using "Nonvolatile memory control", see the section "6.1".

PMC control software parameter area is used by PMC control software. For more information about PMC control software parameter, see the section "II 4.3".

## **3.7 ADDRESS OF DATA TABLE (D)**

Data table is the area of nonvolatile memory. In each model, the following number of bytes can be used.

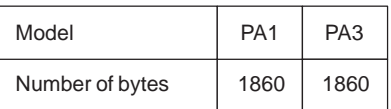

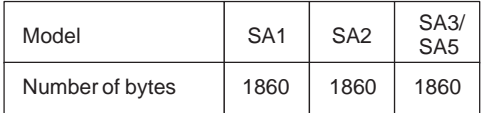

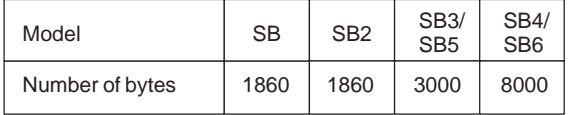

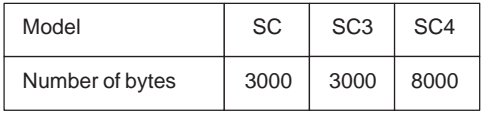

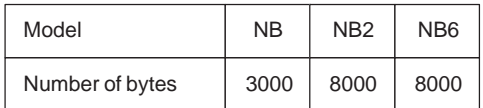

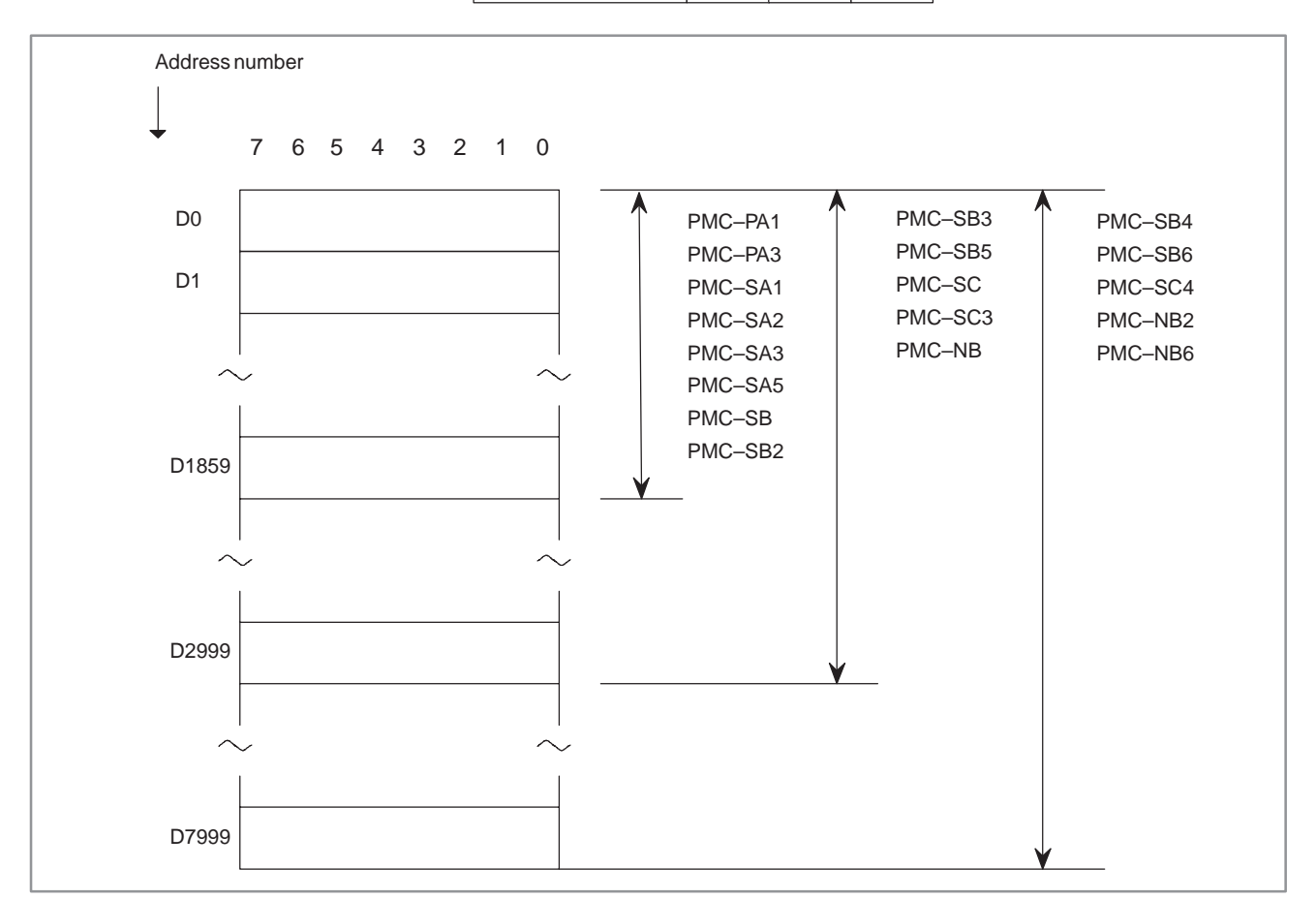

#### **Fig. 3.7 Address of data table**

## **3.8 TIMER ADDRESSES (T)**

This area is used by TMR instruction as variable timers. In each model, the following number of timers can be used. Where "Number of timers"  $=$  "Number of Bytes" / 2

Since this area is nonvolatile, the contents of the memory do not disappear even when the power is turned off.

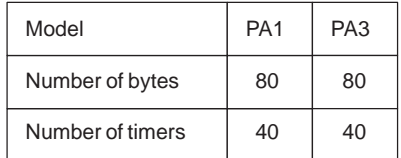

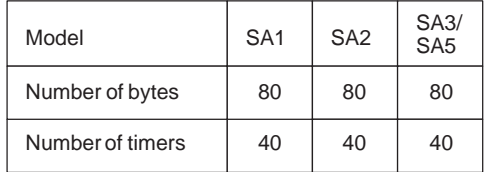

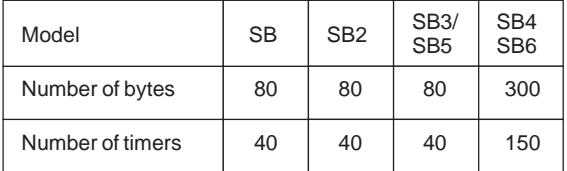

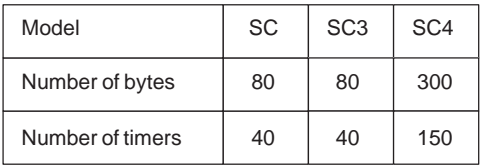

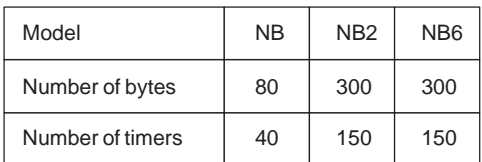

 $-$  89  $-$ 

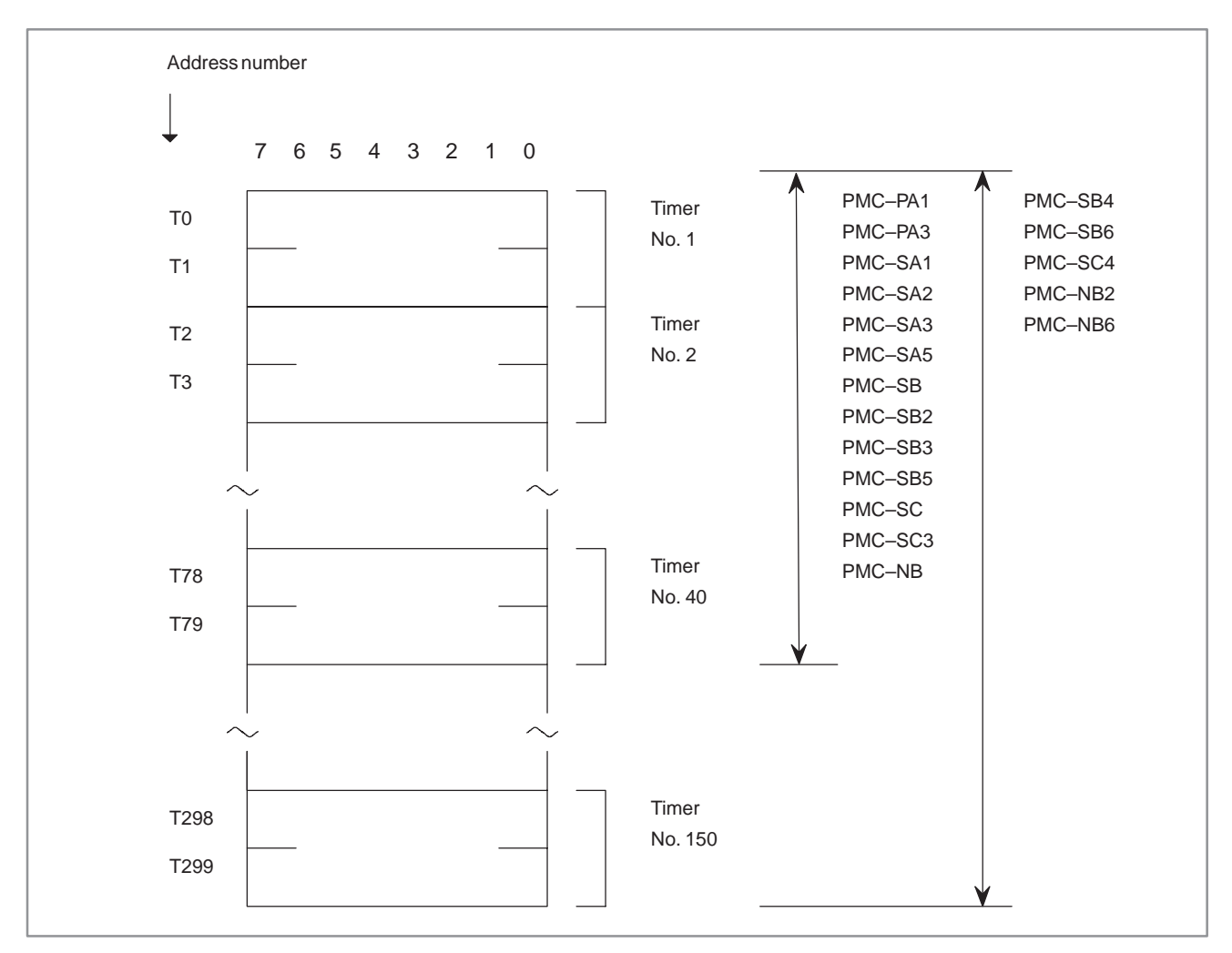

**Fig. 3.8 Timer address**

## **3.9 LABEL ADDRESSES (JMPB, JMPC, LBL) (L)**

Label addresses are used to specify jump destination labels (positions in a sequence program) in the JMPB and JMPC instructions. The same label number can appear in different LBL instructions in the same sequence program as long as it is unique in the program unit (main program, subprogram). In each model, the following number of label can be used.

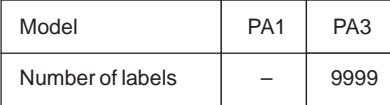

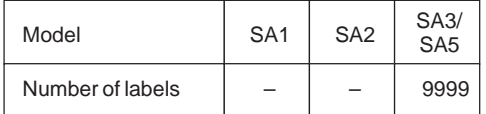

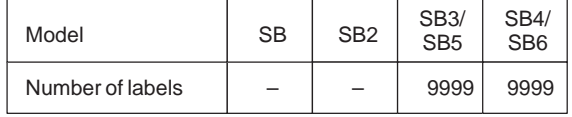

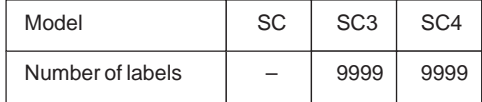

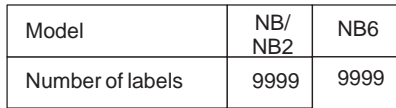

## **3.10 SUBPROGRAM NUMBERS (CALL, CALLU, SP) (P)**

Subprogram numbers are used to specify jump destination subprogram labels in the CALL and CALLU instructions. Subprogram number must be unique in the entire sequence program. In each model, the following number of subprograms can be used.

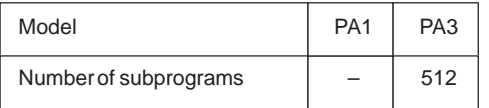

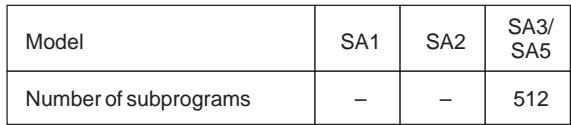

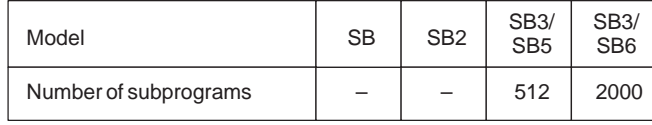

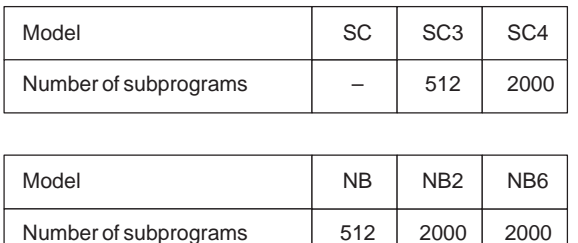

## **4 PMC BASIC INSTRUCTIONS**

Designing a sequence program begins with writing a ladder diagram. The ladder diagram is written using relay contact symbols and functional instruction code. (These will be described later.) Logic written in the ladder diagram is entered as a sequence program in the Programmer.

There are two sequence program entry methods. One is the entry method with the mnemonic language (PMC instructions such as RD, AND and OR). The other is the relay symbol method  $( +, \mathcal{H}$  and  $\Diamond)$  in which the sequence program is entered by using the relay contact symbols and the functional instruction symbols of the ladder diagram. When the relay symbol method is used, the ladder diagram format can be used and programming can be performed without understanding the PMC instructions (basic instructions such as RD, AND and OR).

Actually, however, the sequence program entered by the relay symbol method is also internally converted into the instruction corresponding to the PMC instruction. When the sequence program is punched on a paper tape and then entered to the programmer, programming must be performed with the PMC instructions.

Also, the meanings of the functional instructions described later must be understood fully. See Subsection 4.1 and Section 5.

On how to enter the sequence program into the programmer by using the PMC instructions and relay symbols, see Chapter III or V.

The following should be noted first before reading the explanation on PMC instructions.

This manual describes the entry method using mnemonic language.

(1) Signal address

 $-93$  —

Relay coils and contacts written in a ladder diagram are each given an address, represented with an address number and a bit number. (See Fig. 4 (a)) It is possible for the head zero. For details of address, see Section 3.

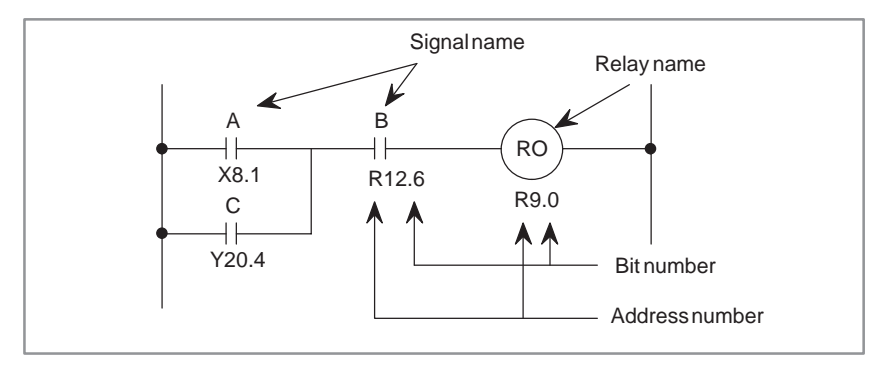

**Fig. 4 (a) Address of signal**

#### (2) Type

There are two types of PMC instructions, basic and functional.

- (a) Basic instruction Basic instructions are most often used when designing sequence programs. They perform one–bit operations, such as AND, or OR. There are 12 types.
- (b) Functional instruction Functional instructions ease programming of machine movements that are difficult to program with basic instructions. Refer to Chapter V about the type of functional instruction.
- (3) Storage of logical operation results
	- A register is provided for storing the intermediate results of a logical operation during operation of a sequence program. This register consists of 9 bits. (See Fig. 4 (b) ) .

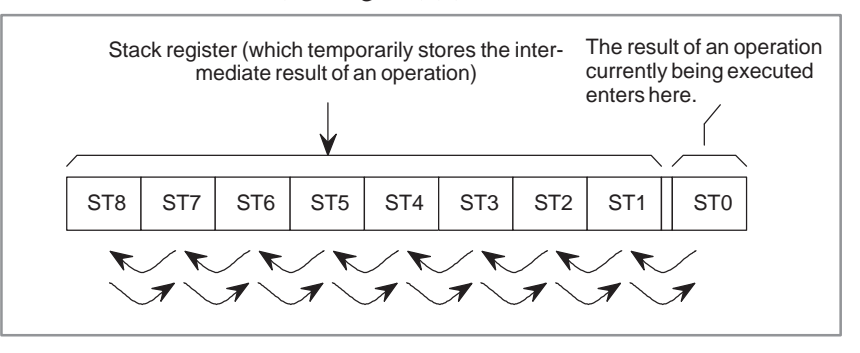

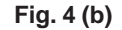

Execution of an instruction (RD.STK or the like) to temporarily store the intermediate results of an operation as in the above figure, shifts left and stacks the status stored so far; conversely, execution (AND.STK or the like) to retrieve a stacked signal shifts it right. The signal stacked last is retrieved first.

Refer to explanations of each instruction for concrete applications and operations.

 $-94 -$ 

# **4.1 DETAILS OF BASIC INSTRUCTIONS**

The type of instructions and contents of processing are listed in the Table 4.1 (a).

#### **Information format 1:**

This is used when writing instructions on a coding sheet, punching out them on a paper tape or displayed on the CRT/MDI or offline programmer.

#### **Information format 2:**

This is used when inputting instructions through programmer.

This format is to simplify an input operation.

RN, for instance, means RD.NOT and represents an input operation using both keys, "R" and "N".

Details of each basic instruction will be given here.

#### **Table 4.1 (a) Basic instruction and processing**

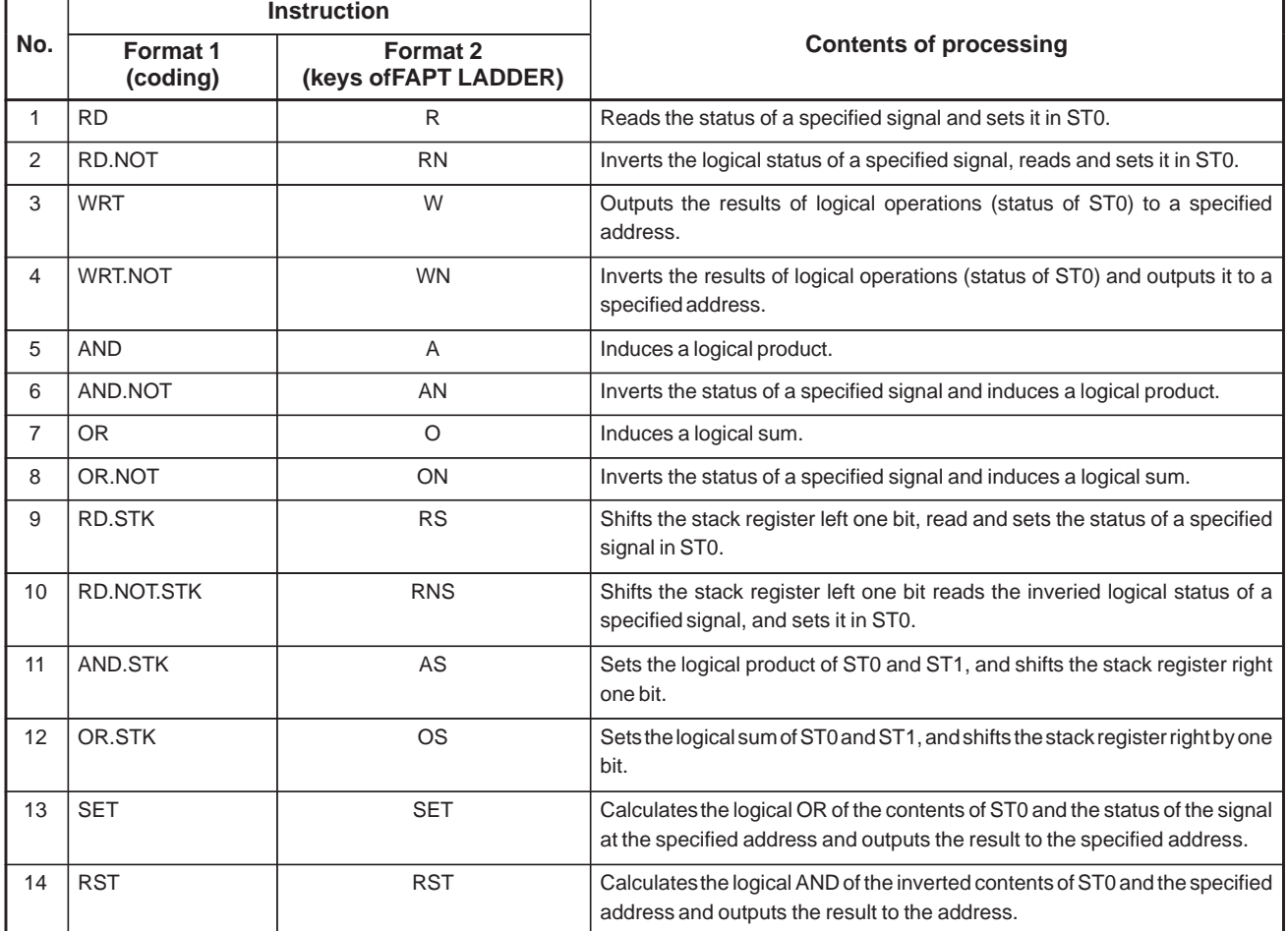

 $-95 -$ 

#### 4. PMC BASIC INSTRUCTIONS PMC SEQUENCE PROGRAM B-61863E/12

Basic instructions available on each models are as shown in the "Table 4.1 $(b)$ ".

|                |                    |                      |                           |                                   |                                  | <b>Model</b>        |                                   |                                                                 |                                   |                                          |
|----------------|--------------------|----------------------|---------------------------|-----------------------------------|----------------------------------|---------------------|-----------------------------------|-----------------------------------------------------------------|-----------------------------------|------------------------------------------|
| No.            | <b>Instruction</b> | $PMC-$<br><b>PA1</b> | $PMC-$<br>PA <sub>3</sub> | $PMC-$<br>SA1/<br>SA <sub>2</sub> | $PMC-$<br>SB/<br>SB <sub>2</sub> | $PMC-$<br><b>SC</b> | $PMC-$<br>SA3/<br>SA <sub>5</sub> | $PMC-$<br><b>SB3/</b><br>SB4/<br><b>SB5/</b><br>SB <sub>6</sub> | $PMC-$<br>SC3/<br>SC <sub>4</sub> | $PMC-$<br>NB/<br>NB2/<br>NB <sub>6</sub> |
| 1              | <b>RD</b>          | $\bigcirc$           | $\circ$                   | $\bigcirc$                        | $\circ$                          | $\bigcirc$          | $\circ$                           | $\bigcirc$                                                      | $\bigcirc$                        | $\bigcirc$                               |
| 2              | RD.NOT             | $\bigcirc$           | $\bigcirc$                | $\bigcirc$                        | $\bigcirc$                       | $\bigcirc$          | $\bigcirc$                        | $\bigcirc$                                                      | $\bigcirc$                        | $\bigcirc$                               |
| 3              | <b>WRT</b>         | $\bigcirc$           | $\bigcirc$                | $\circ$                           | $\bigcirc$                       | $\bigcirc$          | $\circ$                           | $\bigcirc$                                                      | $\bigcirc$                        | $\bigcirc$                               |
| 4              | WRT.NOT            | $\bigcirc$           | $\bigcirc$                | $\circ$                           | $\bigcirc$                       | $\bigcirc$          | $\bigcirc$                        | $\bigcirc$                                                      | $\bigcirc$                        | $\bigcirc$                               |
| 5              | <b>AND</b>         | $\bigcirc$           | $\bigcirc$                | $\bigcirc$                        | $\bigcirc$                       | $\bigcirc$          | $\bigcirc$                        | $\bigcirc$                                                      | $\bigcirc$                        | $\bigcirc$                               |
| 6              | AND.NOT            | $\bigcirc$           | $\bigcirc$                | $\bigcirc$                        | $\circ$                          | $\bigcirc$          | $\circ$                           | $\bigcirc$                                                      | $\bigcirc$                        | $\bigcirc$                               |
| $\overline{7}$ | OR.                | $\bigcirc$           | $\bigcirc$                | $\bigcirc$                        | $\bigcirc$                       | $\bigcirc$          | $\bigcirc$                        | $\bigcirc$                                                      | $\bigcirc$                        | $\bigcirc$                               |
| 8              | OR.NOT             | $\bigcirc$           | $\bigcirc$                | $\bigcirc$                        | $\bigcirc$                       | $\bigcirc$          | $\circ$                           | $\bigcirc$                                                      | $\bigcirc$                        | $\bigcirc$                               |
| 9              | RD.STK             | $\bigcirc$           | $\bigcirc$                | $\circlearrowright$               | $\bigcirc$                       | $\bigcirc$          | $\circ$                           | $\bigcirc$                                                      | $\bigcirc$                        | $\bigcirc$                               |
| 10             | RD.NOT.STK         | $\bigcirc$           | $\bigcirc$                | $\bigcirc$                        | $\bigcirc$                       | $\bigcirc$          | $\circ$                           | $\bigcirc$                                                      | $\bigcirc$                        | $\bigcirc$                               |
| 11             | AND.STK            | $\bigcirc$           | $\bigcirc$                | $\bigcirc$                        | $\bigcirc$                       | $\bigcirc$          | $\bigcirc$                        | $\bigcirc$                                                      | $\bigcirc$                        | $\bigcirc$                               |
| 12             | OR.STK             | $\bigcirc$           | $\bigcirc$                | $\bigcirc$                        | $\bigcirc$                       | $\bigcirc$          | $\bigcirc$                        | $\bigcirc$                                                      | $\bigcirc$                        | $\bigcirc$                               |
| 13             | <b>SET</b>         | $\times$             | $\bigcirc$                | $\times$                          | $\times$                         | $\times$            | $\bigcirc$                        | $\bigcirc$                                                      | $\bigcirc$                        | $\bigcirc$                               |
| 14             | <b>RST</b>         | $\times$             | $\circlearrowright$       | $\times$                          | $\times$                         | $\times$            | $\circlearrowright$               | $\bigcirc$                                                      | $\circlearrowright$               | $\bigcirc$                               |

**Table 4.1 (b) Basic instruction**

 $\times$  : Cannot be used  $\circ$  : Can be used

## **NOTE**

SET/RST are not available on PMC–SA3 for Series 20.

## **4.1.1 RD**

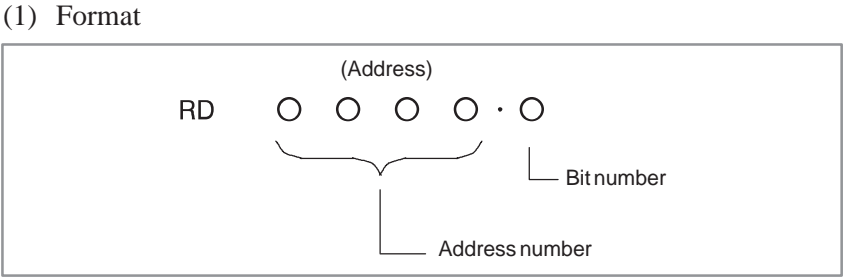

- (2) Reads the status (1 or 0) of a signal at a specified address and sets it in ST0.
- (3) Is used when beginning coding with contact A  $( \dashv \vdash)$ . See the ladder diagram of Fig. 4.1.1 and entries in the coding sheet of Table 4.1.1 for an example of using the RD instruction.
- (4) The signal read by the RD instruction may be any signal entered as the logical condition for one coil (output).

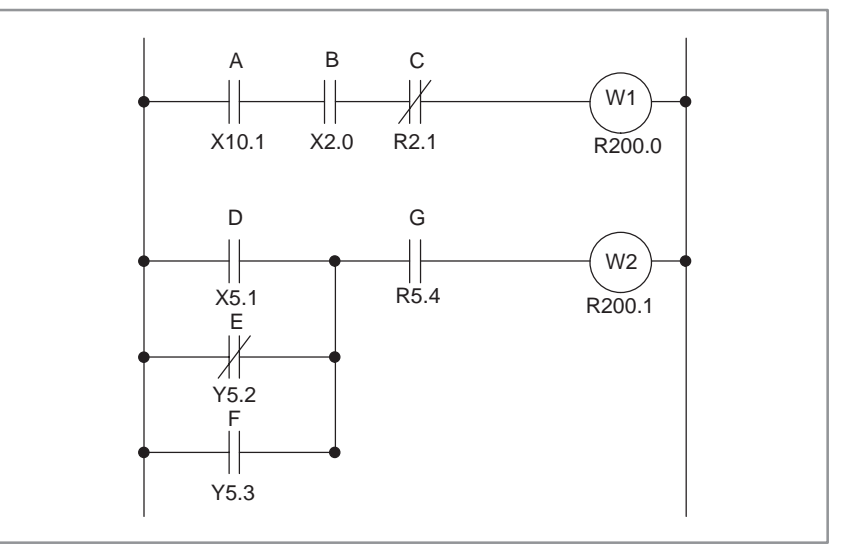

**Fig. 4.1.1 Ladder diagram**

**Table 4.1.1 Coding for Fig. 4.1.1**

|                              |                    | Couing sheet       |         |                | Status of operating result |                 |                             |
|------------------------------|--------------------|--------------------|---------|----------------|----------------------------|-----------------|-----------------------------|
| <b>Step</b><br><b>Number</b> | <b>Instruction</b> | Address No.        | Bit No. | <b>Remarks</b> | ST <sub>2</sub>            | ST <sub>1</sub> | ST <sub>0</sub>             |
| 1                            | <b>RD</b>          | X10 . 1            |         | A              |                            |                 | A                           |
| 2                            | <b>AND</b>         | $X2$ . 0           |         | B              |                            |                 | A.B                         |
| 3                            | AND, NOT           | R2 . 1             |         | C              |                            |                 | $A.B.\overline{C}$          |
| $\overline{4}$               | <b>WRT</b>         | R200 . 0           |         | W1 output      |                            |                 | $A.B.\overline{C}$          |
| 5                            | <b>RD</b>          | $X5$ . 1           |         | D              |                            |                 | D                           |
| 6                            | OR.NOT             | $Y5$ . 2           |         | E              |                            |                 | $D + \overline{E}$          |
| $\overline{7}$               | <b>OR</b>          | Y5. 3              |         | F              |                            |                 | $D + \overline{E} + F$      |
| 8                            | <b>AND</b>         | R <sub>5</sub> . 4 |         | G              |                            |                 | $(D+\overline{E}+F)\cdot G$ |
| 9                            | <b>WRT</b>         | R200 . 1           |         | W2 output      |                            |                 | $\overline{(D+E+F)\cdot G}$ |
| 10                           |                    |                    |         |                |                            |                 |                             |

**Coding sheet Status of operating result** 

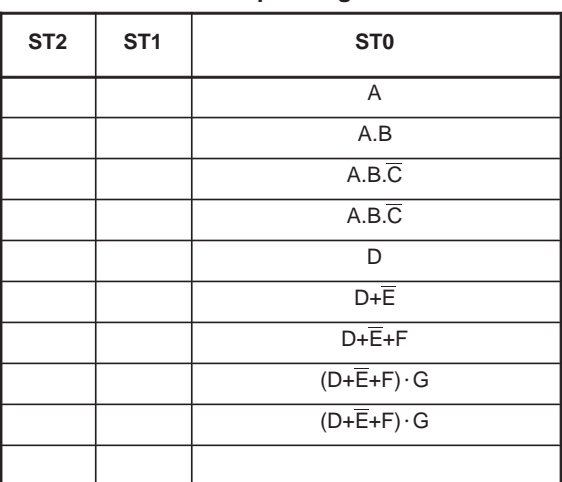

## **4.1.2 RD. NOT**

(1) Format

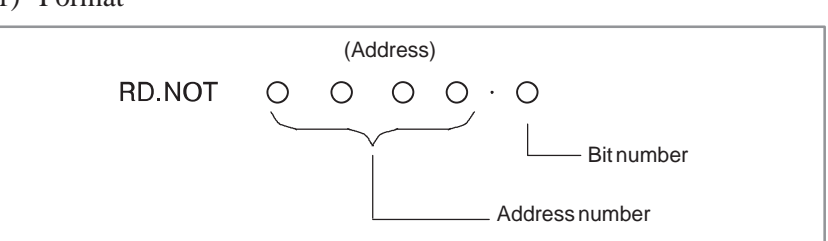

- (2) Inverts the status of a signal at a specified address and set it in ST0.
- (3) Is used when beginning coding with contact B  $(\nexists \nmid$ . See the ladder diagram of Fig. 4.1.2 and entries in the coding sheet of Table 4.1.2 for an example of using the RD.NOT instruction.
- (4) The signal read by the RD.NOT instruction may be any contact B entered as the logical condition of one coil.

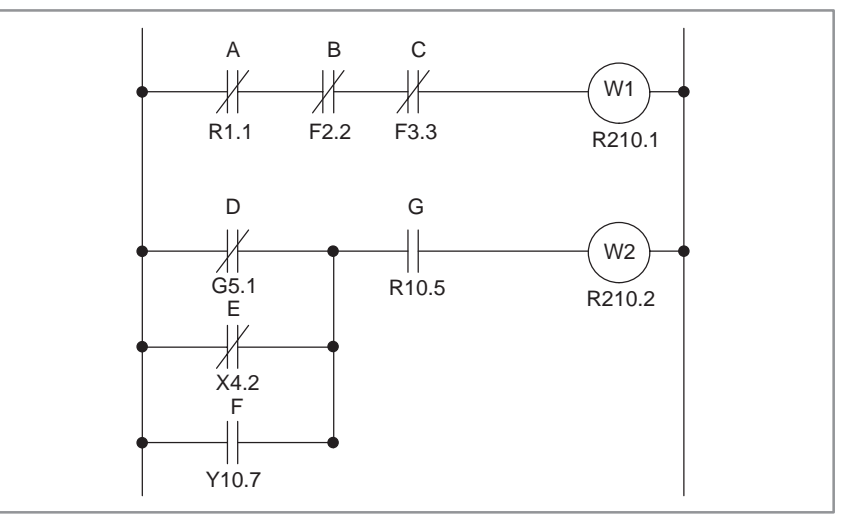

**Fig. 4.1.2 Ladder diagram**

**Table 4.1.2 Coding for Fig. 4.1.2**

|  | <b>Status of operating result</b> |  |
|--|-----------------------------------|--|
|--|-----------------------------------|--|

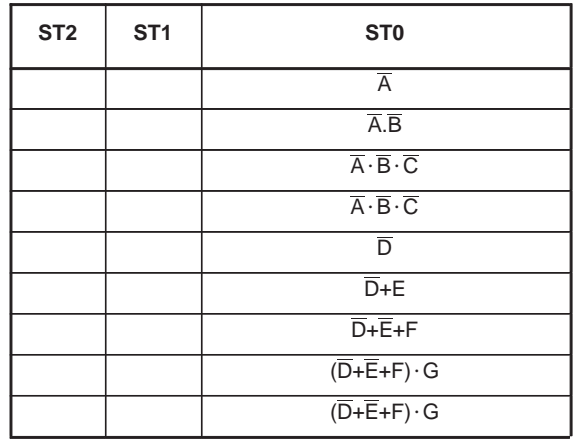

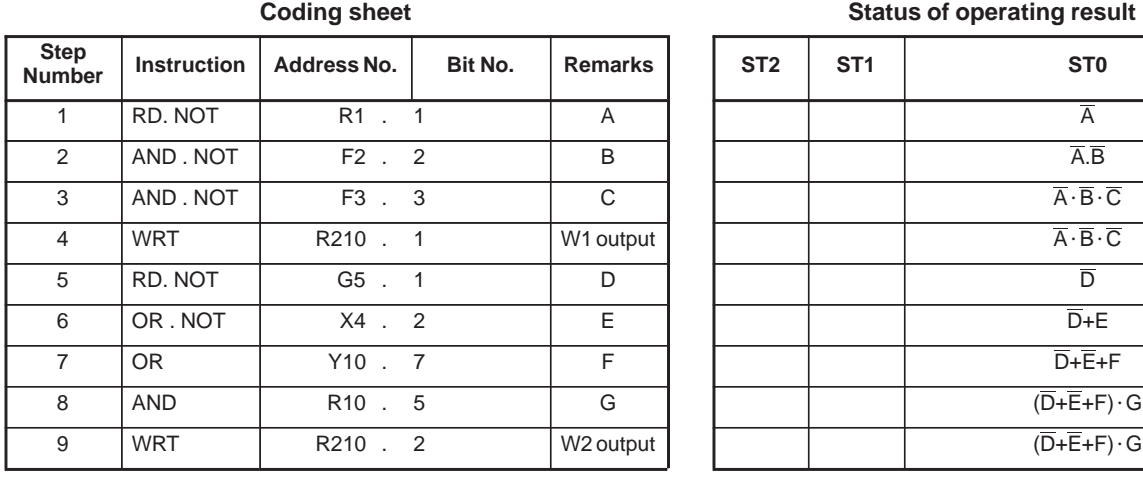

#### $-98$  —

## **4.1.3 WRT**

(1) Format

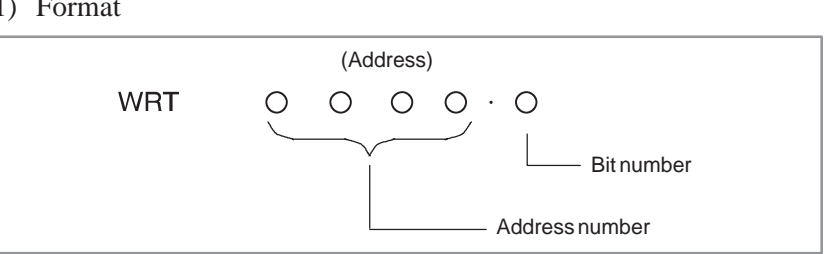

- (2) Outputs the results of logical operations, that is, the status of ST0 to a specified address.
- (3) The results of one logical operation can also be output to two or more addresses. How to use the WRT instruction in this case is shown in Fig. 4.1.3 and Table 4.1.3.

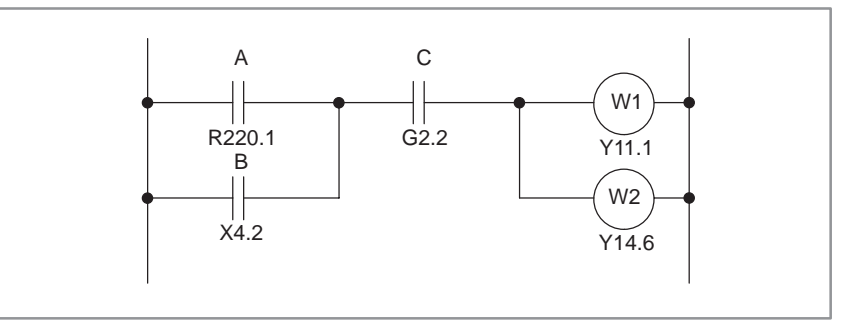

**Fig. 4.1.3 Ladder diagram**

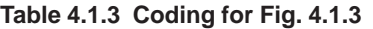

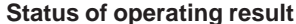

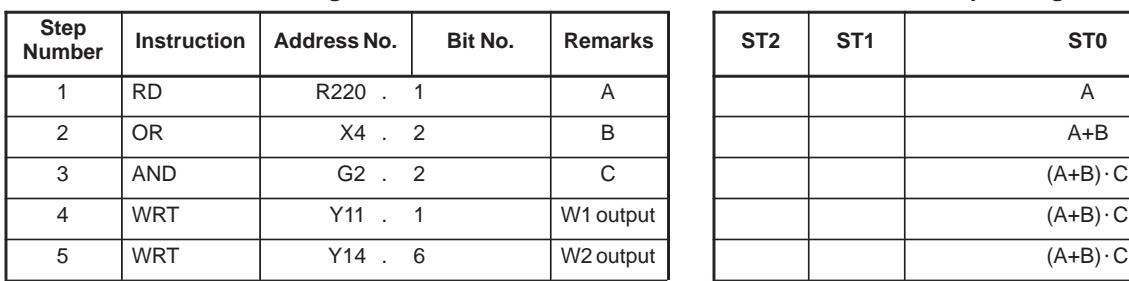

**Coding sheet** 

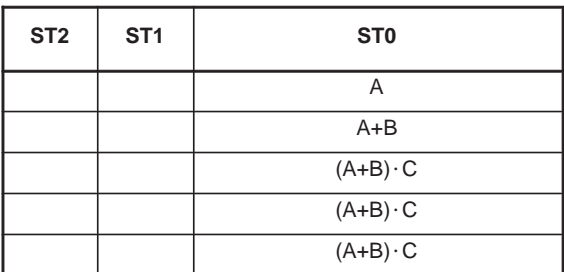

#### **4.1.4** (1) Format **WRT. NOT**(Address) **WRT**  $O$   $O$   $\cdot$   $O$  $\bigcirc$  $\bigcirc$ Bit number Address number (2) Inverts the results of logical operations, that is, the status of ST0 and

outputs it to a specified address. Fig. 4.1.4 and Table 4.1.4 show an example on using the WRT.NOT instruction.

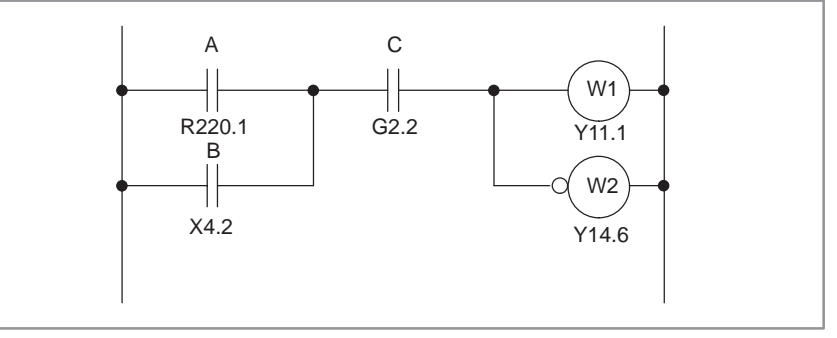

**Fig. 4.1.4 Ladder diagram**

**Table 4.1.4 Coding for Fig. 4.1.4**

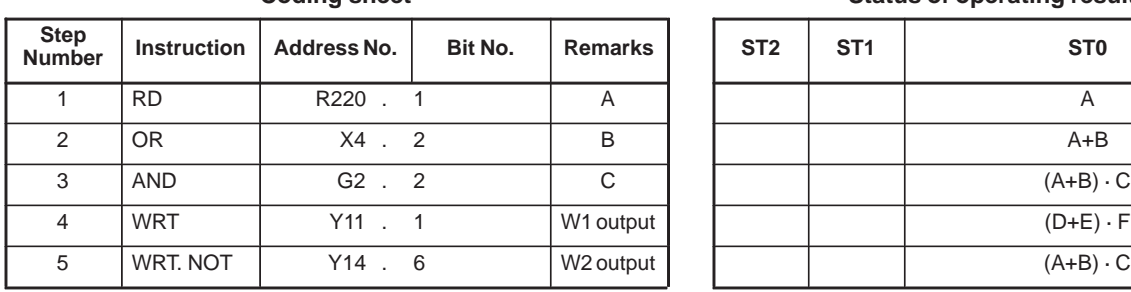

#### **Coding sheet Status of operating result**

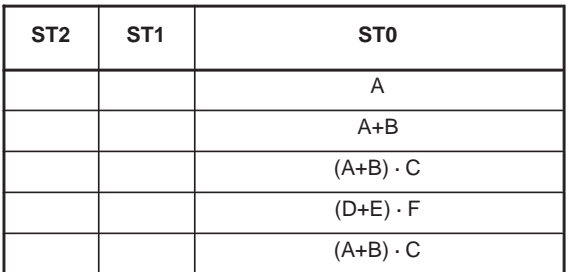

**4.1.6**

**AND. NOT**

#### **4.1.5** (1) Format **AND** (Address) **AND**  $\circ$  $O O \cdot O$ О Bit number Address number (2) Induces a logical product. (3) See Fig. 4.1.1 and Table 4.1.1 for an example of using the AND instruction.

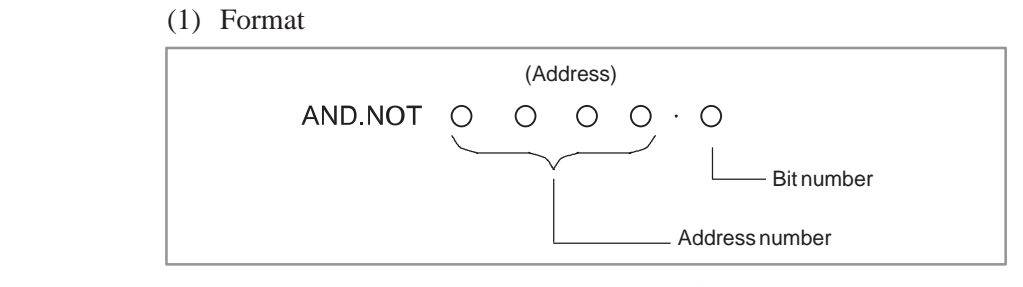

- (2) Inverts the status of a signal at a specified address and induces a logical product.
- (3) See Fig. 4.1.1 and Table 4.1.1 for an example of using the AND.NOT instruction.

**4.1.7** (1) Format **OR** (Address) **OR**  $\bigcirc$  $O O \cdot O$  $\bigcirc$ Bit number Address number (2) Induces a logical sum. (3) See Fig. 4.1.1 and Table 4.1.1 for an example of using the OR instruction.

**4.1.8 OR. NOT** (1) Format

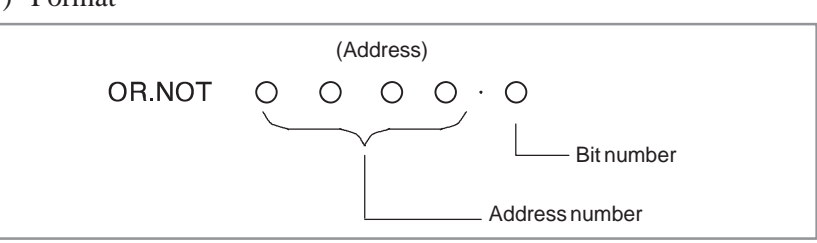

- (2) Inverts the status of a signal at a specified address and induces a logical sum.
- (3) See Fig. 4.1.1 and Table 4.1.1 for an example of using the OR.NOT instruction.

## **4.1.9 RD. STK**

(1) Format

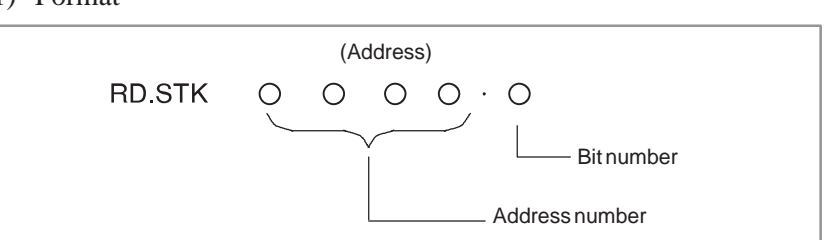

- (2) Stacks the intermediate results of a logical operations. After shifting the stack register left one bit, sets a signal at a specified address to ST0.
- (3) Is used when the signal to be specified is contact A  $(+)$ .
- (4) See Fig. 4.1.9 and Table 4.1.9 for an example of using the RD.STK instruction.

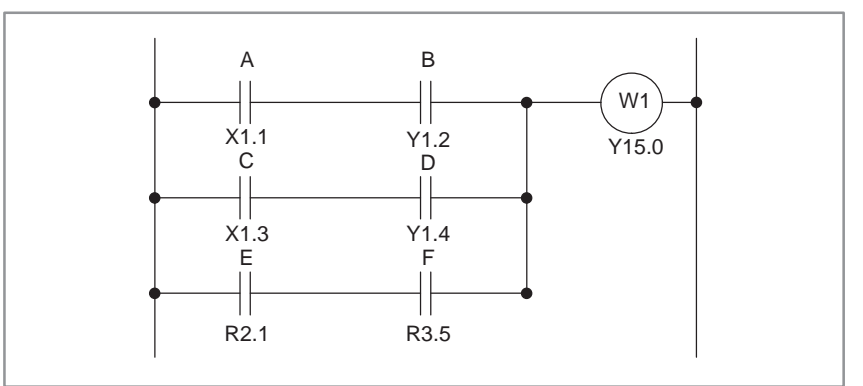

**Fig. 4.1.9 Ladder diagram**

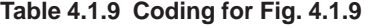

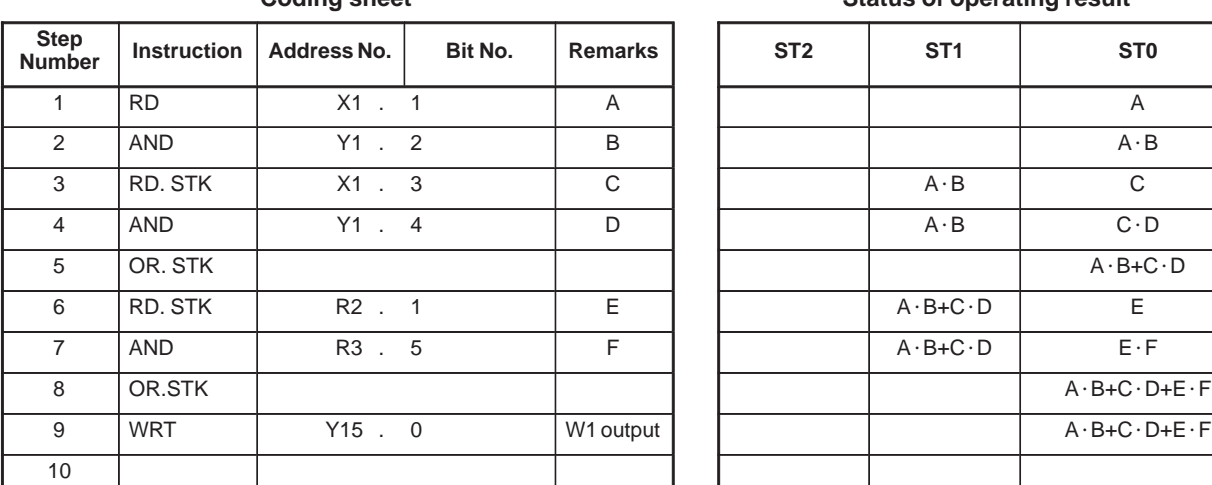

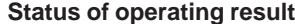

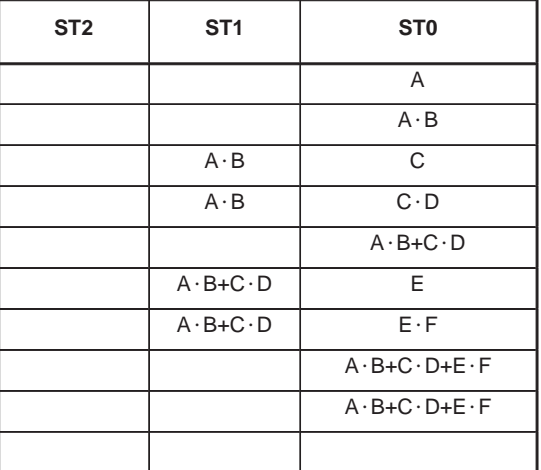

**Coding sheet** 

## **4.1.10 RD. NOT. STK**

(1) Format

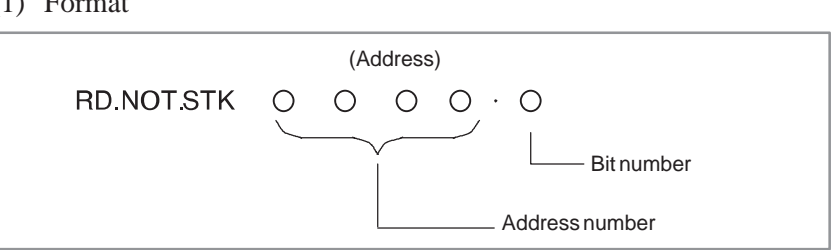

- (2) Stacks the intermediate results of a logical operations. Shifts the stack register left one bit, inverts the status of a signal at a specified address and sets it in ST0.
- (3) Is used when the signal to be specified is contact B  $(\neq \nvdash)$ .
- (4) See Fig. 4.1.10 and Table 4.1.10 for an example of using the RD.NOT.STK instruction.

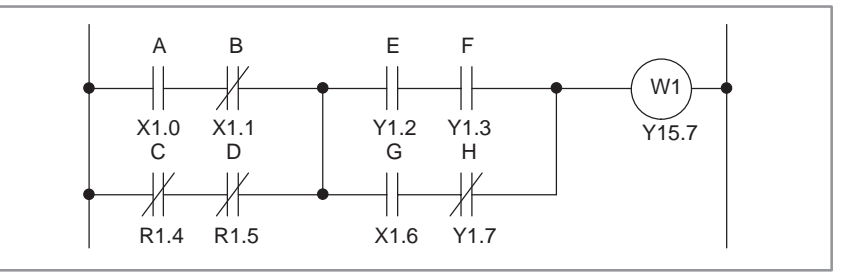

**Fig. 4.1.10 Ladder diagram**

**Table 4.1.10 Coding for Fig. 4.1.10**

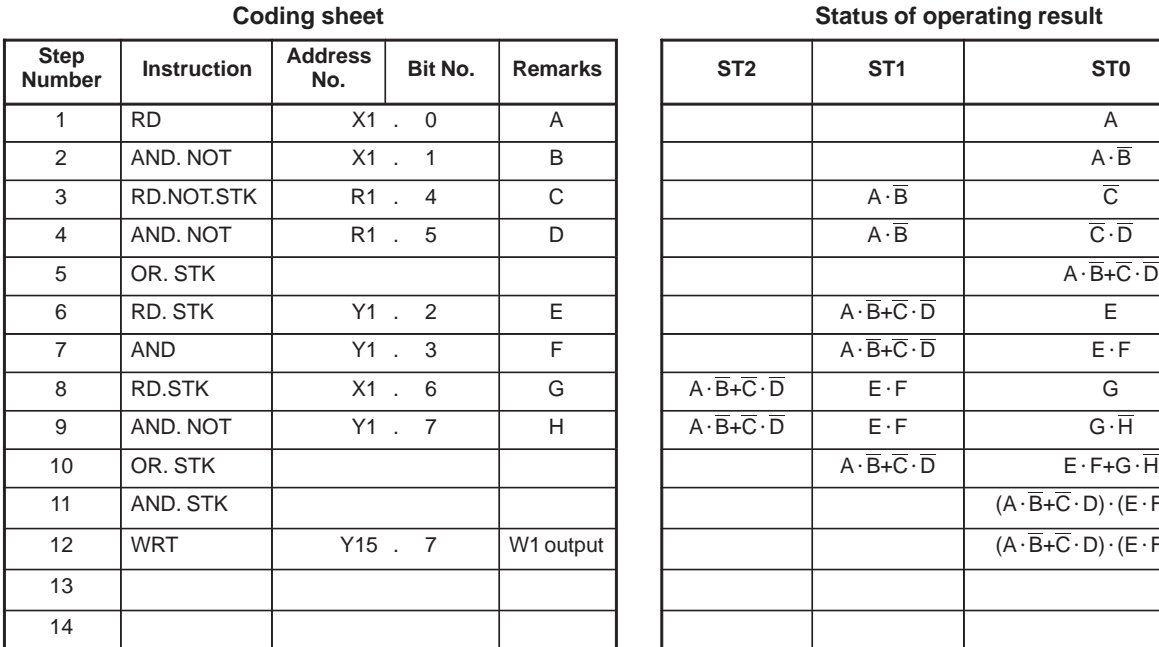

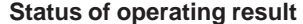

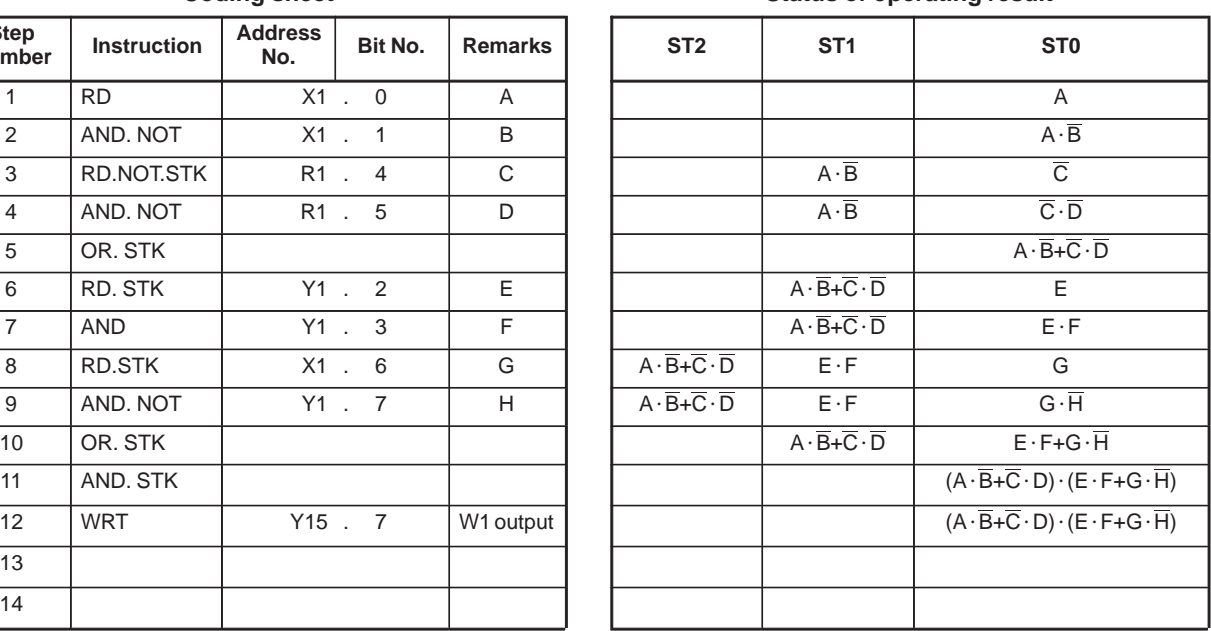

## **4.1.11 AND. STK**

(1) Format

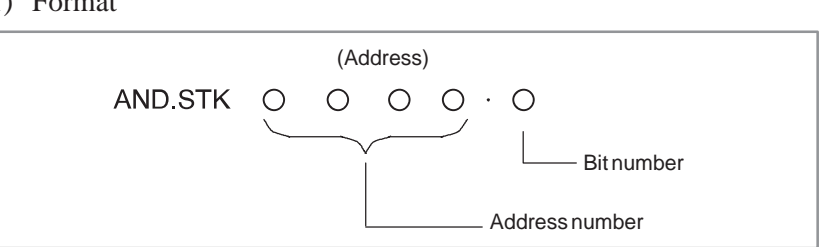

- (2) Induces a logical product from the operation results in ST0 and ST1, sets the result in ST1, and shifts the stack register right one bit.
- (3) See Fig. 4.1.10 and Table 4.1.10 for an example of using the AND.STK instruction.

(1) Format (Address) OR.STK  $\bigcirc$  $\bigcirc$  $O$   $O$   $\cdot$   $O$ Bit number Address number

- (2) Induces a logical sum from the operation results in ST0 and in ST1, sets the result in ST1, and shifts the stack register right one bit.
- (3) See Fig. 4.1.9 and Table 4.1.9 or Fig. 4.1.10 and Table 4.1.10 for examples of using the OR.STK instruction.

#### **NOTE**

In Table 4.1.9 putting OR.STK at step 5 between steps 7 and 8 brings about the same result. But it is recommended to code as shown in Table 4.1.9, because coding OR.STK or AND.STK in succession is prone to cause an error.

**4.1.12 OR. STK**

## **4.1.13 SET**

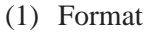

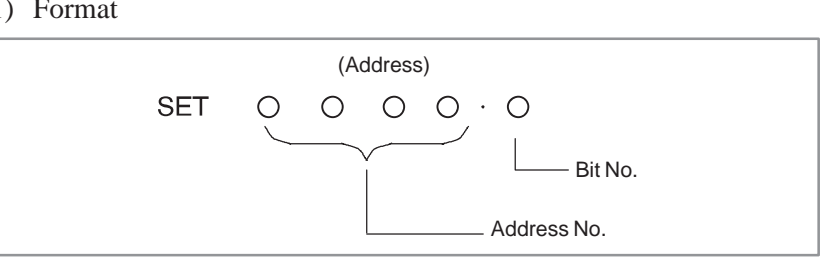

- (2) Logical sum of the logical operation result ST0 with the content of the specified address is outputted to the same address.
- (3) Refer to the figure below for an example of using the SET instruction.

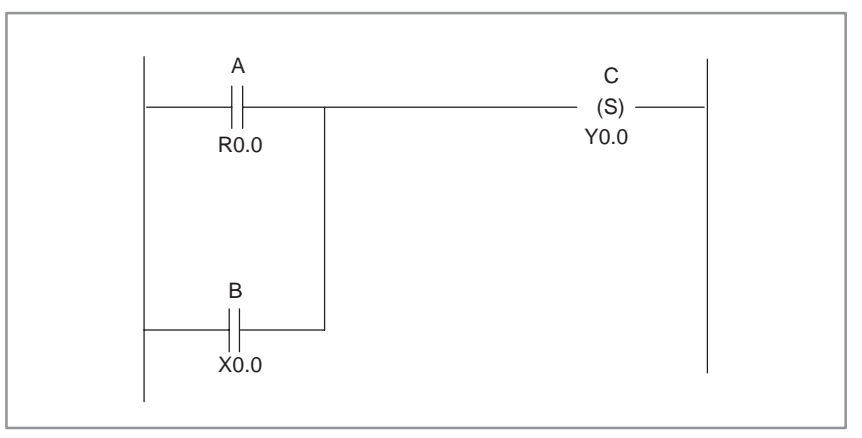

**Fig. 4.1.13 Ladder diagram**

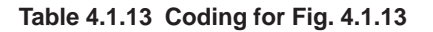

**Coding sheet Coding sheet Status of operating result** 

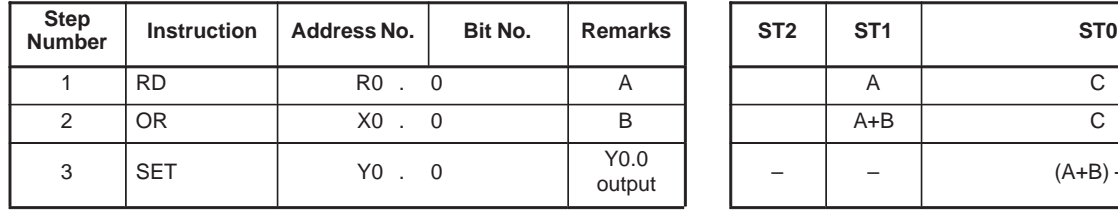

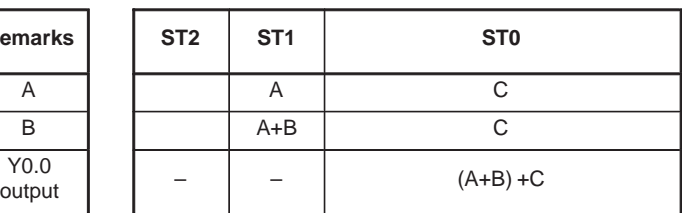

#### 4. PMC BASIC INSTRUCTIONS PMC SEQUENCE PROGRAM B-61863E/12

#### (4) Remarks

(a) Restriction of using

Do not use SET/RST like the following example 1, use them alone like the following example 2.

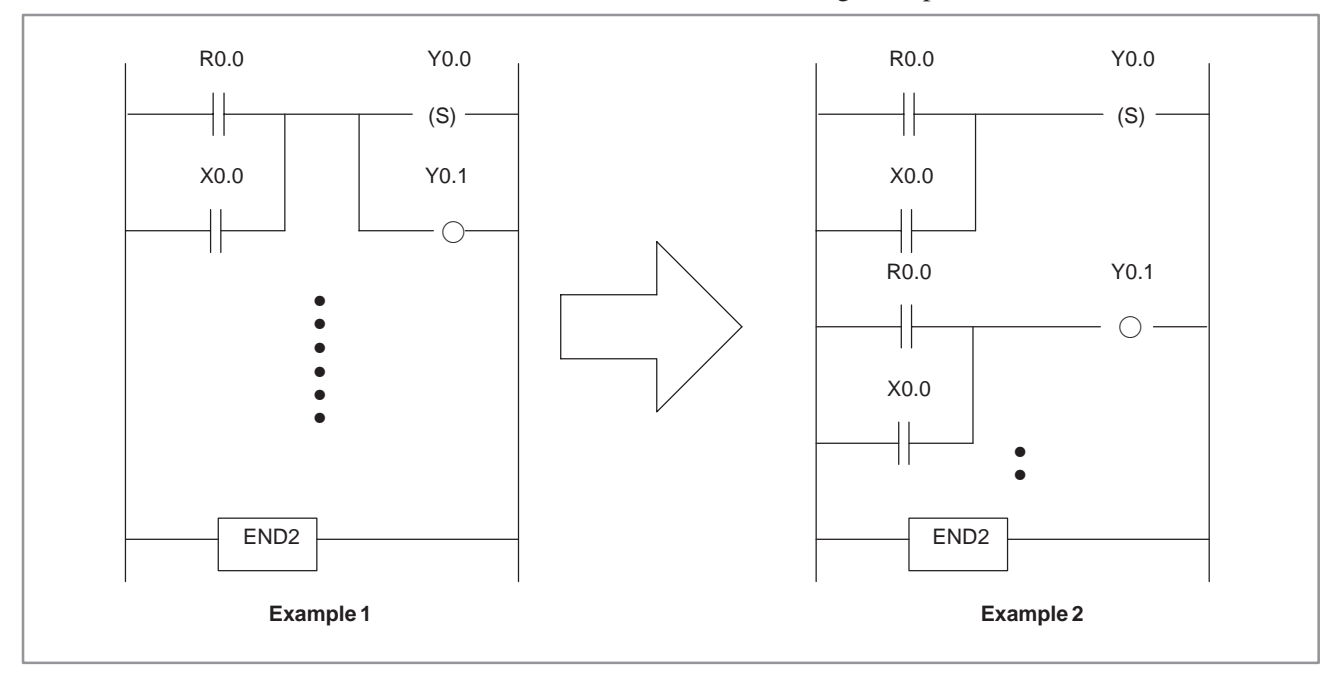

 The relation between COM and COME. The operation of SET/RST in the section of COM/COME is as follows. COM condition ON (ACT=1) : It operates usually. COM condition OFF (ACT=0) : SET does not operate.

## **4.1.14 RST**

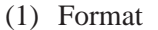

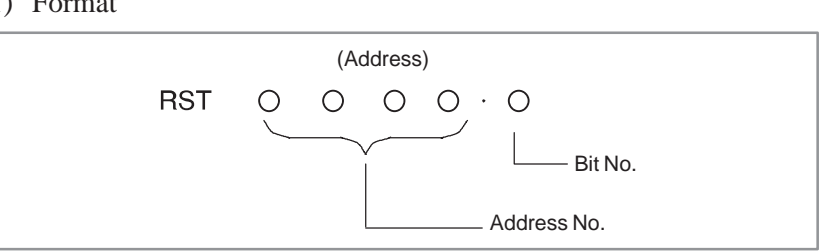

- (2) Logical product of inverted logical operation result ST0 with the content of the specified address is outputted to the same address.
- (3) Refer to the figure below for an example of using the RST instruction.

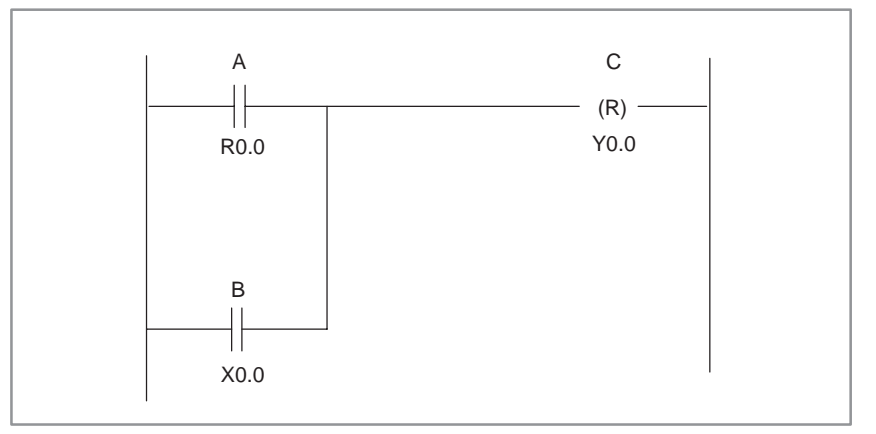

**Fig. 4.1.14 Ladder diagram**

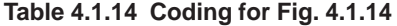

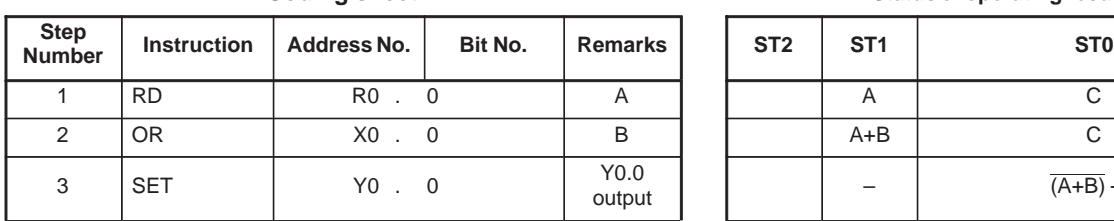

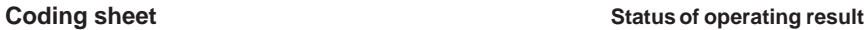

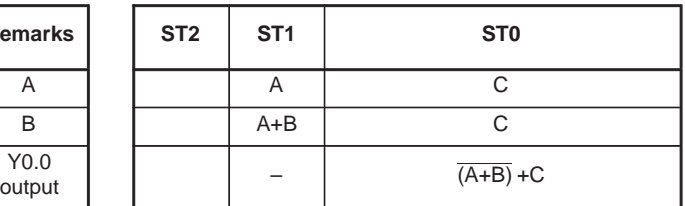

#### 4. PMC BASIC INSTRUCTIONS PMC SEQUENCE PROGRAM B-61863E/12

#### (4) Remarks

(a) Restriction of using

Do not use SET/RST like the following example 1, use them alone like the following example 2.

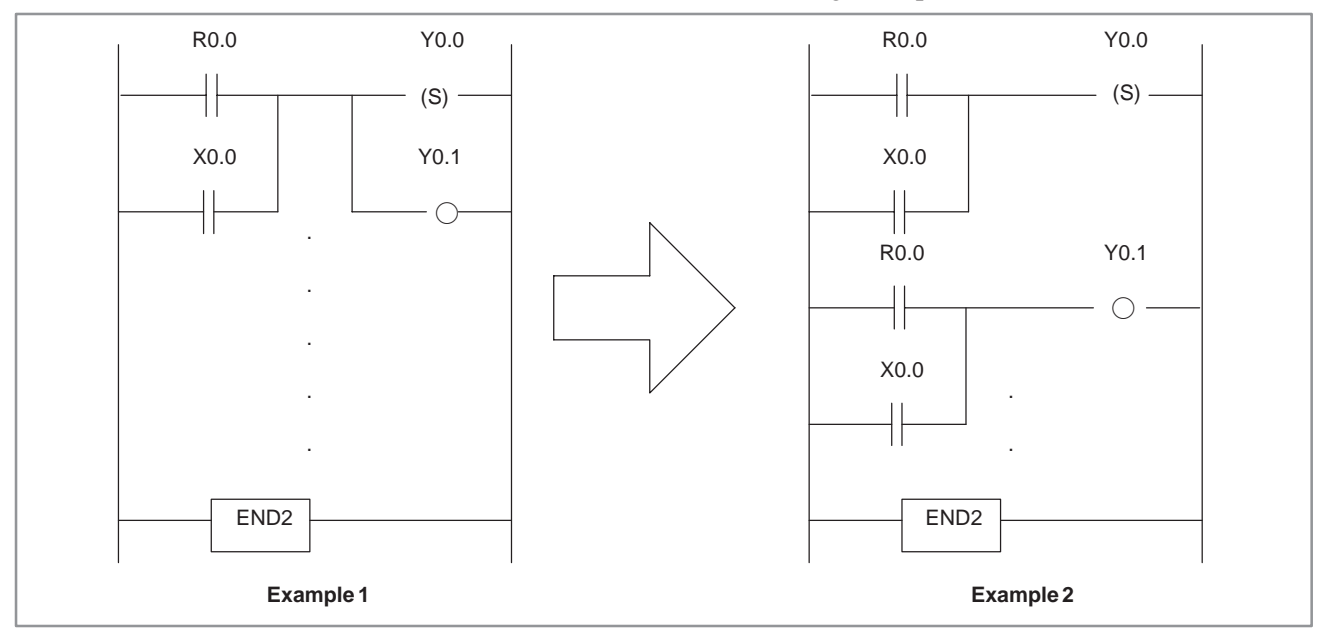

## The relation between COM and COME.

The operation of SET/RST in the section of COM/COME is as follows.

COM condition ON (ACT=1) : It operates usually.

COM condition OFF (ACT=0) : RST does not operate.

# **5 FUNCTIONAL INSTRUCTIONS**

In preparing a sequence program, some functions such as the function for controlling rotation via the shorter path, are difficult to program with basic instructions, which perform only one–bit logical operations.

Therefore, functional instructions are available to facilitate programming. See Table 5 (a).

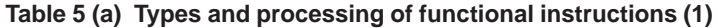

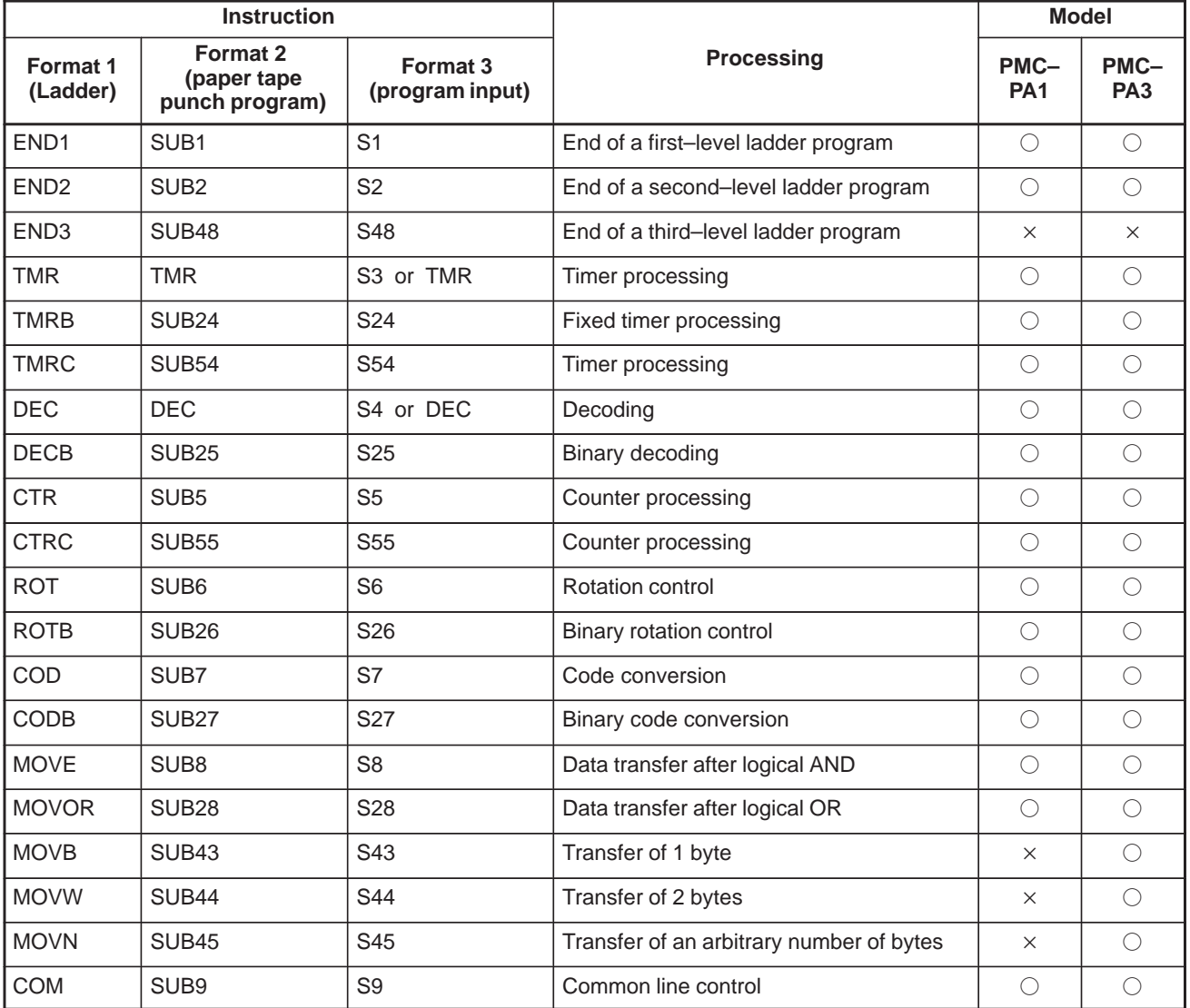

 $\times$  : Cannot be used  $\cup$  : Can be used

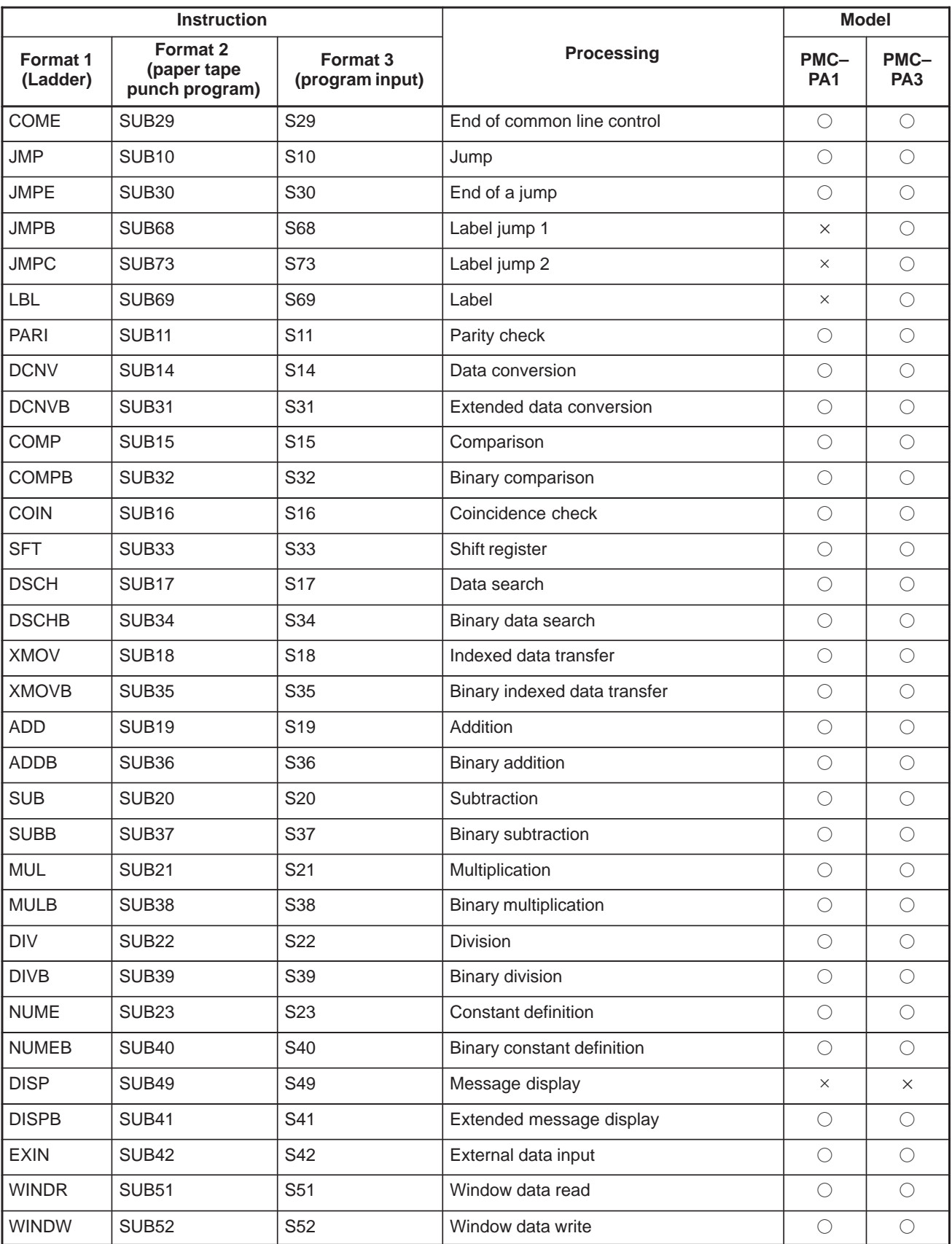

### **Table 5 (a) Types and processing of functional instructions (2)**

 $\times$  : Cannot be used O: Can be used

|                                 | <b>Instruction</b>                        |                                        |                               | <b>Model</b>            |                           |
|---------------------------------|-------------------------------------------|----------------------------------------|-------------------------------|-------------------------|---------------------------|
| Format <sub>1</sub><br>(Ladder) | Format 2<br>(paper tape<br>punch program) | Format <sub>3</sub><br>(program input) | <b>Processing</b>             | PMC-<br>PA <sub>1</sub> | $PMC-$<br>PA <sub>3</sub> |
| <b>PSGNL</b>                    | <b>SUB50</b>                              | S50                                    | Position signal output        | $\bigcirc$              | $\bigcirc$                |
| PSGN <sub>2</sub>               | SUB <sub>63</sub>                         | S63                                    | Position signal output 2      | $\bigcirc$              | ∩                         |
| <b>DIFU</b>                     | SUB <sub>57</sub>                         | S <sub>57</sub>                        | Rising edge detection         | $\times$                | ∩                         |
| <b>DIFD</b>                     | <b>SUB58</b>                              | S58                                    | Falling edge detection        | $\times$                | ∩                         |
| <b>EOR</b>                      | SUB <sub>59</sub>                         | S59                                    | Exclusive OR                  | $\times$                | $\bigcirc$                |
| <b>AND</b>                      | SUB <sub>60</sub>                         | S60                                    | Logical AND                   | $\times$                | ∩                         |
| <b>OR</b>                       | SUB <sub>61</sub>                         | S61                                    | Logical OR                    | $\times$                | ∩                         |
| NOT                             | SUB <sub>62</sub>                         | S62                                    | Logical NOT                   | $\times$                | ∩                         |
| <b>END</b>                      | SUB <sub>64</sub>                         | S64                                    | End of a subprogram           | $\times$                | $\bigcirc$                |
| CALL                            | SUB <sub>65</sub>                         | S65                                    | Conditional subprogram call   | $\times$                | ∩                         |
| CALLU                           | SUB <sub>66</sub>                         | S66                                    | Unconditional subprogram call | $\times$                | ∩                         |
| <b>SP</b>                       | SUB71                                     | S71                                    | Subprogram                    | $\times$                | ◯                         |
| <b>SPE</b>                      | <b>SUB72</b>                              | S72                                    | End of a subprogram           | $\times$                | O                         |
| <b>AXCTL</b>                    | <b>SUB53</b>                              | S53                                    | PMC axes control              | $\bigcirc$              | ∩                         |

**Table 5 (a) Types and processing of functional instructions (3)**

 $\times$  : Cannot be used  $\cup$  : Can be used

|                  | <b>Model</b>         |                                          |                         |                         |                         |                     |                         |                         |                     |                         |                                |                         |
|------------------|----------------------|------------------------------------------|-------------------------|-------------------------|-------------------------|---------------------|-------------------------|-------------------------|---------------------|-------------------------|--------------------------------|-------------------------|
| Instruc-<br>tion | <b>SUB</b><br>number | Processing                               | PMC-<br>SA <sub>1</sub> | PMC-<br>SA <sub>2</sub> | PMC-<br>SA <sub>3</sub> | PMC-<br>SB          | PMC-<br>SB <sub>2</sub> | PMC-<br>SB <sub>3</sub> | PMC-<br>SC          | PMC-<br>SC <sub>3</sub> | PMC-<br>NB/<br>NB <sub>2</sub> | PMC-<br>NB <sub>6</sub> |
| END1             | $\mathbf{1}$         | End of a first-level ladder program      | $\circlearrowright$     | $\bigcirc$              | $\circlearrowright$     | $\bigcirc$          | $\bigcirc$              | $\bigcirc$              | $\bigcirc$          | $\bigcirc$              | $\bigcirc$                     | $\circlearrowright$     |
| END <sub>2</sub> | $\overline{2}$       | End of a second-level ladder program     | $\bigcirc$              | O                       | $\bigcirc$              | $\bigcirc$          | $\bigcirc$              | $\bigcirc$              | $\bigcirc$          | $\bigcirc$              | $\bigcirc$                     | $\bigcirc$              |
| END <sub>3</sub> | 48                   | End of a third-level ladder program      | $\times$                | $\times$                | $\times$                | $\times$            | X                       | $\times$                | $\circlearrowright$ | $\bigcirc$              | $\bigcirc$                     | $\bigcirc$              |
| <b>TMR</b>       | 3                    | Timer processing                         | $\bigcirc$              | $\bigcirc$              | $\bigcirc$              | $\circ$             | $\circlearrowright$     | $\circ$                 | $\circ$             | $\bigcirc$              | $\bigcirc$                     | $\circ$                 |
| <b>TMRB</b>      | 24                   | Fixed timer processing                   | $\circlearrowright$     | $\circlearrowright$     | $\bigcirc$              | $\bigcirc$          | $\bigcirc$              | $\bigcirc$              | $\bigcirc$          | $\bigcirc$              | $\bigcirc$                     | $\bigcirc$              |
| <b>TMRC</b>      | 54                   | Timer processing                         | $\bigcirc$              | $\bigcirc$              | $\bigcirc$              | $\bigcirc$          | $\circlearrowright$     | $\circ$                 | $\circ$             | $\bigcirc$              | $\bigcirc$                     | $\circ$                 |
| <b>DEC</b>       | $\overline{4}$       | Decoding                                 | О                       | O                       | $\bigcirc$              | $\bigcirc$          | $\bigcirc$              | $\bigcirc$              | $\bigcirc$          | $\bigcirc$              | $\bigcirc$                     | $\bigcirc$              |
| <b>DECB</b>      | 25                   | Binary decoding                          | $\bigcirc$              | $\bigcirc$              | $\bigcirc$              | $\bigcirc$          | $\circlearrowright$     | $\bigcirc$              | $\circ$             | $\bigcirc$              | $\bigcirc$                     | $\bigcirc$              |
| <b>CTR</b>       | 5                    | Counter processing                       | $\circlearrowright$     | $\bigcirc$              | $\bigcirc$              | $\bigcirc$          | $\bigcirc$              | $\bigcirc$              | $\bigcirc$          | $\bigcirc$              | $\bigcirc$                     | $\bigcirc$              |
| <b>CTRC</b>      | 55                   | Counter processing                       | $\bigcirc$              | $\bigcirc$              | $\bigcirc$              | $\bigcirc$          | $\bigcirc$              | $\bigcirc$              | $\bigcirc$          | $\bigcirc$              | $\bigcirc$                     | $\circ$                 |
| <b>ROT</b>       | 6                    | Rotation control                         | $\bigcirc$              | $\bigcirc$              | $\bigcirc$              | $\bigcirc$          | $\bigcirc$              | $\bigcirc$              | $\bigcirc$          | $\bigcirc$              | $\bigcirc$                     | $\circlearrowright$     |
| <b>ROTB</b>      | 26                   | Binary rotation control                  | $\bigcirc$              | $\bigcirc$              | $\circ$                 | $\bigcirc$          | $\circlearrowright$     | $\bigcirc$              | $\bigcirc$          | $\bigcirc$              | $\bigcirc$                     | $\circlearrowright$     |
| COD              | $\overline{7}$       | Code conversion                          | $\bigcirc$              | $\bigcirc$              | $\bigcirc$              | $\bigcirc$          | $\bigcirc$              | $\bigcirc$              | $\bigcirc$          | $\bigcirc$              | $\bigcirc$                     | $\circlearrowright$     |
| CODB             | 27                   | Binary code conversion                   | О                       | $\circlearrowright$     | О                       | $\circlearrowright$ | $\circlearrowright$     | $\circlearrowright$     | $\bigcirc$          | $\bigcirc$              | $\bigcirc$                     | $\circlearrowright$     |
| <b>MOVE</b>      | 8                    | Data transfer after Logical AND          | $\bigcirc$              | $\bigcirc$              | $\circlearrowright$     | $\bigcirc$          | $\circlearrowright$     | $\bigcirc$              | $\bigcirc$          | $\bigcirc$              | $\bigcirc$                     | $\circ$                 |
| <b>MOVOR</b>     | 28                   | Data transfer after logical OR           | $\bigcirc$              | $\bigcirc$              | $\circ$                 | $\bigcirc$          | $\circlearrowright$     | $\bigcirc$              | $\bigcirc$          | $\bigcirc$              | $\bigcirc$                     | $\circ$                 |
| <b>MOVB</b>      | 43                   | Transfer of 1 byte                       | $\times$                | $\times$                | $\circlearrowright$     | $\times$            | $\times$                | $\bigcirc$              | $\times$            | $\bigcirc$              | $\bigcirc$                     | $\circlearrowright$     |
| <b>MOVW</b>      | 44                   | Transfer of 2 bytes                      | $\times$                | $\times$                | $\bigcirc$              | $\times$            | X                       | $\circ$                 | $\times$            | $\bigcirc$              | $\bigcirc$                     | $\circ$                 |
| <b>MOVN</b>      | 45                   | Transfer of an arbitrary number of bytes | $\times$                | $\times$                | O                       | $\times$            | X                       | $\circlearrowright$     | ×                   | $\bigcirc$              | $\bigcirc$                     | $\circlearrowright$     |
| <b>COM</b>       | 9                    | Common line control                      | $\circlearrowright$     | $\circlearrowright$     | $\bigcirc$              | $\bigcirc$          | $\circlearrowright$     | $\bigcirc$              | $\circlearrowright$ | $\bigcirc$              | $\bigcirc$                     | $\bigcirc$              |
| COME             | 29                   | End of common line control               | $\bigcirc$              | $\bigcirc$              | $\circlearrowright$     | $\bigcirc$          | $\bigcirc$              | $\bigcirc$              | $\bigcirc$          | $\bigcirc$              | $\bigcirc$                     | $\circ$                 |
| <b>JMP</b>       | 10                   | Jump                                     | $\bigcirc$              | $\circ$                 | $\bigcirc$              | $\bigcirc$          | $\bigcirc$              | $\bigcirc$              | $\circ$             | $\bigcirc$              | $\bigcirc$                     | $\circlearrowright$     |
| <b>JMPE</b>      | 30                   | End of a jump                            | $\circlearrowright$     | $\bigcirc$              | $\bigcirc$              | $\bigcirc$          | $\bigcirc$              | $\bigcirc$              | $\bigcirc$          | $\bigcirc$              | $\bigcirc$                     | $\bigcirc$              |
| <b>JMPB</b>      | 68                   | Label jump 1                             | $\times$                | $\times$                | $\circlearrowright$     | $\times$            | $\times$                | $\bigcirc$              | $\times$            | $\bigcirc$              | $\bigcirc$                     | $\bigcirc$              |
| <b>JMPC</b>      | 73                   | Label jump 2                             | X                       | $\times$                | $\circlearrowright$     | $\times$            | ×                       | $\bigcirc$              | $\times$            | $\bigcirc$              | $\bigcirc$                     | $\bigcirc$              |
| LBL              | 69                   | Label                                    | $\times$                | $\times$                | $\bigcirc$              | $\times$            | $\times$                | $\bigcirc$              | $\times$            | $\bigcirc$              | $\bigcirc$                     | $\circlearrowright$     |
| PARI             | 11                   | Parity check                             | $\bigcirc$              | $\circlearrowright$     | $\bigcirc$              | $\bigcirc$          | $\bigcirc$              | $\bigcirc$              | $\bigcirc$          | $\bigcirc$              | $\bigcirc$                     | $\bigcirc$              |
| <b>DCNV</b>      | 14                   | Data conversion                          | $\bigcirc$              | $\bigcirc$              | $\bigcirc$              | $\bigcirc$          | $\bigcirc$              | $\bigcirc$              | $\bigcirc$          | $\bigcirc$              | $\bigcirc$                     | $\bigcirc$              |
| <b>DCNVB</b>     | 31                   | Binary data conversion                   | $\bigcirc$              | $\bigcirc$              | $\bigcirc$              | $\bigcirc$          | $\bigcirc$              | $\bigcirc$              | $\bigcirc$          | $\bigcirc$              | $\bigcirc$                     | $\bigcirc$              |
| COMP             | 15                   | Comparison                               | $\bigcirc$              | $\bigcirc$              | $\bigcirc$              | $\bigcirc$          | $\bigcirc$              | $\bigcirc$              | $\bigcirc$          | $\bigcirc$              | $\bigcirc$                     | $\bigcirc$              |
| COMPB            | 32                   | Binary comparison                        | $\circlearrowright$     | $\circlearrowright$     | $\circlearrowright$     | $\circlearrowright$ | $\circlearrowright$     | $\bigcirc$              | $\bigcirc$          | $\bigcirc$              | $\bigcirc$                     | $\bigcirc$              |
| COIN             | 16                   | Coincidence check                        | $\bigcirc$              | $\bigcirc$              | $\bigcirc$              | $\bigcirc$          | $\bigcirc$              | $\bigcirc$              | $\bigcirc$          | $\bigcirc$              | $\bigcirc$                     | $\bigcirc$              |
| <b>SFT</b>       | 33                   | Shift register                           | $\bigcirc$              | $\bigcirc$              | $\bigcirc$              | $\bigcirc$          | $\bigcirc$              | $\bigcirc$              | $\bigcirc$          | $\bigcirc$              | $\bigcirc$                     | $\bigcirc$              |
| <b>DSCH</b>      | 17                   | Data search                              | $\bigcirc$              | $\bigcirc$              | $\bigcirc$              | $\bigcirc$          | $\bigcirc$              | $\bigcirc$              | $\bigcirc$          | $\bigcirc$              | $\bigcirc$                     | $\bigcirc$              |
| <b>DSCHB</b>     | 34                   | Binary data search                       | $\bigcirc$              | $\bigcirc$              | $\bigcirc$              | $\bigcirc$          | $\bigcirc$              | $\bigcirc$              | $\bigcirc$          | $\bigcirc$              | $\bigcirc$                     | $\bigcirc$              |

**Table 5 (a) Types and processing of functional instructions (4)**

 $\times$  : Cannot be used O : Can be used

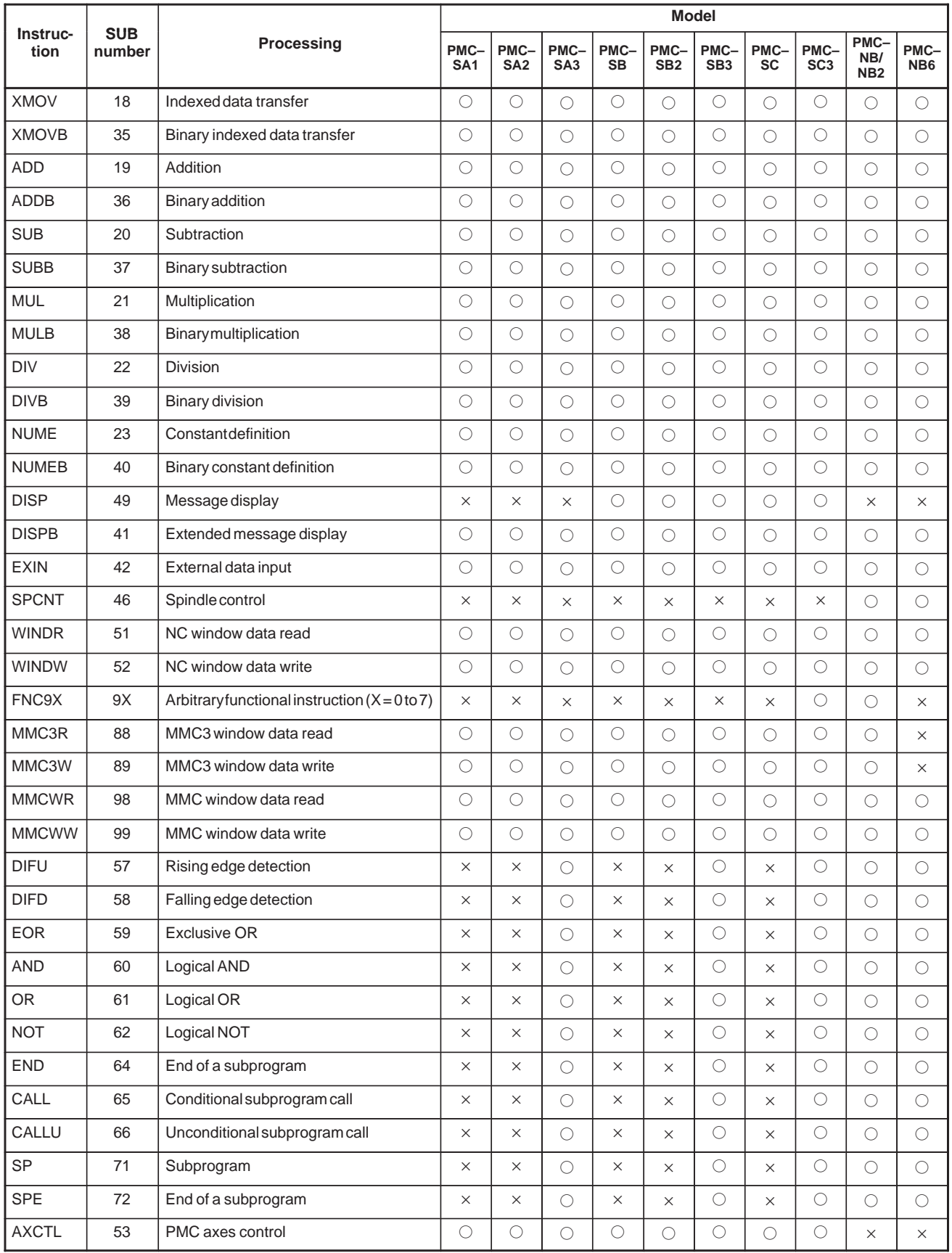

#### **Table 5 (a) Types and processing of functional instructions (5)**

 $\times$  : Cannot be used O : Can be used

|                  |                      |                              | <b>Model</b>        |                      |                     |                           |                              |  |
|------------------|----------------------|------------------------------|---------------------|----------------------|---------------------|---------------------------|------------------------------|--|
| Name             | <b>SUB</b><br>number | Processing                   |                     | Series 16/18-MODEL B |                     | Series 16/18-MODEL<br>B/C | Series 18-<br><b>MODEL B</b> |  |
|                  |                      |                              | PMC-SB3             | PMC-SB4              | PMC-SC3             | PMC-SC4                   | PMC-SA1                      |  |
| END <sub>1</sub> | $\mathbf{1}$         | First level program end      | $\circlearrowright$ | O                    | O                   | $\circ$                   | $\circ$                      |  |
| END <sub>2</sub> | 2                    | Second level program end     | $\bigcirc$          | $\bigcirc$           | $\circlearrowright$ | $\circlearrowright$       | $\bigcirc$                   |  |
| END <sub>3</sub> | 48                   | Third level program end      | $\times$            | $\times$             | $\bigcirc$          | $\bigcirc$                | $\times$                     |  |
| <b>TMR</b>       | 3                    | Timer processing             | $\bigcirc$          | О                    | $\circ$             | $\bigcirc$                | $\circlearrowright$          |  |
| <b>TMRB</b>      | 24                   | Fixed timer processing       | $\circ$             | $\bigcirc$           | $\bigcirc$          | $\circ$                   | $\circ$                      |  |
| <b>TMRC</b>      | 54                   | Timer processing             | $\bigcirc$          | О                    | $\circlearrowright$ | $\circlearrowright$       | $\circlearrowright$          |  |
| <b>DEC</b>       | $\overline{4}$       | Decoding                     | $\bigcirc$          | $\bigcirc$           | $\bigcirc$          | $\circlearrowright$       | $\circlearrowright$          |  |
| DECB             | 25                   | Binary decoding              | $\bigcirc$          | $\bigcirc$           | $\bigcirc$          | $\bigcirc$                | $\bigcirc$                   |  |
| <b>CTR</b>       | 5                    | Counter processing           | $\circlearrowright$ | O                    | O                   | $\bigcirc$                | $\circlearrowright$          |  |
| <b>CTRC</b>      | 55                   | Counter processing           | $\bigcirc$          | $\bigcirc$           | $\bigcirc$          | $\bigcirc$                | $\bigcirc$                   |  |
| <b>ROT</b>       | 6                    | Rotation control             | $\bigcirc$          | $\circlearrowright$  | $\circlearrowright$ | $\bigcirc$                | $\bigcirc$                   |  |
| <b>ROTB</b>      | 26                   | Binary rotation control      | $\bigcirc$          | $\bigcirc$           | $\circ$             | $\circ$                   | $\circ$                      |  |
| COD              | $\overline{7}$       | Code conversion              | $\circlearrowright$ | $\bigcirc$           | $\bigcirc$          | $\bigcirc$                | $\bigcirc$                   |  |
| CODB             | 27                   | Binary code conversion       | $\bigcirc$          | 0                    | $\bigcirc$          | $\bigcirc$                | $\bigcirc$                   |  |
| <b>MOVE</b>      | 8                    | ANDed data transfer          | $\bigcirc$          | $\circlearrowright$  | $\circlearrowright$ | $\bigcirc$                | $\bigcirc$                   |  |
| <b>MOVOR</b>     | 28                   | ORed data transfer           | $\circlearrowright$ | $\circlearrowright$  | $\circlearrowright$ | $\circlearrowright$       | $\circlearrowright$          |  |
| <b>MOVB</b>      | 43                   | Byte data transfer           | $\circlearrowright$ | $\bigcirc$           | $\bigcirc$          | $\bigcirc$                | $\times$                     |  |
| <b>MOVW</b>      | 44                   | Word data transfer           | $\bigcirc$          | $\bigcirc$           | $\bigcirc$          | $\bigcirc$                | $\times$                     |  |
| <b>MOVN</b>      | 45                   | Block data transfer          | $\bigcirc$          | О                    | O                   | $\circlearrowright$       | $\times$                     |  |
| <b>COM</b>       | 9                    | Common line control          | $\bigcirc$          | $\bigcirc$           | $\bigcirc$          | $\bigcirc$                | $\bigcirc$                   |  |
| COME             | 29                   | Common line control end      | $\bigcirc$          | $\bigcirc$           | $\bigcirc$          | $\bigcirc$                | $\circlearrowright$          |  |
| <b>JMP</b>       | 10                   | Jump                         | $\circlearrowright$ | $\bigcirc$           | $\bigcirc$          | $\bigcirc$                | $\bigcirc$                   |  |
| <b>JMPE</b>      | 30                   | Jump end                     | $\circlearrowright$ | $\circlearrowright$  | $\circlearrowright$ | $\bigcirc$                | $\circlearrowright$          |  |
| <b>JMPB</b>      | 68                   | Label jump 1                 | $\bigcirc$          | $\bigcirc$           | $\bigcirc$          | $\bigcirc$                | $\times$                     |  |
| <b>JMPC</b>      | 73                   | Label jump 2                 | $\bigcirc$          | $\bigcirc$           | $\bigcirc$          | $\bigcirc$                | $\times$                     |  |
| LBL              | 69                   | Label                        | $\bigcirc$          | $\bigcirc$           | $\bigcirc$          | $\bigcirc$                | $\times$                     |  |
| PARI             | 11                   | Parity check                 | $\bigcirc$          | $\bigcirc$           | $\bigcirc$          | $\bigcirc$                | $\circlearrowright$          |  |
| <b>DCNV</b>      | 14                   | Data conversion              | $\bigcirc$          | $\bigcirc$           | $\bigcirc$          | $\bigcirc$                | $\bigcirc$                   |  |
| <b>DCNVB</b>     | 31                   | Extended data conversion     | $\bigcirc$          | $\bigcirc$           | $\bigcirc$          | $\bigcirc$                | $\bigcirc$                   |  |
| COMP             | 15                   | Comparison                   | $\bigcirc$          | $\bigcirc$           | $\bigcirc$          | $\bigcirc$                | $\bigcirc$                   |  |
| COMPB            | 32                   | Binary comparison            | $\bigcirc$          | $\bigcirc$           | $\bigcirc$          | $\bigcirc$                | $\bigcirc$                   |  |
| COIN             | 16                   | Coincidence check            | $\bigcirc$          | $\bigcirc$           | $\bigcirc$          | $\bigcirc$                | $\bigcirc$                   |  |
| <b>SFT</b>       | 33                   | Shift register               | $\bigcirc$          | $\bigcirc$           | $\bigcirc$          | $\bigcirc$                | $\bigcirc$                   |  |
| <b>DSCH</b>      | 17                   | Data search                  | $\bigcirc$          | $\bigcirc$           | $\bigcirc$          | $\bigcirc$                | $\bigcirc$                   |  |
| <b>DSCHB</b>     | 34                   | Binary data search           | $\circ$             | $\circ$              | $\bigcirc$          | $\bigcirc$                | $\bigcirc$                   |  |
| XMOV             | 18                   | Indexed data transfer        | $\bigcirc$          | $\bigcirc$           | $\bigcirc$          | $\bigcirc$                | $\bigcirc$                   |  |
| <b>XMOVB</b>     | 35                   | Binary indexed data transfer | $\bigcirc$          | $\bigcirc$           | $\bigcirc$          | $\bigcirc$                | $\bigcirc$                   |  |
| ADD              | 19                   | Addition                     | $\bigcirc$          | $\bigcirc$           | $\bigcirc$          | $\bigcirc$                | $\bigcirc$                   |  |

**Table 5 (a) Types and processing of functional instructions (6)**

 $\times$  : Cannot be used O : Can be used

|              |                      |                               | <b>Model</b>        |                      |                     |                           |                              |  |  |
|--------------|----------------------|-------------------------------|---------------------|----------------------|---------------------|---------------------------|------------------------------|--|--|
| <b>Name</b>  | <b>SUB</b><br>number | <b>Processing</b>             |                     | Series 16/18-MODEL B |                     | Series 16/18-MODEL<br>B/C | Series 18-<br><b>MODEL B</b> |  |  |
|              |                      |                               | PMC-SB3             | PMC-SB4              | PMC-SC3             | <b>PMC-SC4</b>            | PMC-SA1                      |  |  |
| <b>ADDB</b>  | 36                   | <b>Binary Addition</b>        | $\bigcirc$          | $\bigcirc$           | $\bigcirc$          | $\bigcirc$                | $\bigcirc$                   |  |  |
| <b>SUB</b>   | 20                   | Subtraction                   | $\circlearrowright$ | $\circlearrowright$  | $\circlearrowright$ | $\bigcirc$                | $\bigcirc$                   |  |  |
| <b>SUBB</b>  | 37                   | Binary subtraction            | $\bigcirc$          | $\bigcirc$           | $\bigcirc$          | $\bigcirc$                | $\bigcirc$                   |  |  |
| <b>MUL</b>   | 21                   | Multiplication                | $\bigcirc$          | $\circlearrowright$  | $\bigcirc$          | $\bigcirc$                | О                            |  |  |
| <b>MULB</b>  | 38                   | Binarymultiplication          | $\bigcirc$          | $\bigcirc$           | $\bigcirc$          | $\bigcirc$                | $\bigcirc$                   |  |  |
| <b>DIV</b>   | 22                   | Division                      | $\bigcirc$          | 0                    | О                   | $\circlearrowright$       | $\bigcirc$                   |  |  |
| <b>DIVB</b>  | 39                   | Binary division               | $\bigcirc$          | $\bigcirc$           | О                   | $\bigcirc$                | $\bigcirc$                   |  |  |
| <b>NUME</b>  | 23                   | Definition of constant        | $\bigcirc$          | O                    | О                   | O                         | O                            |  |  |
| <b>NUMEB</b> | 40                   | Definition of binary constant | $\bigcirc$          | $\bigcirc$           | $\bigcirc$          | $\bigcirc$                | $\bigcirc$                   |  |  |
| <b>DISP</b>  | 49                   | Message display               | Δ                   | Δ                    | Δ                   | Δ                         | $\times$                     |  |  |
| <b>DISPB</b> | 41                   | Extended message display      | $\bigcirc$          | $\circlearrowright$  | О                   | $\bigcirc$                | $\bigcirc$                   |  |  |
| <b>EXIN</b>  | 42                   | External data input           | $\bigcirc$          | O                    | $\bigcirc$          | $\circlearrowright$       | $\bigcirc$                   |  |  |
| <b>AXCTL</b> | 53                   | PMC axis control              | $\bigcirc$          | $\bigcirc$           | О                   | $\bigcirc$                | $\bigcirc$                   |  |  |
| <b>WINDR</b> | 51                   | Window data read              | $\bigcirc$          | 0                    | О                   | $\bigcirc$                | $\bigcirc$                   |  |  |
| <b>WINDW</b> | 52                   | Window data write             | $\bigcirc$          | $\circlearrowright$  | $\bigcirc$          | $\bigcirc$                | $\bigcirc$                   |  |  |
| FNC9X        | 9X                   | Arbitrary functional ins.     | $\times$            | $\times$             | $\bigcirc$          | $\bigcirc$                | $\times$                     |  |  |
| MMC3R        | 88                   | MMC3 window data read         | $\bigcirc$          | 0                    | $\bigcirc$          | $\bigcirc$                | $\bigcirc$                   |  |  |
| MMC3W        | 89                   | MMC3 window data write        | $\bigcirc$          | $\circlearrowright$  | $\bigcirc$          | $\bigcirc$                | $\bigcirc$                   |  |  |
| <b>MMCWR</b> | 98                   | MMC2 window data read         | $\bigcirc$          | $\bigcirc$           | $\bigcirc$          | $\bigcirc$                | $\bigcirc$                   |  |  |
| <b>MMCWW</b> | 99                   | MMC2 window data write        | 0                   | $\bigcirc$           | $\bigcirc$          | $\bigcirc$                | $\bigcirc$                   |  |  |
| <b>DIFU</b>  | 57                   | Rising edge detection         | $\bigcirc$          | $\bigcirc$           | $\bigcirc$          | $\bigcirc$                | $\times$                     |  |  |
| <b>DIFD</b>  | 58                   | Falling edge detection        | $\bigcirc$          | $\circlearrowright$  | О                   | $\bigcirc$                | $\times$                     |  |  |
| <b>EOR</b>   | 59                   | <b>Exclusive OR</b>           | $\bigcirc$          | $\bigcirc$           | $\bigcirc$          | $\bigcirc$                | $\times$                     |  |  |
| <b>AND</b>   | 60                   | Logicalproduction             | $\bigcirc$          | $\circlearrowright$  | О                   | $\bigcirc$                | $\times$                     |  |  |
| 0R           | 61                   | Logical Add                   | $\bigcirc$          | $\bigcirc$           | $\bigcirc$          | $\bigcirc$                | $\times$                     |  |  |
| <b>NOT</b>   | 62                   | Logical Negation              | $\bigcirc$          | $\bigcirc$           | О                   | $\bigcirc$                | $\times$                     |  |  |
| <b>END</b>   | 64                   | End of subprograms            | $\bigcirc$          | $\bigcirc$           | $\bigcirc$          | $\bigcirc$                | $\times$                     |  |  |
| CALL         | 65                   | Conditional subprogram call   | $\bigcirc$          | $\bigcirc$           | О                   | $\bigcirc$                | $\times$                     |  |  |
| CALLU        | 66                   | Unconditional subprogram call | О                   | О                    | О                   | $\bigcirc$                | $\times$                     |  |  |
| <b>SP</b>    | 71                   | Subprogram                    | $\bigcirc$          | $\bigcirc$           | $\bigcirc$          | $\bigcirc$                | $\times$                     |  |  |
| <b>SPE</b>   | 72                   | End of a subprogram           | О                   | О                    | О                   | O                         | $\times$                     |  |  |
|              |                      |                               |                     |                      |                     |                           |                              |  |  |

**Table 5 (a) Types and processing of functional instructions (7)**

 $\times$  : Cannot be used : Can be used  $\Delta$  : Can be used (with some restrictions)

#### **NOTE**

On the PMC–SB3/SB4/SC3/SC4, DISP is provided only for the compatibility with Series 16/18 MODEL A. On the Series 16/18 MODEL B, it is recommended to use DISPB instead of DISP because some extended functions such as high speed display and display of double sized character are available only with DISPB. On the Series 16/18 MODEL B, if both DISP and DISPB are used in the same sequence program, double sized character can not be displayed by DISPB.

|                  |                      |                              | <b>Model</b>                        |                     |  |  |
|------------------|----------------------|------------------------------|-------------------------------------|---------------------|--|--|
| <b>Name</b>      | <b>SUB</b><br>number | Processing                   | Series 16-MODEL C/Series 18-MODEL C |                     |  |  |
|                  |                      |                              | PMC-SB5                             | PMC-SB6             |  |  |
| END1             | $\mathbf{1}$         | First level program end      | $\circlearrowright$                 | $\bigcirc$          |  |  |
| END <sub>2</sub> | 2                    | Second level program end     | $\bigcirc$                          | $\bigcirc$          |  |  |
| END <sub>3</sub> | 48                   | Third level program end      | $\times$                            | $\times$            |  |  |
| <b>TMR</b>       | 3                    | Timer processing             | $\circlearrowright$                 | $\bigcirc$          |  |  |
| <b>TMRB</b>      | 24                   | Fixed timer processing       | $\bigcirc$                          | $\bigcirc$          |  |  |
| <b>TMRC</b>      | 54                   | Timer processing             | $\bigcirc$                          | $\bigcirc$          |  |  |
| DEC              | 4                    | Decoding                     | $\bigcirc$                          | $\bigcirc$          |  |  |
| DECB             | 25                   | Binary decoding              | $\bigcirc$                          | $\bigcirc$          |  |  |
| <b>CTR</b>       | 5                    | Counter processing           | $\circ$                             | О                   |  |  |
| <b>CTRC</b>      | 55                   | Counter processing           | $\bigcirc$                          | $\bigcirc$          |  |  |
| <b>ROT</b>       | 6                    | Rotation control             | $\bigcirc$                          | $\bigcirc$          |  |  |
| <b>ROTB</b>      | 26                   | Binary rotation control      | $\bigcirc$                          | $\bigcirc$          |  |  |
| COD              | $\overline{7}$       | Code conversion              | $\bigcirc$                          | $\bigcirc$          |  |  |
| CODB             | 27                   | Binary code conversion       | $\bigcirc$                          | $\bigcirc$          |  |  |
| <b>MOVE</b>      | 8                    | ANDed data transfer          | $\bigcirc$                          | $\bigcirc$          |  |  |
| <b>MOVOR</b>     | 28                   | ORed data transfer           | $\circ$                             | $\bigcirc$          |  |  |
| <b>MOVB</b>      | 43                   | Byte data transfer           | $\bigcirc$                          | $\bigcirc$          |  |  |
| <b>MOVW</b>      | 44                   | Word data transfer           | $\bigcirc$                          | $\circlearrowright$ |  |  |
| <b>MOVN</b>      | 45                   | Block data transfer          | $\bigcirc$                          | $\bigcirc$          |  |  |
| <b>COM</b>       | 9                    | Common line control          | $\bigcirc$                          | $\bigcirc$          |  |  |
| COME             | 29                   | Common line control end      | $\circ$                             | $\circlearrowright$ |  |  |
| <b>JMP</b>       | 10                   | Jump                         | $\bigcirc$                          | $\bigcirc$          |  |  |
| <b>JMPE</b>      | 30                   | Jump end                     | $\circlearrowright$                 | O                   |  |  |
| <b>JMPB</b>      | 68                   | Label jump 1                 | $\bigcirc$                          | $\bigcirc$          |  |  |
| <b>JMPC</b>      | 73                   | Label jump 2                 | $\bigcirc$                          | $\bigcirc$          |  |  |
| LBL              | 69                   | Label                        | $\circlearrowright$                 | $\circlearrowright$ |  |  |
| <b>PARI</b>      | 11                   | Parity check                 | $\circlearrowright$                 | $\circlearrowright$ |  |  |
| <b>DCNV</b>      | 14                   | Data conversion              | $\bigcirc$                          | $\bigcirc$          |  |  |
| <b>DCNVB</b>     | 31                   | Extended data conversion     | $\bigcirc$                          | $\bigcirc$          |  |  |
| COMP             | 15                   | Comparison                   | $\bigcirc$                          | $\bigcirc$          |  |  |
| <b>COMPB</b>     | 32                   | Binary comparison            | $\bigcirc$                          | $\bigcirc$          |  |  |
| COIN             | 16                   | Coincidence check            | $\bigcirc$                          | $\bigcirc$          |  |  |
| <b>SFT</b>       | 33                   | Shift register               | $\bigcirc$                          | $\bigcirc$          |  |  |
| <b>DSCH</b>      | 17                   | Data search                  | $\bigcirc$                          | $\bigcirc$          |  |  |
| <b>DSCHB</b>     | 34                   | Binary data search           | $\bigcirc$                          | $\bigcirc$          |  |  |
| XMOV             | $18\,$               | Indexed data transfer        | $\bigcirc$                          | $\bigcirc$          |  |  |
| XMOVB            | 35                   | Binary indexed data transfer | $\bigcirc$                          | $\bigcirc$          |  |  |
| ADD              | 19                   | Addition                     | $\bigcirc$                          | $\bigcirc$          |  |  |

**Table 5 (a) Types and processing of functional instructions (8)**

 $\times$  : Cannot be used

```
O : Can be used
```
 $-116 -$ 

|              |                      |                               | <b>Model</b>                        |                       |  |  |
|--------------|----------------------|-------------------------------|-------------------------------------|-----------------------|--|--|
| <b>Name</b>  | <b>SUB</b><br>number | Processing                    | Series 16-MODEL C/Series 18-MODEL C |                       |  |  |
|              |                      |                               | PMC-SB5                             | PMC-SB6               |  |  |
| <b>ADDB</b>  | 36                   | <b>Binary Addition</b>        | $\bigcirc$                          | $\overline{\bigcirc}$ |  |  |
| <b>SUB</b>   | 20                   | Subtraction                   | $\bigcirc$                          | $\bigcirc$            |  |  |
| <b>SUBB</b>  | 37                   | Binary subtraction            | $\bigcirc$                          | $\bigcirc$            |  |  |
| <b>MUL</b>   | 21                   | Multiplication                | $\bigcirc$                          | $\bigcirc$            |  |  |
| <b>MULB</b>  | 38                   | Binarymultiplication          | $\circlearrowright$                 | $\circ$               |  |  |
| <b>DIV</b>   | 22                   | <b>Division</b>               | $\circ$                             | $\circ$               |  |  |
| <b>DIVB</b>  | 39                   | <b>Binary division</b>        | $\bigcirc$                          | $\bigcirc$            |  |  |
| <b>NUME</b>  | 23                   | Definition of constant        | $\bigcirc$                          | $\bigcirc$            |  |  |
| <b>NUMEB</b> | 40                   | Definition of binary constant | $\circlearrowright$                 | $\circlearrowright$   |  |  |
| <b>DISP</b>  | 49                   | Message display<br>(Note)     | Δ                                   | Δ                     |  |  |
| <b>DISPB</b> | 41                   | Extended message display      | $\circ$                             | $\circlearrowright$   |  |  |
| EXIN         | 42                   | External data input           | $\circlearrowright$                 | $\bigcirc$            |  |  |
| <b>AXCTL</b> | 53                   | PMC axis control              | $\circlearrowright$                 | $\bigcirc$            |  |  |
| <b>WINDR</b> | 51                   | Window data read              | $\circlearrowright$                 | $\bigcirc$            |  |  |
| <b>WINDW</b> | 52                   | Window data write             | $\circ$                             | $\circ$               |  |  |
| FNC9X        | 9X                   | Arbitrary functional ins.     | $\times$                            | $\times$              |  |  |
| MMC3R        | 88                   | MMC3 window data read         | $\bigcirc$                          | $\bigcirc$            |  |  |
| MMC3W        | 89                   | MMC3 window data write        | $\bigcirc$                          | $\bigcirc$            |  |  |
| <b>MMCWR</b> | 98                   | MMC2 window data read         | $\circlearrowright$                 | $\circlearrowright$   |  |  |
| <b>MMCWW</b> | 99                   | MMC2 window data write        | $\bigcirc$                          | $\bigcirc$            |  |  |
| <b>DIFU</b>  | 57                   | Rising edge detection         | $\bigcirc$                          | $\bigcirc$            |  |  |
| <b>DIFD</b>  | 58                   | Falling edge detection        | $\circ$                             | $\bigcirc$            |  |  |
| <b>EOR</b>   | 59                   | <b>Exclusive OR</b>           | $\circ$                             | $\circ$               |  |  |
| <b>AND</b>   | 60                   | Logicalproduction             | $\circlearrowright$                 | $\circ$               |  |  |
| <b>OR</b>    | 61                   | Logical Add                   | $\circ$                             | $\circ$               |  |  |
| <b>NOT</b>   | 62                   | Logical Negation              | $\circlearrowright$                 | $\bigcirc$            |  |  |
| <b>END</b>   | 64                   | End of subprograms            | $\bigcirc$                          | $\bigcirc$            |  |  |
| CALL         | 65                   | Conditional subprogram call   | $\bigcirc$                          | $\bigcirc$            |  |  |
| CALLU        | 66                   | Unconditional subprogram call | $\bigcirc$                          | $\bigcirc$            |  |  |
| SP           | 71                   | Subprogram                    | $\bigcirc$                          | $\circ$               |  |  |
| <b>SPE</b>   | 72                   | End of a subprogram           | $\bigcirc$                          | $\circlearrowright$   |  |  |

**Table 5 (a) Types and processing of functional instructions (9)**

 $\times$  : Cannot be used : Can be used  $\Delta$  : Can be used (with some restrictions)

#### **NOTE**

On the PMC–SB5/SB6, DISP is provided only for the compatibility with Series 16 MODEL A/B. On the Series 16/18 MODEL C, it is recommended to use DISPB instead of DISP because some extended functions such as high speed display and display of double sized character are available only with DISPB. On the Series 16/18 MODEL C, if both DISP and DISPB are used in the same sequence program, double sized character can not be displayed by DISPB.

|                  |                      |                              | <b>Model</b>        |                     |  |  |
|------------------|----------------------|------------------------------|---------------------|---------------------|--|--|
| <b>Name</b>      | <b>SUB</b><br>number | Processing                   | Series 21-MODEL B   |                     |  |  |
|                  |                      |                              | PMC-SA1             | PMC-SA3             |  |  |
| END1             | $\mathbf{1}$         | First level program end      | $\bigcirc$          | $\circlearrowright$ |  |  |
| END <sub>2</sub> | $\overline{2}$       | Second level program end     | $\circlearrowright$ | $\circlearrowright$ |  |  |
| END <sub>3</sub> | 48                   | Third level program end      | $\times$            | $\times$            |  |  |
| <b>TMR</b>       | 3                    | Timer processing             | $\circlearrowright$ | $\bigcirc$          |  |  |
| <b>TMRB</b>      | 24                   | Fixed timer processing       | $\bigcirc$          | $\bigcirc$          |  |  |
| <b>TMRC</b>      | 54                   | Timer processing             | $\bigcirc$          | $\bigcirc$          |  |  |
| DEC              | $\overline{4}$       | Decoding                     | $\bigcirc$          | $\bigcirc$          |  |  |
| DECB             | 25                   | Binary decoding              | $\bigcirc$          | $\circlearrowright$ |  |  |
| <b>CTR</b>       | 5                    | Counter processing           | $\circlearrowright$ | $\circ$             |  |  |
| <b>CTRC</b>      | 55                   | Counter processing           | $\bigcirc$          | $\bigcirc$          |  |  |
| <b>ROT</b>       | 6                    | Rotation control             | $\circ$             | $\circlearrowright$ |  |  |
| <b>ROTB</b>      | 26                   | Binary rotation control      | $\bigcirc$          | $\bigcirc$          |  |  |
| COD              | $\overline{7}$       | Code conversion              | $\circlearrowright$ | $\circlearrowright$ |  |  |
| CODB             | 27                   | Binary code conversion       | $\bigcirc$          | $\bigcirc$          |  |  |
| <b>MOVE</b>      | 8                    | ANDed data transfer          | $\bigcirc$          | $\bigcirc$          |  |  |
| <b>MOVOR</b>     | 28                   | ORed data transfer           | $\bigcirc$          | $\bigcirc$          |  |  |
| <b>MOVB</b>      | 43                   | Byte data transfer           | $\times$            | $\bigcirc$          |  |  |
| <b>MOVW</b>      | 44                   | Word data transfer           | $\times$            | $\bigcirc$          |  |  |
| <b>MOVN</b>      | 45                   | Block data transfer          | $\times$            | $\bigcirc$          |  |  |
| <b>COM</b>       | 9                    | Common line control          | $\bigcirc$          | $\bigcirc$          |  |  |
| COME             | 29                   | Common line control end      | $\bigcirc$          | $\bigcirc$          |  |  |
| <b>JMP</b>       | 10                   | Jump                         | $\bigcirc$          | $\bigcirc$          |  |  |
| <b>JMPE</b>      | 30                   | Jump end                     | $\circ$             | $\bigcirc$          |  |  |
| <b>JMPB</b>      | 68                   | Label jump 1                 | $\times$            | $\bigcirc$          |  |  |
| <b>JMPC</b>      | 73                   | Label jump 2                 | $\times$            | $\bigcirc$          |  |  |
| <b>LBL</b>       | 69                   | Label                        | $\times$            | $\bigcirc$          |  |  |
| <b>PARI</b>      | 11                   | Parity check                 | $\circlearrowright$ | $\bigcirc$          |  |  |
| <b>DCNV</b>      | 14                   | Data conversion              | $\bigcirc$          | $\bigcirc$          |  |  |
| <b>DCNVB</b>     | 31                   | Extended data conversion     | $\bigcirc$          | $\bigcirc$          |  |  |
| COMP             | 15                   | Comparison                   | $\bigcirc$          | $\bigcirc$          |  |  |
| COMPB            | 32                   | Binary comparison            | $\bigcirc$          | $\bigcirc$          |  |  |
| COIN             | $16\,$               | Coincidence check            | $\bigcirc$          | $\bigcirc$          |  |  |
| <b>SFT</b>       | 33                   | Shift register               | $\bigcirc$          | $\bigcirc$          |  |  |
| <b>DSCH</b>      | 17                   | Data search                  | $\bigcirc$          | $\bigcirc$          |  |  |
| <b>DSCHB</b>     | 34                   | Binary data search           | $\bigcirc$          | $\bigcirc$          |  |  |
| XMOV             | $18\,$               | Indexed data transfer        | $\bigcirc$          | $\bigcirc$          |  |  |
| XMOVB            | 35                   | Binary indexed data transfer | $\bigcirc$          | $\bigcirc$          |  |  |
| ADD              | 19                   | Addition                     | $\bigcirc$          | $\bigcirc$          |  |  |

**Table 5 (a) Types and processing of functional instructions (10)**

 $\times$  : Cannot be used

```
O : Can be used
```
 $-118 -$ 

|              |                      |                               | <b>Model</b>        |                     |  |  |
|--------------|----------------------|-------------------------------|---------------------|---------------------|--|--|
| <b>Name</b>  | <b>SUB</b><br>number | <b>Processing</b>             |                     | Series 21-MODEL B   |  |  |
|              |                      |                               | PMC-SA1             | PMC-SA3             |  |  |
| ADDB         | 36                   | <b>Binary Addition</b>        | $\bigcirc$          | $\bigcirc$          |  |  |
| <b>SUB</b>   | 20                   | Subtraction                   | $\circlearrowright$ | $\circlearrowright$ |  |  |
| <b>SUBB</b>  | 37                   | Binary subtraction            | $\circlearrowright$ | $\bigcirc$          |  |  |
| <b>MUL</b>   | 21                   | Multiplication                | $\circlearrowright$ | $\bigcirc$          |  |  |
| <b>MULB</b>  | 38                   | Binarymultiplication          | $\bigcirc$          | $\bigcirc$          |  |  |
| <b>DIV</b>   | 22                   | <b>Division</b>               | $\bigcirc$          | $\bigcirc$          |  |  |
| <b>DIVB</b>  | 39                   | <b>Binary division</b>        | $\circlearrowright$ | $\circlearrowright$ |  |  |
| <b>NUME</b>  | 23                   | Definition of constant        | $\circ$             | $\circ$             |  |  |
| <b>NUMEB</b> | 40                   | Definition of binary constant | $\bigcirc$          | $\bigcirc$          |  |  |
| <b>DISP</b>  | 49                   | Message display               | $\times$            | $\times$            |  |  |
| <b>DISPB</b> | 41                   | Extended message display      | $\bigcirc$          | $\circlearrowright$ |  |  |
| EXIN         | 42                   | External data input           | $\circlearrowright$ | O                   |  |  |
| <b>AXCTL</b> | 53                   | PMC axis control              | $\circ$             | $\bigcirc$          |  |  |
| <b>WINDR</b> | 51                   | Window data read              | $\bigcirc$          | $\circlearrowright$ |  |  |
| <b>WINDW</b> | 52                   | Window data write             | $\bigcirc$          | $\bigcirc$          |  |  |
| FNC9X        | 9X                   | Arbitrary functional ins.     | $\times$            | $\times$            |  |  |
| MMC3R        | 88                   | MMC3 window data read         | $\bigcirc$          | $\circlearrowright$ |  |  |
| MMC3W        | 89                   | MMC3 window data write        | $\bigcirc$          | $\bigcirc$          |  |  |
| <b>MMCWR</b> | 98                   | MMC2 window data read         | $\bigcirc$          | $\bigcirc$          |  |  |
| <b>MMCWW</b> | 99                   | MMC2 window data write        | $\bigcirc$          | $\bigcirc$          |  |  |
| <b>DIFU</b>  | 57                   | Rising edge detection         | $\times$            | $\bigcirc$          |  |  |
| <b>DIFD</b>  | 58                   | Falling edge detection        | $\times$            | $\bigcirc$          |  |  |
| <b>EOR</b>   | 59                   | <b>Exclusive OR</b>           | $\times$            | $\bigcirc$          |  |  |
| <b>AND</b>   | 60                   | Logicalproduction             | $\times$            | $\bigcirc$          |  |  |
| <b>OR</b>    | 61                   | Logical Add                   | $\times$            | $\bigcirc$          |  |  |
| <b>NOT</b>   | 62                   | Logical Negation              | $\times$            | $\circ$             |  |  |
| <b>END</b>   | 64                   | End of subprograms            | $\times$            | $\bigcirc$          |  |  |
| CALL         | 65                   | Conditional subprogram call   | $\times$            | $\bigcirc$          |  |  |
| CALLU        | 66                   | Unconditional subprogram call | $\times$            | $\bigcirc$          |  |  |
| SP           | 71                   | Subprogram                    | $\times$            | $\circlearrowright$ |  |  |
| <b>SPE</b>   | 72                   | End of a subprogram           | $\times$            | $\circ$             |  |  |

**Table 5 (a) Types and processing of functional instructions (11)**

 $\times$  : Cannot be used  $\circ$  : Can be used
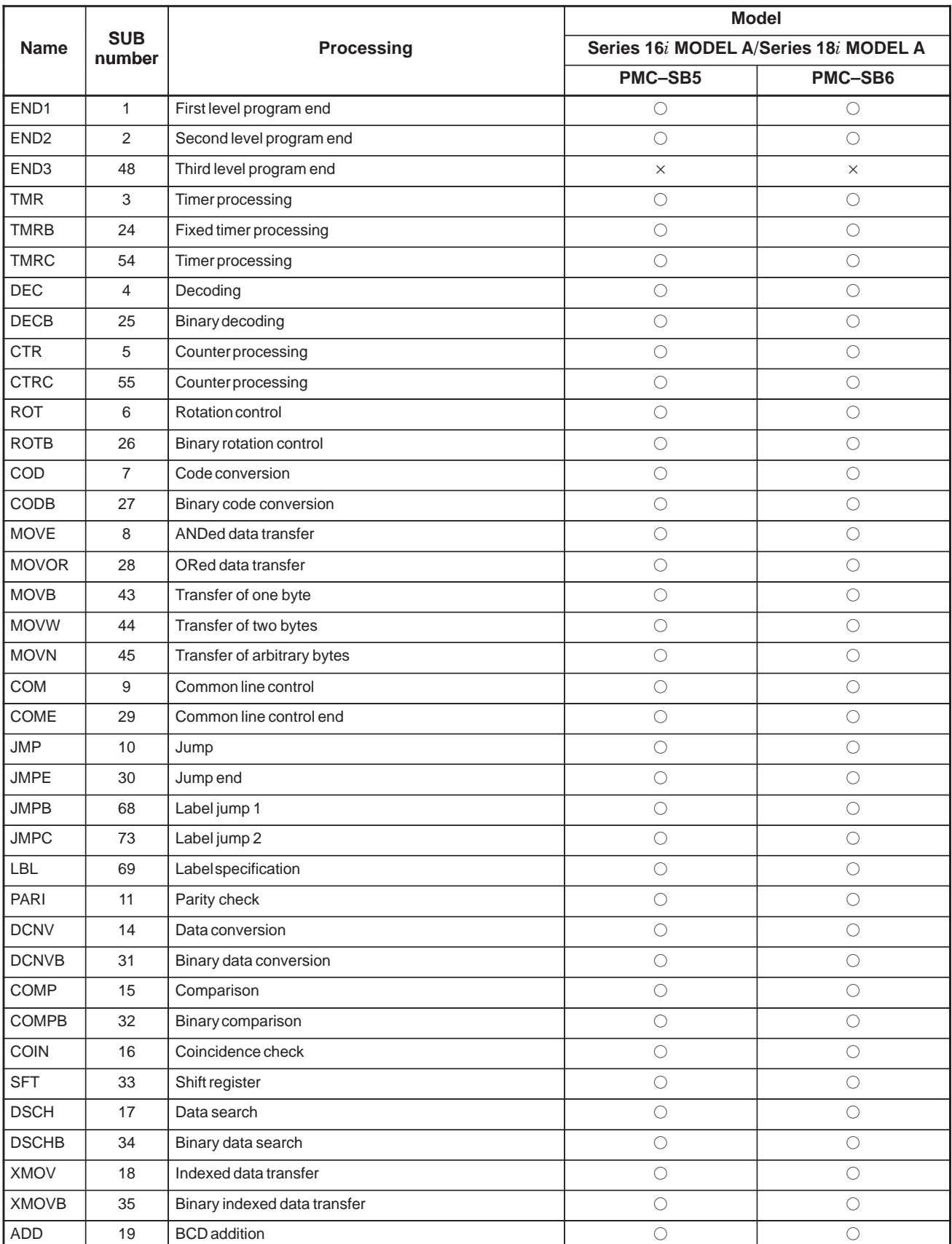

### **Table 5 (a) Types and Processing of Functional Instructions (6) Part 1**

 $\times$  : Cannot be used  $\circ$  : Can be used

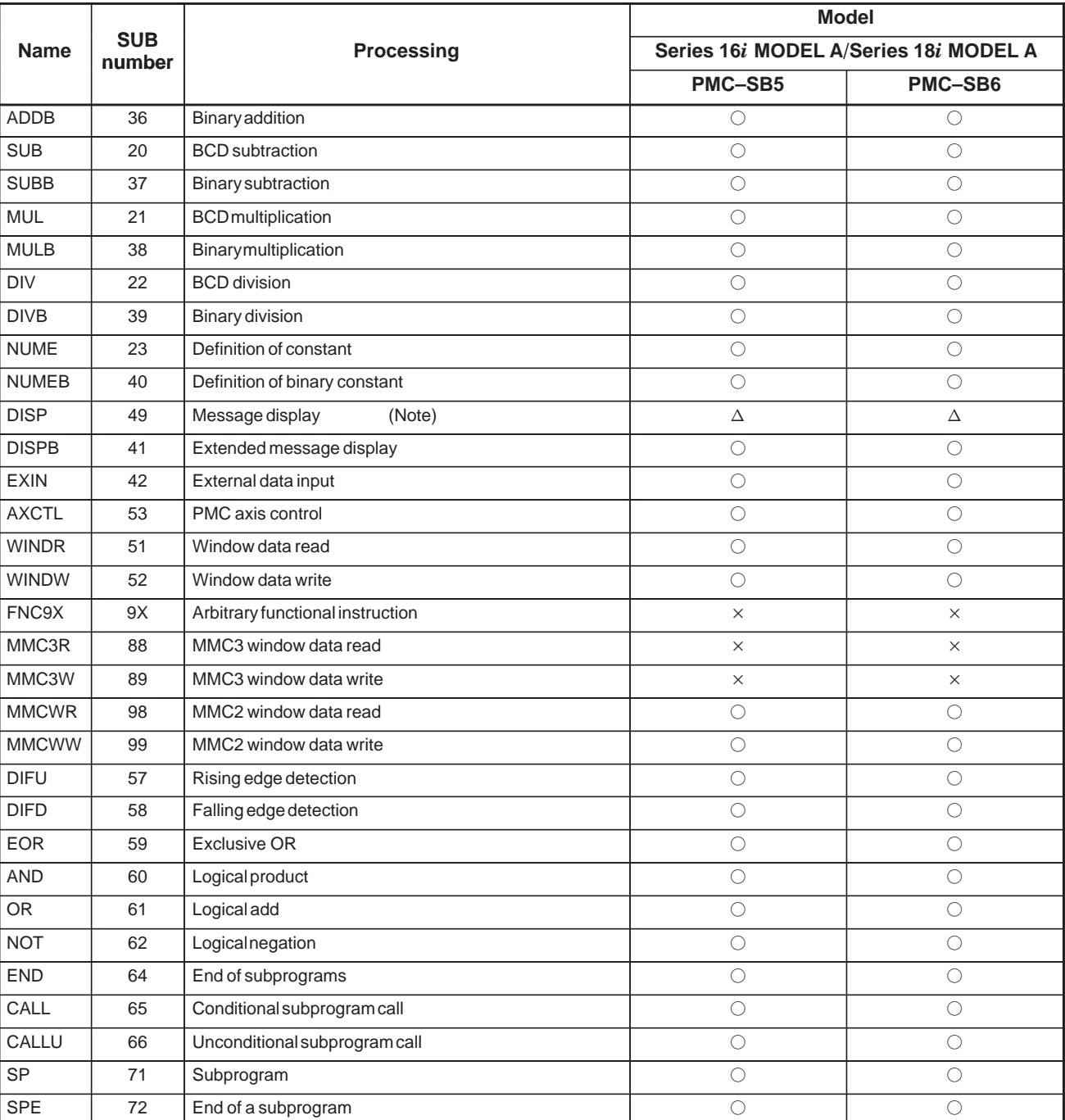

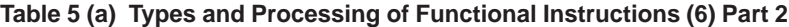

 $\times$  : Cannot be used : Can be used  $\Delta$  : Can be used (with some restrictions)

### **NOTE**

With PMC–SB5/SB6 of the Series 16*i*/18*i* MODEL A, the DISP instruction can be used only to ensure compatibility with the Series 16 MODEL A/B.

With the Series 16*i*/18*i* MODEL A, FANUC recommends the use of the DISPB instruction that provides extended functions such as high–speed display and kanji character display.

With the Series 16*i*/18*i* MODEL A, if both the DISP instruction and DISPB instruction are used in the same sequence program, the kanji display function of the DISPB instruction cannot be used.

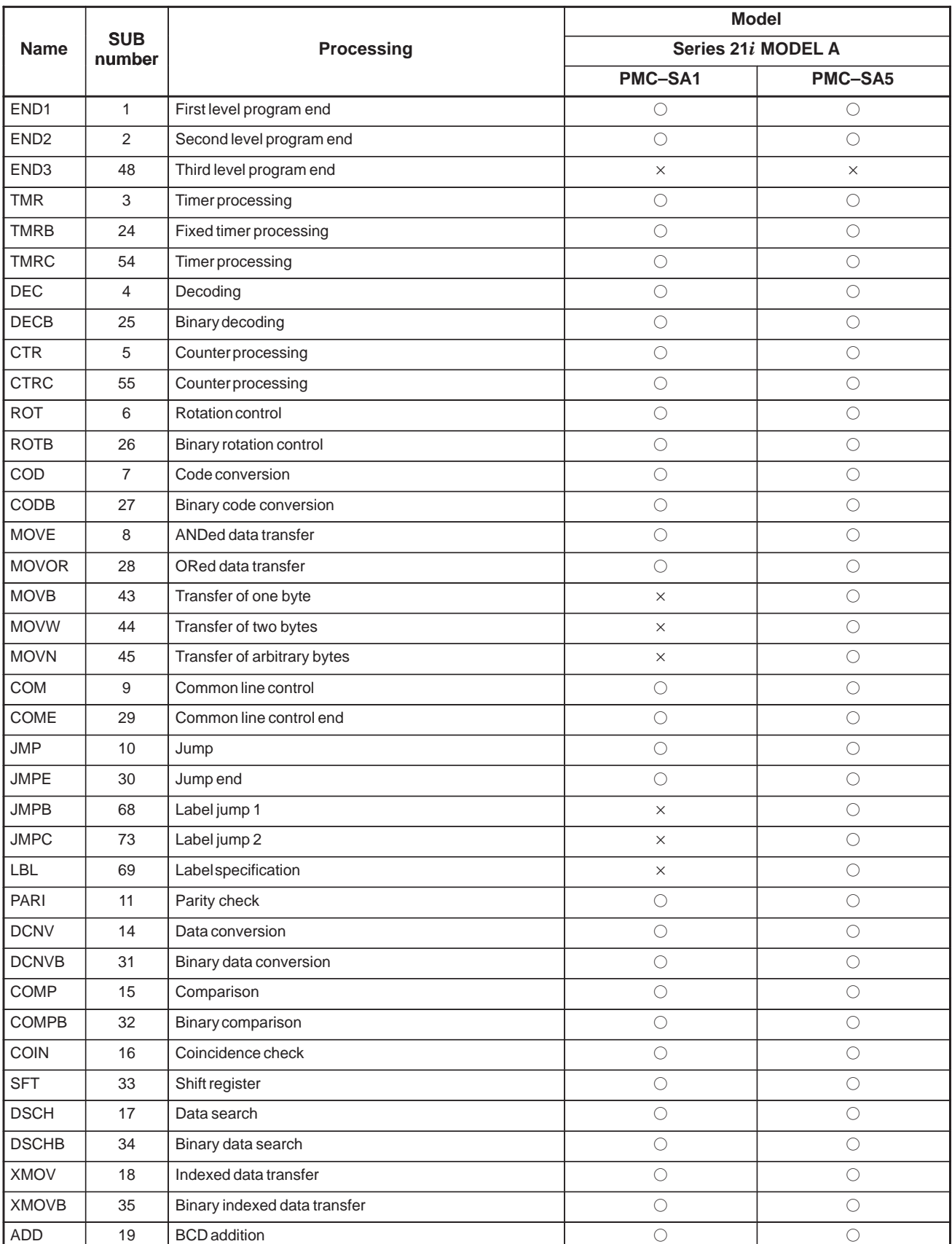

### **Table 5 (a) Types and Processing of Functional Instructions (7) Part 1**

 $\times$  : Cannot be used  $\circ$  : Can be used

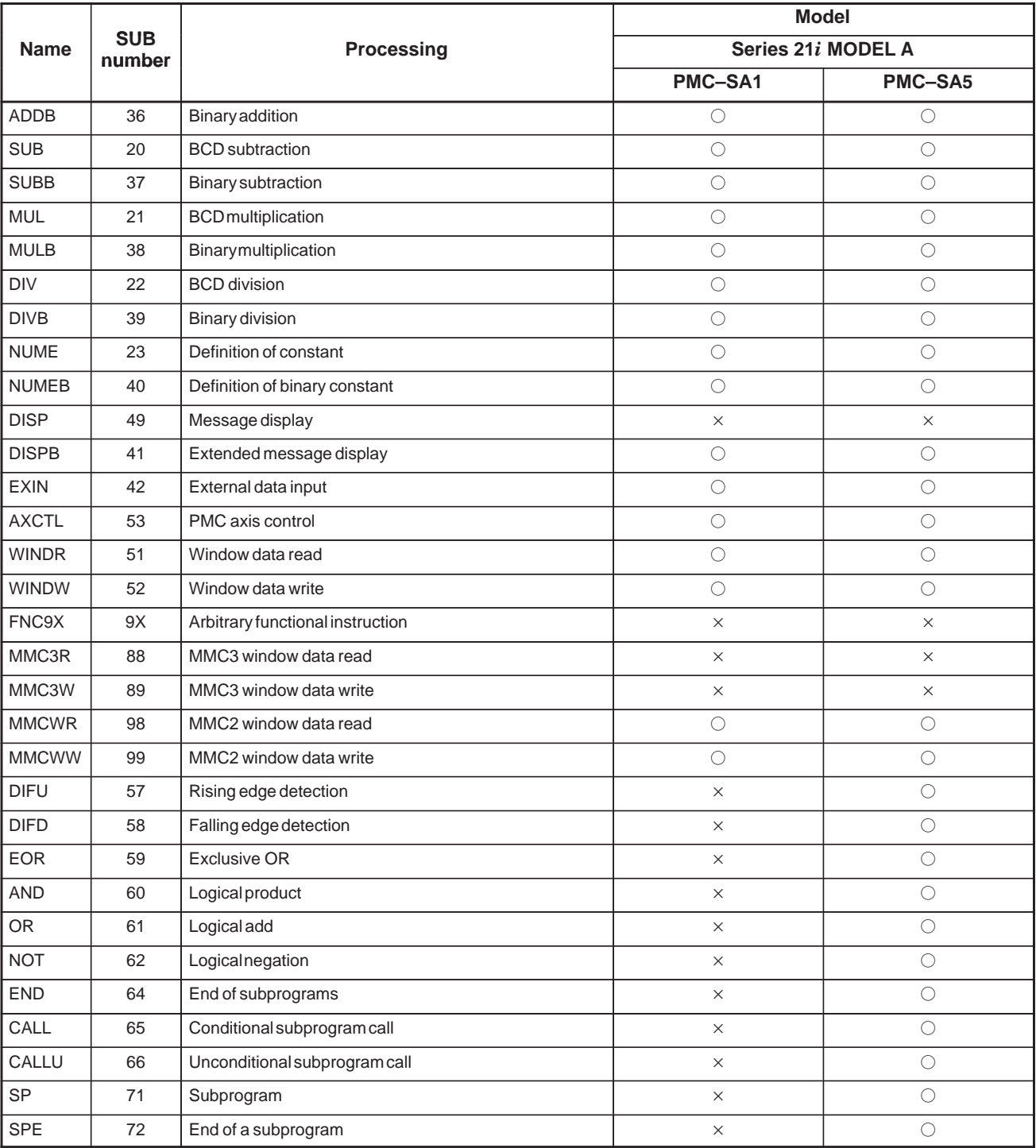

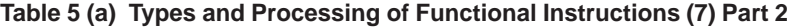

 $\times$  : Cannot be used  $\circ$  : Can be used

The execution time constant is a ratio of the execution time of a functional instruction to the execution time of 10 basic instruction steps  $(1.5 \mu s)$ . Execution time constants are used when a ladder program is executed in the separate mode.

| Instruc-         | <b>SUB</b>     | <b>Processing</b>                    | <b>Model</b> |               |
|------------------|----------------|--------------------------------------|--------------|---------------|
| tion             | <b>Number</b>  |                                      | PMC-SB       | <b>PMC-SC</b> |
| END <sub>1</sub> | 1              | End of a first-level ladder program  | 171          | 1033          |
| END <sub>2</sub> | $\overline{2}$ | End of a second-level ladder program | 26           | 45            |
| END <sub>3</sub> | 48             | End of a third-level ladder program  |              | 0             |
| <b>TMR</b>       | 3              | Timer processing                     | 19           | 33            |
| TMRB             | 24             | Fixed timer processing               | 19           | 34            |
| <b>TMRC</b>      | 54             | Timer processing                     | 17           | 29            |
| <b>DEC</b>       | 4              | Decoding                             | 21           | 28            |
| <b>DECB</b>      | 25             | Binary decoding                      | 16           | 23            |
| <b>CTR</b>       | 5              | Counter processing                   | 21           | 35            |
| CTRC             | 55             | Counter processing                   | 18           | 26            |
| <b>ROT</b>       | 6              | Rotation control                     | 37           | 53            |
| <b>ROTB</b>      | 26             | Binary rotation control              | 27           | 39            |
| COD              | 7              | Code conversion                      | 20           | 29            |
| CODB             | 27             | Binary code conversion               | 19           | 29            |
| <b>MOVE</b>      | 8              | Data transfer after Logical AND      | 19           | 27            |
| <b>MOVOR</b>     | 28             | Data transfer after logical OR       | 13           | 19            |
| COM              | 9              | Common line control                  | 11           | 14            |
| COME             | 29             | End of common line control           | 0.1          | 0.1           |
| JMP              | 10             | Jump                                 | 12           | 16            |
| JMPE             | 30             | End of a jump                        | 9            | 11            |
| <b>PARI</b>      | 11             | Parity check                         | 13           | 19            |
| <b>DCNV</b>      | 14             | Data conversion                      | 25           | 37            |
| <b>DCNVB</b>     | 31             | Binary data conversion               | 132          | 233           |
| <b>COMP</b>      | 15             | Comparison                           | 22           | 36            |
| <b>COMPB</b>     | 32             | Binary comparison                    | 20           | 31            |
| COIN             | 16             | Coincidence check                    | 21           | 36            |
| <b>SFT</b>       | 33             | Shift register                       | 15           | 22            |
| <b>DSCH</b>      | 17             | Data search                          | 237          | 287           |
| <b>DSCHB</b>     | 34             | Binary data search                   | 351          | 596           |
| XMOV             | 18             | Indexed data transfer                | 26           | 38            |
| <b>XMOVB</b>     | 35             | Binary indexed data transfer         | 27           | 37            |

**Table 5 (b) Execution Time Constants of Functional Instructions (1)**

| Instruc-     | <b>SUB</b>    | <b>Processing</b>                           | <b>Model</b> |        |  |
|--------------|---------------|---------------------------------------------|--------------|--------|--|
| tion         | <b>Number</b> |                                             | PMC-SB       | PMC-SC |  |
| <b>ADD</b>   | 19            | Addition                                    | 22           | 33     |  |
| <b>ADDB</b>  | 36            | <b>Binary addition</b>                      | 25           | 39     |  |
| <b>SUB</b>   | 20            | Subtraction                                 | 21           | 32     |  |
| <b>SUBB</b>  | 37            | Binary subtraction                          | 25           | 39     |  |
| <b>MUL</b>   | 21            | Multiplication                              | 42           | 63     |  |
| <b>MULB</b>  | 38            | Binarymultiplication                        | 28           | 45     |  |
| <b>DIV</b>   | 22            | <b>Division</b>                             | 44           | 66     |  |
| <b>DIVB</b>  | 39            | Binary division                             | 33           | 53     |  |
| <b>NUME</b>  | 23            | Constant definition                         | 18           | 25     |  |
| <b>NUMEB</b> | 40            | Binary constant definition                  | 13           | 20     |  |
| <b>DISP</b>  | 49            | Message display                             | 51           | 93     |  |
| <b>DISPB</b> | 41            | Extended message display                    | 177          | 297    |  |
| <b>EXIN</b>  | 42            | External data input                         | 29           | 49     |  |
| <b>WINDR</b> | 51            | NC window data read                         | 101          | 293    |  |
| <b>WINDW</b> | 52            | NC window data write                        | 101          | 293    |  |
| FNC9X        | 9X            | Arbitrary functional instruction (X=0 to 7) |              | 21     |  |
| MMC3R        | 88            | MMC3 window data read                       | 342          | 375    |  |
| MMC3W        | 89            | MMC3 window data write                      | 385          | 421    |  |
| <b>MMCWR</b> | 98            | MMC window data read                        | 100          | 293    |  |
| <b>MMCWW</b> | 99            | MMC window data write                       | 100          | 293    |  |

**Table 5 (b) Execution Time Constants of Functional Instructions (2)**

## **Execution time constant:**

This constant represents how many times the execution time of a functional instruction corresponds to the execution time of 10 basic instructions (about 1.5µs) . The execution time of a basic instruction is about 0.15 µs.

The general format and restrictions common to each functional instruction are given below, details on each instructions will follow later. Refer to this paragraph without fail, since it covers the provisions on using a functional instruction and other important items.

(1) Format

Since the functional instructions cannot be represented with relay symbols, the format shown in Fig. 5 (a) must be used. The format includes control conditions, an instruction, parameters, W1, R9000 to R9005 (Functional instruction operation result register).

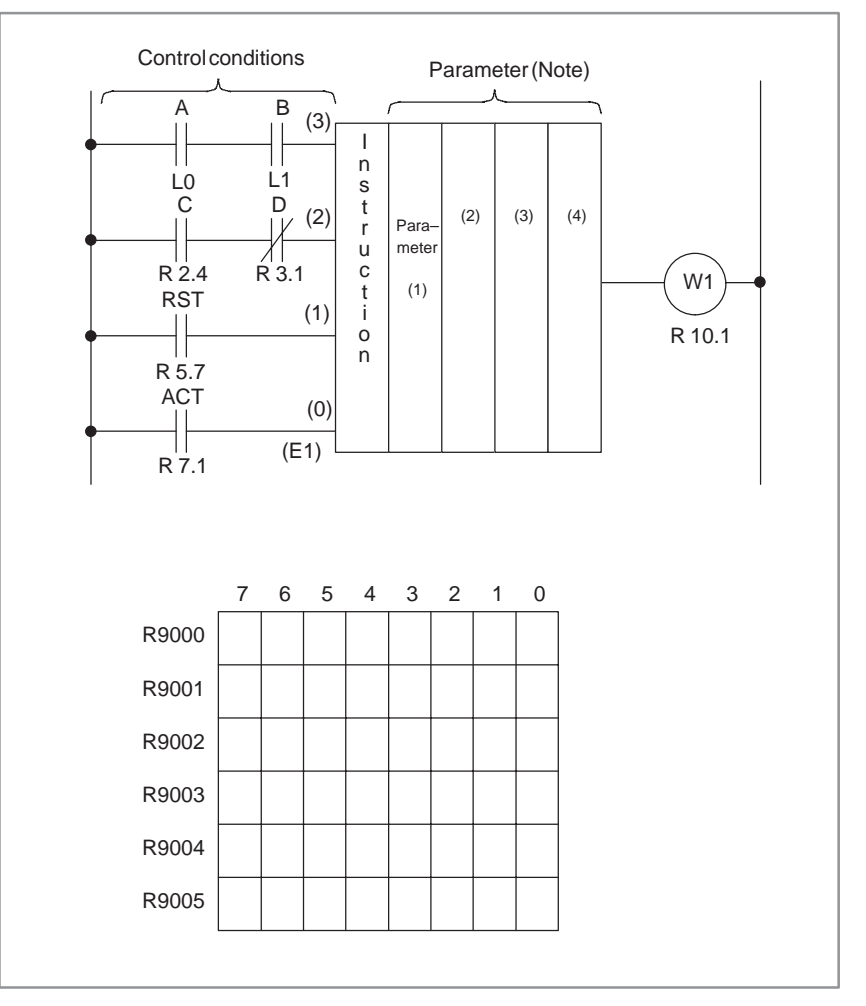

**Fig. 5 (a) Function instruction format**

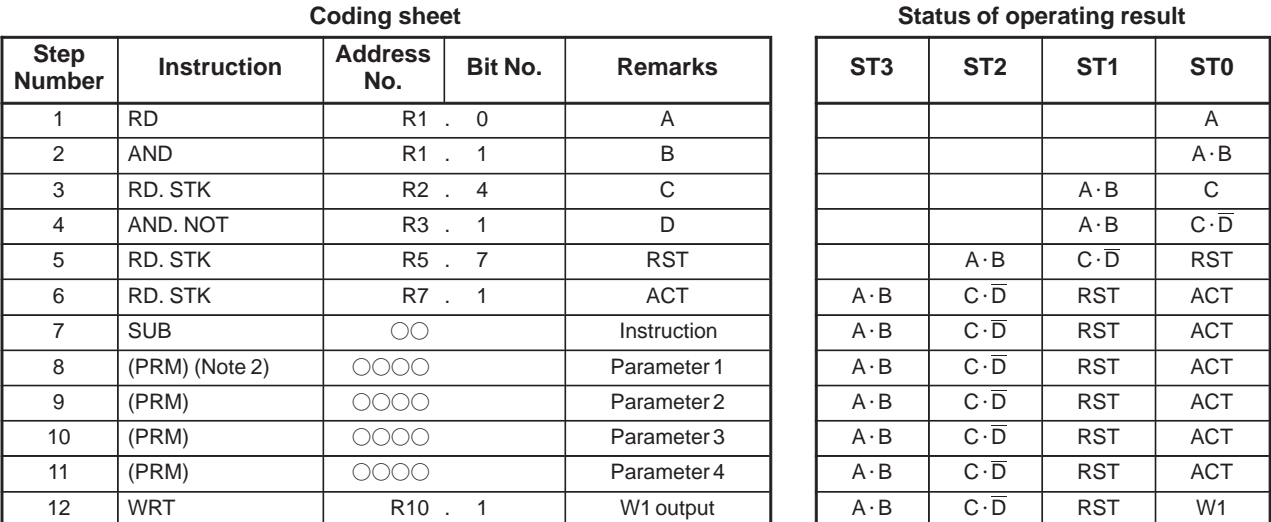

#### **Table 5 (c) Coding of function instruction**

### **NOTE**

- 1 Numbers in parentheses under control conditions indicate the position of the stored register.
- 2 (PRM) of steps 8 to 11 under Instruction means that P must be input when a parameter is input from the programmer, and PRM is not required to be input when a parameter is input from a paper tape.

### (2) Control condition

The number and meaning of control conditions vary with each functional instruction. The control conditions are entered in the stick register as shown in Table 5 (b). The sequence is fixed and cannot be changed or omitted.

### **NOTE**

For the functional instructions, with a RST as a control condition, the RST has the highest priority. Accordingly when RST=1, the RST processing is done even when  $ACT=0$ .

### (3) Instruction

The types of instructions are shown in Table 5 (a). The Programmer has exclusive keys for functional instructions TMR and DEC. They are input by T and D keys, respectively. The other functional instructions are given by "S" key and a following number. When instructions are input by relay symbols, software keys are used to input them. Refer to chapter III or V for details.

(4) Parameter

Unlike basic instructions, functional instructions can handle numeric values. Thus the reference data or addresses containing data are entered under Parameter. The number and meaning vary with each functional instruction. The P key is used to enter parameters in the Programmer.

#### (5) W1

The operation results of a functional instruction, when represented with one bit of 1 or 0, is output to W1 whose address can be determined freely by the programmer. Its meaning varies with each functional instruction. Note that some functional instructions have no W1.

(6) Data to be processed

Data handled by functional instructions are of binary coded decimal (BCD) code and binary code.

In the conventional PMCs, the numeric data is processed mainly based on the BCD code. However, in the PMC–SB/SC, it is recommended to handle all pieces of numeric data with the binary code. The reasons for this are:

- (a) In the Series 16, the numeric data (M, S, T, B code) between the CNC and the PMC should be of the binary code.
- (b) Numeric data on which the CPU performs processing must be in binary format. When numeric data is always processed in binary format, therefore, neither BCD–to–binary nor binary–to–BCD conversion is necessary, thus enabling faster PMC processing.
- (c) When the data is of the binary code, the range of the numeric data processable becomes wide. Also, negative numeric data can be processed easily, and the arithmetic operation functions are strengthened. The binary numeric data is handled, as a rule, on the basis of 1 byte  $(-128 \text{ to}+127)$ , 2 bytes  $(-32768 \text{ to}+32767)$ , and 4 bytes (–99999999 to +99999999).
- (d) When various numeric data items are entered or displayed using the keys on the CRT/MDI panel, all the numeric data items in binary are conveniently specified or displayed in decimal. Therefore, no problem arises, though the data stored in the internal memory is of the binary code. Pay attention to this only when referring to the memory by the sequence program. See  $(7)$ . In the functional instructions, binary data is mainly handled.
- (7) Example of numeric data
	- (a) BCD code data

The basic data handled with the BCD code is of 1 byte (0 to 99) or 2 bytes (0 to 9999). The BCD 4–digit data is entered into two bytes of continuous addresses as shown below.

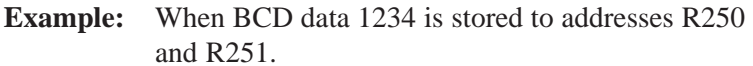

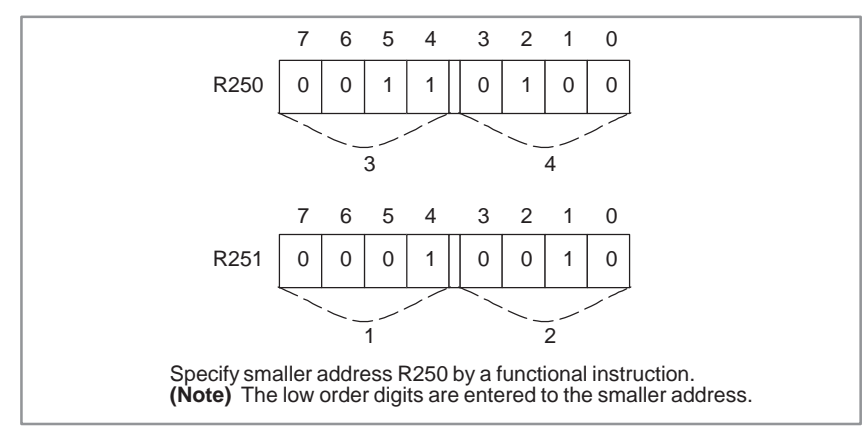

 $-128$  —

### (b) Binary code data

The basic data handled with the binary code is of 1 byte (–128 to +127), 2 bytes (–32,768 to +32,767) and 4 bytes (–99,999,999 to +99,999,999). The data is stored at addresses R200, R201, R202 and R203 as shown below.

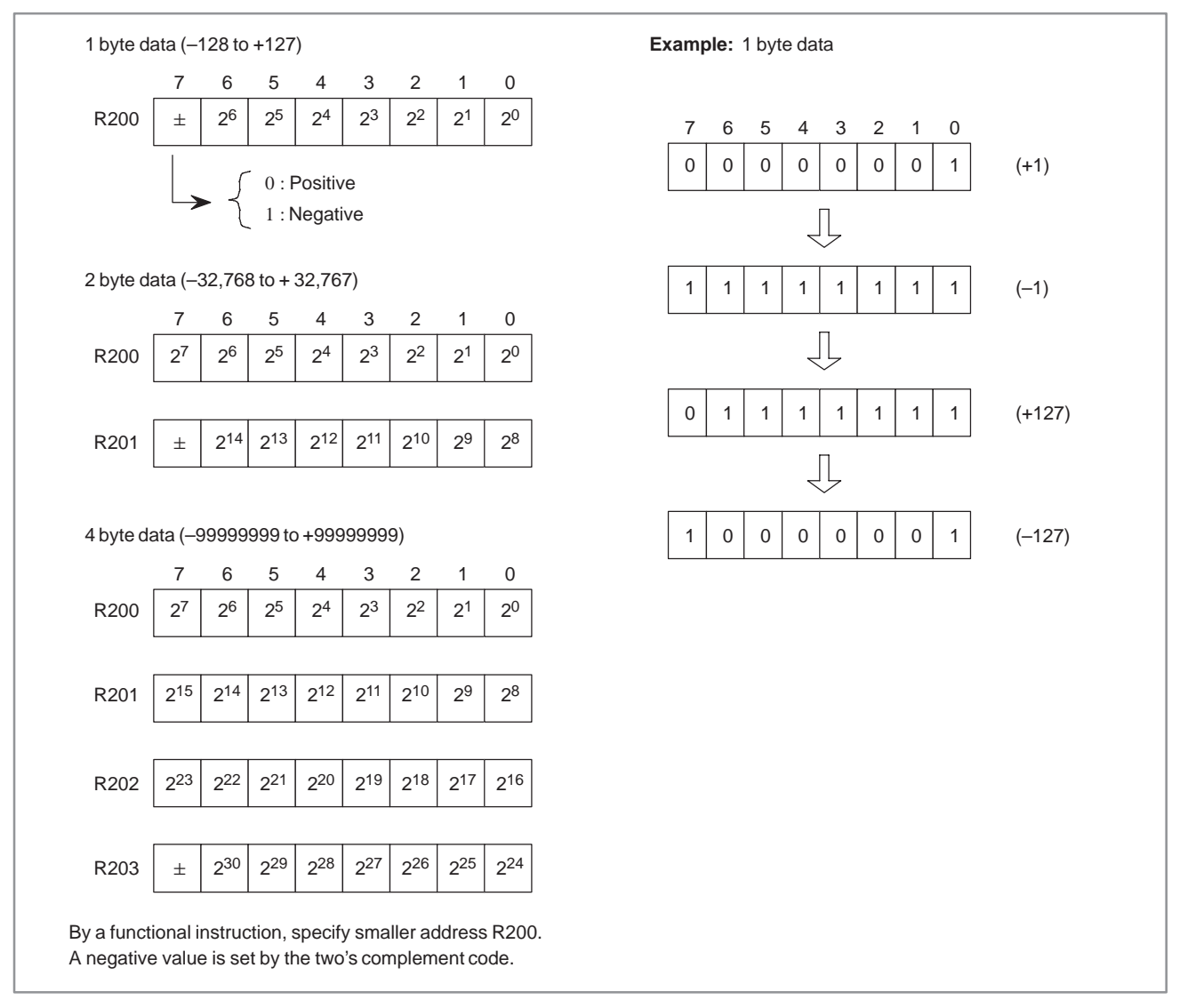

(8) Addresses of numerical data handled in the function instructions When numerical data handled in the function instructions are 2 bytes or 4 bytes, addresses of numerical data specified by parameters of function instructions are better to take even numbers.

The use of even addresses slightly reduces the execution time of functional instructions.

These parameters of the functional instructions mainly handling binary data are marked with an asterisk as follows.

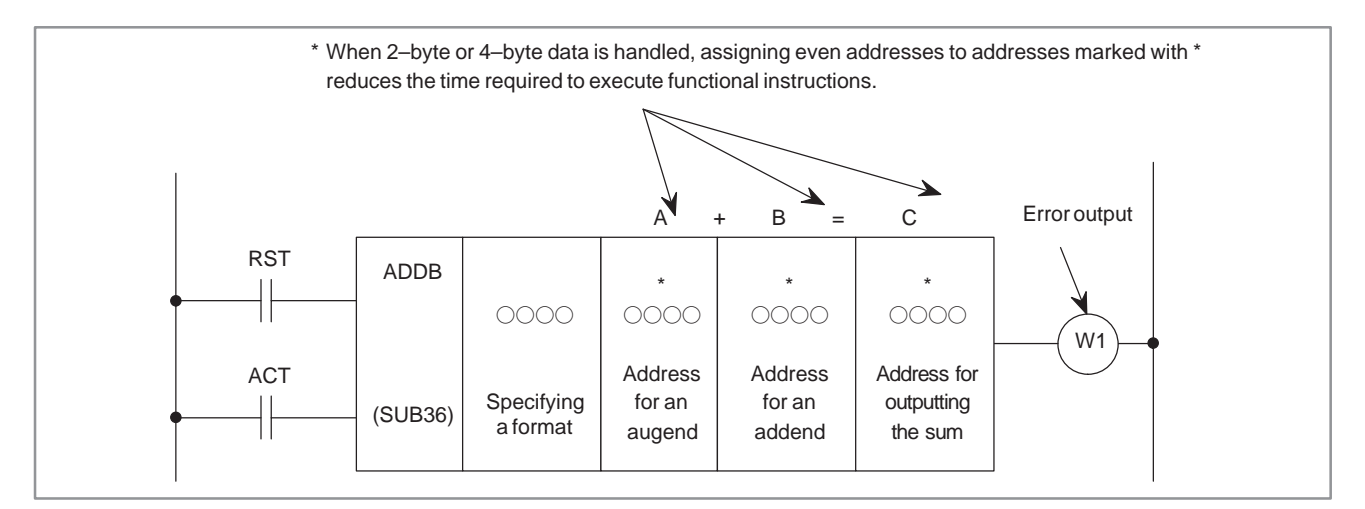

#### **Fig. 5 (b)**

In even addresses, the number after R is even with internal relays, and the number after D is even in data tables.

(9) Functional instruction calculation result register (R9000 to R9005) (See Fig. 5 (c))

The result of calculation of the functional instruction is set in the register.

This register is used commonly to the functional instructions.

Therefore, refer to the information in the register immediately after the functional instruction is executed. Otherwise, the previous information disappears when the next functional instruction is executed.

The calculation information in the register cannot be transferred between different levels of the sequence program. For example, it is impossible to read the set information by referring to registers R9000's by the 2nd level program. When the subtraction instruction (SUBB) is executed by the 1st level program.

The calculation information set in the register is guaranteed up to the point just before the functional instruction for setting the next calculation information is executed between the same level of programs. The calculation information set in this register differs according to the functional instruction. It can be read out by the sequence program, but cannot be written.

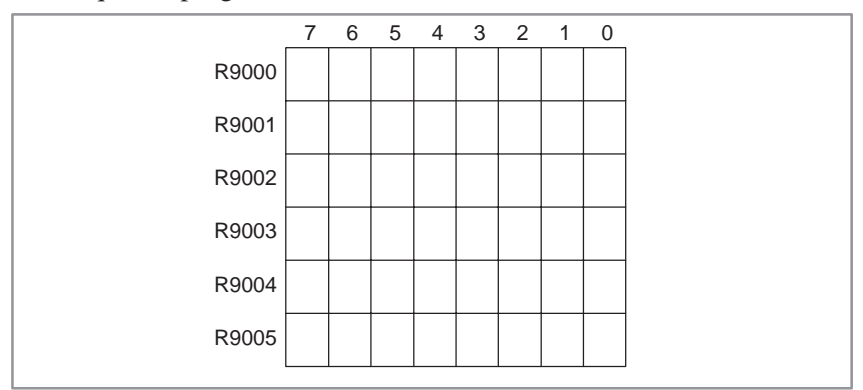

#### **Fig. 5 (c)**

This register is a 6 byte register (R9000 to R9005), and the data of 1 bit unit or 1 byte unit can be referred to.

When reading the data of bit 1 of R9000, specify RD R9000.1.

**5.1.2 Format**

# **5.1 END1 (1ST LEVEL SEQUENCE PROGRAM END)**

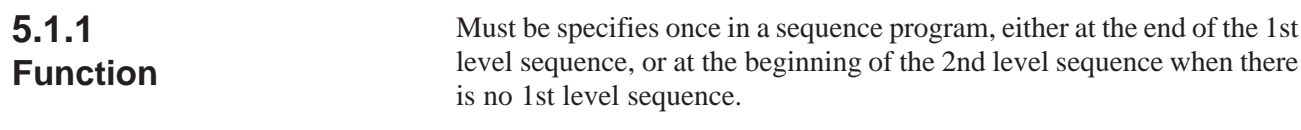

## Fig. 5.1.2 shows the format of END.1 and Table 5.1.2 shows the coding.

END1  $(SUB 1)$ 

### **Fig. 5.1.2 Format of END.1**

### **Table 5.1.2 Coding of END.1**

**Coding sheet**

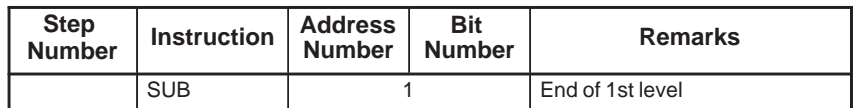

### $-131 -$

# **5.2 END2 (2ND LEVEL SEQUENCE PROGRAM END)**

## **5.2.1 Function**

# **5.2.2**

**Format**

Specify at the end of the 2nd level sequence.

Fig.5.2.2 shows the expression format and Table 5.2.2 shows the coding format.

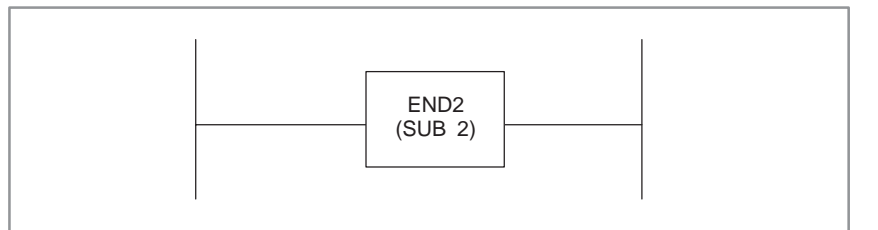

### **Fig. 5.2.2 Format of END.2**

### **Table 5.2.2 Coding of END.2**

**Coding sheet**

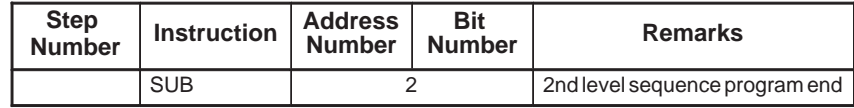

# **5.3 END3 (END OF 3RD LEVEL SEQUENCE) (PMC–SC/SC3/SC4/ NB/NB2 ONLY)**

Specify this command at the end of the 3rd level sequence program, i.e. it indicates the end of the sequence program. If there is no 3rd level sequence program, specify this command immediately after END.2 command.

**5.3.2 Format**

**5.3.1 Function**

Fig.5.3.2 shows description format and Table 5.3.2 shows coding format.

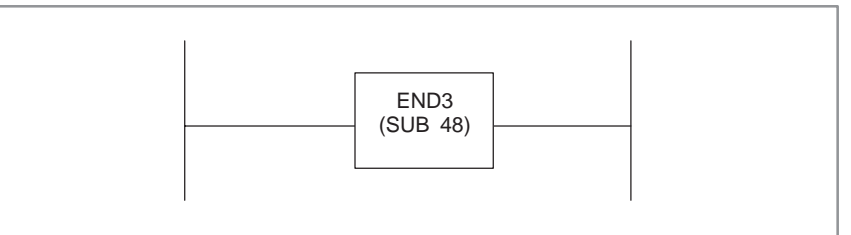

#### **Fig. 5.3.2 END.3 description format**

### **Table 5.3.2 END.3 coding format**

**Coding sheet**

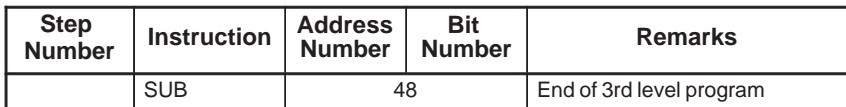

# **5.4 TMR (TIMER)**

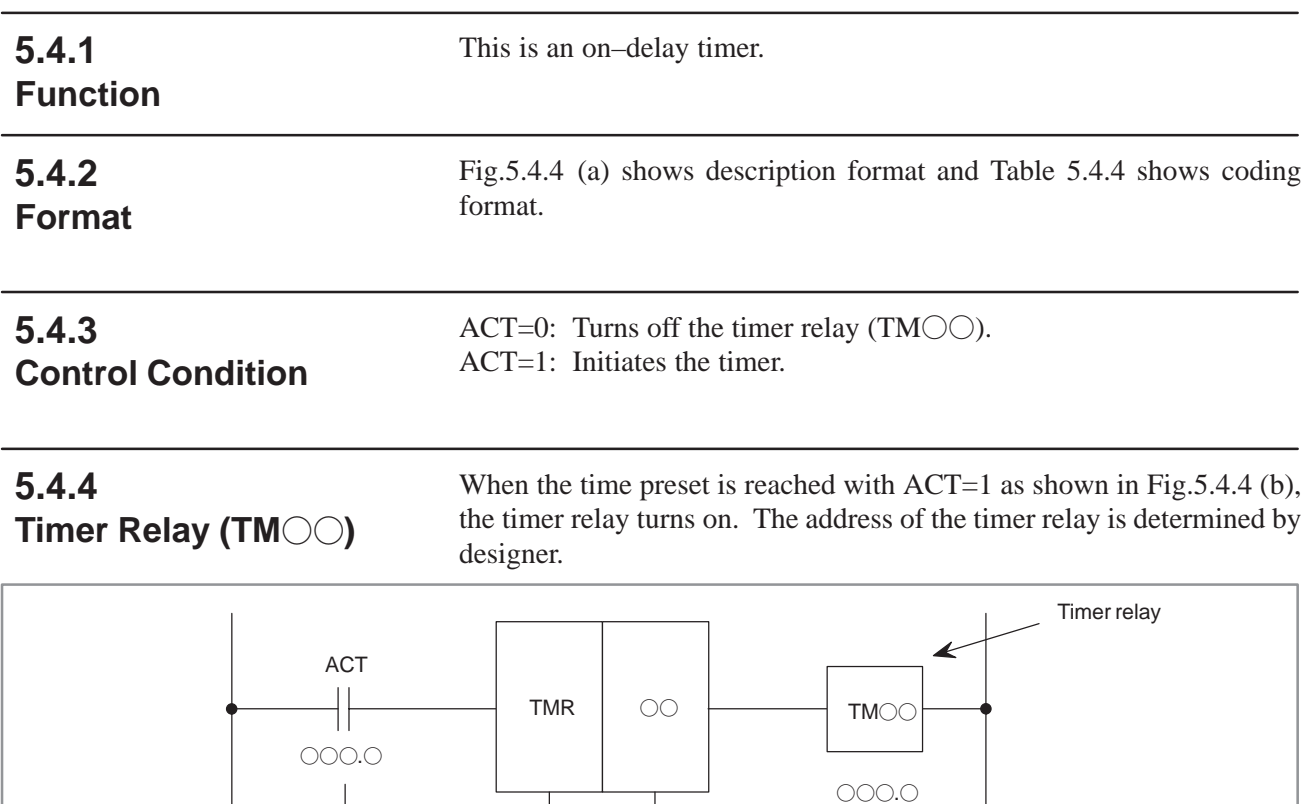

Control condition **I**nstruction

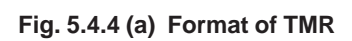

**Table 5.4.4 Coding of TMR**

Timer number

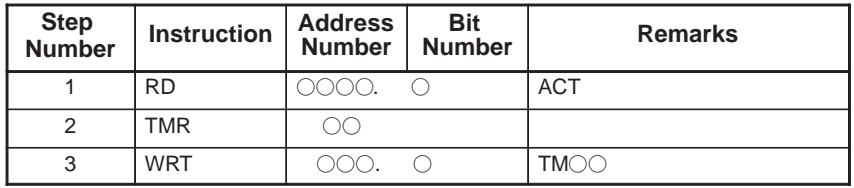

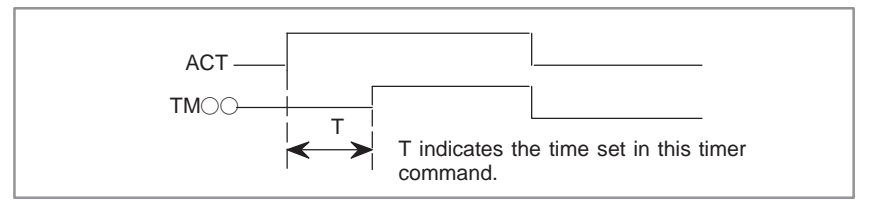

**Fig. 5.4.4 (b) Operation of the timer**

 $(38=8\times4+6)$  is discarded, and only 32 ms is actually set.

#### The timer can be set via the CRT/MDI unit of the CNC (See Chapter II). The setting time is every 48 ms for timer number 1 to 8 and every 8 ms for timer number 9 to 40. A time less than 48 ms is discarded for timer number 1 to 8. The time set by timers 9 to 40 is every 8 ms. Any remainder is discarded. For example, if 38 ms is set, the remainder 6 **5.4.5 Setting Timers**

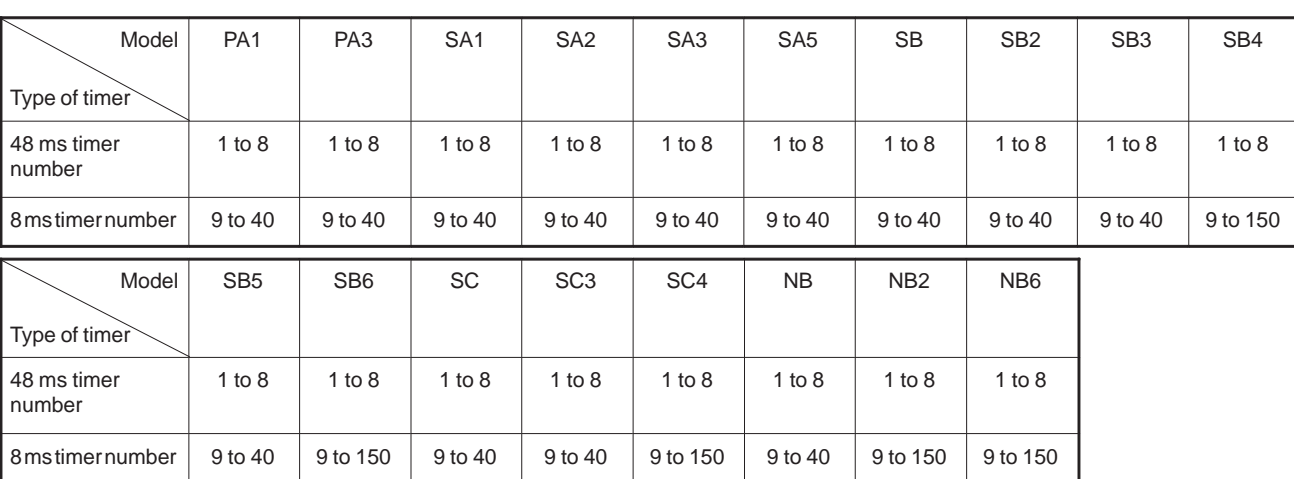

## **5.4.6 Timer Accuracy**

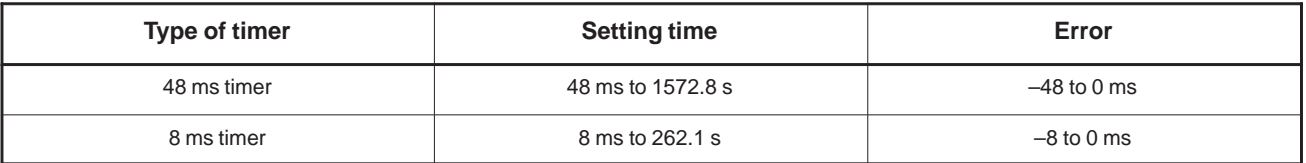

Variation in time is caused only by operation time of the Timer Instruction. For example, when a timer instruction is used in the 2nd level sequence part, the variation does not include the delay time (Max. 2nd level sequence one cycle time) until the sequence actuates after the set time is reached.

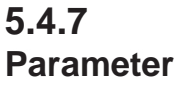

Set the timer number.

## **WARNING**

If the timer number is duplicated, or falls outside the valid range, the operation will be unpredictable.

# **5.5 TMRB (FIXED TIMER)**

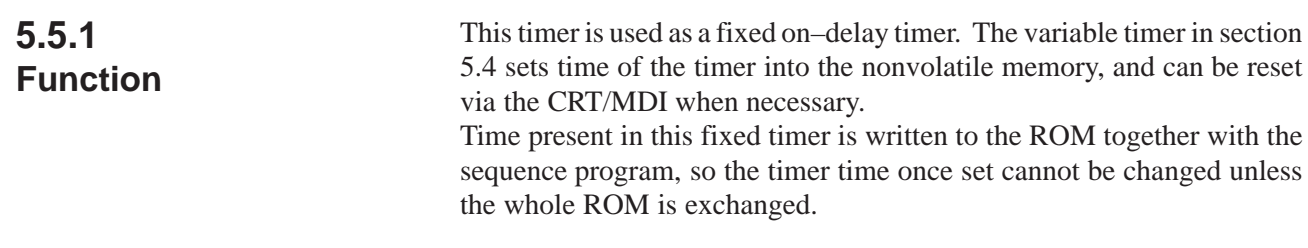

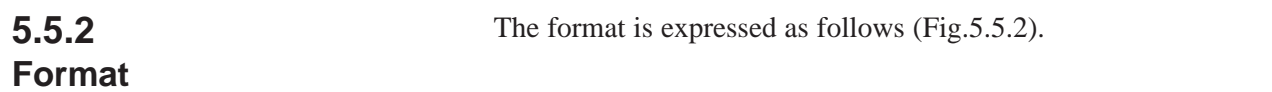

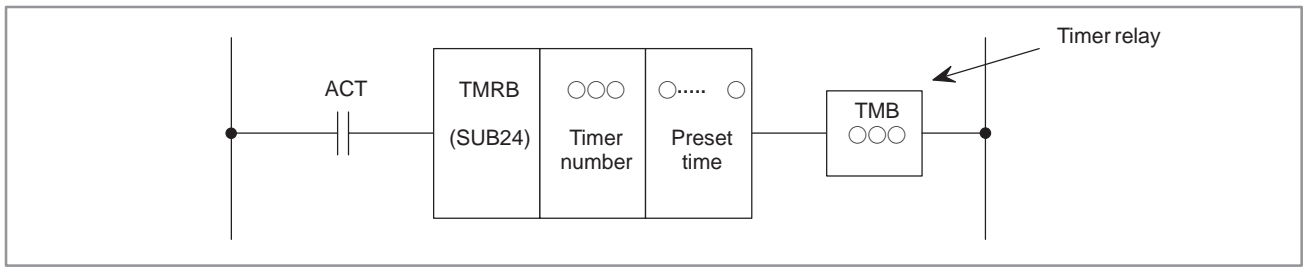

### **Fig. 5.5.2 Format of TMRB**

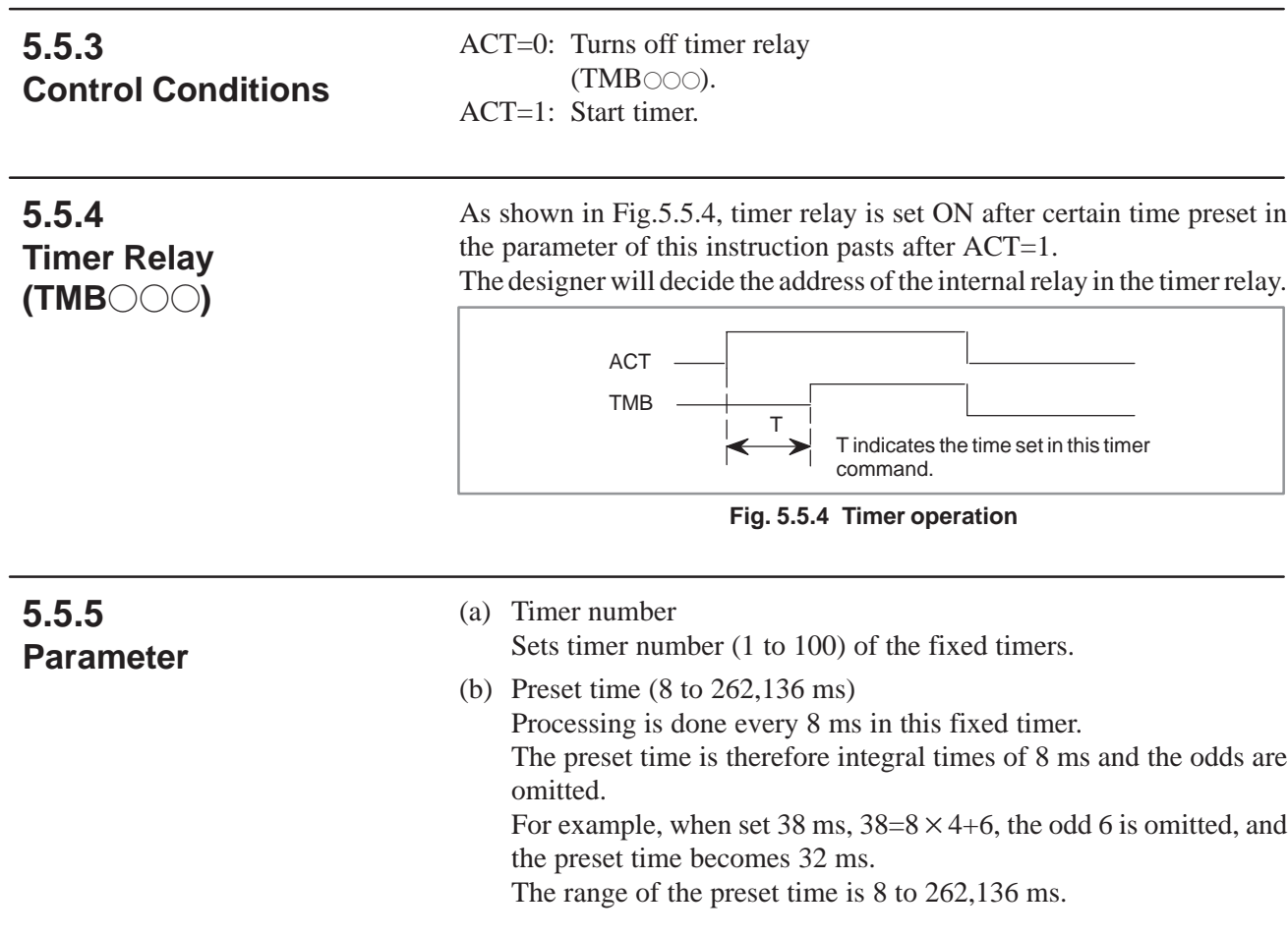

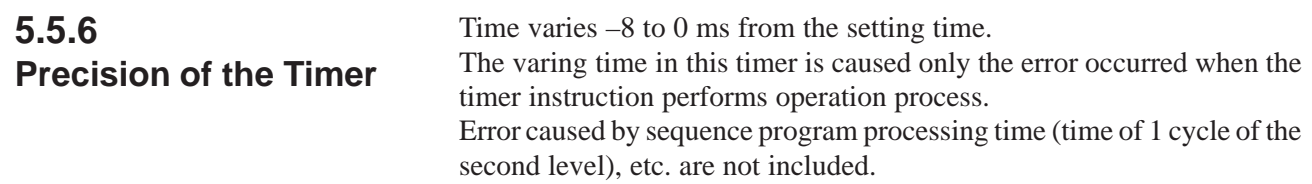

# **5.6 TMRC (TIMER)**

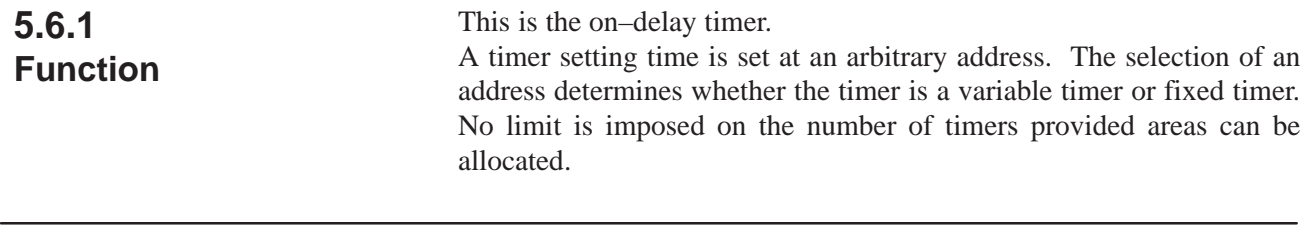

| 5.6.2<br><b>Format</b> |            | format, respectively. |          |                 |                     | Fig. 5.6.2 and Table 5.6.2 show the expression format and the coding |  |
|------------------------|------------|-----------------------|----------|-----------------|---------------------|----------------------------------------------------------------------|--|
|                        | <b>ACT</b> | <b>TMRC</b>           | Timer    | nna<br>Time set | COOC<br>Time        | <b>TM</b><br>$\cdot$ )( $\cdot$                                      |  |
|                        |            | (SUB54)               | accuracy | time<br>address | resister<br>address |                                                                      |  |

**Fig. 5.6.2 TMRC expression format**

**Table 5.6.2 TMRC coding format**

| <b>Step</b><br><b>Number</b> | <b>Instruction</b> | <b>Address</b><br><b>Number</b> | <b>Bit</b><br><b>Number</b> | <b>Remarks</b>         |
|------------------------------|--------------------|---------------------------------|-----------------------------|------------------------|
|                              | <b>RD</b>          |                                 |                             |                        |
| $\mathcal{P}$                | <b>SUB</b>         | 54                              |                             | <b>TMRC</b> command    |
| 3                            | (PRM)              |                                 |                             | Timer accuracy         |
| 4                            | (PRM)              |                                 |                             | Timer set time address |
| 5                            | (PRM)              |                                 |                             | Timer register address |
| 6                            | <b>WRT</b>         |                                 | TM <sub>O</sub>             |                        |

## **5.6.3 Control Condition**

ACT=0 : Turns off the timer relay  $(TMOO).$ ACT=1 : Starts the timer.

## **5.6.4 Timer Accuracy**

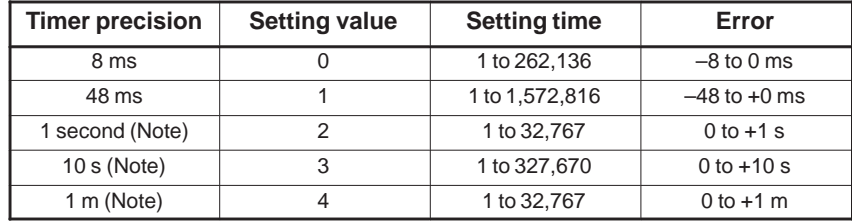

## **NOTE**

This function is usable only with the following models: FS16C/18C PMC–SB5/SB6 FS16*i*/18*i* PMC–SB5/SB6 FS21*i* PMC–SA5

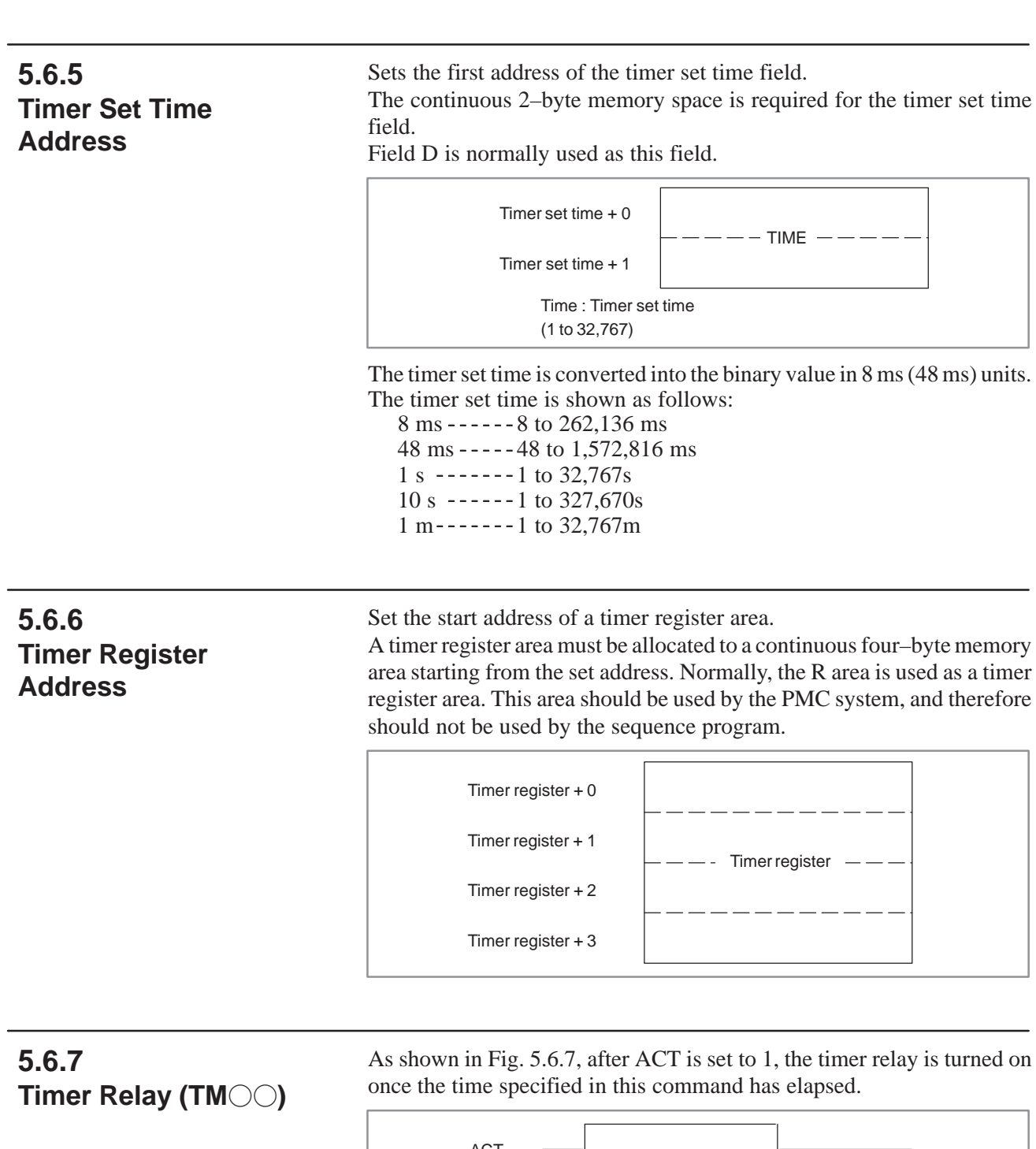

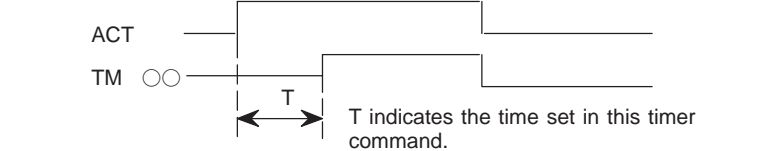

**Fig. 5.6.7 Timer operation**

 $-139 -$ 

# **5.7 DEC (DECODE)**

## **5.7.1 Function**

Outputs 1 when the two–digit BCD code signal is equal to a specified number, and 0 when not. Is used mainly to decode M or T function.

## **5.7.2 Format**

Fig.5.7.2 and Table 5.7.2 show the expression format and Table 5.7.2 show the coding format.

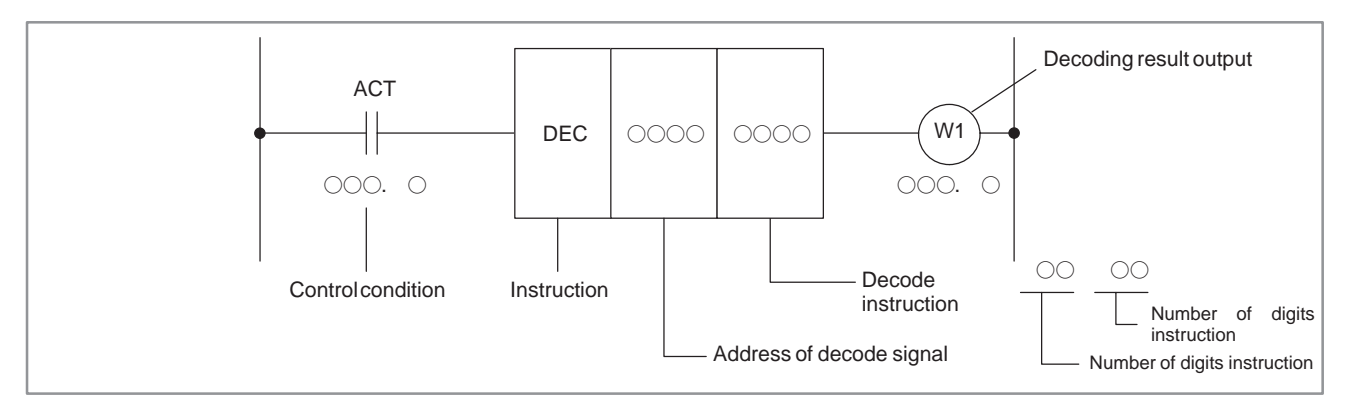

**Fig. 5.7.2 Format of DEC**

**Table 5.7.2 Coding of DEC**

| Step<br>Number | <b>Instruction</b> | <b>Address</b><br><b>Number</b> | <b>Bit</b><br><b>Number</b> | <b>Remarks</b>             |
|----------------|--------------------|---------------------------------|-----------------------------|----------------------------|
|                | <b>RD</b>          |                                 |                             | <b>ACT</b>                 |
| $\mathcal{P}$  | <b>DEC</b>         |                                 |                             |                            |
| 3              | (PRM)              |                                 |                             |                            |
|                | <b>WRT</b>         |                                 |                             | W1, Decoding result output |

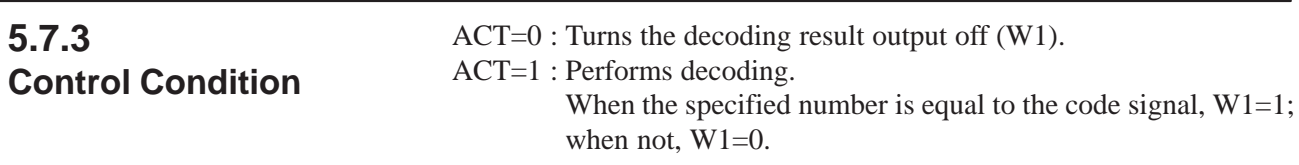

## **5.7.4 Code Signal Address**

Specify the address containing two–digit BCD code signals.

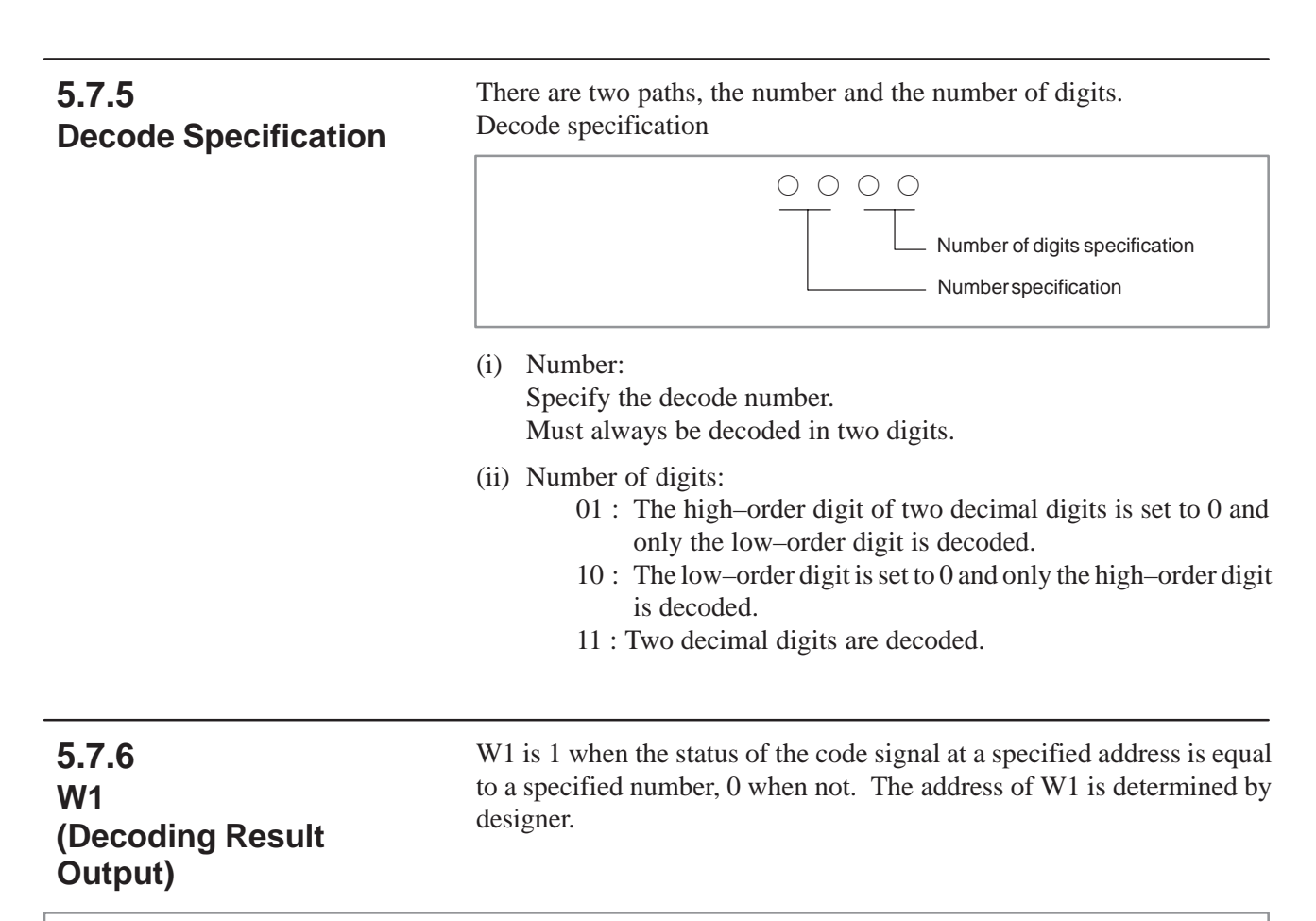

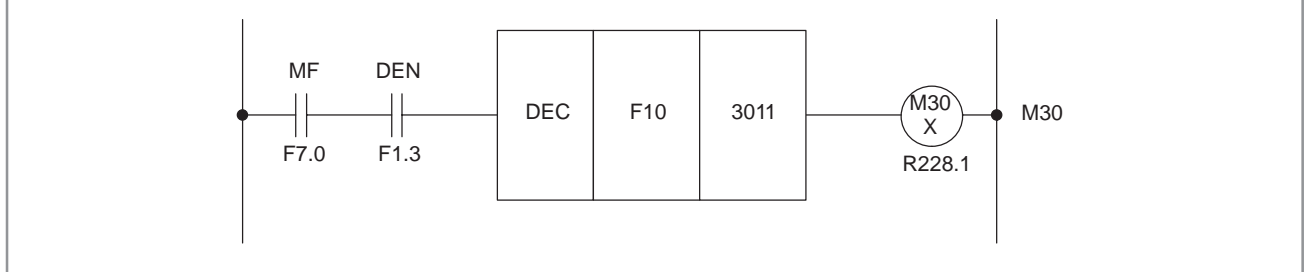

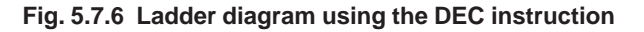

**Table 5.7.6 Coding for Fig.5.7.6 Coding sheet**

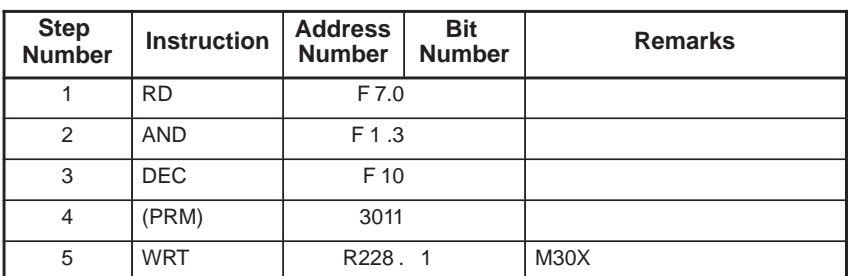

# **5.8 DECB (BINARY DECODING)**

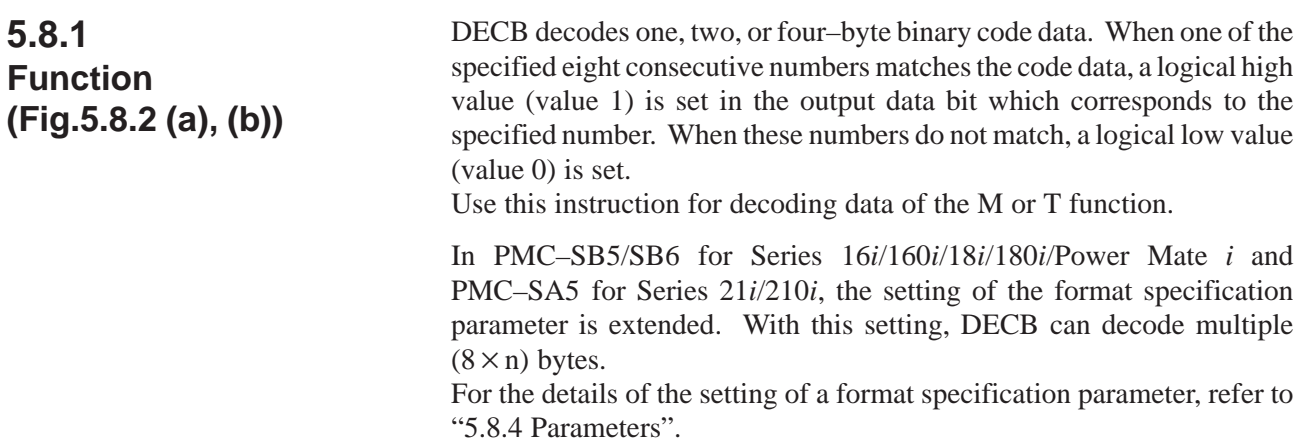

# **5.8.2 Format**

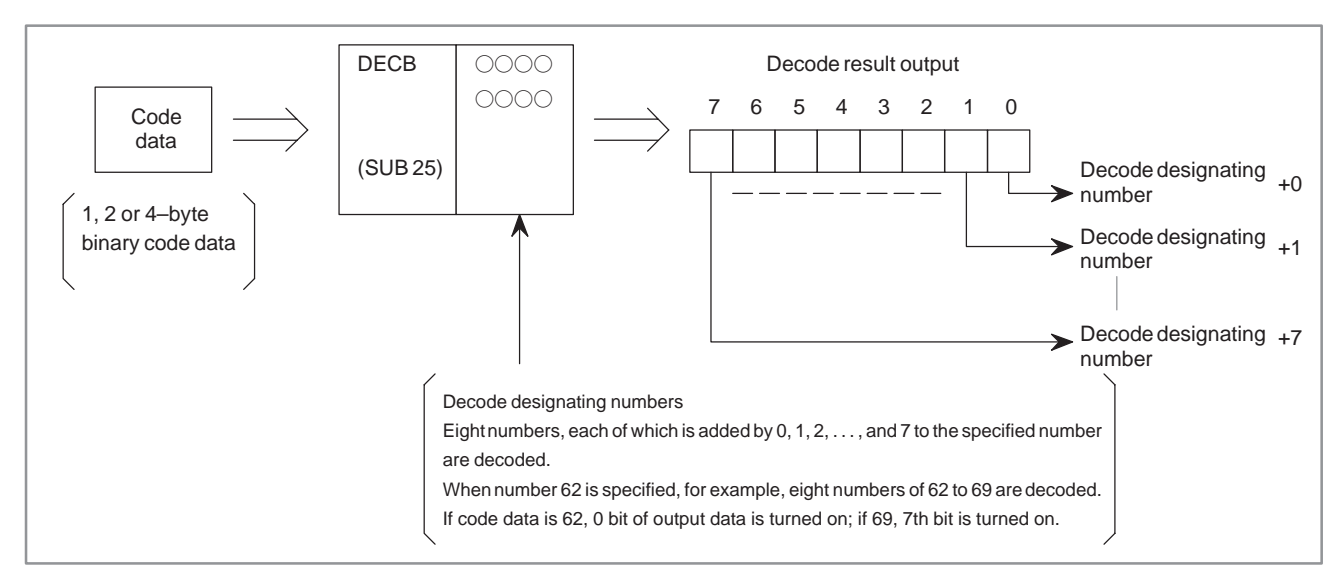

**Fig. 5.8.2 (a) Function of DECB (basic specification)**

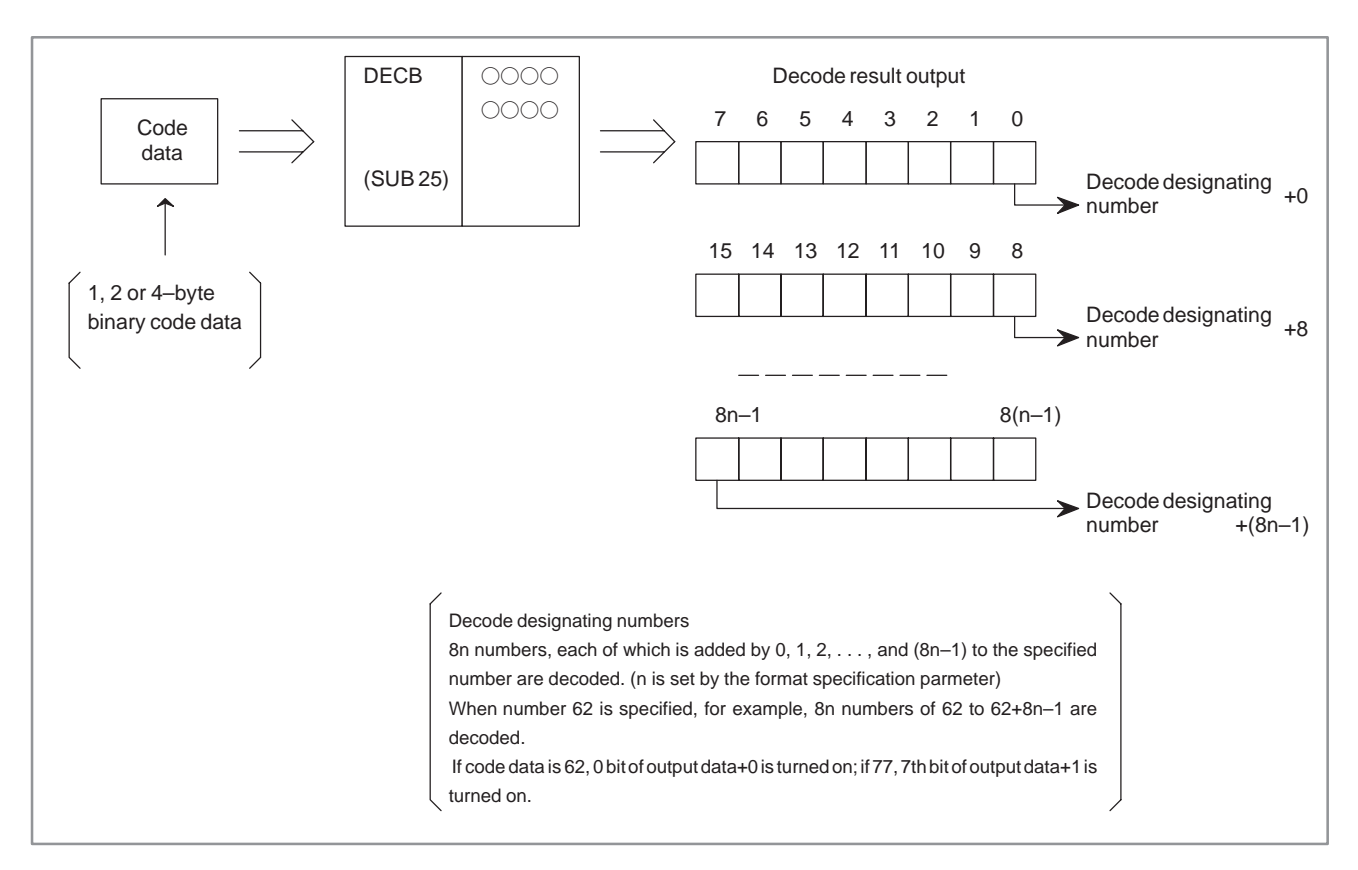

#### **Fig. 5.8.2 (b) Function of DECB (extended specification) (only for PMC–SB5/SB6 for Series 16***i***/160***i***/18***i***/180***i* **Power Mate** *i* **and PMC–SA5 for Series 21***i***/210***i***)**

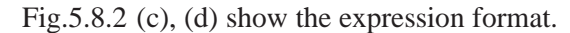

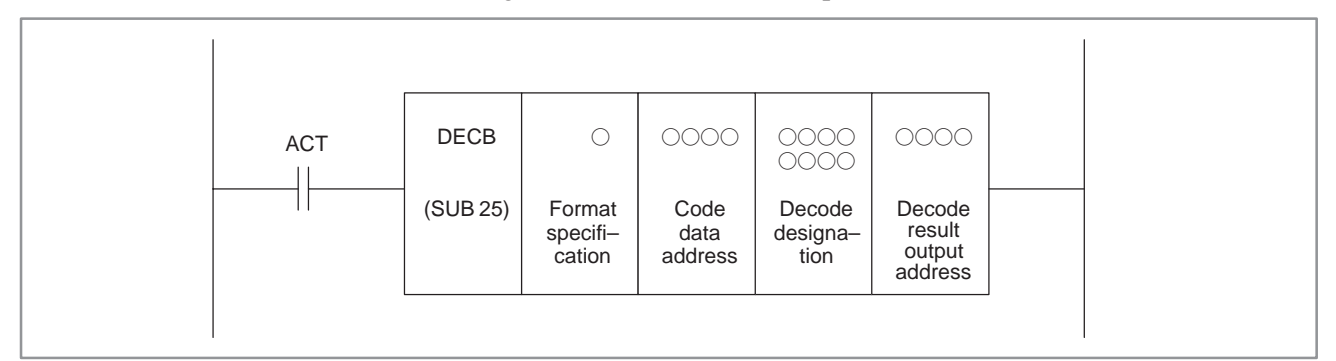

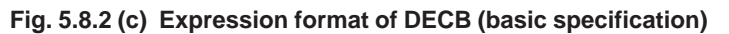

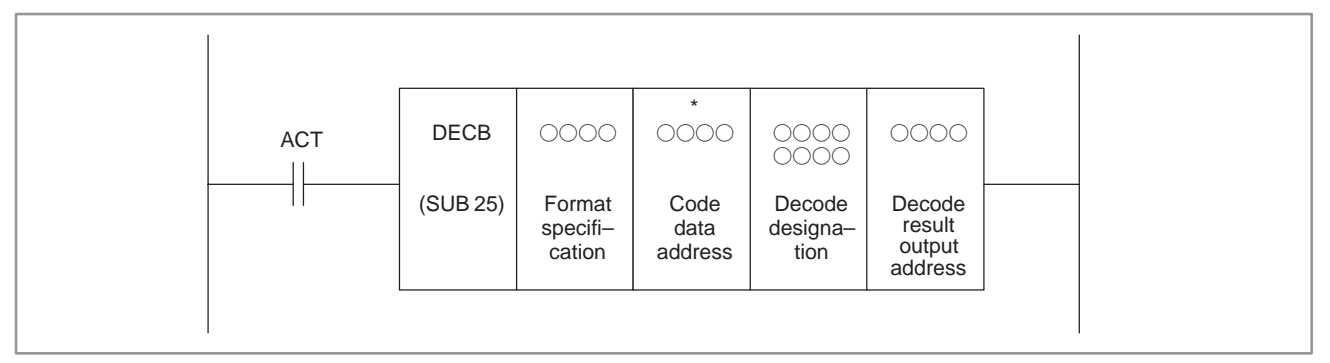

**Fig. 5.8.2 (d) Expression format of DECB (extended specification) (only for PMC–SB5/SB6 for Series 16***i***/160***i***/18***i***/180***i* **Power Mate** *i* **and PMC–SA5 for Series 21***i***/210***i***)**

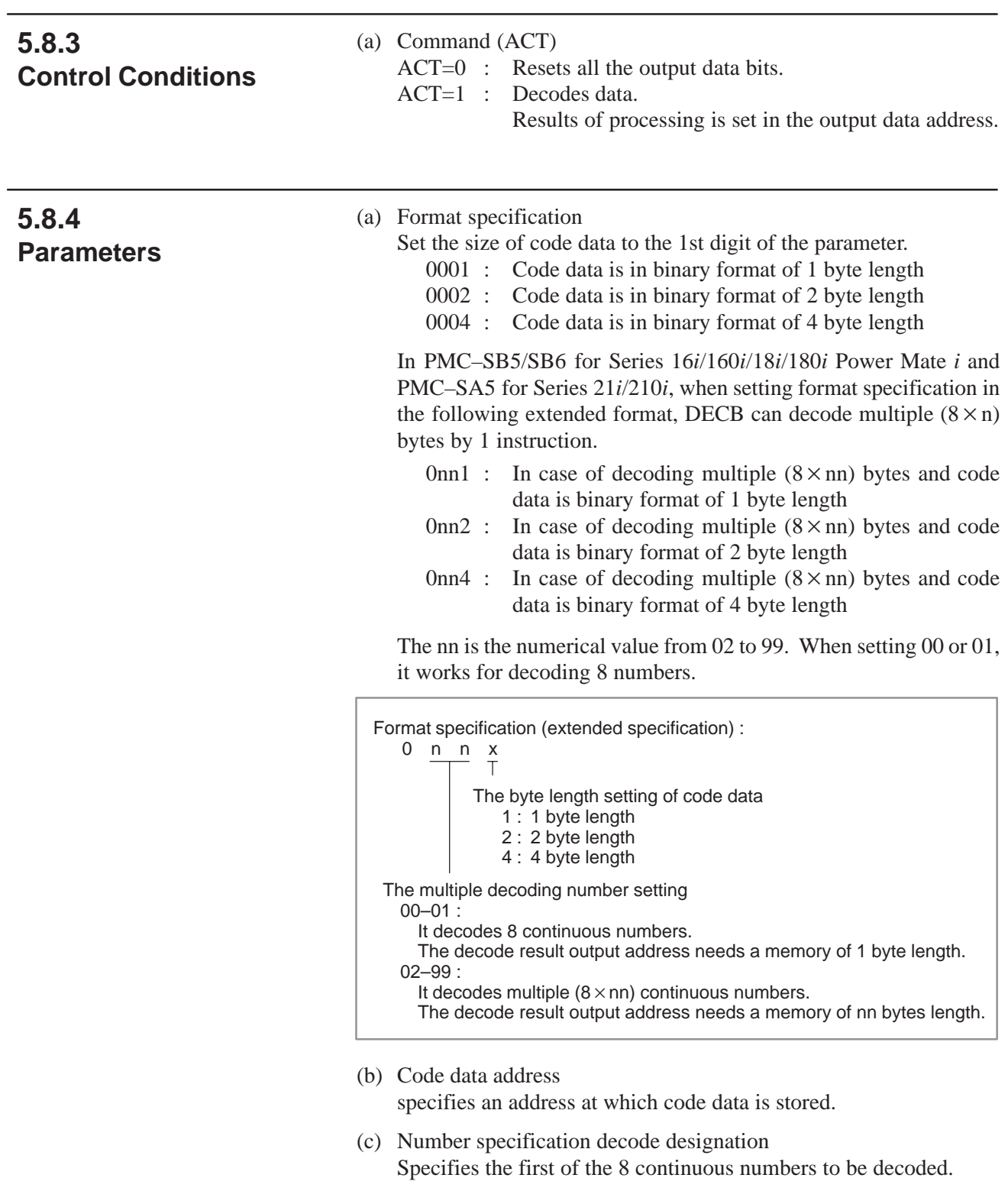

(d) Decode result address Specifies an address where the decoded result shall be output. A one–byte area is necessary in the memory for the output.

In PMC–SB5/SB6 for Series 16*i*/160*i*/18*i*/180*i* Power Mate *i* and PMC–SA5 for Series 21*i*/210*i*, when executing this instruction in extended specification, the area of setting by the format specification for the nn bytes is necessary.

# **5.9 CTR (COUNTER)**

#### CTR is used as a counter. Counters are used for various purposes for NC Machine tools. Numerical data such as preset values and count values can be used with either BCD format or binary format by a system parameter. **5.9.1 Function**

### **NOTE**

When a incollect BCD data was set to a BCD type counter, the morement of CTR cannot be sured.

This counter has the following functions to meet various applications.

- (a) Preset counter Outputs a signal when the preset count is reached. The number can be preset from the CRT/MDI panel, or set in the sequence program.
- (b) Ring counter Upon reaching the preset count, returns to the initial value by issuing another count signal.
- (c) Up/down counter The count can be either up or down.
- (d) Selection of initial value Selects the initial value as either 0 or 1. A combination of the preceding functions results in the ring counter below.

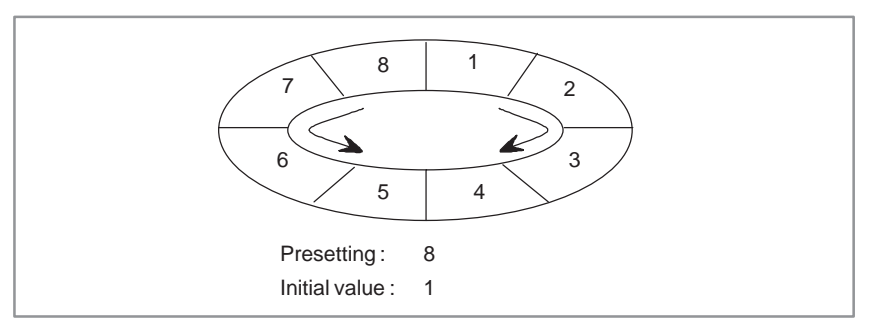

Such a counter permits the position of a rotor to be memorized.

#### CN0 ╫ 0000 000. 0 **CTR** (SUB 5) UPDOWN Count up output ╫ 000. 0 W1 RST  $000.$   $0$ 000. 0 ACT ╫ 000. 0 Counter number Instruction (SUB 5) - Control condition

#### **Fig. 5.9.2 Format of CRT instruction**

**Table 5.9.2 Coding for Fig.5.9.2**

Step<br>Number **Instruction Address No. Bit No. Remarks ST3 ST2 ST1 ST0**  $1$  RD  $\overline{\circ}$  .  $\circ$  $2$  RD. STK  $\overline{\circ}$ .  $\circ$  UPDOWN CN0 UPDOWN  $\overline{3}$  RD. STK  $\overline{\circ}$ .  $\circ$ 4 RD. STK  $\overline{\circ}$ .  $\circ$ 5 SUB 5 CTR instruction  $6$  (PRM)  $\overline{O}$ Counter number 7 WRT  $\overline{\circ}$ .  $\circ$  $\bigcirc$  W1 output number

### Coding sheet **Memory status of control condition**

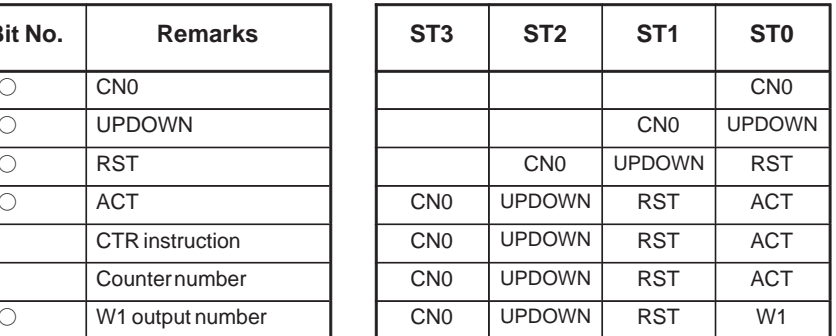

## **5.9.2 Format**

Fig.5.9.2 show the expression format and Table 5.9.2 show the coding format.

## (a) Specify the initial value. (CN0) CN0=0: Begins the value of the counter with 0.  $0, 1, 2, 3 \cdots n$ . CN0=1: Begins the value of the counter with 1 (0 is not used).  $1, 2, 3 \cdots n$ . (b) Specify up or down counter. UPDOWN=0: Up counter. The counter begins with  $0$  when  $CNO=0$ ; 1 when 1. UPDOWN=1: Down counter. The counter begins with the preset value. (c) Reset (RST) RST=0: Releases reset. RST=1: Enables reset. W1 becomes 0. The integrated value is reset to the initial value. **5.9.3 Control Conditions**

## **NOTE**

Set RST to 1, only when reset is required.

(d) Count signal (ACT)

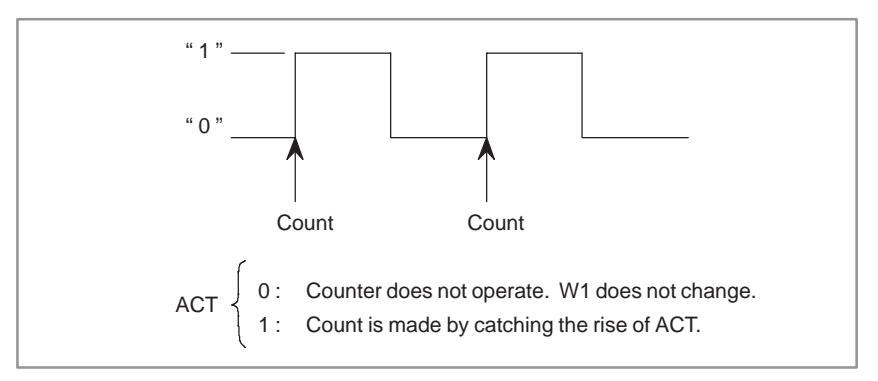

## **5.9.4 Counter Number**

Counters of 2 bytes (2 bytes for each of the preset values and cumulative values) are available. The usable numbers are listed below.

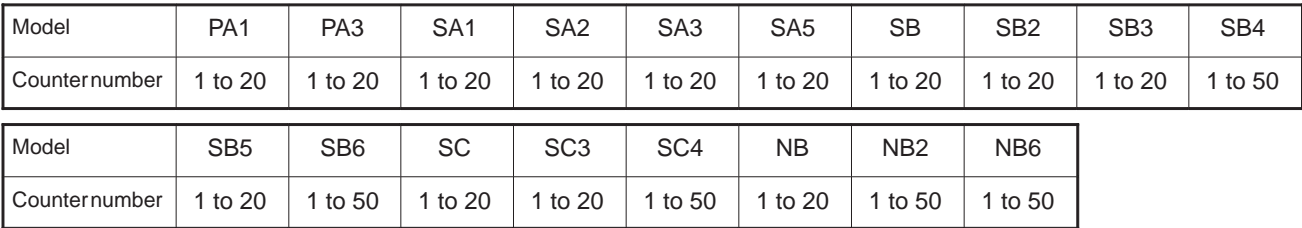

### **WARNING**

If the counter number is duplicated, or falls outside the valid range, the operation will be unpredictable.

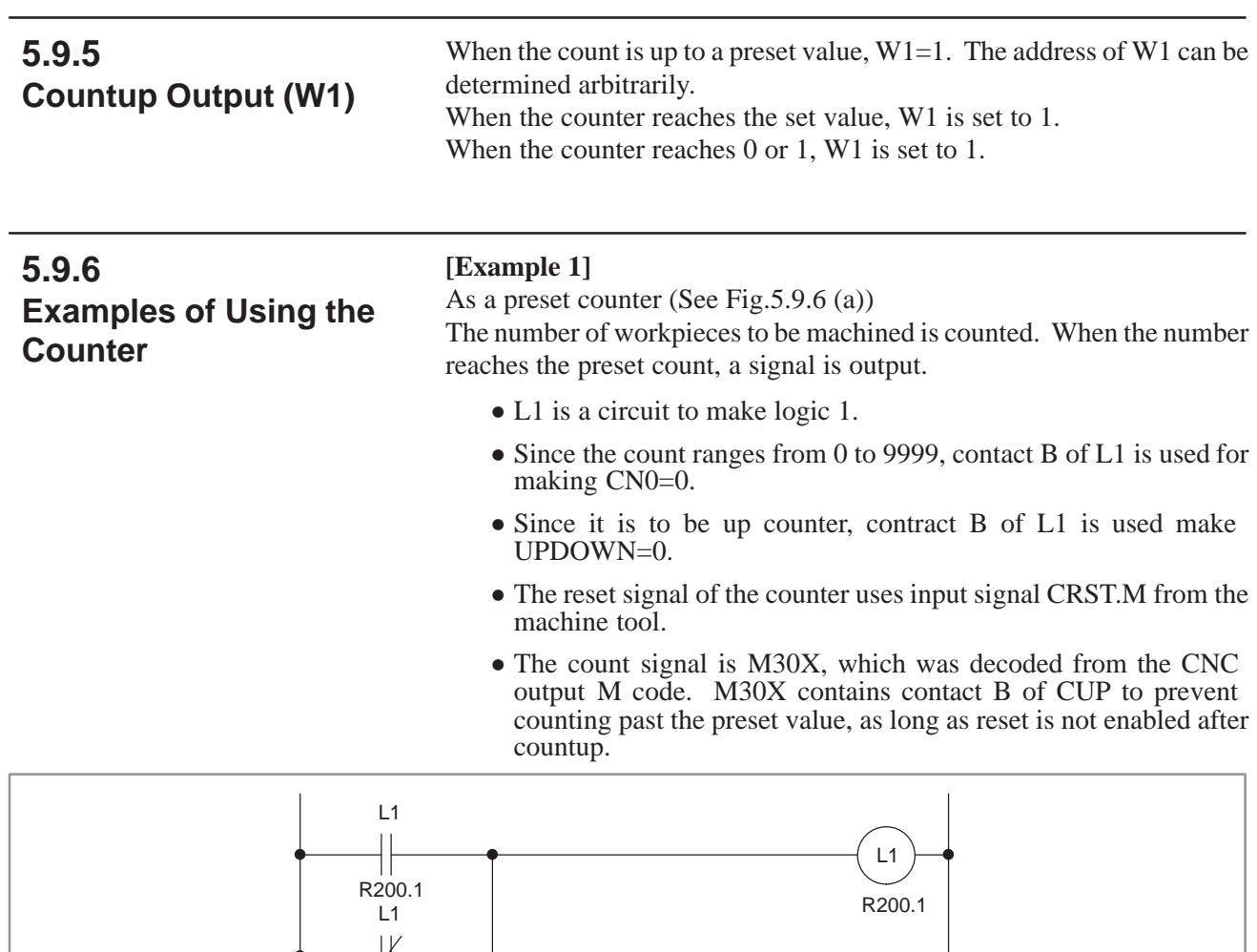

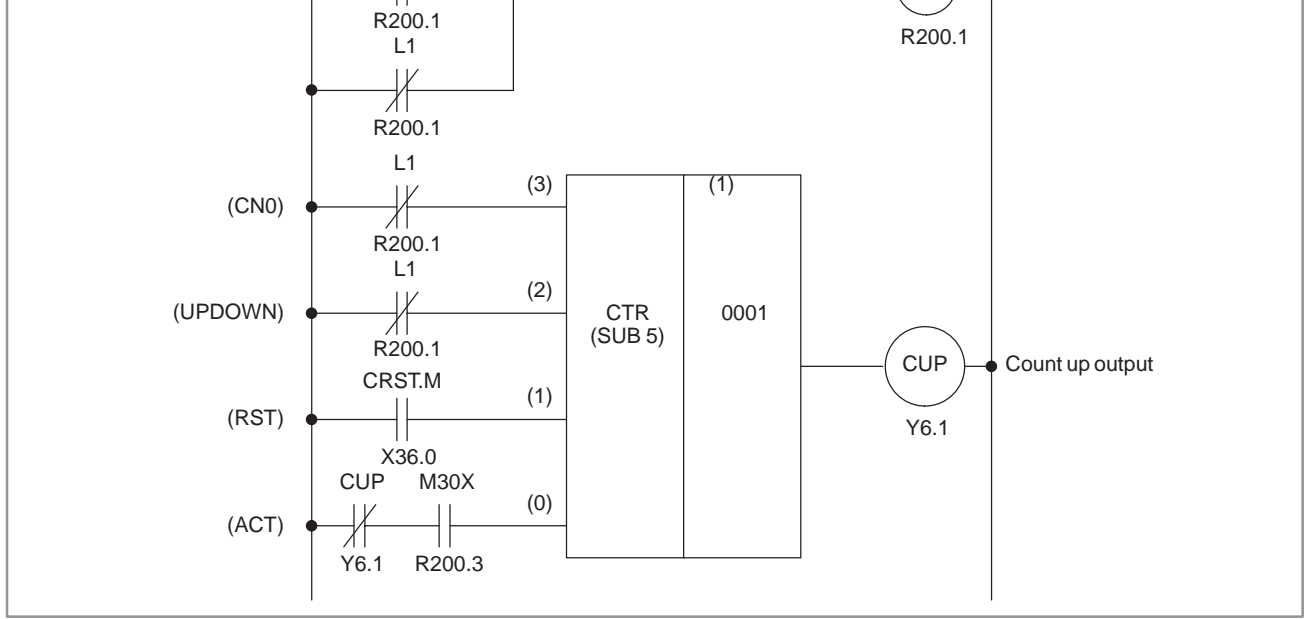

**Fig. 5.9.6 (a) Ladder diagram for the counter, example 1**

 $- 148 -$ 

#### **[Example 2]**

Use of the counter to store the position of a rotor. (See Fig.5.9.6 (b))

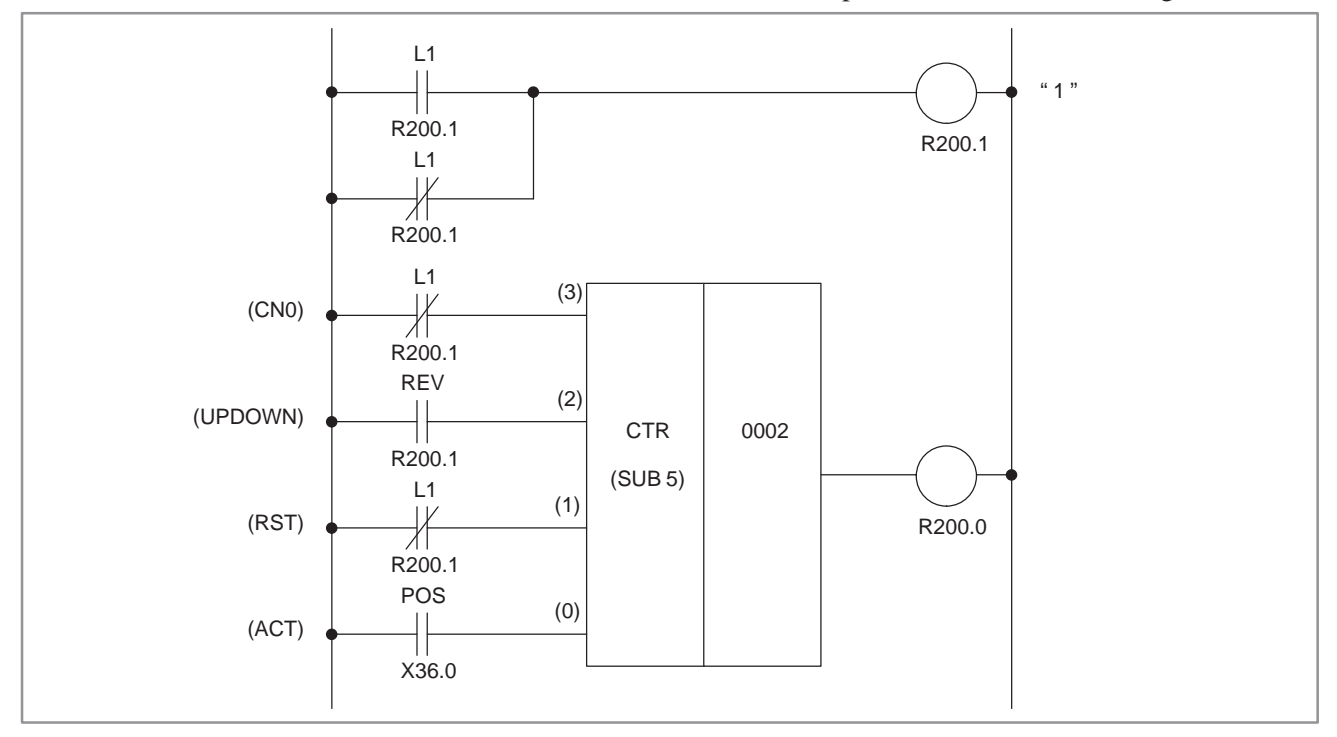

**Fig. 5.9.6 (b) Ladder diagram for the counter, example 2**

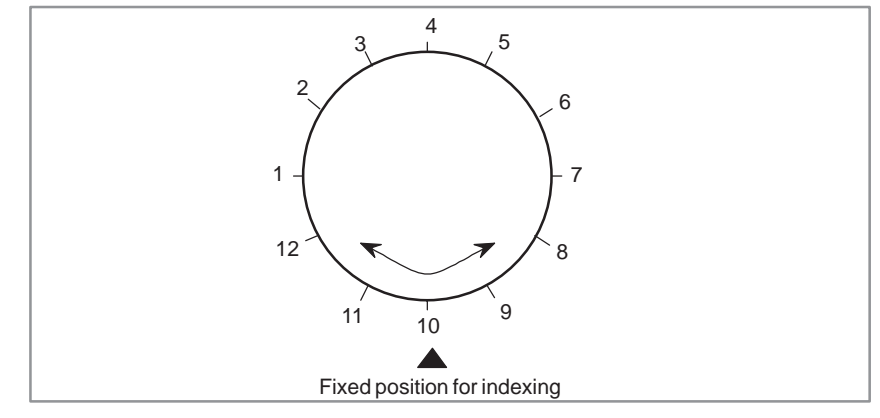

**Fig. 5.9.6 (c) Indexing for a rotor**

Fig.5.9.6 (b) shows a ladder diagram for a counter to store the position of a rotor of Fig.5.9.6 (c).

- (1) Control conditions
	- (a) Count start number When a 12–angle rotor shown in Fig. 5.9.6 (c) is used, the count starting number is 1. Contact A of L1 is used for making CN0=1.
	- (b) Specify up and down

The signal REV changes according to the then direction of rotation. It becomes 0 for forward rotation and 1 for reverse rotation. Thus, the counter is an up counter for forward rotation and a down counter for reverse rotation.

(c) Reset

In this example, since W1 is not used, RST=0, and contact B of L1 is used.

- (d) Count signal The count signal POS turns on and off 12 times each time the rotor rotates once.
- (2) Counter number and W1 In this example, the second counter is used. The result of W1 is not used, but its address must be determined.
- (3) Operation
	- (a) Setting the preset value Since the rotor to be controlled is 12–angle as shown in Fig.5.9.6 (c), 12 must be preset in the counter. It is set from the CRT/MDI panel.
	- (b) Setting the current value

When the power is turned on, the position of the rotor must be equated with the count on the counter. The count is set via the CRT/MDI panel. Once a current value is set, then correct current positions will be loaded to the counter every time.

- (c) The POS signal turns on and off each time the rotor rotates. The number of times of the POS signal turns on and off is counted by the counter, as below.
	- $1, 2, 3, \ldots$  11, 12, 1, 2,  $\ldots$ for forward rotation
	- $1, 12, 11, \ldots$  3, 2, 1, 12, ... for reverse rotation

# **5.10 CTRC (COUNTER)**

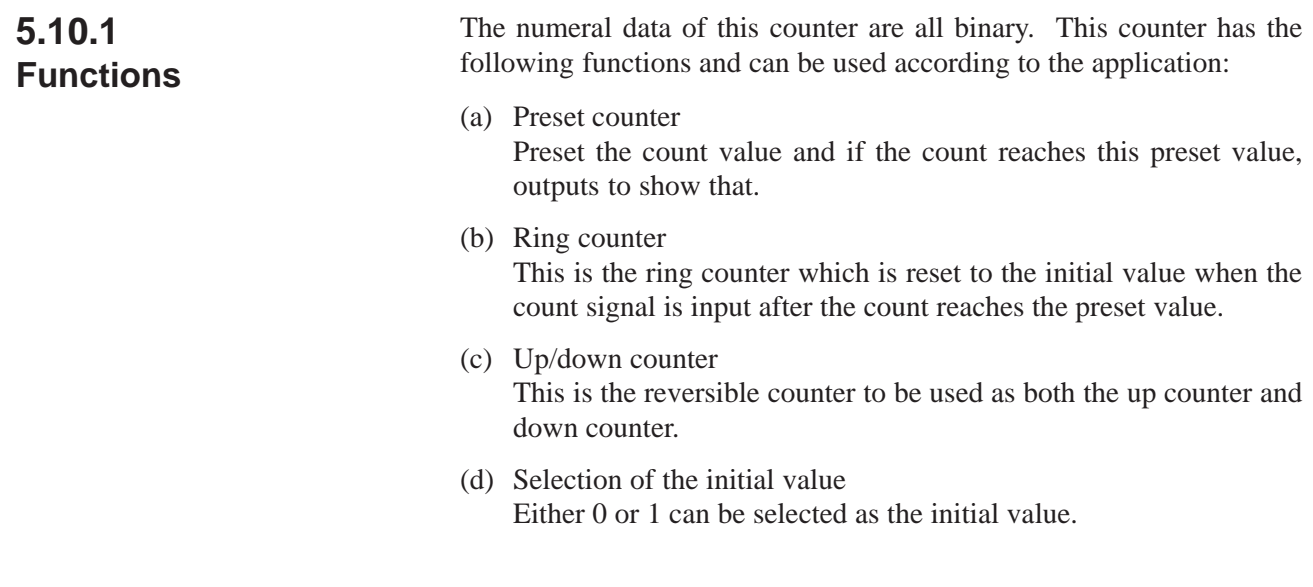

**5.10.2 Format** Fig.5.10.2 and Table 5.10.2 show the expression format and the coding format, respectively.

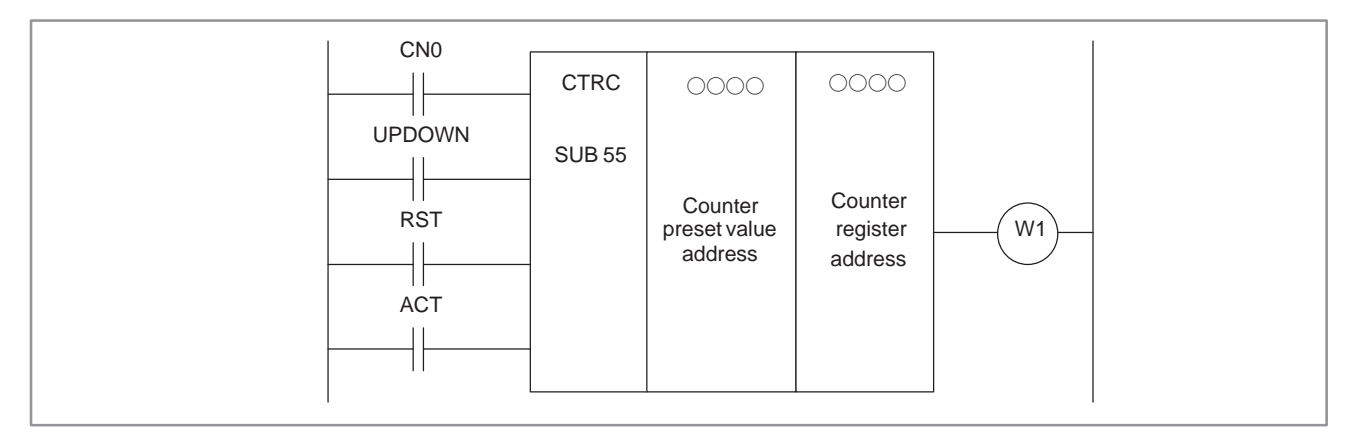

**Fig. 5.10.2 CTRC expression format**

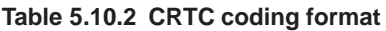

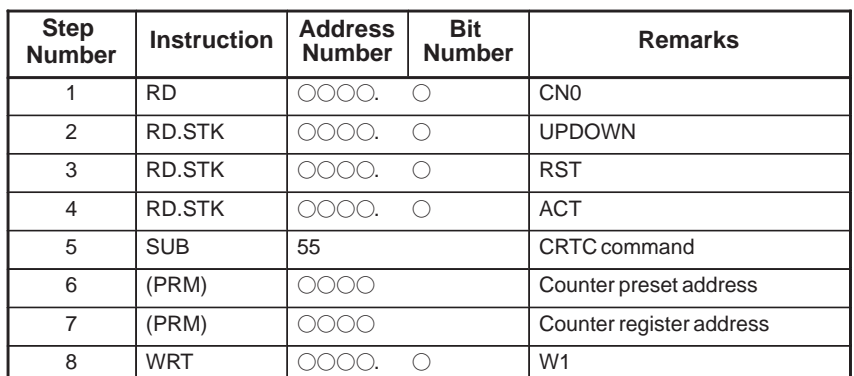

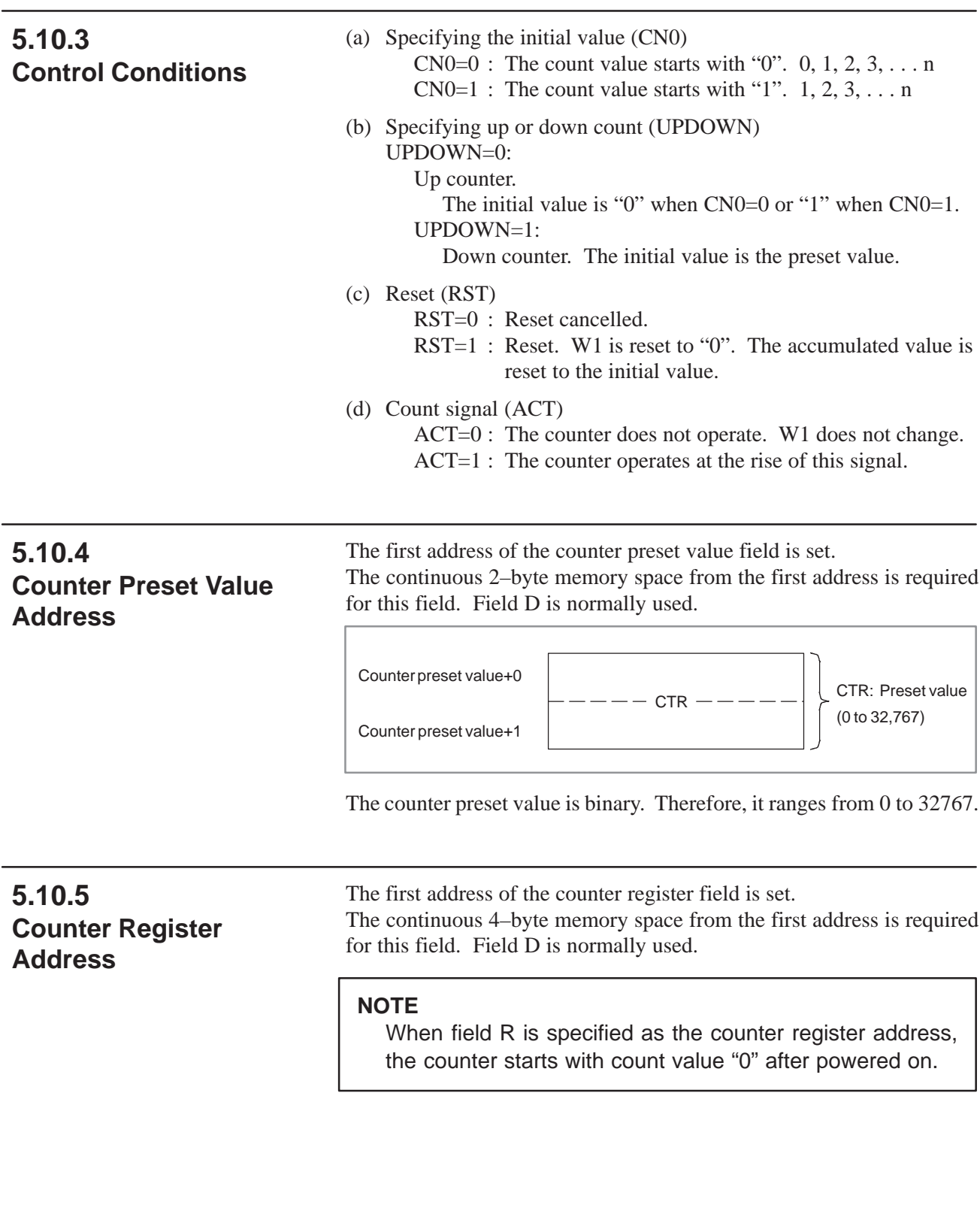

# **5.10.6 Count–up Output (W1)**

If the count value reaches the preset value, W1 is set to "1". The W1 address can be determined freely.

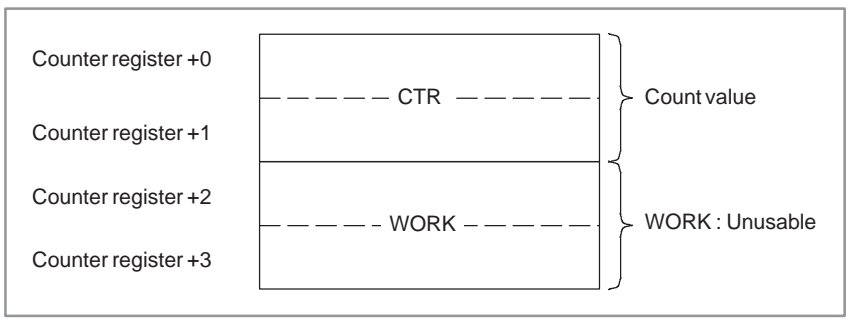

# **5.11 ROT (ROTATION CONTROL)**

**5.11.2 Format**

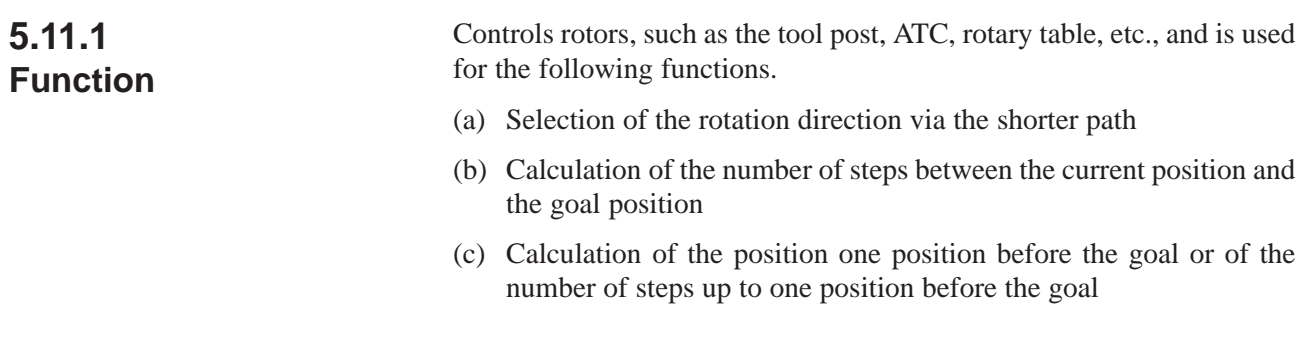

Fig.5.11.2 shows the expression format and Table 5.11.2 shows the coding format.

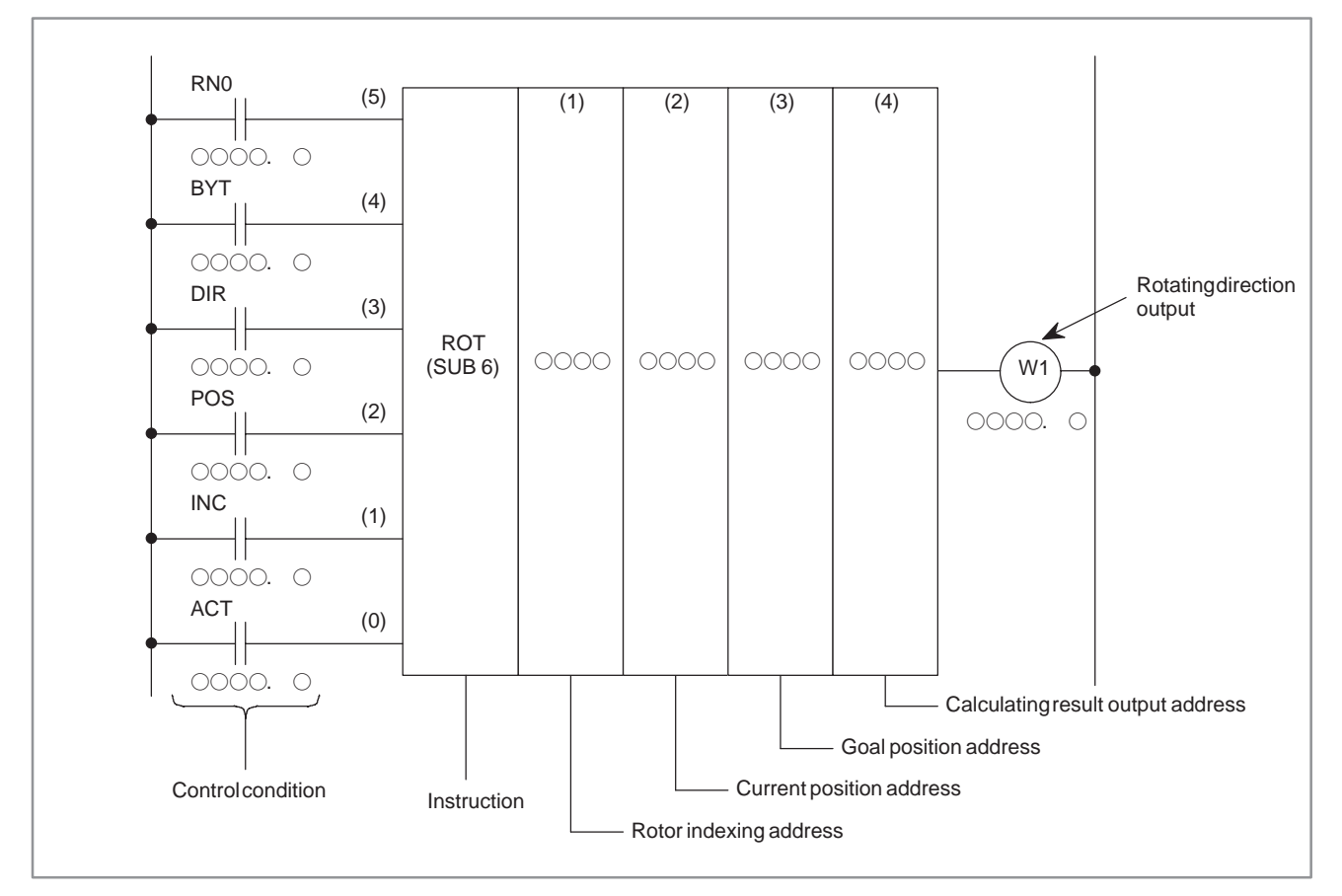

**Fig. 5.11.2 ROT instruction format**

 $-154 -$ 

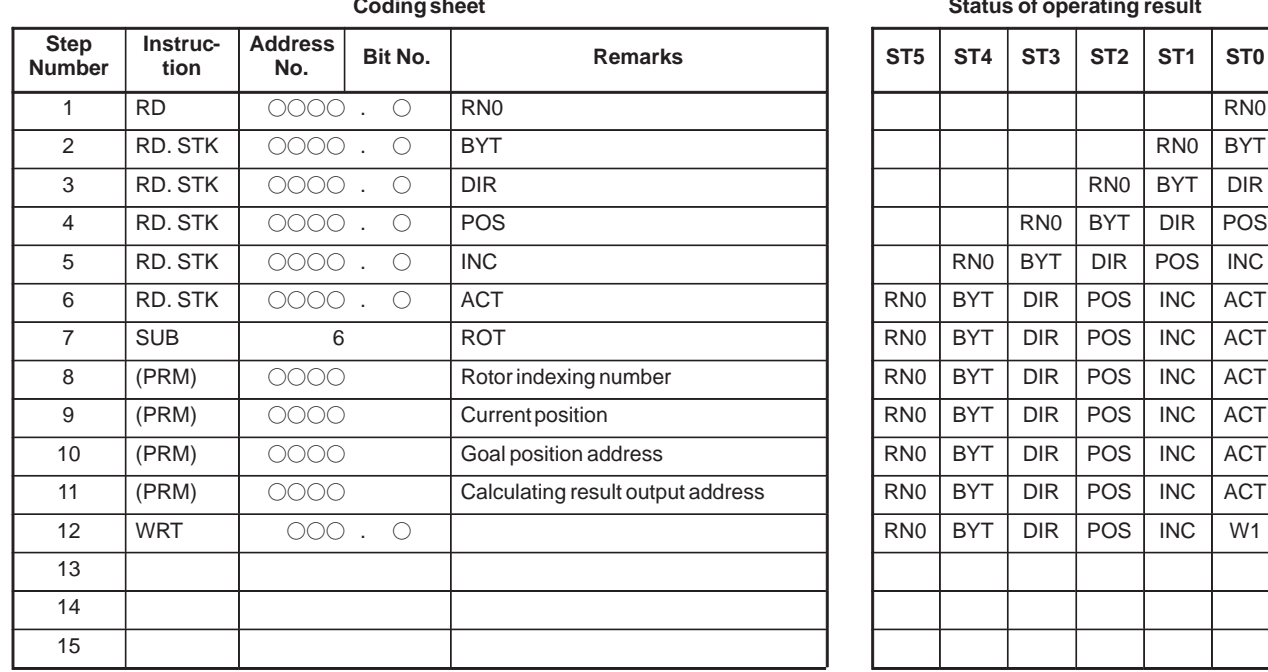

#### **Table 5.11.2 Coding for Fig.5.11.2**

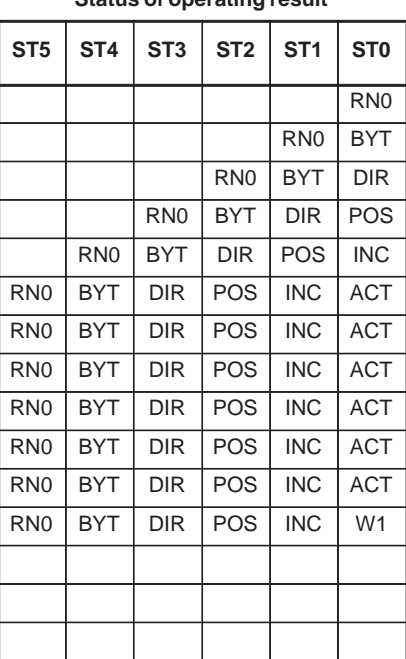

**Coding sheet Status of operating result**

## **5.11.3 Control Conditions**

(a) Specify the starting number of the rotor.

RN0=0 : Begins the number of the position of the rotor with 0. RN0=1 : Begins the number of the position of the rotor with 1.

- (b) Specify the number of digits of the process data (position data). BYT=0 : BCD two digits
	- BYT=1 : BCD four digits
- (c) Select the rotation direction via the shorter path or not.
	- DIR=0 : No direction is selected. The direction of rotation is only forward.
	- DIR=1 : Selected. See (8) for details on the rotation direction.
- (d) Specify the operating conditions.
	- POS=0 : Calculates the goal position.
	- POS=1 : Calculates the position one position before the goal position.
- (e) Specify the position or the number of steps.
	- INC=0 : Calculates the number of the position. If the position one position before the goal position is to be calculated, specify INC=0 and POS=1
	- INC=1 : Calculates the number of steps. If the difference between the current position and the goal position is to be calculated, specify INC=1 and POS=0.
- (f) Execution command
	- ACT=0 : The ROT instruction is not executed. W1 does not change.
	- ACT=1 : Executed. Normally, set ACT=0. If the operation results are required, set ACT=1.
| 5.11.4<br><b>Rotor Indexing Number</b>                     | Specify the rotor indexing number.                                                                                                    |
|------------------------------------------------------------|----------------------------------------------------------------------------------------------------|
| 5.11.5<br><b>Current Position</b><br><b>Address</b>        | Specify the address storing the current position.                                                                                                    |
| 5.11.6<br><b>Goal Position Address</b>                     | Specify the address storing the goal position (or command value), for<br>example the address storing the CNC output T code.                                                                                                    |
| 5.11.7<br><b>Operation Result</b><br><b>Output Address</b> | Calculate the number of steps for the rotor to rotate, the number of steps<br>up to the position one position before, or the position before the goal.<br>When the calculating result is to be used, always check that ACT=1.                                                                                                    |
| 5.11.8<br><b>Rotating Direction</b><br><b>Output (W1)</b>  | The direction of rotation for control of rotation via the shorter path is<br>output to W1. When $W1=0$ , the direction is forward (FOR) when 1,<br>reverse (REV). The definition of FOR and REV is shown in Fig. 5.11.8.<br>If the number given to the rotor is ascending, the rotation is FOR; if<br>descending, REV. The address of W1 can be determined arbitrarily.<br>When, however, the result of W1 is to be used, always check that $ACT=1$ . |
| (a)<br>1                                                   | An example of a 12-position rotor<br>(b)<br>1                                                                                                    |
| 12<br>11<br><b>REV</b><br><b>FOR</b><br>10<br>9<br>8       | 12<br>2<br>2<br>11<br><b>REV</b><br><b>FOR</b><br>10<br>5<br>5<br>9<br>8<br>6<br>6                                                                                                    |
| Indexing fixed position                                    | Indexing fixed position                                                                                                    |

**Fig. 5.11.8 Rotation direction**

# **5.12 ROTB (BINARY ROTATION CONTROL)**

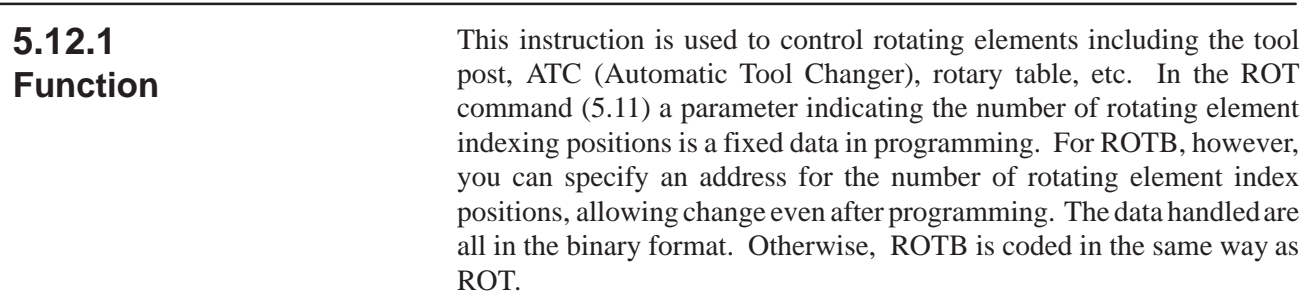

### **5.12.2 Format**

Fig.5.12.2 shows the expression format of ROTB

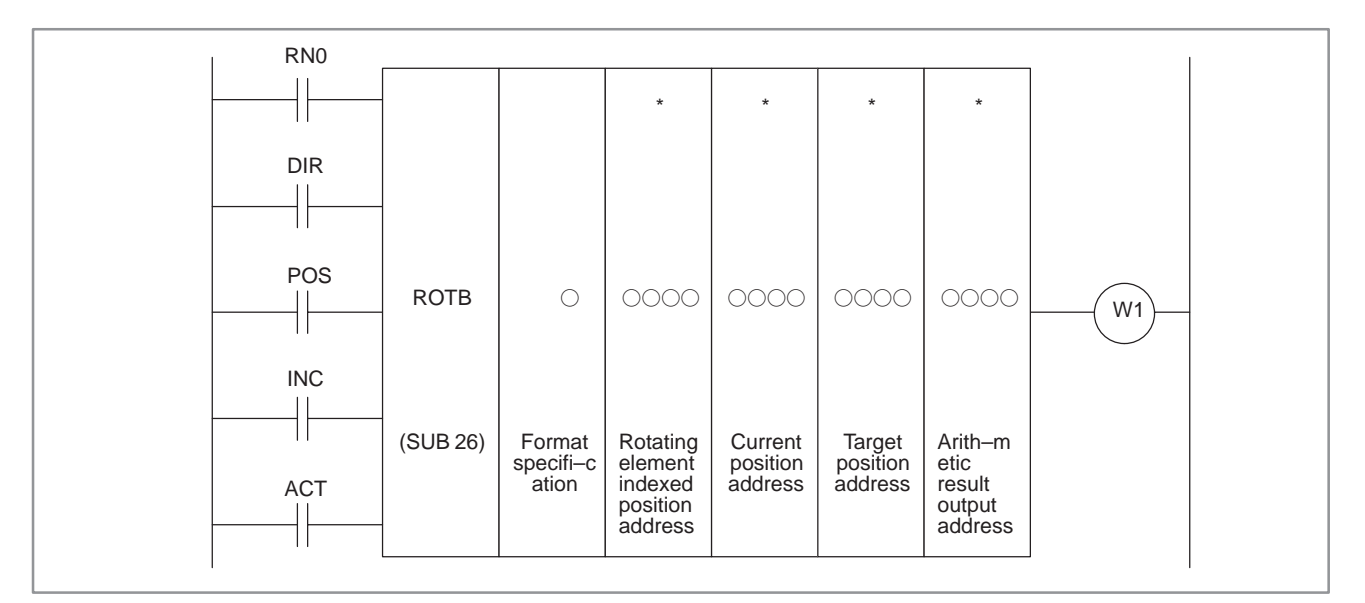

**Fig. 5.12.2 Expression format of ROTB**

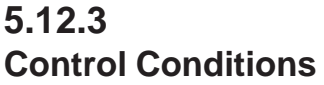

The control conditions do not differ basically from those for ROT command described in section 5.11. However, BYT has been eliminated from ROTB (it forms part of the ROTB parameters). For the reset, see ROT.

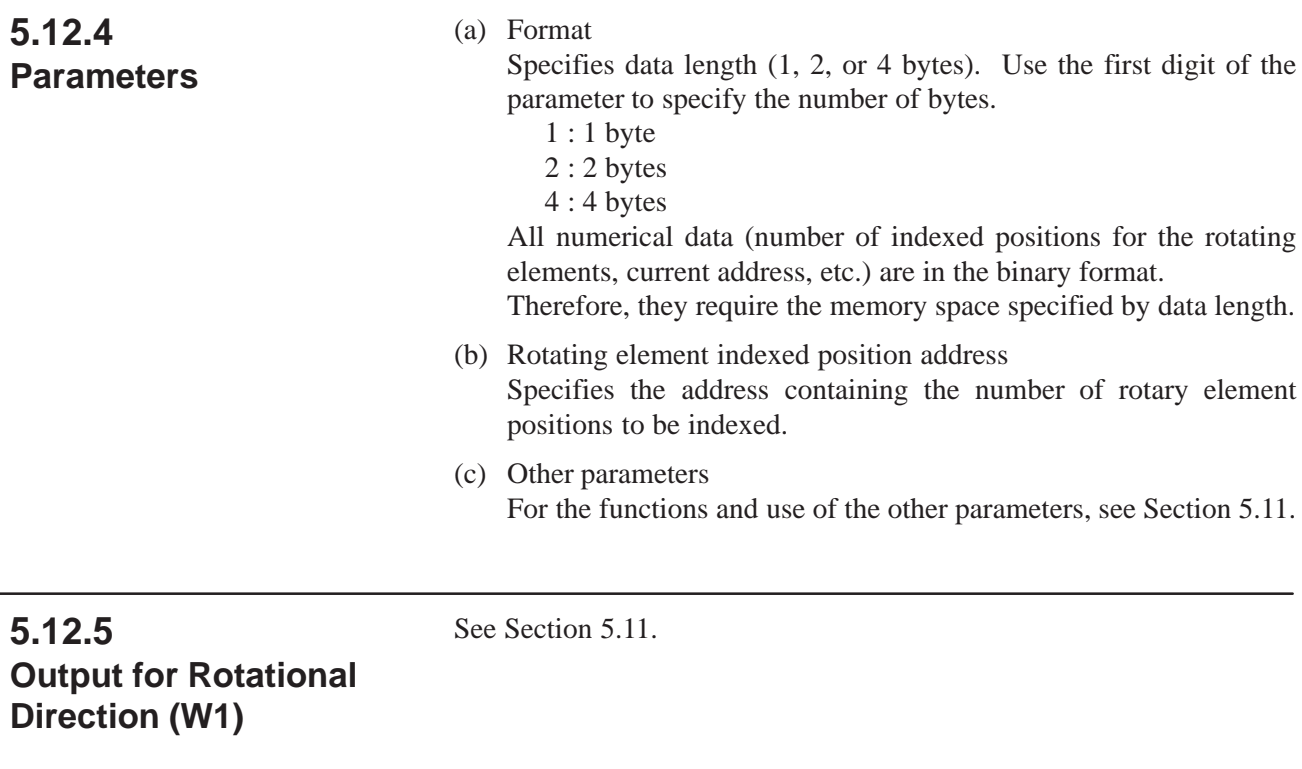

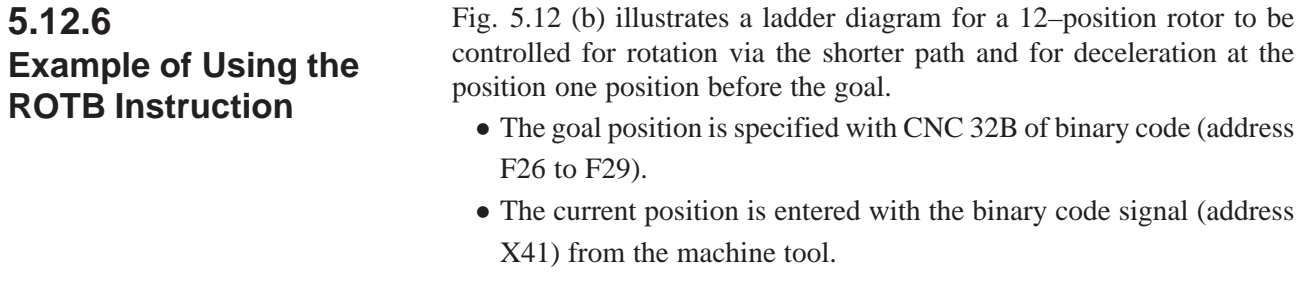

- The result of calculating the position one position before the goal is output to address R230 (work area).
- Operation starts with the output TF (address F7.3) from the CNC.
- The coincidence check instruction (COIN) is used to detect the deceleration and stop positions.

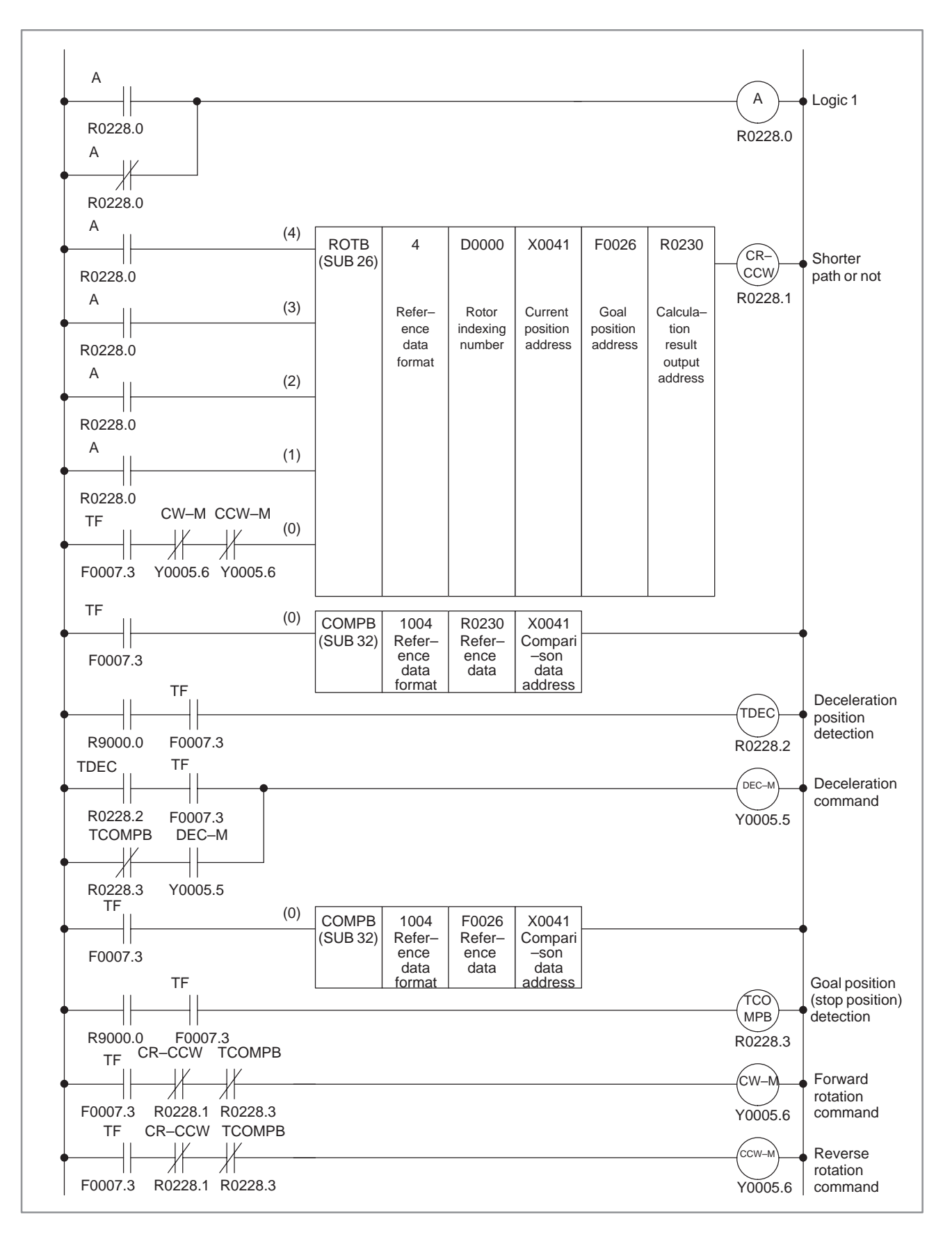

**Fig. 5.12.6 Example of a ladder diagram for the ROTB instruction**

 $-159 -$ 

# **5.13 COD (CODE CONVERSION)**

| 5.13.1<br><b>Function</b>                                                          | Converts BCD codes into an arbitrary two- or four-digits BCD numbers.<br>For code conversion shown in Fig.5.13.1 the conversion input data<br>address, conversion table, and convert data output address must be<br>provided.<br>Set a table address, in which the data to be retrieved from the conversion<br>table is contained, to conversion table input data address in a two-digits<br>BCD number. The conversion table is entered in sequence with the<br>numbers to be retrieved in the two- or four-digits number. The contents<br>of the conversion table of the number entered in the conversion input data<br>address is output to the convert data output address. As shown in<br>Fig. 5.13.1, when 3 is entered in the conversion input data address, the<br>contents 137 located at 3 in the conversion table is output to the convert<br>data output address. |  |
|------------------------------------------------------------------------------------|----------------------------------------------------------------------------------------------------|--|
| Conversion input<br>data address<br>0000<br>Convert data<br>output address<br>0000 | Table internal address<br>Conversion table<br>0<br>3<br>1<br>Specifies table internal<br>2<br>number (BCD two-digits).<br>₹<br>4<br>Data of the specified table internal address is<br>output to this address.<br>n                                                                                                    |  |

**Fig. 5.13.1 Code conversion diagram**

#### Fig.5.13.2 shows the format for the COD instruction and Table 5.13.2 shows the coding format. **5.13.2 Format**

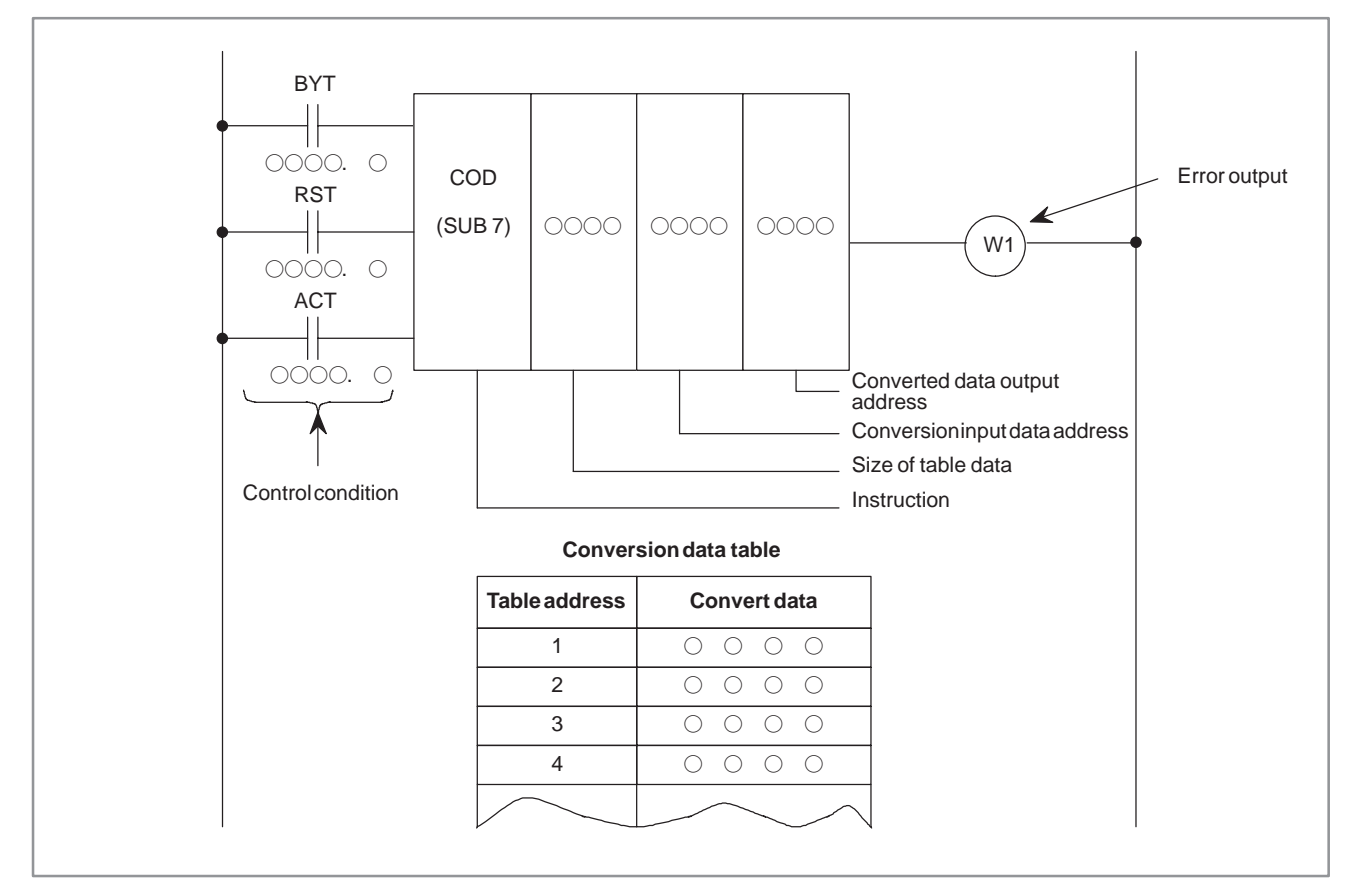

**Fig. 5.13.2 COD instruction**

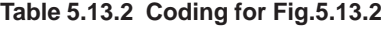

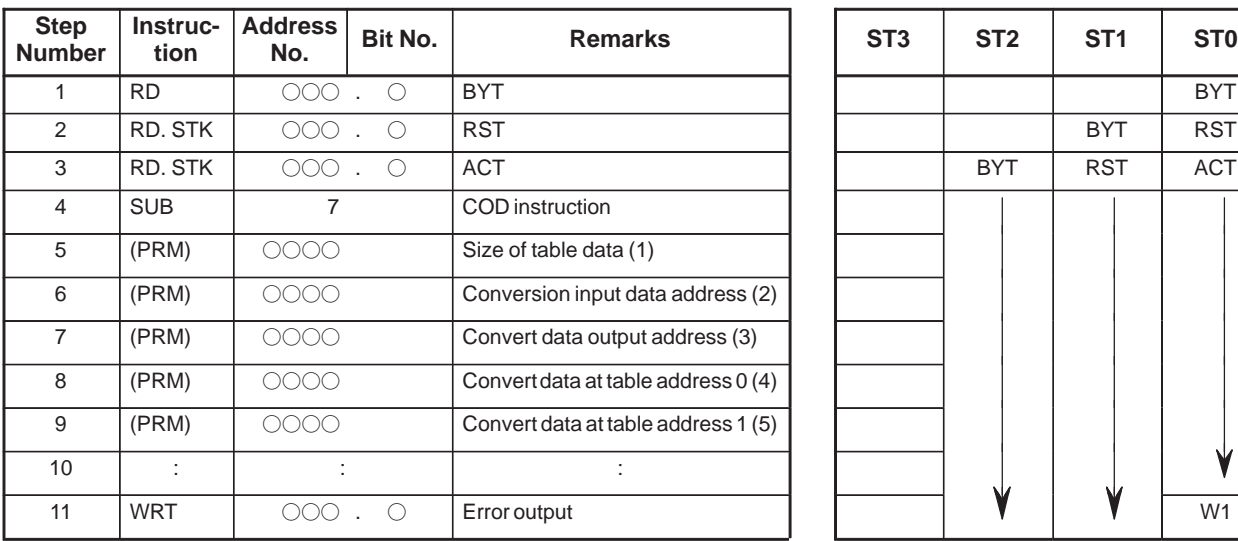

#### Coding sheet **Memory status of control condition**

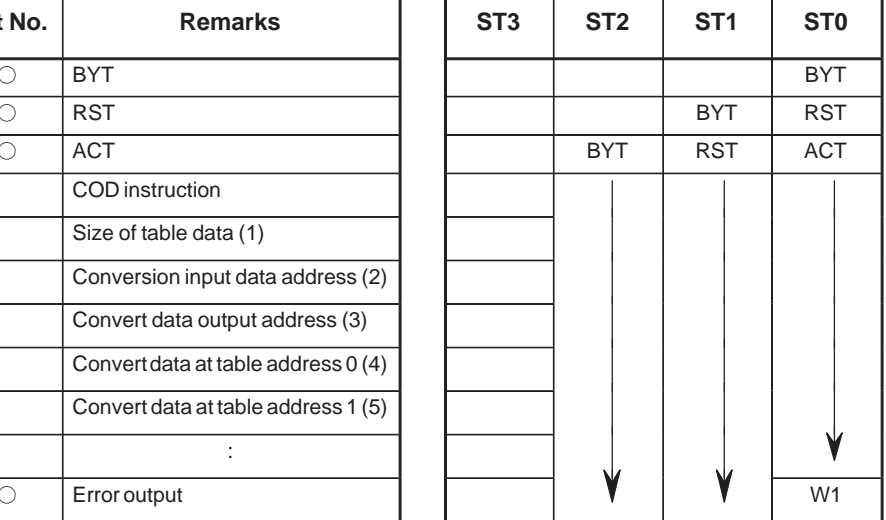

 $- 161 -$ 

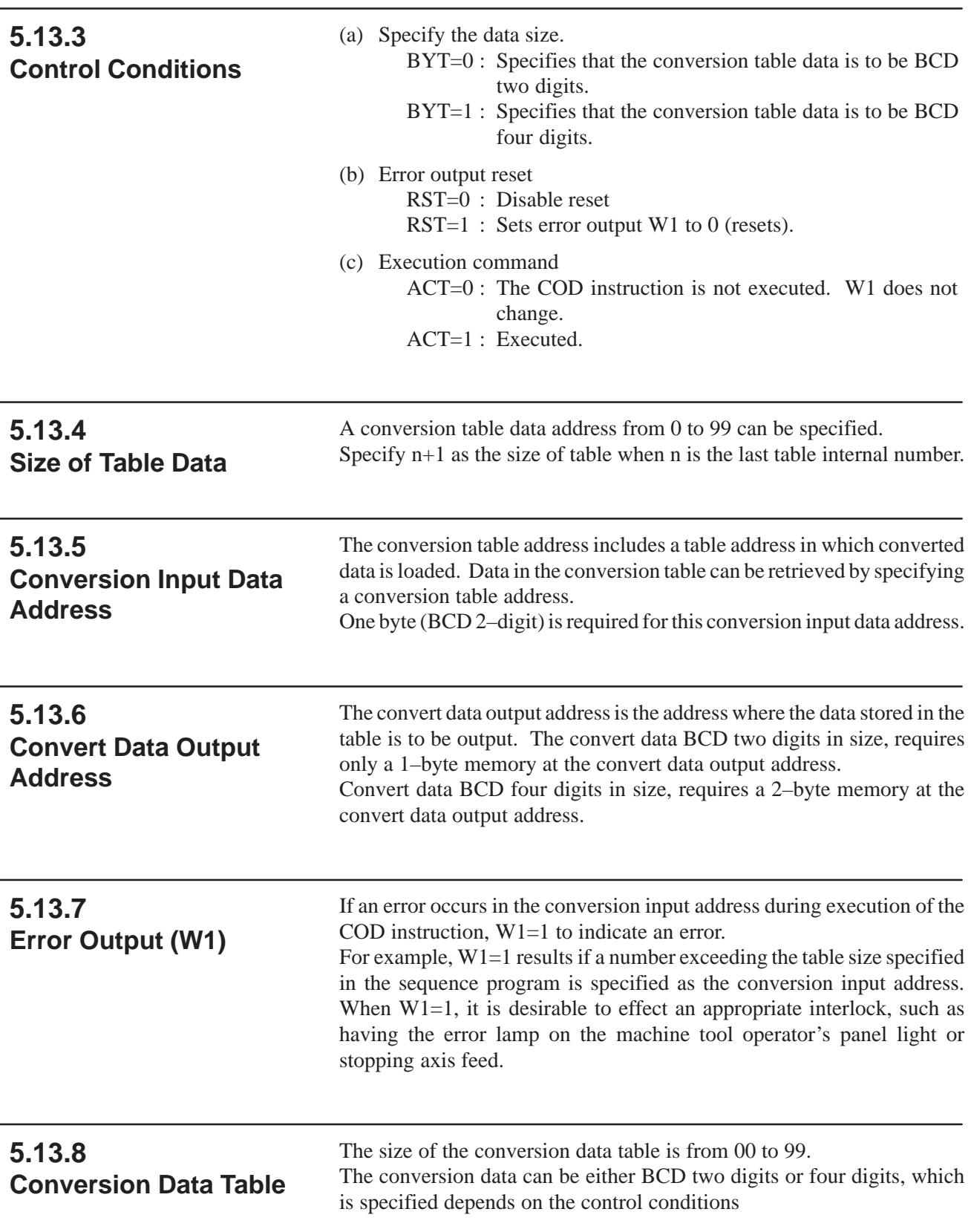

# **5.14 CODB (BINARY CODE CONVERSION)**

### **5.14.1 Function**

This instruction converts data in binary format to an optional binary format 1–byte, 2–byte, or 4–byte data.

Conversion input data address, conversion table, and conversion data output address are necessary for data conversion; as shown in Fig.5.14.1. Compared to the 5.13 "COD Function Instruction", this CODB function instruction handles numerical data 1–, 2– and 4–byte length binary format data, and the conversion table can be extended to maximum 256.

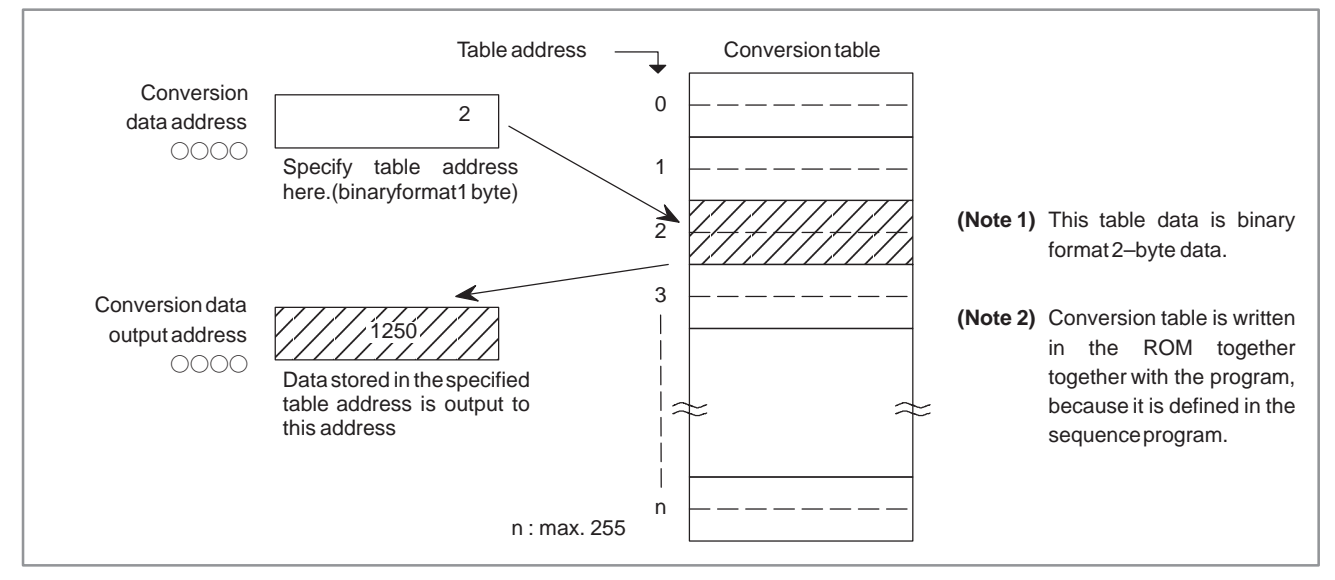

**Fig. 5.14.1 Code conversion diagram**

### Fig.5.14.2 shows the expression format of CODB. **5.14.2 Format**

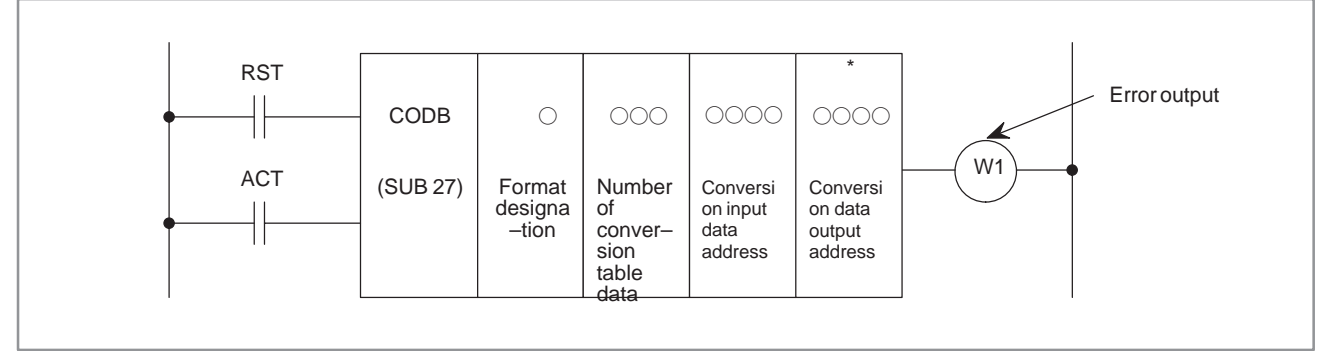

**Fig. 5.14.2 Expression format of CODB**

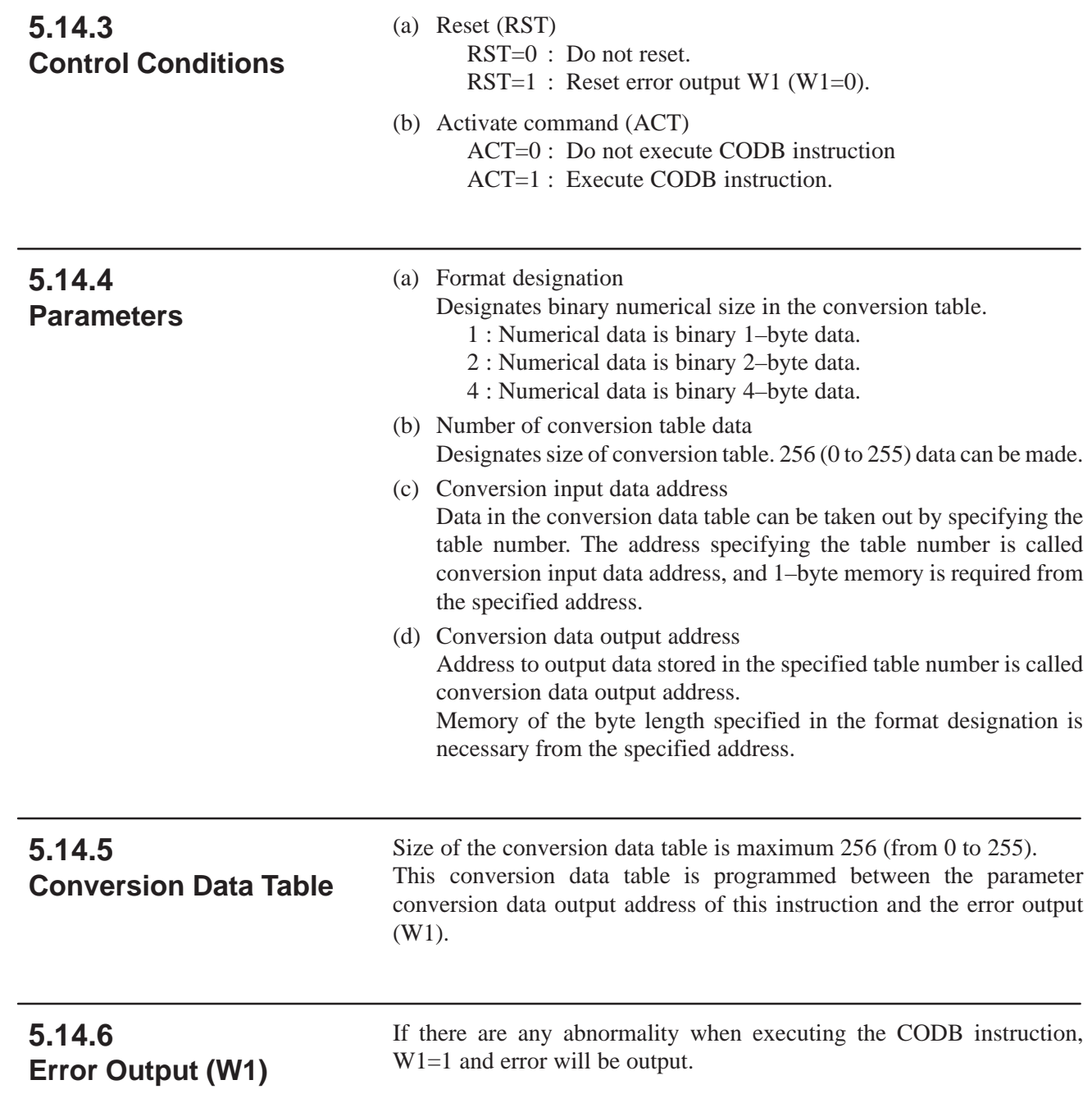

# **5.15 MOVE (LOGICAL PRODUCT TRANSFER)**

#### **5.15.1 Function**

ANDs logical multiplication data and input data, and outputs the results to a specified address. Can also be used to remove unnecessary bits from an eight–bit signal in a specific address, etc.

(Logical multiplication data) (Input data) to a specified address The input data is one byte (eight bits).

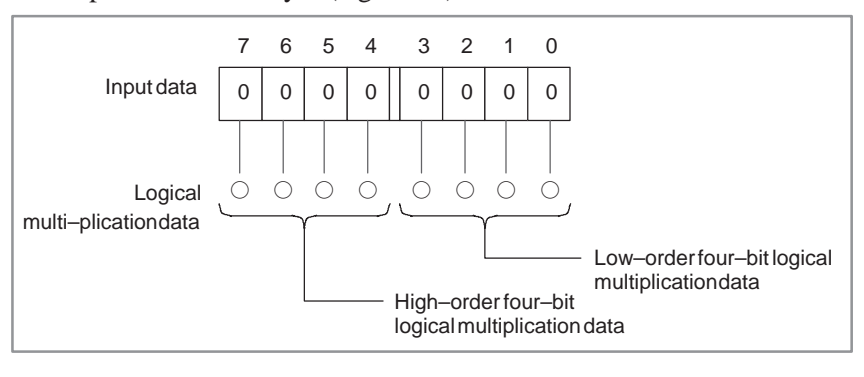

#### **5.15.2 Format**

Fig.5.15.2 shows the expression format and Table 5.15.2 shows the coding format.

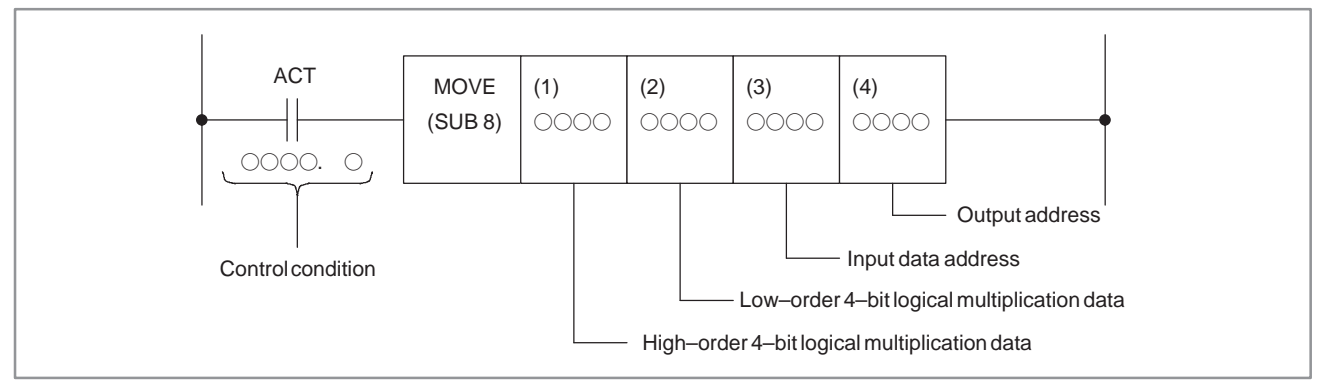

#### **Fig. 5.15.2 Move instruction format**

#### **Table 5.15.2 Coding for Fig.5.15.2**

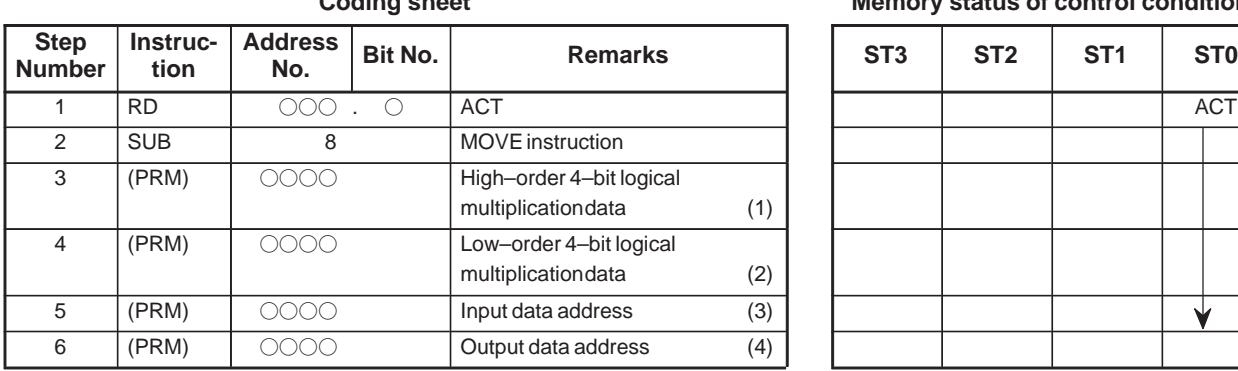

#### **Coding sheet Community Coding Sheet Control condition**

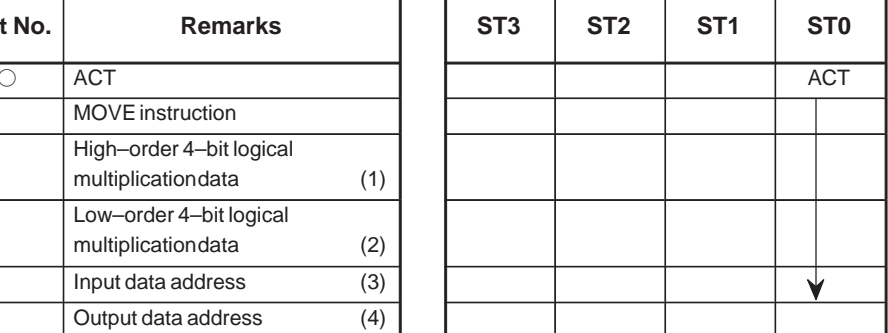

#### **5.15.3 Execution Command**

ACT=0 : Move instruction not executed. ACT=1 : Executed.

### **5.15.4 Example of Using the MOVE Instruction**

If a code signal and another signal co–exist at address X35 for an input signal from the machine tool, to compare the code signal and a code signal at another address, the rest of signals in address X35 becomes an obstacle. Thus, the MOVE instruction can be used to output only the code signal at address X35 address R210.

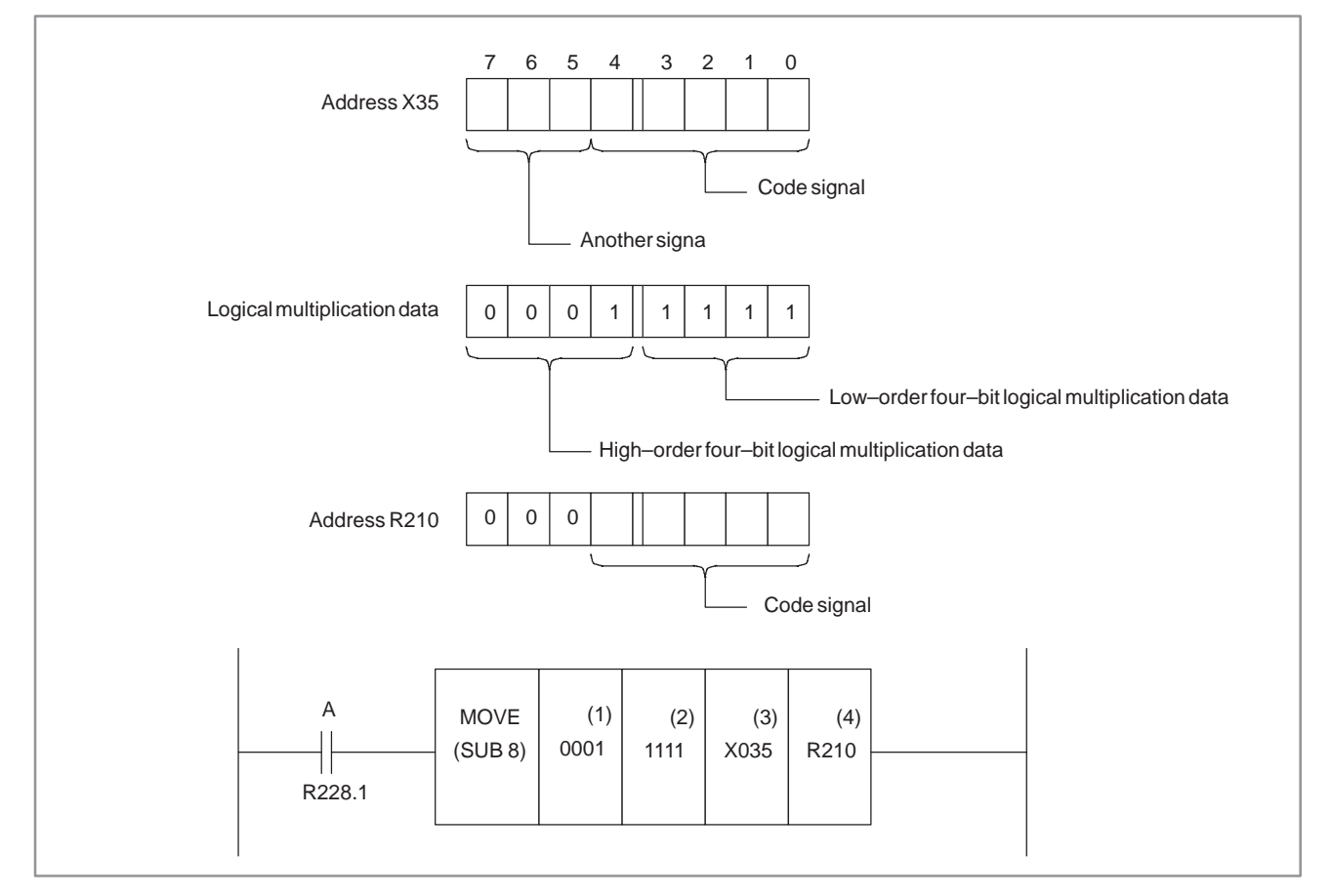

**Fig. 5.15.4 MOVE instruction ladder diagram**

# **5.16 MOVOR (DATA TRANSFER AFTER LOGICAL SUM)**

# **5.16.1 Function**

This instruction ORs the input data and the logical sum data and transfers the result to the destination.

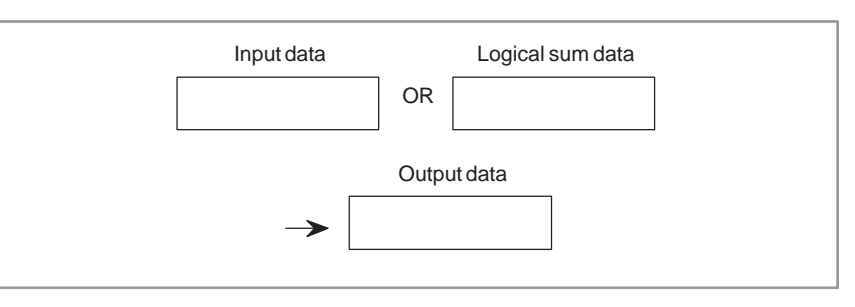

#### **5.16.2** Fig.5.16.2 shows the expression format of MOVOR. **Format** ACT MOVOR 0000  $0000$  $0000$ ╫ (SUB 28) Input data **Output** Logical address address sum data address

**Fig. 5.16.2 Expression format of MOVOR**

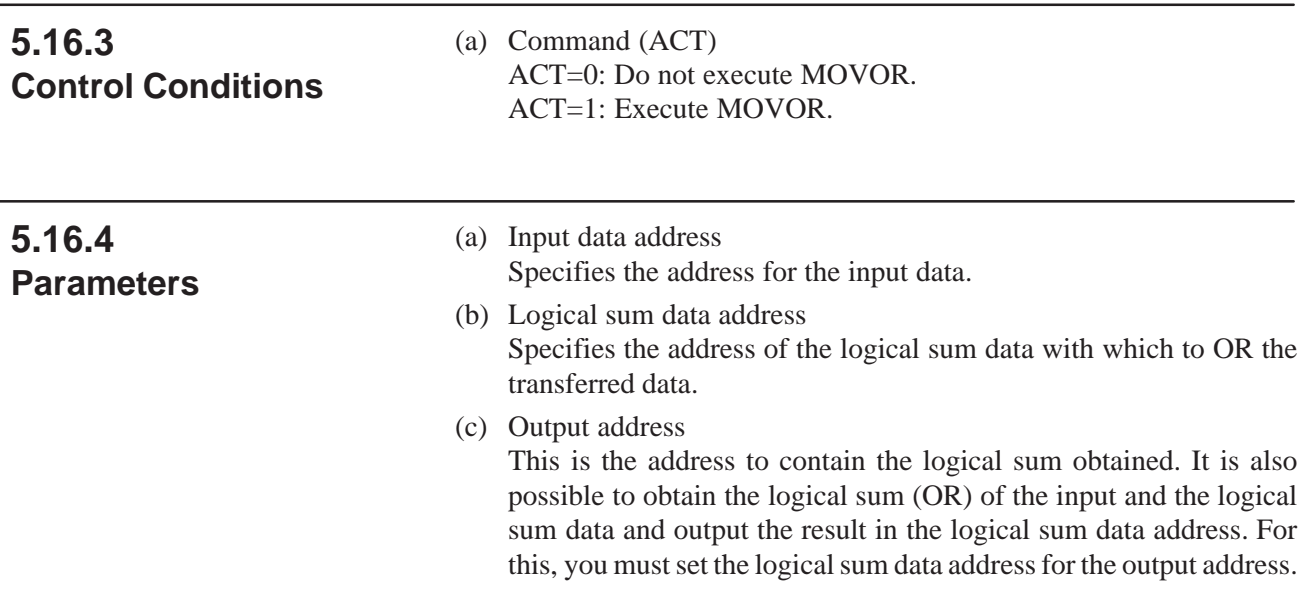

# **5.17 COM (COMMON LINE CONTROL)**

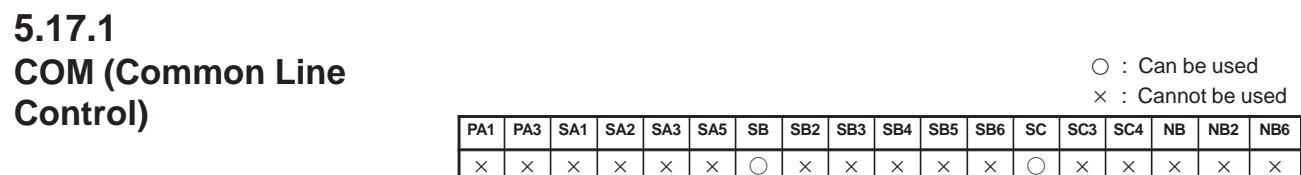

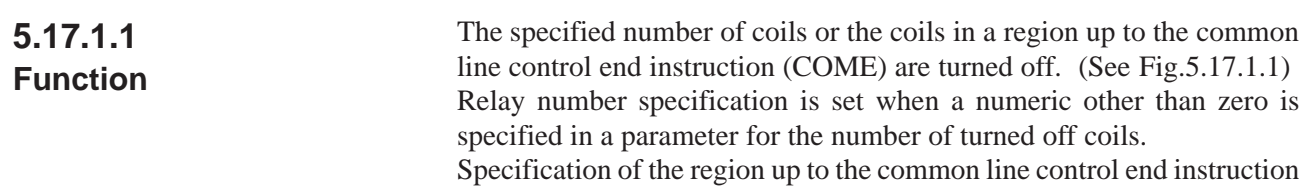

is set when zero is specified for the number of turned off coils. When the common line control end instruction is programmed in the relay

number specification, error is indicated when programming is completed.

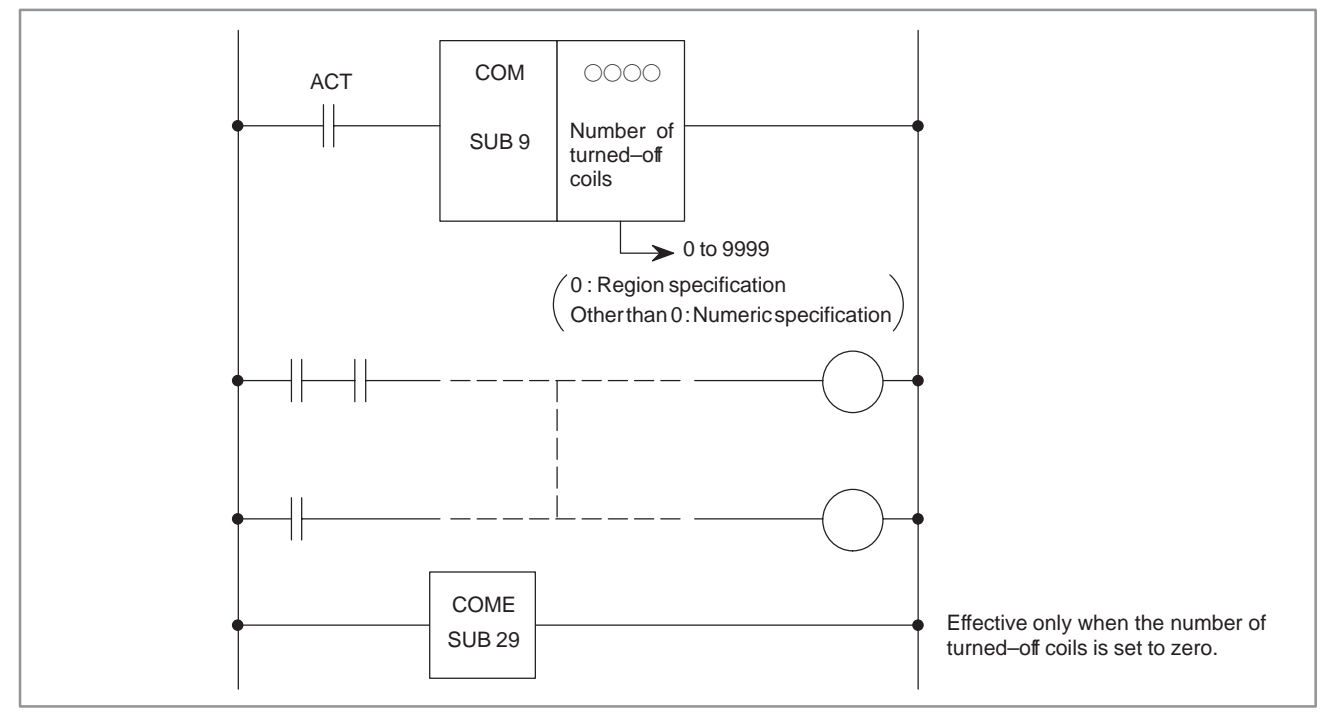

**Fig. 5.17.1.1 Function of COM**

#### **5.17.1.2 Format**

#### Fig.5.17.1.2 (a) shows the expression format of COM

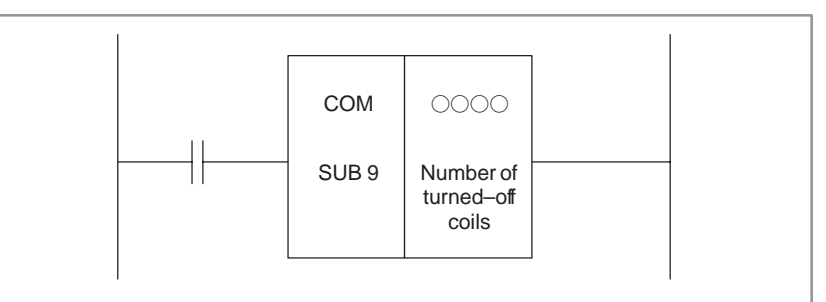

**Fig. 5.17.1.2 (a) Expression format of COM**

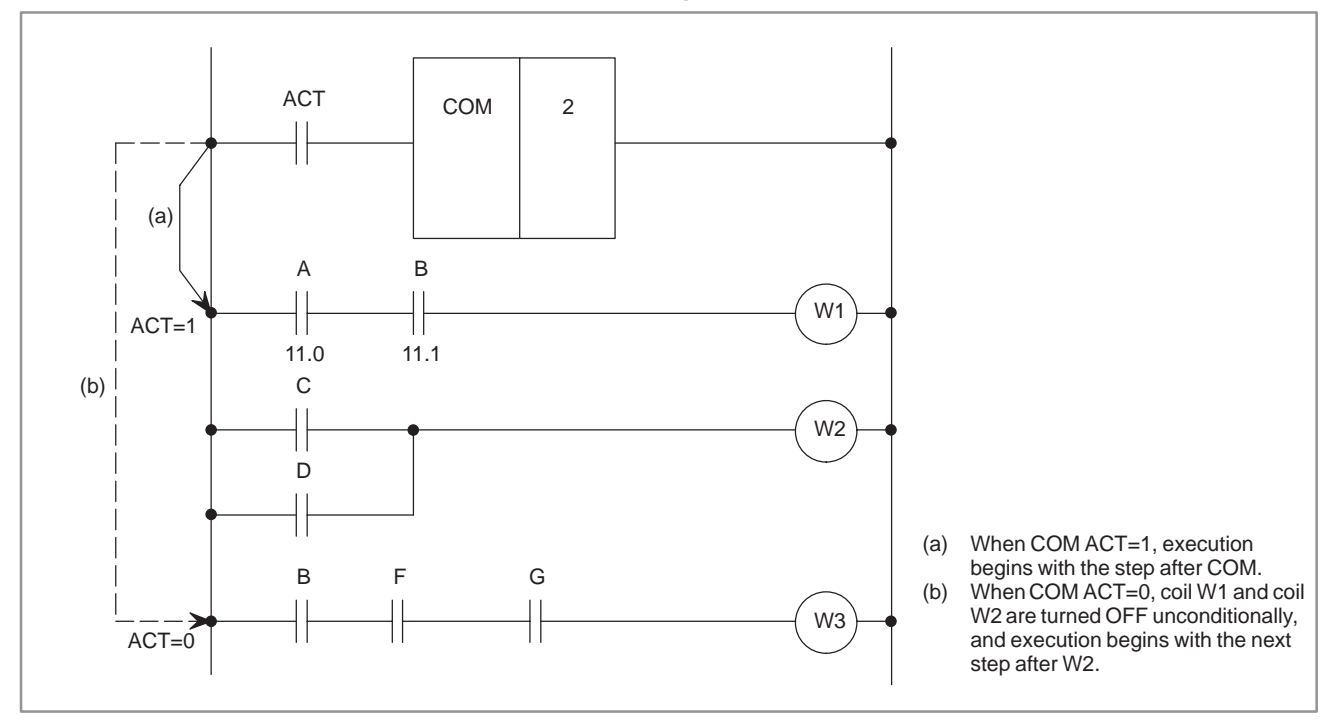

**Fig. 5.17.1.2 (b) Ladder diagram for the COM instruction**

# **5.17.2 Control Conditions**

ACT=0 : The specified number of coils or the coils within the region specified are unconditionally turned off (set to 0).

ACT=1 : No processing is performed.

Processing is performed from the step next to the COM instruction.

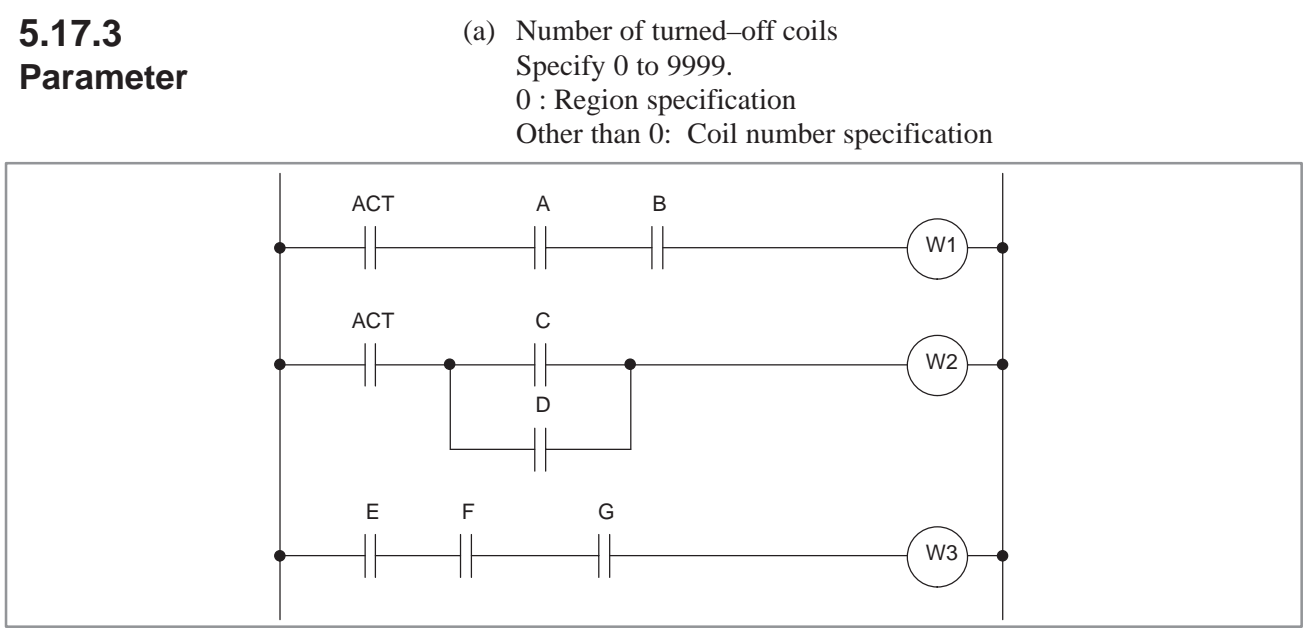

**Fig. 5.17.3 (a) Relay circuit example**

#### **NOTE**

- 1 A functional instruction in a range specified by COM executes processing, regardless of COM ACT. However, if COM ACT=0, the coil of the execution result becomes 0.
- 2 Another COM instruction cannot be specified in the range specified by the COM instruction.
- 3 If COM ACT=0, the coil written in by a WRT. NOT instruction in a range specified by COM becomes 1 unconditionally.
- 4 The number of coils cannot be specified in PMC–SA2, or PMC–SB2. Assume the number of coils to be 0 and specify the region with the common line control end (COME) command.

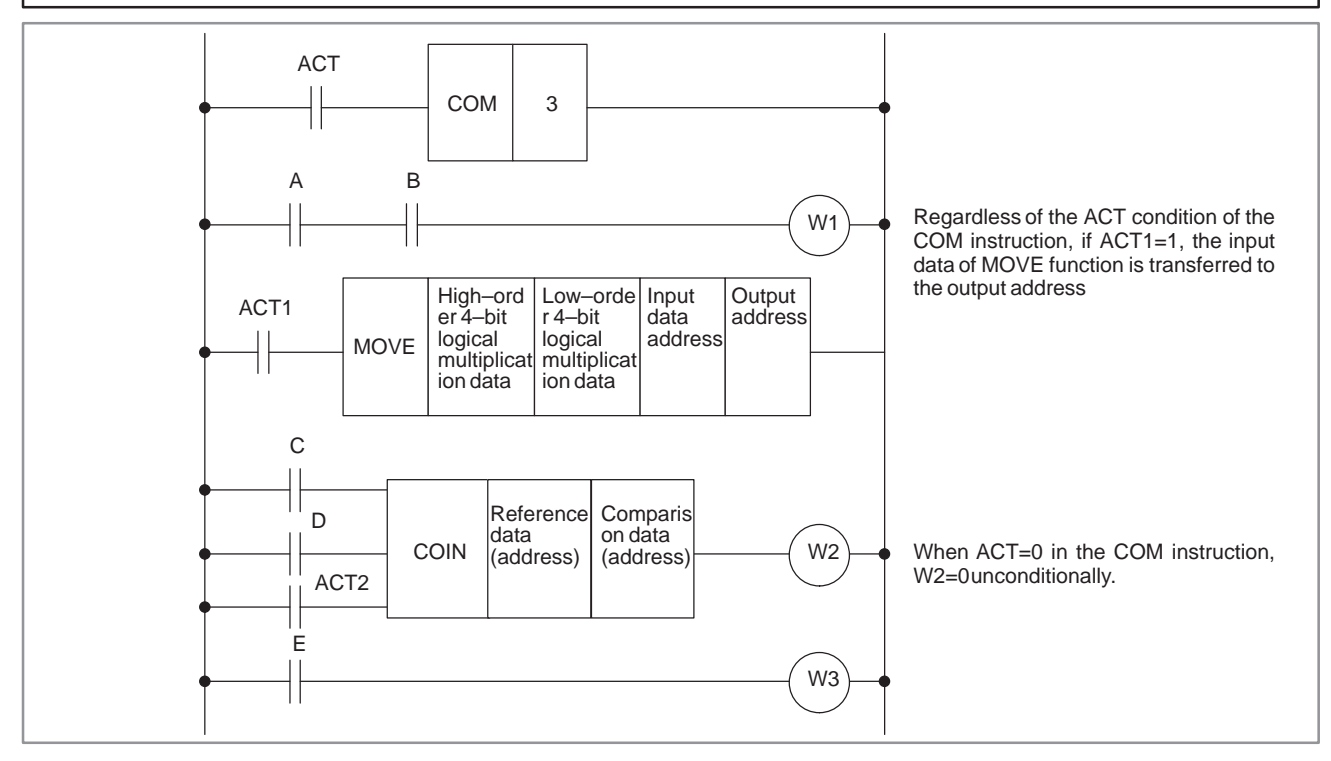

**Fig. 5.17.3 (b)**

### **5.17.4 COM (Common Line Control)**

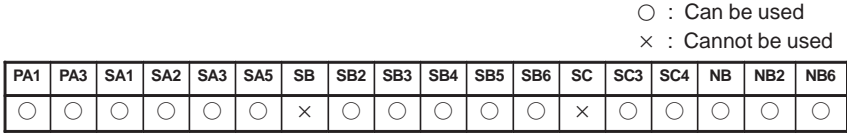

# **5.17.5 Function**

The COM instruction controls the coils in a range up to a common line control end instruction (COME). (See Fig.5.17.5) Specify 0 as the number of coils, and specify a range to be controlled using the common line end instruction.

When the common line end instruction is not specified, the message COM FUNCTION MISSING is displayed.

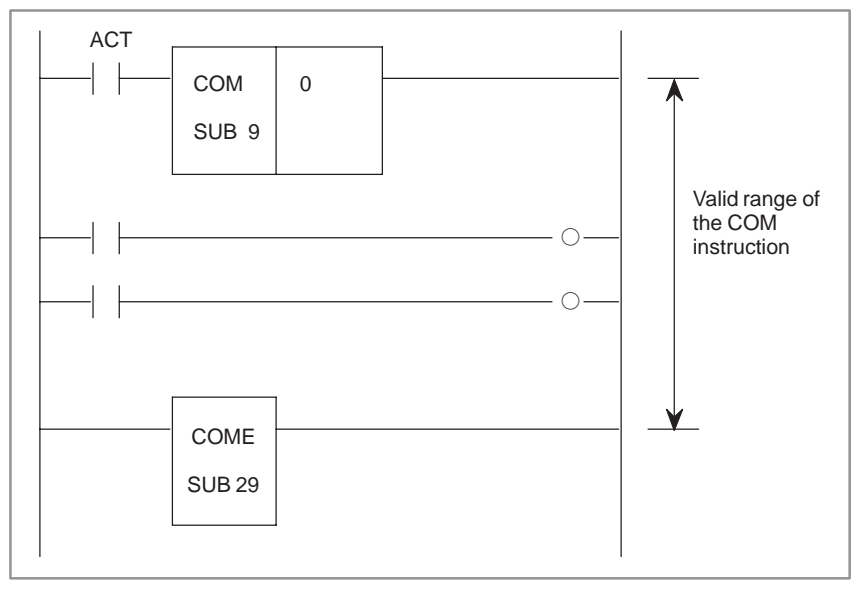

**Fig. 5.17.5 Function of COM**

### **5.17.6 Format**

Fig.5.17.6 shows the expression format of the functional instruction COM.

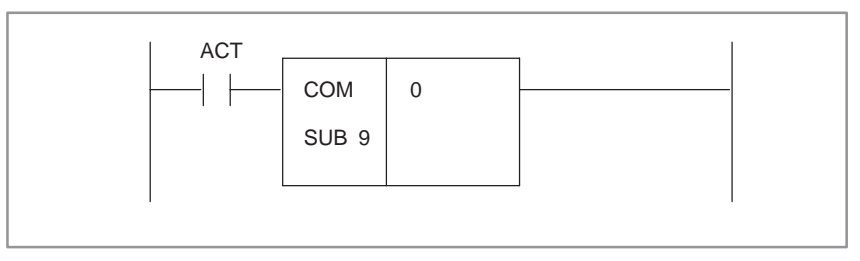

**Fig. 5.17.6 Expression Format of COM**

#### **5.17.7 Control Conditions**

#### **5.17.8 Parameters**

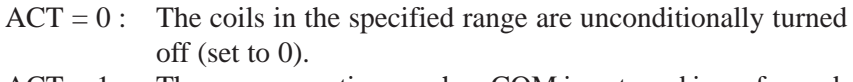

 $ACT = 1$ : The same operation as when COM is not used is performed.

(a) Specify 0. (Range specification only)

#### **NOTE**

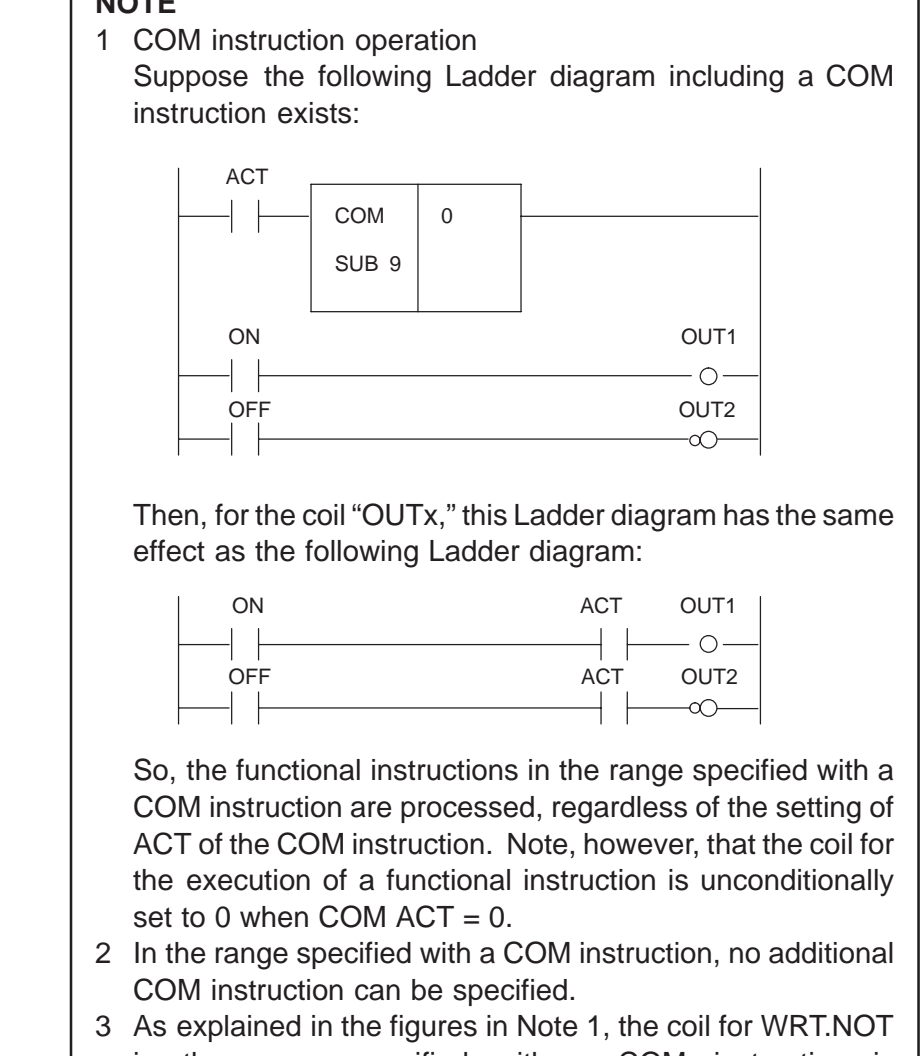

in the range specified with a COM instruction is unconditionally set to 1 when COM  $ACT = 0$ .

### **5.17.9 Caution**

Do not create a program in which a combination of JMP and JMPE instructions is used to cause a jump to and from a sequence between the COM and COME instructions; the ladder sequence may not be able to operate normally after the jump.

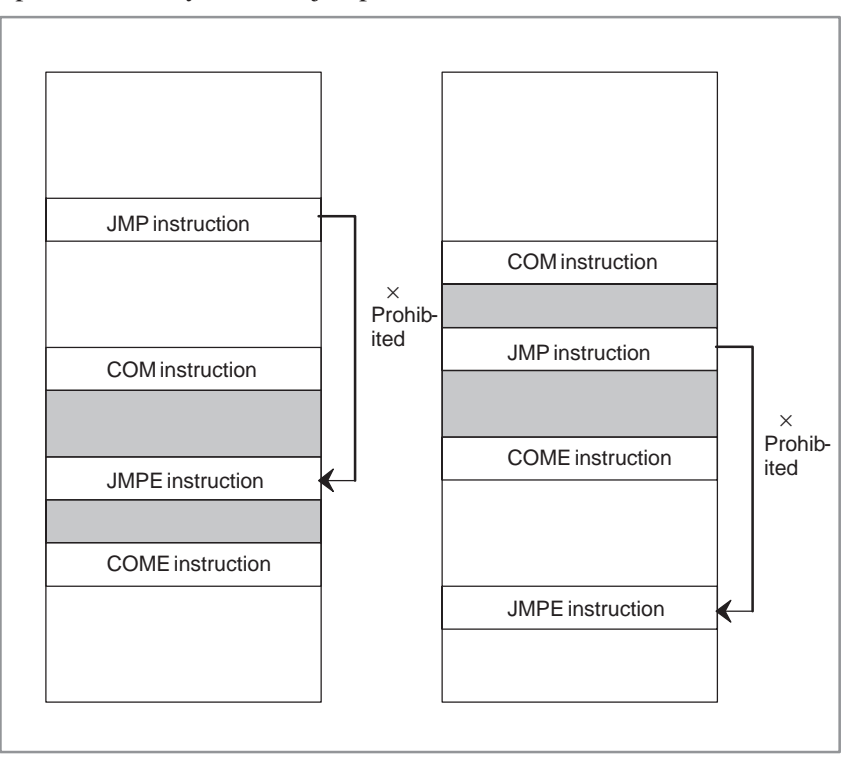

# **5.18 COME (COMMON LINE CONTROL END)**

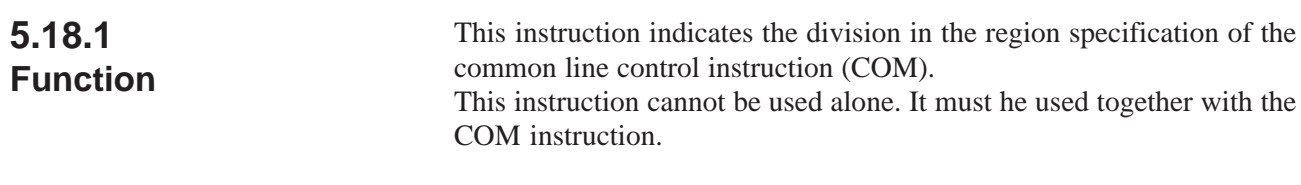

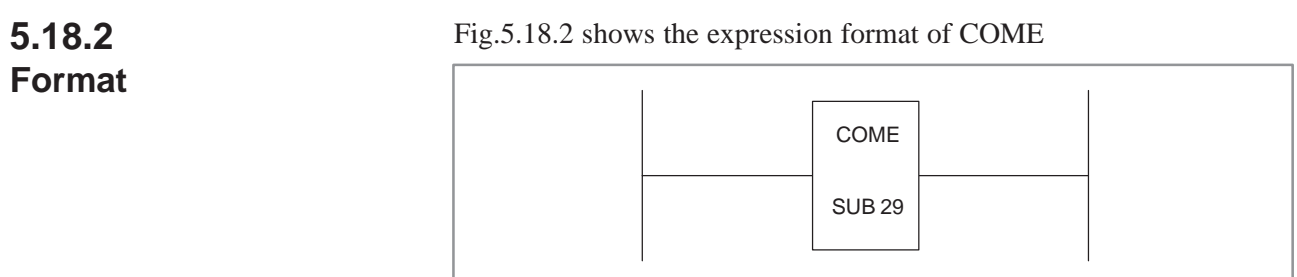

#### **Fig. 5.18.2 Expression format of COME**

# **5.19 JMP (JUMP)**

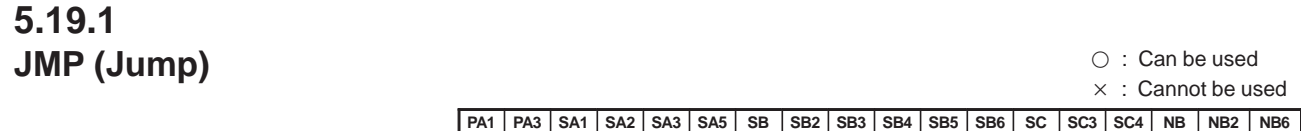

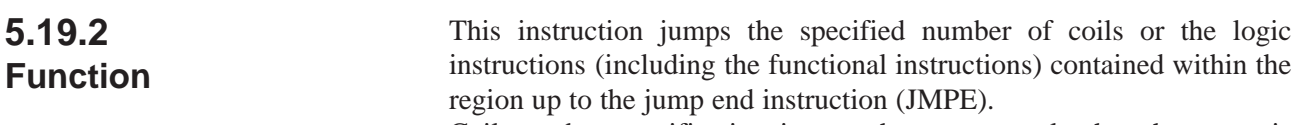

Coil number specification is set when a numeral other than zero is specified in the parameter for the number of coils.

Specification of the region up to the jump end instruction is set when zero is set for the number of coils. Nesting of jump instructions is not allowed.

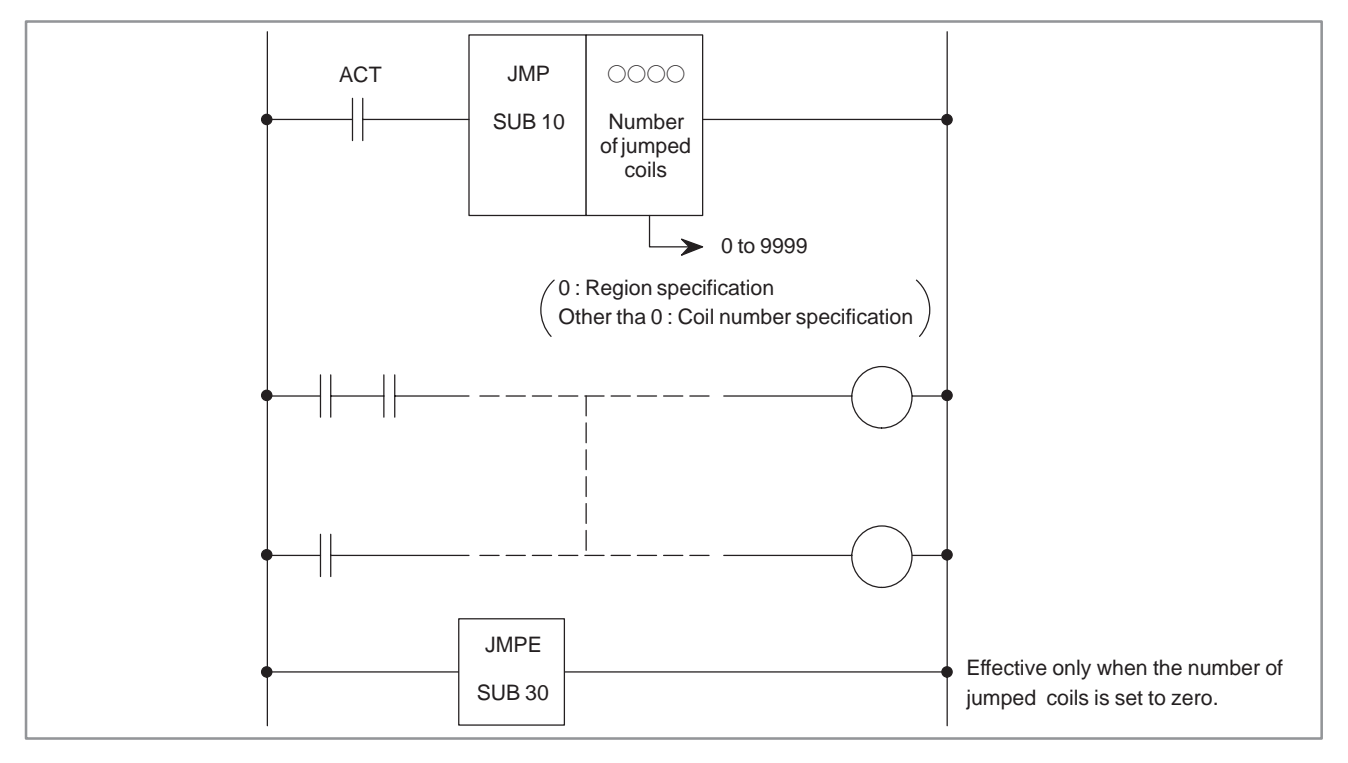

**Fig. 5.19.2**

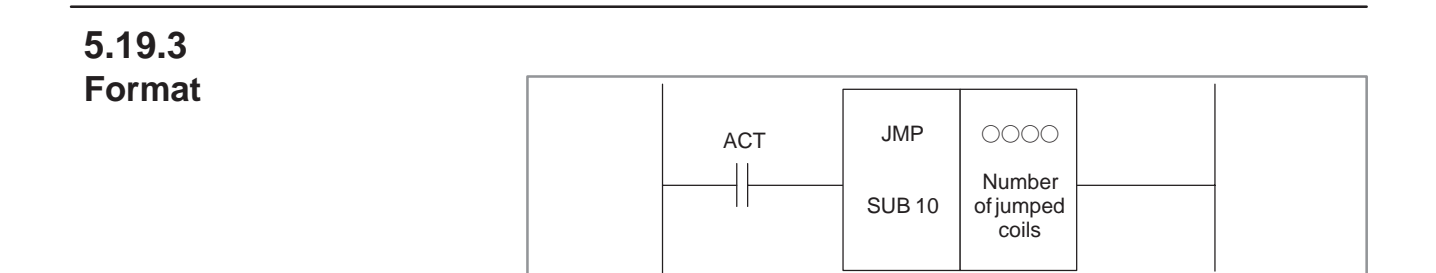

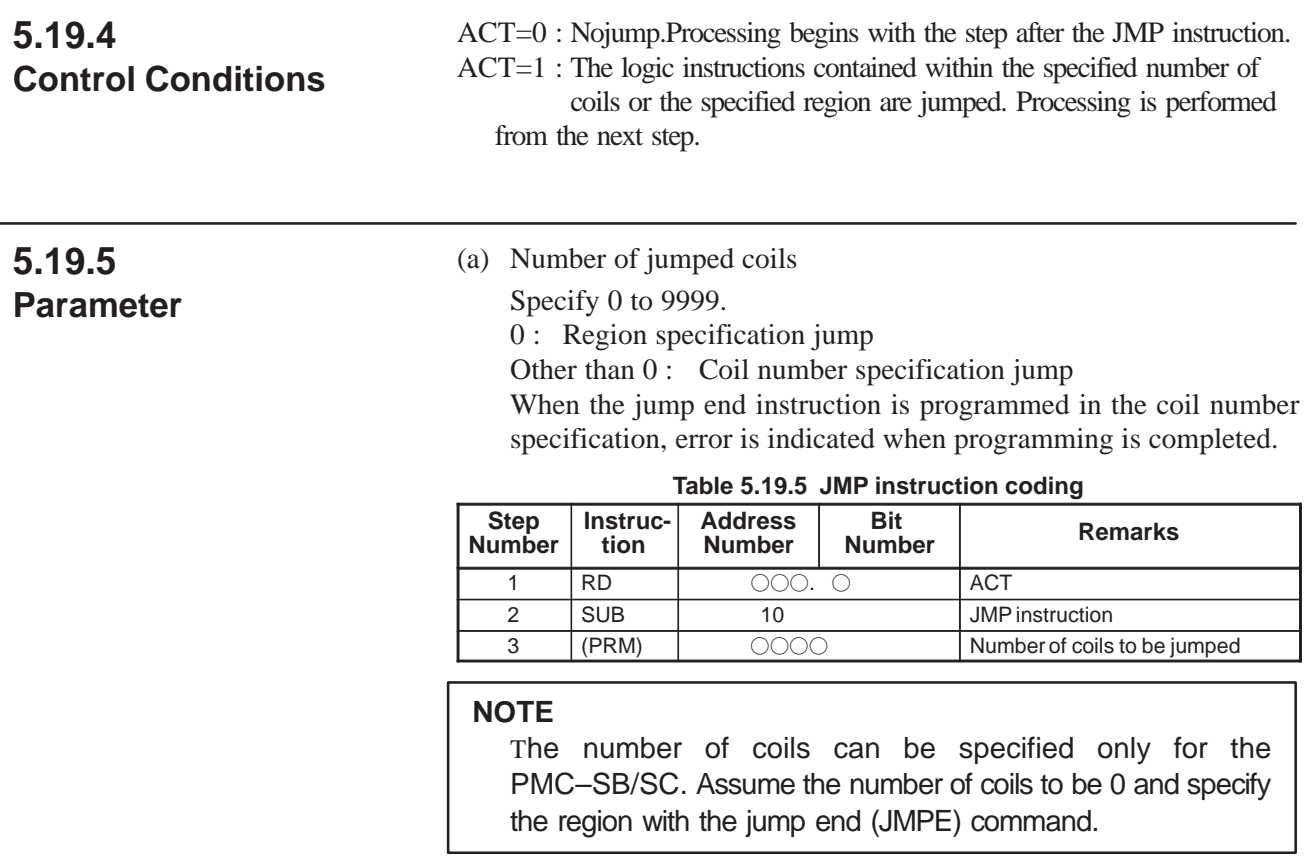

### **5.19.6 Operation**

Fig.5.19.6 shows a ladder diagram for the JMP instruction. When  $ACT=0$ , the next step to the JMP instruction is executed. When  $ACT=1$ , logical operations are skipped according to the specified number of coils. Note that, when ACT=1, even if signal A changes from 1 to 0 or vice versa as shown in Fig.5.19.6, W1 remains in a status before ACT=1. Similarly, W2 remains unchanged, even if signals B, C, and D change. If a sequence is executed in ladder split mode, even the use of the JMP instruction does not reduce the execution time of the sequence (see Section I.2.3, "Processing Priority").

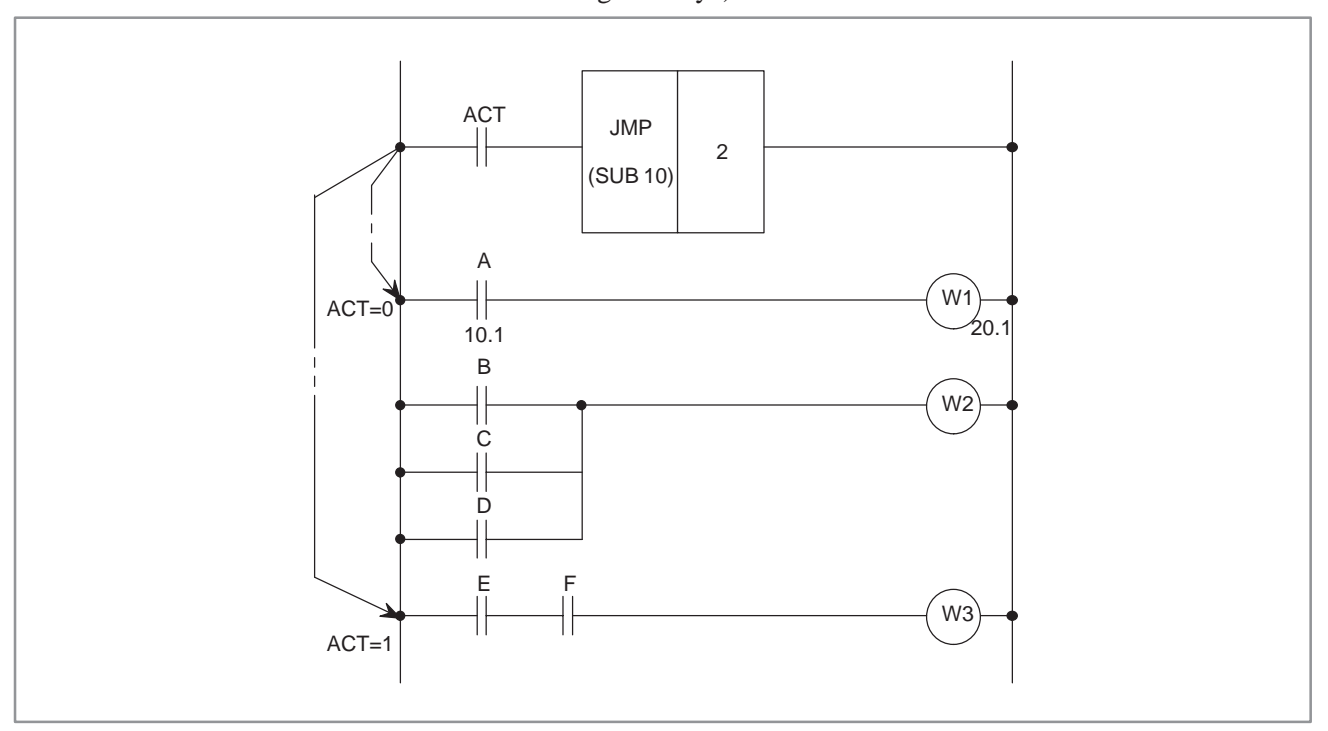

**Fig. 5.19.6 Ladder diagram for the JMP instruction**

### **5.19.7 JMP (Jump)**

O : Can be used Connot be used

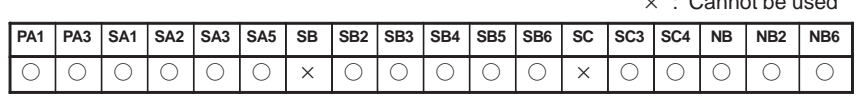

#### **5.19.7.1 Function**

The JMP instruction causes a departure from the normal sequence to executing instructions. When a JMP instruction is specified, processing jumps to a jump and instruction (JMPE) without executing the logical instructions (including functional instructions) in the range delimited by a jump end instruction (JMPE). (See Fig.5.19.7.1) Specify 0 as the number of coils, and specify a range to be skipped using the jump end instruction.

When the jump end instruction is not specified, the message JUMP FUNCTION MISSING is displayed.

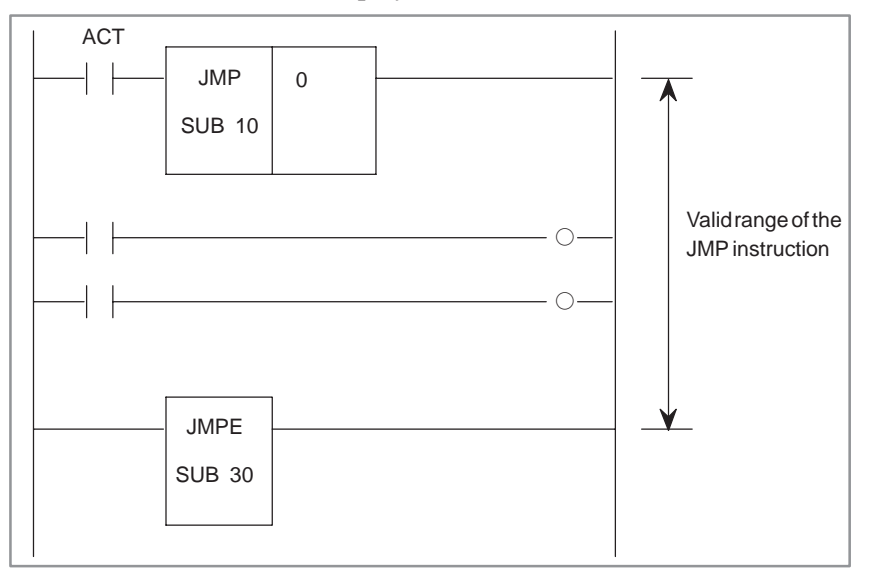

**Fig. 5.19.7.1 Function of JMP**

Fig.5.19.7.2 shows the expression format of the functional instruction JMP.

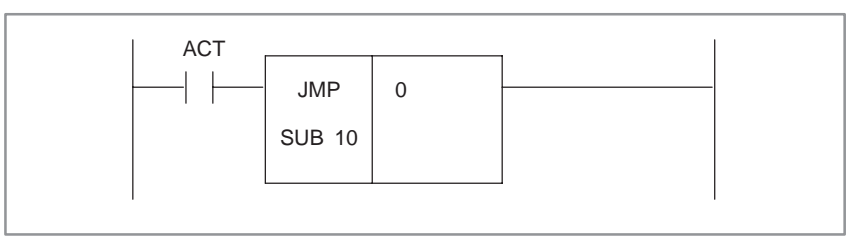

**Fig. 5.19.7.2 Expression format of JMP**

#### **5.19.7.2 Format**

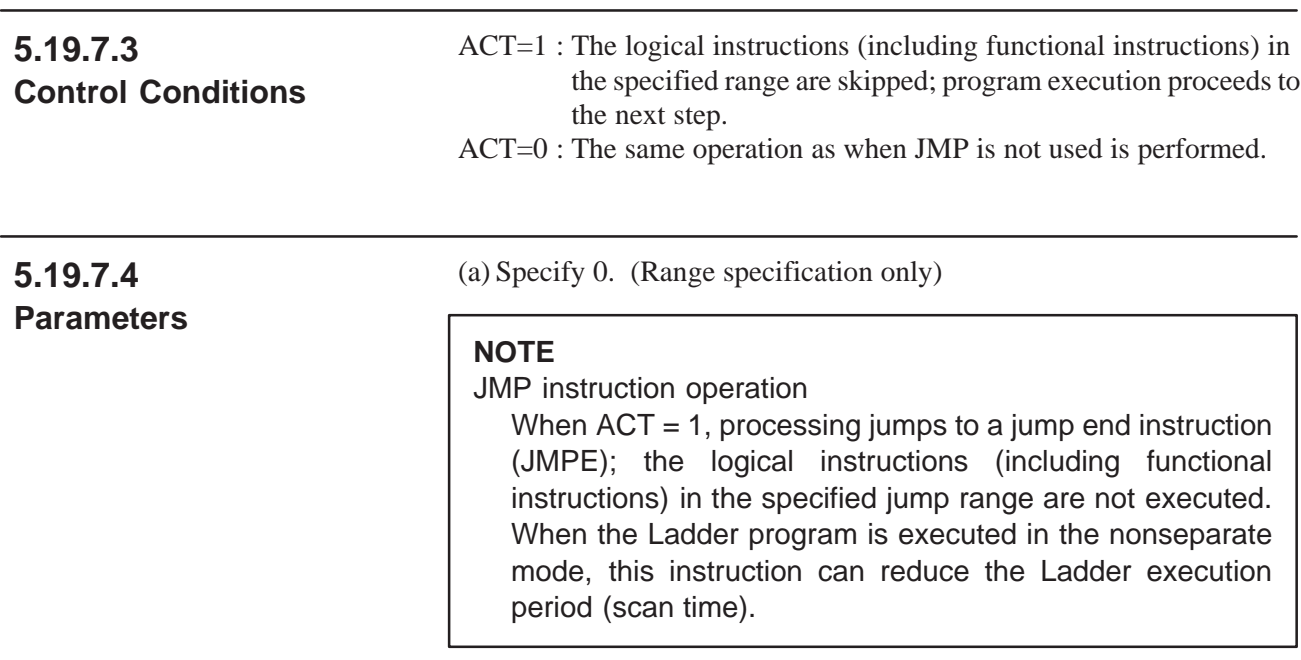

### **5.19.8 Caution**

Do not create a program in which a combination of JMP and JMPE instructions is used to cause a jump to and from a sequence between the COM and COME instructions; the ladder sequence may not be able to operate normally after the jump.

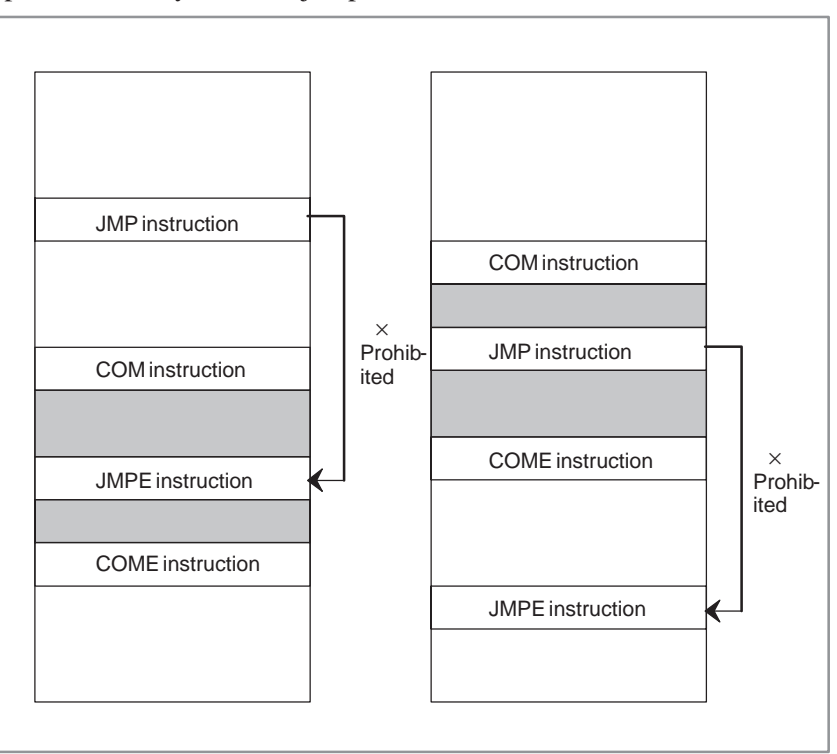

 $-179 -$ 

# **5.20 JMPE (JUMP END)**

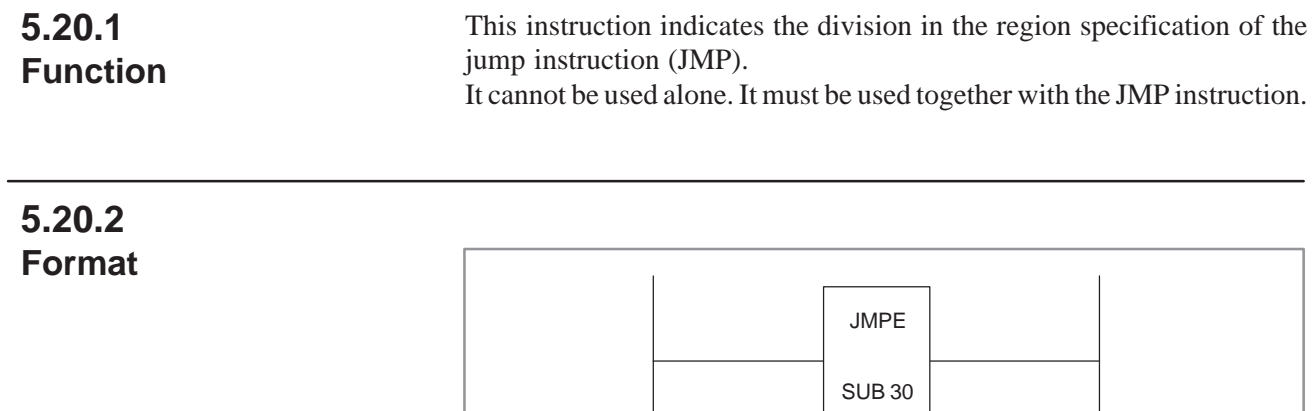

# **5.21 PARI (PARITY CHECK)**

#### **5.21.1 Function**

Checks the parity of code signals, and outputs an error if an abnormality is detected. Secifies either an even– or odd–parity check. Only one–byte (eight bits) of data can be checked.

Fig.5.21.2 shows the expression format and Table 5.21.2 shows the coding format. **5.21.2 Format**

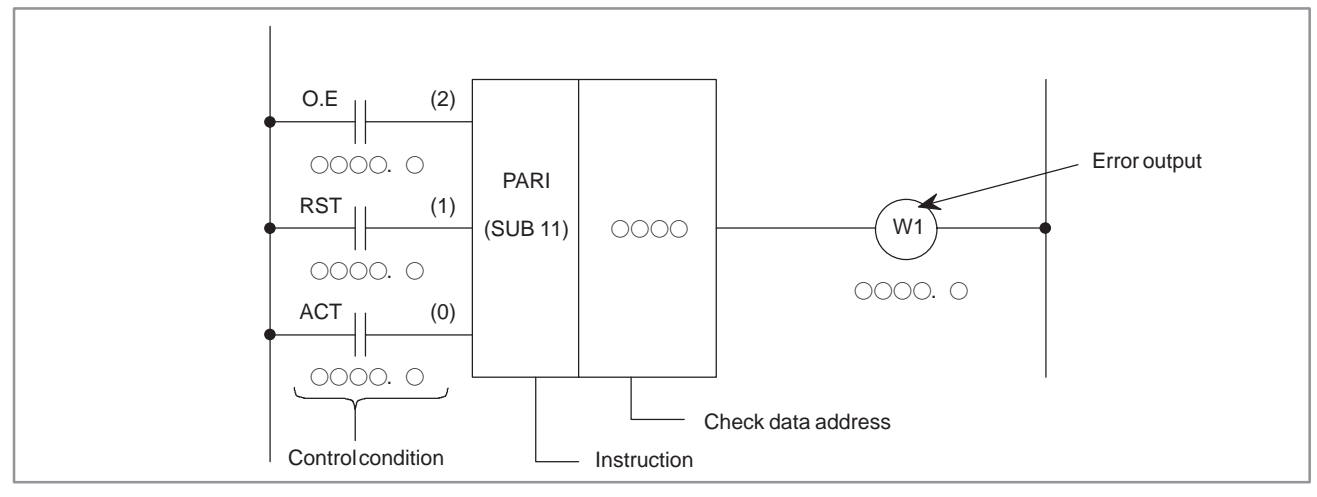

**Fig. 5.21.2 PARI instruction format**

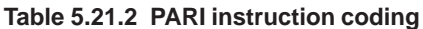

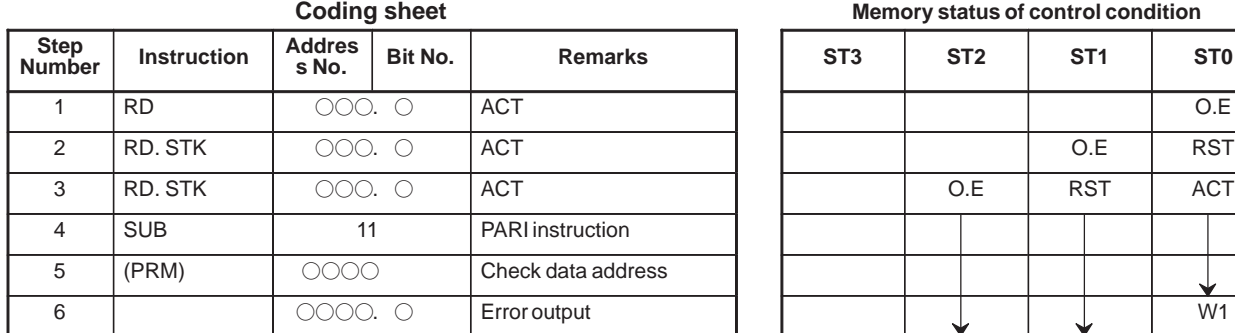

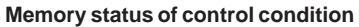

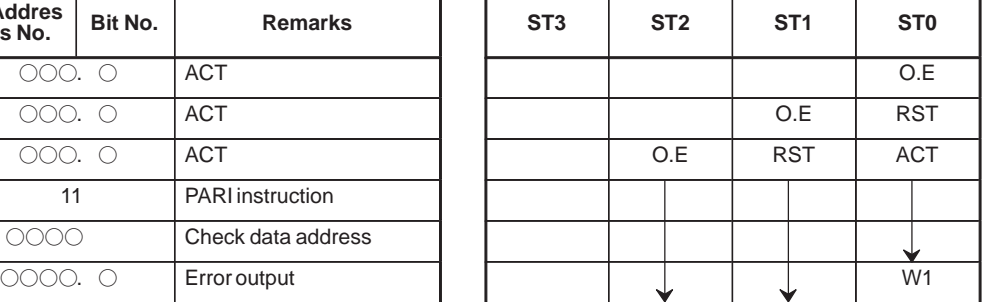

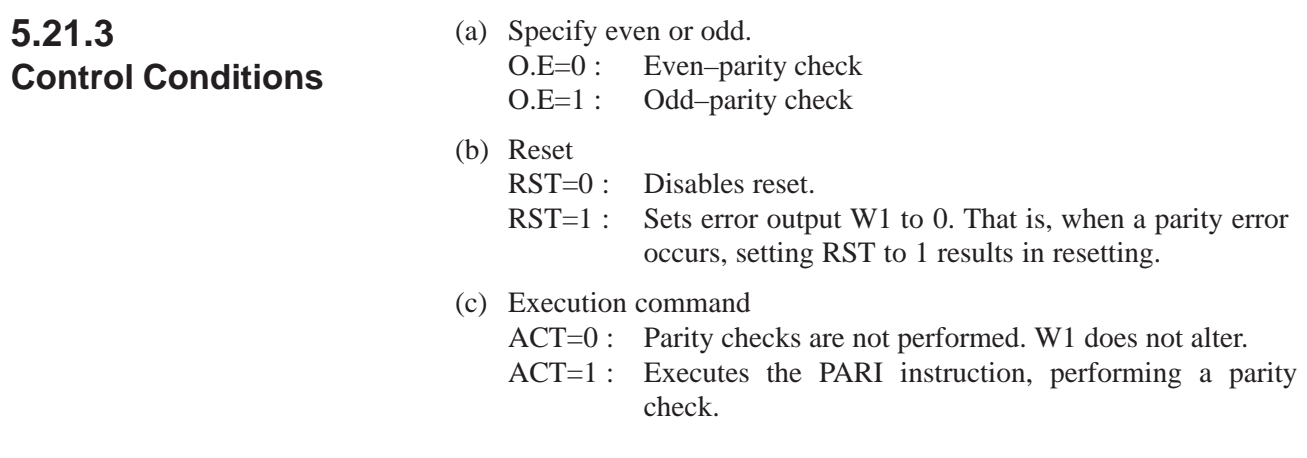

### **5.21.4 Error Output (W1)**

If the results of executing the PARI instruction is abnormal,  $W1=1$  and an error is posted. The W1 address can be determined arbitrarily.

# **5.21.5 Example of Using the PARI Instruction**

Fig.5.21.5 shows odd–parity checking of a code signal entered at address X036.

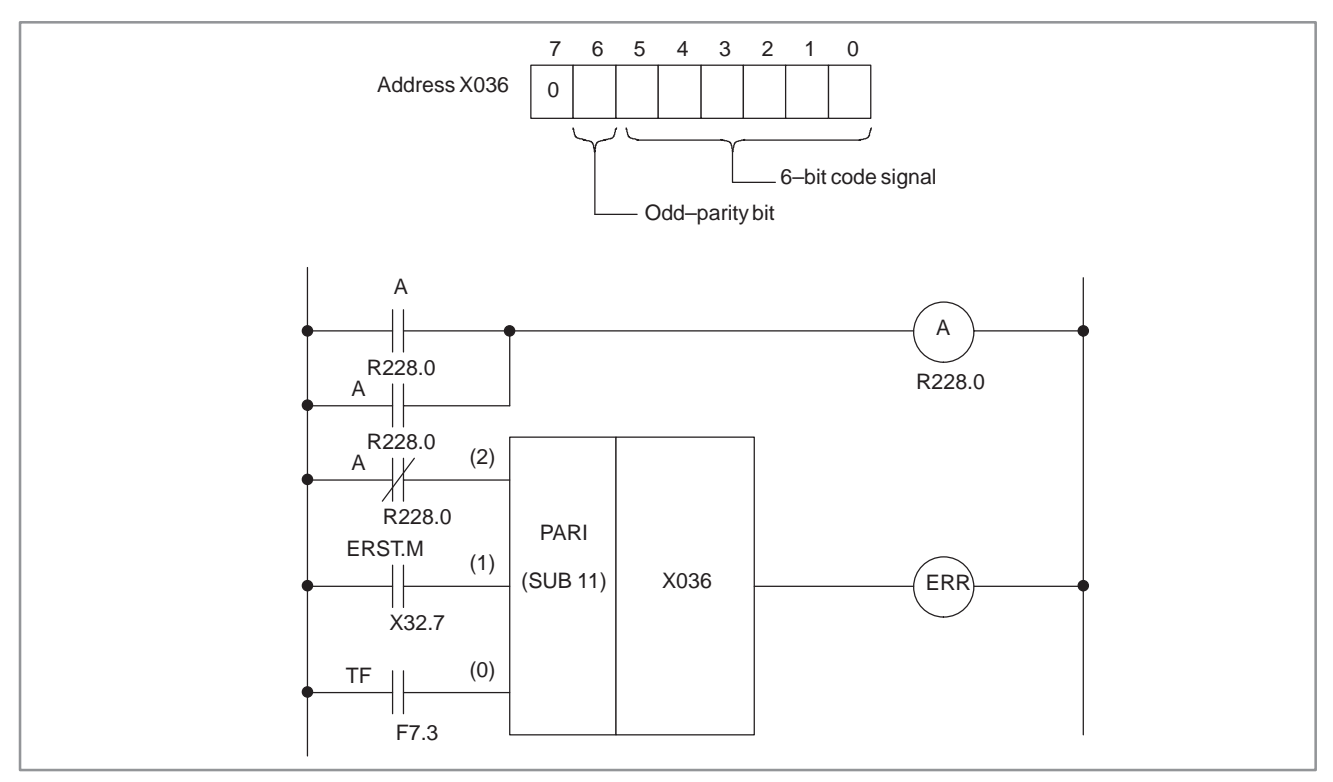

**Fig. 5.21.5 Ladder diagram for the PARI instruction**

# **NOTE** For bits 0 to 7, bits other than those for the parity check must be 0.

# **5.22 DCNV (DATA CONVERSION)**

#### **5.22.1 Function**

Converts binary–code into BCD–code and vice versa.

### **5.22.2 Format**

Fig.5.22.2 shows the expression format and Table 5.22.2 shows the coding format.

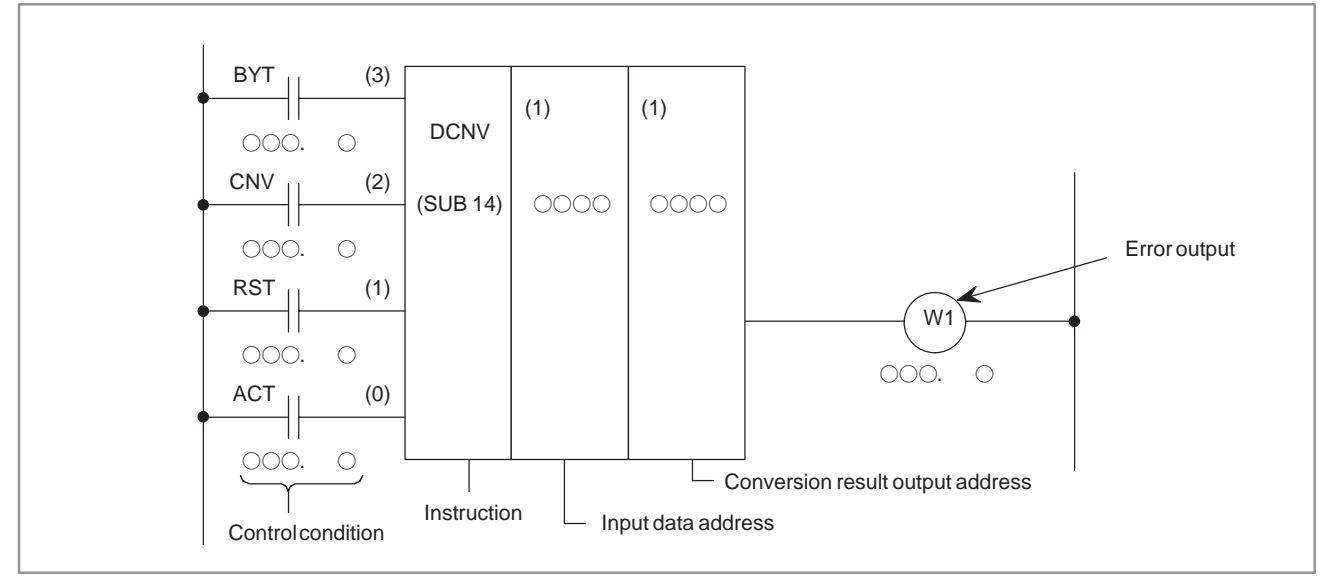

#### **Fig. 5.22.2 DCNV instruction format**

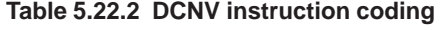

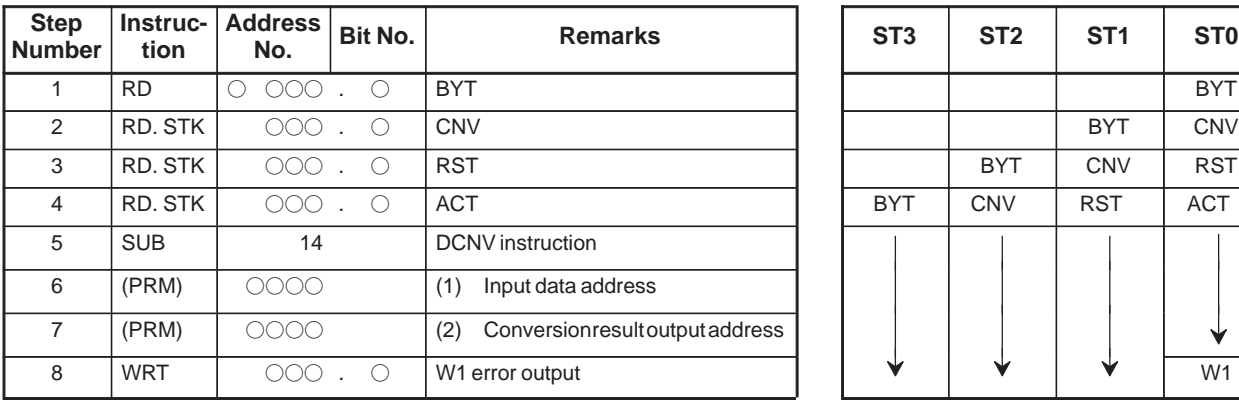

Coding sheet **Memory status of control condition** 

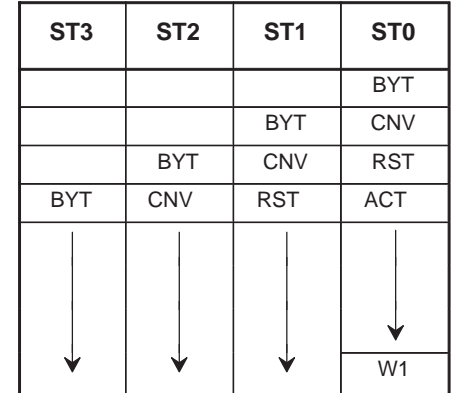

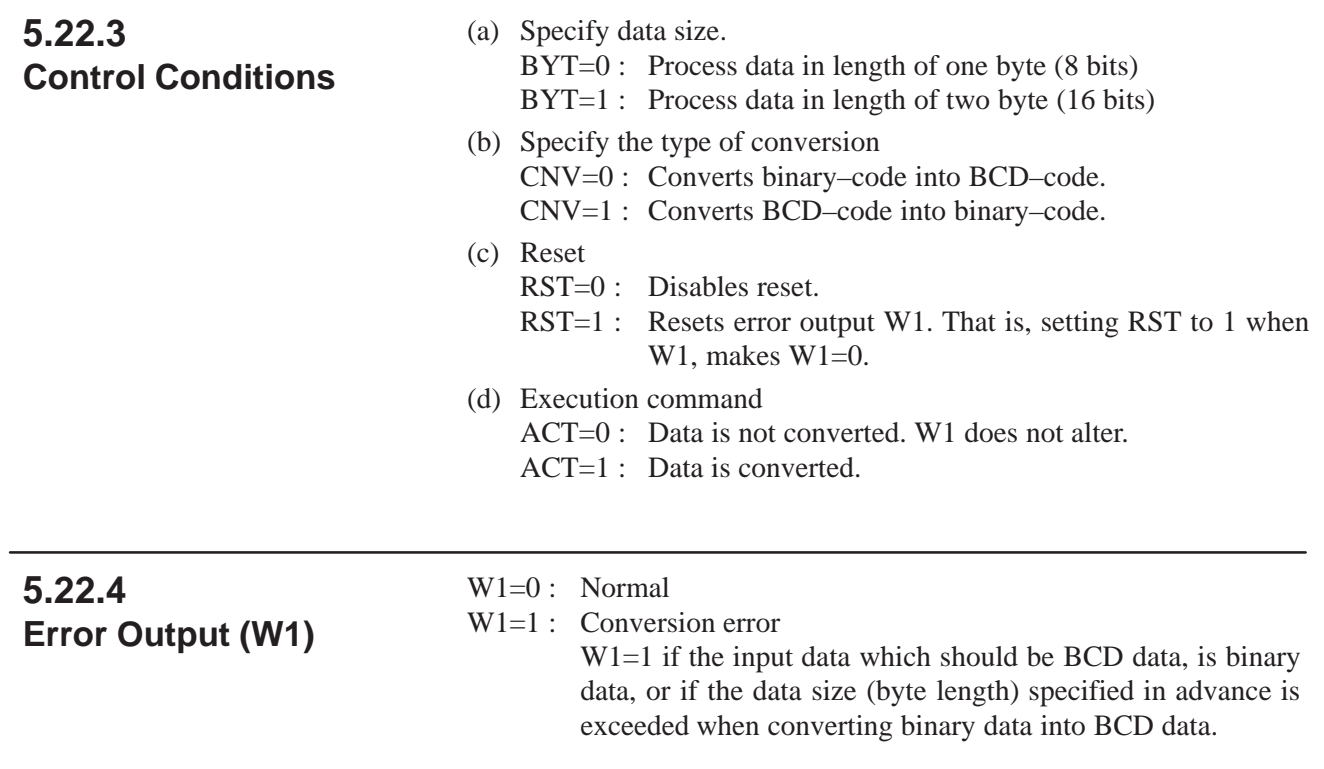

# **5.23 DCNVB (EXTENDED DATA CONVERSION)**

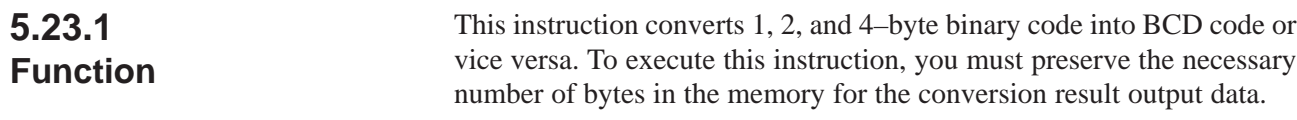

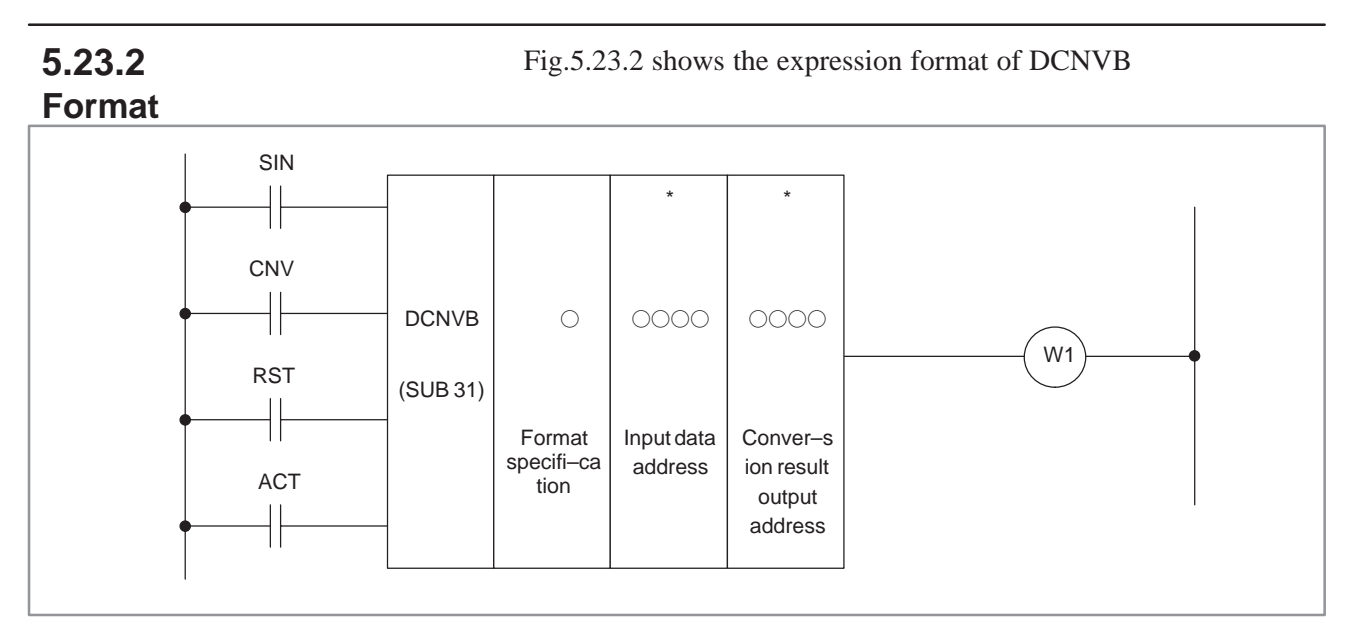

**Fig. 5.23.2 Expression format of DCNVB**

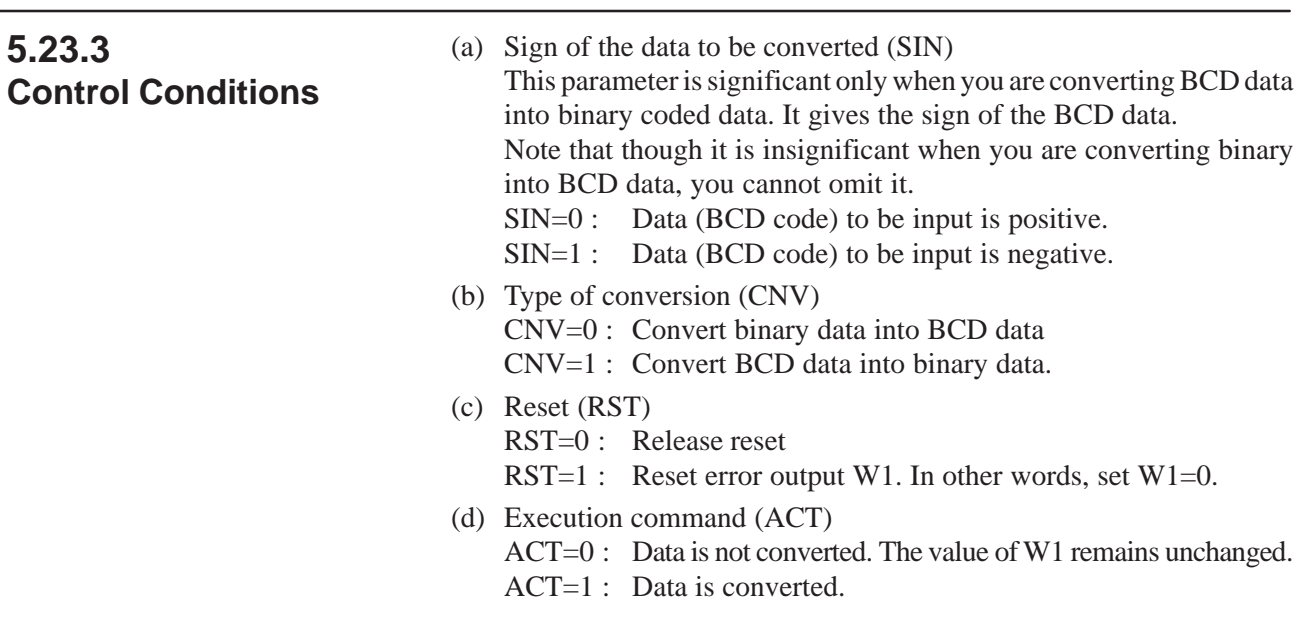

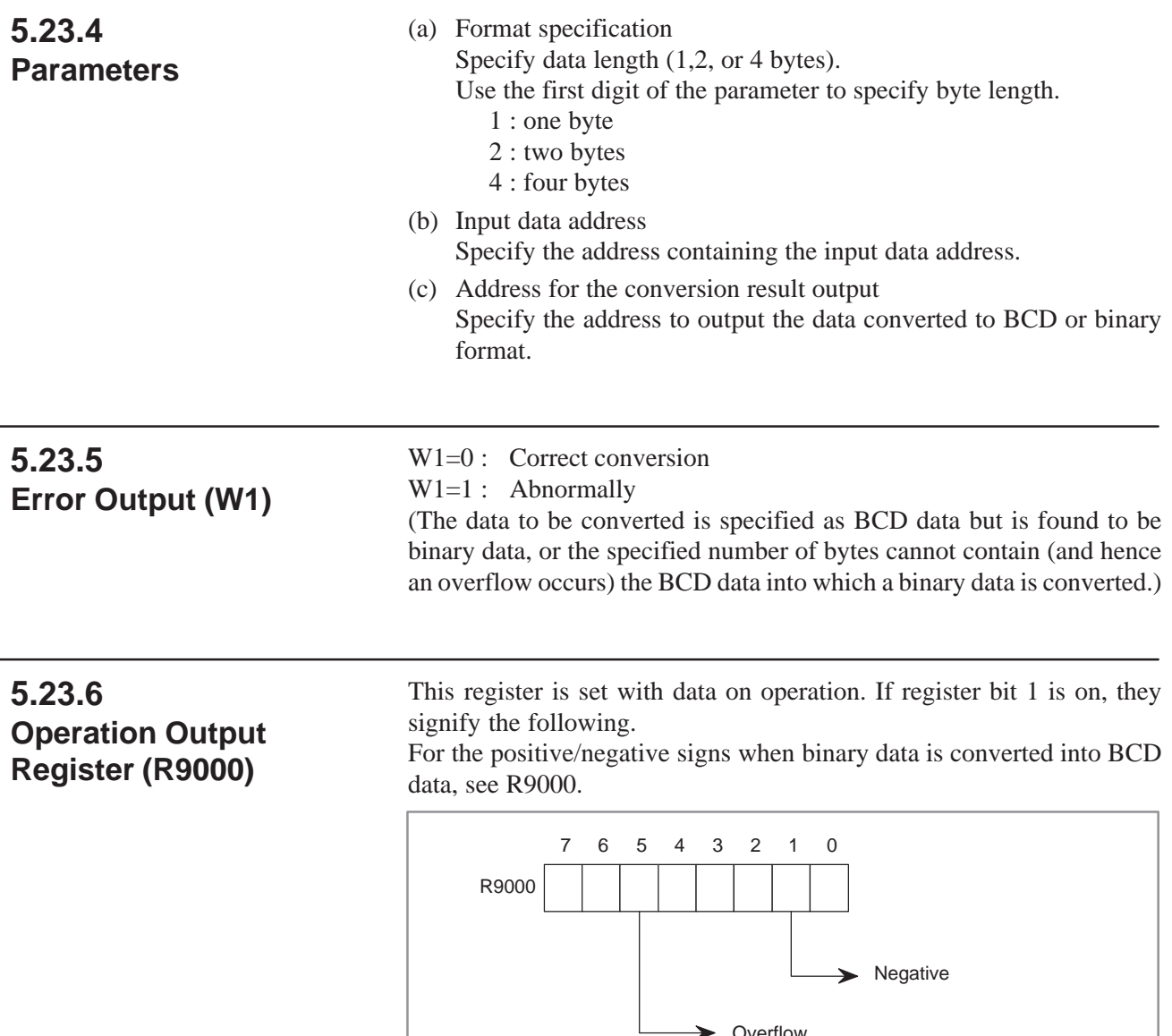

Overflow

(data exceeds the number of bytes specified)

# **5.24 COMP (COMPARISON)**

#### **5.24.1 Function**

Compares input and comparison values.

### **5.24.2 Format**

Fig.5.24.2 shows the expression format and Table 5.24.2 shows the coding format.

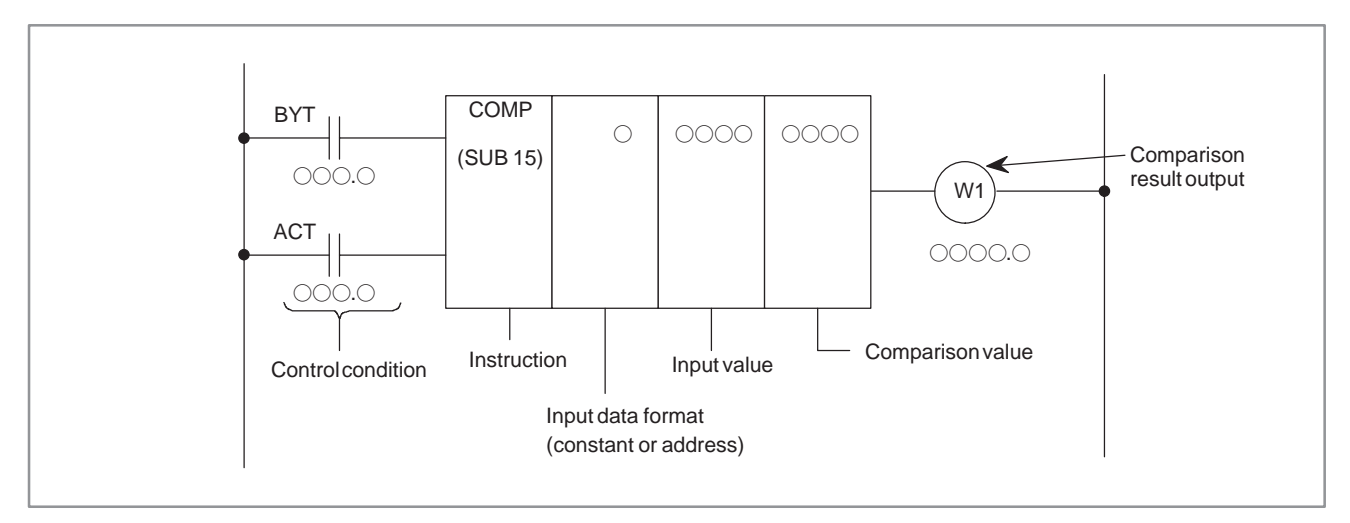

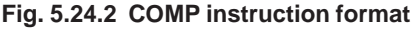

#### **Table 5.24.2 COMP instruction coding**

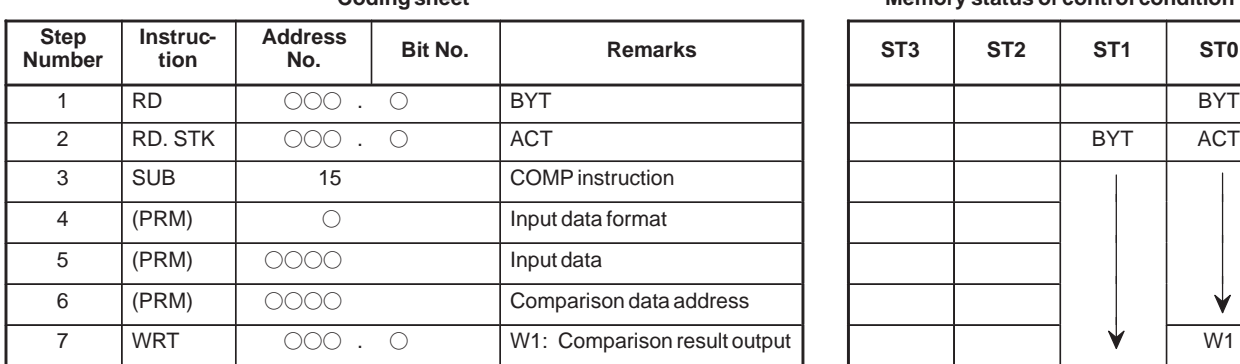

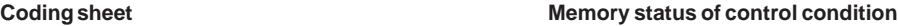

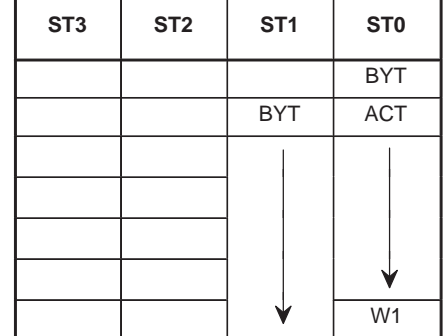

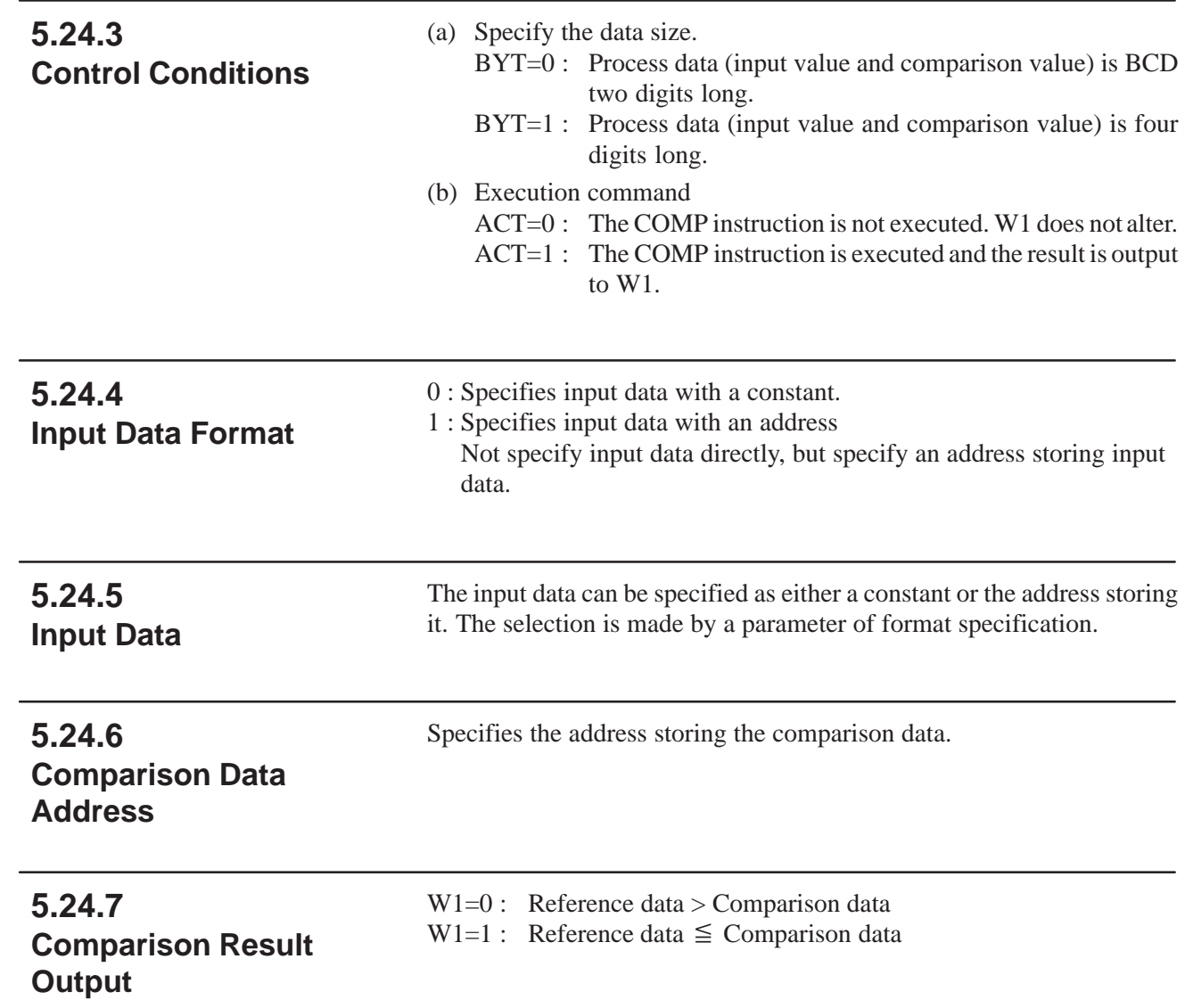

# **5.25 COMPB (COMPARISON BETWEEN BINARY DATA)**

#### This instruction compares 1, 2, and 4–byte binary data with one another. Results of comparison are set in the operation output register (R9000). Sufficient number of bytes are necessary in the memory to hold the input data and comparison data. **5.25.1 Function**

**5.25.2**

Fig.5.25.2 shows the expression format of COMPB.

#### **Format**

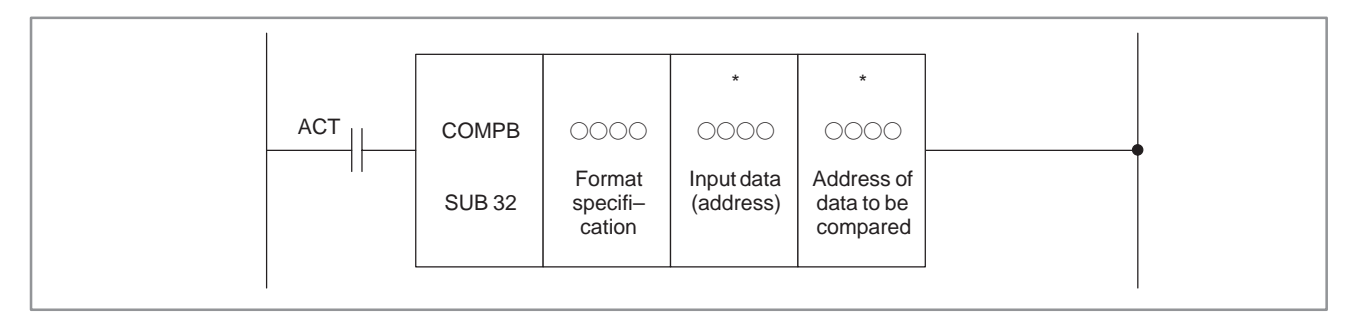

#### **Fig. 5.25.2 Expression format of COMPB**

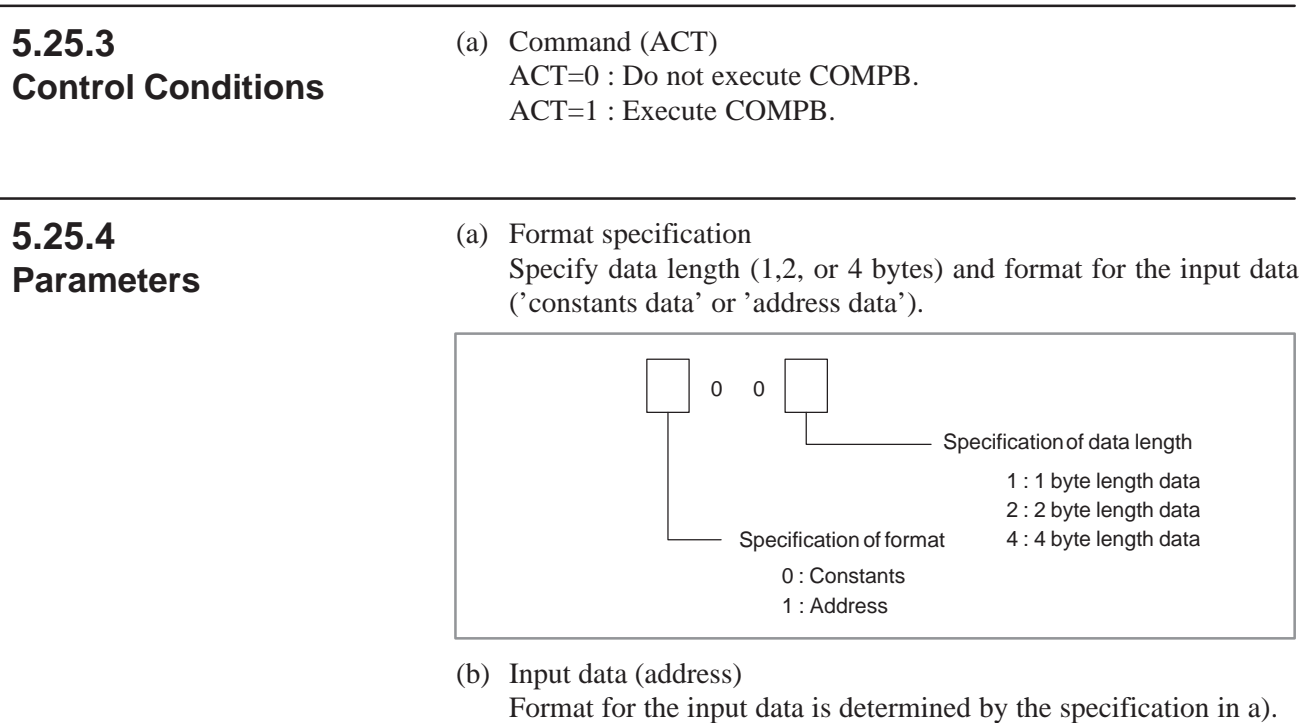

(c) Address of data to be compared Indicates the address in which the comparison data is stored.

### **5.25.5 Operation Output Register (R9000)**

The data involved in the operation are set in this register. This register is set with data on operation. If register bit 1 is on, they indicate the following:

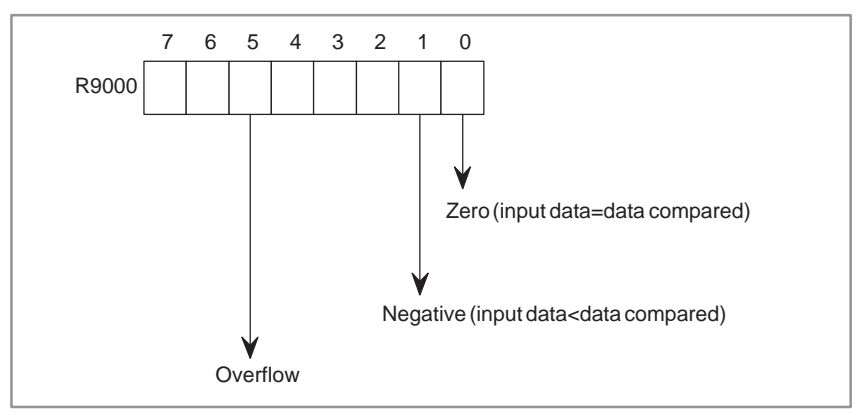

# **5.26 COIN (COINCIDENCE CHECK)**

### **5.26.1 Function**

Checks whether the input value and comparison value coincide. This instruction is available with BCD data.

### **5.26.2 Format**

Fig.5.26.2 shows the expression format and Table 5.26.2 shows the coding format.

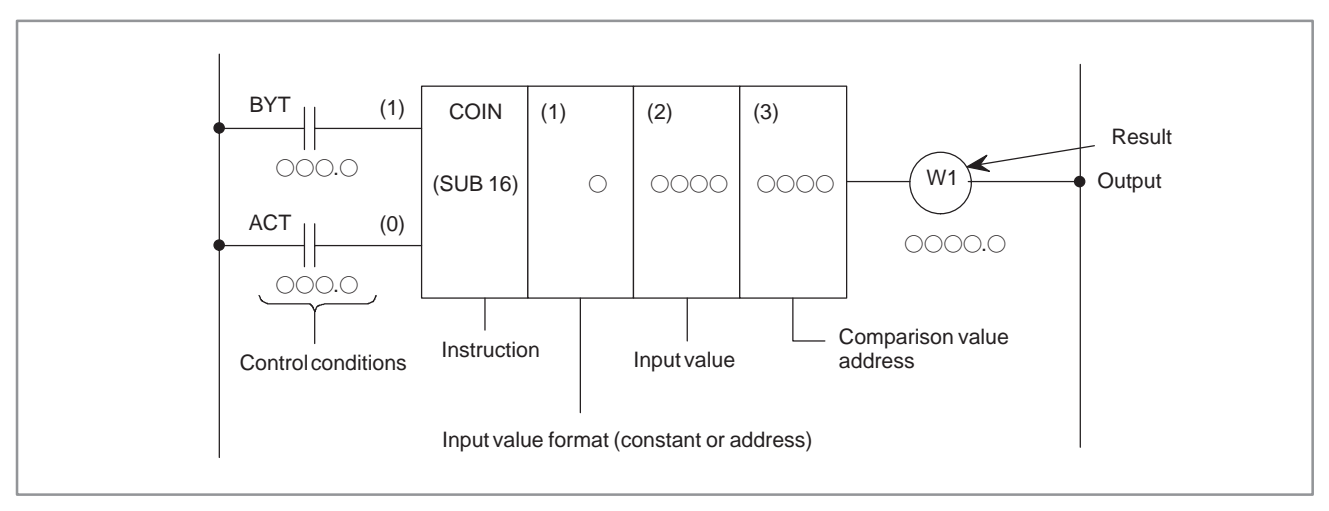

**Fig. 5.26.2 COIN instruction format**

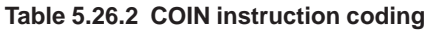

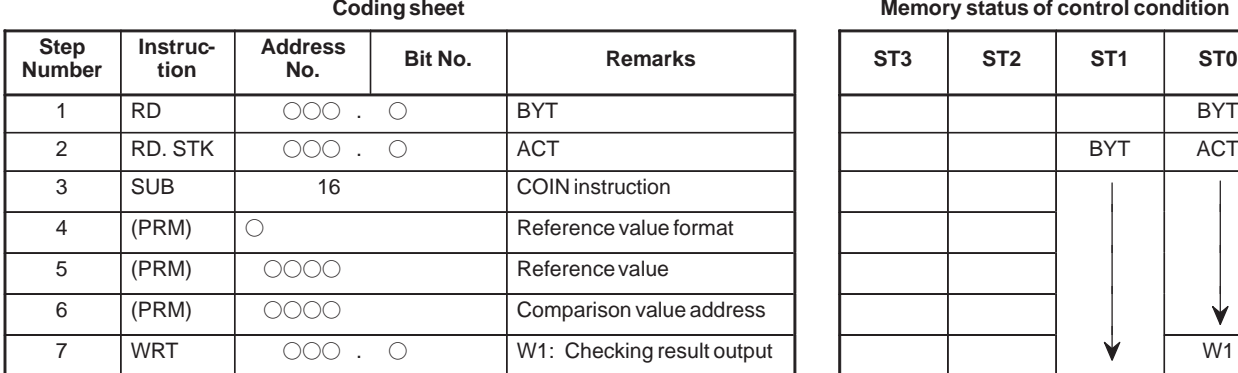

**Memory status of control condition** 

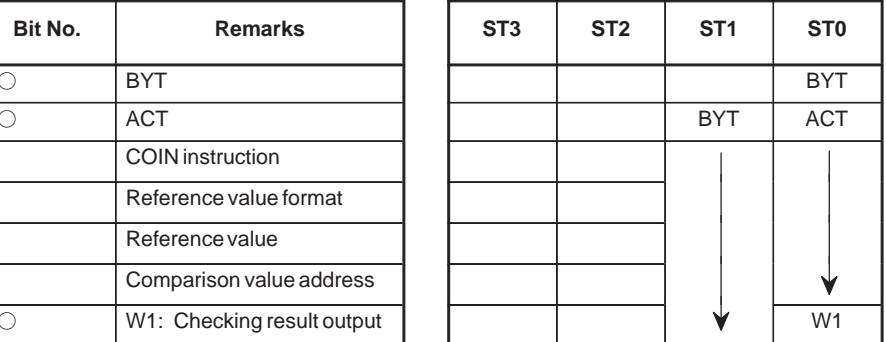
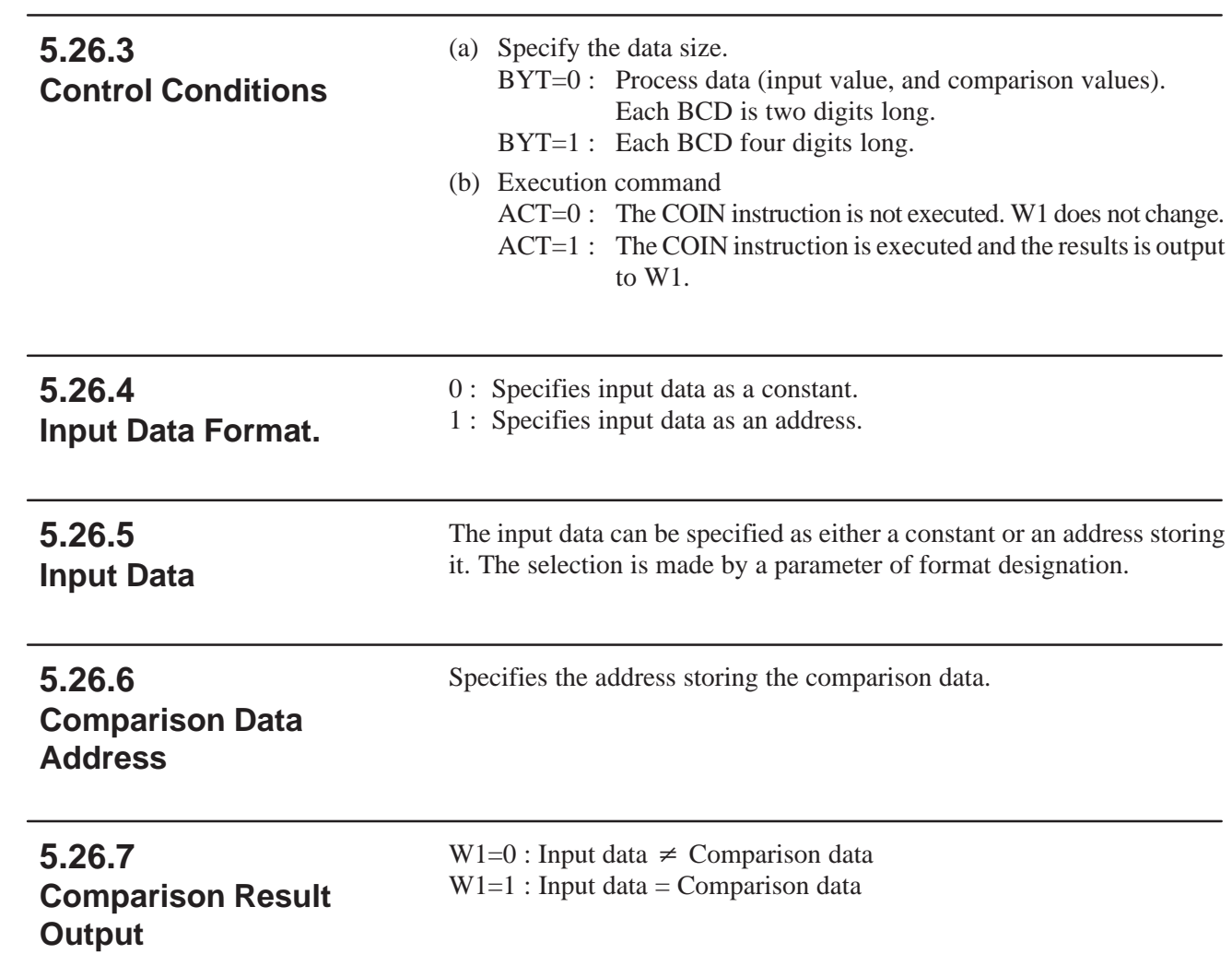

**5.27.1 Function**

## **5.27 SFT (SHIFT REGISTER)**

This instruction shifts 2–byte (16–bit) data by a bit to the left or right. Note that  $W1=1$  when data "1" is shifted from the left extremity (bit 15) in left shift or from the right extremity (bit 0) in right shift.

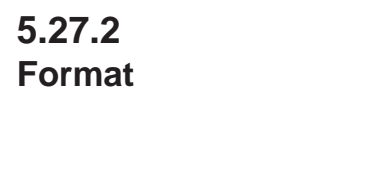

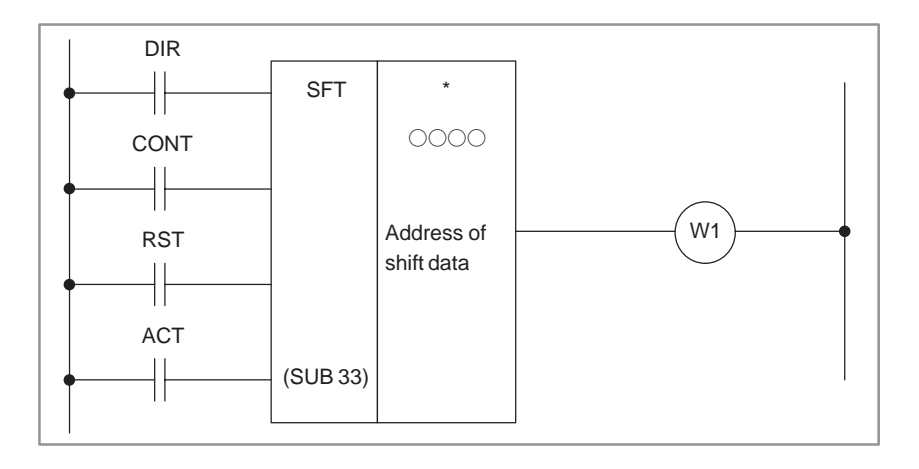

#### **5.27.3 Control Conditions**

#### (a) Shift direction specification (DIR) DIR=0 : Left shift DIR=1 : Right shift

- (b) Condition specification (CONT)
	- $CONT=0$ :

On "1" bit shifts by one bit in the specified direction.

The condition of an adjacent bit (eighter right or left adjacent bit according to the specification of shift direction DIR) is set to the original bit position of the on "1" bit.

Also, "0" is set to bit 0 after shifting in the left direction or set to hit 15 after shifting in the right direction.

In case of leftward shift;

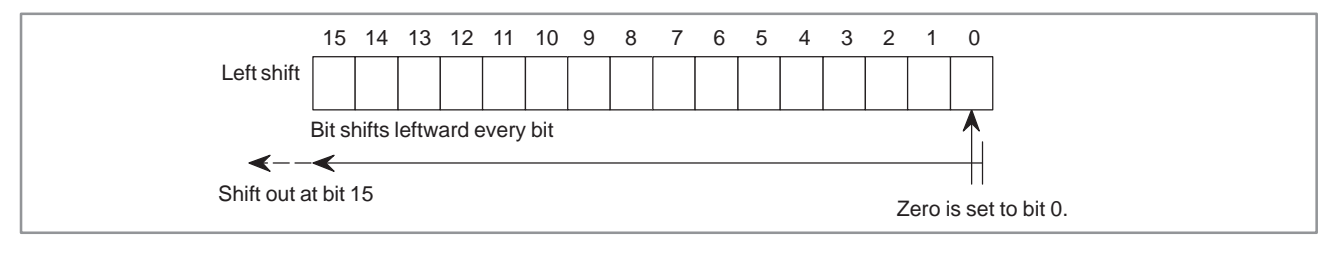

CONT=1:

Shift is the same as above, but 1s are set to shifted bits.

#### 5. FUNCTIONAL INSTRUCTIONS PMC SEQUENCE PROGRAM B-61863E/12

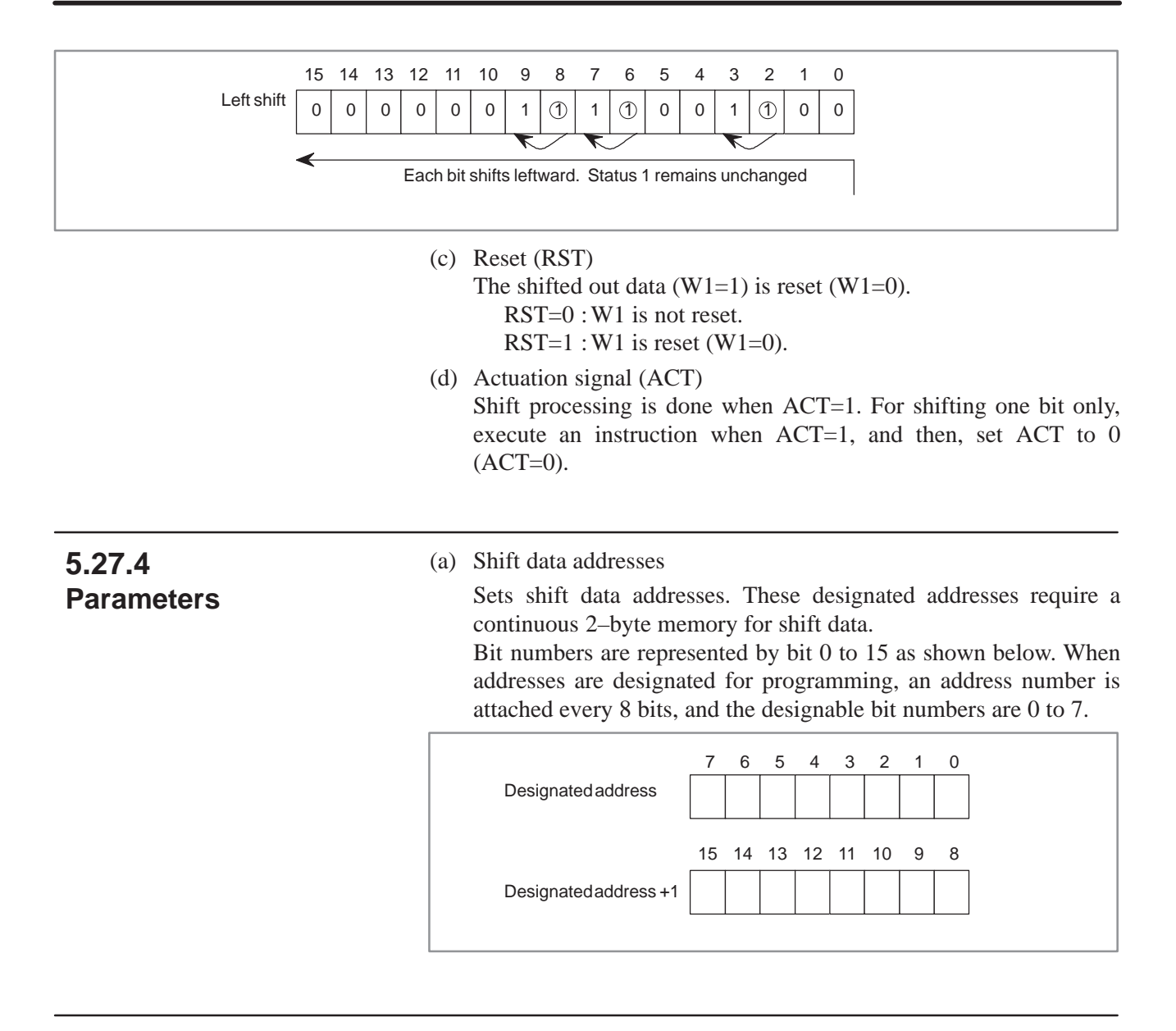

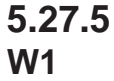

W<sub>1</sub>=0 : "1" was not shifted out because of the shift operation.  $W1=1$ : "1" was shifted out because of the shift operation.

### **5.28 DSCH (DATA SEARCH)**

#### **5.28.1 Function**

DSCH is only valid for data tables (see section 6.3) which can be used by the PMC. DSCH searches the data table for a specified data, outputs an address storing it counting from the beginning of the data table. If the data cannot be found, an output is made accordingly.

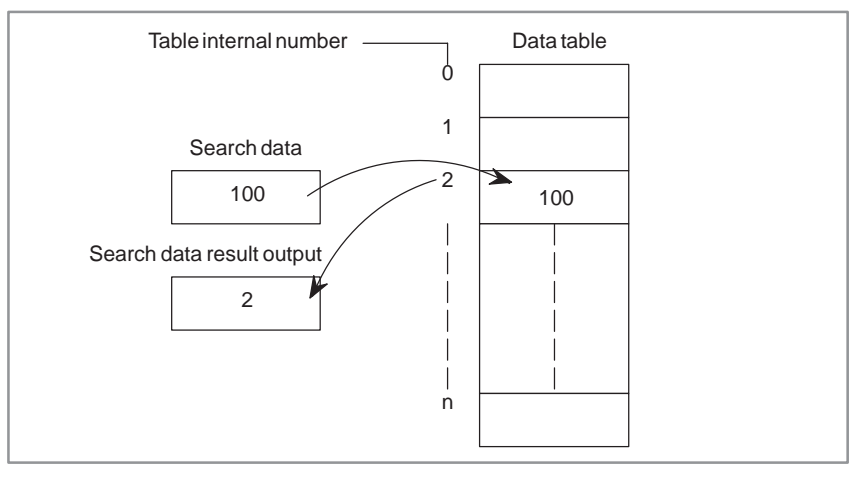

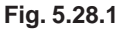

#### **NOTE**

Parameter of this functional instruction and the data table heading address specified here are table internal number 0. The table internal number specified here, however, is different from that mentioned in 6.3.

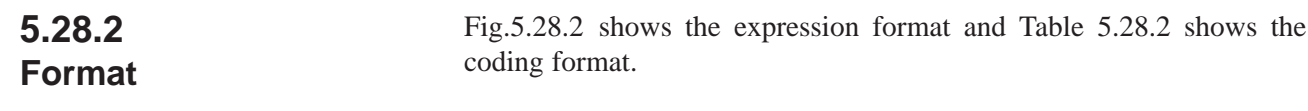

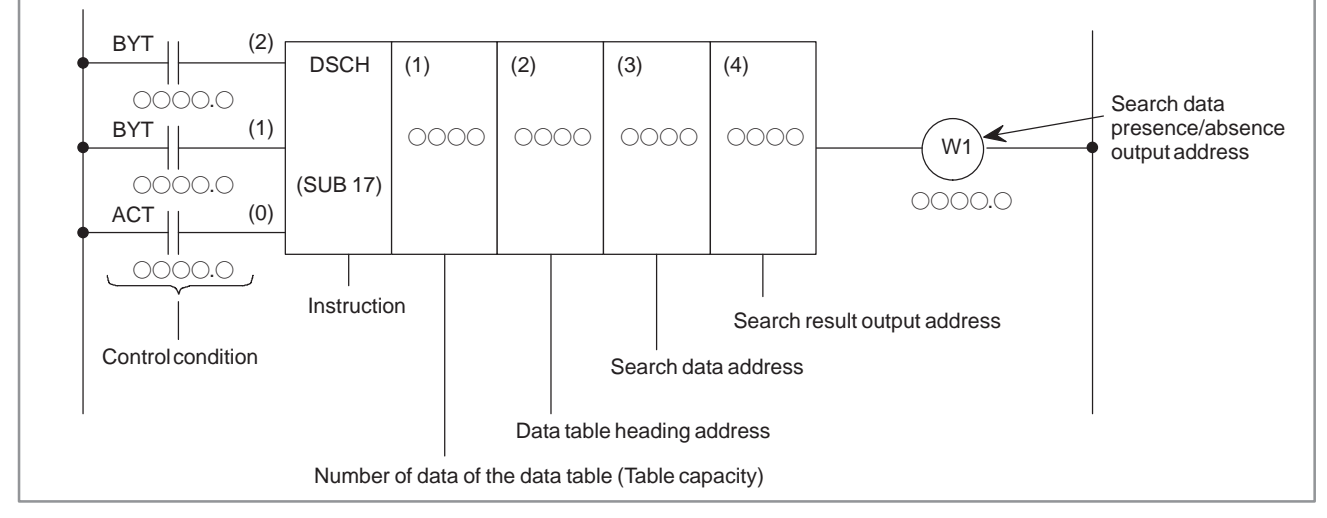

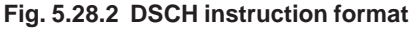

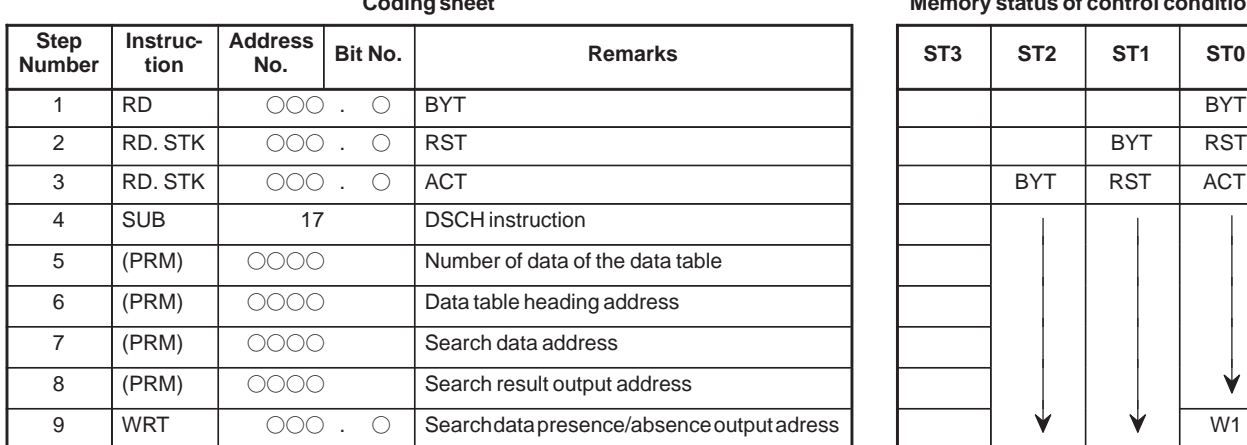

#### **Table 5.28.2 DSCH instruction coding**

**Coding sheet Memory status of control condition**

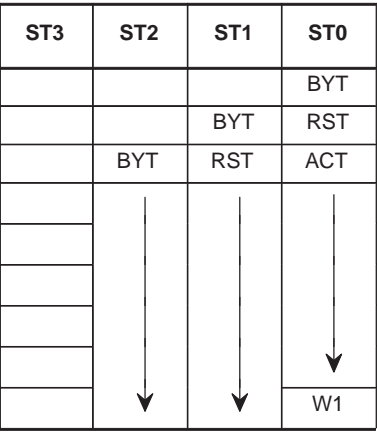

#### **5.28.3 Control Conditions**

(a) Specify data size.

BYT=0 : Data stored in the data table, BCD two digits long. BYT=1 : Data stored in the data table, BCD four digits long.

- (b) Reset
	- RST=0 : Release reset

RST=1 : Enables a reset, that is, sets W1 to 0.

(c) Execution command

ACT=0 : The DSCH instruction is not executed. W1 does not change.

ACT=1 : The DSCH is executed, and the table internal number storing the desired data is output., If the data cannot be found,  $W1=1$ .

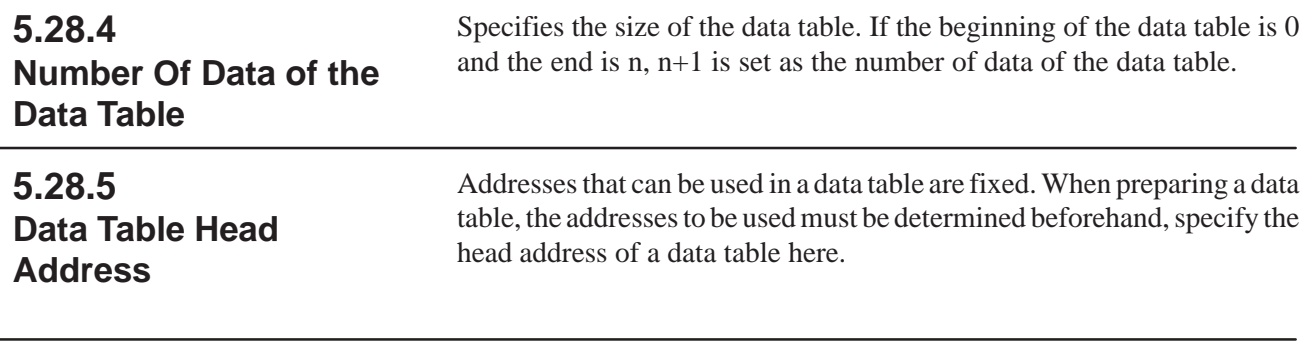

#### **5.28.6 Search Data Address**

Indicates the address of the data to be searched.

**Output**

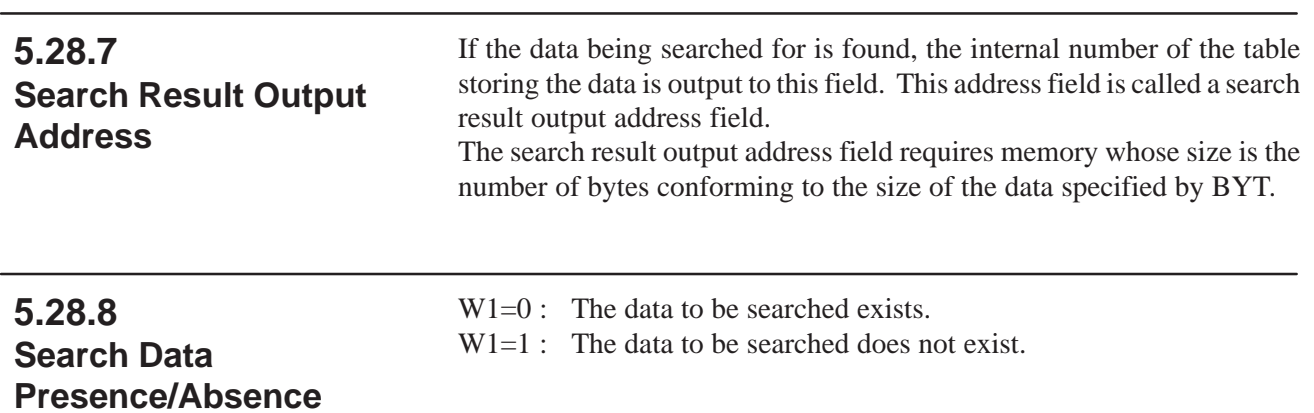

### **5.29 DSCHB (BINARY DATA SEARCH)**

#### **5.29.1 Function**

Alike the DSCH instruction of Section 5.28, this function instruction instructs data search in the data table.

There are two differences; the numerical data handled in this instruction are all in binary format; and number of data (table capacity) in the data table can be specified by specifying the address, thus allowing change in table capacity even after writing the sequence program in the ROM.

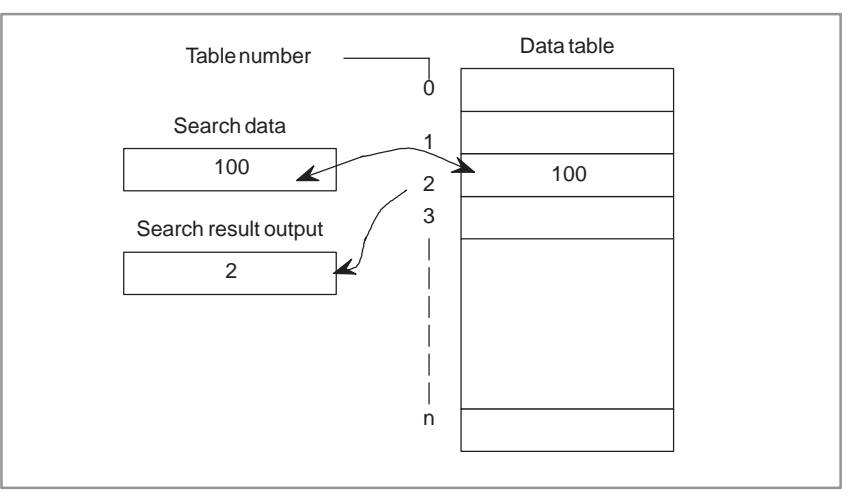

**Fig. 5.29.1**

#### **5.29.2 Format**

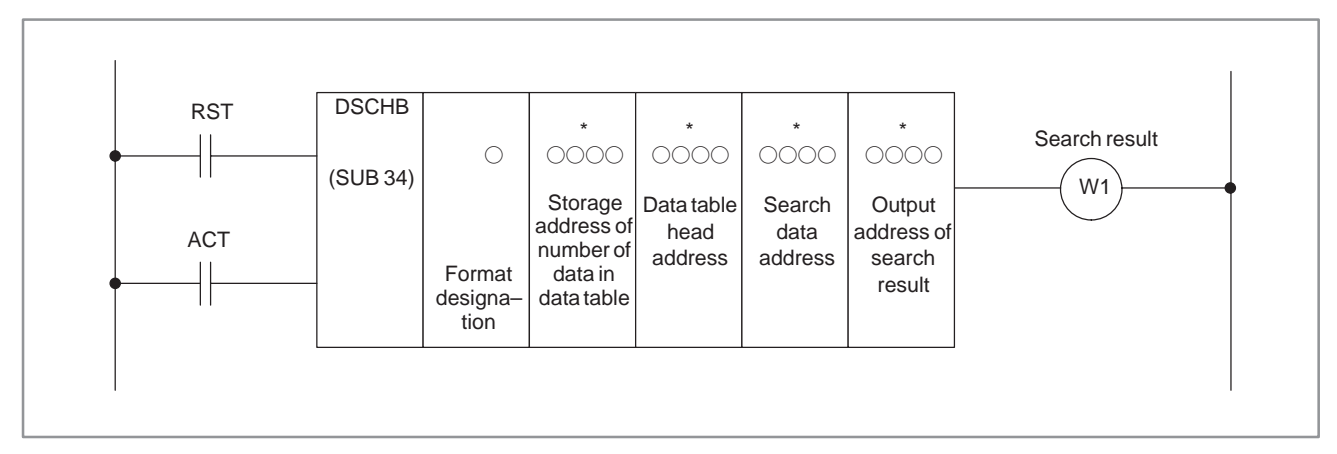

**Fig. 5.29.2**

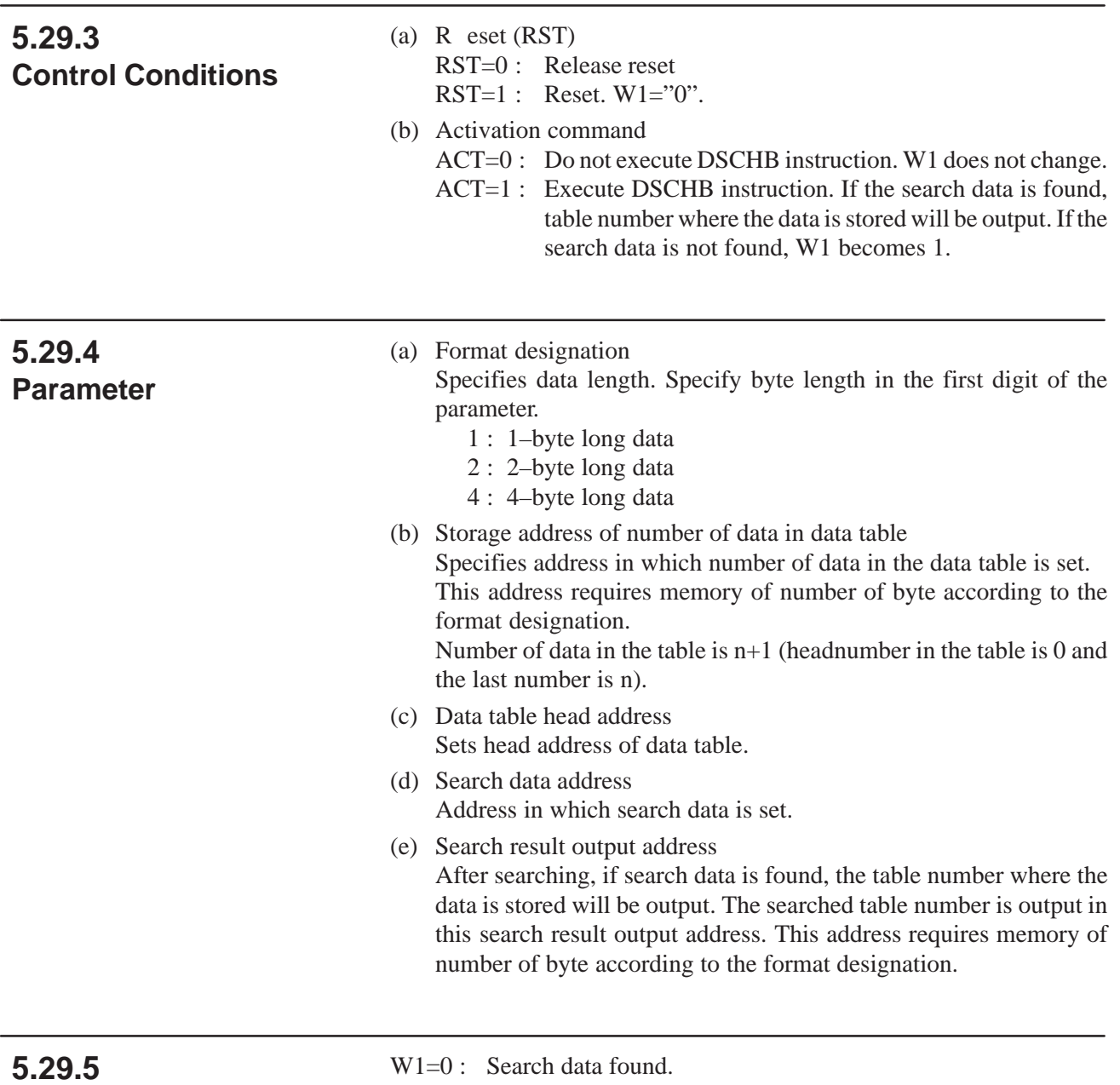

# **Search Result (W1)**

W<sub>1</sub>=1 : Search data not found.

### **5.30 XMOV (INDEXED DATA TRANSFER)**

#### **5.30.1 Function**

Reads or rewrites the contents of the data table. Like the DSCH instruction, XMOV is only valid for data tables which can be used by the PMC.

#### **NOTE**

The data table heading address specified here is table internal number 0. The table internal number specified here, however, is different from that mentioned in 6.3.

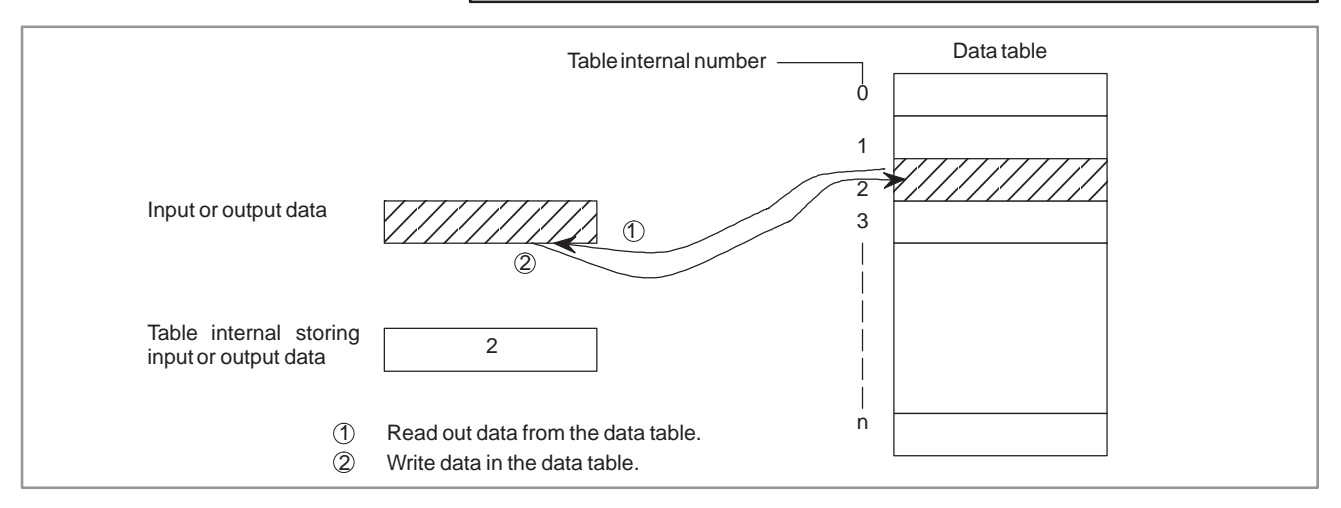

**Fig. 5.30.1 Reading and writing of data**

Fig.5.30.2 shows the expression format and Table 5.30.2 shows the coding format. **5.30.2 Format**

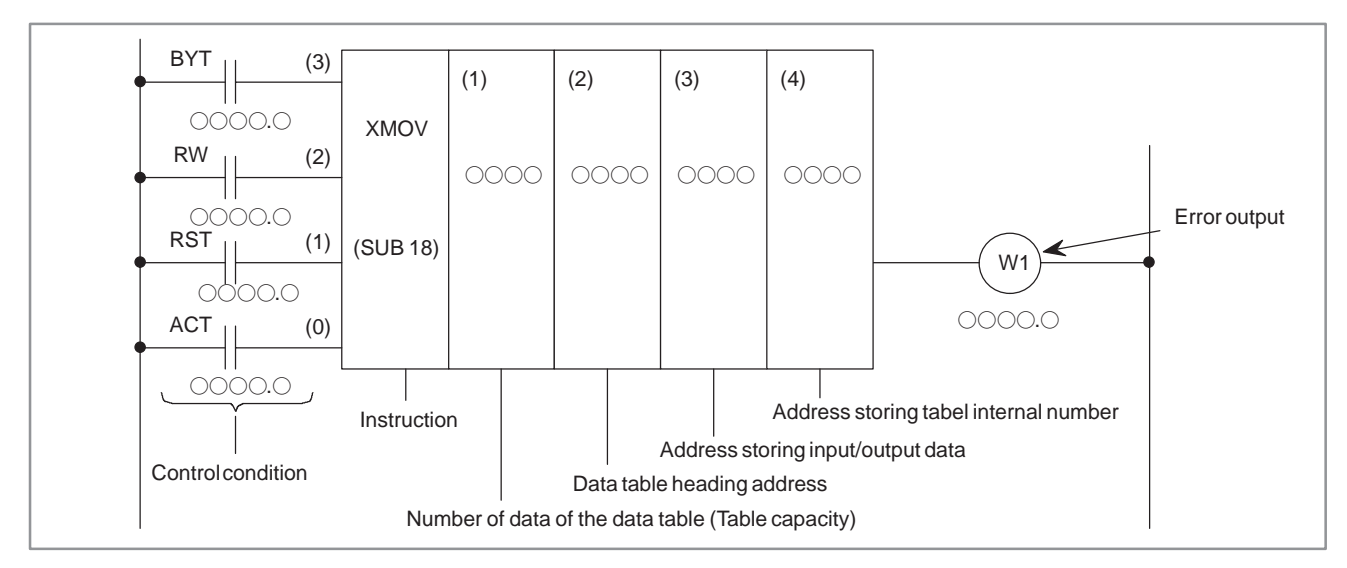

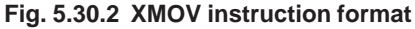

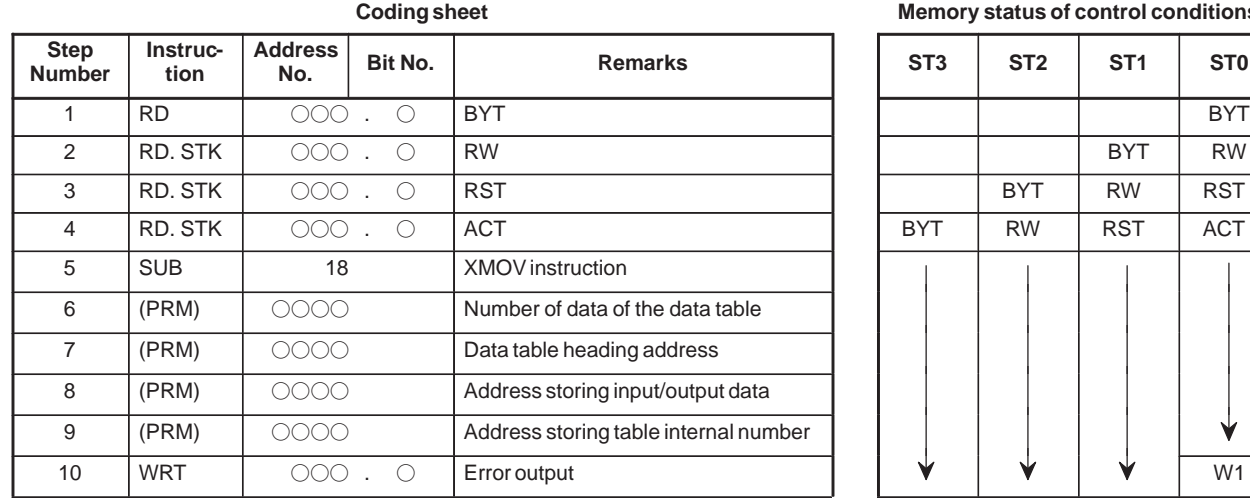

#### **Table 5.30.2 XMOV instruction coding**

**Coding sheet Memory status of control conditions**

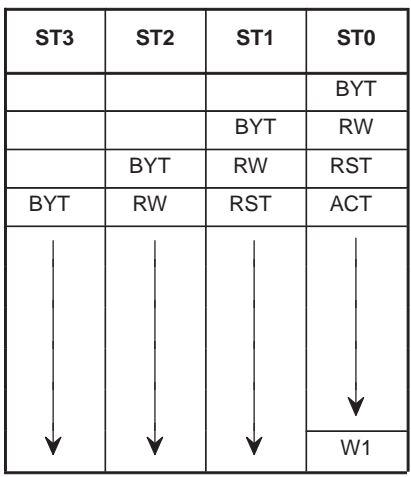

#### **5.30.3 Control Conditions**

(a) Specify the number of digits of data.

BYT=0 : Data stored in the data table, BCD in two digits long.

- BYT=1 : Data stored in the data table, BCD in four digits long.
- (b) Specify read or write RW=0 : Data is read from the data table. RW=1 : Data is write in the data table.
- (c) Reset
	- RST=0 : Release reset.
	- RST=1 : Enables reset, that is, sets W1 to 0.
- (d) Execution command

ACT=0 : The XMOV instruction is not executed. W1 does not change. ACT=1 : The XMOV instruction is executed.

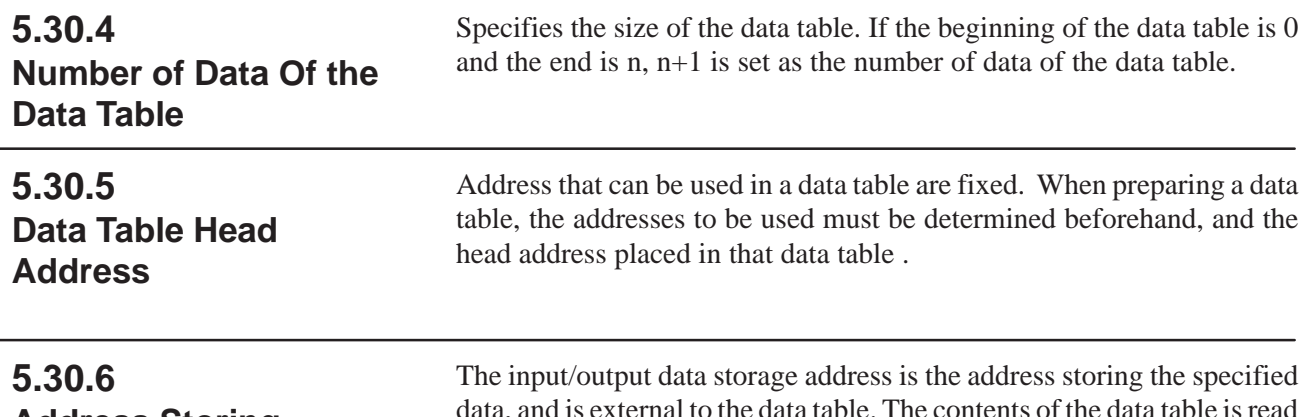

**Address Storing Input/Output Data**

is external to the data table. The contents of the data table is or rewritten.

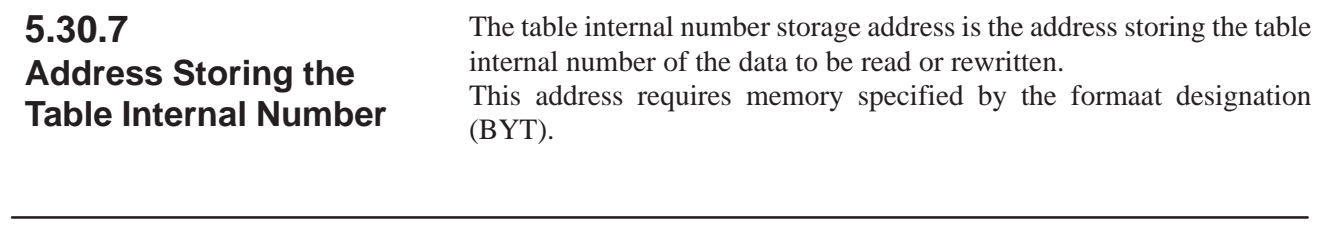

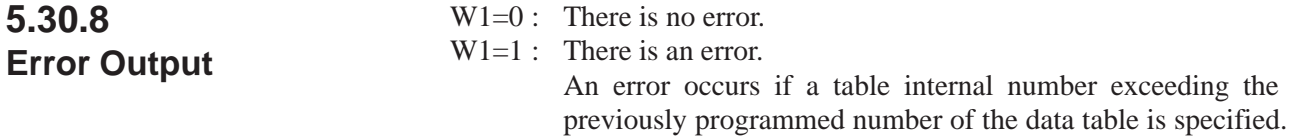

 $-202 -$ 

### **5.31 XMOVB (BINARY INDEX MODIFIER DATA TRANSFER)**

**5.31.1 Function** Alike the XMOV instruction of Section 5.30, this function instruction instructs reading and rewriting of data in the data.

There are two differences; the numerical data handled in this instruction are all in binary format; and number of data (table capacity) in the data table can be specified by specifying the address, thus allowing change in table capacity even after writing the sequence program in the ROM.

In PMC–SB5/SB6 for Series 16*i*/160*i*/18*i*/180*i*/Power Mate *i* and PMC–SA5 for Series 21*i*/210*i*, the setting of the format specification parameter is extended. With this setting, XMOVB can read/write the multiple data in 1 instruction. For the details of the setting of a format specification parameter, refer to "5.31.4 Parameters".

(a) Read data from data table

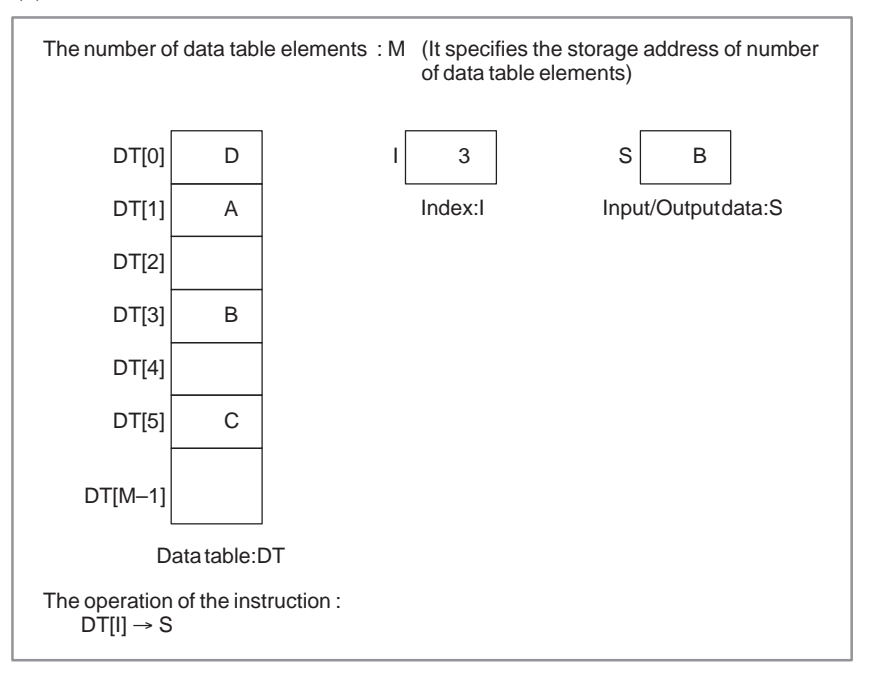

**Fig. 5.31.1 (a) Read data from data table (basic specification)**

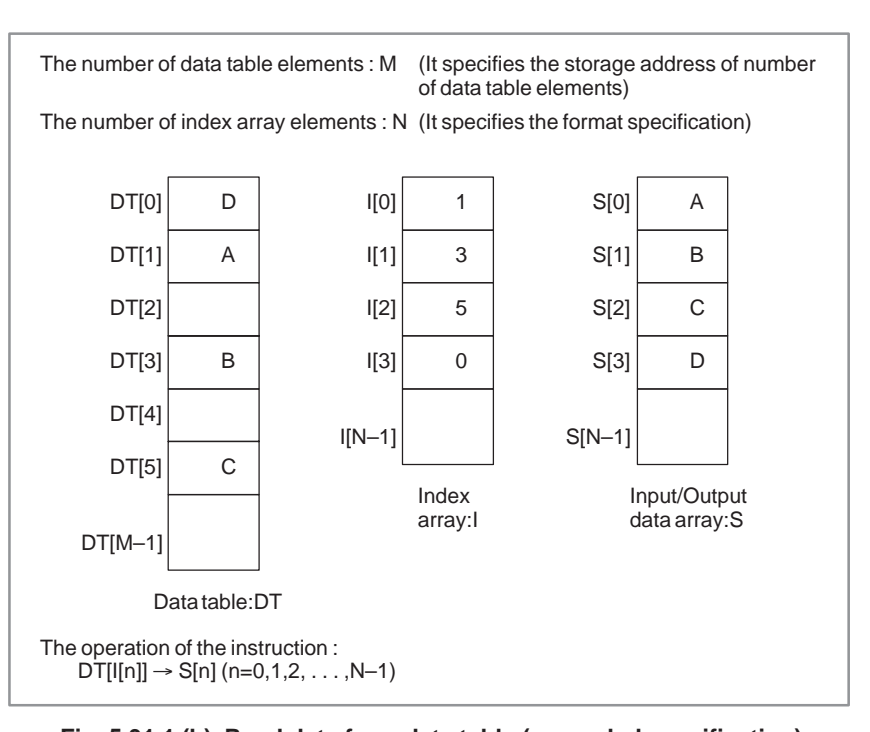

#### **Fig. 5.31.1 (b) Read data from data table (expended specification) (only for PMC–SB5/SB6 for Series 16***i***/160***i***/18***i***/180***i* **Power Mate** *i* **and PMC–SA5 for Series 21***i***/210***i***)**

(b) Write data to data table

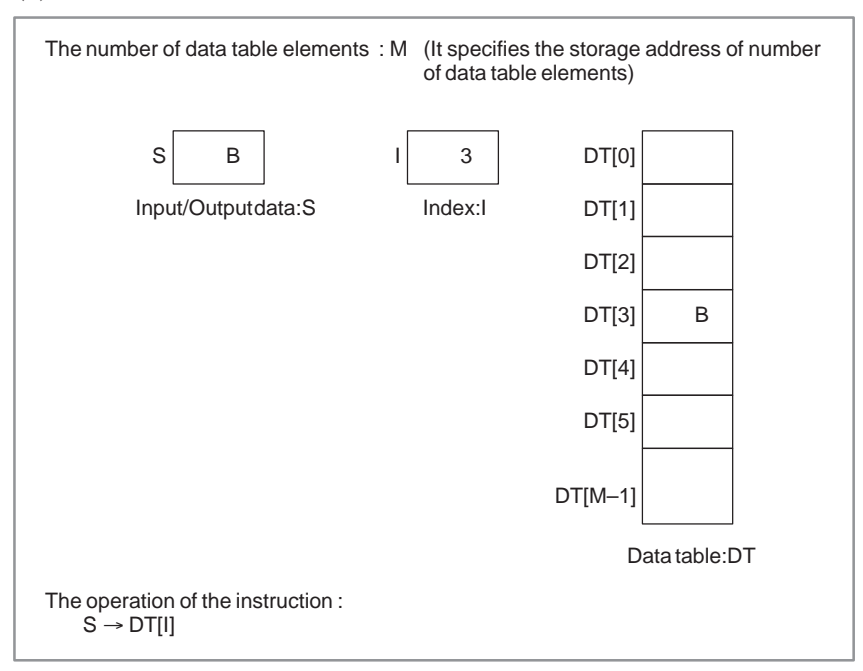

**Fig. 5.31.1 (c) Write data to data table (basic specification)**

#### B-61863E/12 PMC SEQUENCE PROGRAM 5. FUNCTIONAL INSTRUCTIONS

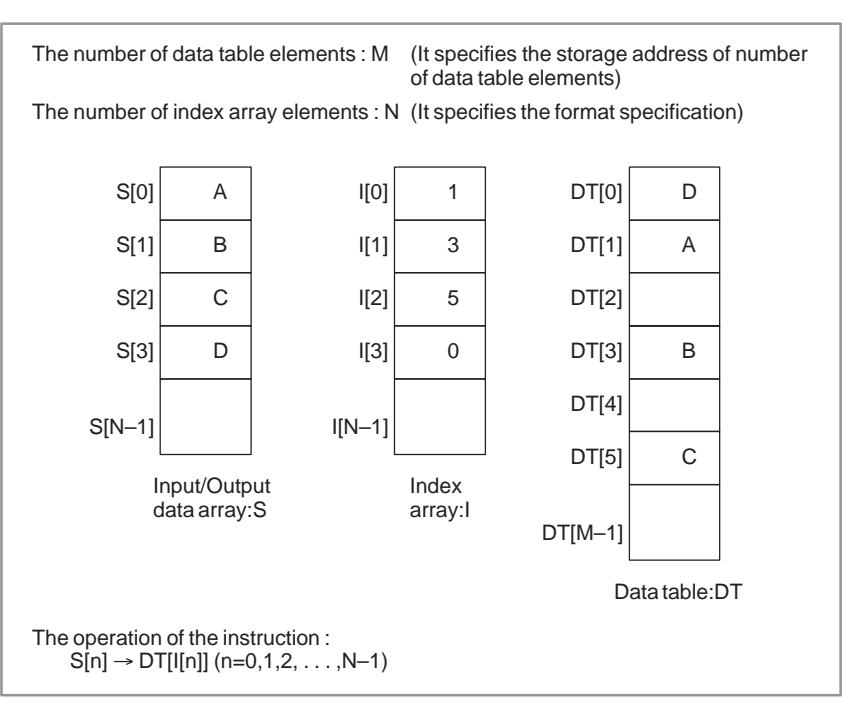

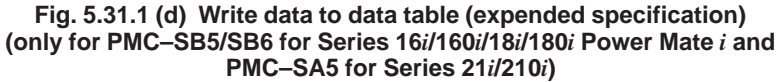

#### **5.31.2 Format**

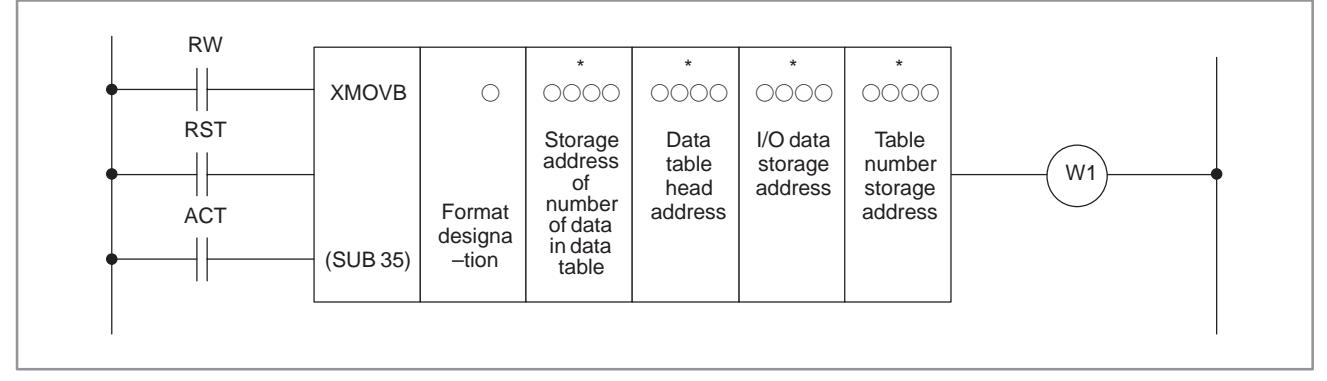

**Fig. 5.31.2 (a) XMOVB instruction format**

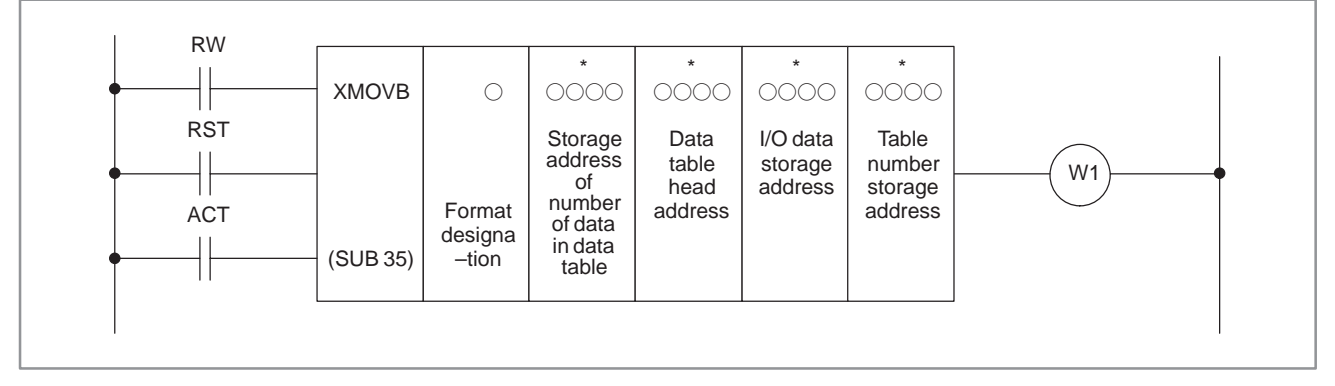

**Fig. 5.31.2 (b) XMOVB (expended specification) (only for PMC–SB5/SB6 for Series 16***i***/160***i***/18***i***/180***i* **Power Mate** *i* **and PMC–SA5 for Series 21***i***/210***i***)**

#### $-205 -$

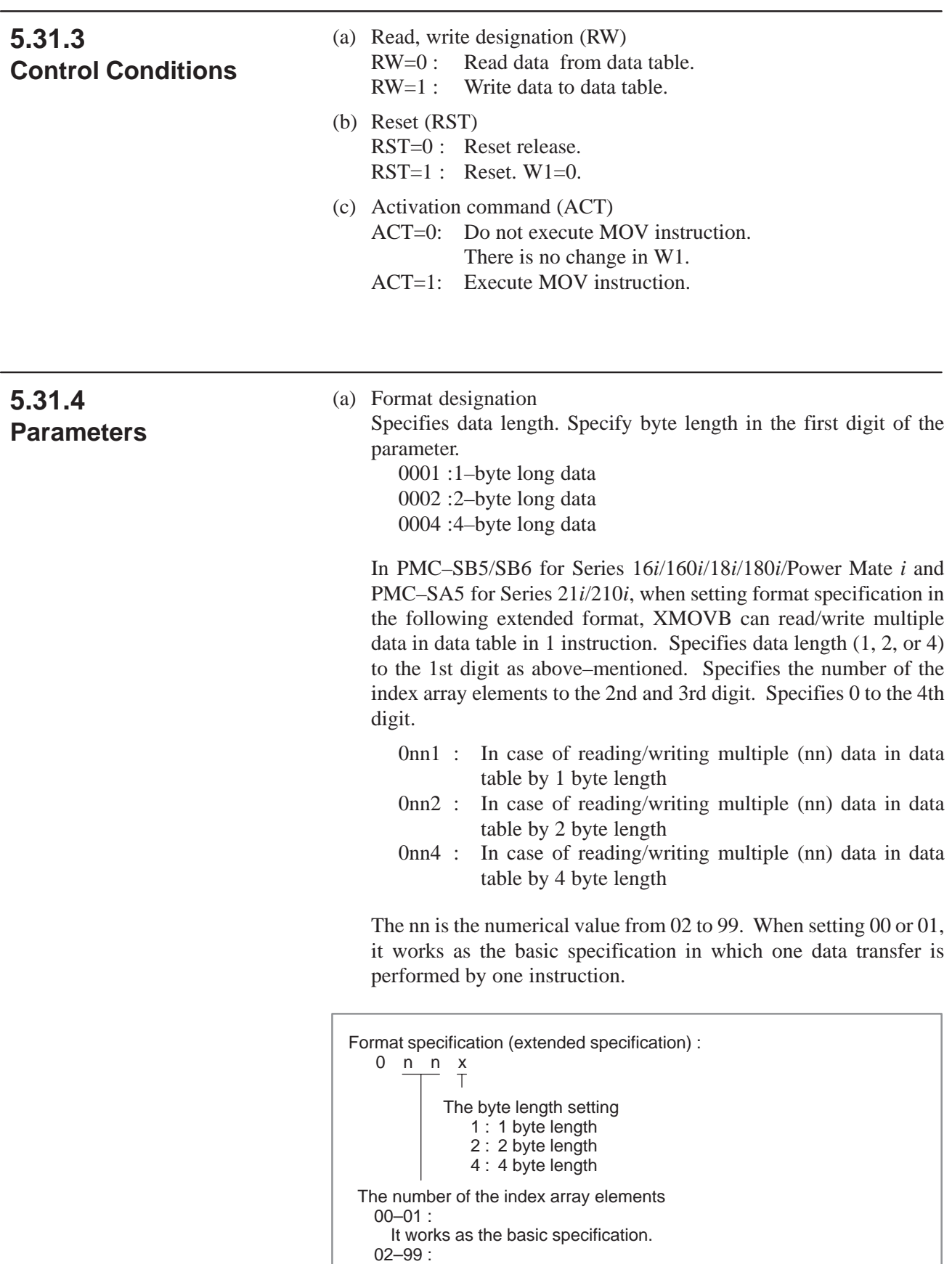

Read/Write multiple (nn) data from/to data table.

(b) Storage address of number of data table elements

Set to the memory at the byte length which set the number of the data table elements in "(a) Format specification" and set the address to this parameter. The effective range of number of data table elements is as follows with the byte length which set in "(a) Format specification".

1 byte length : 1 to 255

2 byte length : 1 to 32767

(Actually, set a value below the size of the D area.)

4 byte length : 1 to 99999999

(Actually, set a value below the size of the D area.)

(c) Data table head address

Sets head address in the data table.

The memory of (byte length)  $\times$  (number of data table elements) which was set in "(a) Format specification" and "(b) Storage address of number of data table elements" is necessary.

(d) Input/Output data storage address

In case of the reading, set the address of the memory which stores a reading result. In case of the writing, set the address of the memory which stores a writing result. The memory with the byte length which set in "(a) Format specification" is necessary.

In PMC–SB5/SB6 for Series 16*i*/160*i*/18*i*/180*i* Power Mate *i* and PMC–SA5 for Series 21*i*/210*i*, when setting format specification in the extended format, set the head address of the array. (In case of the reading, set the head address of the array in which a reading result is stored. In case of the writing, set the head address of the array in which a writing result is stored.) The memory of (byte length)  $\times$ (number of index array elements) which was set in "(a) Format specification" is necessary.

(e) Index storage address

Set the address of the memory in which an index value is stored. The memory with the byte length set in "(a) Format specification" is necessary. The effective range of number of data in index is as follows according to the byte length set in "(A) Format specification".

Actually, set the value which is smaller than the value to set in "(b) Storage address of number of data table elements" to the index.

When setting an index value above the value to set in "(b) Storage address of number of data table elements", it causes an error output W<sub>1</sub>=1 in instruction execution.

- 1 byte length : 0 to 254
- 2 byte length : 0 to 32766
- 4 byte length : 0 to 99999998

In PMC–SB5/SB6 for Series 16*i*/160*i*/18*i*/180*i* Power Mate *i* and PMC–SA5 for Series 21*i*/210*i*, when setting format specification in the extended format, set an address at the head of the array in which an index value is stored. The memory of (byte length)  $\times$  (number of data in index array) which was set in "(a) Format specification" is necessary.

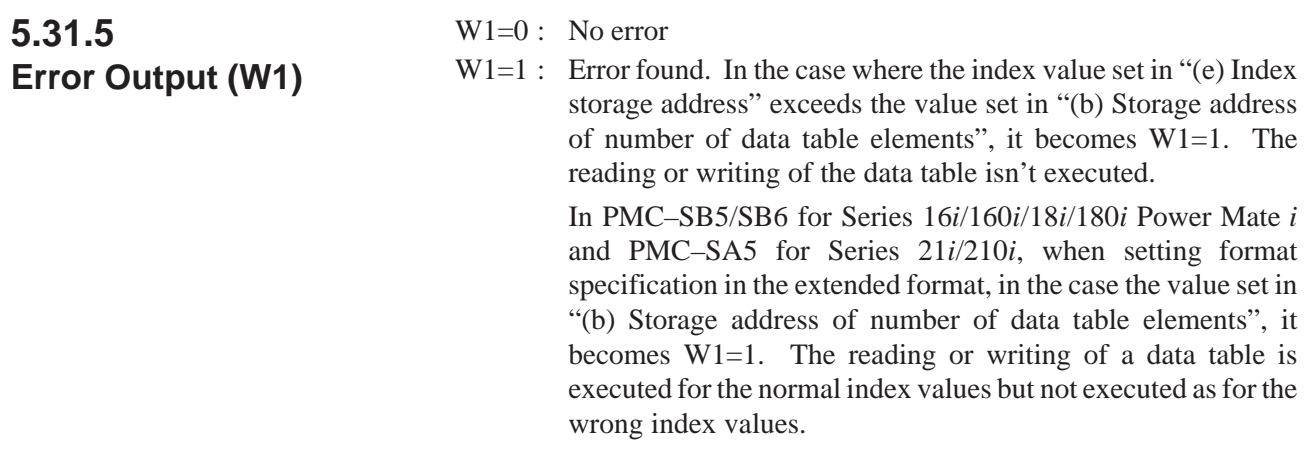

#### **5.31.6 Example for Extended Specification**

(a) Read data from data table (extended specification)

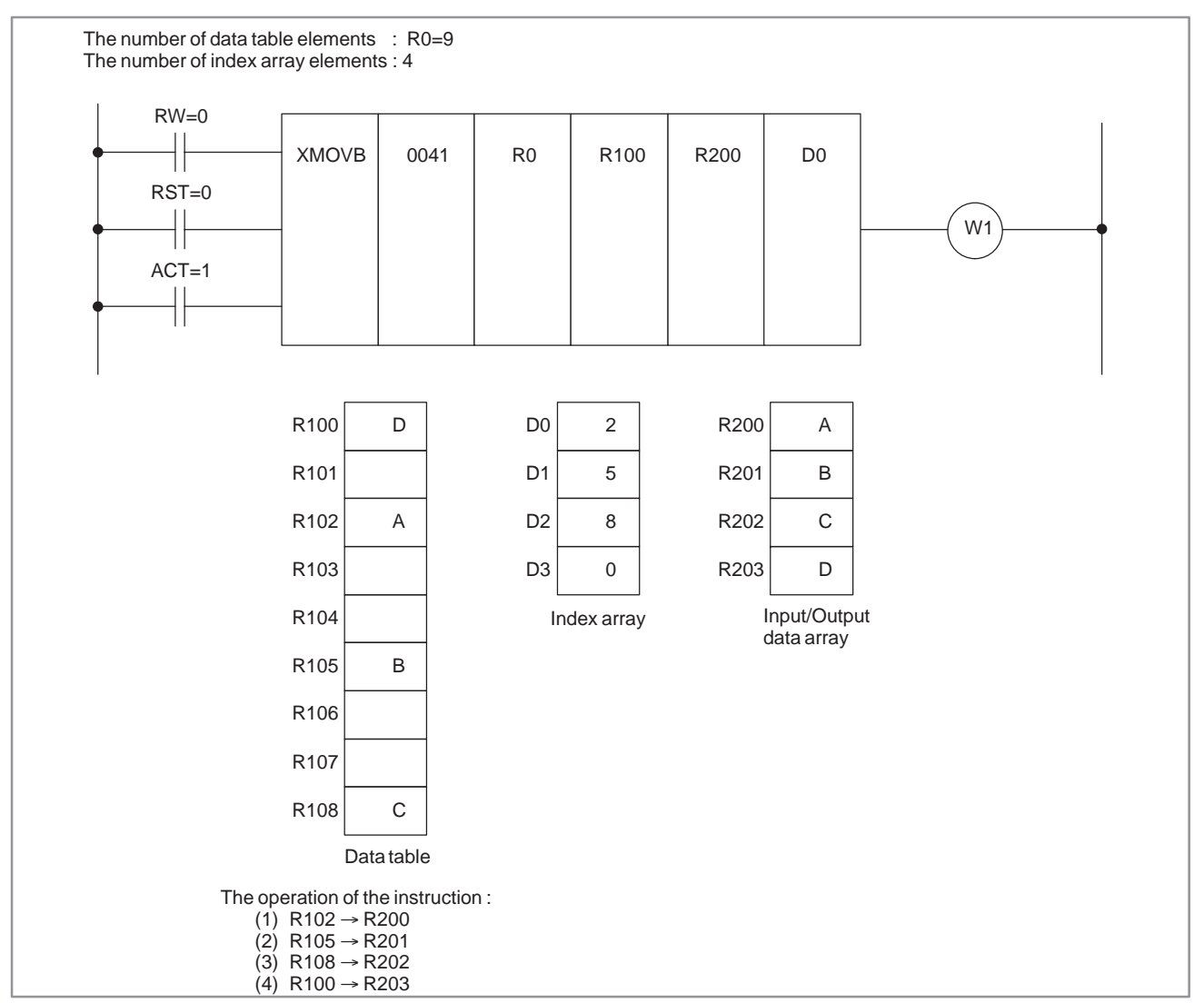

**Fig.5.31.6 (a) Example for XMOVB (extended specification) (only for PMC–SB5/SB6 for Series 16***i***/160***i***/18***i***/180***i* **Power Mate** *i* **and PMC–SA5 for Series 21***i***/210***i***)**

#### B-61863E/12 PMC SEQUENCE PROGRAM 5. FUNCTIONAL INSTRUCTIONS

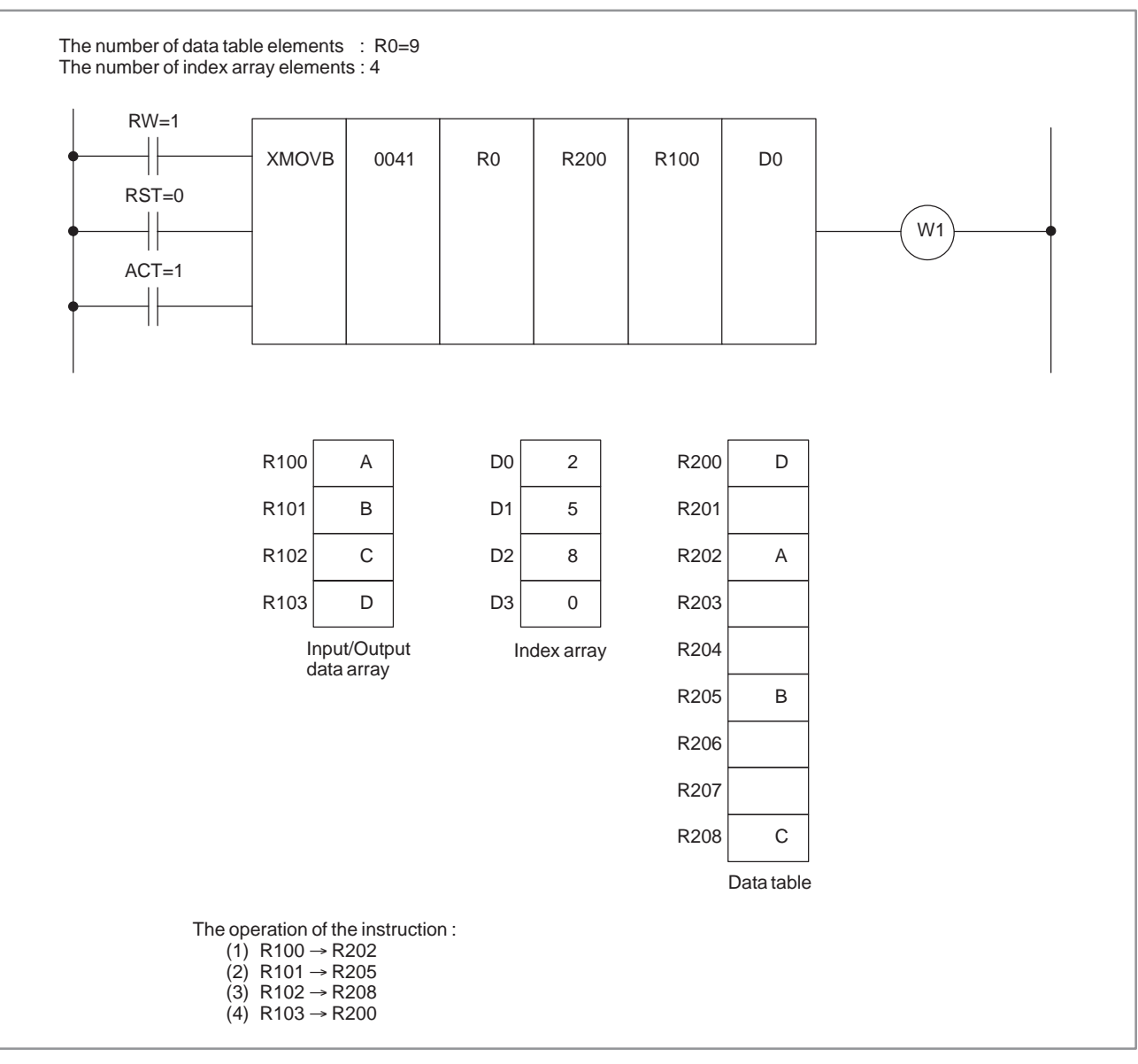

#### (b) Write data to data table (extended specification)

**Fig. 5.31.6 (b) Example for XMOVB (extended specification) (only for PMC–SB5/SB6 for Series 16***i***/160***i***/18***i***/180***i* **Power Mate** *i* **and PMC–SA5 for Series 21***i***/210***i***)**

### **5.32 ADD (ADDITION)**

#### **5.32.1 Function**

Adds BCD two–or four–digit data.

#### **5.32.2 Format**

Fig.5.32.2 shows the expression format and Table 5.32.2 shows the coding format.

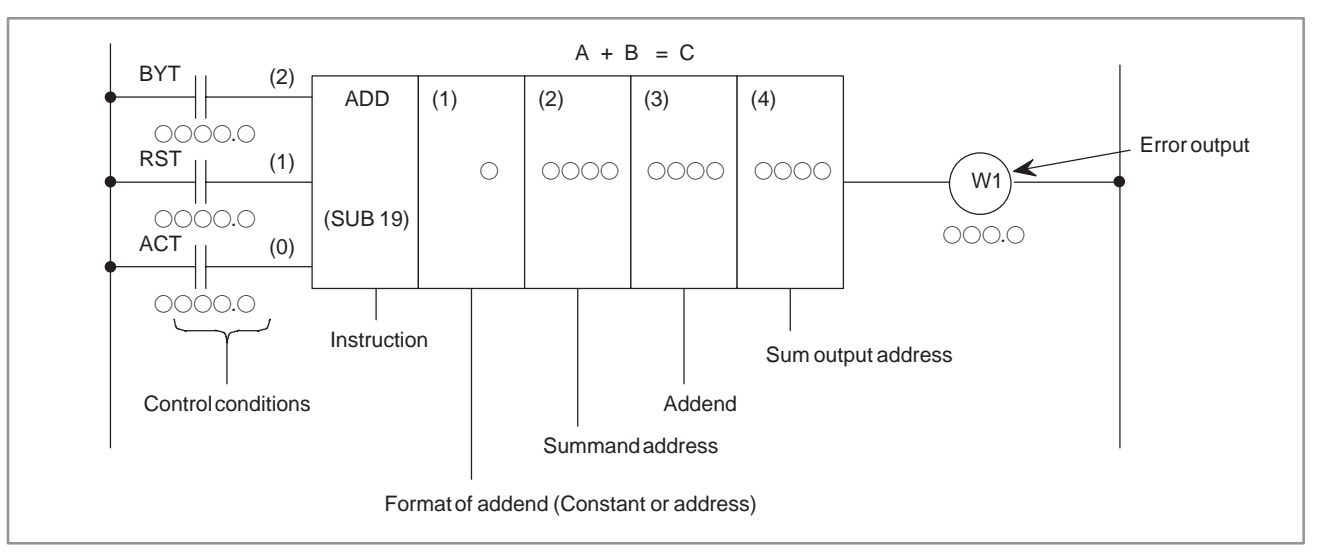

**Fig. 5.32.2 ADD instruction format**

**Table 5.32.2 DSCH instruction coding**

#### Coding sheet **Memory status of control conditions**

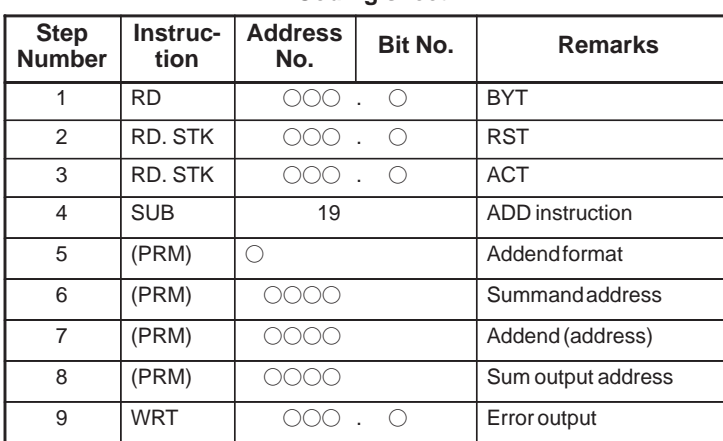

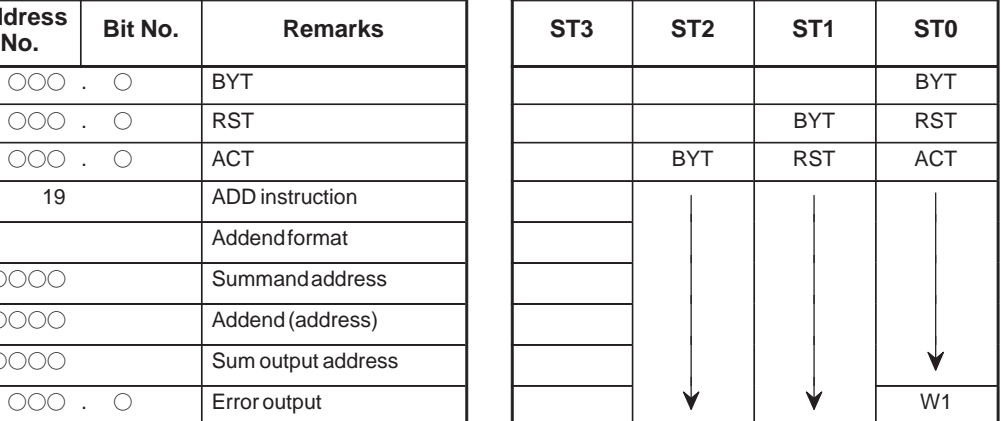

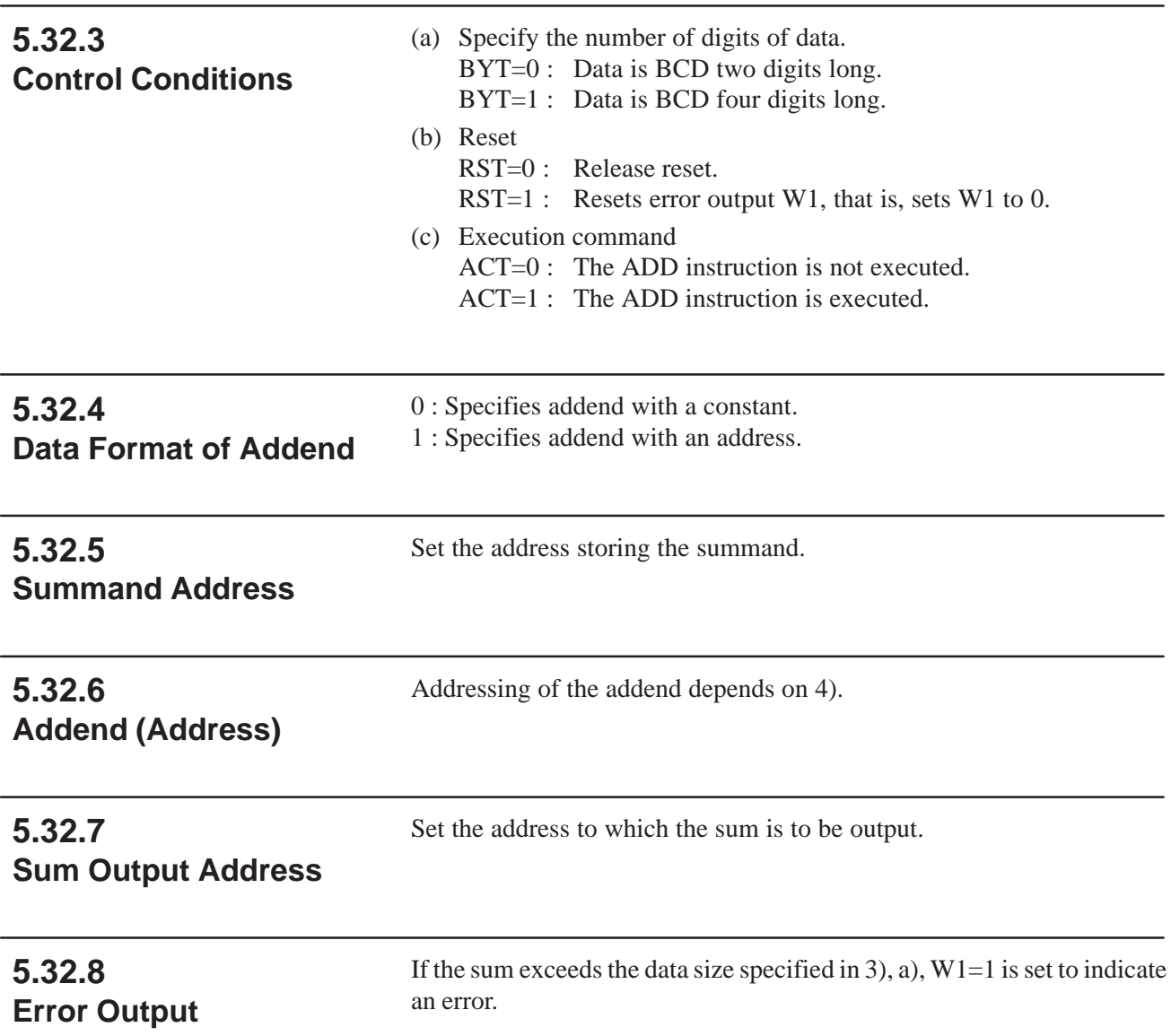

### **5.33 ADDB (BINARY ADDITION)**

#### **5.33.1 Function**

This instruction performs binary addition between 1–, 2–, and 4–byte data. In the operation result register (R9000), operating data is set besides the numerical data representing the operation results. The required number of bytes is necessary to store each augend, the added, and the operation output data.

# **5.33.2**

### **Format**

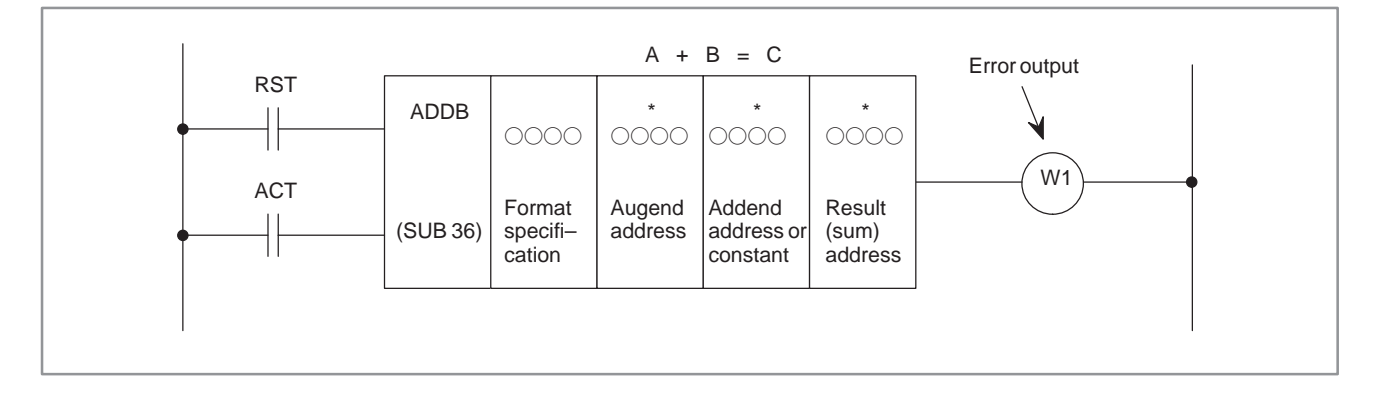

#### **5.33.3 Control Conditions**

- (a) Reset (RST)
	- RST=0 : Release reset
	- RST=1 : Resets error output W1. In other words, makes W1=0.
- (b) Command (ACT)
	- ACT=0 : Do not execute ADDB. W1 does not change now.
		- ACT=1 : Execute ADDB.

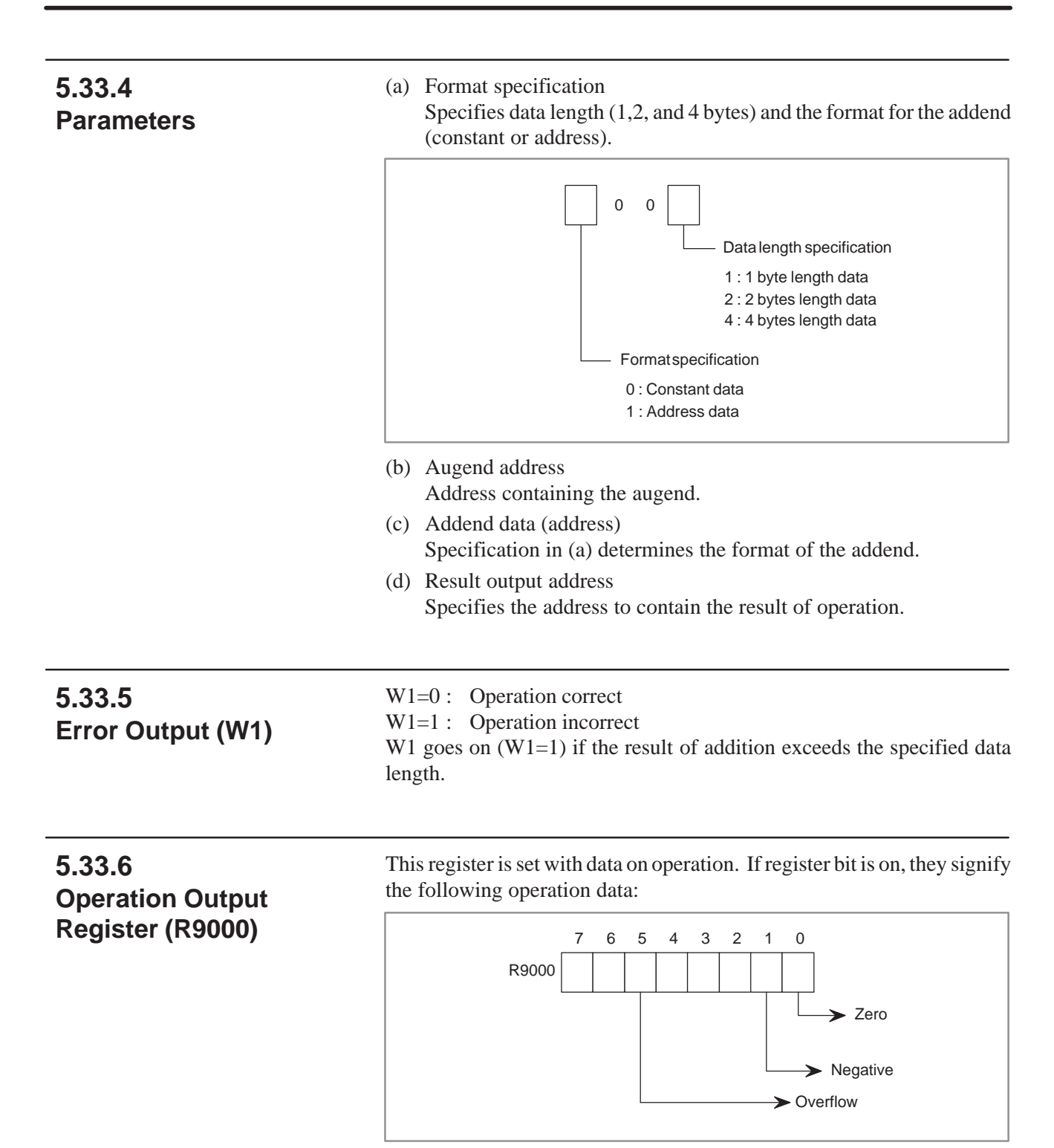

### **5.34 SUB (SUBTRACTION)**

#### **5.34.1 Function**

Subtracts BCD two–or four–digit data.

### **5.34.2 Format**

 $8 \t\t (PRM)$ 

9 WRT

 $\overline{\cap}$ 

 $\overline{\circ}$ .  $\circ$ 

Fig.5.34.2 shows the expression format and Table 5.34.2 shows the coding format.

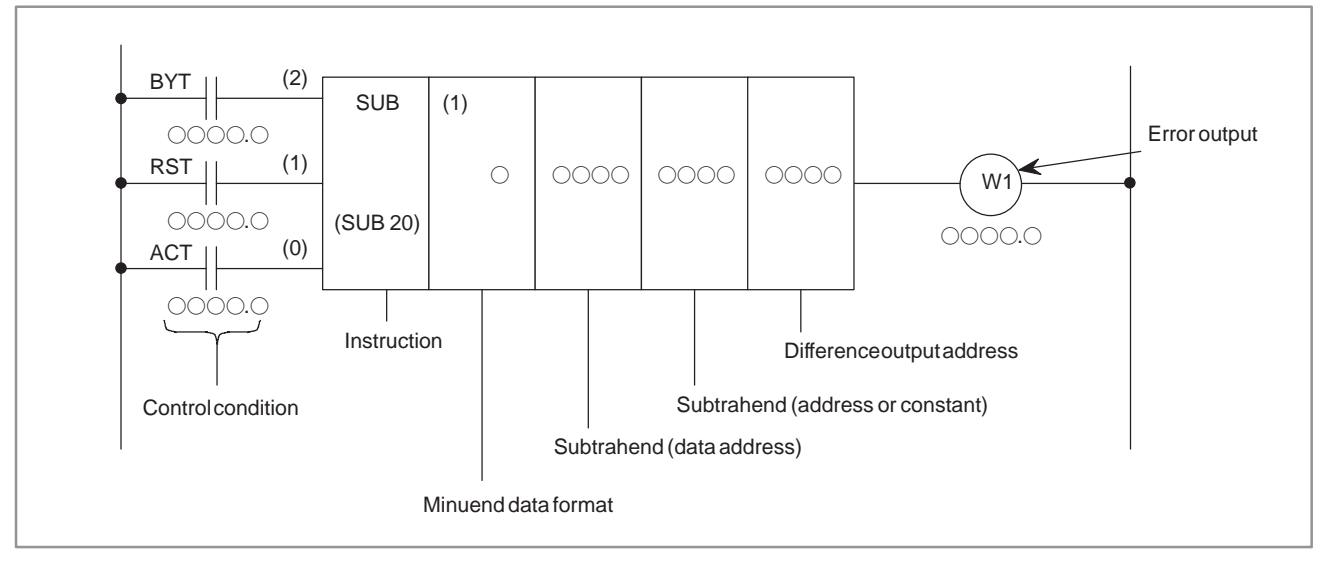

**Fig. 5.34.2 SUB Instruction format**

**Table 5.34.2 SUB instruction format**

Difference output address

#### Coding sheet **Memory status of control conditions Step Number Instruction Address No. Bit No. Remarks ST3 ST2 ST1 ST0**  $1$  RD  $\overline{\circ}$  .  $\circ$  BYT BYT  $2$  RD. STK  $\overline{\circ}$ .  $\circ$  RST BYT RST  $3$  RD. STK  $\overline{\circ}$ .  $\circ$  ACT BYT RST ACT 4 SUB 20 SUB instruction  $5$  (PRM)  $\bigcirc$  Data format of subtrahend  $6$  (PRM)  $\overline{\cap}$  Minuend address  $7$  (PRM)  $\overline{\cap}$ Subtrahend (address)

 $\circ$  Error output

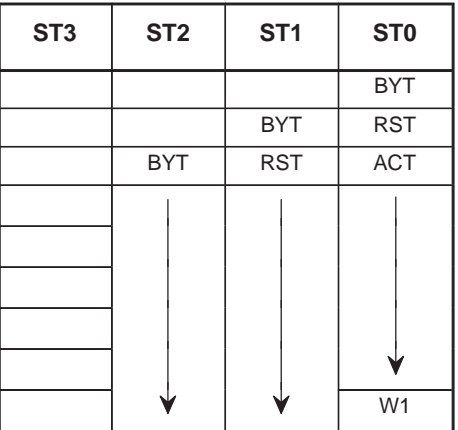

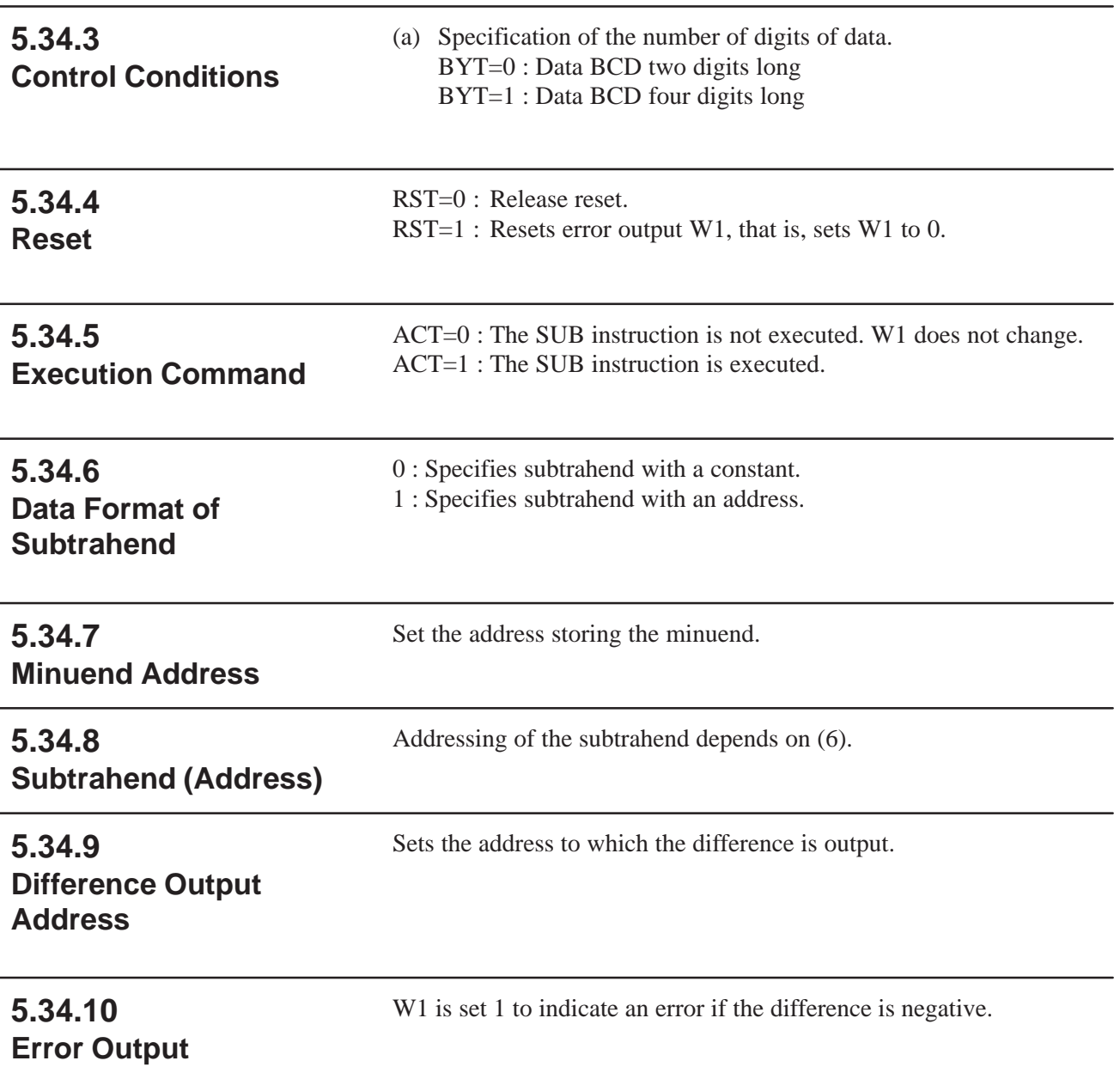

### **5.35 SUBB (BINARY SUBTRACTION)**

#### This instruction subtracts one data from another, both data being in the binary format of 1, 2 or 4 bytes. In the operation result register (R9000), operation data is set besides the numerical data representing the operation. A required number of bytes is necessary to store the subtrahend, minuend, and the result (difference). **5.35.1 Function**

#### **5.35.2 Format**

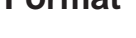

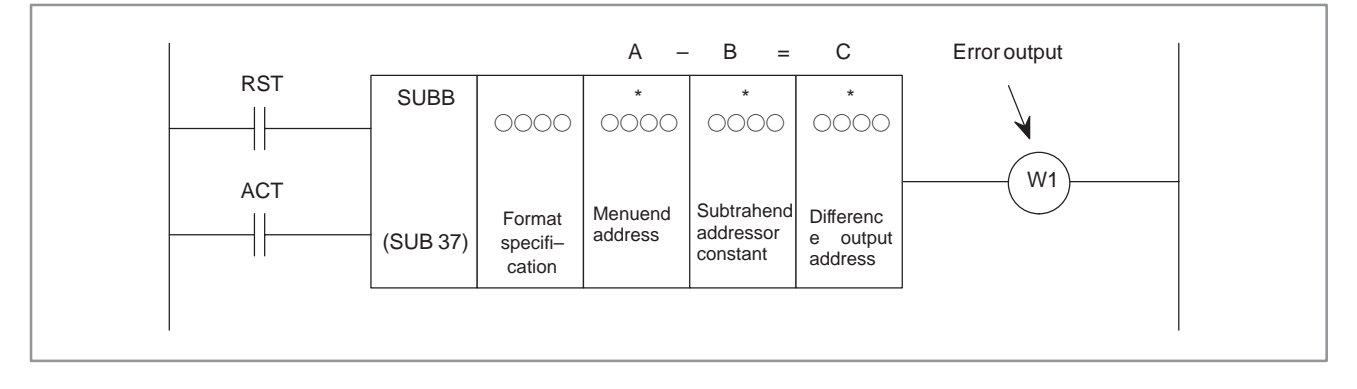

#### **5.35.3 Control Conditions**

- (a) Reset (RST)
	- RST=0 : Release reset
	- RST=1 : Resets error output W1. (Set W1 to 0.)
- (b) Command (ACT)
	- ACT=0 : Do not execute SUBB. W1 does not change now. ACT=1 : Execute SUBB.

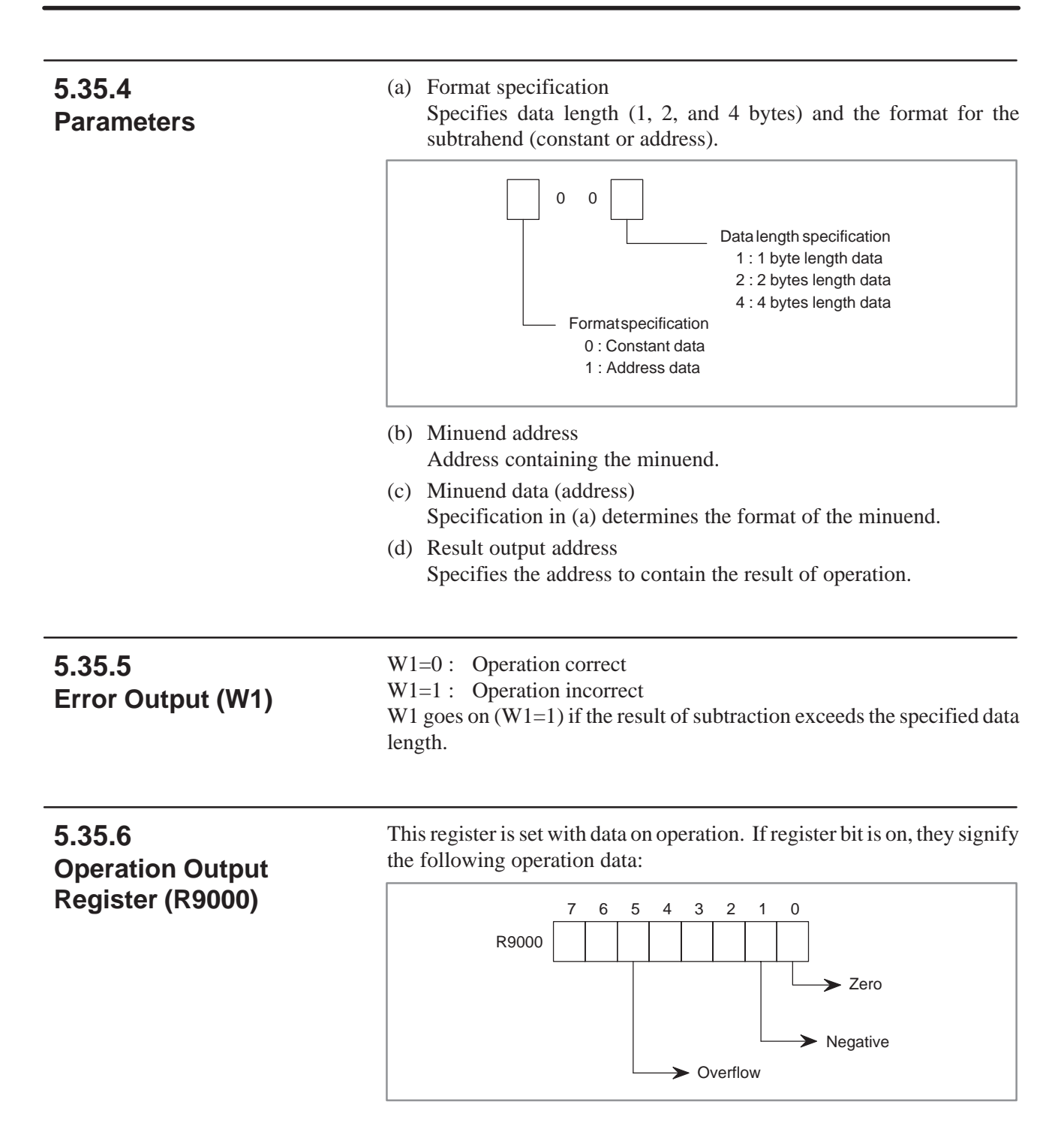

### **5.36 MUL (MULTIPLICATION)**

#### **5.36.1 Function**

Multiplies BCD two–or four–digit data. The product must also be BCD two–or four–digit data.

#### **5.36.2 Format**

Fig.5.36.2 shows the expression format and Table 5.36.2 shows the coding format.

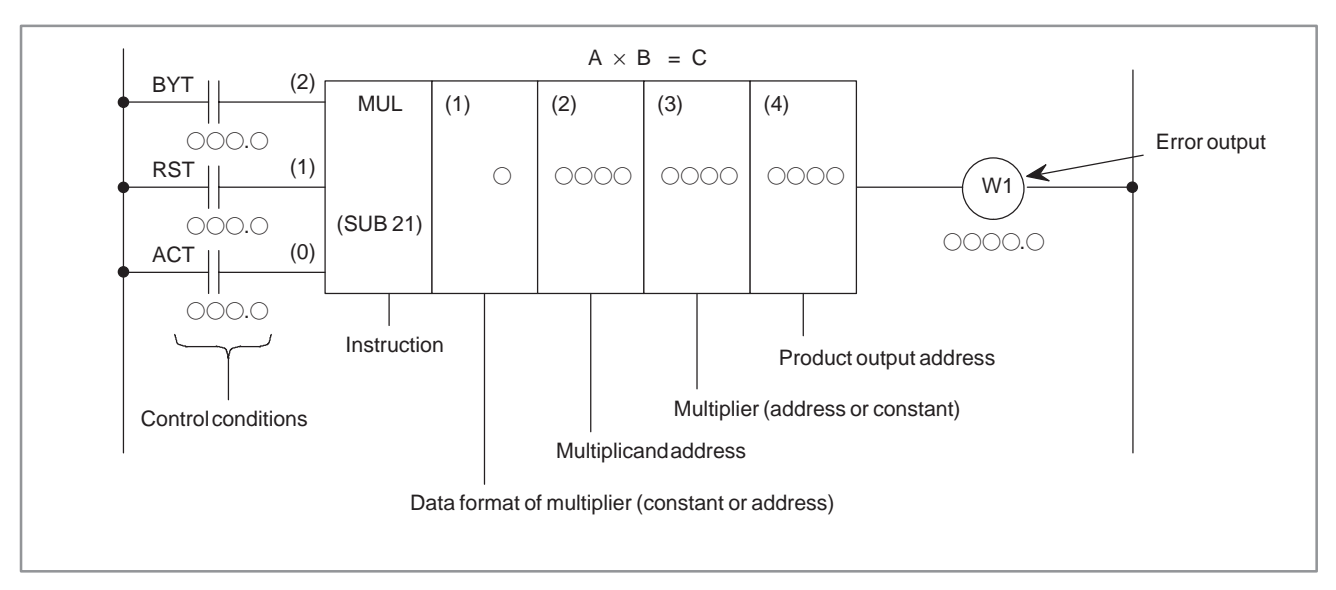

#### **Fig. 5.36.2 MUL instruction format**

#### **Table 5.36.2 MUL instruction coding**

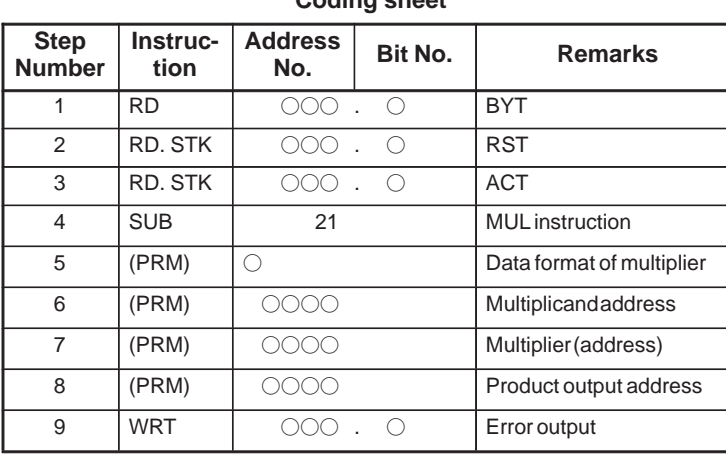

**Coding sheet Coding sheet Coding sheet** Memory status of control conditions

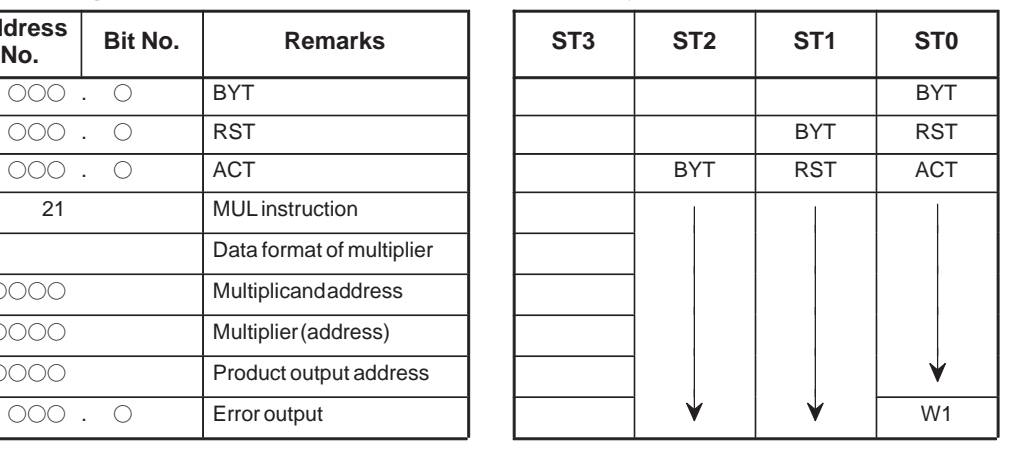

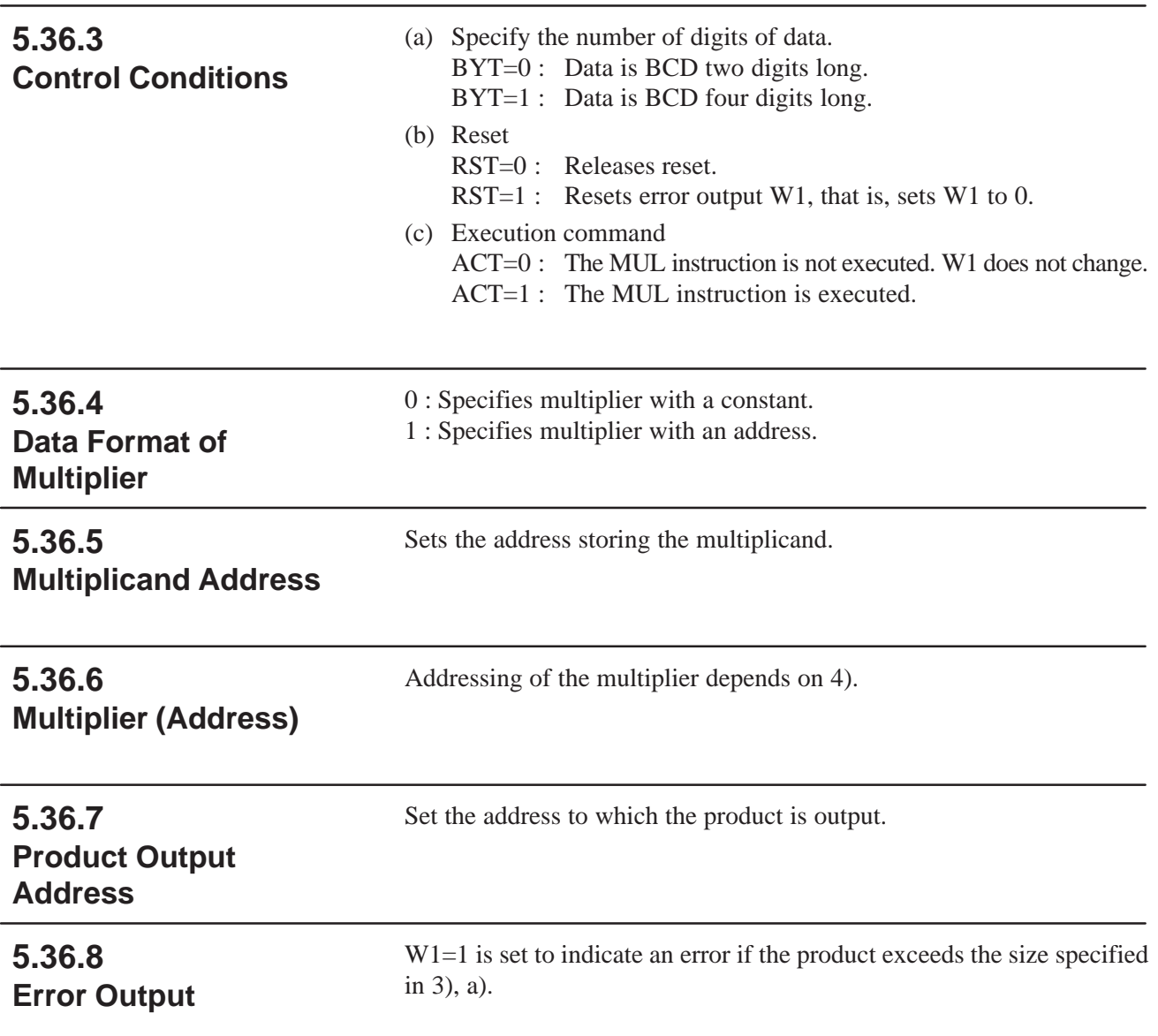

### **5.37 MULB (BINARY MULTIPLICATION)**

#### **5.37.1 Function**

This instruction multiplies 1–, 2–, and 4–byte binary data items. In the operation result register (R9000), operation data is set besides the numerical data representing the operation.

A required number of bytes is necessary to store multiplicand, multiplier, and the result (product).

#### **5.37.2 Format**

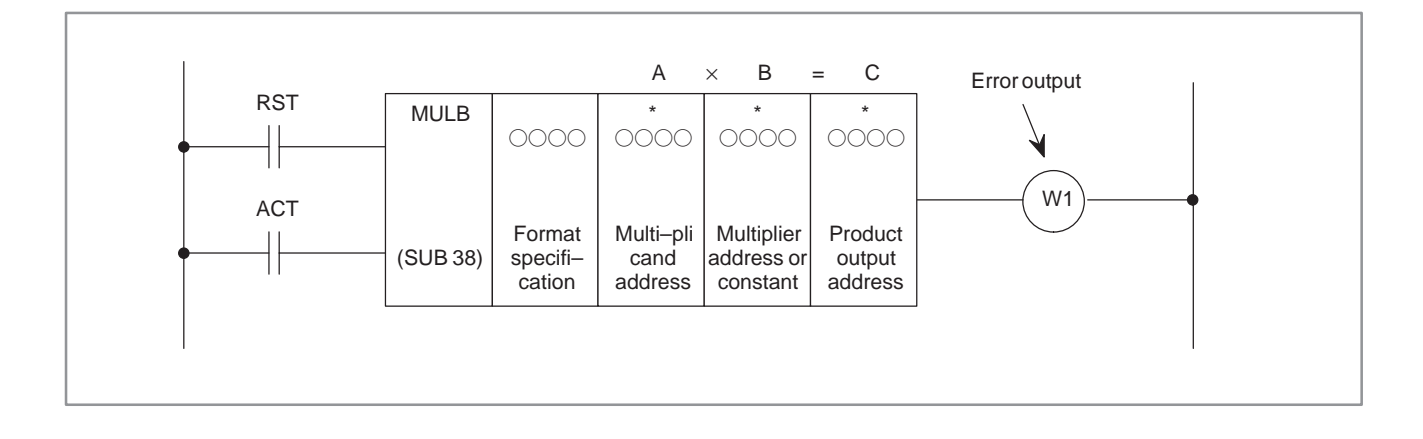

#### **5.37.3 Control Conditions**

- (a) Reset (RST)
	- RST=0 : Release reset
	- RST=1 : Resets error output W1. In other words, makes  $W1=0$ .
- (b) Command (ACT)

ACT=0: Do not execute MULB. W1 does not change now.  $ACT=1$ : Execute MULB.

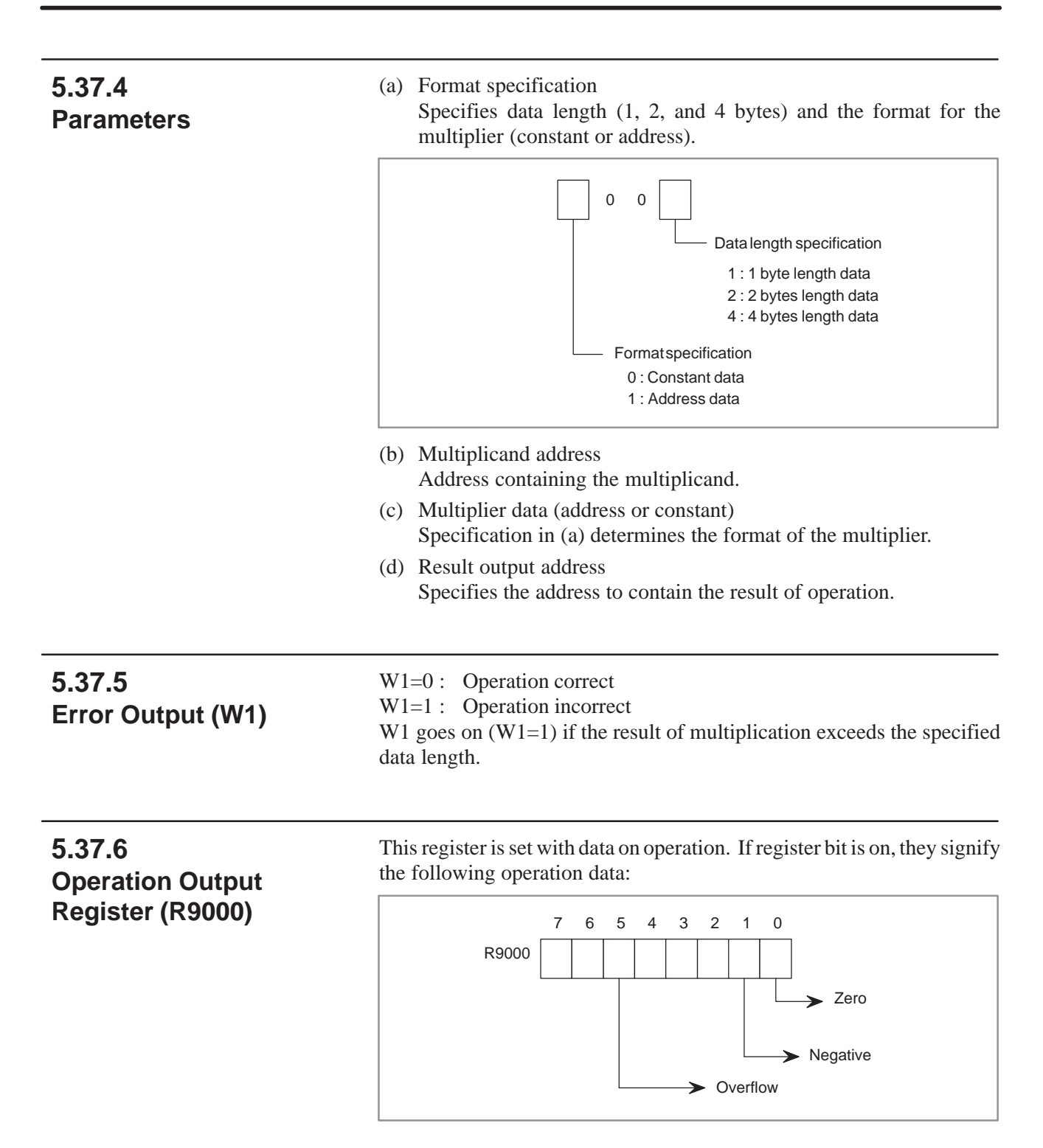

## **5.38 DIV (DIVISION)**

#### **5.38.1 Function**

Divides BCD two–or four–digit data. Remainders are discarded.

#### **5.38.2 Format**

Fig.5.38.2 shows the expression format and Table 5.38.2 shows the coding format.

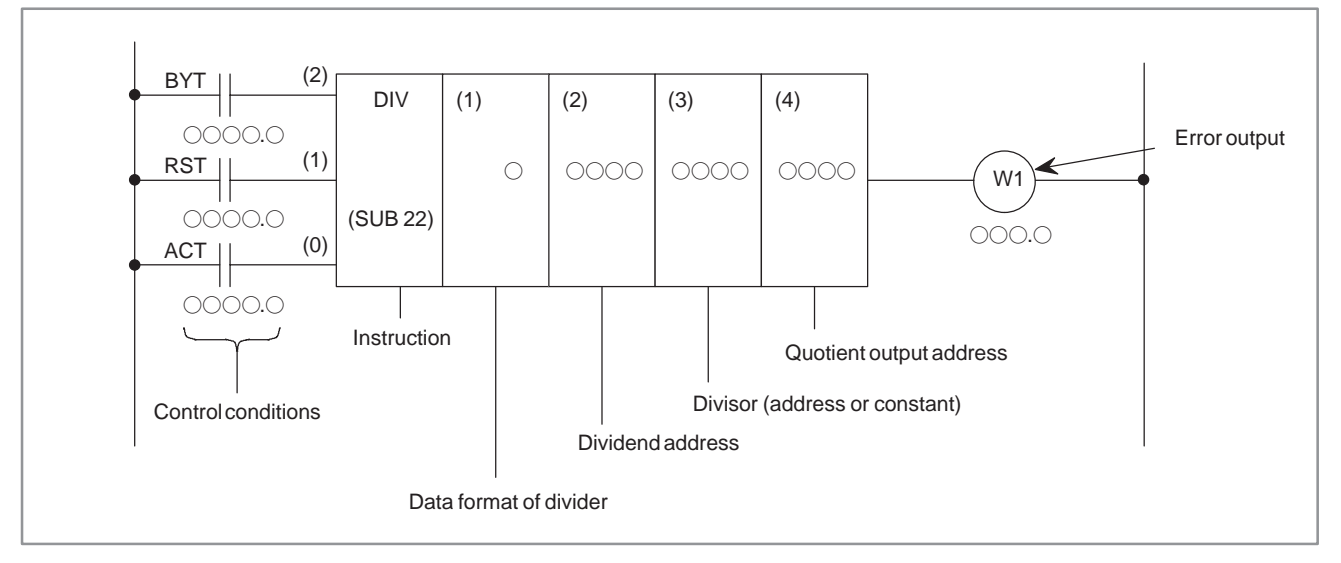

**Fig. 5.38.2 DIV instruction format**

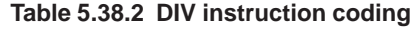

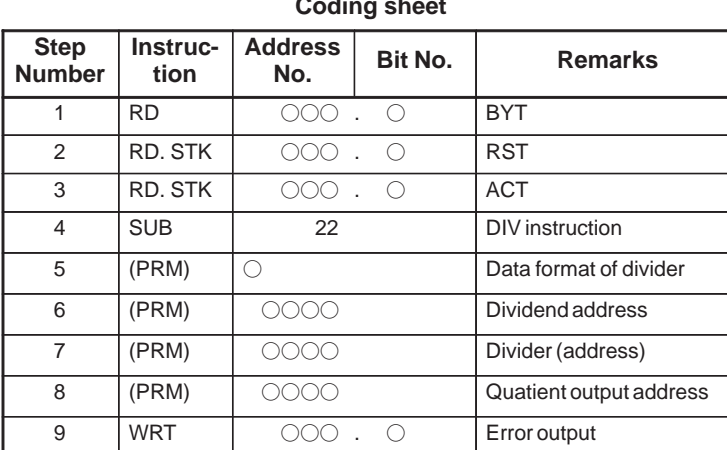

**Communist Coding sheet Coding sheet Conditions** Memory status of control conditions

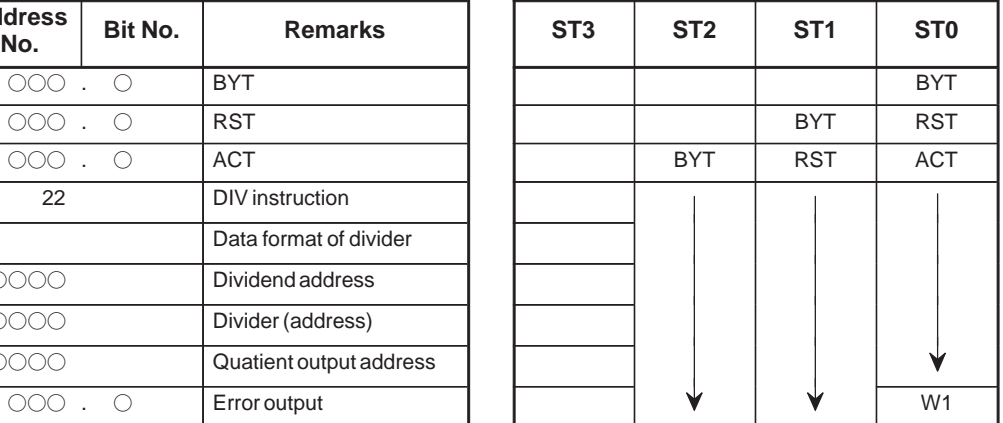

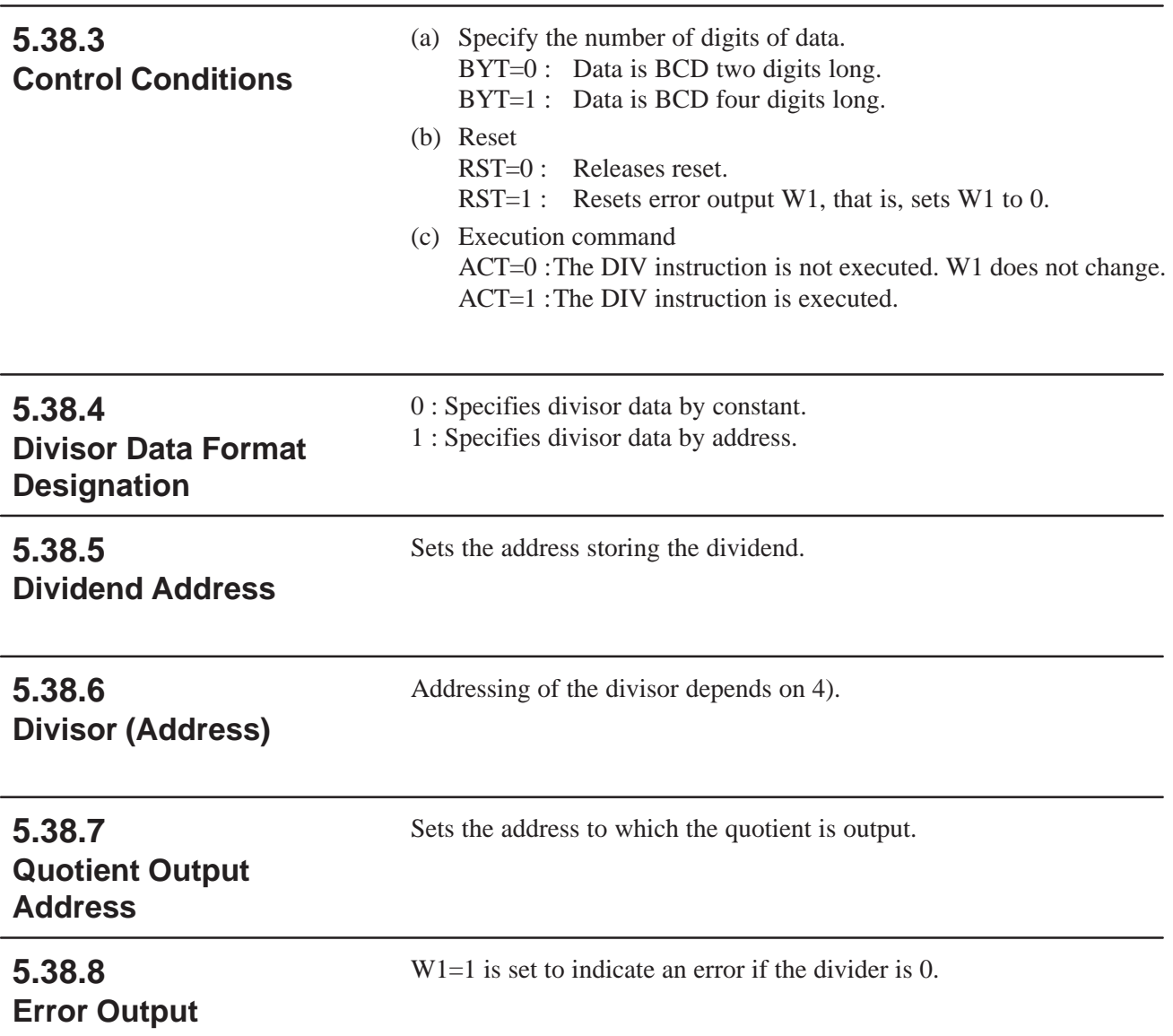

### **5.39 DIVB (BINARY DIVISION)**

### **5.39.1 Function**

This instruction divides binary data items 1, 2, and 4 byte in length. In the operation result register (R9000), operation data is set and remainder is set to R9002 and following addresses.

A required number of bytes is necessary to store the dividend, divisor, and the result (quotient).

## **5.39.2**

**Format**

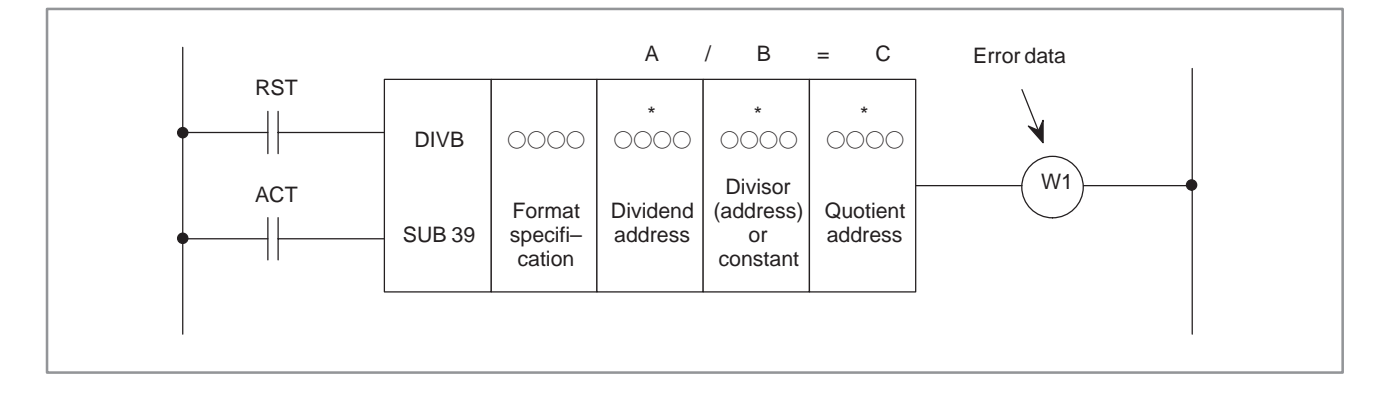

#### **5.39.3 Control Conditions**

- (a) Reset (RST)
	- RST=0 : Release reset
	- RST=1 : Resets error output W1. In other words, makes W1=0.
- (b) Command (ACT)
	- ACT=0 : Do not execute DIVB. W1 does not change now. ACT=1 : Execute DIVB.

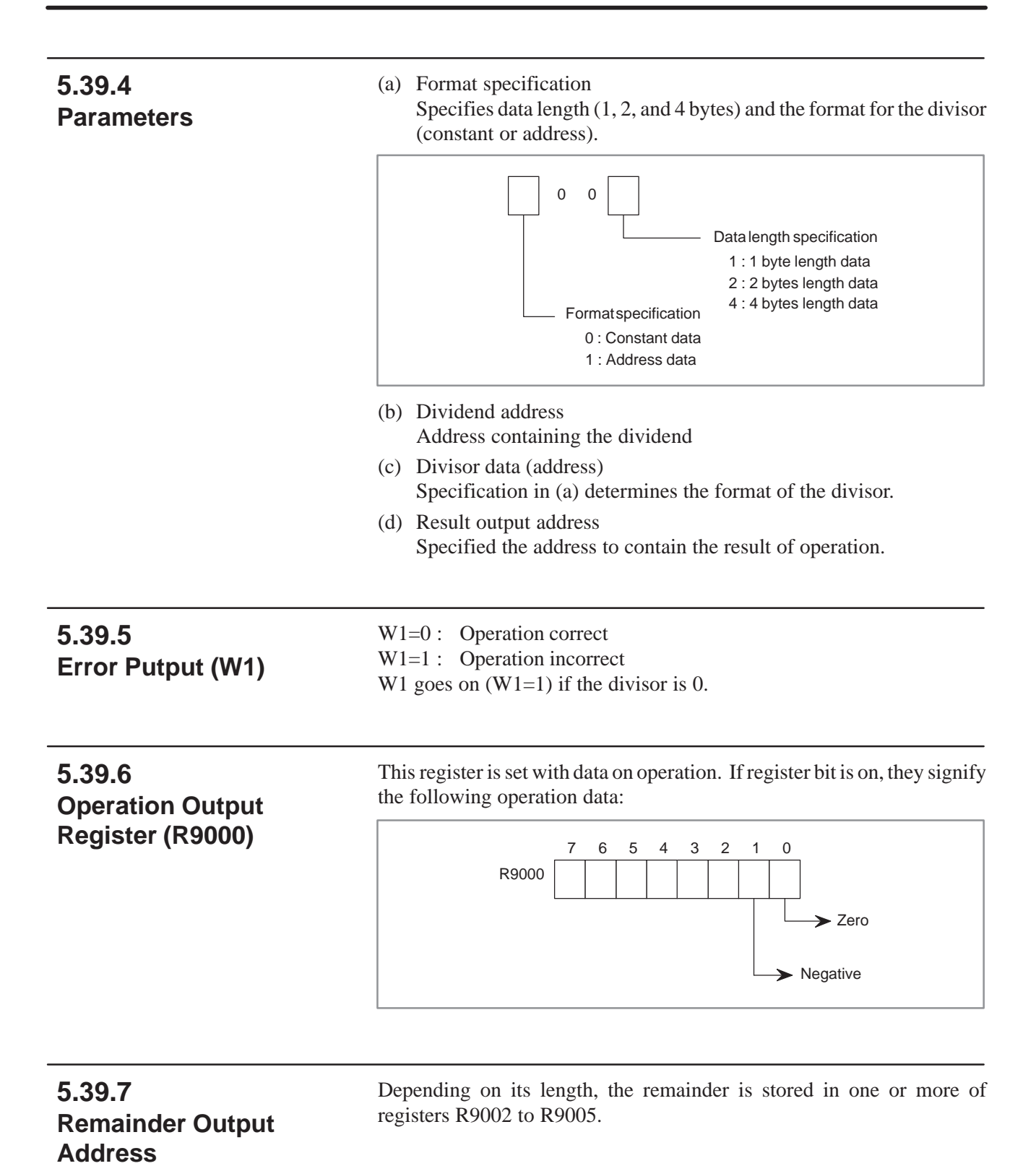

#### $-225 -$

## **5.40 NUME (DEFINITION OF CONSTANT)**

#### **5.40.1 Function**

#### **5.40.2 Format**

Defines constants, when required. In this case, constants are defined with this instructions.

Fig.5.40.2 shows the expression format and Table 5.45.40.2 shows the coding format.

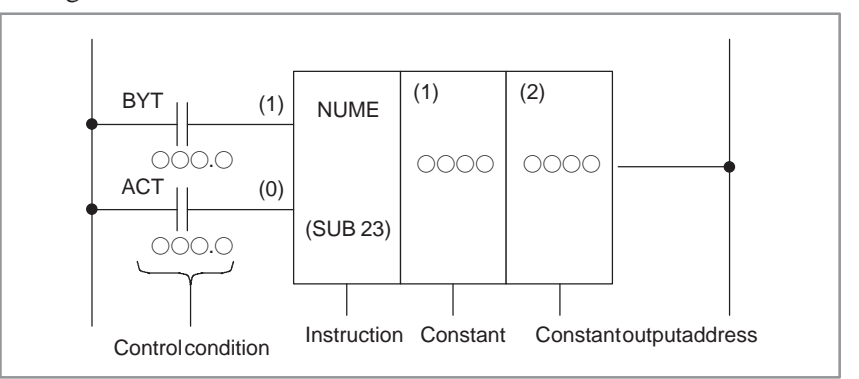

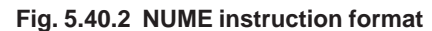

**Table 5.40.2 NUME instruction coding**

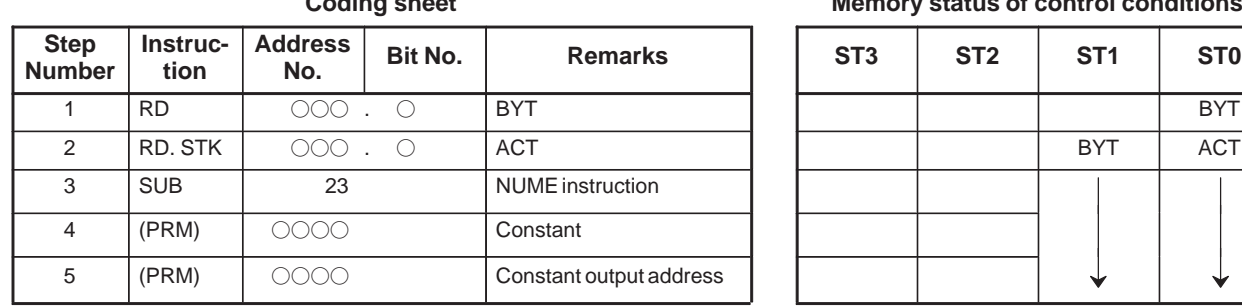

**Coding sheet Coding sheet Coding sheet** Memory status of control conditions

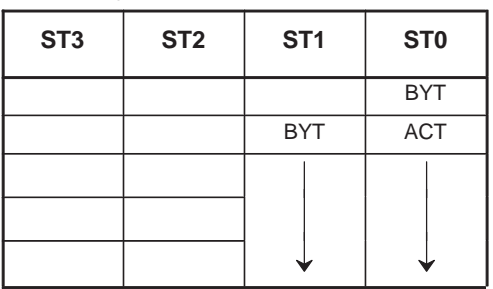

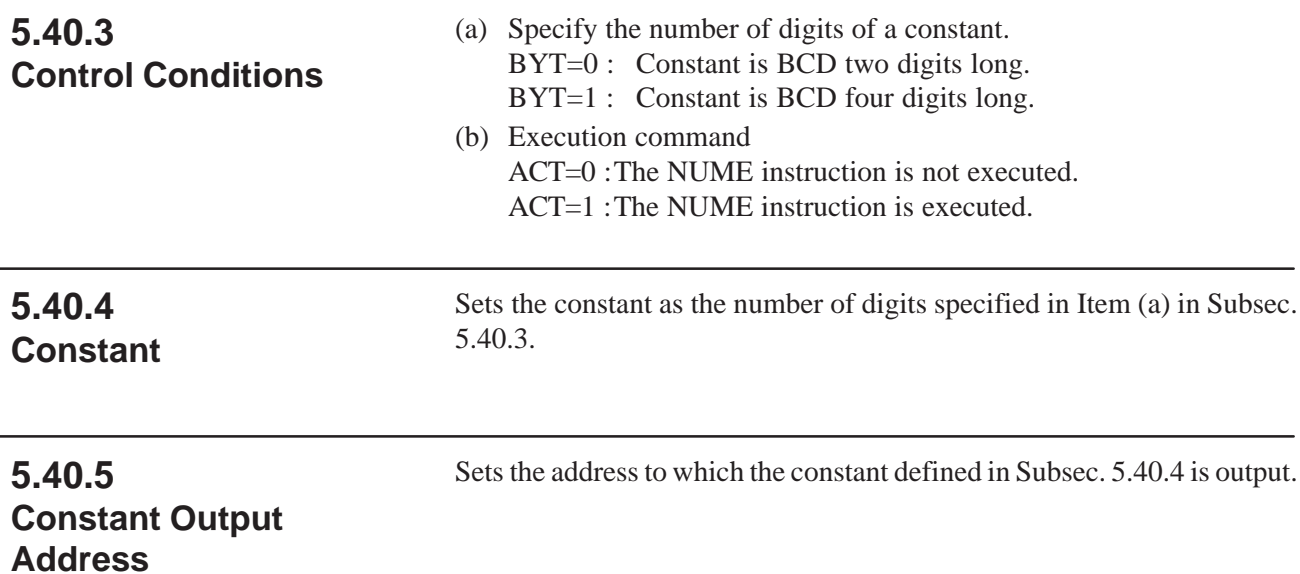

### **5.41 NUMEB (DEFINITION OF BINARY CONSTANTS)**

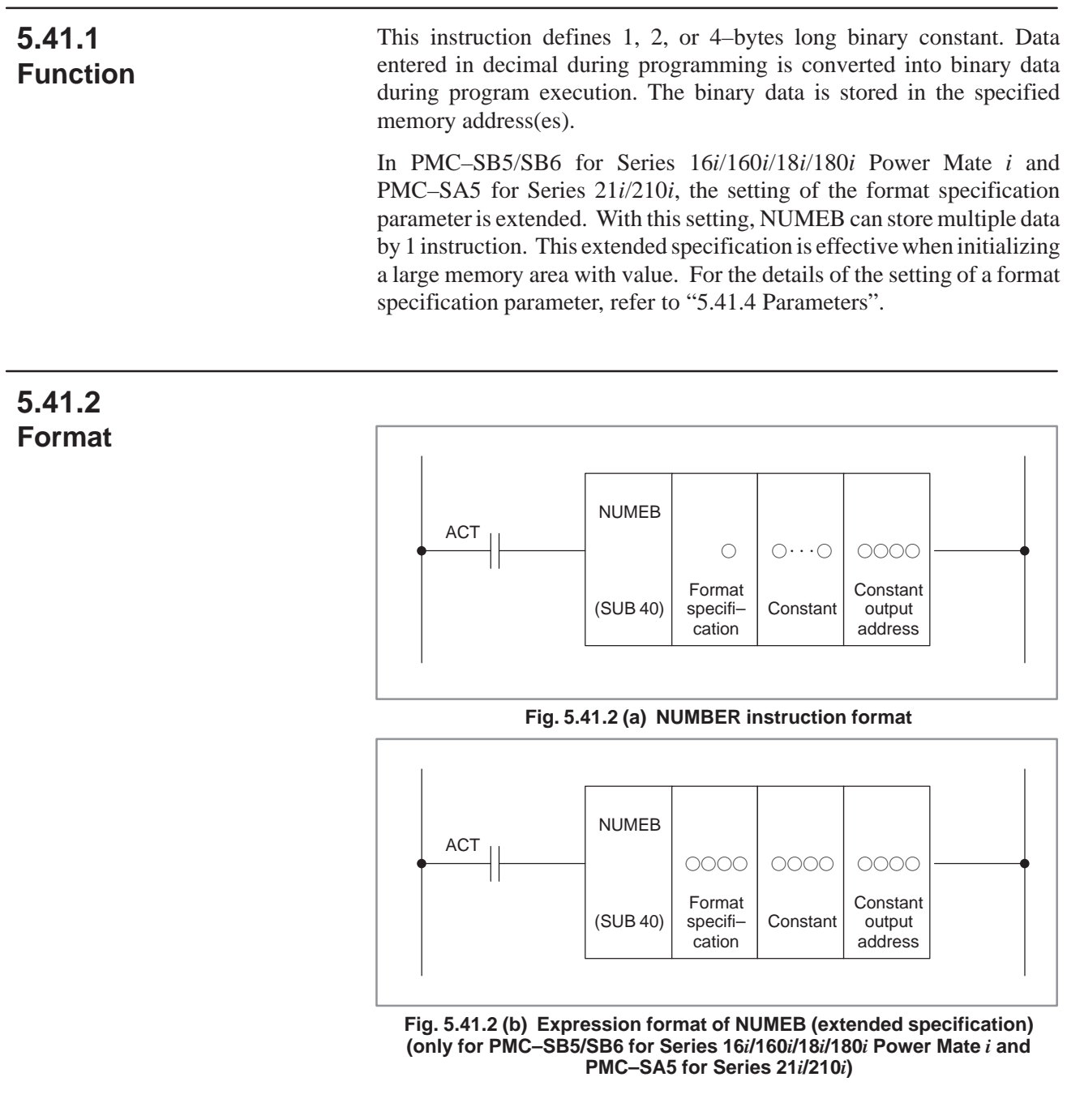

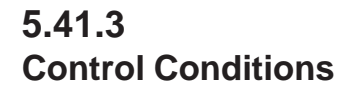

(a) Command (ACT)

ACT= 0 : Do not execute NUMEB.

ACT= 1 : Execute NUMEB.
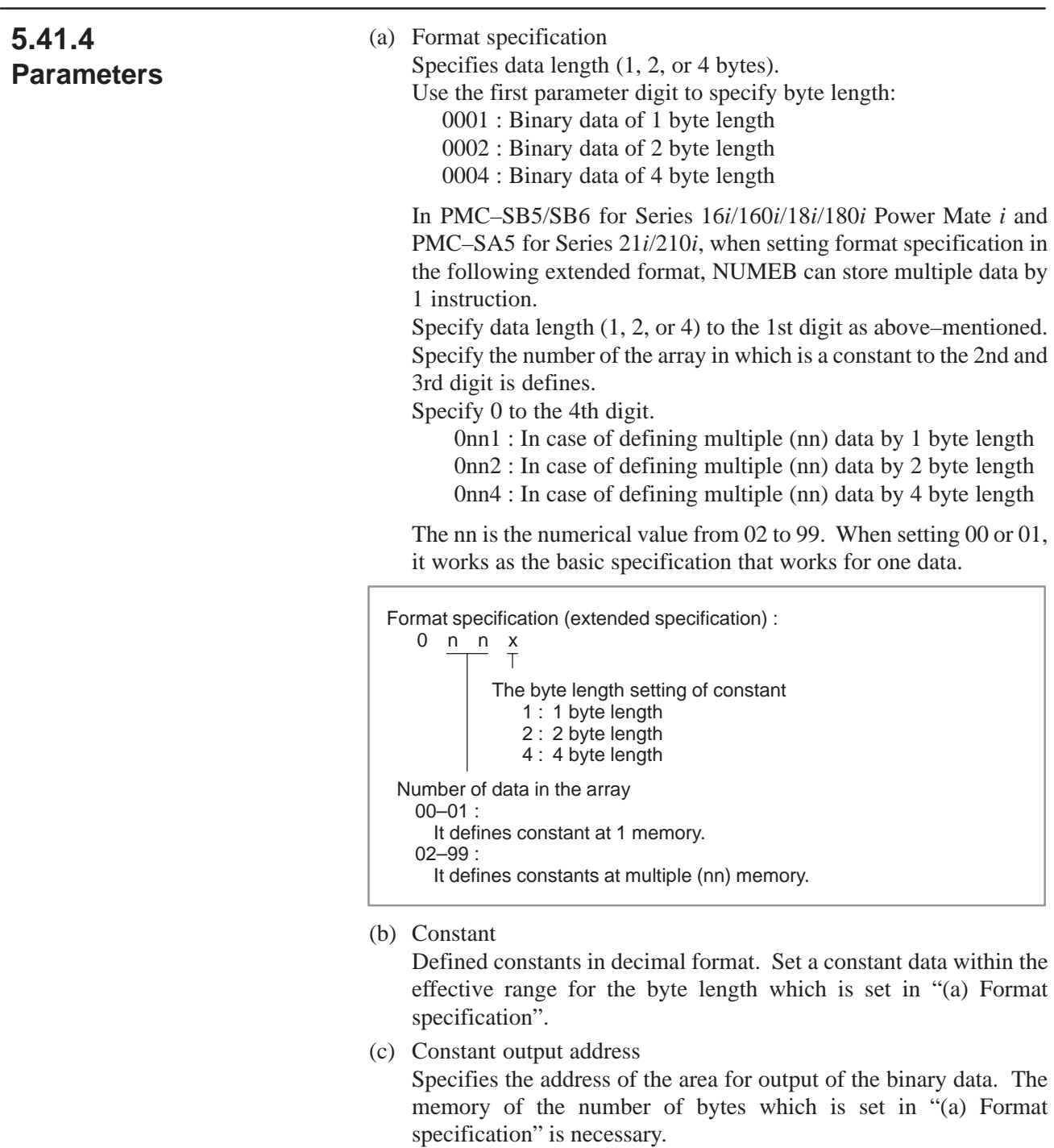

In PMC–SB5/SB6 for Series 16*i*/160*i*/18*i*/180*i* Power Mate *i* and PMC–SA5 for Series 21*i*/210*i*, when setting format specification in the extended format, it is necessary to reserve memory of (byte length)  $\times$  (number of array elements which define constant) which was set in "(a) Format specification".

 $-$  228  $-$ 

### DISP is used to display messages on the CRT screen, CNC of which enters alarm status. Message data to be displayed is specified after the parameters of the functional instruction. One DISP functional instruction can define up to 16 types of message. Display is performed by setting the control condition ACT to 1. In order to display and then clear a message, set the display–request bit corresponding to the message data number to 1 and 0, respectively. Up to one alarm message (message data putting the CNC in alarm status) can be displayed on one screen. When one message is cleared, a message is displayed. Similarly, each time one of the message is displayed. One operator message (message data not putting the CNC in alarm status) can be displayed on a screen. When an operator message is cleared in a state when four operator messages are displayed, the subsequent operator message is displayed. Fig.5.42.2 shows the instruction format and Table 5.42.2 shows the coding format. **5.42 DISP (MESSAGE DISPLAY) (PMC–SB/SB2/SB3/ SB4/SB5/SB6/SC/ SC3/SC4 ONLY) 5.42.1 Function 5.42.2 Format**

### 5. FUNCTIONAL INSTRUCTIONS PMC SEQUENCE PROGRAM B-61863E/12

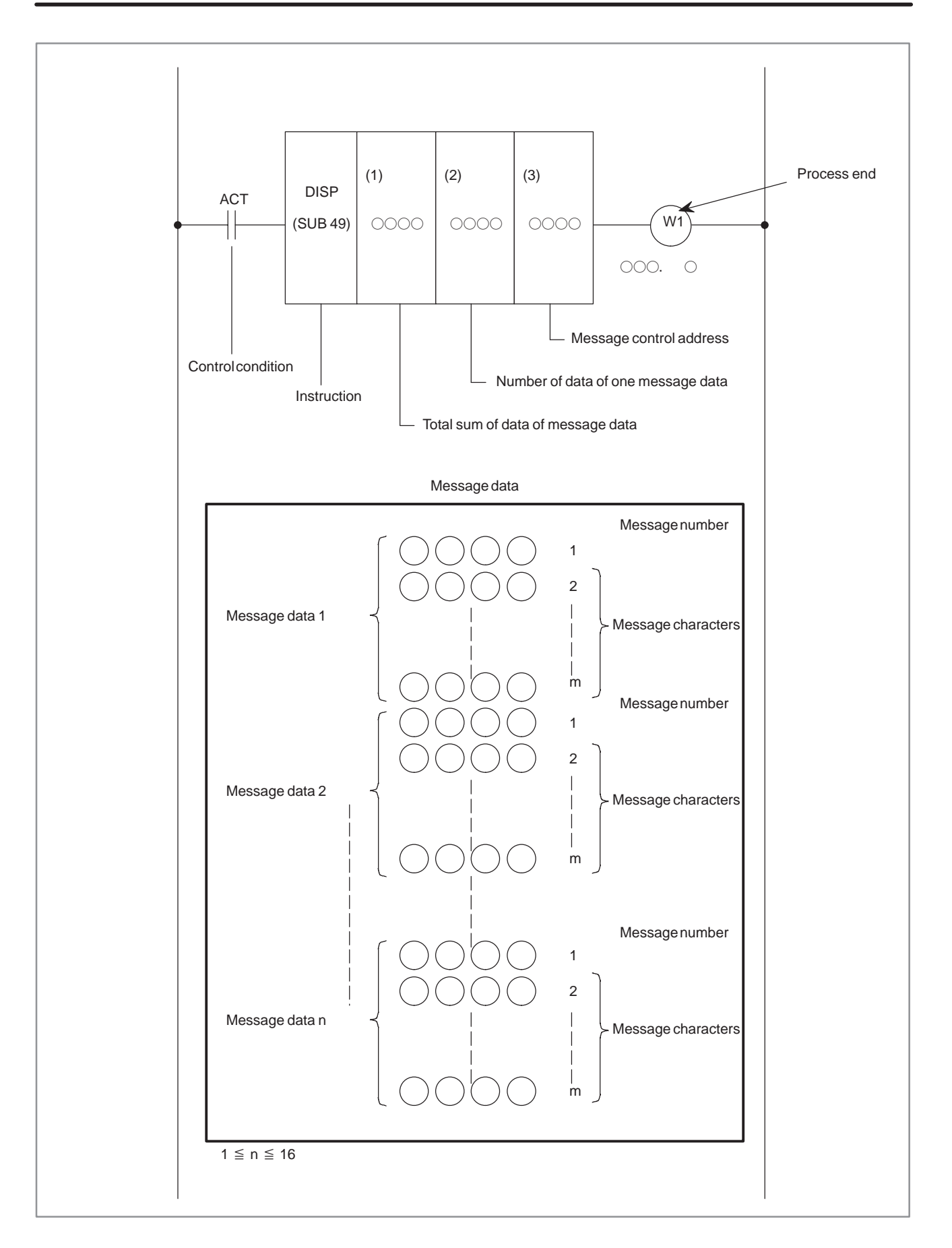

#### **Fig. 5.42.2 DISP instruction format**

### B-61863E/12 PMC SEQUENCE PROGRAM 5. FUNCTIONAL INSTRUCTIONS

#### **Table 5.42.2 DISP instruction coding**

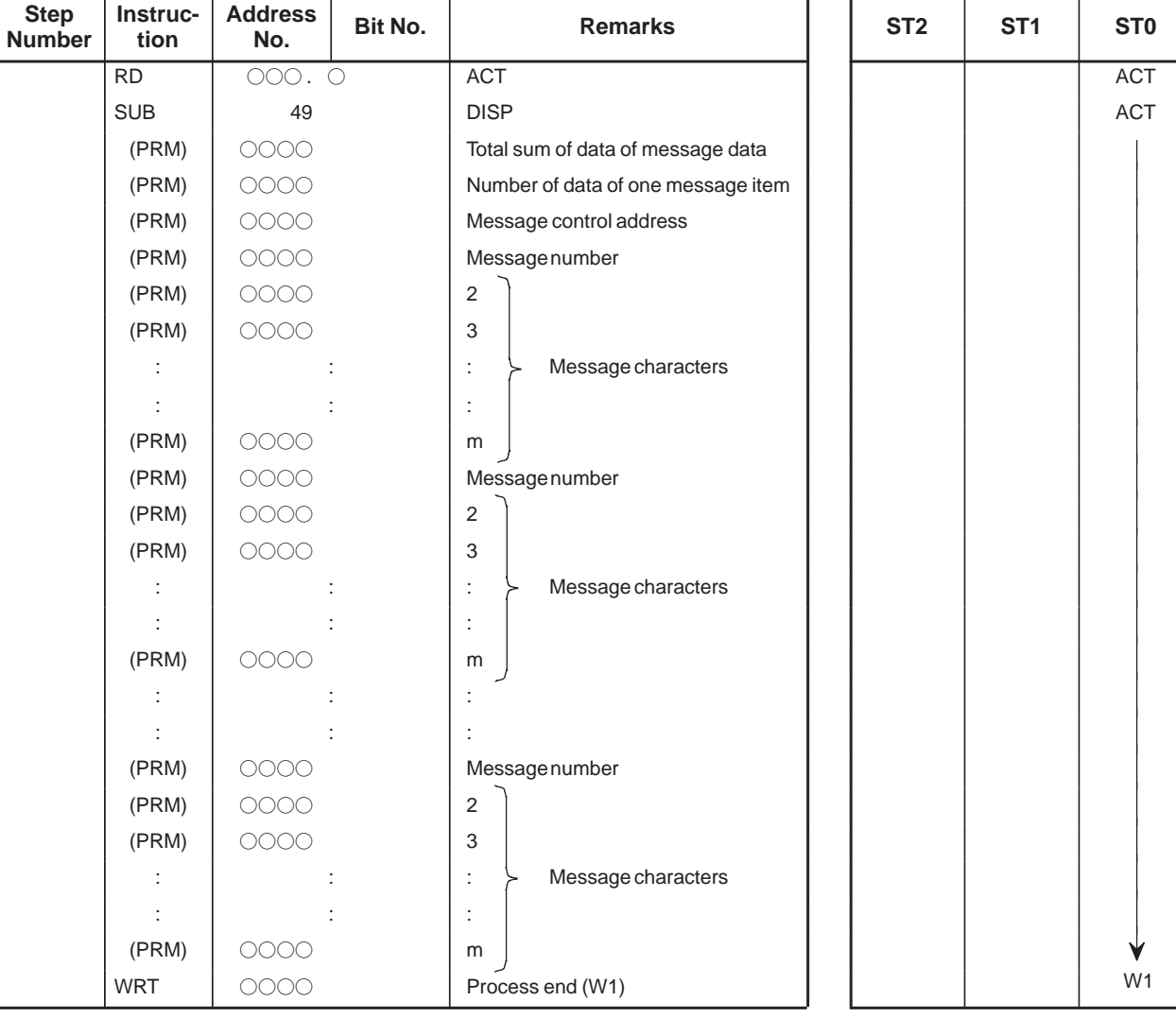

#### **Coding sheet Memory status of control conditions**

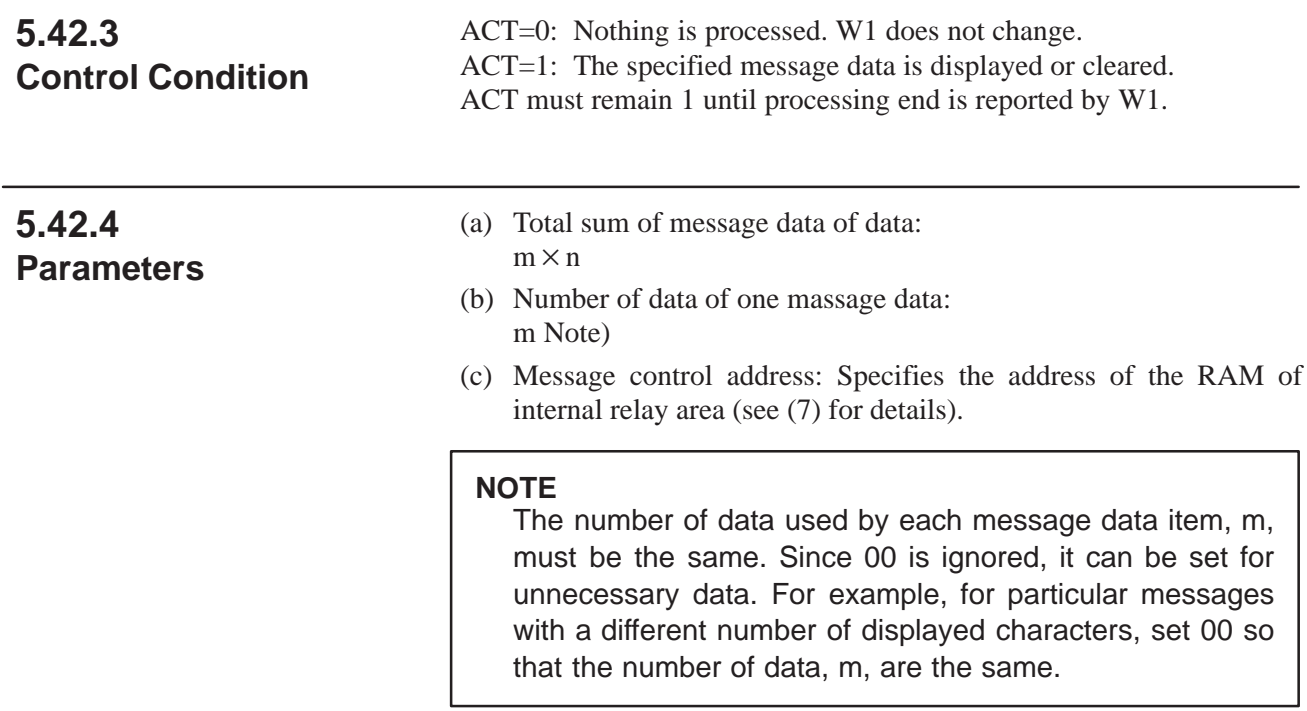

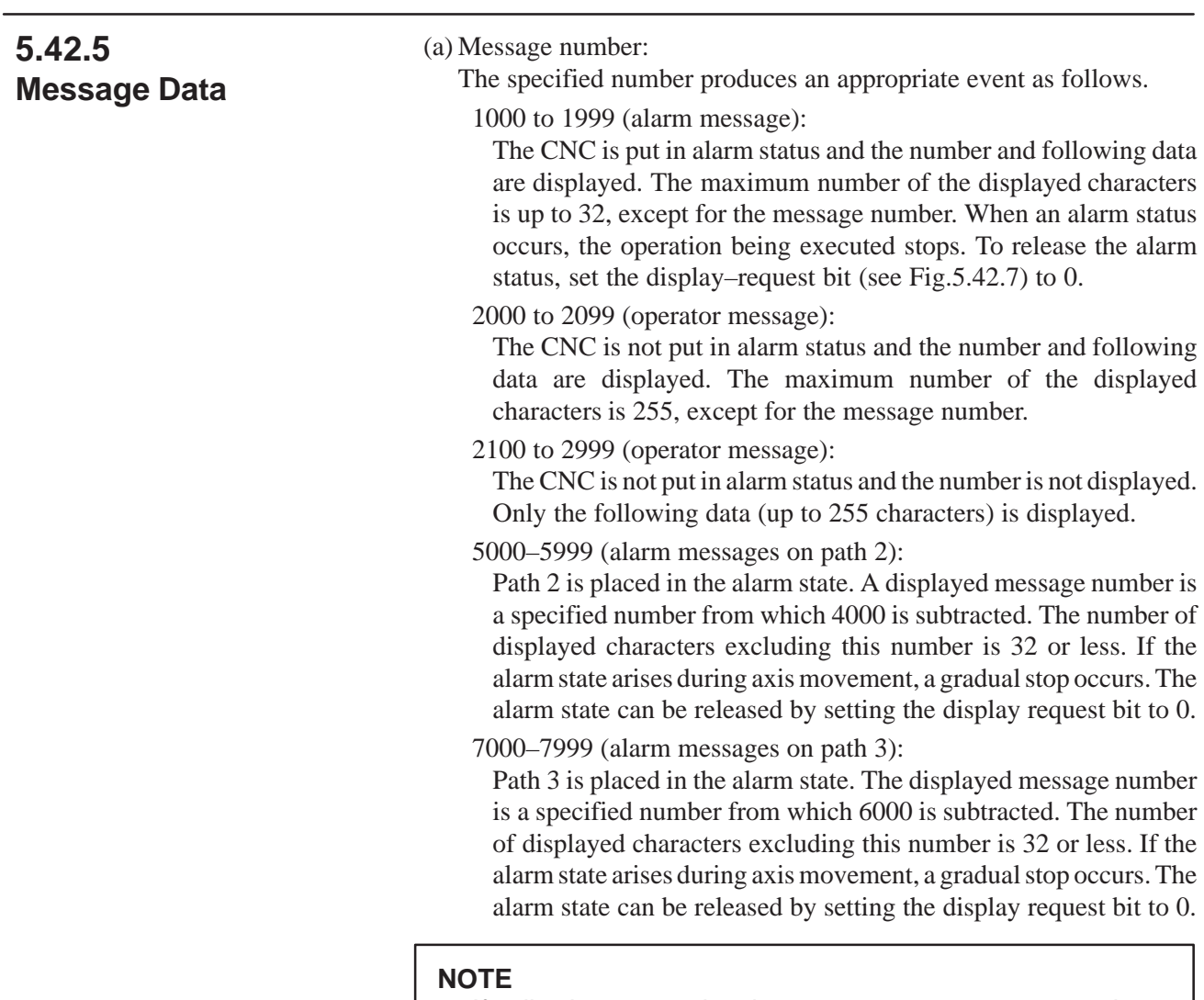

If all characters in the operator message are kana characters, up to 254 kana characters are displayed.

### (b) Message character

An alphanumeric character is specified with a two–digit decimal (two characters per step). Table 5.42.6 shows the correspondence between characters and specified numbers.

The above message data is always specified because it is written on ROM. The message data cannot therefore be changed as desired. However, arbitrary numeric data of up to four BCD digits can be displayed according to the specified variable data. The spindle tool number which changes whenever ACT tools are changed and the number of the tool at the tool–change position can be displayed, for example. For specifying variable data, see (10) below.

 $-233 -$ 

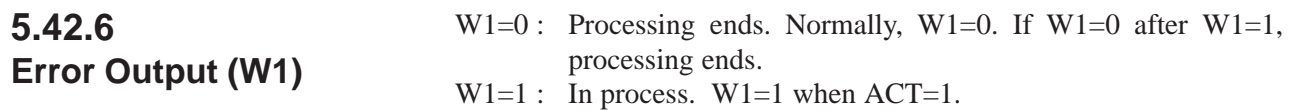

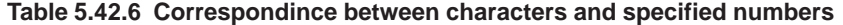

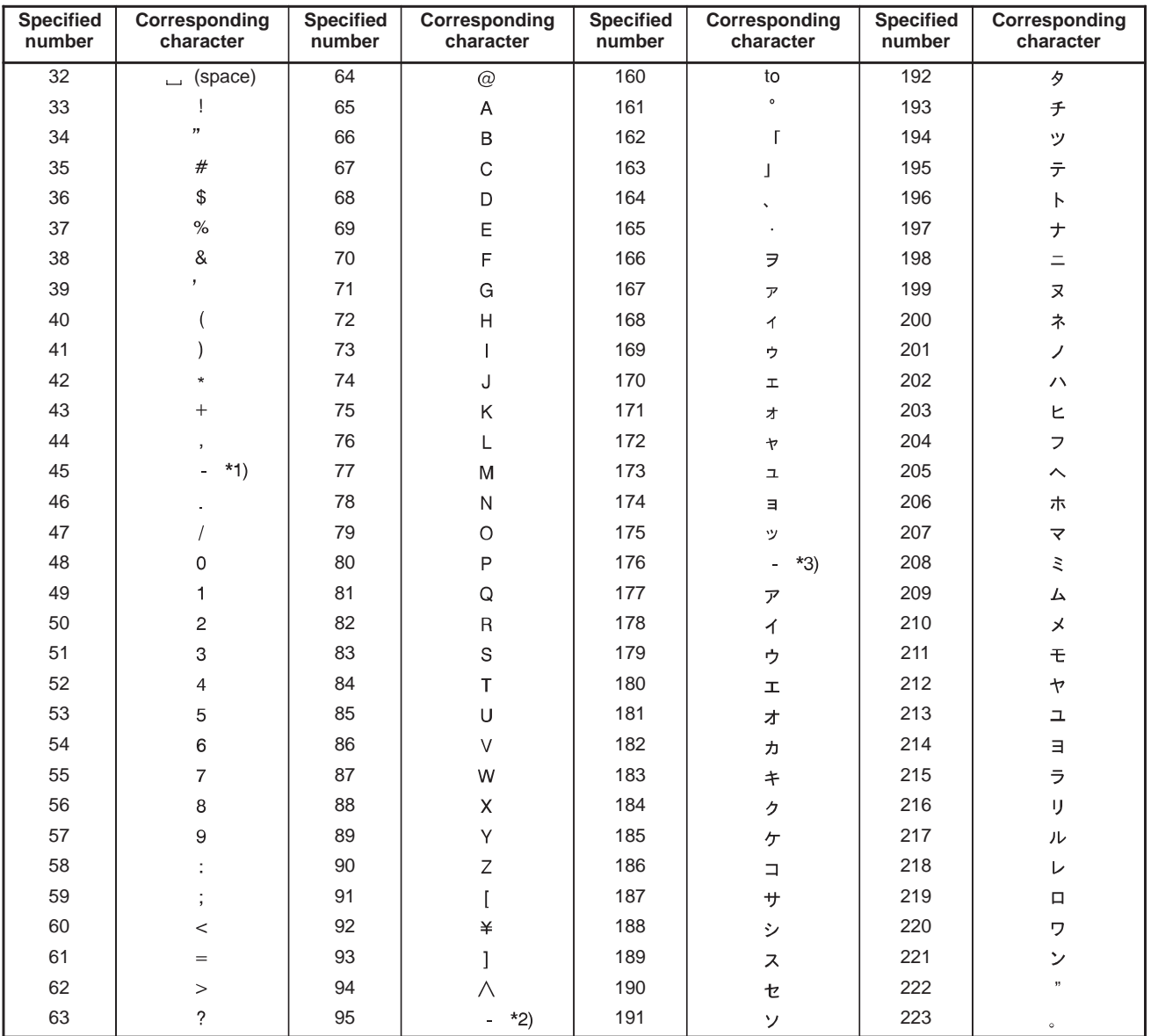

\*1) minus \*2) Under bar \*3) Long bar

#### The parameters and message data used by this functional instruction are as follows. **5.42.7 Parameters and Message Data**

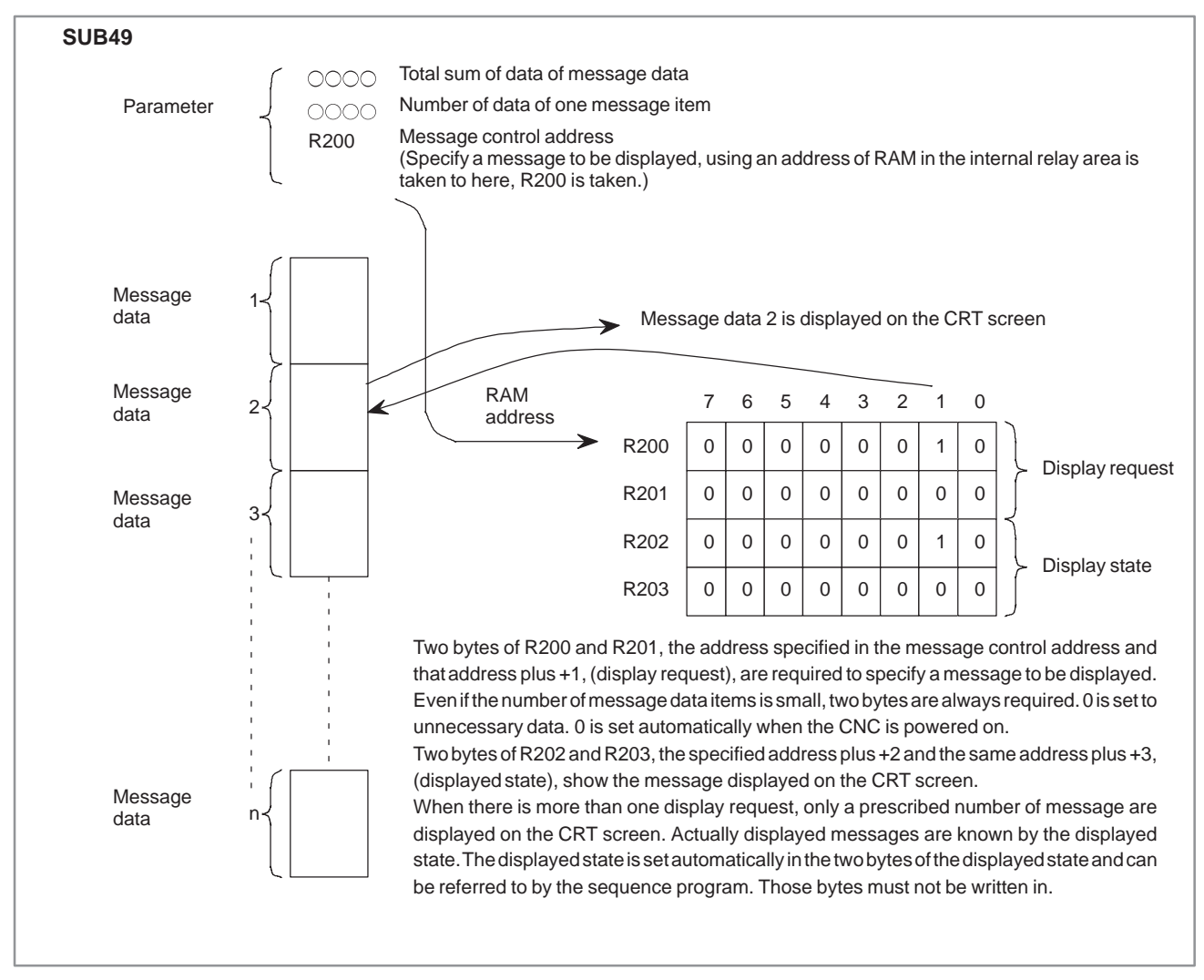

One DISP functional instruction requires the four consecutive bytes following the address specified in the above message control address in order to check the display request and displayed status.

When messages are displayed or cleared, message data 1 to n  $(n \leq)$ 16) and display–request bits correspond to each other as shown in Fig.5.42.7.

To display and clear a message data item, set the corresponding bit to 1 and 0, respectively, and the control condition ACT to 1.

If the sequence program checks messages displayed on the screen, message data 1 to n and display–request bits correspond to each other as shown in Fig.5.42.7.

Message data for which 1 is set among the 16 displayed status bits, is the message data currently being displayed.

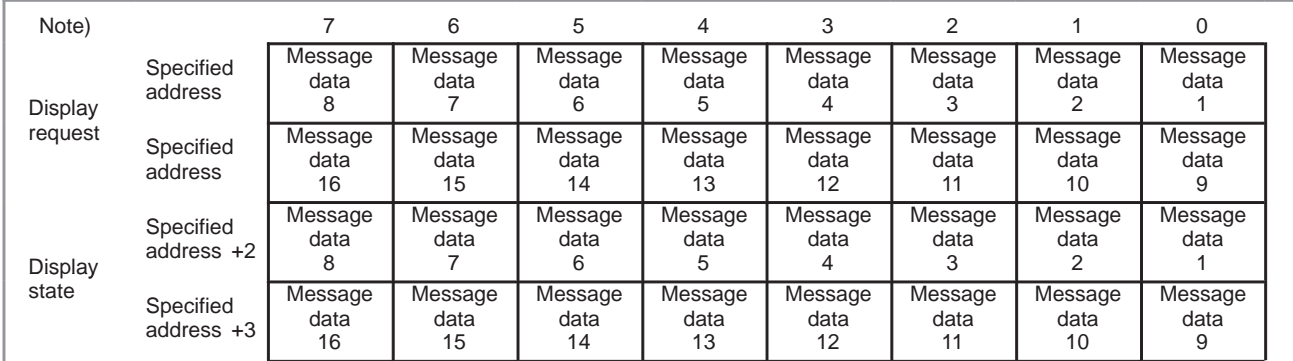

**Fig. 5.42.7 Correspondence between message data and display request/displayed status**

#### **NOTE**

"Specified address" means an address specified in the message control address of a DISP instruction parameter.

### **5.42.8 Remarks on Using the DISP Instruction**

(a) CNC external data input function

The DISP instruction displays mes–sages using external data input function or external message display, which in–volves external work–number search, external tool offset, external work co–ordinate system shift, etc. as well as message display. The DISP instruction cannot display messages when any of these functions is being executed. To check this, EPCA (any address in inter–nal relay area) and EPCB (any address in control relay area) are used as interlock signal. The sequence program sets EPCA to 1 while the message is displayed, and to 0 upon competion of processing. The sequence program sets EPCB to 1 while any function other than the above is being processed, and to 0 upon completion of processing.

When  $EPCB = 1$ , messages must not be displayed (DISP ACT must not be 1). Set ACT to 1 after making sure that  $EPCB = 0$ .

When the function other than message display is executed, execute after making sure that  $EPCA = 0$ . DISP instruction and external data input function (external tool offset, external work number search) must be programmed in the same sequence level.

(b) External data input function address

During DISP instruction execution (EPCA = 1), the PMC  $\rightarrow$  CNC interface of the external data input function must not be used for processing of external tool offset, external work–number search or external work coordinate system shifting. If  $EPCA = 1$ , use the JUMP instruction, for example, to skip writing data, so that nothing is written in the interface.

#### (c) ACT and W1 of the DISP instruction

(a) Timing of ACT ON

If  $EPCB = 0$ ,  $ACT$  may be set to 1 with any timing. For instance, when all display–request bits are off or when the status displayed on the screen and the display requests are the same, that is, when there are no new display requests, even if  $ACT = 1$ , the DISP instruction processes nothing and the operation terminates ( $W1 = 0$ ).

Even if another display–request bit is set on and ACT is set to 1 with a prescribed number of messages (four alarm messages or one operator messages) displayed on the screen, no message is displayed for that request, but  $W1 = 0$  after  $W1 = 1$  and  $W1 = 1$ again during execution of the next cycle. In other words, W1 only changes back and forth between 1 and 0.

(b) Using two or more DISP instructions

If  $EPCB = 0$ ,  $ACT of each DISP instruction may be turned on$ simultaneously. Until the DISP instruction whose ACT was set to 1 earlier, has been completed ( $W1 = 0$ ), executing of the next DISP instruction is kept waiting. W1 of the DISP instruction kept waiting remains 0 at this time. Consequently, no messages more than those specified number are displayed, as discussed in (a). From (i) and (ii) above, set ACT to 1 whenever  $EPCB = 0$ . Do not set ACT to 1 when  $EPCB = 1$ .

#### **5.42.9** (a) Display three types of messages with the following conditions.  $SPER = 1$  and "SPINDLE ALARM" (Message data 1) **Examples of Using The**  $ATCER = 1$  and "ACT ALARM" (Message data 2) **DISP Instruction** $WORK = 1$  and "WORK SET UP" (Message data 3) [Message data specified] 7 6543210 AddressR220 MSI  $AL2$  AL1 0 0 0 0 0 Display request R221 0 0 0 0 0 0 0 0 R222 0 0 0 0 0 Display state SPER R223  $\overline{0}$  $\overline{0}$ 0 0 0 0 0 0 AL1  $+$ R220.0 SPINDLE ALARM Message data 1 : AL1 ATCER AL2 • ATC ALARM Message data 2 : AL2  $+$  WORK SET UP Message data 3 : MS1  $R220.1$ WORK MS1  $\pm$ R220.2 EPCB<br><del>∦∕</del> **ACT** Whenever EPCB=0, ACT=1  $\widetilde{R201.2}$ DISP Total One Control Messa nessad sum ge ACT SUB of es 10 addres When ACT=1, promptly R1=1, display being begun. W1 Ηŀ message 49 s R201.2 When display is completed, automatically W1=0. s R220 R201.3 30 1 1010 SPINDLE ALARM 2 1020 ATC ALARM 3 2100 WORK SET UP W1 EP<br>CA Interlock signal for external data input function  $\neg \downarrow \qquad \qquad$ R201.3 R295.0

### B-61863E/12 PMC SEQUENCE PROGRAM 5. FUNCTIONAL INSTRUCTIONS

| Step<br>Number | Instruc-<br>tion       | Address No. | Bit No. | <b>Remarks</b>                    |                                              | ST <sub>2</sub> | ST <sub>1</sub> | ST <sub>0</sub>  |
|----------------|------------------------|-------------|---------|-----------------------------------|----------------------------------------------|-----------------|-----------------|------------------|
|                | RD                     | R201.2      |         |                                   |                                              |                 |                 | <b>ACT</b>       |
|                | <b>SUB</b>             | 49          |         |                                   |                                              |                 |                 |                  |
|                | (PRM)                  | $30\,$      |         | Total sum of data of message data |                                              |                 |                 |                  |
|                | (PRM)                  | $10\,$      |         | Number of data of one message     |                                              |                 |                 |                  |
|                | (PRM)<br>(PRM)         | R220        |         | Message control address           |                                              |                 |                 |                  |
|                | (PRM)                  | 1010        |         | Message No.                       |                                              |                 |                 |                  |
|                |                        | 8380        |         | <b>SP</b>                         |                                              |                 |                 |                  |
|                |                        | 7378        |         | IN                                |                                              |                 |                 |                  |
|                |                        | 6876        |         | DL                                |                                              |                 |                 |                  |
|                |                        | 6932        |         | $E_{-}$                           | Message data 1                               |                 |                 |                  |
|                |                        | 6576        |         | AL                                | $(10 \text{ data m=10})$                     |                 |                 |                  |
|                |                        | 6582        |         | <b>AR</b>                         |                                              |                 |                 |                  |
|                |                        | 7700        |         | ${\sf M}$                         |                                              |                 |                 |                  |
|                |                        | (Note1)     |         |                                   |                                              |                 |                 |                  |
|                |                        | 0000        |         |                                   |                                              |                 |                 |                  |
|                |                        | 0000        |         |                                   |                                              |                 |                 |                  |
|                |                        | 1020        |         | Message No.                       |                                              |                 |                 |                  |
|                |                        | 6584        |         | AT                                |                                              |                 |                 |                  |
|                |                        | 6732        |         | $C_{-}$                           |                                              |                 |                 |                  |
|                |                        | 6576        |         | AL                                |                                              |                 |                 |                  |
|                |                        | 6582        |         | <b>AR</b>                         | Message data 2<br>$(10 \text{ data m=10})$   |                 |                 |                  |
|                |                        | 7700        |         | M                                 |                                              |                 |                 |                  |
|                |                        | 0000        |         |                                   |                                              |                 |                 |                  |
|                |                        | 0000        |         |                                   |                                              |                 |                 |                  |
|                |                        | 0000        |         |                                   |                                              |                 |                 |                  |
|                |                        | 0000        |         |                                   |                                              |                 |                 |                  |
|                |                        | 2100        |         | Message No.                       |                                              |                 |                 |                  |
|                |                        | 8779        |         | W <sub>0</sub>                    |                                              |                 |                 |                  |
|                |                        | 8275        |         | $\mathsf{RK}$                     |                                              |                 |                 |                  |
|                |                        | 3200        |         |                                   |                                              |                 |                 |                  |
|                |                        | 0192        |         | タ                                 | Message data 3<br>$(10 \text{ data m} = 10)$ |                 |                 |                  |
|                |                        | 0222        |         |                                   |                                              |                 |                 |                  |
|                |                        | 0221        |         | ン                                 |                                              |                 |                 |                  |
|                |                        | 0196        |         | ト                                 |                                              |                 |                 |                  |
|                |                        | 0222        |         | $\pmb{\cdot}$                     |                                              |                 |                 |                  |
|                | (PRM)                  | 0216        |         | IJ                                |                                              |                 |                 |                  |
|                | <b>WRT</b>             | R201.3      |         | Process end (W1)                  |                                              |                 |                 | <b>ACT</b><br>W1 |
|                | $\mathsf{R}\mathsf{D}$ | R201.3      |         |                                   |                                              |                 |                 | W1               |
|                | <b>WRT</b>             | R295.0      |         |                                   |                                              |                 |                 | W1               |
|                |                        |             |         |                                   |                                              |                 |                 |                  |

**Fig. 5.42.9 (a)**

### **NOTE**

1 00 is ignored data.

2 Display example (The following is displayed on the screen in message data 1). 1010 SPINDLE ALARM

### 5. FUNCTIONAL INSTRUCTIONS PMC SEQUENCE PROGRAM B-61863E/12

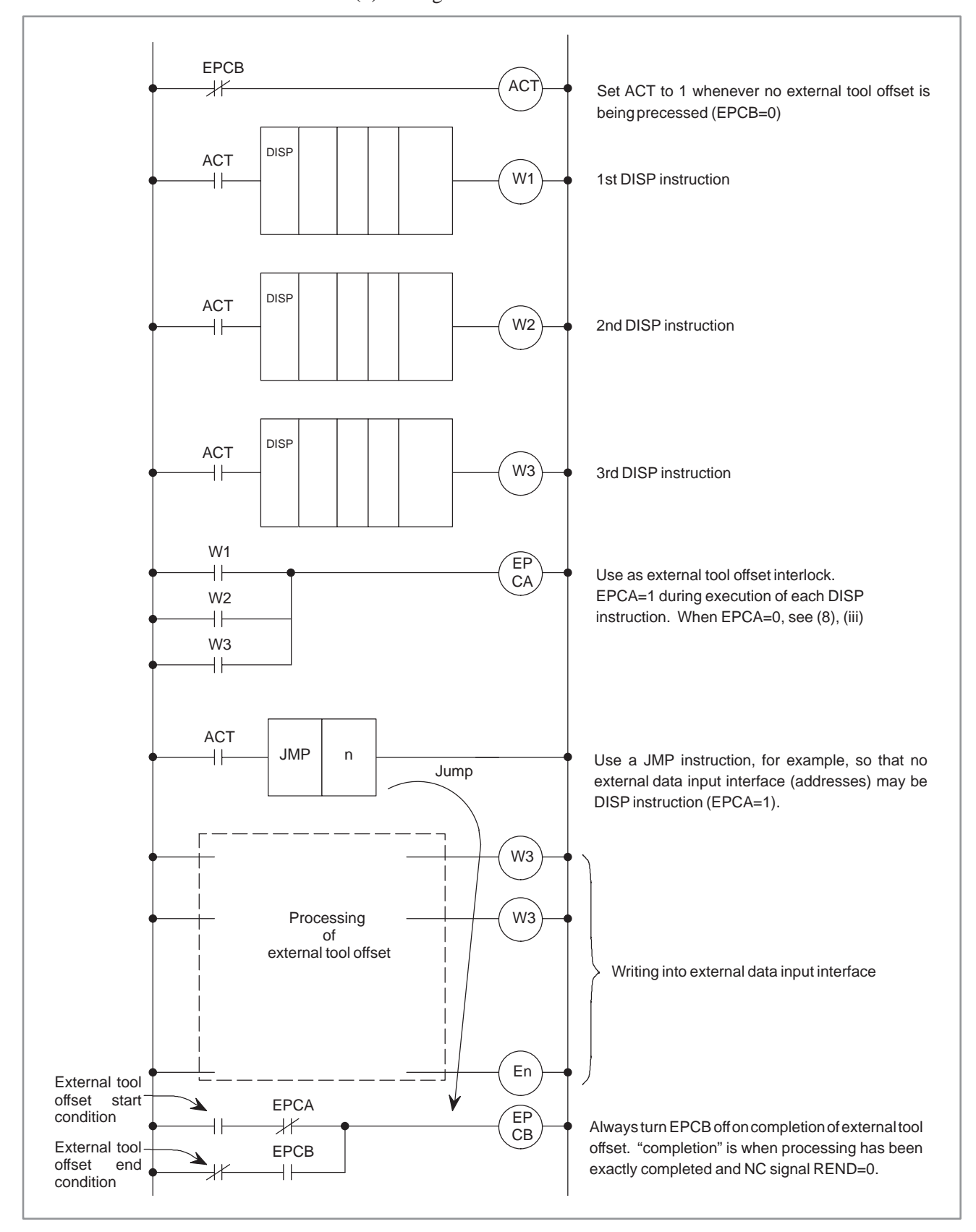

(b) Using three DISP instructions and one external tool offset

**Fig. 5.42.9 (b)**

### **5.42.10 Variable Data Display by Specifying Variable Data**

Conform to the following instruction format. Variable data, i.e., any numeric value of up to four BCD digits, can be displayed.

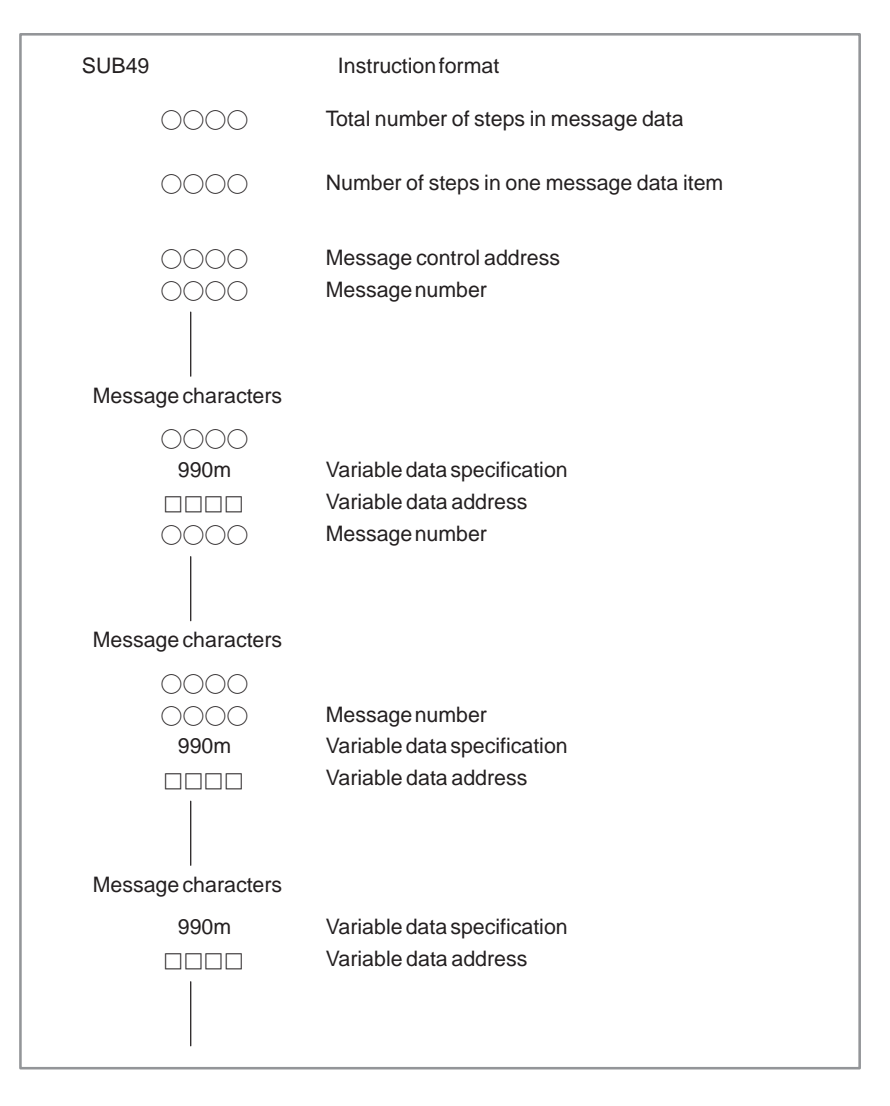

### **NOTE**

- 1 One step is used at variable data specification 990m.
- 2 The number of steps is the same for each message data item. The number of characters to be displayed varies according to the value specified for m.
- 3 Multiple variable data items can be used in one message data item.
- (1) Specifying variable data

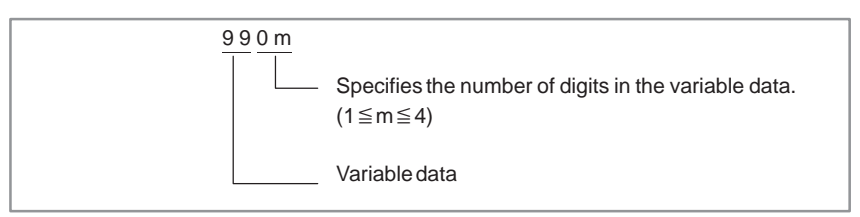

(2) Variable data address

**DOD:** Address of the area in which variable data is stored

(3) Variable data

Specify variable data consisting of up to four BCD digits (the number of digits specified for m) to be displayed at the address specified by the variable data address using the sequence program.

For example, variable data 1234 is specified at variable data address R300 in BCD as shown below:

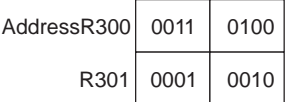

#### (4) Example

To display TOOL NO 123

SUB49

0007 Total number of steps in message data

0007 Number of steps in one message data item

R300 Message control address

- 2100 Message number
- 8479 TO
- 7396 OL

3278 N

7932 O

9903 Variable data specification

R350 Variable data address

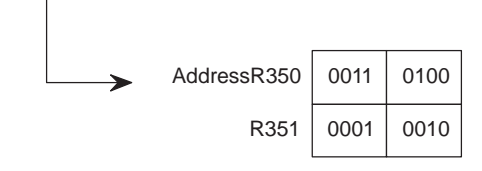

### **5.43 DISPB**

#### This instruction displays messages on the CRT/MDI screen. You can also specify the message number to generate an alarm in the CNC. This instruction supports special functions (numerical data display and kanji character display) in addition to the same basic functions as those of the message display instruction (DISP), described in Section 5.42. However, it performs a special additional function, namely, it displays numerical data. You can program up to 200 messages. You must use the special message addresses in your program (see Sec. 3, 'Address') to simplify use of the messages. The following are the features of this function. (a) In the program you define the total number of messages by using DISPB, and set ACT=1.It does not matter if ACT is already set at '1'. If, however,  $ACT = 0$ , DISPB will not process the messages at all. When  $ACT = 1$ , messages are displayed according to the contents of the message display request memory (addresses A0 to A24) and the message data table. **5.43.1 Function**

Relation between the message display request memory address and the message data table appears in Table 5.43.1.

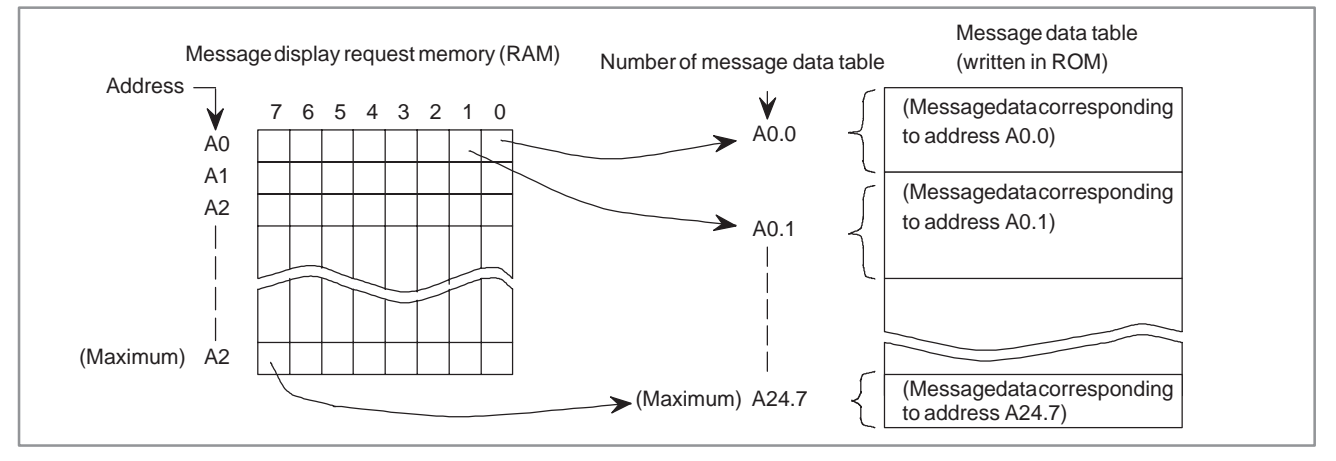

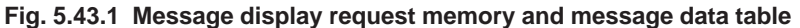

(i) Message display request memory (RAM) Addresses A0 to A24 constitute a 200–bit area. This is a display request memory for up to 200 messages, each bit corresponding

to a message. If you want to display a message on the CRT, set the

corresponding display request memory 1. Set 0 to erase the message of CRT.

(ii) Message data table

This table stores messages corres–ponding to the message display request bits. The table is stored in the EPROM together with the sequence program. Message data table numbers correspond to the message display request memory addresses.

The message data table capacity is prepared by the maximum capacity of a message, or, 255 characters (255 bytes). Produce a message data within this capacity.

A character prepared in CRT/MDI key consists of one byte, and 4 bytes are necessary for a message number (consisting of 4 characters) in the next item. A character not covered by the CRT/MDI keys requires two bytes (a half–width kana character) or four bytes (a kanji character or other full–width character). For details, see Section 5.43.6.

#### (iii) Message number

This message number consisting of 4 digits must always be defined at the start of each message data. The CRT display is as specified below by this message number.

 FS16–M/T, FS18–M/T, FS15, FS20, Power Mate–D (single path control), Power Mate–F and Power Mate–H

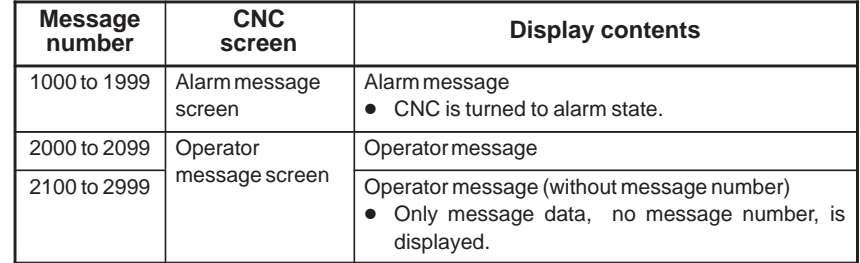

### FS16–TT and FS18–TT

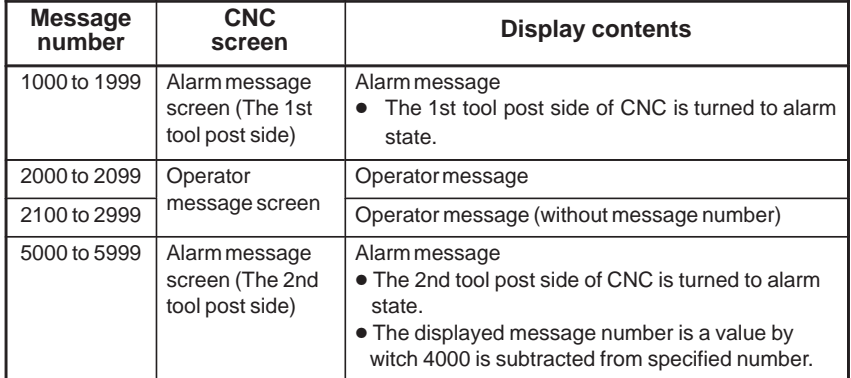

### • For 3-path control

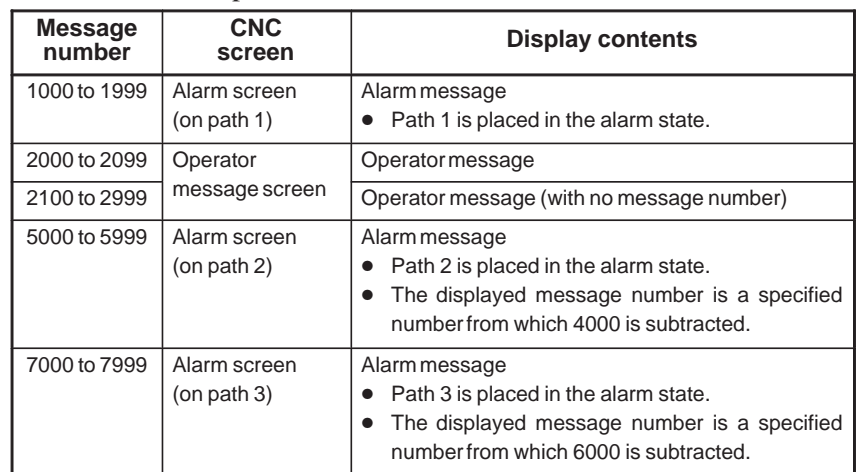

 $-244$   $-$ 

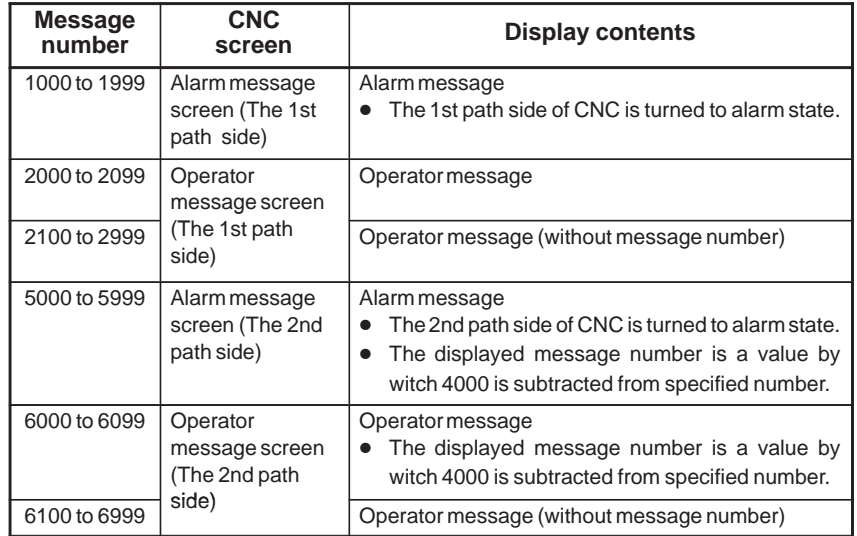

### ● Power Mate–D (dual path control)

Moreover, the DPL/ MDI display with Power Mate is as specified below by this message number.

● Power Mate–D (single path control), Power Mate–F and Power Mate–H

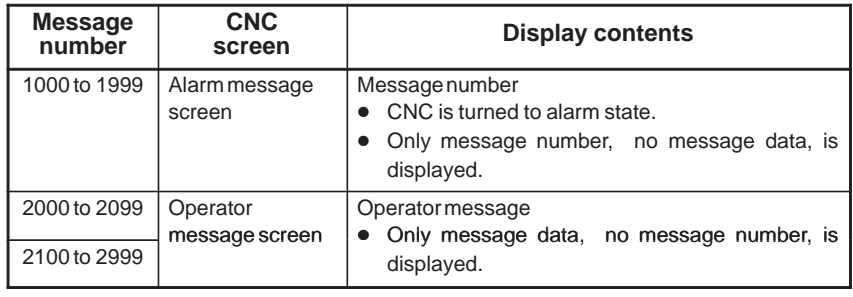

### ● Power Mate–D (dual path control)

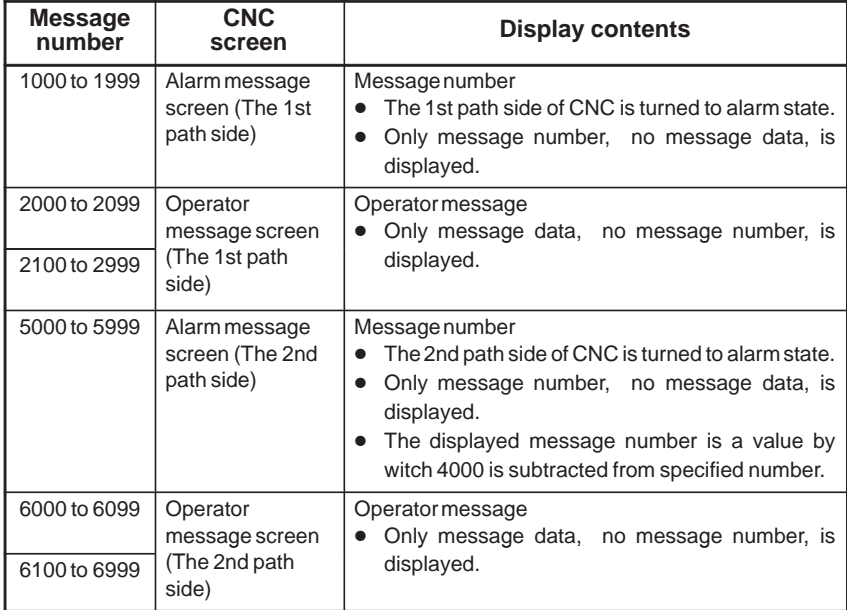

#### **NOTE**

- 1 The number of message number which you can display at the same time to the alarm screen on DPL/MDI is up to 3.
- 2 The number of character which you can display to the operator message screen on DPL/MDI is up to 32 characters. The message data since the 33rd character is not displayed.
- 3 A "~" character (code A0H) is displayed as space character to the screen on DPL/MDI.
- 4 The DPL/MDI cannot display kanji (double–byte) characters.
- (b) You need not use numerical codes for message data input. Instead, when programming, directly key in the characters making up the messages (from the CRT/MDI keyboard). For the characters that CRT/MDI does not provide for, you must enter these characters by numerical data with special symbols "@". For details, refer to Subsec. 5.43.6).
- (c) Use external data input command (described later) where you must combine the DISPB instruction with external data input function (for external tool compensation, external workpiece No. search, etc.). Such use of the DISPB instruction does not affect the interface of external data input function though the common interface is used between DISPB instruction and external data input function.
- (d) If you write the message data items in the ROM after programming, you cannot change them any more (they will become fixed data items). However, you can still change and display only the numerical data forming part of the messages if you specify addresses storing the numerical data as the message data and assign the required numerical data in these addresses through sequence program.

Use of this function makes it possible for you to display frequently varying numerical data (such as tool number etc.) during automatic operations.

(e) A message is displayed on the CNC alarm message/operator message screen.

When using the DISPB instruction, you must satisfy the following conditions:

To use DISPB, the optional External Data Input function or External Message Display is necessary for CNC.

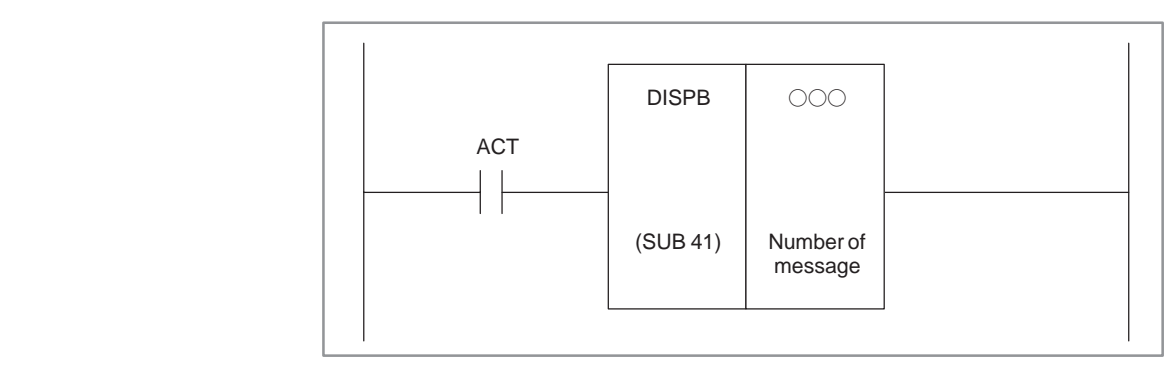

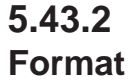

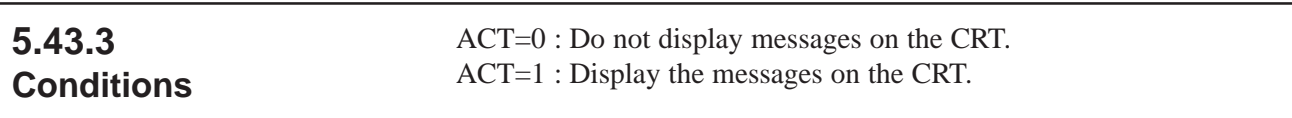

#### (a) Number of messages Specifies the total number of messages (up to 200). **5.43.4 Parameters**

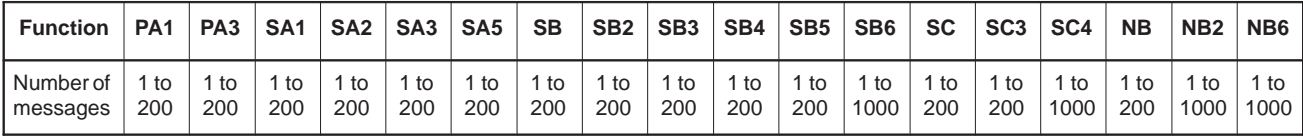

### **5.43.5 Numerical Data Display**

To change the numerical data contained within the messages, enter in the messages the number of digits making up the data and the memory address to contain the data. To differentiate between the numerical data from the other message data, write it within [ ] in the message. Since the brackets, [ ], are used to contain numerical data, they are not themselves treated as symbols to be included in the messages.

#### (a) Numerical data format

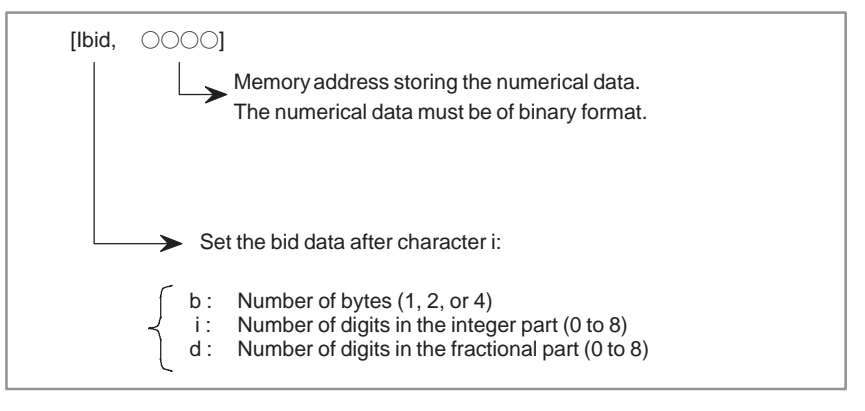

#### **NOTE**

- 1 Sum of integer part digits and fractional part digits must be within 8.
- 2 Blank is displayed for digits exceeding 8 digits.

#### (b) Example

The following message includes a 3–digit tool number at the spindle and the offset data  $(0.00)$  for this tool. And these data is contained in a 2–byte memory address:

 $S$ PINDLE TOOL No. =  $[1\ 230, \square \square \square]$ OFFSET DATA =  $[I \ 212, \Delta \Delta \Delta]$ 

 $-247$   $-$ 

### **5.43.6 Defining Characters not found in the CRT/MDI**

Message characters not covered by the CRT/MDI keys (kanji and half–width kana characters) can be input as follows:

- (a) Half–width kana characters
	- (i) Data format Numerical code enclosed by @ and @
	- (ii) Input method Enter the numerical codes corresponding to the characters to be input, by referring to the character code table (Table 5.43). Each character requires two bytes. Characters covered by the CRT/MDI keys can also be input in this way.
	- (iii) Example

To input ATC?  $\pm \neq \pm 0$ K when characters A, T, C, O, and K are registered in the CRT/MDI unit, enter the following:

$$
\begin{array}{c}\n\text{ATC} & \underset{\text{Q}}{\text{Q20}} \quad \frac{3F}{T} \quad \underset{\text{P}}{\text{CI}} \quad \frac{\text{AE}}{T} \quad \frac{\text{B3}}{T} \quad \frac{\text{BBQOK}}{T} \\
 & \underset{\text{P}}{\text{P}} \quad \frac{\text{A}}{T} \quad \frac{\text{B}}{T} \quad \frac{\text{B}}{T} \quad \frac{\text{B}}{T}\n\end{array}
$$

(b) Kanji (full–width) characters

O : Can be used  $\times$  : Cannot be used

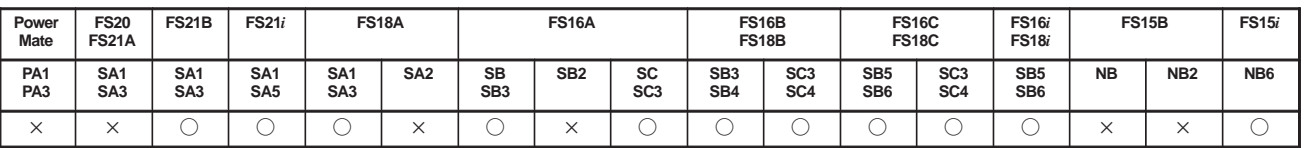

#### **NOTE**

- 1 The PMC–SA1 for the FS18–A can be used when the PMC management software series is 4071.
- 2 The PMC–SB for the FS16–A can be used when the PMC management software series is 4063.
- 3 The PMC–SC/SC3 for the FS16–A cannot be used depending on the series and edition of the CNC software.
- 4 For the FS16–A, set the following CNC parameter:
	- $-$  No. 6300 bit 6 = 0: Kanii characters are used for the DISPB instruction (default).
		- 1: Kanji characters are not used for the DISPB instruction.
	- When kanji characters are used, the DISP instruction cannot be used.
- 5 On the CNC, the external data input option or external message option must be selected.
	- (i) Data format Numerical code enclosed by @02 and 01@
	- (ii) Input method Enter the numerical codes corresponding to the characters to be input, by referring to the kanji, hiragana, and special code table in Appendix O. Each character requires four bytes.

#### (iii) Example

To input ATC? 調査 OK when characters A, T, C, O, and K are registered in the CRT/MDI unit, enter the following:

$$
\begin{array}{c}\n\text{ATC} \quad \begin{array}{c}\n\textcircled{20} \\
\hline\n\end{array} \\
\begin{array}{c}\n\text{3F@@02} \\
\hline\n\end{array} \\
\begin{array}{c}\n\text{4434}} \\
\hline\n\end{array} \\
\begin{array}{c}\n\text{3A3A} \\
\hline\n\end{array} \\
\begin{array}{c}\n\text{01@OK} \\
\hline\n\end{array}\n\end{array}
$$

#### **NOTE**

1 To define @, enter @40...@, where 40 is the code corresponding to @.

$$
\overset{\textcircled{\text{a}}}{\leftarrow} \overset{40}{\text{Code for } \textcircled{\text{}}
$$

2 To renew the message line displayed on the CRT/MDI screen, input as:

- @ OA @ at the end of the data.
- 3 When using numerical codes, @ code occupies 1 byte, and space code occupies 2 bytes. (Space code = 20, 2 and 0 occupies 1 byte each).
- 4 The following control codes are used:
	- 02 : 2–byte code (kanji and hiragana characters)
	- 01 : 1–byte code (alphanumerics and half–width kana characters)

Do not specify 02 or 01 between @02 and 01@, as follows. The characters may not be correctly displayed.

 $@02...02...01@$   $@02...01...01@$ 

|                | $\overline{\mathbf{2}}$ | 3                           | 4            | 5           | A               | В         | C                       | D                     |
|----------------|-------------------------|-----------------------------|--------------|-------------|-----------------|-----------|-------------------------|-----------------------|
| $\mathbf 0$    | $\cup$ (Space)          | $\mathbf 0$                 | @            | P           | to              | $*3)$     | タ                       | Ξ                     |
| $\mathbf{1}$   | Ţ                       | $\mathbf{1}$                | A            | Q           | $\bullet$       | ア         | チ                       | 厶                     |
| 2              | #                       | 2                           | B            | R           | ſ               | イ         | ツ                       | $\times$              |
| 3              | #                       | 3                           | $\mathsf{C}$ | $\mathbb S$ | I               | ゥ         | テ                       | モ                     |
| $\overline{4}$ | \$                      | 4                           | D            | T           | $\mathbf{v}$    | I         | $\vdash$                | ャ                     |
| 5              | $\%$                    | 5                           | Ε            | U           | $\bullet$       | 才         | $\mathcal{F}$           | $\mathbf{\mathbb{I}}$ |
| 6              | &                       | 6                           | F            | $\vee$      | $\overline{z}$  | ヵ         | $=$                     | $\exists$             |
| $\overline{7}$ | $\,$                    | $\overline{7}$              | G            | W           | ア               | $\ddot{}$ | 又                       | ラ                     |
| 8              |                         | 8                           | H            | X           | ィ               | ク         | 礻                       | IJ                    |
| 9              |                         | 9                           | T            | Y           | ゥ               | ヶ         | ノ                       | ル                     |
| A              | $^\star$                | $\ddot{\phantom{a}}$        | J            | Ζ           | $\mathbbmss{1}$ | $\Box$    | $\lambda$               | レ                     |
| B              | $\ddot{}$               | $\bullet$<br>$\overline{1}$ | K            | ſ           | 才               | サ         | ヒ                       | $\Box$                |
| C              | $\,$                    | $\,<$                       | L            | ¥           | ャ               | シ         | フ                       | ヮ                     |
| D              | $±$ *1)                 | $=$                         | M            | 1           | $\mathbf I$     | ス         | $\widehat{\phantom{0}}$ | ン                     |
| E              | $\bullet$               | $\geq$                      | N            | $\wedge$    | $\equiv$        | セ         | 朩                       | $\mathbf{v}$          |
| F              | $\sqrt{ }$              | $\tilde{?}$                 | $\circ$      | 2)          | ッ               | ソ         | $\overline{\mathbf{y}}$ | $\bullet$             |

**Table 5.43.6 Character code table**

\*1) Minus, \*2) Under bar, \*3) Long bar \*4) Dakuten \*5) Han–dakuten

### **5.43.7**

Refer to Sec. 9.3.

**Notes when this Functional Instruction is Used in Subroutine**

### **5.43.8 Foreign Language Display**

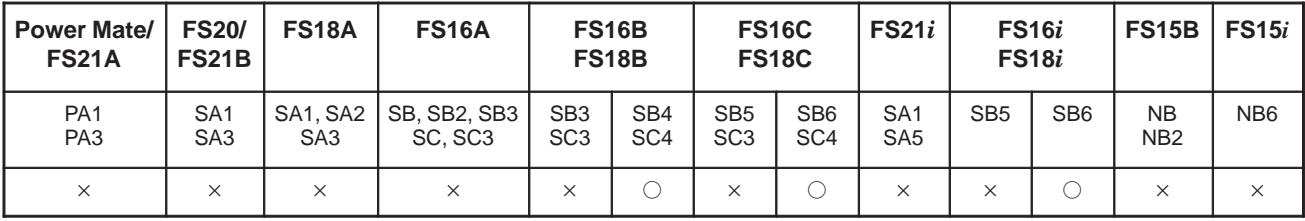

(a) General

In the message data areas corresponding to contiguous message display request memory locations, message data can be displayed in any of several languages.

The language in which a message is displayed is selected by shifting the message display request bit according to the address bit shift amount set in setting parameter 2.

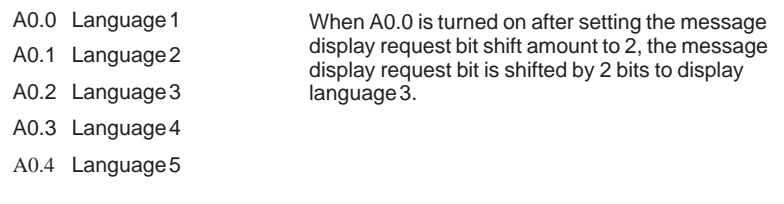

The parameters set on the setting parameter 2 screen are listed below.

- $\bullet$  MESSAGE SHIFT VALUE Message display request bit shift amount
- $\bullet$  MESSAGE SHIFT START ADDRESS Start bit address of the message display request bit area to be shifted
- (b) Examples
	- Example 1:

Message data in any of four languages is set starting at A0.0 in the order of Japanese, English, Italian, German, Japanese and so on. The Italian message data is displayed. Set the parameters as follows: MESSAGE SHIFT VALUE : 2 MESSAGE SHIFT START ADDRESS : A0.0 (MESSAGE SHIFT VALUE = 0:Japanese/1:English/2:Italian/3:German) Manipulate A0.0, A0.4, A1.0, A1.4, and so forth with the ladder.

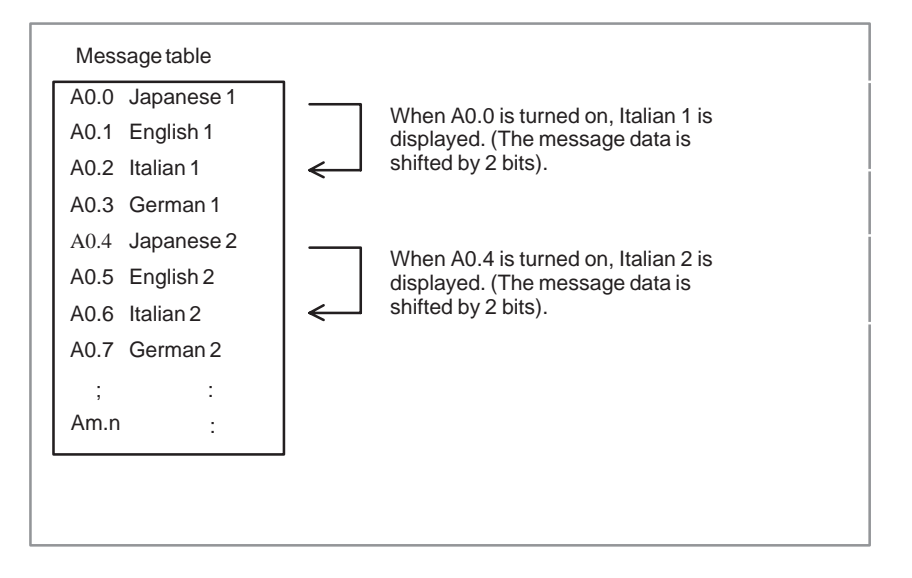

#### Example 2:

As common alarm messages, English message data is displayed with A0.0 through A9.7. Operator messages are set starting at A10.0 in the order of Japanese, English, Italian, German and so on, and German message data is displayed. Set the parameters as follows: MESSAGE SHIFT VALUE : 3 MESSAGE SHIFT START ADDRESS : A10.0 (MESSAGE SHIFT VALUE = 0:Japanese/1:English/2:Italian/3:German) Manipulate A10.0, A10.4, A11.0, A11.4, and so forth with the ladder.

When any of A0.0 to A9.7 is turned on, the message corresponding to the bit is displayed.

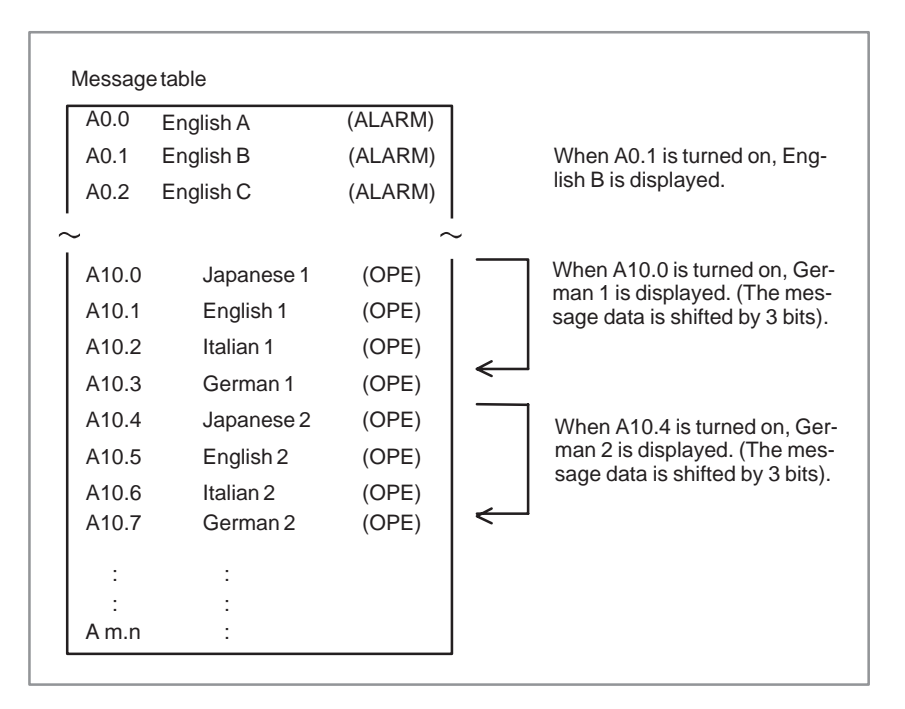

 $-251 -$ 

Example 3:

As common alarm messages, English message data is displayed with A0.0 through A9.7. Operator messages are set starting at A10.0 in the order of Japanese, English, Italian, German and so on, with 40 successive messages assigned to each language. For these messages, German message data is displayed. Set the parameters as follows: MESSAGE SHIFT VALUE : 120 (40 x 3) MESSAGE SHIFT START ADDRESS : A10.0 (MESSAGE SHIFT VALUE = 0:Japanese/40:English/80:Italian/120:German) Manipulate A10.0 through A14.7 with the ladder. When any of A0.0 to A9.7 is turned on, the message corresponding to the bit is displayed.

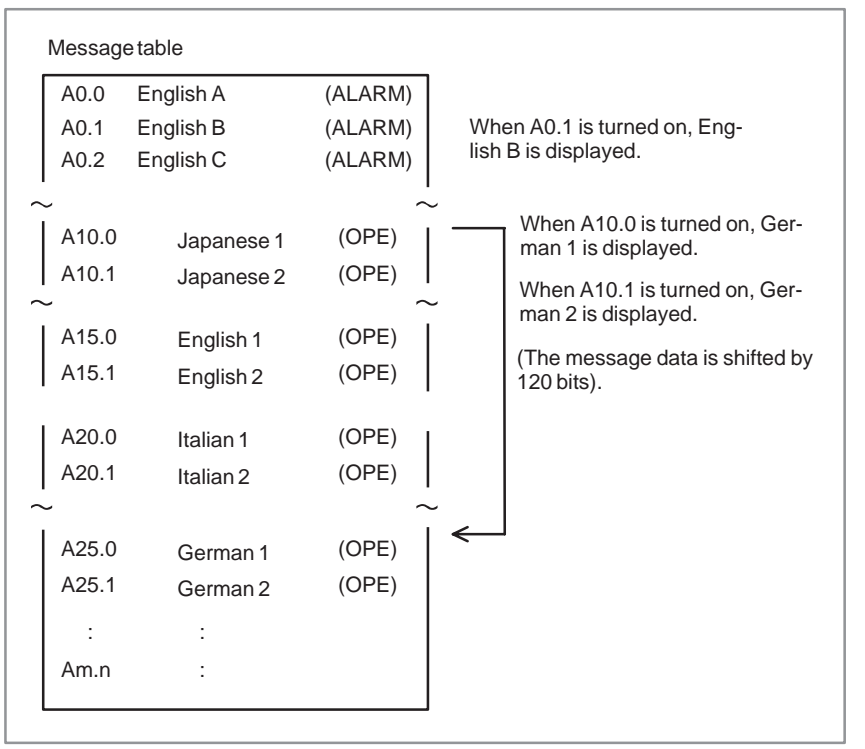

#### (c) Notes

The same message number should be assigned to a message in each language that has the same meaning.

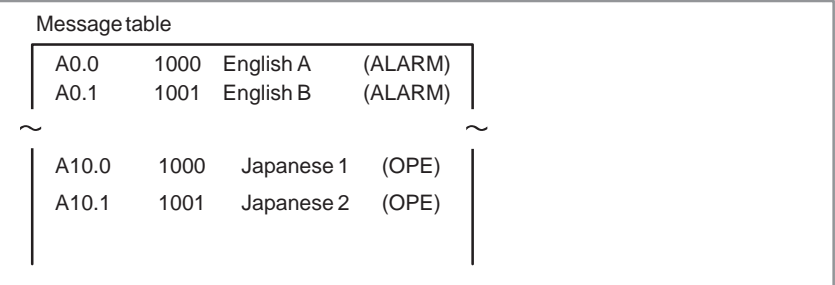

 $-252 -$ 

**5.44.1 Function**

## **5.44 EXIN (EXTERNAL DATA INPUT)**

This instruction is used for external data (external tool compensation, external message function, external program number search, external workpiece coordinates shift, etc.) input. You must use this instruction when combining the message display instruction (DISP, DISPB) with the external data input function. If you are not used DISP or DISPB, you need not use this instruction either. Instead, use the external data input interface  $PMC \leftrightarrow CNC$  directly in your program.

The DISPB instruction uses the interface between the PMC and CNC provided by the external data input function during display. The DISP instruction prevents the interface signal transferred between the PMC and CNC from being changed due to external cutter compensation or others. You can use the EXIN instruction only when the  $PMC \rightarrow CNC$  interface is of BMI (Basic Machine Interface) and optional external data input function is provided with CNC.

An 4–byte control data as described below is required for external data input function (option).

In PMC–SA5/SB5/SB6, the expended specification that needs 6 bytes of control data is supported. With this setting, the extended operation can use ED16 to ED31 signals (for program number O8 digits etc.). To use the extended specification, it is necessary to set to NC parameter 6300#7  $(EEXIN)=1.$ 

NC parameter

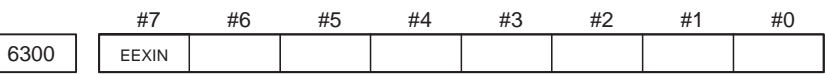

data format : bit type

EEXIN : EXIN function of PMC

0 : basic specification

1 : extended specification

#### **NOTE**

To use program number O8 digits, the option with program number O8 digits and NC parameter 6300#7 (EEXIN)=1 are necessary.

+4

EA0 to EA6, ESTB

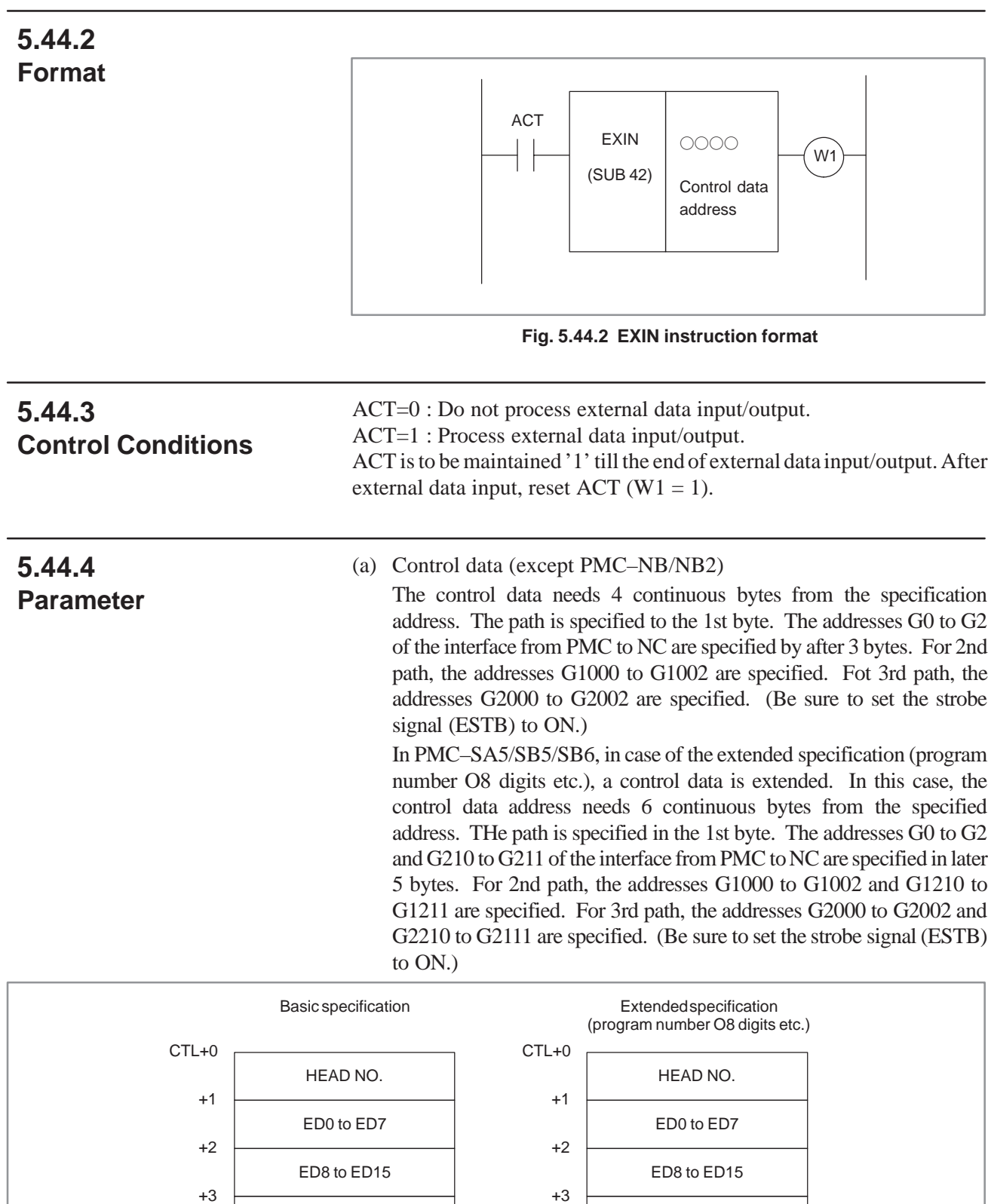

+4

ED16 to ED23

ED24 to ED31

EA0 to EA6, ESTB

+5

+6

[For single path control]

 $CTL+0:0$ 

 $CTL+1$  to  $CTL+3$ : Data to be specified for G0 to G2

In case of the extended specification (program number O8 digits etc.), it sets CTL+1 to CTL+5 as follows.

 $CTL+1$  to  $CTL+2$ : Data to be specified for G0 to G1

CTL+3 to CTL+4 : Data to be specified for G210 to G211

CTL+5 : Data to be specified for G2

[For multi path control]

(i) 1st path

 $CTL+0:0$ 

 $CTL+1$  to  $CTL+3$ : Data to be specified for G0 to G2

In case of the extended specification (program number O8 digits etc.), it sets CTL+1 to CTL+5 as follows.

CTL+1 to CTL+2 : Data to be specified for G0 to G1

CTL+3 to CTL+4 : Data to be specified for G210 to G211

CTL+5 : Data to be specified for G2

(ii) 2nd path

 $CTL+0:2$ 

CTL+1 to CTL+3 : Data to be specified for G1000 to G1002 In case of the extended specification (program number O8 digits etc.), it sets CTL+1 to CTL+5 as follows.

CTL+1 to CTL+2 : Data to be specified for G1000 to G1001

CTL+3 to CTL+4 : Data to be specified for G1210 to G1211

CTL+5 : Data to be specified for G1002

### (iii) 3rd path

 $CTL+0:3$ 

CTL+1 to CTL+3 : Data to be specified for G2000 to G2002

In case of the extended specification (program number O8 digits etc.), it sets CTL+1 to CTL+5 as follows.

CTL+1 to CTL+2 : Data to be specified for G2000 to G2001 CTL+3 to CTL+4 : Data to be specified for G2210 to G2211

CTL+5 : Data to be specified for G2002

#### **NOTE**

Refer to the "Series 16 or 18 Connection Manual" for detailed data to be specified concerning external data input.

 $-255$   $-$ 

<sup>(</sup>b) A consecutive area in eight bytes is necessary as the control data. In 15– M/T, set command data in this CTL+0 –  $+7$  by the same data form as G32– 39 of BMI interface. In 15– TT, set command data in this CTL+0 –  $+7$  by the same data form as G112– 119 of BMI interface.

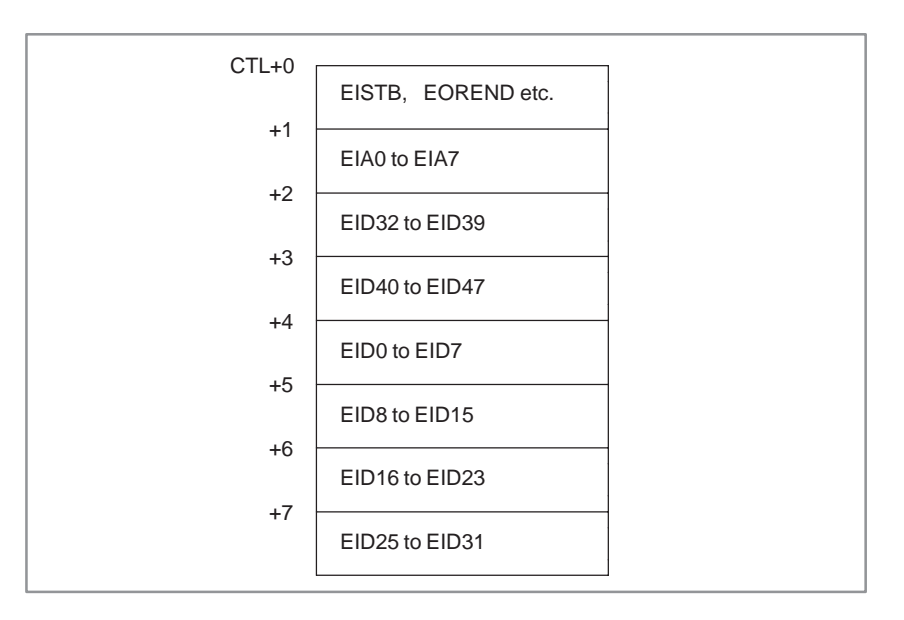

A consecutive area in 16 bytes is necessary as the control data. In 15–M/T, set command data in first  $CTL+0-+7$  by the same data form as G32–39 of BMI interface. The data output from NC is written in CTL+8 – +15 in the same data form as BMI interface F32–39. In 15–TT, set command data in first  $CTL+0 - 7$  by the same data form as G112–119 of BMI interface. The data output from NC is written in  $CTL+8 - 15$  in the same data form as BMI interface F112–119.

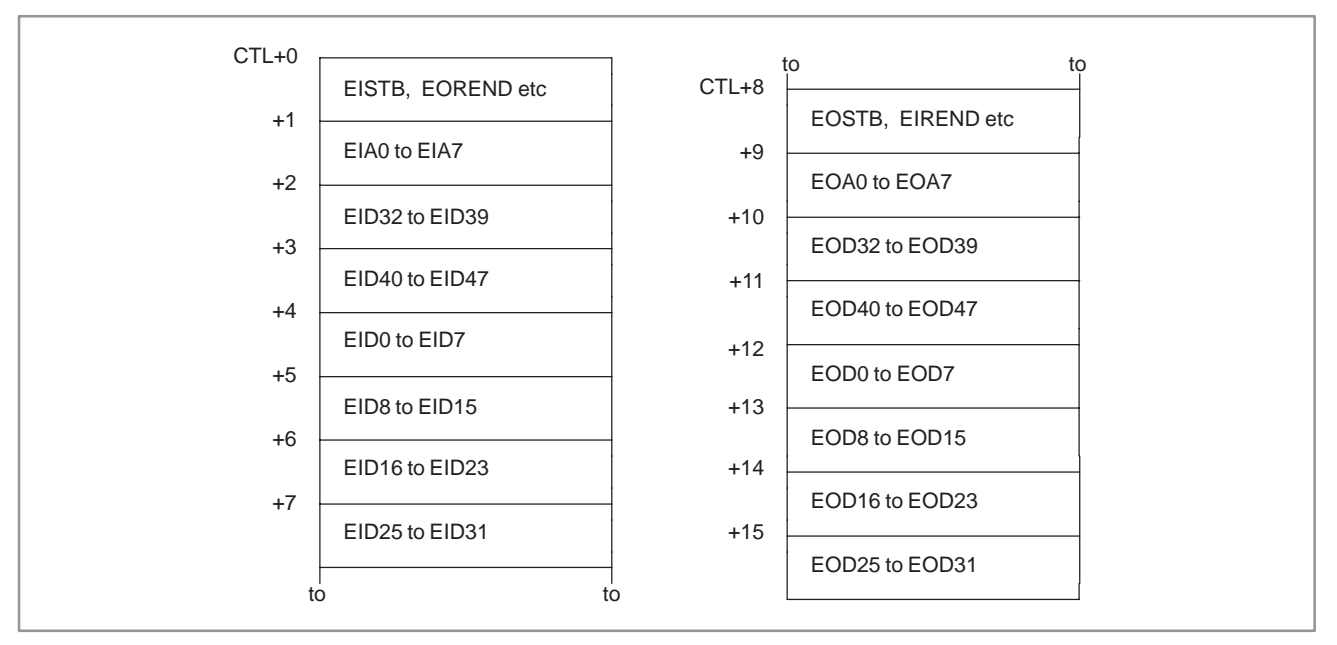

#### **NOTE**

Refer to the following manuals in detail of BMI interface. "FANUC Series 15–MODEL B Connection Manual (BMI interface)"

 $-256$   $-$ 

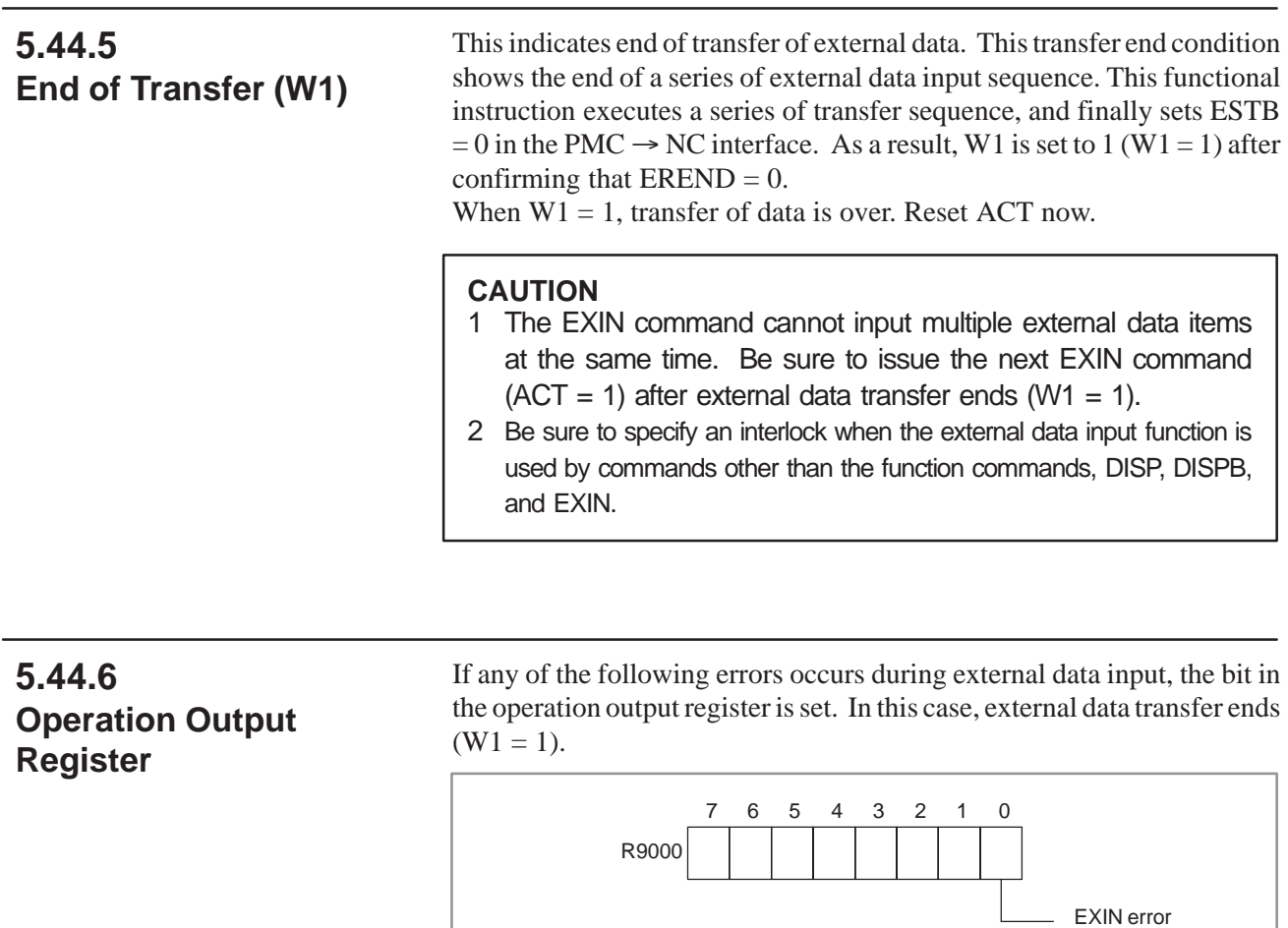

(Description of errors)

- $\bullet$  When the EXIN command (ACT = 1) is started, the strobe signal (ESTB) or EREND signal is already on. The external data may be input by commands other than the function commands, DISP, DISPB, and EXIN.
- An invalid head number was specified for 16–TT or 18–TT. (Data other than 0 to 2 was specified.)
- The specification of HEAD.NO is incorrect. (Data other than 0 to 3 is set for 3–path control.)

### **5.44.7 Notes when this Functional Instruction is Used in Subroutine**

Refer to Sec. 9.3.

### **5.45 WINDR (READING CNC WINDOW DATA)**

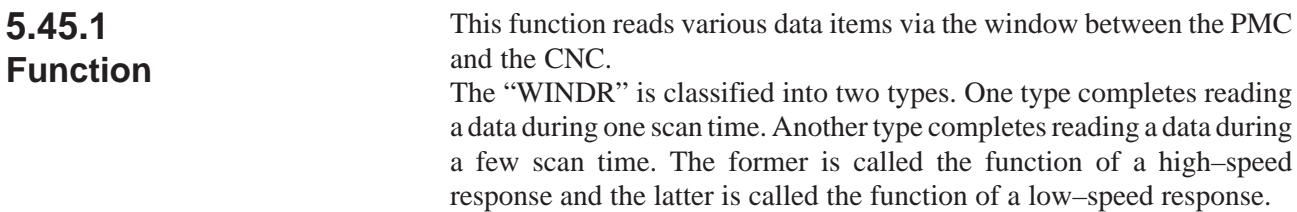

**5.45.2 Format**

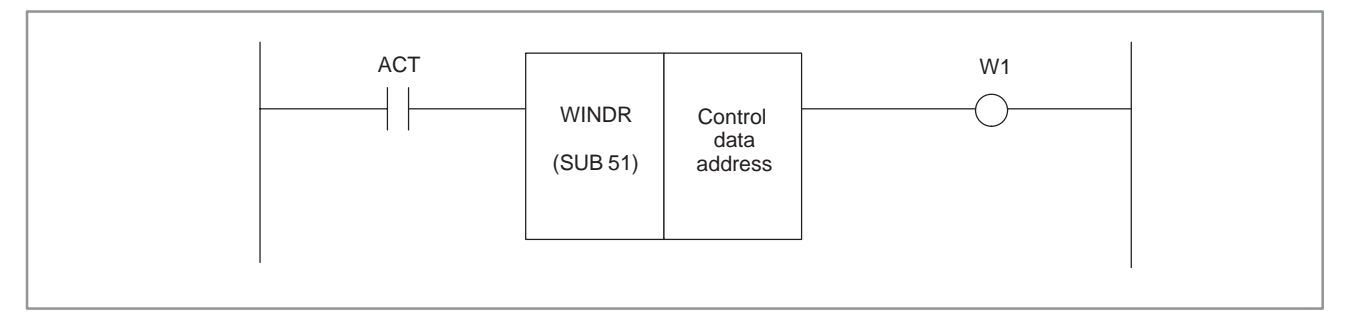

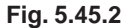

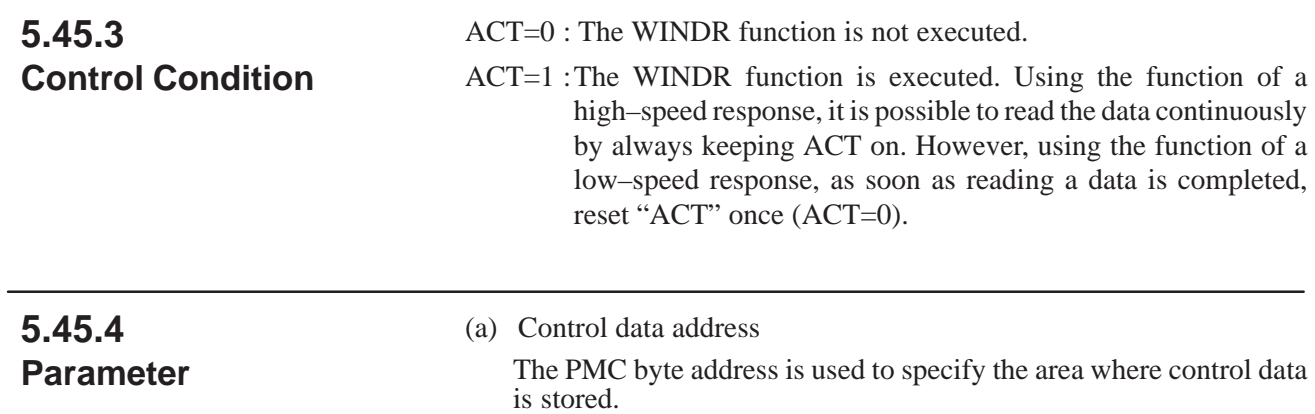

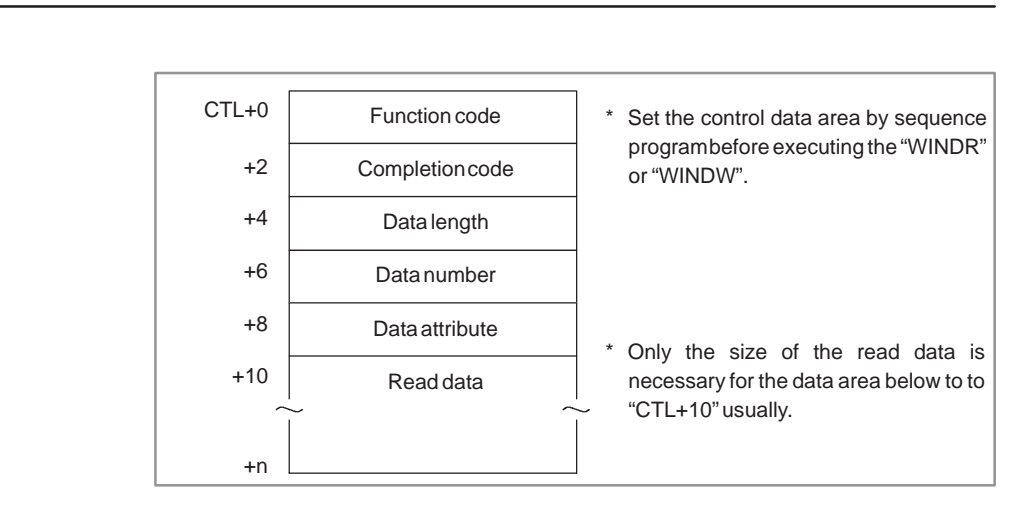

### **5.45.5 Control Data**

See Appendix B WINDOW FUNCTION DESCRIPTION.

#### **CAUTION**

- 1 In the functional instructions "WINDR" and "WINDW", the control data area may be temporarily rewritten. Therefore, set the control data area by sequence program before the "WINDR" or "WINDW" is executed even when you specify the none volatile memory area like "D" address for the control data area. Because, when the power supply is turned off during the control data is rewritten, this rewritten data may be memorized in a none volatile memory. Therefore, note that the "WINDR" or "WINDW" might be executed with the wrong control data when the power supply is turned on next if the control data area is not set by sequence program.
- 2 Set the control data in the same program level as the "WINDR" or "WINDW" is executed. If you set the control data in the different program level, note that the "WINDR" or "WINDW" might not be executed correctly, because the control data is rewritten during the execution of "WINDR" or "WINDW".
- 3 In the diagnosis screen, it might be seen that the value of control data is changing. This is not abnormal. Because the display processing and the execution processing of a sequence program are asynchronously executed. Therefore, the value when the control data is rewritten (above–mentioned) is occasionally displayed. Even in this case, the "WINDR" or "WINDW" is executed correctly.

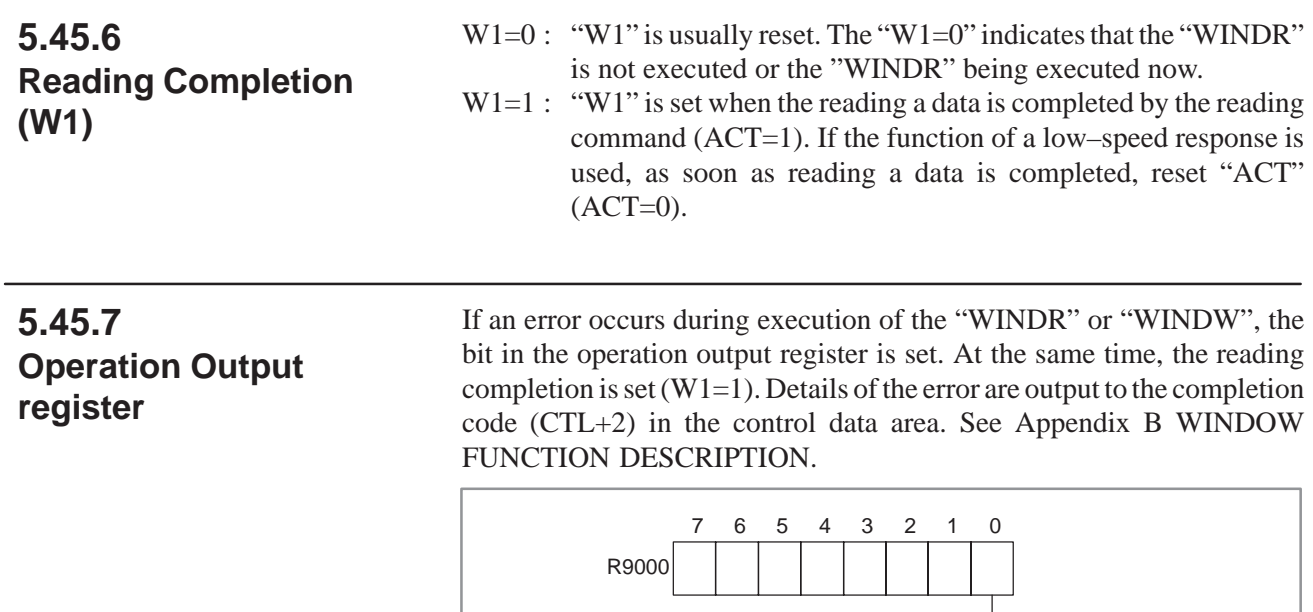

**5.45.8 Notes when this Functional Instruction is Used in Subroutine**

When you use the function of a low–speed response, there are a few limitation. Refer to "9.3 NOTE FOR SUBROUTINES WHEN YOU USE SUBROUTINES" When you use the function of a high–speed response, there is no limitation.

WINDR error

# **5.46 WINDW (WRITING CNC WINDOW DATA)**

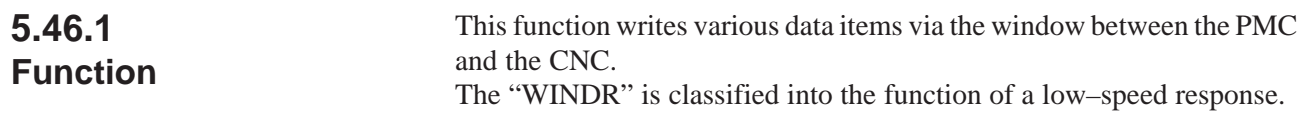

### **5.46.2 Format**

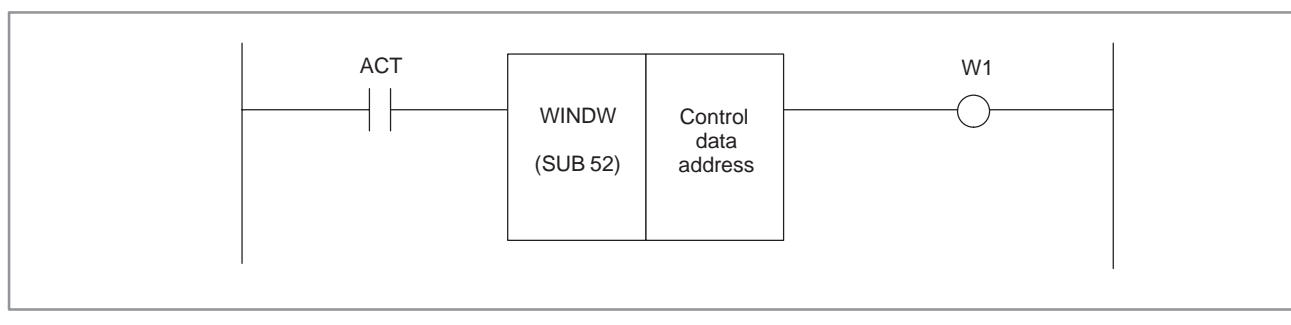

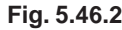

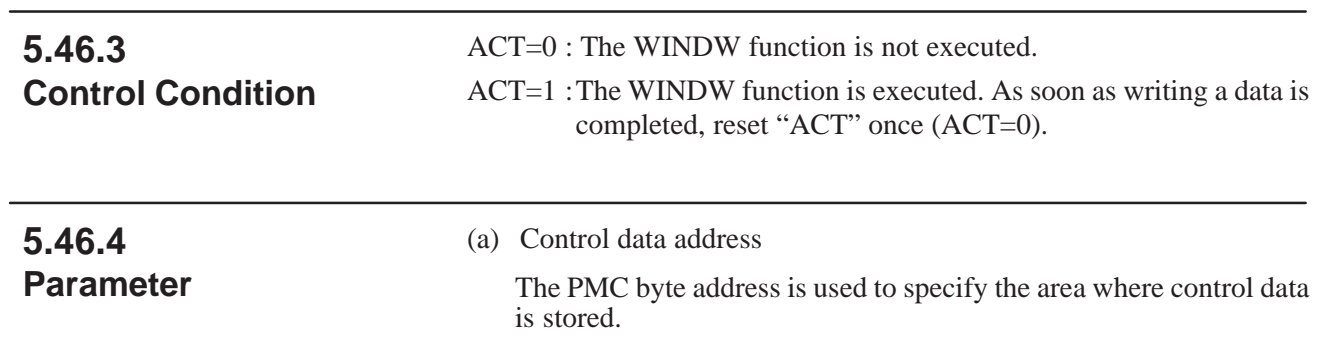

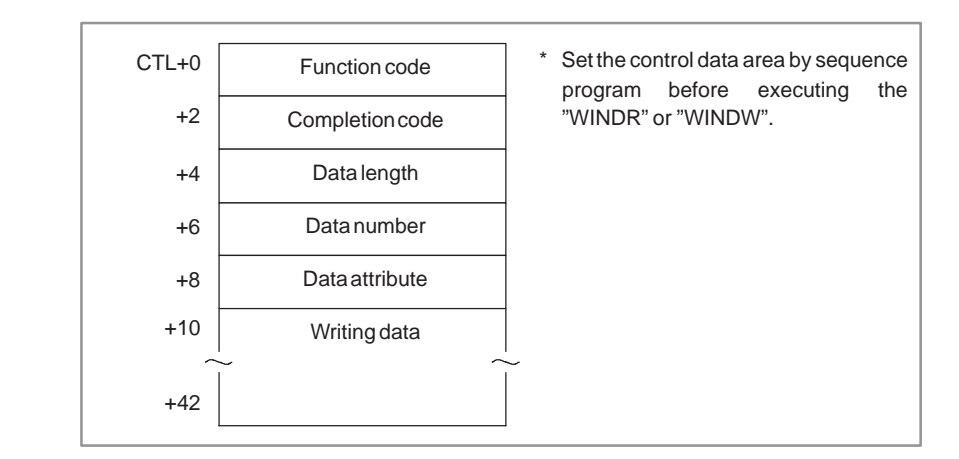

See Appendix B WINDOW FUNCTION DESCRIPTION.

#### **CAUTION**

- 1 In the functional instructions "WINDR" and "WINDW", the control data area may be temporarily rewritten. Therefore, set the control data area by sequence program before the "WINDR" or "WINDW" is executed even when you specify the none volatile memory area like "D" address for the control data area. Because, when the power supply is turned off during the control data is rewritten, this rewritten data may be memorized in a none volatile memory. Therefore, note that the "WINDR" or "WINDW" might be executed with the wrong control data when the power supply is turned on next if the control data area is not set by sequence program.
- 2 Set the control data in the same program level as the "WINDR" or "WINDW" is executed. If you set the control data in the different program level, note that the "WINDR" or "WINDW" might not be executed correctly, because the control data is rewritten during the execution of "WINDR" or "WINDW".
- 3 In the diagnosis screen, it might be seen that the value of control data is changing. This is not abnormal. Because the display processing and the execution processing of a sequence program are asynchronously executed. Therefore, the value when the control data is rewritten (above–mentioned) is occasionally displayed. Even in this case, the "WINDR" or "WINDW" is executed correctly.

### **5.46.5 Control Data**

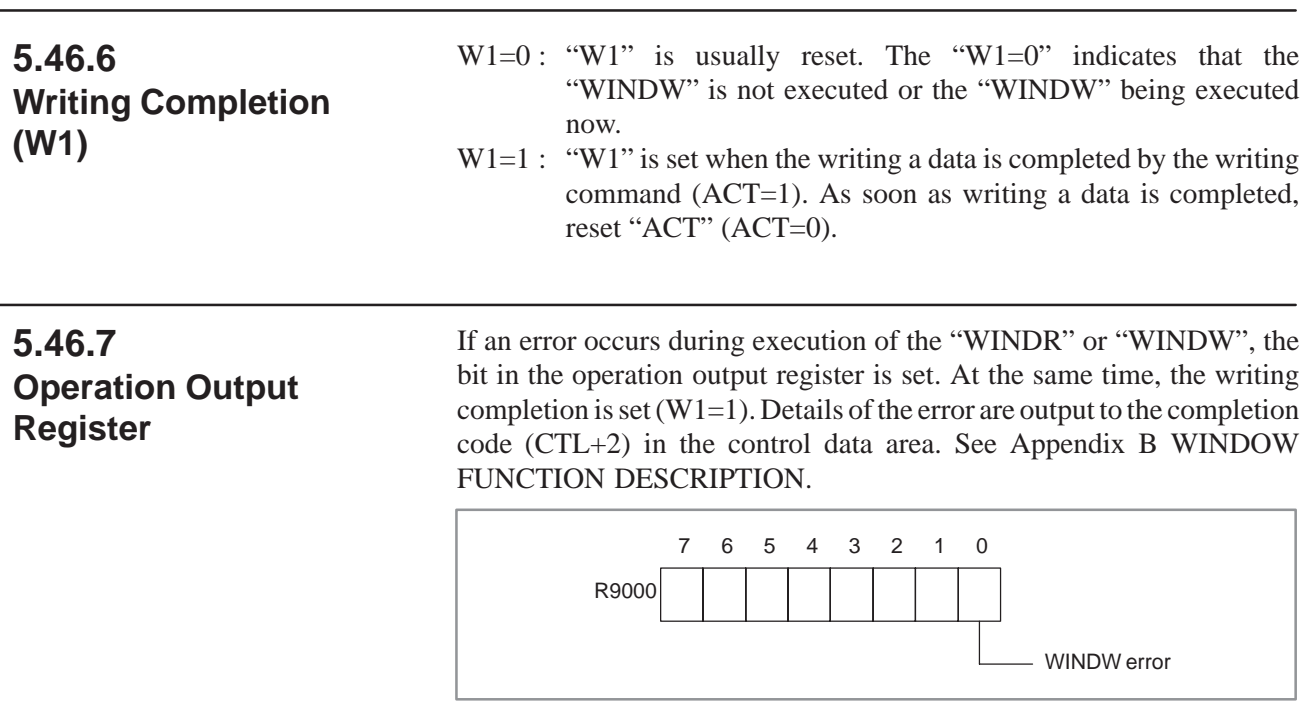

**5.46.8 Notes when this Functional Instruction is Used in Subroutine**

When you use the function of a low–speed response, there are a few limitation. Refer to "9.3 NOTE FOR SUBROUTINES WHEN YOU USE SUBROUTINES"
### **5.47 ARBITRARY FUNCTIONAL INSTRUCTIONS**

#### **5.47.1**

**FNC 90 to 97 (Arbitrary Functional Instructions) (Only for PMC–RC/RC3/NB/NB2)**

# **5.47.1.1**

**5.47.1.2 Format**

**Function**

arbitrary functional instructions. These instructions consist of the addresses specifying the start condition, process end output, and control condition.

These functional instructions (SUB90 to SUB97) are used to execute the

Fig.5.47.1.2 shows the notation format. Table 5.47.1.2 shows the coding format.

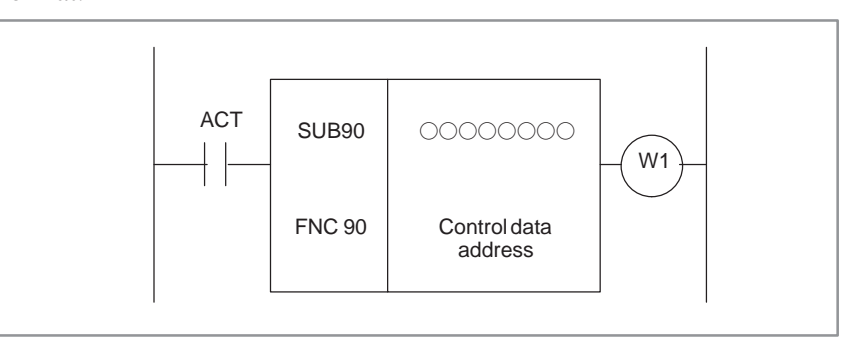

**Fig. 5.47.1.2 FUNC 90 notation format**

**Table 5.47.1.2 FUNC 90 coding format**

| <b>Step</b><br>number | Com-<br>mand | <b>Address</b><br>No. | Bit No.                                       | <b>Remarks</b>       |
|-----------------------|--------------|-----------------------|-----------------------------------------------|----------------------|
|                       | <b>RD</b>    | <u>DOOO. </u>         | $\left( \begin{array}{c} \end{array} \right)$ | <b>ACT</b>           |
| 2                     | <b>SUB</b>   | 90                    |                                               | FUNC90 command       |
| 3                     | (PRM)        | )( )()()              |                                               | Control data address |
|                       | <b>WRT</b>   |                       |                                               | W <sub>1</sub>       |

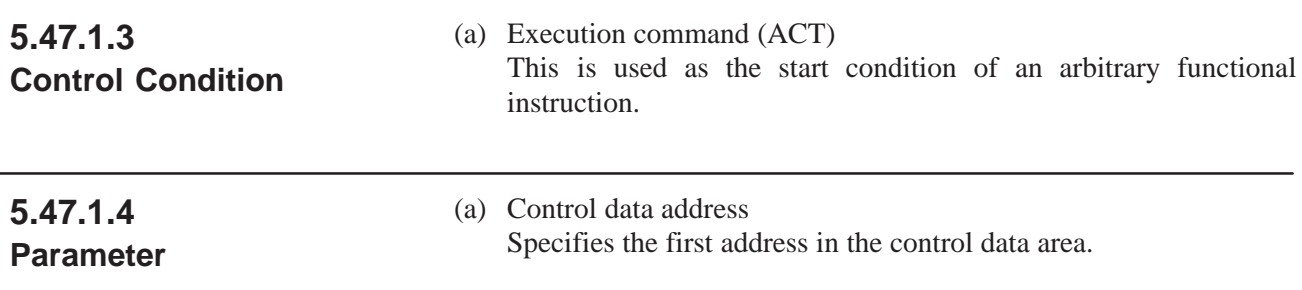

### **5.47.1.5 Control Data**

Set the control data to be used by an arbitrary functional instruction. If the control data is determined as follows, for example, the person who created the ladder program determines a control address to set the control data using the ladder program.

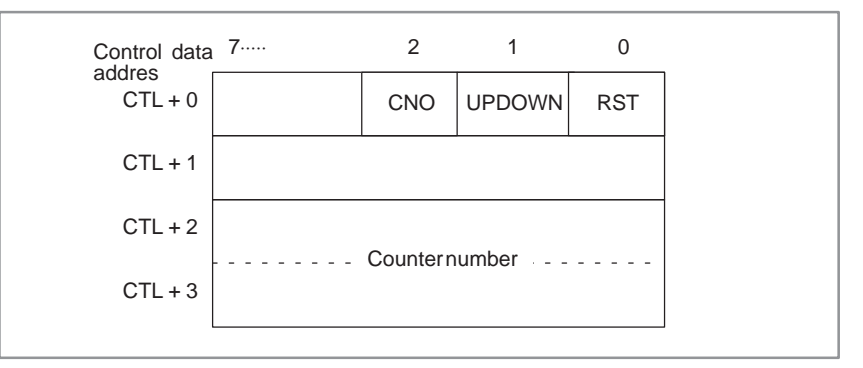

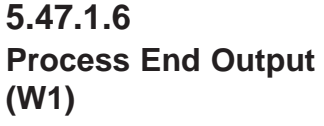

This is used as the process end output of an arbitrary functional instruction.

#### **NOTE**

If this functional instruction is displayed by the PCLAD display function, an arbitrary functional instruction is displayed as SUB9X, FNC99X.

### **5.47.2 Creating an Arbitrary Function**

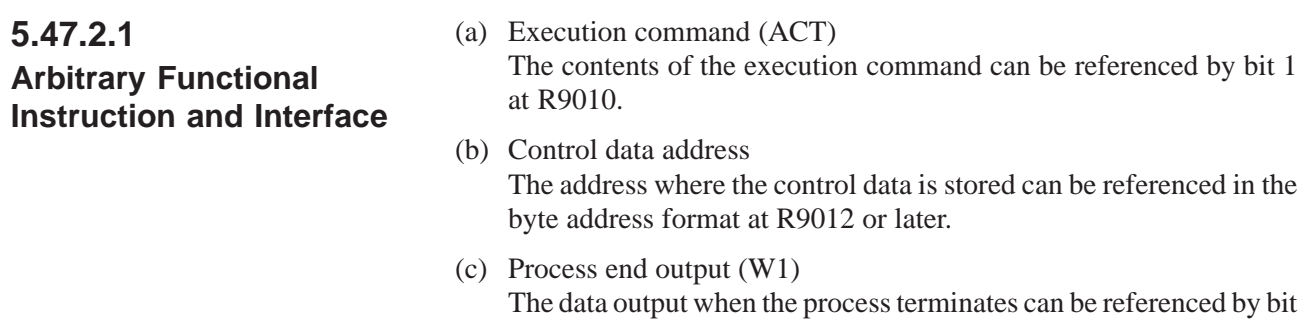

1 at R9011.

### **5.47.2.2 Use of the R Field**

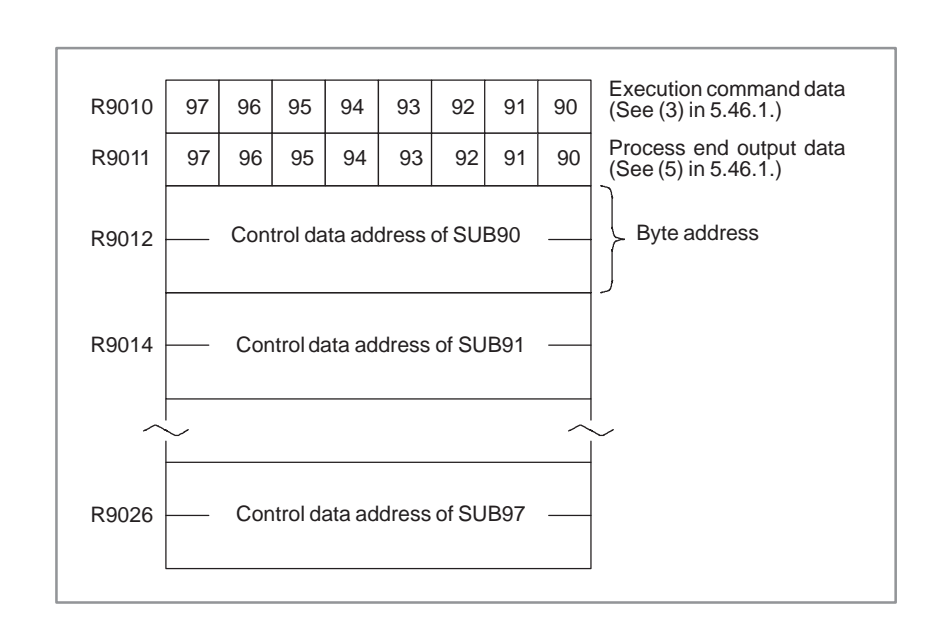

### **5.47.2.3 Creating an Arbitrary Function**

Reference the start condition (ACT) of the arbitrary function by bit 1 at R9010. Reference the address at which the control data is stored in the byte address format by the fields at R9012 and later. Set the end signal (W1) of an arbitrary function in bit 1 at R9011. For example, to execute the arbitrary function using SUB90, reference the start condition by R9010.0. Reference the control data address in the byte address format by R9012. Set the end signal at R9011.0.

# **5.48 MMCWR (READING MMC WINDOW DATA) (OTHER THAN PMC–PA1/PA3)**

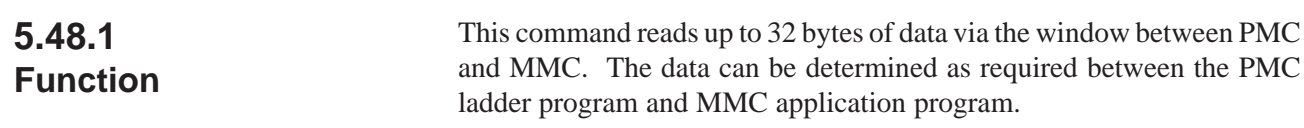

**5.48.2 Format**

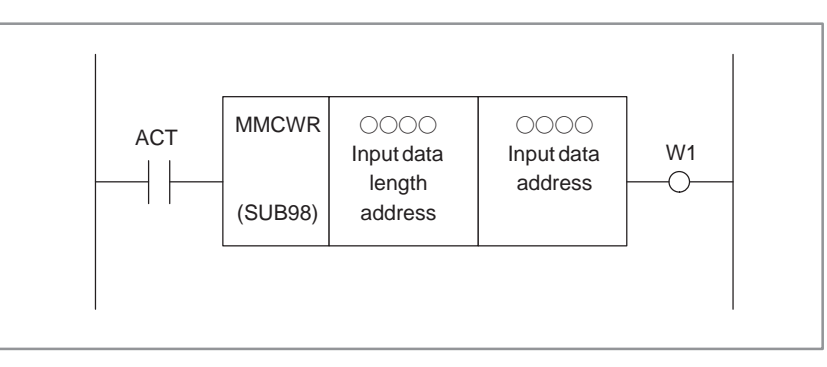

**Fig. 5.48.2 MMCWR instrument format**

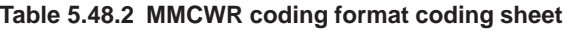

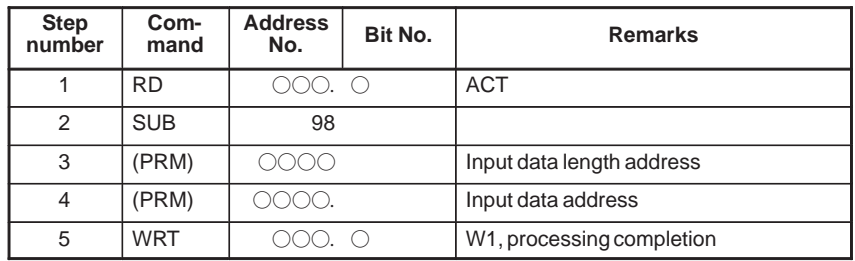

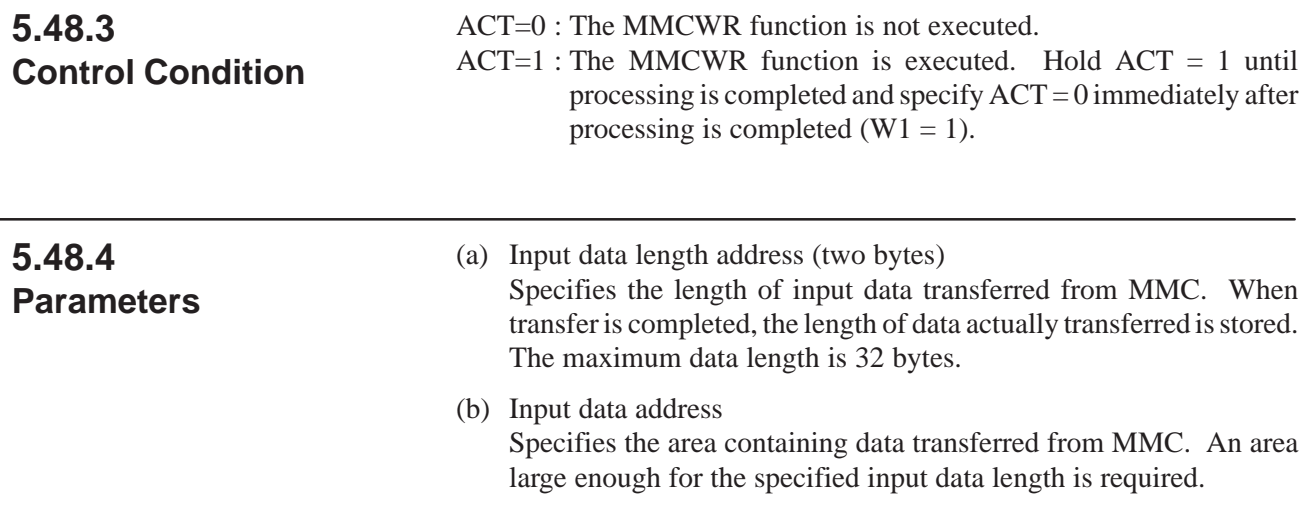

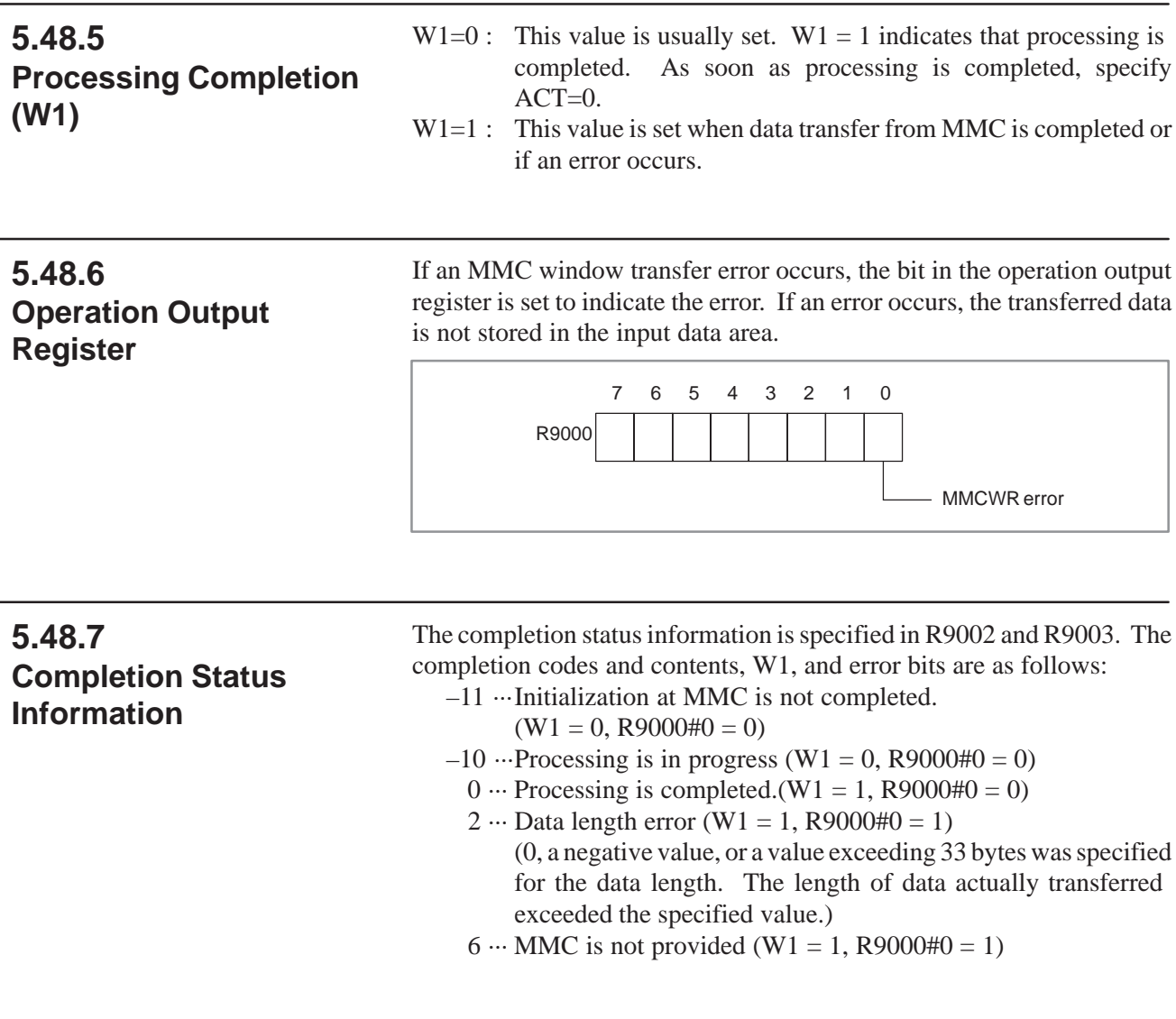

**5.48.8**

Refer to Sec. 9.3.

**Notes when this Functional Instruction is Used in Subroutine**

# **5.49 MMCWW (WRITING MMC WINDOW DATA) (OTHER THAN PMC–PA1/PA3)**

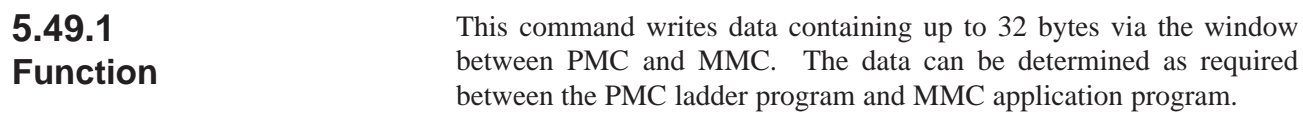

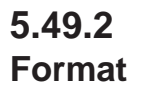

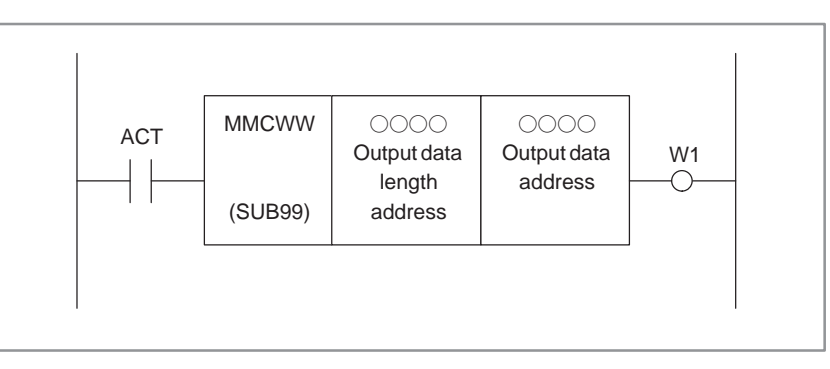

**Fig. 5.49.2 MMCWW instruction format**

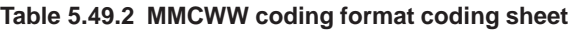

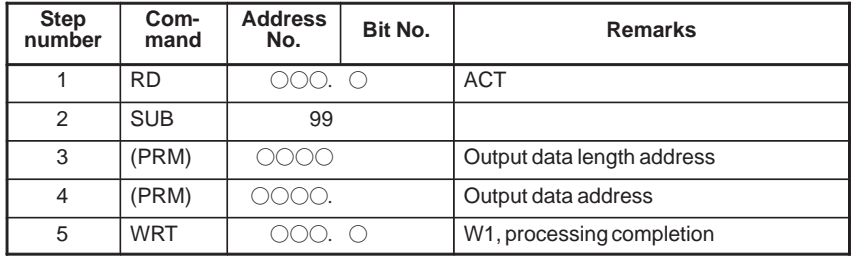

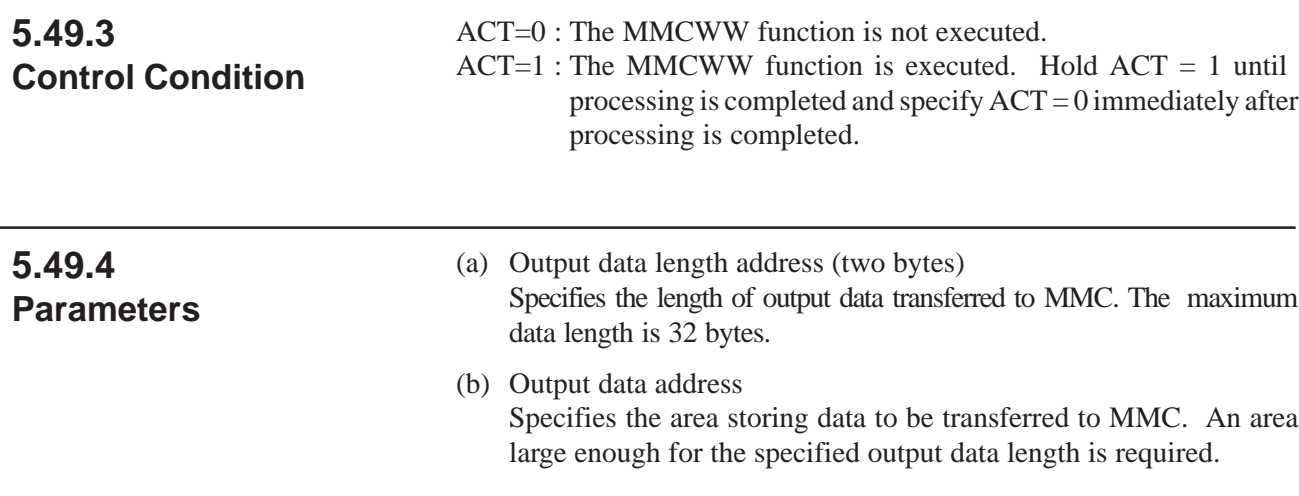

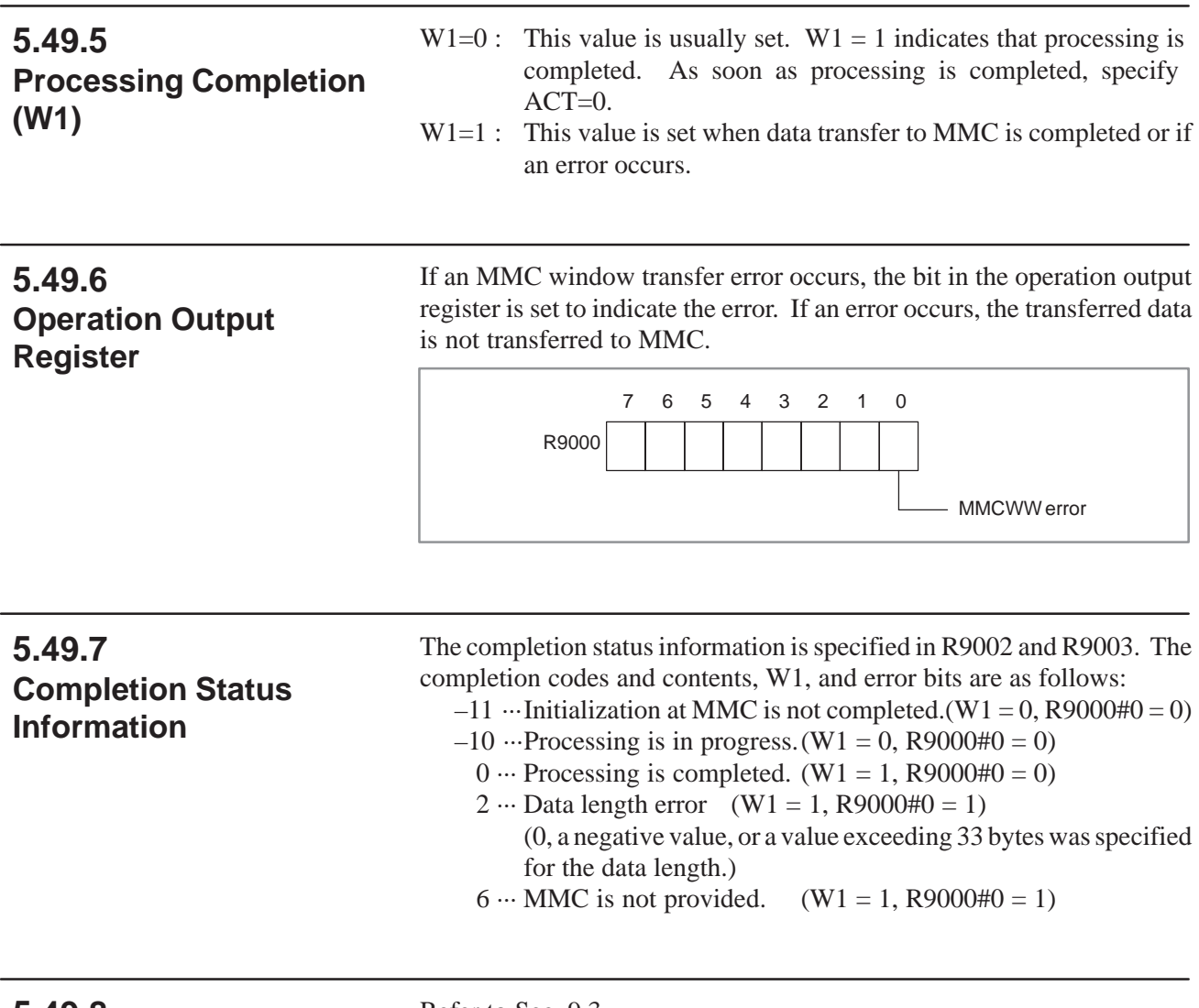

**5.49.8 Notes when this Functional Instruction is Used in Subroutine**

Refer to Sec. 9.3.

### B-61863E/12 PMC SEQUENCE PROGRAM 5. FUNCTIONAL INSTRUCTIONS

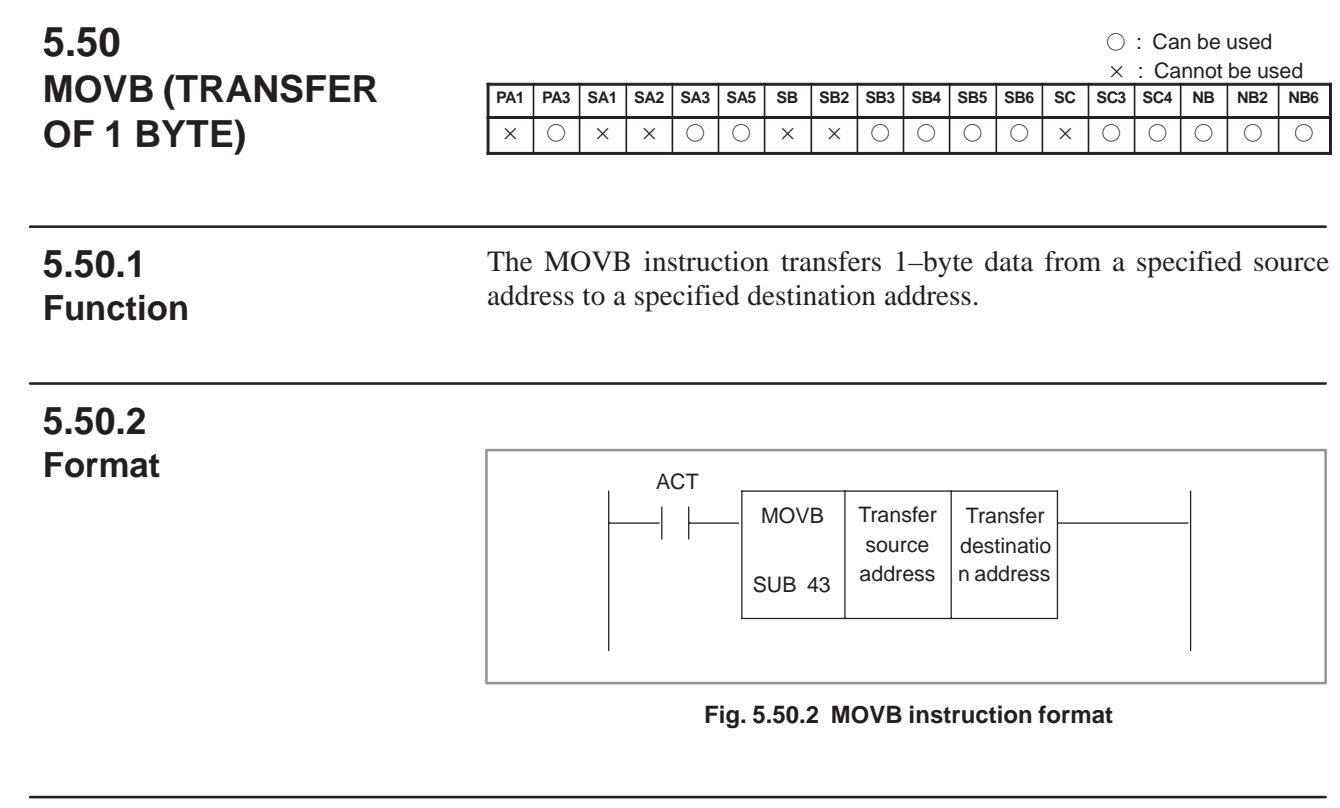

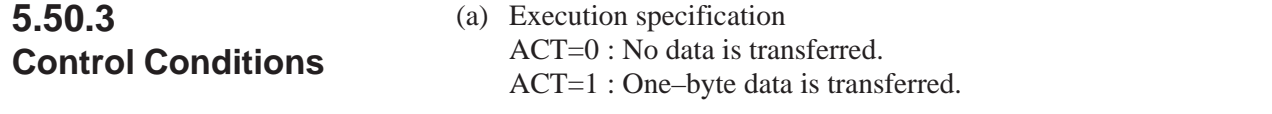

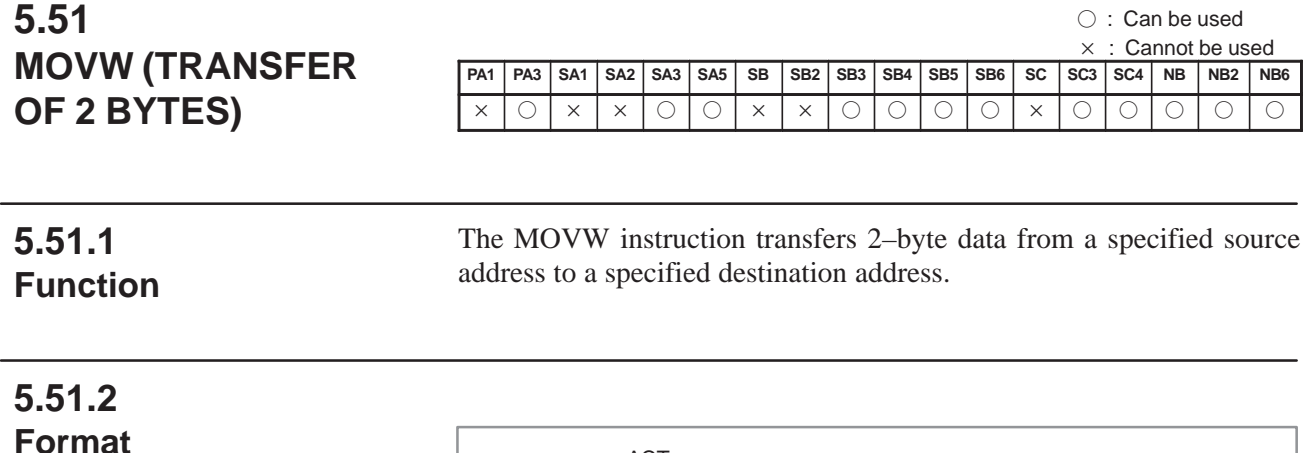

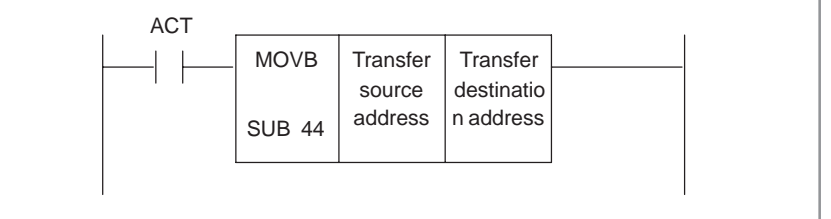

#### **Fig. 5.51.2 MOVB instruction format**

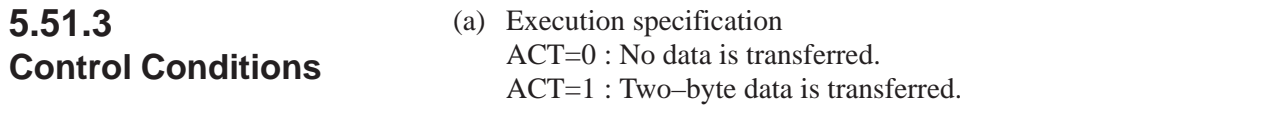

### B-61863E/12 PMC SEQUENCE PROGRAM 5. FUNCTIONAL INSTRUCTIONS

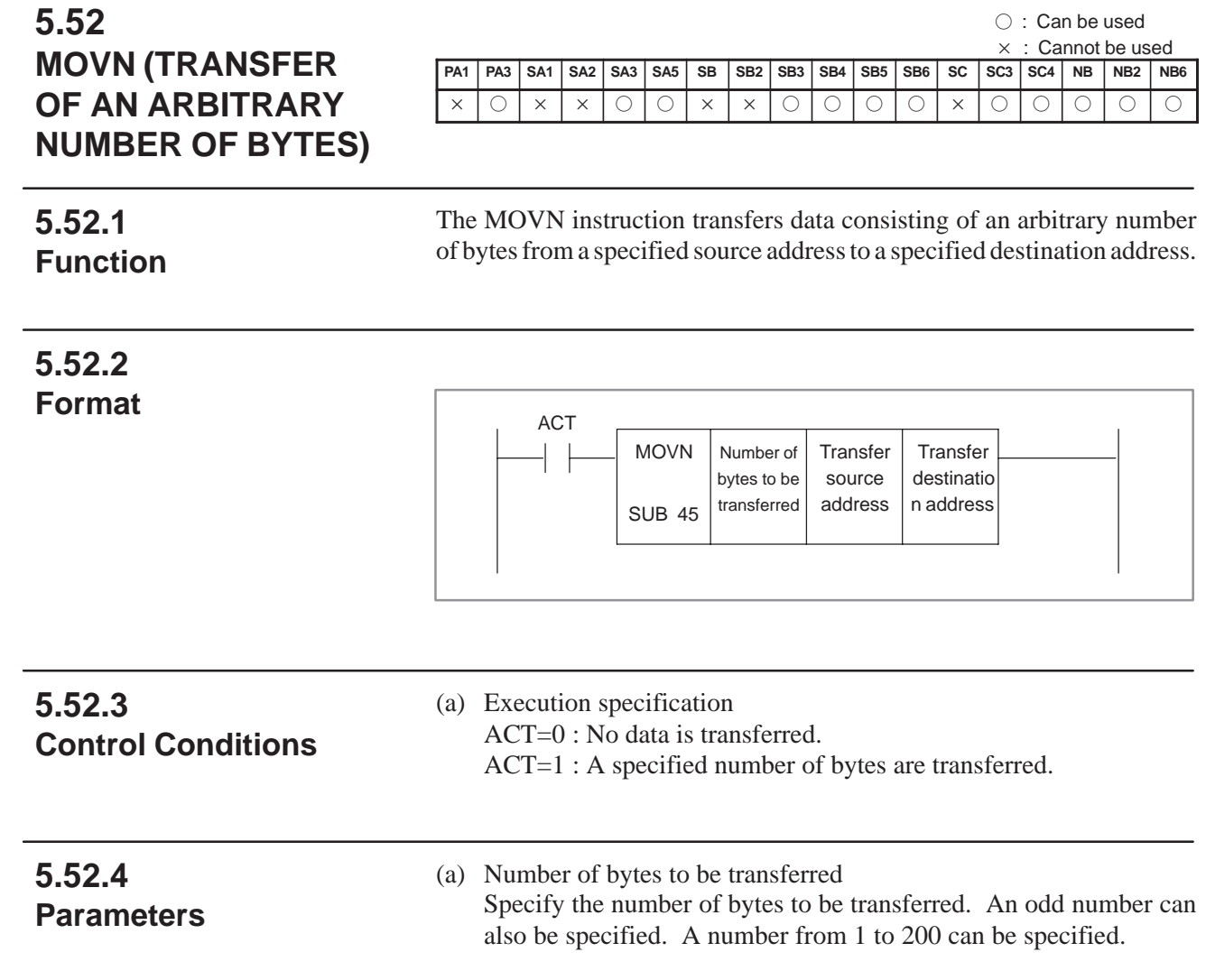

**5.53.5**

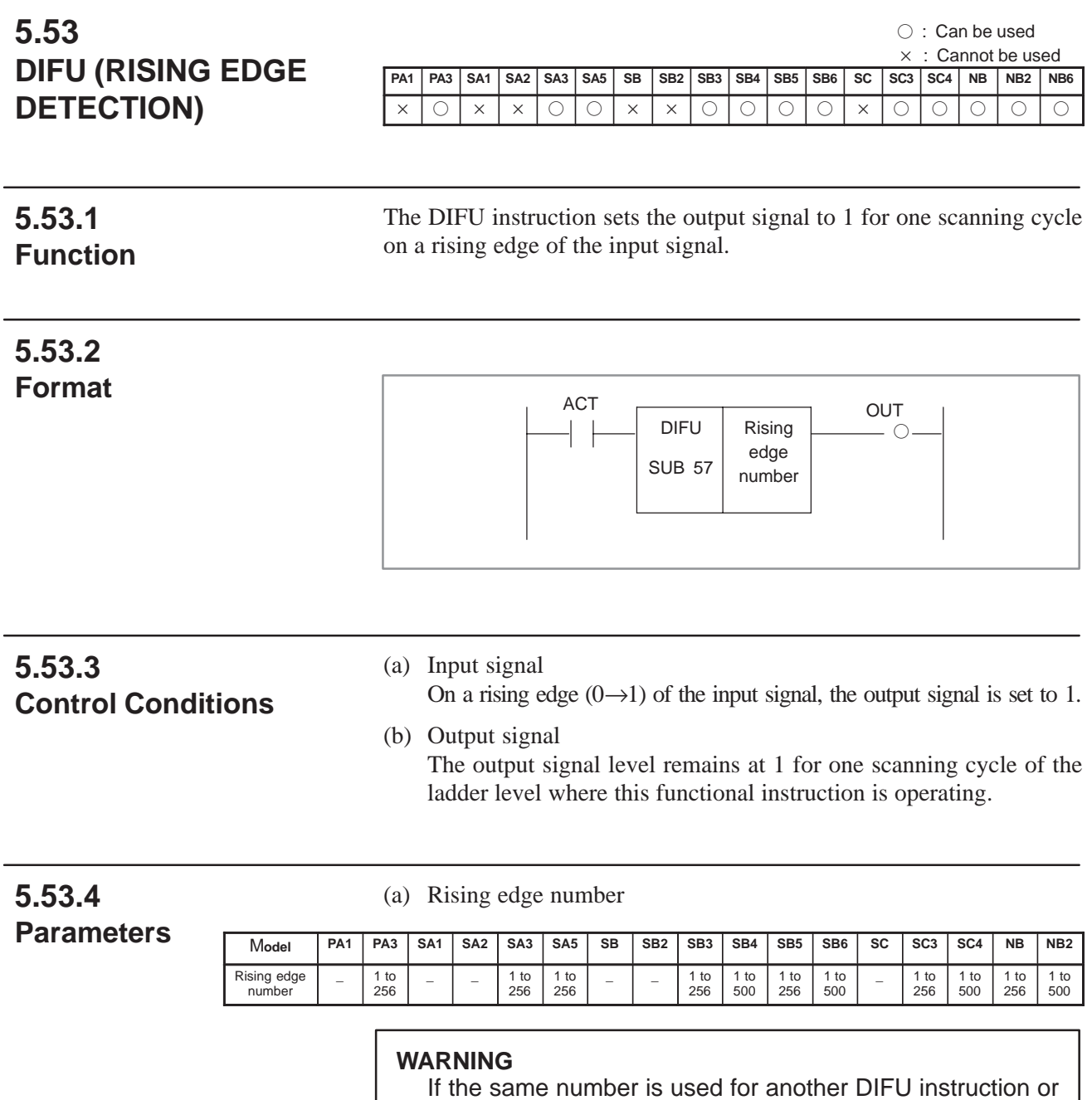

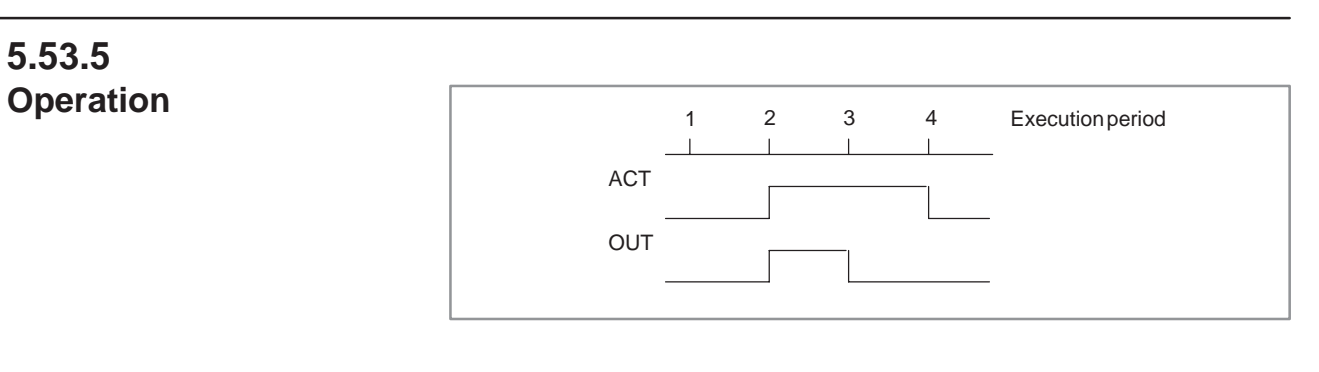

operation is not guaranteed.

a DIFD instruction (described later) in one Ladder diagram,

### B-61863E/12 PMC SEQUENCE PROGRAM 5. FUNCTIONAL INSTRUCTIONS

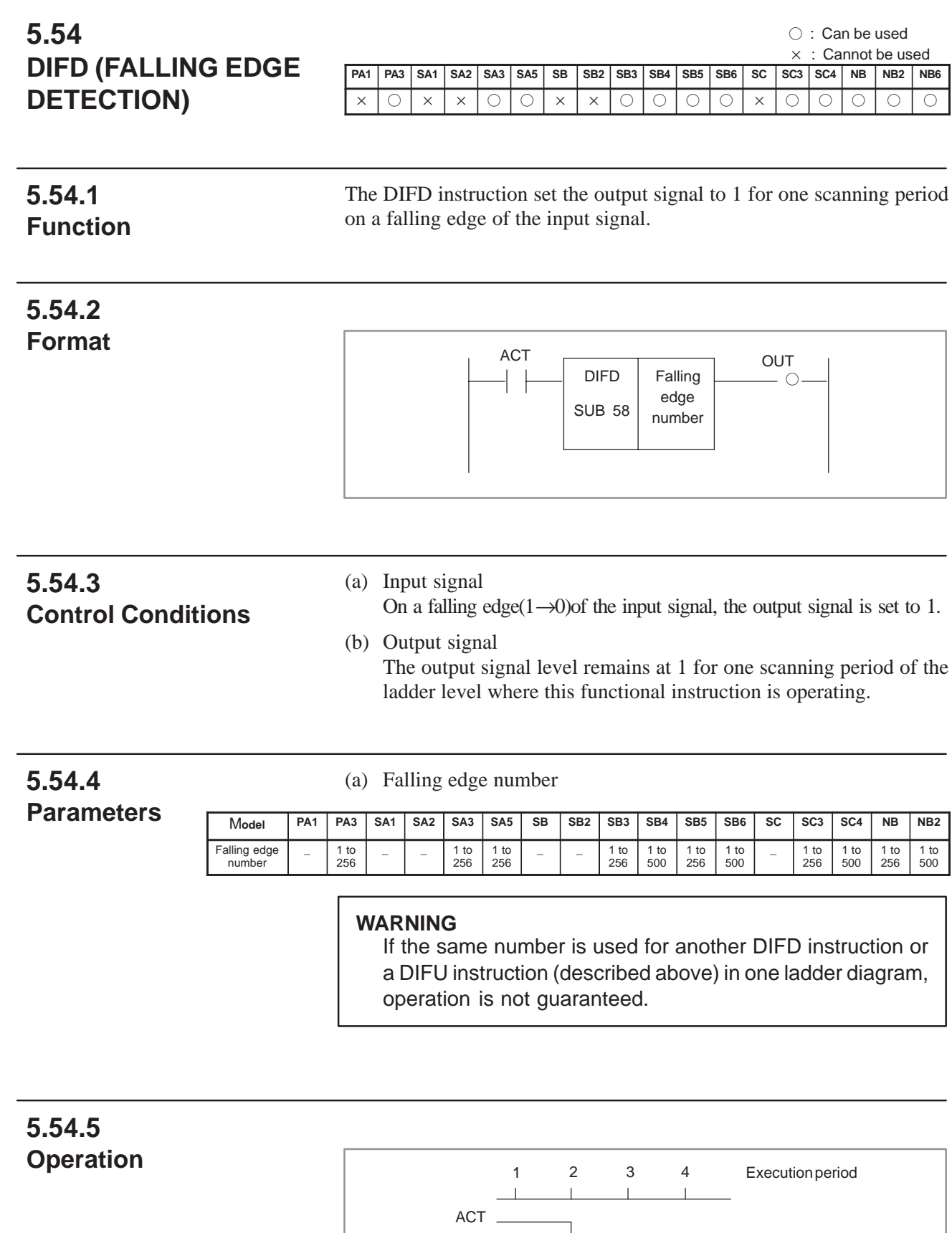

OUT

 $\mathsf{L}$ 

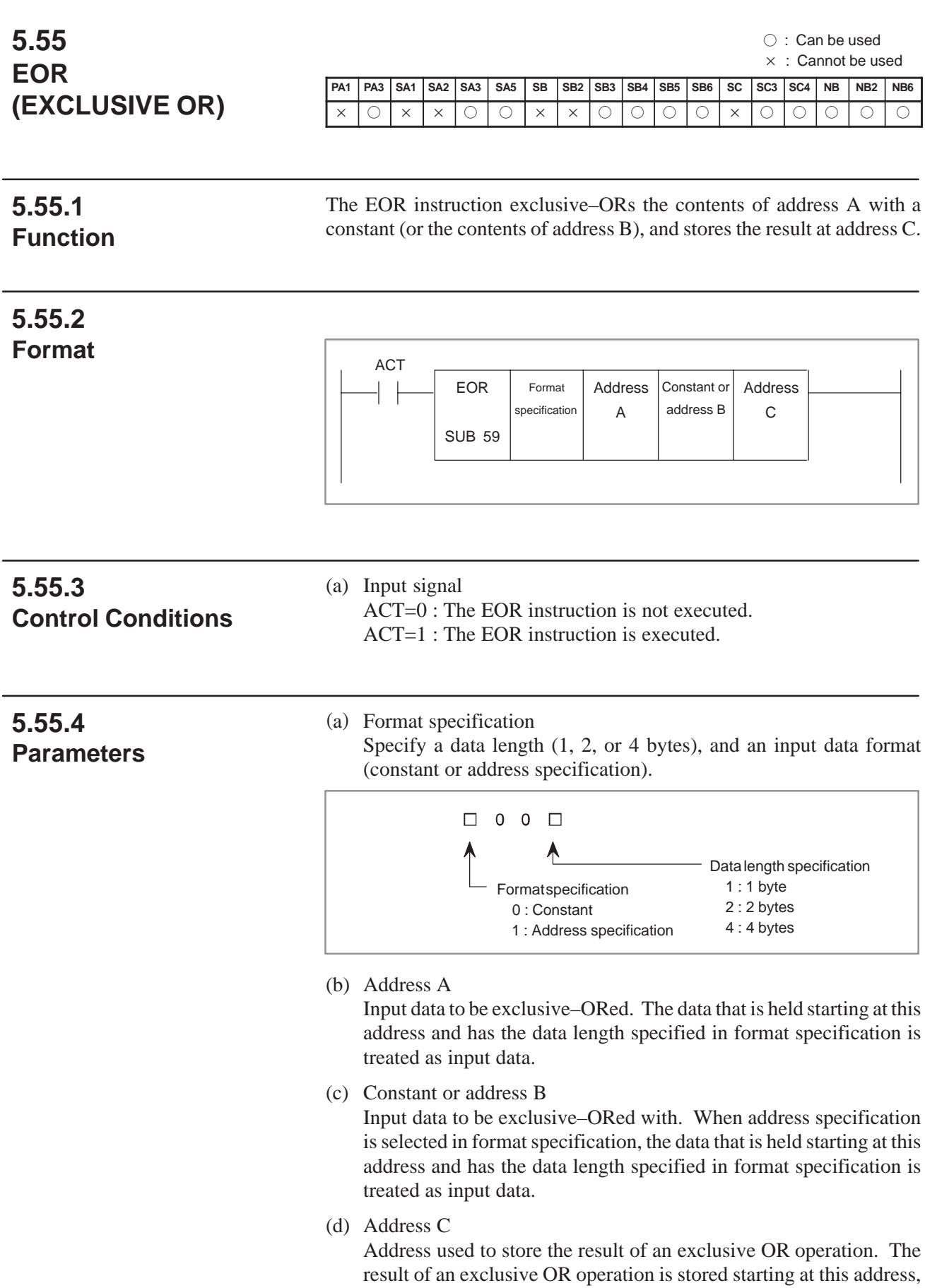

 $-276-$ 

and has the data length specified in format specification.

# **5.55.5 Operation**

When address A and address B hold the following data:

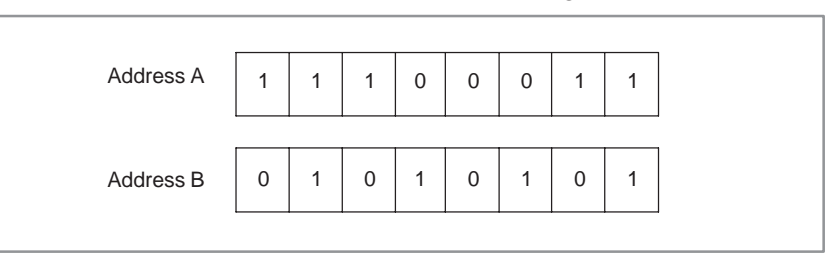

The result of the exclusive OR operation is as follows:

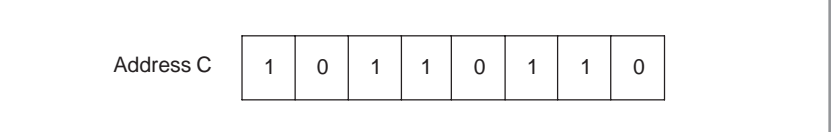

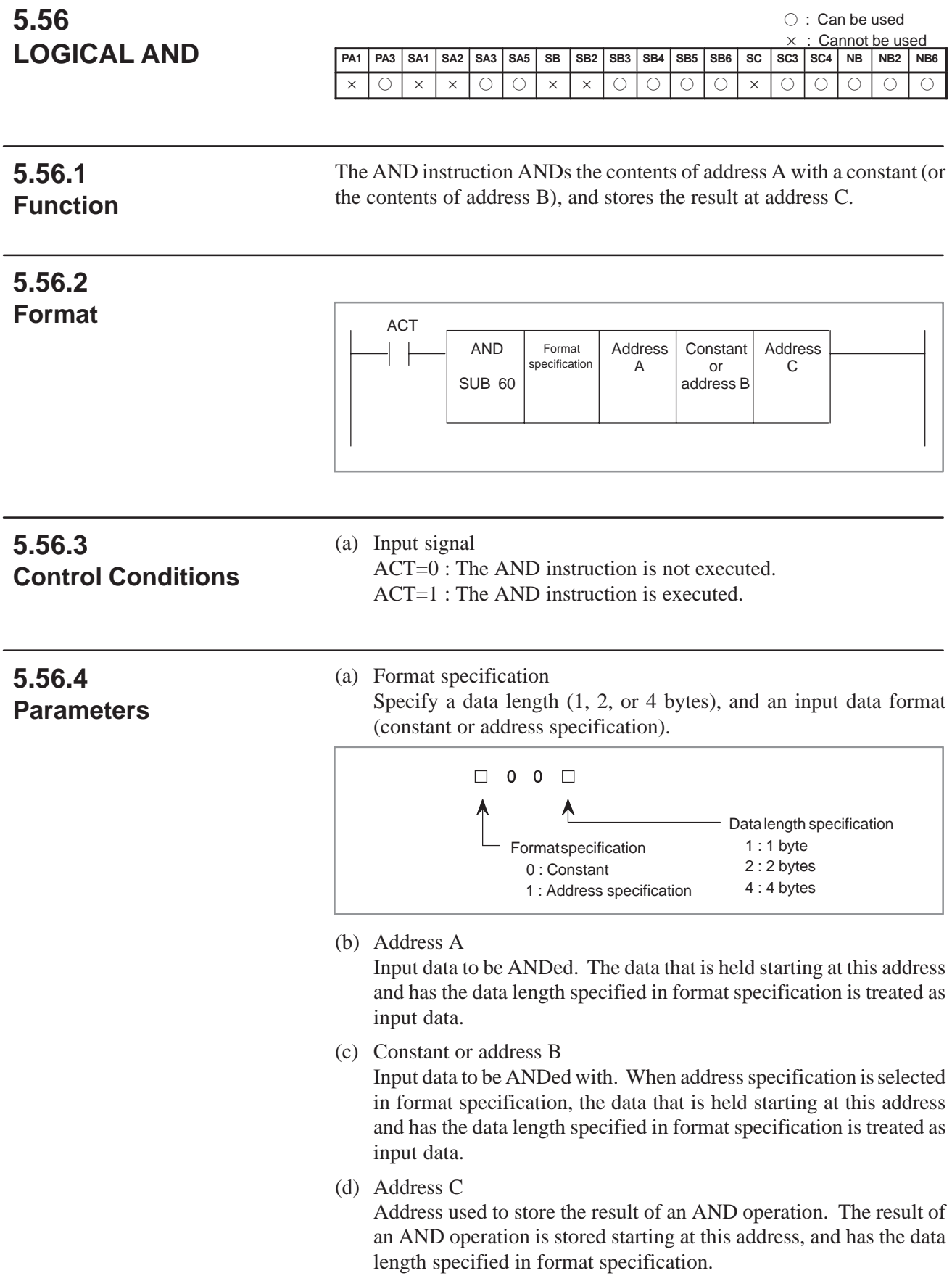

# **5.56.5 Operation**

When address A and address B hold the following data:

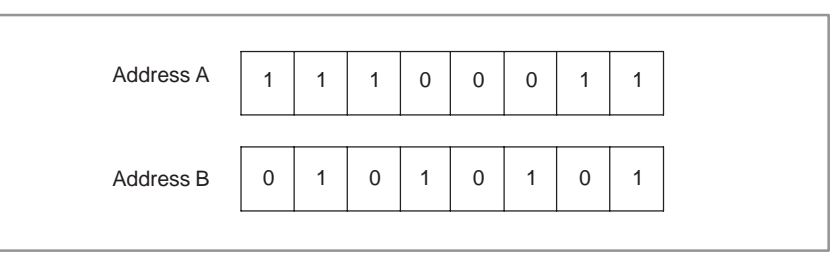

The result of the AND operation is as follows:

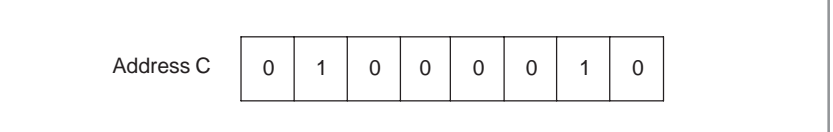

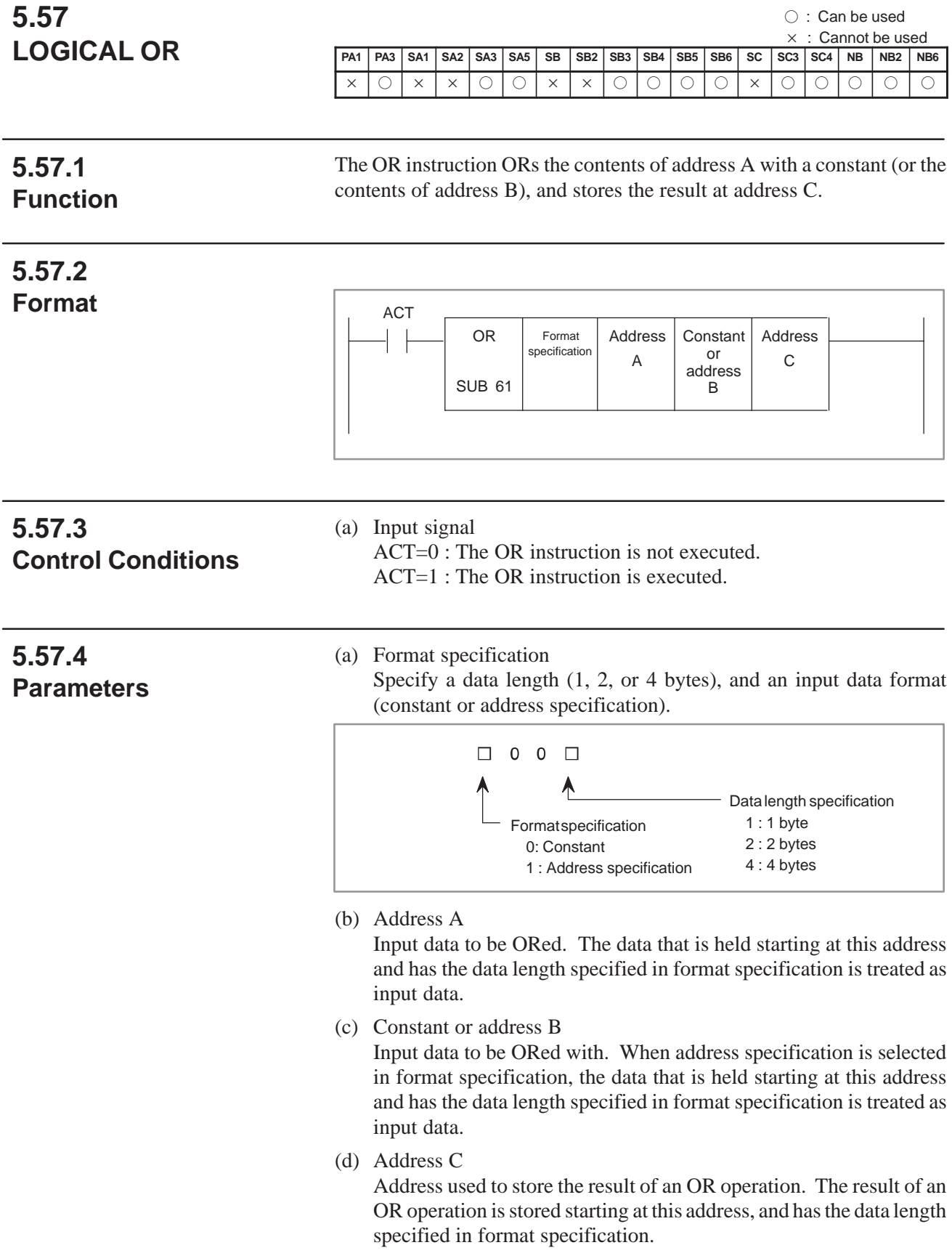

# **5.57.5 Operation**

When address A and address B hold the following data:

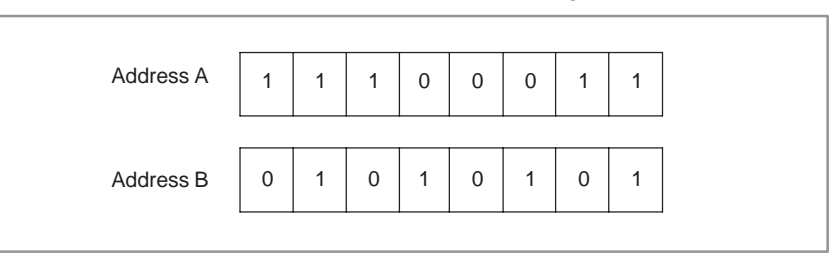

The result of the OR operation is as follows:

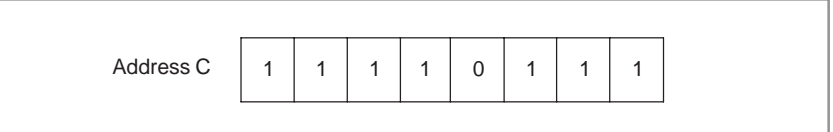

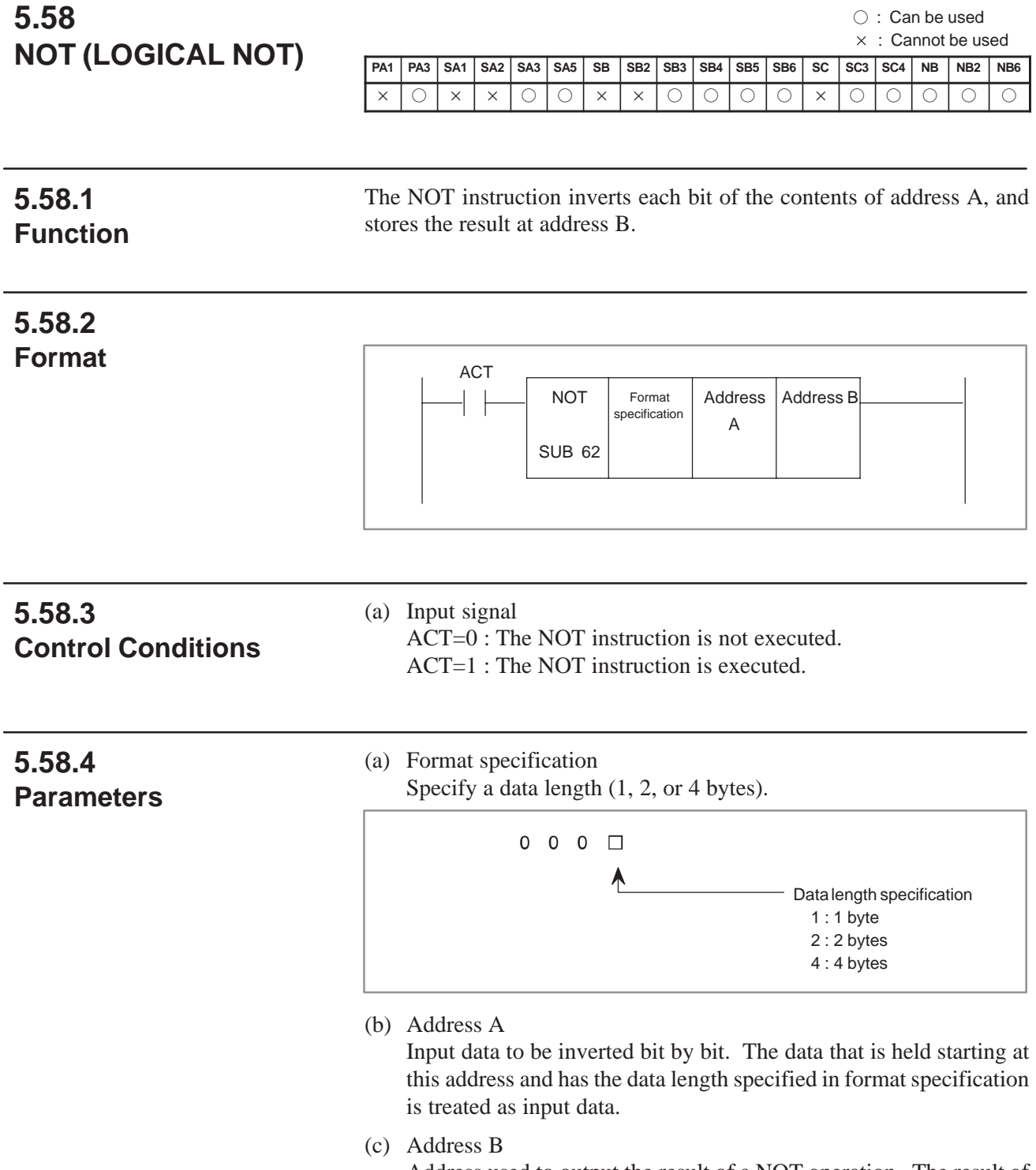

Address used to output the result of a NOT operation. The result of a NOT operation is stored starting at this address, and has the data length specified in format specification.

 $-$  282  $-$ 

# **5.58.5 Operation**

#### When address A holds the following data:

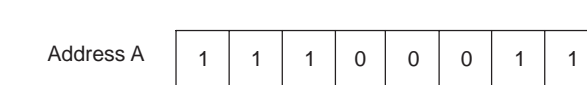

The result of the NOT operation is as follows:

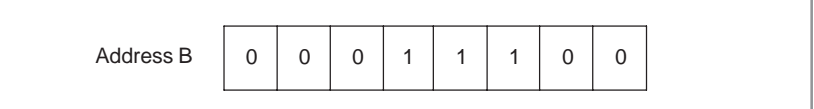

# **5.59 MMC3 R (MMC–III WINDOW DATA READ)**

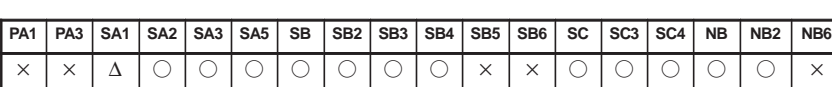

: Can be used

 $\times$  : Cannot be used

∆ : Can be used (with some restrictions)

#### **NOTE**

This functional instruction cannot be used with SA1 of the Series 16*i*/18*i*/21*i*–MODEL A.

### **5.59.1 Function**

The MMC3R instruction reads MMC–III application data via a PMC–MMC window. Which buffer in the MMC–III is to be read can be specified. The contents of read data can be freely determined by a PMC Ladder program and MMC–III application program.

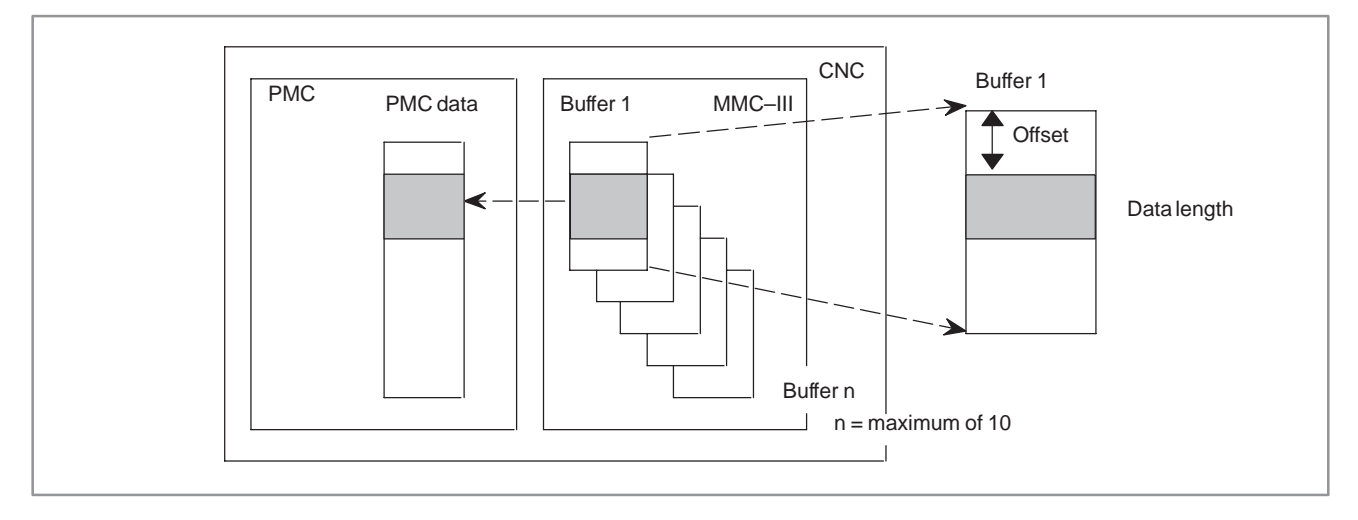

### **5.59.2 Format**

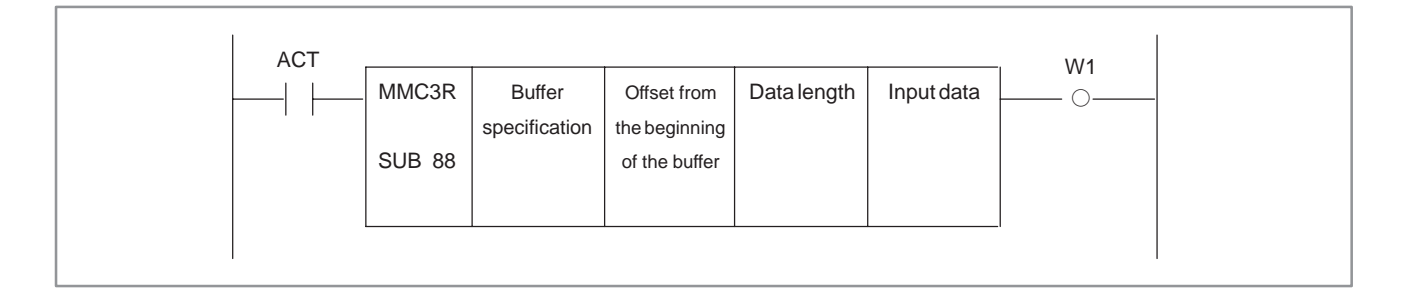

### **5.59.3 Control Conditions (ACT)**

ACT=0 : The MMC3R instruction is not executed. ACT=1 : Data is read.

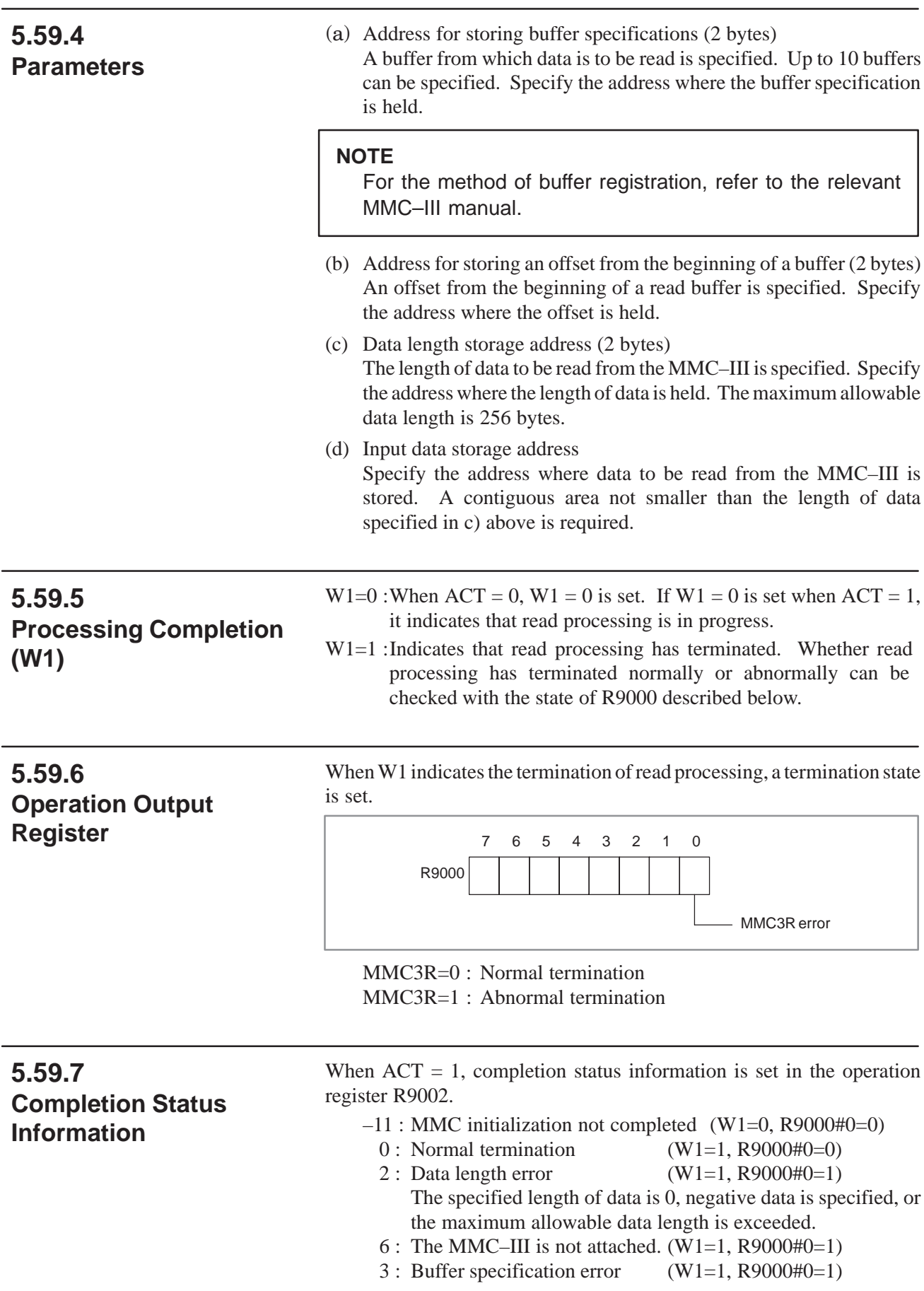

**5.59.8** Refer to Sec. 9.3.

**Notes when this Functional Instruction is Used in Subroutine**

∆ : Can be used (with some restrictions)

# **5.60 MMC3W (MMC–III WINDOW DATA WRITE)**

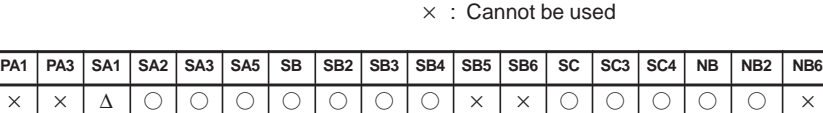

: Can be used

#### **NOTE**

This functional instruction cannot be used with SA1 of the Series 16*i*/18*i*/21*i*–MODEL A.

### **5.60.1 Function**

The MMC3W instruction writes data to MMC–III application data via a PMC–MMC window. Which buffer in the MMC–III is to be written to can be specified. The contents of write data can be freely determined by a PMC Ladder program and MMC–III application program.

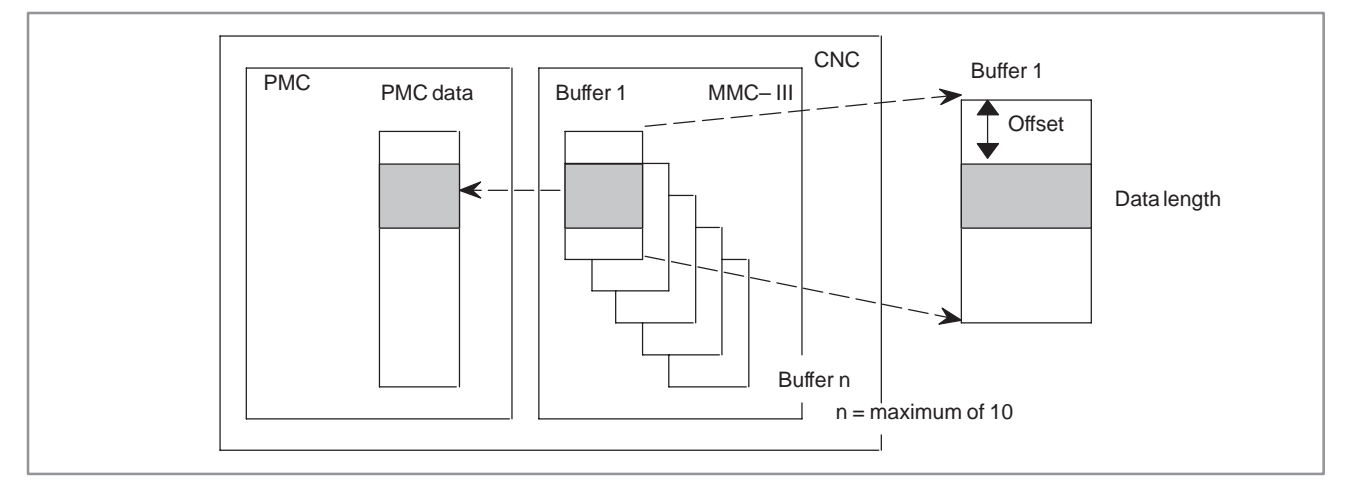

### **5.60.2 Format**

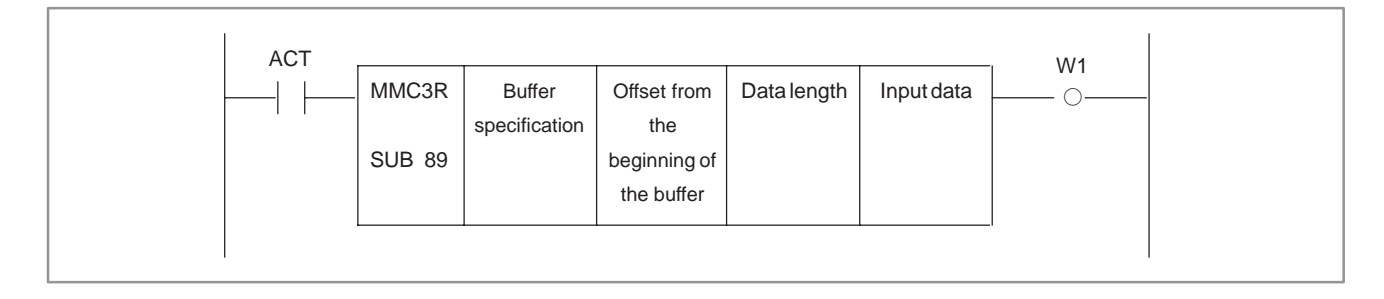

### **5.60.3 Control Conditions (ACT)**

ACT=0 : The MMC3W instruction is not executed. ACT=1 : Data is written.

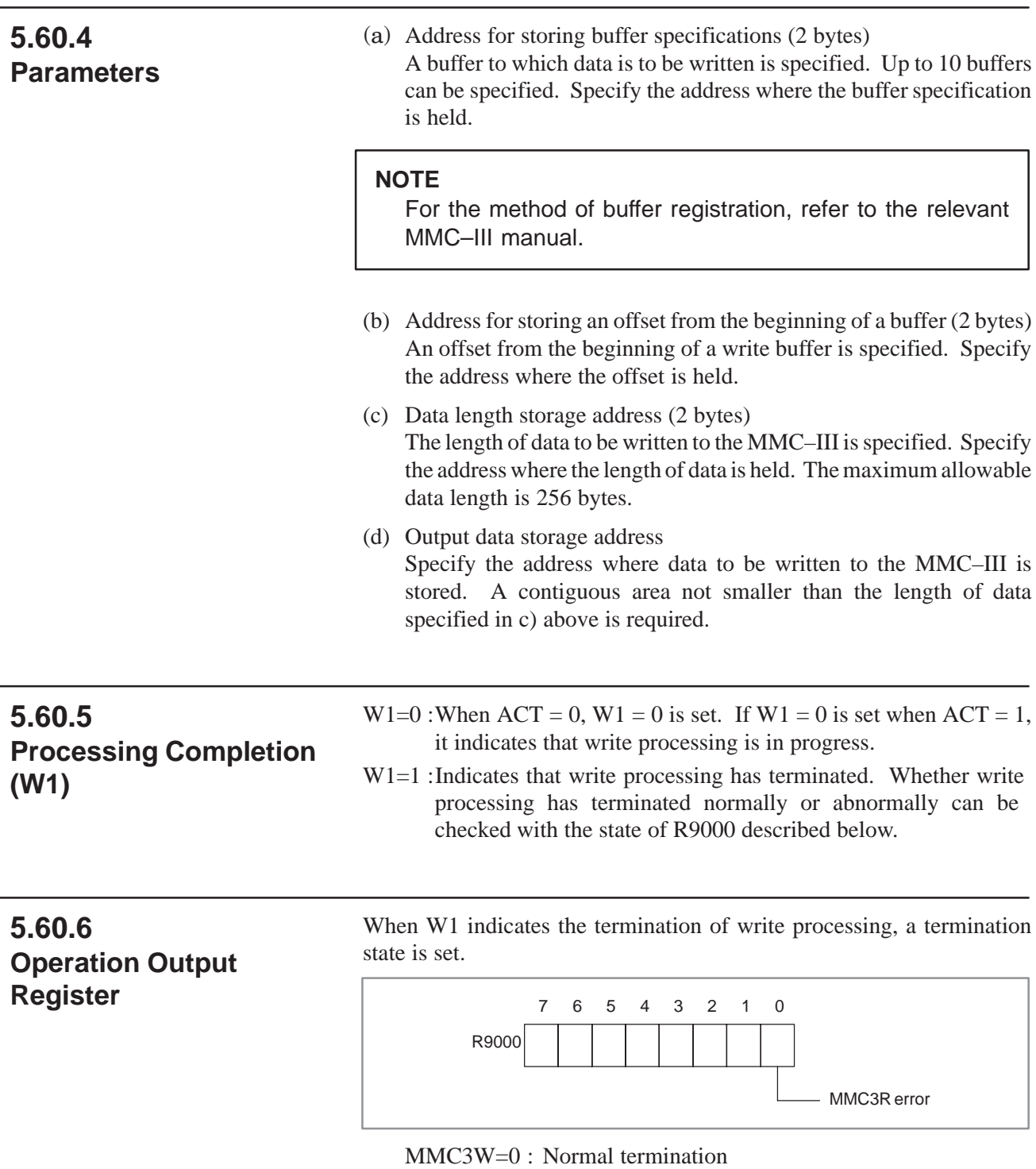

 $MMC3W=1$ :  $MMC3R = 1$ : Abnormal termination

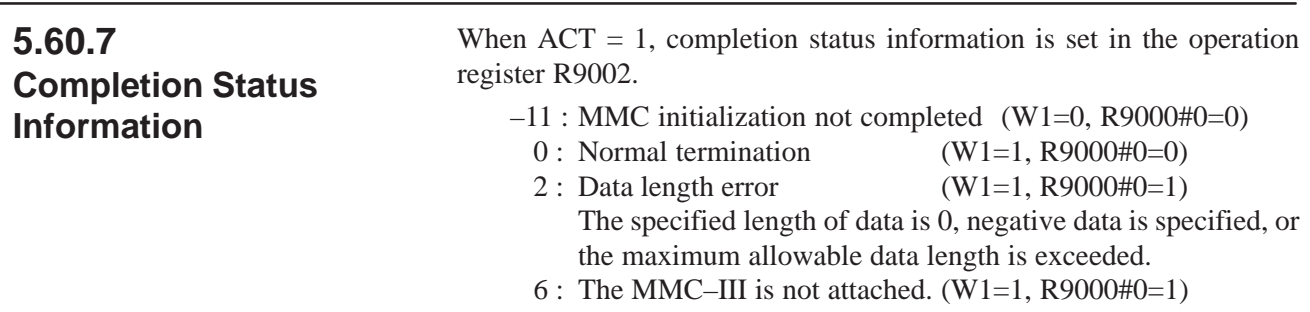

3 : Buffer specification error (W1=1, R9000#0=1)

# **5.60.8**

Refer to Sec. 9.3.

**Notes when this Functional Instruction is Used in Subroutine**

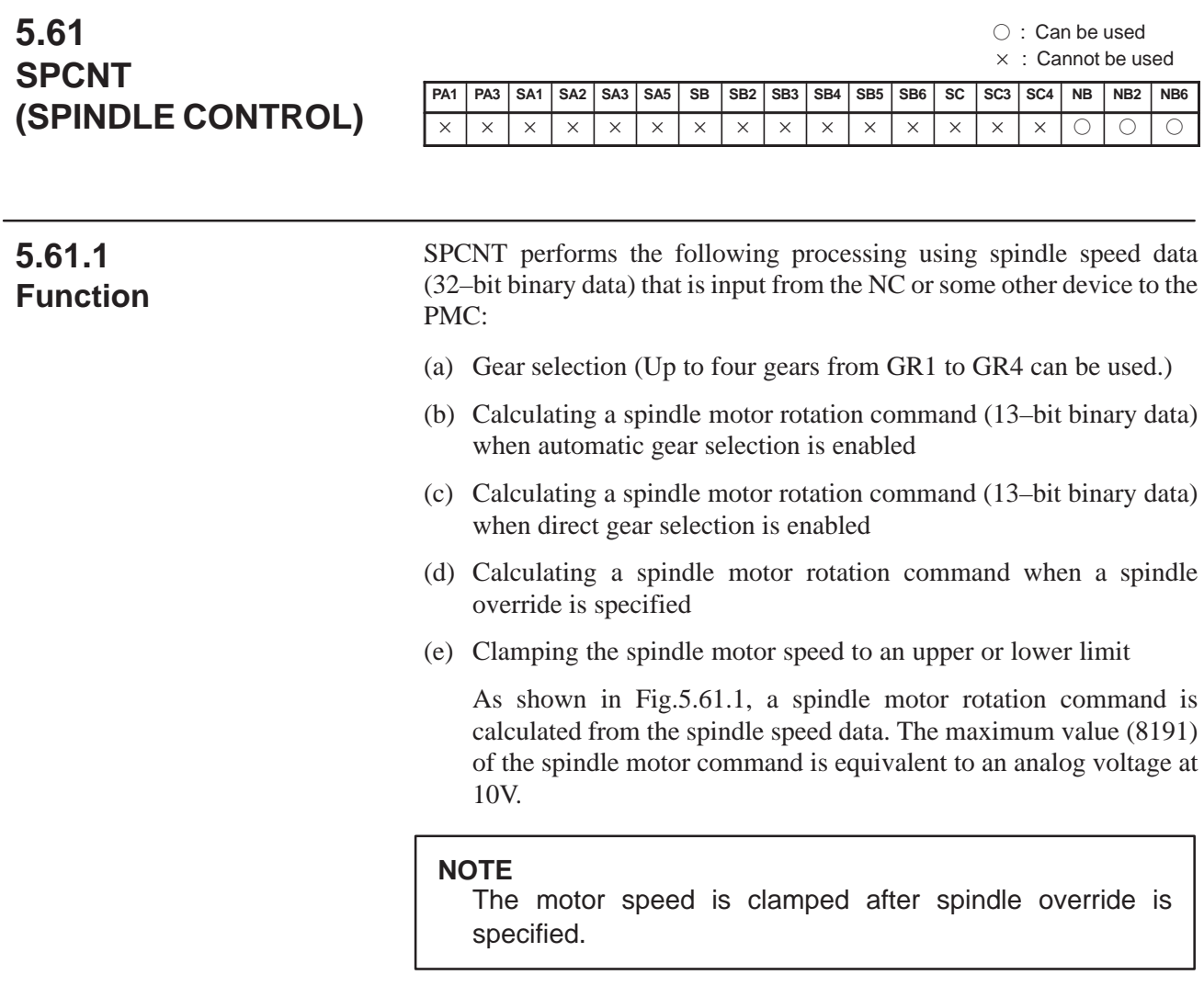

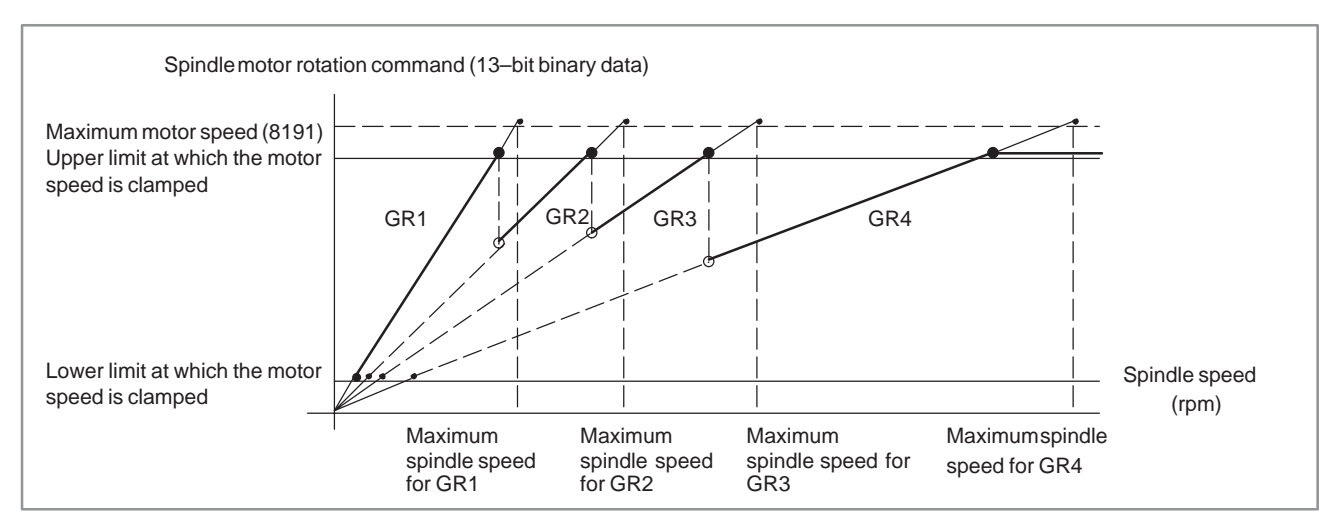

**Fig. 5.61.1 Spindle Speeds and Corresponding Spindle Motor Rotation Commands**

The spindle motor rotation command is calculated as 13–bit binary data. If the spindle amplifier is a D/A converter provided in the machine and can only handle 12–bit binary data, for example, the calculated spindle motor rotation command must be halved before being output (shifted right one bit position in a shift register).

#### (i) Spindle control with automatic gear selection

This functional instruction uses spindle speed data (32–bit binary data) and the maximum spindle speeds set in parameters GR1 to GR4 of this functional instruction to select a gear, calculate the spindle motor rotation command for that selected gear, and output the result to the control data address.

Based on this output information, the sequence program must perform gear switching as necessary and output the rotation command to the spindle motor.

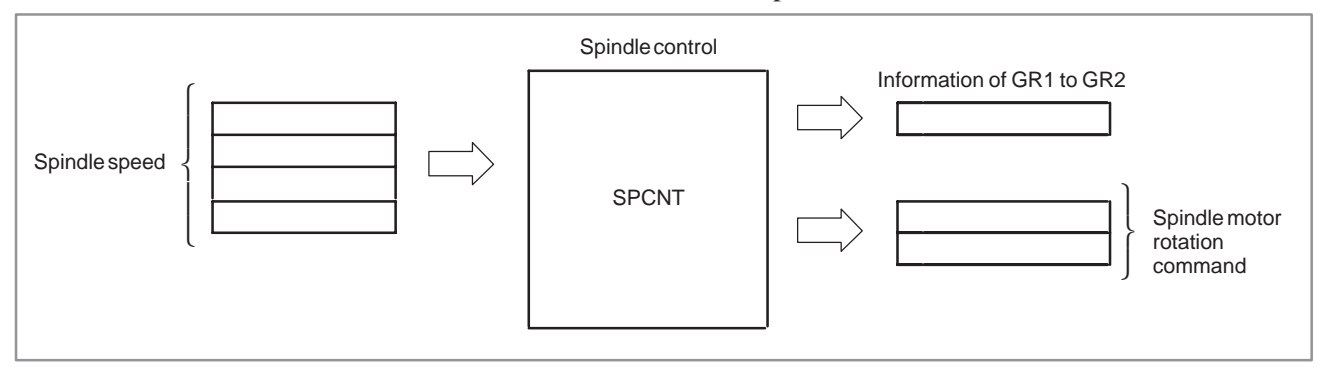

#### (ii) Spindle control with direct gear selection

When direct gear selection is set, this functional instruction does not perform gear selection. A gear to be used is selected by the sequence program. The target gear must be set at the control data address, which is a parameter of this functional instruction, using the sequence program.

According to the set gear, the functional instruction calculates and outputs a spindle motor rotation command. In this case, the spindle motor rotation command has a linear relationship with the spindle speed. The line for the selected gear is assumed to extend to its lower limit (indicated by a dotted line). See Fig.5.61.1.

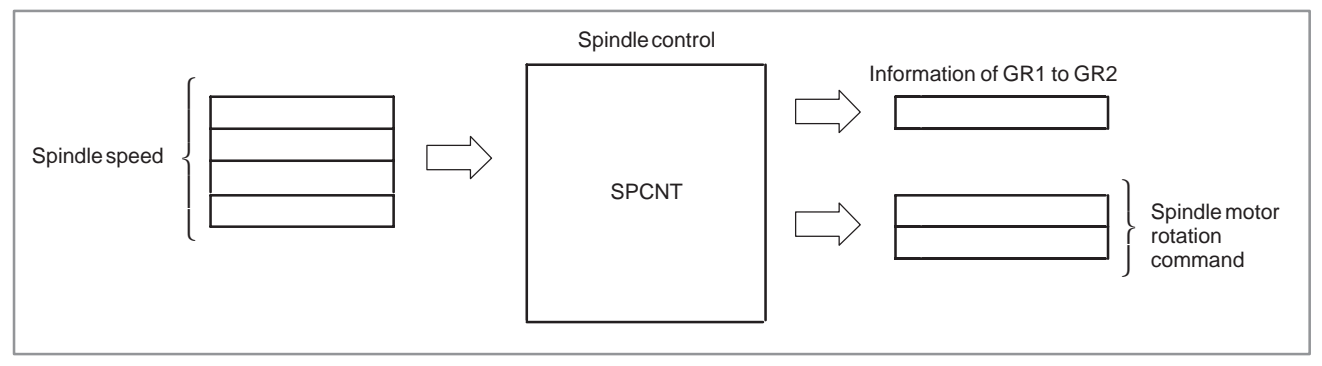

The spindle motor speed can be clamped at the upper and lower limits also with direct gear specification. When the CNC performs constant surface speed control, spindle control with direct gear specification is generally performed.

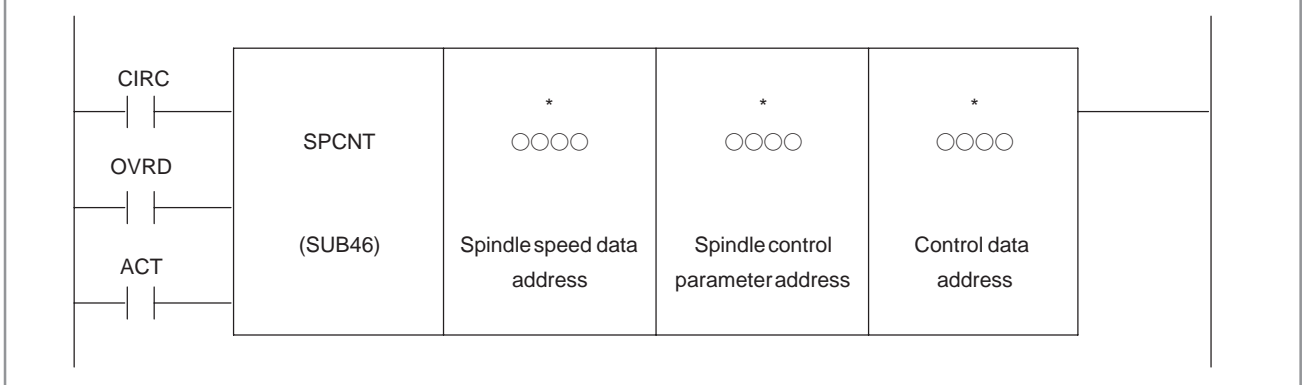

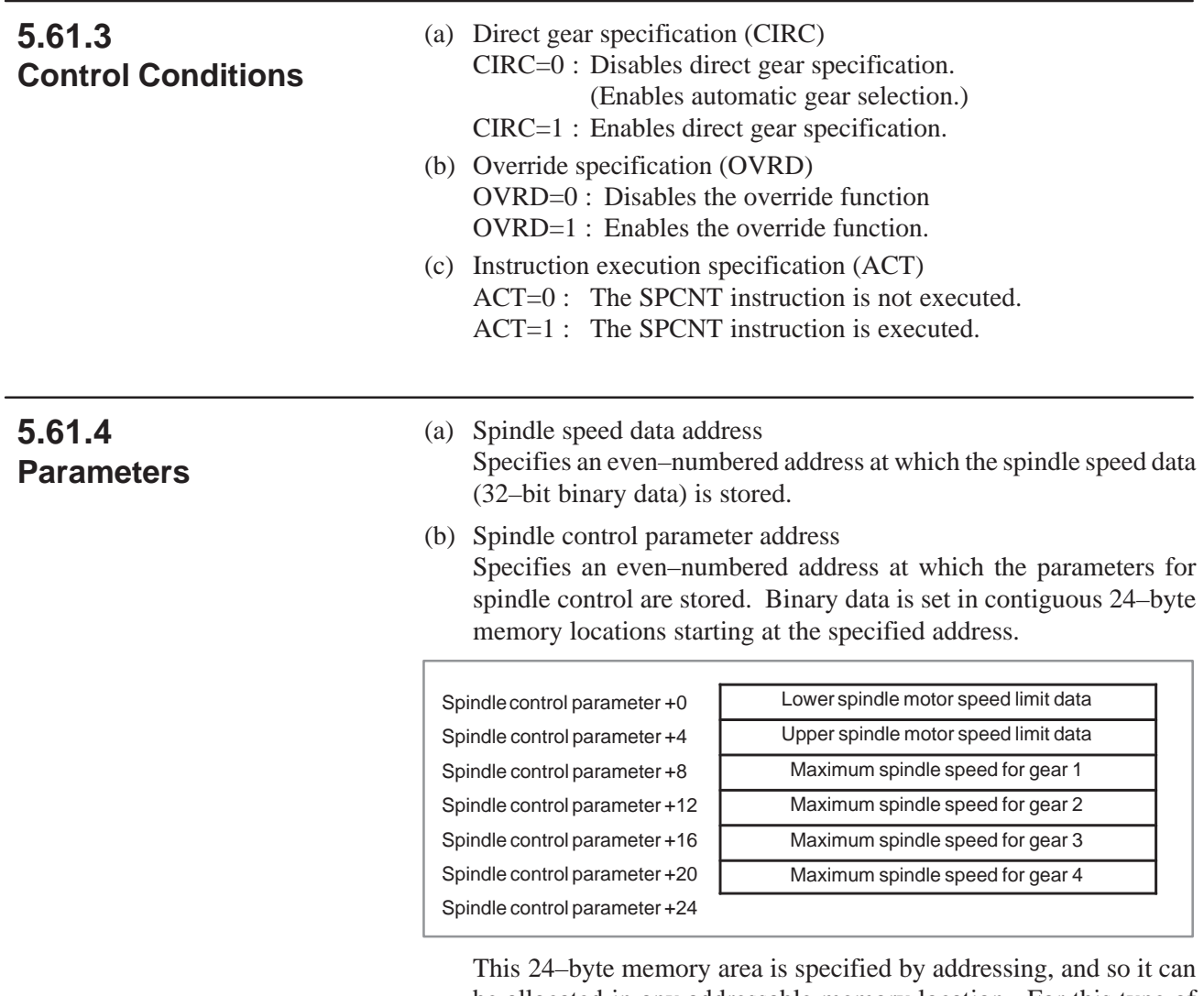

be allocated in any addressable memory location. For this type of data, however, a data table in nonvolatile memory is most suitable. For maintenance convenience, the memory area should be allocated in the first data table (table group 1).

### **5.61.2 Format**

(i) Lower spindle motor speed limit data Sets the lower spindle motor speed limit obtained from the following expression:

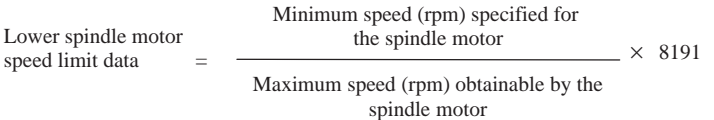

A value from 0 to 8191 can be specified as the lower speed limit data. The maximum spindle motor speed is achieved when 10 V is applied to the motor.

(ii) Upper spindle motor speed limit data Sets the upper spindle motor speed limit obtained from the following expression:

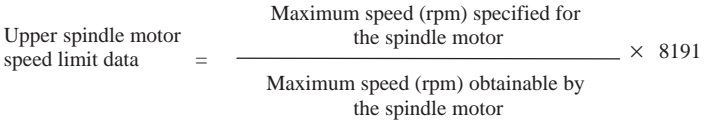

(iii) Maximum spindle speed for GR1

Sets a maximum spindle speed (rpm) for GR1. The maximum spindle speed must be set in this parameter even when GR1 gear is not provided. The maximum spindle speed is the speed of the spindle when the motor operates at its maximum speed.

- (iv) Maximum spindle speed for GR2 Sets a maximum spindle speed (rpm) for GR2. When GR2 is not provided, this parameter must be set to 0.
- (v) Maximum spindle speed for GR3 Sets a maximum spindle speed (rpm) for GR3. When GR3 is not provided, this parameter must be set to 0.
- (vi) Maximum spindle speed for GR4 Sets a maximum spindle speed (rpm) for GR4. When GR4 is not provided, this parameter must be set to 0.
- (c) Control data address Contiguous 4–byte memory locations starting at the even–numbered address specified in the control data address parameter must be specified.

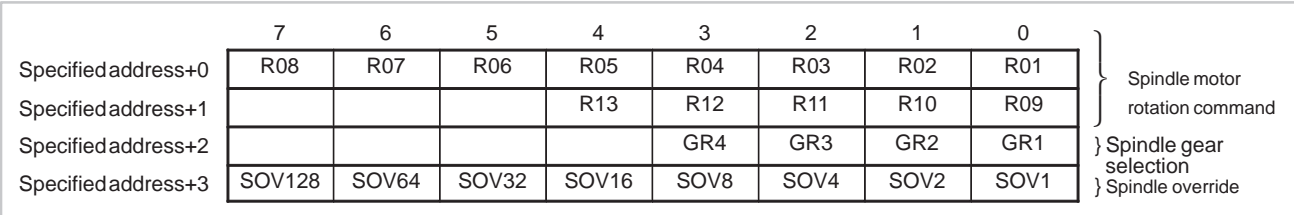

#### (i) Spindle gear selection

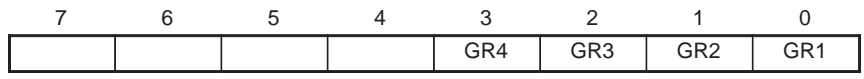

[For automatic gear selection]

This functional instruction finds an appropriate gear using the spindle speed data and the maximum spindle speed for each gear, then outputs the result to GR1 to GR4.

[For direct gear selection]

The sequence program sets the gear to be used in GR1 to GR4.

This functional instruction calculates the spindle motor rotation commands for all speeds from the upper motor speed limit to the lower speed limit (extended portion indicated by dotted line). See Fig. 5.61.

(ii) Spindle motor rotation command

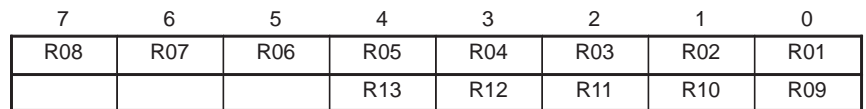

The spindle motor rotation command (13–bit binary data) calculated by this functional instruction is set at these control data addresses. This instruction specifies a spindle motor rotation command with a spindle override applied.

(iii) Spindle override

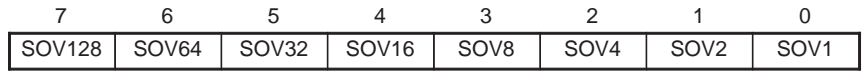

The sequence program must set a spindle override in binary. A spindle override from 0% to 255% can be set in binary.

Spindle control is primarily used to control the spindle speed during normal cutting. It can, however, also be used to: (a) Rotate the spindle motor at a specific speed when the gear is switched The sequence program can output appropriate 13–bit binary data as a spindle motor rotation command to rotate the spindle motor at a specific speed, without using this functional instruction. (b) Rotate the spindle at a specific speed during spindle orientation **5.61.5 Use of Spindle Control**

This is enabled by specifying appropriate spindle speed data in the functional instruction (SPCNT). During spindle orientation, the spindle is rotated at the specified orientation spindle speed with the currently selected gear (gear selection is not performed). Gear selection is disabled by setting CIRC to 1 (direct gear specification).

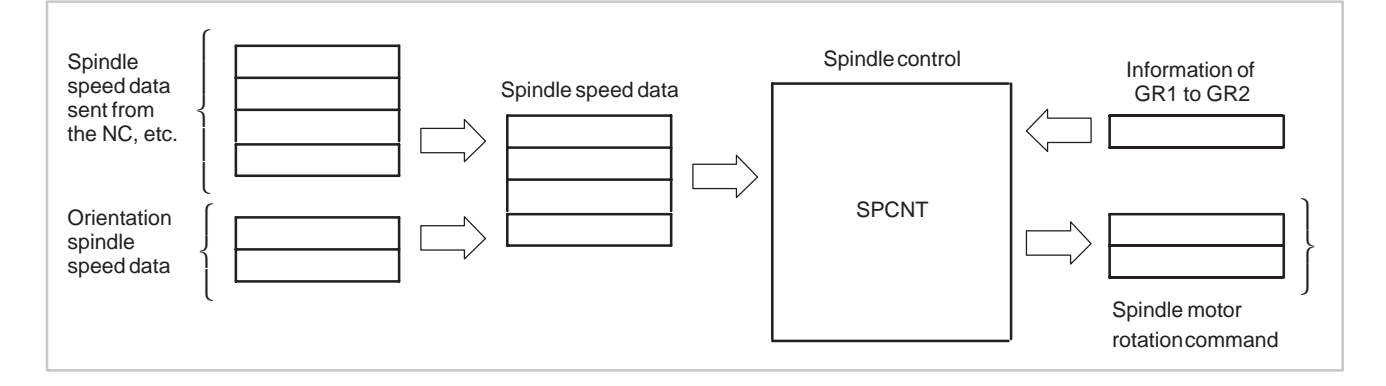

 $-294$  —

(c) Control the spindle in a tapping cycle

In a tapping cycle, spindle rotation is reversed at the bottom of a hole. Using the HIGH gear to reverse the rotation requires a lower analog voltage than using the LOW gear. So, using the HIGH gear reduces the machining time.

To widen the usable range of the HIGH gear, set CIRC to 1 to disable automatic gear selection.

(d) Clamp the spindle speed

When the BMI interface is used between the NC and PMC, spindle should be controlled by the PMC (sequence program), as described in the BMI manual.

Clamping the spindle speed is one of the spindle control operations. The spindle control functional instruction SPCNT (SUB46) can be used to clamp the spindle speed. The clamping method is outlined below. For precise control, conform to the specifications of the machine supplied by the machine tool builder.

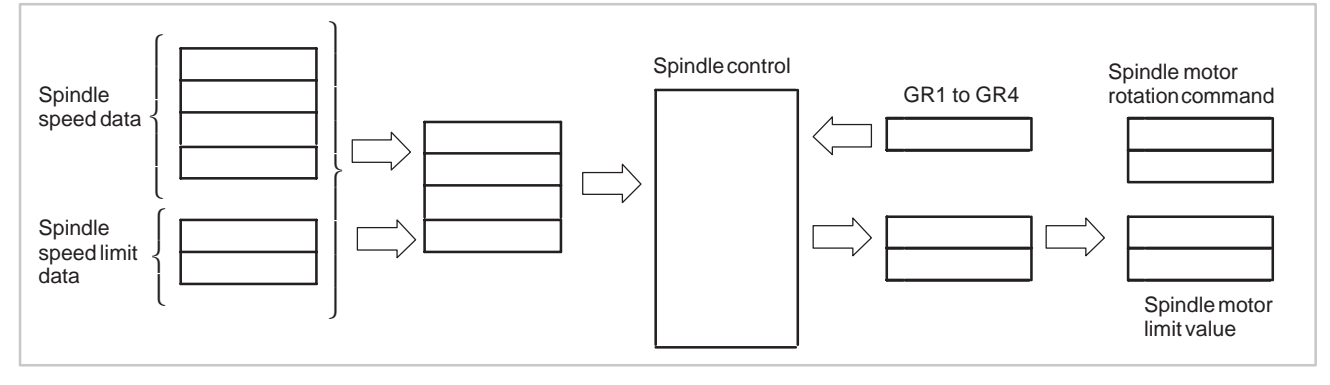

(e) Example

Suppose that the parameters are set as follows:

Minimum speed specified for the spindle motor  $= 1000$  rpm Maximum speed specified for the spindle motor  $= 35000$  rpm Maximum speed obtainable by the spindle motor  $= 40000$  rpm (Maximum speed when 10 V is applied to the spindle motor)

- Maximum speed for gear  $1 = 25000$  rpm
- Maximum speed for gear  $2 = 40000$  rpm
- Maximum speed for gear  $3 = 6000$  rpm

Maximum speed for gear  $4 = 100000$  rpm

Spindle speed data addresses  $=$  F10 to F11 (RO0 to RO15)

The specified spindle speed signal is used.

- (For details, refer to the BMI connection manual.)
- Spindle control parameter addresses = D10 to D33
- Control data addresses  $=$  R0 to R3

#### 5. FUNCTIONAL INSTRUCTIONS PMC SEQUENCE PROGRAM B-61863E/12

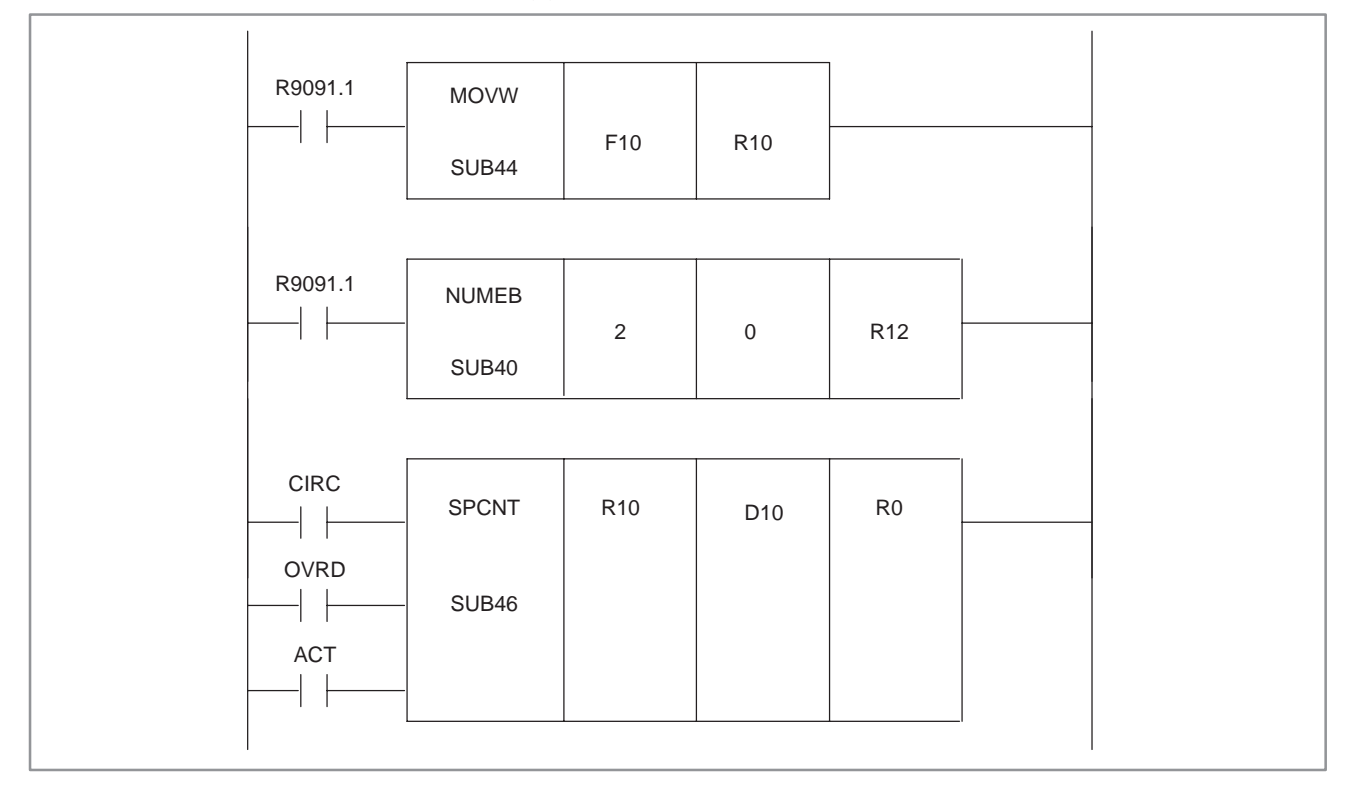

(1) Create a functional instruction.

#### (2) Set the spindle speed data

Copy the spindle speed data (RO0 to RO15) to spindle speed data addres specified at the first porameter of SPCNT.

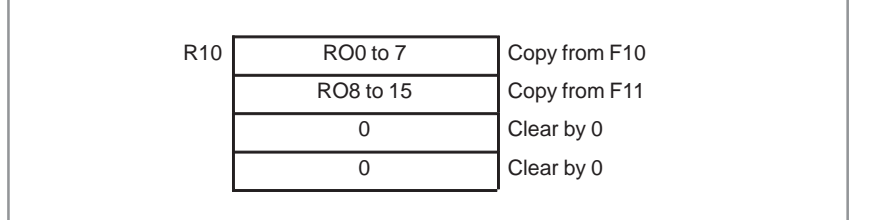

#### (3) Set the spindle control parameters.

The lower spindle motor speed limit data and the upper spindle motor speed limit data are obtained as follows (see i) and ii) of b) in 4)):

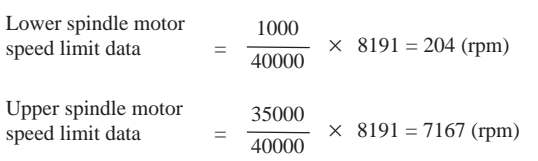

#### B-61863E/12 PMC SEQUENCE PROGRAM 5. FUNCTIONAL INSTRUCTIONS

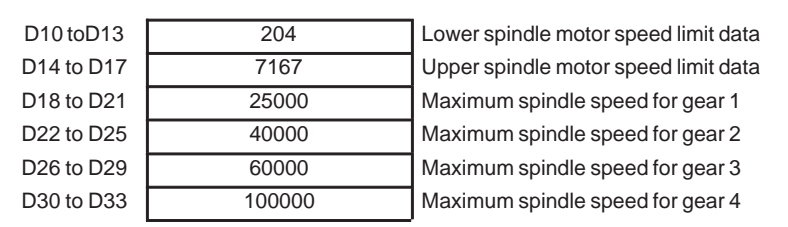

Then, the spindle control parameters are set as follows:

(4) Calculate the spindle motor rotation command for the spindle speed

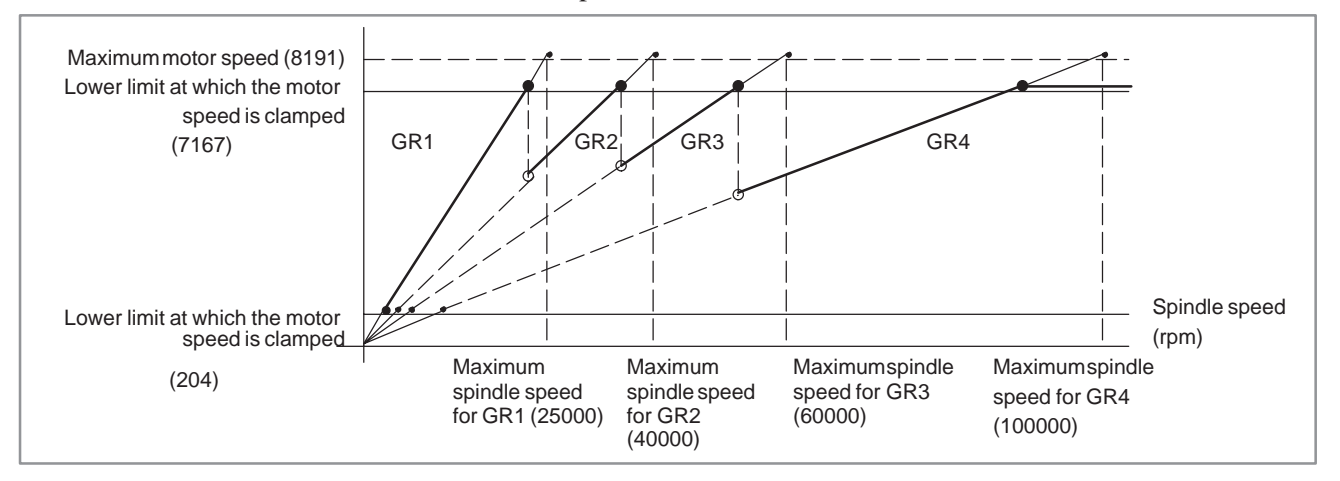

From the above graph, the following table can be obtained:

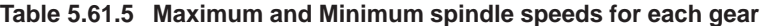

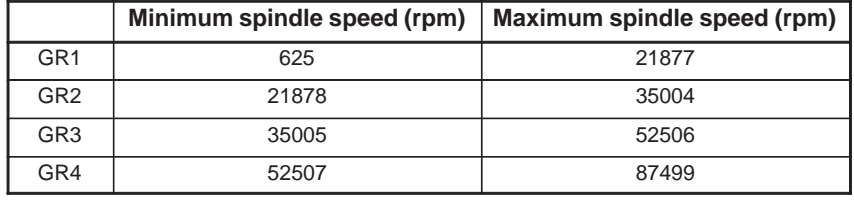

(When CIRC =  $0$ , OVRD =  $0$ )

Thus, if the spindle speed data is 55000 (rpm), when the spindle override is not applied  $(OVRD = 0)$  and the direct gear specification is not set (CIRC = 0), the spindle motor rotation command and the spindle gear to be used are obtained as follows:

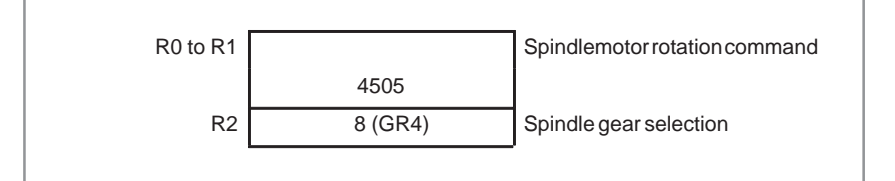

 $-297 -$ 

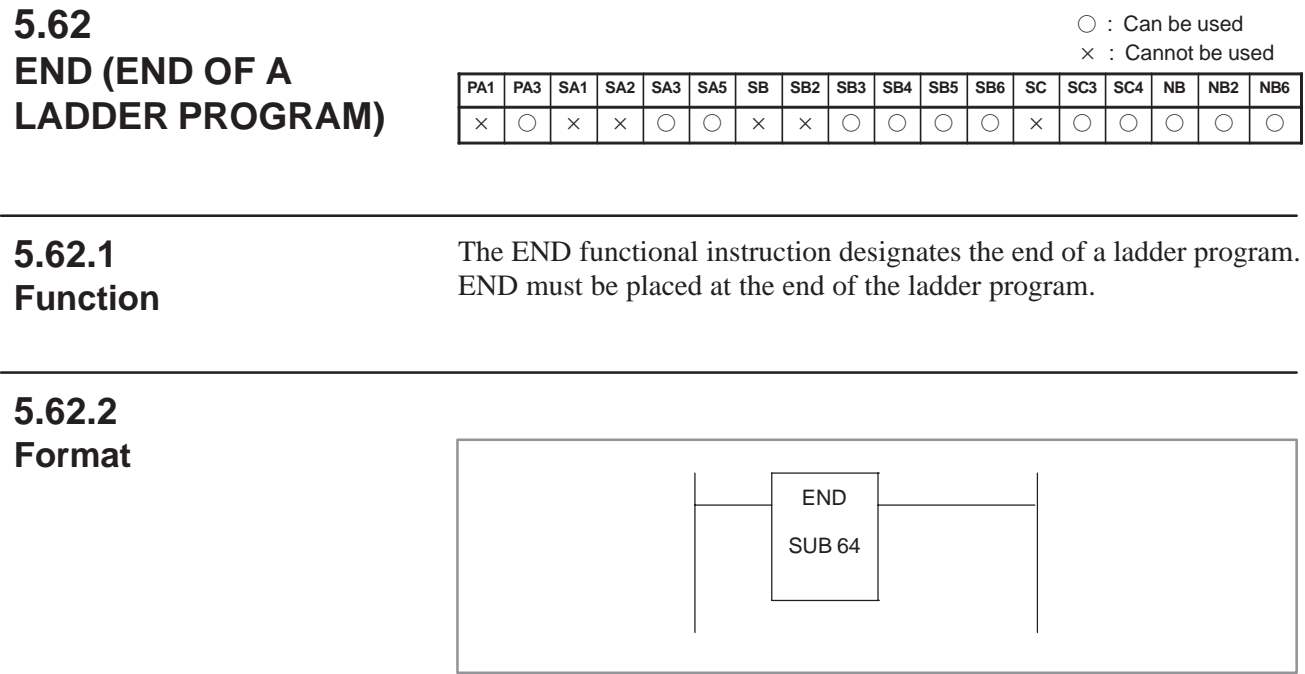

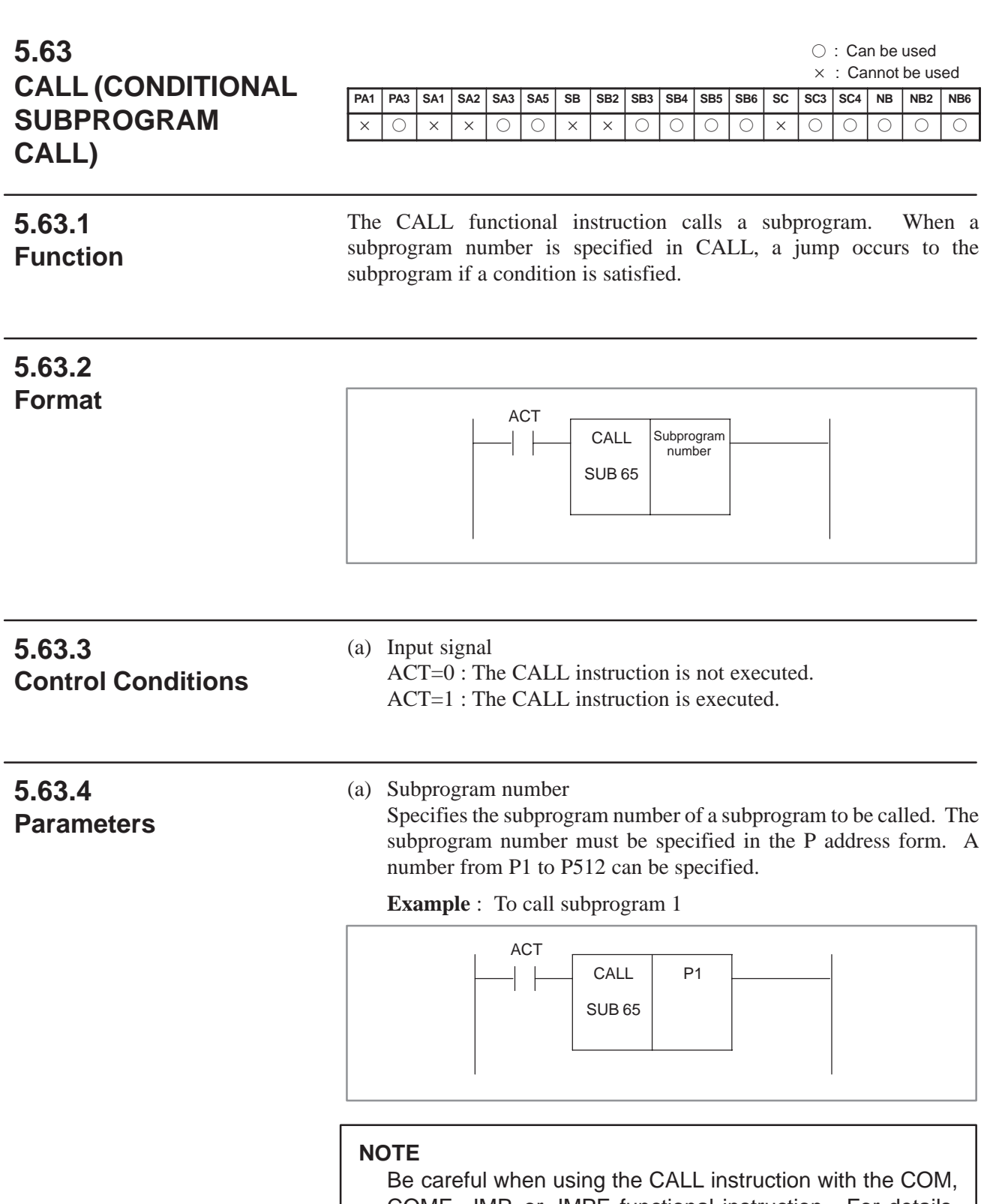

COME, JMP, or JMPE functional instruction. For details, see Chapter 9 in Part I.

 $-299 -$
### ○: Can be used : Cannot be used **PA1 PA3 SA1 SA2 SA3 SA5 SB SB2 SB3 SB4 SB5 SB6 SC SC3 SC4 NB NB2 NB6** <u>xlolxixioloixixioloioloixioloioloi</u>o The CALLU functional instruction calls a subprogram. When a subprogram number is specified, a jump occurs to the subprogram. CALLU SUB 66 Subprogram number (a) Subprogram number Specifies the subprogram number of a subprogram to be called. The subprogram number must be specified in the P address form. A **5.64 CALLU (UNCONDITIONAL SUBPROGRAM CALL) 5.64.1 Function 5.64.2 Format 5.64.3 Parameters**

number from P1 to P512 can be specified.

**Example** : To call subprogram 1

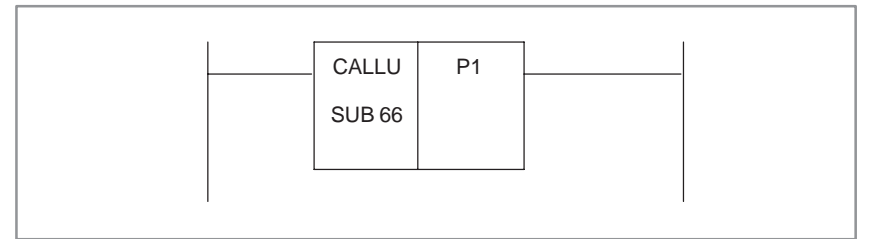

#### B-61863E/12 PMC SEQUENCE PROGRAM 5. FUNCTIONAL INSTRUCTIONS

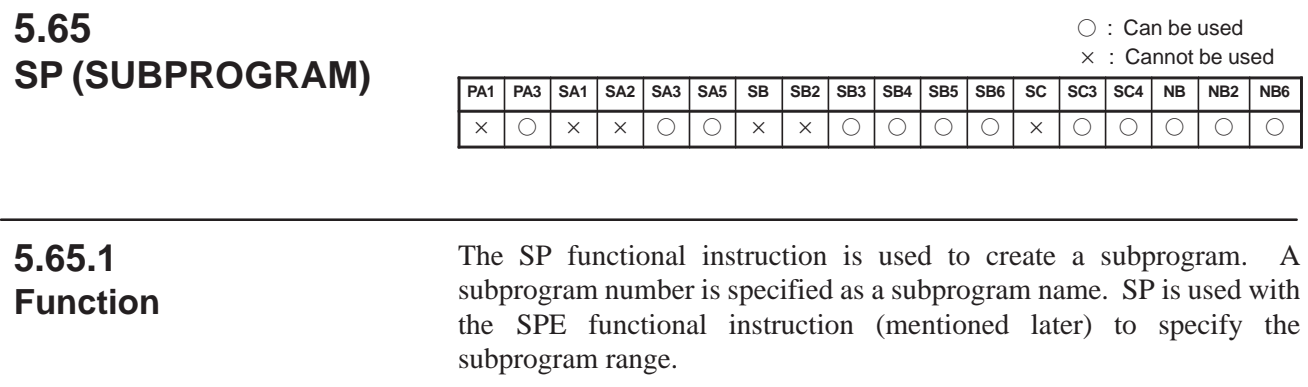

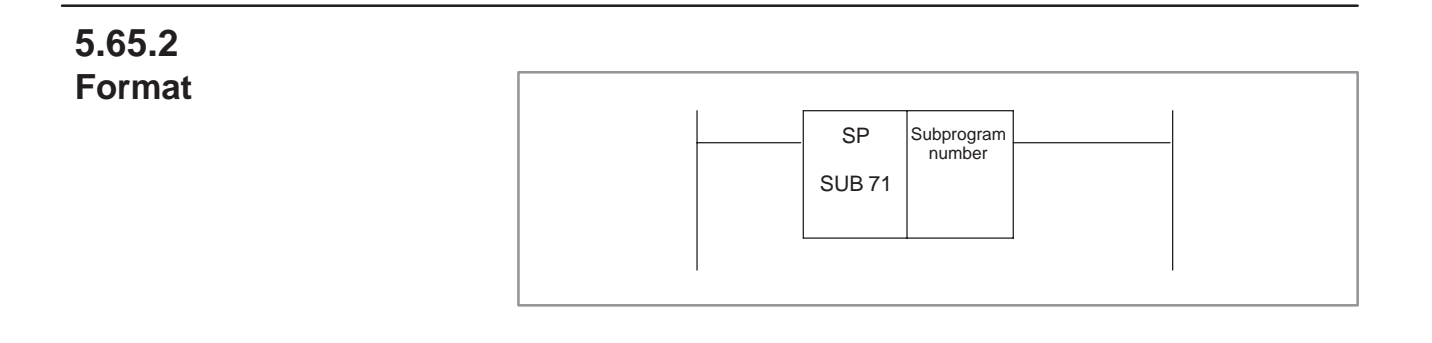

# **5.65.3 Parameters**

(a) Subprogram number

Specifies the subprogram number of a subprogram to be coded following this instruction. The subprogram number must be specified in the P address form. A number from P1 to P512 can be specified. The specified subprogram number must be unique within the sequence program.

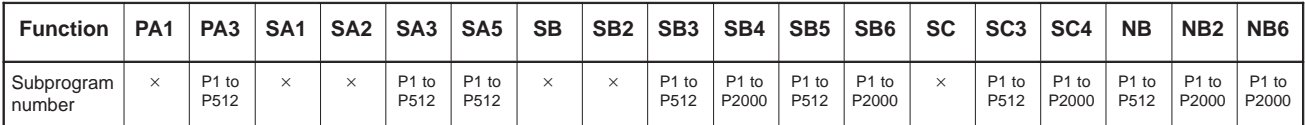

**Example:** When the subprogram number is set to 1

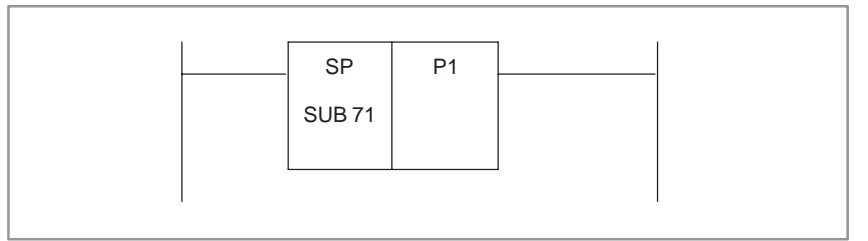

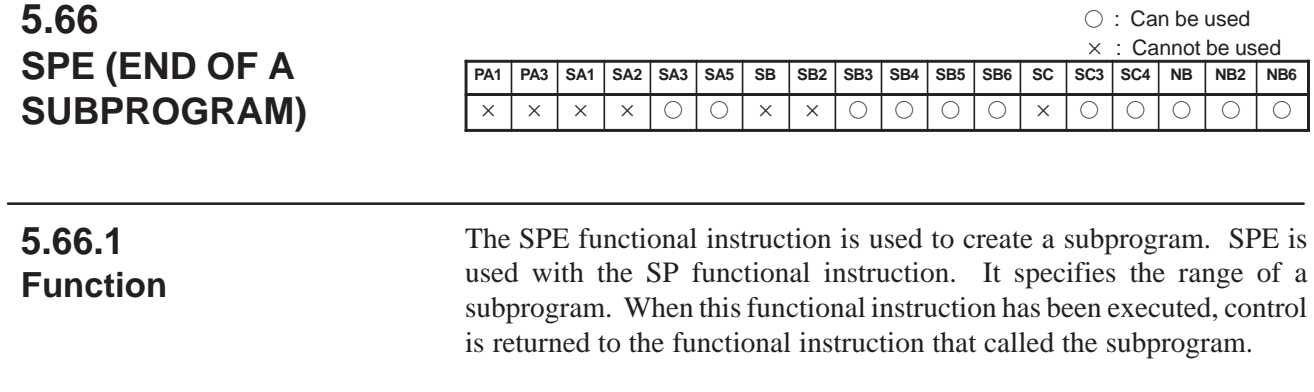

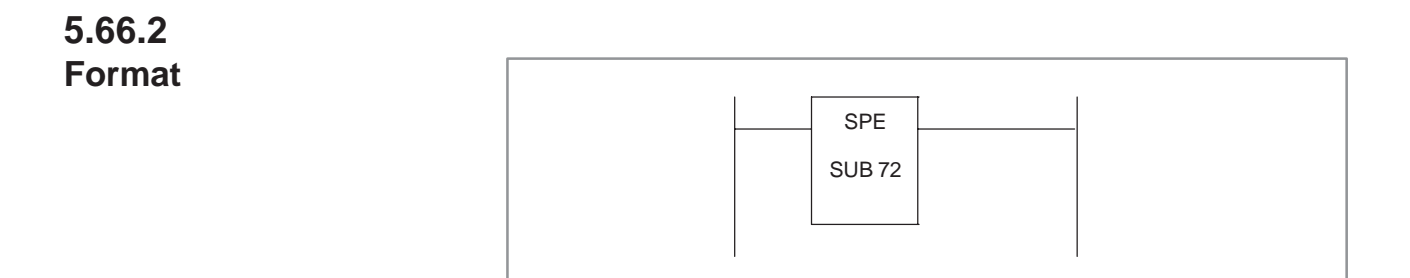

**5.67.1 Function**

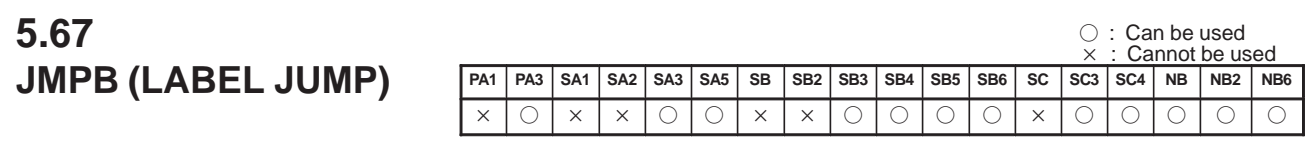

The JMPB functional instruction transfers control to a Ladder immediately after the label set in a Ladder program. The jump instruction can transfer control freely before and after the instruction within the program unit (main program or subprogram) in which the instruction is coded. (See the description of the LBL functional instruction, which is be explained later.)

As compared with the conventional JMP functional instruction, JMPB has the following additional functions:

More than one jump instruction can be coded for the same label.

• Jump instructions can be nested.

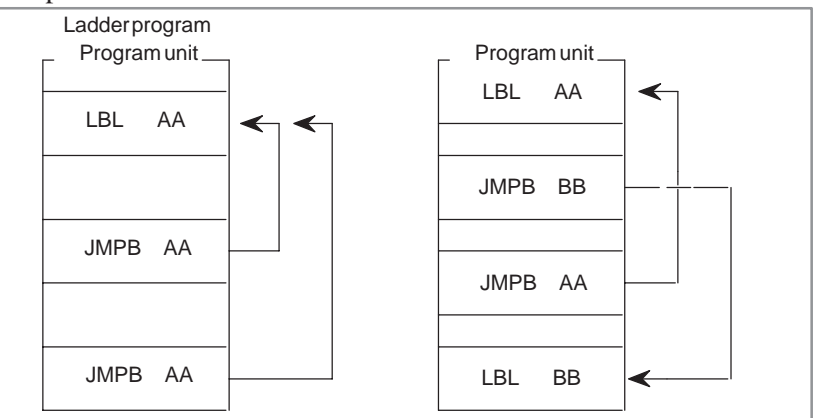

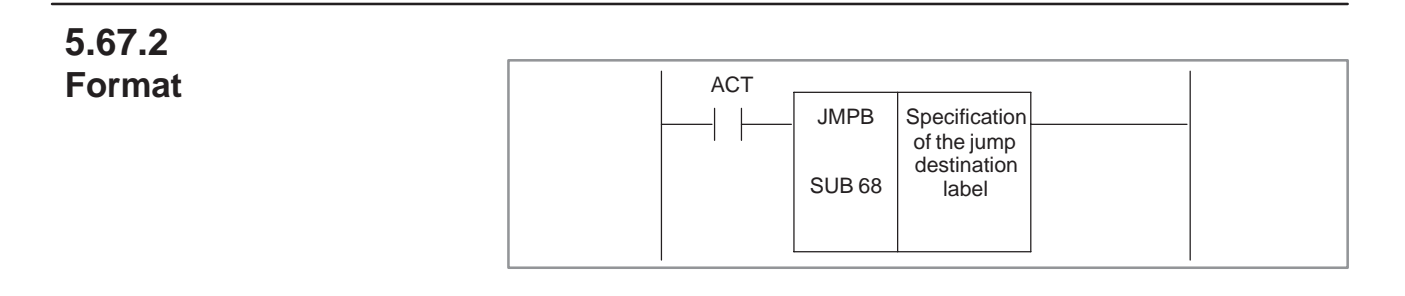

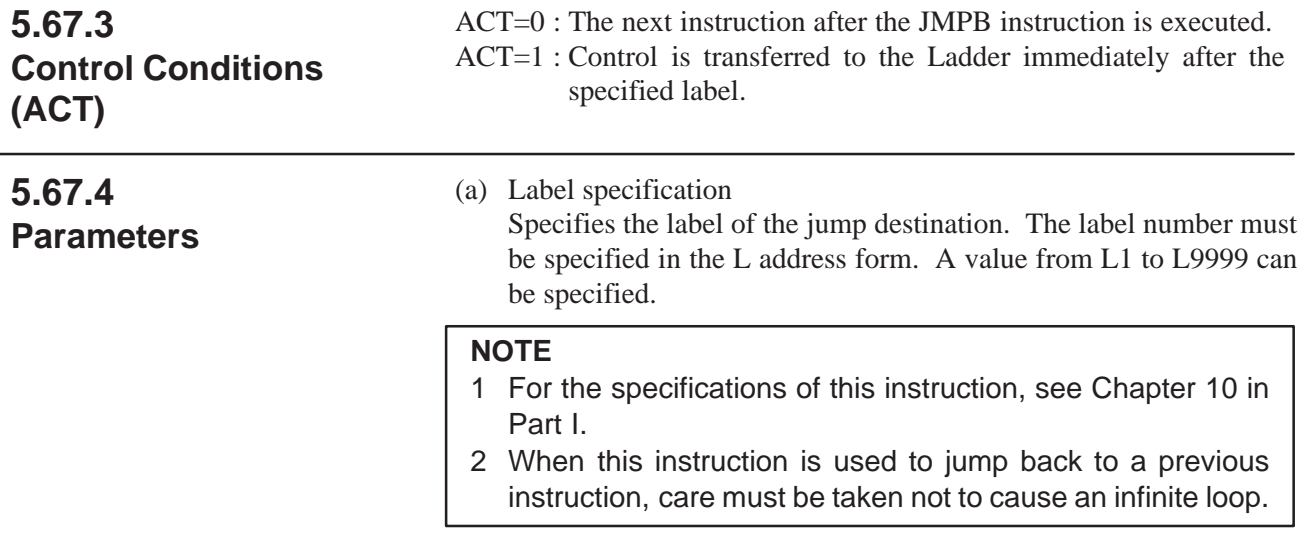

# **5.68 JMPC (LABEL JUMP)**

# **5.68.1 Function**

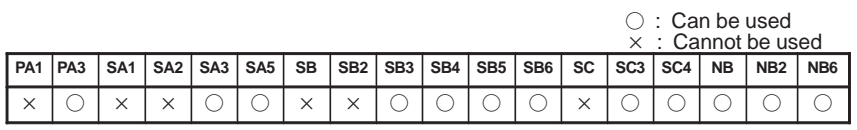

The JMPC functional instruction returns control from a subprogram to the main program. Be sure to code the destination label in the main program. The specifications of this JMPC functional instruction are the same as those of the JMPC functional instruction, except that JMPC always returns control to the main program.

More than one jump instruction can be coded for the same label.

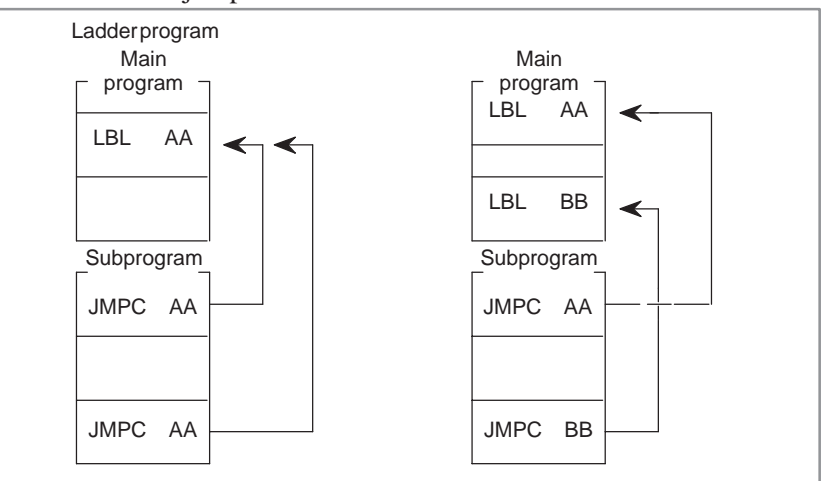

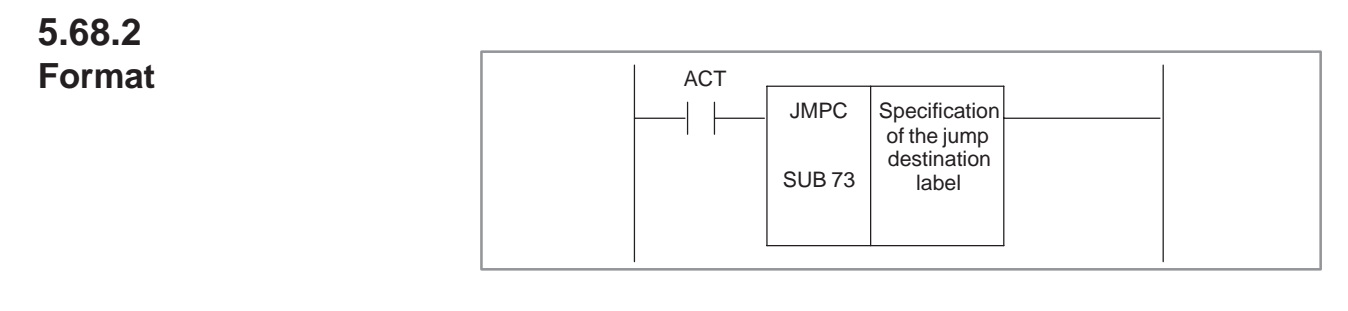

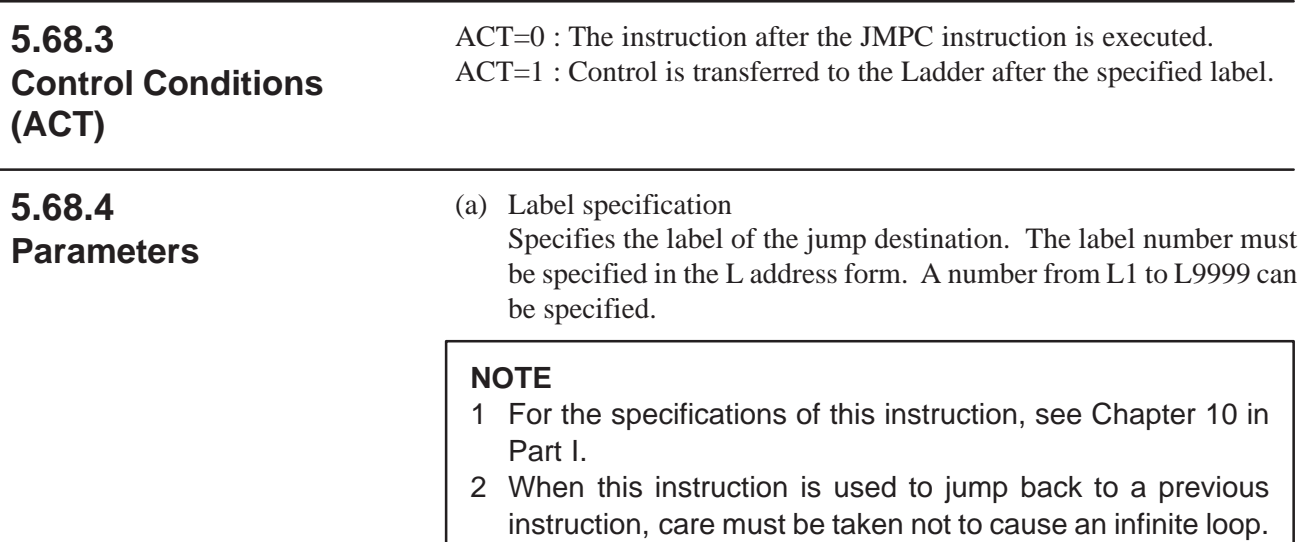

**5.69.1 Function**

○: Can be used

# **5.69 LBL (LABEL)**

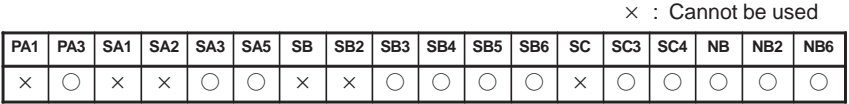

The LBL functional instruction specifies a label in a Ladder program. It specifies the jump destination for the JMPB and JMPC functional instructions. (See the explanation of the JMPB and JMPC functional instructions.)

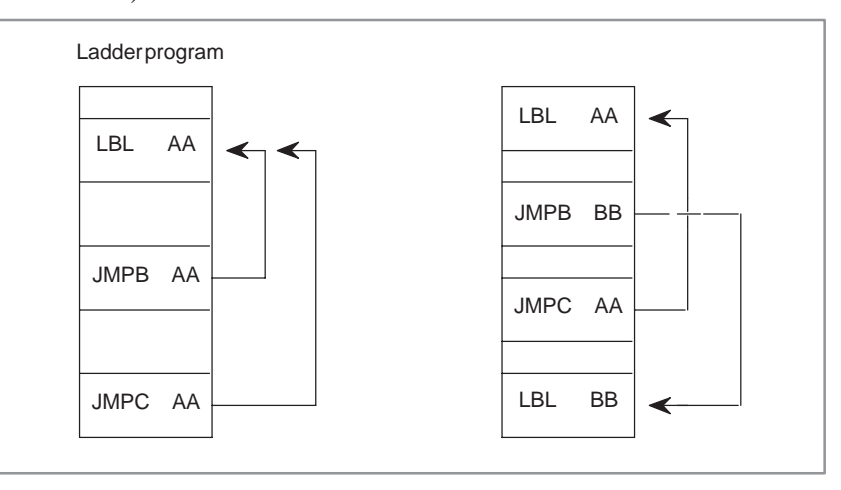

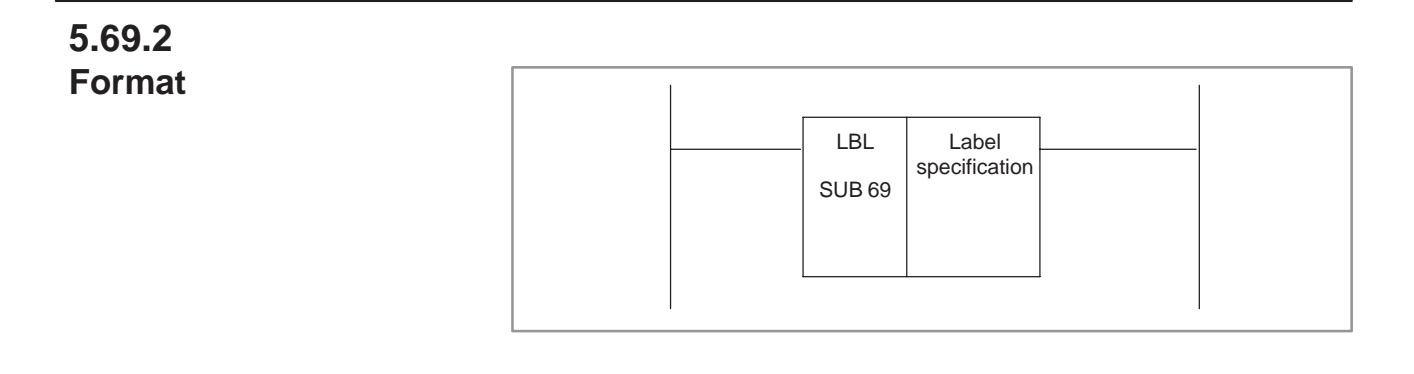

# **5.69.3 Parameters**

#### (a) Label specification

Specifies the jump destination for the JMPB and JMPC functional instructions. The label number must be specified in the L address form. A label number from L1 to L9999 can be specified. A label number can be used more than once as long as it is used in a different program unit (main program, subprogram).

#### **NOTE**

For the use of this instruction, see Chapter 10 of Part I.

 $-305 -$ 

# **5.70 AXCTL (AXIS CONTROL BY PMC)**

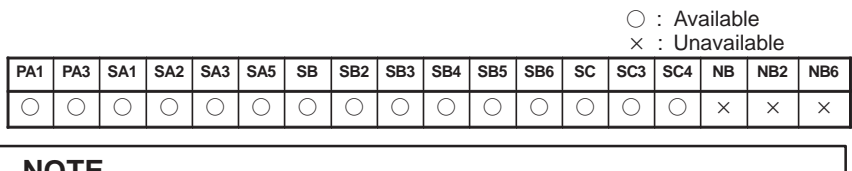

#### **NOTE**

1 Option for Axis control by PMC function is required.

2 This functional instruction can not be used on the CNC that does not have option for Axis control by PMC.

This function simplifies the handshake of DI/DO signal for the axis control by PMC.

# **5.70.2**

**5.70.1 Function**

**Format**

| <b>RST</b> | <b>AXCTL</b> | DO X X .                     |                              | W <sub>1</sub> |
|------------|--------------|------------------------------|------------------------------|----------------|
| <b>ACT</b> | (SUB 53)     | Group No.<br>of DI/DO signal | Axis control<br>data address |                |

**Fig. 5.70.2 AXCTL instruction format**

**Table 5.70.2 AXCTL instruction coding**

| <b>Step</b><br><b>Number</b> | Instruc-<br>tion | <b>Address</b><br><b>Number</b> | Bit<br><b>Number</b> | <b>Remarks</b>            |
|------------------------------|------------------|---------------------------------|----------------------|---------------------------|
|                              | <b>RD</b>        |                                 | ( )                  | <b>RST</b>                |
| 2                            | RD. STK          | ( ) ( ) ( ) ( ) ( )             | - ( )                | <b>ACT</b>                |
| 3                            | <b>SUB</b>       | 53                              |                      |                           |
| 4                            | (PRM)            |                                 |                      | Number of DI/DO signal    |
| 5                            | (PRM)            |                                 |                      | Axis control data address |
| 6                            | <b>WRT</b>       |                                 |                      | W1, processing completion |

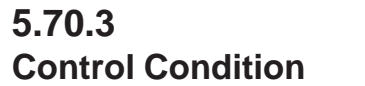

ACT=0 : The AXCTL function is not executed.

ACT=1 : The AXCTL function is executed.

ACT is to be maintained '1' till the end of AXCTL processing. And reset ACT immediately after the processing is complete  $(W1 = 1)$ .

- RST=0 : Release reset.
- $RST=1$ : Set the reset signal (ECLRx) to 1. All the buffered commands are invalidated and the command being executed is stopped. Set RST at the same time as the reset of CNC when CNC becomes the state of alarm.

#### **NOTE**

When RST and ACT become 1 at the same time, RST is prior to ACT.

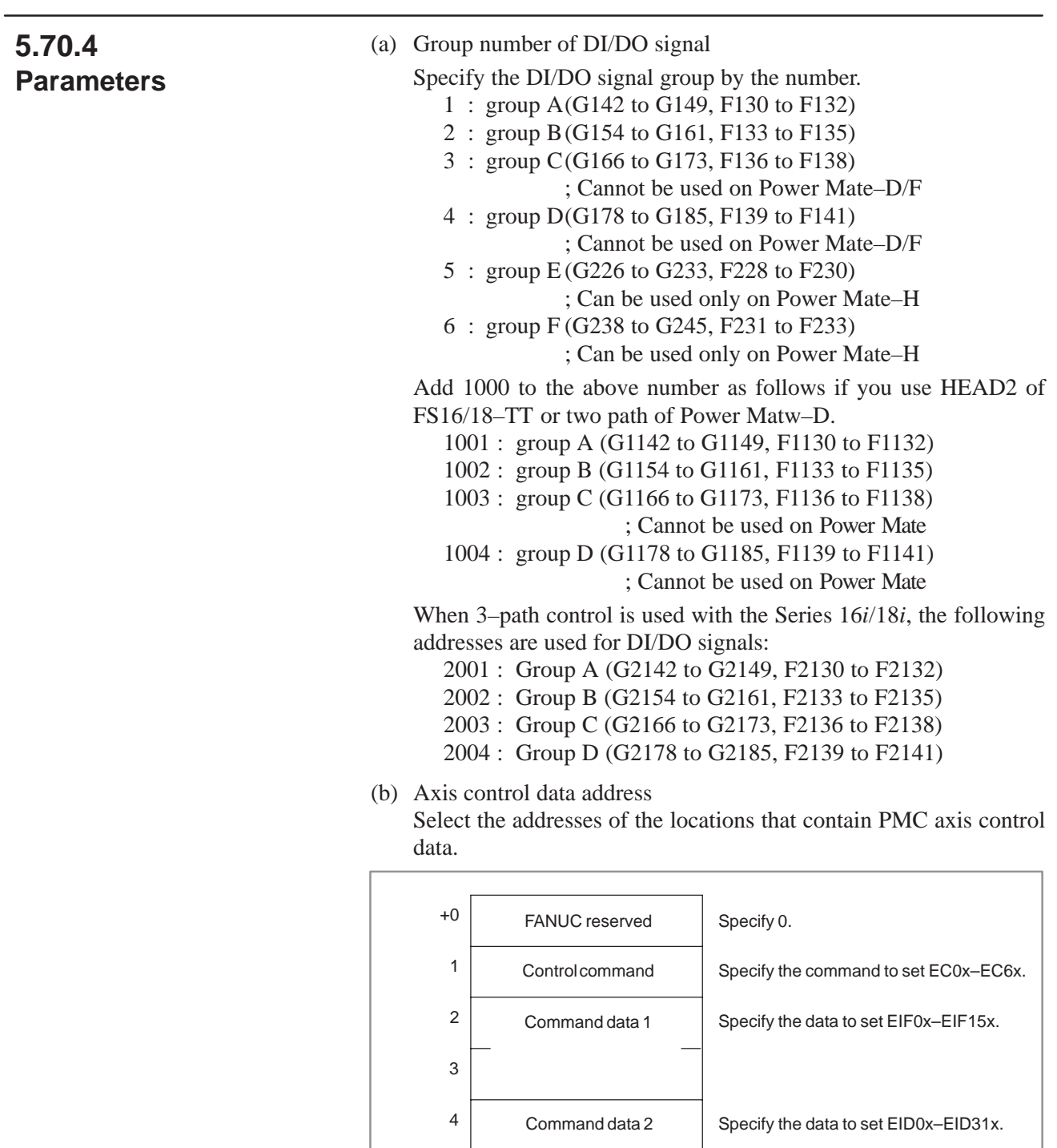

 $-307 -$ 

(x=A / B / C / D)

 $\overline{a}$ 

5

6

7

| Operation                                                                                                | Control                              | Command data 1                                             | <b>Command data 2</b>                            |  |
|----------------------------------------------------------------------------------------------------|--------------------------------------|------------------------------------------------------------|--------------------------------------------------|--|
| Rapid traverse                                                                                           | 00H                                  | Feedrate                                                   | Total travel amount                              |  |
|                                                                                                    |                                      | Need not to set if CNC<br>PRM. $8002#0 = 0$ .              |                                                  |  |
| <b>Cuttingfeed</b><br>(feed per min.)                                                                    | 01H                                  | Feedrate (Note 1)                                          | Total travel amount                              |  |
| Cutting feed (Note 2)<br>(feed per revolution)                                                           | 02H                                  | Feedrate per<br>revolution                                 | not used                                         |  |
| Skip<br>(feed per min.) (Note 2)                                                                         | 03H                                  | Feedrate                                                   | Total travel amount                              |  |
| Dwell                                                                                                    | 04H                                  | not used                                                   | Dwell time                                       |  |
| Reference pos. return                                                                                    | 05H                                  | not used                                                   | not used                                         |  |
| Continuous feed (Note 3)                                                                                 | 06H                                  | Feedrate                                                   | Feed direction<br>(Note 4)                       |  |
| 1st ref. pos. return<br>2nd ref. pos. return<br>3rd ref. pos. return<br>4th ref. pos. return<br>(Note 2) | 07H<br>08H<br>09H<br>0AH             | Feed rate<br>Need not to set if CNC<br>PRM. $8002#0 = 0$ . | not used                                         |  |
| External pulse<br>synchronization<br>(Note 2)<br>(Note 3)                                                | 0 <sub>BH</sub><br>0DH<br>0EH<br>0FH | Pulse weighting<br>(Only M series)                         | not used                                         |  |
| Speed command<br>(Note 2)<br>(Note 5)<br>(Note 6) (Note 2)                                               | 10H                                  | Feedrate                                                   | not used                                         |  |
| Machinecoordinate<br>positioning.<br>(Rapid traverse)<br>(Note 2)<br>(Note 6)                            | 20H                                  | Feedrate<br>Need not to set if CNC<br>PRM. $8002#0 = 0$ .  | Position of machine<br>coordinate.<br>(absolute) |  |

The following functions are available.

#### **NOTE**

- 1 When you specify 0 for feedrate, CNC does not work. Please release this state by  $RST = 1$ .
- 2 It is not available in PMC–MODEL PA1/PA3.
- 3 When you end a continuous feed or external pulse synchronization, set RST to 1. And, continuous feed can't be used with buffering inhibits signal  $= 1$ . You must set the signal to 0.
- 4 Specify the direction by most significant bit of command data 2.
- 5 Command control axis must be specified to rotary axis by setting parameter ROTx (No. 1006#0) to 0.
- 6 Not applicable to the Power Mate.
- 7 For details such as the range of command data, please refer to the connecting manual for each CNC models.

#### **CAUTION**

The above table is not up–to–date. For the latest information, refer to the descriptions about PMC axis control in the "CNC Connection Manual (Functions)."

**Register (R9000)**

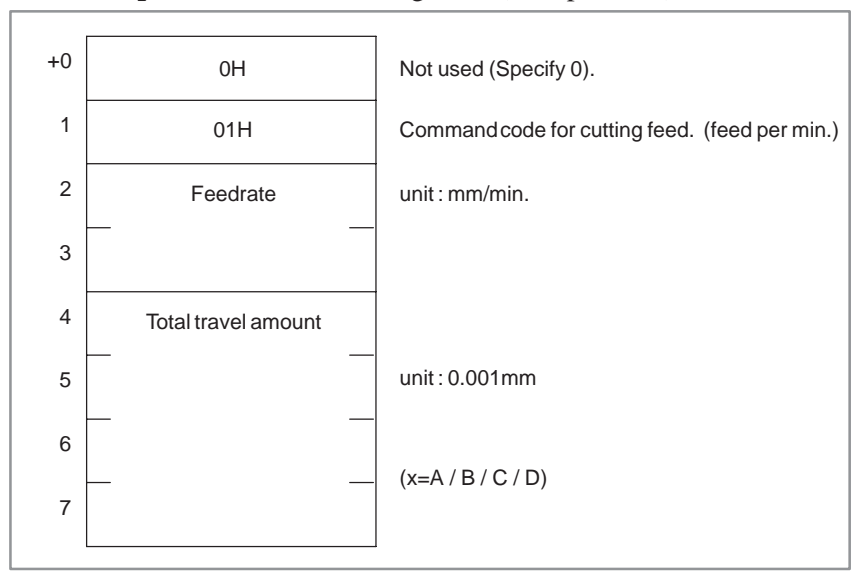

**Example 1)** In case of cutting feed (feed per min.)

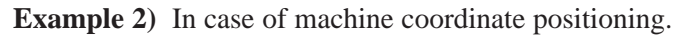

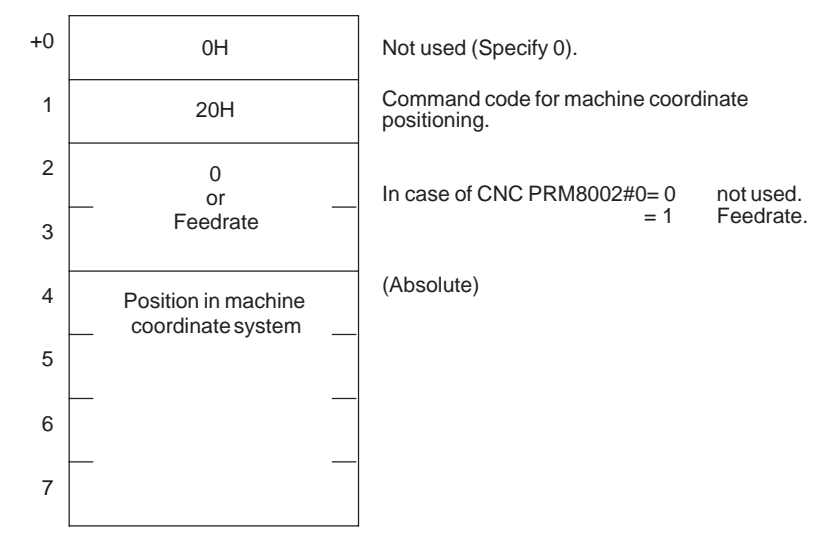

#### **NOTE**

It is necessary to set the CNC parameters relating to the axis movement.

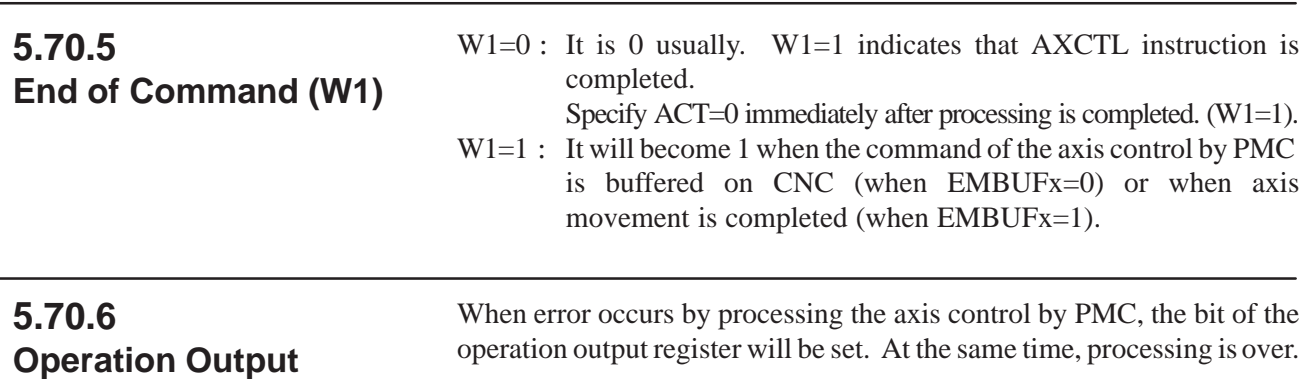

#### $-309 -$

#### 5. FUNCTIONAL INSTRUCTIONS PMC SEQUENCE PROGRAM B-61863E/12

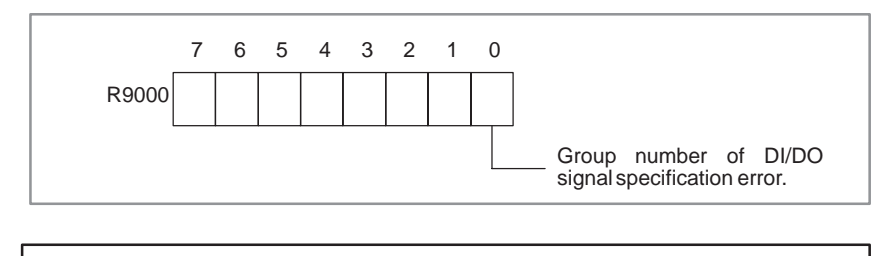

#### **NOTE**

1 W1 becomes 1 regardless of the state of ACT.

2 It is not related to the state of the alarm signal (EIALx).

#### (1) The following signals cannot be operated from this function. Please operate by LADDER. • Axis control stop signal ESTPx (G142#5, G154#5, G166#5, G178#5) • Servo–off signal ESOFx (G142#4, G154#4, G166#4, G178#4) • Block stop signal ESBKx (G142#3, G154#3, G166#3, G178#3) Block stop inhibit signal EMSBKx (G143#7, G155#7, G167#7, G179#7) • Controlled axis selection signal EAX1–EAX8 (G $\overline{1}36\#0$  to #7)  $\bullet$  Override signal \*FV0E–\*FV7E (G151#0 to #7) ● Override cancel signal OVCE (G150#5) Rapid traverse override signal ROV2E, ROV1E (G150#1, #0) • Dry run signal DRNE (G150#7) • Manual rapid traverse RTE (G150#7) selection signal  $\bullet$  Skip signal SKIP/ESKIP  $(X4#7, #6)$  Buffering inhibit signal EMBUFx (G142#2, G154#2, G166/#2, G178#2)  $(x=A/B/C/D)$ **WARNING** Movement cannot be sured when controlled axis selection signal ( $EAXx$ ) is changed in the state of  $ACT=1$ . (2) Buffering inhibit signal (EMBUFx) 0 : The commands are buffered on the CNC. Even if one command is being executed, the CNC accepts the next command as long as there is vacancy in the buffer on CNC. W1 will become 1 when the command of the axis control by PMC is buffered on CNC. **5.70.7 Remarks**

1 : Prohibits the buffering on CNC. W1 will become 1 when the movement of the instructed axis control by PMC is completed.

# **5.71 PSGNL (POSITION SIGNAL OUTPUT)**

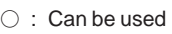

∆ : Usable in some

CNC models

 $\times$  : Cannot be used

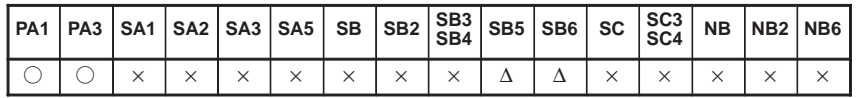

**NOTE**

The PMC–SB5/SB6 can be used only in the Power Mate *i*–D/H.

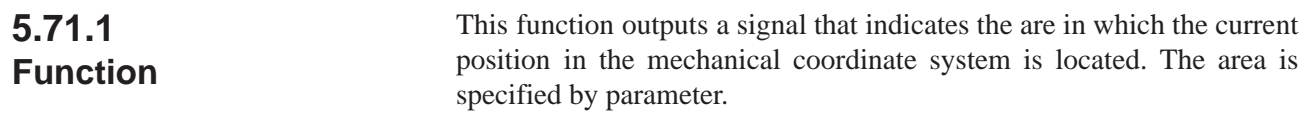

# **5.71.2 Format**

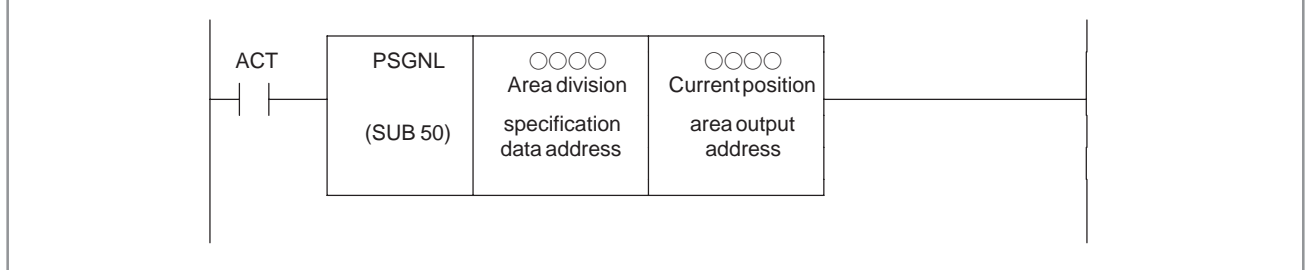

**Fig. 5.71.2 PSGNL instruction format**

# **5.71.3 Control Condition**

(a) Execution specification (ACT)

ACT=0 : The PSGNL instruction is not executed. ACT=1 : The PSGNLnstruction is executed.

# **5.71.4 Parameters**

(a) Area division specification data address Set the top address of area division specification data 29 bytes of continuous memory are necessary in nonvolatile memory area for area division specification data.

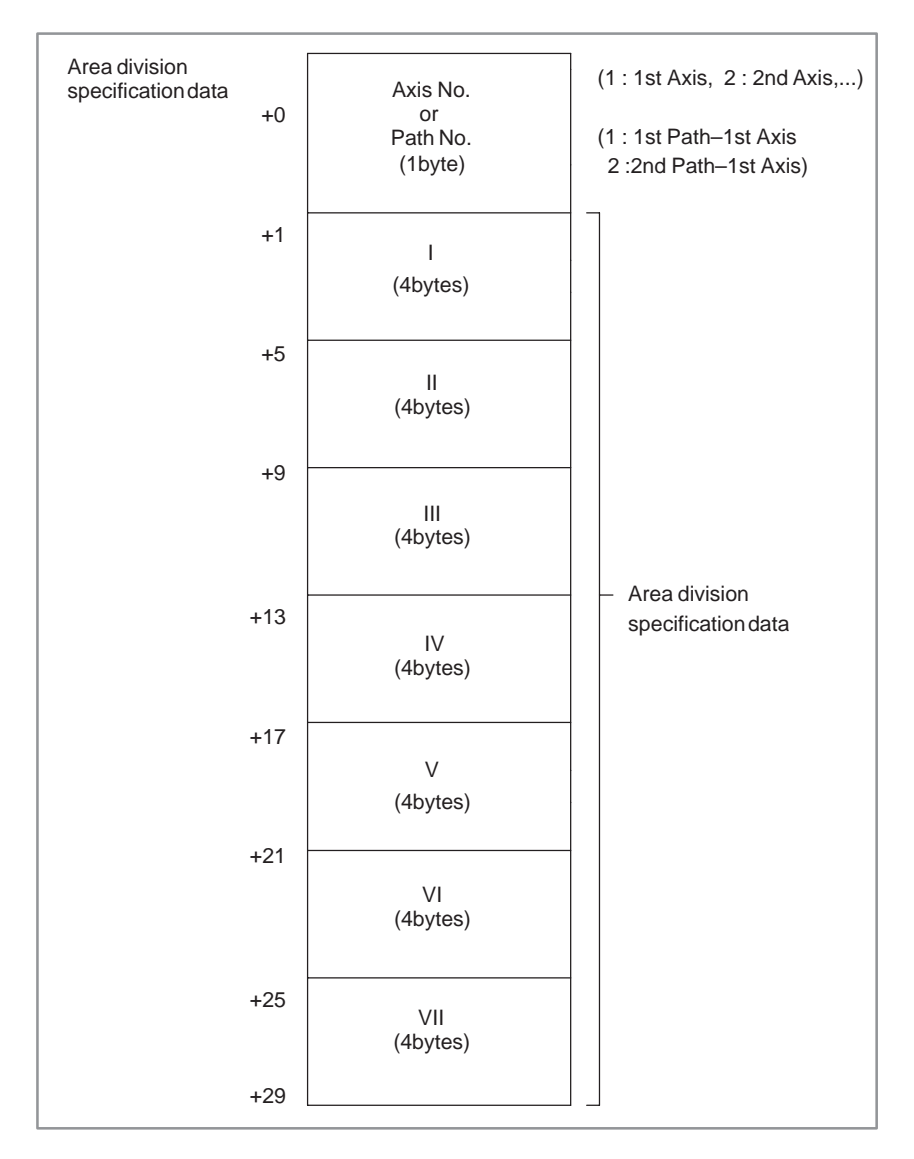

 In case of axis–No. specification Please set axis–No. to select. (1 byte data of binary format)

**(Example)** Axis No.=1 : For machine coordinates of the 1st axis Axis No.=2 : For machine coordinates of the 2nd axis

 In case of path specification (Power Mate–MODEL D dual path control)

Please set path–No. of axis to select. (1 byte data of binary format)

#### **(Example)**

Path spec.=1: For machine coordinates of the 1st axis on the 1st path) Path spec.=2: For machine coordinates of the 1st axis on the 2nd path)

Each area division specification data (I, II, III, ...., VII) is 4bytes binary format data. (Scale is 0.001mm or 0.001inch)

#### **<Example of area division>**

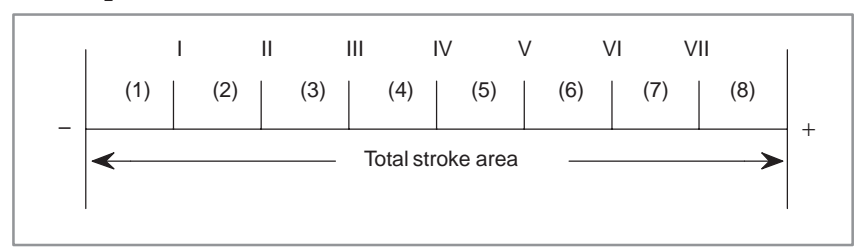

As shown in the above diagram, check can be performed for the 8 areas (1) to (8) by dividing the total stroke area by 7 division points.

#### **NOTE**

- 1 Please set the division points data in ascending order  $(I <$  $II < \dots < VI < VII$ ). If they are not in ascending order, the sequence program cannot operate normally.
- 2 Even if you need division points only under 7, you must set the division specification data for7.
- (b) Current position area output address The address which is output the divided area that the currrent position in the machine coordinates system located.

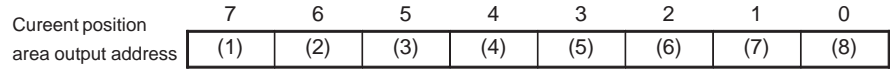

Corresponding bit is set to 1 indicates the area in which the current position in the machine coordinates system is located.

#### **(Example)**

Bit 0 becomes 1 if the current position in the machine coordinate system is greater than VII. Bit 1 becomes 1 if the current position in the machine coordinate system is greater than VI but not greater than VII.

# 76543210 **5.71.5 Operation Output Register (R9000)**

If an error occurs in position signal output processing, the corresponding bit of the operation output register is set.

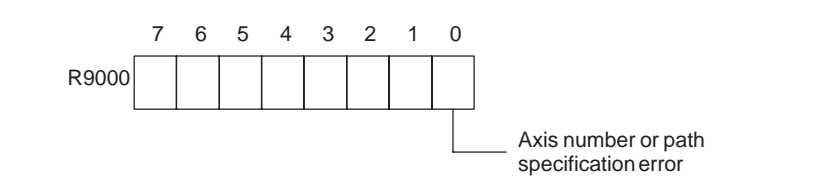

# **5.71.6 Example of Using Position Signals**

This example illustrates how to output the position signal of the current position of the first axis of path 1 in the machine coordinate system (the area split specification data and current position area output addresses are set to D0321 and R1000, respectively).

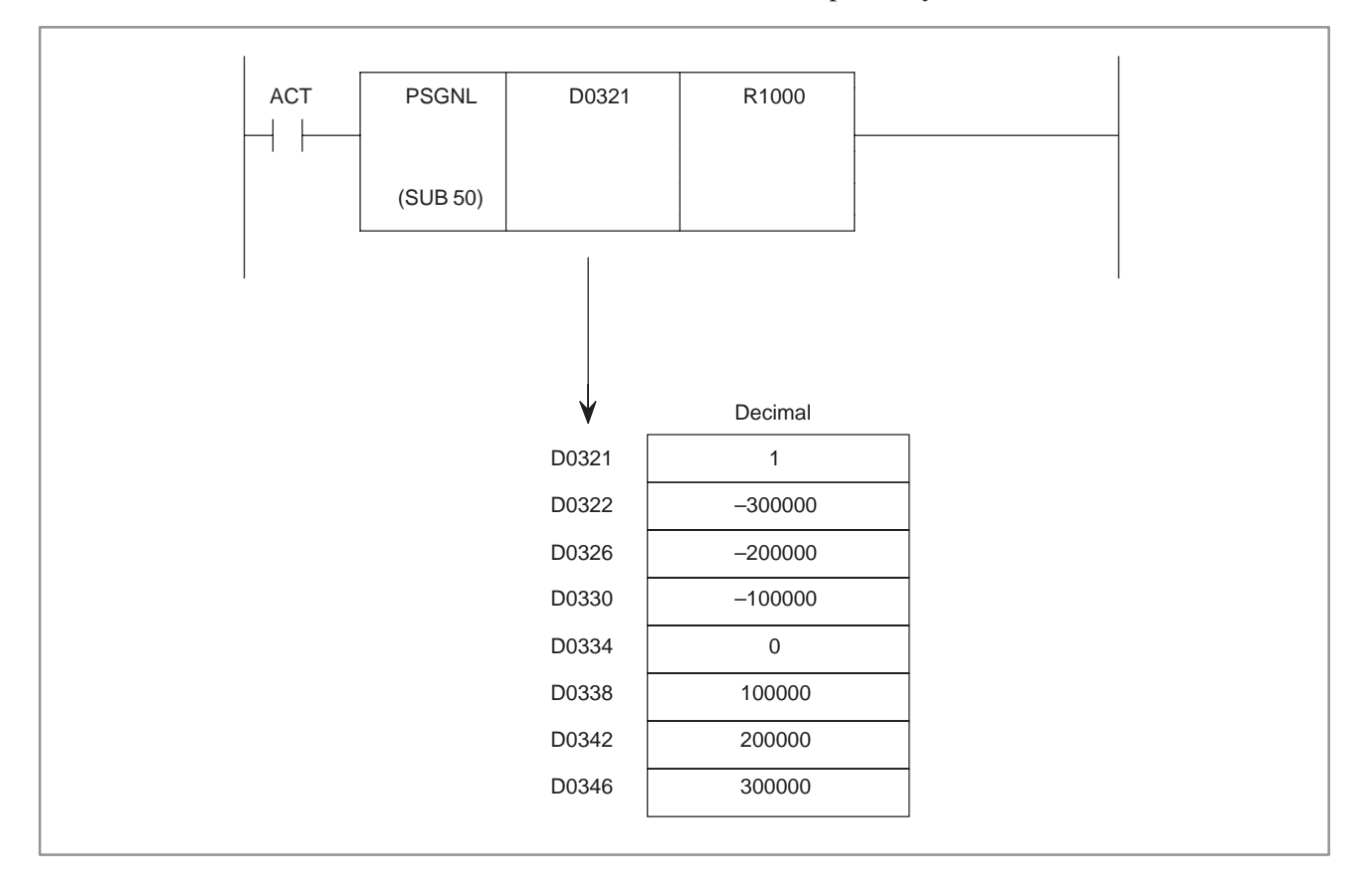

If  $ACT = 1$  for the above ladder and area split specification data, the current specification area output (R1000) is as follows:

- $\bullet$  R1000.0=1: The current position in the machine coordinate system is greater than 300.000 mm.
- $\bullet$  R1000.1=1: The current position in the machine coordinate system is greater than 200.000 mm but not greater than 300.000 mm.
- $\bullet$  R1000.2=1: The current position in the machine coordinate system is greater than 100.000 mm but not greater than 200.000 mm.
- $\bullet$  R1000.3=1: The current position in the machine coordinate system is greater than 0 mm but not greater than 100.000 mm.
- $\bullet$  R1000.4=1: The current position in the machine coordinate system is greater than –100.000 mm but not greater than 0 mm.
- $\bullet$  R1000.5=1: The current position in the machine coordinate system is greater than –200.00 mm but not greater than –100.000 mm.
- $\bullet$  R1000.6=1: The current position in the machine coordinate system is greater than –300.000 mm but not greater than –200.000 mm.
- $\bullet$  R1000.7=1: The current position in the machine coordinate system is not greater than –300.000 mm.

# **5.72 PSGN2 (POSITION SIGNAL OUTPUT 2)**

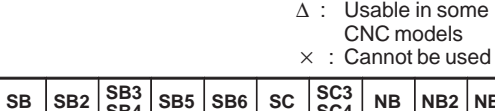

 $\circ$ : Can be used

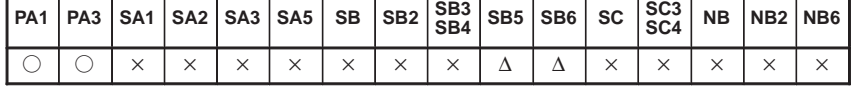

**NOTE**

The PMC–SB5/SB6 can be used only in the Power Mate *i*–D/H.

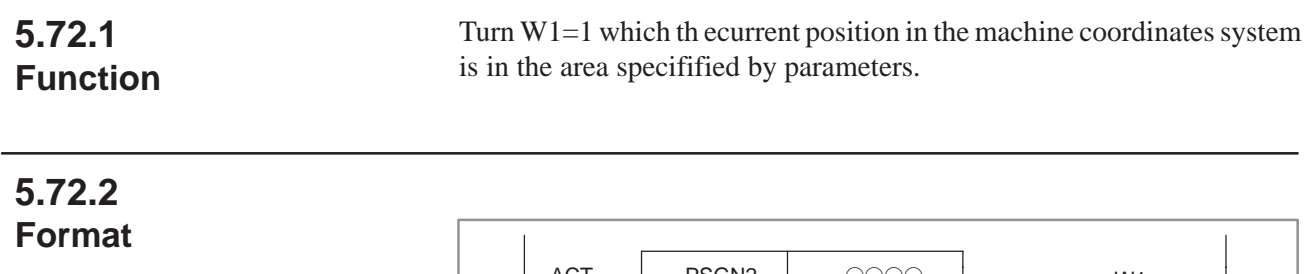

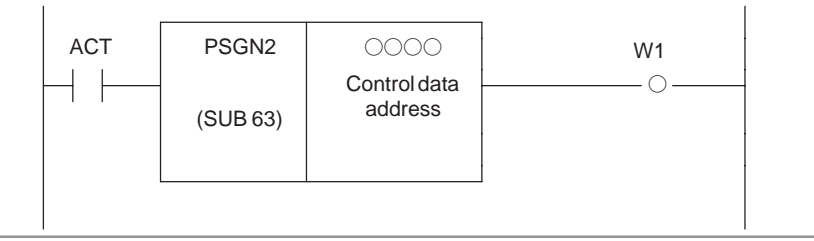

**Fig. 5.72.2 PSGN2 instruction format**

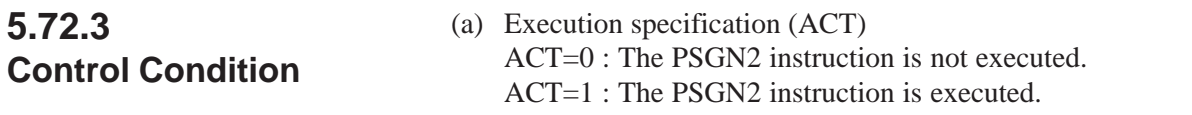

# **5.72.4 Parameters**

(a) Control data address Please set the top address of control data. For the area specification data, 9bytes of continuous memory area in the nonvolatile memory is necessary.

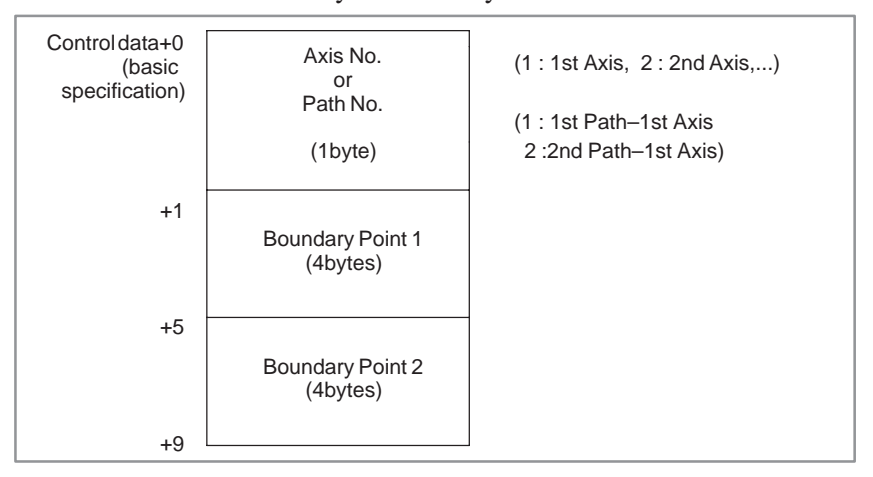

 In case of axis–No. specification Please set axis–No. to select. (1 byte data of binary format)

**(Example)** Axis No.=1 : For machine coordinates of the 1st axis Axis No.=2 : For machine coordinates of the 2nd axis

 In case of path specification (Power Mate–MODEL D dual path control)

Please set path–No. of axis to select. (1 byte data of binary format) In the PMC–SB5/SB6 for the Power Mate *i*, control data can be used under the following expanded specification. Generally, use of the expanded specification offers faster operation. So it is recommended that the expanded specification be used.

The control data requires 12 consecutive bytes in nonvolatile memory.

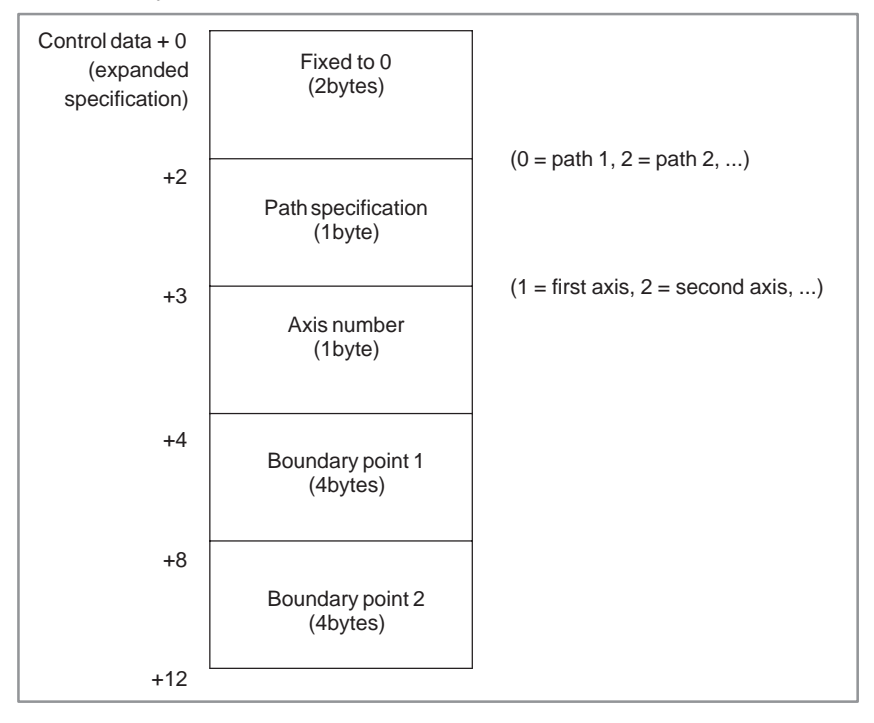

- Path specification A path is specified. (One–byte data in binary form)
- **(Example)** Path specification  $= 0$ : Path 1 is specified. Path specification  $= 2$ : Path 2 is specified. Path specification  $= 3$ : Path 3 is specified.
	- Axis number specification An axis number is specified. (Binary one–byte data)
- **(Example)** Axis number  $= 1$ : The machine coordinates for the first axis are specified.
	- Axis number  $= 2$ : The machine coordinates for the second axis are specified.

(Boundary points <1> and <2> are binary four–byte data. Their unit of measurement is 0.001 mm or 0.001 inch.

#### **NOTE**

Data for both boundary points <1> and <2> must be specified in ascending order (boundary point  $1 \leq$  boundary point 2).

**<Example of area division>**

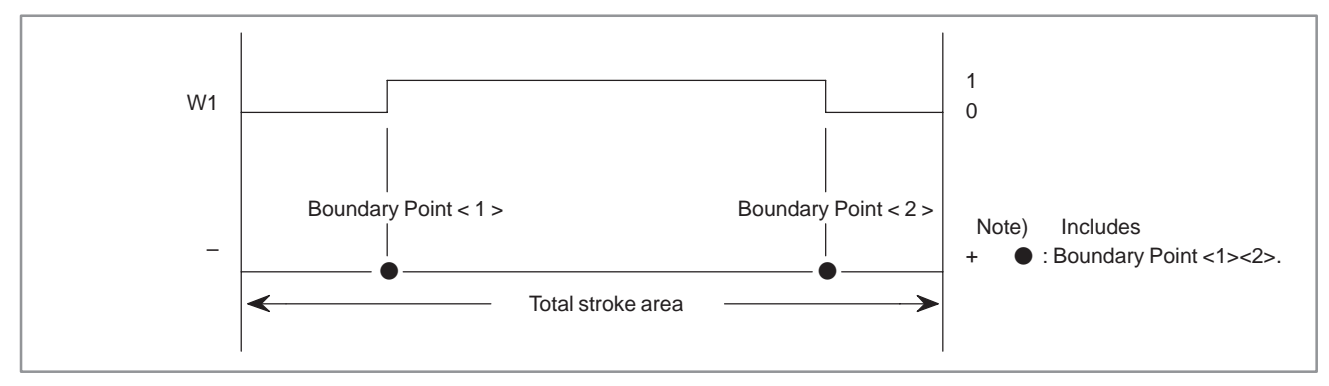

### **5.72.5 Current Position Area Output (W1)**

 $W1=0$ : The current position in the machine coordinates system is outside of the area specified by parameters.

 $W1=1$ : The current position n the machine coordinates system is inside of the area specified by parameters.

**5.72.6 Operation Output Register (R9000)**

If an error occurs in position signal output processing, the corresponding bit of the operation output register is set. In this case,  $W1 = 0$ .

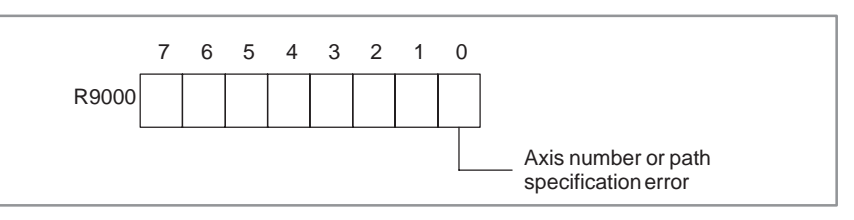

# **5.72.7 Example of Using Position Signals**

 $\bullet$  This example illustrates how to output the position signal for the current position of the second axis of path 1 in the machine coordinate system if it is the position between –100.000 mm and 200.000 mm. (The control data address is set to D0320.)

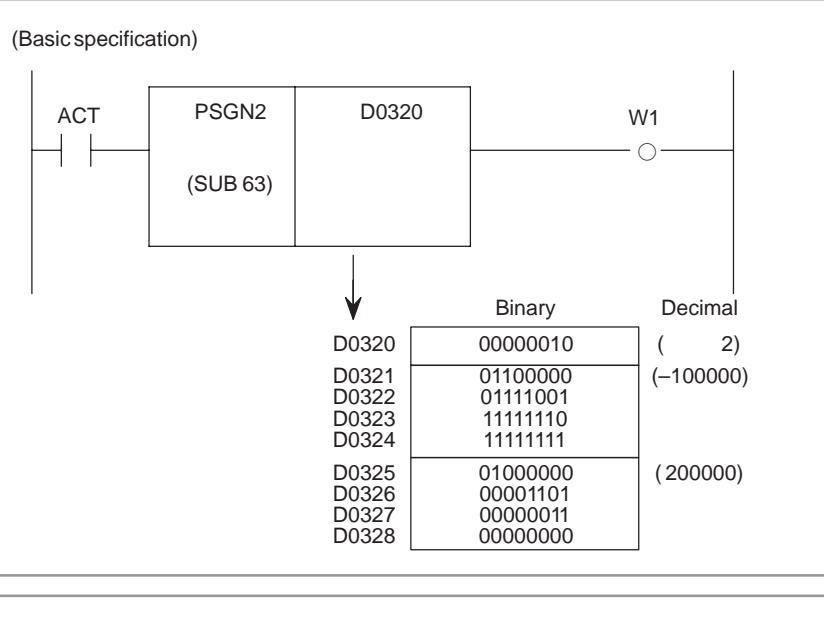

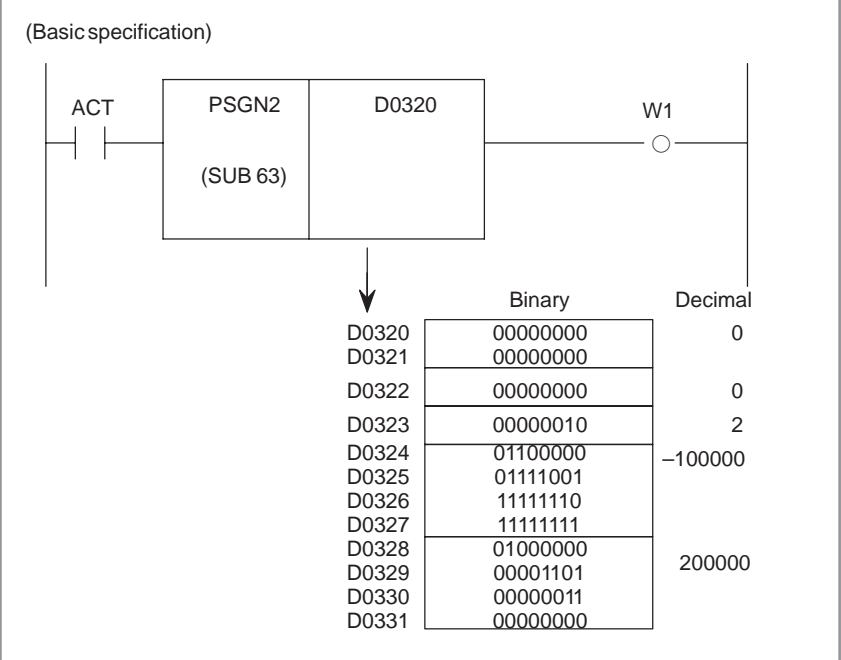

If  $ACT = 1$  for the above ladder and control data,  $W1 = 1$  when:  $-100.000 \le$  current position (second axis) in the machine coordinate system  $\leq 200.000$  mm

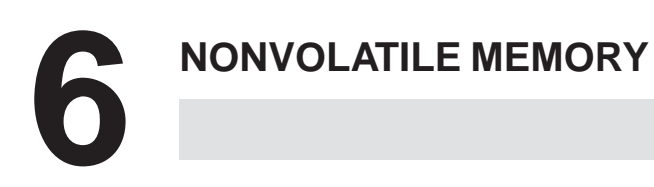

# **6.1 TIMER, COUNTER, KEEP RELAY, NONVOLATILE MEMORY CONTROL, DATA TABLE**

Nonvolatile memory is considered nonvolatile if its contents are not erased when the power is turned off.

(1) Used for the timer

Time can be set and displayed from the CRT/MDI panel. The set time can be read or written by a sequence program instruction.

(2) Used for the counter

This area is used to store the preset and cumulative values of the counter. Values can be set and displayed from the CRT/MDI panel. These values can be read and written by a sequence program instruction. Refer to section 3.5 for details of addresses.

The data format is two bytes of BCD or binary, and the higher-order digits are entered at the smaller address.

Whether counter is processed by BCD format or binary format is selected by a system parameter.

**Example)** PMC counter addresses are C0 and C1 and the set value is 1578.

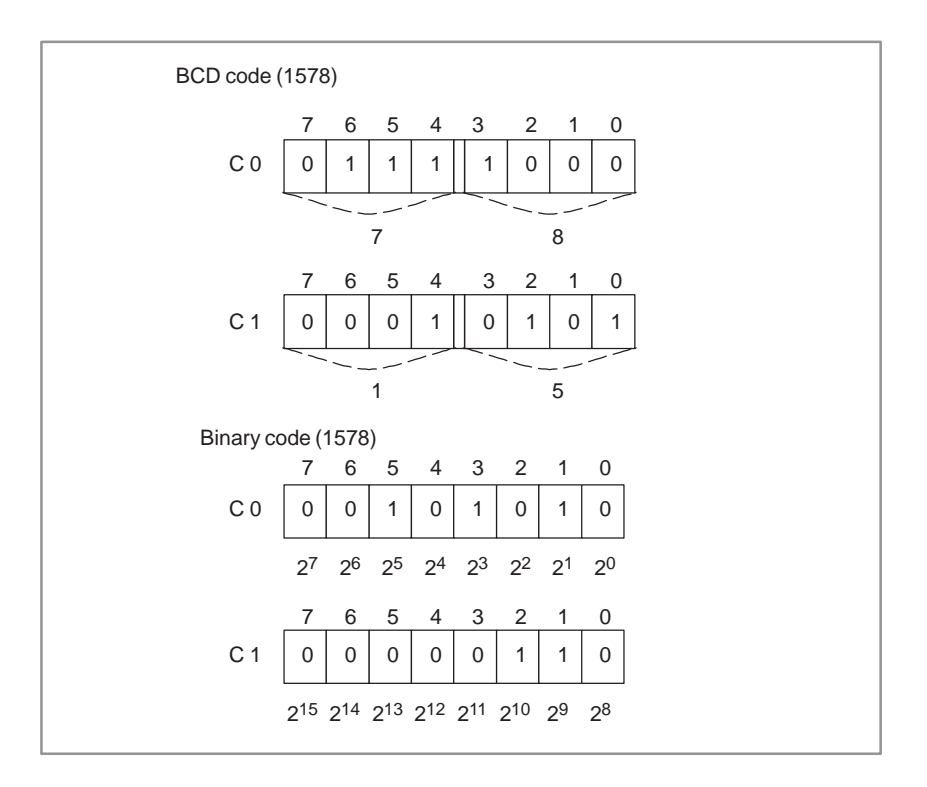

To change low-order digits of the set value by a sequence program instruction with 1 byte processing, specify C0 as the output address of the functional instruction parameters to enter new data.

(3) Keep relay

This memory is used as parameters, keep relays, etc. for sequence control. Setting and display are possible from the CRT/MDI panel and sequence program instructions can be used for reading and writing. Since data set or displayed from the CRT/MDI panel is binary eight bits, each of the eight digits of data is set or displayed as 0 or 1.

(4) Nonvolatile memory control (MWRTF, MWRTF2) (Address K16) This memory is used when the position of a moving part of the machine tool, such as a lathe turret, is stored in code (BCD, etc.) and to maintain it while power is off.

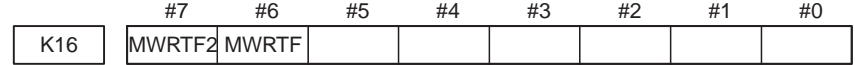

Setting and display are possible from the CRT/MDI panel, and sequence program instructions can be used for reading and writing. If, for example, power is turned off for some reason during rotation of the turret, the turret stops and a difference between the contents of the memory storing the position and the actual position of the turret occurs. When power is turned on again, the machine tool will be out of sequence. To prevent this, use the nonvolatile memory control, and a sequence program as follows.

- (a) Set MWRTF in nonvolatile memory control to 1 before starting the turret.
- (b) Start the turret.
- (c) Set MWRTF to 0 after the turret stops.
- (d) MWRTF remains 1 if power is turned off between a) and c).
- (e) When power is turned on again, automatically MWRTF2 = 1 and an error is reported to the sequence program. Thus, the sequence program processes (a) to (d), check for the error of MWRTF2, and outputs an alarm when  $MWRTF2 = 1$  (error).
- (f) In response, the operator should set MWRTF and MWRTF2 to 0 from the CRT/MDI panel.
- (g) Resume operation after the contents of the memory and the turret position are aligned.
- (5) Data table

A sizable amount of numeric data (data table) can be used for sequence control by the PMC. See section 6.3 for details.

# **6.2 READING AND WRITING OF NONVOLATILE MEMORY DATA**

All the nonvolatile memory data can be read and written by the sequence program. The memory read and written by the PMC sequence program is actually not a nonvolatile memory, but a nonvolatile memory image (RAM) storing the same data as the nonvolatile memory. When the power supply is turned off, the data in the nonvolatile memory image disappears. Immediately after the power is turned on, the nonvolatile memory data is automatically transferred to the nonvolatile memory image. Before the power is turned off, the data is correctly restored.

When the nonvolatile memory image is rewritten by the sequence program, the data is automatically transferred to the CMOS or bubble memory.

When the sequence program rewrite nonvolatile memory image of area, the rewritten data is automatically transferred to the nonvolatile memory.

Rewriting of nonvolatile memory can also be done by rewriting optional addresses of the nonvolatile memory image in an optional timing. The changed data will be automatically transferred to the nonvolatile memory.

Therefore, there is not special processing necessary when the sequence program writes or reads nonvolatile memory. It will only take some time to write in the nonvolatile memory (512 ms).

# **6.3 PMC DATA TABLE**

#### (1) Introduction

PMC sequence control sometimes requires a sizable amount of numeric data (herein after referred to as data table. If contents of such data table are free to set or to read, they can be used as various PMC sequence control data, such as tool numbers of tools on the ATC magazine.

Each table size can be set optionally in the memory for data table, and 1-, 2-, or 4-byte binary or BCD format data can be used per each table, thus consigning a simple-to-use table.

Data in the data table can be set in the nonvolatile memory or displayed via the CRT/MDI panel.

Data set in the data table can also be easily read or written by the sequence program using function instructions as data search (DSCHB), or index modification data transfer (XMOVB).

#### **NOTE**

For details of the usable range, see the description of PMC sequence program addresses in Part I.

- (2) Configuration of the PMC data table and notes on programming
	- (a) Configuration of the data table PMC data table consists of table control data and data table. Table control data control the size and data format (BCD or binary) of the tables.

This table control data must first be set from CRT/MDI before preparing data table. In the sequence program, the table control data cannot be read or written. When the contents of the nonvolatile memory are read or written using the Floppy Cassette, the table control data is read or written together. Figure 6.3 (a) is a general configuration of the data table, and Figure 6.3 (b) is a detailed configuration of the data table. Also refer to 3.7 for data table configuration.

(b) Data table head address

If the data table starts from an odd address, for example, when a data table is created with an odd number of one-byte data, the DSCHB instruction operates slower than when the data table starts from an even address. It is recommended that the starting address of a data table be an even number.

#### 6. NONVOLATILE MEMORY PMC SEQUENCE PROGRAM B-61863E/12

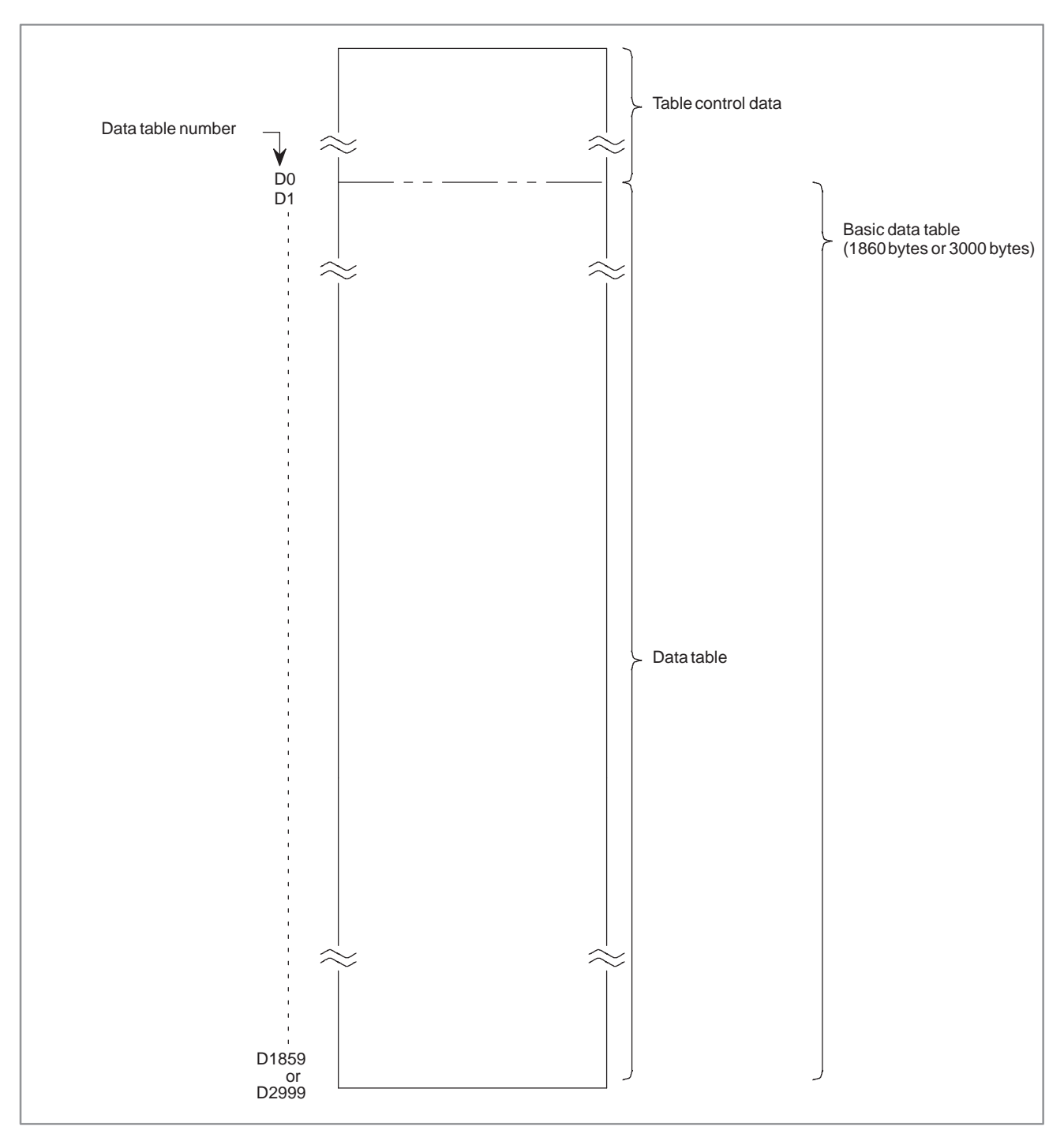

**Fig. 6.3 (a) General configuration of data table**

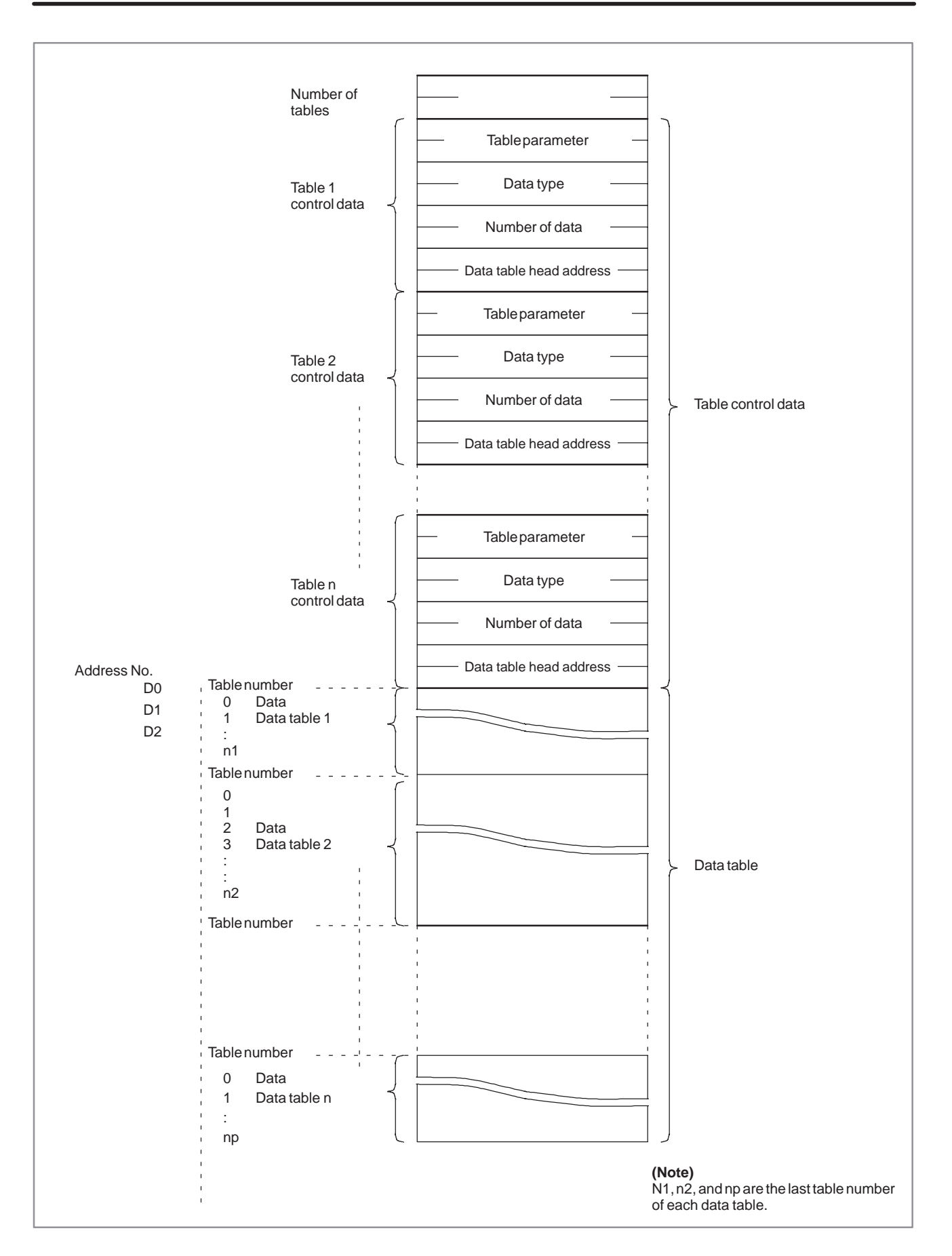

#### **Fig. 6.3 (b) Detailed configuration of data table**

(3) Table control data

The table control data controls a data table If the table control data is not properly set, a data table described in Item (4) cannot be properly created. Referring to the description in Item (3), set the table control data, then create a data table.

- (a) Number of groups of tables Specify the number of groups of data tables in binary.
- (b) Control data for table groups 1 to n Each data table has table control data consisting of the starting address of the table, table parameters, data type, and the number of data items.
	- (i) Starting address of the table Specify the starting address of the table from D0 to D1859 or D0 to D2999.
	- (ii) Table parameter

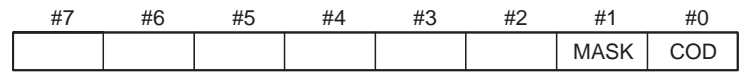

COD  $\begin{cases} 0: A \text{ data table is specified in binary.} \\ 1: A \text{ data table is specified in BCD.} \end{cases}$  $\int$ ₹

|<br>|

MASK  $\begin{bmatrix} 0 : \text{The contents of the data table are not protected.} \\ 1 : \text{The contents of the data table are protected.} \end{bmatrix}$ 

#### (iii) Data type

 $\int$  $\left\{ \right.$  ₹  $\overline{\phantom{a}}$ 

Specify the length of data in the data table.

- 0 : One byte
- 1 : Two bytes
- 2 : Four bytes  $\overline{\phantom{a}}$
- (iv) Number of data items

Specify the number of data items used in the data table.

(4) Data table

Data table can be created within the range of the memory (D address) for the data table and separated some groups. This number of groups is decided with the number of tables of table control data.

The maximum of the number of table groups. Except series 15b PMC–NB max 100 tables PMC–NB max 50 tables

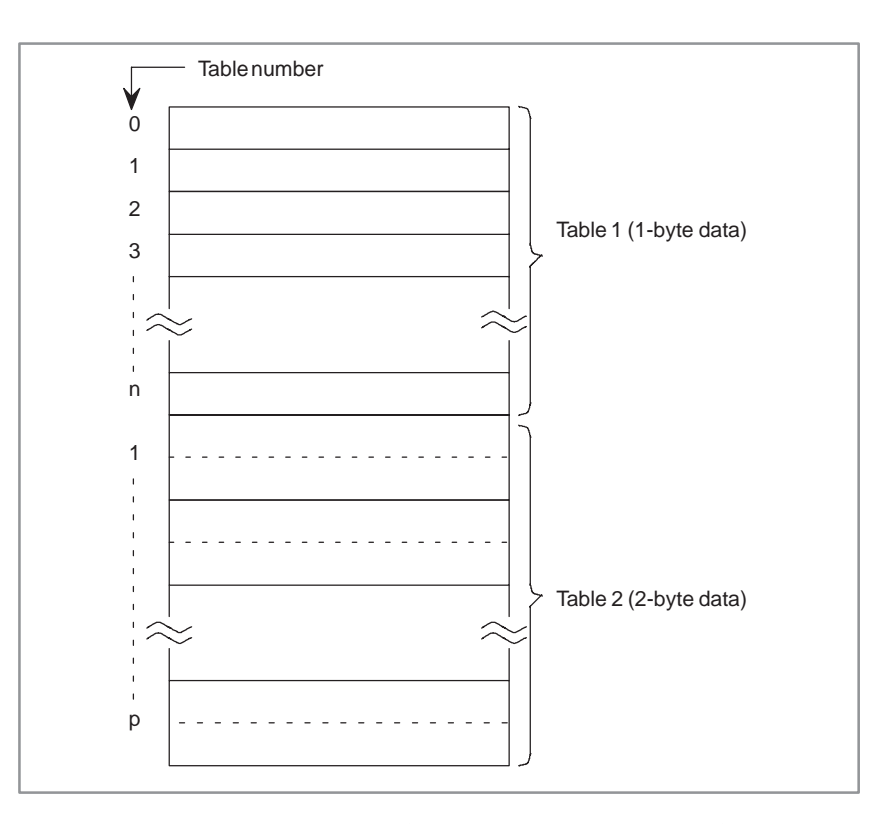

Each data table can be used in 1, 2 or 4 byte data. Table parameter of table control data decides whether to use 1 or 2 byte data. Therefore, 1 table number is taken for a 1-byte data when table data is 1 byte; 2 byte data when table data is 2 bytes.

(5) Entering data in a data table

Specify a location number in the data table from the CRT/MDI panel, then enter the data. A number for each location in the table is defined for each data table group.

#### **NOTE**

Reading and Writing of the data table are available from the sequence program.

# **7 LADDER DIAGRAM FORMAT**

A designer examines and checks the ladder diagram in the process of design. However, it should be noted that other persons (maintenance servicemen, for example) read the ladder diagram far longer than the designer.

Accordingly, the ladder diagram must be written to be easily understood by all persons.

For this purpose, applicable symbols, writing method, and other methods are specified as detailed below.

# **7.1 ADDRESSES, SIGNAL NAMES, COMMENTS, AND LINE NUMBERS**

**7.1.1 Addresses** Addresses, signal names, comments, and line numbers must be inserted into a ladder diagram to enable all users to easily read the ladder diagram.

Each address consists of an address number and a bit number, and it is represented as follows.

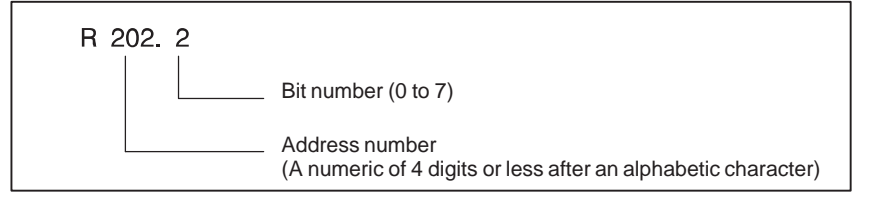

An alphabetic character is prefixed to the start of each address number to represent the kinds of signals as shown in Table 7.1.1.

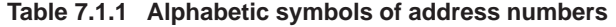

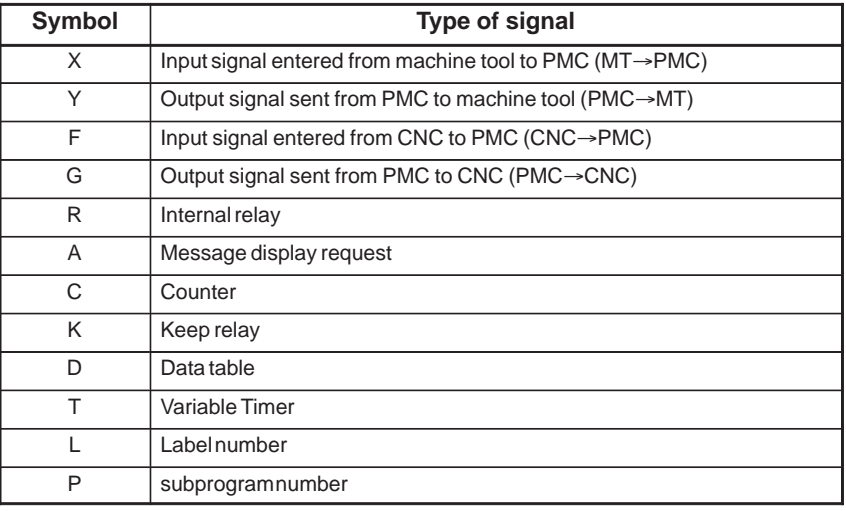

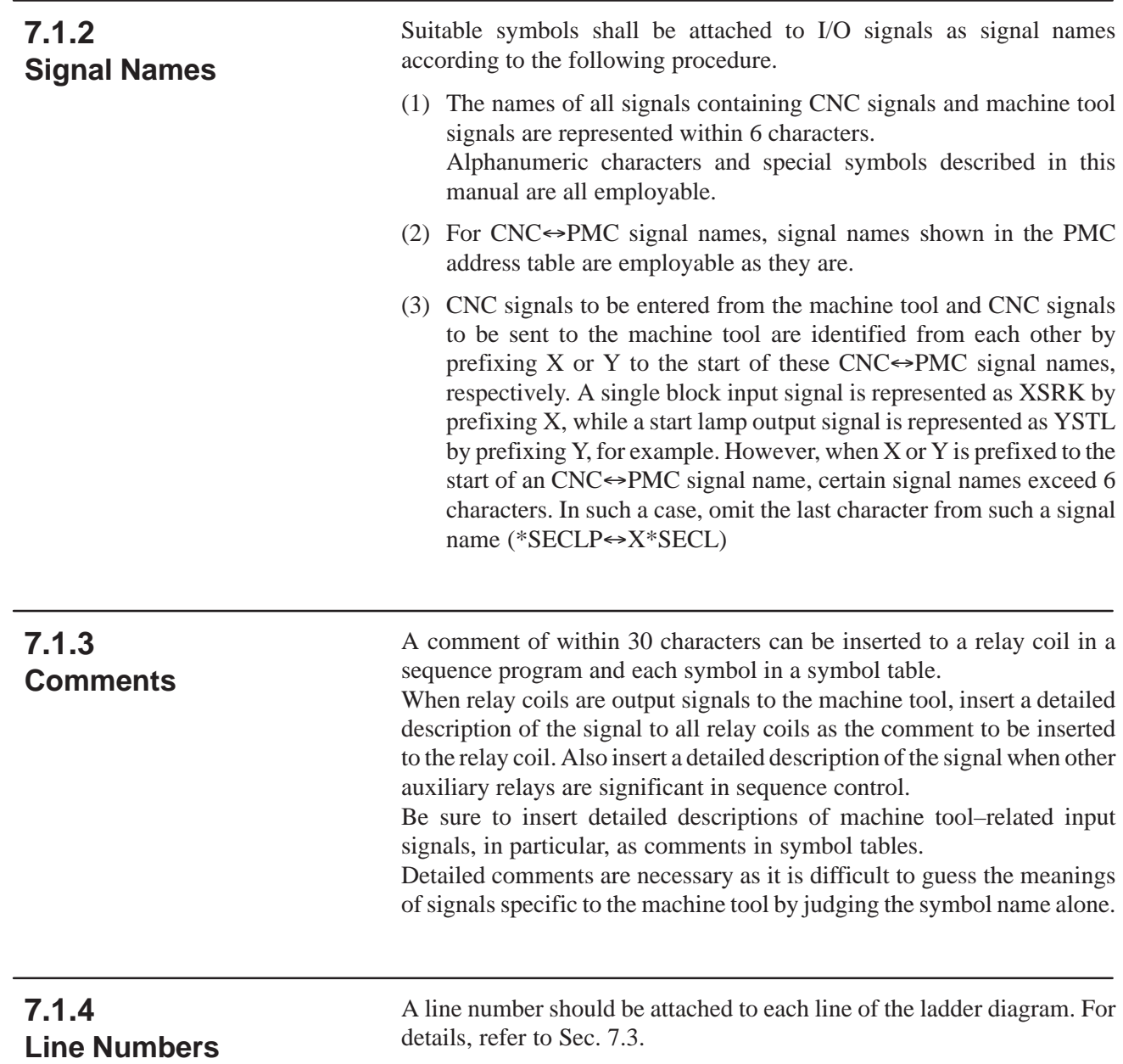

# **7.2 SYMBOLS USED IN THE LADDER DIAGRAM**

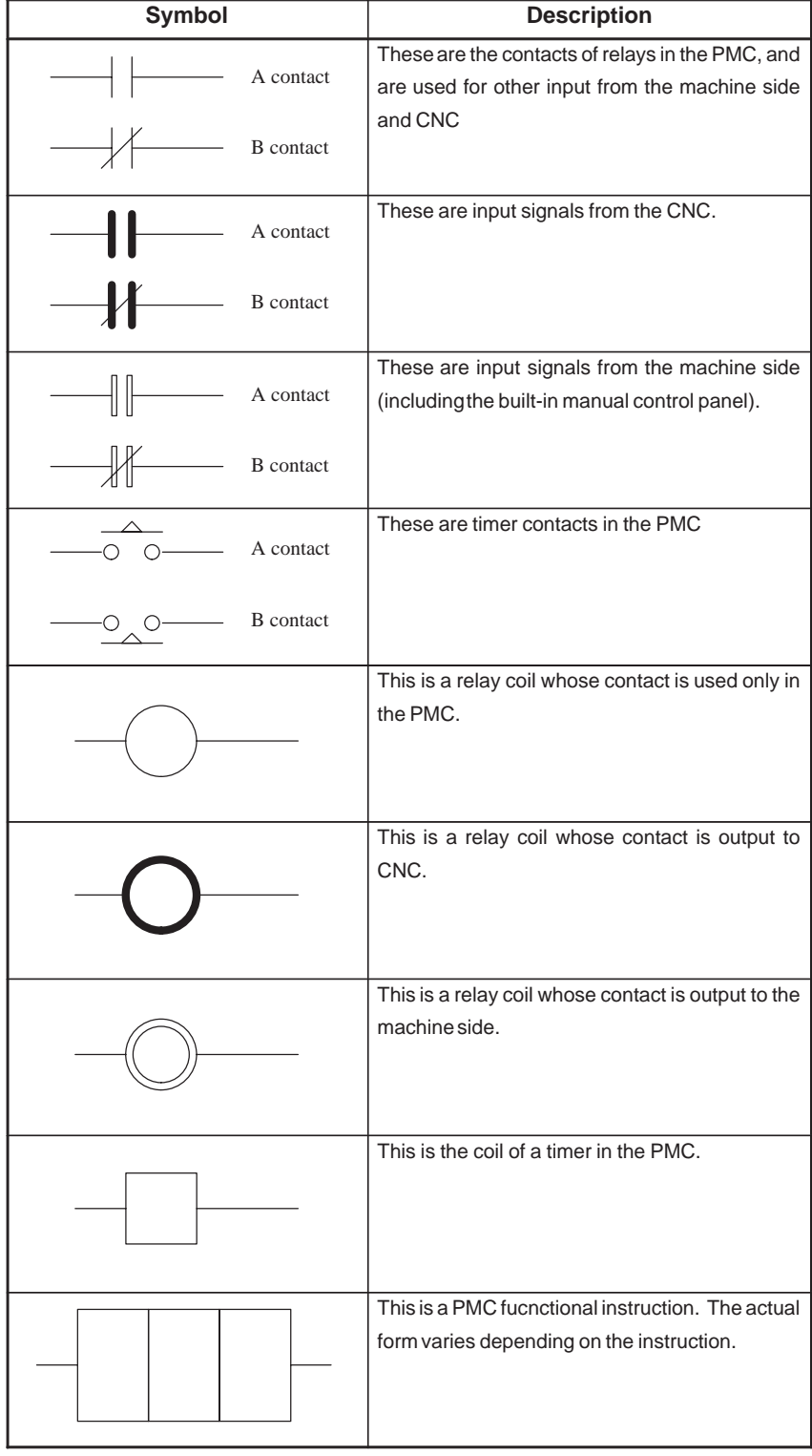

### **NOTE**

If the coil is represented by  $\bigcap$  or  $\circledcirc$  , the relay is within the PMC, and the contact uses  $-$ | $\vdash$  or  $-$ | $\vdash$  .

# **7.3 LADDER DIAGRAM FORMAT**

(1) Format

The size should be A3 or A4 (JIS standard).

(2) Columns are used for wiring.

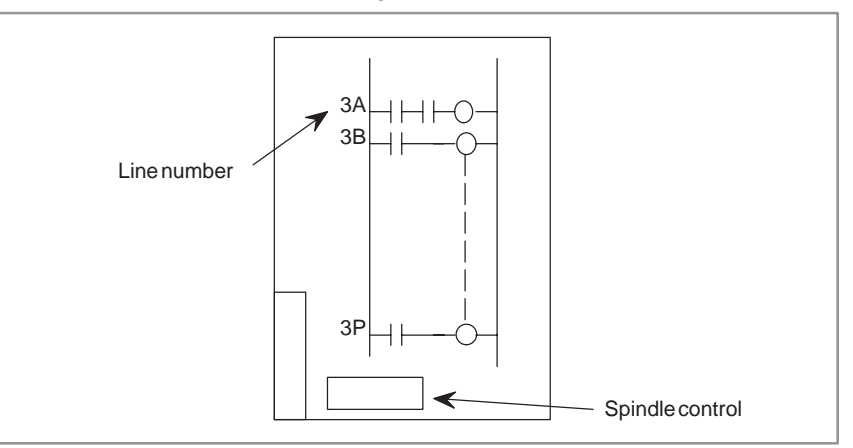

(3) Divide the circuits into several functions. And program the same function in a single program.

**Example)** Mode control.spindle control, turret control, APC control.

(4) Assign a line number to each line as follows:

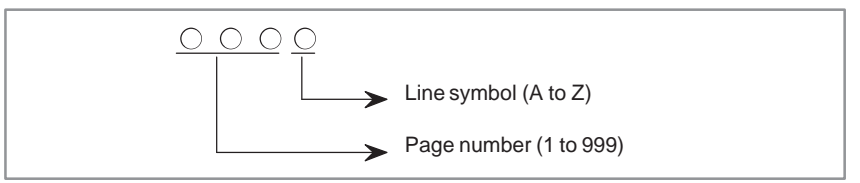

(5) Write a relay contact with a signal name of the relay coil, line number and address.

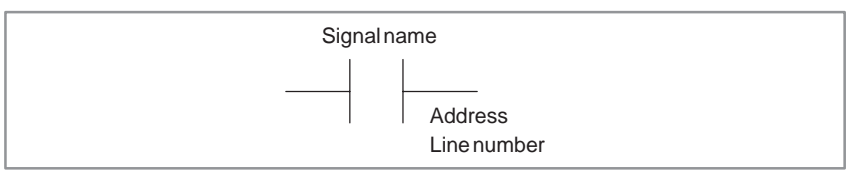

- (6) For complicated timing, timing chart should be on the same page of the ladder diagram.
- (7) The meaning of the code numbers for the S, T, and M functions should be listed on the ladder diagram.
- (8) The 1st level sequence part should be written at the beginning of the ladder diagram.
- (9) The following data should be written on the first page of the ladder diagram:
	- (i) The sequence program design number Machine tool builder shall assign design numbers of sequence program and ROMs and manage them.
	- (ii) Description of symbol
	- (iii) Setting table of timer, counter, and PMC parameters and meaning of them.
	- (iv) Description of functional instruction.
- (10) Easy-to-understand name should be assigned.

# **7.4 INFINITE NUMBER OF RELAY CONTACTS**

A general relay sequence circuit has a finite number of contacts, so several relays use one contact in common so as to reduce the number of contacts used as much as possible.

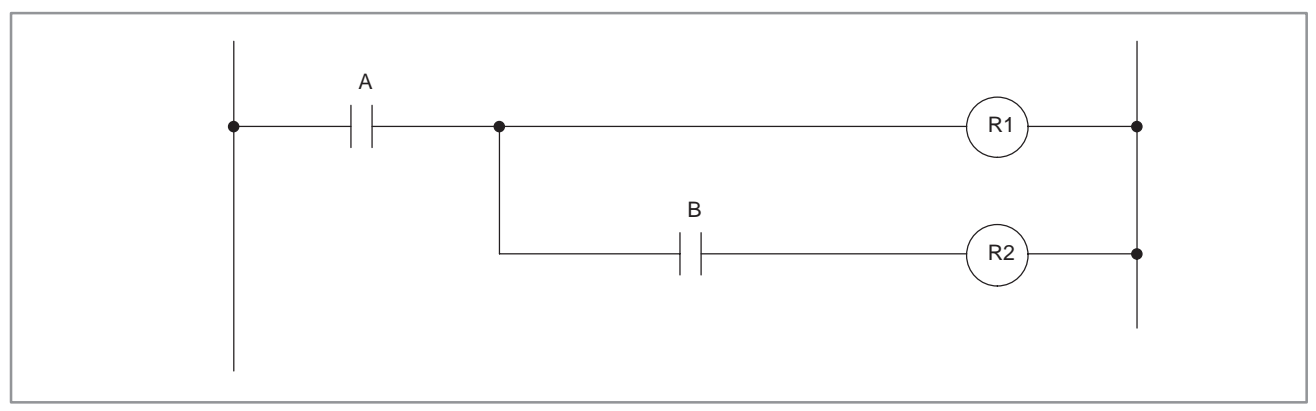

The PMC is considered to have an infinite number of relay contact and is written as in the figure below.

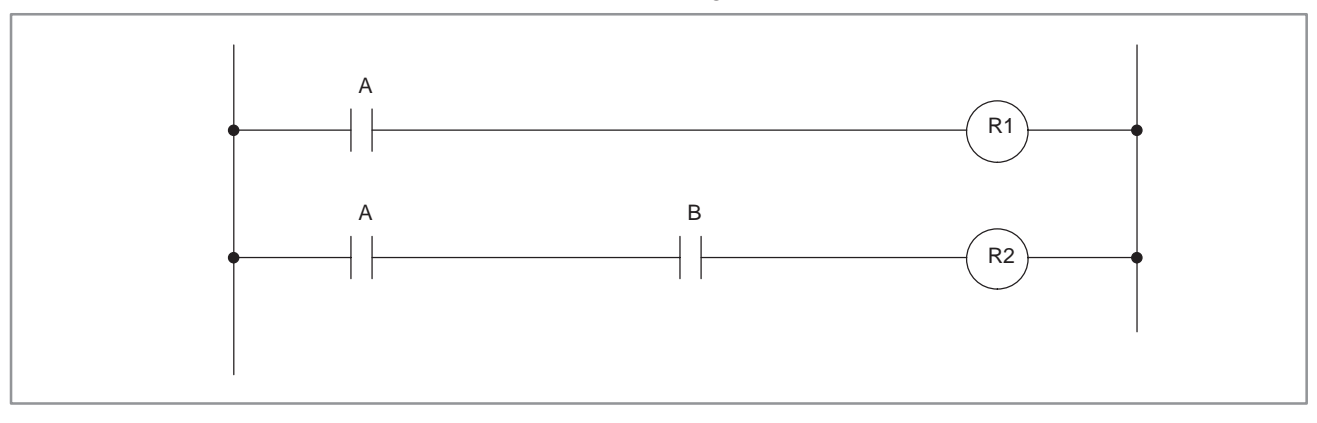

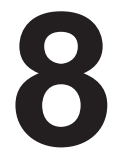

# **8 MISCELLANEOUS ITEM**

To create a ladder program related to the axis-control function by the PMC, refer to the subsection, "Axis-control function by the PMC," in the Connecting Manual.

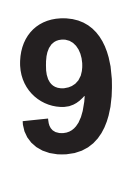

# **9 SEQUENCE PROGRAM STRUCTURING**

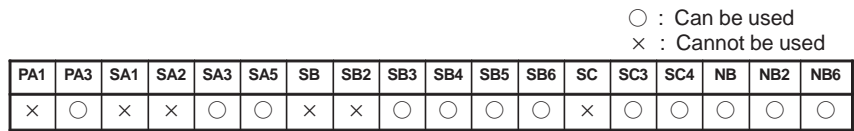

With the conventional PMC, a Ladder program is described sequentially. By employing a Ladder language that allows structured programming, the following benefits are derived:

- A program can be understood and developed easily.
- A program error can be found easily.
- When an operation error occurs, the cause can be found easily.
#### **9.1 EXAMPLES OF STRUCTURED PROGRAMMING**

#### **9.1.1 Implementation Techniques**

Three major structured programming capabilities are supported.

#### (1) Subprogramming

A subprogram can consist of a Ladder sequence as the processing units.

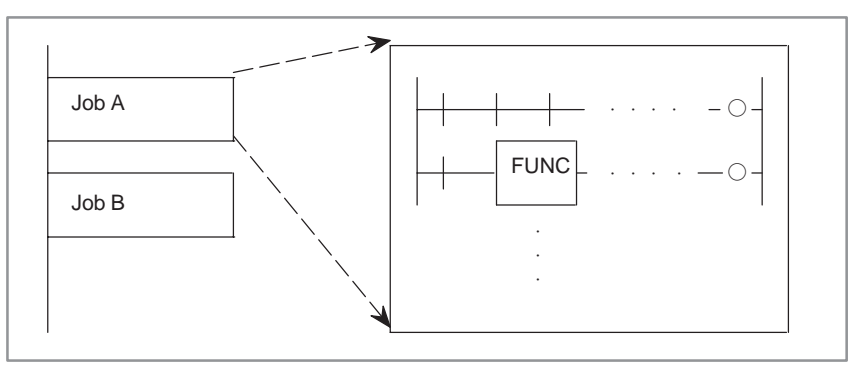

#### (2) Nesting

Ladder subprograms created in 1 above are combined to structure a Ladder sequence.

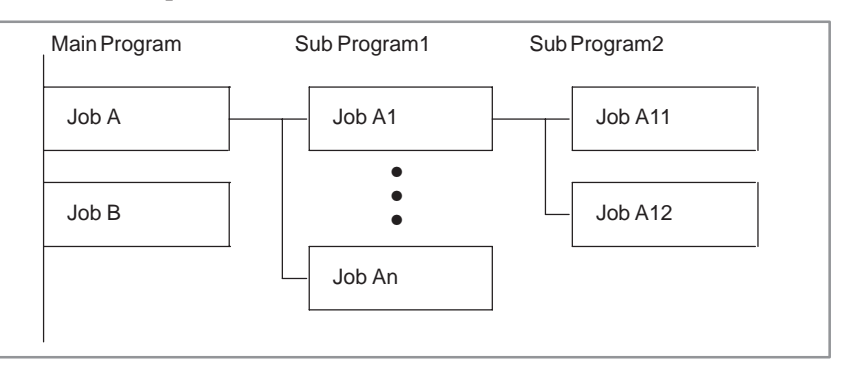

(3) Conditional branch

The main program loops and check whether conditions are satisfied. If a condition is satisfied, the corresponding subprogram is executed. If the condition is not satisfied, the subprogram is skipped.

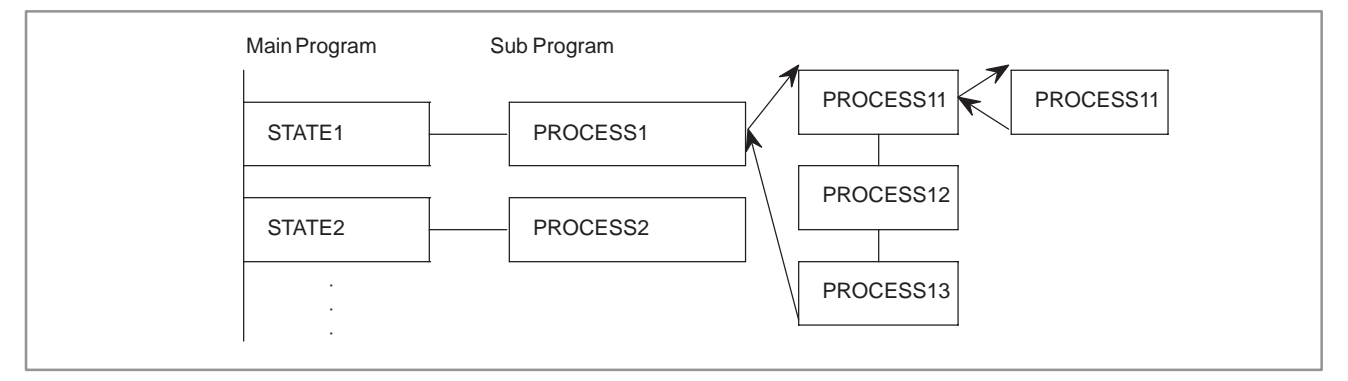

#### **9.1.2 Applications**

#### (1) Example

Suppose that there are four major jobs.

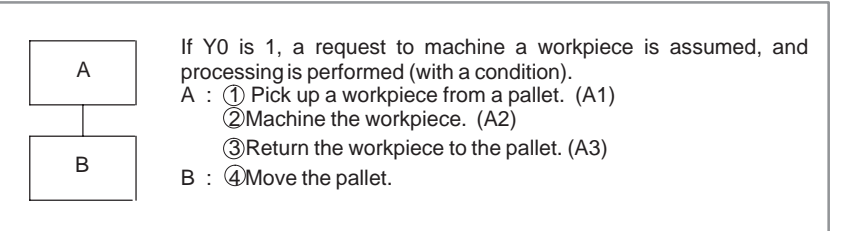

#### (2) Program structure

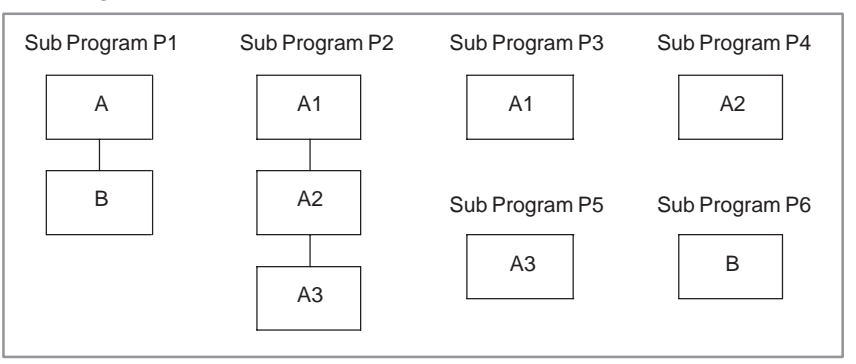

#### (3) Program description

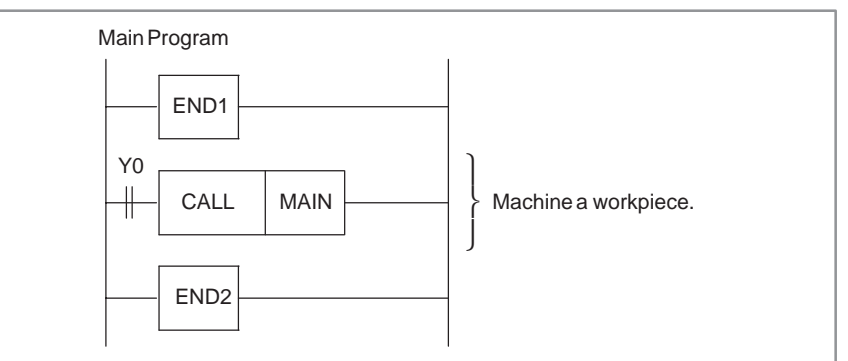

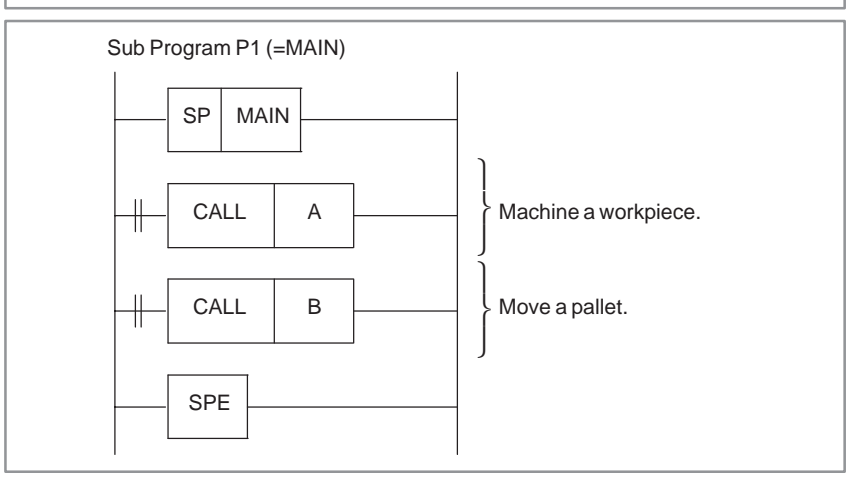

 $-337 -$ 

#### 9. SEQUENCE PROGRAM<br>STRUCTURING

#### PMC SEQUENCE PROGRAM B–61863E/12

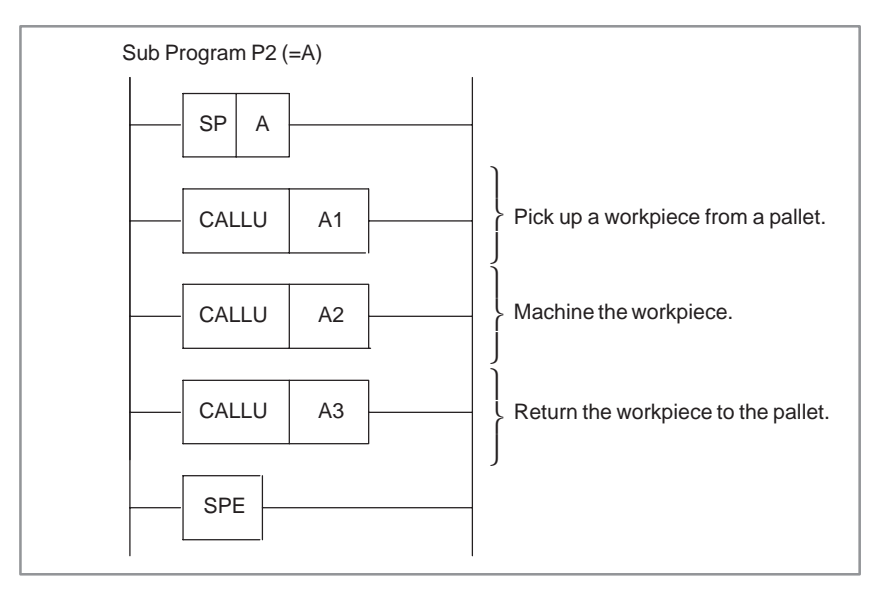

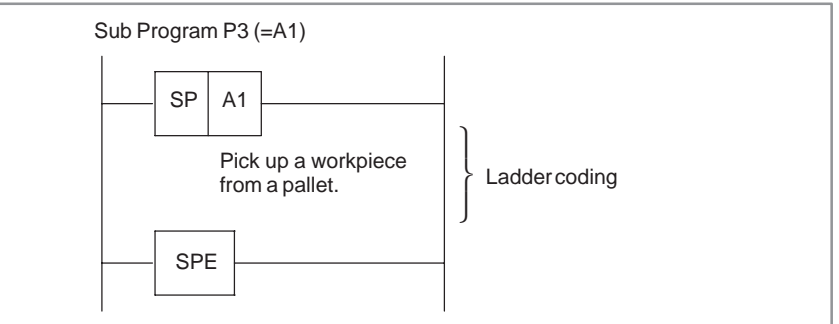

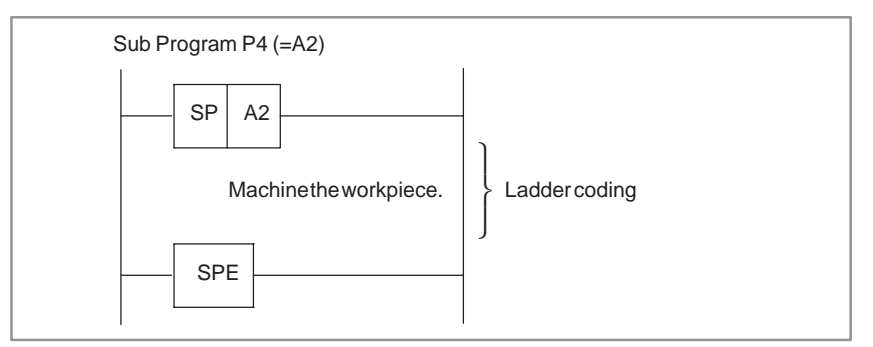

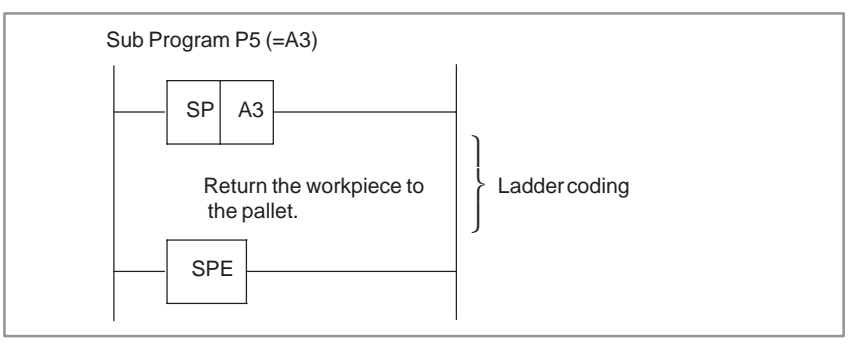

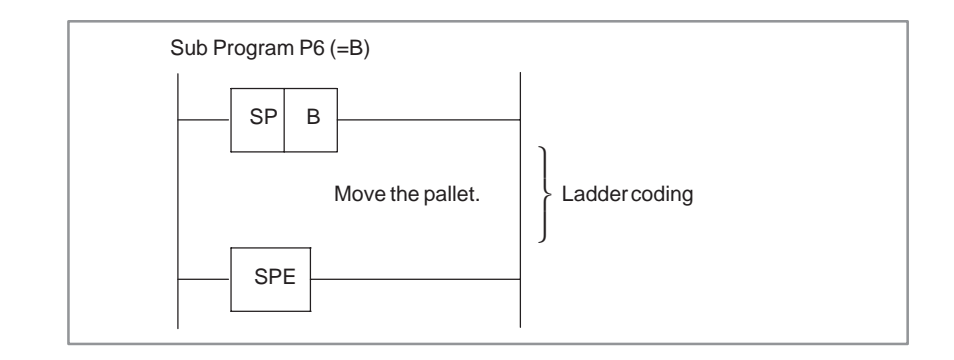

#### **9.1.3 Specifications**

#### (1) Main program

The main program is the Ladder program consisting of the first- and second-level Ladder programs. One, but only one, main program can be created. A subprogram cannot be called from the first-level Ladder program. Any number of subprograms however, can be called from the second-level Ladder program. The functional instructions JMP and COM must be completed within each main program or subprogram.

#### (2) Subprogram

A subprogram is a program called by the second-level Ladder program. It is a program unit starting with the functional instruction SP and ending with the functional instruction SPE. Up to 512 subprograms can be created for one PMC.

#### (3) Nesting

A subprogram can call another subprogram. The maximum nesting depth is eight levels. Recursive calls are not allowed.

#### **9.2 SUBPROGRAMMING AND NESTING**

#### **9.2.1 Function**

Conditional JUMP (or unconditional JUMP) is coded in the main program, and the name of a subprogram to be executed is specified. In the subprogram, the name of the subprogram and a Ladder sequence to be executed are coded.

When a subprogram is named Pn (program name), and this name is specified in conditional JUMP, the subprogram is executed by calling it.

A symbol and comment can be added to Pn to assign a subroutine name.

In the example shown in Fig. 9.2.1, the main program calls three subprograms. These calls are all conditional calls. Subprogram P1 is named SUBPRO. It calls subprogram PROCS1 unconditionally.

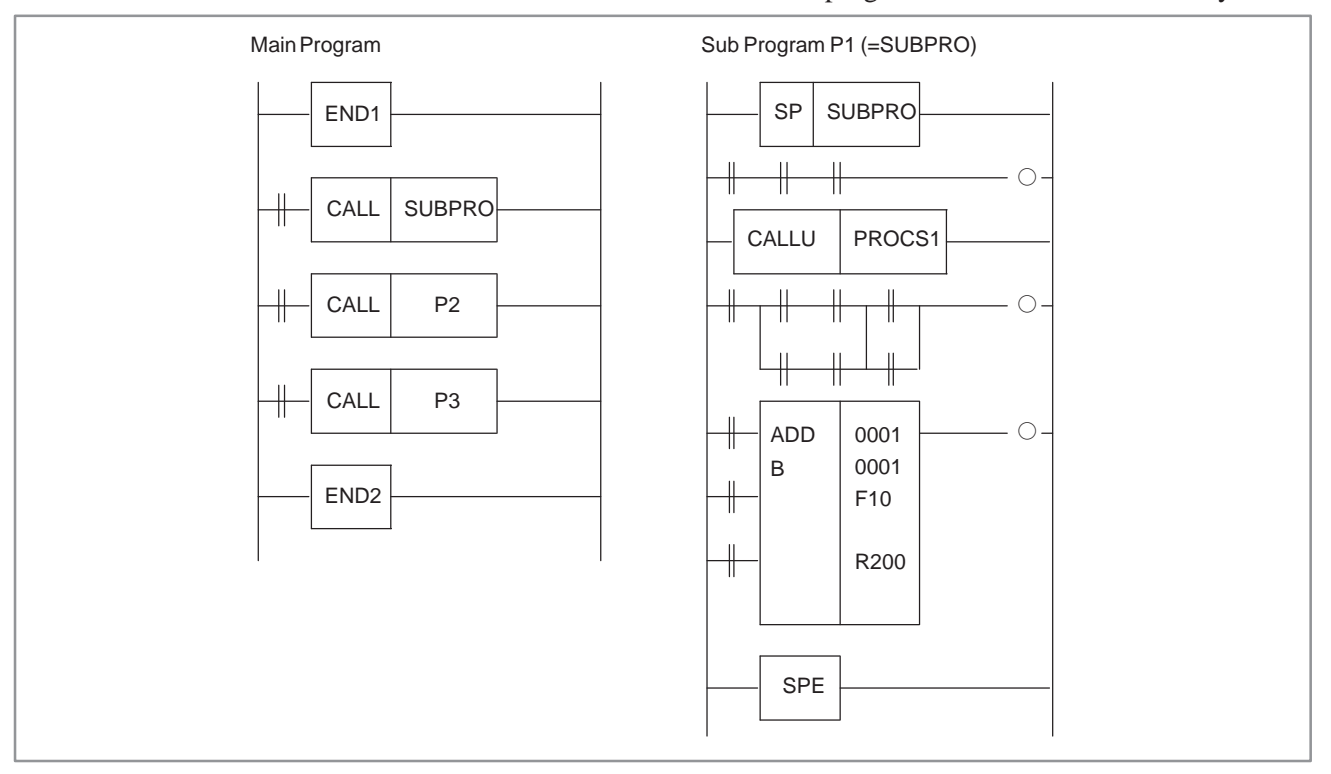

**Fig. 9.2.1 Example of subprogramming and nesting**

#### **9.2.2 Execution Method**

The main program is always active. Subprograms on the other hand, are active only when called by another program. In the following example, subprogram SUBPRO is called by signal A.

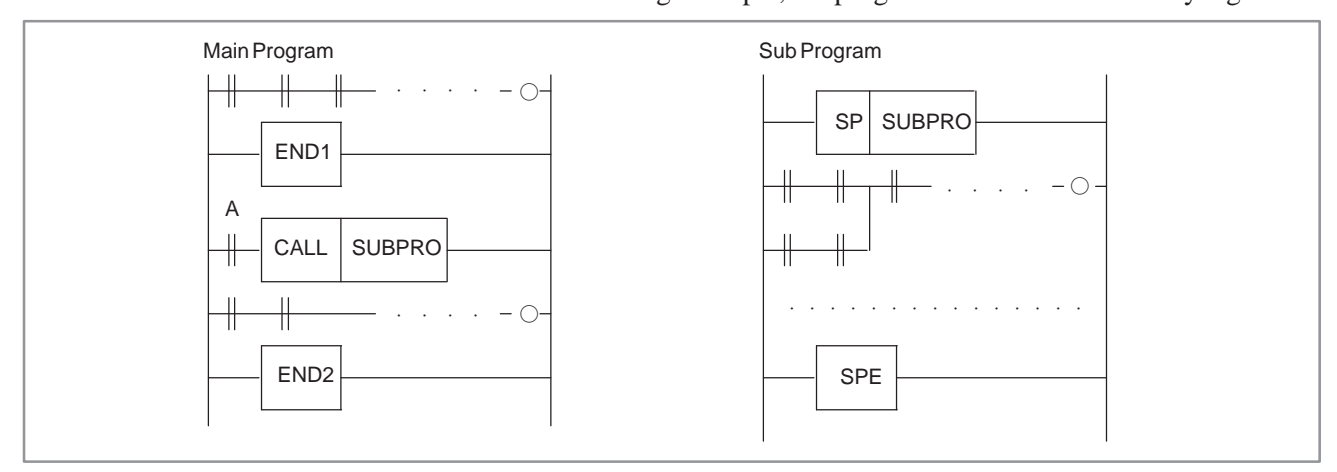

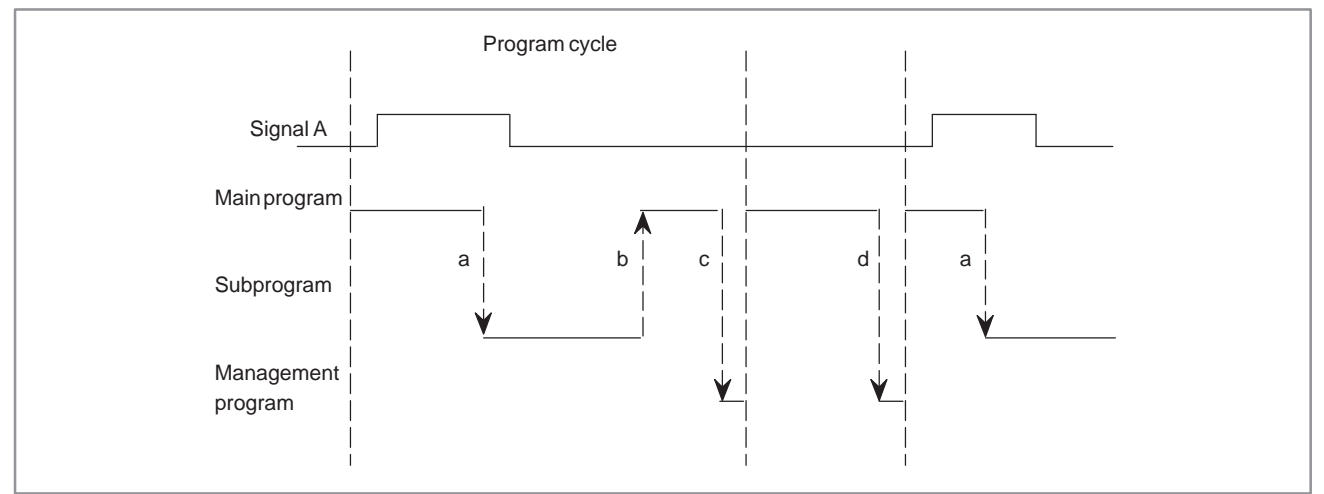

#### **Flow of execution**

- a : Functional instruction CALL calls a subprogram in order to transfer control to the subprogram.
- b : When the end of the subprogram is reached, control is returned to the main program.
- c : When the end of the main program is reached, the management program performs Ladder program postprocessing.

#### **9.2.3 Creating a Program**

Create subprograms in the same way as the first-, second-, and third-level Ladder programs.

#### **Example of creation**

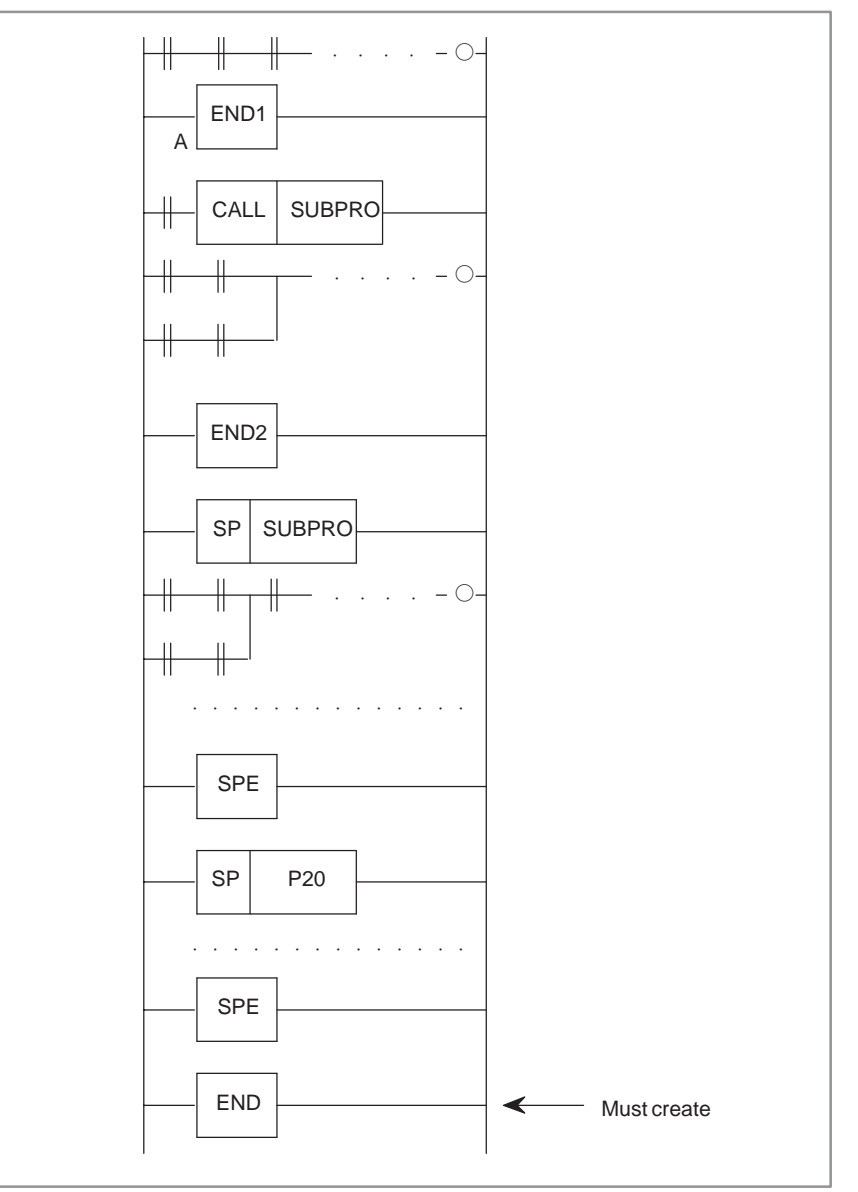

#### **Inhibit items**

(1) Subprograms are nested.

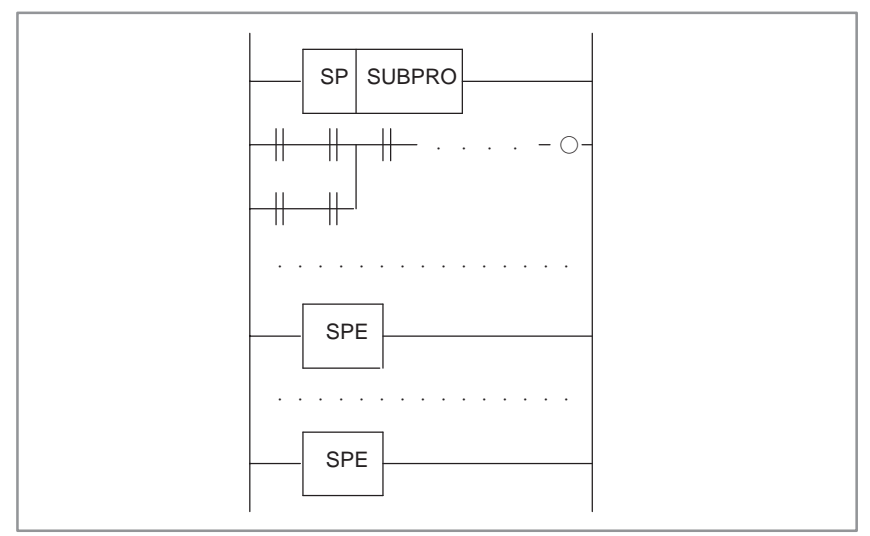

(2) A subprogram is created within the first-, second-, or third-level Ladder program.

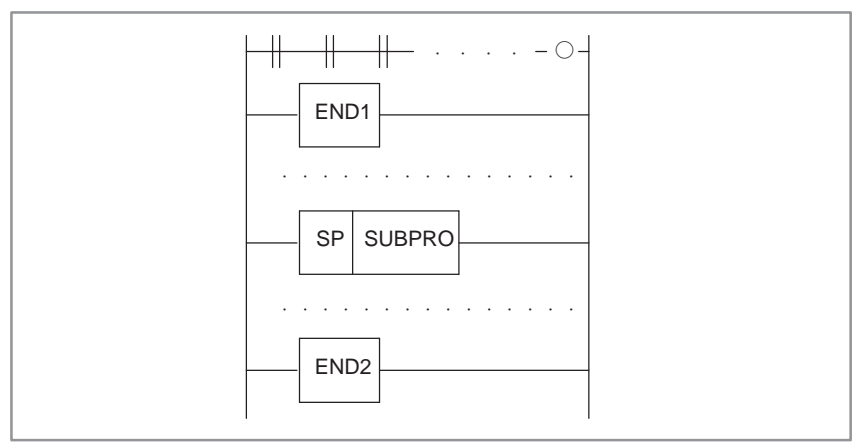

#### **9.3 CAUTIONS FOR SUBROUTINES**

- a) DISPB
- b) EXIN
- c) WINDR (only low-speed response)
- d) WINDW (only low-speed response)
- e) MMCWR
- f) MMCWW
- g) MMC3R
- h) MMC3W

When you use the above-mentioned functional instructions, ACT=1 must be held until the transfer completion information(W1) becomes 1. Therefore, be careful of the following when using those instructions in subprograms.

- Do not stop calling the subprogram at the state which has not been completed yet, that is executed still while using the instructions in the subprogram.
	- (In other words, do not set the ACT of the CALL instruction to 0)  $\rightarrow$  If you do it the function of the instructions after that is not
		- guaranteed.
- Call the subprogram from other subprograms at the state which has not been completed yet while using the instructions in the subprogram.
	- $\rightarrow$  The movement of the above-mentioned functional instruction after that is not guaranteed so that the last functional instruction may be processing the instruction.

Then, when the subprogram, in which the above-mentioned functional instruction is used, is called from two or more places, it is necessary to control the subprogram exclusively. The case of the WINDR instruction (low-speed response) is given as an example here.

#### **Example)**

When subprogram is called from two places. (The WINDR instruction is used)

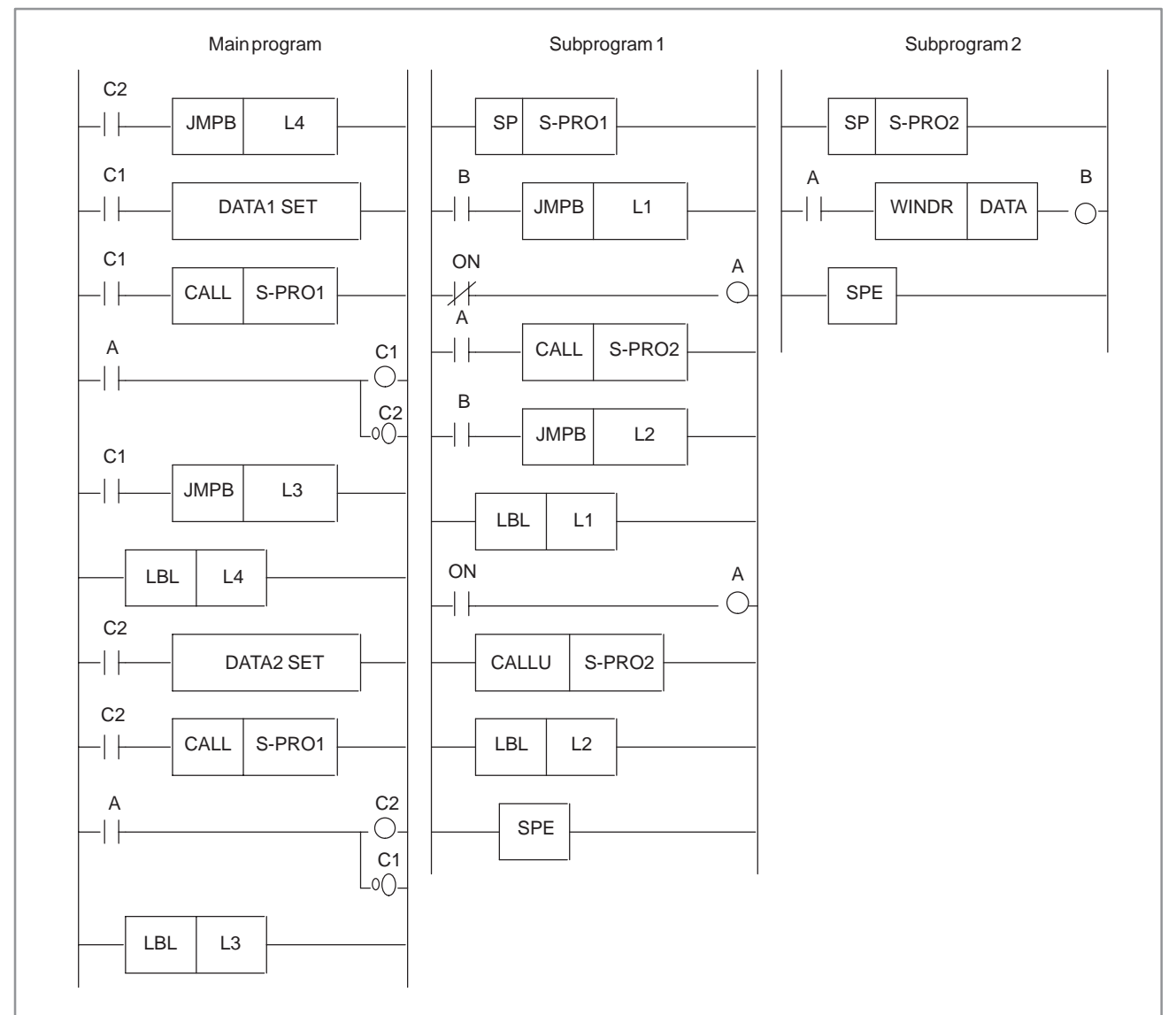

#### **Description)**

Subprogram 1 controls ACT(A)and W1(B)of WINDR (subprogram 2). By "A" controlled in subprogram 1, the main program decides which relay (C1,C2) to be effective.

When the WINDR instruction is completed, the following data will be set and the other CALL instruction is started.

It keeps working in this way.

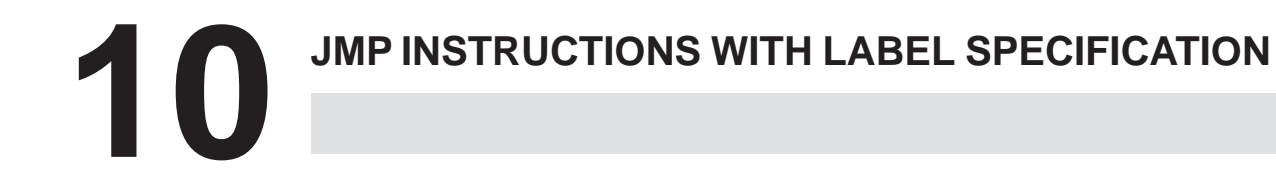

 $\circ$  : Can be used : Cannot be used

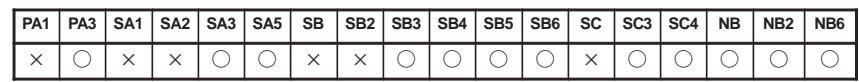

 $-346 -$ 

#### **10.1 SPECIFICATIONS**

#### (1) Relationship between JMPB/JMPC and LBL (Forward and backward jumps to the same label are possible.)

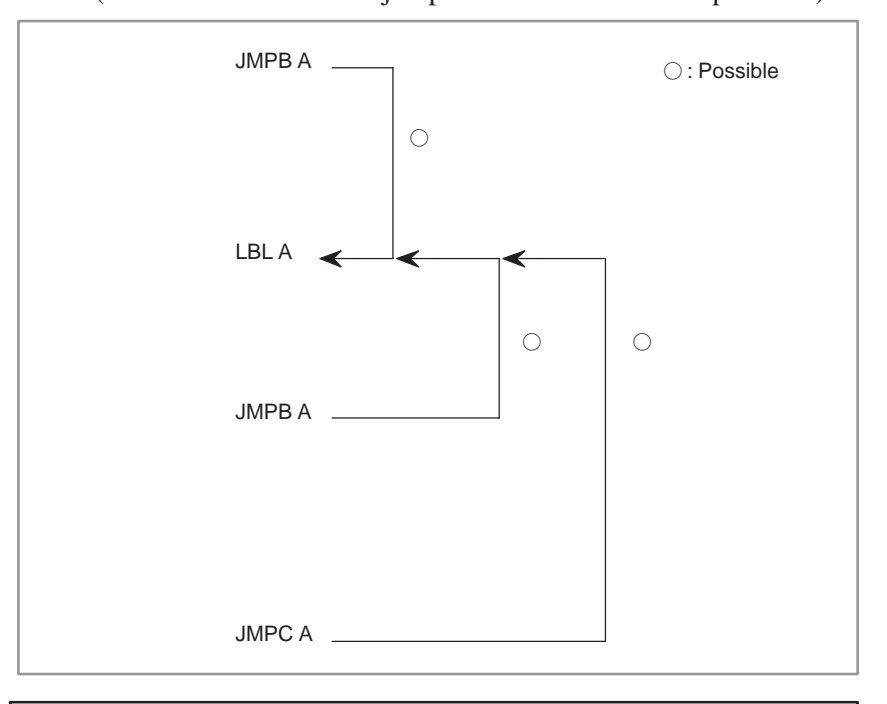

#### **CAUTION**

The specifications allow backward jumps. A backward jump, however, may result in an infinite loop or cause the execution time of the first-level Ladder program to exceed 1.5 ms (or 5 ms). Create a program carefully so an infinite loop does not occur.

#### (2) Same label

(A label can be used more than once as long as it is unique within the main program or each subprogram.)

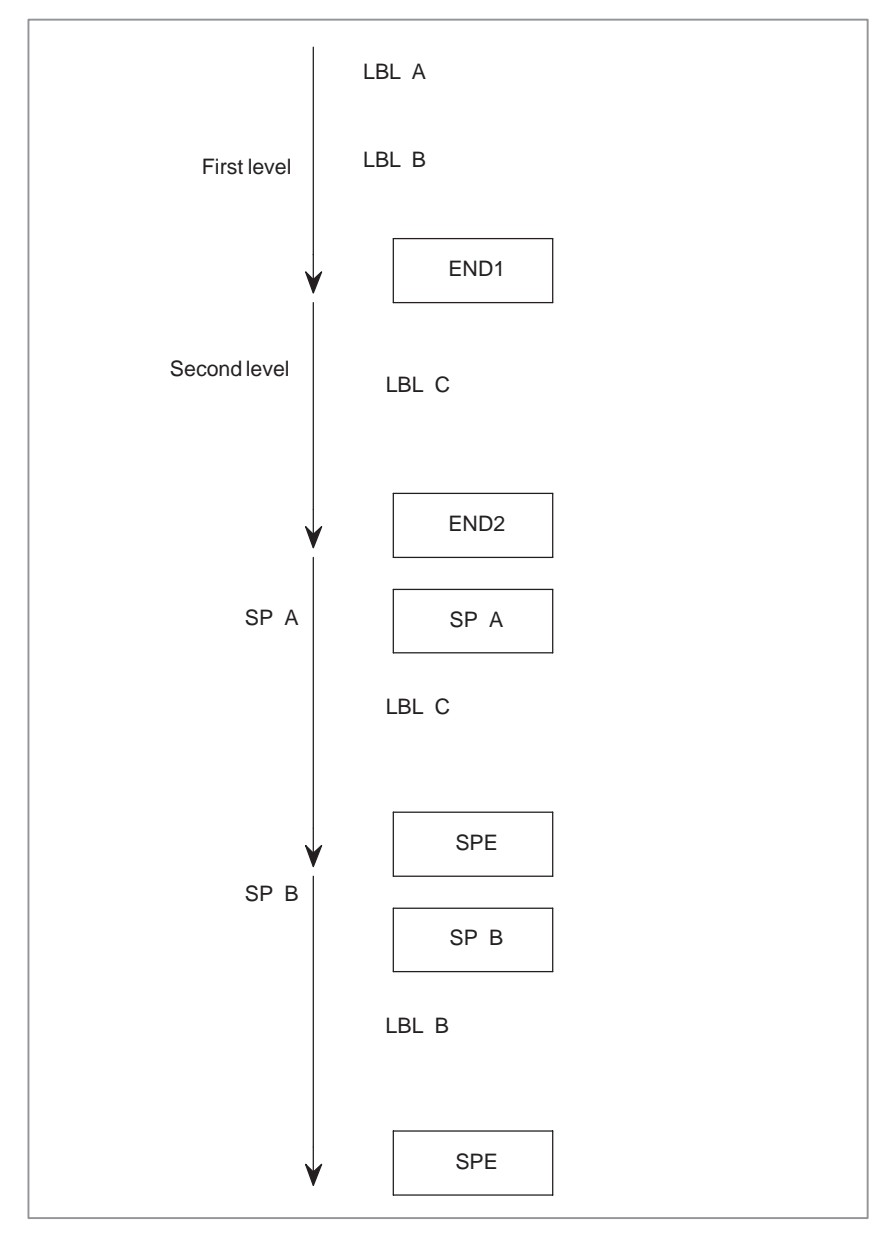

#### **NOTE**

As mentioned in (8) of Section 10.2, the same label must not exist in the first- and second-level Ladder programs.

(3) Number of labels

First-and second-level Ladder programs : Up to 256 labels Subprogram : Up to 256 labels for each subprogram Label number : L1 to L9999

 $-348 -$ 

(4) Relationship between JMP/JMPE and JMPB/JMPC (JMPB and JMPC can be used with JMP and JMPE freely.)

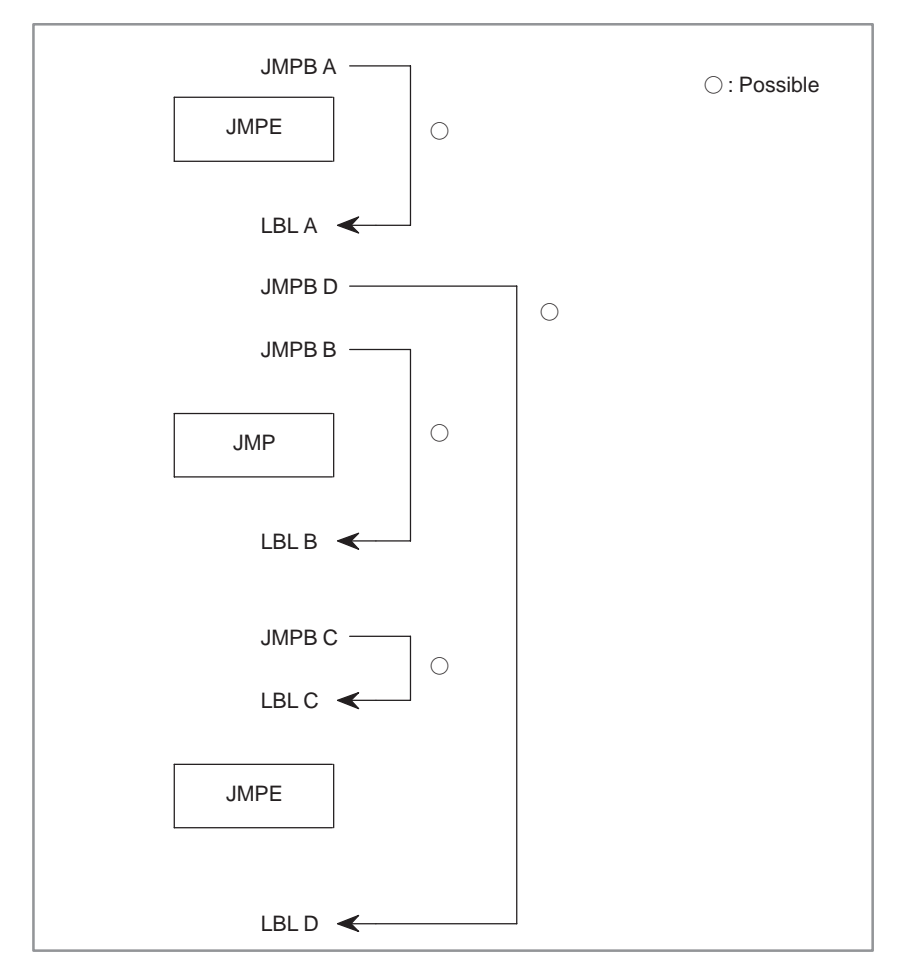

(5) Relationship between CALL/CALLU and JMPB/JMPC (JMPB and JMPC can be used with CALL and CALLU freely.)

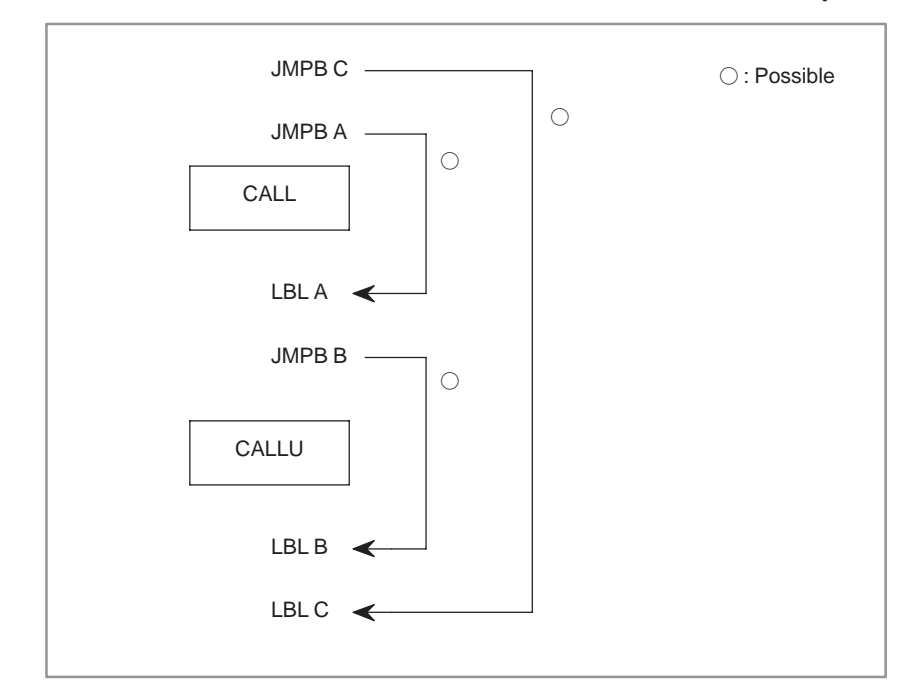

 $-349 -$ 

#### (6) Position of JMPC

(JMPC coded between COM and COME can cause a jump.)

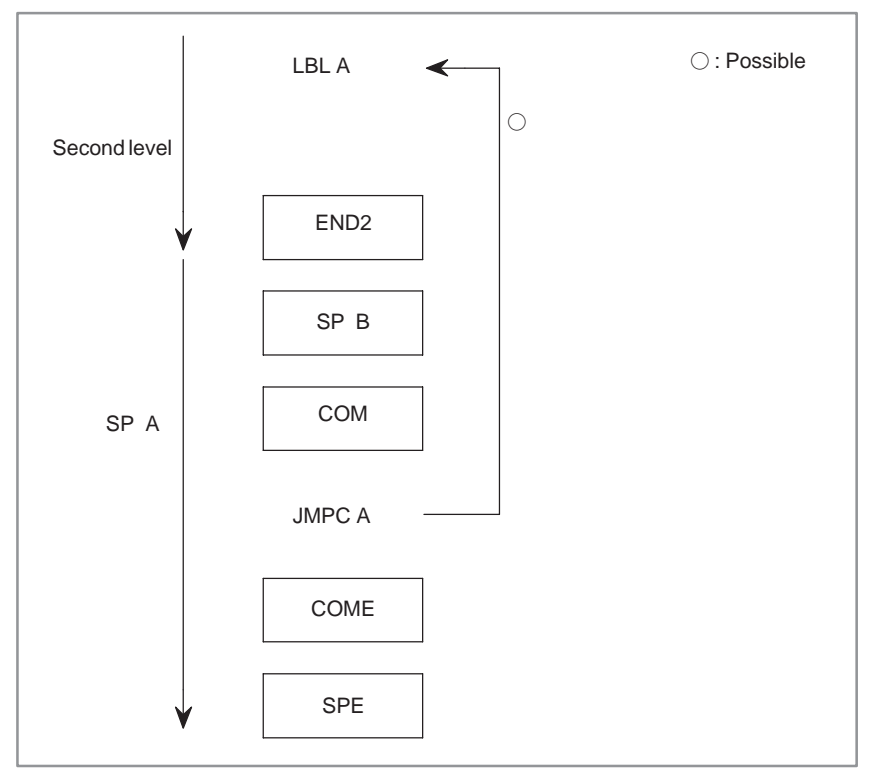

#### 10. JMP INSTRUCTIONS WITH PMC SEQUENCE PROGRAM LABEL SPECIFICATION

#### **10.2 RESTRICTIONS**

#### (1) Jump destination of JMPB (1) (A jump over END1 or END2 is inhibited.)

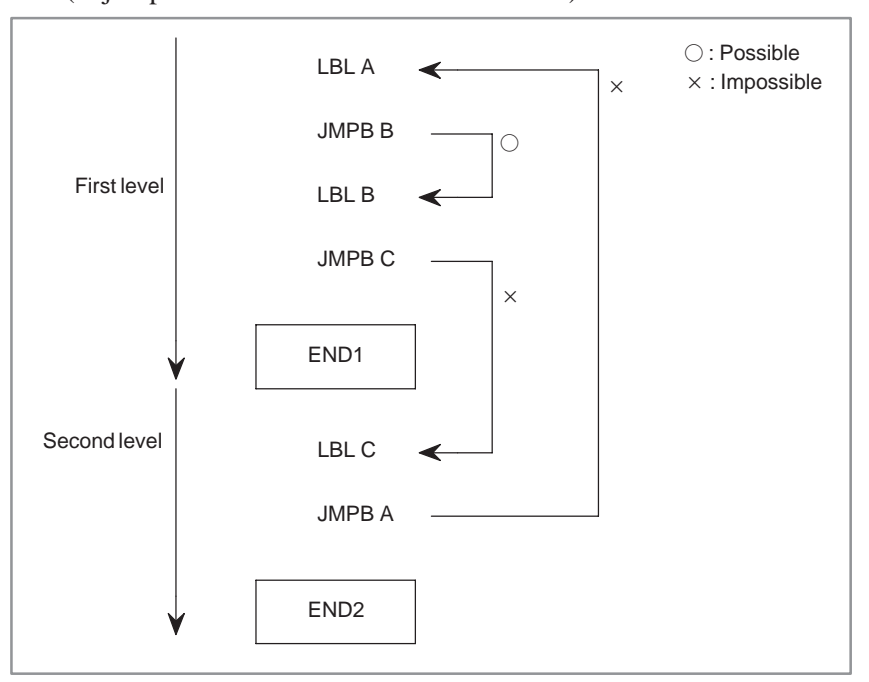

#### (2) Jump destination of JMPB (2) (A jump must be performed within a subprogram.)

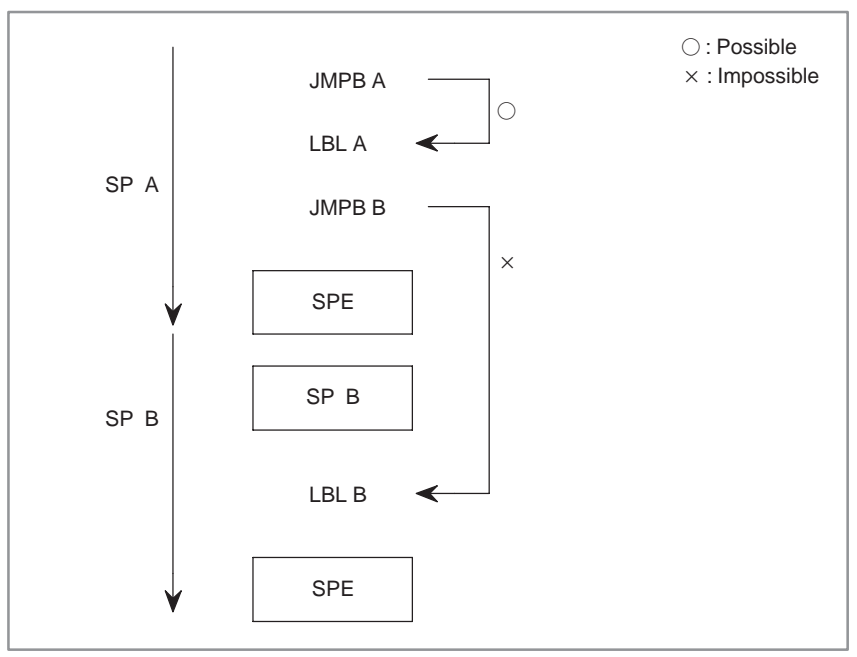

#### (3) Jump destination of JMPB (3)

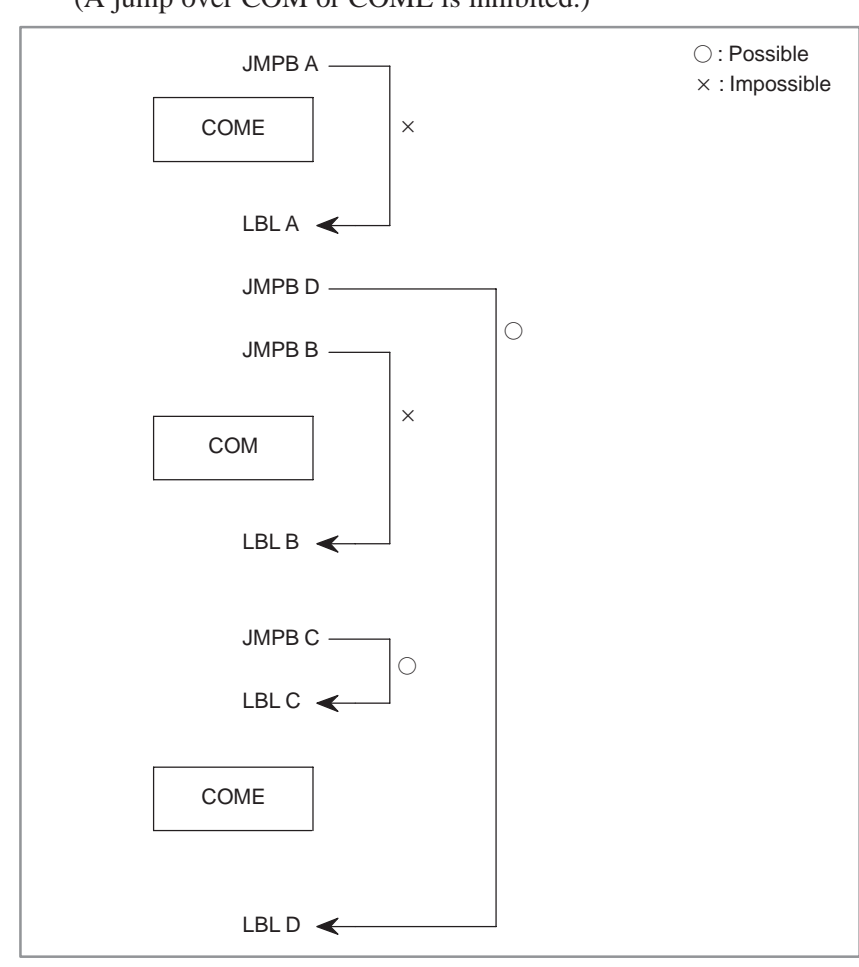

(A jump over COM or COME is inhibited.)

#### 10. JMP INSTRUCTIONS WITH PMC SEQUENCE PROGRAM LABEL SPECIFICATION

#### (4) Jump destination of JMPC (1)

(A jump to the first-level Ladder program is inhibited.)

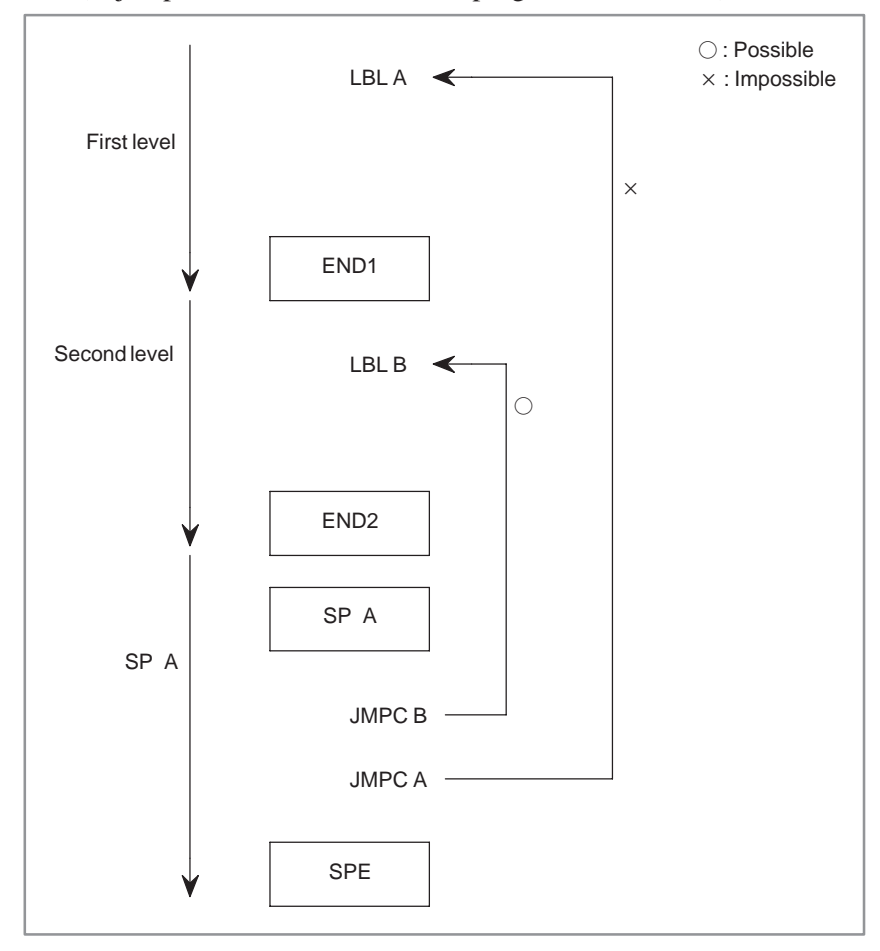

#### (5) Jump destination of JMPC (2)

(A jump to a label between COM and COME is inhibited.)

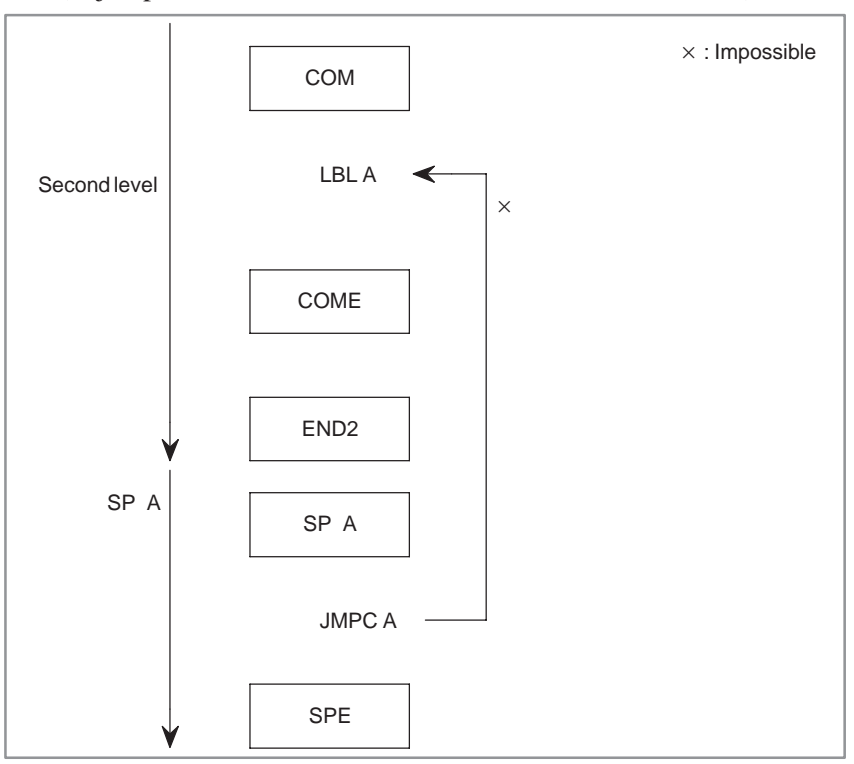

(6) Jump destination of JMPC (3) (Control must not be returned to a label that appears earlier than the instruction that has called the subprogram.)

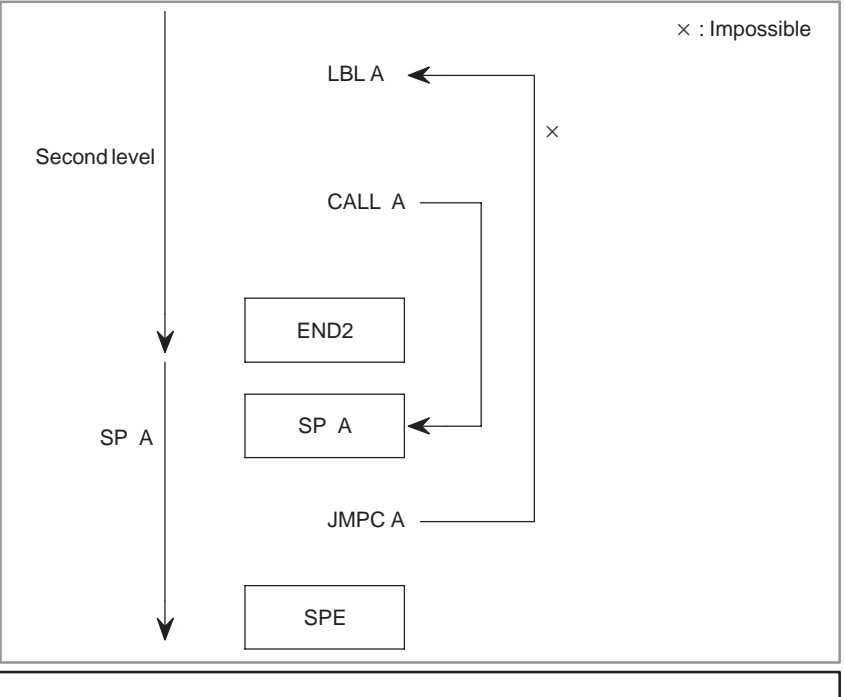

#### **CAUTION**

Although Ladder diagrams can be edited, editing a Ladder diagram may cause an infinite loop. So, be careful not to program such processing.

#### (7) LBL for JMPB (1)

(There is no LBL in the same subprogram.)

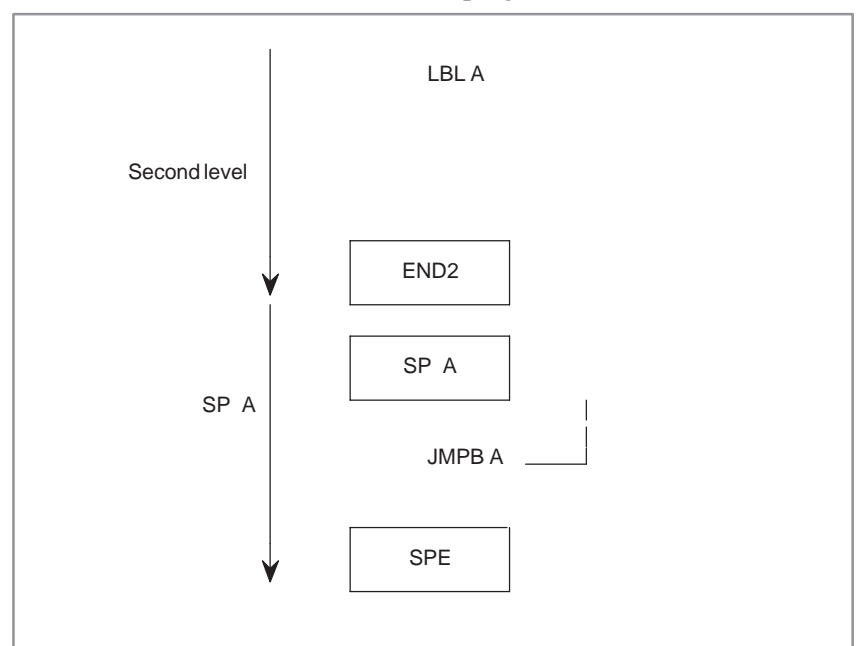

#### (8) LBL for JMPB (2)

(The same LBL is found in the first- and second-level Ladder programs.)

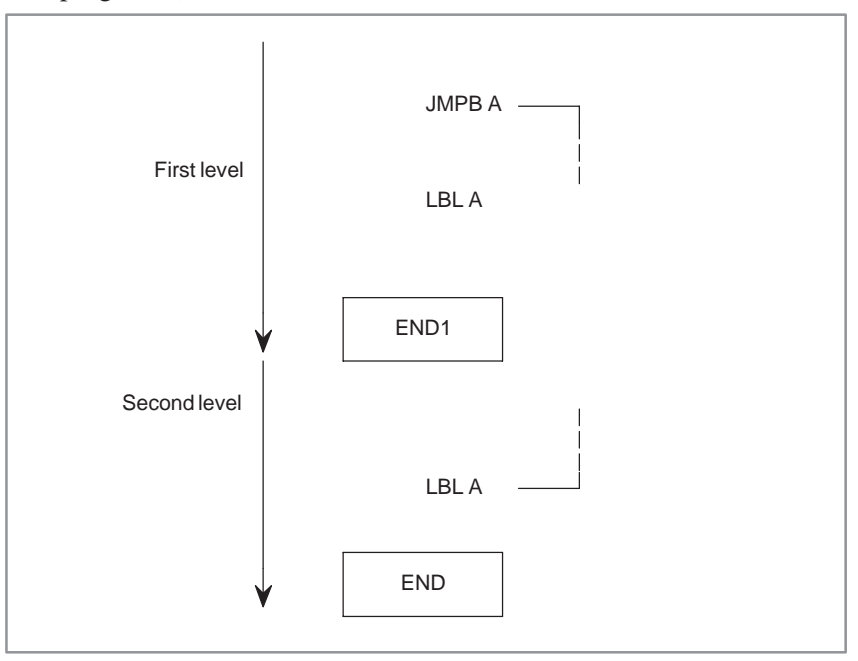

#### (9) LBL for JMPC

(There is no LBL in the second-level Ladder program.)

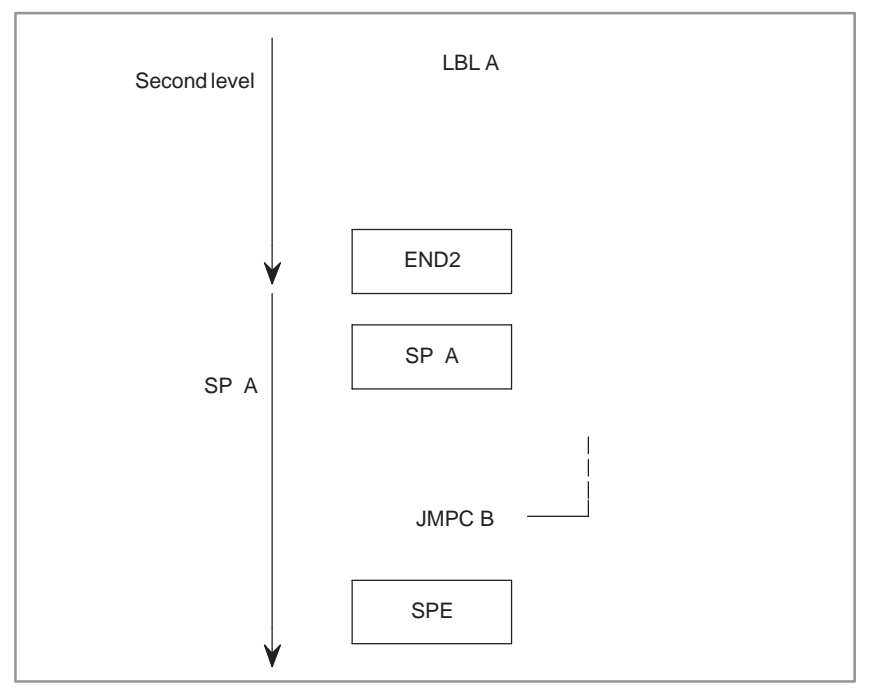

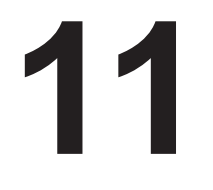

## **11 INTERRUPT–TYPE PMC FUNCTION**

**NOTE**

This function is available only in the PMC–SB5/SB6 for the Power Mate *i*–H. It requires the interrupt–type PMC option.

#### **11.1 OVERVIEW**

This function enables the discontinuation of the current sequence program (second–level sequence section) and the execution of another sequence program (conventional first–level sequence section) when urgent execution of the latter sequence program becomes necessary. The interrupt program is called for execution on the rising and/or falling edges of an interrupt input (one of eight points X1003.0 to X1003.7).

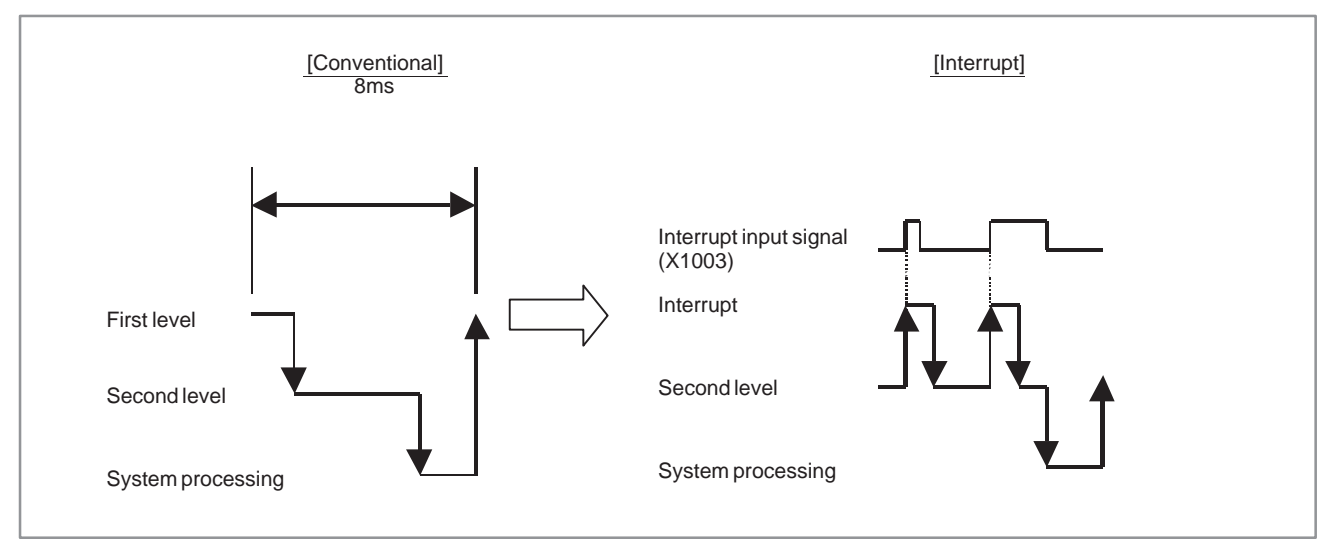

**Fig. 11.1 Sequence program execution order**

#### **11.2 SETTING**

The following NC parameters specify the conditions for the interrupt input signals.

• NC parameters (bit type)

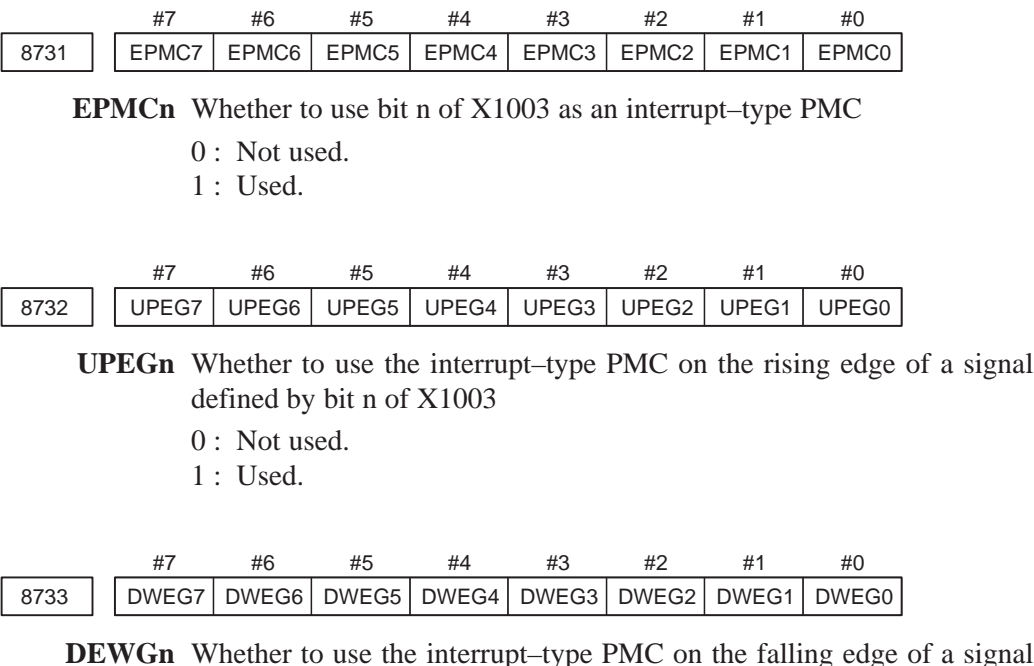

**DEWGn** Whether to use the interrupt–type PMC on the falling edge of a signal defined by bit n of X1003

0 : Not used.

1 : Used.

(Example) The following settings specify that the rising edge of bit 0 of X1003, the falling edge of bit 1 of X1003, and both the rising and falling edges of bit 7 of X1003 be used as conditions for interrupt program execution.

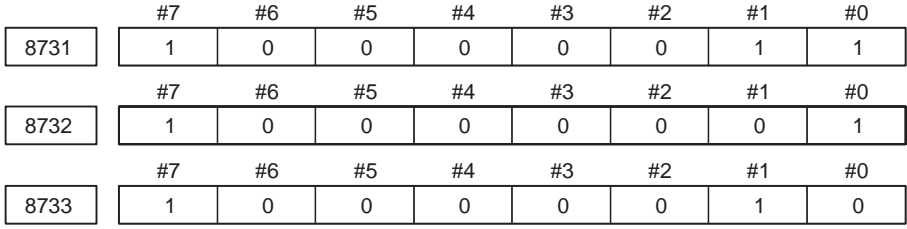

#### **11.3 INTERRUPT PROCESSING**

#### **11.3.1 Interrupt Program**

This function uses a conventional first–level sequence section as an interrupt program.

Only one interrupt program is supported. More than one interrupt input condition (up to 8 points from bit 0 to bit 7 of X1003) can be specified as the conditions for executing the interrupt program. In this case, if any one condition is satisfied, the interrupt program is executed. To define a different process in the interrupt program for each interrupt input signal, create the interrupt program by referencing Section 11.4, "Sequence Program Examples."

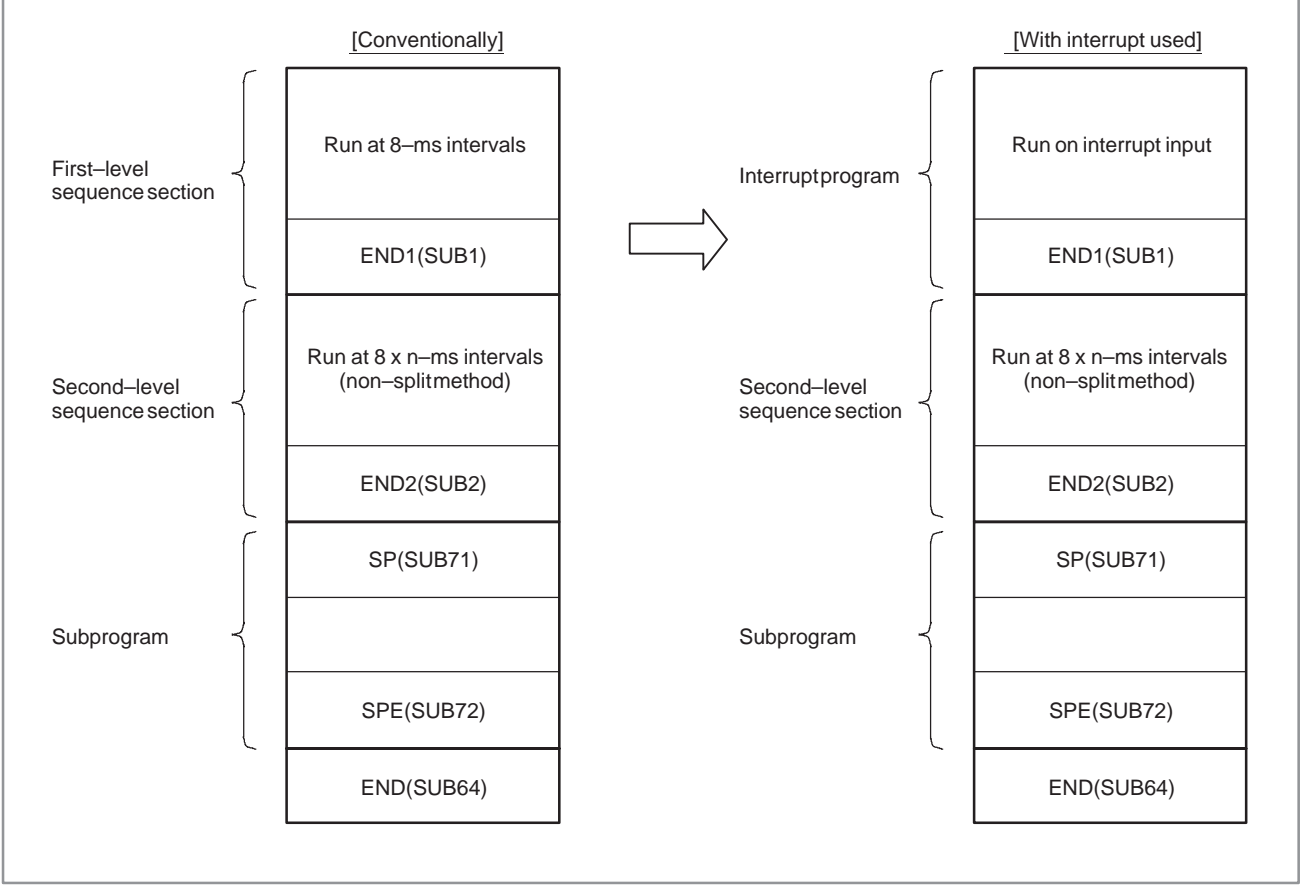

**Fig. 11.3.1 Sequence program configuration**

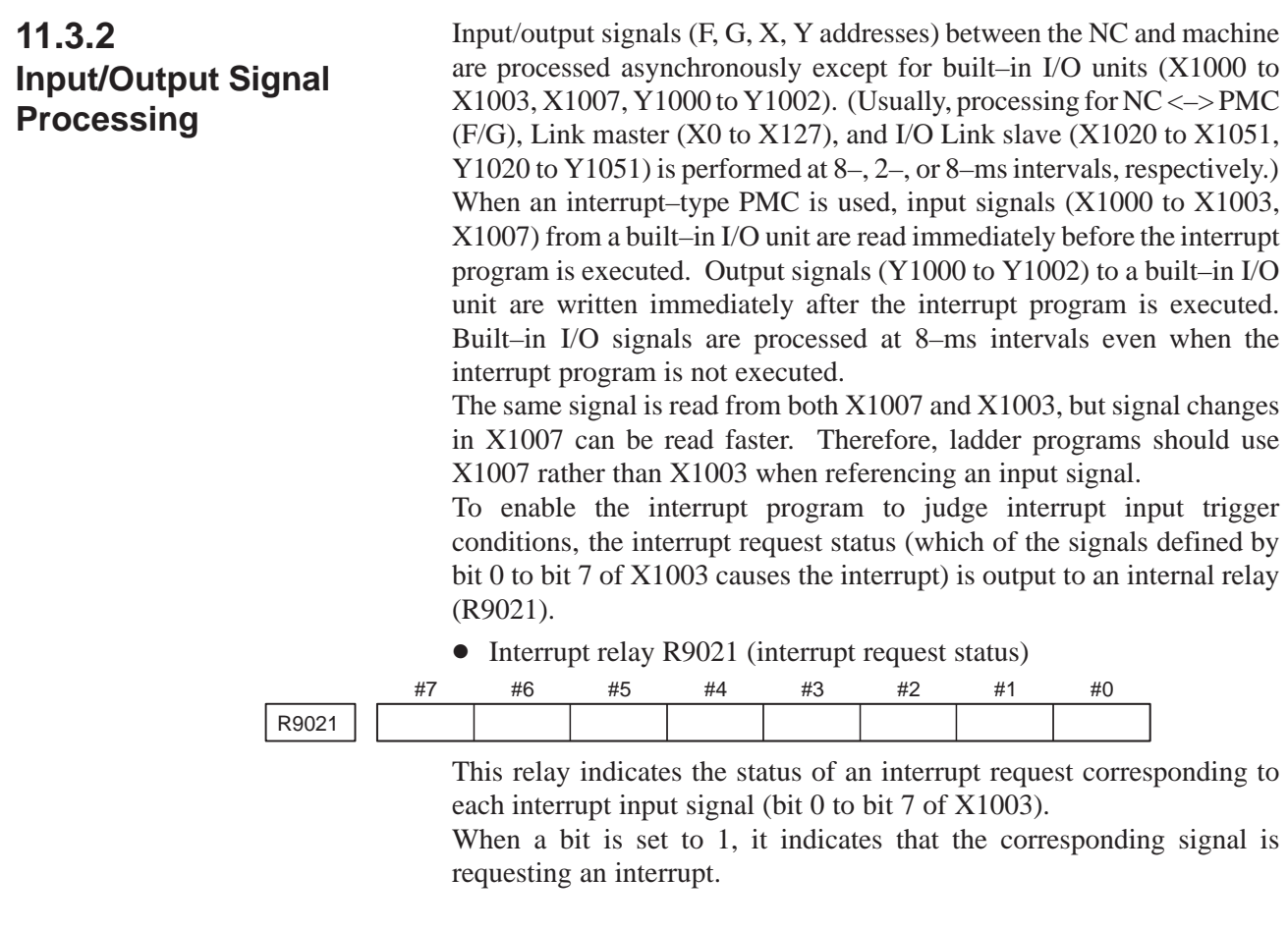

**11.3.3 Response Time**

The interrupt program is executed within 0.5 ms (software response time) after an interrupt input signal is received. If there is an interrupt–inhibited interval, the execution of the interrupt program is deferred by the corresponding time. If another interrupt input signal is received when the interrupt program is already running, the newly received signal is kept waiting until the current execution ends.

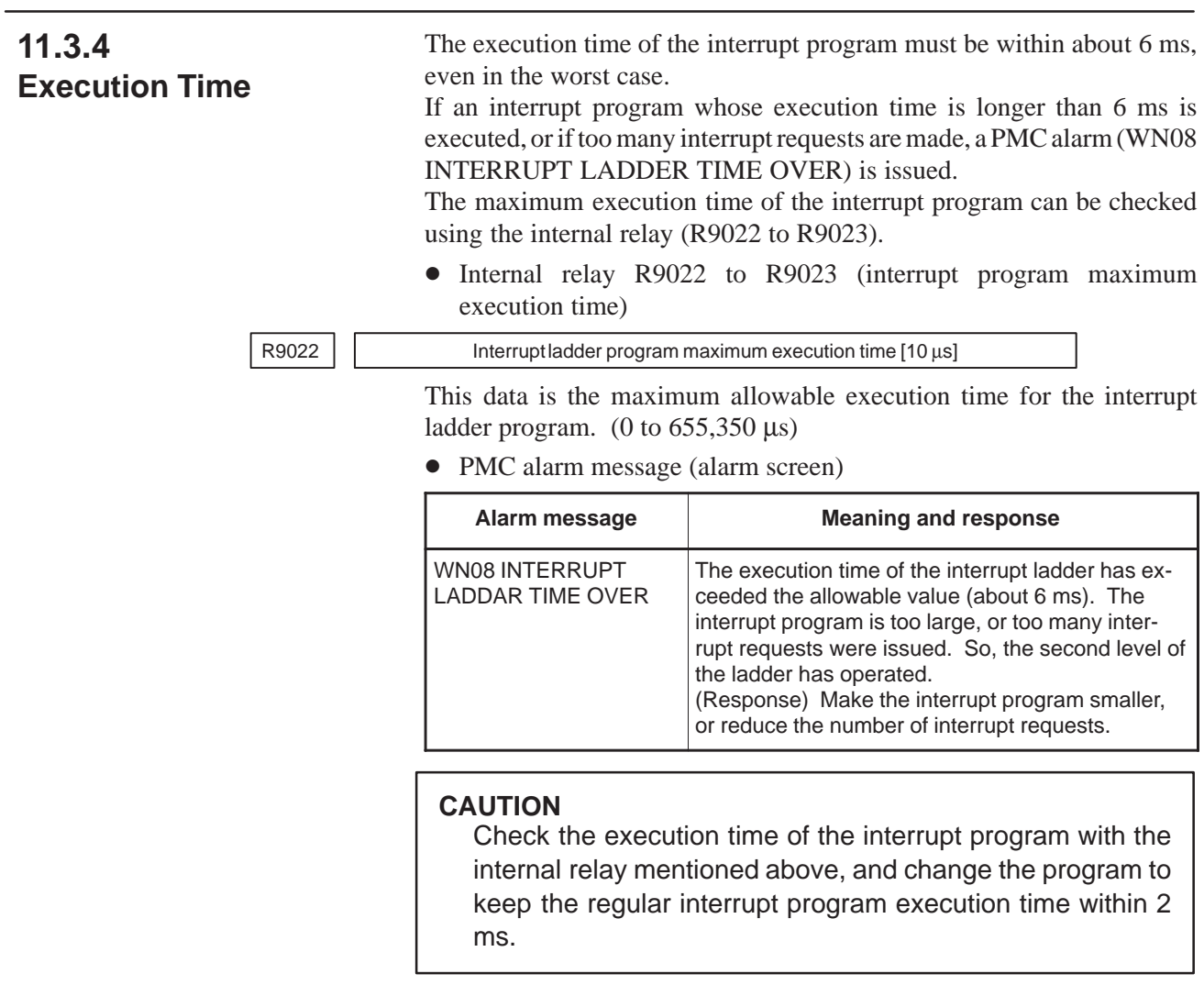

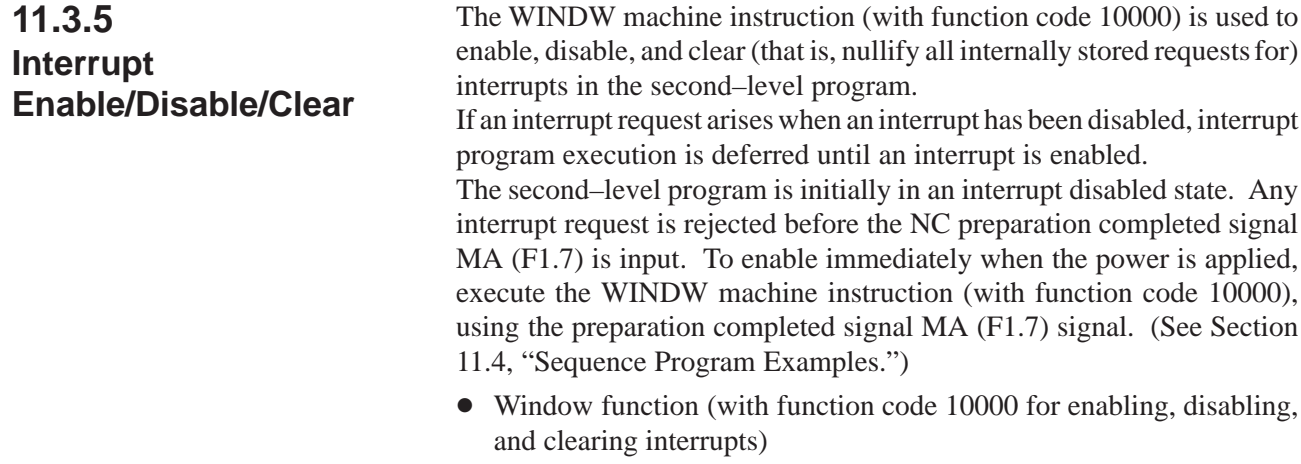

[Description of data]

Interrupt–type PMC interrupts are enabled, disabled, and cleared.

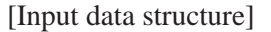

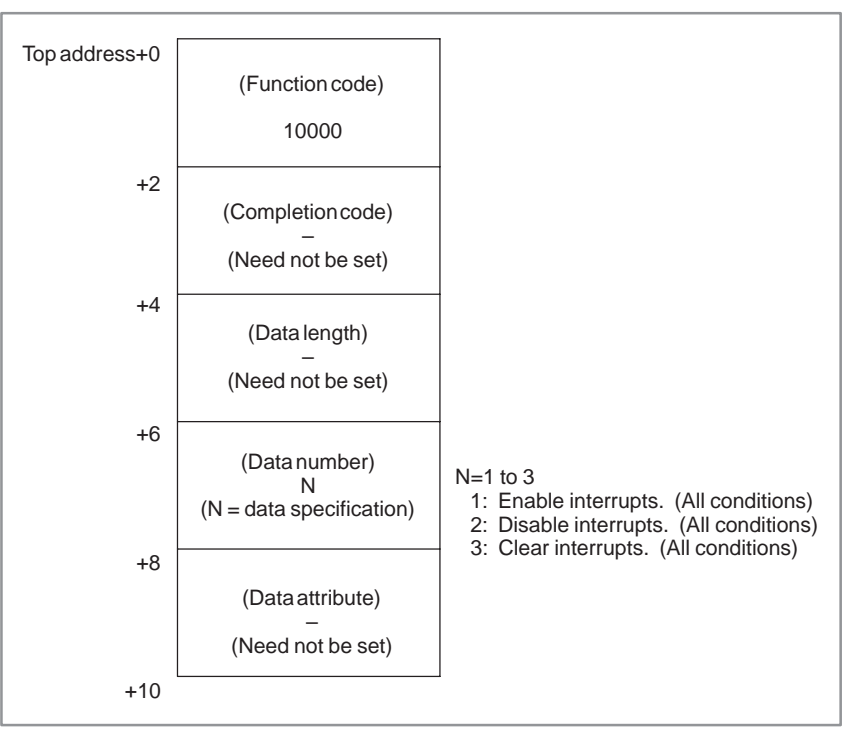

[Completion code types]

- 0: Interrupt setting has been completed normally.
- 3: The specified data number is incorrect. (Data other than 1, 2, or 3 was specified.)
- 6: The interrupt–type PMC option is not available. Alternatively, conditions for setting the interrupt input signals specified in the relevant NC parameters are incorrect.

[Output data structure]

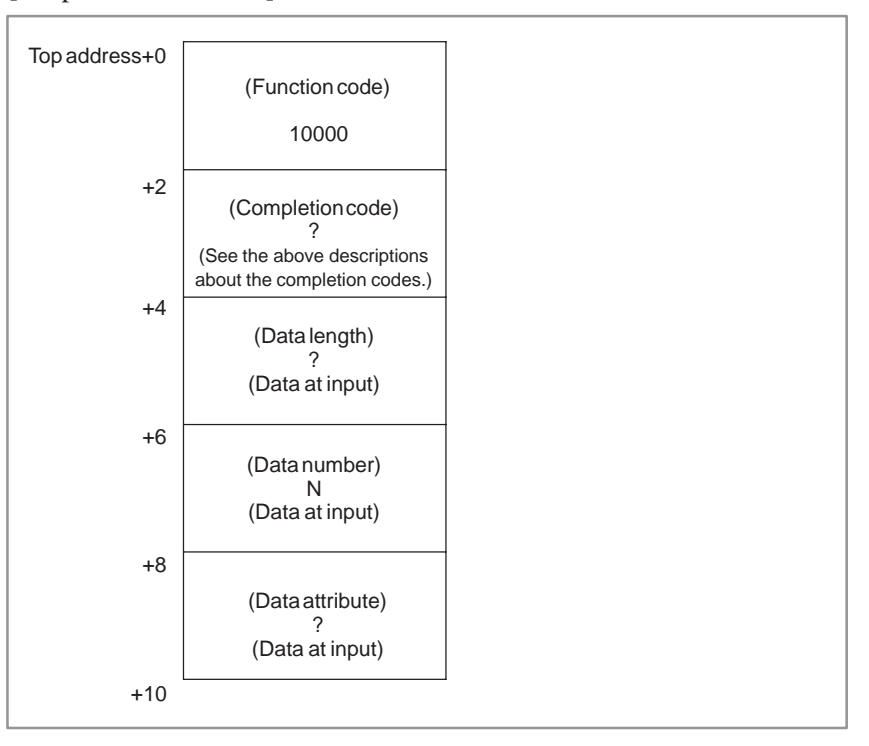

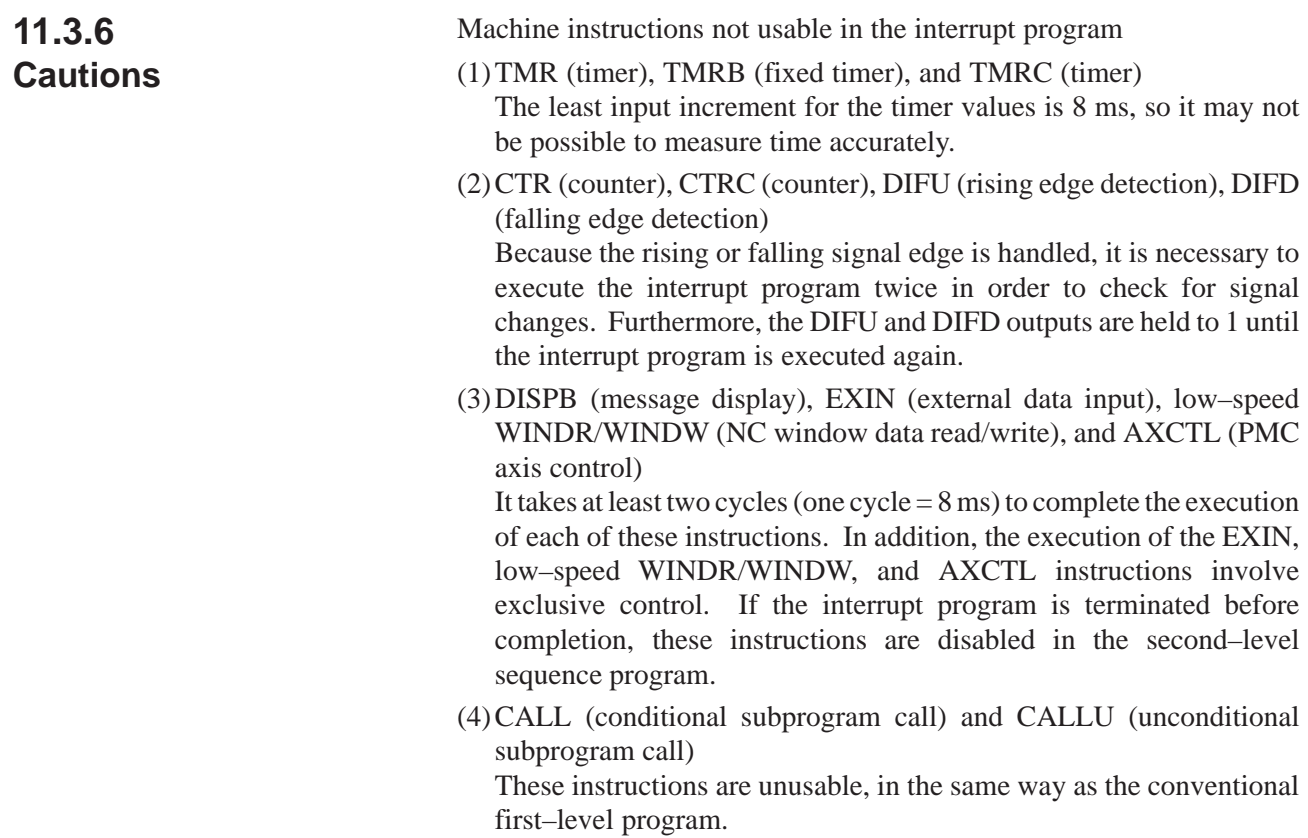

Continuous interrupt processing

After the interrupt program has been started by a certain interrupt signal, if another interrupt signal occurs, it is processed after the current interrupt processing is completed.

(Example) Rising edges of bits 0 and 1 of X1003

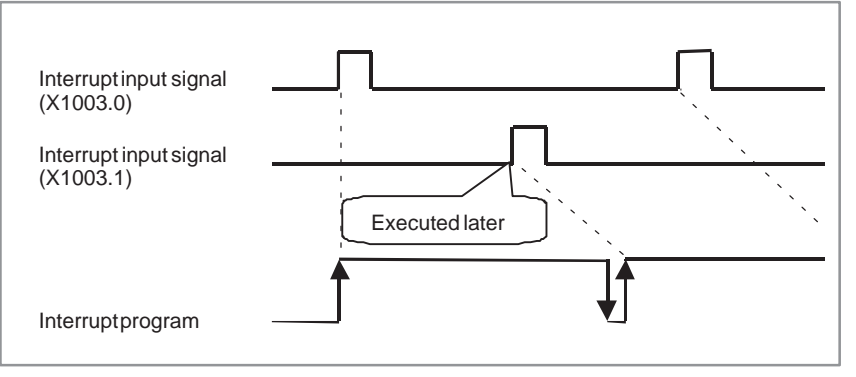

**Fig. 11.3.6 (a) Continuous interrupt operations triggered by different signals**

After the interrupt program has been started by a certain interrupt signal, if the same interrupt signal occurs again, it is ignored.

(Example) Rising edge of bit 0 of X1003

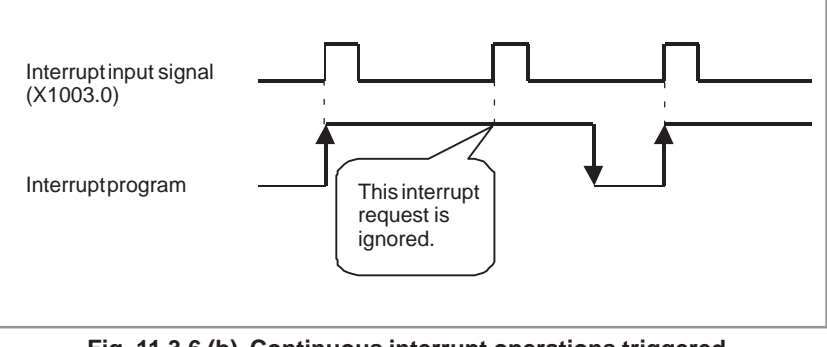

**Fig. 11.3.6 (b) Continuous interrupt operations triggered by the same signal**

If both the rising and falling edges of a certain interrupt input signal are specified for interrupt, the falling (rising) edge is ignored if it is detected during the interrupt program execution requested on the rising (falling) edge. So, it is necessary to complete the interrupt program execution before the interrupt input signal changes.

#### **11.4 SEQUENCE PROGRAM EXAMPLES**

(1)Interrupt program that handles interrupt requests separately Use of R9021 together with a label jump enables processing interrupt requests separately as shown below.

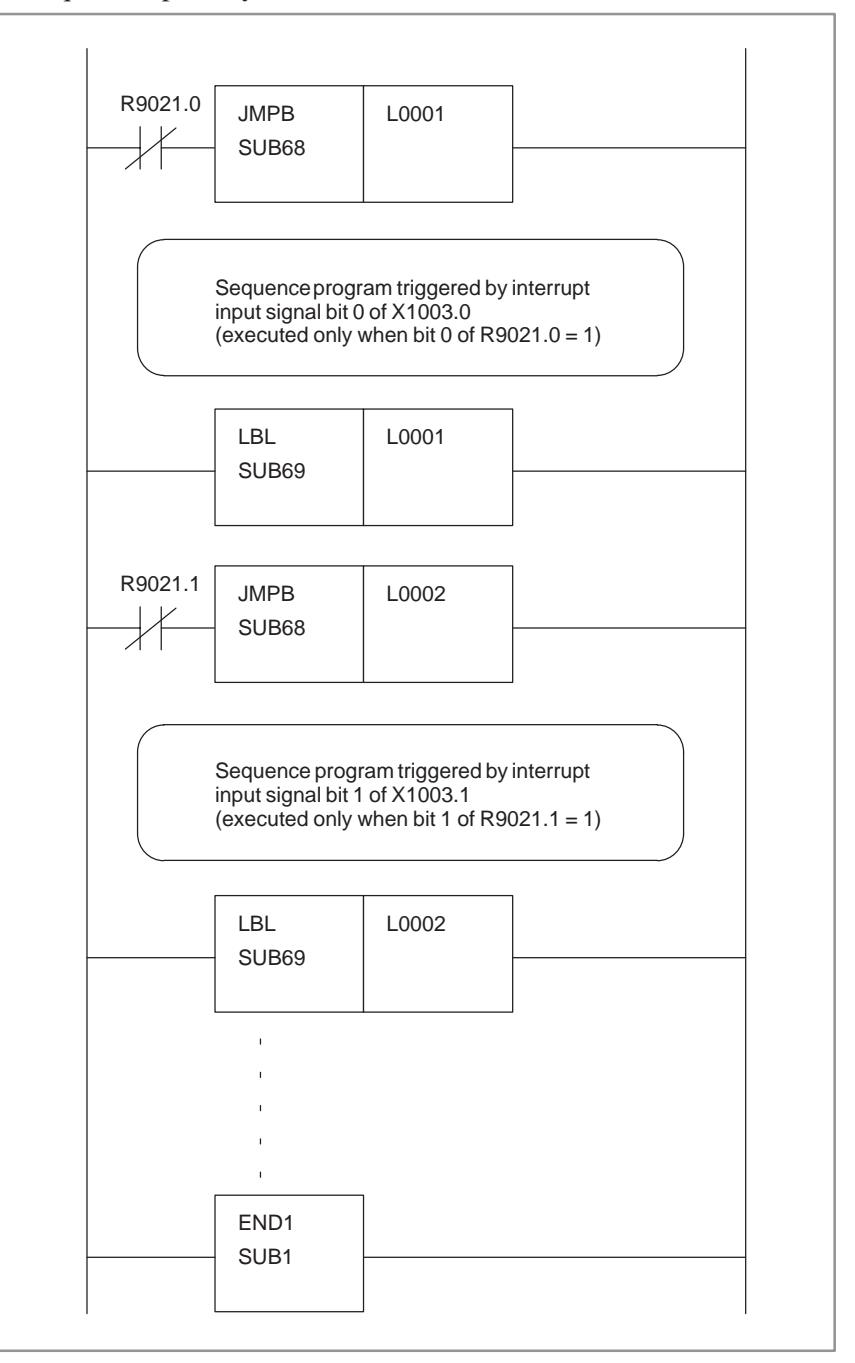

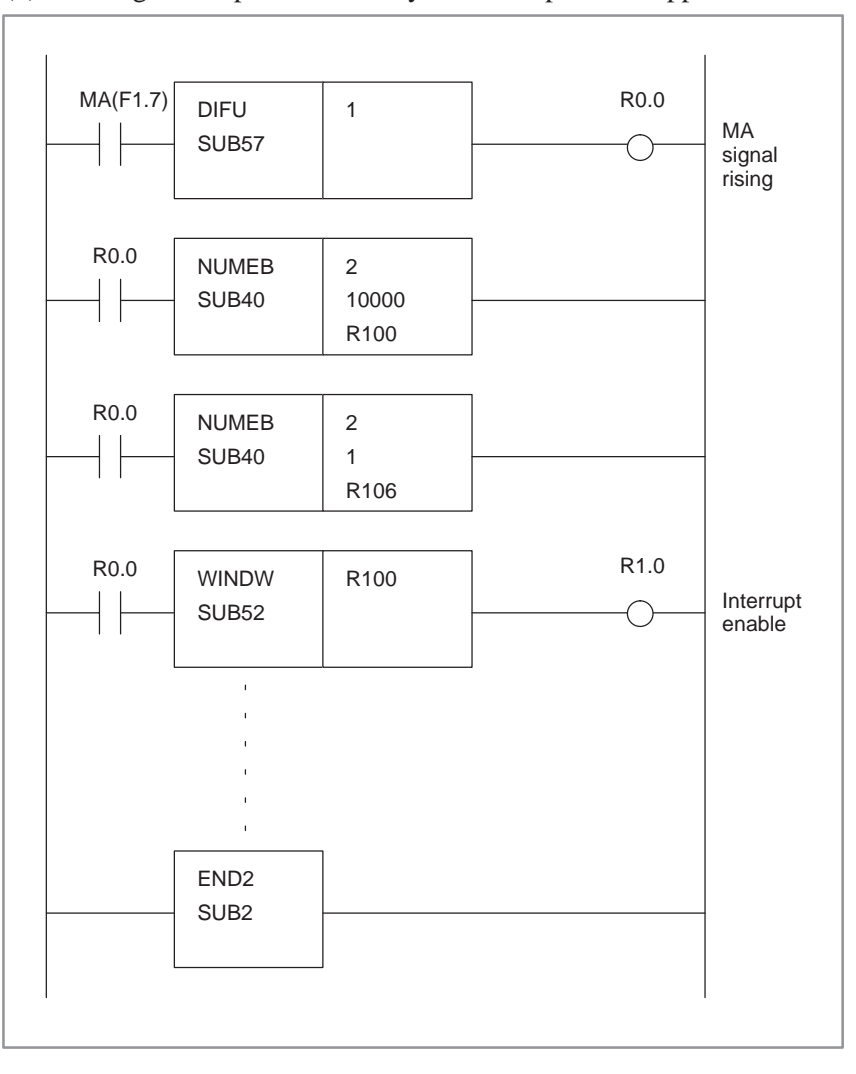

(2)Enabling interrupts immediately when the power is applied

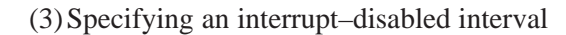

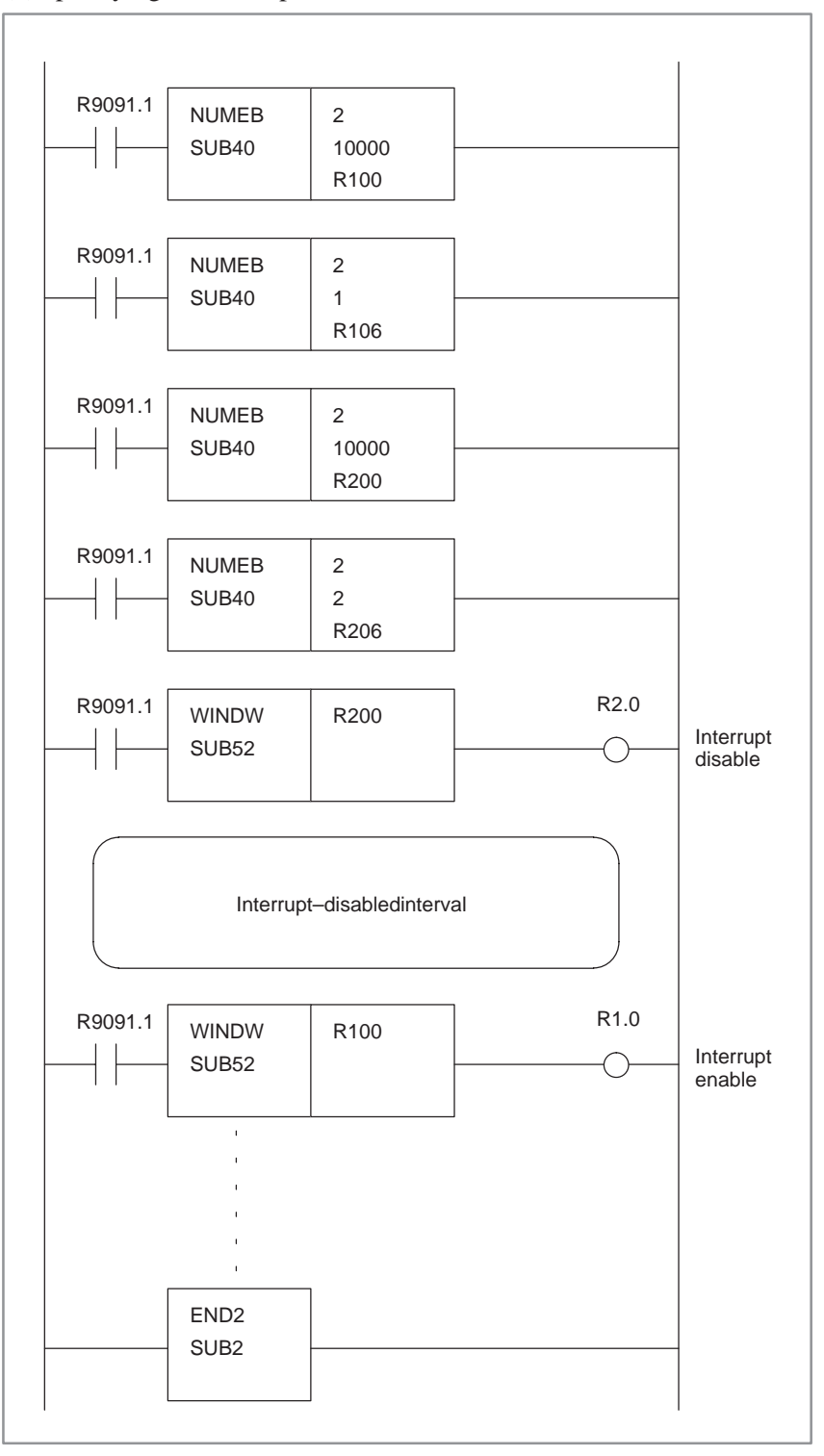

### II. PMC OPERATION (CRT/MDI)

# **1 GENERAL**

The following PMC data can be set and displayed by using the CRT/MDI panel.

- 1) PMC I/O signal display and internal relay display (PMCDGN) PMCDGN has following screens.
	- a) Title data display
	- b) Status screen
	- c) Alarm screen
	- d) Trace function
	- e) Memory display
	- f) Signal Wareform display function
	- g) User task execution status display function
- 2) PMC data setting and display (PMCPRM)

The following PMC data are provided.

- a) Timer
- b) Counter
- c) Keep relay
- d) Data table
- 3) Display of sequence program ladder diagram (PMCLAD)
- 4) PMC screen (PMCMDI) for the user Press the function key <CUSTOM> on the CRT/MDI panel first.

#### **NOTE**

This function key is effective when a user program exists in the PMC–RC.

Switch the NC and PMC menus as described below. NC screen to PMC screen

Press the SYSTEM function key on the CRT/MDI panel. Selecting the PMC soft key displays the PMC basic menu. PMC screen to NC screen

- Pressing the RETURN key (the leftmost key) on the PMC basic menu screen changes the menu to the NC soft key menu.
- Selecting a function key on the PMC screen changes the screen to the corresponding NC screen.

Figs. 1 l) to 1 a) show the standard CRT/MDI panels.

#### **NOTE**

A key in < > is a function key on the CRT/MDI panel. A key in [ ] is a soft key described below.

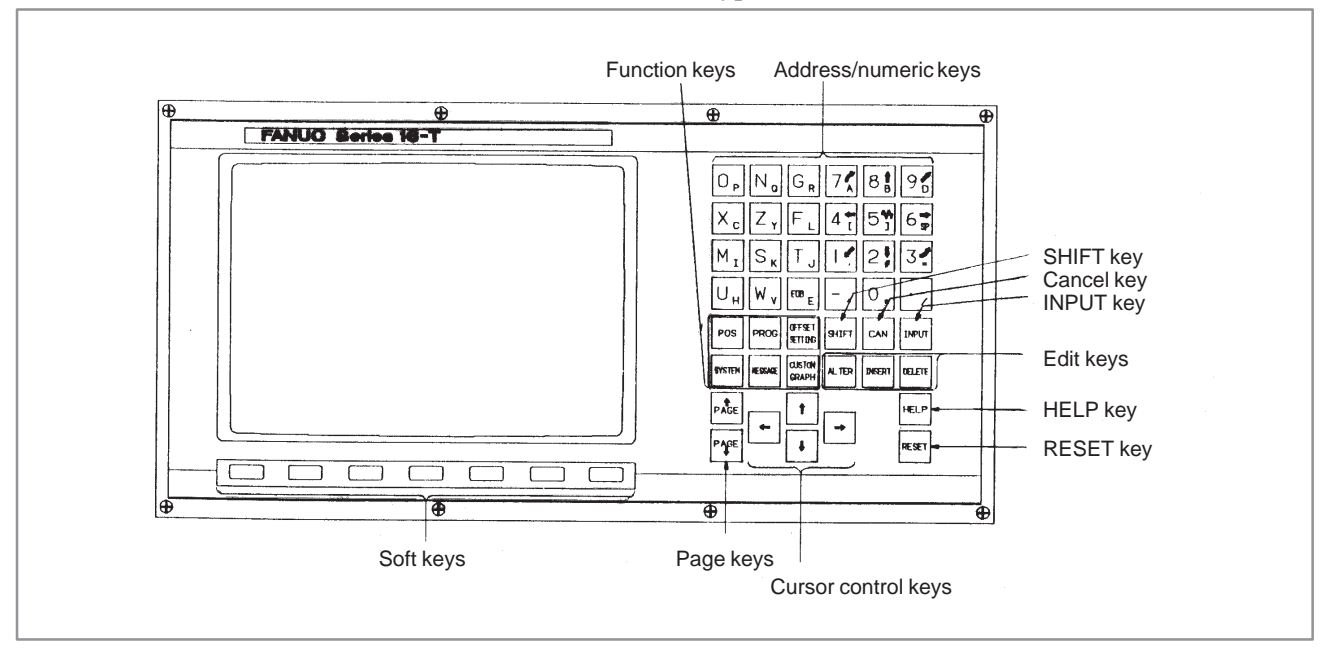

#### a) 9″ small monochrome/color CRT/MDI panel for 16–TA/18–TA (Horizontal type)

b) 9″ monochrome/color CRT/MDI panel for 16–TA/18–TA (Horizontal type)

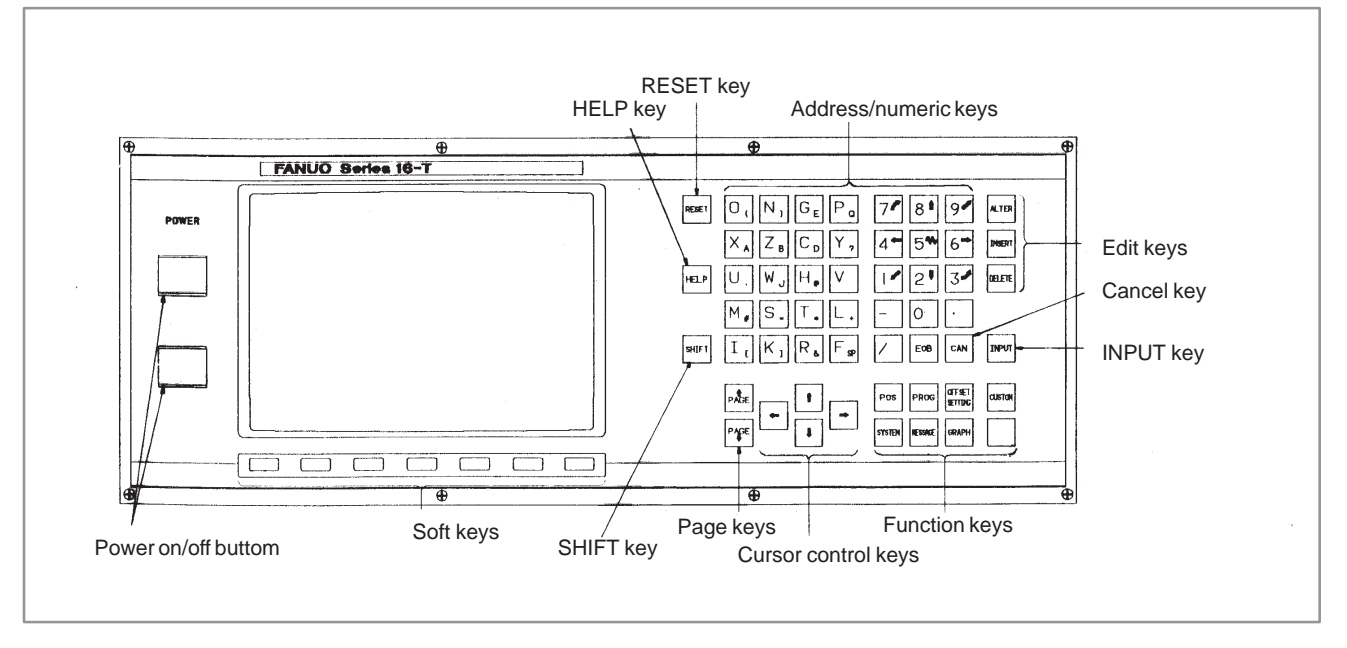
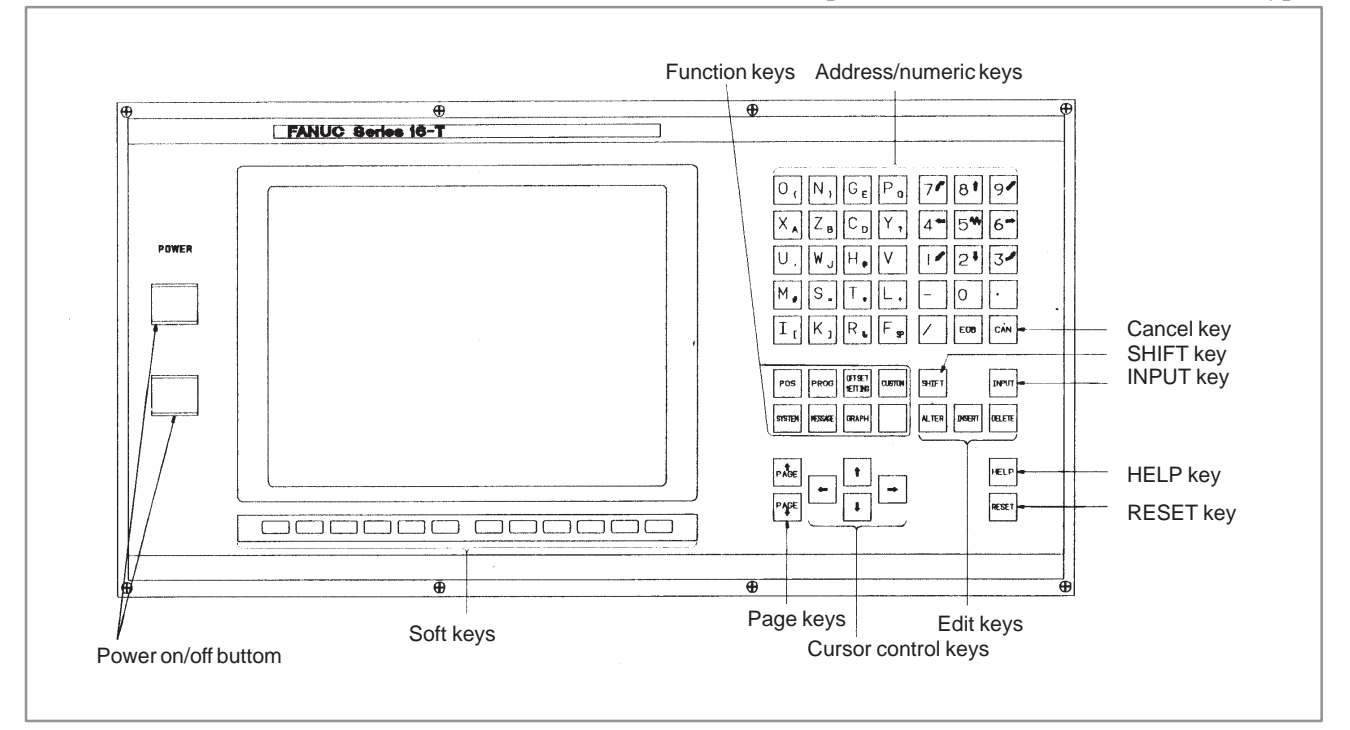

#### c) 10″ color LCD/MDI panel for 16–TA/18–TA (Horizontal type)

### d) 10″ color LCD/MDI panel for 16–TA/18–TA (Vertical type)

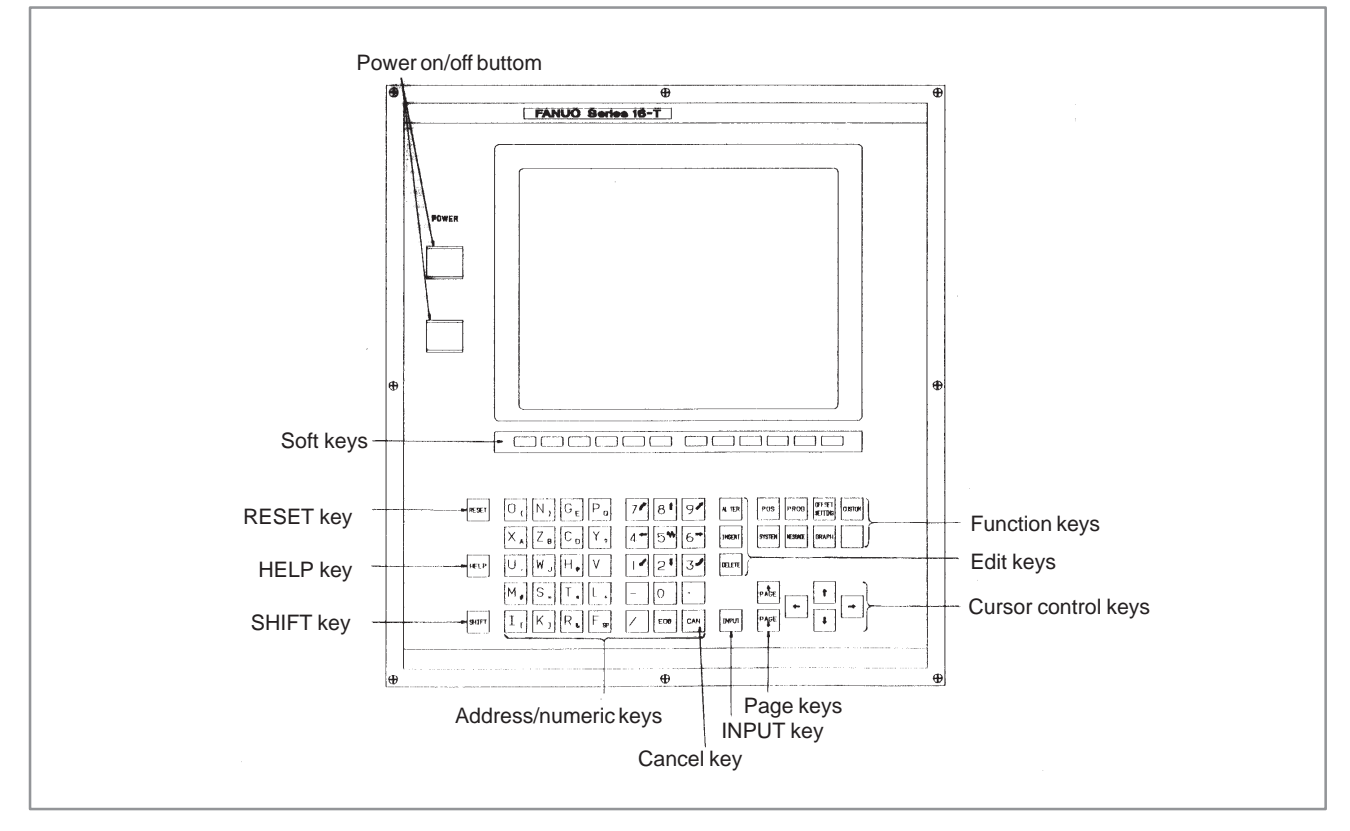

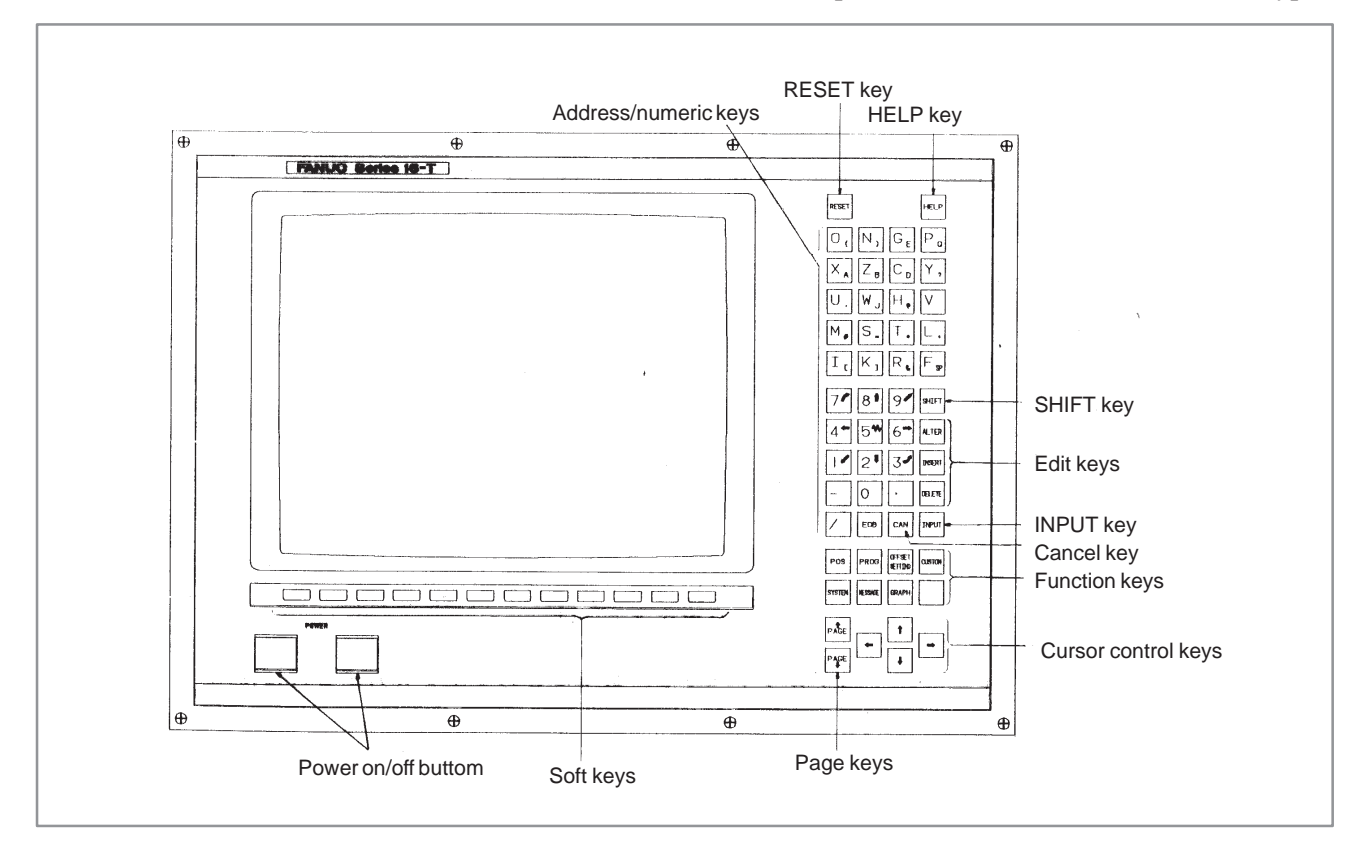

#### e) 14″ color CRT/MDI panel for 16–TA/18–TA (Horizontal type)

f) 14″ color CRT/MDI panel for 16–TA/18–TA (Vertical type)

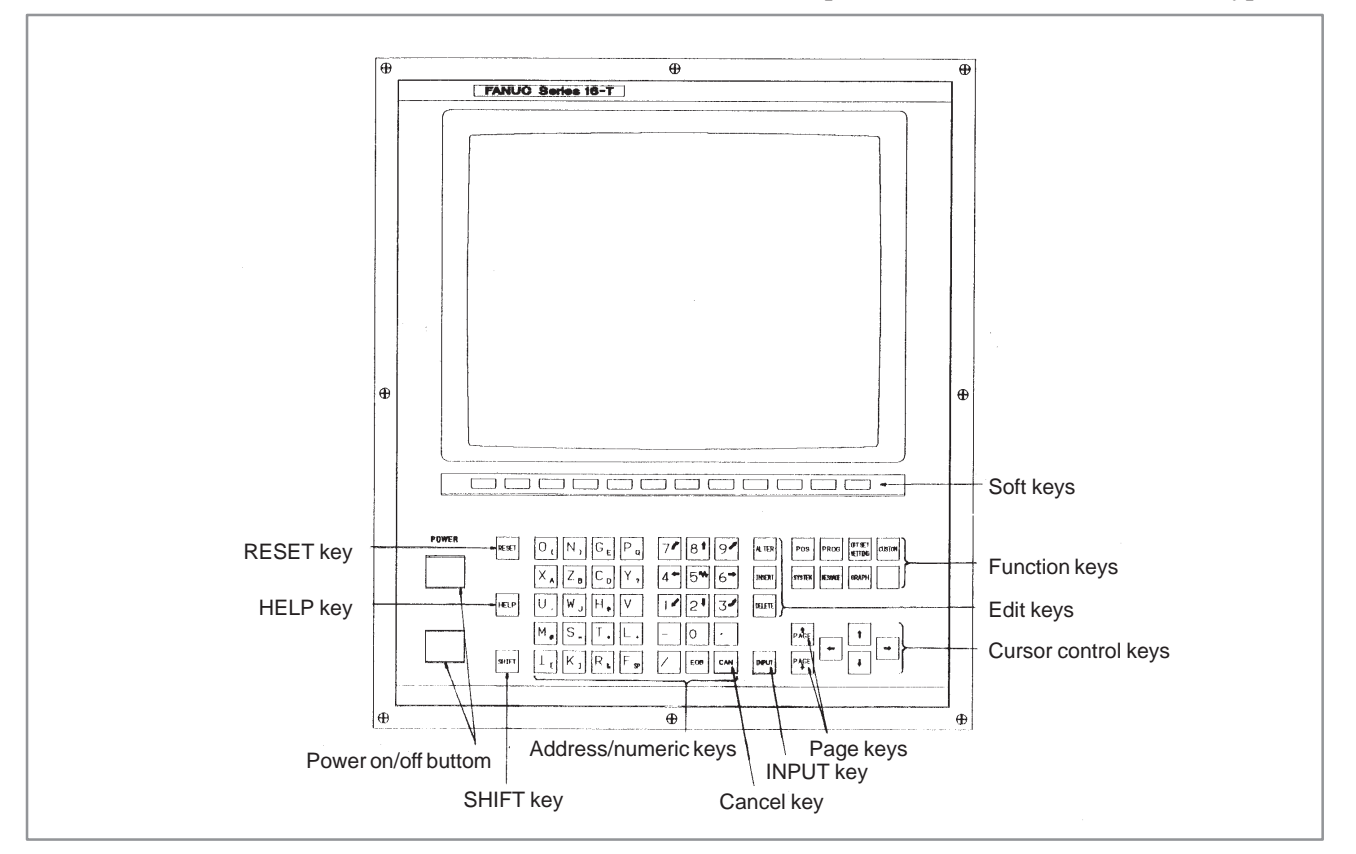

### g) 9″ small monochrome/color CRT/MDI panel for 16–MA/18–MA (Horizontal type)

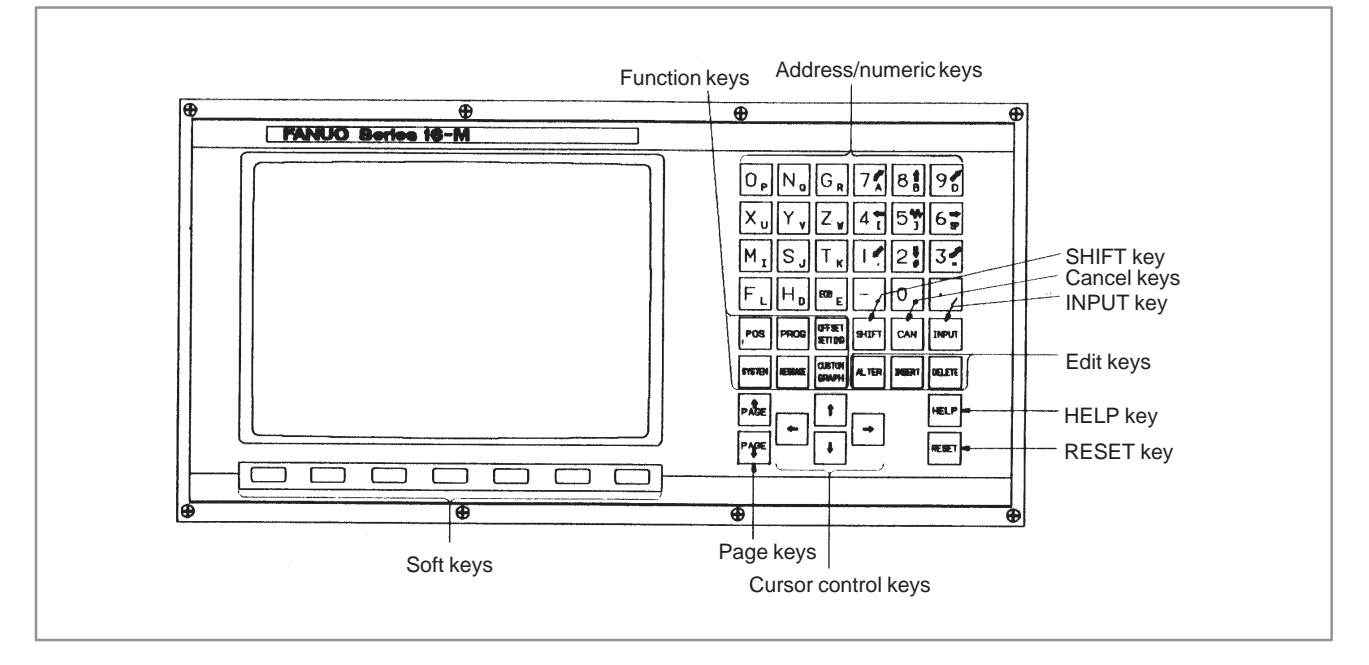

h) 9″ monochrome/color CRT/MDI panel for 16–MA/18–MA (Horizontal type)

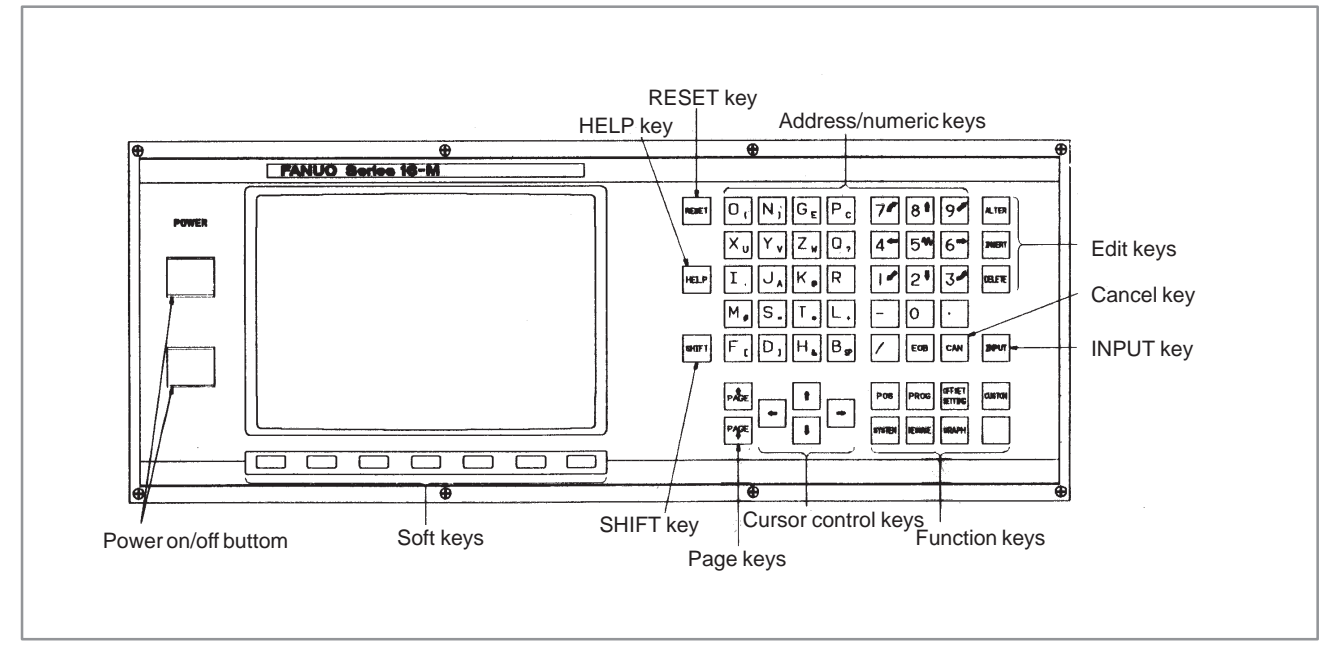

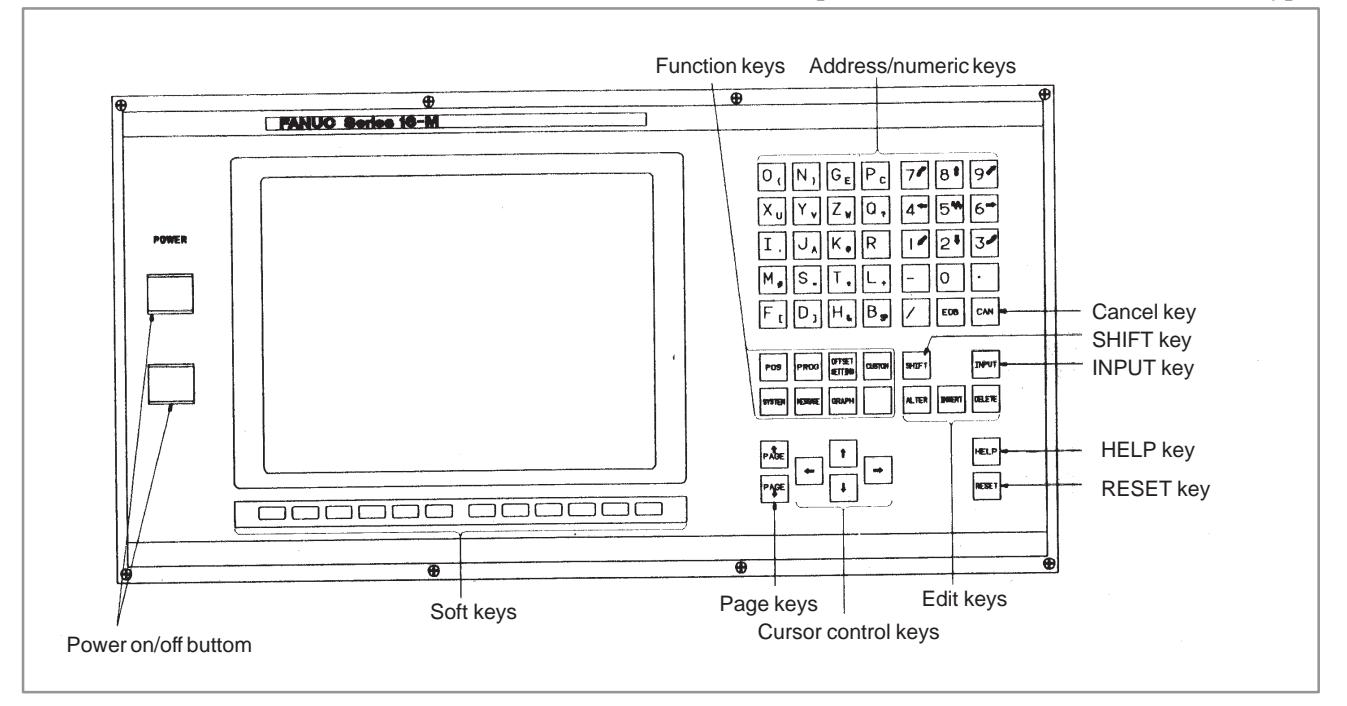

### i) 10″ color LDC/MDI panel for 16–MA/18–MA (Horizontal type)

### j) 10″ color LCD/MDI panel for 16–MA/18–MA (Vertical type)

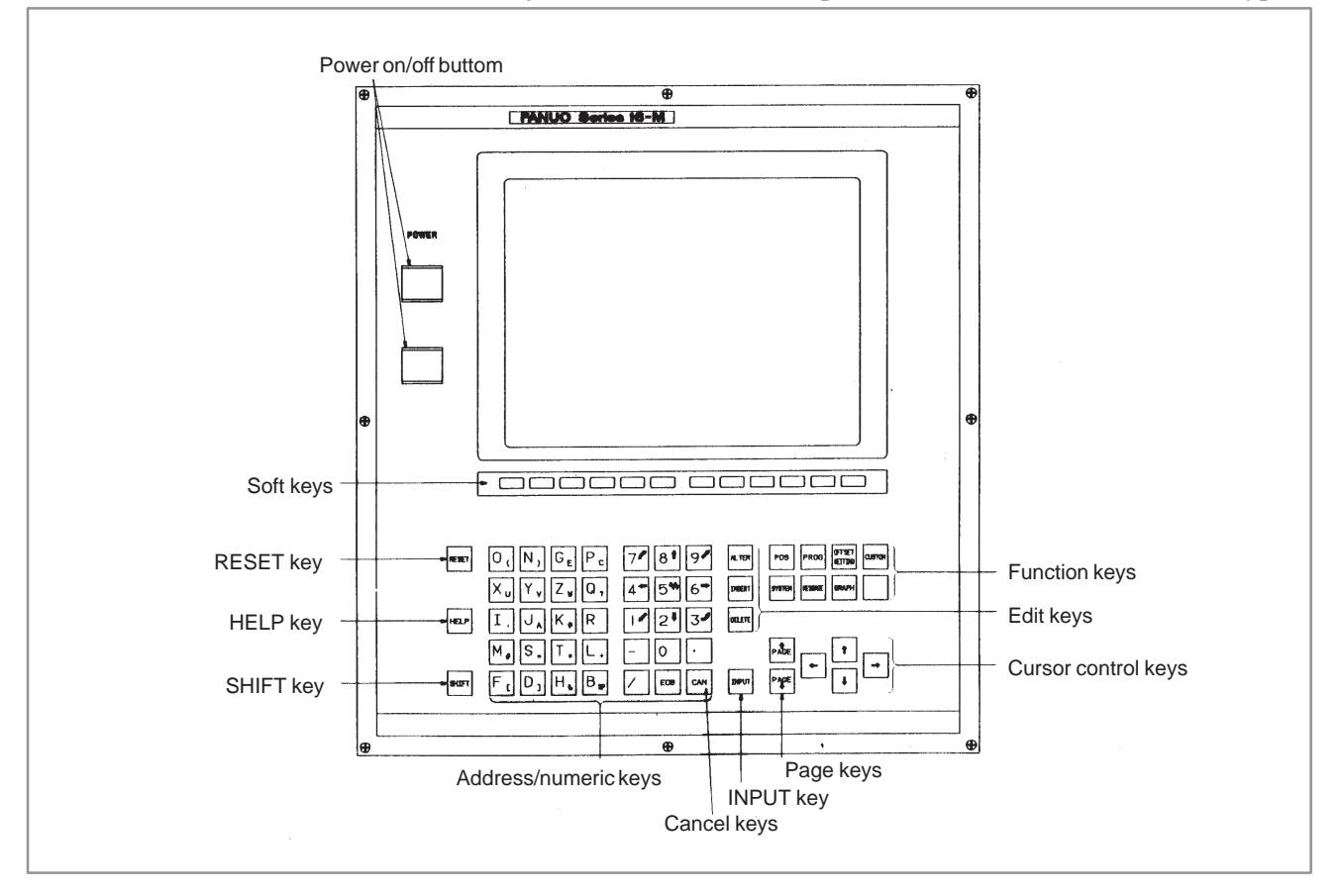

 $-376 -$ 

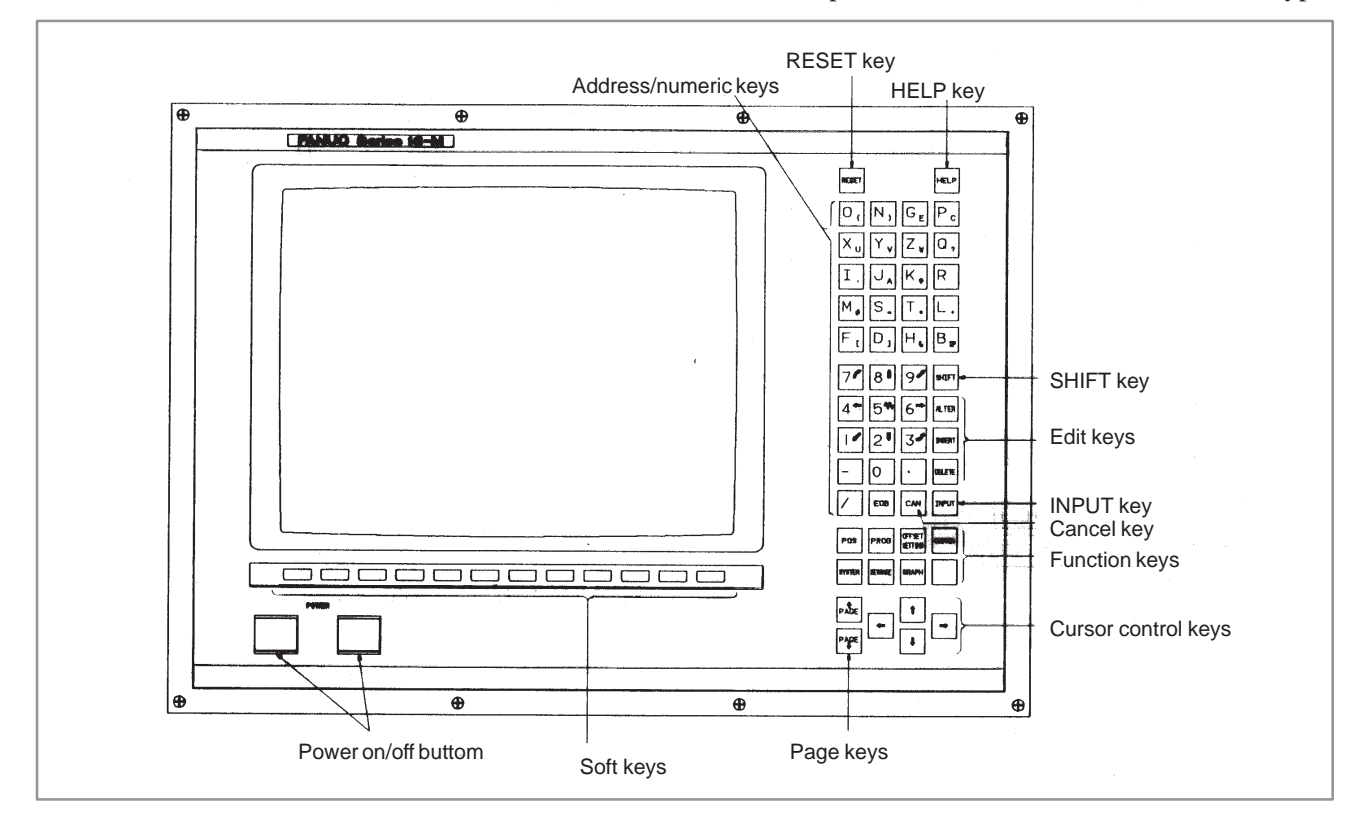

#### k) 14″ color CRT/MDI panel for 16–MA/18–MA (Horizontal type)

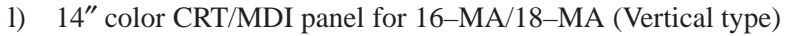

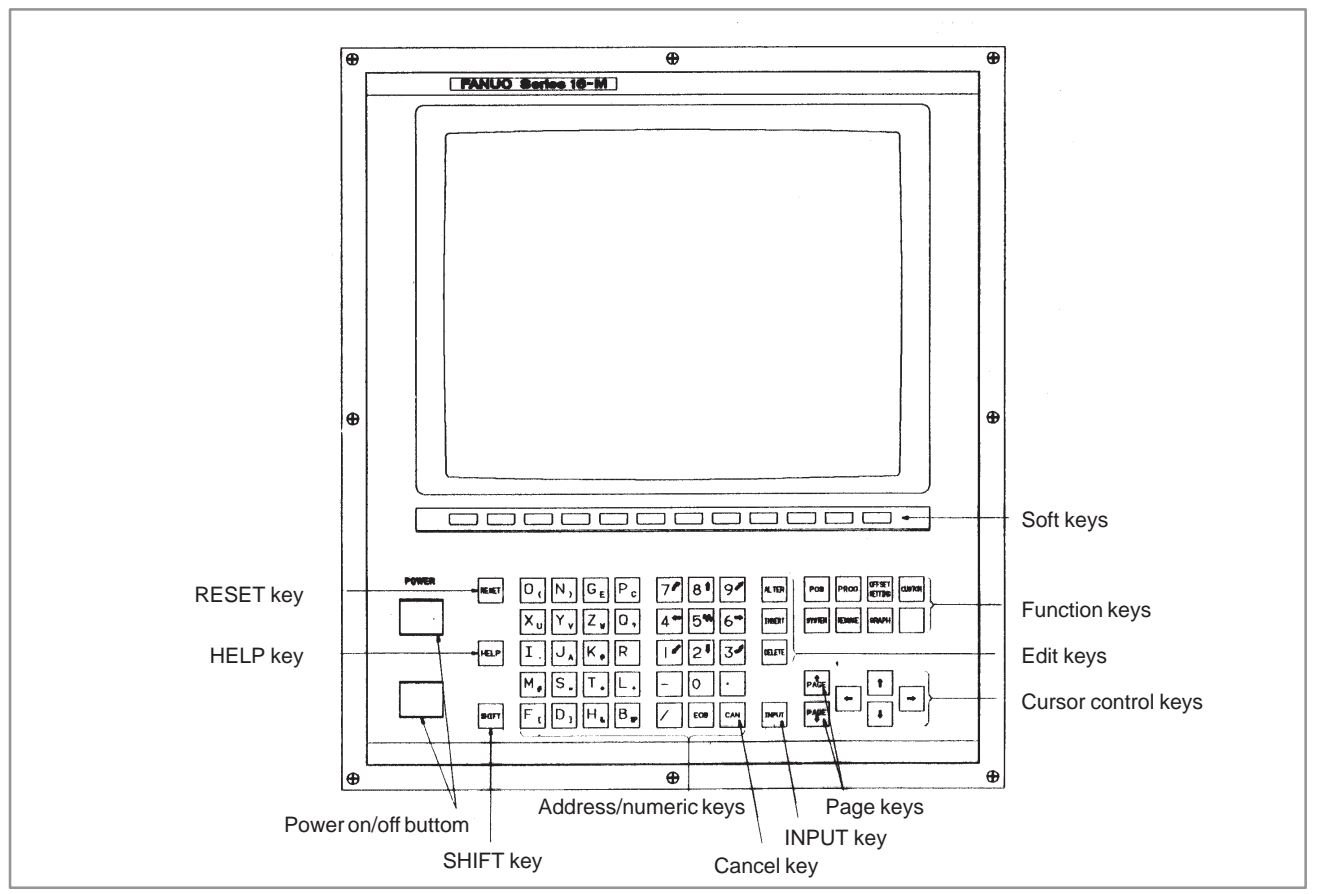

# **1.1 FOR MDI UNITS OTHER THAN STANDARD MDI UNITS (FOR FS20 PMC–SA1 AND SA3)**

Note the followings when you input PMC–address on the original MDI boards made by MTBs without using Standard MDI Unit supplied by **FANUC.** 

- (1) If the MDI has the keys to input PMC–address (X, Y, F, G, R, A, C, K, D, T), You can operate as same as FANUC Seires 18 (PMC–SA1/SA3).
- (2) If MDI does not have those keys, input PMC–address as follows. When inputting PMC–address (in PCLAD, STATUS and so on), you can substitute number keys  $(0 \text{ to } 9)$  and a hyphen key  $(-)$  for PMC–address capital keys  $(X, Y, F, G, etc.).$  PMC–address capital keys are corresponding to the number keys as follows.

| <b>PMC-address keys</b> |  |   |  |  |  |
|-------------------------|--|---|--|--|--|
| number keys             |  | ັ |  |  |  |

<sup>(</sup>Example) If you want to input "X0.0 [SRCH] ", input "3–0.0 [SRCH] ".

# **1.2 AUTOMATIC OPERATION WHEN THE POWER IS TURNED ON**

When a valid sequence program is contained in the PMC, automatic operation can be started immediately after power–on by keep relay setting. This eliminates the need to display the PMC screen and run a sequence program each time the power is turned on. The keep relay setting method depends on the PMC model. See Section 4.3.3.

## **1.3 CLEARING THE SEQUENCE PROGRAM**

When the power for the CNC is turned on for the first time, a RAM PARITY or NMI alarm may occur in the PMC. This is caused by invalid data in the sequence program storage area in the PMC. The sequence program must be cleared to prevent this.

The automatic operation (see 1.2 above) can also be stopped by clearing the sequence program in the PMC.

The sequence program can be cleared in either of the following two ways:

- 1. Turn on the power while pressing X and O.
- 2. Turn on the power, display the PMC screen, and use the programmer function of the PMC (EDIT/CLEAR).

### **NOTE**

In case of loader control function, turn on the power while pressing X and 5.

# **1.4 LOADING THE STANDARD LADDER (FOR Power Mate–D/F PMC–PA1 AND PA3)**

The PMC–PA1 and PA3 contained in the Power Mate have a sequence program called the "standard ladder" in their ROM to operate the Power Mate without creating a sequence program.

### Operation)

Parameter in the Power Mate

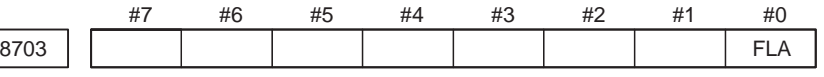

 $\text{\#0 (FLA)} = 0$ : The FANUC standard ladder is not used. 1 : The FANUC standard ladder is used.

(1) Set bit 0 (FLA) of NC parameter 8703 to 1.

This generates alarm 000 (power–off request) in the Power Mate.

(2) Turn off the power, then turn it on again.

If the PMC contains a sequence program (PMC alarm ER22 PROGRAM NOTHING does not occur), turn on the power while clearing the sequence program (pressing X and O).

(3) The FANUC standard ladder is loaded.

### **NOTE**

If the sequence program is not cleared in the PMC, the FANUC standard ladder is not loaded. The existing sequence program remains.

**1.5 FS15***i* **PMC–NB6 OPERATING PROCEDURE**

See Chapter 7, "PMC–NB6 Manipulation" for an explanation of how to operate the FS15*i* PMC–NB6.

# **1.6 LADDER PASSWORD FUNCTION**

A password can be specified for a ladder program. Specified passwords are stored as sequence program data. A ladder program for which the password has been specified cannot be displayed or edited. Symbols, comments and messages, however, can be displayed and edited whether a password is specified or not.

(1) Applicable model

PMC–SA1/SA5/SB5/SB6 for Series 16*i*/18*i*/21*i*–A PMC–SA1/SB3/SB4/SC3/SC4 for Series 16/18–MODEL B PMC–SB5/SB6 for Series 16/18–MODEL C PMC–SA1/SA3 for Series 21/210–MODEL B PMC–NB/NB2 for Series 15–MODEL B PMC–PA3 for Power Mate–H

(2) Types of passwords

A password consists of up to eight alphanumeric characters. The following two types of passwords are used.<br>Display permissible : R passwords : R password (READ) Display and editing permissible : RW password (READ+WRITE)

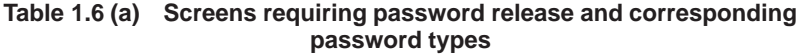

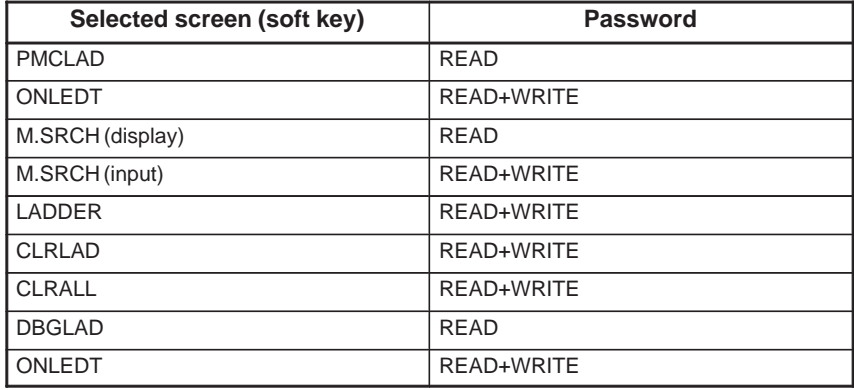

**Table 1.6 (b) Screens requiring password release and corresponding password types (DPL/MDI)**

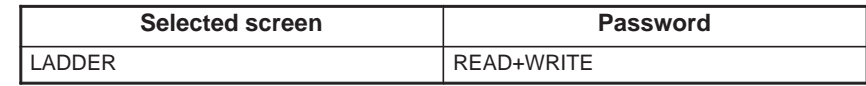

### **NOTE**

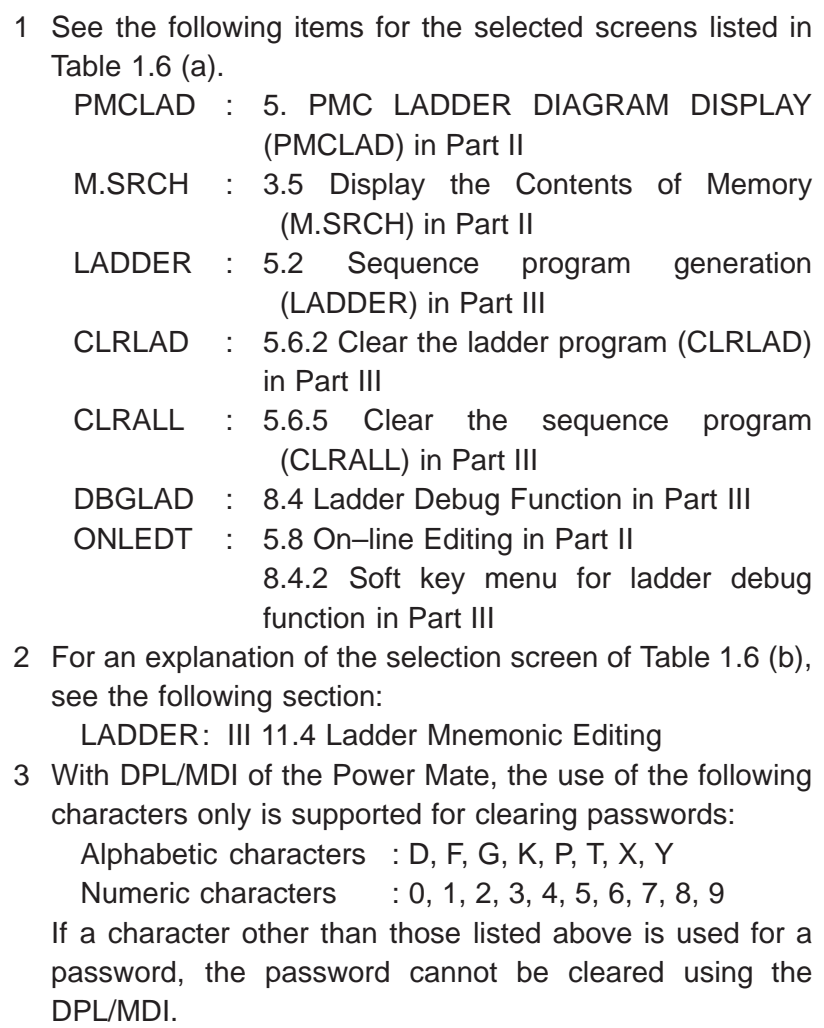

#### (3) Setting a password

Set a password for a ladder program on the editing/password screen on FAPT LADDER (for personal computers).

(4) Releasing password protection

A ladder program for which the password has been specified cannot be displayed or edited until the password is input correctly. Once password protection is released, the protection remains being released until the power is turned off then on again.

(a) When operation which requires releasing the password protection is performed, the system displays either of the following messages to require the protection to be released, depending on the type of password.

"KEY IN PASSWORD(R)" ··· READ PASSWORD "KEY IN PASSWORD(R/W)" ··· READ+WRITE PASSWORD

(b) Enter the password and press the [INPUT] key. \*The entered password is not displayed. (Echo back is not performed.)

(c) When the password is correctly specified, the protection is released and the corresponding operation becomes available. See Table 1.6 (a). If the password is incorrectly specified, the message "FALSE PASSWORD" is displayed.

#### **NOTE**

The sequence program is cleared by turning on the power with the X and O keys being held down, whether password protection is specified or not.

(5) Special password

O: Usable : See Note.  $\Delta$ : Not usable

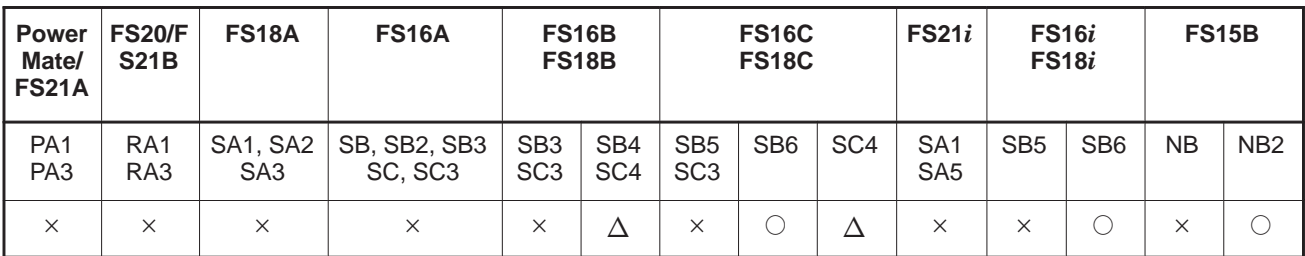

#### **NOTE**

Usable editions PMC–SB4 : Series 4066 Edition 08 or later PMC–SC4 : Series 4068 Edition 07 or later

Edit card : Series 4073 Edition 06 or later

When a password beginning with the character # is set for RW password, the subprogram after P1500 can be edited in spite of the protection by this password.

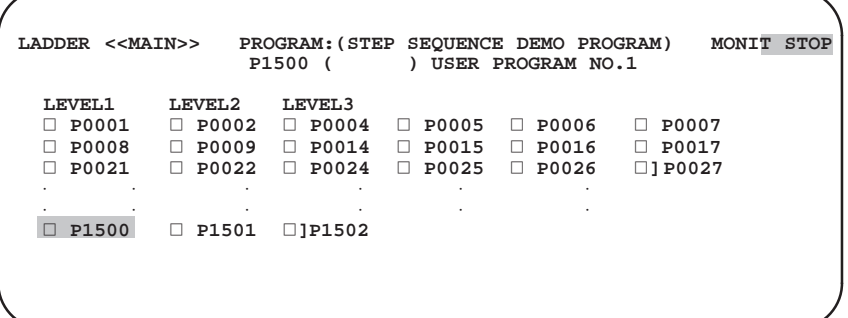

#### example 1)

When the cursor is positioned to the subprogram P1500 and [ZOOM] key is pressed, this subprogram P1500 can be edited in spite of the protection by the password.

### example2)

When the cursor is positioned to the subprogram P1 and [ZOOM] key is pressed, if the protection by the password is not released, the message "KEY IN PASSWORD(R/W)" is displayed and this subprogram can be edited by inputting a correct password.

# **1.7 PMC OPERATION FOR LOADER CONTROL FUNCTION**

Note the following when PMC of loader control function is operated.

- Operate PMC after switching to the screen for the loader control. (The control of the main and the loader changes by pushing the SHIFT key and the HELP key at the same time.)
- Connector JD5A of main board is used when communicating with RS232–C.
- When ladder data is input and output to the memory card on the PMC I/O screen or an edit card is used,the edit card or the memory card is installed at connector CNMC of the loader board.
- Connector JD1A of loader board is used when using I/O Link function.

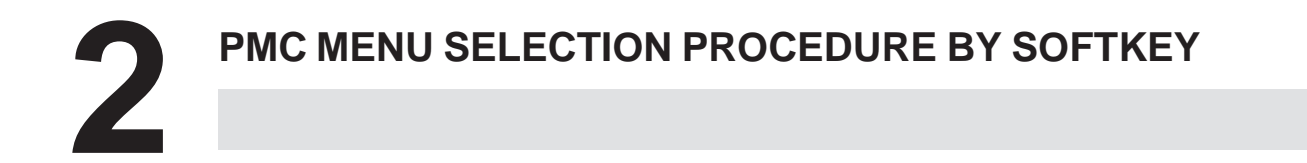

Pressing the function key <SYSTEM> of CRT/MDI and the PMC soft key changes the screen to the PMC basic screen. The soft keys are displayed at the bottom of the screen.

1) PMC basic menu

If the control provides a built–in programmer function, a programmer basic menu is selected by depressing the next key. The PMC basic menu and programmer basic menu are alternately selected from each other by depressing the next key.

For programmer basic menus and operation, see Chapter III "PMC PROGRAMMER".

### **NOTE**

- 1 In the following description, the relation between soft keys and menu is described based on the 9″ CRT/MDI panel. The 10″, 14″ CRT/MDI panel is provided with 10 soft keys which are those of the 9″ CRT/MDI panel, and thus, it displays many menus as compared with the 9″ CRT/MDI panel.
- 2 The following operations are necessary for using the built–in programmer function:

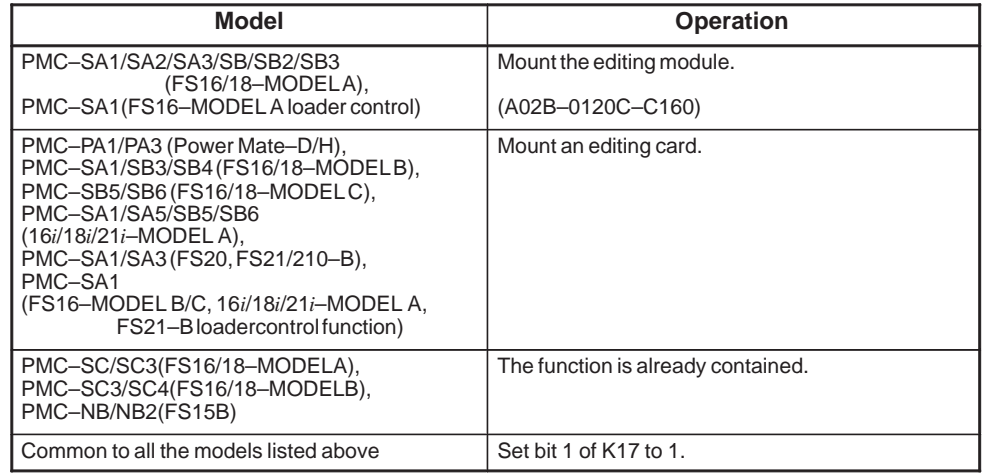

The FS18–MODEL A contains the PMC–SA1,SA2,or SA3. The series number is 4070. The FS20 contains the PMC–SA1 or SA3. The series number is 4080. The FS21/210–B contains PMC–SA1 or SA3. The series number is 4084. The FS21–B(with loader control) contains PMC–SA1. The series number is 4086.

```
PMC DIAGNOSIS FUNCTIONS MONIT RUN
 SELECT ONE OF FOLLOWING SOFT KEYS
  PMCLAD : DYNAMIC LADDER DISPLAY
  PMCDGN : DIAGNOSIS FUNCTION
  PMCPRM : PARAMETER(T/C/K/D)
  RUN/STOP: RUN/STOP SEQUENCE PROGRAM
  EDIT : EDIT SEQUENCE PROGRAM
  I/O : I/O SEQUENCE PROGRAM
  SYSPRM : SYSTEM PARAMETER
  MONIT : PMC MONITOR
[PMCLAD] [PMCDGN] [PMCPRM] [ ] [ ]
```
**Fig. 2 PMC basic menu screen (9**″**CRT)**

**NOTE**

Built–in programmer func-

tion

```
Without built–in programmer function of PMC–SA1, –SA2,
–SA3, –SB, –SB2, –SB3, –SB4, –SB5, or –SB6 there are
only RUN/STOP and I/O functions.
```
2) Keys on CRT/MDI panel

The following keys are related to PMC operation on CRT/MDI panel.

a) <SYSTEM> key

Selects from CNC menu to PMC basic menu.

b)  $\langle PAGE \uparrow > \text{key}$ 

Screen page return key.

c)  $\langle PAGE \rangle \geq \text{key}$ 

Screen page advance key.

d)  $\langle \uparrow \rangle$  key

Cursor shift (upward) key.

e)  $\langle \downarrow \rangle$  key

Cursor shift (downward) key.

f)  $\langle \leftarrow \rangle$  key

Cursor shift (leftward) key. Search function with this key is provided in PMCLAD EDIT, LADDER (See chapter II.5 and Chapter III.5.2.5 for details).

g)  $\iff$  key

Cursor shift (rightward) key. Search function with this key is provided in PMCLAD EDIT, LADDER (See chapter II.5 and Chapter III.5.2.5 for details).

h) Soft key

These keys show operating functions corresponding to individual operations when various PMC operations are done. The soft key functions change (key menus are selected) according to operations.

 $-385 -$ 

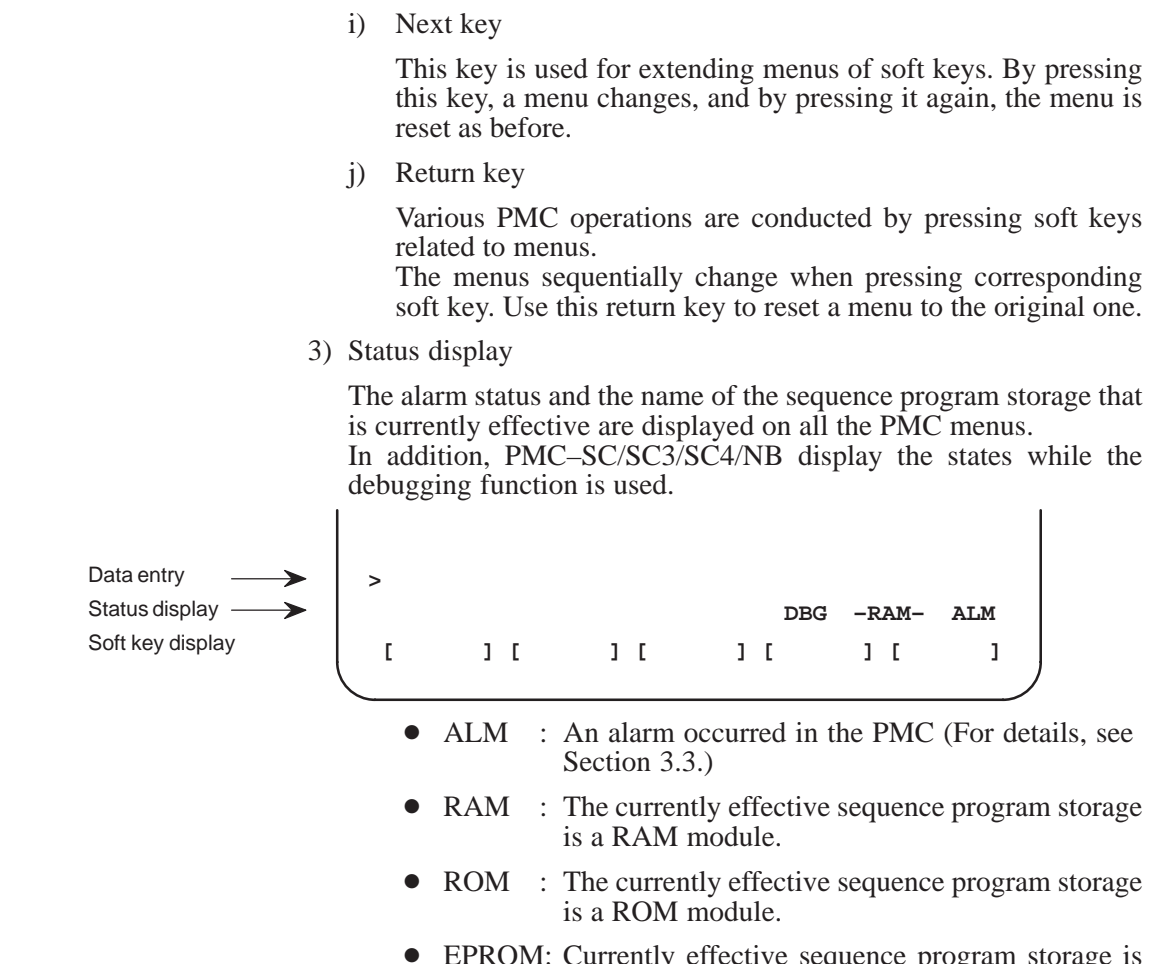

- EPROM: Currently effective sequence program storage is EPROM. (EPROM for PMC–SA1, PMC–SA2, PMC–SB, and PMC–SB2)
- $\bullet$ DBG : A break issued by the debugging function of PMC–SC/SC3/SC4/NB in effective.
- $\bullet$  BRK : The break issued by the debugging function of PMC–SC/SC3/SC4/NB has terminated.

 $-386 -$ 

#### 2. PMC MENU SELECTION PMC OPERATION (CRT/MDI) PROCEDURE BY SOFTKEY

4) Relation between PMC menus and soft keys

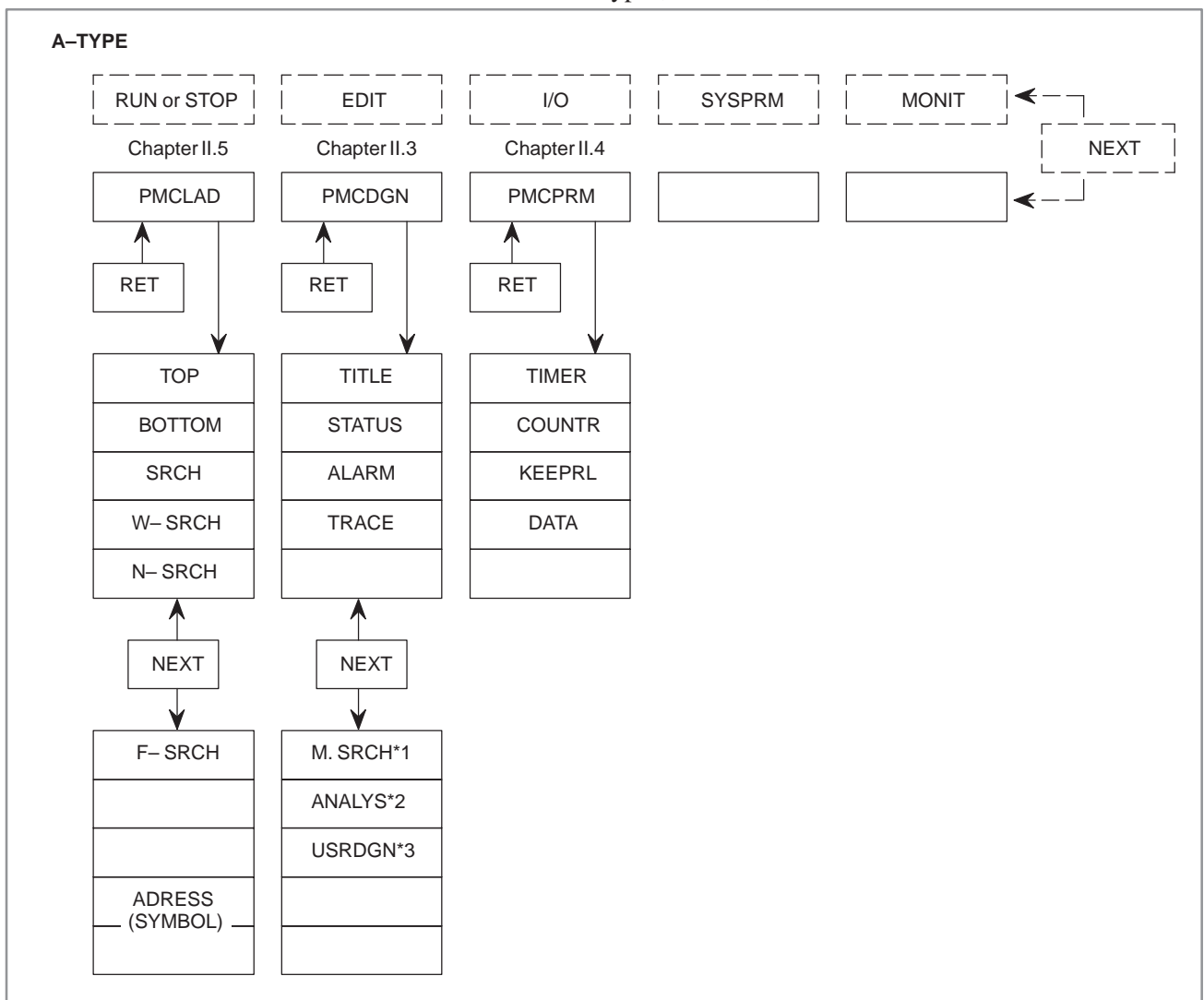

### There are 2 types, A and B, in the series of CNC.

### **NOTE**

The soft keys indicated by \*1, \*2, \*3 are supported only for certain models. See the conditions in the description of each relevant function.

### 2. PMC MENU SELECTION PROCEDURE BY SOFTKEY PMC OPERATION (CRT/MDI) B-61863E/12

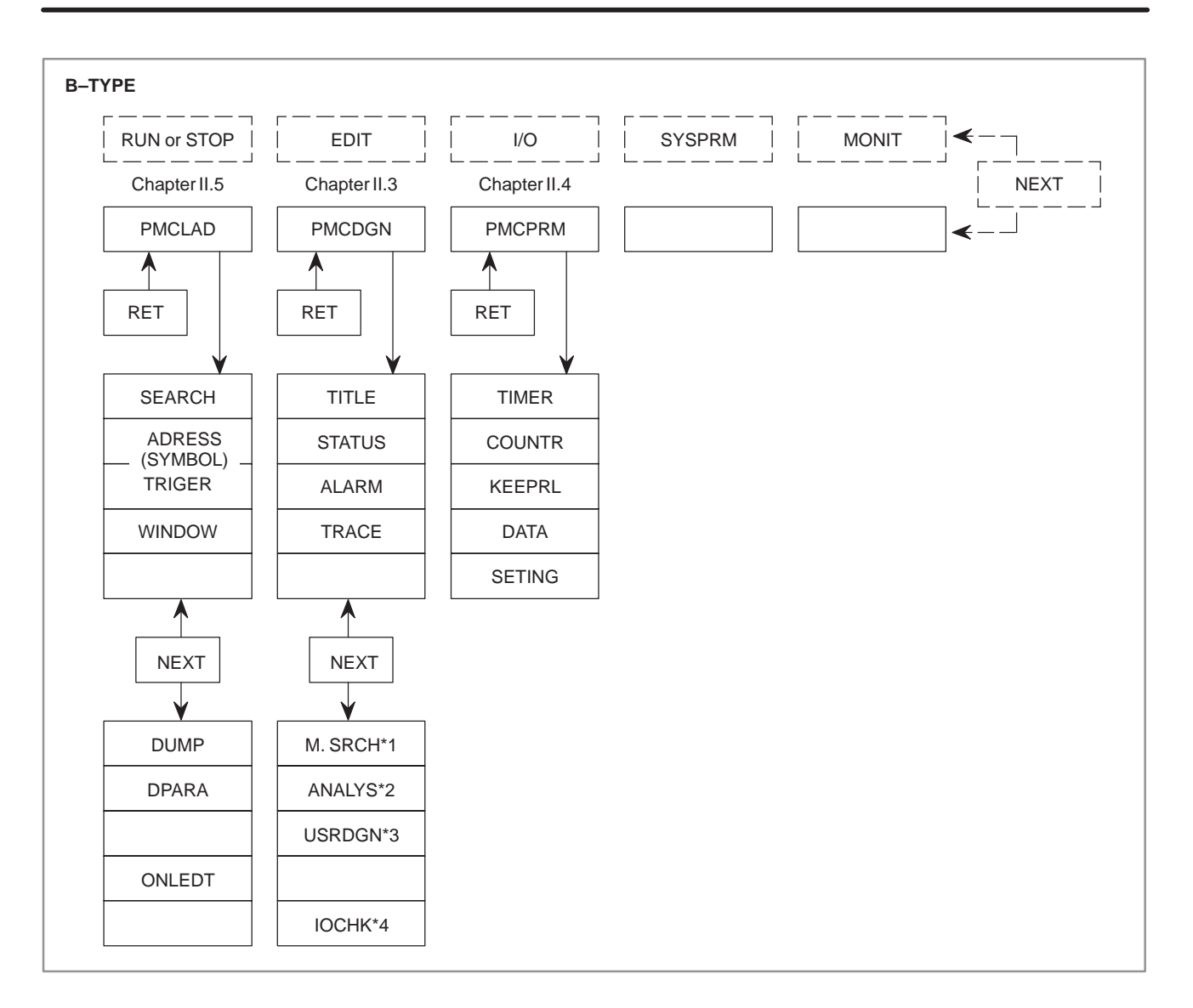

### **NOTE**

The soft keys indicated by \*1, \*2, \*3 are supported only for certain models. See the conditions in the description of each relevant function.

The softkey' s type for the series of CNC.

| <b>CNC type</b> |                 | <b>Power Mate</b> |                 | <b>FS20</b>     |                 | <b>FS18</b>     |     |           |                 | <b>FS15B</b>    |    |                 |           |                  |
|-----------------|-----------------|-------------------|-----------------|-----------------|-----------------|-----------------|-----|-----------|-----------------|-----------------|----|-----------------|-----------|------------------|
| <b>PMC</b> type | PA <sub>1</sub> | PA <sub>3</sub>   | SA <sub>1</sub> | SA <sub>3</sub> | SA <sub>1</sub> | SA <sub>2</sub> | SA3 | <b>SB</b> | SB <sub>2</sub> | SB <sub>3</sub> | SC | SC <sub>3</sub> | <b>NB</b> | N <sub>B</sub> 2 |
| Softkey type    | A               |                   |                 |                 | AB              |                 |     | AB        |                 | B               | AB | AВ              | В         |                  |

Type A or B is selected depending on the Series of PMC control software.

Series of PMC control software and type of softkey are related as follows.

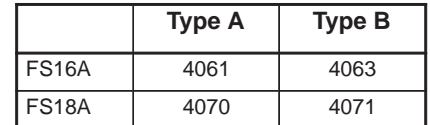

(Reference) Series of PMC control software is displayed on the [PMCDGN] and [TITLE] screen as shown below.

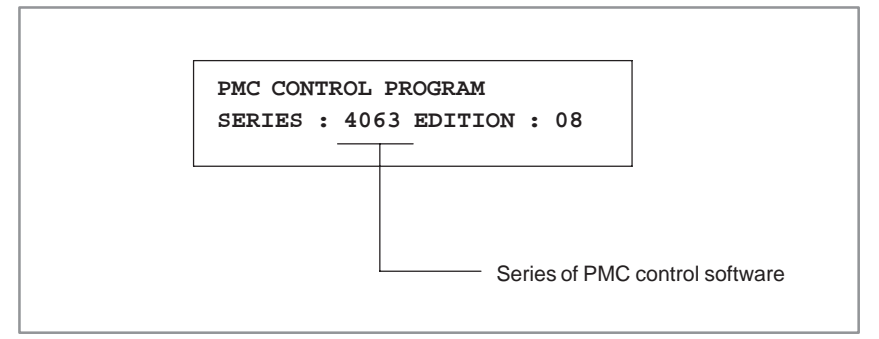

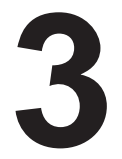

# **3 PMC I/O SIGNAL DISPLAY AND INTERNAL RELAY DISPLAY (PMCDGN)**

PMC I/O signals, internal relays, and other PMC diagnosis are displayed on the screen by depressing soft key [PMCDGN].

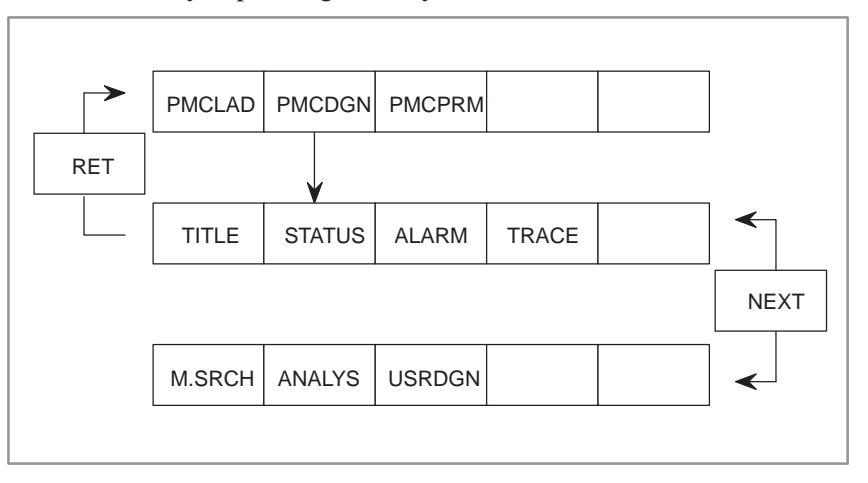

## **3.1 DISPLAYING TITLE DATA**

Title Data refers to the title of the sequence program created by the machine tool builder.

They consist of the following ten items :

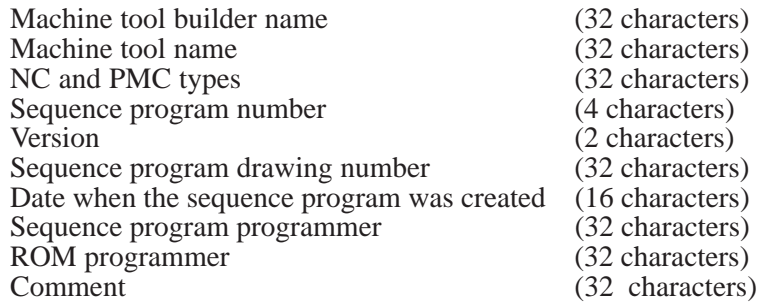

In addition to the title display :

- 1) Series and version of the PMC control software.
- 2) Type of the PMC.
- 3) For Editing module or Editing card, the series and version.
- 4) Memory areas used for each sequence data, and execution time of ladder program.
- 5) Type of PMC control module and PMC sequence program.
- 6) For the non-dividing system, the present, maximum and minimum values for the execution time of ladder program.

### **NOTE**

When a C board is installed in the Series 16*i*/18*i*, the title data for C can be displayed. With the arrow keys  $[\leftarrow]$  and  $[\rightarrow]$ , the user can switch the display between the ladder title and C title data.

To display the previous or next screen on the 9″ CRT/MDI, use the  $\angle$ PAGE  $\uparrow$  > or  $\angle$ PAGE  $\downarrow$  > key.

```
PMC TITLE DATA #1 MONIT RUN
 PMC PROGRAM NO. : 1234
 EDITION NO. : 12
 PMC CONTROL PROGRAM
    SERIES : 4063 EDITION : 08
    (SERIES : 4065 EDITION : 08)
 PMC TYPE CONTROL : RB3 PROGRAM : RB3
    MEMORY USED : 007.8 KB
     LADDER : 007.0 KB
     SYMBOL : 000.0 KB
     MESSAGE : 000.8 KB
     SCAN TIME : 008 MS
     SCAN MAX : 016 MS MIN : 008 MS
[TITLE ] [STATUS ] [ALARM ] [TRACE ] [ ]
```

```
Fig. 3.1 (a) Title data 1
```
 $-391 -$ 

3. PMC I/O SIGNAL DISPLAY AND INTERNAL RELAY DISPLAY<br>(PMCDGN)

PMC OPERATION (CRT/MDI) B–61863E/12

```
PMC TITLE DATA #2 MONIT RUN
 MACHINE TOOL BUILDER NAME :
 · · · · · · · · · · · · · 
 MACHINE TOOL NAME :
 · · · · · · · · · · · · · 
 CNC & PMC TYPE NAME :
 · · · · · · · · · · · · · 
 PROGRAM DRAWING NO. :
 · · · · · · · · · · · · · 
[TITLE ] [STATUS ] [ALARM ] [TRACE ] [ ]
```
**Fig. 3.1 (b) Title data 2**

```
PMC TITLE DATA #3 MONIT RUN
 DATE OF PROGRAMING :
\circ \cdot \cdot \cdot \cdot \circ \circ PROGRAM DESIGNED BY :
 · · · · · · · · · · · · · 
 ROM WRITTEN BY :
 · · · · · · · · · · · · · 
 REMARKS :
 · · · · · · · · · · · · · 
[TITLE ] [STATUS ] [ALARM ] [TRACE ] [ ]
```
**Fig. 3.1 (c) Title data 3**

# **3.2 DISPLAY OF SIGNAL STATUS (STATUS)**

The contents at all addresses (X, Y, F, G, R, A, C, K, D, T, M, N) disignated in programs can be displayed on the CRT screen. This display is all done by "0" and "1" bit patterns, and symbol data is displayed together at address bits where symbol data are difined.

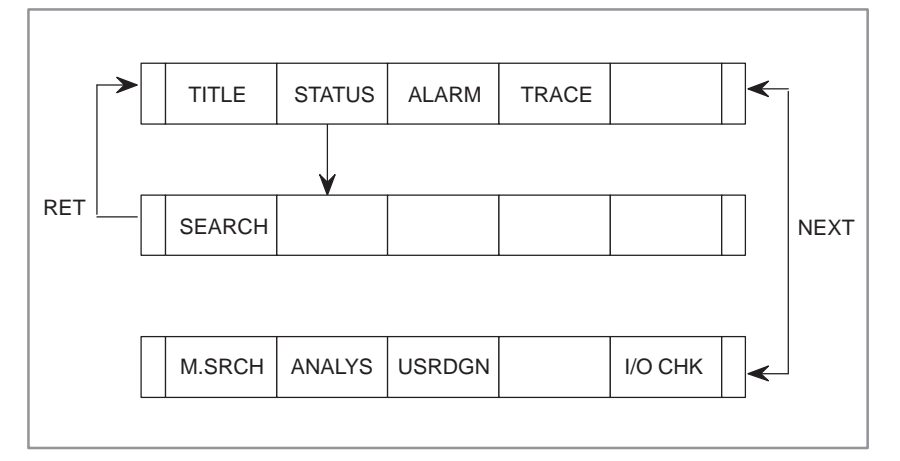

- **1** Depress [STATUS] soft key. The CRT screen changes as shown in Fig. 3.2, and the soft key menu is changed.
- **2** Depress [SEARCH] key after keying in an address to be displayed.
- **3** A continuous 8 byte data is displayed by a bit pattern from the designated address in the top stage of the CRT screen.
- **4** Depress [SEARCH] key or page key to display another address.

|               | PMC SIGNAL STATUS        |                         |                  |                |                         |                  |                   | MONIT RUN       |
|---------------|--------------------------|-------------------------|------------------|----------------|-------------------------|------------------|-------------------|-----------------|
| ADDRESS 7     |                          | 6                       | $5^{\circ}$      | $\overline{4}$ | $\overline{\mathbf{3}}$ |                  |                   | n               |
| <b>EXDAT1</b> |                          | ED7 ED6 ED5             |                  | ED4            | ED3                     | ED <sub>2</sub>  | ED1               | ED <sub>0</sub> |
| G0000         | $\sim$ 0                 | $\overline{\mathbf{0}}$ | $\Omega$         | 0              | $\Omega$                | O                | O                 | $\Omega$        |
| EXDAT2 ED15   |                          | ED <sub>14</sub>        | ED <sub>13</sub> | ED12           | <b>ED11</b>             | ED <sub>10</sub> | ED9.              | ED <sub>8</sub> |
| G0001         | $\overline{\phantom{0}}$ | $\overline{0}$          | 0                | $\mathbf{0}$   | 0                       | O                | n                 | $\Omega$        |
|               |                          |                         |                  |                | ESTB EA6 EA5 EA4 EA3    | EA <sub>2</sub>  | EA1               | <b>EA0</b>      |
| $G0002$ 0     |                          | $^{\circ}$              | $\Omega$         | <sup>0</sup>   | O                       | <sup>n</sup>     | <sup>0</sup>      | O               |
|               |                          | ERDRO EOREND            |                  |                |                         |                  |                   |                 |
| G0003         | 0                        | $\Omega$                | n                |                |                         | n                | o                 | $\Omega$        |
|               | MFTN5                    |                         | MFTN4 MFTN3      | MFTN2          | MFTN1                   |                  |                   |                 |
| G0004         | $\overline{\phantom{0}}$ | $\Omega$                | <sup>0</sup>     | <sup>0</sup>   | 0                       |                  |                   | n               |
|               |                          | BFTN AFT.               |                  |                | TFTN                    | SFTN             | <b>RFIND MFIN</b> |                 |
| G0005         | $\overline{0}$           | $\Omega$                | <sup>n</sup>     |                | $\Omega$                | O                | O                 | $\Omega$        |
|               | DLK                      |                         |                  |                | OVC *ABSM               |                  | <b>BRN</b>        | SRN             |
| G0004         | $\sim$ 0                 | o                       |                  | <sup>0</sup>   | <sup>o</sup>            | $\Omega$         | <sup>0</sup>      | $\Omega$        |
|               |                          | RLSOT EXLM2 *FLWP       |                  |                |                         | ST <sub>2</sub>  | STLK RVS          |                 |
| G0007 0       |                          | $\Omega$                | <sup>0</sup>     | U              | <sup>n</sup>            | <sup>n</sup>     | $\Omega$          | $\Omega$        |
| [SEARCH] [    |                          | 1 F                     |                  |                |                         |                  |                   |                 |

**Fig. 3.2 Status display of PMC I/O signals and internal relays**

## **3.3 ALARM SCREEN (ALARM)**

If an alarm is issued in the PMC, pressing the PMC soft key displays the alarm message as shown in Fig. 3.3. ALM blinks at the lower right corner of the screen.

If a fatal error occurs, a sequence program does not start.

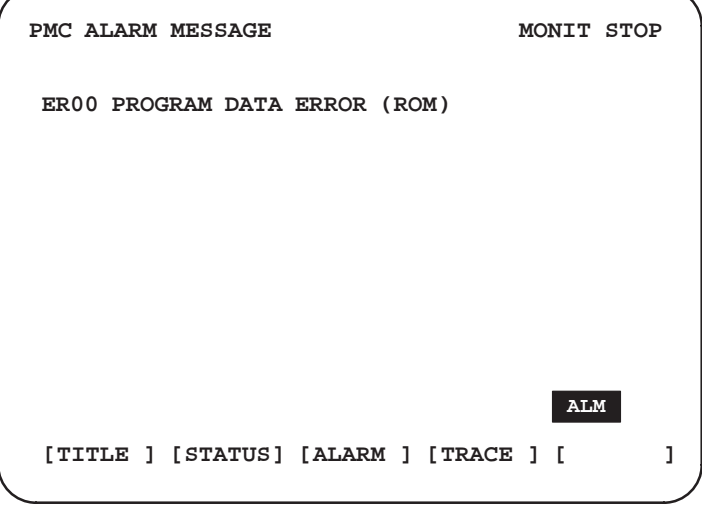

### **Fig. 3.3 Alarm screen**

For displayed messages, see the appendix, "Alarm Message List."

# **3.4 TRACE FUNCTION (TRACE)**

## **3.4.1 Operation**

**3.4.2**

**Screen**

**Parameter Setting**

This function checks the signal history which cannot be checked in the status display. Using one- or two-byte addressing, the function records a state when the signal changes. In two-byte addressing, discontinuous addresses can be set.

Pressing the [TRACE] key on the PMCDGN screen displays the trace screen when signals are being read. When signals are not being read, the parameter setting screen for reading signals is displayed. After displaying either screen, pressing the [TRCPRM] key on the trace screen displays the parameter setting screen and pressing the [T.DISP] key on the parameter setting screen displays the trace screen.

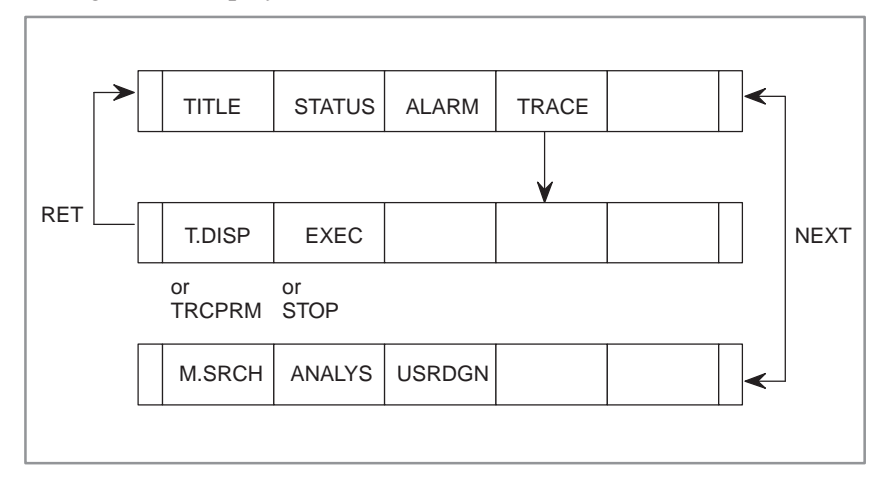

Data to be used for reading signals needs to be specified to check the signal history.

1) Parameters

TRACE MODE : Sets a mode used for reading signals

- 0 : 1-byte data
- 1 : 2-byte data (discontinuous addresses can be specified)
- 2 : Word data (with continuous addresses)

ADDRESS TYPE : Sets addresses used

- 0 : PMC address
- 1 : Physical address

ADDRESS : Sets addresses at which a signal is traced

MASK DATA : Sets a masked bit or bits (signals can be read with unnecessary bits masked) Range : 00 to FF

The above trace parameters are retained if the power is turned off.

 $-395 -$ 

3. PMC I/O SIGNAL DISPLAY AND INTERNAL RELAY DISPLAY<br>(PMCDGN)

## **3.4.3 Starting or Stopping the Trace Function**

EXEC : Starts reading signals

#### **NOTE**

- 1 Pressing the [EXEC] key again clears the results of the previous trace.
	- If the trace parameters are not set correctly, the trace is not performed.

When signals are being sampled using the function for displaying signal waveforms, the trace is not performed.

- 2 The result data of the trace is stored latest 256-byte. If the power is turned off, the results of the trace are cleared.
- 3 Signals R9000 to R9007 cannot be traced.
- 4 A signal is traced at intervals of 8 ms. If the signal changes within 8 ms, the changed signal state cannot be traced.
- 5 When the trace address type is specified as a physical address, specify an effective memory address. If an ineffective address is specified to execute the trace, a system error may occur.

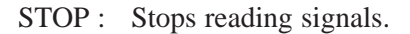

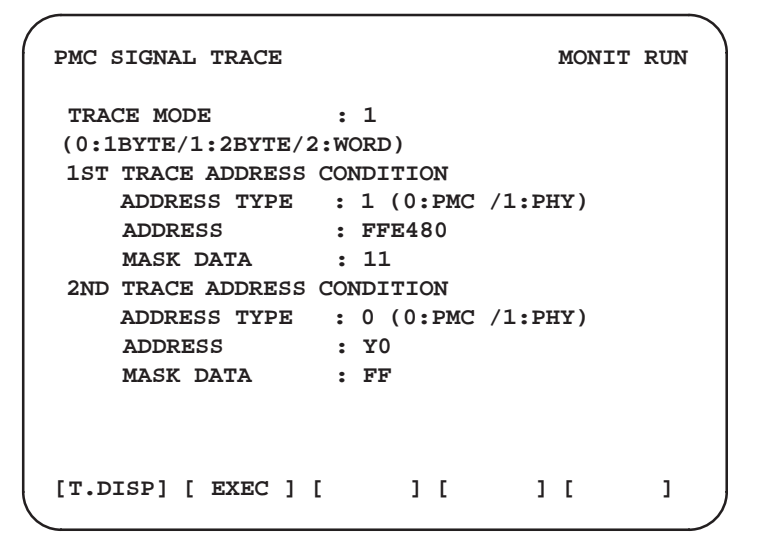

**Fig. 3.4.3 Trace parameter setting screen**

## **3.4.4 Trace Screen**

Signal history can be checked using data specified on the parameter setting screen. The result of the latest trace is displayed at the cursor position. The cursor moves on the screen as the results of the trace are obtained. If the cursor moves off the screen, the results of the trace can be followed by pressing the page key to display the subsequent screen.

|         |   | $1ST$ ADDRESS = $X0000$  |   |                |       |                | (FF)         |          |              |     |   |   | 2ND ADDRESS    |                |   | $=$ Y0000      |              | (FF)     |
|---------|---|--------------------------|---|----------------|-------|----------------|--------------|----------|--------------|-----|---|---|----------------|----------------|---|----------------|--------------|----------|
| NO.     | 7 | 6                        | 5 | $\overline{4}$ | 3     | $\overline{a}$ | $\mathbf{1}$ | $\Omega$ | 7            |     | 6 | 5 | $\overline{4}$ |                | 3 | $\overline{a}$ | $\mathbf{1}$ | $\Omega$ |
| 0000    |   |                          |   |                |       |                |              |          |              |     |   |   |                |                |   |                |              |          |
| 0001    |   |                          |   |                |       |                |              |          |              |     |   |   |                |                |   |                |              |          |
| 0002    |   |                          |   |                |       |                |              |          |              |     |   |   |                |                |   |                |              |          |
| 0003    |   |                          |   |                |       |                |              |          |              |     |   |   |                |                |   |                |              |          |
| 0004    |   |                          |   |                |       |                |              |          |              |     |   |   |                |                |   |                |              |          |
| 0005    |   |                          |   |                |       |                |              |          |              |     |   |   |                |                |   |                |              |          |
| 0006    |   |                          |   |                |       |                |              |          |              |     |   |   |                |                |   |                |              |          |
| 0007    |   |                          |   |                |       |                |              |          |              |     |   |   |                |                |   |                |              |          |
| 0008    |   |                          |   |                |       |                |              |          |              |     |   |   |                |                |   |                |              |          |
| 0009    |   |                          |   |                |       |                |              |          |              |     |   |   |                |                |   |                |              |          |
| 0010    |   |                          |   |                |       |                |              |          |              |     |   |   |                |                |   |                |              |          |
| 0011    |   |                          |   |                |       |                |              |          |              |     |   |   |                |                |   |                |              |          |
| 0012    |   |                          |   |                |       |                |              |          |              |     |   |   |                |                |   |                |              |          |
| 0013    |   |                          |   |                |       |                |              |          |              |     |   |   |                |                |   |                |              |          |
| 0014    |   |                          |   |                |       |                |              |          |              |     |   |   |                |                |   |                |              |          |
| 0015    |   |                          |   |                |       |                |              |          |              |     |   |   |                |                |   |                |              |          |
| [TRCPRM |   | $\Gamma$<br>$\mathbf{1}$ |   | STOP           | $1-1$ |                |              |          | $\mathbf{I}$ | - E |   |   |                | 1 <sub>1</sub> |   |                |              |          |

**Fig. 3.4.4 Trace screen**

## **3.4.5 Automatic Tracing Function at Power on**

Trace operation can be started automatically, immediately after power–on, by setting trace parameters beforehand and by setting the keep relay to start the trace function automatically upon power–on. The keep relay setting method depends on the PMC model. See Section 4.3.3.

## **3.5 DISPLAYING THE CONTENTS OF MEMORY**

: Standard  $\bigcirc$  : optional  $\times$ : cannot be used  $\Delta$ : Can be used for the 4084 series.

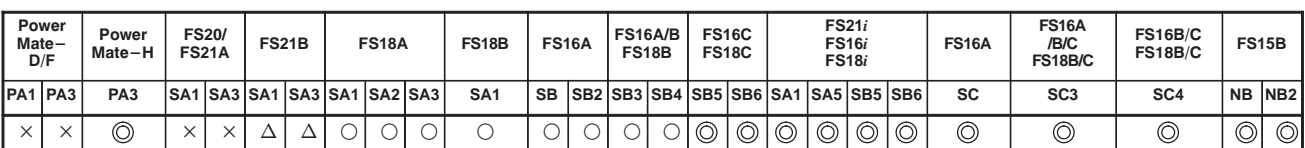

- The ladder editing module is required for the PMC–SB/SB2/SB3 of the Series 16 –MODEL A and for the PMC–SA1/SA2/SA3 of the Series 18–MODEL A.
- This function is provided as a standard function with PMC–SA1/SB3/SB4/SB5/SB6/SC3/SC4 of the Series 16/18–MODEL B/C, and PMC–SA1/SA3 of the Series 21/210–MB.

### **3.5.1 Operation**

- 1) Pressing the [M.SRCH] soft key changes the screen to that shown in Fig. 3.5. The displayed soft keys also change.
- 2) Enter a physical address in hexadecimal from which the contents of the memory are to be displayed. Then pressing the [SEARCH] key displays 256 bytes of stored data starting from the specified address.
	- Example) Entering 100000, then pressing the [SEARCH] key displays the contents of the memory starting from 100000H.
- 3) An address can be changed using the <PAGE  $\downarrow$ > or <PAGE  $\uparrow$ > key.
- 4) Pressing either the [BYTE], [WORD], or [D.WORD] soft key displays data of the corresponding type.

#### **CAUTION**

If an address at which the memory is not used is specified, a system error occurs. Be sure to specify the correct address.

## **3.5.2 Function for Storing Data in Memory**

To store data in memory, set bit 4 of keep relay K17 to 1, move the cursor to a position at which the address of the data to be changed in RAM is displayed, and enter data in units of data type in hexadecimal.

Example) Entering 0F41, then pressing the [INPUT] key stores 0F41 at the address specified by the cursor.

### **CAUTION**

Some values cause a system error.

|        | PMC CONTENTS OF MEMORY                                                       |                                                              |                                                              |                                                              |                                                                        |                                                      |                                                      |                                                              |                                                              | MONIT RUN                                  |   |
|--------|------------------------------------------------------------------------------|--------------------------------------------------------------|--------------------------------------------------------------|--------------------------------------------------------------|------------------------------------------------------------------------|------------------------------------------------------|------------------------------------------------------|--------------------------------------------------------------|--------------------------------------------------------------|--------------------------------------------|---|
|        | 100000<br>100010<br>100020                                                   | 0000<br>4142<br>2020                                         | 0000<br>2020                                                 | 4344 4546<br>2020                                            | 0000 0000 0000 0000<br>4748<br>2020                                    | 2020                                                 | 494A 4B4C<br>2020                                    | 0000<br>4D4E<br>2020                                         | 0000<br>4F50<br>2020                                         | .<br>ABCDEFGHIJKLMNOP                      |   |
|        | 100030                                                                       | 5152                                                         | 5354                                                         | 5556                                                         | 5758                                                                   | 595A 2020                                            |                                                      | 2020                                                         | 2020                                                         | <b>QRSTUVWXYZ</b>                          |   |
|        | 100040<br>100050<br>100060<br>100070<br>100080<br>100090<br>1000A0<br>1000B0 | 0000<br>0000<br>0000<br>0000<br>4641<br>0000<br>0000<br>0000 | 0000<br>0000<br>0000<br>0000<br>4E55<br>0000<br>0000<br>0000 | 0000<br>0000<br>0000<br>0000<br>4320<br>0000<br>0000<br>0000 | 0000 0000 0000<br>0000<br>0000<br>0000<br>434F<br>0000<br>0000<br>0000 | 0000<br>0000<br>0000<br>2E2C<br>0000<br>0000<br>0000 | 0000<br>0000<br>0000<br>5444<br>0000<br>0000<br>0000 | 0000<br>0000<br>0000<br>0000<br>0000<br>0000<br>0000<br>0000 | 0000<br>0000<br>0000<br>0000<br>0000<br>0000<br>0000<br>0000 | .<br>.<br>.<br>.<br>FANUC CO.LTD<br>.<br>. |   |
|        | 1000C0<br>1000D0<br>1000E0<br>1000F0                                         | 0000<br>0000<br>0000<br>0000                                 | 0000<br>0000<br>0000<br>0000                                 | 0000<br>0000<br>0000<br>0000                                 | 0000<br>0000<br>0000                                                   | 0000 0000 0000<br>0000<br>0000<br>0000               | 0000<br>0000<br>0000                                 | 0000<br>0000<br>0000<br>0000                                 | 0000<br>0000<br>0000<br>0000                                 | .<br>.                                     |   |
| $\geq$ |                                                                              |                                                              |                                                              |                                                              |                                                                        |                                                      |                                                      |                                                              |                                                              |                                            |   |
| г      | <b>SEARCH</b>                                                                | 1 F                                                          |                                                              | <b>INPUT</b>                                                 | ] [                                                                    |                                                      |                                                      | 1 L                                                          |                                                              | 1 L                                        | 1 |
|        |                                                                              |                                                              |                                                              |                                                              |                                                                        |                                                      |                                                      |                                                              |                                                              |                                            |   |

**Fig. 3.5.2 Memory display**

# **3.6 FUNCTION FOR DISPLAYING SIGNAL WAVEFORMS (ANALYS)**

: Standard  $\bigcirc$  : optional : cannot be used  $\Delta$ : Can be used for the 4084 series.

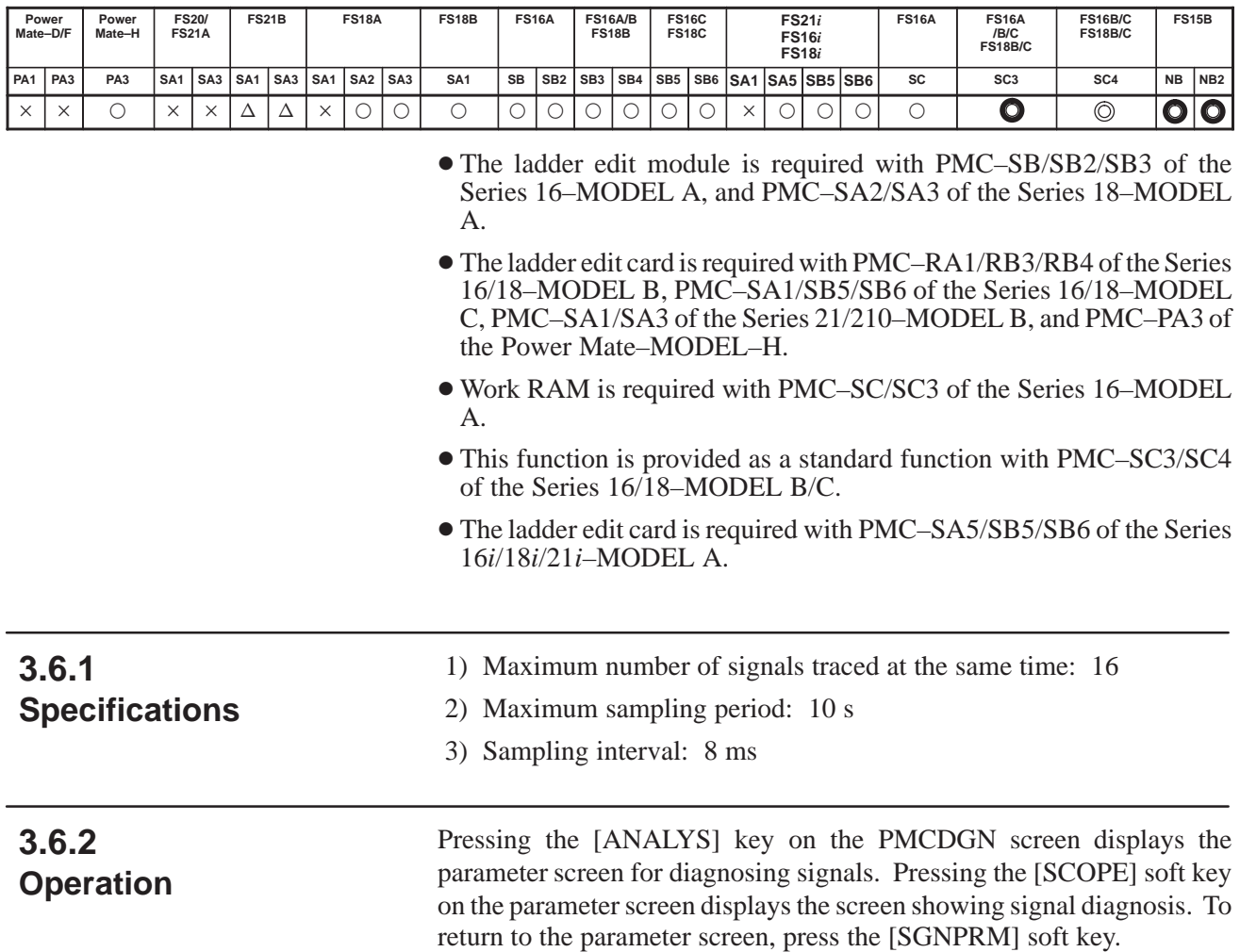

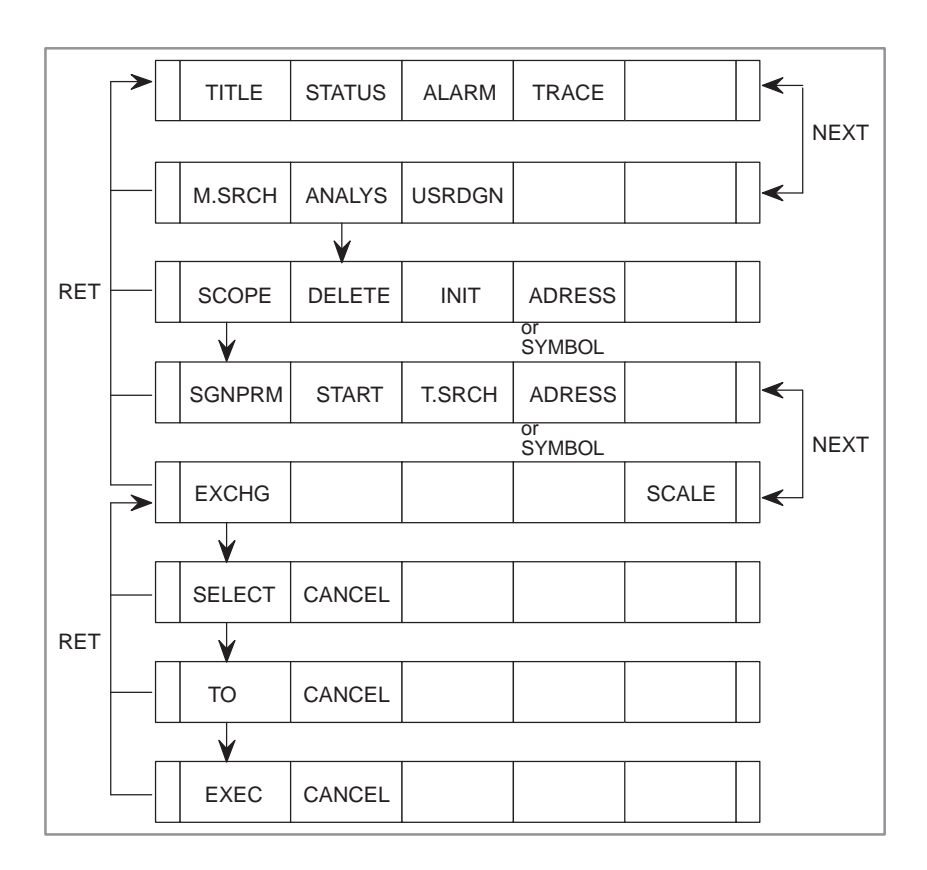

### **3.6.3 Parameter Screen**

To trace the state of a signal, the trace conditions need to be specified on the parameter screen. In a 9″ screen, a trace address can be specified by pressing the  $\langle PAGE \rangle \geq \text{key}$ . (See Fig. 3.4.4.)

1) Setting parameters

Move the cursor to a parameter to be specified. Enter a value and press the [INPUT] key. To delete the value of the parameter, move the cursor to the parameter, then press the [DELETE] soft key.

a) SAMPLING TIME

Specify the maximum trace time in the range of 1 to 10 s.

b) TRIGGER ADDRESS

Specify a trigger address from which the tracing starts on the PMC address. A symbol name can be used.

c) CONDITION

Specify the conditions at which the tracing starts.

- 0 : When the [START] key is pressed
- 1 : When the [START] key is pressed and the trigger address signal rises
- 2 : When the [START] key is pressed and the trigger address signal falls

### **NOTE**

Conditions 1 and 2 are effective when a trigger address is specified.

#### d) TRIGGER MODE

Sampled data for up to 10 seconds is stored in the trace buffer. A signal is stored in the buffer within 8 ms.

This parameter specifies the starting and end points for obtaining data.

0 : AFTER

In this mode, signal states are obtained in the period specified in parameter SAMPLING TIME from the time when the trigger conditions are satisfied.

1 : ABOUT

In this mode, signal states are obtained in the period specified in the parameter SAMPLING TIME with the time at the middle when the trigger conditions are satisfied.

2 : BEFORE

In this mode, signal states are obtained in the period specified in parameter SAMPLING TIME before the trigger conditions are satisfied.

3 : ONLY

In this mode, the signal states are obtained only when the trigger conditions are satisfied.

### **NOTE**

Trigger mode 1 and 2 are effective when condition 1 or 2 is set.

#### e) SIGNAL ADDRESS

Specify up to 16 addresses at which the tracing is performed with PMC addresses or symbol names.

2) Initializing signal diagnosis data

Pressing the [INIT] soft key on the parameter screen initializes parameter data and trace data.

3) Displaying symbols for trigger addresses and trace addresses

Pressing the [ADRESS] soft key displays trigger and trace addresses for which symbols are defined and the key changes to the [SYMBOL] key. Pressing the [SYMBOL] key displays the symbols for trigger and trace addresses and the key changes to the [ADRESS] key.

PMC SIGNAL PARAMETER MONIT RUN  **SAMPLING TIME : 10(1-10SEC) TRIGGER ADDRESS : \*ESP CONDITION : 1 (0:START 1:TRIGGER-ON 2:TRIGGER-OFF) TRIGGER MODE : 1 (0:AFTER 1:ABOUT 2:BEFORE 3:ONLY) > [SCOPE ] [DELETE] [INIT ] [ADRESS] [ ]** ADRESS/SYMBOL

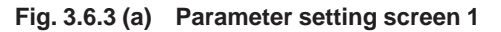

| PMC SIGNAL PARAMETER                                                                                                    | <b>MONIT RUN</b>                                                                                                    |
|----------------------------------------------------------------------------------------------------|----------------------------------------------------------------------------------------------------|
| SIGNAL ADDRESS                                                                                                    |                                                                                                    |
| : EDO<br>1<br>$:$ ED1<br>2<br>3<br>$:$ ED2<br>$:$ ED3<br>4<br>5.<br>$:$ ED4<br>$:$ ED5<br>6<br>14<br>7<br>: E <sub>D6</sub><br>8<br>$:$ ED7 | 9: X0000.0<br>10 : X0000.1<br>11 : X0000.2<br>12 : X0000.3<br>13 : X0000.4<br>: X0000.5<br>15 : X0000.6<br>16: X0000.7 |
| ><br>[SCOPE ] [DELETE] [INIT ] [ADRESS] [                                                                                                   |                                                                                                    |
|                                                                                                    | $\rightarrow$ ADRESS/SYMBOL                                                                                            |

**Fig. 3.6.3 (b) Parameter setting screen 2**

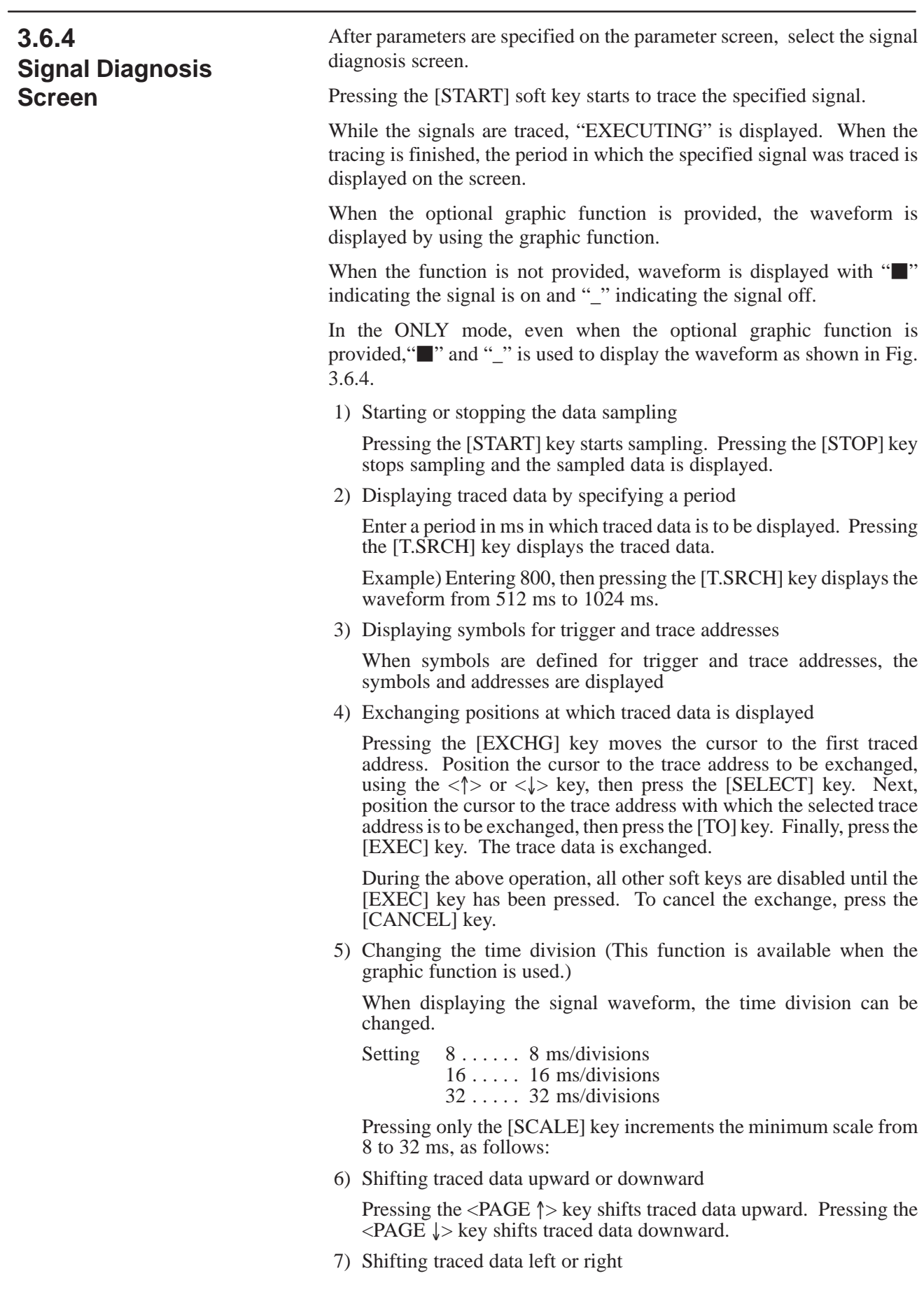

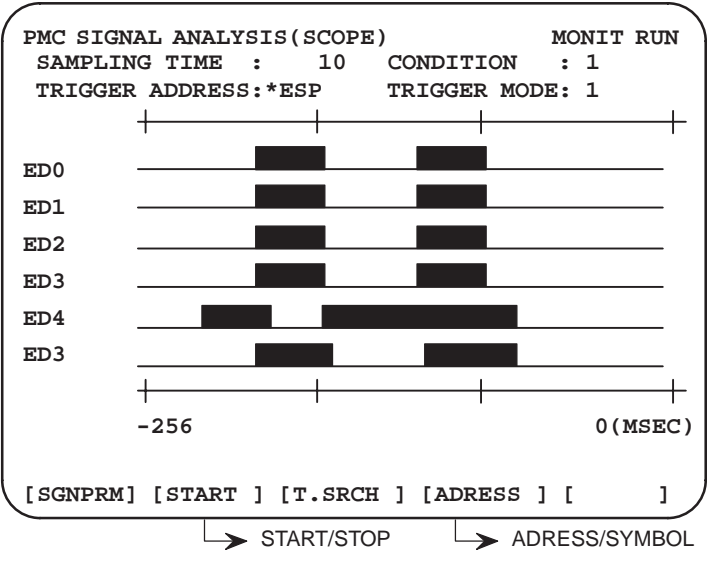

Pressing the " $\leftarrow$ " key shifts traced data to the left. Pressing the " $\rightarrow$ " key shifts traced data to the right.

### **Fig. 3.6.4 Screen displaying signal diagnosis**

## **3.6.5 Reading Signals Automatically at Power on**

Since parameter and sampling data is stored in nonvolatile memory, data is retained when the power is turned off.

Data sampling can be started automatically, immediately after power–on, by setting sampling parameters and setting the keep relay beforehand. The keep relay setting method depends on the PMC model. See Section 4.3.3.

# **3.7 DISPLAYING THE RUNNING STATE OF A USER TASK (USRDGN)**

Pressing the [USRDGN] key dynamically displays the running states of user tasks (including the third level of a ladder program) in the PMC (Fig. 3.7).

> $\bigcirc$  : Can be used  $\times$ : Cannot be used

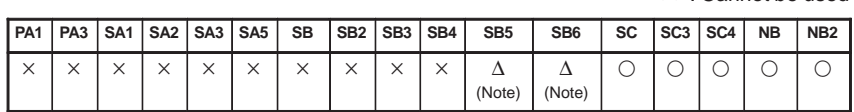

Work RAM is necessary (A02B-0120-H987 for the PMC-SC and PMC-SC3 and A02B-0162-J151 or A02B-0162-J152 for the PMC-NB).

For details, refer to the "PMC-SC/SC3/SC4/NB Programming Manual (C language)" (B-61863E-1).

### **NOTE**

C language board is required.

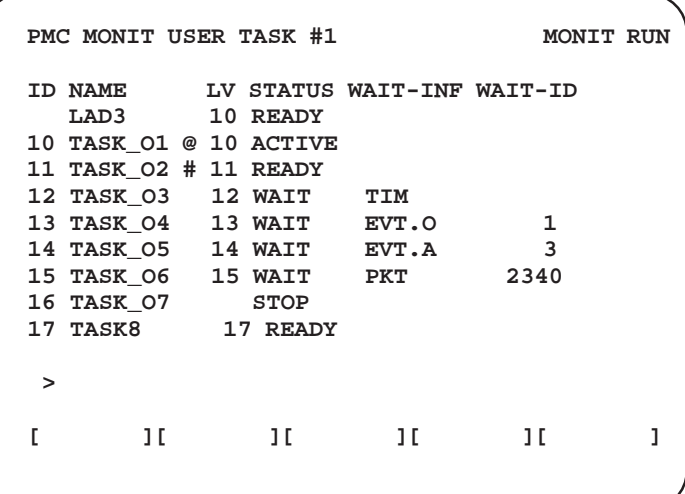

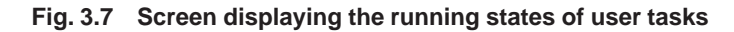

[Displayed items]

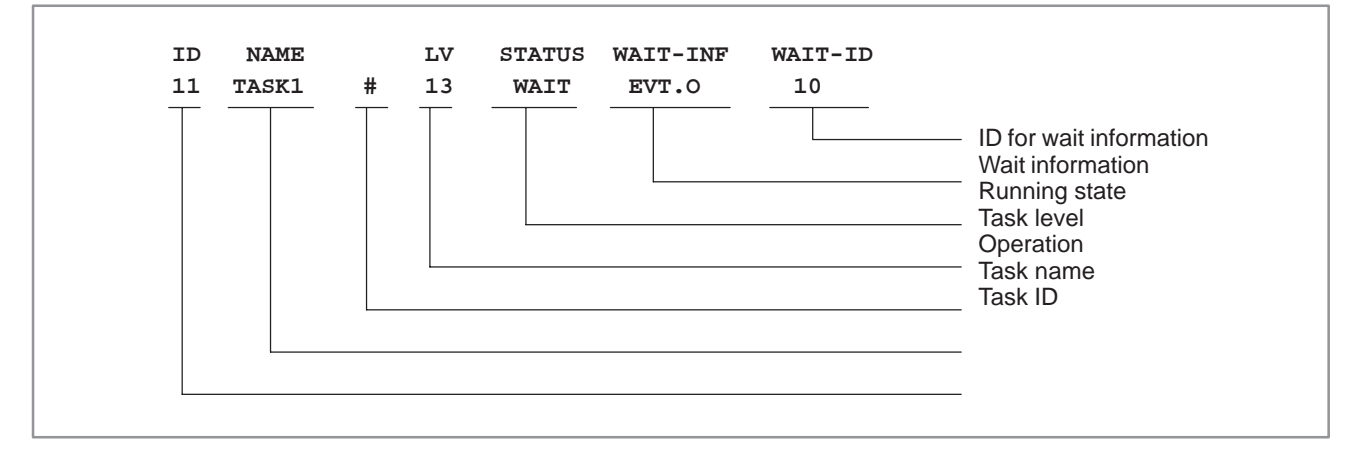

### 1) Operation

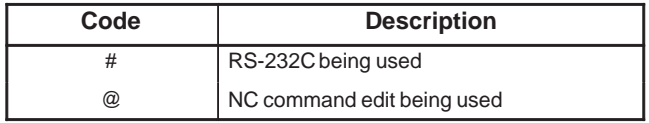

### 2) Running state

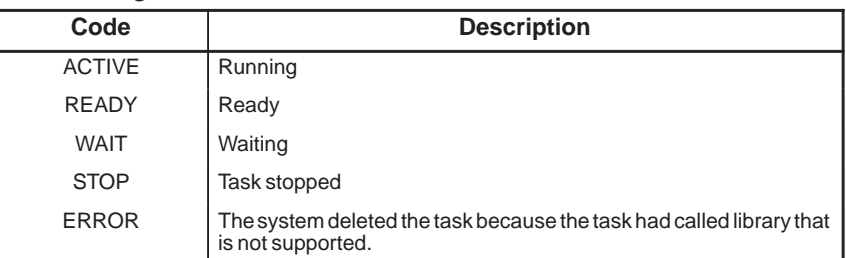

### 3) Wait information

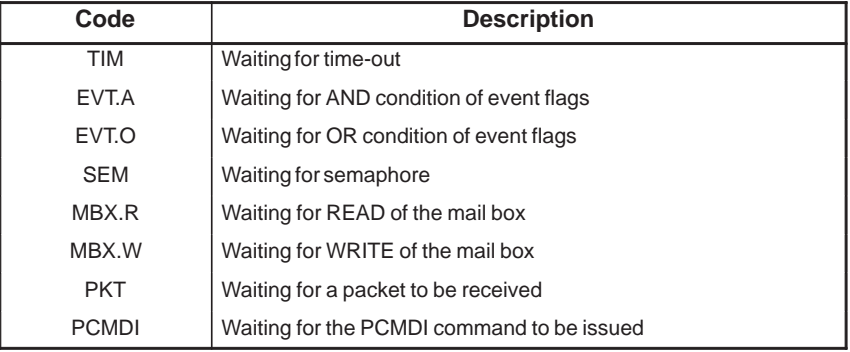

 $\bigcirc$ : Supprted

# **3.8 DISPLAYING AND SETTING THE CONFIGURATION STATUS OF I/O DEVICES (IOCHK)**

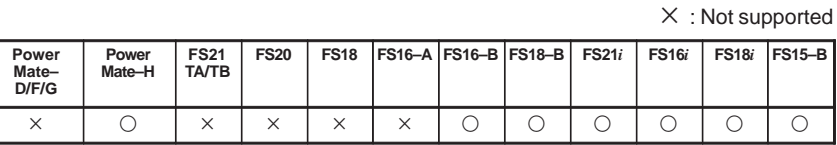

In case of FS16–B/FS18–B :

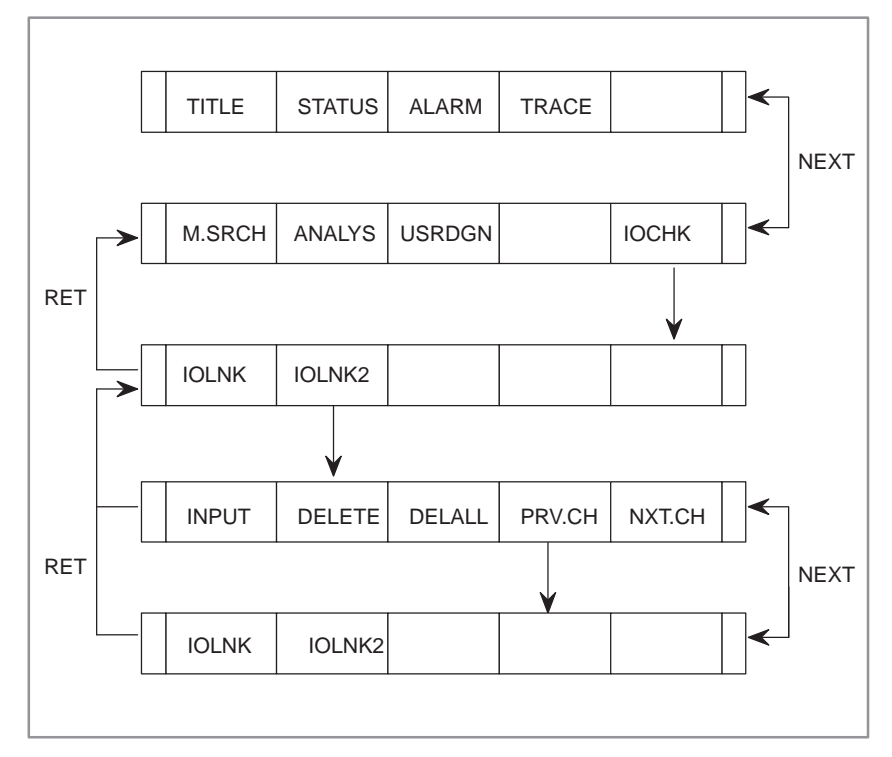

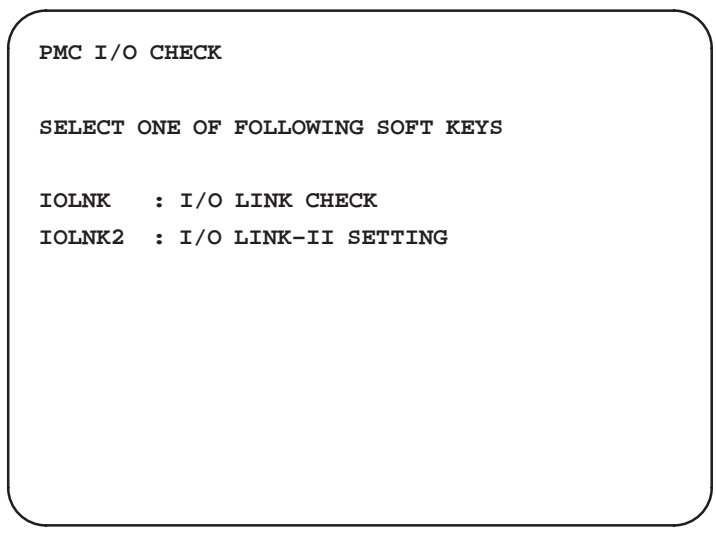

#### **Fig. 3.8 I/O check menu screen**

The I/O check screen has two functions. By pressing the soft key, the following screens are displayed.

[IOLNK ] : I/O Link connecting check screen.

[IOLNK2]: I/O Link–II parameter setting screen.
#### In case of FS15–B :

FS15–B has not supported [IOLNK2] screen. By pressing [IOCHK] key, I/O Link connecting check screen is selected directly.

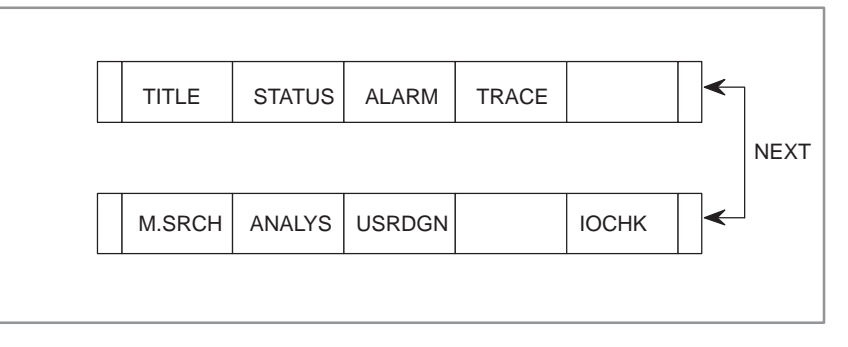

### **3.8.1 I/O Link Connecting Check Screen**

The I/O Link connecting check screen displays the types and ID codes of the connected I/O devices for each group. When I/O device is not connected, "NO I/O DEVICE" is displayed. When input to or output from an I/O devices is abnormal, check if the configuration of the connected I/O devices correct is by referring the screen.

| I/O CHECK |       |    |                  |
|-----------|-------|----|------------------|
|           | GROUP | ID | KIND OF UNIT     |
|           | 00    | 80 | CONNECTION UNIT  |
|           | 01    | 82 | OPERATOR PANEL   |
|           | 02    | 84 | I/O UNIT MODEL A |
|           | 03    | 96 | CONNECTION UNIT  |
|           | 04    | 4A | POWER MATE       |
|           |       |    |                  |
|           |       |    |                  |
|           |       |    |                  |
|           |       |    |                  |

**Fig. 3.8.1 (a) Example of the I/O Link screen**

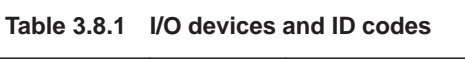

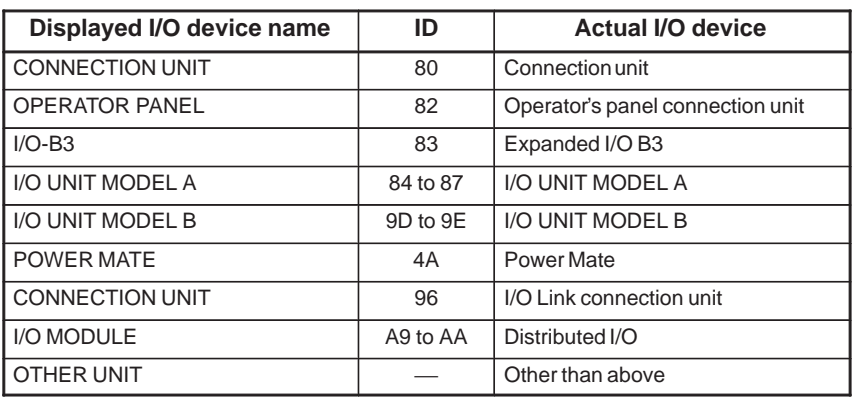

When the screen is displayed like fig.3.8.1(a) The I/O devices are composed like following fig.3.8.1(2).

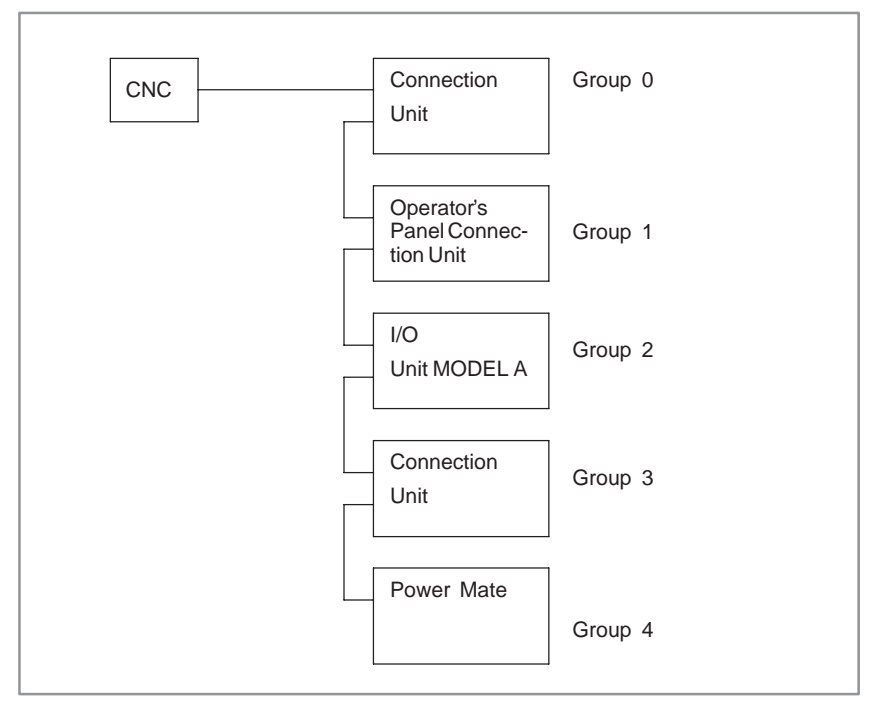

**Fig. 3.8.1 (b) I/O Link configuration**

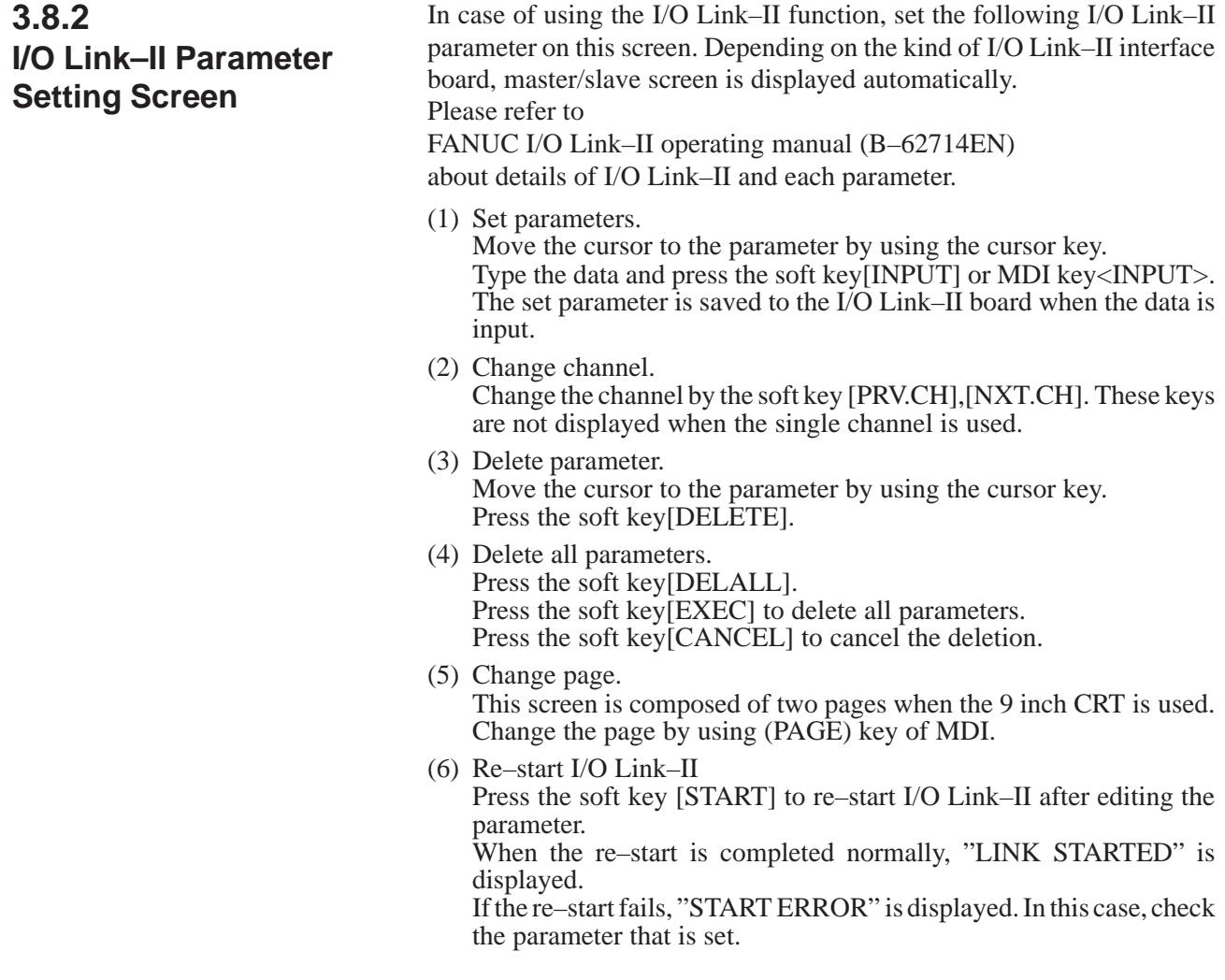

Example of parameter setting of master.

```
PMC I/O LINK–II CH 1 (1/2)
GENERAL:
  MAX SLAVE NO. = 03 (1–31)
  SCAN TIME = 0100 (1–9999)*2MSEC
  STATUS ADDRESS = R0500
DI/DO SETTING:
  DI/DO MAP MODE = 1 (1,2)
 DI/DO DATA SIZE = 16 (0–64)
  DO ADDRESS = R0100
  DI ADDRESS = R0150
[INPUT ] [DELETE ] [DELALL] [PRV.CH] [NXT.CH]
```

```
PMC I/O LINK–II CH 1 (2/2)
MESSAGE I/O SETTING:
MESSAGE SIZE = 032 (0–128)
OUTPUT ADDRESS = R0200
INPUT ADDRESS = R0250
STATUS:
REFRESH TIME = 40 MSEC
I/O LINK–II = 6546/01 (MASTER)
[INPUT ] [DELETE ] [DELALL] [PRV.CH] [NXT.CH]
```
**Fig. 3.8.2 (a) Example of the I/O Link–II screen.(master)**

3. PMC I/O SIGNAL DISPLAY AND INTERNAL RELAY DISPLAY<br>(PMCDGN)

Example of parameter setting of slave.

```
PMC I/O LINK–II CH 1 (1/2)
GENERAL:
  MAX SLAVE NO. = 03 (1–31)
  STATION NO. = 02 (1–31)
  STATUS ADDRESS = R0900
DI/DO SETTING:
  DI/DO MAP MODE = 0 (0,2)
  DI/DO DATA SIZE = 16 (0–64)
  DO ADDRESS = R0000
  DI ADDRESS = R0032
[INPUT ] [DELETE ] [DELALL] [PRV.CH] [NXT.CH]
```

```
PMC I/O LINK–II CH 1 (2/2)
MESSAGE I/O SETTING:
  MESSAGE SIZE = 032 (0–128)
  OUTPUT ADDRESS = R0256
  INPUT ADDRESS = R0296
STATUS:
  I/O LINK–II = 6545/01 (SLAVE )
[INPUT ] [DELETE ] [DELALL] [PRV.CH] [NXT.CH]
```
**Fig. 3.8.2 (b) Example of the I/O Link–II screen.(slave)**

### **3.9 FORCED INPUT/OUTPUT FUNCTION**

O: Usable  $\Delta$ : See Note. : Not usable

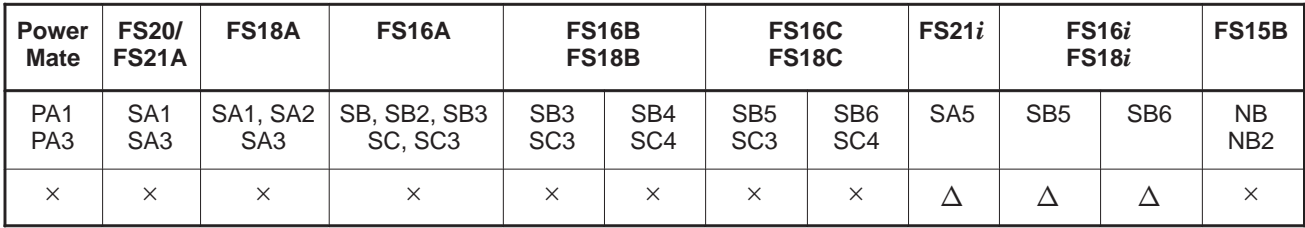

#### **NOTE**

With the FS16*i*/18*i*, the edit card or C board are required. With the FS21*i*, the edit card is required. With SA1 of the FS16*i*/18*i*/21*i*, only FORCING mode is valid.

### **3.9.1 Overview**

This function can forcibly enter a value for the signal of an arbitrary PMC address. With this function, for example, an X value can be forcibly entered to enable sequence program debugging without using a machine, and a Y value can be forcibly entered to enable the signal wiring on the machine to be checked efficiently without using a sequence program. This function is added to the status display function.

(1) Input mode

Two input modes are available. The user can choose between the two modes, depending on the application.

(a) FORCING mode

This mode is applicable to all addresses. When input/output scan is performed by a sequence program, however, a signal modified by the forced input/output function is overwritten, and the result of modification made by the forced input/output function is lost.

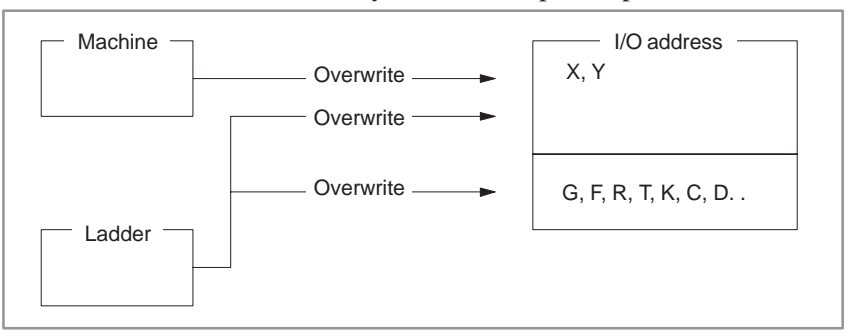

3. PMC I/O SIGNAL DISPLAY AND INTERNAL RELAY DISPLAY<br>(PMCDGN)

#### Example 1:

In this example, the forced input/output function is applied to R0 in the ladder program below.

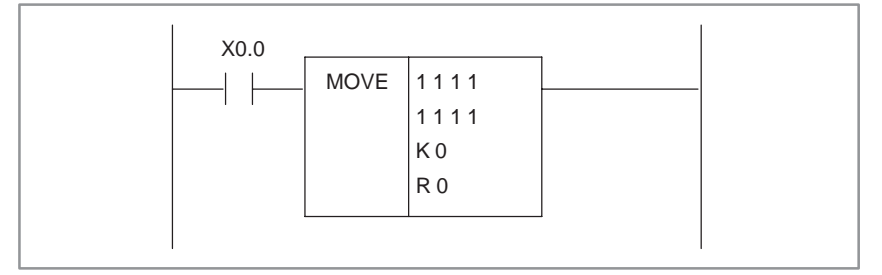

- a. The initial signal states are as follows:  $X0.0 =$  off,  $K0 = 55H$ ,  $R0 = 00H$
- b. FFH is forcibly entered to R0.  $X0.0 =$  off,  $K0 = 55H$ ,  $R0 =$  FFH
- c. When X0.0 is turned on, R0 assumes the result of output by the sequence program as follows:  $X0.0 = \text{on}$ ,  $K0 = 55H$ ,  $R0 = 55H$

Example 2:

In this example, the forced input/output function is applied to X0 in a configuration where the I/O UNIT–MODEL A is connected to X0 over an I/O link.

The input value from the I/O UNIT–MODEL A is transferred to X0 at certain intervals. So, even if the value of X0 is forcibly modified, X0 is overwritten in the next cycle. Thus, the value of X0 is restored to the value input from the I/O UNIT–MODEL A.

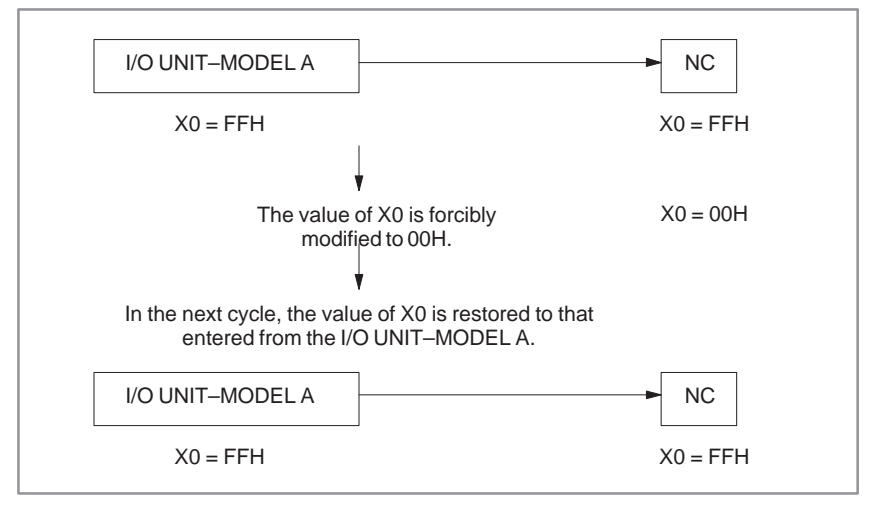

Cyclical transfer may also be performed for addresses that are not assigned. So, use the forced input/output function for X in FORCING mode to debug a sequence program when no machine is connected or assigned. Use the OVERRIDE mode to debug a sequence program in the case of I/O connection.

#### (b) OVERRIDE mode

That state in which values modified by the forced input/output function cannot be overwritten by a sequence program or machine signal is referred to as OVERRIDE mode. In OVERRIDE mode, OVERRIDE can be set for arbitrary X and Y signals.

FORCING is applied to those X and Y addresses where OVERRIDE is not set, and also to addresses other than the X and Y addresses.

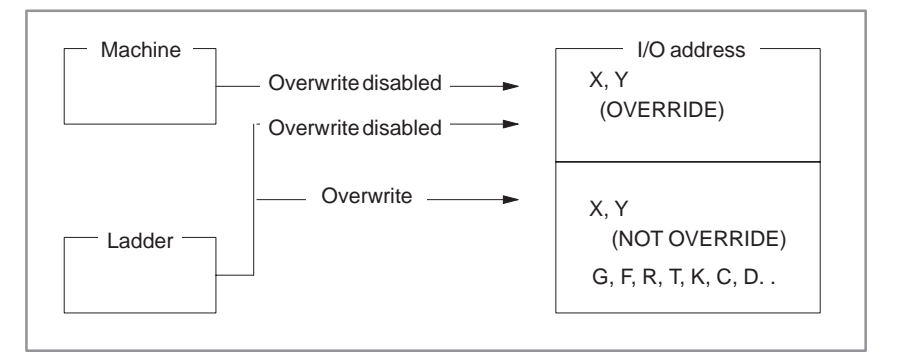

Example:

In this example, the forced input/output function is applied to X0 in a configuration where the  $\overline{I/O}$  UNIT–MODEL A is connected to X0 with an I/O link.

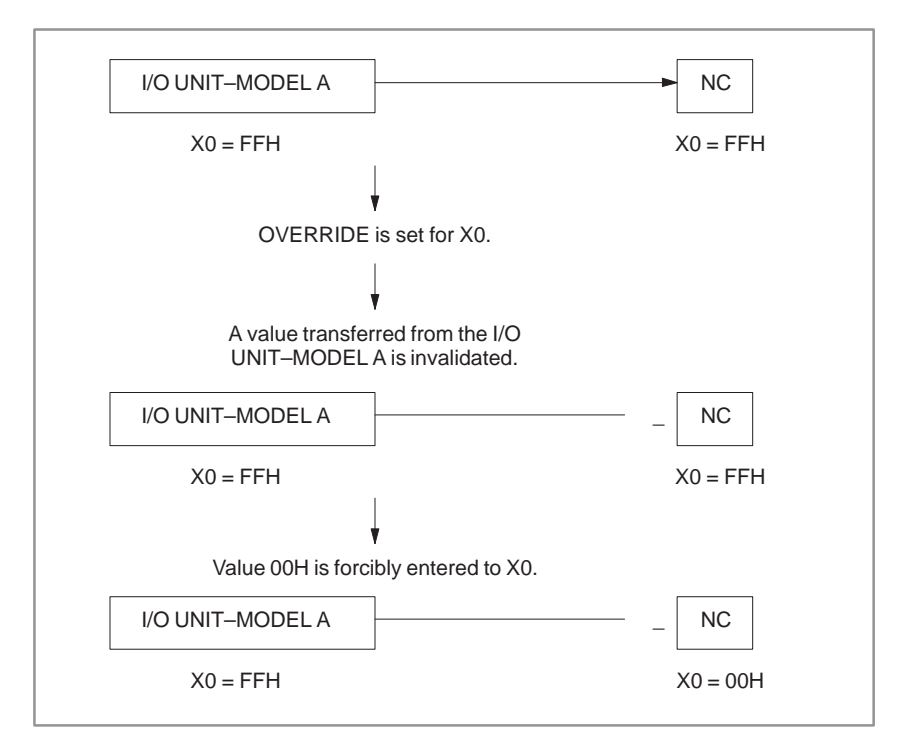

Thus, the forced input/output function for X addresses in OVERRIDE mode can be used to debug a sequence program while a machine is connected.

When a Y address is placed in the OVERRIDE state, a value that has been forcibly modified by the forced input/output function is output to the machine.

3. PMC I/O SIGNAL DISPLAY AND INTERNAL RELAY DISPLAY<br>(PMCDGN)

### **CAUTION**

- 1 In OVERRIDE mode, input/output signals are updated at 8–ms intervals in sync with the first ladder level. When an I/O link is used which is usually updated at 2–ms intervals, an input/output signal timing delay occurs. For this reason, note that a sequence that depends on input/output signal timing may perform an unpredictable operation.
- 2 Note that, when OVERRIDE mode is set, the interval of the second level may be extended slightly.
- 3 Even if OVERRIDE is set for a Y address, the resultant value of a ladder operation before being modified by the forced input/output function is displayed as the coil on/off value in ladder dynamic display.

A value, after being modified by the forced input/output function, is output to the machine. So, note that the on/off indication in ladder dynamic display does not match a value output to the machine.

Example:

In this example, the forced input/output function is used for Y0.0 in the ladder below in a configuration where the I/O UNIT–MODEL A is connected to Y0 with an I/O link. Before OVERRIDE setting, the on/off indication in dynamic display matches a value output to the I/O UNIT–MODEL A as shown below.

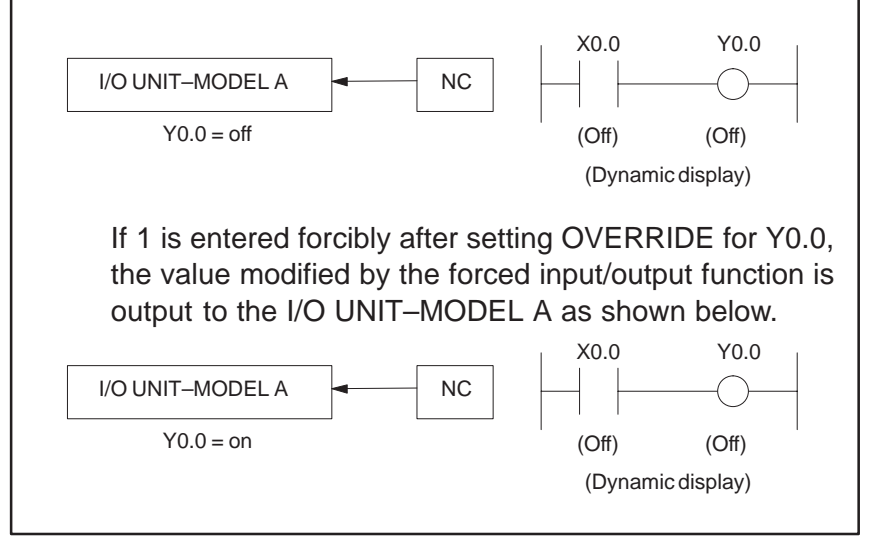

### **3.9.2 Setting/Operation for Enabling Forced Input/Output**

- Use the procedures below to set the input/output modes.
- (1) Operation for enabling FORCING mode Use the procedure below.
	- (a) Mount an edit card or C board.
	- (b) Turn on the power.
	- (c) Set the PROGRAM ENABLE (bit 1 of K17 or bit 1 of K900) setting parameter to YES.
- (2) Operation for enabling OVERRIDE mode Use the procedure below.
	- (a) Mount an edit card or C board.
	- (b) Turn on the power.
	- (c) Set the PROGRAM ENABLE (bit 1 of K17 or bit 1 of K900) setting parameter to YES.
	- (d) Set the OVERRIDE ENABLE setting parameter (OVERRIDE) to YES.
	- (e) Turn the power off, then back on.

#### **WARNING**

Special care must be exercised when modifying a signal with the forced input/output function. If the forced input/output function is used incorrectly, the operation of the machine may be unpredictable. Never use this function when persons are near the machine.

#### **CAUTION**

- 1 When shipping a machine, disable this function.
- 2 This function is disabled by extracting the edit card or setting the PROGRAM ENABLE setting parameter to NO.
- 3 The setting of OVERRIDE is not maintained when the power is turned off. When the power is turned on again, the setting of OVERRIDE is cleared for all X and Y addresses.

### 3. PMC I/O SIGNAL DISPLAY AND INTERNAL RELAY DISPLAY<br>(PMCDGN)

### **3.9.3 Screen Display**

(1) Soft keys

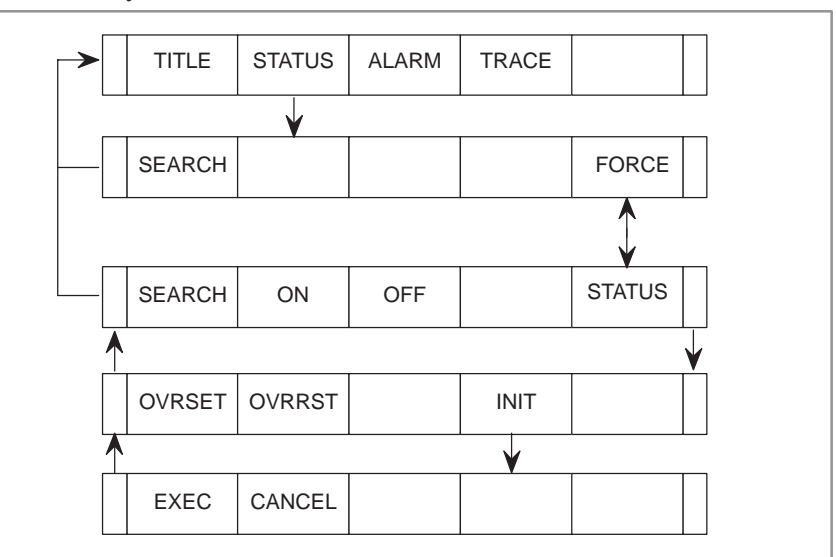

- (2) Details of the soft keys
	- (a) [SEARCH] Searches for an address to be displayed.
	- (b) [ON] (Note 1) Forcibly changes the value of a signal to 1.
	- (c) [OFF] (Note 1) Forcibly changes the value of a signal to 0.
	- (d) [FORCE]/[STATUS] (Note 1) Switches between the status display screen and forced input/output screen.
	- (e) [OVRSET] (Note 2) Sets OVERRIDE for a signal.
	- (f) [OVRRST] (Note 2) Clears an OVERRIDE setting for a signal.
	- $(g)$  [INIT] (Note 2) Clears OVERRIDE for all the X and Y areas.

#### **NOTE**

- 1 The soft key is enabled in FORCING mode.
- 2 The soft key is enabled in OVERRIDE mode.

 $\frac{1}{2}$ 

#### (3) Forced input/output screens FORCING Mode Status Screen

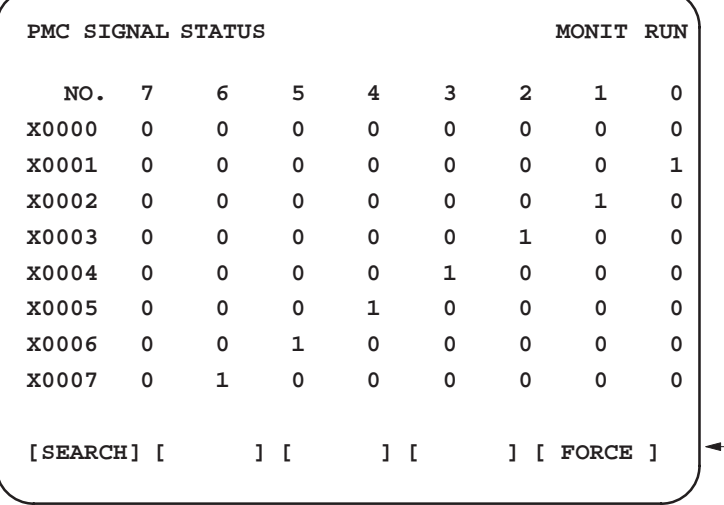

FORCING Mode Setting Screen

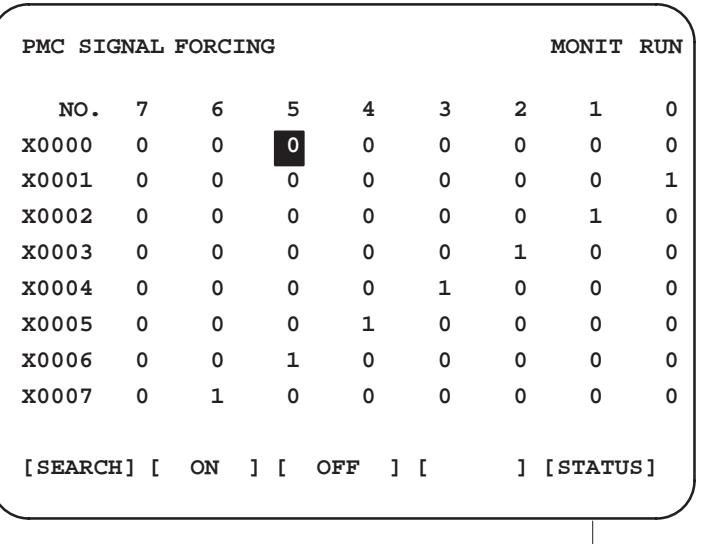

### 3. PMC I/O SIGNAL DISPLAY AND INTERNAL RELAY DISPLAY

 $\downarrow$ 

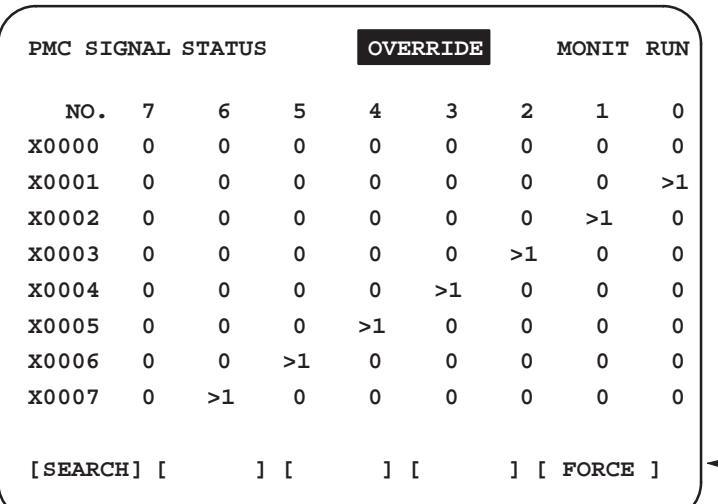

#### OVERRIDE Mode Status Screen

OVERRIDE Mode Setting Screen

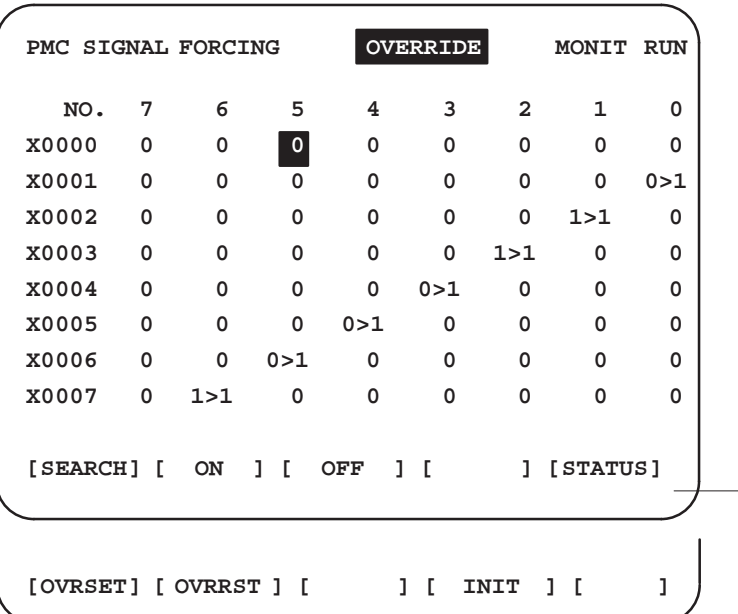

### **3.9.4 Modifying the Values of Signals by Forced Input/Output**

The method described below applies to both FORCING and OVERRIDE modes.

- (1) Modifying signal values on a bit–by–bit basis Position the cursor to a desired input bit, then enter a desired value by using one of the following three methods:
	- (a) Enter 1, then press the INPUT key or the [ON] soft key. The signal is forcibly turned on.
	- (b) Enter 0, then press the INPUT key or the [OFF] soft key. The signal is forcibly turned off.
	- (c) Press the INPUT key. The on/off state of the signal is reversed.

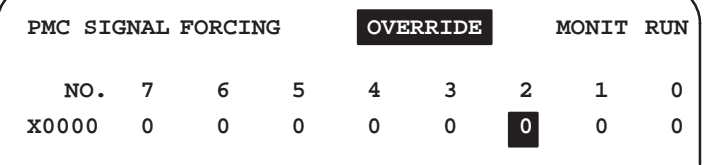

- (2) Modifying signal values on a byte–by–byte basis Move the cursor to a desired input byte, then enter a desired value by using one of the following three methods:
	- (a) Enter a binary number of no more than 8 digits, then press the INPUT key. (If an entered number is shorter than 8 digits, the number is entered starting from bit 0.)

Example: When 100 is entered, the number is entered at the following bit positions:

Bit No. 7 6 5 4 3 2 1 0 00000100

- (b) Press the [ON] soft key. All bits of the specified byte are set to 1.
- (c) Press the [OFF] soft key. All bits of the specified byte are set to 0.

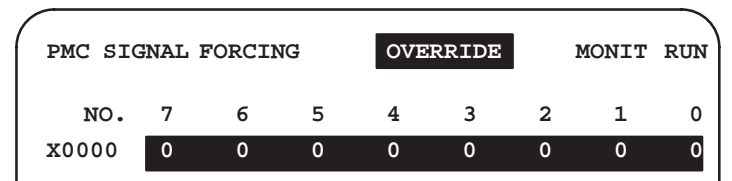

### 3. PMC I/O SIGNAL DISPLAY AND INTERNAL RELAY DISPLAY<br>(PMCDGN)

### **3.9.5 Setting/Clearing OVERRIDE**

#### (1) Setting OVERRIDE

OVERRIDE can be set as described below. By using the [OVRSET] soft key, place the desired bit/byte in the OVERRIDE state.

(a) Setting OVERRIDE on a bit–by–bit basis Move the cursor to the desired bit, then press the [OVRSET] soft key.

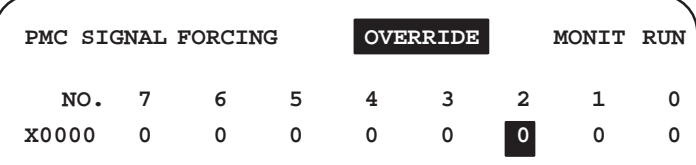

Then, the display changes as shown below.

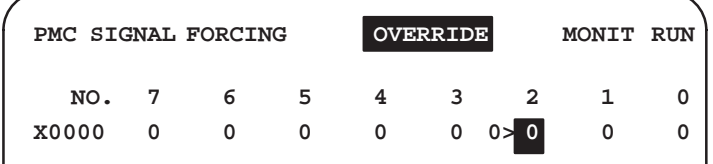

(b) Setting OVERRIDE on a byte–by–byte basis Position the cursor to the desired byte, then press the [OVRSET] soft key.

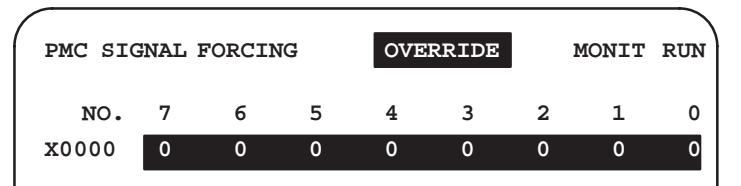

Then, the display changes as shown below.

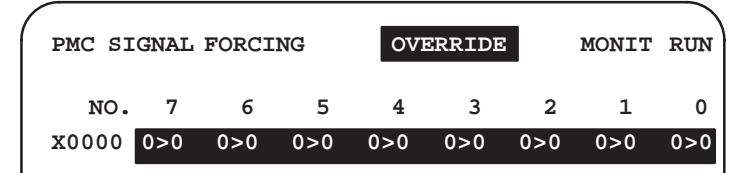

When OVERRIDE is set, the signal resumes the state existing before OVERRIDE setting. When OVERRIDE is set for a pulse signal, for example, the signal state existing when the [OVRSET] soft key is pressed is overridden.

Each bit for which OVERRIDE is set has ">" added in the status display.

In OVERRIDE mode, those signal states that are not in the OVERRIDE state are also displayed.

For an X signal:

(Input signal from the machine)  $0 > 1$  (input signal to the ladder)

### For a Y signal

(Output signal from the ladder)  $0 > 1$  (output signal to the machine)

#### (2) Clearing OVERRIDE

By using the [OVRRST] soft key, clear the OVERRIDE state of the desired bit/byte.

This operation returns the state of a signal to the state existing before OVERRIDE setting.

(a) Clearing OVERRIDE on a bit–by–bit basis

Position the cursor to the desired bit, then press the [OVRRST] soft key.

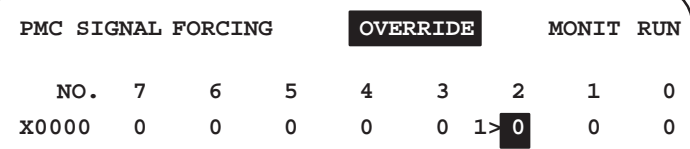

Then, the display changes as shown below.

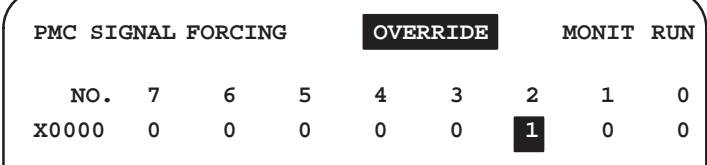

(b) Clearing OVERRIDE on a byte–by–byte basis Position the cursor to the desired byte, then press the [OVRRST] soft key.

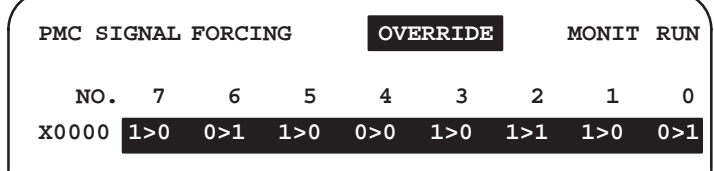

Then, the display changes as shown below.

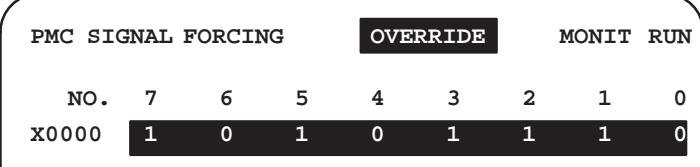

(c) Clearing OVERRIDE for all X and Y areas Press the [INIT] soft key. Then, the message "CLEAR OVERRIDES OK?" is displayed. By using the soft key [EXEC]/[CANCEL], execute or cancel the

clearing of OVERRIDE.

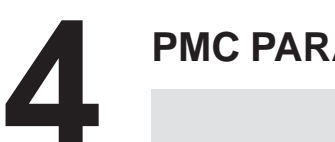

# **4 PMC PARAMETERS SETTING AND DISPLAY (PMCPRM)**

## **4.1 OUTLINE**

Parameters of TIMER, COUNTER, KEEP RELAY and DATA TABLE, which are nonvolatile, are set and displayed with CRT/MDI panel. To use this function, press the soft key [PMCPRM] of PMC basic menu screen.

### **NOTE**

The address and contents of the nonvolatile memory are described in 3.5 to 3.8 of I–3. "ADDRESS" and I–6. "NONVOLATILE MEMORY".

### **4.2 INPUT PMC PARAMETERS FROM MDI PANEL**

- **1** Place the sequence program in the STOP state.
- **2** When the sequence program is in the RUN state, perform the setting below.
	- (1) Set NC to "MDI" mode or "Emergency Stop" status.
	- (2) Set "PWE" of NC setting screen or Program Protect Signal("KEY4") to 1. (See the following table.)

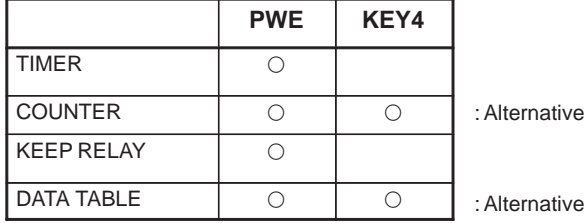

**3** Press the following soft keys to select the screens.

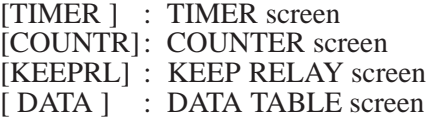

- **4** By using cursor keys, move cursor to the position for setting value.
- **5** Press the INPUT key after typing the value.
- **6** Set "PWE" or "KEY4" to 0 after setting value.

### **4.2.1 Multiple Data Input**

- **1** This function is effective on the screen of TIMER, COUNTER, KEEP RELAY, and DATA TABLE.
- **2** Up to 10 data can be inputted at once.
- **3** The cursor is moved to the final data position of inputted data.
	- (1) Input method
		- "; (EOB)" is used for separating data. Press the INPUT key after typing "100; 200; 300".
		- $\bullet$  "; =" is used for inputting the same value as preceding data. Press the INPUT key after typing "100;  $=$ ;  $=$ ;  $200$ ;  $=$ ", and it becomes "100, 100, 100, 200, 200".
		- $\bullet$  "; ; " is used for skipping an input address. Press the INPUT key after typing "100; ; 100". The second data is not inputted.

### **4.3 SETTING AND DISPLAY SCREEN**

### **4.3.1 Timer Screen (TIMER)**

The TIMER times of the functional instruction TMR(SUB 3) are set and displayed on this screen.

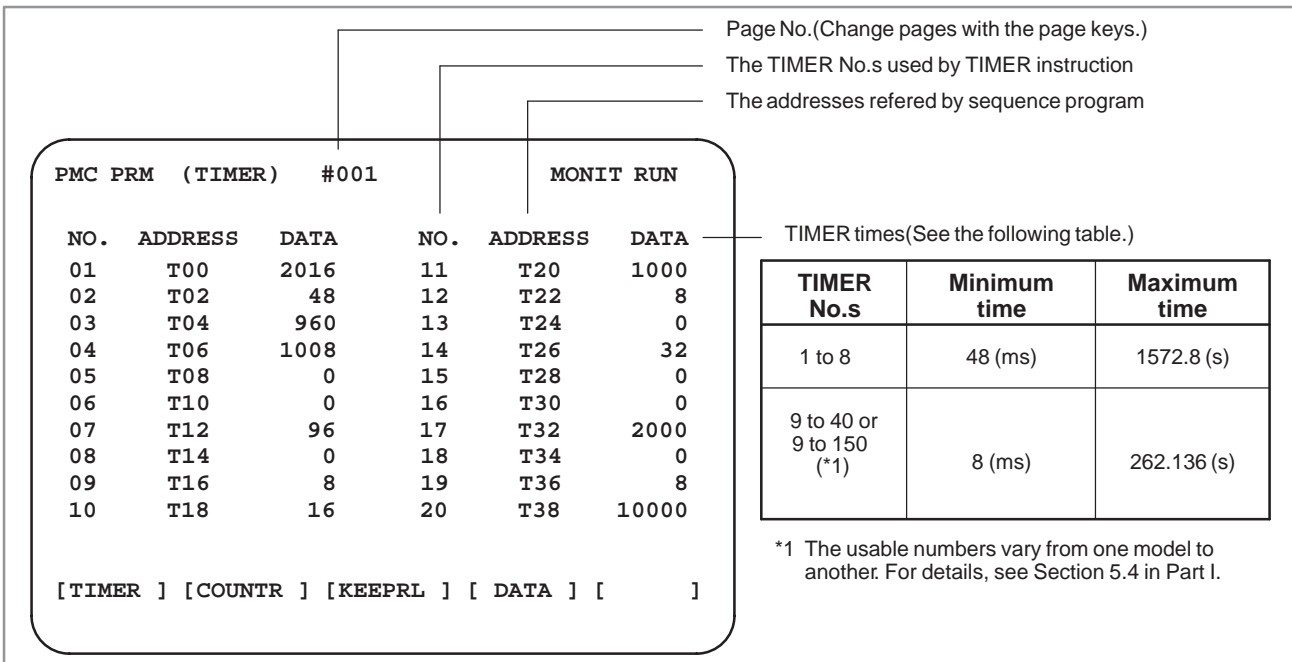

### **4.3.2 Counter Screen (COUNTR)**

The maximum(PRESET) values and CURRENT values of the functional instruction CTR(SUB 5) are set and displayed on this screen.

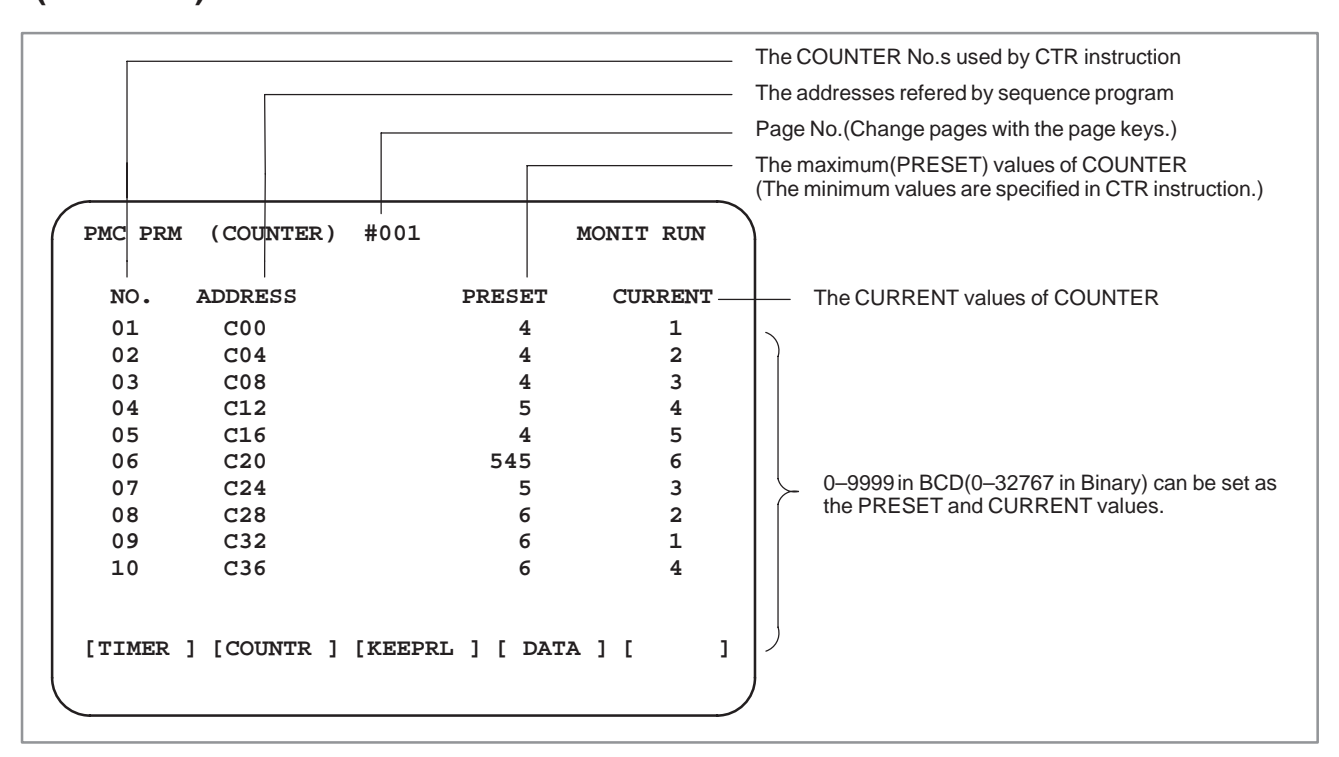

### **4.3.3 Keep Relay (KEEPRL)**

The KEEP RELAYs and the Data for Controlling nonvolatile memory are set and displayed on this screen.

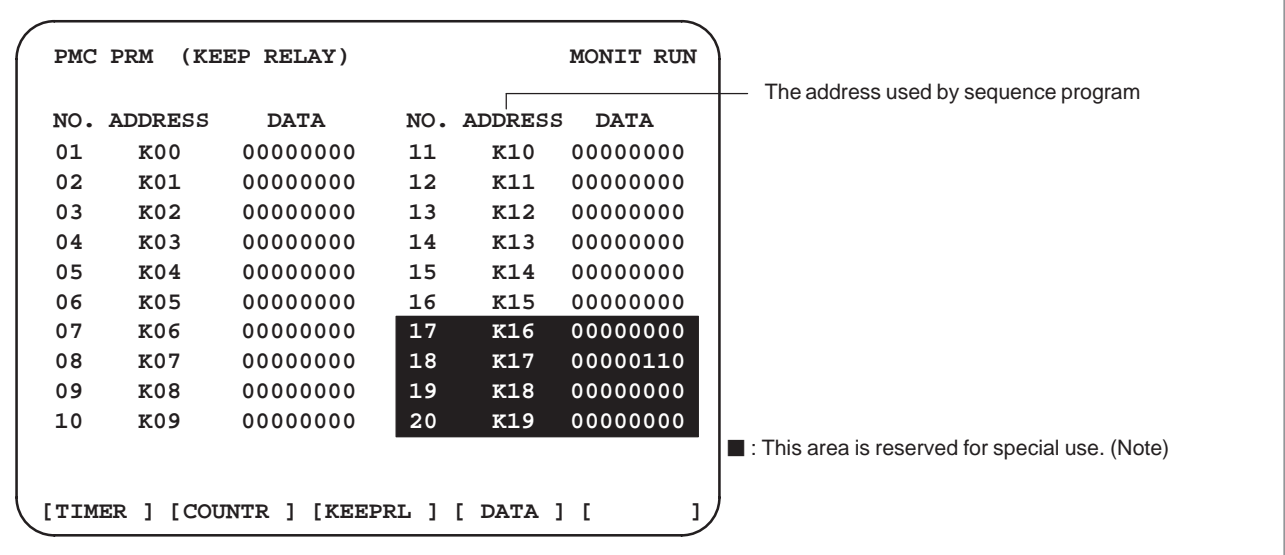

### **NOTE**

- 1 The Data for Controlling Nonvolatile Memory(K16) Refer to I–6.1(4)"Nonvolatile Memory Control".
- 2 The Data for PMC Management Software(K17,18,19) Be careful of using the following KEEP RELAYs, because they are used by PMC Management Software.

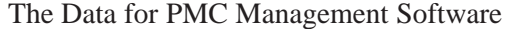

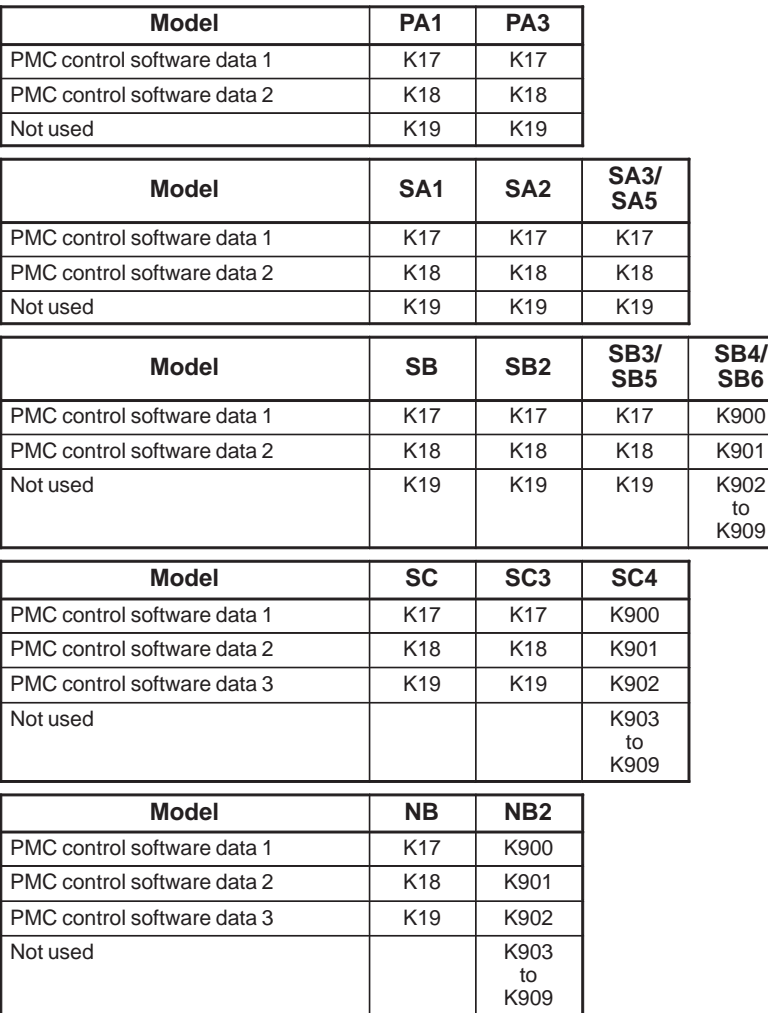

PMC control software data 1 (K17 or K900)

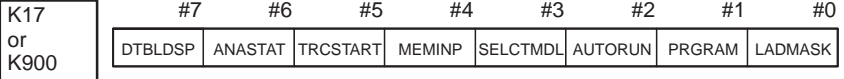

#7 DTBLDSP 0: The PMC parameter data table control screen is displayed.

- 1 : The PMC parameter data table control screen is not displayed.
- #6 ANASTAT 0: In the function for displaying signal waveforms, sampling starts when the [START] soft key is pressed.
	- 1 : In the function for displaying signal waveforms, sampling starts automatically when the power is turned on.
- \* This bit is effective only for applicable models specified in 3.6, "Function for Displaying Signal Waveforms (ANALYS)," in Part II.
- #5 TRCSTAT 0 : In the signal trace function, tracing starts when the [EXEC] soft key is pressed.
	- 1 : In the signal trace function, tracing starts automatically when the power is turned on.

- #4 MEMINP 0: Data cannot be entered in the memory content display function.
	- 1 : Data can be entered in the memory content display function.
	- \* This bit is effective only for applicable models specified in 3.5, "Display the Contents of Memory (M.SRCH)," in Part II.
- #3 SELCTMDL 0 : The sequence program stored in ROM (EPROM) is enabled.
	- 1 : The sequence program stored in the RAM module or ROM module (only for PMC–SB2/SB3) is enabled.
	- \* This bit enables either the EPROM module or ROM/RAM module when both modules are provided. It is effective for the PMC–SA1, SA2, SA3, SB, SB2, and SB3. (It is not effective for the Series 20 or Series 16/18 MODEL–B.)
- #2 AUTORUN 0: In RAM operation, a sequence program is not executed when the power is turned on.
	- 1 : In RAM operation, a sequence program is executed automatically when the power is turned on (as in ROM operation).
	- \* For the PMC of the Series 16/18 MODEL–B/C, Series 16*i*/18*i*/21*i*–MODEL A, this bit has the following meanings.
		- 0 : The sequence program is executed automatically when the power is turned on.
		- 1 : The sequence program is executed when the [RUN] soft key is pressed.
- #1 PRGRAM 0: The built–in programmer function is not operated.
	- (The programmer menu is not displayed, either.)
	- 1 : The built–in programmer function is operated. (The programmer menu is displayed.)

#### **CAUTION**

Set this bit to 0 before shipment from the factory. If the bit setting is left as 0, the operator may stop execution of the ladder diagram by mistake, and cause an accident.

#0 LADMASK 0 : Ladder dynamic display (PCLAD) is performed.

1 : Ladder dynamic display (PCLAD) is not performed.

PMC control software data 2 (K18 or K901)

| K <sub>18</sub> | #7                    | #6 | #5                                                                                                    | #4               | #3 | #2             | #1             | #0            |
|-----------------|-----------------------|----|----------------------------------------------------------------------------------------------------|------------------|----|----------------|----------------|---------------|
| or<br>K901      | <b>IGNDINT</b>        |    | <b>CHKPRTY</b>                                                                                                    | CALCPRTY TRNSRAM |    | <b>TRGSTAT</b> | <b>DBGSTAT</b> | <b>IGNKEY</b> |
| #7 IGNDINT      |                       |    | 0: When the screen is switched to the PCMMDI<br>screen, the CRT is initialized.                                                                                                    |                  |    |                |                |               |
|                 |                       |    | 1: When the screen is switched to the PCMMDI<br>screen, the CRT is not initialized.                                                                                                    |                  |    |                |                |               |
| ∗               | when this flag is on. |    | The flag is used to determine whether PMC control software<br>initializes the CRT when the screen is switched to the PCMMDI<br>screen. Design application software sot that the CRT is initialized                                                                          |                  |    |                |                |               |
| #5 CHKPRTY      |                       |    | 0: The parity check is performed for the system<br>ROM and program ROM/RAM.                                                                                                    |                  |    |                |                |               |
|                 |                       |    | 1: The parity check is not performed for the system<br>ROM and program ROM/RAM.<br>#4 CALCPRTY 0: The built-in programmer function performs<br>RAM parity calculation.                                                                                                    |                  |    |                |                |               |
| #3 TRNSRAM      |                       |    | 1: The built-in programmer function does not<br>performs RAM parity calculation.<br>0 : A ladder program is not automatically sent to the<br>backup RAM after on-line editing is completed.                                                                                 |                  |    |                |                |               |
| #2 TRGSTAT      |                       |    | 1 : A ladder program is automatically sent to the<br>backup RAM after on–line editing is completed.<br>0 : The trigger stop function does not automatically<br>start when the power is turned on.                                                                           |                  |    |                |                |               |
| #1 DBGSTAT      |                       |    | 1: The trigger stop function automatically starts<br>when the power is turned on.<br>0 : In the C language debug function, the break<br>processing does not automatically start when the<br>power is turned on.                                                             |                  |    |                |                |               |
|                 |                       |    | 1 : In the C language debug function, the break<br>processing automatically starts when the power is<br>turned on.                                                                                                    |                  |    |                |                |               |
|                 |                       |    | * This flag is effective for the PMC–SC/SC3/SC4.                                                                                                    |                  |    |                |                |               |
| #0 IGNKEY       |                       |    | 0 : Function keys are enabled when the user program<br>displays the user screen.                                                                                                    |                  |    |                |                |               |
|                 |                       |    | 1: Function keys are disabled when the user<br>program displays the user screen.                                                                                                    |                  |    |                |                |               |
|                 |                       |    | * This flag is effective for the PMC–SC/SC3/SC4/NB/NB2, When<br>this bit is set to 1 in the user screen, the screen cannot be switched<br>to the NC screen using the function keys. For this reason, a<br>program that always sets this bit to 0 or that changes the screen |                  |    |                |                |               |

 \* Be sure to set this flag to 1 when the CNC screen display function is used to display the user menu on an open CNC.

 $-431 -$ 

to the NC screen is required.

| $1.11$ control bolt $m$ and called $\frac{1}{2}$ (111) of 11) $\frac{1}{2}$ |    |    |    |    |          |    |                |    |  |  |
|-----------------------------------------------------------------------------|----|----|----|----|----------|----|----------------|----|--|--|
| K19                                                                         | #1 | #6 | #5 | #4 | #3       | #2 | #1             | #0 |  |  |
| l or<br>K902                                                                |    |    |    |    | LCD-MONO |    | C-REJECT FROM- |    |  |  |
|                                                                             |    |    |    |    |          |    |                |    |  |  |

PMC control software data 3 (K19 or K902)

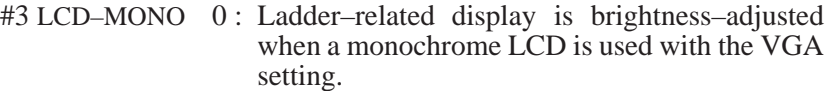

- 1 : Ladder–related display is not brightness–adjusted but is displayed in reverse video when a monochrome LCD is used with the VGA setting.
- #1 C–REJECT 0 : A C–language program is activated.
	- 1 : A C–language program is forcibly not activated.
	- \* The flag is effective for the PMC–RC/RC3/RC4.
- #0 FROM–WRT 0 : The program is not automatically written to F–ROM.
	- 1 : After a lodder program on C program has been edited, the program is automatically written to F–ROM.

#### **CAUTION**

Be sure to set bits not used in the PMC control software data to 0.

### **In case of PMC–PA1/PA3 on Power Mate**

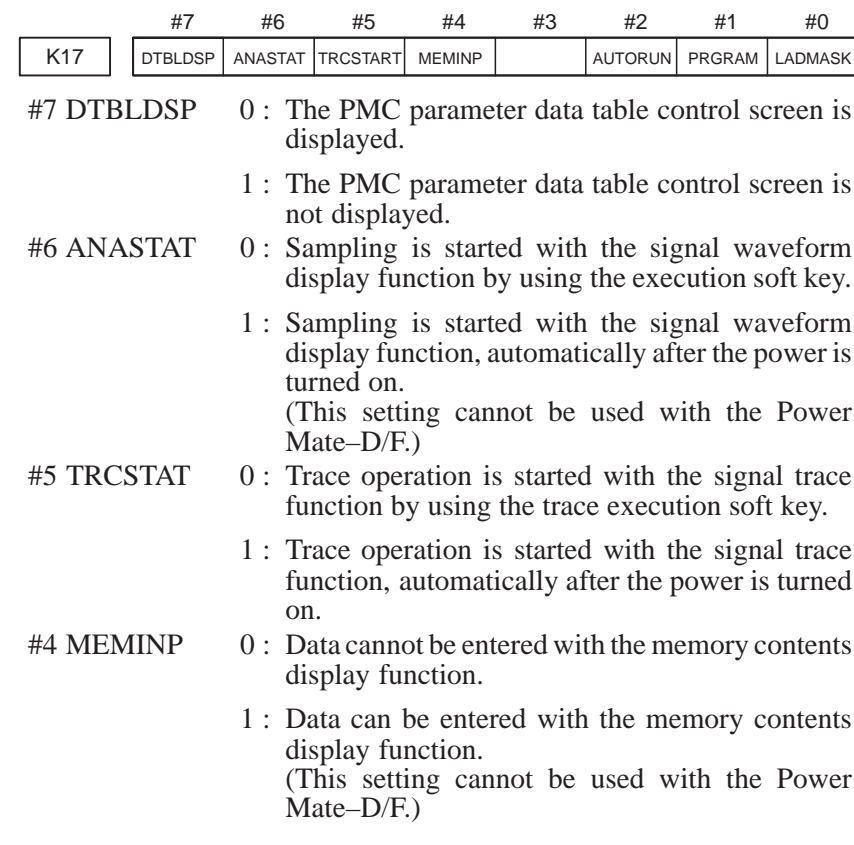

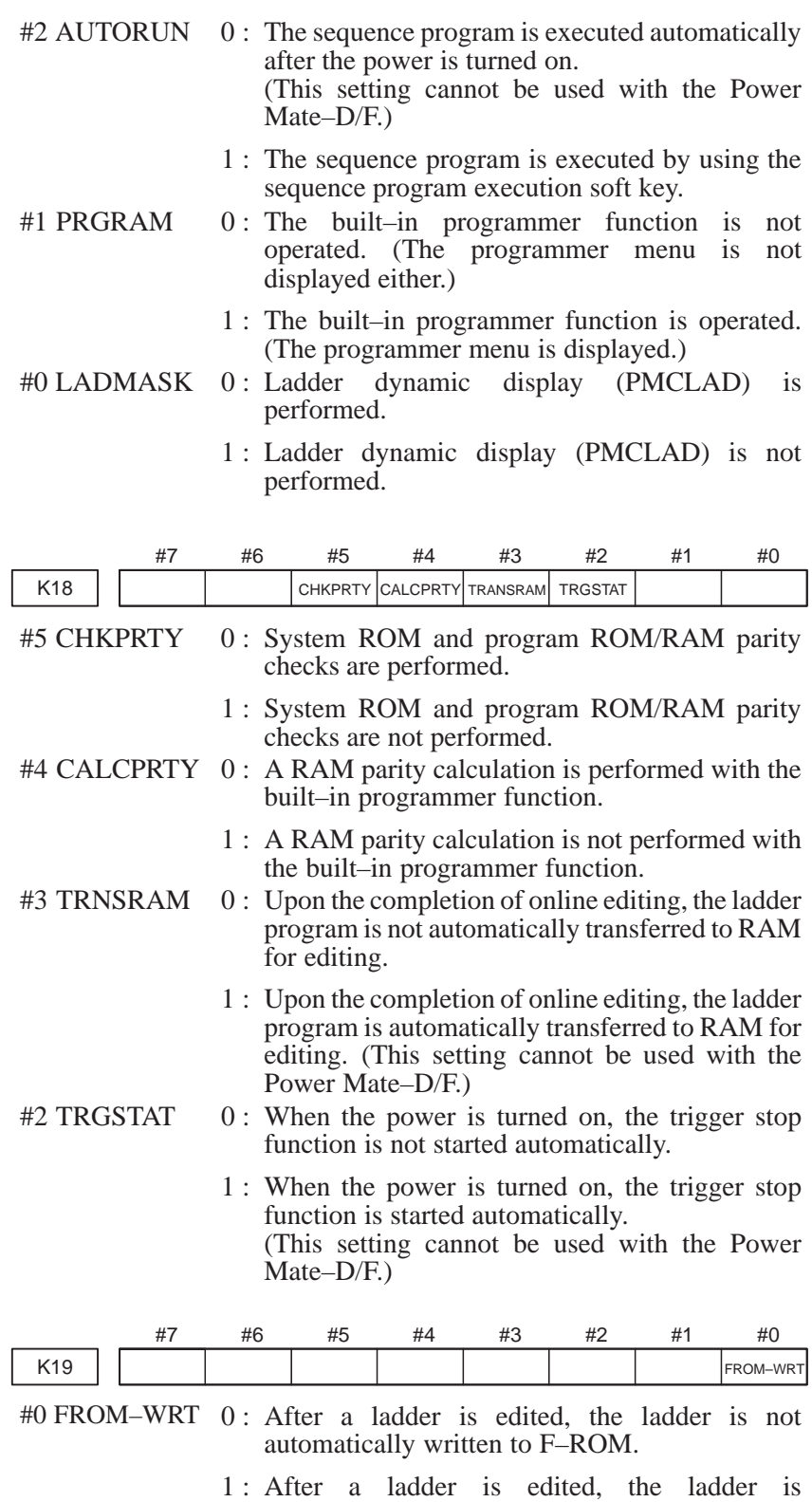

automatically written to F–ROM. (This setting cannot be used with the Power Mate–D/F.)

### **CAUTION**

The unused area of the data for the PMC management software must always be set to 0.

### **4.3.4 Data Table (DATA)**

DATA TABLE consists of two screens, that is, Data Table Controlling Data screen and Data Table screen.

(1) Data Table Controlling Data Screen

Data Table Controlling Data Screen for controlling Data Table is displayed by pressing the soft key [DATA].

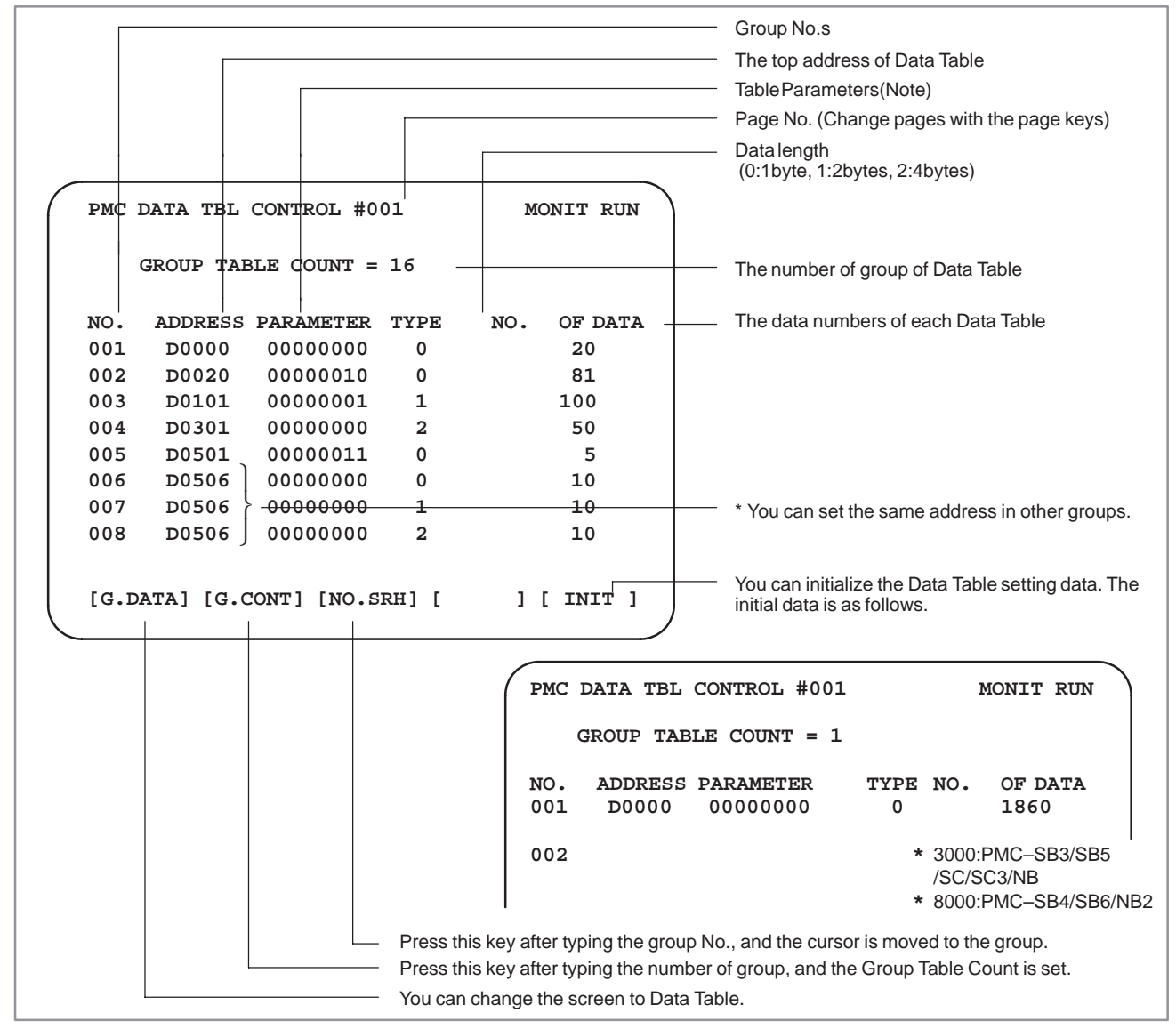

# 4. PMC PARAMETERS SETTING AND<br>DISPLAY (PMCPRM)

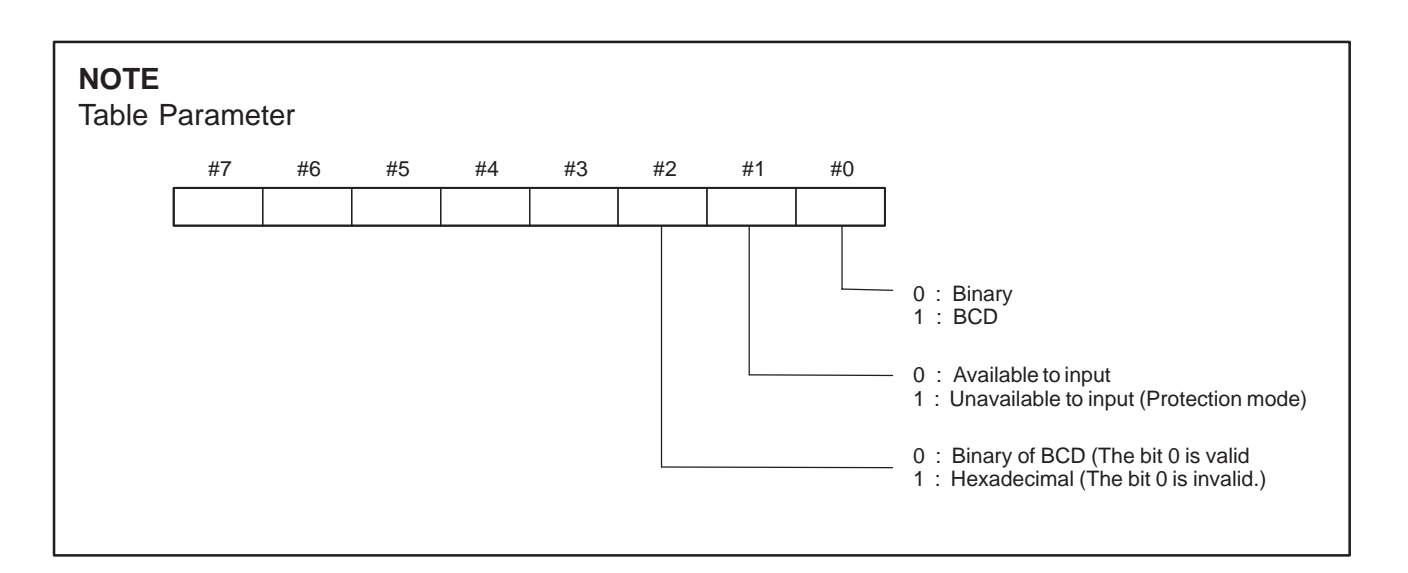

(2) Data Table Screen

If the Data Table Controlling Data is set, Data Table Screen is displayed by pressing the soft key [G.DATA].

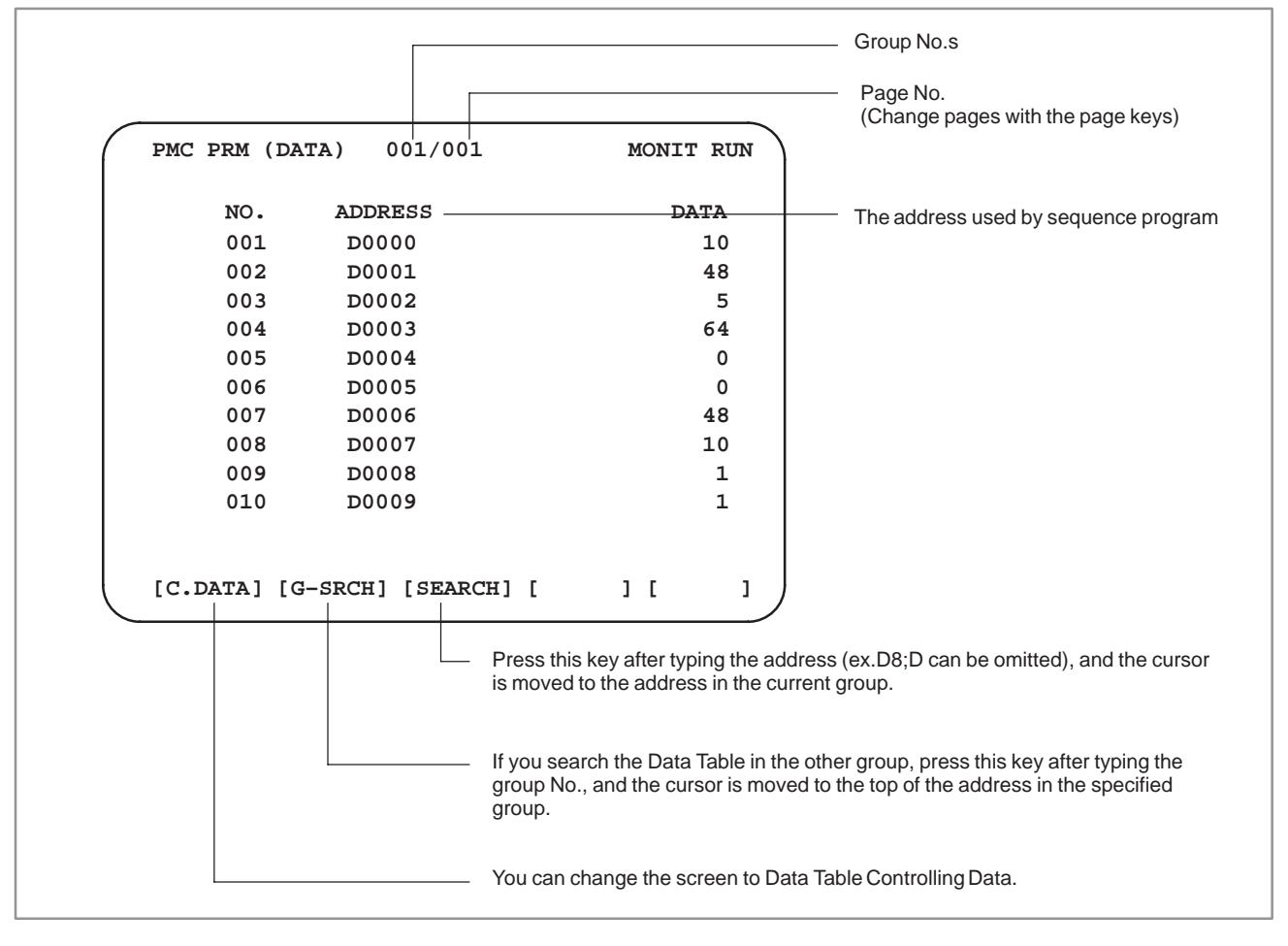

### **4.4 SETTING SCREEN**

Part of KEEP RELAY parameters can be set on SETTING Screen.

 $\bigcirc$  : Can be used  $\times$  : Cannot be used

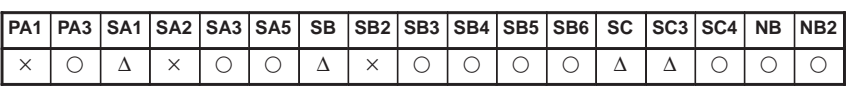

### **NOTE**

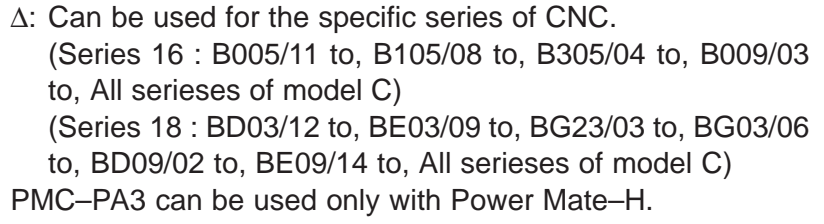

- The display items are different according to the type of CNC.
- The parameter is set by a soft key or the <INPUT> key with 0 or 1.
- Once an item has been set, the cursor moves to the next item.

[PMC–SA1/SA3/SB/SB3/SB4 on SETTING screen]

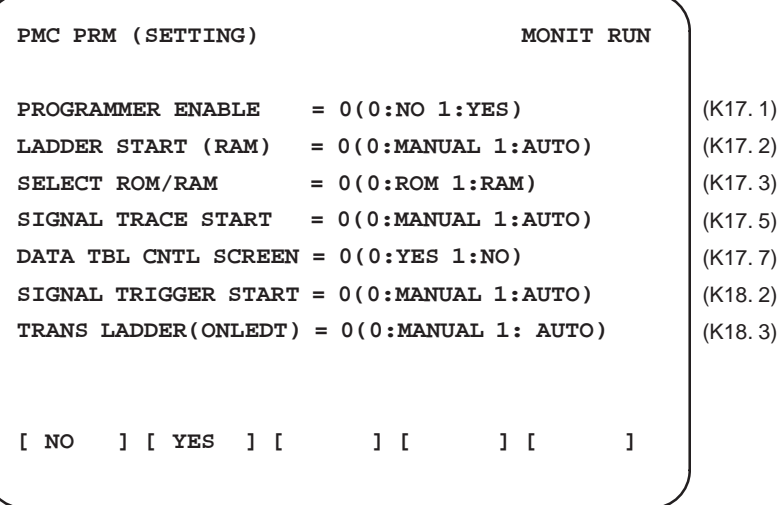

\* The bracketed addresses show the related KEEP RELAYs.

[PMC–PA3 on SETTING screen]

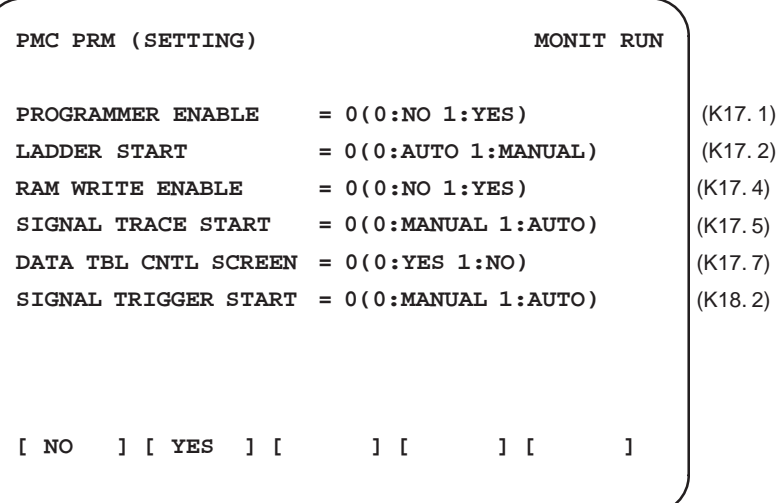

\* The bracketed address show the related KEEP RELAYs [PMC–RC/RC3/RC4 on SETTING screen]

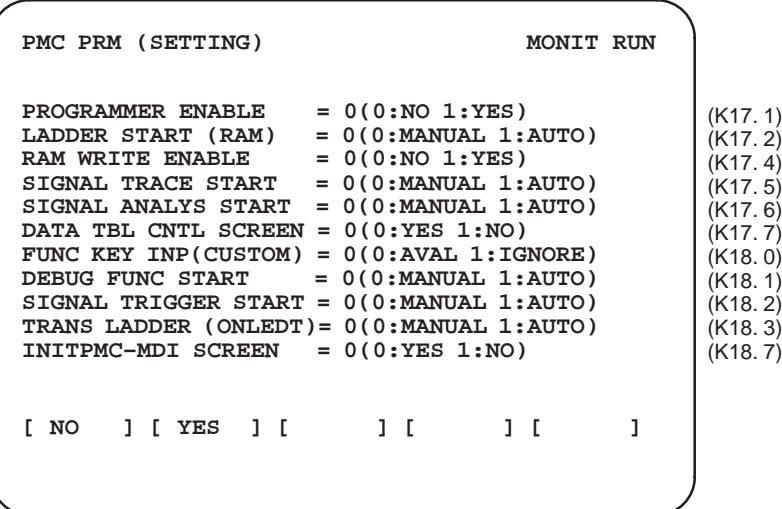

\* The bracketed addresses show the related KEEP RELAYs.

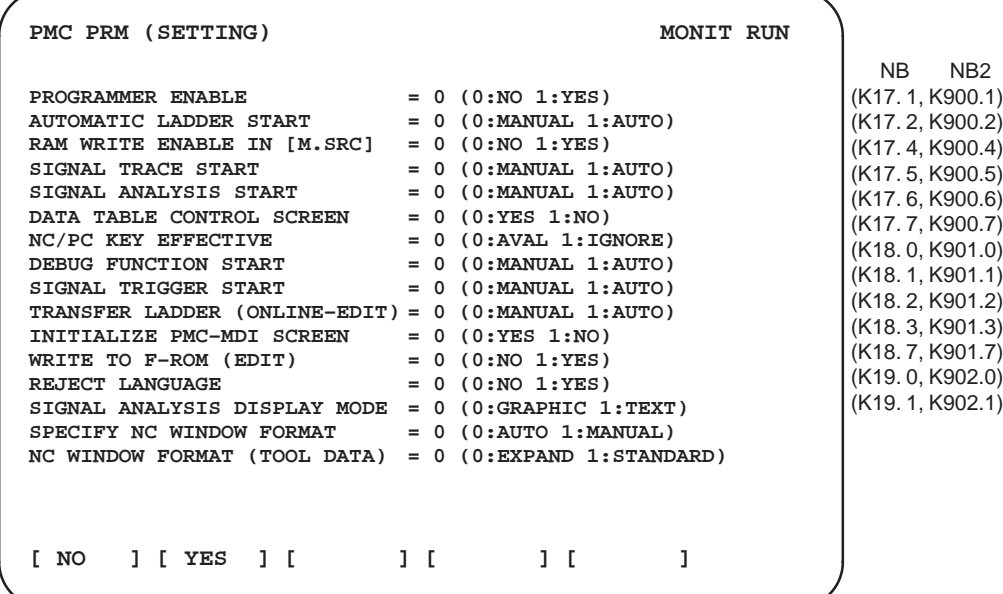

[PMC–NB/NB2 on SETTING screen]

\* The bracketed addresses show the related KEEP RELAYs.

#### **SIGNAL TRIGGER ENABLE**

Displayed in case of PMC–NB(4047).

Stop function of ladder diagram display by trigger of signal is set.

The trigger stop function can be used by selecting "YES" ,and turning off and on the power.

#### **WRITE TO F–ROM (EDIT)**

Setting to write the LADDER data in F–ROM, when the edit of LADDER ends.

When you select "YES" and then get out of the EDIT screen, a message confirming if you write to F–ROM is displayed.

#### **REJECT LANGUAGE**

It is setting of the start of the program of C language.

When "YES" is selected, the program of C language is not started.

#### **SIGNAL ANALYSIS DISPLAY MODE**

The display form in the signal waveform display function is set.

The display form can be selected.

Select "TEXT" and it is displayed by the character.

Select "GRAPHIC" and it is displayed by the line.

#### **SPECIFY NC WINDOW FORMAT**

The form in functional instruction WINDR and WINDW are set.

When "AUTO" is selected, the format is automatically distinguished by the state of bit 4 of NC parameter 7401.

When "MANUAL" is selected, the format is selected by "NC WINDOW FORMAT (TOOL DATA)".

#### **NC WINDOW FORMAT (TOOL DATA)**

The format in functional instruction WINDR and WINDW are set.

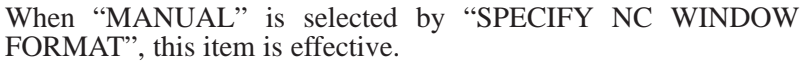

The window instruction of a new format can be used by selecting "EXPAND".

(The same meaning as bit 4 of NC parameter 7401 is 1.)

An old window instruction can be used by selecting "STANDARD"

(The same meaning as bit 4 of NC parameter 7401 is 0.)

### **4.4.1 Other Setting Screens**

Enable or disable the following function and mode:

- Language–by–language message function
- OVERRIDE mode of the forced input/output function
- (1) Setting screen display Each setting screen can be displayed by pressing the [NEXT] or [PREV] soft key on the setting parameter screen.

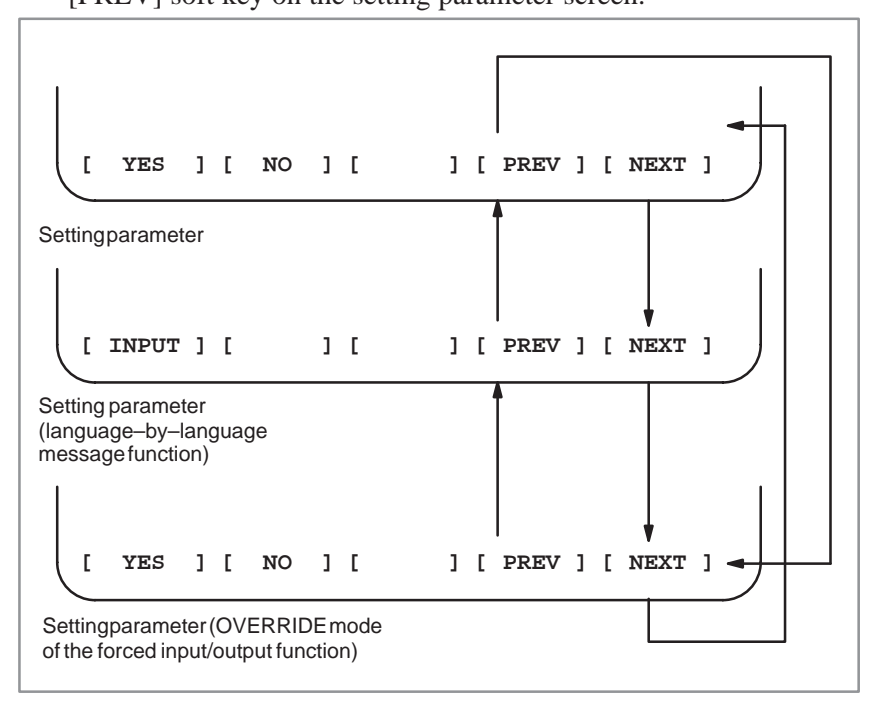

Each setting parameter can be set when the respective conditions are satisfied.

- (a) Language–by–language message function
	- The PROGRAM ENABLE setting parameter is set to YES (bit 1 of K17 or bit 1 of K900 is set to 1).
	- The PMC model is SB6.
- (b) OVERRIDE mode of the forced input/output function
	- The PROGRAM ENABLE setting parameter is set to YES (bit 1 of K17 or bit 1 of K900 is set to 1)
	- The PMC model is SA5, SB5, or SB6.
	- The editing function is provided.

#### (2) Setting operations

(a) Setting the language–by–language message function Position the cursor to the each setting item with the arrow keys, enter the desired data, then press the [INPUT] soft key.

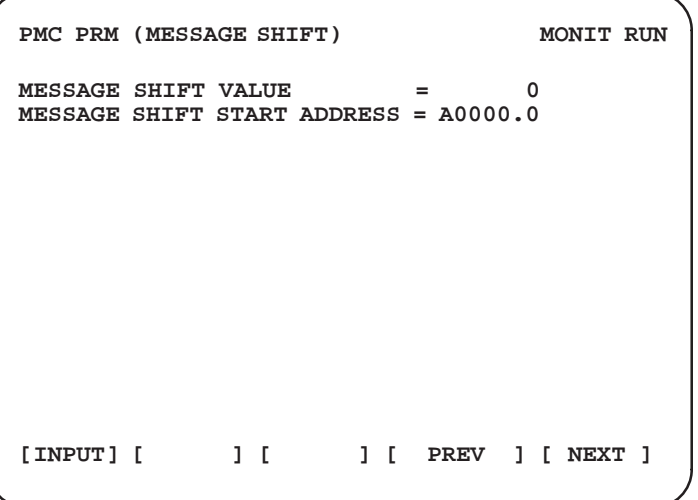

- (i) Parameters
- $\bullet$  MESSAGE SHIFT VALUE Enter a desired message display request bit shift amount. A value from 0 to 999 can be entered. The initially displayed value is 0. Entered data is maintained even after the power is turned off.
- $\bullet$  MESSAGE SHIFT START ADDRESS Enter a shift start bit address in the message display request bit area. An address A value can be entered. The initially displayed value is A0.0.

Entered data is maintained even after the power is turned off.

#### **CAUTION**

Data entered for MESSAGE SHIFT START ADDRESS is valid only when a value other than 0 is entered for MESSAGE SHIFT VALUE.

(b) OVERRIDE mode of the forced input/output function

• Set OVERRIDE mode by using the soft key or by entering 0 or 1 followed by the  $\langle$  INPUT > key.

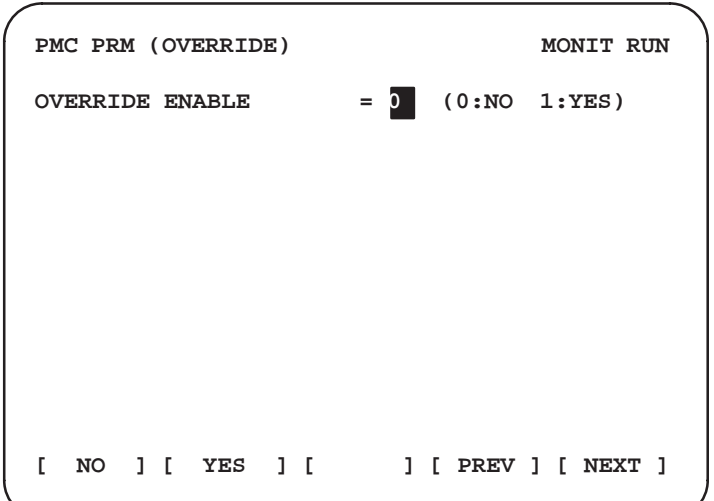

OVERRIDE ENABLE 0 : OVERRIDE mode is disabled. 1 : OVERRIDE mode is enabled.

### **CAUTION**

If the setting of this parameter is modified, the new setting becomes effective when the power is next turned on. After this parameter has been modified, the power must be turned off then back on.

**4.5 NOTE**

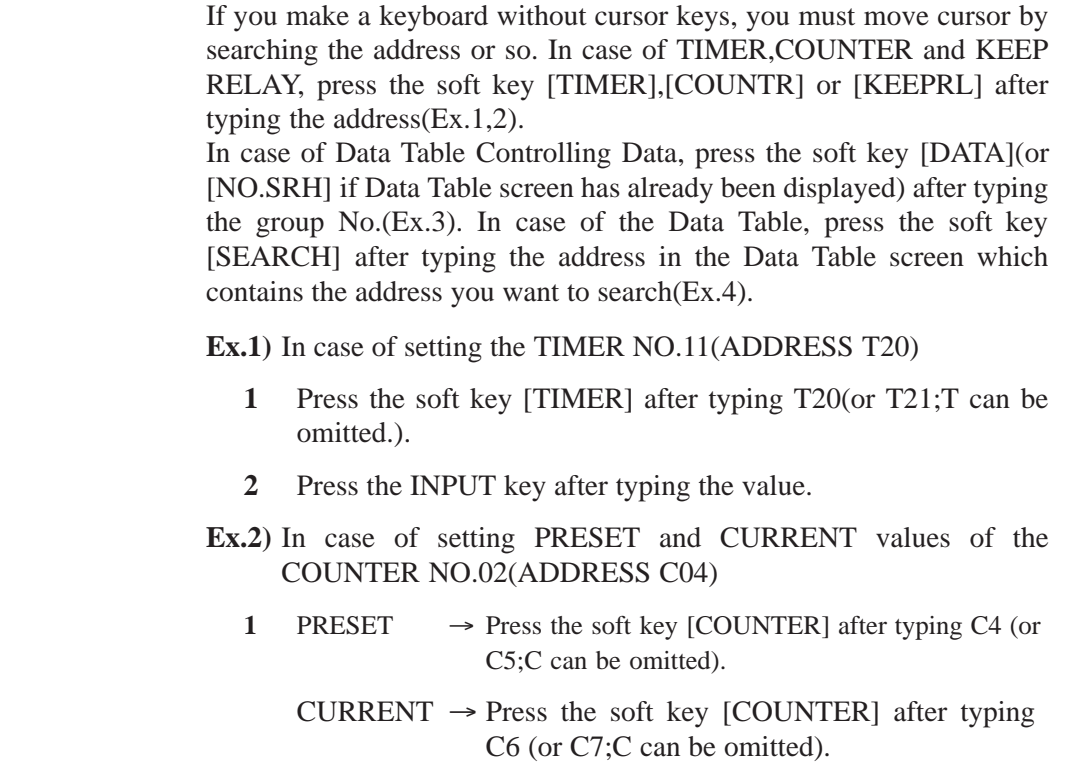

**2** Press the INPUT key after typing the value.

### **CAUTION**

It is not the number(NO.) but the address(ADDRESS) that you type in searching.

- **Ex.3)** In case of the ADDRESS,PARAMETER,TYPE and NO. OF DATA of the Data Table Controlling Data NO.002.
	- **1** Press the soft key [NO.SRH] after typing 2, and the cursor is moved to the ADDRESS position.
	- **2** Press the INPUT key after typing the ADDRESS(ex.D20;D must not be omitted), and the cursor is automatically moved to the next position(PARAMETER). The cursor is moved only by pressing the INPUT key.
	- **3** In the same way, set the PARAMETER,TYPE and NO. OF DATA. If you finish setting the NO. OF DATA, the cursor is moved to the position(ADDRESS) in the same line.

**Ex.4)** In case of setting D22 in the Data Table of the group 2

- **1** Press the soft key [G.DATA] on the Data Table Controlling Data screen, and the Data Table screen is displayed.
- **2** Press the soft key [G–SRCH] after typing 2 on the Data Table screen, and the Data Table of the group 2 is displayed.
- **3** Press the soft key [SEARCH] after typing D22(D can be omitted).
- **4** Press the INPUT key after typing the value.

### **5 PMC LADDER DIAGRAM DISPLAY (PMCLAD)**

Displaying the PMC ladder diagram on CRT/MDI panel is available. This ladder diagram display function offers functions effectively used for locating troubles in addition to the simple ladder diagram display.

The following functions are done using the soft keys.

- (1) Search and display of optional relay coil on ladder diagrams.
- (2) Ladder diagram dynamic display.
- (3) Stop of ladder diagram display by trigger of signal (on or off).
- (4) Screen-dividing display.
- (5) Monitor display of signal condition.
- (6) Monitor display of parameter in functional instructions.
- (7) ON LINE edit.

For this operation, depress [PMCLAD] soft key of PMC basic menu to bring the following menu.

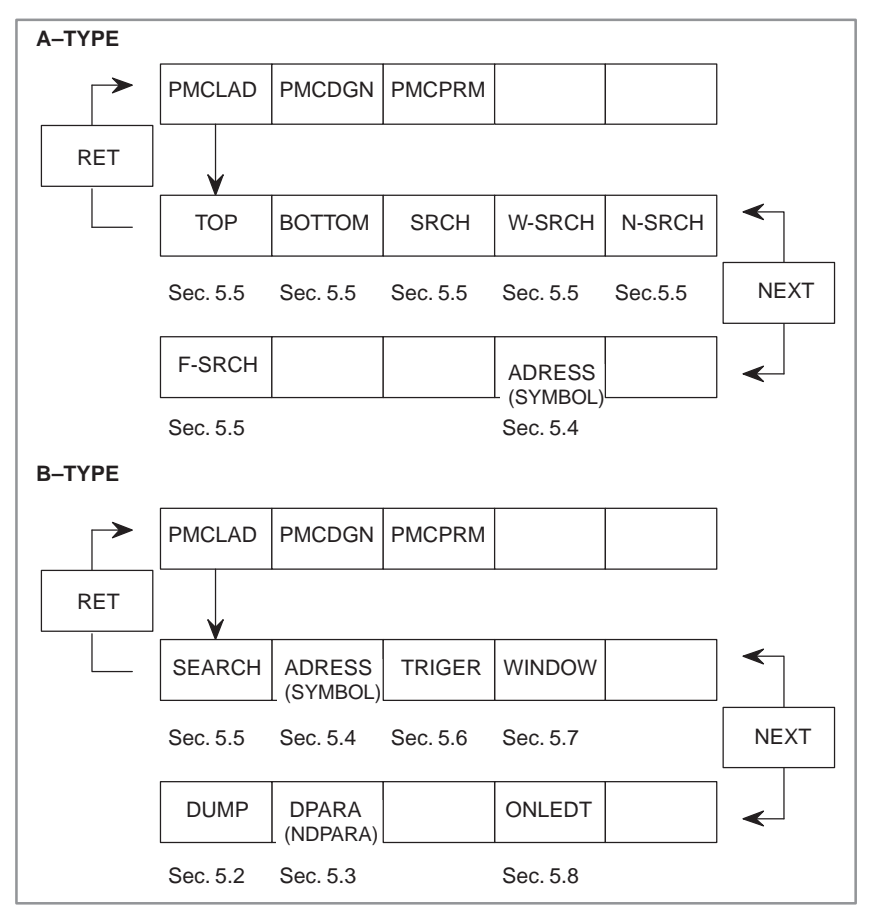

### **5.1 LADDER DIAGRAM DISPLAY**

The following functions can be done the ladder diagram display screen.

- (a) Specified relay coil of ladder diagrams can be searched and displayed.
- (b) Ladder diagram dynamic display.

The logical on-off states during a sequence program execution are displayed on a ladder diagram by changing the brightness in case of a monochrome CRT or by changing colors in case of a color CRT.

(1) Ladder diagram display

Press [PMCLAD] soft key, then the ladder diagram will be displayed. Eight relay contacts and relay coils in total are displayed in the horizontal direction of the CRT screen.

If the number of relay contacts exceed the above value, they are displayed in 2 or more lines.

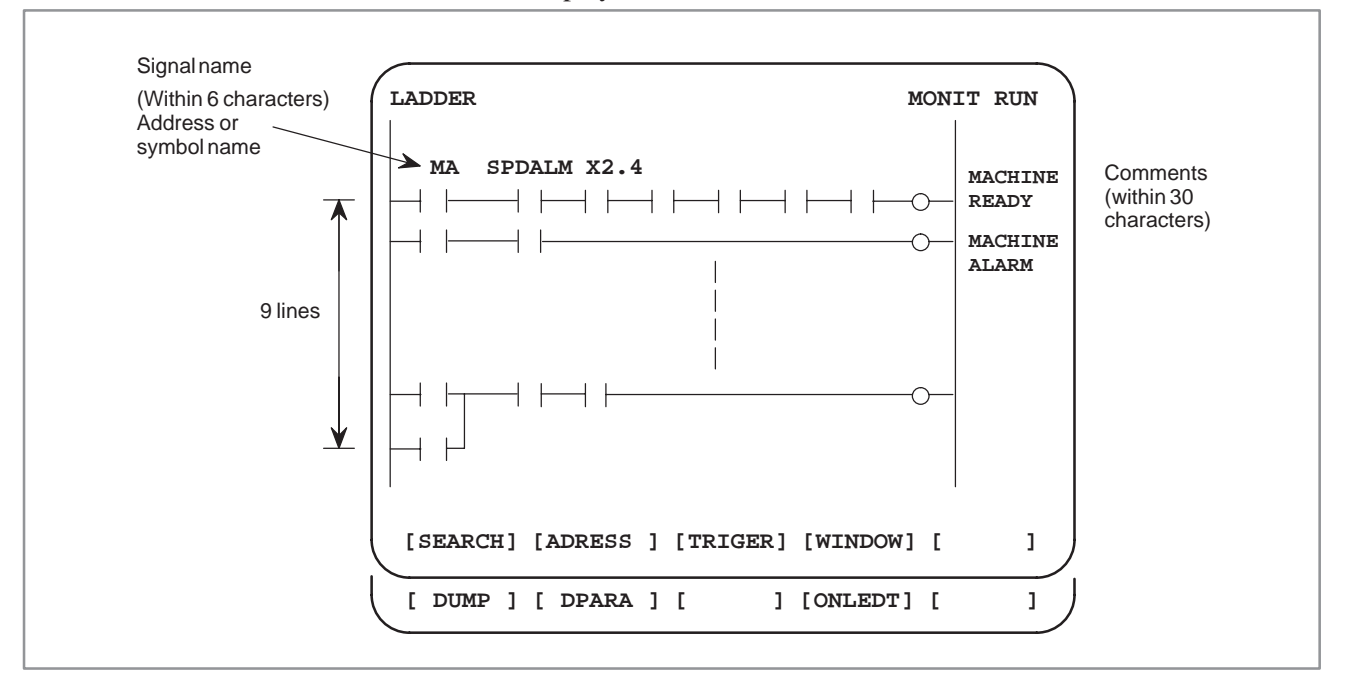

**Fig. 5.1 Ladder diagram display**
## **5.2 DUMP DISPLAY ON LADDER DIAGRAM**

Ladder diagram and signal status dump can be displayed together.

The dump is displayed over 2 lines at the last line of ladder diagram by pressing the [DUMP] soft key.

PAGE<sup>1</sup> keys or [SEARCH] soft key is used for changing of PMC address.

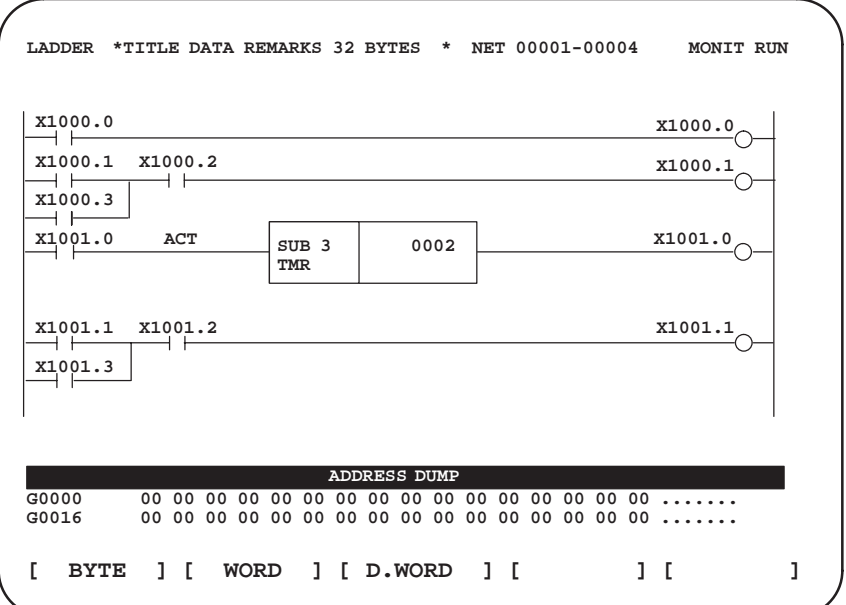

The [DUMP] soft key has the following functions.

(1) [BYTE] : Byte type display (1 BYTE)

"G0000 00 14 00 00 01 00 00 00 00 00 00 00 00 00 00 00" "G0016 00 00 00 00 00 00 00 00 00 00 00 00 00 00 00 00"

(2) [WORD] : Word type display (2 BYTE)

"G0000 1400 0000 0001 0000 0000 0000 0000 0000" "G0016 0000 0000 0000 0000 0000 0000 0000 0000"

(3) [D.WORD] : Long word type display (4 BYTE)

"G0000 00001400 00000001 00000000 00000000"

"G0016 00000000 00000000 00000000 00000000"

## **5.3 PARAMETER DISPLAY ON LADDER DIAGRAM**

The value of parameter of a functional instruction is displayed in the functional instruction of a ladder diagram.

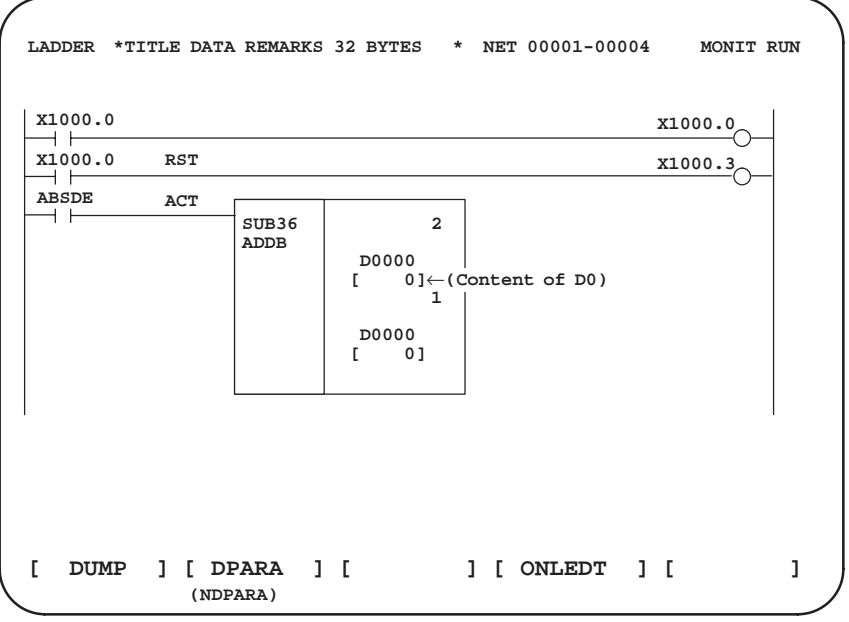

The function of the soft key is as follows :

- (1) [DPARA] : The value of parameter is displayed in functional instruction.
- (2) [NDPARA] : The value of parameter is not displayed in functional instruction.

## **5.3.1 The Value of Functional Instruction Parameter**

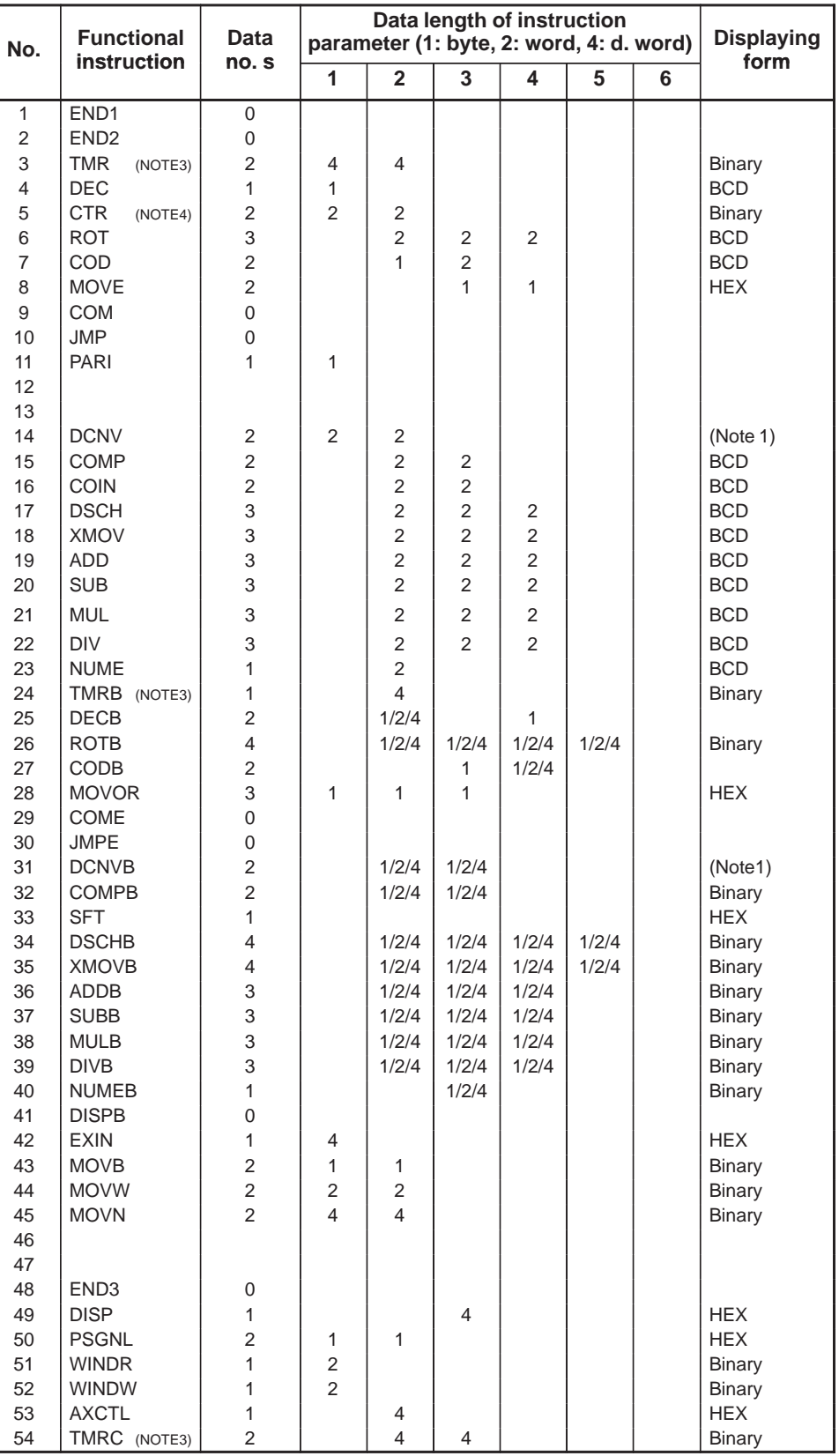

5. PMC LADDER DIAGRAM DISPLAY

PMC OPERATION (CRT/MDI) B-61863E/12

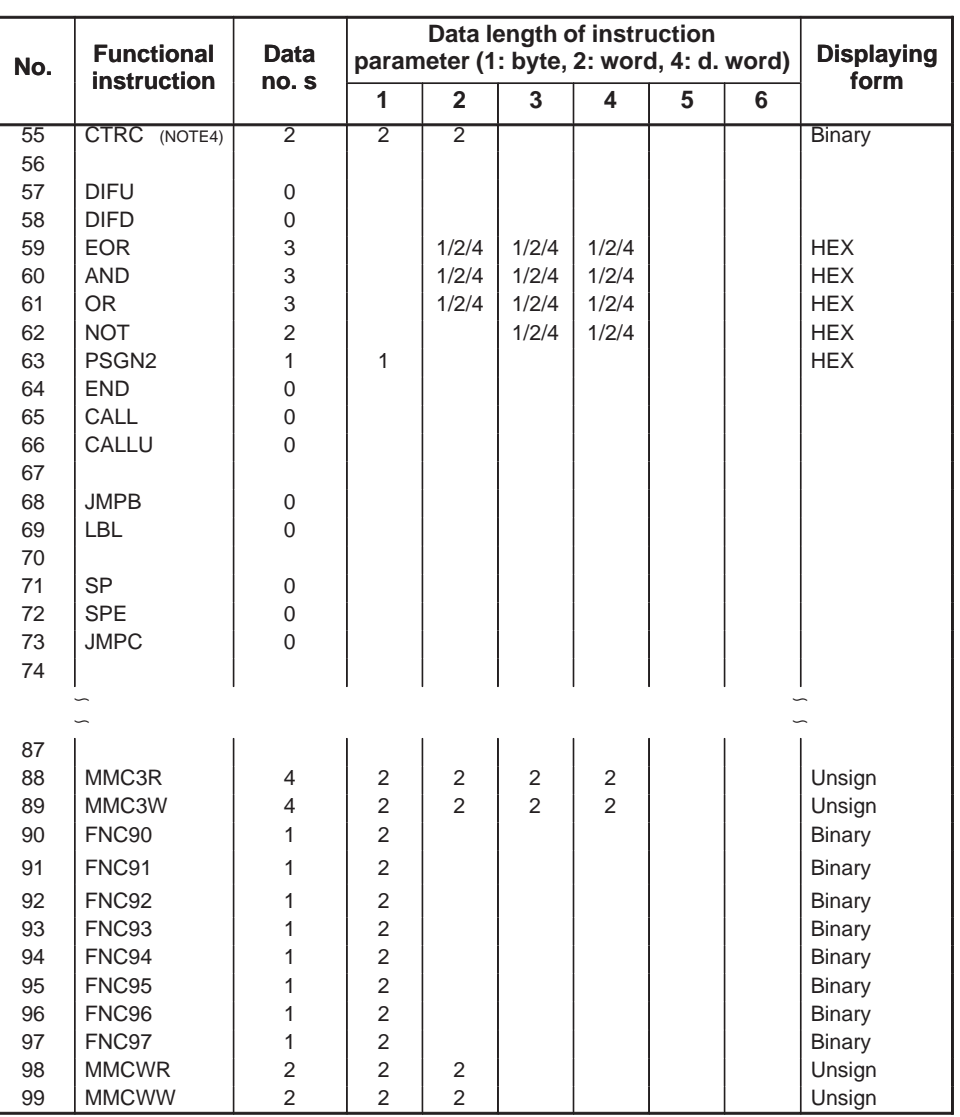

#### **NOTE**

- 1 The data length of BCD is displayed for 1 is 2-figures, 2 is 4-figures.
- 2 The value of parameter is not displayed in this instruction.
- 3 The timer is displayed the content of timer number (3: TMR, 24: TMRB, 54: TMRC).
- 4 The counter is displayed the content of counter number (5: CTR, 55: CTRC).

## **5.4 SYMBOL AND COMMENT DISPLAY**

If symbol data and comments are defined to the PMC address, a comment is displayed for symbol display and relay coil.

By pressing soft key [ADRESS], the symbol displayed relay is address-displayed.

By pressing soft key [SYMBOL], the symbol displayed relay is symbol-displayed.

(See III. PMC programer, 5. 4 Symbol data setting)

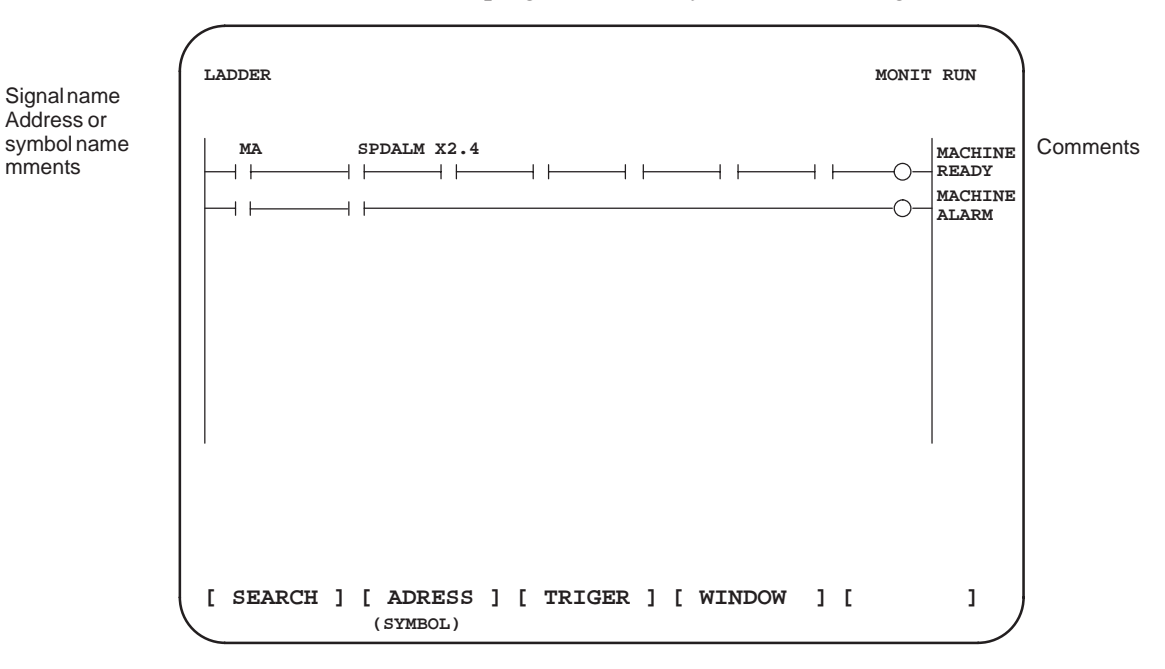

(1) [ADRESS] : is used to display the address name.

(2) [SYMBOL] : is used to display the symbol name.

NEXT

◢

## **5.5 SEARCH OF SPECIFIED RELAY COIL POINTS IN LADDER DIAGRAM**

Specified relay coil points of ladder diagrams can be displayed on the screen.

For this operation, press [SEARCH] soft key to bring the following menu.

→ SEARCH ADRESS TRIGER WINDOW RET TOP | BOTTOM | SRCH | W-SRCH N- SRCH

The function of the soft key is as follows :

F- SRCH

- (1) [TOP] : Displays the first NET of the ladder from the beginning of the screen.
- (2) [BOTTOM] : Displays the last NET of the ladder from the beginning of the screen.
- (3) [SRCH] : When the address and bit number or symbol name to be searched are typed in and the [SRCH] key is pressed, the specified address or symbol is searched from the top of the current screen. If the specified relay cannot be found until the last NET of the ladder, the relay are searched again from the first ladder until the NET where they started being searched.
- (4) [W-SRCH] : This is used for searching a relay coil. Press [W-SRCH] soft key after keying in an address and bit number or symbol name. If the same address and bit number or the same symbol name is detected, the screen containing it will be displayed.
- (5) [N-SRCH] : Displays the ladder with the specified NET number from the beginning of the screen. Moreover, when pressing the [N-SRCH] key without keying the NET number, the display is scrolled down by one NET.
- (6) [F-SRCH] : When the functional instruction name or functional instruction number is typed in and the [F-SRCH] key is pressed, the functional instruction is searched.

 $\bigcirc$  : Can be used

## **5.6 STOP OF LADDER DIAGRAM DISPLAY BY TRIGGER OF SIGNAL**

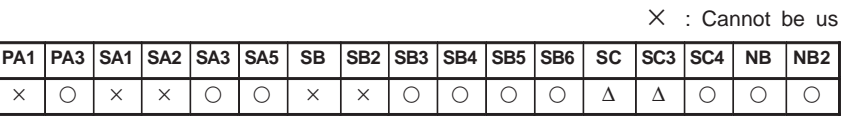

#### **NOTE**

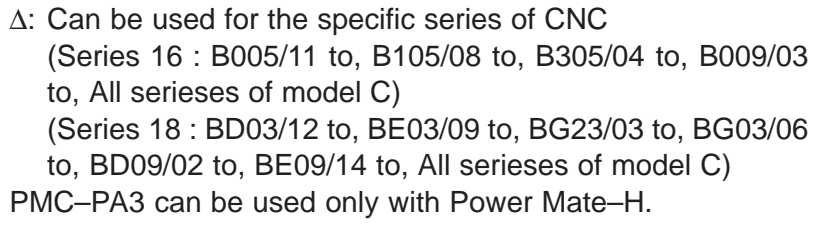

The ladder display can be stopped by manual operation or trigger of signal.

The former ladder diagram display renews signal status every moment. But by using this function, all the ladder diagram at the specified moment can be checked.

The stop conditions as a trigger are specified by rising or falling edge detection of the designated signal.

\* Display of setting trigger

The setting address, condition and counter are displayed at the title line.

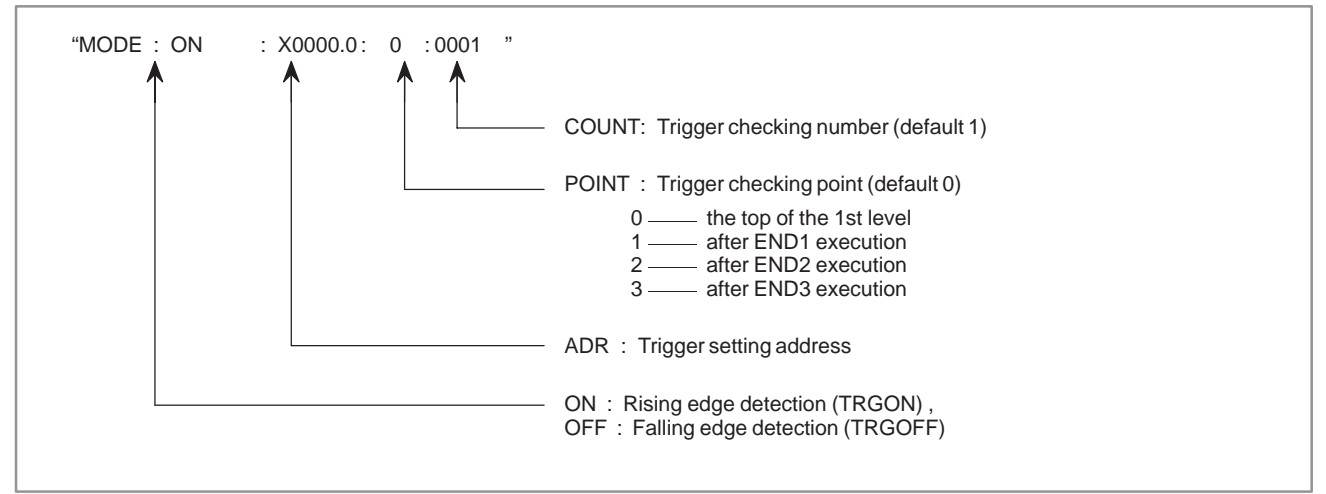

\* Setting form adr ; p1 ; p2 + [TRGON/TRGOFF] soft key Note) ": " = " $EOB$ "

adr (trigger address) ; p1 (trigger point) ; p2 (trigger checking number  $(1 \text{ to } 6\bar{5}535)$ 

\* Because parameters are stored in the nonvolatile memory, they are not lost even if the power is turned off.

When bit 2 of keep relay K18 is set to 1 after parameters for sampling are specified, the trigger function automatically starts when the power is turned on.

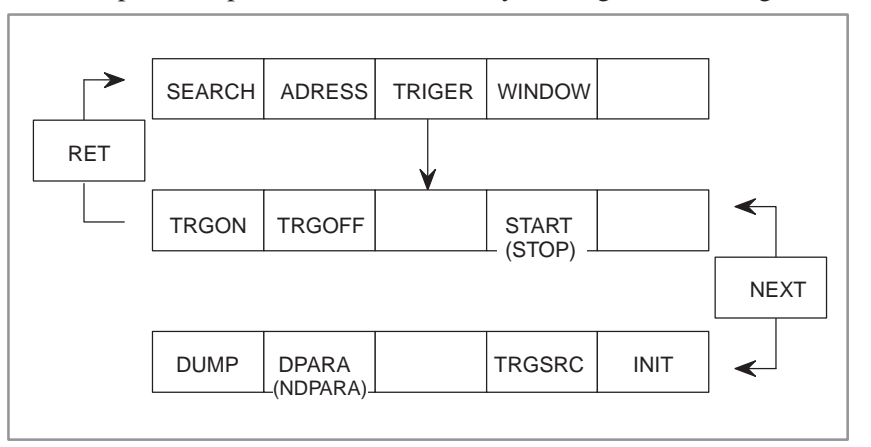

For this operation, press [TRIGER] soft key to bring the following menu.

The function of the soft key is as follows :

- (1) [TRGON] : Trigger is set on condition that the ladder status stops when the status of designated signal is rising. (2) [TRGOFF] : Trigger is set on condition that the ladder status stops when the status of designated signal is falling.
- (3) [START] : Change start/stop of trigger execution. While this function is executing, "TRG" is blinking.
- (4) [TRGSRC] : Search and blink the instruction stopped by trigger.
- (5) [INIT] : The setting of trigger is initialized.

## **5.7 DIVIDING DISPLAY OF LADDER DIAGRAM**

This function is used for dividing display of ladder diagram.

The maximum number of division is 6.

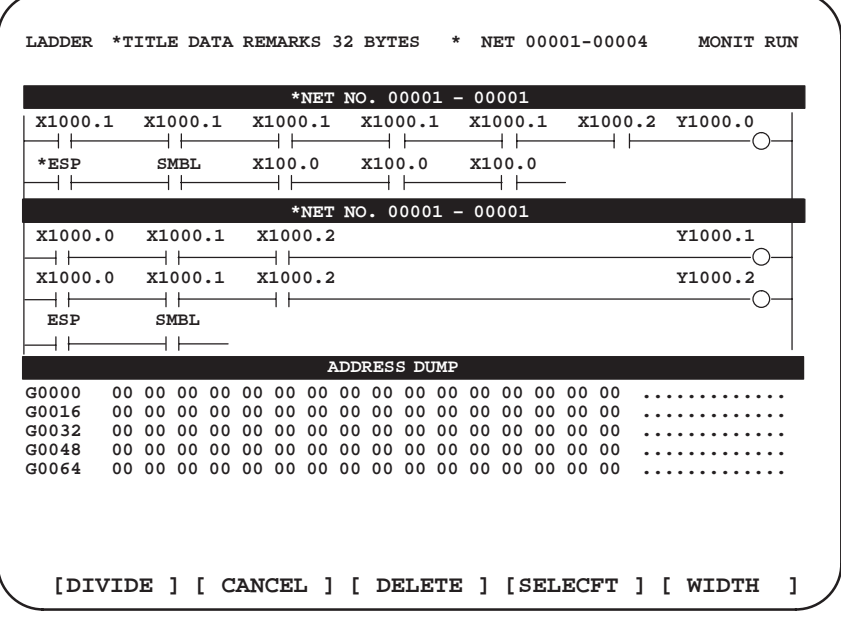

**Fig. 5.7 Dividing display of ladder diagram**

#### **NOTE**

For DUMP display, dump screen is displayed at the last part of screen.

For this operation, press [WINDOW] soft key to bring the following menu.

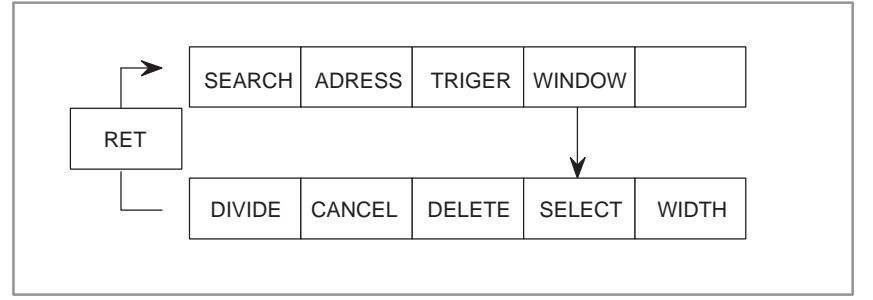

The function of the soft key is as follows :

(1) [DIVIDE] : The screen will be divided. The dividing display of ladder diagram can be displayed for the designated NET number.  $(NET number + [DIVIDE])$ (2) [CANCEL] : The dividing display of ladder diagram display ends. (The screen returns to normal display.) (3) [DELETE] : The screen division subject to operation is ended. (4) [SELECT] : Change the screen subject to division operation. The screen in operation is displayed by "purple" title line, another screen is displayed by "blue" title line. In monochrome CRT, the screen is displayed by

changing brightness.

- (5) [WIDTH] : Change the width of division by using [EXPAND] or [SHRINK] soft key.
- (6) [EXPAND] : The divided screen is expanded.
- (7) [SHRINK] : The divided screen is shrank.

## **5.8 ON–LINE EDIT**

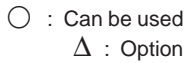

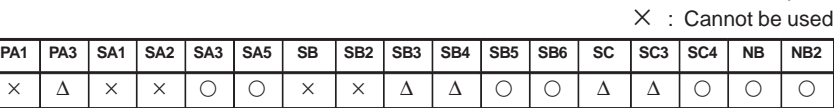

#### **NOTE**

∆: Can be used for the specific series of CNC (Series 16 : B005/11 to, B105/08 to, B305/04 to, B009/03 to, All serieses of model C) (Series 18 : BD03/12 to, BE03/09 to, BG23/03 to, BG03/06, BD09/02 to, BE09/14 to, All serieses of model C) PMC–SA3 is usable only with the Power Mate–H.

For the PMC MODEL PA, SA series and –SB series, the editing card (module) is necessary.

When bit 1 in the keep relay K17 is 1, this function is available and [ONLEDT] soft key is displayed.

When the ladder program is executing, a part of the ladder program can be changed.

- Change the type of contact (A contact, B contact)
- Change address of contact and coil.
- Change address parameter of functional instruction.

This function don't change the size.

(Cannot be Addition, deletion and changable data size)

When bit 3 of keep relay K18 is set to 1, the results of online editing are automatically reflected on the ladder program for editing. When bit 3 of keep relay K18 is set to 0, reflect the results of online editing on the ladder program for editing, using the COPY function for the I/O screen. Otherwise, the results of editing will be lost upon power–off. For the Moreover, when the CNC being used is the Series 15–MODEL B, Series 16/18–MODEL B/C, Series 21/210–MODEL B, Series 16*i*/18*i*/21*i*–MODEL A, or Power Mate–MODEL H, write to flash ROM.

#### **How to store the results of editing**

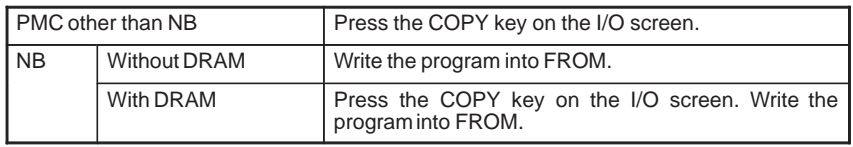

#### **Operation**

Press the [ONLEDT] soft key to enable the editing of a ladder program. The editing procedure is the same as that using the programmer function, described in Part III.

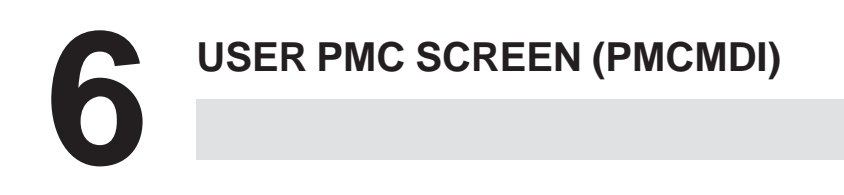

## **6.1 FOR THE FS16 (PMC–SC OR PMC–SC3)**

This user PMC screen is open to users, and it employs function key <CUSTOM>. It is applicable only when C language programming has been made. For details, see the PMC–SC/SC3/SC4/NB programming manual for C language (B–61863E–1).

#### **NOTE**

Pressing the <CUSTOM> key several times changes the screen to the PMCMDI screen. Because the <CUSTOM> key is also used to execute other functions.

**6.2 FOR THE FS15 (PMC–NB)**

This user PMC screen is open to users. To display this screen, display the PMC screen and press the OTHERS key or call the pl–pcmdi function in C language. It is applicable only when the program has been written in C language. For details, see the PMC–SC/SC3/SC4/NB programming manual for C language (B–61863E–1).

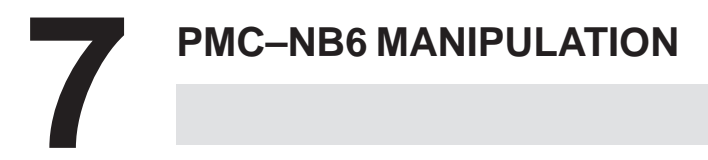

## **7.1 OVERVIEW**

In the NC system, clicking the [PMC] soft key on the [SYSTEM] menu enables the setting and display of data related to the PMC. The following screens are used to specify and display the PMC–related data.

(1)Displaying PMC input/output signals and internal relay (PMCDGN)

- (a) Title data screen
- (b)Status screen
- (c) Alarm screen
- (2)PMC data setting and display (PMCPRM)
	- (d)Timer
	- (e) Counter
	- (f) Keep relay
	- (g)Data table
- (3)Specifying PMC setting data (SETING)
	- (h)General setting data
	- (i) Setting data related to editing and debugging
	- (j) Online monitor parameter
- (4)Writing, reading, and collating sequence programs and PMC parameters (I/O)
	- \* This is a PMC program restart function. For an explanation of its operation, see III.12, "PMC–NB6 Programmer."

## **7.2 SOFT KEY–BASED PMC MENU SELECTION PROCEDURE**

While the <SYSTEM> function key on the LCD/MDI is held down, clicking the [PMC] soft key displays the following PMC basic menu.

## **7.2.1 PMC Basic Menu**

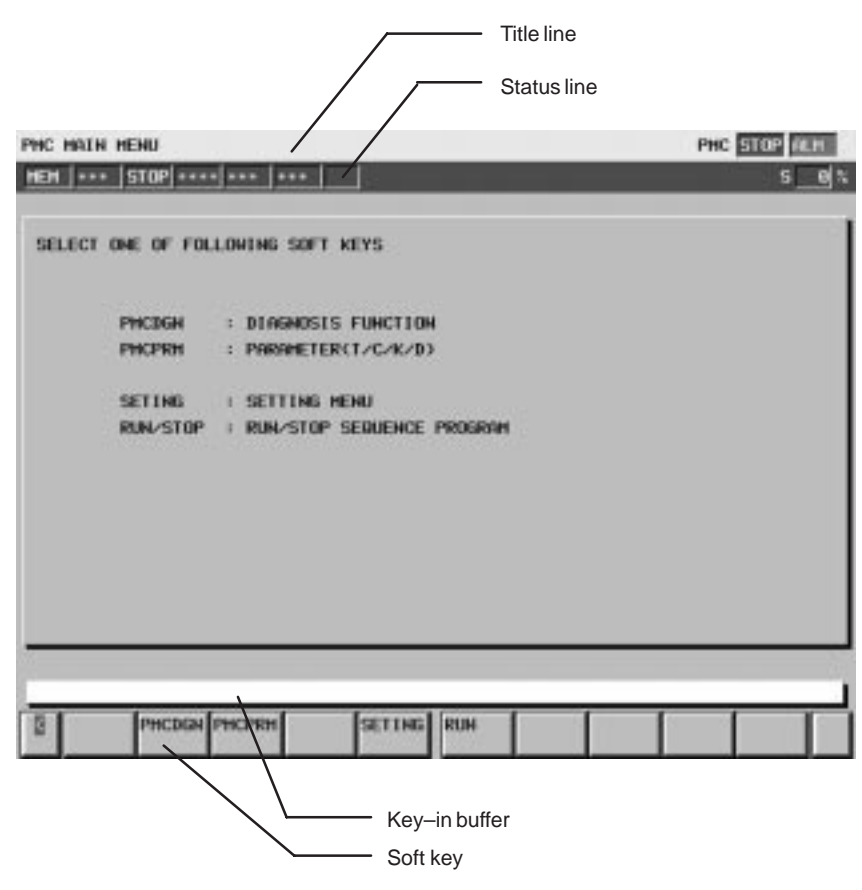

(1)Title line

This line displays the title of each PMC system screen.

It also displays the status of the PMC system at the right–hand end.

.... Whether the sequence program is running is indicated. [RUN] means that the sequence program is running. [STOP] means that the sequence program is at a halt.  $RUN$  STOP

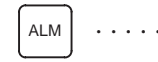

. . . . . . . . This character string appears if a PMC alarm has occurred.

(2)Status line

This line displays NC information. The display is the same as that on the NC system screen.

(3)Key–in buffer

This area displays the data that was typed in.

 $-459 -$ 

#### $(4)$ Soft key

The soft key field consists of a soft key at both ends and ten soft keys in between. The left–end key has the following meaning:

Return key . . Clicking this key returns you to the previous screen.

If the built–in debug function is disabled (bit 1 of  $K900 = 0$ ), the basic menu appears as follows:

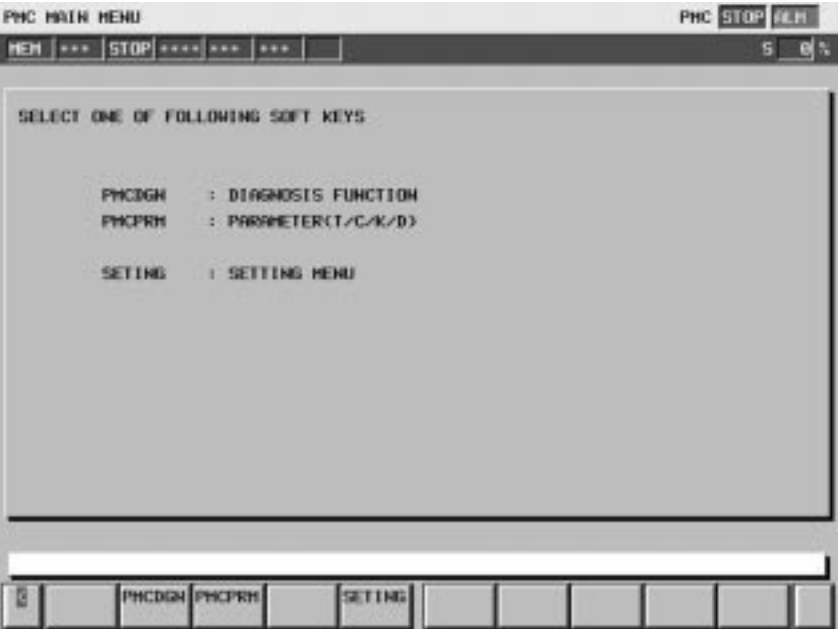

## **7.2.2 PMC Screen Transition and Related Soft Keys**

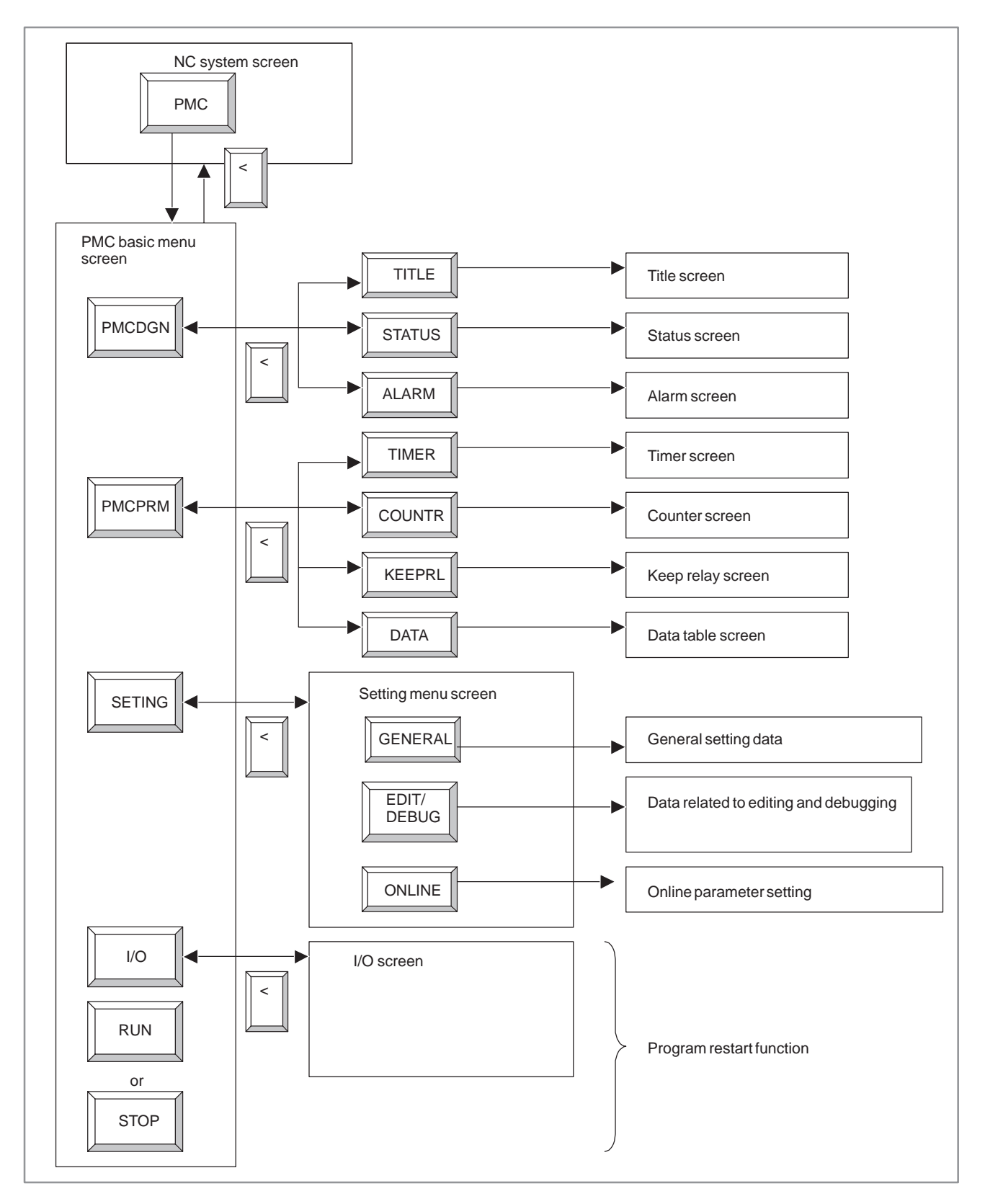

## **7.3 DISPLAYING PMC INPUT/OUTPUT SIGNALS AND INTERNAL RELAY (PMCDGN)**

#### The title data corresponds to the title of a sequence program. It consists of the following items: PHC TITLE DATA PHC STOP TELL HEH | +++ | STOP| ++++| +++ | +++ | ALH  $5 - 8 \times$ HACHINE TOOL BUILDER HAME HACHINE TOOL HAVE CHC & PHC TYPE NHHE PHC PROGRAM ND. EDITION NO. PROGRAM BROUTHS NO. DATE OF PROGRAMMING PROGREM DESIGNED BY ROM MRITTEN BY **REMORAS** SERIES 484A EDITION 01 PHC CONTROL PROSENT  $0.0 kB$ HENDRY USED LABBER **9.8 KB** PHC TYPE CONTROL ND5 PROGRAM ND5 **SYNBOL**  $0.0K$ SCAN TIME  $8$  HS HESSAGE B.B KB SCINN HWX  $-9$  HS **MIN** B MS TITLE STATUS ALARH  $\bullet$ Machine tool builder name (32 characters)  $\bullet$ Machine name (32 characters)  $\bullet$  NC/PMC type (32 characters) • Sequence program number (4 characters) • Edition (2 characters) • Sequence program drawing (32 characters) • Sequence program creation date (16 characters) • Sequence program creator name (32 characters) • ROM writer operator name (32 characters)  $\bullet$  Comment  $(32 \text{ characters})$ In addition, the following data is displayed: • PMC basic software series and edition Amount of memory occupied by each set of sequence data PMC basic software type and sequence program PMC type Current, maximum, and minimum execution time of the ladder program

## **7.3.1 Title Data Display (TITLE)**

 $-462 -$ 

## **7.3.2 Signal Status Display (STATUS)**

This screen displays the contents at all the addresses (X, Y, F, G, R, A, C, T, K, D, M, and N) specified in programs. Each content display is a string of 0 and 1 with a hexadecimal indication at the right end.

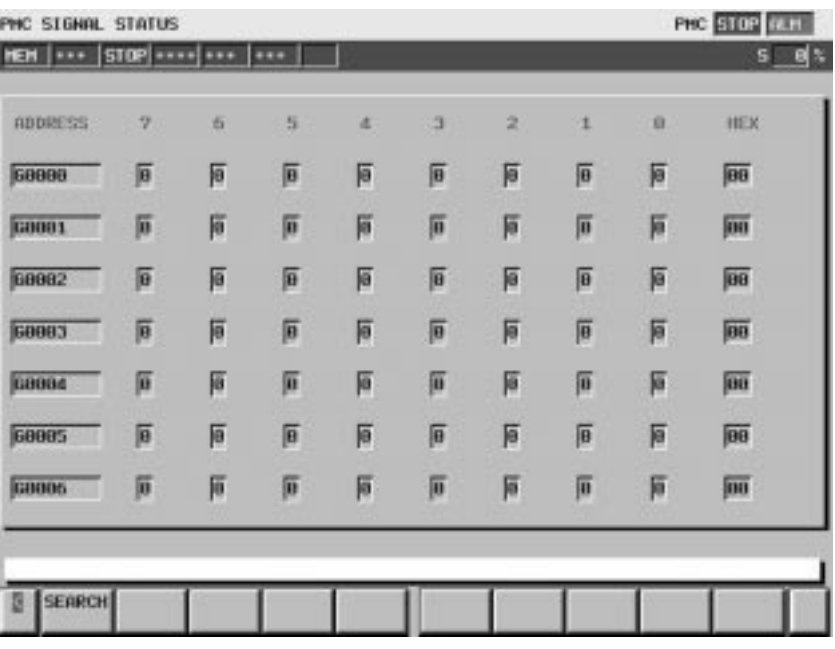

Operating procedure

(1)Click the [STATUS] soft key. The screen shown above appears.

- (2)Specify the desired address by keying it in, then click the [SEARCH] soft key.
- (3)A sequence of data starting at the specified address is displayed as a bit pattern.
- (4)To specify another address for display, click a cursor key, page key, or the [SEARCH] soft key.

#### If an alarm condition occurs in the PMC, clicking the [PMC] soft key from the NC system displays the following alarm message instead of the PMC basic menu. The soft keys displayed on this screen remain the same as **7.3.3 Alarm Screen (ALARM)**

on the PMC basic module screen. In addition, character string "ALM" appears on the title line.

If the alarm condition is fatal, no sequence program will be executed.

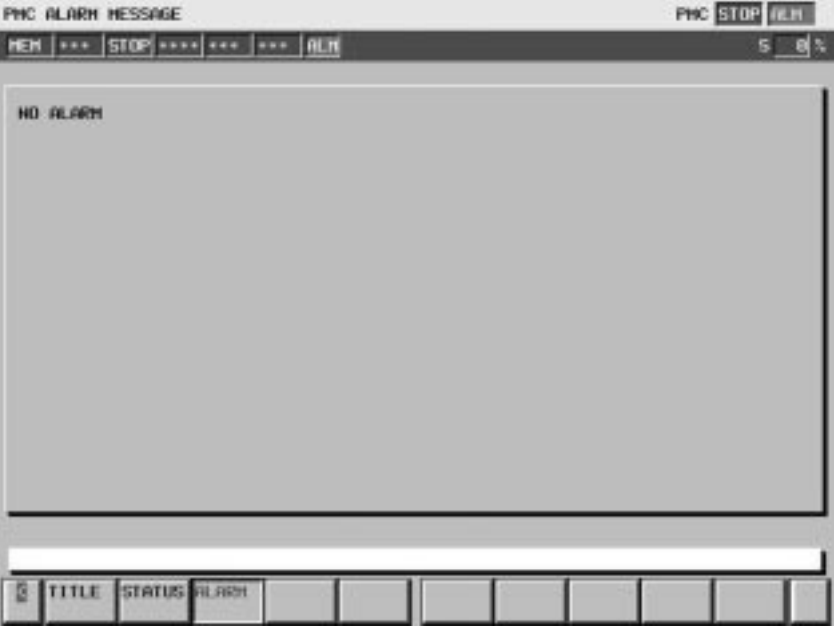

For an explanation of the alarm messages displayed on this screen, see APPENDIX M, "ALARM MESSAGE LIST."

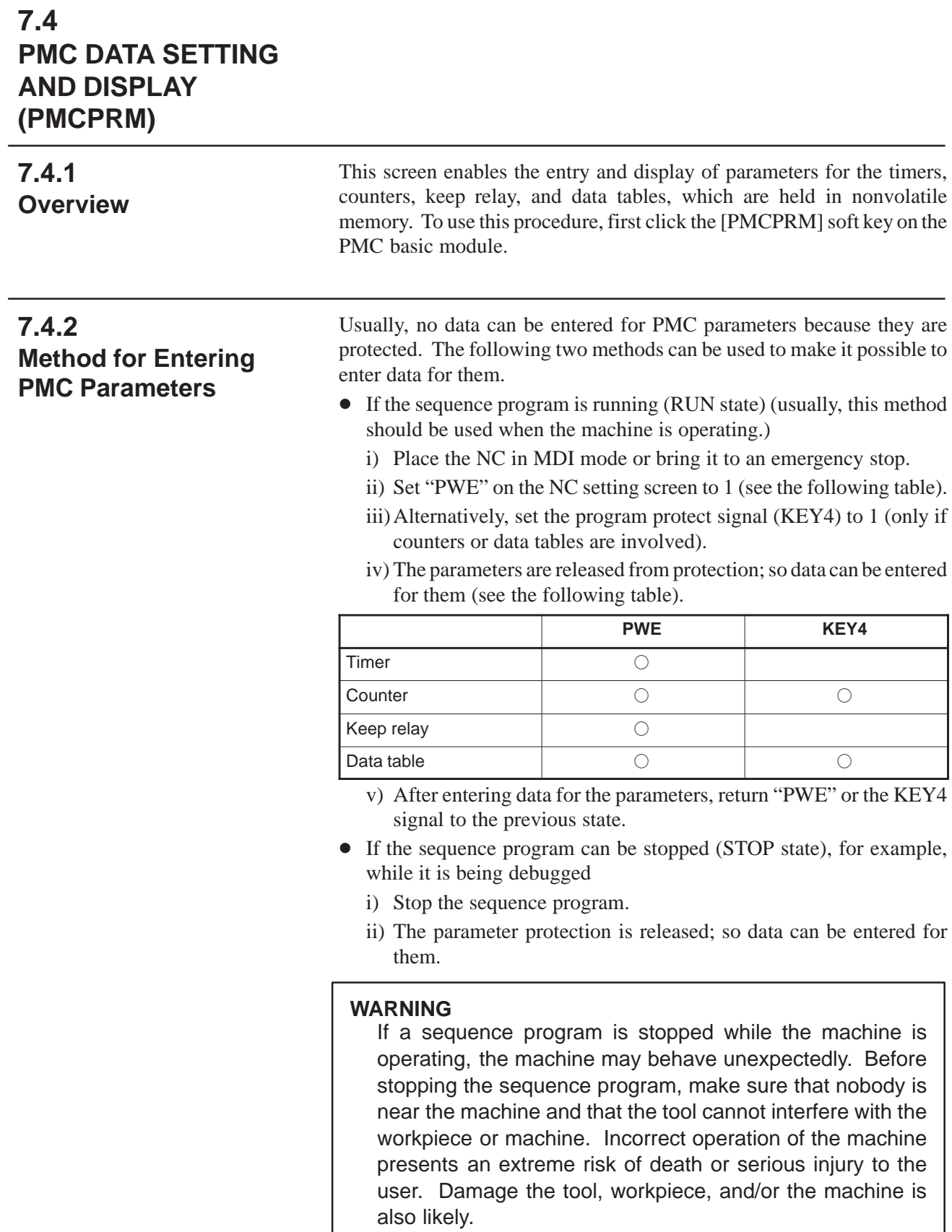

An attempt to enter data for protected parameters causes the error message "WRITE PROTECT" to be displayed.

## **7.4.3 Continuous Data Entry**

It is possible to enter data continuously on each of the timer, counter, keep relay, and data table screens. After continuous data entry, the cursor appears at the bottom of the most recently entered data.

## $\bullet$  Entry

- $(1)$ Use ";" (EOB) as a data delimiter.
	- (Example) "100;200;300;" + "INPUT" key
- $(2)$ Use ";=" to enter the same value as the previous data.
	- (Example) Entering "100;=;=;200;=" + "INPUT" key causes the following data to be entered: 100,100,100,200,200
- (3)Use ";;" to skip an address for entry.
	- (Example) Entering "100;;200;" + "INPUT" key causes the second data item to be skipped from entry.

### **7.4.4 Timer Screen (TIMER)**

This screen is used to set and display the timer values for the machine instruction timers (SUB3).

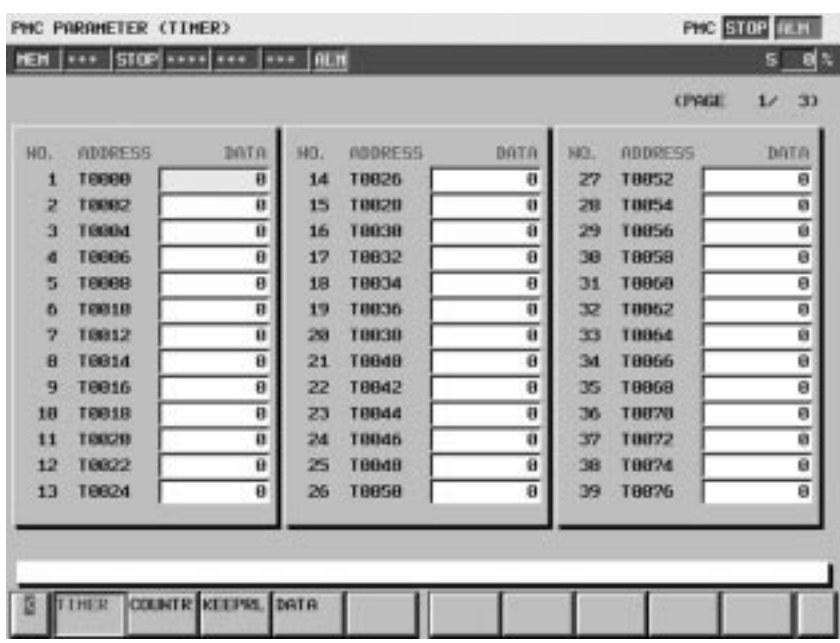

Table contents

- $\bullet$  NO.: Counter number specified for a machine instruction counter
- ADDRESS: Address referenced by a sequence program
- $\bullet$  DATA: Timer value

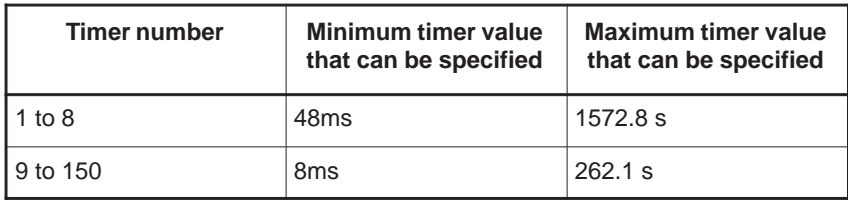

 $-466 -$ 

## **7.4.5 Counter Screen (COUNTR)**

This screen is used to set and display the maximum and minimum counter values for machine instruction counters (SUB5).

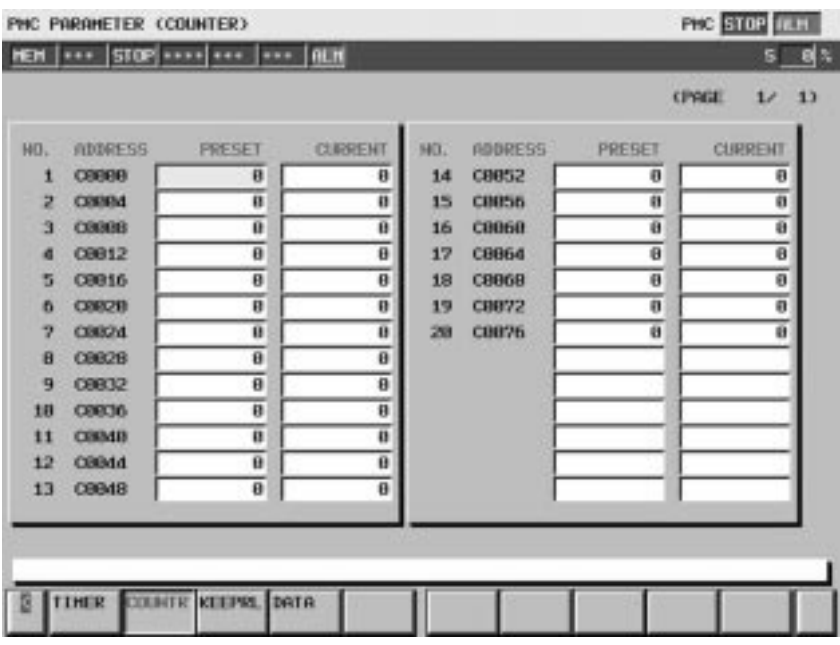

Table contents

- $\bullet$  NO.: Counter number specified for a machine instruction counter
- ADDRESS: Address referenced by a sequence program
- PRESET: Maximum counter value (a minimum counter value is specified by a counter instruction)

## ● CURRENT: Current counter value

Counter types and maximum values

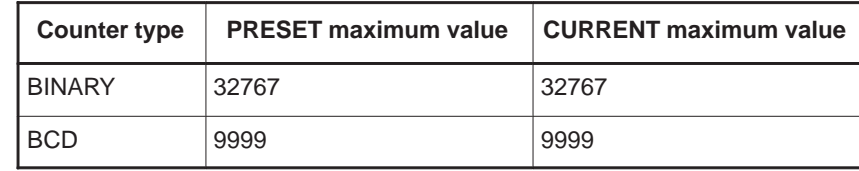

## **7.4.6 Keep Relay Screen (KEEPRL)**

This screen is used to set and display control data for the keep relay and nonvolatile memory control data.

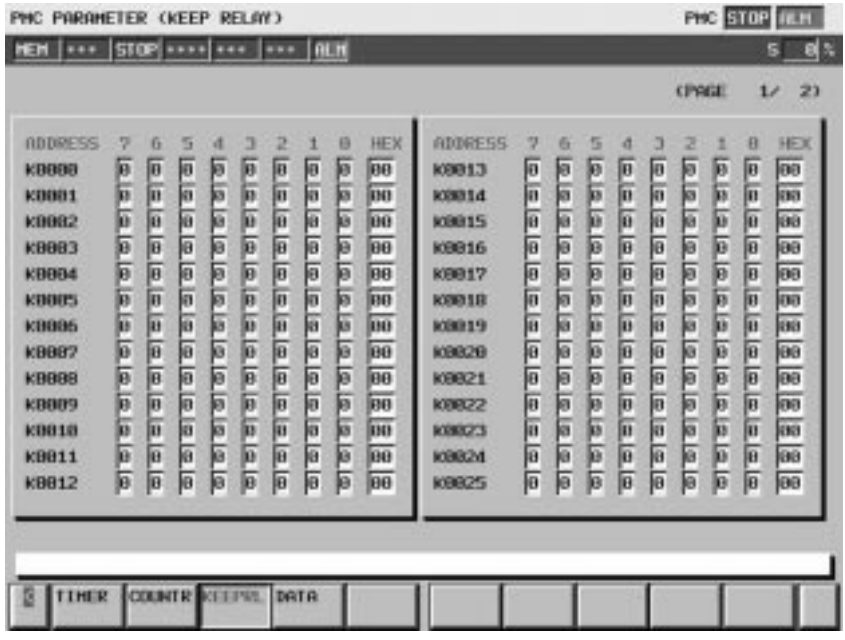

Table contents

- ADDRESS: Address referenced by the sequence program
- DATA (0 to 7): Contents (in bit representation)
- $\bullet$  HEX $\cdot$ Contents (in hexadecimal representation)

The keep relay data is held in nonvolatile memory; it is not erased from memory even when the power is switched off.

Each PMC–NB6 area is as follows:

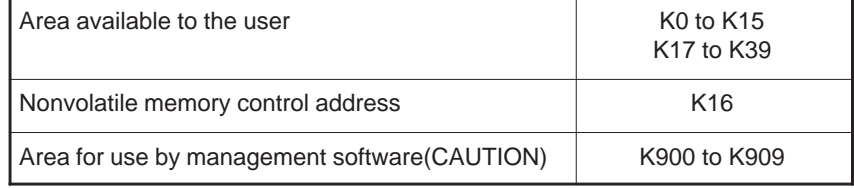

#### **CAUTION**

Area for use by management software

This keep relay is intended for use by PMC management software; the sequence program cannot use it. Reset all areas that are not to be used to 0.

 $\overline{u}$ 

 $\overline{u}$ 

(1)Nonvolatile memory control (MWRTF, MWRTF2) (address K16) This control data is used to record the position of a movable machine part (such as a lathe turret) as coded data (such as BCD) in nonvolatile memory so that it can be held even after the power is switched off.

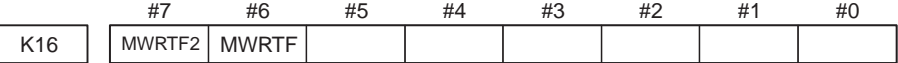

For details, refer to (4), "Nonvolatile memory control" in Section 6.1 of Chapter 6 "Nonvolatile Memory" of Part 1.

(2) Area for use by management software (addresses K900 to K909)

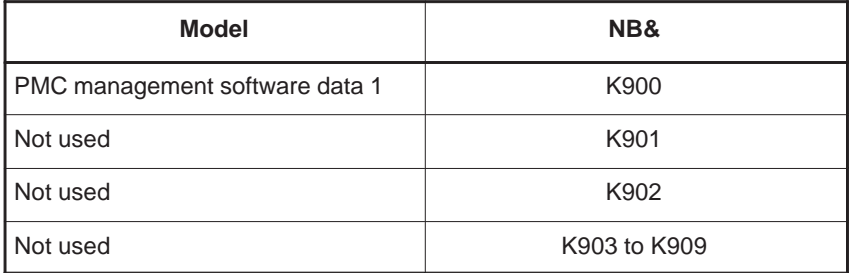

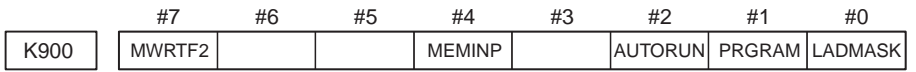

**#7 DTBLDSP** 0 : The PMC parameter data table control screen is displayed. 1 : The PMC parameter data table control screen is not displayed.

**#4 MEMINP** 0: Data cannot be entered on the signal status screen. 1 : Data can be entered on the signal status screen.

- \* The signal status screen is displayed by FAPT LADDER–II or the online function of the ladder editing package.
- #2 AUTORUN 0: The sequence program is executed automatically when the power is switched on.
	- 1 : The sequence program is executed by clicking the sequence program execution soft key.
- #1 **PRGRAM** 0: The built-in debug function is not operated.
	- 1 : The built–in debug function is operated.
- **#0 LADMASK** 0 : Ladder dynamic display is used.
	- 1 : Ladder dynamic display is not used.
	- \* The ladder dynamic display status screen is displayed by FAPT LADDER–II or the online function of the ladder editing package.

#### **CAUTION**

Keep any unused portion of the area for use by the PMC management software reset to 0.

#### There are two data table types (data table control data table and data table). (1)Data table control data screen (C.DATA) **7.4.7 Data Table (DATA)**

Clicking the [DATA] soft key displays the data table control data setting screen for data table management.

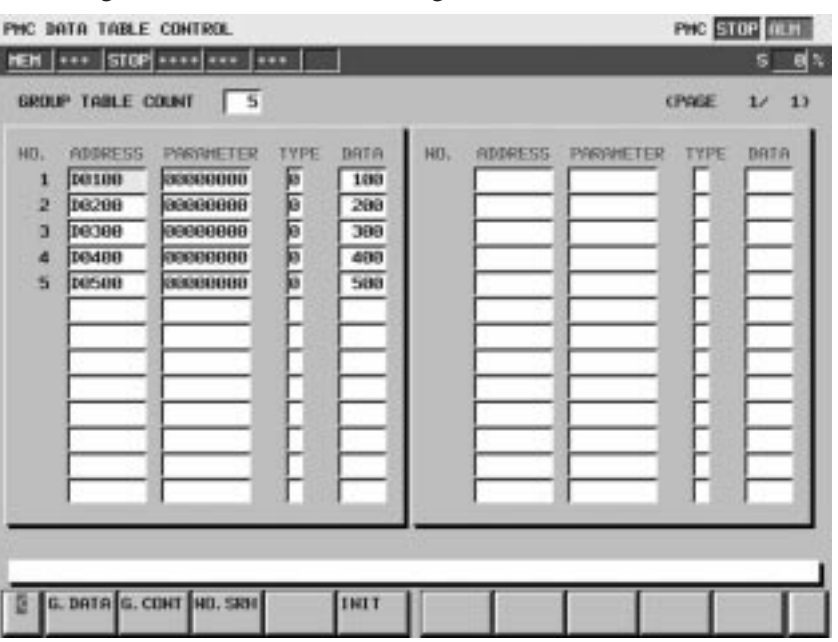

Table contents

- GROUP TABLE COUNT:Number of data items in the data table
- $\bullet$  NO: Group number
- ADDRESS: Data table start address (the same address can be specified for different groups.)
- PARAMETER: Table parameter(NOTE)
- $\bullet$  TYPE: Data length ( $0 = 1$  byte,  $1 = 2$  bytes,  $2 = 4$  bytes)
- $\bullet$  DATA $\cdot$ Number of data items in each data table

Soft key definitions

- [G.DATA]: Clicking this soft key switches to the screen for setting and displaying the data in the data table.
- [G.CONT]: After the number of groups is entered, clicking this soft key asserts the number of groups for the data table.
- [NO.SRH]: After a group number is entered, clicking this soft key moves the cursor to the specified group.
- [INIT]: Clicking this soft key initializes the data table.

\* The initial data is as follows:

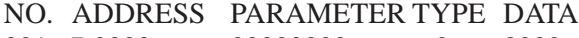

001 D0000 000000000 0 8000

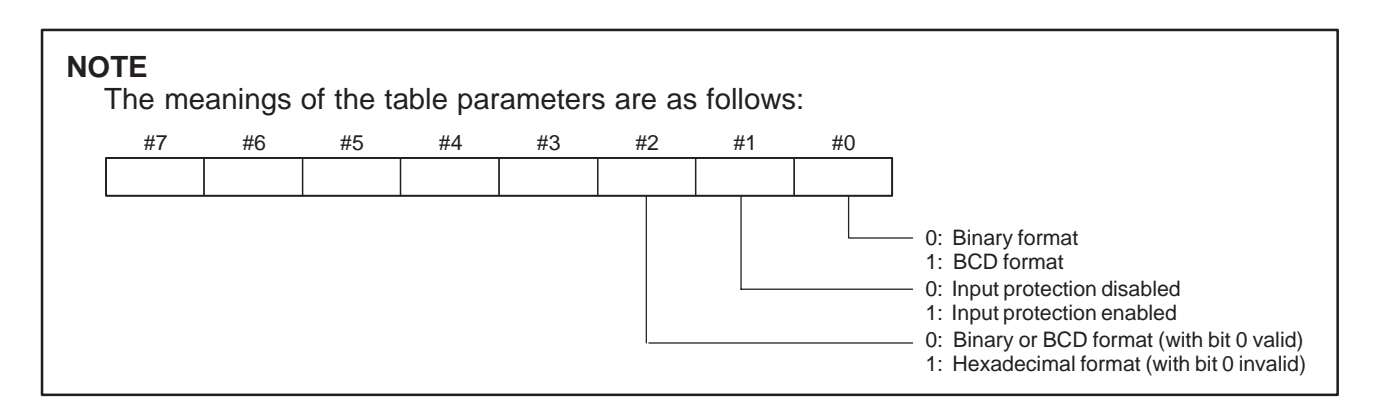

#### (2)Data table screen

If the data table control data is specified, clicking the [G.DATA] soft key on the data table control data screen displays the data table setting screen.

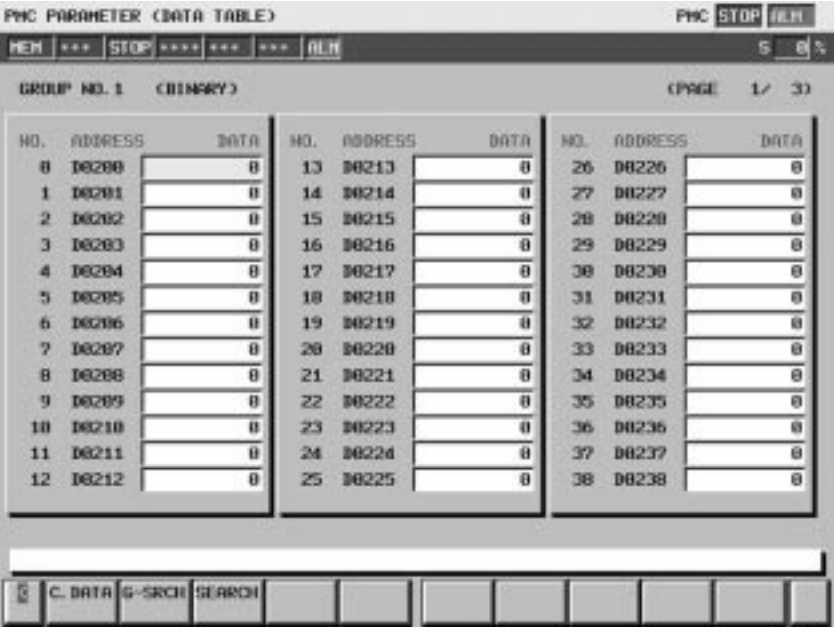

Table contents

- $\bullet$  NO.
- ADDRESS: Address used by the sequence program
- $\bullet$  DATA

Soft key definitions

- [C.DATA]: Clicking this soft key switches to the data table control data screen.
- [G–SRCH]: After the entry of a group number for a data table to be searched in another group, clicking this key moves the cursor to the beginning of that group.
- [SEARCH]: After the entry of an address, clicking this key moves the cursor to the specified address within the currently selected group. When entering the address, the "D" can be omitted from the beginning of the address. After entering "101" for example, clicking this key moves the cursor to data using D101.

## **7.5 SETTING MENU (SETING)**

Clicking the [SETING] soft key on the PMC basic module screen displays the following setting menu screen.

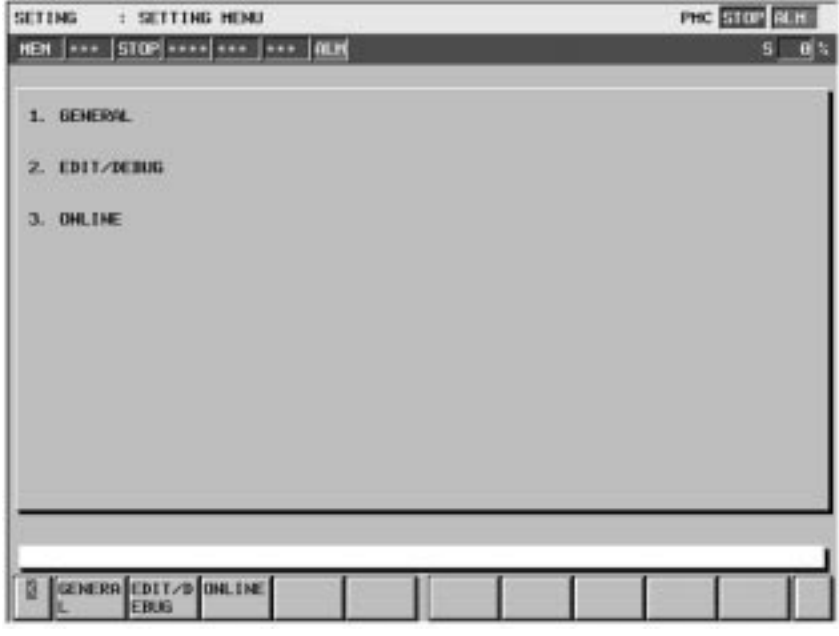

Menu contents

- 1. GENERAL: Screen for displaying general setting data
- 2. EDIT/DEBUG: Screen for displaying setting data related to editing and debugging
- 3. ONLINE: Screen for displaying the communication settings for the online–function. (It is displayed by setting "PROGRAMMER ENABLE" to "YES" on the GENERAL screen.)

Clicking the soft keys explained above displays the respective setting screens.

Some of the settings on this screen are saved to the keep relay. It is possible to prevent changes to that part of the settings on this setting screen, using a sequence program for writing to the keep relay.

## **7.5.1 Screen for Displaying General Settings (GENERAL)**

Clicking the [GENERAL] soft key displays the following screen.

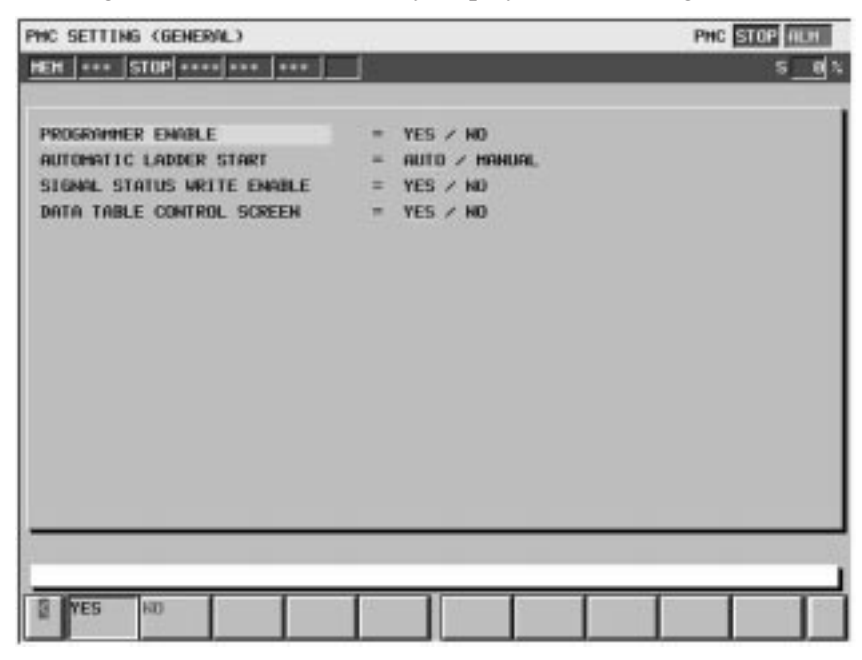

## • PROGRAMMER ENABLE

YES: The built–in debug function is used.

- NO: The built–in debug function is not used.
- AUTOMATIC LADDER START
	- AUTO: The sequence program is executed automatically when the power is switched on.

MANUAL: The sequence program is executed by clicking the sequence program execution soft key.

- **SIGNAL STATUS WRITE ENABLE** 
	- YES: The online function can be used to enter data on the signal status screen.
	- NO: The online function is prevented from entering data on the signal status screen.
- **DATA TABLE CONTROL SCREEN** 
	- YES: The PMC parameter data table control screen is displayed.
	- NO: The PMC parameter data table control screen is not displayed.

## **7.5.2**

**Screen for Displaying the Setting Data Related to Editing and Debugging**

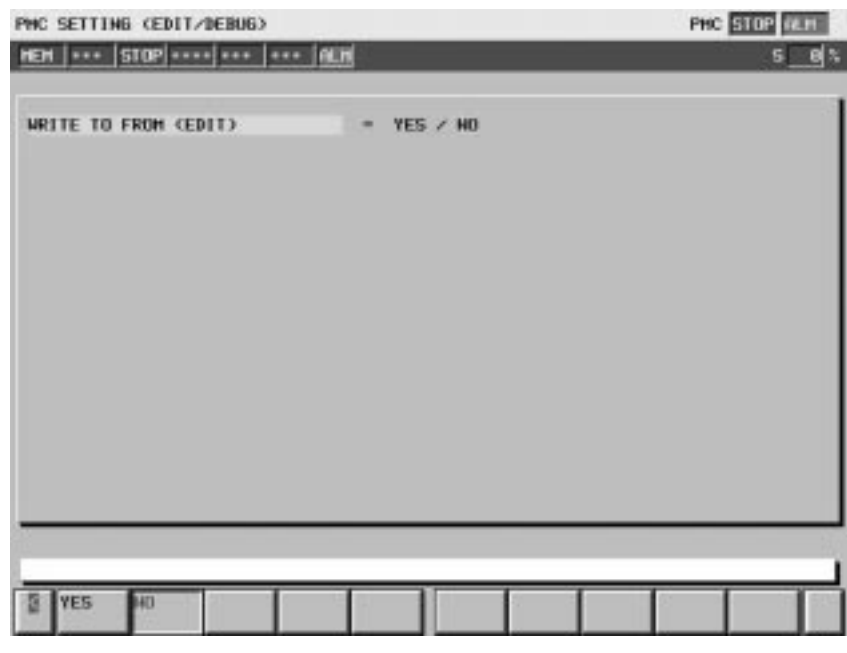

## WRITE TO FROM (EDIT)

- YES: The ladder program is automatically written to F–ROM after editing.
- NO: The ladder program is not automatically written to F–ROM after editing.

## **7.5.3 Screen for Setting/Displaying Online Monitor Parameters (ONLINE)**

If PROGRAMMER ENABLE is set to YES on the GENERAL screen, the [ONLINE] soft key appears on the setting menu screen. Clicking this soft key displays the following screen.

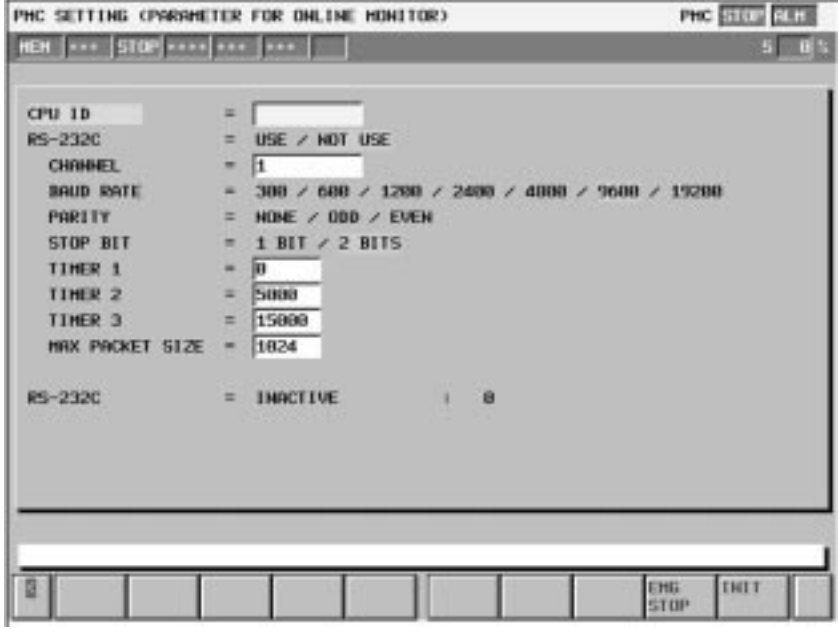

Menu descriptions

● CPU ID

The CPU ID value is displayed. The value can also be entered here, but its entry is usually not necessary.

● RS-232C (prompt)

USE: An RS–232C port can be connected to FAPT LADDER–II.

NOT USE: No RS–232C port is used.

Note) If no RS–232C is to be connected to FAPT LADDER–II, select NOT USE.

• CHANNEL

A channel number to be used is displayed. The number can also be entered.

- BAUD RATE
	- 300: A baud rate of 300 is specified.
	- 600: A baud rate of 600 is specified.
	- 900: A baud rate of 900 is specified.
	- 1200: A baud rate of 1200 is specified.
	- 2400: A baud rate of 2400 is specified.
	- 4800: A baud rate of 4800 is specified.

9600: A baud rate of 9600 is specified.

19200: A baud rate of 19200 is specified.

• PARITY

NONE: No parity is specified.

ODD: Odd parity is specified.

EVEN: Even parity is specified.

## • STOP BIT

1 BIT: The number of stop bits is set to 1.

2 BITS: The number of stop bits is set to 2.

 $\bullet$  TIMER 1

The value in communication parameter timer 1 is displayed. The value can also be entered, but its specification is usually not necessary.

 $\bullet$  TIMER 2

The value in communication parameter timer 2 is displayed. The value can also be entered, but its specification is usually not necessary.

- $\bullet$  TIMER 3 The value in communication parameter timer 3 is displayed. The value can also be entered, but its specification is usually not necessary.
- MAX PACKET SIZE

The maximum packet size for the communication parameter is displayed. The size can also be entered, but its specification is usually not necessary.

● RS-232C (status display)

The status of an RS–232C port is displayed.

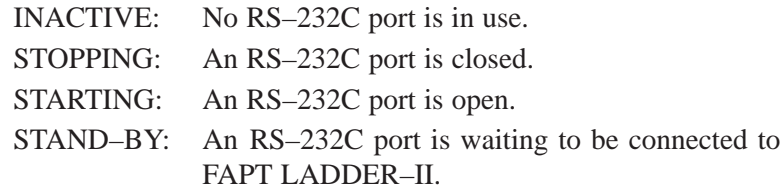

CONNECTED:An RS–232C port has been connected to FAPT LADDER–II.

If the ladder editing package is included in the system configuration, the F–BUS prompt menu appears above the RS–232C status display menu, and the F–BUS status display menu appears below the RS–232C status display menu.

- F–BUS (prompt)
	- USE: An F–BUS port can be connected to the ladder editing package.

NOT USE: No F–BUS port will be connected to the ladder editing package.

● F–BUS (status display)

The status of an F–BUS port is displayed.

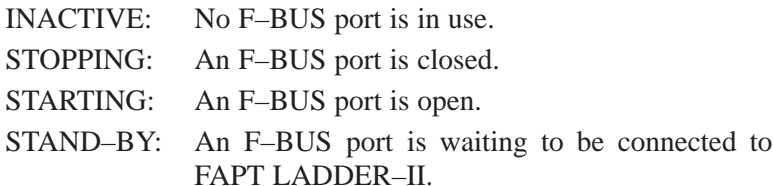

CONNECTED:An F–BUS port has been connected to FAPT LADDER–II.

Soft key descriptions

- [EMGSTOP]: Clicking this key causes communication to be terminated. It is used if it is impossible to terminate a connection due to abnormal communication.
- [INIT]: Clicking this key initializes the parameter settings.

## III. PMC PROGRAMMER (CRT/MDI)

# **1 GENERAL**

This PMC programmer is used to set PMC system parameters and also generate and execute sequence programs by using soft keys on the CRT/MDI panel. For this operation, the PMC debugging RAM must be mounted in the CNC in advance.

For the CRT/MDI panel keys, refer to PMC operation in PARTII, Chapter 1 and 2.

1) Setting and display of PMC system parameters (SYSPRM)

The following system parameters are available.

- a) Selection of counter data types (BCD or binary)
- b) Selection of division/non–division of ladder program (only PMC–SC)
- c) Parameters for executing C language programs (only for PMC–SC)
- 2) Editing of sequence programs (EDIT)

The following editing functions are provided.

- a) Clear of memory
- b) Title data input
- c) Input, insert, search, and delete of sequence programs by ladder diagram format
- d) Input, insert, delete, and search of symbol data
- e) Address setting to each module when I/0 unit is used
- f) Message data input
- 3) Execution of sequence programs (RUN/STOP)

The following function is provided to execute sequence programs

- a) Sequence program start and stop
- 4) To write, verify, and read of sequence programs and PMC data, and to write and read of I/0 sequence programs, followings are provided.
	- a) Input/output of sequence programs to and from FANUC floppy disk cassette
	- b) Input/output of sequence programs to and from debugging RAM
	- c) Input/output of sequence programs to and from ROM
	- d) Input/output of PMC parameter data to and from FANUC FD cassette
- 5) Displaying the contents of memory for the user C program and debugging the user C program (MONIT)
	- a) Displaying the GDT map of the user C program
	- b) Displaying memory information for the user C program
	- c) Debugging the user C program

**1.1 ABOUT THE FS15***i* **PMC–NB6 PROGRAMMER**

See Chapter 12, "PMC–NB6 Program Manipulation Screen" for an explanation of the FS15*i* PMC–NB6.

## **2 COMPONENT UNITS AND CONNECTIONS**

This section describes only the 16/18–MODEL A. For other models, refer to the order list and the connection manual for each model.

The units required for generating a sequence program and connection methods are described below.
### **2.1 COMPONENT UNITS**

1) PCB and module for PMC

This is PCB and module for PMC. The type of board is as follows;

- a) Series 16
	- i) PMC–SB (Main CPU board)
	- PMC control (A20B-2900-0560, -0143)
	- Debugging control (A20B–2900–0530)
	- PMC user ROM
	- Editing module (A02B-0120-C160)
	- ii) PMC–RC (Option 3 board)
	- PMC control module
		- A20B–2900–0390 (When using language programs, work RAM is required.) A20B–2900–0391 A20B–2900–0143
- b) Series 18
	- i) PMC–SA1/SA2 (Main CPU board)
	- PMC control module (A20B-2900-0142) for PMC-SA1 (A20B–2900–0920) for PMC–SA2
	- Debugging RAM module (A20B–2900–0530) Common
	- PMC user ROM Editing module (A02B–0120–0160) with PMC–SB

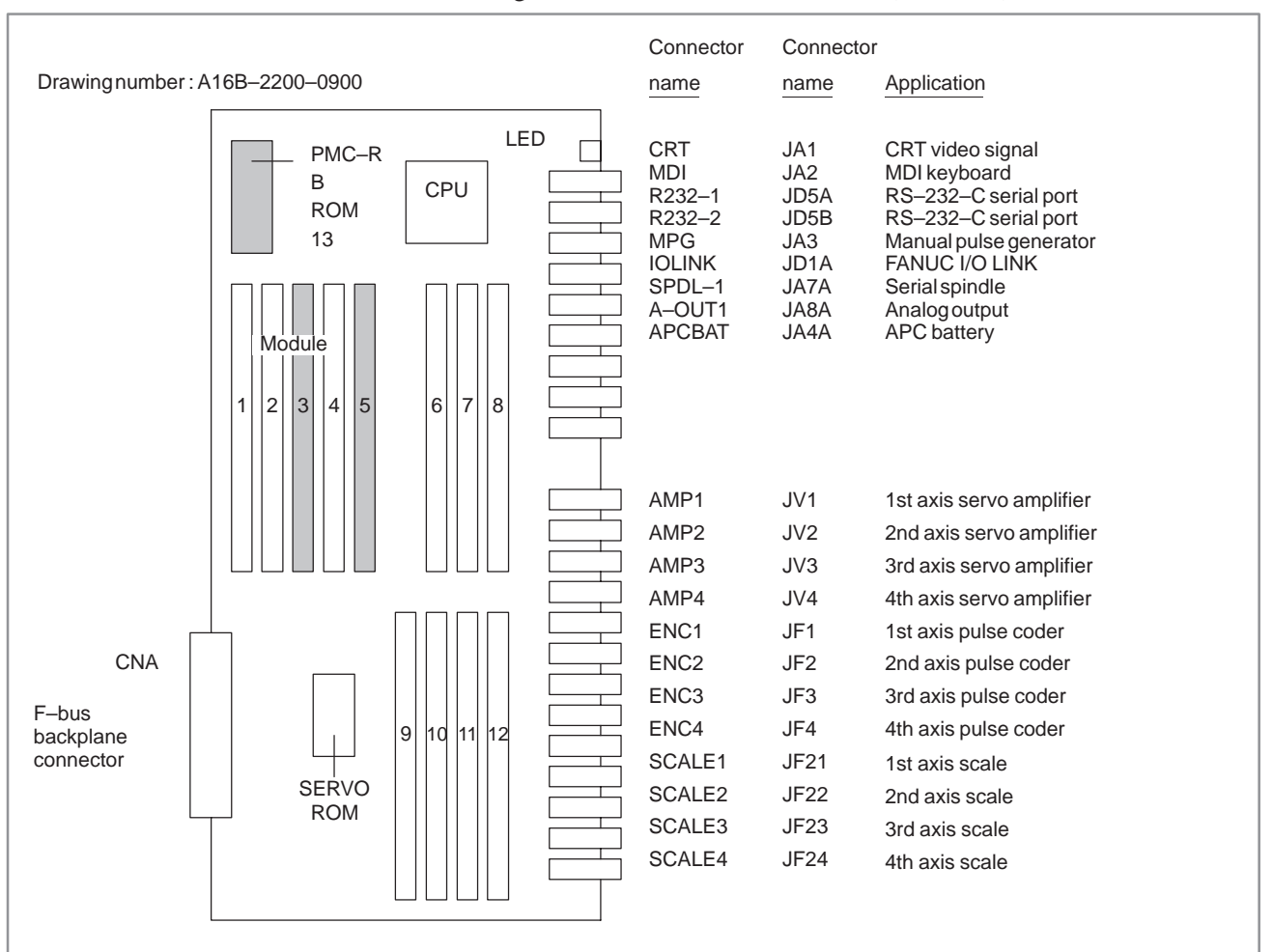

#### Configuration of the main CPU board (Series 16)

**Fig. 2.1 (a) Layout of parts on Main CPU board (Series 16)**

| Table 2.1 (a) Modules of Main CPU board (Series 16) |  |  |  |  |  |  |
|-----------------------------------------------------|--|--|--|--|--|--|
|-----------------------------------------------------|--|--|--|--|--|--|

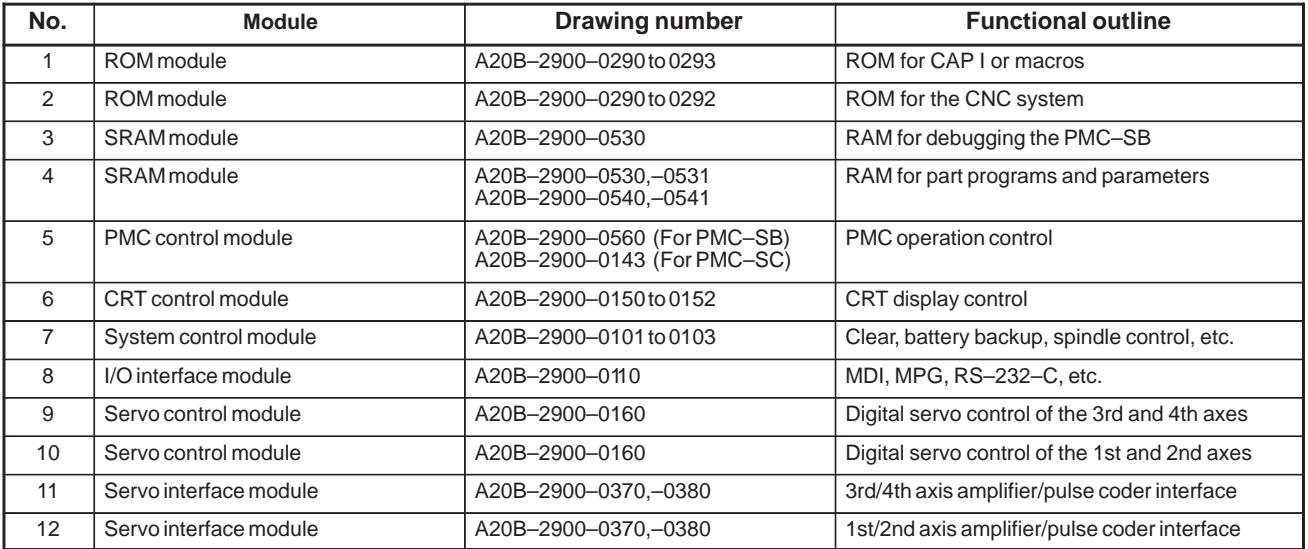

# 2. COMPONENT UNITS AND

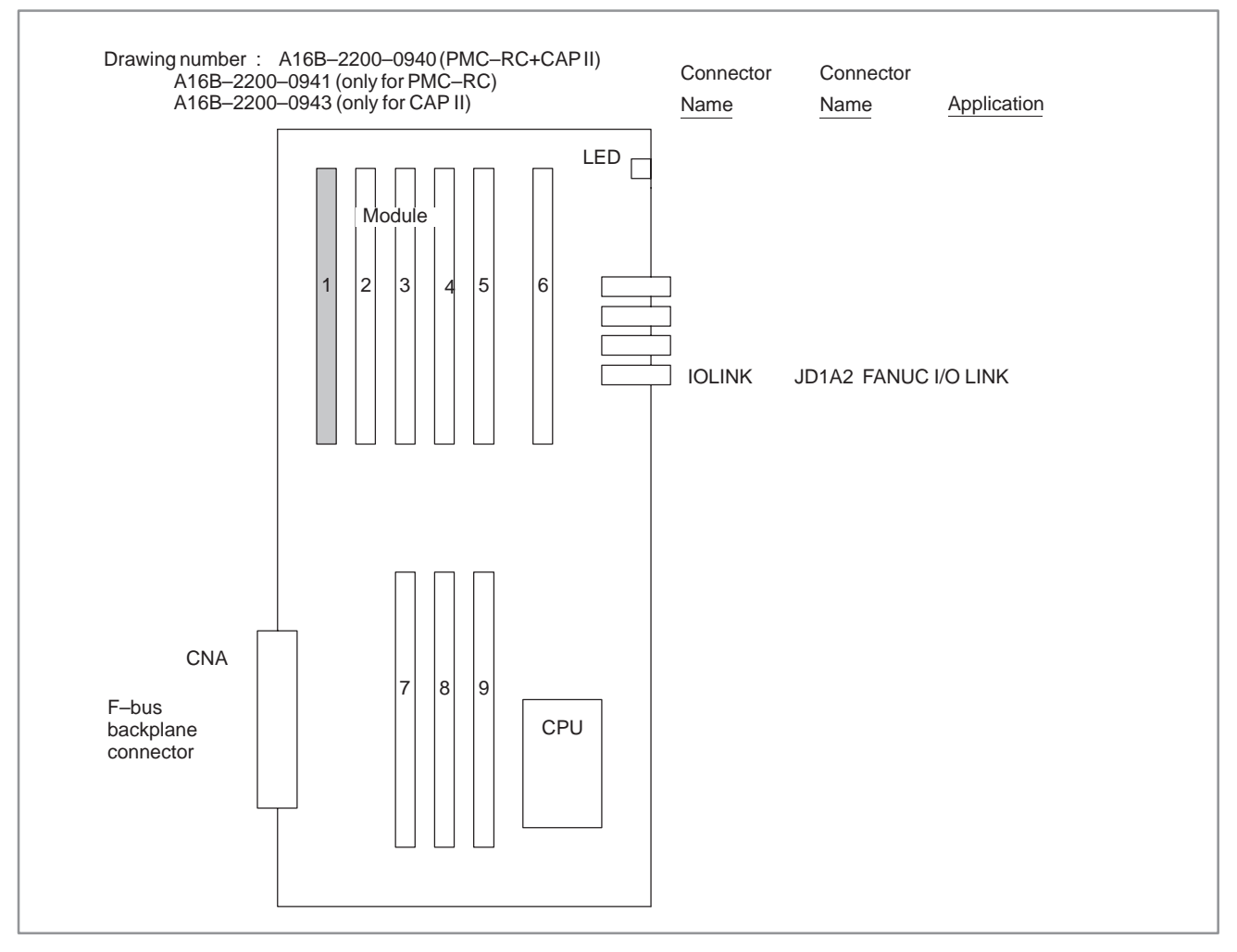

Configuration of the option 3 board (Series 16)

**Fig. 2.1 (b) Layout of Parts on Option 3 Board (Series 16)**

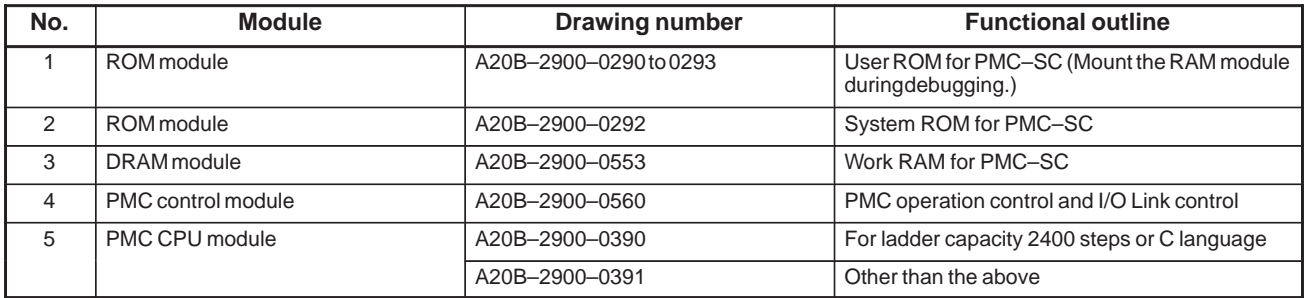

#### B–61863E/12

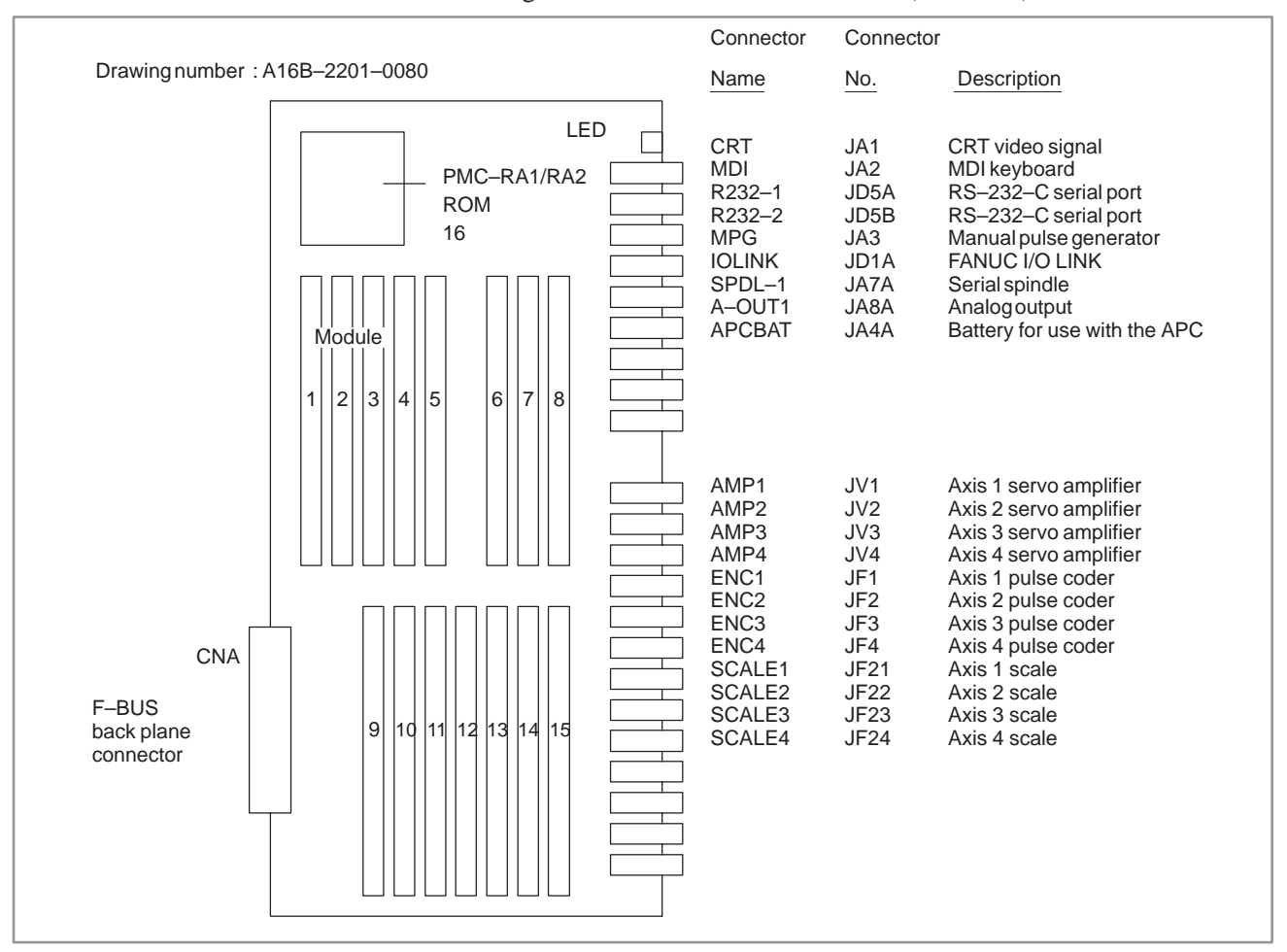

#### Configuration of the Main CPU Board (Series 18)

**Fig. 2.1 (c) Parts layout for the main CPU board (Series 18)**

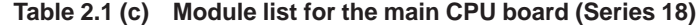

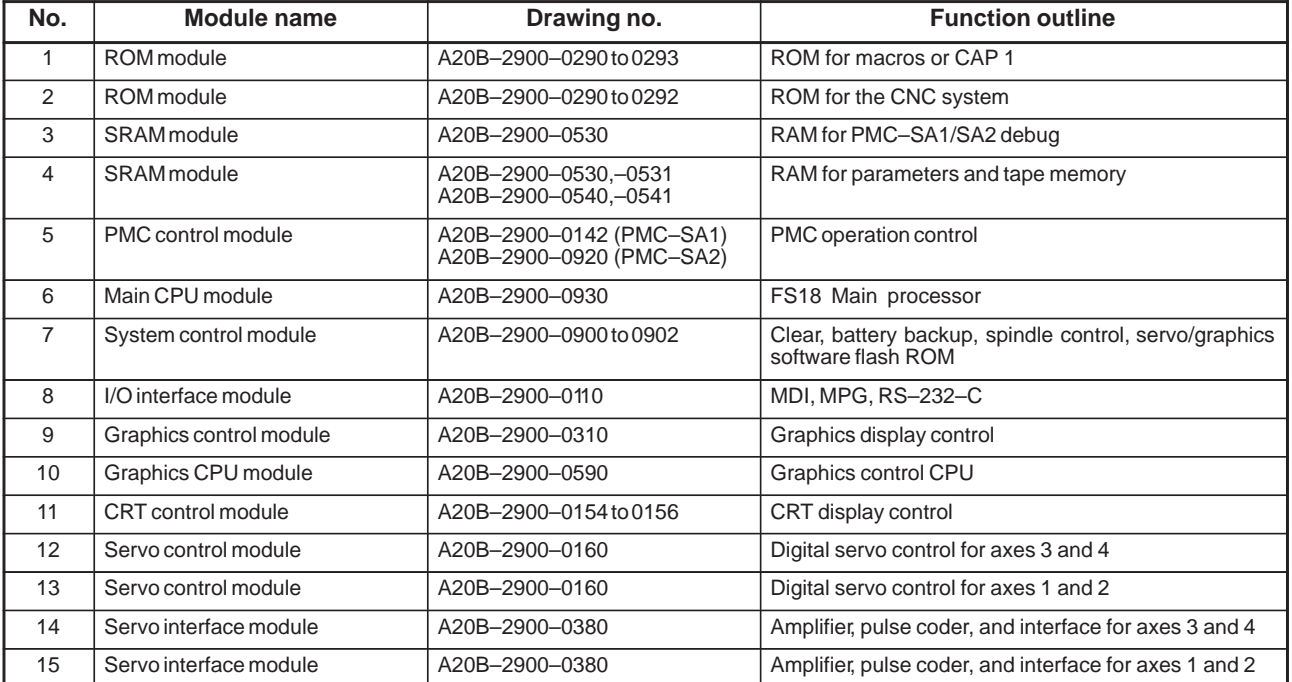

#### 2) Debugging RAM

This is used for debugging sequence programs. Since this debugging RAM memory is backed up by the battery, the memory data contents are not erased even when turning off the power supply.

#### **CAUTION**

If a RAM parity error occurs or when power is first turned on after installation, the RAM for debugging must be cleared.

(Procedure)

Turn on power to the CNC while pressing the X and O keys simultaneously. The contents of the RAM for debugging are then cleared.

3) Editing module

This is a built–in programmer for PMC–SA1, PMC–SA2, SA3, PMC–SB, PMC–SB2, or SB3 that enables editing sequence programs.

4) ROM

After debugging, write a sequence program into ROM.

5) ROM WRITER

This unit is used for writing or reading out a sequence program to ROM.

6) Offline programmer

This is used to transfer a sequence program.

By connecting the Offline programmer to PMC–SA1, –SA2, –SB, –SB2, –SB3, –SC, or –SC3, the storage of sequence programs in the floppy, and the output of a sequence program into printer can be done.

### **2.2 CONNECTING COMPONENT UNITS**

- (1) Connecting the debugging RAM module
	- a) PMC–SB, –SB2 and –SB3 : Connect the module to portion 3 shown in Fig. 2.1 (a).
	- b) PMC–SC and PMC–SC3 : Connect the module to portion 1 shown in Fig. 2.1 (b).
	- c) PMC–SA1, –SA2 and –SA3: Connect the module to portion 3 shown in Fig. 2.1 (c).
- (2) Connecting the editing module for PMC–SA1, –SA2, –SA3, –SB, –SB2 and –SB3 Connect the module to portion 3 shown in Fig. 2.1 (a).
- (3) Connecting ROM
	- a) PMC–SB, –SB2 and –SB3 : Connect EPROM to portion 13 shown in Fig. 2.1 (a).
	- b) PMC–SC and PMC–SC3 : Connect the ROM module to portion 1 shown in Fig. 2.1 (b).
	- c) PMC–SA1, –SA2 and –SA3: Connect EPROM to portion 16 shown in Fig. 2.1 (c).

- : Enabled

∆ : Enabled depending on the option

: Disabled

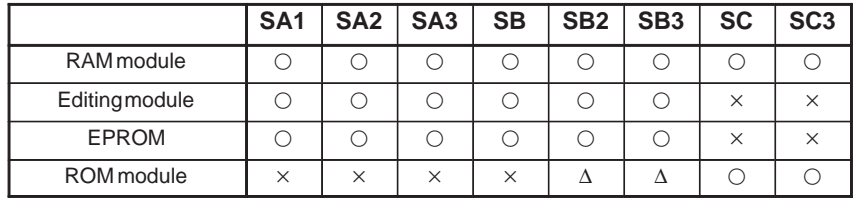

#### **NOTE**

- 1 When 24,000 optional PMC–SB2 and PMC–SB3 ladder steps are available, 256K bytes of the ROM module can be used. In this case, connect the ROM module to portion 3 shown in Fig. 2.1 (a).
- 2 Either a RAM module, editing module, or ROM module can be connected to each board of PMC–SA1, –SA2, –SA3, –SB, –SB2 and –SB3.
- 3 Either a RAM module or ROM module can be connected to each board of PMC–SC and PMC–SC3.
- (4) Connecting the off–line programmer Connect the off–line programmer to the reader/punch interface on the CNC. There are several connectors for the reader/punch interface on the CNC. The connector to be used is specified during I/O processing for the PMC. For details, see Section 7.

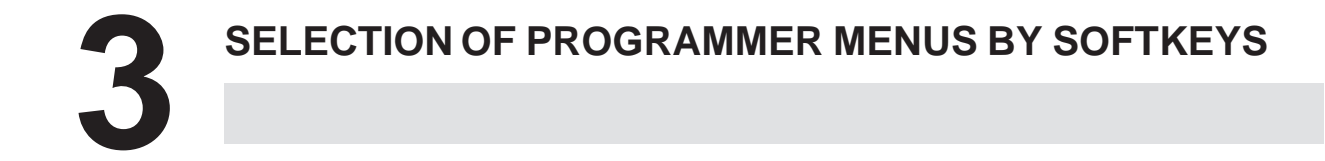

To operate the PMC programmer, set bit 1 in K17 of the keep relay area for PMC parameters to 1, enabling the programmer basic menu to be displayed. To display the programmer basic menu, press <SYSTEM> and [PMC] soft key on the MDI keyboard then, press the [NEXT] key.

The programmer basic menu is displayed at the lower part of the CRT screen to signify the keys as shown in the following figure.

(1) Programmer basic menu

The programmer basic menu and PMC basic menu are selected to each other alternately by pressing the [NEXT] key. For the PMC basic menu and operation, see PMC operation in Chapter II.

#### **NOTE**

In the following description, the relation between soft keys and menus is described based on 9–inch CRT/MDI panel. The 14–inch CRT/MDI panel is different from the 9–inch CRT/MDI panel about the number of soft keys. Five soft keys are mounted on the 9–inch CRT/MDI panel, while ten soft keys are mounted on the 14–inch CRT/MDI panel.

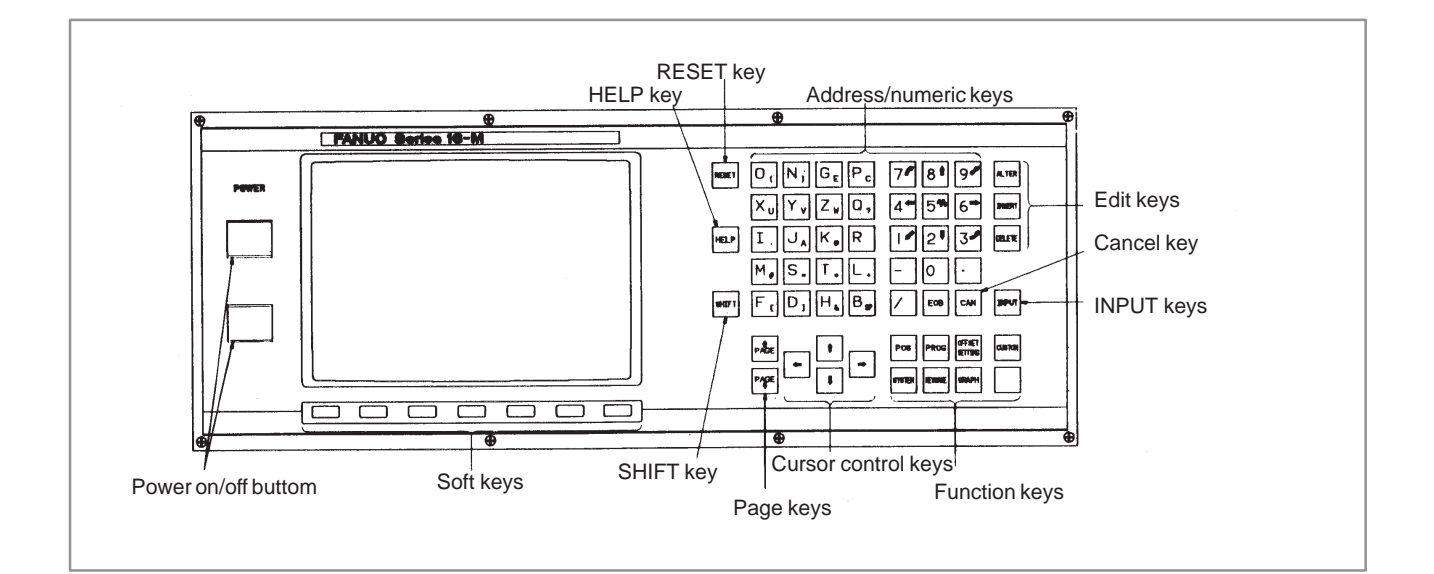

#### (2) Relation between programmer menus and soft keys

The relation between programmer menus and soft keys are different according to each function as shown in the following figure. These menus are selected by pressing related keys. For the menu contents, see the description given later. Refer to this figure for operation.

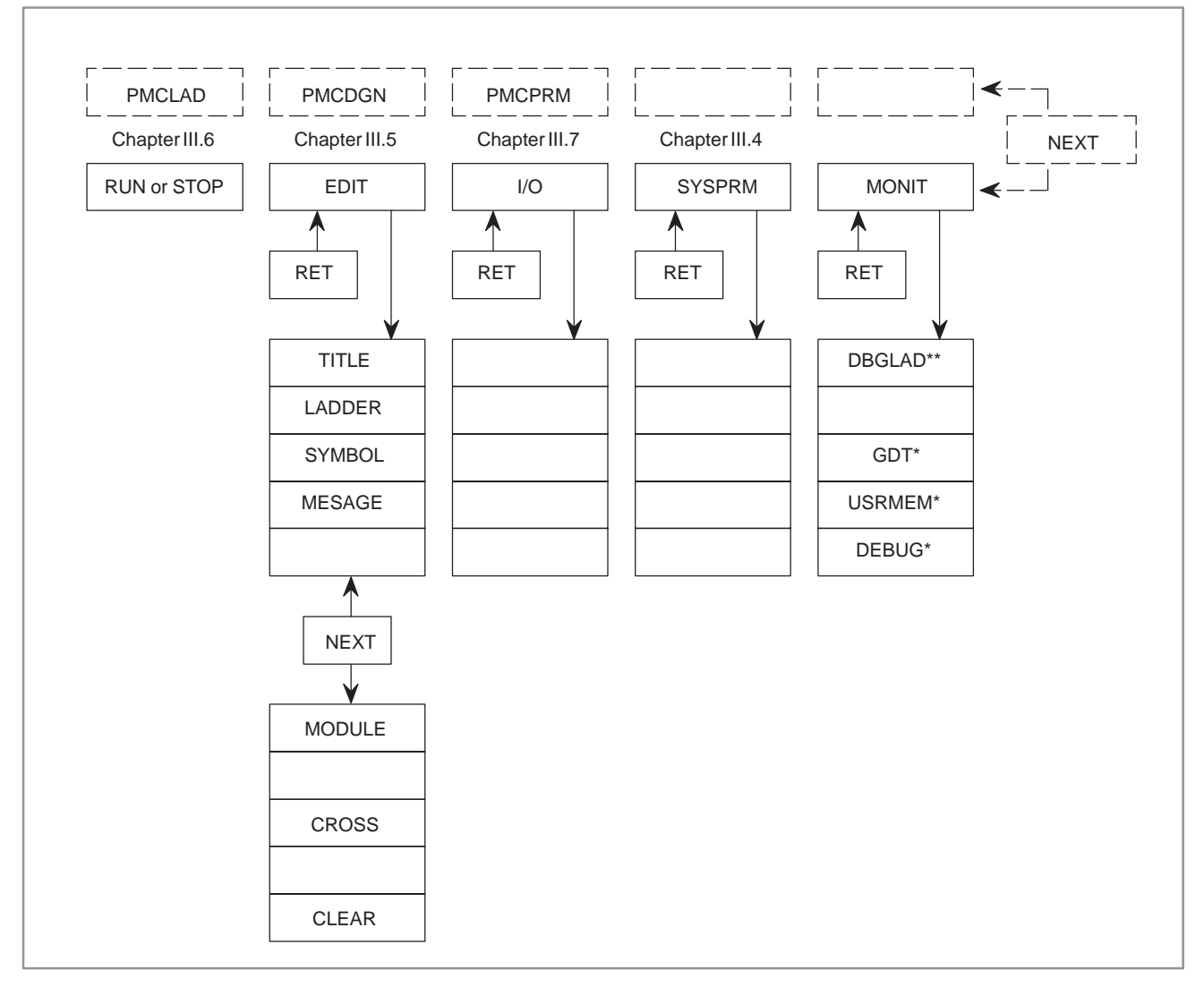

#### **NOTE**

- 1 Mark "\*" is valid for PMC–SC/SC3/SC4/NB function.
- 2 Mark "\*\*" is valid for PMC–SA3/SB3 with Editing module or PMC–SC/SC3 function.

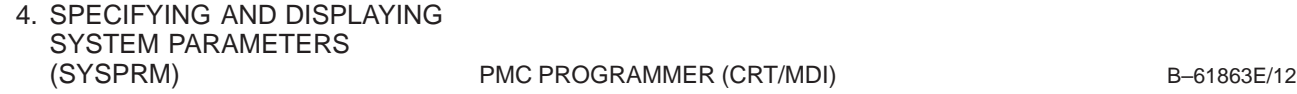

### **4 SPECIFYING AND DISPLAYING SYSTEM PARAMETERS (SYSPRM)**

Display the system parameter screen by pressing soft key [SYSPRM] on the basic programmer menu. Move the cursor to necessary system parameters and specify them according to the menu displayed on the screen. When this function is selected, if the sequence program is in operation, the PMC management software automatically stops this function.

Specifies whether the counter value is used in binary or BCD by functional instruction CTR.

#### **CAUTION**

After changing a counter data type, set up the counter value again.

### **(2) LADDER EXEC (valid for PMC– SC/SC3/SC4/NB/NB2)**

**(1) COUNTER DATA** 

**TYPE**

Specifies the increment or decrement of processing time of the 1st and 2nd level parts of the ladder program in the range of 1% to 150%. This increases or decreases the scanning time of the ladder program. This parameter influences the processing time of the 3rd level part of the ladder program and the language program.

If 100% is specified, the time of 5 ms for an 8 ms cycle is used to process the 1st and 2nd level parts of the ladder program. The remaining 3 ms is used to process the 3rd level part of the ladder program, language program, and PMC screen display.

If 120% is specified, the time of 6 ms is used to process the 1st and 2nd level parts of the ladder program. This reduces the scanning time of the ladder program, thus enabling the ladder program to be executed at high speed. Note that the processing time required for the 3rd level part of the ladder program, language program, and PMC screen display is substantially reduced. If the undivided system is specified too, this parameter is validated.

If a value less than 40% is specified, 40% is assumed. If a value greater than 120% is specified, 120% is assumed.

The processing time of the 1st and 2nd parts of the ladder program is obtained by the following formula:

Processing time of the 1st and

2nd parts of the ladder program=5 msec  $\times \frac{(LADDER EXEC)}{100}$ 

The processing time of the 3rd level part of the ladder program, language program, and PMC screen display

 $= 8$  ms – (processing time of the 1st and 2nd level parts of the ladder program)

#### B–61863E/12

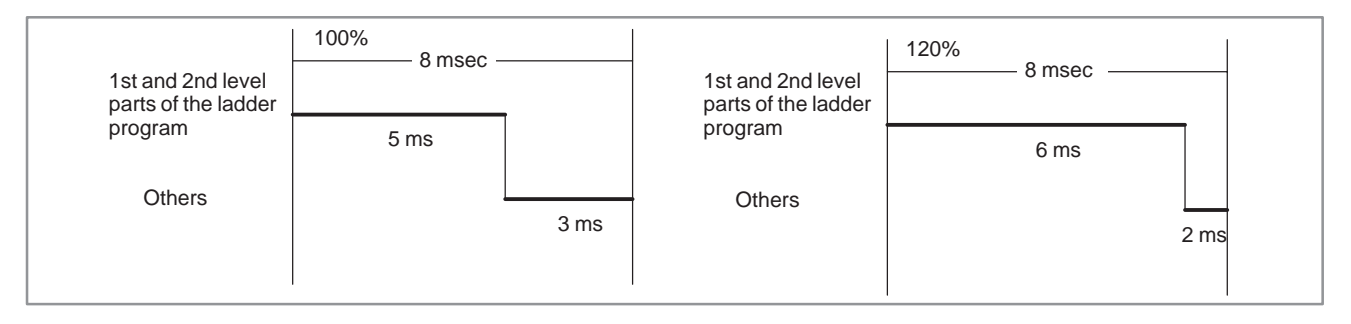

**(3) LANGUAGE EXEC RATIO (valid for PMC–SC/SC3/SC4/NB/ NB2)**

(0 to 99%)

language program.

Since the execution priority of PMC screen display is higher than language program tasks, it is usually hard for the tasks to execute processing while displaying PMC screen. Then this parameter can be used to set the division ratio for each. Cyclic processing of language program is therefore possible during PMC screen display. Only language program tasks are running if PMC screen is not displayed.

Specifies the division ratio of execution for PMC screen display and

Specifies whether the ladder program is executed in the divided system (IGNORE DIVID CODE =  $NO$ ) or in the undivided system. **(4) IGNORE DIVID CODE (valid for PMC–SB and–RC)**

**(5) LANGUAGE ORIGIN (valid for PMC–SC/ SC3/SC4/NB/NB2)**

Specifies the first address of the link control statement data in the language program.

Be sure to specify 0 when the language program is not stored.

LANGUAGE AREA and SIZE indicate the area where the language program is stored. Store the language program in the specified area.

When the language program is stored, the Language Origin is automatically set by moving the cursor to this item and pressing [ORIGIN] soft key.

**(6) MAX LADDER AREA SIZE (valid for PMC–SC/ SC3/NB)**

**(7) FS0 OPERATOR PANEL**

Specify the maximum size of the ladder program. This parameter can be used to increase or decrease the size of the work area used by language programs. The setting of the parameter takes effect only after power is turned on. When the setting is to be changed, therefore, power must be turned off.

For details, see the FANUC PMC–MODEL SC/SC3/SC4/NB PROGRAMMING MANUAL C LANGUAGE (B–61863E–1). The default is the size in kilobytes resulting from conversion of the ladder step option.

Specifies whether the Series 0 operator's panel is connected. When YES is selected, specify the actual addresses of DI and DO connected to the operator's panel, the address of the key image transferred from the operator's panel, and the address of the LED image to be transferred to the operator's panel.

#### (a) KEY DI ADDRESS

Specify a PMC address representing the first address of the external DI actually connected (X0 to X127 or X1000 to X1019).

#### (b) LED DO ADDRESS

Specify a PMC address representing the first address of the external DO actually connected (Y0 to Y127 or Y1000 to Y1014).

#### (c) KEY BIT IMAGE ADDRESS

Specify a PMC address representing the first address of the key image to be referenced by the user program. Usually specify an arbitrary internal relay area.

#### (d) LED BIT IMAGE ADDRESS

Specify a PMC address representing the first address of the key image to be generated by the user program. Usually specify an arbitrary internal relay area.

When creating new programs with the built–in editing function, set this parameter first, then execute CLEAR ALL or perform clear operation (turn on power while holding down X and O) at power on.

When selecting the step sequence method:  $STEP$   $SEQUENCE = *YES*$ 

When selecting the ladder method:  $STEP$   $SEQUENCE = NO$ 

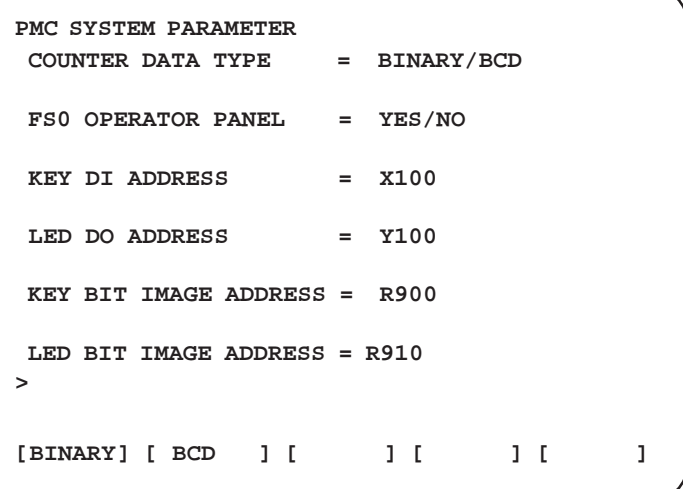

**Fig. 4(a) PMC–SA series system parameter screen**

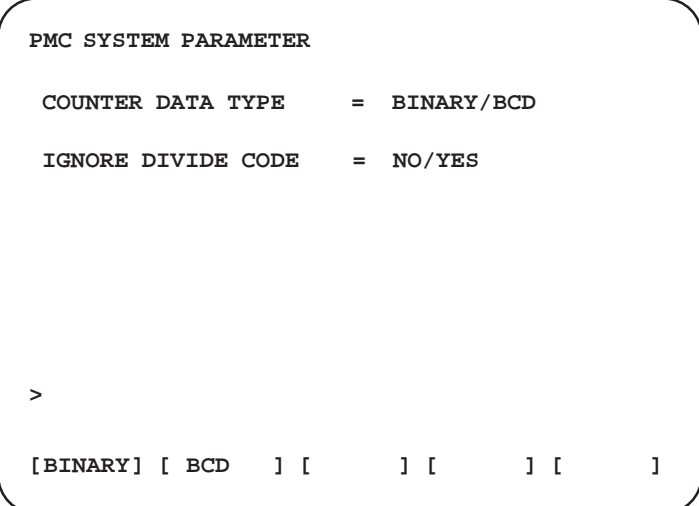

**Fig. 4(b) PMC–SB series system parameter screen (1st page)**

#### **(8) STEP SEQUENCE**

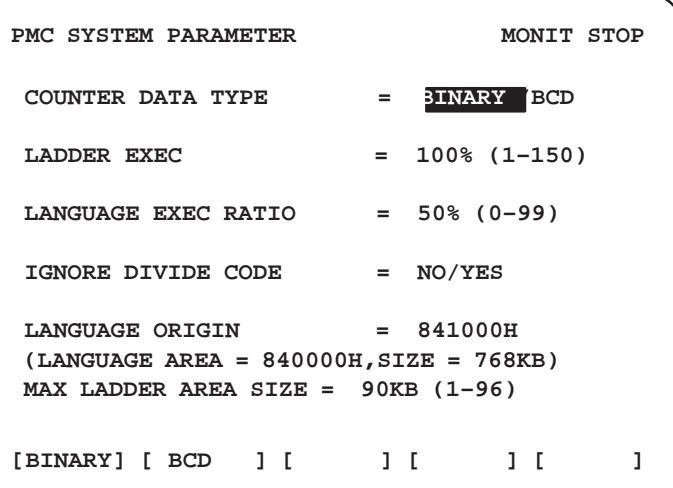

**Fig. 4(c) PMC– SC, SC3 or NB system parameter screen (1st page)**

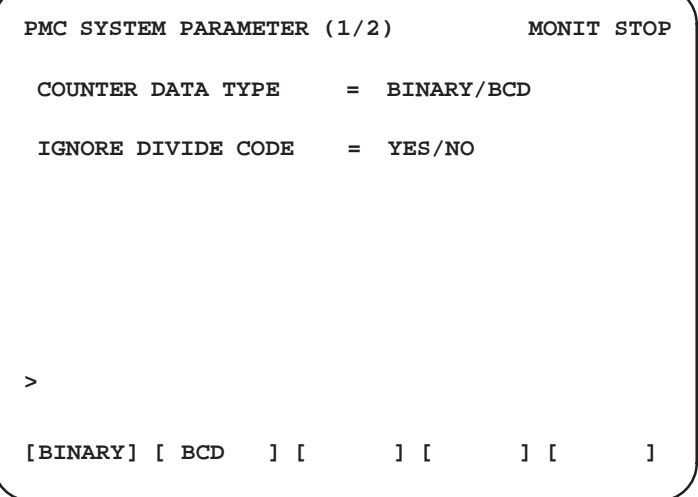

**Fig. 4(d) PMC–SB4/SB6/SC4 system parameter screen (1st page)**

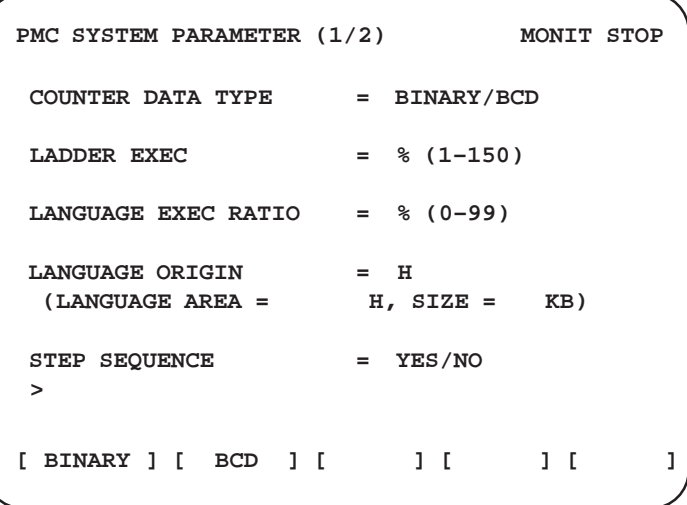

**Fig. 4(e) PMC–SC4/NB2 system parameter screen (1 st page)**

Press the [NEXT] key to select the following screen for PMC–SB series, PMC–SC series, and PMC–NB :

4. SPECIFYING AND DISPLAYING SYSTEM PARAMETERS<br>(SYSPRM)

PMC PROGRAMMER (CRT/MDI) B-61863E/12

| PMC SYSTEM PARAMETER (2/2)    |            | MONIT STOP     |
|-------------------------------|------------|----------------|
| $FSO$ OPERATOR PANEL = YES/NO |            |                |
| KEY DI ADDRESS                | $=$ $x100$ |                |
| LED DO ADDRESS                | $=$ Y100   |                |
| KEY BIT IMAGE ADDRESS = R900  |            |                |
| LED BIT IMAGE ADDRESS = R910  |            |                |
| >                             |            |                |
| [YES ][ NO ][                 | 1 L        | 1 <sub>1</sub> |

**Fig. 4(f) PMC–SB series, PMC–SC series, or PMC–NB system parameter screen (2nd page)**

### **5 EDITING OF SEQUENCE PROGRAM (EDIT)**

Press soft key [EDIT] of the programmer basic menu to bring the following menu. For setting the CLEAR or I/O unit address, press the [NEXT] key to bring another menu.

Each menu of [EDIT] can be selected by EDIT key, or menu of other EDIT can be selected by each EDIT menu. When this function is selected, if the sequence program is in operation, the PMC management software automatically stops this function.

#### **(Operation)**

Perform each operation by pressing necessary menu soft keys. Press [RETURN] key for resetting to the programmer basic menu.

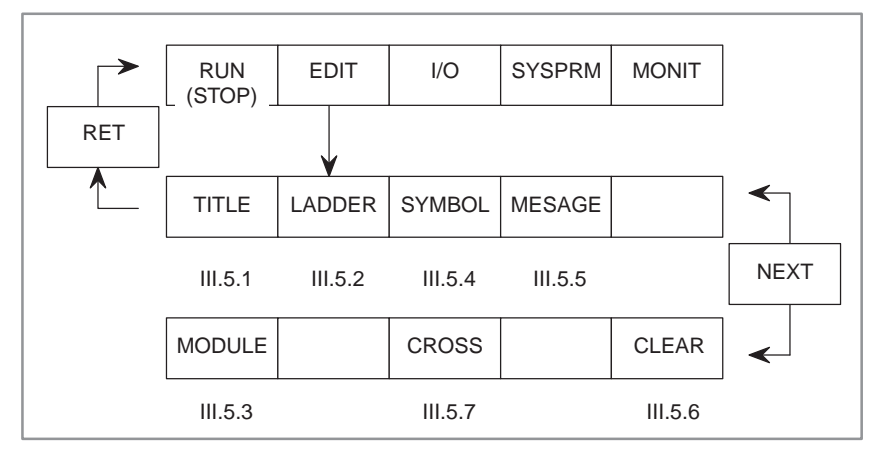

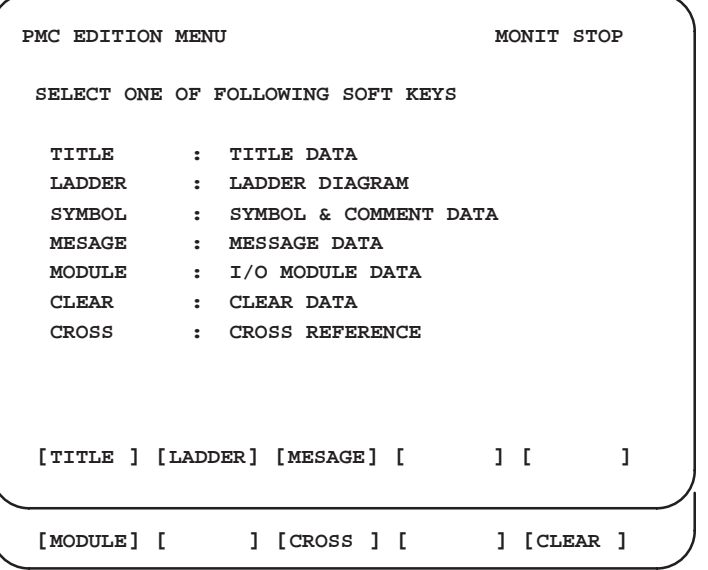

**Fig. 5 Editing basic menu**

## **5.1 SPECIFYING AND DISPLAYING TITLE DATA (TITLE)**

The title data refers to the title of the sequence program created by the machine tool builder. The data consists of the following ten items:

- Machine tool builder name (32 characters) • Machine tool name (32 characters)
- NC and PMC types (32 characters) • Sequence program number (16 characters) • Version  $(4$  characters) • Sequence program drawing number (32 characters) • Date of sequence program creation (16 characters) • Sequence program programmer (32 characters)
- ROM programmer (32 characters)
- $\bullet$  Comment  $(32$  characters)

The title for the 9″ CRT consists of three screens. The screens are changed by pressing  $\langle PAGE \rangle$  or  $\langle PAGE \rangle$ .

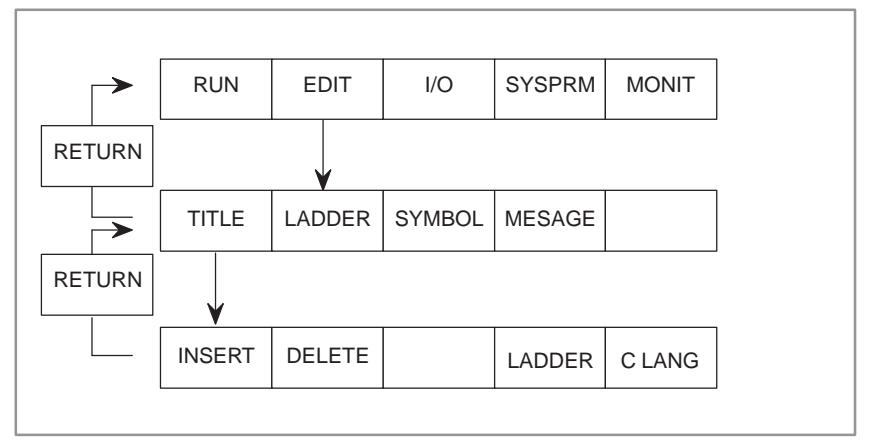

### **NOTE**

When a C language board is installed in the Series 16*i*/18*i*, the title data for C can be edited. With the soft key [LADDER], the display can be switched to the ladder title data. With the soft key [C LANG], the display can be switched to the C title data.

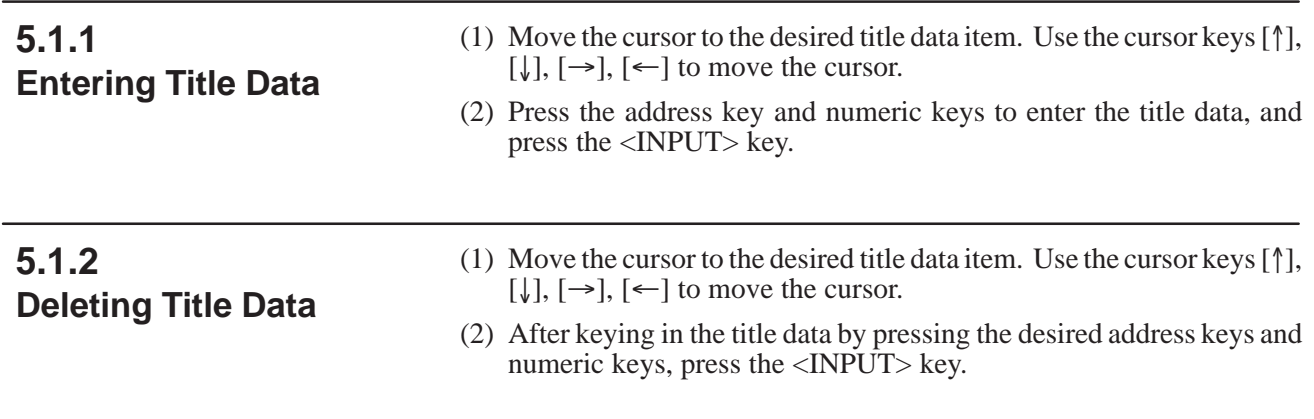

### **5.1.3 Editing Character Strings of Title Data**

When the length of the cursor is the same as the maximum number of characters, pressing the [INSERT] key enables the operator to edit character strings. Then, the length of the cursor is changed to that of one character.

- (1) Move the cursor to the desired insertion position with the cursor keys and enter a character string. Then, the character string is inserted.
- (2) Pressing the [DELETE] key deletes the character at the cursor.

```
PMC TITLE DATA #1 MONIT RUN
        PMC PROGRAM NO. : 1234
        EDITION NO. : 12
        PMC CONTROL PROGRAM
        SERIES : 4061 EDITION : 01
          MEMORY USED : 44.0KB
         LADDER : 32.0KB<br>
SYMBOL : 10.2KB
                     SYMBOL : 10.2KB
          MESSAGE : 01.8KB
          SCAN TIME : 048 MSEC
  [INSERT] [DELETE] [ ] [ ] [ ]
```
**Fig. 5.1.3 (a) Title edit screen 1**

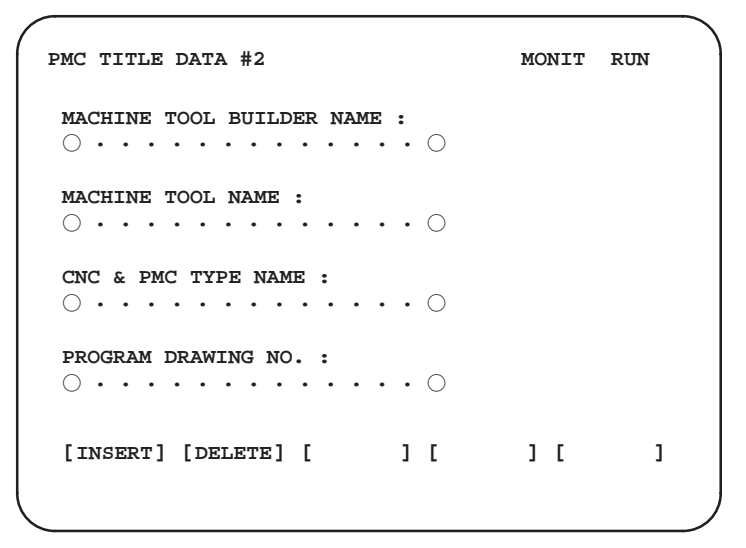

**Fig. 5.1.3 (b) Title edit screen 2**

```
PMC TITLE DATA #3 MONIT RUN
      DATE OF PROGRAMING :
       · · · · · · · · · · · · · 
      {\tt PROGRAPH} DESIGNED BY :<br>\bigcirc \cdots \cdots \cdots \cdots \cdots \bigcircROM WRITTEN BY :
       · · · · · · · · · · · · · 
      REMARKS :<br>○ ・・・・・・・・・・・・・○
       [INSERT] [DELETE] [ ] [ ] [ ]
0
1
2
3
4
5
6
7
8
9
0
1
2
3
4
5
```
**Fig. 5.1.3 (c) Title edit screen 3**

### **5.2 SEQUENCE PROGRAM GENERATION (LADDER)**

Input, insert, delete, and search a sequence program as described below. The relation between these functions and soft keys is as shown below.

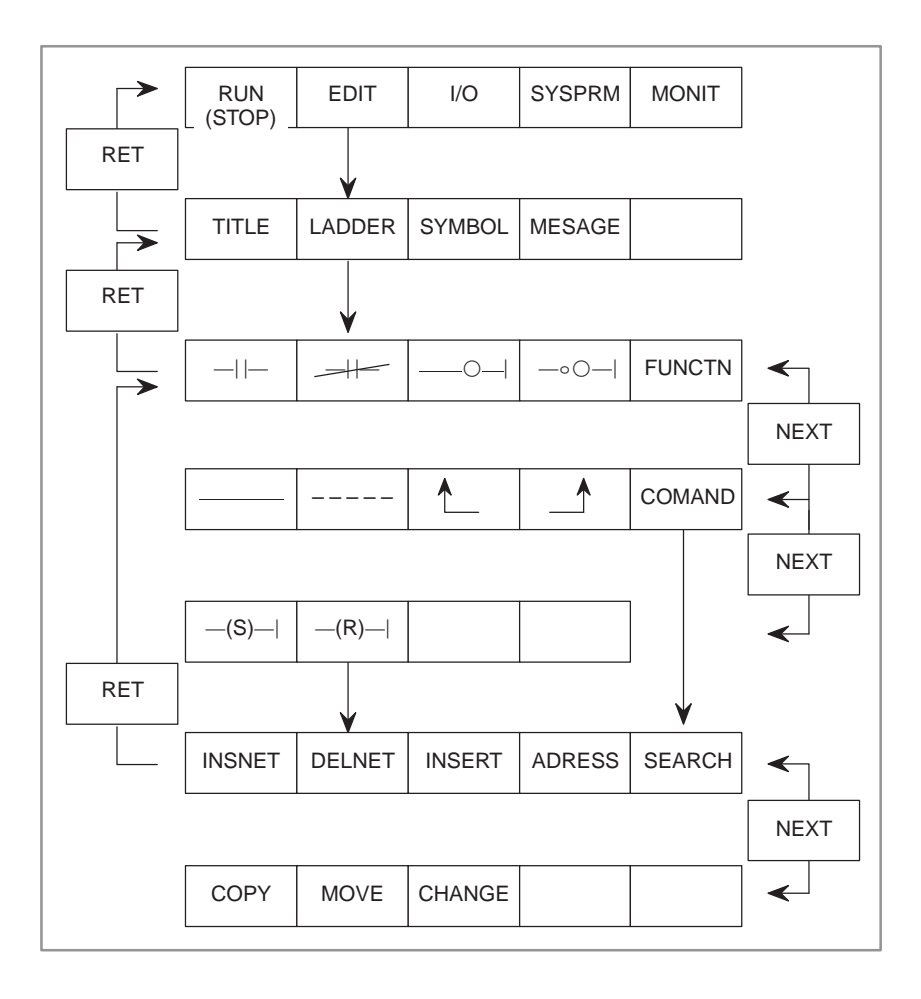

**Fig. 5.2 Sequence program generation softkeys**

**NOTE** " $-(S)$ — $\right|$ "and " $-(R)$ — $\right|$ " are valid for PMC–PA3, -SA3, –SB3, –SB4, –SC3, –SC4, and –NB.

Each of EDIT · LADDER software functional instruction keys can be selected by the [COMAND] key. Type in one of the following character strings and press software key [COMAND]. The character string within parentheses "[ ]" can be omitted. "n" after the character string indicates that a value can be input. For example, if the [COMMAND] key is pressed after "D2" is typed in, the operation can be performed in the same manner when the <DELNET> key is pressed after "2" is typed in.

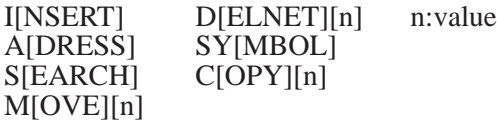

Generate and search a program by pressing soft keys of the above menu.

### **NOTE**

Soft keys ( $[\{\begin{matrix} \mathbb{A} \end{matrix}]\$  or  $[\begin{matrix} \mathbb{A} \end{matrix}]$ ) ( $[\begin{matrix} \mathbb{A} \end{matrix}]$ ) are used for producing or deleting an upper left vertical line or upper right vertical line on the ladder diagram. The solid line display vertical line indicates the production, while the dotted line display vertical line shows the deletion. Which one is available is determined by the ladder diagrams and cursor positions.

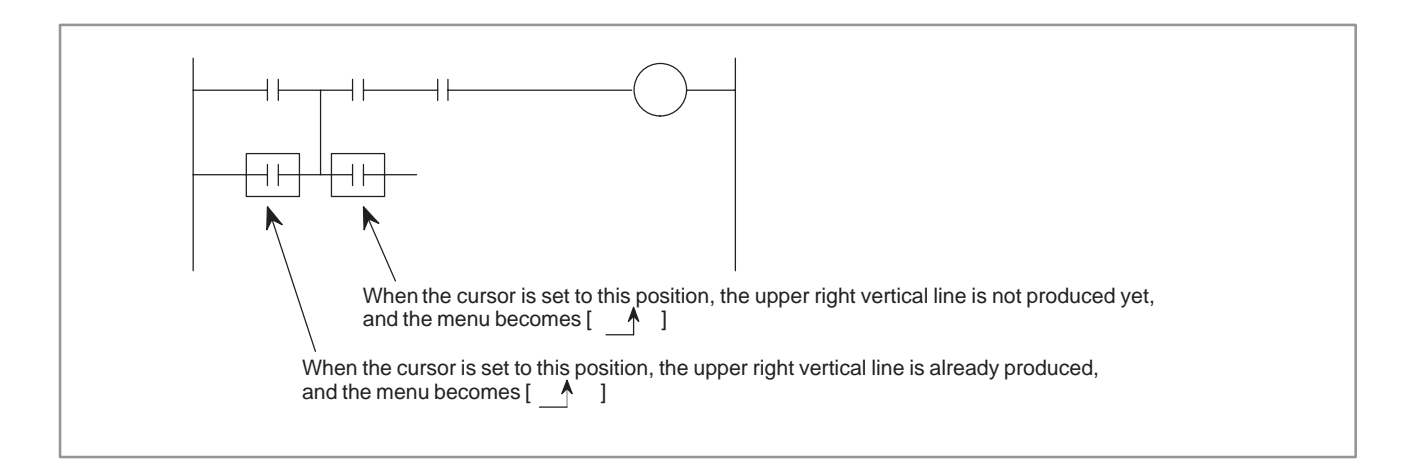

### **5.2.1 Sequence Program Input**

Press soft key [LADDER] for inputting a sequence program. The soft key menu changes as shown in Fig. 5.2.

If a sequence program is not input yet, the right and left vertical lines only of the ladder diagram are displayed on CRT/MDI.

Start inputting a program with this screen condition. If a previous program remains unerased from RAM module for debug, clear it according to the instruction in 5.6 before starting the program input.

Input a ladder diagram by moving the cursor to the desired input position by using the cursor key.

The following description shows an example of the input of a program of the basic instruction and a program of the functional instruction.

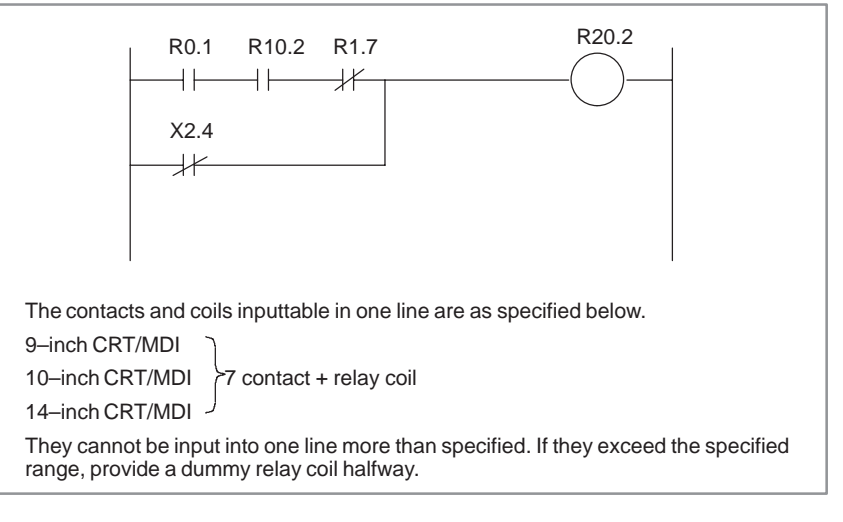

(1) In case of basic instruction program input;

**1** Press soft key  $\left[\begin{array}{c} -|(-1) \end{array}\right]$  after moving the cursor to the start position.

Symbol  $[\rightarrow]$  is input to the cursor position and HORIZONTAL LINE ILLEGAL is displayed at the lower right part of the CRT screen. This is a caution message to show that the ladder diagram horizontal line is not entered yet. Input address and bit data next.

- **2** Press <INPUT> key after inputting R0.1 by using address key and numeric keys. The address is set on the contact, and cursor shifts rightward.
- **3** Input A contact with address R10.2 by the above method **1**, **2**.

**(Note)** The order of processes **1** and **2** are interchangeable.

**4** Input B contact R1.7

rightward.

Press soft key  $[\rightarrow \rightarrow \rightarrow$ , input address R1.7, and then, press <INPUT> key. The address is set on the B contact and the cursor shifts

**5** Press soft key  $\left[ \begin{array}{c} -\bigcirc \\ -\bigcirc \end{array} \right]$  with the cursor kept as it is.

A right horizontal line is automatically drawn, and a relay coil symbol is entered near the right vertical line.

**6** Press <INPUT> key after inputting.

The cursor automatically shifts to the input start position of the next line.

**7** Input the OR condition next,

Press soft key [-----], input address X2.4 and then, press INPUT key. The address is set on the B contact and the cursor shifts rightward.

- **8** Press NEXT key, since the soft key of the right horizontal line of OR is necessary.
- **9** Press soft key  $[\rightarrow \leftarrow]$  to input a horizontal line.

When inputting the horizontal bar key  $([- \cdots ], [ - \cdots ])$ , key in a numerical value and press this bar key, and then the horizontal line for the frequency will be drawn. However, this horizontal line will not be drawn over the LINE.

**10** Press soft key  $[\triangle]$ , and input necessary upper right vertical line or OR.

 $-501 -$ 

#### **CAUTION**

1 When the ladder program displayed on the screen is incomplete (when, for example, addresses have not been entered) or erroneous, the screen cannot be scrolled even when a page key is pressed. Before attempting to scroll the screen, therefore, ensure that the ladder program is complete and error–free.

However, be careful since the program net (a block corresponding to a range from RD to WRT Instruction) containing an error is deleted when the screen is switched to an CNC screen.

- 2 7 contacts + a coil are specified to be inputtable per line from CRT/MDI, any more contacts exceeding the specified value are not inputtable. However, this limitation is not applicable to mnemonic sequence programs generated by Offline programmer. When a sequence program, transferred from the offline programmer to the PMC, exceeds the length which can be displayed on a single line, the program is displayed using two or more lines, linked with a continuation symbol. This continuation symbol is not erasable usually, except when all programs from RD instruction to WRT instruction are erased.
- 3 If the power is turned off while a ladder program is being displayed in edit mode, that ladder program will be lost. Always save the program and exit the editing screen before turning off the power.
- 4 The termination processing of the ladder (JMP, COM, and other processing) is done when the EDIT screen is switched to another screen by pressing RET key, it takes several tens second until the screen is switched completely, if the ladder is large.
- 5 In the Series 15–MODEL B, Series 16/18–MODEL B/C, and Series 16i/18i/21i–MODEL A CNC that use Flash Memory, the program is not automatically written into Flash Memory once editing ends. After editing, perform the processing for writing to Flash Memory (see 7.3.3, "FROM" in Chapter 7 of Part III). Otherwise, the editing results will be lost when the power is turned off.
- 6 When the user presses the RET key to switch from the edit screen to another screen, the parameters of functional instructions TMR, TMRB, CRT, DIFU, and DIFD are checked for a parameter number range error and duplicate parameter number in the ladder termination processing. If a range error is found, the editing cannot be terminated. If the use of a duplicate parameter number is found, the guidance message is displayed.
	- (2) In case of functional instruction program input;

For inputting a functional instruction, press [FUNCTN] soft key, and then, input instruction symbol of the functional Instruction and SUB number.

A function command can be input by pressing the [FUNCTN] key after keying the Function Command No. When pressing the [FUNCTN] key without keying in the Function Command No., the function command table is displayed. Key in Function Command No. and press [INPUT] key.

If you don't keep the instruction symbol and SUB number into mind, you can display a functional instruction table covering the correspondence between instruction on symbols and SUB numbers automatically by inputting a wrong instruction symbol or a wrong SUB number and then pressing the soft key [FUNCTN] key or by pressing soft key [FUNCTN] key only without inputting any other key.

If an aimed functional instruction is not found in the displayed functional instruction table, press [NEXT] key or [PAGE] key to brings its subsequent table.

Press [FUNCTN] key when resetting the functional instruction table to the original ladder diagram.

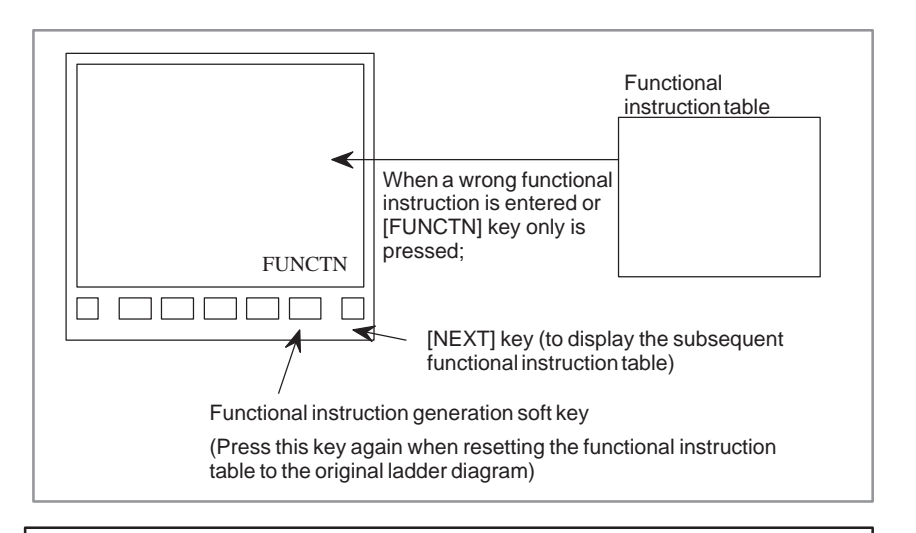

#### **NOTE**

If the system is left undone without inputting any data after pressing soft key [FUNCTN], the other soft keys are not employ–able. In such a case, press [FUNCTN] key again.

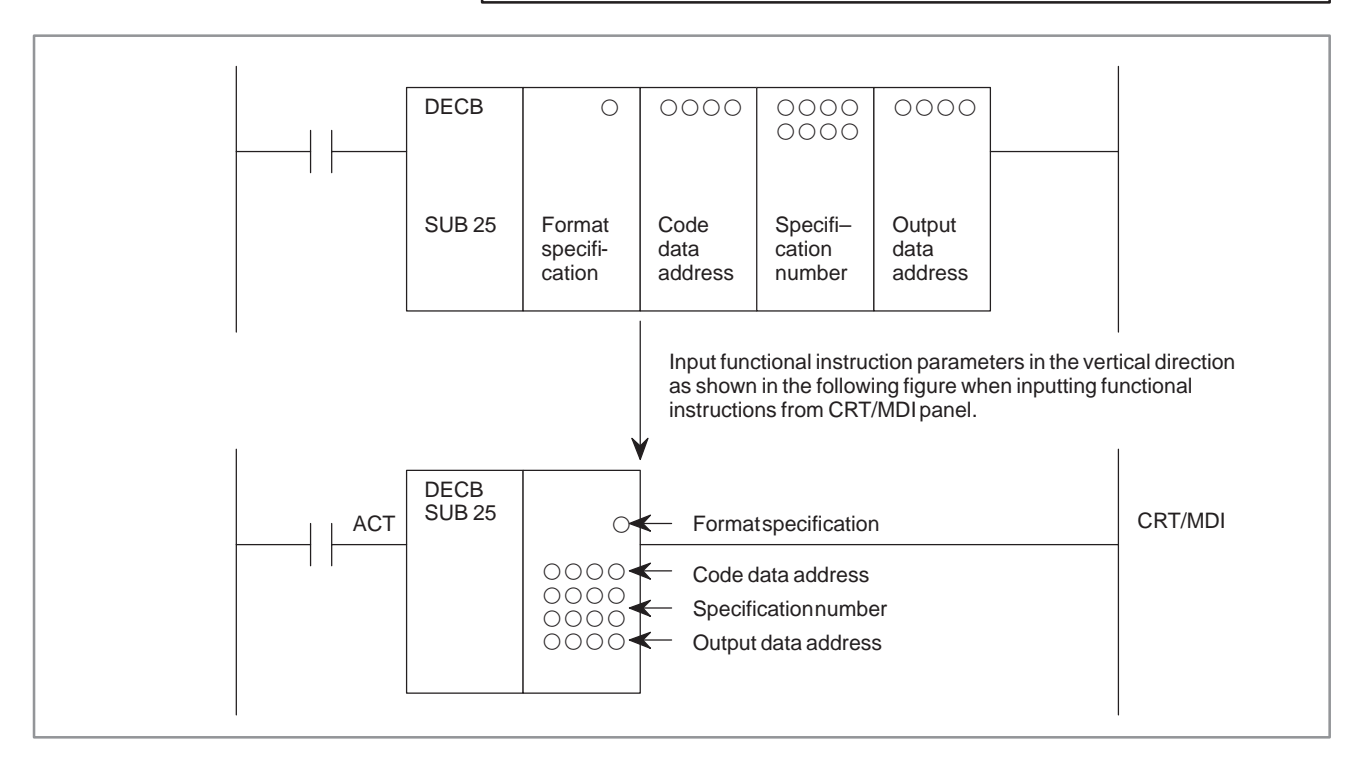

**1** Input a control condition.

Press soft key  $[\neg \Box \vdash]$ , input the address and bit data, and then, press <INPUT> key. The cursor shifts rightward.

**2** Input an instruction.

Press soft key [FUNCTN], input SUB number 25, and then, press <INPUT> key. A functional instruction diagram appears as shown in the above figure.

**3** Input an instruction parameter.

Input the first parameter, format specification, and then, press <INPUT> key. The cursor automatically lowers downward. Input three residual parameters in order.

### **5.2.2 Alteration of Sequence Programs**

**5.2.3 Insert of Sequence Program**

The method of altering a generated sequence program is the same as described in 5.2.1. Move the cursor to the program part to be altered and input change data.

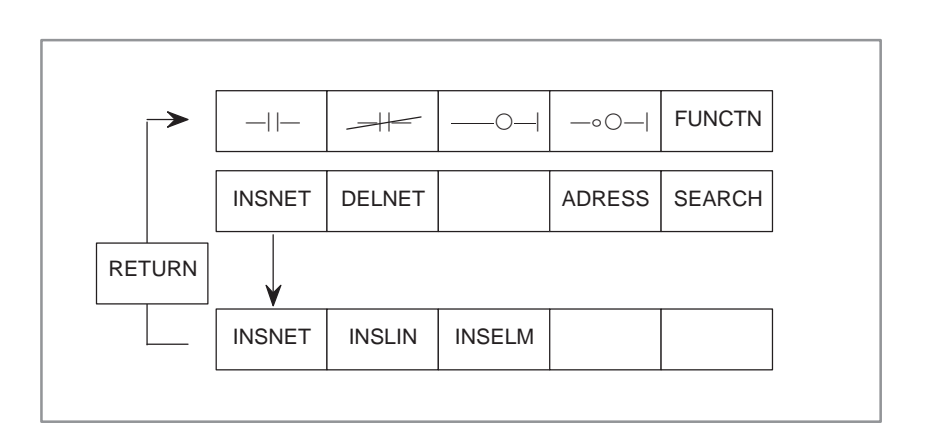

A sequence program is inserted in four ways on the ladder diagram as described below.

(1) To insert a relay contacts in the horizontal direction.

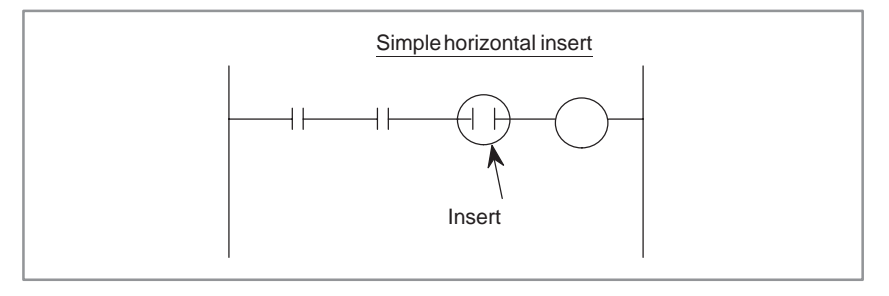

Move the cursor to the position where a sequence program is to be inserted, and input the program by the method specified in 5.2.1.

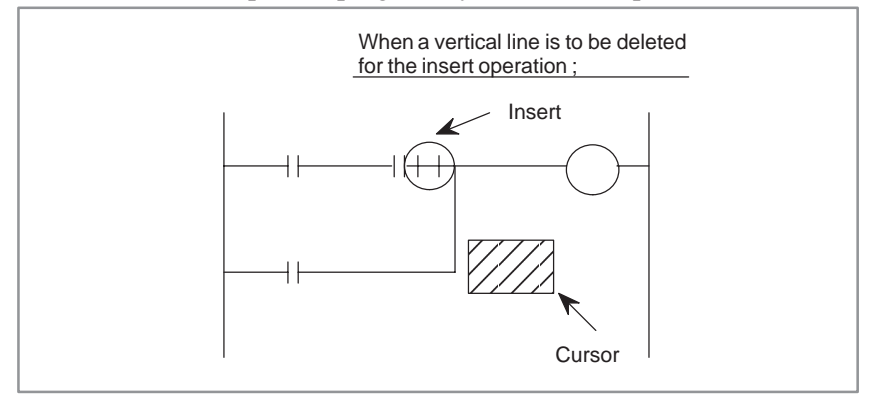

- **1** Set the cursor to the above position.
- **2** Press soft key [ $\Box$ ] for erasing the upper left vertical line. The upper left vertical line to the cursor disappears.
- **3** Press soft key [1] to produce a upper right vertical line to the cursor, then, press soft key [-----]. Both verti-cal line and horizontal line are pro–duced.
- **4** Shift the cursor to a line of contact insert position.
- **5** Press soft key  $\left[\begin{array}{c} -1 \\ \end{array}\right]$  to add contacts.
- (2) For inserting vertical line;

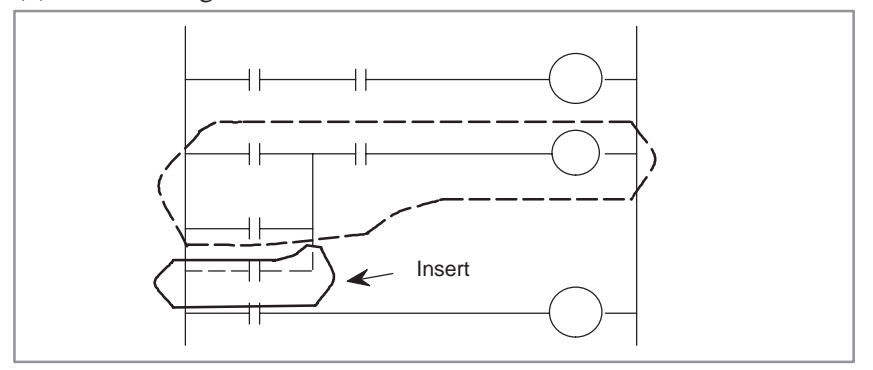

For inserting a vertical line as shown in the above figure, the inserting area is required, correspondingly. In order to produce the area, shift the entire part after the part to be inserted by one line by moving the cursor to the ladder diagram within the dotted line range (an optional part is allowable) and then pressing soft key [INSNET] (see Fig. 5.2).

The lower ladder diagram shifts downward by one line, each time the [INSNET] key is pressed to produce the area to which a line is to be inserted.

If a surplus insert area remains unused after the insert processing ends (if an area corresponding to 3 lines has been reserved when two lines have been inserted, for example), the area may be left as it is. No problem arises.

- **1** Move the cursor to the ladder diagram bounded by a dotted line.
- **2** Press soft key [INSNET].

The lower ladder diagram shifts downward by one line.

- **3** Pressing [INSNET] key without keying in numeric values will cause one line to be inserted.
- **4** Pressing [INSNET] key with keying in numeric values will cause the line to be inserted the number of numeric values input.
- **5** After setting the cursor to a position where the contacts is to be inserted, press soft key  $[\vec{--}]$ . After setting address data, press [INPUT] key. The cursor shifts rightward.
- **6** Press soft key  $[\triangle]$  to produce an OR circuit.
- (3) Inserting the 1 NET sequence program lines

Space lines are inserted one by one.

**1** Type in the number of lines to be inserted and press the [INSLIN] key. The lines corresponding to the input number are inserted. (If the number of lines to be inserted is not typed in but the [INSLIN] key is pressed, one line is inserted.)

 $-505 -$ 

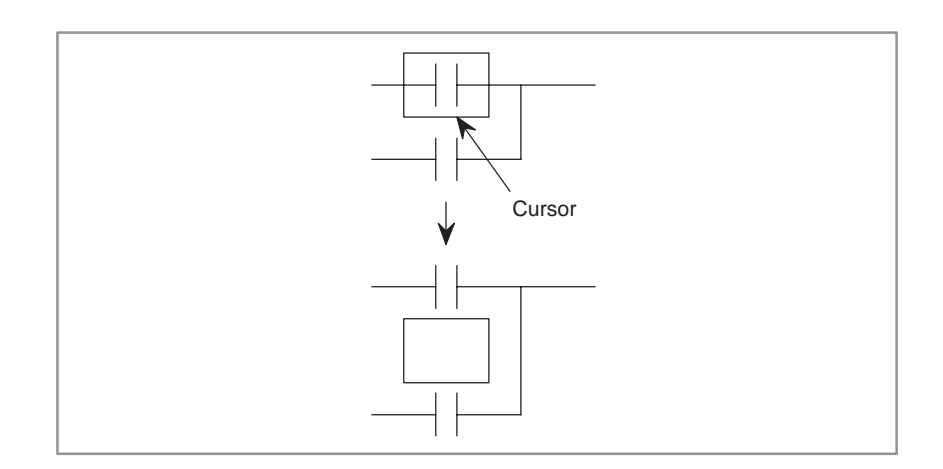

If the [INSLIN] key is pressed when the cursor is in the position specified as shown in the above figure on the left, the line is inserted as shown in the above figure on the right.

(4) Inserting the 1 NET sequence program elements

Elements can be inserted one by one.

**1** Type in the number of elements to be inserted and press the [INSELM] key. The elements corresponding to the input number are inserted. If the number of elements prefixed by character "A" is typed in and the [INSELM] key is pressed, the elements are inserted after the cursor.

(If the number of elements to be inserted is not typed in but the [INSELM] key is pressed, one element is inserted.)

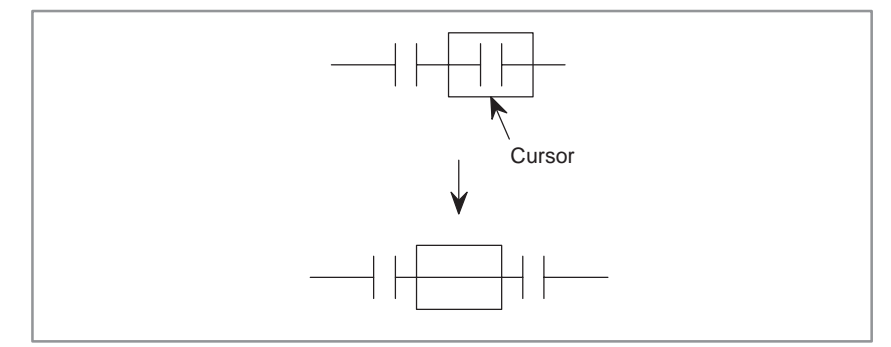

When the [INSELM] key is pressed when the cursor is positioned as shown in the above figure on the left, the element is inserted as shown in the above figure on the right.

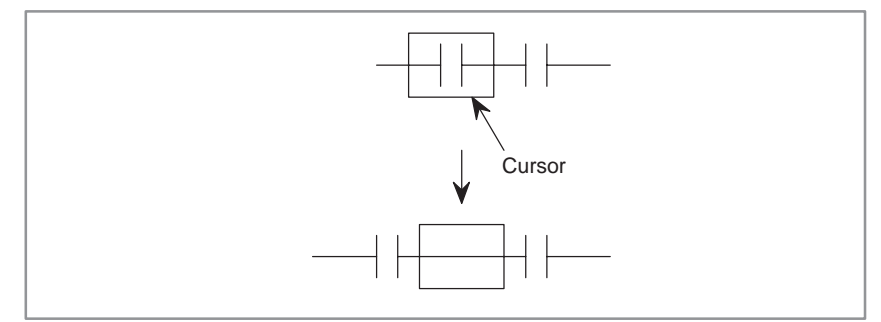

If "A" is typed in when the cursor is positioned as shown in the above figure on the left and the [INSELEM] key is pressed, the element is inserted as shown in the above figure on the right.

### **5.2.4 Delete of Sequence Program**

(1) Delete a part of sequence program by using three kinds of soft keys after setting the cursor to the portion from which the sequence program is to be deleted.

- $[-]$ : Delete of horizontal lines, relay contacts, relay coils, etc.
- $[\hat{L}]$ : Delete of upper left vertical line to the cursor
- $\hat{\mathcal{L}}$  : Delete of upper right vertical line to the cursor
- (2) Delete a net of the sequence program (the part from the RD instruction to the WRT instruction) with the [DELNET] key.
- (3) Deleting NETs one by one

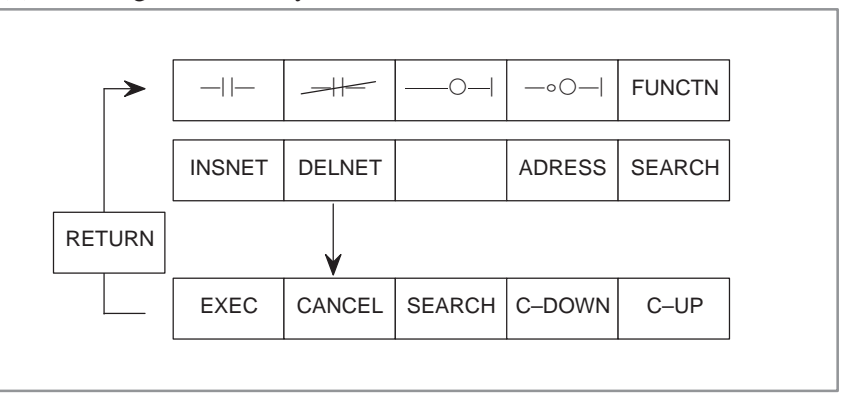

**1** Deletion

Move the cursor to the NET to be deleted and press the [DELETE] key. The NET to be deleted brightly displayed on the screen.

**2** Deleting multiple NETs

Move the cursor with the cursor DOWN key, [C–DOWN] key, or [SEACH] key to blink the NETs to be deleted. Type in a value and press the [C–DOWN] key to move the cursor the number of times specified by this value.

**3** Execution Press the [EXEC] key.

Cancel Press the [CANCEL] key.

**4** If the NET to be deleted is already known, move the cursor to the first NET, type in the number of NETs, and press the [DELNET] key to omit steps **1** and **2**.

# 5. EDITING OF SEQUENCE

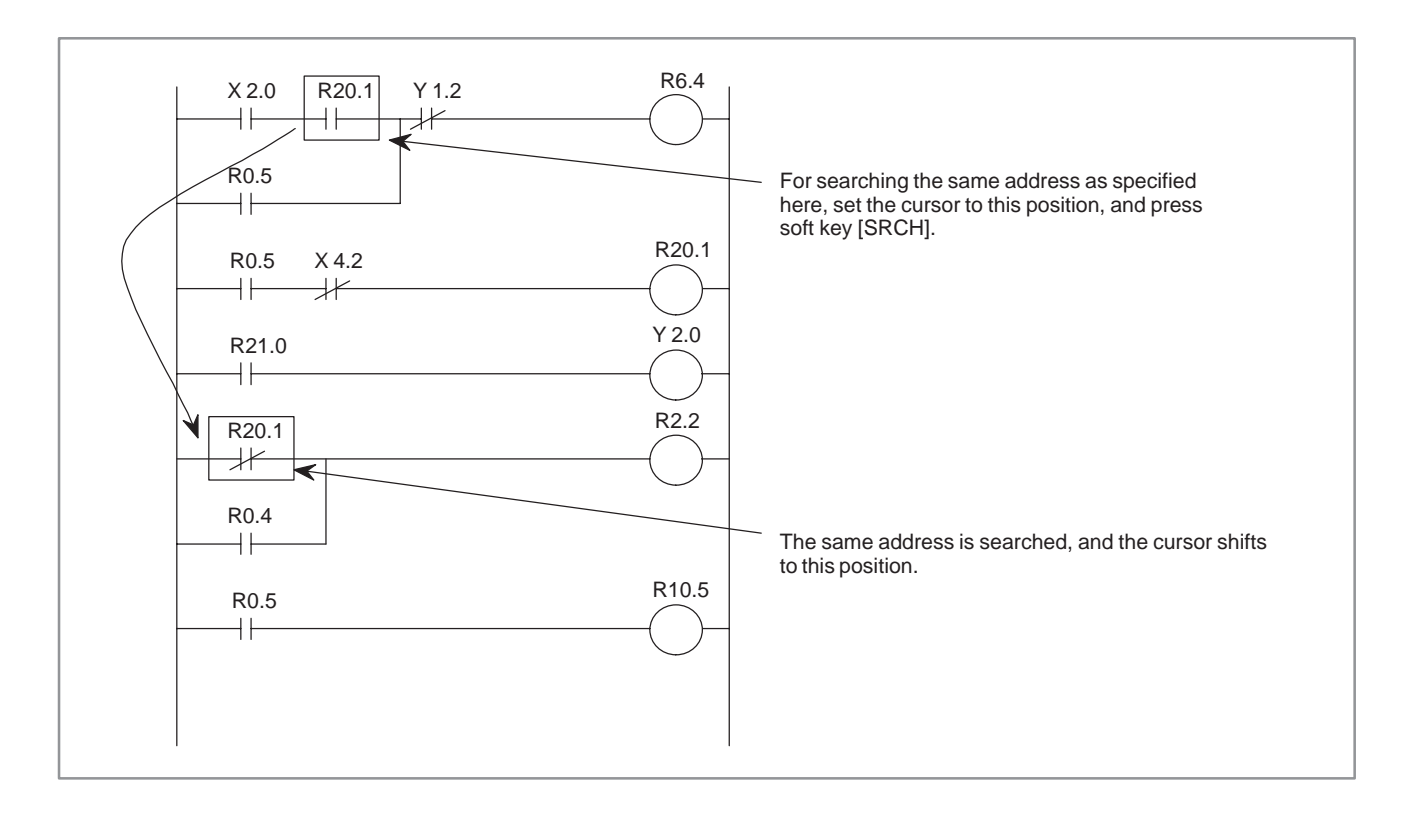

### **5.2.5 Search of Sequence Program**

Search a sequence program by using the following soft keys. For the following soft keys, see Fig. 5.2.

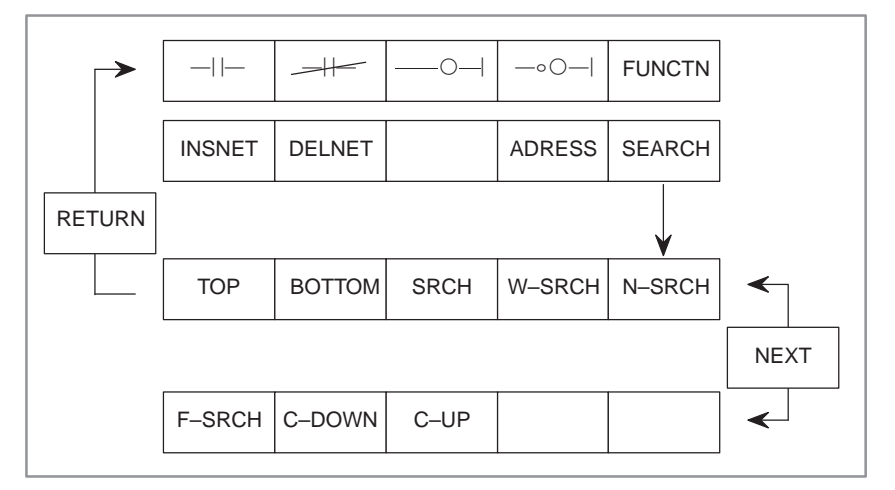

#### (1) Soft key [TOP]

When this key is pressed, the start of the sequence program is displayed on the screen and the cursor shifts to this start position.

(2) Soft key [BOTTOM]

When this key is pressed, the last of the sequence program is displayed on the screen, and the cursor shifts to this position.

(3) Soft key [SRCH]

This key is used to search a specified address. It searches the specified address from the program of the cursor part to the last program of this screen, and displays the address on the screen.

a) Method of specifying the address by the cursor

Set the cursor to the relay contact part of the address to be searched and press soft key [SRCH].

The system searches the same address as the address specified by the cursor from the cursor program on the presently displayed screen to the end of the program (SUB 48).

When the same address is found, the program part is displayed on the screen, and the cursor shifts to the address part. If the same address is not found as a result of this search, an error is displayed.

b) Method of specifying the address by inputting it

Input an address to be searched by using address and numeric keys and press soft key [SRCH]. The same address as specified is searched from the program of the cursor part on the presently displayed screen to the last of the program (SUB 48).

When the same address is found, the program part is displayed on the screen, and the cursor shifts to the address part.

If the same address is not found as a result of this search, an error is displayed.

(4) Soft key [W–SRCH]

This key specified an address of the relay coil to be searched, and searches the relay coil of the specified address from the program at the cursor part to the end of the program (SUB 48) on this screen. Then, it displays the relay coil on the screen.

Two methods are available to specify the address of the relay coil to be searched.

a) Method of specifying the address by cursor

Set the cursor to the relay contact of the relay coil to be searched, and press soft key [W–SRCH].

The corresponding relay coil is searched from the program of the cursor part to the end of the program (SUB 48).

When the relay coil is found, the program part is displayed on the screen, and the cursor shifts to the relay coil.

If no corresponding relay coil is found as a result of search, an error occurs.

b) Method of specifying the address by inputting it

Input the address of the relay coil to be searched by both address and numeric keys, and then, press soft key [W–SRCH].

The specified address relay coil is searched from the program of the cursor part on the presently displayed screen to the end of program (SUB 48).

When the specified address relay coil is found, the program part is displayed on the screen, and the cursor shifts to the relay coil.

If no relay coil is found as a result of search, an error is displayed.

(5) Soft key [N–SRCH]

Display the ladder with the specified NET number from the top of the screen.

If the number is not typed in but the [N–SRCH] key is pressed, the display is scrolled down by one NET.

 $-509 -$ 

#### (6) Soft key [F–SRCH]

Type in the functional instruction number and press the [F–SRCH] key to start searching the functional instruction. When the [F–SRCH] key is pressed during execution of a functional instruction, the functional instruction with the same number as this instruction is searched.

- (7) Searching with cursor keys ( $\iff$ ,  $\iff$ ,  $\iff$ ,  $\iff$ ,  $\iff$ )
	- Type in the address or symbol and press the cursor key to start searching the address. When the " $\rightarrow$ " key is pressed, the operation is performed in the same manner when the [SRCH] key is pressed.
	- Type in NET NO. and press the cursor key to start searching the NET NO.
	- Type in the functional instruction name or functional instruction number with "S" and press the cursor key to start searching the functional instruction.
		- **Example)** Type in "END1" or "S1" and press the cursor key to search functional instruction END1.

The sequence program with multiple NETs can be copied in NETs. Specify the NET to be copied and the copy position with the cursor. The number of copies can be also specified.

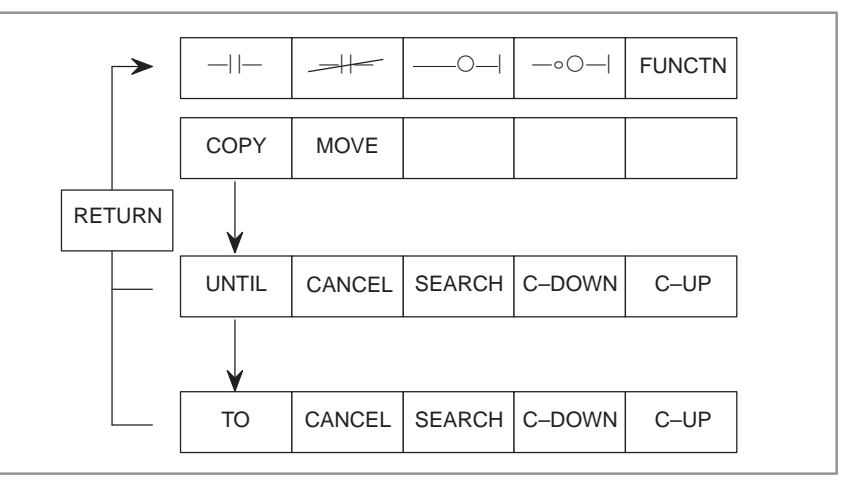

**1** Copying

Move the cursor to the NET to be copied and press the [COPY] key. The NET to be copied blinks on the screen.

**2** Copying multiple NETs

Move the cursor with the cursor UP/DOWN key, [C–UP] key, [C–DOWN] key, or [SEARCH] key to blink the NETs to be copied. Type in a value and press [C–UP] or [C–DOWN] key to scroll up or down the screen by the number of times specified by this value.

**3** Setting the NET to be copied

Press the [UNTIL] key.

**4** Specifying the copying address

Press the [TO] key to start copying a NET. The NET is copied into the position above the cursor. If the number of copies is typed in before the [TO] key is pressed, the NET is copied the specified number of times.

### **5.2.6 Copying the Sequence Program**

**5** If the cursor is moved to the first NET and the number of NETs is typed in when the NETs to be copied are known, steps **1** through **3** can be omitted by pressing the [COPY] key.

#### **NOTE**

An error NET cannot be copied.

### **5.2.7 Moving the Sequence Program**

The sequence program with multiple NETs can be moved in NETs. Specify the NET to be moved and the move position with the cursor. The number of times of moving NETs can be also specified.

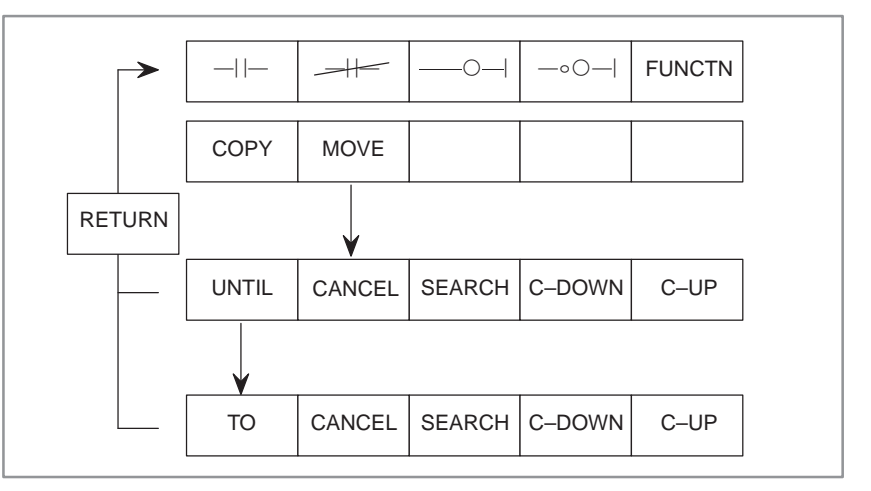

**1** Moving

Move the cursor to the NET to be copied and press the [MOVE] key. The NET to be moved blinks on the screen.

**2** Moving multiple NETs

Moving the cursor with the cursor UP/DOWN key, [C–UP] key, [C–DOWN] key, or [SEARCH] key to blink the NETs to be moved. Type in a value and press [C–UP] or [C–DOWN] key to scroll up or down the screen by the number of times specified by this value.

**3** Setting the NET to be moved

Press the [UNTIL] key.

**4** Specifying the copying address

Press the [TO] key to start copying a NET.

The NET is moved to the position above the cursor.

**5** If the cursor is moved to the first NET and the number of NETs is typed in when the NETs to be moved are known, steps **1** through **3** can be omitted by pressing the [MOVE] key.

#### **NOTE**

An error NET cannot be copied.

### **5.2.8 Editing Symbol Data and Comment at Once**

While editing a sequence program, symbol data and comment can be edited.

- (1) The symbol data and comment assigned to undefined address can be edited.
	- a) Move the cursor to the position where a contact or coil is to be inputted.
	- b) Enter an address, enter the symbol and comment enclosed in characters other than alphanumeric characters, then press the soft key of [contact or coil].
		- **(Example)** When the contact X8.4 is assigned the symbol "\*ESP" and the comment "EMERGENCY STOP". Operation : Depress [contact] soft key after entering "X8.4<sup>/</sup> \*ESP/EMERGENCY STOP/".
- (2) The symbol data and comment assigned to the address already defined can be edited.
	- a) Move the cursor on the address part where symbol data or comment will be edited.
	- b) Enter the symbol and comment enclosed in characters other than alphanumeric characters, then press the <INPUT> key.
		- **(Example)** When the contact X8.4 is assigned the symbol "\*ESP" and the comment "EMERGENCY STOP". Operation : Depress the <INPUT> key after entering "/\*ESP/ EMERGENCY STOP/".
- (3) The symbol data and comment only can be edited by the similar operation to the above (1) and (2).
	- a) For entering "X8.4/\*ESP/" or "/\*ESP/" with the "INPUT" key, the symbol data only can be edited.
	- b) For entering "X8.4//EMERGENCY STOP/" or "//EMERGENCY STOP/" with the "INPUT" key, the comment only can be edited.

### **5.2.9 Address Change of Sequence Program**

The address in a sequence program can be replaced with another address by the procedure below.

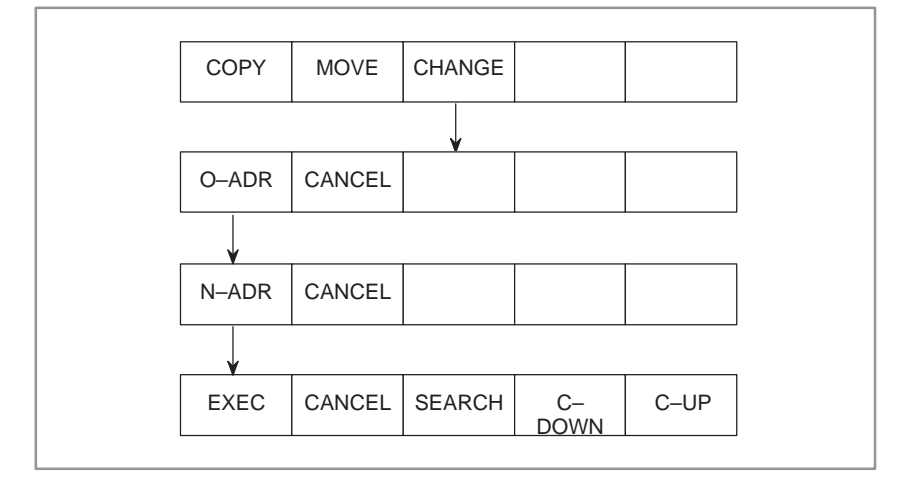

- (1) Changing the address while checking it one by one
	- a) Press the [CHANGE] key.
	- b) Input the original address and press the [O–ADR] key.
	- c) Input the new address and press the [N–ADR] key.
	- d) Press the [EXEC] key for executing the change. After completion, the cursor will shift downward to the nearest address to be changed.

If the [EXEC] key is pressed again at the point, the address change can be continued.

- (2) Changing the address within the specified range
	- a) Press the [CHANGE] key, and move the cursor to the address to be changed.
	- b) Input the original address and press the [O–ADR] key.
	- c) Input the new address and press the [N–ADR] key.
	- d) The specified range will be brightened by using the [C–DOWN] or [C–UP] key. All the addresses within the specified range can be changed.
		-
	- e) Press the [EXEC] key for executing the change.
- (3) Address designation by a wild card

The address to be changed can be designated by using the "\*" code as a wild card.

**(Example)** "X\*.0" means X0000.0, X0001.0, . . . . , X9999.0. "X0000.\*" means X0000.0, . . . . , X0000.7. "X\*" means X0000, X0001, . . . . , X9999.

The wild card can be used for both of the original address (O–ADR) and new adress (N–ADR).

The following are examples by wild card.

a) "X0.\*" to "D100.\*"  $X0000.0 \rightarrow D0100.0$  $X0000.1 \rightarrow D0100.1$ : 100 minutes  $X0000.7 \rightarrow D0100.7$ b) " $X^*0$ " to " $X^*0$ "  $X0000.0 \rightarrow X0000.7$  $X0001.0 \rightarrow X0001.7$ : 100 minutes X9999.0  $\rightarrow$  X9999.7

[Limit items]

- The address of data part in Functional instruction "DISP" cannot be changed.
- If the original address (O–ADR) and new address (N–ADR) are different in address name and the byte part of new address (N–ADR) is specified by a wild card, the change can not be done.

**Example**) D1234.0  $\rightarrow$  X<sup>\*</sup>.7, D<sup>\*</sup>  $\rightarrow$  X<sup>\*</sup>

 $-513 -$ 

### **5.3 I/O UNIT ADDRESS SETTING (MODULE)**

Set and delet the address of each module in I/O unit as follows. The relation between these functions and soft keys is as shown in the following figure.

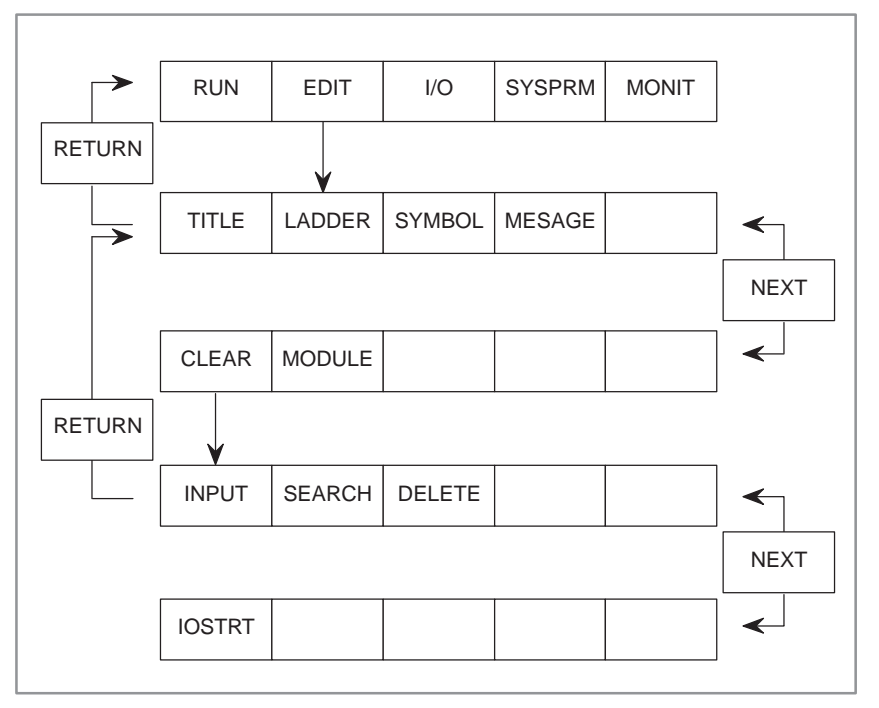

**Fig. 5.3 Address setting for I/O unit**

- (1) Address setting for each module
	- **1** Press the soft key [MODULE].

The following module address setting screen is displayed.

**2** Move the cursor to the address to be set, and input data in the order of GROUP, BASE, SLOT, and NAME and press INPUT key. Input a dot (.) as a delimiter of each data.

**Example**) When setting the AID16A module with group  $= 0$ , base  $= 0$ , and slot  $= 5$ 0. 0. 5. ID16A

Table 3.2.2 in Section I–3.2 lists the necessary names for the NAME column.

**3** Set all data of the module employed to aimed addresses by using the cursor key and page key.

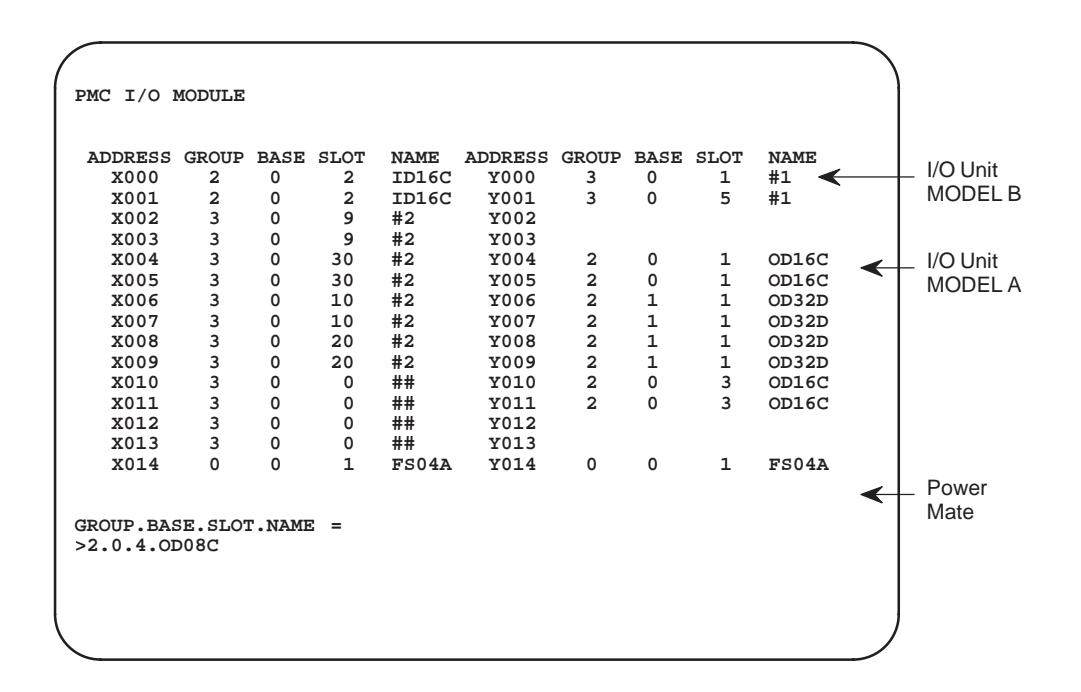

#### **CAUTION**

I/O module data items are made valid in the power–on sequence. When changing settings, be sure to turn off the power and turn it on to validate the settings.

However, the power need not be turned off and on again to validate settings when the programmer function version displays the soft key IOSTRT, (described later (item 4). Press the IOSTRT key after changing data.

(2) Delete of address

A preset address of each module can be deleted as follows:

- **1** Move the cursor to the address to be deleted, and press soft key [DELET] (see Fig. 5.3).
- **2** The preset address data are deleted.
- (3) Soft key [SEARCH]

Searches the type–in address.

- **1** Type in the address to be searched and press the [SEARCH] key.
- **2** The typed–in address starts being displayed from the top of the screen.
- (4) Validate the assignment data.

I/O module data is validated when the power is turned on. If I/O module data is changed without changing the configuration of the I/O devices, the new I/O module data is validated when the IOSTRT key is pressed.

The conditions where the IOSTRT key is displayed depend on the version of the programmer function.

# 5. EDITING OF SEQUENCE<br>PROGRAM (EDIT)

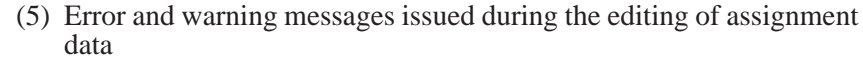

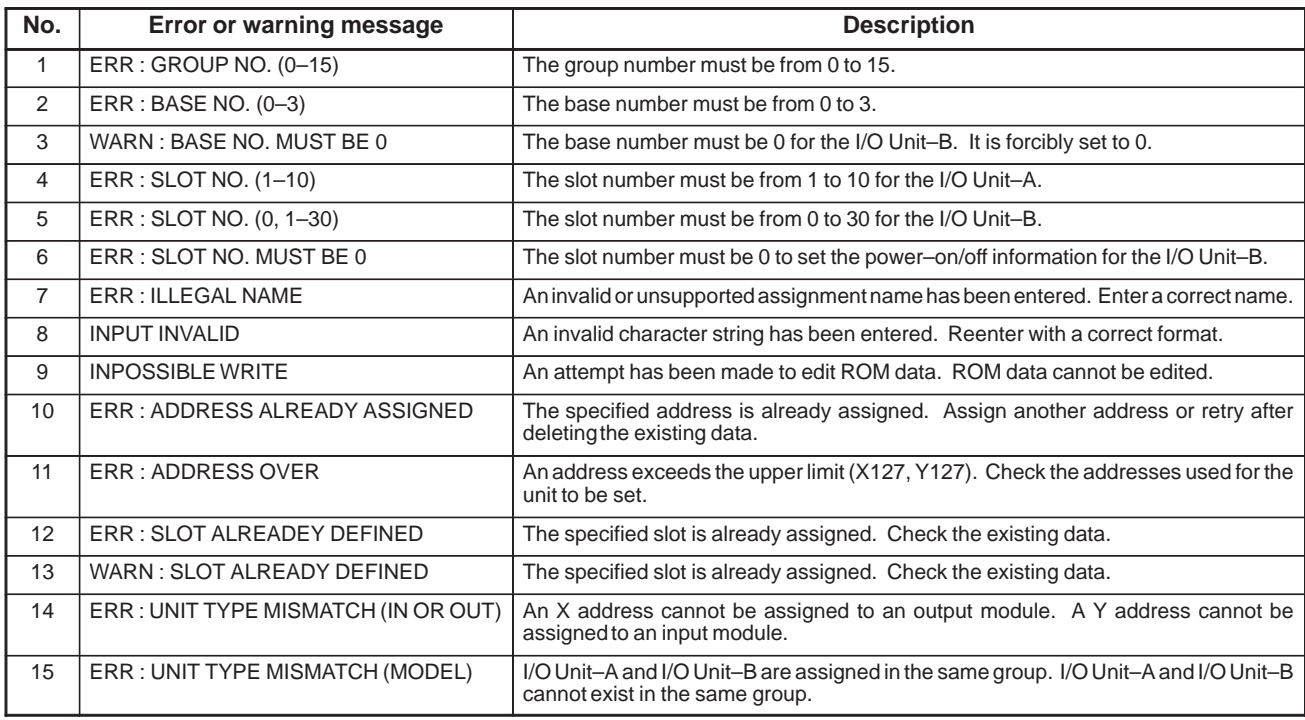

## **5.4 SYMBOL DATA SETTING (SYMBOL)**

A signal name (within 6 alphanumeric characters) can be attached to I/O signals and internal relays employed in sequence programs.

Also, a comment (within 30 alphanumeric characters) can be attached to the relay coils in addition to the symbol name.

Symbol data and comment are displayed together with a ladder diagram on the CRT/MDI screen as follows.

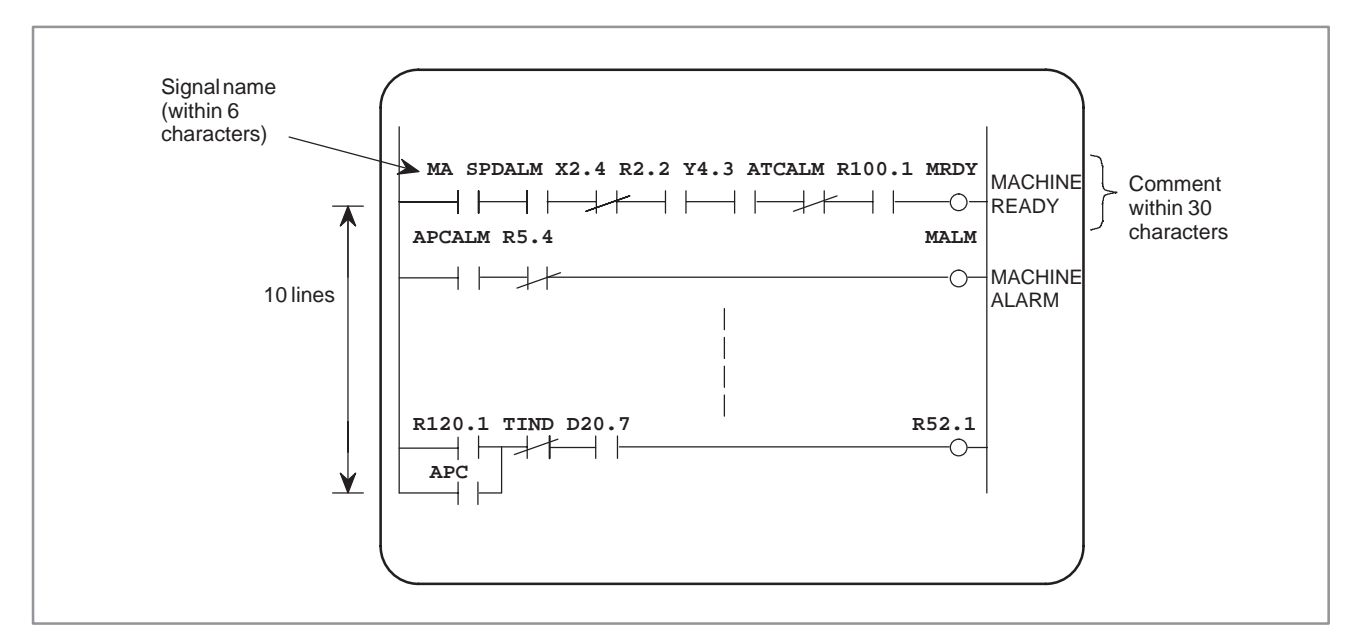

If symbol data and comment are defined in signal addresses of the program, the signal name and comment are displayed as Shown in the above figure.

If neither symbol data nor comment is defined at an address, the address is displayed as it is.

A maximum of 64 KBytes can be used for the ladder, symbol, comment, and data. After the program is initialized, the capacity of the symbol area and that of the comment area are usually 32KB (28KB for PMC–NB) each. When additional data is entered causing the total amount of data in either area to exceed 32KB (28KB for PMC–NB), the area is automatically extended in 1KB units.

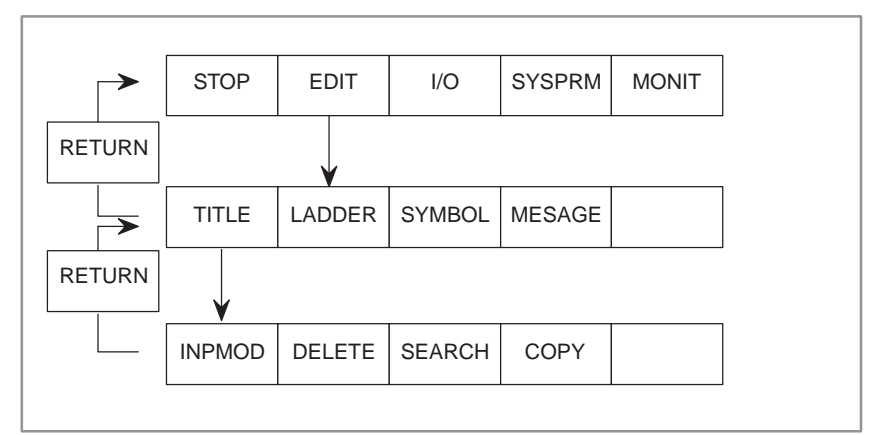

**Fig. 5.4(a) Setting and display of symbol data**
When soft key [SYMBOL] is pressed, the following screen is displayed, and the soft key operation is done hereafter.

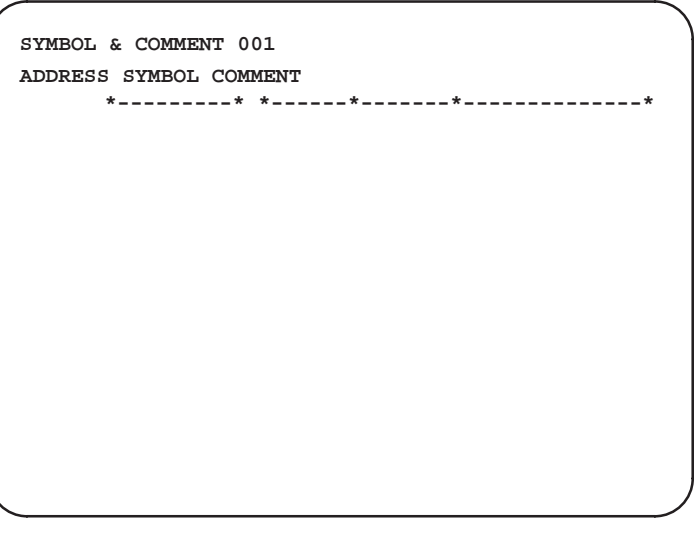

**Fig. 5.4(b) Symbol data screen**

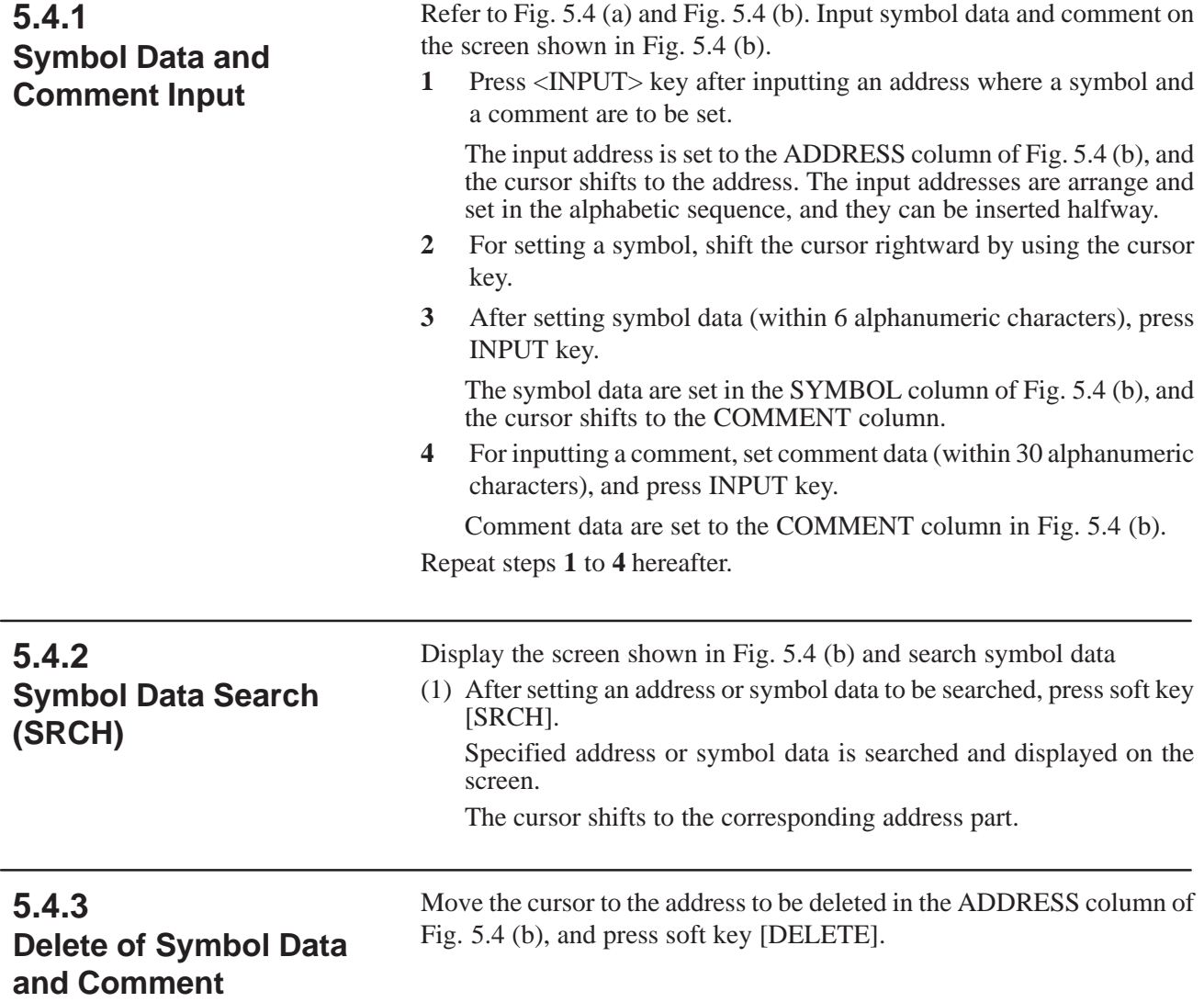

# **5.4.4 Editing Character Strings of Symbol Data and Comment Data**

The edit modes can be changed by pressing the [INPMOD] soft key as follows:

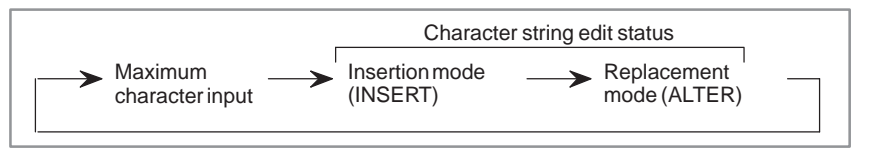

"INSERT" is displayed on the screen in the insertion mode. "ALTER" is displayed on the screen in the replacement mode.

- When the <INPUT> key is pressed
	- (1) In the character string edit status
		- Insertion mode : The entered character is inserted at the cursor. If the [INPUT] key is pressed after no character is entered, one space is inserted.
		- Replacement mode : The character at the cursor is replaced with the entered character. If the [INPUT] key is pressed after no character is entered, the character at the cursor is replaced with one space.
	- (2) When the length of the cursor is the same as the number of characters that can be entered.

The original character string are replaced with the entered characters.

- When the <DELETE> key is pressed
	- (1) In the character string edit status

Insertion mode : The character at the cursor is deleted.

Replacement mode : The character at the cursor is replaced with a space.

(2) When the length of the cursor is the same as the number of characters that can be entered

The character string at the cursor is deleted.

**5.4.5 Function for Editing Symbol Data and Comment Data at One Time**

An address, symbol, and comment can be entered at one time.

- (1) Editing the symbol and comment assigned to address not defined
	- Enter an address, enter the symbol and comment enclosed in characters other than alphanumeric characters, then press the <INPUT> key.

The cursor may be located anywhere. A comment can be omitted.

**Example)** G0.4 / \*EMG / EMERGENCYSW/ <INPUT> key Address Symbol Comment

(2) Editing the symbol and comment assigned to address already defined Move the cursor to the desired line of the address whose symbol and comment are to be edited.

Next, enter the symbol and comment enclosed in characters other than alphanumeric characters.

Then, press the <INPUT> key. A comment can be omitted.

### **5.4.6 Function of Copying Symbol and Comment Data**

Copy the specified data to re–edit and register it.

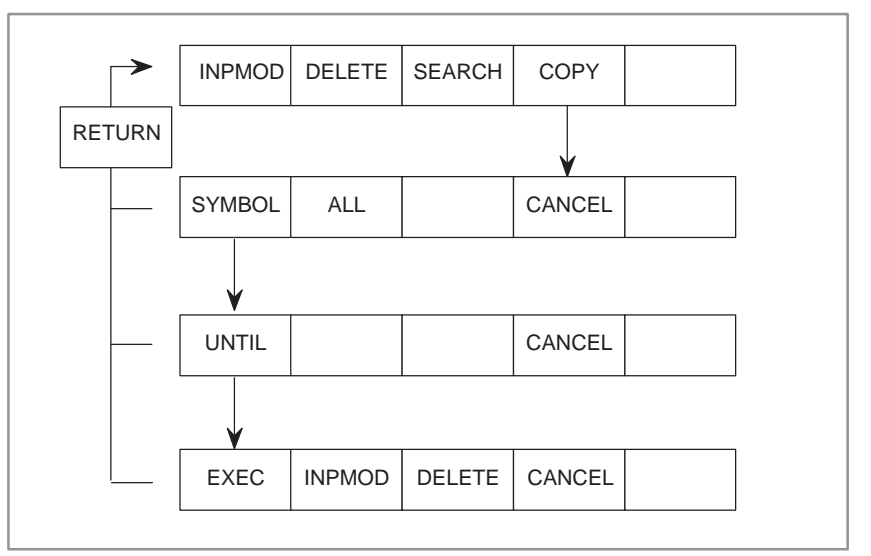

- (1) Press the [COPY] soft key.
- (2) Select data to be copied with the corresponding soft key.

[ALL] : The address, symbol data, and comment data are copied.

[SYMBOL] : The address and symbol data are copied.

When either of the above soft keys is pressed, the line at the cursor is specified as the beginning of the range of the data to be copied.

- (3) Specify the range with the  $[\downarrow]$  and  $[\uparrow]$  cursor keys.
	- A range of more than 15 lines cannot be specified. Up to 15 lines can be displayed on one screen.
	- A range cannot be specified at a position above the cursor position. When the copy range of the data is specified, the data is displayed differently.
- (4) Press the [UNTIL] soft key to determine the copy range.
- (5) Edit the address and symbol data according to the procedure described in Sections 5.4.1 and 5.4.4.
- (6) When updating the data is completed, press the [EXEC] soft key to register the copied data.

# **5.5 MESSAGE DATA SETTING (MESSAGE)**

Message data are used for PMC functional instruction DISPB (SUB 41).

The setting and display methods are as shown below.

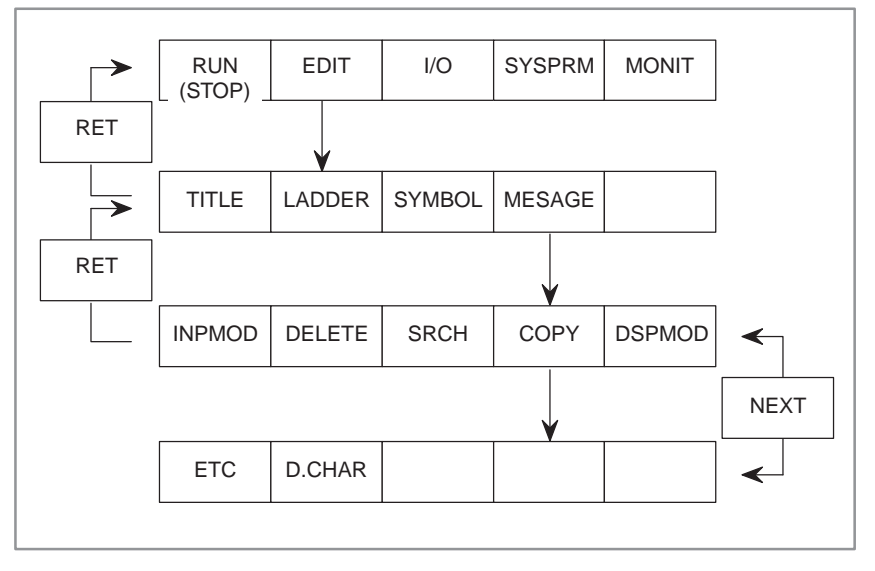

#### **Fig. 5.5 (a)**

When soft key MESAGE is pressed, the next screen is displayed, and setting operation can be done hereafter.

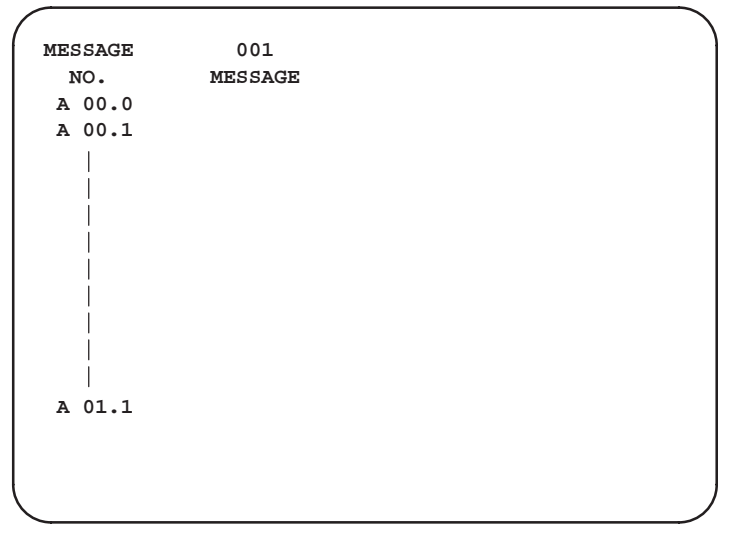

**Fig. 5.5 (b) Message data screen**

After initialization, the capacity of the message area is approx. 2.1KB. When additional data is entered causing the total amount of data in the area to exceed 2.1KB, the message area is automatically extended in 1KB units to a maximum of 64KB.

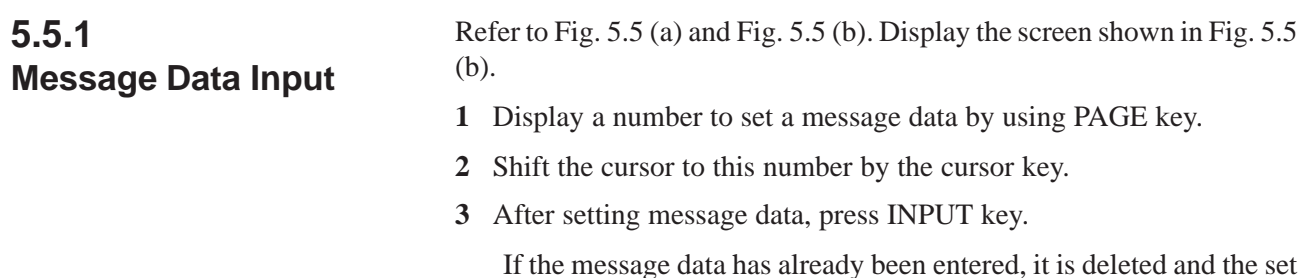

data is entered.

Repeat steps **1** to **3** hereafter.

# **5.5.2 Searching for an Address (SRCH)**

Then, the specified address is searched for and displayed on the screen.

# **5.5.3 Editing a Character String in Message Data**

Edit modes can be changed by pressing the [INPMOD] soft key as follows:

(1) Specify an address to be searched for, and press the [SRCH] soft key.

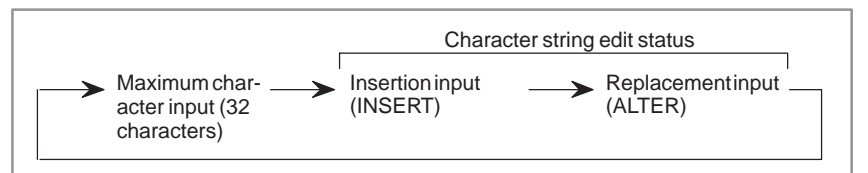

The edit mode is changed every time the [INPMOD] soft key is pressed.

[INSERT] is displayed on the screen in the insertion mode.

[ALTER] is displayed on the screen in the replacement mode.

- When the <INPUT> key is pressed
	- (1) In the character string edit status

Insertion mode : The entered character is inserted at the cursor. Replacement mode : The character at the cursor is replaced with the entered character.

(2) When the maximum number of characters are entered

The original character string at the cursor is replaced with the entered characters.

- When the <DELETE> key is pressed
	- (1) In the character string edit status

Insertion mode : The character at the cursor is deleted.

Replacement mode : The character at the cursor is replaced with a space.

(2) When the maximum number of characters are entered

The character string at the cursor is deleted.

(3) When the cursor is located at the address field

The entire message data specified at the address is deleted.

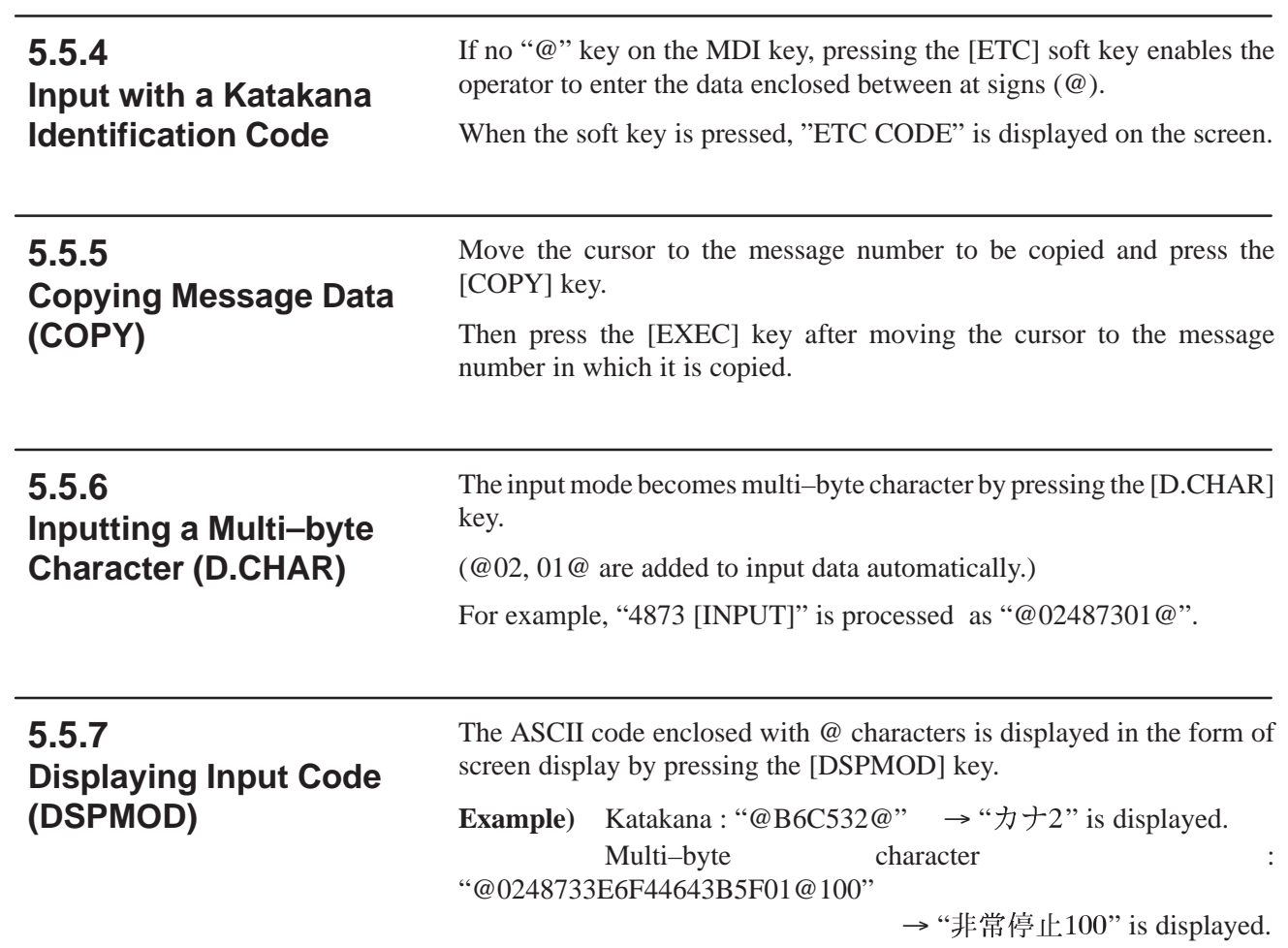

**5.6 CLEARING THE SEQUENCE PROGRAM AND CONDENSATION OF THE SEQUENCE PROGRAM**

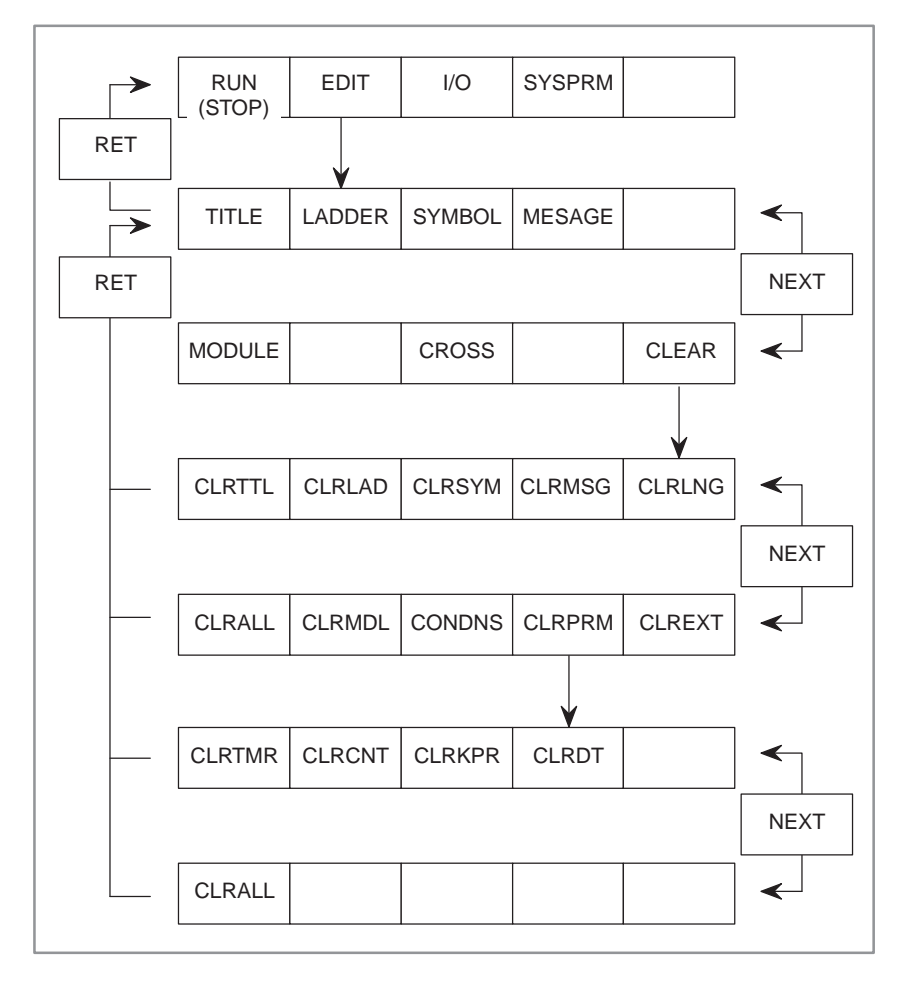

# **5.6.1 Clearing the Sequence Program**

Clears each data in the sequence program

The function of the key is as follows:

- (1) [CLRTTL] : Clears the title data.
- (2) [CLRLAD] : Clears the ladder program.
- (3) [CLRSYM] : Clears the symbol and comment data. If the extend symbol and comment data is cleared, the field is restored to the original size.
- (4) [CLRMSG] : Clears the message data. If the extend message data is cleared, the field is restored tothe original size.
- (5) [CLRLNG] : The C language area is cleared. Clear the C language area before transferring a C program. When a C language board is installed in the Series 16*i*/18*i*, this item is displayed.
- (6)  $[CLRAL]$  : Clear all data described in the above (1) to (4). Clear also the C language programs for models which create C language programs, such as models PMC–SC, SC3, SC4, NB, and NB2. Press this soft key when the message "PLEASE CLEAR ALL" is displayed.
- (7) [CLRMDL] : Clears the I/O module data.

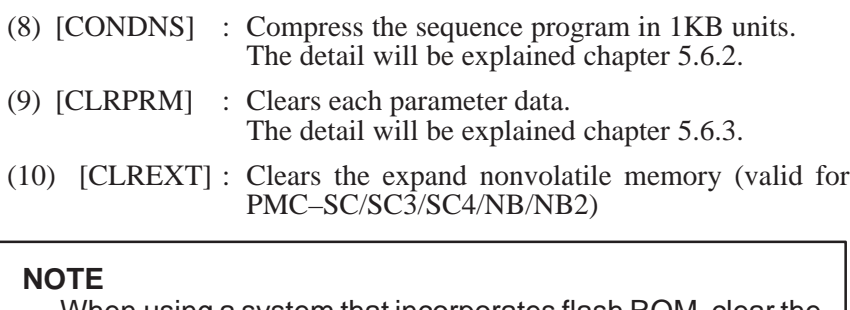

When using a system that incorporates flash ROM, clear the flash ROM before writing to it. If the power is turned on again without performing this operation, sequence program data is not cleared.

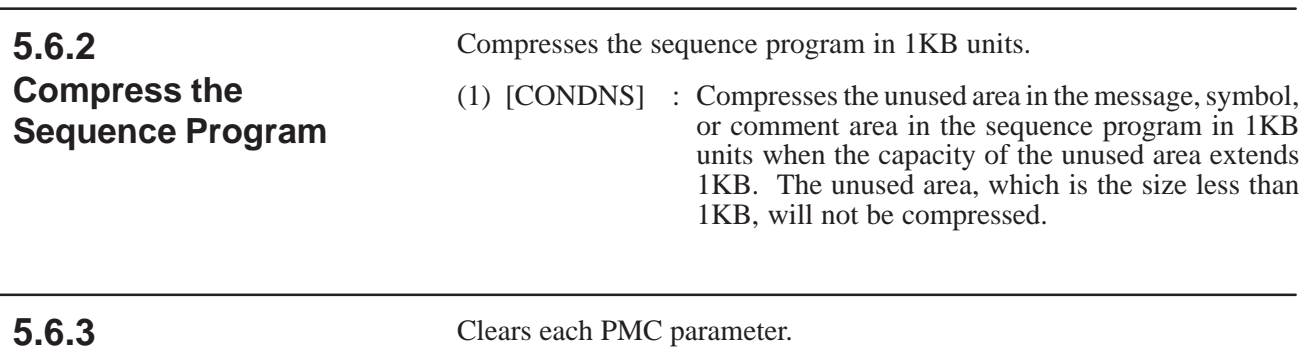

**Clearing the PMC Parameter**

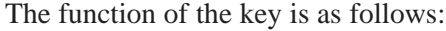

- (1) [CLRTMR] : Clears timer data. (2) [CLRCNT] : Clears counter data.
- (3) [CLRKPR] : Clears keep relay data.
- (4) [CLRDT] : Clears data table.
- (5) [CLRALL] : Clear all data described in the above (1) to (4).

### **NOTE**

These functions require the same condition as PMC data setting in operation For [CLRALL], all conditions are required. See "Chapter II.4. PMC PARAMETER SETTING AND DISPLAY"

# **5.7 CROSS REFERENCE DISPLAY**

The cross reference is displayed for PMC address and functional instruction used in a sequence program.

Cross reference display has the following functions.

- (1) Display NET number by specifying the PMC address.
- (2) Display the address list by specifying PMC address name (G, F, Y,  $\cdot$   $\cdot$  ).
- (3) Display a functional instruction list.
- (4) Display NET number by specifying the functional instruction number.

# **5.7.1 Operation**

Pressing the [CROSS] key displays the cross reference screen for setting parameters.

Press soft key [CRSREF] in the parameter setting screen for displaying the cross reference of address and functional instruction in use. Press soft key [CRSPRM] to return to the parameter setting screen from cross reference display.

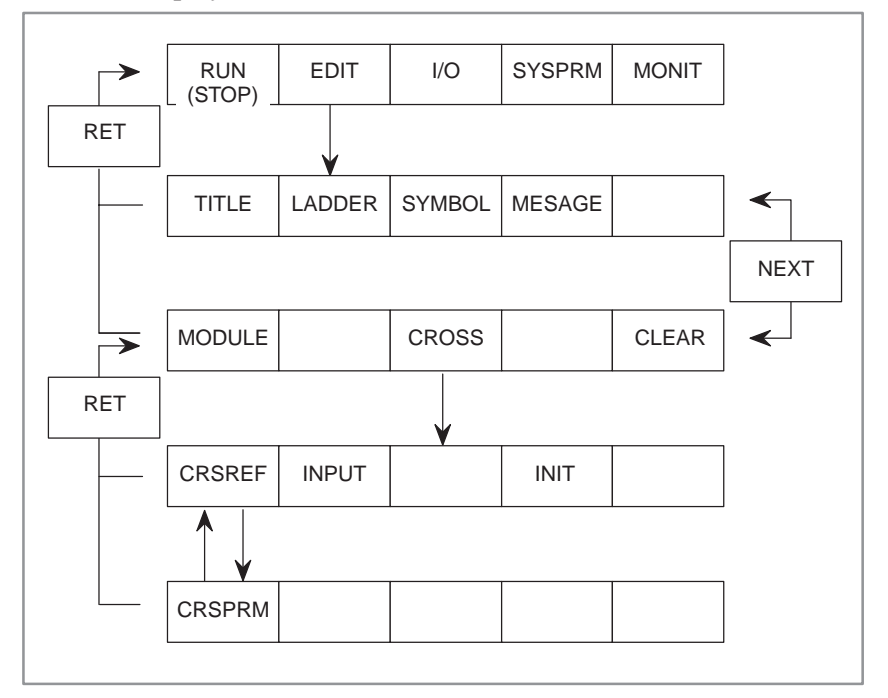

### **5.7.2 Parameter Setting Screen**

**Display the reference of addresses which are used.**

To display cross reference, the address and reference type need to be specified on the parameter screen.

- 1. In "SELECT CROSS TYPE", input "1".
- 2. In "1: REFERENCE ADDRESS", input addresses which should be displayed. (maximum number of input: 8)
- 3. Press [CRSREF] key.

The address, symbol, relay and the NET number will be displayed as shown in Fig. 5.7.2 (b).

```
PMC CROSS REFERENCE
SELECT CROSS TYPE = 1
( 1:ADDRESS 2:ADRS KIND 3:FUNCTION.NO )
    1:REFERENCE ADDRESS
           1 = X0000.0 5 =
2 = 6 =3 = 7 =4 = 8 = 2:ADRS KIND =
     ( G /F /Y /X /A /R /K /C /D /P /L )
    3:FUNCTION.NO = ( ALL=0 )
 [CRSREF] [INPUT ] [ ] [ INIT ] [ ]
```
**Fig. 5.7.2 (a) Cross reference setting (TYPE1)**

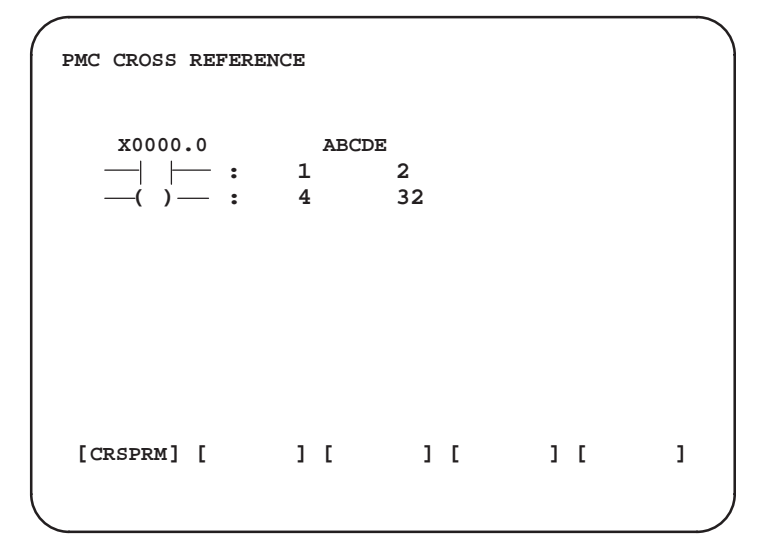

**Fig. 5.7.2 (b) Cross reference display (TYPE1)**

#### **Display the reference of each address name**

- 1. In "SELECT CROSS TYPE", input "2".
- 2. In "2: ADRS KIND", input the address name.
- 3. Press [CRSREF] key.

The bit/byte addresses and the related symbol in the sequence program will be displayed as shown in Fig.5.7.2 (d).

```
PMC CROSS REFERENCE
 SELECT CROSS TYPE = 2
 ( 1:ADDRESS 2:ADRS KIND 3:FUNCTION.NO )
     1:REFERENCE ADDRESS
              1 = X0000.0 5 =
              2 = 6 =
              3 = 7 =
              4 = 8 =
     2:ADRS KIND = X
     (G / F / Y / X / A / R / K / C / D / P / L)<br>:FUNCTION.NO = (ALL=0)
     3:FUNCTION.NO = ( ALL=0 )
  [CRSREF] [INPUT ] [ ] [ INIT ] [ ]
```
**Fig. 5.7.2 (c) Cross reference setting (TYPE2)**

```
PMC CROSS REFERENCE
HEAD CHARACTER = X
  USED ADDRESS = X0000.0
  SYMBOL NAME = ABCDE
                  X0000
                 SYMBOL NOTHING
  [CRSPRM] [ ] [ ] [ ] [ ]
```
**Fig. 5.7.2 (d) Cross reference display (TYPE2)**

#### **Display a functional instruction list in use**

- 1. In "SELECT CROSS TYPE", input "3".
- 2. In "3: FUNCTION. NO", input "0".
- 3. Press [CRSREF] key.

The functional instruction name and the functional instruction number in the sequence program will be displayed as shown in Fig.5.7.2 (f).

```
PMC CROSS REFERENCE
 SELECT CROSS TYPE = 3
 ( 1:ADDRESS 2:ADRS KIND 3:FUNCTION.NO )
    1:REFERENCE ADDRESS
            1 = X0000.0 5 =<br>2 = 62 =3 = 7 =<br>4 = 8 =4 = 2:ADRS KIND =
     ( G /F /Y /X /A /R /K /C /D /P /L )
     3:FUNCTION.NO = ( ALL=0 )
  [CRSREF] [INPUT ] [ ] [ INIT ] [ ]
```
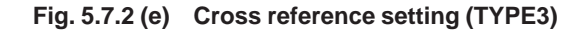

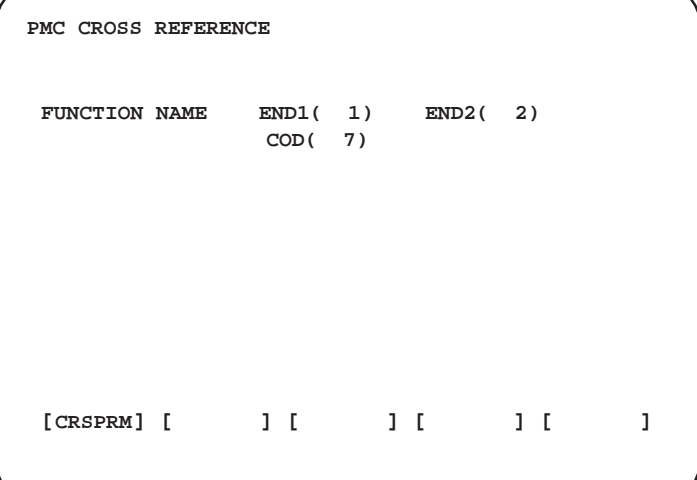

**Fig. 5.7.2 (f) Cross reference display (TYPE3)**

**Display the reference of functional instruction (FUNCTION. NO = number of the functional instruction)**

- 1. In "SELECT CROSS TYPE", input "3".
- 2. In "3: FUNCTION. NO", input the functional instruction number.
- 3. Press [CRSREF] key.

The functional instruction name, functional instruction number and NET number in the sequence program will be displayed as shown in Fig.5.7.2 (g).

```
PMC CROSS REFERENCE
FUNCTION NO. = 7
FUNCTION NAME = COD
USED NET NO. = 6 14
 [CRSPRM] [ ] [ ] [ ] [ ]
```
**Fig. 5.7.2 (g) Displaying of cross reference (TYPE3)**

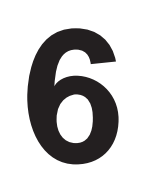

# **6 EXECUTION OF A SEQUENCE PROGRAM**

# **6.1 START AND STOP OF A SEQUENCE PROGRAM**

6. EXECUTION OF A SEQUENCE

Start and Stop of a sequence program are described as follows.

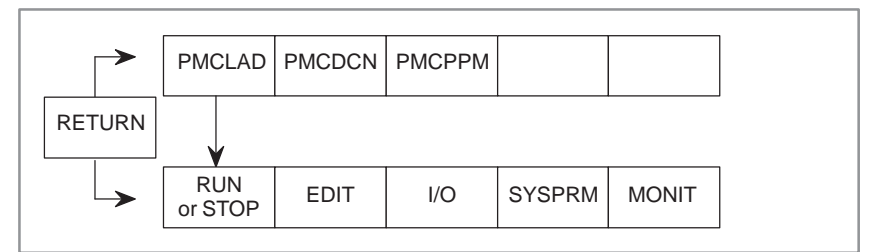

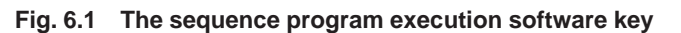

An operable sequence program is usually automatically started when power is turned on if the program is stored in ROM. However, the program is not started if it is stored in RAM.

(1) Start of a sequence program (RUN)

When a sequence program is at the stopped state, pressing the [RUN] key causes the sequence program to run displaying the software key as [STOP].

The ladder program starts from the beginning. However, whether C–language programs start from the beginning depends on the function selected in advance.

- a) When a C–language program starts from the beginning Functions selected in advance: Ladder editing, reading the system parameter, reading a sequence program using input/output processing
- b) When a C–language program does not start from the beginning but restarts from the next step after stopping Function selected in advance: Functions other than the function in item (a)

#### **NOTE**

Both ladder and C–language programs start from the beginning immediately after the power is turned on.

(2) Stop of a sequence program (STOP)

When a sequence program is at the run state, pressing the [STOP] key causes the sequence program to stop displaying the software key as [RUN].

# **6.2 STARTING THE SEQUENCE PROGRAM**

The sequence program can be automatically started immediately after power–on, when bit 2 of keep relay K17 (PMC parameter) is set to 1.

#### **NOTE**

For the Series 16/18–MODEL B/C, Series 16*i*/18*i*/21*i*–MODEL A, automatic start is specified when bit 2 of K17 is set to 0.

**6.3 FORCIBLY STOPPING THE SEQUENCE PROGRAM**

To forcibly stop starting the sequence program in ROM or RAM, at power–on, turn on the power by pressing the [Z] key while pressing the [CAN] key. (Except for PMC–NB/NB2)

This method is effective for locating the error when a system error occurs after power is turned on and when the error may be caused by the sequence program.

Never perform this operation in a normal state.

# **7 WRITING, READING, AND VERIFYING THE SEQUENCE PROGRAM AND PMC PARAMETER DATA**

When the [I/O] key is pressed, the sequence program and PMC data are written, read, or collated for the specified device. Operations are performed with cursor keys and soft keys.

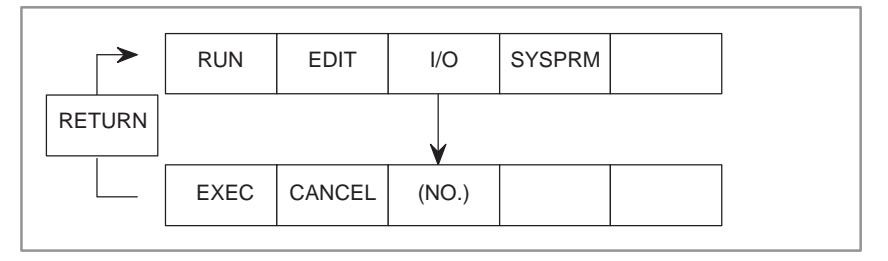

# **7.1 OVERVIEW**

When the [I/O] key is pressed, the sequence program and PMC data are written, read, or collated for the specified device. Operations are performed with cursor keys and soft keys.

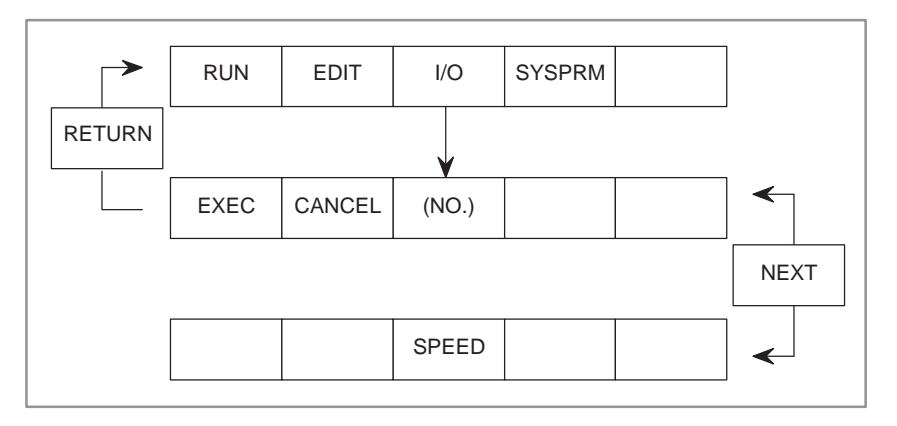

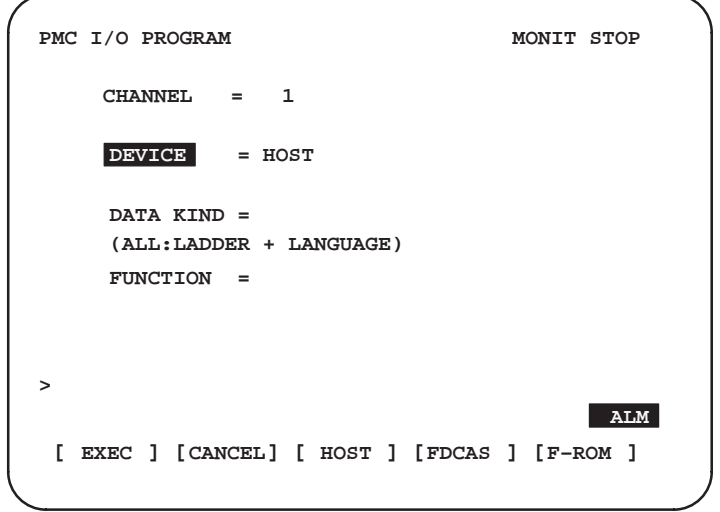

[Case of FS16/18]

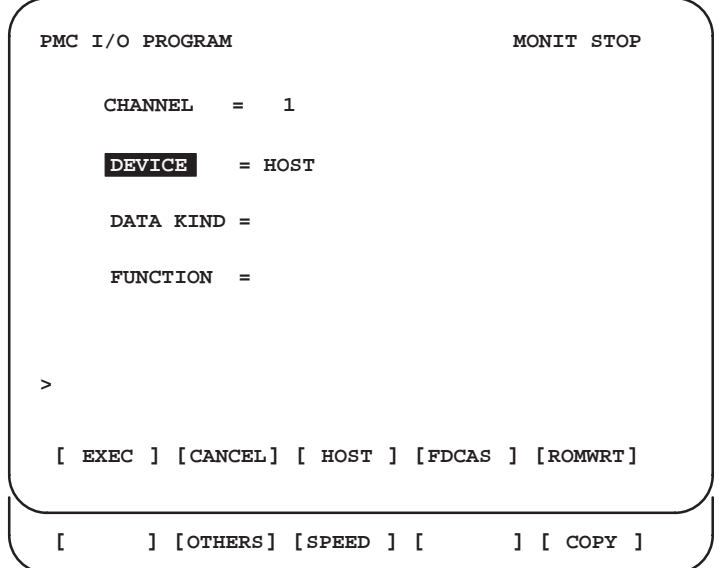

#### **NOTE**

The sequence program can be output while the ladder is being executed, but the output speed is low. When the sequence program is input while the ladder is being executed, the execution of the ladder is automatically stopped.

# **7.1.1 C Input/Output**

Conventionally, C programs have been managed together with ladder programs. For this reason, when only a ladder program is to be modified as shown in Fig. 7.1.1 (a), the program linked with a C program needs to be replaced.

With the FANUC Series 16*i*/18*i*/160*i*/180*i*, ladder programs and C programs are managed separately. So, each program can be edited and replaced independently of the other programs as shown in Fig. 7.1.1 (b).

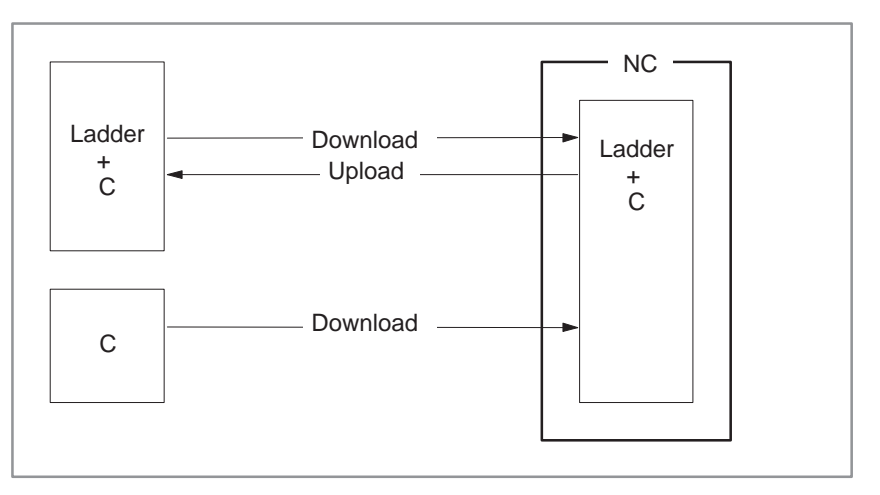

**Fig. 7.1.1 (a) Ladder and C structure for FANUC Series 16B/16C**

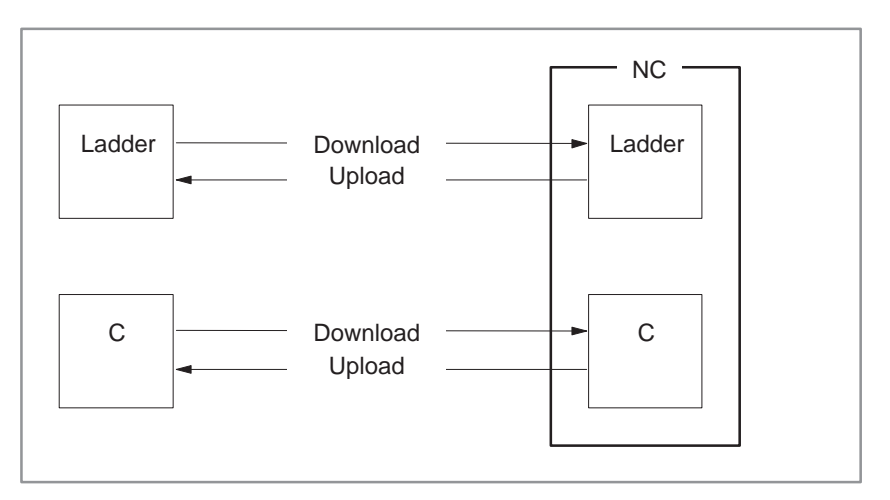

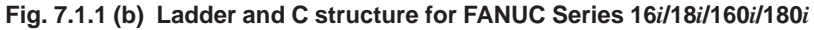

 $-536 -$ 

# **7.2 SET ITEMS**

#### (1) CHANNEL

Specify which connector the reader/punch interface (such as RS–232C) is connected to. CHANNEL must be set when HOST, FDCAS, or OTHERS is selected for DEVICE.

#### (2) DEVICE

Select the device with which the PMC inputs or outputs data, using soft keys.

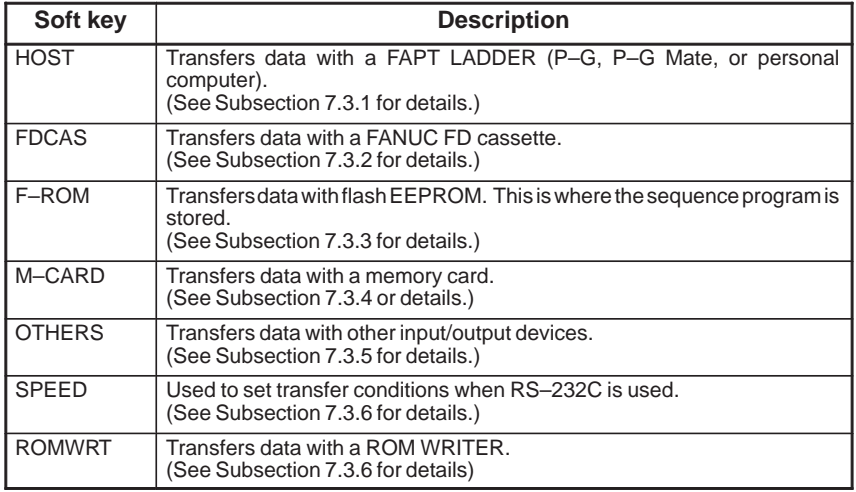

#### **NOTE**

Some functions cannot be used with some PMC models. See Section 7.3.

#### (3) DATA KIND

Select the type of output data using soft keys. DATA KIND must be set when FDCAS, M-CARD, or OTHERS is selected for DEVICE.

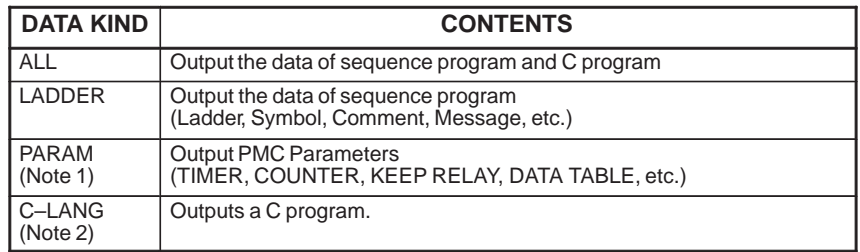

#### **NOTE**

- 1 The conditions of outputting PMC parameters
	- 1) When sequence program is stopped You can input/output them.
	- 2) When sequence program is executed You must satisfy the following conditions. Output (WRITE) Set NC to "EDIT" mode. Input (READ) . . . Set NC to "Emergency Stop" status,
		- and, set "PWE" of NC parameters to 1.
- 2 When a C language board is installed in the Series 16*i*/18*i*, the item of C–LANG is displayed, and C program output is enabled.

#### (4) FUNCTION

Select the direction of data transfer between the PMC and input/output device.

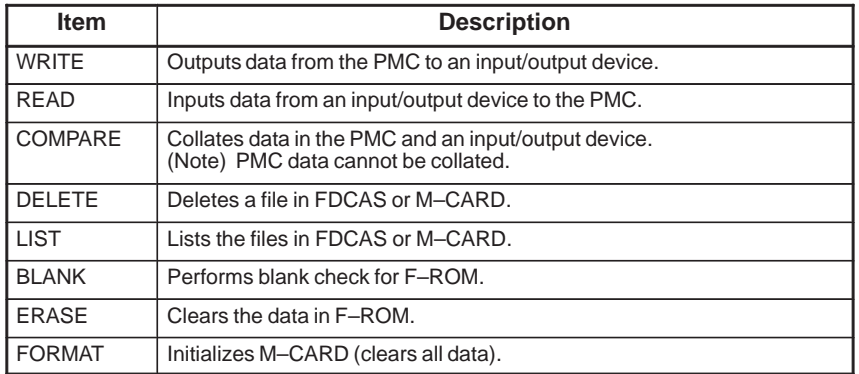

(5) FILE NO.

FILE NO. is displayed when FDCAS or M–CARD is selected for DEVICE. Specify the file number or file name for WRITE, READ, COMPARE, or DELETE processing. Note the following restrictions on the file name when FDCAS or M–CARD is selected for DEVICE:

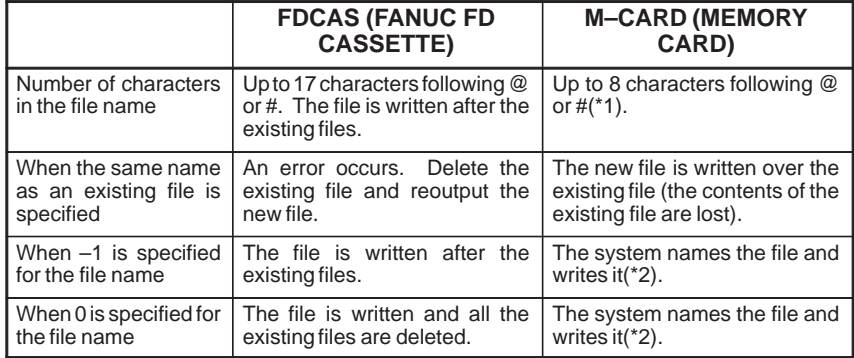

#### **NOTE**

1 Name the file in the MS–DOS format (up to eight characters for the file name with up to three characters for the extension).

Example) FILE NO. = @12345678.123 FILE NO. = @LADDER.EXE

2 If the file name is not specified, the system names the file as follows:

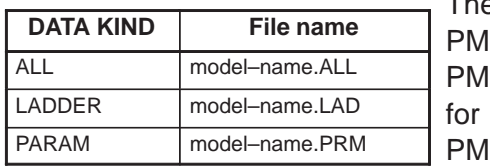

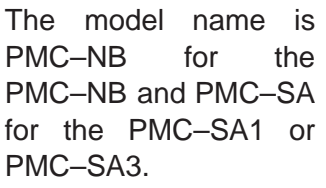

# **7.3 OPERATIONS**

# **7.3.1 Transfer to and from a FAPT LADDER**

(a) Setting the channel

Move the cursor to "CHANNEL  $=$ ." Check that an RS–232C cable is connected to the main board. Enter the number (1 or 2) corresponding to the connector. The correspondence between the connector and CHANNEL is as follows:

 $CHANNEL = 1$ : JD5A (main board)  $CHANNEL = 2 : JD5B (main board)$ 

(b) Setting the transfer conditions

Press the [SPEED] soft key and set each condition. See Subsection 7.3.6 for details.

(c) Writing, reading, or collating the sequence program

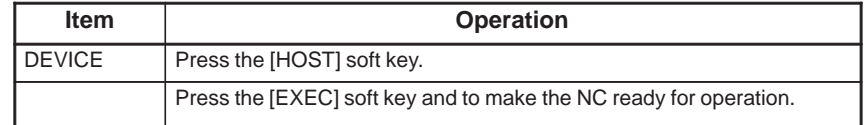

Select necessary items on a FAPT LADDER and start transfer.

#### **NOTE**

WRITE, READ, or COMPARE is automatically switched by operation on a FAPT LADDER.

# **7.3.2 Transfer to and from a FANUC FD Cassette**

Reads or writes the sequence program, Pascal or C programs, or PMC data.

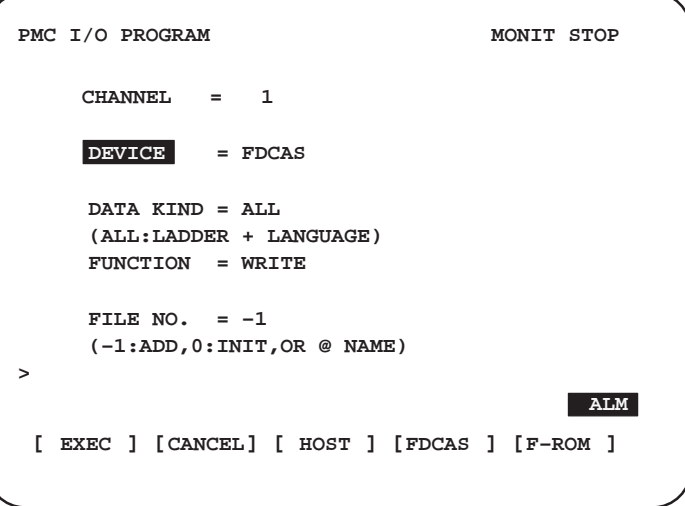

(a) Setting the channel

Enter the number of the channel used at "CHANNEL = ." See (a) in Subsection 7.3.1 for details.

#### (b) Setting the transfer conditions

Press the [SPEED] soft key and set each condition. See Subsection 7.3.6 for details.

#### (c) Writing a file

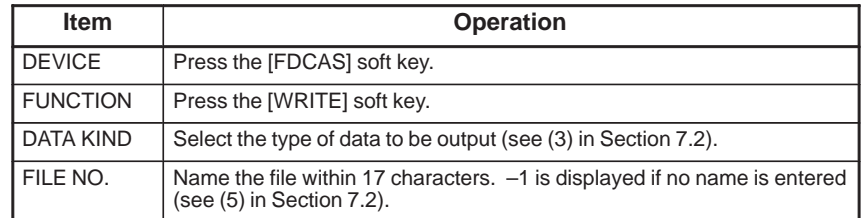

Press the [EXEC] soft key to start outputting the file.

#### (d) Reading a file

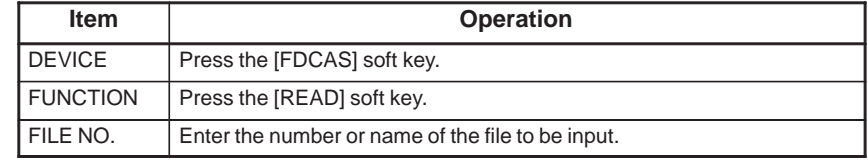

Press the [EXEC] soft key to start inputting the file.

#### (e) Collating a file

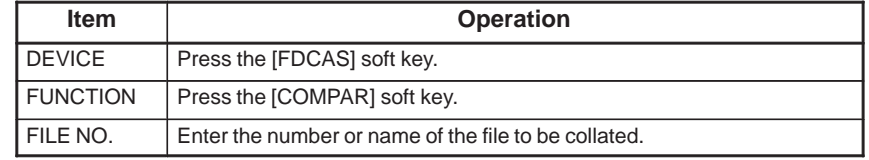

Press the [EXEC] soft key to start collating the file.

#### **Note**

PMC data cannot be collated. The data the file is to be collated with depends on the file.

#### (f) Deleting a file

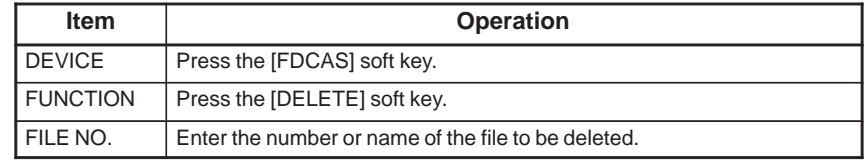

Press the [EXEC] soft key to start deleting the file.

#### (g) Listing the files

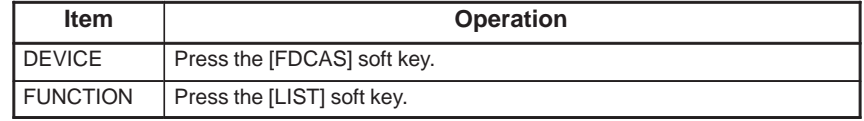

Press the [EXEC] soft key to start listing the files.

 $-540 -$ 

# THE SEQUENCE PROGRAM AND<br>PMC PARAMETER DATA

# **7.3.3 Storage to Flash ROM**

 $\bigcirc$ : Supported : Not supported

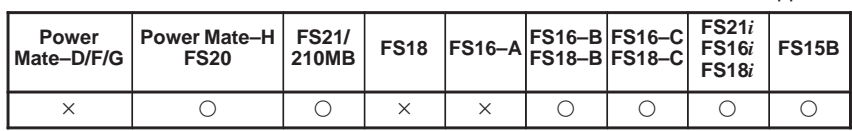

Formerly, a RAM module or ROM module was necessary for storing programs. Using Flash Memory, however, programs can be ROM–stored on the PMC board.

#### **CAUTION**

- 1 If the power is turned off without performing the writing operation, the updated sequence program is not stored.
- 2 The CNC must be placed in the emergency stop state when data is read from or written to Flash Memory.
- 3 Even if the sequence program is cleared with the X and O keys at power–on, the contents of Flash Memory are not cleared. Therefore, when the power is turned on again, the sequence program in Flash Memory is read. To clear the contents of Flash Memory, write Flash Memory after clearing the sequence program with X and O.

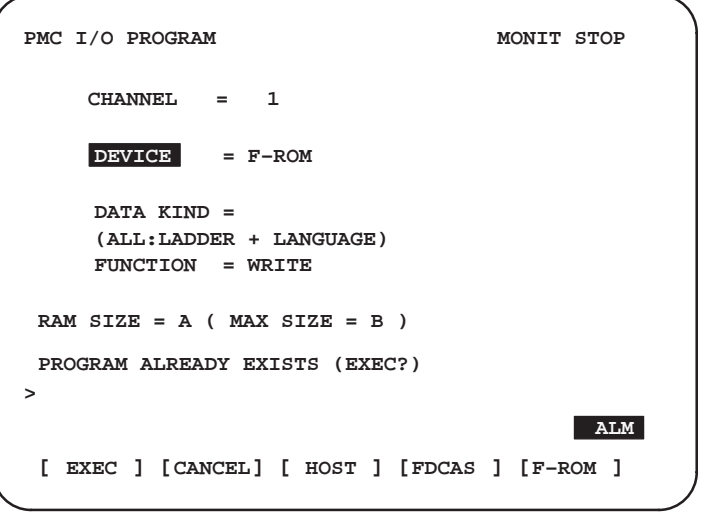

#### (a) Writing data to Flash Memory

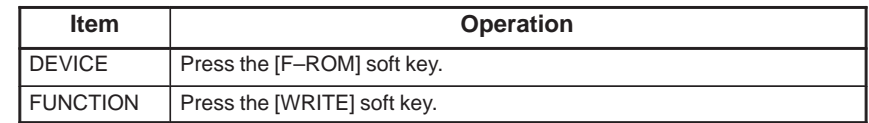

Press the [EXEC] soft key to start outputting data.

#### **NOTE**

- 1 Operation in PMC–NB
	- (a)If data is stored in Flash Memory, a message is displayed to confirm writing.
	- (b)RAM SIZE indicates the size of the sequence program. MAX SIZE indicates the size of the ROM option in the PMC.
		- A: 64K bytes, B: 128K bytes, C: 256K bytes,
		- D: 512K bytes, E: 1M bytes
- 2 When a C board is installed in the Series 16*i*/18*i*, ladder programs and C programs must be written into Flash Memory separately.
	- (a)When a ladder program is written into Flash Memory, select [LADDER] from the DATA KIND item.
		- When a C program is written into Flash Memory, select [C–LANG] from the DATA KIND item.
	- (b)Select [WRITE] from the FUNCTION item.
	- (c)Press the [EXEC] soft key to start writing to Flash Memory.

#### (b) Reading data from Flash Memory

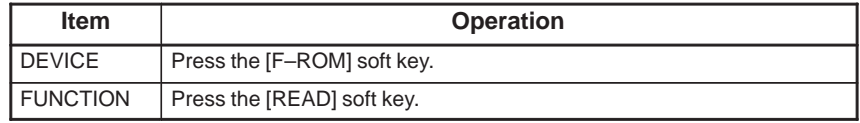

Press the [EXEC] soft key to start inputting data.

(c) Comparing data in Flash Memory

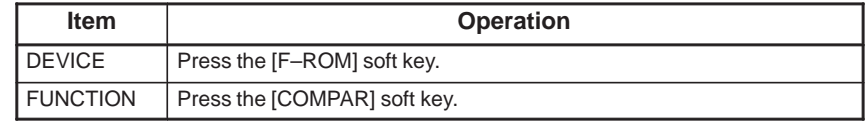

Press the [EXEC] soft key to start comparing data.

(d) Checking if data is stored in Flash Memory

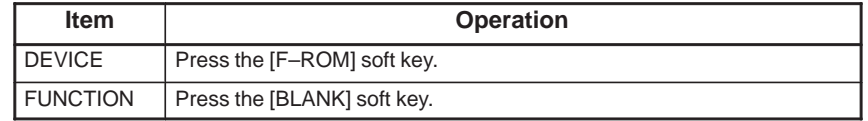

Press the [EXEC] soft key to check if data is stored in Flash Memory.

#### **NOTE**

Operation in PMC–NB

When data is stored in Flash Memory : BLANK ERROR is displayed.

When no data is stored in Flash Memory : BLANK COMPLETE is displayed.

#### (e) Deleting data in Flash Memory

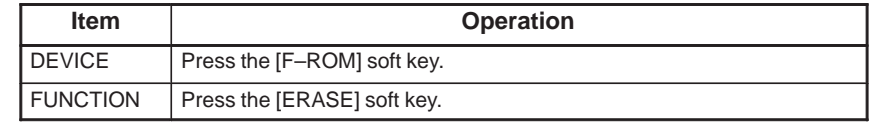

Press the [EXEC] soft key to start deleting data.

#### **NOTE**

In FS16B/18B, [READ], [COMPAR], [BLANK] and [ERASE] functions are unavailable.

# **7.3.4 Storage to a Memory Card**

 $\bigcirc$ : Supported : Not supported

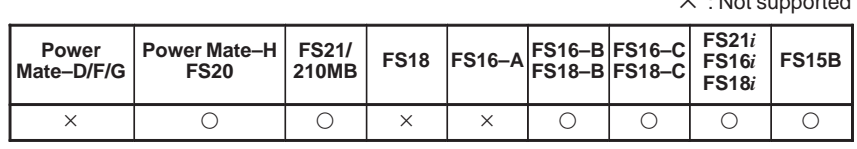

#### **NOTE**

This function is not supported on DPL/MDI of Power Mate–H.

Sequence programs and data are input from or output to a memory card as described below. The memory card to which data is input from or output to can directly send or receive data to or from the programming unit (FAPT LADDER).

The supported function and the kind of memory card is shown as below.

Any kind of card has to be conformed to TYPE 1 to 2 of PCMCIA (The Personal Computer Memory Card International Association ) 2.0 (or later) or TYPE 1 to 2 of JEIDA (Japanese Electronics Development Association) 4.0 (or later) . And the format is based on MS–DOS FAT file system. The size of memory–card that can be used is up to 32Mbytes.

The case of FS20,FS18B,FS16B FS18C, FS16C PMC

O: Supported  $\times$  : Not supported

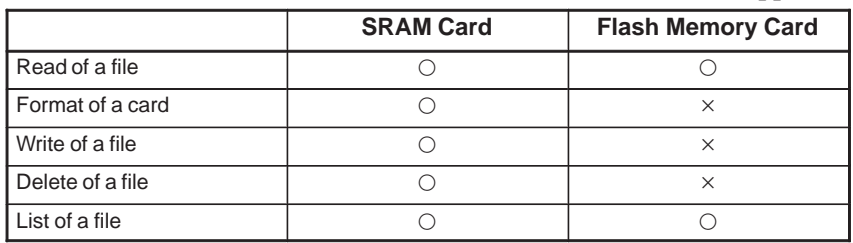

 $-543 -$ 

#### The case of FS16*i*, FS18*i*, FS15B(PMC–NB)

O: Supported  $\times$ : Not supported

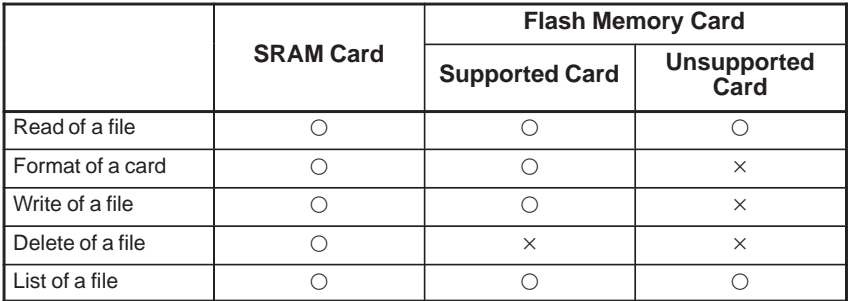

#### (1) Flash memory card writing

The following kinds of flash memory card are supported.

• Intel Series 2 Flash Memory Cards (or compatible cards)

Attribute memory is needed for any card.

Files can be written on the card that is formatted by MS–DOS. But there are following limitations.

- It is impossible to alter a file that is already written.
- A card that is formatted by Flash File System can not be used. (Neither Read nor List)
- The data can not be written in the last 128Kbyte of the card. So, available size of a card is (Card\_size – 128Kbyte). Please refer to the following figure.

#### **CAUTION**

If the CNC screen display function is used with the FS160*i*/180*i*/210*i* incorporating a combination display/PC, memory card input/output is impossible.

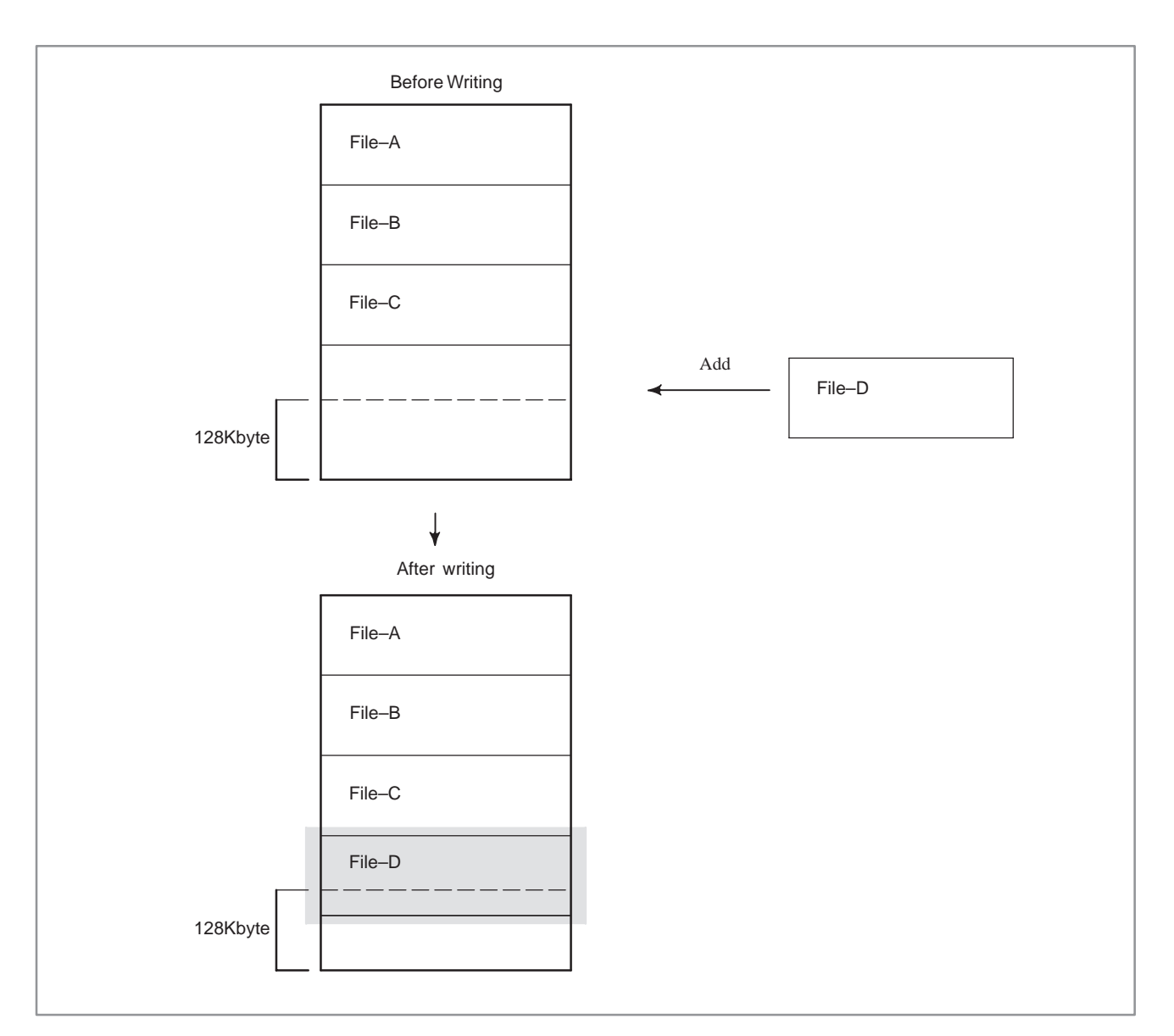

"CLOSE ERROR" is displayed and File–D cannot be saved.

In the part of the ,the data of File–D is written. But "read" and "list" functions are not available for File–D.

After this operation, any file cannot be written to this card.

There are following limitations due to the system that formats the flash memory card.

(a) When the card formatted and written files by FANUC products is used by other systems.

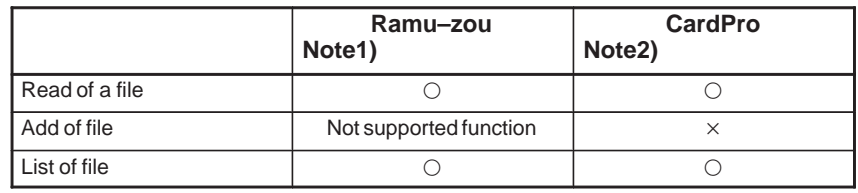

 $-545 -$ 

#### **NOTE**

- 1 Ramu–zou is a memory card reader/writer that is made by ADTEK SYSTEM SCIENCE.
- 2 CardPro is a memory card reader/writer that is made by Data I/O.
	- (b) When the card formatted and written files by other system is used by FANUC products.

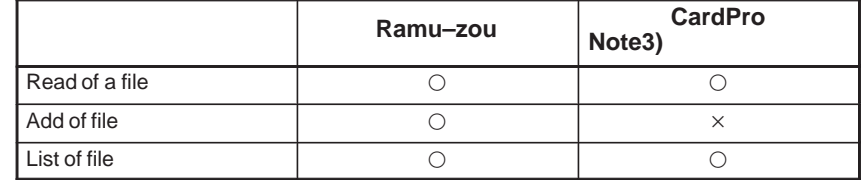

#### **NOTE**

If you use the CardPro to format a flash memory card, type the following command. CPFORMAT drive–name: /F:FLASHFAT /NOCIS

#### (2) Operation

The operation is almost the same as Subsection 7.3.2 except that steps (a) and (b) are not necessary for a memory card.

```
PMC I/O PROGRAM MONIT STOP
    CHANNEL = 1
    DEVICE = M–CARD
    DATA KIND = PARAM
    (ALL:LADDER + LANGUAGE)
    FUNCTION = WRITE
    FILE NO. = –1
    (–1:ADD, 0:INIT, OR@ NAME)
>
                                    ALM
 [M–CARD] [OTHER][ ][ ][ ]
```
#### (a) Formatting the memory card

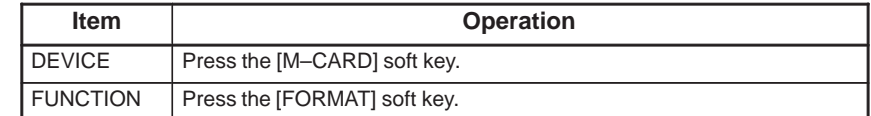

Press the [EXEC] soft key to start formatting.

 $-546 -$ 

(b)Writing a file

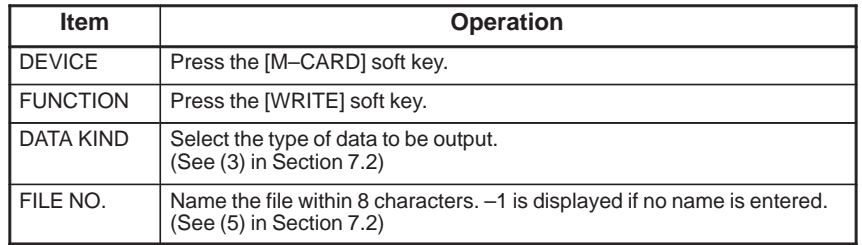

Press the [EXEC] soft key to start outputting the file.

If the file name is not specified, the system names the file as follows:

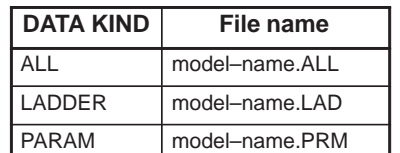

The model name is PMC–NB for the PMC–NB and PMC–RA for the PMC–RA1 or RA3.

#### (c) Reading a file

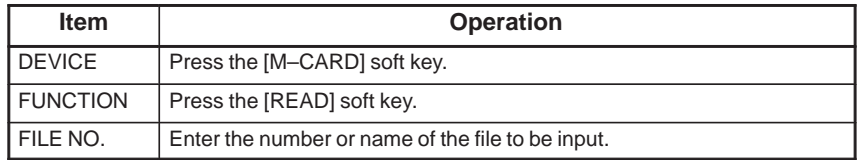

Press the [EXEC] soft key to start inputting the file.

#### (d)Collating a file

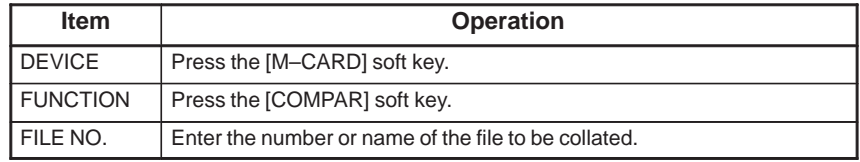

Press the [EXEC] soft key to start collating the file.

#### **NOTE**

PMC data cannot be collated.

#### (e) Deleting a file

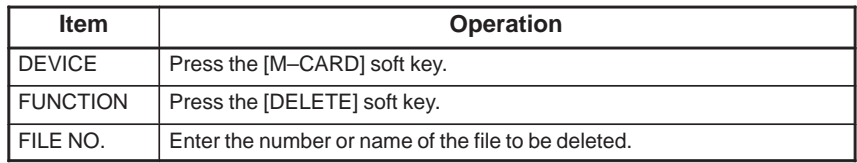

Press the [EXEC] soft key to start deleting the file.

#### (f) Listing the files

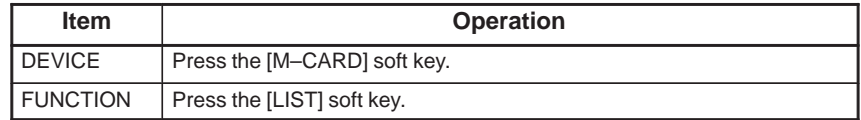

Press the [EXEC] soft key to start listing the files.

# **7.3.5 Data Input to and Output from other Devices**

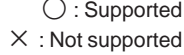

 $\sim$ 

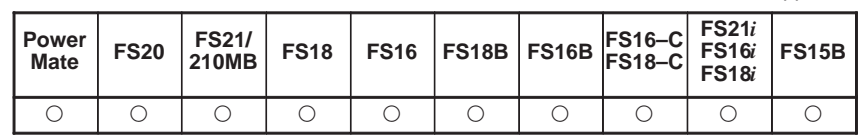

Reads or writes the sequence program, Pascal or C programs, or PMC data.

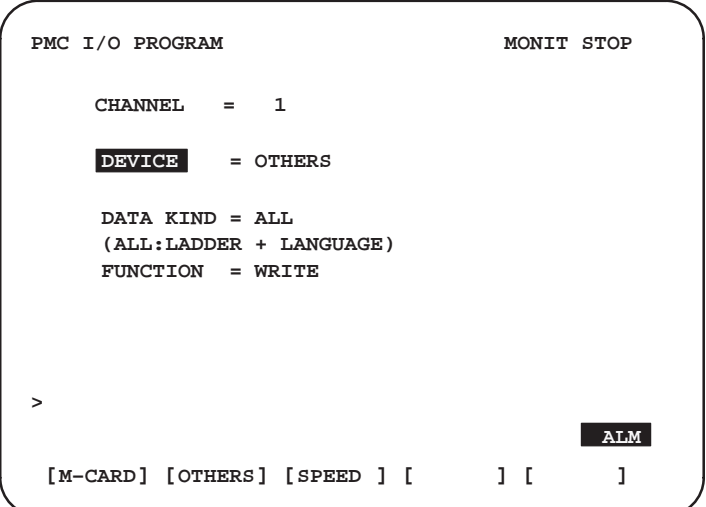

(a) Setting the channel

Enter the number of the channel used at "CHANNEL = ." See (a) in Subsection 7.3.1 for details.

(b) Setting the transfer conditions

Press the [SPEED] soft key and set each condition. See Subsection 7.3.6 for details.

(c) Outputting data (PMC to input/output device)

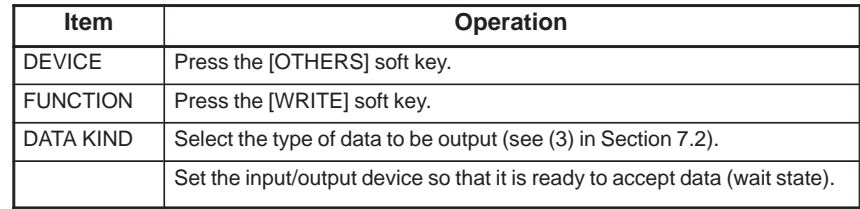

Press the [EXEC] soft key to start outputting data.

(d) Inputting data (input/output device to PMC)

| <b>Item</b>     | <b>Operation</b>                                              |
|-----------------|---------------------------------------------------------------|
| <b>DEVICE</b>   | Press the [OTHERS] soft key.                                  |
| <b>FUNCTION</b> | Press the [READ] soft key.                                    |
|                 | Press the [EXEC] soft key and wait until data input finishes. |

The input/output device starts outputting data.

#### **CAUTION**

If DATA ERROR is displayed when a C program is written with the Series 16*i*/18*i*, perform the following:

- 1 Clear the C language area by pressing soft keys [EDIT], [CLEAR], [CLRLNG], then [EXEC].
- 2 Read the C program again.
- 3 On the system parameter screen, set LANGUAGE ORIGIN.
- 4 Write the C program into flash ROM.

#### (e) Collating data

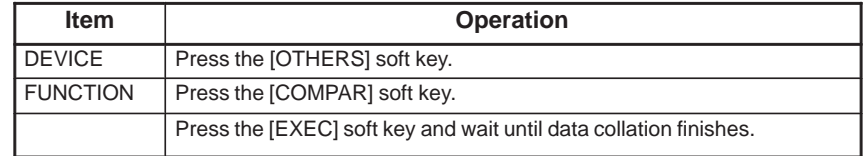

The input/output device starts outputting data.

#### **NOTE**

PMC data cannot be collated. The data the file is to be collated with depends on the file.

**7.3.6 Setting the Transfer Speed ([SPEED] Soft Key)**

 $\bigcirc$ : Supported : Not supported

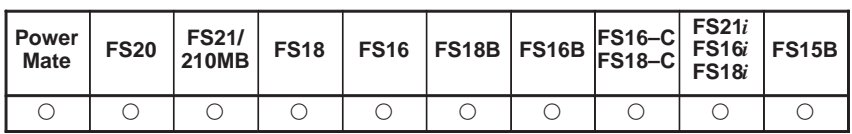

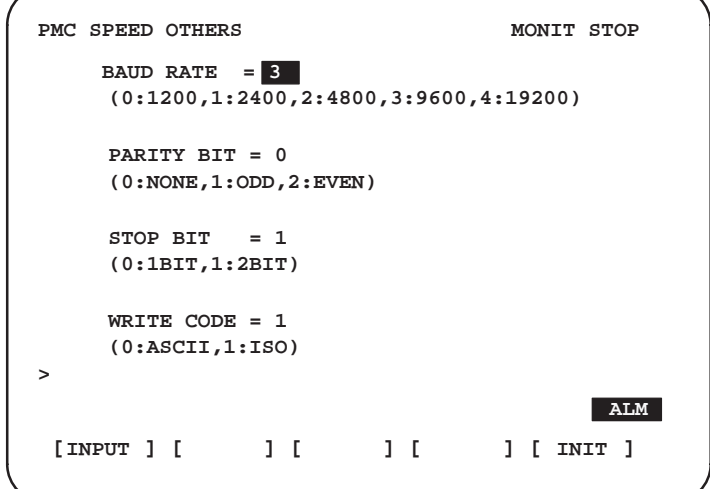

The items shown above must be set when RS–232C is used for communication. Move the cursor to each item and enter a number. Pressing the [INIT] soft key sets each item to the initial value. "WRITE CODE = " is displayed only when OTHERS is selected for DEVICE.

The table below lists the setting for communication with a FAPT LADDER.

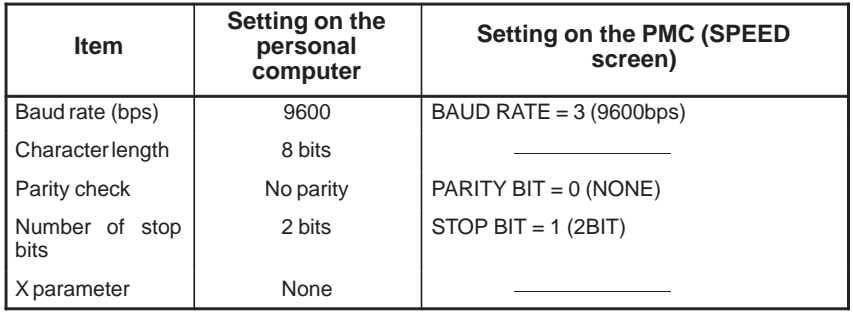

# **7.3.7 Transfer to and from a ROM WRITER**

 $\bigcirc$ : Supported : Not supported

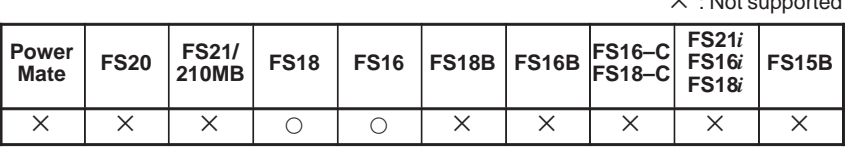

Reads or writes the sequence program, Pascal or C programs, or PMC data.

This function is valid for the built–in programer function.

#### (a) Writing a file

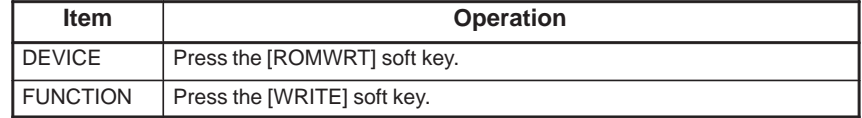

Press the [EXEC] soft key to start outputting the data.

#### (b) Reading a file

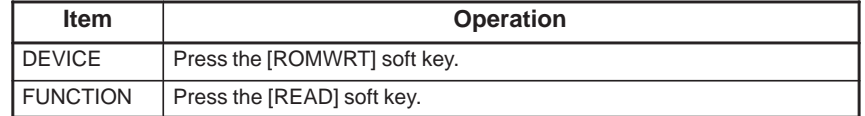

Press the [EXEC] soft key to start inputting the data.

#### (c) Collating a file

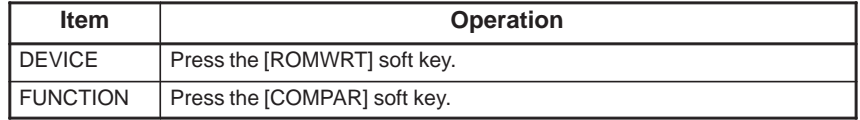

Press the [EXEC] soft key to start collating the data.

#### **7.3.8**

**Notes on Using an MDI Keyboard without Cursor Keys (when using the FS20 PMC–MODEL SA1/SA3)**

When the machine tool builder creates a MDI keyboard which has no cursor keys on the PMC–MODEL SA1/SA3 of the FS 20, note the following methods of operation. Ladder diagrams cannot be edited using the ladder–diagram–edit memory card.

On each setting screen, when an item is specified, the cursor automatically moves to the next item to be specified. When the item at the cursor need not be modified, specify the same value again. When the item at the bottom of the screen has been specified, the cursor automatically moves to the item at the top of the screen (CHANNEL setting). When the return key (leftmost soft key) is pressed to exit from the I/O screen, the cursor automatically moves to the top of the screen. Examples of setting items are shown below.

**Example 1)** When a ladder program is output to an off–line programmer (such as the P–G or a personal computer)

- **1** CHANNEL setting : Enter the desired channel number, then press the <INPUT> key or  $[(NO.)]$  key. To use the current value, just press the <INPUT> key or  $\tilde{[NO.]}$  key.
- **2** DEVICE setting : Press the [HOST] key. The cursor returns to the CHANNEL setting position to enable CHANNEL setting.

**Example 2)** When a ladder program is written into an F–ROM

- **1** CHANNEL setting : No specification required. To move the cursor, perform the operation described in **1** of Example 1.
	- 2 DEVICE setting : Press the [F–ROM] key.
- **3** FUNCTION setting : No specification required. To change the CHANNEL setting, press the [WRITE] key to return the cursor to the CHANNEL setting position.

**Example 3)** When a ladder program or a PMC parameter is read from or written into an FDCAS (M–CARD)

- **1** CHANNEL setting : See **1** of Example 1 (or **1** of Example 2). **2** DEVICE setting : Press the [FDCAS] ([M–CARD]) key. **3** DATA KIND setting: Press the [LADDER] key for ladder operation. Press the [PARAM] key for PMC–parameter operation. **4** FUNCTION setting : Press the [READ]/[WRITE] key. **5** FILE NO. setting : Enter the desired file number or file name, then press the <INPUT> key or
	- [EXEC] key. When the current value is used, just press the <INPUT> key. The cursor automatically returns to the CHANNEL setting position. The setting can be modified.

In each example, pressing the [EXEC] key after setting data executes the corresponding processing.

# **7.4 I/O ERROR MESSAGES**

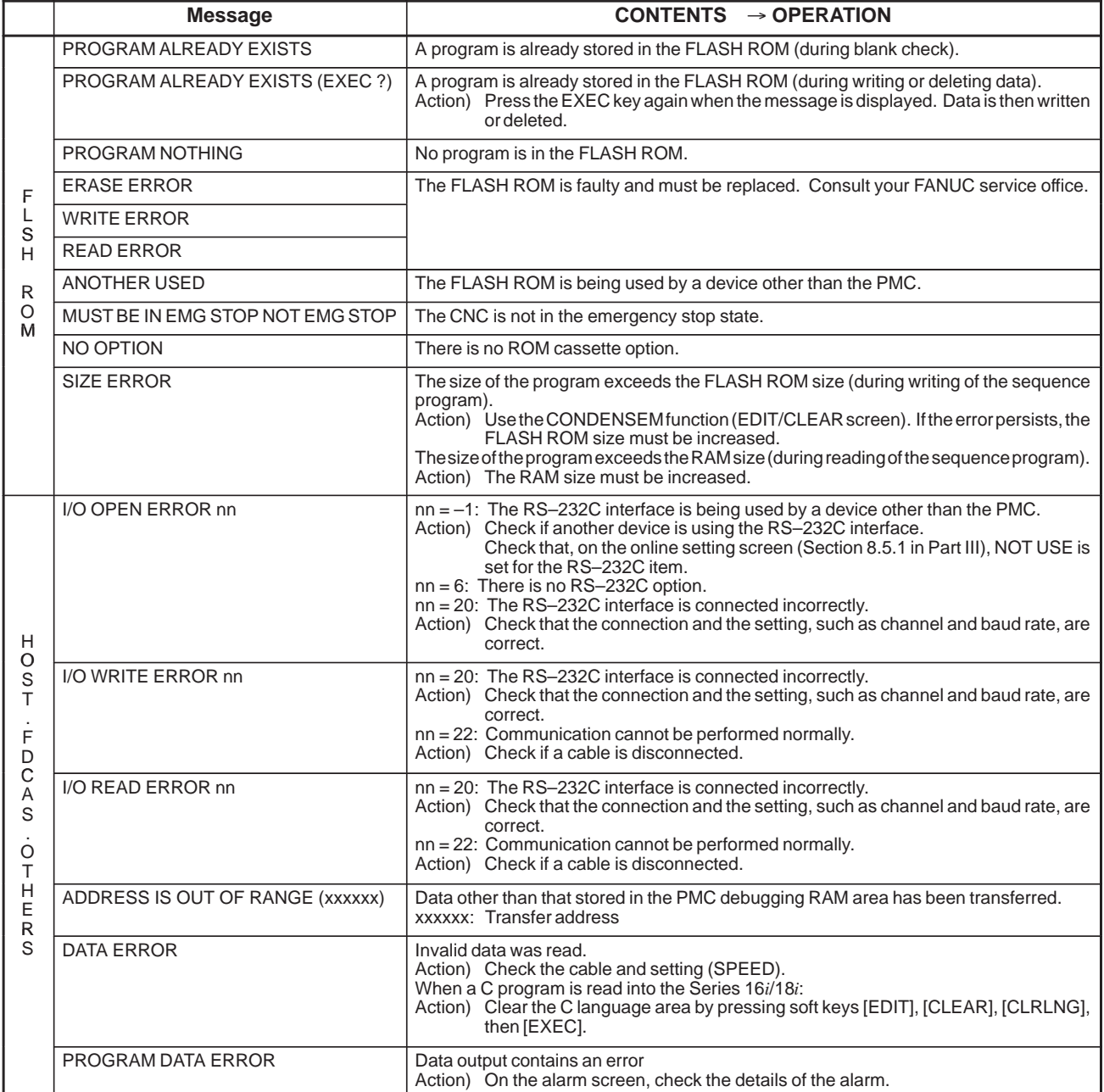

B–61863E/12

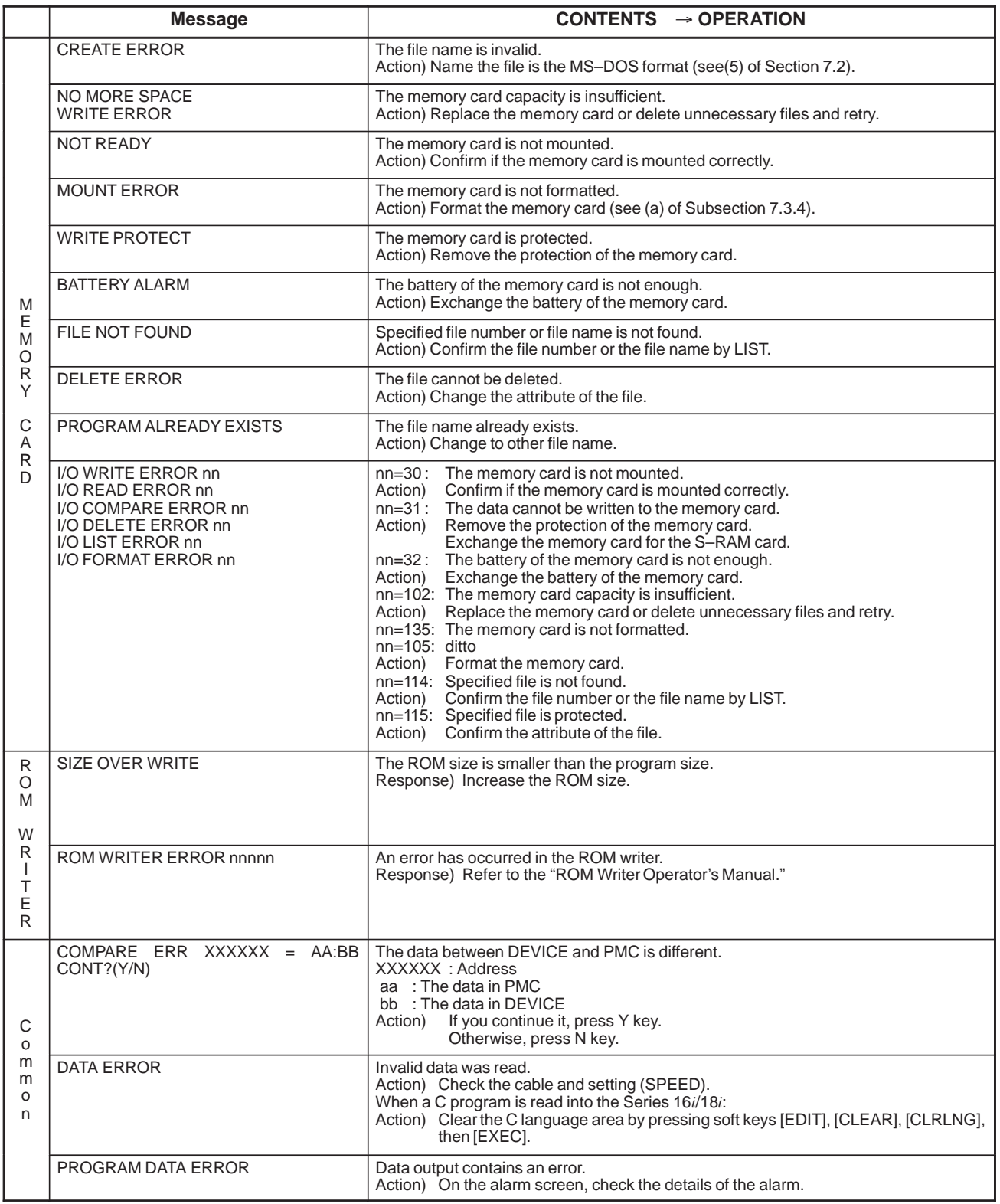
# **7.5 SEQUENCE PROGRAM COPY FUNCTION**

The data items of the sequence program stored in EPROM can be copied into the debugging RAM module for PMC–SA1, PMC–SA2, PMC–SB, and PMC–SB2.

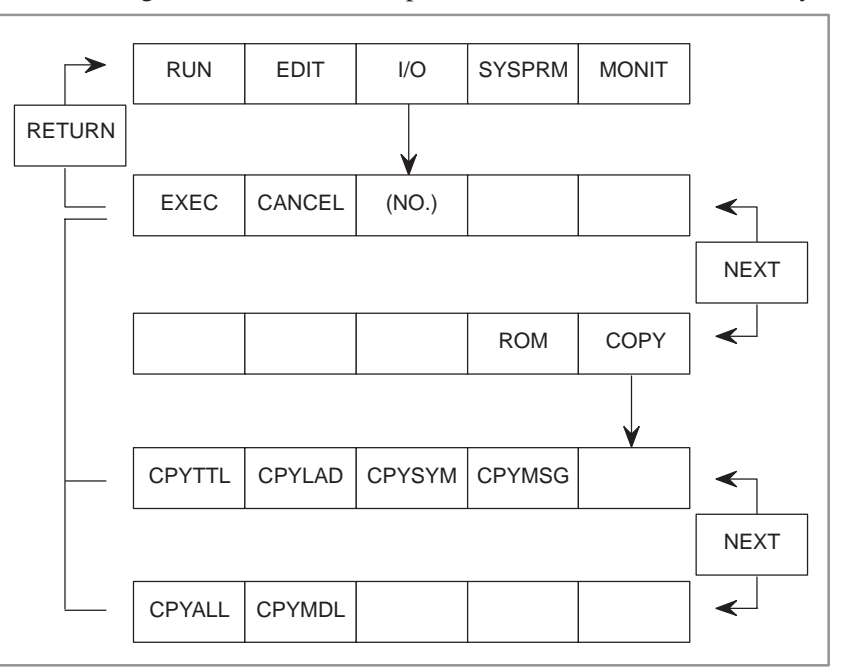

The following shows the relationship between the function and soft keys.

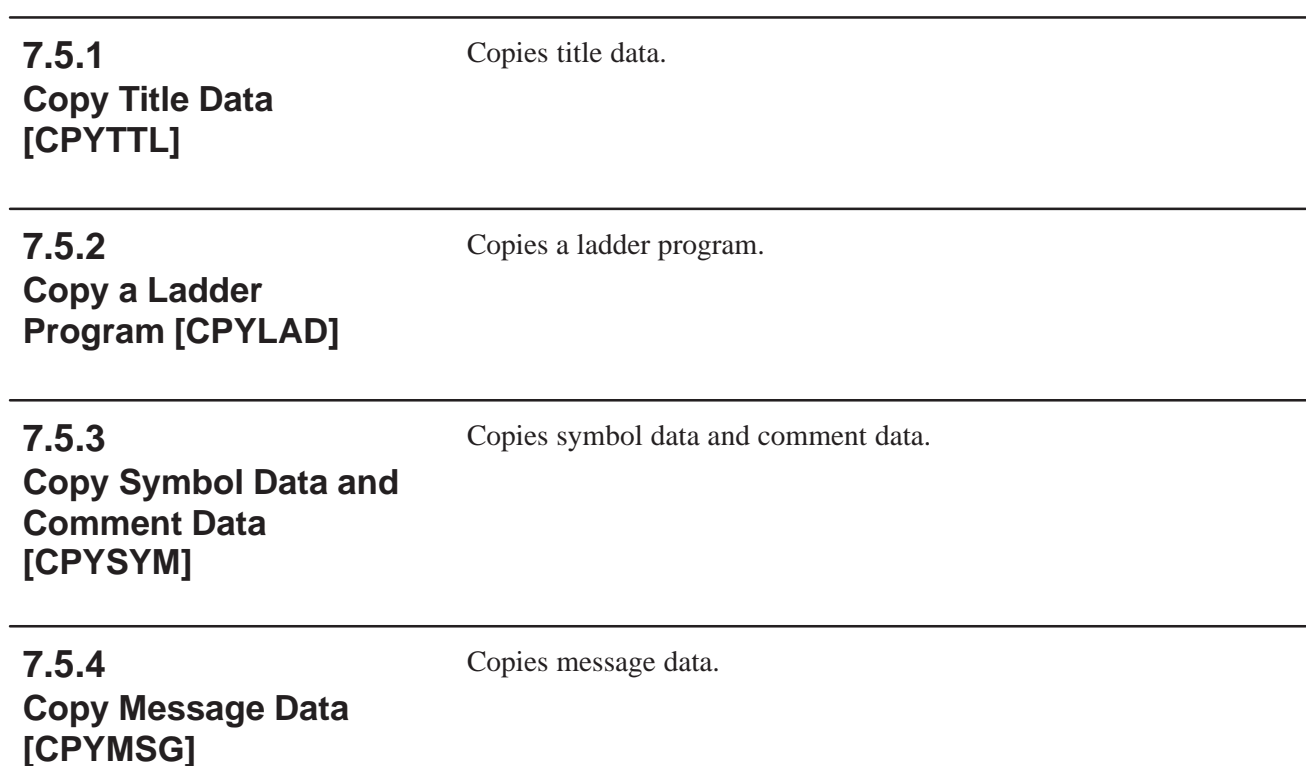

Copies all the sequence programs into the debugging RAM.

# **7.5.5 Copy the Sequence Programs [CPYALL]**

**7.5.6 Copy I/O Module Data [CPYMDL]**

Copies I/O module data.

#### **NOTE**

If the I/O module data is different from the currently selected data during copying in Subsection 7.5.5 or 7.5.6, turn off the power and restart the system.

# **7.6 RESTRICTIONS**

Two channels cannot be used for the reader/punch interface at the same time. Before performing these I/O operations, be sure to terminate the system other than the PMC and processing through the reader/punch interface in the PMC program.

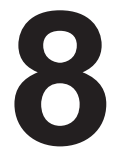

# **8 FUNCTIONS FOR DISPLAYING MEMORY AREAS AND DEBUGGING THE PROGRAM (MONIT)**

Press the [MONIT] soft key on the basic programmer menu to display the basic monitor menu shown in Fig. 8. Pressing an appropriate soft key enables the user to display memory areas used for a user program written in the C language or to debug a program.

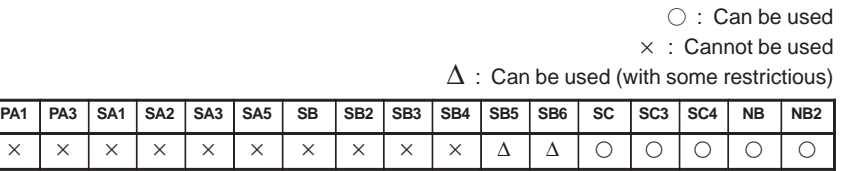

Work RAM is necessary (A02B–0120–H987 for the PMC–SC and SC3 and A02B–0162–J151 or A02B–0162–J152 for the PMC–NB).

These functions facilitate debugging a user program created by the machine tool builder in the C language. If the settings are erroneous, a system error may occur or the system may be shut down. Specify the settings correctly.

For details of operation, refer to the "PMC–SC/SC3/NB Programming Manual (C language)" (B–61863E–1).

The following figure shows the soft key related to these functions.

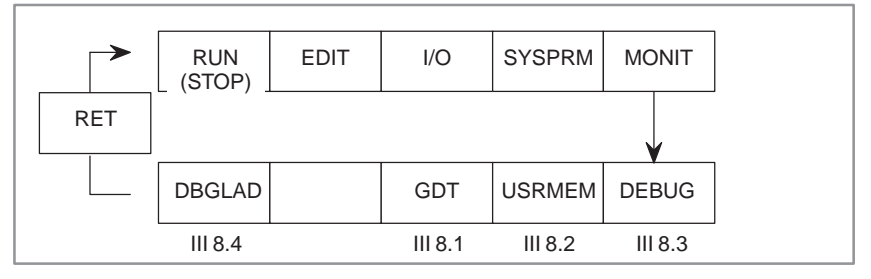

| PMC MONITOR MENU |                                                                                                    | MONIT STOP |  |
|------------------|----------------------------------------------------------------------------------------------------|------------|--|
|                  | SELECT ONE OF FOLLOWING SOFT KEYS                                                                                         |            |  |
|                  | DBGLAD : DEBUG LADDER DIAGRAM<br>GDT : DESCRIPTOR TABLE MAP<br>USRMEM : USER MEMORY INFORMATION<br>DEBUG : DEBUG FUNCTION |            |  |
|                  | [DBGLAD] [ ONLINE ] [ GDT ] [USRMEM] [DEBUG ]                                                                             |            |  |

**Fig. 8 Basic monitor menu**

# **8.1 DISPLAYING THE GDT (GLOBAL DESCRIPTOR TABLE)**

Information of a User Program Coded in C

GDT Nos. 32 to 95 defined in a user program can be displayed.

The specified GDTs can also be dumped.

The following figure shows the soft keys related to this function.

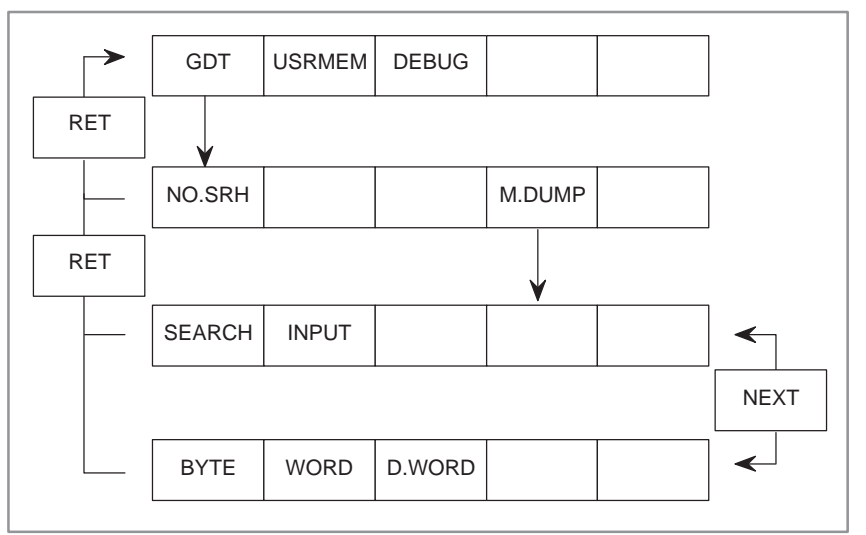

# **8.1.1 Operation**

- (1) Press the [GDT] soft key to display the user GDT information shown in Fig. 8.1.1 (a).
- (2) Use the [NO. SRH] key to search for the GDT table with a desired number.
- (3) Press the [M. DUMP] key to dump the data of the GDT number which is displayed at the top.
- (4) Press the [NEXT] key on the memory dump screen.

Pressing the [BYTE] key displays the data in units of bytes.

Pressing the [WORD] key displays the data in units of words, where one word equals two bytes. Pressing the [D. WORD] key displays the data in units of double words, or four bytes.

See Fig. 8.1.1 (b).

(5) When bit 4 of keep relay K17 is set to 1, the contents of RAM can be changed in units of the specified length on the memory dump screen by moving the cursor to the data to be changed.

#### **CAUTION**

Depending on the settings, a user program may operate erroneously, causing a system error. Be sure to specify the correct settings.

8. FUNCTIONS FOR DISPLAYING MEMORY AREAS AND DEBUGGING<br>THE PROGRAM (MONIT)

|     |            |     | PMC DESCRIPTOR TABLE(GDT) | <b>MONIT RUN</b> |   |
|-----|------------|-----|---------------------------|------------------|---|
| NO. | ACCESS     | USE | <b>BASE</b>               | LIMIT            |   |
| 032 | RW         | 16  | 0016000AH                 | 0000056FH        |   |
| 033 | RW         | 16  | 0016005AH                 | 0000023FH        |   |
| 034 | RW         | 16  | 00160300H                 | 00000040H        |   |
| 035 | RW         | 16  | 00160340H                 | 00000234H        |   |
| 036 | ER         | 16  | 00823000H                 | 00000058H        |   |
| 037 | ER         | 16  | 0084FB7CH                 | 0000070AH        |   |
| 038 | NULL       |     | <b>DESCRIPTOR</b>         |                  |   |
| 039 | ER         | 16  | 0084FF88H                 | 0000292FH        |   |
| 040 | RW         | 16  | 00160A6CH                 | 0000005AH        |   |
| 041 | RW         | 16  | 00160600H                 | 00000402H        |   |
| >   |            |     |                           |                  |   |
|     |            |     |                           |                  |   |
|     | [NO.SRH] [ |     | ] [<br>ı                  | [M.DUMP] [       | 1 |
|     |            |     |                           |                  |   |
|     |            |     |                           |                  |   |

**Fig. 8.1.1(a) User GDT information**

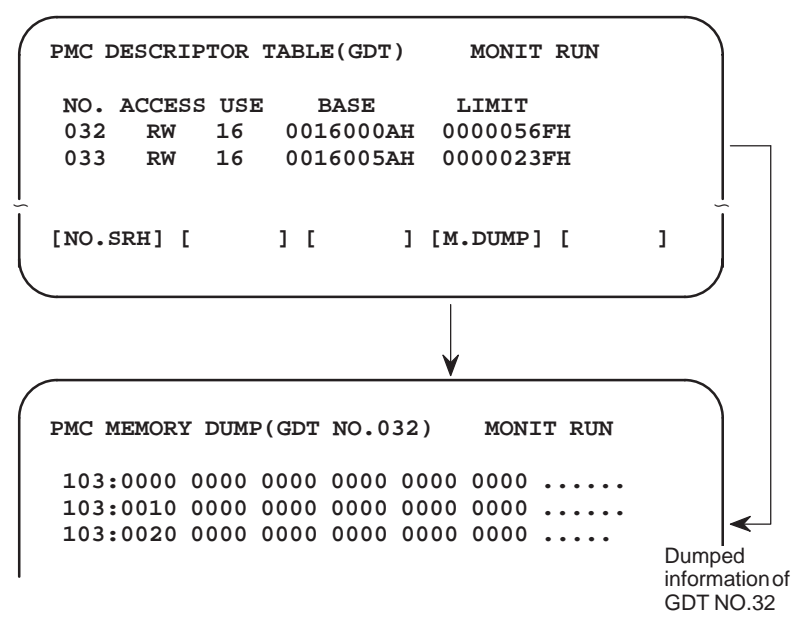

**Fig. 8.1.1(b) Memory dump**

# **8.1.2 Descriptions of Displayed Items**

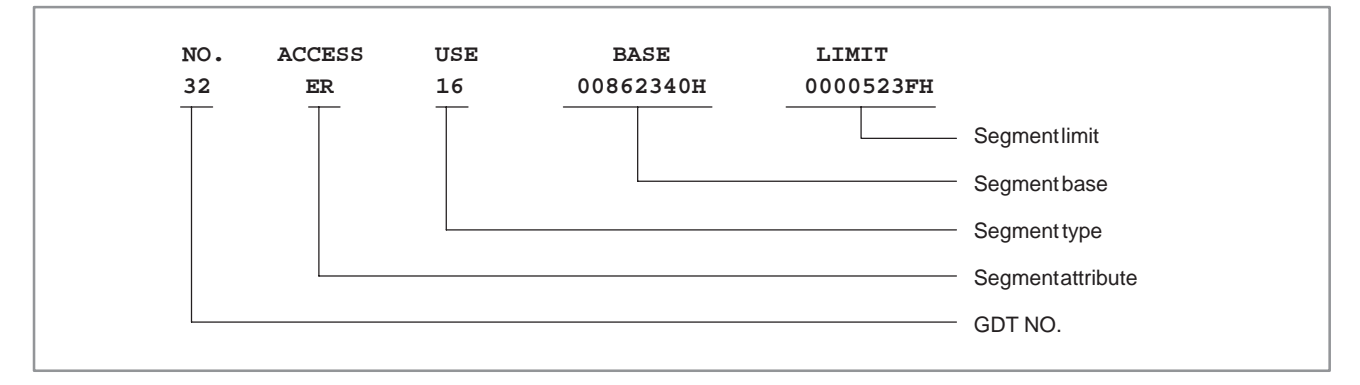

(1) Access attribute of a segment

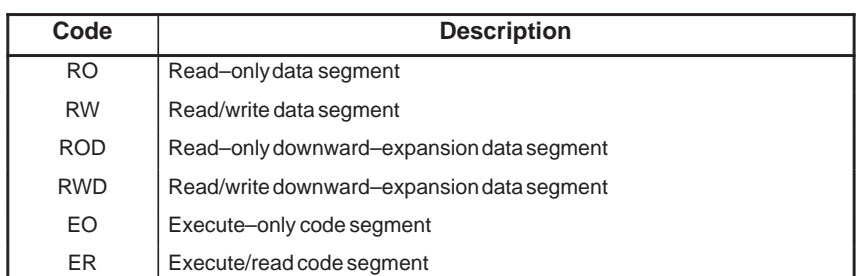

#### (2) Segment type

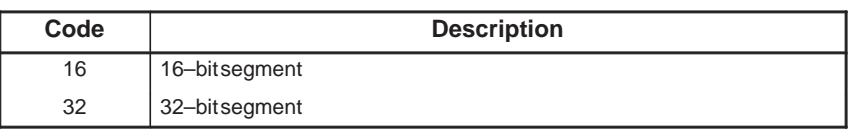

#### **NOTE**

A user program created with the IC286 compiler is segmented in 16–bit units.

#### (3) Undefined segment

NULL DESCRIPTOR is displayed for an undefined segment.

# **8.2 DISPLAYING THE MEMORY ALLOCATION INFORMATION OF A USER PROGRAM CODED IN C.**

The segment information of the following areas defined by a user program for each task can be displayed and the contents of the areas can be dumped.

- Data area
- Stack area
- Common memory area

The PMC management software dynamically allocates the areas mentioned above at locations which are different from those defined by the user program.

The system allocates the data area at activation. When the system is not activated after the user program has been loaded, the data area is located at the address defined by the user program. Be sure to refer to the area after the system starts.

The following figure shows the soft keys related to this function.

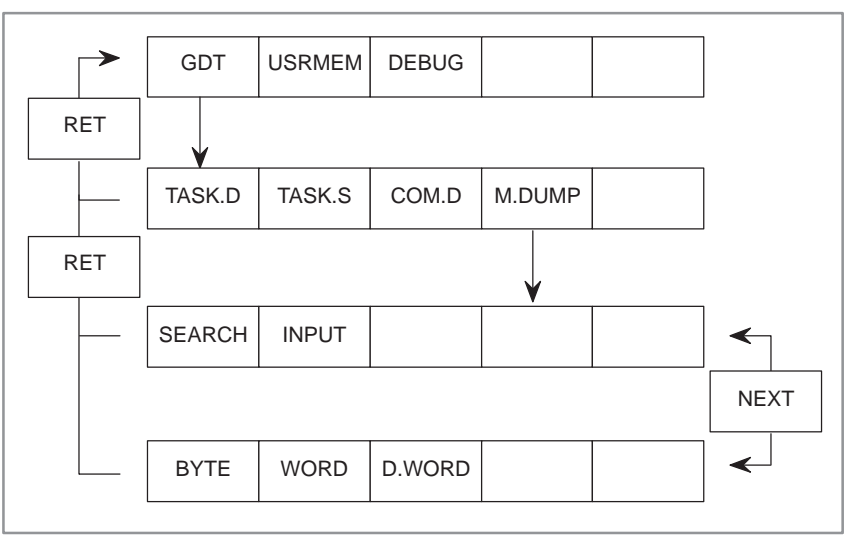

(1) Press the [USRMEM] soft key. Depending on which soft key is pressed next (see below), the task memory information of a user program is displayed on the screen as shown in Fig. 8.2.1 (a) to (c).

Soft keys

[TASK. D] : Displays the information of allocating task data.

[TASK. S] : Displays the information of allocating task stacks. [COM.D] : Displays the information of common memory allocation.

- (2) A task data area and stack area are displayed for each task ID. The information for all the common memory defined by user link control statements is displayed.
- (3) Pressing the [M. DUMP] key on each allocation information screen enables the contents of the memory related to the item which is displayed at the top to be dumped.
- (4) Operation on the memory dump screen is the same as that described in Section 8.1.
- (5) When bit 4 of keep relay K17 is set to 1, the contents of RAM can be changed in units of the specified length on the memory dump screen by moving the cursor to the data to be changed.

# **8.2.1 Operation**

#### **CAUTION**

Depending on the settings, a user program may operate erroneously, causing a system error. Be sure to specify the correct settings.

```
PMC USER MEMORY(TASK DATA) MONIT RUN
 ID NAME GDT BASE LIMIT
 10 TASK–O01 039 00160050H 00010100H
 11 TASK–O02 040 00160060H 00004100H
 12 TASK–O03 041 00160070H 00005100H
 13 TASK–O04 042 00160080H 00000160H
 14 TASK–O05 043 00160210H 00000170H
 15 TASK–O06 044 00160110H 00000110H
>
[TASK.D] [TASK.S] [COM.D ] [M.DUMP] [ ]
```
**Fig. 8.2.1(a) Information of a task data area**

|   |             |                 |     | PMC USER MEMORY(TASK STACK) | MONIT RUN                             |   |  |
|---|-------------|-----------------|-----|-----------------------------|---------------------------------------|---|--|
|   | ID NAME     |                 | GDT | BASE                        | <b>LIMIT</b>                          |   |  |
|   | 10 TASK-001 |                 | 239 | 00161050H                   | 00010100H                             |   |  |
|   | 11 TASK-002 |                 | 240 | 00161060H                   | 00004100H                             |   |  |
|   | 12 TASK-003 |                 | 241 | 00161070H                   | 00005100H                             |   |  |
|   | 13 TASK-004 |                 | 242 | 00161080H                   | 00000160H                             |   |  |
|   |             | 14 TASK-005 243 |     | 00161210H                   | 00000170H                             |   |  |
|   |             | 15 TASK-006 244 |     | 00161110H                   | 00000110H                             |   |  |
|   |             |                 |     |                             |                                       |   |  |
| > |             |                 |     |                             |                                       |   |  |
|   |             |                 |     |                             | [TASK.D] [TASK.S] [COM.D ] [M.DUMP] [ | 1 |  |
|   |             |                 |     |                             |                                       |   |  |

**Fig. 8.2.1(b) Information of a task stack area**

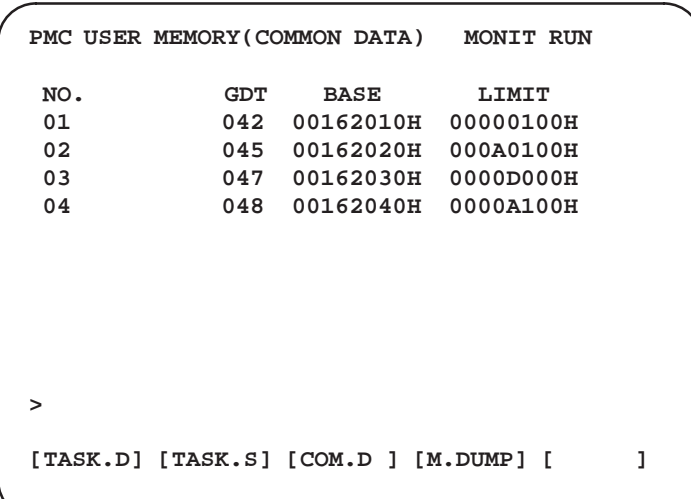

**Fig. 8.2.1(c) Information of a common memory data area**

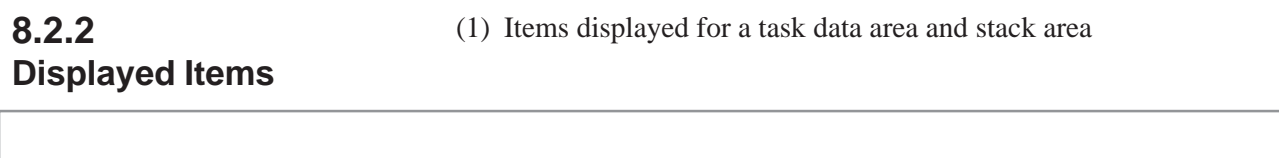

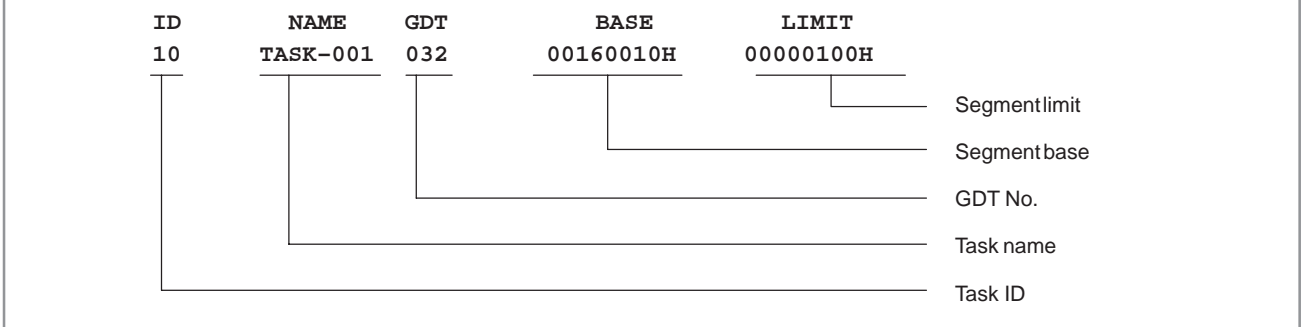

(2) Items displayed for a common memory area

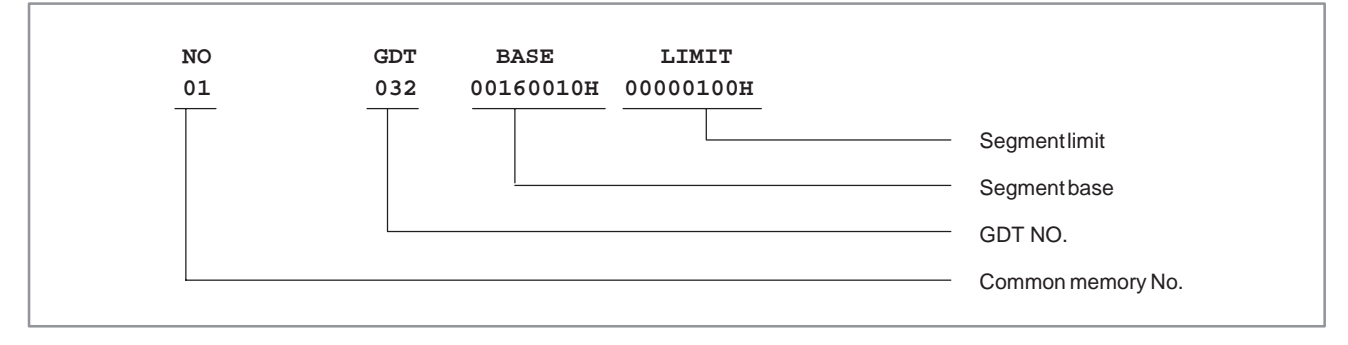

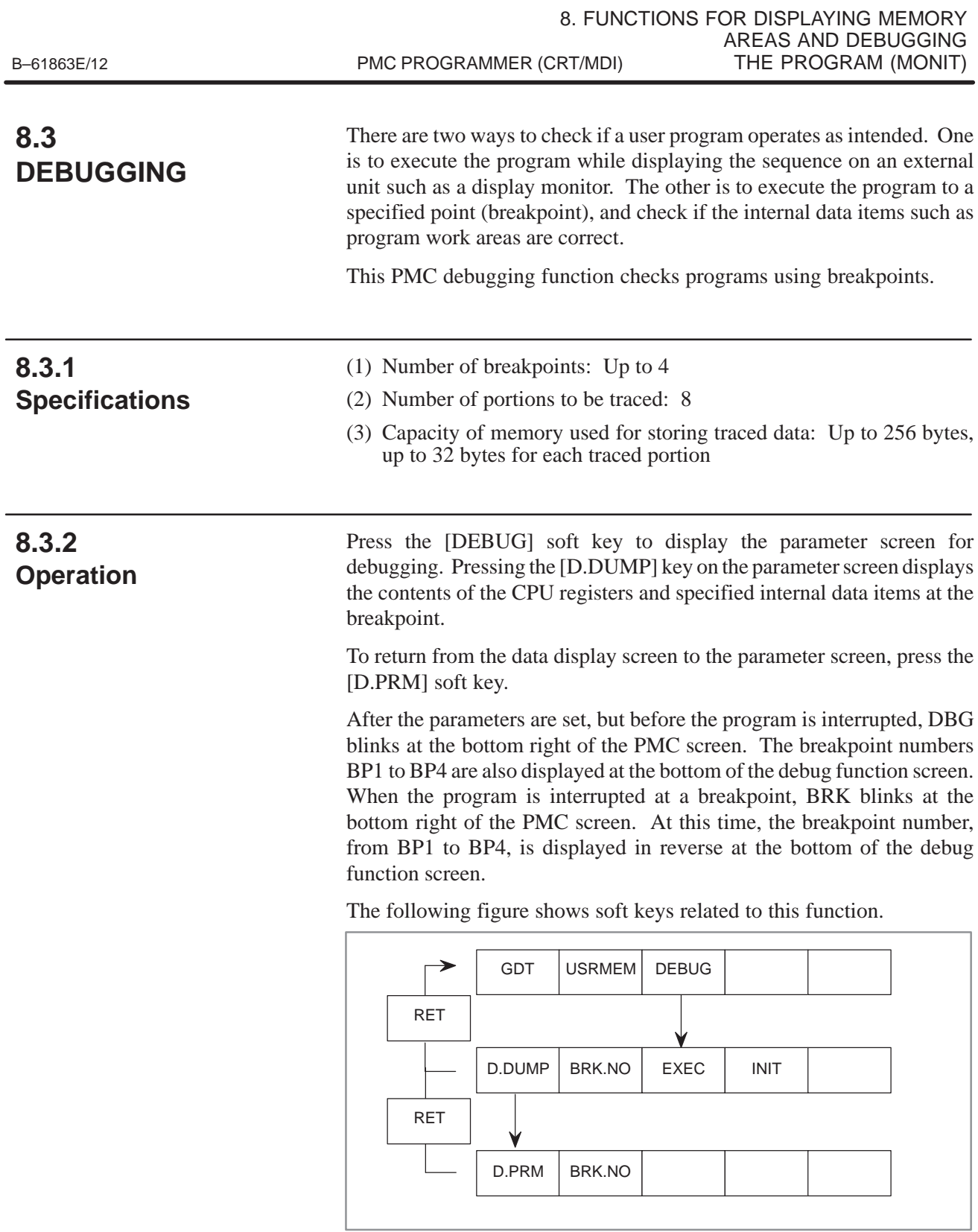

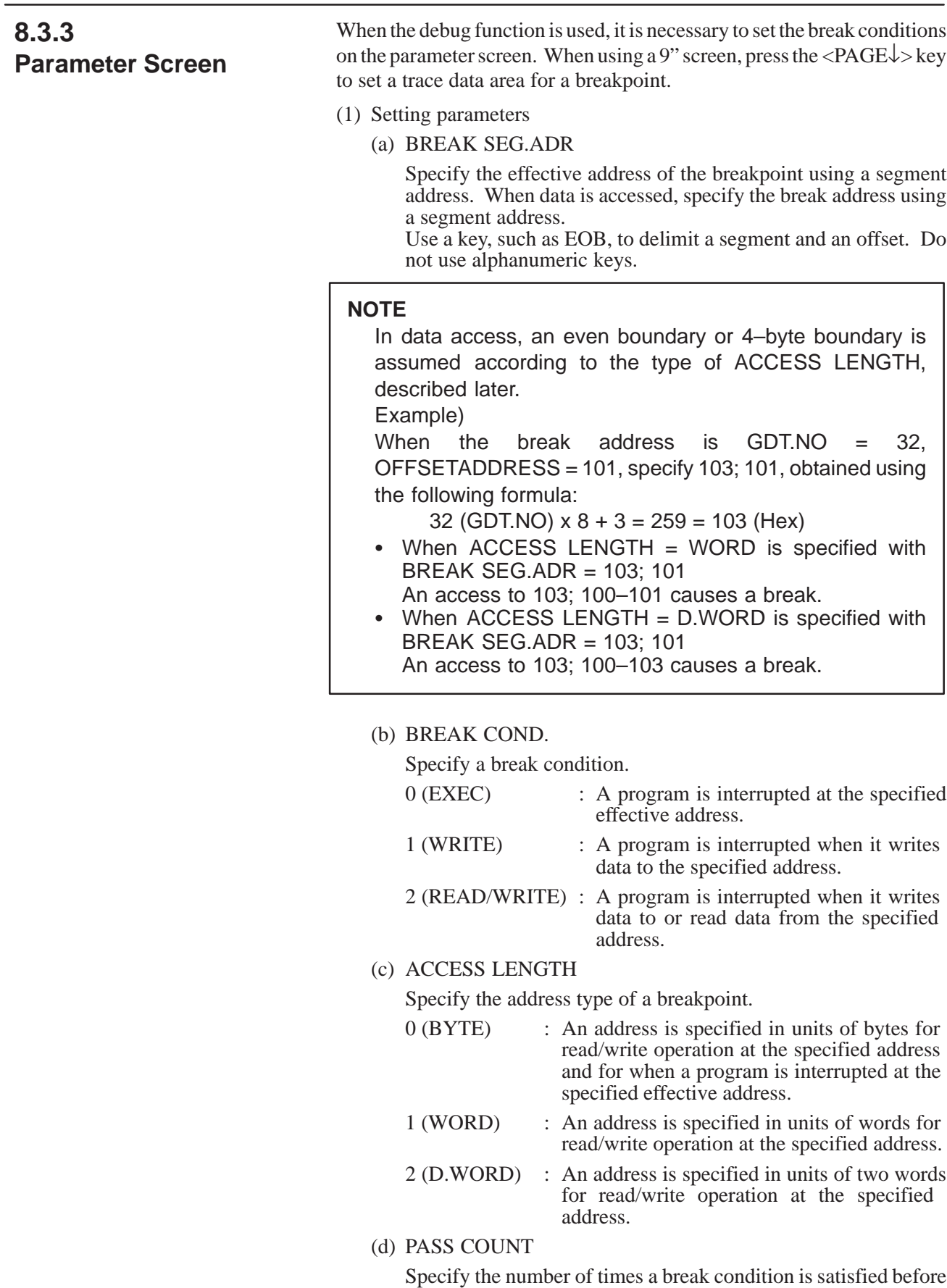

the program is interrupted, in the range of 1 to 65535.

#### (e) TASK ID

Specify the task ID of a program. This parameter is convenient for identifying the program when it is to be interrupted at a breakpoint located in a function called from multiple tasks or is located in common memory.

(f) TASK STATUS

Specify how to handle the task when a program is interrupted.

- 0 (PASS) : The task continues after the program is interrupted.
- 1 (STOP) : The user task stops when the program is interrupted. The ladder program does not stop.

#### **NOTE**

To restart the user program, press the [STOP] key to stop the sequence program and then press the [RUN] key to start the program on the basic menu using the RUN/STOP function.

(g) BREAK AVAIL.

Specify whether the parameters for each breakpoint are valid or invalid.

(h) NO. TRACE ADR.

Using segment addresses, specify up to eight addresses from which data is traced when a program is interrupted at a breakpoint. Up to 32 bytes are stored for each address.

Use a key, such as EOB, to delimit a segment and an offset. Do not use alphanumeric keys.

To initialize these addresses only, enter 0; 0.

#### **NOTE**

If the addresses are specified erroneously, the following two items, TYPE and LENGTH, cannot be specified.

#### (i) TYPE

Specify an address type with which traced data is displayed.

- 0 (BYTE) : Data is displayed in units of bytes.
- 1 (WORD) : Data is displayed in units of words.
- 2 (D.WORD) : Data is displayed in units of double words.
- (j) LENGTH

Specify the length of traced data to be displayed.

(2) Starting processing for a breakpoint

When the parameters for each breakpoint are correctly specified, press the [EXEC] soft key on the parameter screen to start the processing for the currently selected breakpoint. The breakpoint number, from BP1 to BP4, is displayed at the bottom of the screen.

(3) Initializing data used for debugging

To initialize the parameters and memory used for storing traced data, press the [INIT] soft key on the parameter screen. The parameter and memory for the currently selected breakpoint are then initialized.

 $-565 -$ 

#### (4) Changing a breakpoint

Up to four breakpoints can be specified. For each breakpoint, parameters are specified and traced data is stored. To select a desired breakpoint, press the [BRK.NO] soft key on the parameter screen. The breakpoint is selected in the order of BP1, BP2, BP3, and BP4.

```
PMC DEBUG (PARAM) MONIT RUN
    BREAK POINT NO.1
 BREAK SEG.ADR = 0000:00000000
 BREAK COND. = 0 ( 0:E 1:W 2:RW )
 ACCESS LENGTH = 0 ( 0:B 1:W 3:D )
 PASS COUNT = 32767
 TASK ID = 1 ( 0:ALL / 10–25 )
 TASK STATUS = 0 ( 0:PASS 1:STOP )
 BREAK AVAIL. = 0 ( 0:NO 1:YES )
>
[D.DUMP] [BRK.NO] [ EXEC ] [ INIT ] [ ]
```
**Fig. 8.3.3 (a) Screen for specifying a break condition**

| PMC DEBUG (PARAM)<br>MONIT RUN        |               |               |  |                          |               |  |  |  |
|---------------------------------------|---------------|---------------|--|--------------------------|---------------|--|--|--|
| BREAK POINT NO.1                      |               |               |  |                          |               |  |  |  |
|                                       | NO. DUMP ADR. |               |  | TYPE                     | <b>LENGTH</b> |  |  |  |
|                                       |               |               |  | $(0:B/I:W/2:D)$ (32BYTE) |               |  |  |  |
| 01                                    |               | 0000:00000000 |  | O                        | 10            |  |  |  |
| 02                                    |               | 0000:00000000 |  | 1                        | 9             |  |  |  |
| 03                                    |               | 0000:00000000 |  | $\mathbf{z}$             | 8             |  |  |  |
| 04                                    |               | 0000:00000000 |  | $\Omega$                 | 7             |  |  |  |
| 05                                    |               | 0000:00000000 |  | 1                        | 6             |  |  |  |
| 06                                    |               | 0000:00000000 |  | $\overline{a}$           | 5             |  |  |  |
| 07                                    |               | 0000:00000000 |  | ŋ                        | 4             |  |  |  |
| 08                                    |               | 0000:00000000 |  | 1                        | 3             |  |  |  |
| ↘                                     |               |               |  |                          |               |  |  |  |
|                                       |               |               |  |                          |               |  |  |  |
| [D.DUMP] [BRK.NO] [ EXEC ] [ INIT ] [ |               |               |  |                          |               |  |  |  |
|                                       |               |               |  |                          |               |  |  |  |

**Fig. 8.3.3 (b) Screen for specifying data to be traced**

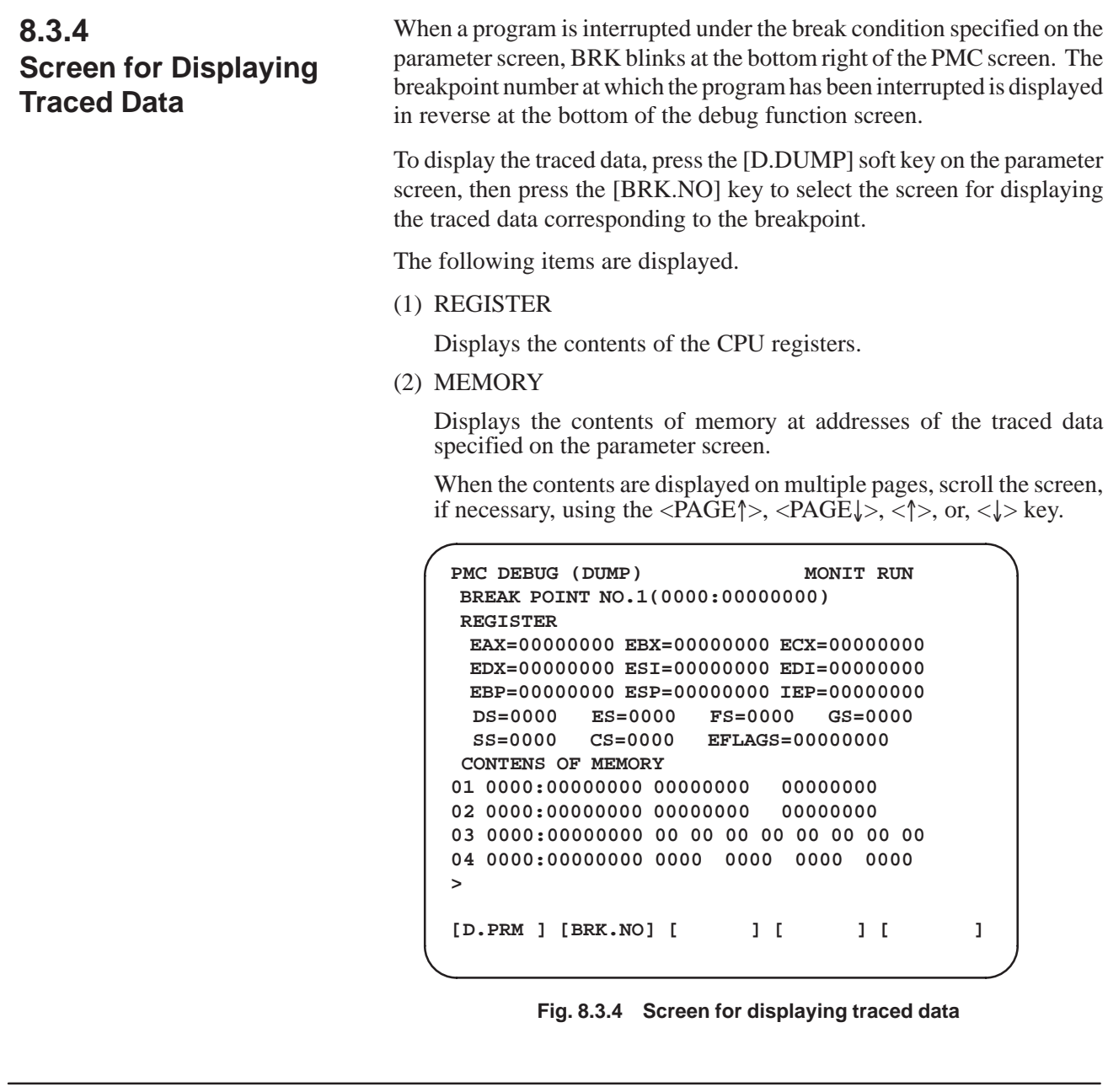

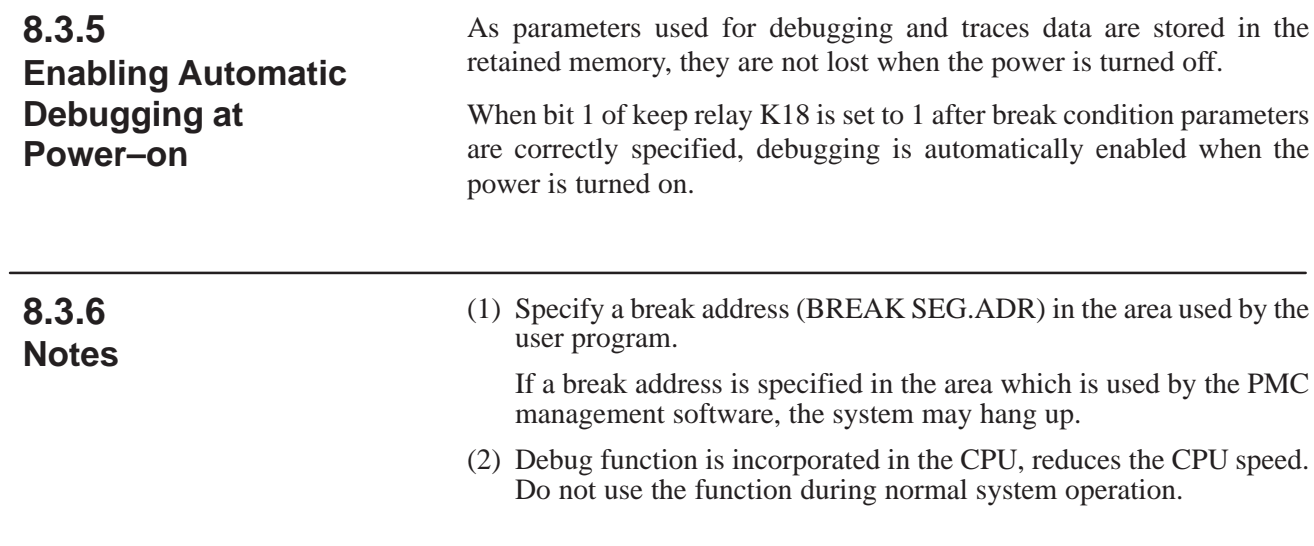

# **8.4 LADDER DEBUGGING FUNCTION**

 $\bigcirc$  : Can be used : Cannot be used  $\Delta$  : To use this function, a ladder editing module is required

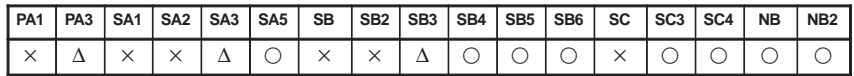

#### **NOTE**

PMC–PA3 is usable with the Power Mate–H.

Using this function, Step Operations and Stop Operations listed below are possible. Step Operations are to execute ladder by specified step (single instruction, single net, and specified block). Stop Operations are to stop the execution of ladder when specified condition becomes true.

- (1) Step Operation to execute one instruction from current position.
- (2) Step Operation to execute one net (one circuit) from current position.
- (3) Step Operation to execute from current position to specified contact or coil instruction.
- (4) Stop Operation to execute from the first step and stop the execution at specified contact or coil instruction.
- (5) Stop Operation to stop the execution of ladder by a trigger of signal condition. (Optionally, a trigger counter can be specified.)
- (6) Stop Operation to stop the execution of ladder after executing one scan. (Optionally, a scan counter can be specified.)

# **8.4.1 Screen of Ladder Debugging Function**

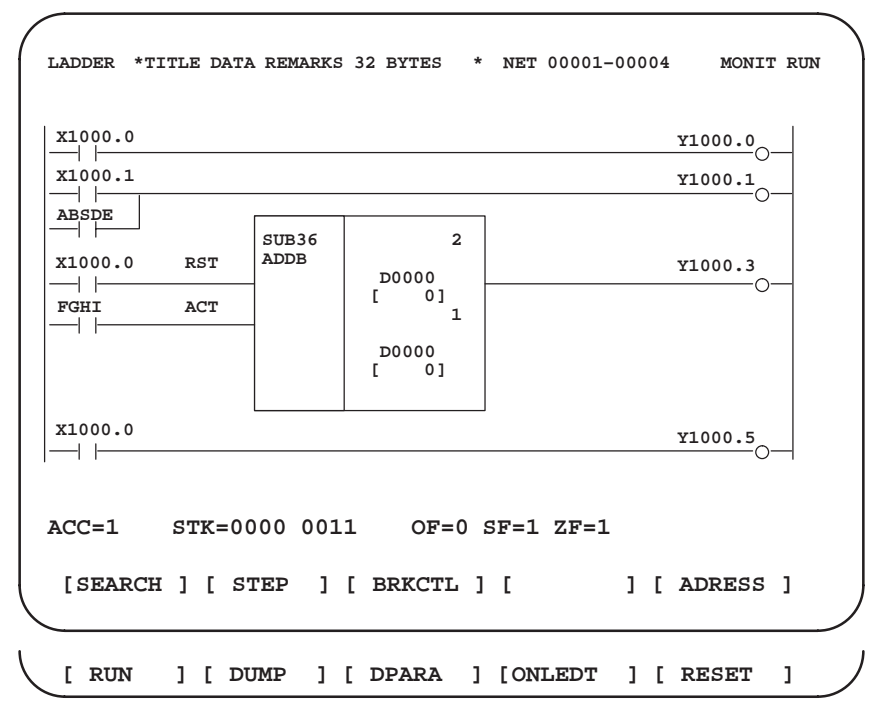

**Fig. 8.4.1 Screen of ladder debugging function**

### **8.4.2 Soft Key Menu of Ladder Debugging Function**

For this operation, press [DBGLAD] soft key to bring the following menu.

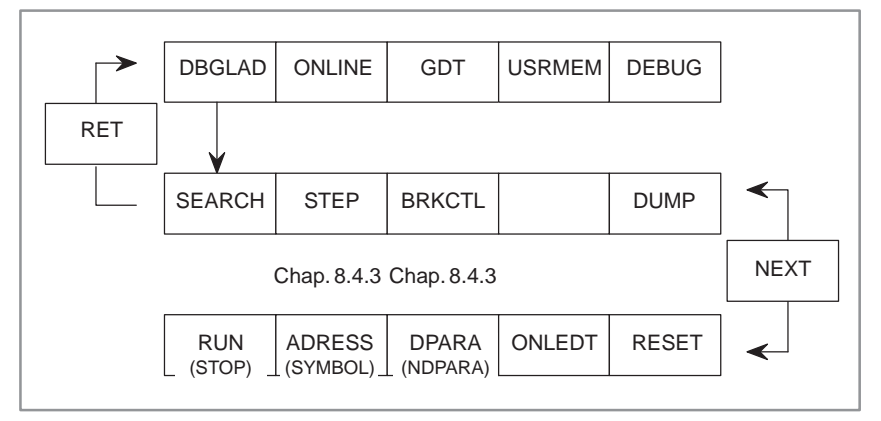

The function of the soft key is as follows.

- (1) [SEARCH] : is used to specify several types of search functions.
- (2) [STEP] : is used to specify several types of Step Functions. This function can not be used when the ladder program is being executed.
- (3) [BRKCTL] : is used to specify Stop Functions. This function is to stop the execution of ladder when specified condition becomes true. This function can not be used when the ladder program is being executed.
- (4) [DUMP] : is used to display the contents of PMC address in the 2 lines at the bottom of CRT where the last NET is normally displayed.
- (5) [RUN] : is used to switch the monitor mode from STOP to RUN, or vice versa.
- (6) [ADRESS] : is used to switch the symbol display mode from SYMBOL to ADDRESS, or vice versa.
- (7) [DPARA] : is used to switch the mode for displaying the contents of functional instruction parameters from NDPARA (No Display Parameter) mode to DPARA (Display Parameter) mode, or vice versa.
- (8) [ONLEDT] : is used to edit the ladder program without stopping Editing is limited within the operations which do not change the size of ladder.
- (9) [RESET] : is used to initialize the Step Function and Stop Function.

#### **NOTE**

See Chapter II. 5.3 and 5.4 for details of (7) or (8).

 $-569 -$ 

# **8.4.3 Step Operation [STEP]**

Using this function, Step Operations such as single step, single net, and block steps until specified instruction are possible.

#### **[Function]**

- (1) Step Operation to execute one instruction from current position.
- (2) Step Operation to execute one net (one circuit) from current position.
- (3) Step operation to execute from current position to specified contact or coil instruction.

#### **[Displaying of Step]** See "Fig. 8.4.1"

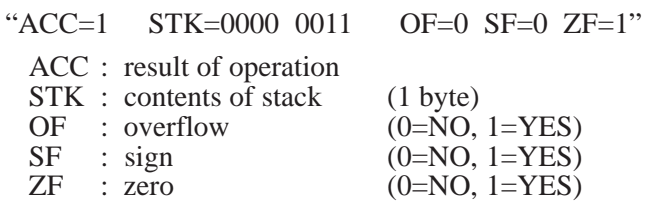

For this operation, press [STEP] soft key to bring the following menu.

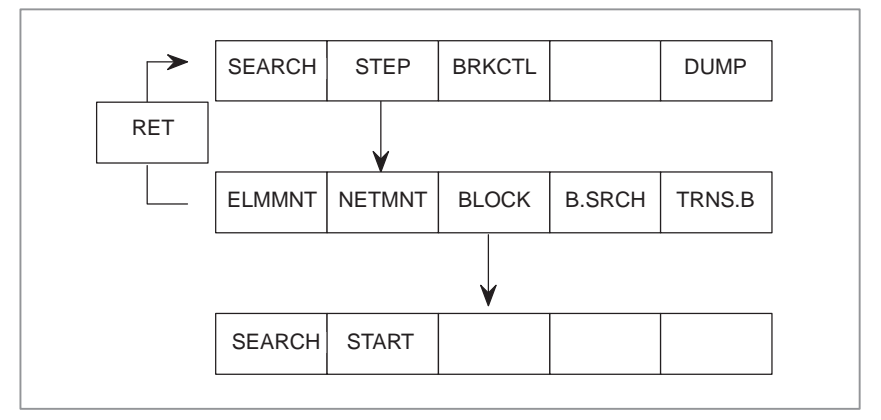

The function of the soft key is as follows.

- (1) [STEP] : A blinking cursor shows the current position at which the execution is stopped. y moving the cursor, a position at which the execution is to be stopped can be specified.
- (2) [ELMMNT] : is used to execute one instruction from current position.
- (3) [NETMNT] : is used to execute one net from current position.
- (4)  $[BLOCK]$  : is used to execute from current position to specified
	- instruction. If specified instruction is not executed because it is skipped by conditional JMP or CALL instructions, the execution will stop at the END instruction, END1 (SUB 1), END2 (SUB 2), or END3 (SUB 48), of the current level.
- (5) [B.SRCH] : is used to search the instruction at which the execution is currently stopped.
- (6)  $[TRNS.B]$  : is used to transfer the current status of input signals to the synchronous buffer so that succeeding instructions could operate on refreshed inputs when the execution is continued from current position. (For more about the synchronous buffer, see Chapter I.2.5 Processing I/O Signal)

#### **NOTE**

Normally, transferring to the synchronous buffer is automatically performed at the beginning of the 2nd level ladder.

# **8.4.4 Stop Function of Break with Condition [BRKCTL]**

Using this function, the execution of the ladder can be stopped when specified condition becomes true. Then, the signal condition can be checked.

#### **[Function]**

- (1) Stop operation to execute from the first step and then to stop at specified contact or coil instruction. (Optionally, a trigger counter can be specified to stop after the instruction is executed specified times.)
- (2) Stop operation to stop the execution of ladder when a trigger condition specified by signal becomes true. (Optionally, a trigger counter can be specified to stop after the trigger becomes true specified times.)
- (3) Stop operation to stop the execution of ladder after executing a scan. (Optionally, a scan counter can be specified to stop after executing specified times of scans.) The execution is started by pressing [ $START$ ] key.

#### **[Displaying of specified trigger]**

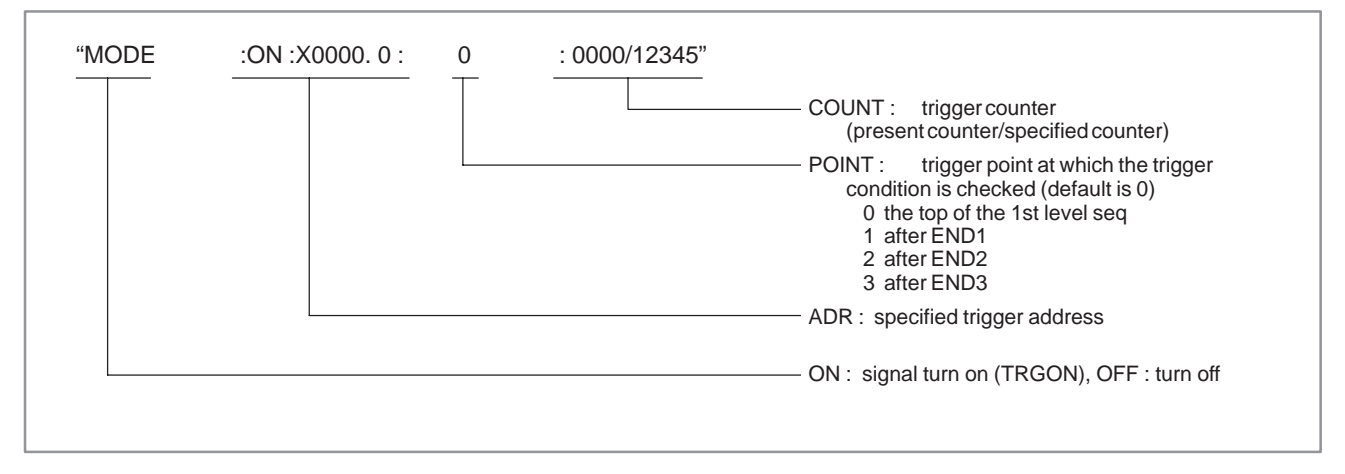

#### **[Displaying of specified scan]**

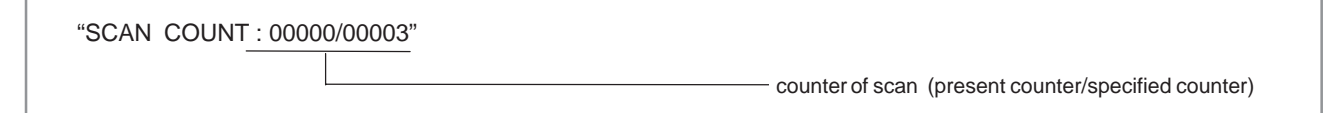

8. FUNCTIONS FOR DISPLAYING MEMORY AREAS AND DEBUGGING<br>THE PROGRAM (MONIT)

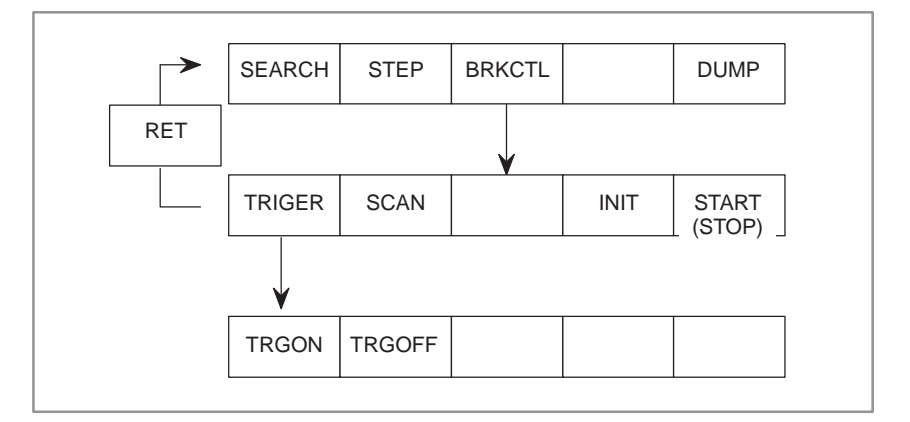

The function of [BRKCTL] soft key is as follows.

(1) [TRIGER] : is used to specify the trigger condition by signal. Trigger condition has to be specified according to the following syntax. And then, the execution is started by pressing [START] key.

> "ADR ; PONIT  $(0-3)$ ; COUNT + [TRGON/ TRGOFF]"

- ADR : specified trigger address<br>POINT : trigger point at which the
- $\therefore$  trigger point at which the trigger condition<br>is checked (default is 0) is checked  $(\text{default}$  is 0) 0 — the top of the 1st level sequence
	- $1 \longrightarrow$  after END1
	- $2 \longrightarrow$  after END<sub>1</sub>
	- $\frac{3}{3}$  after END3
- COUNT : counter of checked trigger (default is 1) (1 to 65535)
- (2)  $TRGON$  : is used to specify "turn on" trigger to stop the execution when the signal is transitioned from off to on status.
- (3) [TRGOFF] : is used to specify "turn off" trigger to stop the execution when the signal is transitioned from on to off status.
- (4) [DUMP] : is used to display the contents of PMC address in the 2 lines at the bottom of CRT where the last NET is normally displayed.
- (5) [SCAN] : is used to specify a stop function by scan counter. To specify a scan counter, input as follows. "counter  $+$  [SCAN]". (counter: 1 to 65535) When the counter is not specified, it is recognized as 1. After specifying the scan counter, the execution is started by pressing [START] key.
- $(6)$  [INIT] : is used to initialize the stop function with break condition.
- (7) [START] : is used to start the execution after specifying the condition to stop.

# **8.5 ONLINE FUNCTION**

○: Usable ∆ : See Note  $\times$ : Not usable

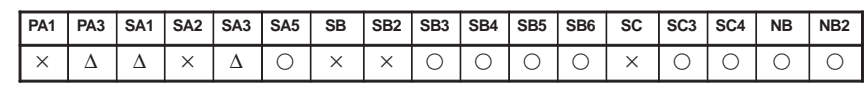

#### **NOTE**

PMC–PA3 is usable with the Power Mate–D/H. PMC–SA1 is usable with the loader control function of the Series 21*i*. PMC–SA3 is usable with the FANUC NC Board.

With the online function of the FAPT LADDER–II or ladder editing package, the following can be performed using the personal computer:

- Ladder monitor display
- Online ladder editing
- PMC parameter display and editing
- Signal state monitor display and modifications
- Input/output to and from the PMC (loading from the PMC, storing to the PMC)
- Writing to flash ROM

Before this online function can be used, communication conditions must be set in the PMC built into the CNC.

# **8.5.1 Online Setting Screen**

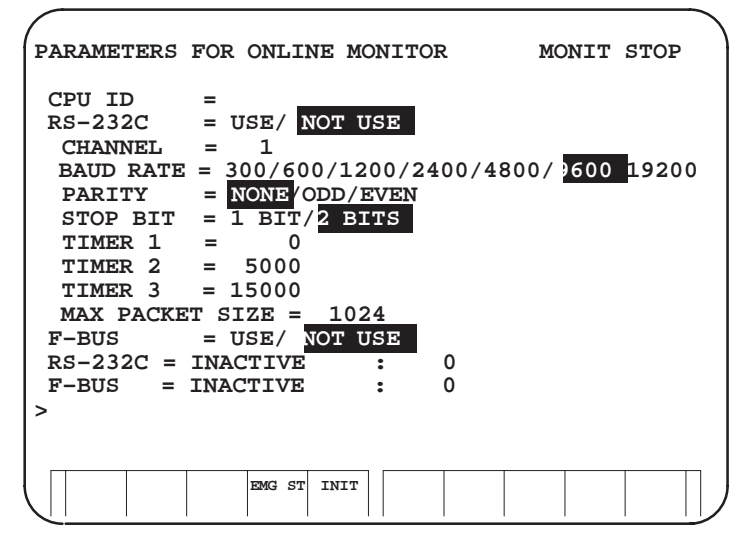

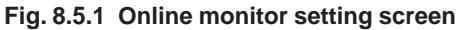

- EMG ST : Terminates communication forcibly. Use this key when communication becomes abnormal, such that the connection cannot be terminated normally.
- INIT : Initializes the parameters to their default values.

#### **NOTE**

When the configuration disables the use of the ladder editing package, the F–BUS item is not displayed. When the 9–inch CRT is being used, two pages are used for screen display. Switch between the pages with the <Page Up> and <Page Down> keys.

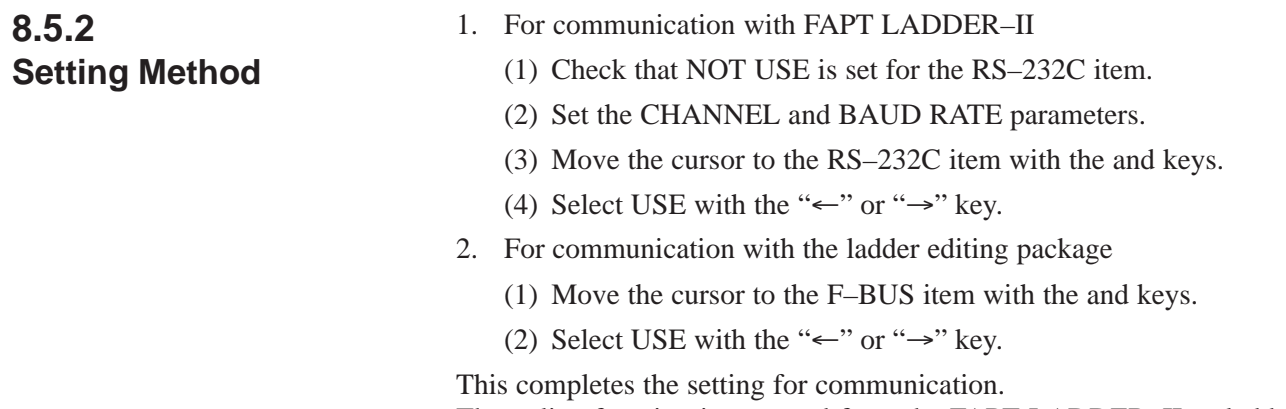

The online function is operated from the FAPT LADDER–II or ladder editing package.

For details of operation, refer to the operator's manual for the FAPT LADDER–II or ladder editing package.

# **8.5.3 Setting on the NC Parameter Screen**

When the NC (such as the Series 160*i* or 180*i*) does not support the display of the PMC screen, or if communication is to be started automatically at power–on without screen manipulation, select a communication destination with NC parameter No. 24.

When the value of NC parameter No. 24 is changed, the PMC online monitor screen is set as indicated below.

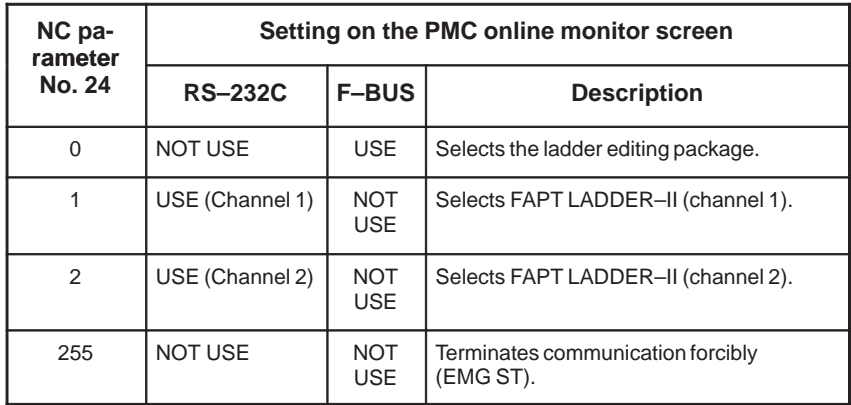

#### **NOTE**

With NC parameter No. 24, the PMC online monitor screen setting is changed when the power is turned on.

After this parameter has been modified, the power must be turned off then back on for the new setting to become effective.

When the setting of the online monitor screen is to remain unchanged, a value other than 0, 1, 2, and 255 must be set for this parameter.

# **8.5.4 Explanation of Communication Status**

On the online monitor screen, a message is displayed to indicate the RS–232C or F–BUS communication status. The table below lists the displayed messages and their explanations.

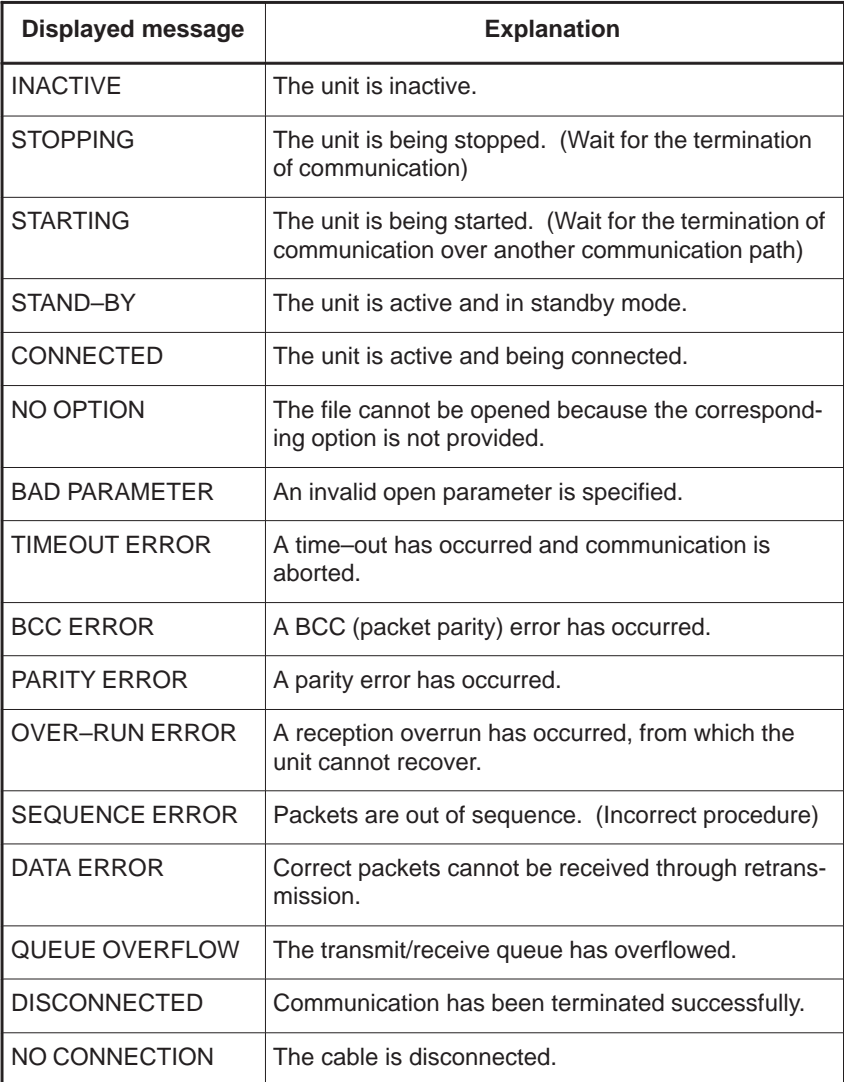

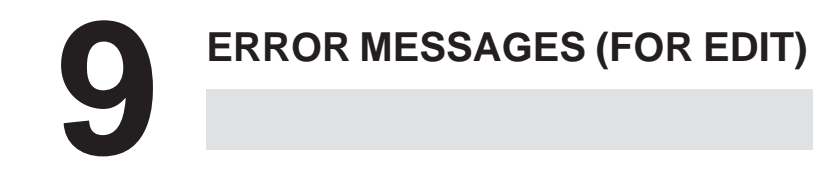

#### Error messages (For EDIT 1)

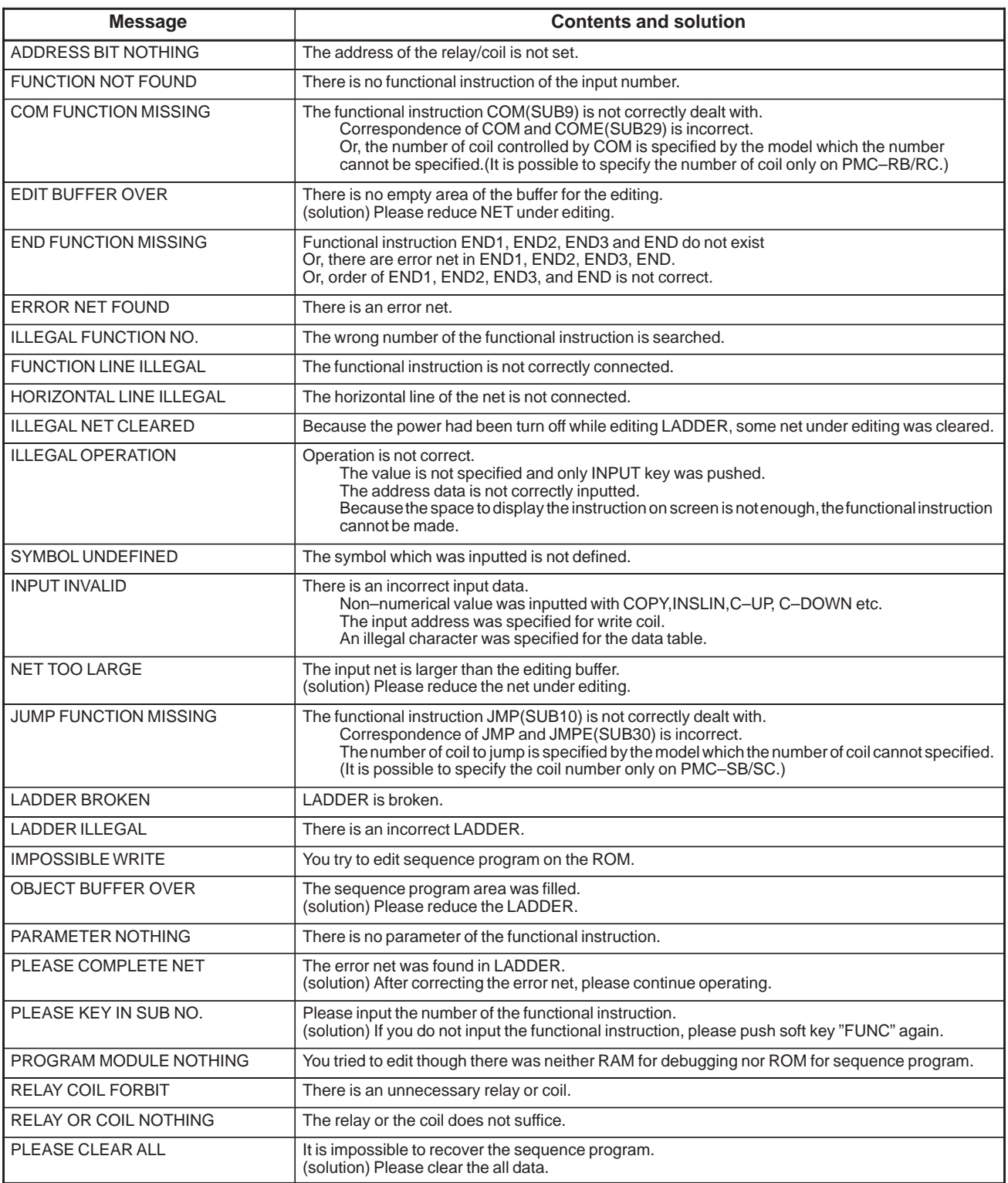

#### Error messages (For EDIT 2)

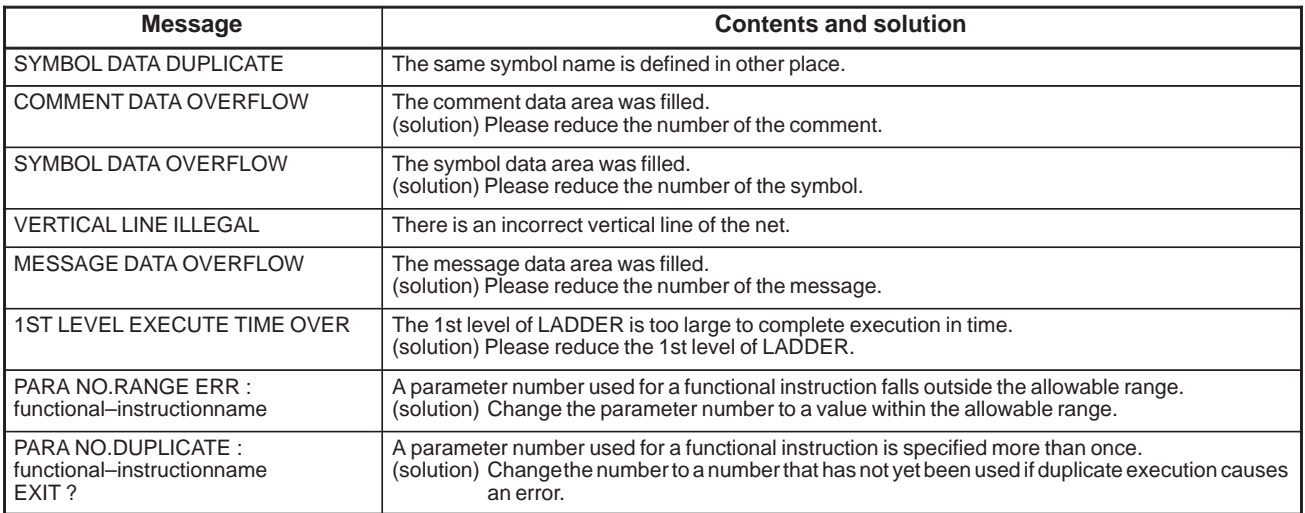

Error messages (during automatic F–ROM writing after ladder editing)

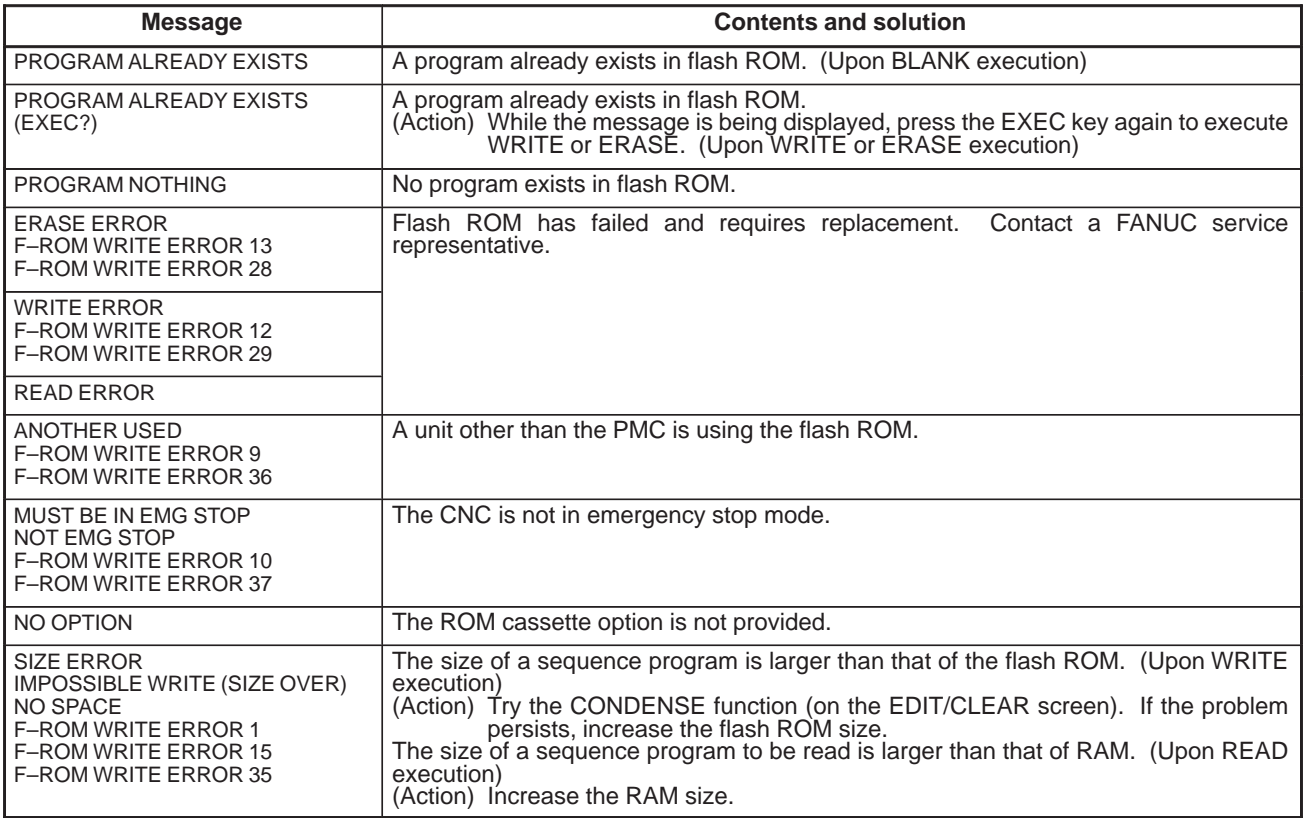

# **10 ERROR MESSAGES (FOR I/O)**

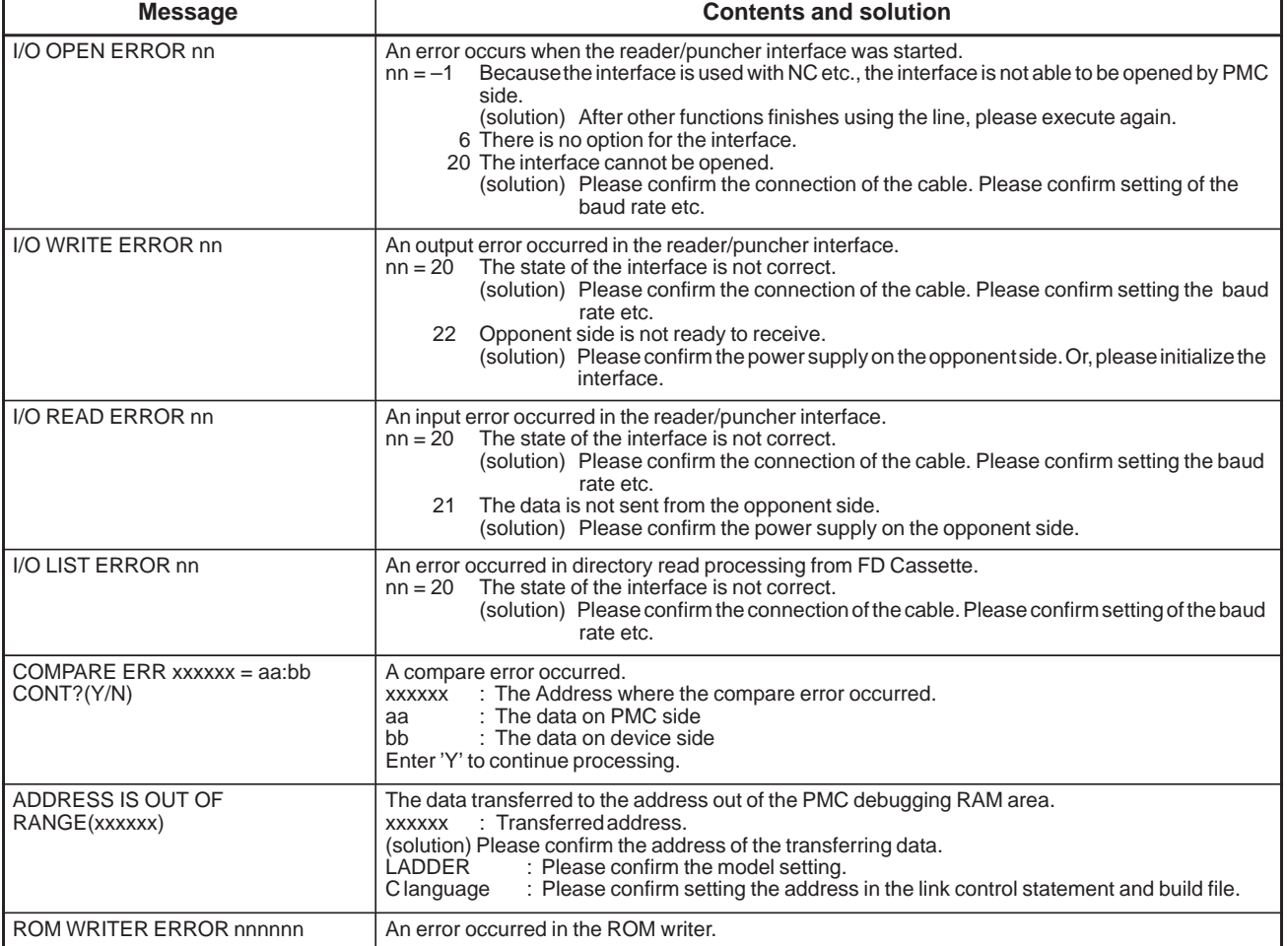

#### Error messages (For I/O 2)

# **11 PMC PROGRAMMER (DPL/MDI)**<br>
(ONLY FOR THE Power Mate-D/F **(ONLY FOR THE Power Mate–D/F/H)**

The DPL/MDI panel is used to set PMC system parameters and create and execute the sequence program.

- (1) Setting and displaying PMC system parameters (SYSTEM PARAM)
	- The type of counter data (BCD or binary) can be selected.
- (2) Editing the sequence program (EDIT)
	- The sequence program can be edited (input, addition, search, and deletion) by using the ladder mnemonics display.
- (3) Executing the sequence program (RUN/STOP)
	- The execution of the sequence program can be started and stopped.
- (4) Storing the sequence program into flash EEPROM (I/O)
	- The sequence program can be stored into flash EEPROM (only for the Power Mate–H).

The DPL/MDI panel is shown below.

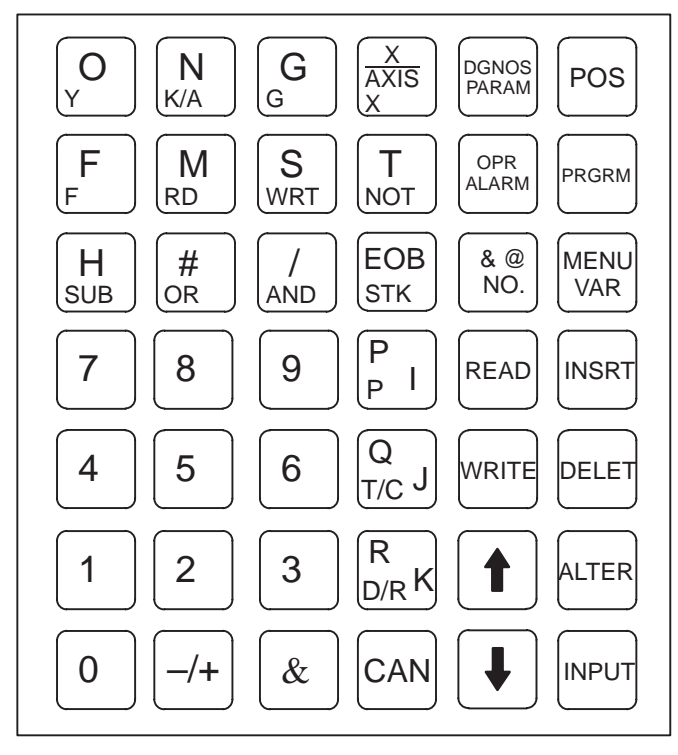

**Fig. 11 DPL/MDI panel for Power Mate**

 $-579 -$ 

#### **NOTE**

- 1 With the PMC programmer (DPL/MDI) function, the characters indicated at the lower–left part of each key are used.
- 2 When the <D/R> key is pressed once, the left–hand character is valid. When the <D/R> key is pressed twice, the right–hand character is valid.

Example : When the <D/R> key is pressed once, D is keyed in. When the <D/R> key is pressed twice, R is keyed in. When a password is cleared, however, only the characters on the left side are valid.

The screen configuration for the PMC programmer (DPL/MDI) function is as follows:

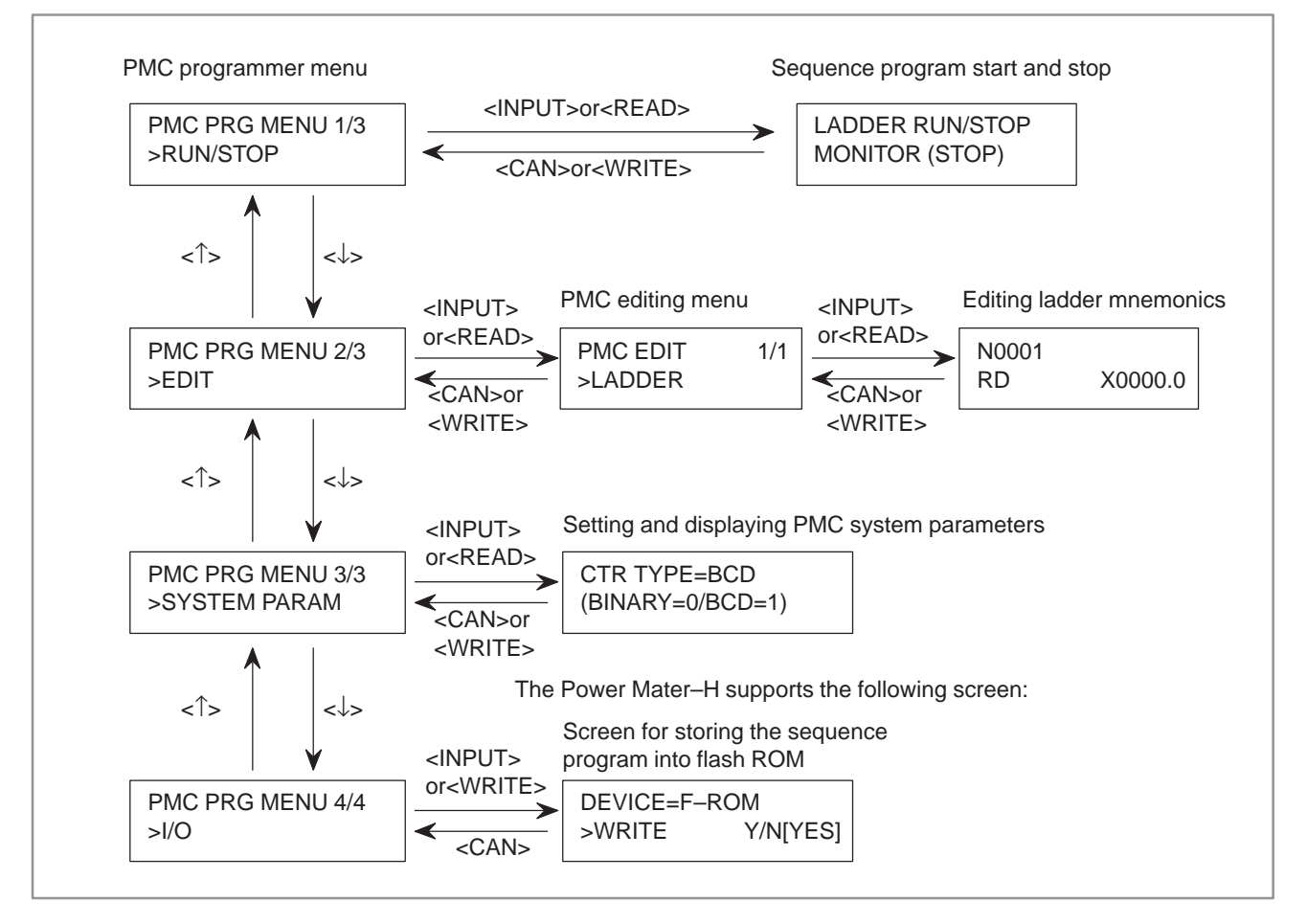

# **11.1 SELECTING THE PMC PROGRAMMER MENU**

To operate the PMC programmer, set K17#1 of the keep relay area for PMC parameters to 1, then press the <PRGRM> key two times on the DPL/MDI (press the <PRGRM> key further when the program screen is selected), thus causing the PMC programmer menu to be displayed.

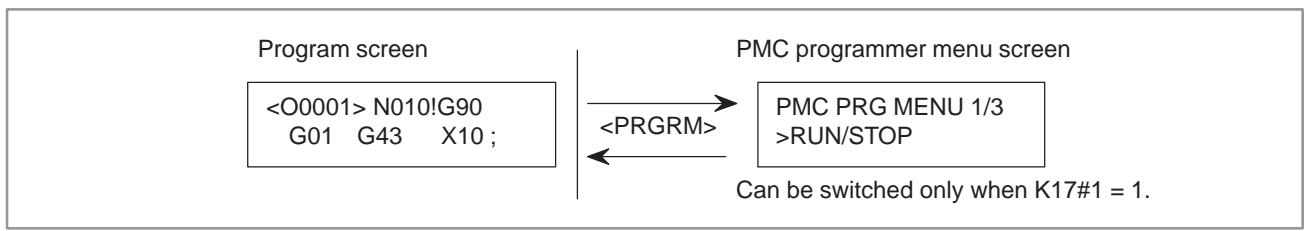

To return to the CNC screen, press the <POS>, <PRGRM>, <VAR>, <DGNOS/PARAM>, or <ALARM> key.

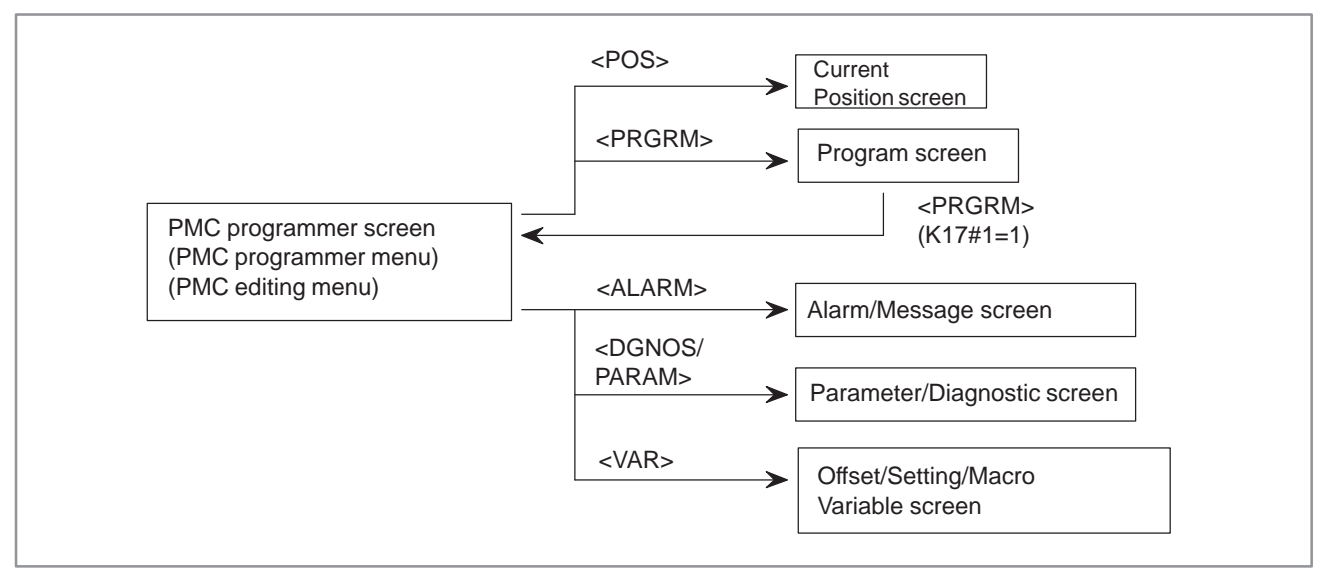

The following keys on the DPL/MDI panel are used for PMC operation:

- **1** <POS>, <PRGRM>, <VAR>, <DGNOS/PARAM>, <ALARM> key Returns to the CNC screen.
- 2  $\langle \uparrow \rangle$  key Shifts the cursor upward.
- 3  $\langle \downarrow \rangle$  key Shifts the cursor downward.
- **4** <INPUT>, <READ> key Selects a function when the PMC programmer menu or PMC editing menu is displayed.
- **5** <CAN>, <WRITE> key Returns to the previous menu from the PMC programmer menu or PMC editing menu.

 $-581 -$ 

# **11.2 SETTING AND DISPLAYING SYSTEM PARAMETERS (SYSTEM PARAM)**

Selecting SYSTEM PARAM on the PMC programmer menu displays the system parameter screen. If the sequence program is running, selecting this function automatically stops the program.

- **1** Display the PMC programmer menu.
- 2 Display the SYSTEM PARAM item by pressing the  $\langle \downarrow \rangle$  or  $\langle \uparrow \rangle$  key.

```
PMC PRG MENU 3/3
>SYSTEM PARAM
```
**3** Press the <INPUT> or <READ> key. The system parameter screen appears.

```
CTR TYPE = BIN 
(BINARY=0/BCD=1)
```
- **4** The current counter data type is displayed on the screen.
	- (a) Specify the type of the counter value to be used for the CTR functional instruction, as binary or BCD (enter <0> for binary or  $\langle$ 1> for BCD).
	- (b) Press the <INPUT> key.

The counter data type is set.

**5** Pressing the <CAN> or <WRITE> key displays the PMC programmer menu.

#### **NOTE**

If the PMC parameter keep relay K19#0 is set to 1, the screen for writing a sequence program into Flash Memory is displayed upon the completion of editing. (This is applicable to the Power Mate–H only).

```
DEVICE=F–ROM
>WRITE Y/N [YES]
```
Write a sequence program into Flash Memory as explained in Section 11.7.

# **11.3 EDITING THE SEQUENCE PROGRAM (EDIT)**

Selecting EDIT on the PMC programmer menu displays the editing menu.

- **1** Display the PMC programmer menu.
- **2** Display the EDIT item by pressing the  $\langle \downarrow \rangle$  or  $\langle \uparrow \rangle$  key.

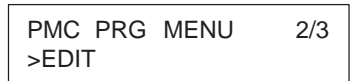

**3** Press the <INPUT> or <READ> key. The PMC editing menu appears.

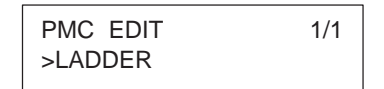

To end editing and display the PMC programmer menu, press the <CAN> or <WRITE> key.

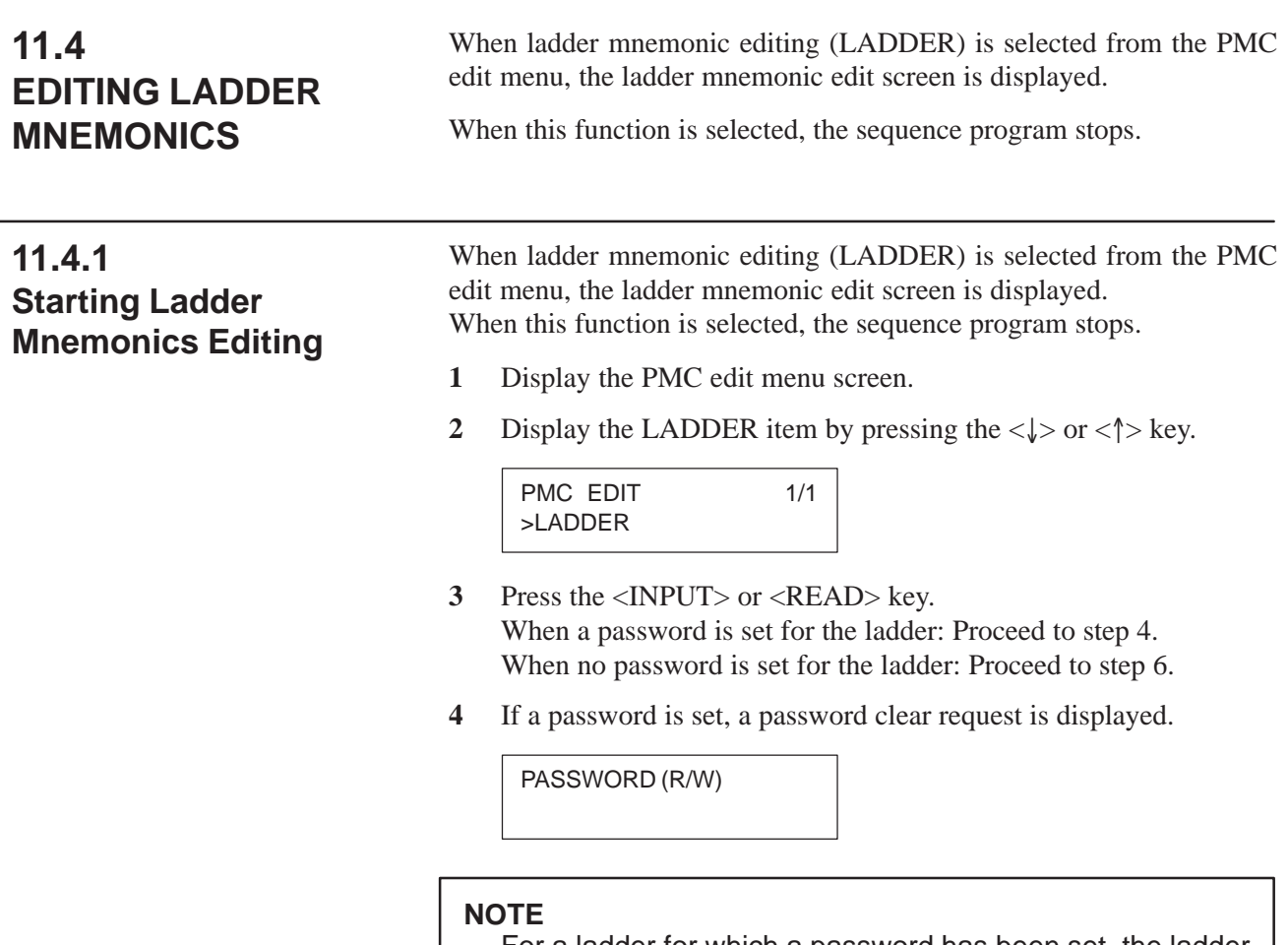

For a ladder for which a password has been set, the ladder mnemonic editing function cannot be started unless the correct password is entered. Once the password is cleared, the password remains cleared until the power is turned off then back on.

**5** Enter the password, then press the <INPUT> key.

#### **NOTE**

The entered password is not displayed (not echoed back on the screen).

If the entered password is incorrect, the following error message is displayed.

FALSE PASSWORD

If the <INPUT> key is pressed at this time, the screen display returns to the password clear request screen.

If the <CAN> key is pressed at this time, the screen display returns to the PMC edit menu.

If the entered password is correct, the password is cleared.

**6** A sequence program is displayed.

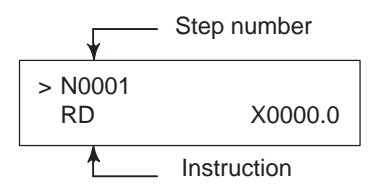

# **11.4.2 Confirming the Ladder Mnemonics**

#### **1** Cursor scroll (scroll per step)

Pressing the  $\langle \uparrow \rangle$  cursor key displays the instruction one step before that currently displayed. Pressing the  $\langle \downarrow \rangle$  cursor key displays the instruction one step after that currently displayed.

**2** Specifying the step number Entering  $\langle NO. \rangle$ ,  $\langle step \text{ number} \rangle$ , then  $\langle INPUT \rangle$  displays the instruction having the entered step number. (The  $\langle \downarrow \rangle$  cursor key can be used instead of the  $\langle \text{NPUT} \rangle$  key.) **(Example)** <NO.>, <123>, <↓>

N0123 SUB 50 PSGNL

**3** Relay search Entering  $\langle$  address number $>$  then  $\langle \downarrow \rangle$  searches for the relay including the entered address. **(Example)** <X0.2>, <↓>

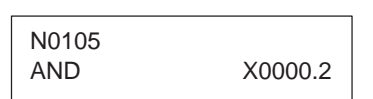

**4** Relay coil search Entering  $\langle \text{WRT}\rangle$ ,  $\langle \text{address number}\rangle$ , then  $\langle \downarrow \rangle$  searches for the relay coil including the entered address. **(Example)** <WRT>, <Y33.5>, <↓>

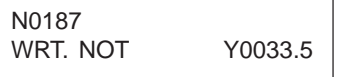

**5** Functional instruction search Entering  $\langle SUB \rangle$ ,  $\langle functional\$  instruction number $>$ , then  $\langle \downarrow \rangle$ searches for the entered functional instruction. **(Example)** <SUB>, <50>, <↓>

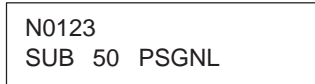

 $-585 -$ 

#### **NOTE**

1 Relay search, relay coil search, and functional instruction search are started from the current screen. If the relay, relay coil, or instruction is not found by the end of the ladder program, search is performed from the beginning of the ladder program to the step at which search was started. If still not found, "NOT FOUND" is displayed.

N0105 NOT FOUND<br>AND X0000.2 X0000.2

2 Display of some instructions may differ from that for FAPT LADDER.

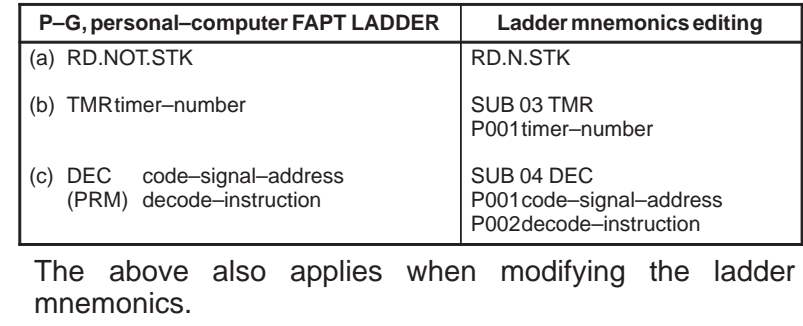

# **11.4.3 Modifying the Ladder Mnemonics**

#### **1** Changing an instruction

- (a) Display the instruction to be changed.
- (b) Enter a new instruction.
- (c) Press the <ALTER> key.

**(Example)** <OR>, <Y32.4>, <ALTER>

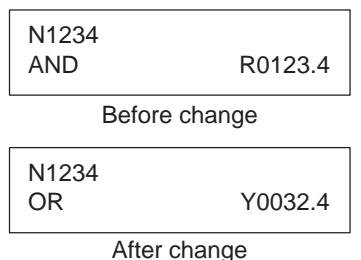

#### **NOTE**

If changing the instruction causes the memory capacity to be exceeded, the <ALTER> key is ignored without changing the instruction.

- **2** Deleting an instruction
	- (a) Display the instruction to be deleted.
	- (b) Press the <DELET> key. The instruction is deleted and the next instruction is displayed.
- **3** Inserting an instruction
	- (a) Display the instruction after which an instruction is to be inserted.
	- (b) Enter the instruction to be inserted.
	- (c) Press the <INSRT> key.

**(Example)** <AND>, <STK>, <INSRT>

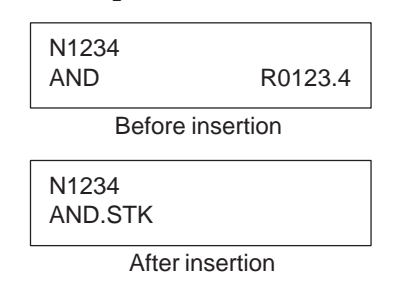

#### **NOTE**

If inserting the instruction causes the memory capacity to be exceeded, the <INSRT> key is ignored without inserting the instruction.

- **4** Deleting the ladder program
	- (a) Enter <–9999>.
	- (b) Press the <DELET> key.

The whole ladder program is deleted.

# **11.4.4 Ending Ladder Mnemonics Editing**

- **1** Press the <CAN> or <WRITE> key.
- **2** "EXECUTING" is displayed.

N0001 EXECUTING

**3** The PMC editing menu appears.

#### **NOTE**

1 If the sequence program contains an error, the PMC editing menu is not displayed but an error message appears on the screen.

**(Example)** Error message

END FUNCTION MISSING

Pressing the  $\langle \uparrow \rangle$  or  $\langle \downarrow \rangle$  cursor key displays the ladder mnemonics editing screen.

- 2 Pressing the <POS>, <PRGRM>, <VAR>, <DGNOS/PARAM>, or <ALARM> key during the editing of the sequence program displays the CNC screen by forcibly terminating editing even if the program contains an error.
- 3 If the PMC parameter keep relay K19#0 is set to 1, the screen for writing a sequence program to flash ROM is displayed upon the completion of editing. (This is applicable to the Power Mate–H only).

DEVICE=F–ROM >WRITE Y/N [YES]

Write a sequence program into flash ROM as explained in Section 11.7.

# **11.5 STARTING AND STOPPING THE SEQUENCE PROGRAM (RUN/STOP)**

Selecting RUN/STOP on the PMC programmer menu displays the sequence program start/stop screen.

- **1** Display the PMC programmer menu.
- **2** Display the RUN/STOP item by pressing the  $\langle \downarrow \rangle$  or  $\langle \uparrow \rangle$  key.

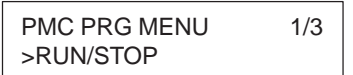

**3** Press the <INPUT> or <READ> key. The sequence program start/stop screen appears.

LADDER RUN/STOP MONITOR [RUN]

- **4** The current execution state of the sequence program is displayed on the screen. Pressing the  $\langle \downarrow \rangle$  or  $\langle \uparrow \rangle$  key switches the state between running and stopped.
- **5** Pressing the <CAN> or <WRITE> key displays the PMC programmer menu.

#### **CAUTION**

When the sequence program cannot be started(RUN), the alarm of PMC occurred. Please confirm the alarm status referring to "11.11 Error List".
# **11.6 ERROR MESSAGES (FOR LADDER MNEMONICS EDITING)**

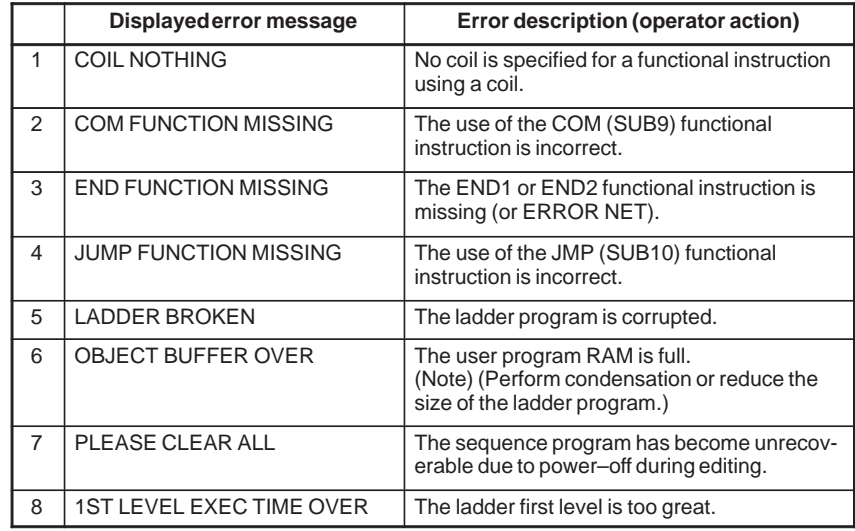

#### **CAUTION**

Use a memory card for ladder diagram editing or the CONDENSE function of FAPT LADDER (for personal computers). These methods may, however, not be effective.

**11.7 STORING THE SEQUENCE PROGRAM INTO FLASH EEPROM (I/O) (ONLY FOR THE Power Mate–H)**

Selecting I/O on the PMC programmer menu displays the screen for storing the sequence program into flash EEPROM. Before attempting to store the sequence program into flash EEPROM, place the CNC in the emergency stop state.

- (1) Display the PMC programmer menu.
- (2) Display the I/O item by pressing the  $\langle \downarrow \rangle$  or  $\langle \uparrow \rangle$  key.

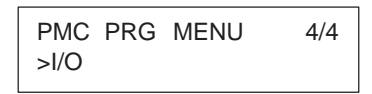

(3) Press the <INPUT> or <WRITE> key. The sequence program storage screen appears. Pressing the  $\langle \downarrow \rangle$  or  $\langle \uparrow \rangle$  key switches display between [YES] and [NO].

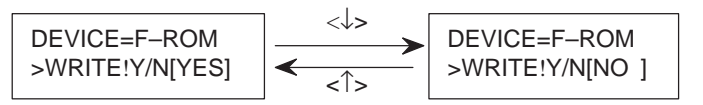

(4) When [NO] is displayed, pressing the <INPUT> key displays the sequence program storage screen. When [YES] is displayed, pressing the <INPUT> key starts writing the sequence program into flash EEPROM.

"EXECUTING" is displayed during writing.

WRITE TO F–ROM EXECUTING

"EXECUTING" BLINKS.

Once the sequence program has been written normally, "COMPLETE" is displayed.

WRITE TO F–ROM COMPLETE

### **NOTE**

If an error occurs, an error message appears on the screen.

**Example**

Example error message

NOT EMG STOP

To return to the sequence program storage screen, press the  $\langle \uparrow \rangle$  or  $\langle \downarrow \rangle$  key.

(5) Pressing the <CAN> key displays the PMC programmer menu.

# **11.8 ERROR DETAILS**

The table below lists the details of the errors which may occur during storage into F–ROM using the DPL/MDI (only for the Power Mate–H).

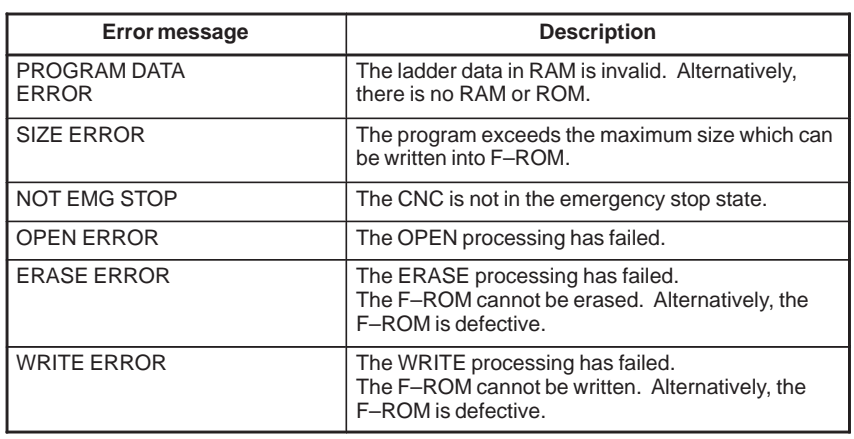

PMC PROGRAMMER (CRT/MDI) B–61863E/12

# **11.9 INPUT/OUTPUT LADDER/ PMC–PARAMETER BY MDI/DPL**

# **11.9.1 Input/Output Method to Office Programmer (P–g Mate/Mark II) (Fixed 9600bit/Sec.)**

# **11.9.2 Input/Output Method to FANUC FLOPPY CASSETTE (Fixed 4800bit/Sec.)**

- Method of Inputting/Outputting Ladder
	- (1) Select "Diagnose screen" by key in <DGNOS> key.
	- (2) Key in <READ>key or <WRITE> key.
	- (3) Turn on <F8> key from the office programmer menu screen, and key in menu number "5<NL>" or "3<NL>".
- Method of Inputting Ladder and PMC–Parameter.
	- (1) Select "Diagnose screen" by key in <DGNOS>key.
	- (2) Key in <NO.>key and optionally key in [File No.].
	- (3) Key in <READ>key.

#### **CAUTION**

In case of input PMC–Parameter, it is necessary to set following conditions.

(a)Emergency stop condition, and NC–Parameter PWE=1. (b)Stop condition the Ladder program.

- Method of Outoutting Ladder.
	- (1) Select "Diagnose screen" by key in <DGNOS>key.
	- (2) Key in <NO.>key and optionally key in [Files No.].
	- (3) Key in <WRITE>.
- Method of Outputting PMC–Patameter.
	- (1) Select "PMC STATUS screen" by key in <DIGNOS>key.
	- (2) Key in <No.> key and optionally key in [File No.].
	- (3) Key in <WRITE>.

#### **CAUTION**

In case of output PMC–Parameter, it is necessary to set following condition.

(a)Edit mode.

(b)Stop condition the Ladder program.

 $-593 -$ 

# **11.10 ON–LINE DEBUGGING FUNCTION (ONLY FOR Power Mate–D/H)**

The on–line debugging function enables the monitoring and modification of ladder programs and signal status on personal computer's screen using a personal computer connected to the Power Mate through an RS–232C cable.

#### **NOTE**

The additional option of the Ladder On–line debugging function is necessary to use the on–line debugging function on PMC–PA3 for Power Mate–D.

FANUC FAPT LADDER–II is necessary to use the on–line debugging function. (This software is a programming system for developing FANUC PMC sequence programs which operate on IBM PC/AT and compatible computers.)

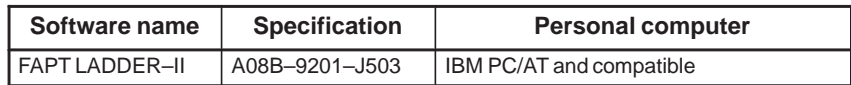

In this section, only the parameter of on–line monitor driver for Power Mate–H and attention in use is described. Other points(connection of cable with personal computer, details of the operation, etc.) are described in the following manual.

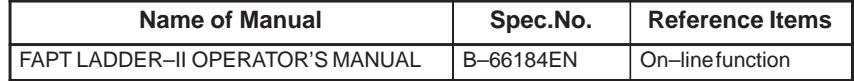

**11.10.1 Starting and Stopping the On–line Debugging Function**

When using the on–line debugging function to connect a personal computer to the PMC, first start the driver that provides the communication function of the PMC.

When starting or stopping the driver, it is necessary to set either of the following parameters.

• Parameter screen for on-line monitor([PARAMETERS FOR ONLINE MONITOR **b** 

Pressing the [MONIT] then [ONLINE] soft keys on the PMC menu screen causes the on–line monitor parameter screen to appear.

 $\text{Parameter}[\text{RS}-232\text{C}] = [\text{USE}] : \text{On} - \text{line monitor driver is used.}$ 

[NOT USE]: On–line monitor driver is not used.

### **NOTE**

The CRT/MDI is necessary when the parameter is set on the "PARAMETERS FOR ONLINE MONITOR" screen.

 $-594 -$ 

Parameter in the Power Mate–H (No.0101#6)

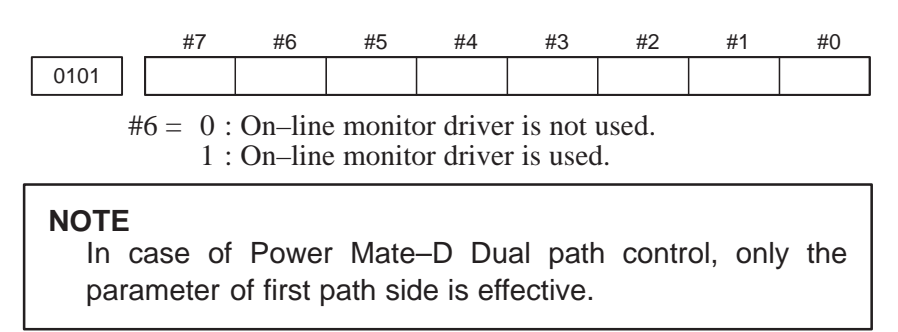

When either of the following conditions consists, the on–line monitor driver is started.

- Parameter "RS–232C" is "USE"
- Bit 6 of parameter No.0101 is "1"

#### **CAUTION**

- 1 The on–line monitor driver occupies the line while it is operating. In this state, other input/output functions cannot use the line. If other input/output functions use the line, it is necessary to display the above–mentioned parameter and stop the on–line monitor driver. 2 While the on–line monitor driver is operating, the following functions cannot be used. [PMCLAD], [I/O], [EDIT], [SYSPRM] on CRT/MDI [EDIT], [SYSTEM PARAM], [I/O] on DPL/MDI 3 In case of operating NC, the screen display of NC(Position, etc.) might be slow when using input/output functions(Load from PMC, Store to PMC, etc.). There is no problem in the operation of NC. It is recommended to using input/output functions while NC is not operating. 4 When the screen made by C language executor is
- displayed, the communication speed decreases. It is recommended to use input/output functions after moving to other screens(Position, etc.).

# **11.11 ERROR LIST**

If in alarm is issued in the PMC, the alarn message is displayed on the CRT (PMC ALARM MESSAGE screeen). But in case of DPL/MDI, it is displayed only by R–relay status (ON or Off).

Refer to the "APPENDIX L.ALARM MESSAGE LIST" for more information.

(1) Error ststus at power on or PROGRAM DOWN LOAD.

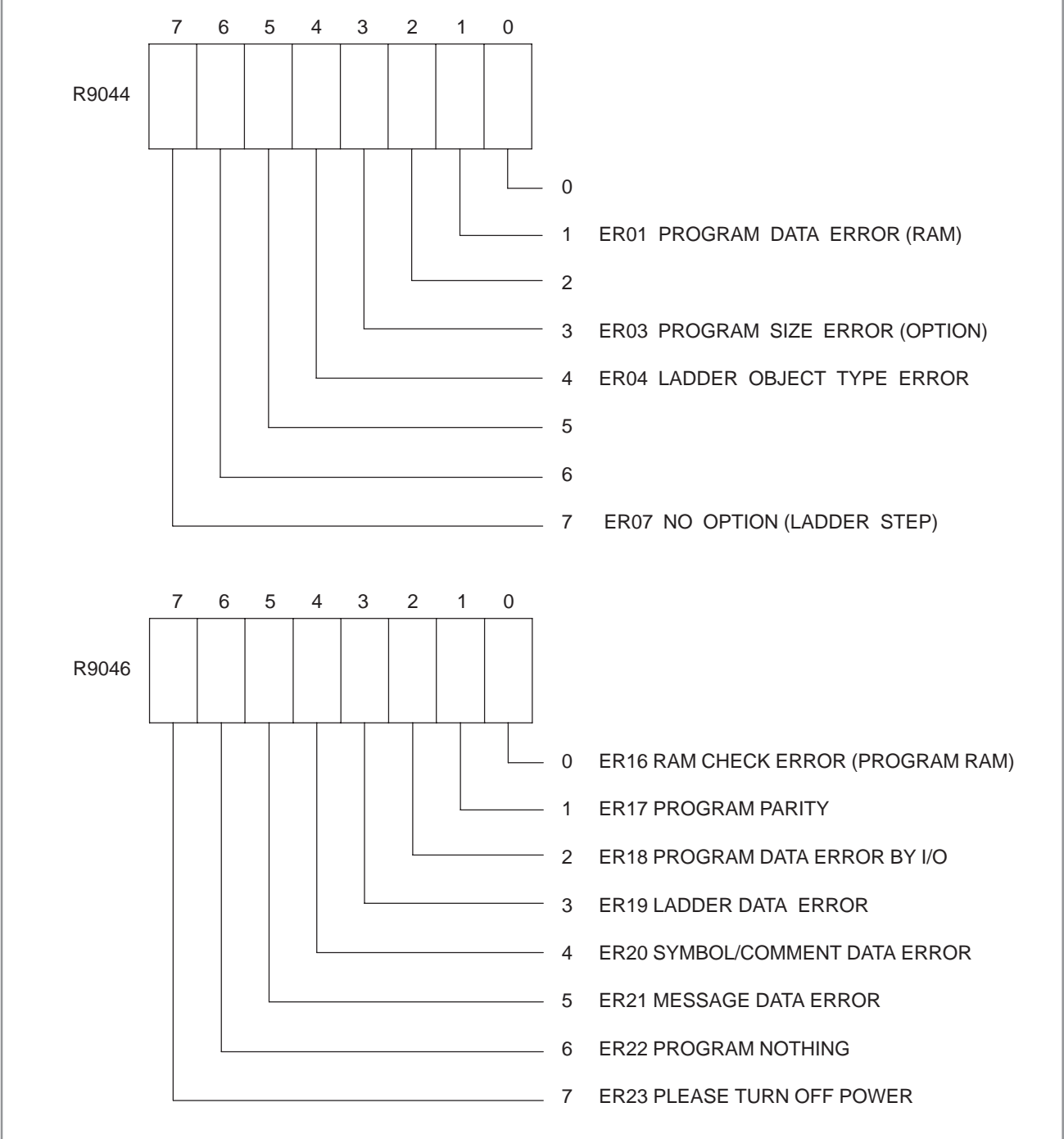

 $-596 -$ 

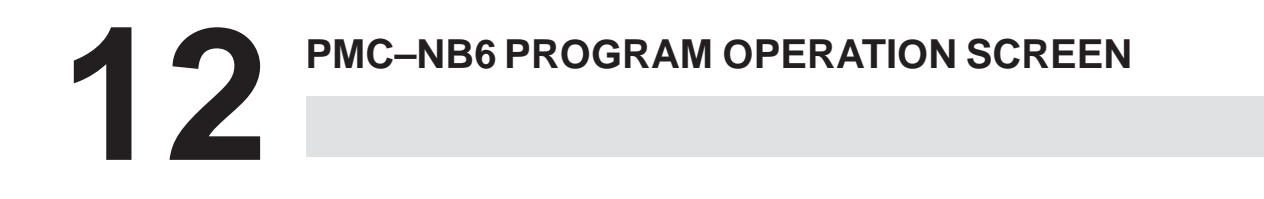

# **12.1 WRITING, READING, AND COMPARING SEQUENCE PROGRAMS AND PMC PARAMETERS**

# **12.1.1 I/O Screen**

When the [I/O] soft key on the PMC main menu is clicked, the following screen appears.

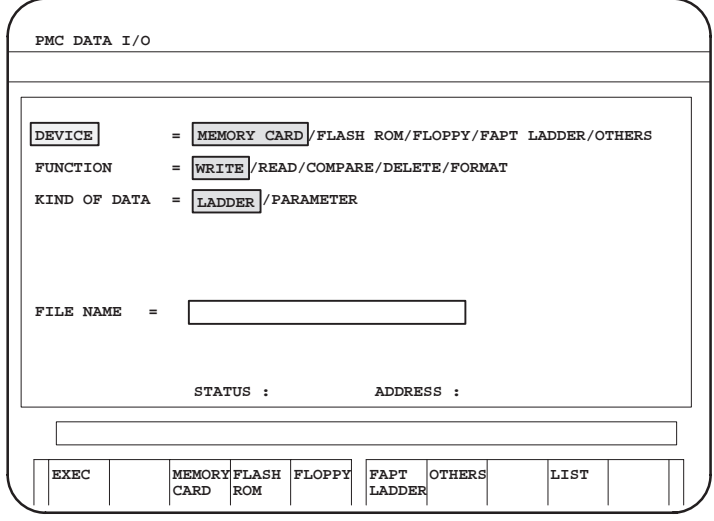

On this screen, sequence programs and PMC parameters can be written to a specified device, read from the device, and compared. The question selection cursor, which moves vertically from one question to another, is displayed, as is the option selection cursor, which moves horizontally from one option to another. The displayed soft keys differ depending on the position of the question selection cursor.

The following types of devices can be used for input/output. The desired device type can be selected by positioning the question selection cursor to "DEVICE" and either moving the option selection cursor to that type or selecting the soft key corresponding to that type.

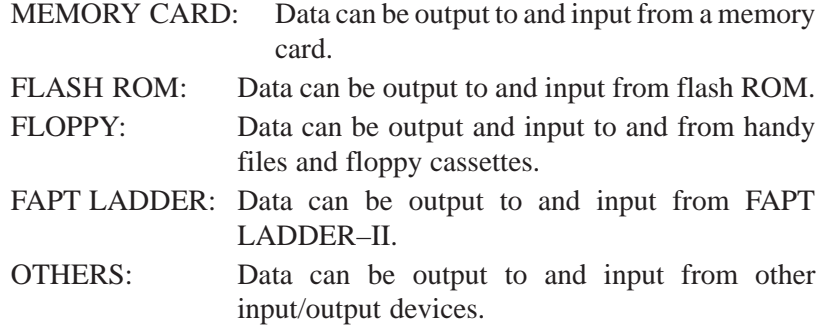

### **WARNING**

If a sequence program is input while a Ladder program is being executed, the execution of the Ladder program stops automatically.

#### **NOTE**

- 1 The [I/O] soft key is displayed by setting bit 1 of keep relay K900 to 1.
- 2 For an explanation of I/O–related error messages, see section III.7.4, "I/O-Related Error Messages."
- 3 The "STATUS" field near the bottom of the screen displays the execution status of the writing, reading, comparison, and other functions.
- 4 The "ADDRESS" field near the bottom of the screen displays the address being executed while the writing, reading, comparison, and other functions are being executed, in real–time as processing progresses.

# **12.1.2 Outputting to and Inputting from Memory Cards**

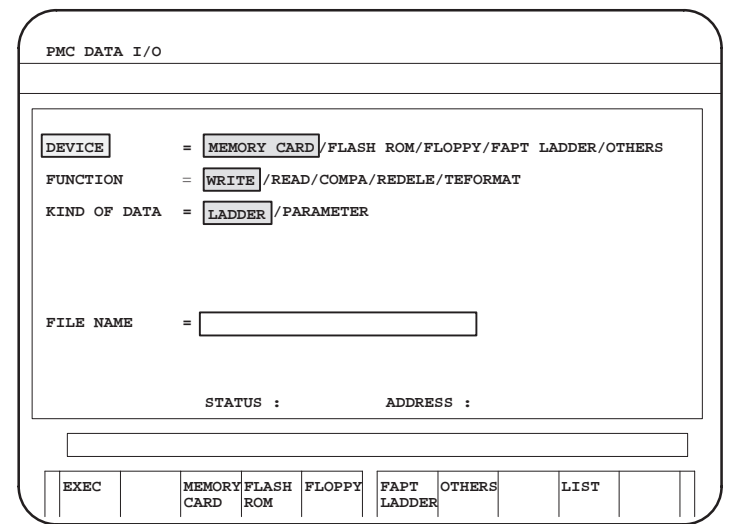

When "MEMORY CARD" is selected for DEVICE, output to and input from memory cards are enabled.

• FUNCTION

Select the data input/output command: Position the cursor to FUNCTION, then move the option selection cursor to the desired command or select it with the corresponding soft key.

#### **Soft keys displayed when the question selection cursor is positioned to "FUNCTION"**

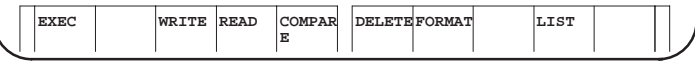

Explanation of options

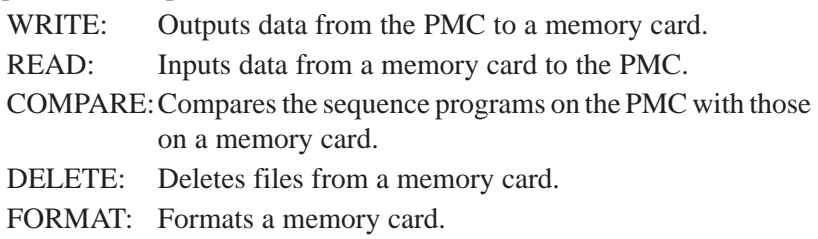

#### **CAUTION**

When "FORMAT" is selected and executed, all data in the memory card is lost. Be careful when executing this function.

# KIND OF DATA

KIND OF DATA is displayed only when "WRITE" is selected for "FUNCTION."

Set the type of data to be output by moving the cursor horizontally to that type or by clicking the corresponding soft key.

**Soft keys displayed when the question selection cursor is positioned to "KIND OF DATA"**

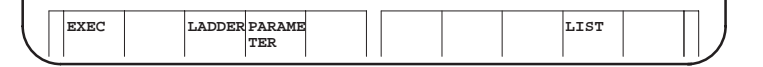

Explanation of options

LADDER: Outputs sequence programs only.

PARAMETER: Outputs PMC parameters.

FILE NO.

FILE NO. is displayed only when "READ," "COMPARE," or "DELETE" is selected for "FUNCTION."

Enter the file number in the edit box.

FILE NAME

FILE NAME is displayed when "WRITE," "READ," "COMPARE," or "DELETE" is selected for "FUNCTION."

Enter the file name in the edit box.

When "READ," "COMPARE," or "DELETE" is selected for "FUNCTION," the file name corresponding to the file number entered in "FILE NO." is displayed automatically.

The file name must be in MS–DOS format: a file name of up to eight characters followed by an extension of up to three characters.

When "WRITE" is selected for "FUNCTION" and the file name is not entered, the following names are automatically assumed.

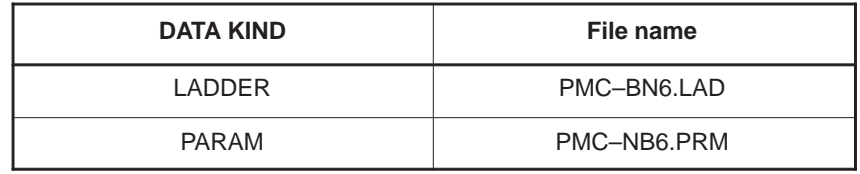

#### **CAUTION**

When both "FILE NO." and "FILE NAME" are displayed at the same time, and a value is entered for "FILE NO." and another file name is entered in "FILE NAME," the value entered in "FILE NO." is erased and the file name entered in "FILE NAME" becomes effective.

 $-600 -$ 

#### Explanation of soft keys

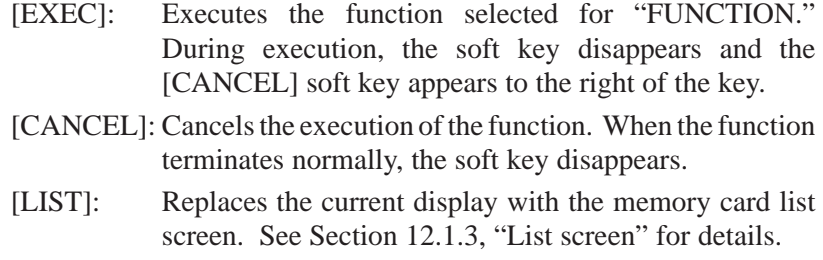

# **NOTE**

For an explanation of supported flash memory cards, see "(1) Writing to flash memory cards" in Section III.7.3.4.

# **12.1.3 List Screen**

When the [LIST] soft key is clicked, the following screen appears.

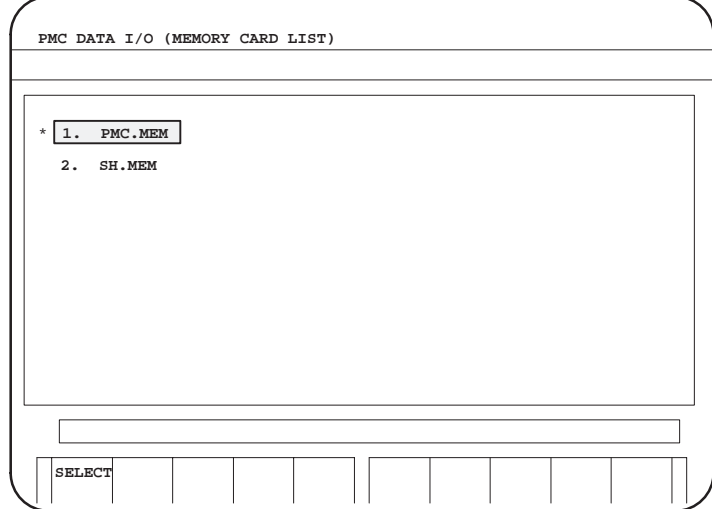

The contents of the memory card are displayed. From this screen, a single file can be selected.

Move the cursor vertically to the desired file and click the [SELECT] soft key to select it. When the file is selected, an asterisk "\*" appears to the left of the file name.

To return to the previous screen (the "MEMORY CARD" setting screen in the above case), click the leftmost soft key. By default, when you select a file and return to the previous screen, the cursor is positioned to "READ" in "FUNCTION" and the file number and name selected from the list screen are displayed in "FILE NO." and "FILE NAME."

Explanation of the soft key

[SELECT]: Selects a file. An asterisk (\*) appears to the left of the selected file. Clicking [SELECT] again on the selected file deselects the file and causes the "\*" to disappear.

# **12.1.4 Outputting to and Inputting from Flash ROM**

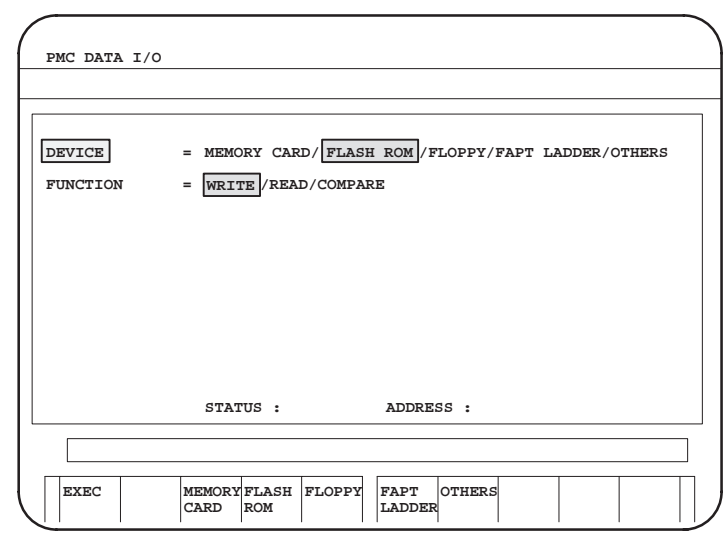

When "FLASH ROM" is selected for DEVICE, output to and input from flash ROM are enabled.

# • FUNCTION

The available data input/output commands are displayed. Select the desired command by moving the cursor horizontally to that command or select it with the corresponding soft key.

**Soft keys displayed when the cursor is positioned to "FUNCTION"**

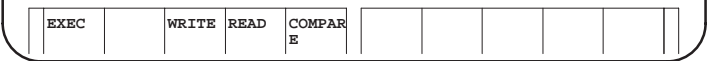

Explanation of options

- WRITE: Outputs sequence programs from the PMC to flash ROM.
- READ: Inputs sequence programs from flash ROM to the PMC.
- COMPARE:Compares the sequence programs on the PMC with those on flash ROM.

Explanation of soft keys

- [EXEC]: Executes the function selected for "FUNCTION." During execution, the soft key disappears and the [CANCEL] soft key appears to the right of the key.
- [CANCEL]: Cancels the execution of the function. When the function terminates normally, the soft key disappears.

# **12.1.5 Outputting to and Inputting from Floppy Disks**

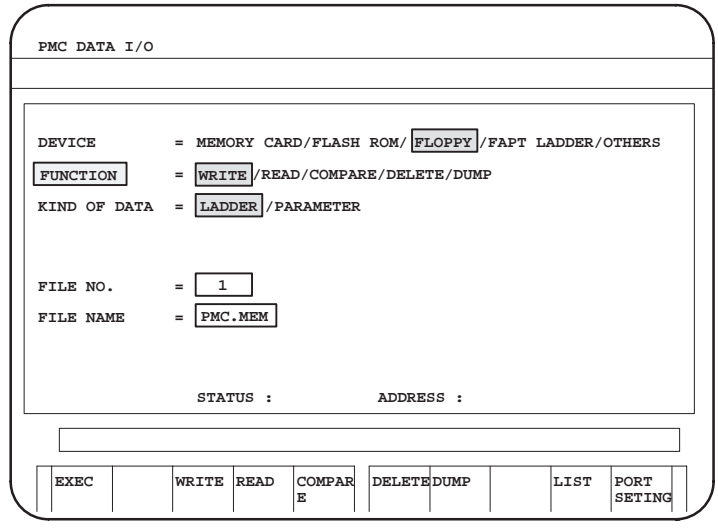

When "FLOPPY" is selected for DEVICE, output to and input from handy files or floppy cassettes are enabled.

# • FUNCTION

The available data input/output commands are displayed. Select the desired command by moving the cursor horizontally to that command or select it with the corresponding soft key.

#### Explanation of options

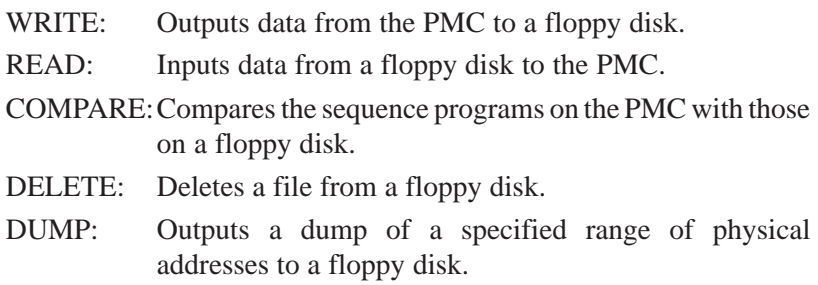

#### **NOTE**

 $\mathbf{r}$ 

The DUMP command is displayed only when bit 4 of keep relay K900 is set to 1.

 KIND OF DATAKIND OF DATA is displayed only when "WRITE" is selected for "FUNCTION."

Set the type of data to be output by moving the cursor horizontally to that type or by clicking the soft key corresponding to it.

#### **Soft keys displayed when the question selection cursor is positioned to "KIND OF DATA"**

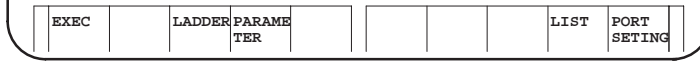

LADDER: Outputs sequence programs only. PARAMETER: Outputs PMC parameters.

# • HOW TO WRITE

HOW TO WRITE is displayed only when "WRITE" or "DUMP" is selected at "FUNCTION."

Specify the style of output (writing): Set the desired style by moving the cursor horizontally to that style or by clicking the soft key corresponding to it.

**Soft keys displayed when the question selection cursor is positioned to "HOW TO WRITE"**

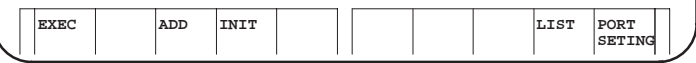

ADD: Adds data to the end of an existing file.

- INT: Adds data to the beginning of a file. The previous contents are erased.
- FILE NO.

FILE NO. is displayed only when "READ," "COMPARE," or "DELETE" is selected for "FUNCTION." Enter the file number in the edit box.

FILE NAME

Enter the file name in the edit box.

When "READ," "COMPARE," or "DELETE" is selected for "FUNCTION," the file name corresponding to the file number entered in "FILE NO." is displayed automatically.

The file name must be in MS–DOS format: a file name of up to eight characters followed by an extension of up to three characters.

When "WRITE" or "DUMP" is selected for "FUNCTION" and no file name is entered, a name is automatically assigned. (For "DUMP," the name is "PMC–NB6.DMP.")

#### **CAUTION**

- 1 When a value is entered in "FILE NO." and another file name is entered in "FILE NAME," the value entered in "FILE NO." is erased and the file name entered in "FILE NAME" becomes effective.
- 2 Specifying the same name as that of an existing file results in an error.

# **START ADDRESS**

START ADDRESS is displayed under "FILE NAME" only when "DUMP" is selected for "FUNCTION."

In the edit box, enter the first address to be dumped.

 $\bullet$  SIZE

SIZE is displayed under "START ADDRESS" only when "DUMP" is selected for "FUNCTION."

In the edit box, enter the size of the addresses to be dumped.

#### **CAUTION**

A system error may occur depending on the entered address. Be careful when using this function.

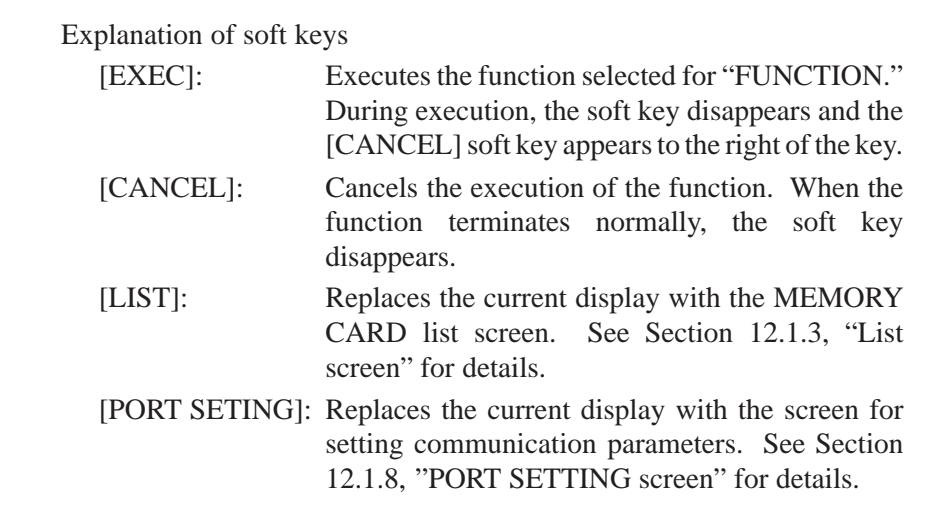

# **12.1.6 Outputting to and Inputting from FAPT LADDER**

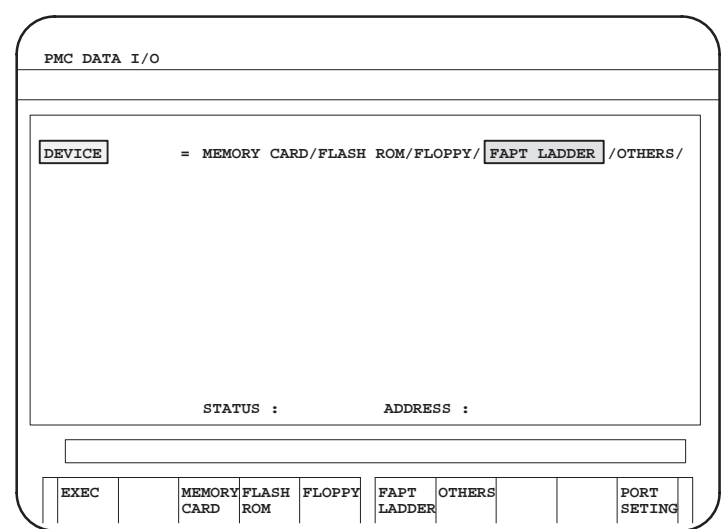

When "FAPT LADDER" is selected for DEVICE, output to and input from FAPT LADDER–II are enabled. There are no other questions.

Explanation of soft keys

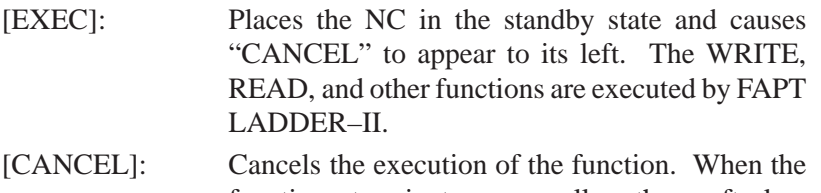

- function terminates normally, the soft key disappears. [PORT SETING]: Replaces the current display with the screen for
	- setting communication parameters. See Section 12.1.8, "PORT SETTING screen" for details.

 $-605 -$ 

# **12.1.7 Outputting to and Inputting from Other Input/Output Devices**

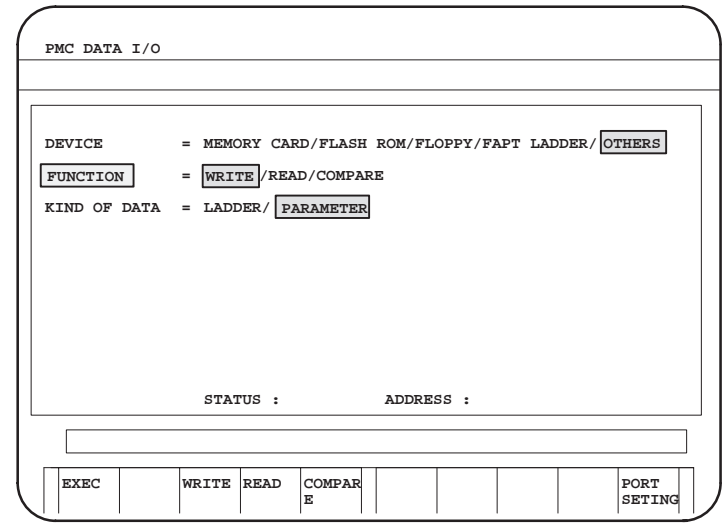

When "OTHERS" is selected for DEVICE, output to and input from other input/output devices are enabled.

# • FUNCTION

The available data input/output commands are displayed. Select the desired command by moving the cursor horizontally to that command or select it with the corresponding soft key.

#### Explanation of options

WRITE: Outputs data from the PMC to another input/output device.

READ: Inputs data from another input/output device to the PMC.

COMPARE:Compares the sequence programs on the PMC with those on another input/output device.

 KIND OF DATAKIND OF DATA is displayed only when "WRITE" is selected for "FUNCTION."

Set the type of data to be output by moving the cursor horizontally to that type or by clicking the soft key corresponding to it.

#### **Soft keys displayed when the question selection cursor is positioned to "KIND OF DATA"**

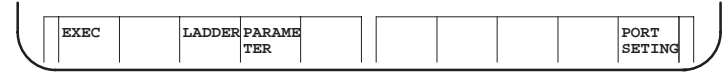

LADDER: Outputs sequence programs only.

PARAMETER: Outputs PMC parameters.

#### Explanation of soft keys

[EXEC]: Executes the function selected for "FUNCTION." During execution, the soft key disappears and the [CANCEL] soft key appears to the right of the key. [CANCEL]: Cancels the execution of the function. When the function terminates normally, the soft key disappears.

[PORT SETING]: Replaces the current display with the screen for setting communication parameters. See Section 12.1.8, "PORT SETTING screen" for details.

# **12.1.8 PORT SETTING Screen**

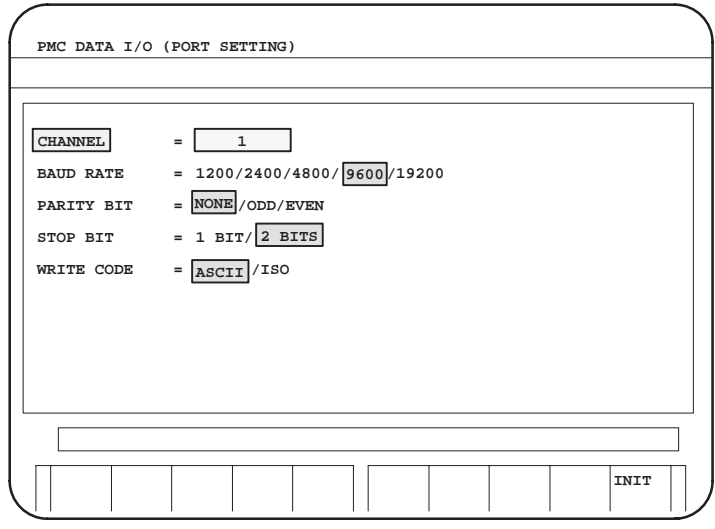

When any of "FLOPPY," "FAPT LADDER," or "OTHERS" is selected at the DEVICE question, the "PORT SETING" soft key is displayed. When the key is clicked, the PORT SETTING screen appears. This screen allows the setting of the communication data required for communication using the RS–232C and other ports. Communication data can be set for each of the three types of DEVICEs independently of the others.

Explanation of each question

CHANNEL

Check that an RS–232C cable is connected to the main board of the control unit. Directly enter the number corresponding to the connected connector.

- $1$  . . . . . . . JD5A
- $2$  ....... JD5B
- BAUD RATE
	- 1200: Sets the baud rate to "1200."
	- 2400: Sets the baud rate to "2400."
	- 4800: Sets the baud rate to "4800."
	- 9600: Sets the baud rate to "9600"
	- 19200: Sets the baud rate to "19200."
- PARITY

NONE: Sets no parity. ODD: Sets "odd" parity. EVEN: Sets "even" parity.

- STOP BIT
	- 1 BIT: Sets the number of stop bits to "1."
	- 2 BITS: Sets the number of stop bits to "2."
- WRITE CODE

WRITE CODE is displayed when "OTHERS" is selected for "DEVICE."

ASCII: Sets the input/output code to "ASCII."

ISO: Sets the input/output code to "ISO."

Explanation of soft keys

[INIT]: Sets all the parameters to their initial values.

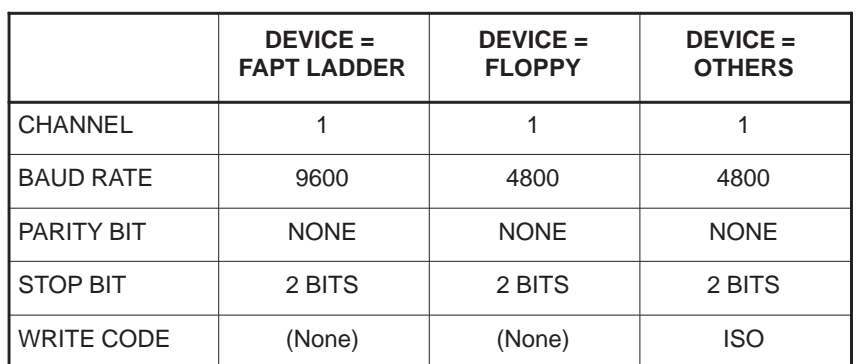

# **12.2 STARTING AND STOPPING SEQUENCE**

**PROGRAMS**

(1)Starting a sequence program (RUN)

When a program is stopped, clicking the [RUN] soft key causes the program to start and the status line display to change to "PMC RUN." The sequence program starts from the beginning. The soft key changes to [STOP].

(2)Stopping a sequence program (STOP) When a program is executed, clicking the [STOP] soft key causes the program to stop and the status line display to change to "PMC STOP." The soft key changes to [RUN].

#### **WARNING**

If the sequence program is stopped while the machine is operating, the machine may behave in an unexpected way. Before stopping the sequence program, ensure that there are no people near the machine and that the tool cannot collide with the workpiece or machine.

Otherwise, there is an extreme risk of death or serious injury, as well as the likelihood of the tool, workpiece, and machine being damaged.

- (3)Automatic operation of a sequence program
	- When AUTOMATIC LADDER START is set to AUTO (bit 2 of the keep relay  $K900 = 0$ ) on the setting screen, a sequence program can be executed automatically when the power is turned on.

# IV. STEP SEQUENCE FUNCTION

# **1 GENERAL**

# **1.1 STEP SEQUENCE METHOD**

The ladder method is most often used for programming the sequence control governed by a programmable controller. This method, shown in Fig.1.1(a) , was derived from relay-panel control circuits. Since it has been in use for years, many sequence control engineers are already familiar with it. This method is also used in PMC sequence programming.

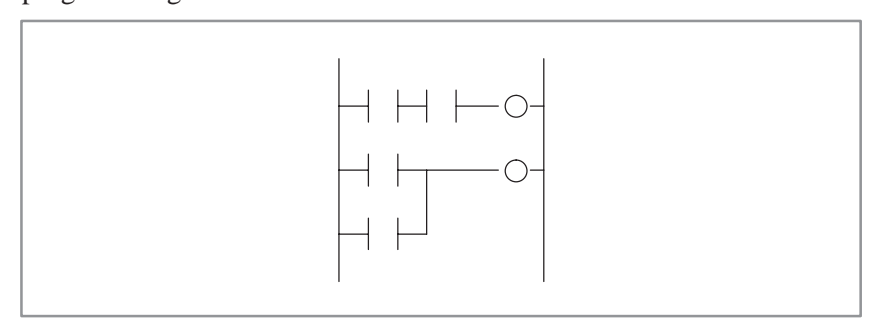

**Fig. 1.1 (a) Ladder method**

The greater the number of functions implemented by the PMC for a CNC system, the larger and the more complicated the sequence program becomes. A large-scale system requires a larger program and a greater number of processes, making it hard for the ladder method to control the overall process. This is because the ladder method does not describe the order of control. While the ladder method is suitable for describing partial control, it is hard to apply it to the description of the flow of control overall.

To overcome this problem, structured programming has been introduced into sequence control. A PMC that supports the subprogram function enables the use of modular programs. As shown in Fig.1.1(b), a large-scale program is divided into subprograms for each function, simplifying the unit of processing. Since the programmer determines how to divide the main program into subprograms and the control flow used to call the subprograms, however, the programs are not necessarily easy-to-understand by other programmers.

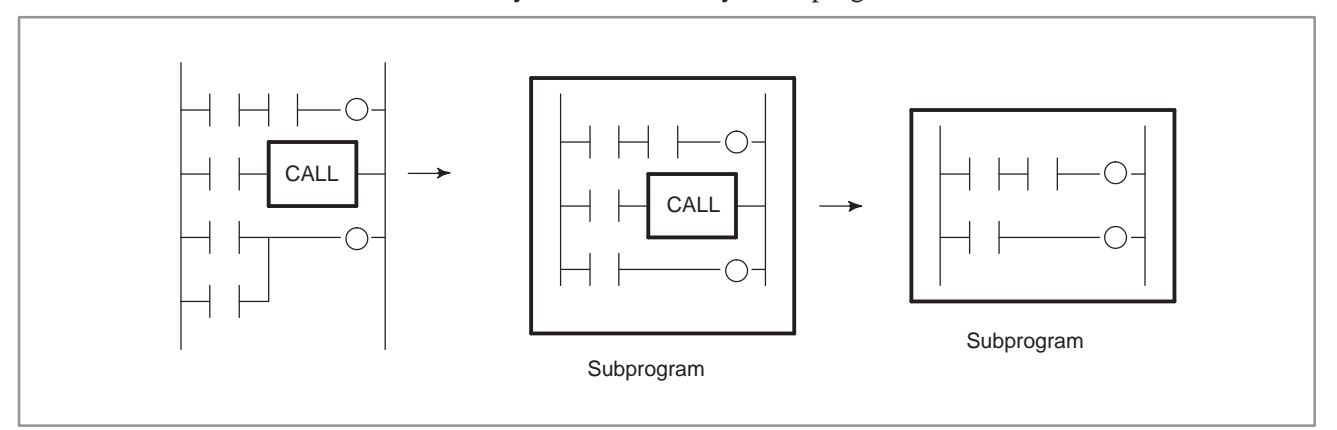

**Fig. 1.1 (b) Module method**

Given these conditions, a step sequence method has been created to describe programs structurally. It is well-suited to the control of entire processes and provides an easy-to-understand visualized flow of the process. The step sequence programming features the direct representation of the control flow on a flow chart, as shown in Fig.1.1(c). Each block of processing is described as a subprogram, using the ladder method. The entire program is then created by combining these subprograms.

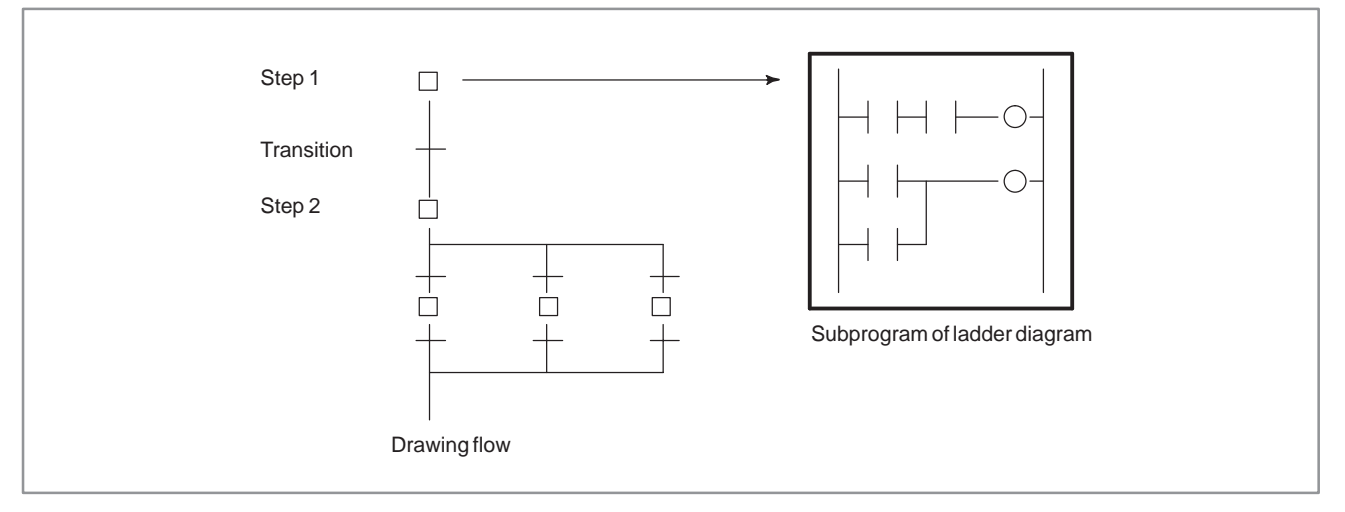

#### **Fig. 1.1(c) Step sequence method**

The step sequence method has the following features:

- (1) Increased programming efficiency
	- Since the flow of processes can be programmed directly, simple, correct programming is enabled, reducing the time required for programming.
	- Even for complicated control, programming proceeds from the main flow to detailed flow in each process, creating a structured, top-down program, which is easy-to-understand by persons other than the original creator.
	- Structured modules can be used again easily.
- (2) Easy debugging and maintenance
	- Graphical display enables the operator to easily understand the execution state of a program visually.
	- Erroneous steps in a program can be found easily.
	- A part of a program can be easily modified.
- (3) High-speed program
	- Since only the subprograms required for a certain process are executed, the cycle time is reduced.
- (4) Transition from ladder programs
	- Since steps and transitions consist of conventional ladder programs, conventional ladder programs can be converted to new step sequence programs, without discarding ladder-program resources.

In step sequence programming, a sequence control program is divided into two types of subprograms, steps and transitions. Steps describe processes. Transitions connect steps and determine whether the transition conditions from one step to another evaluate true. As shown in Fig.1.1(d), a step sequence program is described using graphical symbols.

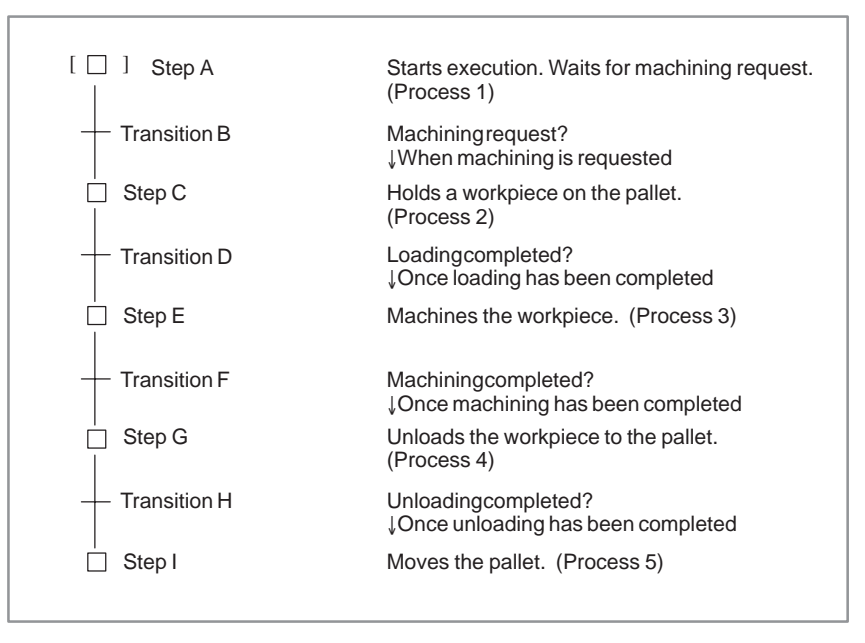

**Fig. 1.1 (d) Example of machining the workpiece**

As shown in this example, the program flow from process 1 through process 5 is expressed visually. Detailed programs related to the movements performed aspart of each process, and the signals used for determining whether transition conditions for proceeding to the next step are satisfied, are not described here. To program complicated control flows, many other functions are supported, such as divergence, jump, and nesting functions. The details of these functions are described later.

Step sequence programming is suitable for creating programs which control processes sequentially. Programs used for controlling a unit which operates according to a certain sequence, such as a loader, ATC, and other peripheral units, are best suited to step sequence programming. For programs which control units with no particular sequence, such as that of the operator's panel which is always monitoring the emergency stop signal or mode signals, however, are not well-suited to step sequence programming. The PMC supports the advantages of both methods, ladder and step sequence programming, by calling subprograms written according to a step sequence and those written as a ladder, from the main program.

# **1.2 GRAPHICAL SYMBOLS**

This manual uses the graphical symbols listed in Table 1.2 to describe step sequence flowcharts. Depending on the character font being used, the actually displayed symbols may differ slightly from those listed here. These graphical symbols are described in the subsequent chapters.

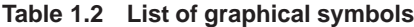

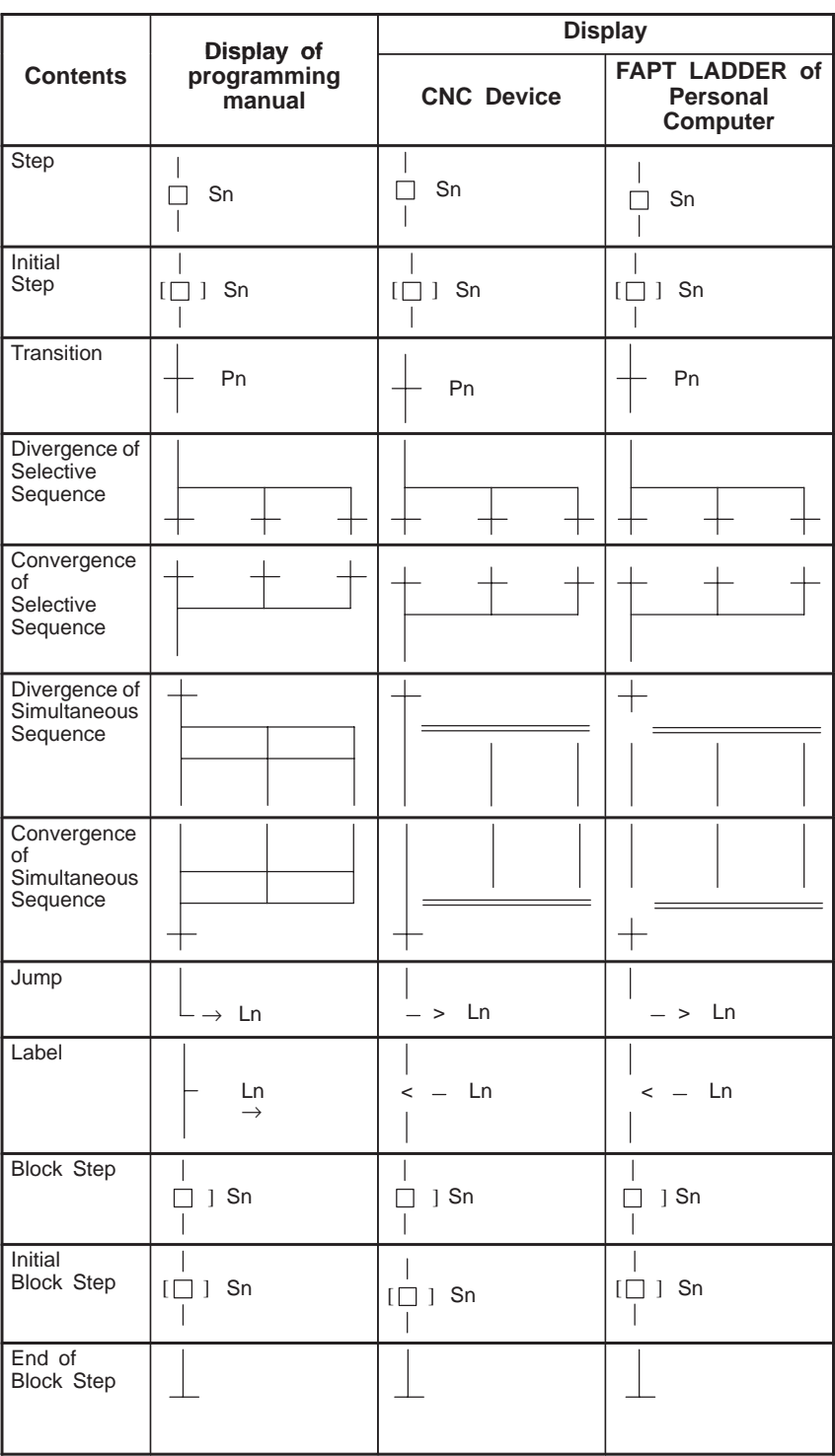

 $-617 -$ 

# **1.3 PROGRAMMING**

Follow the procedure below to create a step sequence program. Use a personal computer on which the FAPT LADDER software package is installed to code (edit) a program. Use a CNC to execute, debug and correct the ladder subprogram.

- (1) Create step sequence program (editing)
- (2) Create a subprogram of ladder diagram (editing)
- (3) Compile
- (4) Transfer to the CNC device (with the memory card or RS232C)
- (5) Write to the FlashROM
- (6) Execute
- (7) Diagnosis and debugging
- (8) Correct a subprogram of ladder diagram (editing)

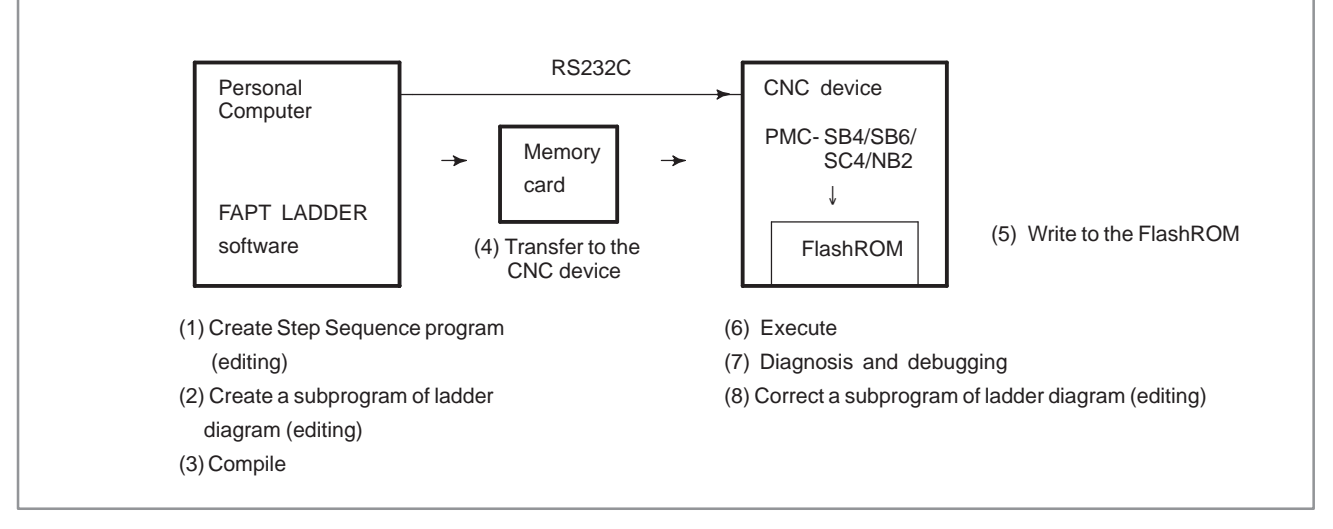

#### **Fig. 1.3 Programming to create a program**

Table1.3 lists the step sequence functions supported by a personal computer (on which the FAPT LADDER software package is installed) and CNC.

#### **Table 1.3 Step sequence functions**

 $\bigcirc$  : usable

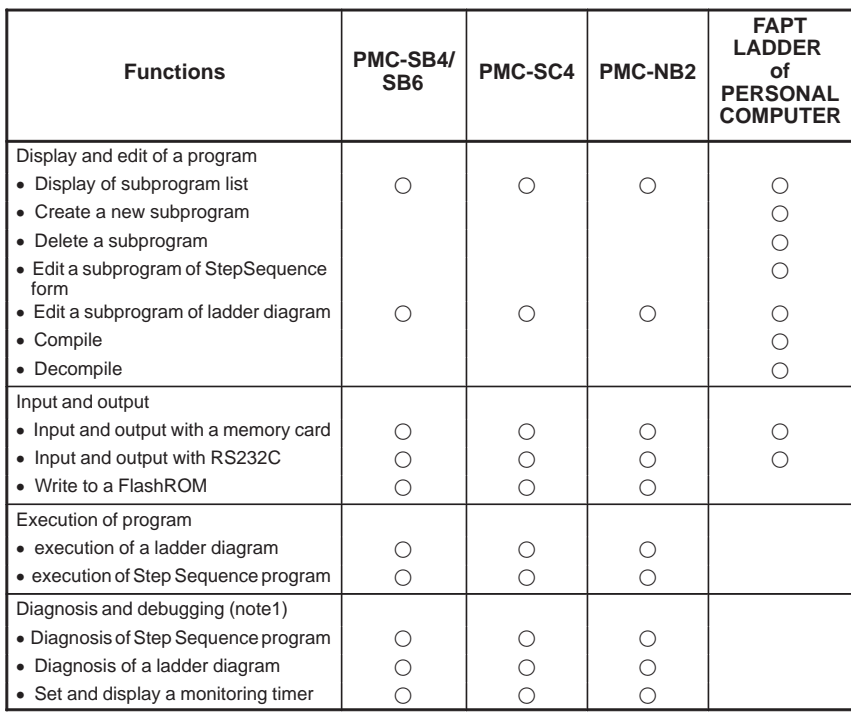

## **NOTE**

While step sequence functions are being used, some of the diagnosis and debug functions supported by the ladder method cannot be used. For details, see 6.4 (Support Functions).

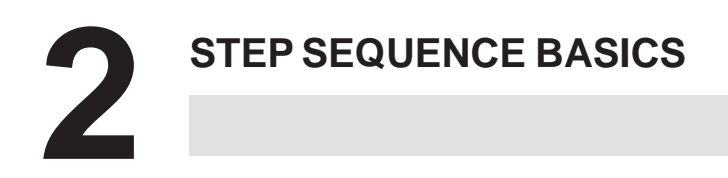

# **2.1 TERMINOLOGY**

A step sequence program is created using a variety of graphical symbols, as shown in Fig. 2.1 (a). The main terms used in the step sequence are described below.

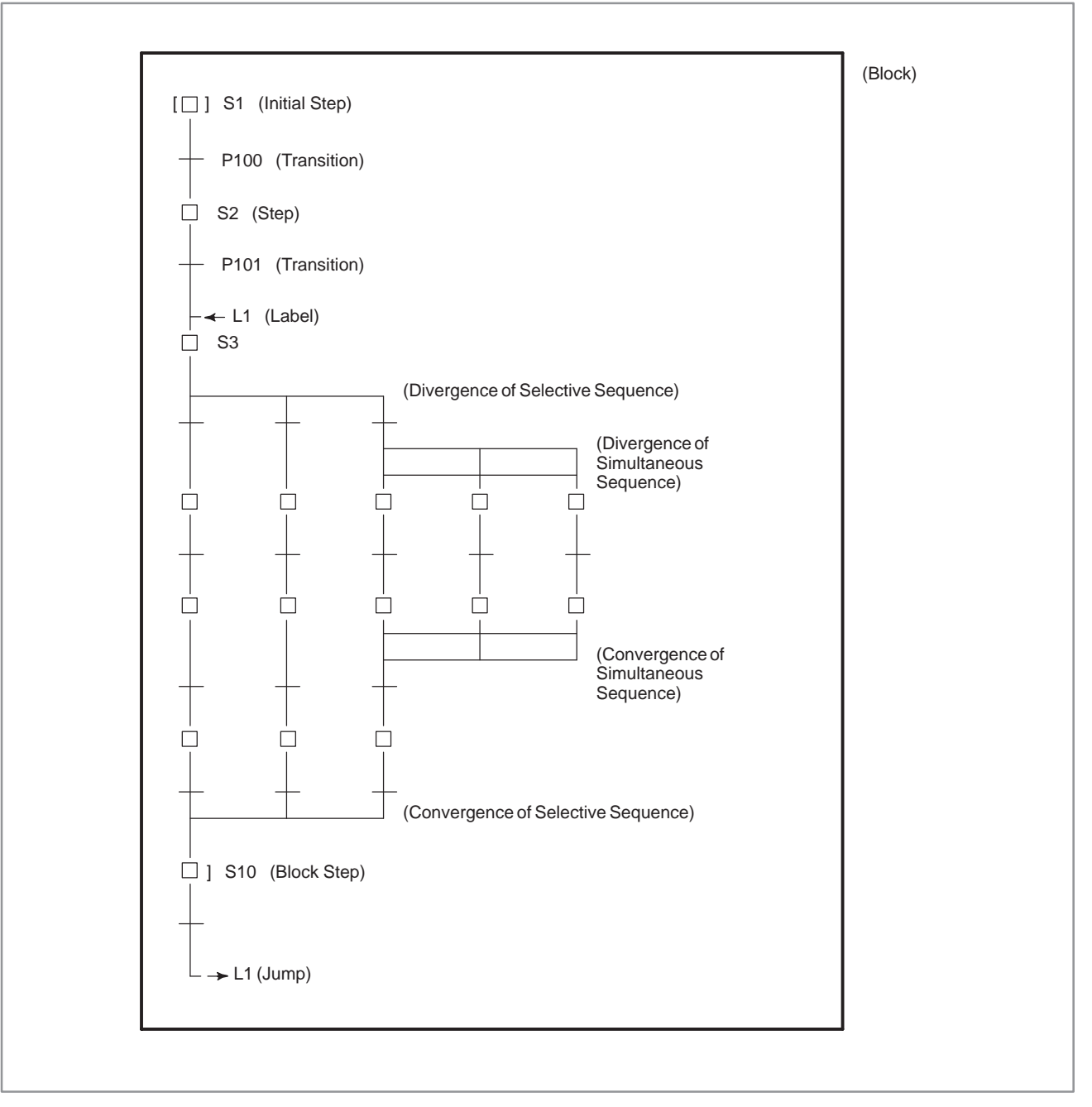

**Fig. 2.1 (a) Step sequence elements**

(1) Step

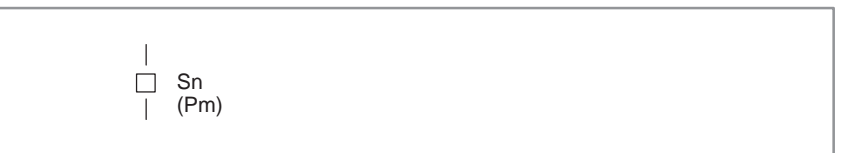

A step indicates a process, which is the basic processing unit in a step sequence program. In a step, specify the S address (Sn), which is a step number, and P address (Pm), which indicates a subprogram (action program) specifying the details of processing in each step.

(2) Step state transition

When a step sequence program is executed, the process proceeds as program processing advances, the state of each step changs accordingly. Each step can assume any of the logical states listed in Table 2.1, its state changes as shown in Fig. 2.1 (b). Activation refers to the changing of a step from the inactive state to the active state. Inactivation refers to the changing of a step from the active state to the inactive state.

| <b>State</b> |                       | <b>Processing</b>                                                                                                    | <b>Display</b> |
|--------------|-----------------------|----------------------------------------------------------------------------------------------------|----------------|
| Active       | Execution             | Activated step.<br>The action program (subprogram) is being<br>executed.                                                                         | Sn             |
| Inactive     | Transition<br>to halt | Transition from execution to halt.<br>The action program (subprogram) is executed<br>once only, then the step automatically transits to<br>halt. | Sn             |
|              | Halt                  | Not activated state.<br>The action program (subprogram) has not yet<br>been executed.                                                            |                |

**Table 2.1 Step state**

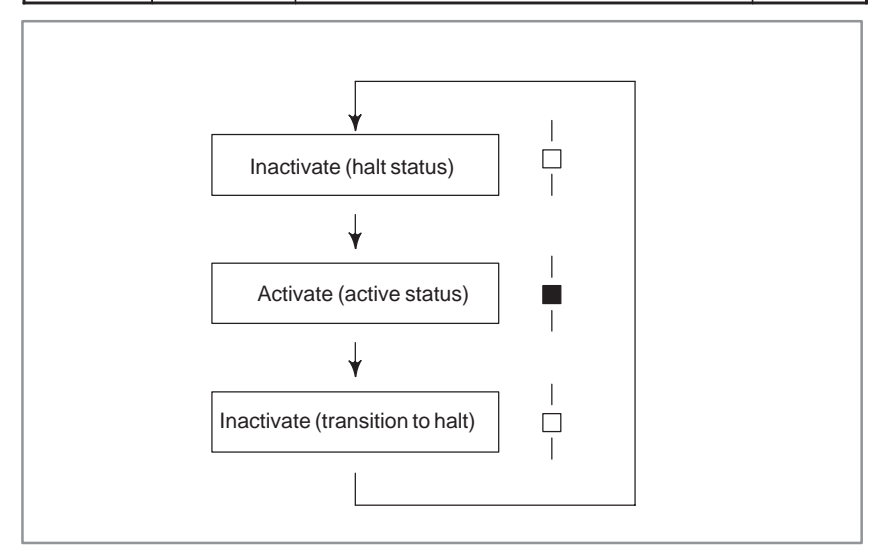

**Fig. 2.1 (b) Step state transition**

#### (3) Transition

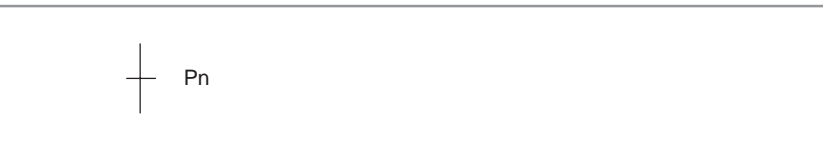

A transition denotes the transition conditions. When these evaluate true, the step of the corresponding state changes from the inactive to active state or vice the reverse. Specify the P address (Pn), which indicates a subprogram describing the transition conditions in detail.

As shown in Fig. 2.1 (c), step S2 changes its state from inactive to active when the conditions described in transition P10 evaluate true, while step S2 changes its state from active to inactive when the conditions described in transition P20 evaluate true.

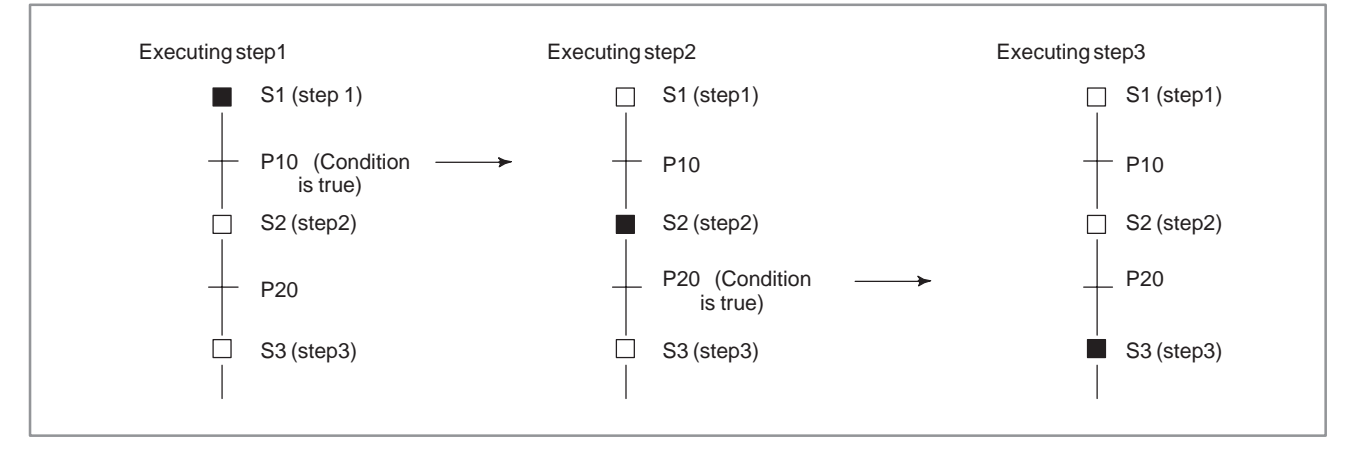

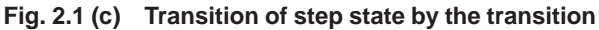

Note that the step immediately before a transition must be active in order to switch the next step from inactive to active when the conditions specified in the transition evaluate true. As shown in Fig. 2.1 (d), step S3 does not change to the active state, even when transition P20 evaluates true, if step S1 is active and step S2 is inactive. An active state passes from a certain step to the next step when the corresponding transition conditions evaluate true, the execution of the step sequence program advancing one step.

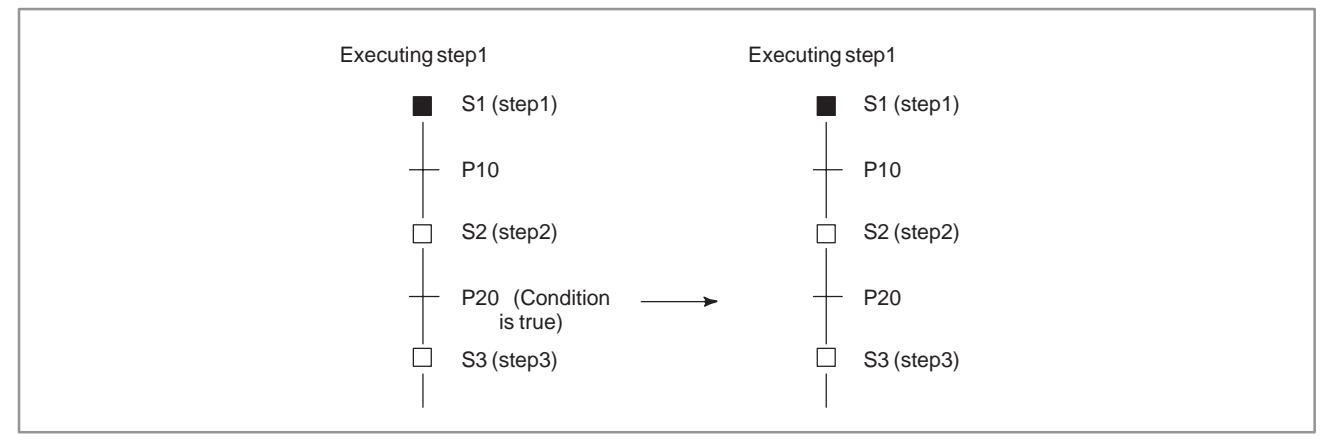

**Fig. 2.1 (d) Transition of step state by transition**

 $-623 -$ 

#### (4) Initial Step

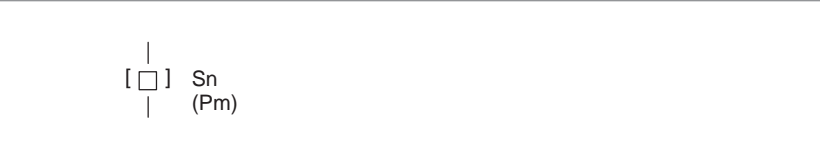

While a normal step can be activated by a transition, the initial step is activated automatically when execution of the program starts, as shown in Fig. 2.1 (e).

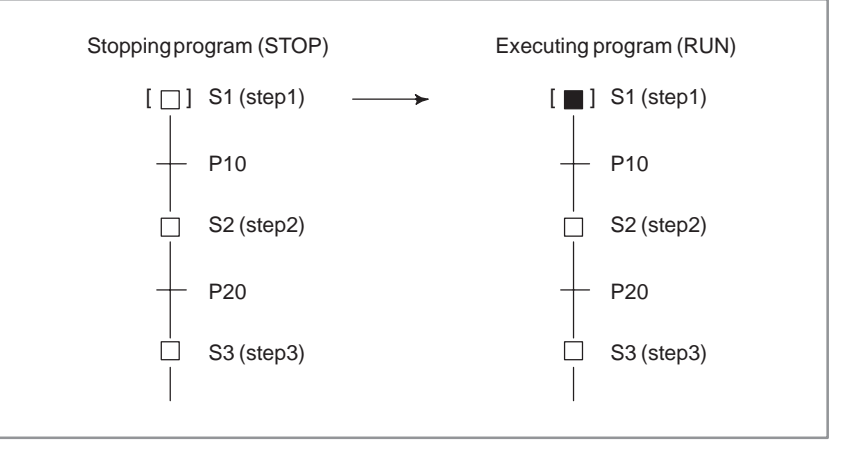

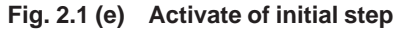

Although the initial step, which is usually executed first, is often placed at the top of a program, it can also be specified at some point within a program. It is always activated first. After being deactivated once, it can be subsequently be activated again. In this case, it acts in the same way as a normal step.

(5) Divergence and Convergence of Selective Sequence

To describe a complicated sequence, selective sequences can be used. A selective sequence offers multiple choices, from among which the condition becomes true first activates the corresponding step, as shown in Fig. 2.1 (f). The divergent paths join to generate the mai sequence.

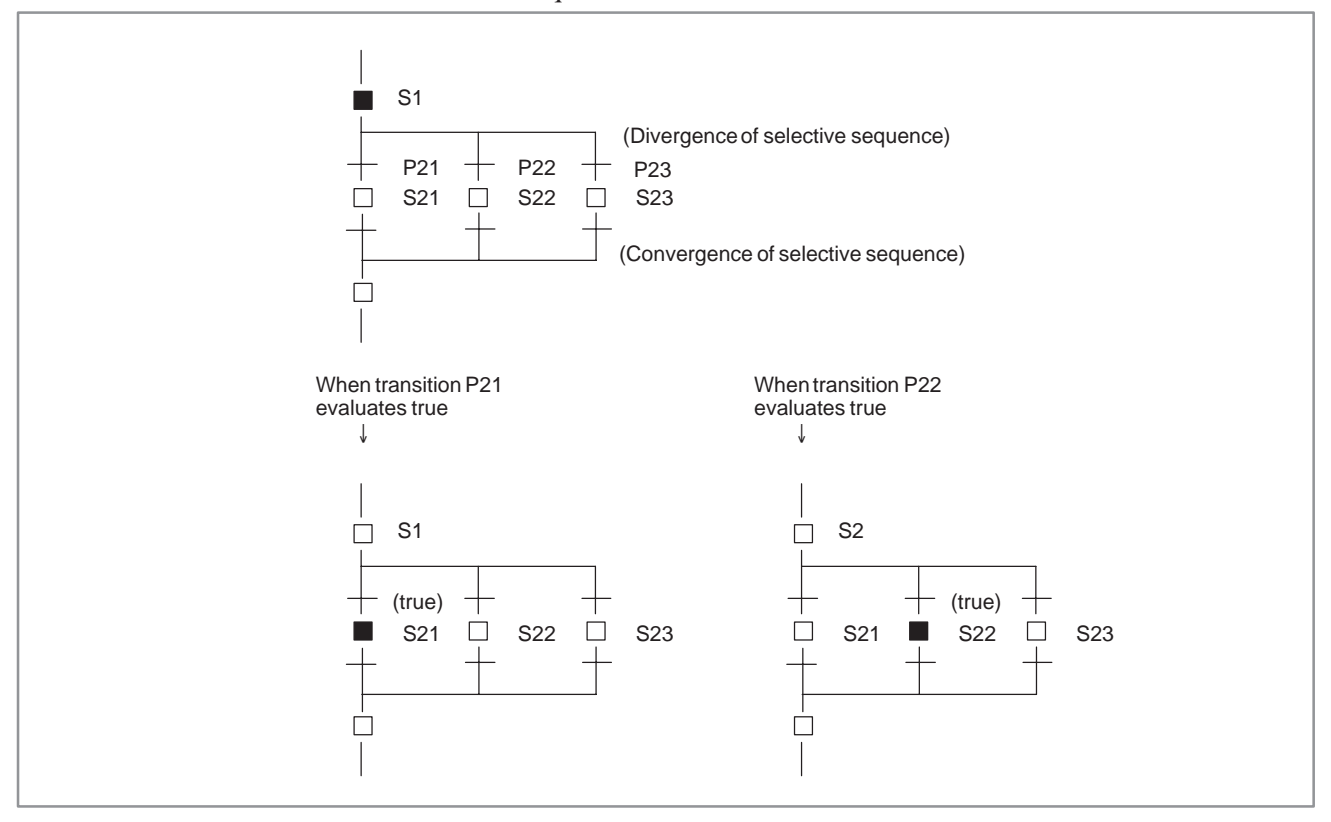

**Fig. 2.1 (f) Selective sequence**

(6) Divergence and Convergence of Simultaneous Sequence

A Simultaneous sequence can be used to execute multiple processes simultaneously. In a Simultaneous sequence, as shown in Fig. 2.1 (g), one transition activates multiple steps. The activated multiple steps are executed independently. Once all steps along the multiple paths have been completed, the divergent paths join to generate the main sequence.

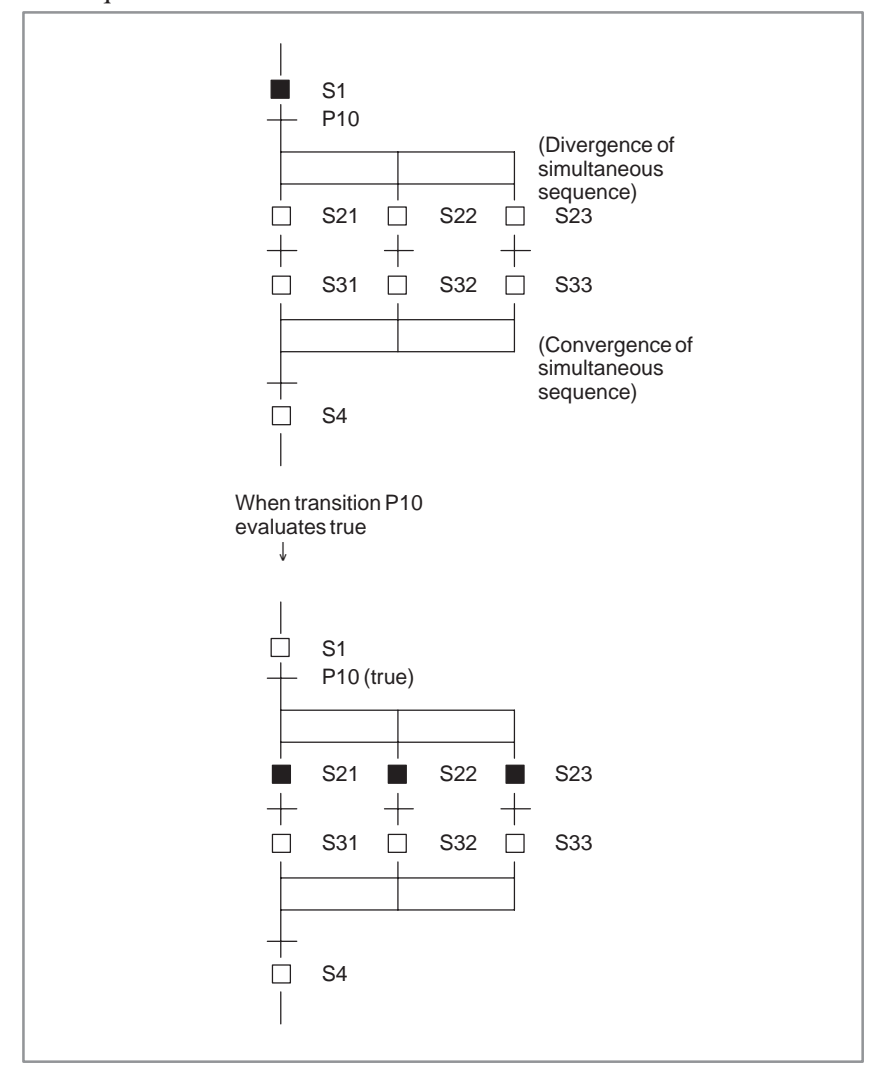

**Fig. 2.1(g) Simultaneous sequence**

#### (7) Jump and Label

The jump function is used to describe a non–serial sequence, such as a repeated loop. As shown in Fig. 2.1 (h), when a jump designation is activated, the sequence jumps to the step having the corresponding jump destination label, after which that step is activated. To specify a label number, the L address is used in the same way as a jump instruction in ladder programming. A jump can be made to a previous or subsequent step.

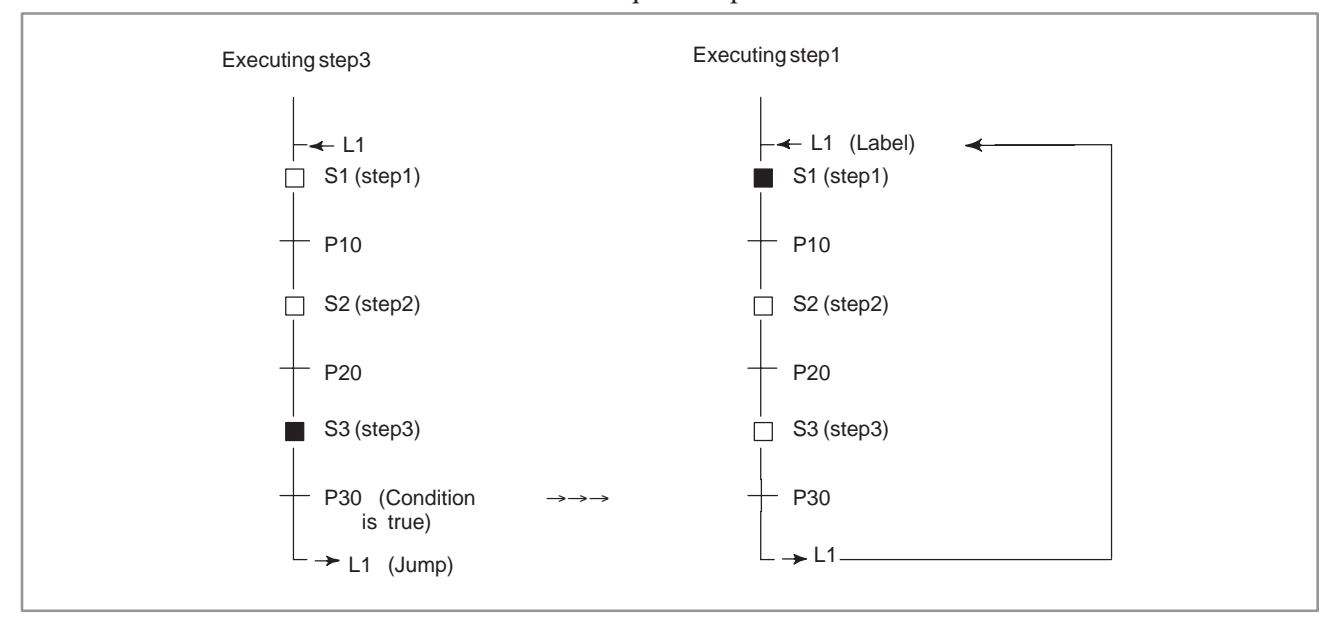

**Fig. 2.1 (h) Jump and Label**

#### (8) Block

A block refers to a group of consecutive steps and transitions. A block can be a step sequence program. The more complicated the sequence becomes, the larger and more complex the block is. A program can be divided into multiple blocks in the same way as for subprograms in ladder programming, based on the concept of modular programming. Each block is identified by a P address, which corresponds to the subprogram number in ladder programming.

A block is executed as the main program in a step sequence, or called from another step sequence program as a subprogram.

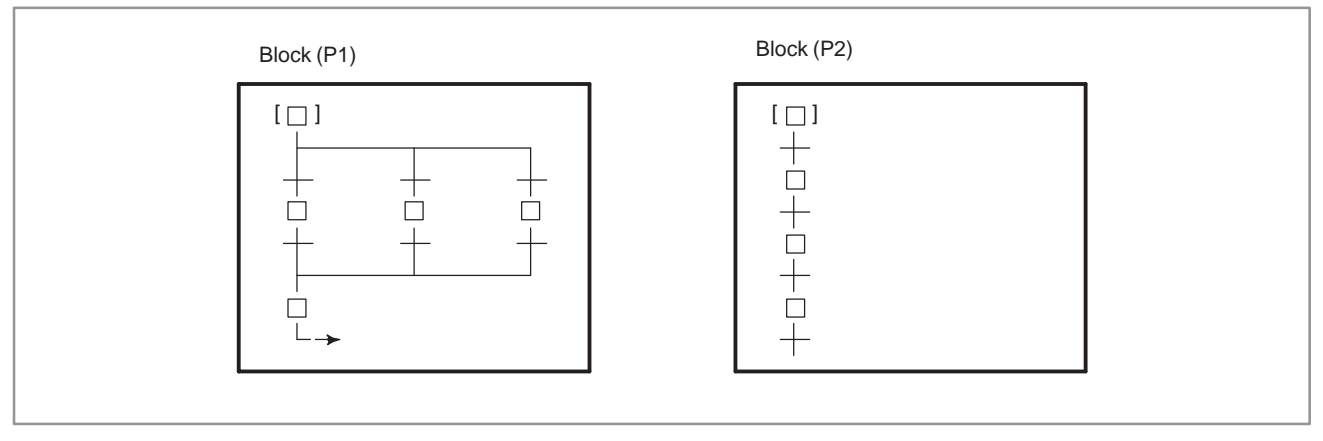

**Fig. 2.1 (i) Block**
(9) Calling block

To execute a block as the main program in a step sequence, call the block with the CALLU (SUB  $\overline{66}$ ) or CALL (SUB65) instruction in the same way as for ladder subprogram calling from the second level ladder program.

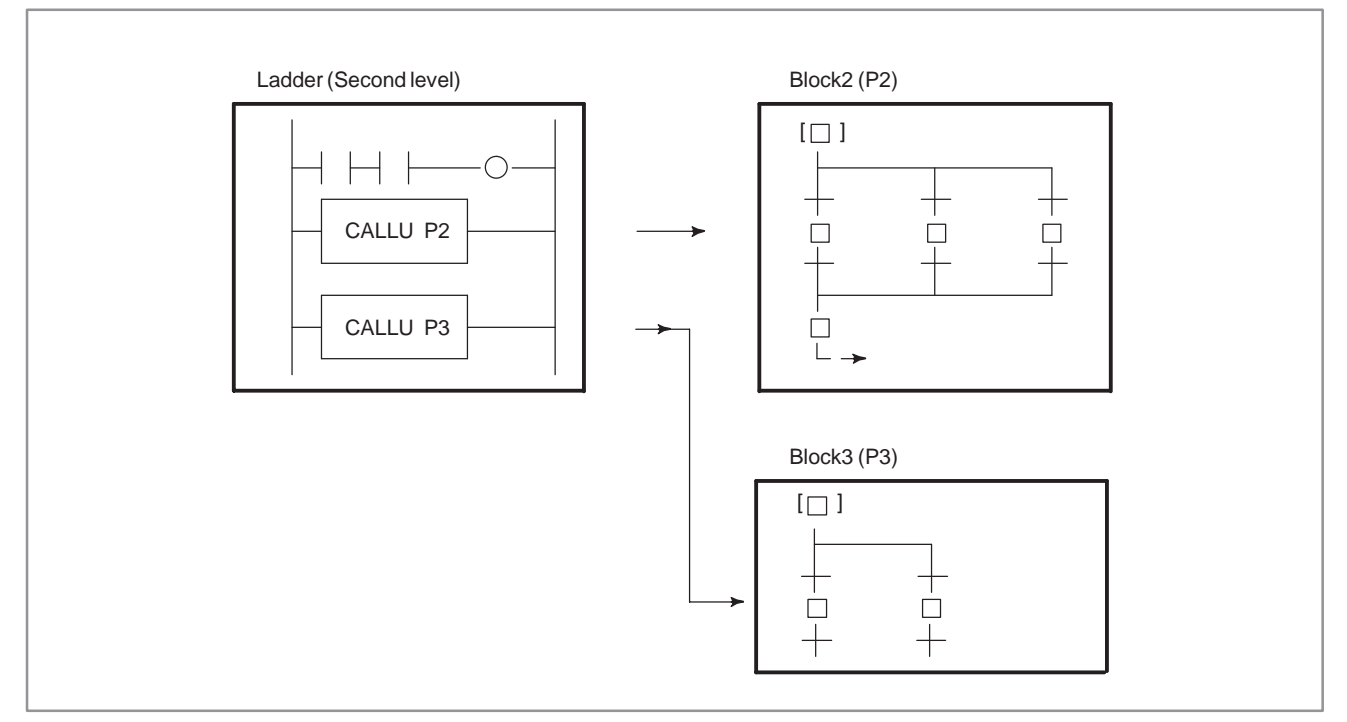

**Fig. 2.1 (j) Calling block**

(10) Block step (calling step sequence program)

```
\overline{\phantom{a}}\Box ] Sn
   (Pm)
```
To call a block from the step sequence program as a subprogram, specify a block step in the step sequence program which calls the block, as shown in Fig. 2.1 (k). This is called bloc nesting.

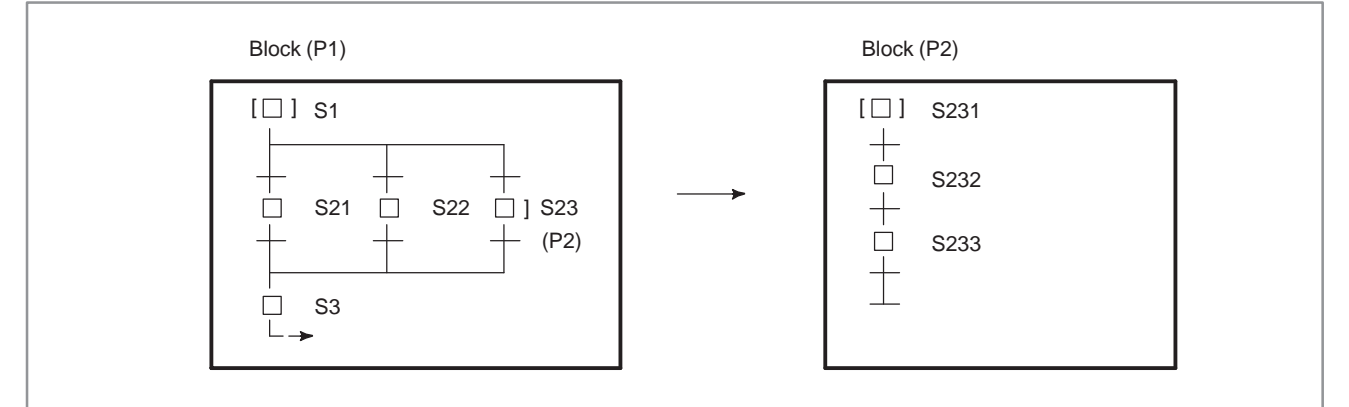

**Fig. 2.1 (k) Block nesting**

The program shown in Fig. 2.1 (k) is equivalent to in Fig. 2.1 (l). which does not use a block step.

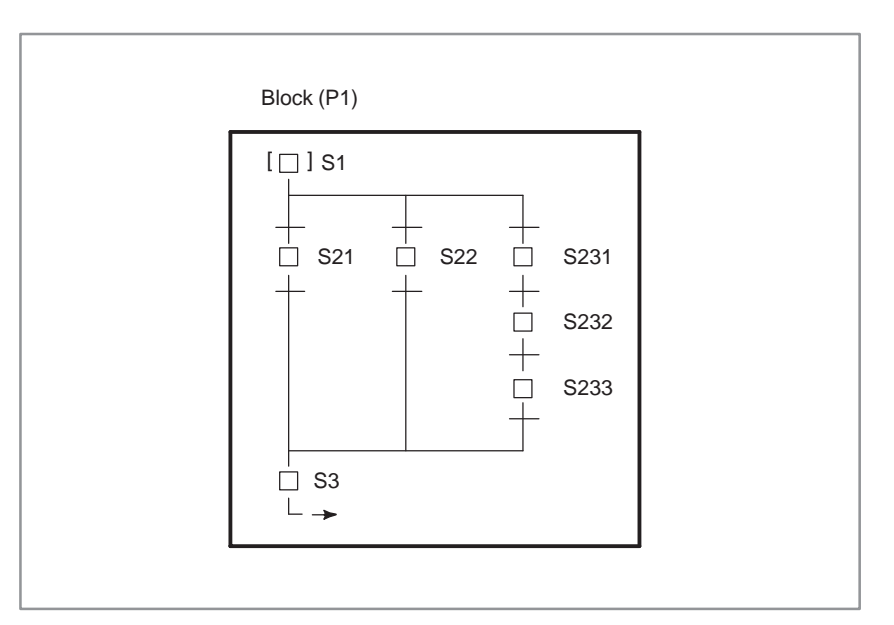

**Fig. 2.1 (l) Program without block step**

(11)End of block step

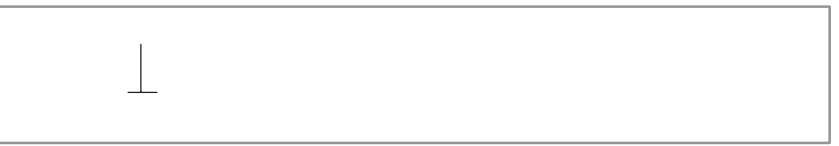

Use an end block step to terminate nested–block–step calling and to return to the calling sequence.

### **2.2 EXECUTION OF STEP SEQUENCE**

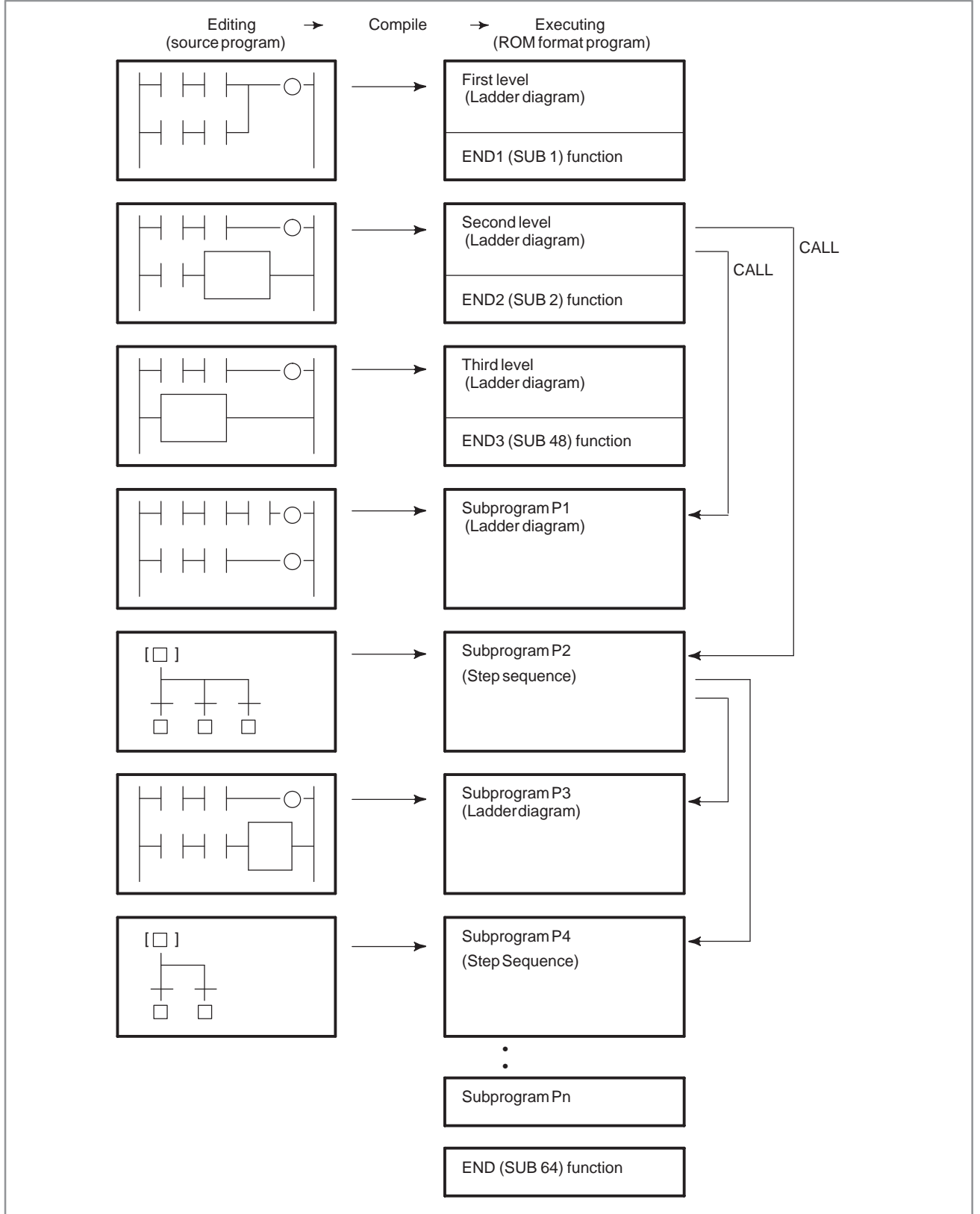

**Fig. 2.2 (a) Structure of program**

In the step sequence method, a program is created (edited) in units of subprograms. The edited source program is compiled andconverted to an executable ROM–format program, thenlinked, as shown in Fig. 2.2 (a). A ROM–format program is a kind of a modular program, created using conventional subprograms. A step sequence block is also a type of a subprogram. Step sequence blocks are linked to the end of the first level to third level ladder programs, together with other ladder subprograms.

In the same way as in the ladder method, a program is activated at certain intervals, namely every 8 ms, as shown in Fig. 2.2 (b). The first level and second level ladders are executed for a certain period (T ms), then the third level ladder is executed for the remaining time. The period in which the first level and second level ladders are executed varies with the PMC model and the setting of the system parameter (LADDER EXEC). Whether the third level ladder can be used depends on the PMC model.

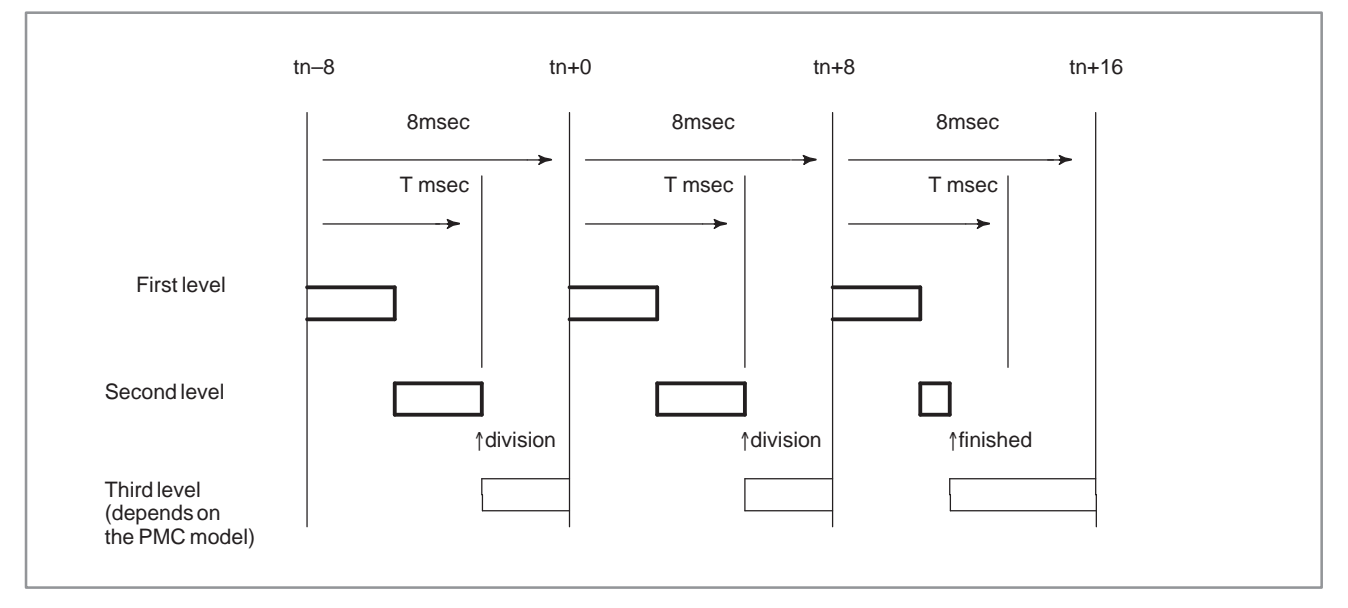

**Fig. 2.2 (b) Execution of program cyclically**

After the first level ladder has been executed, the second level ladder i executed for the remaining time. If the second level ladder cannot be fully executed within one execution period, it is suspended part–way, with the remainder being executed in the nextperiod. This type of execution is called divided execution. Where the second level ladder is divided varies with the execution time of the first level ladder and that of the executed instructions of the second level ladder. Divided execution is divided into two types, divided system and undivided system. In the divided system, the position where the second level ladder is divided is determined in advance, a divided instruction code being inserted at that position. In the undivided system, in contrast, where the second level ladder is divided is not determined in advance, the ladder being automatically divided upon the determined period elapsing. A PMC which allows step sequence programming executes the second level ladder in undivided system.

 $-631 -$ 

In divided execution, the second level ladder is executed at an interval that is a multiple of 8 ms (e. g., 8, 16, 24 ms). Input signals referenced in the second level ladder, such as addresses X and F, are refreshed in synchronization with the execution period for the second level ladder, so that they do not change during the execution.

All subprograms, created using either the ladder or step sequence method, are called from the second level ladder. Hence, the execution time of the second level ladder includes those of ladder subprograms, step sequence programs (blocks), steps, and transitions. Since only the activated step and the transition which checks the transition condition from the step to the next step are executed in a step sequence program, the second level ladder is executed much more frequently than may be expected from the total number of steps.

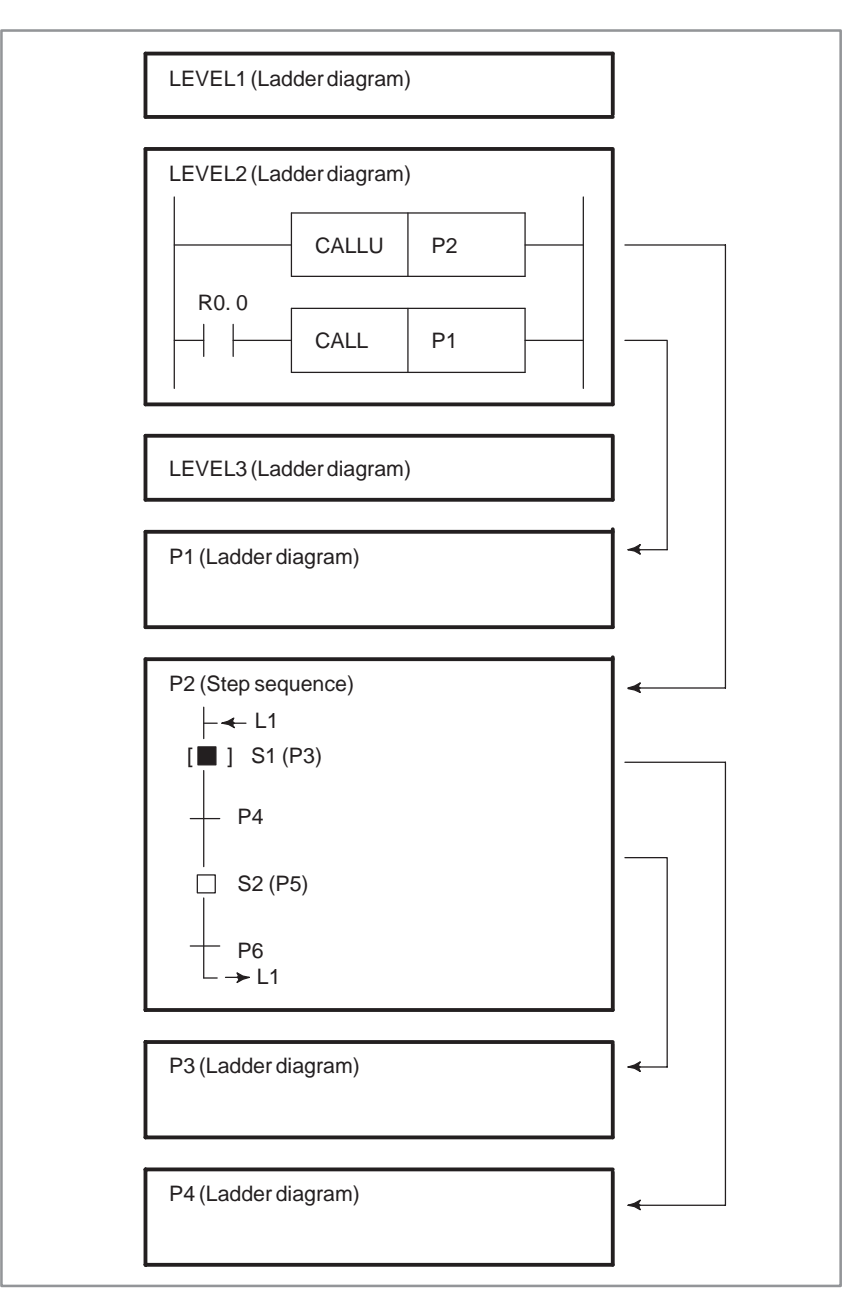

**Fig. 2.2 (c) Execution of step sequence**

In the step sequence program shown in Fig. 2.2 (c), when step S1 is activated, subprograms are executed according to the timing illustrated in Fig. 2.2 (d).

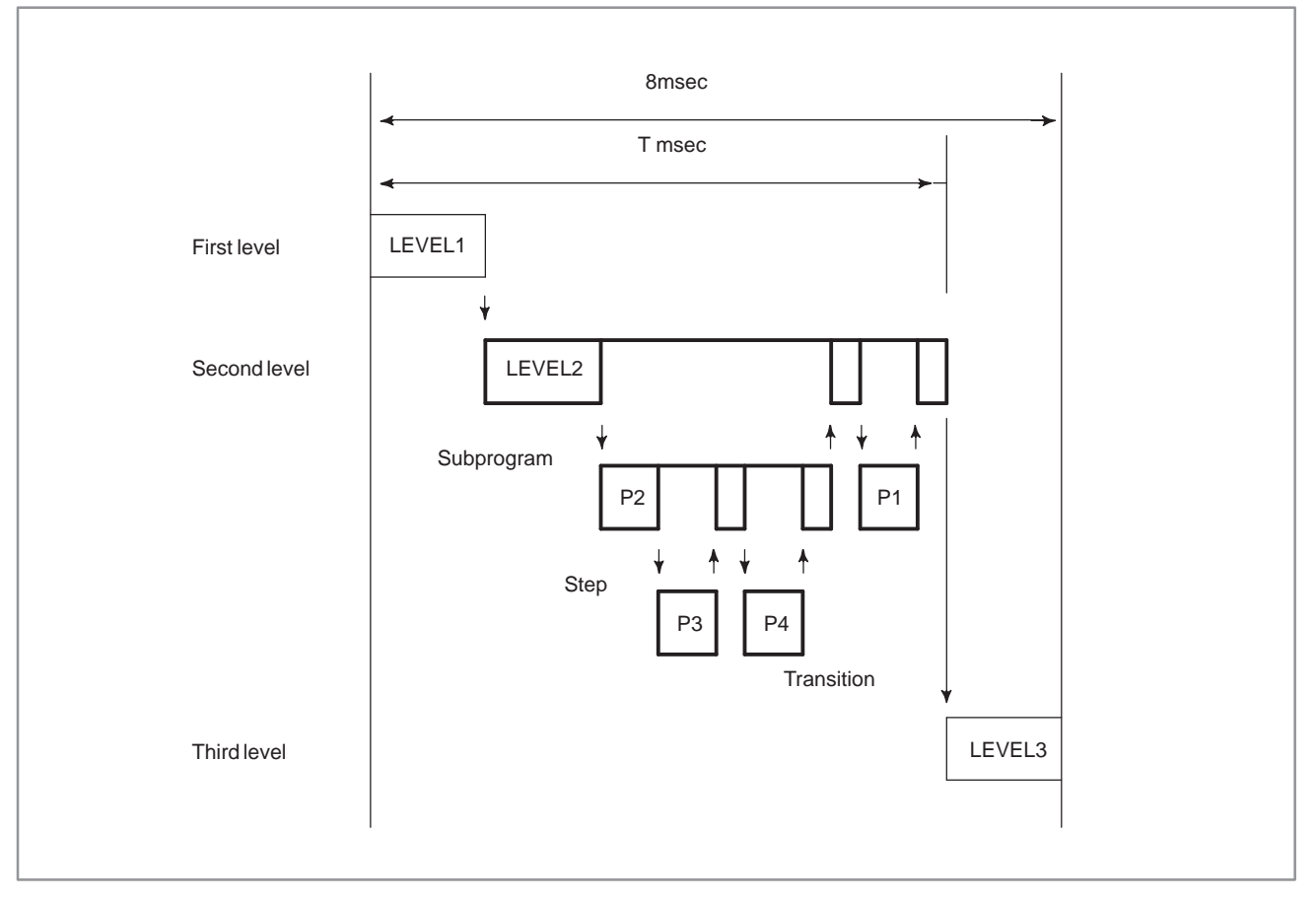

**Fig. 2.2 (d) Timing of execution of step sequenceprogram**

In this case, step sequence program P2, step P3, transition P4, and ladder subprogram P1 are executed. Step P5 and transition P6 are not executed.

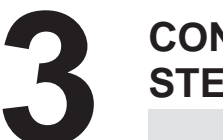

### **3 CONFIGURATION AND OPERATION OF STEP–SEQUENCE PROGRAMS**

# **3.1 STEP**

A step is a unit of processing in a program.

#### [Display]

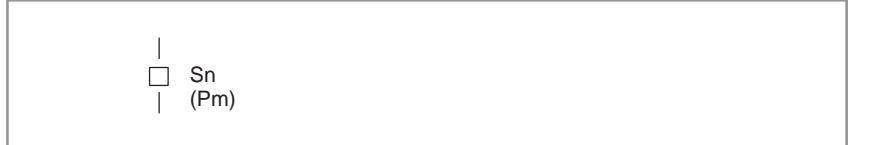

#### [Contents]

- Define a step number (Sn), necessary for controlling execution, and subprogram number (Pm) specifying actua processing, for a step.
- Assign a step number to a step.
- The same step number cannot be used twice in a program.
- A step has three logical states: the execution, transition to halt, and halt states. The execution state is also called the active state. The transition to halt and halt states are collectively called the inactive state.

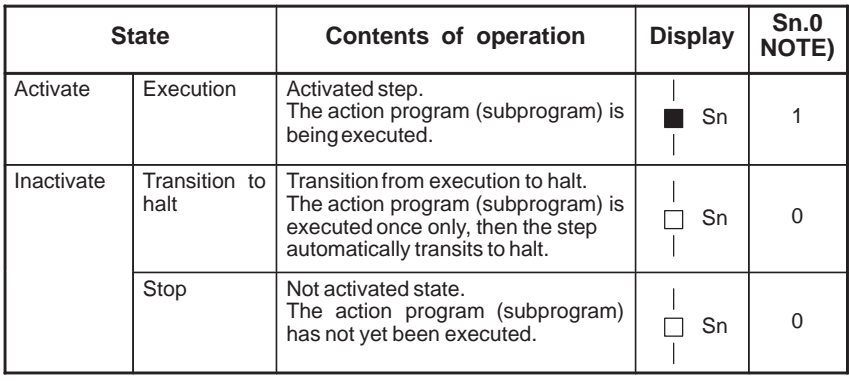

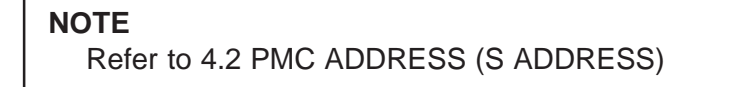

### Example) State transition of Step B

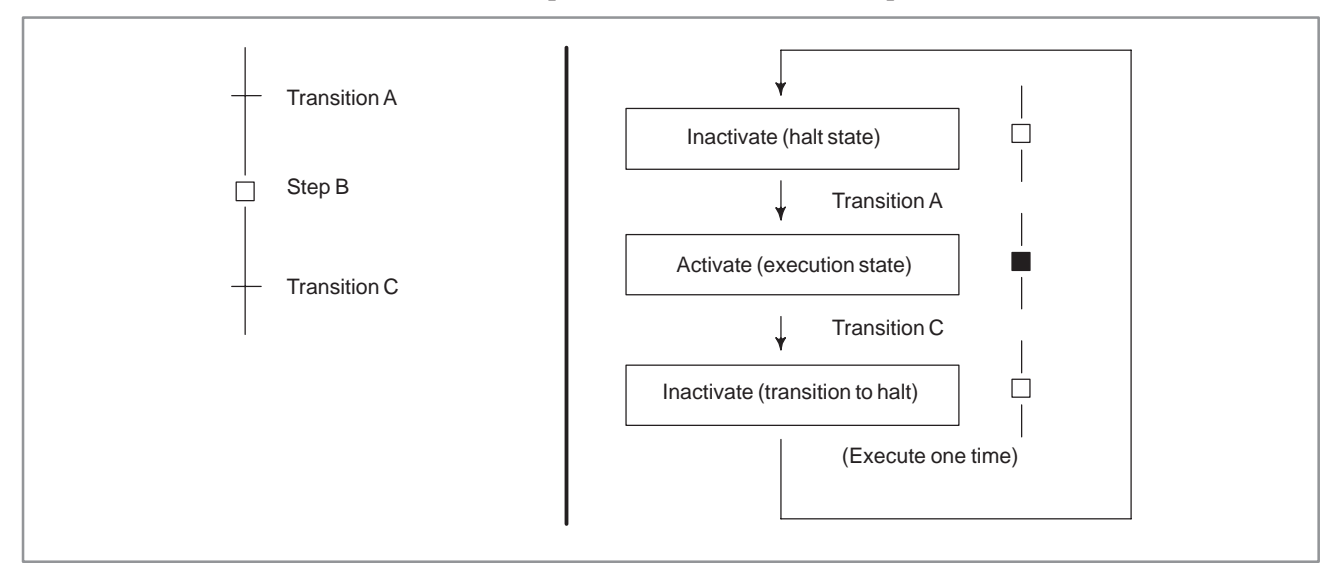

 $-635 -$ 

### [Example]

After the M7 code is decoded, control is transferred to the next step using a DEC functional instruction.

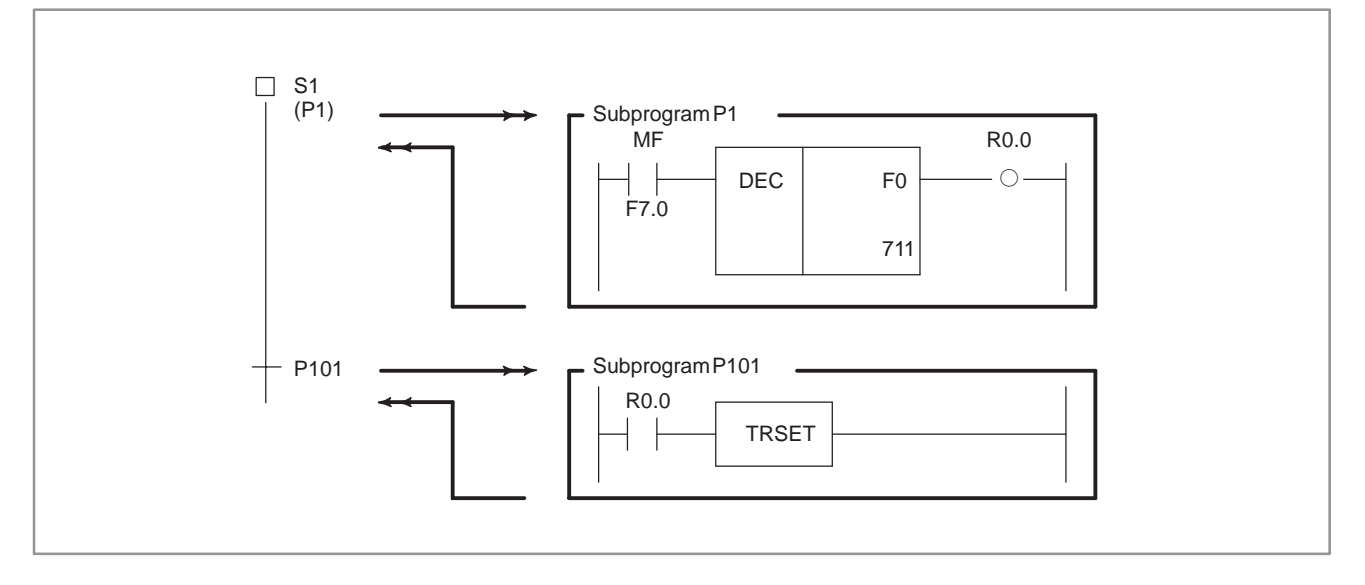

# **3.2 INITIAL STEP**

An initial step is automatically activated when execution of the program starts. Once it has been activated, it operates in the same way as a normal step. The program can be returned to this step through other steps.

### [Display]

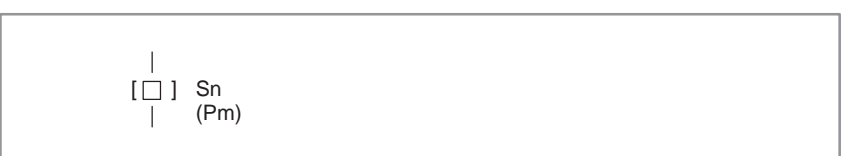

#### [Contents]

- Define a step number (Sn), necessary for controlling execution, and subprogram number (Pm) specifying the actual processing, for an initial step.
- All initial steps are activated when the other steps are not activated.
- Each block must contain at least one initial step. No limit is applied to the number of initial steps contained in a block.
- A block having no initial step cannot be executed if called.
- Assign a step number to an initial step.
- The same step number cannot be used more than once in a program.
- In parallel branch, one initial step is required for each path. (See example 2.)

[Example1]

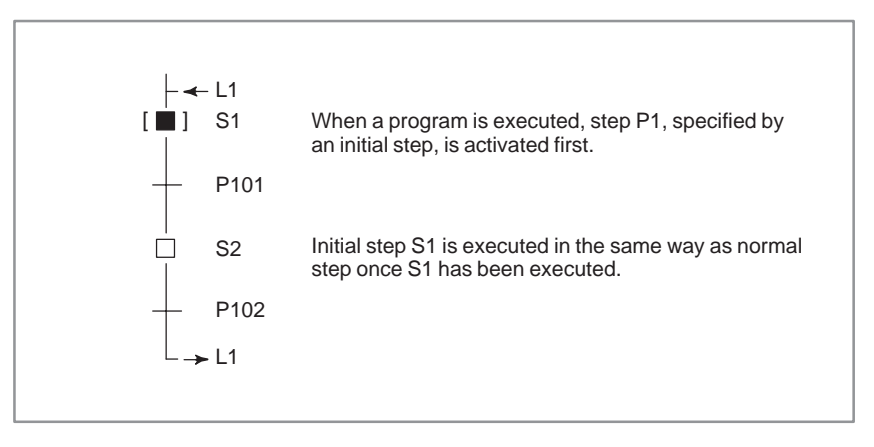

### 3. CONFIGURATION AND OPERATION OF STEP–SEQUENCE<br>PROGRAMS **STEP SEQUENCE FUNCTION** B-61863E/12

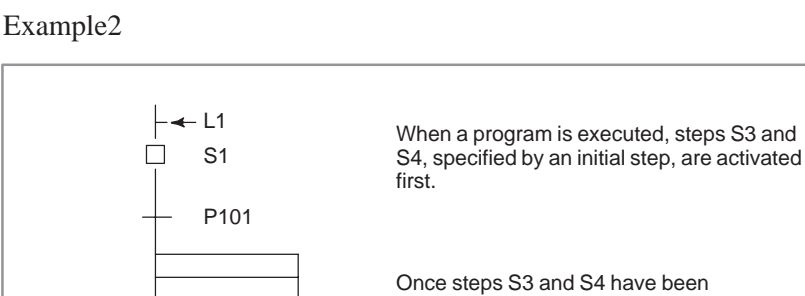

 $\begin{bmatrix} \blacksquare \end{bmatrix}$  S3

 $\Gamma$ 

S5

P103

S2

 $\Box$ 

P102

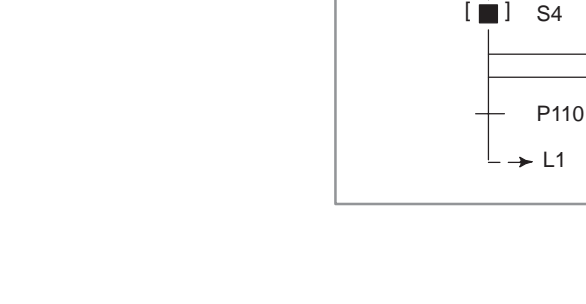

### **3.3 TRANSITION**

A transition specifies the conditions governing the transition from the step to the next step.

executed, initial steps S3 and S4 are executed in thesame way as normal step when the program starts from step S1.

### [Display]

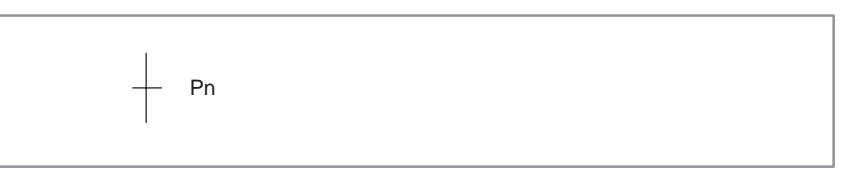

### [Contents]

- Only one transition is required between steps.
- Transition between steps is performed as described below.

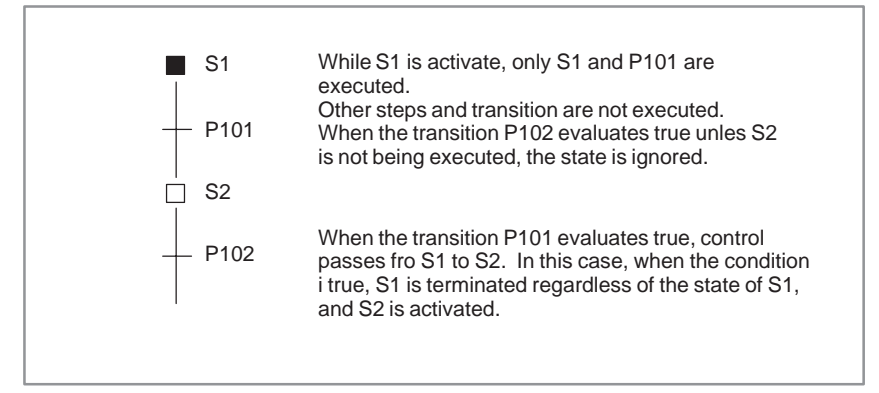

 When a signal is set to 1 in a transition, it remains the state even if the control is transferred to the subsequentstep. To set the signal to 0, use another subprogram to do so.

### [Example]

Refer an example described on the Step function (3.1).

 $-638 -$ 

### **3.4 DIVERGENCE OF SELECTIVE SEQUENCE**

A selective sequence branches to two or more sequences. When the transition evaluates true, the corresponding step is activated.

### [Display]

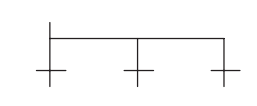

#### [Contents]

- Transitions are placed after a divergence of selective sequence.
- The step connected to the transition for which the conditions are true is first activated.
- When the conditions for any transition are true simultaneously, the leftmost step is activated.
- A selective sequence can create up to 16 paths.

### [Example]

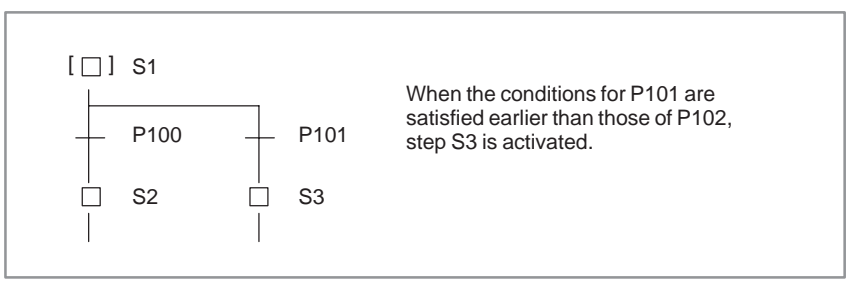

### **3.5 CONVERGENCE OF SELECTIVE SEQUENCE**

It combines two or more divergent paths to the main sequence.

### [Display]

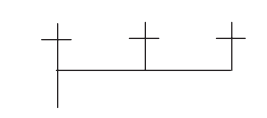

[Contents]

The number of divergent paths must match that of the convergent paths.

### [Example]

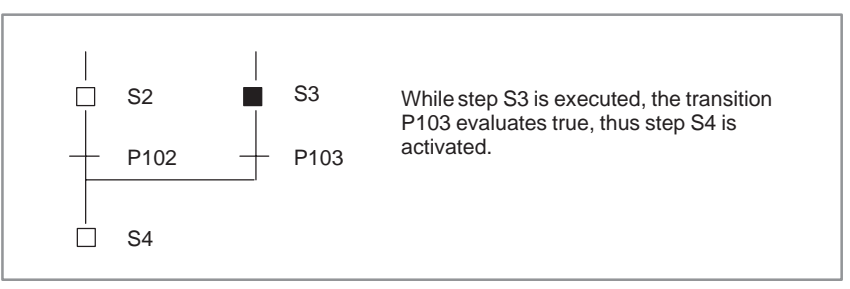

### **3.6 DIVERGENCE OF SIMULTANEOUS SEQUENCE**

A simultaneous sequence branches to two or more sequences, and all steps are activated simultaneously.

[Display]

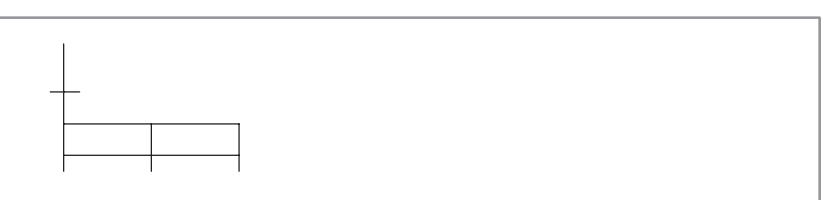

[Contents]

- A transition must be placed before a divergence of simultaneous sequence.
- All branched steps are activated simultaneously, then executed.
- A simultaneous sequence can create up to 16 paths.

[Example]

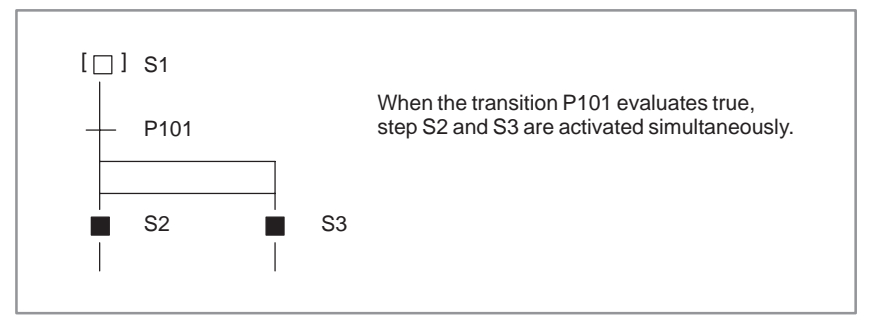

# **3.7 CONVERGENCE OF SIMULTANEOUS SEQUENCE**

It combines two or more divergent paths to the main sequence.

### [Display]

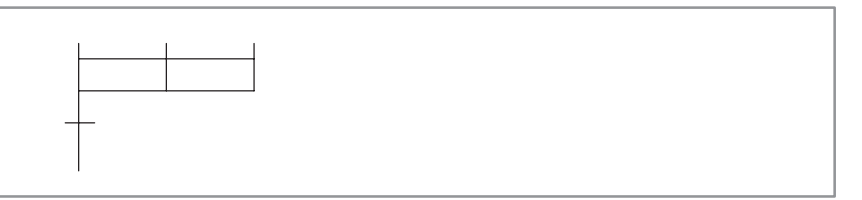

### [Contents]

A convergence of simultaneous sequence is processed as follows.

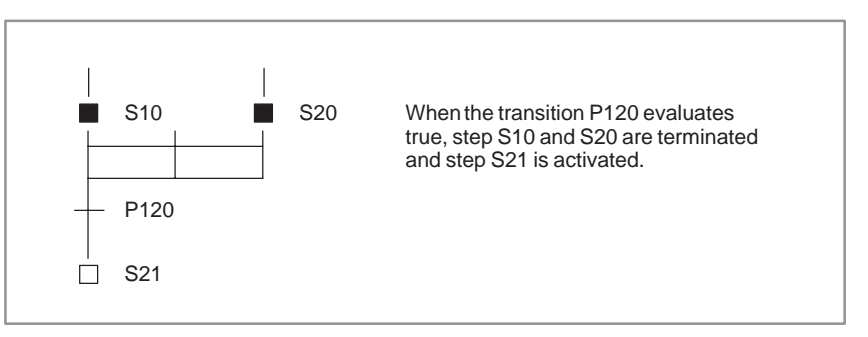

 Wait processing is processed as follows. case1 )

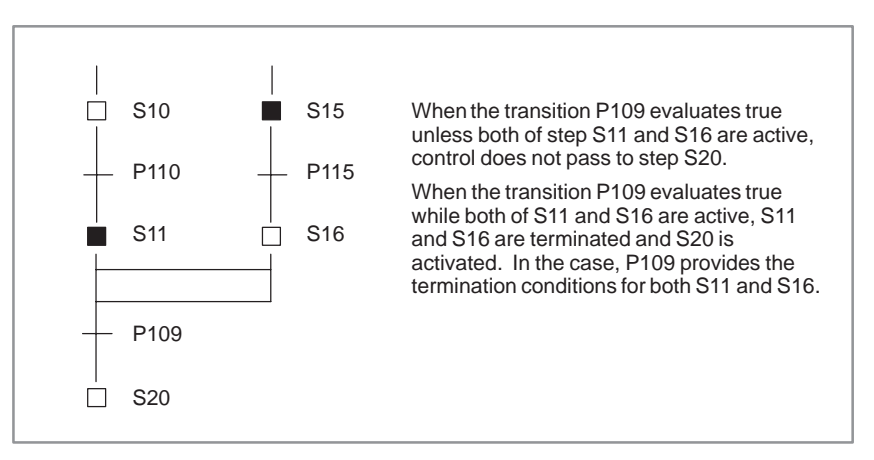

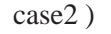

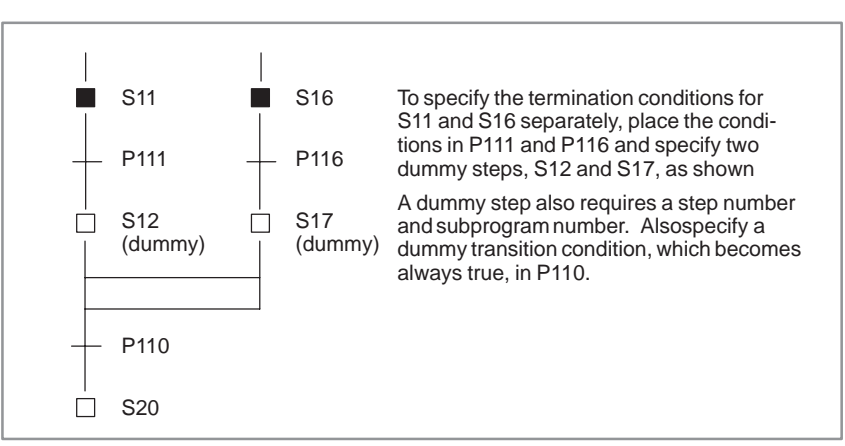

A jump controls the execution of steps non–sequentially, together with a transition.

[Display]

$$
\boxed{\phantom{0}}\rightarrow \phantom{0}\text{Ln}
$$

[Contents]

- Specify a jump destination label (Ln).
- The step to which control is transferred (jumped) is activated.
- The jump destination must be within the same program.
- A jump cannot be performed from outside a simultaneous sequence to within the simultaneous sequence, or from within a simultaneous sequence to outside.
- A jump cannot be performed between parallel–branched paths.

[Example]

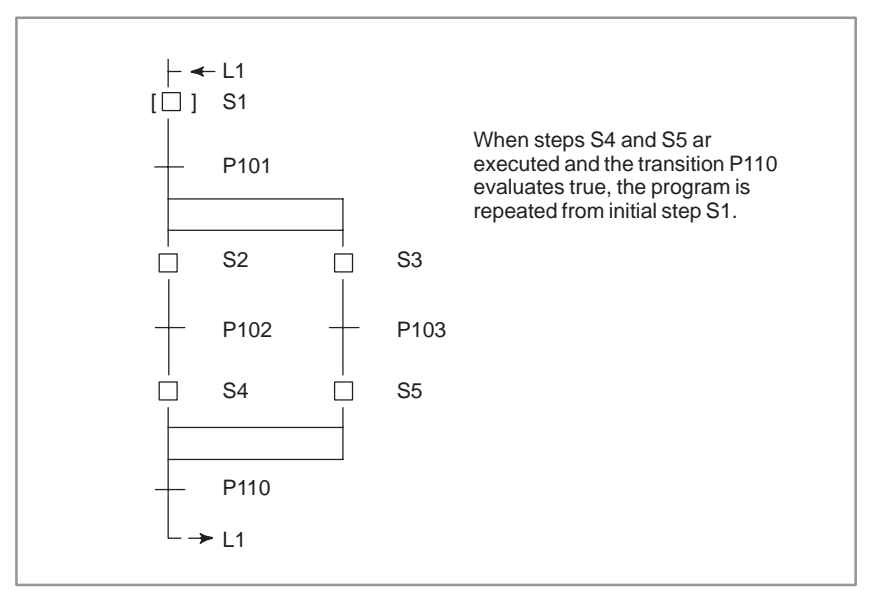

**3.9 LABEL** A label specifies the jump destination.

### [Display]

——<br>← Ln

[Contents]

Specify the jump destination label (Ln).

### [Example]

Refer to an example described on the jump function (3.8).

 $-642 -$ 

# **3.10 BLOCK STEP**

A block step specifies the step sequence subprogram to be executed.

#### [Display]

 $\overline{\phantom{a}}$  $\Box$  ] Sn (Pm)  $\overline{1}$ 

[Contents]

Define a step number (Sn), which controls the execution of a bloc step, and a sub–program (Pm) specifying the actual process, for a block step.

### **NOTE**

- Assign a step number to a block step.
- The same step number cannot be used twice in a program.
- A transition must be placed after a block step.

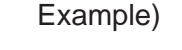

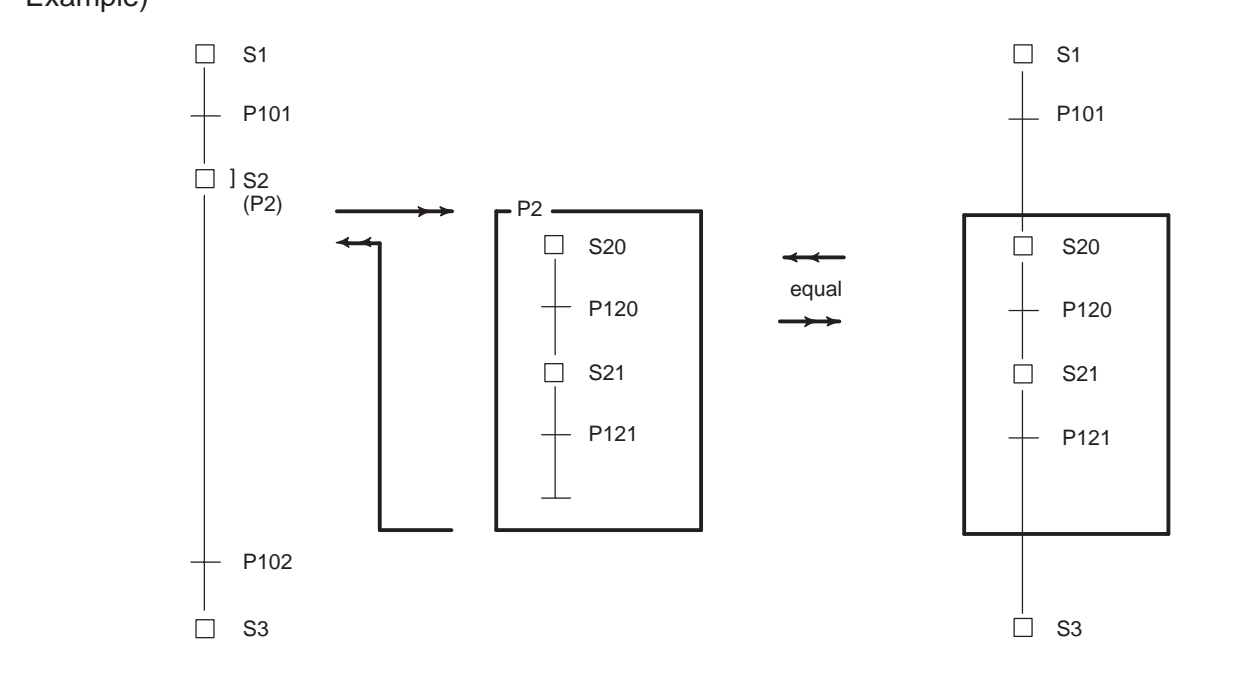

- Transition P102 cannot be omitted due to the syntax of the step sequence method. Specify a dummy transition, which becomes always true, for transition P102.
- $\bullet$ Transition P121 must specify the transition condition for the termination of the step S21.
- $\bullet$  When the conditions of transitions P102 and P121 are switched, step S21 will not be correctly executed.

# **3.11 INITIAL BLOCK STEP**

This is an initial step on the block step.

#### [Display]

 $\overline{\phantom{a}}$  $[\Box]$  Sn (Pm)  $\mathbb{R}$ 

### [Contents]

- Define a step number (Sn), necessary for controlling execution, and subprogram number (Pm)specifying the actual processing, for an initial step.
- This step has the same function and graphical symbol asan initial step.

### **3.12 END OF BLOCK STEP**

This terminates a block step.

### [Display]

### [Contents]

- Use this step to terminate a block step.
- Each block requires at least one end block step. No limit is applied to the number of end block steps.

### [Example]

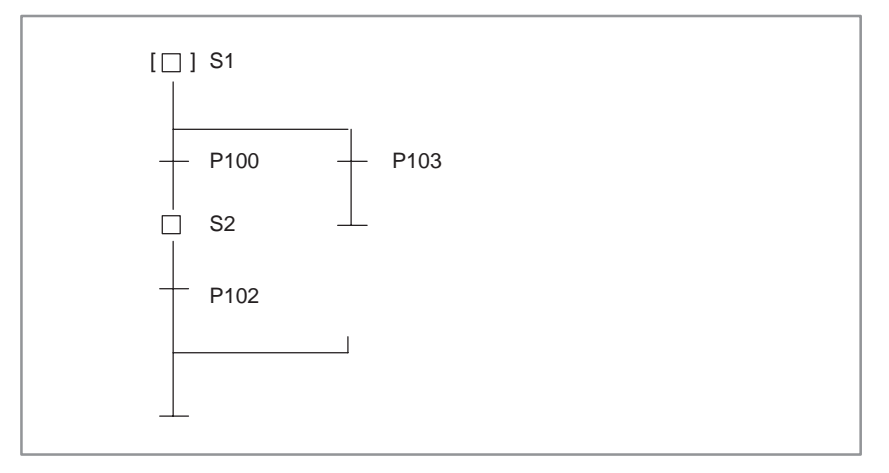

 $-644$   $-$ 

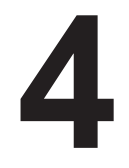

# **4 EXTENDED LADDER INSTRUCTIONS**

To enable the specification of steps and transitions, the components of a step sequence program, by means of the ladder method, the following signals and functional instructions are provided. These signals and instructions can only be used in subprograms in which step sequence step and transitions are specified.

### **4.1 FUNCTIONAL INSTRUCTION TRSET**

[Function]

- This instruction describes that the conditions for a transition have been true.
- This instruction is used in a subprogram which is called from a transition.

[Format]

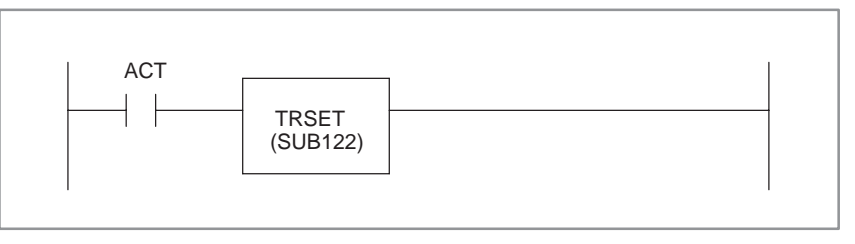

### **4.2 PMC ADDRESS (S ADDRESS)**

#### [Contens]

- This address is used to read the logical state of a specified step.
	- 0 : Transition to halt state, or halt state
	- 1 : Execution state
- This address is used for creating a program in which detailed transitions of the execution states between steps are considered. Specify the number of the step to be read.

Example) To reference the state of the step S100

S100. 0

- This address allows any subprogram to reference the state of any step.
- Data cannot be written into state signal Sn. 0.
- A ladder can be configured for the TRSET transition instruction using state signal Sn. 0. Referencing state signal Sn. 0, however, adversely affects the portability and comprehensibility. Use this feature sparingly.

[Example]

This address is used to reference the activation states of steps in a step in which this address has been specified, and performs complicated wait processing in a program including a simultaneous sequence.

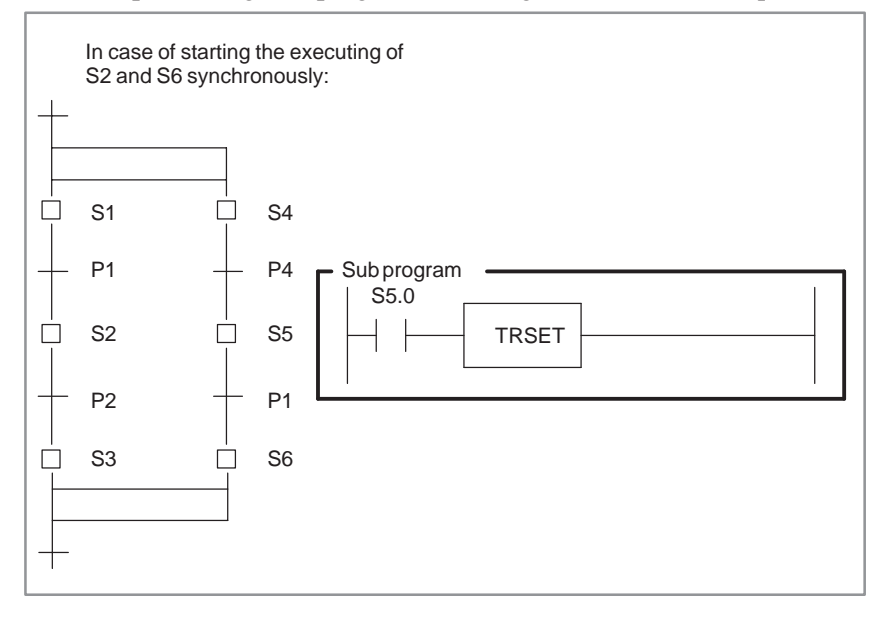

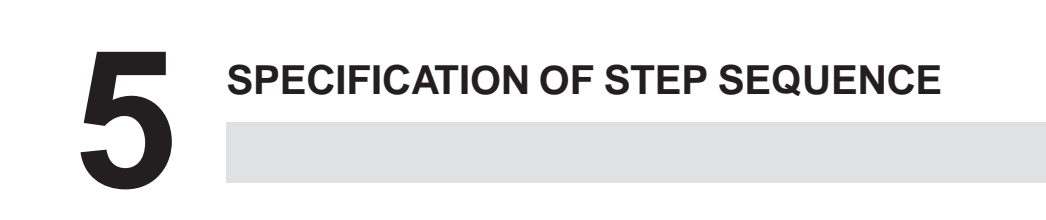

# **5.1 SPECIFICATION**

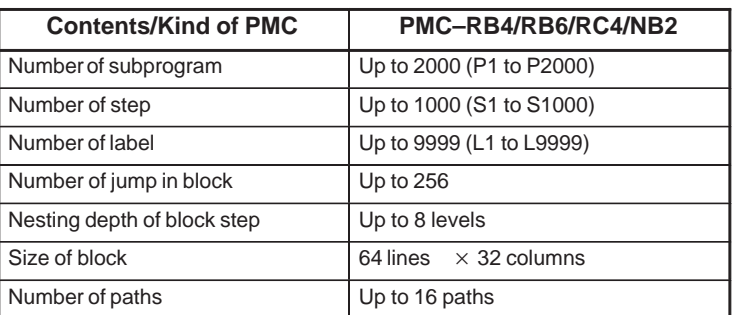

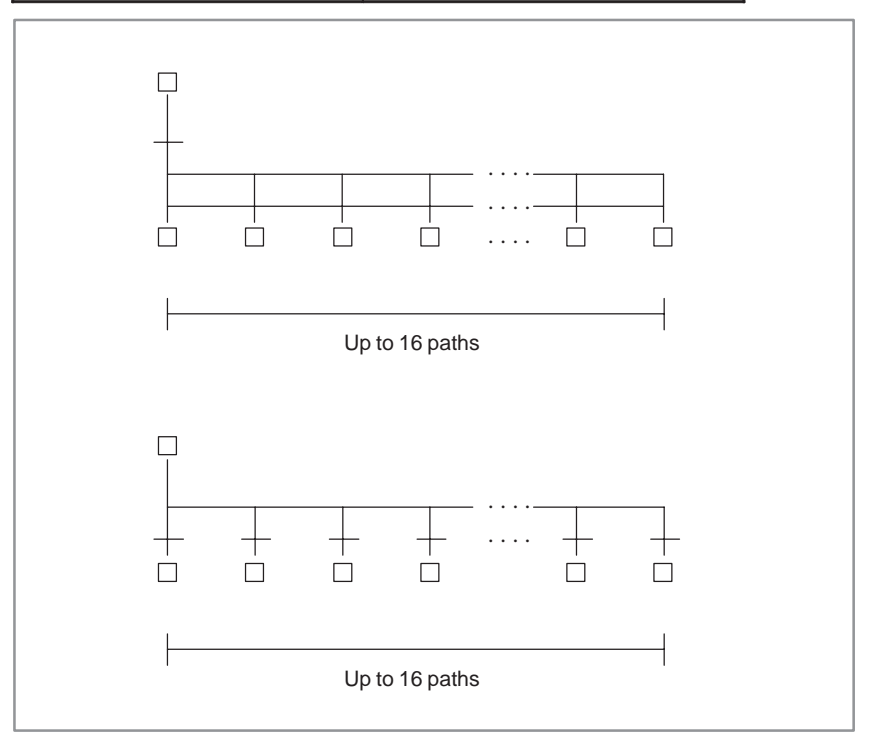

### **5.2 GENERAL RULES**

One transition must exist between step and step.

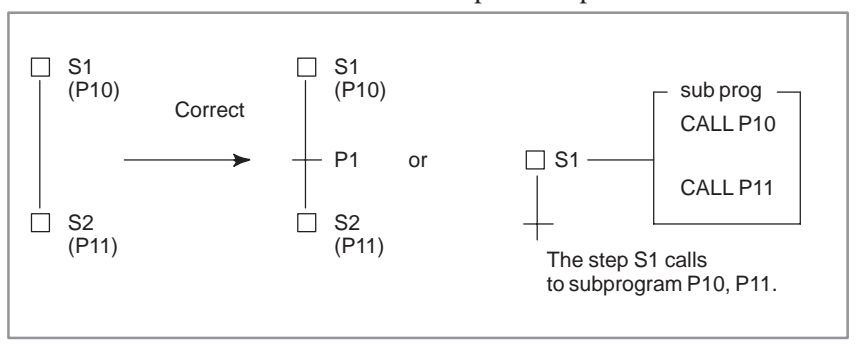

 The transition shall never be repeated even at the point of the divergence and the convergence.

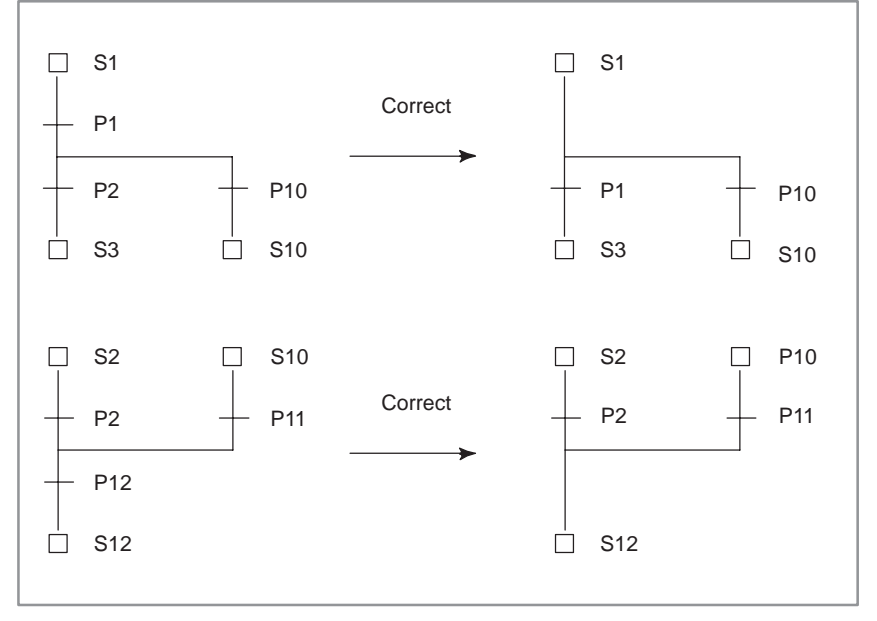

# 5. SPECIFICATION OF STEP

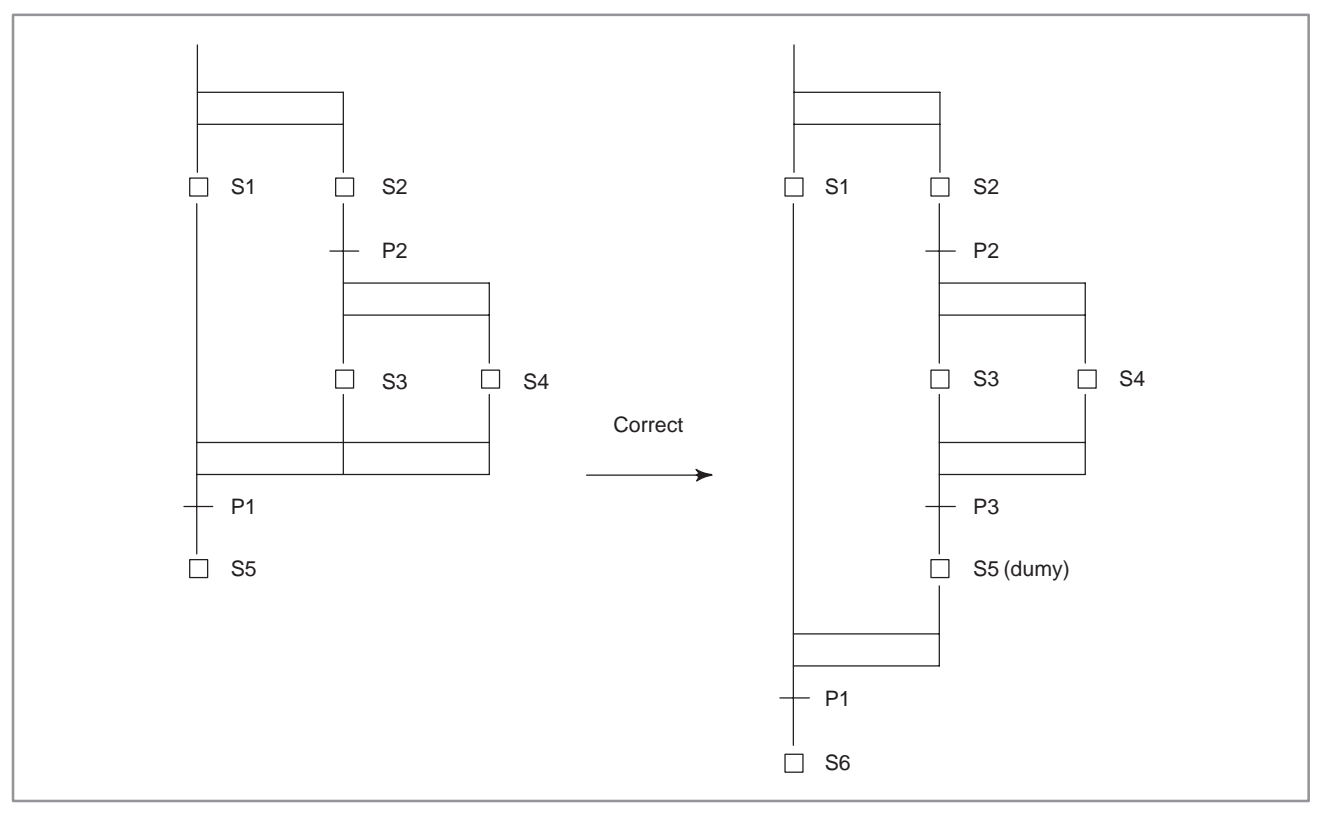

 When a simultaneous sequence is specified in another simultaneous sequence, one convergence must not be used for each sequence.

 When a selective sequence is specified in a simultaneous sequence, dummy steps must be required both after the divergence and before convergence.

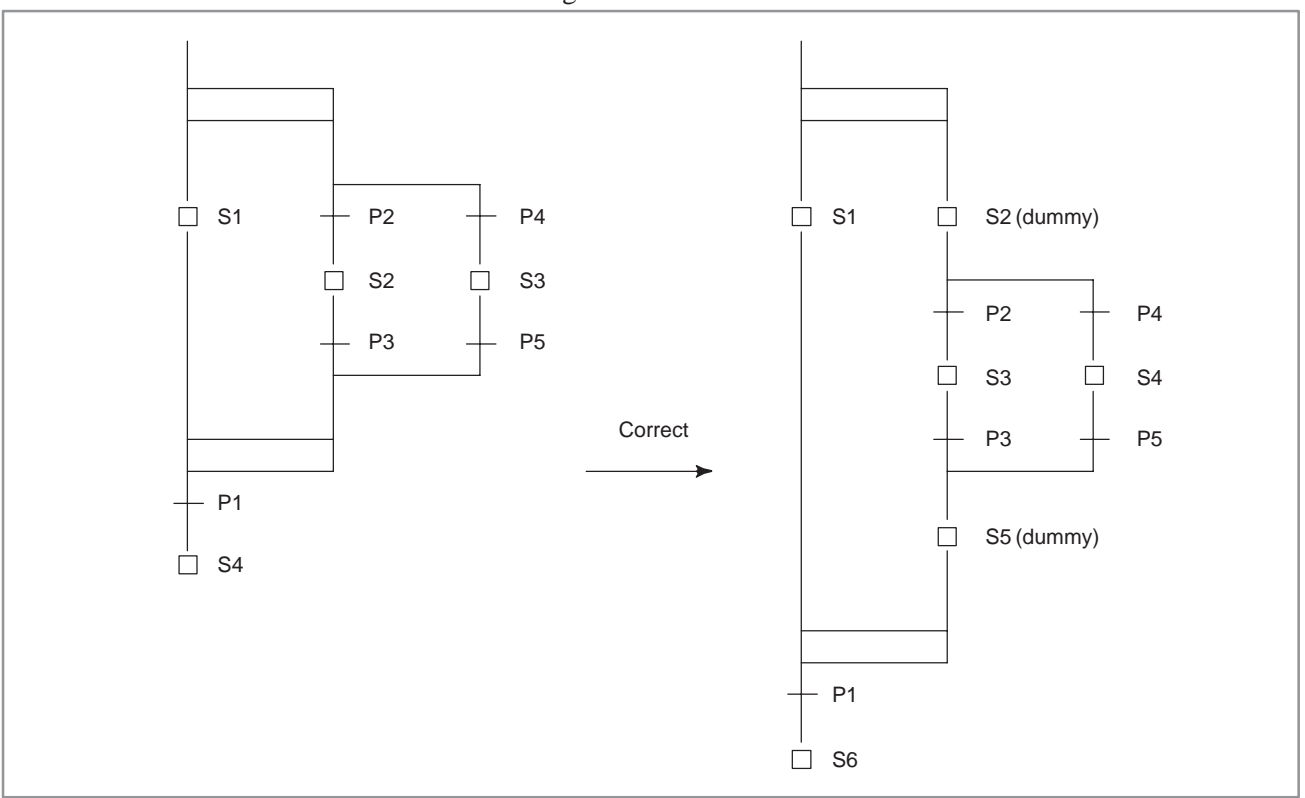

 $-$  650  $-$ 

- □ S1 □ S2  $\Box$  S1  $\Box$  S2 Correct  $P10$   $+$  P100 (dummy) P2  $\Box$  S100 (dummy)  $\Box$  S3  $\Box$  S10 P1 P10  $\Box$ S3 510  $\Box$ S2 510  $\Box$  S<sub>2</sub>  $\Box$  S10 Correct P11 P2  $+$  P11  $+$  P2  $+$  P11  $\overline{\square}$  S12  $\Box$  S13 S100 (dummy)  $\Box$ P100 (dummy )  $S12$   $\Box$  S13
- In case of branching again immediately after the convergence, a step/transition is required between the divergence and convergence.

 Immediately after the block step, a dummy transition which is always true is needed.

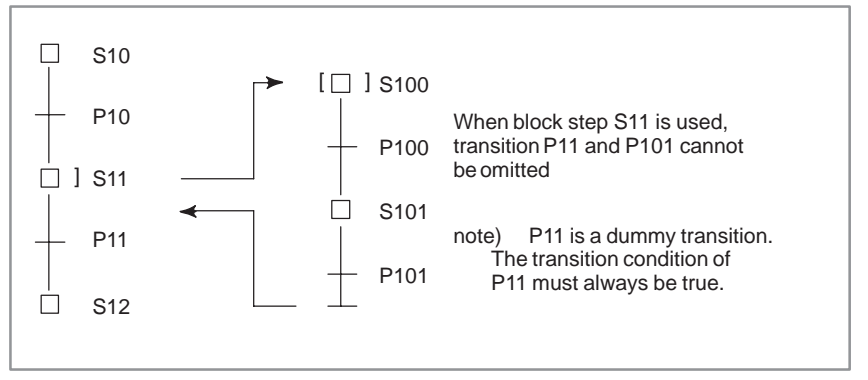

# 5. SPECIFICATION OF STEP

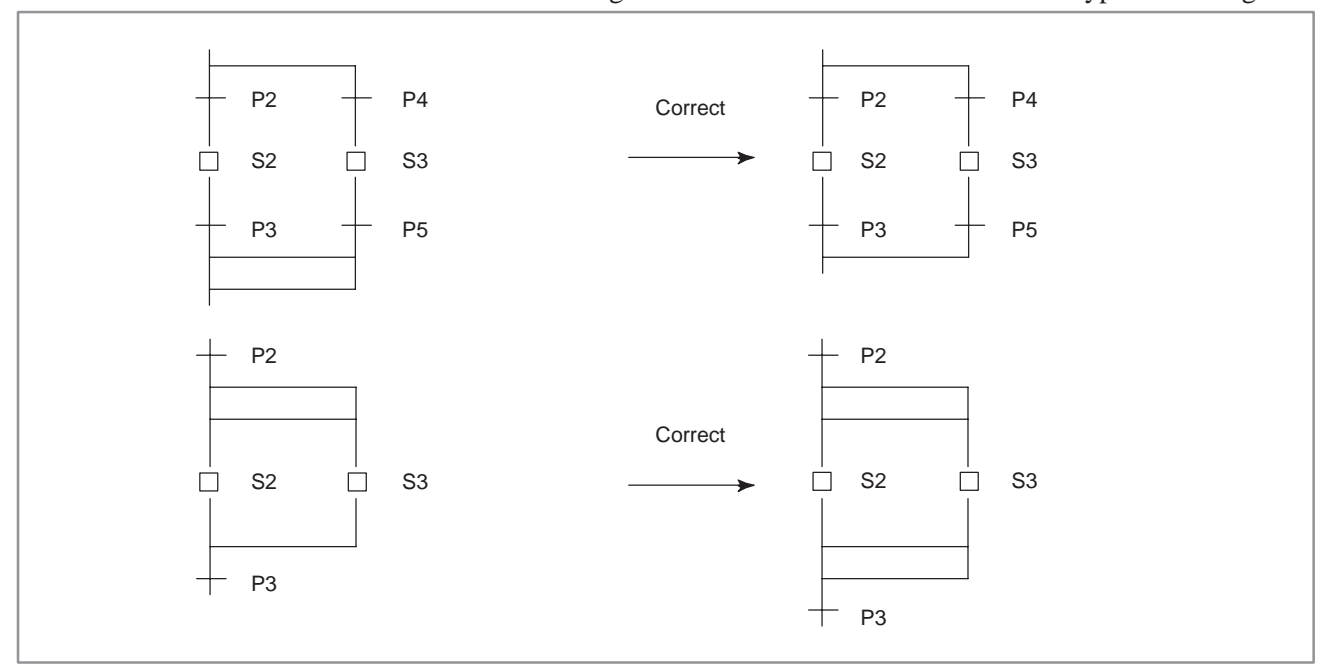

### The divergence must be terminated with the same type of convergence.

### The number of convergences must match that of divergences.

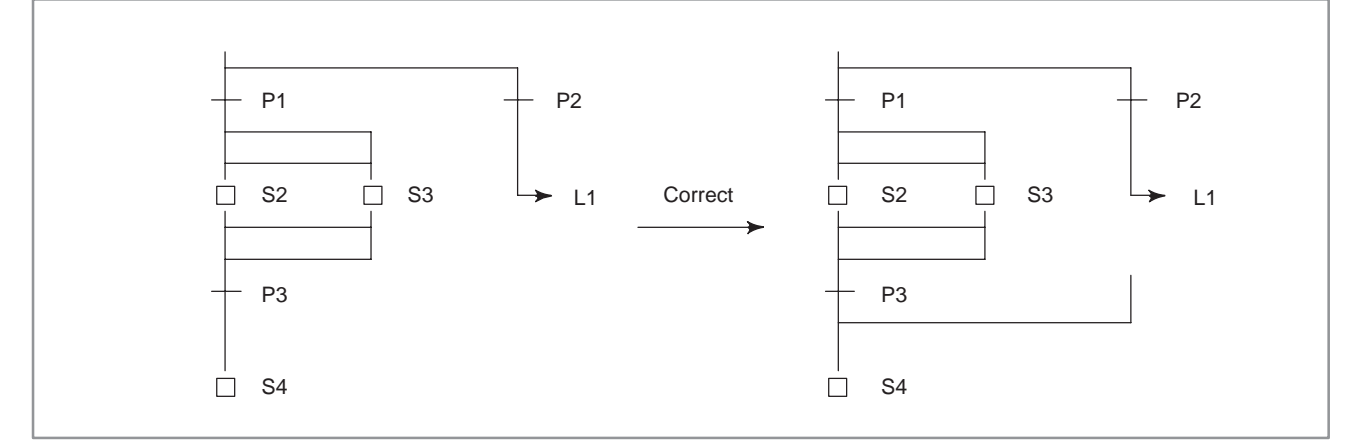

 The number of convergences must match that of divergences, even at the end of a block step.

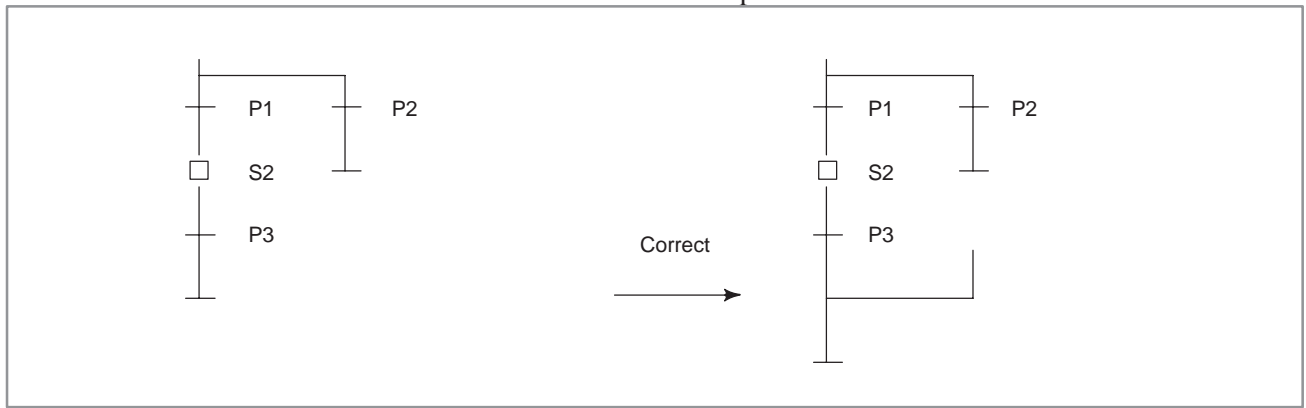

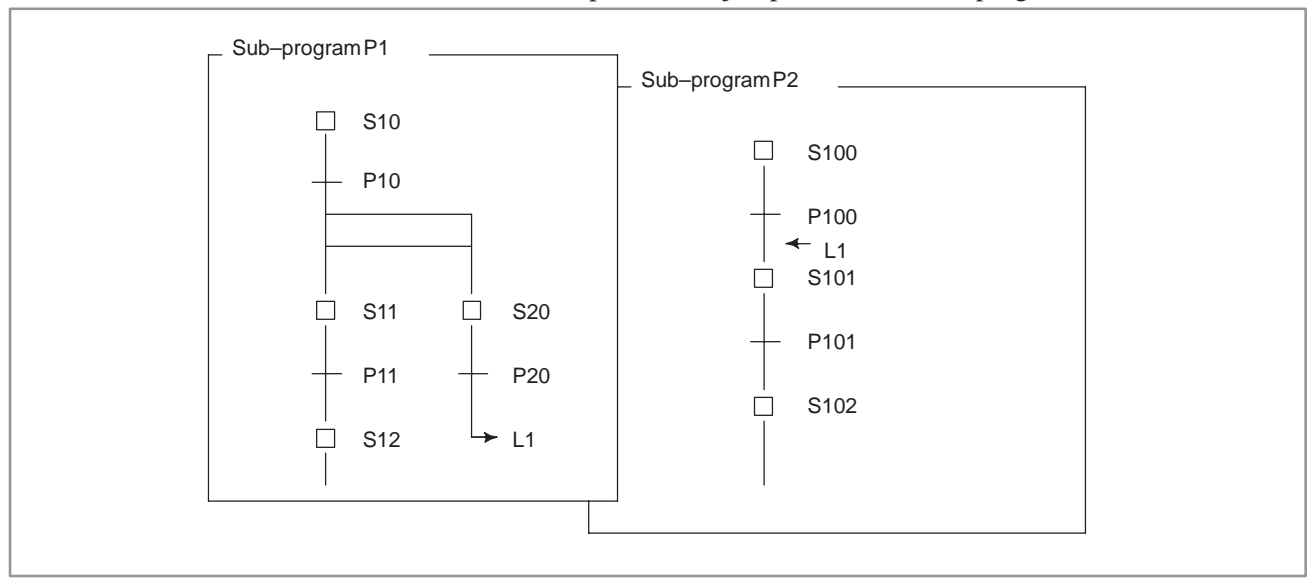

It is not possible to jump to the other subprogram.

 It is not possible to jump from a simultaneous sequence to another simultaneous sequence.

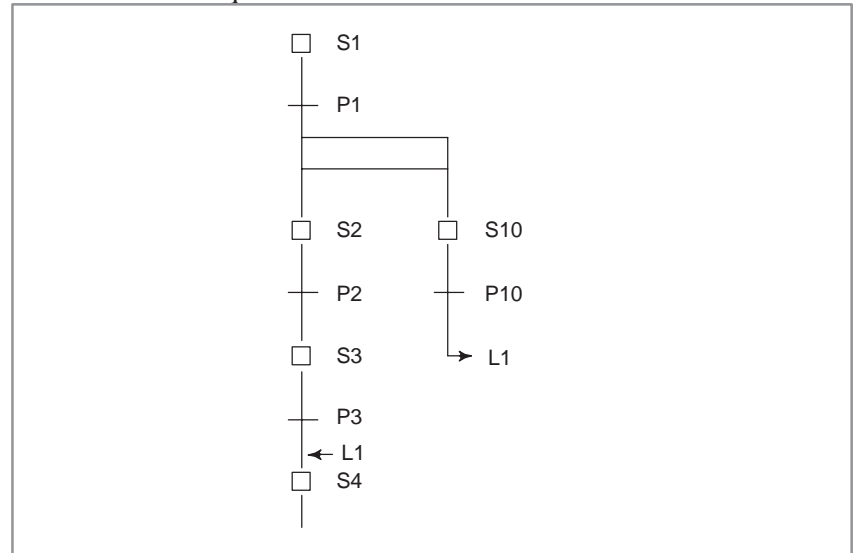

 It is not allowed to jump from inside of the simultaneous sequence to outside.

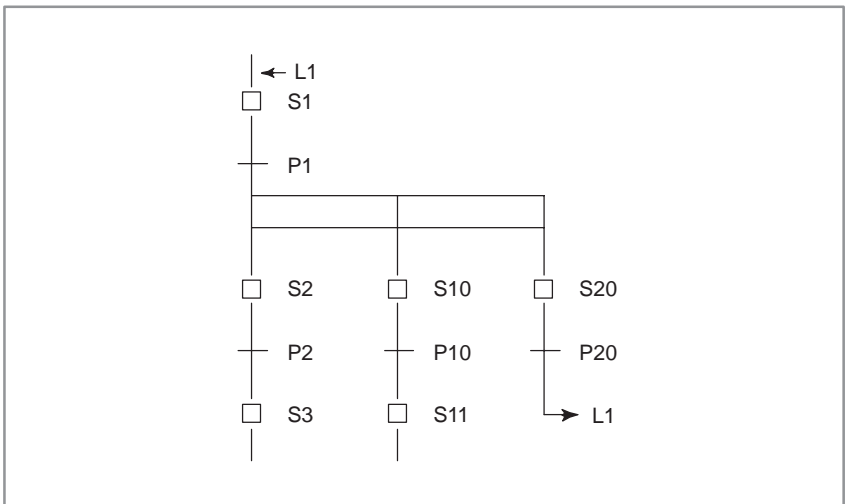

### **5.3 EXCLUSIVE CONTROL FOR FUNCTIONAL INSTRUCTIONS**

The use of the following functional instructions is restricted in steps and transitions.

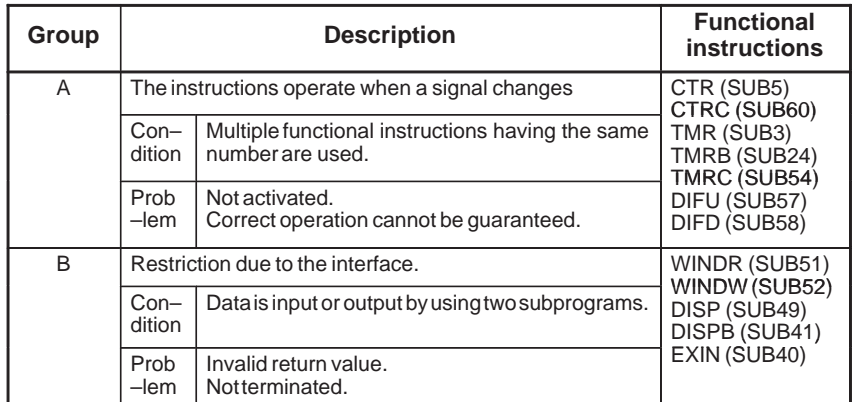

(1) Functional instructions of group A

Since these functional instructions operate when the corresponding signals change, they may not operate correctly when called from multiplesteps.

Example)

While multiple CTR functional instructions are used, when control passes from S1 to S2 with ACT of CTR not set to off, CTR is not counted when called from step S2.

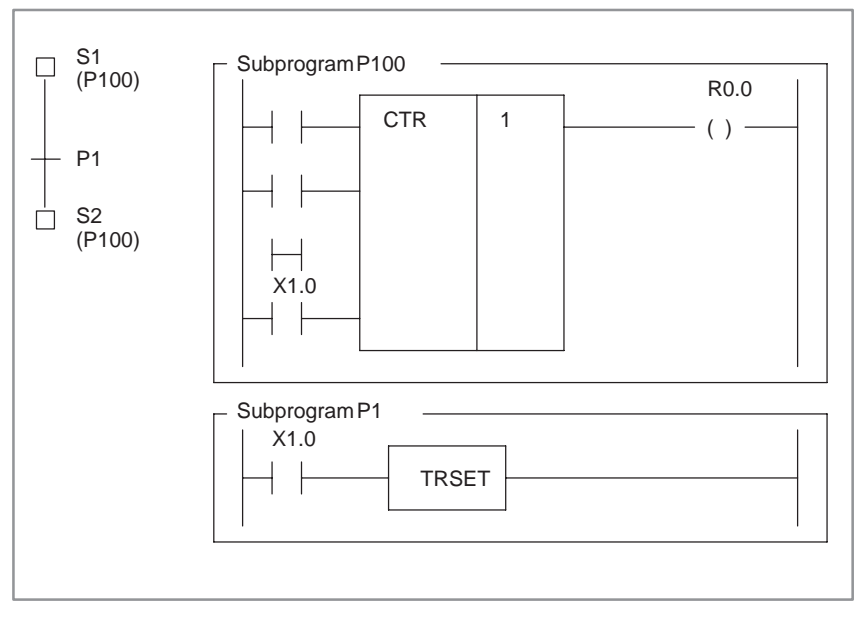

#### Correct program

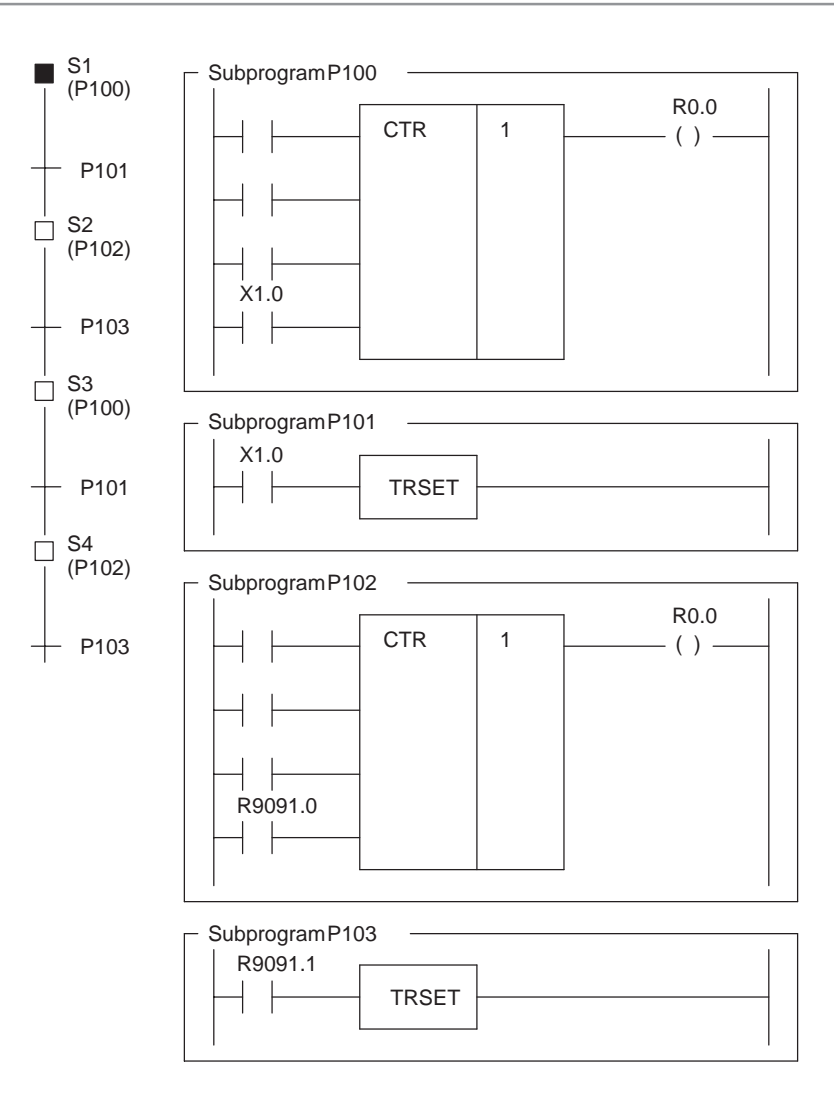

Divide the subprogram so that ACT of CTR is called after it is set to off.

(2) Functional instructions of group B

While an instruction is being executed through the interface with the NC, other same instructions cannot be executed. PMC control software does not receive the process when the instruction is not at a same position (net).

If ACT is set to on and off in different instructions (or subprograms), these processes are not terminated.

### **NOTE**

In the window instructions (WINDR and WINDW), low–speed–type is included the functional instructions of group B.

Example)

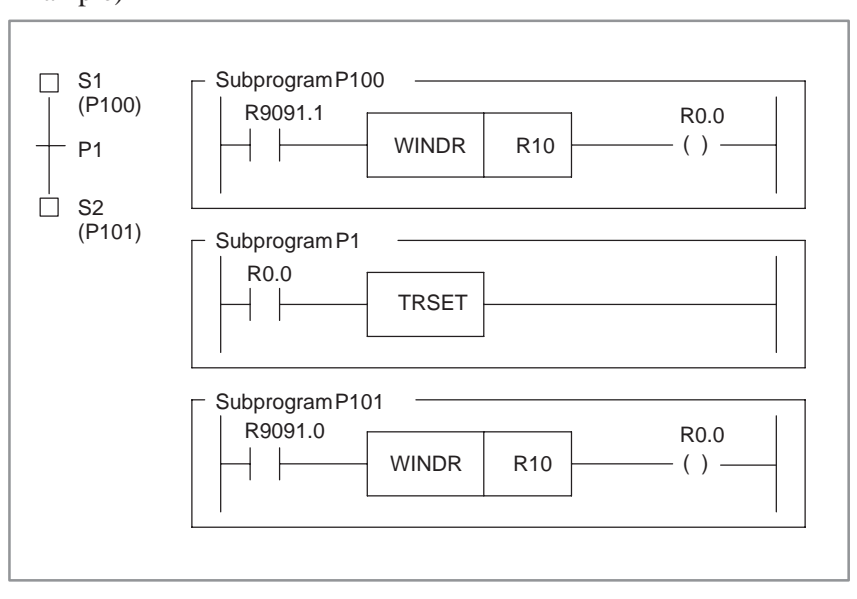

Correct program

Correct the program so that ACT is set to on and off within one subprogram.

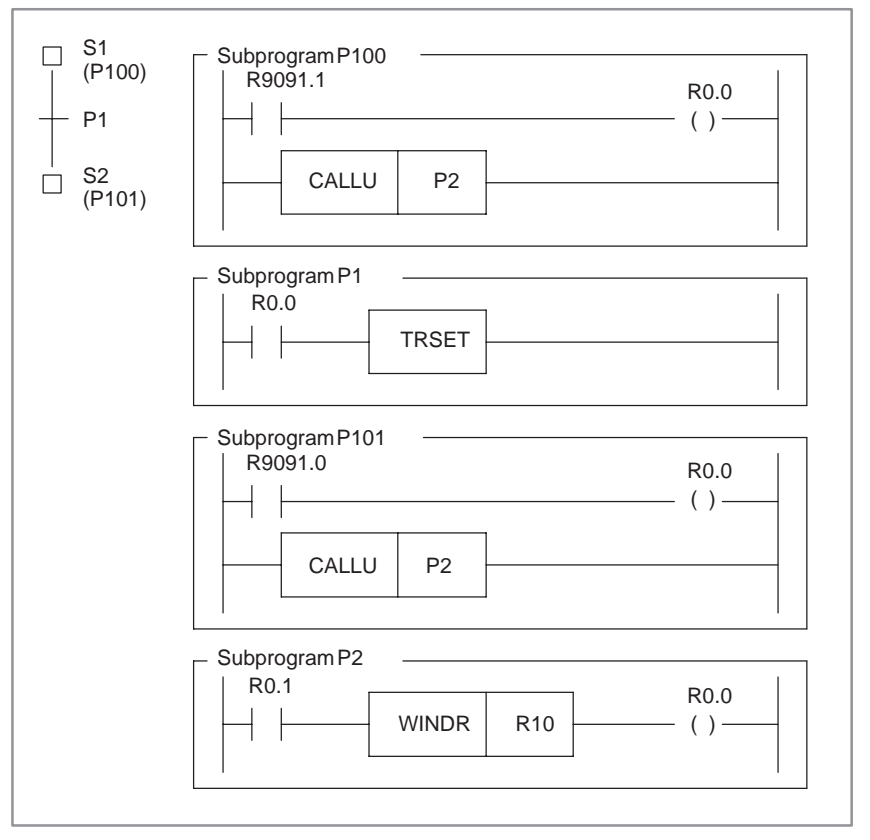

 $-$  657  $-$ 

# **6 CRT/MDI OPERATION**

The following operations are supported to enable the diagnosis and debugging of a step sequence program.

- (1) Displaying the sequence diagram
- (2) Displaying the run time of the step sequence program
- (3) Monitoring the run time of the step sequence program

The diagnosis and debugging of a step sequence program have four screens.

- (1) Program configuration list (main screen)
- (2) Step sequence screen
- (3) List screen
- (4) Ladder screen

**6.1.1 Program Configuration List (Main Screen)**

Press the [STPSEQ] key and display the program configuration list.

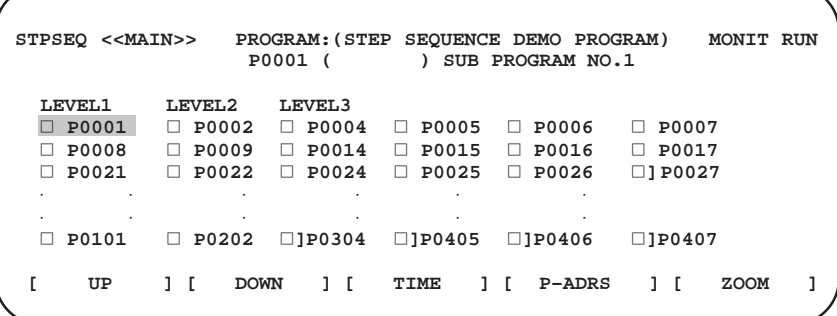

Items displayed on the screen

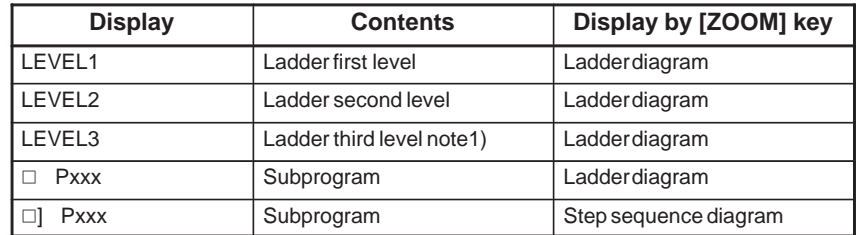

Pxxx indicates a subprogram number.

#### **NOTE**

The third level ladder can be omitted.

#### [ZOOM] key

To display the contents of a program, position the cursor to the program number and press the [ZOOM] key. The step sequence diagram (Fig.  $6.1.2$  (b)) or ladder diagram (Fig.  $6.1.3$  (c) is automatically displayed according to the type of the program.

#### [TIME] key

Press the [TIME] key to display the time display screen (Fig. 6.2.1) and time monitor screen (Fig. 6.3).

### [P–ADRS/P–SYMB] key

Displays the addresses specified to subprograms, using addresses or symbols, if symbols have been assigned. When the [P–ADRS] key ispressed, the addresses are displayed. When the [P–SYMB] key is pressed, the symbols are displayed.

### **6.1.2 Step Sequence Screen**

(1) Position the cursor to a program indicated by  $\Box$ , then press the [ZOOM] key.

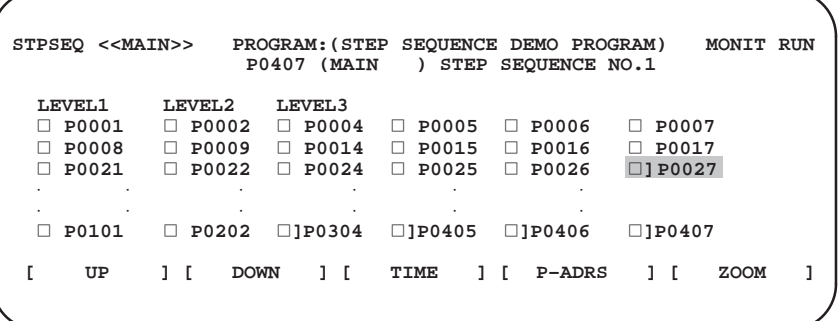

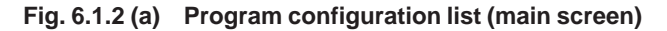

Example)

When the cursor is positioned to  $\Box$  P0407 and press the [ZOOM] key, the subprogram P407 isdisplayed.

(2) Displayed Step Sequence

Activated steps are indicated by red  $\Box$  (highlighted  $\Box$  on a monochrome display). (In this manual, activated steps are indicated mono,<br>by ■.)

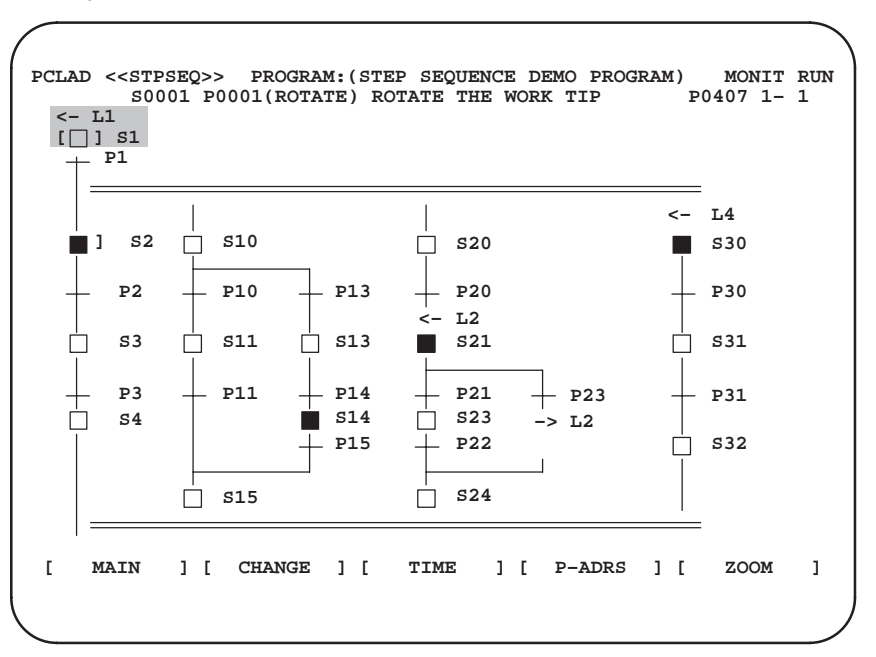

**Fig. 6.1.2 (b) Step sequence screen**

| <b>Display</b>        | <b>Contents</b>      | Display by [ZOOM] key |
|-----------------------|----------------------|-----------------------|
| <b>SXXX</b><br>$\Box$ | Initial step         | Ladderdiagram         |
| <b>Sxxx</b>           | Step                 | Ladderdiagram         |
| <b>Sxxx</b><br>ום     | <b>Block step</b>    | Step sequence diagram |
| Pxxx<br>$+$           | Transition           | Ladderdiagram         |
|                       | Selective sequence   | Cannot zoom.          |
|                       | Simultaneoussequence | Cannot zoom.          |
| $\rightarrow$ L2      | Jump                 | Cannot zoom.          |
| $\leftarrow -12$      | Label                | Cannot zoom.          |

Meaning of display

Pxxx means the subprogram number.

[ZOOM] key

To display the contents of a program, position the cursor to the program number and press the [ZOOM] key. The step sequence diagram (Fig.6.1.2 (b)) or ladder diagram (Fig.6.1.3 (c)) is automatically displayed according to the type of the program.

#### [MAIN] key

Press the [MAIN] key to return to the program configuration list.

#### [CHANGE] key

Press the [CHANGE] key to list the subprograms referenced in the step sequence program.

### [TIME] key

Press the [TIME] key to display the time display screen (Fig. 6.2.1). [P–ADRS/P–SYMB/S–ADRS/S–SYMB] key

Displays the addresses specified with steps and transitions, using addresses or symbols, if symbols have been assigned. And the display of steps is changed to display the S addresses or P addresses.

Press the [P–ADRS] key to display the addresses of P addresses. Press the  $[P-SYMB]$  key to display the symbols of P addresses. Press the [S–ADRS] key to display the addresses of S addresses. Press the  $[S-SYMB]$  key to display the symbols of S addresses.

(3) Displaying the list screen

While the step sequence screen is displayed and press the [CHANGE] key, a list screen of the subprograms referenced in this step sequence program is displayed.

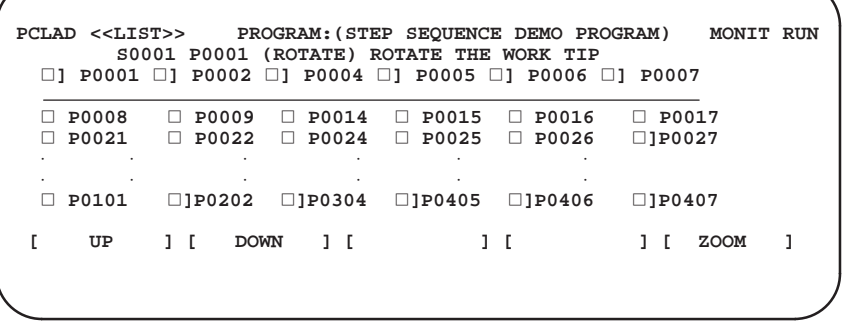

 **[ MAIN ] [ CHANGE ] [ ] [ ] [ ]**

 $-661$  —

#### [ZOOM] soft ke

To display a program, position the cursor to the program number and press the [ZOOM] key. The step sequence screen (Fig. 6.1.2 (b)) or ladder screen (Fig. 6.1.3 (c)) is automatically displayed according to the type of the program.

#### [MAIN] key

Press the [MAIN] key to return to the program configuration list.

#### [TIME] key

Press the [TIME] key to display the time display screen (Fig. 6.2.1).

[P–ADRS/P–SYMB] key

Displays the addresses specified to subprograms, using addresses or symbols, if symbols have been assigned. When the [P–ADRS] key is pressed, the addresses are displayed. When the [P–SYMB] key is pressed, the symbols are displayed.

#### [CHANGE] key

Press the [CHANGE] key to return to the step sequence diagram.

(1) Position the cursor to a program indicated by - $\Box$ , then press the [ZOOM] key.

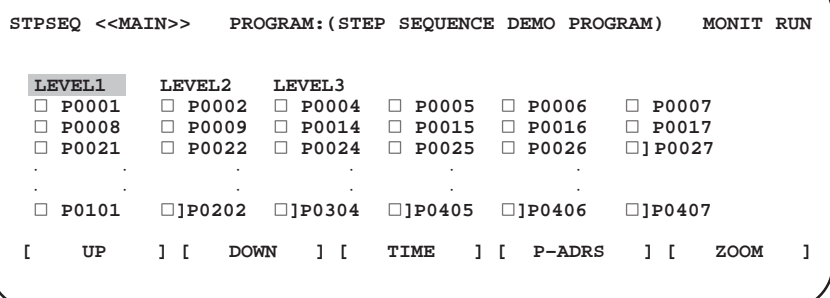

#### **Fig. 6.1.3 (a) Program configuration list (main screen)** Example)

When the cursor is positioned to LEVEL1, press the[ZOOM] key, the first level ladder is displayed.

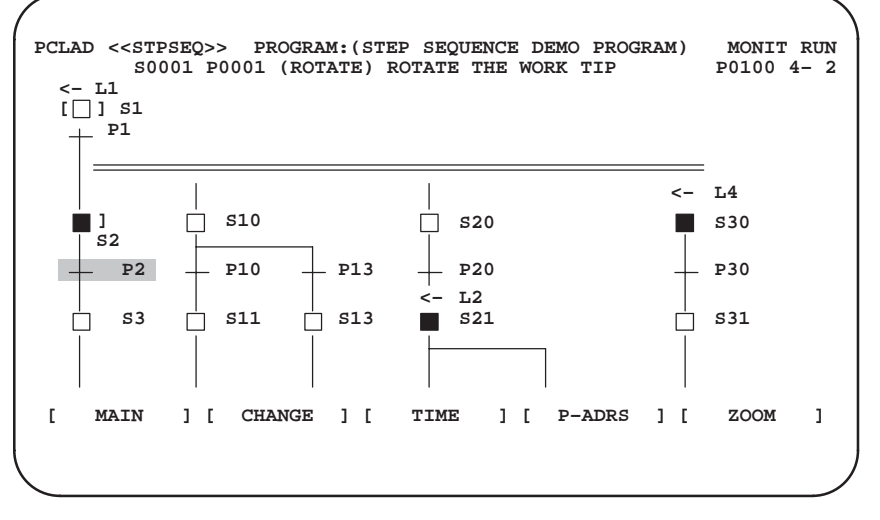

**Fig. 6.1.3 (b) Step Sequence screen**

### **6.1.3 Ladder Screen**

 $-662 -$ 

Example)

When the cursor is positioned to "P2", press the [ZOOM] key, subprogram P2 is displayed.

(2) Ladder Screen

The signals currently set to on are displayed in white (highlighted on a monochrome display).

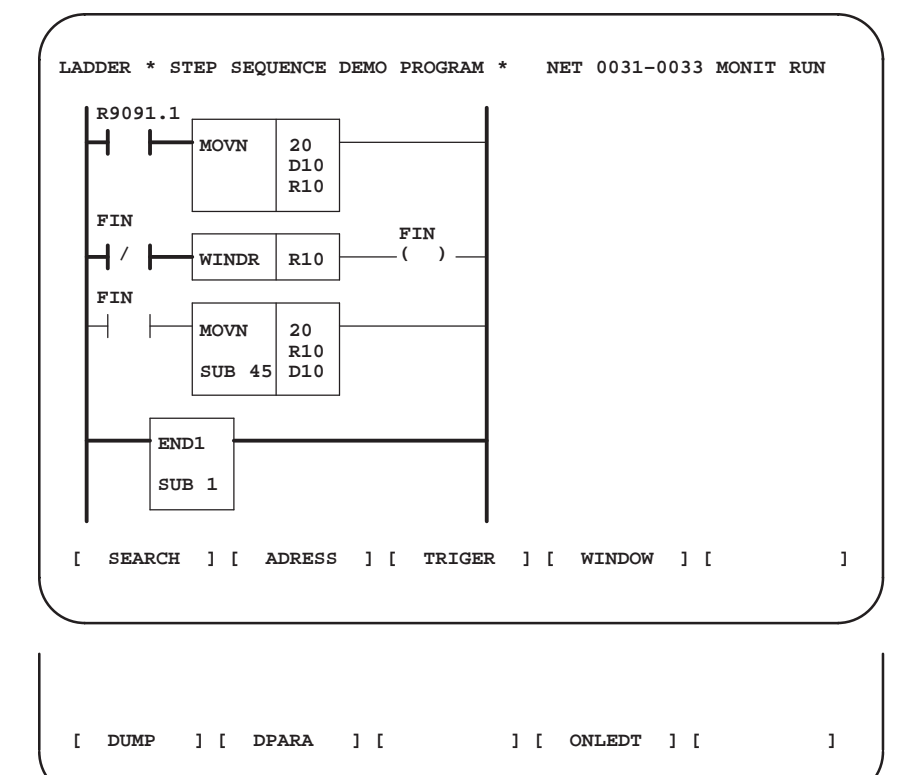

#### **Fig. 6.1.3 (c) Ladder screen**

[SEARCH] key

Used for search within a subprogram.

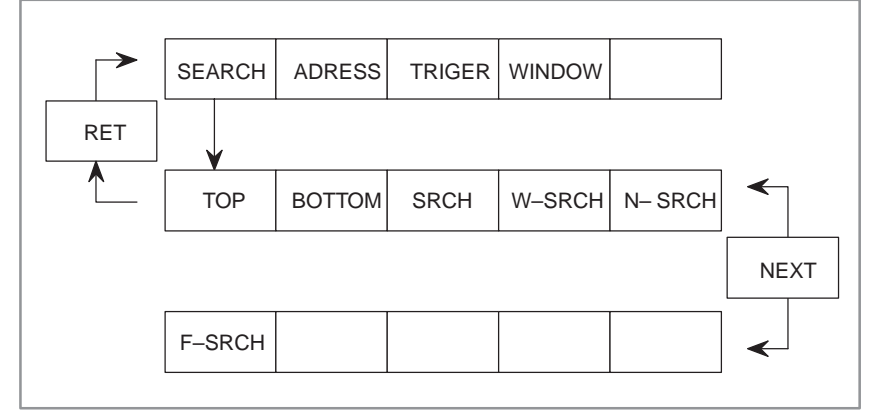

### [TOP] key

Displays the top of a subprogram.

### [BOTTOM] key

Displays the bottom of a subprogram.

### [SRCH] key

Searches for the specified address.
#### [W–SRCH] key

Displays the ladder in which the specified address is used as a coil address.

#### [N–SRCH] key

Displays the ladder having the specified net number, at the top of the screen.

#### [F–SRCH] key

Displays the specified functional instruction, at the to of the screen.

#### [ADRESS/SYMBOL] key

Displays the addresses specified with relays and coils, using addresses or symbols, if symbols have been assigned. When the [ADRESS] key is pressed, the addresses are displayed. When the [SYMBOL] key is pressed, the symbols are displayed.

#### [TRIGER] key

With a manual operation or a signal trigger function, a renewal screen of a ladder monitoring function is stopped. By this function, the signal status when one signal is changed is certainly checked.

#### [WINDOW] key

Splits the screen into two sections, allowing the display of two ladder positions in a subprogram.

#### [DUMP] key

Displays the contents of addresses at the bottom of the screen.

#### [DPARA] key

Displays the data specified with functional instructions.

#### [ONLEDT] key

While a sequence program is executing, a part of the ladder diagram can be changed.

## **6.2 TIMER SCREEN**

## **6.2.1 Time Screen**

The elapsed time of a step sequence program is displayed.

|                                        |    |                                                            |                | STPSEO < <status>&gt; PROGRAM: (STEP SEOUENCE DEMO PROGRAM) MONIT RUN</status> |                                             |     |                        |  |
|----------------------------------------|----|------------------------------------------------------------|----------------|--------------------------------------------------------------------------------|---------------------------------------------|-----|------------------------|--|
| STEP NO.<br>S0001(<br>S0002(<br>S0003( |    | <b>STATUS</b><br><b>EXEC</b><br><b>EXEC</b><br><b>EXEC</b> | 10000 T(4)     | <b>ELAPSE MONITOR</b><br>1000000 T(1) OVER<br>100 T(3)                         | STEP NO.<br>SO010(TILE)<br>S0011(<br>S0012( |     | STATUS.<br><b>EXEC</b> |  |
| S0004(<br>$\cdot$                      | UP | <b>DOWN</b>                                                | 1000000<br>1 F | SEARCH ] [                                                                     | S0013(<br>RESET                             | 1 F | MONIT                  |  |
|                                        |    |                                                            |                |                                                                                |                                             |     |                        |  |

**Fig. 6.2.1 Time screen**

Meaning of display

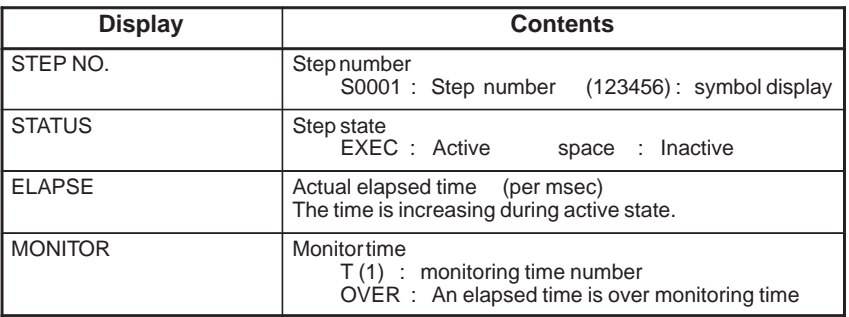

#### [UP] [DOWN] key

Scrolls the screen up or down, in units of pages, to display the operation time of other steps. Acts in the same way as the page up or down key.

#### [MONIT] key

Displays the screen used for setting the timer to monitor the operation time. (See 6.3)

#### [SEARCH] key

Search and display the specified step number.

example) Display the S100 address.

Key in "100" and press the [SEARCH] key.

#### [RESET] key

For all of monitoring steps, the error status which occurred by the monitoring function is canceled.

To cancel the status per steps, press the [DELETE] key on the monitor time screen. (Please refer to 6.3 Monitor Time Screen below)

#### When an activated state remains set for longer than the specified time, the state may be determined as being erroneous. The elapsed time can be specified for up to eight steps. When an activated state remains set for longer than the specified time, (1) OVER is displayed at the corresponding step number on the STPSEQ/TIME screen. **6.2.2 Monitoring Elapsed Time**

- (2) Execution of the ladder continues.
- (3) The bit of address R9118 which corresponds with the step number is set to
	- 1. The processes for the error status can be program by the ladder diagram. And the following message is displayed on the PMC/ALARM screen.

"ER48 STEP SEQUENCE TIME OVER (xxH)"

"xx" displays the content of address R9118 in hexadecimal code.

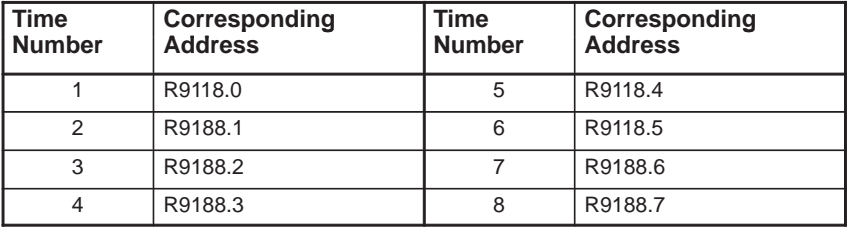

 $-666$   $-$ 

## **6.3 MONITOR TIME SCREEN**

Operation time limits can be specified for a step sequence program. Up to eight steps can be monitored.

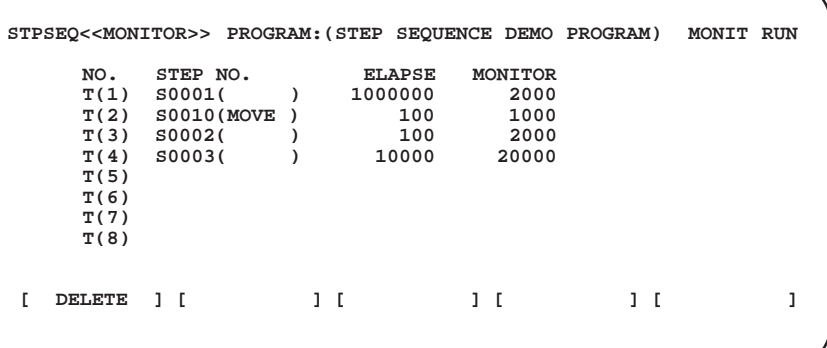

#### **Fig. 6.3 monitor time screen**

Meaning of display

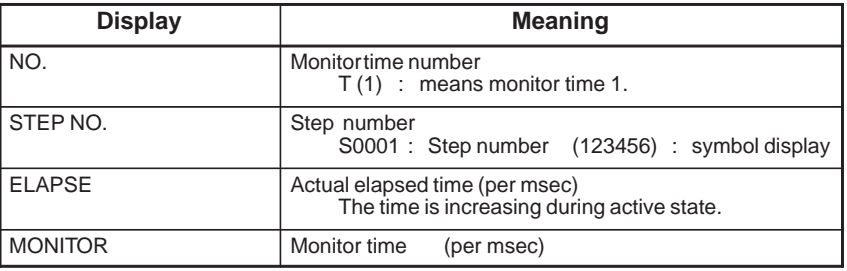

[DELETE] key

Delete the definition of monitor time.

#### Operation

Definition of monitor

(1) Position the cursor at the input position and input a step (or symbol).

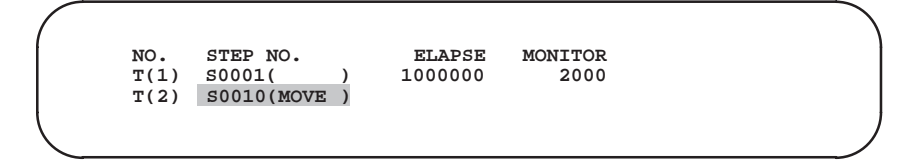

Key in "MOVE" and push [INPUT] key.

(2) Position the cursor at the input position and define a monitor time.

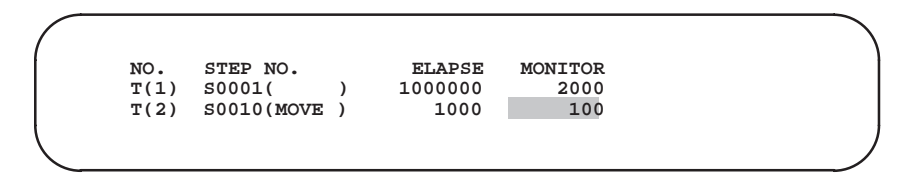

Keyin "100" and push [INPUT] key.

 $-667$  -

#### Deletion of monitor

Position the cursor at the deletion and press [DELETE] key.

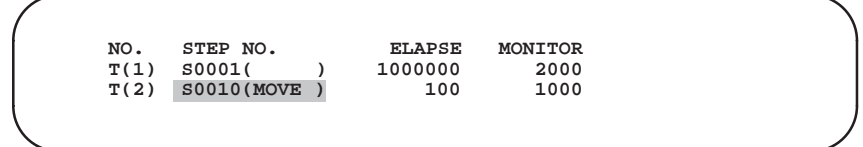

Alteration of monitor

Position the cursor at the alteration position and input again.

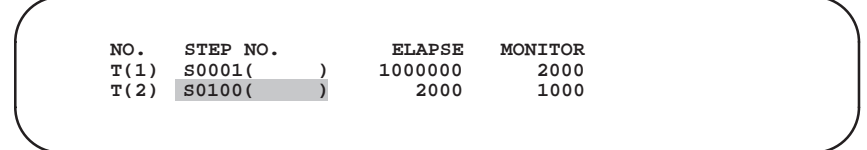

Key in "S100" and push <INPUT> key.

## **6.4 EDITING FUNCTION OF LADDER DIAGRAM**

## **6.4.1 Program Configuration List (Main Screen)**

The display and editing of a step sequence program per subprogram aresupported.

A step sequence program is allowed to be displayed and a ladder diagram is allowed to be displayed and edited.

Press the [EDIT] and [LADDER] key and display the program configuration list.

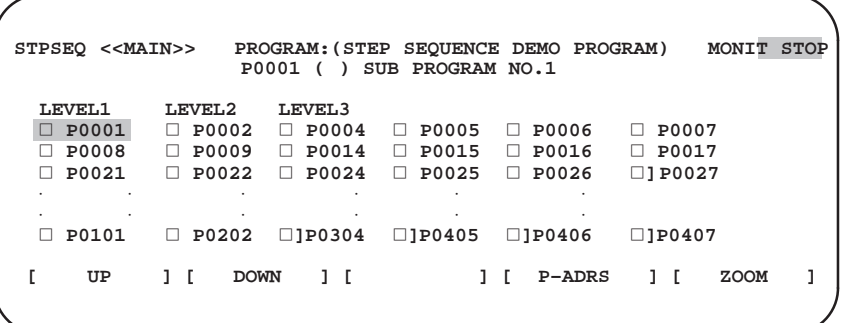

#### Items displayed on the screen

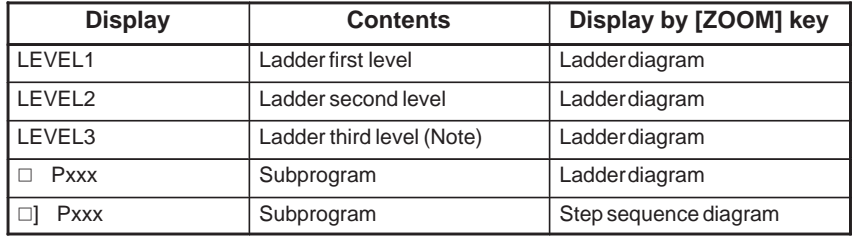

Pxxx indicates a subprogram number.

#### **NOTE**

The third level ladder can be omitted.

#### [ZOOM] key

To display the contents of a program, position the cursor to the program number and press the [ZOOM] key. The step sequence diagram (Fig. 6.4.2 (b)) or ladder diagram (Fig. 6.4.3 (c)) is automatically displayed according to the type of the program.

[P–ADRS/P–SYMB] key

Displays the addresses specified to subprograms, using addresses or symbols, if symbols have been assigned. When the [P–ADRS] key is pressed, the addresses are displayed. When the [P–SYMB] key is pressed, the symbols are displayed.

 $-669 -$ 

## **6.4.2 Step Sequence Screen**

(1) Position the cursor to a program indicated by  $\Box$ ], then press the [ZOOM] key.

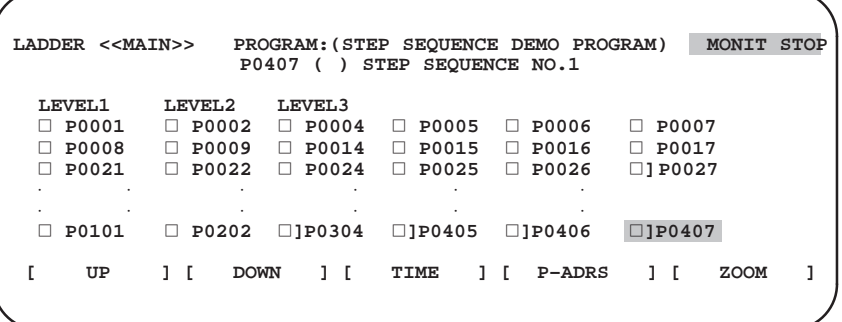

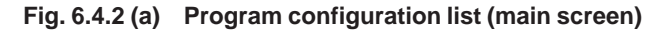

Example)

When the cursor is positioned to  $\Box$ ] P0407 and press the [ZOOM] key , the subprogram P407 is displayed.

(2) Displayed Step Sequence

Activated steps are indicated by red  $\Box$  (highlighted  $\Box$  on a monochrome display). (In this manual, activated steps are indicated by  $\blacksquare$ .)

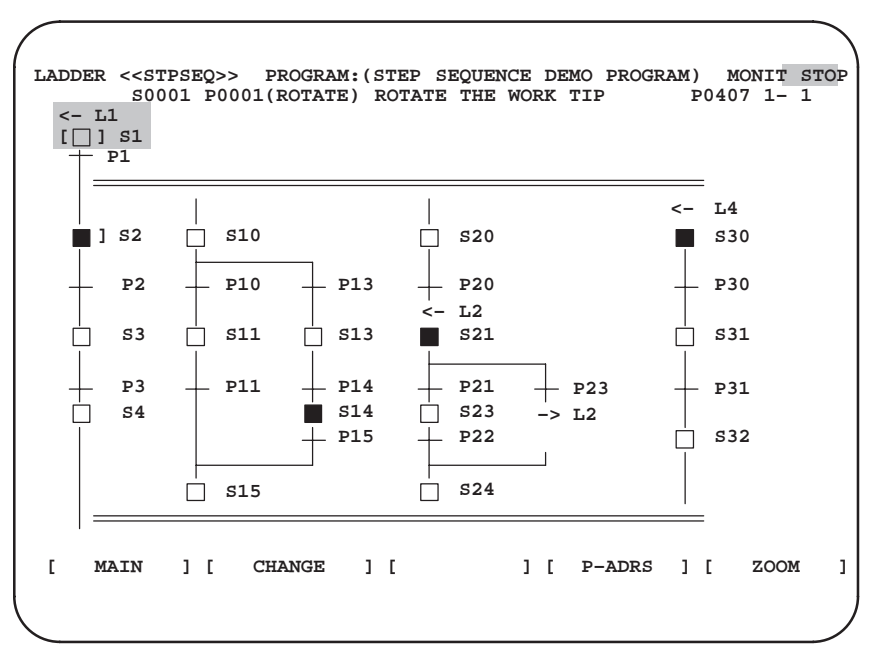

**Fig. 6.4.2 (b) Step sequence screen**

| <b>Display</b>        | <b>Contents</b>      | Display by [ZOOM] key |  |  |
|-----------------------|----------------------|-----------------------|--|--|
| $\Box$<br><b>SXXX</b> | Initial step         | Ladderdiagram         |  |  |
| <b>Sxxx</b>           | Step                 | Ladderdiagram         |  |  |
| <b>SXXX</b>           | <b>Block step</b>    | Step sequence diagram |  |  |
| <b>Pxxx</b><br>$+$    | Transition           | Ladderdiagram         |  |  |
|                       | Selective sequence   | Cannot zoom.          |  |  |
|                       | Simultaneoussequence | Cannot zoom.          |  |  |
| $\rightarrow$ L2      | Jump                 | Cannot zoom.          |  |  |
| ← —L2                 | Label                | Cannot zoom.          |  |  |

Meaning of display

Pxxx means the subprogram number.

[ZOOM] key

To display the contents of a program, position the cursor to the program number and press the [ZOOM] key. The step sequence diagram (Fig. 6.4.2  $(b)$ ) or ladder diagram (Fig. 6.4.3  $(c)$ ) is automatically displayed according to the type of the program.

#### [MAIN] key

Press the [MAIN] key to return to the program configuration list.

#### [CHANGE] key

Press the [CHANGE] key to list the subprograms referenced in the step sequence program.

#### [P–ADRS/P–SYMB/S–ADRS/S–SYMB] key

Displays the addresses specified with steps and transitions, using addresses or symbols, if symbols have been assigned.

And the display of steps is changed to display the S addresses or P addresses.

Press the [P–ADRS] key to display the addresses of P addresses. Press the [P–SYMB] key to display the symbols of P addresses. Press the [S–ADRS] key to display the addresses of S addresses. Press the [S–SYMB] key to display the symbols of S addresses.

(3) Displaying the list screen

While the step sequence screen is displayed and press the [CHANGE] key, a list screen of the subprograms referenced in this step sequence program is displayed.

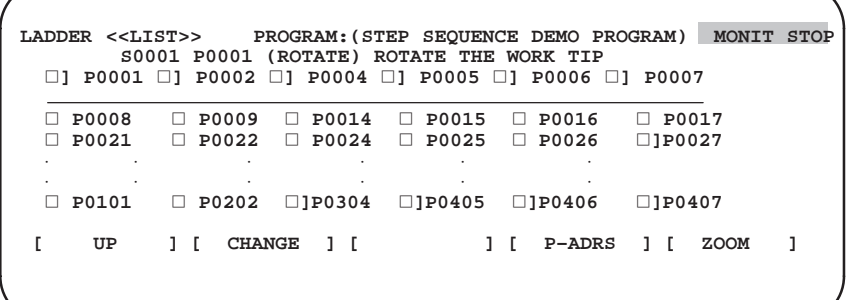

#### [ZOOM] soft key

To display a program, position the cursor to the program number and press the [ZOOM] key. The step sequence screen (Fig. 6.4.2 (b)) or ladder screen (Fig. 6.4.3 (c)) is automatically displayed according to the type of the program.

#### [MAIN] key

Press the [MAIN] key to return to the program configuration list.

#### [CHANGE] key

Press the [CHANGE] key to return to the step sequence diagram.

#### [P–ADRS/P–SYMB] key

Displays the addresses specified to subprograms, using addresses or symbols, if symbols have been assigned. When the [P–ADRS] key is pressed, the addresses are displayed. When the [P–SYMB] key is pressed, the symbols are displayed.

## **6.4.3 Ladder Screen**

(1) Position the cursor to a program indicated by  $\Box$ , then press the [ZOOM] key.

| LADDER << MAIN>>                            |                                                            |                                                        |                                                   | PROGRAM: (STEP SEOUENCE DEMO PROGRAM)       | MONIT STOP                                 |  |
|---------------------------------------------|------------------------------------------------------------|--------------------------------------------------------|---------------------------------------------------|---------------------------------------------|--------------------------------------------|--|
| LEVEL1<br>P0001<br>P0008<br>P0021<br>٠<br>٠ | LEVEL2<br>P0002<br>$\Box$<br>P0009<br>П<br>P0022<br>п<br>٠ | LEVEL3<br>$\Box$ P0004<br>$\Box$ P0014<br>$\Box$ P0024 | P0005<br>$\perp$<br>P0015<br>П<br>P0025<br>п<br>٠ | P0006<br>П<br>P0016<br>п<br>P0026<br>$\Box$ | P0007<br>H<br>P0017<br>п<br>$\Box$ 1 P0027 |  |
| ٠<br>$\cdot$<br>P0101                       | ٠<br>P0202<br>п                                            | ٠<br>$\square$ 1P0304                                  | $\cdot$<br>$\square$ 1P0405                       | $\cdot$<br>$\square$ 1P0406                 | $\Box$ 1P0407                              |  |
| UP                                          | <b>DOWN</b>                                                | 1 F                                                    | Ъ.                                                | <b>P-ADRS</b>                               | <b>ZOOM</b>                                |  |

**Fig. 6.4.3 (a) Program configuration list (main screen)**

#### Example)

When the cursor is positioned to LEVEL1, press the [ZOOM] key, the first level ladder is displayed.

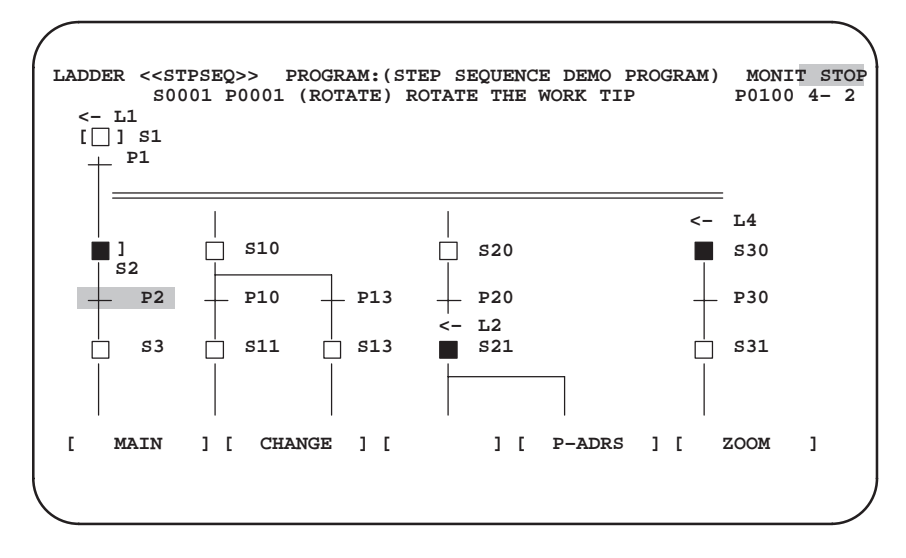

**Fig. 6.4.3 (b) Step Sequence screen**

Example)

When the cursor is positioned to " $+P2$ ", press the [ZOOM] key, the subprogram P2 is displayed.

(2) Ladder Screen

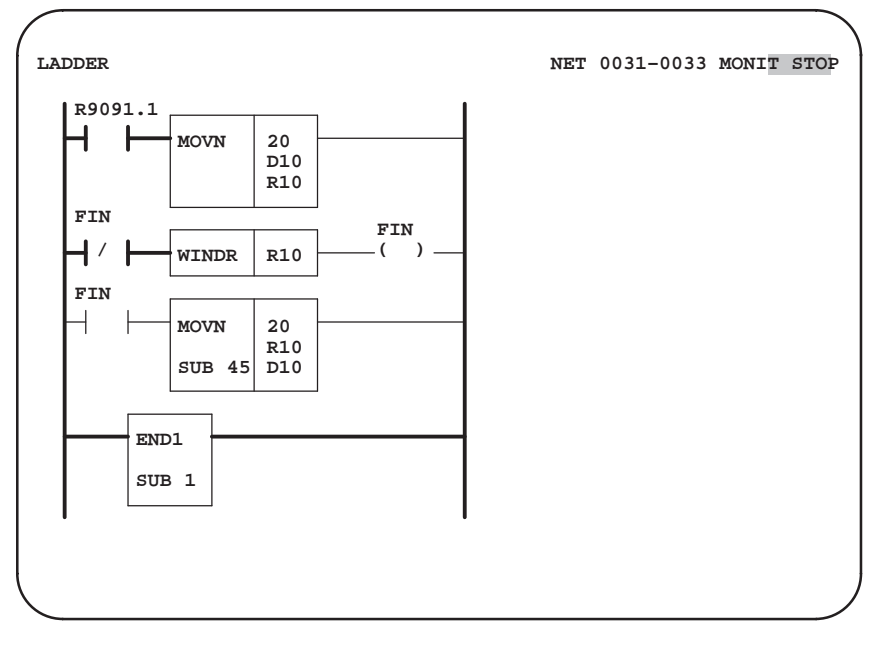

#### **Fig. 6.4.3 (c) Ladder screen**

Please refer to the following section about the operations of editing a ladder diagram.

> III PMC PROGRAMMER(CRT/MDI) 5.2 Sequence Program Generation(LADDER)

## **6.5 CORRESPONDING FUNCTION**

The following ladder diagnosis and debugging functions can be used together with the step sequence functions.

> O : can be used ∆ : can be used on condition : cannot be used

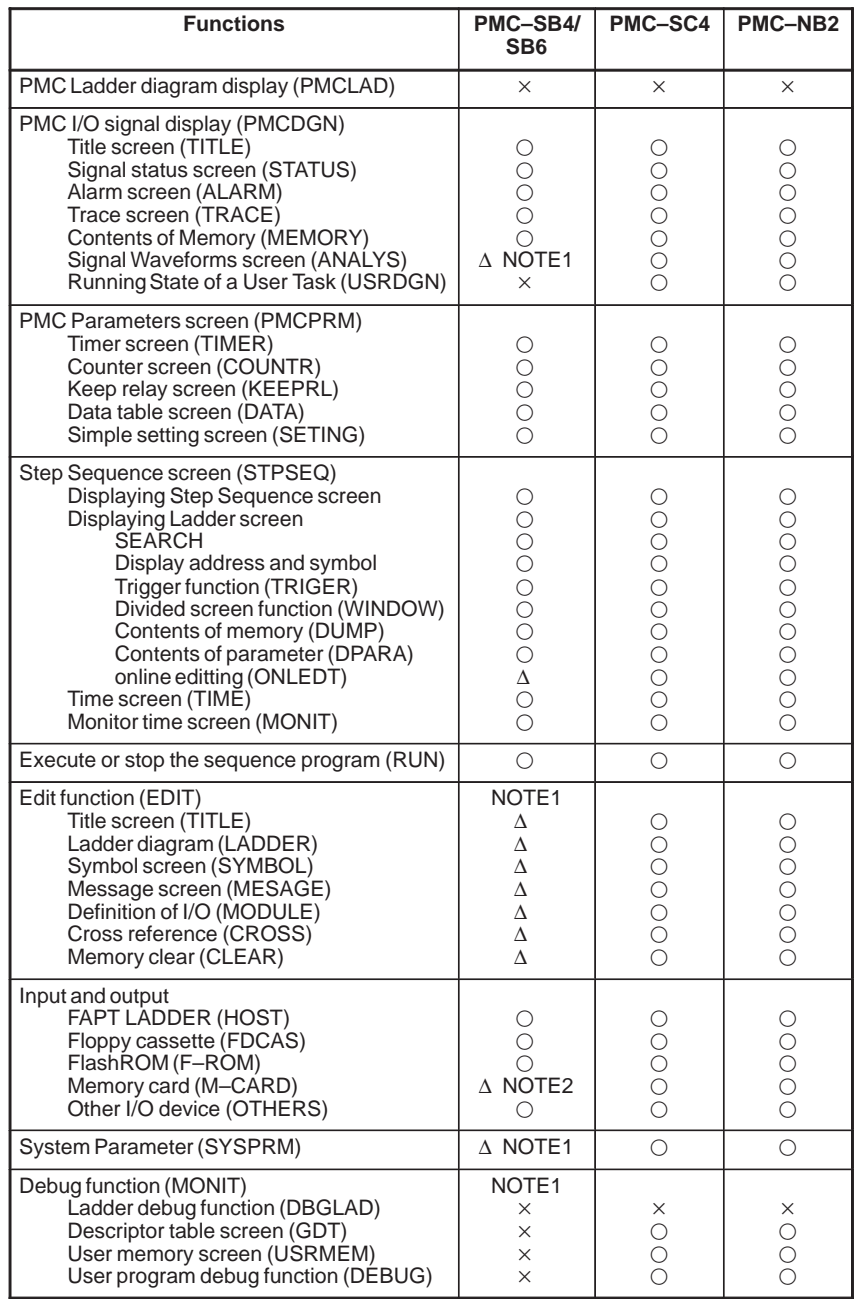

### **CAUTION**

- 1 An Editor card is needed.
- 2 It is possible to use while an Editor card is not mounted. (Can be used with the 16*i*/18*i*/21*i*.)

## **6.6 COMPATIBILITY OF LADDER DIAGRAM**

The PMC–SB4, SB6, SC4 and NB2 can be used with either the ladder method or step sequence method. When a step sequence program is transferred to the old version of the PMC, ER08 OBJECT UNMATCH is displayed on the PMC/ALARM screen.

The model setting of FAPT LADDER determines whether the ladder or step sequence method is used. The STEP SEQUENCE item has been added to the system parameter screen for future expansion. Specify the parameter according to the model setting of FAPT LADDER.

To create a program with the built–in edit function, after the parameter has been set execute CLEAR ALL. Alternatively, while holding down "X" and "O" key, turn the power off and on.

When the step sequence method is used: STEP SEQUENCE = YES.

When the ladder method is used:  $STEP$   $SEQUENCE = NO$ .

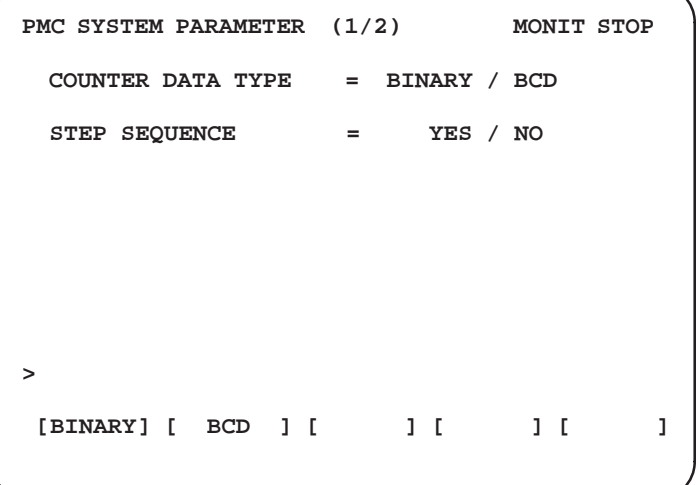

**Fig. 6.6 (a) PMC–SB4/SB6 system parameter screen (first page)**

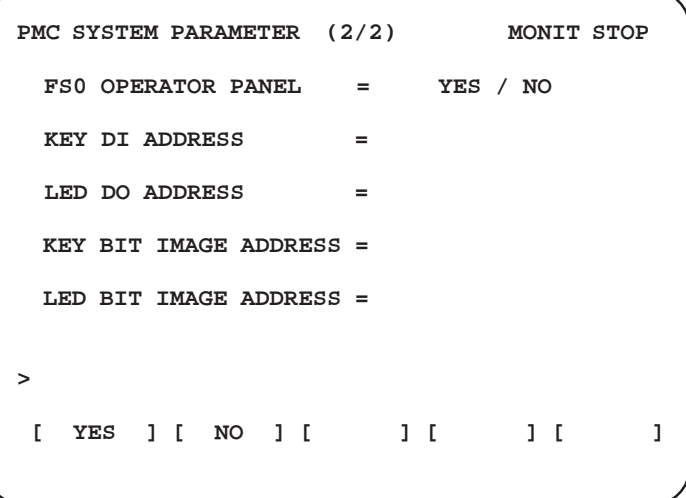

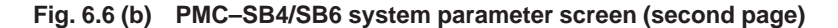

 $-675 -$ 

```
PMC SYSTEM PARAMETER (1/2) MONIT STOP
  COUNTER DATA TYPE = BINARY / BCD
  LADDER EXEC = % (1–150)
  LANGUAGE EXEC RATIO = % (0–99)
 LANGUAGE ORIGIN = H
 (LANGUAGE AREA = H, SIZE = KB)
  STEP SEQUENCE = YES / NO
>
 [BINARY] [ BCD ] [ ] [ ] [ ]
```
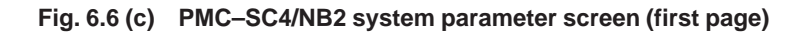

| PMC SYSTEM PARAMETER (2/2)<br>MONIT STOP             |
|------------------------------------------------------|
| $FSO$ OPERATOR PANEL $=$ YES / NO                    |
| KEY DI ADDRESS<br>$=$                                |
| LED DO ADDRESS<br>$=$                                |
| KEY BIT IMAGE ADDRESS =                              |
| LED BIT IMAGE ADDRESS =                              |
| ↘                                                    |
| $[$ YES $]$ $[$ NO $]$ $[$ $]$ $[$<br>$\blacksquare$ |

**Fig. 6.6 (d) PMC–SC4/NB2 system parameter screen (second page)**

## V. PMC PROGRAMMER (SYSTEM P series)

# **1 GENERAL**

The FAPT LADDER system can easily prepare sequence programs, symbol data, titles, and message of PMC–SB and PMC–SC, and also easily define addresses of the modules to be installed in an I/O unit by using SYSTEM P series.

Major functions of this FAPT LADDER are as described below.

- (1) Input, display and editing of sequence programs
- (2) Transfer of sequence programs (including write into EPROM for PMC or ROM module.)
- (3) Collation of sequence programs
- (4) Program error display

The SYSTEM P series is used in the stage of preparing a sequence program only and separated from PMC after the sequence program has been completed. The SYSTEM P series can be connected to PMC only when the PMC is operated with the RAM card and cannot be connected when PMC is operated with a EPROM for PMC or ROM module.

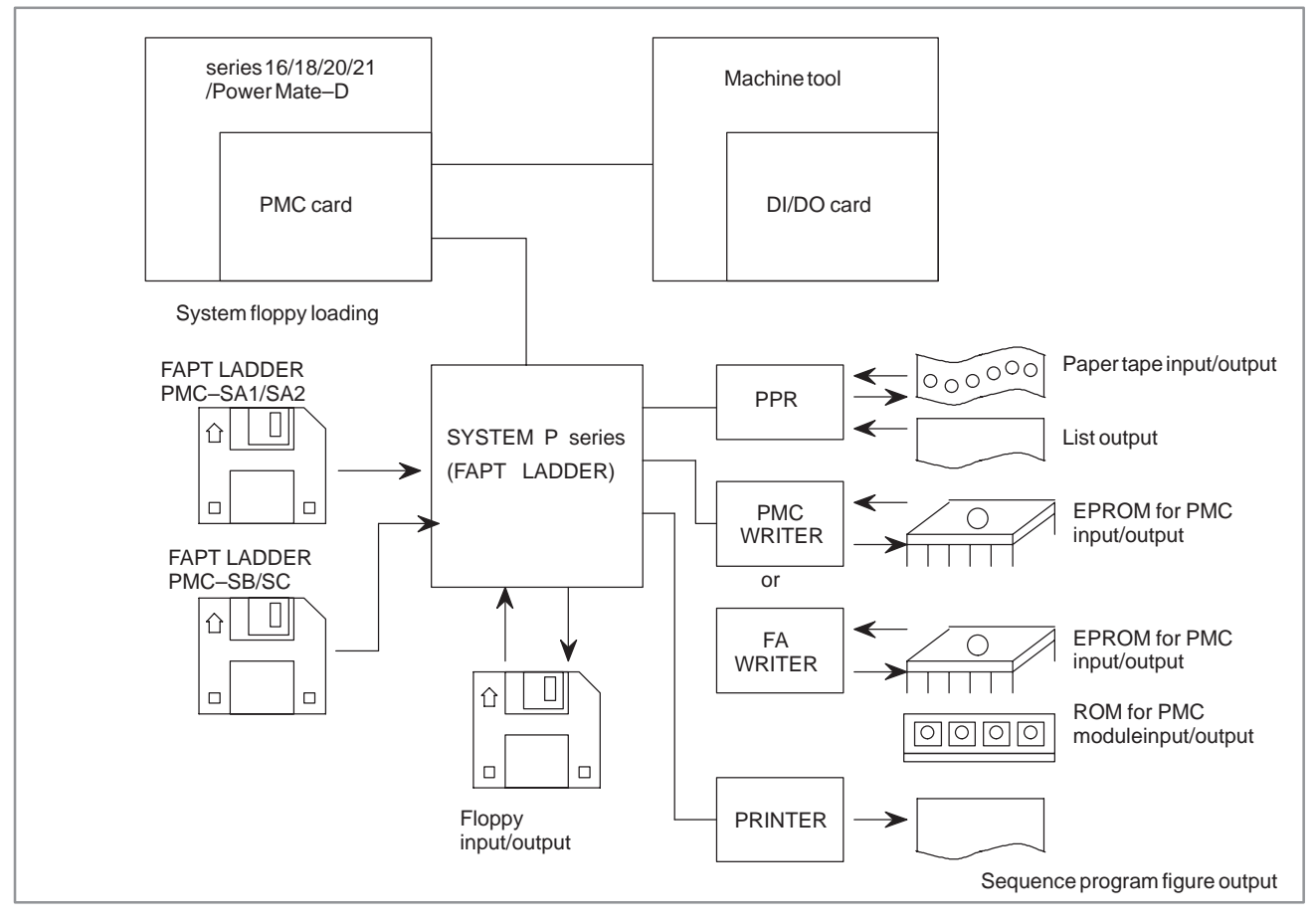

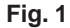

 $-679$  —

## **2 FUNCTIONS OF PROCESSING**

(1) Input of sequence programs

Input sequence programs using the following units when sequence programs are loaded into the memory of the SYSTEM P series.

- a) SYSTEM P series keyboard
- b) PPR tape reader (paper tape)
- c) Floppy
- d) PMC memory
- e) EPROM for PMC or ROM module
- (2) Sequence program display

Sequence programs can be displayed on the 12" graphic display of SYSTEM P series as follows.

- a) Sequence programs can be displayed using mnemonic symbols.
- b) Sequence programs can also be displayed in the ladder diagram format.
- (3) Editing of sequence programs

A sequence program can be edited by using the SYSTEM P series keyboard in the following three ways.

- a) Alteration
- b) Insertion
- c) Deletion
- (4) Transfer of sequence programs

Sequence programs can be transferred as follows.

- a) From SYSTEM P series memory to PMC memory
- b) From PMC memory to SYSTEM P series memory
- c) From SYSTEM P series memory to floppy
- d) From floppy to SYSTEM P series memory
- e) From SYSTEM P series memory to EPROM or ROM module for PMC (Write into EPROM for PMC or ROM module)
- f) From EPROM for PMC or ROM module to SYSTEM P series memory
- (5) Collation of sequence programs

Sequence programs can be checked by collating them between the following memories.

- a) SYSTEM P series memory PMC memory
- b) SYSTEM P series memory floppy
- c) SYSTEM P series memory EPROM for PMC or ROM module
- d) SYSTEM P series memory paper tape

#### (6) Hard copy

- a) Since FANUC PPR is connectable to SYSTEM P series, the paper tape output and list output (mnemonic symbol) are obtainable.
- b) A ladder diagram can be printed out.
- (7) Program error display

Sequence program errors are displayed on the screen of the SYSTEM P series.

Error codes are displayed at the lower right of the screen as ALARM=XXX.

Refer to list of error codes in Appendix.

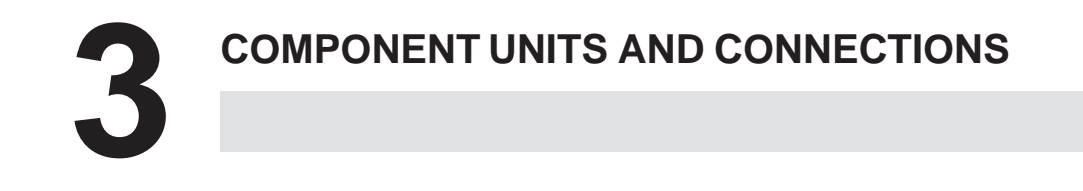

## **3.1 COMPONENT UNITS**

#### (1) SYSTEM P series

This system serves as a programmer to generate and edit sequence programs.

(2) Series 16

This system transfers a generated sequence program to CNC.

(3) FANUC PPR

This PPR inputs/outputs a sequence program by using a paper tape, and also output a source list to the printer.

(4) FANUC printer

This printer prints out the sequence program.

(5) FANUC PMC writer

This unit is used for writing a sequence program to the EPROM for PMC or ROM module when the sequence program has been completed.

(6) FANUC FA Writer

This unit is used for writing data to the EPROM or ROM module for the PMC after a sequence program has been created.

## **3.2 CONNECTIONS OF UNITS**

For details of the connections of SYSTEM P series unit power supply, PPR, and other units as well as their operation, refer to the following operator's manuals.

SYSTEM P–G Mark II: B–66014E

SYSTEM P–G Mate: B–66003E

This chapter mainly describes the connections between SYSTEM P series and I/O devices.

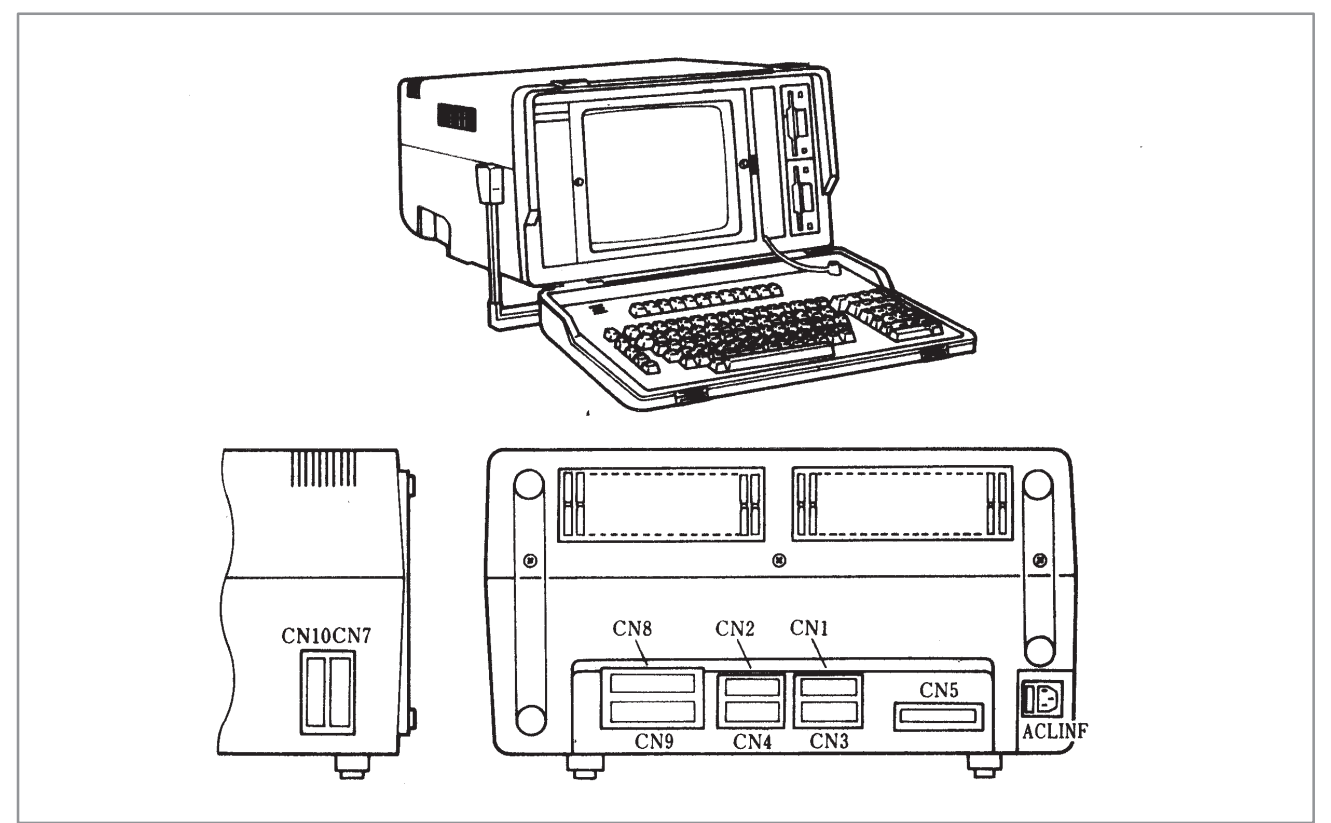

**Fig. 3.2 (a) External view of SYSTEM P Mark II**

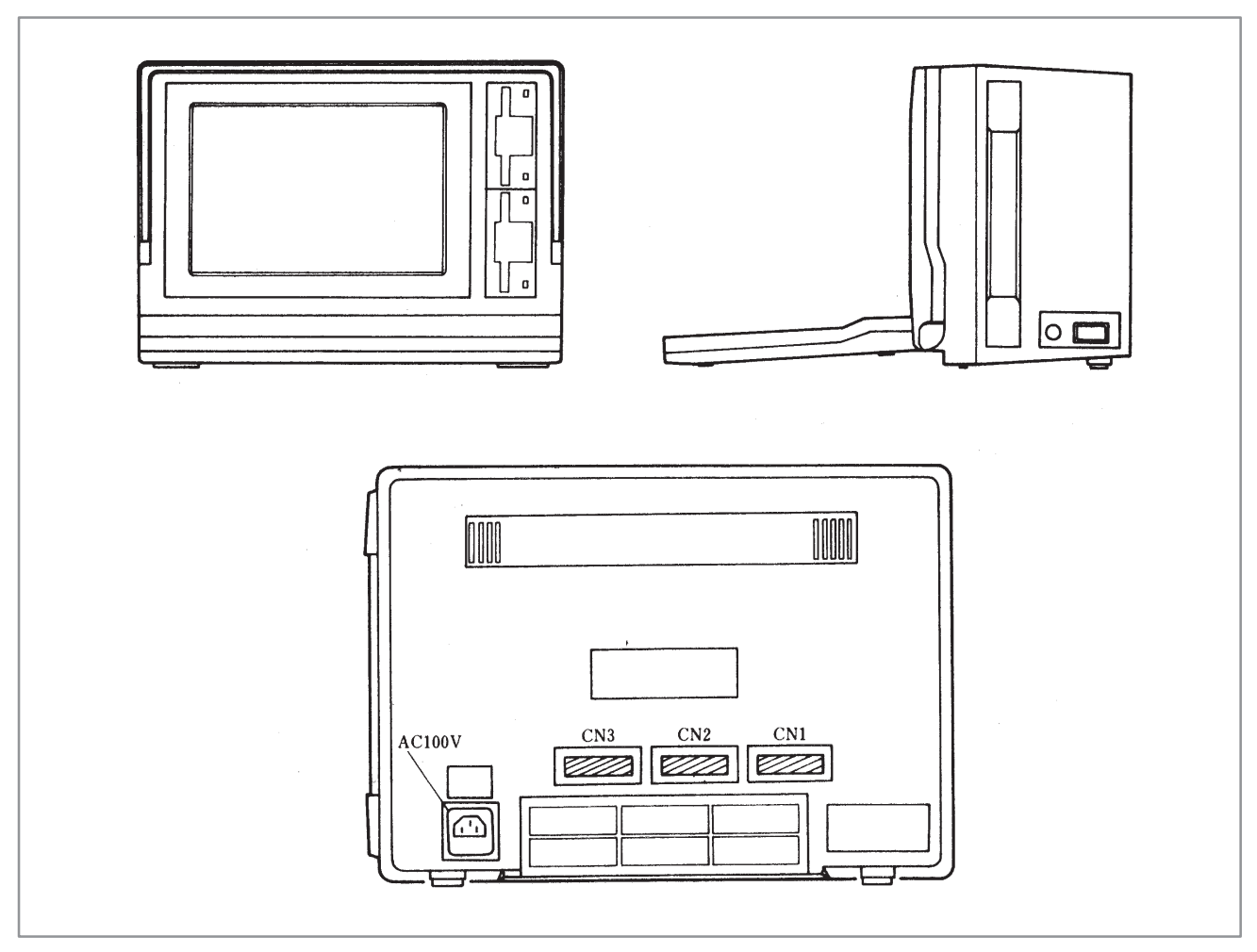

**Fig. 3.2 (b) External view of SYSTEM P Mate**

Since a volatile RAM is employed as the SYSTEM P series memory, all programs (FAPT LADDER system programs and sequence program) being loaded into memory are operation should be started with the input of FAPT LADDER system programs (called system loading).

If the SYSTEM P series power supply is turned off halfway in the curse of inputting a sequence program from the keyboard, the sequence program must be stored in advance, and this FAPT LADDER provides an output function to a floppy for this purpose.

## 3. COMPONENT UNITS AND

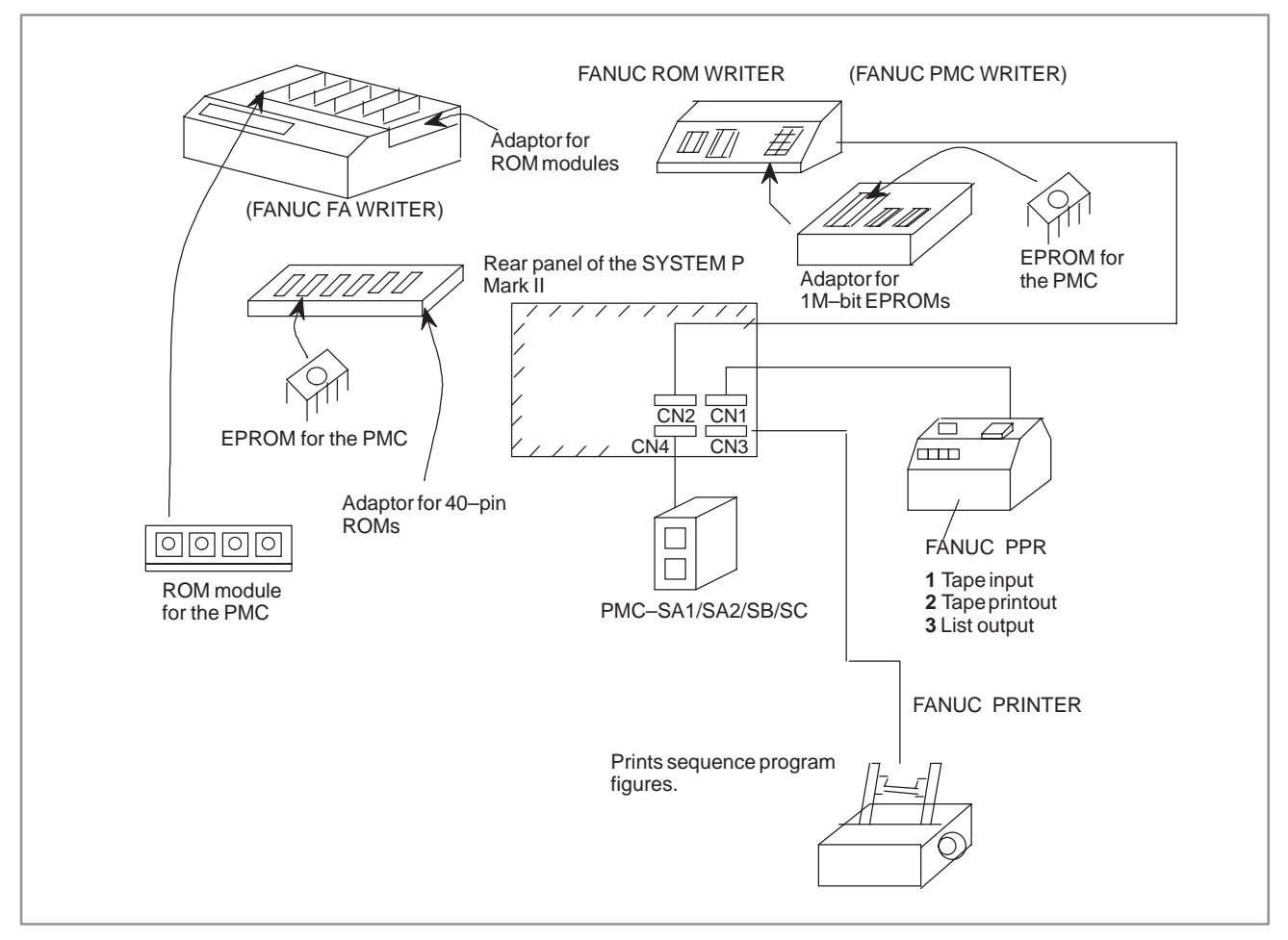

#### **Fig. 3.2 (c) Connection of SYSTEM P series with each unit**

- (1) Connect FANUC PPR to connector CN1.
- (2) Connect FANUC PMC writer or FANUC FA writer to connector CN<sub>2</sub>.
- (3) Connect FANUC printer to connector CN3.
- (4) Connect connector CN4 to PMC–SA1/SA2/SB/SB2/SC. It is connected to a channel preset by a PMC I/O. For details, refer to "Setting and display of I/O in PMC programmer (CRT/MDI) in III". Connector JD5A on MAIN PCB  $\rightarrow$  1 CHANNEL Connector JD5B on MAIN PCB  $\rightarrow$  2 CHANNEL

## **3.3 KEYBOARD OF SYSTEM P SERIES**

Figs.  $3.3(a) - (b)$  show the panel of the SYSTEM P series keyboard.

It is not necessary to memorize the meanings of keys on the keyboard.

Descriptions of these keys and menus are displayed on the SYSTEM P series screen by operation, and you can easily operate the SYSTEM P series board while monitoring the SYSTEM P series screen.

In this chapter, you should understand an outline of functions of these keys.

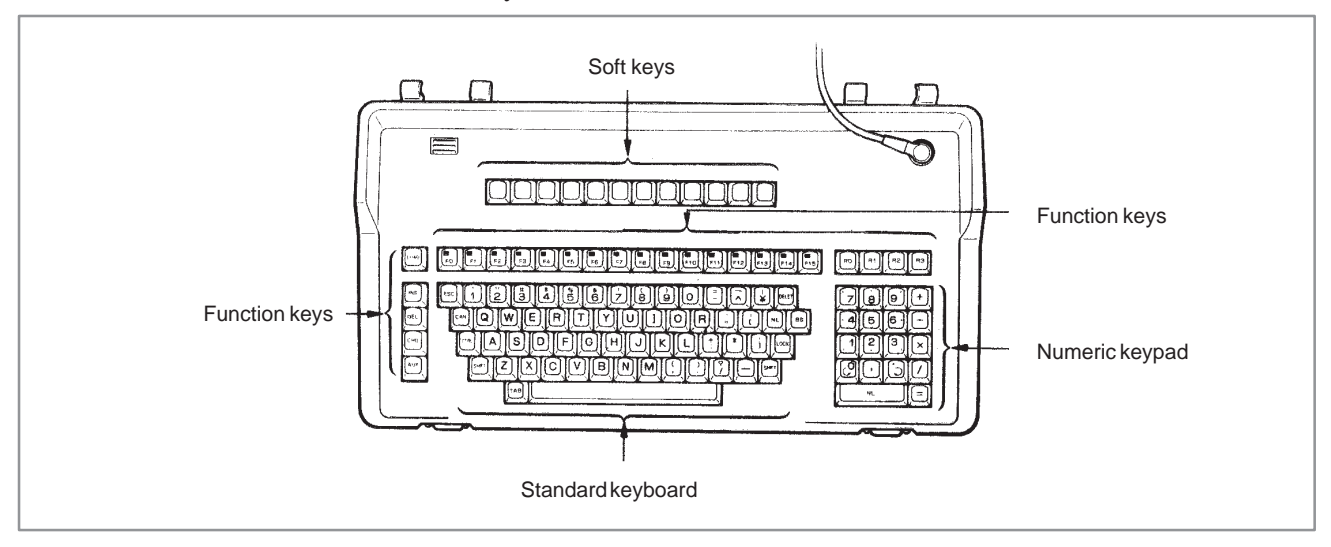

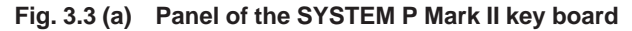

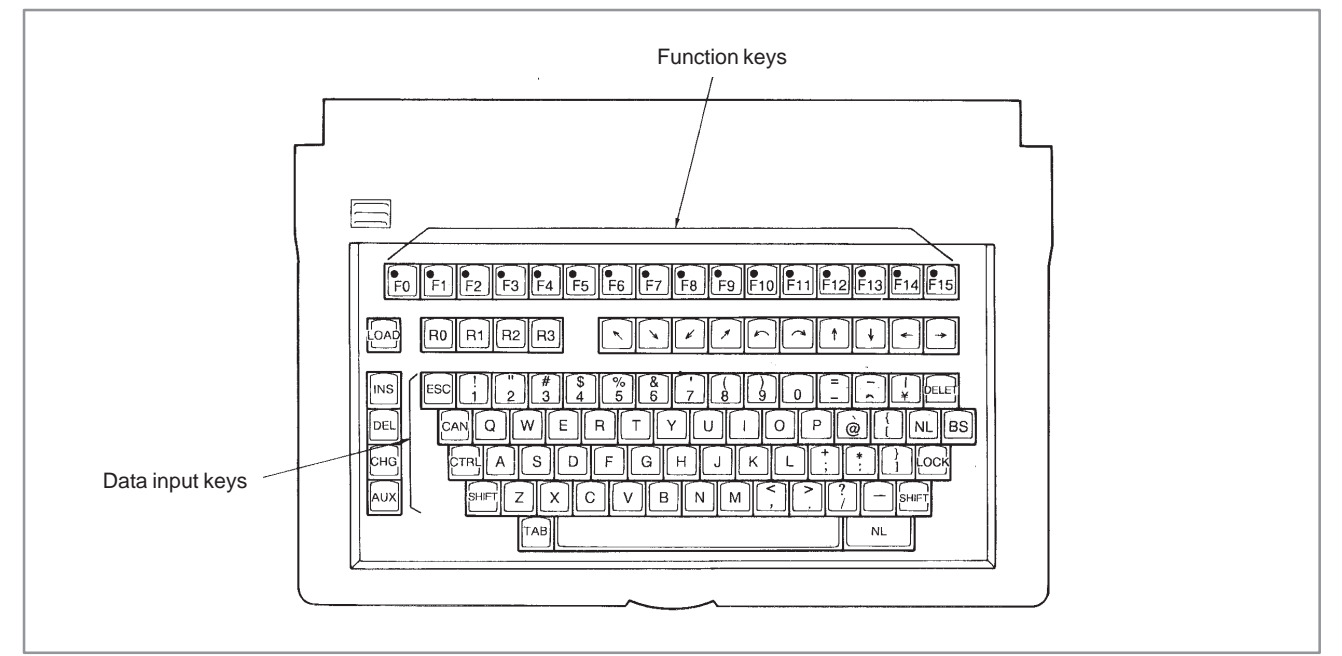

**Fig. 3.3 (b) Panel of the SYSTEM P Mate key board**

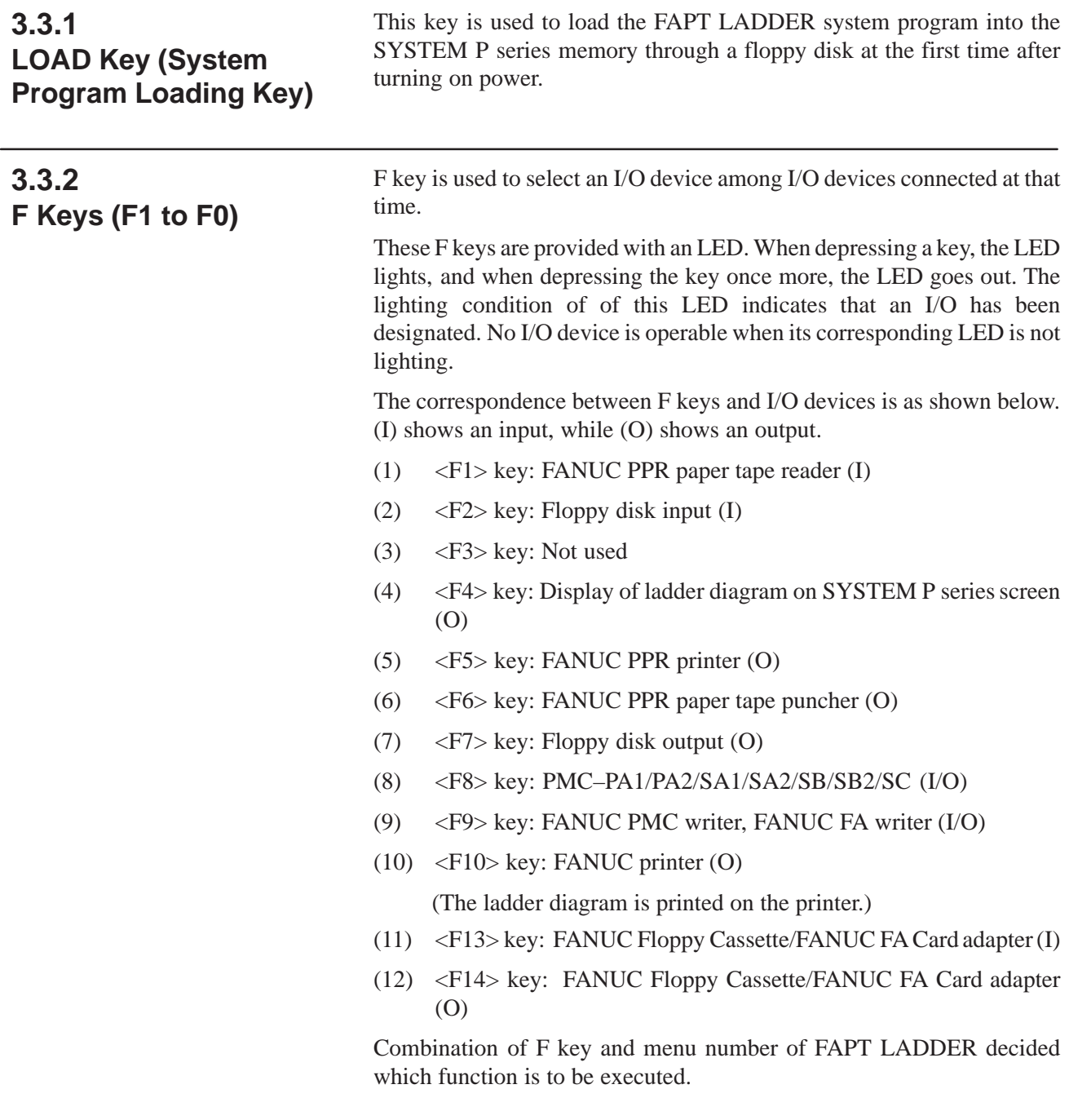

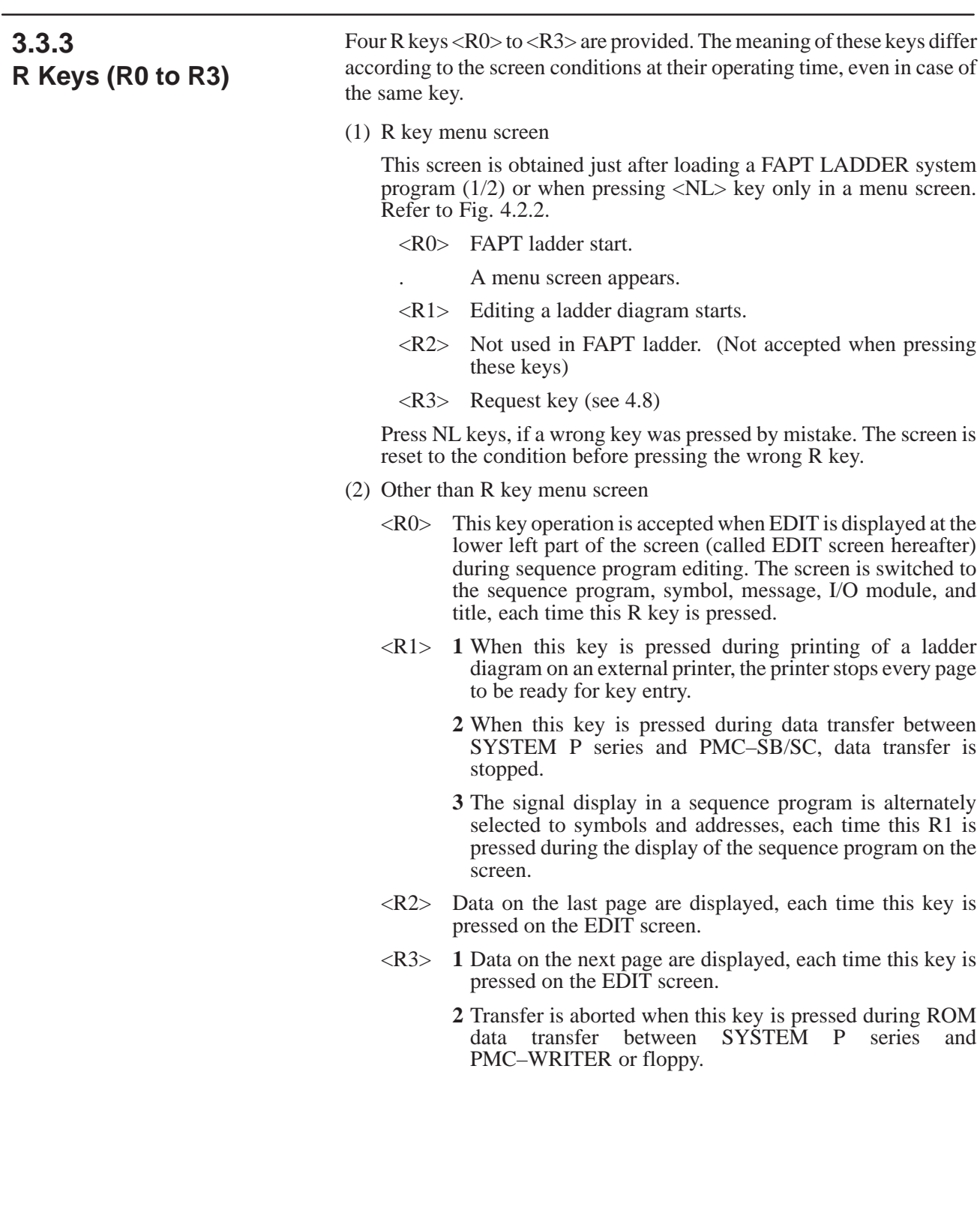

## **3.3.4 Data Keys and Screen Scroll Key**

Data keys are used to enter data. To switch the output of such keys between the upper character and lower–character, use the [SHIFT] key or [LOCK] key. Pressing the [SHIFT] key together with an arbitrary key changes the output of the arbitrary key to the upper character, and pressing the [LOCK] key changes the output of all keys to upper character. To release the upper character mode, press the [LOCK] key again. Special keys are described below.

 $(1)$  <NL> key

Data entry from the SYSTEM P series keyboard are input into SYSTEM P series by depressing  $\langle NL \rangle$  key.

Two <NL> keys are located on the keyboard for easily operation.

 $(2)$  <CAN> key

Data being entered from the keyboard are cancelled.

(3) BS key

Data being entered from the keyboard are sequentially deleted leftward, each time this key is depressed.

(4) Arrow keys < $\uparrow$ > < $\downarrow$ > < $\leftrightarrow$  < $\leftrightarrow$  < $\to$ 

These keys are accepted only when a ladder diagram is being displayed on the screen, and used for scrolling the ladder diagram.

#### **NOTE**

None of [INS] [DEL] [CHG] [AUX] keys and K key is employable in the FAPT LADDER.

**DEVICE**

**SETTING OF I/O**

**3.4**

#### (1) SYSTEM P series Mate

An initial I/O device setting of 'FAPT LADDER' for SYSTEM P series Mate is as follows.

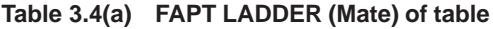

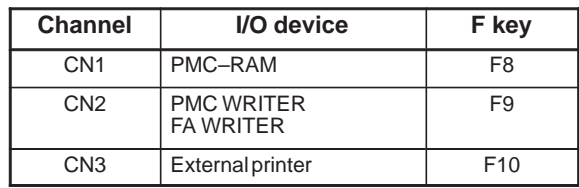

Alter the setting of the I/O device by under–mentioned 'IO command' when using FANUC PPR.

i) Press the R3 key in the menu screen of R keys.

'REQUEST =' is displayed in the left bottom of screen and becomes the state which can be typed in.

ii) Type in IO PPR,  $CN1 < NL$ .

PPR is allocated to channel 1.

iii) Type in as follows when channel 1 allocation is returned to PMC–RAM.

IO, NC, CN1, F8, BR10 <NL>

(2) SYSTEM P Mark II

The initial setting of I/O devices of FAPT LADDER for the SYSTEM P Mark II is as follows.

**Table 3.4(b) FAPT LADDER (Mark II)**

| <b>Channel</b>  | I/O device                            | F key           |
|-----------------|---------------------------------------|-----------------|
| CN <sub>1</sub> | <b>FANUC PPR</b>                      | F1, F5, F6      |
| CN <sub>2</sub> | <b>PMC WRITER</b><br><b>FA WRITER</b> | F <sub>9</sub>  |
| CN <sub>3</sub> | <b>External printer</b>               | F <sub>10</sub> |
| CM4             | PMC-RAM                               | F <sub>8</sub>  |

- (3) When a FANUC Floppy Cassette or FANUC FA Card adapter is used, change the setting of the I/O device by executing the following I/O command:
	- i) Press the [R3] key on the menu screen for the [R] keys.
		- Then REQUEST = appears at the lower left of the screen allowing data to be entered.
	- ii) Type IO BCA, CN2, F13, F14, then press the <NL> key. The FANUC Floppy Cassette or FA Card adapter is allocated to channel 2.
	- iii) To initialize the setting of channel 2 again, type IO AUX, CN2, F9, then press the  $\langle \overline{\text{NL}} \rangle$  key.
- (4) Setting of the ROM writer

The PMC–SA1, –SA2 or –SB uses one of 1MB EPROM (27C1024).

The PMC–SC uses one of ROM module (128KB, 256KB, or 512KB).

#### **(Setting method of IO command)**

For this reason, when the PMC–SA1, –SA2 or –SB is used, both the FA Writer and PMC Writer can be used. When the PMC–SC is used, only the FA Writer is available.

When the PMC–SA1, –SA2 or –SB is used, the ROM writer used can be selected on the REQUEST screen as follows.

- **1** On the REQUEST screen, enter WRITER then press the <NL> key.
- **2** The following message appears. To select the FA Writer, enter 0 or press the <NL> key. To select the PMC Writer, enter 1.

SET KIND OF ROM WRITER (0:FA WRITER, 1:PMC WRITER) WRITER=

The current setting of the ROM writer can be checked on the system parameter screen.

(1) PMC Writer

The PMC Writer is required when the PMC–SA1, –SA2, –SB or SB2 is available. To use a 1MB EPROM (27C1024), the 1M EPROM adapter (A13B0147–B001) is required. Set the EPROM select switch to the 271024 position before using the 1M EPROM adapter.

(2) FA Writer

When the FA Writer is used with the PMC–SA1, –SA2 or –SB, the EPROM adapter (1MB) for the FA Writer is required. When the FA writer is used with the PMC–RC, the ROM module adapter is required.

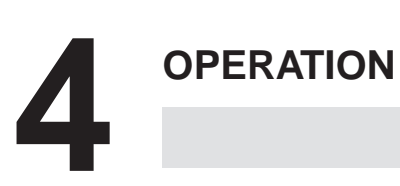

#### Various operations of FAPT ladder are done onthe specified screen. Fig. 4.1 shows the relation between various operations and corresponding screens. **4.1 GENERAL**

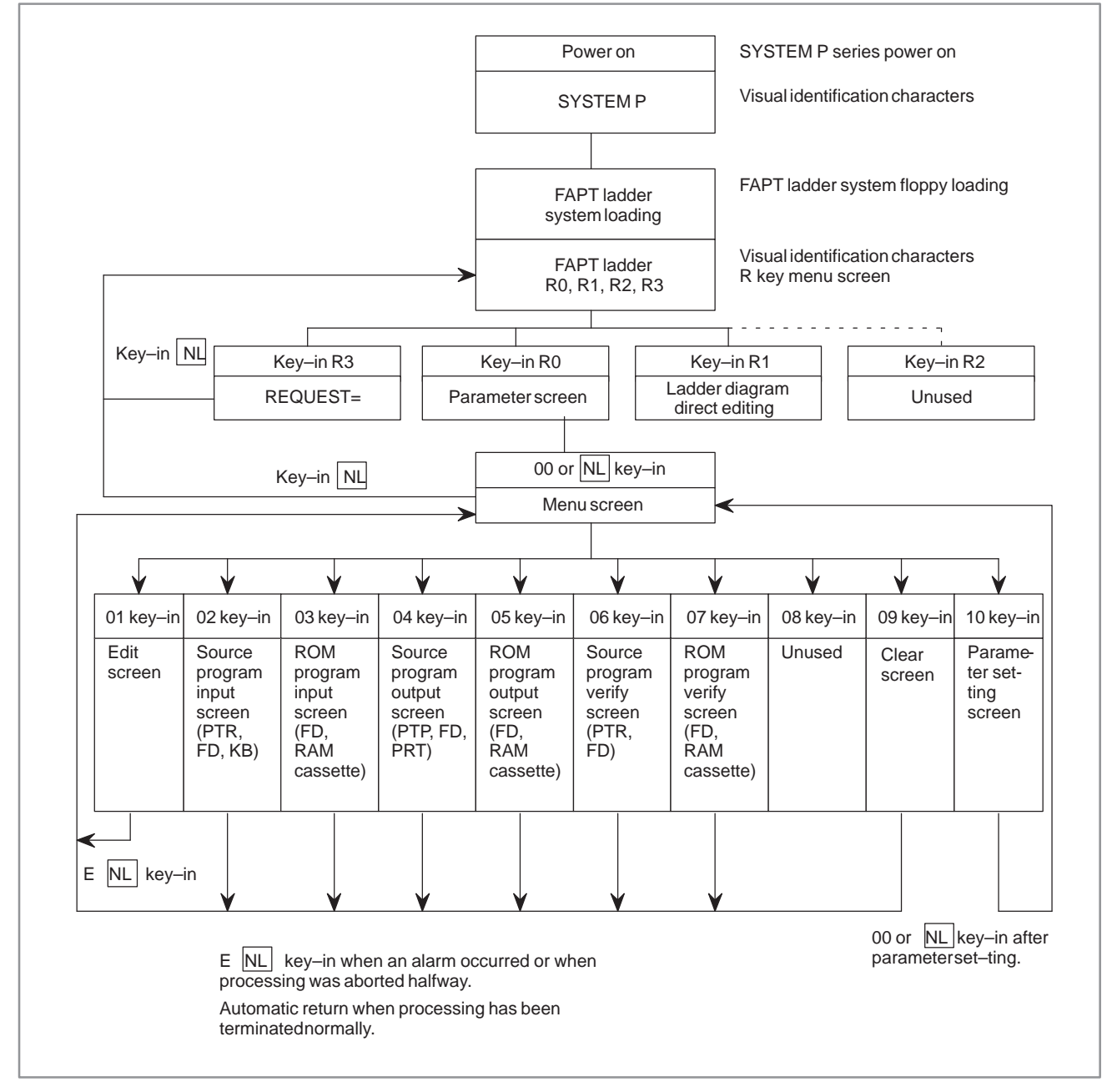

**Fig. 4.1 (a) Relation between various operations and screens**

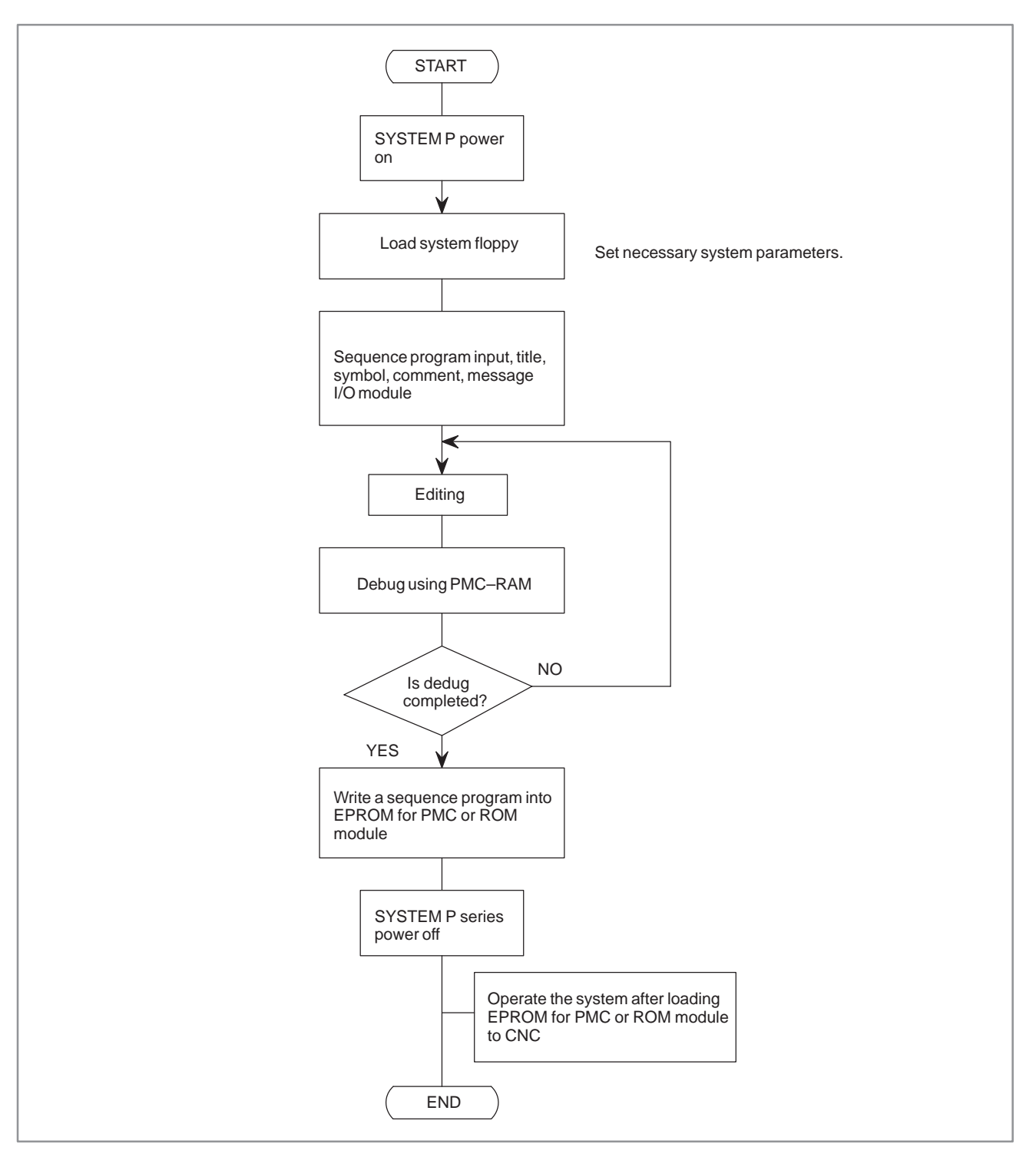

**Fig. 4.1 (b) Outline of operation**

## **4.2 PREPARATION BEFORE OPERATION**

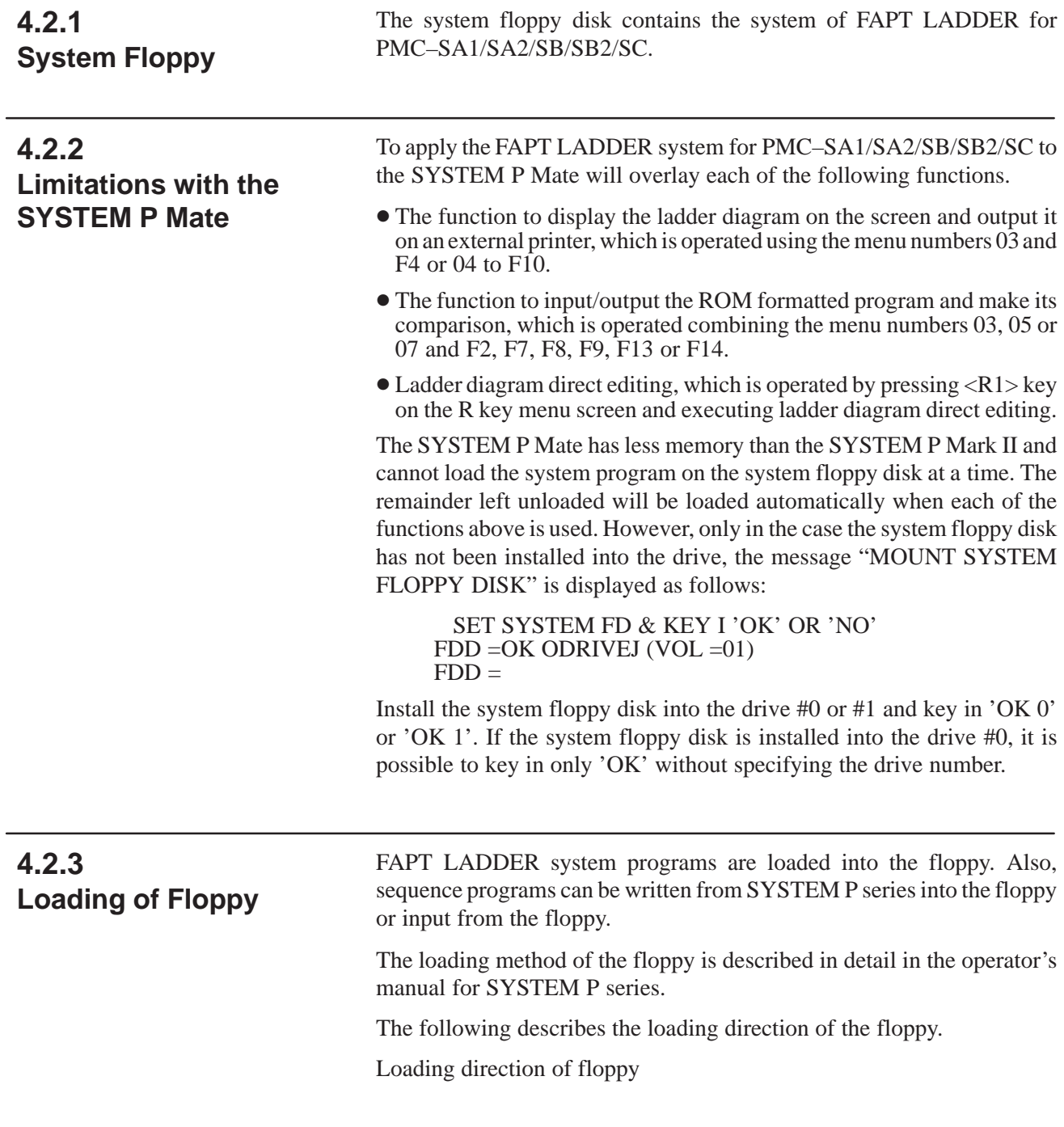

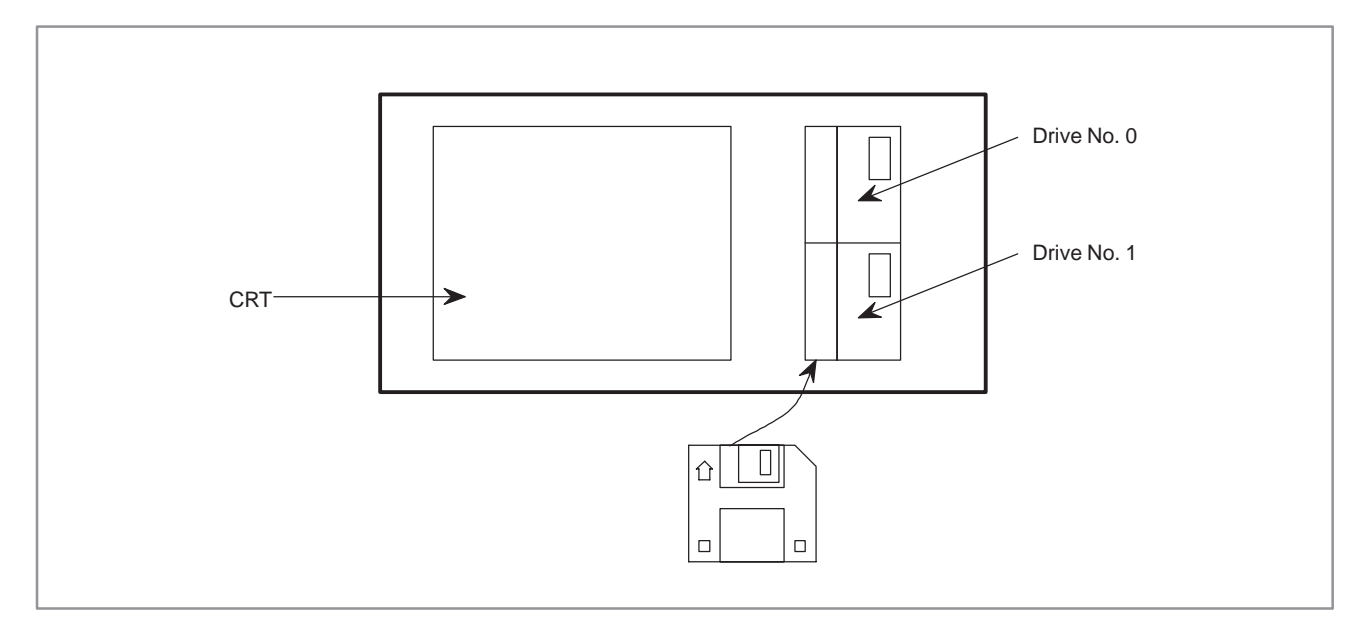

**Fig. 4.2.3 Loading direction of floppy**

## **4.2.4 FAPT LADDER System Floppy Loading**

- (1) Turn on the SYSTEM P series power supply.
- (2) Set the system floppy or prepared exclusive system floppy into the floppy disk.
- (3) Continue depressing <LOAD> key for 2 to 3 seconds on the keyboard.
- (4) The system loading is started. After this system loading, "FAPT LADDER" is displayed on the CRT screen and R key menu also appears.

This R key menu screen is shown in Fig. 4.2.6.

After this screen is displayed, take out system floppy or exclusive system floppy.

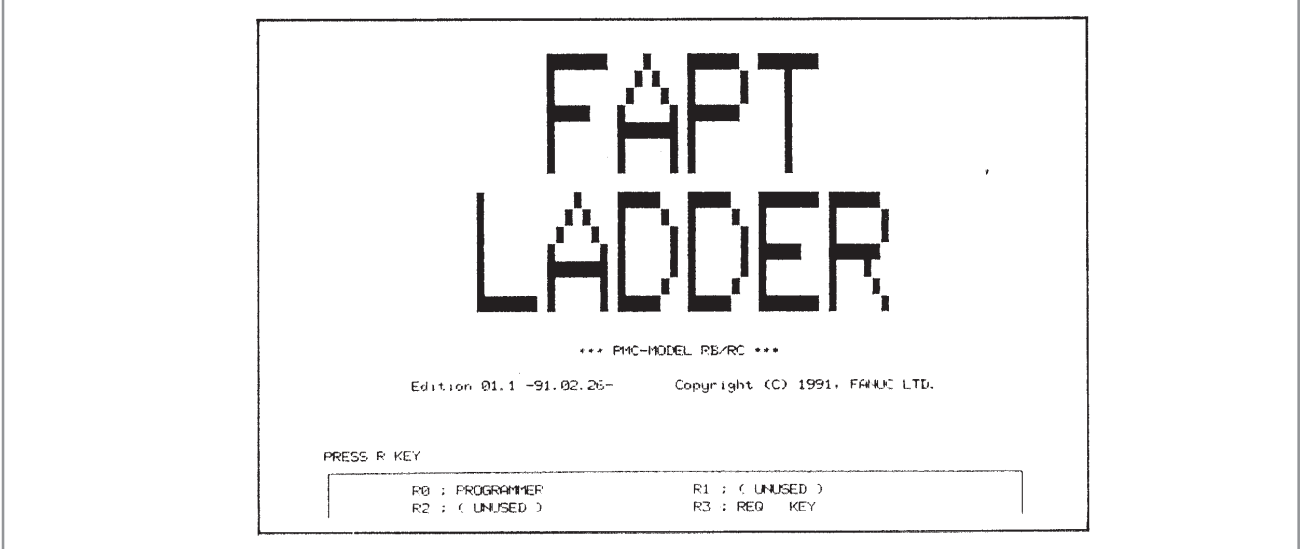

**Fig. 4.2.4 R key menu screen**

## **4.2.5 Programmer Menu Screen**

A programmer menu screen (hereinafter called menu screen) is displayed by pressing <R0> key from the R key menu screen. Key in a menu number to be executed Fig. 4.2.5 shows the menu screen.

The parameter setting screen is displayed by pressing <R0> key just after loading the 1/2 system floppy.

Set parameters as required, referring to 4.2.6.

Proceed to the menu screen by pressing <NL> key.

Parameters are displayable and settable from the menu screen, too.

Programmer menu screen (The programmer menu and function keys are displayed.)

The following figure shows the screen to be displayed when the programmer key (R0) is pressed.

The programmer menu, function keys with I/O indication, and statuses are displayed on this screen.

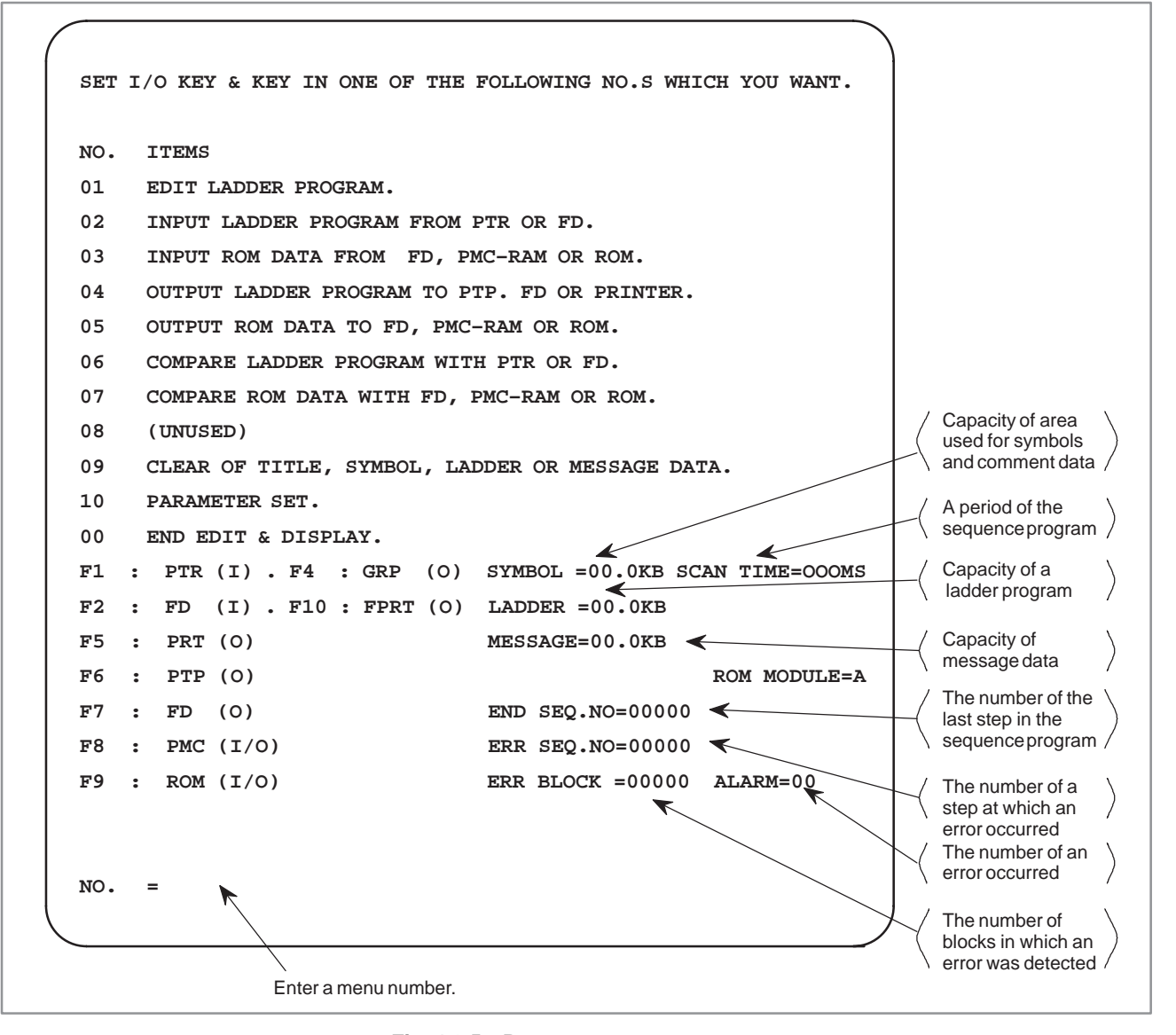

**Fig. 4.2.5 Programmer menu screen**

### **4.2.6 Parameter Setting and Display**

Set parameters before inputting a sequence program without fail. Set necessary parameters by changing from the menu screen to the parameter setting screen (Fig.4.2.6), provided that the parameter setting screen is automatically displayed just after loading the system floppy.

(Operation in step **1** is not required in the procedure below.)

**1** Key in menu number "10 <NL>" from the menu screen.

Turn off all F keys. The screen is switched, and the parameter setting screen shown in Fig. 4.2.6 is displayed. The initial value of each parameter is as shown in Fig. 4.2.6.

**KEY IN ONE OF THE FOLLOWING NO.S WHICH YOU WANT TO SET PARA,S. NO. ITEMS CURRENT PARAMETERS** 01 (UNUSED) ;<br>02 COUNTER DATA TYPE ; BINARY **02 COUNTER DATA TYPE ; BINARY OPERATOR PANEL KEY/LED ADDRESS ; / KEY/LED BIT IMAGE ADRS. ; /<br>04 PMC TYPE ; PMC-RC** PMC TYPE **05 LANGUAGE ORIGIN ; 000000H** 06 (UNUSED) ;<br>07 LADDER EXEC. *;* 100% **LADDER EXEC.**  $\qquad \qquad ; 100\%$  (1–150%) **08 (UNUSED) ;** 09 IGNORE DIVIDE CODE **;** NO<br>10 (UNUSED) ; 10 (UNUSED)<br>00 NOTHING **00 NOTHING TO SET ; ROM WRITER=FA WRITER NO.=**

#### **Fig. 4.2.6 Parameter setting screen (PMC–RC)**

- **2** Key in "00 <NL>" to proceed to the menu screen, if displayed parameters are employed as they are.
- **3** Set parameters according to the following procedure when it is necessary to change the displayed parameters.

No operation is required for an item in which no change is required.

- a) Set a counter data type. The initial value is set to the binary format.
	- **1** Key in "02 <NL>"
	- **2** Select a binary or BCD notation, and key in the corresponding number "@@<NL>".
- b) OPERATOR PANEL

Specifies whether the operator's panel is used.

The initial value is already set to NO (unused).

- **1** Enter 03 and press the <NL> key.
- **2** The following message appears at the lower left of the screen.

EXAMPLE 0:NO, 1:YES OP PANEL=

**3** To disable the operator's panel, enter 0 and press the <NL> key. To enable the operator's panel, enter 1 and press the <NL> key.

- **4** Selecting YES in step 3 displays the following message: SET KEY/LED ADDRESS (KEY ADRS, LED ADRS.)  $ADDR=$
- **5** Enter a Y–address to specify the KEY address and a Y–address to specify the LED address. For example, enter X0,Y0 and press the <NL> key.
- **6** Entering data as shown above displays the following message:

SET KEY/LED IMAGE ADDRESS (KEY ADRS, LED ADRS.) ADDR=

- **7** Enter addresses other than X– and F–addresses. For example, enter  $R0, R10$  and press the  $\langle NL \rangle$  key.
- c) Select the type of PMC.

The initial value has been set to the PMC–SB or –SA1.

- **1** Type 04 and press the <NL> key.
- **2** The following message appears at the lower left of the screen:

EXAMPLE 0:PMC–SB, 1:PMC–SC PMC TYPE= or EXAMPLE 0:PMC–SA1, 1:PMC–SA2 PMC TYPE=

- **3** To select the PMC–SB or –SA1, enter 0 and press the <NL> key. To select the PMC–SC or –SA2, enter 1 and press the  $<$ NL $>$  key.
- **4** When the type of PMC is changed, all data items including ladder data are cleared. The following message is displayed for confirmation:

CLEAR ALL DATA TO CHANGE PMC TYPE (0:NO, 1:YES) CLEAR/KEEP=

- **5** To cancel changing the type of the PMC, enter 0 and press the <NL> key. To change the type of the PMC, enter 1 and press the <NL> key.
- d) LANGUAGE ORIGN (for PMC–SC only)

The initial value is already set to 0.

- **1** Enter 05 and press the <NL> key.
- **2** Enter  $\omega \omega \omega \omega \omega$  (hexadecimal) and press the  $\langle NL \rangle$  key to specify the first address of the TCB in a C program.
- e) LADDER EXEC (only for PMC–SC)

The parameter value for LADDER EXEC is fixed to 100% for the PMC–RB. For the PMC–RC, the parameter value can be set as follows.

- **1** key in "07 <NL>".
- **2** Key in "@@@ <NL>" by numeric characters within a range of 1% to 150%.

After setting, key in " $@@" or "<NL>" to set the menu screen.$ 

This parameter is not supported for PMC–SA1, PMC–SA2, PMC–SB or PMC–SB2.
f) IGNORE DIVIDE CODE (only for PMC–SB/SC)

It is possible to select whether to execute a ladder program by dividing it into smaller units or without dividing it.

This parameter can be specified as follows for PMC–SB and PMC–SC:

- **1** Enter 09 and press the <NL> key.
- **2** To execute the ladder program by dividing it into smaller units, enter 0 and press the <NL> key. To execute it without dividing it, enter  $\hat{1}$  and press the  $\langle \hat{NL} \rangle$  key.

This parameter is not supported for PMC–SA1 or PMC–SA2.

The ladder program is always executed without being divided.

### **4.3 PROGRAM EDITING**

**4.3.1 Data Display and Setting (Title, Symbol, Ladder Program, Comment, Message, I/O Module)**

Display the EDIT screen by keying in "1 <NL>" from the menu screen. Press <R0> by necessary times until a desired screen appears from the title to I/O module. The screen is switched in the sequence shown in Fig. 4.3.1, each time <R0> key is pressed.

Individual screens are reset to the menu screen by " $E \le NL$ ". In this paragraph, only the input and editing operation of each data from the keyboard is described.

For the I/O operations using a paper tape or a floppy, see 4.4 and 4.5.

(1) Title data (title data list screen).

Set the following data on sequence program as a comment.

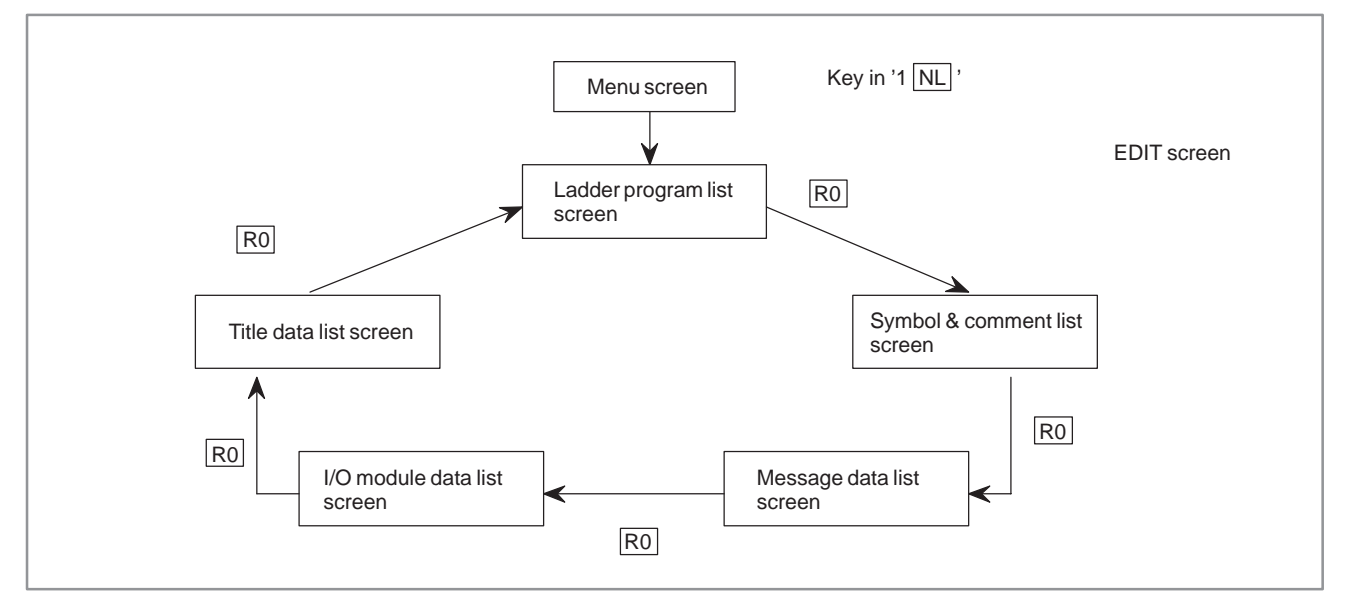

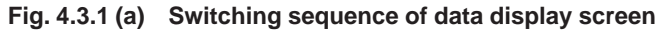

| *** TITLE DATA LIST ***                        |  |
|------------------------------------------------|--|
| 01 MACHINE TOOL BUILDER NAME                   |  |
| 02 MACHINE TOOL NAME                           |  |
| 03 PMC & NC NAME<br>FANUC PMC-MODEL RB & F16MA |  |
| 04 PMC PROGRAM NO.                             |  |
| 05 EDITION NO.                                 |  |
| 06 PROGRAM DRAWING NO.                         |  |
| 07 DATE OF PROGRAMMING                         |  |
| 08 PROGRAM DESIGNED BY                         |  |
| 09 ROM WRITTEN BY                              |  |
| 10 REMARKS                                     |  |
| PMC CONTROL PROGRAM SERIES : 4061 EDITION : 01 |  |
| MEMORY USED : 00.0 KBYTE SCAN TIME : 008 MSEC  |  |
| 0003 ALTERED                                   |  |
| <b>EDTT</b>                                    |  |
|                                                |  |

**Fig. 4.3.1 (b) Title data list screen**

a) MACHINE TOOL BUILDER NAME Set the machine tool builder name (max. 32 characters). Key in "A1 @@@..........@@@ NL". - Machine tool builder name to be set Example) "A1 \*\*\*MACHINE(LTD) NL" b) MACHINE TOOL NAME Set the machine tool name (max. 32 characters). Key in "A2 @@@..........@@@ NL". Machine tool name to be set Example) "A2 \*\*\*MACHINE NL" c) CNC & PMC NAME Set the CNC and PMC name (max. 32 characters). Key in "A3 @@@..........@@@ NL". NC and PMC name to be set Example) "A3 F16MA.&.PMC–N NL" d) PMC PROGRAM NO. Set the sequence program number (max. 4 characters). Key in "A4 @@@@ NL". Number to be set Example) "A4 0001 NL" e) EDITION NO. Set the edition number (max. 2 characters). Key in "A5 @@ NL". Edition number to be set Example) "A5 G NL" f) PROGRAM DRAWING NO. Set the sequence program drawing number (max. 32 characters). Key in "A6 @@@...........@@@ NL". Drawing number to be set Example) "A6 0001–0002–000A NL" g) DATE OF PROGRAMMING Set the sequence programming date (max. 16 characters). Key in "A7 @@..........@@ NL". Date to be set Example) "A7 1990.10.23 NL"

#### $-703 -$

#### h) PROGRAM DESIGNED BY

Set the sequence program designer name (max. 32 characters).

Key in "A8 @@@..........@@@ NL".

Name to be set

Example) "A8 MR.\*\*\*&MISS \*\*\* NL"

i) ROM WRITTEN BY

Set the name of the programmer who wrote a program into ROM cassette (max. 32 characters).

Key in "A9 @@@..........@@@ NL".

Name to be set

Example) "A9 MR.\*\*\*&MISS \*\*\* NL"

j) REMARKS

Set remarks (memo) (max. 32 characters).

Key in "A10 @@..........@@ NL".

Remarks to be set

Example) "A10 MEMO–COMMENT NL"

Set title data about all items in the above format for both entry and alteration.

All characters are settable so long as they can be keyed in from the SYSTEM P series keyboard. Set easy–to–understand data about individual items.

(2) Symbol and comment data (SYMBOL & COMMENT LIST screen).

A symbol means a signal name to be attached to each PMC I/O signal. The comment data is a comment statement of the signal name.

The symbol is optionally settable within maximum 6 characters, while the comment data are optionally settable within maximum 30 characters.

a) Input from keyboard (Insert)

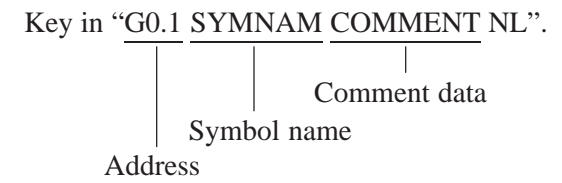

Mode selection(IS..., AS...) and line selection (I..., A...) need not be specified when symbols or comment data are input or edited. Also addresses (G, F, X, Y,...) can be entered in any sequence.

b) Alter

The operation is completely the same as that described in 2) a).

c) Insert

The operation is completely the same as that described in 2) a).

 $-704 -$ 

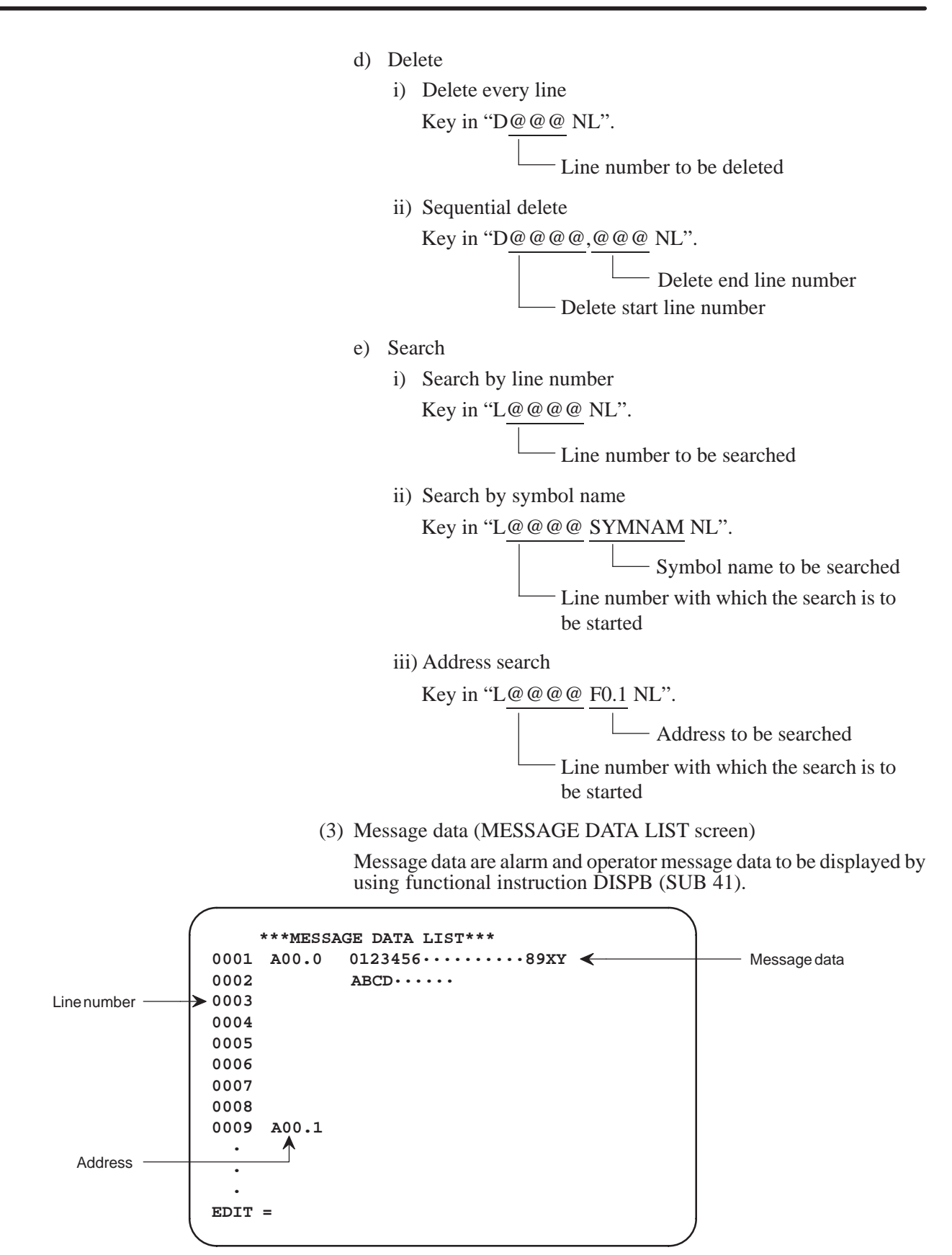

**Fig. 4.3.1 (c) Message data list screen**

Maximum 255 characters are entered to one address as message data. Input message data every maximum 32 characters/line by dividing them into 8 lines.

a) Input and alter from keyboard

Set message data in the alter format for both entry and alter. All characters are settable so long as they can be keyed in from the SYSTEM P series keyboard.

Key in message data every line in the following format.

"A @@@ MESSAGE–DATA1 NL".

 $\Box$  Message data (maximum 32 characters) Line number (maximum 3 digits)

A means alter.

b) Delete

Delete message data every line in the following format.

Key in "D@@@ NL".

Line number to be deleted

c) Search

Search message data by address.

"A@@.@ NL"

Address of message data to be searched

(4) I/O module data (I/O MODULE DATA LIST screen)

I/O module data are used for determining addresses in a sequence program of each I/O module.

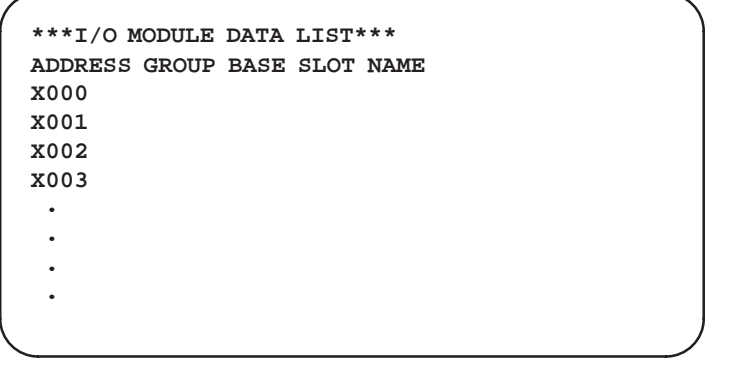

**Fig. 4.3.1 (d) I/O module data list screen**

a) Input and alter from keyboard Set I/O module data in the following format when inputting or altering them from the keyboard. Key in I/O module data in the format of: "@@@ @ @ @@ @@@@@ NL" I/O module name (maximum 5 digits) Slot number (maximum 2 digits within a range of 1 to 10) Base number (1 digit within a range of 0 to 3) Group number (1 digit within a range of 0 to 15) Address (input X0, Y0, ...)

 $-706 -$ 

b) Delete

Delete I/O module data every address by specifying it as follows:

Key in "@@@@ NL".

Address of I/O module data to be deleted (input X0, Y0, ...)

#### **NOTE**

- 1 If the same slot number is specified when the group and base numbers are equal to each other, alarm No. 88 occurs.
- 2 If an output module is specified at an input address or an input module is specified at an output address, alarm No. 87 occurs.
- 3 If a module is set doubly to a preset address, alarm No. 81 occurs.

Example) When two IO modules, b are set as shown in the following figure;

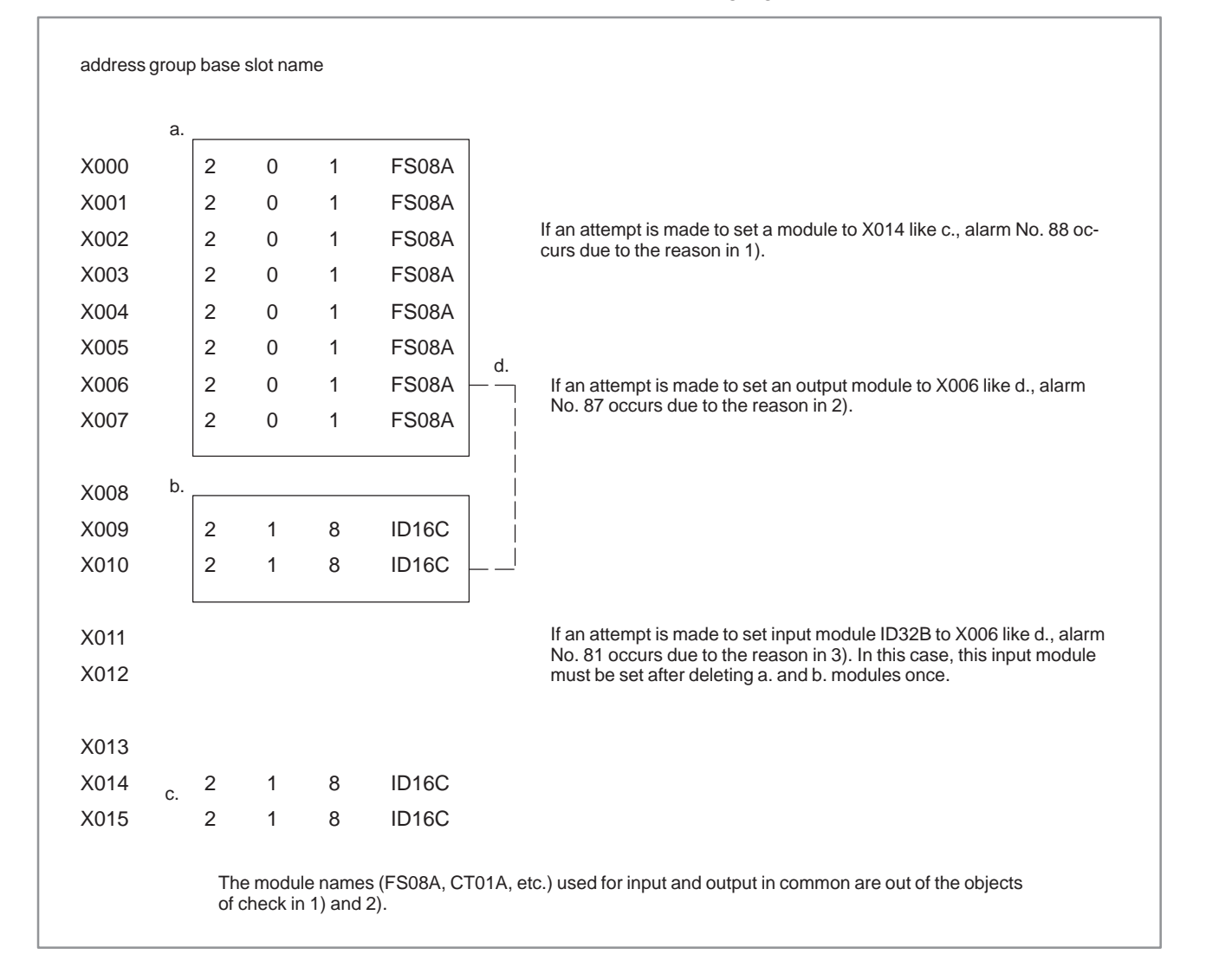

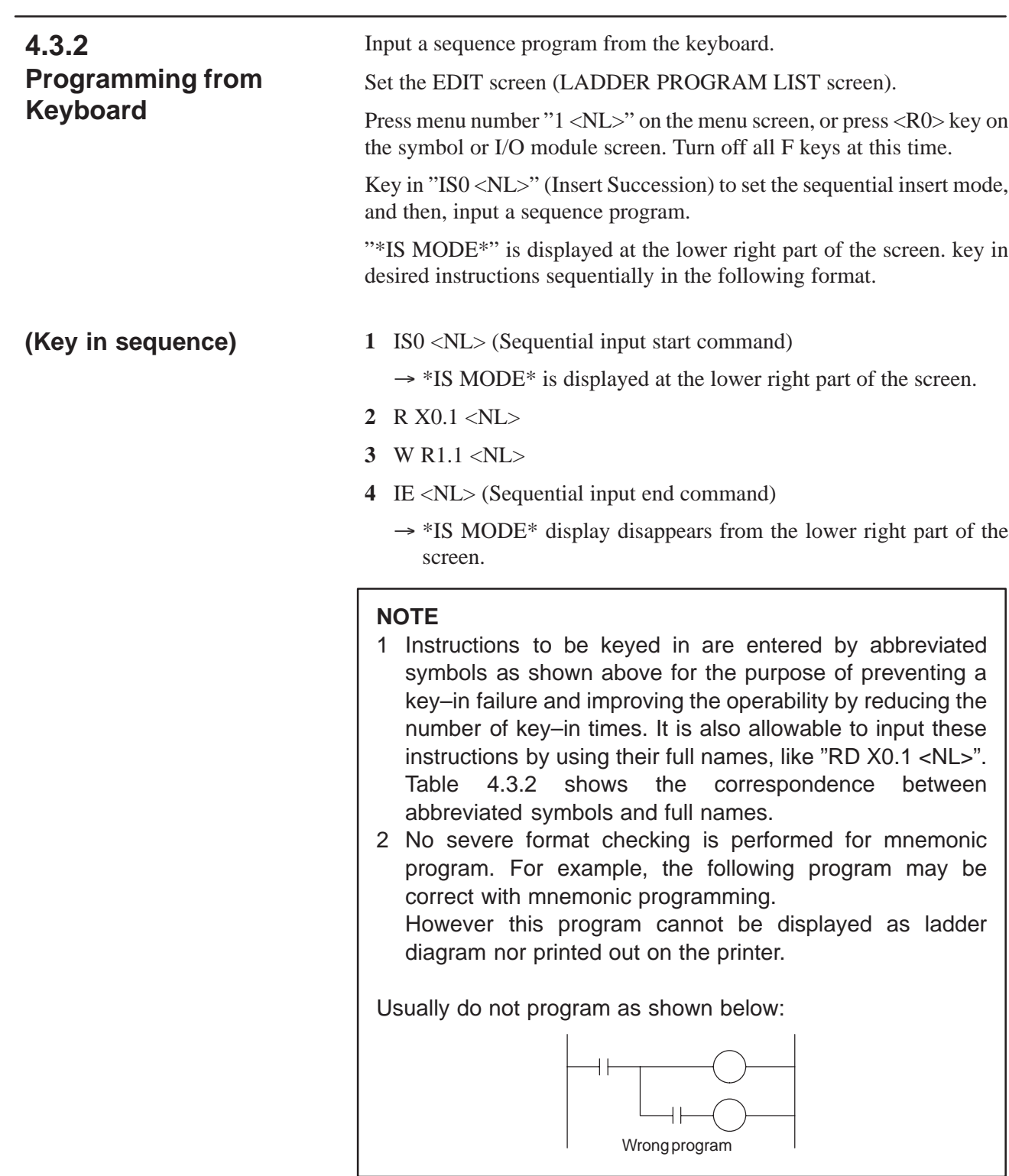

| Input format from keyboard<br>(Simple symbol) | Display format on screen<br>(Full name) |
|-----------------------------------------------|-----------------------------------------|
| R X0.1                                        | RD X0.1                                 |
| X <sub>0.2</sub><br>RN.                       | RD. NOT X0.2                            |
| RNS X0.3                                      | RD.NOT.STK X0.3                         |
| W R <sub>0</sub> .4                           | <b>WRT R0.4</b>                         |
| <b>WN</b><br>R <sub>0</sub> .5                | WRT.NOT R0.5                            |
| O <sub>Y1.0</sub>                             | OR Y1.0                                 |
| ON Y1.1                                       | OR.NOT Y1.1                             |
| <b>OS</b>                                     | OR. STK                                 |
| AG2.0                                         | AND G2.0                                |
| AN G2.1                                       | AND.NOT G2.1                            |
| AS                                            | AND, STK                                |
| T <sub>5</sub>                                | TMR <sub>5</sub>                        |
| D<br>F <sub>0</sub>                           | DEC F0                                  |
| S <sub>5</sub>                                | SUB <sub>5</sub>                        |
| 1234<br>P                                     | (Parameter)                             |

**Table 4.3.2 Keyboard input format and screen display format**

Correct a generated sequence program by alter operation.

Set the EDIT screen (LADDER PROGRAM LIST screen) first and display the generated source program. Turn off all F keys at this time.

a) Alter every instruction

Key in "A @ @ @ @ @ R X0.1 NL"

Instruction to be altered Line number of the instruction to be altered (maximum 5 digits)

A means alter.

- b) Sequential alter
	- i) Key in "AS@@@@@ NL" (Alter Succession) to set the sequential alter mode.

 $@@@@:$  Line number to be sequentially altered (maximum 5 digits) "AS MODE" is displayed at the lower right part of the screen.

- ii) Instructions are sequentially altered starting with the Line specified by  $\omega \omega \omega \omega$ , each time the key–in operation is done in the "R  $\rm X0.1$  <NL>" format.
- iii) After sequential alter, key in "AE <NL>" (Alter End).

Example) Example of sequential alter of sequence program For altering all step numbers 20 to 23;

(Key in sequence)

**1** AS20 <NL> (Sequential alter start  $command)$ 

 $\rightarrow$  \*AS MODE\* is displayed at the lower right part of screen.

00020 RD Y0.1 **2** R Y0.1 <NL>

**4.3.3 Alter**

 $-709 -$ 

```
00021 WRT R0.1 3 W R0.1 <NL>
00022 RD F1.1 4 R Y1.2 <NL>
00023 WRT R1.1 5 W R1.2 <NL>
               6 AE <NL> (Sequential alter end
                 command)→ *AS MODE* display disappears
                    from the lower right part of the
                    screen.
```
c) Wiring change function

All of address used in Ladder Program is changed to a new address independently of a command. Only bit address can be changed.

Type in 'CA Address 1 Address 2 <NL>

A new address (Symbol can not be changed)

A previous address to be changed

Abbreviation of CHANGE ALL

Example) 'CA R0.1 R1.2  $\langle$ NL $>$ ' — All "R0.1" used in Ladder Program is changed to "R1.2".

### **NOTE**

If an address is specified which can not be changed to a new address, an alarm 09 occurs when the specified line will be changed. In that case, previous lines correctly changed to that line can be acceptable.

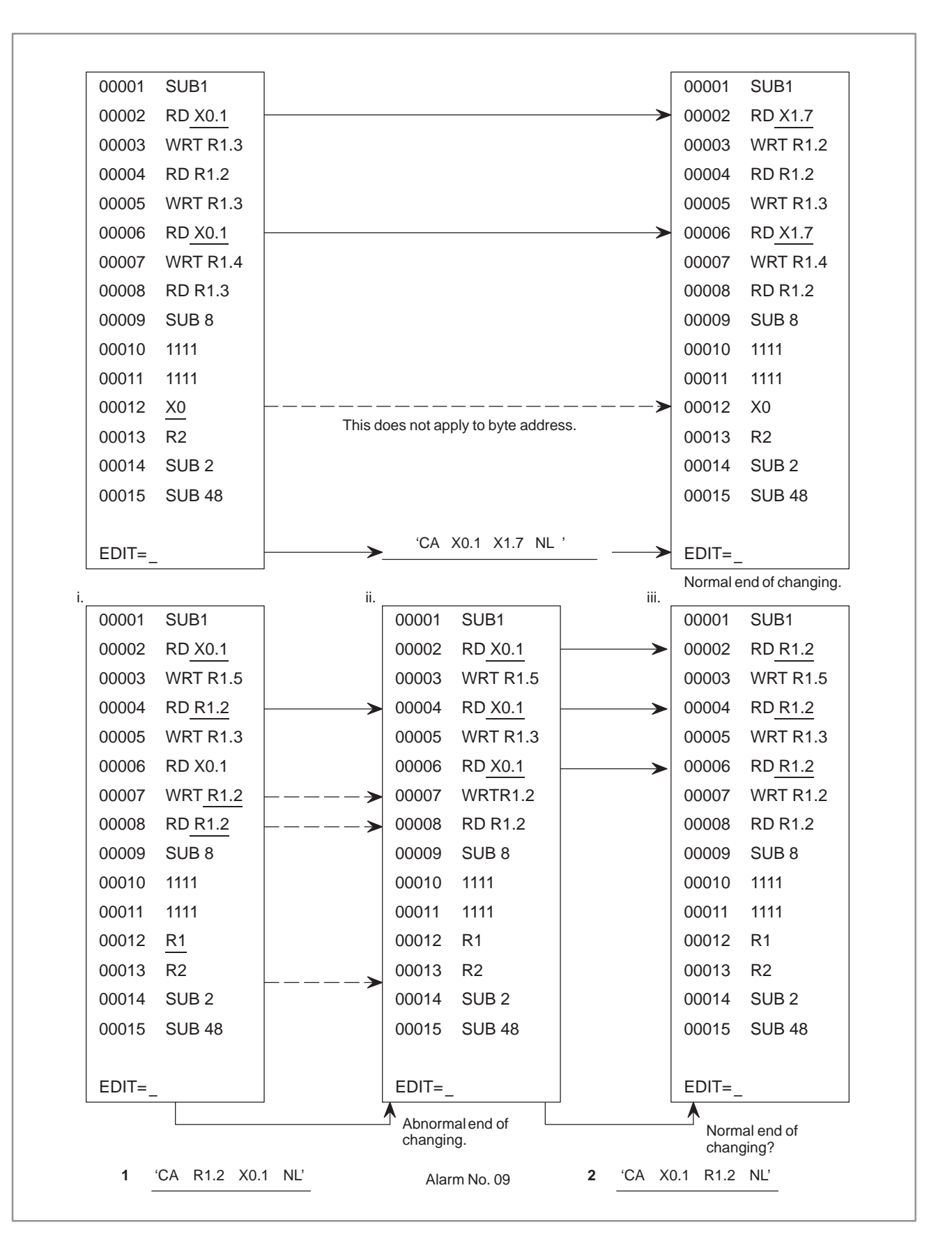

As shown above, an alarm No. 09 occurs when a ladder program i is changed by an operation of **1** and a ladder program ii will be produced.

**(Special use of wiring change function)**

Then, it may be impossible to return a ladder program ii to a ladder program i by an operation **2**.

All address used in ladder program of specified line number of subsequent, is changed a new address independently of a command.

Only bit address can be changed.

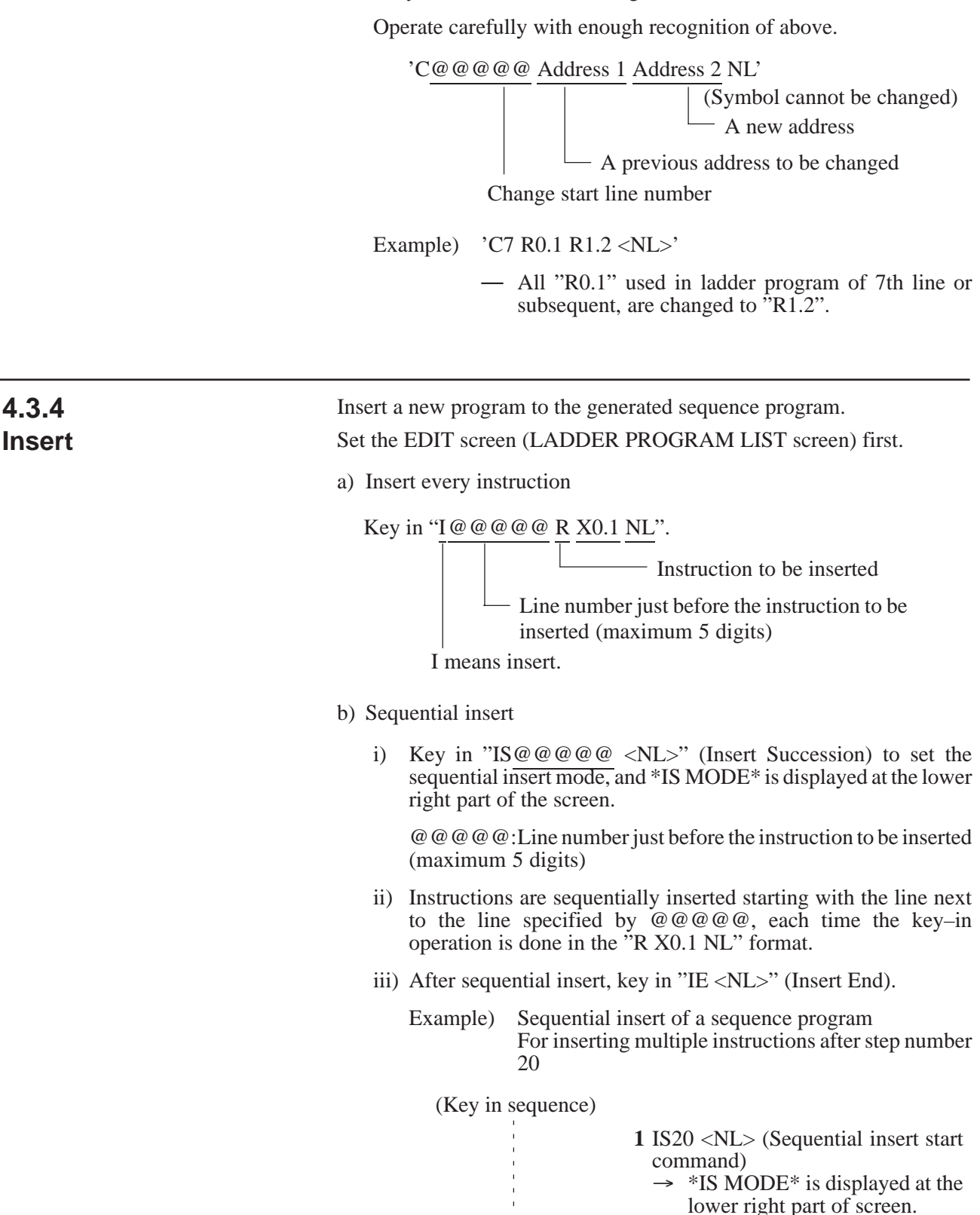

00020 RD Y200.0 **2** R.S R200.1 <NL> 00021 WRT R300.7 **3** R.S R200.2 <NL> **4** R 5 <NL> **5** P 9 <NL> **6** IE <NL> (Sequential insert end  $command)$  $\rightarrow$  \*IS MODE\* display disappears from the lower right part of the screen. i) Delete every instruction Key in "D@@@@@ NL". Line number to be deleted (maximum 5 digits) D means delete. ii) Sequential delete Key in "D@@@@@,@@@@@ NL". Line number to complete delete (maximum 5 digits) Line number to start delete Search a sequence number by a line number or instruction i) Search by line number Key in "L@@@@@ NL". Line number to be searched (maximum 5 digits) L means location search. ii) Search by instruction (Search by address) Key in "L@@@@@ R X0.1 NL". Instruction to be searched Line number with which the search is to be started **NOTE** Input data after changing the symbol display into address display by passing R1 key, if the address of the instruction to be searched is defined by a symbol and displayed by the symbol. **4.3.5 Delete 4.3.6 Location Search**

iii) Search by instruction (Search by symbol)

Key in "L@@@@@ R ACT NL".

Instruction to be searched (ACT: Symbol name) Line number with which the search is to be started

#### **NOTE**

This search applies to such a case as the address of the instruction to be searched is defined by a symbol and the symbol is displayed.

iv) Search by the bit address or its symbol name

The specified address (only bit address) or its symbol name is searched from the specified line number independently of a command.

Type in 'L@@@@ ????? NL'.

- Bit address or its symbol name

Search start line number

Example) 'L1 R1.0 NL'

— Start searching bit address "R1.0" from 1st line. 'L7 SMB NL'

- Start searching symbol name "SM BL" defined at bit address from 7th line.
- v) Continuous search

A specified command, address (only bit address) or its symbol name is searched from 2nd line displayed on the screen.

Type in 'L ????? NL'.

Command, bit address or its symbol name to be searched

#### Type in 'F NL'.

- FIND: Search the same command, bit address or its symbol name as that searched just before, from 2nd line displayed on the screen.

Example) 'L R R0.1  $\langle$ NL $\rangle$ '

- Search the command "RD R0.1" from 2nd line displayed on the screen.
- 'L R0.1 <NL>'
- Search the bit address "R0.1" from 2nd line displayed on the screen.
- 'L SYMBOL <NL>'
- Search the symbol name "SYMBOL" defined at bit address from 2nd line displayed on the screen.

### **4.3.7 Display of Ladder Diagram**

The ladder diagram can be displayed on the programmer function EDIT screen.

Set the screen to EDIT screen (LADDER PROGRAM LIST)

- a) Turn on F4 key.
- b) Depress <NL> key

The ladder diagram is displayed on the screen.

For displaying the sequence program in the mnemonic format from the ladder diagram, turn off F4 key, and depress <NL> key.

The ladder diagram at an optional point can be displayed by the step number search or instruction search method.

If a ladder diagram cannot be displayed on one screen, it can be displayed by scrolling it leftward, rightward, upward, and downward as shown in the following table.

c) Edition during LADDER diagram display

Sequence programs can be edited even on the LADDER diagram screen display, (This function is convenience when sequence programs are edited with seeing LADDER diagram print out list.) From 'EDIT=' in the LADDER diagram screen display, sequence programs can be edited by the same operation as in editing programs in the 'LADDER PROGRAM LIST' screen.

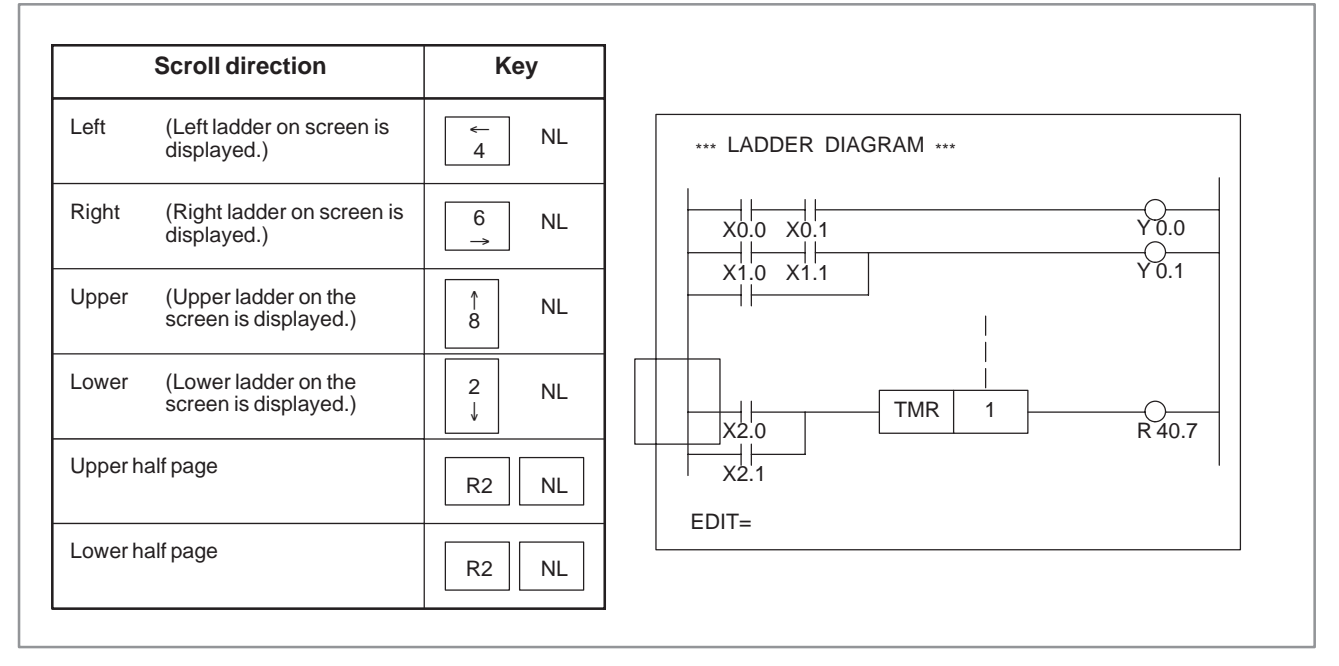

**Fig. 4.3.7 Ladder diagram display screen**

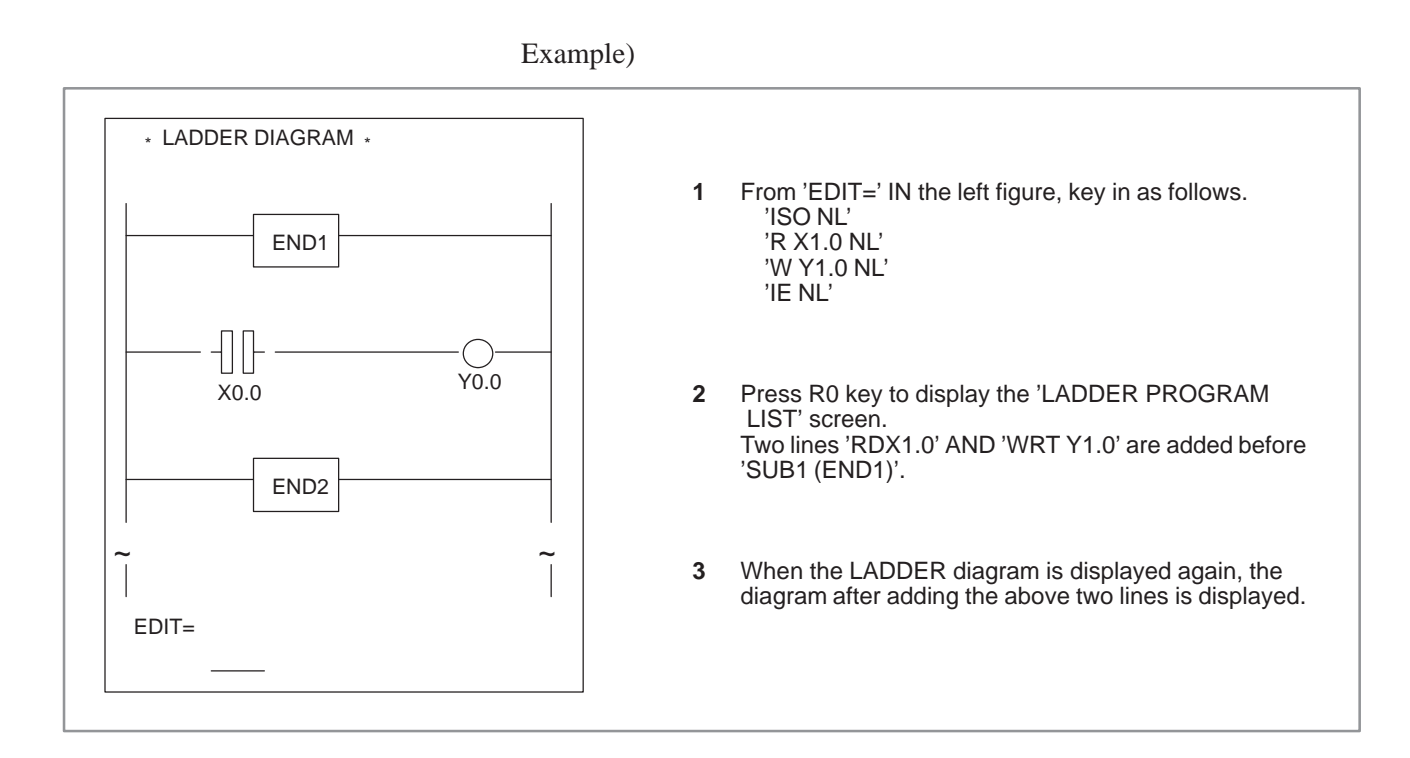

### **4.3.8 Help Screen**

Editing command explanation screen can be displayed from Ladder program edition screen. (LADDER PROGRAM LIST or LADDER DIAGRAM)

key in 'H <NL>' to display the following screen.

```
 *** HELP LIST ***
                                             (@@@@@=SEQUENCE NO.)
<INSERT>
  I@@@@@ OPERATION CODE : INSERT
  IS@@@@@ : INSERT SUCCESSION START
                                   : INSERT SUCCESSION END
<ALTER>
  A@@@@@ OPERATION CODE : ALTER
  AS@@@@@ : ALTER SUCCESSION START
                                    AE : ALTER SUCCESSION END
<DELETE>
                                    D@@@@(,@@@@@) : DELETE (SUCCESSION END)
<LOCATION SEACH>
                                   : SEQUENCE NO. SEARCH<br>: OPERATION CODE SEARCH
 L@@@@@ OPERATION CODE<br>L@@@@@ <ADDRESS OR SYMBOL>
  L@@@@@ <ADDRESS OR SYMBOL> : ADDRESS OR SYMBOL SEARCH
 L OPERATION CODE : SEARCH FROM DISPLAY 2ND LINE<br>L <ADDRESS OR SYMBOL> : SEARCH FROM DISPLAY 2ND LINE
                                   : SEARCH FROM DISPLAY 2ND LINE
 F \cdot FIND FROM DISPLAY 2ND LINE
<CHANGE ALL ADDRESS>
                                    CA ADDRESS1 ADDRESS2 :CHANGE ALL ADDRESS1 TO ADDRESS2
```
Key in "<NL>" to return it to ladder program editing screen.

Key is "E <NL>" (End) after editing a sequence program, and the EDIT screen is reset to the menu screen.

# **4.4 INPUT OF PROGRAM**

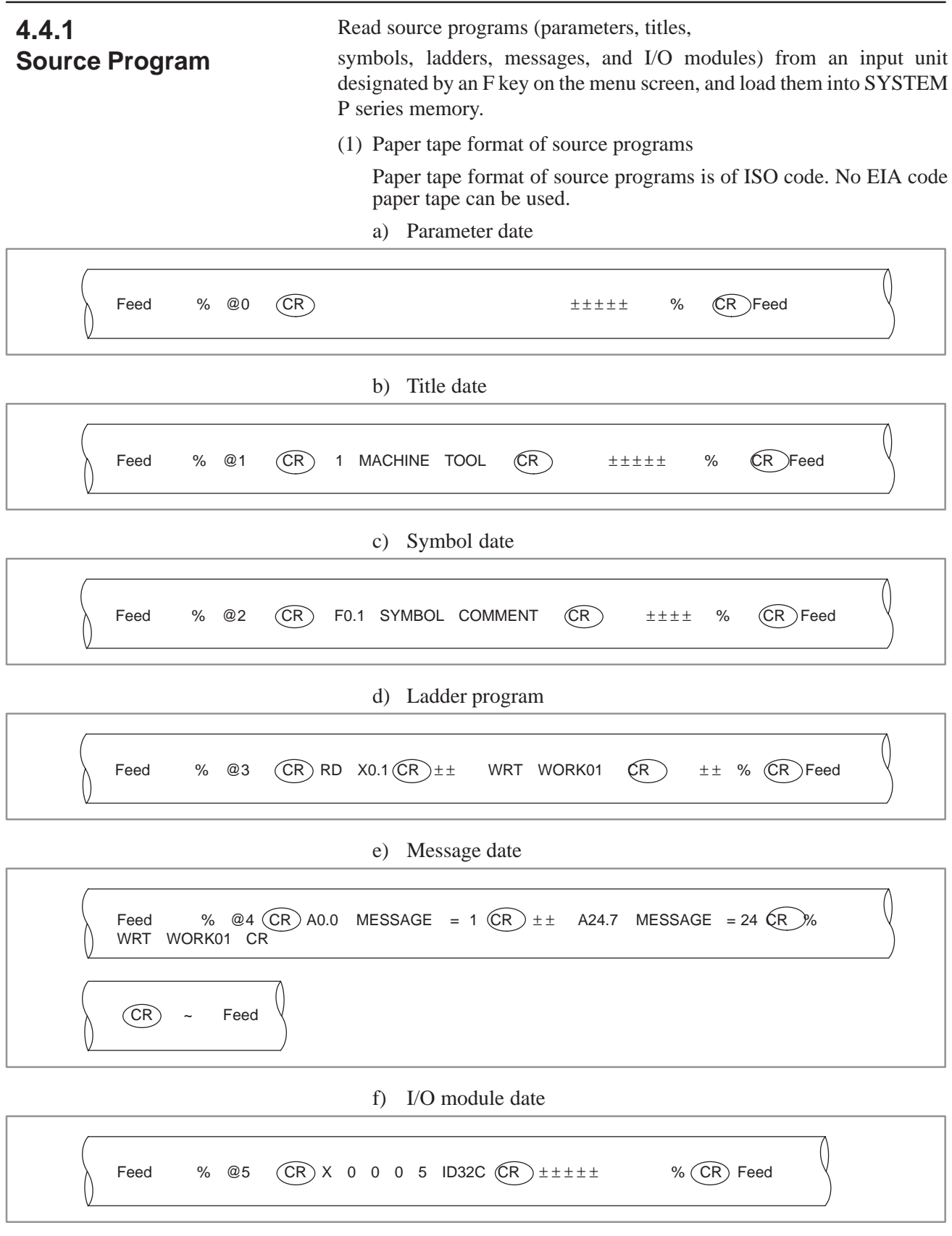

- (2) Input method from PPR reader
	- **1** Turn on F1 key.
	- **2** Key in menu number "2 <NL>".
	- **3** The screen is switched, and the entry of a source program is started.
	- **4** After the source program has been normally entered, the screen is automatically reset to the programmer menu screen. If an error was detected during entry, "PART–" is displayed on the lower left part of the screen. Check error contents, and key in "E NL". The screen is reset to the programmer menu screen.
- (3) Entry method from floppy
	- **1** Turn on F2 key.
	- **2** Key in menu number "2 <NL>".
	- **3** The following message is displayed at the lower part of the screen.

SET FD & KEY IN "OK" "KILL" OR "NO" FD0=OK <DRIVE> <@NAME OR : NUMBER>  $FDO=$ 

Fig. 4.4.1 shows the menu screen in the floppy entry mode.

[Screen when source programs are input form floppy]

```
SET I/O KEY & KEY IN ONE OF THE FOLLOWING NO.S WHICH YOU WANT.
           NO.ITEMS
            01 EDIT LADDER PROGRAM.
            02 INPUT LADDER PROGRAM FROM PTR OR FD.
            03 INPUT ROM DATA FROM FD. PMC–RAM OR ROM.
            04 OUTPUT LADDER PROGRAM TO PTP. FD OR PRINTER.
            05 OUTPUT ROM DATA TO FD. PMC–RAM OR ROM.
            06 COMPARE LADDER PROGRAM WITH PTR OR FD.
            07 COMPARE ROM DATA WITH FD. PMC–RAM OR ROM.
            08 (UNUSED)
            09 CLEAR OF TITLE. SYMBOL. LADDER OR MESSAGE DATA.
           10 PARAMETER SET.
            00 END EDIT & DISPLAY.
            F1 : PTR (I) . F4 : GRP (O) SYMBOL =00.0KB SCAN TIME–OO8MS
            F2 : FD (I) . F10 : EPRT (O) LADDER =00.0KB
           F5 : PRT (O) MESSAGE=00.0KB
           F6 : PTP (O)
           F7 : FD (O) END SEQ.NO=00000<br>
F8 : PMC (I/O) ERR SEQ.NO=00000
           F8 : PMC (I/O) ERR SEQ.NO=00000<br>
F9 : ROM (I/O) ERR BLOCK =00000
                                   ERR BLOCK =00000<br>'KTLL' OR 'NO'
            SET FD & KEY IN 'OK'
            FD0 = OK '@FILE NAME'
             <DRIVE><@NAME OR NUMBER>
Example
```
Key in file names to be input from floppy as shown in the example.

#### **Fig. 4.4.1 Floppy input menu screen**

 **4** Insert the floppy into the disk, and enter the following data. Characters in < > need not be keyed in.

#### OK @LADDER1 NL

- File name (provisional file name)

 **5** The screen is switched, and the entry of source programs is started from the floppy.

- **6** The following procedure is the same as in 4.4.1 2) **4**.
- **7** A file name is inputtable up to maximum 17 characters. All characters on the SYSTEM P series keyboard are employable for this entry. The kinds of capitals are not limited.

"@" (at mark) shows a file name input identifier. Key in it just before the file name as shown in example \$\$ without fail.

#### **CAUTION**

If sequence program instructions are sequentially entered while a sequence program is loaded in the SYSTEM P series memory, the instructions are entered into the SYSTEM P series memory following the previously loaded program. Clear SYSTEM P series memory, if a new program is entered from the floppy. (see 4.7) The SYSTEM P series memory is cleared by turning off the

SYSTEM P series power supply.

### **4.4.2 ROM Format Program**

(1) Transfer of sequence program from the PMC–SA1/SA2/SB/SC

The created sequence program is transferred from the PMC–SA1/SA2/SB/SC.

First, connect the SYSTEM P Series and the CNC with a Reader/Puncher interface cable. (Refer to Appendix 1 for details of the cable.) For the method and location of connection, refer to the section "3.2 Configuration devices and their connection". In the following procedure, operations **1** to **6** are NC side operations.

The keys enclosed in  $\lceil \cdot \rceil$  are soft keys.

- **1** Pressing soft keys [SYSTEM] and [PMC] displays the PMC screen. Steps **2** to **4** below must be performed when [I/O] is not displayed on the PMC screen. For a 9–inch CRT, press soft key [NEXT] to check that [I/O] is not on the screen.
- **2** Pressing soft keys [PMCPRM] and [KEEPRL] on the PMC screen displays the keep relay setting screen.
- **3** Set K17.1 to 1 on the keep relay setting screen.
- **4** Pressing soft key [RETURN] displays the PMC screen.
- **5** On the PMC screen, pressing soft key [I/O] displays the I/O screen. For a 9–inch CRT, press soft key [NEXT] before pressing soft key [I/O].
- **6** Pressing soft key [EXEC] on the I/O screen puts the system in the EXECUTING state.
- **7** Turn on the F8 key on the SYSTEM P series menu screen. (Turn on the F12 key at the same time when the C–language program is included.)
- **8** If the menu number '3 [NL]' is keyed in, the message shown below will be displayed. PMC–SA1/SA2/SB/SC is not displayed. Key in the type of ROM module to be used from now on. (Refer to Note 1 when selecting ROM module B, C or D.)

SELECT THE TYPE OF ROM MODULE ACCORDING TO THE FOLLOWING NO. ROM MODULE 0:A 1:B, 2:C, 3:D

 $NO =$ 

By means of the above–described operations, the program transfer is started. The transfer screen is displayed on the SYSTEM P Series screen and the transfer counter counts. The screen returns to the menu screen after the end of transfer.

- (2) Input from a floppy disk
	- **1** Turn on the F2 key. (Turn on the F12 key at the same time when the C language program is included.)
	- **2** If the menu number '3 [NL]' is keyed in, the message shown below will be displayed. PMC–SA1/SA2/SB/SC is not displayed. Key in the type of ROM module to be used from now on. (Refer to Note 1 when selecting ROM module B, C or D.)

SELECT THE TYPE OF ROM MODULE ACCORDING TO THE FOLLOWING NO. ROM MODULE 0:A 1:B, 2:C, 3:D

 $NO =$ 

 **3** The following message is displayed at the lower left part of the screen.

> SET FD & KEY IN 'OK','KILL' OR 'NO' FD=OK <@FILE NAME> FD0=OK <DRIVE><@NAME OR : NUMBER>  $FDO=$

- **4** Insert the floppy into the disk and enter the following data
- **5** 'OK @LADDER2 [NL]

File name

- **6** The screen is switched and the ROM format program is started from the floppy disk.
- **7** After reading is ended, the screen is automatically changed to the program menu screen if no problem occurs. When an error is detected during reading, 'PART' = is displayed on the left lower part of the screen. Check the error and key in 'E [NL]' to return the screen to the program menu screen.
- (3) Method of inputting from the FA writer and PMC writer
	- **1** Check the setting of the ROM writer. (See Section 3.4, "Setting of I/O Device.")
	- **2** Put the FA Writer in the REMOTE mode by the [REMOTE/LOCAL] key before using it.
	- **3** Turn on the F9 key. (Turn on the F12 key at the same time when the C language program is included.)
	- **4** If the menu number '3 <NL>' is keyed in, the message shown below will be displayed. PMC–SA1/SA2/SB/SC is not displayed. Key in the type of ROM module to be used from now on. (Refer to Note 1 when selecting ROM module B, C or D.)

SELECT THE TYPE OF ROM MODULE ACCORDING TO THE FOLLOWING NO. ROM MODULE 0:A 1:B, 2:C, 3:D  $NO =$ 

 **5** The screen is switched and the message shown below is displayed.

> SET EPROM OR ROM MODULE & KEY IN 'OK' OR 'NO' KEY IN=

- **6** Check the above message. For the PMC–SA1/SA2/SB, insert the EPROM for the PMC into the FA Writer or PMC Writer. For the PMC–RC, insert the ROM module for the PMC into the FA Writer or PMC Writer. Note, however, that ROM modules are not available with the PMC Writer.
- **7** Key in 'OK <NL>' or 'NO <NL>'.

When 'OK <NL>' is keyed in, the sequence program written into the EPROM and ROM module for PMC is entered into P–G memory.

The screen returns to the menu screen if it ends with no problems occurring.

When 'NO  $\langle$ NL $>$ ' is keyed in, the screen returns to the menu screen.

### **NOTE**

When using the SYSTEM P Mate, if ROM module B, C or D is selected, overlay occurs. When cassette B or C is selected, set the work floppy disk for external memory in drive 1.

### **4.5 OUTPUT OF PROGRAM**

### **4.5.1 Source Program**

By selecting '04 <NL>' (OUTPUT LADDER PROGRAM) from menu no.4, the following detail menu is displayed.

```
SET I/O KEY & KEY IN ONE OF THE FOLLOWING NO.S WHICH YOU WANT.
NO. ITEMS
01 OUTPUT ALL DATA.
    OUTPUT SYSTEM PARAMETER.
03 OUTPUT TITLE DATA
04 OUTPUT SYMBOL DATA.
    05 OUTPUT MESSAGE DATA.
06 OUTPUT I/O MODUL DATA.<br>07 OUTPUT LADDER PROGRAM
    07 OUTPUT LADDER PROGRAM (MNEMONIC).
08 OUTPUT LADDER DIAGRAM (ONLY FANUC PRINTER).
   09 OUTPUT CROSS REFERENCE (SEQUENCE NO.)
00 END
F5 : PRT (O) , F10 : FANUC PRINTER (O)
F6 : PTP (O) , F13 : CROSS REFERENCE (NO.8)
F7 : FD (O)
NO. =
```
Select a desired data and device from the above details menu screen by combining the menu numbers and F keys.

#### (1) OUTPUT ALL DATA

All data of system parameters, titles, symbols, messages, I/O modules and ladder programs (source format) are output to a device specified by an F key.

Turn on an F key corresponding to the device to be output, and key in detail menu number  $\overline{01}$  <NL>'.

If F10 key is turned on, all data are output to the FANUC printer (external printer) and the ladder diagram is output last. If F13 key is turned on furthermore, the ladder diagram is output with a cross reference.

#### (2) OUTPUT SYSTEM PARAMETER

System parameter data are output to a device specified by an F key. Turn on an F key corresponding to the device to be output, and key in detail menu number '02 <NL>'.

#### (3) OUTPUT TITLE, DATA

Title data are output to device specified by an F key. Turn on an F key corresponding to a device to be output, and key in detail menu No. '03 <NL>'.

#### (4) OUTPUT SYMBOL DATA

Symbol data are output to device specified by an F key. Turn on an F key corresponding to a device to be output and key in detail menu number '04 <NL>'.

The screen is switched and the following display appears.

OUTPUT =  $'\mathsf{L} @ @ @ @ ( @ @ @ @ @')'$  $OUTPUT =$ 

Specify the output range by line numbers as follows.

Example)

Key in 'L1, 100 NL'

Output end liner number (If this parameter is omitted, data are output to the last one.)

Output start line number

#### (5) OUTPUT MESSAGE DATA

Message data are output to a device specified by an F key. Turn on an F key corresponding to a device to be output, and key in detail menu number '05 <NL>'.

The screen is switched and the following display appears.

OUTPUT = ' $A @ @. @. @. @. @. @.$ 

 $OUTPUT =$ 

Specify the output range by addresses as follows.

Example)

Key in 'A1.0,10.1'

Output end address (If this parameter is omitted, data are output to the last one.)

Output start address

#### (6) OUTPUT I/O MODULE DATA

I/O module data are output to a device specified by an F key. Turn on an F key corresponding to a device to be output, and key in detail menu number '06 <NL>'.

(7) OUTPUT LADDER PROGRAM (MNEMONIC)

Ladder program (source format) data are output to a device specified by an F key.

Turn on an F key corresponding to a device to be output, and key in detail menu number '07 <NL>'.

The screen is switched and the following display appears.

OUTPUT = 'L@@@@(,@@@@)'  $OUTPUT =$ 

Specify the output range by line numbers as follows.

Example)

Key in 'L1,100 NL'

Output end line number (If this parameter is omitted, data are output to the last one.)

Output start line number

#### (8) OUTPUT LADDER DIAGRAM (ONLY FANUC PRINTER)

A ladder diagram is output to the FANUC printer (external printer). Key in detail menu number '08 <NL>', and then, turn on F10 key. Turn on F13 key furthermore, if it is desired to output the ladder diagram with a cross reference.

The screen is switched and the following display appears.

OUTPUT = 'L@@@@(,@@@@)'  $OUTPUT =$ 

Specify the output range by line numbers as follows. (Partial output is also possible.)

 $-723 -$ 

#### Example)

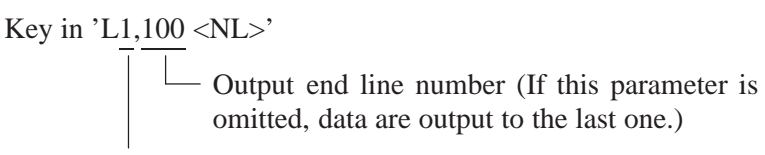

Output start line number

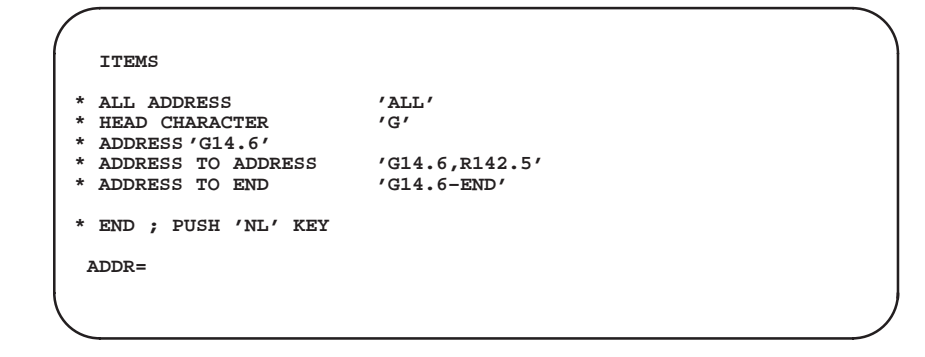

#### **NOTE**

It takes time more or less from the end of operation on end to the start of printer operation when outputting the LADDER diagram with cross reference. (EXECUTING is displayed on the screen.) This time depends upon the size and complexity of sequence programs. The cross reference is displayed by the page number and the line number of the LADDER diagram every contact. See Appendix printout example. ● If R1 key is pressed when each data is being output to the

FANUC printer (External printer), the output is cancelled.

#### (9) OUTPUT CROSS REFERENCE (SEQUENCE NO)

Addresses (symbols, comments) are printed with cross reference Nos. by FANUC external PRINTER.

These Nos. correspond to the Mnemonic format list (screen) or Ladder diagram (RD command line number).

Key in above detailed memo No. '09 <NL>' and turn F10 key on. The screen changes to display the key in example and 'ADDR=' as below.

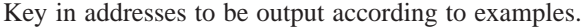

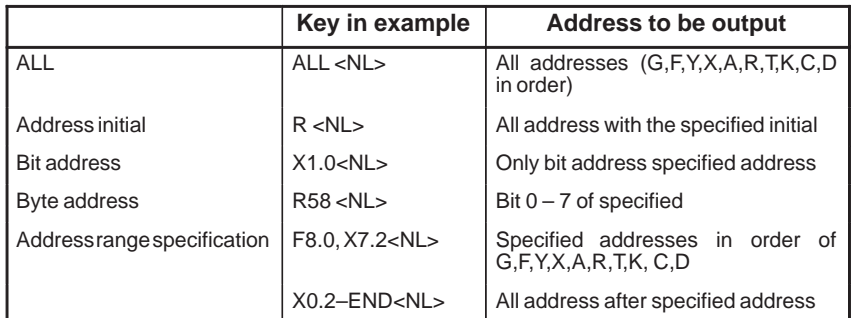

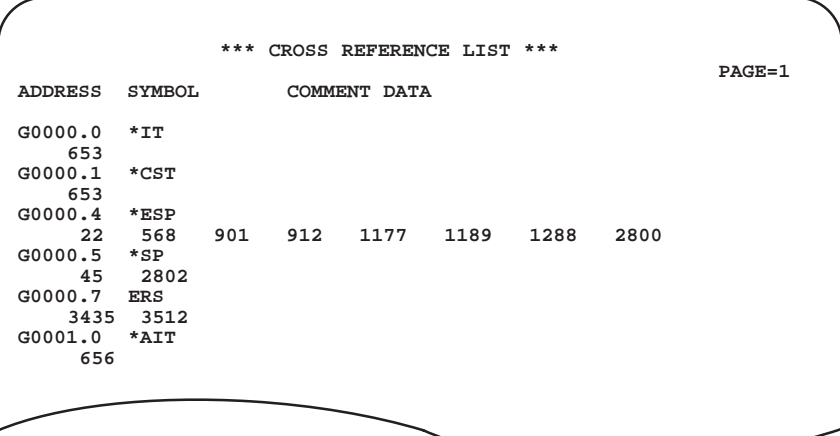

#### **NOTE**

- 1 When the same address performs double writing,"\* MULTIPLE COIL USED \*" is displayed.
- 2 If the F10 key is set to OFF and output performed, the cross reference table is displayed on the screen.

#### A 12–inch chart is also applicable to the FANUC printer (external printer). (The standard chart size is 11 inches.) Enter the command for changing the chart by the following operation. (1) Press [R3] key from the R key menu screen. **4.5.2 Paper Command**

- (2) 'REQUEST=' is displayed at the lower left part of the screen.
- (3) Key in 'PAPER <NL>'.
- (4) The following message is displayed at the lower left part of the screen. KEY IN NUMBER OF PAPER LENGTH EXAMPLE 11–INCH;0,12–INCH;1. LINE NUM.=
- (5) Key in '0 <NL>' for 11–inch chart, or '1 <NL>' for 12–inch chart.

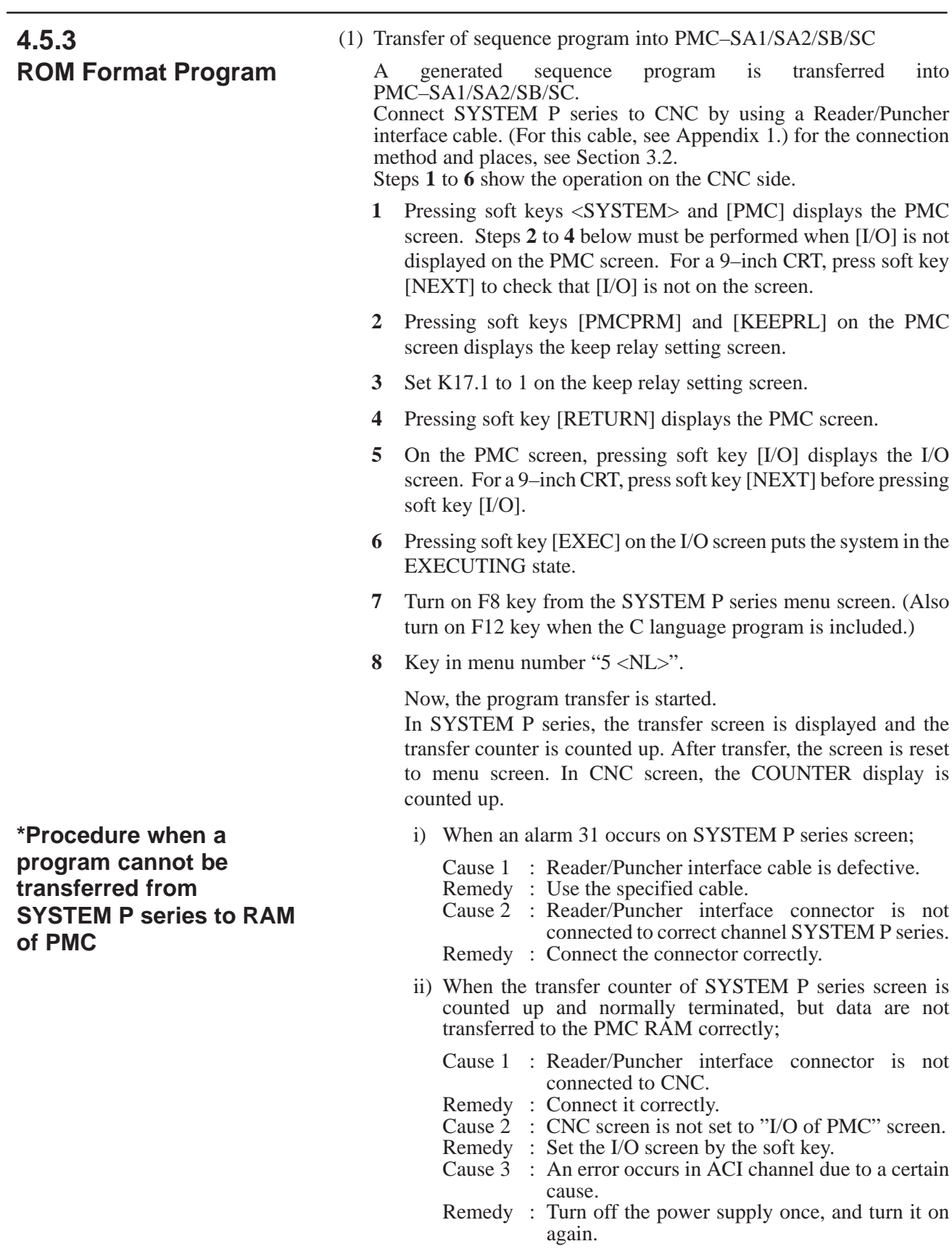

 $-726 -$ 

- (2) Output method to floppy
	- **1** Turn on F7 key. (Also turn on F12 key when the C language program is included.)
	- **2** Set the floppy to the disk.
	- **3** Key in menu number "5 <NL>".
	- **4** The screen is switched and the following message is displayed:

SET FD & KEY IN "OK","KILL" OR "NO". FD0= OK <INT OR ADD><P OR NP,></DATE,> <DRIVE>@NAME  $FDO =$ 

When loading data starting with the start of the floppy, specify INT. When loading data after the loaded files, specify ADD. After outputting all data, the screen is reset to the program menu screen. The menu screen is also reset by keying in "NO <NL>".

- (3) Method of outputting data to FA writer or PMC writer (EPROM for PMC/ROM module write)
	- **1** Check the setting of the ROM writer. (See Section 3.4, "Setting of I/O Device.")
	- **2** Put the FA writer in the REMOTE mode by the [REMOTE/LOCAL] key before using it.
	- **3** Turn on F9 key. (Turn on F12 key when the C language program is included.)
	- **4** Key in menu number "5 NL".
	- **5** The screen is switched to the title screen, and the following message is displayed.

SET EPROM OR ROM MODULE & KEY IN "OK" OR "NO".  $KEY IN =$ 

Check the above message. For the PMC–SA1/SA2/SB, insert the EPROM for the PMC into the FA Writer or PMC Writer. For the PMC–RC, insert the ROM module for the PMC into the FA Writer or PMC Writer. Note, however, that ROM modules are not available with the PMC Writer.

**6** Key in "OK <NL>" or "NO <NL>".

When "OK <NL>" is keyed in, data are output from the SYSTEM P series memory to the EPROM for PMC or ROM module. After normal end, the screen is reset to the menu screen.

 **\*\*\* TRANSFER ROM DATA TO PMC WRITER \*\*\* 01 MACHINE TOOL BUILDER NAME 02 MACHINE TOOL NAME 03 PMC & NC NAME 04 PMC PROGRAM NO 05 EDITION NO 06 PROGRAM DRAWING NO 07 DATE OF PROGRAMING 08 PROGRAM DESIGNED BY 09 ROM WRITTEN BY 10 REMARKS PMC CONTROL PROGRAM SERIES : 4061 EDITION :01 MEMORY USED : 00.0 KBYT SCAN TIME : 008 MSEC SET EPROM OR ROM MODULE & KEY IN 'OK' OR 'NO' KEY IN =**

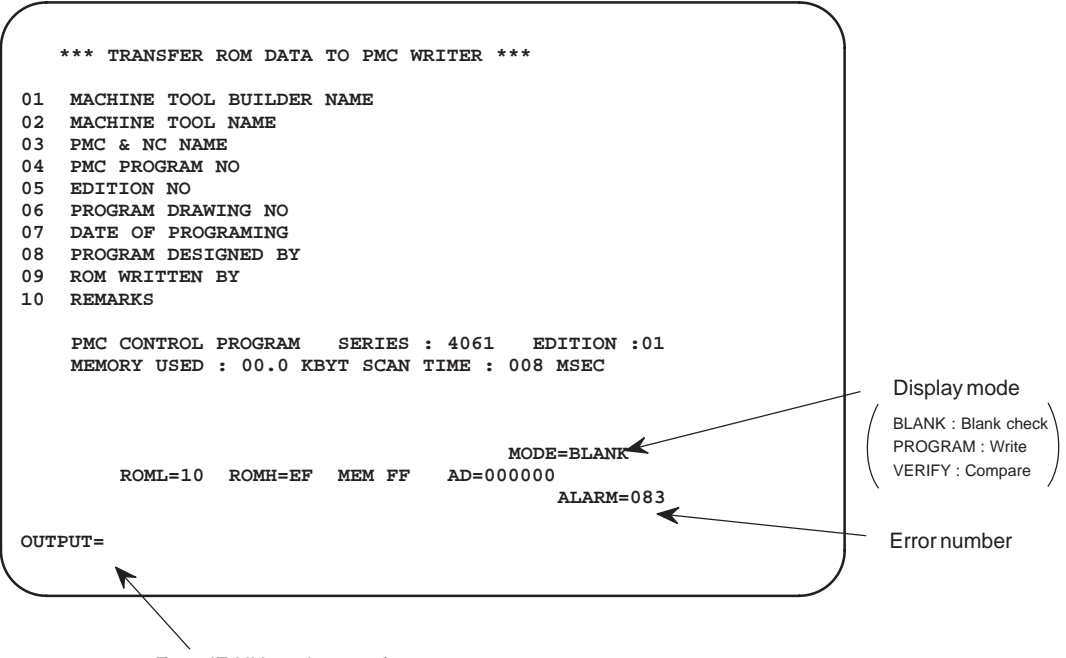

Enter 'E NL', and restart from menu.

# **4.6 COLLATION OF PROGRAM**

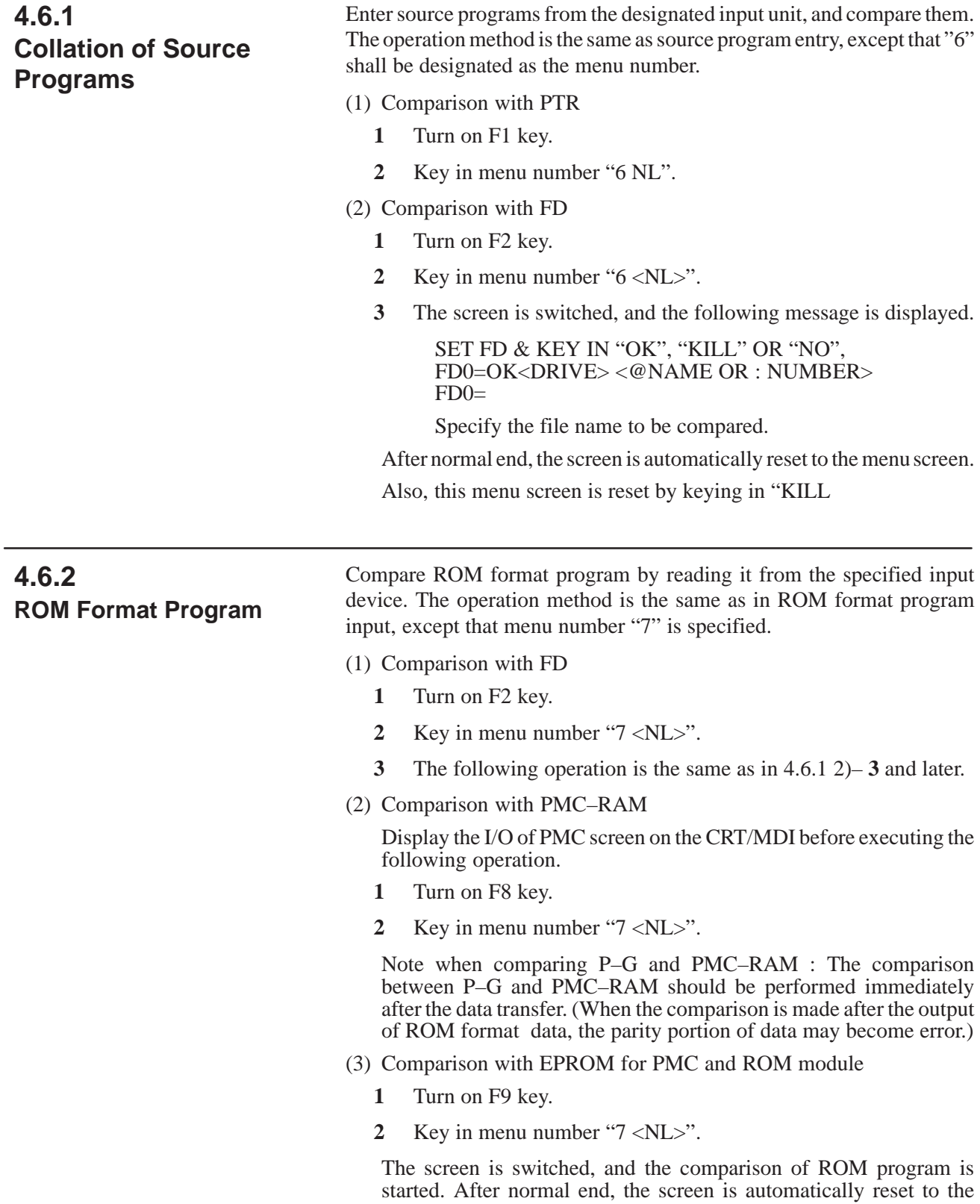

menu screen.

## **4.7 DELETION OF PROGRAMS**

Delete ladder programs, symbols, message, titles, and I/O module data being loaded into SYSTEM P series memory according to the following procedure.

- **1** Put the screen to menu screen.
- **2** Key in menu No. " $9 \le N L >$ ".
- **3** The screen is switched, and the following message is displayed at the lower left part of the screen. See Fig. 4.7.

KEY IN "1,2,3,4 OR 5" OR "NO" CLEAR/KEEP =

**4** Key in data number of the data to be deleted or key in "NO <NL>", if it is not desired to delete any data. After processing, the screen is automatically reset to the programmer menu screen.

```
KEY IN ONE OF THE FOLLOWING NO.S WHICH YOU WANT TO CLEAR DATA
NO. ITEMS
01 TITLE DATA<br>02 SYMBOL DAT.
02 SYMBOL DATA
03 LADDER DATA
04 MESSAGE DATA<br>05 T/O MODULE D
05 I/O MODULE DATA<br>06 ALL DATA CLEAR
      06 ALL DATA CLEAR
KEY IN '1. 2. 3. 4. 5 OR 6 OR 'NO'
CLEAR/KEEP =
```
**Fig. 4.7 Delection of sepuence programs**

Example)

- i) When all title data are to be deleted; Key in " $1$  <NL>".
- ii) When all symbol data are to be deleted; Key in " $2$  <NL>".
- iii) When all ladder programs are to be deleted; Key in " $3$  <NL>".
- iv) When all message data are to be deleted; Key in "4  $\langle$ NL $>$ ".
- v) When I/O module data are to be deleted; Key in "5  $\langle$ NL $>$ ".
- vi) When all titles, symbols, ladders, messages and I/O module data are to be deleted;

Key in " $6$  <NL>".

vii) When no data are to be deleted;

Key in "NO <NL>".

# **4.8 SPECIAL USES OF THE R3 KEY**

Key in  $\langle NL \rangle$  alone at the menu screen to display the R key menu screen. Key in R3 at the R screen, and the display 'REQUEST=' will appear at bottom left of the screen, making key inputs possible. Key in <NL> on this screen to return to the R key menu screen.

R3 executes a large number of processings. For the FAPT LADDER system, however, note the following two points:

- (1) Floppy file name output
	- **1** Press R3 key at the R key menu screen.
	- **2** This will change the screen contents, displaying 'REQUEST=' at its left bottom.
	- **3** Key in FDLIST <NL>.
	- **4** The file name will appear on the CRT display. To print out the file name, turn on the F5 (printer) key in advance.
- (2) Change of I/O devices (for output to a printer other than that of PPR)
	- **1** Key in IO PRT, CN3, F5 <NL> while the screen displays 'REQUEST='. When the F5 key has been turned on in advance, the data is printed on the printer connected to connector CN3 on the SYSTEM P series rear side.

# **4.9 DIRECT EDITING BY LADDER DIAGRAM**

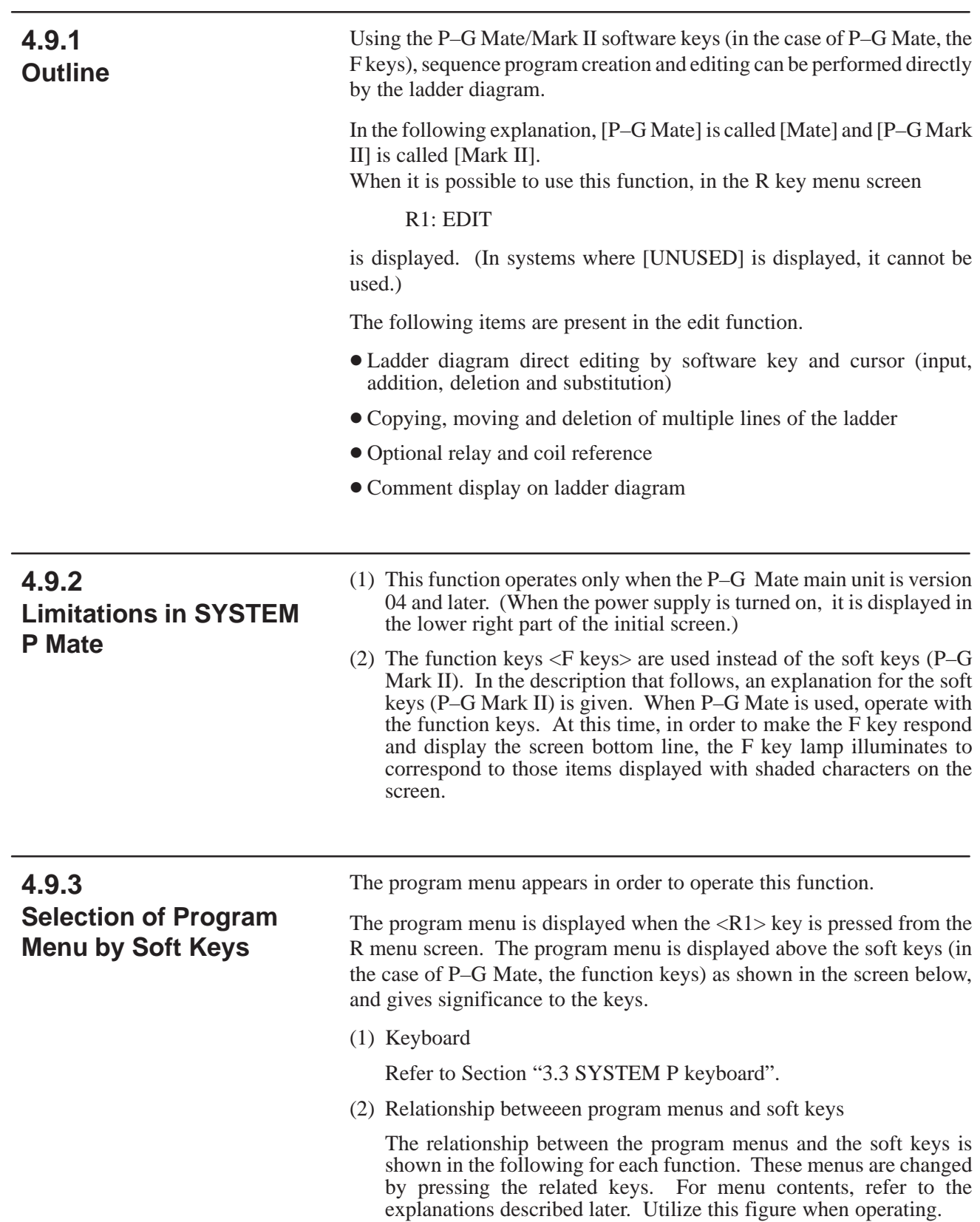

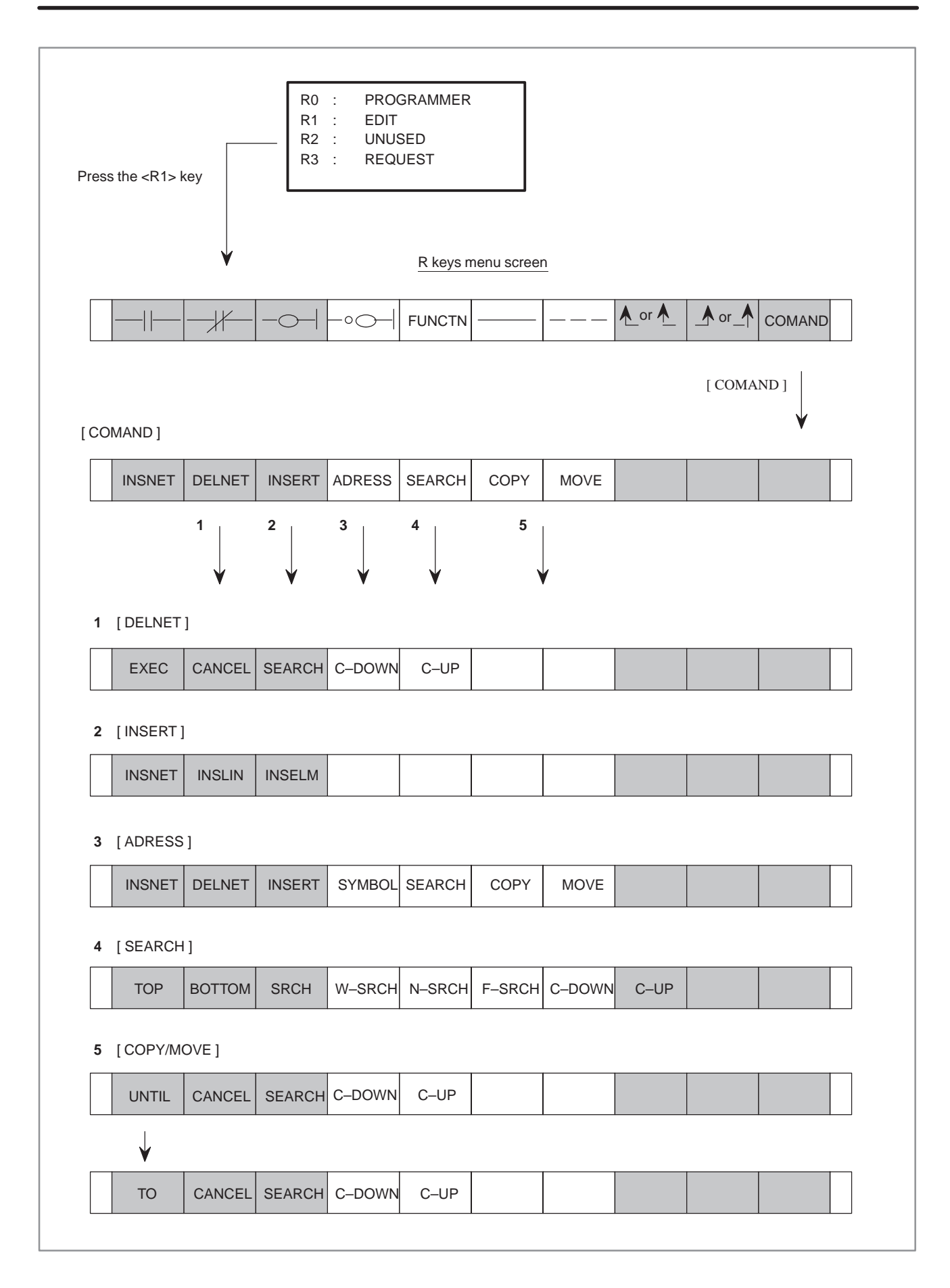

### **4.9.4 Sequence Program Input**

In order to input the sequence program, press the  $\langle R1 \rangle$  key from the R key menu. The soft key menu program is displayed, and in the case that the sequence program has not yet been input, only the left and right vertical lines of the ladder diagram are displayed on the screen.

Start inputting a program with the screen in this state.

Input a ladder diagram program by moving the cursor to the desired input position using the cursor key.

The following description shows an example of the input of a program of basic instruction and a program of functional instruction.

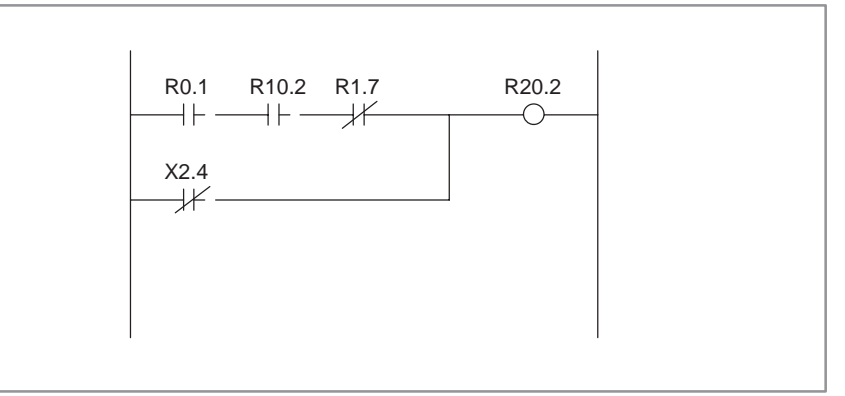

(1) Basic instruction program input

**1** Press the soft key  $\left[\begin{array}{c} - \\ \end{array}\right]$  after moving the cursor to the start position.

Symbol  $[\rightarrow] \rightarrow$  is input at the cursor position and HORIZONTAL LINE ILLEGAL is displayed at the lower right part of the screen. This is a cautionary message which shows that the ladder diagram horizontal line is not yet completely created. Input the continuation address and bit data.

- **2** Press the <NL> key after inputting R0.1 using the keyboard. The address is set on the contact and the cursor shifts rightward.
- **3** Input A contact with address R10.2 by the above methods **1** and **2**.
- **4** Input B contact R1.7.

Press the soft key  $\left[\frac{+}{+}\right]$ , input address R1.7, and then press the <NL> key. The address is set on the B contact and the cursor shifts rightward.

**5** Press software key  $[-\bigcirc -]$  with the cursor position unchanged.

A right horizontal line is automatically drawn, and a relay coil symbol is entered near the right vertical line.

**6** Press the <NL> key after inputting address R20.2.

The cursor automatically shifts to the input start position of the next line.

**7** Next, input the OR condition.

Press the soft key  $\left[\rightarrow \right]$ , input address X2.4, and then press the <NL> key. The address is set on the B contact and the cursor shifts rightward.

**8** Press the soft key [-independent a horizontal line

When inputting the horizontal bar key  $[$ ——], by keying in a numerical value and pressing this bar key, a horizontal line for the frequency will be drawn. However, this horizontal line will not be drawn over the LINE.

**9** Because the upper right line OR is necessary, press the soft key  $[$   $\bigwedge$ ] and input the upper right vertical line to end.

#### **NOTE**

- 1 When the ladder program displayed on the screen is incomplete (when, for example, addresses have not been entered) or erroneous, the screen cannot be scrolled even when a page key is pressed. Before attempting to scroll the screen, therefore, ensure that the ladder program is complete and error–free.
- 2 Since 8 contacts + coil are specified to be inputtable per line from the screen, any more contacts in excess of this amount cannot be input. However, this restriction does not apply to a sequence program created with mnemonic format.

When a sequence program, transferred from the offline programmer to the PMC, exceeds the length which can be displayed on a single line, the program is displayed using two or more lines, linked with a continuation symbol.

This continuation symbol is not erasable by software key [±±±±].

- 3 Below is shown an example with an error net, or part of it, erased with no error display.
	- **1** Case of multiple nets on 1 LINE

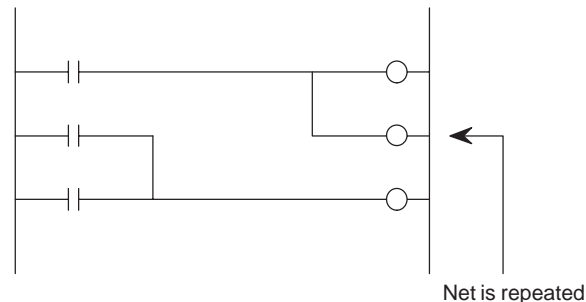

Downward from the net is erased

**2** Case of multiple WRT results in 1 NET difference as shown in the diagram below.

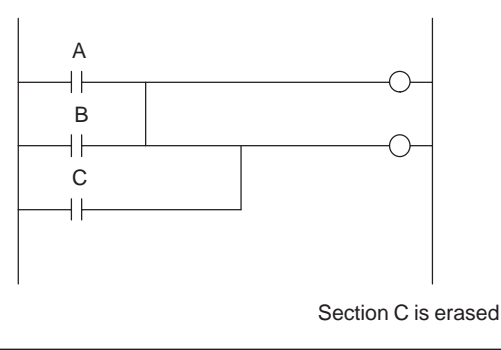

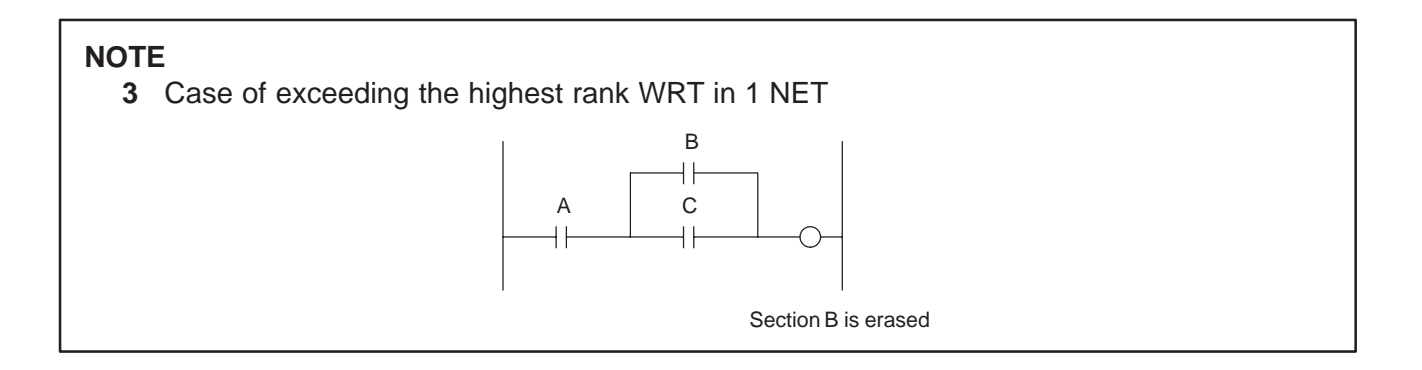

#### (2) Case of functional instruction program input

To input a functional instruction, input the soft key [FUNCTN], and then input the functional instruction name or SUB number.

Further, when inputting a functional instruction, after keying in the functional instruction number, it does not matter if the [FUNCTN] key is pressed.

When you can not remember the instruction name or SUB number, the functional instruction table corresponding to the instruction symbol and SUB number can be displayed on the screen.

The functional instruction table is automatically displayed after inputting an incorrect instruction name or SUB number and then pressing the [FUNCTN] key, or by pressing the [FUNCTN] key only without inputting any other key.

In order to return from the functional instruction table to the original ladder diagram, press the [FUNCTN] key.

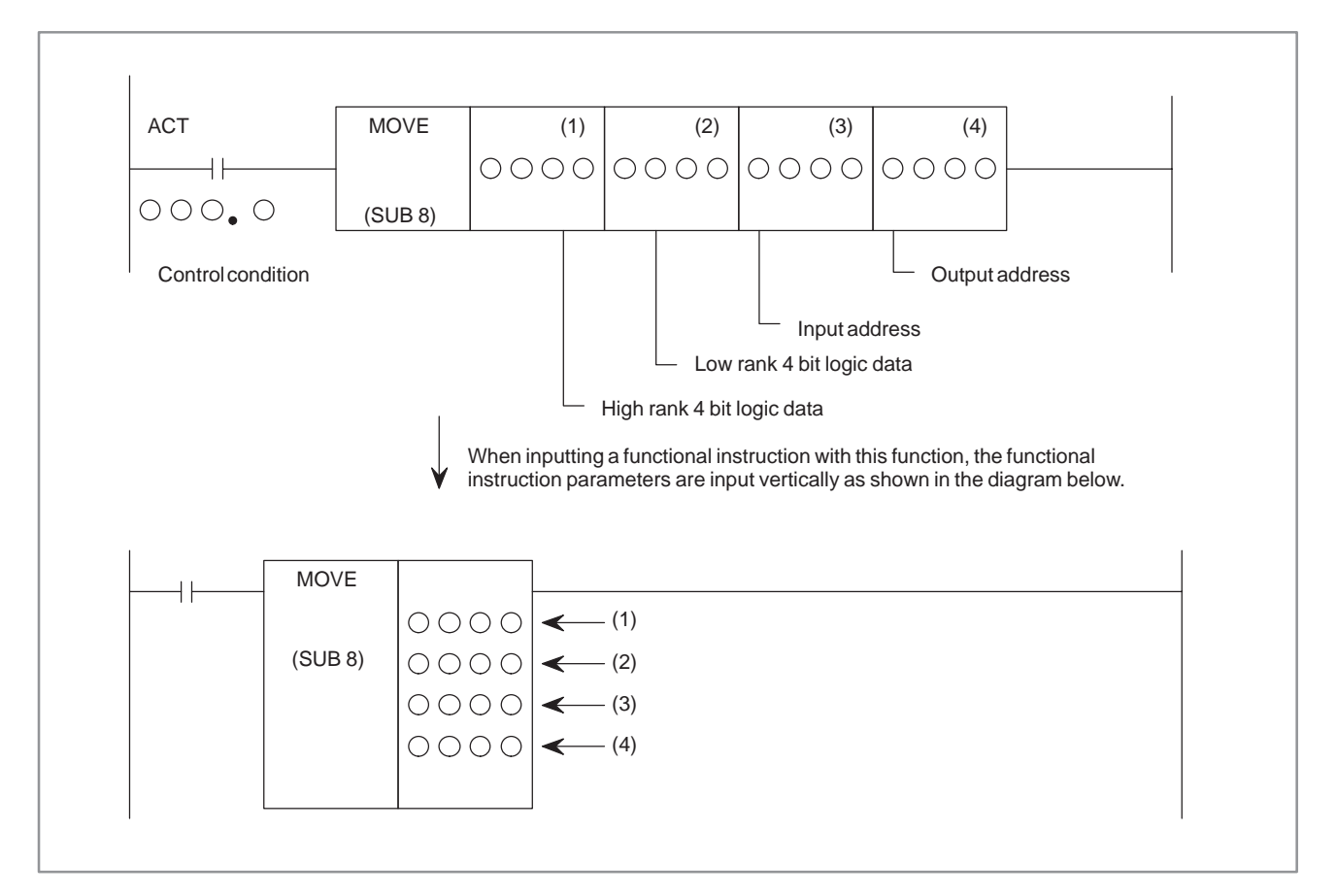

 $-736 -$
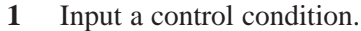

Press soft key  $[\rightarrow]$ , input the address and bit data, and then press the <NL> key. The cursor shifts rightward.

**2** Input an instruction

Press the soft key [FUNCTN], input SUB number 8, and then press the <NL> key. A functional instruction diagram appears as shown in the above figure.

**3** Input an instruction parameter

Input the high rank 4 bit logic data of the first parameter, and then press the <NL> key. The cursor automatically lowers downwards. Input the three residual parameters in order.

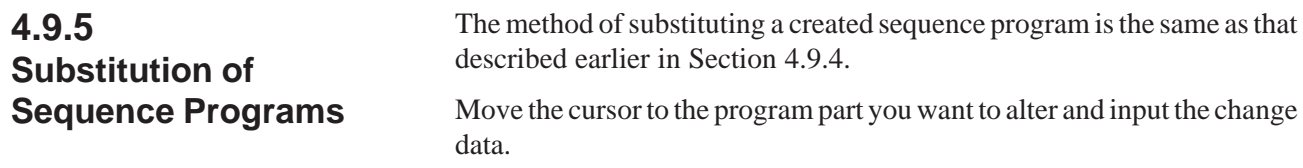

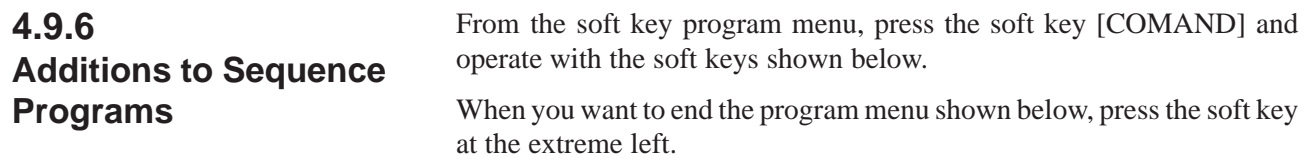

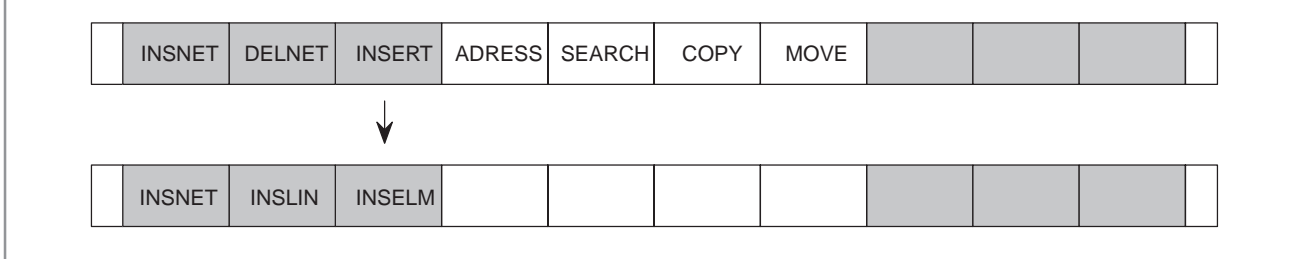

A sequence program is added in four ways on the ladder diagram as described below.

(1) Case of adding a relay contact in the horizontal direction

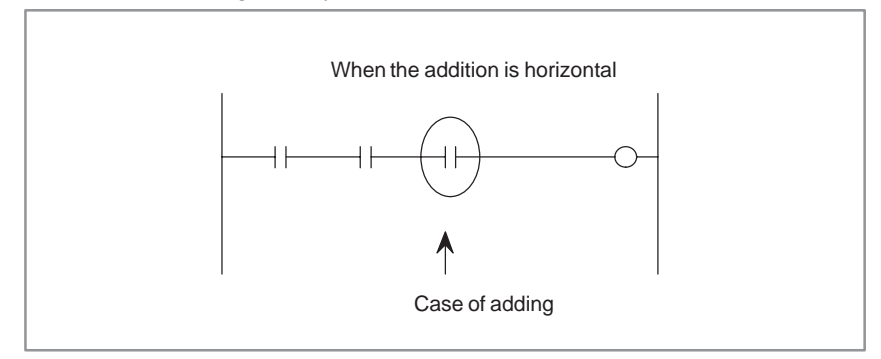

Move the cursor to the position where you want to add, and input te program by the method described in Section 4.9.4.

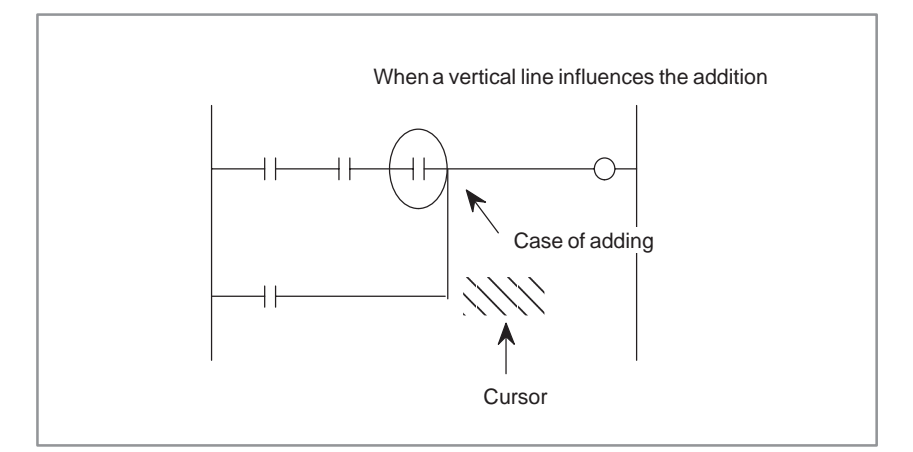

- **1** Move the cursor to the above position.
- **2** Press the soft key  $[A]$  in order to erase the upper left vertical line. The upper left line, vertical to the cursor disappears.
- **3** Press the soft key  $\begin{bmatrix} A \end{bmatrix}$  in order to produce an upper right line vertical to the cursor. Then, press the soft key  $[$ ——]. Both vertical and horizontal lines are created.
- **4** Shift the cursor to a line of contact addition position.
- **5** Press the soft key  $\left[\begin{array}{c} \begin{array}{c} \begin{array}{c} \end{array} \end{array} \right]$  to add contacts.
- (2) Adding a vertical line

For adding a vertical line as shown in the above diagram, the area to be added is required. In order to produce this area, shift the entire part after the part to be added by one line by moving the cursor to the ladder diagram within the dotted line range (an optional part is allowable) and then pressing the soft key [INSNET].

The lower ladder diagram shifts downward by one line, each time the [INSNET] key is pressed thereby producing the area to which a line is to be added.

If a surplus addition area remains unused after the addition processing ends (for example, if an area corresponding to 3 lines has been reserved when two lines have been added), there is no problem if the area is left remaining.

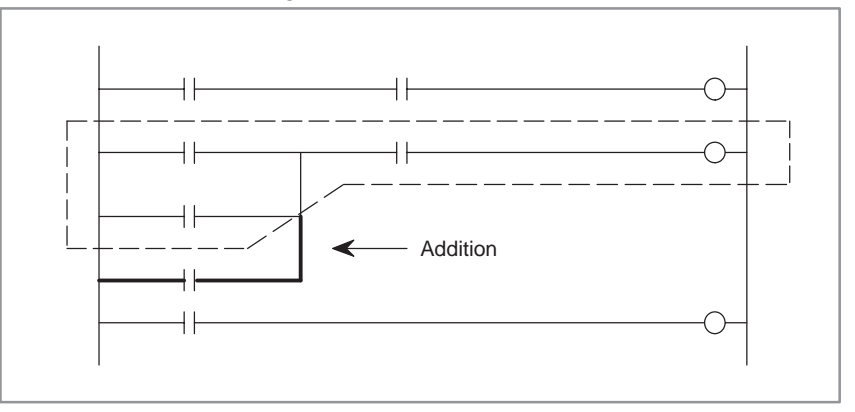

- **1** Move the cursor to the ladder diagram bounded by a dotted line.
- **2** Press the soft key [INSNET].
- **3** Pressing the [INSNET] key without keying in numeric values will cause one line to be inserted.
- **4** Pressing the [INSNET] key with keying in numeric values will cause the line to be inserted the number of times specified by the numeric value input.
- **5** After setting the cursor to a position to which you want to add, press the soft key  $\lceil \frac{m+1}{m} \rceil$ . After setting address data, press the <NL> key. The cursor shifts rightward.
- **6** Press the shift key  $[A]$  to create an OR circuit.
- (3) Inserting the 1 NET sequence program LINE.

Space lines are inserted in units of 1 LINE.

**1** Key in the number of lines you want to insert and press the [INSLIN] key. The inputted number of lines will be inserted. (If the number of lines to be inserted is not keyed in, but the [INSLIN] key is pressed, one line will be inserted.)

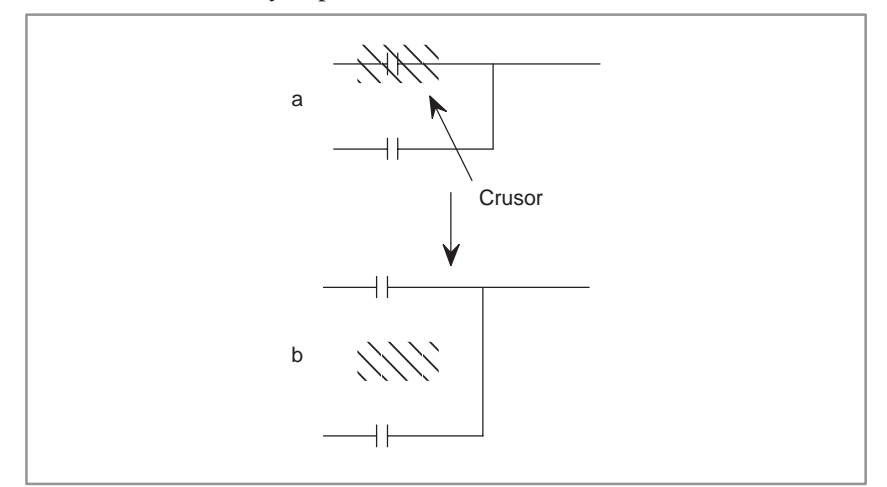

If the [INSLIN] key is pressed with the cursor in the above position, the state shown in the diagram on the right will occur.

(4) Inserting the 1 NET sequence program elements

Elements are inserted in 1 element units.

**1** Key in the number of elements you want to insert and press the [INSELM] key. The inputted number of elements will be inserted. If a number of elements prefixed by the character "A" are keyed in and the [INSELM] key is pressed, the elements are inserted after the cursor.

(If the number of elements to be inserted is not keyed in, but the [INSELM] key is pressed, one element is inserted.)

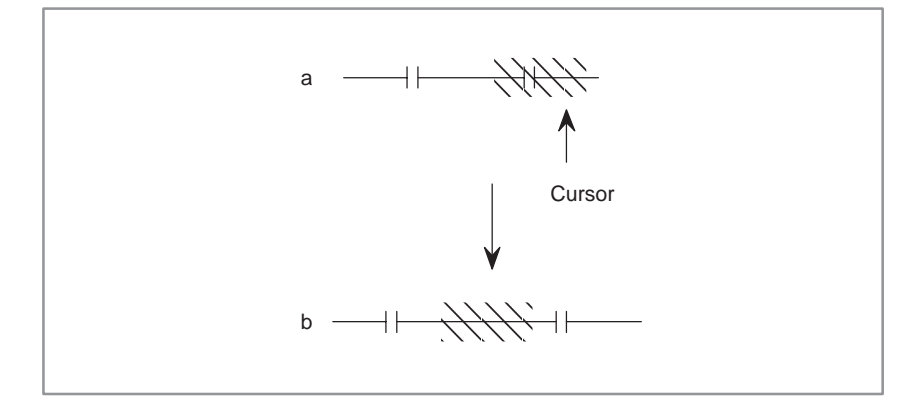

 $-739 -$ 

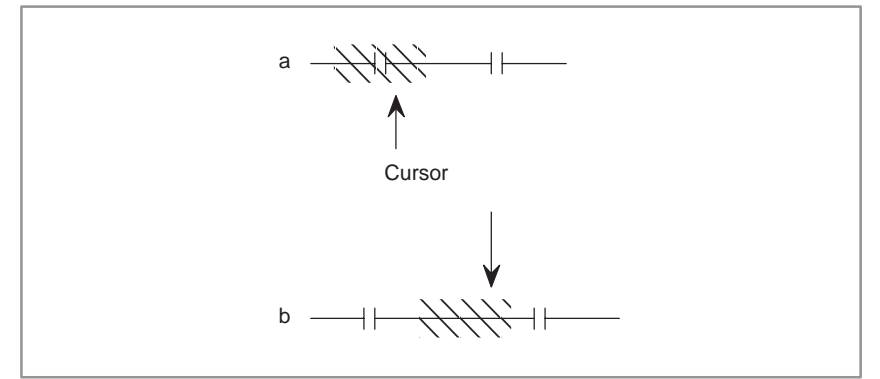

If the [INSELM] key is pressed with the cursor in the position on the left, the state shown in the diagram on the right will occur.

If the character "A" is keyed in and the [INSELM] key is pressed with the cursor in the position on the left, the state shown in the diagram on the right will occur.

#### (1) For deleting part of a program, use the following three kinds of soft keys and delete after setting the cursor to the unnecessary part.  $[----]$ : Deletion of horizontal lines, relay contacts coils, etc. [ $\uparrow$ ] : Deletion of upper left vertical line to the cursor [ $\uparrow$ ] : Deletion of upper right vertical line to the cursor (2) For the deletion of a program net (part corresponding to the section from RD instruction to WRT instruction), use the [DELNET] key. (3) Deleting multiple NETs in NET units **4.9.7 Deleting a Sequence Program**

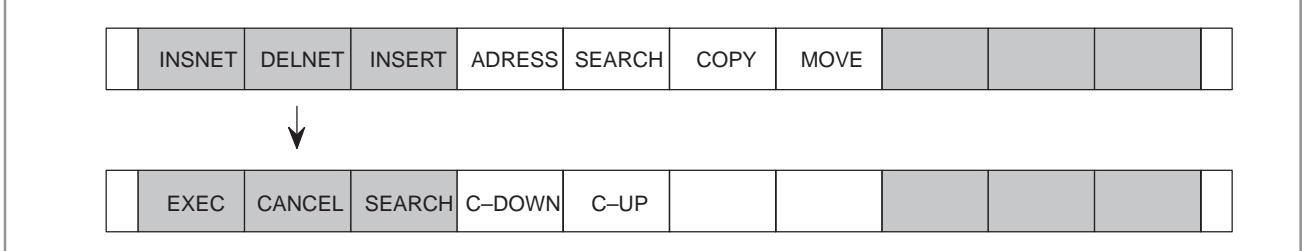

**1** Deletion

Move the cursor to the NET you want to delete and press the [DELETE] key. The net you want to delete will be displayed in red. (In the case of Mate, in reversal display.)

**2** Deleting multiple nets

Move the cursor with the cursor DOWN key, [C–DOWN] key, or [SEARCH] key to display in red the NET you want to delete. (In the case of Mate, in reversal display.) Further, key in a numerical value and press the [C–DOWN] key to move the cursor the number of times specified by this value.

**3** Execution . . . . . . Press the [EXEC] key

Cancellation  $\ldots$  Press the [CANCEL] key

**4** If you already know the NET you want to delete, move the cursor to the first NET, key in the number of NETs, and press the [DELNET] key to omit steps **1** and **2**.

## Search a sequence program by using the following soft keys. (1) Soft key [TOP] When this key is pressed, the start of the sequence program is desplayed on the screen and the cursor also sifts to the program start position. (2) Soft key [BOTTOM] When this key is pressed, the last of the sequence program is displayed on the screen and the cursor also shifts to this program end position. (3) Soft key [SRCH] In this search, you specify an address you want to search and it searches the specified address from the program of the cursor part on this screen to the last part of the program and displays the address on the screen. There are two methods to specify the address you want to search. (a) Method of specifying the address by the cursor Set the cursor to the relay contact part of the address you want to search and press the soft key [SRCH]. The system searches the same address as the address specified by the cursor from the cursor part of the program currently displayed on the screen to the end of the program. When the same address is found, the program part is displayed on the screen, and the cursor shifts to that address part. If the same address is not found as a result of this search, the cursor remains in the same position. When finishing, press the soft key on the extreme left. (b) Method of specifying the address by input Input the address you want to searcch by using address and numeric keys, then press the soft key [SRCH]. The same address as specified is searched from the program of the cursor part currently displayed on the screen to the last part of the program. When the same address is found, the program part is displayed on the screen, and the cursor shifts to that address part. If the same address is not found as a result of this search, an error is displayed. (4) Soft key [W–SRCH] This key specifies an address of the relay coil to be searched, and then searches the relay coil of the specified address from the program at the cursor part to the end of the program on this screen. Then, it displays the relay coil on the screen. Two methods are available to specify the address of the relay coil to be searched. (a) Method of specifying the address by cursor Set the cursor to the relay contact of the relay coil to be searched, and press the soft key [W–SRCH]. The corresponding relay coil is searched from the program of the cursor part to the end of the program. **4.9.8 Searching a Sequence Program**

When the relay coil is found, the program part is displayed on the screen, and the cursor shifts to the relay coil.

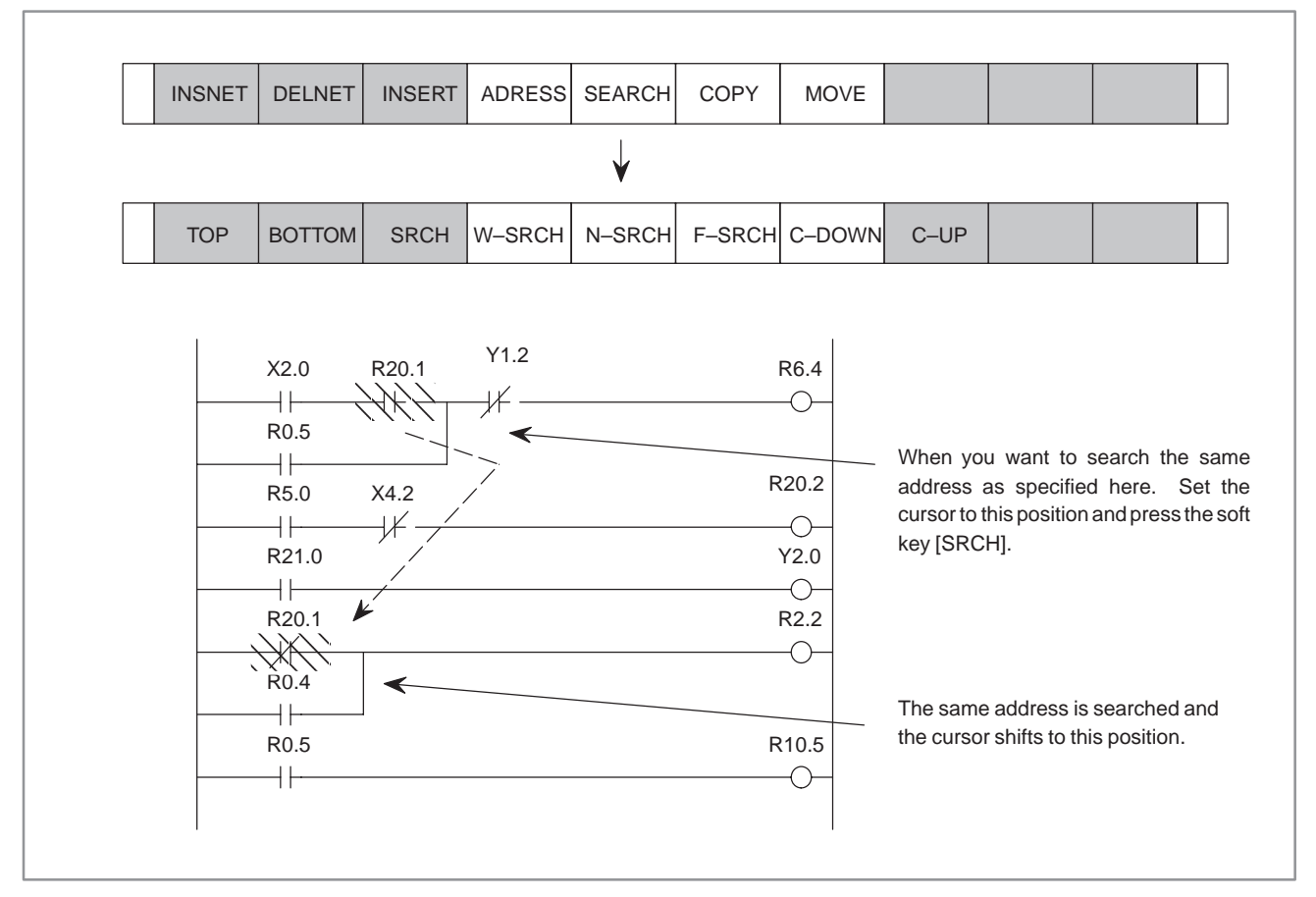

If no corresponding relay coil is found as a result of the search, an error occurs.

(b) Method of specifying the address by input

Input the address of the relay coil to be searched by both address and numeric keys, and then press the soft key [W–SRCH].

The specified address relay coil is searched from the program of the cursor part currently displayed on the screen to the end of the program.

When the specified address relay coil is found, the program part is displayed on the screen, and the cursor shifts to the relay coil.

If no relay coil is found as a result of the search, an error occurs.

(5) Soft key [N–SRCH]

This displays the ladder with the specified NET number from the top of the screen. If the number is not keyed in, but the [N–SRCH] key is pressed, the display is scrolled down by one NET.

(6) Soft key [S–SRCH]

Key in the functional instruction name or number and press the [S–SRCH] key to start searching the functional instruction. When the [S–SRCH] key is pressed during execution of a functional instruction, the functional instruction with the same number as this instruction is searched.

- (7) Searching with cursor keys ( $\langle \leftarrow \rangle$ ,  $\langle \rightarrow \rangle$ )
	- Key in the address or symbol and press the cursor to start searching the NET No.
	- Key in the NET NO. and press the cursor key to start searchng the NET NO.

 Key in the functional instruction name or functional instruction number starting with "S" and press the cursor key to start searching the functional instruction. Example) Key in "END1" or "S1" and press the cursor to search functional instruction END1. The sequence program with multiple NETs is copied in units of NETs. Specify the NET to be copied and specify the copy position with the cursor. When copying, the number of copies can also be specified. **1** Copying Move the cursor to the NET you want to copy and press the [COPY] key. The NET you want to copy will be displayed in yellow (in the case of Mate, in reversal display). **2** Copying multiple NETs Move the cursor with the cursor UP/DOWN key, [C–UP] key, [C–DOWN] key, or [SEARCH] key to display in yellow the NET to be copied. (In the case of Mate, in reversal display.) Further, if you in a numerical value and press the [C–UP] or [C–DOWN] key, you can scroll up or down the screen by the number of times specified by this value. **3** Setting the NET to be copied Press the [UNTIL] key. **4** Specifying the copying address Copying is performed by the [TO] key. At this time, the NET is **4.9.9 Copying a Sequence Program**

copied in the direction above the cursor. If the number of copies is keyed in before the [TO] key is pressed, the NET is copied that specified number of times.

**5** Further, if the NET you want to copy is already known, if the cursor is moved to the first NET and the number of NETs is keyed in, then by pressing the [COPY] key, steps **1** to **3** can be omitted.

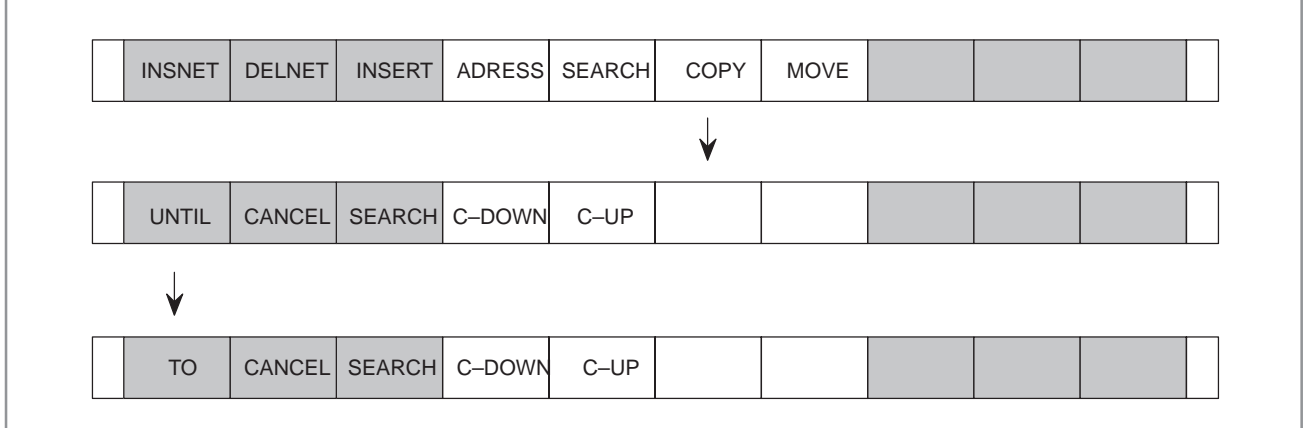

An error NET cannot be copied.

 $-743 -$ 

**NOTE**

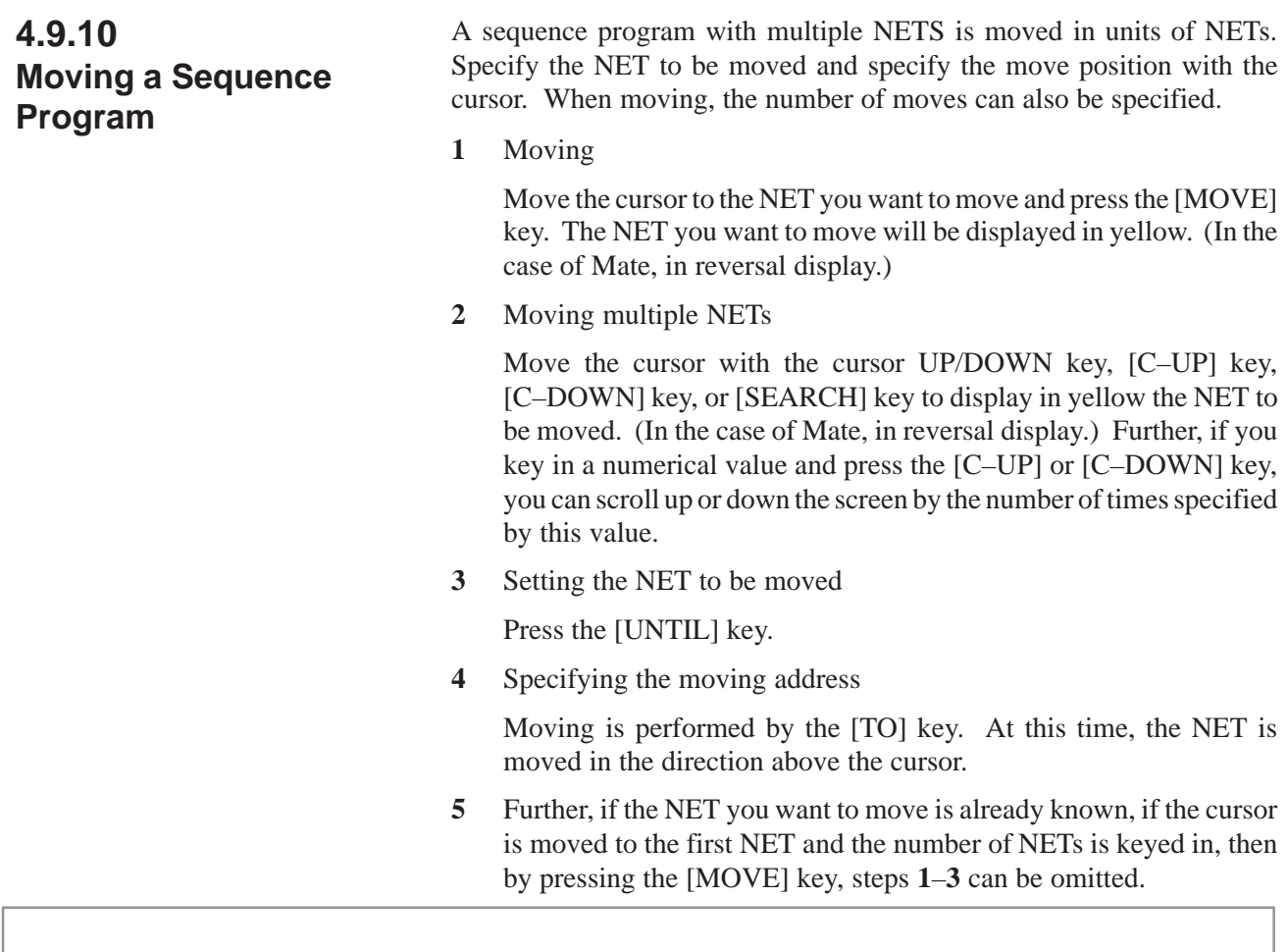

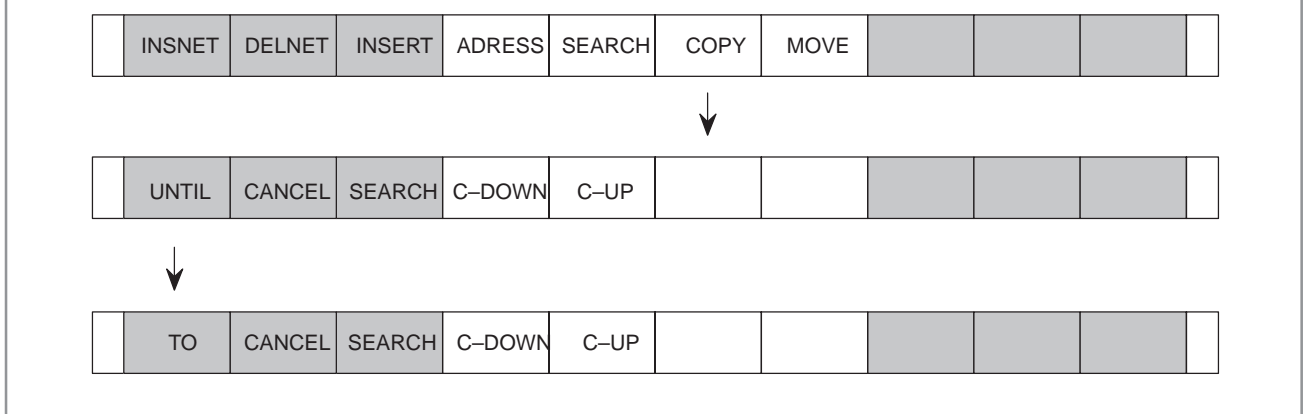

## **NOTE**

An error NET cannot be moved.

## **4.9.11 Symbol Data Display**

(1) Symbol and comment data display

Symbol data and comment are displayed together with a ladder diagram on the screen as follows.

When symbol data and comment are defined in signal addresses in the program, the signal name and comment are displayed as shown in the above diagram.

When converting the symbol and address display, press the shift key [ADRESS or SYMBOL].

(2) Symbol input and search in the sequence program

When symbol data is defined in signal addresses in the sequence program, input and reference can be performed by the symbols. (Address and symbol are only different in operation.)

If neither symbol data nor comment is defined at an address, the address is displayed as it is.

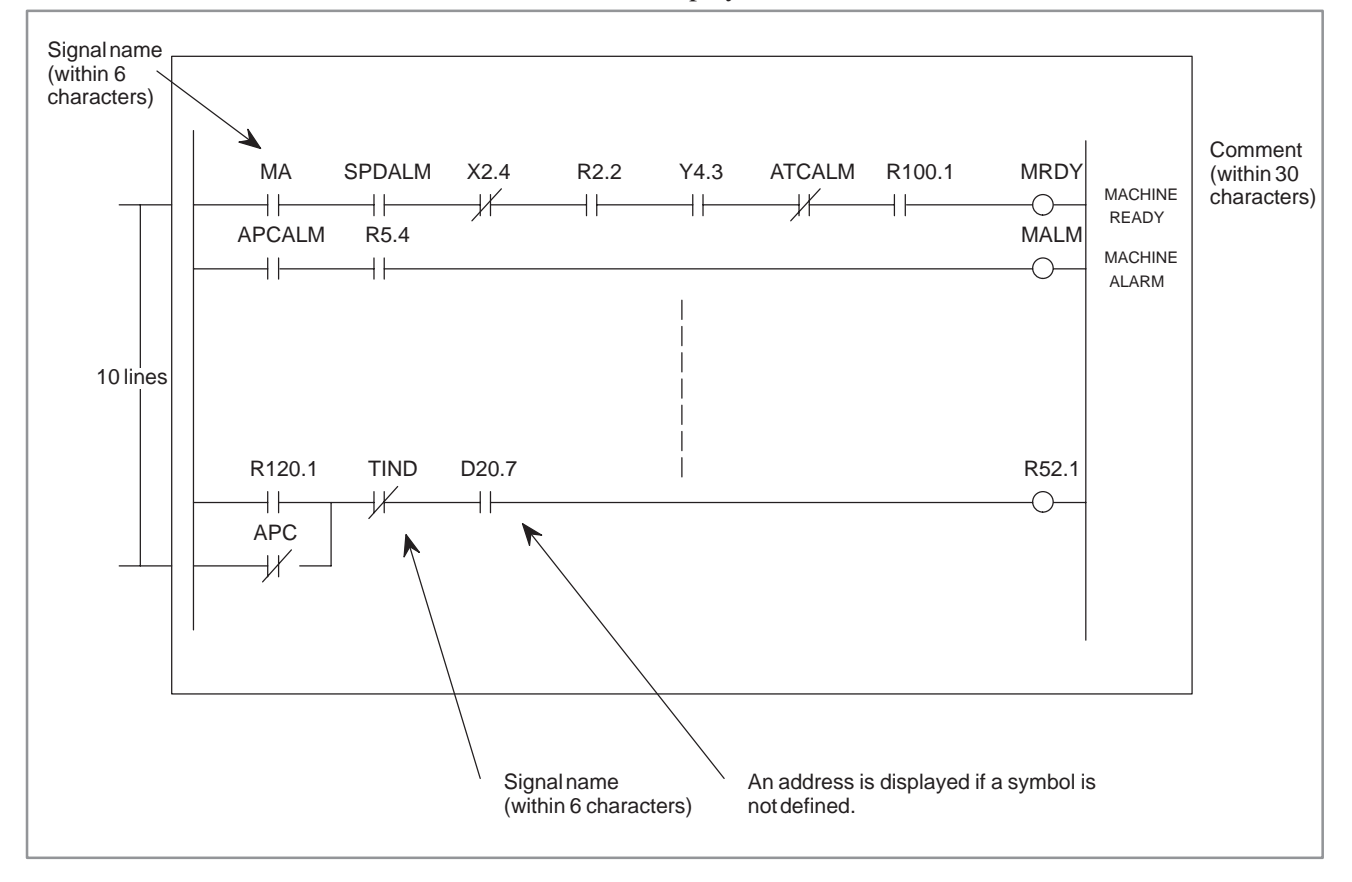

## **4.9.12 Compressed Input by [COMAND] Key**

The main function of each soft key can be directly selected from the [COMAND] key.

After keying in the characters shown below, press the [COMAND] key. [ ] shows parts that can be omitted. Further, the "n" appearing after the characters signifies that it is also posssible to input a numerical value. For example, after keying in "D2", pressing the [COMAND] key results in the same operation as keying in 2 and pressing the [DELNET] key.

- I [NSERT]
- $D$  [ELNET]  $[n]$
- A [DRESS]
- SY [MBOL]
- S [EARCH]
- $C$  [OPY]  $[n]$
- $M$  [OVE]  $[n]$ 
	- n :numerical value

The creation and search of programs is performed by pressing the software keys of the above menu.

#### **NOTE**

The software keys  $\lceil \frac{A}{n} \rceil$  and  $\lceil \frac{A}{n} \rceil$  are used to create or delete the upper left vertical line or the upper right vertical line on the ladder diagram. The solid line display of the vertical line indicates creation; the dotted line display of the vertical line indicates deletion. As to which menu will appear above the software keys, is decided by the ladder diagram form and the cursor position.

## **4.9.13 Ending Edit of a Sequence Program**

In the program menu shown below, press the extreme left software key.

# FUNCTN or or COMAND  $\rightarrow$  $\circ$

## **NOTE**

When an error NET exists, ERROR NET NO. is displayed and you cannot end the edit. End after correcting the erroneous NET.

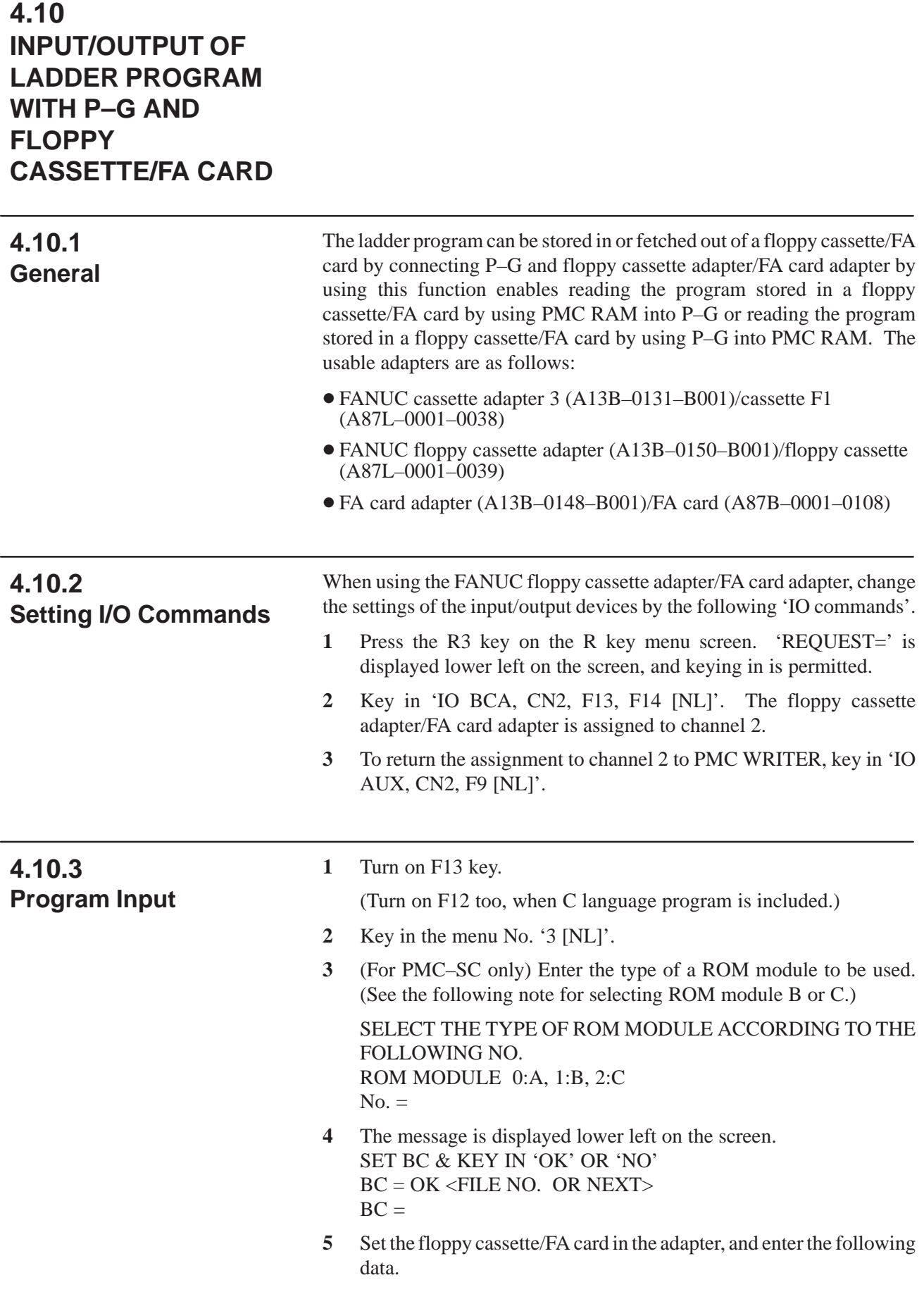

- **6** 'OK 1 [NL]' (specify file No.) or 'OK NEXT [NL]' (read the next file).
- **7** The screen changes, and reading the program from the floppy cassette/FA card starts.
- **8** When the program reading ends normally, the screen will automatically return to the programmer menu. If any error is detected during the program reading, 'PART=' is displayed lower left on the screen. Check the error contents, and key in 'E [NL]'. The screen will return to the programmer menu.

#### **NOTE**

When ROM module B or C is selected during use of SYSTEM P Mate, the program is overlaid. In this case, insert the work floppy disk for the external memory into drive 1.

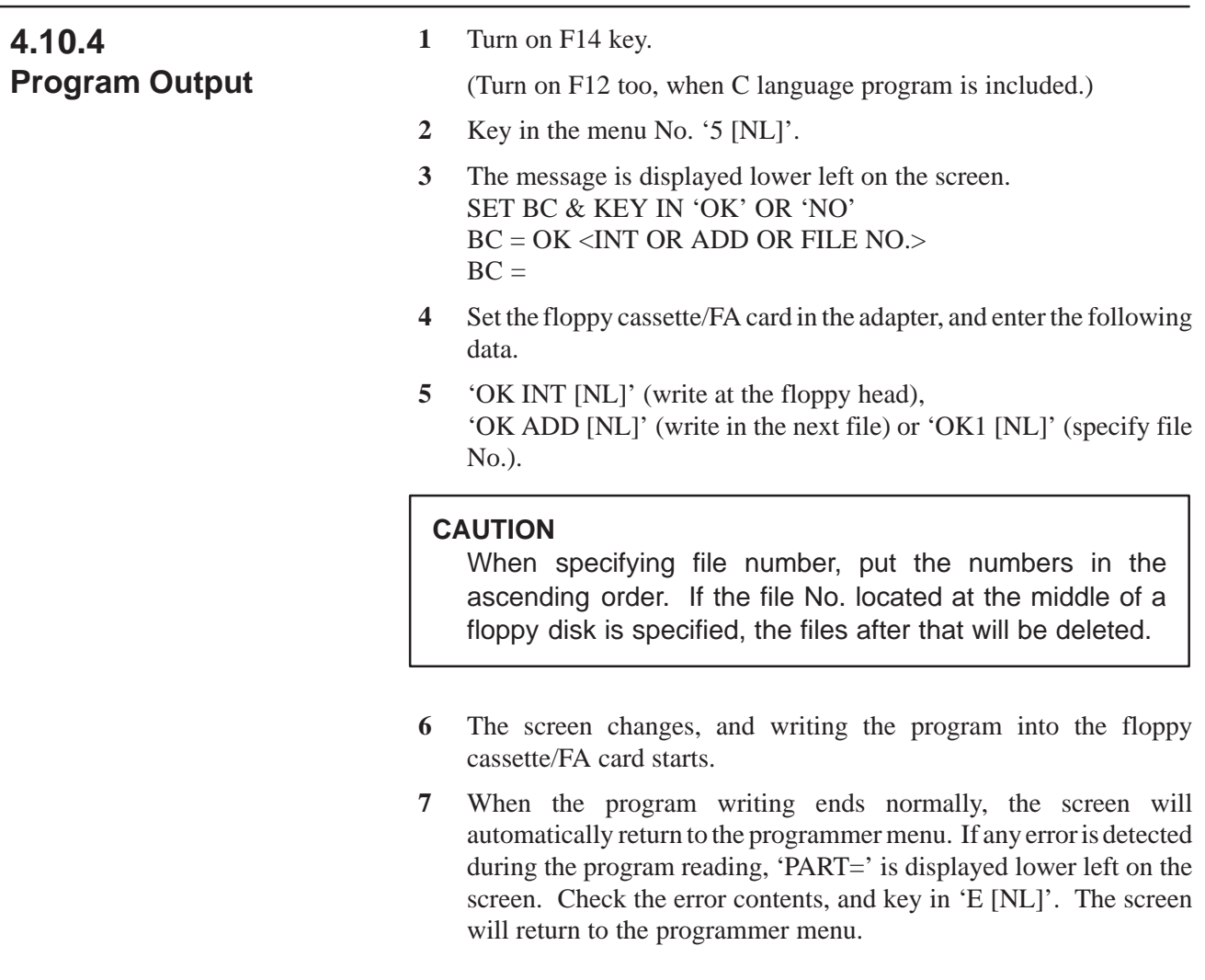

# **4.10.5 Program Collation**

**1** Turn on F13 key.

(Turn on F12 too, when C language program is included.)

- **2** Key in the menu No. '7 [NL]'.
- **3** The following operations are the same as those after **3** in 'Program input'.

## **NOTE**

For the program which is output from PMC–SA1/SA2/SB/SC RAM board to the floppy cassette/FA card by specifying LADDER of ALL, there is no problem in the input/collation. It is impossible to make input/collation for the program which is output by specifying PARAM.

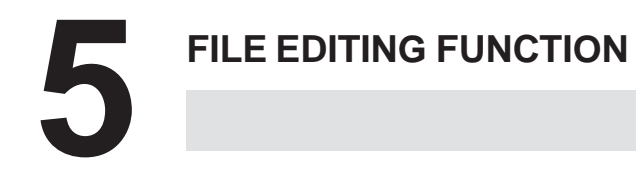

# **5.1 GENERAL**

This function edits floppy disk data in the unit of file. When key in only  $\langle NL \rangle$  the menu screen of R key appears key in R3 key on the R key menu. 'REQUEST=' will be displayed on the left below part of the screen to show a key–in enable condition.

## **NOTE**

The format for file designation is as follows: [drive No.] @ file name : file No.

The file attributes are as shown below.

- (1) File number
- (2) File name
- (3) File creation date
- (4) Identification of protection file (protect)
- (5) File size
- (6) Multi–volume number

These file attributes are attached when writing data into floppy disk.

When writing, the next floppy disk set request message is displayed, so specify date and protection file.

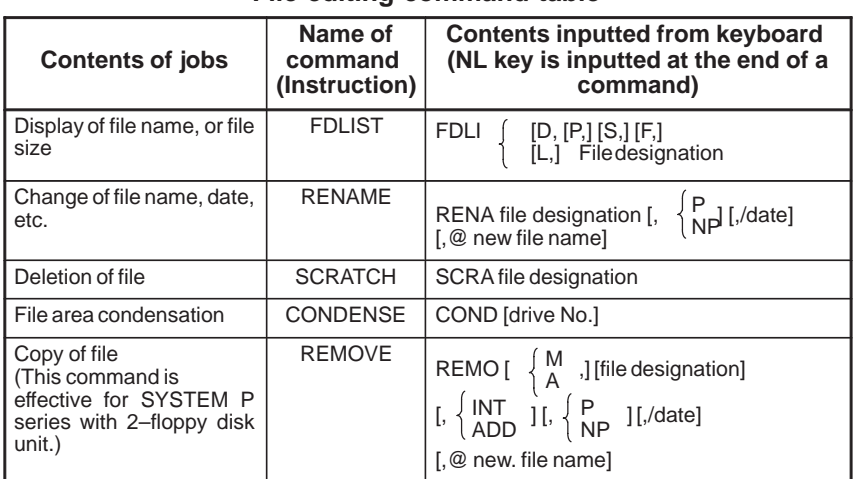

#### **File editing command table**

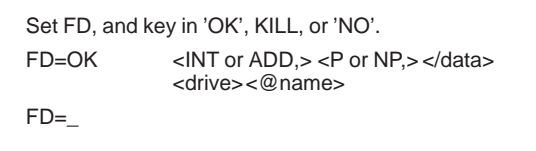

Set the floppy disk and key in as follows.

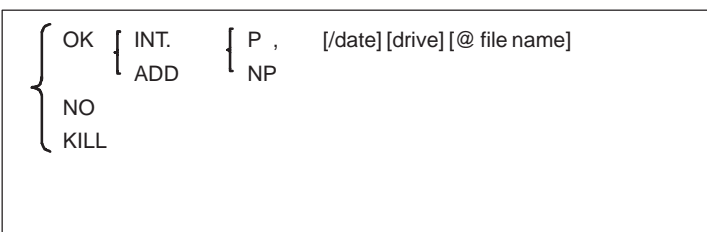

When reading, the following floppy set request message is displayed.

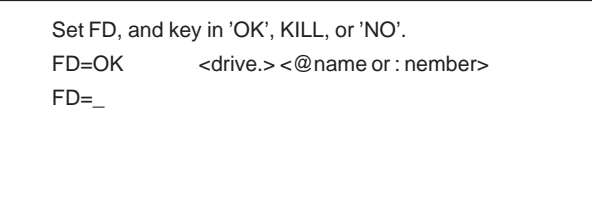

Set floppy disk and key in as follows.

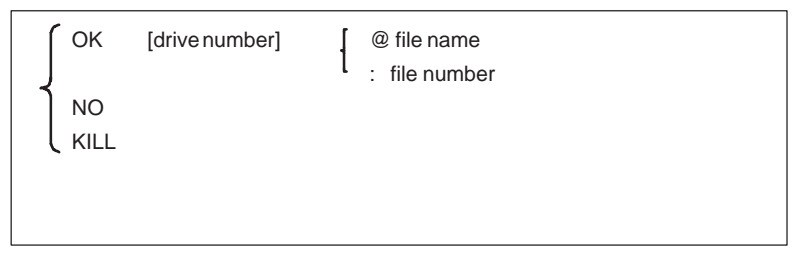

In file editing function, the above floppy disk set request message key input parameter can also be used. Now, parameter used in common here here has the following meaning. Specify 'OK', 'NO', 'KILL' and instruct the answer to the set request.

- OK . . . . After instructing execution of read and write, specify parameter.
- $NO \ldots$ . Cancel read/write to floppy only.
- KILL . . Cancel the specified process.

Parameters instructing details of read and write is as follows.

#### B-61863E/12 PMC PROGRAMMER (SYSTEM P series) 5. FILE EDITING FUNCTION

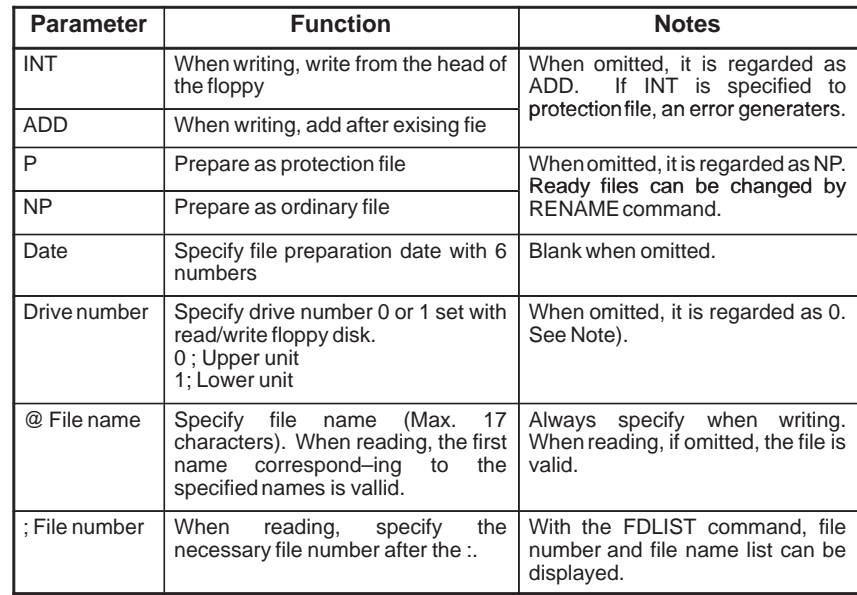

## **NOTE**

When specifying drive number and file name or file number, specify without separating, as follows. Example) 0 @ ABC or 1 : 5

When displaying set request message, drive number is decided by the system, and 'FD0=' or 'FD1=' is displayed, instead of the 'FD=' message, to check the drive (unit) to be used. If a drive number is specified then, it will be ignored. (FD0 shows drive 0, and FD1, drive 1).

# **5.2 CONFIGURATION OF COMMAND**

#### (1) General form of command

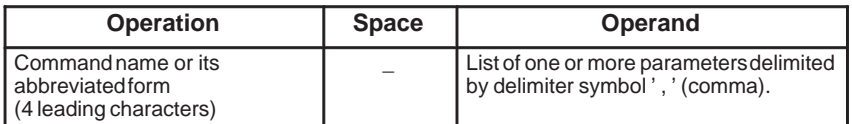

A command name consists of plural alphabetic characters, and it can be abbreviated by four leading characters.

An operand consists of parameters peculiar to commands and parameters specified in floppy disk mounting request message.

(2) Execution of operands and commands

If operands are fully designated, a command is executed without displaying any floppy disk mounting request message.

However, a certain command may require many parameters. If these parameters cannot be recalled, specify the command name only. Necessary parameters are indicated in the floppy disk mounting request message. Accordingly, parameters can be input from the keyboard according to this display. The message may be displayed twice separately according to commands. (Old and new names are requested separately in RENAME command, for example.)

# **5.3 FDLIST COMMAND — FILE ATTRIBUTE DISPLAY**

This command displays the attributes of files in the floppy disk, such as file name, file size, etc.

a) Input format

$$
\begin{array}{c}\n\text{FDLIST} \\
\left\{\n\begin{array}{c}\n[D,]\,[P,]\,[S,]\,[F,]\n\end{array}\n\right. \\
\text{[Drive No.]} \\
\left.\n\begin{array}{c}\n\text{ @ file name} \\
\text{: file No.}\n\end{array}\n\right.\n\end{array}
$$

- b) Operand
	- D : Display of file creation date consisting of 6 characters
	- P : Identification display of protection files
	- S : Display of file size
	- F : Display of size of unoccupied area
	- L: Executes all display by parameters D, P, S, F.

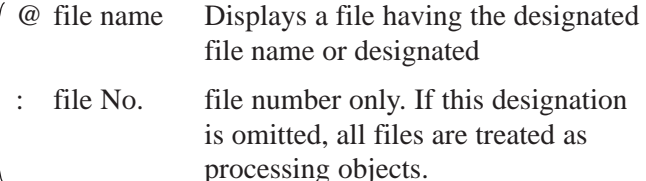

c) This command displays the information (attributes) on the floppy disk files.

If no attribute to be displayed is designated, the file number, file name, and multi–volume number only are displayed. The following example shows the display of all information (L designation)

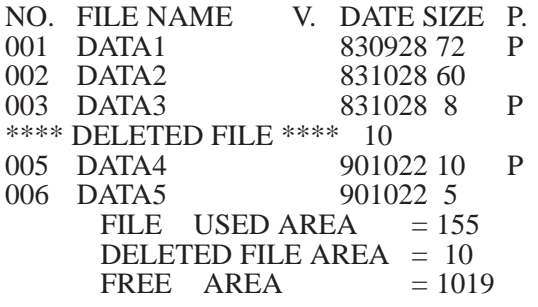

#### **NOTE**

The numeric characters shown in SIZE, FILE USED AREA, DELETED FILE AREA, and FREE AREA are displayed assuming that 256 characters are 1.

# **5.4 RENAME COMMAND — FILE ATTRIBUTE CHANGE**

This command designates a change of the file name, file creation date, and the designation of protection file.

a) Input format

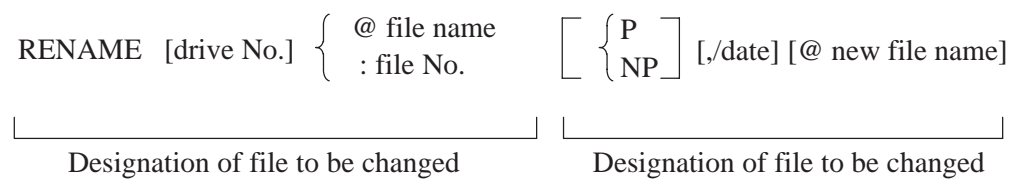

#### b) Function

File attributes are renewed when they are designated by operand parameters. Attributes which are not designated are stored as they are. Protection files can be cancelled, but neither dates nor file names are changeable. The designation of protection files must be cancelled once before changing their attributes.

If all operands are omitted, the system displays an input message to request the designation of a file to be changed. When the file to be changed is designated by keying operation, a message is displayed to input attributes of the file to be changed by keying operation. Designate new data.

If the file to be changed only is designated together with the command, the system asks the file attributes to be changed.

(RENAME: 5 <NL>, for example)

Old attributes (B) and new attributes (A) are displayed by executing this command as shown below, for example.

Example)

RENAME :3, @ NEWNAME <F11>NL> RENA : 3,@NEWNAME NO. FILE NAME V. DATE P.<br>: 003 DATA3 901020  $B: 003$  DATA3 A: 003 NEWNAME 901020

# **5.5 SCRATCH COMMAND — DELETION OF FILES**

This command deletes files of floppy disk.

a) Input format

$$
SCRATCH [drive No.] \quad \left\{ \begin{array}{c} \textcircled{e} \text{ file name} \\ \textcirc: file No. \end{array} \right.
$$

b) Function

This command deletes the designated file. Even if the file name is displayed by FDLIST, the file name is not displayed any longer. The area occupied by the deleted file must be released by CONDENSE command before writing new data into the area.

**5.6 CONDENSE COMMAND — RELEASE OF DELETED AREA** This command releases the deleted file area to be employable.

a) Input format

CONDENSE [drive No.]

b) Function

The area occupied by the file deleted by SCRATCH command cannot be employed for writing new data under that condition. By executing this command, all unemploy–able areas can be released. Since it takes time to execute this command, it is recommended to arrange these areas when there are many files to be deleted and the residual capacity of the floppy disk is small.

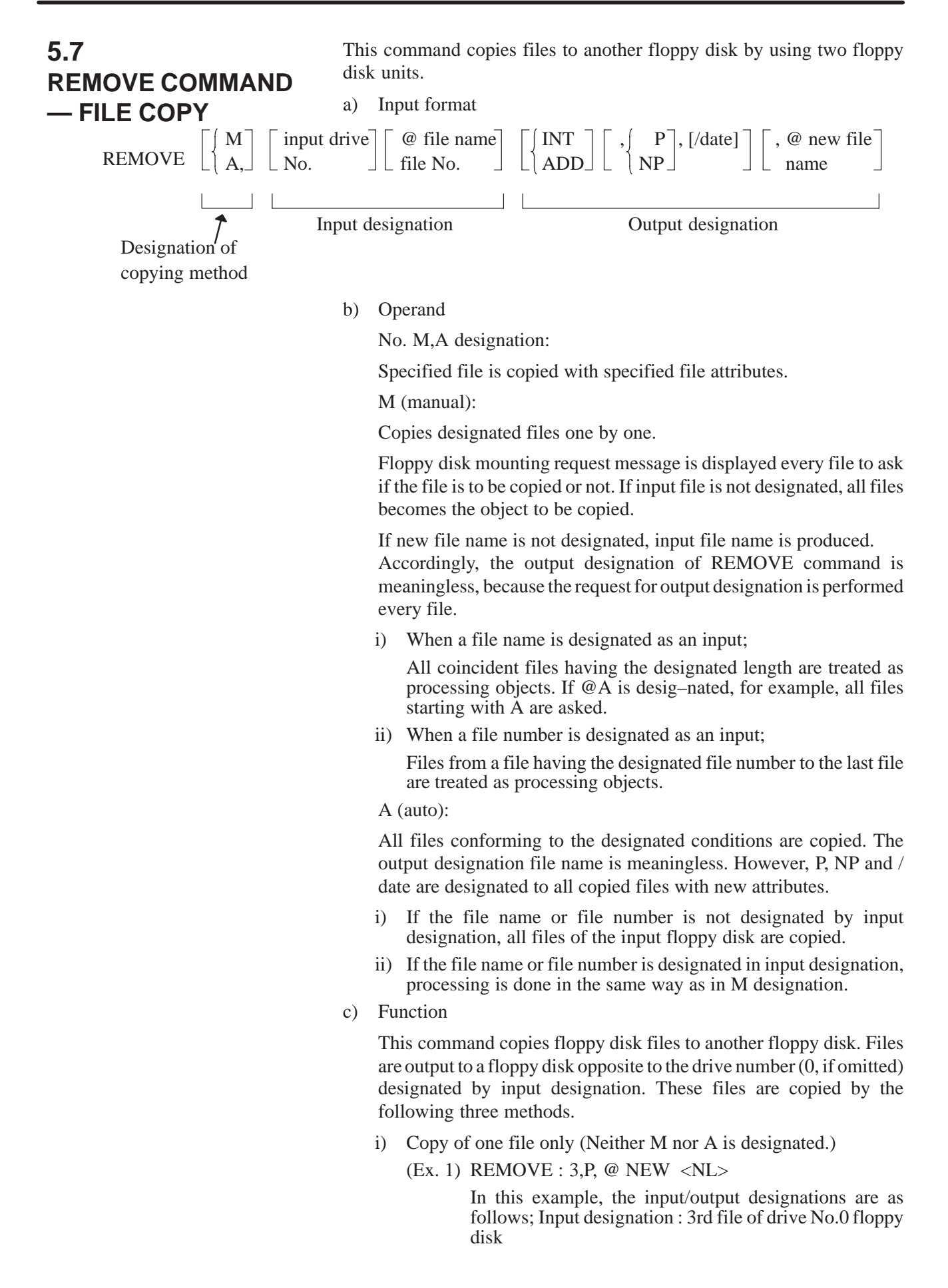

Output designation : File name is "NEW", drive No.1 floppy disk with protection

- ii) The system asks every file to check if the file is to be copied or not. (M designation)
	- (Ex. 2) REMOVE M, 1 @ A <NL>

In this example, the system asks to copy or not every file with file name starting with "A" of drive No.1 floppy disk.

A change of attributes such as file name, date, and file protection can be designated.

iii) All designated files are copied. (A designation)

(Ex. 3) REMOVE A,: 3, INT,/830920 <NL>

In this example, files with file name starting with "A" and with file No.3 and later of drive No.0 floppy disk are copied to drive No.1 floppy disk from the head of it with designated date "830930". The copied file names cannot be changed in this method.

When this command is executed, input file attributed (I) and output file attributes (O) are displayed. The next display example shows the execution of 'REMOVE A,  $1 \otimes$  TO, INT,  $P \le N L$ .

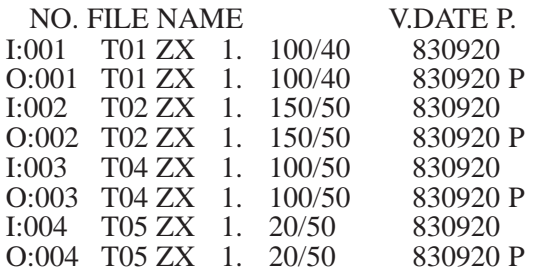

If REMOVE command is only designated, key in operands according to the request message. The following are general designation format for file copy.

i) Without M, A designation (One file is copied.)

$$
REMOVE\left[\begin{array}{c} 0 \\ \leftarrow \\ 1 \end{array}\right] \left\{\begin{array}{c} @ file name \\ & \\ : file No. \end{array}\right.\left.\left.\begin{array}{c} \left[\begin{array}{c} INT \\ \left\arrow \\ \underline{ADD} \end{array}\right] \end{array}\right.\left.\begin{array}{c} \left[\begin{array}{c} P \\ \left\arrow \\ NP \end{array}\right] \end{array}\right]
$$

[,  $\delta$  date] [,  $\omega$  new file name]  $\langle NL \rangle$ 

ii) With M designation (request message is displayed for each objected file.)

**REMOVE** M, 
$$
\left[\begin{array}{c} 0 \\ -1 \end{array}\right]
$$
  $\left\{\begin{array}{c} \text{\textcircled{a} file name} \\ \text{::file No} \end{array}\right\}$ 

iii) With A designation (All subjected files are copied.)

$$
REMOVE \left[ \left\{ \frac{0}{1} \right\} \left\{ \begin{array}{c} @ \text{ file name} \\ & & \\ \text{: file No.} \end{array} \right[ , \left\{ \frac{INT}{ADD} \right\} \left[ , \left\{ \frac{P}{NP} \right\} \right]
$$
  
[./ date] <  $\langle NL \rangle$ 

 $-759 -$ 

# APPENDIX

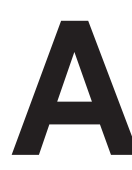

# **A ERROR CODES LIST (FOR FAPT LADDER P–G)**

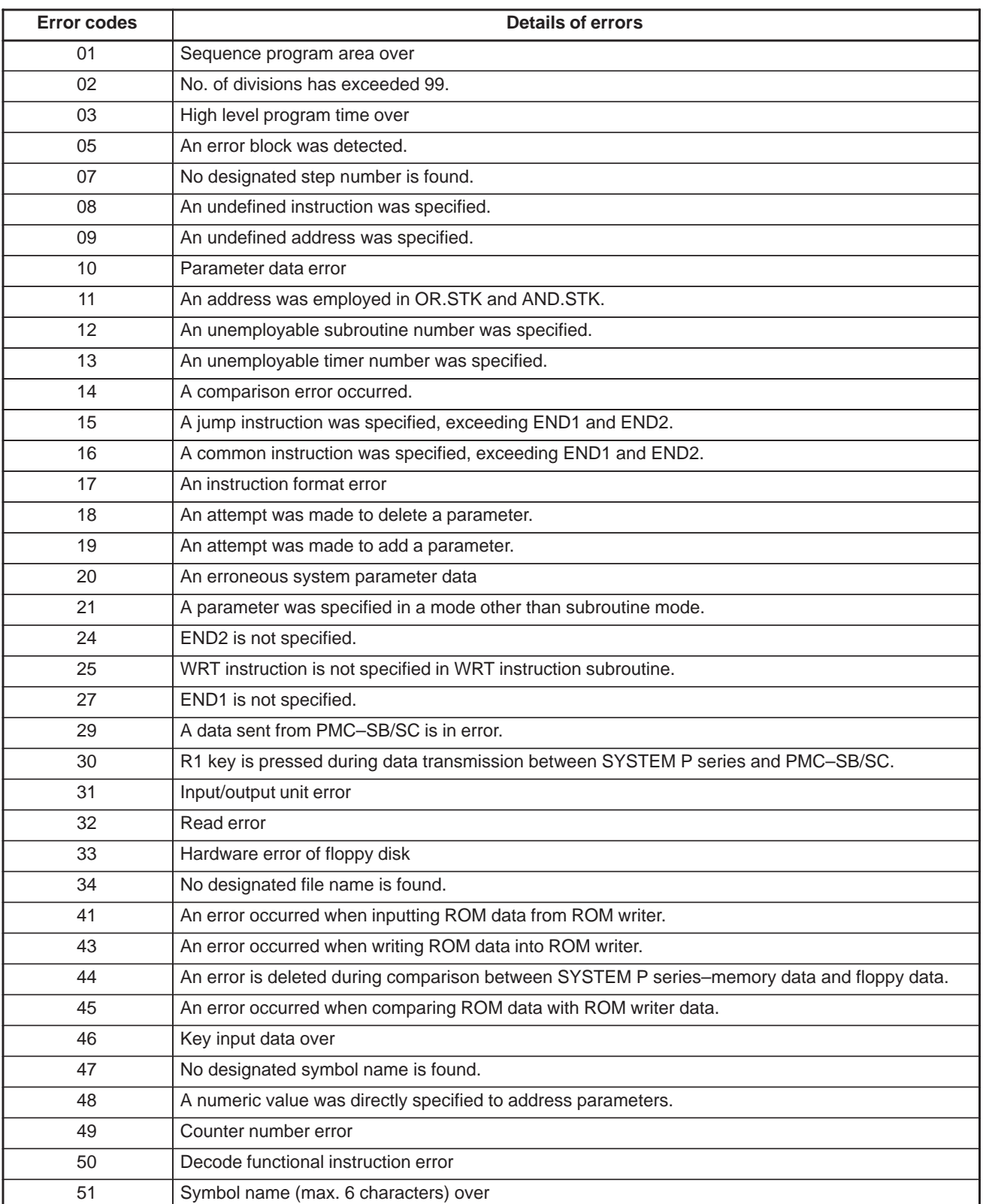

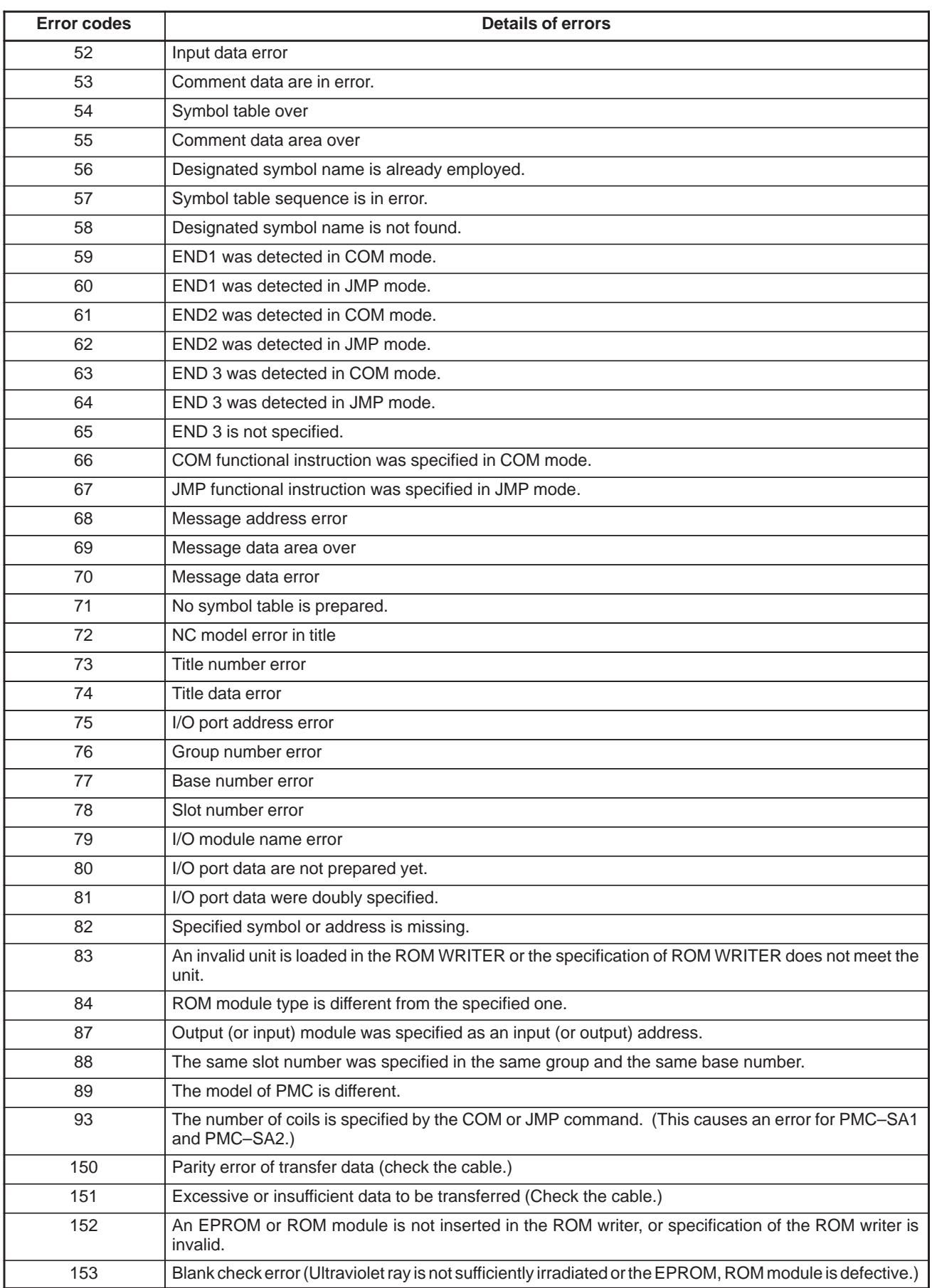

B–61863E/12

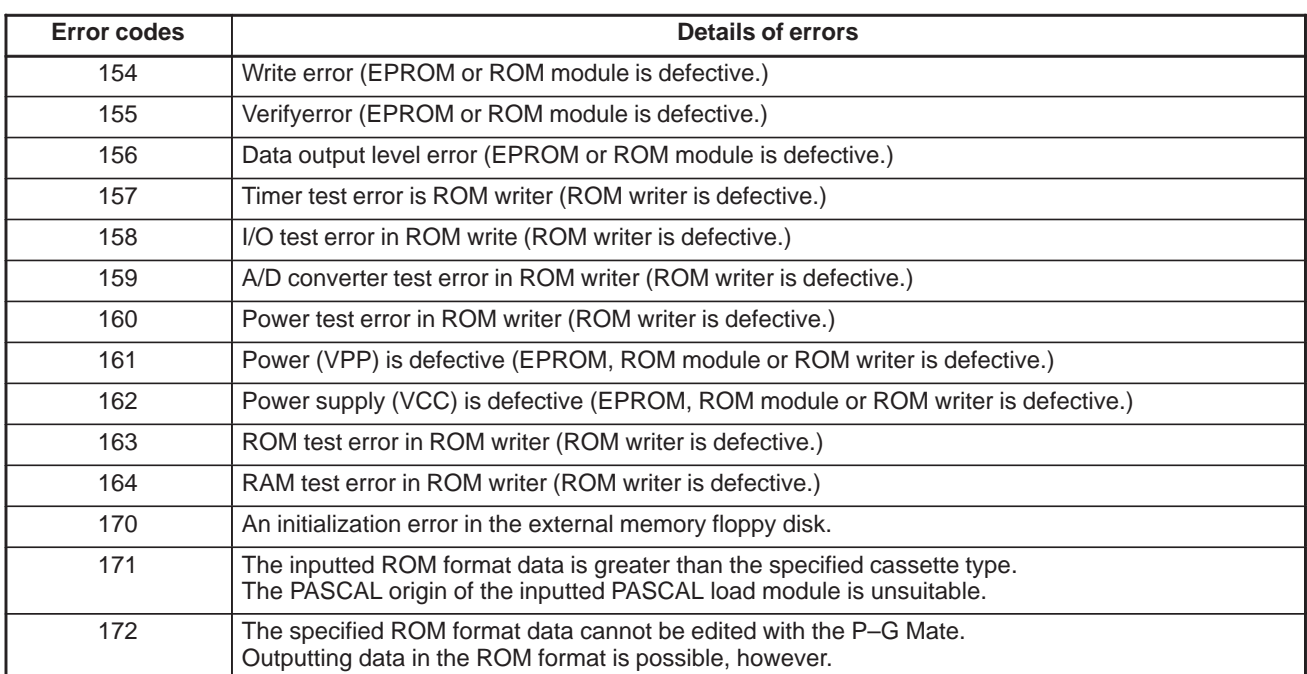

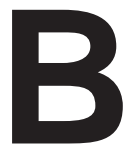

# **B WINDOW FUNCTION DESCRIPTION (PMC–PA1/PA3/ SA1/SA2/SA3/SA5/SB/SB2/SB3/SB4/SB5/SB6/SC/SC3/SC4)**

# **B.1 FUNCTION**

**B.2 LOW–SPEED RESPONSE AND HIGH–SPEED RESPONSE OF WINDOW FUNCTION** This window function is a functional instruction by which the data on the CNC is read or is written.

In the way to process, there are window function high speed and one processed at low speed.

In case of a low–speed response, The data is read or written by the control between CNC and PMC

Therefore, it is necessary to ACT=1 of the window instrucion must be held until the transfer completion information (W1) becomes 1 (interlock).

In a high–speed response, it is not necessity for take the interlock because the data is directly read.

## **CAUTION**

The window instruction of a low–speed response is controlled exclusively with the other window instructions of low–speed response.

Therefore, when the data is read or written continuously, it is necessary to clear ACT of the functional instruction once when the completion information (W1) become 1.

It does not work about ACT=1 of the other window instructions of low–speed response such as W1=1 and ACT=1 of the window instruction of a low–speed response. The window instruction of a high–speed response is not exclusively controlled like a low–speed response. Therefore, when the data is read or written continuously, yow need not make ACT=0.

The scan number of times to complete the processing is summarized on the following table.

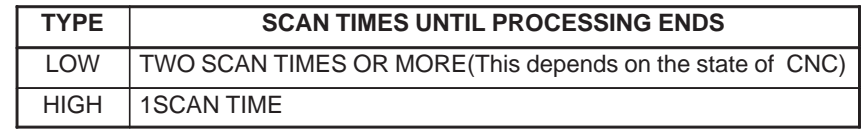

## **NOTE**

Enter the desired function code (to which 1000 is added when data of the second tool post (HEAD2) is read or written in the TT series, or when data of the second path is read or written in two–path control of the Power Mate–D.

To perform path 3 read/write operation in 3–path control, enter a function code + 2000.

 $-767 -$ 

# **B.3 LIST OF WINDOW FUNCTIONS**

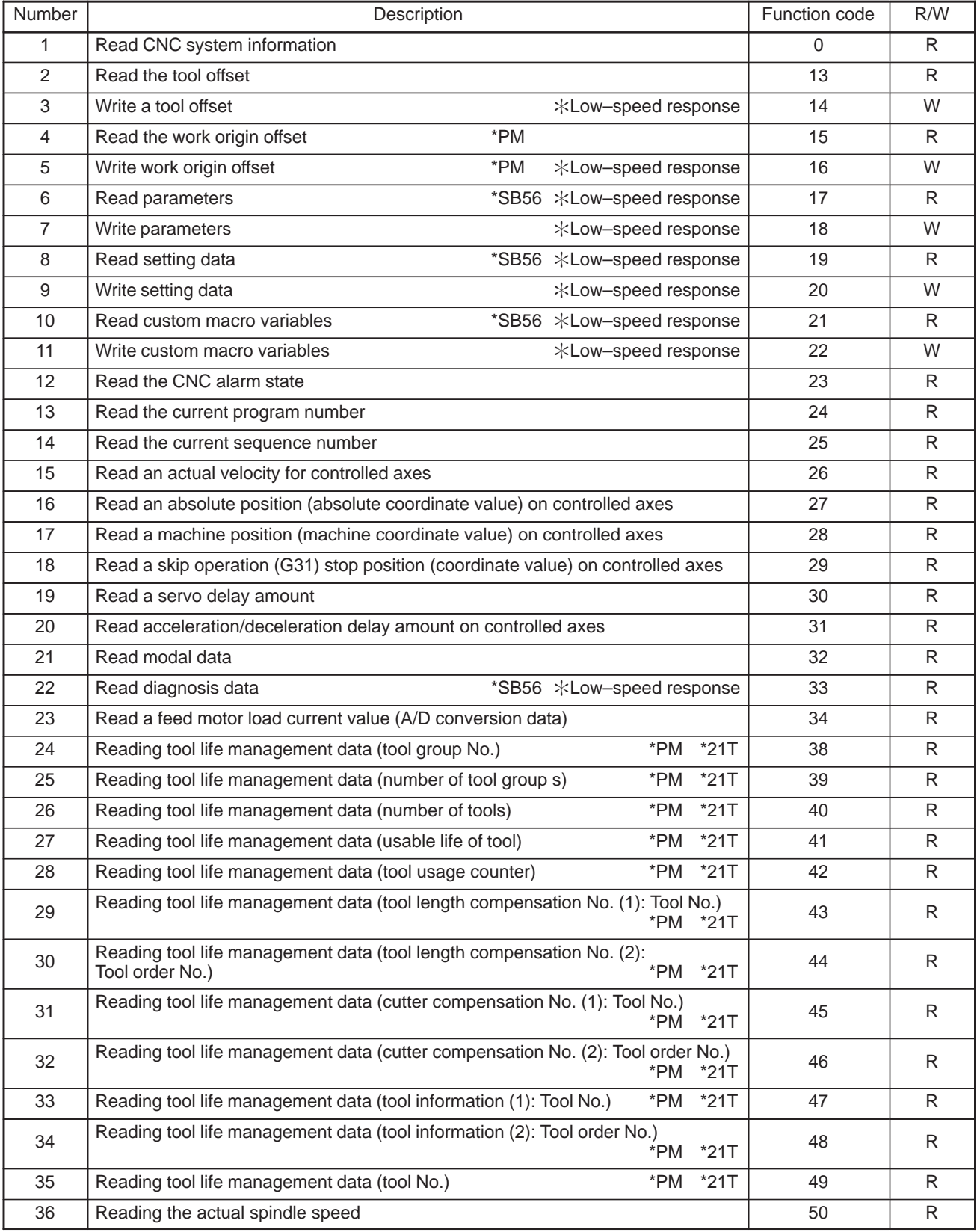

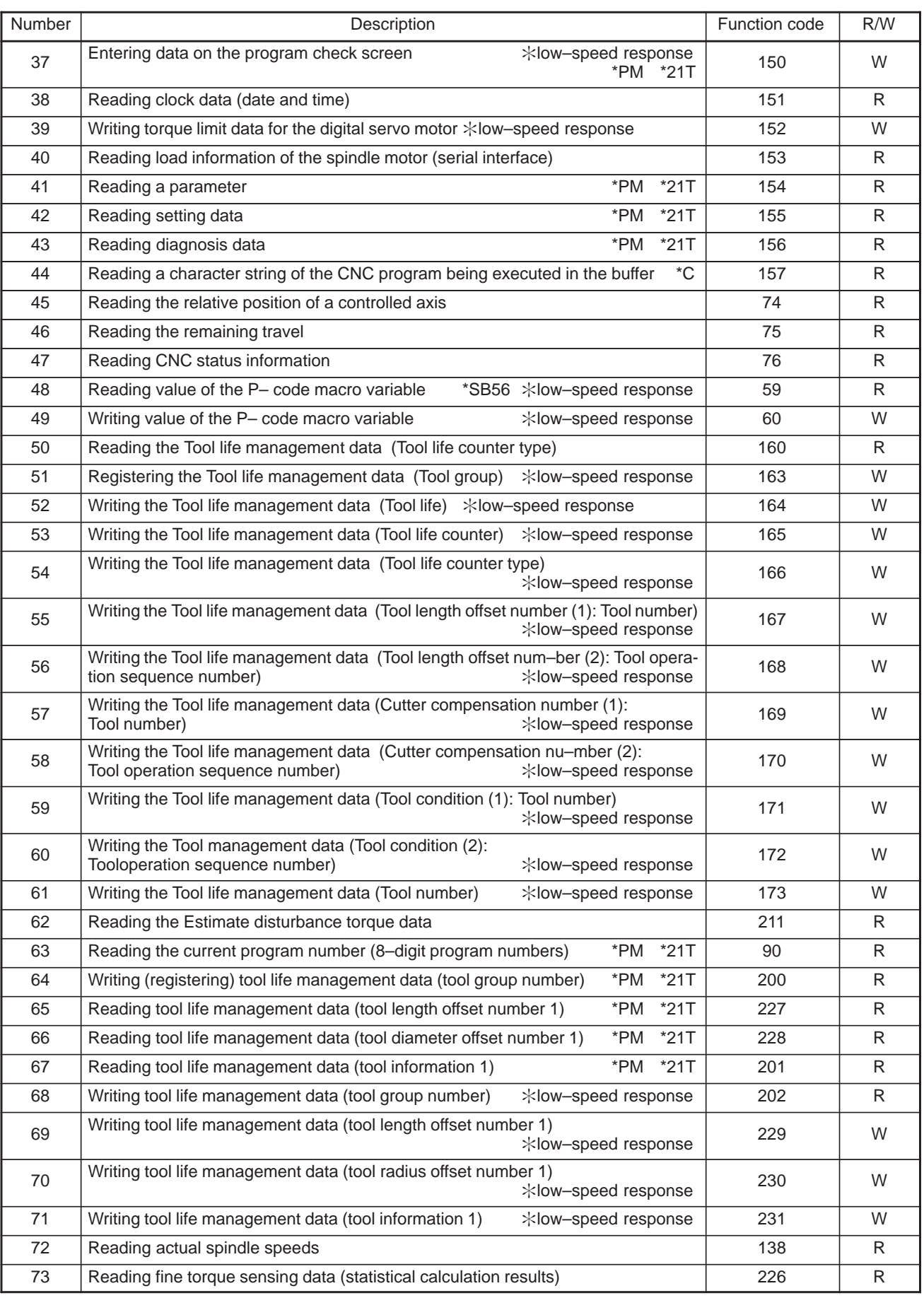

B. WINDOW FUNCTION DESCRIPTION (PMC–PA1/PA3/SA1/SA2/SA3/SA5/SB/ SB2/SB3/SB4/SB5/SB6/SC/SC3/SC4) APPENDIX B–61863E/12

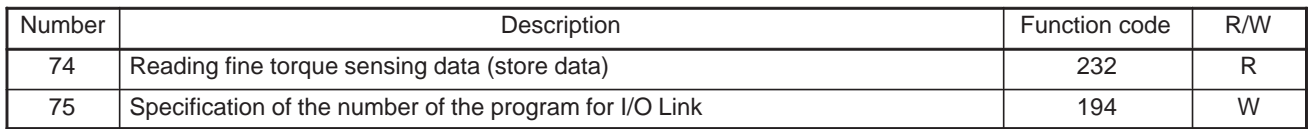

\*1 Function codes that have R in the R/W column are window read functions specifiable with the WINDR function command. Function codes that have W in the R/W column are window write functions specifiable with the WINDW function command.

\*2 For window functions mark with "Low–speed response," reading and writing parameters, setting data, diagnostic data and so on starts after the PMC receives the response for request of reading and writing from the CNC. On the contrary, the other window functions can read or write data at once in response to the request from PMC.

\*3 Functions marked with \*PM are not provided for the Power Mate–D or F.

\*4 Functions marked with \*21T are not provided for the Series 21T.

\*5 Functions marked with \*SB5/6 support high–speed window response for the SB5/SB6.

\*6 Functions marked with \*C are not provided for the SB5/SB6.

# **B.4 FORMATS AND DETAILS OF CONTROL DATA**

- (1) In the explanation of the window functions, minuses (–) in the data structure fields indicate that input data need not be set in these fields or that output data in these fields is not significant.
- (2) All data is in binary unless otherwise specified.
- (3) All data block lengths and data lengths are indicated in bytes.
- (4) Output data is valid only when window processing terminates normally.
- (5) Output data always includes one of the following completion codes. Note, however, that all of the completion codes listed are not always provided for each function.

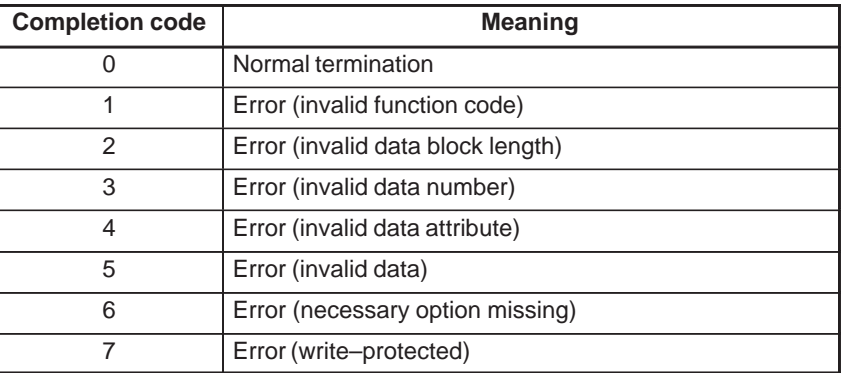

Input and output control data has the following structure.

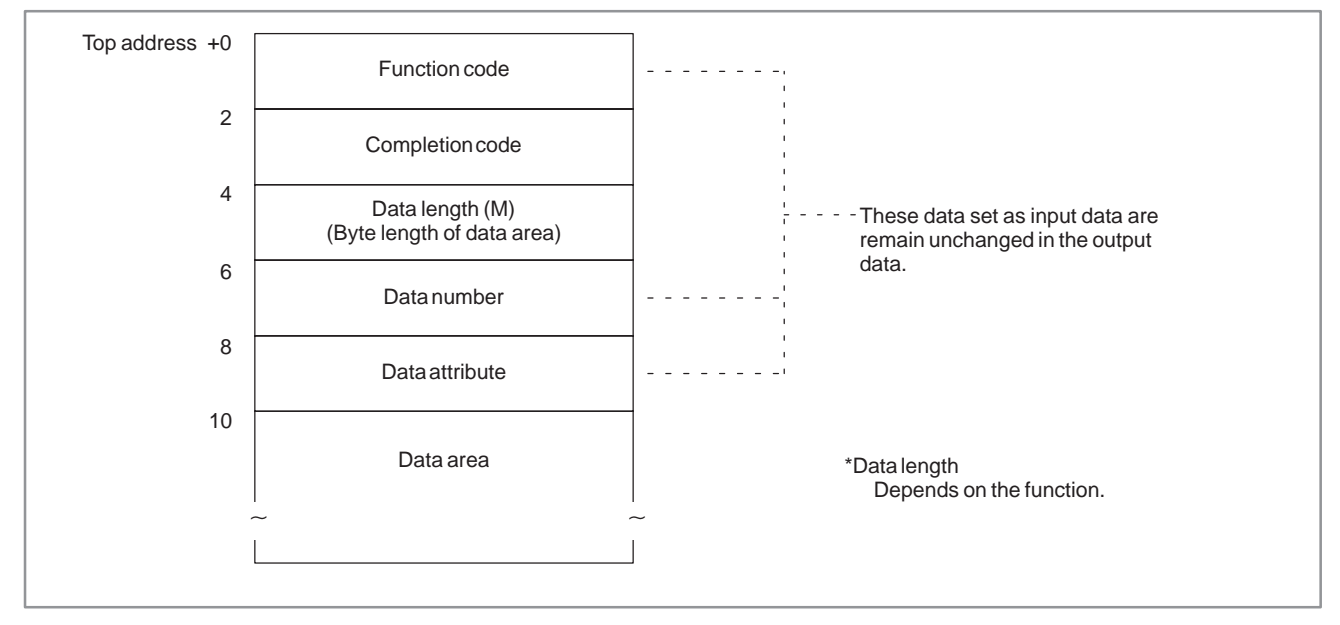

## **B.4.1 Reading CNC System Information**

#### [Description]

System information peculiar to the CNC can be read. Such system information includes the series name of the CNC (16 as series name, for example), the machine type applied to the CNC, such s a machining center (M) and a lathe (T), the series code and version of the ROM containing the CNC system software, and the number of controlled axes.

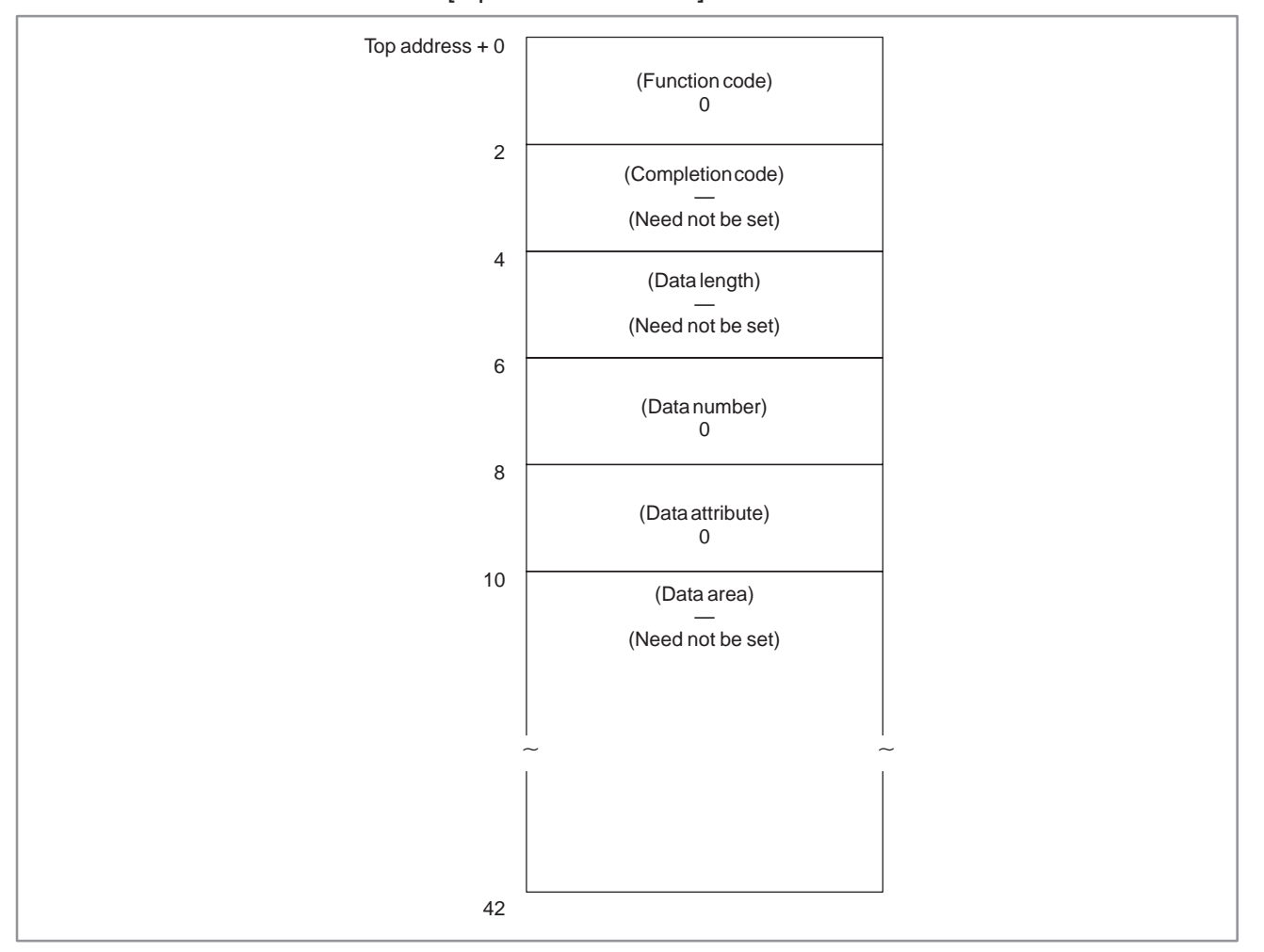

[Input data structure]

#### [Completion codes]

0 : CNC system information has been read normally.

## [Output data structure]

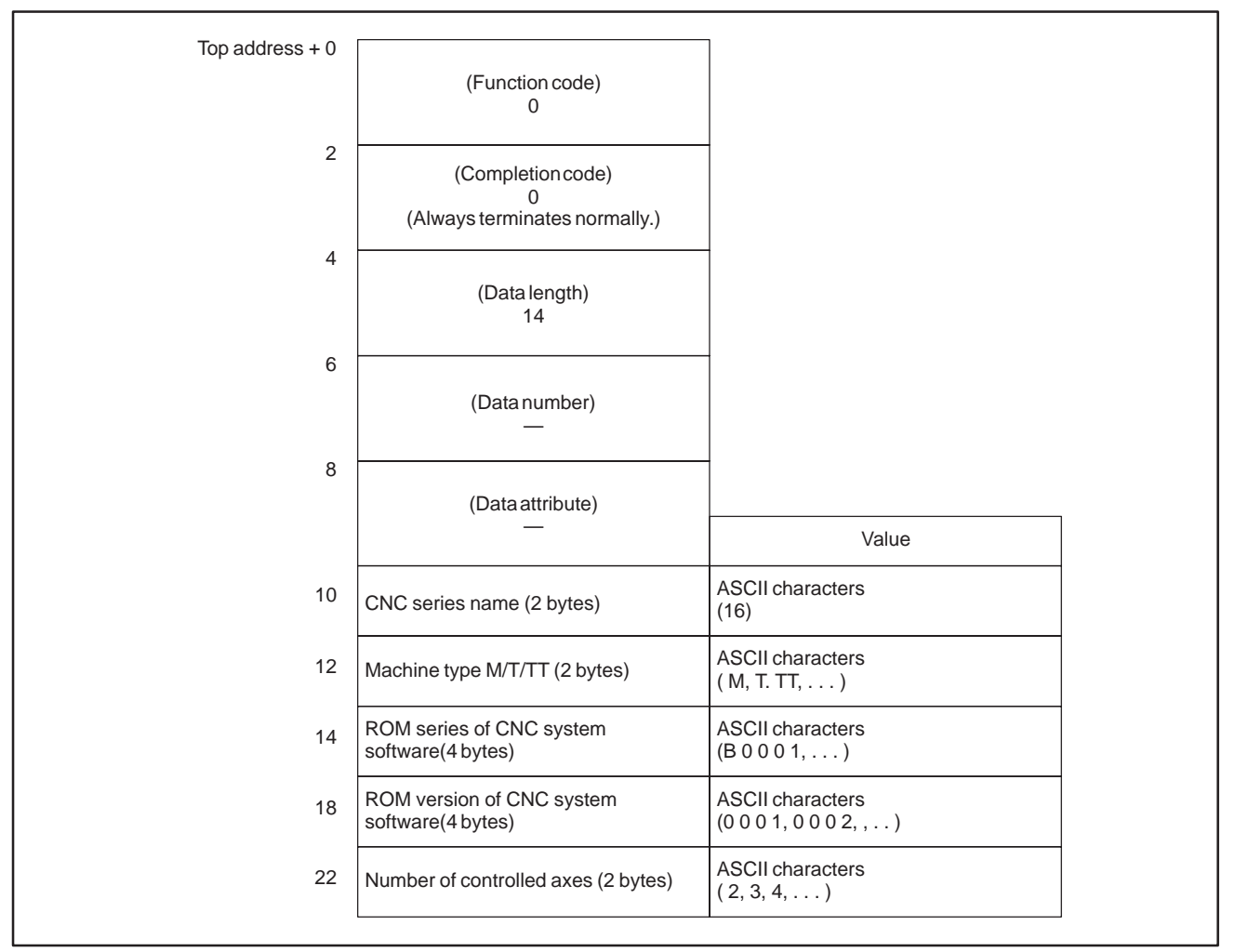

## **NOTE**

- 1 Data is stored from the upper digit in each lower byte.
- 2 In the Power Mate–D and –F, the data corresponding to the CNC series name and machine type are left as spaces.
- 3 In two–path control of the Power Mate–D, the data for the first path is the same as that for the second path.

# **B.4.2 Reading a Tool Offset**

[Description]

A tool offset value recorded in the CNC can be read.

Wear offset data, geometry offset data, cutter compensation data, and tool length offset data can be read as a tool offset.

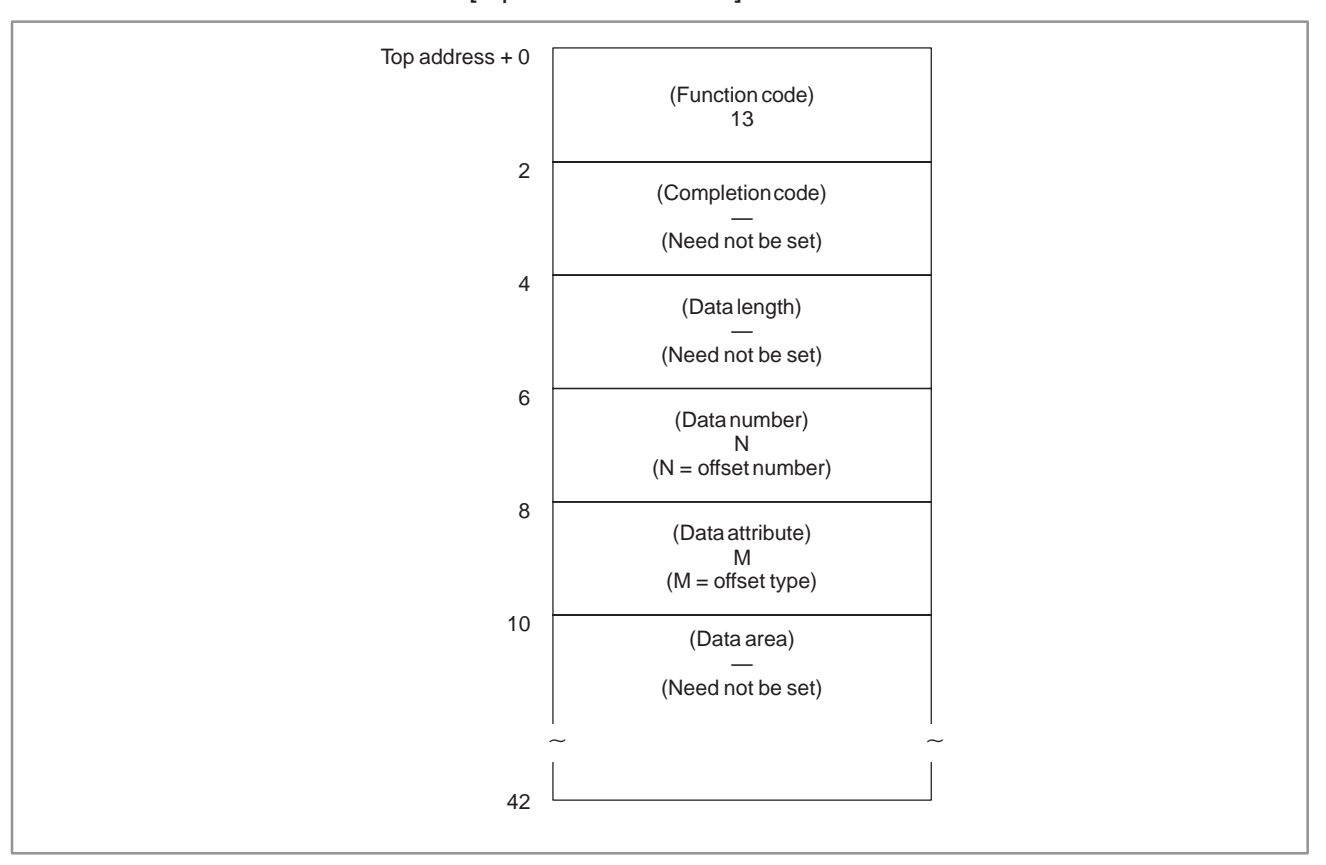

[Input data structure]

(a) Offset types (for machining centers, Power Mate–D, F)

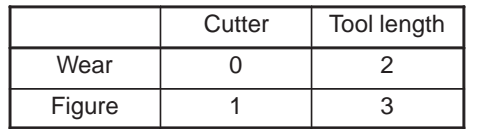

If the type of tool offset need not be specified, enter 0.

#### **NOTE**

In the Power Mate–D and –F, read tool offsets without specifying the classification (i.e. cutter compensation, tool length, tool wear, and tool geometry).

#### (b) Offset types (for lathes)

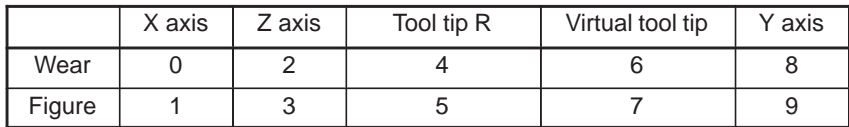
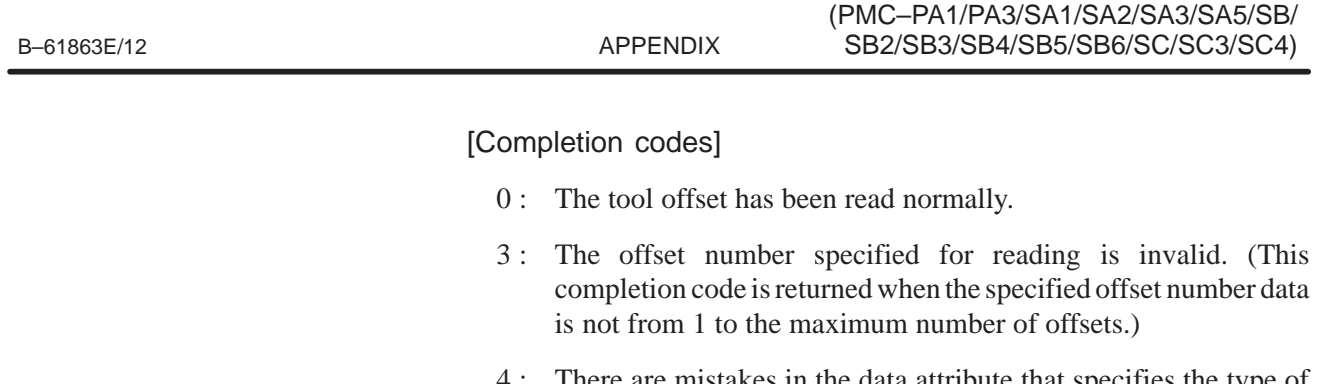

There are mistakes in the data attribute that specifies the type of the offset to be read.

B. WINDOW FUNCTION DESCRIPTION

6 : For the offset number specified for reading, an additional tool offset number option is required, but it is missing. The offset number is not available for Power Mate–D/F.

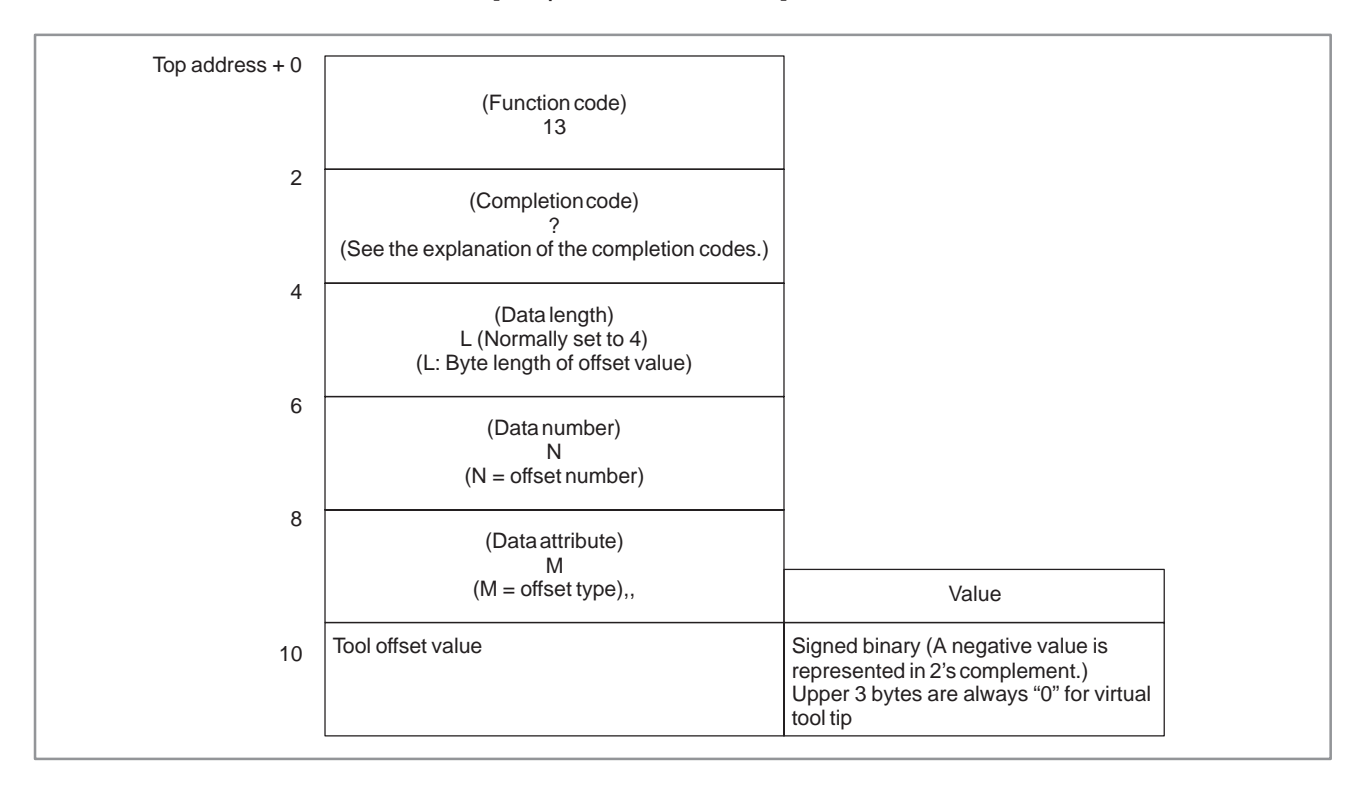

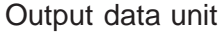

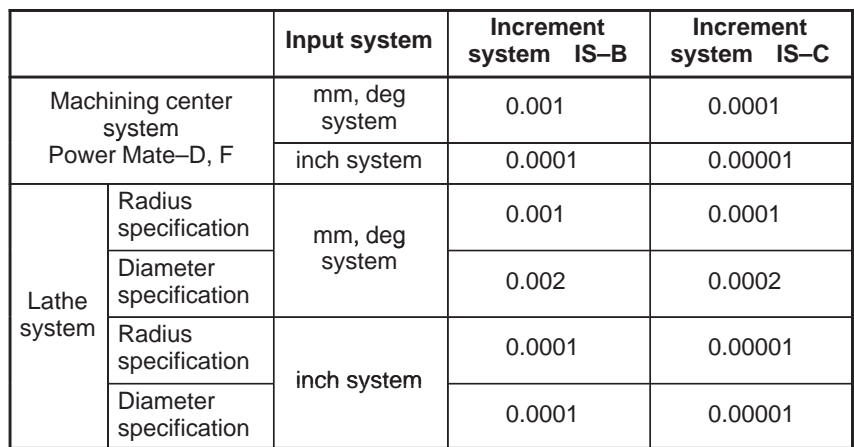

# **B.4.3 Writing a Tool Offset (Low–speed Response)**

[Description]

The tool offset value can be directly written into the CNC.

Wear offset data, geometry offset data, cutter compensation data, and tool length offset data can be written as a tool offset.

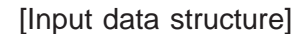

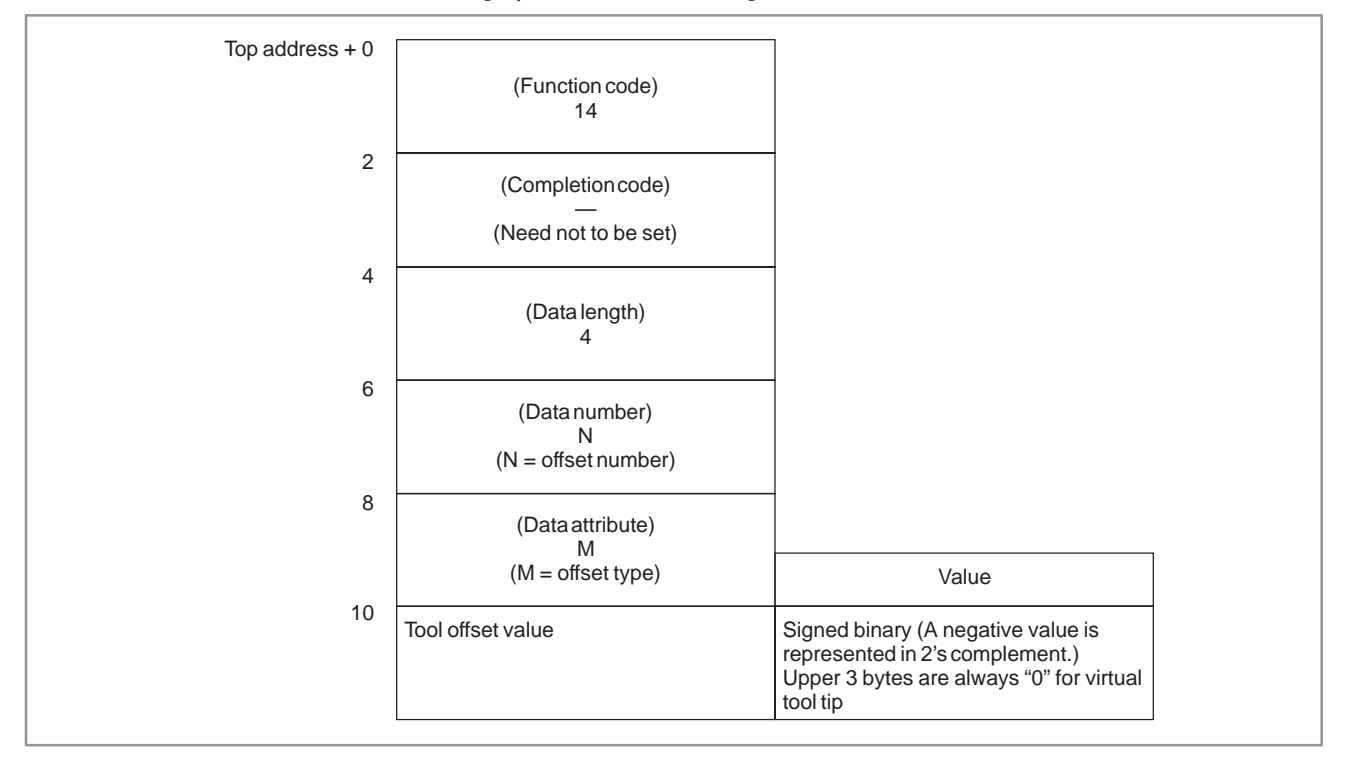

(a) Offset types (for machining centers, Power Mate–D, F)

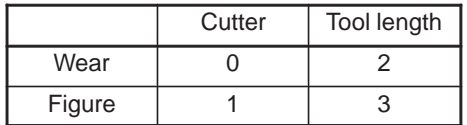

If the type of tool offset need not be specified, enter 0.

In the Power Mate–D and –F, write tool offsets without specifying the classification (i.e. cutter compensation, tool length, tool wear, and tool geometry).

(b) Offset types (for lathes)

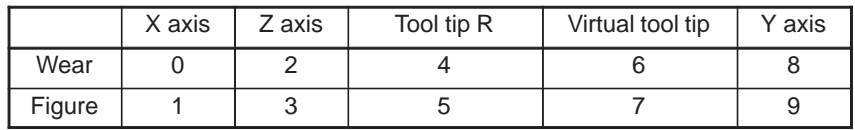

B. WINDOW FUNCTION DESCRIPTION (PMC–PA1/PA3/SA1/SA2/SA3/SA5/SB/ APPENDIX SB2/SB3/SB4/SB5/SB6/SC/SC3/SC4)

Input data unit

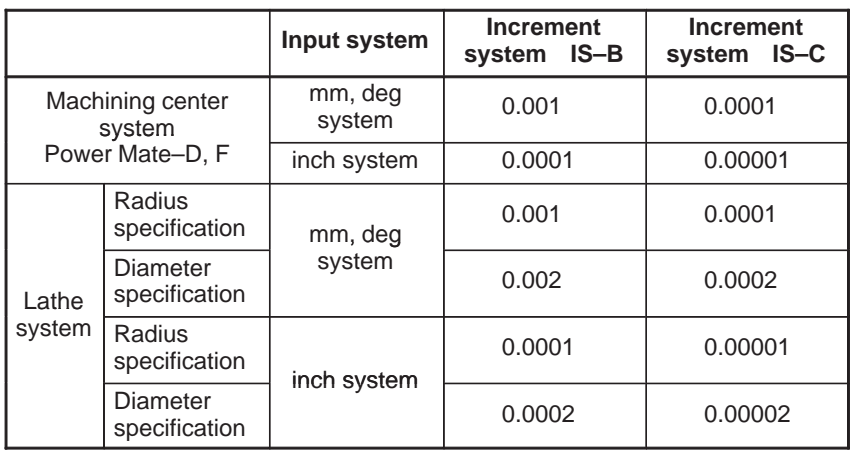

[Completion codes]

- 0 : The tool offset has been written normally.
- 2 : The data byte length for the tool offset specified for writing is invalid. (It is not set to 4.)
- 3 : The offset number specified for writing is invalid. (This completion code is returned when the specified offset number data is not from 1 to the maximum number of offsets.)
- 4 : There are mistakes in the data attribute that specifies the type of the offset to be written.
- 6 : For the offset number specified for writing, the additional tool offset number option is required, but it is missing. The specified offset number is out of range. (Power Mate–D, F)

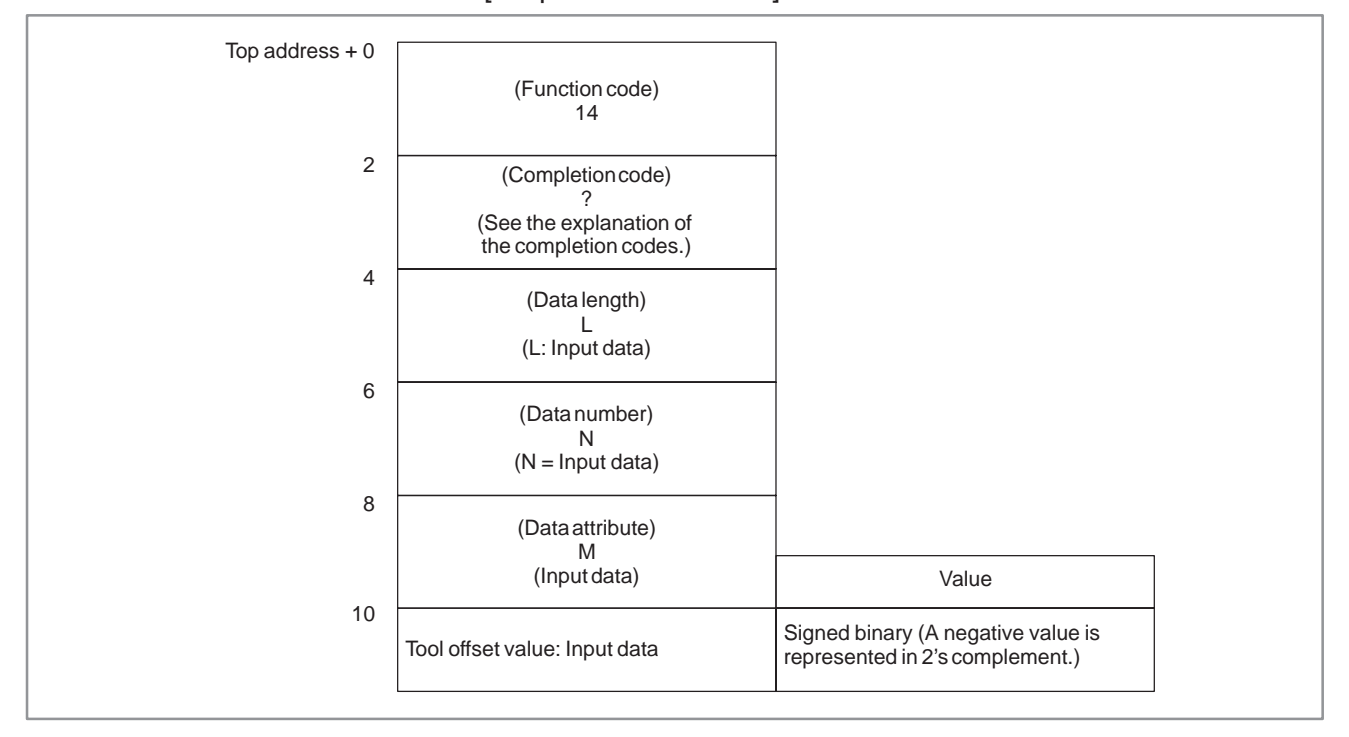

B. WINDOW FUNCTION DESCRIPTION (PMC–PA1/PA3/SA1/SA2/SA3/SA5/SB/ SB2/SB3/SB4/SB5/SB6/SC/SC3/SC4) APPENDIX B–61863E/12

# **B.4.4 Reading a Workpiece Origin Offset Value (not Supported by the Power Mate–D or –F)**

## [Description]

The workpiece origin offset recorded in the CNC can be read.

A workpiece origin offset is provided for each controlled axis (the first axis to the eighth axis) in the CNC. Either the workpiece origin offset for a specific axis can be read, or the workpiece origin offsets for all axes can be read at one time. If the additional axis option is not provided, however, the workpiece origin offset for the additional axis cannot be read.

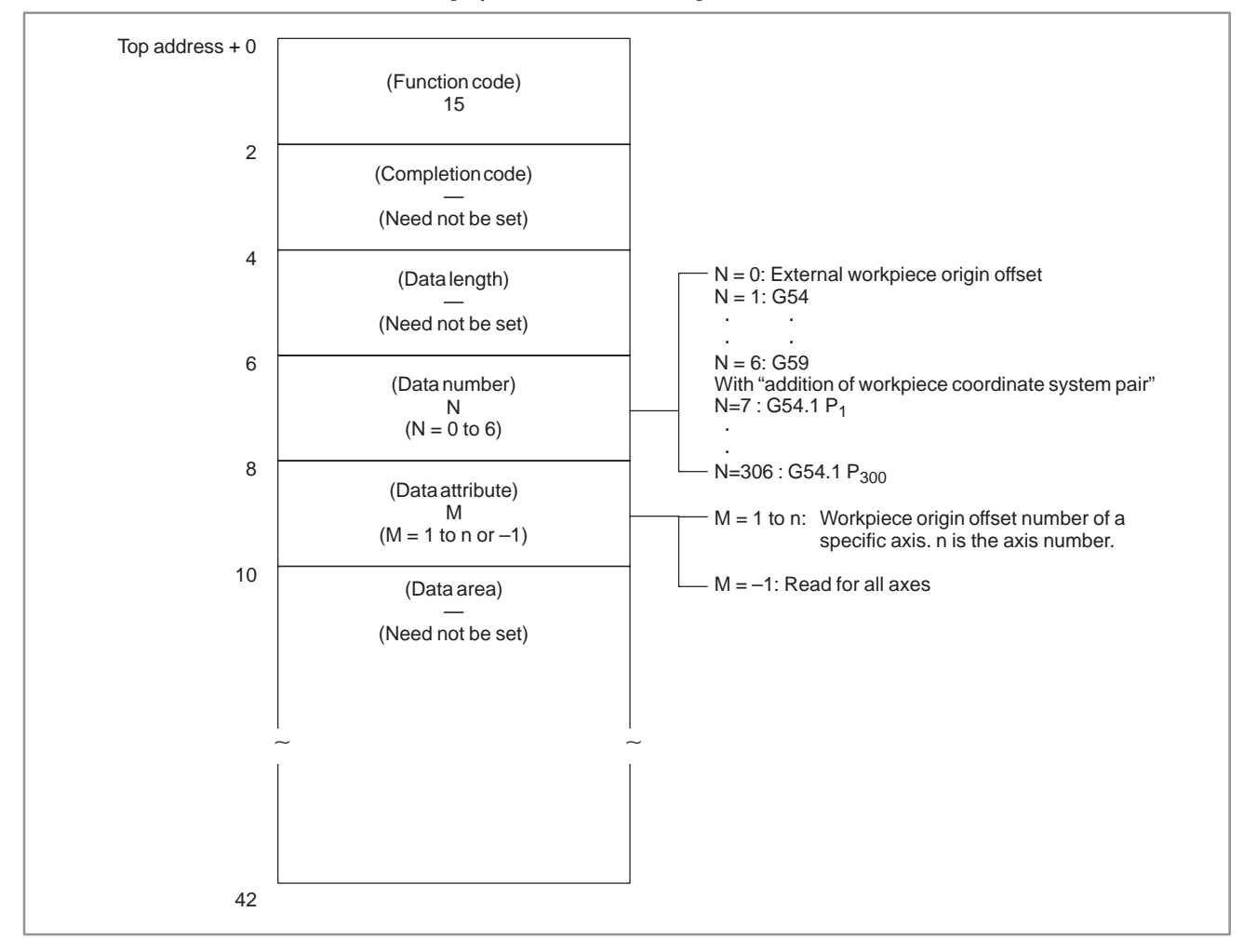

[Input data structure]

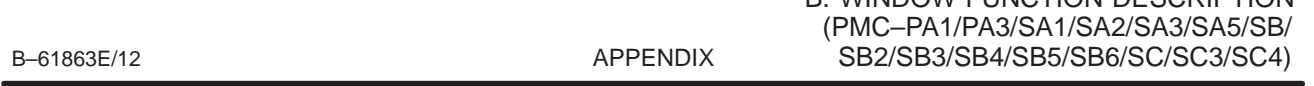

- 0 : The workpiece origin offset has been read normally.
- 3 : The specified data number is invalid because the number is not from 0 to 6.

B. WINDOW FUNCTION DESCRIPTION

- 4 : The specified data attribute is invalid because the attribute data is neither –1 nor a value from 1 to n (n is the number of axes). Alternatively, the specified axis number is greater than the number of controlled axes.
- 6 : There is no workpiece coordinate shift option added.

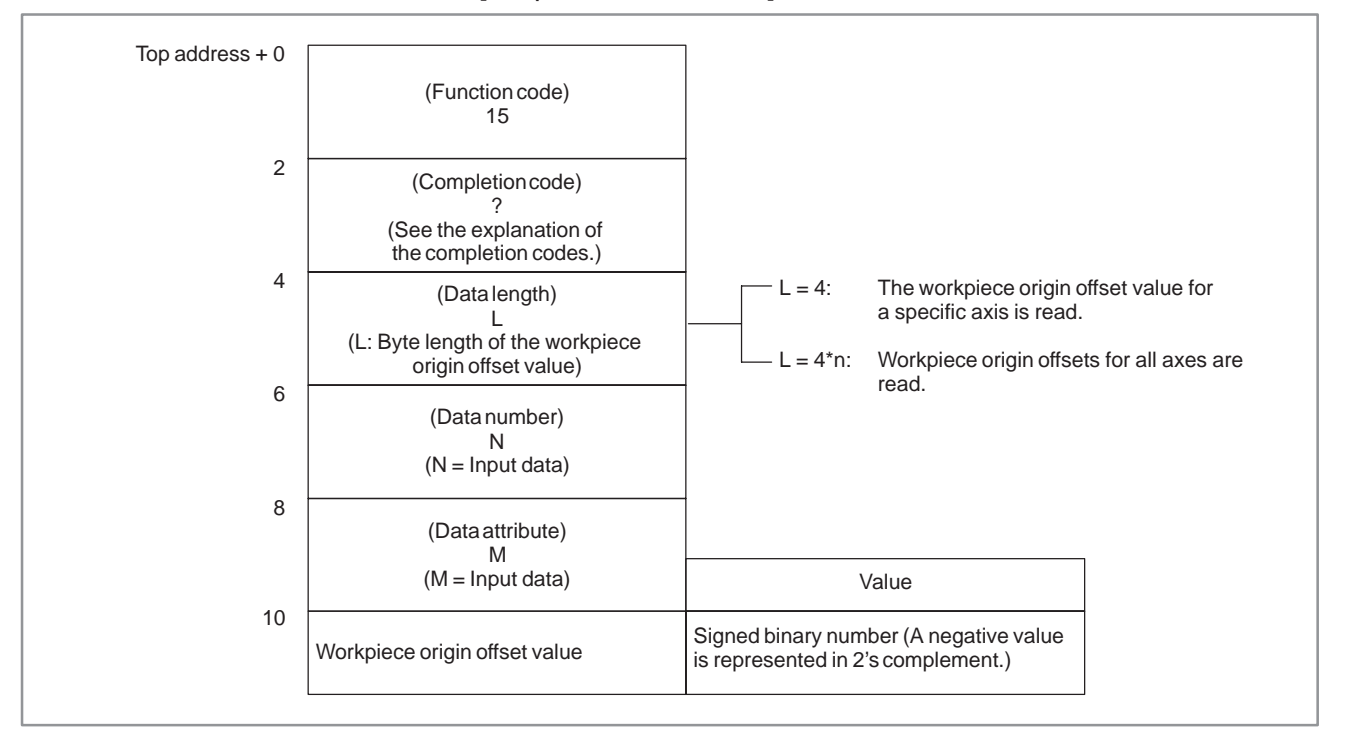

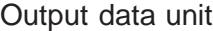

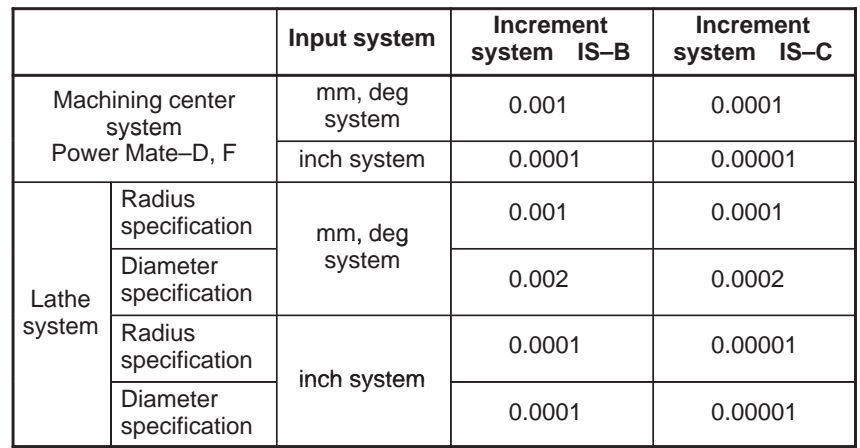

B. WINDOW FUNCTION DESCRIPTION (PMC–PA1/PA3/SA1/SA2/SA3/SA5/SB/ SB2/SB3/SB4/SB5/SB6/SC/SC3/SC4) APPENDIX B–61863E/12

# **B.4.5 Writing a Workpiece Origin Offset Value (Low–speed Response) (not Supported by the Power Mate–D or –F)**

## [Description]

Data can be written directly as a workpiece origin offset value in the CNC.

A workpiece origin offset is provided for each controlled axis (the first axis to the eighth axis) in the CNC. Either the workpiece origin offset value for a specific axis can be written, or the workpiece origin offset values for all axes can be written at one time. If the additional axis option is not provided, however, the workpiece origin offset value for the additional axis cannot be written.

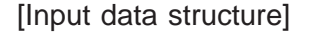

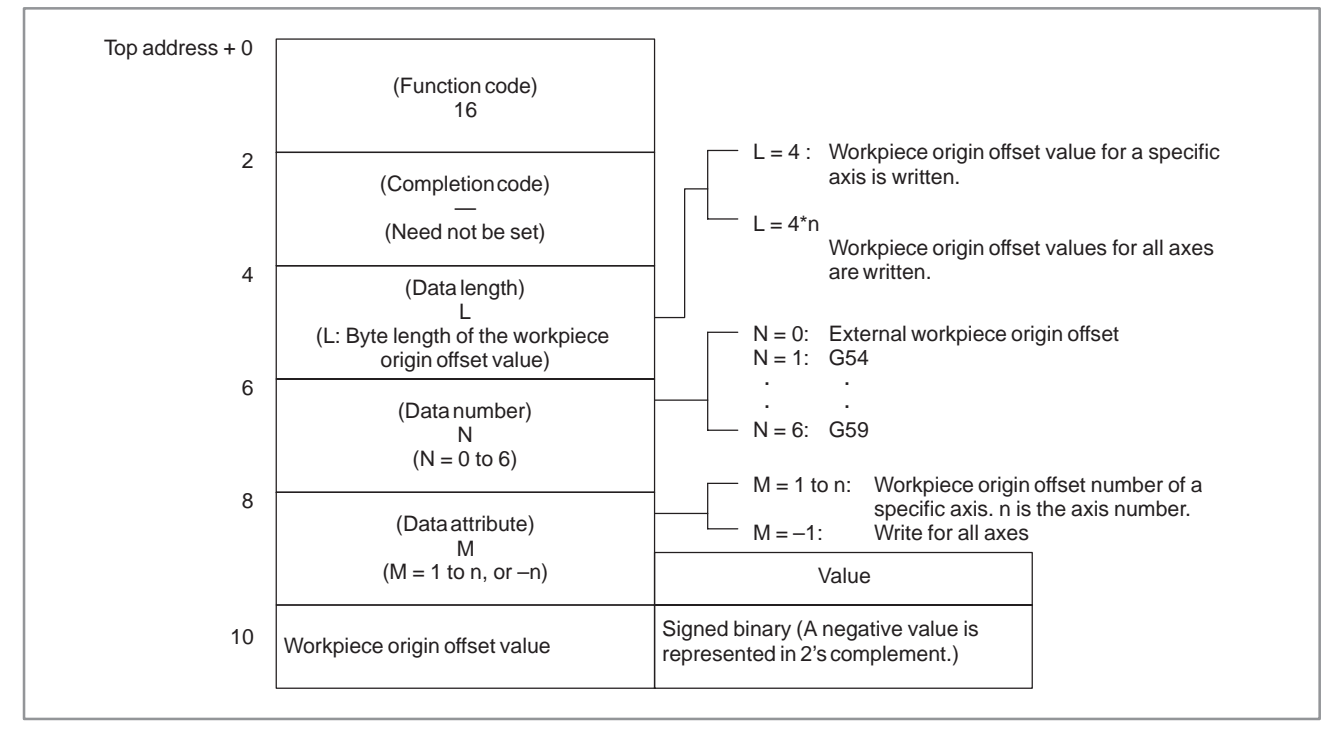

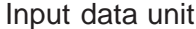

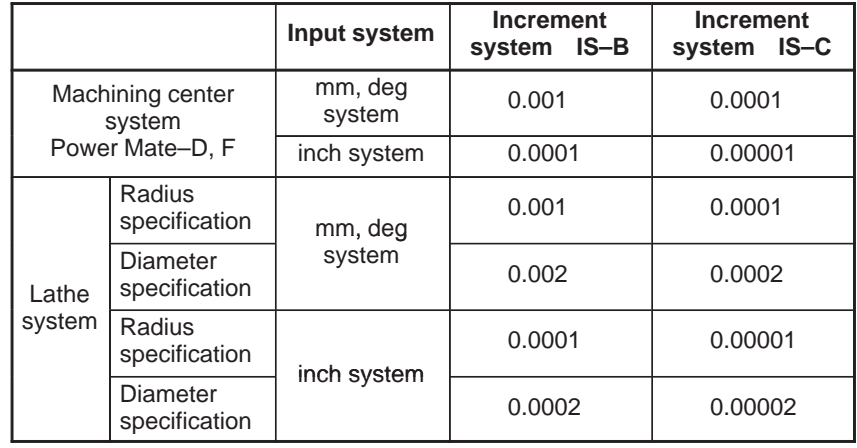

 $-780 -$ 

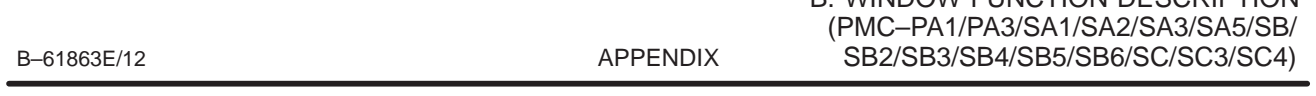

- 0 : The workpiece origin offset has been written normally.
- 2 : The specified data length is invalid.
- 3 : The data number is invalid because the specified number is not from 0 to 6.

B. WINDOW FUNCTION DESCRIPTION

- 4 : The specified data attribute is invalid because the attribute data is neither –1 nor a value from 1 to n (n is the number of axes). Alternatively, the specified axis number is greater than the number of controlled axes.
- 6 : There is no workpiece coordinate shift option added.

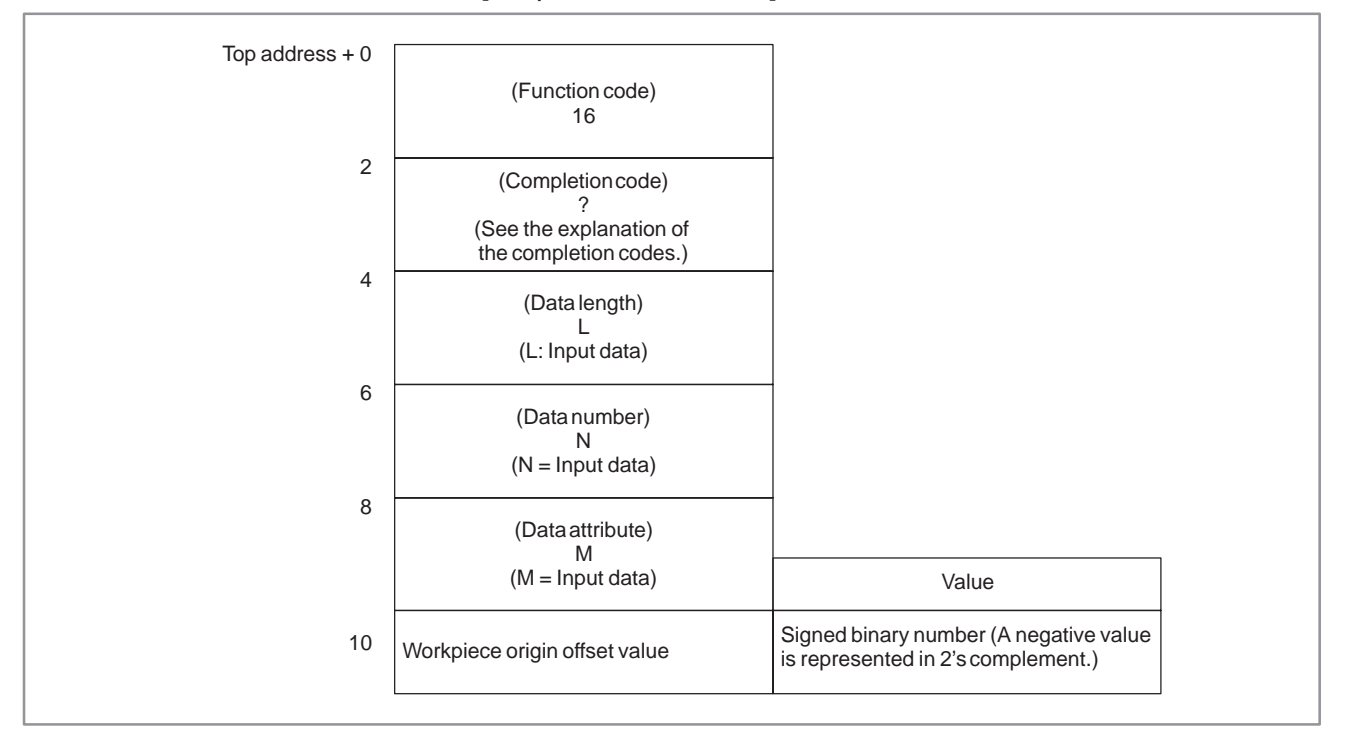

B. WINDOW FUNCTION DESCRIPTION (PMC–PA1/PA3/SA1/SA2/SA3/SA5/SB/ SB2/SB3/SB4/SB5/SB6/SC/SC3/SC4) APPENDIX B–61863E/12

# [Description] Parameter data in the CNC can be read. There are four types of parameters in the CNC: Bit parameters having a definite meaning for each bit, byte parameters holding 1–byte data, word parameters holding 2–byte data, and double word parameters holding 4–byte data. Therefore, the length of the read data varies according to the parameter number specified. Note that bit parameters cannot be read in bit units. The eight bits (one byte) for a parameter number must be read at a time. For axis parameters, data for a specific axis can be read, or data for all axes can be read at a time. Specify pitch error compensation data in data Nos. 10000 to 11023 (1024 points in total). For details of parameter data, refer to the Operator's manual of the CNC. [Input data structure] **B.4.6 Reading a Parameter (Low–speed Response)**

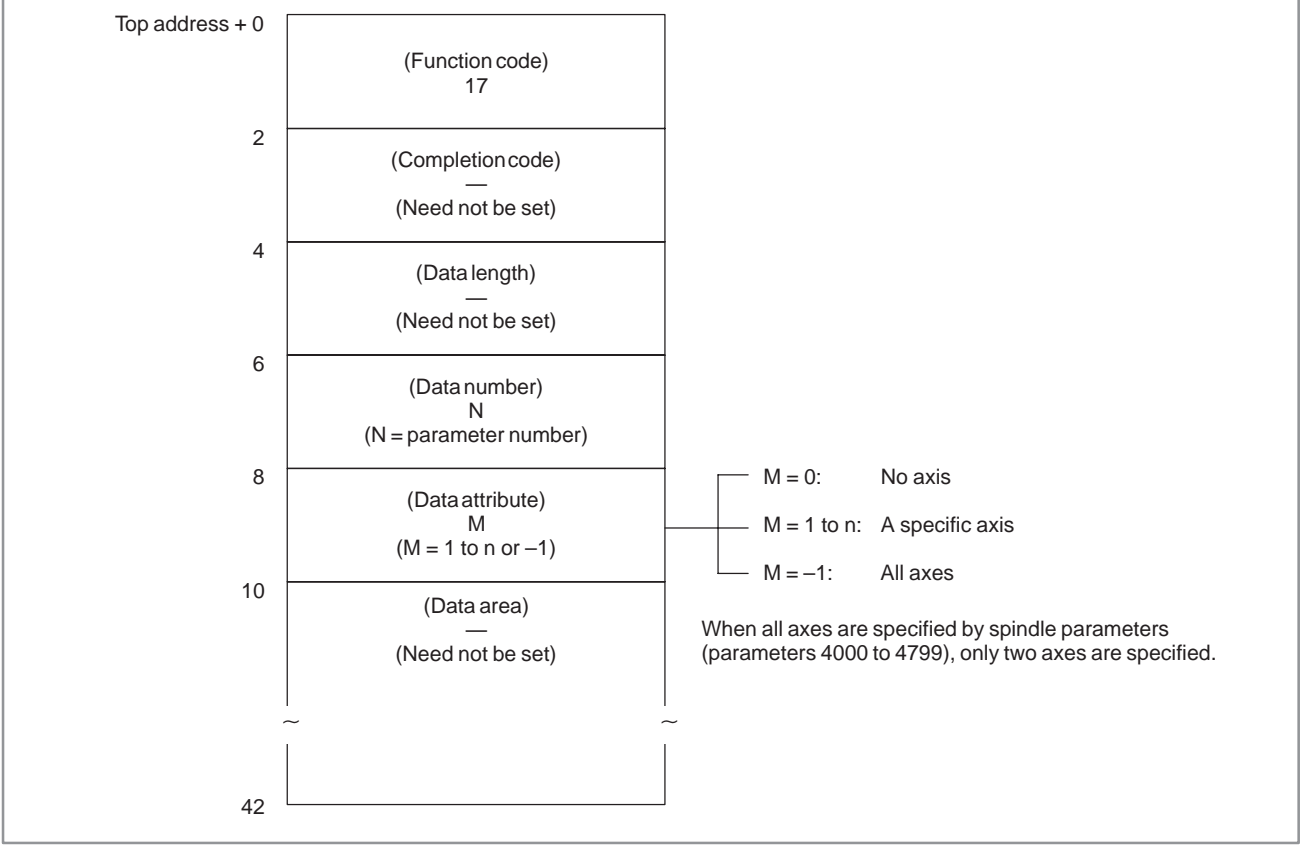

 $-782 -$ 

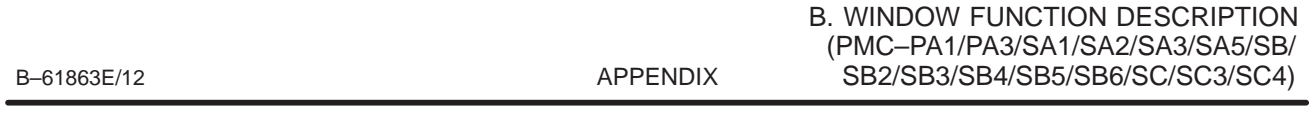

- 0 : Parameter data has been read normally.
- 3 : The parameter number specified for reading is invalid.
- 4 : The specified data attribute is invalid because it is neither 0, –1, nor a value 1 to n (n is the number of axes).
- 6 : Although a certain option, such as the pitch error compensation option, is required for the data of the parameter number specified for reading, it is not provided.

[Output data structure]

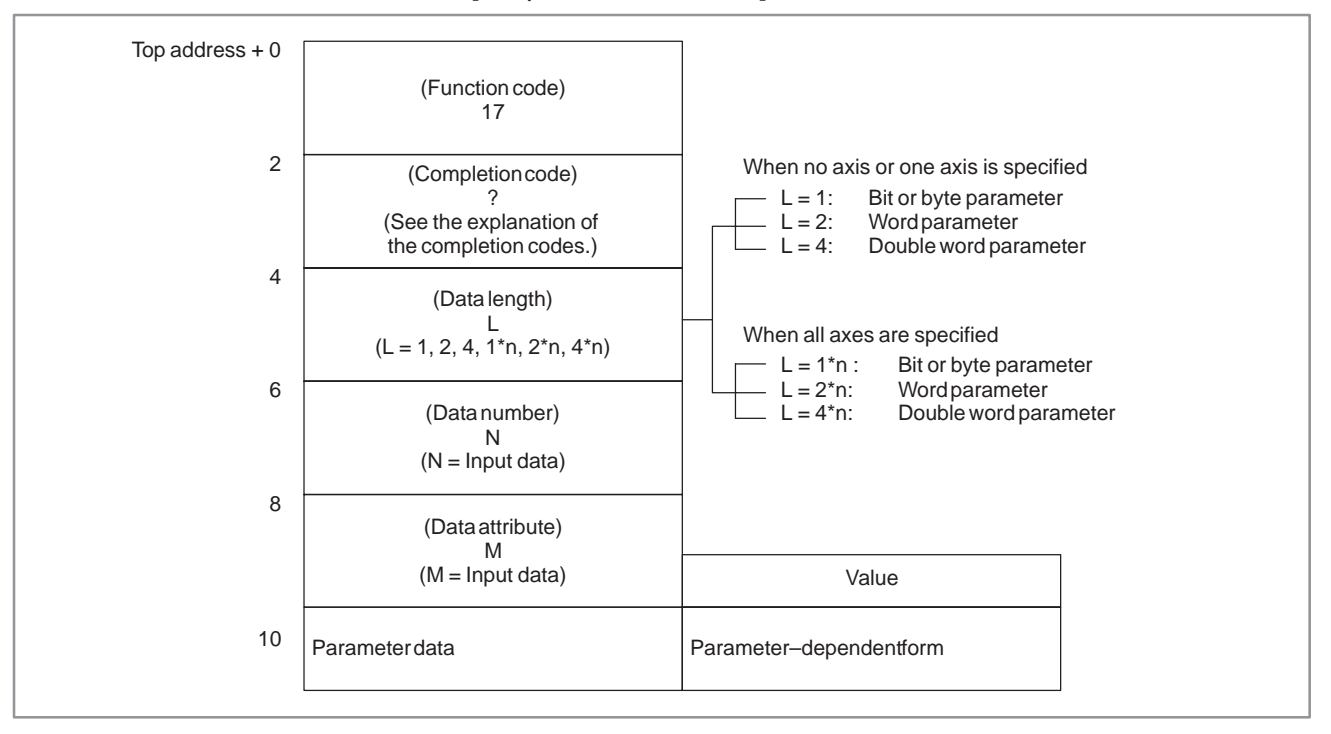

For the SB5/SB6, macro executor parameters 9000 to 9011 cannot be read.

B. WINDOW FUNCTION DESCRIPTION (PMC–PA1/PA3/SA1/SA2/SA3/SA5/SB/ SB2/SB3/SB4/SB5/SB6/SC/SC3/SC4) APPENDIX B-61863E/12

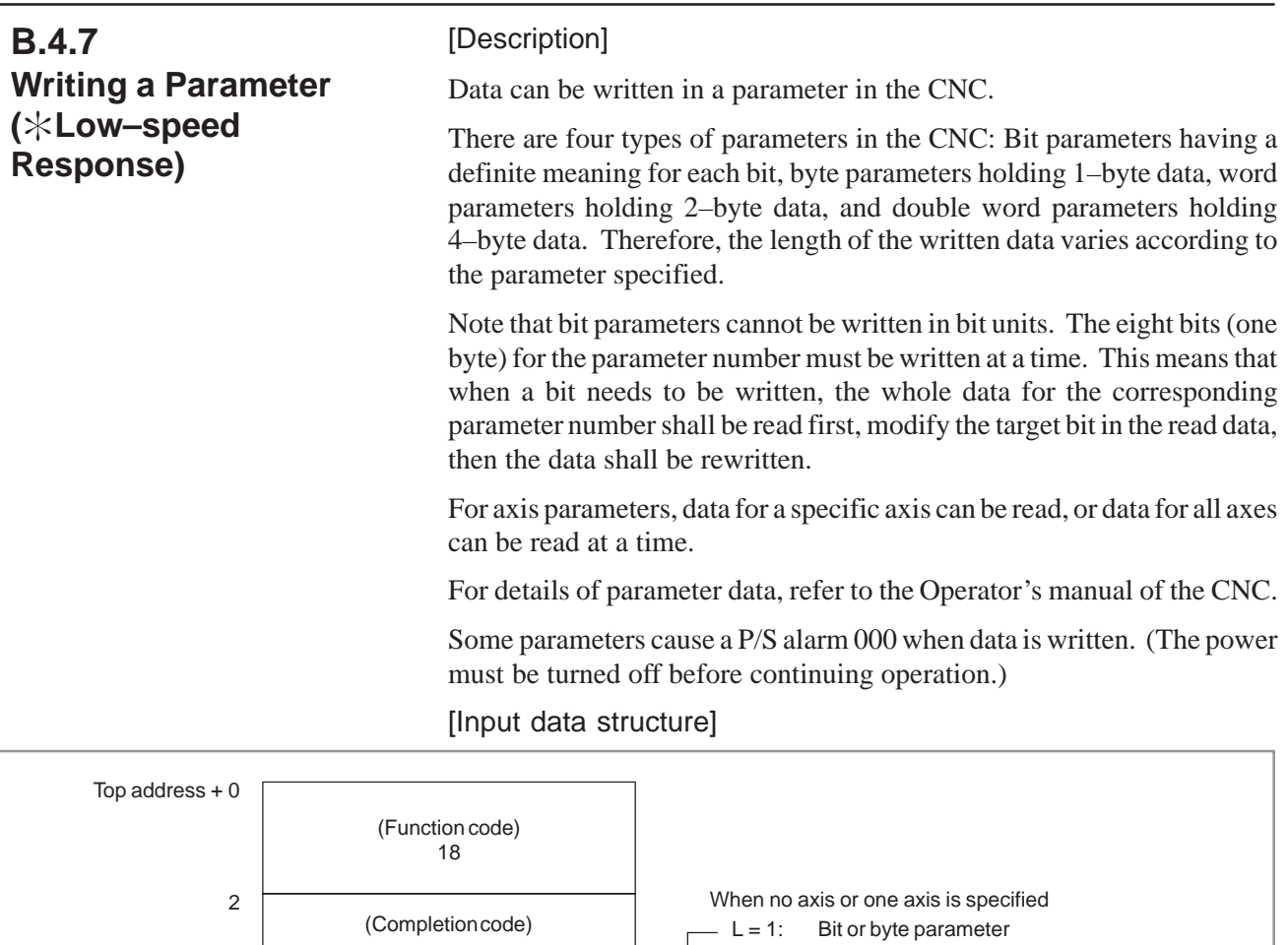

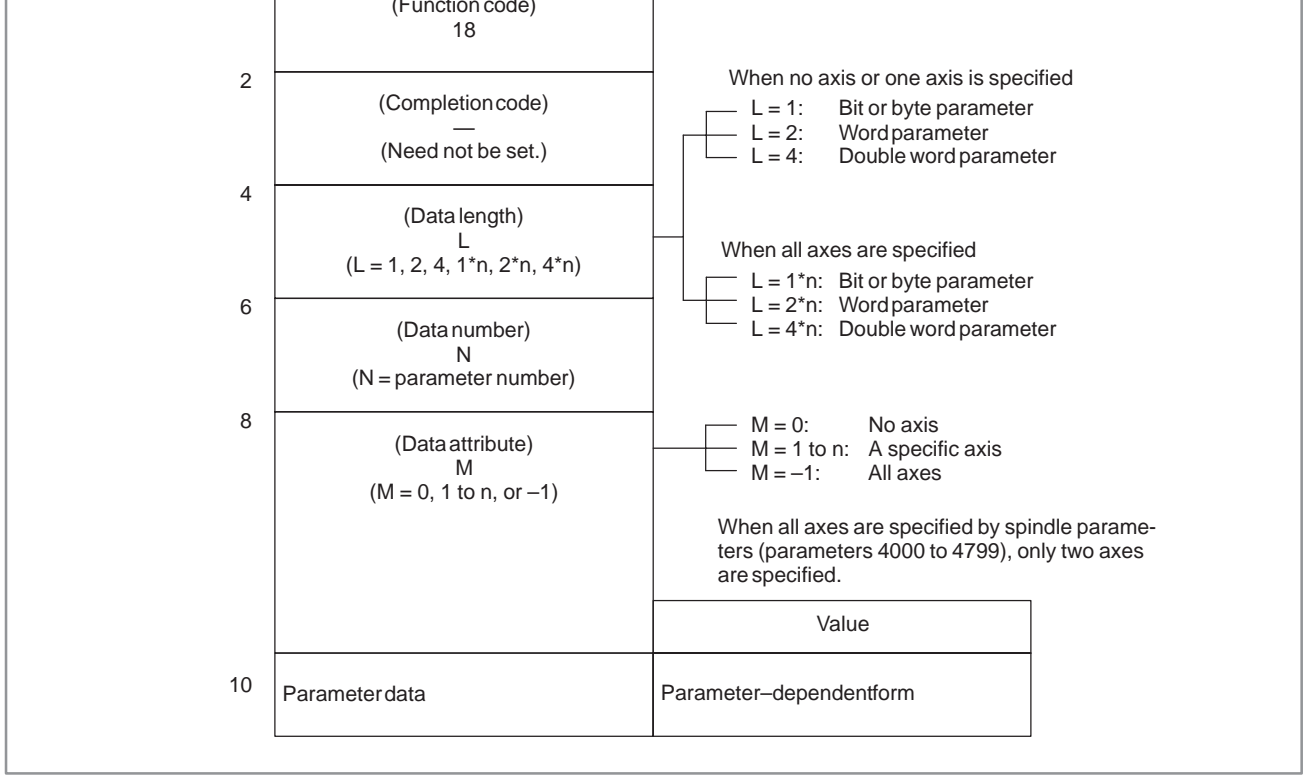

 $-784 -$ 

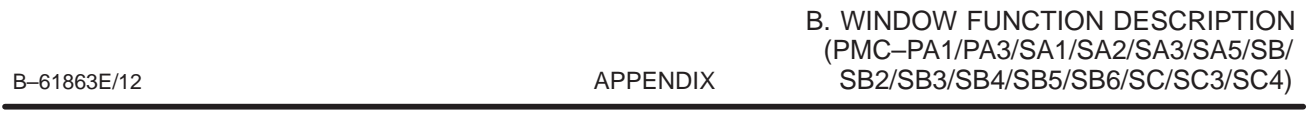

- 0 : Parameter data has been written normally.
- 2 : The data byte length of the parameter specified for writing is invalid.
- 3 : The parameter number specified for writing is invalid.
- 4 : The specified data attribute is invalid because it is neither 0, –1, nor a value from 1 to n (n is the number of axes).
- 6 : Although a certain option, such as the pitch error compensation option, is required for the data of the parameter number specified for writing, it is not provided.

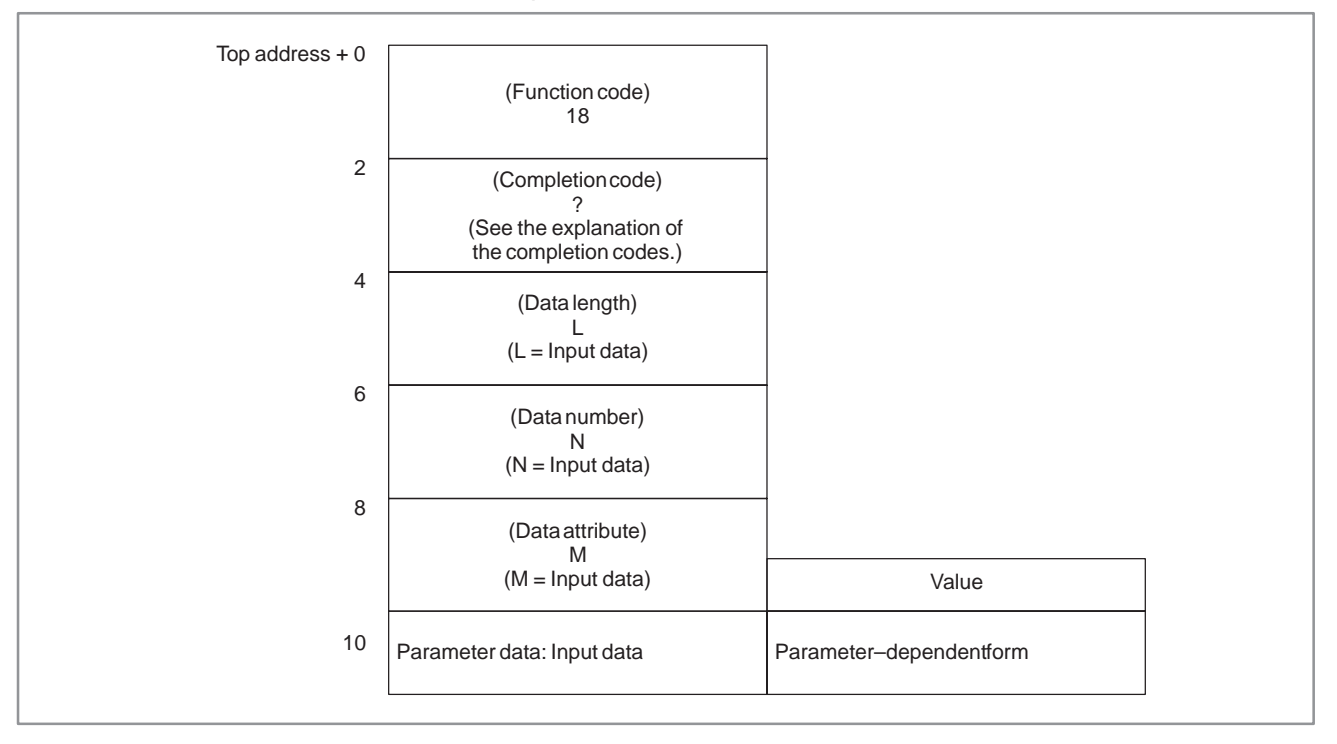

#### B. WINDOW FUNCTION DESCRIPTION (PMC–PA1/PA3/SA1/SA2/SA3/SA5/SB/ SB2/SB3/SB4/SB5/SB6/SC/SC3/SC4) APPENDIX B–61863E/12

# **B.4.8 Reading Setting Data (Low–speed Response)**

[Description]

The CNC setting data can be read.

There are four types of setting data in the CNC: Bit setting data having a definite meaning for each bit, byte setting data stored in bytes, word setting data stored in 2–byte units, and double–word setting data stored in 4–byte units. Therefore, the length of the read data varies according to the setting data specified.

Note that bit setting data cannot be read in bit units. The eight bits (one byte) for the setting data number must be read at a time.

For axis parameters, data for a specific axis can be read, or data for all axes can be read at a time.

For details of setting data, refer to the Operator's manual of the CNC.

[Input data structure]

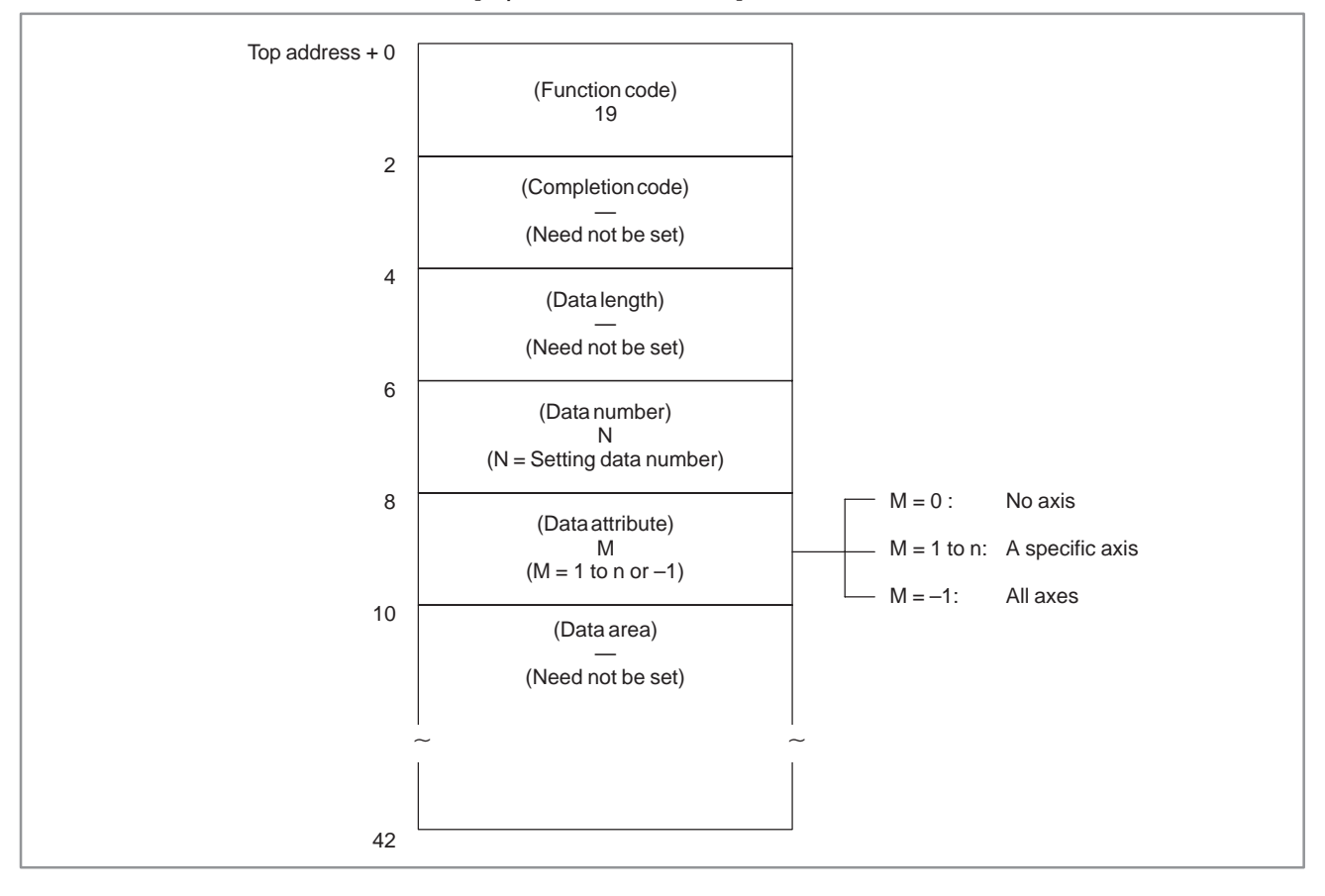

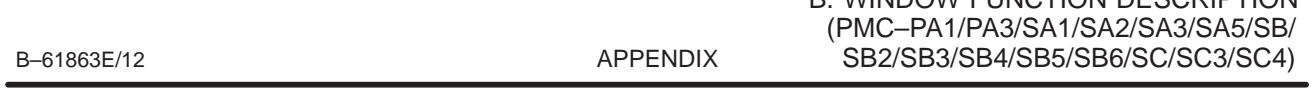

- 0 : Setting data has been read normally.
- 3 : The setting number specified for reading is invalid.
- 4 : The specified data attribute is invalid because it is neither 0, –1, nor a value from 1 to n (n is the number of axes).

B. WINDOW FUNCTION DESCRIPTION

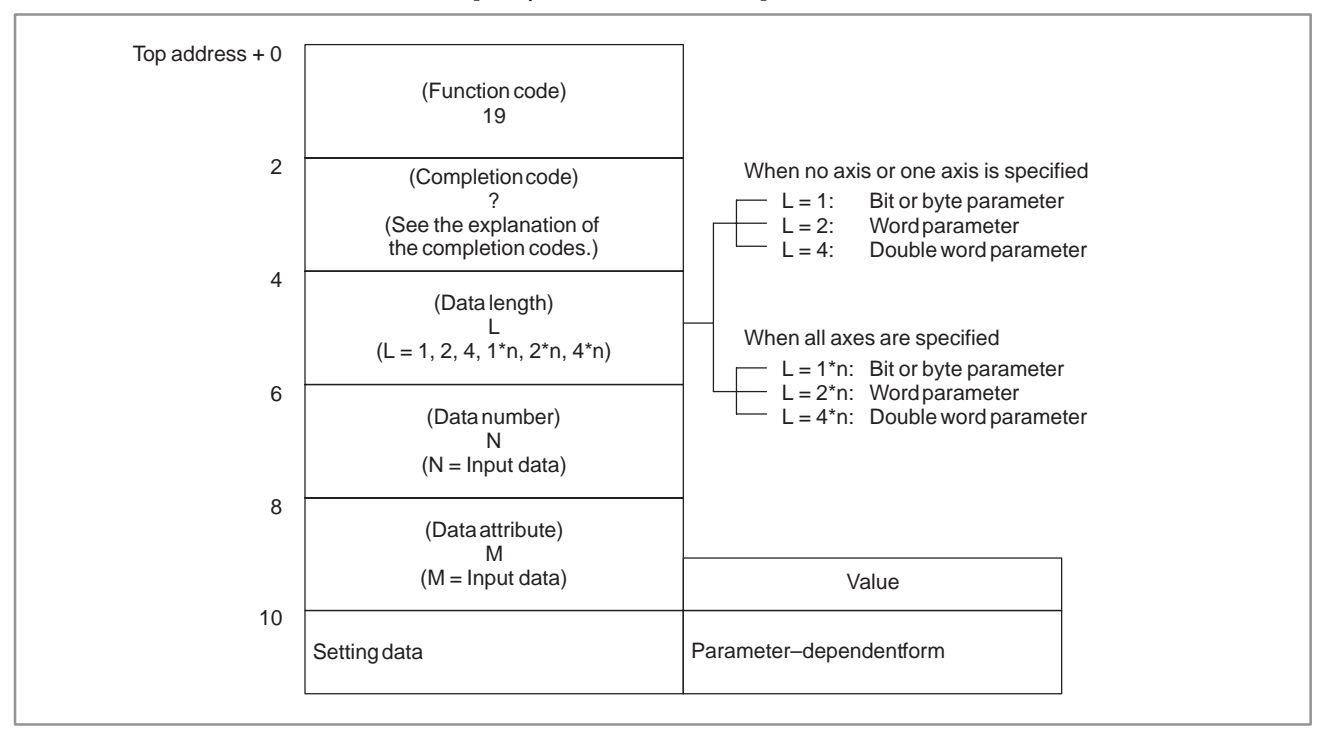

# **B.4.9 Writing Setting Data (Low–speed Response)**

[Description]

Data can be written as setting data in the CNC.

For details of setting data, refer to the Operator's manual of the CNC.

[Input data structure]

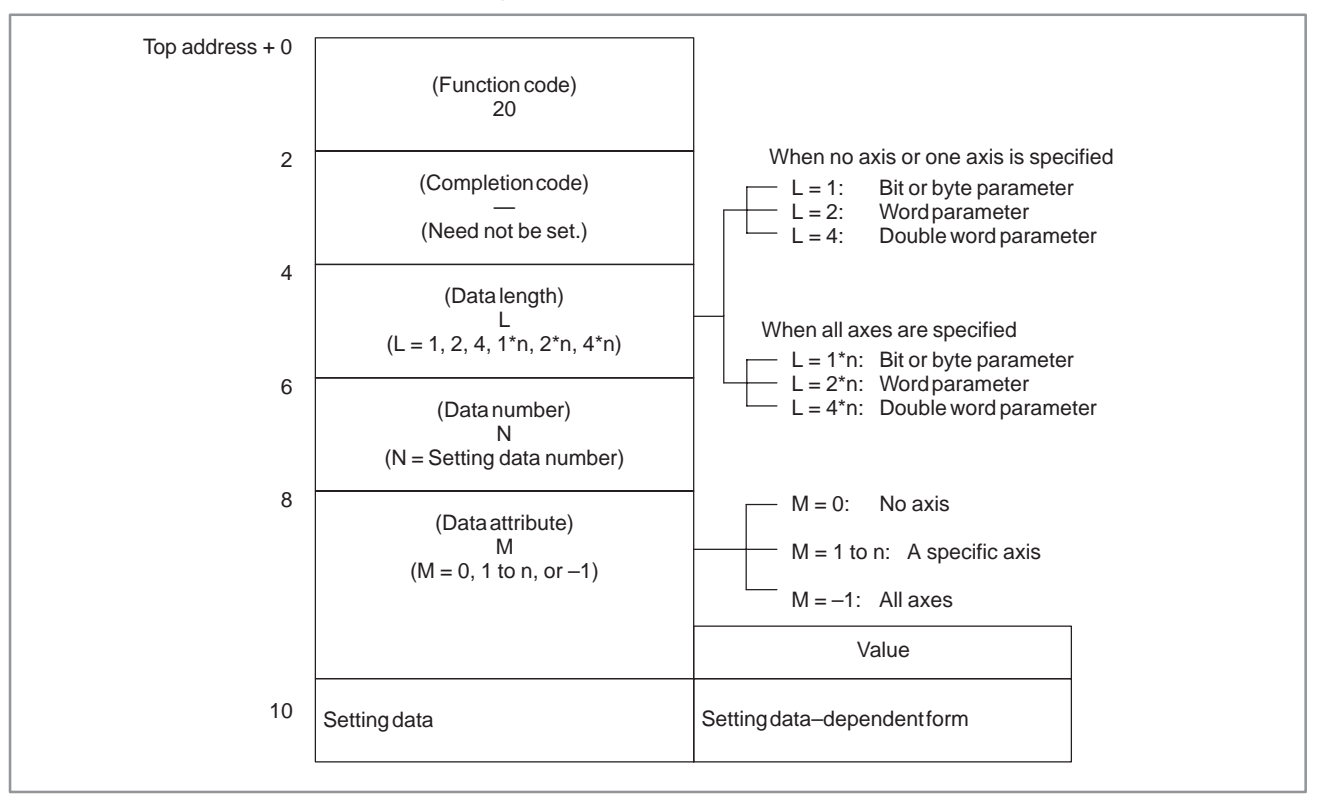

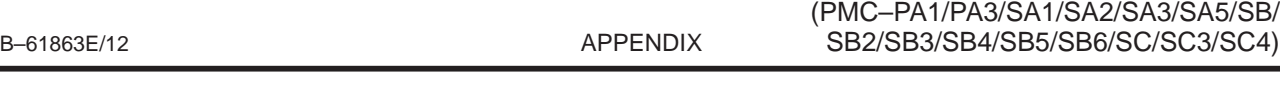

- 0 : Setting data has been written normally.
- 2 : The byte length of the setting data specified for writing is invalid.

B. WINDOW FUNCTION DESCRIPTION

- 3 : The setting data number specified for writing is invalid.
- 4 : The specified data attribute is invalid because it is neither  $0, -1$ , nor a value from 1 to n (n is the number of axes).
- 5 : Data exceeding the allowable range was specified as setting data to be written. For example, when data outside the range from 0 to 3 is specified as the setting data to be written for I/O data, this completion code is returned.

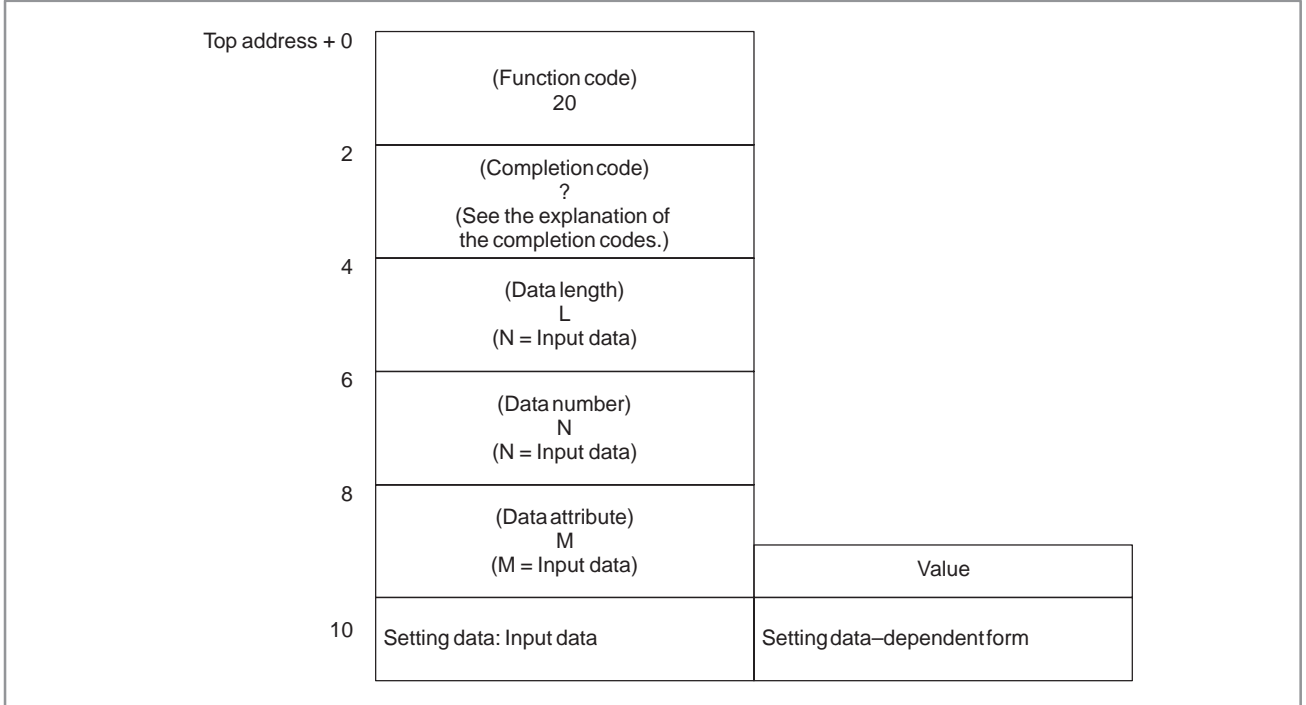

B. WINDOW FUNCTION DESCRIPTION (PMC–PA1/PA3/SA1/SA2/SA3/SA5/SB/ SB2/SB3/SB4/SB5/SB6/SC/SC3/SC4) APPENDIX B–61863E/12

**B.4.10 Reading a Custom Macro Variable (Low–speed Response)**

#### [Description]

A custom macro variable in the CNC can be read.

Custom macro variables may or may not be read depending on the variable type.

(1) Local variables

Local variables (#1 to #33) cannot be read.

(2) Common variables

Common variables (#100 to #149 and #500 to #531) can be read in floating–point representation. When the option to add common variables is provided, however, common variables range from #100 to #199 and #500 to #999.

## **NOTE**

1 Power Mate–D (two–path control), Power Mate–F: #100 to 199, #500 to 699.

Memory module A of one–path control: #100 to #149, #500 to #531.

Memory module B/C of one–path control: #100 to #199, #500 to #699.

- 2 On the Power Mate *i*–MODEL D/H, common variables #100 to #199 and #500 to #699 can be read and written. Set the variable number within these ranges as the data number of the input data, and read and write custom macro variables.
- (3) System variables

System variables (#1000 and up) can be read in floating–point representation.

For details of the custom macro variables, refer to the Operator's Manual for the CNC.

# **NOTE**

For the SB5/SB6, system variables cannot be read.

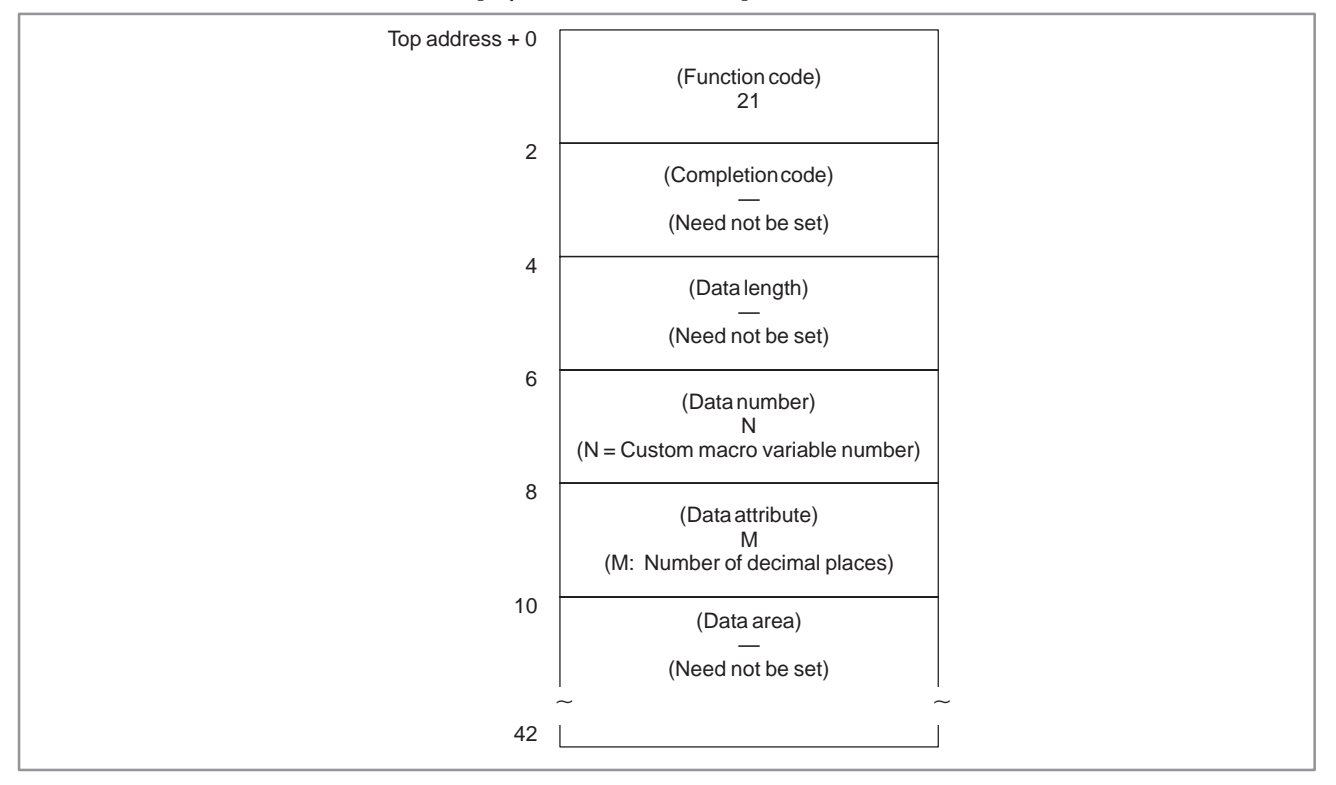

## [Input data structure]

## [Completion codes]

- 0 : The custom macro variable has been read normally.
- 3 : The number of a custom macro variable that cannot be read was specified as the data number. Only common variables can be read as custom macro variables by this library command.
- 5 : The custom macro variable is not within the range from 0.0000001 to 99999999.
- 6 : The custom macro option is not provided. The specified variable number is out of range. ( Power Mate–D, F)

 $-791 -$ 

#### B. WINDOW FUNCTION DESCRIPTION (PMC–PA1/PA3/SA1/SA2/SA3/SA5/SB/ SB2/SB3/SB4/SB5/SB6/SC/SC3/SC4) APPENDIX B–61863E/12

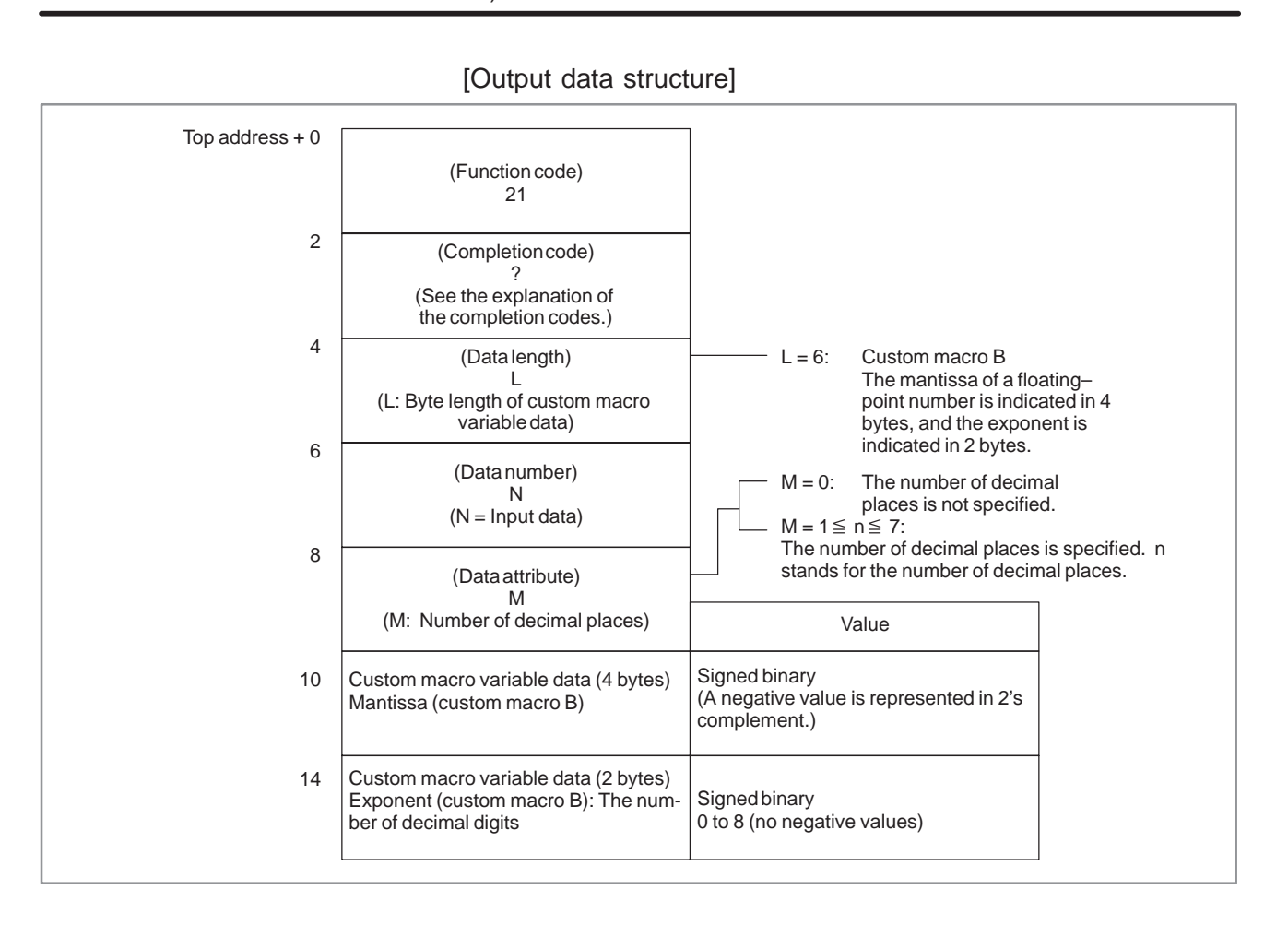

#### [Description] Data can be written in a custom macro variable in the CNC. For details of common variables, refer to the Operator's manual of the CNC. **B.4.11 Writing a Custom Macro Variable (Low–speed Response)**

## [Input data structure]

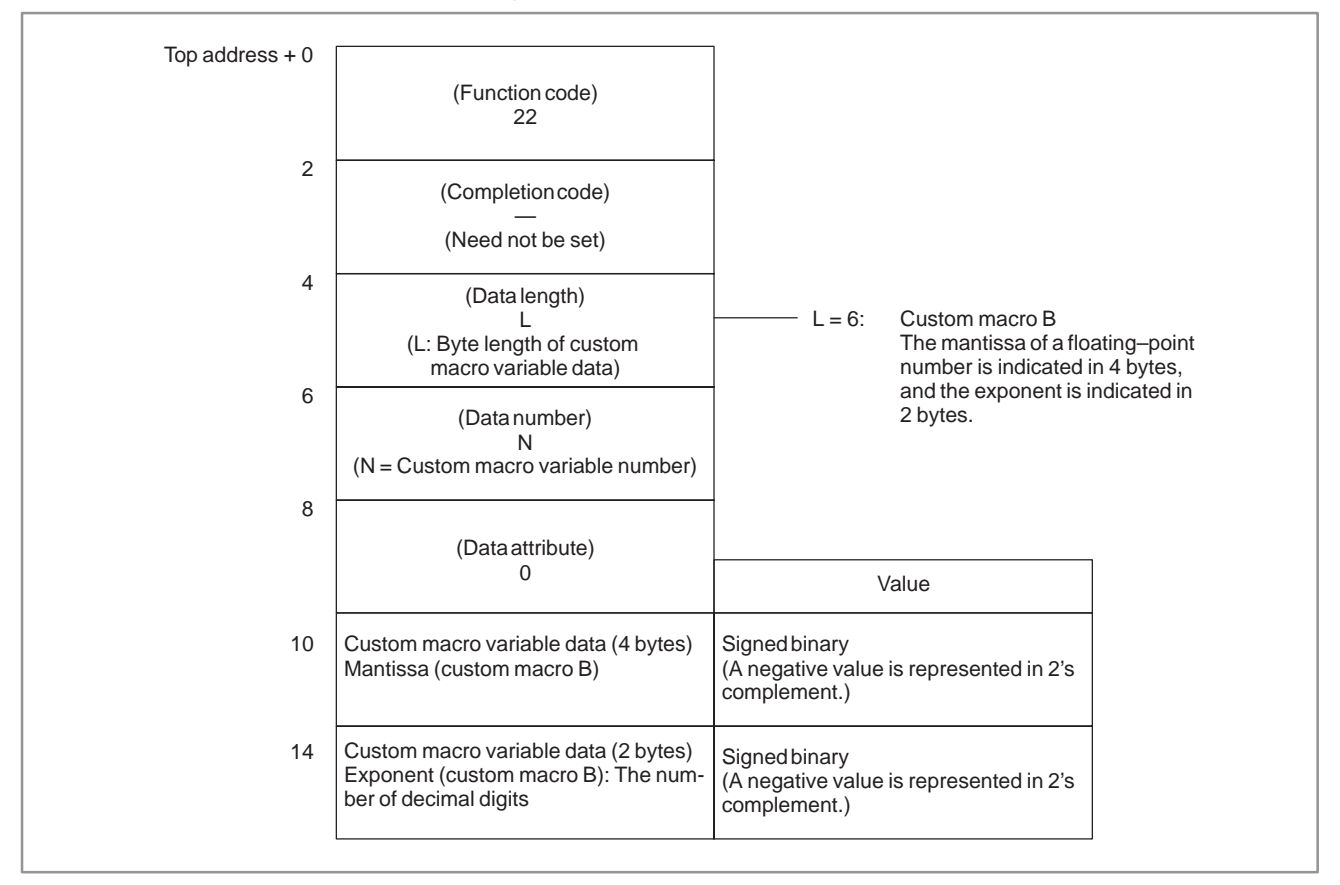

- 0 : The custom macro variable has been written normally.
- 2 : The specified data length is invalid because it is not 6.
- 3 : A custom macro variable number that cannot be written as the data number was specified.
- 6 : The custom macro option has not been provided.

The specified variable number is out of range. (Power Mate–D, F)

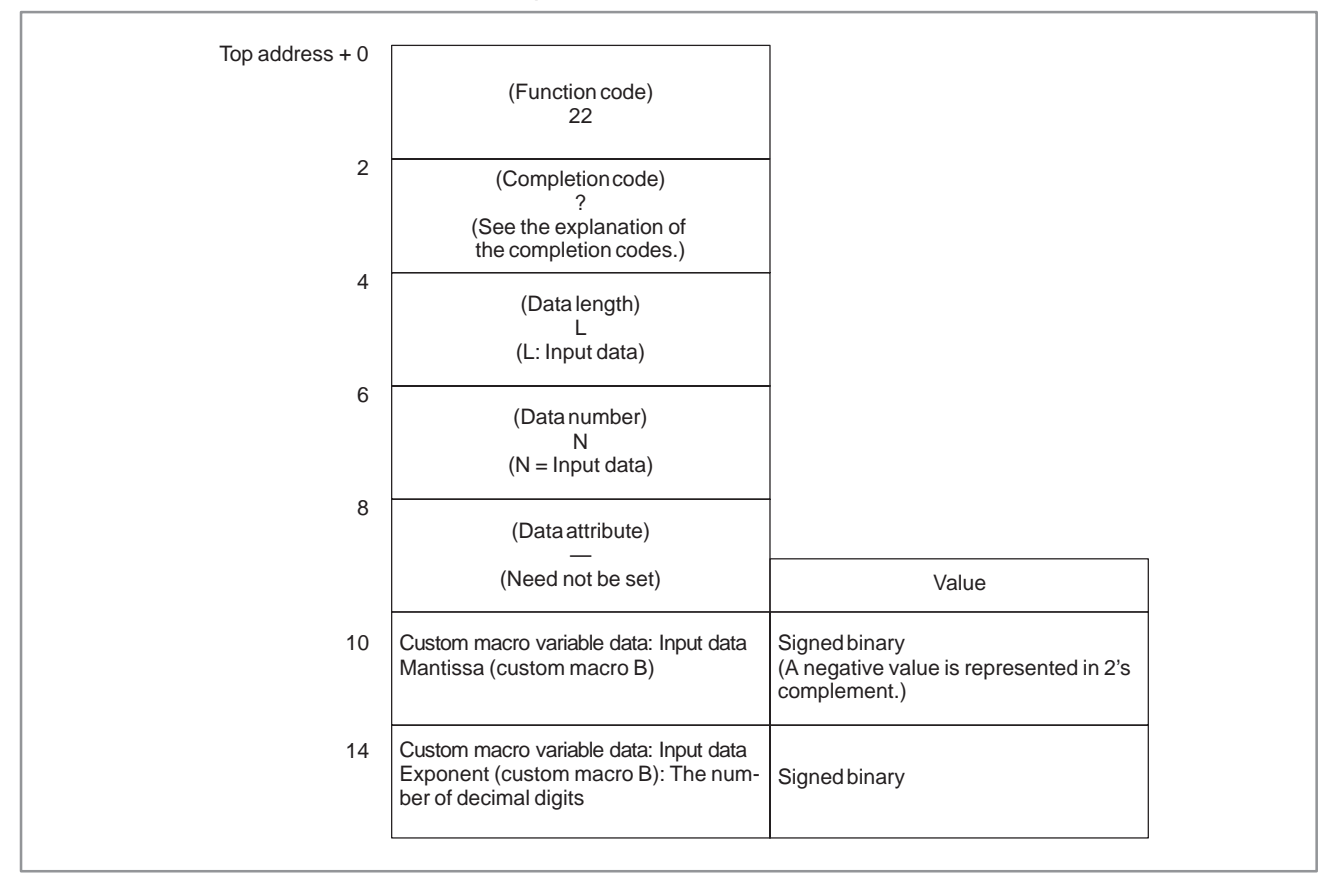

# **B.4.12 Reading the CNC Alarm Status**

**B.4.12.1 Except Power Mate–D/F/H**

## [Description]

When the CNC is in the alarm status, the alarm status data can be read. The following alarm status data can be read:

(1) First byte of alarm status data

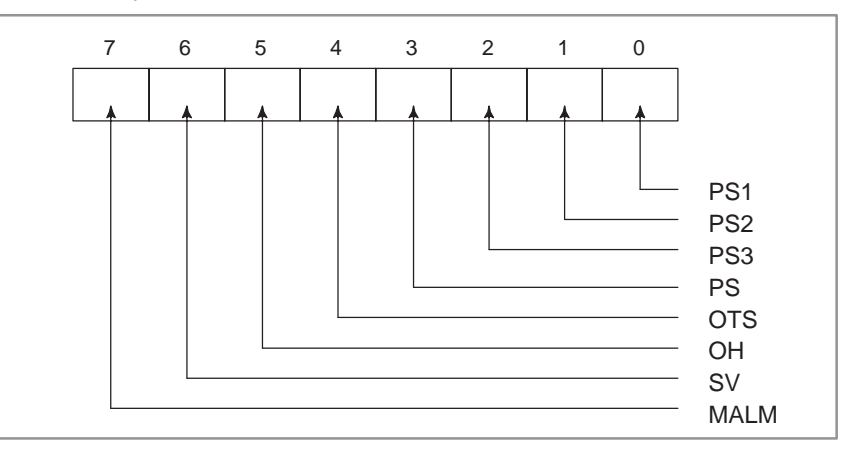

- PS1 : P/S alarm 100 (PWE (parameter write enable) is set to 1.)
- PS2 : P/S alarm 000 (Turn off the power before continuing operation. Some parameters activate this alarm status when they are written.)
- PS3 : P/S alarm 101 (The part program recording area is disordered. This alarm is activated when the power to the CNC is turned off during part program editing or reading of a machining program. To release the alarm, then press the RESET key while holding down the PROG key.)
- PS : A P/S alarm other than the above alarm is generated
- OTS : Stroke limit alarm
- OH : Overheat alarm
- SV : Servo alarm
- MALM: Memory alarm

B. WINDOW FUNCTION DESCRIPTION (PMC–PA1/PA3/SA1/SA2/SA3/SA5/SB/ SB2/SB3/SB4/SB5/SB6/SC/SC3/SC4) APPENDIX B-61863E/12

(2) Second byte of alarm status data

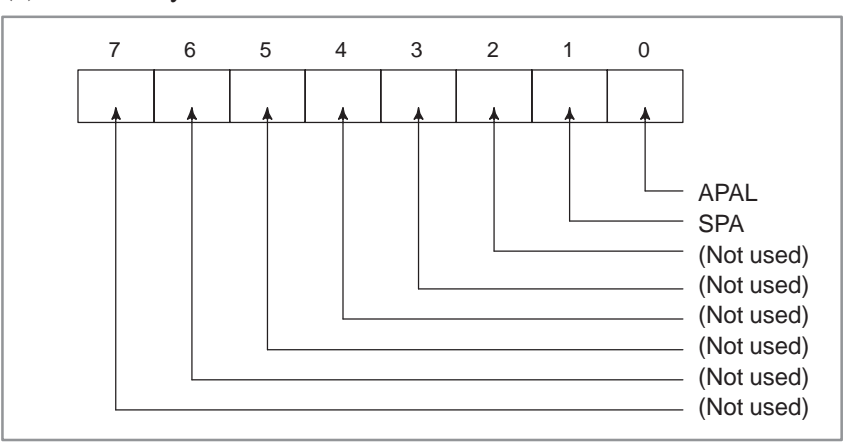

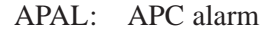

SPA : Spindle alarm

[Input data structure]

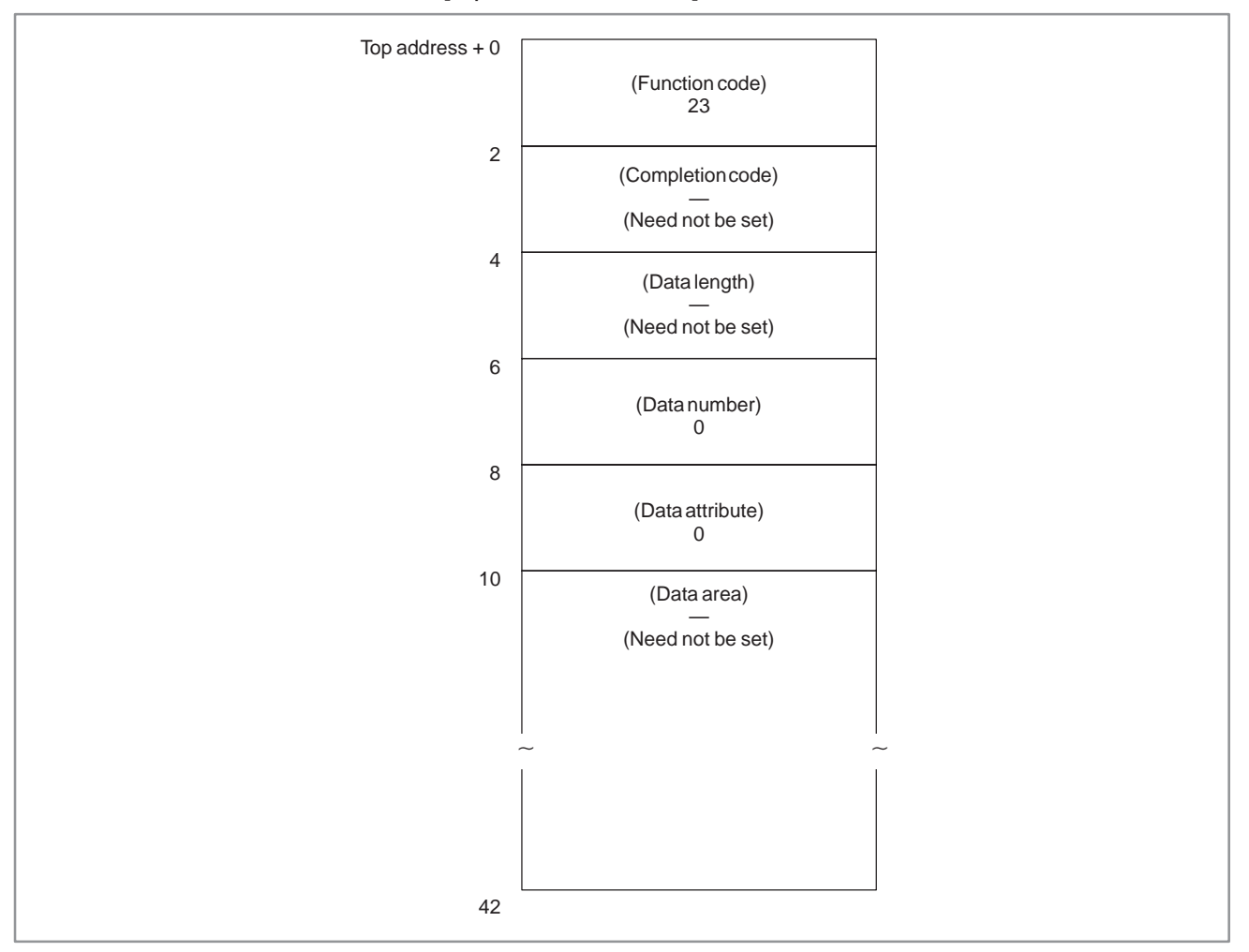

 $-796 -$ 

# **B.4.12.2 For Power Mate–D/F/H**

## (1) Overview

PMC application programs can read CNC alarm information.

- (2) Alarm information
	- 1) Alarm status

Information concerning the alarm type

2) Detailed alarm

Information concerning the alarm number and axis information

(3) Input data configuration

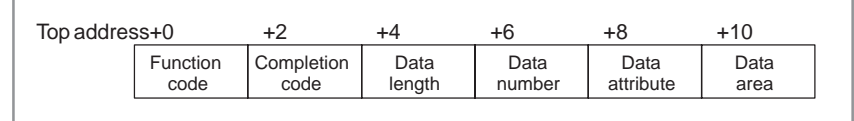

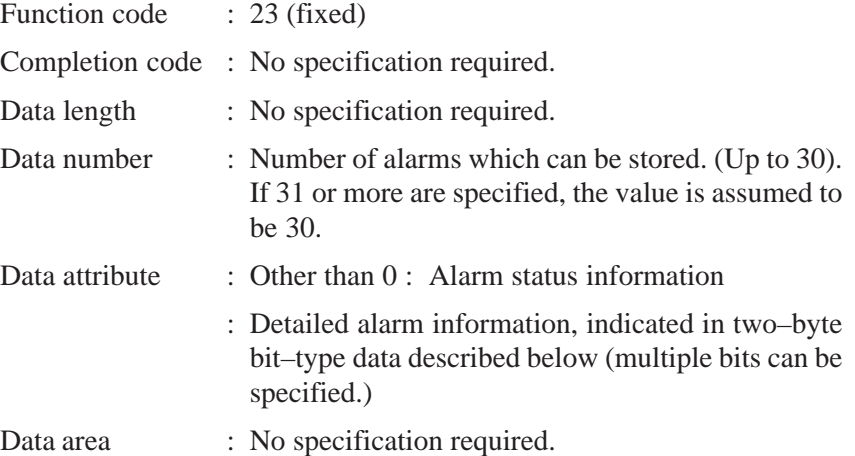

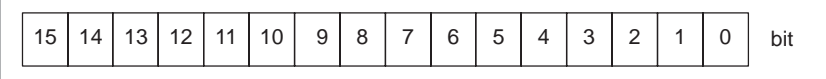

Bit 0 : P/S alarm 100 (PS1)

(PWE, parameter write enable, is set to 1.)

Bit 1 : P/S alarm 000 (PS2)

(Turn off the power. Writing data into certain parameters may cause this alarm.)

Bit 2 : P/S alarm 101 (PS3)

(Part program storage has been disrupted. This alarm is issued when the CNC is turned off during tape editing or machining program reading. To release this alarm, press the RESET key while holding down the PROG key.)

- Bit 3 : A P/S alarm (PS) other than those described above has been issued. (Up to 255)
- Bit 4 : Stroke limit alarm (OTS)
- Bit 5 : Overheat alarm (OH)
- Bit 6 : Servo alarm (SV)
- Bit 7 : Not used
- Bit 8 : APC alarm (APAL)
- Bit 9 : Spindle alarm (SPA)
- Bit 10 : P/S alarm 5000 or greater (PS\_2)
- Bit 11 to Bit 15 : Not used
- Data attribute : 0 : Alarm status information
- (4) Output data configuration

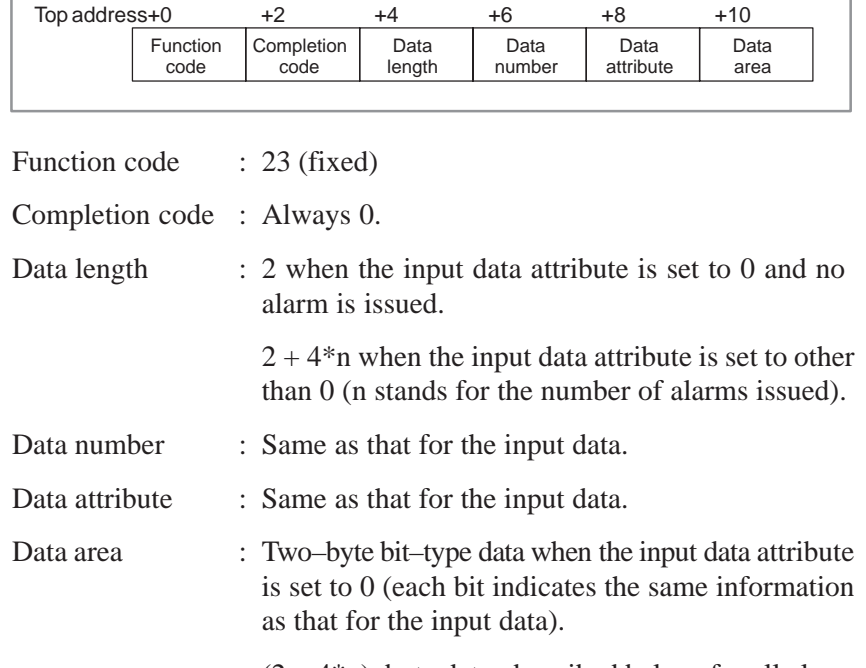

 $(2 + 4<sup>*</sup>n)$ -byte data, described below, for all alarm states specified in the input data attribute when the input data attribute is other than 0.

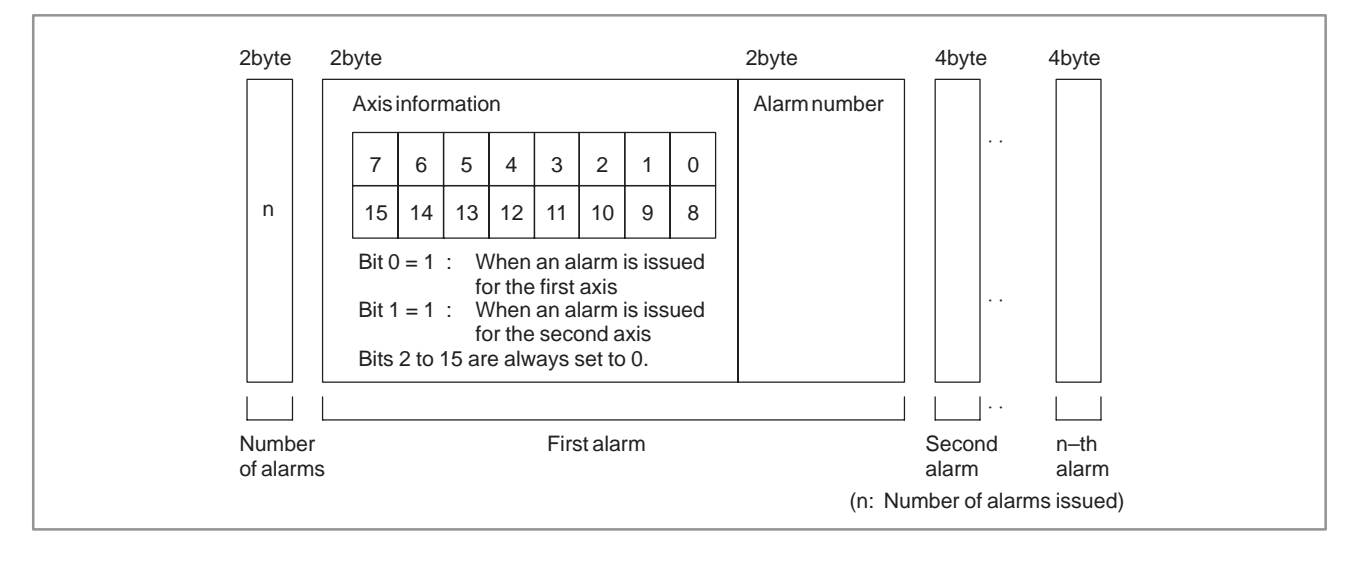

- (5) Completion code
	- 0 : CNC alarm status has been read normally.

0 : This alarm status in the CNC has been read normally.

## [Output data structure]

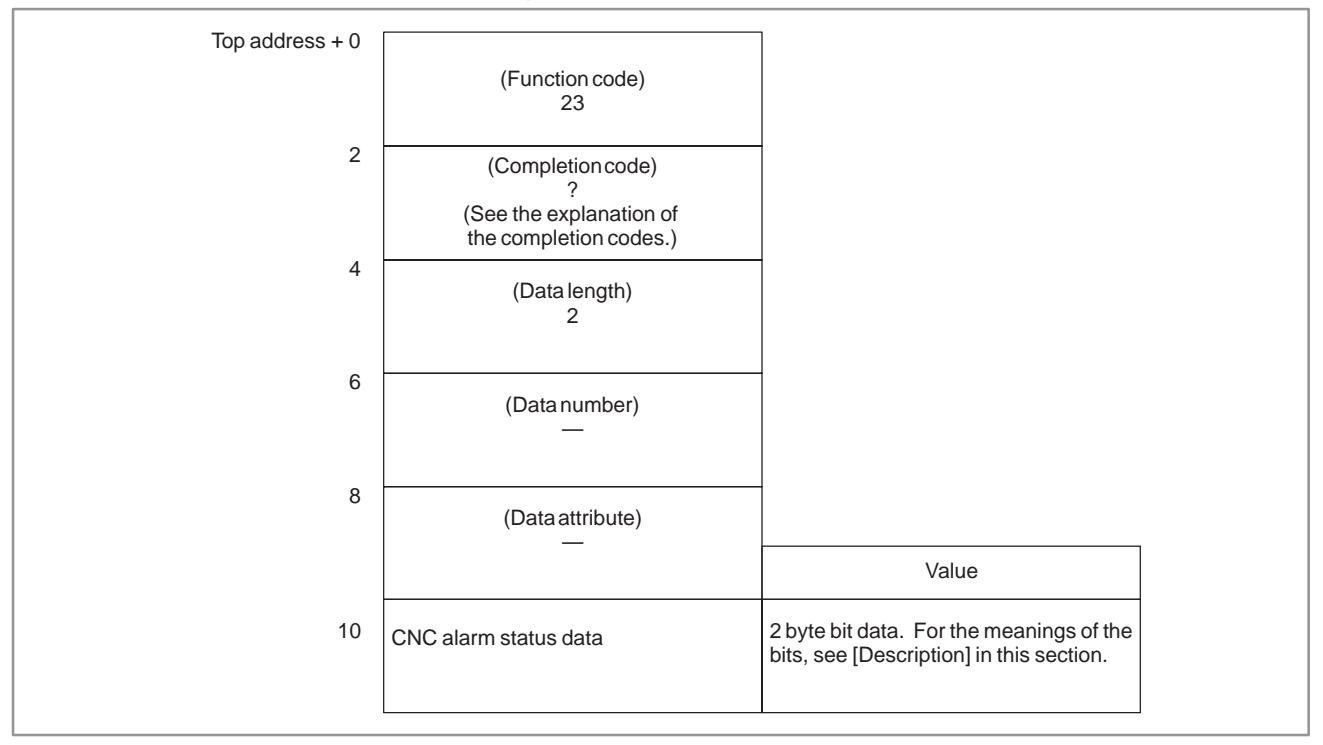

# **B.4.12.3 Power Mate** *i***–D/F/H**

(1) Overview

PMC application programs can read CNC alarm information.

- (2) Alarm information
	- 1) Alarm status

Information concerning the alarm type

2) Detailed alarm

Information concerning the alarm number and axis information

(3) Input data configuration

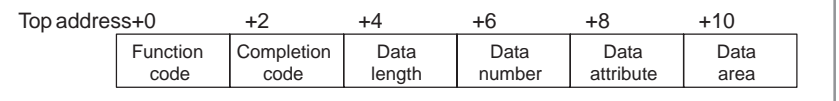

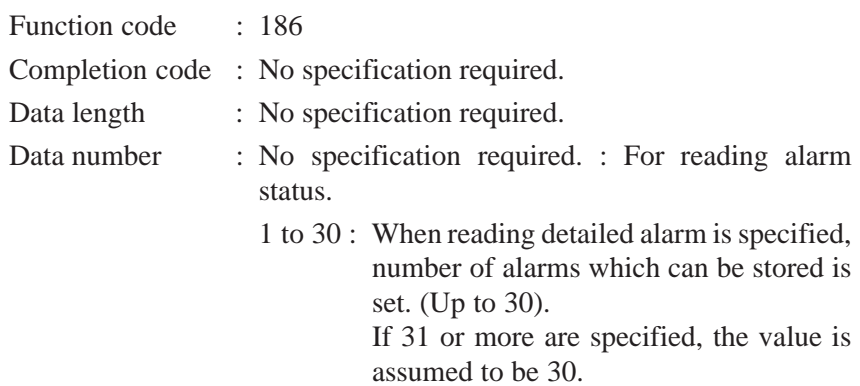

 $-799$  —

can be

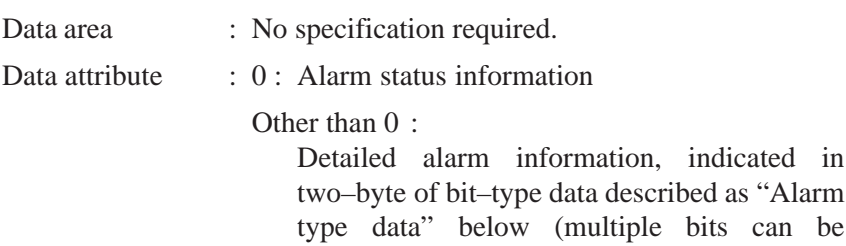

specified.)

[Alarm type data]

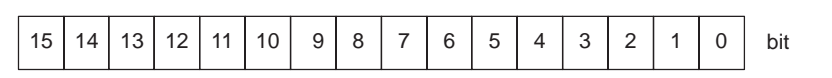

Bit 0 : P/S alarm 100 (PS1)

PWE, parameter write enable, is set to 1.

Bit 1 : P/S alarm 000 (PS2)

Turn off the power. Writing data into certain parameters may cause this alarm.

Bit 2 : P/S alarm 101 (PS3)

Part program storage has been disrupted. This alarm is issued when the CNC is turned off during tape editing or machining program reading. To release this alarm, press the RESET key while holding down the PROG key.

- Bit 3 : A P/S alarm (PS) other than those described above has been issued. (Up to 255)
- Bit 4 : Stroke limit alarm. (OTS)
- Bit 5 : Overheat alarm. (OH)
- Bit 6 : Servo alarm. (SV)
- Bit 7 : Not used.
- Bit 8 : APC alarm. (APAL)
- Bit 9 : Spindle alarm. (SPA)
- Bit 10 : P/S alarm 5000 or greater. (PS\_2)
- Bit 11 to Bit 15 : Not used.
- (4) Output data configuration

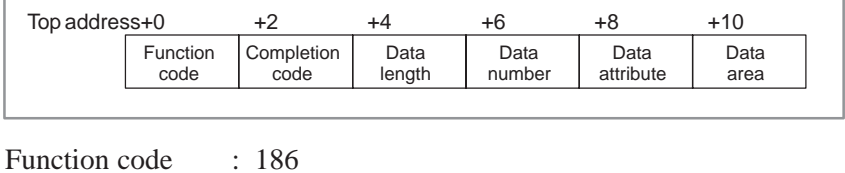

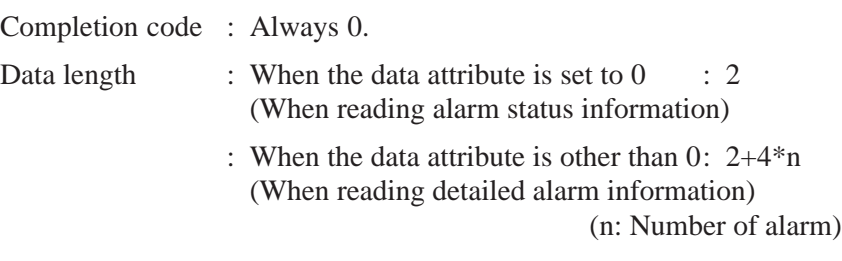

 $-800 -$ 

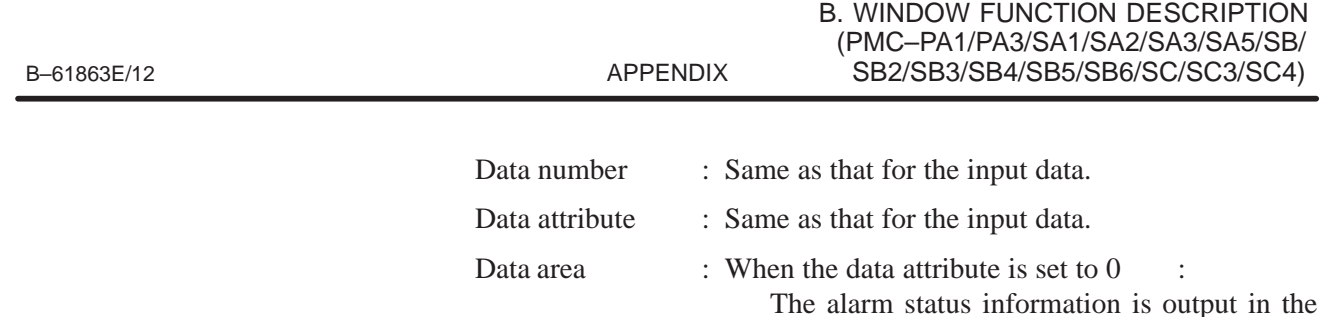

- The alarm status information is output in the form of above–mentioned "Alarm type the data".
- : When the data attribute is other than 0:

The detailed alarm information corresponding to the alarm type data specified in the data attribute is output in the undermentioned data format.

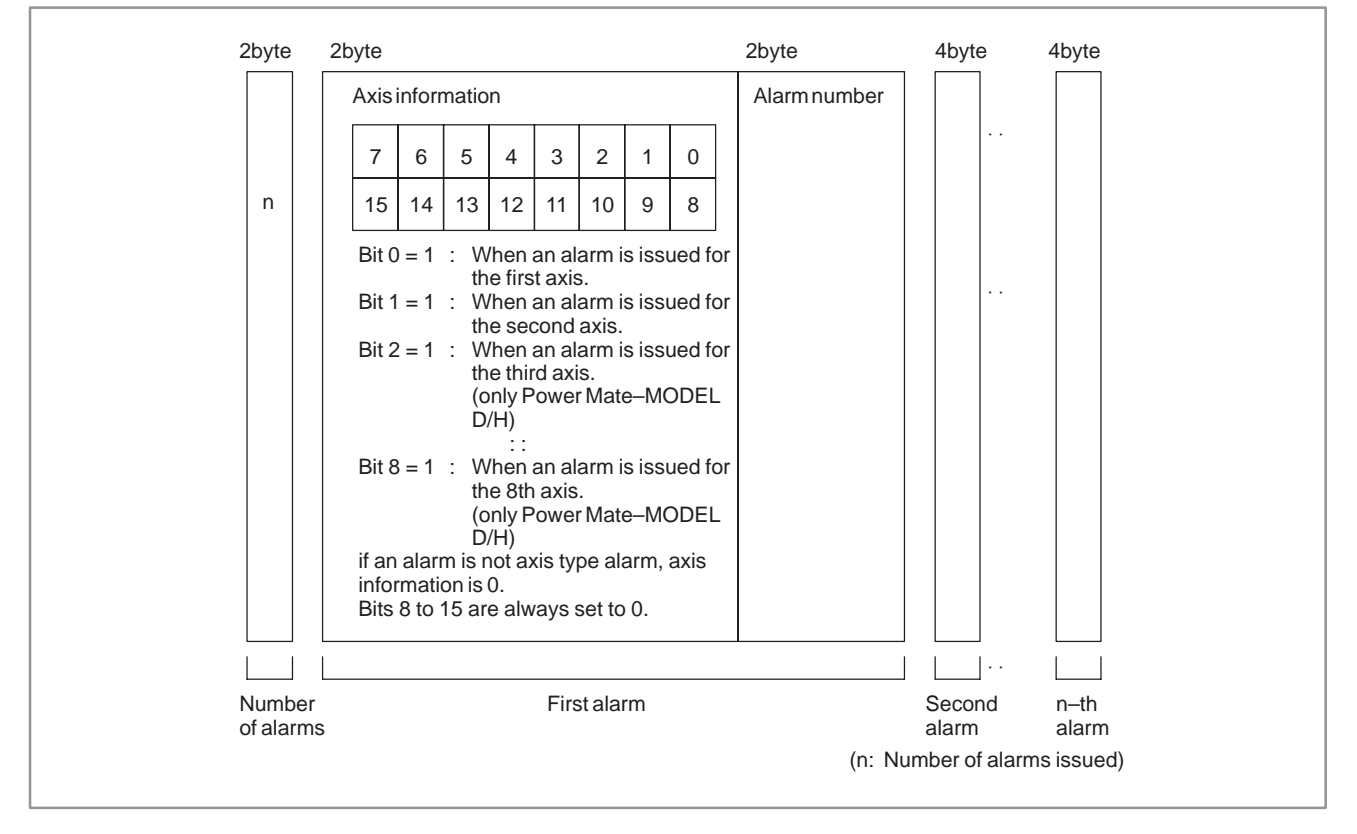

[Structure of detailed alarm information]

(5) Completion code

0 : CNC alarm status has been read normally.

# **B.4.13 Reading the Current Program Number**

[Description]

The program number of a machining program being executed or selected on the CNC can be read.

When a subprogram is executed on the CNC, the program number of the main program can also be read. Note that the program number that can be read is the first program number (first loop main program).

This function accepts only 4–digit program numbers. When the specification supports 8–digit program numbers, specify function code 90 to read 8–digit program numbers.

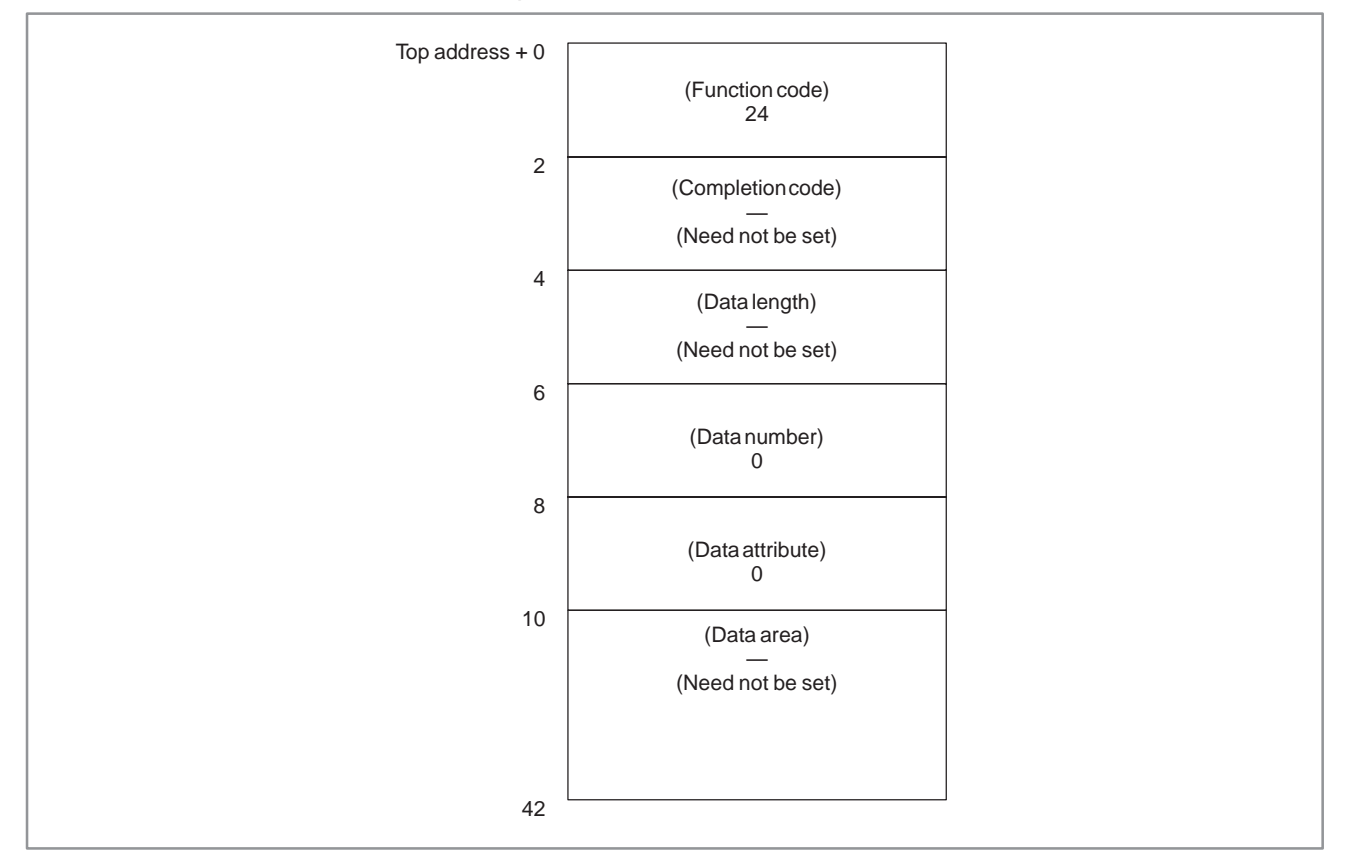

[Input data structure]

[Completion codes]

- 0 : The program number of the currently executing program was read successfully.
- 6: The program number is an 8–digit program number. (Use function code 90.)

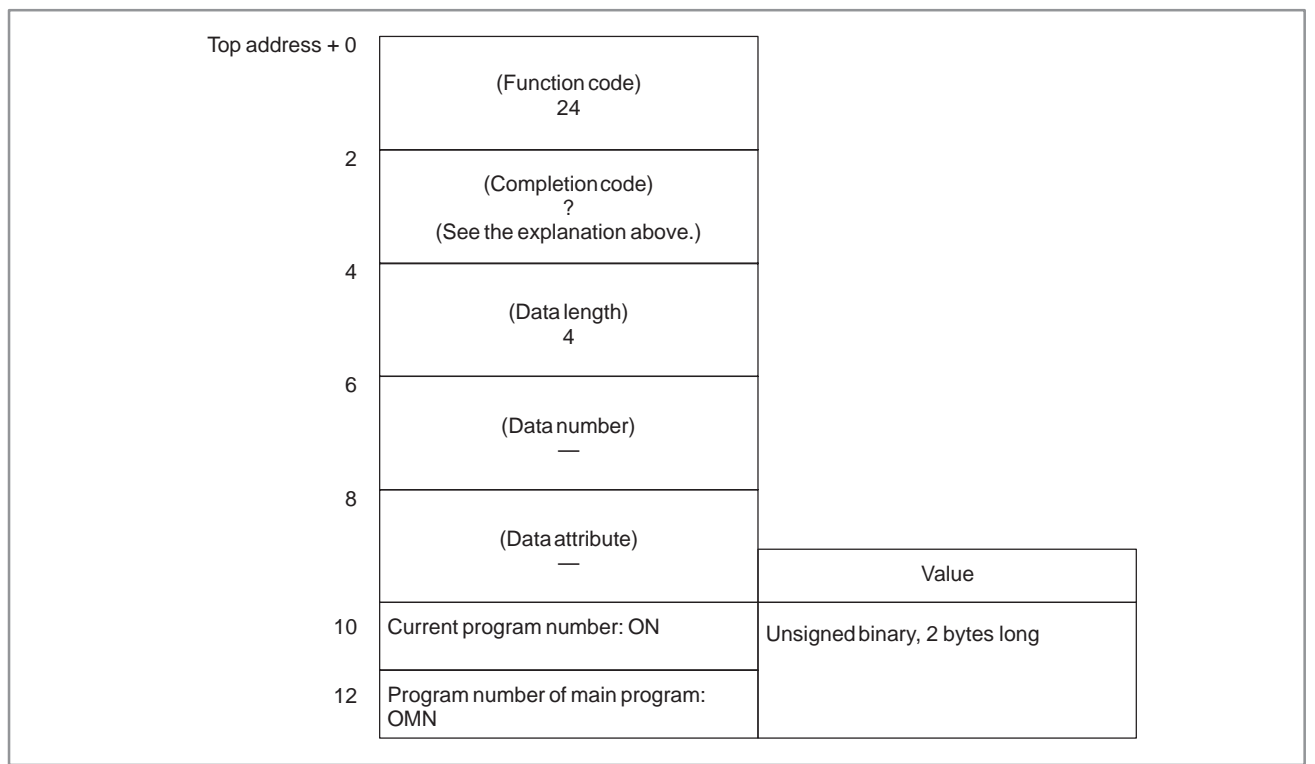

# [Output data structure]

(a) Current program number (ON)

The program number of the program being executed is set.

(b) Program number of main program (OMN)

When the currently executing program is a subprogram, the program number of its main program (first loop main program) is set, When the currently executing program is not a subprogram, 0 is set.

# **B.4.14 Reading the Current Sequence Number**

[Description]

The sequence number of a machining program being executed on the CNC can be read. If sequence numbers are not assigned to all blocks of the machining program, the sequence number of the most recently executed block is read.

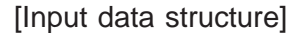

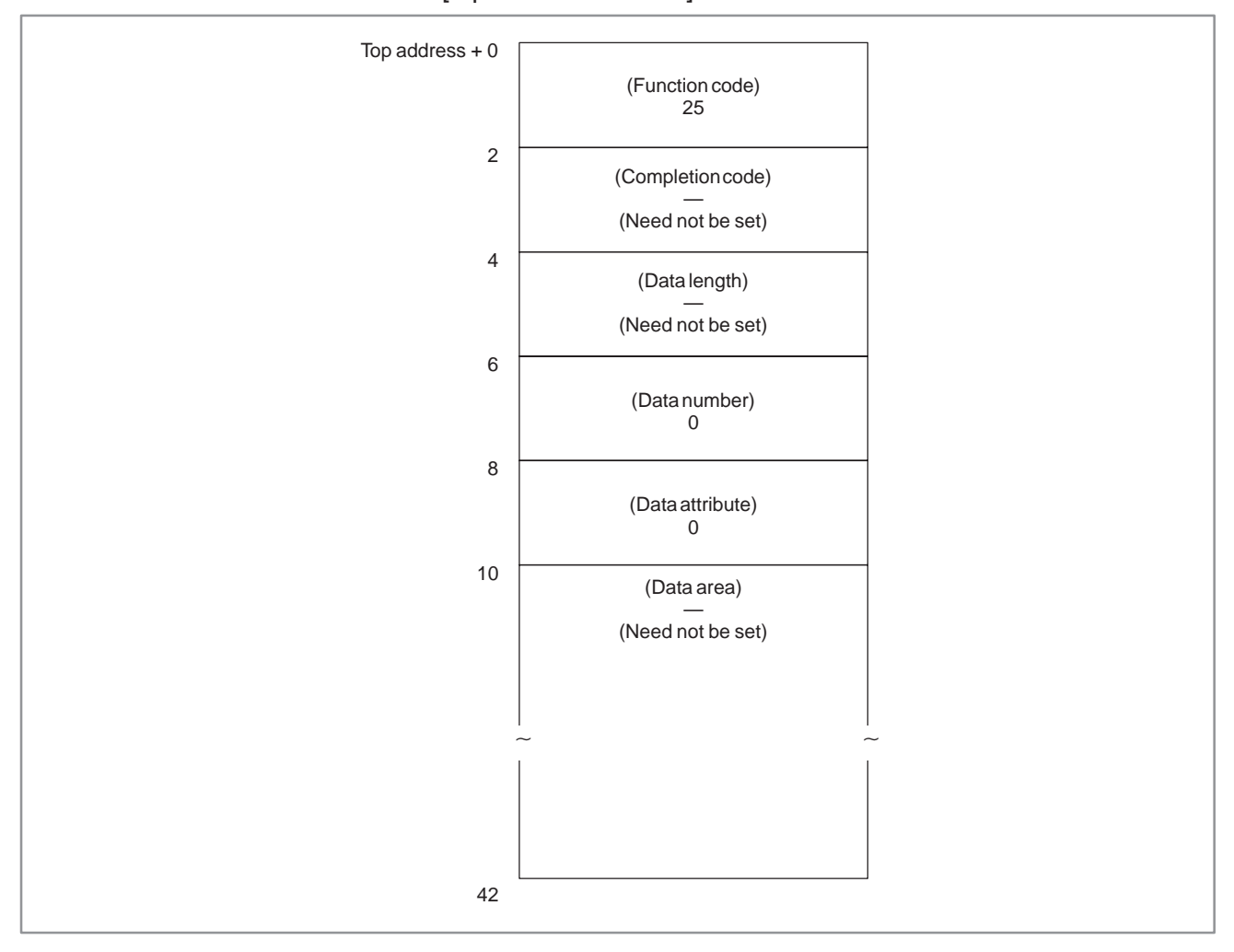

0 : The current sequence number has been read normally.

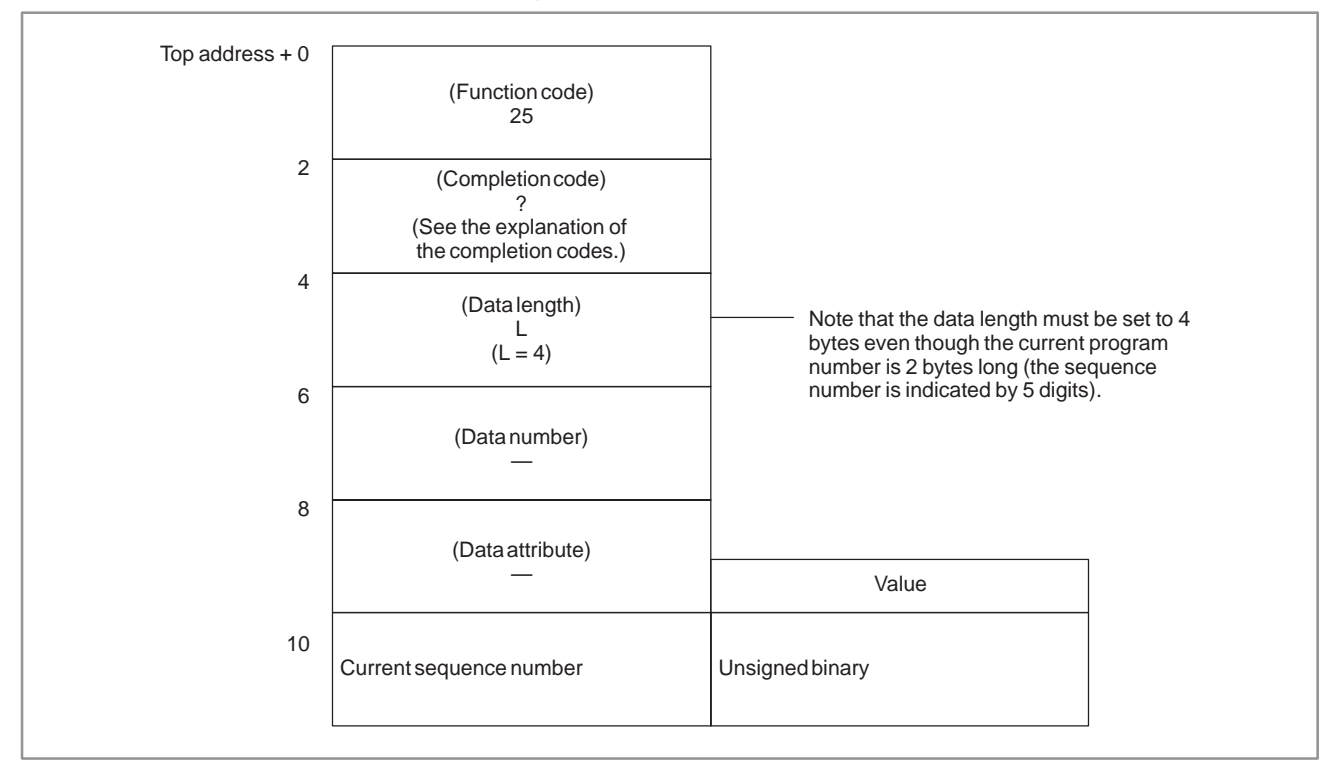

# **B.4.15 Reading the Actual Velocity of Controlled Axes**

# [Description]

The actual velocity of a movement on CNC–controlled axes can be read. Note that the read speed is the composite velocity for the controlled axes. When movement involves only the basic three axes, the X, Y, and Z axes, the composite velocity equals the actual velocity. When movement, however, involves the fourth axis, such as a rotation axis or a parallel axis, as well as some of the basic three axes, the composite velocity for all the relevant axes does not equal the actual velocity.

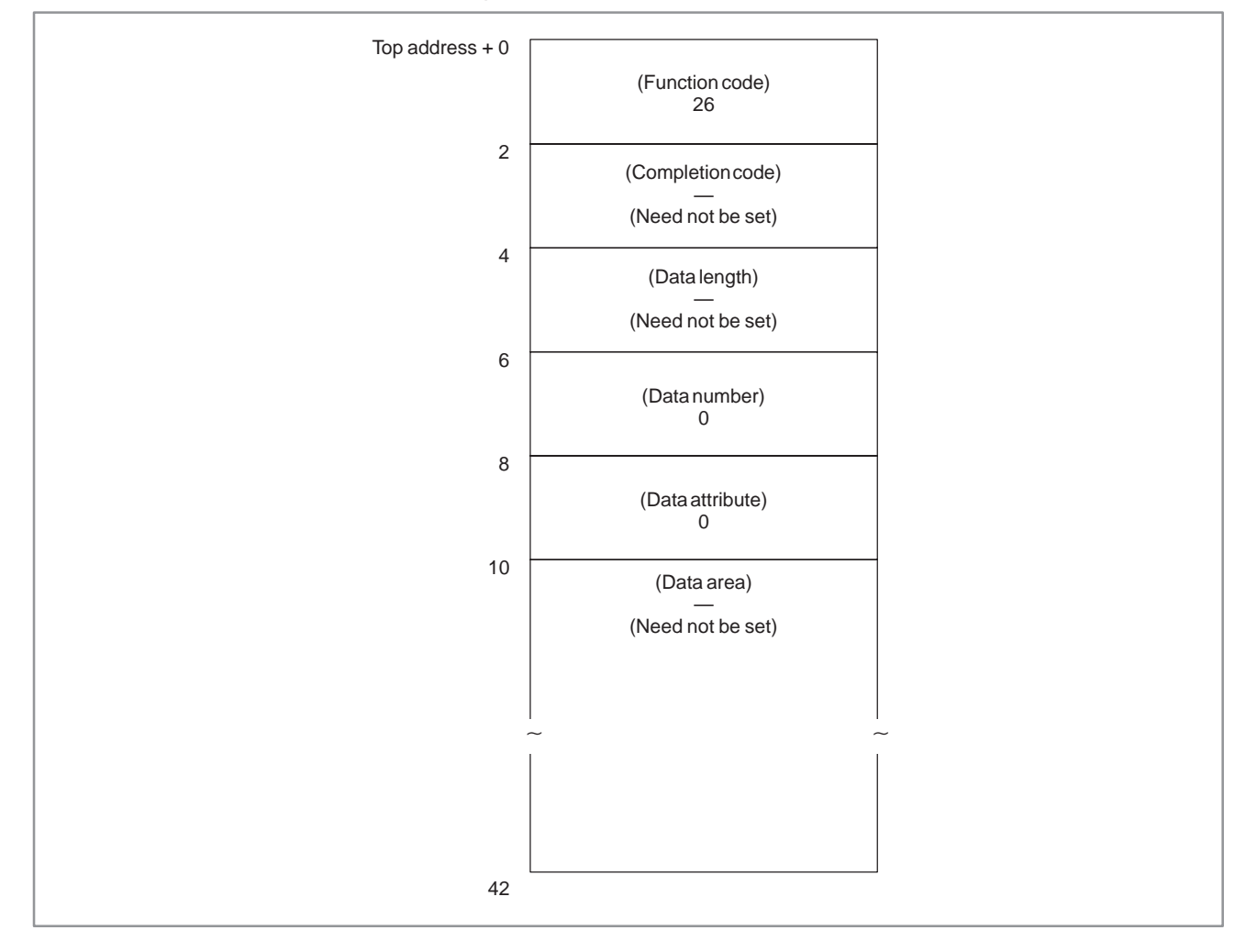

## [Input data structure]

0 : The actual velocity for the controlled axes has been read normally.

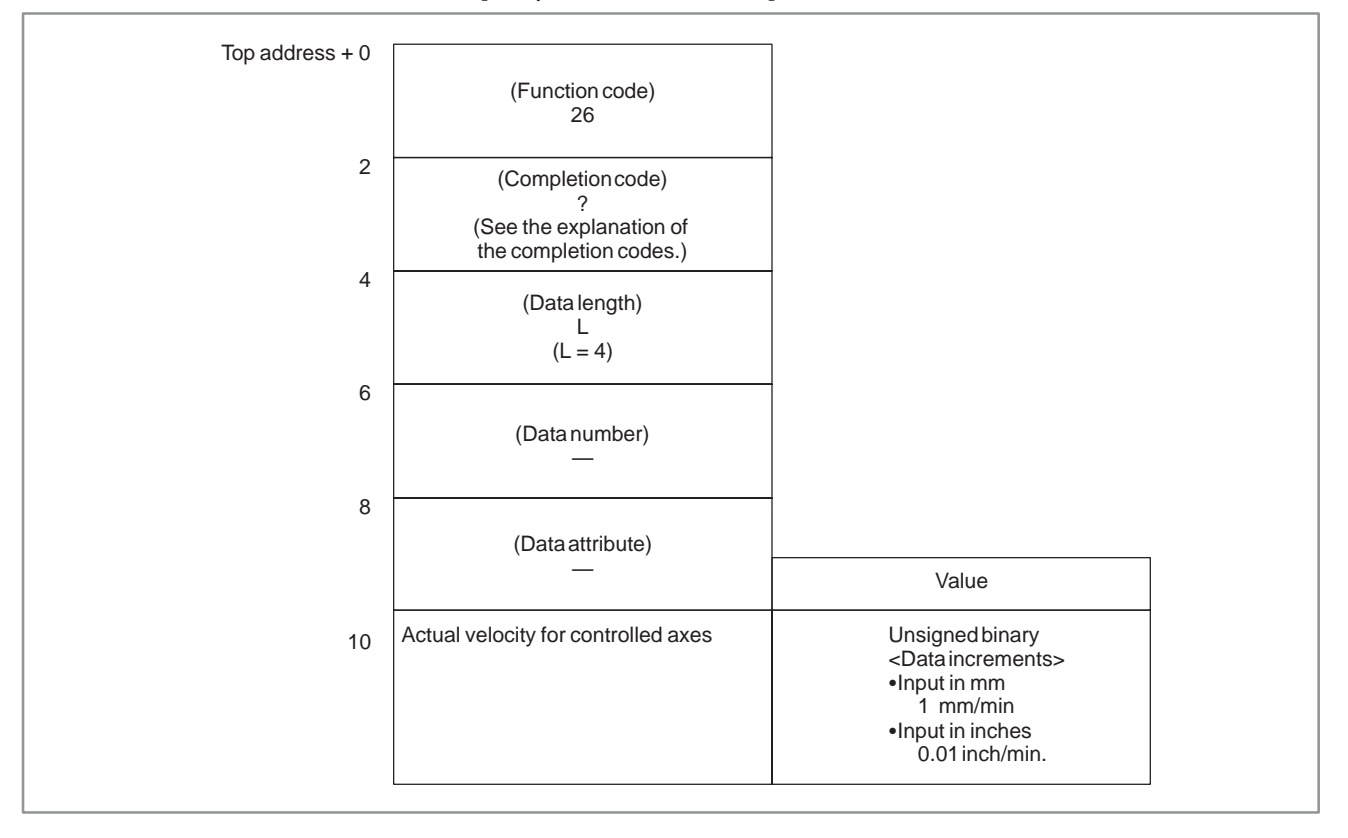

# **B.4.16 Reading the Absolute Position (Absolute Coordinates) of Controlled Axes**

## [Description]

The absolute coordinates of the CNC–controlled axes for movement can be read. The read absolute coordinates equal the absolute coordinates (absolute position) indicated on the current position display screen in the CNC. (The screen is displayed by pressing function button POS.)

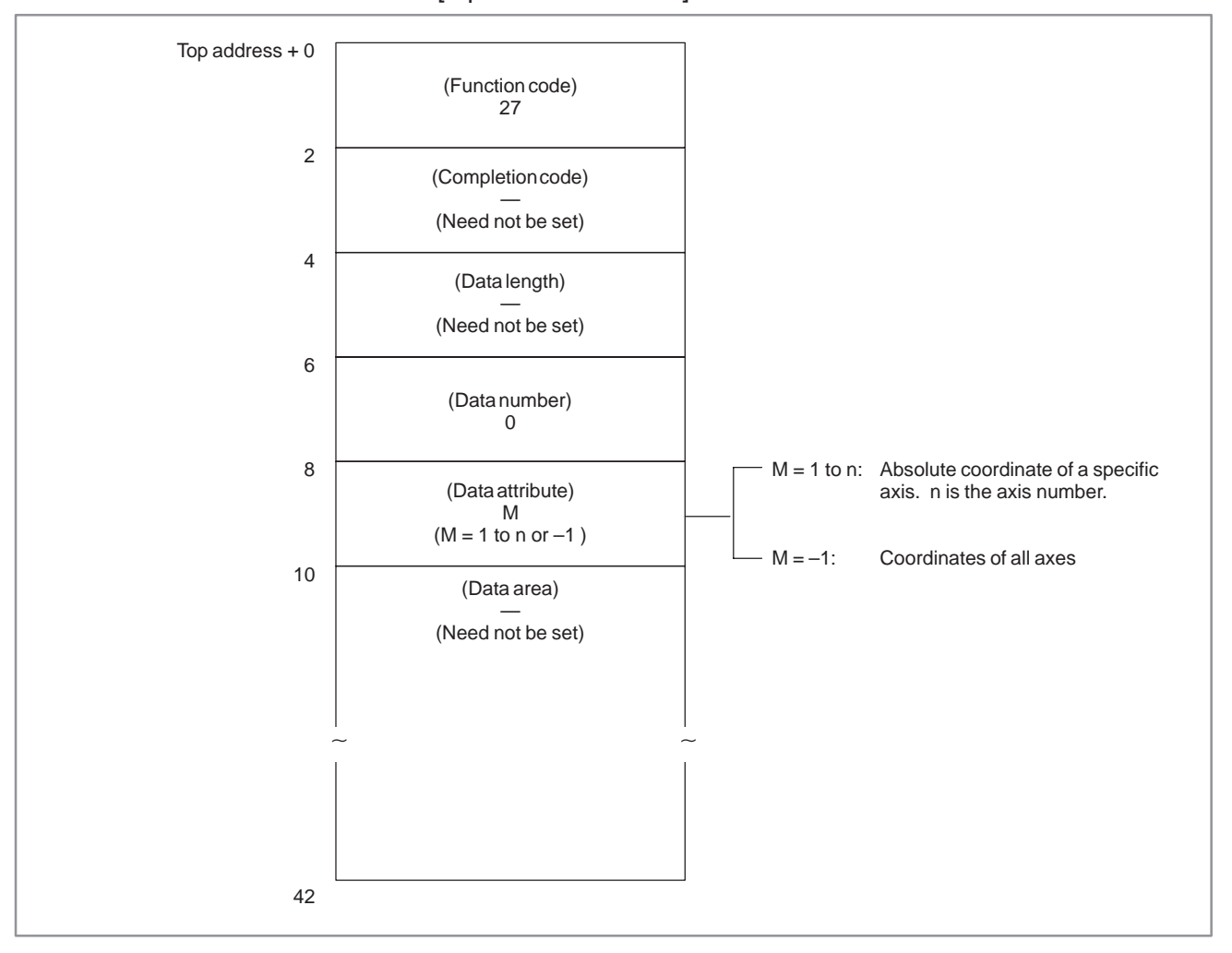

#### [Input data structure]

[Completion codes]

- 0 : The absolute coordinates of the controlled axes have been read normally.
- 4 : Data specified as the data attribute is invalid because it is neither –1 nor a value from 1 to n (n is the number of axes). Alternatively, the specified axis number is greater than the number of controlled axes.

# [Output data structure]

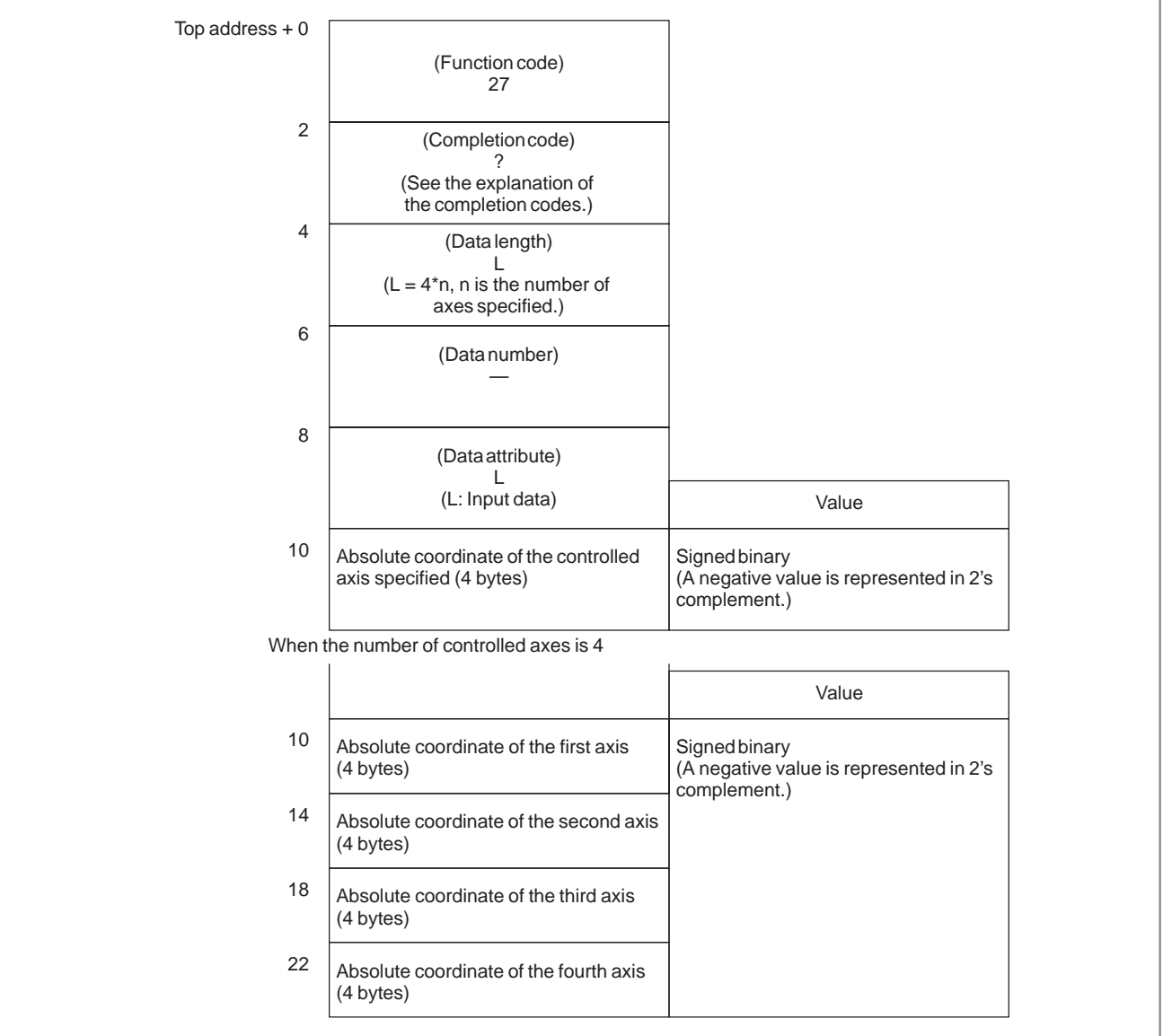

# Output data unit

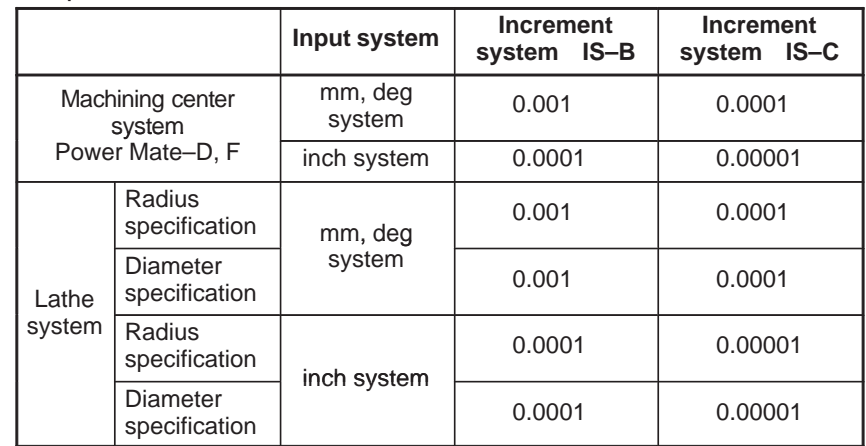

# **B.4.17 Reading the Machine Position (Machine Coordinates) of Controlled Axes**

## [Description]

The machine coordinates of CNC–controlled axes for movement can be read. The read value equals the machine coordinate indicated on the current position display screen displayed in the CNC. (This screen can be displayed by pressing the function button POS.)

[Input data structure]

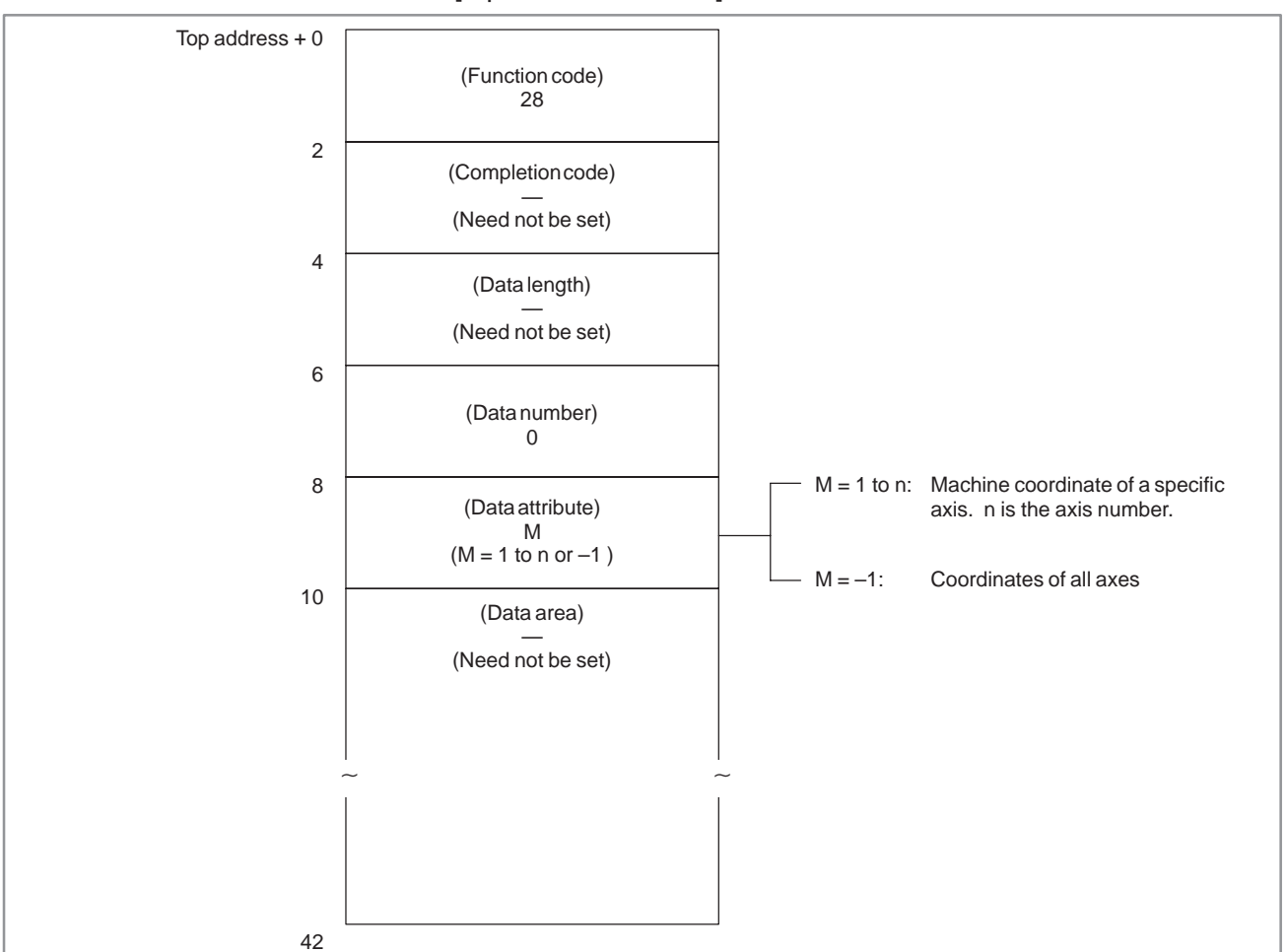

## **NOTE**

Values that are read follow the setting of parameter No. 1001 bit 1. So, the setting of parameter No. 3104 is sometimes disabled, and the read value may not match the value displayed on the CNC.

[Completion codes]

- 0 : The machine coordinates of the controlled axes have been read normally.
- 4 : Data specified as the data attribute is invalid because it is neither –1 nor a value from 1 to n (n is the number of axes). Alternatively, the specified axis number is greater than the number of the controlled axes.
## [Output data structure]

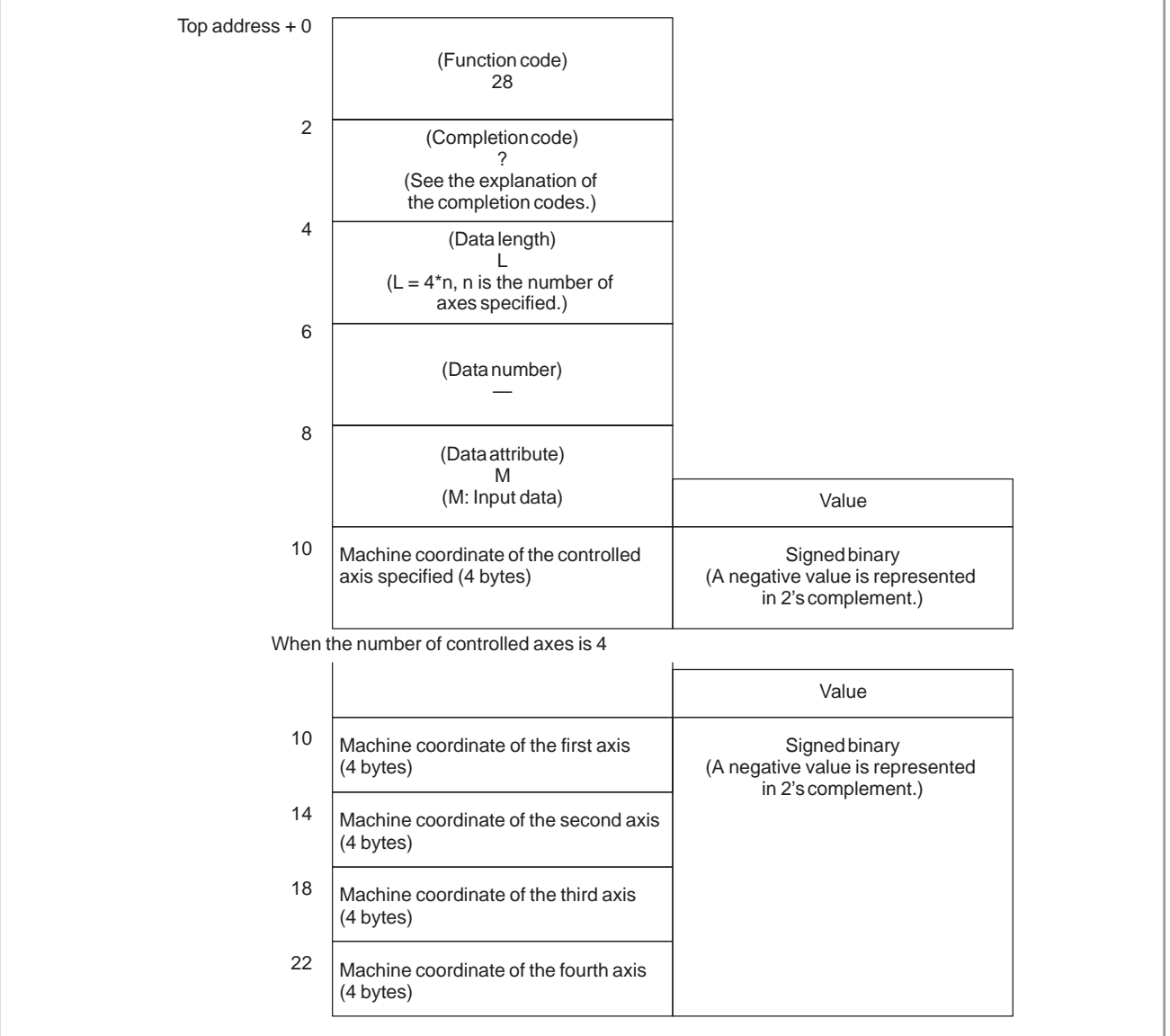

# Output data unit

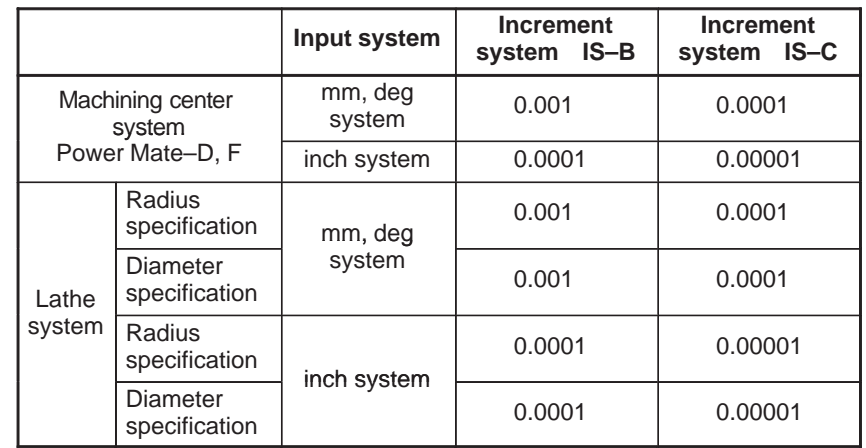

# **B.4.18 Reading a Skip Position (Stop Position of Skip Operation (G31)) of Controlled Axes**

### [Description]

When a block of the skip operation (G31) is executed by the CNC and the skip signal goes on to stop the machine, the absolute coordinates of the stop position on the axes of movement can be read.

[Input data structure]

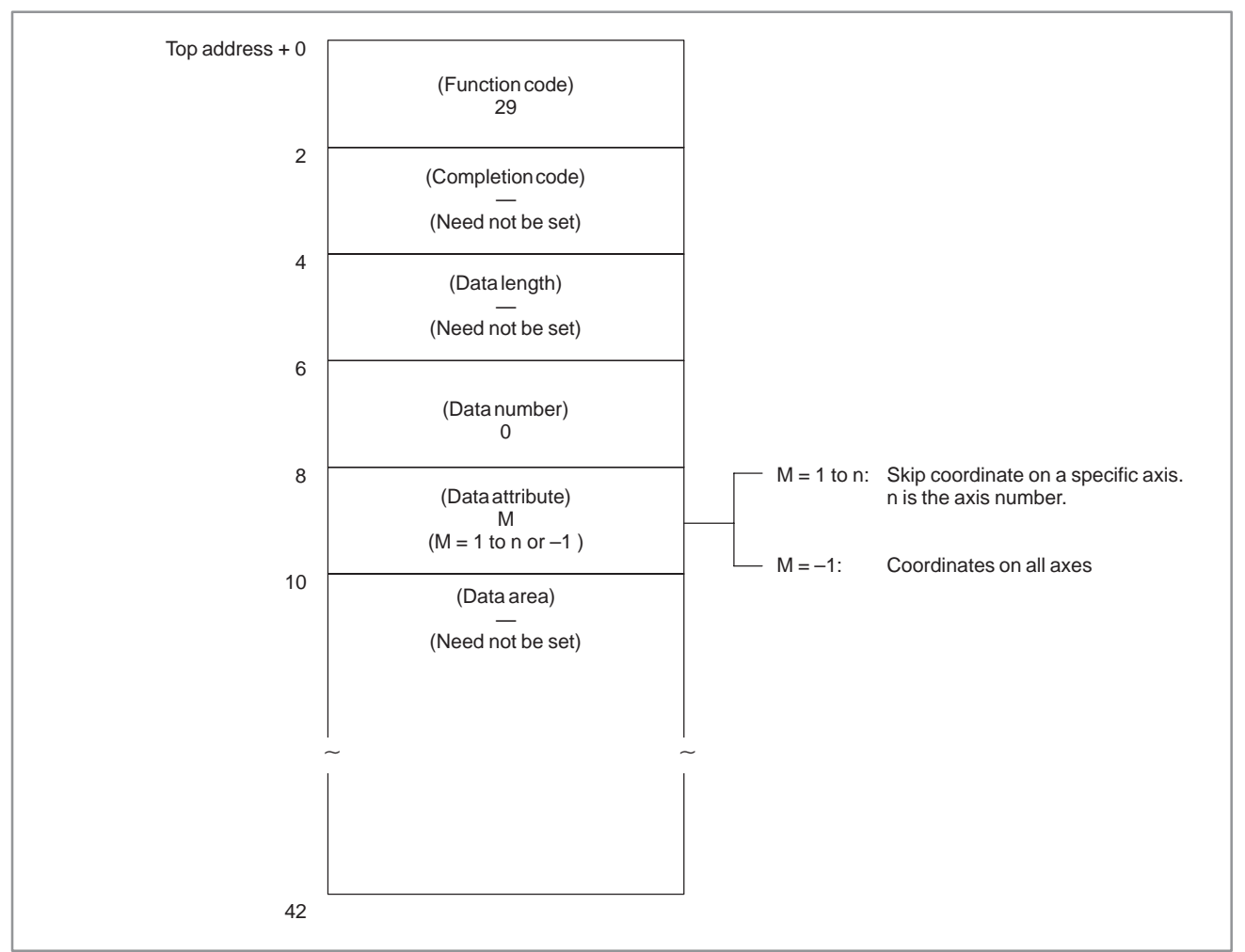

### [Completion codes]

- 0 : The coordinates of the skip stop position for the controlled axes have been read normally.
- 4 : Data specified for the data attribute is invalid because it is neither –1 nor a value from 1 to n (n is the number of axes). Alternatively, the specified axis number is greater than the number of controlled axes.

## [Output data structure]

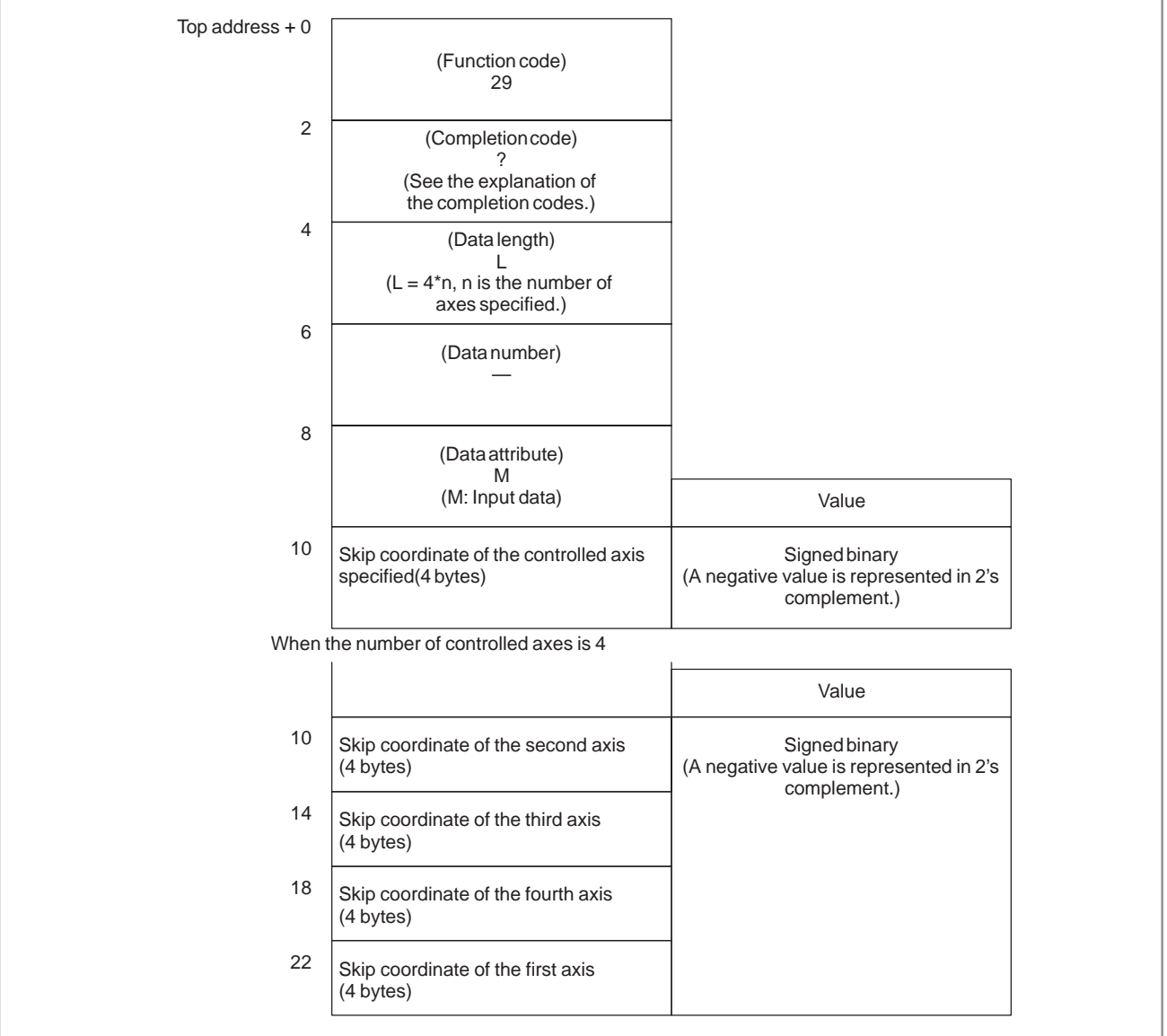

# Output data unit

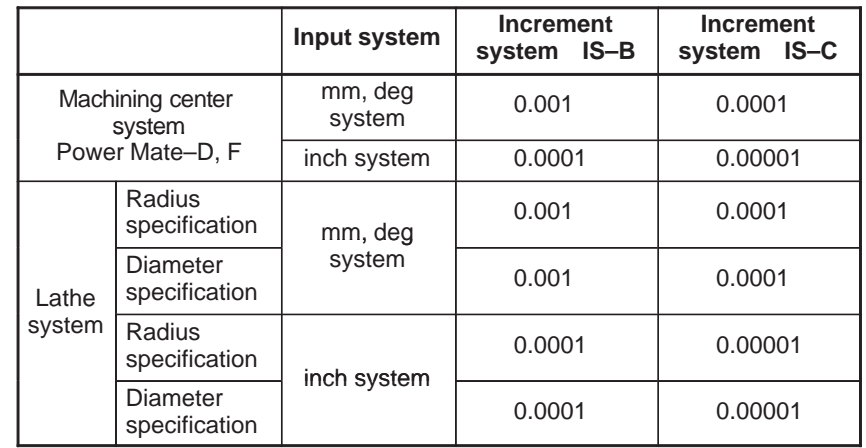

# **B.4.19 Reading the Servo Delay for Controlled Axes**

### [Description]

The servo delay, which is the difference between the specified coordinates of CNC–controlled axes and the actual servo position, can be read.

[Input data structure]

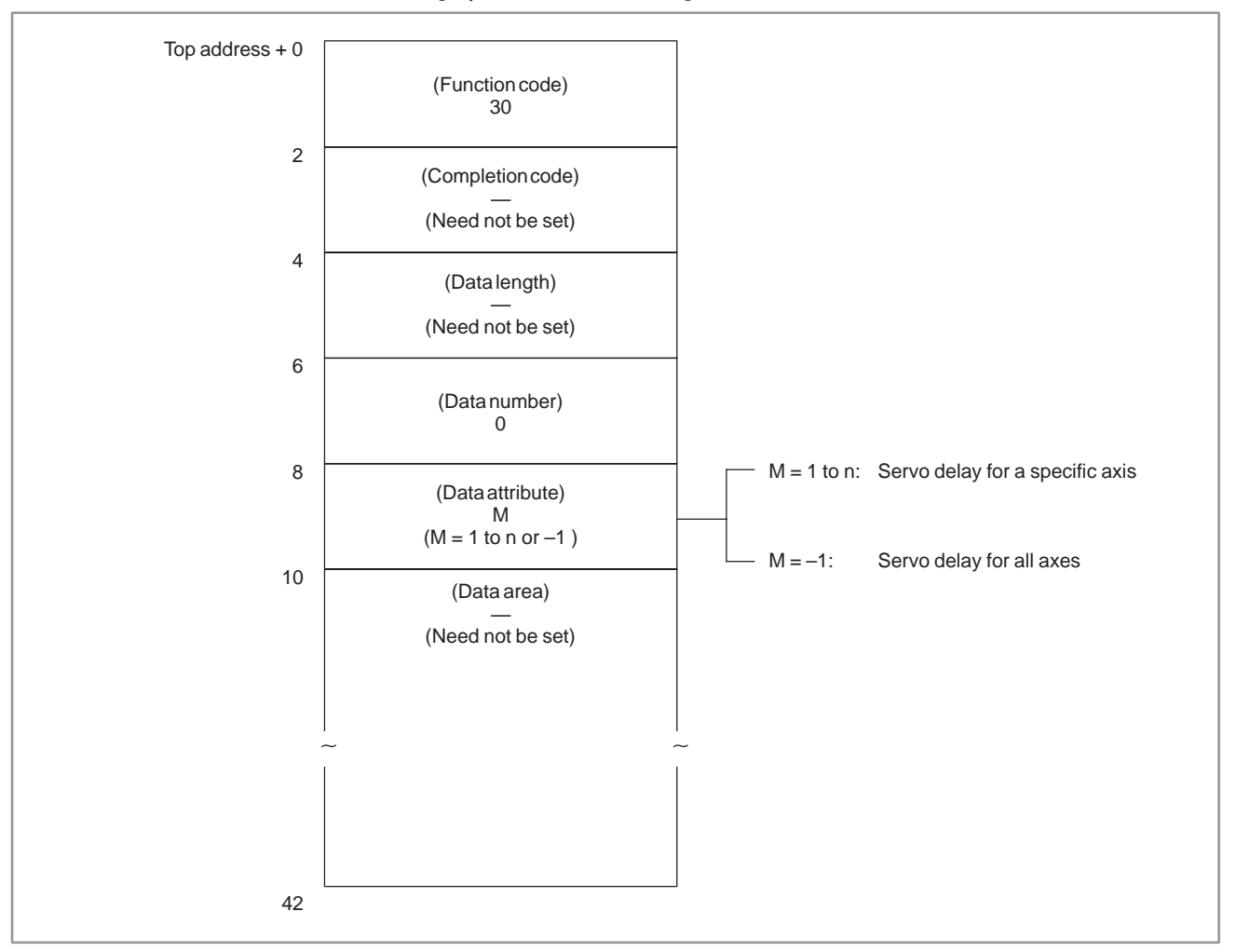

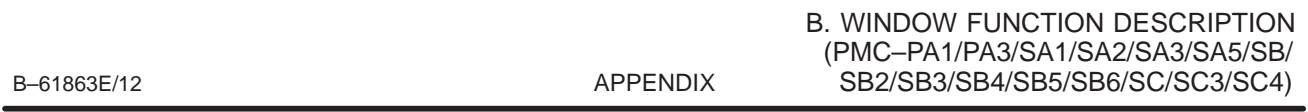

- 0 : The servo delay for the controlled axes have been read normally.
- 4 : The data specified as the data attribute is invalid because it is neither –1 nor a value from 1 to n (n is the number of axes). Alternatively, the specified axis number is greater than the number of controlled axes.

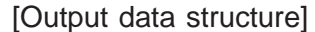

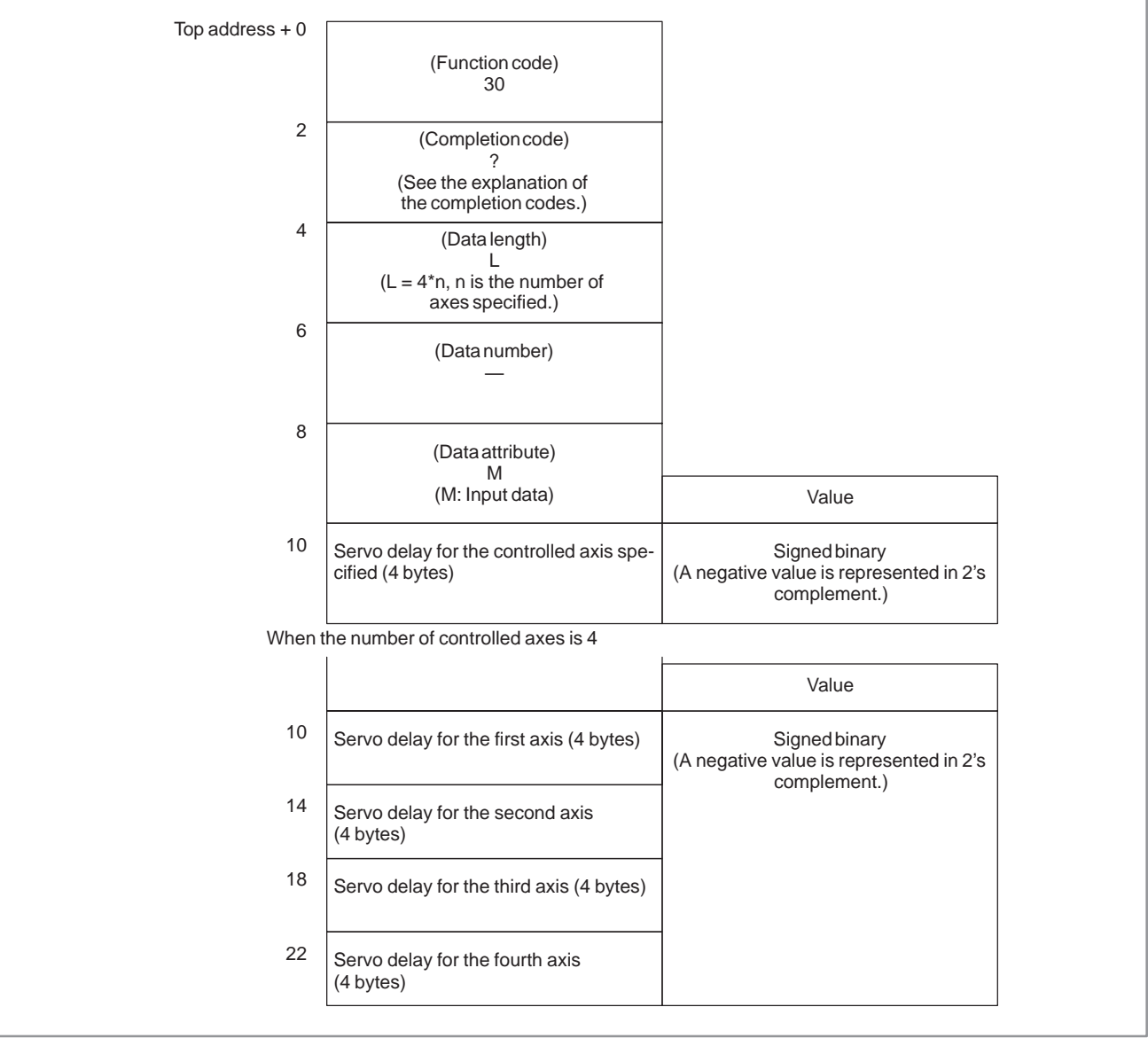

# **B.4.20 Reading the Acceleration/ Deceleration Delay on Controlled Axes**

### [Description]

The acceleration/deceleration delay, which is the difference between the coordinates of controlled axes programmed in the CNC and the position after acceleration/deceleration is performed, can be read.

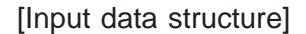

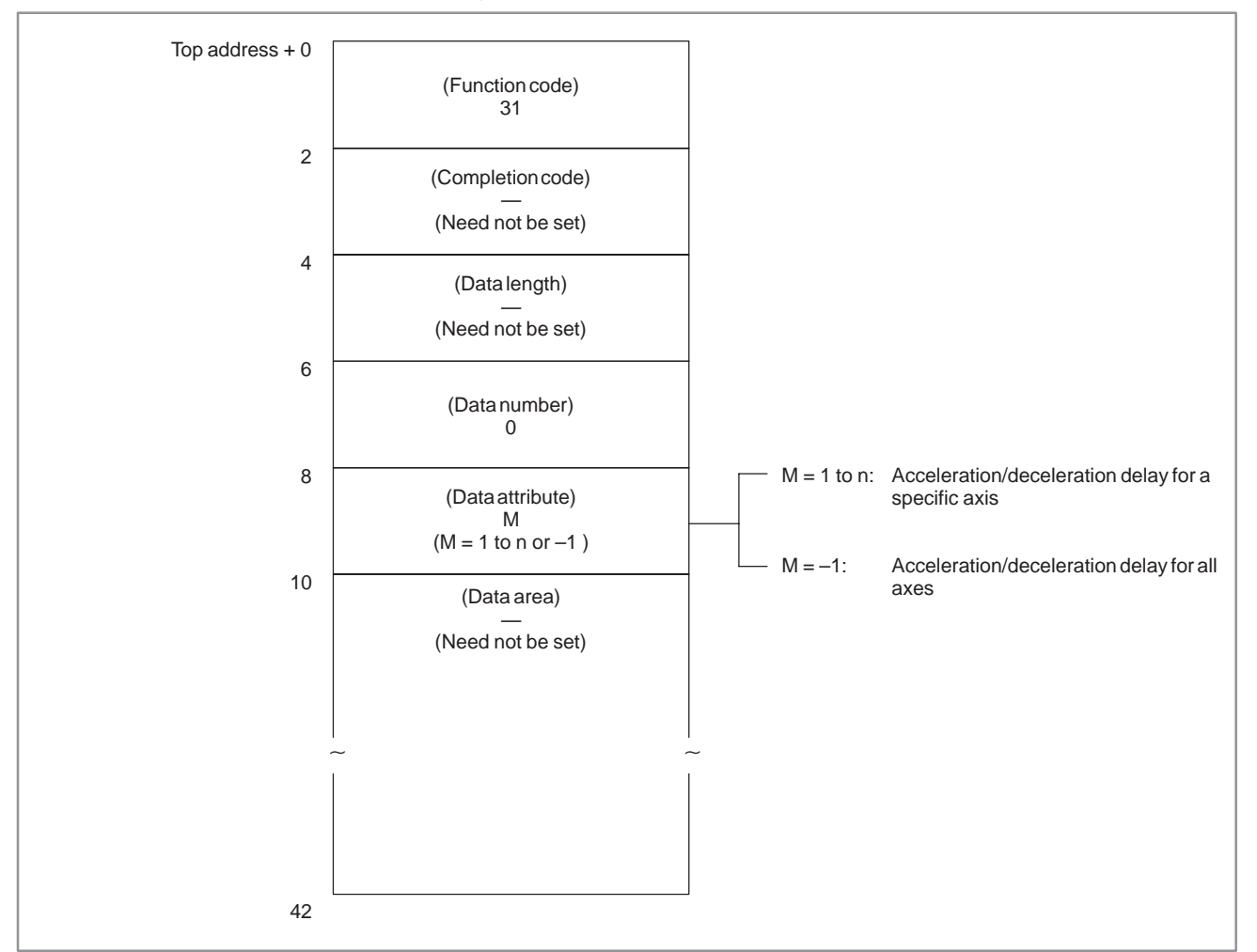

#### [Completion codes]

- 0 : The acceleration/deceleration delay for the control axis has been read normally.
- 4 : The data specified as the data attribute is invalid because it is neither –1 nor a value from 1 to n (n is the number of axes). Alternatively, the specified axis number is greater than the number of controlled axes.

## [Output data structure]

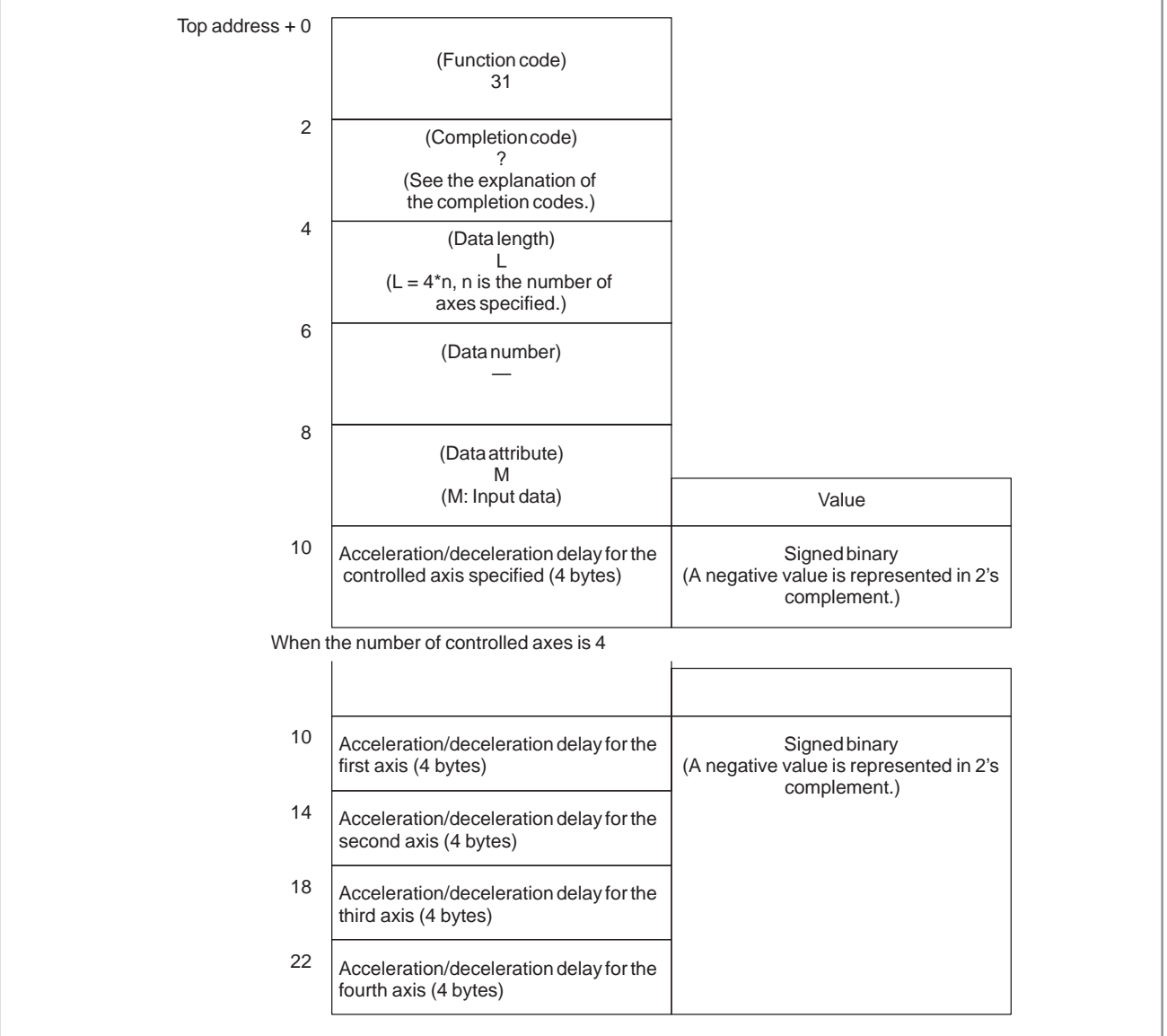

# Output data unit

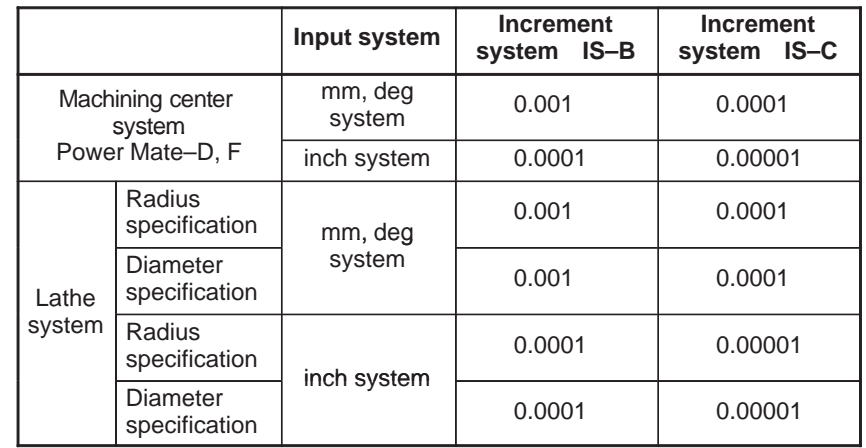

# **B.4.21 Reading Modal Data**

#### [Description]

Modal information can be read from the CNC.

(1) Format and types of modal data for the G function

Data corresponding to the specified identification code is read and stored in the data area. Whether the data is specified in the block specified in the attribute of the data is determined by the value at the most significant bit.

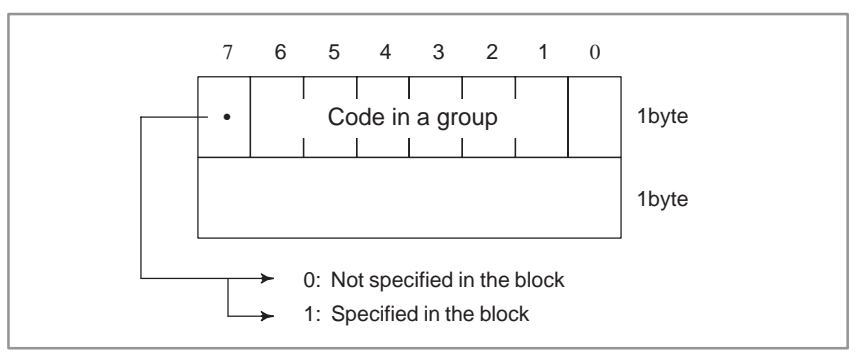

## **NOTE**

G codes for machining centers are also used for the Power Mate–D and –F except those marked with \*. G codes marked with \*\* are not provided for the Power Mate–F.

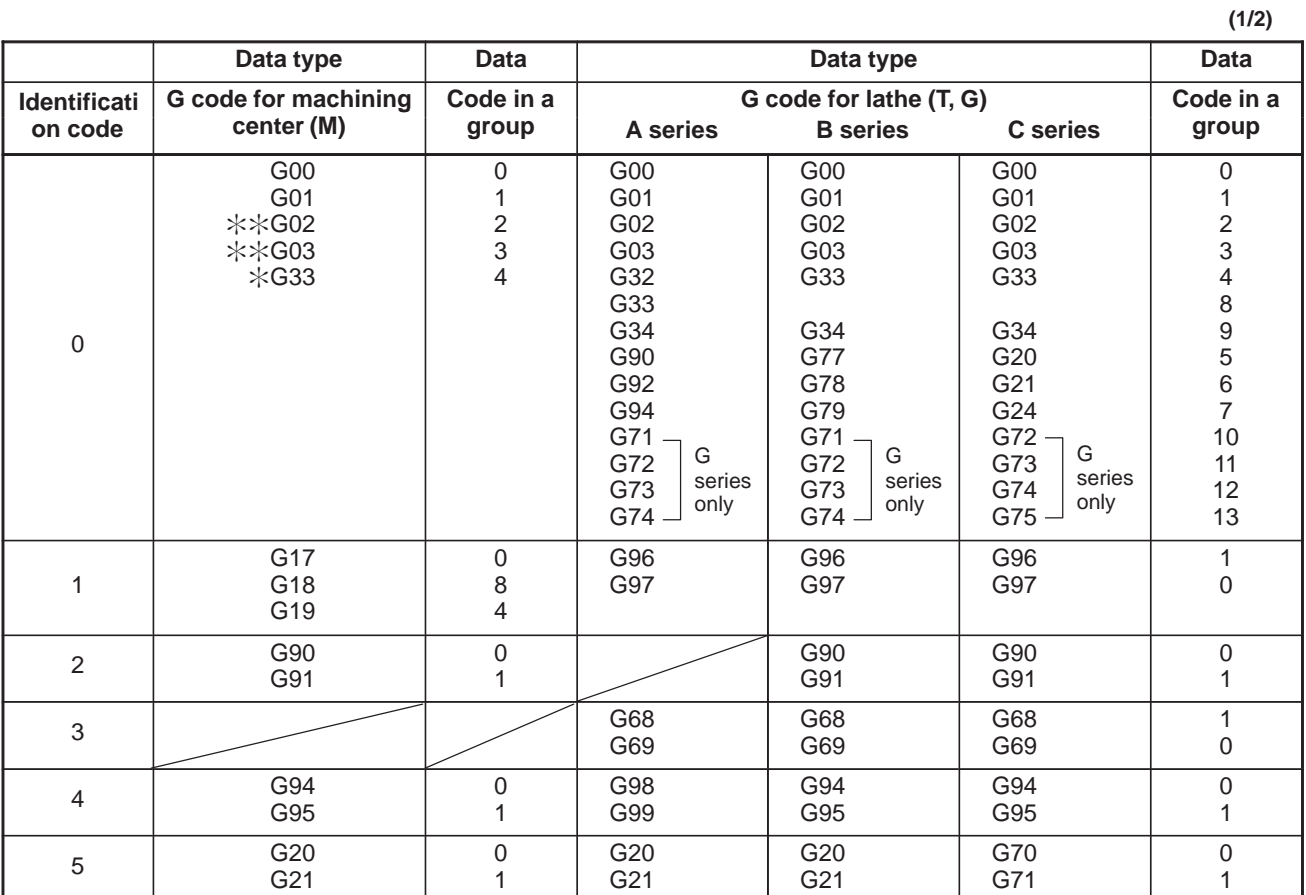

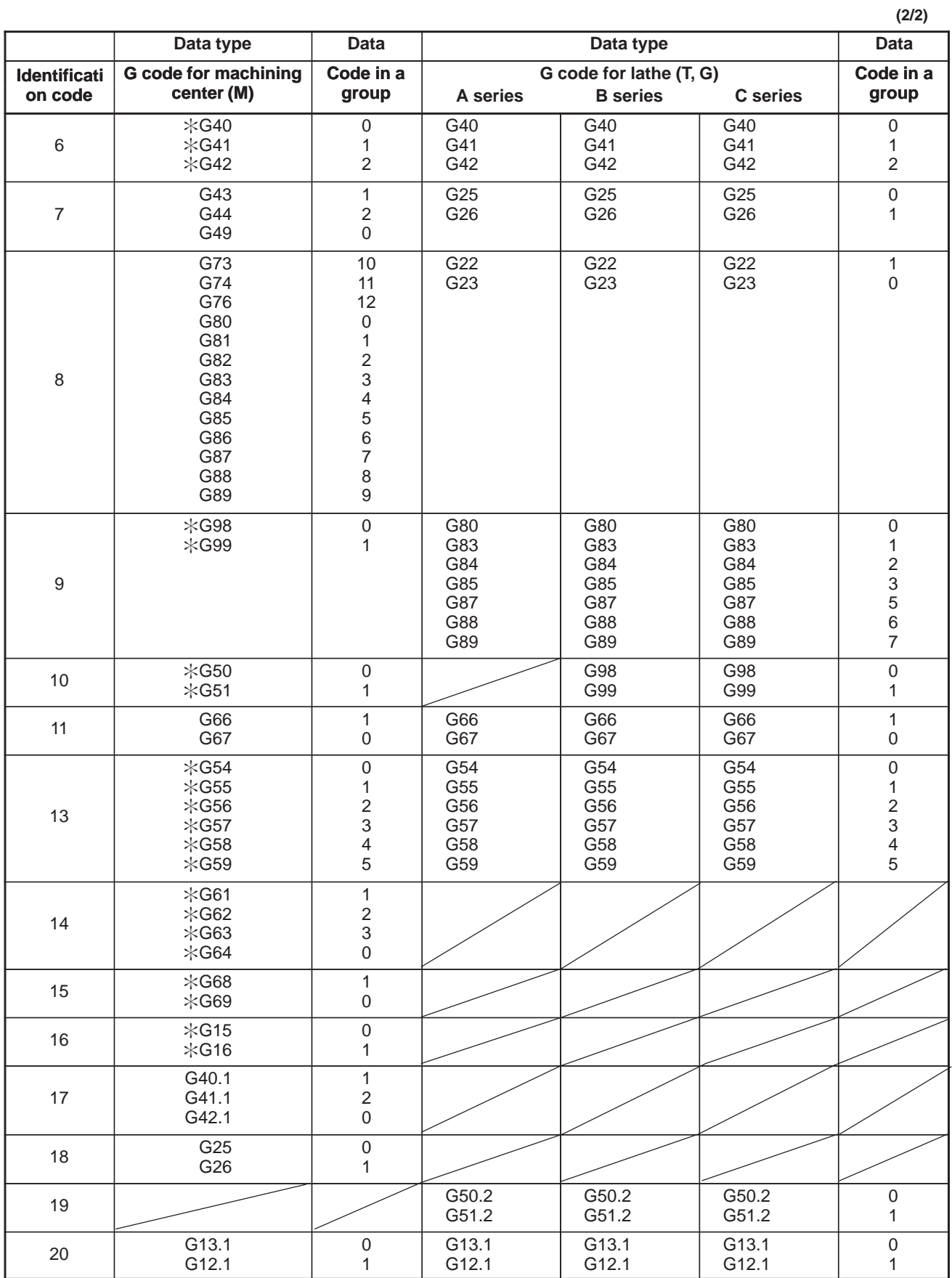

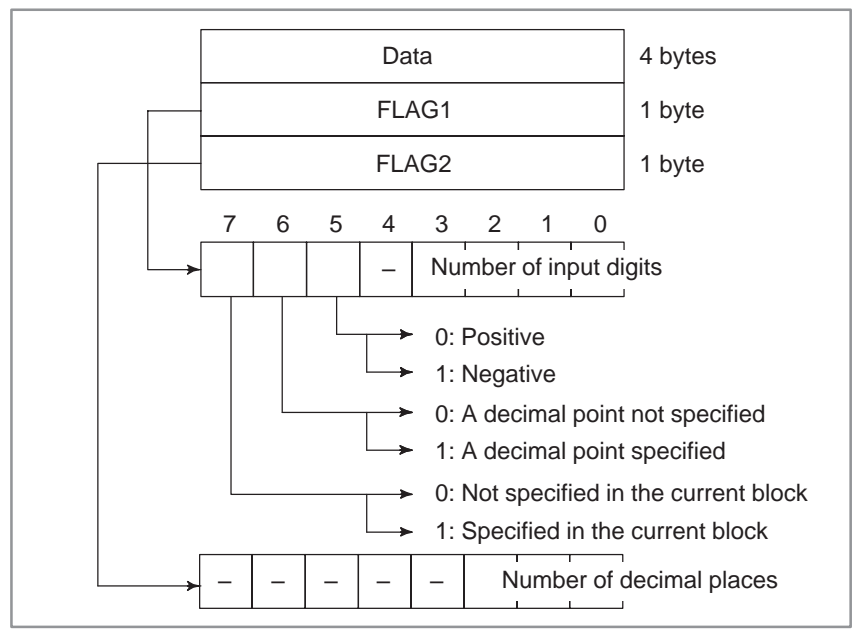

(2) Format and types of modal data for other than the G function

The specification of whether a decimal point is specified or not, in FLAG1, and the specification of the number of decimal places, in FLAG2, are valid only for F code. Even if a decimal point is not specified, the number of decimal places may not be 0.

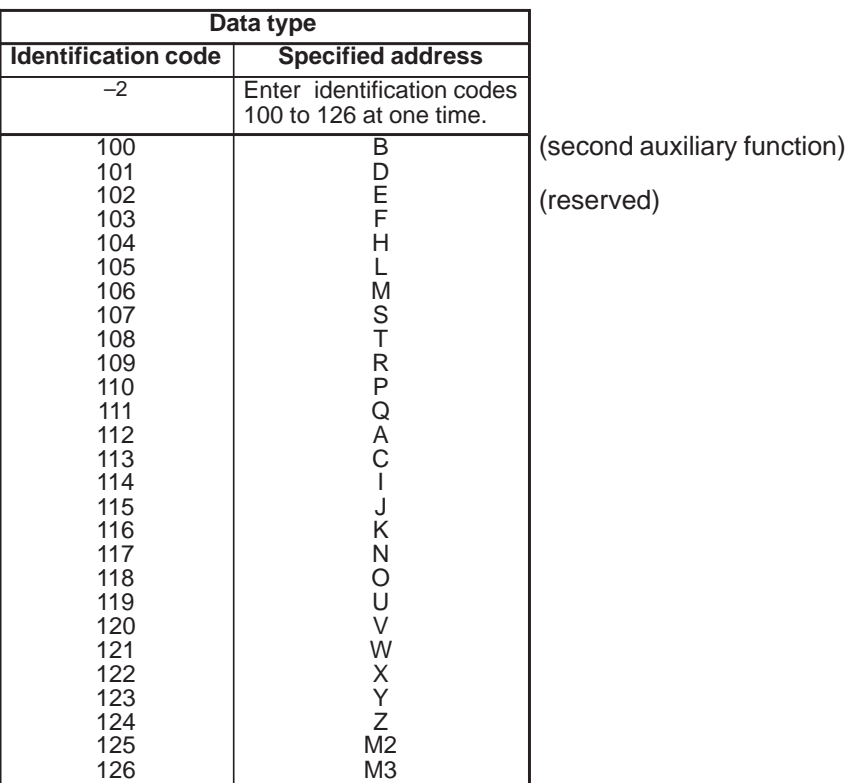

## **NOTE**

The Power Mate–D/F is not provided with the second auxiliary function.

#### Top address  $+0$ 2 4 6 8 10 (Function code) 32 (Completion code) — (Need not be set) (Data length) — (Need not be set) (Data number) N (N: Data type) (Data attribute) M (M: Specified block ) (Data area) — (Need not be set)  $\begin{array}{ccc}\n\frac{1}{2} & \frac{1}{2} & \frac{1$ 20  $M = 0$ : Current block  $M = 1$ : Next block  $M = 2$ : Block after the next block  $N = 0$  to : See the list of data explained above.  $N = -1$ : All data for G function  $N = -2$ : All data for other than G function

When all data items are specified to be read, the data items are all output simultaneously in the order specified in the above data table.

# [Input data structure]

- 0 : Modal information has been read normally.
- 3 : Invalid data is specified as the data number.
- 4 : Invalid data is specified as the data attribute.

#### [Output data structure]

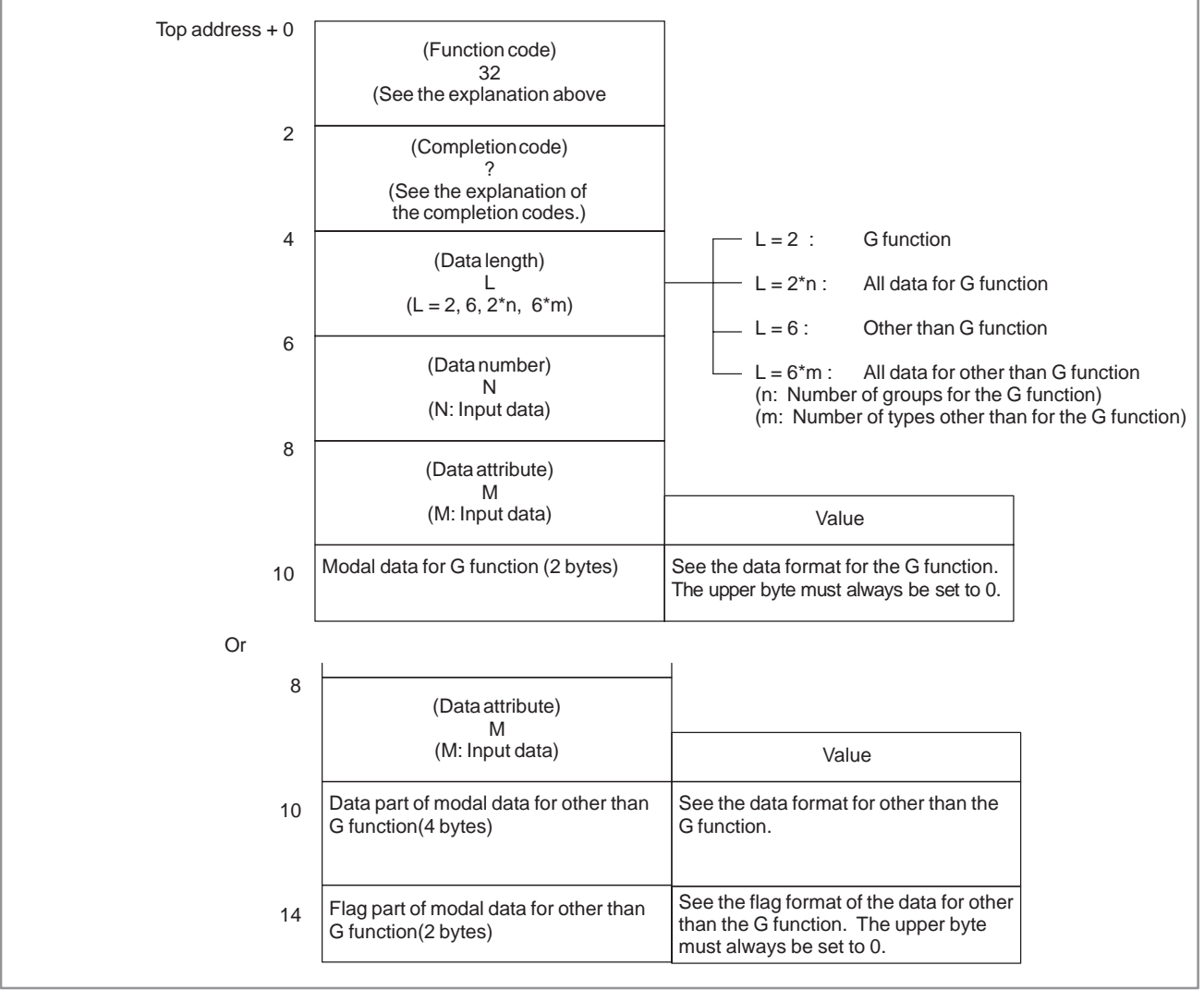

When all data items are specified to be read, the data items are all output simultaneously in the order specified in the above data table.

#### B. WINDOW FUNCTION DESCRIPTION (PMC–PA1/PA3/SA1/SA2/SA3/SA5/SB/ APPENDIX SB2/SB3/SB4/SB5/SB6/SC/SC3/SC4)

# **B.4.22 Reading Diagnosis Data (Low–speed Response)**

# [Description]

The information displayed on the diagnosis data screen in the CNC can be read.

[Input data structure]

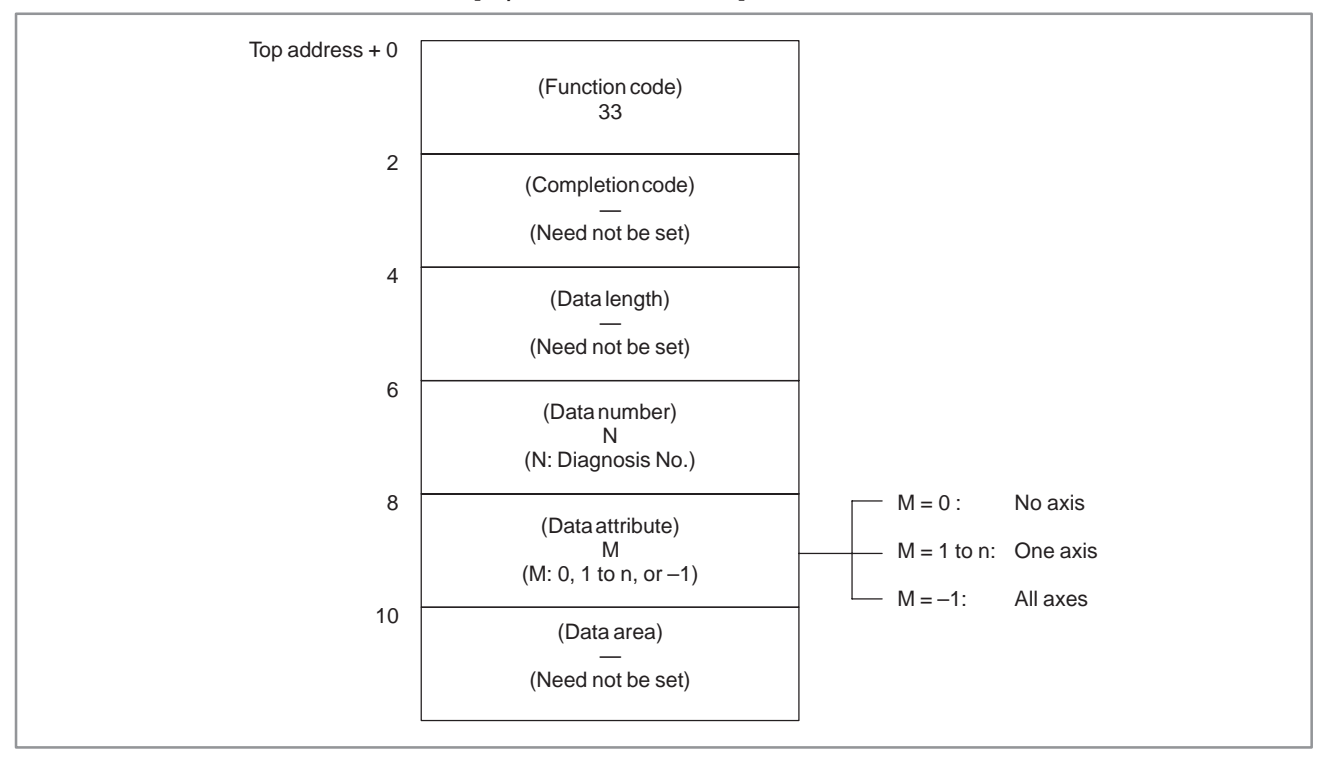

- 0 : Diagnosis data has been read from the CNC normally.
- 3 : The specified diagnosis data number is invalid.
- 4 : The data specified as the data attribute is invalid because it is neither 0, –1, nor a value from 1 to n (n is the number of axes).
- 6 : An option required for reading the specified diagnosis data, such as the remote buffer option, is not provided.

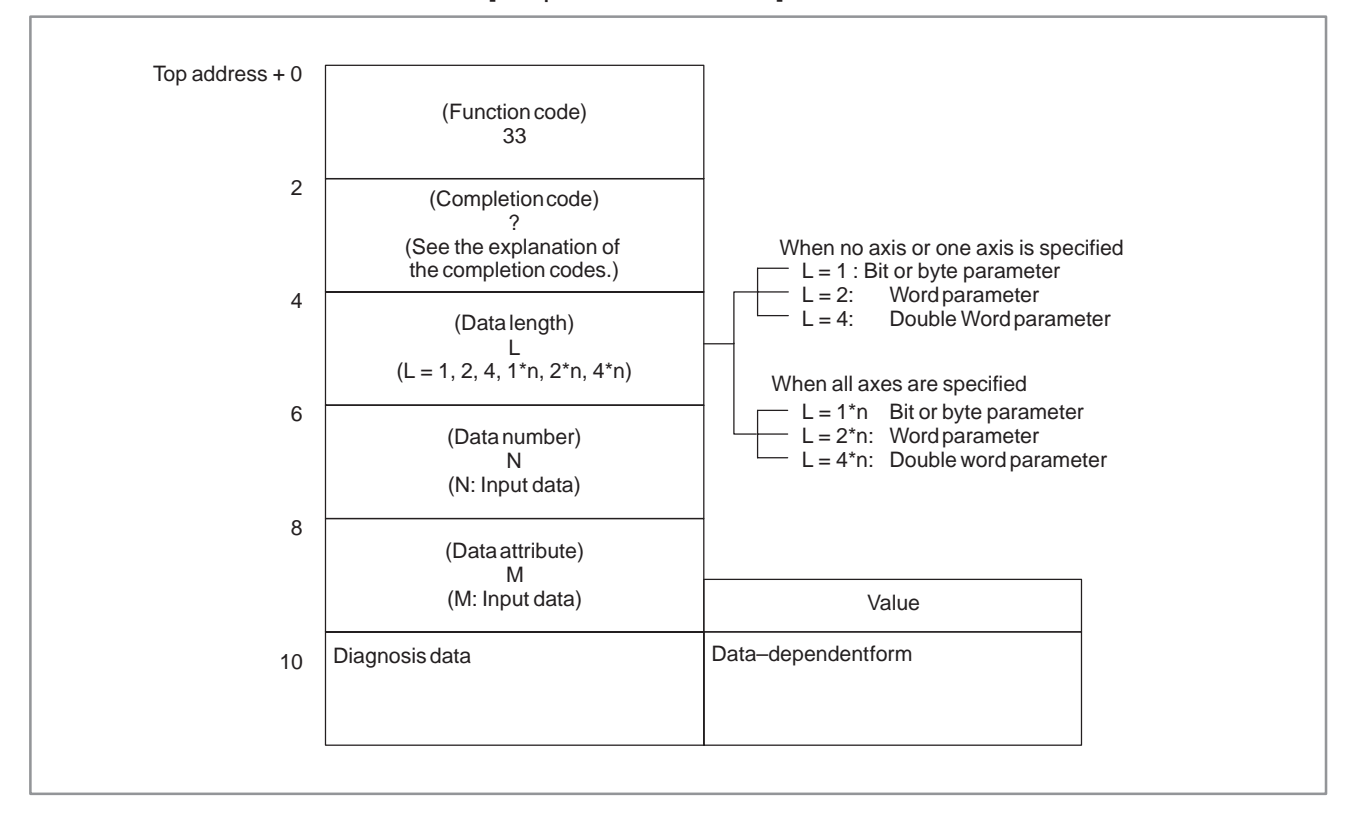

#### [Description] The load current for the CNC control axis can be converted to analog voltage, and input to the A/D converter in the CNC to obtain digital data. The output of the A/D converter can then be read. **B.4.23 Reading A/D Conversion Data**

[Input data structure]

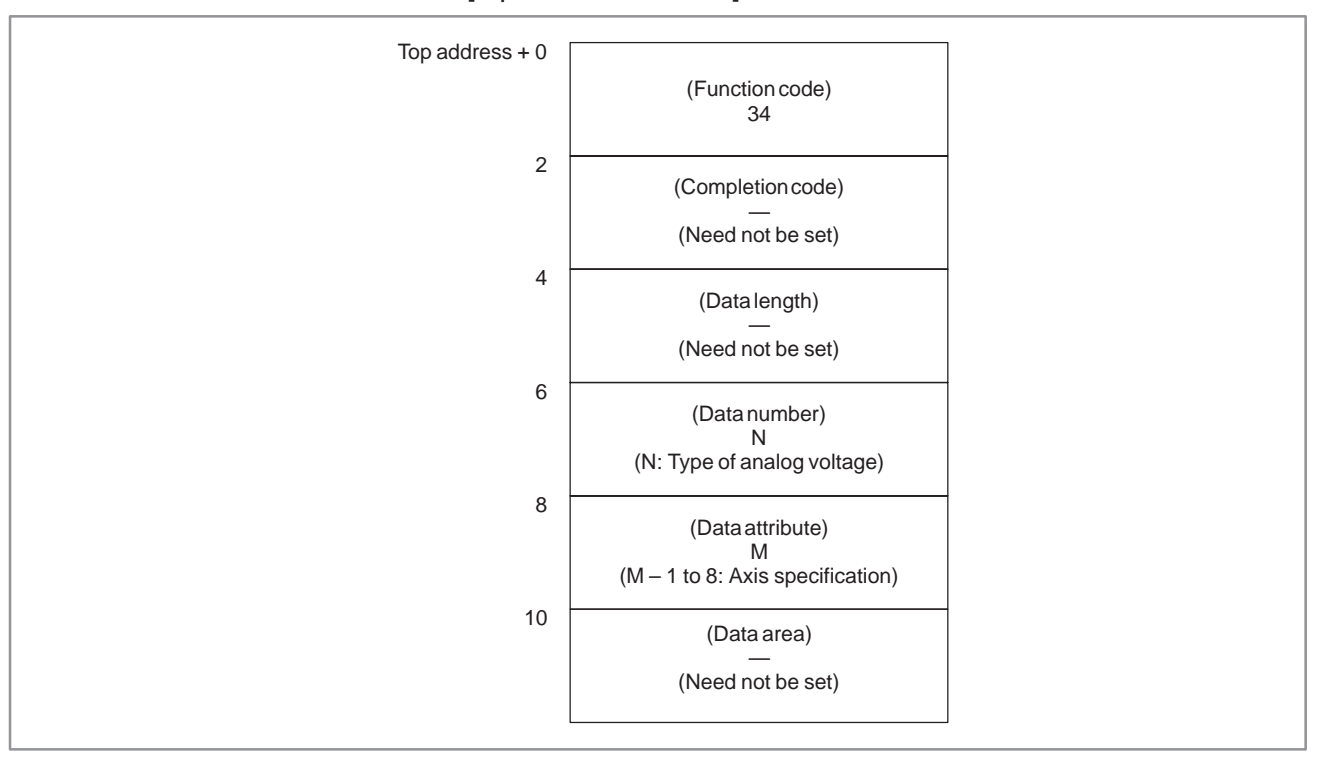

(a) Type of analog voltage (data number)

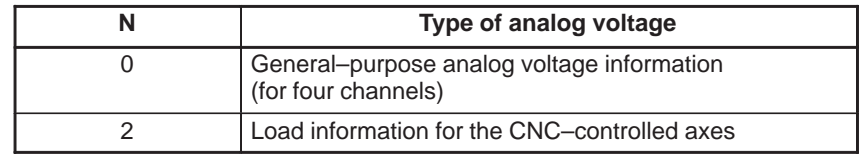

#### **NOTE**

Only one–path control of the Power Mate MODEL–D is provided with one channel of general–purpose analog voltage information.

(b) Specifying a CNC–controlled axis (data attribute)

Specify a CNC–controlled axis for which the voltage conversion data for the load current is to be read. Data must be specified according to the following table:

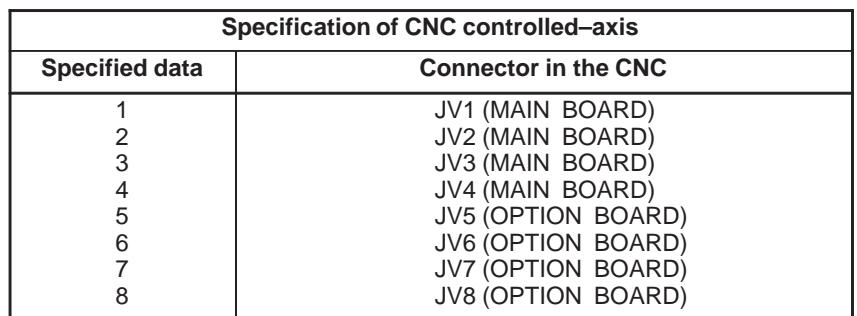

[Completion codes]

- 0 : A/D conversion data has been read normally.
- 3 : The data specified for the data number is invalid.
- 4 : The data specified for the data attribute is invalid, or the specified axis number is greater than the number of controlled axes.
- 6 : No analog input module is connected.

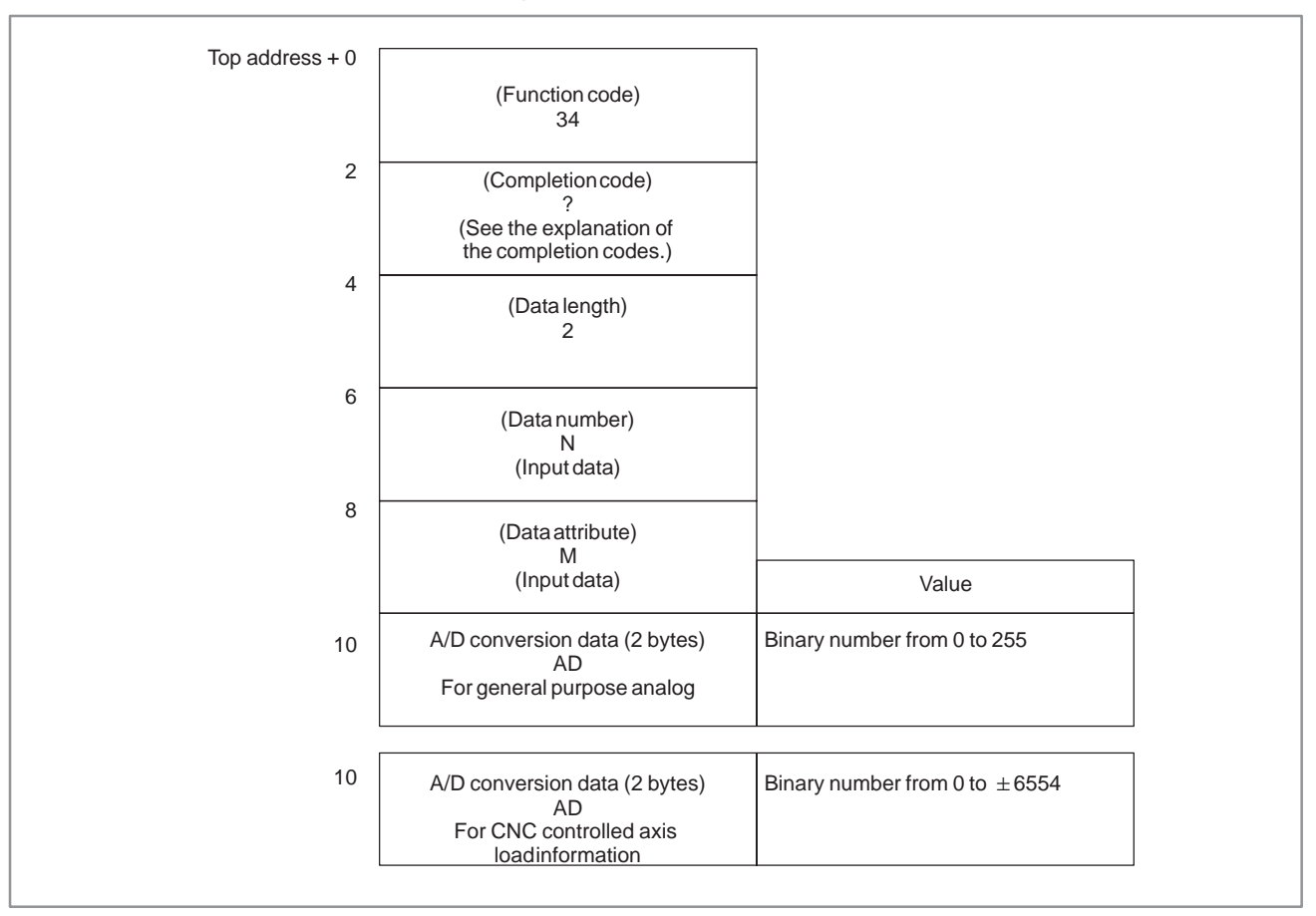

(a) A/D conversion data (AD) of CNC controlled axis load information

The load current for the specified CNC controlled axis is converted into analog voltage, the input to the A/D converter to output a digital data.

The value actually set in the AD field is obtained from the following formula:

 $(AD) \times \frac{N}{6554}$  = Load current  $[A_{peak}]$  $\overline{{\rm 54}}$  = Load current [A<sub>peak</sub>]<br>AD = A/D conversion data [Value read by the window function (±)] N = Nominal current limit for the amplifier corresponding to the motor For the nominal current limits, see the table below or the descriptions of the control motor.

(b) A/D conversion data (A/D) for general–purpose analog voltage information

In A/D conversion data  $(A/D)$ , 0 corresponds to  $-10V$ , 128 corresponds to 0V, 255 corresponds to +10V, and other values correspond in a direct proportion to these values.

$$
(AD - 128) \times \frac{N}{128} = \text{Load current } [A_{peak}]
$$

o) ×  $\frac{1}{128}$  = Load current [A<sub>peak</sub>]<br>AD = A/D conversion data [Value read by the window function (±)]

 $N =$  Nominal current limit for the amplifier corresponding to the motor

For the nominal current limits, see the table below or the descriptions of the control motor.

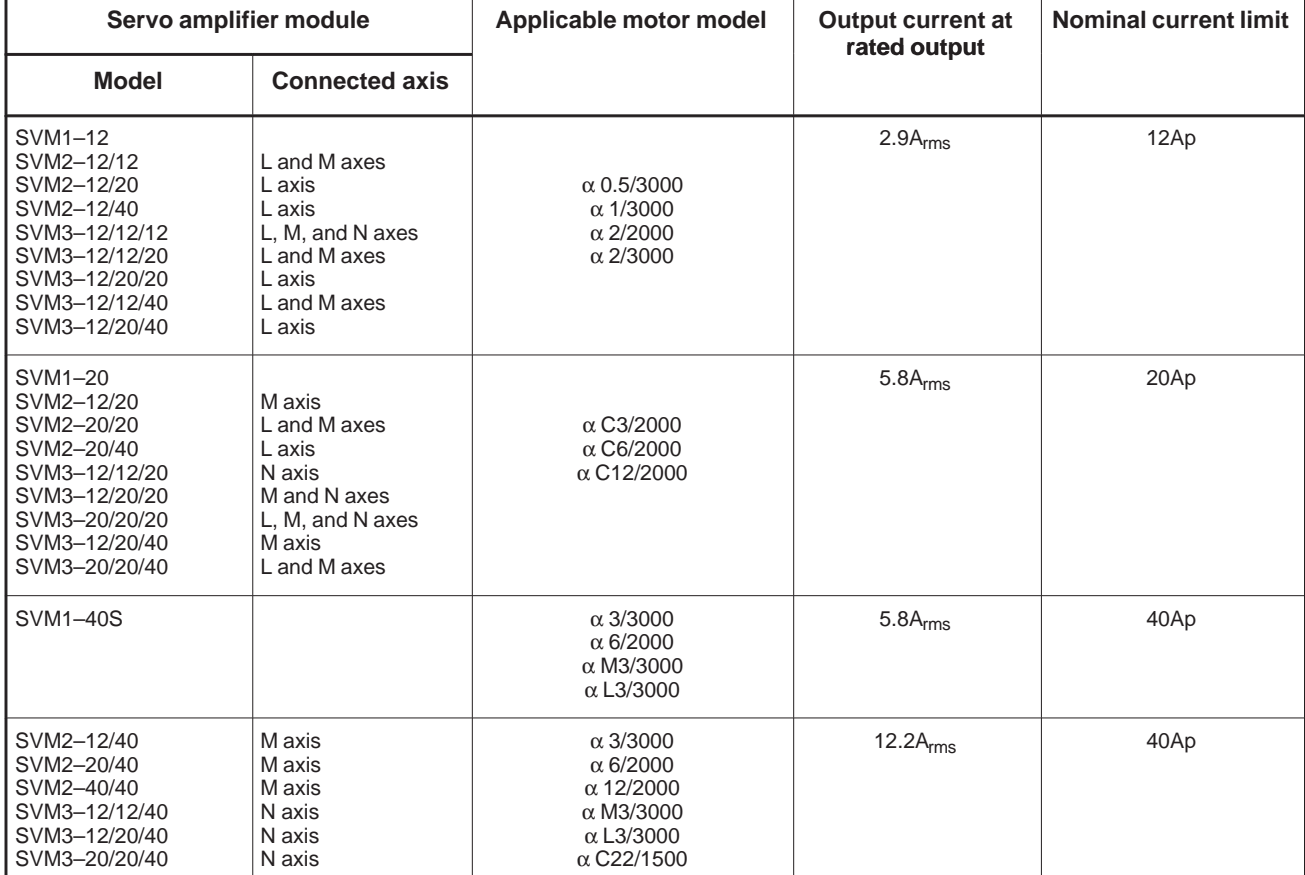

#### B. WINDOW FUNCTION DESCRIPTION (PMC–PA1/PA3/SA1/SA2/SA3/SA5/SB/ SB2/SB3/SB4/SB5/SB6/SC/SC3/SC4) APPENDIX B–61863E/12

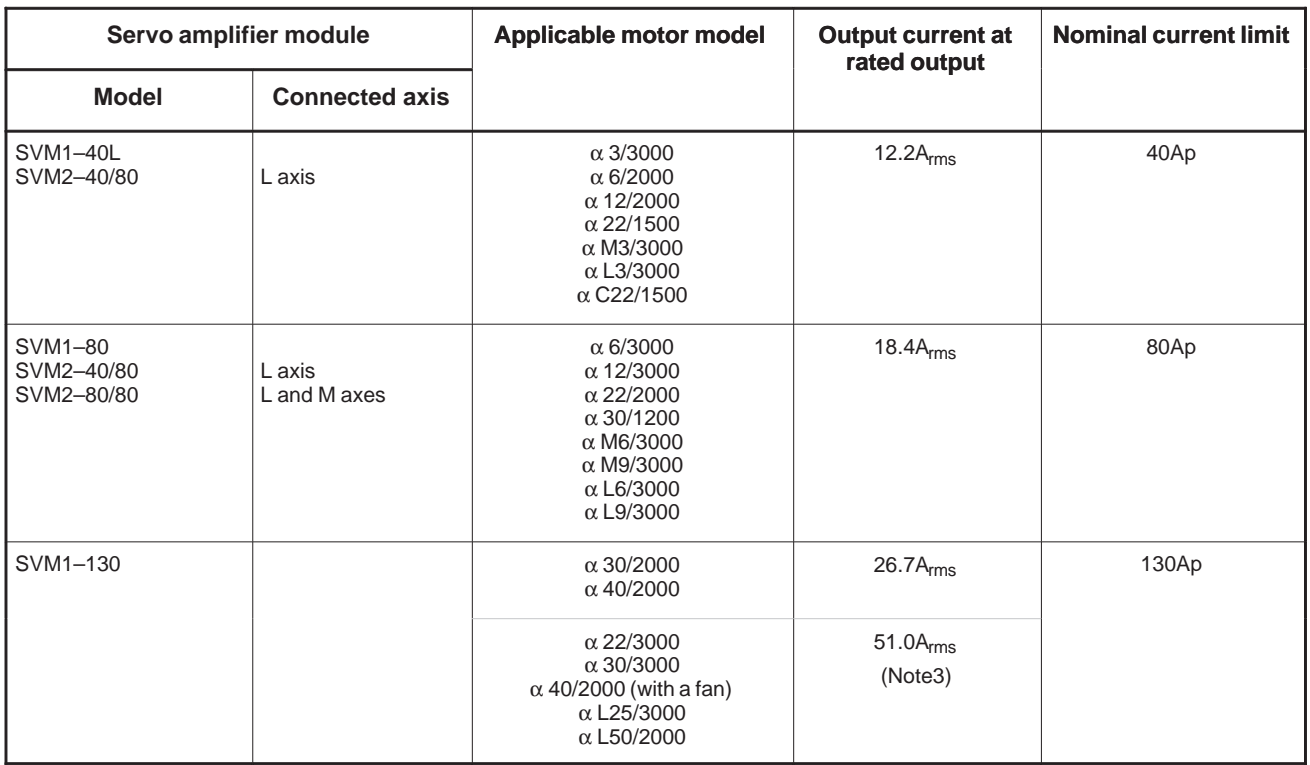

## **NOTE**

1 The rated output is guaranteed at the rated input voltage. If an input voltage fluctuation occurs even within the allowable fluctuation range, the rated output may not be obtained.

2 The current limits (peak values) are standard values. The operation value variation due to a circuit constant is about +10%.

3 SVM1–130 requires forced air cooling when the  $\alpha$  22/3000,  $\alpha$  30/3000,  $\alpha$  40/2000 (with a fan),  $\alpha$  L25/3000, or  $\alpha$  L50/2000 is driven. At this time, the rated output current is 51.0 Arms.

#### B. WINDOW FUNCTION DESCRIPTION (PMC–PA1/PA3/SA1/SA2/SA3/SA5/SB/ APPENDIX SB2/SB3/SB4/SB5/SB6/SC/SC3/SC4)

#### [Description] By specifying a tool No., the No. of the tool group to which the specified tool belongs can be read from tool life management data. **B.4.24 Reading Tool Life Management Data (Tool Group No.) (not available for Power Mate–D/F, Series 21–TA)**

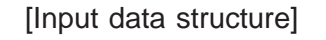

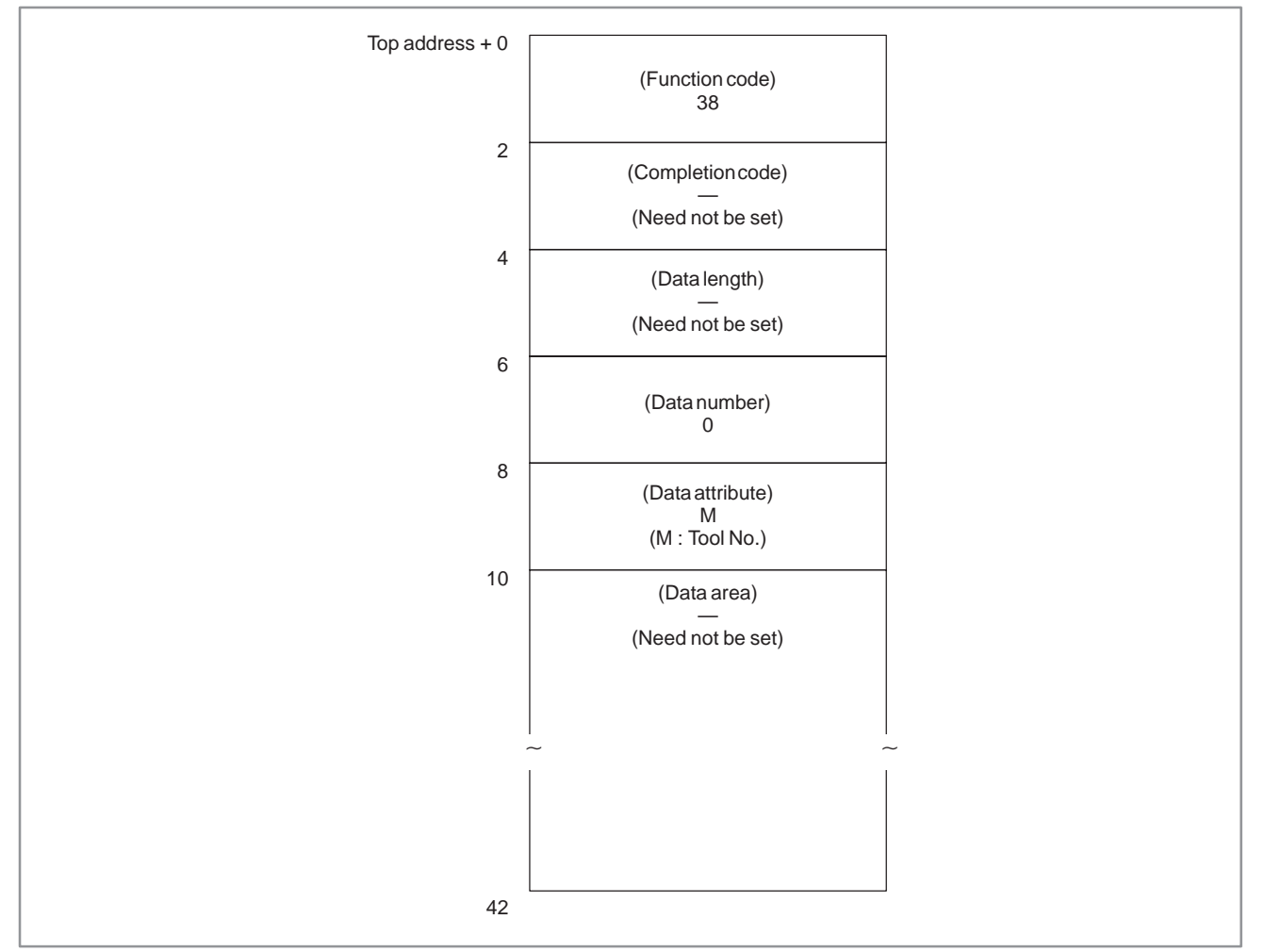

# **NOTE**

If 0 is specified for the tool No., the No. of the tool group currently used is read. In this case, if a tool group No. has not been specified since the power to the CNC was turned on, 0 is output.

If the same tool belongs to two or more tool groups, the Nos. of all tool groups to which the tool belongs are displayed.

 $-829 -$ 

- 0 : The tool group No. has been read normally.
- 4 : The value specified for the data attribute is invalid.
- 5 : The specified tool No. was not found.
- 6 : The tool life management option has not been added.

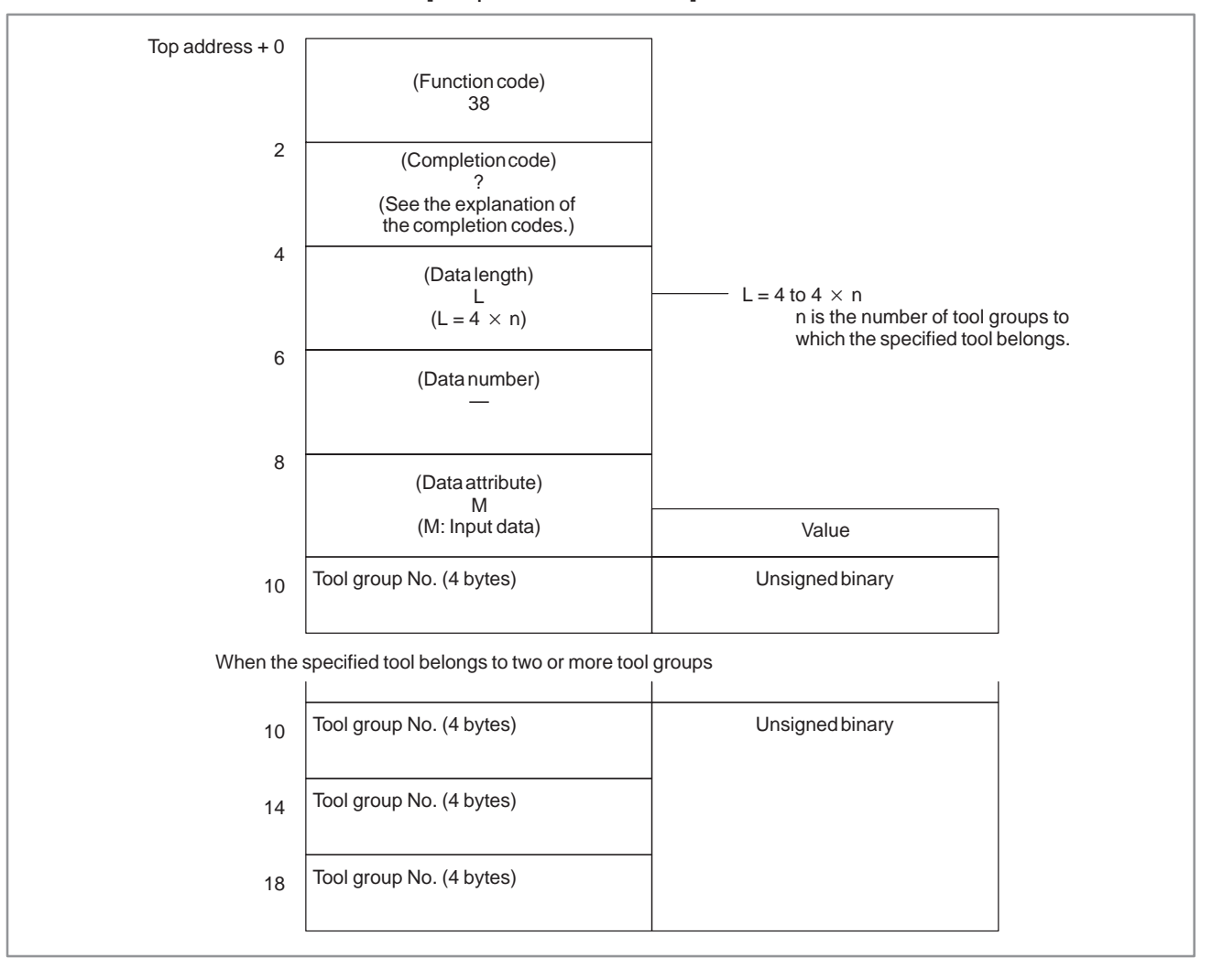

# **B.4.25**

**Reading Tool Life Management Data (Number of Tool Groups) (not available for Power Mate–D/F, Series 21–TA)**

### [Description]

The number of tool groups in tool life management data can be read.

The number of tool groups that can be registered varies depending on the setting of parameter 6800 of the CNC, as indicated in the following table.

#### **Parameter 6800**

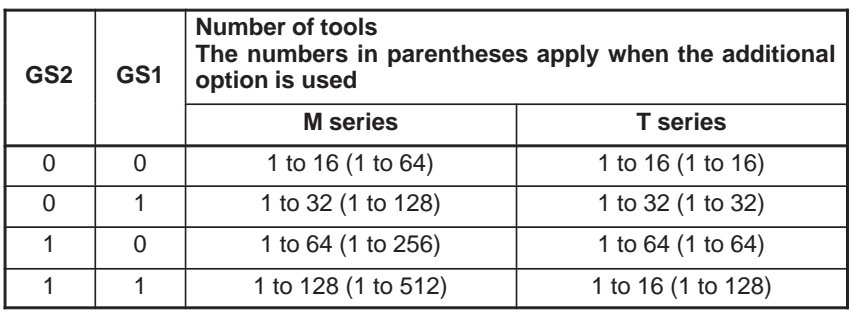

M series: For Machining Centers T series: For Lathes

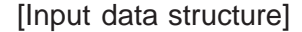

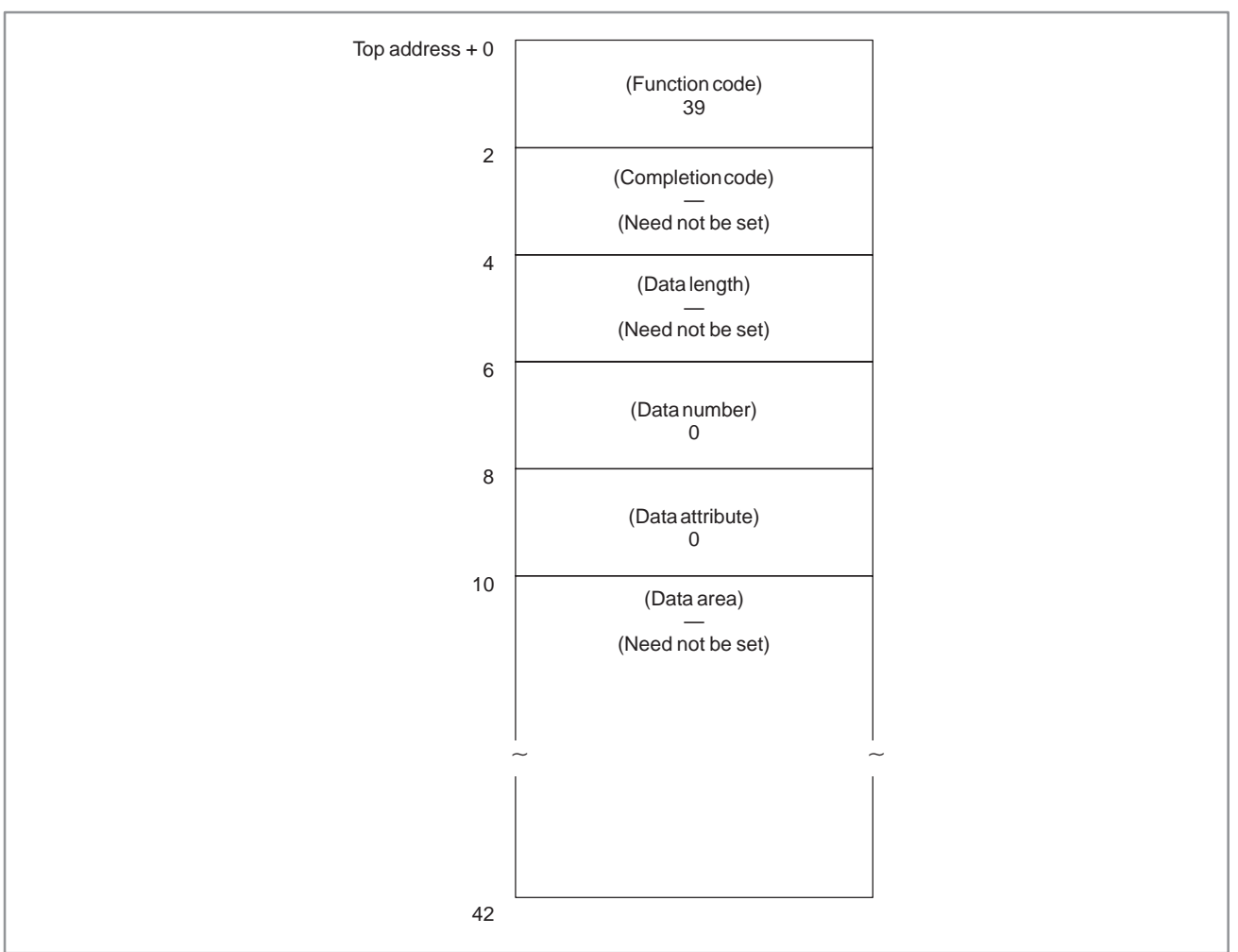

 $-831 -$ 

- 0 : The number of tool group Nos. has been read normally.
- 6 : The tool life management option has not been added.

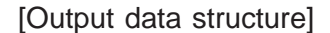

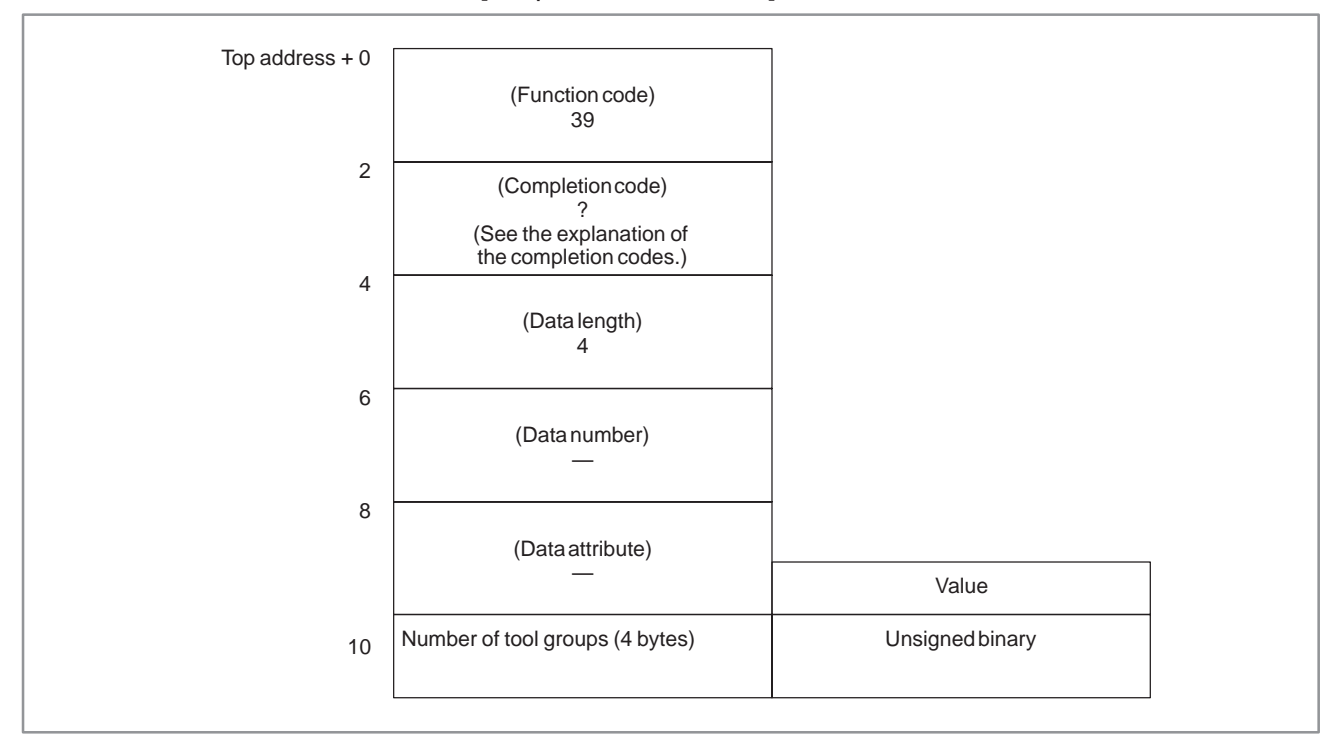

### B–61863E/12

# **B.4.26**

**Reading Tool Life Management Data (Number of Tools) (not available for Power Mate–D/F, Series 21–TA)**

### [Description]

By specifying a tool group No., the number of tools that belong to the tool group can be read from tool life management data.

The number of tools that can be registered varies depending on the setting of parameter 6800 of the CNC, as indicated in the following table.

#### **Parameter 6800**

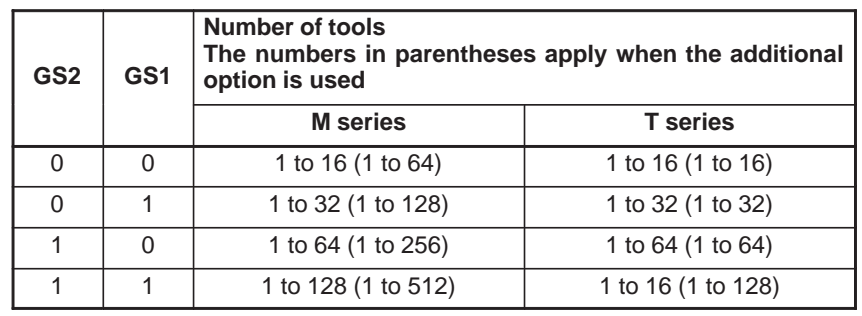

M series: For Machining Centers T series: For Lathes

#### [Input data structure]

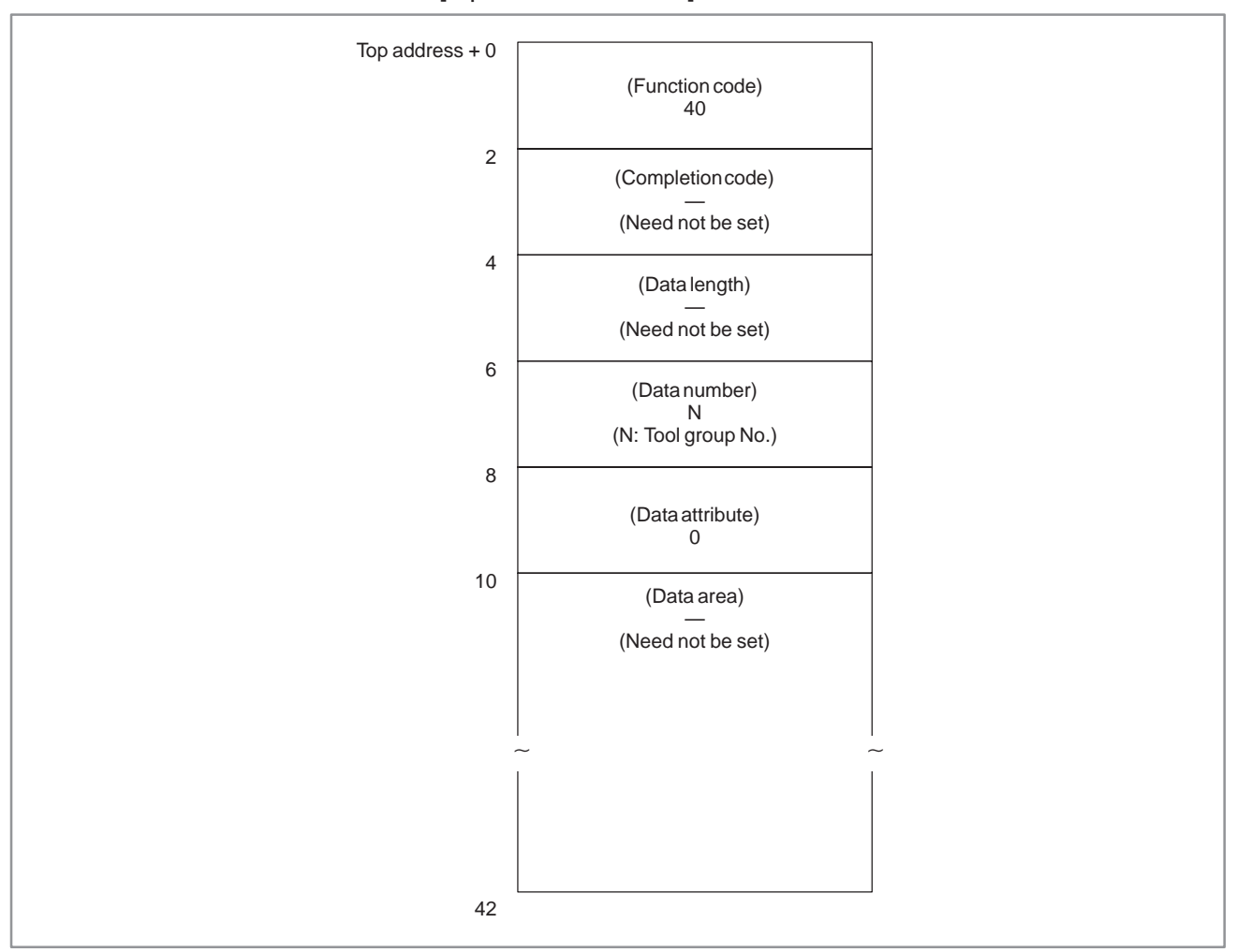

 $-833 -$ 

## **NOTE**

If 0 is specified for the tool group No., the number of tools that belong to the tool group currently used is read. In this case, if a tool group No. has not been specified since the power to the CNC was turned on, 0 is output.

[Completion codes]

- 0 : The number of tools has been read normally.
- 3 : The specified tool group No. is invalid.
- 6 : The tool life management option has not been added.

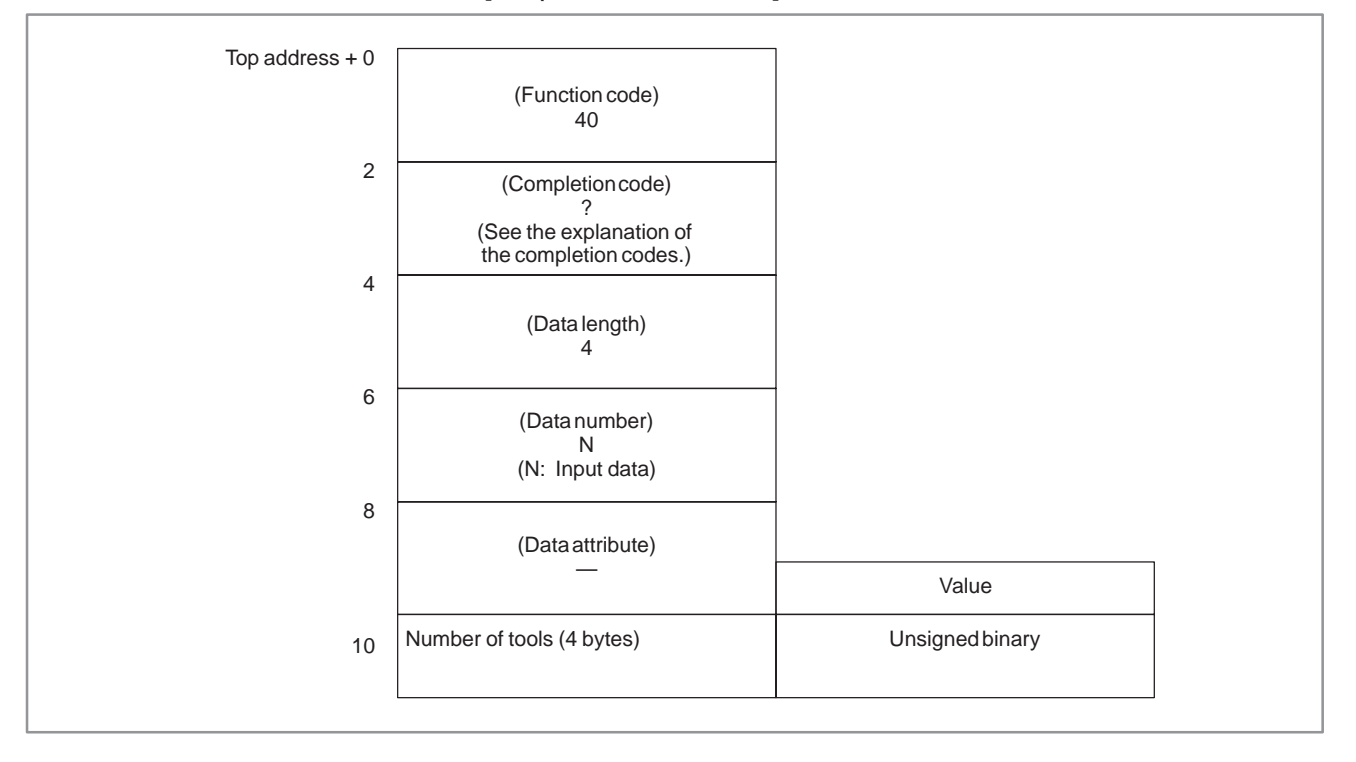

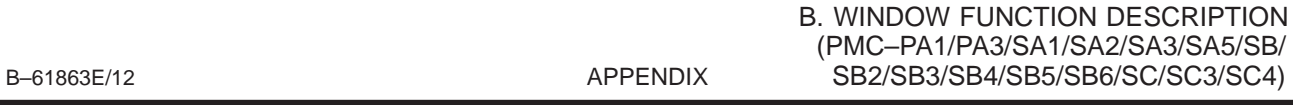

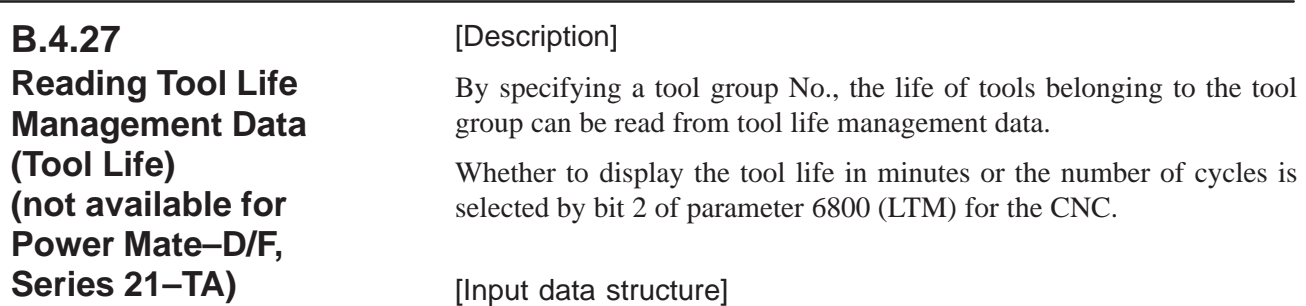

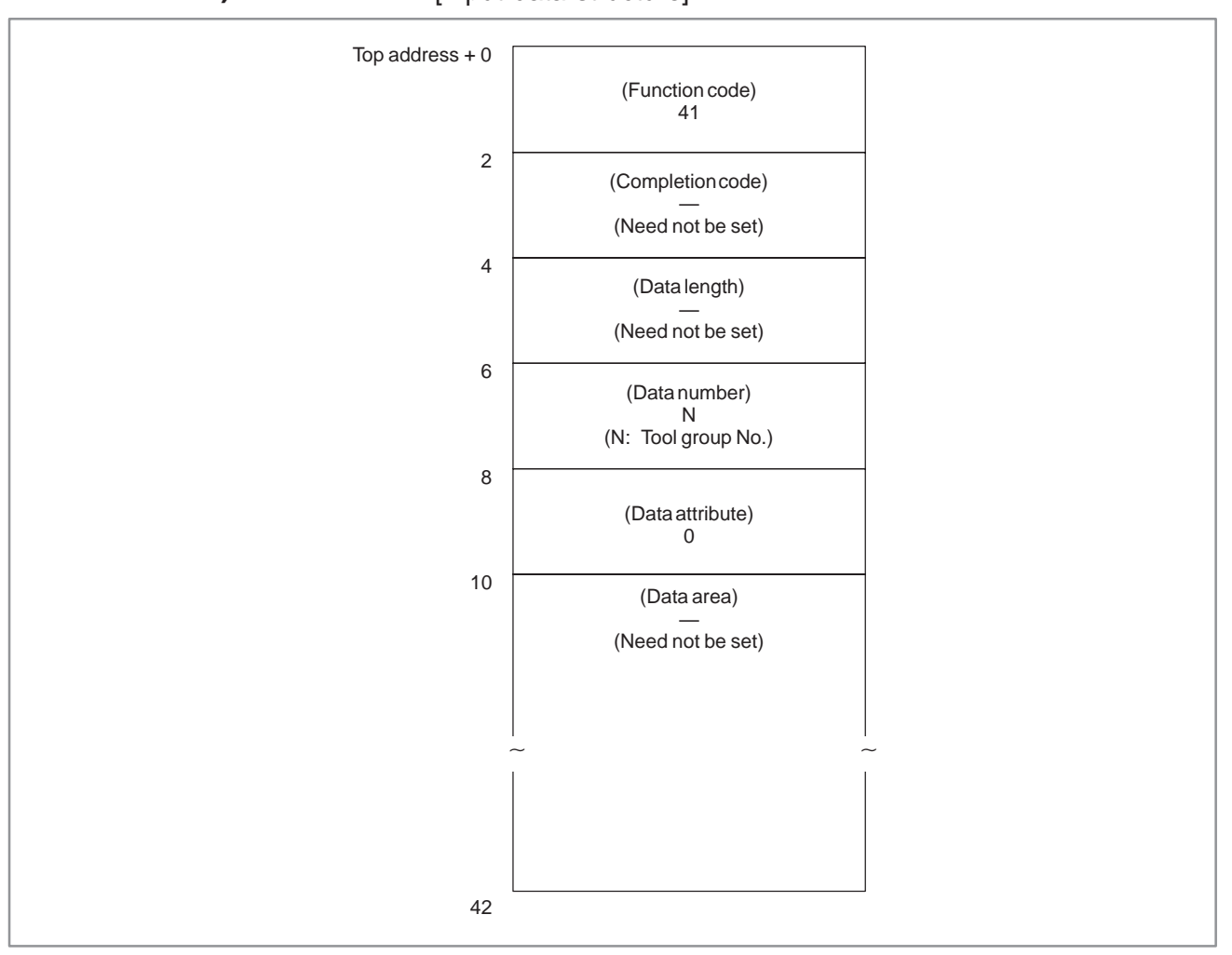

# **NOTE**

If 0 is specified for the tool group No., the tool life of the tool group currently used is read. In this case, if a tool group No. has not been specified since the power to the CNC was turned on, 0 is output.

- 0 : The tool life has been read normally.
- 3 : The specified tool group No. is invalid.
- 6 : The tool life management option has not been added.

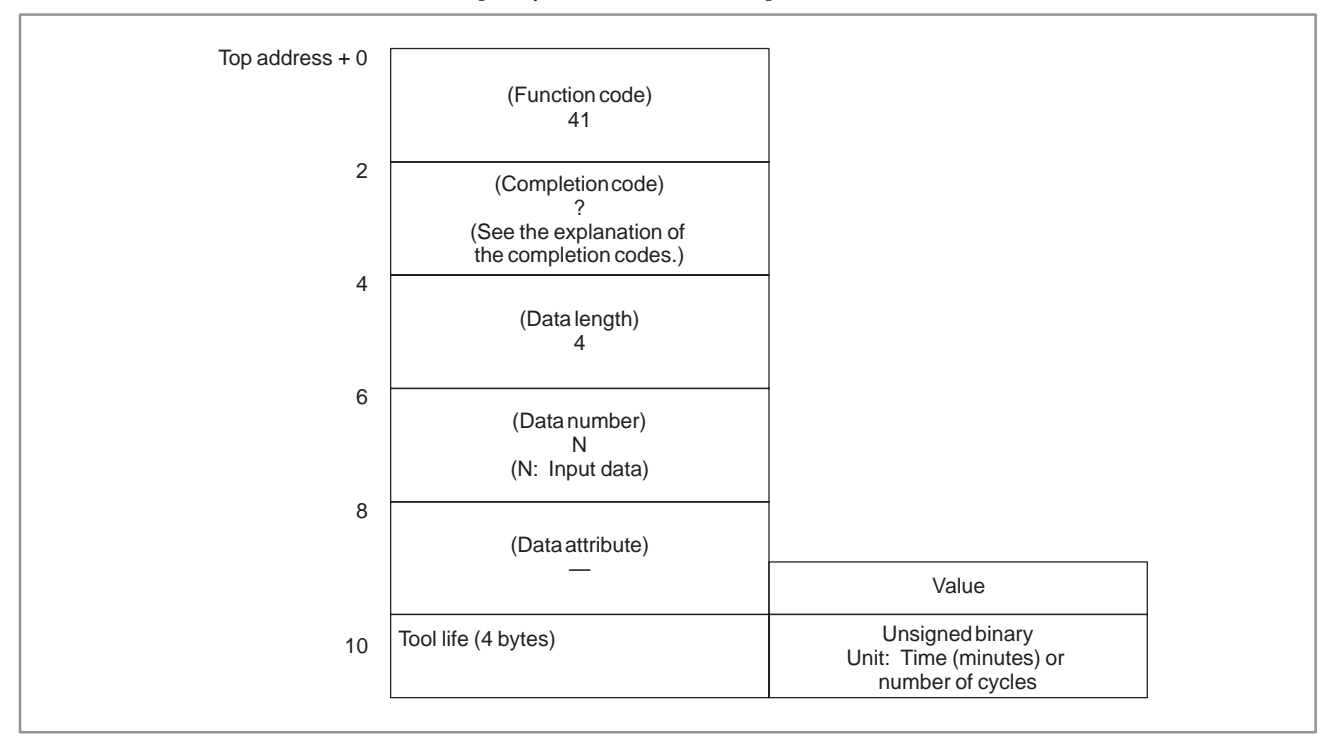

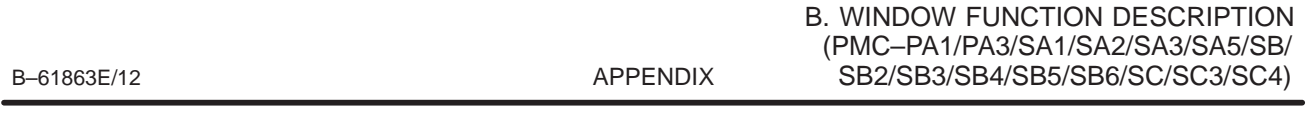

#### [Description] By specifying a tool group No., the tool life counter for the specified tool group can be read from tool life management data. **B.4.28 Reading Tool Life Management Data (Tool Life Counter) (not available for Power Mate–D/F, Series 21–TA)**

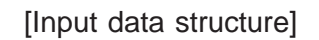

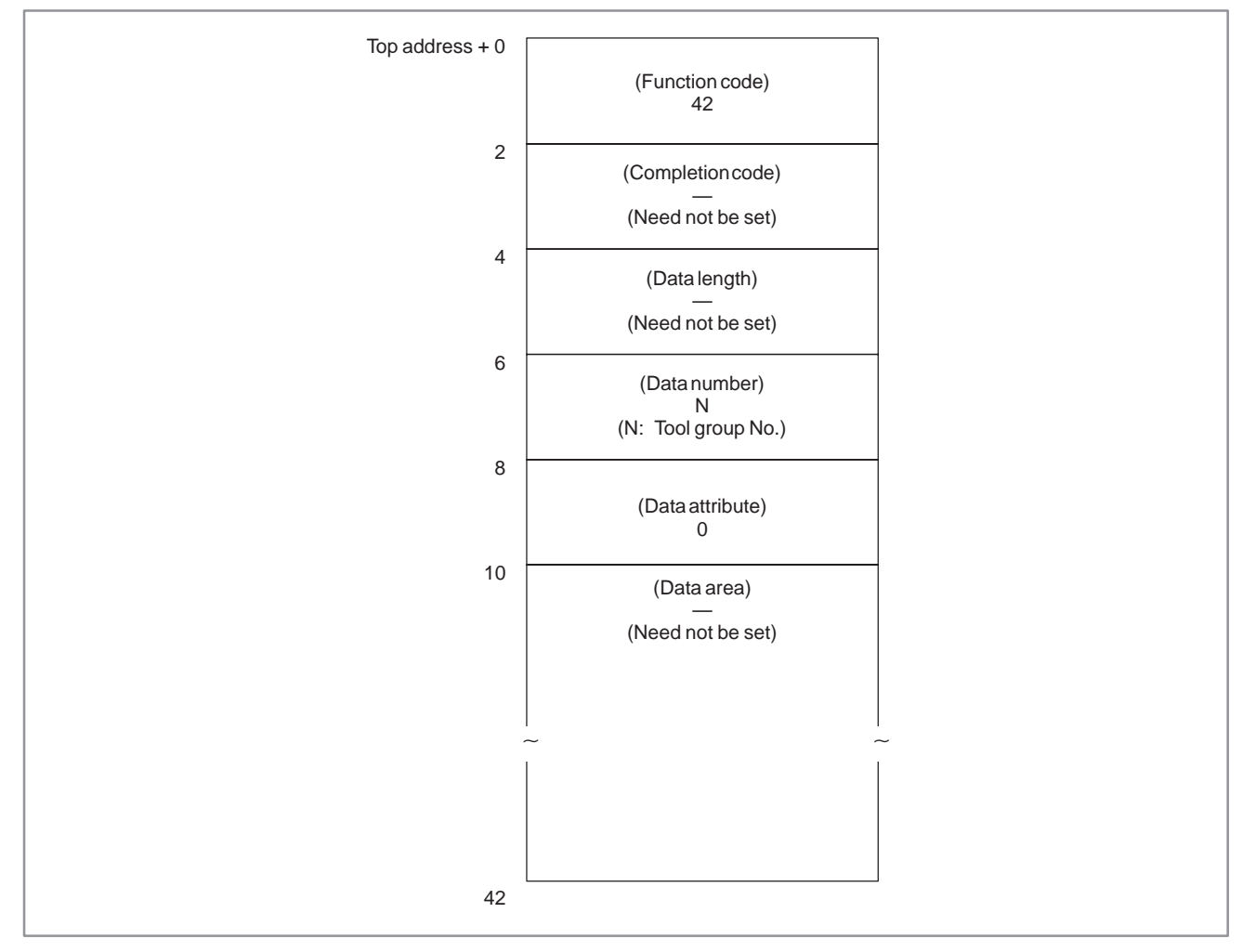

# **NOTE**

If 0 is specified for the tool group No., the tool life counter for the tool group currently used is read. In this case, if a tool group No. has not been specified since the power to the CNC was turned on, 0 is output.

- 0 : The tool life has been read normally.
- 3 : The specified tool group No. is invalid.
- 6 : The tool life management option has not been added.

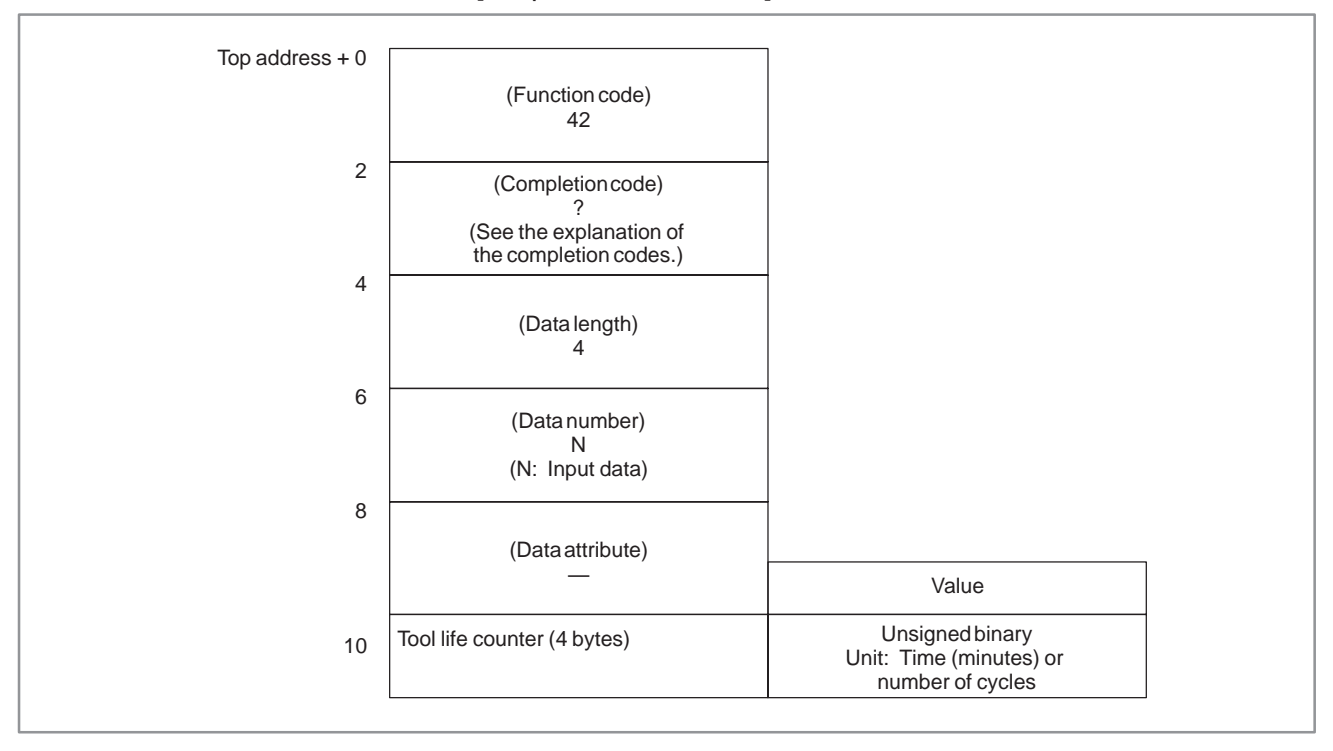

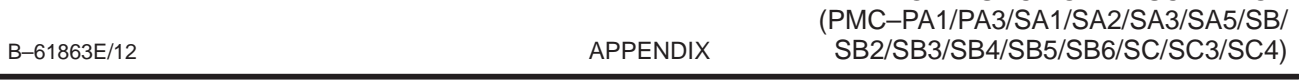

# **B.4.29**

**Reading Tool Life Management Data (Tool Length Compensation No. (1): Tool No.) (not available for Power Mate–D/F, Series 21–TA)**

# [Description]

By specifying a tool group No. and a tool No., the tool length compensation No. for the specified tool can be read from tool life management data. This function is available only with the M series CNC<sub>s</sub>.

B. WINDOW FUNCTION DESCRIPTION

## [Input data structure]

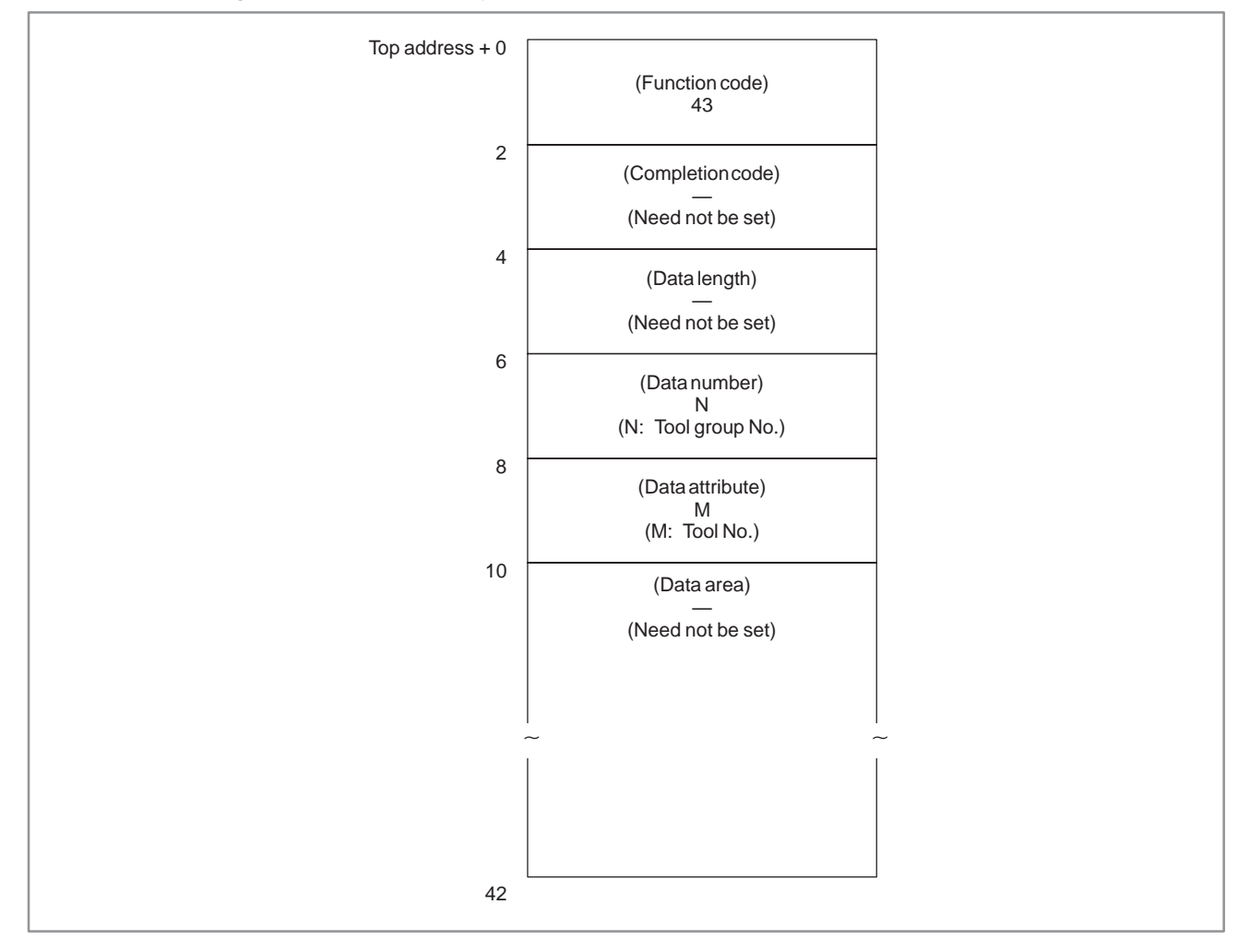

# **NOTE**

If 0 is specified for both the tool group No. and tool No., the Nos. of the tool group and tool currently used are read. In this case, if a tool group No. has not been specified since the power to the CNC was turned on, 0 is output. For the T series CNCs, 0 is always output.

- 0 : The tool length compensation No. has been read normally.
- 3 : The specified tool group No. is invalid.
- 4 : The specified tool No. is invalid.
- 5 : The specified tool No. was not found in the specified tool group.
- 6 : The tool life management option has not been added.

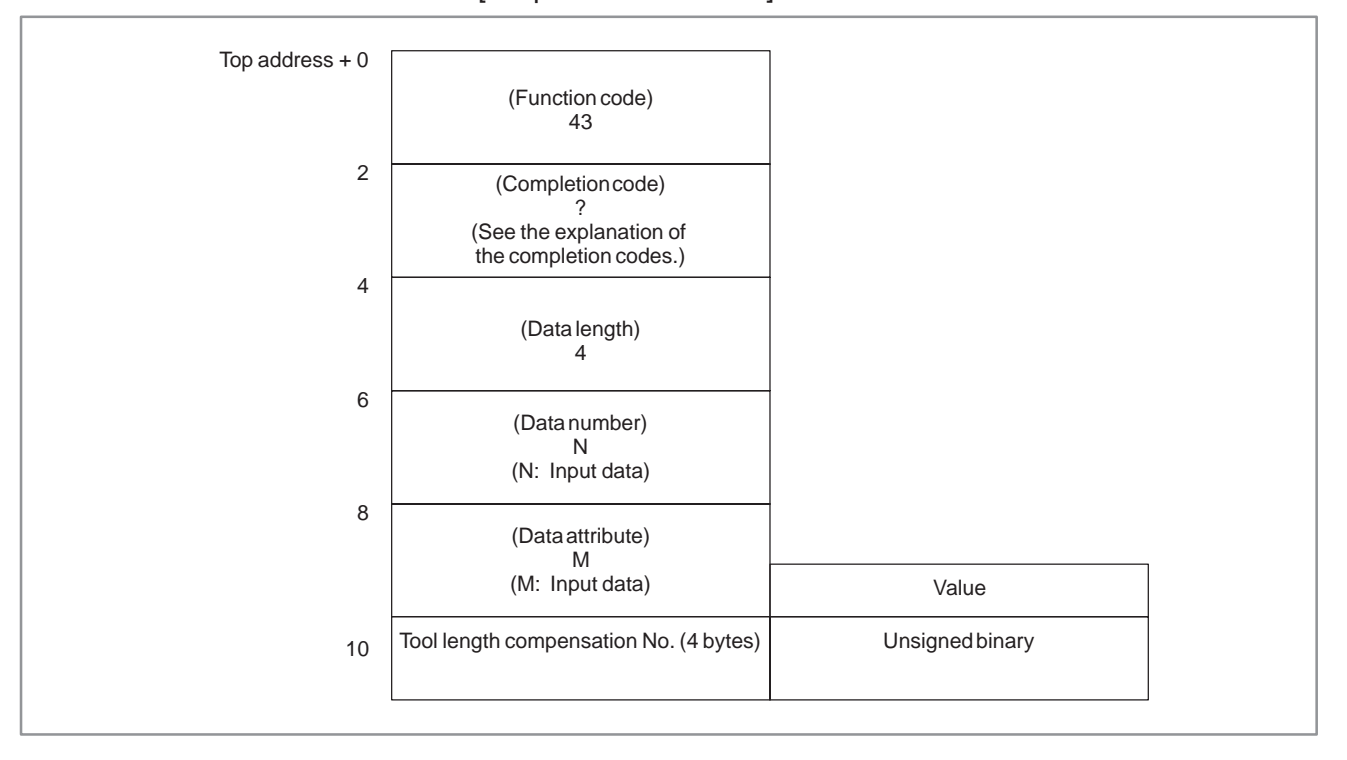

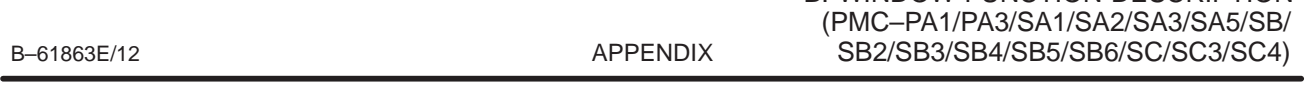

B. WINDOW FUNCTION DESCRIPTION

group No. and tool order No., the tool length

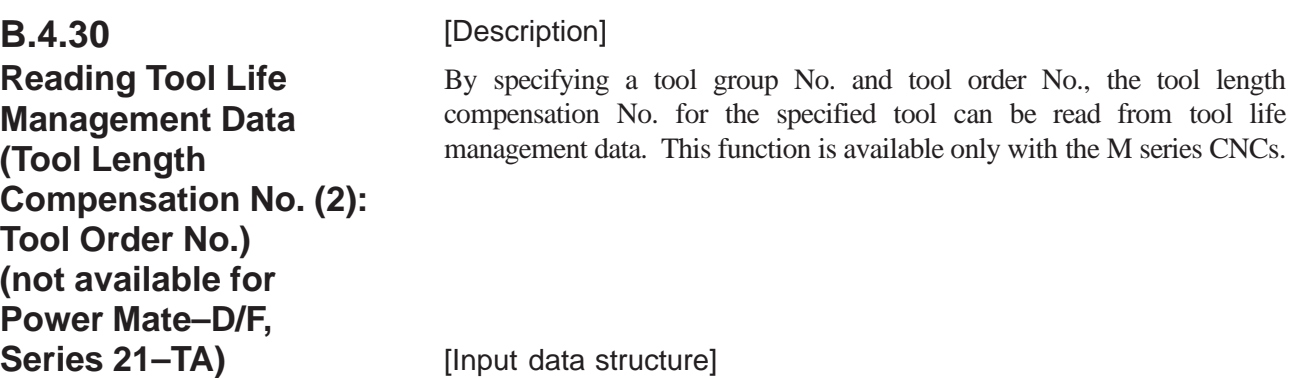

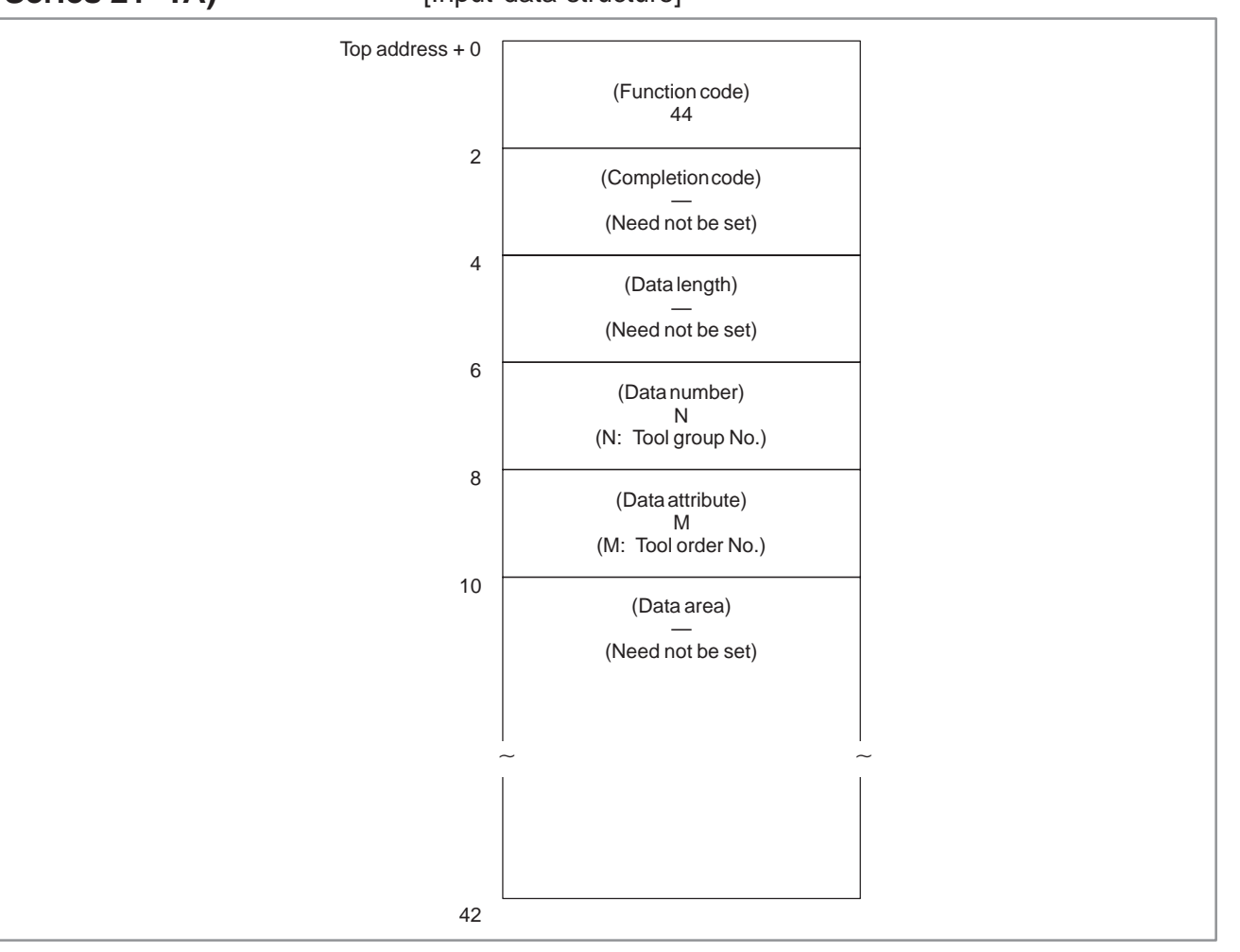

# **NOTE**

If 0 is specified for the tool group No., the No. of the tool group currently used is read. In this case, if a tool group No. has not been specified since the power to the CNC was turned on, 0 is output.

When 0 is specified for the tool order No., if the specified tool group has been used, the tool currently used is read. In this case, if the specified tool group has not been used, the first tool in the group is read.

For the T series CNCs, 0 is always output.

- 0 : The tool length compensation No. has been read normally.
- 3 : The specified tool group No. is invalid.
- 4 : The specified tool order is invalid.
- 5: The tool having the specified tool order is not registered in the specified tool group.
- 6 : The tool life management option has not been added.

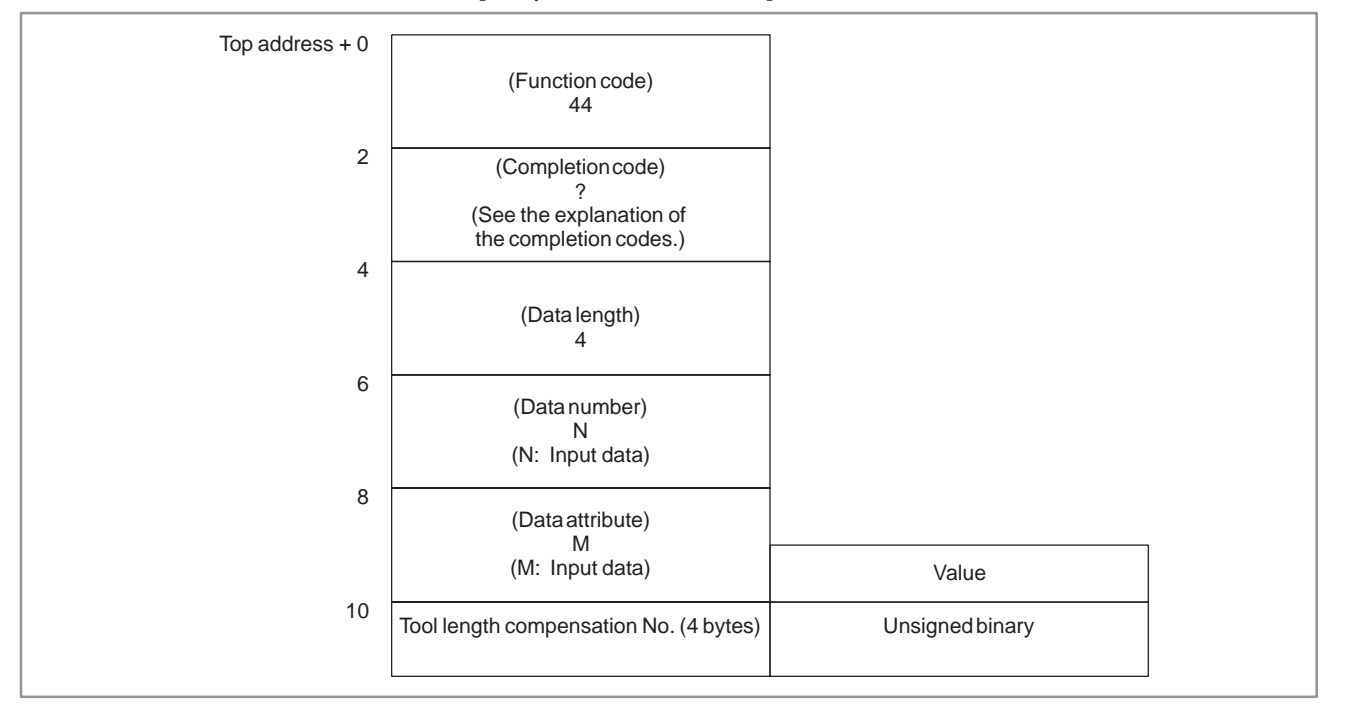

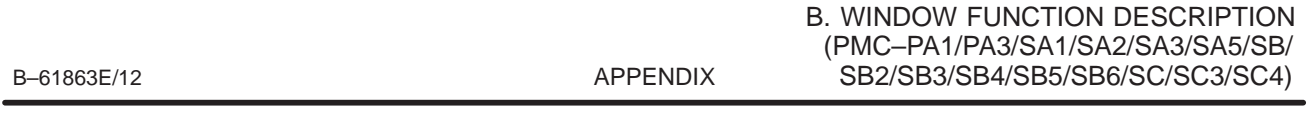

# **B.4.31 Reading Tool Life Management Data (Cutter Compensation No. (1): Tool No.) (not available for Power Mate–D/F, Series 21–TA)**

## [Description]

By specifying a tool group No. and a tool No., the cutter compensation No. for the specified tool can be read from tool life management data. This function is available only with the M series CNCs.

[Input data structure]

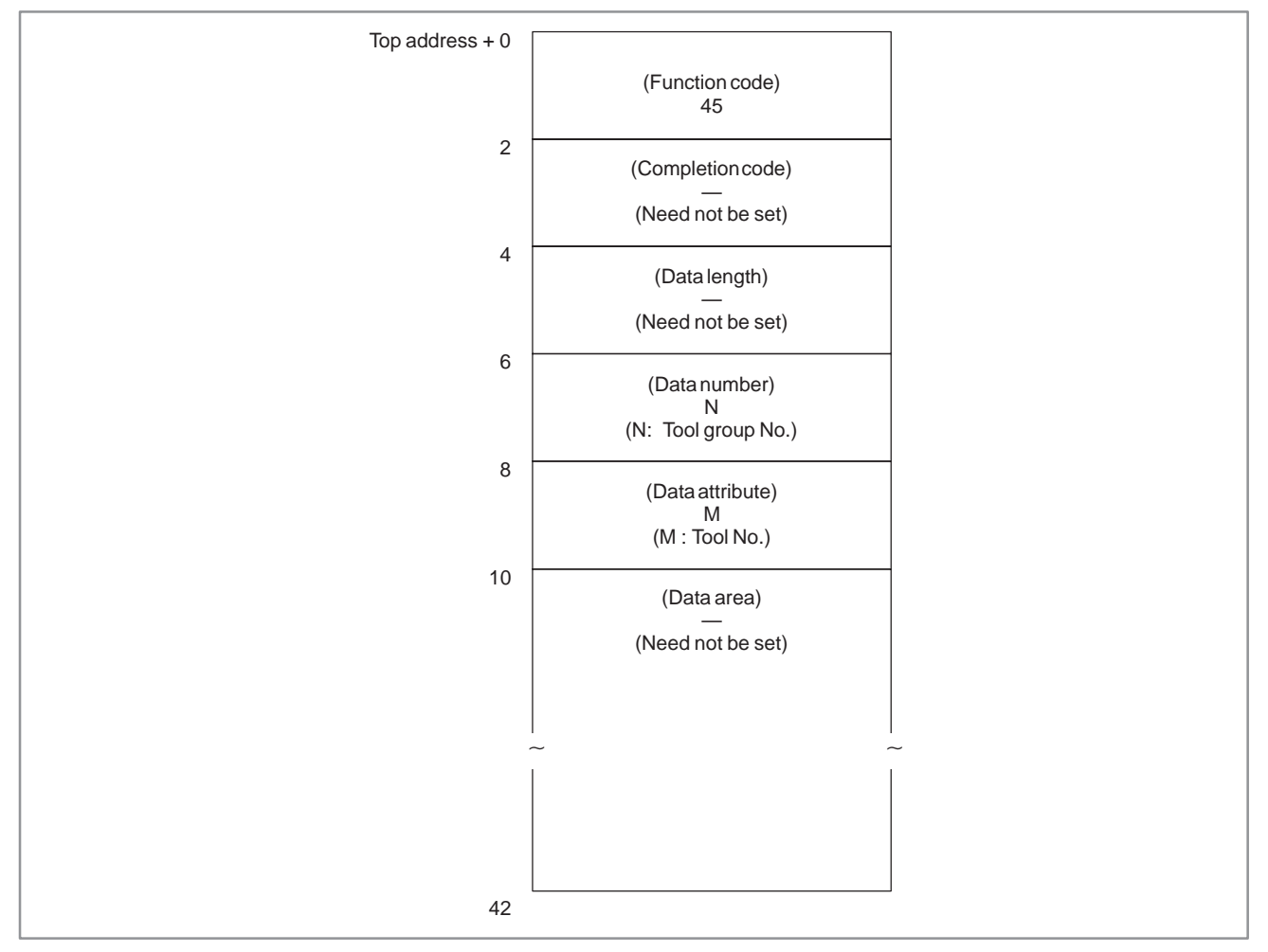

# **NOTE**

If 0 is specified for both tool group No. and tool No., the Nos. of the tool group and tool currently used are read. If a tool group No. has not been specified since the power to the CNC was turned on, 0 is output. For the T series CNCs, 0 is always read.

 $-843 -$ 

- 0 : The cutter compensation No. has been read normally.
- 3 : The specified tool group No. is invalid.
- 4 : The specified tool No. is invalid.
- 5 : The specified tool No. was not found in the specified tool group.
- 6 : The tool life management option has not been added.

#### Top address  $+0$ 2 4 6 8 10 (Function code) 45 (Completion code) ? (See the explanation of the completion codes.) (Data length) 4 (Data number) N (N: Input data) (Data attribute) M (M: Input data) Cutter compensation No. (4 bytes) | Unsigned binary Value

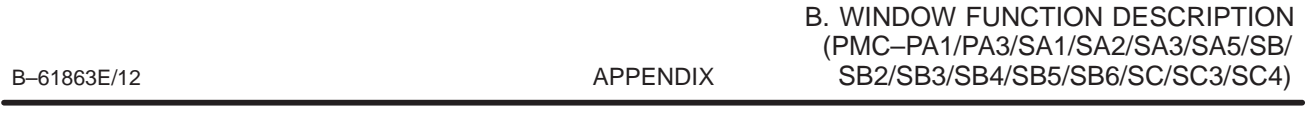

# **B.4.32 Reading Tool Life Management Data (Cutter Compensation No. (2): Tool Order No.) (not available for Power Mate–D/F, Series 21–TA)**

# [Description]

By specifying a tool group No. and a tool order No., the cutter compensation No. for the specified tool can be read from tool life management data. This function is available only with the M series CNCs.

[Input data structure]

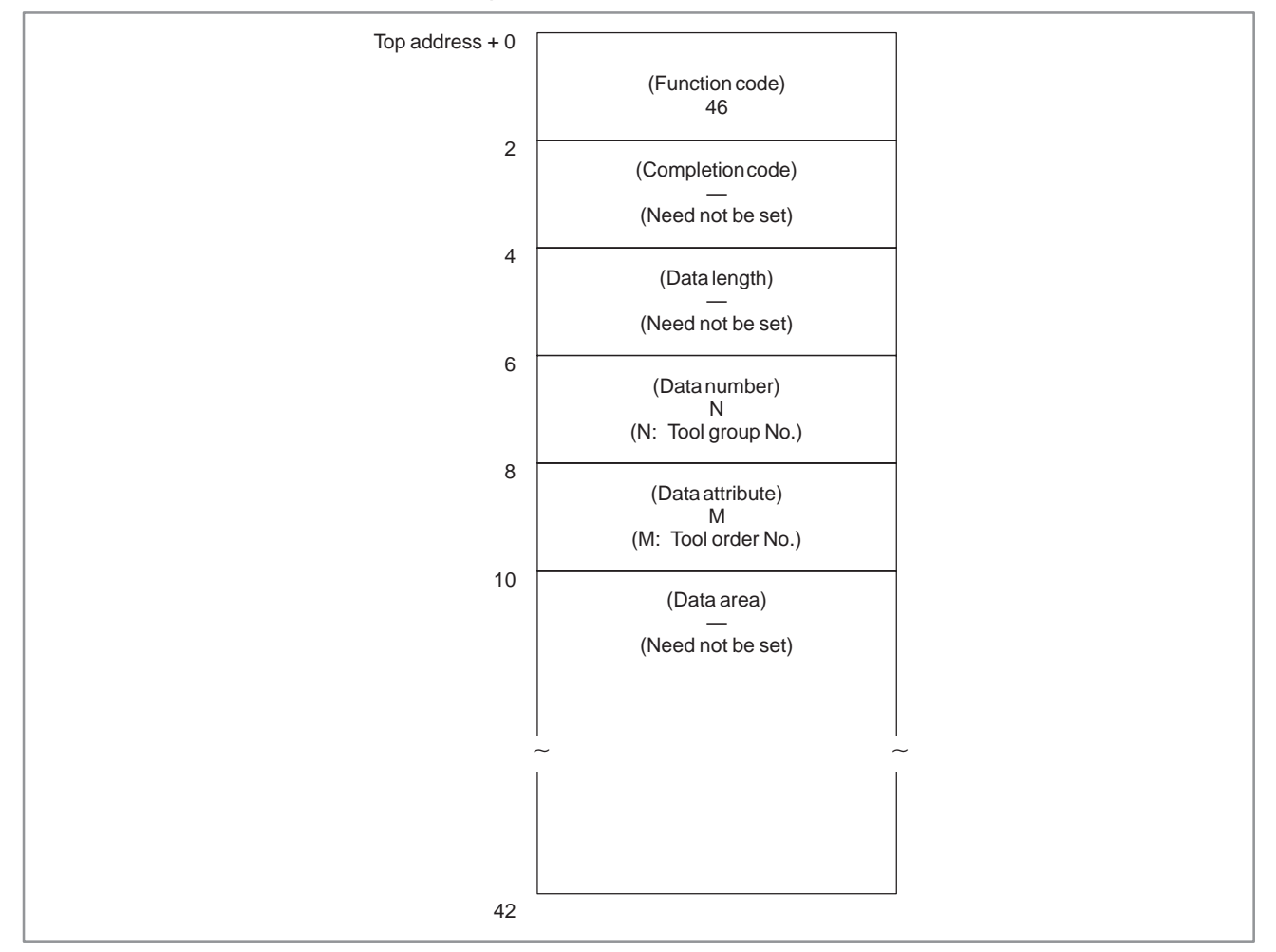

# **NOTE**

If 0 is specified for the tool group No., the No. of the tool group currently used is referenced. In this case, if a tool group No. has not been specified since the power to the CNC was turned on, 0 is output.

When 0 is specified for the tool order No., if the specified tool group has been used, the tool currently used is read. In this case, if the specified tool group has not been used, the first tool in the group is referred to.

For the T series CNCs, 0 is always output.

- 0 : The cutter compensation No. has been read normally.
- 3 : The specified tool group No. is invalid.
- 4 : The specified tool order No. is invalid.
- 5: The tool having the specified tool order is not registered in the specified tool group.
- 6 : The tool life management option has not been added.

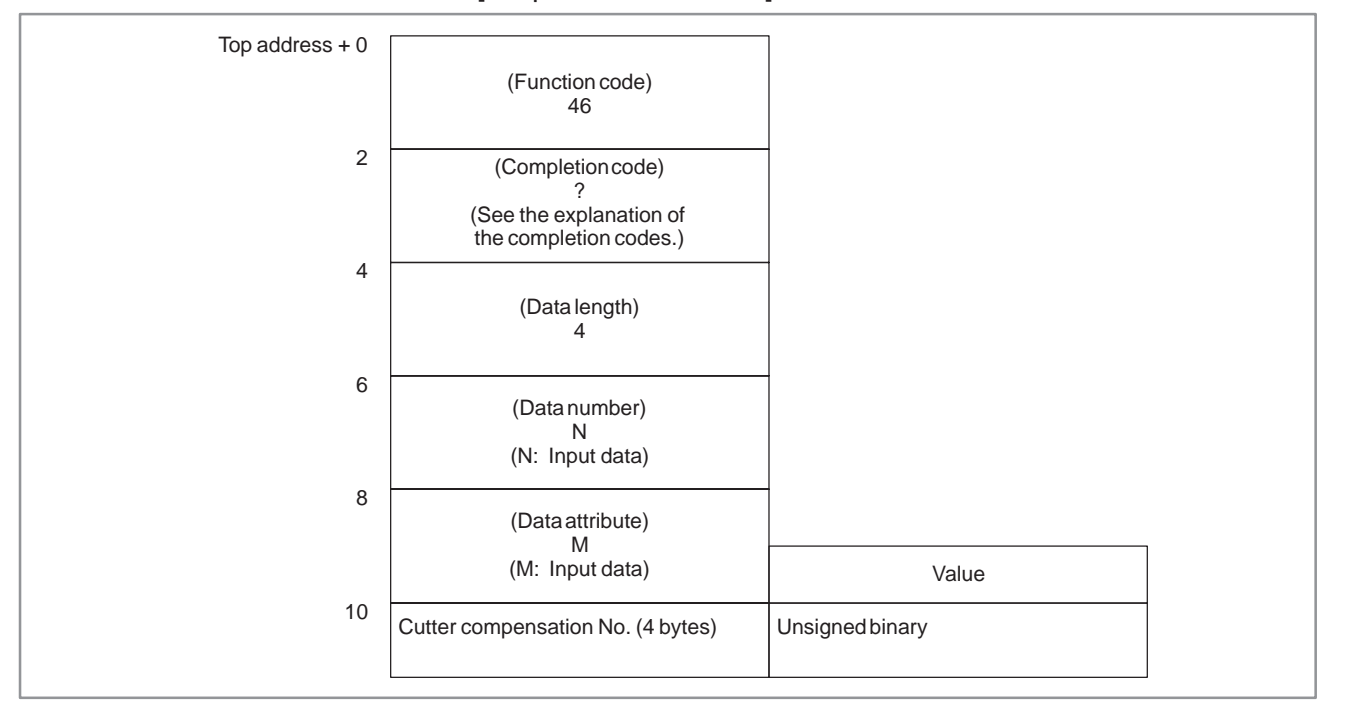
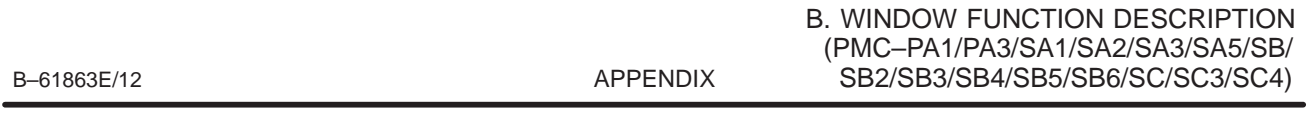

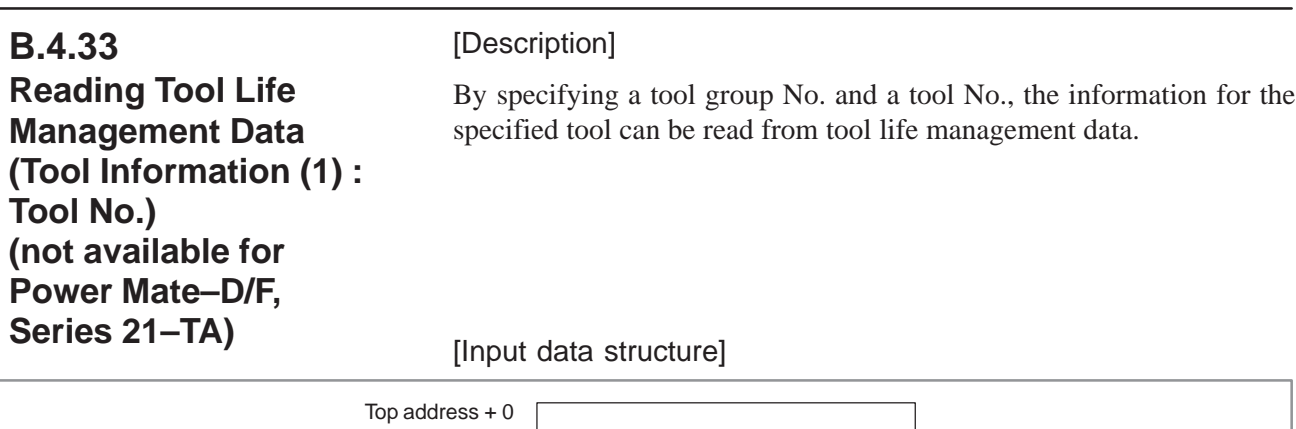

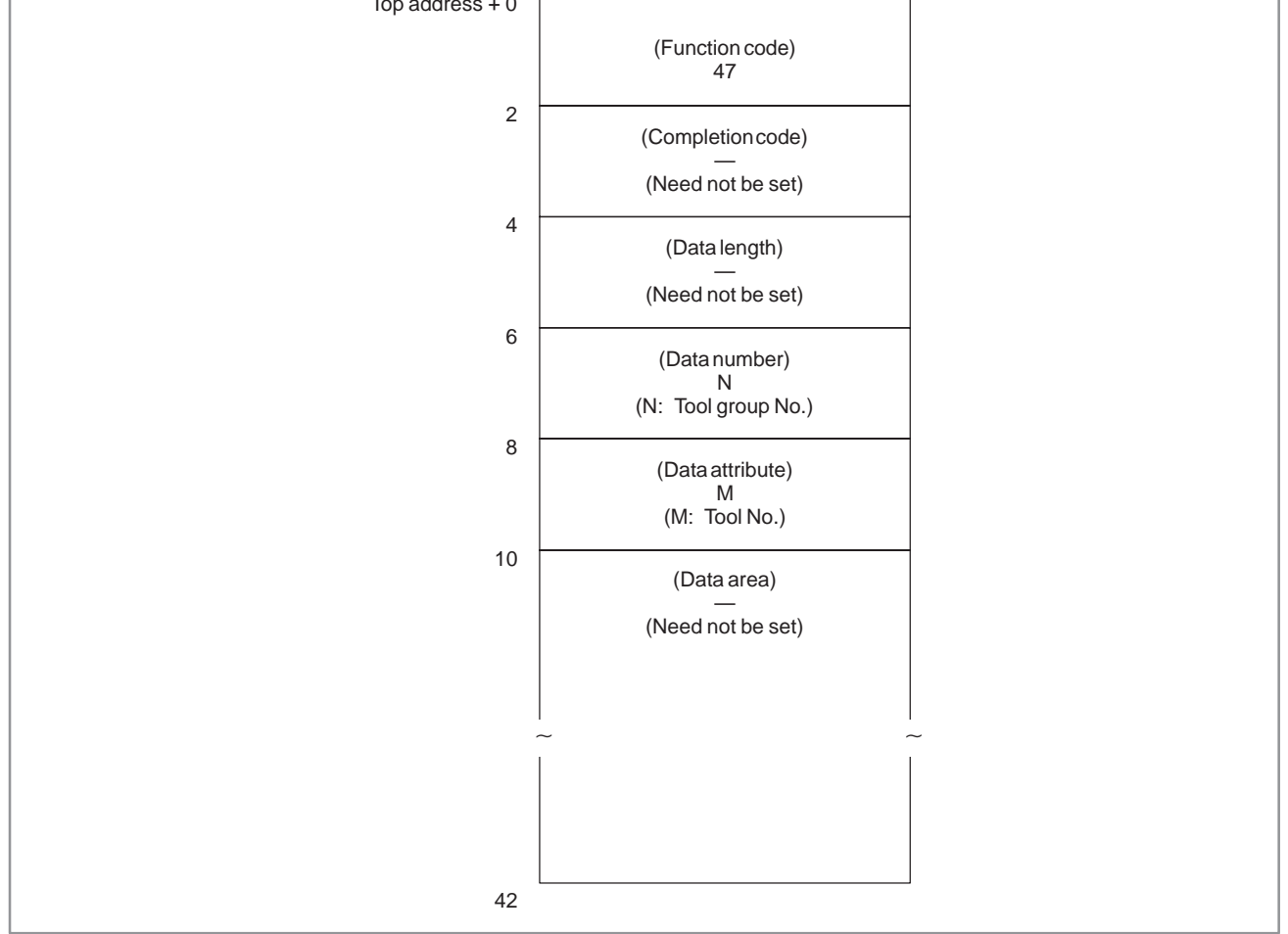

# **NOTE**

If 0 is specified for both tool group No. and tool No., the Nos. of the tool group and tool currently used are referenced. If neither a tool group No. nor a tool No. has been specified since the power to the CNC was turned on, 0 is output.

 $-847 -$ 

- 0 : The tool group No. has been read normally.
- 3 : The specified tool group No. is invalid.
- 4 : The specified tool No. is invalid.
- 5 : The specified tool No. was not found in the specified tool group.
- 6 : The tool life management option has not been added.

#### Top address  $+0$ 2 4 6 8 10 (Function code) 47 (Completion code) ? (See the explanation of the completion codes.) (Data length) 4 (Data number) N (N: Input data) (Data attribute) M (M: Input data) Number of tools (4 bytes)  $\vert$  0: See Note) on the previous page. 1: The tool is registered. 2: The tool has reached the end of its life. 3: The tool was skipped. The three high–order bytes are fixed to 0. Value

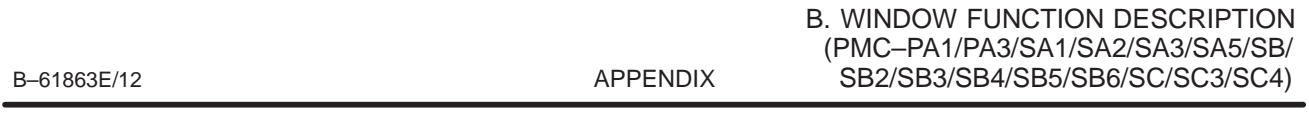

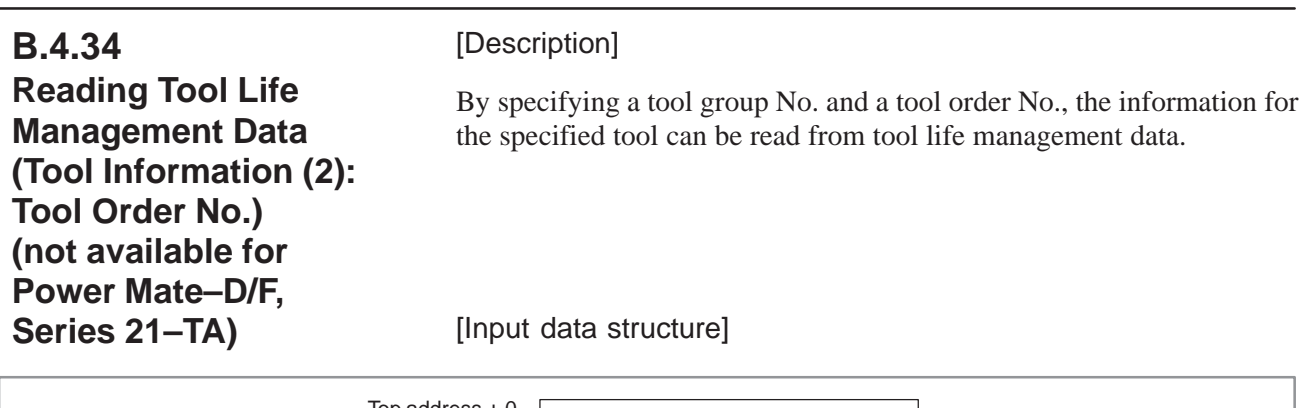

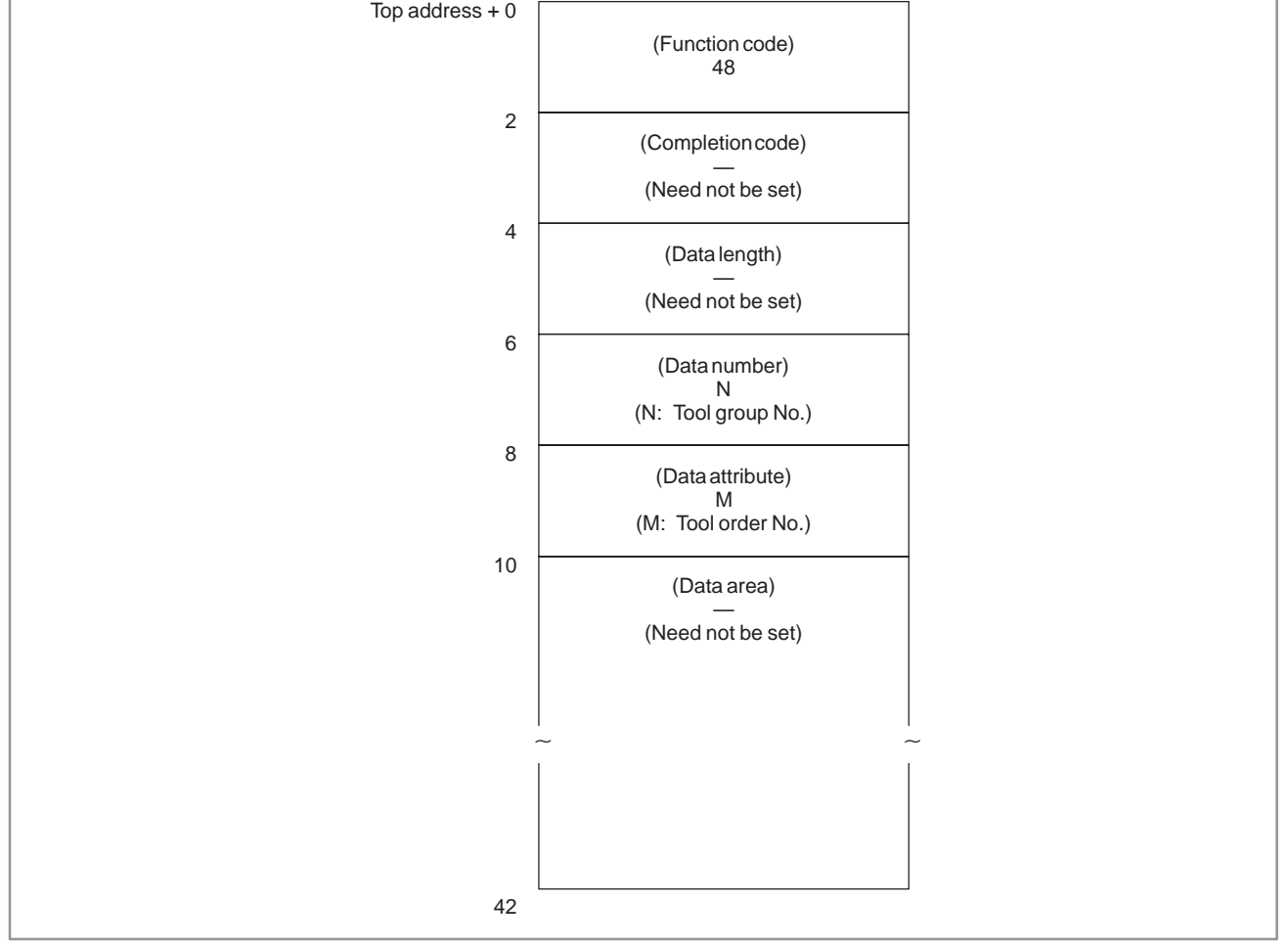

# **NOTE**

If 0 is specified for the tool group No., the No. of the tool group currently used is read. If a tool group No. has not been specified since the power to the CNC was turned on, 0 is output.

When 0 is specified for the tool order No., if the specified tool group has ever been used, the tool currently used is read. In this case, if the specified tool group has not been used, the first tool in the group is referred to.

- 0 : The tool group No. has been read normally.
- 3 : The specified tool group No. is invalid.
- 4 : The specified tool order No. is invalid.
- 5: The tool having the specified tool order is not registered in the specified tool group.
- 6 : The tool life management option has not been added.

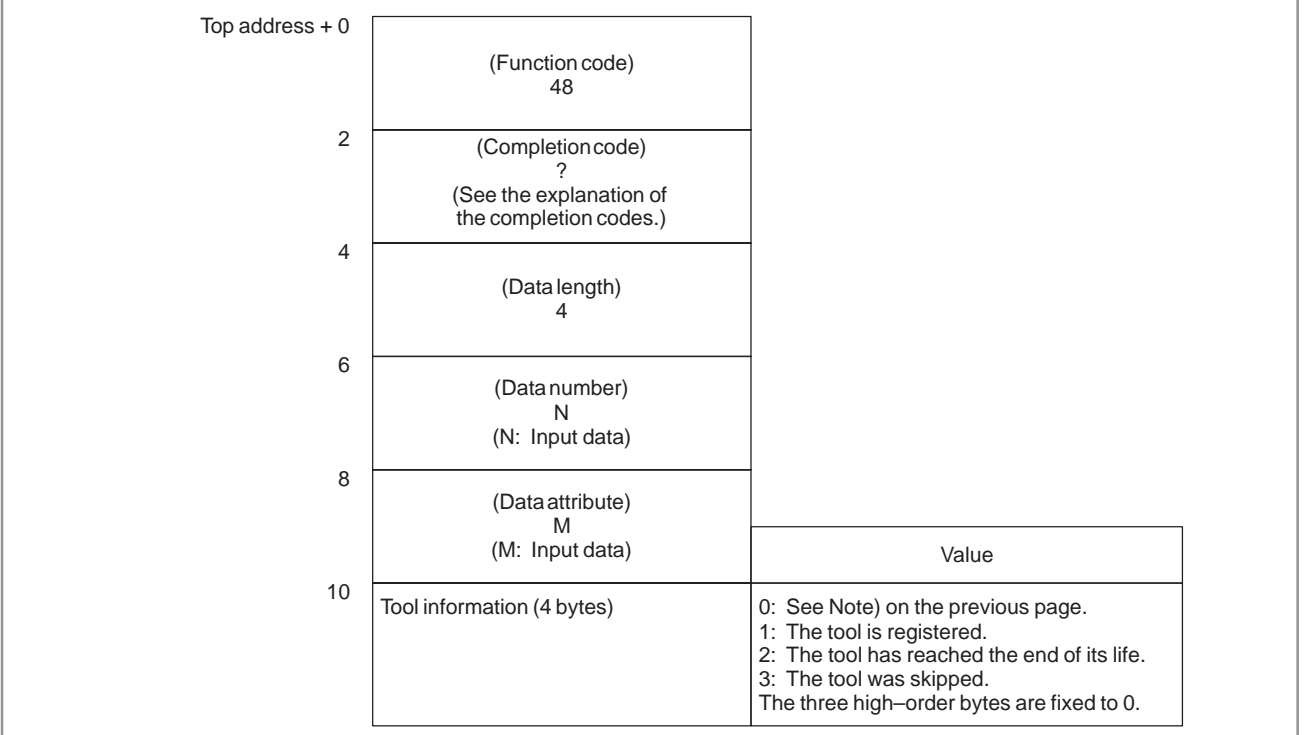

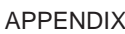

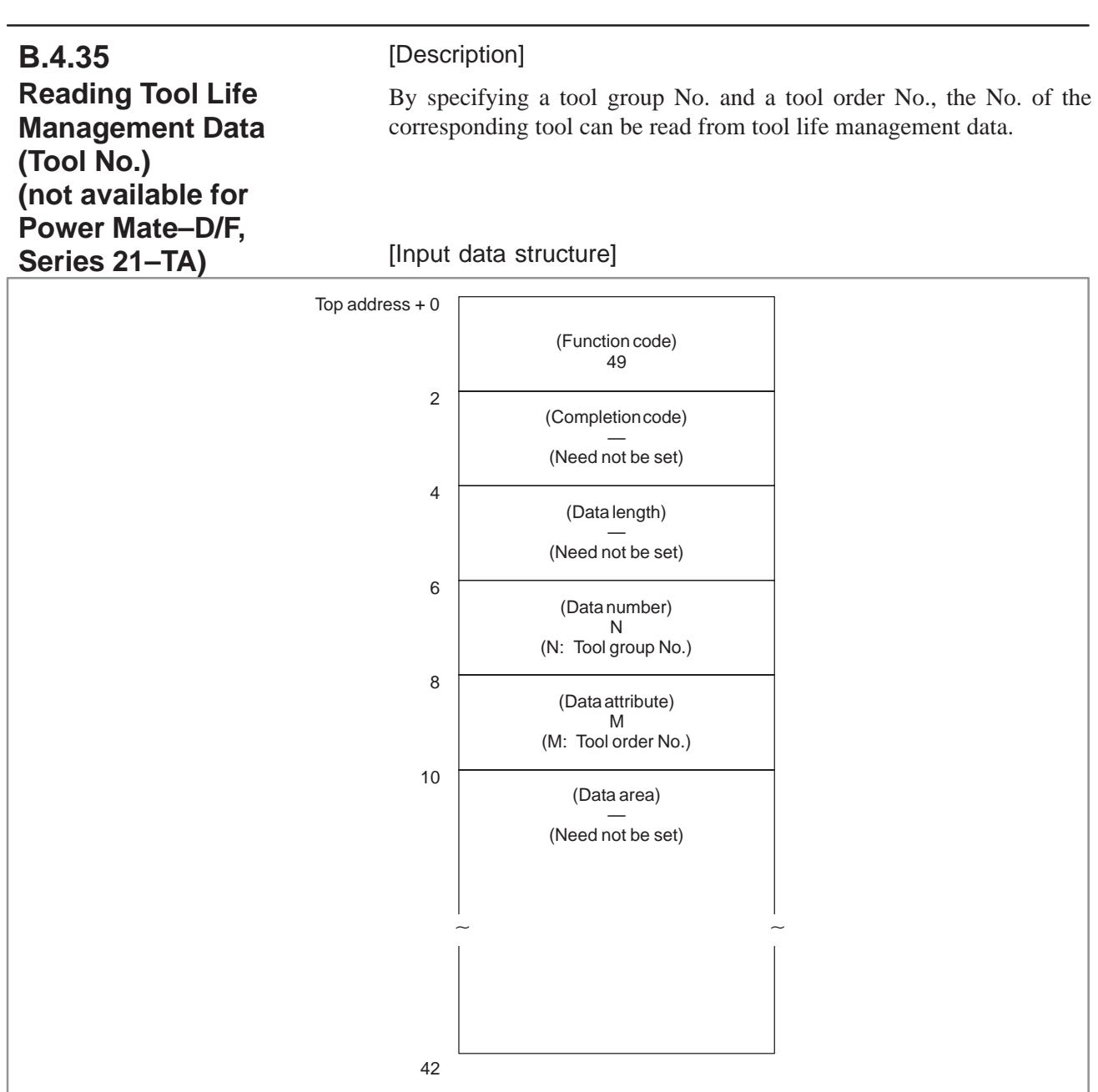

# **NOTE**

When 0 is specified for the tool group No., the tool group currently used is referenced. If neither a tool group No. nor a tool No. has been specified since the power to the CNC was turned on, however, 0 is output for the tool group No. When 0 is specified for the tool order No., if the specified tool group has been used, the tool currently used is referred to. If the specified tool group has not been used, the first tool in the group is referenced.

 $-851 -$ 

- 0 : The tool No. has been read normally.
- 3 : The specified tool group No. is invalid.
- 4 : The specified tool order No. is invalid.
- 6 : The tool life management option has not been added.

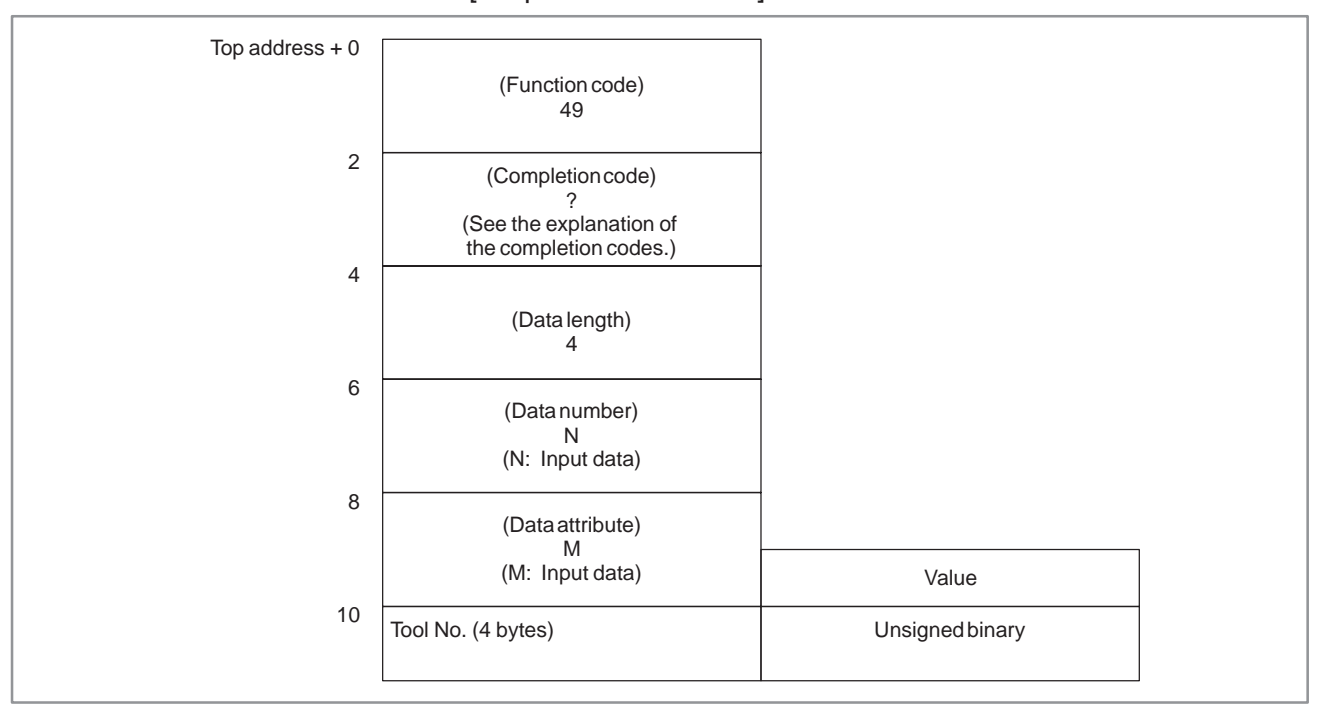

# **B.4.36 Reading the Actual Spindle Speed**

[Description]

The actual speed of the spindle can be read from the CNC.

# [Input data structure]

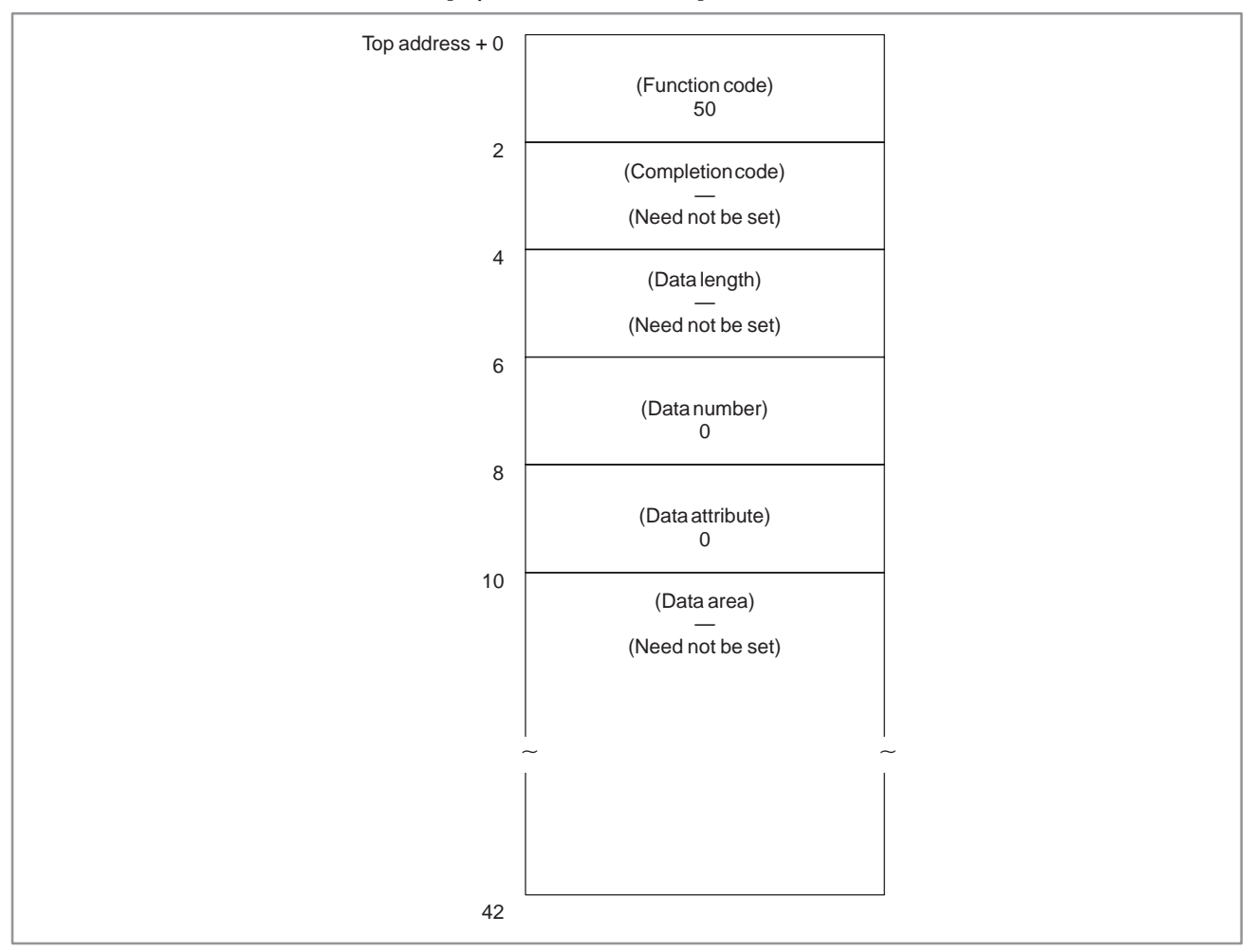

0 : The actual speed of the spindle has been read normally.

[Output data structure]

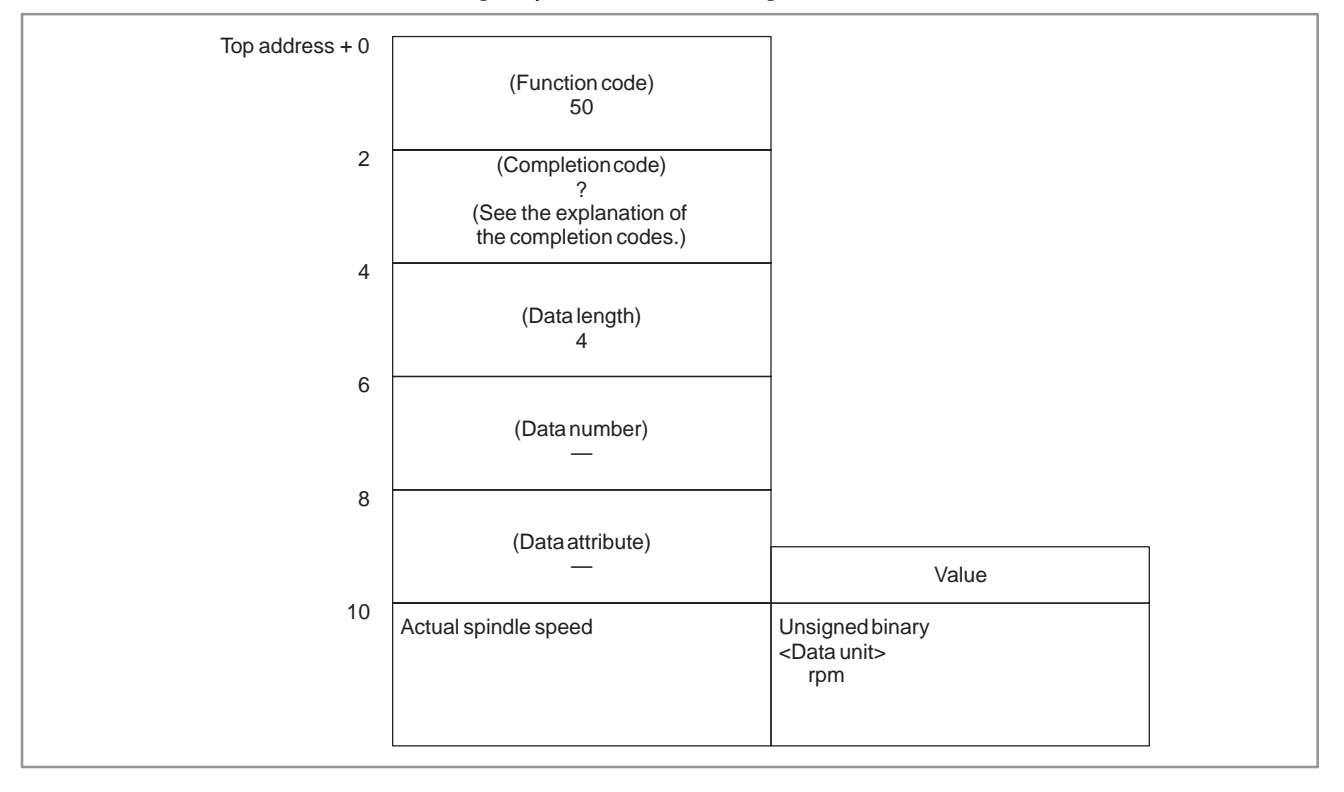

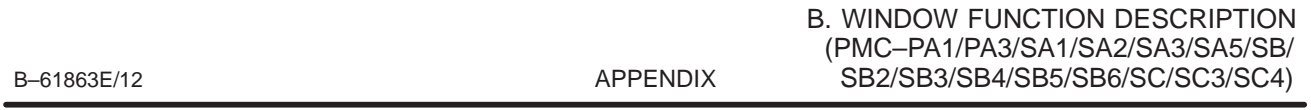

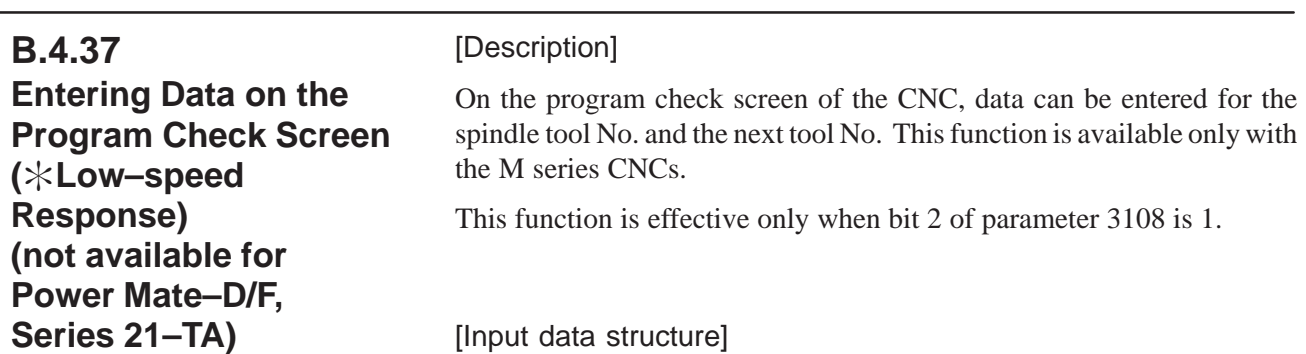

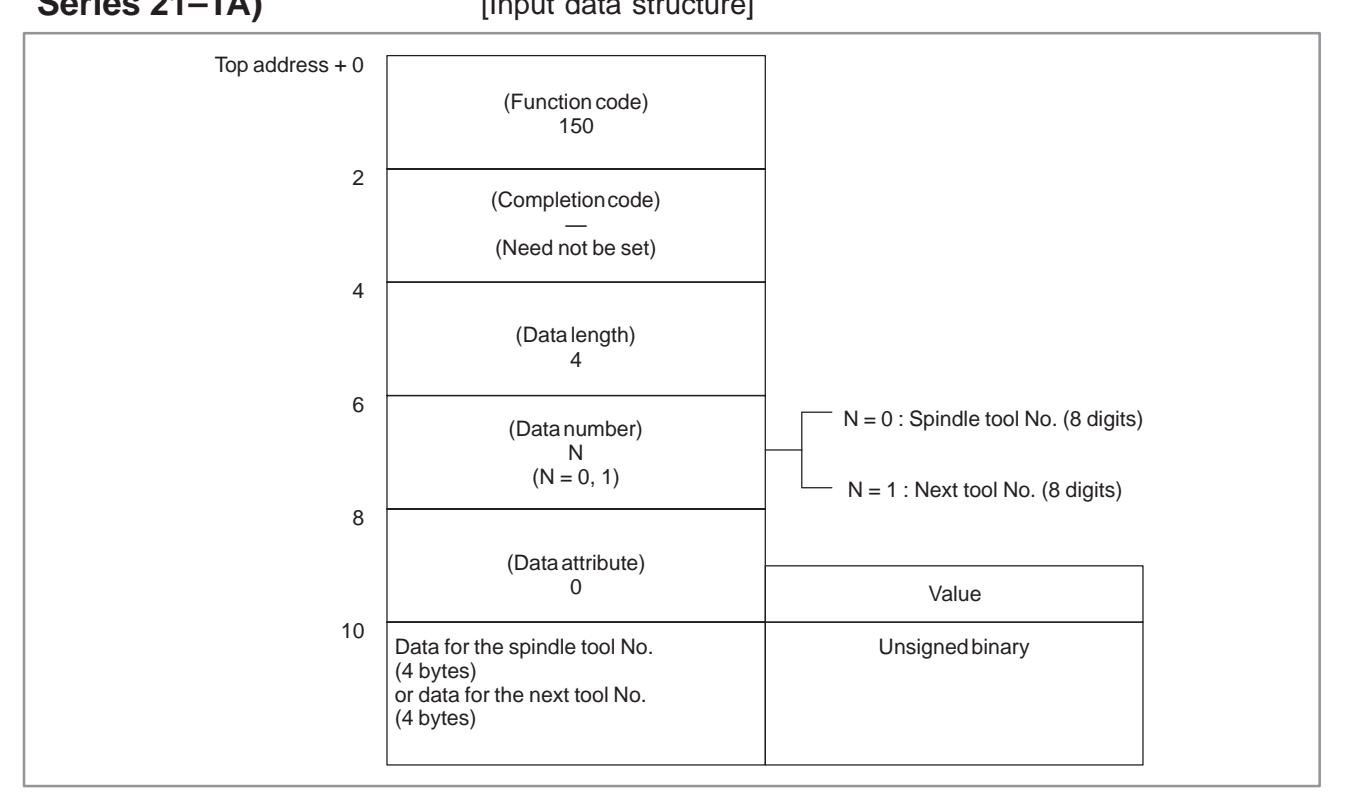

- 0 : Data has been entered on the program check screen normally.
- 2 : The data length in bytes is invalid.
- 3 : The data No. is invalid.

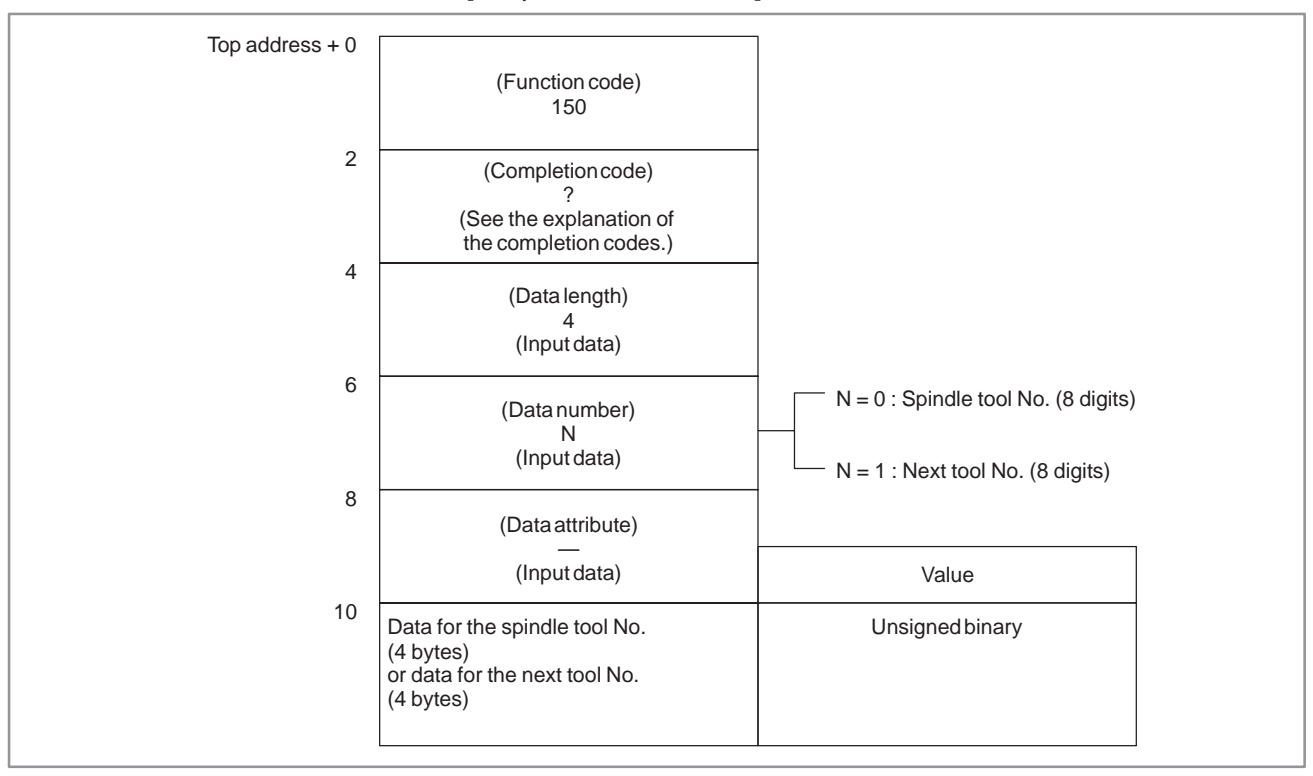

#### [Description] The current date (year, month, day) and time (hours, minutes, seconds) can be read from the clock built into the CNC. [Input data structure] **B.4.38 Reading Clock Data (Date and Time) (not available for Power Mate–F)**

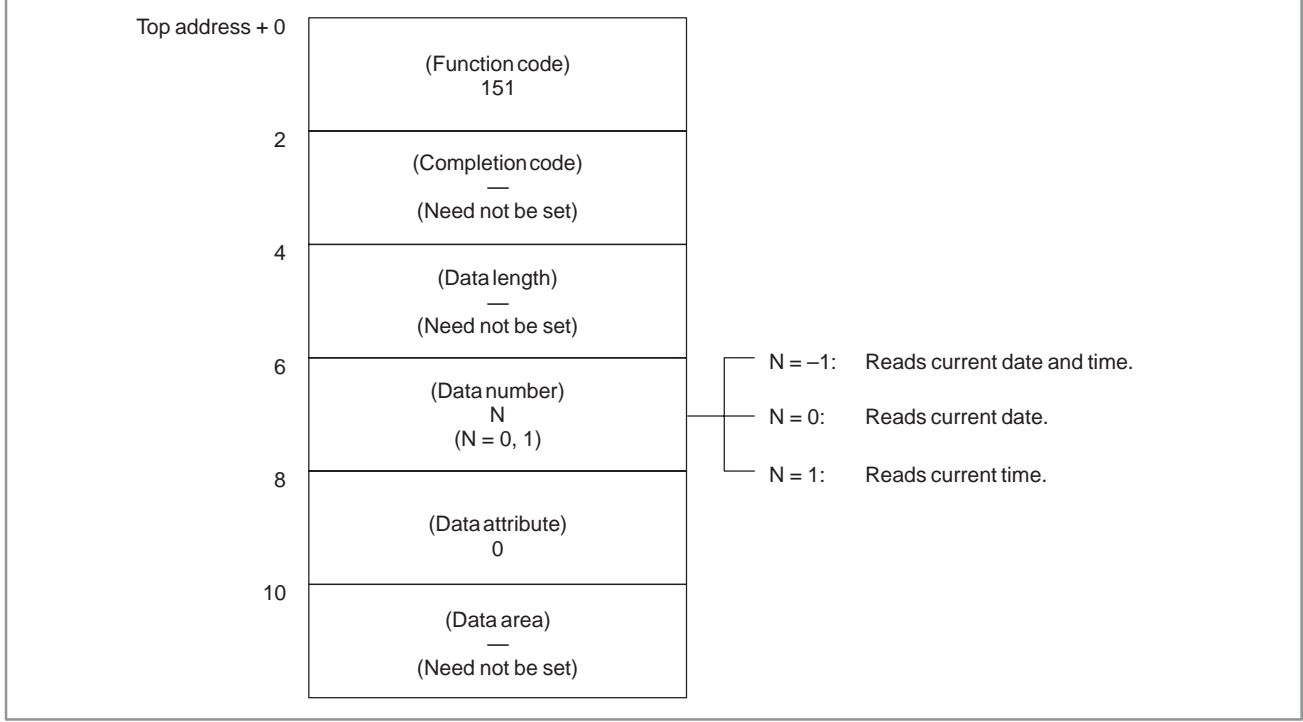

- 0 : Data of the clock built into the CNC has been read normally.
- 3 : A value other than 0, 1, and –1 was specified for the data No.

#### B. WINDOW FUNCTION DESCRIPTION (PMC–PA1/PA3/SA1/SA2/SA3/SA5/SB/ SB2/SB3/SB4/SB5/SB6/SC/SC3/SC4) APPENDIX B-61863E/12

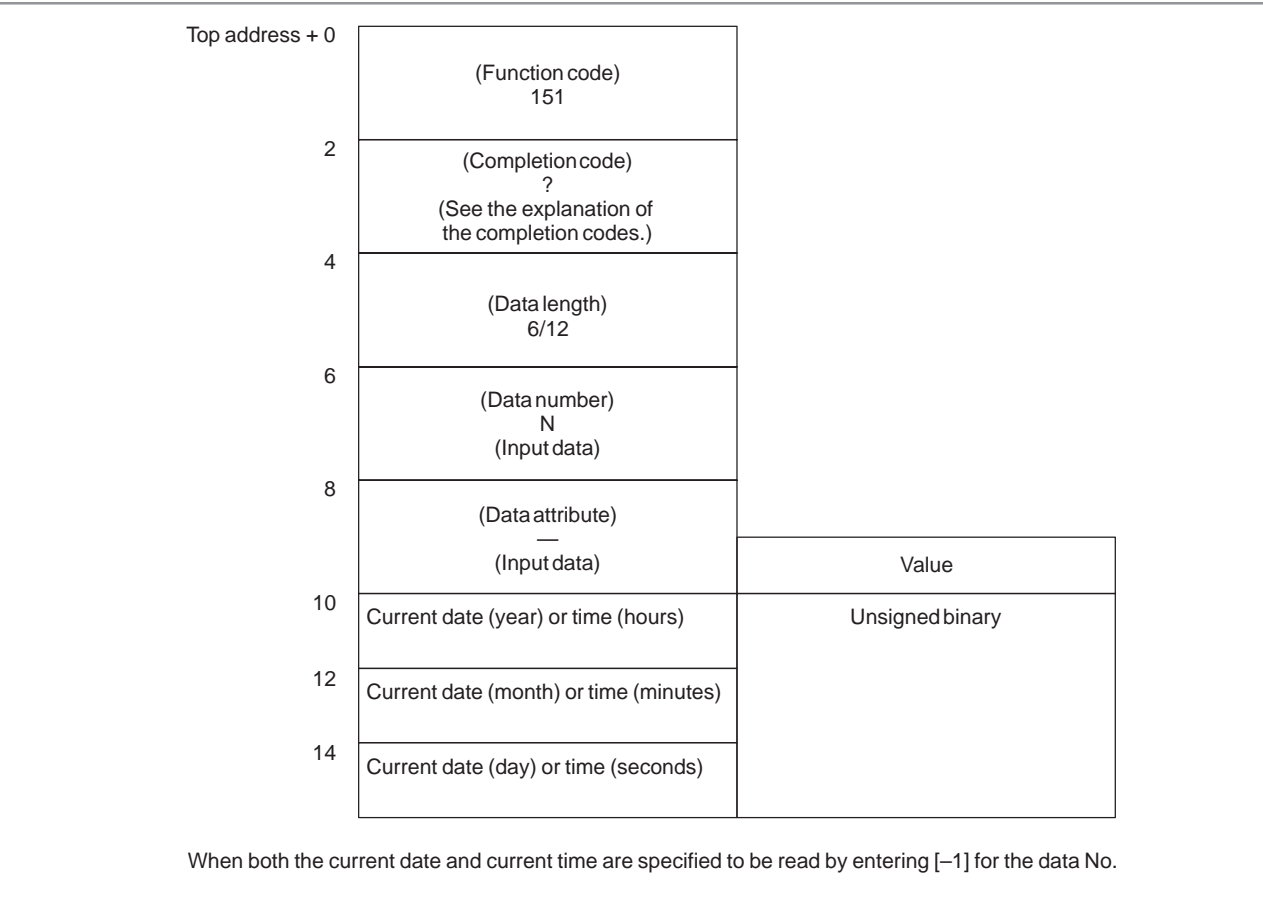

### [Output data structure]

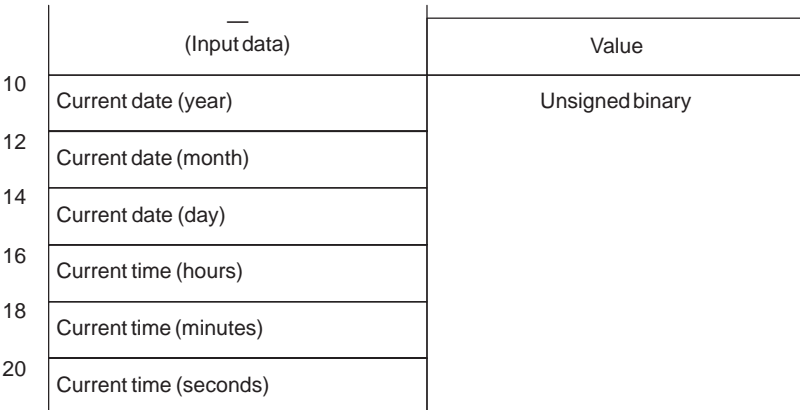

#### [Example] September 10th, 1990

# [Example] 23:59:59<br>(hours:minutes:seconds)

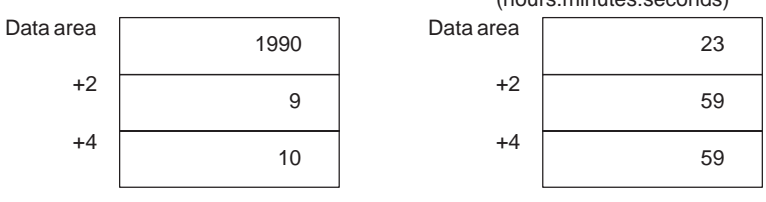

### [Description] Torque limit values for the digital servo motor can be entered. [Input data structure] **B.4.39 Entering Torque Limit Data for the Digital Servo Motor (Low–speed Response)**

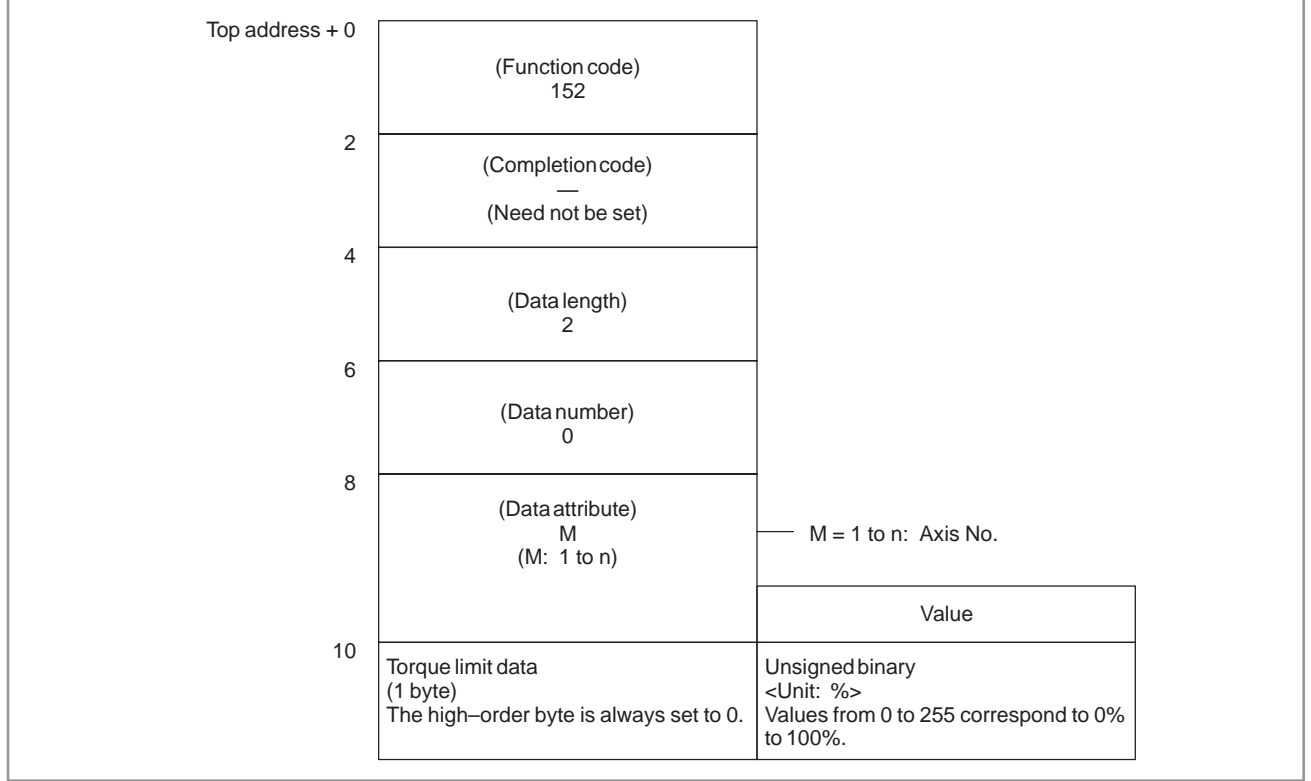

[Example] To specify a torque limit of 50%, enter 128.

- 0 : Torque limit data has been entered normally.
- 4 : The specified data attribute is invalid. That is, a value other than 1 to n (number of axes) was specified, or the specified axis No. was greater than the number of controlled axes.

Top address  $+0$ 2 4 6 8 10 (Function code) 152 (Completion code) ? (See the explanation of the completion codes.) (Data length)  $\mathfrak{D}$ (Input data) (Data number) — (Input data) (Data attribute) M (M: Input data) Torque limit data (1 byte): Input data The high–order byte is always set to 0. Unsigned binary <Unit: %> Values from 0 to 255 correspond to 0% to 100%. Value

# **B.4.40 Reading Load Information of the Spindle Motor (Serial Interface)**

# [Description]

Load information of the serial spindle can be read.

The equation to normalize the load information is shown below<br>Load (%) =  $\frac{L}{32767} \times \lambda$ 

$$
Load (\%) = \frac{L}{32767} \times \lambda
$$

- L: Data read from the window
- $\lambda$ : The percentage of the maximum output of the motor to the continuous rated output of the motor (When the maximum output is 180% and the continuous rated output is 100%, the percentage is 180.)

# **NOTE**

 $\lambda$  is equal to the value of parameter No. 4127.

[Input data structure]

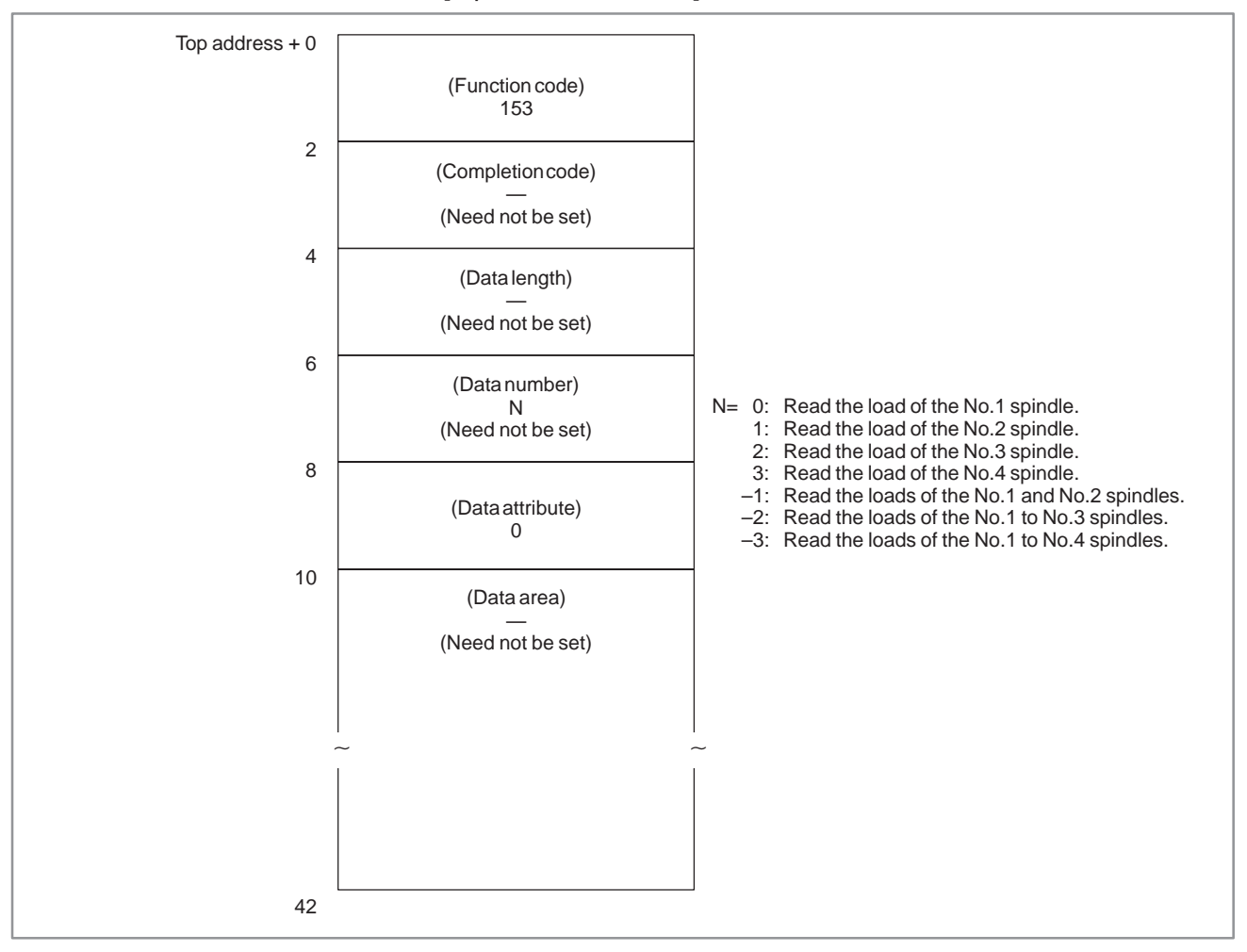

 $-861 -$ 

0 : Load information of the serial spindle has been read normally.

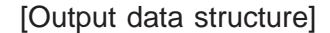

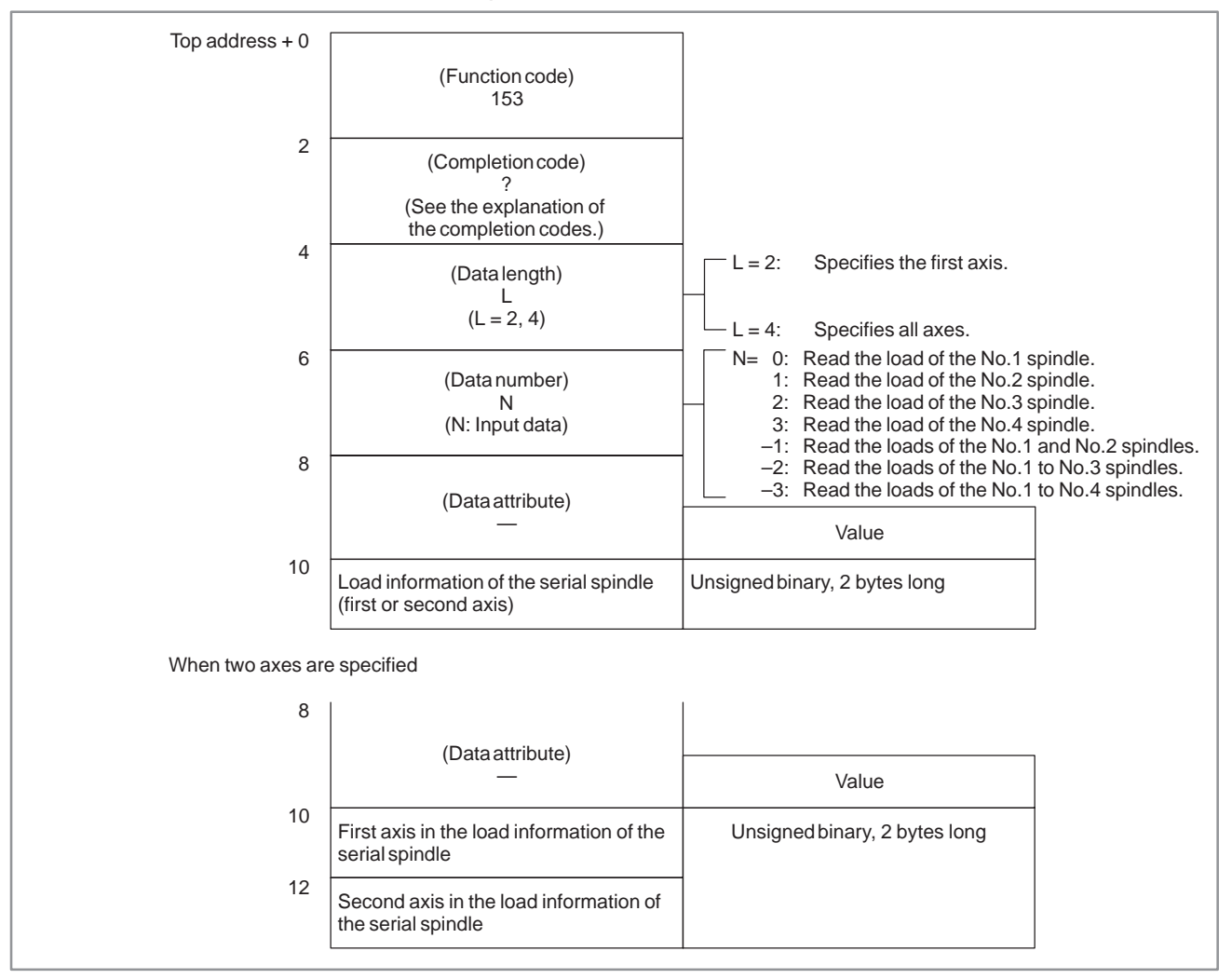

#### B–61863E/12

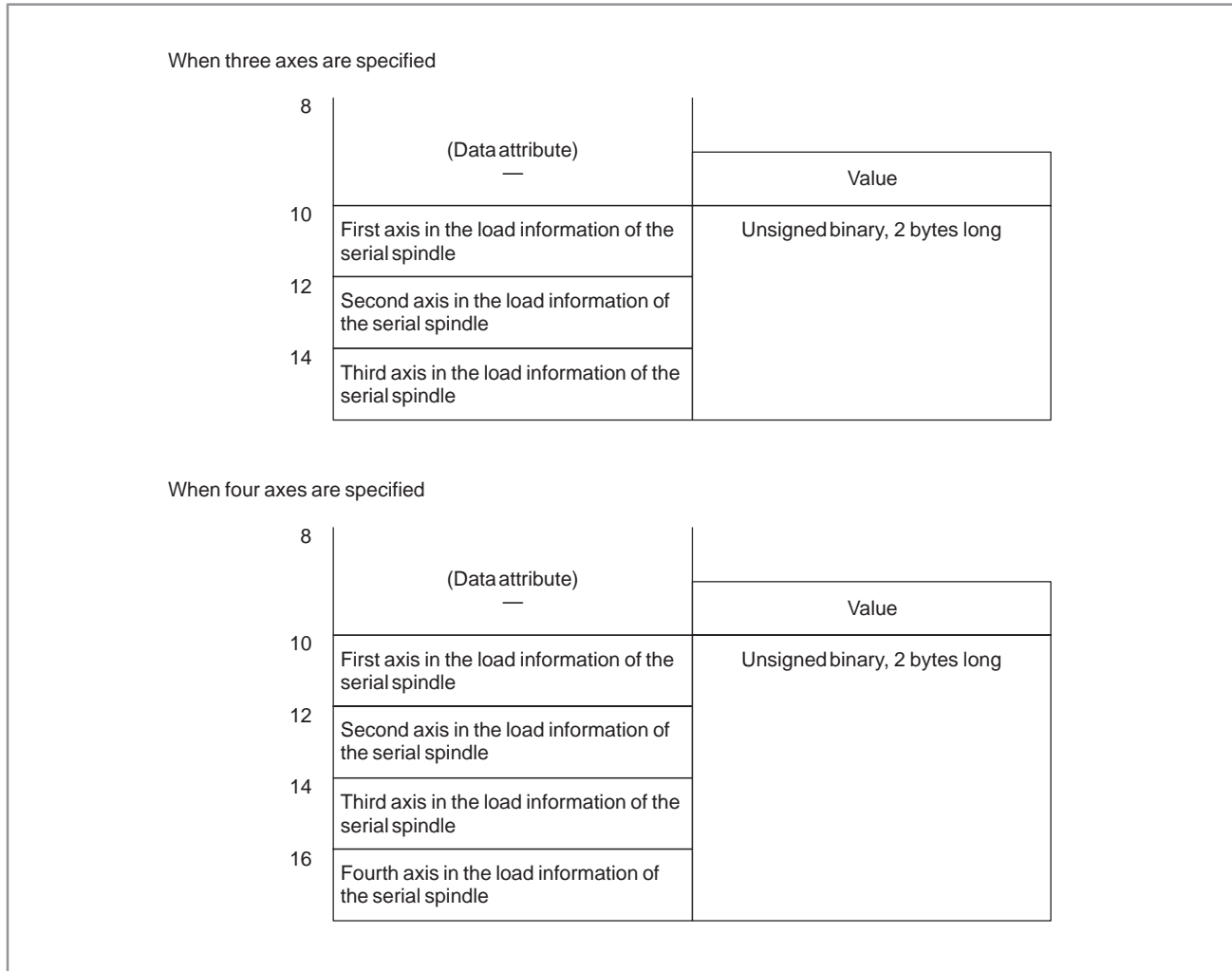

B. WINDOW FUNCTION DESCRIPTION (PMC–PA1/PA3/SA1/SA2/SA3/SA5/SB/ SB2/SB3/SB4/SB5/SB6/SC/SC3/SC4) APPENDIX B–61863E/12

#### [Description] Parameter data in the CNC can be read directly from the CNC via the FANUC bus. This function is basically the same as the function described in Section 3.6 "Reading a Parameter," except that the function code is 154 and some of the completion codes are different. **B.4.41 Reading a Parameter (not available for Power Mate–D/F, Series 21–TA)**

Top address  $+0$  $\overline{2}$ 4 6 8 10 (Function code) 154 (Completion code) — (Need not be set) (Data length) — (Need not be set) (Data number) N (N: Parameter No.) (Data attribute) M (M: 0, 1 to n, or –1) (Data area) — (Need not be set)  $\begin{array}{ccc}\n\frac{1}{2} & \frac{1}{2} & \frac{1$ 42  $M = 0$  : No axis  $M = 1$  to  $n$  : Specific axis  $M = -1$  : All axes

[Input data structure]

- 0 : Parameter data has been read normally.
- 3 : The parameter No. specified to be read is invalid.
- 4 : A value other than 0, –1, and 1 to n (number of axes) was specified for the data attribute.
- 6 : An option required for setting the parameter to be read, such as the error compensation option, is not provided.

| <b>B.4.42</b>           | [Description]                                                            |
|-------------------------|--------------------------------------------------------------------------|
| <b>Reading Set Data</b> | Set data stored in the CNC can be read directly from the CNC via the     |
| (not available for      | FANUC bus.                                                               |
| <b>Power Mate-D/F,</b>  | This function is basically the same as the function described in Section |
| Series 21-TA)           | 3.8 "Reading Set Data," except that the function code is 155 and some of |
|                         | the completion codes are different.                                      |

Top address  $+0$ 2 4 6 8 10 (Function code) no...<br>155 (Completion code) — (Need not be set) (Data length) — (Need not be set) (Data number) N (N: Setting data No.) (Data attribute) M (M: 0, 1 to n, or –1) (Data area) — (Need not be set)  $\begin{array}{ccc}\n\frac{1}{2} & \frac{1}{2} & \frac{1$ 42  $M = 0$  : No axis  $M = 1$  to  $n :$  Specific axis  $M = -1$  : All axes

[Input data structure]

- 0 : Set data has been read normally.
- 3 : The set data No. specified to be read is invalid.
- 4 : A value other than 0, –1, and 1 to n (number of axes) was specified for the data attribute.

#### [Description] Data displayed on the diagnosis data screen of the CNC can be read directly from the CNC via the FANUC bus. This function is basically the same as the function described in Section 3.22 "Reading Diagnosis Data," except that the function code is 156 and some of the completion codes are different. **B.4.43 Reading Diagnosis Data (not available for Power Mate–D/F, Series 21–TA)**

[Input data structure]

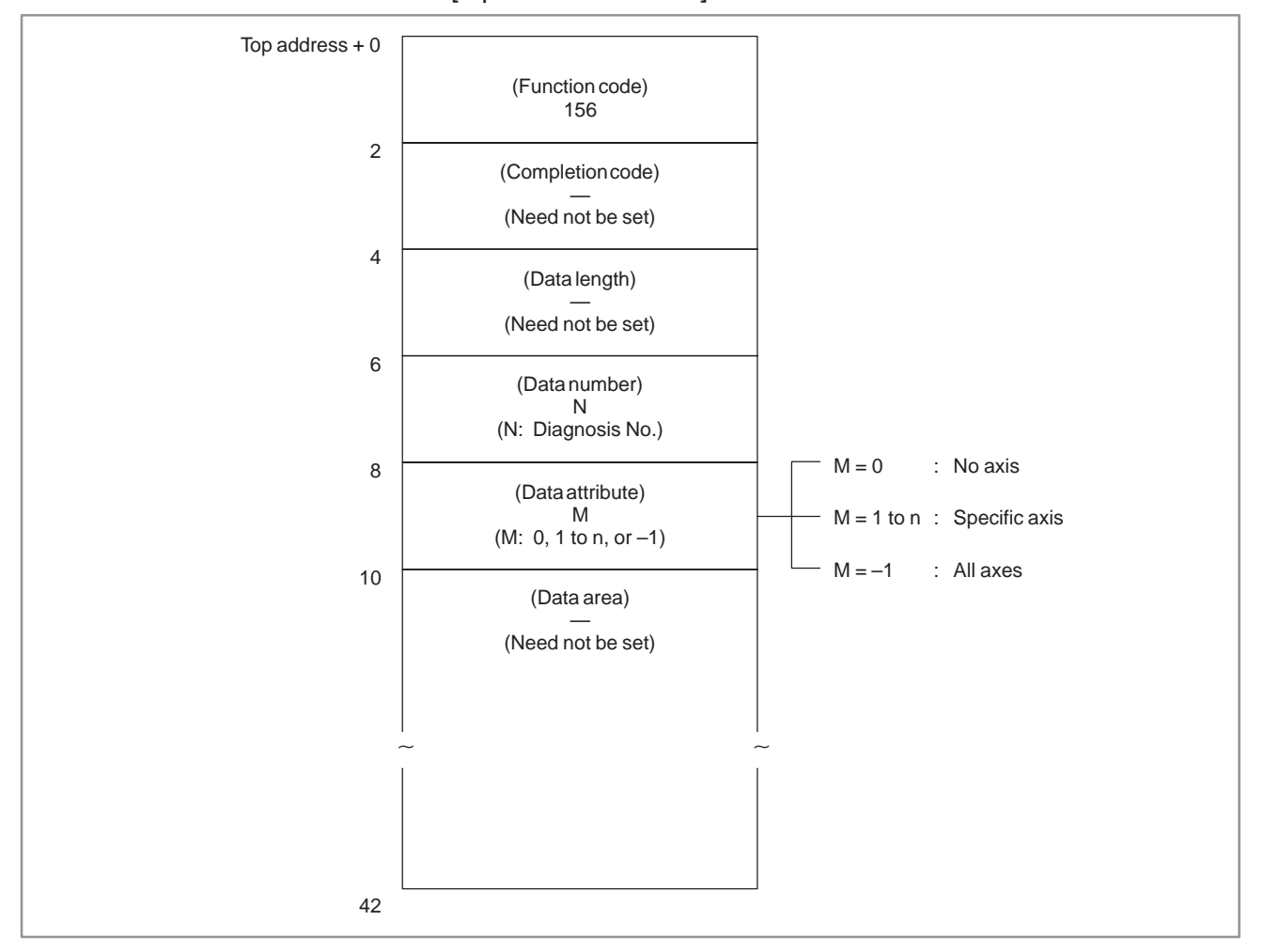

- 0 : Diagnosis data has been read normally from the CNC.
- 3 : The diagnosis No. specified to be read is invalid.
- 4 : A value other than 0, –1, and 1 to n (number of axes) was specified for the data attribute.
- 6 : An option required for using the diagnosis data to be read, such as the remote buffer option, is not provided.

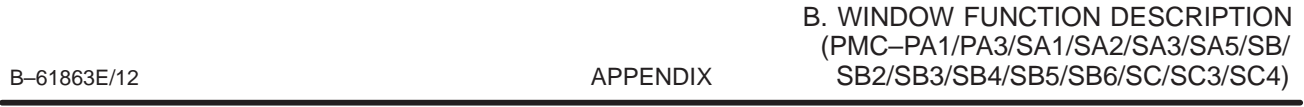

# **B.4.44 Reading a Character String of the CNC Program Being Executed in the Buffer**

[Description]

In a machining program being executed on the CNC, the block currently executed, the next block, and the next block but one can be read in the CNC program format. That is, these blocks can be read in the form of a character string of ASCII codes. This function is available only with the M series CNCs.

Comments in a block can also be read.

The maximum number of characters in a character string is fixed to 64.

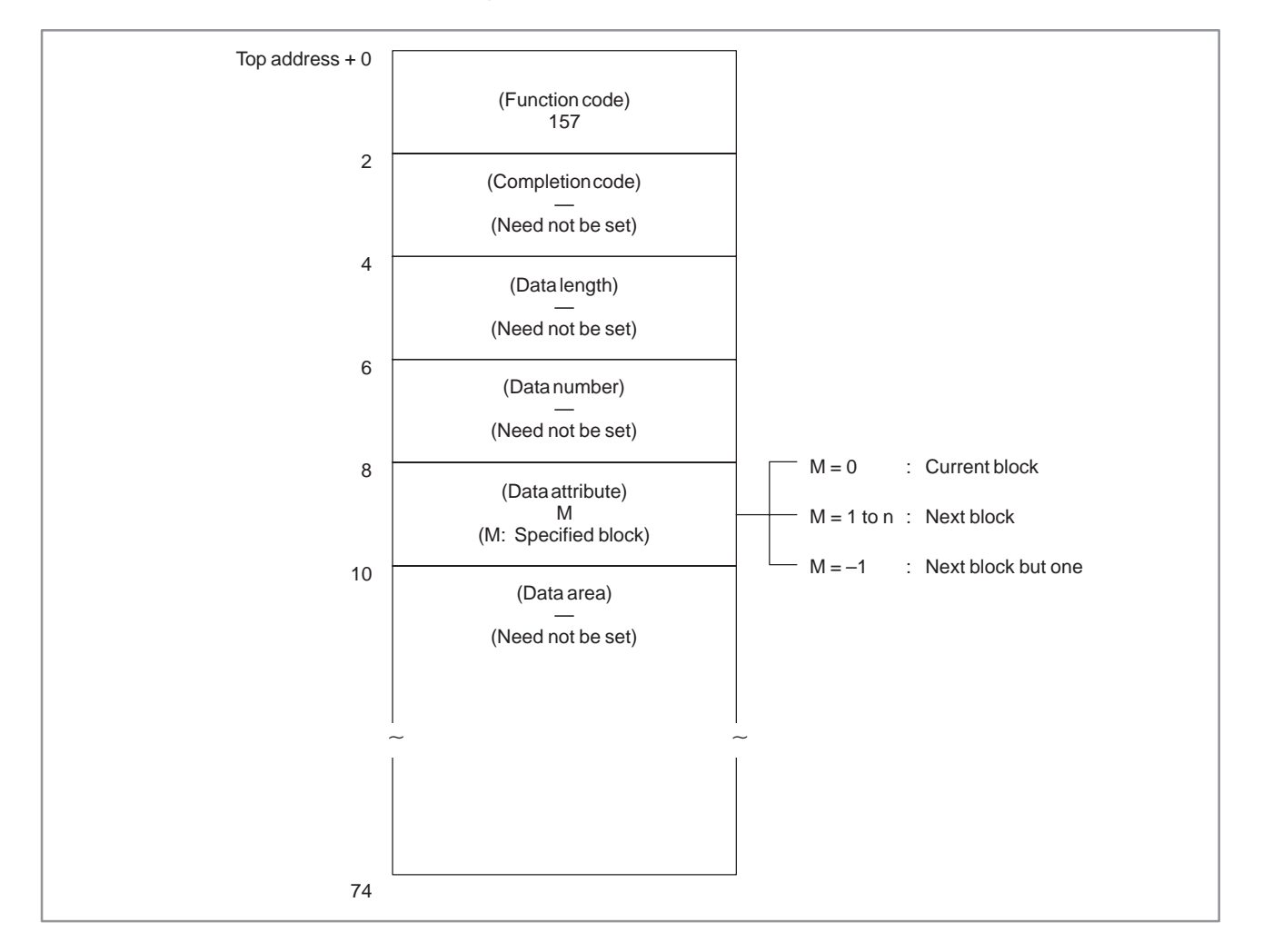

[Input data structure]

# **NOTE**

- 1 When data specified by the NC is a macro statement, the character string cannot be read correctly.
- 2 When data attribute M is set to 2, the next block but one can be read only when the next block is an instruction for tool diameter compensation C.

- 0 : The character string of the CNC program being executed in the buffer has been read normally.
- 4 : The value specified for the data attribute is invalid.

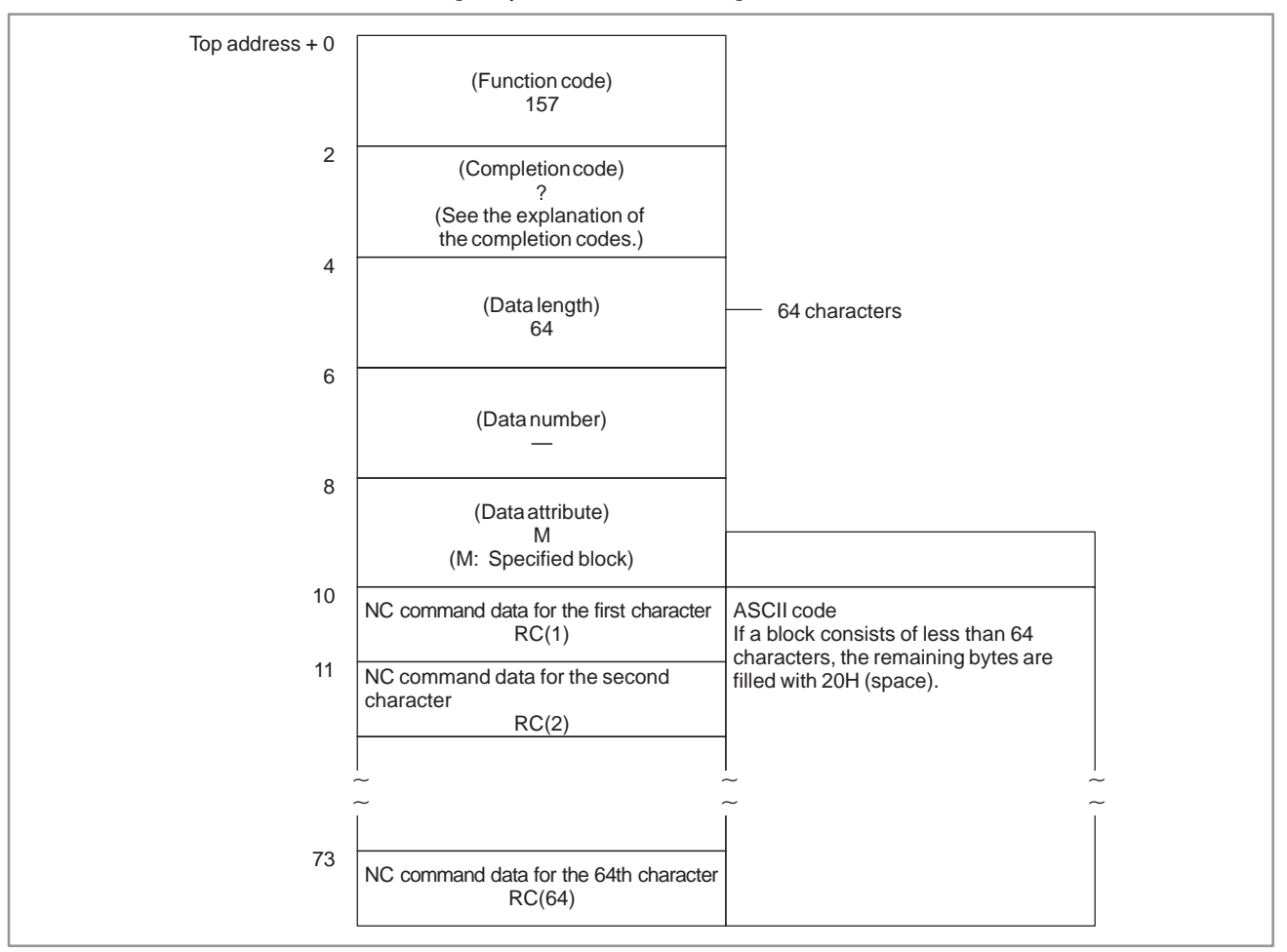

#### B. WINDOW FUNCTION DESCRIPTION (PMC–PA1/PA3/SA1/SA2/SA3/SA5/SB/ APPENDIX SB2/SB3/SB4/SB5/SB6/SC/SC3/SC4)

#### [Description] The relative coordinates of the machine moving along an axis controlled by the CNC can be read. **B.4.45 Reading the Relative Position on a Controlled Axis**

[Input data structure]

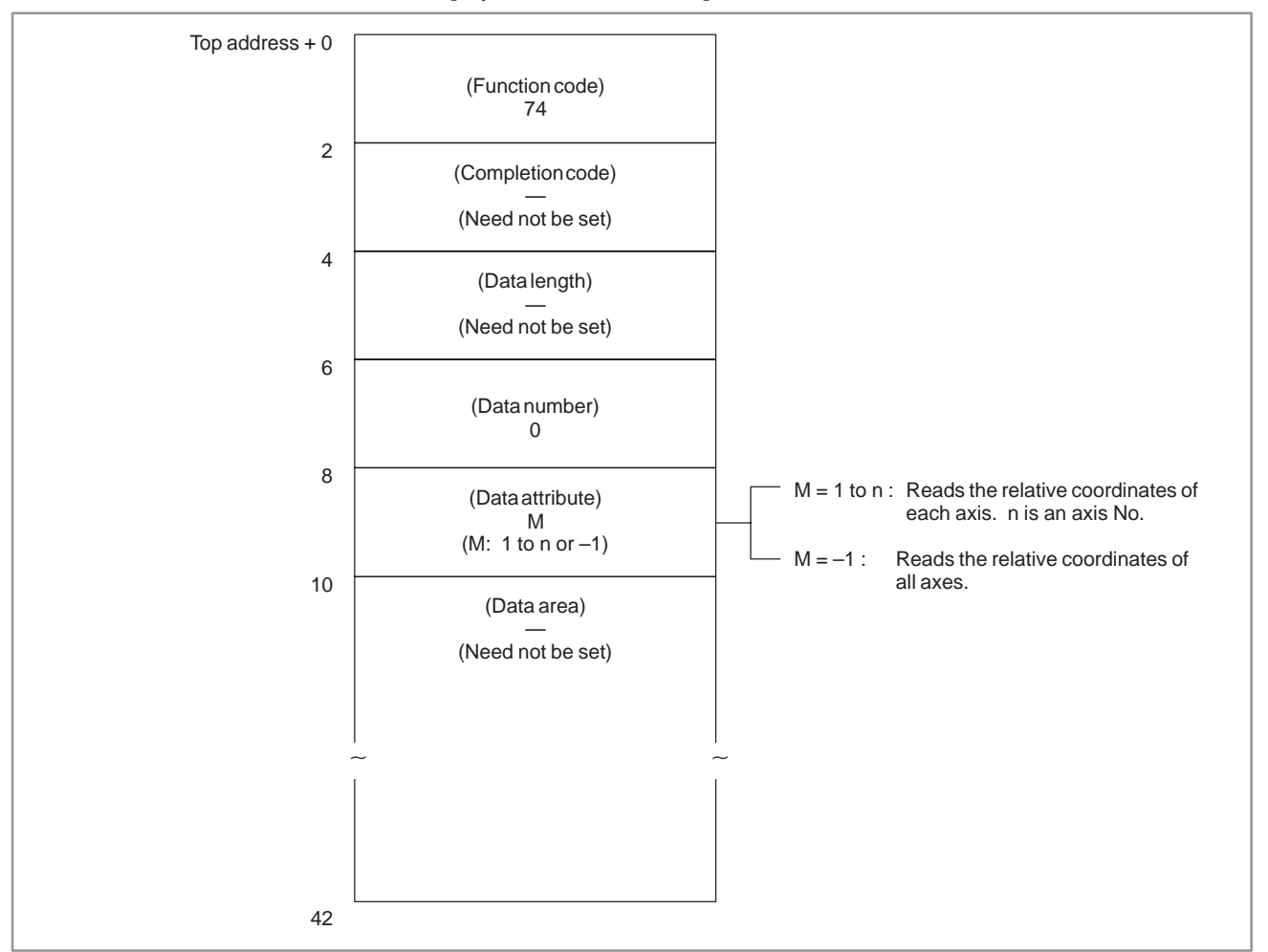

- 0 : The relative coordinates on the controlled axis have been read normally.
- 4 : The specified data attribute is invalid. That is, a value other than –1 and 1 to n (number of axes) was specified, or the specified axis No. was greater than the number of controlled axes.

#### B. WINDOW FUNCTION DESCRIPTION (PMC–PA1/PA3/SA1/SA2/SA3/SA5/SB/ SB2/SB3/SB4/SB5/SB6/SC/SC3/SC4) APPENDIX B–61863E/12

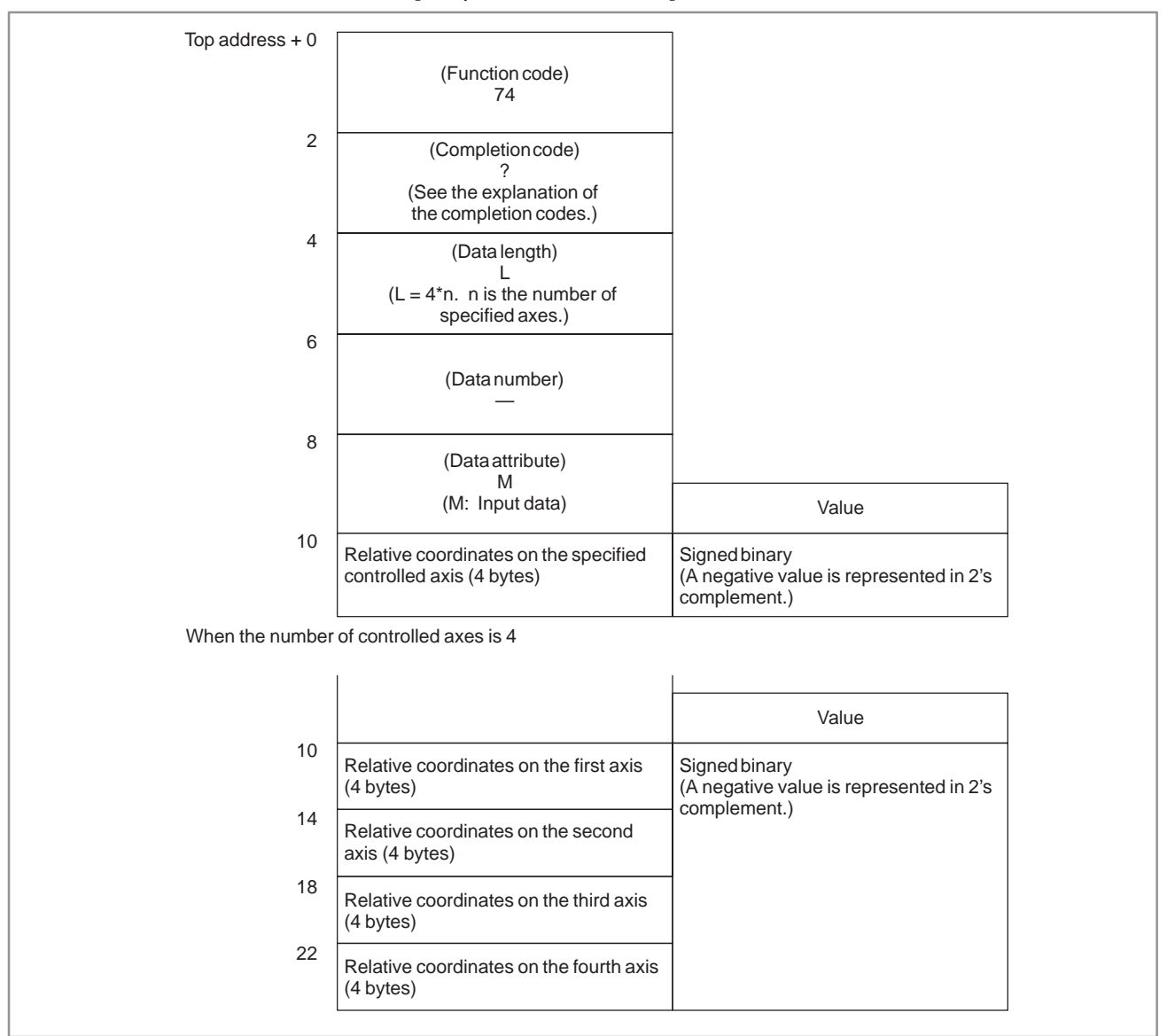

### [Output data structure]

# Output data unit

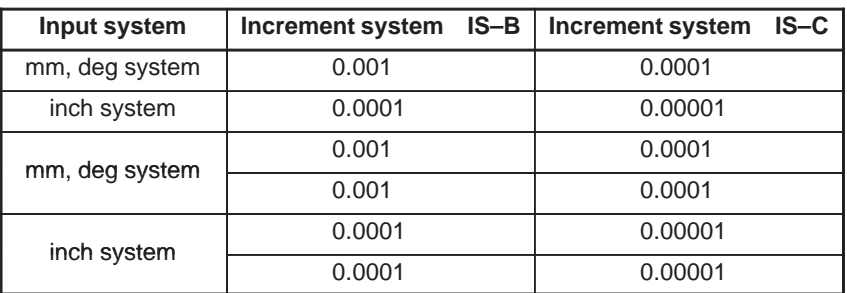

Double values can be read for a machining center system or when radius specification is used for the relevant axis of a lathe system.

 $-870 -$ 

# **B.4.46 Reading the Remaining Travel**

[Description]

The remaining travel of the machine along an axis controlled by the CNC can be read. The read value equals the remaining travel indicated on the current position display screen on the CNC. (This screen can be called by pressing the function button POS.)

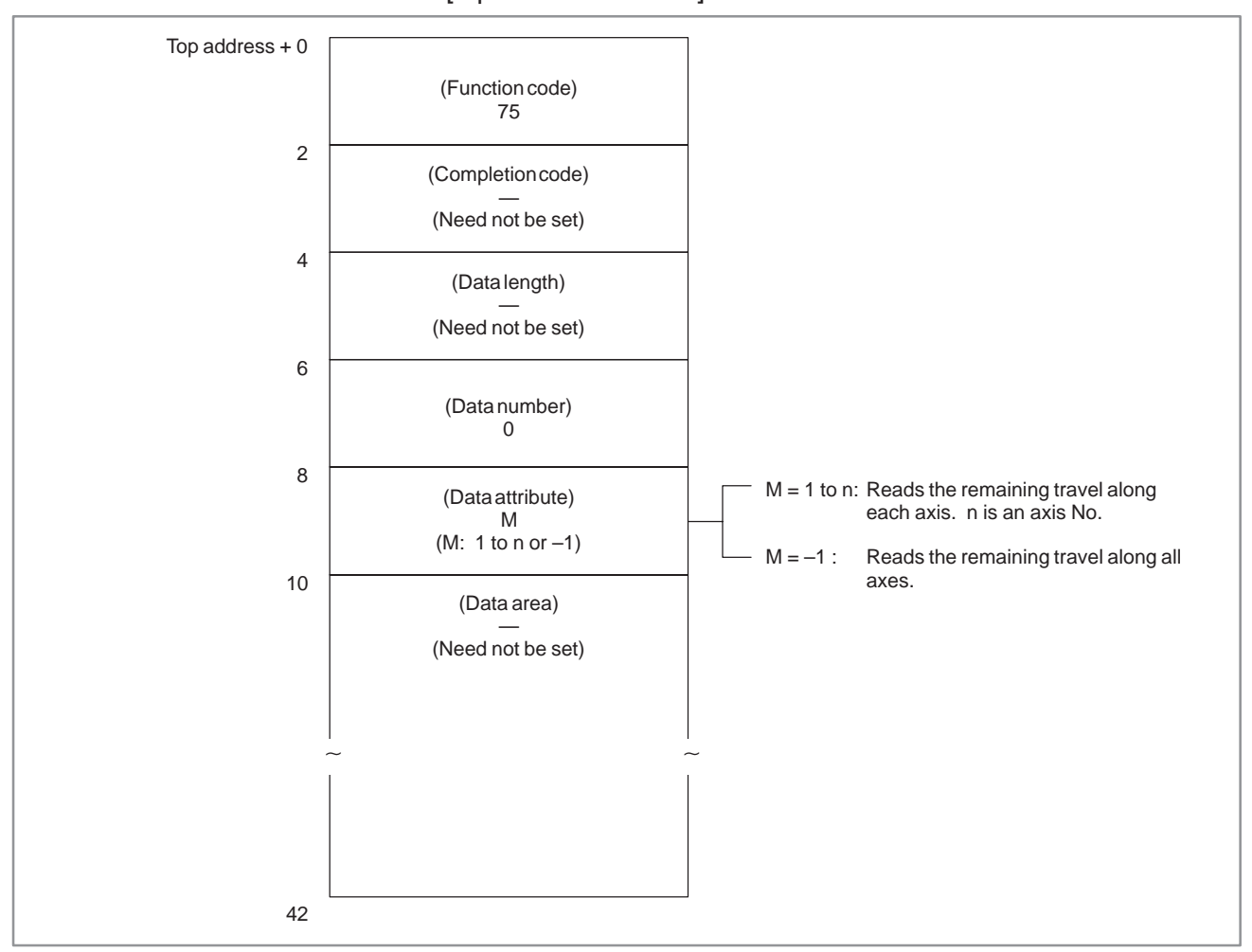

[Input data structure]

- 0 : The remaining travel along the controlled axis has beenread normally.
- 4 : The specified data attribute is invalid. That is, a value other than –1 and 1 to n (number of axes) was specified, or the specified axis No. was greater than the number of controlled axes.

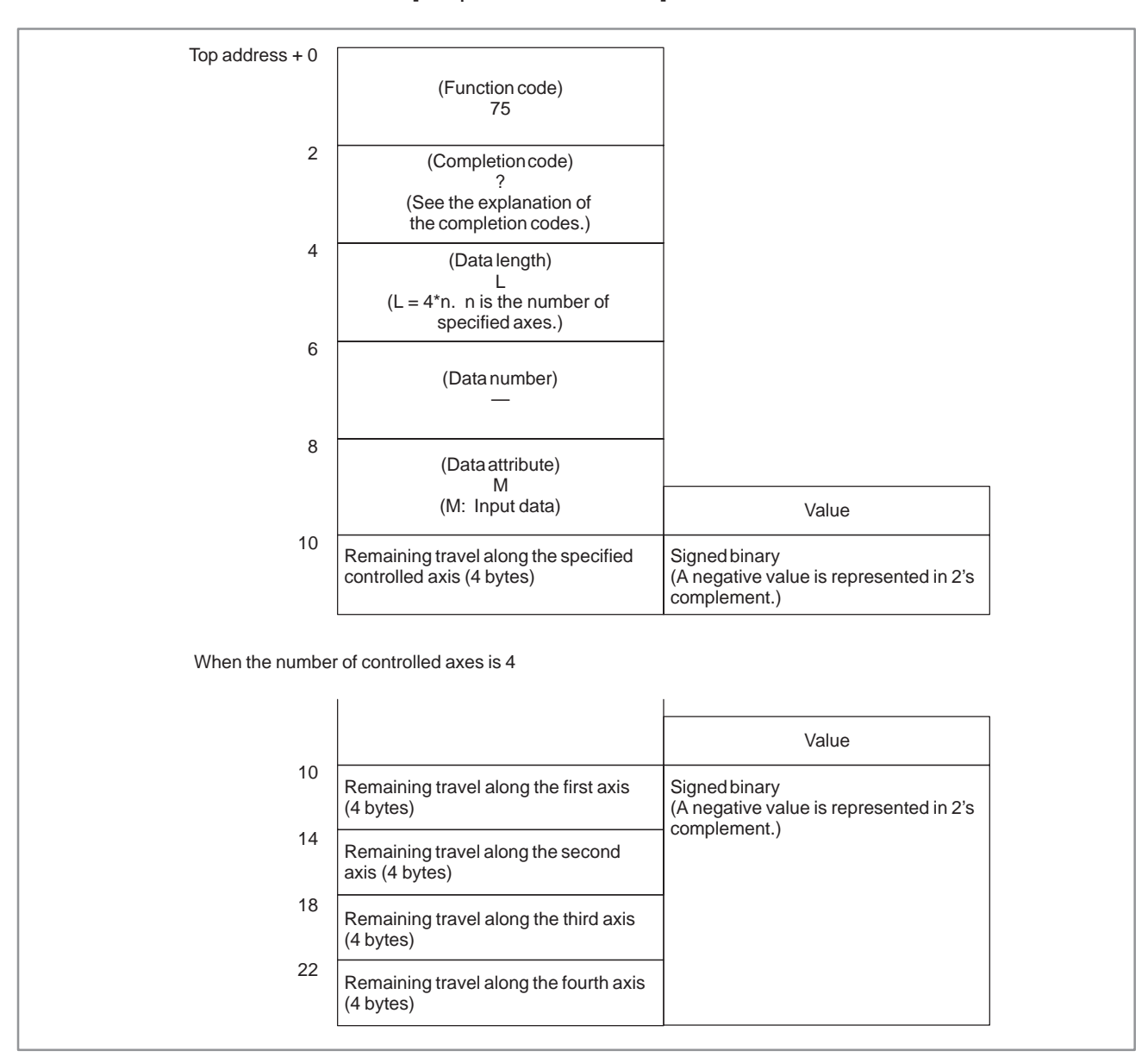

### [Output data structure]

### Output data unit

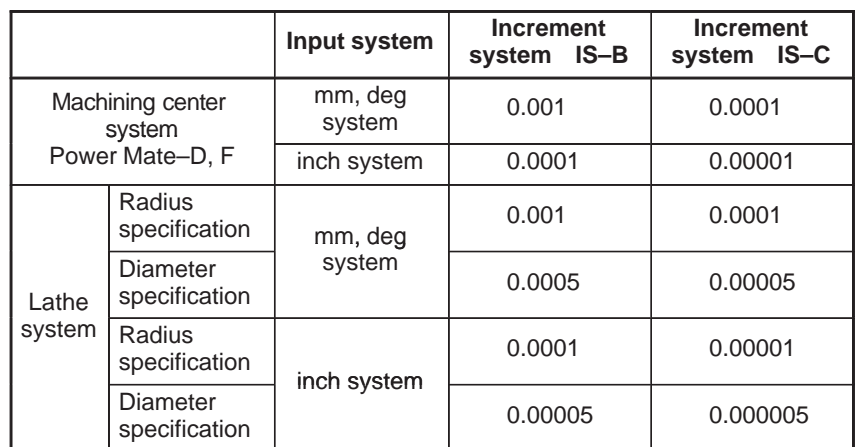

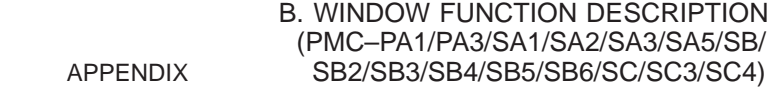

**B.4.47**

**Information**

**Reading CNC Status**

# [Description]

Status information (status indication on the screen) can be read from the CNC.

The types of status information that can be read are as follows.

- (1) Indication of which mode is selected, automatic or manual
- (2) Status of automatic operation
- (3) Status of movement along the axis and dwelling
- (4) Status of M, S, T, and B functions
- (5) Statuses of emergency stop and the reset signal
- (6) Alarm status
- (7) Status of program edit

# (Indication)

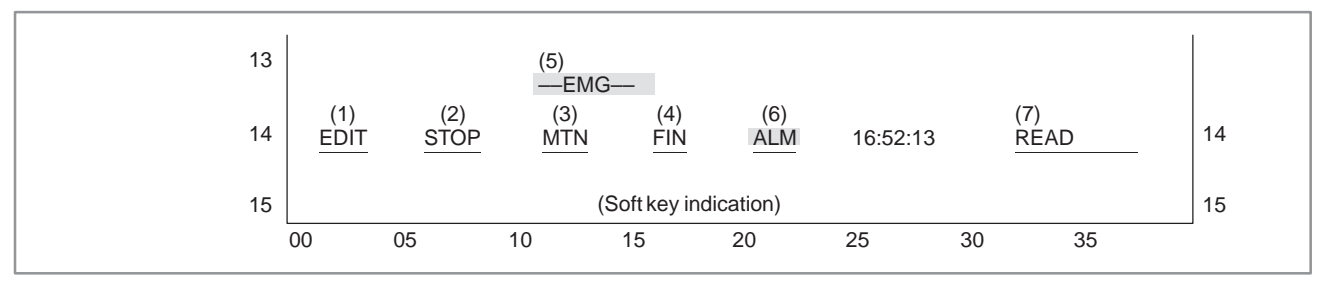

[Input data structure]

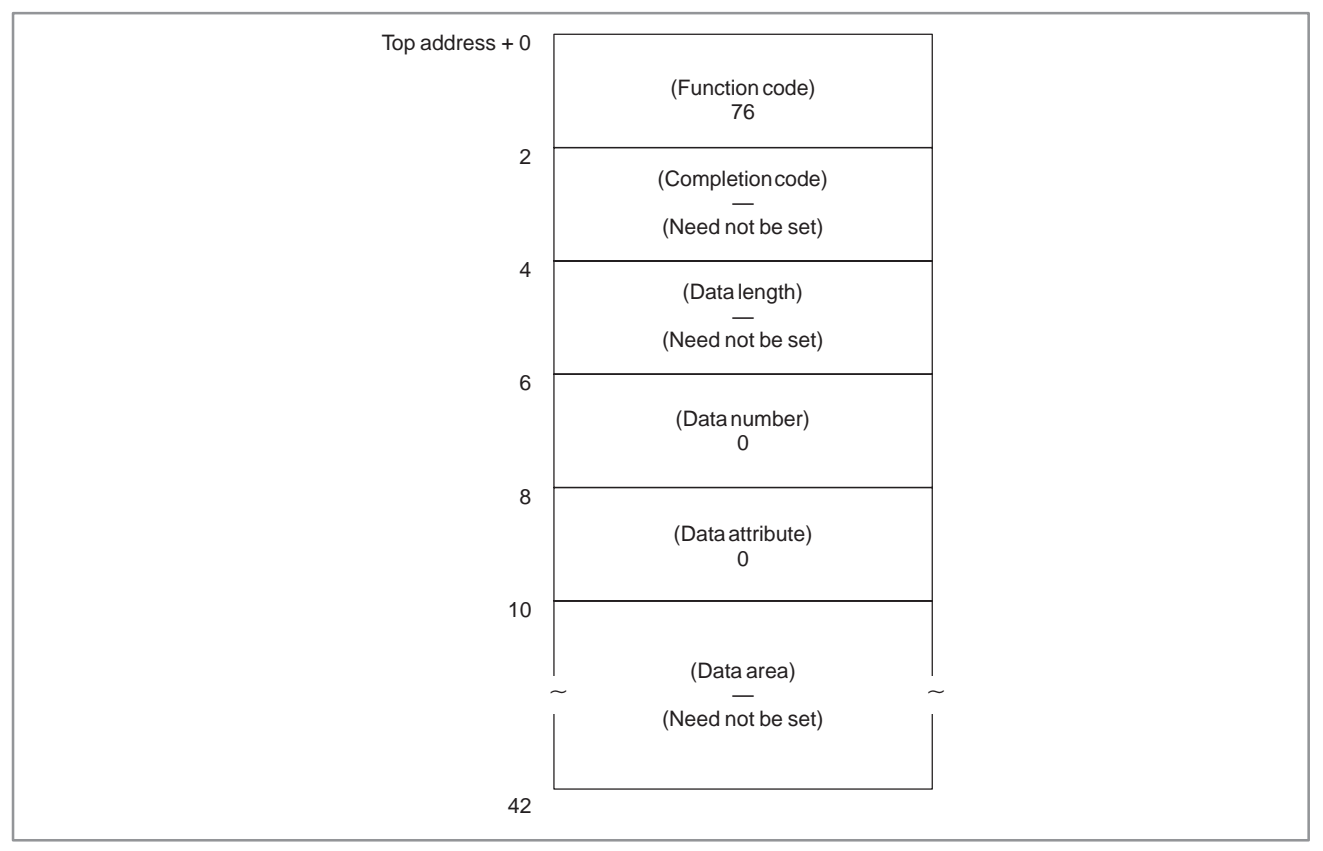

0 : CNC status information has been read normally.

[Output data structure]

| Top address $+0$ |                                                                                     |                                                                                                    |  |
|------------------|-------------------------------------------------------------------------------------|----------------------------------------------------------------------------------------------------|--|
|                  | (Function code)<br>76                                                               |                                                                                                    |  |
| $\overline{2}$   | (Completion code)                                                                   |                                                                                                    |  |
|                  | (See the explanation of<br>the completion codes.)                                   |                                                                                                    |  |
| 4                |                                                                                     |                                                                                                    |  |
|                  | (Data length)<br>14                                                                 |                                                                                                    |  |
| 6                | (Data number)                                                                       |                                                                                                    |  |
|                  | (Input data)                                                                        |                                                                                                    |  |
| 8                | (Data attribute)                                                                    |                                                                                                    |  |
|                  | (Input data)                                                                        | Value                                                                                                    |  |
| 10               | Indication of which mode is currently<br>selected, automatic or manual<br>(2 bytes) | 0: MDI<br>1 : MEMory<br>2 :**** (Other states)<br>3: EDIT<br>4 : HaNDle<br>5:JOG<br>6 : Teach in JOG<br>7 : Teach in HND<br>8 : INC. feed<br>9 : REFerence<br>10: ReMoTe |  |
| 12               | Status of automatic operation (2 bytes)                                             | 0 :**** (Reset states)<br>1:STOP<br>2 : HOLD<br>3:STaRT                                                                                                    |  |
| 14               | Status of movement along the axis or<br>dwelling (2 bytes)                          | 0 :*** (Other states)<br>1 : MoTioN<br>2: DWell                                                                                                    |  |
| 16               | Status of M, S, T, and B functions<br>(2 bytes)                                     | 0 :*** (Other states)<br>1:FIN                                                                                                    |  |
| 18               | Status of emergency stop (2 bytes)                                                  | 0 : (Releases the emergency stop state)<br>1 :——EMerGency — —<br>$2:$ - RESET -<br>(The reset signal is on.)                                                             |  |
| 20               | Alarm status (2 bytes)                                                              | 0 :*** (Other states)<br>1 : ALarM<br>2 : BATtery low                                                                                                    |  |
| 22               | Status of program edit (2 bytes)                                                    | 0 :******* (Non editing)<br>1:EDIT<br>2 : SeaRCH<br>3: OUTPUT<br>4 : INPUT<br>5 : COMPARE<br>6 : LabelSKip<br>7:OFST<br>8:WSFT<br>9 : ReSTaRt                            |  |

# **B.4.48 Reading Value of the P–code Macro Variable (Low–speed Response)**

[Description]

This function gets the value of variable for Macro–compiler (P–code macro variable) of specified number.

The extended P–code macro variable is not able to be read.

[Input data structure]

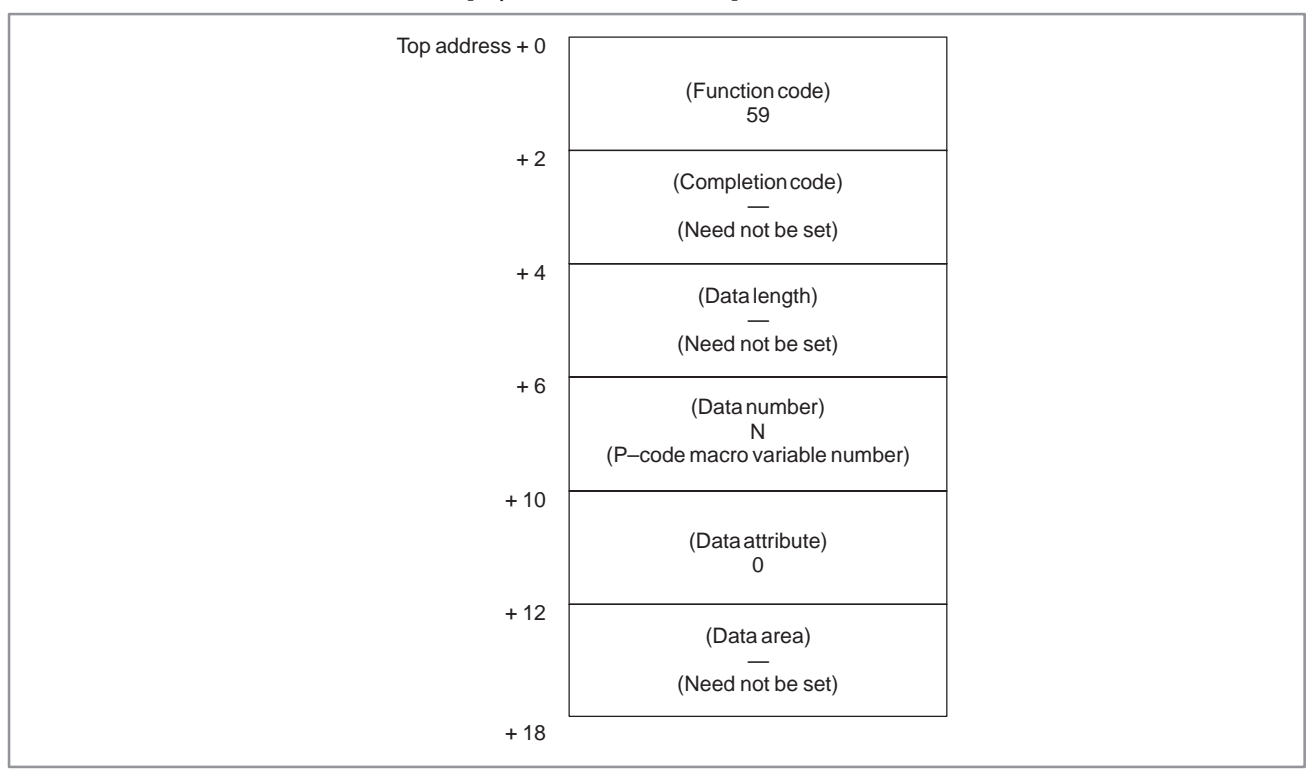

# **CAUTION**

The 'Data number' occupies 4 bytes instead of 2 bytes of usual data structure.

- 0 : Success to read the value of P–code macro variable.
- 3 : The P–code macro variable specified by 'Data number' is not able to be read.
- 5 : The value of the P–code macro variable is out of range  $(\pm 0.0000001 \pm 99999999)$ .
- 6 : No option, or no Macro ROM module.

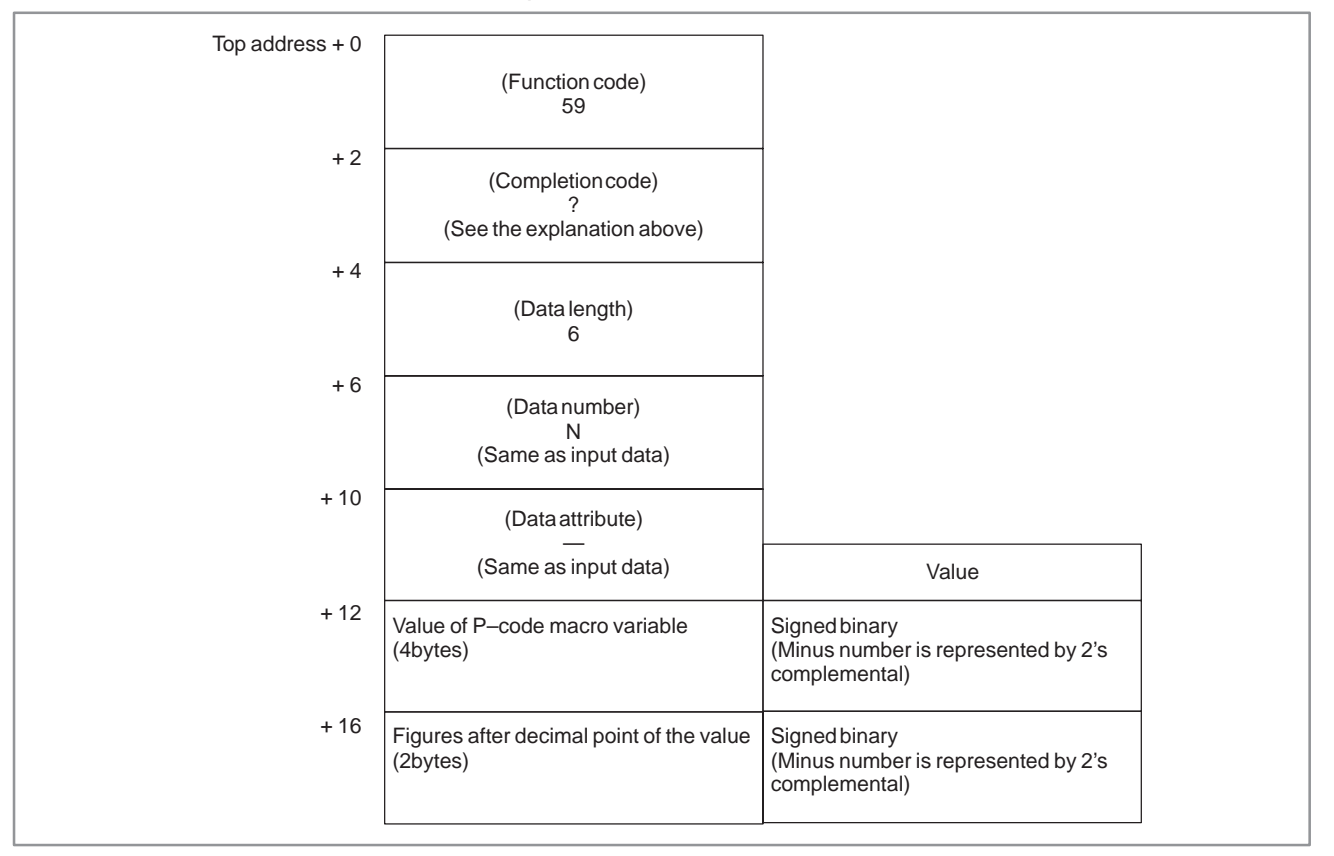

# **B.4.49 Writing Value of the P–code Macro Variable (Low–speed Response)**

# [Description]

This function stores the value into the variable for Macro–compiler (P–code macro variable) of specified number.

The extended P–code macro variable is not able to be written into.

[Input data structure]

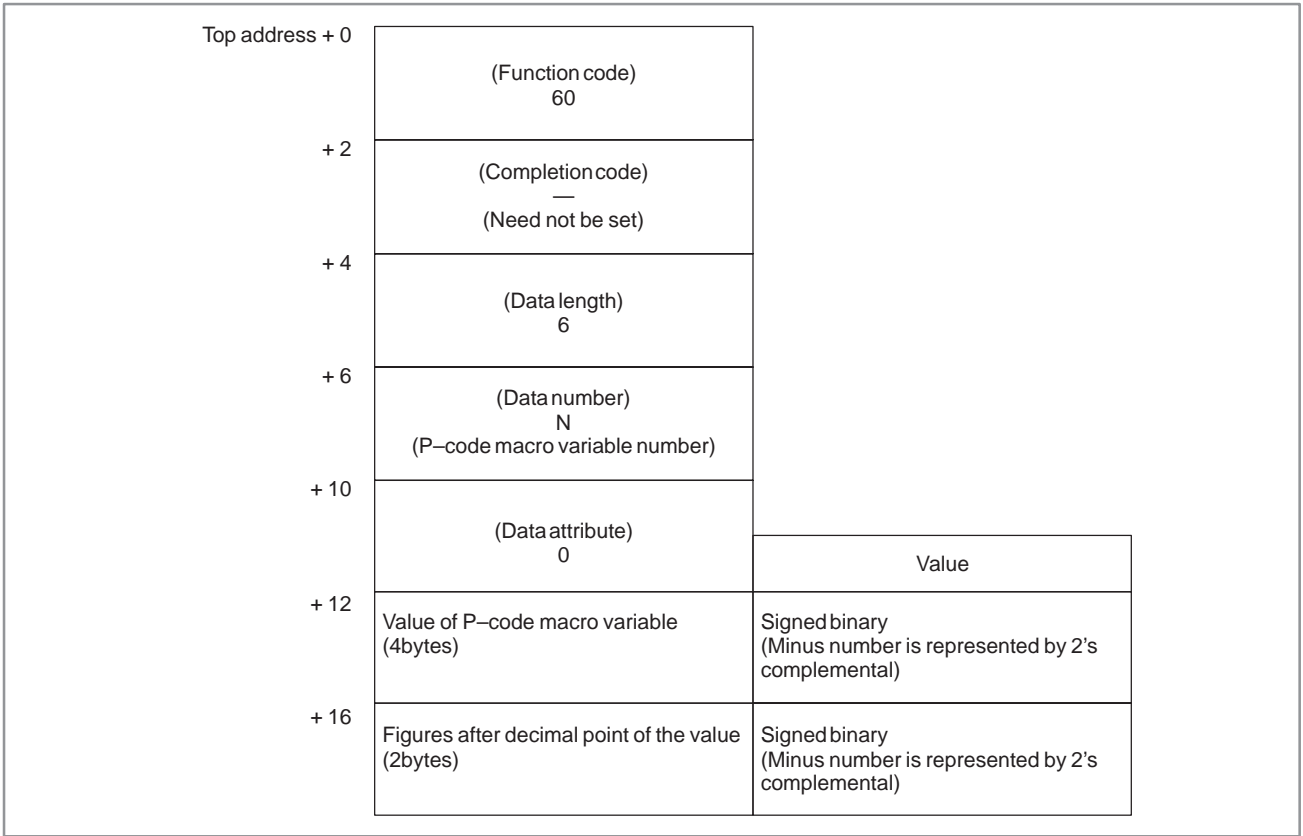

# **CAUTION**

The 'data number' occupies 4 bytes instead of 2 bytes of usual data structure.

- 0 : Success to store the value into P–code macro variable.
- 2 : The data length has illegal data (is not 6).
- 3 : The P–code macro variable specified by 'Data number' is not able to be written.
- 6 : No option, or no Macro ROM module.

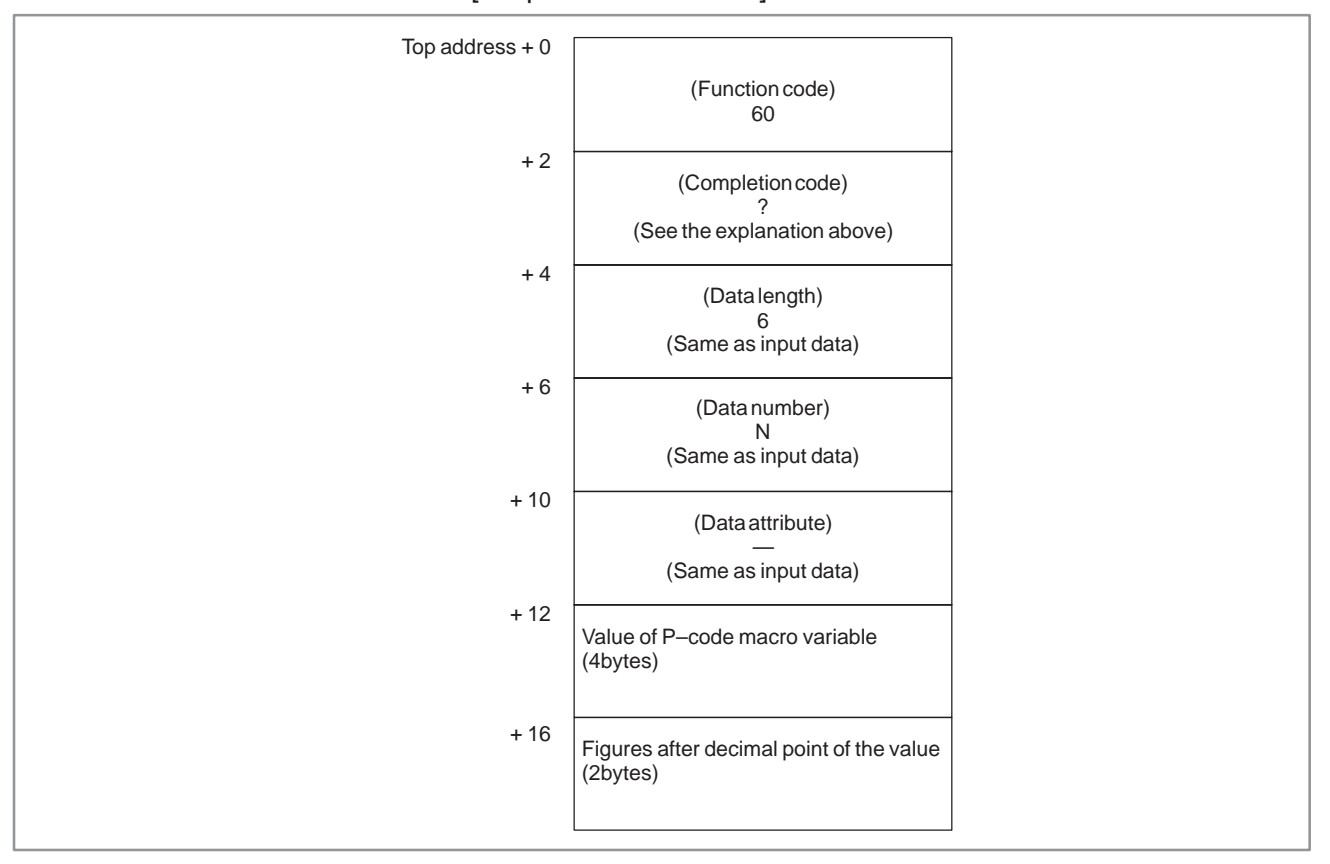

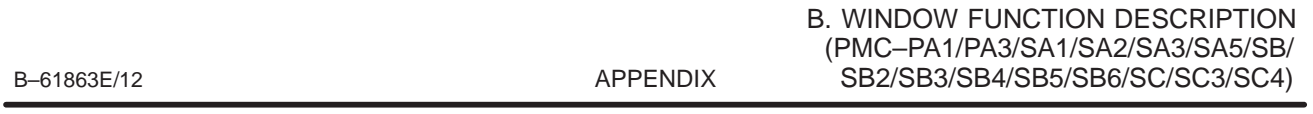

# **B.4.50 Reading the Tool Life Management Data (Tool Life Counter Type) (not available for Power Mate–D/F, Series 21–TA)**

# [Description]

This function gets the Tool life counter type of specified tool group in the Tool life management data. (M series only)

# [Input data structure]

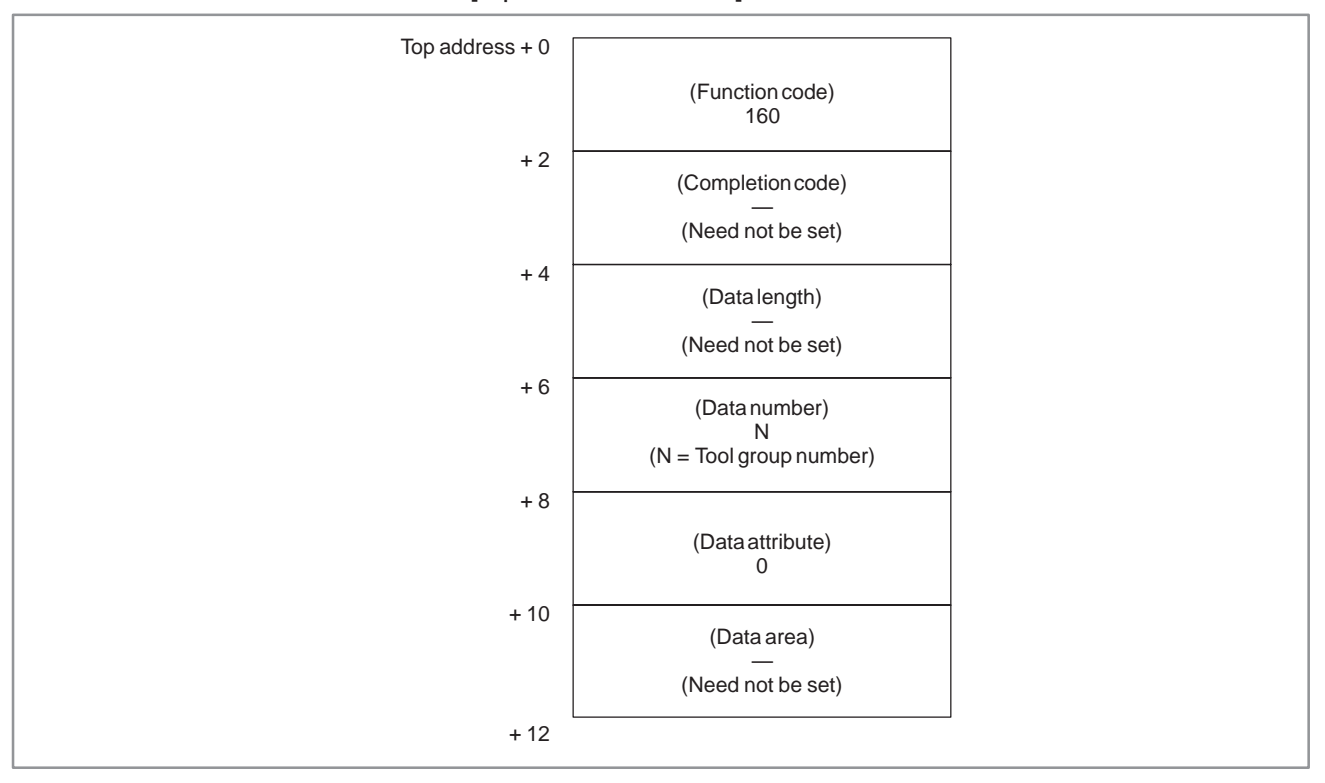

# **NOTE**

About Tool group number (in 'Data number') "0" as Tool group number indicates the Tool group currently used. When Tool group has never specified since power–on, "0" of Tool group number results "0" as counter type. "0" of counter type will be returned on T series.

- 0 : Success to read the Tool life counter type.
- 3 : The Tool group number is out of range from 0 to 512, or exceeds the maximum number of registered Tool group.
- 6 : No option for Tool life management.

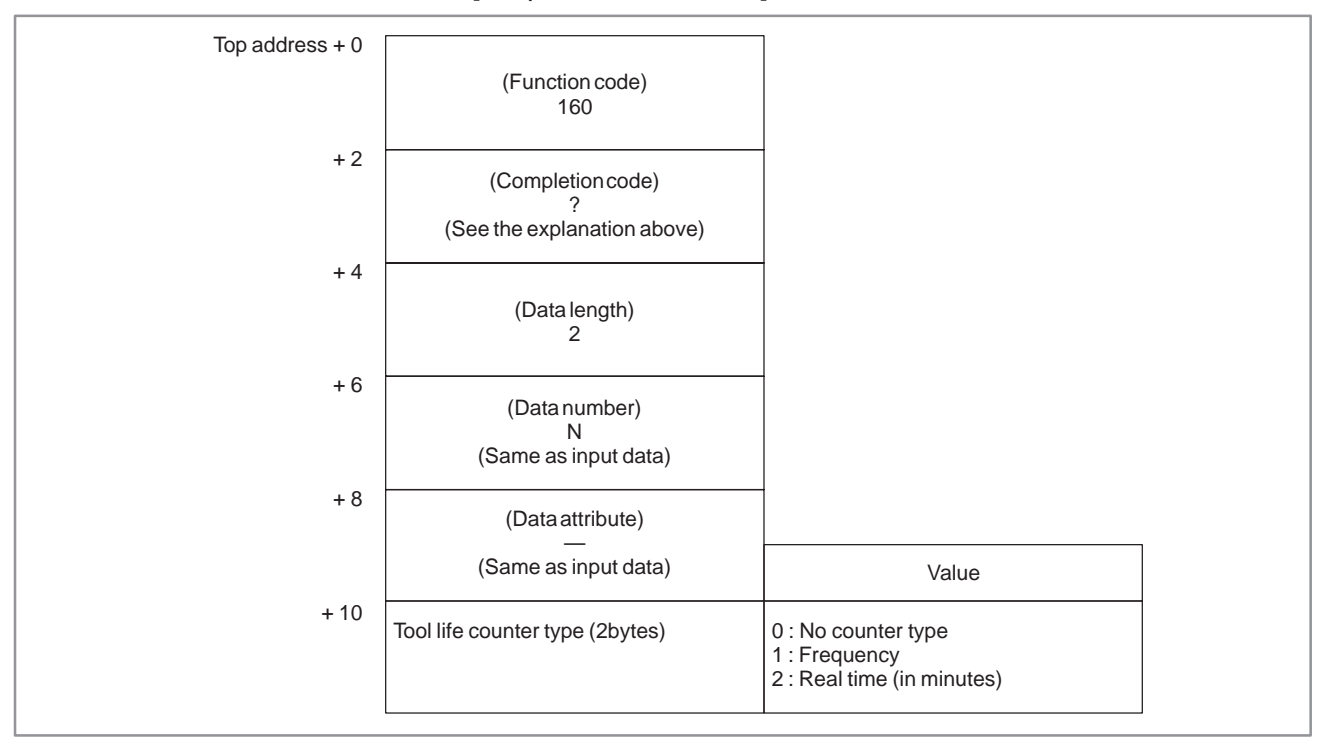

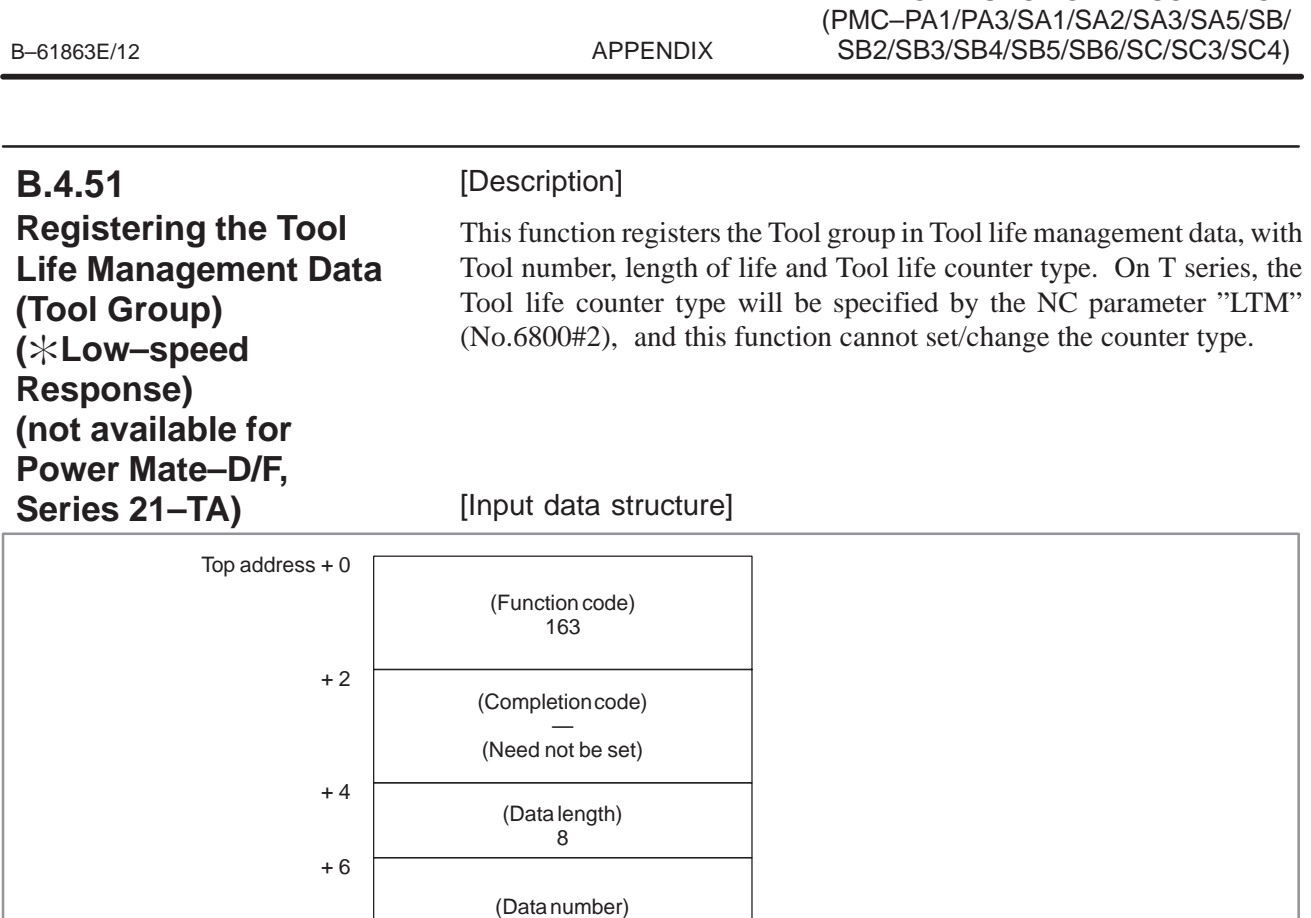

0

(Data attribute) M (M = Tool number)

Length of Tool life (4bytes)

Tool group number (2bytes)

+ 12 Tool life counter type (2bytes)

+ 8

+ 10

+ 14

- 0 : Success to register the Tool group.
- 3 : The Tool group number is out of range from 1 to 512, or exceeds the maximum number of registered Tool group.

1 to 9999 (Frequency) 1 to 4300 (Real time in minutes)

1 : Frequency 2 : Real time in minutes

Unsigned binary 1 to 512

Value

B. WINDOW FUNCTION DESCRIPTION

- 4 : The Tool number in 'Data attribute' has wrong value.
- 5 : The length of Tool life in 'Data area' is out of range. The Tool life counter type does not match on T series.
- 6 : No option for Tool life management.

### B. WINDOW FUNCTION DESCRIPTION (PMC–PA1/PA3/SA1/SA2/SA3/SA5/SB/ SB2/SB3/SB4/SB5/SB6/SC/SC3/SC4) APPENDIX B–61863E/12

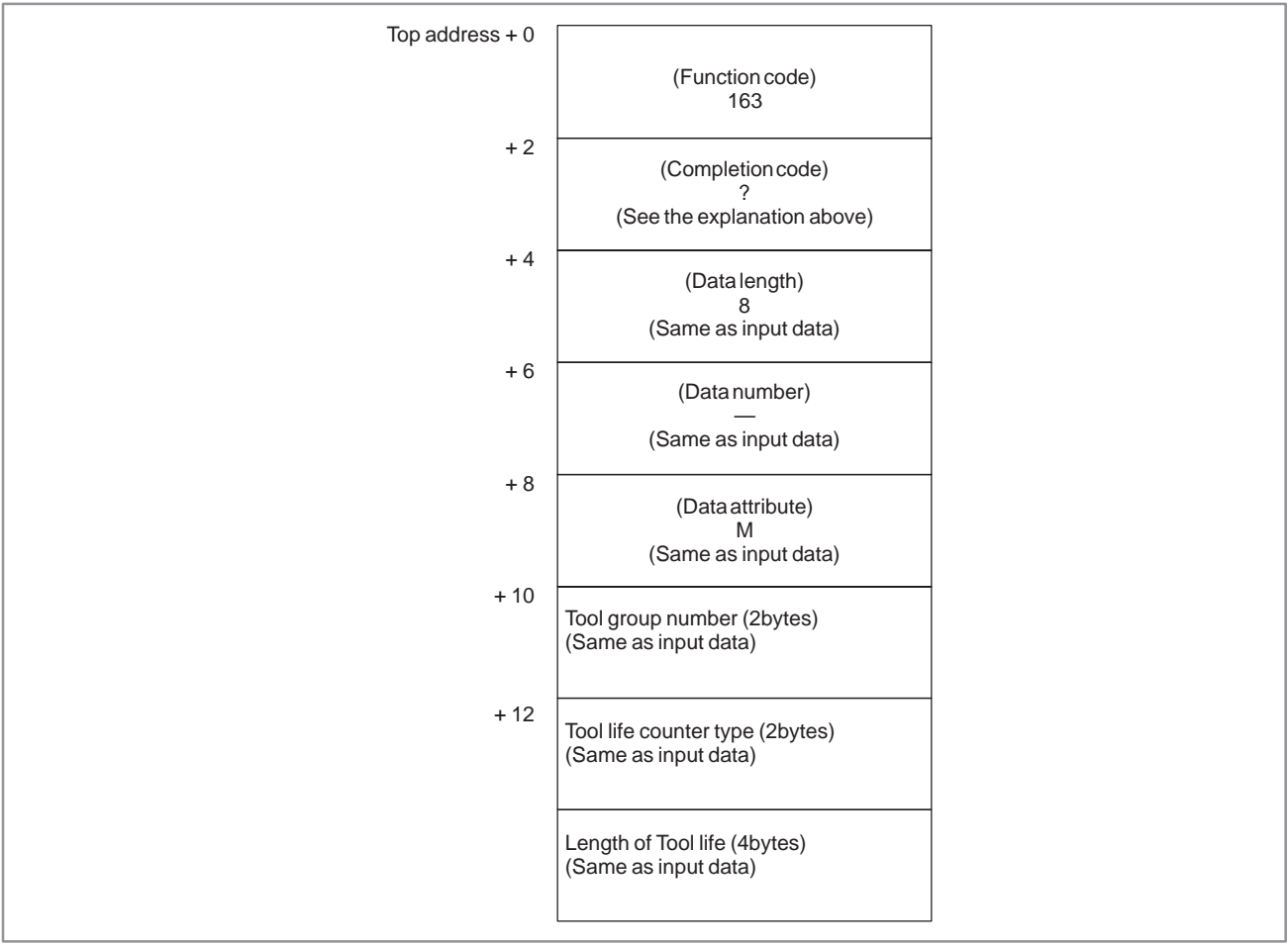
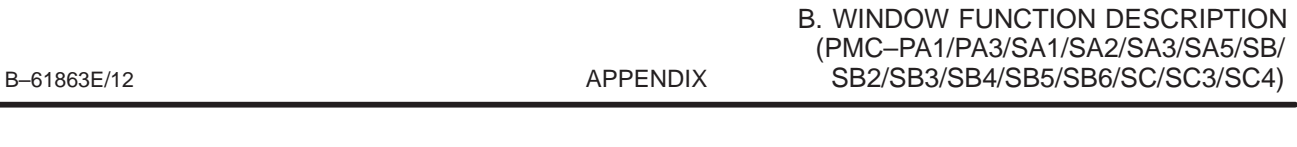

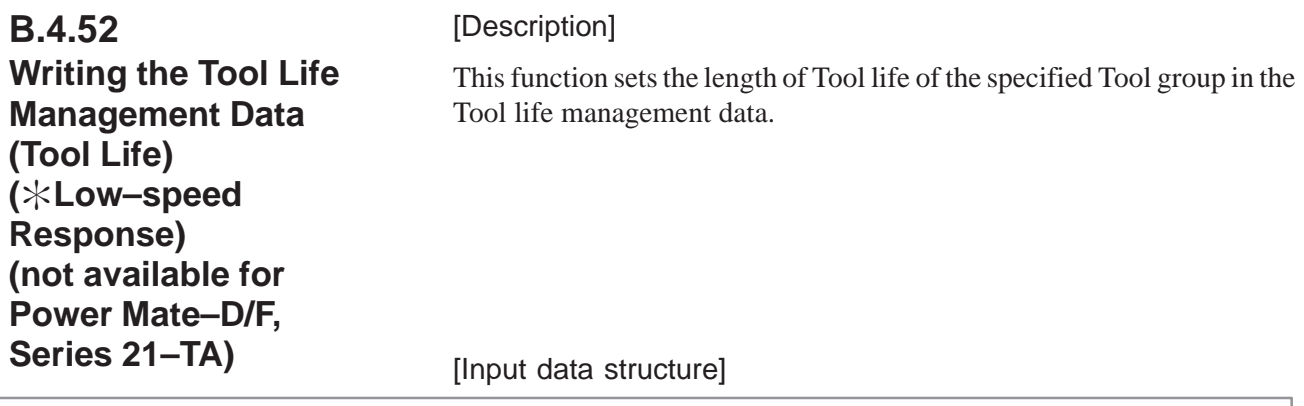

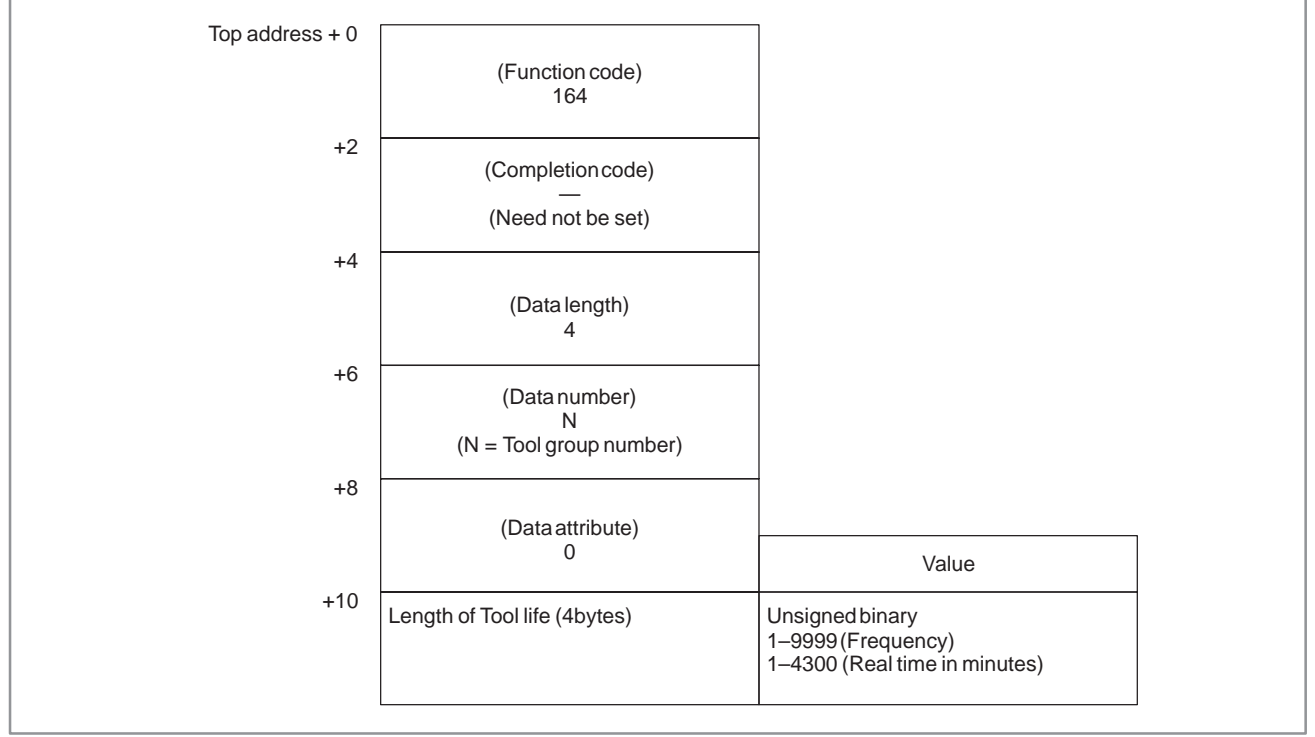

- 0 : Success to set the length of Tool life.
- 3 : The Tool group number is out of range from 1 to 512, or exceeds the maximum number of registered Tool group.
- 5 : The length of Tool life is out of range.
- 6 : No option for Tool life management.

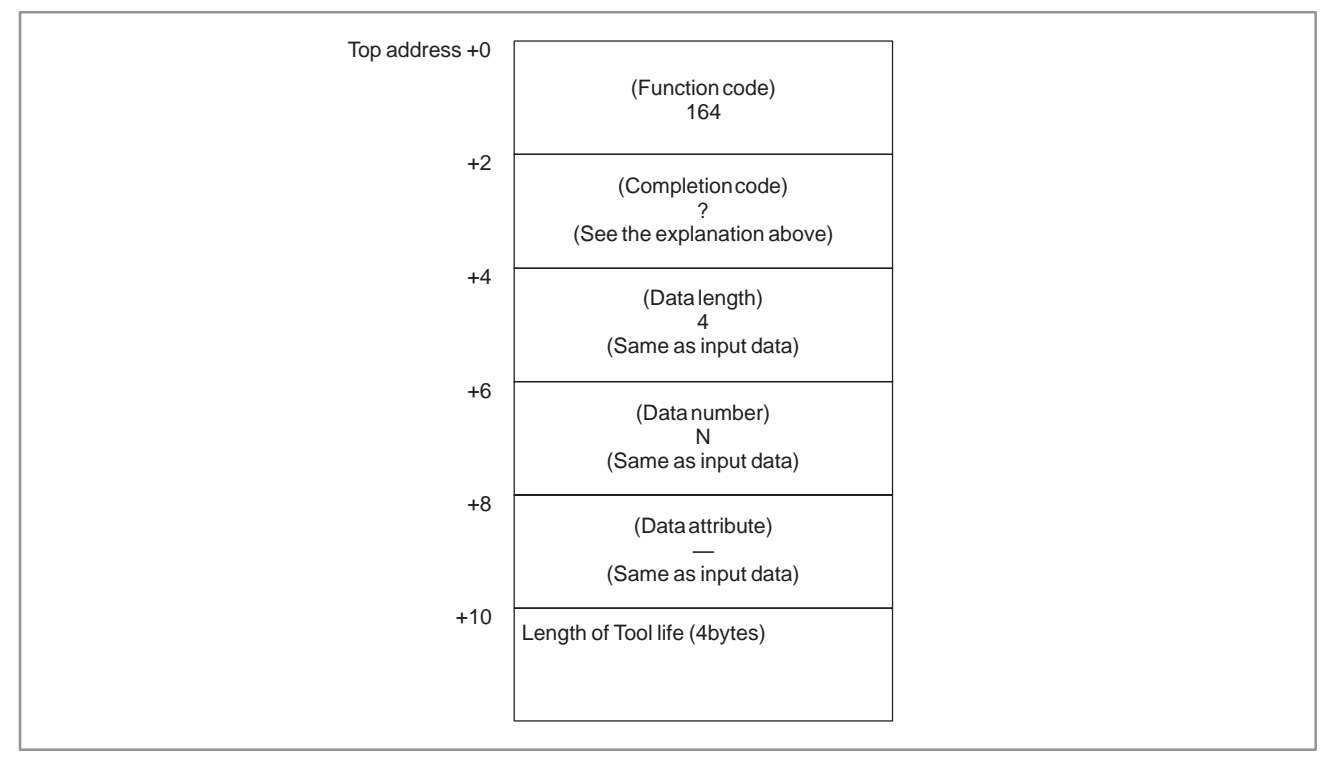

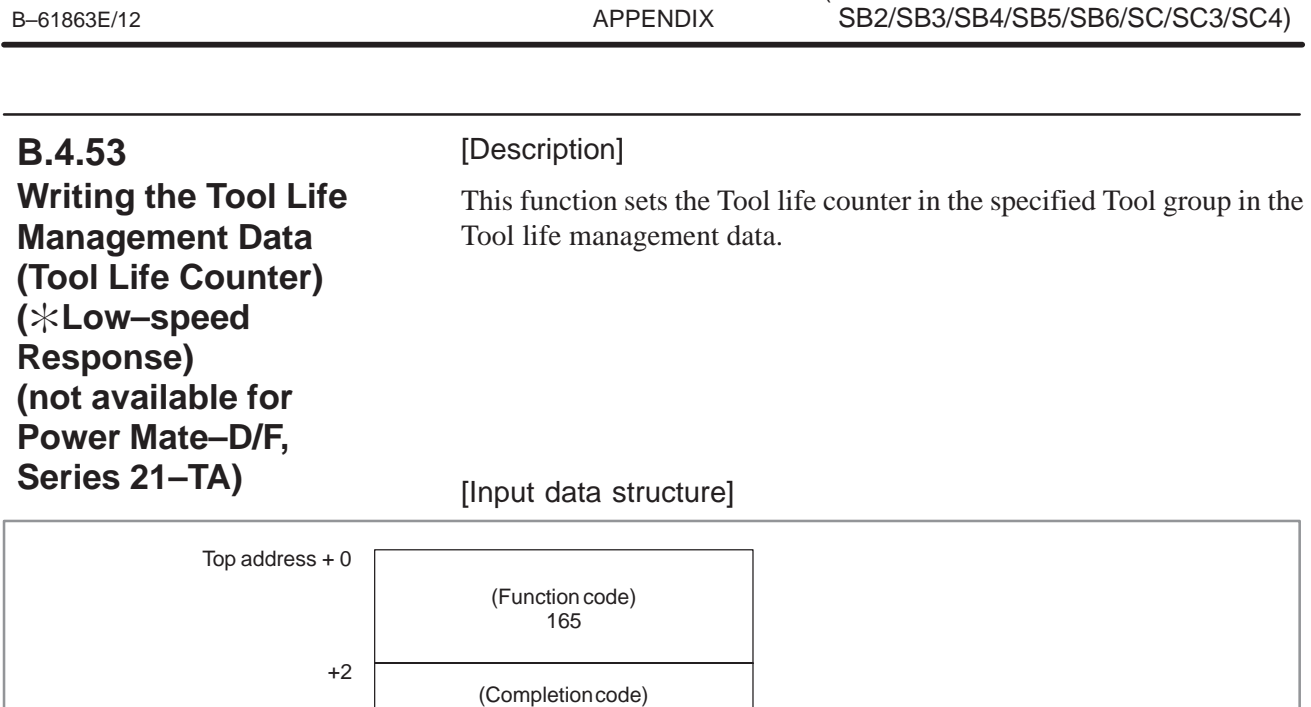

— (Need not be set)

(Data length) 4

(Data number) N (N = Tool group number)

> (Data attribute) 0

> > 1–9999 (Frequency) 1–4300 (Real time in minutes)

Value

Length of Tool life (4bytes)

+4

+6

+8

 $+10$ 

B. WINDOW FUNCTION DESCRIPTION (PMC–PA1/PA3/SA1/SA2/SA3/SA5/SB/

- 0 : Success to set the Tool life counter.
- 3 : The Tool group number is out of range from 1 to 512, or exceeds the maximum number of registered Tool group.
- 5 : The value for Tool life counter is out of range.
- 6 : No option for Tool life management.

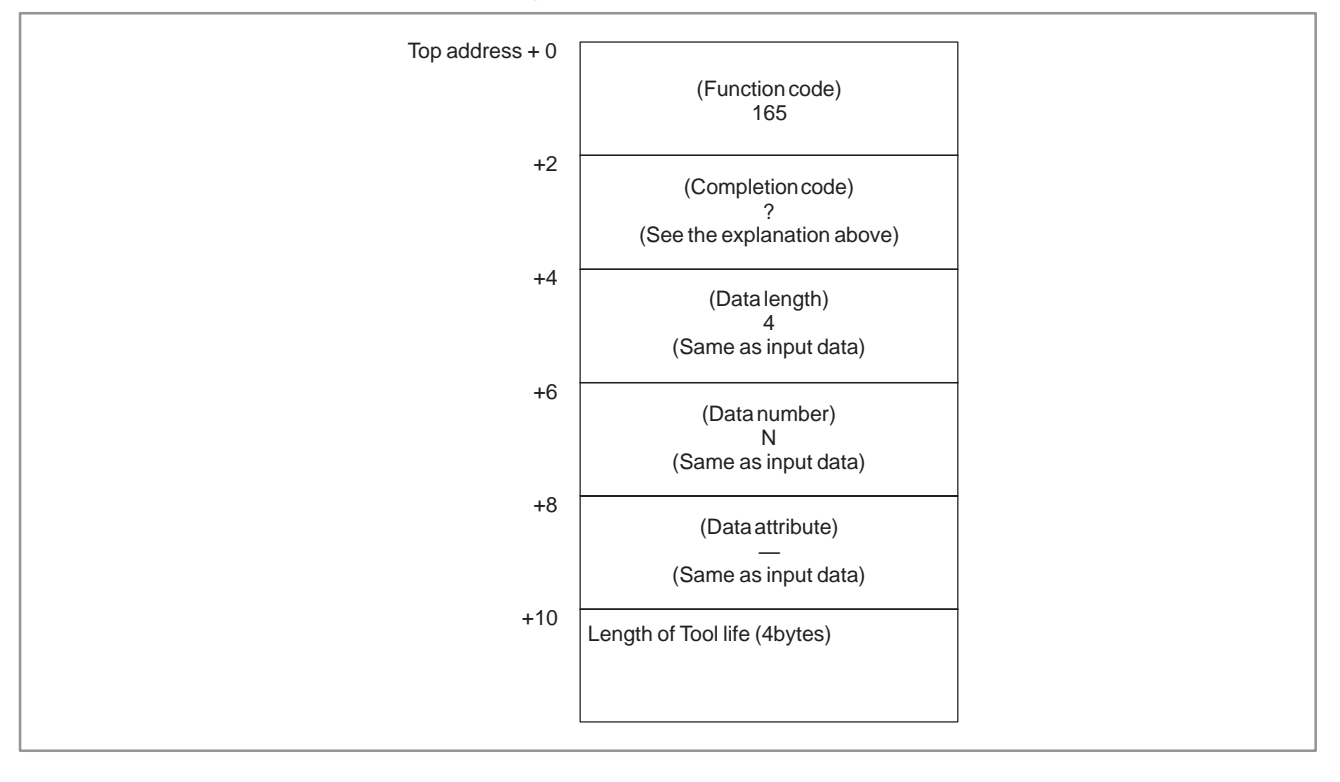

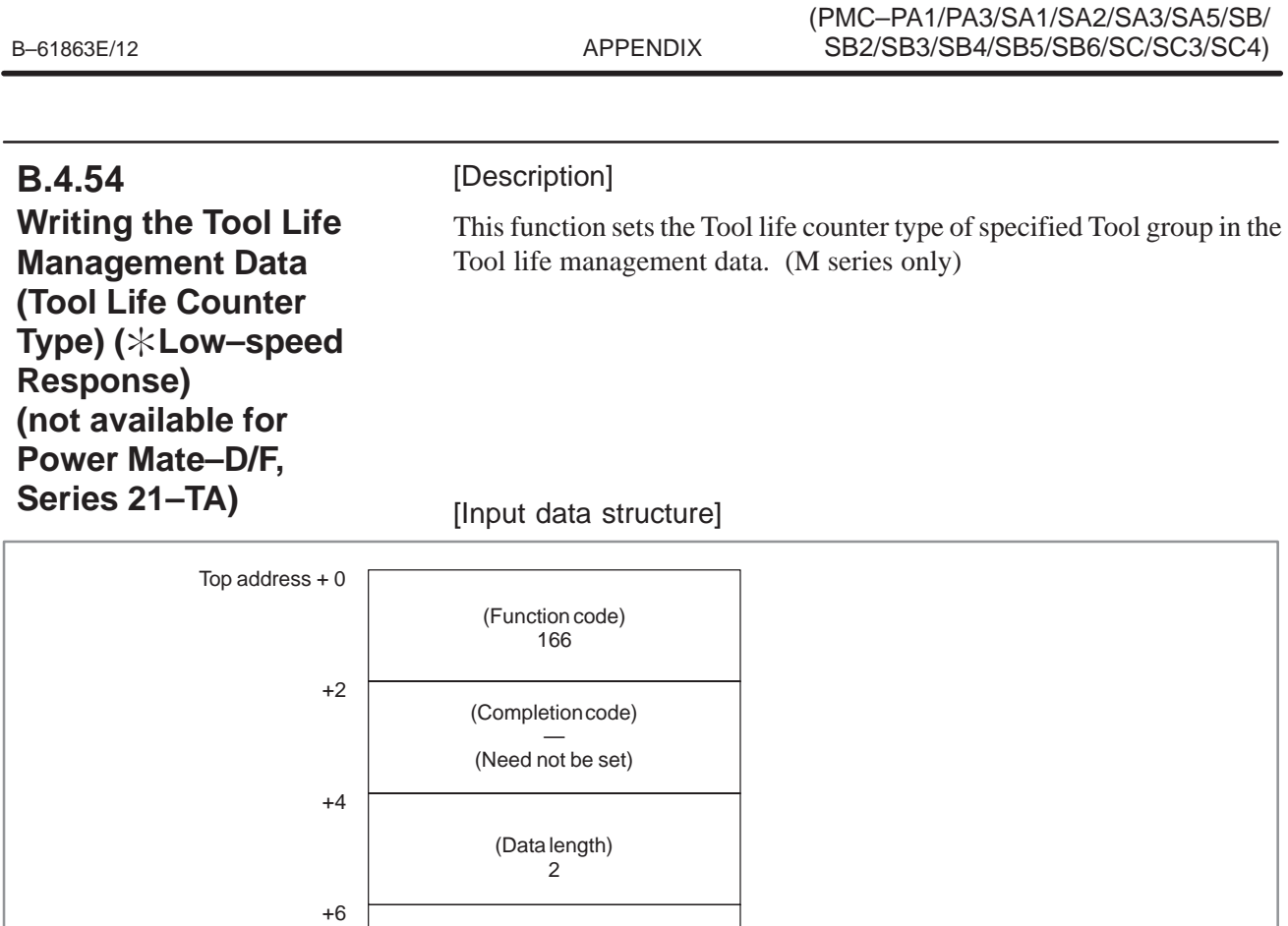

(Data number) N (N = Tool group number)

> (Data attribute) 0

> > 1 : Frequency<br>2 : Real time in minutes

Value

Tool life counter type (2bytes)

+8

+10

B. WINDOW FUNCTION DESCRIPTION

- 0 : Success to set the Tool life counter type.
- 3 : The Tool group number is out of range from 1 to 512, or exceeds the maximum number of registered Tool group.
- 5 : The value for Tool life counter type is wrong.
- 6 : No option for Tool life management.

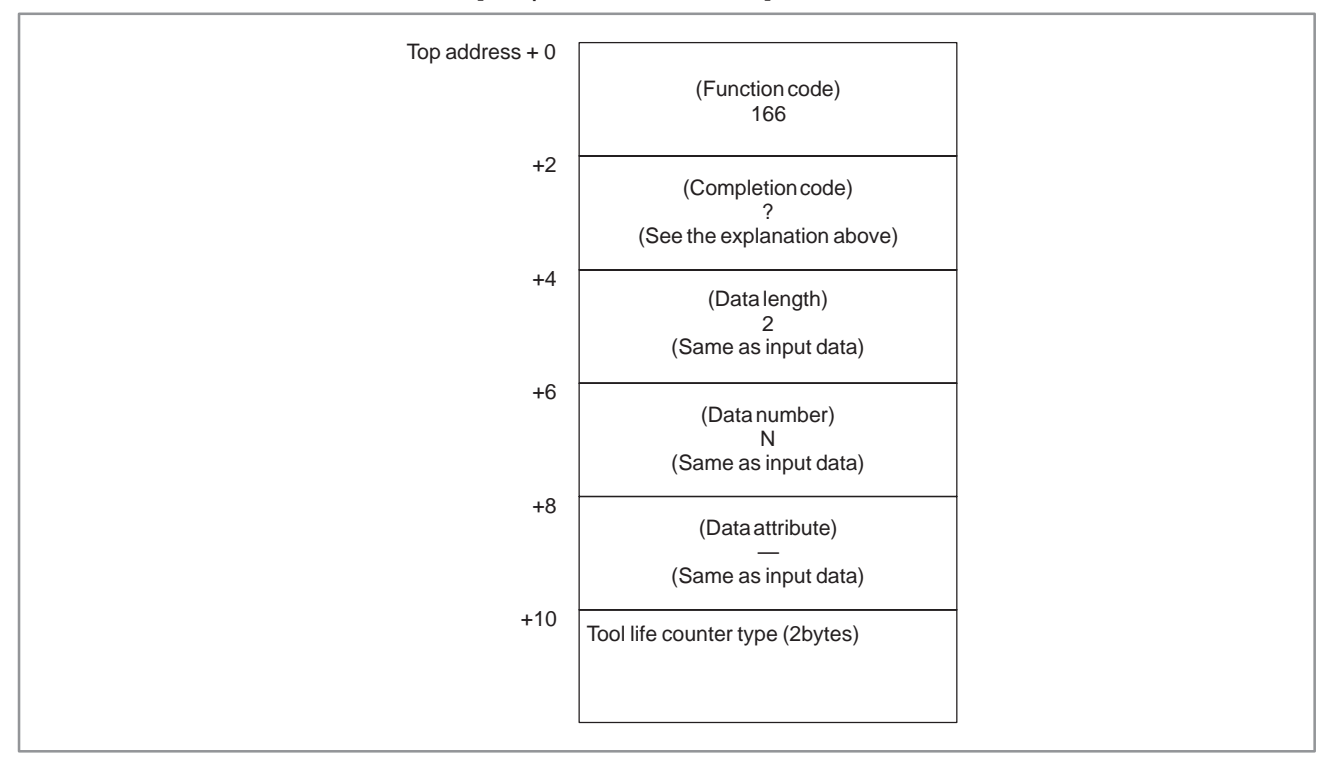

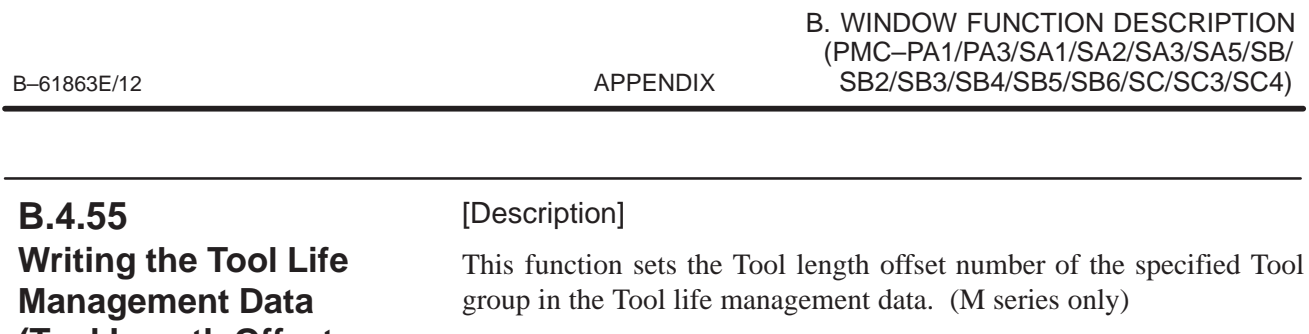

**(Tool Length Offset Number (1) : Tool Number) (Low–speed Response) (not available for Power Mate–D/F, Series 21–TA)**

[Input data structure]

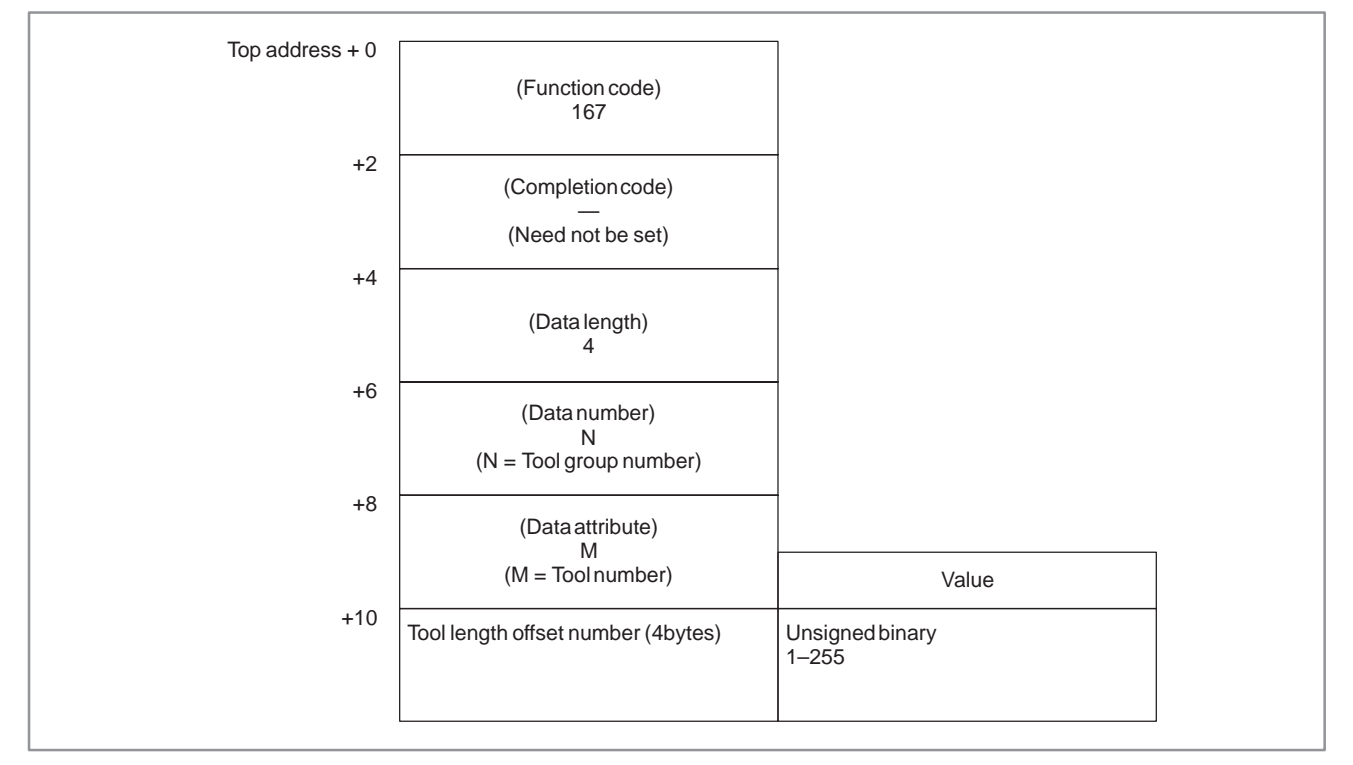

- 0 : Success to set the Tool length offset number.
- 3 : The Tool group number is out of range from 1 to 512, or exceeds the maximum number of registered Tool group.
- 4 : The Tool number in 'Data attribute' has wrong value.
- 5 : The Tool number is not found in the Tool group.
- 6 : No option for Tool life management.

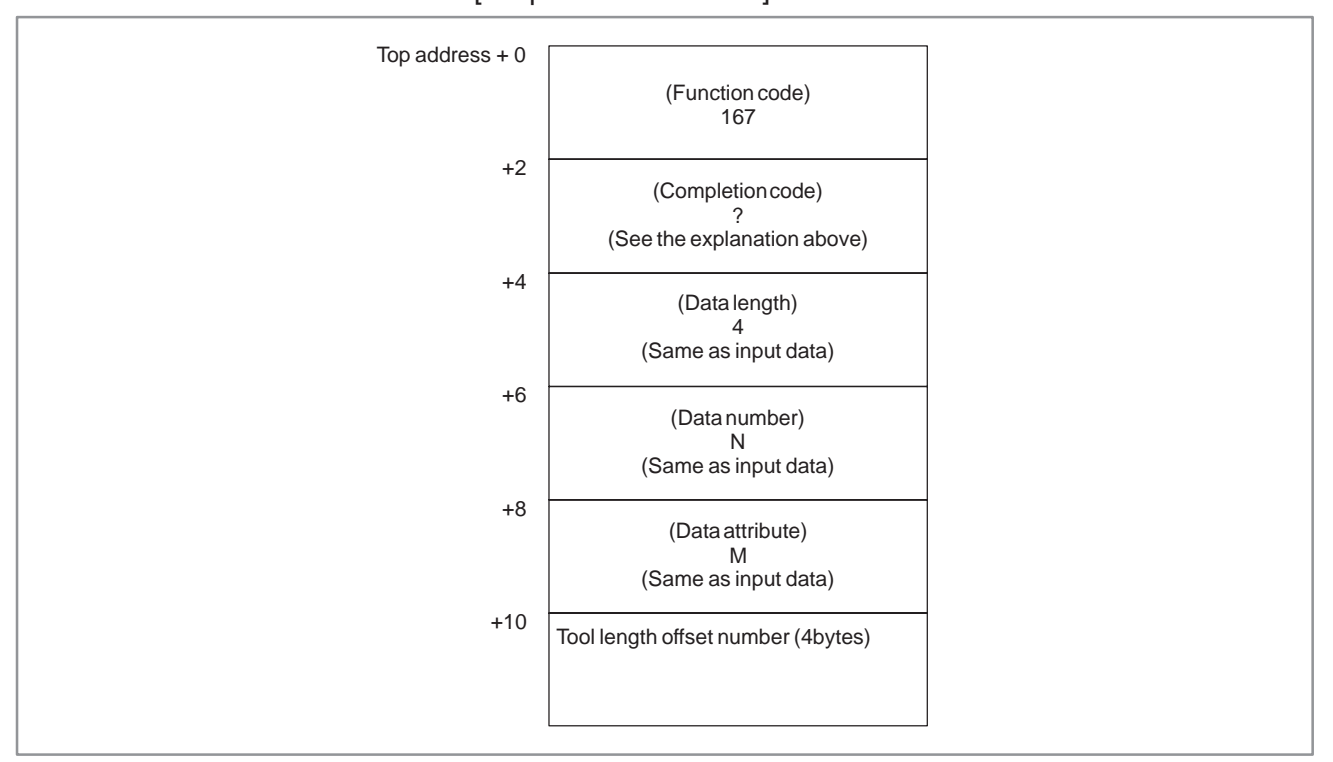

#### [Output data structure]

## **NOTE**

The effective value for Tool length offset number depends on Tool compensation number available on NC.

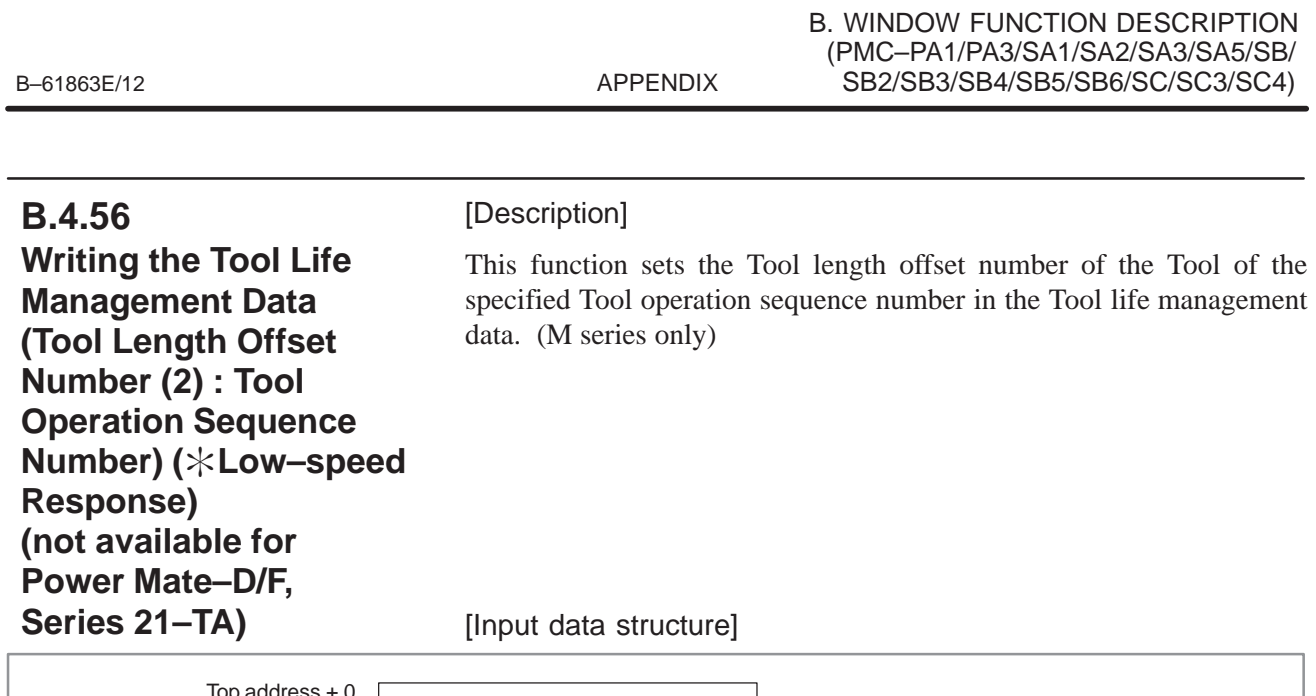

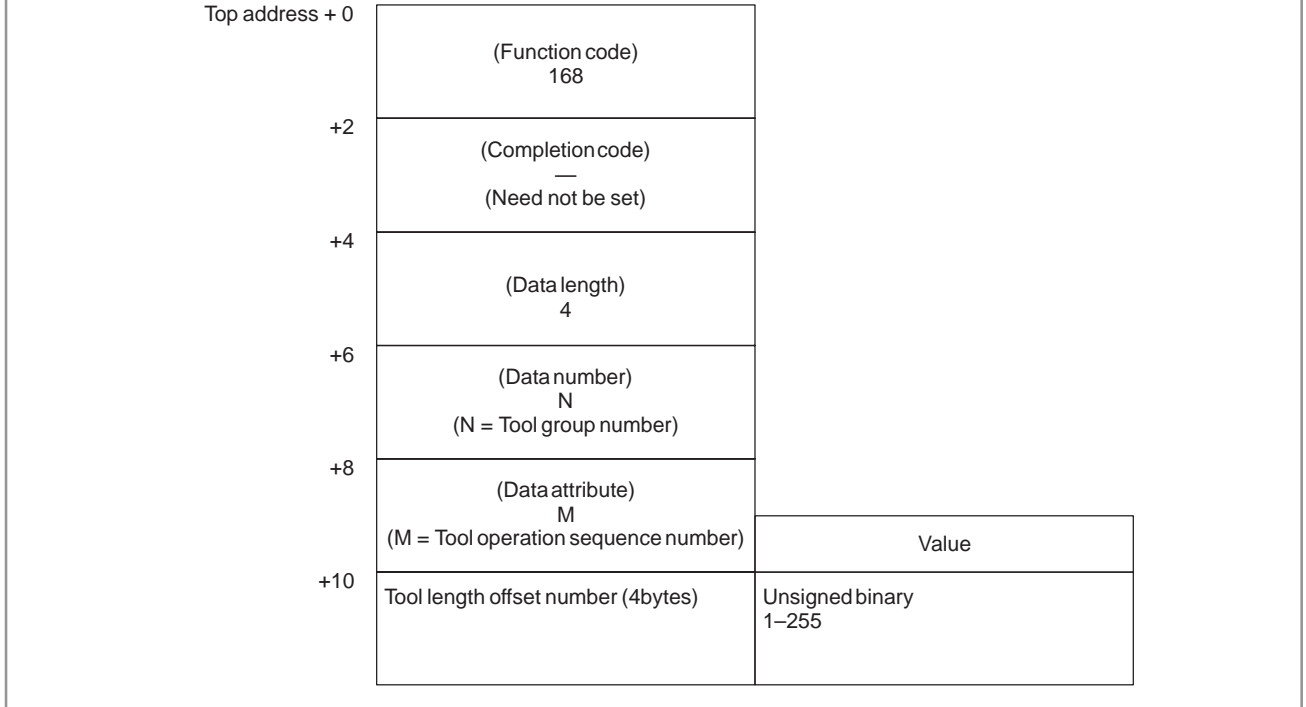

- 0 : Success to set the Tool length offset number.
- 3 : The Tool group number is out of range from 1 to 512, or exceeds the maximum number of registered Tool group.
- 4 : The Tool operation sequence number is wrong.
- 6 : No option for Tool life management.

[Output data structure]

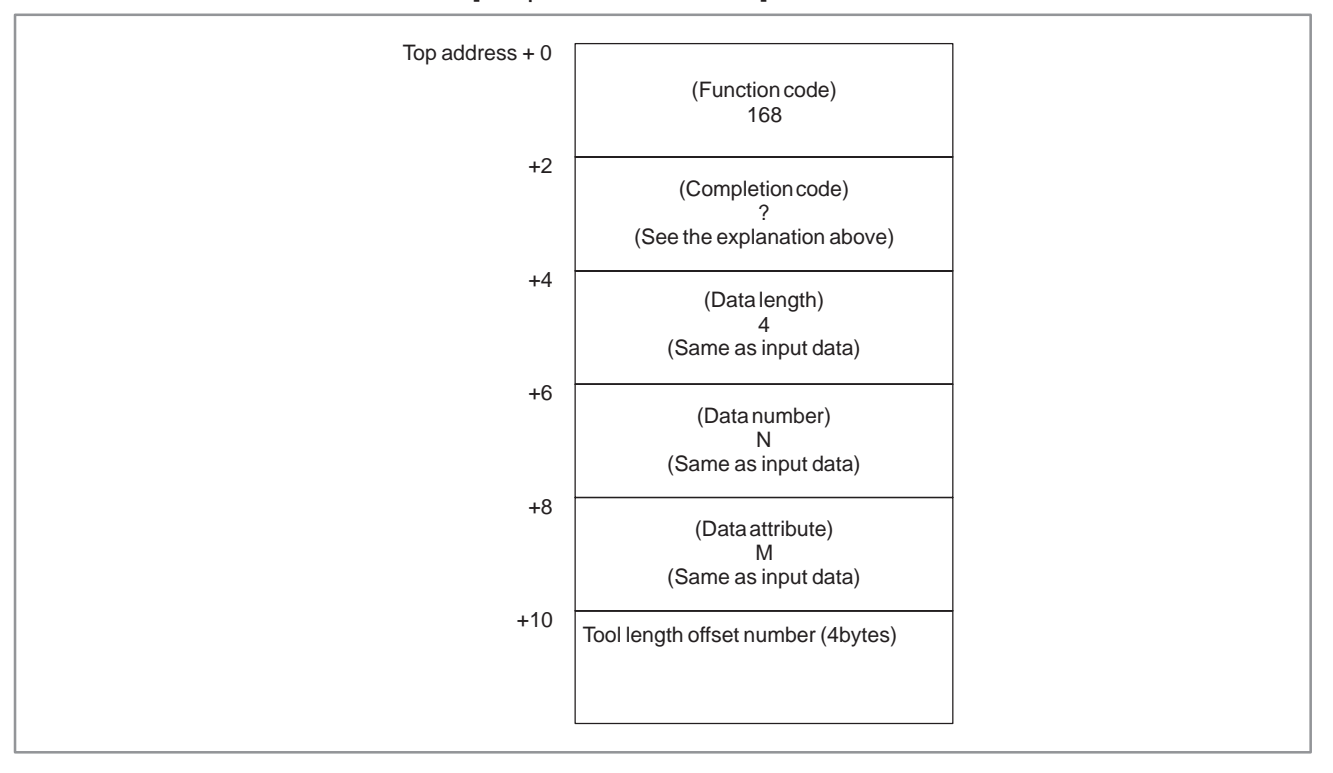

## **NOTE**

The effective value for Tool length offset number depends on Tool compensation number available on NC.

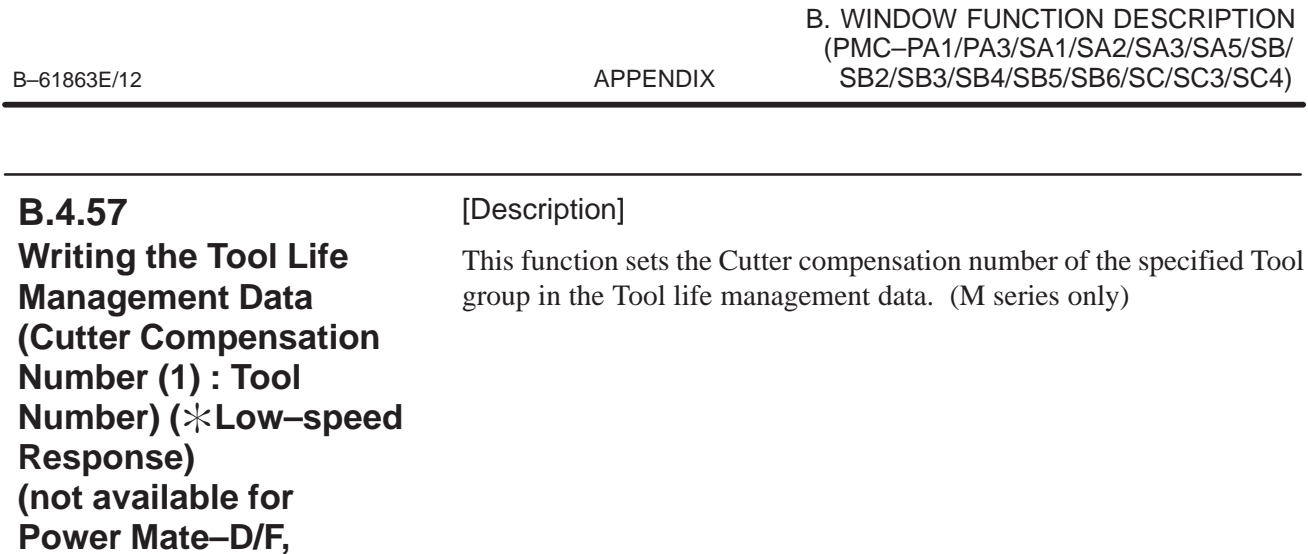

[Input data structure]

**Series 21–TA)**

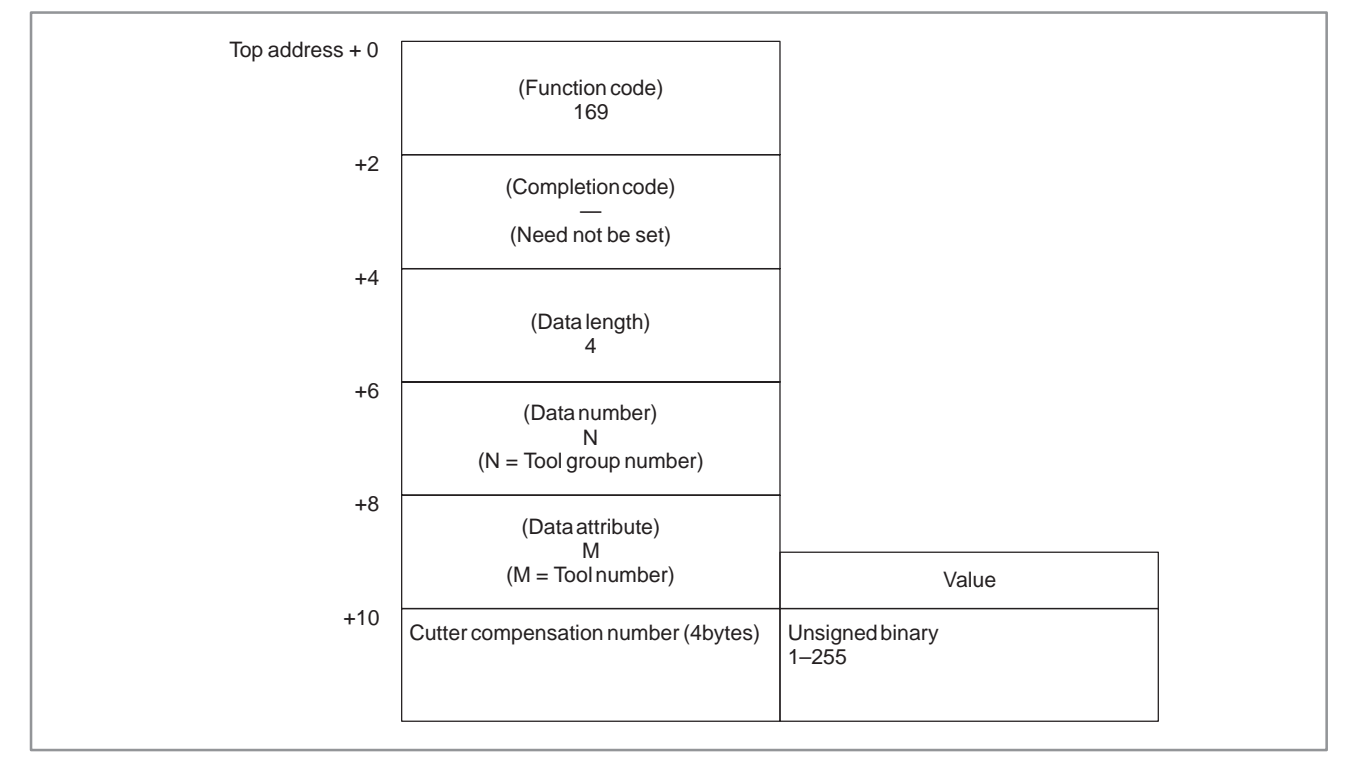

- 0 : Success to set the Cutter compensation number.
- 3 : The Tool group number is out of range from 1 to 512, or exceeds the maximum number of registered Tool group.
- 4 : The Tool number in 'Data attribute' has wrong value.
- 5 : The Tool number is not found in the Tool group.
- 6 : No option for Tool life management.

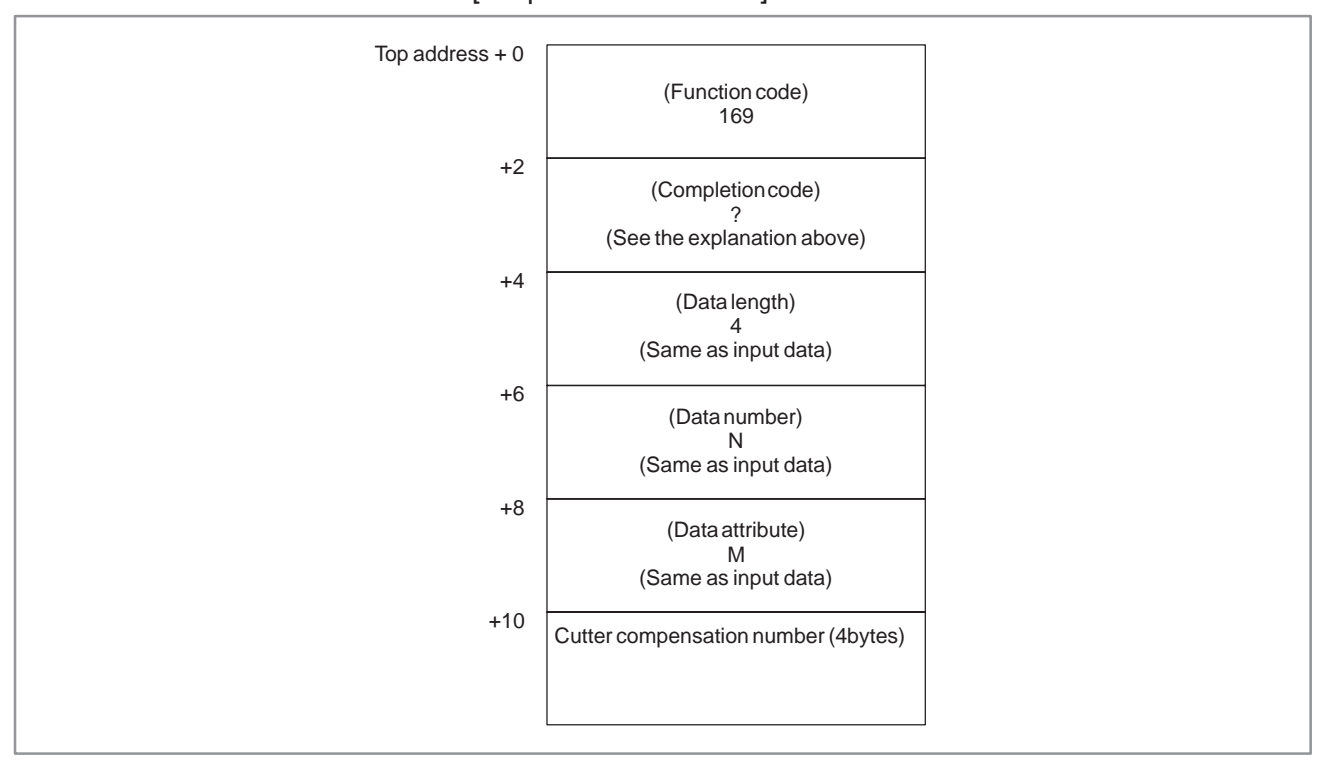

#### [Output data structure]

## **NOTE**

The effective value for Cutter compensation number depends on Tool compensation number available on NC.

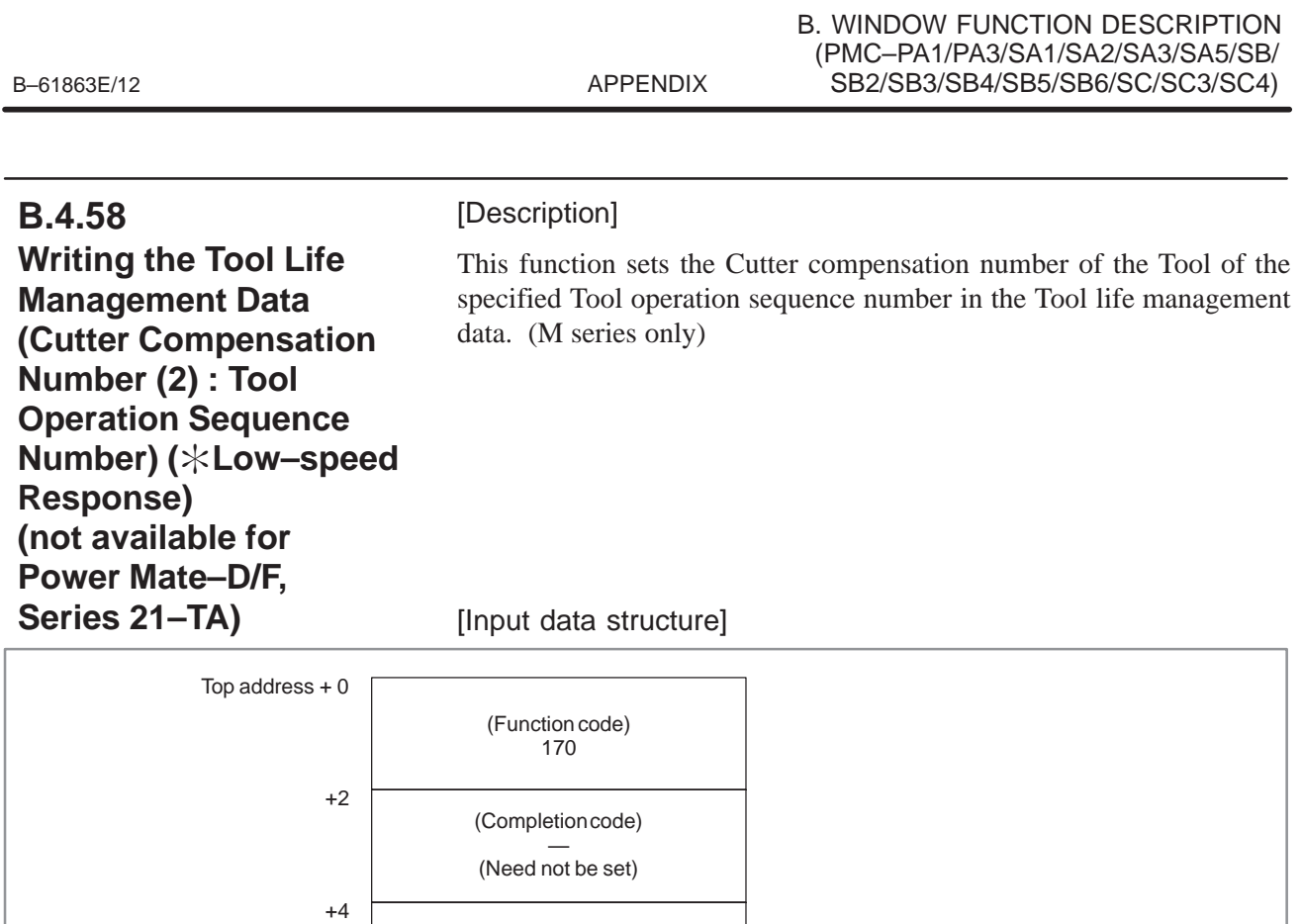

(Data length) 4

(Data number) N (N = Tool group number)

(Data attribute) M (M = Tool operation sequence number)

Cutter compensation number (4bytes)

Unsigned binary<br>1–255

Value

+6

+8

+10

- 0 : Success to set the Cutter compensation number.
- 3 : The Tool group number is out of range from 1 to 512, or exceeds the maximum number of registered Tool group.
- 4 : The Tool operation sequence number is wrong.
- 6 : No option for Tool life management.

[Output data structure]

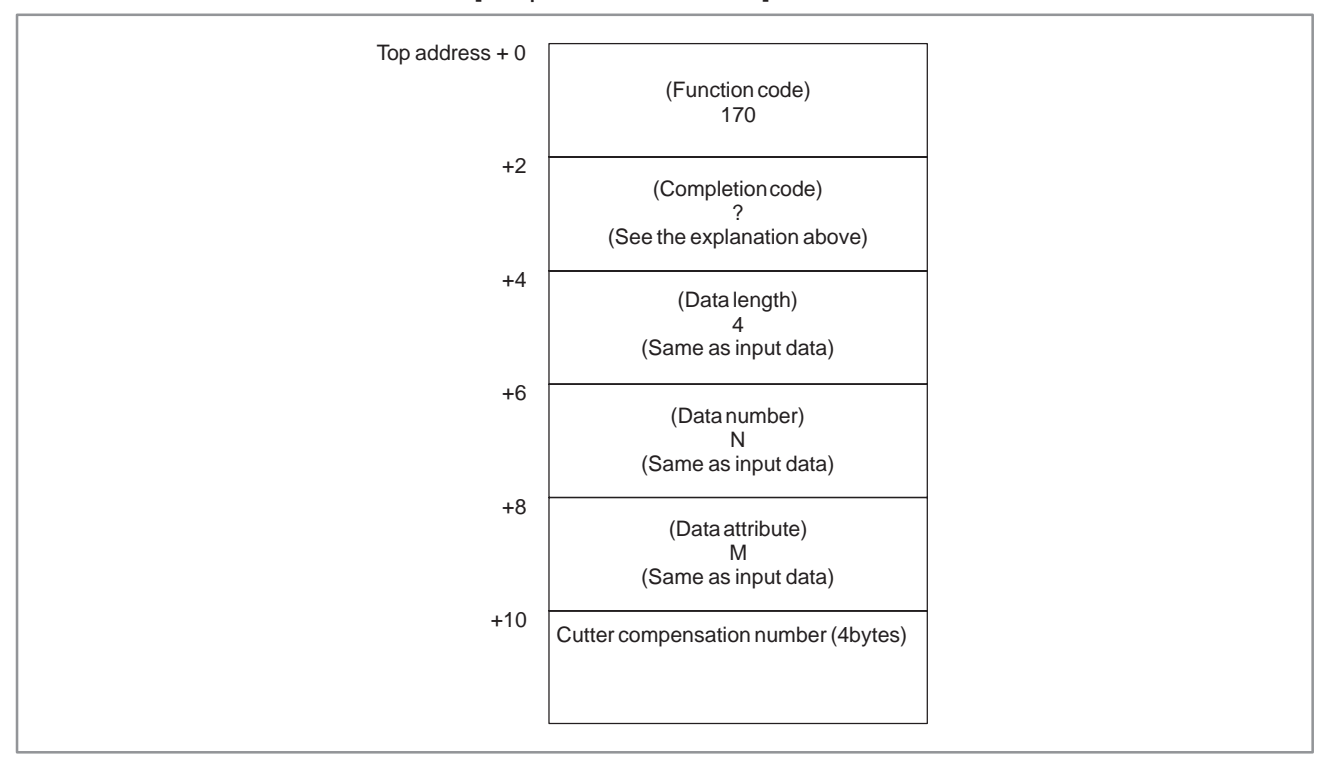

## **NOTE**

The effective value for Cutter compensation number depends on Tool compensation number available on NC.

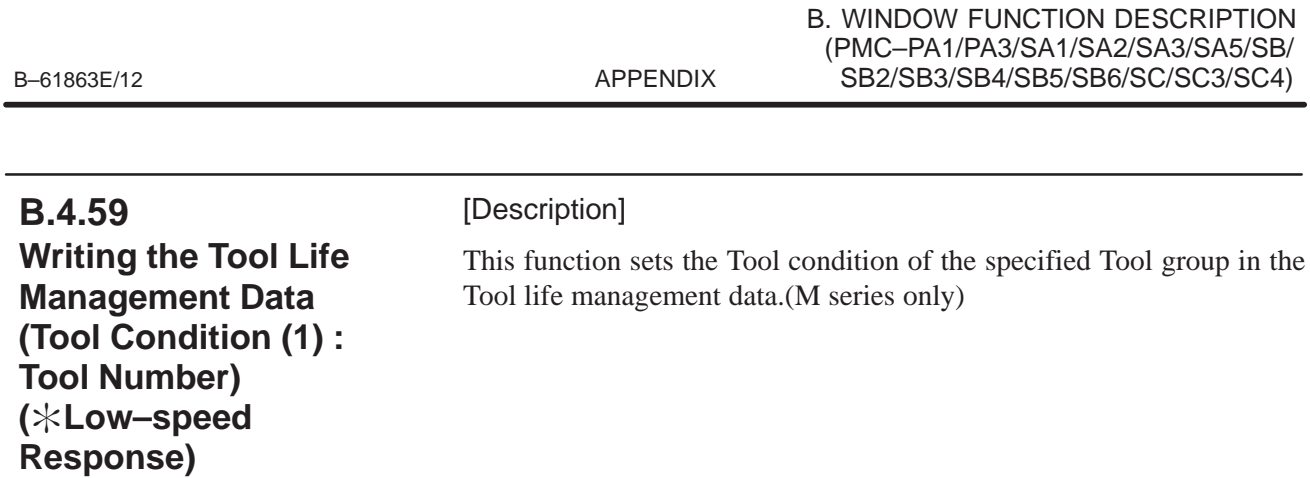

[Input data structure]

**(not available for Power Mate–D/F, Series 21–TA)**

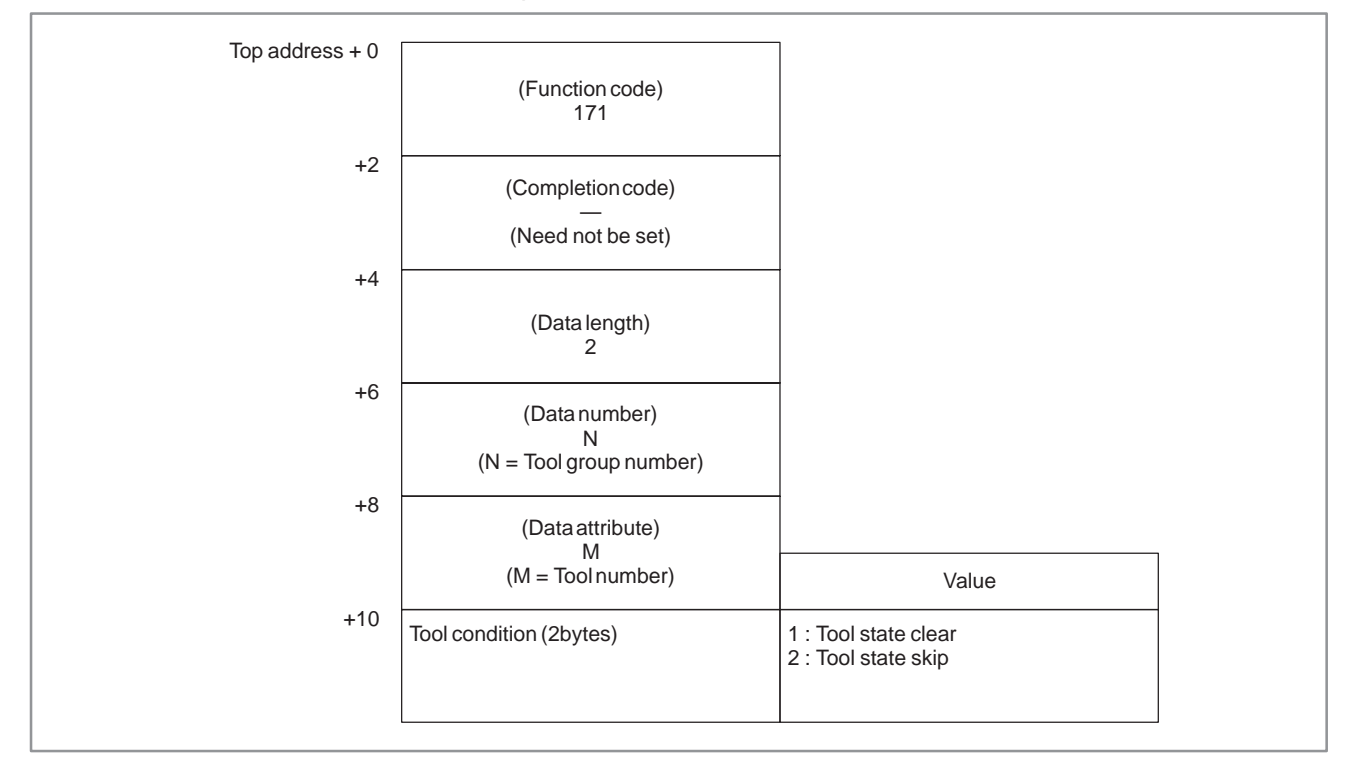

- 0 : Success to set the Tool condition.
- 3 : The Tool group number is out of range from 1 to 512, or exceeds the maximum number of registered Tool group.
- 4 : The Tool number in 'Data attribute' has wrong value.
- 5 : The Tool number is not found in the Tool group.
- 6 : No option for Tool life management.

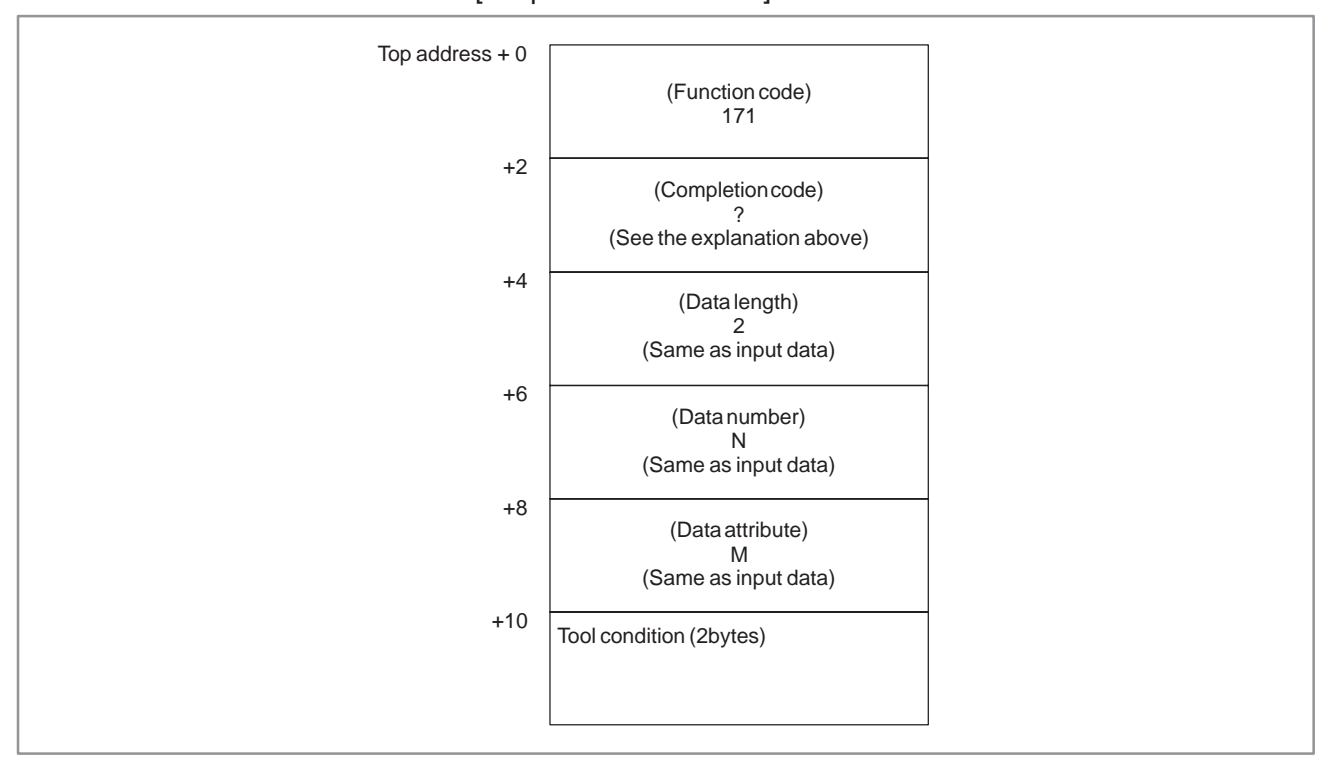

[Output data structure]

This function changes Tool condition as below.

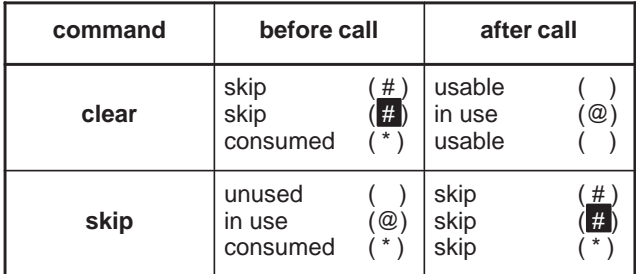

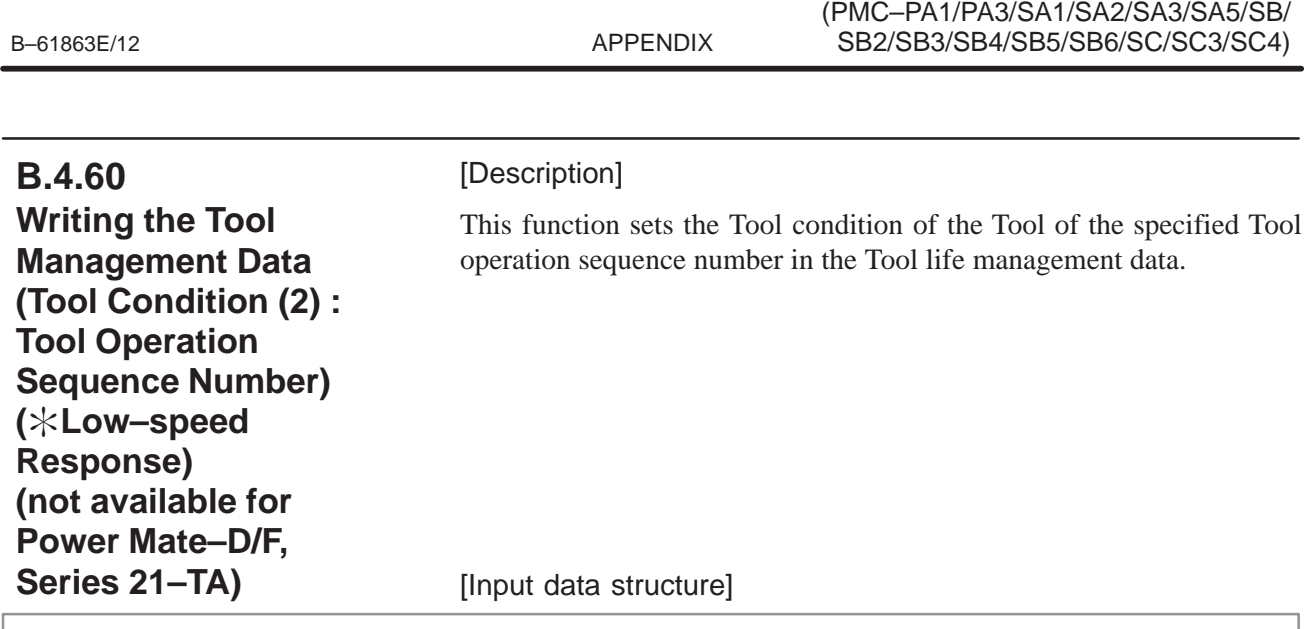

B. WINDOW FUNCTION DESCRIPTION

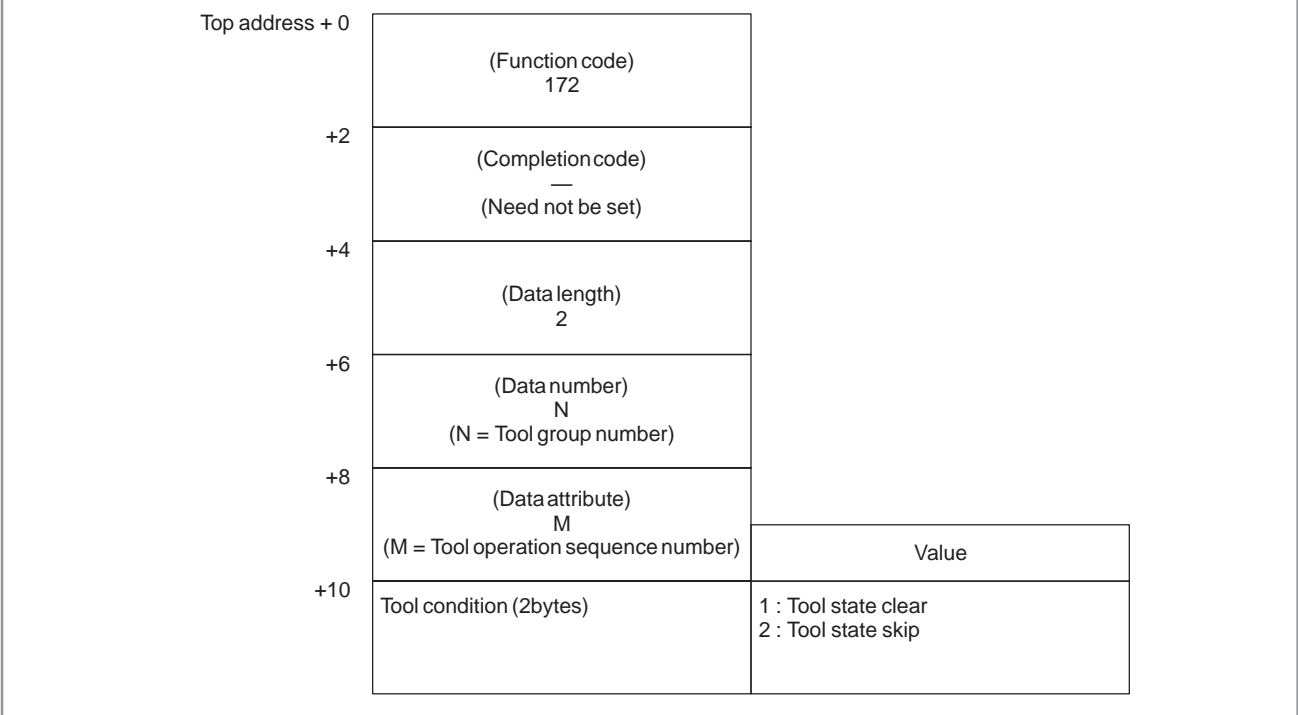

- 0 : Success to set the Tool condition.
- 3 : The Tool group number is out of range from 1 to 512, or exceeds the maximum number of registered Tool group.
- 4 : The Tool operation sequence number is wrong.
- 6 : No option for Tool life management.

[Output data structure]

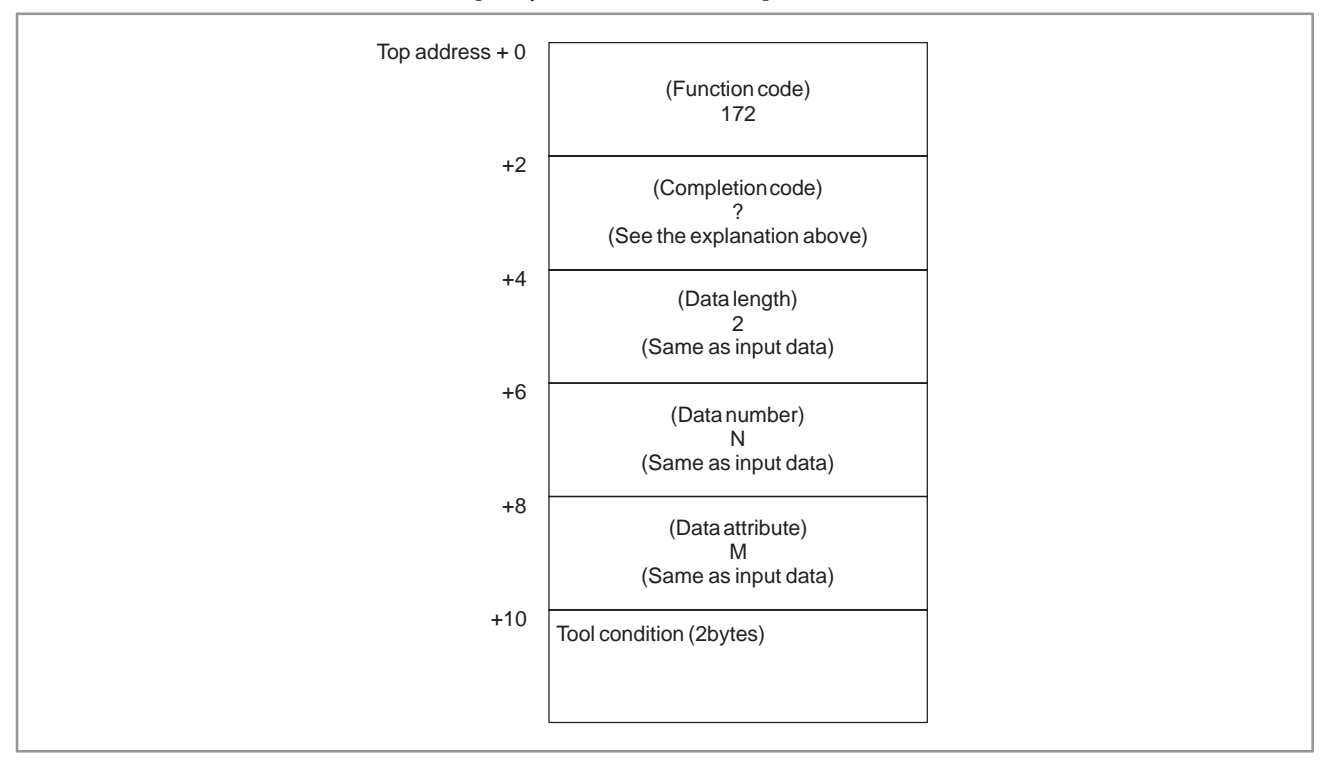

This function changes Tool condition as shown in B.4.60.

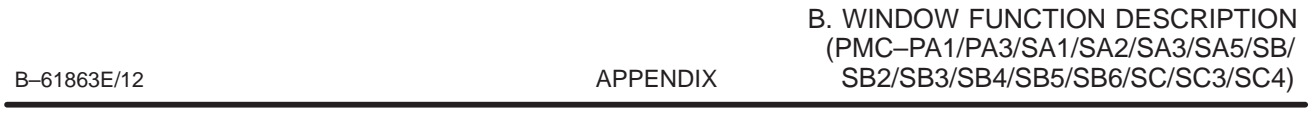

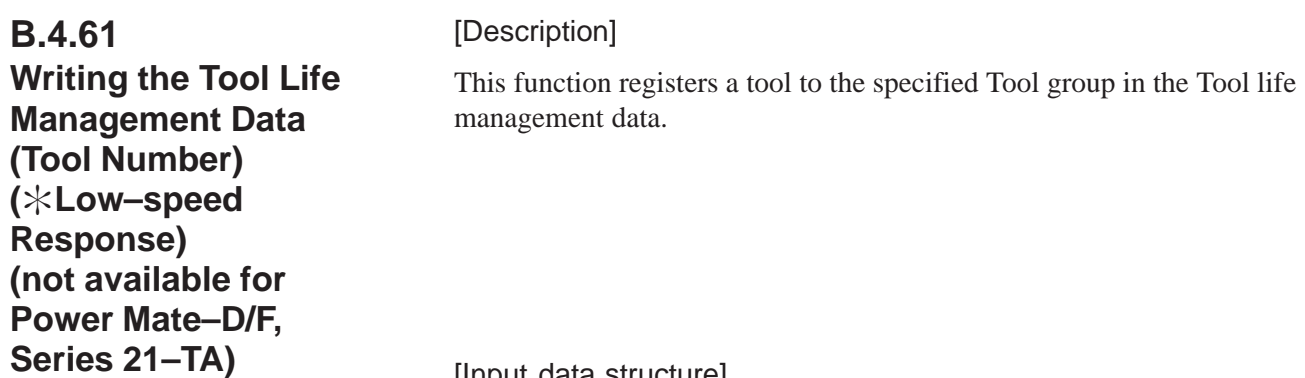

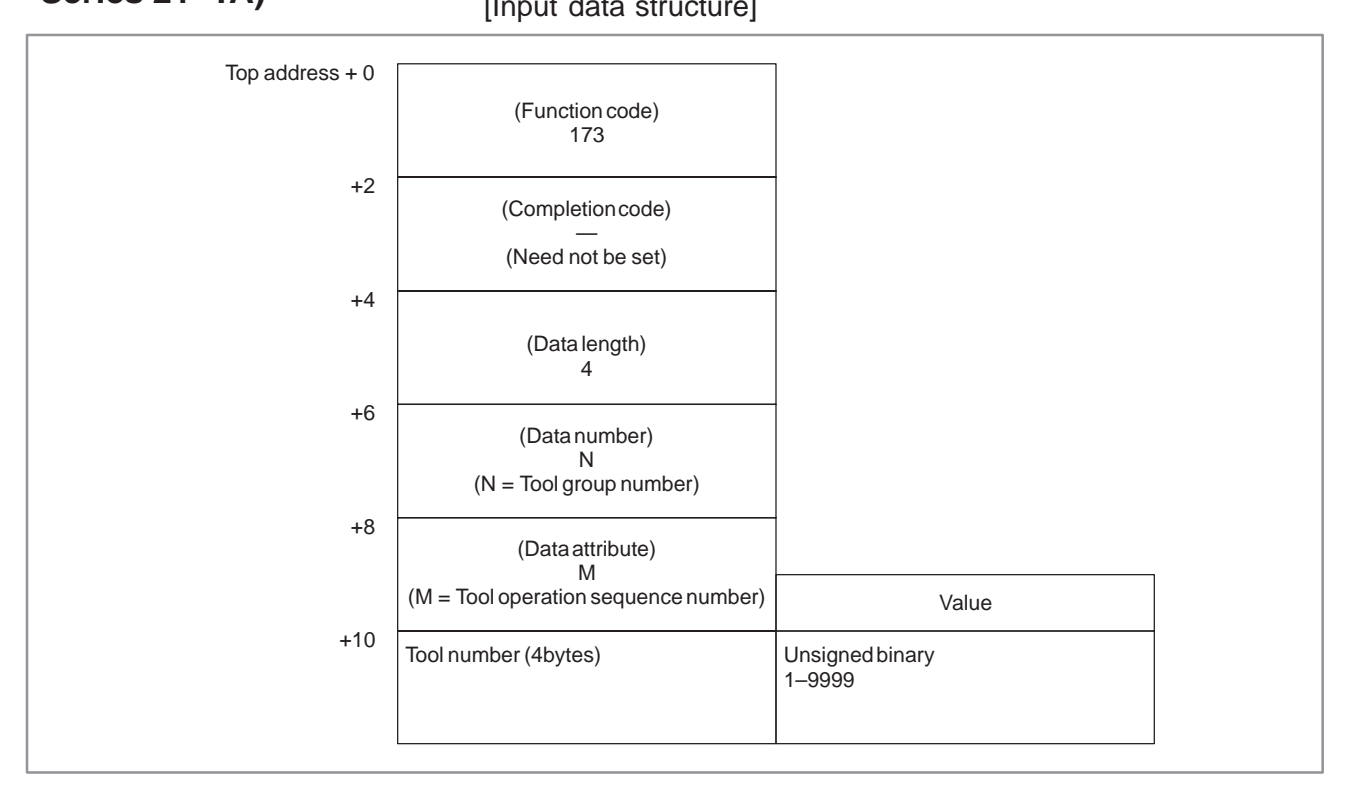

- 0 : Success to register the Tool number.
- 3 : The Tool group number is out of range from 1 to 512, or exceeds the maximum number of registered Tool group.
- 4 : The Tool operation sequence number is wrong.
- 6 : No option for Tool life management.

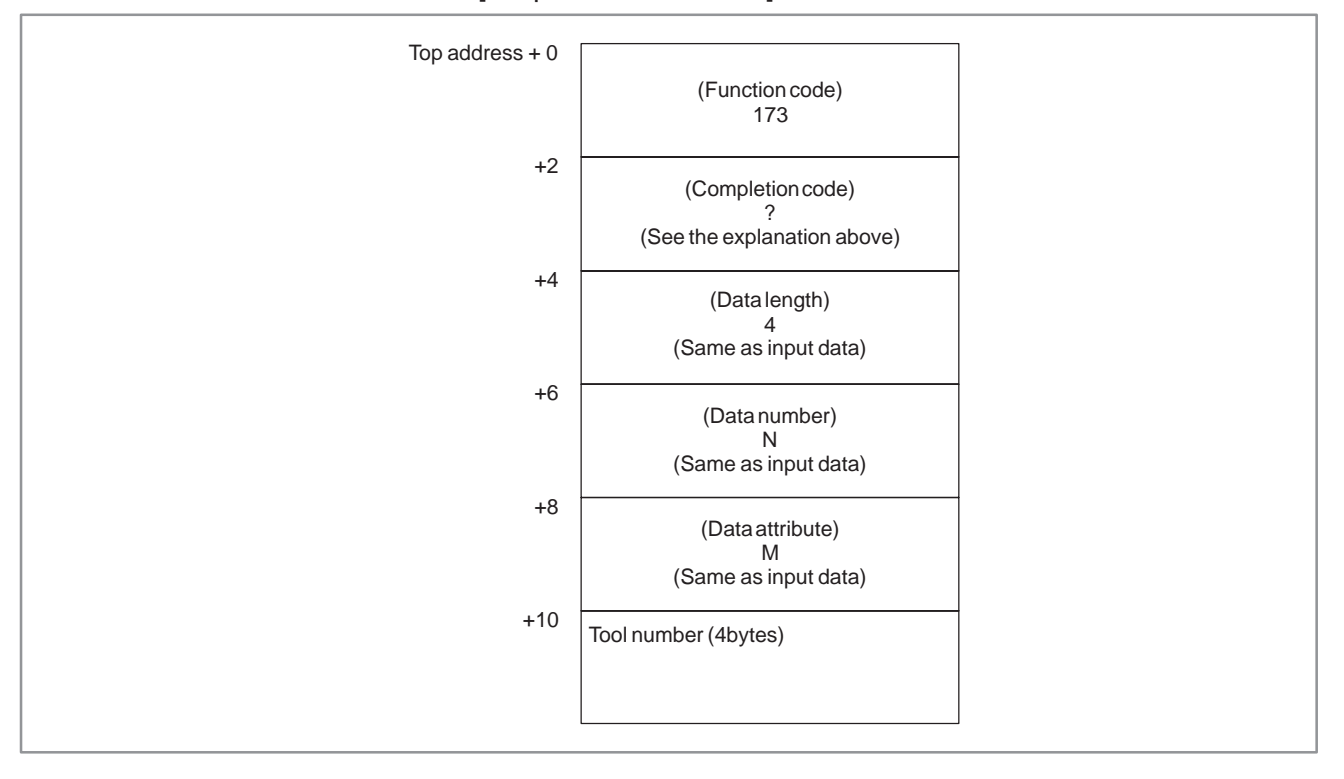

# **B.4.62 Reading the Estimate Disturbance Torque Data**

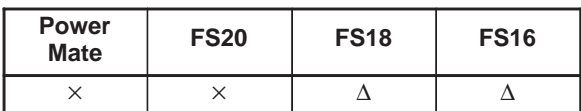

 $\triangle$ : The support is decided by CNC series

: No support

(1) servo axis

[Description ]

The load torques except a necessary torque for acceleration/ deceleration of the digital servo axis are read.

## [Input data structure]

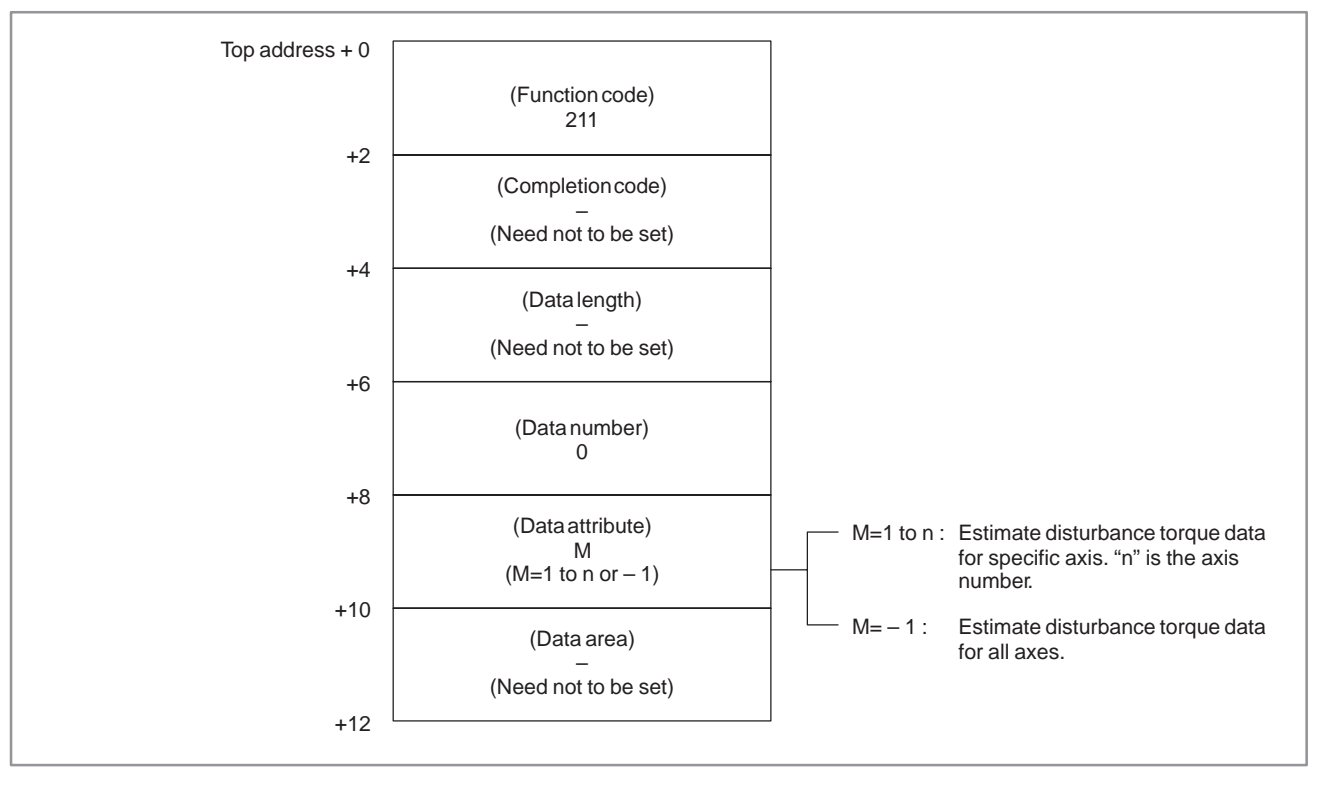

- 0 : The estimate disturbance torque data have been read normally.
- 4 : The data specified as the data attribute is invalid because it is neither –1 nor a value from 1 to n (n is the number of axes). Alternatively, the specified axis number is greater than the number of controlled axes.

Top address  $+0$ +2 +4 +6 +8  $+10$ (Function code) 211 (Completion code) ? (See the explanation of the completion codes. ) (Data length)  $\mathbf{L}$  $(L=2 \times n, n$  is the number of axes specified. ) (Data number)  $\Omega$ (Data attribute) M (M : Input data) Estimate disturbance torque data forthe controlled axis specified (2 bytes) (A negative value is represented in 2's complement. ) Value +12  $+10$ +12 Estimate disturbance torque Signed binary (A negative value is represented in 2's complement. ) Value Estimate disturbance torque data forfirst axis (2 bytes) When the number of controlled axes is 4

#### [Output data structure]

data forsecond axis (2 bytes) +14 Estimate disturbance torque data forthird axis (2 bytes) +16 Estimate disturbance torque data forfourth axis  $+18$  (2 bytes)

(2) spindle axis

#### [Description]

The load torques except a necessary torque for acceleration/ deceleration of the serial spindle axis are read.

[Input data structure]

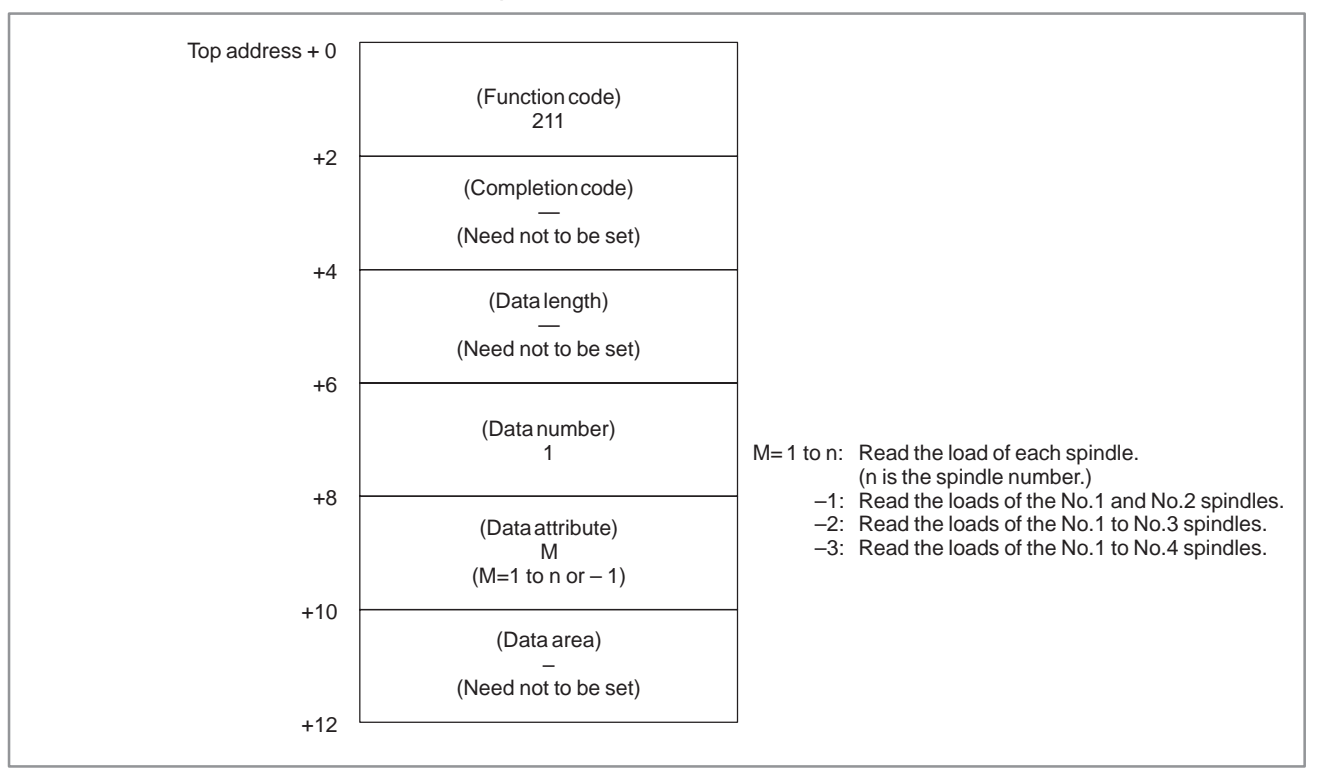

- 0 : The estimate disturbance torque data have been read normally.
- 4 : The data specified as the data attribute is invalid because it is neither – 1 nor a value from 1 to n (n is the number of axes) . Alternatively, the specified axis number is greater than the number of controlled axes.

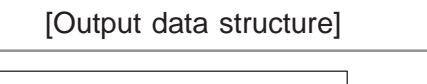

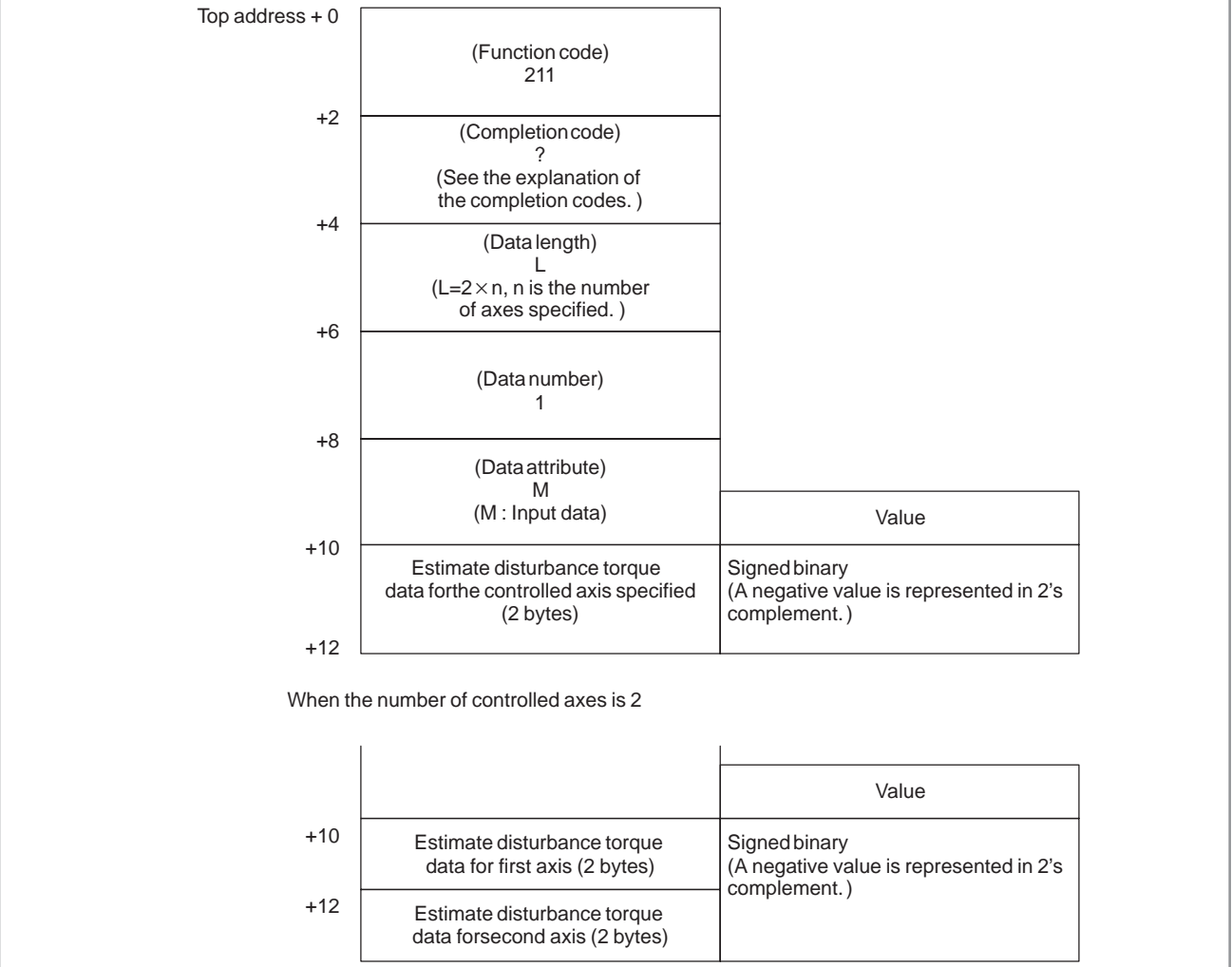

## [supporting soft]

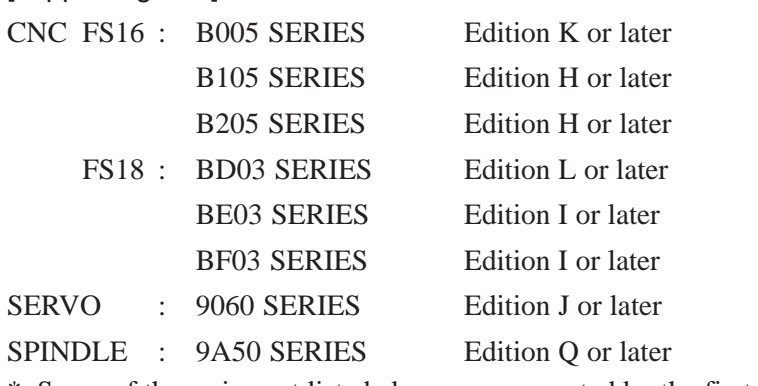

\* Some of the series not listed above are supported by the first edition.

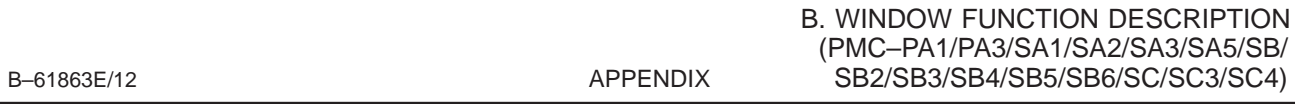

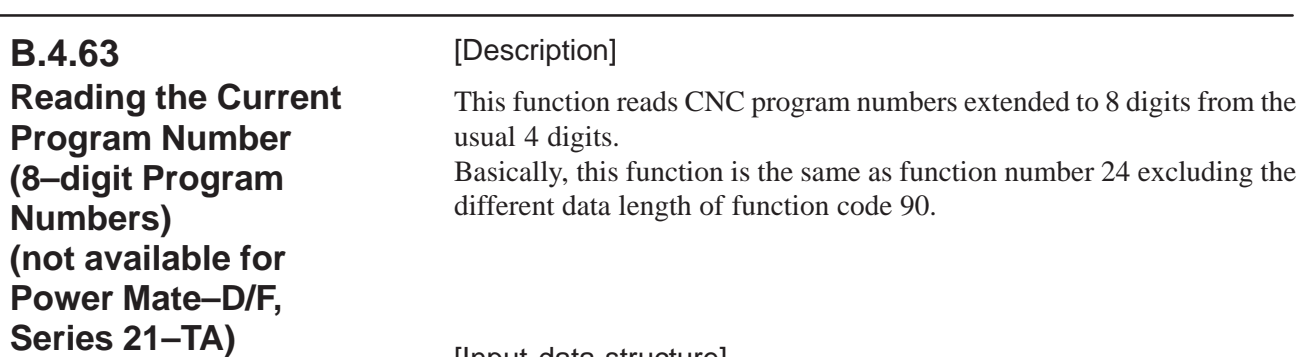

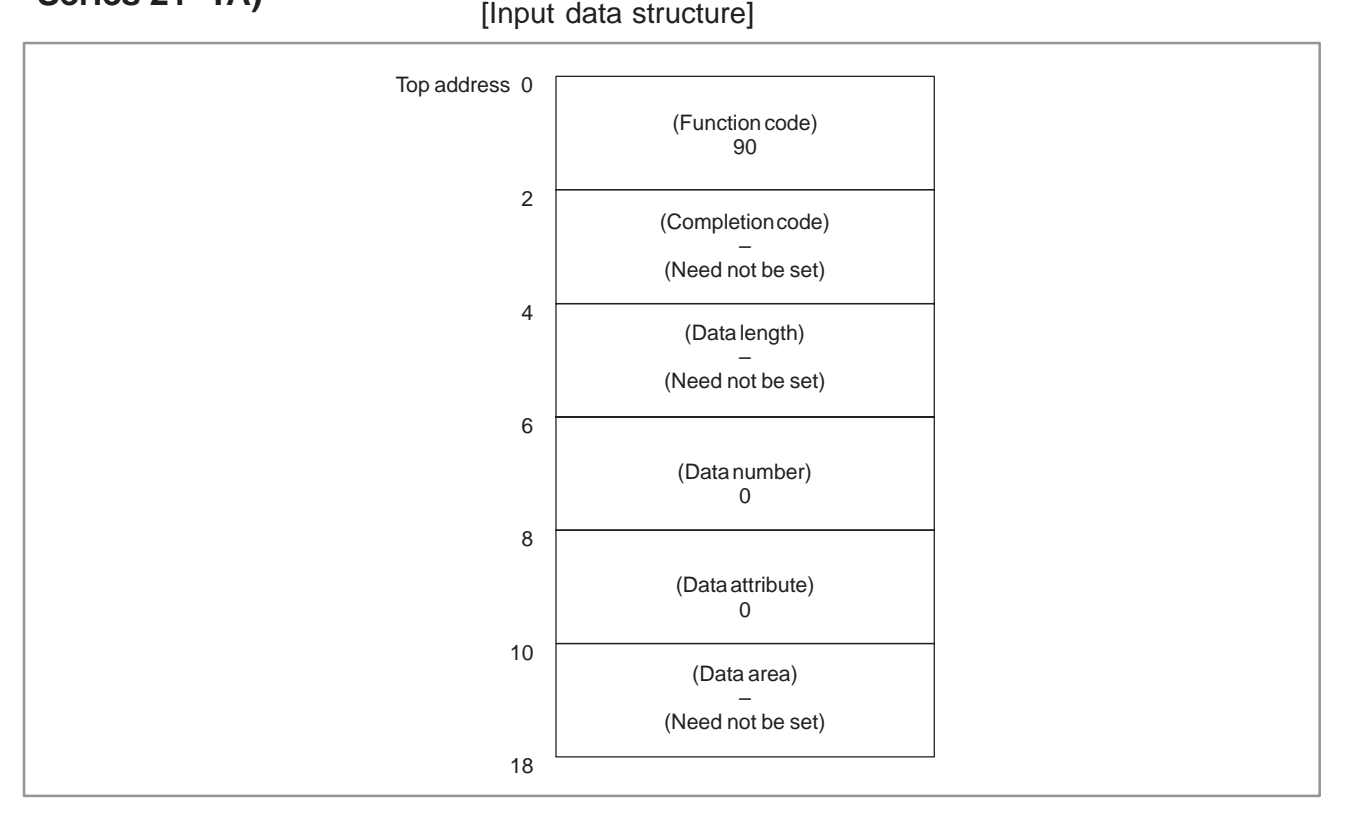

- –1 : The read command of the currently executing program could not be executed. That is, the same command could not be executed as the data of the program number was being updated on the CNC.
- 0 : The program number of the currently executing program has been read normally.

#### B. WINDOW FUNCTION DESCRIPTION (PMC–PA1/PA3/SA1/SA2/SA3/SA5/SB/ SB2/SB3/SB4/SB5/SB6/SC/SC3/SC4) APPENDIX B–61863E/12

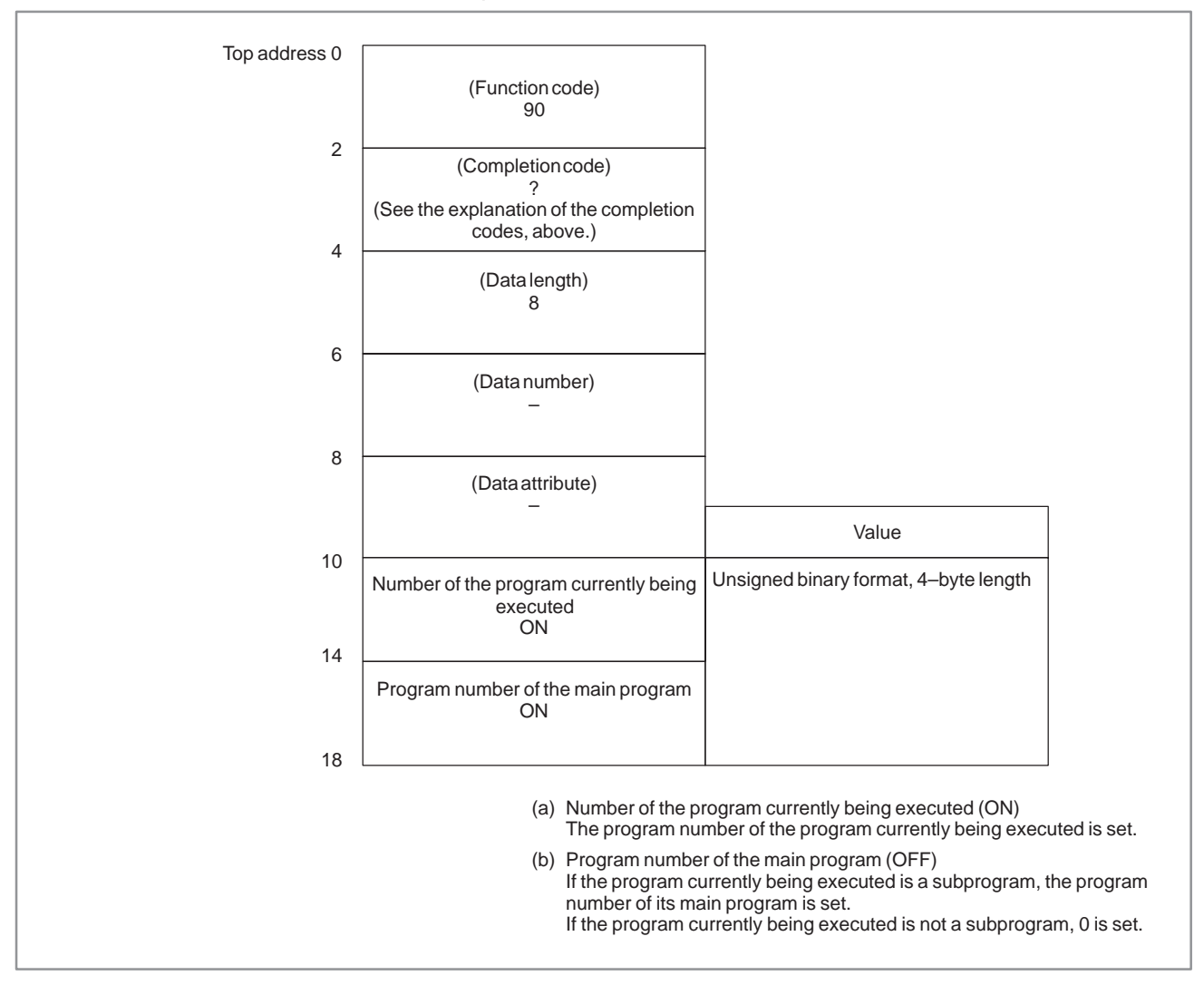

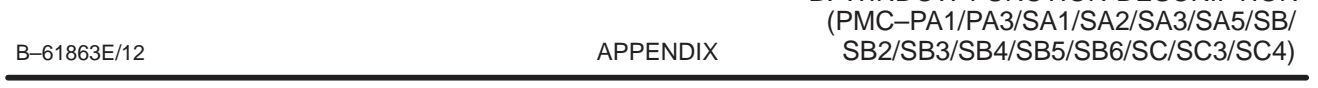

B. WINDOW FUNCTION DESCRIPTION

#### [Description] This function reads the tool group number to which the tool number is currently registered. **B.4.64 Reading Tool Life Management Data (Tool Group Number) (not available for Power Mate–D/F, Series 21–TA)**

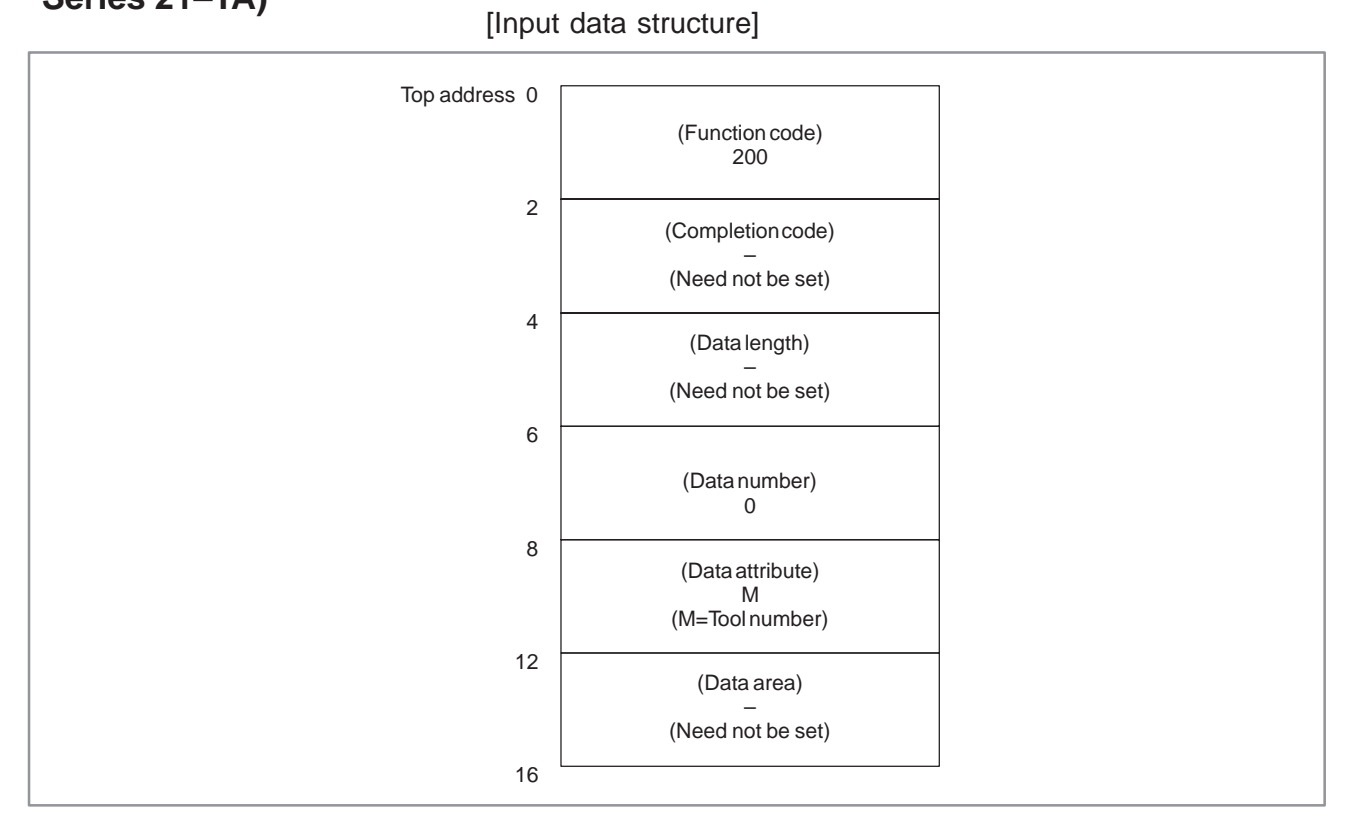

# **NOTE**

When the tool number is set to "0", the tool group number of the currently used tool is read.

If a tool group number is not specified after the power is turned ON, tool group number "0" is read. Also, if a tool number is registered to two or more tool group numbers, the tool group numbers of all tool groups to which the tool number is registered are read.

- 0 : The tool group number was read successfully.
- 4 : The tool number in 'Data Attribute' has a wrong value.
- 5 : The tool number is not registered.
- 6 : The tool life management option has not been added on.

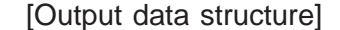

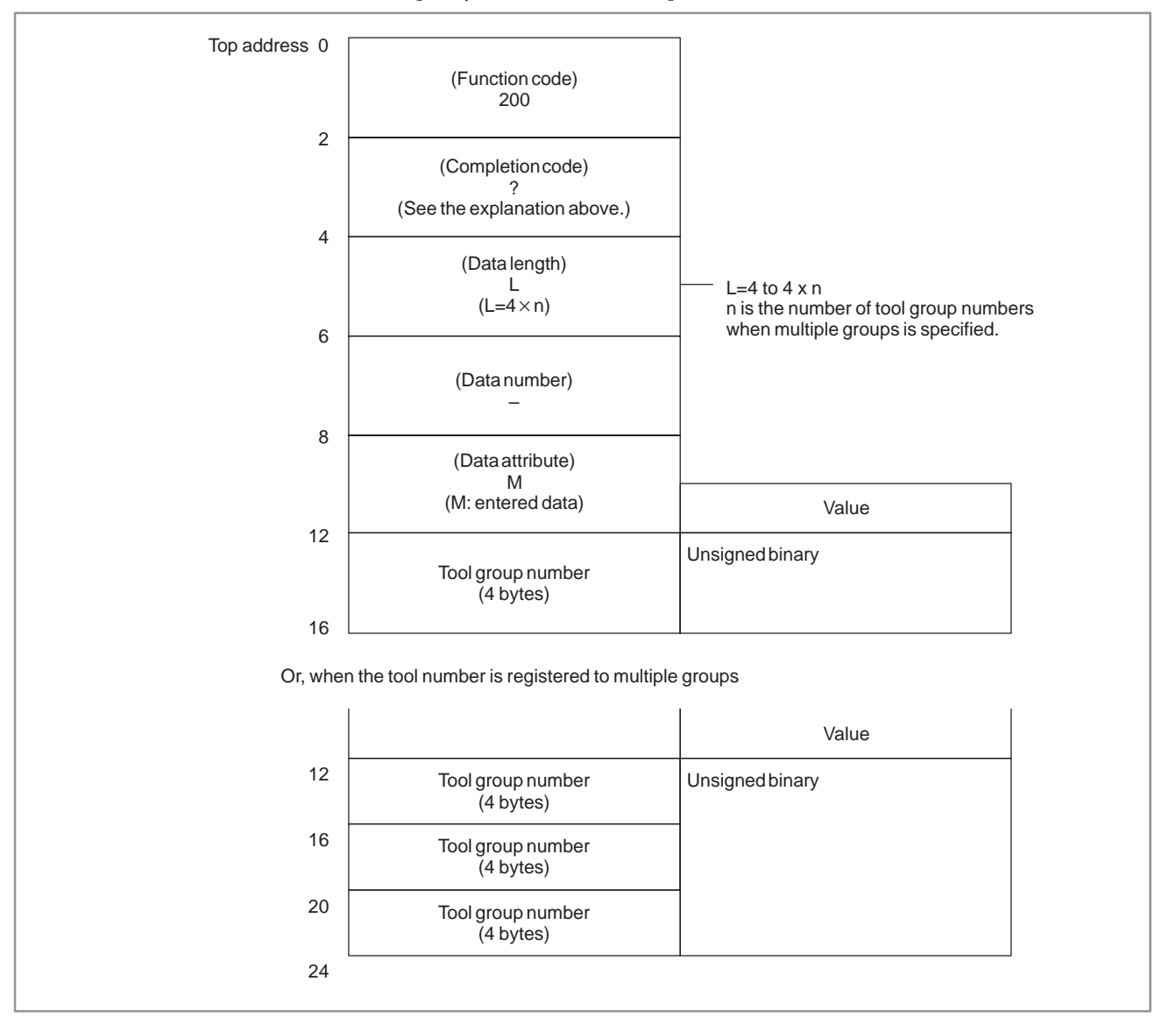

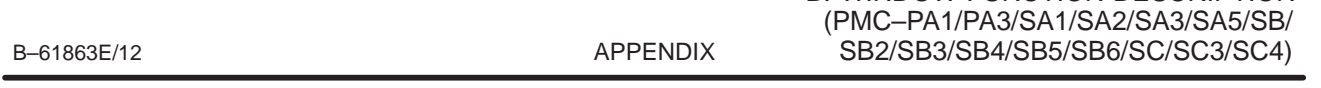

B. WINDOW FUNCTION DESCRIPTION

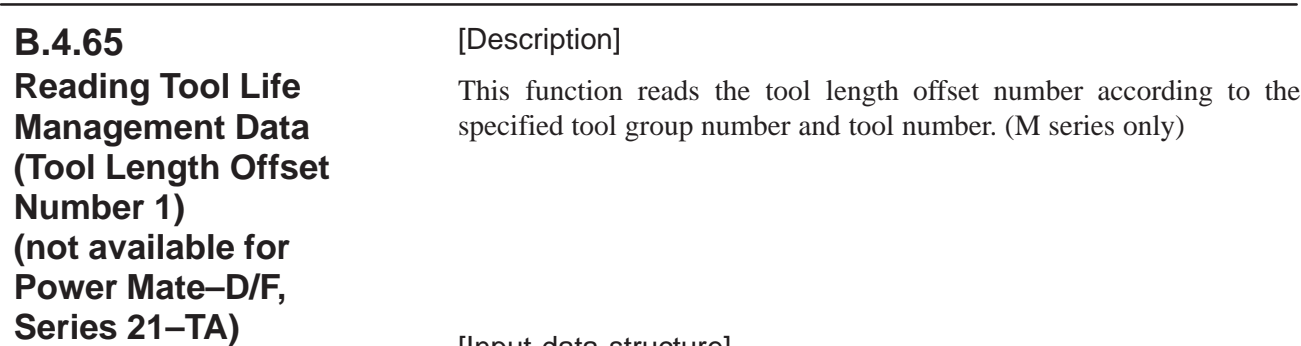

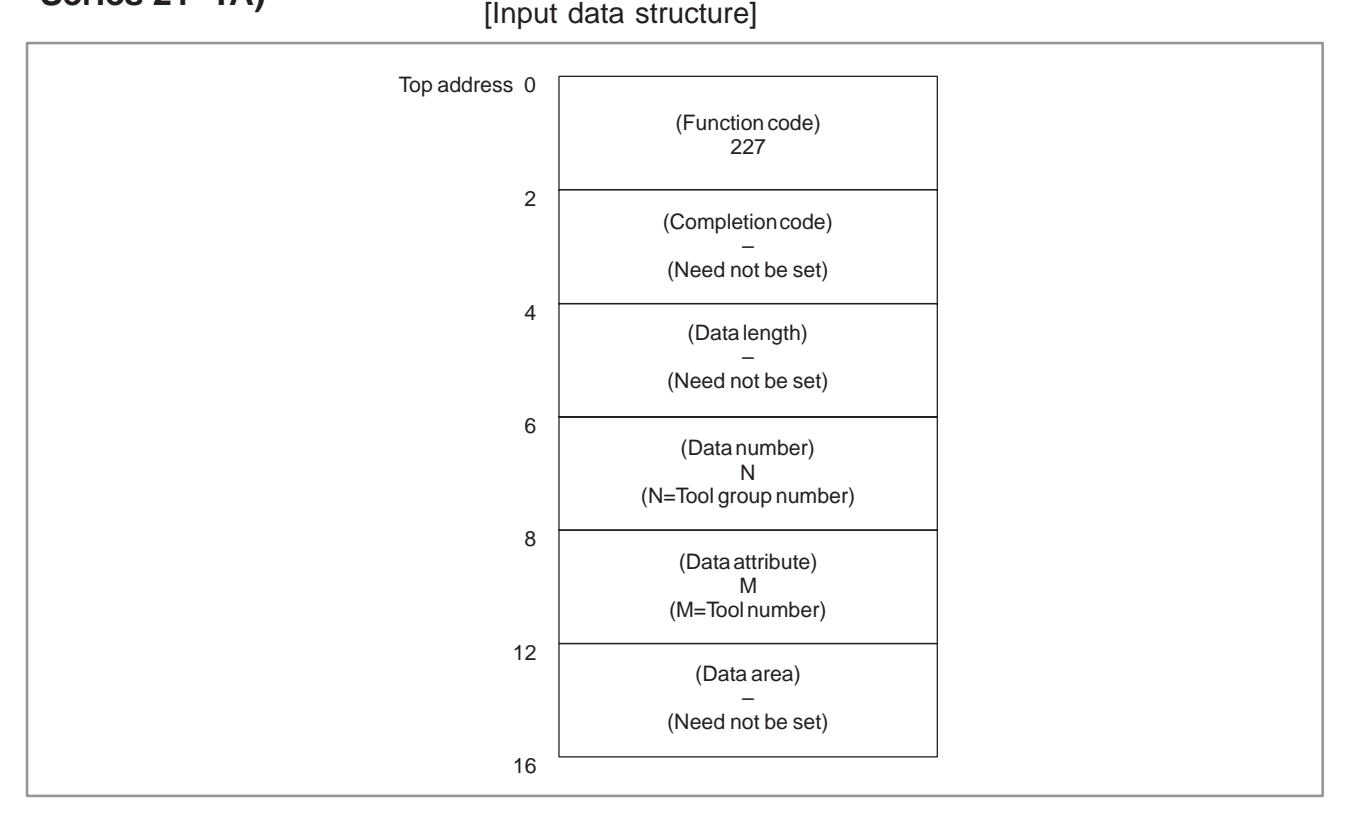

# **NOTE**

When the tool group number and tool number are set to "0", the currently used tool group and tool number are referenced.

If a tool group number is not specified after the power is turned ON, tool group number "0" is read.

"0" is always read on the T series.

- 0 : The tool length offset number was read successfully.
- 3 : The specified tool group number is incorrect.
- 4 : The specified tool number is incorrect.
- 5 : The specified tool number is not registered to the specified tool group.
- 6 : The tool life management option has not been added on.

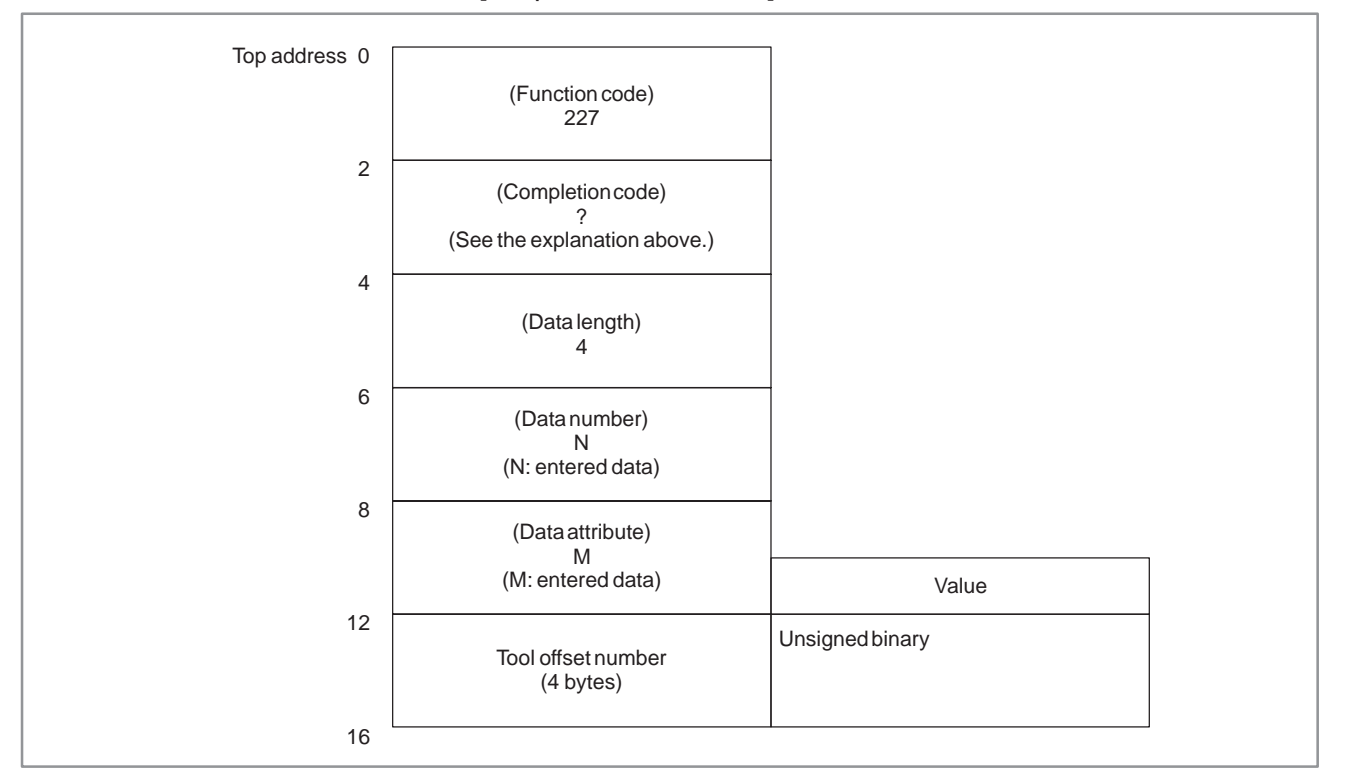

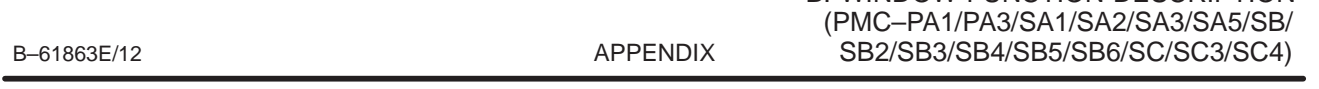

B. WINDOW FUNCTION DESCRIPTION

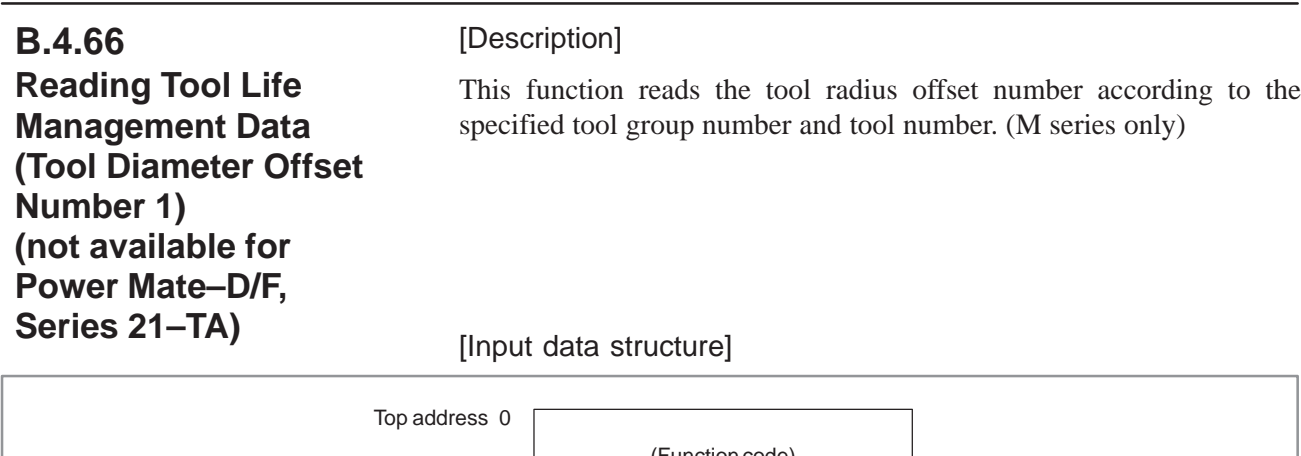

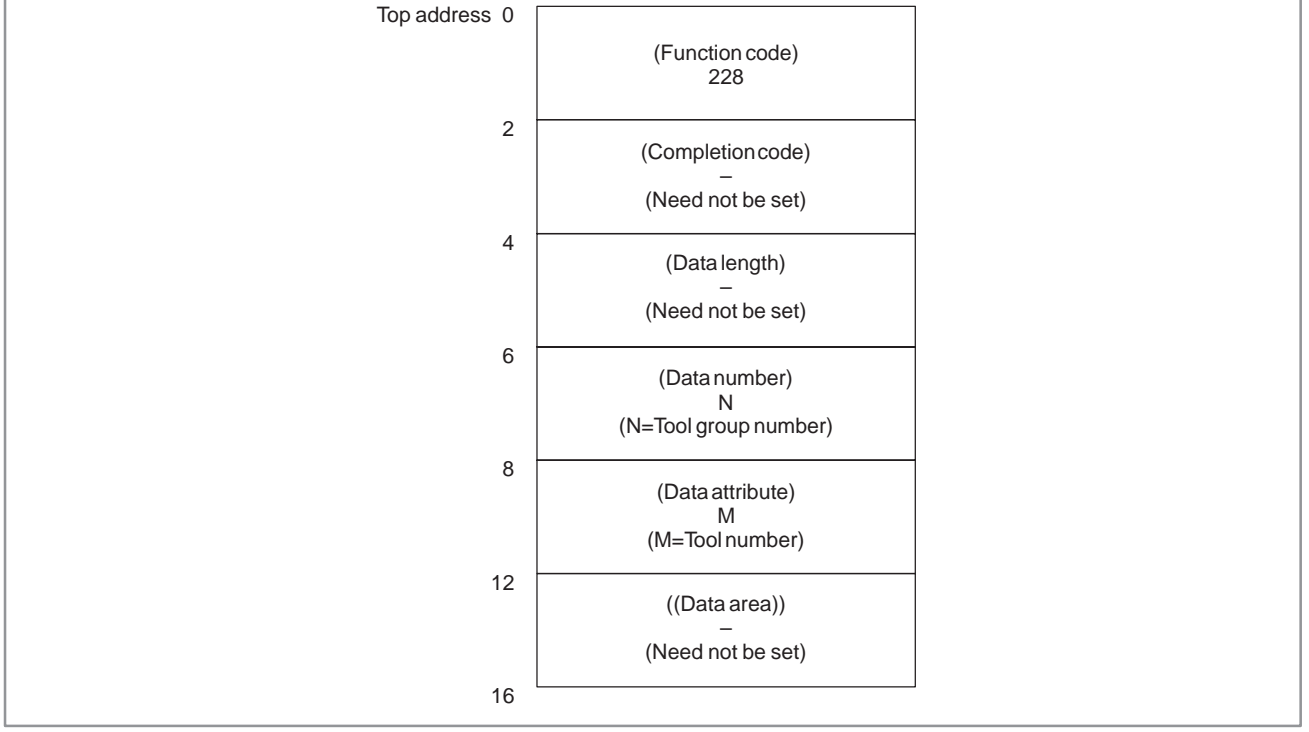

# **NOTE**

When the tool group number and tool number are set to "0", the currently used tool group and tool number are referenced.

If a tool group number is not specified after the power is turned ON, tool group number "0" is read.

"0" is always read on the T series.

- 0 : The tool radius offset number was read successfully.
- 3 : The specified tool group number is incorrect.
- 4 : The specified tool number is incorrect.
- 5 : The specified tool number is not registered to the specified tool group.
- 6 : The tool life management option has not been added on.

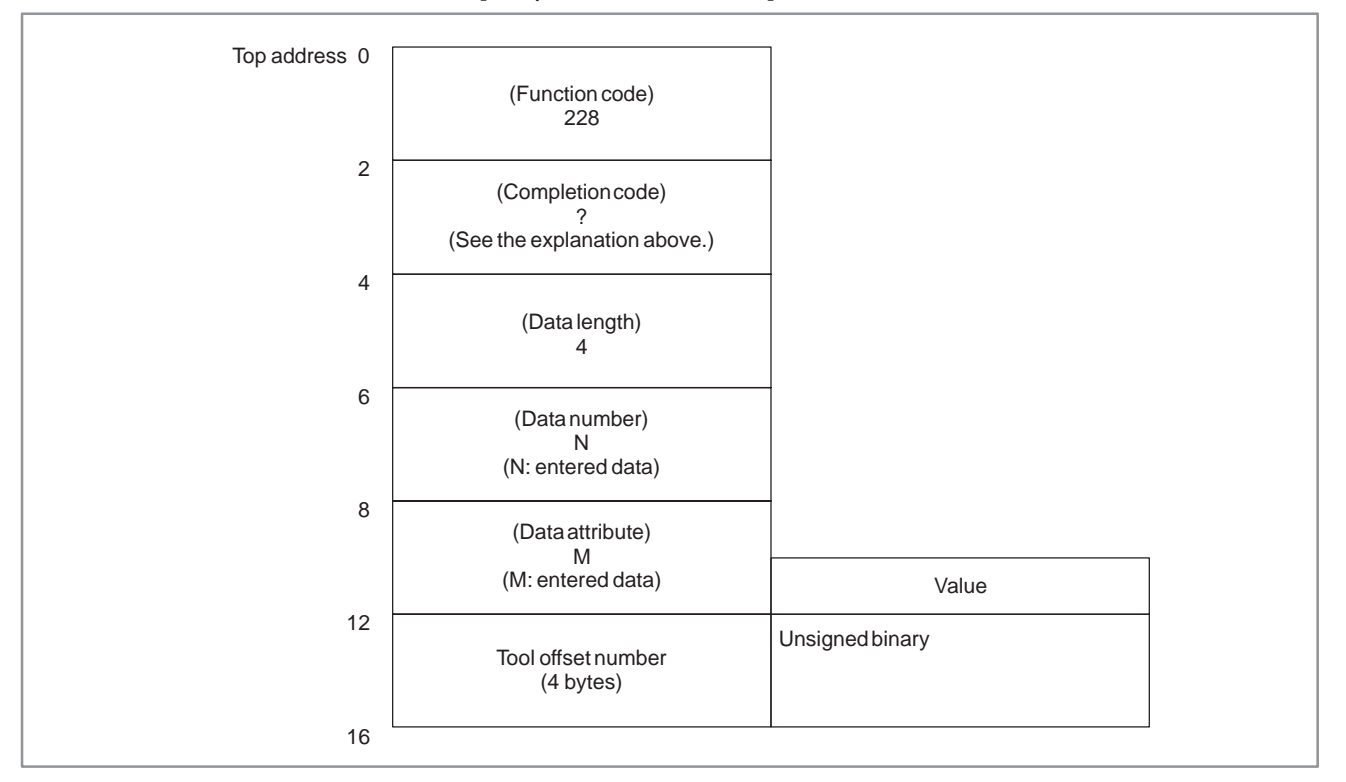

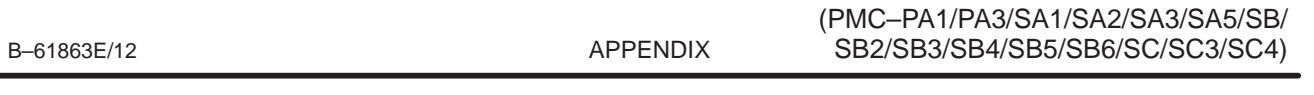

B. WINDOW FUNCTION DESCRIPTION

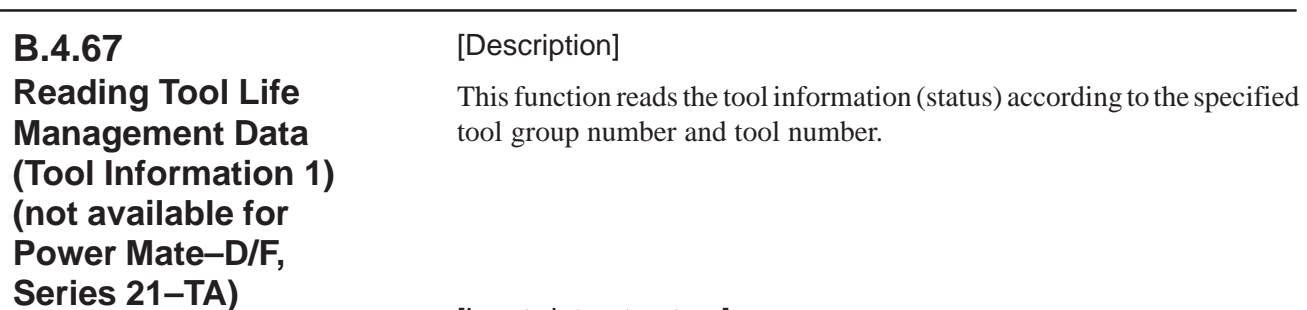

[Input data structure]

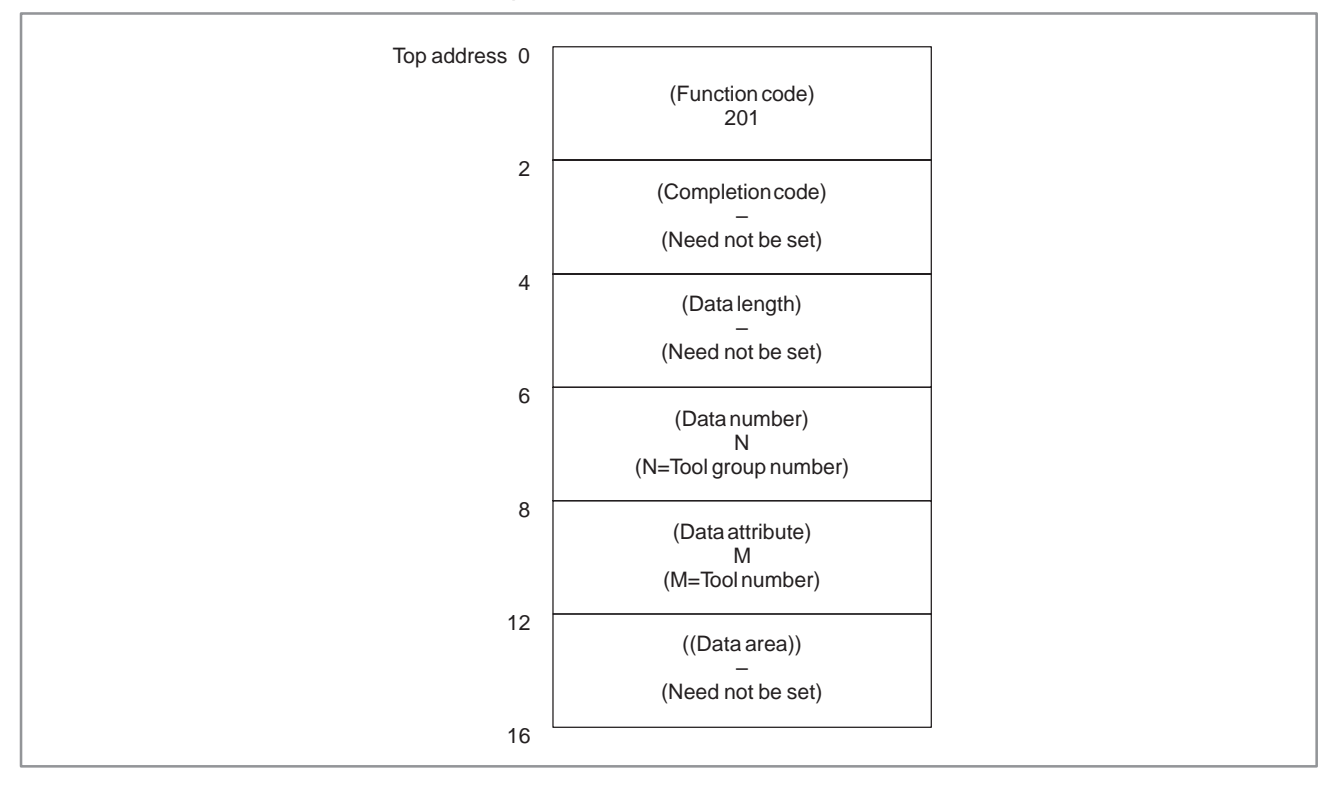

# **NOTE**

When the tool group number and tool number are set to "0", the currently used tool group and tool number are referenced.

If a tool group number is not specified after the power is turned ON, tool group number "0" is read.

- 0 : The tool information was read successfully.
- 3 : The specified tool group number is incorrect.
- 4 : The specified tool number is incorrect.
- 5 : The specified tool number is not registered to the specified tool group.
- 6 : The tool life management option has not been added on.

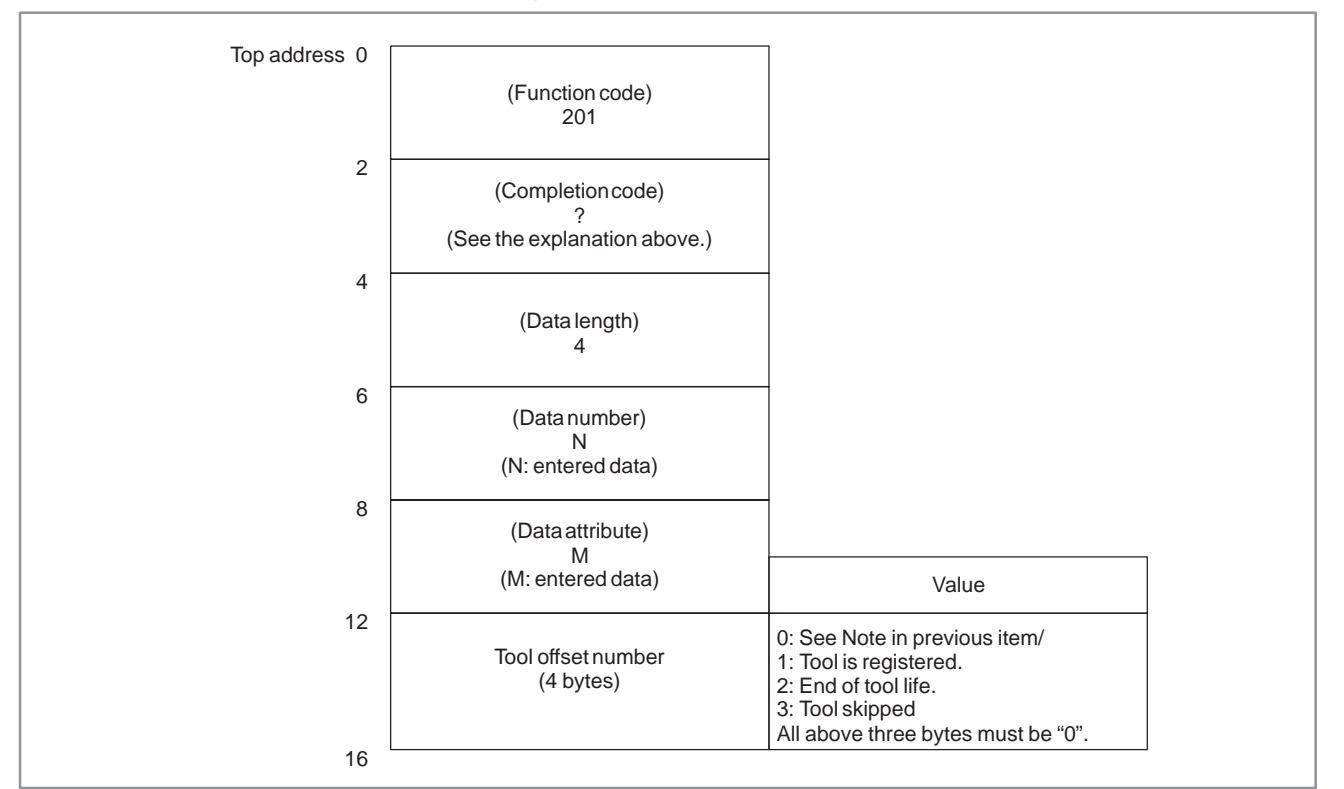

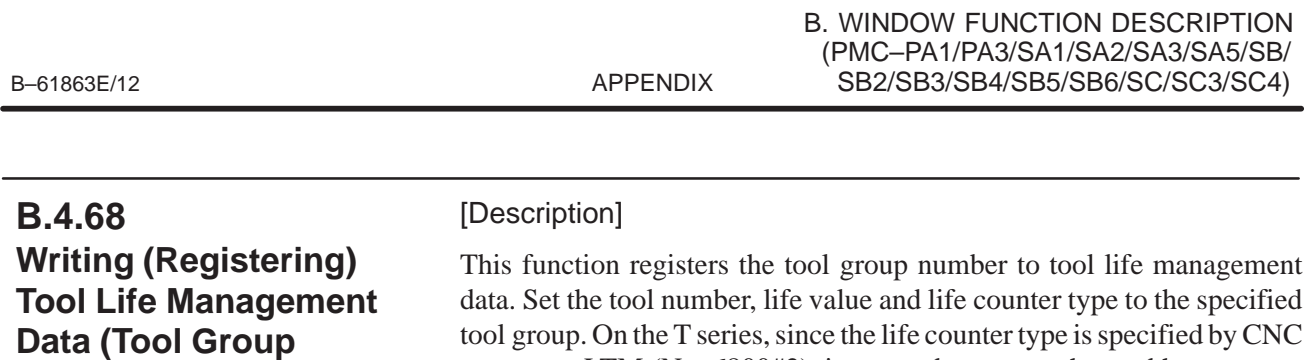

parameter LTM (No. 6800#2), it cannot be set nor changed here.

[Input data structure]

**Number) (Low–speed**

**Response)** 

**(not available for Power Mate–D/F, Series 21–TA)**

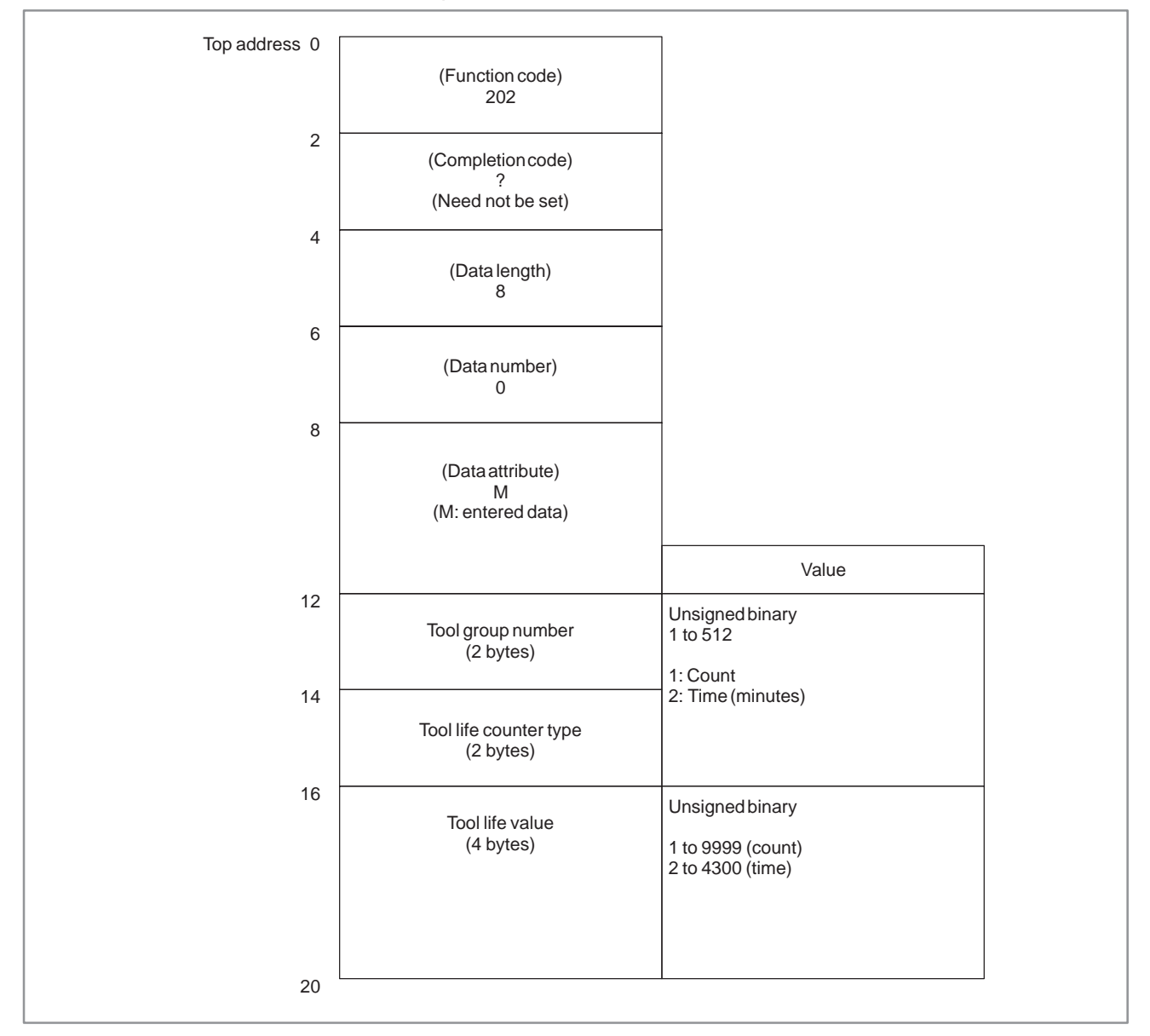

- 0 : The tool length was registered successfully.
- 3 : The tool group number exceeded the range 1 to 512 or maximum number of registered groups.
- 4 : The tool number in 'Data Attribute' has a wrong value.
- 5 : The tool life value is out–of–range. On the T series, the tool life counter type is different.
- 6 : The tool life management option has not been added on.
- [Output data structure]

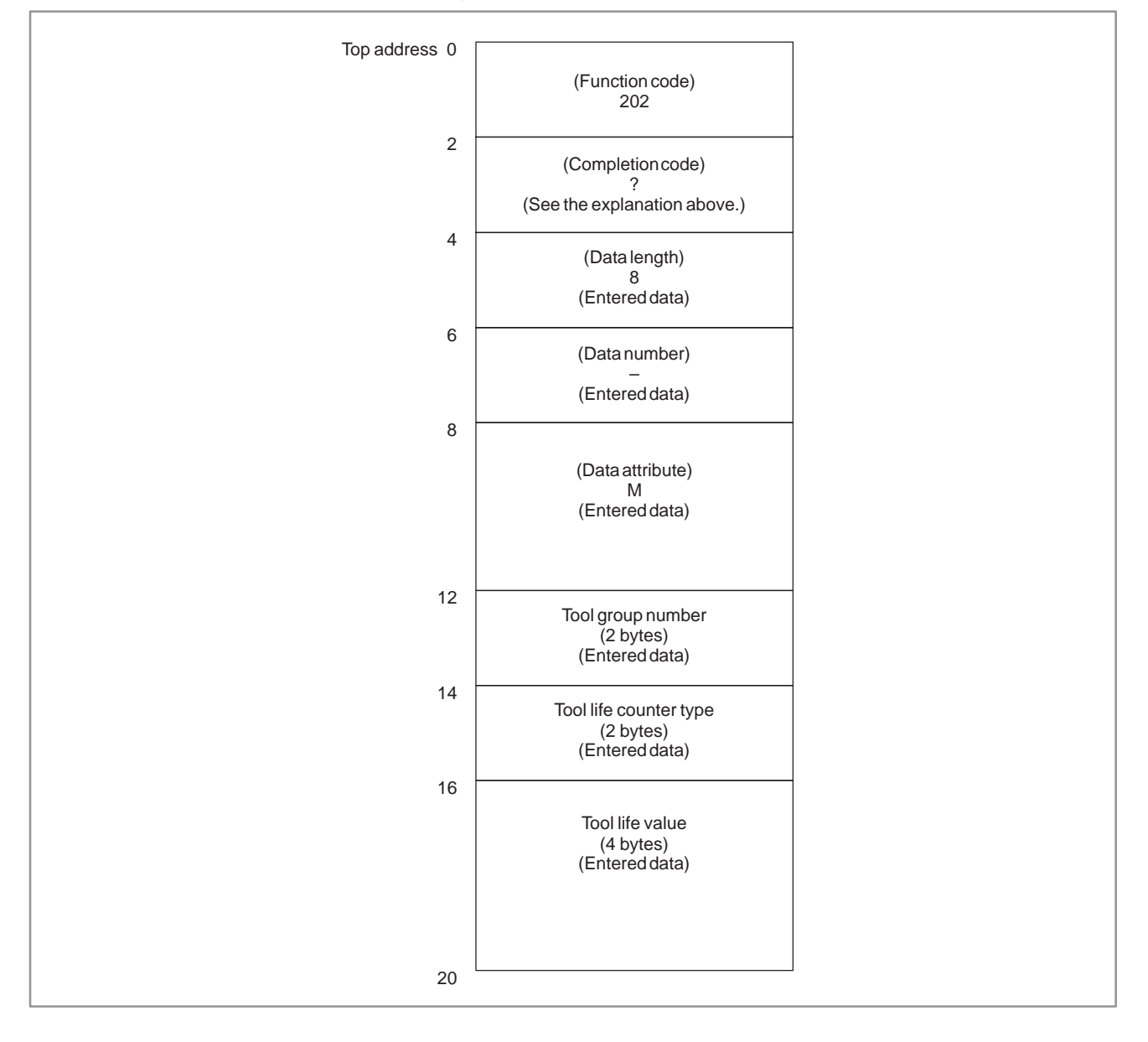
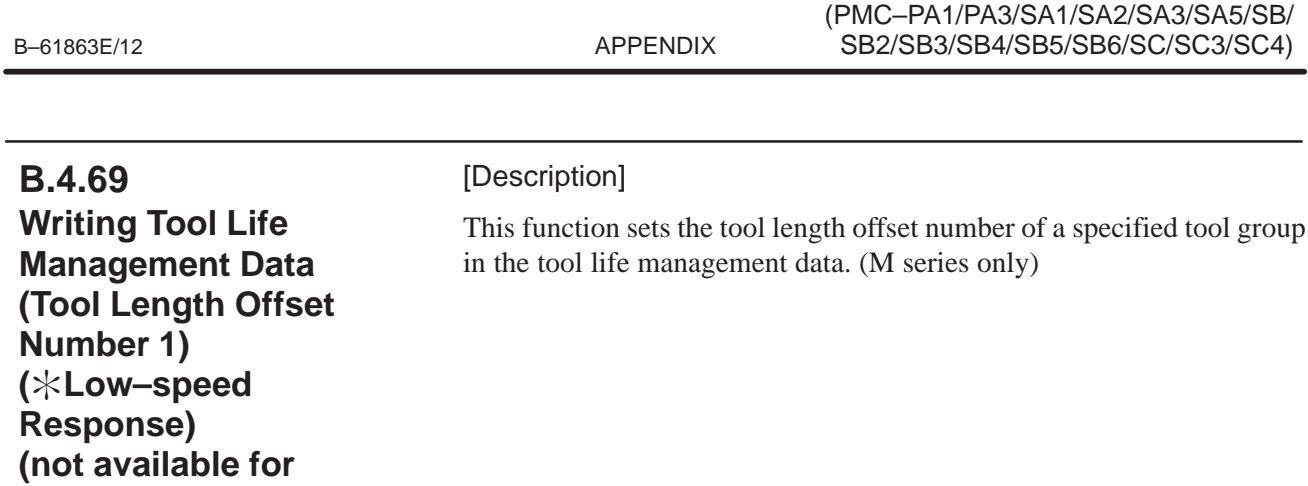

B. WINDOW FUNCTION DESCRIPTION

[Input data structure]

**Power Mate–D/F, Series 21–TA)**

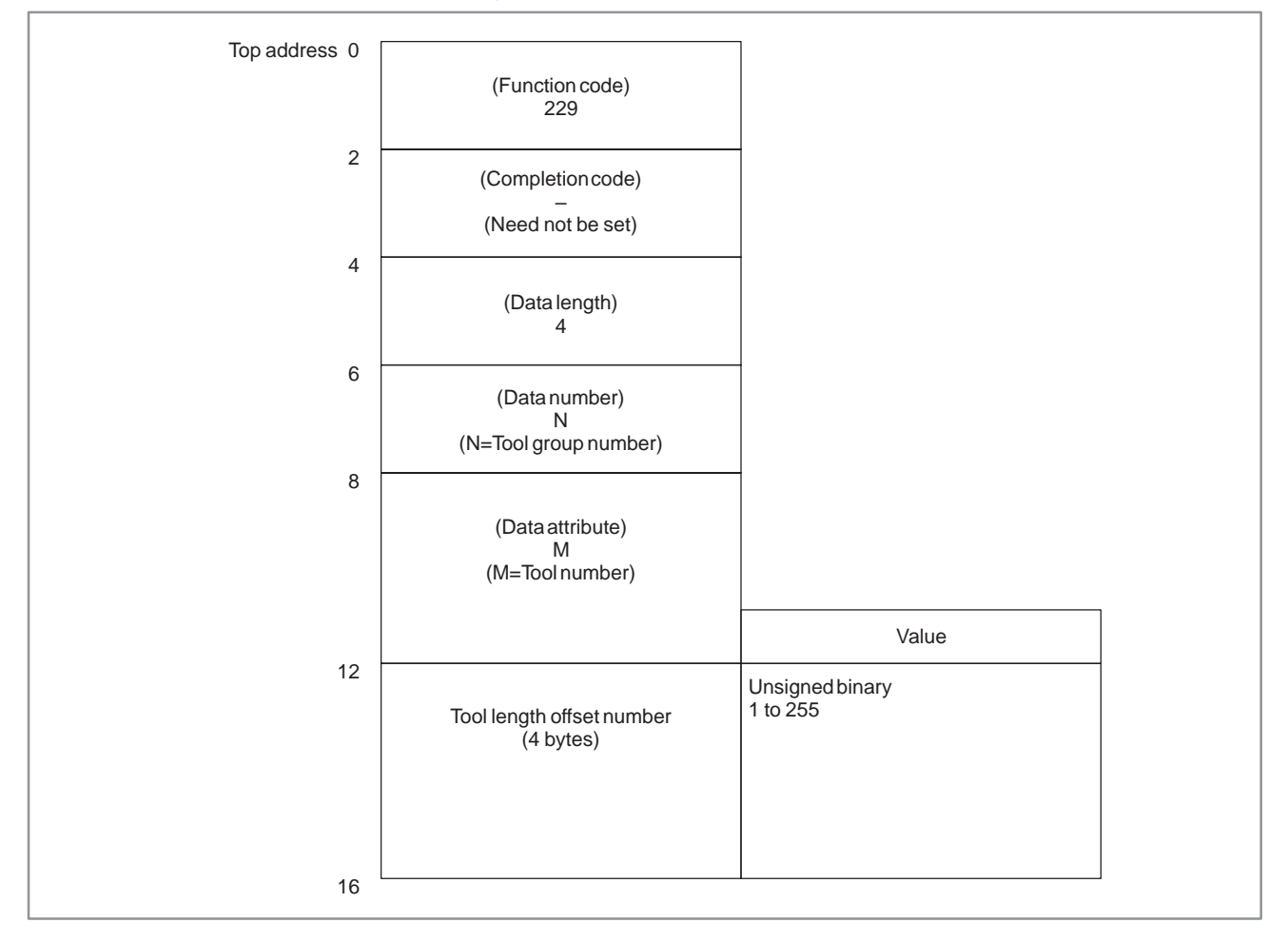

[Completion codes]

- 0 : The tool length offset number was written successfully.
- 3 : The tool group number exceeded the range 1 to 512 or maximum number of registered groups.
- 4 : The specified tool number is incorrect.
- 5 : The specified tool number is not registered to the specified tool group.
- 6 : The tool life management option has not been added on.

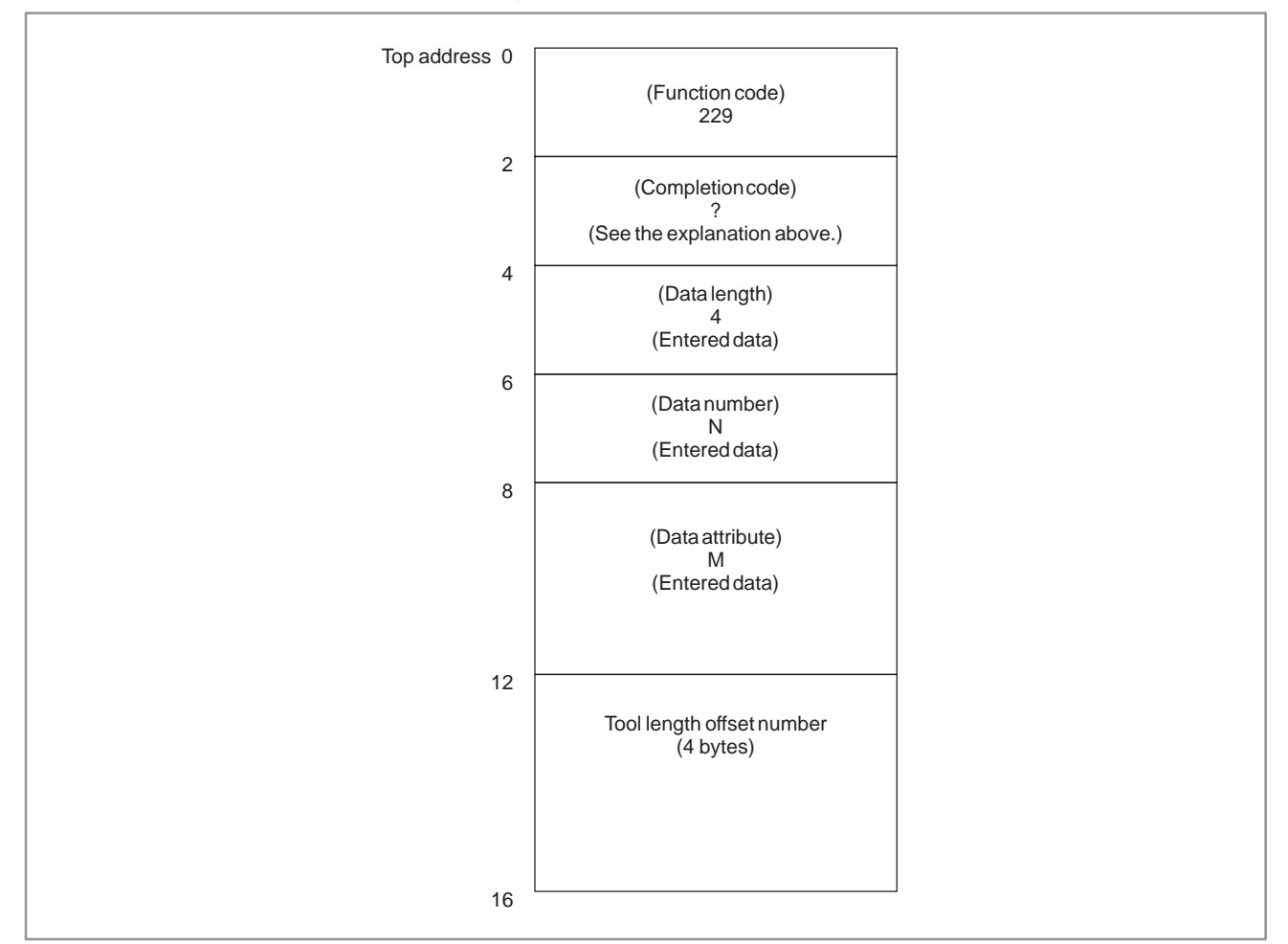

#### [Output data structure]

## **NOTE**

The tool length offset number that can be actually specified is reliant on the tool offsets available on the NC.

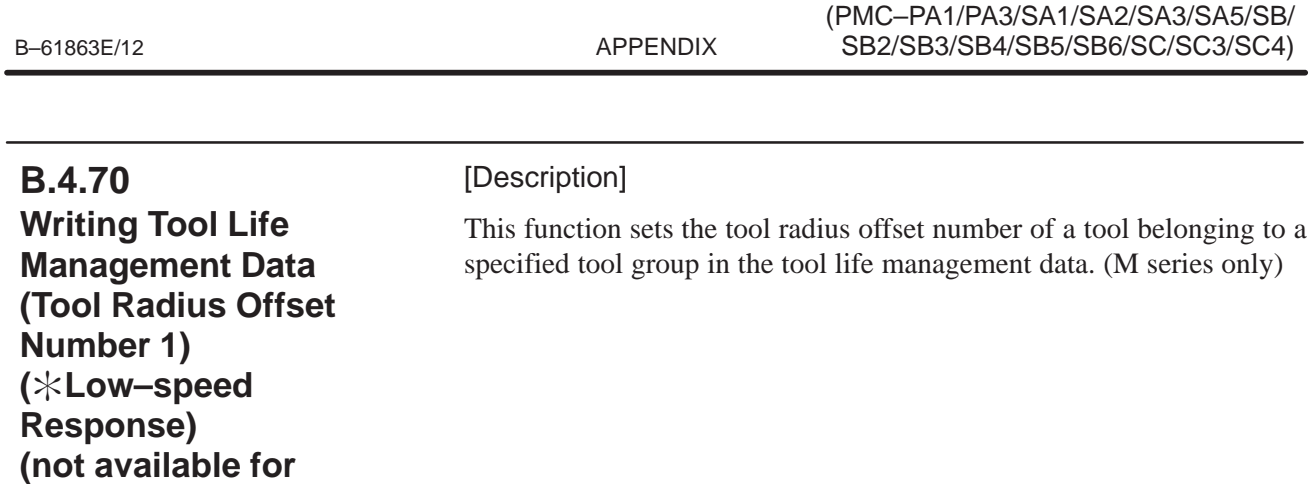

B. WINDOW FUNCTION DESCRIPTION

[Input data structure]

**Power Mate–D/F, Series 21–TA)**

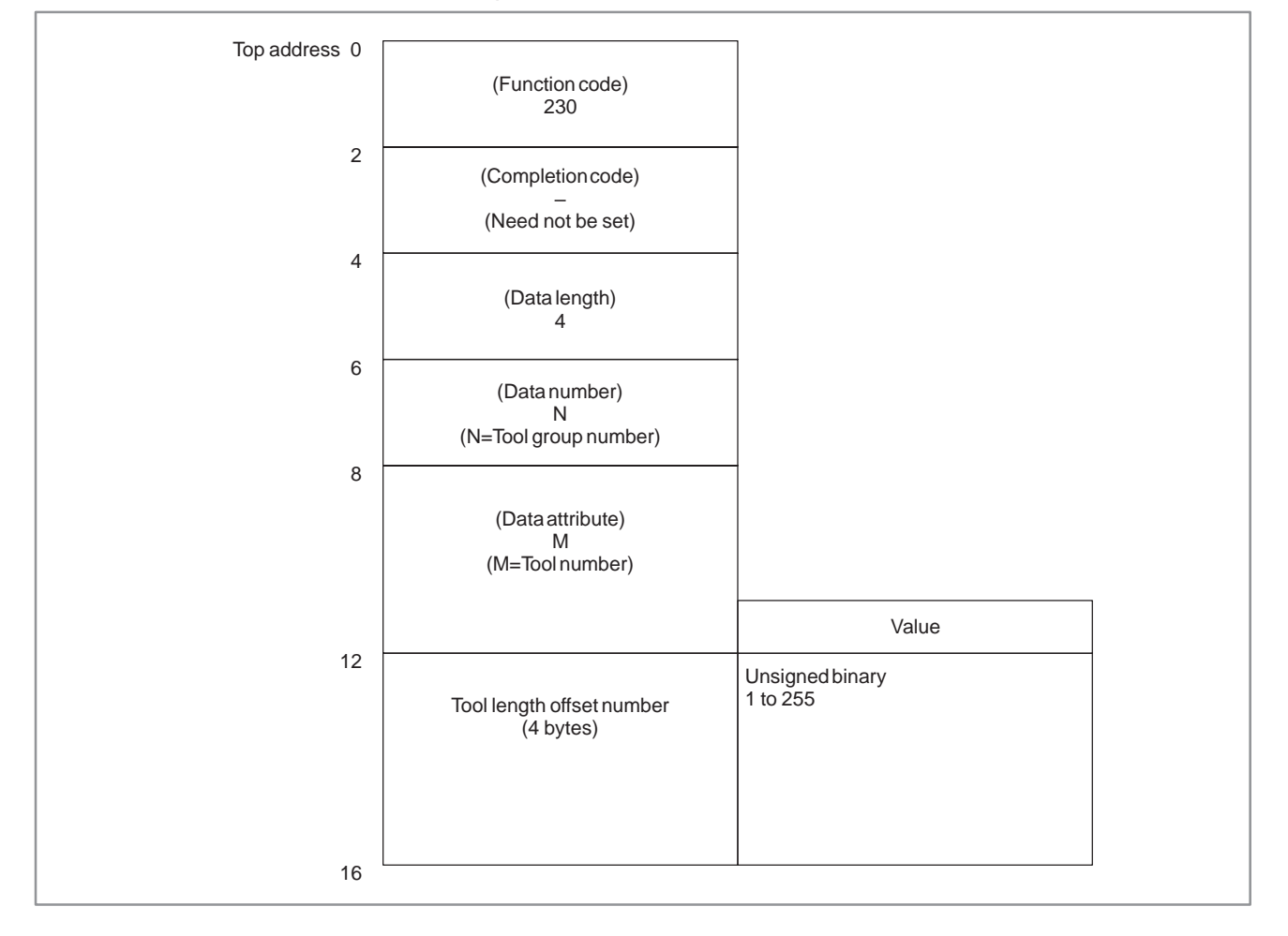

[Completion codes]

- 0 : The tool radius offset number was written successfully.
- 3 : The tool group number exceeded the range 1 to 512 or maximum number of registered groups.
- 4 : The specified tool number is incorrect.
- 5 : The specified tool number is not registered to the specified tool group.
- 6 : The tool life management option has not been added on.

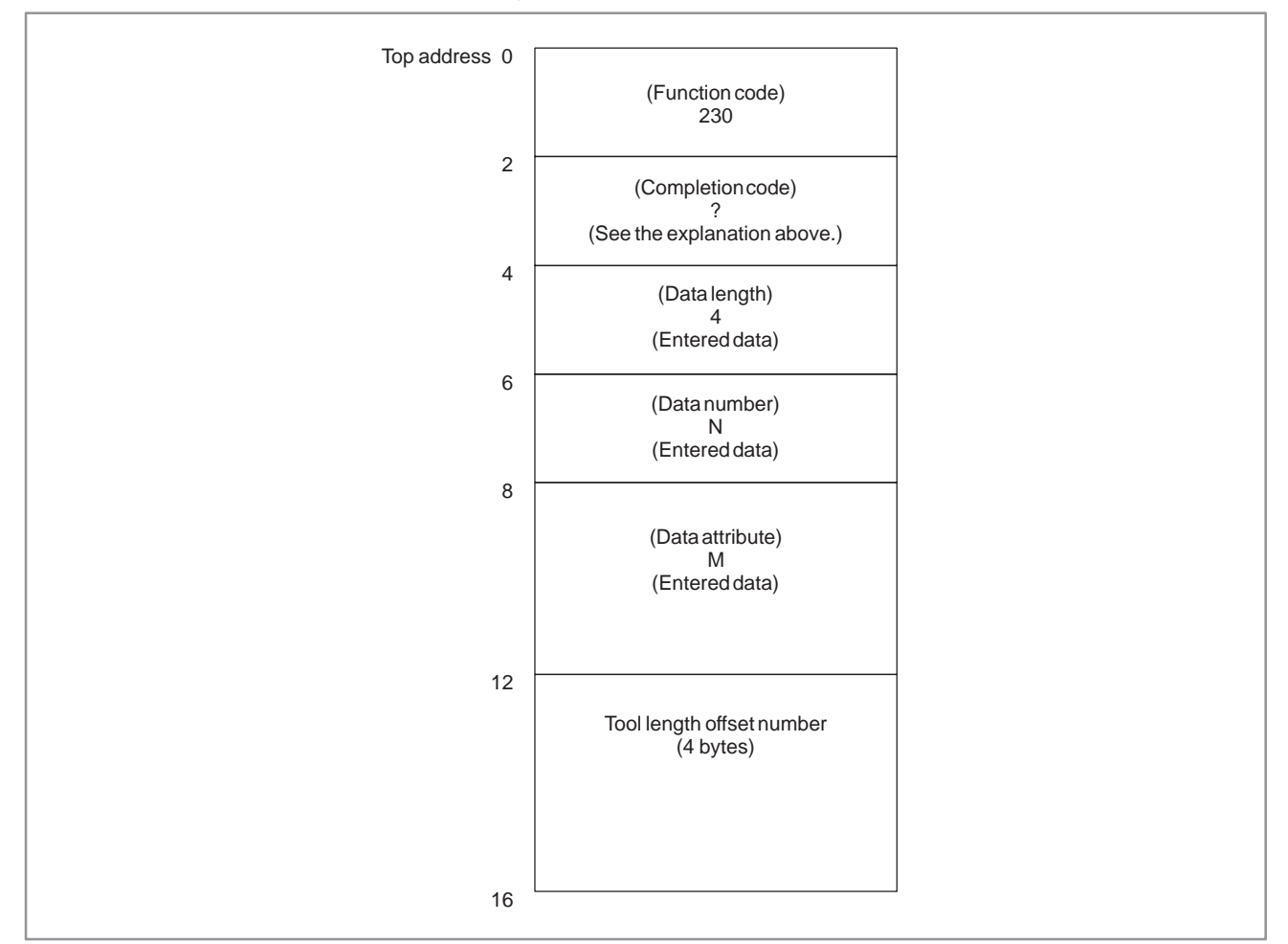

#### [Output data structure]

## **NOTE**

The tool length offset number that can be actually specified is reliant on the tool offsets available on the NC.

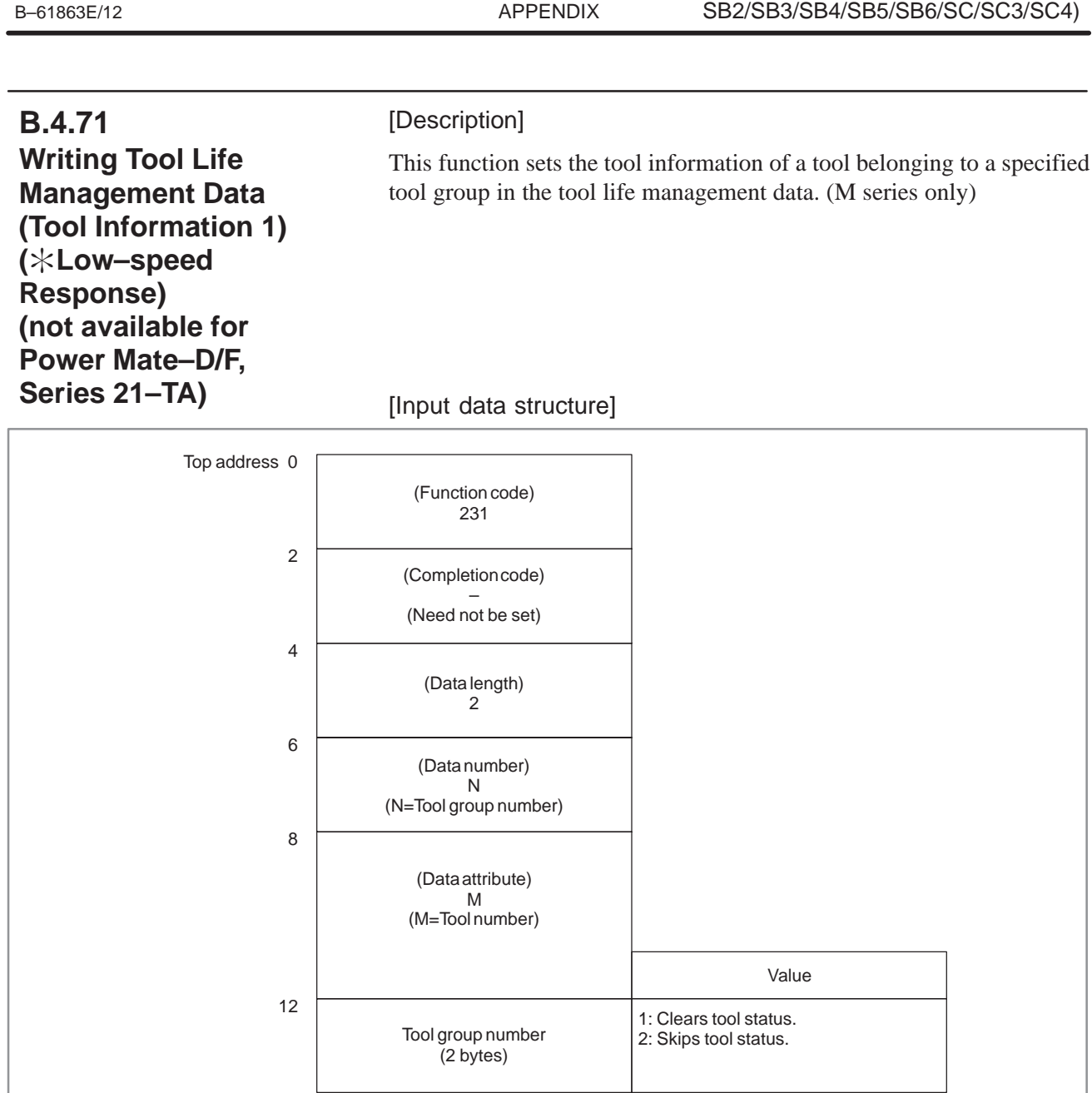

14

 $\frac{1}{2}$ 

B. WINDOW FUNCTION DESCRIPTION (PMC–PA1/PA3/SA1/SA2/SA3/SA5/SB/

[Completion codes]

- 0 : The tool information was written successfully.
- 3 : The tool group number exceeded the range 1 to 512 or maximum number of registered groups.
- 4 : The specified tool number is incorrect.
- 5 : The specified tool number is not registered to the specified tool group.
- 6 : The tool life management option has not been added on.

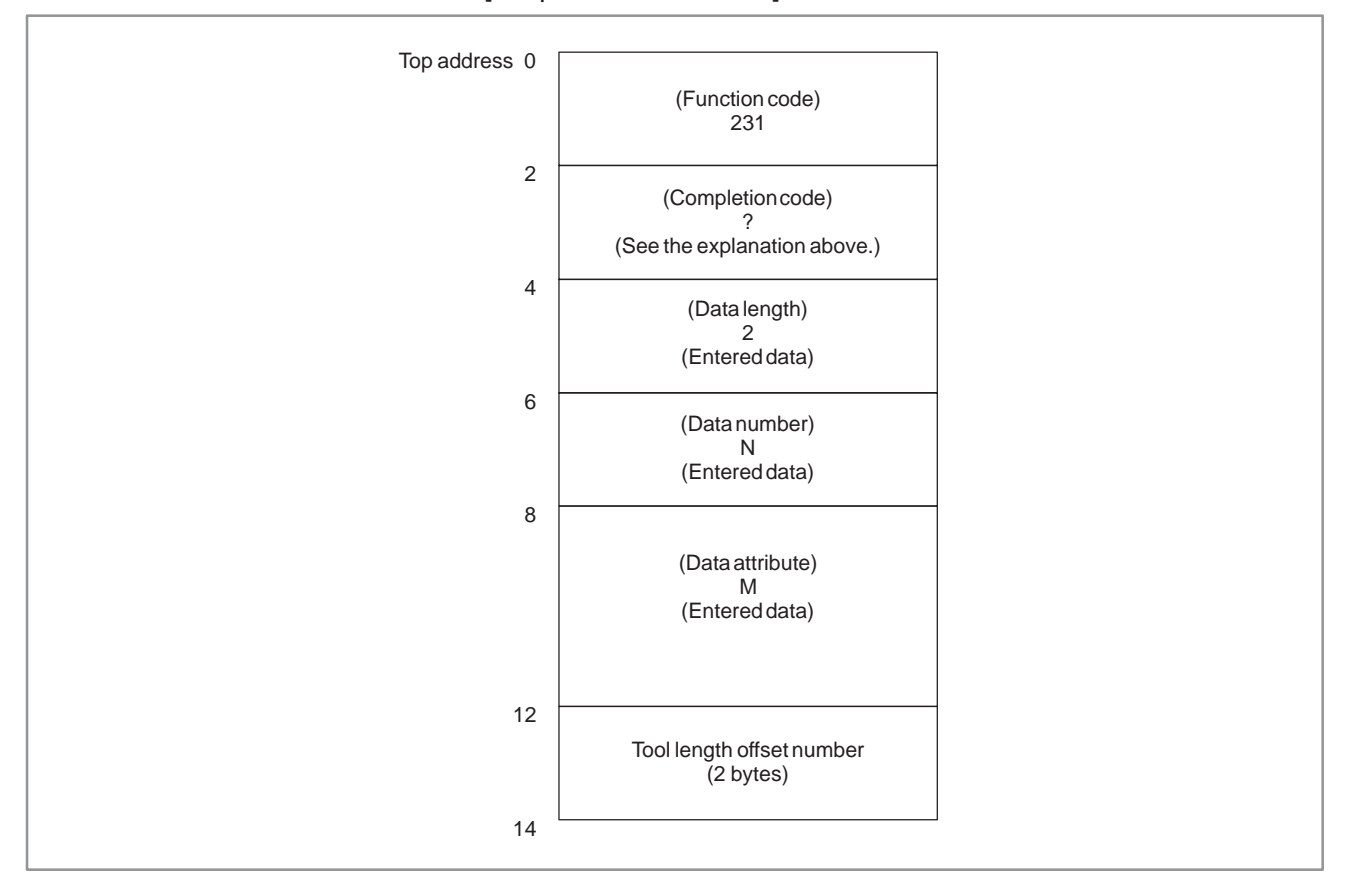

[Output data structure]

The following table shows how the tool status changes before and after this function is specified.

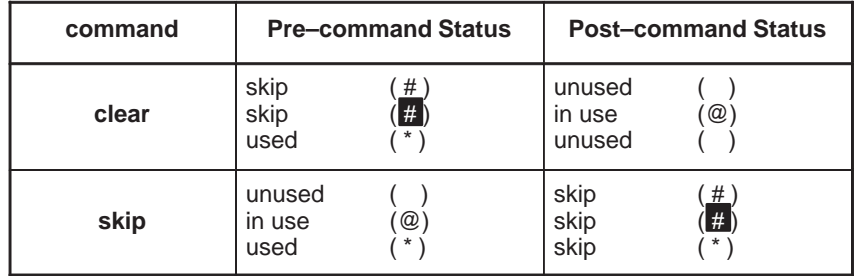

 $-924 -$ 

# **B.4.72 Reading Actual Spindle Speeds**

(1)Actual spindle speed

[Description]

This function reads the actual speed of the No.1 to No.4 serial spindles.

[Input data structure]

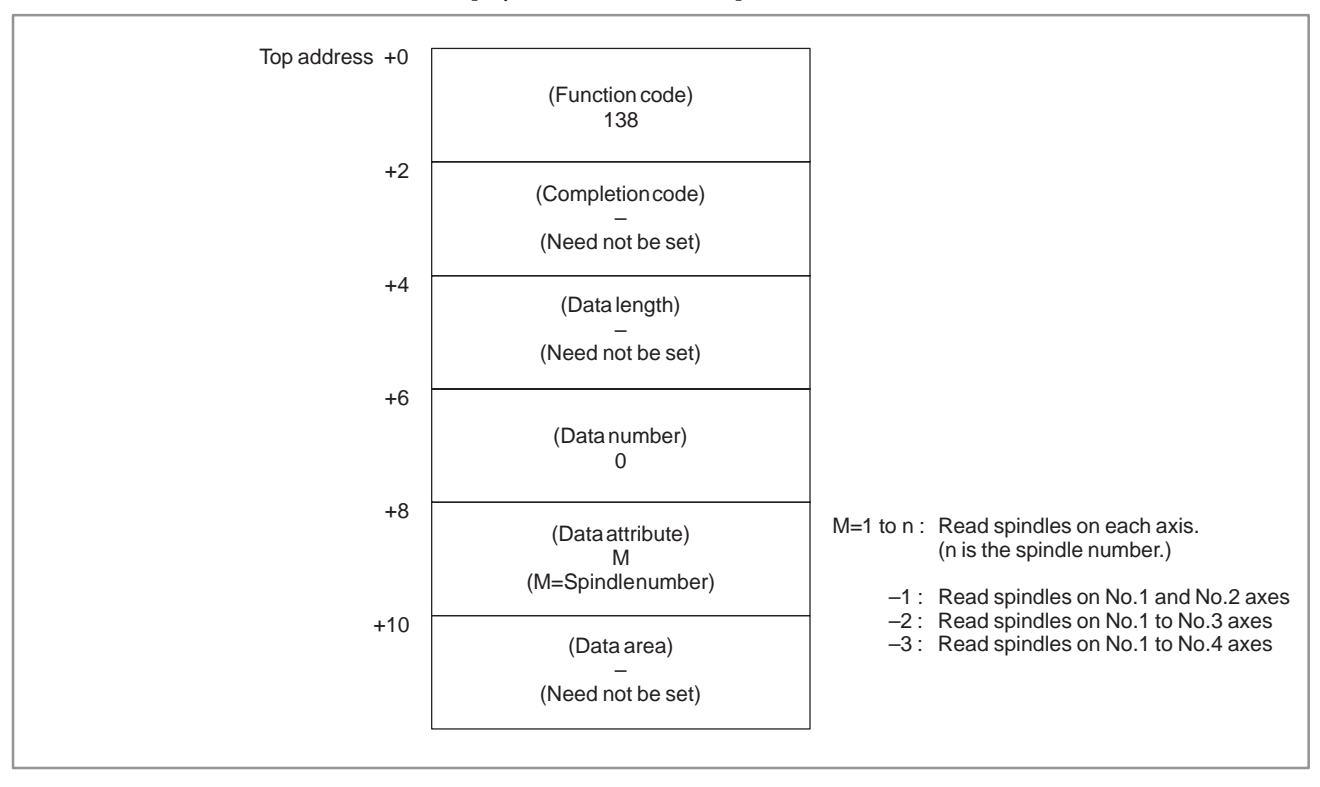

[Completion codes]

- 0: The actual spindle speed was read successfully.
- 4: The spindle speed in 'Data Attribute' has wrong values, that is , a value outside of the range  $-1$  to  $-(n-1)$  or 1 to n (n: number of spindles).

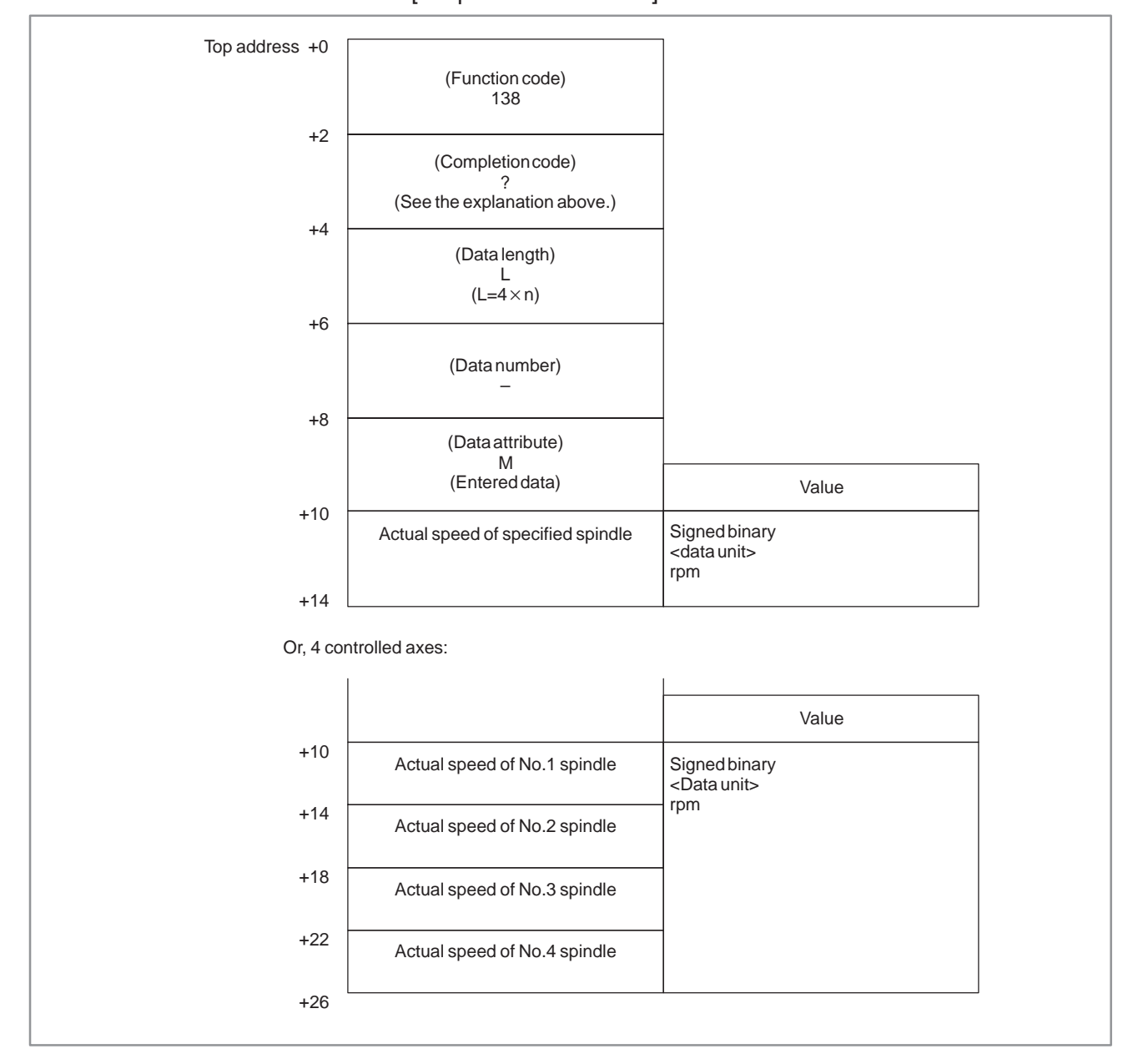

#### [Output data structure]

(2) Position coder–less actual spindle speed

[Description]

This function reads the actual spindle speed (position coder–less actual spindle speed) obtained by calculating the spindle motor speed of the No.1 to No.4 serial spindles.

[Input data structure]

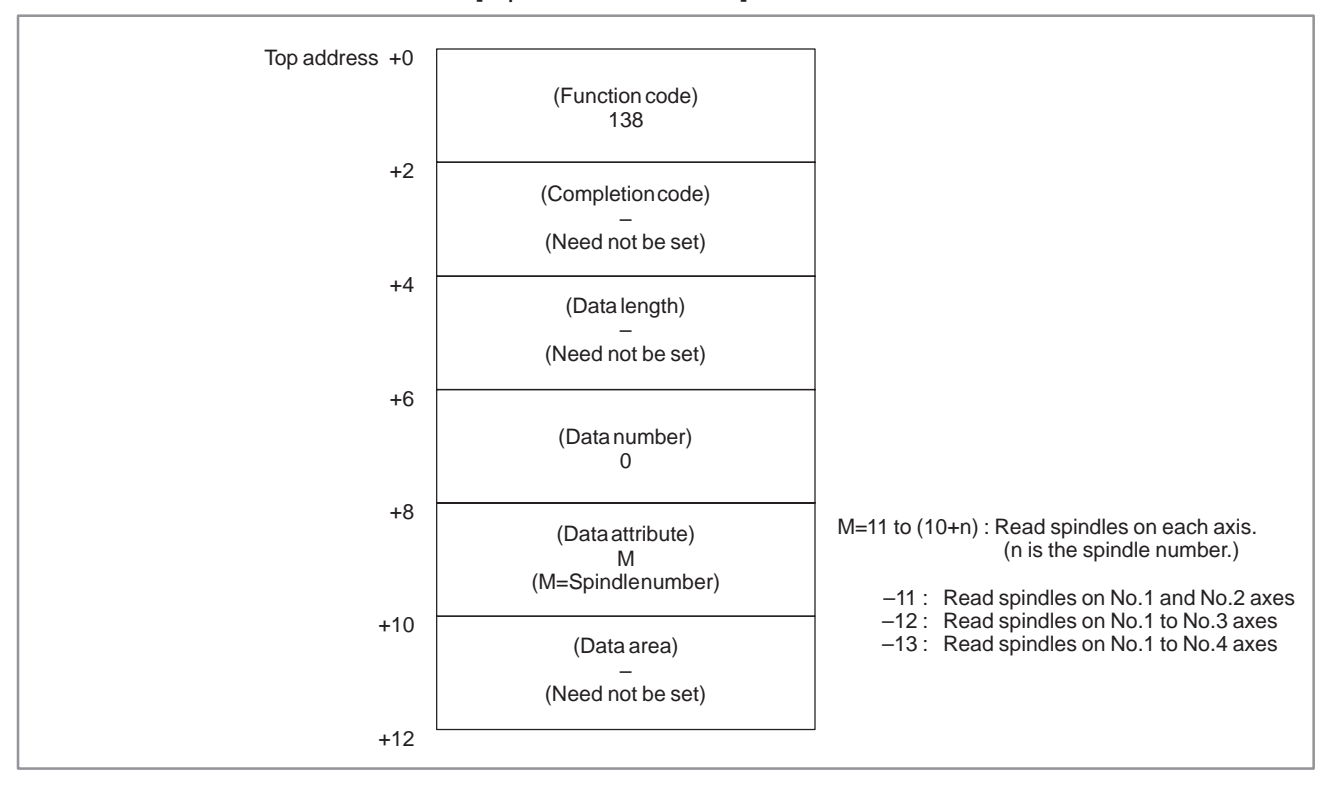

[Completion codes]

- 0 : The actual spindle speed was read successfully.
- 4 : The spindle speed in 'Data Attribute' has wrong values, that is , a value outside of the range  $-11$  to  $-(9+1)$  or 11 to  $(10+n)$  (n: number of spindles).

Top address +0 +2 +4 +6 +8 +10 (Function code) 138 (Completion code) ? (See the explanation above.) (Data length) L  $(L=4\times n)$ (Data number) – (Data attribute) M (Entered data) Position coder–less actual spindle speed Signed binary <data unit> rpm Value +14 +10 +14 Position coder–less actual No.2 spindle speed Signed binary <Data unit> rpm Position coder–less actual No.1 spindle speed Or, 4 controlled axes: +18 +22 Position coder–less actual No.3 spindle speed +26 Position coder–less actual No.4 spindle speed Value

#### [Output data structure]

## **B.4.73 Reading Fine Torque Sensing Data (Statistical Calculation Results)**

## [Description]

This function reads the statistical calculation results (average value, maximum value, distribution) in the fine torque sensing function.

[Input data structure]

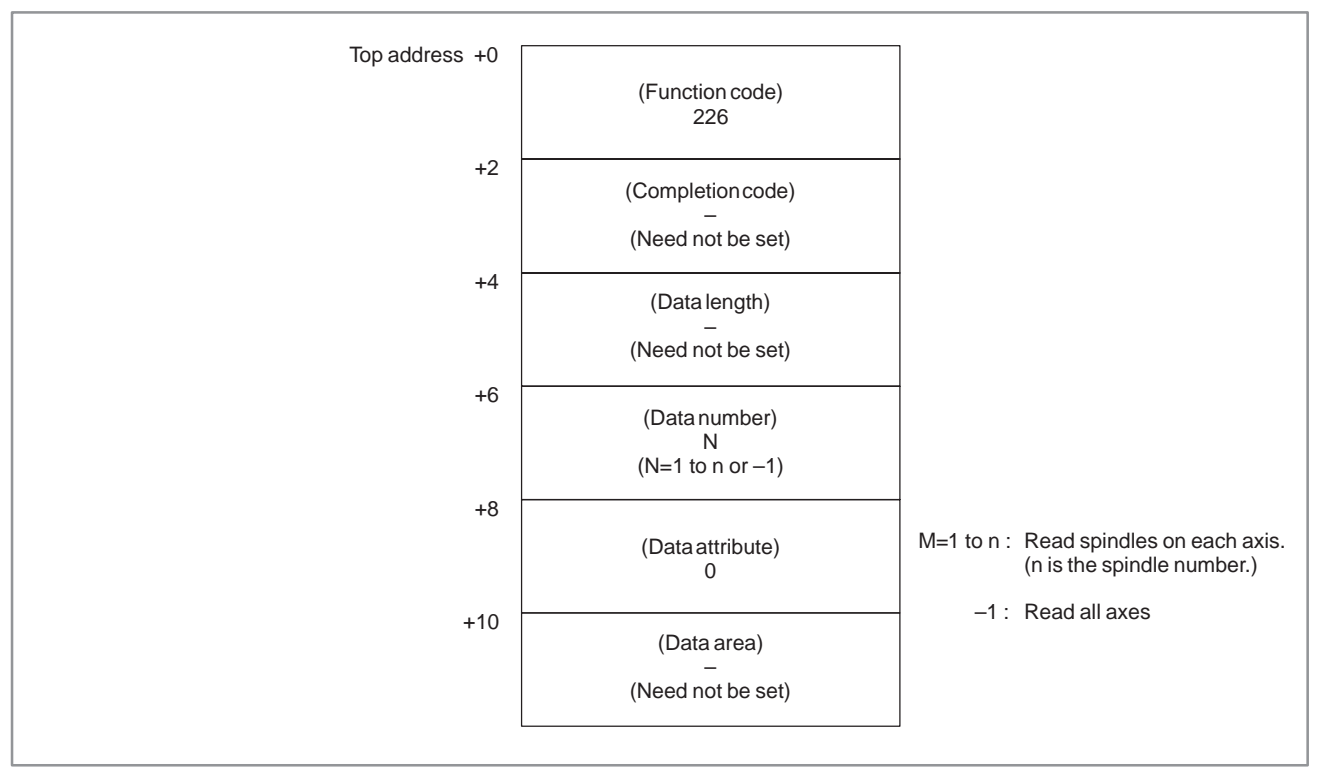

[Completion codes]

- 0 : The statistical calculation results were read successfully.
- 3 : The fine torque sensing data in 'Data Attribute' has a wrong value, that is, a value outside of the range  $-1$  or 1 to n (n: number of spindles).
- 6 : The fine torque sensing option has not been added on.

#### B. WINDOW FUNCTION DESCRIPTION (PMC–PA1/PA3/SA1/SA2/SA3/SA5/SB/ SB2/SB3/SB4/SB5/SB6/SC/SC3/SC4) APPENDIX B-61863E/12

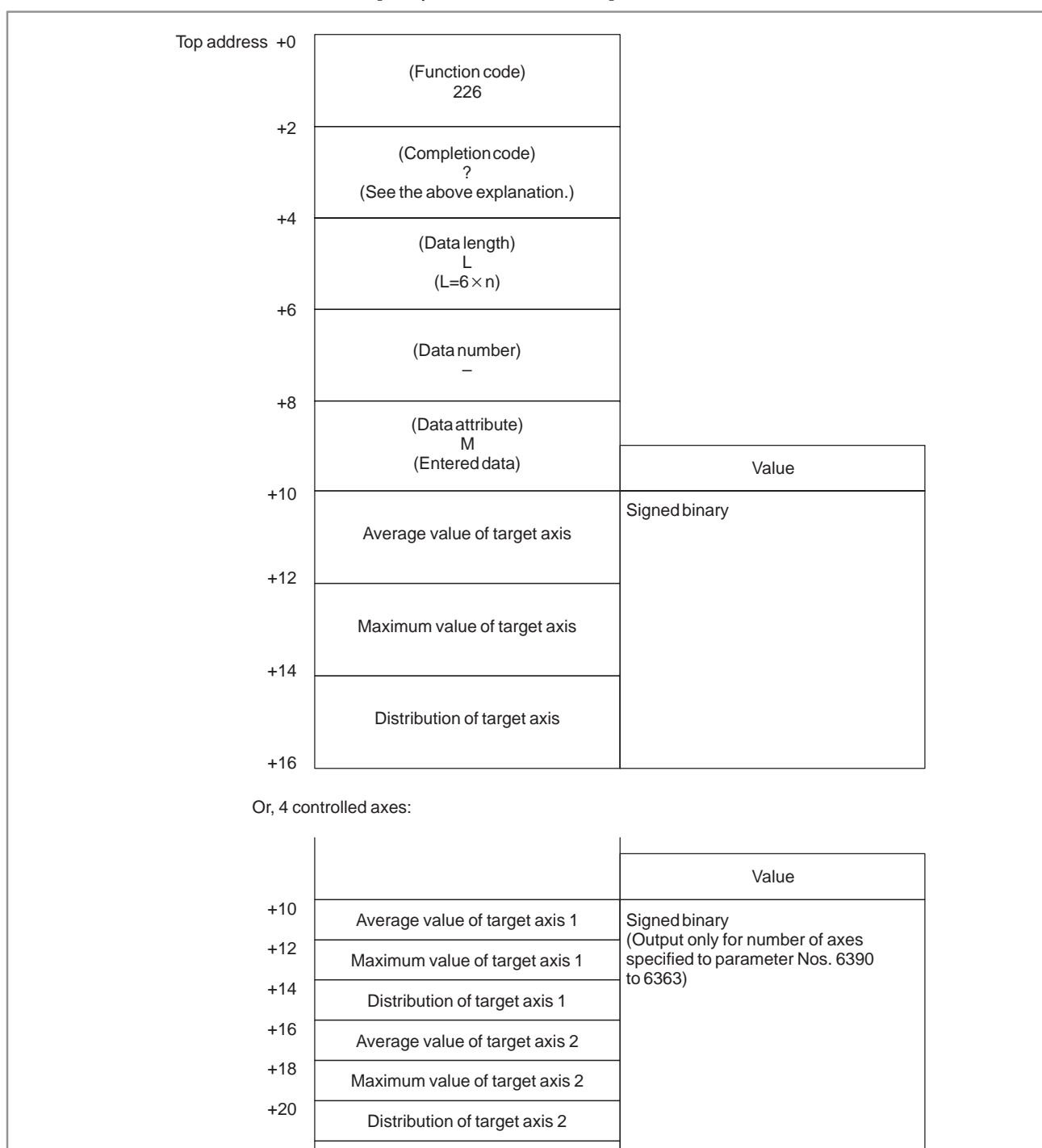

#### [Output data structure]

: :

:

Average value of target axis 4

+32

+34

 $-930 -$ 

B. WINDOW FUNCTION DESCRIPTION (PMC–PA1/PA3/SA1/SA2/SA3/SA5/SB/ APPENDIX SB2/SB3/SB4/SB5/SB6/SC/SC3/SC4)

#### (1)Store counter [Description] **B.4.74 Reading Fine Torque Sensing Data (Store Data)**

This function reads the number of stored torque data items.

[Input data structure]

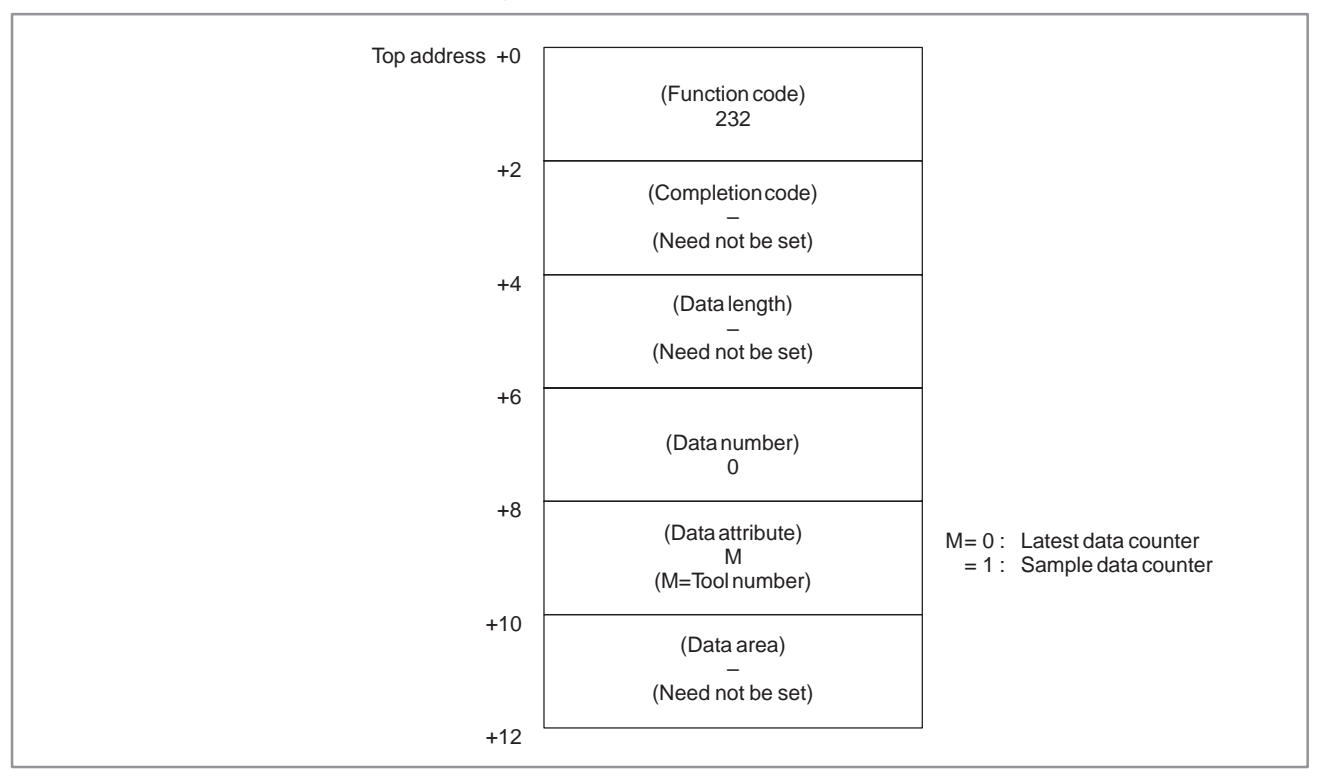

## [Completion codes]

- 0 : The store counter was read successfully.
- 3 : Incorrect data number, that is, a value other than 0 is specified.
- 4 : The fine torque sensing data in 'Data Attribute' has wrong values, that is, a value other than 01.
- 6 : The fine torque sensing option has not been added on.

#### B. WINDOW FUNCTION DESCRIPTION (PMC–PA1/PA3/SA1/SA2/SA3/SA5/SB/ SB2/SB3/SB4/SB5/SB6/SC/SC3/SC4) APPENDIX B-61863E/12

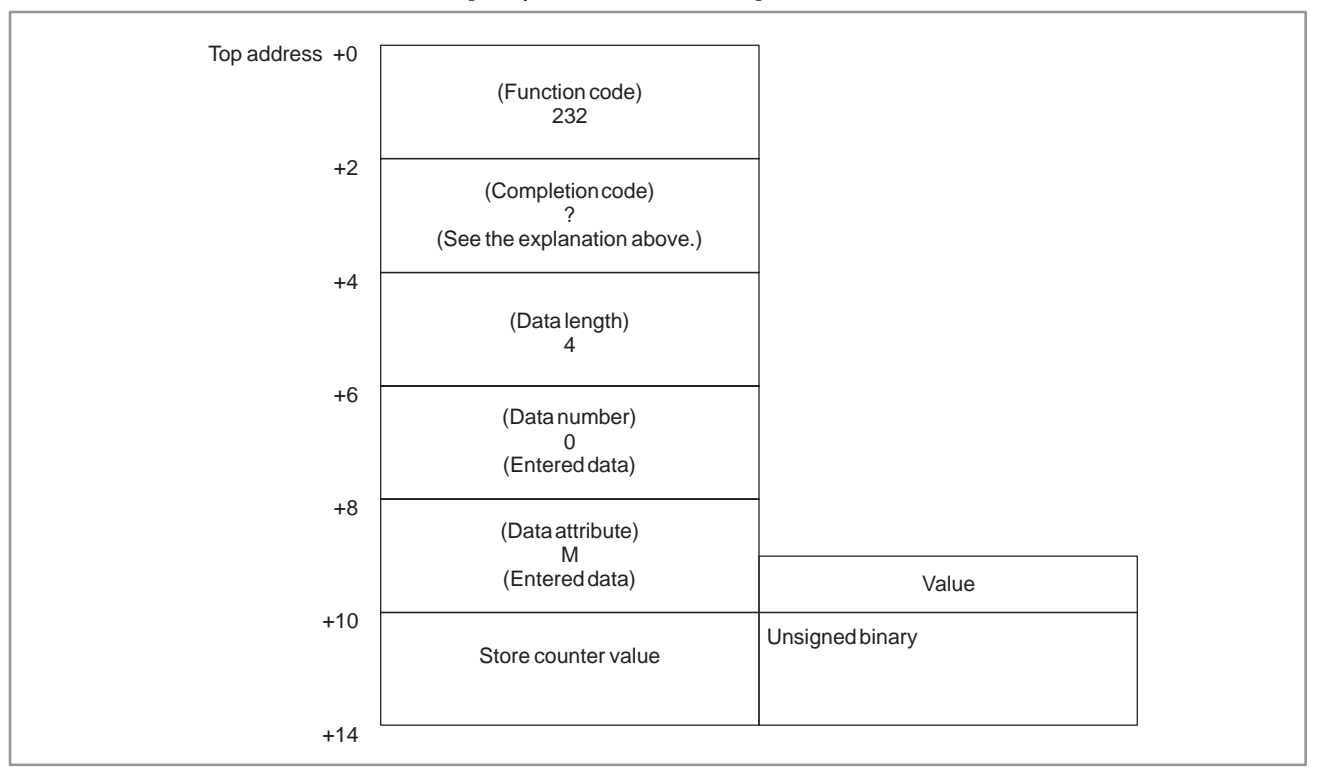

[Output data structure]

(2) Stored torque data (latest data)

## [Description]

This function reads the latest stored data among stored torque data.

[Input data structure]

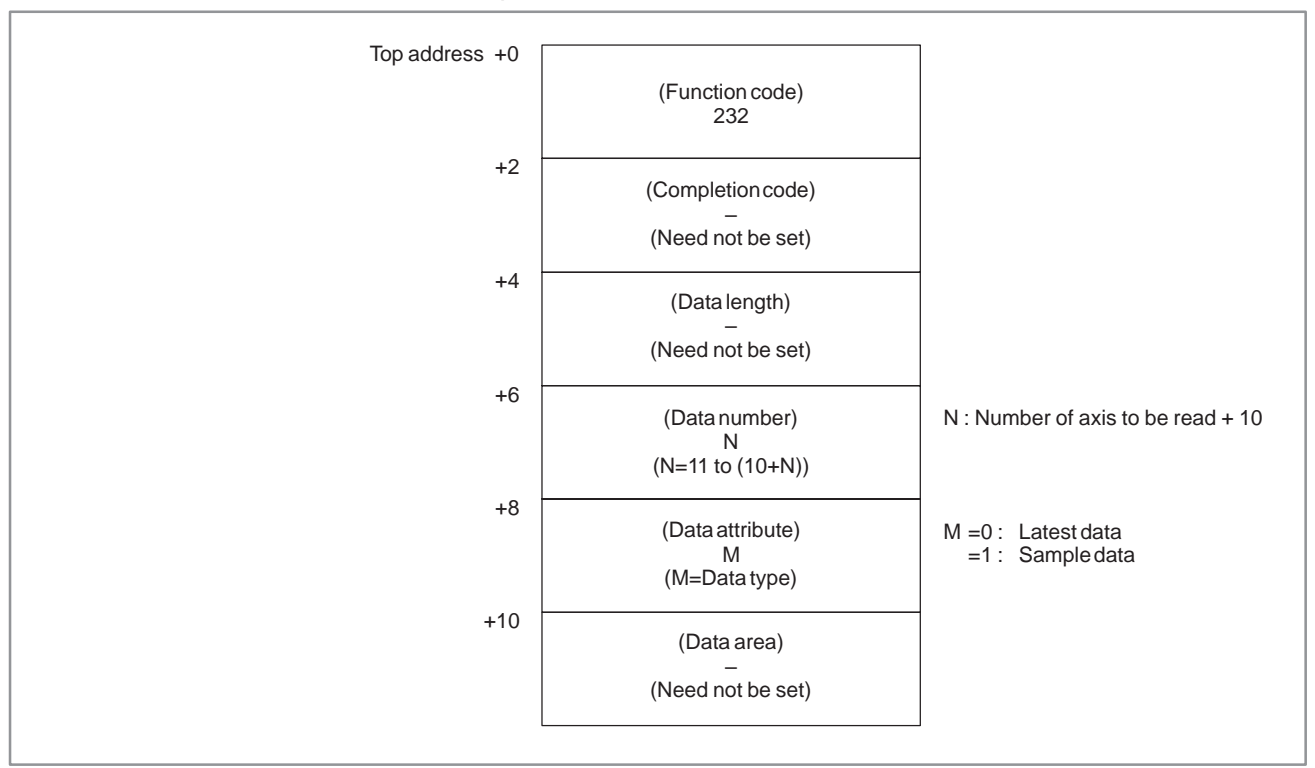

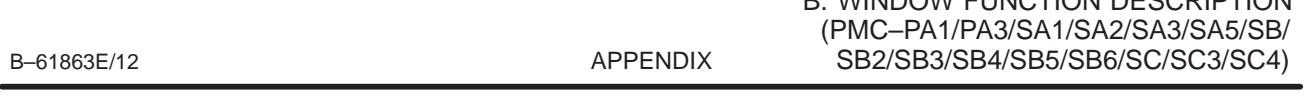

[Completion codes]

- 0: The stored torque data (latest data) was read successfully.
- 3: Incorrect data number, that is, a value other than  $11$  to  $(10+n)$  (n: number of spindles) is specified.

B. WINDOW FUNCTION DESCRIPTION

- 4: The fine torque sensing data in 'Data Attribute' has a wrong value, that is, a value other than 0 or 1.
- 6: The fine torque sensing option has not been added on.

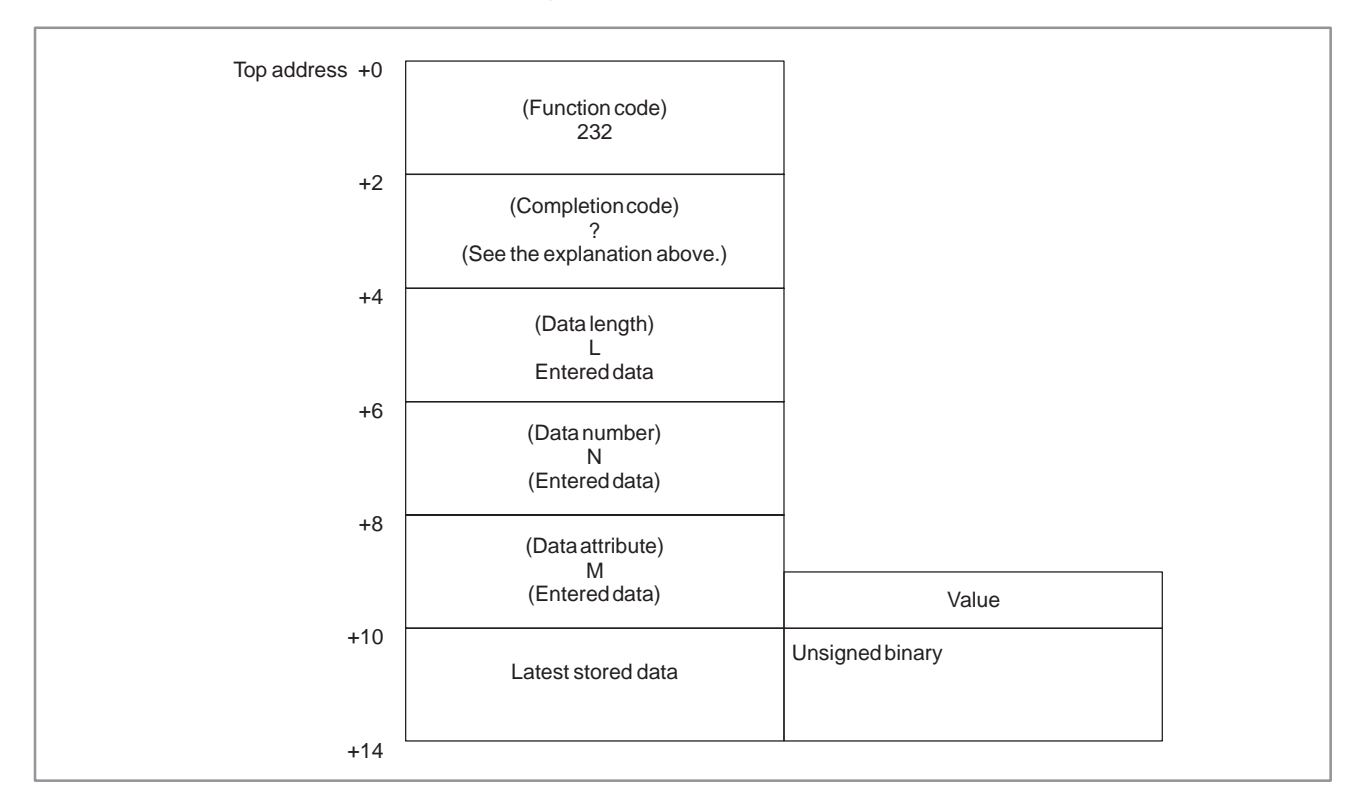

[Output data structure]

## **NOTE**

- 1 When data has not been stored, data is not output, and processing ends successfully with L set to 0.
- 2 When sample data is selected by data attribute, the sample data corresponding to the latest stored data is output.
	- Example) When 10000 sample data items (data numbers 0 to 9999) and latest data items 5000 (data numbers 0 to 4999) are stored, data number 4999 in the latest data is output when data attribute M is set to "0", and data number 4999 in the sample data is output when data attribute M is set to "1".
- 3 When sample data is selected by data attribute, and there is no sample data corresponding to the latest stored data, data is not output, and processing ends successfully with L set to 0.
	- Example) When 5000 sample data items (data numbers 0 to 4999) and 10000 latest data items (data numbers 0 to 9999) are stored, data is not output, and processing ends successfully with L set to 0 when data attribute M is set to "1".

(3) Stored torque data (any data)

#### [Description]

This function reads the latest stored data among stored torque data.

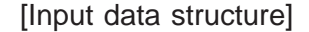

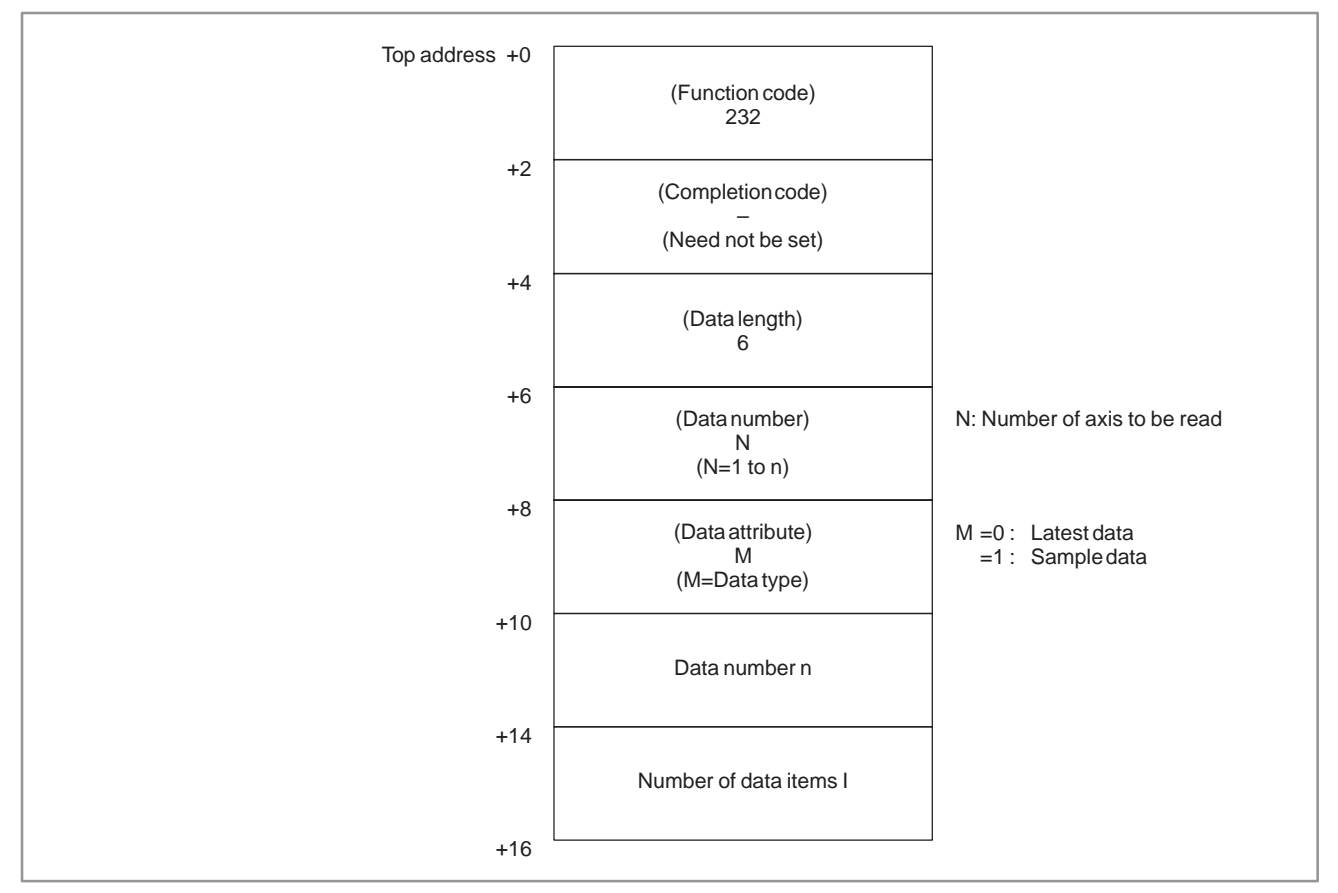

## **NOTE**

The valid range of data number n is calculated as follows: where, 1: Number of target axes 1 a=  $\frac{2}{3}$  2: Number of target axes 2 4: Number of target axes 3 and 4 b=  $\int$  1: Sample data store function OFF  $\mathbb{C}$  2: Sample data store function ON The valid range of number of data items I is calculated as  $follows: 1 \leq l$ ແລະ<br>::<br>I≤20 e valid range of data number i<br>0  $\leq$  n  $\leq$  (524288  $\times \frac{1}{a} \times \frac{1}{b}$ )-1

[Completion codes]

- 0 : The stored torque data (any data) was read successfully.
- 2 : Incorrect data length, that is, a value other than 6 is specified.

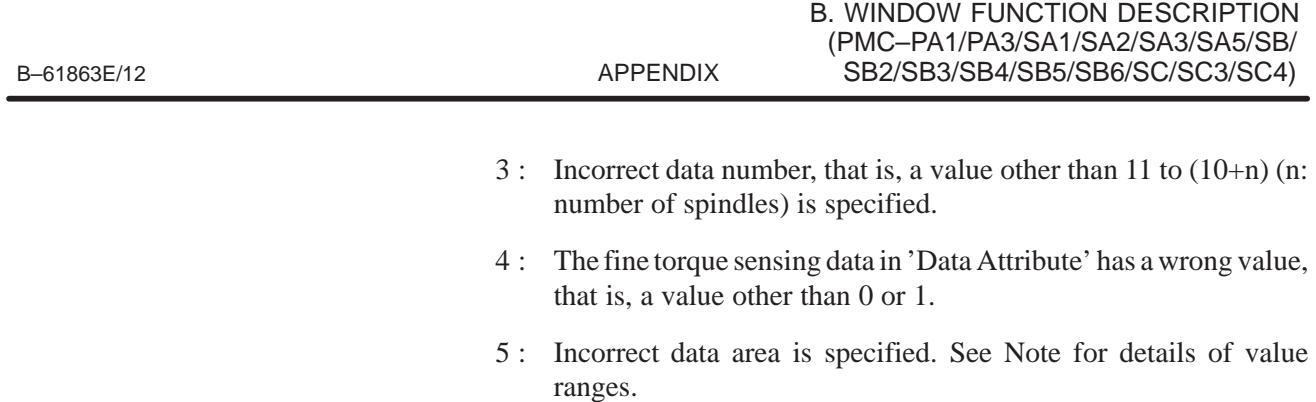

6 : The fine torque sensing option has not been added on.

[Output data structure]

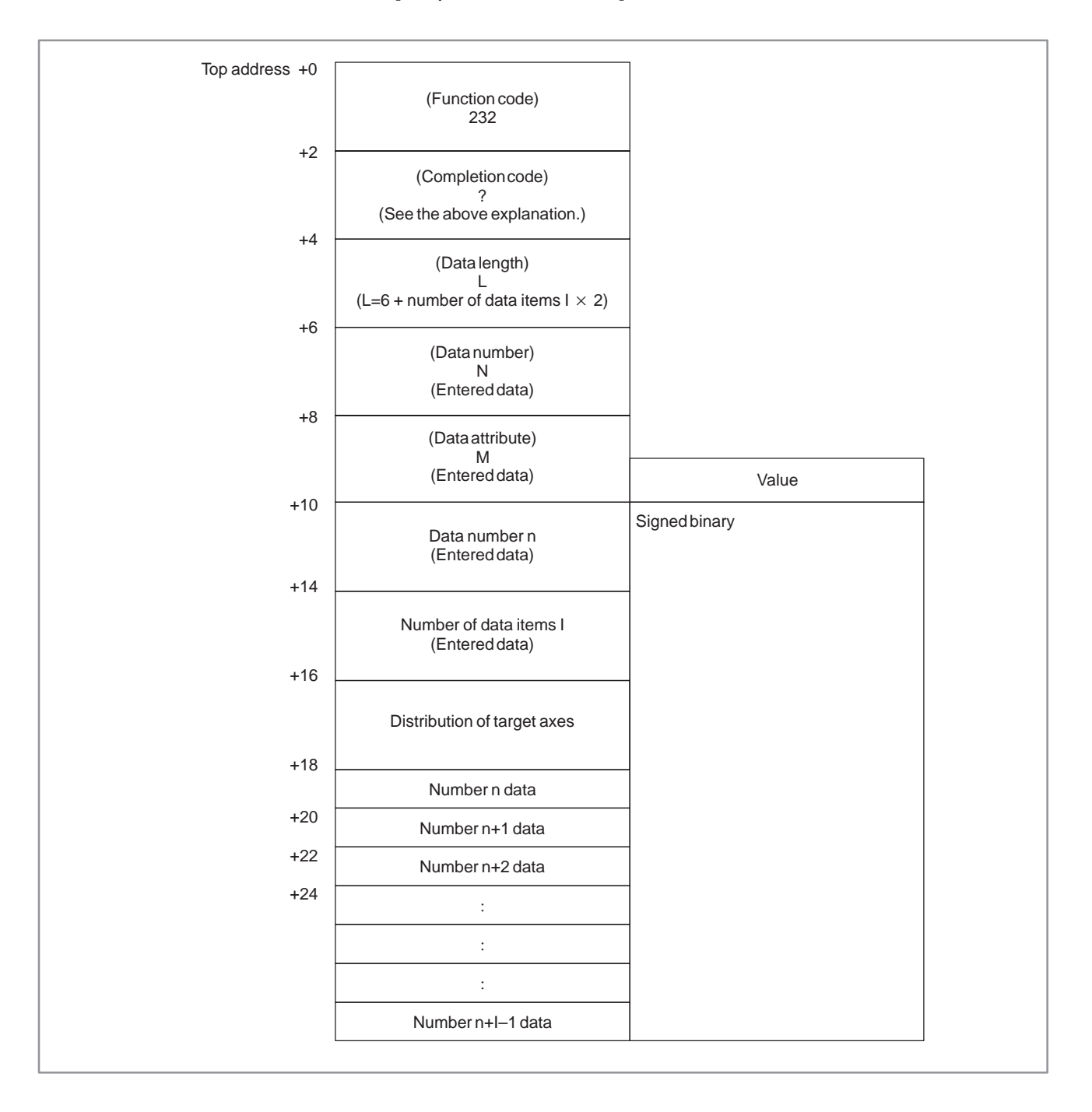

#### **NOTE**

- 1 When the number of actually stored data items is exceeded even though data number n is in the valid range, data is not output and processing ends successfully by number of data items I set to 0.
	- Example) When the number of target axes is 2, and the sample data store function is enabled (parameter No.6350#2=1), data numbers 0 to 13107 are valid. However, if an attempt is made to read (example (1) in figure below) data from data number  $n = 131020$  when the number of actually stored data items is 131000 (data numbers 0 to 130999), data is not output, and the number of data items I becomes 0.
- 2 When data number n is within the number of actually stored data items, and  $(n+1 - 1)$  exceeds the number of actually stored data items, data of the stored data items is output, and processing ends successfully. In this case, number of data items I is updated to the number of data items that was output.

Example) If an attempt is made to read (example (2) in figure below) number of data items I (120) from data number 130900 under the same conditions as in the example above, the data of data numbers 130900 to 130999 is output, and number of data items I becomes 100.

Also, if an attempt is made to read (example (3) in figure below) number of data items I (120) from data number 130999 under the same conditions as in the example above, the data of data numbers 130990 to 130999 is output, and number of data items becomes 10.

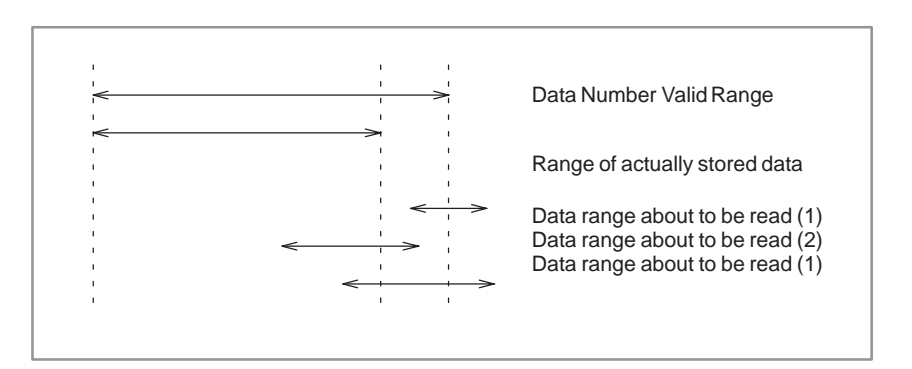

## **B.4.75 Specifying the Number of the Program for I/O Link**

[Explanation of data]

Specify the number of the program to be input/output using the data input/output function with I/O Link.

[Input data structure]

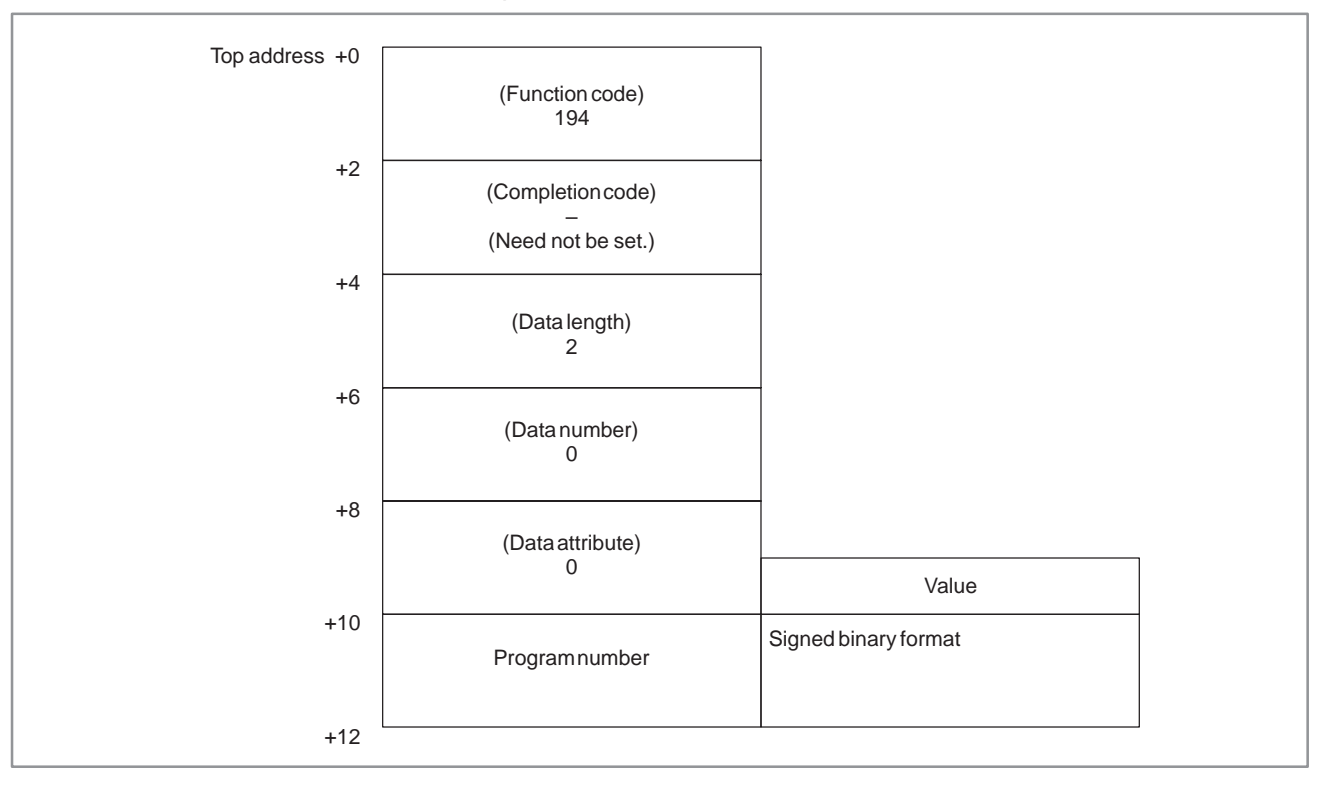

[Completion codes]

- 0 : The specification of the program number terminated normally.
- 5 : Invalid data was specified for the program number, i.e., the data falls outside the range of 1 to 9999 or is not –9999.

#### B. WINDOW FUNCTION DESCRIPTION (PMC–PA1/PA3/SA1/SA2/SA3/SA5/SB/ SB2/SB3/SB4/SB5/SB6/SC/SC3/SC4) APPENDIX B-61863E/12

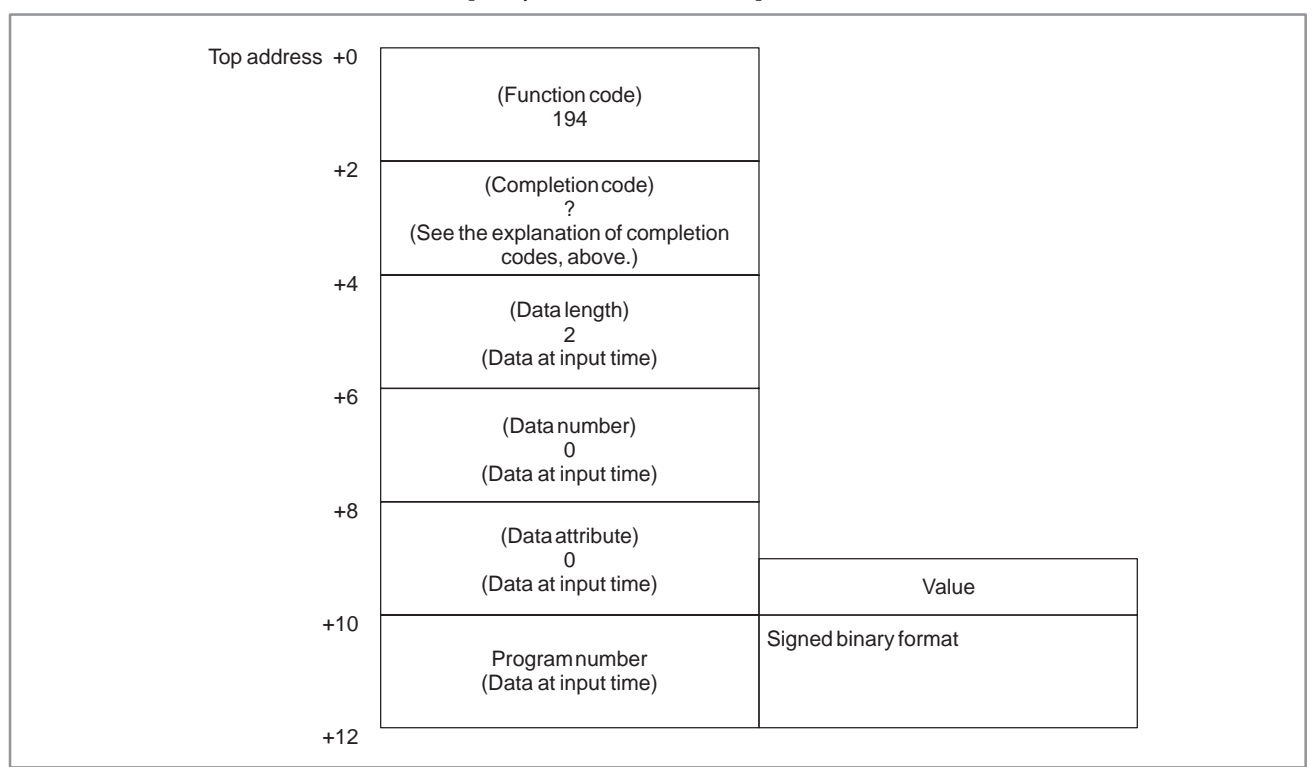

#### [Output data structure]

#### **CAUTION**

For details of this function, see the section on data input/output functions using I/O Link in the "CNC Connection Manual (Functions)."

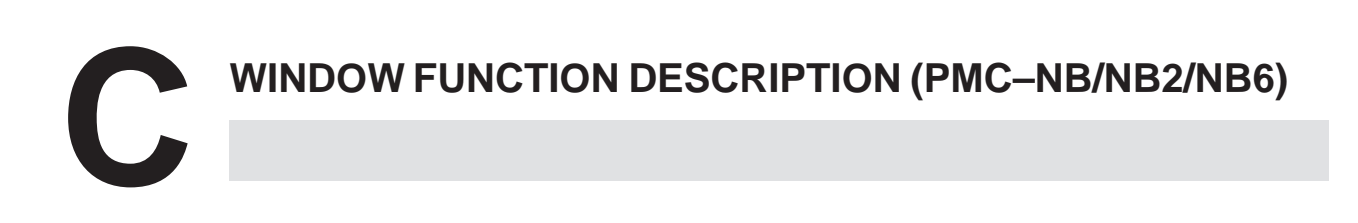

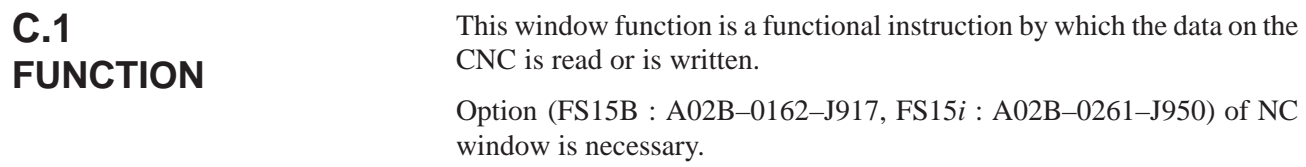

# **C.2 LOW–SPEED RESPONSE AND HIGH–SPEED RESPONSE OF WINDOW FUNCTION**

In the way to process, there are window function high speed and one processed at low speed.

In case of a low–speed response, The data is read or written by the control between CNC and PMC.

Therefore, it is necessary to ACT=1 of the window instrucion must be held until the transfer completion information (W1) becomes 1 (interlock).

In a high–speed response, it is not necessity for take the interlock because the data is directly read.

To read tool offset data, tool life management data, and the processing time, the FS15B requires the installation of the NC window B option (A02B–0162–J984), in addition to the NC window option.

## **CAUTION**

1 The window instruction of a low–speed response is controlled exclusively with the other window instructions of low–speed response.

Therefore, when the data is read or written continuously, it is necessary to clear ACT of the functional instruction once when the completion information (W1) become 1.

It does not work about ACT=1 of the other window instructions of low–speed response such as W1=1 and ACT=1 of the window instruction of a low–speed response.

The window instruction of a high–speed response is not exclusively controlled like a low–speed response. Therefore, when the data is read or written continuously, yow need not make ACT=0. The scan number of times to complete the processing is summarized on the following table.

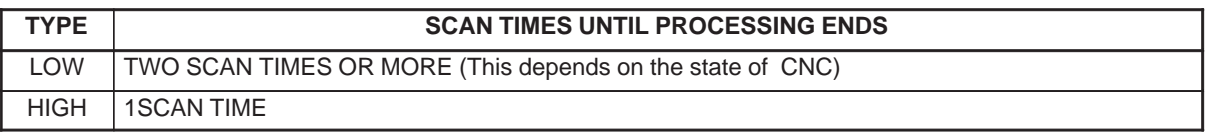

(Only FS15B)

2 There is a version which does not support in the reading or writing of the window data by a new format.

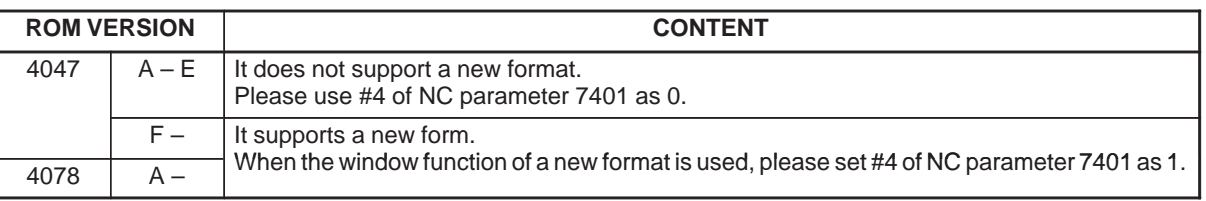

Function that is effected by #4 of NC parameter 7401.

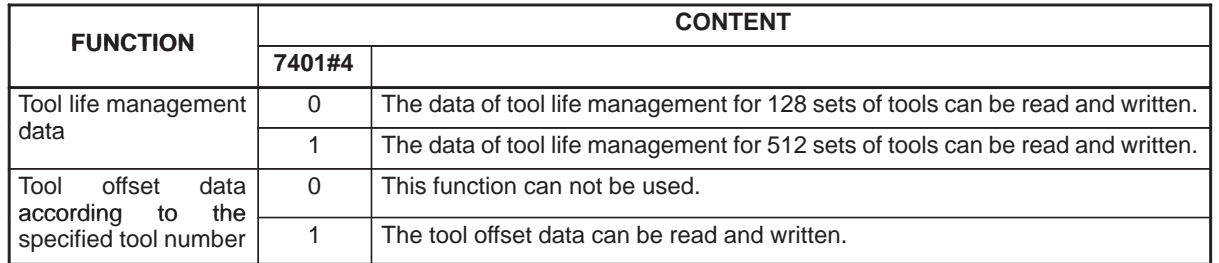

3 Functions except the above–mentioned are not related to #4 of NC parameter 7401. If there is no option of the corresponding function, window instructions can not be used.

## **C.2.1 Functional Instruction WINDR**

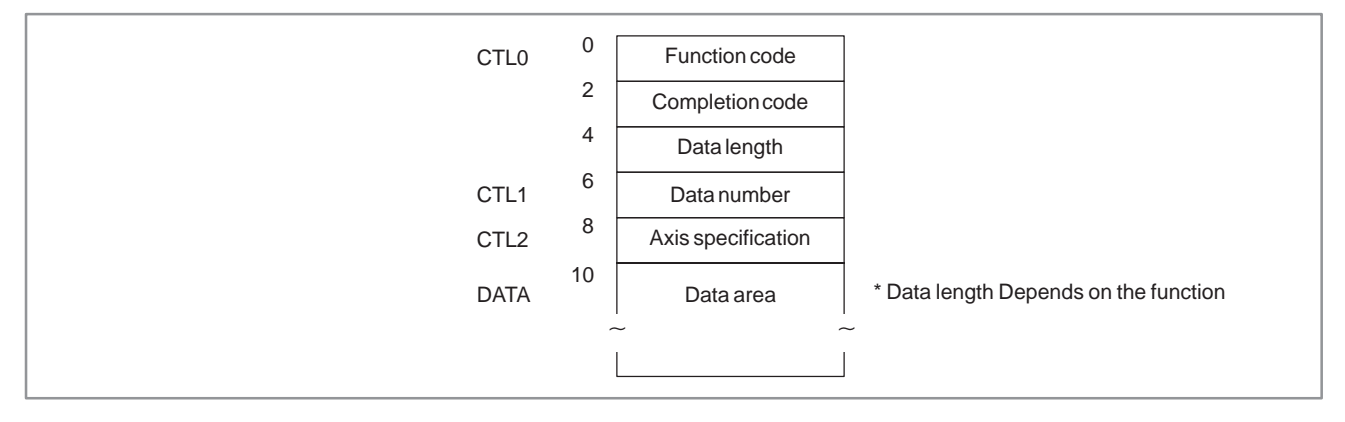

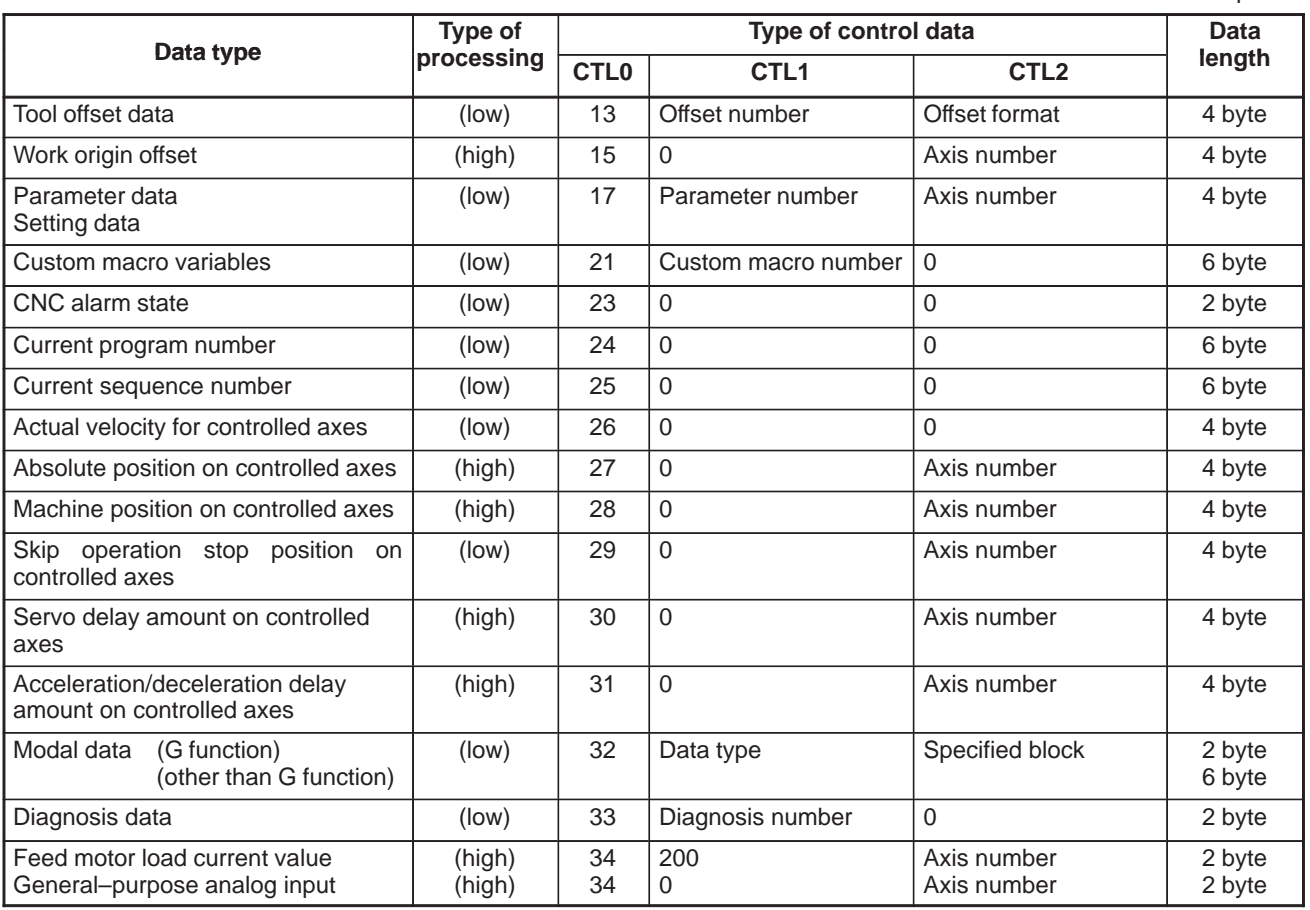

part1

part2

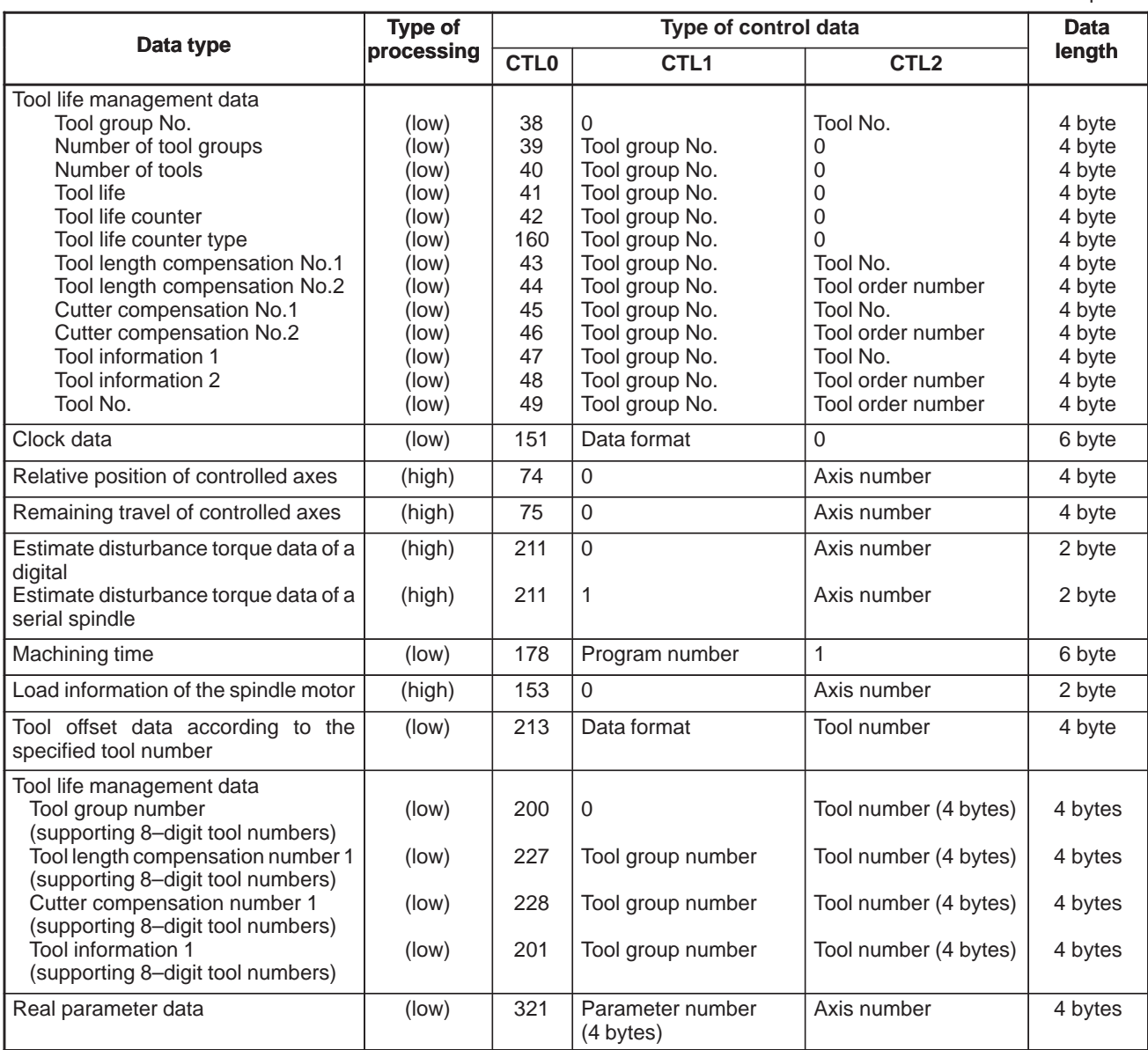

## **C.2.2 Functional Instruction WINDW**

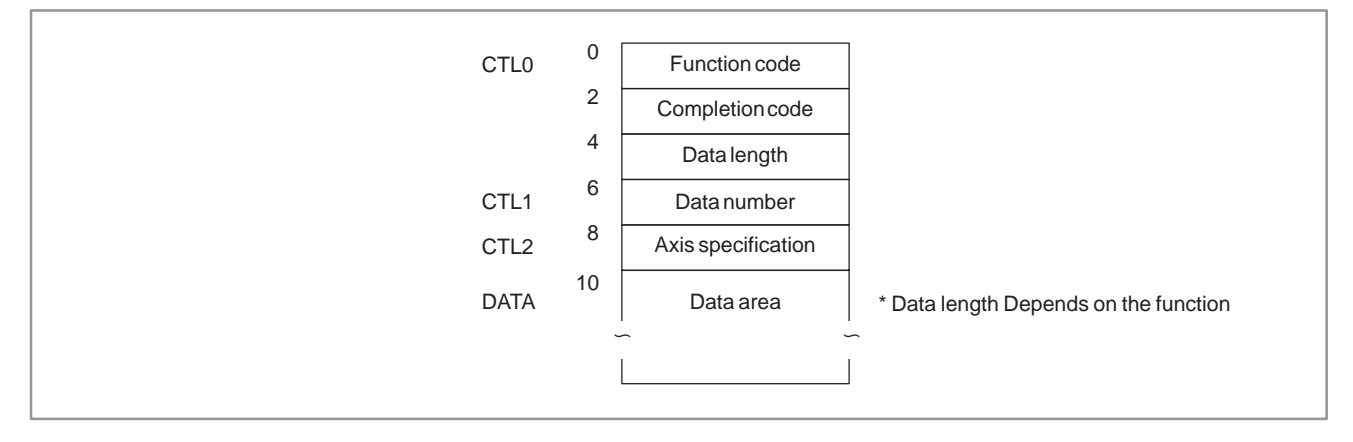

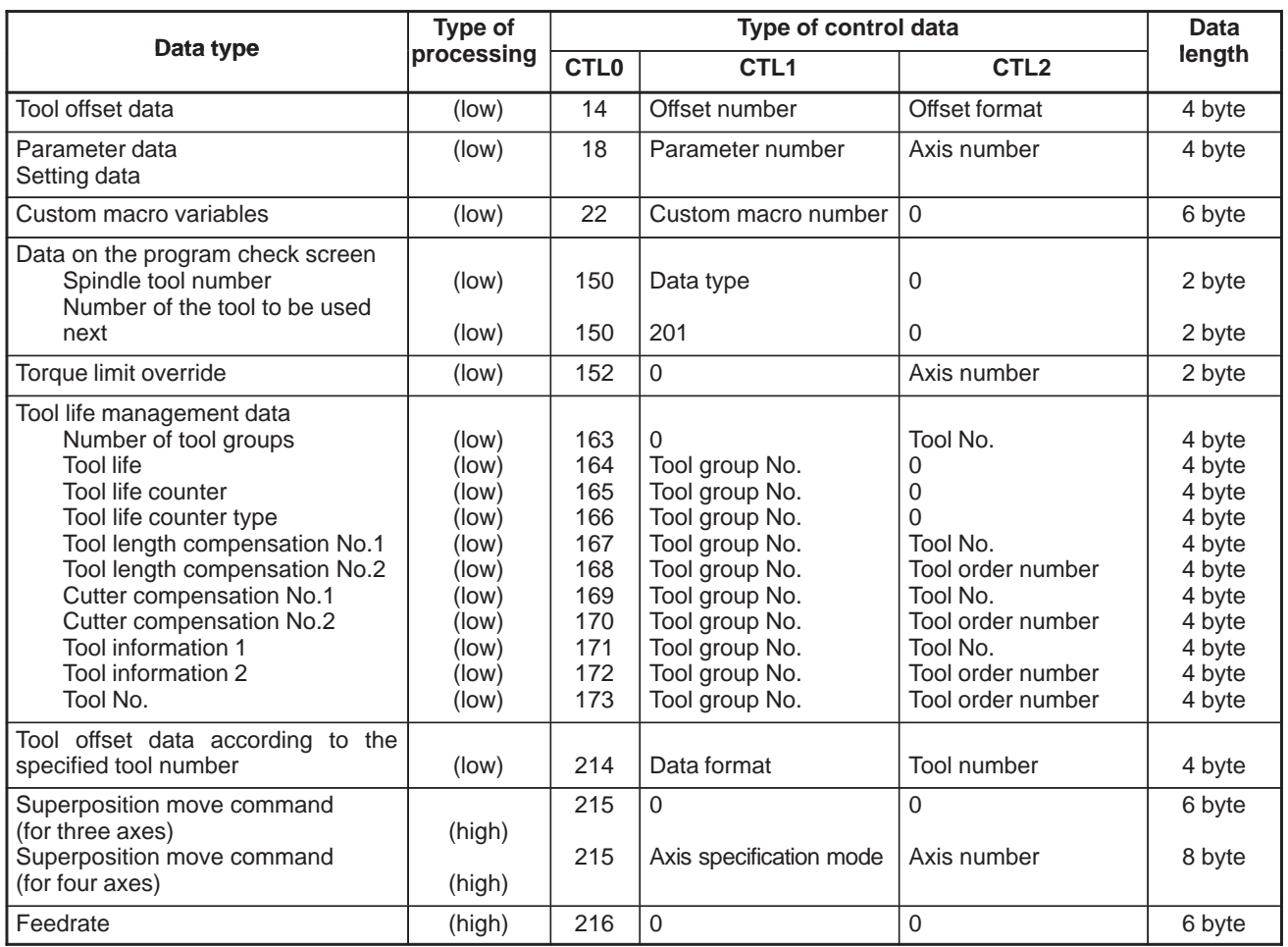

part1

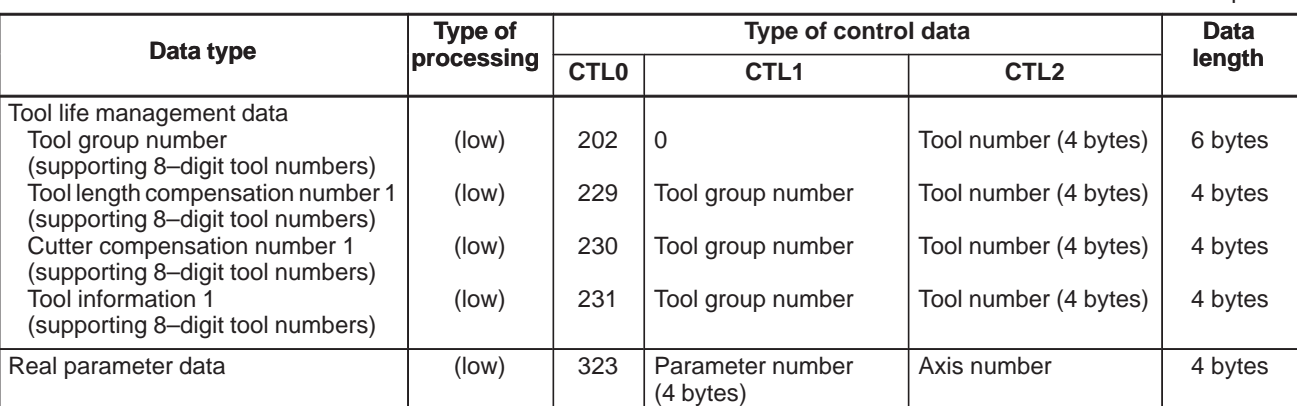

# **C.3 FORMAT AND DETAILS OF THE CONTROL DATA OF THE WINDR FUNCTIONAL INSTRUCTION**

- (1) See the description of the window function. The data item marked with a dash (–) in the description of the data structure need not be entered.
- (2) The length of all data blocks and data items is represented in bytes.
- (3) The read data becomes valid only when the instruction terminates normally.

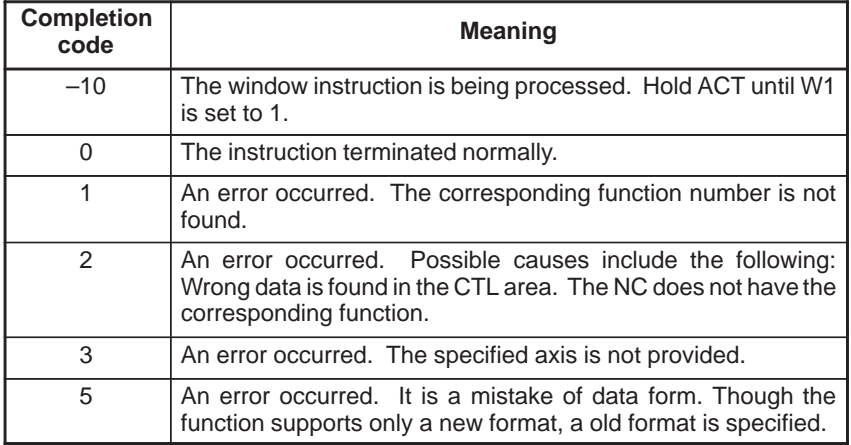

## **C.3.1 Reading a Tool Offset (Low–speed Response)**

[Description]

The tool offset value (tool compensation) is read from the CNC.

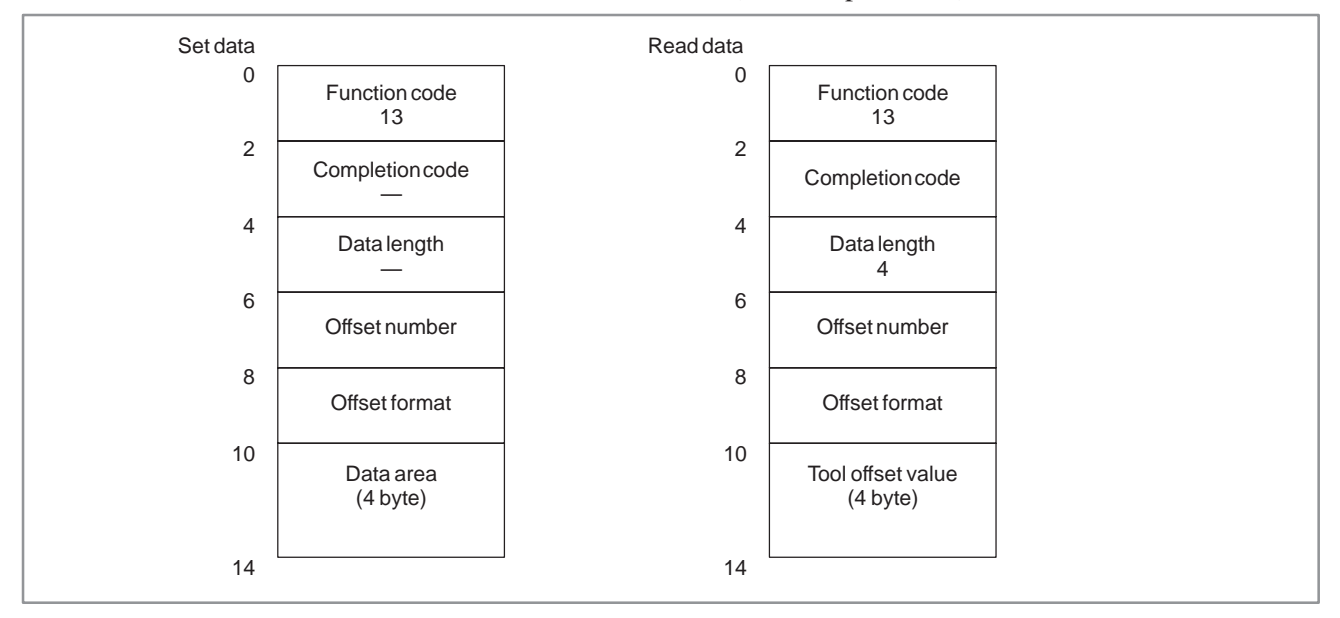

### C. WINDOW FUNCTION DESCRIPTION APPENDIX (PMC–NB/NB2/NB6)

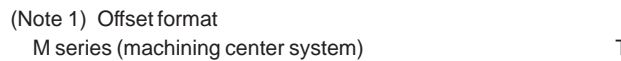

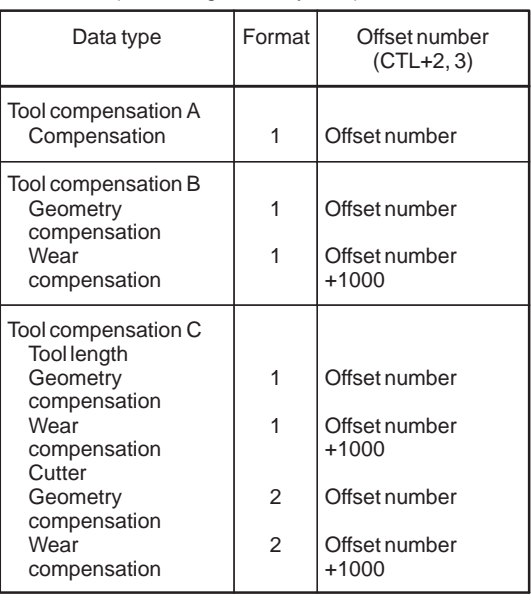

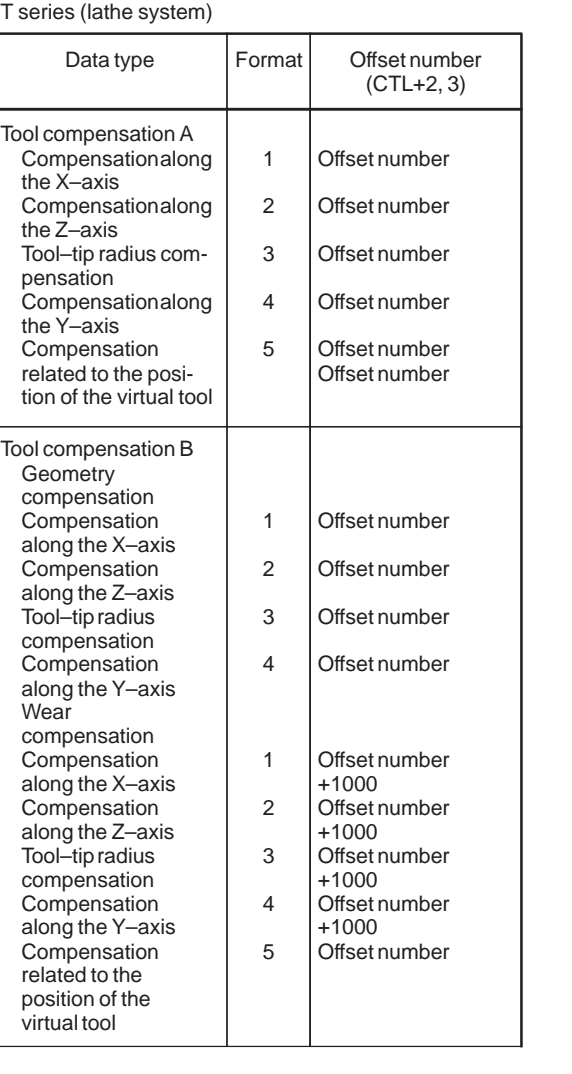

#### $-947 -$

## **C.3.2 Reading a Workpiece Origin Offset Value**

## [Description]

The offset from the workpiece reference point of the current coordinate system (including a shared offset) of the CNC is read.

The offset from the workpiece reference point for each axis can be read individually. The offset from the workpiece reference point for an additional axis can be read only when the additional axis is provided.

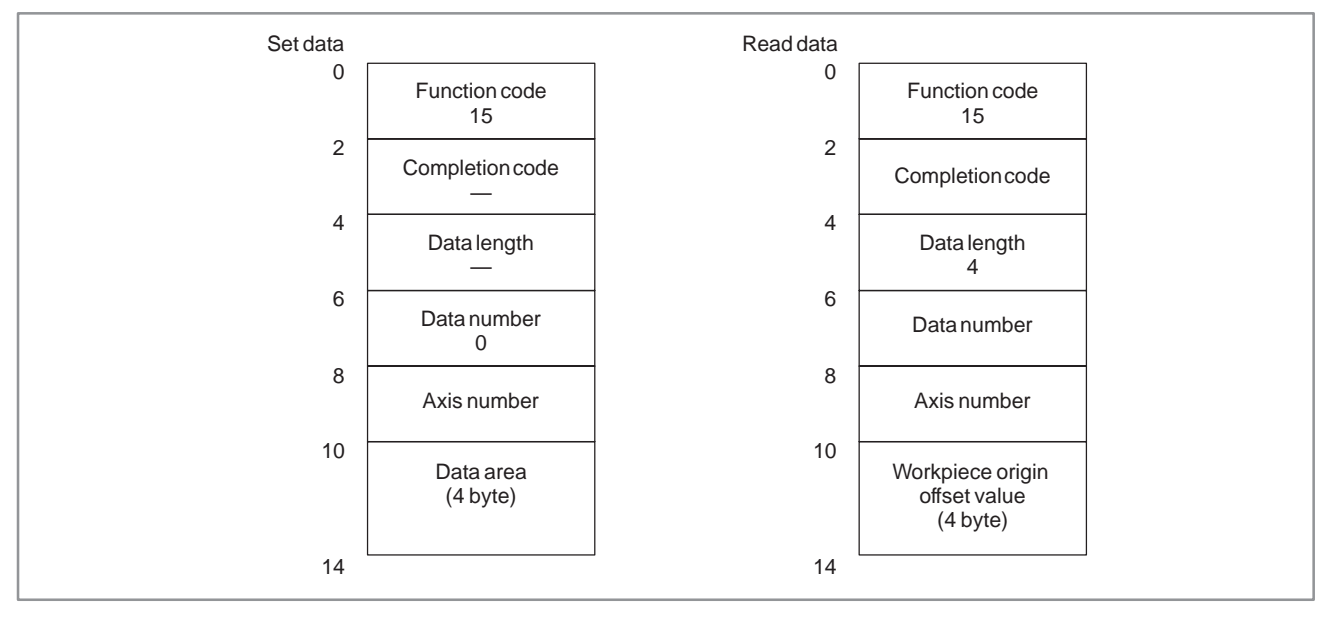

## **C.3.3 Reading a Parameter (Setting Data) (Low–speed Response)**

[Description] A parameter of the CNC is read.

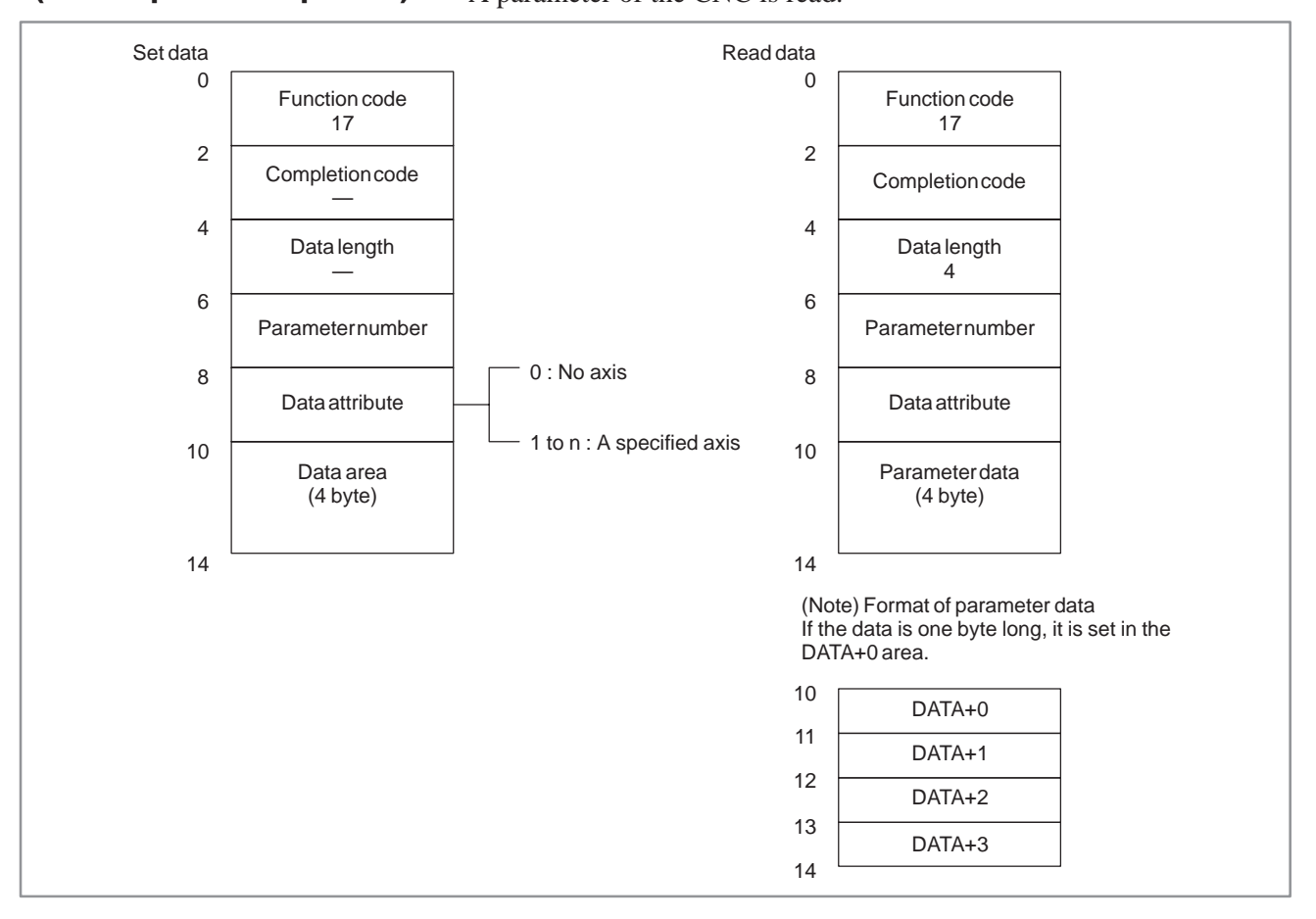

## **C.3.4 Reading a Custom Macro Variable (Low–speed Response)**

## [Description]

A custom macro variable is read from the CNC.

## **CAUTION**

The position of the decimal point must be specified beforehand.

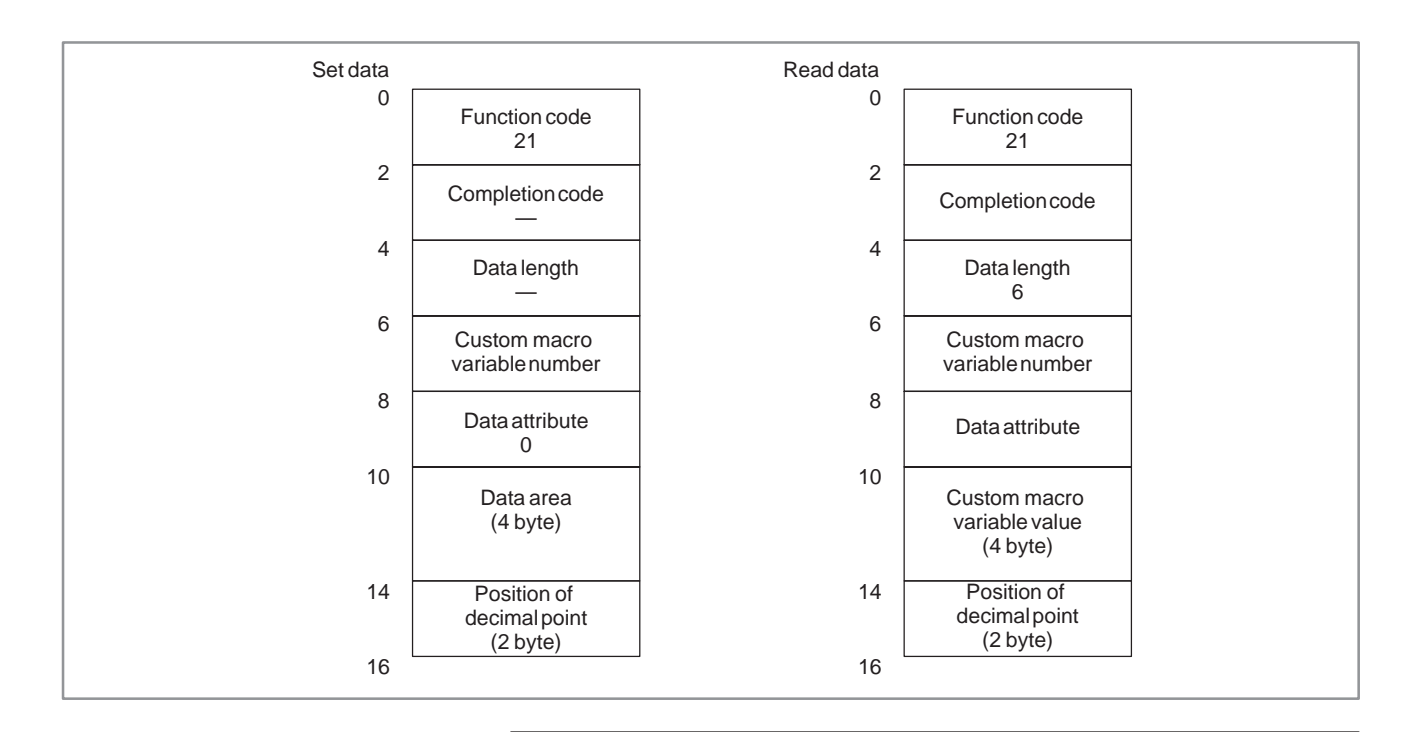

## **CAUTION**

In the case of reading a Custom Macro Variable of upper 100000.

Please input "10" to "Data attribute", and input last four digits of variable number to "Custom macro variable number".

## **Examples**

The relationship between the read value and the stored variable is:

 $(Read value) =$ 

(Custom macro variable in the NC)  $\times 10^{(Position of decimal point)}$ 

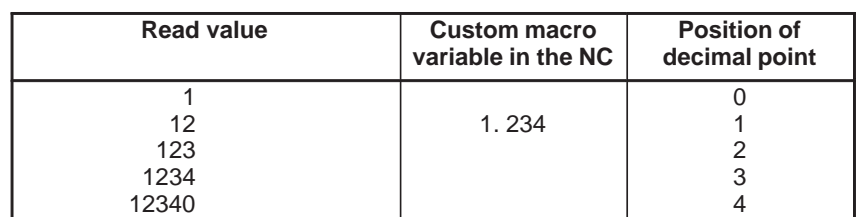

## **C.3.5 Reading the CNC Alarm Status (Low–speed Response)**

[Description]

If the CNC is in the alarm state, the details of the alarm are read.

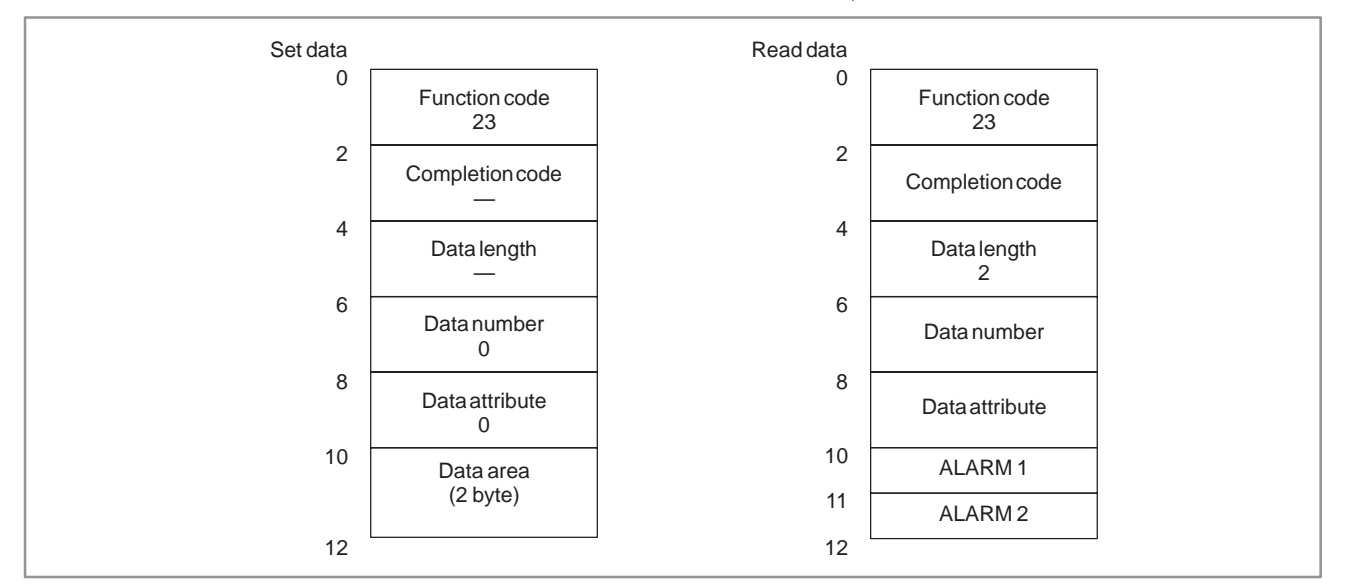

The following alarm states can be read:

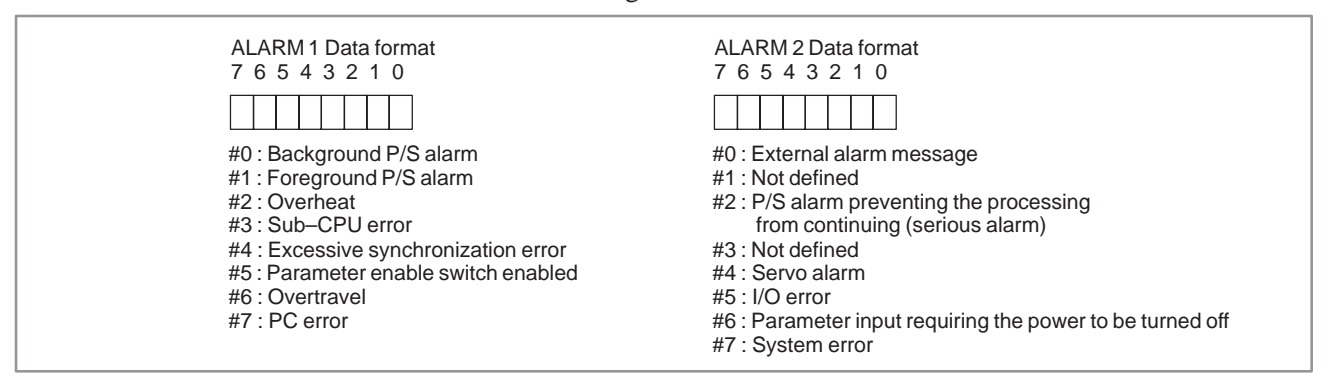

#### C. WINDOW FUNCTION DESCRIPTION (PMC–NB/NB2/NB6) APPENDIX B–61863E/12

## **C.3.6 Reading the Current Program Number (Low–speed Response)**

[Description]

The number of a running machining program is read from the CNC.

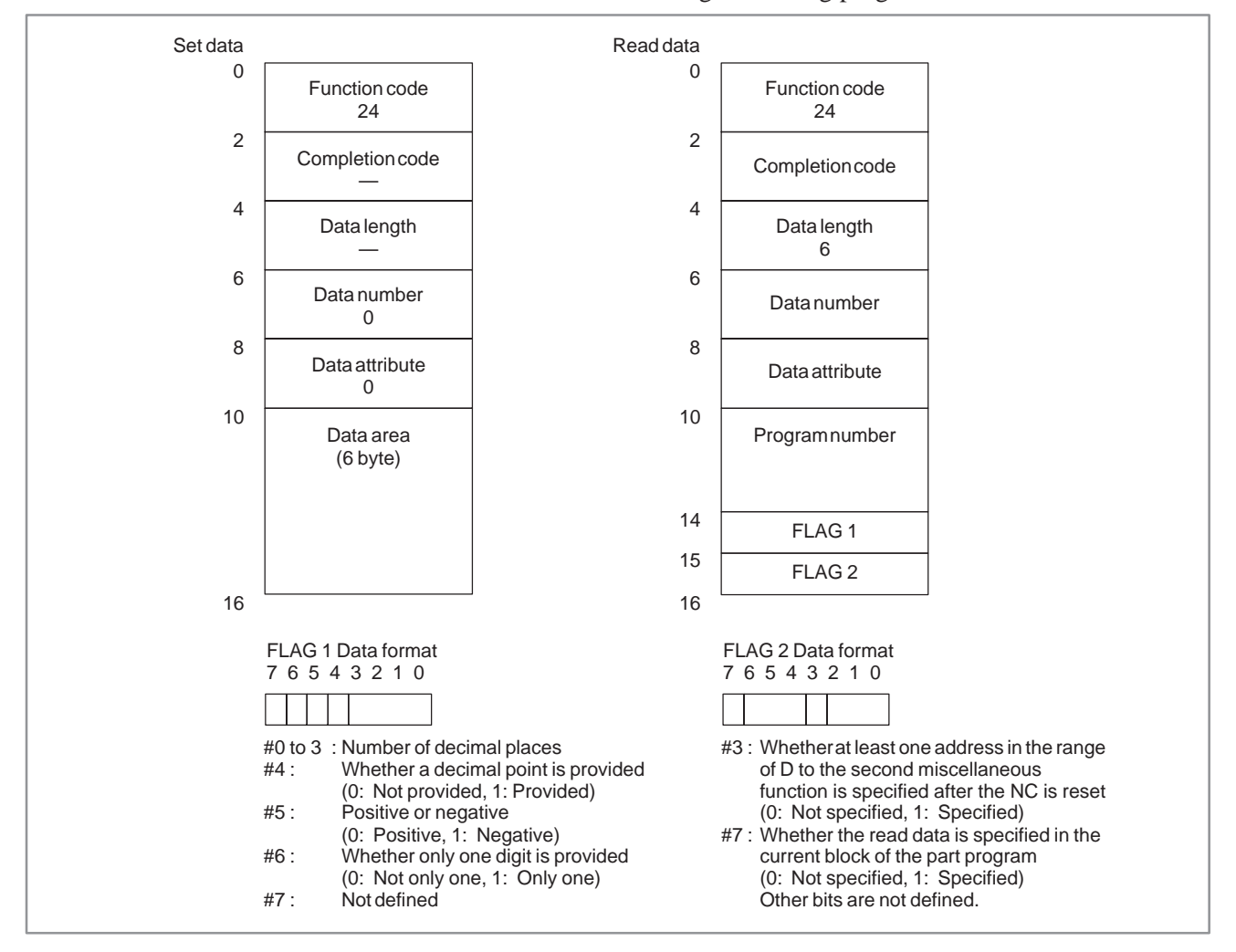

## **C.3.7 Reading the Current Sequence Number (Low–speed Response)**

## [Description]

The sequence number of the running machining program is read from the CNC. If the blocks of the running machining program have no sequence numbers, the sequence number of the block most recently executed is read.

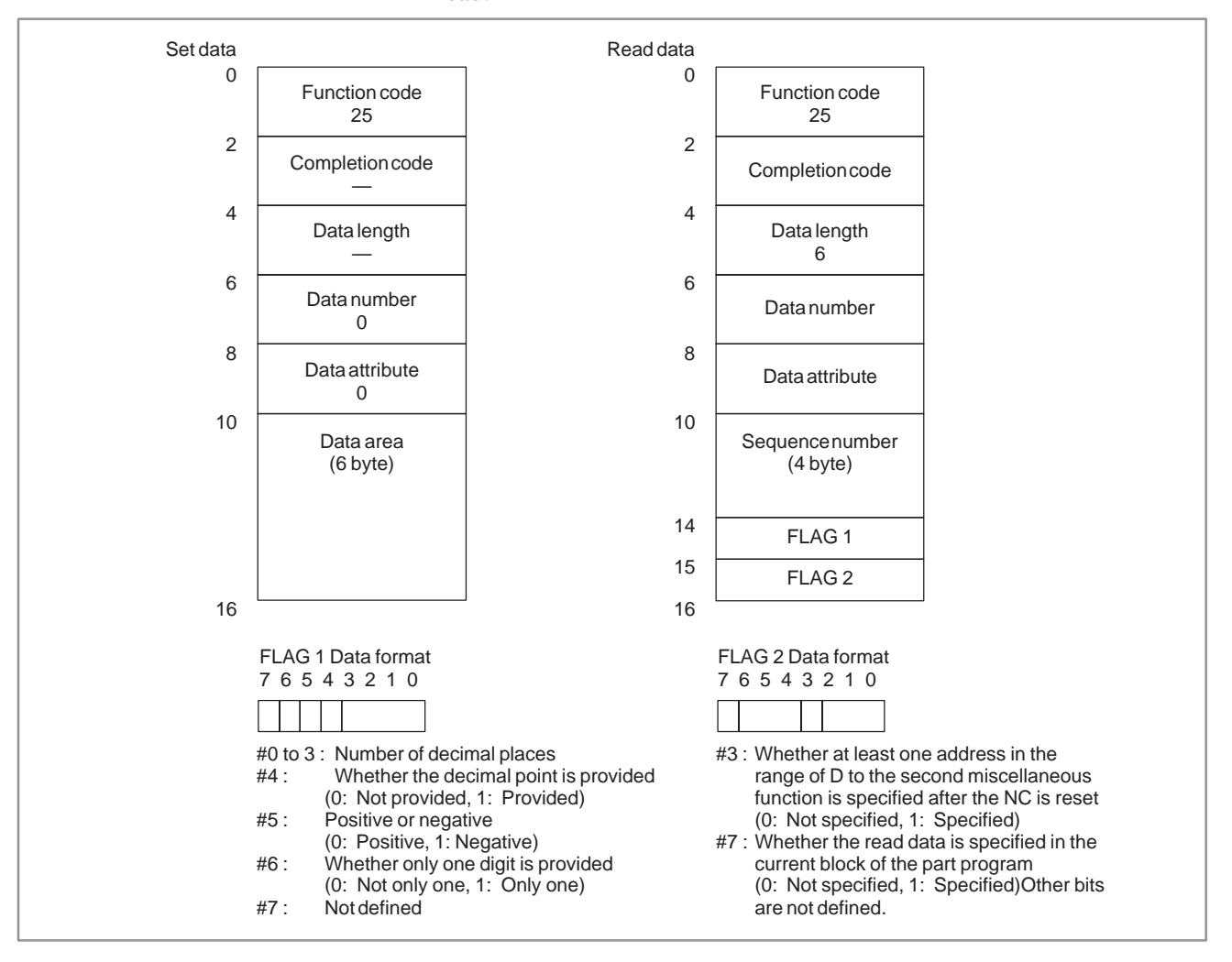

## **C.3.8**

## **Reading the Actual Velocity of Controlled Axes (Low–speed Response)**

# [Description]

The actual speed of the feed axes controlled by the CNC is read.

The composite speed of the controlled axes is read. If the  $X_{-}$ ,  $Y_{-}$ , and Z–axes, the basic three axes, are controlled as feed axes, the composite speed of the three axes is read.

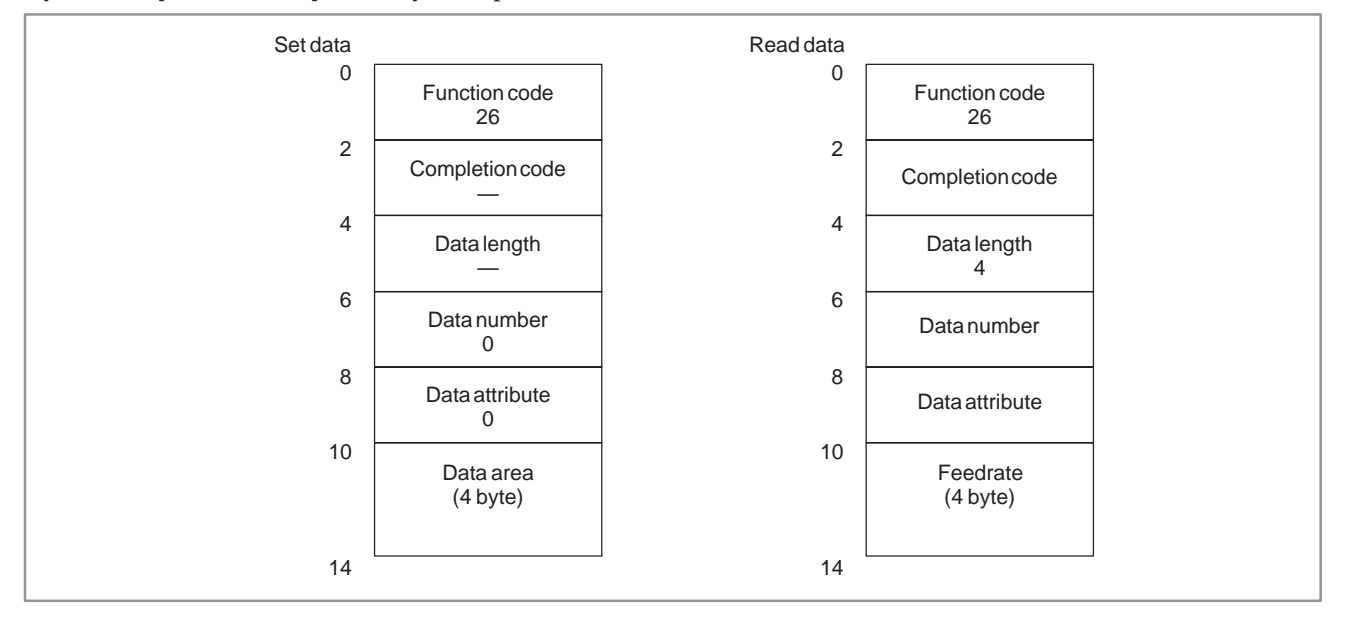

## **C.3.9**

## **Reading the Absolute Position on a Controlled Axis**

#### [Description]

The absolute position (absolute coordinates) on a feed axis controlled by the CNC is read.

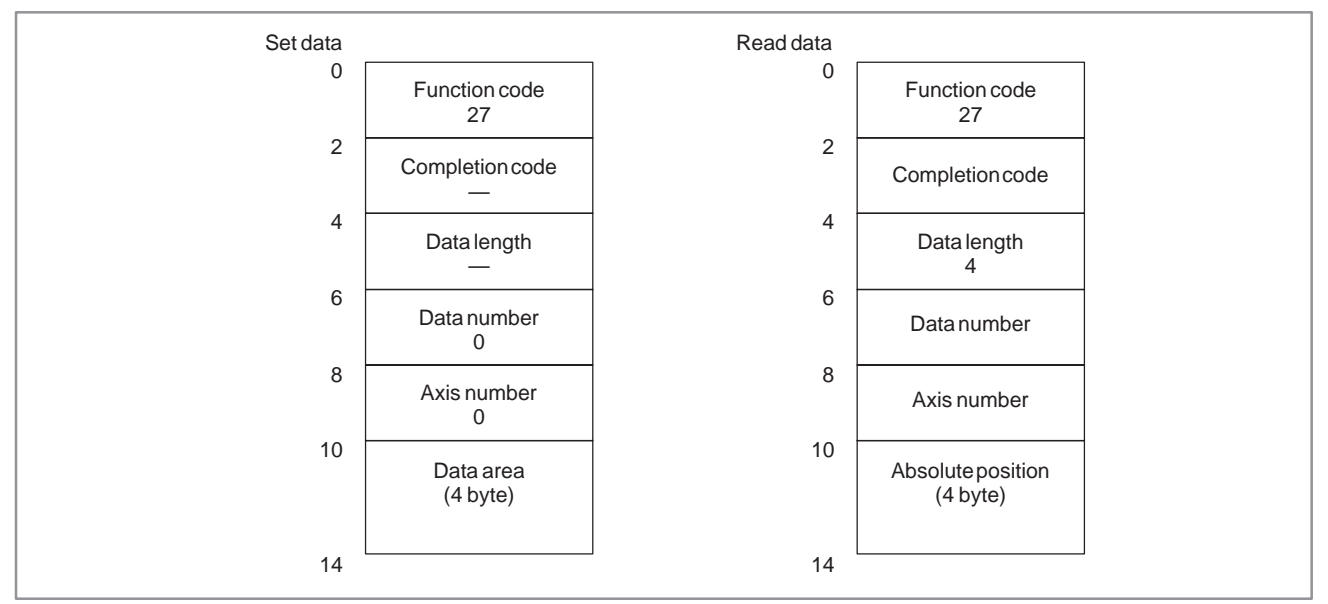

 $-954 -$
Data specification

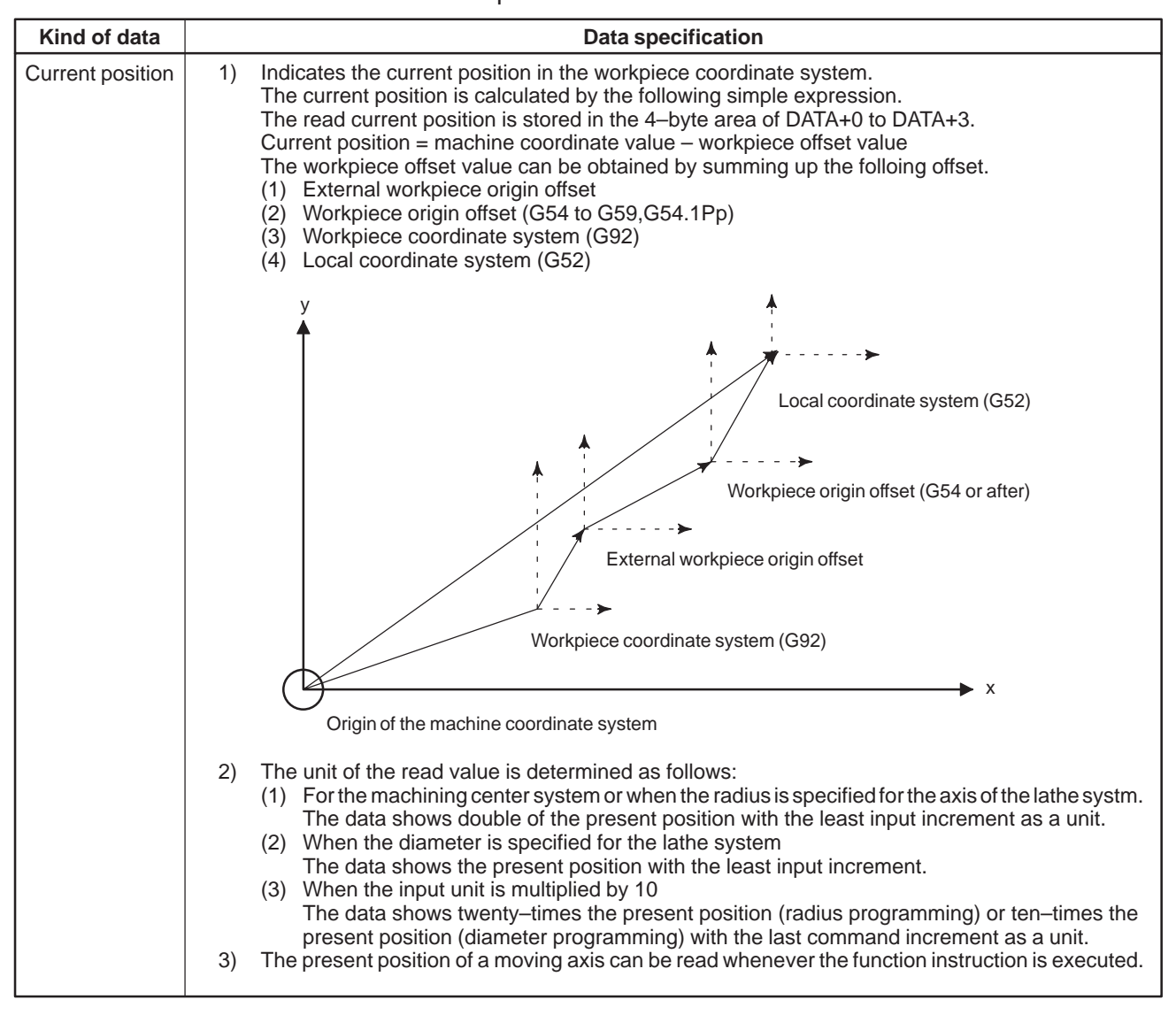

## **C.3.10 Reading the Machine Position (Machine Coordinates) of Controlled Axes**

#### [Description]

The machine position (machine coordinates) on a feed axis controlled by the CNC is read.

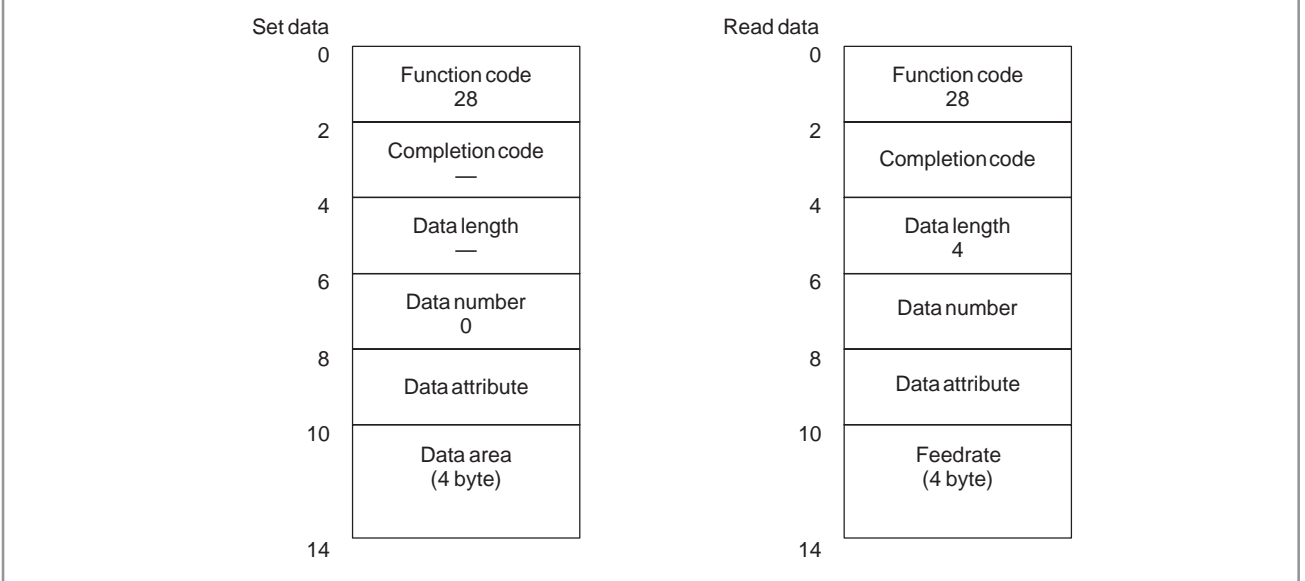

1) The unit of the read value is determined as follows:

- (1) For the machining center system or when the radius is specified for the axis of the lathe systm. The data shows double of the present position with the least input increment as a unit.
- (2) When the diameter is specified for the lathe system

The data shows the present position with the least input increment.

(3) When the input unit is multiplied by 10

The data shows twenty–times the present position (radius programming) or ten–times the present position (diameter programming) with the last command increment as a unit.

2) The present position of a moving axis can be read whenever the function instruction is executed.

## **C.3.11 Reading a Skip Position (Stop Position of Skip Operation (G31)) of Controlled Axes (Low–speed Response)**

[Description]

The absolute coordinates of the skip position specified in the CNC are read.

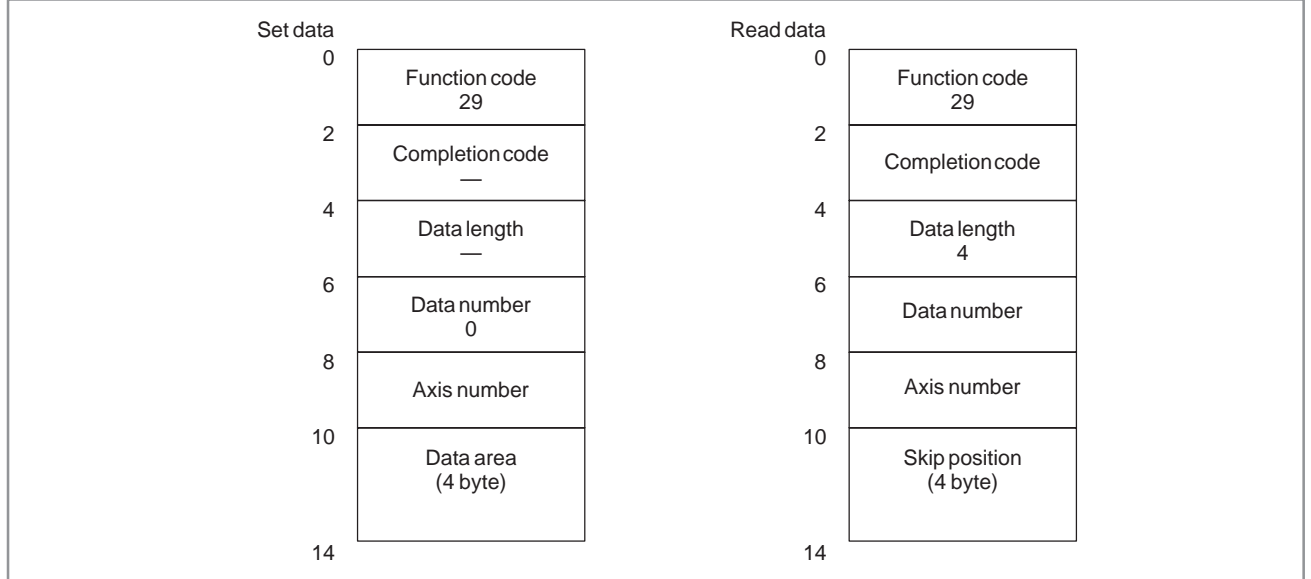

- 1) The unit of the read value is determined as follows:
	- (1) For the machining center system or when the radius is specified for the axis of the lathe systm. The data shows double of the present position with the least input increment as a unit.
	- (2) When the diameter is specified for the lathe system

The data shows the present position with the least input increment.

(3) When the input unit is multiplied by 10

The data shows twenty–times the present position (radius programming) or ten–times the present position (diameter programming) with the last command increment as a unit.

2) Once the skip signal has been input to the NC, movement along the relevant axis is stopped then, after the elapse of the servo delay, the absolute position can be read.

 $-957 -$ 

# **C.3.12 Reading the Servo Delay for Controlled Axes**

#### [Description]

A servo delay, which is the difference between the specified position on a controlled axis and the actual servo position, is read from the CNC.

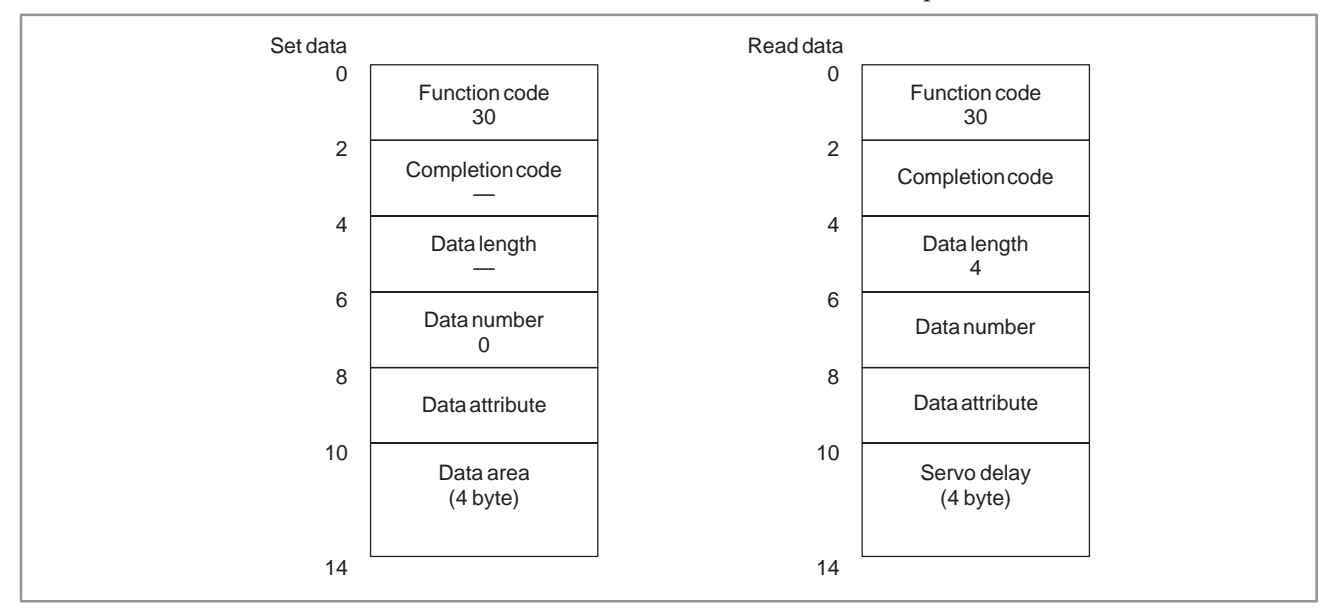

# **C.3.13 Reading the Acceleration/ Deceleration Delay on Controlled Axes**

#### [Description]

An acceleration/deceleration delay, which is the difference between the programmed position on a controlled axis and the actual position after the acceleration or deceleration, is read from the CNC.

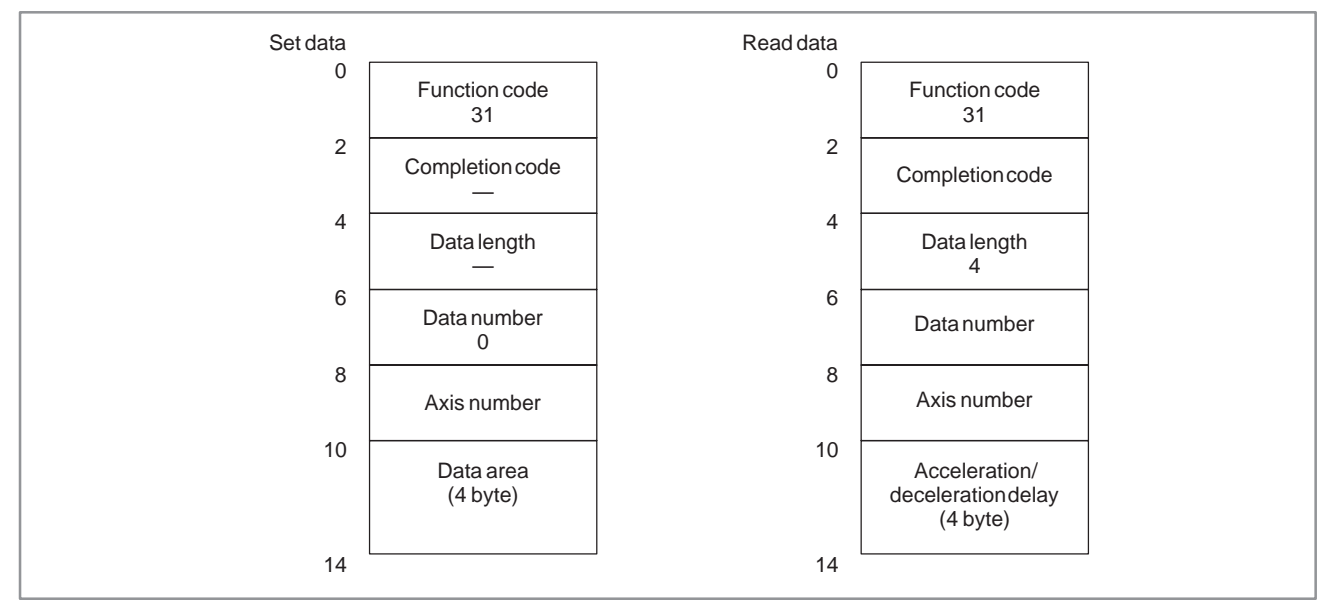

 $-958 -$ 

# **C.3.14 Reading Modal Data (Low–speed Response)**

[Description]

The continuous–state data is read from the CNC.

The continuous–state data can be broadly classified into two types: Data of the preparatory function and data of other functions. When CTL2 (specified block) is set to 0, the continuous–state data of the previous block is read. When CTL2 is set to 2, the continuous–state data of the next block is read.

(1) Continuous–state data of the preparatory function

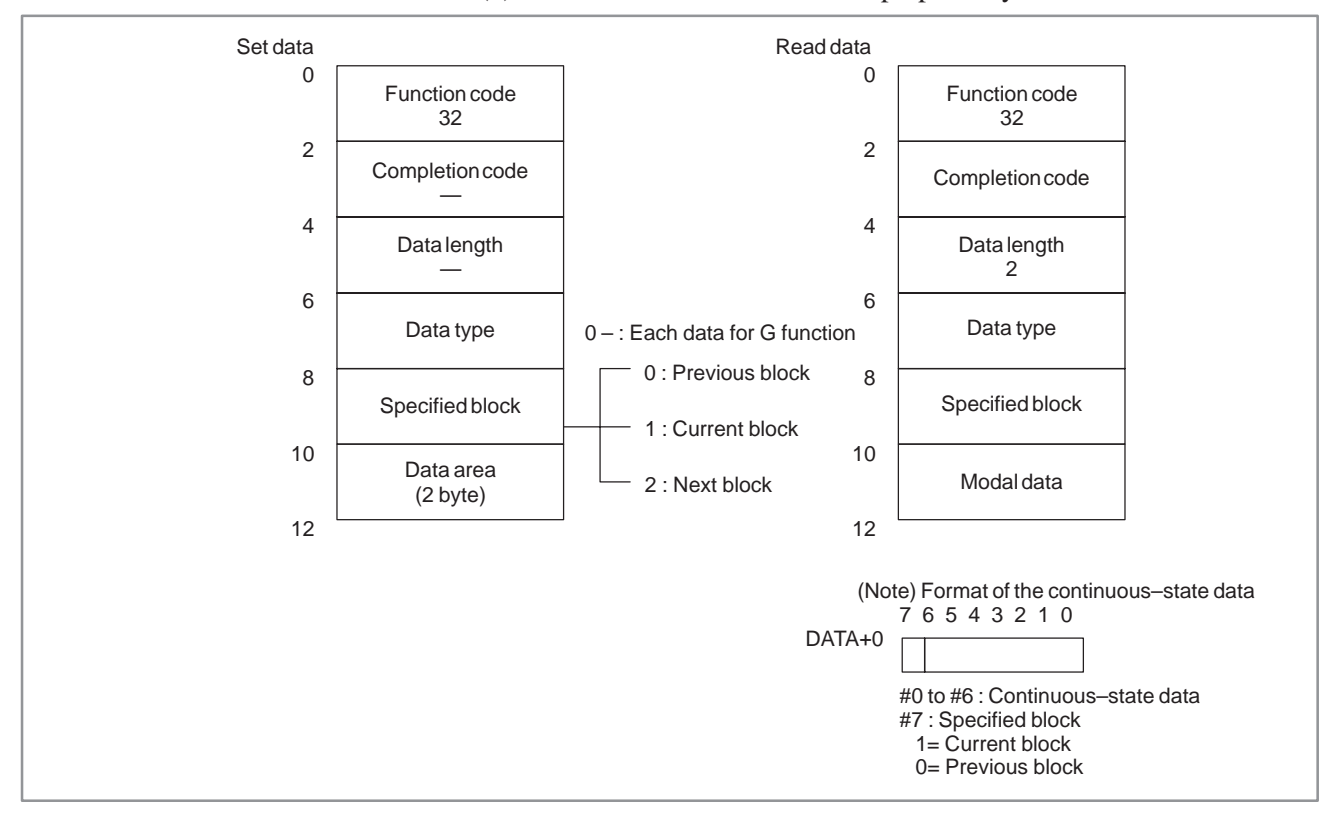

(2) Continuous–state data of a function other than the preparatory function

The following eleven data items of an NC part program can be read: addresses D, E, H, L, M, N, O, S, T, and F, and second miscellaneous function.

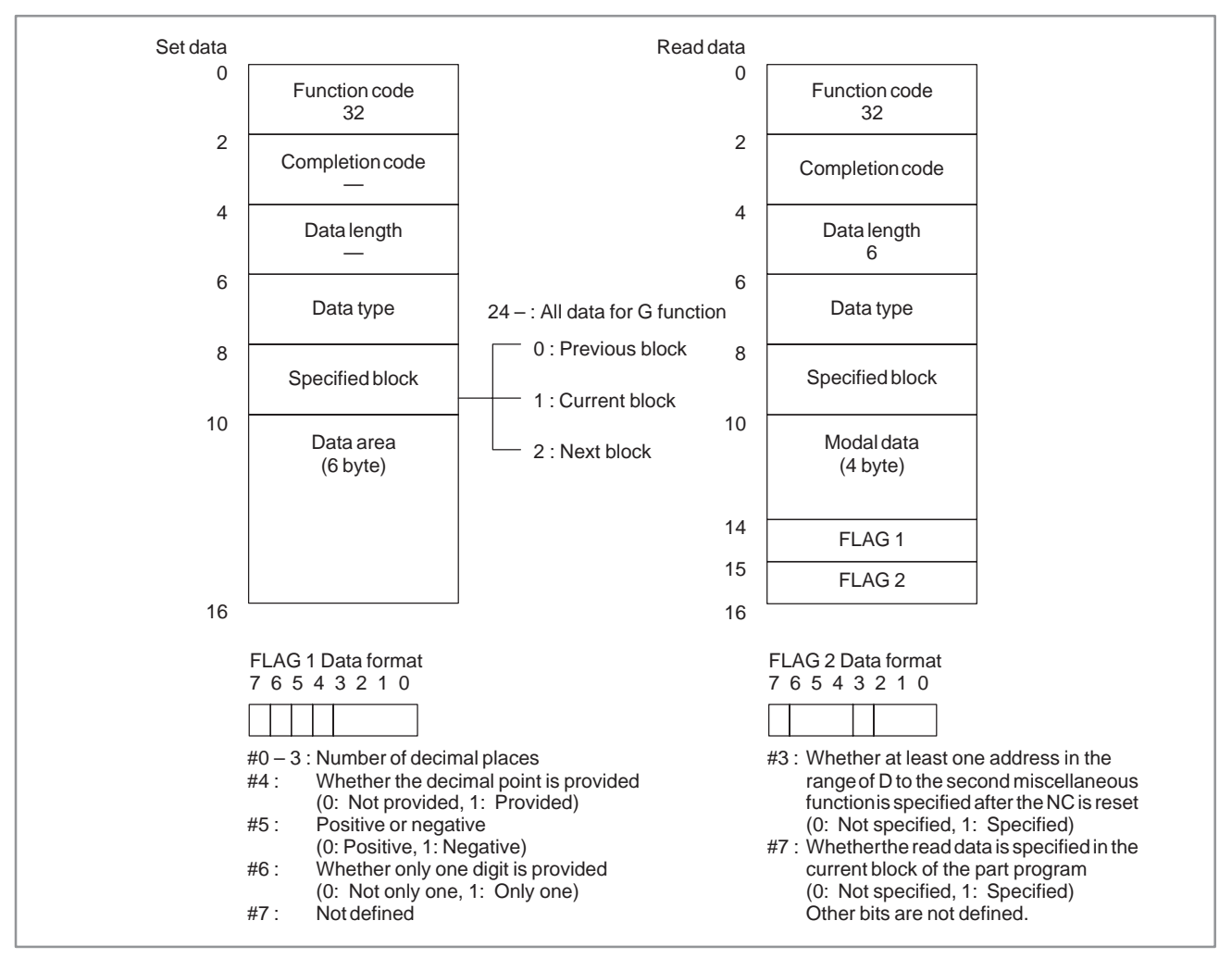

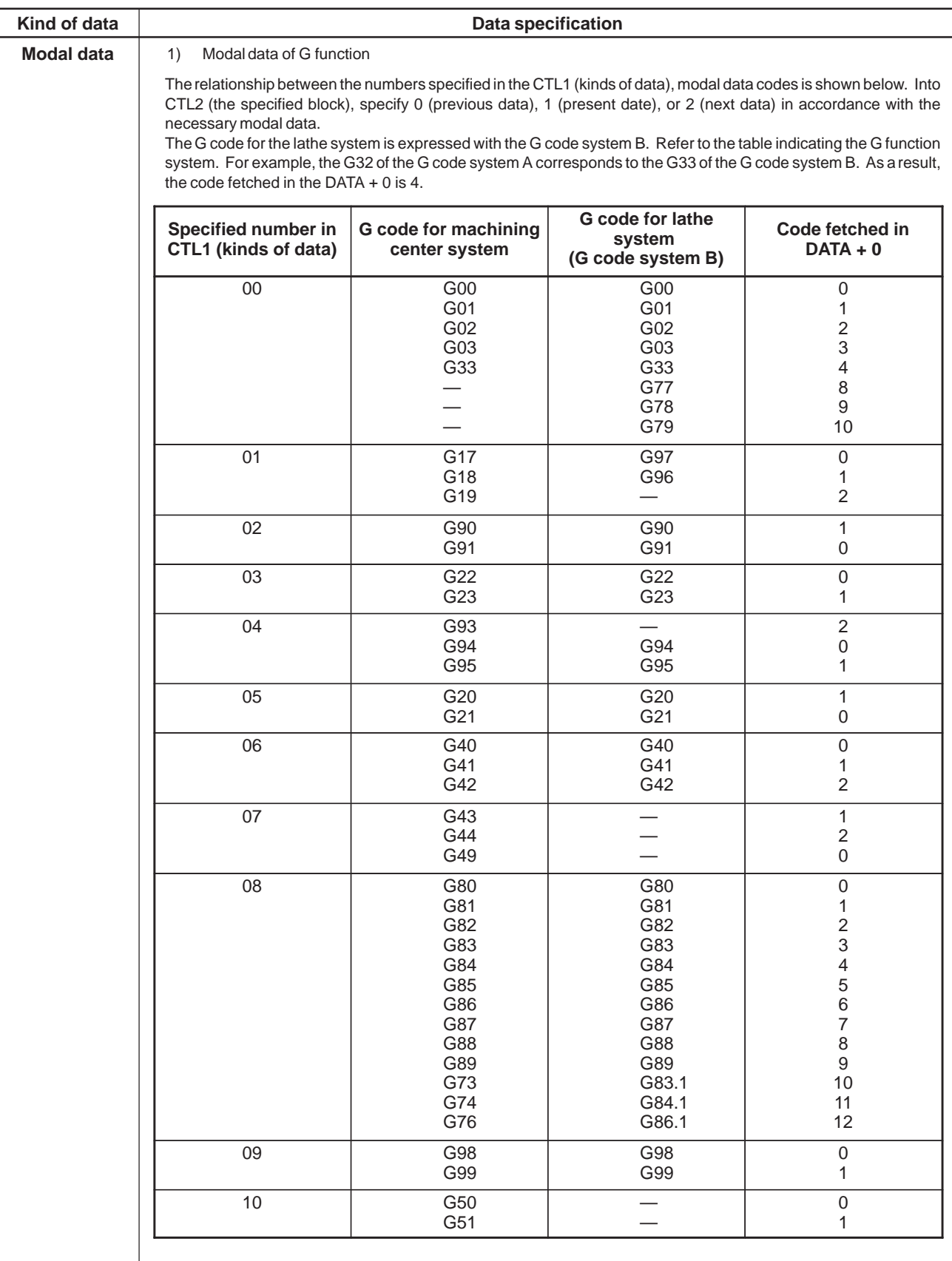

## (3) Data specification

#### C. WINDOW FUNCTION DESCRIPTION (PMC–NB/NB2/NB6) APPENDIX B–61863E/12

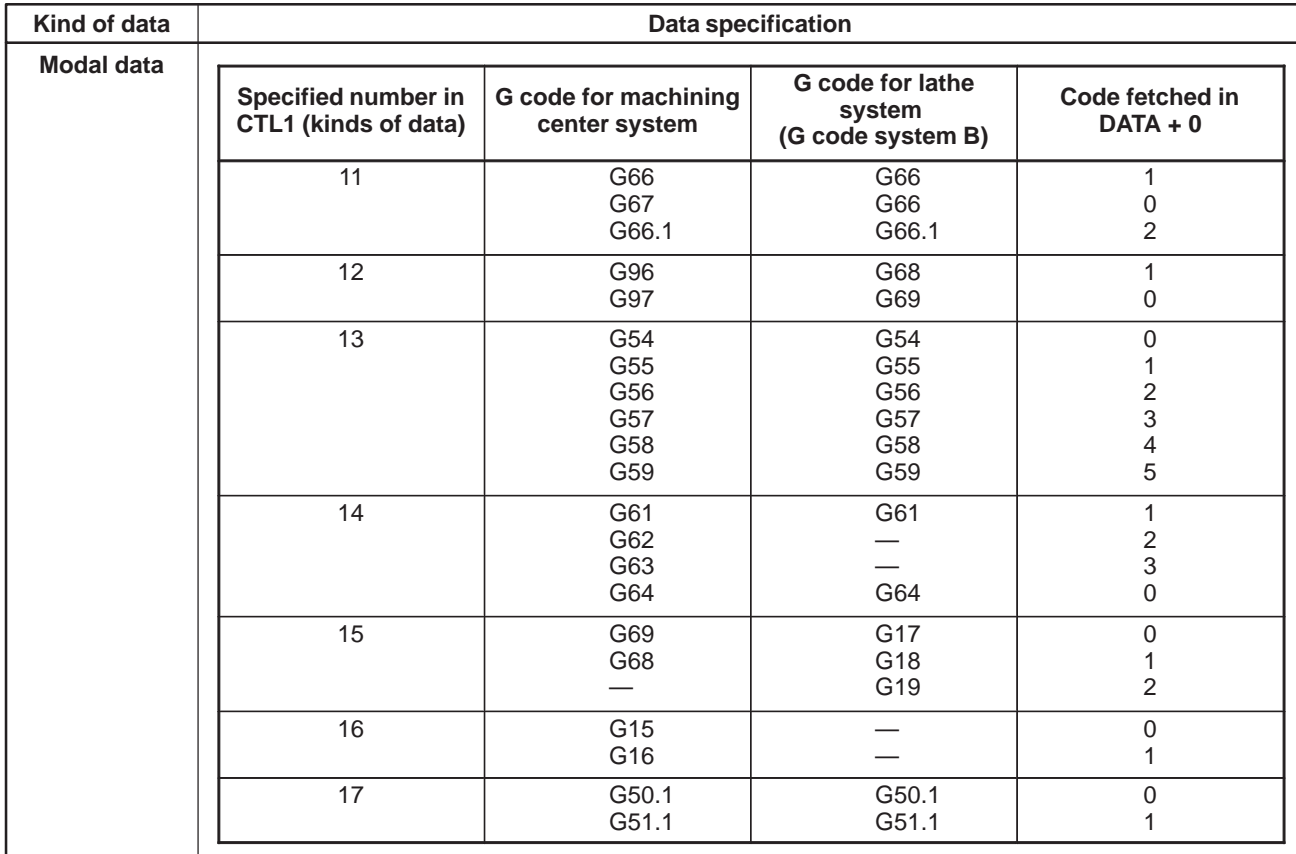

#### B–61863E/12

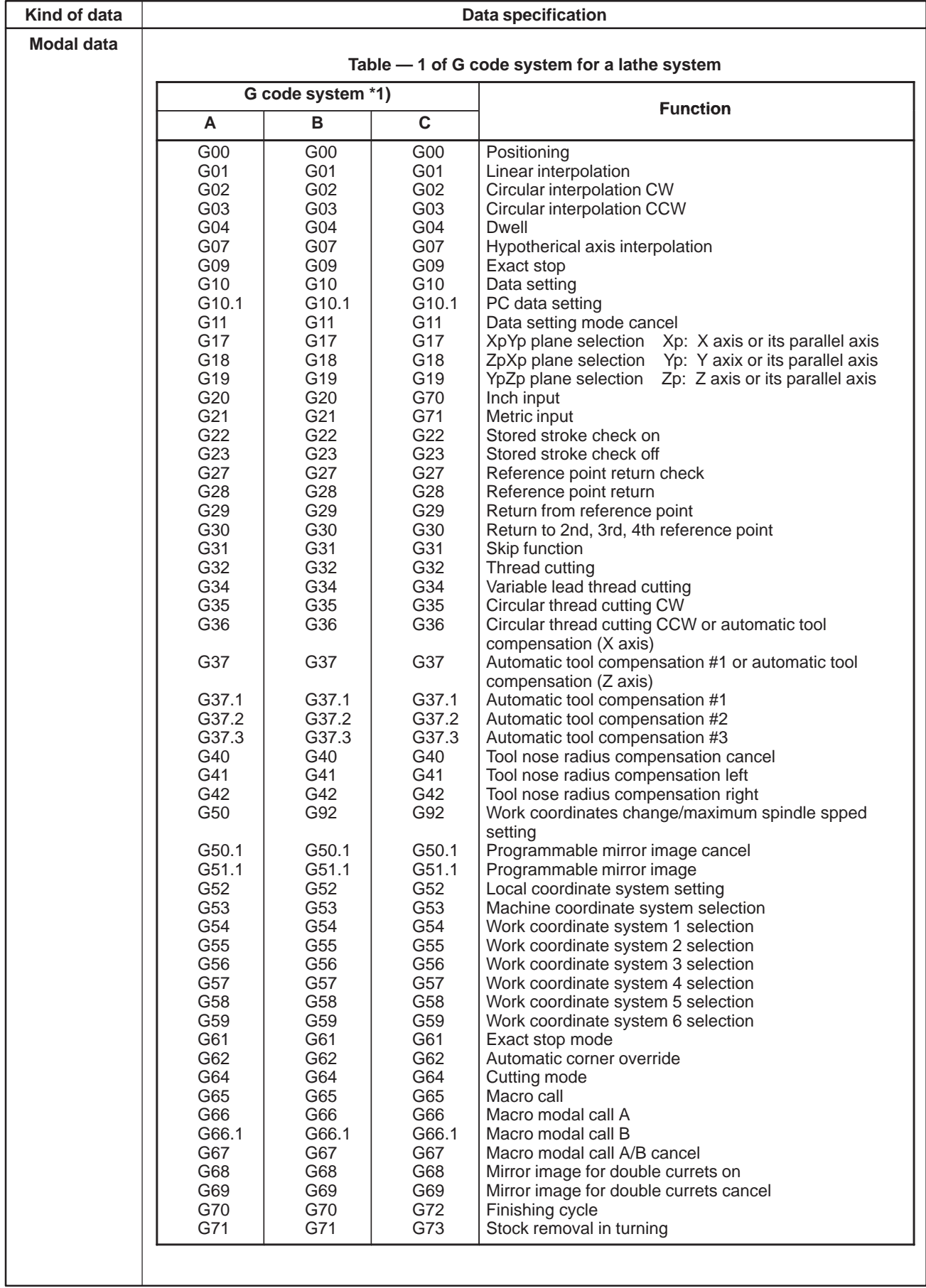

#### C. WINDOW FUNCTION DESCRIPTION (PMC–NB/NB2/NB6) APPENDIX B–61863E/12

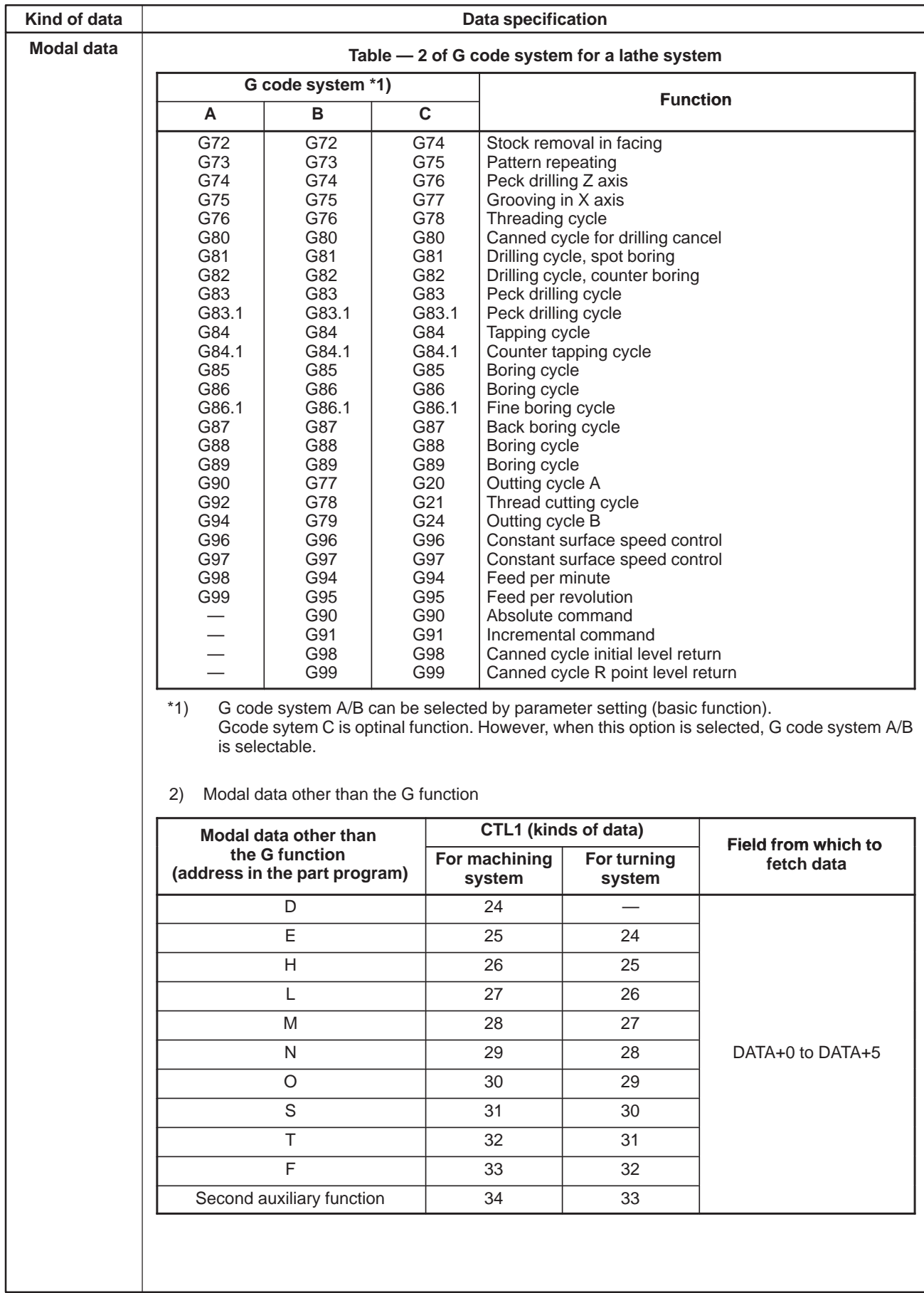

# **C.3.15 Reading Diagnosis Data (Low–speed Response)**

[Description]

The data on the diagnostic data screen of the CNC is read.

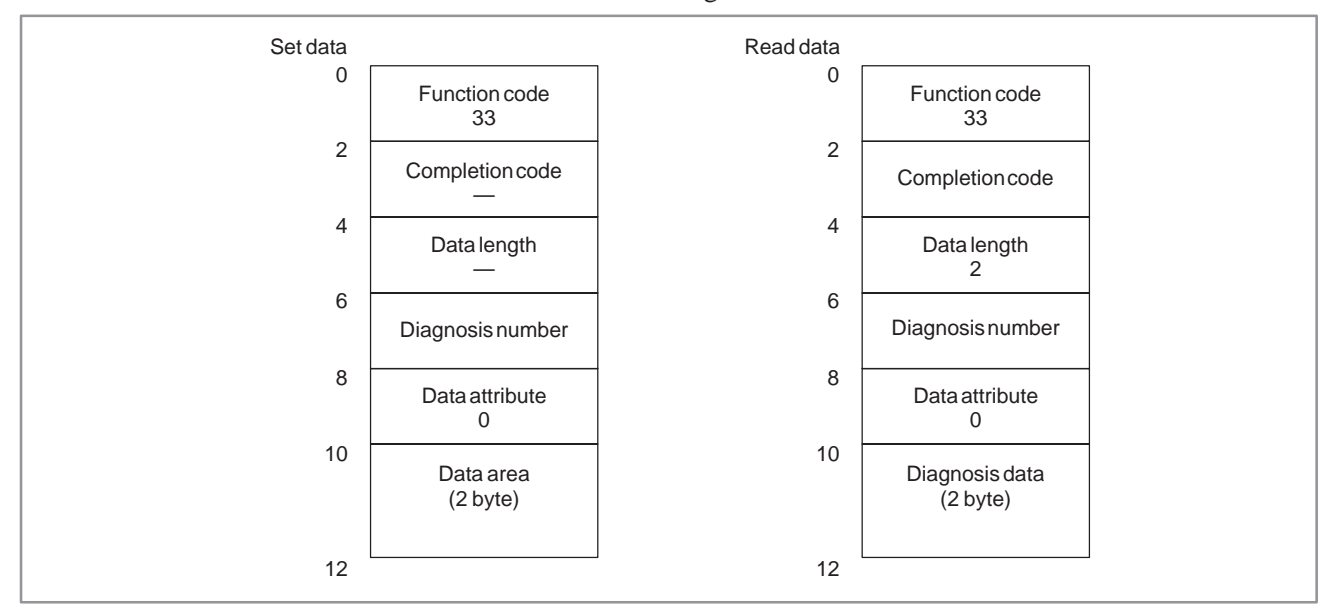

### **NOTE**

- 1 The valid range of diagnosis numbers is 0 to 103 and 200 to 303. (FS15B)
	- For the FS15*i*, the valid range of numbers is 1000 and above. (FS15*i*A)
- 2 Only integer values can be read as diagnosis data. (FS15*i*A)
- 3 For the FS15*i*, axis data can be read by specifying an axis number for the data attribute.

#### [Description] 1. The load current for an axis controlled by the CNC is converted to adigital value and the digital value is read. 2. The analog data input to the CNC is converted to a digital value by the A/D converter and the digital value is read. **C.3.16 Reading A/D Conversion Data for the Feed Motor**

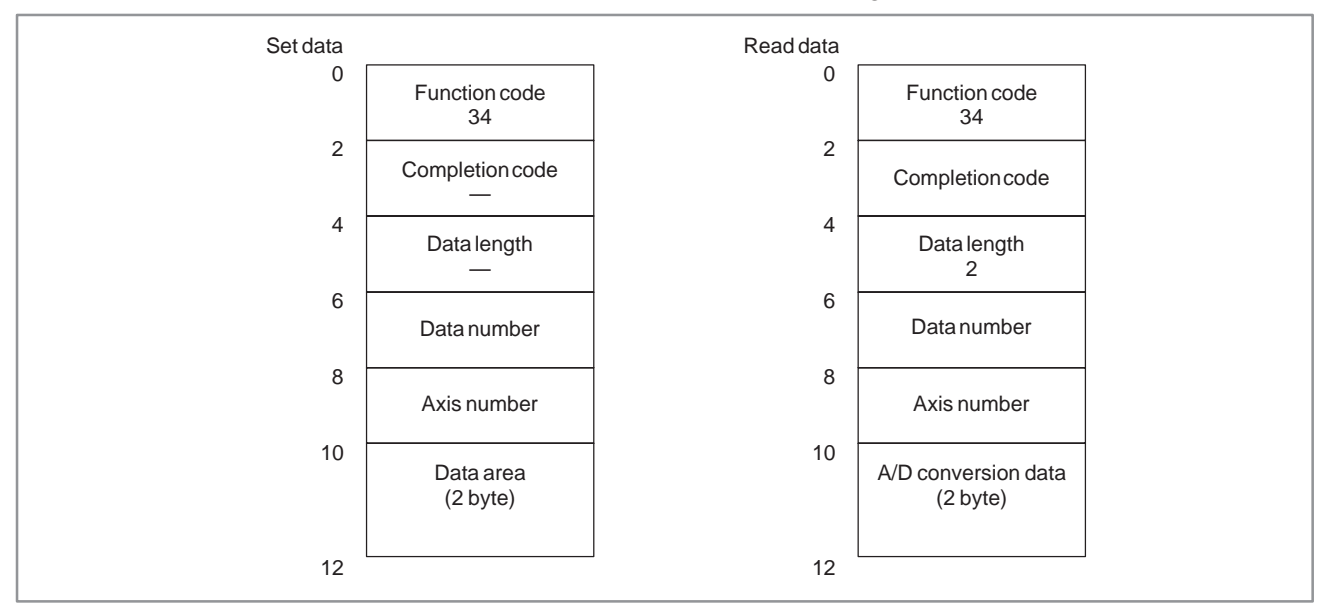

An analog voltage ranging from  $-10V$  to  $+10V$  is input to the  $A/D$ converter of the NC. The voltage is converted to a digital value ranging form 0 to +255 and transferred by the window function to the PMC. This value is called the A/D conversion data.

The digital value is proportional to the analog voltage: 0 corresponds to –10V, 128 corresponds to 0V, and 255 corresponds to +10V.

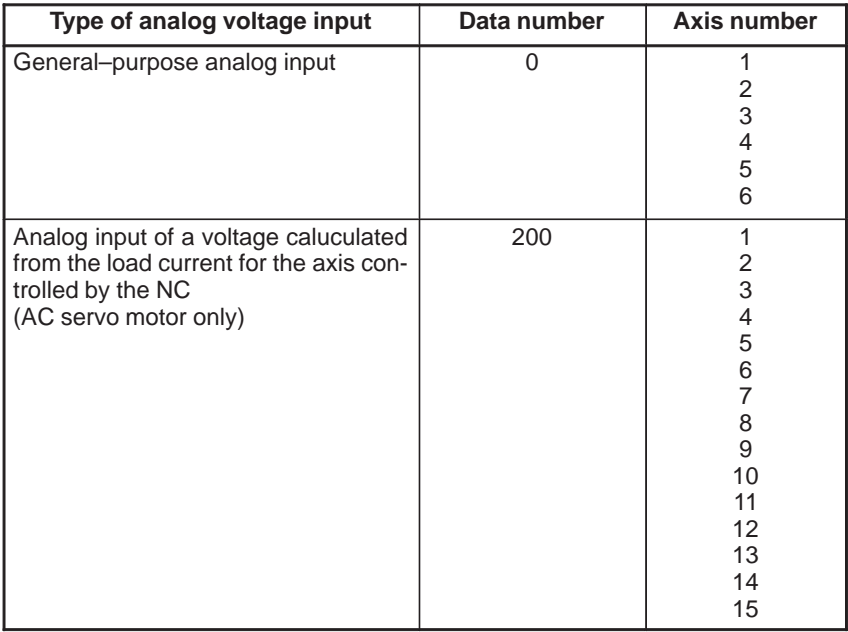

Method of calculation of the load current of controlled axis from the read A/D conversion data is as follows.

**Examples**

a) In the case of peak current [Ao–p] of load current is calculated.

In the case of peak current [Ao–p] of load current is<br>LOAD CURRENT[Ao–p] =  $\frac{(READ DATA) - 128}{(COEFFICIENT)}$  [Ao–p]

b) In the case of ratings currents [Arms] of load current are calculated.

In the case of ratings currents [Arms] of load current<br>LOAD CURRENT[Arms] =  $\frac{(READ DATA) - 128}{(COEFFICIENT) \times \sqrt{2}}$  [Arms]

c) In the case of percent (rate) is calculated.

rate of load[%] =  $\frac{\text{LOAD CURRENT}[A_0-p]}{\text{PEAK CURRENT OF SERVO MOTOR}} \times 100[\%]$ 

COEFFICIENT: It decides depending on the capacity of the amplifier to be used.

PEAK CURRENT OF SERVO MOTOR : It dicides with the servo motor.

When the AC motor model "30s" is used and the read A/D conversion data is 150, method of calculating each load current.

The following is understood from manual of the servo.

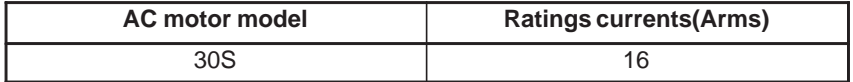

Moreover, the amplifier of 80A is used for the motor of 30S.

The coefficient is calculated.

The coefficient is a value by which the peak current of amplifier is converted by 128.

$$
\text{COEFFICIENT} = \frac{128}{\text{PEAK CURRENT VALUE OF AMPLIFIER}} = \frac{128}{80} = 1.6
$$

The peak current of the servo motor is calculated.

Exercise peak current of the servo motor is calculated.<br>
PEAK CURRENT[Ao–p] = (ratings currents)  $\times \sqrt{2}$ = (ratings currents)  $\times \sqrt{ }$ <br>= 16  $\times \sqrt{2}$  = 22.62742  $\dot{=} 23$  [Ao–p]

Since the rade A/D conversion data is 150, the peak current, the ratings currents and the rate of the load can be calculated.

a) Peak current[Ao–p] of load current  
LOAD CURRENT[Ao–p] = 
$$
\frac{\text{(READ DATA)} - 128}{\text{(COEFFICIENT)}} = \frac{150 - 128}{1.6}
$$

$$
= 13.75
$$
 [Ao–p]

b) Ratings currents[Arms] of load current

Ratings currents[Arms] of load current<br>RATINGS CURRENTS[Arms] =  $\frac{(READ\ DATA) - 128}{\sqrt{2}}$ ad current<br>
<u>(READ DATA) – 128</u> = <u>150 –</u><br>
(COEFFICIENT) ×  $\sqrt{2}$  = 1.6 × =  $\frac{\text{(READ DATA)} - 128}{\text{(COEFFICIENT)} \times \sqrt{2}} = \frac{150 - 128}{1.6 \times \sqrt{2}}$  $= 9.72$  [Arms]

c) PERCENT(RATE)

 $-967 -$ 

RATE OF LOAD[%] = 
$$
\frac{\text{LOAD CURRENT}[\text{Ao-p}]}{\text{PEAK CURRENT OF SERVO MOTOR}} \times 100
$$

$$
= \frac{13.75}{23} \times 100 = 59.8 \, [\%]
$$

#### [Hardware]

When general analog input data is read, one of the following hardware items is required:

- 1 Sub–CPU board
- 2 Analog I/O module on the additional axis board

For details of the relationship between input numbers and connectors, refer to the connection manual. When an NC controlled axis load current is read, the hardware described above is not required.

#### [NC parameters]

When this function is used, the NC parameters listed below need to be set. For details, refer to the parameter descriptions.

- 1 Bit 6 of parameter No.  $1810 = 0$  (A/D conversion is performed.)
- 2 Bit 0 of parameter No.  $1811 = 1$  (A/D conversion data is output in high–speed mode.)

# **C.3.17 Reading the Tool Life Management Data (Tool Group Number) (Low–speed Response)**

#### [Description]

The number of the tool group in which the tool number is cataloged is read.

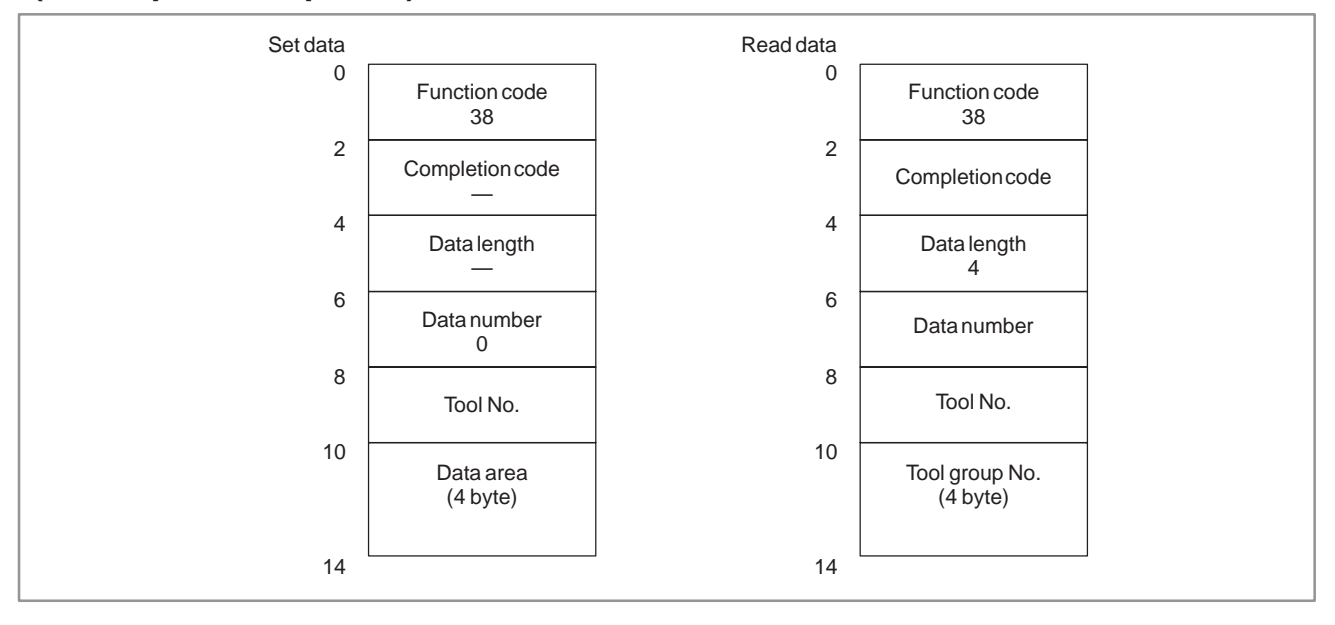

#### **NOTE**

The data can be read only when the tool life management data function is provided.

 $-968 -$ 

# **C.3.18 Reading the Tool Life Management Data (Number of Tool Groups) (Low–speed Response)**

## [Description]

The number of tool groups contained in the tool life management data is read.

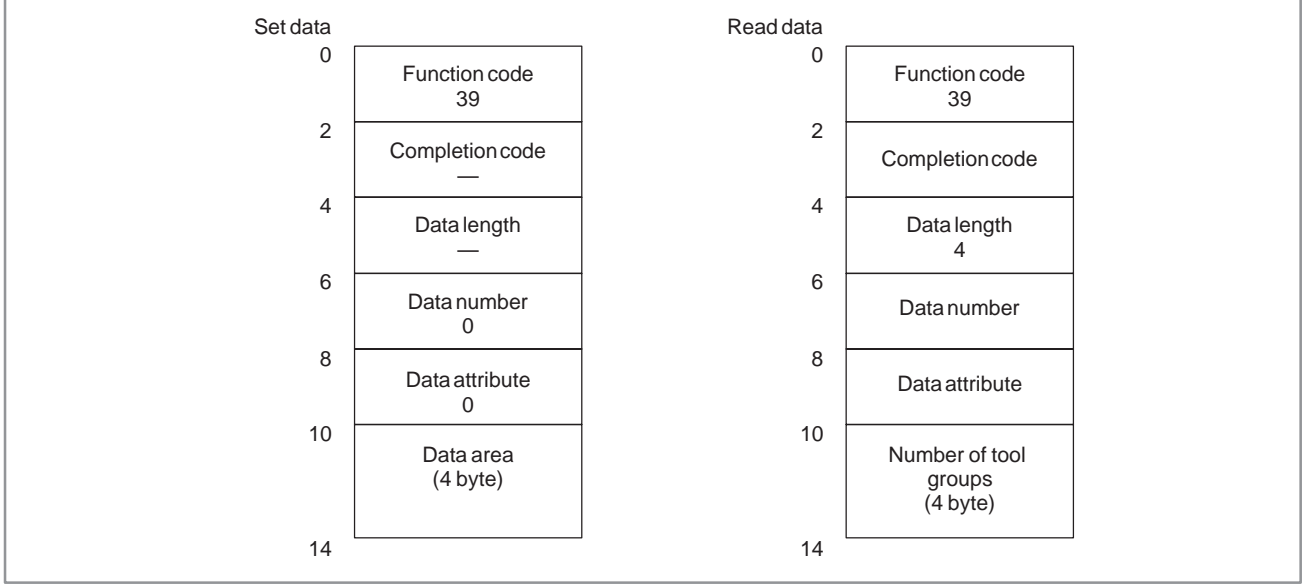

# **C.3.19**

**Reading Tool Life Management Data (Number of Tools) (Low–speed Response)**

[Description]

The number of tools cataloged in the specified tool group is read.

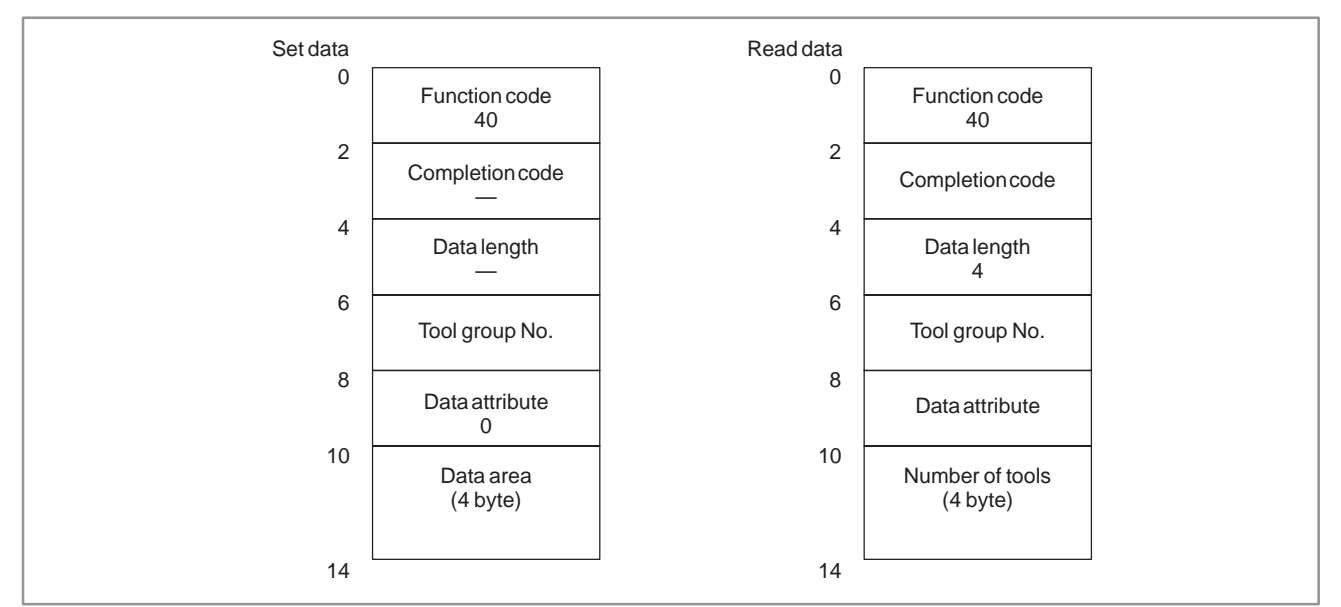

# **C.3.20 Reading Tool Life Management Data (Tool Life) (Low–speed response)**

[Description]

The tool life of the specified tool group is read.

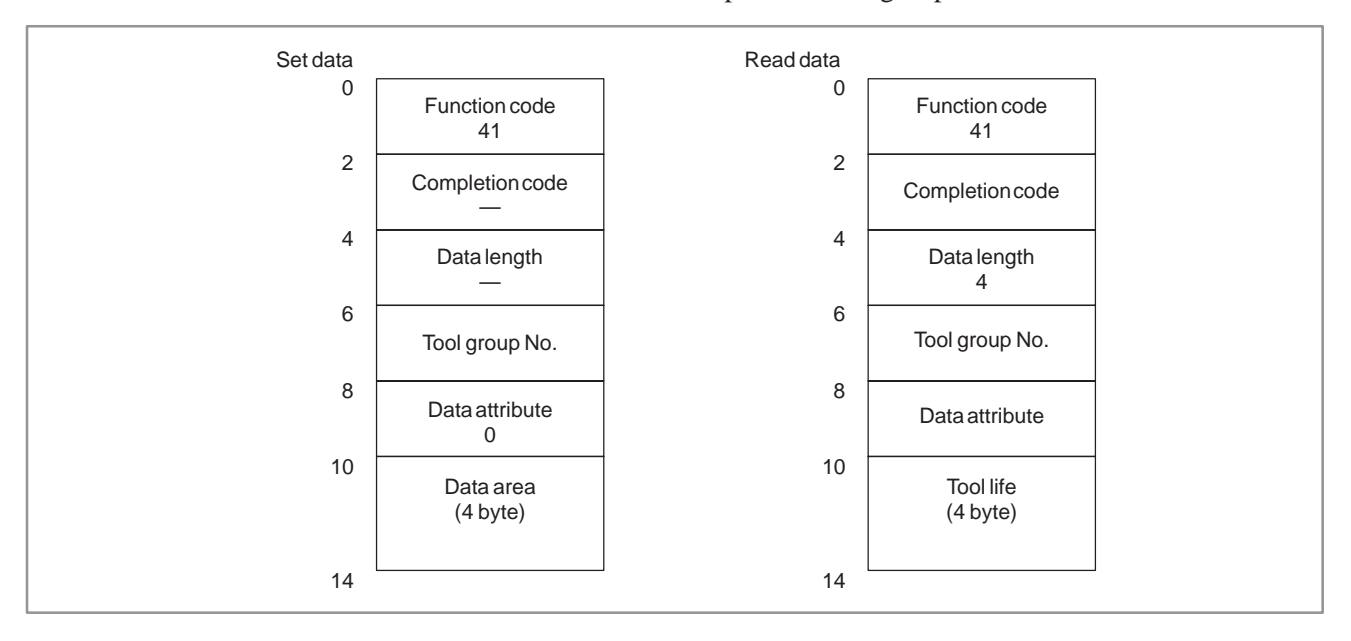

# **C.3.21 Reading Tool Life Management Data (Tool Life Counter) (Low–speed Response)**

[Description]

The tool life counter of the specified tool group is read.

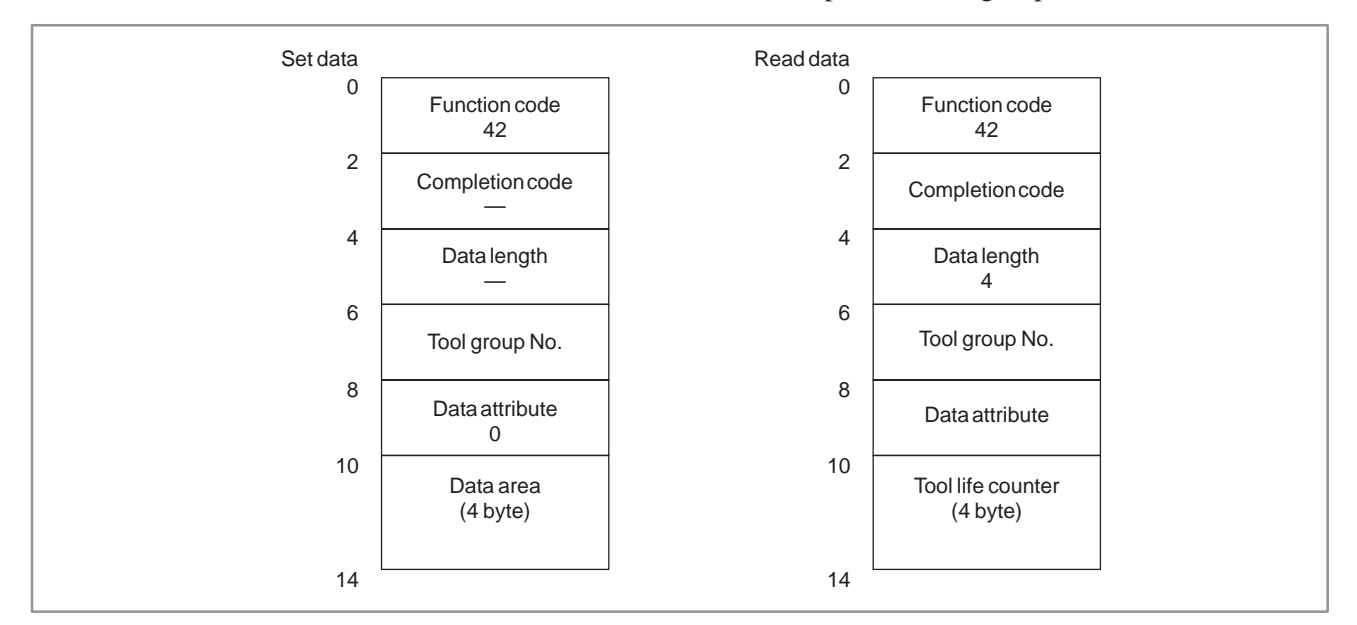

 $-970 -$ 

# **C.3.22 Reading Tool Life Management Data (Tool Life Counter Type) (Low–speed Response)**

[Description]

The tool life counter type of the specified tool group is read.

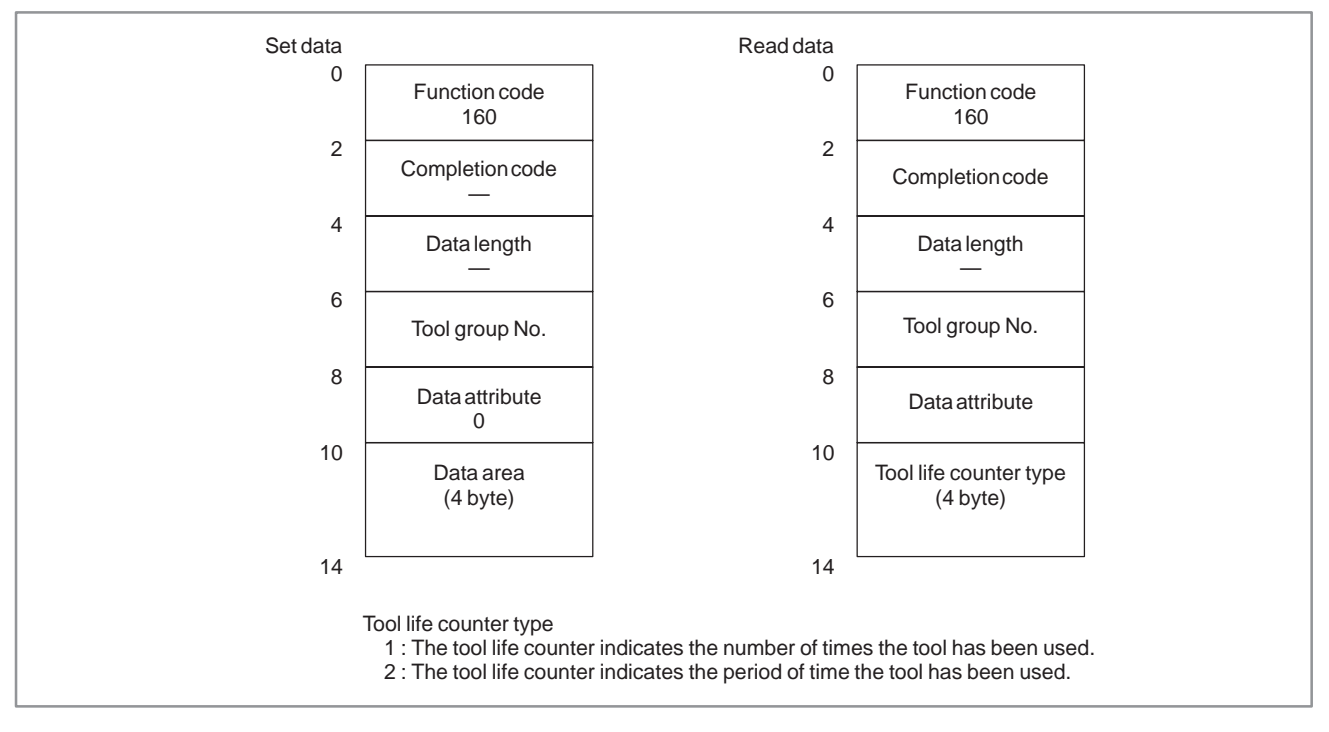

## **C.3.23 Reading Tool Life Management Data (Tool Length Compensation No.1) (Low–speed Response)**

### [Description]

A tool length compensation number is read according to the specified tool group number and tool number.

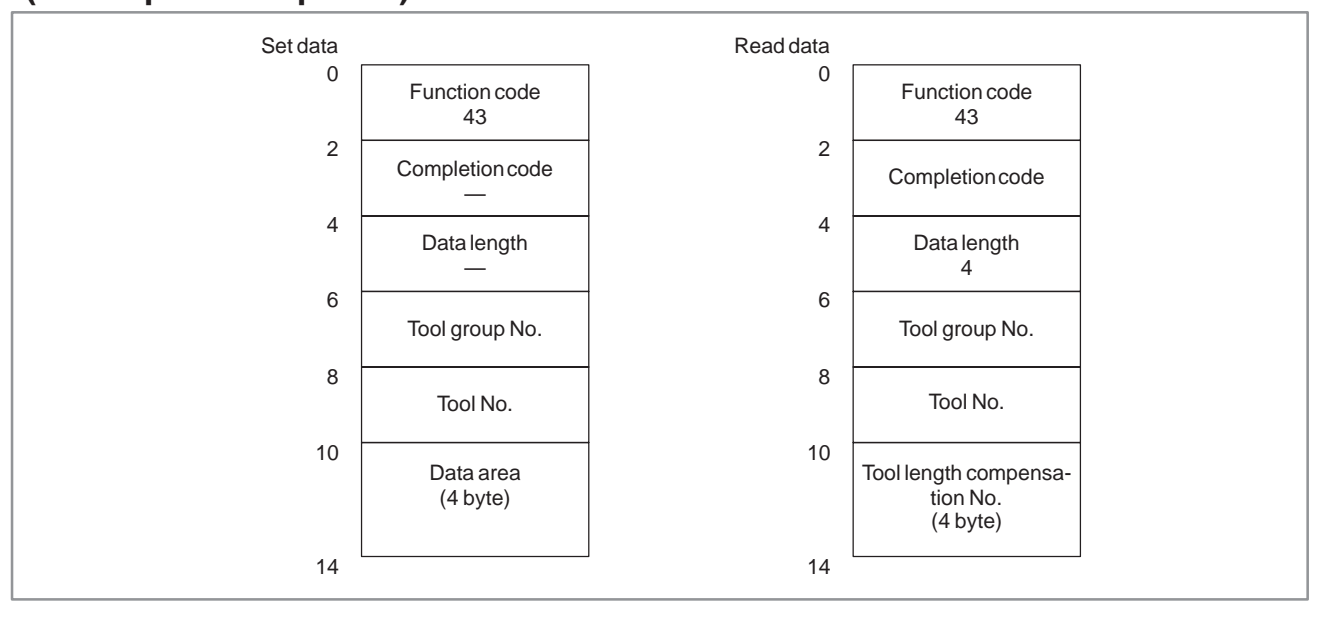

If nothing is specified after the H code, the NC transfers 255 (FFH).

# **C.3.24 Reading Tool Life Management Data (Tool Length Compensation No.2) (Low–speed response)**

## [Description]

A tool length compensation number is read according to the specified tool group number and tool order number.

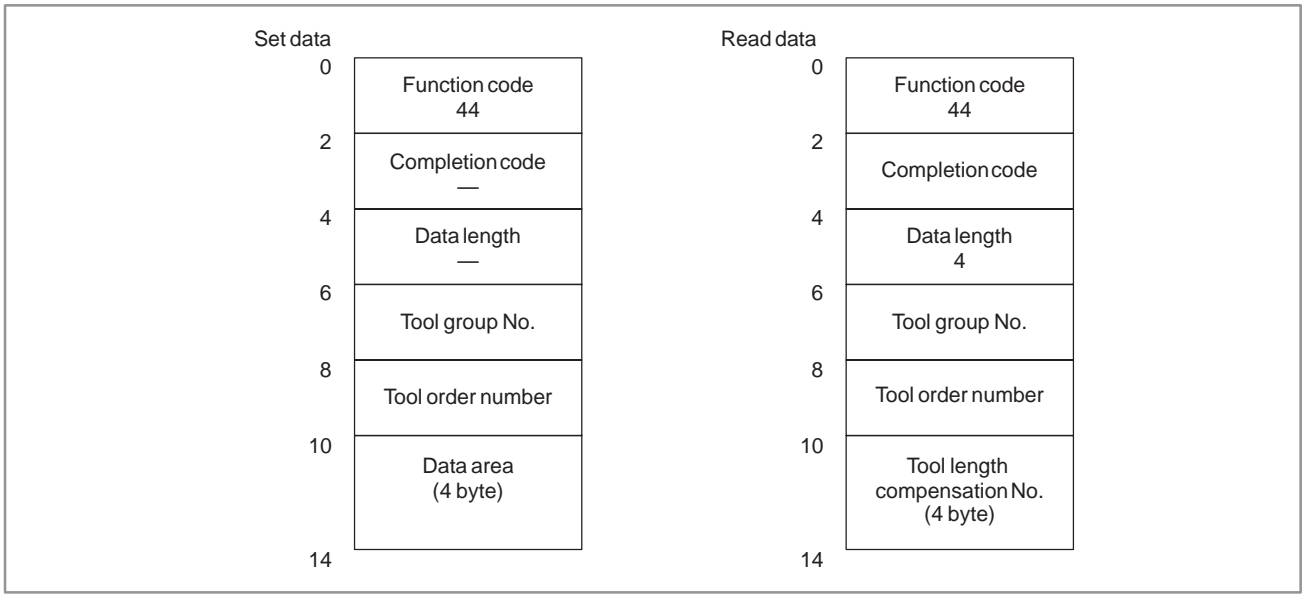

If nothing is specified after the H code, the NC transfers 255 (FFH).

# **C.3.25 Reading Tool Life Management Data (Cutter Compensation No.1) (Low–speed Response)**

[Description]

A cutter compensation number is read according to the specified tool group number and tool number.

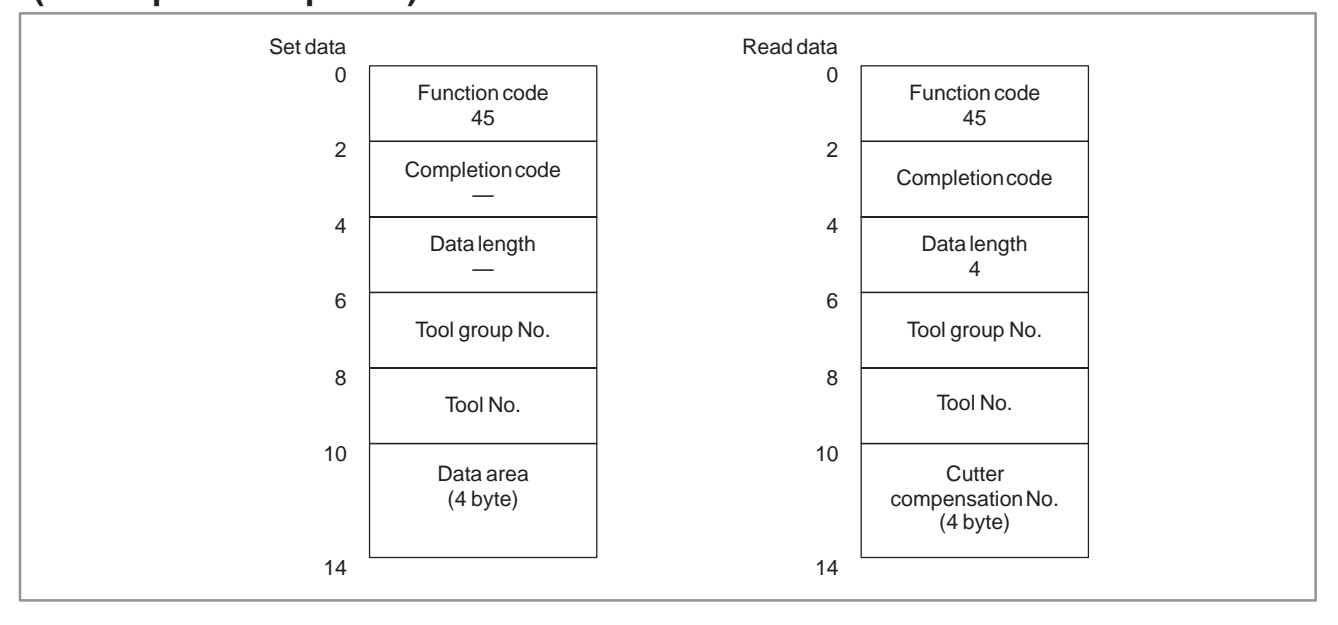

If nothing is specified after the D code, the NC transfers 255 (FFH).

# **C.3.26 Reading Tool Life Management Data (Cutter Compensation No.2) (Low–speed Response)**

## [Description]

A cutter compensation number is read according to the specified tool group number and tool order number.

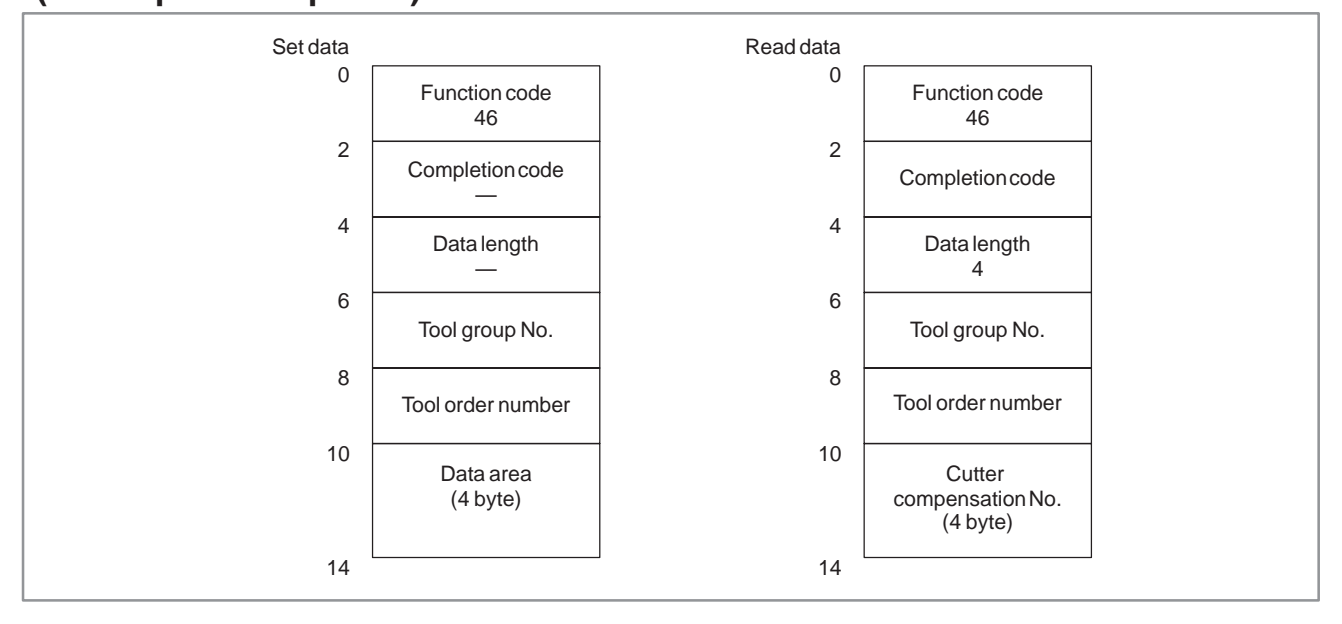

If nothing is specified after the D code, the NC transfers 255 (FFH).

#### C. WINDOW FUNCTION DESCRIPTION (PMC–NB/NB2/NB6) APPENDIX B–61863E/12

## **C.3.27 Reading Tool Life Management Data (Tool Information 1) (Low–speed Response)**

#### [Description]

The tool information (status) is read according to the specified tool group number and tool number.

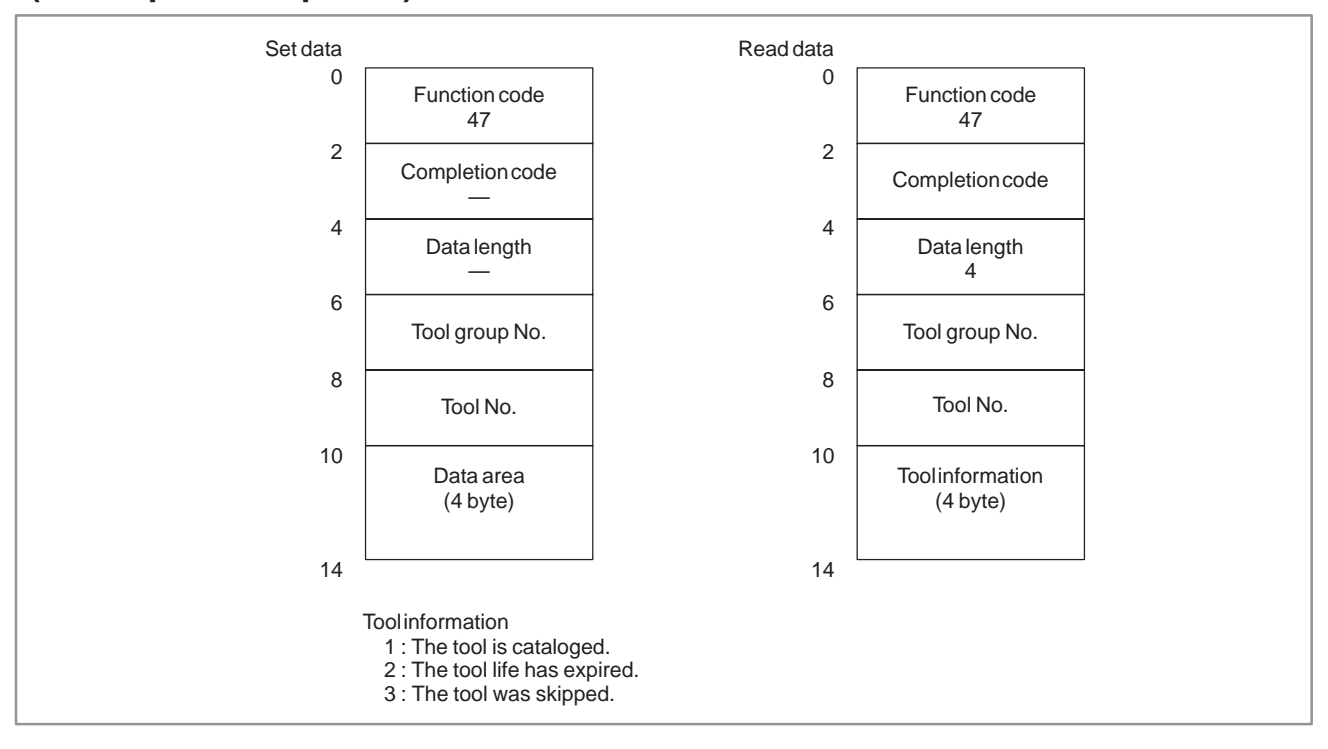

## **C.3.28 Reading Tool Life Management Data (Tool Information 2) (Low–speed Response)**

### [Description]

The tool information (status) is read according to the specified tool group number and tool order number.

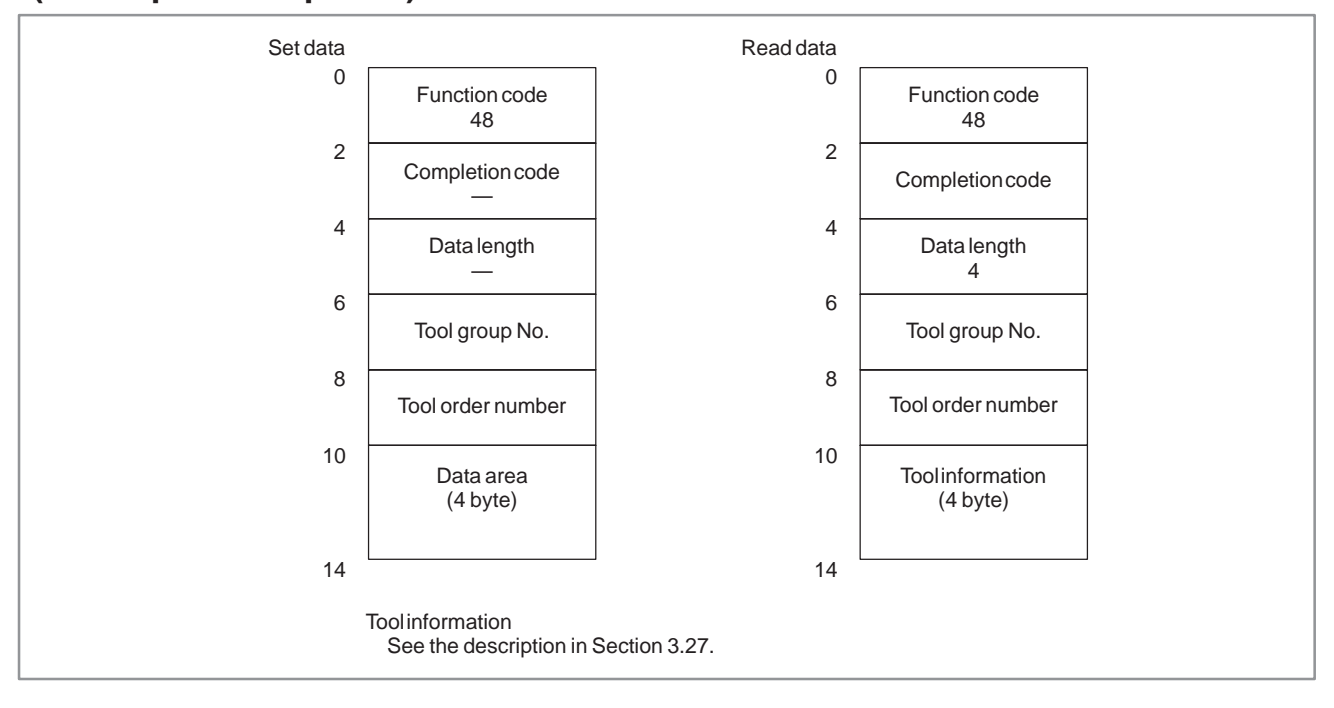

# **C.3.29**

**Reading Tool Life Management Data (Tool Number) (Low–speed Response)**

## [Description]

A tool number is read according to the specified tool group number and tool order number.

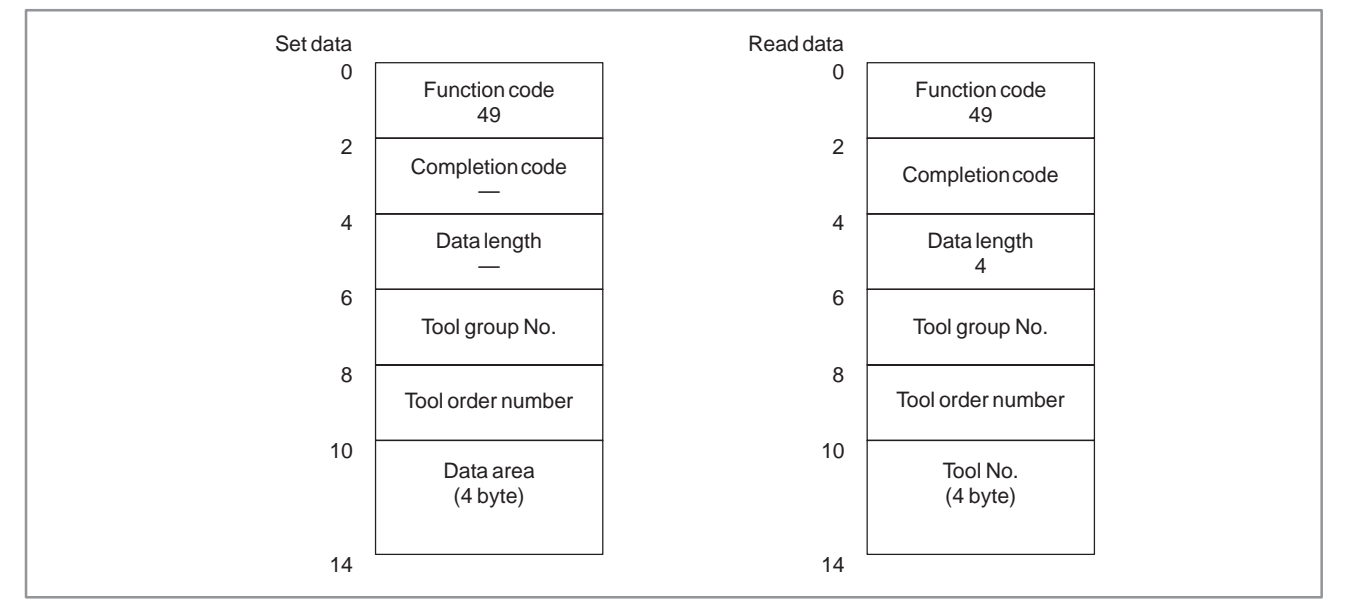

#### [Description] The current data (year, month, day) and current time (hours, minutes, seconds) can be read from the clock built into the CNC. 0 Function code 151 Completion code — Data length — Data format **Data attribute** 0 Data area (6 byte) 2 4 6 8 10 Set data 16 0 2 4 0 : Current data 6 1 : Current time 8 10 Read data 16 Function code 151 Completion code Data length 6 Data format Data attribute Clock data (6 byte) DATA+ 0  $+ 2$ + 4 + 6 Years (Example: 1992) Months (Example: 12) Days (Example: 16) (Note) Format of clock data The data is binary. Current date DATA+ 0  $+2$ + 4 + 6 Hours (Example: 23) Minutes (Example: 59) Seconds (Example: 59) Current time **C.3.30 Reading Clock Data (Low–speed Response)**

# **C.3.31 Reading the Relative Position on a Controlled Axis**

#### [Description]

The relative position (relative coordinates) on a feed axis controlled by the CNC is read.

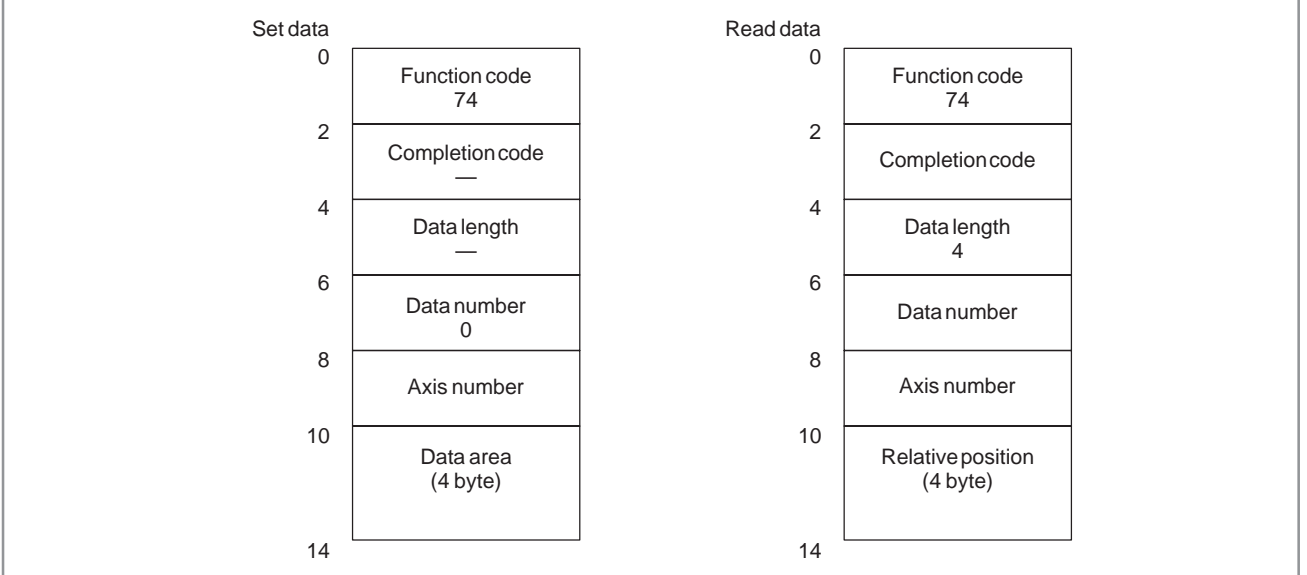

1) The unit of the read value is determined as follows:

- (1) For the machining center system or when the radius is specified for the axis of the lathe systm. The data shows double of the present position with the least input increment as a unit.
- (2) When the diameter is specified for the lathe system

The data shows the present position with the least input increment.

(3) When the input unit is multiplied by 10

The data shows twenty–times the present position (radius programming) or ten–times the present position (diameter programming) with the last command increment as a unit.

2) The present position of a moving axis can be read whenever the function instruction is executed.

# **C.3.32 Reading the Remaining Travel**

## [Description]

The remaining traveling distance on a feed axis controlled by the CNC is read.

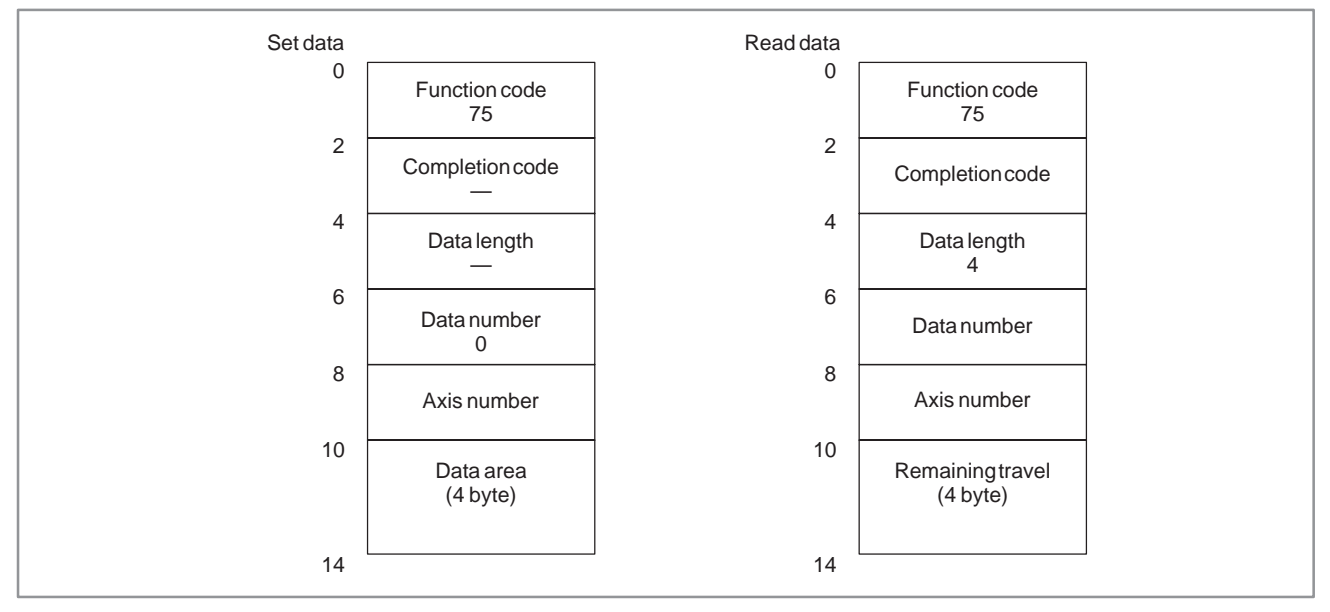

# **C.3.33 Reading an Estimate Disturbance Torque Data**

### [Description]

- 1) The load torques except a necessary torque for acceleration/ deceleration of the torques of the servo axis are read.
- 2) The load torques except a necessary torque for acceleration/ deceleration of the torques of the serial spindle axis are read.

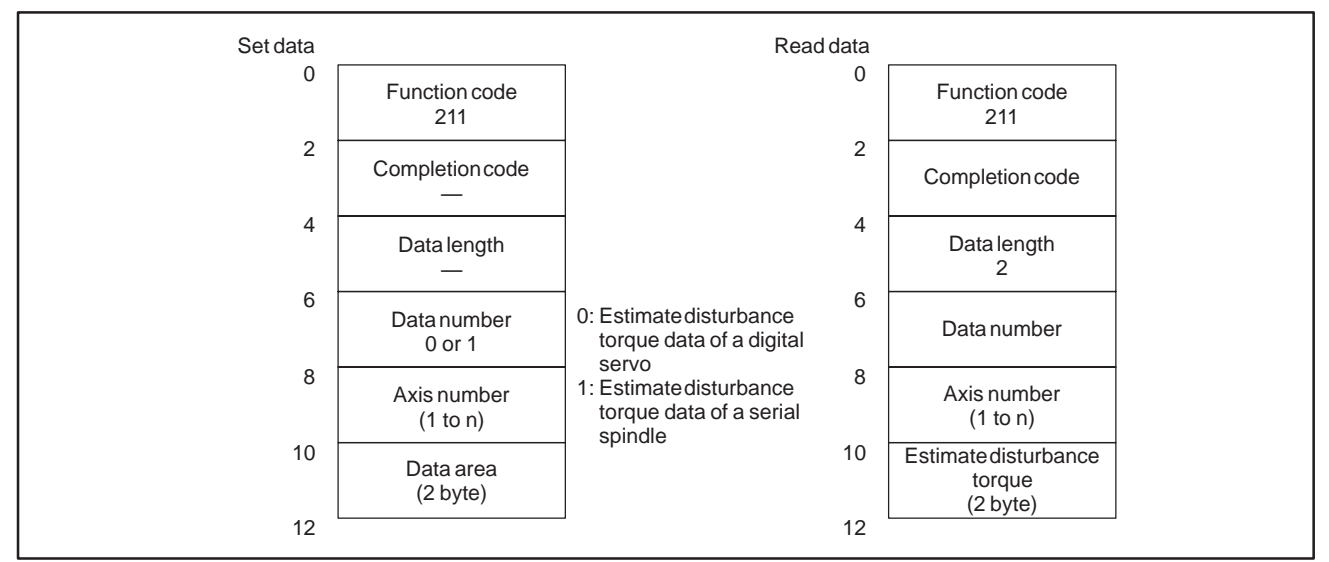

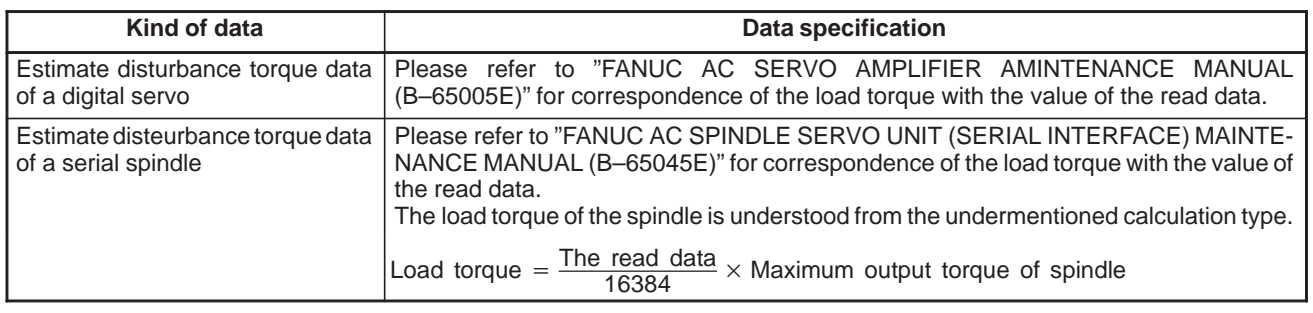

\* For an explanation of the CNC parameters, refer to the "CNC Parameter Description."

# **C.3.34 Reading the Machining Time (Low–speed Response)**

[Description]

The machining time currently specified for a program is read.

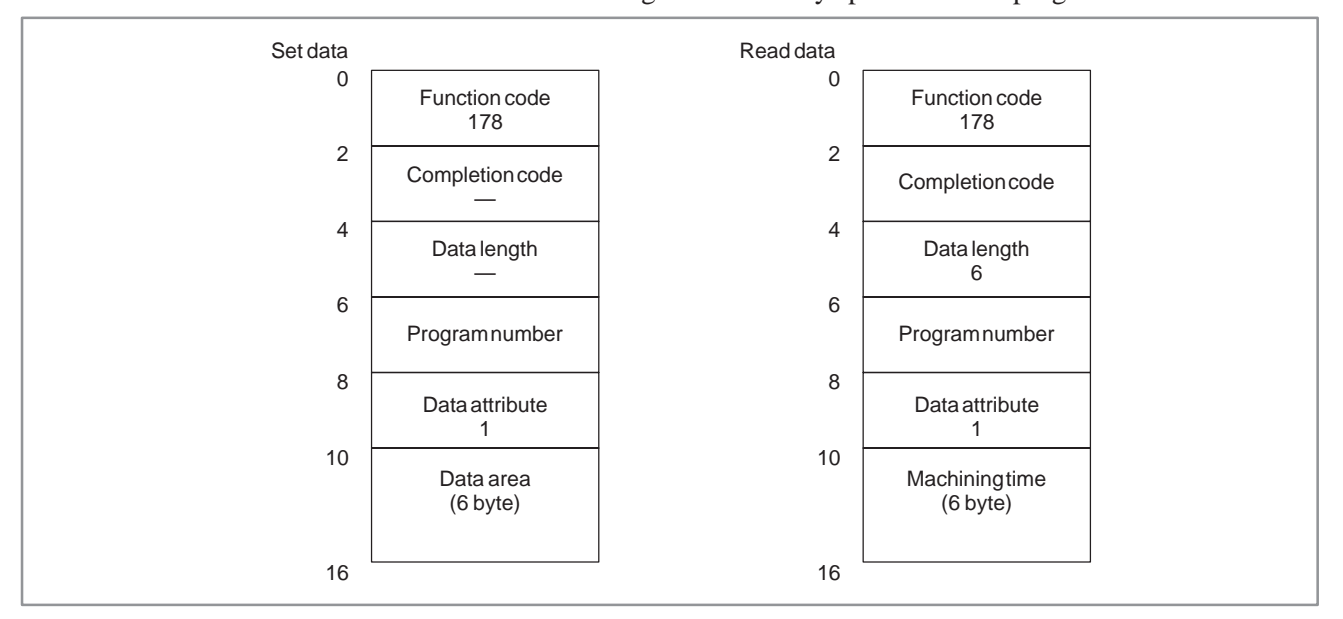

#### [Description] The load current for the spindle (spindle motor) is converted to a digital value and the digital value is read. (See Section 3.16, "Reading the Load Current (A/D Conversion Data) for the Feed Motor.") **C.3.35 Reading the Load Current (A/D Conversion Data) for the Spindle Motor**

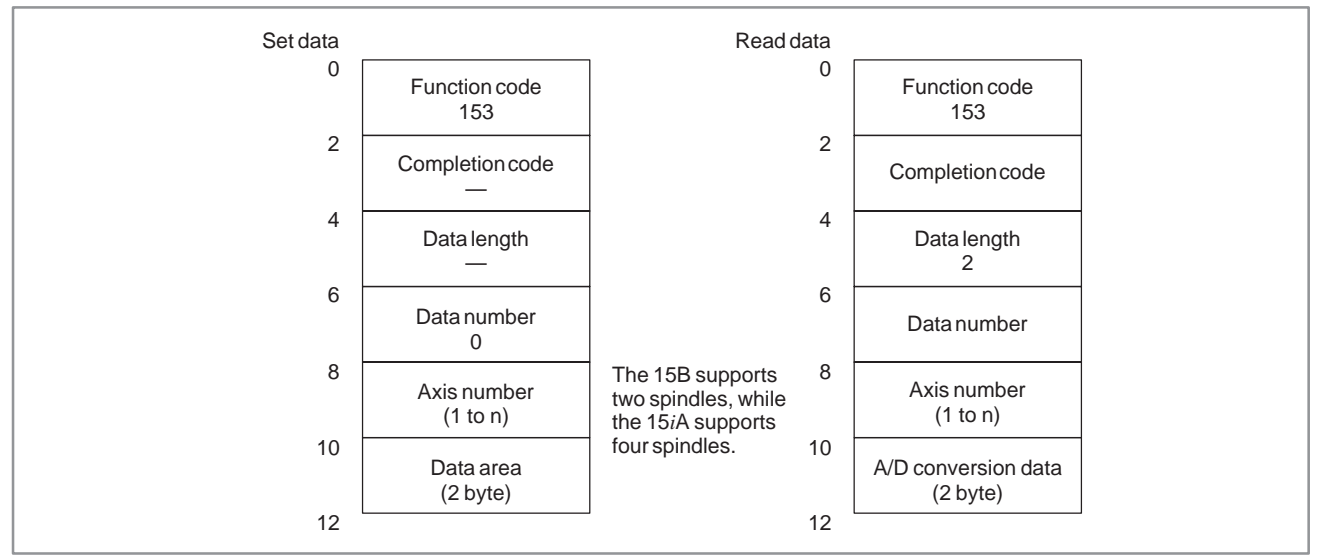

#### **[Hardware]**

When general analog input data is read, one of the following hardware items is required:

- 1 Sub–CPU board
- 2 Analog I/O module on the additional axis board

With a serial spindle, however, the hardware described above is not required if CNC software of mass production version IV or later is used. For the relationship between input numbers and connectors, refer to the connection manual.

#### [NC parameters]

When this function is used, the NC parameters listed below must be set. For details, refer to the parameter descriptions.

- 1 Bit 6 of parameter No.  $1810 = 0$  (A/D conversion is performed.)
- 2 Bit 0 of parameter No.  $1811 = 1$ (A/D conversion data is output in high–speed mode.)

 $-983 -$ 

# **C.3.36 Reading the Tool Offset Data According to the Specified Tool Number**

[Description]

The tool number is spedified and the tool offset data is read.

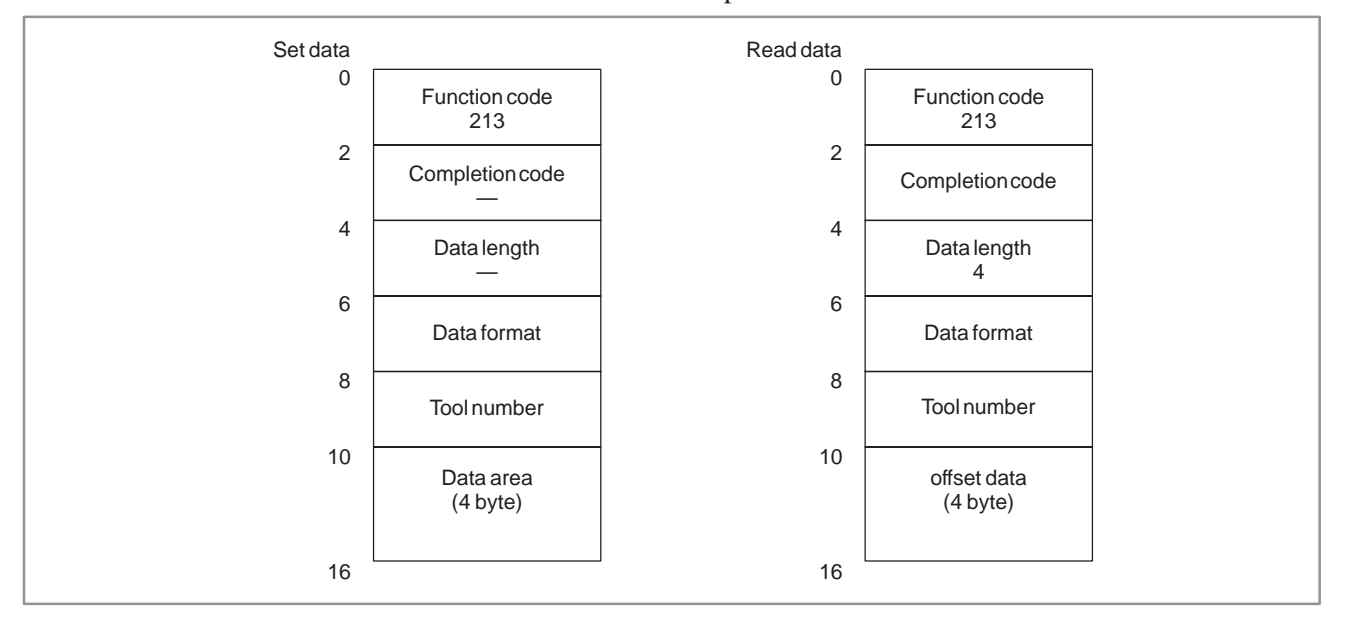

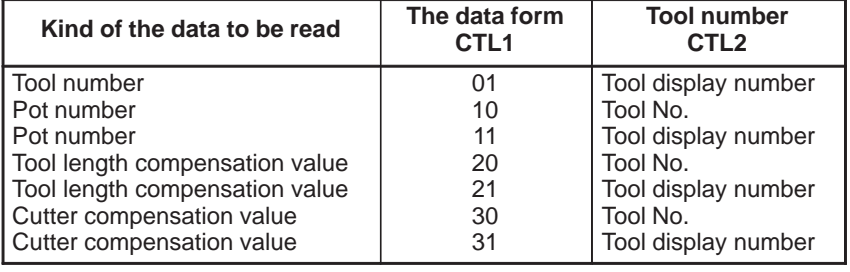

#### **NOTE**

Please use the bit 4 of NC parameter as 1. When the completion code "5" is returned, change the format of the window in the SETTING Screen. (REFERENCE:chapter II 4.4 SETTING Screen)

# **C.3.37 Reading Tool Life Management Data (Tool Group Numbers) (Low–speed Type)**

[Explanation of data]

The tool group number in which a tool number is registered is read. Note that the tool number area is four bytes in length so that a tool number of up to eight digits can be specified.

#### [Input data structure]

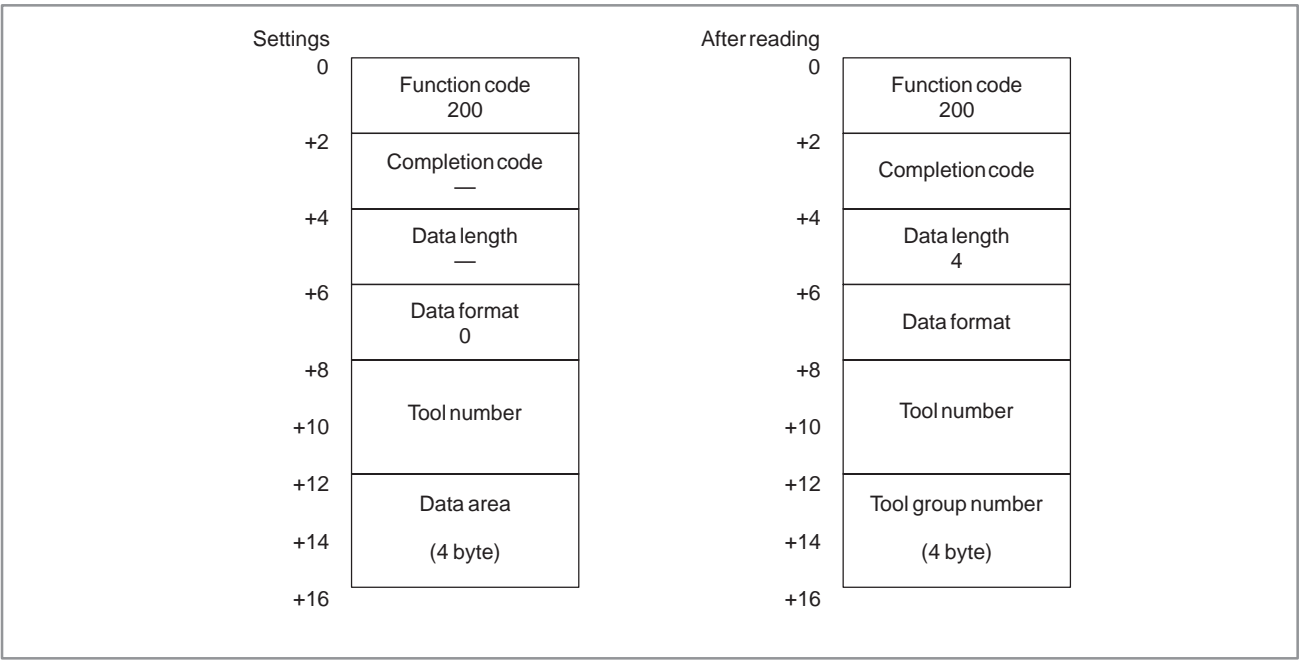

**NOTE**

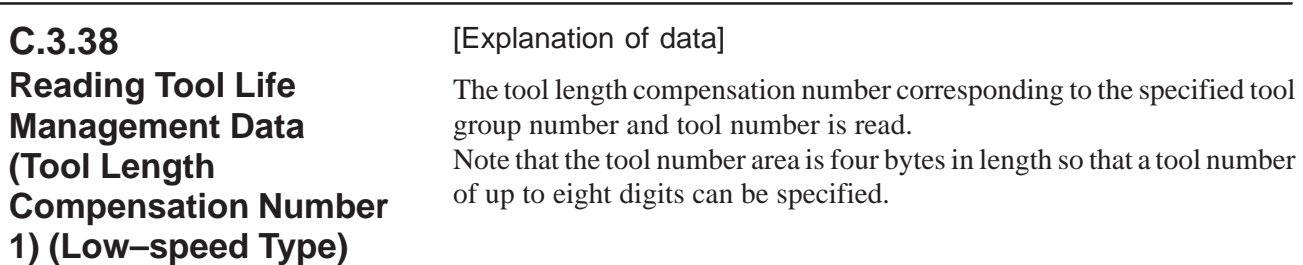

#### [Input data structure]

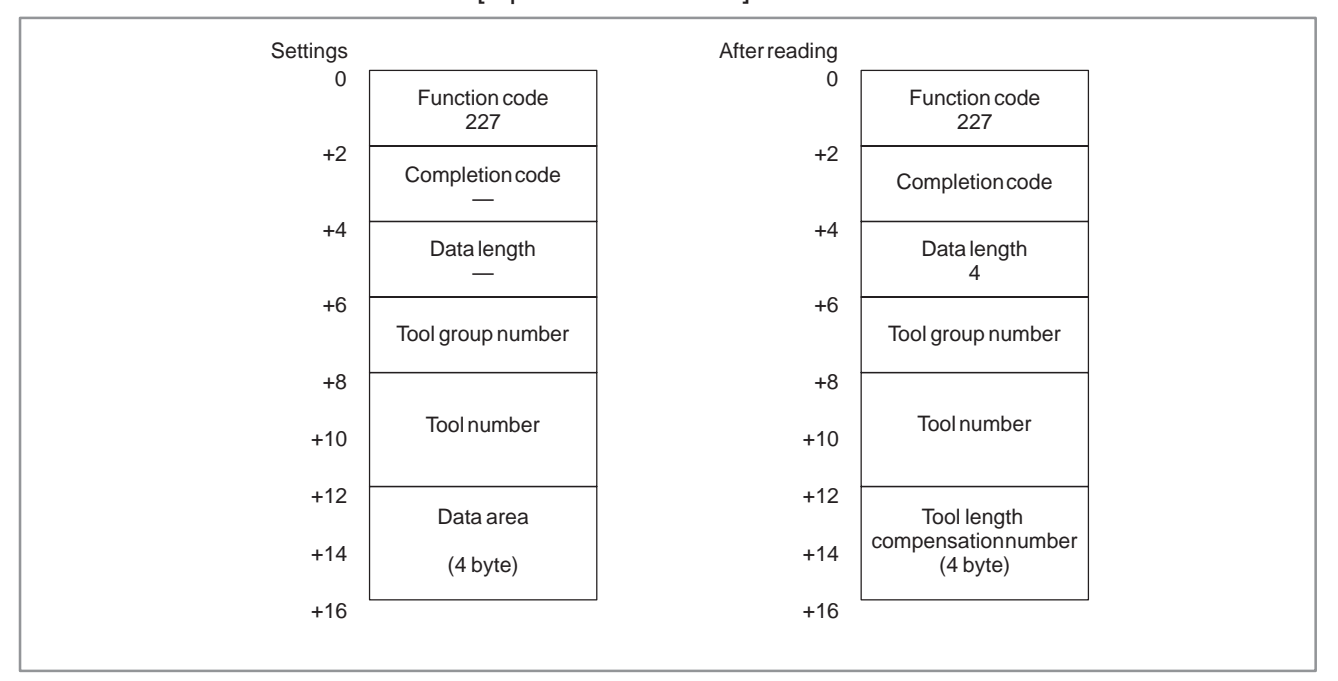

#### **NOTE**

[Explanation of data] The cutter compensation number corresponding to the specified tool group number and tool number is read. Note that the tool number area is four bytes in length so that a tool number of up to eight digits can be specified. **C.3.39 Reading Tool Life Management Data (Cutter Compensation Number 1) (Low–speed Type)**

[Input data structure]

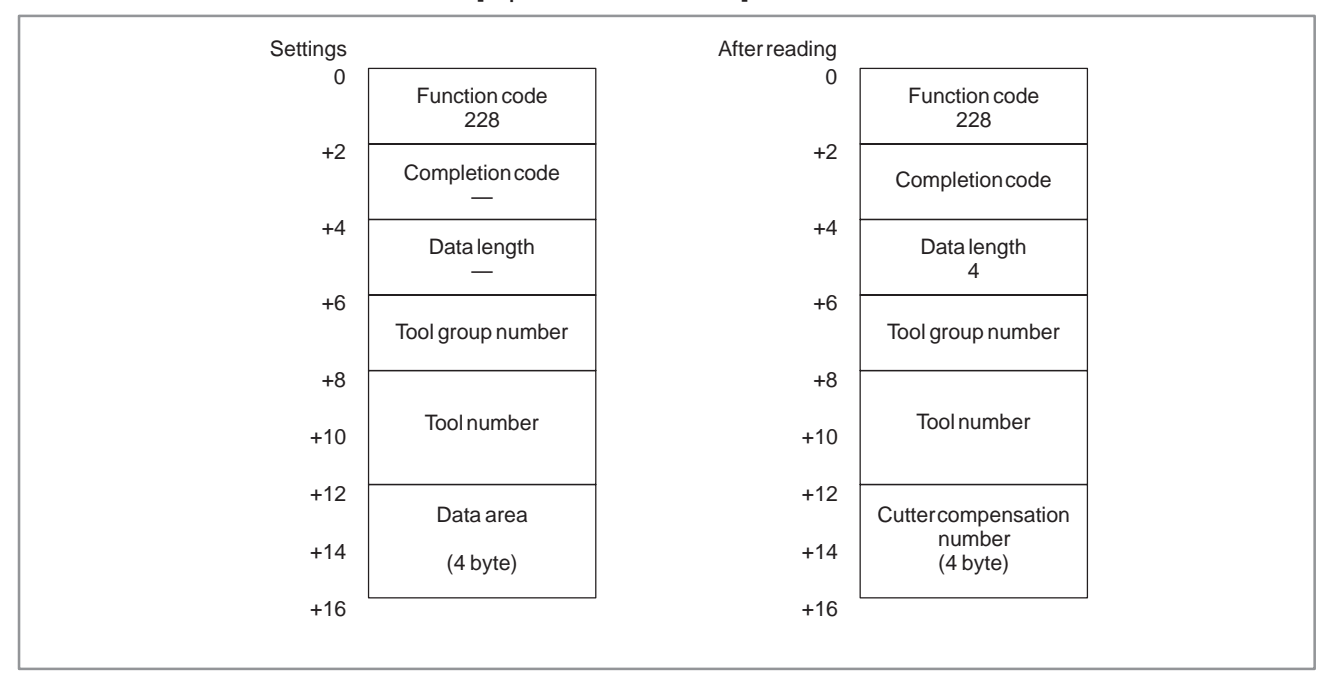

#### **NOTE**

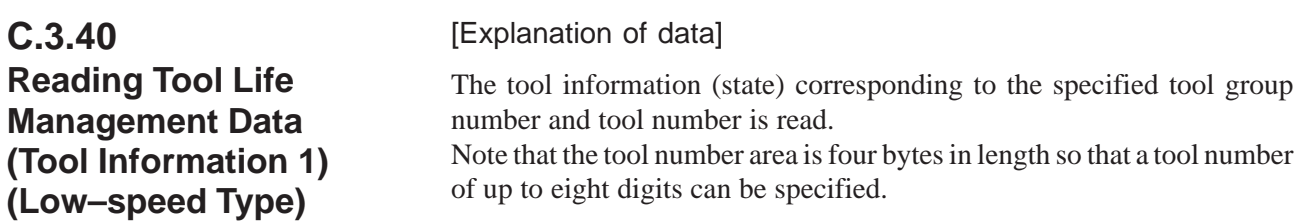

[Input data structure]

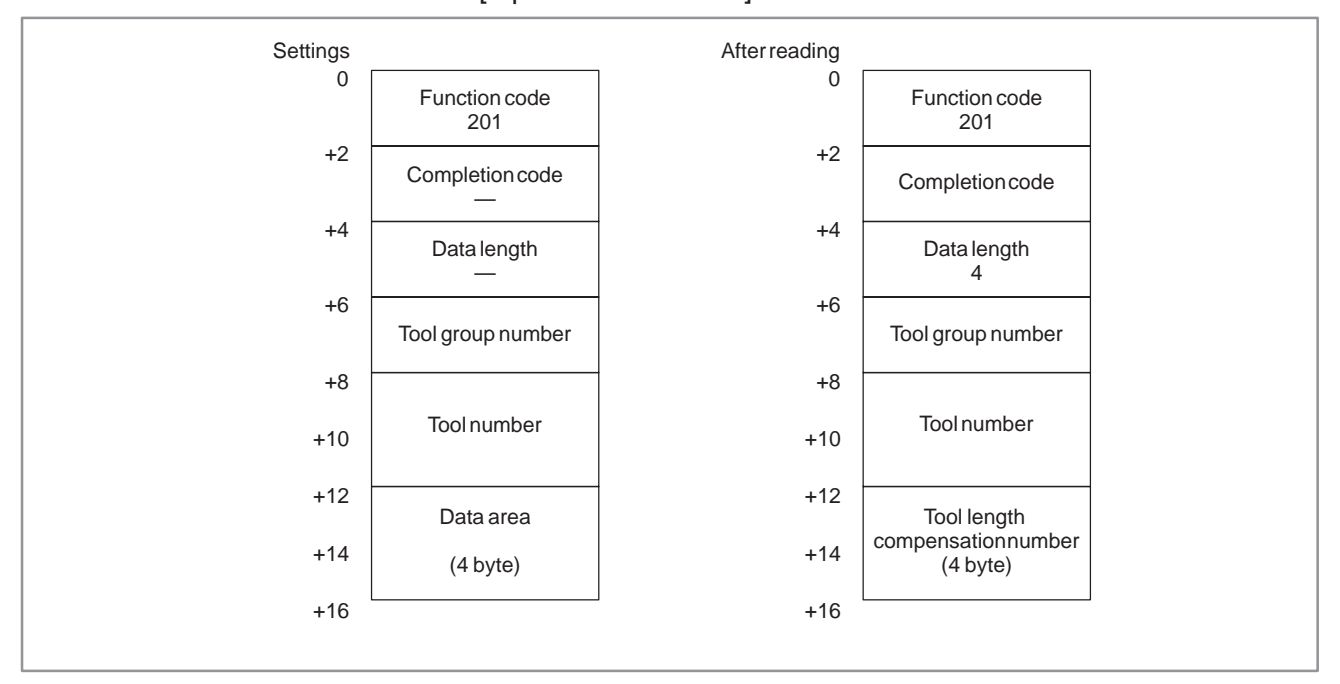

Explanation of tool information

- 1 : The tool is registered.
- 2 : The tool has expired.
- 3 : The tool has been skipped.

## **NOTE**

#### [Explanation of data] Real parameters are read from the CNC. [Input data structure] **C.3.41 Reading Real Parameters (Low–speed Type)**

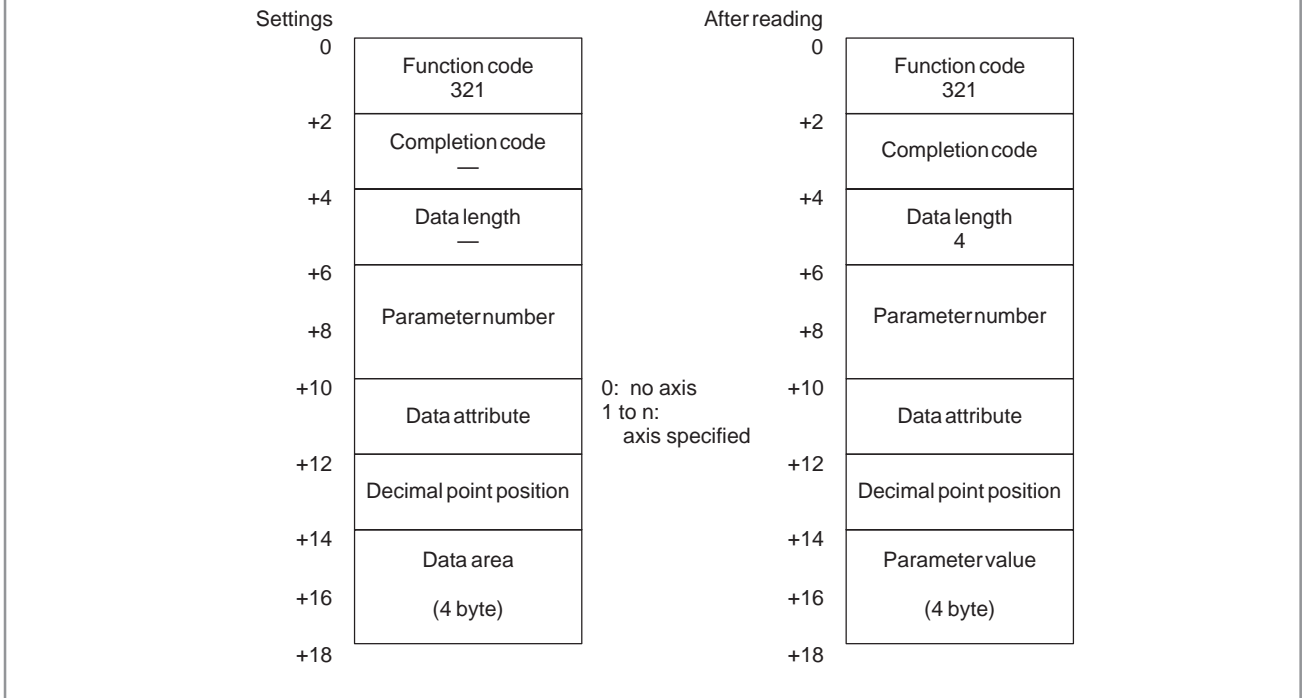

- **NOTE**
- 1 Integer parameters cannot be read.
- 2 This function is provided by the FS15*i*A (PMC–NB6) only.

Example) The value of a read–out parameter is as follows:

(Value of a read–out parameter) =

(value of the parameter on the NC)  $\times$ 

10<sup>(specified decimal point position)</sup>

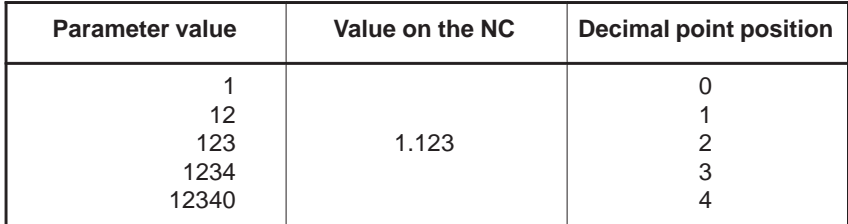

#### C. WINDOW FUNCTION DESCRIPTION (PMC–NB/NB2/NB6) APPENDIX B–61863E/12

# **C.4 FORMAT AND DETAILS OF THE CONTROL DATA OF THE WINDW FUNCTIONAL INSTRUCTION**

(1) See the description of the window function. The data item marked with a dash (–) in the description of the data structure need not be entered.

When output, the data item has no meaning.

- (2) The length of all data blocks and data items is represented in bytes.
- (3) The output data becomes valid only when the instruction terminates normally.

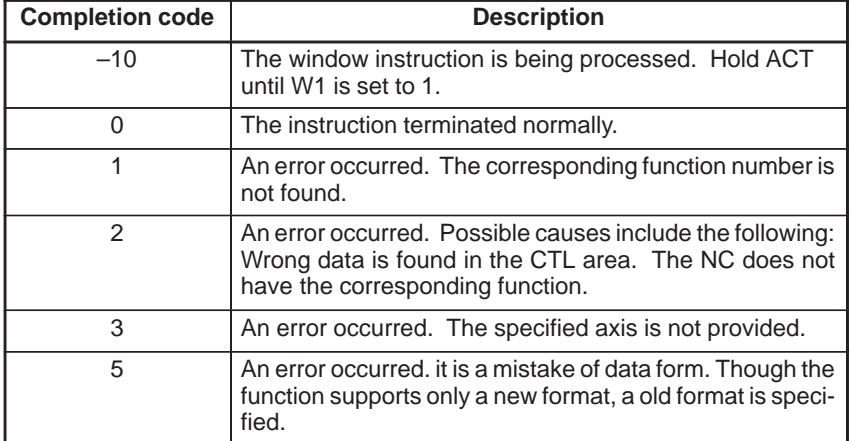
#### C. WINDOW FUNCTION DESCRIPTION APPENDIX (PMC–NB/NB2/NB6)

# **C.4.1 Writing a Tool Offset Data**

[Description]

The data is directly written into the tool offset value (tool compensation) area of the CNC.

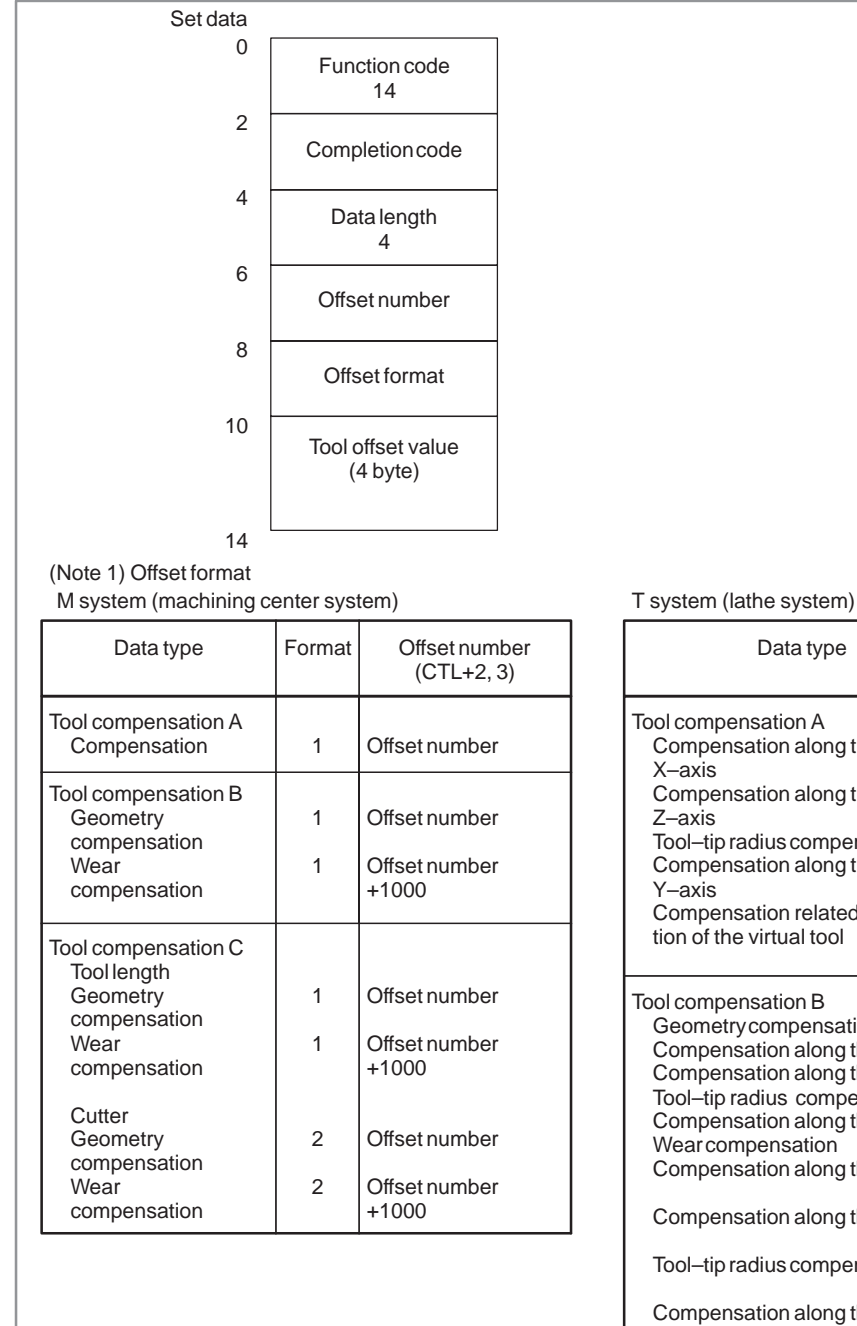

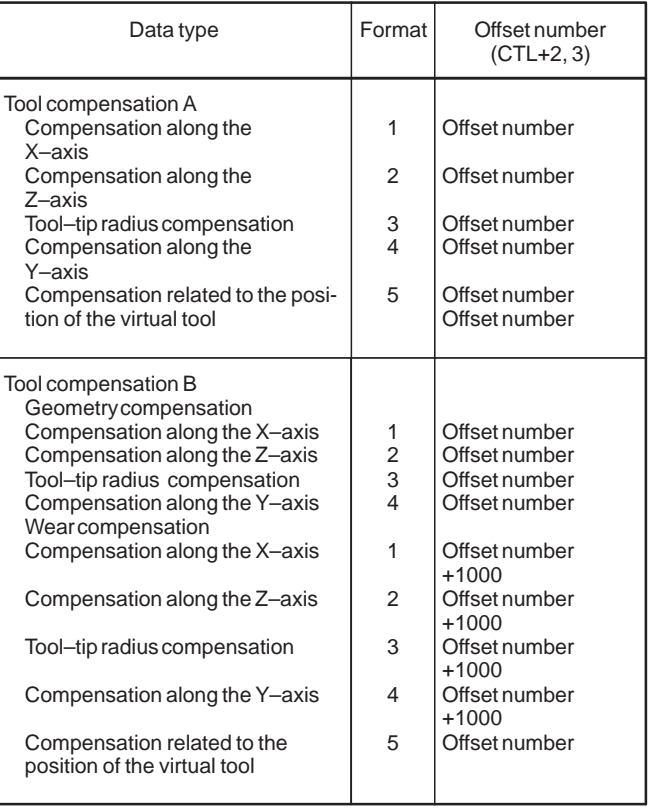

# **C.4.2 Writing a Parameter (Setting Data)**

#### [Description]

The data is written into the parameter area of the CNC.

The parameters of the CNC are classified into four types according to the smallest unit that has a meaning. Bit parameter: Each bit has a meaning. Byte parameter: Each byte has a meaning. Word parameter: Each set of two bytes has a meaning. Double word parameter: Each set of four bytes has a meaning.

Each bit of a bit parameter cannot be written individually. The eight bits (one byte) of the parameter must be written at a time. To change a bit of a bit parameter, read the entire parameter, change the desired bit, then write the entire parameter.

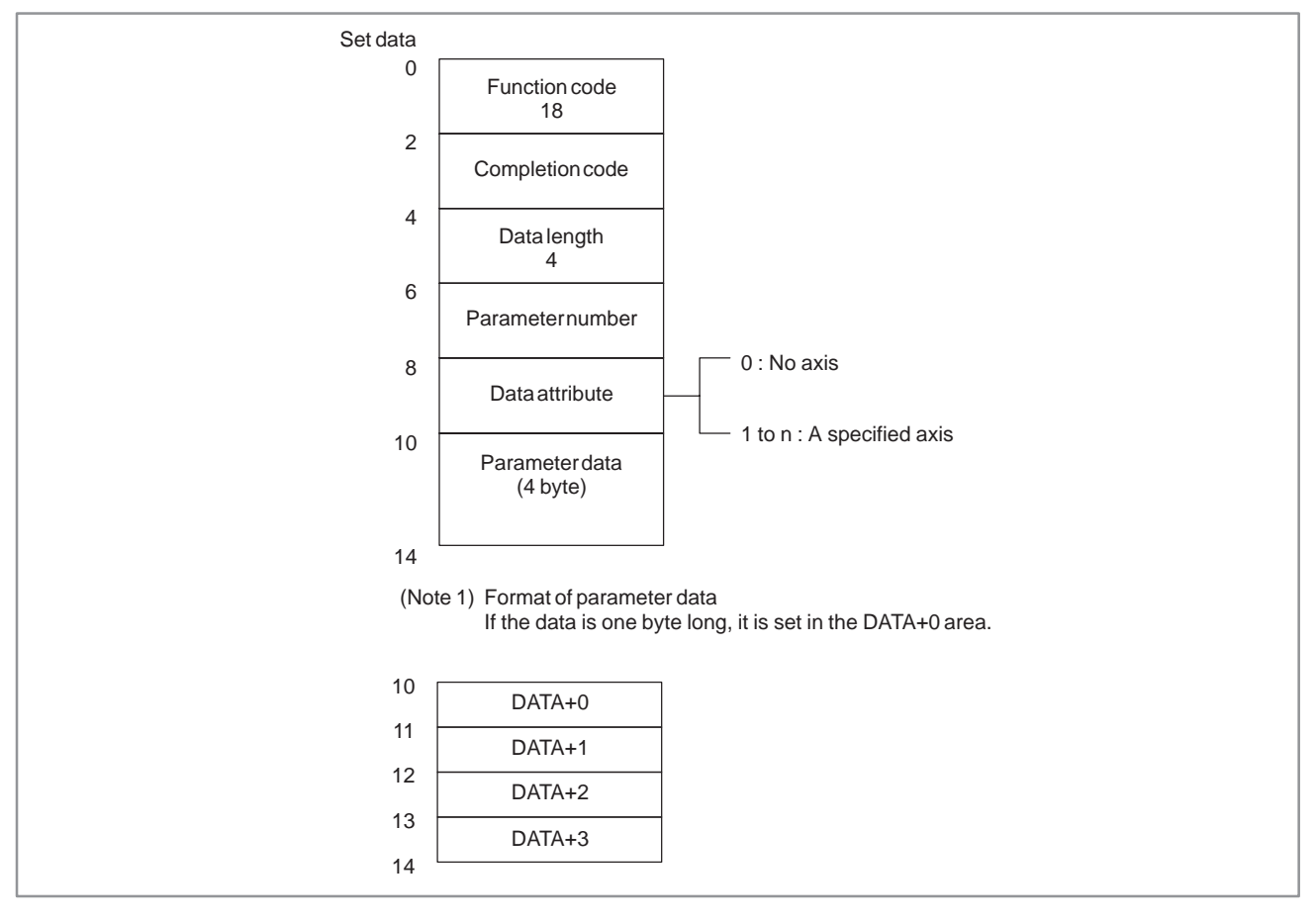

# **C.4.3 Writing a Custom Macro Variable**

#### [Description]

The data is written into the custom macro variable area of the CNC.

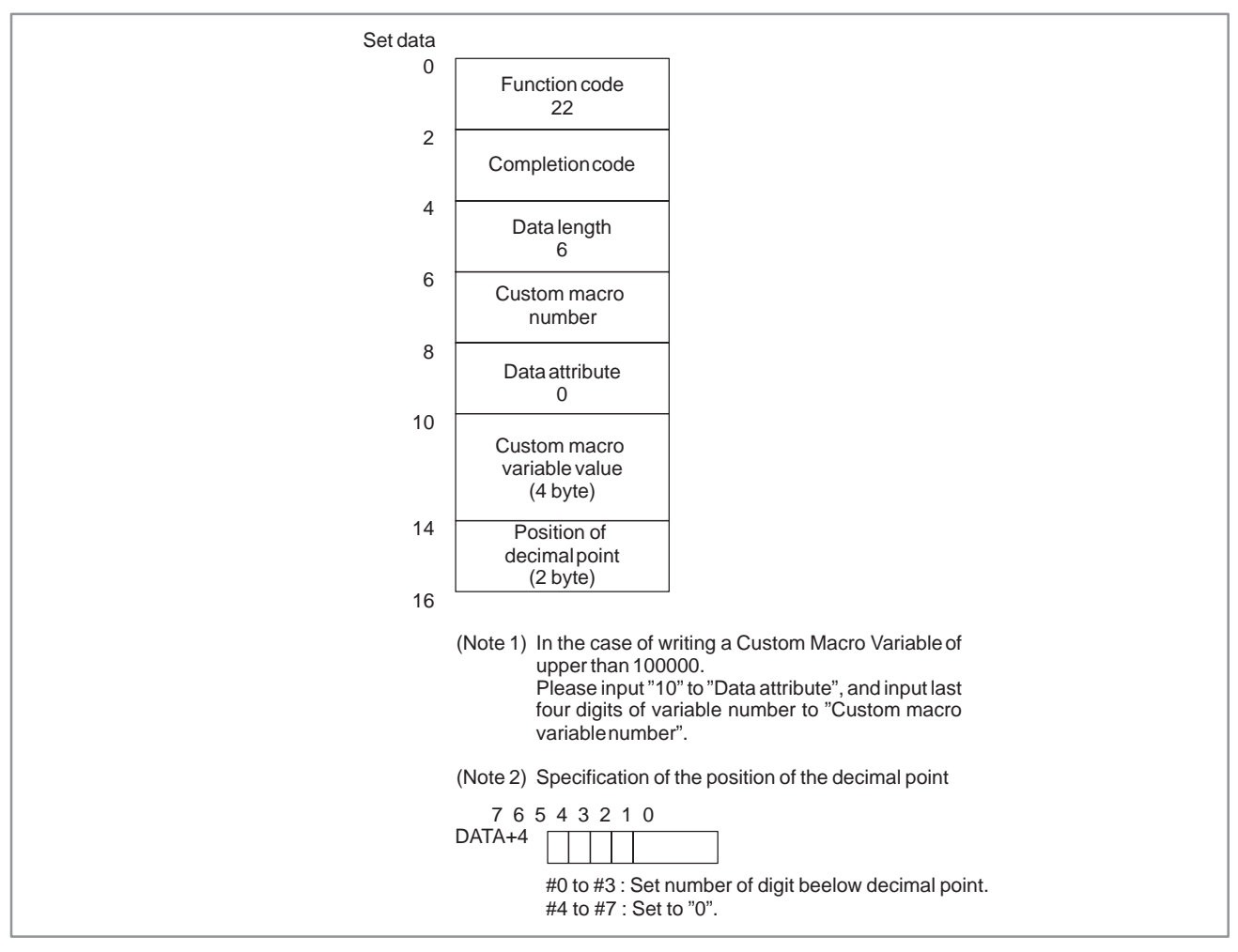

### **Examples**

(Value written in the NC) =  $\frac{\text{(value of custom macro variable)}}{10^{\text{(Position of decimal point)}}}$ 

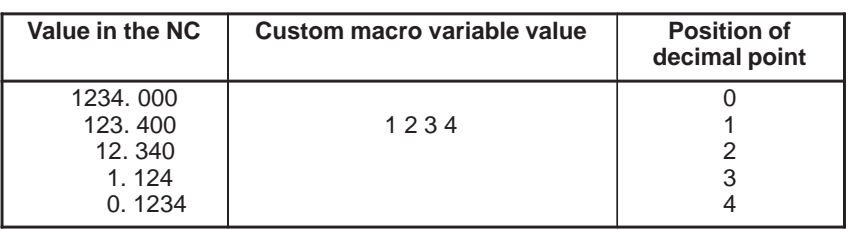

#### [Description] The data to be displayed on the program check screen of the CNC is rewritten. 0 Set data **C.4.4 Writing a Data on the Program Check Screen**

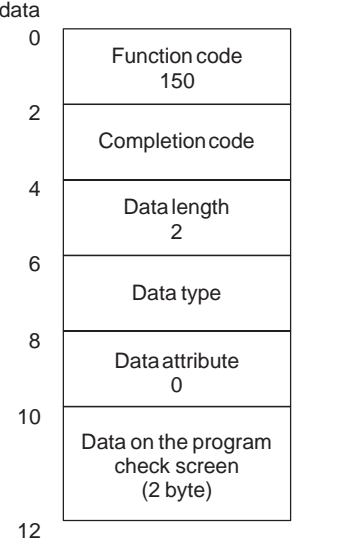

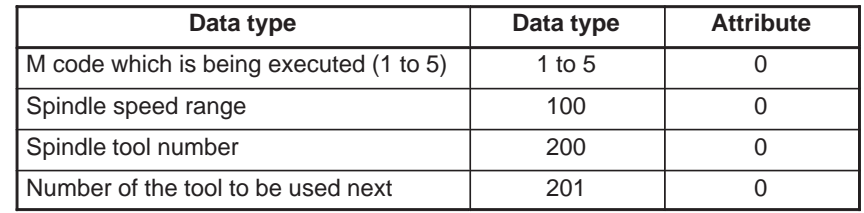

#### **NOTE**

- 1 As much program check screen data as the amount specified with the data length can be written.
- 2 When the 15*i* is used, the spindle tool number and the next machining tool number can each be written into a 2– or 4–byte area.

 $-994 -$ 

# **C.4.5 Writing the Torque Limit Override**

[Description]

The torque limit override of the specified feed axis is rewritten.

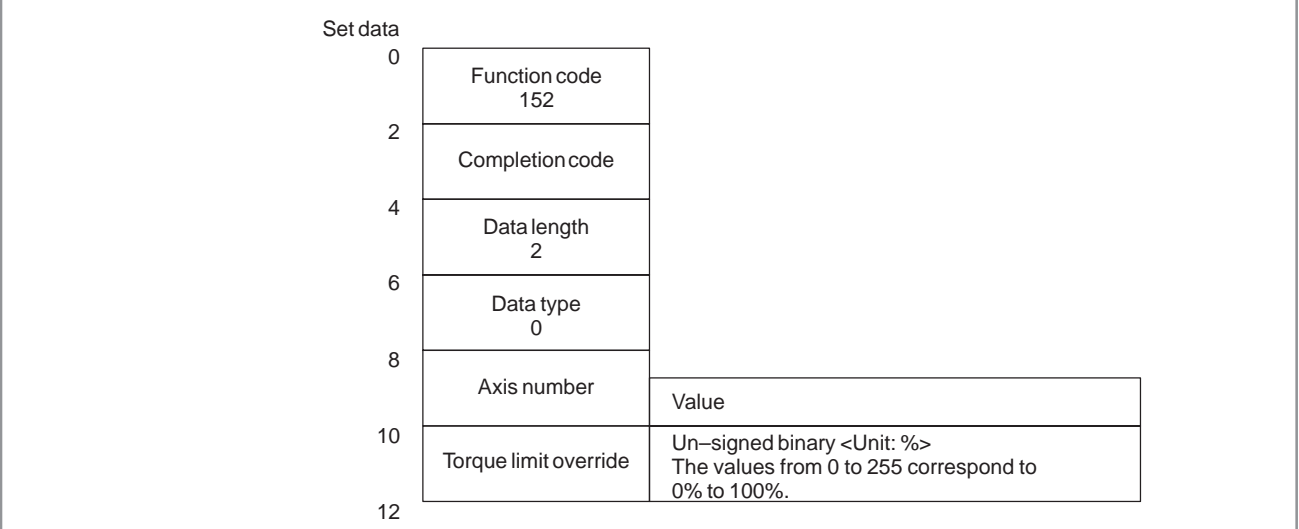

# [Example]

If the torque limit override is 50%, please set to 128.

#### **NOTE**

This window is valid for parameters set on the CNC. 0: Fixed to override 100% 1: This window enabled. Parameter 1802#4

# **C.4.6 Writing the Tool Life Management Data (Tool Group Number)**

### [Description]

The tool number and the tool life value are written into the specified tool group.

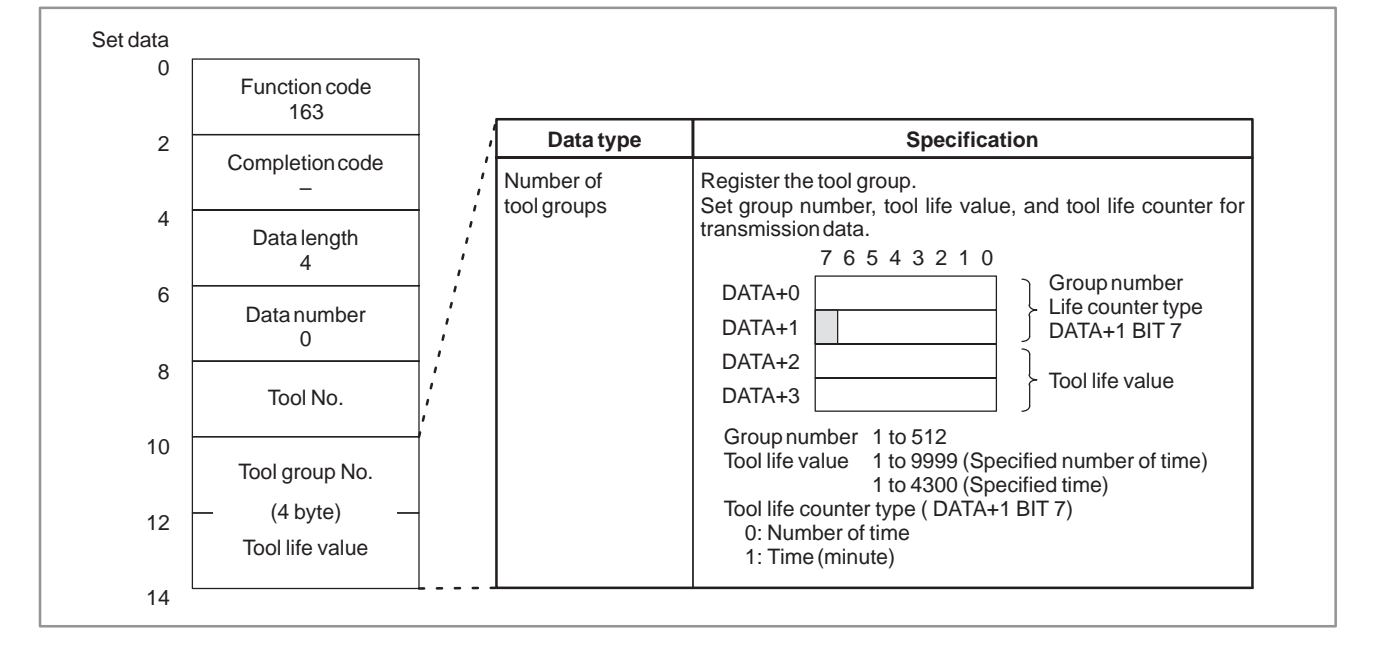

#### [Description] The data is written into the tool life value area of the specified tool group. **C.4.7 Writing the Tool Life Management Data (Tool Life)**

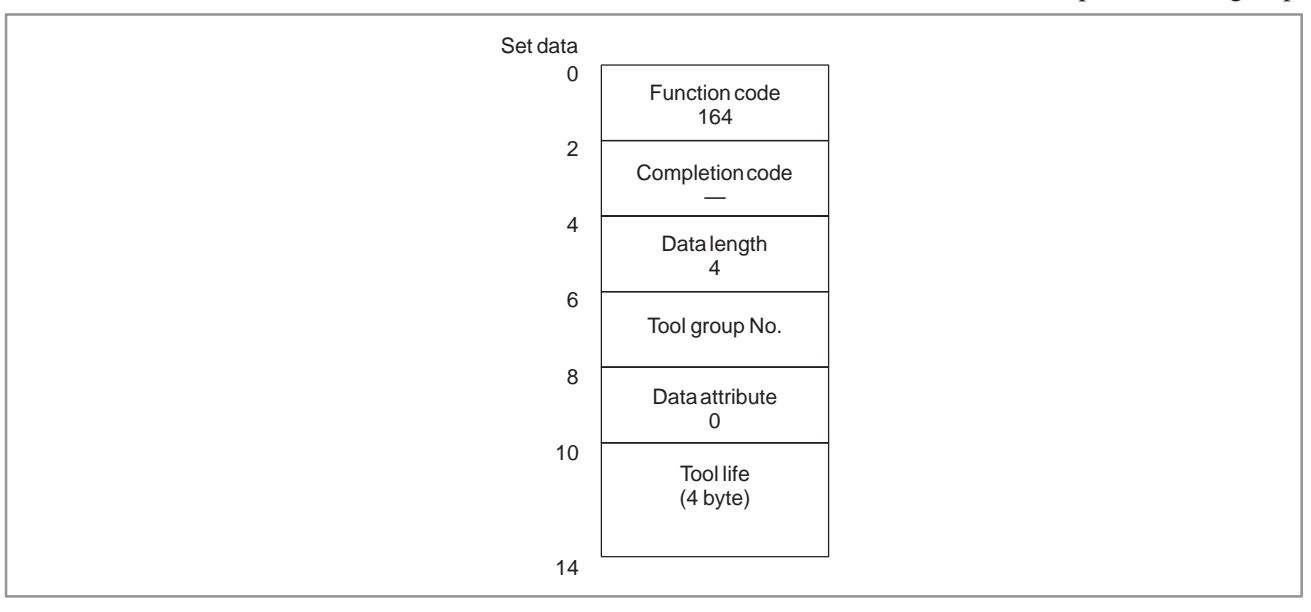

#### [Description] The data is written into the tool life counter area of the specified tool group. **C.4.8 Writing the Tool Life Management Data (Tool Life Counter)**

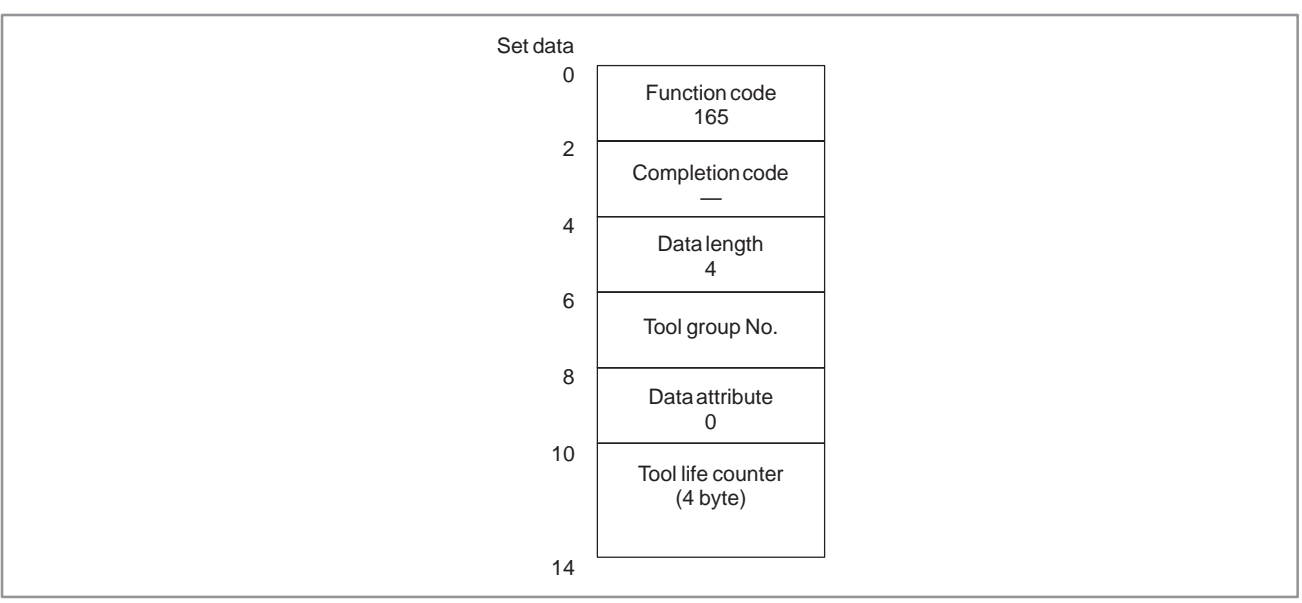

# **C.4.9**

**Writing the Tool Life Management Data (Tool Life Counter Type)**

### [Description]

The data is written into the tool life counter type area of the specified tool group.

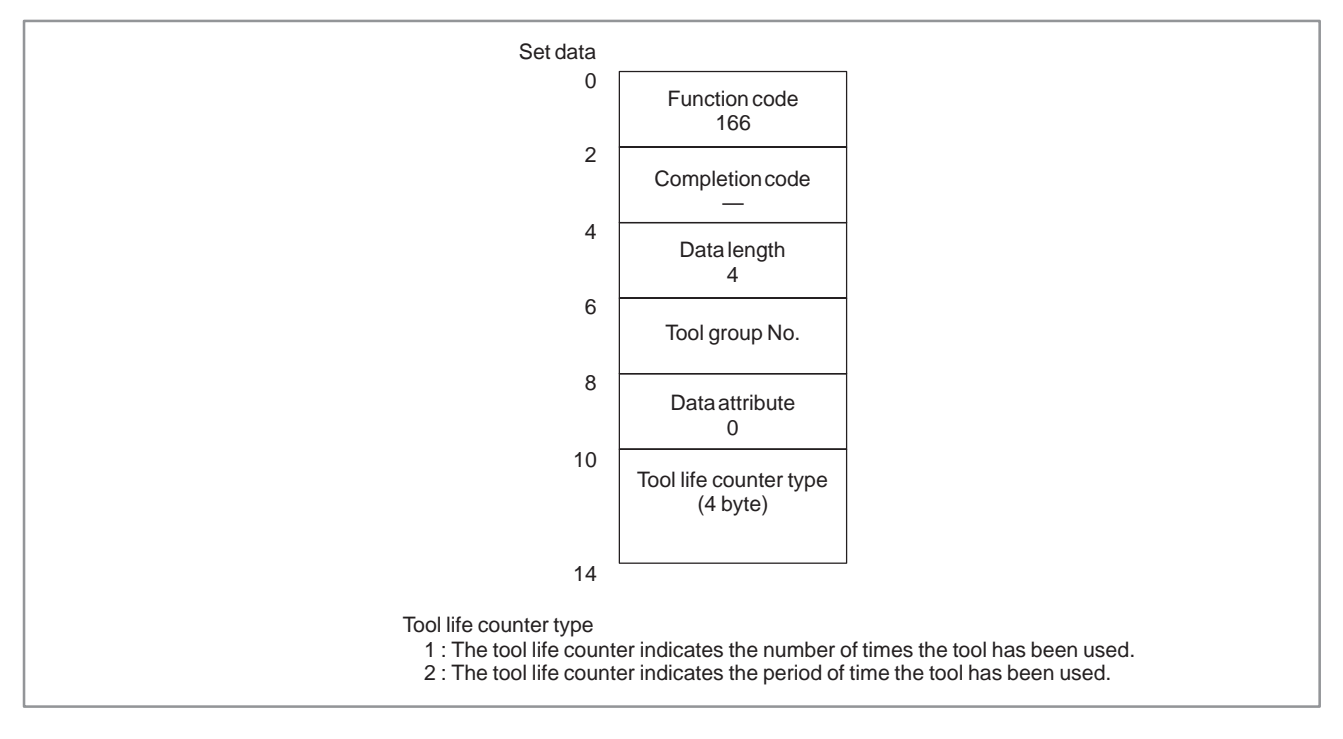

#### $-997 -$

# **C.4.10 Writing the Tool Life Management Data (Tool Length Compensation Number 1)**

#### [Description]

The data is written into the tool length compensation number area specified by the tool group number and tool number.

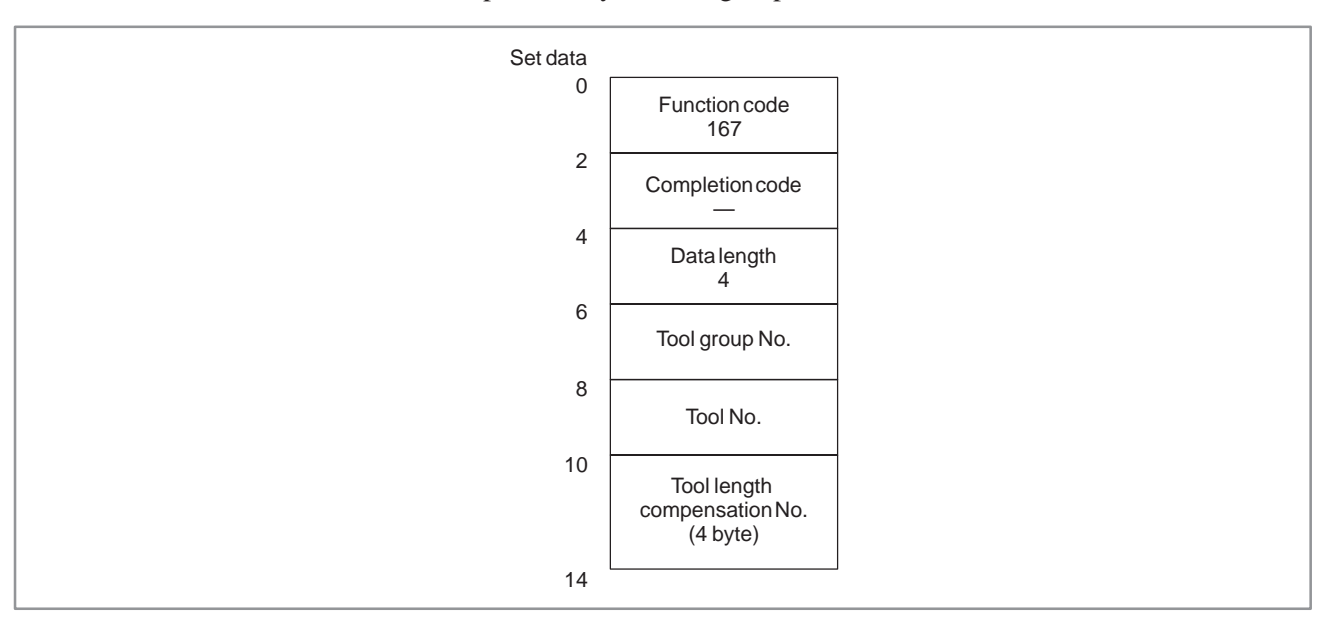

# **C.4.11 Writing the Tool Life Management Data (Tool Length Compensation Number 2)**

### [Description]

The data is written into the tool length compensation number area specified by the tool group number and tool order number.

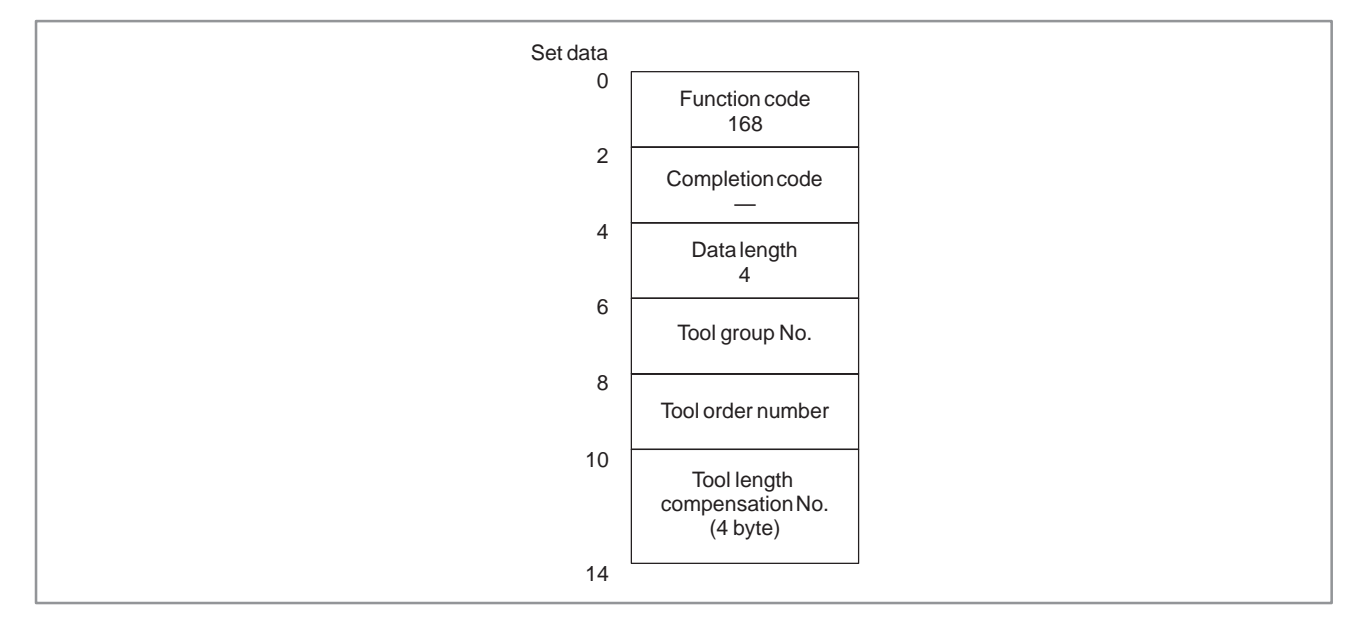

#### $-998 -$

# **C.4.12 Writing the Tool Life Management Data (Cutter Compensation Number 1)**

### [Description]

The data is written into the cutter compensation number area specified by the tool group number and tool number.

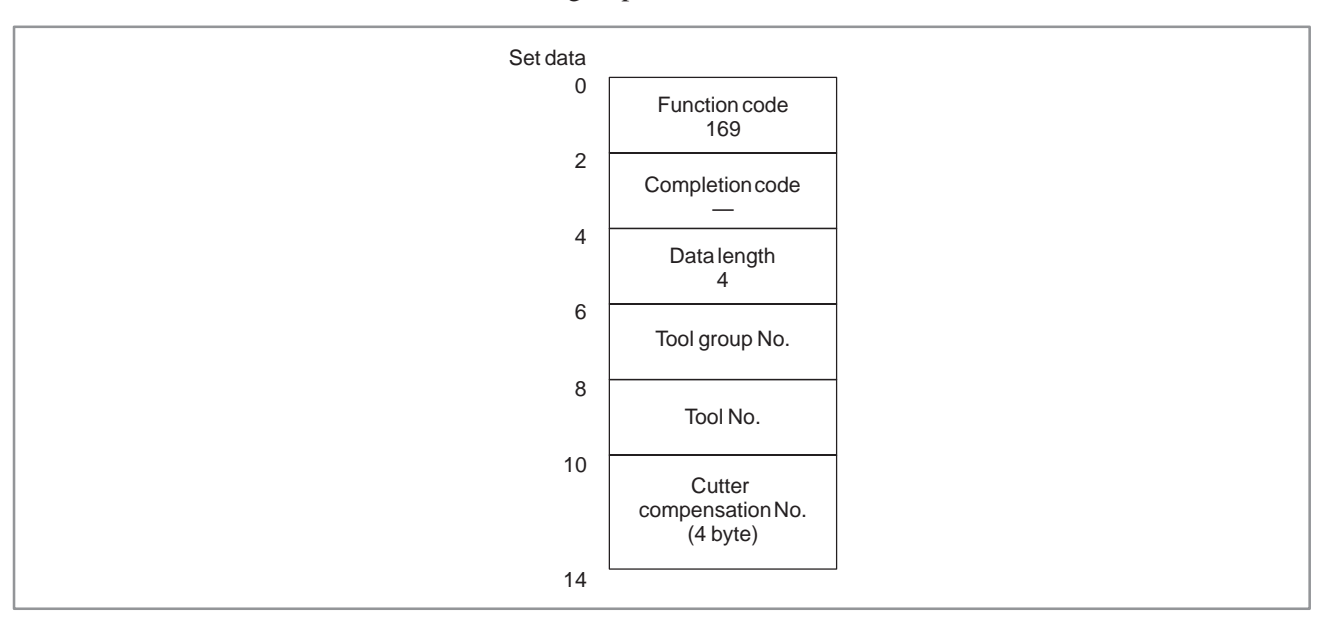

# **C.4.13 Writing the Tool Life Management Data (Cutter Compensation Number 2)**

# [Description]

The data is written into the cutter compensation number area specified by the tool group number and tool order number.

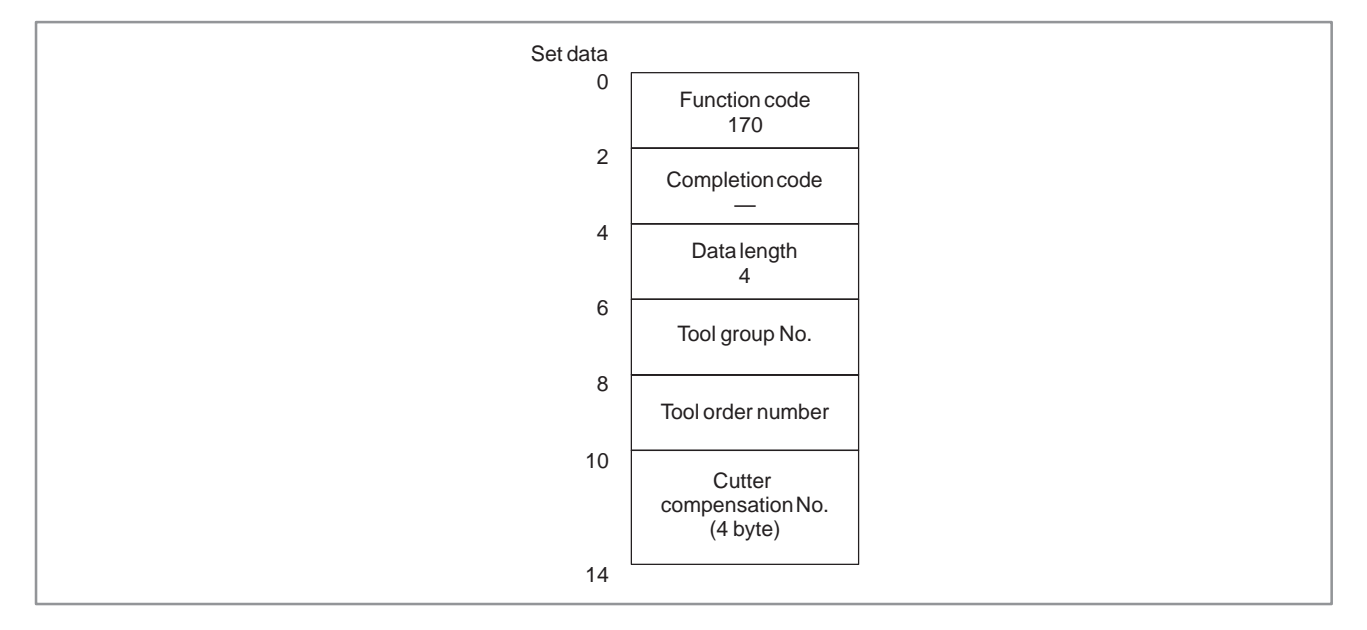

#### [Description] The data is written into the tool information (status) area specified by the tool group number and tool number. **C.4.14 Writing the Tool Life Management Data (Tool Information 1)**

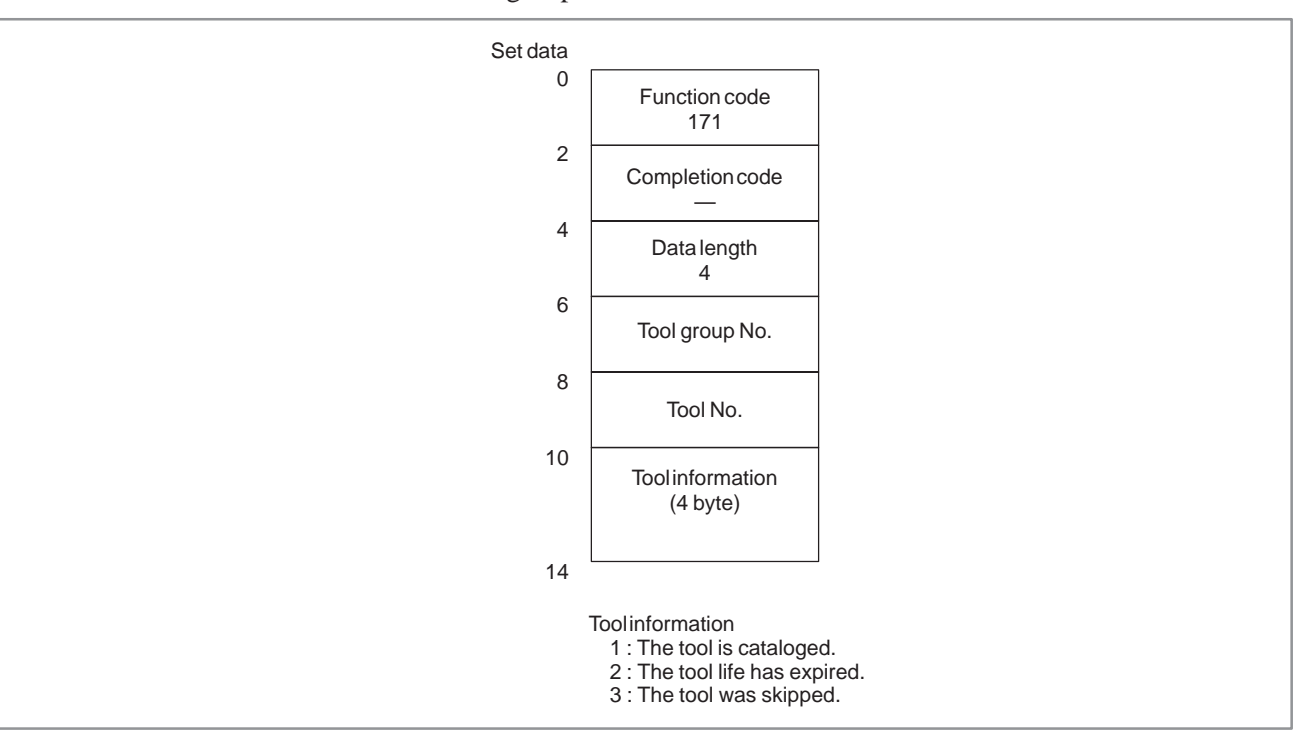

#### [Description] The data is written into the tool information (status) area specified by the tool group number and tool order number. **C.4.15 Writing the Tool Life Management Data (Tool Information 2)**

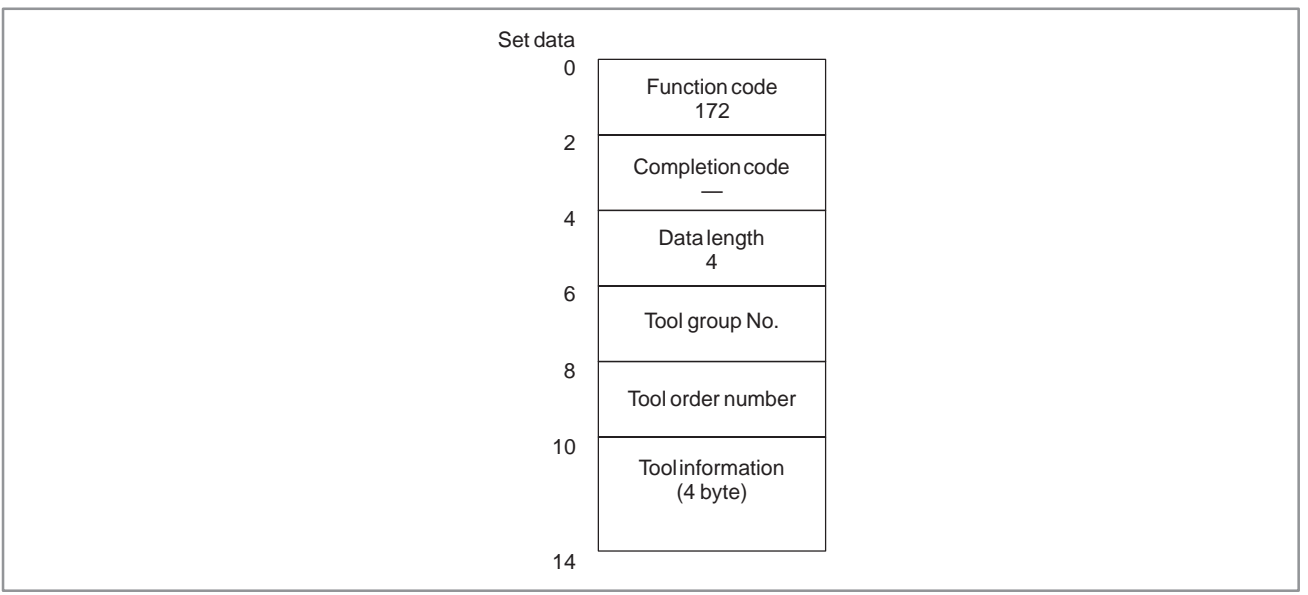

#### [Description] A tool number is written into (added to) the area specified by the tool group number and tool order number. **C.4.16 Writing the Tool Life Management Data (Tool Number)**

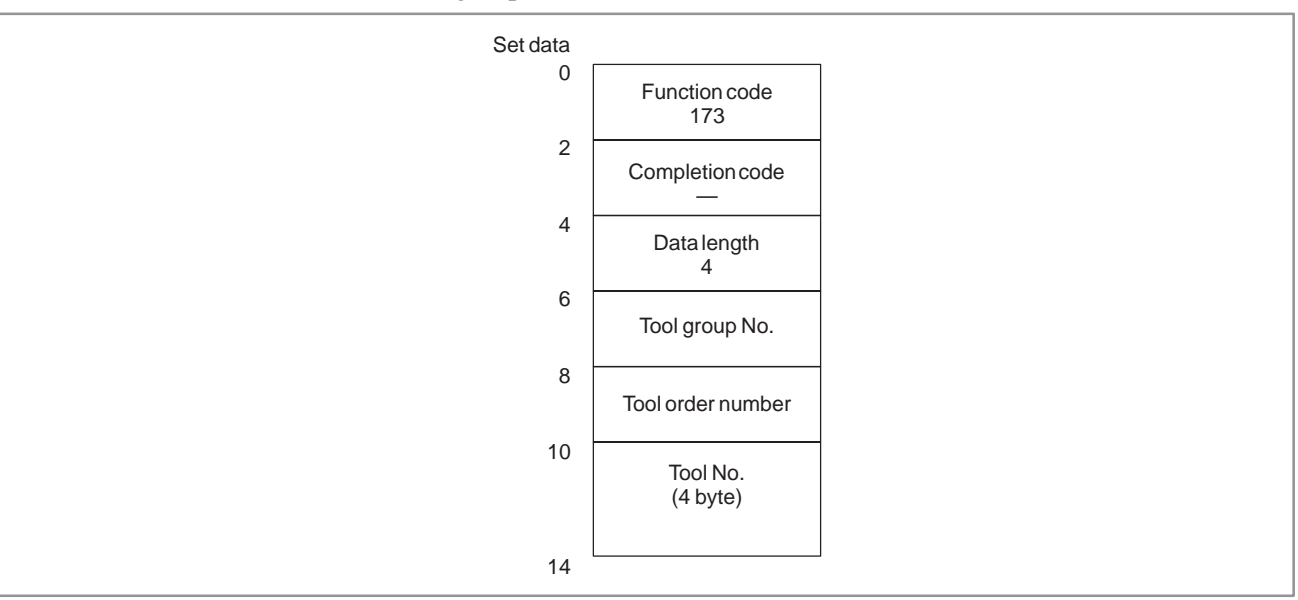

# **C.4.17 Writing the Tool Offset Data According to the Specified Tool Number**

[Description]

The tool number is specified and the tool offset data is written.

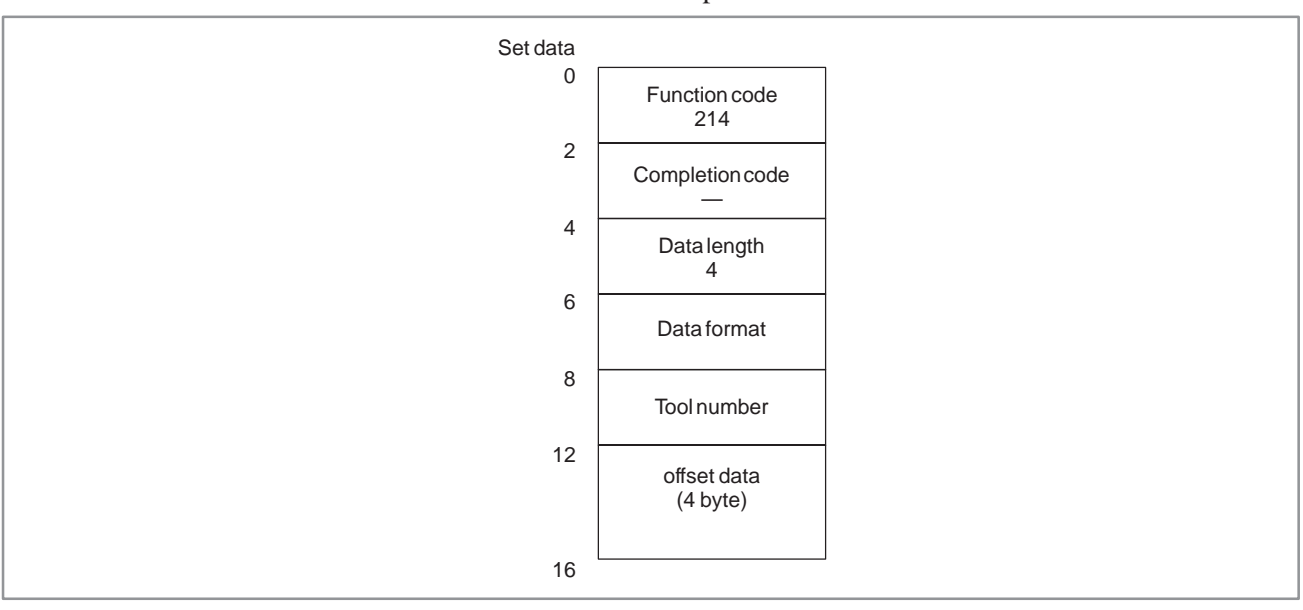

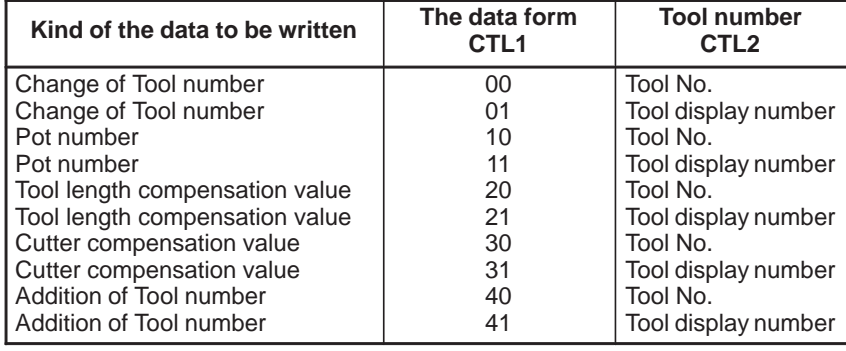

# **NOTE**

(Only Series 15B)

Please use the bit 4 of NC parameter as 1.

When the completion code "5" is returned, change the format of the window in the SETTING Screen.

(REFERENCE : chapter II 4.4 SETTING Screen)

# **C.4.18 Writing the Superposition Move Command**

(1) For three axes

[Description]

After the axes for manual handle feed are selected in the manual handle feed mode, the traveling distances (number of pulses) corresponding to three manual pulse generators are written. The set value ranges from –256 to +256.

The specified number of pulses is assumed to be the number of pulses Fire spectrica number of pulses is assumed to be the number of pulses<br>entered from the manual pulse generator. The speed is calculated as<br>follows: (specified number of pulses)  $\times$  (magnification)  $\times$  62.5 (pulses/second) The data in parameters 1413 and 1414 of the CNC is valid for this function.

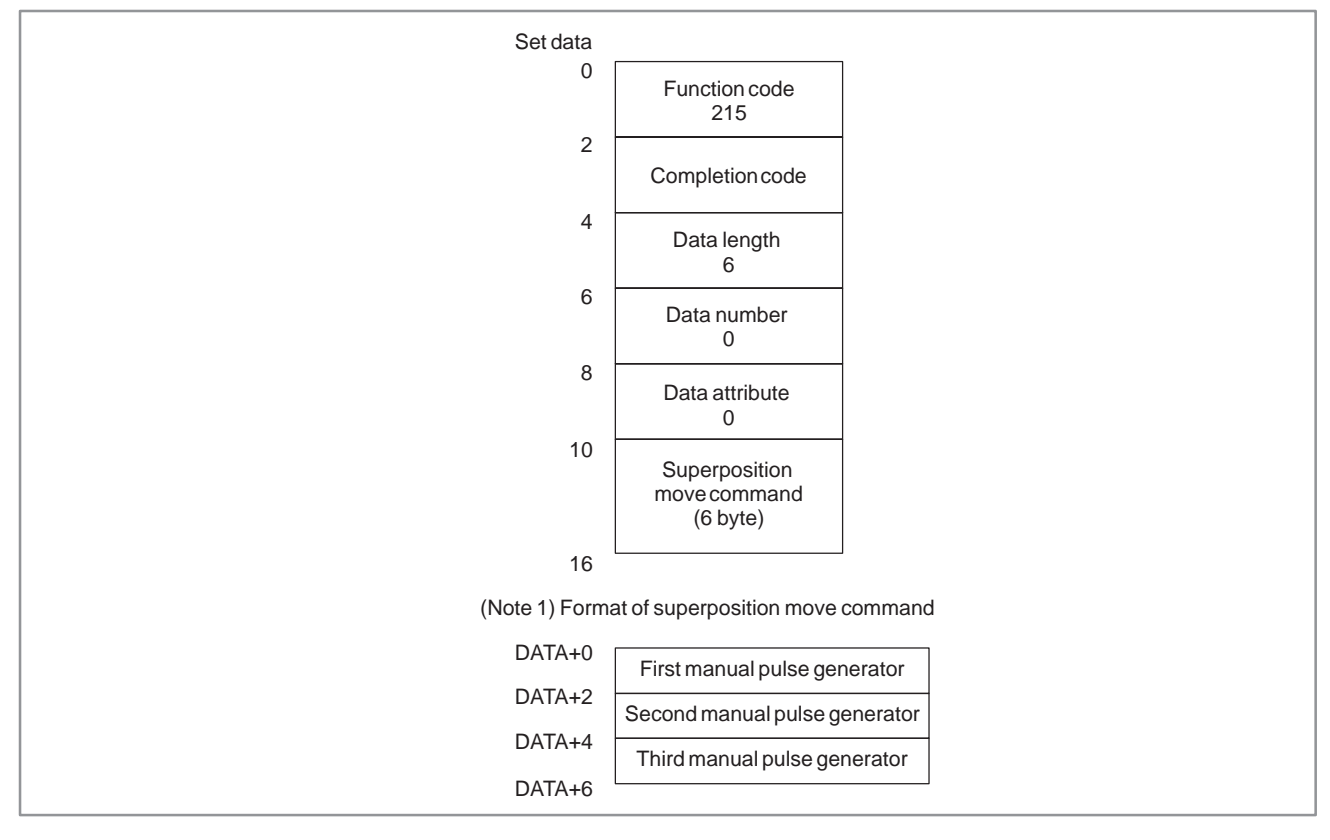

#### C. WINDOW FUNCTION DESCRIPTION (PMC–NB/NB2/NB6) APPENDIX B–61863E/12

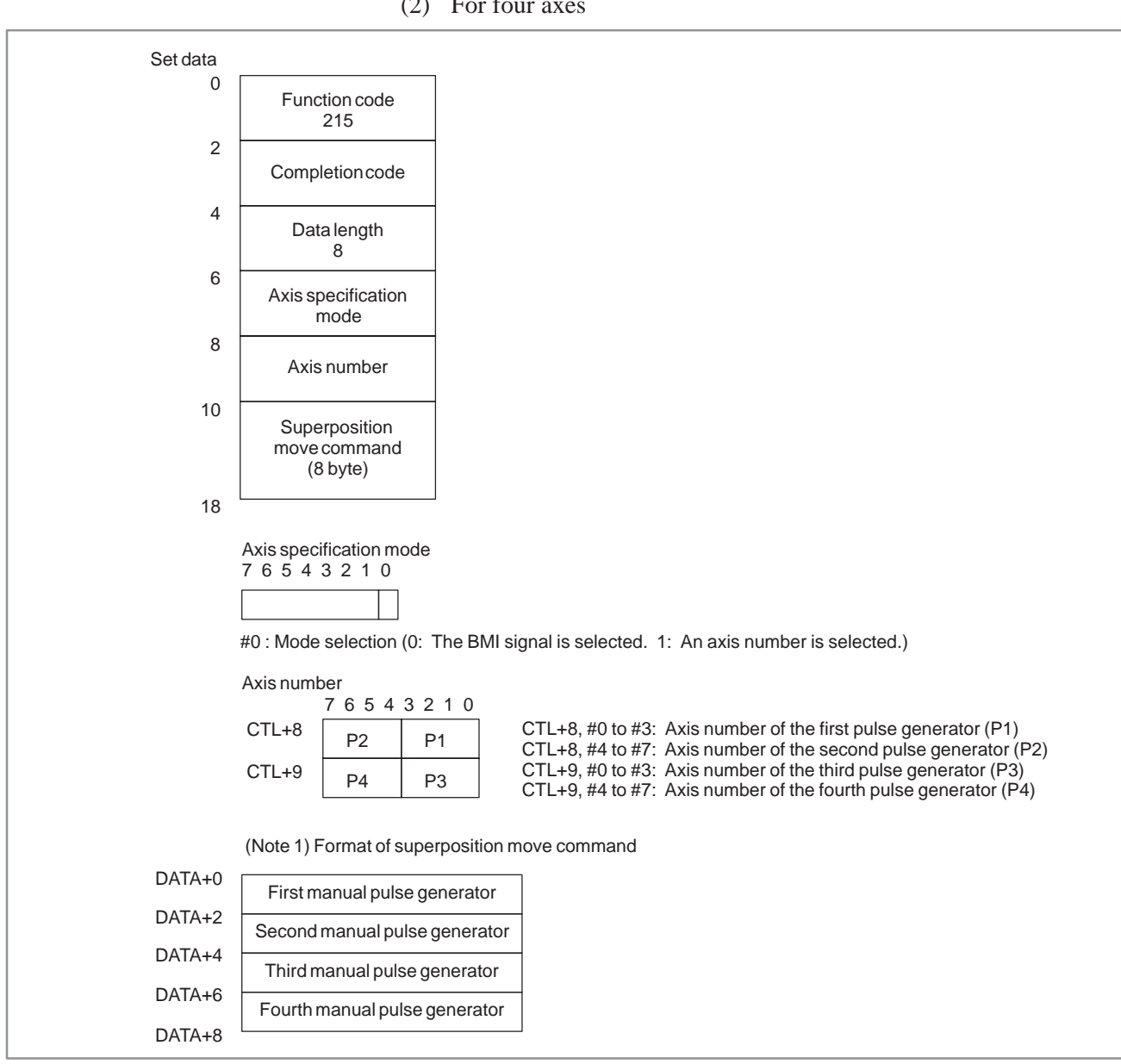

#### (2) For four axes

# **C.4.19 Writing the Feedrate**

#### [Description]

Feedrate writing can be specified only in the feed–per–minute mode. The velocity command is specified with  $F \times 10^{-d}$ . A flag is provided to validate either the command of the PMC or the feedrate of the CNC. After the flag is set, the velocity command specified in the NC is invalidated. To validate the feedrate of the NC, set the flag to 0.

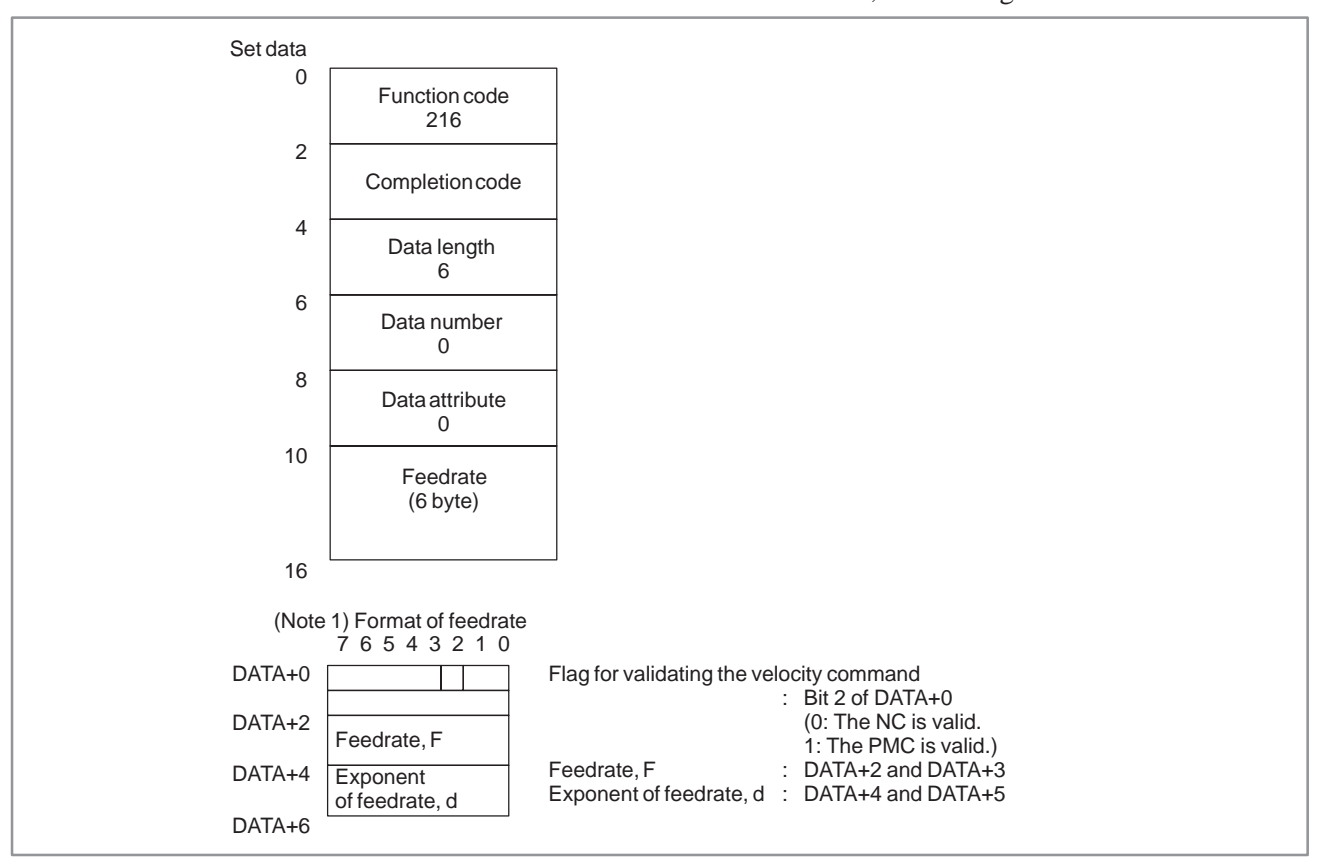

#### [Explanation of data] A tool number and a tool life value are written to a specified tool number. Note that the tool number area is four bytes in length so that a tool number of up to eight digits can be specified. [Input data structure] +16 0 +2 +4 +6 +8  $+12$ +14 +10 7 6 5 4 3 2 1 0 DATA+0 DATA+1 DATA+2 DATA+3 DATA+4 DATA+5 +18 **Settings** Function code 202 Completion code – Data length 6 Data number  $\Omega$ Tool number Tool group number  $(6 \text{ byte})$ Tool life value Data type  $\vert$  Data specifications Tool group number  $\parallel$  The tool group is registered. As transfer data, the group number, life value, and life counter type are set. Group number + life counter type (DATA+1 BIT7 7) Life values Group number 1 to Life value 1 to 99999999 (if a count is specified) 1 to 59940 (if a time is specified) Life counter type (DATA+BIT 7) 0 : Count 1 : Time (in minutes) **C.4.20 Writing Tool Life Management Data (Tool Group Numbers)**

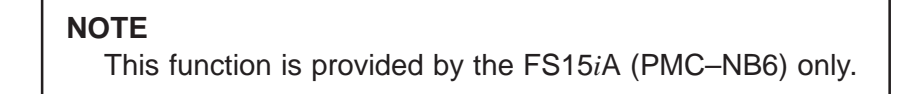

#### [Explanation of data] Data is written to the tool length compensation number specified by a tool group number and a tool number. Note that the tool number area is four bytes in length so that a tool number of up to eight digits can be specified. **C.4.21 Writing Tool Life Management Data (Tool Length Compensation Number 1)**

#### [Input data structure]

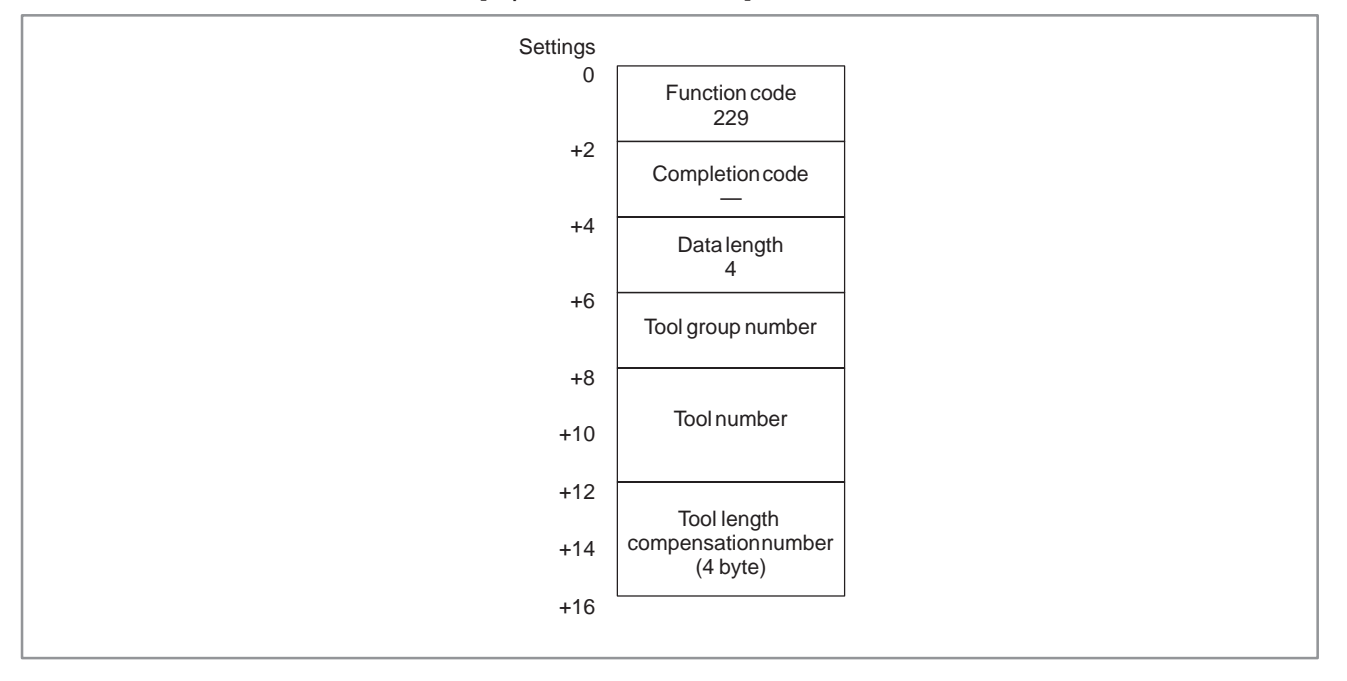

### **NOTE**

This function is provided by the FS15*i*A (PMC–NB6) only.

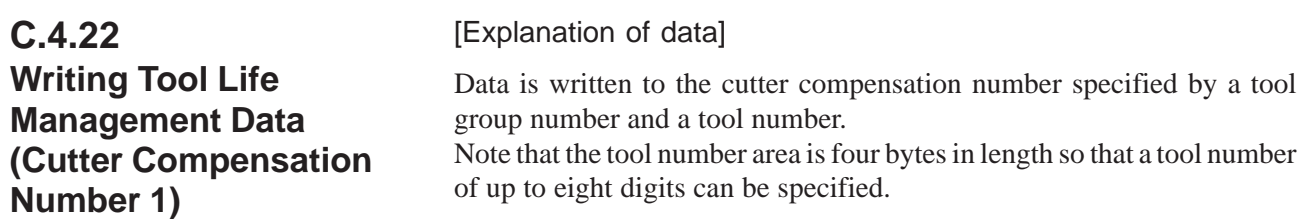

#### [Input data structure]

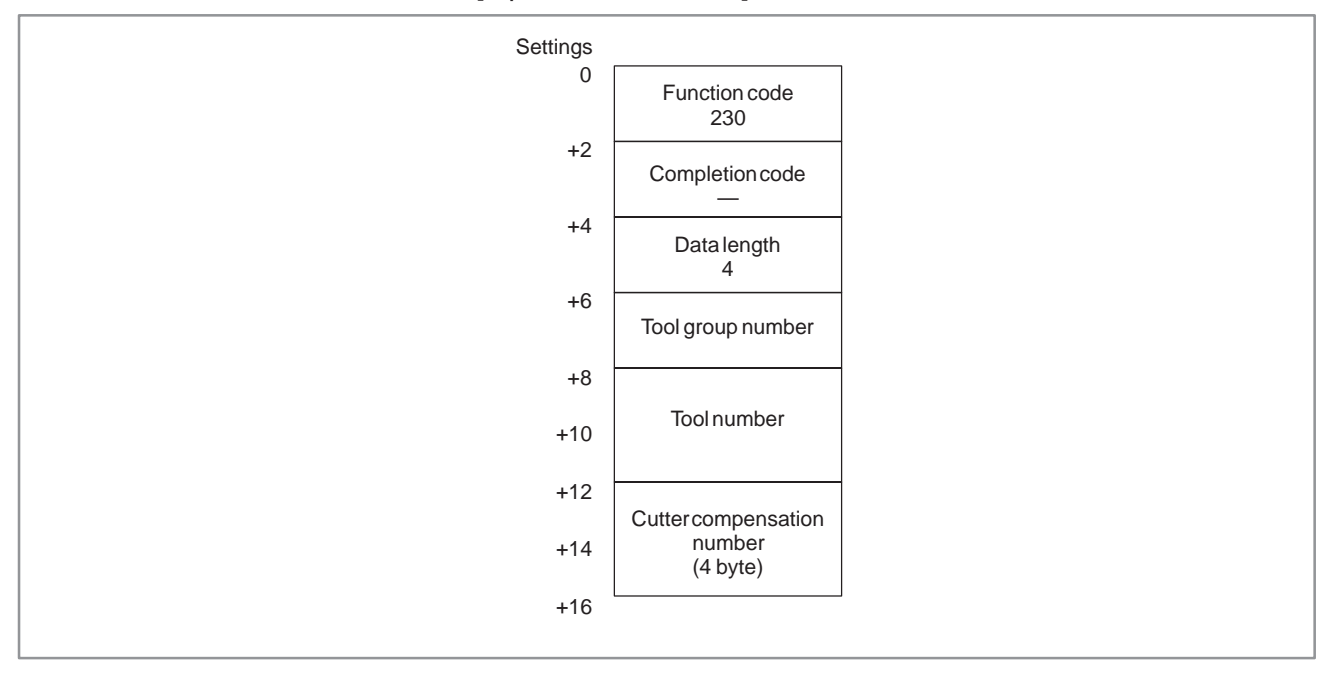

### **NOTE**

This function is provided by the FS15*i*A (PMC–NB6) only.

#### [Explanation of data] Data is written to the tool information (state) specified by a tool group number and a tool number. Note that the tool number area is four bytes in length so that a tool number of up to eight digits can be specified. **C.4.23 Writing Tool Life Management Data (Tool Information 1)**

#### [Input data structure]

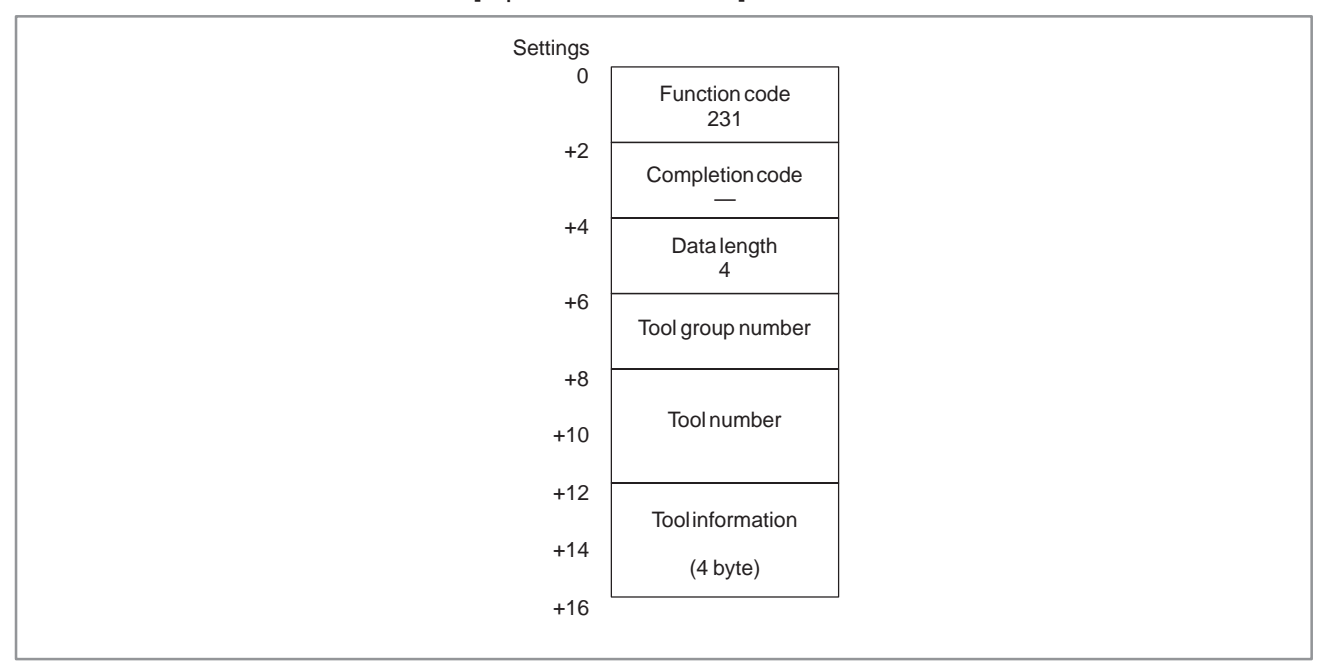

Explanation of tool information

- 1 : The tool is registered.
- 2 : The tool has expired.
- 3 : The tool has been skipped.

#### **NOTE**

This function is provided by the FS15*i*A (PMC–NB6) only.

#### C. WINDOW FUNCTION DESCRIPTION (PMC–NB/NB2/NB6) APPENDIX B–61863E/12

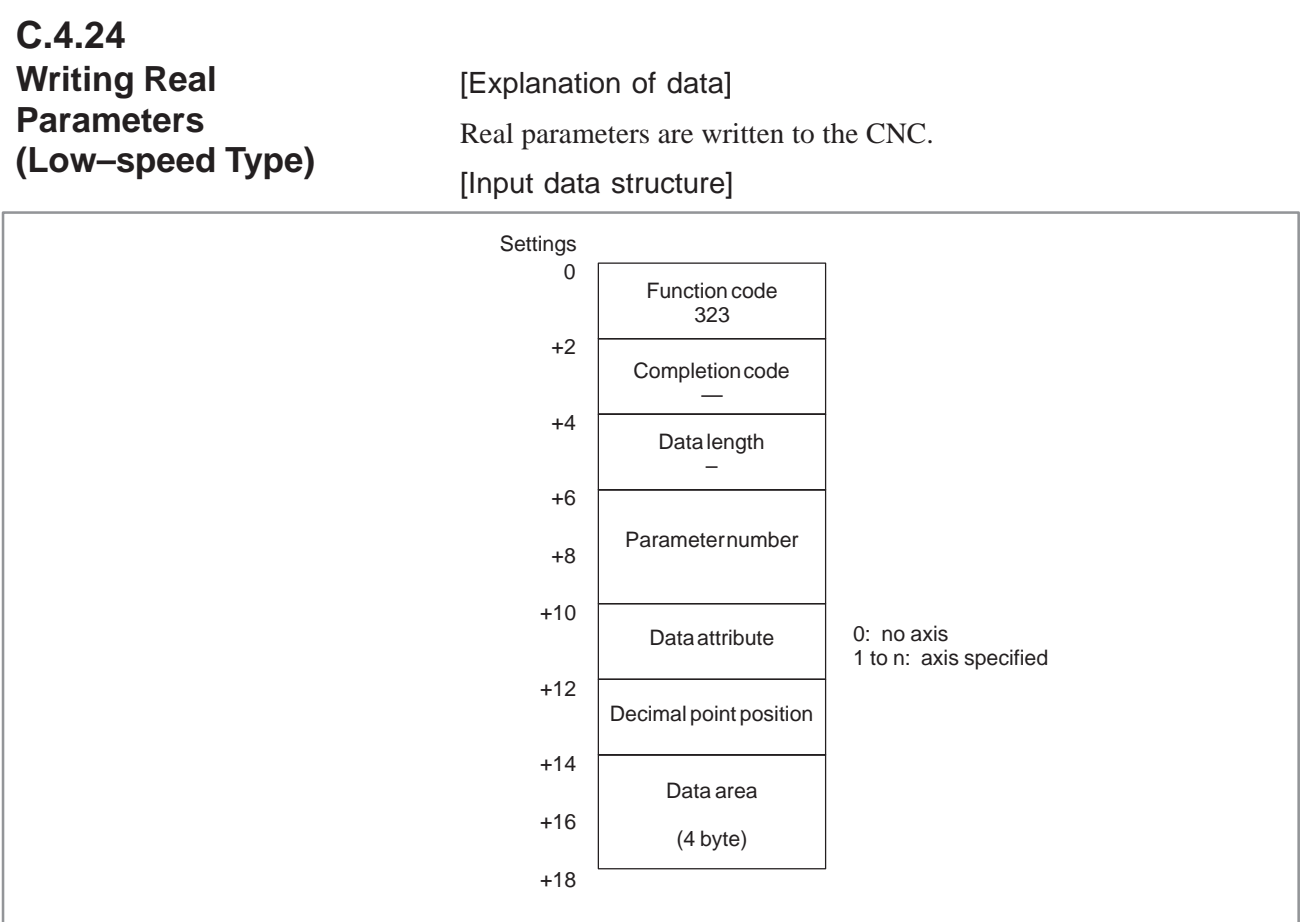

# **NOTE**

1 This function is provided by the FS15*i*A (PMC–NB6) only.

2 Integer parameters cannot be written.

Example)

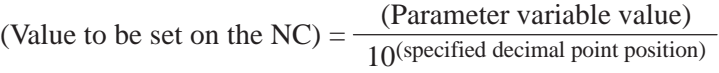

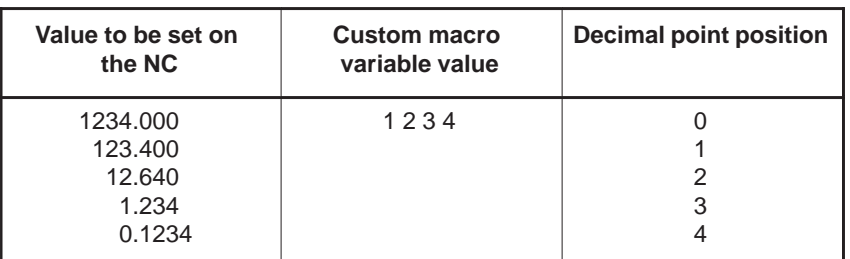

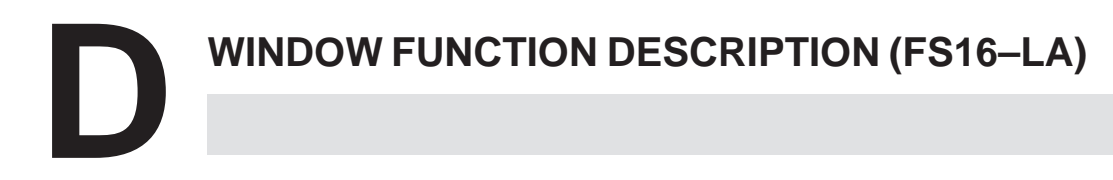

# **D.1 OUTLINE**

The following function is added to PMC–CNC window function for FS16–LA.

- (1) Transferring a processing condition file in non–volatile memory to data area in CNC memory, and vice versa.
- (2) Reading a comment command in a part program.
- (3) Reading data commanded to laser oscillator

The following functions are added to the PMC–CNC window function on the FS16*i*–LA:

- (1) Reading of comments Comments specified within programs can be read.
- (2) Laser command value data and laser setting data can be read and written, and command value data to the laser oscillator can be read.

#### **NOTE**

Data transfer of machining condition files between data areas is not possible by ladder diagrams on the FS16*i*–LA.

# **D.2 FUNCTION**

# **D.2.1 Transfer Between Data Area and Non–volatile Memory**

(1) Transfer from data area to non–volatile memory. (% low–speed type)

#### [Contents of data]

The data can be transferred from the data area in CNC to PMC non–volatile memory by PMC–RC application.

Setting the original data set or group in data attribute M.

Setting the written address of non–volatile memory for the offset address from the top address in address N.

Setting the total byte No. of written data set in address L.

Setting the forward structure of data set in data.

And the data can be transferred set or group from data area to non–volatile memory.

[Structure of input data]

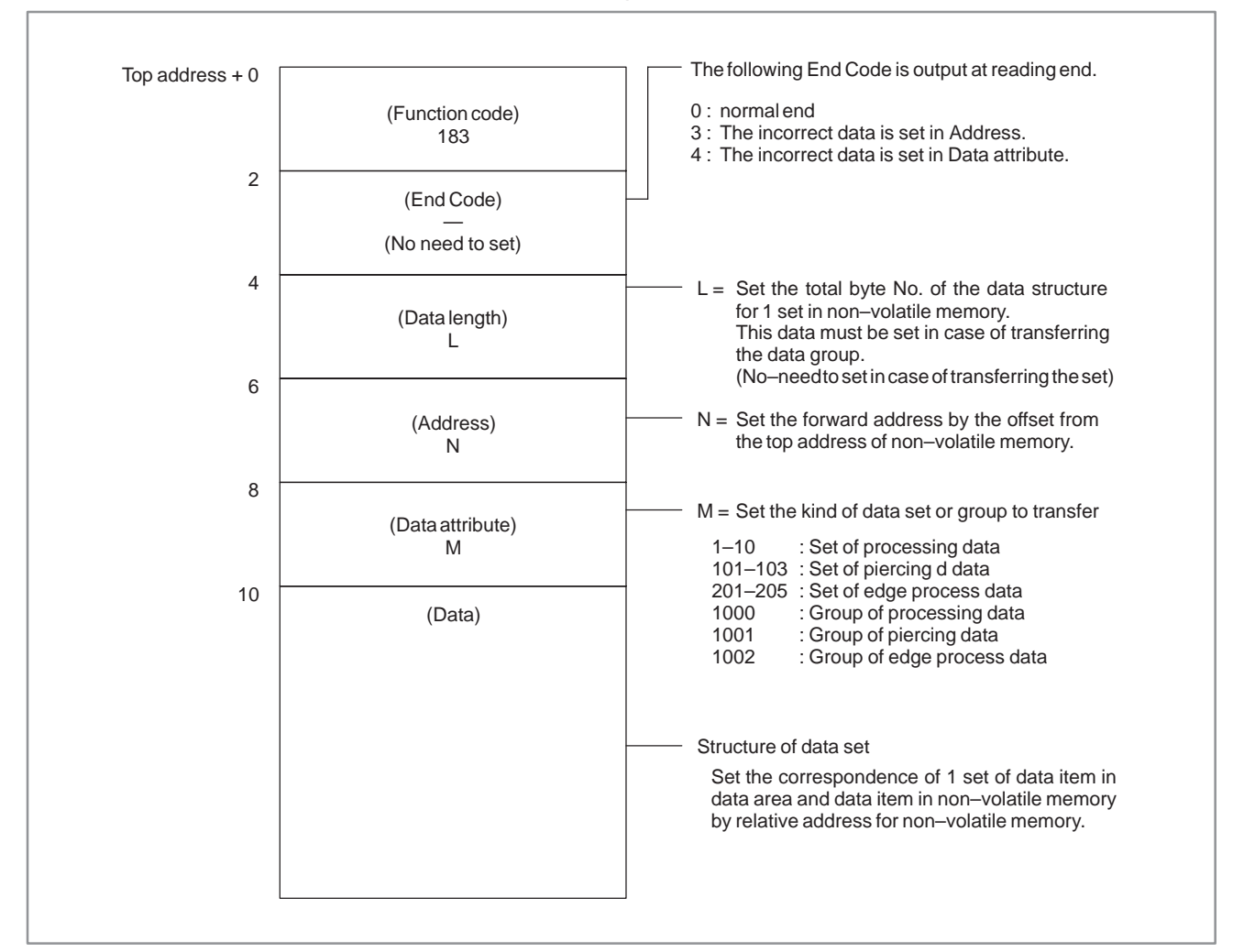

(2) Transfer from non–volatile memory to data area (% low–speed type)

#### [Contents of data]

The data can be transferred from the processing condition file registered in non–volatile memory to the data area in CNC by PMC–RC application.

Setting the forward data set or group in data attribute M.

Setting the original read address for the offset address from non–volatile memory top address in address N.

Setting the total byte No. of original data set in address L.

Setting the original structure of set in data.

And the data of set or group can be transferred from non–volatile memory to data area.

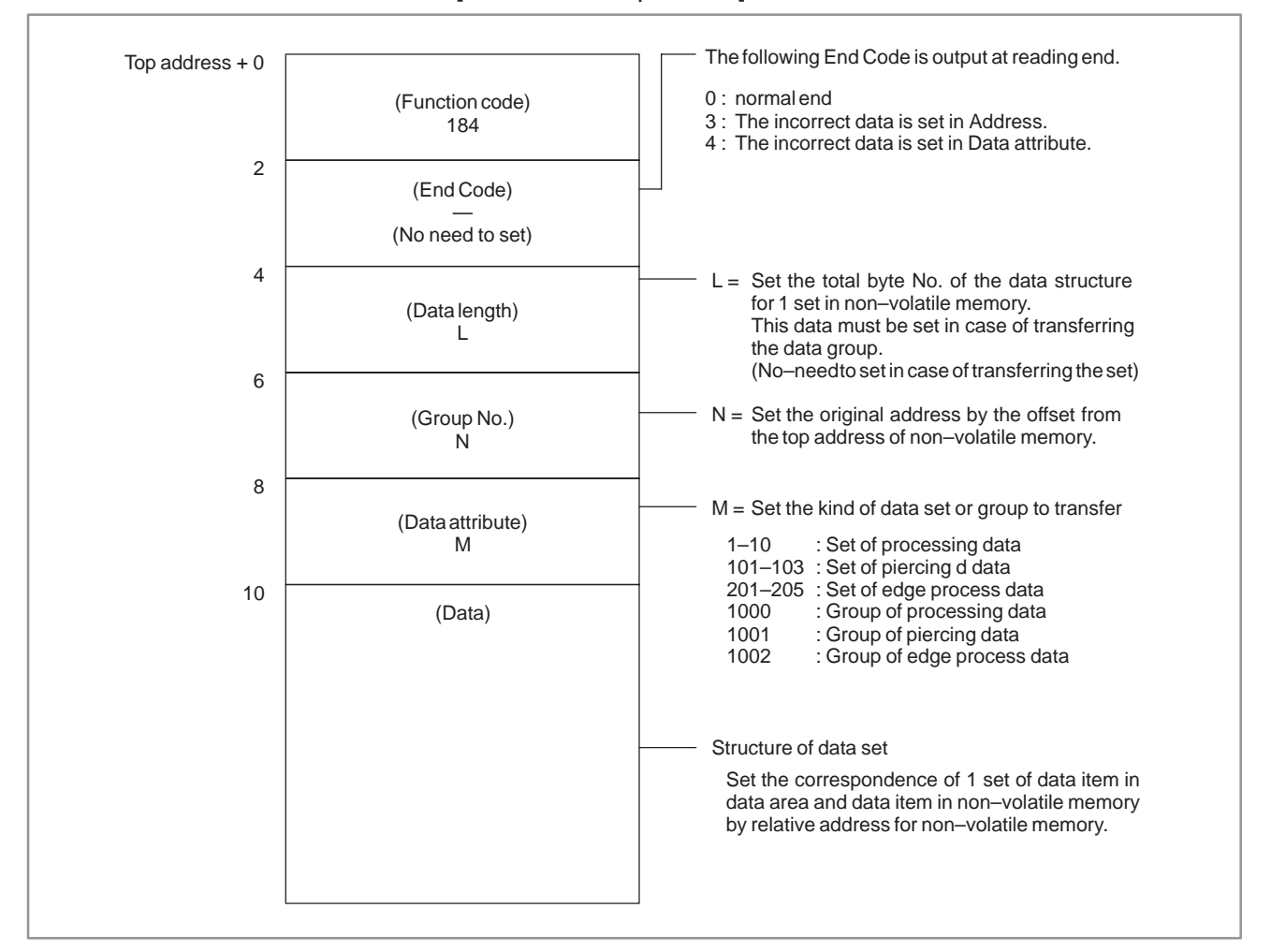

#### [Structure of input data]

#### (3) Data structure of data area

#### (a) Processing data set

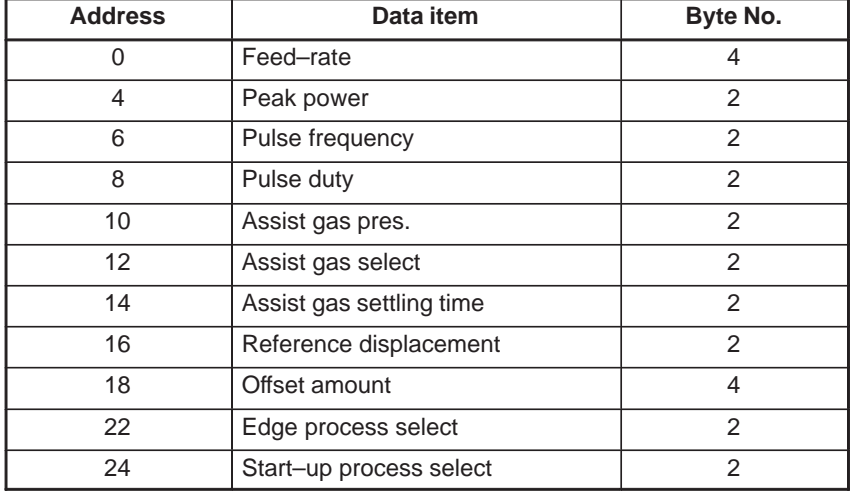

#### (b) Piercing data set

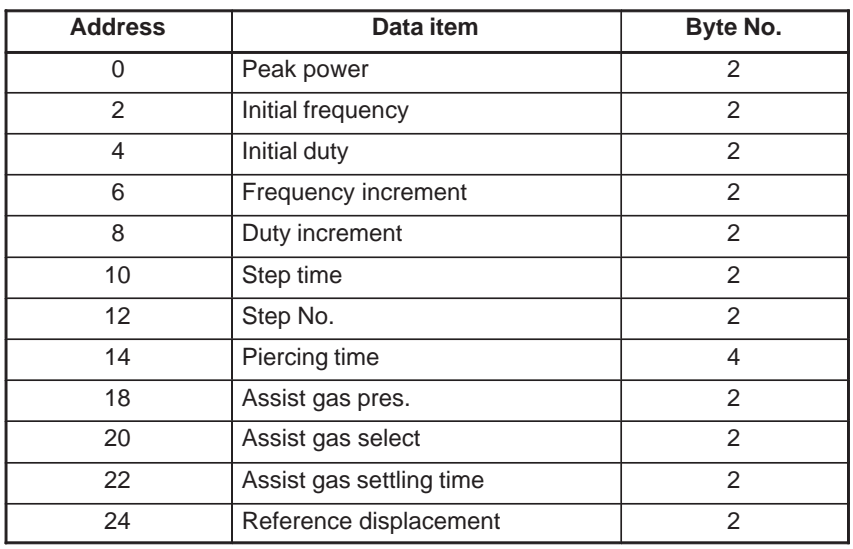

# (c) Edge processing data set

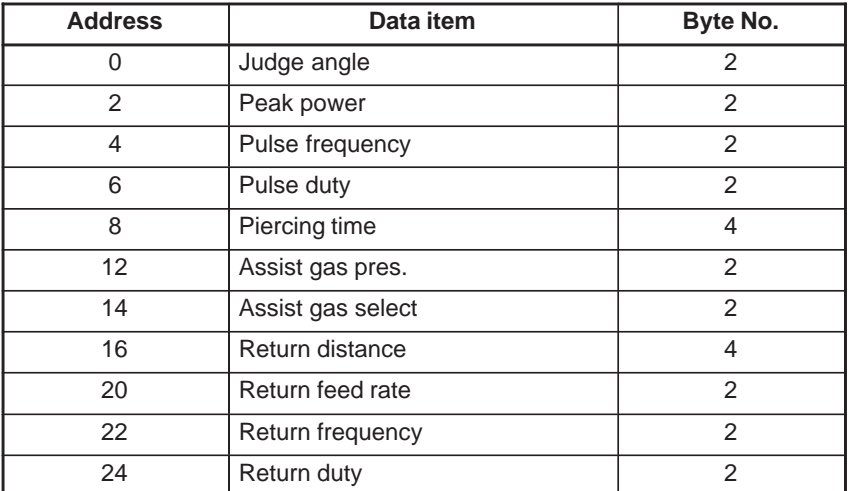

# **NOTE**

Example of data set

The address in Data is set as follows, for example, in case of the following data structure of processing condition file in non–volatile memory.

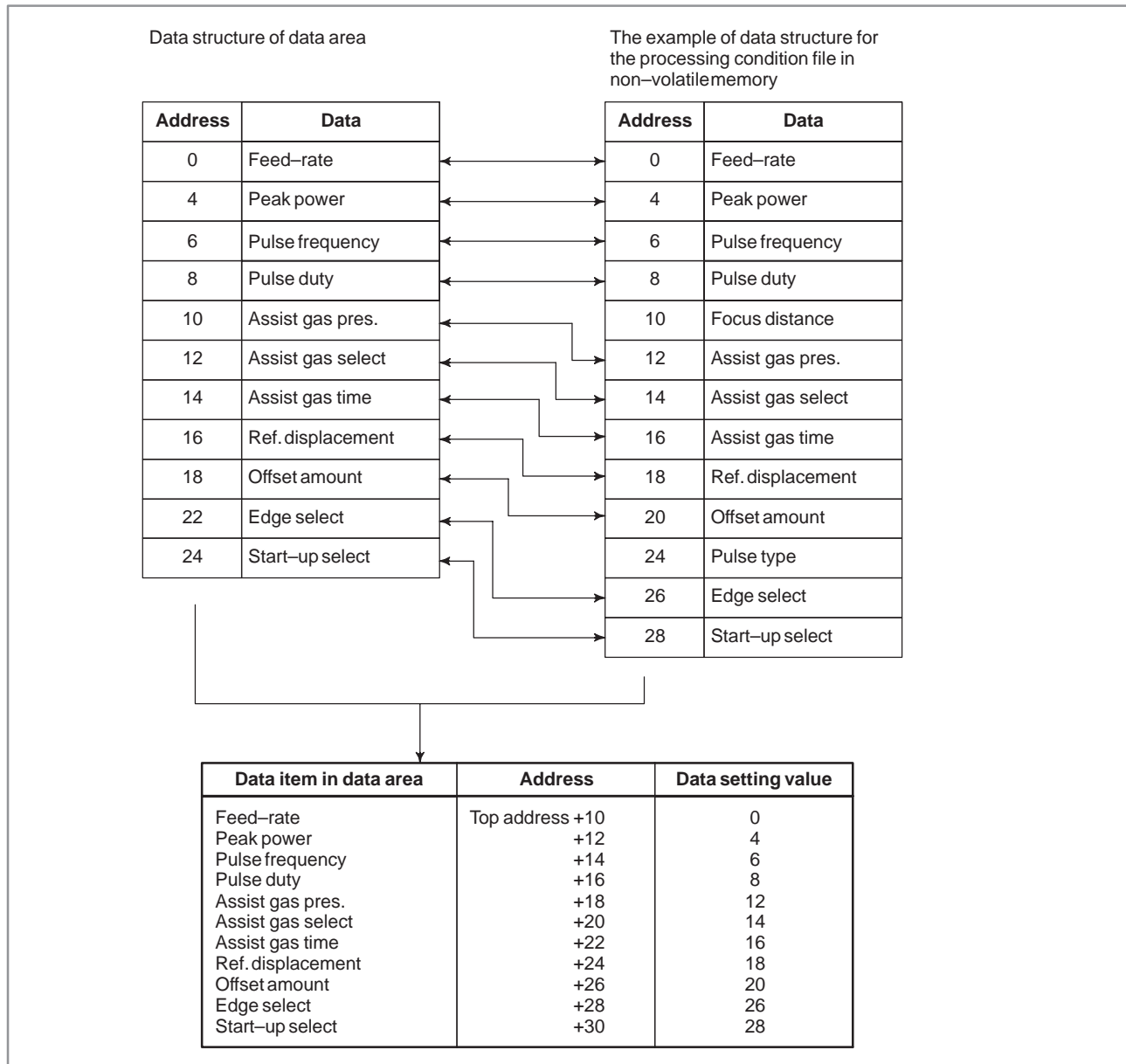

# PMC. **D.2.2 Reading of the Comment**

The data in the parentheses is written in the comment area, if the following M–code is commanded in a part program. This comment can be read from

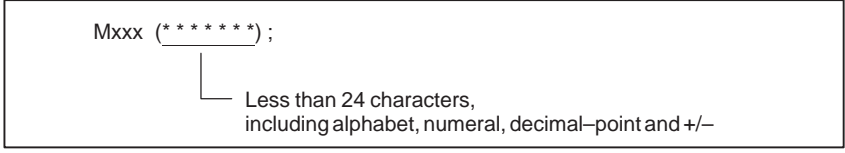

[Contents of data]

Contents of the data can be read for ASCII code.

### [Structure of input data]

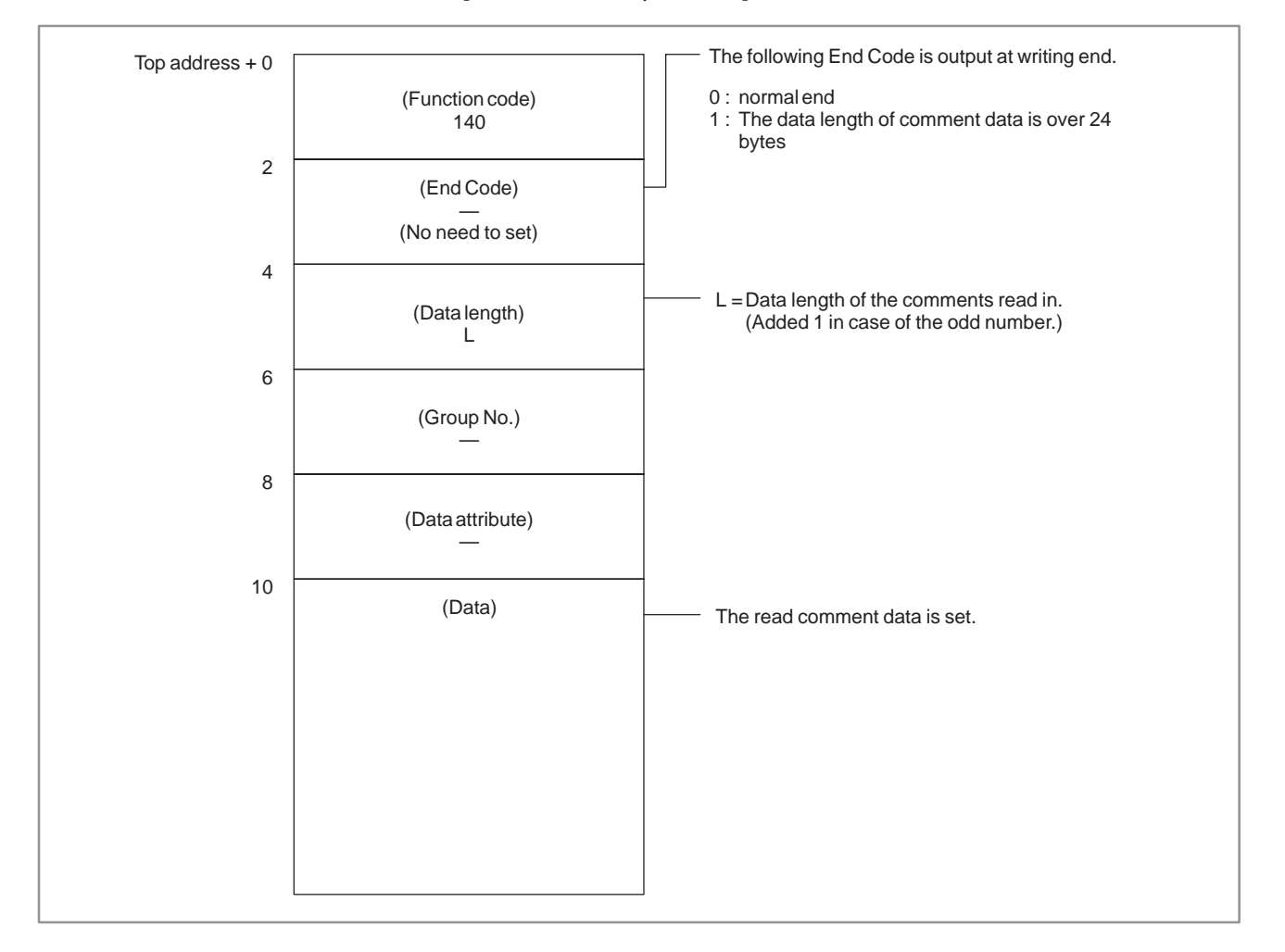

### **NOTE**

- 1 The comment is over–written if the next comment is input.
- 2 M–code number for reading of the comment is set to parameter number 15350. Setting value is 0 to 999.

# **D.2.3 Reading and Writing the Laser Command Data and Laser Setting Data**

(1) Reading the laser command data and laser setting data  $(\nless$ high–speed type)

#### [Contents of the data]

The laser command data and laser setting data for CNC can be read by PMC–RC application. The data are separated to groups and can be read by the group.

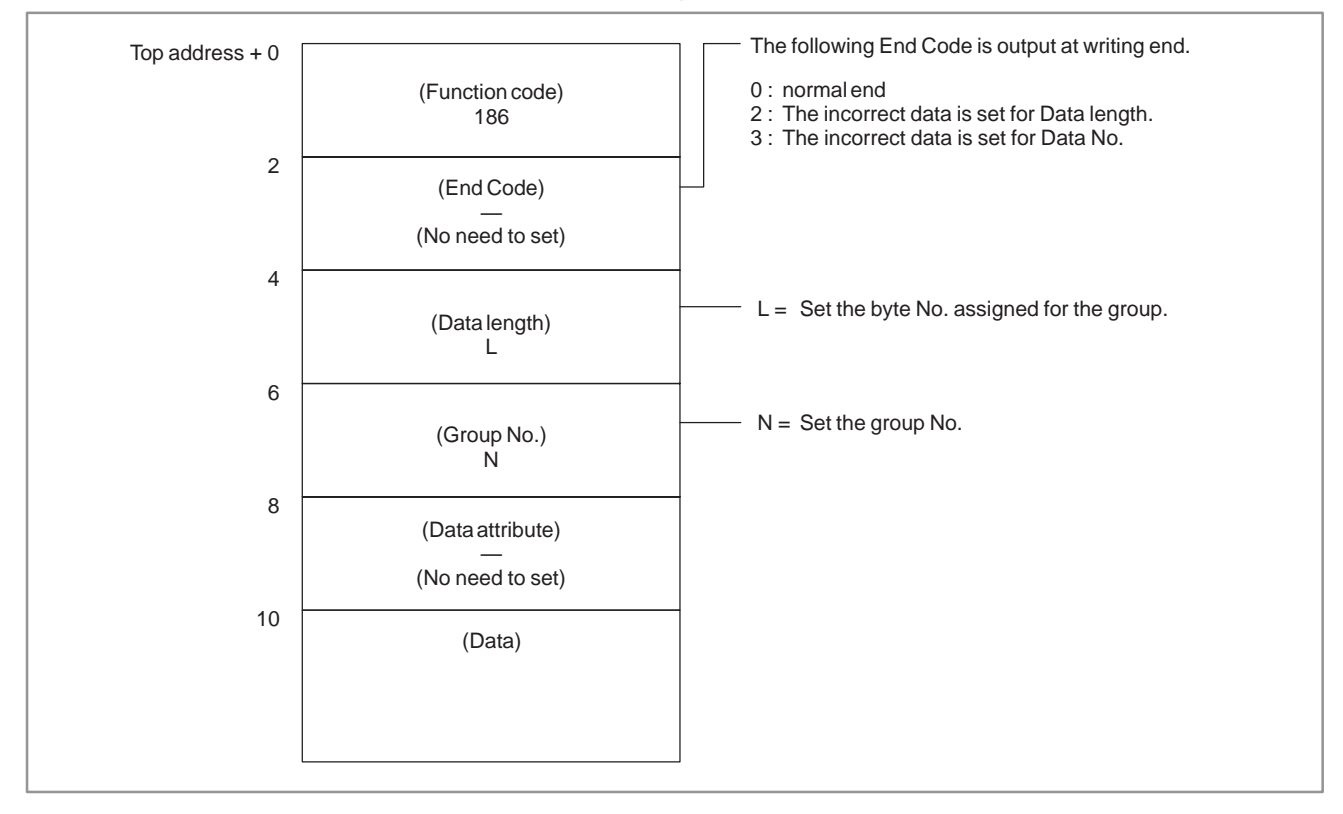

### [Structure of input data]

(2) Writing the laser command data and laser setting data  $(\nless$  low–speed type)

### [Contents of the data]

The data can be written to the laser command data for CNC by PMC–RC application. The data are separated to groups and can be written by the group.

### [Structure of input data]

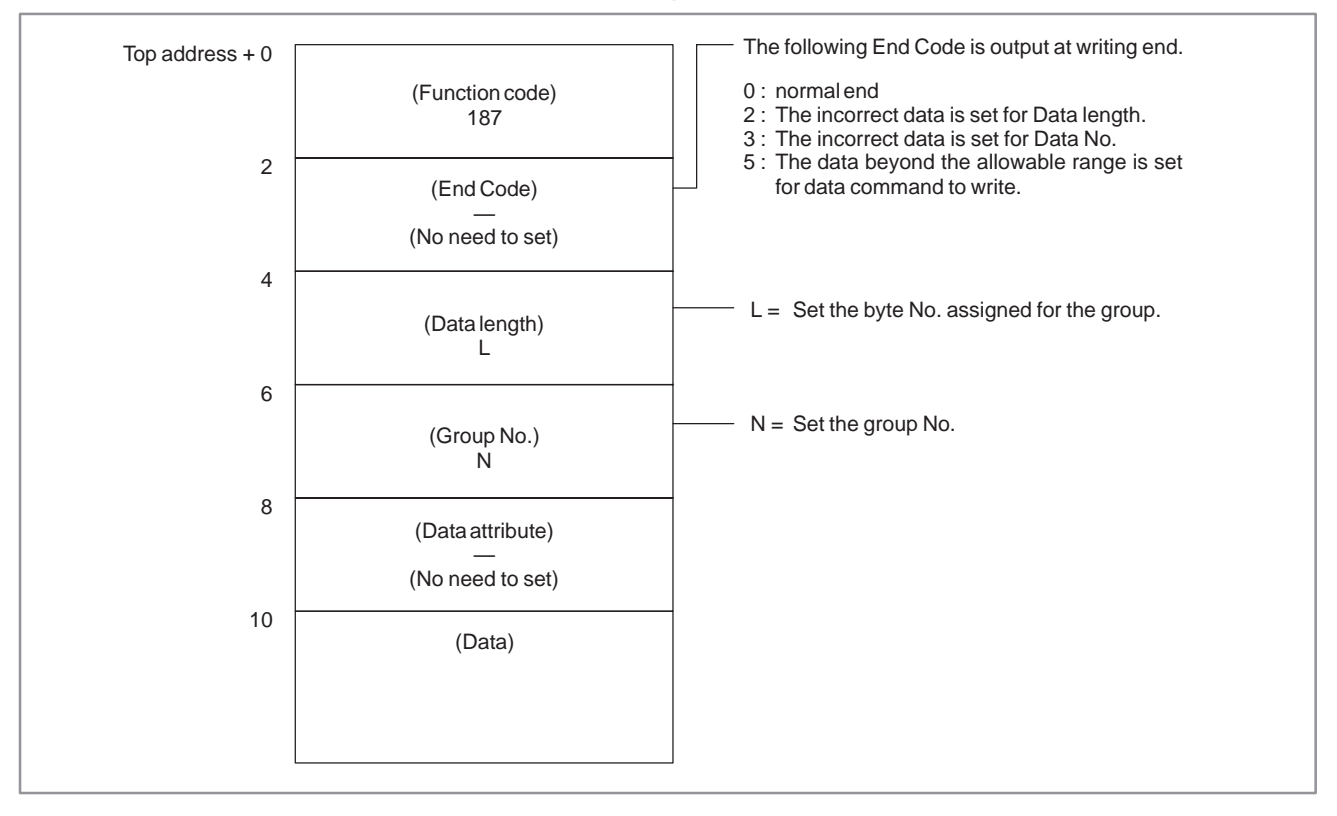

# D. WINDOW FUNCTION DESCRIPTION (FS16-LA)

APPENDIX B–61863E/12

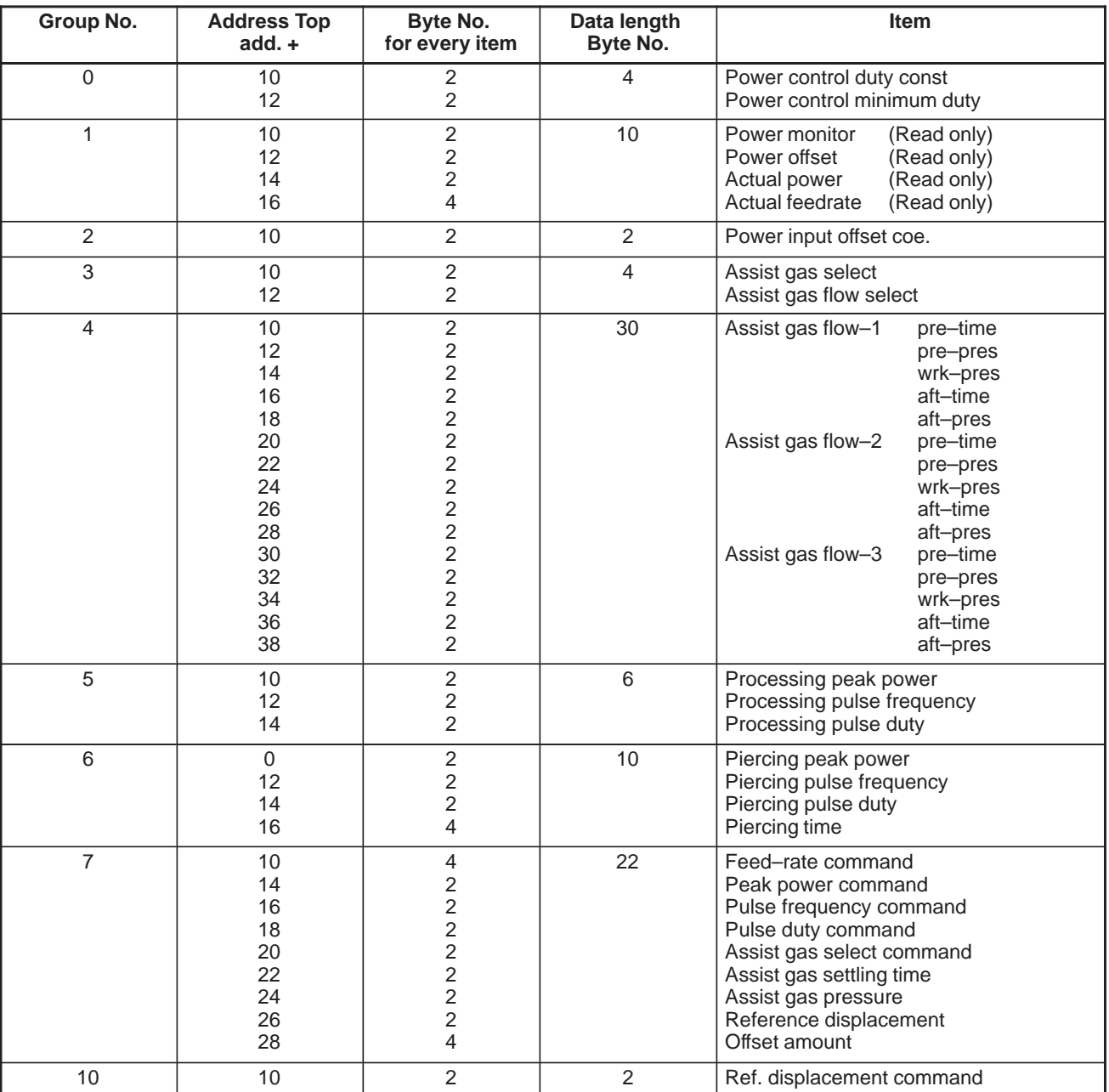

(3) The data structure of the laser command data and laser setting data

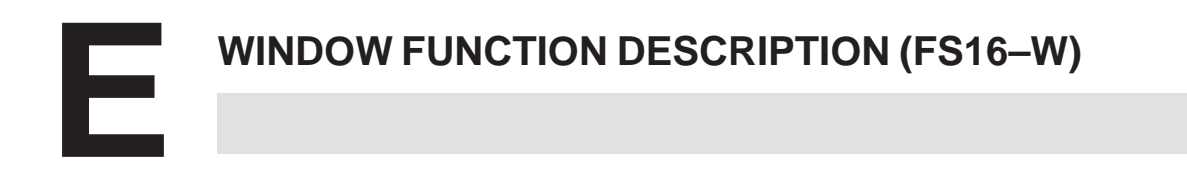

APPENDIX B–61863E/12

# **E.1 READING THE WIRE DIAMETER OFFSET**

[Description]

The wire diameter offset value recorded in the CNC can be read.

[Input data structure]

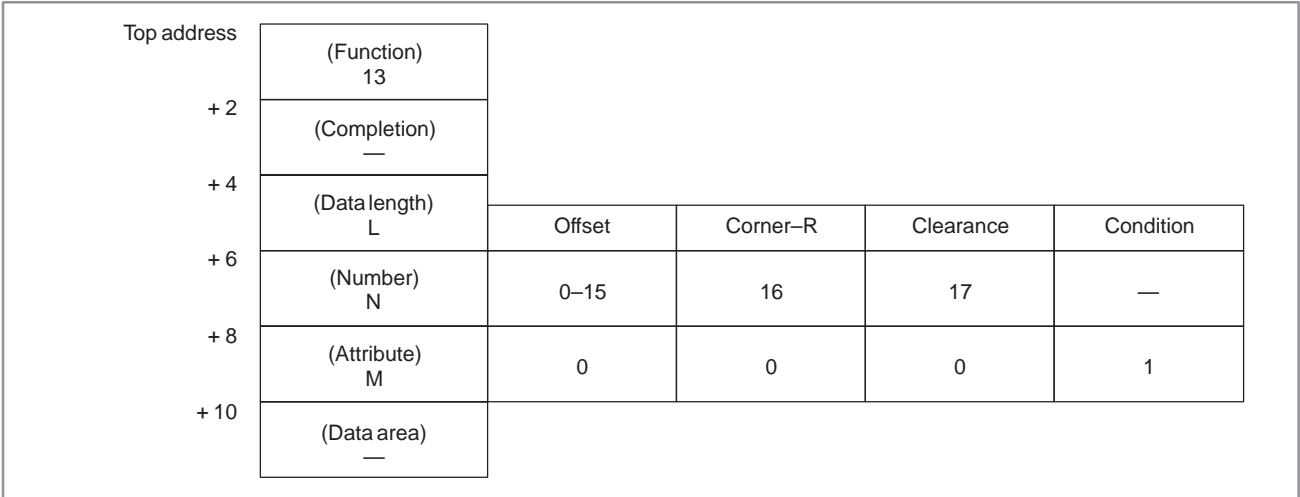

# [Output data structure]

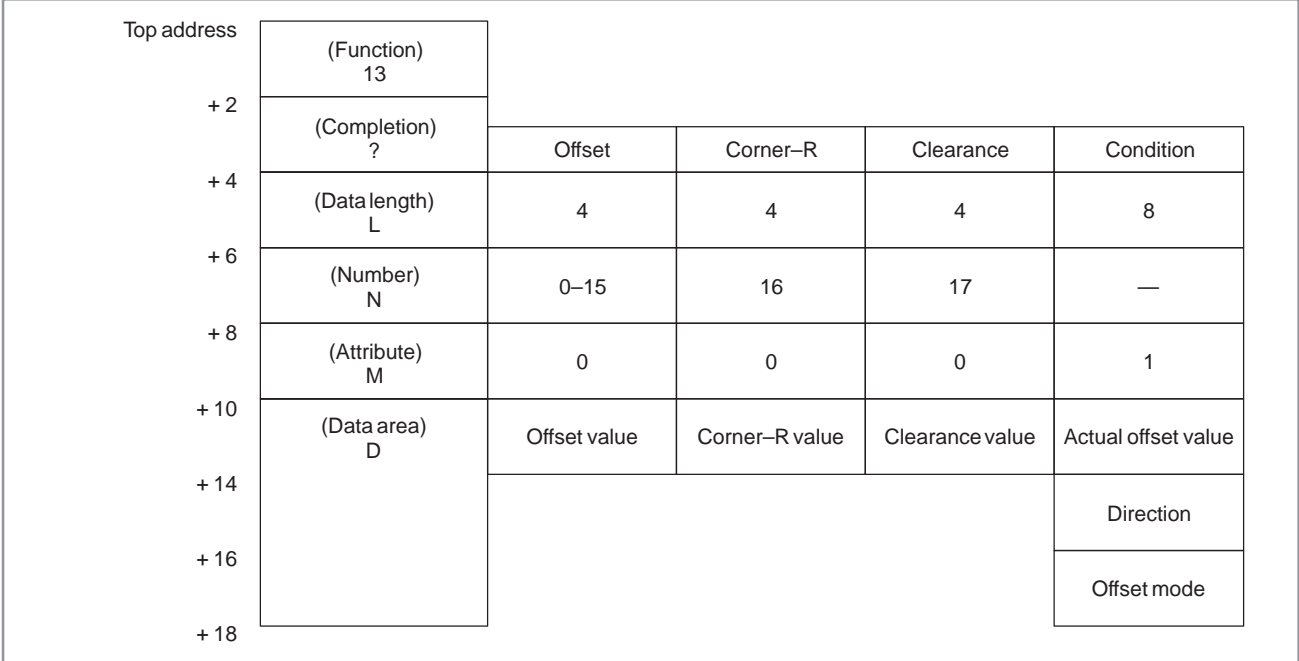

# [Data number]

- 0–15 : Reads the Offset value.
	- $16 \cdot$  Reads the Corner–R value.
	- 17 : Reads the Clearance value.
	- 0–— : Reads the condition.

#### [Data attribute]

- 0 : Reads the Offset value, Corner–R value or Clearance value.
- 1 : Reads the condition.

#### [Contents of data]

a) Unit of Offset, Corner–R, Clearance and actual offset value Metric system input :  $10^{-3}$  [mm]

> (In case the incremental system is 1/10, output data unit is  $10^{-4}$  [mm].)

Inch system input :  $10^{-5}$  [inch]

- b) Direction in condition data
	- 0 : Cancel offset (G40)
	- 1 : Wire diameter compensation left (G41)
	- 2 : Wire diameter compensation right (G42)
- c) Offset mode in condition data
	- 0 : Offset mode is 0.
	- 1 : Offset mode is 1.

#### [Completion codes]

- 0 : The data has been read normally.
- 3 : Invalid data is specified as the data number.
- 4 : Invalid data is specified as the data attribute.

APPENDIX B–61863E/12

# **E.2 WRITING THE WIRE DIAMETER OFFSET (LOW–SPEED RESPONSE)**

[Description]

The wire diameter offset value can be written into the CNC.

[Input data structure]

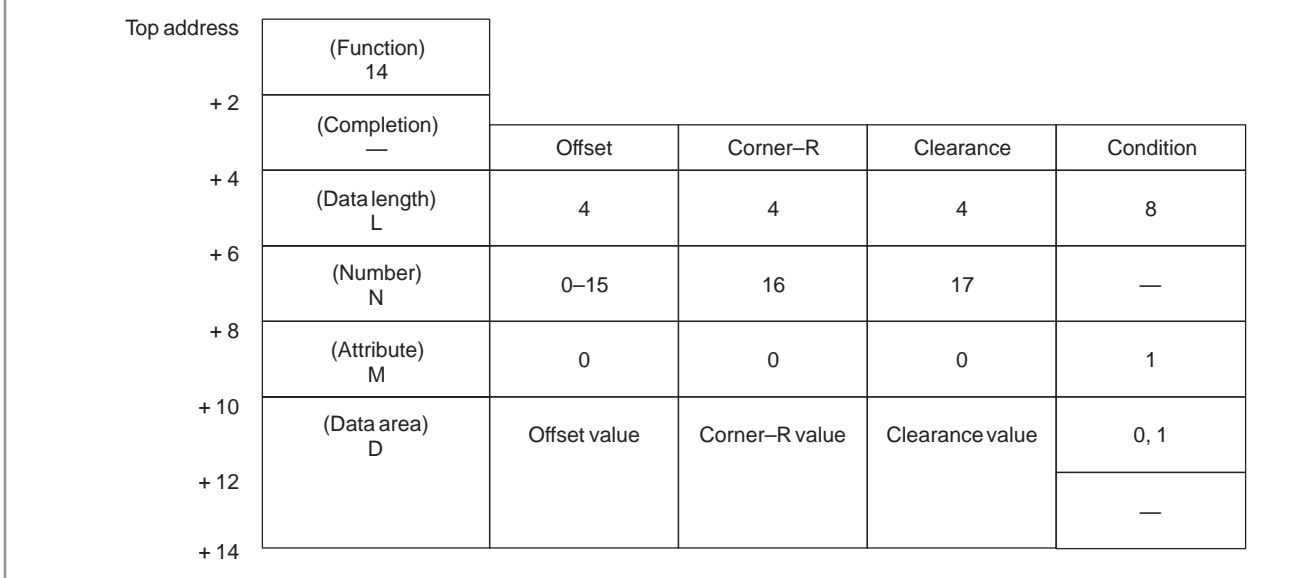

# [Output data structure]

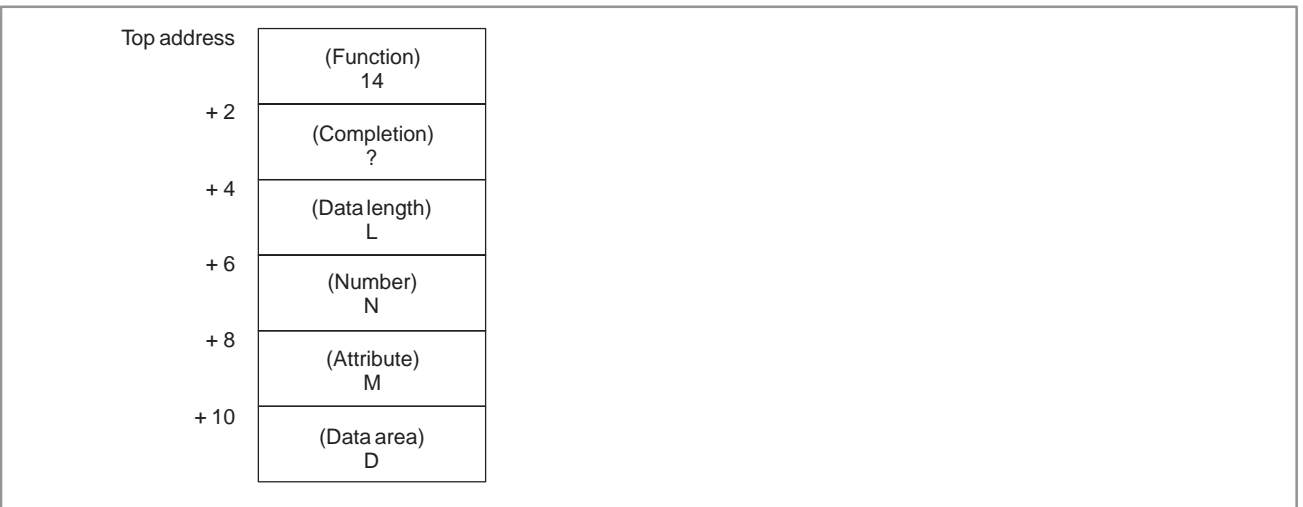

# [Data number]

- 0–15 : Writes the Offset value.
	- $16 \cdot$  Writes the Corner–R value.
	- 17 : Writes the Clearance value.
	- 0–— : Writes the condition.

#### [Data attribute]

- 0 : Writes the Offset value, Corner–R value or Clearance value.
- 1 : Writes the condition.

#### [Contents of data]

a) Unit of Offset, Corner–R, Clearance and actual offset value

#### **NOTE**

Offset, Corner–R, Clearance or Actual offset value is signed binary in 4 bytes. A negative value is represented in 2's complement.

- b) Offset mode in condition data
	- 0 : Offset mode is 0.
	- 1 : Offset mode is 1.

#### [Completion codes]

- 0 : The data has been written normally.
- 2 : Invalid data is specified as the data length.
- 3 : Invalid data is specified as the data number.
- 4 : Invalid data is specified as the data attribute.
- 5 : Invalid data is specified as the data value.

# **E.3 READING THE PARAMETER (LOW–SPEED RESPONSE)**

[Description]

Parameter data in the CNC can be read.

There are four types of parameters in the CNC: Bit parameters having a definite meaning for each bit, byte parameters holding 1–byte data, word parameters holding 2–byte data, and double word parameters holding 4–byte data. Therefore, the length of the read data varies according to the parameter number specified.

Note that bit parameters cannot be read in bit units. The eighth bits (one byte) for a parameter number must be read at a time.

For axis parameters (servo parameters), data for a specific axis can be read, or data for all axes can be read at a time.

Specify pitch error compensation data in data Nos. 11000 to 18255.

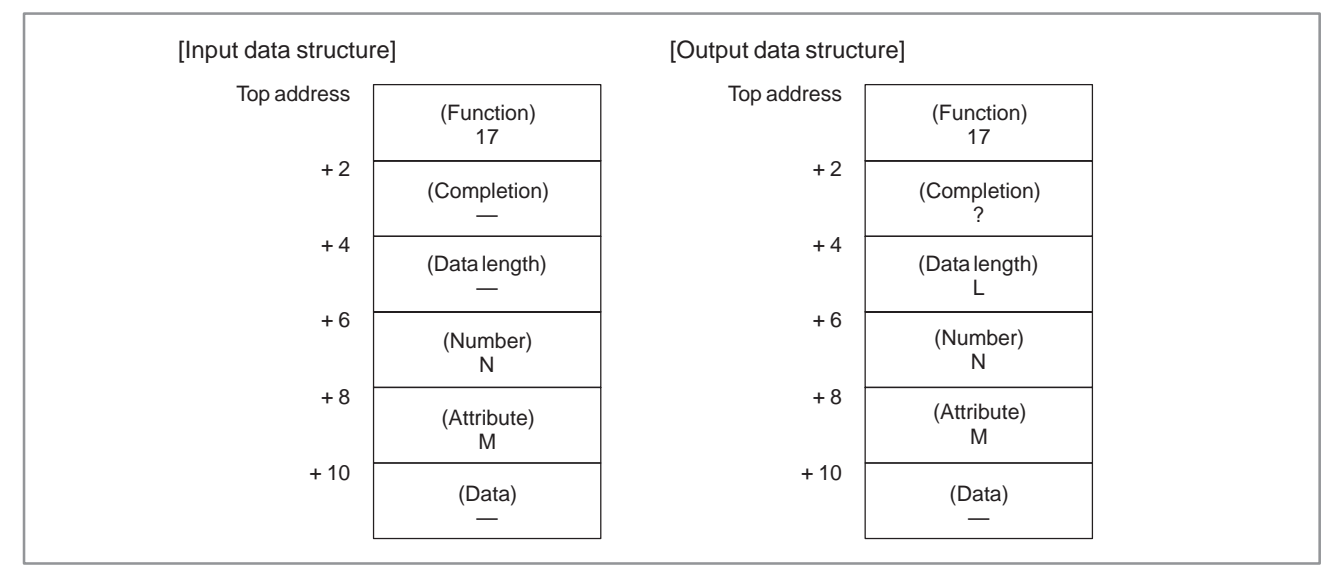

[Data length]

- $L = 1$  or  $1 * n$ : Reads bit or byte type parameter.
	- 2 or 2\*n : Reads word type parameter.
	- 4 or 4\*n : Reads 2 words type parameter.
	- (Note: n is the axis number.)

[Data number]

 $N = (Parameter number)$ 

or (Pitch error data number)+10000

#### [Data attribute]

 $M = 0$ : Reads the no axis parameter.

1 to n : Reads the specific axis parameter

–1 : Reads the all axes parameter.

(Note: n is the axis number.)
- 0 : Parameter data has been read normally.
- 2 : Invalid data is specified as the data length.
- 3 : Invalid data is specified as the data number.
- 4 : Invalid data is specified as the data attribute.
- 6 : Option is not provided.

### **E.4 WRITING THE PARAMETER (LOW–SPEED RESPONSE)**

[Description]

Parameter data in the CNC can be written.

There are four types of parameters in the CNC: Bit parameters having a definite meaning for each bit, byte parameters holding 1–byte data, word parameters holding 2–byte data, and double word parameters holding 4–byte data. Therefore, the length of the written data varies according to the parameter specified.

Note that bit parameters cannot be written in bit unit. The eighth bits (one byte) for the parameter number must be written at a time. This means that when a bit needs to be written, the whole data for the corresponding parameter number shall be read first, then the target bit in the read data shall be written.

For axis parameters (servo parameters), data for a specific axis can be written, or data for all axes can be written at a time.

Specify pitch error compensation data in data Nos. 11000 to 18255.

Some parameters cause a P/S alarm 000 when data is written. (The power must be turned off before continuing operation.)

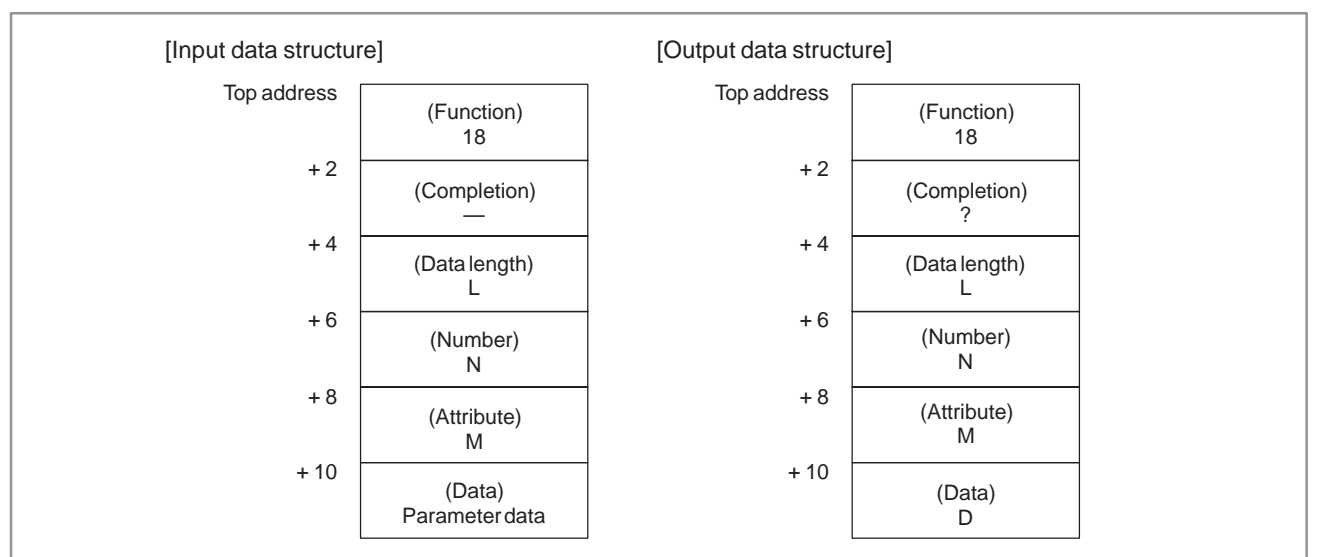

### [Data length]

- $L = 1$  or  $1 * n$ : Reads bit or byte type parameter.
	- 2 or 2\*n : Reads word type parameter.
	- 4 or 4\*n : Reads 2 words type parameter.

(Note: n is the axis number.)

#### [Data number]

 $N = (Parameter number)$ 

or (Pitch error data number)+10000

### [Data attribute]

- $M = 0$ : Writes the no axis parameter.
	- 1 to n : Writes the specific axis parameter
		- –1 : Writes the all axes parameter.

(Note: n is the axis number.)

- 0 : Parameter data has been written normally.
- 2 : Invalid data is specified as the data length.
- 3 : Invalid data is specified as the data number.
- 4 : Invalid data is specified as the data attribute.
- 6 : Option is not provided.

E. WINDOW FUNCTION DESCRIPTION (FS16-W)

APPENDIX B–61863E/12

#### [Types of parameters] **In the B908 system, data type of (** ) are used.

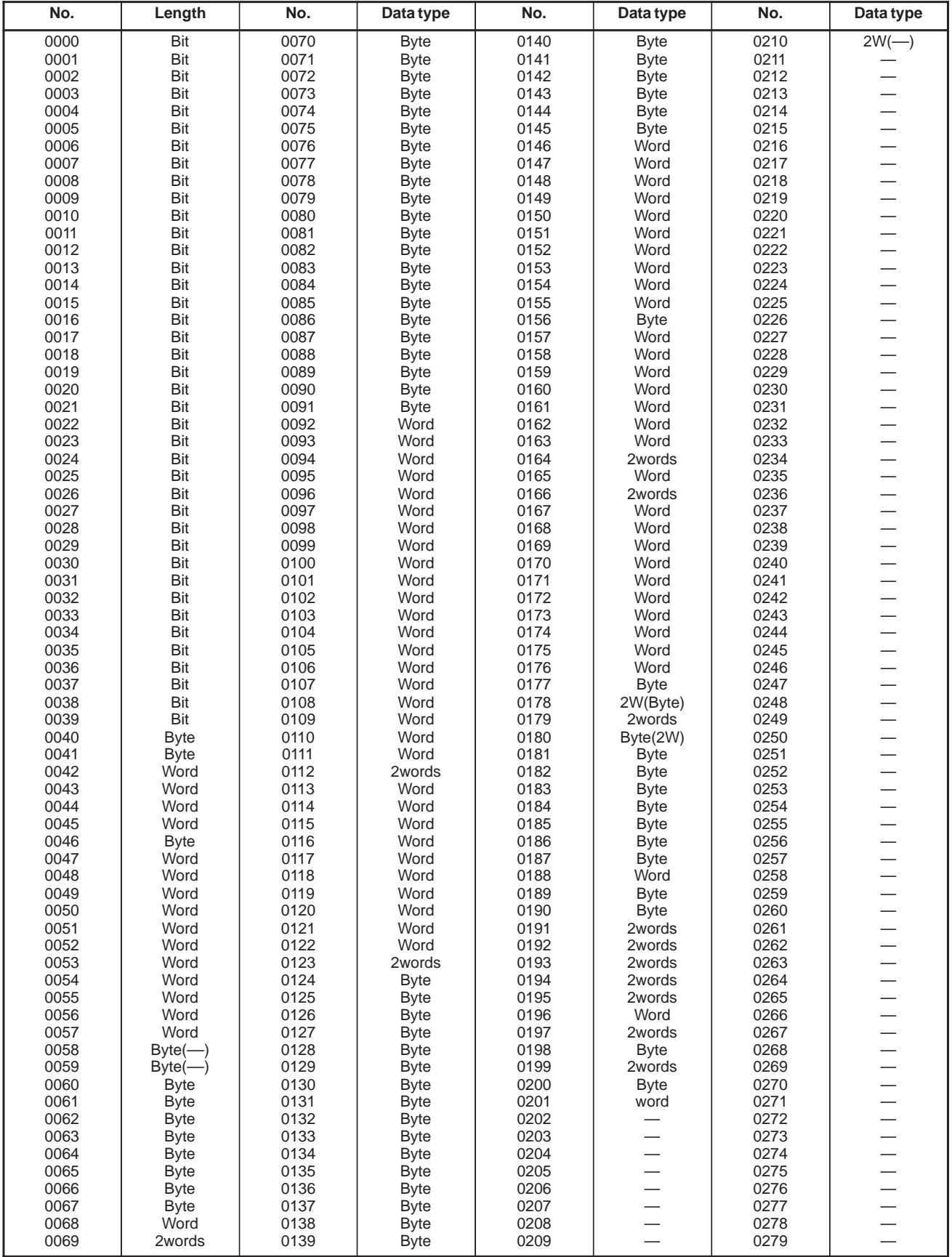

B–61863E/12

### E. WINDOW FUNCTION DESCRIPTION APPENDIX (FS16–W)

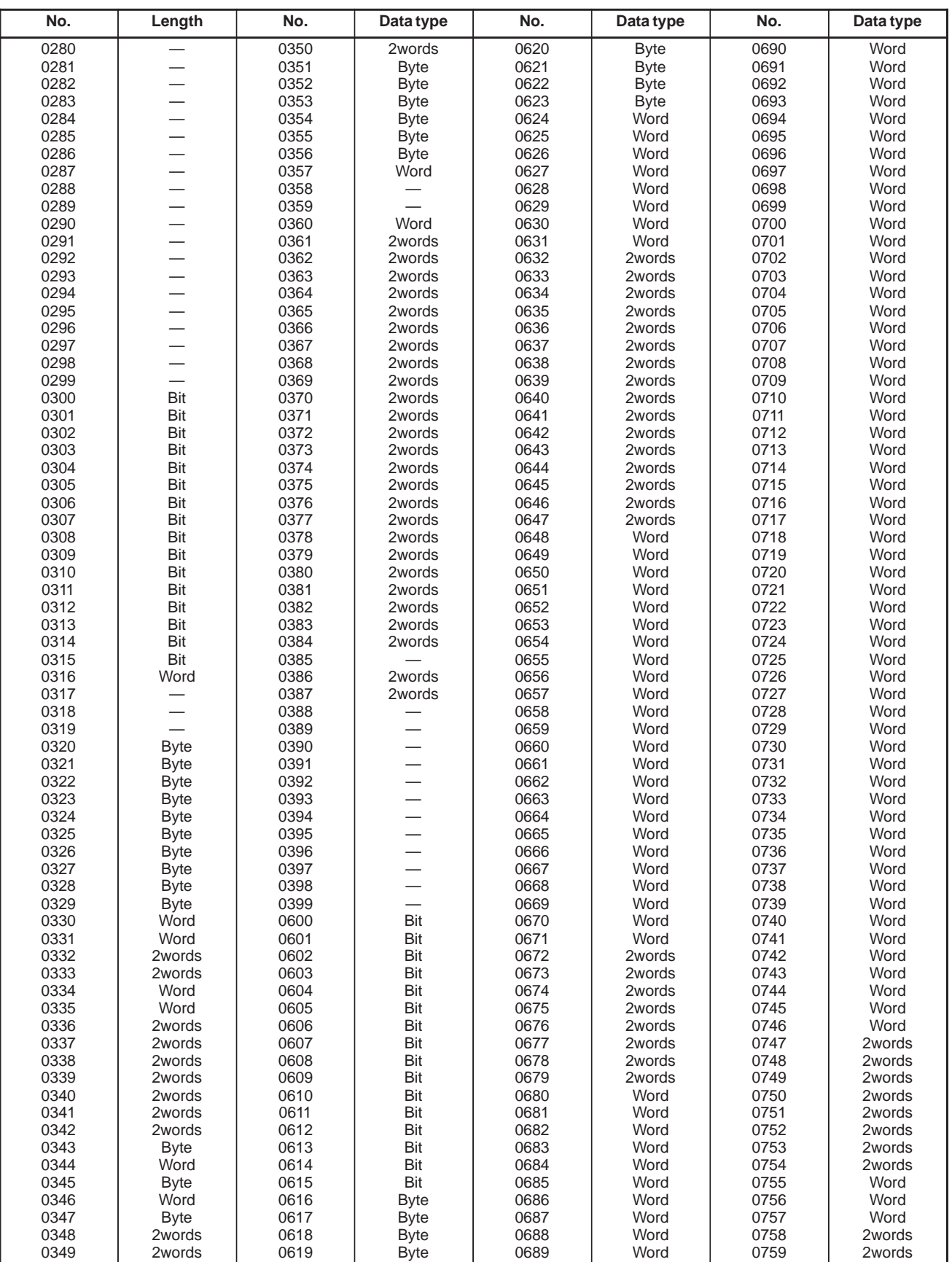

# E. WINDOW FUNCTION DESCRIPTION (FS16-W)

APPENDIX B–61863E/12

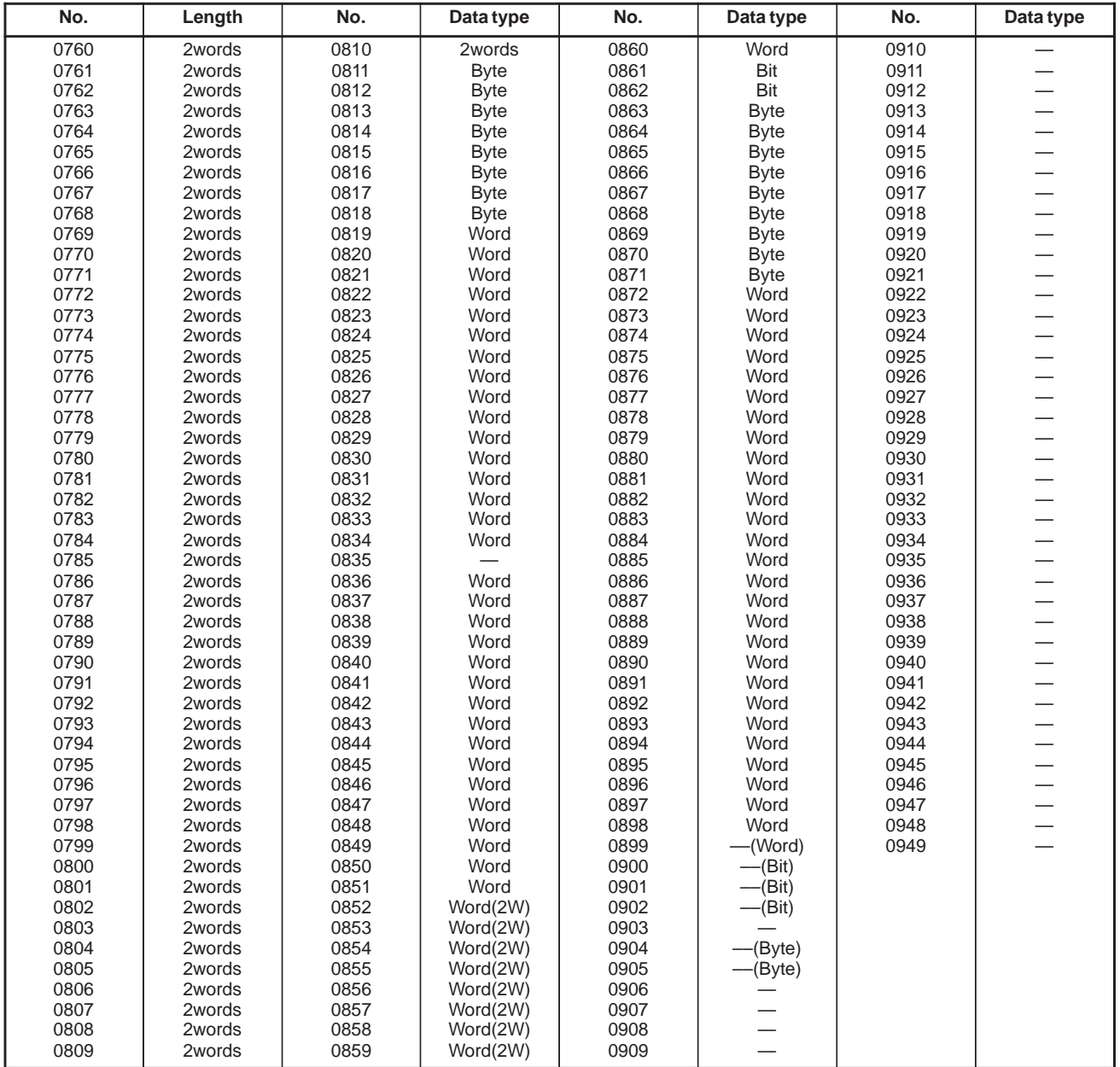

### **E.5 READING SETTING DATA**

[Data contents] Setting data on the CNC can be read.

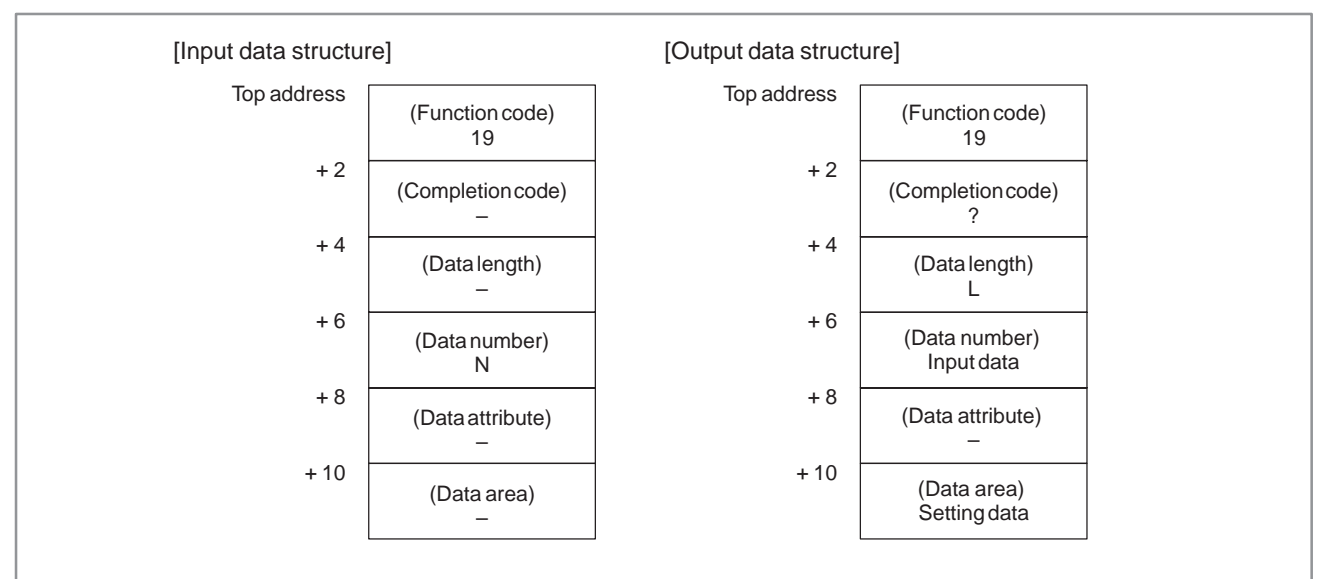

[Data number]

See the setting data list.

- 0 : Read operation was terminated normally.
- 3 : An incorrect data number was specified.

### **E.6 WRITING SETTING DATA (LOW–SPEED TYPE)**

[Data contents]

Setting data on the CNC can be written.

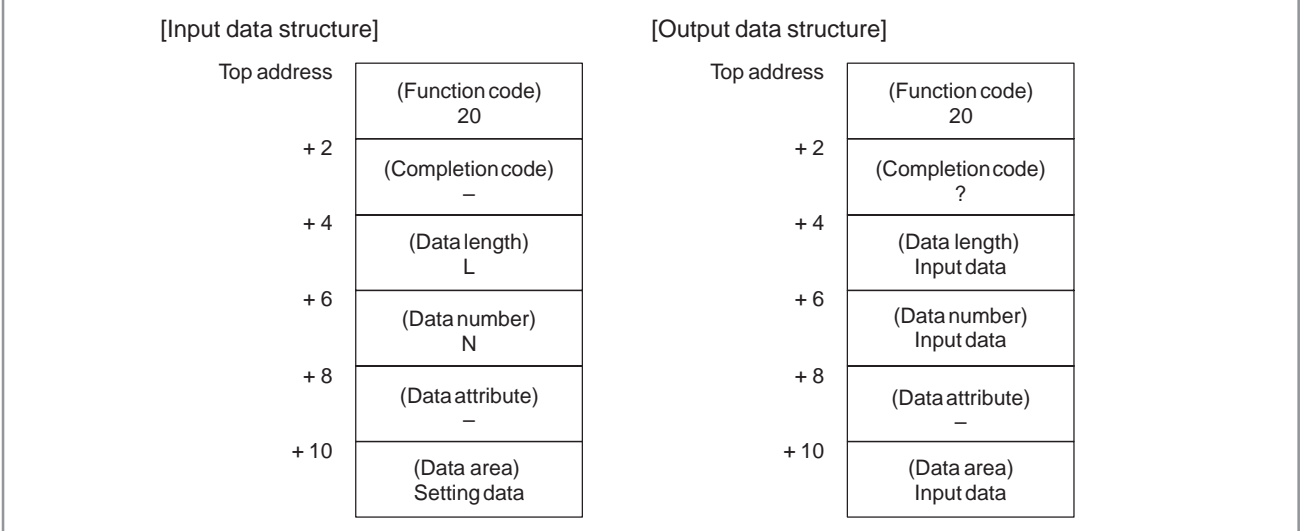

[Data length]

See the setting data list.

[Data number]

See the setting data list.

- 0 : Read operation was terminated normally.
- 2 : An incorrect data length was specified.
- 3 : An incorrect data number was specified.

### **Setting Data List**

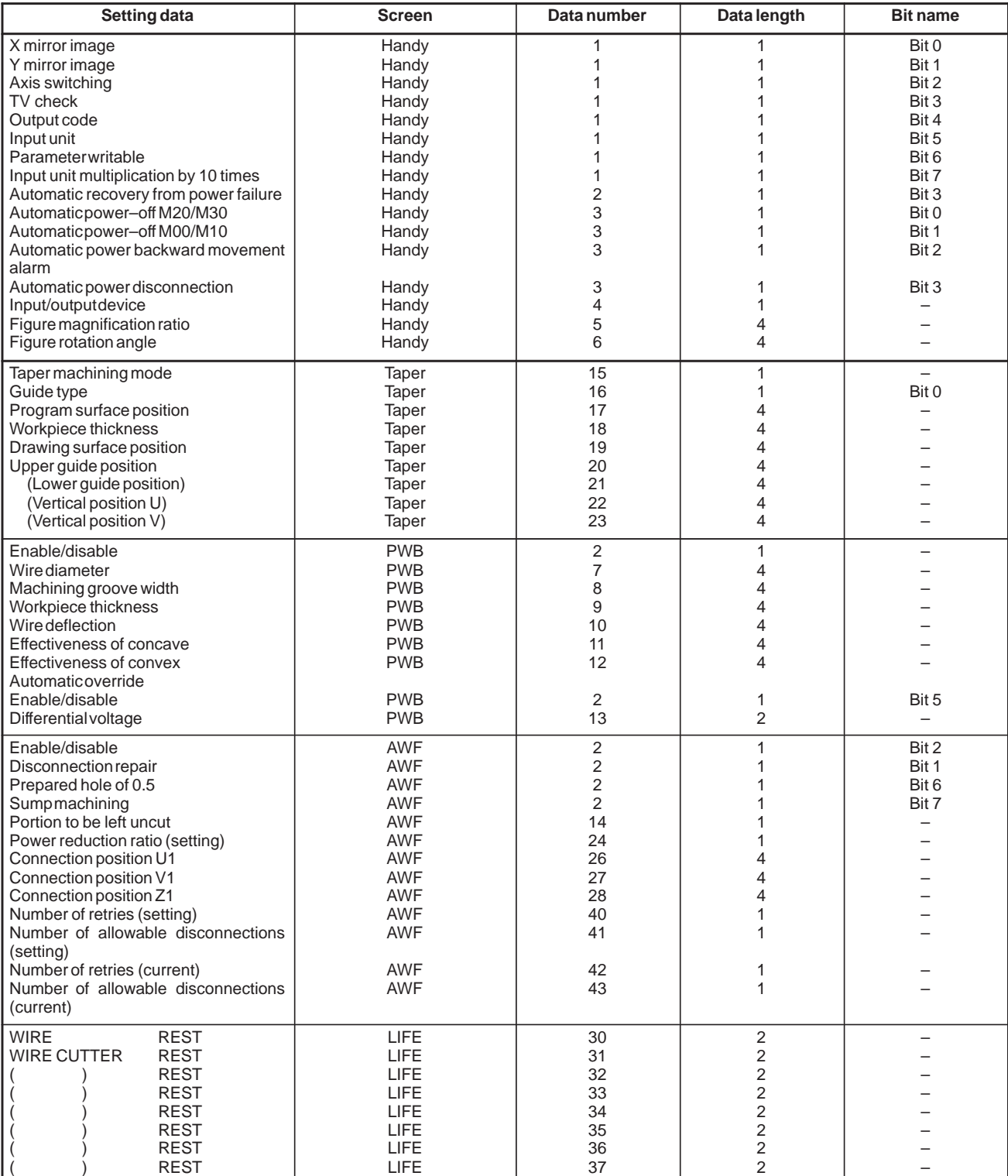

# E. WINDOW FUNCTION DESCRIPTION (FS16-W)

APPENDIX B–61863E/12

### **Setting Data List**

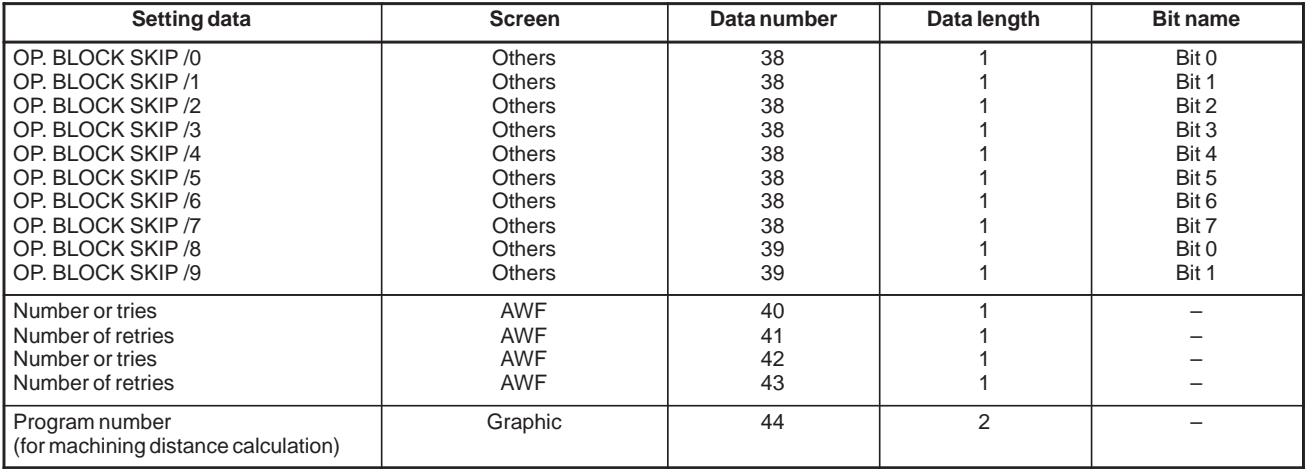

### **E.7 READING THE CNC ALARM STATUS**

[Description]

When the CNC is placed in the alarm status, the alarm status data can be read.

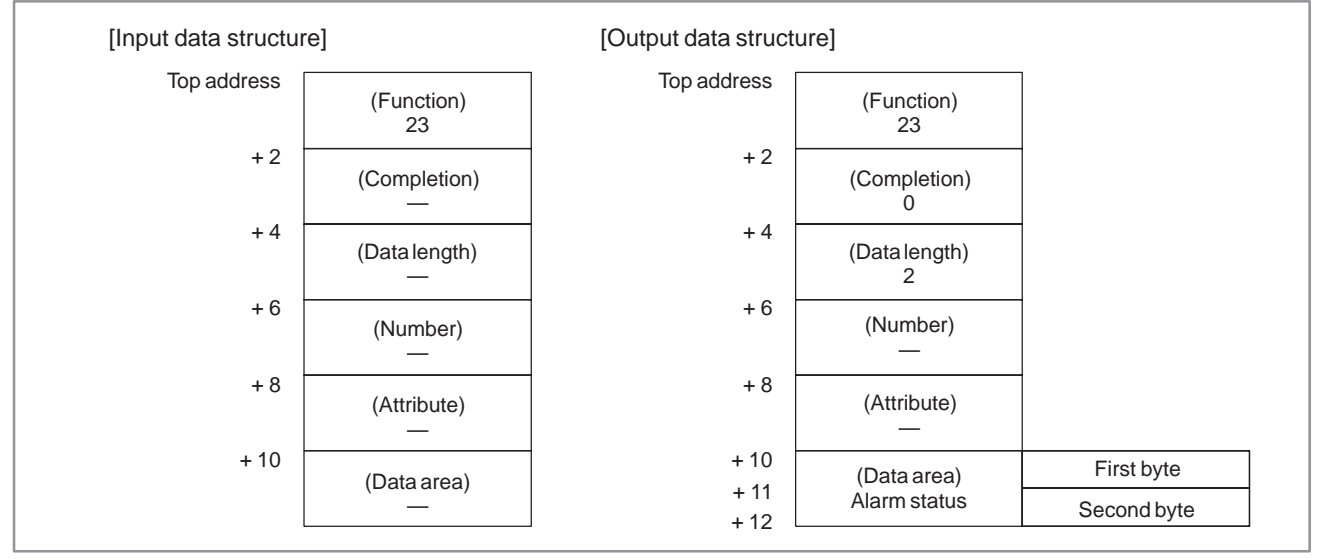

### [Contents of data]

(1) Alarm status data in first byte.

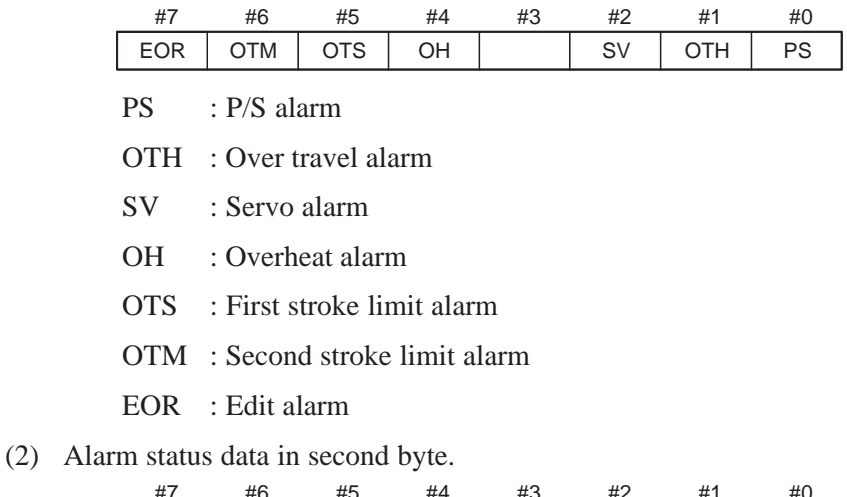

APCER

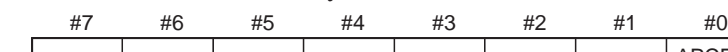

APCER : Absolute pulco alarm

### [Completion codes]

0 : This alarm status in the CNC has been read normally.

#### APPENDIX B–61863E/12

 $\overline{0}$ 1

#### [Description] Code in a group  $\vert$  : 1 byte 0 : Not specified in the current block 1 : Specified in the current block 76543210 G04 G19 G28 G30 G92 G31 G70 G71 G72 G73 G74 G75 G76 G77 G78 G79 0 1 5 7 14 15 16 17 18 19 20 21 22 23 24 25  $\overline{0}$ **Identification code** Data type Data 1 | G00 | 0 1 2 3 G01 G02 G03 2 | G17 | 0 3 | G90 | 0 5 G94 **Identification code** Data type Data 6 | G20 | 0 7 11 **E.8 READING MODEL DATA**

G91 4 | G22 | 1

G23

Modal information in the CNC can be read.

(1) Format and types of modal data for the G function

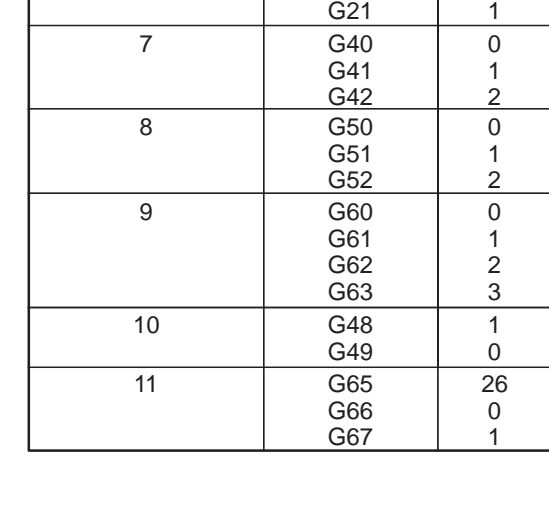

G95

1

0

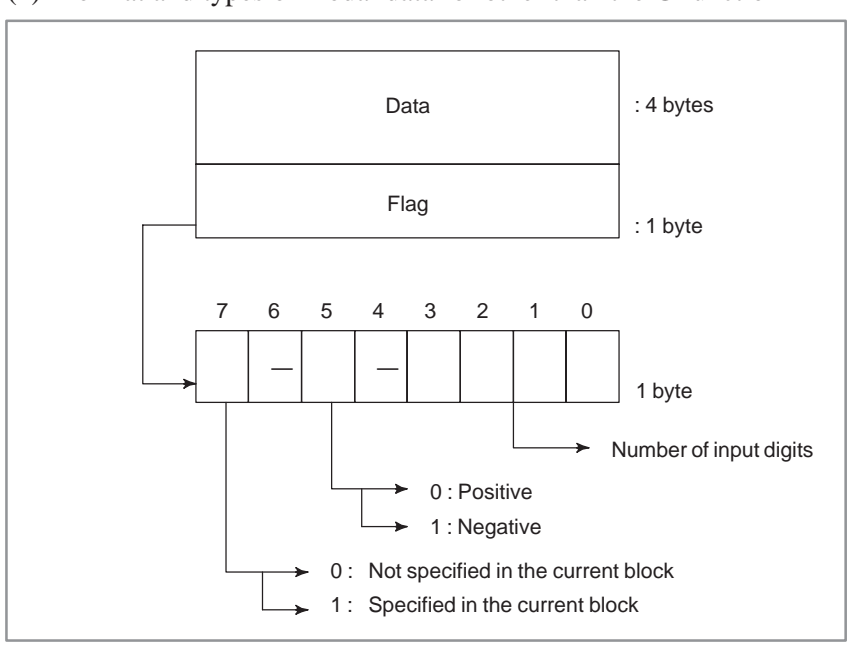

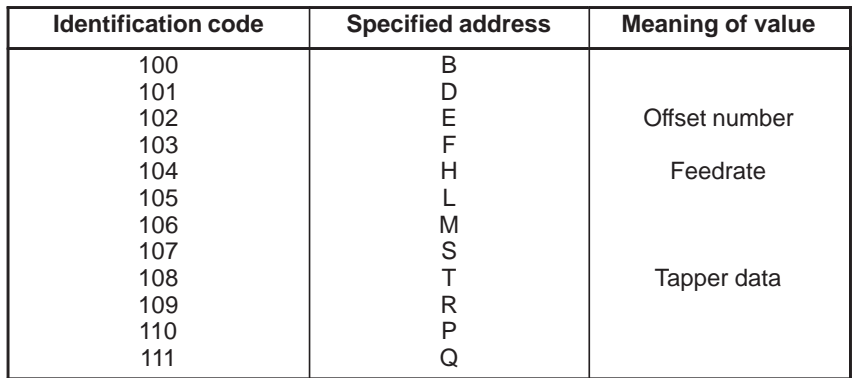

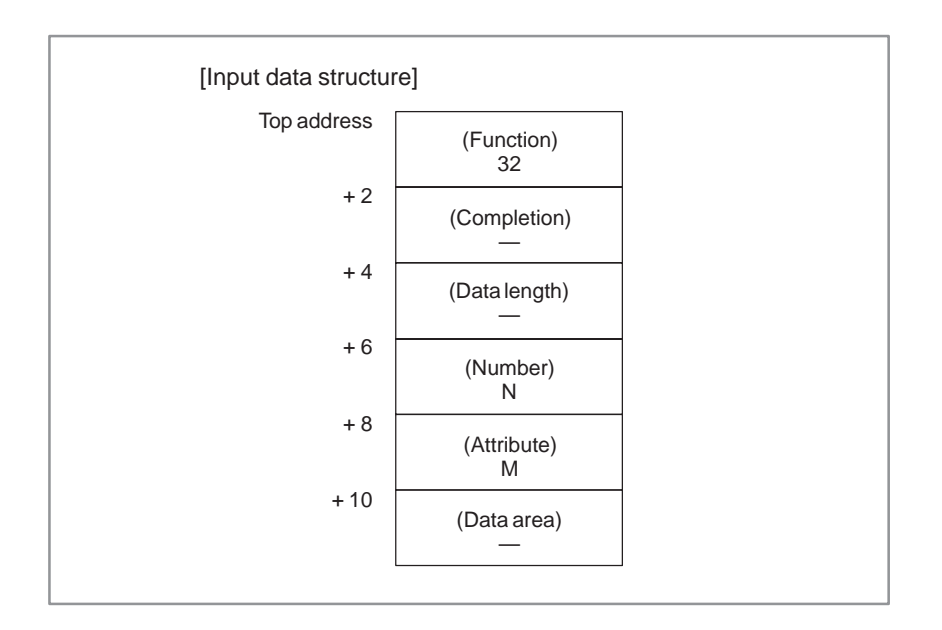

B–61863E/12

#### E. WINDOW FUNCTION DESCRIPTION (FS16–W) APPENDIX B–61863E/12

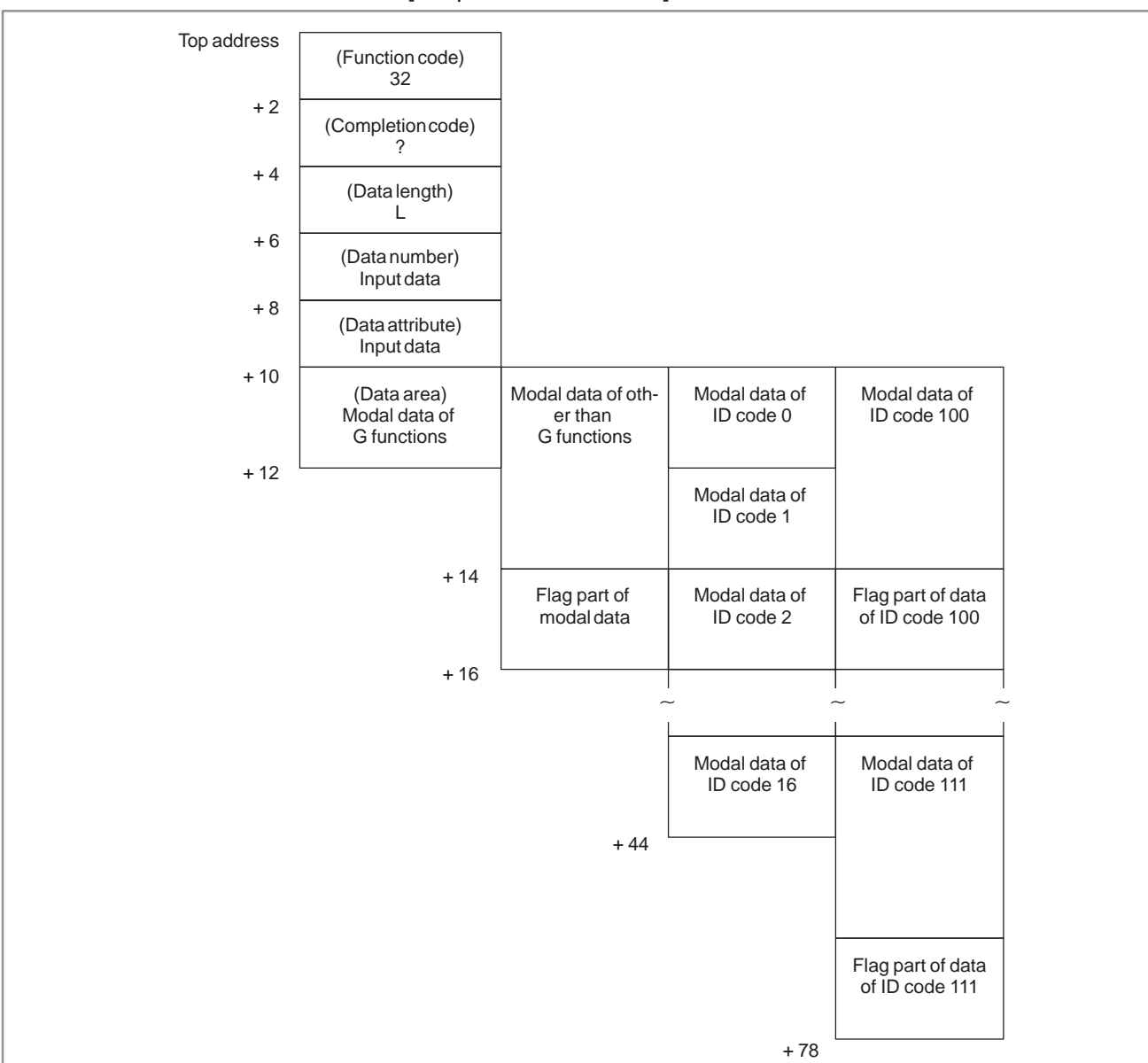

[Output data structure]

### [Data length]

- $L = 2$  : G function
	- $2^*$  : All data of G functions
	- 6 : Other than G functions
	- 6\*12 : All data of other than G functions

### [Data number]

- $N = 0$  and up: See each data list.
	- $-1$  : All data of G functions
	- $-2$  : All data of other than G functions

### [Data attribute]

- $M = 0$  : Current block
	- 1 : Next block
	- 2 : Block after the next block

- $-1$  : The modal data read command could not be executed. This means that, because the modal data was being updated on the CNC, the command could not be executed.
- 0 : Modal data read operation terminated normally.
- 3 : An incorrect data number was specified.
- 4 : An incorrect data attribute was specified.

### **E.9 READING MACHINING DISTANCES**

### [Data contents]

The distance (machining distance) from the machining start point to the current point, and the distance (whole distance) from the machining start point to the point where M02 or M30 is specified can be read.

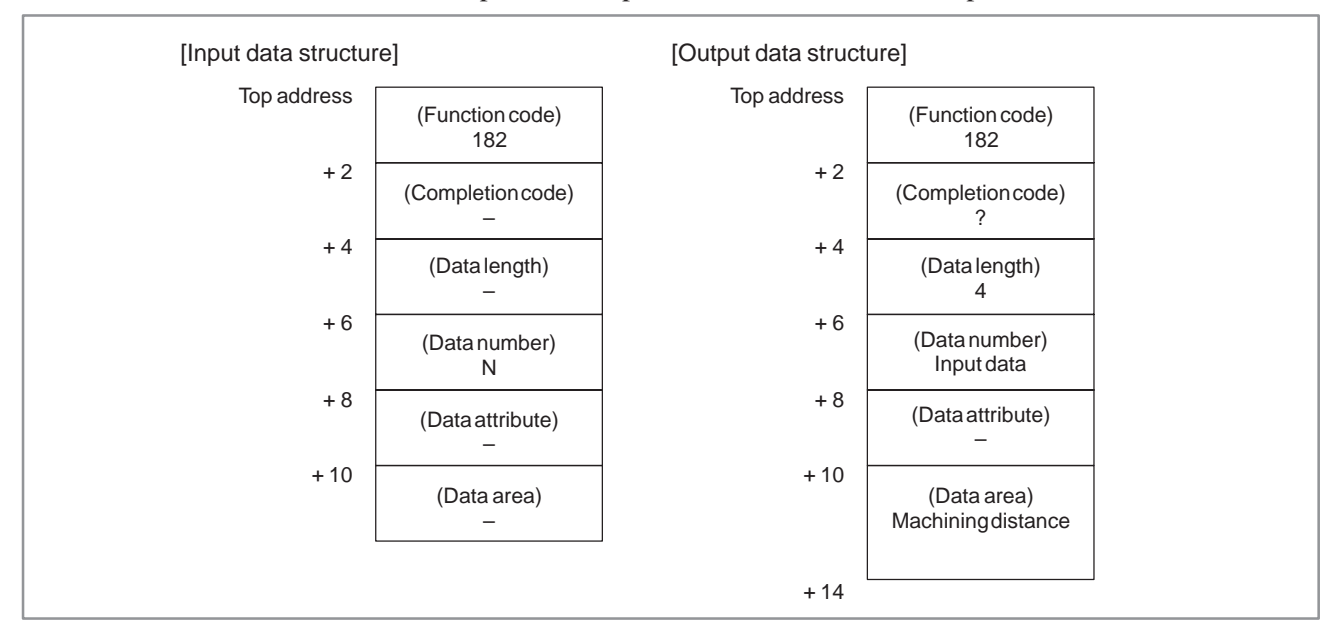

### [Data number]

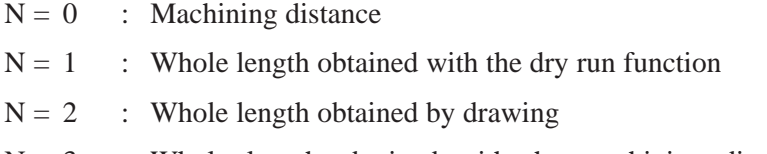

 $N = 3$  : Whole length obtained with the machining distance calculation function

### [Data unit]

Metric input :  $10^{-3}$  [mm] (When the increment system is  $1/10$ :  $10^{-4}$  [mm])

Inch input :  $10^{-5}$  [inch]

- –1 : Data could not be read. This means that, because the data was being updated on the CNC, the command could not be executed.
- 0 : Data read operation terminated normally.
- 3 : An incorrect data number was specified.

### **E.10 READING THE MEASURED POINT**

[Description]

The measured point that are get by positioning can be read. Also, the slit width by slitting and the hole diameter by centering can be read.

### [Input data structure]

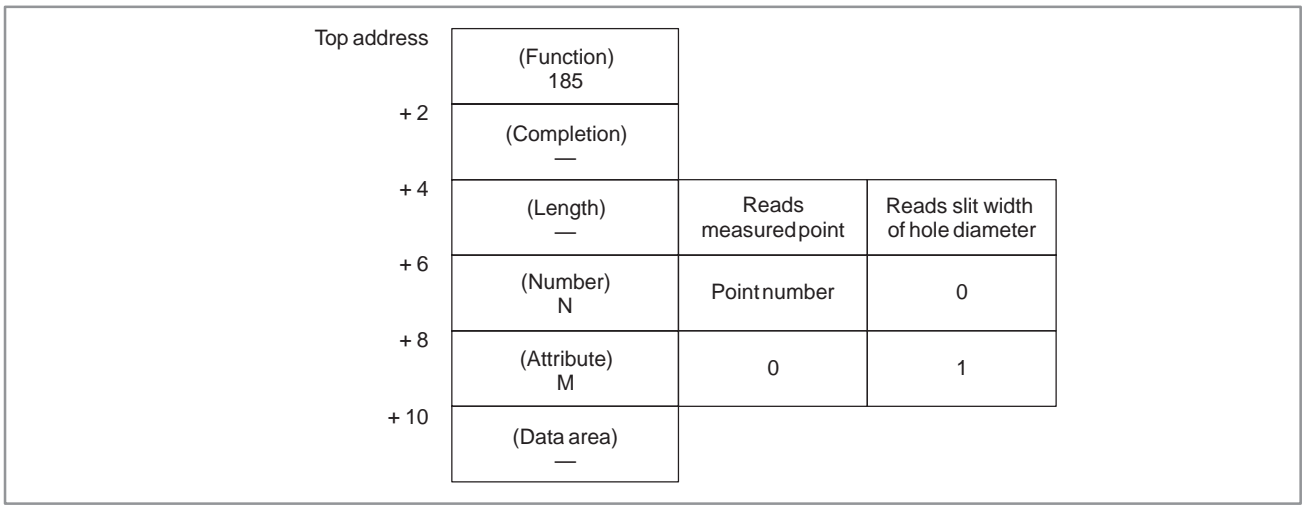

### [Output data structure]

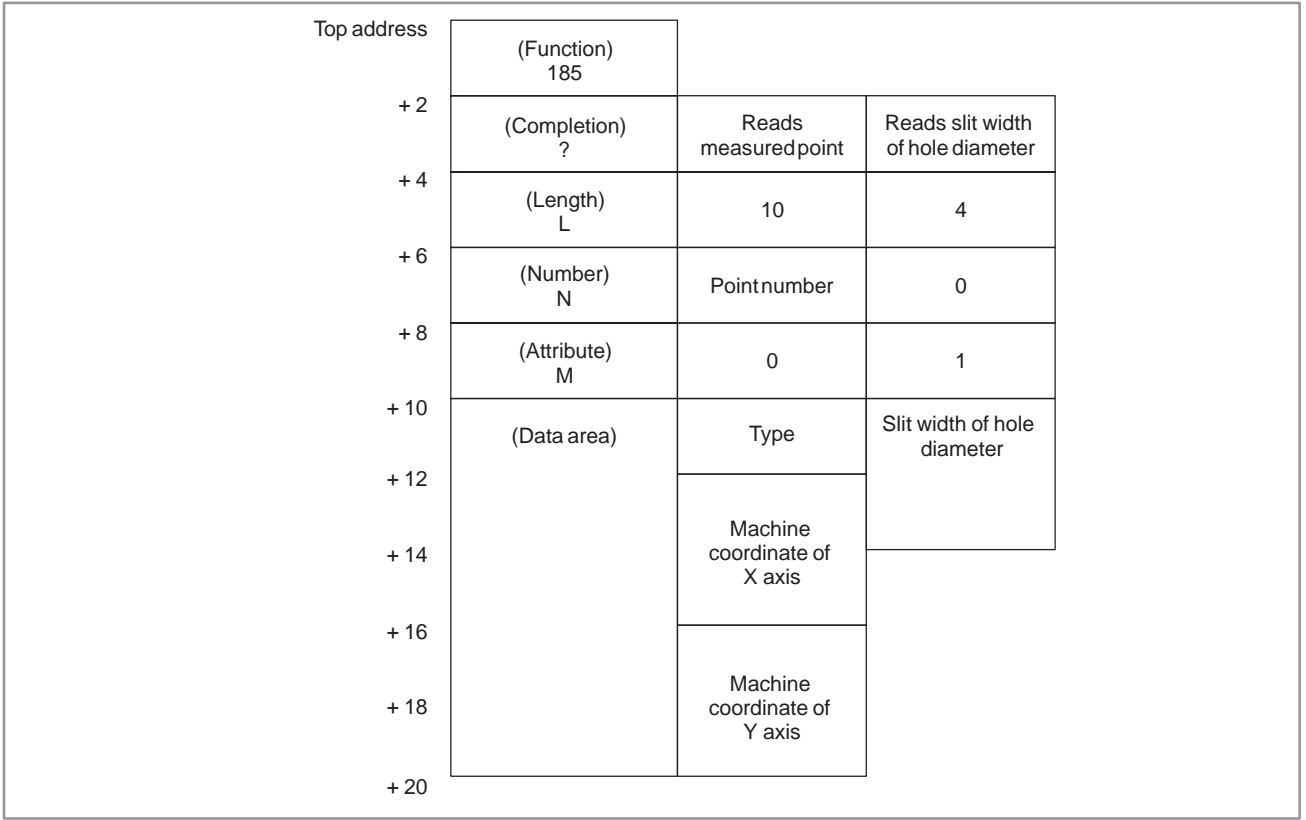

[Data unit]

Metric system input :  $10^{-3}$  [mm]

(In case the incremental system is 1/10, output data unit is  $10^{-4}$  [mm].)

Inch system input :  $10^{-5}$  [inch]

[Completion codes]

0 : The measured point has been read normally.

3 : Invalid data is specified as data number.

4 : Invalid data is specified as data attribute.

### **E.11 WRITING THE MEASURED POINT (LOW–SPEED RESPONSE)**

### [Description]

The measured point that are get by positioning can be written. Also, the slit width by slitting and the hole diameter by centering can be written.

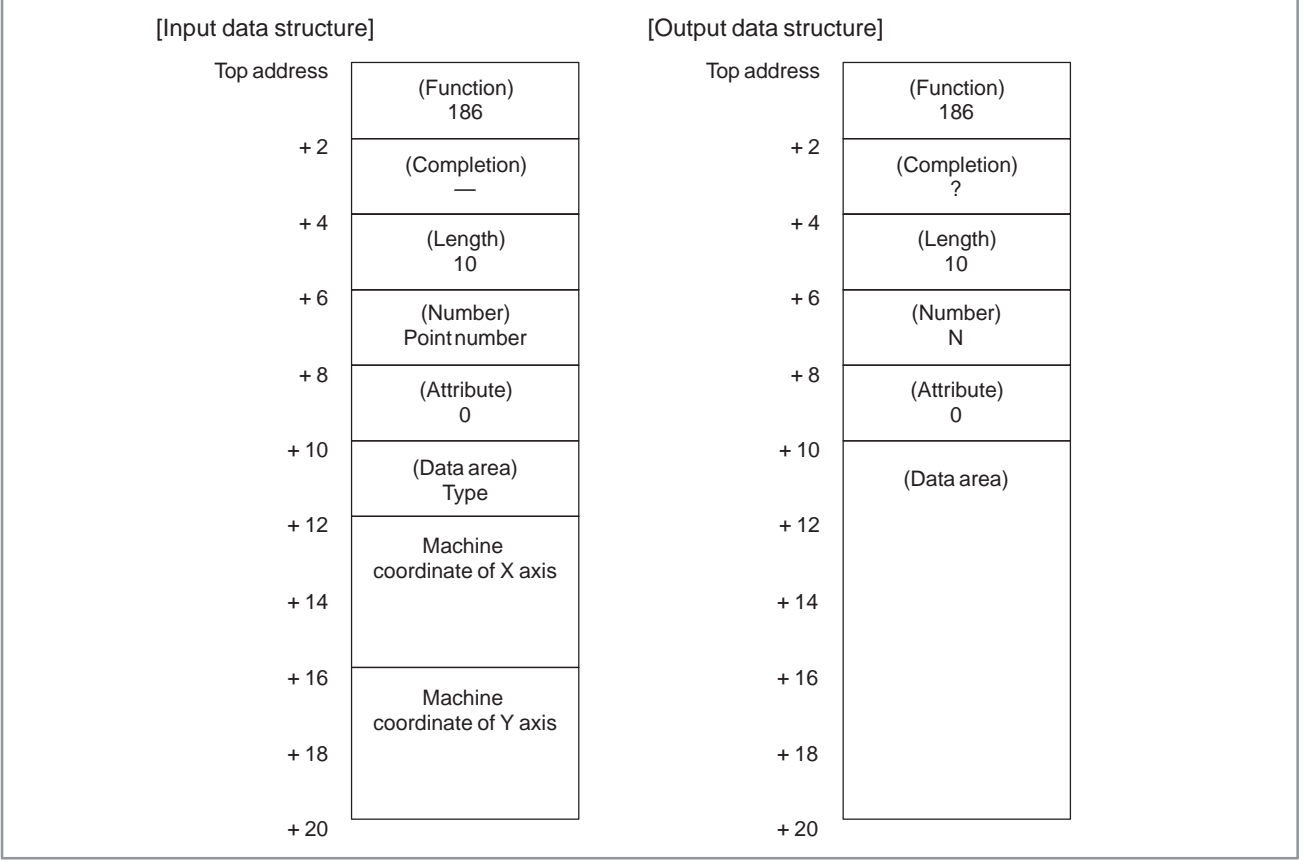

### [Data unit]

Metric system input :  $10^{-3}$  [mm]

(In case the incremental system is 1/10, output data unit is  $10^{-4}$  [mm].)

Inch system input :  $10^{-5}$  [inch]

- 0 : The measured point has been written normally.
- 3 : Invalid data is specified as data number.
- 4 : Invalid data is specified as data attribute.

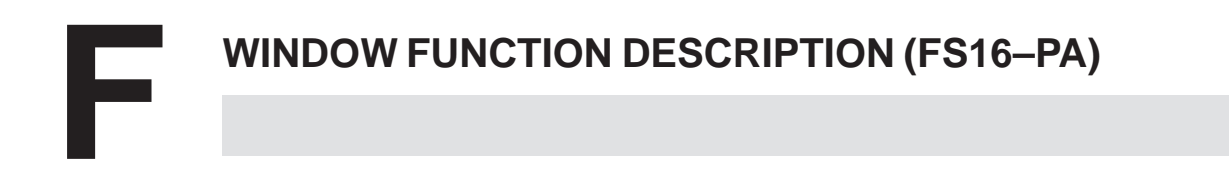

### **F.1 READING OF TOOL SETTING DATA**

[Description]

Various Tool setting data recorded in the CNC can be read.

[Input data structure]

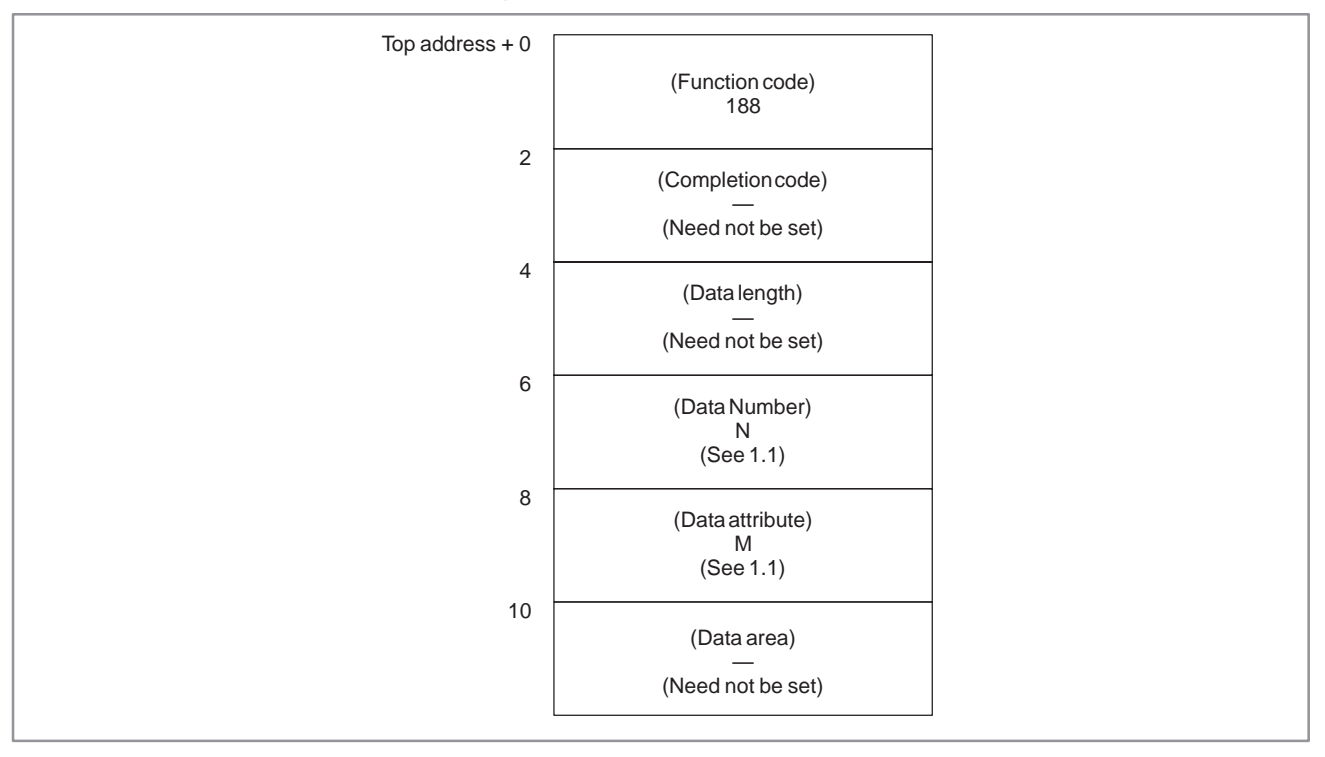

- 0 : The tool setting data has been read normally.
- 3 : The data number specified for reading is invalid.
- 4 : There are mistakes in the data attribute that specifies the type of the tool setting data to be read.
- 6 : For the tool setting data specified for reading, an additional option (graphic or multi–tool control) is required, but it is missing.

# F. WINDOW FUNCTION DESCRIPTION (FS16–PA)

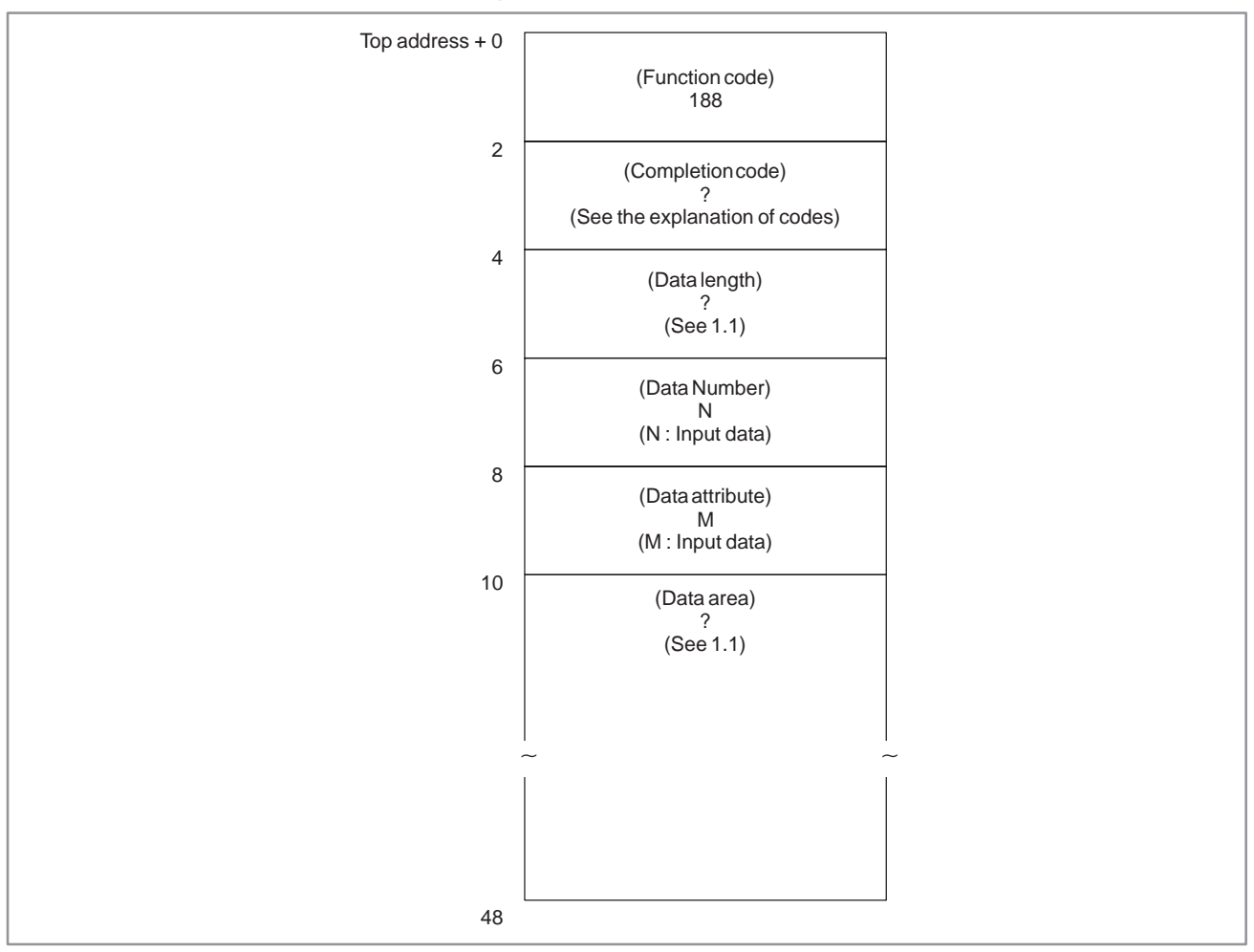

### [Output data structure]

### **F.1.1 Data Number, Data Attribute, Data Length, Data Area**

Data number, data attribute, data length and data area of various tool setting data are as follows.

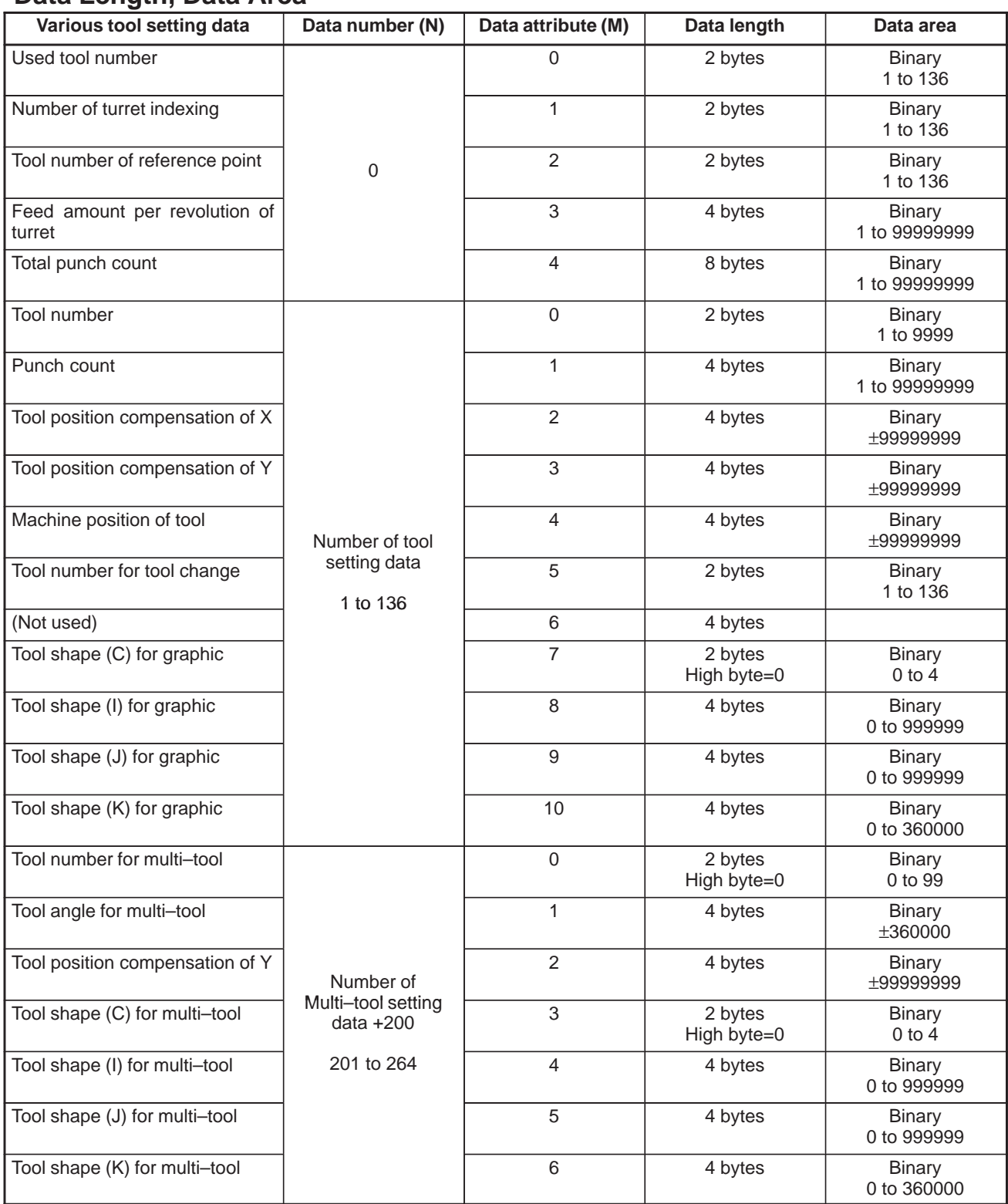

# F. WINDOW FUNCTION DESCRIPTION (FS16–PA)

#### data unit

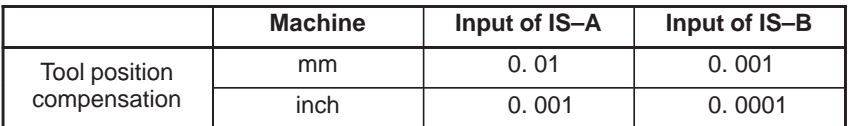

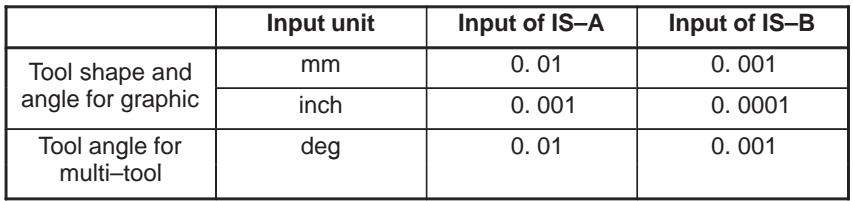

### **F.2 WRITING OF TOOL SETTING DATA (LOW–SPEED RESPONSE)**

[Description]

The various tool setting data can be directly written into the CNC.

[Input data structure]

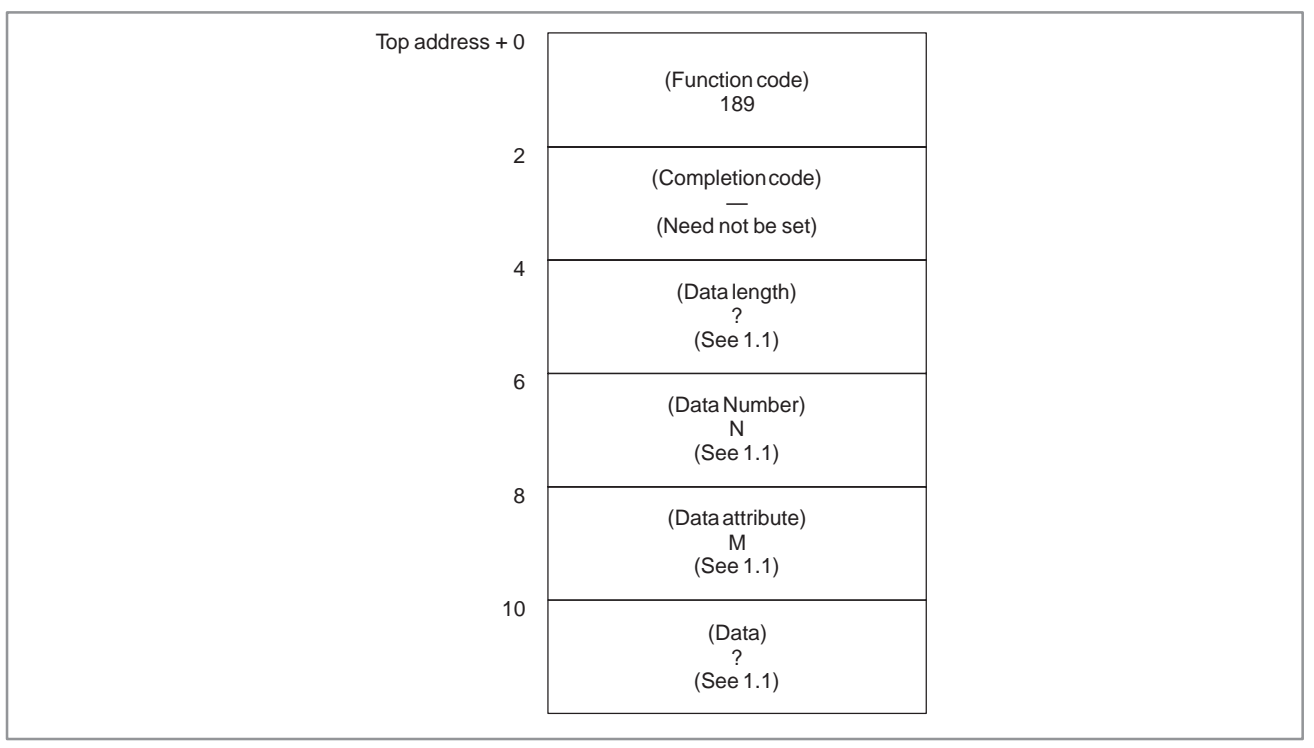

- 0 : The tool setting data has been written normally.
- 2 : The data length specified for writing is invalid.
- 3 : The data number specified for writing is invalid.
- 4 : The data attribute specified for writing is invalid.
- 5 : The data specified for writing is invalid.
- 6 : The additional option (multi–tool control or graphic) is required but it is missing.

#### F. WINDOW FUNCTION DESCRIPTION (FS16–PA) APPENDIX B–61863E/12

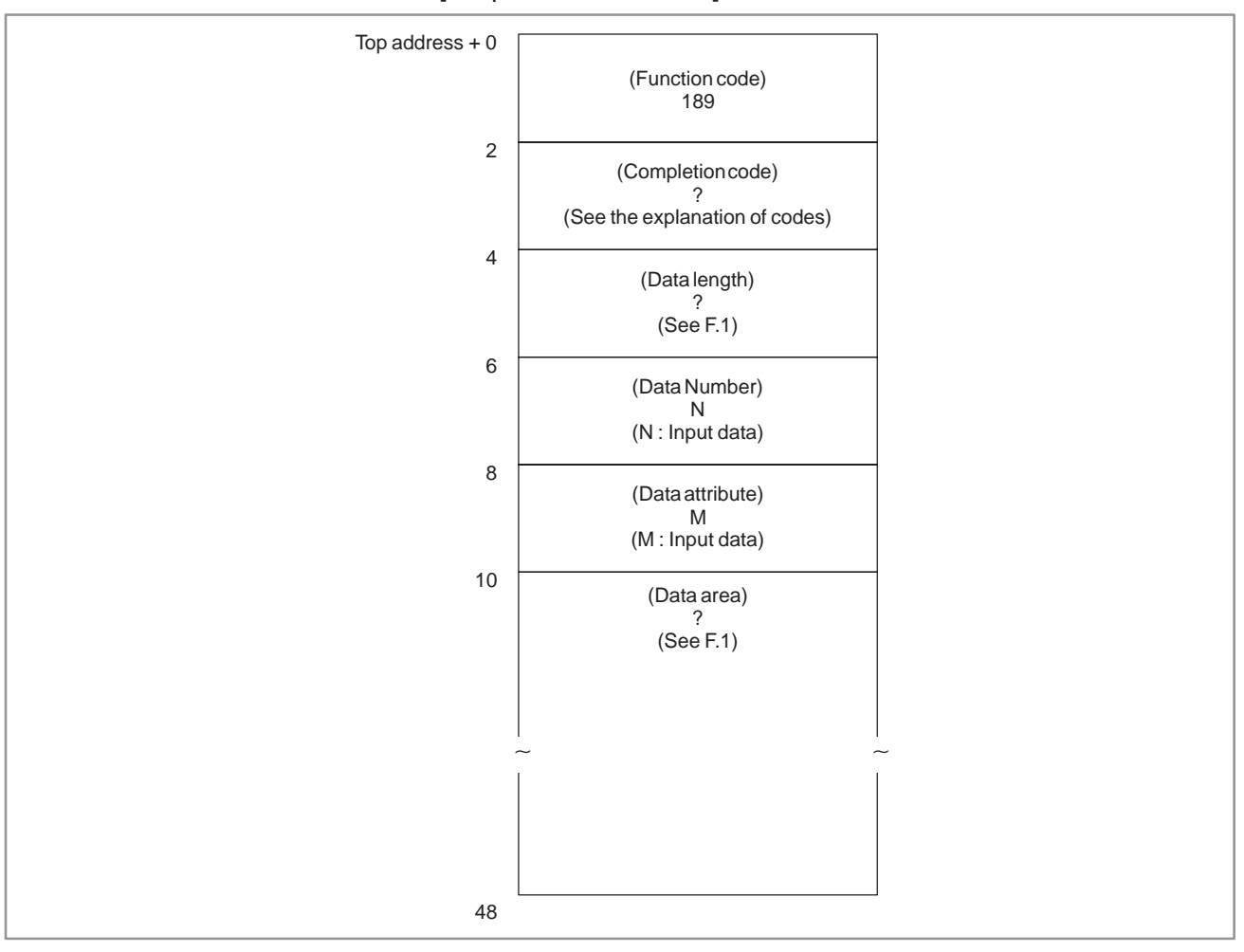

### [Output data structure]

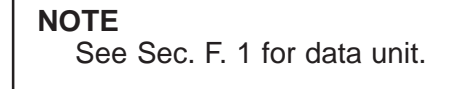

### **F.3 READING TOOL SETTING DATA BY SPECIFYING TOOL NUMBER**

### [Description]

Setting data for a tool (such as registration order, tool punch count, and tool shape) can be read by specifying the tool number.

#### [Input data structure]

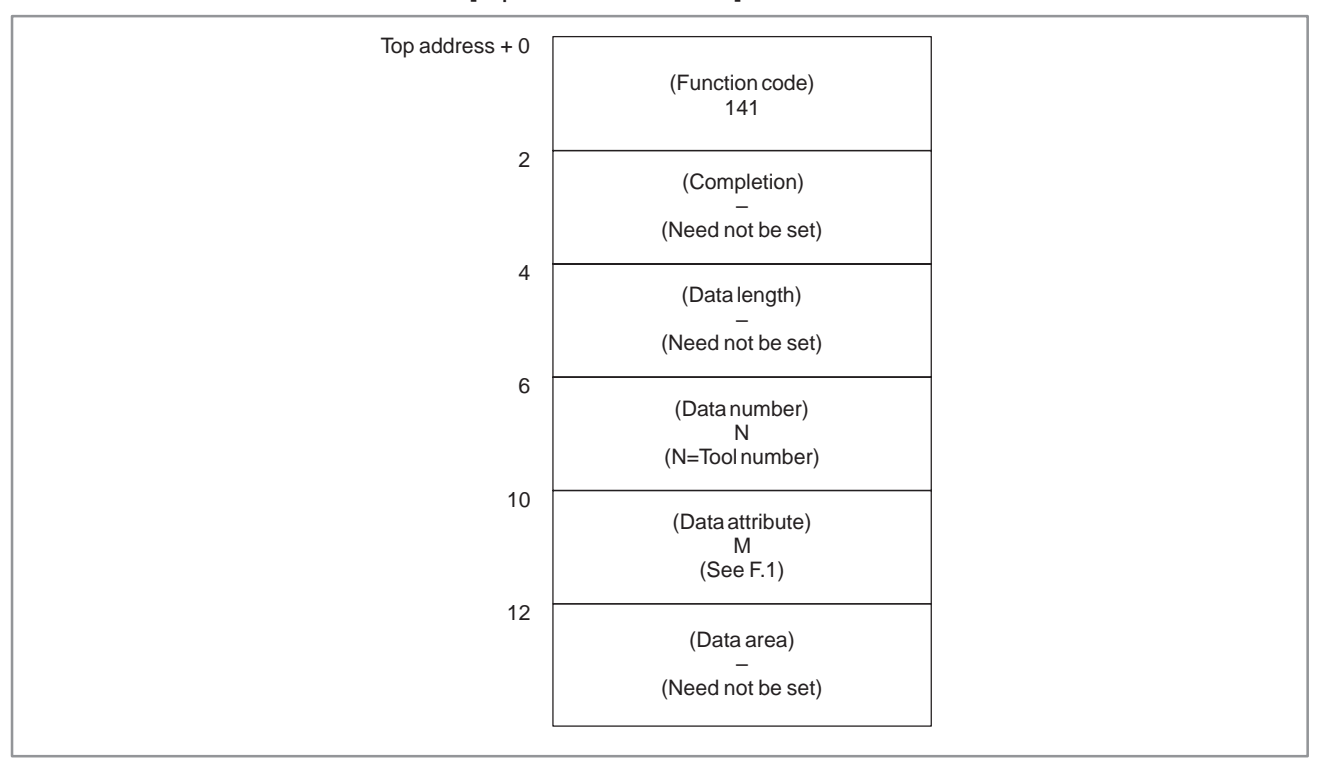

### **NOTE**

- 1 The area for specifying the data number consists of four bytes.
- 2 As the data attribute, specify the type of the tool setting data to be read, in the same way as for function code 188. If 0 is specified as the data attribute, the registration order of the tool is read.

[Completion code]

- 0: The tool setting data has been read normally.
- 3: The specified data number is invalid.
- 4: The specified data attribute is invalid.
- 6: For the tool setting data specified for reading, an additional option (graphic or multi–tool control) is required, but it is missing.

[Output data structure]

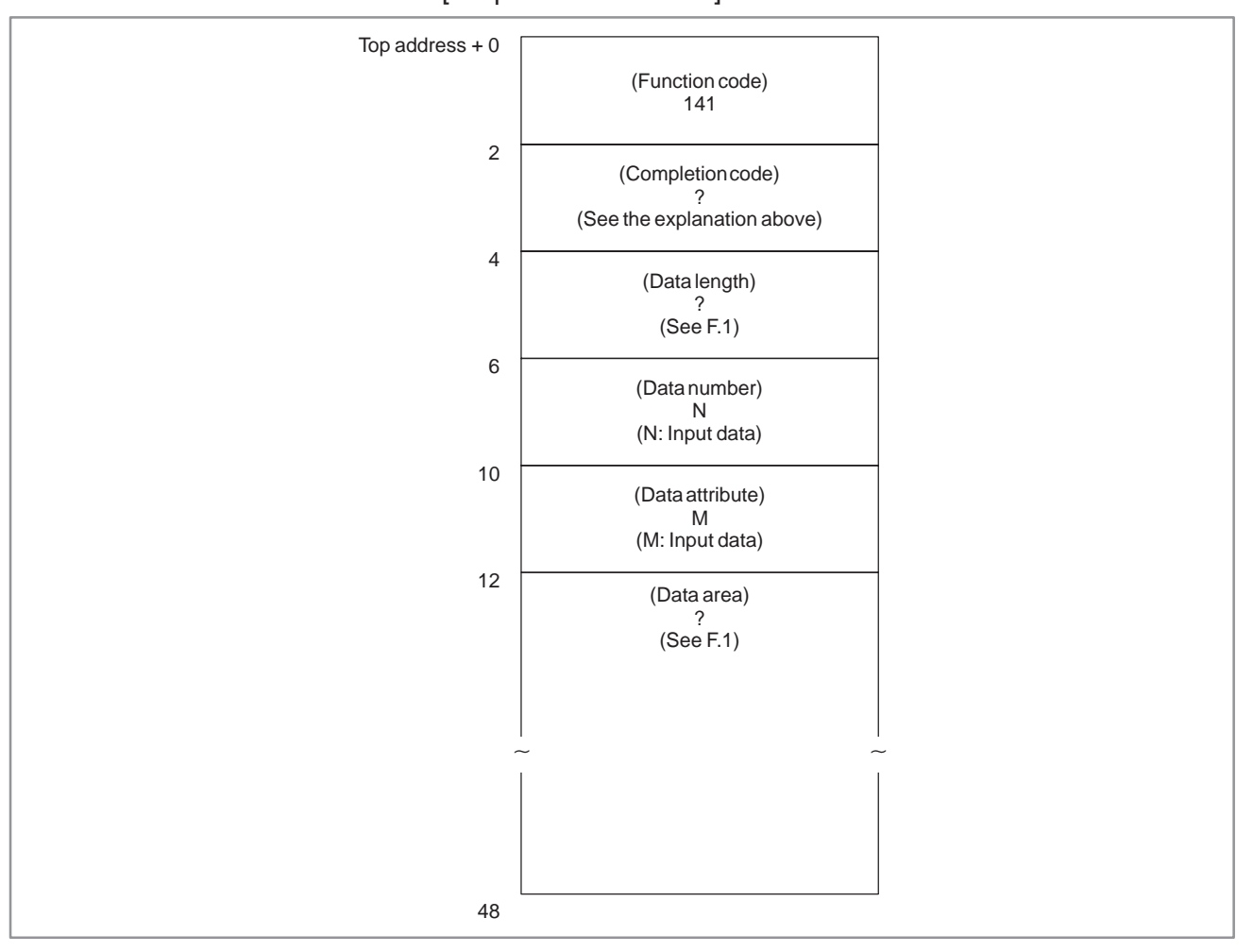

### **F.4 OTHER WINDOW FUNCTIONS**

The FS16–PA supports the following window functions, described in this manual.

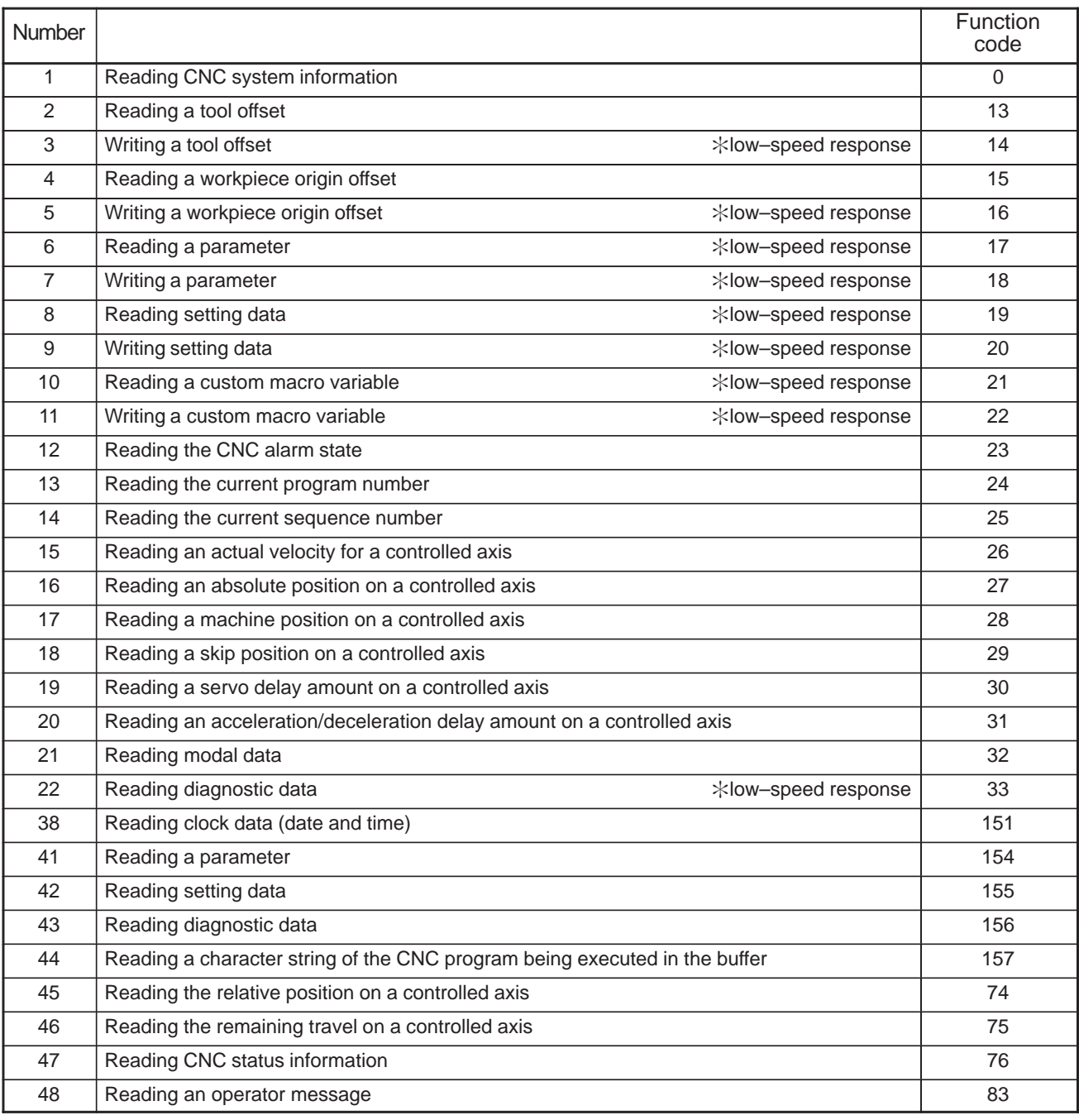

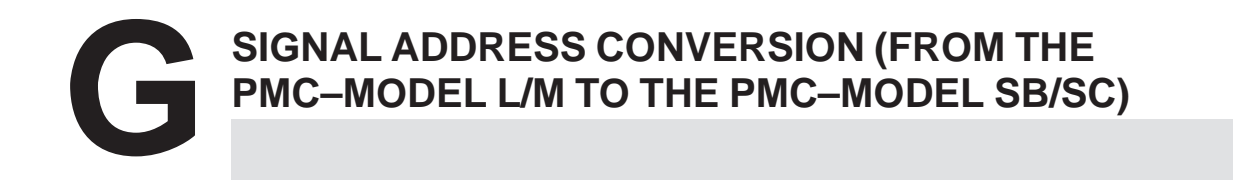

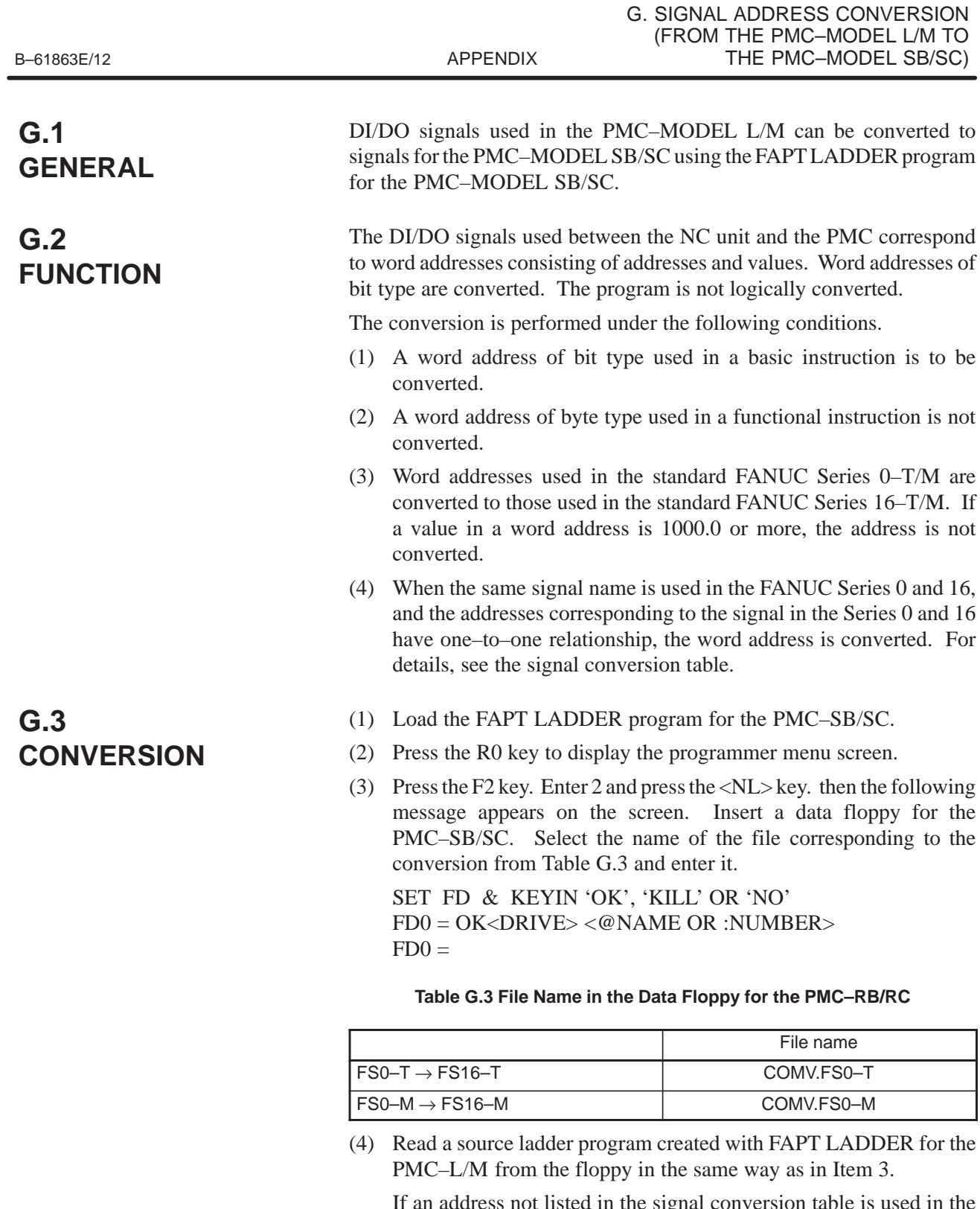

If an address not listed in the signal conversion table is used in the ladder program file, an error occurs. In this case, enter E, then press the <NL> key to return to the programmer menu screen.

 $PART = E < N L >$ 

(5) Entering 9 and pressing the <NL> key on the programmer menu screen changes the screen. The following message appears at the lower left corner of the screen. Enter 2, then press the <NL> key to delete the symbol data.

KEYIN '1, 2, 3, 4, 5 OR 6 OR 'NO' CLEAR/KEEP=

### **G.4 MODIFYING THE CONVERTED SEQUENCE PROGRAM**

The above operation terminates the conversion. Check the converted program. If an error occurs in the conversion, modify the program.

Enter 1 on the programmer menu to change the screen to the screen for editing a sequence program. Editing operation is the same as usual.

#### **NOTE**

Some addresses not converted have no error indication. After modifying the program, check that all addresses are correct according to the signal conversion table and the connecting manual.

### **G.4.1 Modification Procedure**

(1) When the Series 0 and 16 differ in the number of parameters used in a functional instruction

Because the Series 0 and 16 differ in the numbers of parameters used for TMR (timer), TMRB (timer), and CTR (counter), errors are indicated at the parameters. Check the program, then delete the parameter. Set the timer and counter again.

(2) When an address not used in functional instructions is specified

When an address used in the ladder program for the Series 0 is not defined in the Series 16, the messages (NO PARAMETER) and #PARAM.ERROR# appear as follows. Set the parameter again and delete the latter message.

Example

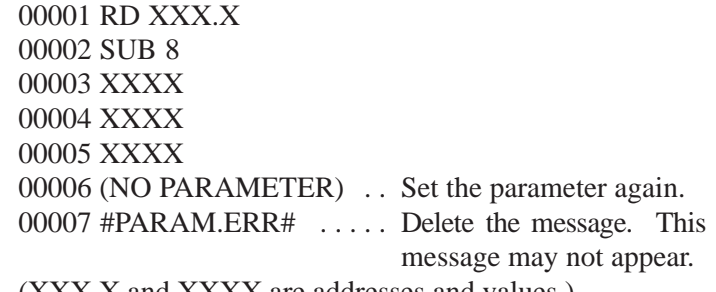

(XXX.X and XXXX are addresses and values.)

(3) Deleting SUB48 (END3) (In the PMC–SB)

If SUB48 (END3) is specified in the PMC–SB, an error occurs because the PMC–SB is not provided with SUB48 (END3). When this error occurs, delete third–level programs, or change the third–level programs to second–level programs and delete SUB48.

(4) Address conversion for signals not listed on the signal conversion table Modify the address for a signal by referring to the connection manual.

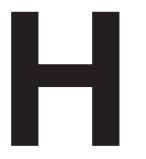

## **CONNECTING THE OPERATOR'S PANEL FOR FS 0 WITH FS16, FS18, FS21, OR Power Mate**

## **H.1 GENERAL**

The Series 0 operator's panel consists of key switches, LEDs, a rotary switch, and so on. Because the states of key switches and lamps are coded, the number of the signal lines required for connecting the operator's panel with the CNC may not be the same as the number of actual switches. PMC management software automatically codes the states of the key switches and lamps and transmits data.

Therefore, simple bit images of switches and LEDs must only be manipulated with the PMC ladder program.

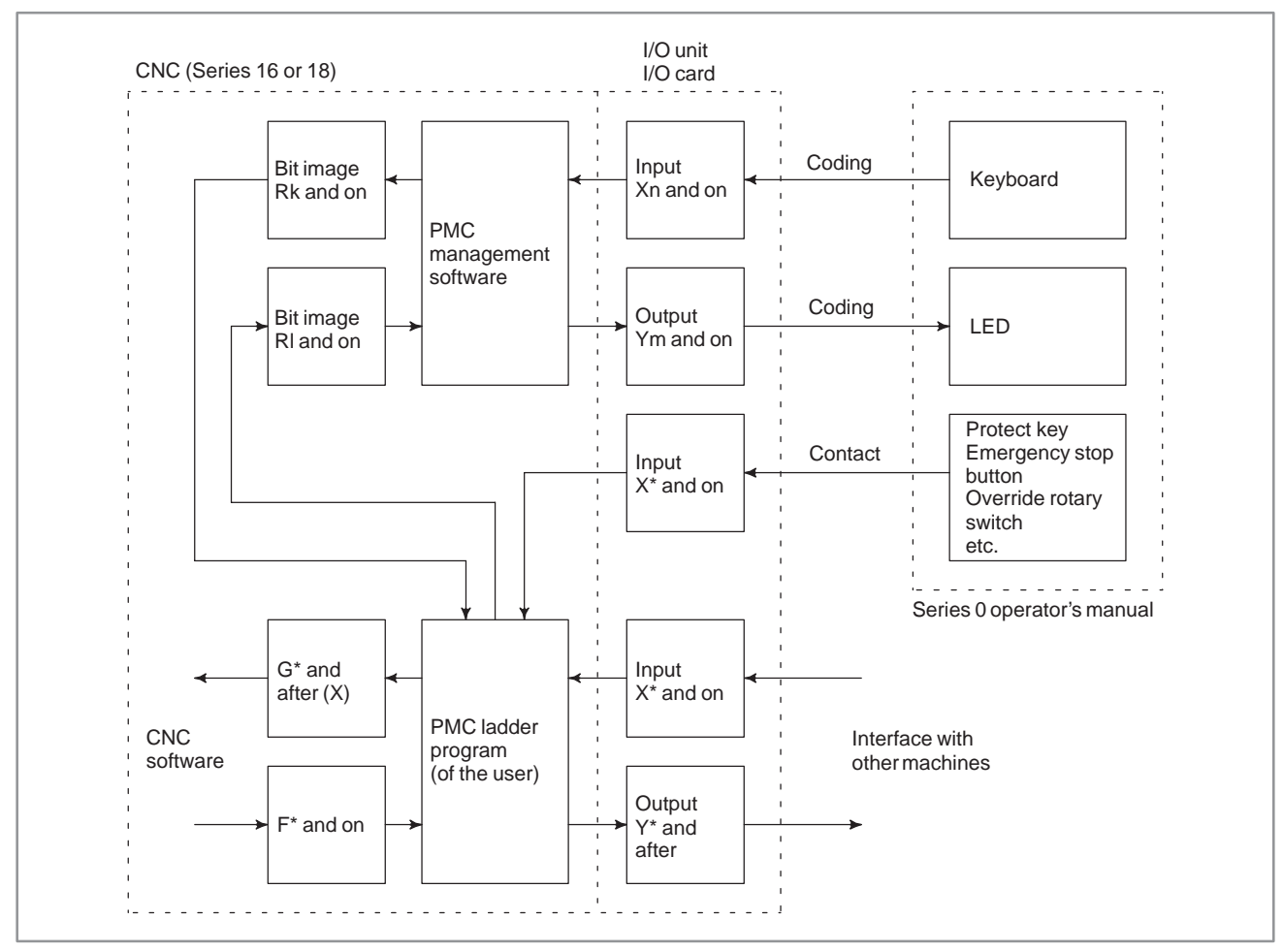

**Fig. H.1 (a) Connection between the CNC and the operator's panel**

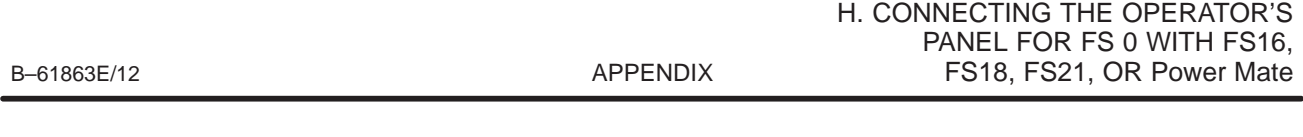

The operator's panel is made up of the following keys, LEDs, etc.

- Key switch (Seat key)
- $\bullet$  42 keys (0–TB)
- 46 keys (0–MB)
- LEDs (red) .......................Prepared for all key switches
- Override rotary switch ..... 4 bits
- Emergency stop button .... 1 bit
- Program protect key ........ 1 bit

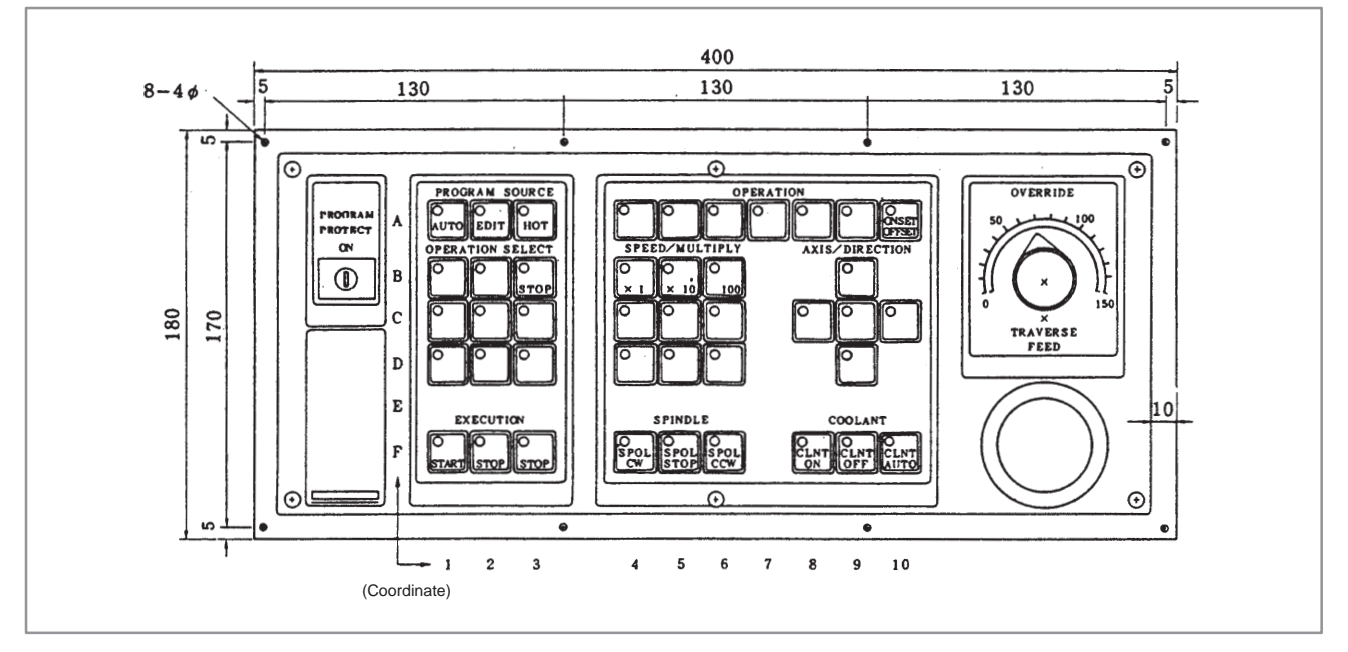

**Fig. H.1 (b) Front view of operator's panel for 0–TC**

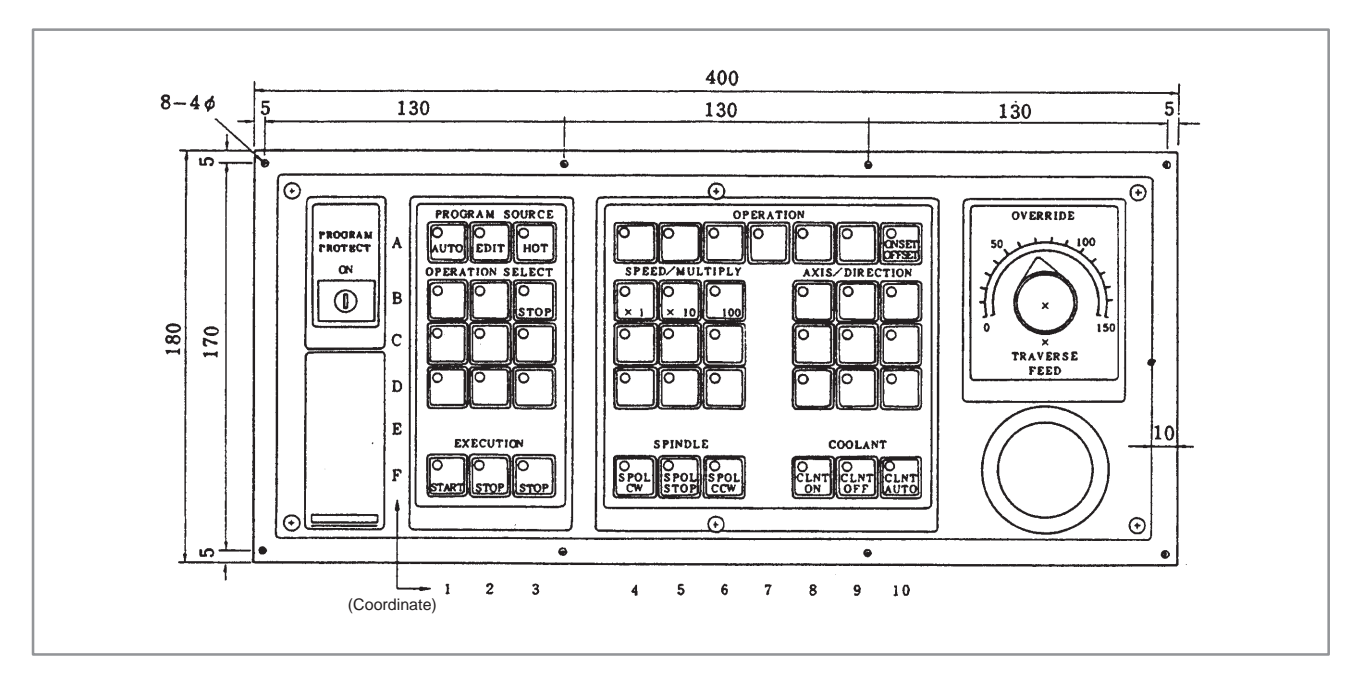

**Fig. H.1 (c) Front view of operator's panel for 0–MC**

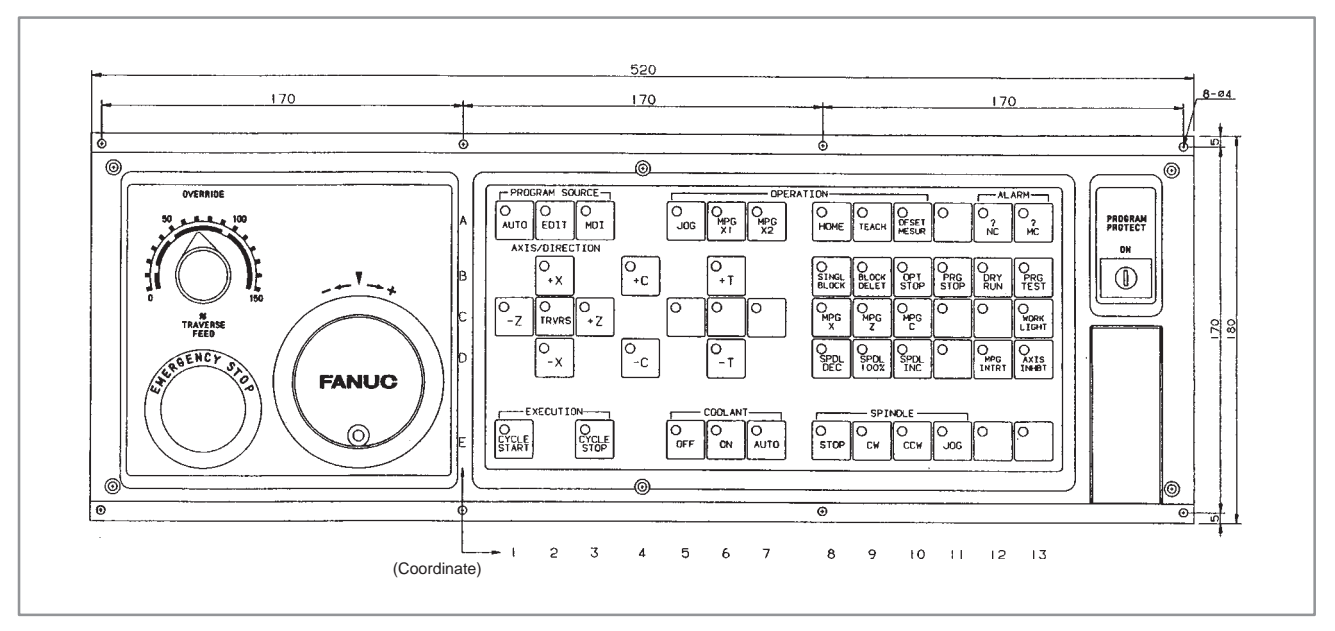

**Fig. H.1 (d) External view of operator's panel for 9**″ **CRT/MDI with full–keyboard (0–TC)**

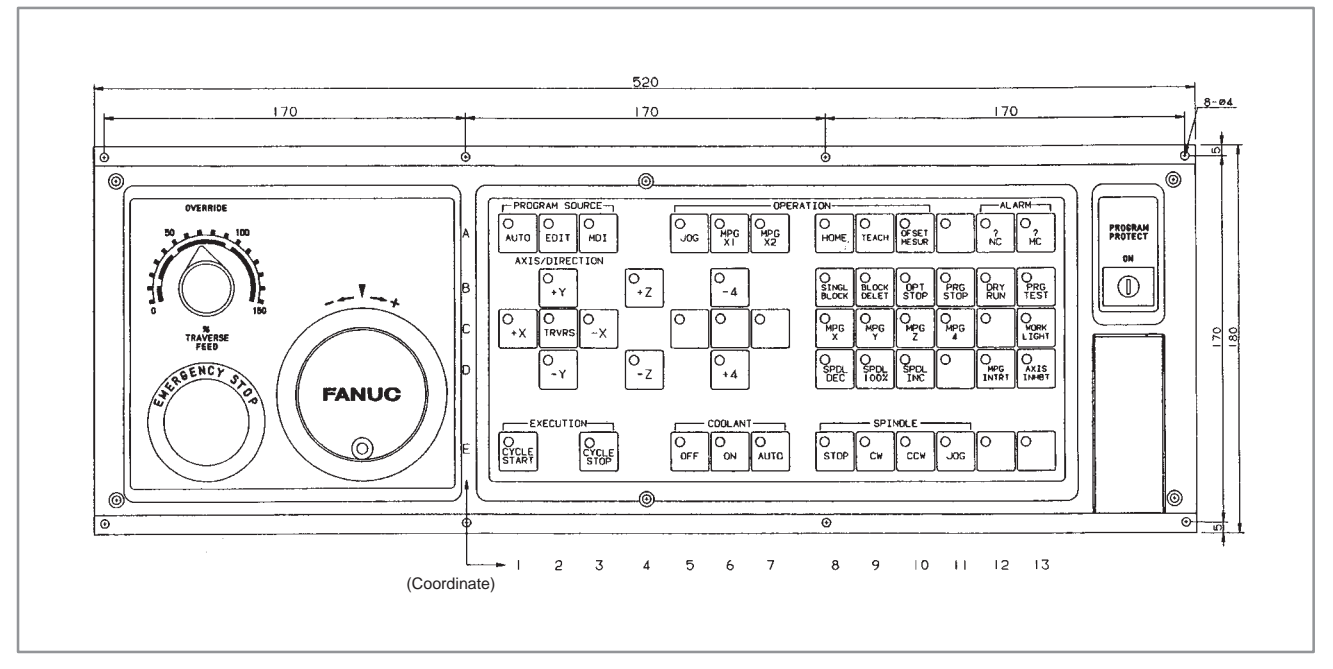

**Fig. H.1 (e) External view of operator's panel for 9**″ **CRT/MDI with full–keyboard (0–MC)**
# **H.2 CONNECTION**

## **H.2.1 Connecting the I/O Unit**

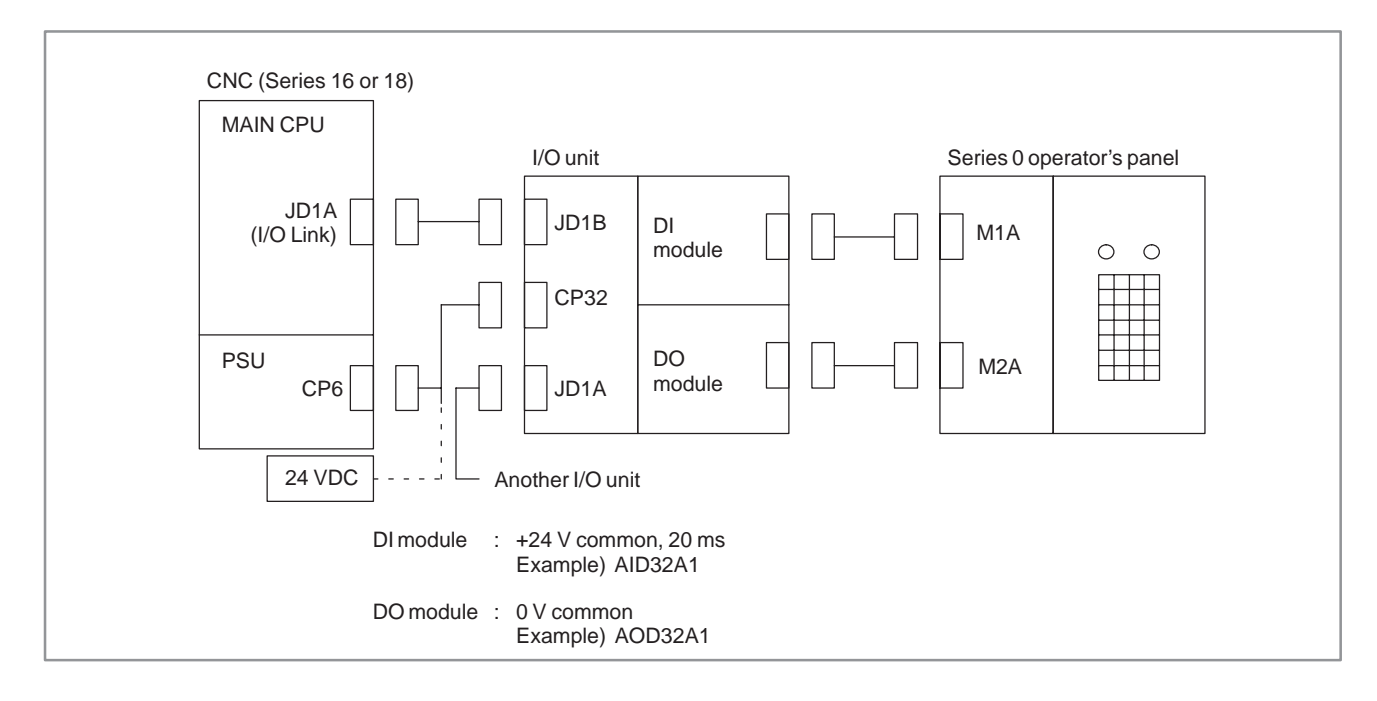

## **H.2.2 Connecting the I/O Card**

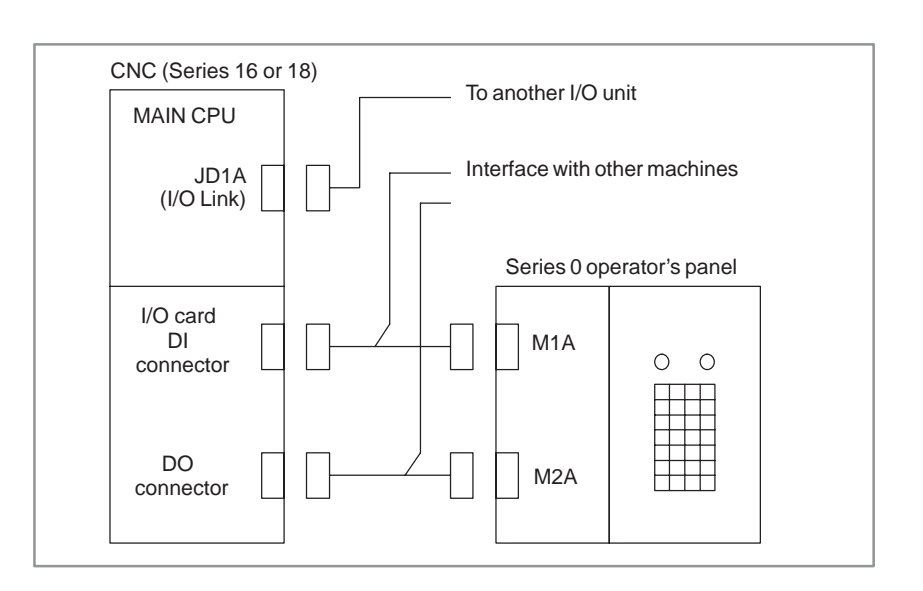

 $-1063-$ 

# **H.3 SIGNALS FOR CONNECTING THE OPERATOR'S PANEL**

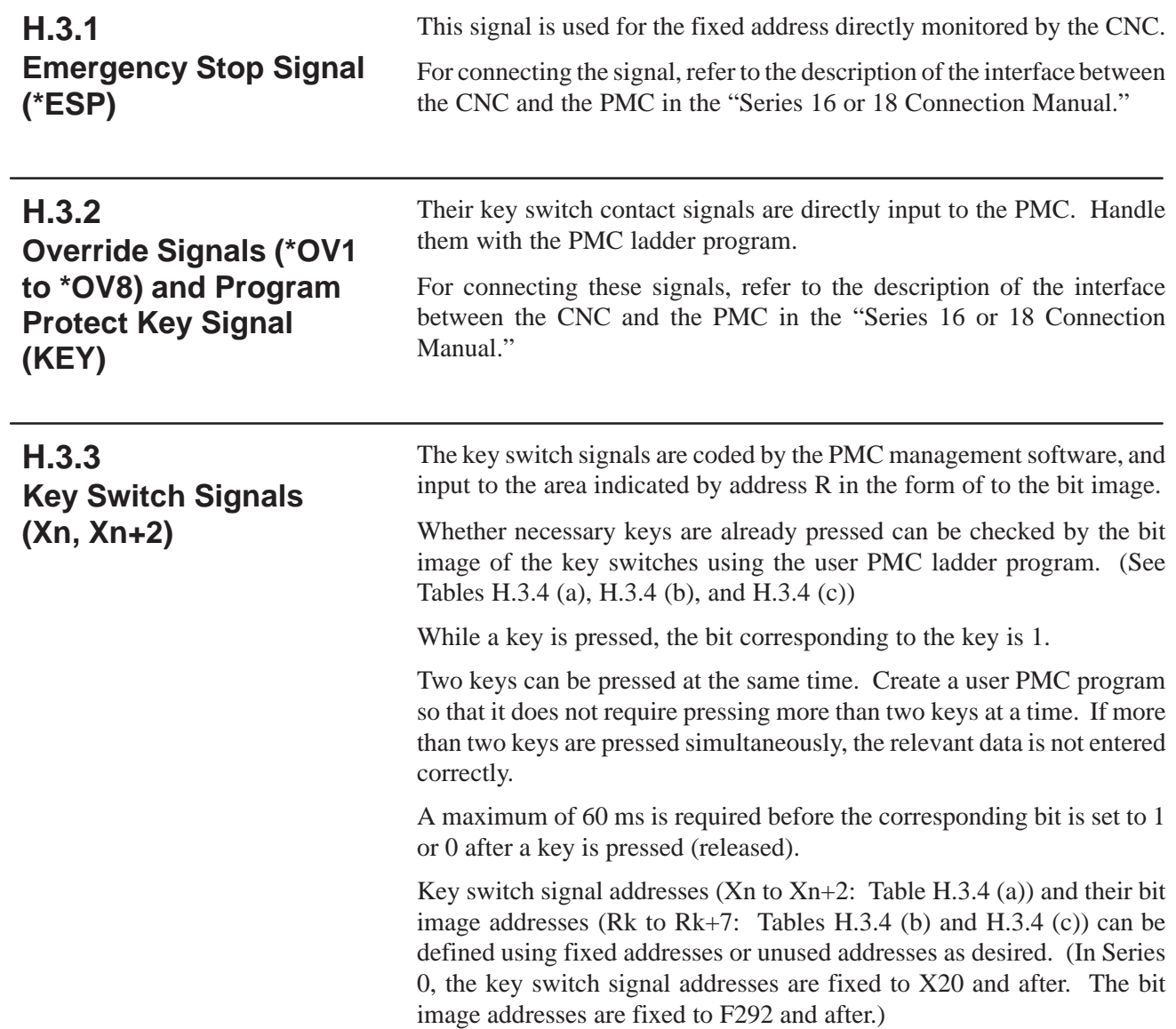

 $\overline{\phantom{0}}$ 

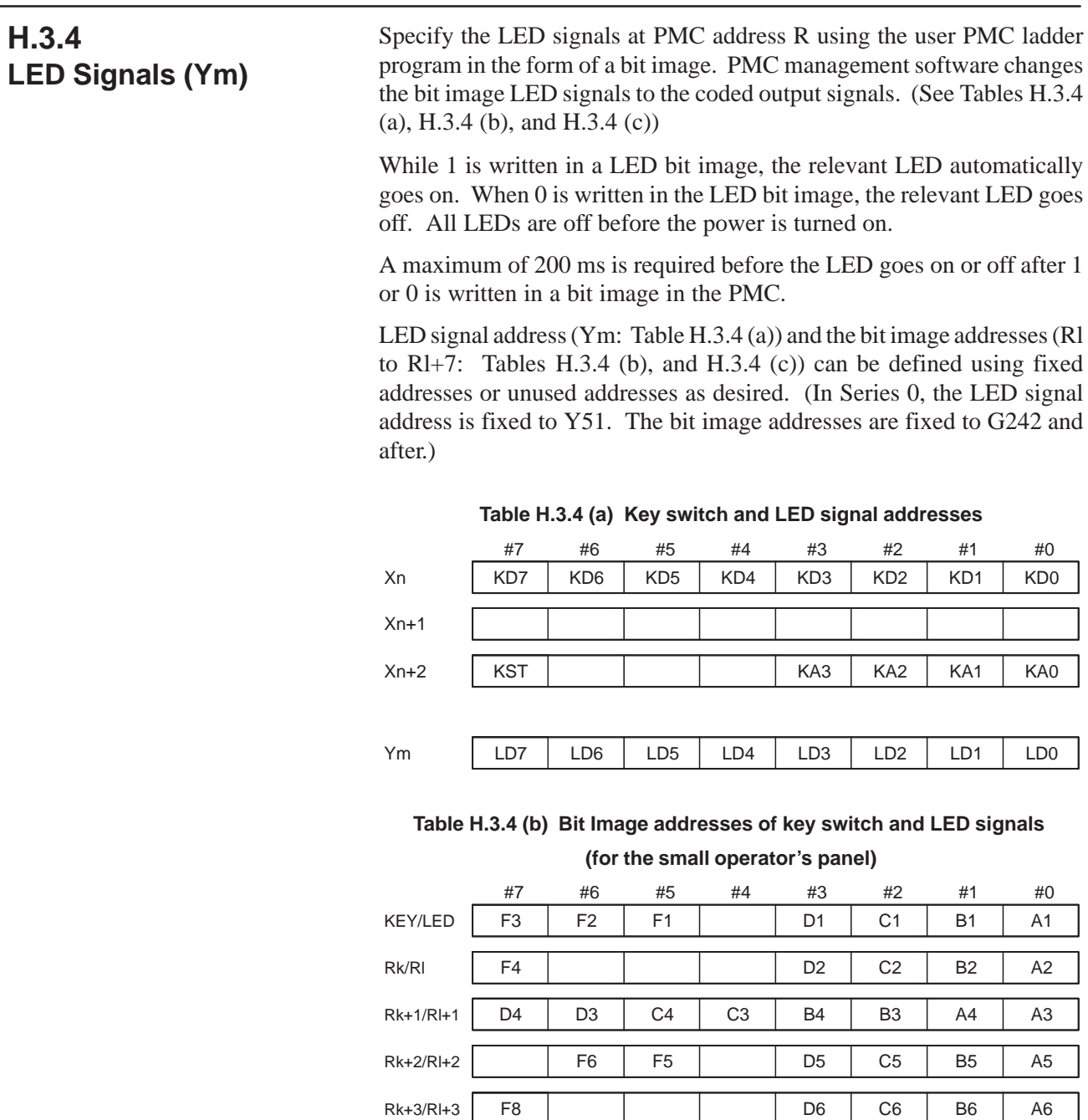

Rk+4/Rl+4 D8 C8 B8 A8 A7

Rk+5/Rl+5 F9 D9 C9 B9 A9

Rk+6/Rl+6 | | F10 D10 C10 B10 A10

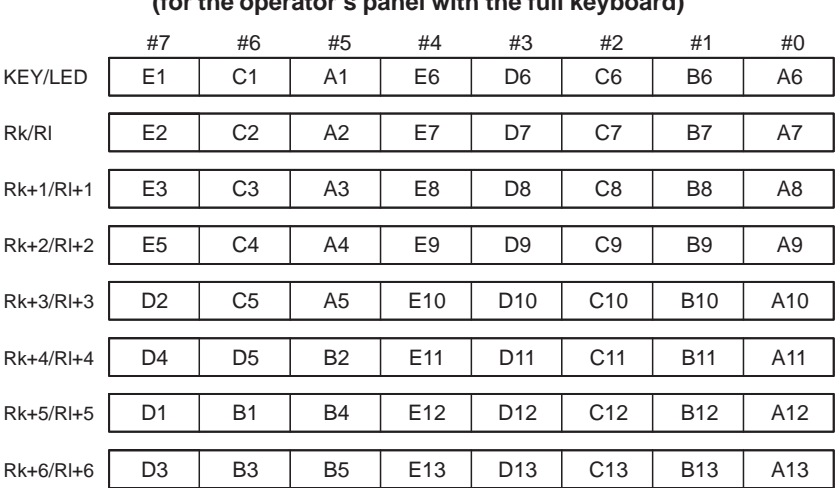

#### **Table H.3.4 (c) Bit image addresses of key switch and LED signals (for the operator's panel with the full keyboard)**

# **H.4 SPECIFYING ADDRESSES**

## **H.4.1 Parameter Menu**

The following section describes how to specify key switch and LED signal addresses and the bit image addresses.

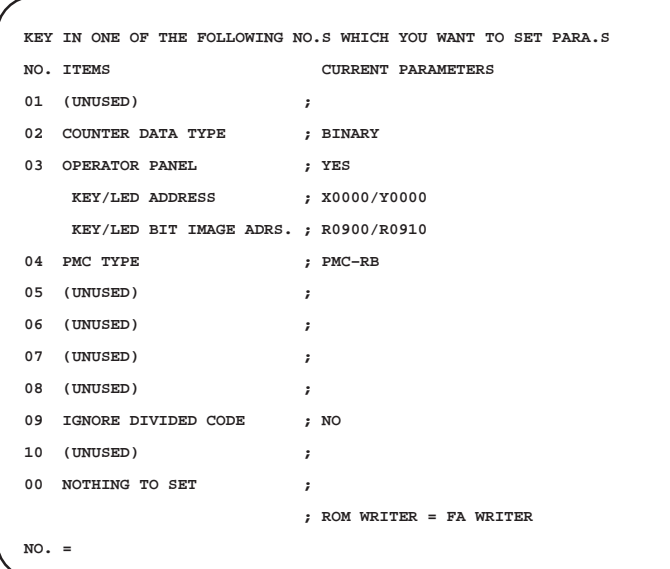

**H.4.2 Procedure** 1) Select 3 from the parameter menu. Then, the following message is displayed:

EXAMPLE 0:NO, 1:YES OP.PANEL=\_

2) Select 1(:YES). Then, the following message is displayed:

SET KEY/LED ADDRESS(KEY ADRS., LED ADRS.) ADDR=\_

3) Specify a key or LED address (X or Y). For example, to specify a key switch address as X0 and LED address as Y0, enter X0,Y0 and press the [NL] key ([NL]: New line key). The following message is then displayed:

SET KEY/LED BIT IMAGE ADDRESS(KEY ADRS., LED ADRS.) ADDR=\_

4) Specify bit image addresses. For example, to specify R900 and R910, enter R900,R910 and press the [NL] key.

Then, the current display returns to the original parameter menu, and the following message appears:

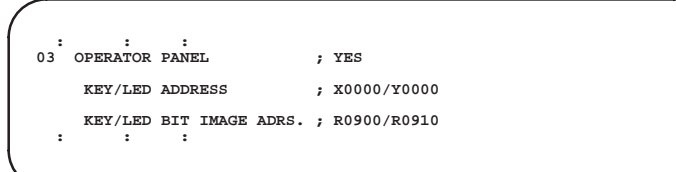

#### **NOTE**

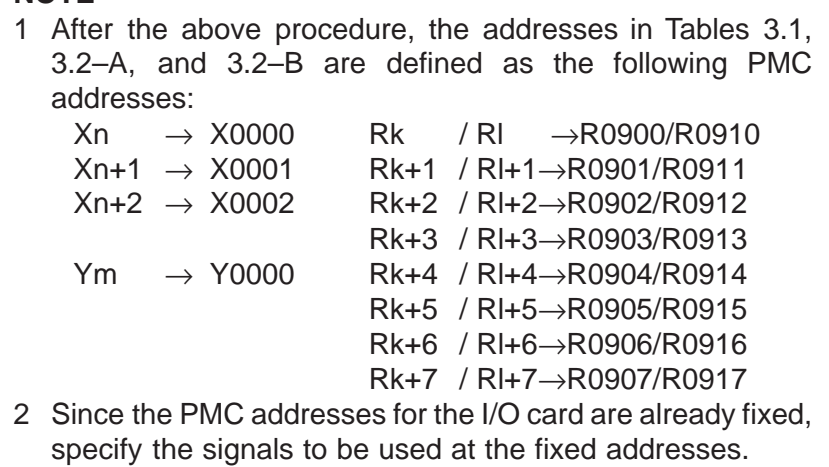

#### **Examples**

To use X1000, X1001, X1002, and Y1000 for key switches and LEDs, enter the following:

SET KEY/LED ADDRESS(KEY ADRS., LED ADRS.) ADDR= X1000,Y1000 [NL]

# **I EDITING FOR Power Mate–MODEL D (PMC–PA1/PA3)**

# **I.1 OUTLINE**

Ladder diagram editing function for FANUC PMC–MODEL PA1/PA3 has high compatibility in a basic specification between ladder diagram editing function for FANUC PMC–MODEL SA1/SA2.

Following abbreviations are used in this chapter.

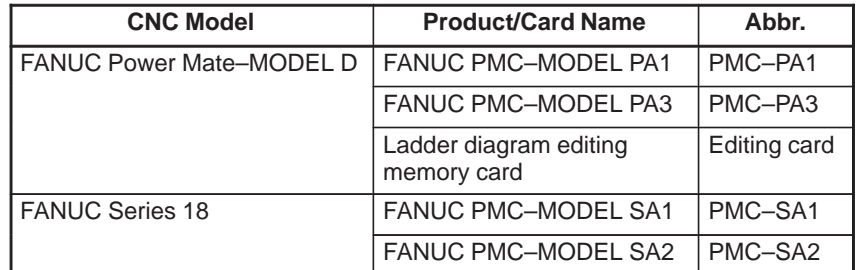

**I.2 COMPATIBILITY WITH CNC BASIC SOFTWARE**

Editing card described herein apply to the following software or later.

#### CNC

· Version 08(H) or later of Power Mate–MODEL D basic software 8830 Series.

#### PMC

· Version 04(D) or later of PMC–PA1/PA3 control software 4075 Series.

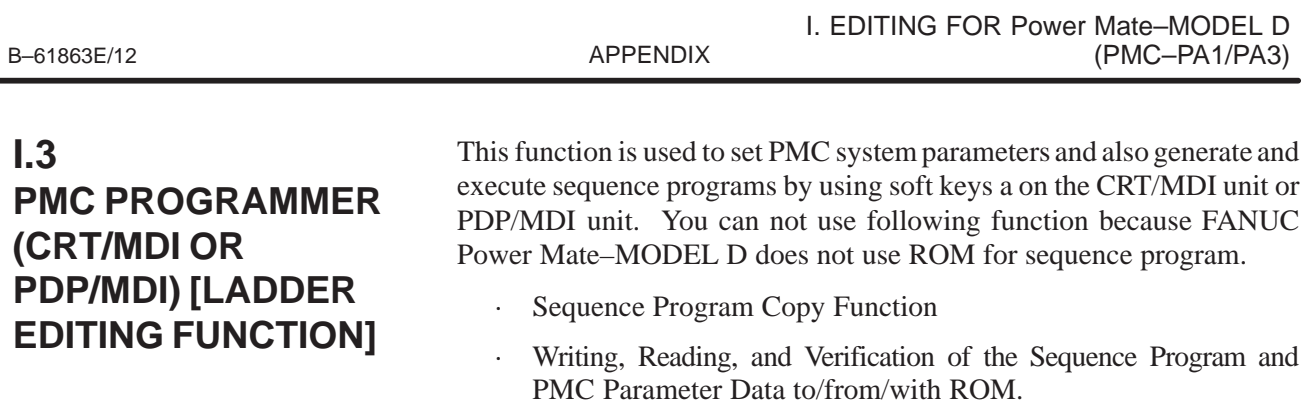

## **I.3.1 Component Units and Connections**

The units required for generating a sequence program and connection methods are described below.

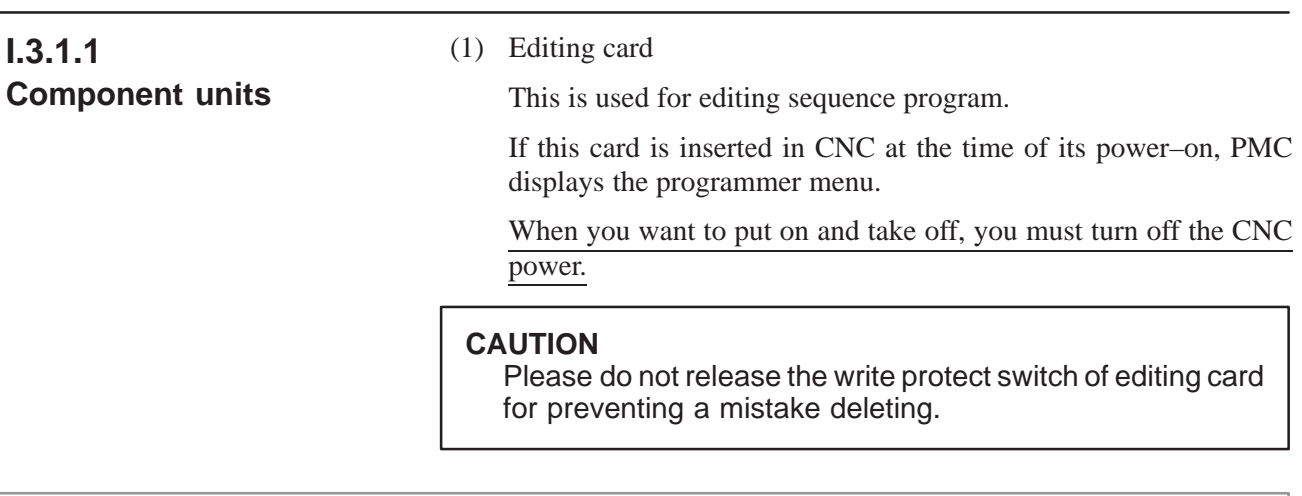

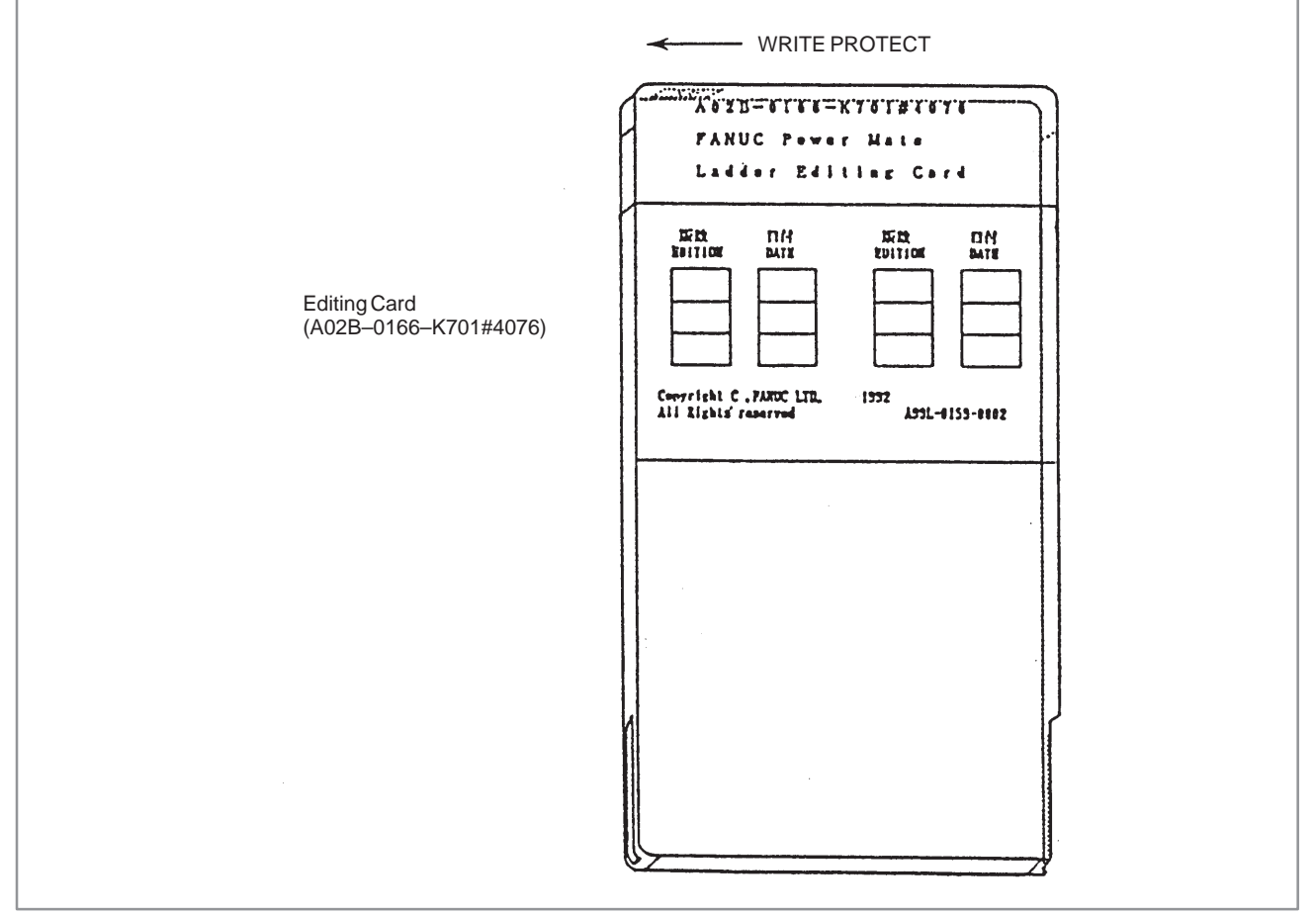

**Fig. I.3.1.1**

(2) CRT/MDI unit, PDP/MDI unit

CRT/MDI unit or PDP/MDI unit are necessary when you generate or edit sequence program using editing card.

CRT/MDI unit (A02B–0166–C001)

PDP/MDI unit (A02B–0166–C010, A02B–0166–C011)

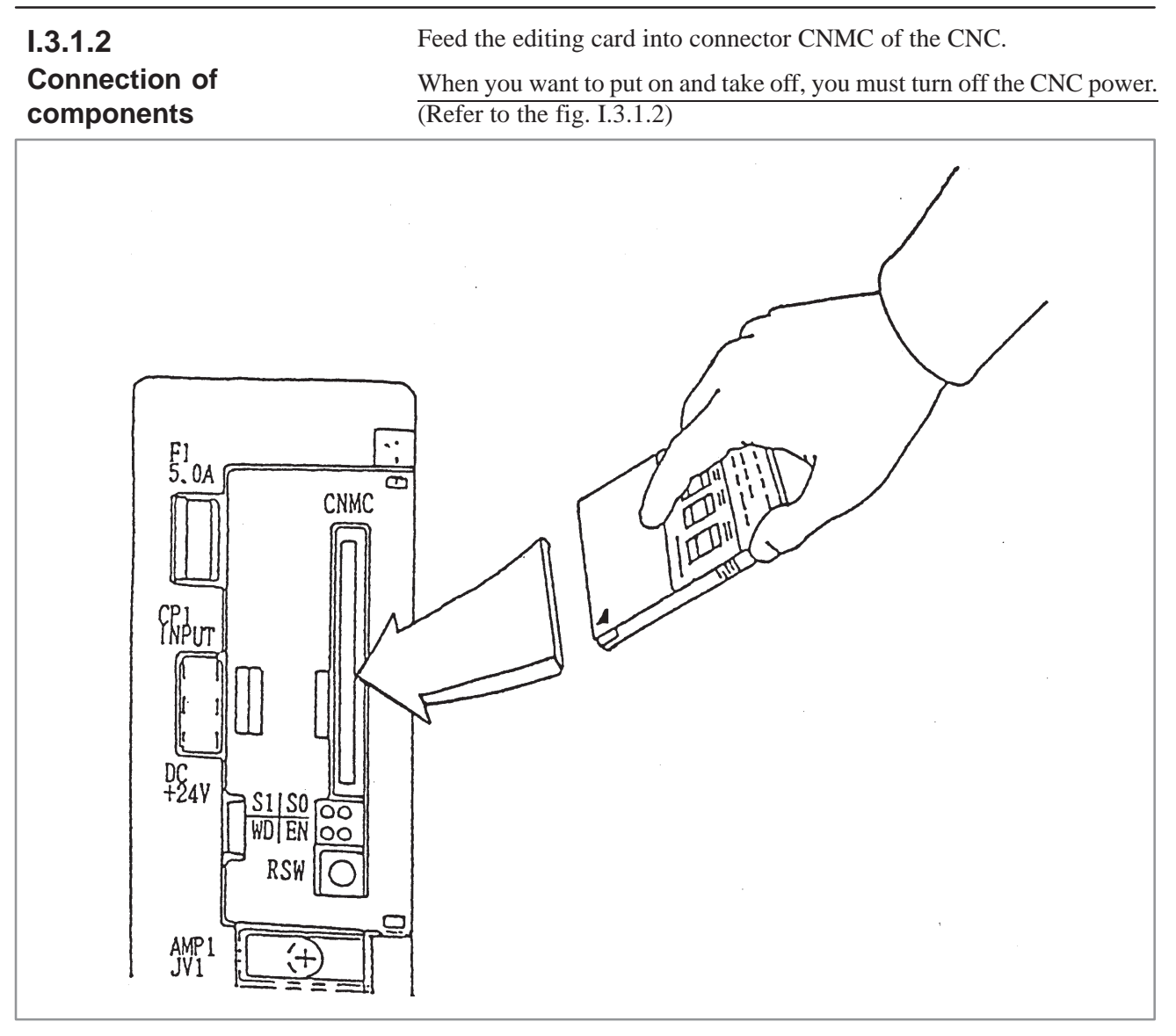

**Fig. I.3.1.2**

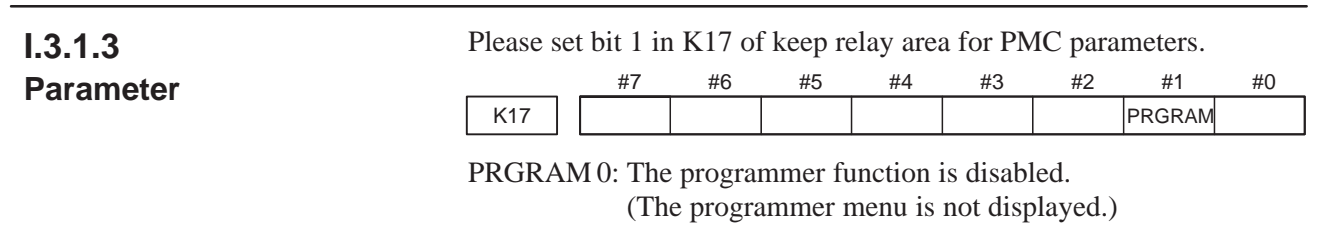

1: The programmer function is enabled. (The programmer menu is displayed.)

# FANUC Power Mate–MODEL D can set only COUNTER DATA TYPE. The meaning of this parameter is same as PMC–SA1/SA2. **PMC SYSTEM PARAMETER COUNTER DATA TYPE = BINARY/BCD I.3.2 Specification and Display of System Parameters (SYSPRM)**

**Fig. I.3.2 PMC–PA1 or PA3 System Parameter Screen**

 **[BINARY] [ BCD ] [ ] [ ] [ ]**

When the following condition is satisfied, the CONDNS key will be used in FANUC Power Mate–MODEL D. Some unused area remain by repeating the addition or the deletion of the symbol/comment and the message in the memory. **I.3.3 Condense**

· Ladder might be able to be made more by compressing the unused area by pushing [CONDNS] key when the memory is insufficient while ladder is added.

[Example: When you want to expand ladder area by deleting symbol/comment data at the memory status Fig.I.3.3 (a)]

- (1) Delete symbol data(0.2KB).
- (2) Push [CONDNS] key.
- (3) The memory status becomes as Fig.I.3.3 (c) and LADDER can be edited more.

#### **NOTE**

- 1 Sequence program area in Fig. I.3.3 (a)  $-$  (c) is 64KB.
- 2 The underlined memory in Fig. I.3.3 (a) (c) is the same as the memory display of the TITLE screen.
- 3 The symbol/comment area in Fig. I.3.3 (a) is 20KB (Unused area 0.9KB is contained.)
- 4 In case of deleting message and expending another area, it is as same as this example.

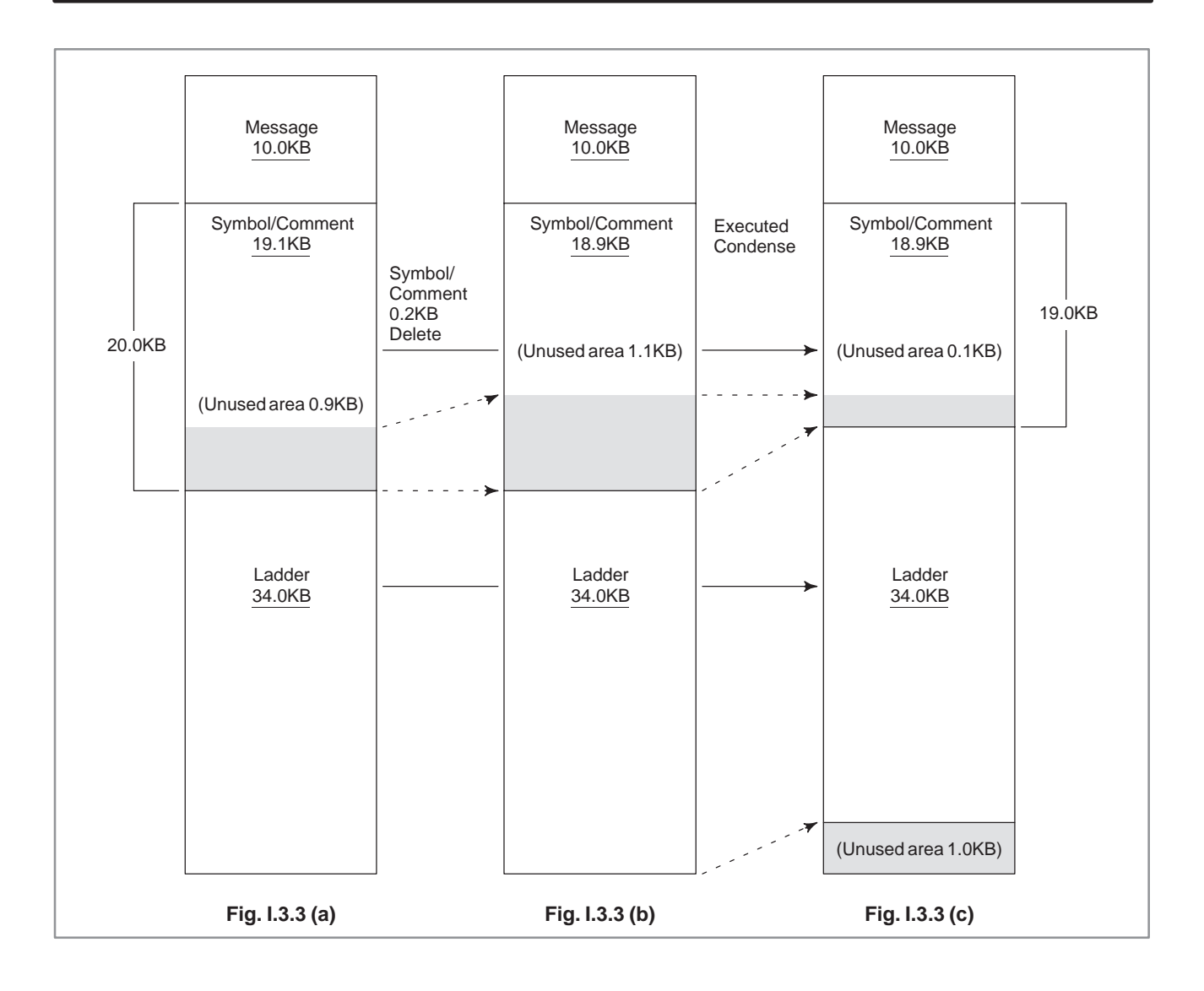

# **I.4 SYSTEM DIAGRAM OF SOFT KEY**

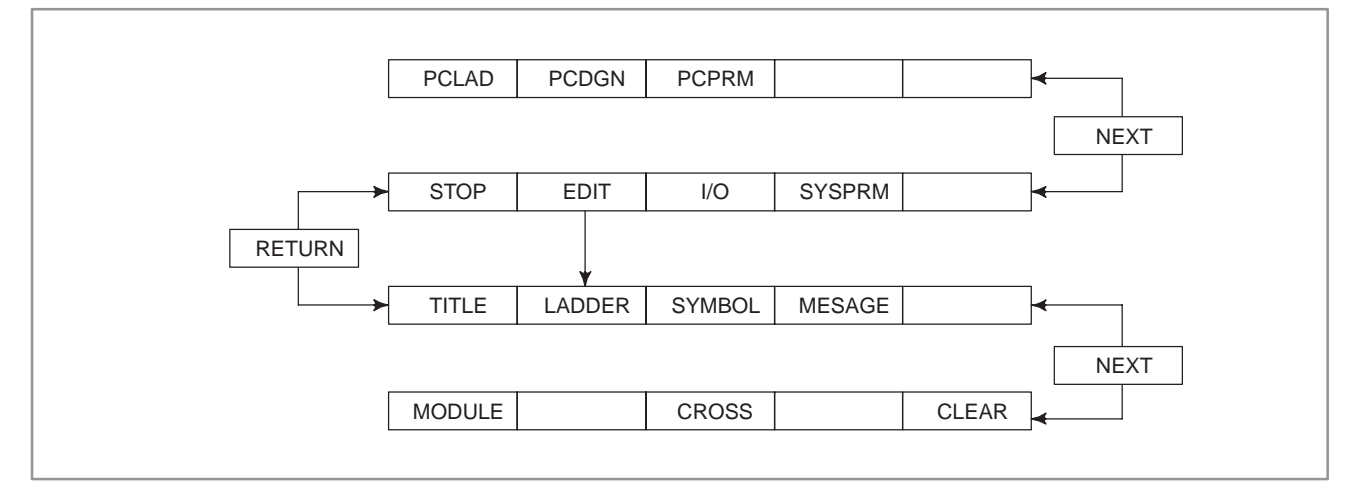

**Fig. I.4 (a)**

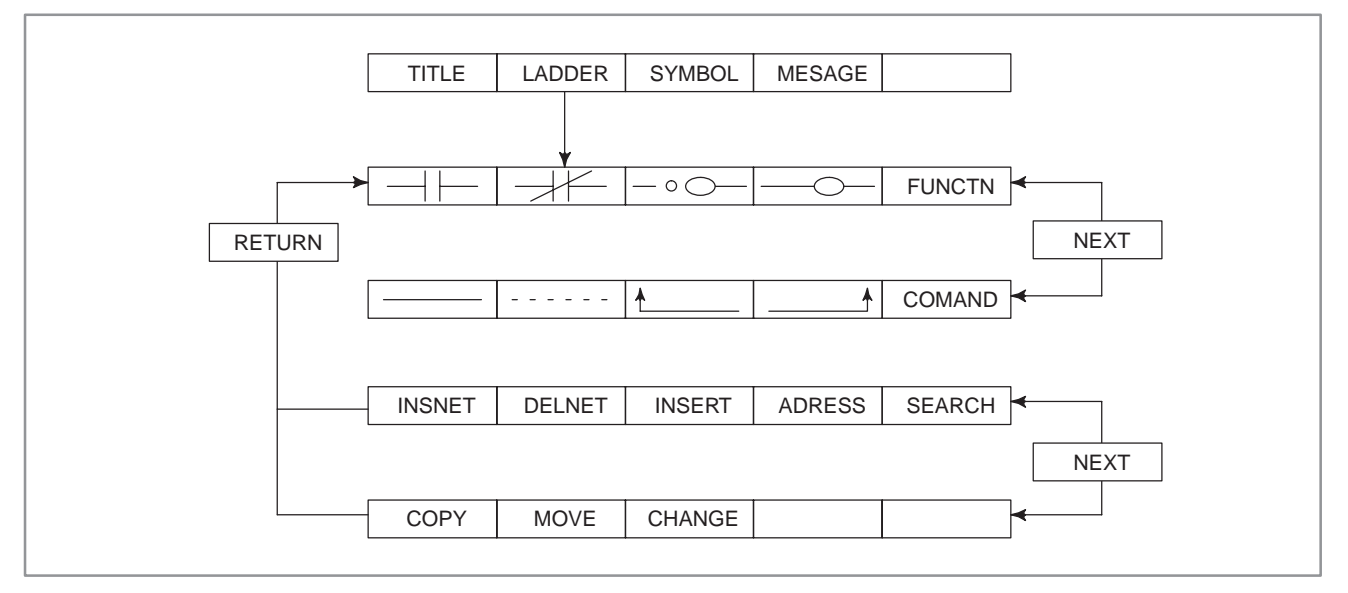

**Fig. I.4 (b)**

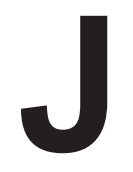

# **J APPLICABLE FAPT LADDER EDITIONS**

The following tables list the editions of offline programs required to program each PMC model.

# **J.1 FAPT LADDER, FAPT LADDER–II, LADDER EDITING PACKAGES**

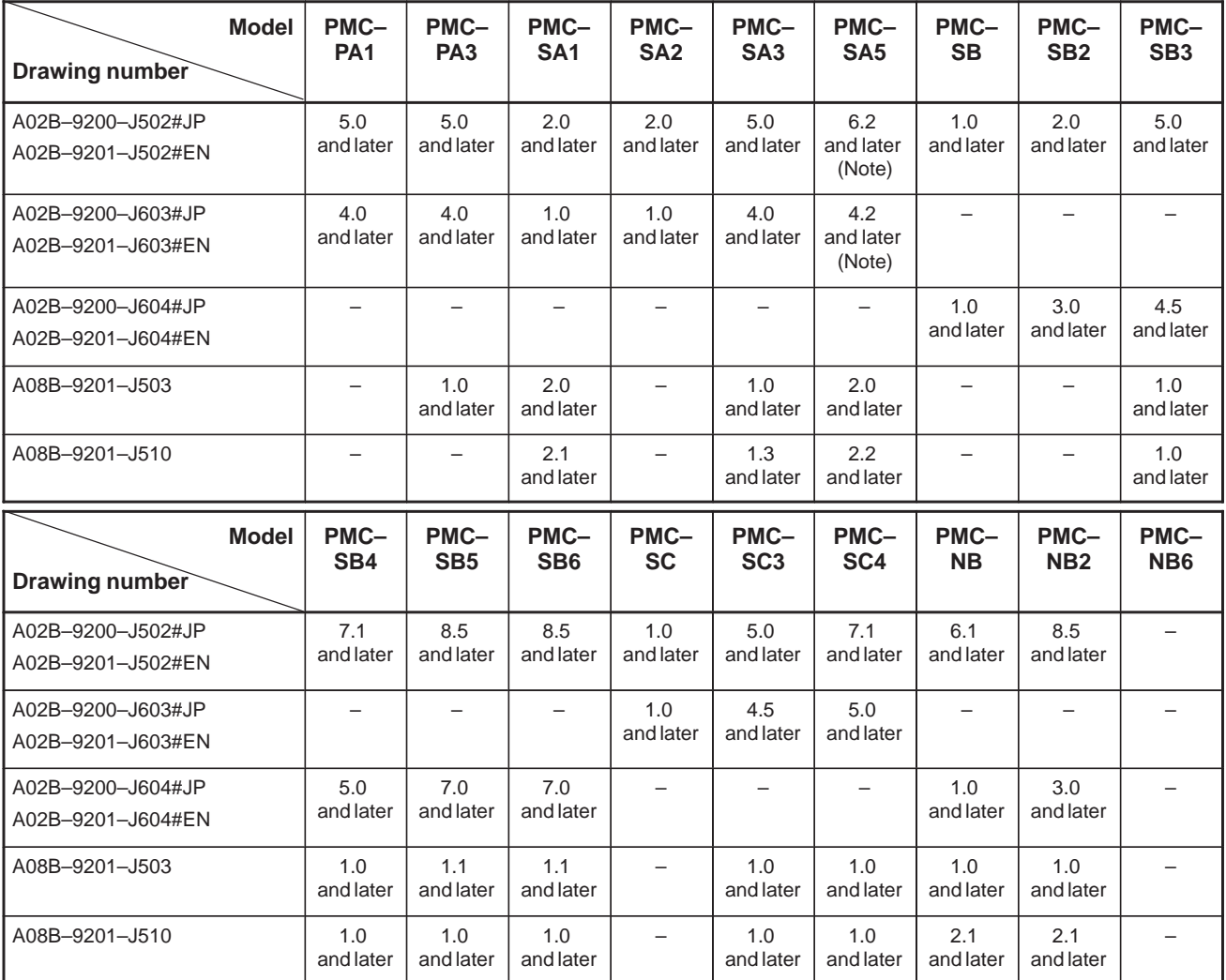

Body of FAPT LADDER (PC–9801) A02B–9200–J502#JP Body of FAPT LADDER (IBM PC/AT) A02B–9201–J502#EN PMC–SA module (PC–9801) A02B–9200–J603#JP PMC–SA module (IBM PC/AT) A02B–9201–J603#EN PMC–SB/SC module (PC–9801) A02B–9200–J604#JP PMC–SB/SC module (IBM PC/AT) A02B–9201–J604#EN PMC–NB module (PC–9801) A02B–9200–J606#JP PMC–NB module (IBM PC/AT) A02B–9201–J606#EN FAPT LADDER–II (IBM PC/AT) A08B–9201–J503 Ladder editing package (IBM PC/AT) A08B–9201–J510

#### **NOTE**

When a PMC–SA5 ladder is to be created, set the model to PMC–SA3.

# **J.2 FAPT LADDER (SYSTEM P SERIES)**

A08B–0035–J595#E (P–G Mark II): FAPT LADDER PMC–SA1/SA2

A08B–0036–J595#E (P–G Mate):

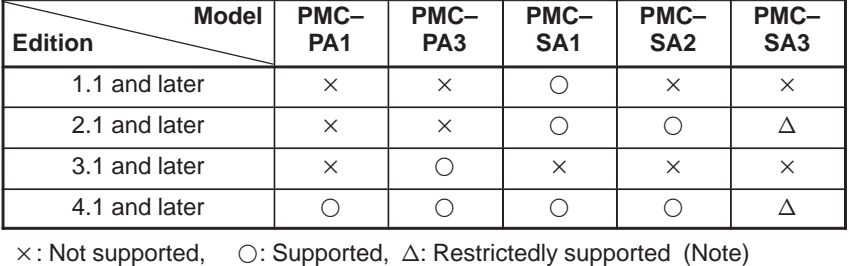

#### **NOTE**

A sequence program cannot be transferred from the PMC–SA1 of the FANUC Series 20 to the offline programmer (edition 6.0 or an earlier edition). If this is attempted, alarm 89 occurs in the offline programmer.

#### A08B–0036–J964 (P–G Mark II and P–G Mate): PMC–SA1/SA2/SB/SC/PA1/PA3 data

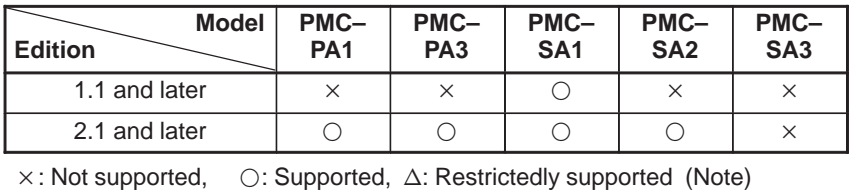

#### A08B–0035–J595#E (P–G Mark II): FAPT LADDER PMC–SB/SB2/SC

#### A08B–0036–J595#E (P–G Mate):

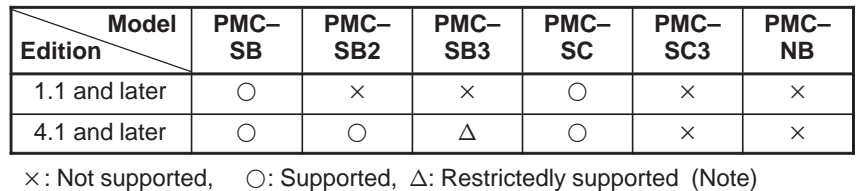

#### **NOTE**

The edition of FAPT LADDER adopted for the PMC–SA2 or PMC–SB2 can be used to program the PMC–SA3 or PMC–SB3 as long as some functional instructions including structured programming are not used (as long as FAPT LADDER is used within the range of the specifications of the PMC–SA2 or PMC–SB2).

When this edition is used:

- (1)The following functional instructions cannot be used. (For details, see Section 5 of Part I.)
	- MOVB, MOVW, MOVN
	- DIFU, DIFD
	- AND, OR, NOT, EOR
	- END, CALL, CALLU, SP, SPE
	- JMPB, JMPC, LBL
- (2)A sequence program created by the editing function (ladder editing module) contained in the PMC–SA3/SB3 cannot be edited after it is read into the offline programmer.
- (3)A sequence program created by the offline programmer and transferred to the PMC (sequence program transferred and edited by the built–in editing function) can be edited again after it is read into the offline programmer.

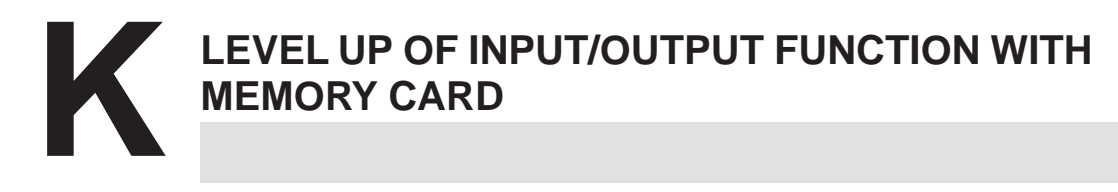

# **K.1 OUTLINE OF LEVELED UP CONTENTS**

The function is leveled up, that is Input/Output function with Memory Card by CNC or Offline Programmer. The leveled up contents are as follows.

- (1) The time is reduced in Inputing/Outputing between CNC and Memory Card by PMC I/O function. This is the same between Offline Programmer and Memory Card.
- (2) Sequence programs can be inputted from Memory Card by BOOT SYSTEM, by which CNC management software or so can be inputted. (Refer to K.2.3.)

Memory Card function can be used in the following editions of CNC basic software and PMC management software and FAPT LADDER for Personal Computer.

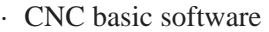

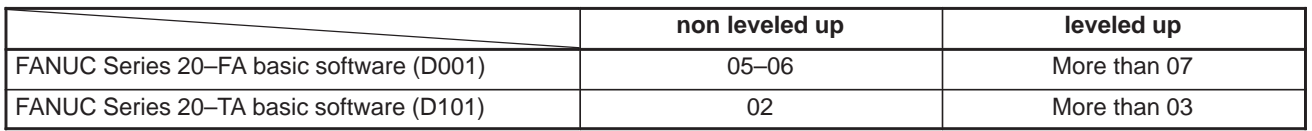

· PMC management software

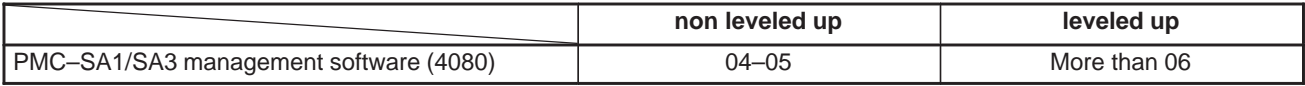

#### · FAPT LADDER for Personal Computer

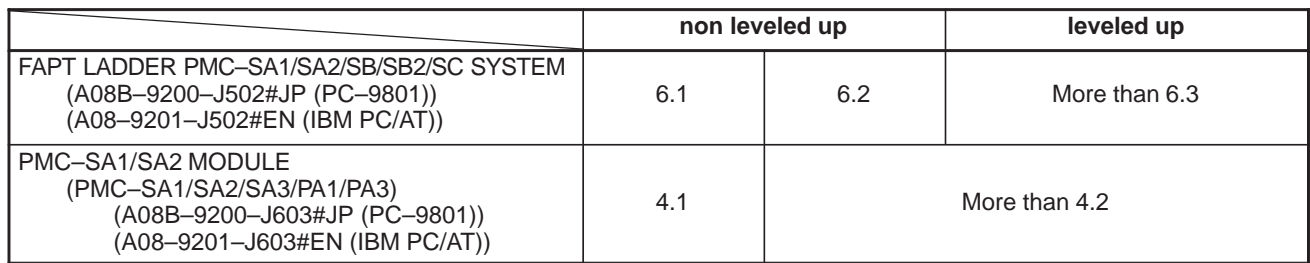

# **K.2 OPERATION**

## **K.2.1 CNC Offline Programmer**

- (1) Operation of CNC
	- 1)On PMC I/O screen, specify M–CARD as "DEVICE", WRITE as "FUNCTION", LADDER as "DATA KIND", any file name, which is omissible, as "FILE NO." (See Fig. K.2.1 (a)) and press the soft key [EXEC].

PMC I/O PROGRAM MONIT STOP  **CHANNEL = 1 DEVICE = M–CARD FUNCTION = WRITE DATA KIND = LADDER FILE NO. = ( #NAME ) [ EXEC ][CANCEL][ WRITE ][ READ ][COMPAR] [DELETE][ LIST ][FORMAT ][ ][SETUP ]**

**Fig. K.2.1 (a) PMC I/O screen**

- (2) Operation of Offline Programmer (FAPT LADDER for Personal Computer)
	- 2) Mount a Memory Card interface on the personal computer.
	- 3) Select [INOUT] (I/O) from the main menu.
	- 4) Select [M–CARD] (Memory Card) from the I/O menu. (See Fig. K.2.1 (b))

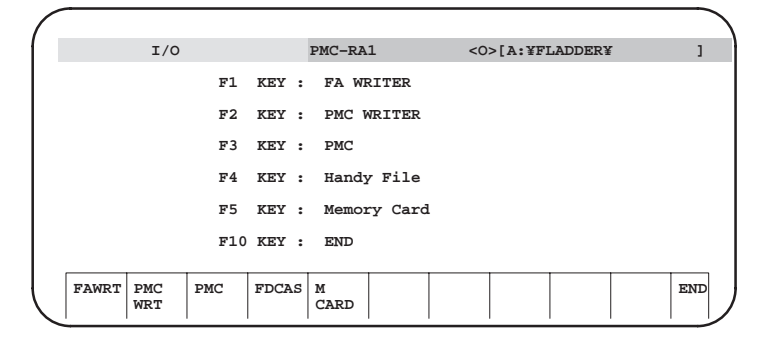

**Fig. K.2.1 (b) I/O Menu screen**

5) Select [READ] (PROGRAMMER  $\leftarrow$  Memory Card). (See Fig. K.2.1 (c))

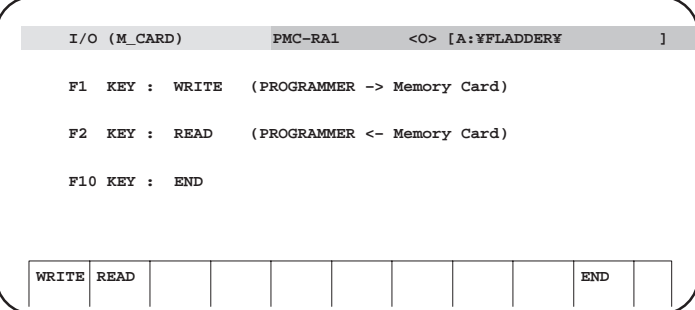

**Fig. K.2.1 (c) I/O (I/O M\_CARD) screen**

- 6) Specify the followings:
	- Name of the Memory Card file Specify the name of the file in the Memory Card which is to be converted and the Memory Card drive on which the Memory Card is mounted.
	- Name of the ROM format file to be created Specify a file name to be given to the converted ROM format data.

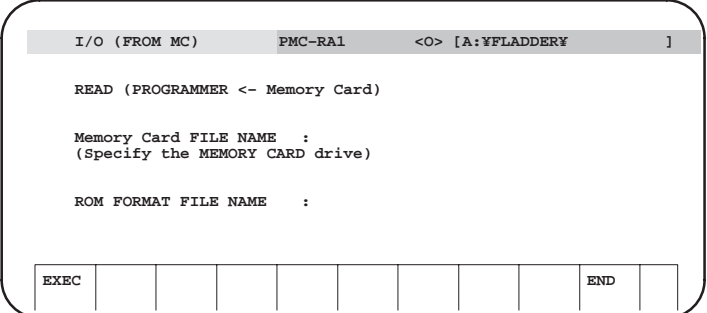

**Fig. K.2.1 (d) I/O (FROM MC) screen**

7) After it is decompiled, the converted ROM format file can be edited by the personal computer.

### (1) Operation of Offline Programmer (FAPT LADDER for Personal computer) 1) Mount a Memory Card interface on the personal computer. 2) Compile a source program and create a ROM format file. 3) Return to the main menu and select [INOUT] (I/O). 4) From the I/O menu, select {M–CARD} (memory Card).<br>5) Select [WRITE] (PROGRAMMER → Memory Card) **K.2.2** K<mark>.2.2</mark><br>Offline Programmer → **CNC**

- 5) Select [WRITE] (PROGRAMMER  $\rightarrow$  Memory Card). (See Fig. K.2.1(b)).
- 6) Specify the following:
	- Name of the ROM format file Specify the name of the ROM format file to be converted.
	- Name of Memory Card file name Specify the name to be given to the converted Memory Card file and the Memory Card drive to which the data is output. (The file can be accessed by the Memory Card interface incorporated into the CNC.)

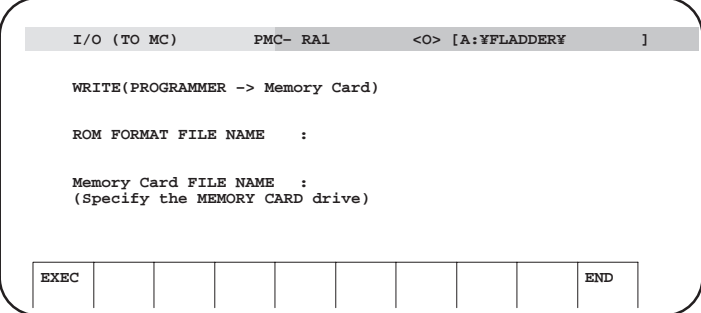

#### **Fig. K.2.2 (a) I/O (TO MC) screen**

(2) Operation of CNC

There are 2 methods by which the sequence program can be inputted from Memory Card.

- The method of using I/O function of PMC On PMC I/O screen, specify M–CARD as "DEVICE", READ as "FUNCTION", the file name or file No. you want to input as "FILE NO." and press the soft key [EXEC].
- The method of using BOOT SYSTEM (When CNC starting up) Refer to K23.

#### Sequence programs which are output from leveled up CNC or Offline Programmer to Memory Card can not be input to non leveled up CNC or Offline Programmer. (Refer to the table of K.1) **K.2.3 Note**

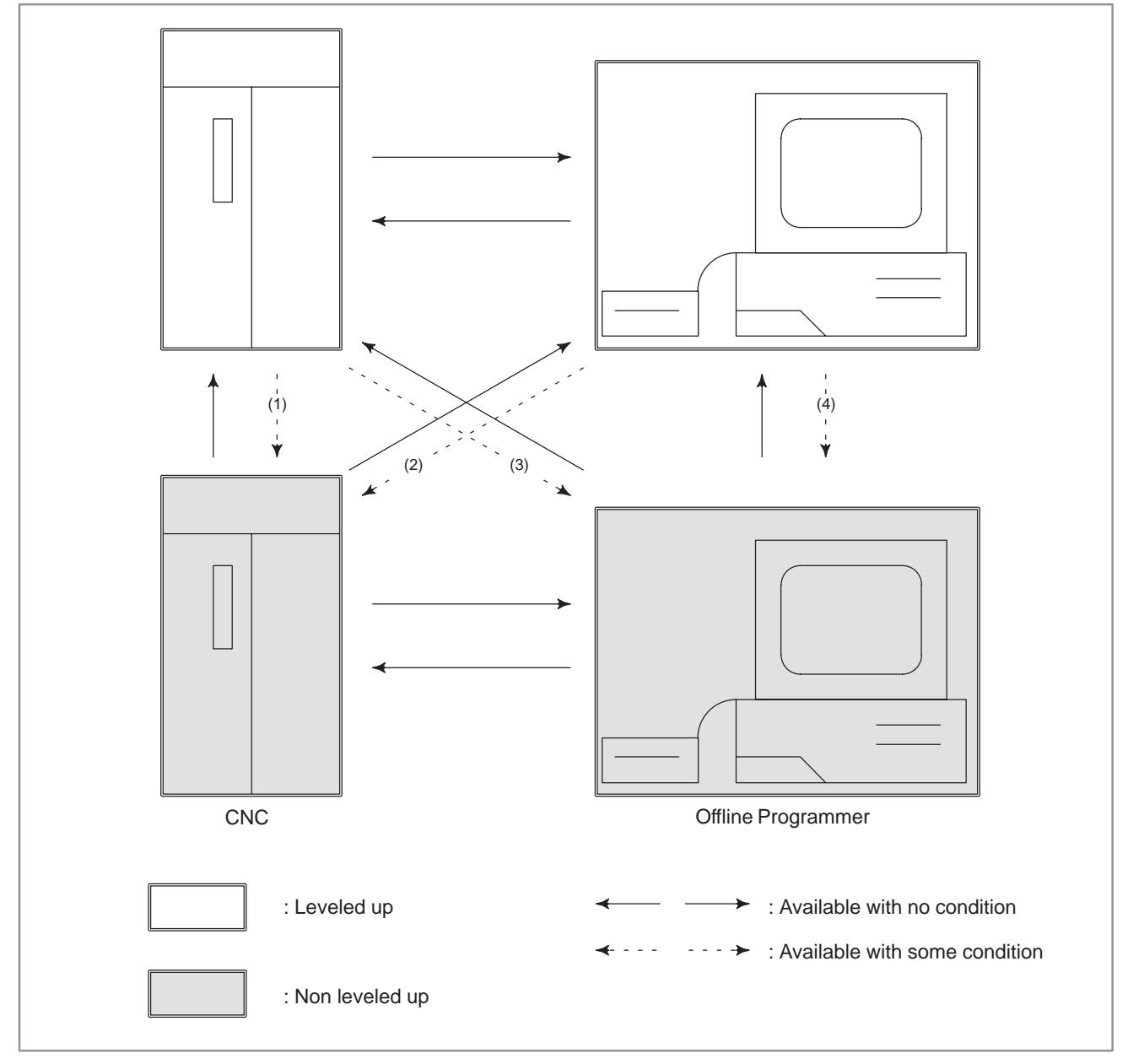

The case of  $(1)$ ,  $(2)$ ,  $(3)$  and  $(4)$  are explained as follows.

 $\cdot$  In case of (1), (2) Output operation : There is no special operation

Input operation : Input sequence programs buy BOOT SYSTEM. (Refer to K.2.3)

- $\cdot$  In case of (3)
	- Output operation : Output sequence programs by setting the output format to 1 (:S–FORMAT) on the following SETUP screen PMC I/O. The default output format is 0 (:BINARY).

```
PMC I/O PROGRAM MONIT STOP
         CHANNEL = 1
         DEVICE = M–CARD
        FUNCTION = WRITE
         DATA KIND = LADDER
         FILE NO. =
          ( #NAME )
    [ EXEC ][CANCEL][ WRITE ][ READ ][COMPAR]
    [DELETE][ LIST ][FORMAT ][ ][SETUP ]
    PMC SETUP M-CARD MONIT STOP
    OUTPUT FORMAT (PROGRAM) = 1
     (0:BINARY,1:S–FORMAT)
    [ INPUT ][ ][ ][ ][ INIT ]
                          Press [INIT] key to reset default value 0.
  Input operation : Input sequence programs by selecting F6:"I/O"
                   on main menu screen of FAPT LADDER, then 
                   F3:"Handy File & Memory Card".
\cdot In case of (4)
  Output operation : Output sequence programs by selecting F6:"I/O"
                   on main menu screen of FAPT LADDER, then 
                   F4:"Handy File".
```
Input operation : Input sequence programs by selecting F6:"I/O" on main menu screen of FAPT LADDER, then F3:"Handy File & Memory Card".

#### Ladder data can be transferred by using a memory card. Two data formats are used: – Handy file format – Memory card format The handy file format defines the S format data used with RS–232C. The memory card format defines the binary format data used for a boot. Data output to a memory card from the I/O screen of an NB of the 4047 series is handy file format data. **K.3 NB/NB2 DATA COMPATIBILITY**

Data output to a memory card from the I/O screen of an NB/NB2 of the 4048 series is memory card format data.

## **K.3.1 Data Transfer Between NB (4047 Series) and FAPT LADDER**

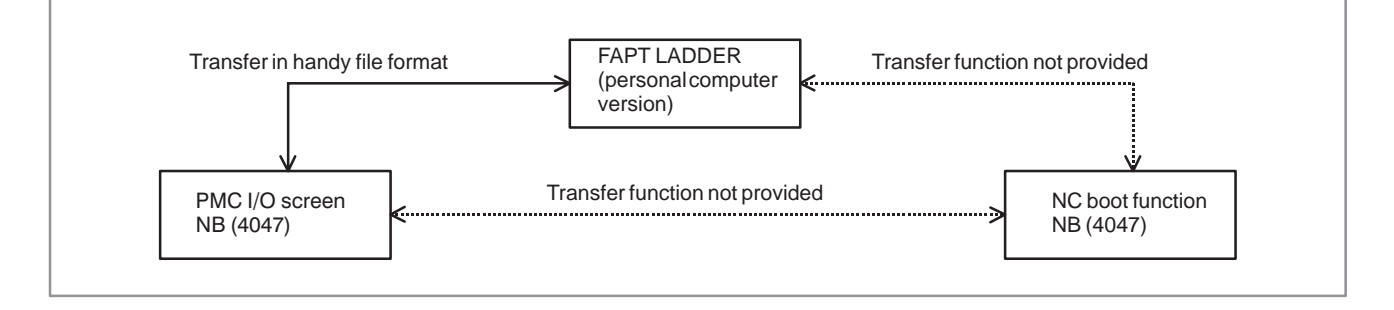

## **K.3.2 Data Transfer Between NB/NB2 (4048 Series) and FAPT LADDER**

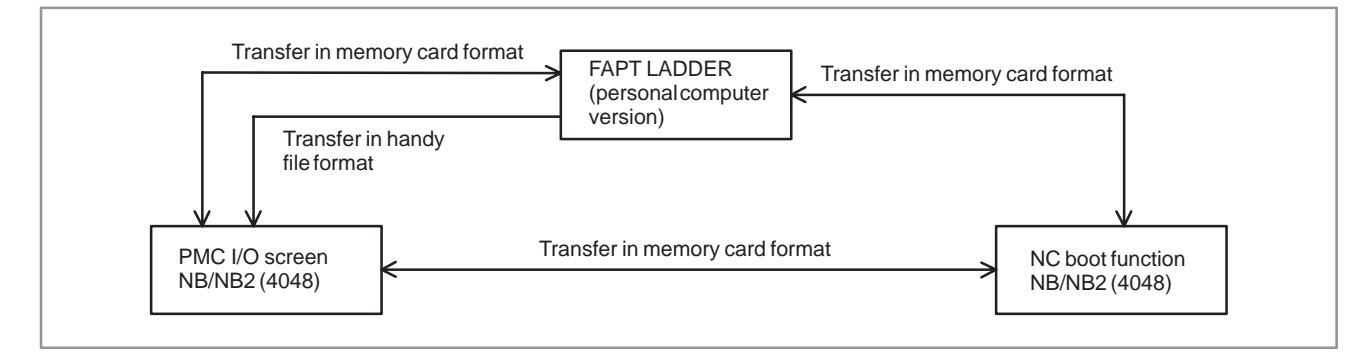

 $-1088 -$ 

## **K.3.3 Data Transfer Between NB (4047 Series) and NB (4048 Series)**

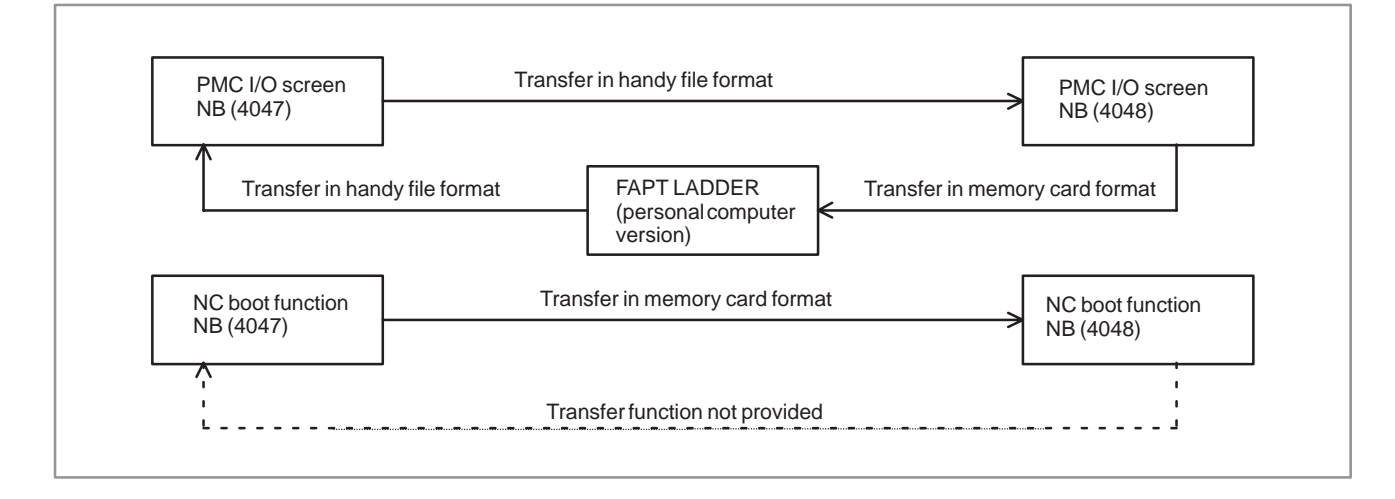

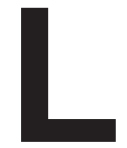

# **L MIGRATION OF LADDER PROGRAMS BETWEEN DIFFERENT MODELS**

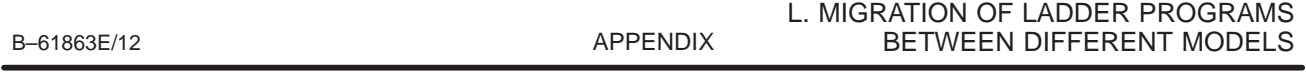

# **L.1 MIGRATION OF LADDER PROGRAMS FROM Power Mate–D/H TO Power Mate** *i***–D/H**

**Differences between the PMC–PA1/PA3 for the Power Mate–D/H and the PMC–SB5/SB6 for the Power Mate** *i***–D/H**

The PMC–SB5/SB6 for the Power Mate *i*–D/H are upward–compatible with the PMC–PA1/PA3 for the Power Mate–D/H, according to their basic specifications. Because, however, sequence programs are not object–compatible with the PMC–PA1/PA3 for the Mate–D/H, Ladder programs sent from the Power Mate–D/H to a memory card cannot be directly loaded into the Power Mate *i*–D/H. For this reason, to migrate from the Power Mate–D/H to the Power Mate *i*–D/H, you must convert the PMC sequence programs.

This section provides information about the PMC programming compatibility that should be noted when you convert sequence programs.

#### (1)PMC model change

Sequence programs for one PMC model must be converted to those for the other. These models are Ladder–source compatible with each other, and conversion is possible using the procedure described in the following manual:

Appendix 3.3, "Converting Sequence Programs for One PMC Model to Those for the Other" in the "FAPT LADDER–II Operator's Manual"

(2)Changes in the interface signals between CNC and PMC and between PMC and machine

The F, G, X, and Y address signals have been partially changed. Change the sequence programs, referring to the following manual: "FANUC Power Mate *i*–MODEL D/H Connection Manual

(Functions)"

(3)Change in the basic command processing time Because of the increase in command execution time, the following changes may occur:

- Changes in the execution cycle at the second Ladder level
- Changes in the timing of second–level division and first–level execution
- Changes in the timing of Ladder program execution and I/O transfer
- (4)PMC addresses expansion

In the PMC–SB5, the inner relay (R) and the data table (D) have been expanded.

In the PMC–SB6, the inner relay (R), message request signal (A), variable timer  $(T)$ , counter  $(C)$ , keep relay  $(K)$ , data table  $(D)$ , and subprogram number (P) have been expanded.

#### L. MIGRATION OF LADDER PROGRAMS BETWEEN DIFFERENT MODELS APPENDIX APPENDIX B-61863E/12

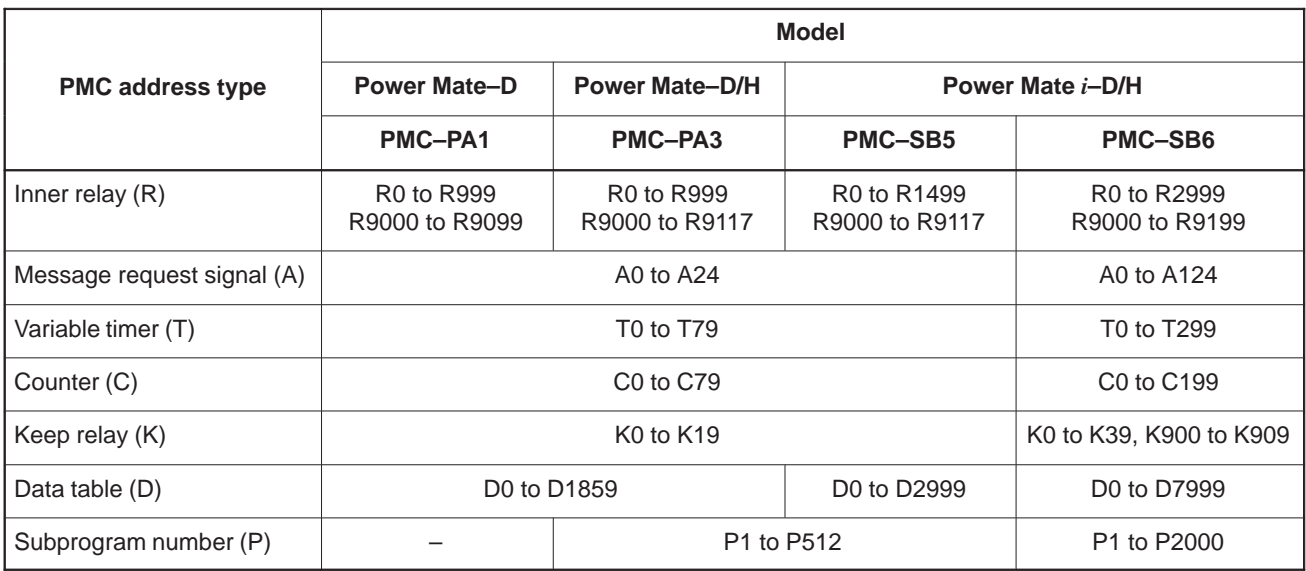

(5)Function command specification expansion

Expanded specifications have been added to the function commands DECB, NUMEB, XMOVB, and PSGN2. The conventional, basic specifications are still valid and, therefore, sequence programs need not be changed for migration. For an explanation of the expanded specifications, see Section I.5, "PMC Function Commands."

(6)Changes in a window function

The CNC alarm state read function code has been changed from 23 to 186. In addition, the window function has been changed to the low–speed type. For details, see Section B.4.12, "Reading the CNC alarm state."

# **L.2 MIGRATION FROM THE PMC–NB/NB2 TO THE PMC–NB6**

If you previously used the Series 15–B PMC–NB/NB2, you must convert from the PMC–NB/NB2 to the PMC–NB6. The conversion procedure is as described below.

(1)Model change from the PMC–NB/NB2 to the PMC–NB6 (source programs)

When changing the model from the PMC–NB/NB2 to the NB6, you must convert the source programs for one PMC model to those for the other using FAPT LADDER–II. Conversion is possible using the procedure described in the following manual:

Appendix 3.3, "Converting Sequence Programs for One PMC Model to Those for the Other" in the "FAPT LADDER–II Operator's Manual" (B–66184EN)

The mnemonic file format for the PMC–NB6 system parameters used for model conversion is as follows:

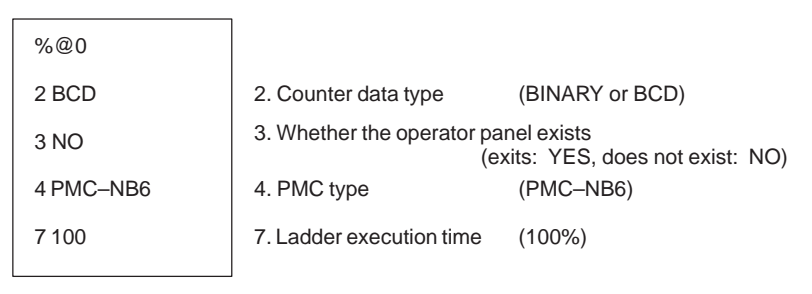

The specification changes in the NB6, described in Section I.1.2, "Overview of the Ladder Specifications," must be dealt with separately.

(2)When using FAPT LADDER

When creating Ladder programs for the PMC–NB6 using FAPT LADDER, specify use of the PMC–NB2. When PMC–NB2 is specified, however, the following restrictions are imposed:

- a) Do not use the functions supported by the PMC–NB6. (See Section I.1.2, "Overview of the Ladder Specifications" for details.)
- b) Do not use sequence programs with C programs linked.
- (3)If using sequence programs located on the FANUC Series 15–B
	- a) If using sequence programs for the PMC–NB2 that are located on the Series 15–B in the Series 15*i*, the same restrictions as those described in (2) are imposed. Provided that these restrictions are observed, programs for the PMC–NB2 can be output to a memory card (by specifying "LADDER" for DATA KIND on the I/O screen) and directly loaded into the Series 15*i*.
	- b) Sequence programs for the PMC–NB that are located on the Series 15–B cannot be used in the Series 15*i*, without first being converted. They must be converted into programs for the PMC–NB6 with the model change procedure using FAPT LADDER–II, described in (1).

# **MALARM MESSAGE LIST**

# Alarm messages 1 (alarm screen)

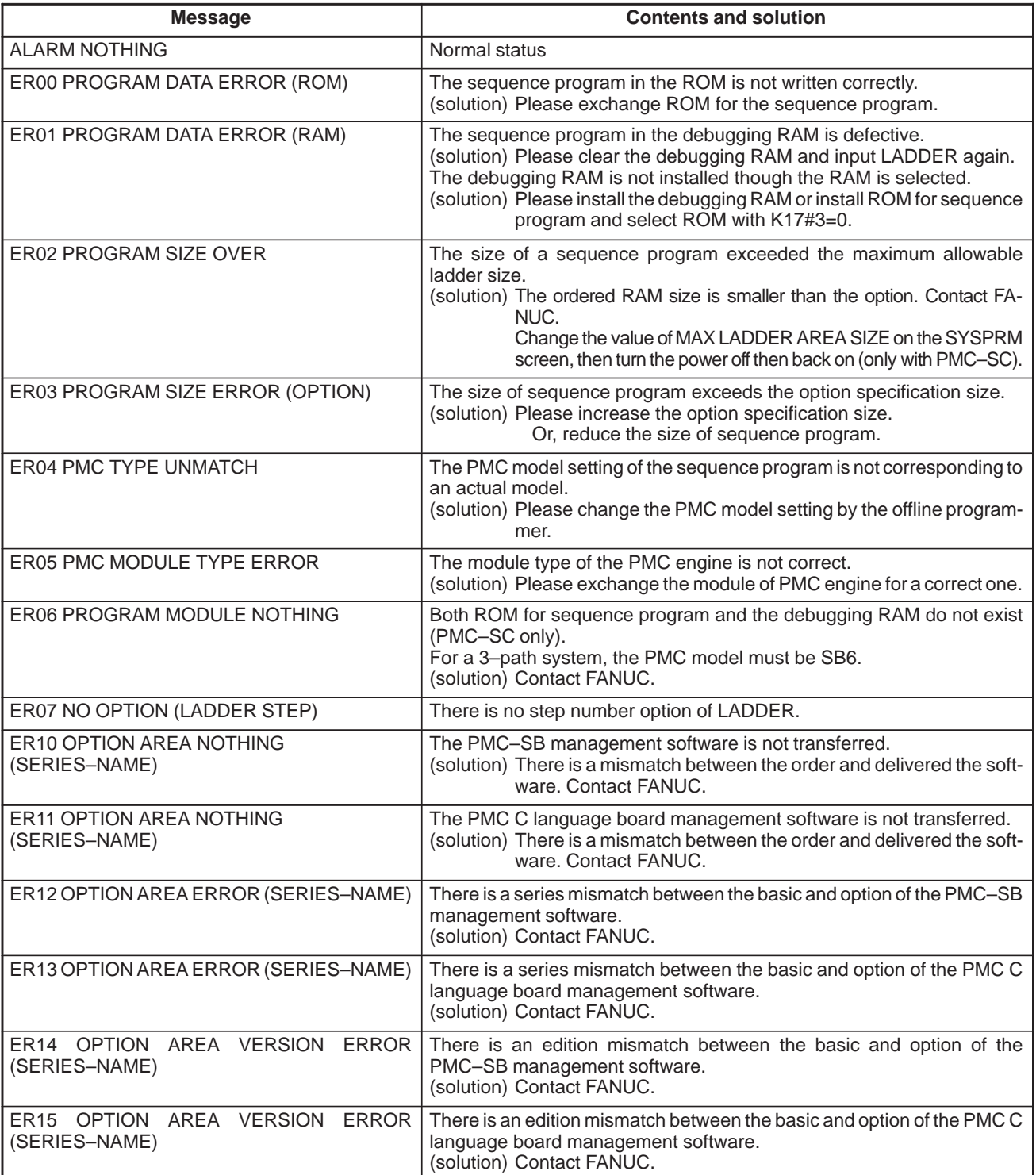

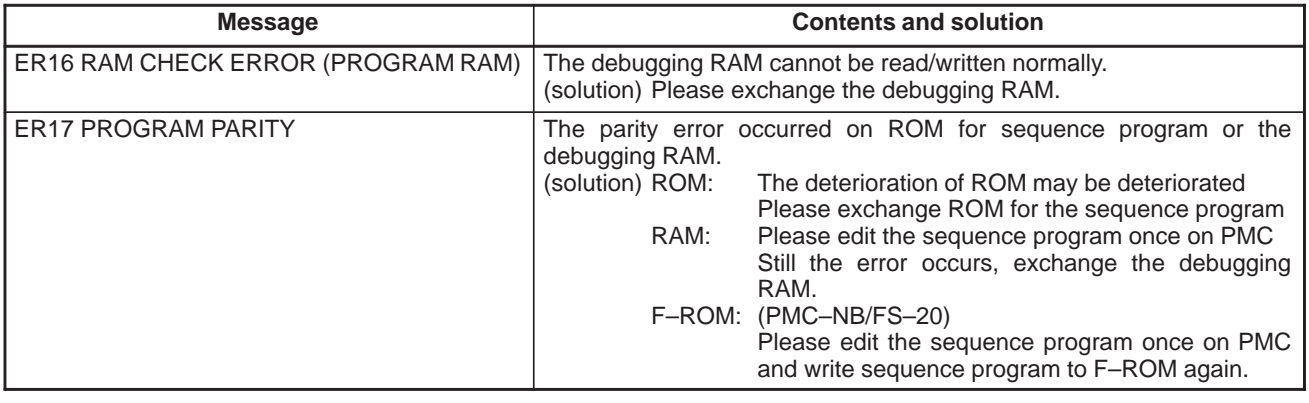

#### **NOTE**

1 The PMC–SB3/SC3 for the Series 16 MODEL–B does not support ER00 and ER06.

2 For the PMC–SB3/SC3 for the Series 16 MODEL–B, the "debugging RAM" and "ROM for sequence program," described in the table, are not supported but the relevant descriptions apply to ordinary RAM.

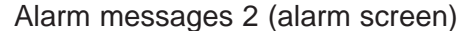

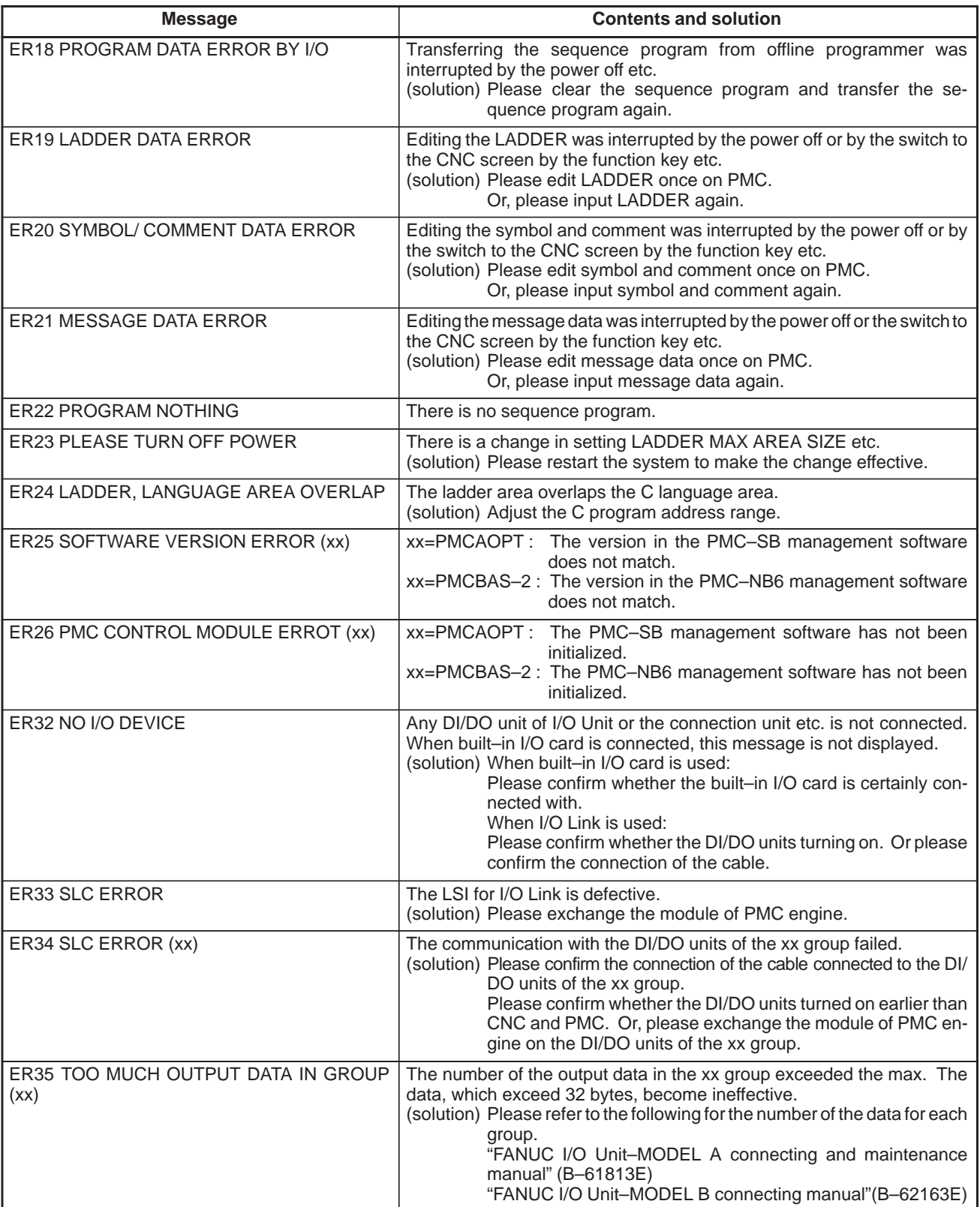

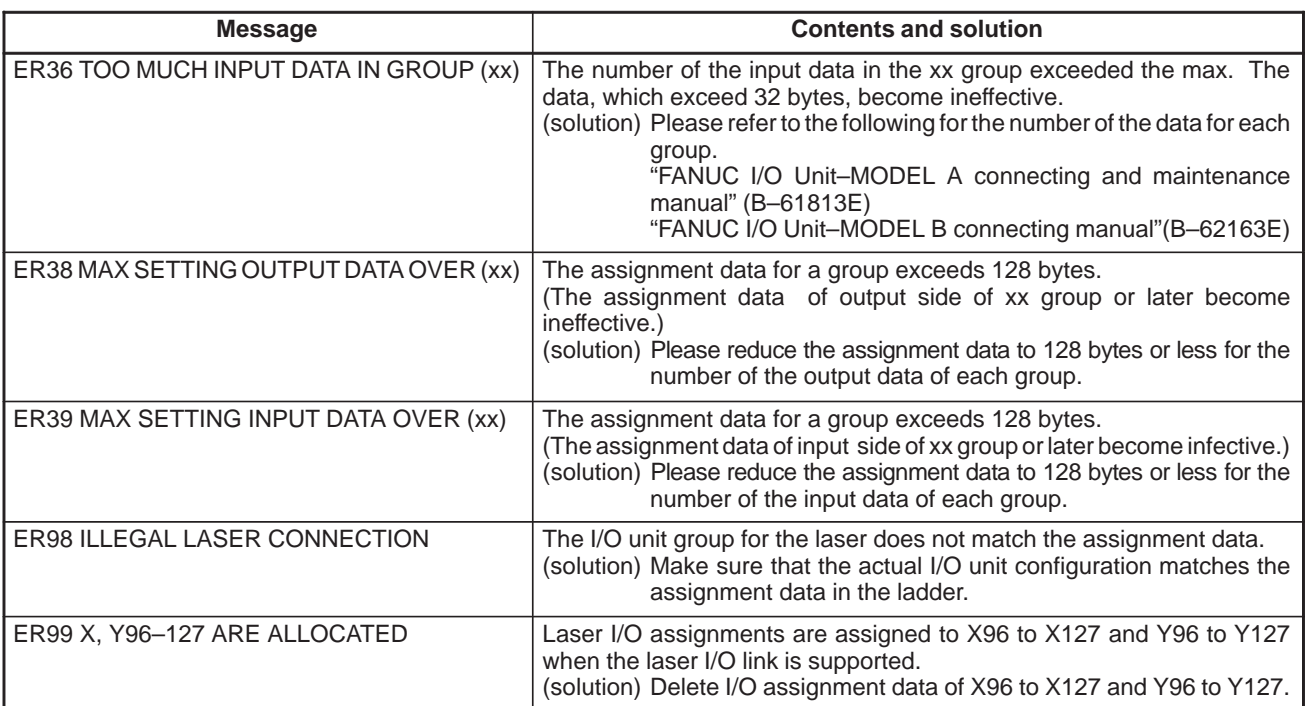

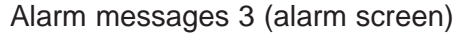

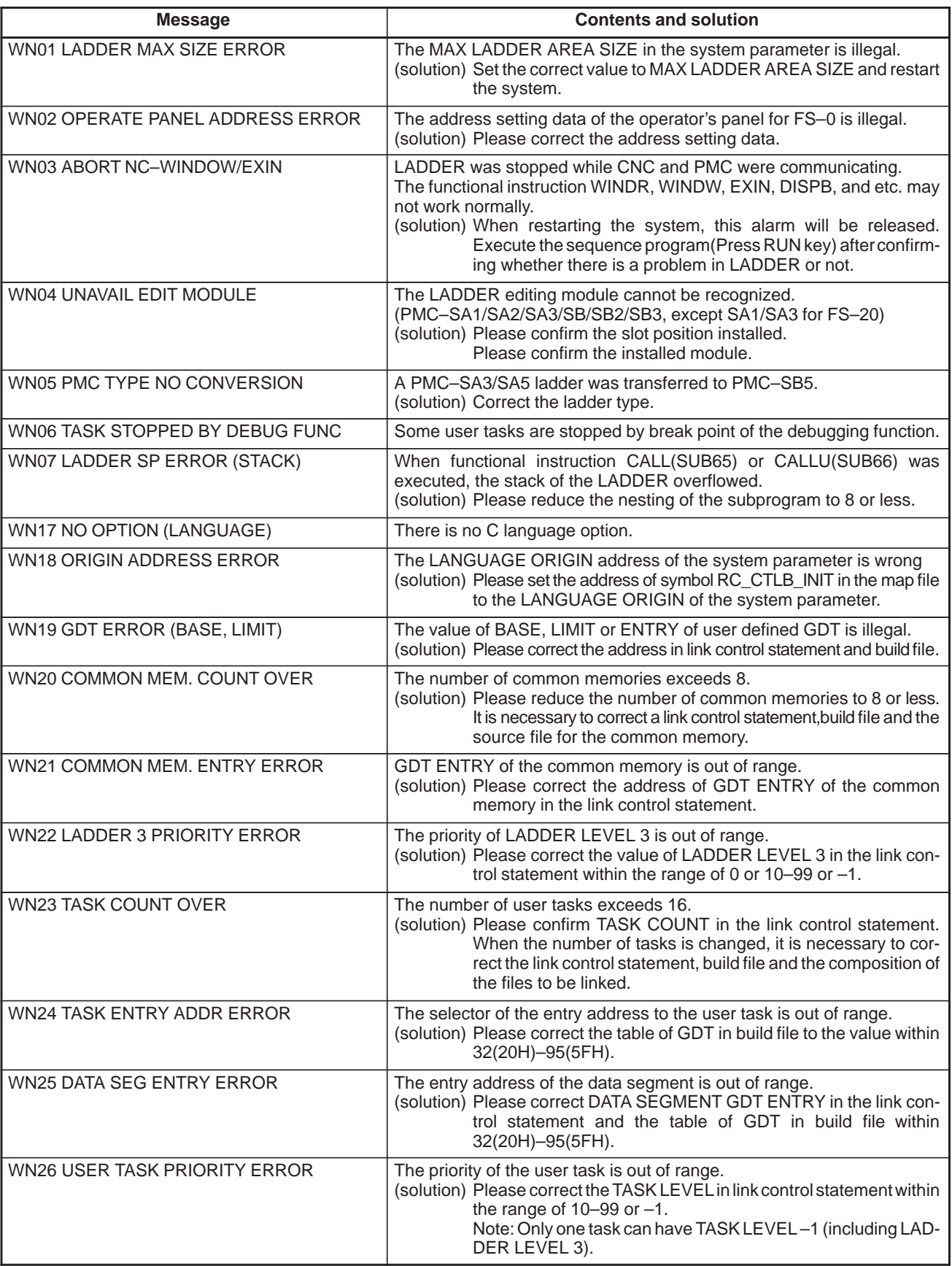
## Alarm messages 4 (alarm screen)

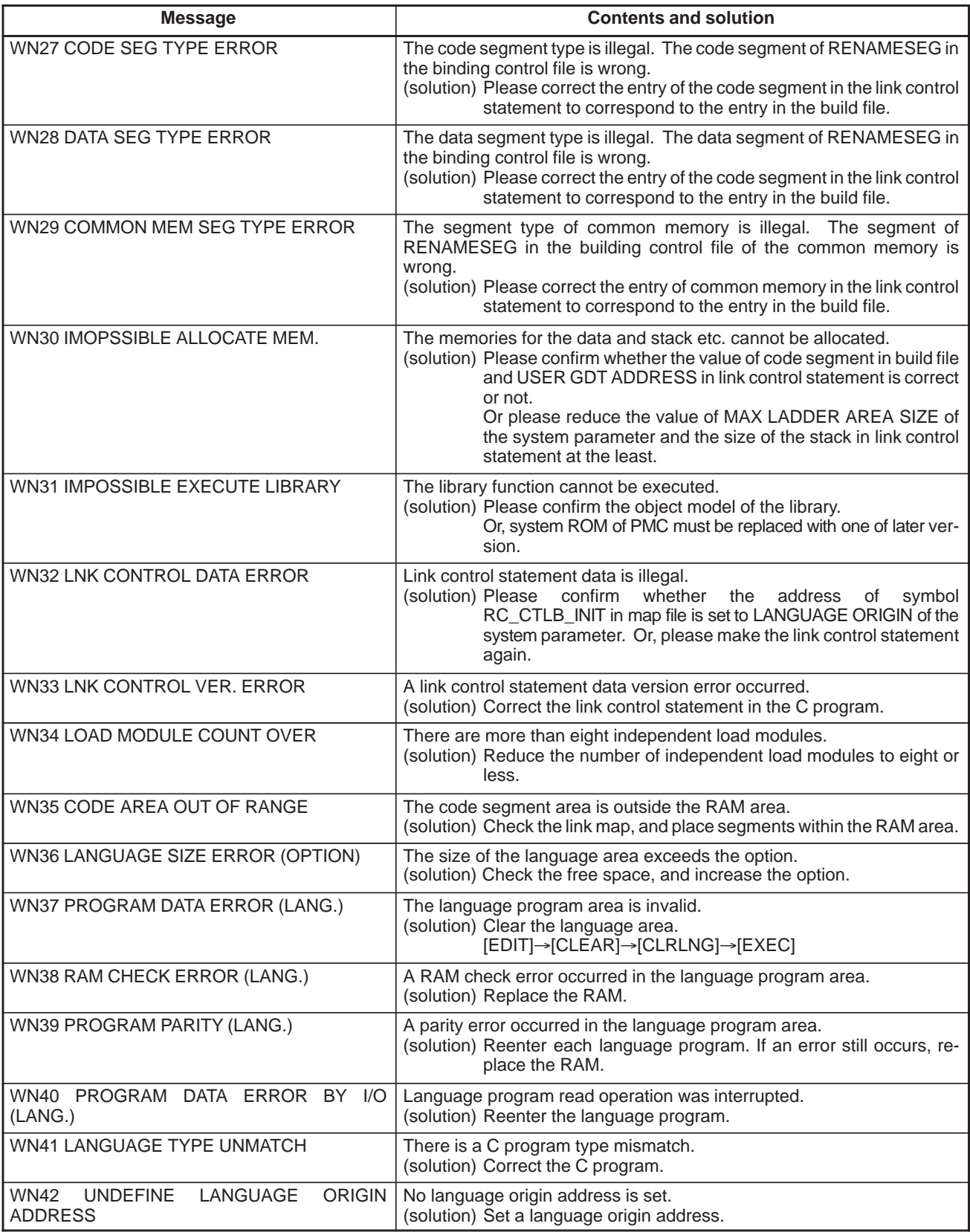

## System alarm messages 1 (PMC–SC)

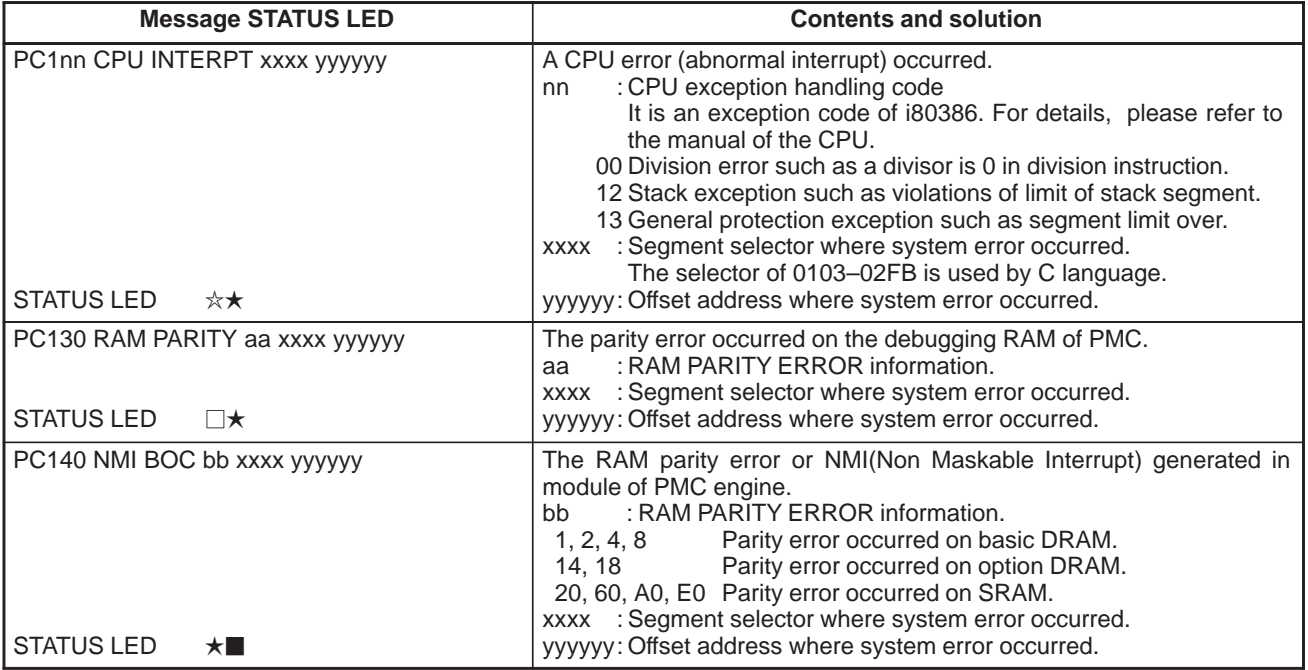

## System alarm messages 2 (PMC–SC)

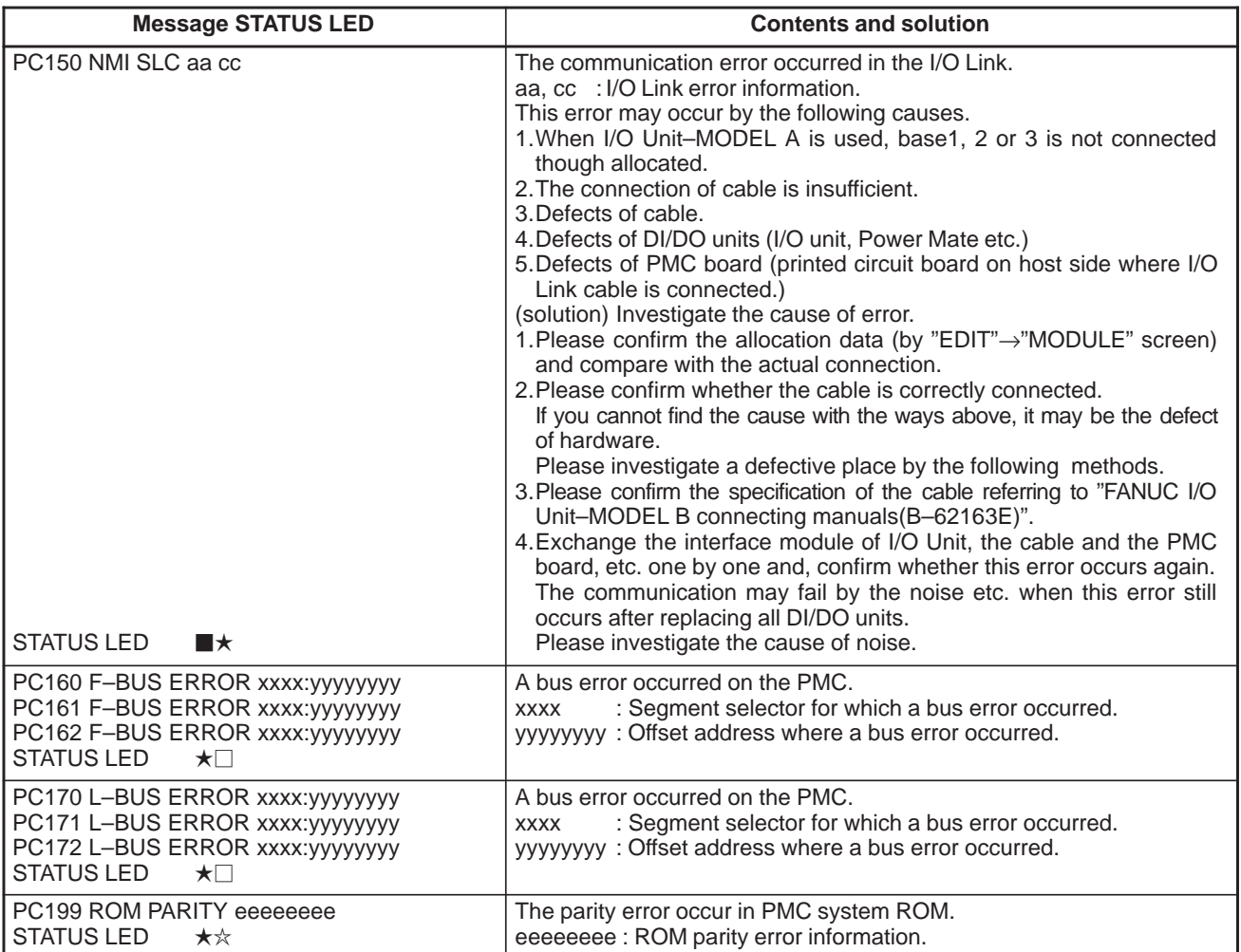

STATUS LED (green) are LED1, LED2 on PMC–RC. CAP–II is LED3 and LED4.

 $\Box$ : Off  $\Box$ : On  $\star \star : \text{Blinking}$ 

#### **NOTE**

- 1 The system error on PMC–SA1,SA2,SA3,SB,SB2 and SB3 is displayed as a system error on the CNC side. (Refer to the "FANUC Series 16–MA Operator's Manual (B–61874E)" and "FANUC Series 16–TA Operator's Manual (B–61804E)".)
- 2 Error information is needed to investigate on FANUC, please take notes of it.

## System alarm messages 3 (PMC–NB/NB2)

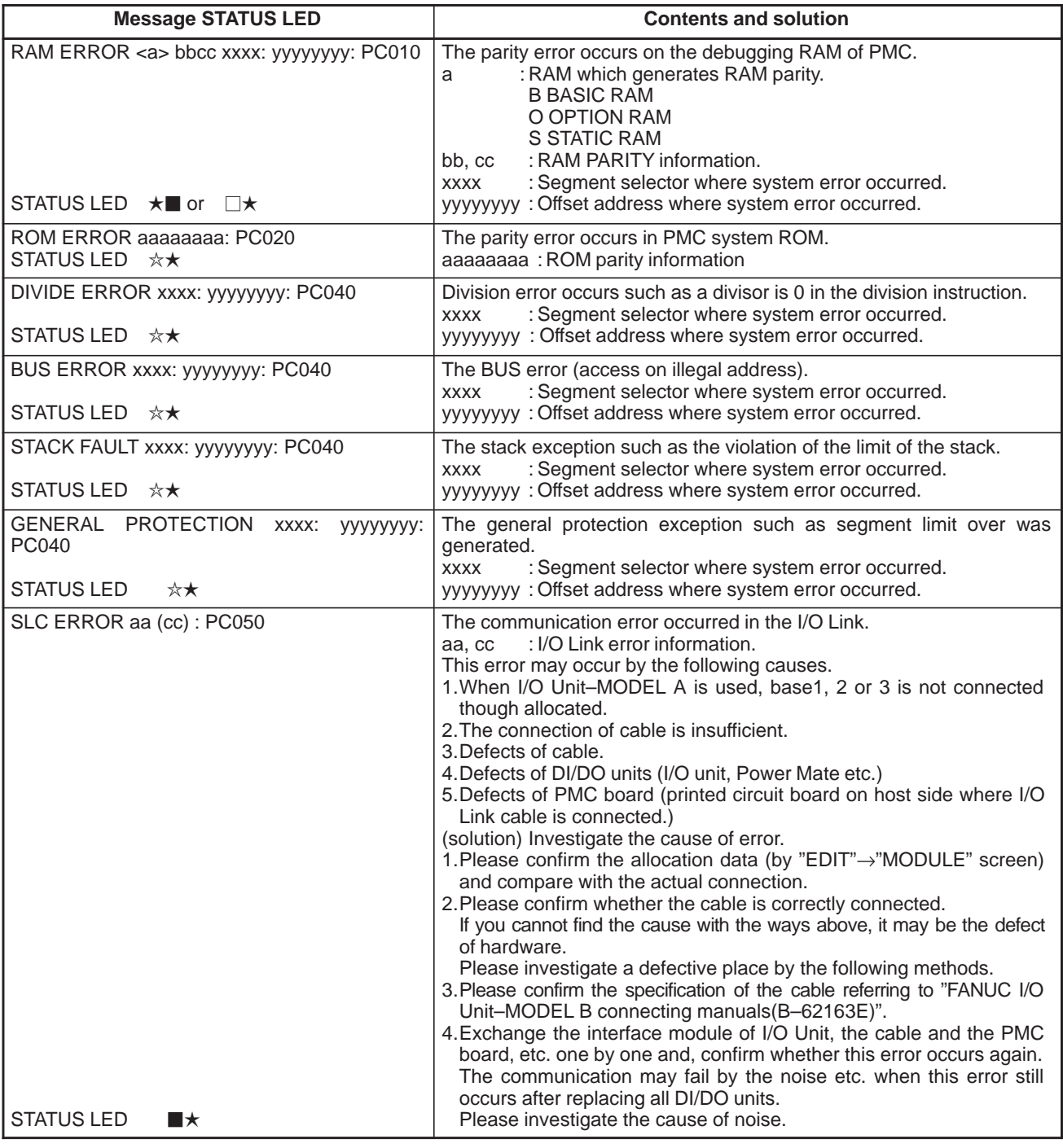

STATUS LED (green) are LED1, LED2 on PMC–NB.

 $\Box$ : Off  $\Box$ : On  $\star\star$ : Blinking

#### System alarm messages (PMC–RB5/RB6)

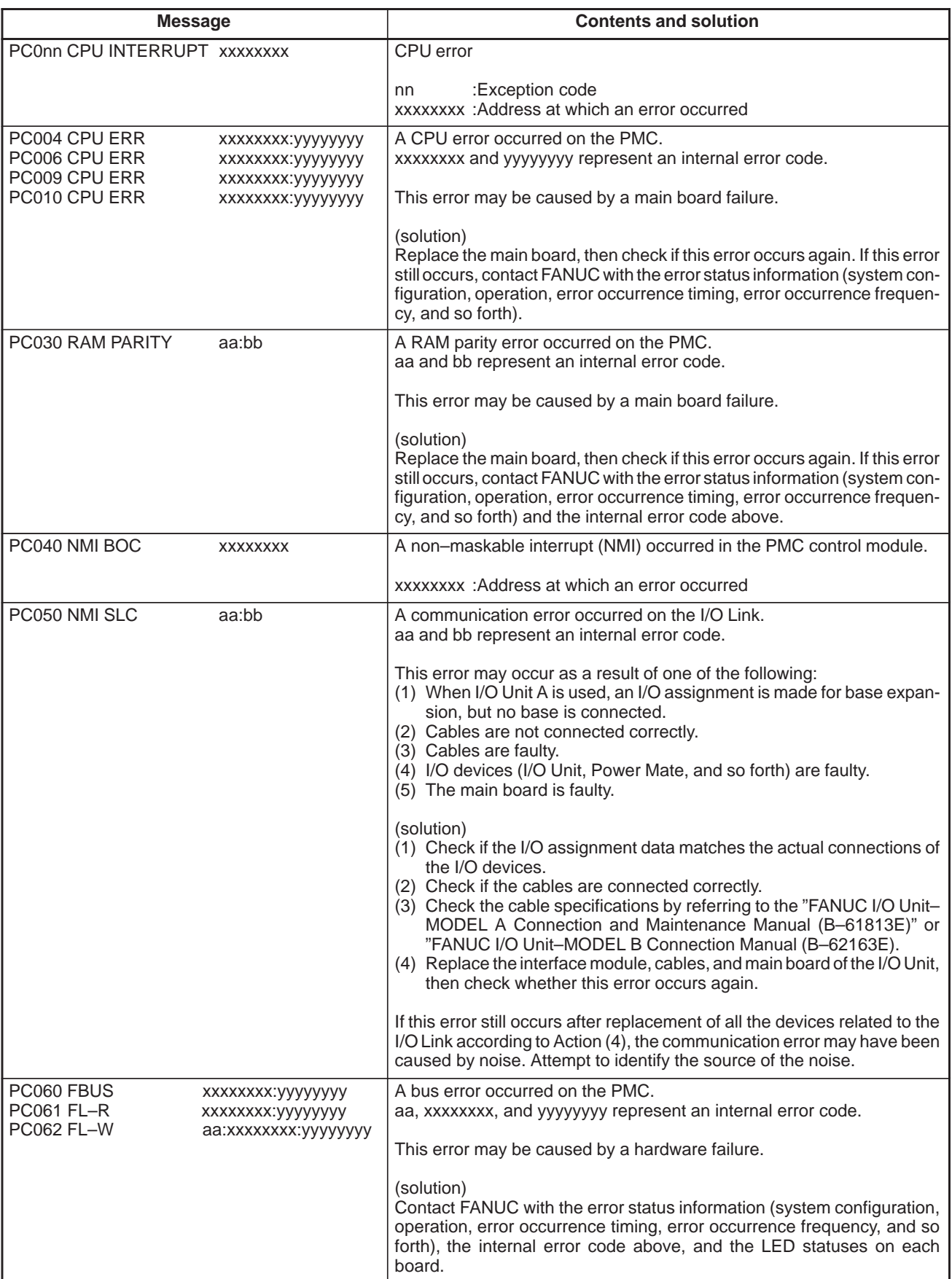

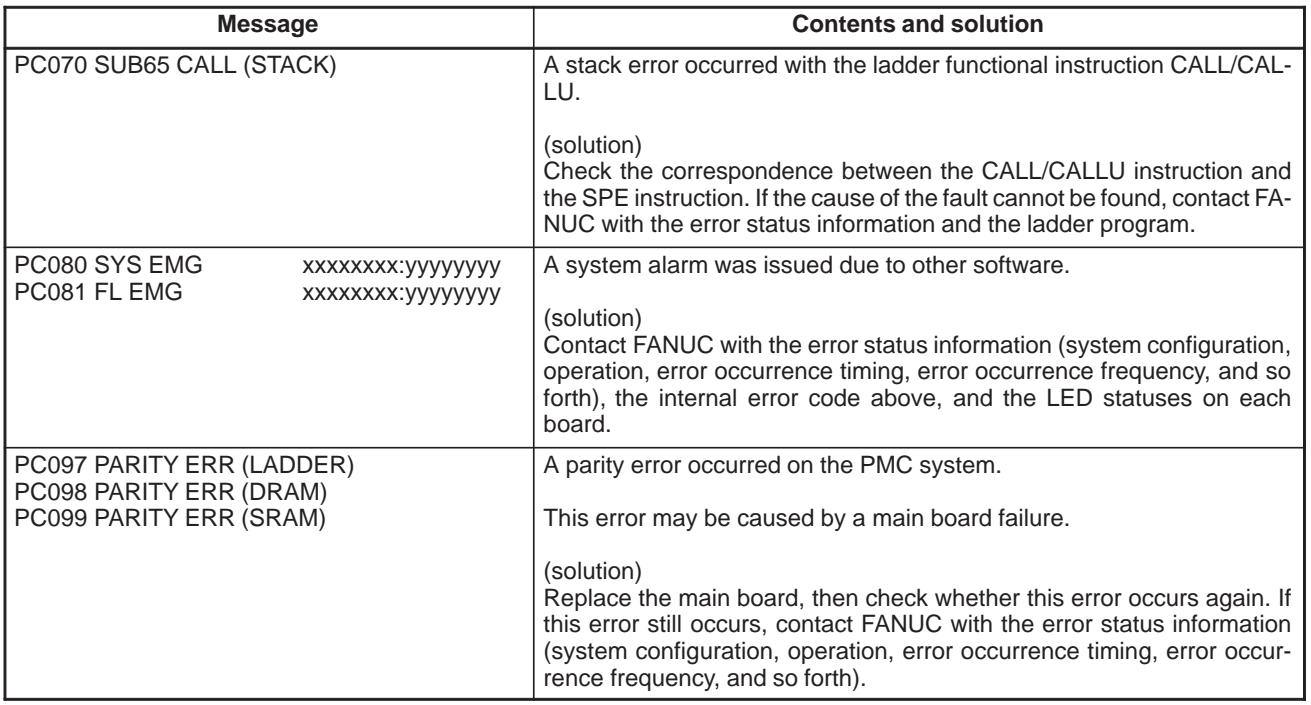

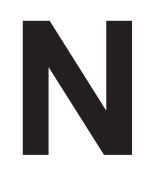

# **EXAMPLE OF STEP SEQUENCE PROGRAMS**

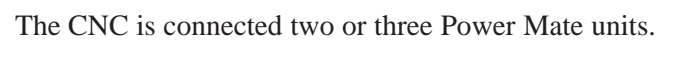

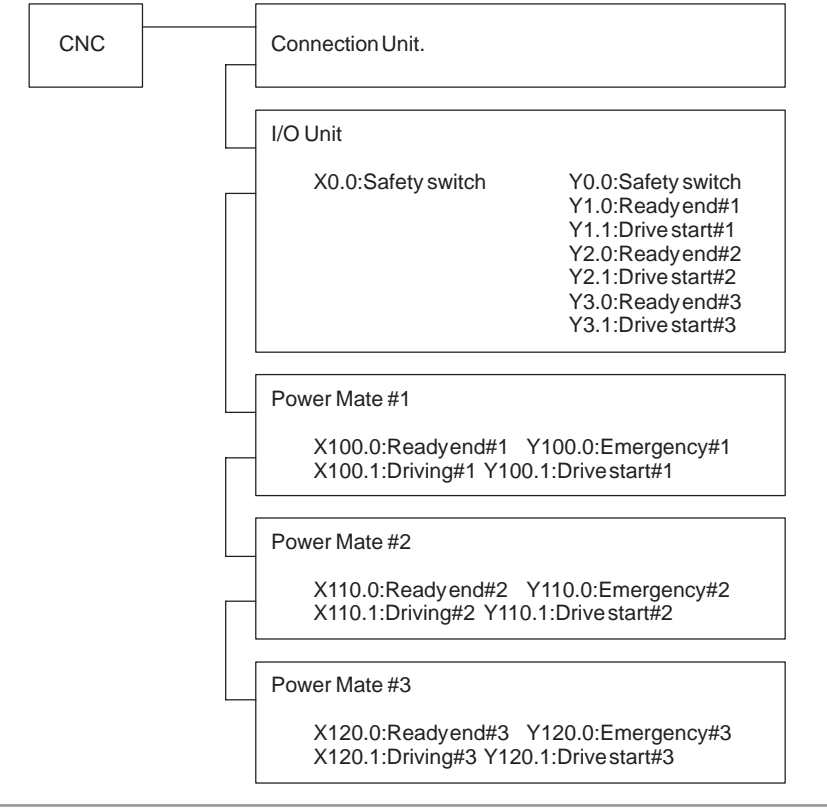

## **NOTE**

The addresses indicate the single addresses, as viewed from the CNC.

The CNC controls the Power Mate units at the following signal timing.

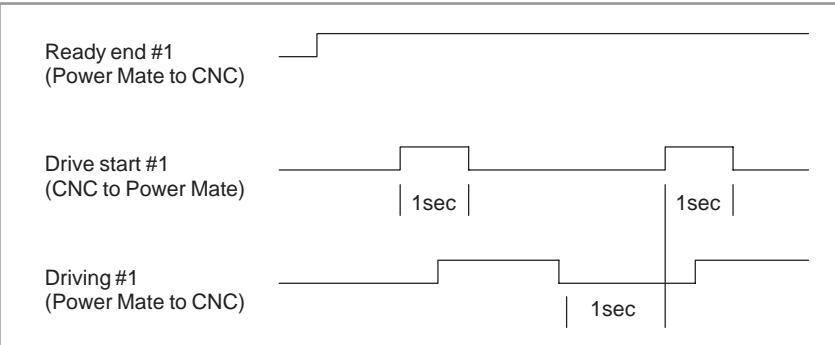

N. EXAMPLE OF STEP SEQUENCE

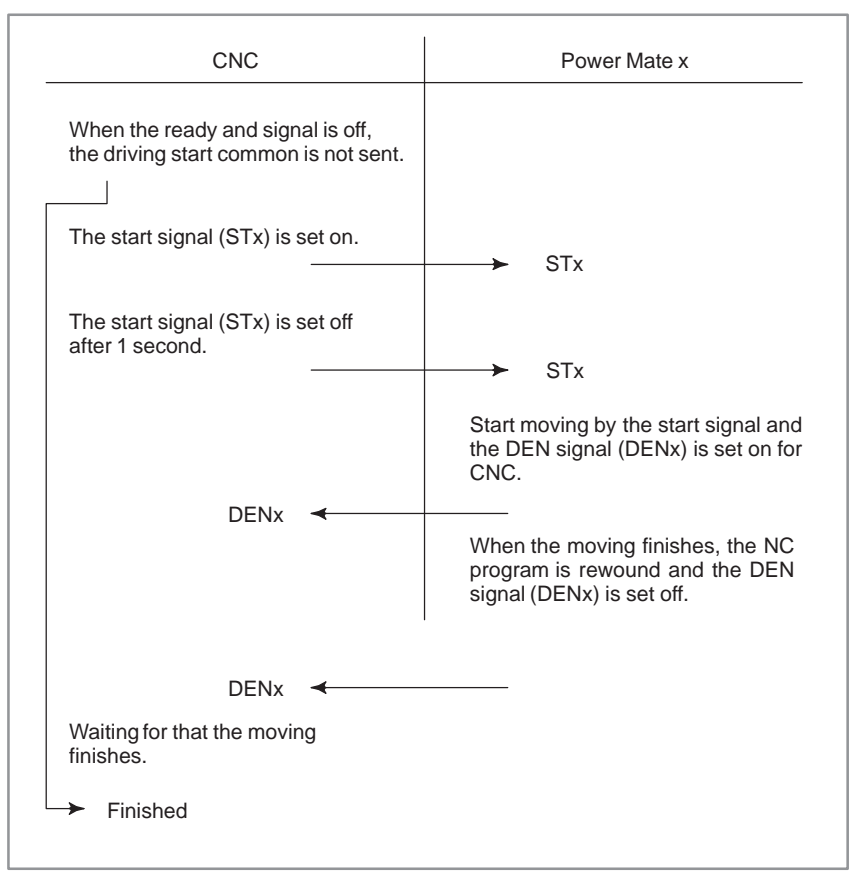

The following flowchart illustrates the interface with the Power Mate units.

The interface with the Power Mate units is changed to the Step Sequence program.

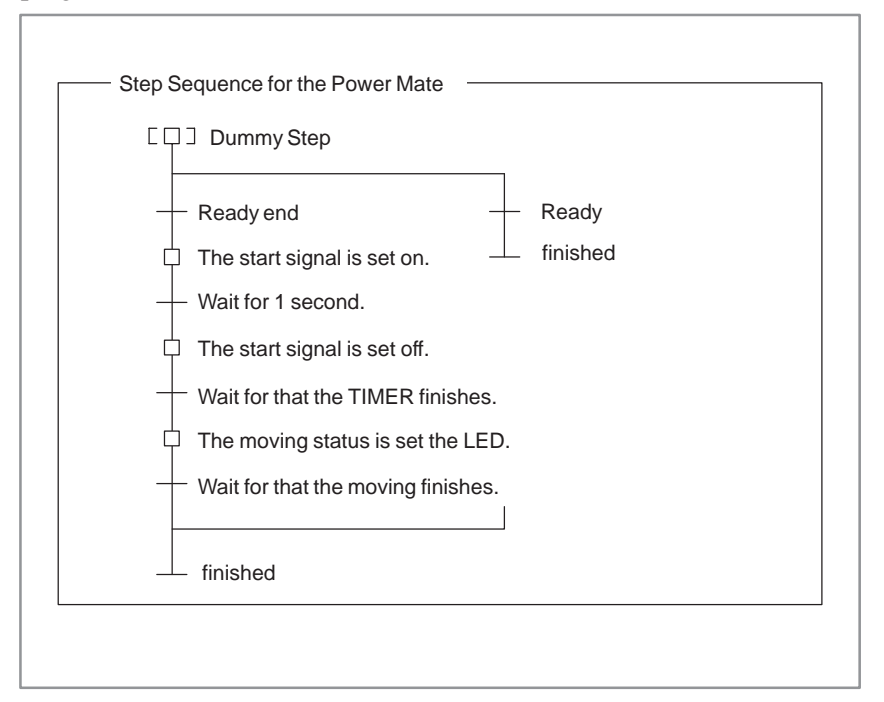

 $-1106-$ 

## **Example 1**

The Step sequence program for three sequentially driven Power Mate units:

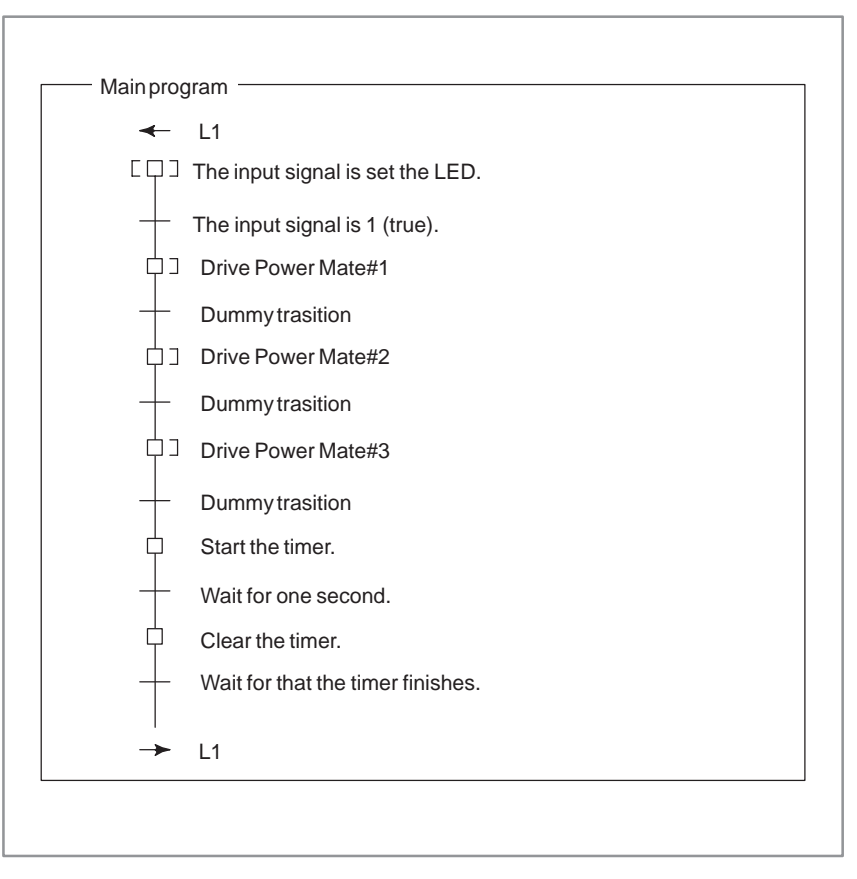

## **Example 2**

The Step Sequence program for three simultaneously driven Power Mate units:

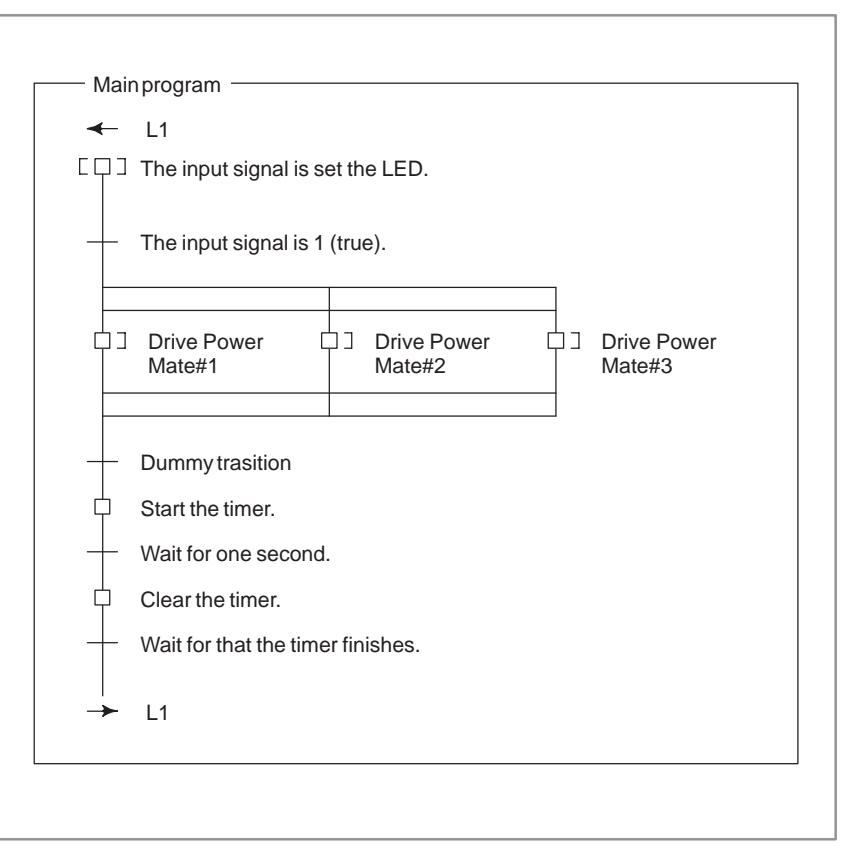

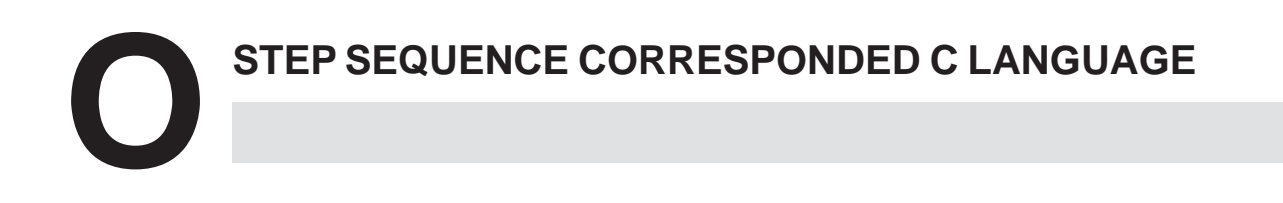

## **O.1 WHILE STATEMENT**

The operation is continued while the condition is true.

**Format**

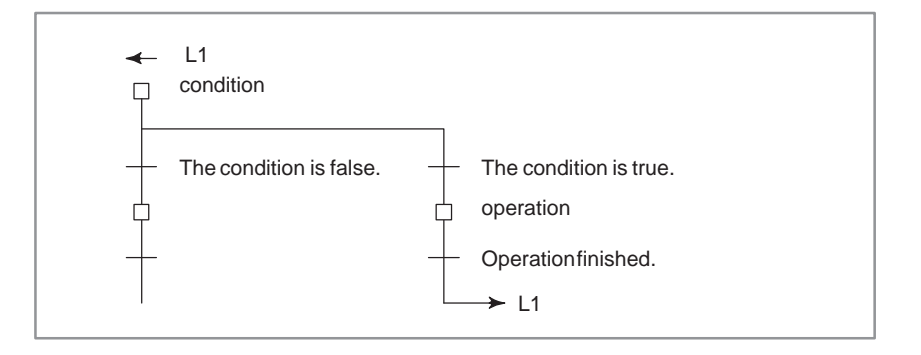

## **Examples**

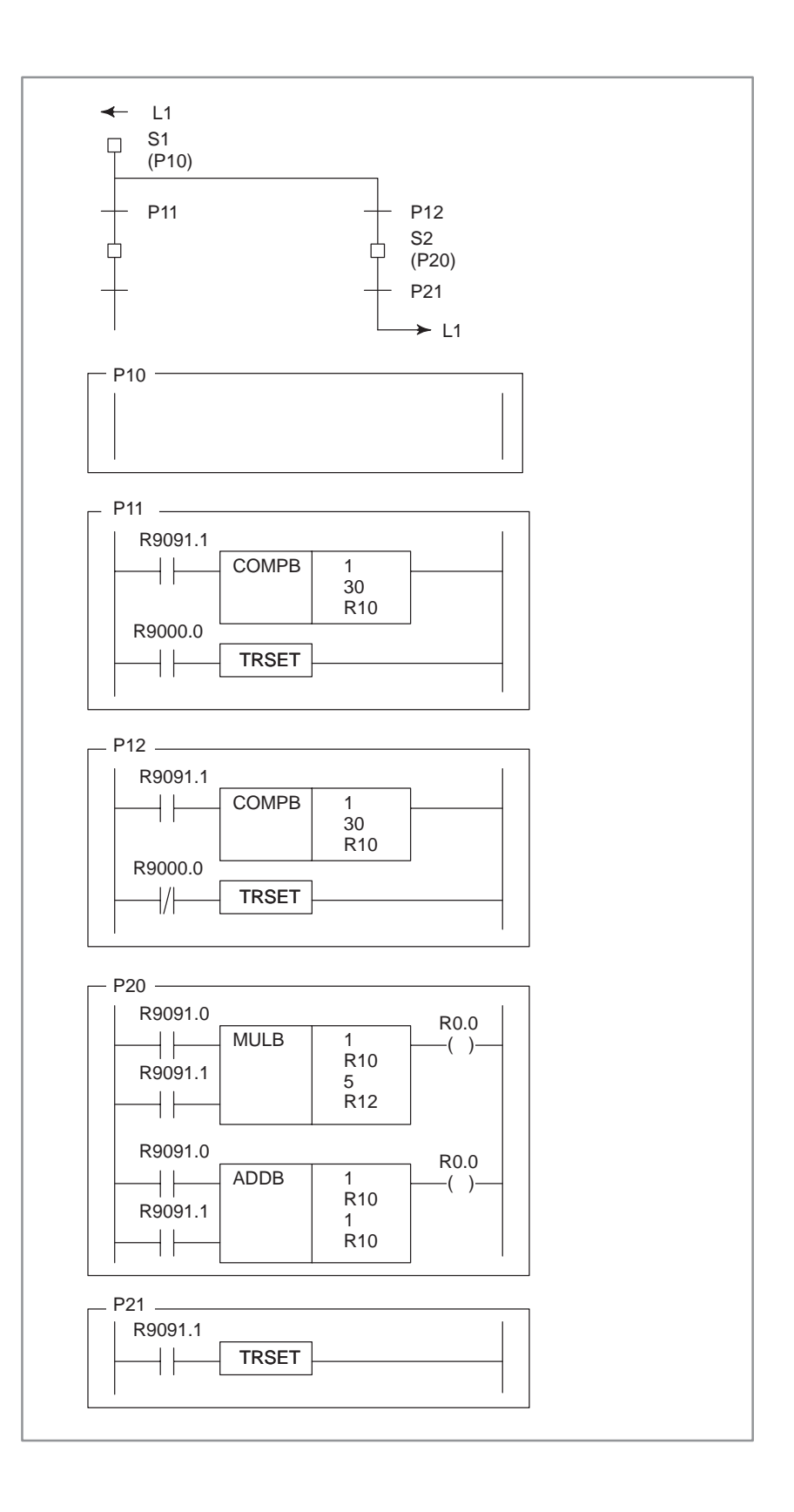

## The operation is continued while the condition is true after executing the operation. The difference between do–while and while is that the operation is executed at least one time. **O.2 DO–WHILE STATEMENT Format**

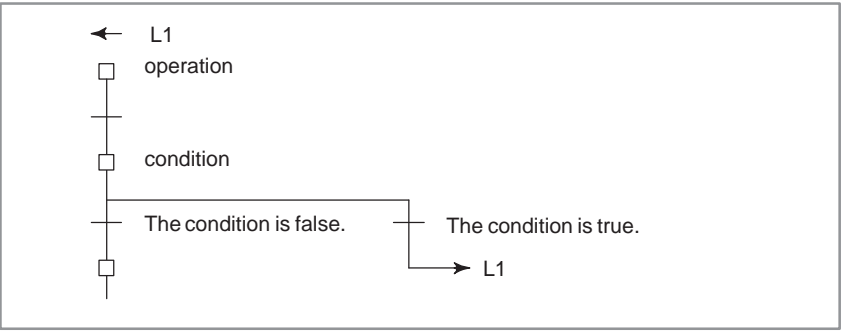

## **Examples**

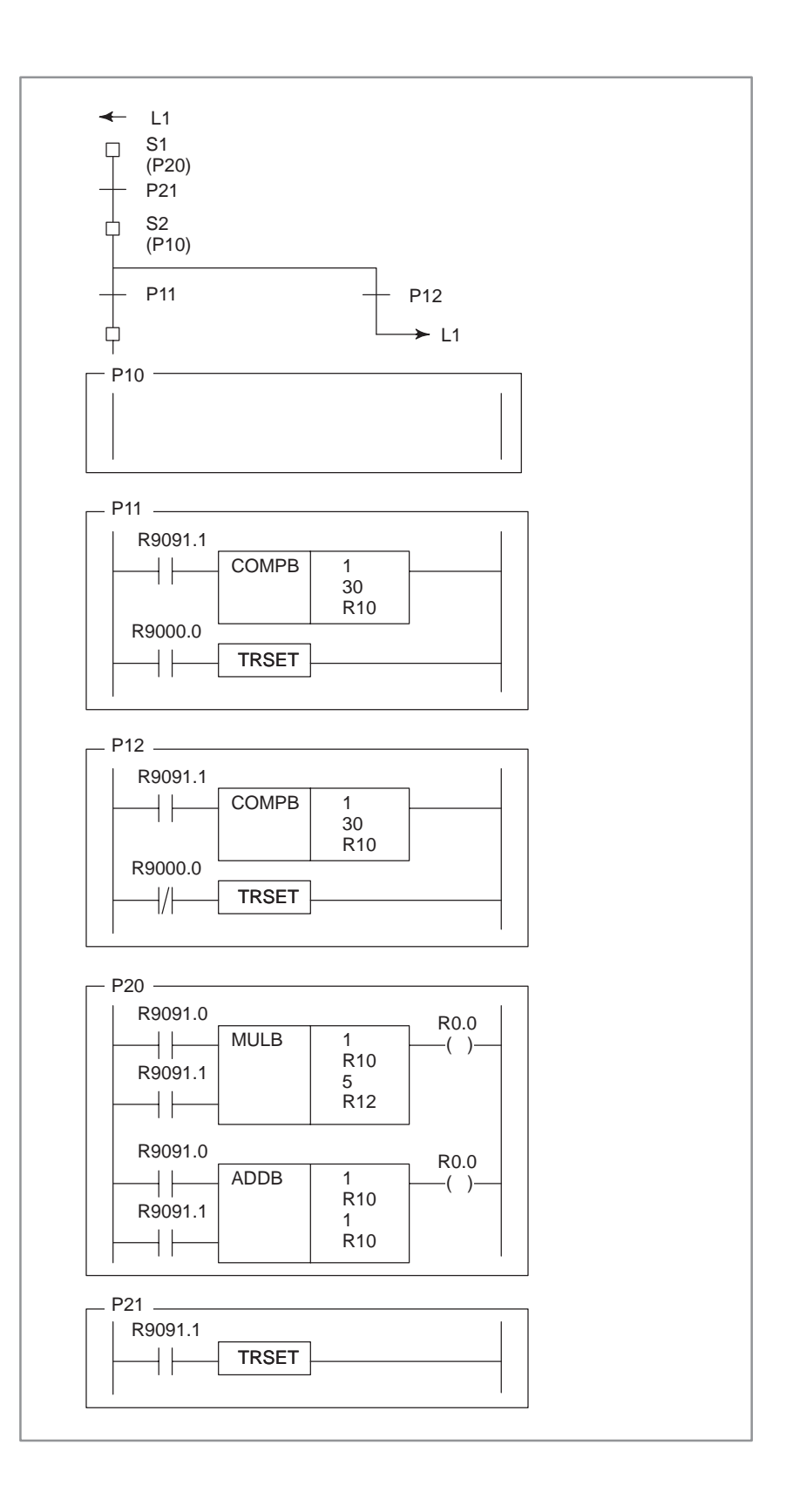

# **O.3 FOR STATEMENT**

After the initial data is set, the operation is continued while the condition is true.

#### **Format**

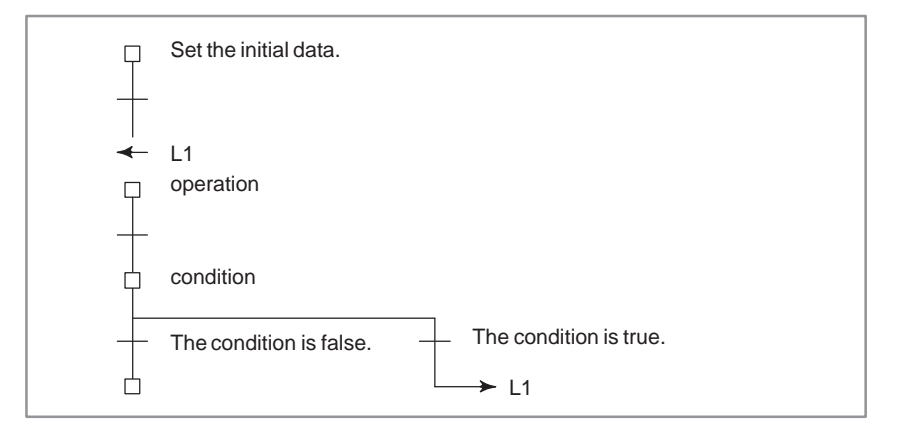

### **Examples**

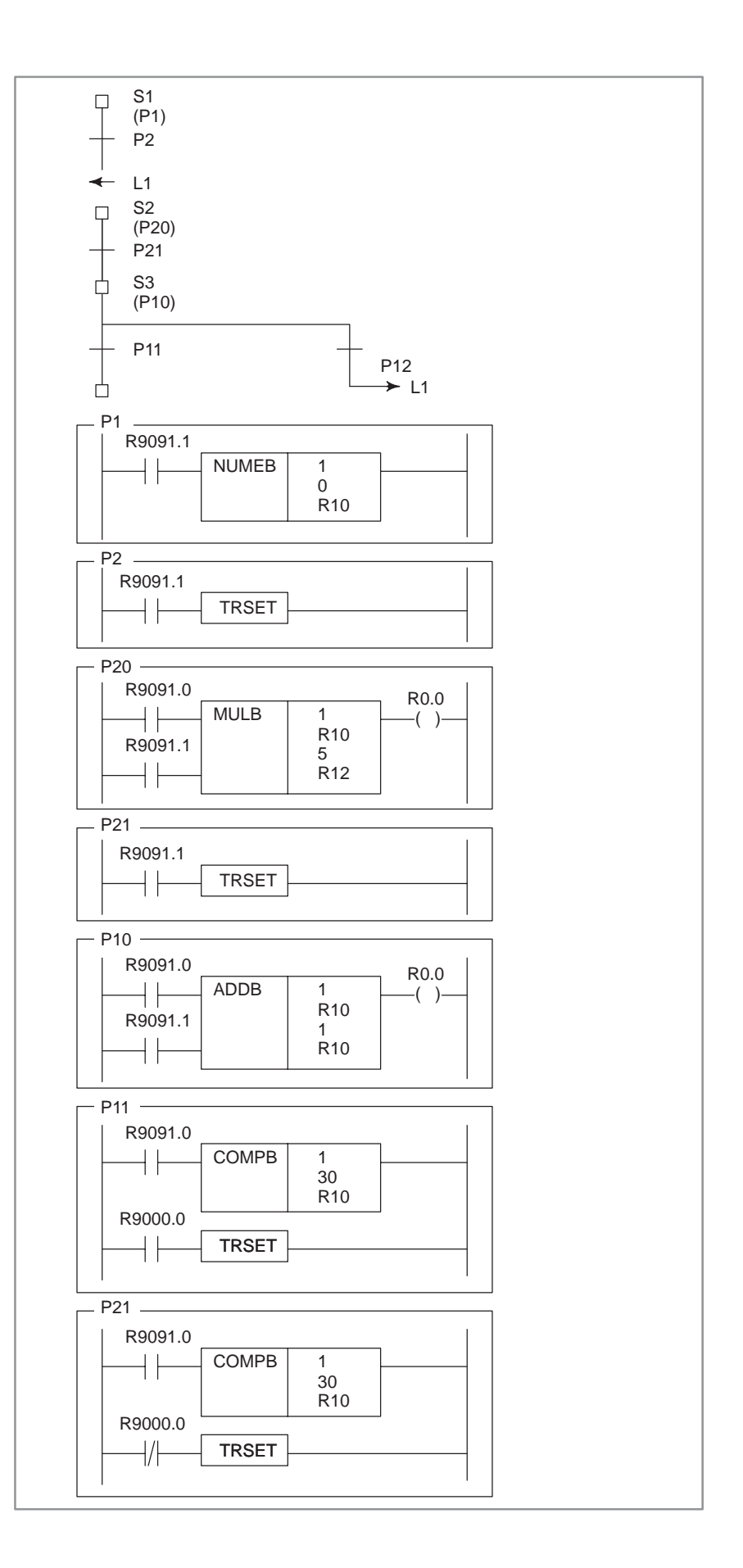

# **O.4 IF ELSE STATEMENT**

If the condition is true, the operation 1 is executed and if the condition is false, the operation 2 is executed.

**Format**

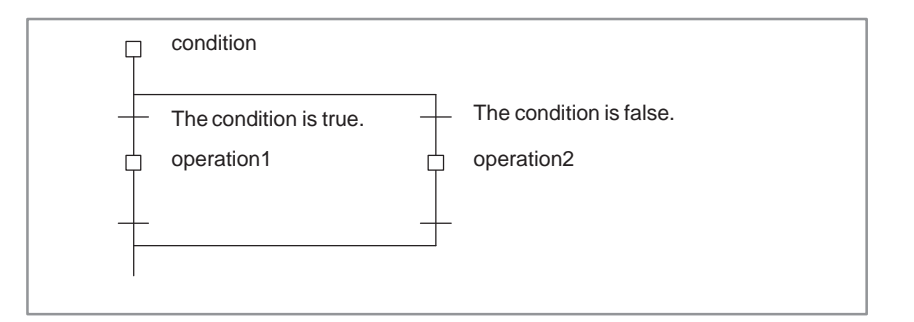

## **Examples**

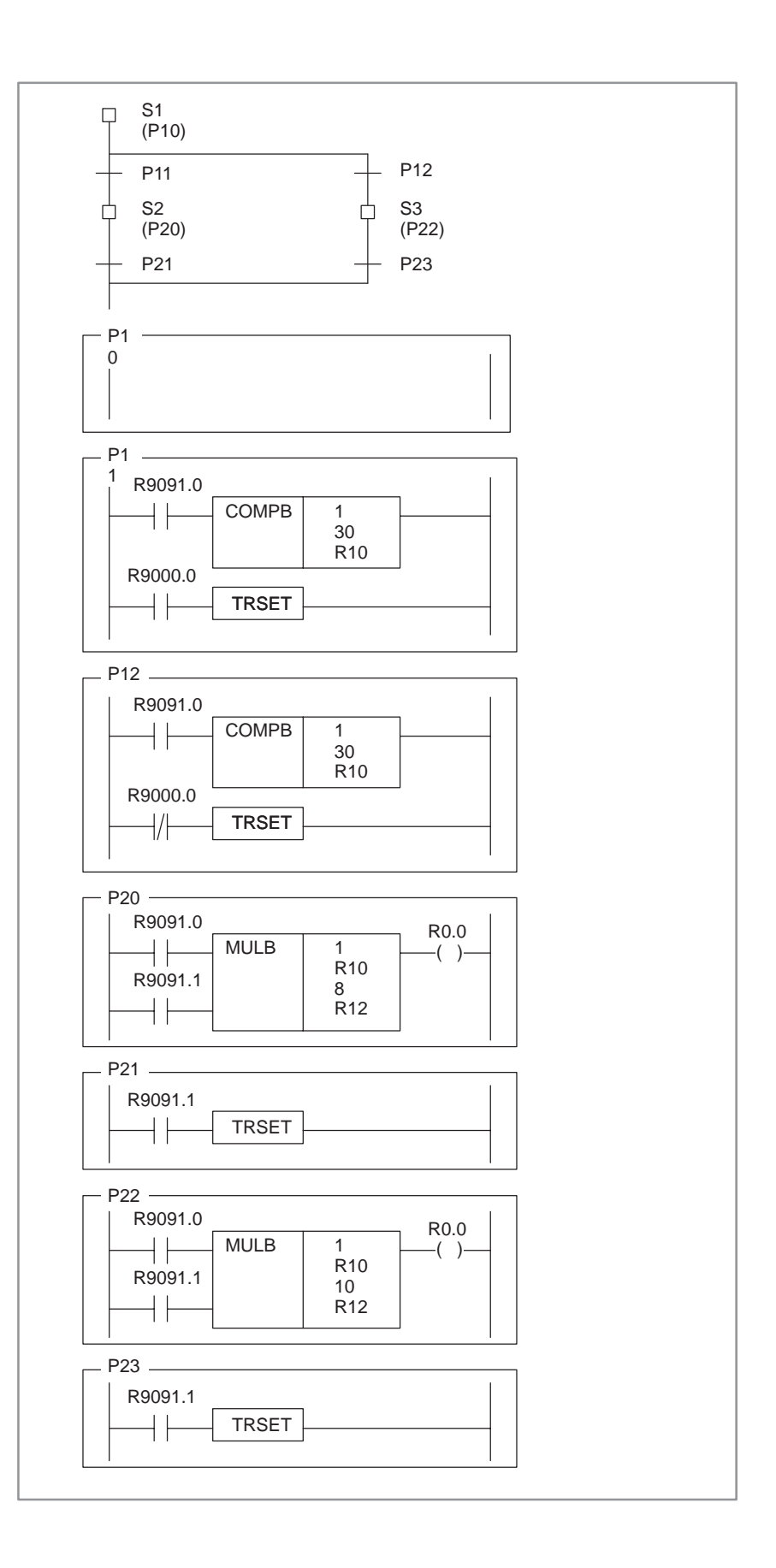

# **O.5 SWITCH STATEMENT**

The operation connected to the condition is executed.

**Format**

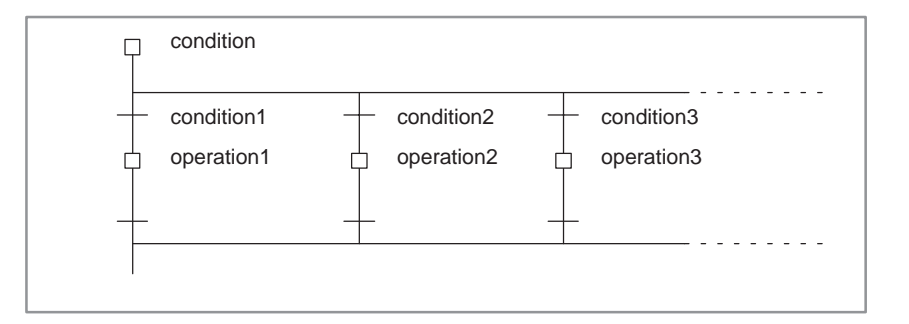

## **Examples**

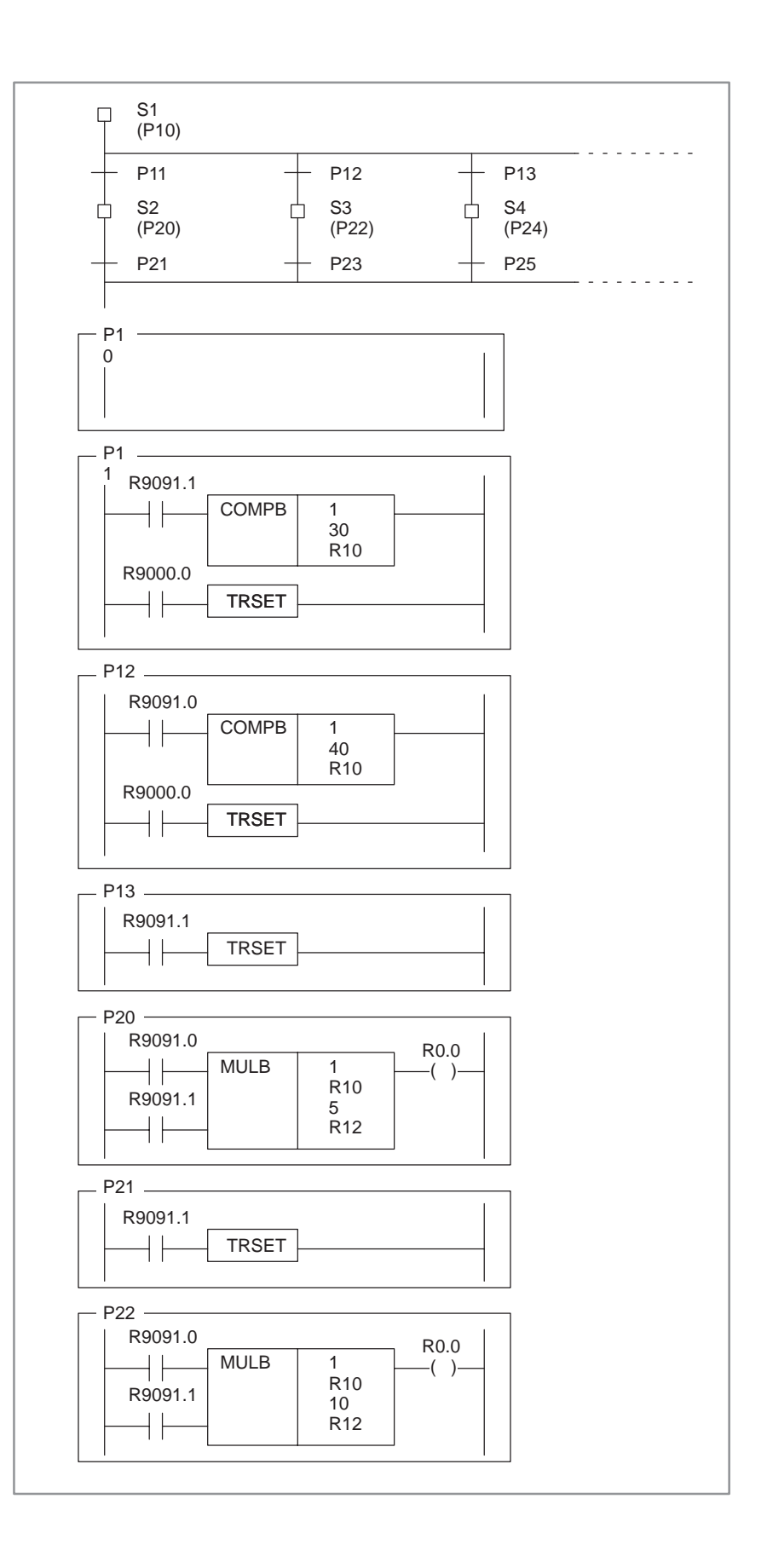

#### O. STEP SEQUENCE CORRESPONDED C LANGUAGE APPENDIX B-61863E/12

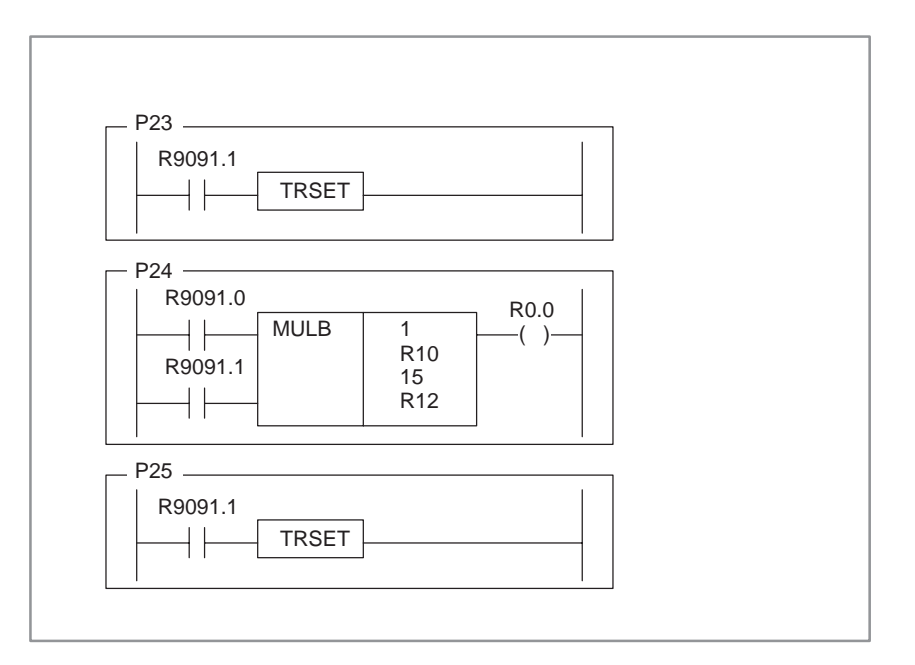

#### $-1120 -$

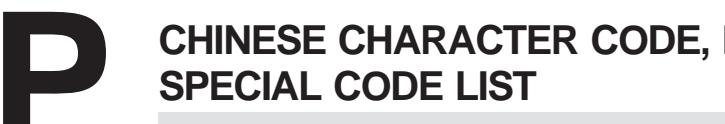

# **P CHINESE CHARACTER CODE, HIRAGANA CODE, AND**<br>SPECIAL CODE LIST

#### Volume 1 : Up to Page 759 / Volume 2 : Page 761 and later

## **A**

About the FS15*i* PMC–NB6 programmer, 480 ADD (addition), 210 ADDB (binary addition), 212 Additions to sequence programs, 737 Address, 45 Address change of sequence program, 512 Address of counter (C), 84 Address of data table (D), 88 Address of keep relay and nonvolatile memory control (K), 86 Addresses, 329 Addresses between PMC and CNC (PMC NC), 57 Addresses between PMC and machine tool, 58 Addresses between PMC and machine tool (PMC MT), 58 Addresses for message selection displayed on CRT (A), 82 Addresses, signal names, comments, and line numbers, 329 Alarm message list, 1094 Alarm screen (ALARM), 394, 464 Alter, 709 Alteration of sequence programs, 504 AND, 101 AND. NOT, 101 AND. STK, 104 Applicable FAPT ladder editions, 1077 Applications, 337 Arbitrary functional instructions, 264 Area managed by the system program, 79 Assignment of I/O module addresses, 60 Automatic operation when the power is turned on, 378 Automatic tracing function at power on, 397 AXCTL (axis control by PMC), 306

## **B**

Block step, 643

# **C**

C input/output, 536 CALL (conditional subprogram call), 299 CALLU (unconditional subprogram call), 300 Cautions for subroutines, 344 Chinese character code, Hiragana code, and special code list, 1121 Clearing the PMC parameter, 525 Clearing the sequence program, 378, 524

Clearing the sequence program and condensation of the sequence program, 524  $CNC \leftrightarrow \text{Offline Programmer}, 1083$ COD (code conversion), 160 CODB (binary code conversion), 163 Coding (step 5), 25 COIN (coincidence check), 191 Collation of program, 729 Collation of source programs, 729 COM (common line control), 168 COME (common line Control end), 174 Comments, 330 COMP (comparison), 187 Compatibility of ladder diagram, 675 Compatibility with CNC basic software, 1070 COMPB (comparison between binary data), 189 Component units, 482, 683, 1072 Component units and connections, 481, 682, 1071 Compress the sequence program, 525 Compressed input by [COMAND] key, 746 Condense, 1074 Condense command – release of deleted area, 757 Configuration and operation of step–sequence programs, 634 Configuration of command, 754 Confirming the ladder mnemonics, 585 Connecting component units, 487 Connecting the I/O card, 1063 Connecting the I/O unit, 1063 Connecting the operator's panel for FS 0 with FS16, FS18, FS21, or Power Mate, 1059 Connection, 1063 Connection of components, 1073 Connections of units, 684 Continuous data entry, 466 Convergence of selective sequence, 639 Convergence of simultaneous sequence, 641 Conversion, 1057 Copy a ladder program [CPYLAD], 554 Copy I/O module data [CPYMDL], 555 Copy message data [CPYMSG], 554 Copy symbol data and comment data [CPYSYM], 554 Copy the sequence programs [CPYALL], 555 Copy title data [CPYTTL], 554 Copying a sequence program, 743 Copying message data (COPY), 523 Copying the sequence program, 510 Corresponding function, 674 Counter screen (COUNTR), 428, 467

#### Index B–61863E/12

#### **Note**

#### Volume 1 : Up to Page 759 / Volume 2 : Page 761 and later

Creating a program, 342 Creation of interface specifications (steps 1 to 3), 24 Creation of ladder diagram (step 4), 24 Cross reference display, 526 CRT/MDI operation, 658 CTR (counter), 145 CTRC (counter), 151

## **D**

Data display and setting (title, symbol, ladder program, comment, message, I/O module), 702 Data input to and output from other devices, 548 Data keys and screen scroll key, 690 Data number, data attribute, data length, data area, 1049 Data table (DATA), 434, 470 Data transfer between NB (4047 series) and FAPT LADDER, 1088 Data transfer between NB (4047 series) and NB (4048 series), 1089 Data transfer between NB/NB2 (4048 series) and FAPT LADDER, 1088 DCNV (data conversion), 183 DCNVB (extended data conversion), 185 Debugging, 563 DEC (decode), 140 DECB (binary decoding), 142 Delete, 713 Delete of sequence program, 507 Delete of symbol data and comment, 518 Deleting a sequence program, 740 Deleting title data, 496 Deletion of programs, 730 Descriptions of displayed items, 559 Details of basic instructions, 95 DIFD (falling edge detection), 275 Difference of status of signals between 1st level and 2nd level, 40 DIFU (rising edge detection), 274 Direct editing by ladder diagram, 732 DISP (message display) (PMC–SB/SB2/SB3/SB4/SB5/SB6/SC/ SC3/SC4 Only), 229 DISPB, 243 Display of ladder diagram, 715 Display of signal status (STATUS), 393 Display PMC input/output signals and internal relay (PMCDGN),  $\angle 462$ Displayed items, 562 Displaying and setting the configuration status of I/O devices (IOCHK), 408 Displaying input code (DSPMOD), 523

Displaying of sequence program, 659 Displaying the contents of memory, 398 Displaying the GDT (global descriptor table), 557 Displaying the memory allocation information of a user program Coded in C., 560 Displaying the running state of a user task (USRDGN), 406 Displaying title data, 391 Distribution I/O connection I/O module and distribution I/O operator's panel I/O module assignment methods, 71 DIV (division), 222 DIVB (binary division), 224 Divergence of selective sequence, 639 Divergence of simultaneous sequence, 640 Dividing display of ladder diagram, 453 Do–while statement, 1112 DSCH (data search), 195 DSCHB (binary data search), 198 DUMP display on ladder diagram, 445

## **E**

Editing a character string in message data, 522 Editing character strings of symbol data and comment data, 519 Editing character strings of title data, 497 Editing end, 716 Editing for Power Mate–MODEL D (PMC–PA1/PA3), 1069 Editing function of ladder diagram, 669 Editing ladder mnemonics, 584 Editing of sequence program (EDIT), 495 Editing symbol data and comment at once, 512 Editing the sequence program (EDIT), 583 Emergency stop signal (\*ESP), 1064 Enabling automatic debugging at power–on, 567 END (end of a ladder program), 298 End of block step, 644 END1 (1st level sequence program end), 131 END2 (2nd level sequence program end), 132 END3 (end of 3rd level sequence) (PMC–SC/SC3/SC4/NB/NB2 only), 133 Ending edit of a sequence program, 746 Ending ladder mnemonics editing, 588 Entering data on the program check screen (\*low–speed response) (not available for Power Mate–D/F, Series 21–TA), 855 Entering title data, 496 Entering torque limit data for the digital servo motor (\*low–speed response), 859 EOR (exclusive OR), 276 Error codes list (for FAPT Ladder P–G), 763 Error details, 592

#### Volume 1 : Up to Page 759 / Volume 2 : Page 761 and later

Error list, 596

Error messages (for EDIT), 576 Error messages (for I/O), 578 Error messages (for ladder mnemonics editing), 590 Example of step sequence programs, 1105 Examples of structured programming, 336 Exclusive control for functional instructions, 655 Execution method, 341 Execution of a sequence program, 531 Execution of step sequence, 630 Execution procedure of sequence program, 29 Execution time, 362 EXIN (external data input), 253 Explanation of communication status, 575 Extended ladder instructions, 645

## **F**

F keys (F1 to F0), 688 FAPT LADDER (system P series), 1079 FAPT LADDER system floppy loading, 697 FAPT LADDER, FAPT LADDER–II, ladder editing packages, 1078 FDLIST command – file attribute display, 755 File editing function, 750 For MDI Units other than Standard MDI Units (for FS20 PMC–SA1 and SA3), 378 For statement, 1114 For the FS15 (PMC–NB), 456 For the FS16 (PMC–SC or PMC–SC3), 456 Forced input/output function, 413 Forcibly stopping the sequence program, 533 Format and details of the control data of the WINDR functional instruction, 946 Format and details of the control data of the WINDW functional instruction, 990 Formats and details of control data, 771 FS15*i* PMC–NB6 operating procedure, 379 FS16*i*–LA assignment, 70 Function, 340, 767, 940, 1013, 1057 Function for displaying signal waveforms (ANALYS), 400 Function for storing data in memory, 399 Function of copying symbol and comment data, 520 Functional instruction TRSET, 646 Functional instruction WINDR, 942 Functional instruction WINDW, 944 Functional instructions, 109 Functions for displaying memory areas and debugging the program (MONIT), 556

Functions of processing, 680

## **G**

General rules, 649 Graphical symbols, 617

#### **H**

Help screen, 716

## **I**

I/O error messages, 552 I/O Link connecting check screen, 409 I/O Link connection unit assignment, 66 I/O Link–II parameter setting screen, 410 I/O screen, 598 I/O signals to CNC, 39 I/O unit address setting (MODULE), 514 I/O Unit MODEL B assignment, 68 If else statement, 1116 Implementation techniques, 336 Infinite number of relay contacts, 333 Initial block step, 644 Initial step, 637 Input of program, 717 Input PMC parameters from MDI panel, 426 Input signal processing, 38 Input with a katakana identification code, 523 Input/outpupt signal processing, 361 Input/output ladder/PMC–parameter by MDI/DPL, 593 Input/output method to FANUC FLOPPY CASSETTE (fixed 4800bit/sec.), 593 Input/output method to office programmer (P–g Mate/Mark II) (fixed 9600bit/sec.), 593 Input/output of ladder program with P–G and floppy cassette/FA card,  $747$ Inputting a multi–byte character (D.CHAR), 523 Insert, 712 Insert of sequence program, 504 Interlocking, 41 Internal relay addresses (R), 77 Interrupt enable/disable/clear, 362 Interrupt processing, 360 Interrupt program, 360 Interrupt–type PMC function, 357

Volume 1 : Up to Page 759 / Volume 2 : Page 761 and later

## **J**

JMP (jump), 175 JMP Instructions with Label Specification, 346 JMPB (label jump), 303 JMPC (label jump), 304 JMPE (jump end), 180 Jump, 642

## **K**

Keep relay (KEEPRL), 428 Keep relay screen (KEEPRL), 468 Key switch signals (Xn, Xn+2), 1064 Keyboard of system P series, 687

## **L**

Label, 642 Label addresses (JMPB, JMPC, LBL) (L), 91 Ladder debugging function, 568 Ladder diagram display, 444 Ladder diagram format, 328, 332 Ladder password function, 380 Ladder screen, 662, 672 LBL (label), 305 Level up of input/output function with memory card, 1081 Limitations in SYSTEM P Mate, 732 Limitations with the SYSTEM P Mate, 696 Line numbers, 330 List of window functions, 768 List screen, 601 LOAD key (system program loading key), 688 Loading of floppy, 696 Loading the standard ladder (for Power Mate–D/F PMC–PA1 and PA3), 379 Location search, 713 Logical AND, 278 Logical OR, 280

Low–speed response and high–speed response of window function, 767, 941

## **M**

Message data input, 522 Message data setting (MESSAGE), 521 Method for entering PMC parameters, 465 Migration from the PMC–NB/NB2 to the PMC–NB6, 1093 Migration of ladder programs between different models, 1090 Migration of ladder programs from Power Mate–D/H to Power Mate *i*–D/H, 1091 Miscellaneous item, 334 MMC3 R (MMC–III window data read), 284 MMC3W (MMC–III window data write), 287 MMCWR (reading MMC window data) (other than PMC–PA1/PA3), 267 MMCWW (writing MMC window data) (other than PMC–PA1/PA3), 269 Modification procedure, 1058 Modifying the converted sequence program, 1058 Modifying the ladder mnemonics, 587 Modifying the values of signals by forced input/output, 421 Monitor time screen, 667 Monitoring elapsed time, 666 MOVB (transfer of 1 byte), 271 MOVE (logical product transfer), 165 Moving a sequence program, 744 Moving the sequence program, 511 MOVN (transfer of an arbitrary number of bytes), 273 MOVOR (data transfer after logical sum), 167 MOVW (transfer of 2 bytes), 272 MUL (multiplication), 218 MULB (binary multiplication), 220 Multiple data input, 426

## **N**

NB/NB2 data compatibility, 1088 Nonvolatile memory, 319 NOT (logical NOT), 282 Notes on using an MDI keyboard without cursor keys (when using the FS20 PMC–MODEL SA1/SA3), 551 NUME (definition of constant), 226 NUMEB (definition of binary constants), 227

## **O**

Offline Programmer  $\leftrightarrow$  CNC, 1085 On–line debugging function (only for Power Mate–D/H), 594 On–line edit, 454 Online function, 573 Online setting screen, 573 Operation, 395, 398, 400, 526, 557, 560, 563, 693, 1083 Operations, 539 OR, 101

#### Volume 1 : Up to Page 759 / Volume 2 : Page 761 and later

OR. NOT, 101 OR. STK, 104 Other setting screens, 439 Other window functions, 1055 Outline of leveled up contents, 1082 Output of program, 722 Output signal processing, 38 Outputting to and inputting from FAPT LADDER, 605 Outputting to and inputting from flash ROM, 602 Outputting to and inputting from floppy disks, 603 Outputting to and inputting from memory cards, 599 Outputting to and inputting from other input/output devices, 606 Override signals (\*OV1 to \*OV8) and program protect key signal (KEY), 1064

## **P**

Paper command, 725 Parameter, 1073 Parameter display on ladder diagram, 446 Parameter menu, 1067 Parameter screen, 401, 564 Parameter setting and display, 699 Parameter setting screen, 395, 527 PARI (parity check), 181 PMC address (S ADDRESS), 646 PMC basic instructions, 93 PMC basic manu, 459 PMC data setting and display (PMCPRM), 465 PMC data table, 323 PMC I/O signal display and internal relay display (PMCDGN), 390 PMC ladder diagram display (PMCLAD), 443 PMC menu selection procedure by softkey, 384 PMC operation for loader control function, 383 PMC parameters setting and display (PMCPRM), 424 PMC programmer (CRT/MDI or PDP/MDI) [ladder editing function],  $107$ PMC programmer (DPL/MDI) (only for the Power Mate–D/F/H), 579 PMC screen transition and related soft keys, 461 PMC–NB6 manipulation, 457 PMC–NB6 program operation screen, 597 PORT SETTING screen, 607 Power Mate–MODEL D/H assignment, 69 Preparation before operation, 696 Priority of execution (1st level, 2nd level and 3rd level), 31 Procedure, 1067

Processing I/O signals, 37

Program collation, 749 Program configuration list (main screen), 659, 669 Program editing, 702 Program input, 747 Program output, 748 Programmer menu screen, 698 Programming, 618 Programming from keyboard, 708 PSGN2 (position signal output 2), 315 PSGNL (position signal output), 311

## **R**

R keys (R0 to R3), 689 RD, 97 RD. NOT, 98 RD. NOT. STK, 103 RD. STK, 102 Reading a character string of the CNC program being executed in the buffer, 867 Reading a custom macro variable (\*low–speed response), 790 Reading a custom macro variable (low–speed response), 950 Reading a parameter (\*low–speed response), 782 Reading a parameter (not available for Power Mate–D/F, Series  $21-\text{TA}$ , 864 Reading a parameter (setting data) (low–speed response), 949 Reading a skip position (stop position of skip operation (G31)) of controlled axes, 812 Reading a skip position (stop position of skip operation (G31)) of controlled axes (low–speed response), 957 Reading a tool offset, 774 Reading a tool offset (low–speed response), 946 Reading a workpiece origin offset value, 948 Reading a workpiece origin offset value (not supported by the Power Mate–D or  $-\dot{F}$ ), 778 Reading A/D conversion data, 825 Reading A/D conversion data for the feed motor, 966 Reading actual spindle speeds, 925 Reading an estimate disturbance torque data, 981 Reading and writing of nonvolatile memory data, 322 Reading and writing the laser command data and laser setting data, 1018 Reading clock data (date and time) (not available for Power Mate–F), 857 Reading clock data (low–speed response), 978 Reading CNC status information, 873 Reading CNC system information, 772 Reading diagnosis data (\*low–speed response), 823 Reading diagnosis data (low–speed response), 965 Reading diagnosis data (not available for Power Mate–D/F, Series 21–TA), 866

#### Volume 1 : Up to Page 759 / Volume 2 : Page 761 and later

Reading fine torque sensing data (statistical calculation results), 929

Reading fine torque sensing data (store data), 931

Reading load information of the spindle motor (serial interface), 861

Reading machining distances, 1042

Reading modal data, 818

Reading modal data (low–speed response), 959

Reading model data, 1038

Reading of the comment, 1017

Reading of tool setting data, 1047

Reading real parameters (low–speed type), 989

Reading set data (not available for Power Mate–D/F, Series 21–TA), 865

Reading setting data, 1033

Reading setting data (\*low–speed response), 786

Reading signals automatically at power on, 405

Reading the absolute position (absolute coordinates) of controlled axes, 808

Reading the absolute position on a controlled axis, 954

Reading the acceleration/deceleration delay on controlled axes, 816, 958

Reading the actual spindle speed, 853

Reading the actual velocity of controlled axes, 806

Reading the actual velocity of controlled axes (low–speed response), 954

Reading the CNC alarm status, 795, 1037

Reading the CNC alarm status (low–speed response), 951

Reading the current program number, 802

Reading the current program number (8–digit program numbers) (not available for Power Mate–D/F, Series 21–TA), 907

Reading the current program number (low–speed response), 952

Reading the current sequence number, 804

Reading the current sequence number (low–speed response, 953

Reading the estimate disturbance torque data, 903

Reading the load current (A/D conversion data) for the spindle motor, 983

Reading the machine position (machine coordinates) of controlled axes, 810, 956

Reading the machining time (low–speed response), 982

Reading the measured point, 1043

Reading the parameter (\*low–speed response), 1026

Reading the relative position on a controlled axis, 869, 979

Reading the remaining travel, 871, 980

Reading the servo delay for controlled axes, 814, 958

Reading the tool life management data (number of tool groups) (low–speed response), 969

Reading the tool life management data (tool group number) (low– speed response), 968

Reading the tool life management data (tool life counter type) (not available for Power Mate–D/F, Series 21–TA), 879

Reading the tool offset data according to the specified tool number, 984

Reading the wire diameter offset, 1022

Reading tool lefe management data (cutter compensation number 1) (low–speed type), 987

Reading tool life management data (cutter compensation No. (1): tool No.) (not available for Power Mate–D/F, Series 21–TA), 843

Reading tool life management data (cutter compensation No. (2): tool order No.) (not available for Power Mate–D/F, Series 21–TA), 845

- Reading tool life management data (cutter compensation No.1) (low– speed response), 974
- Reading tool life management data (cutter compensation No.2) (low– speed response), 975
- Reading tool life management data (number of tool groups) (not available for Power Mate–D/F, Series 21–TA), 831

Reading tool life management data (number of tools) (low–speed response), 969

Reading tool life management data (number of tools) (not available for Power Mate–D/F, Series 21–TA), 833

Reading tool life management data (tool diameter offset number 1) (not available for Power Mate–D/F, Series 21–TA), 913

Reading tool life management data (tool group No.) (not available for Power Mate–D/F, Series 21–TA), 829

Reading tool life management data (tool group number) (not available for Power Mate–D/F, Series 21–TA), 909

Reading tool life management data (tool group numbers) (low–speed type), 985

Reading tool life management data (tool information (1) : tool No.) (not available for Power Mate–D/F, Series 21–TA), 847

Reading tool life management data (tool information (2): tool order No.) (not available for Power Mate–D/F, Series 21–TA), 849

- Reading tool life management data (tool information 1) (low–speed response), 976
- Reading tool life management data (tool information 1) (low–speed type), 988

Reading tool life management data (tool information 1) (not available for Power Mate–D/F, Series 21–TA), 915

Reading tool life management data (tool information 2) (low–speed response), 977

Reading tool life management data (tool length compensation No. (1): tool No.) (not available for Power Mate–D/F, Series 21–TA),  $839$ 

Reading tool life management data (tool length compensation No. (2): tool order No.) (not available for Power Mate–D/F, Series 21–TA), 841

- Reading tool life management data (tool length compensation No.1) (low–speed response), 972
- Reading tool life management data (tool length compensation number 1) (low–speed type), 986
- Reading tool life management data (tool length offset number 1) (not available for Power Mate–D/F, Series 21–TA), 911

Reading tool life management data (tool life counter type) (low– speed response), 971

Reading tool life management data (tool life counter) (low–speed response), 970

Reading tool life management data (tool life counter) (not available for Power Mate–D/F, Series 21–TA), 837

Reading tool life management data (tool life) (low–speed response), 970

Reading tool life management data (tool life) (not available for Pow-er Mate–D/F, Series 21–TA), 835

#### Volume 1 : Up to Page 759 / Volume 2 : Page 761 and later

Reading tool life management data (tool No.) (not available for Pow-er Mate–D/F, Series 21–TA), 851

Reading tool life management data (tool number) (low–speed response),  $977$ 

Reading tool setting data by specifying tool number, 1053

Reading value of the P–code macro variable (\*low–speed response), 875

Registering the tool life management data (tool group) (\*low–speed response) (not available for Power Mate–D/F, Series 21–TA), 881

Remove command – file copy, 758

Rename command – file attribute change, 756

Repetitive operation, 30

Respomse time, 361

Restrictions, 351, 555

ROM format program, 719, 726, 729

ROT (rotation control), 154

ROTB (binary rotation control), 157

RST, 107

## **S**

Scratch command – deletion of files, 757 Screen display, 418 Screen for displaying general settings (GENERAL), 473 Screen for displaying the setting data related to editing and debugging, 474 Screen for displaying traced data, 567 Screen for setting/displaying online monitor parameters (ONLINE), 475 Screen of ladder debugging function, 568 Search of sequence program, 508 Search of specified relay coil points in ladder diagram, 450 Searching a sequence program, 741 Searching for an address (SRCH), 522 Selecting the PMC programmer menu, 581 Selection of program menu by soft keys, 732 Selection of programmer menus by softkeys, 488 Sequence program, 28 Sequence program check and write into ROM (steps 8 to 11), 26 Sequence program copy function, 554 Sequence program creating procedure, 3 Sequence program entry (steps 6, 7), 26 Sequence program examples, 366 Sequence program generation (LADDER), 499 Sequence program input, 500, 734 Sequence program memory capacity, 44 Sequence program processing time, 42 Sequence program structuring, 35, 335 SET, 105

Set items, 537 Setting, 359 Setting and display screen, 427 Setting and displaying system parameters (SYSTEM PARAM), 582 Setting I/O commands, 747 Setting menu (SETING), 472 Setting method, 574 Setting of I/O device, 691 Setting on the NC parameter screen, 574 SETTING screen, 436 Setting the transfer speed ([SPEED] soft key), 549 Setting/clearing OVERRIDE, 422 Setting/operation for enabling forced input/output, 417 SFT (shift register), 193 Signal address conversion (from the PMC–MODEL L/M to the PMC–MODEL SB/SC), 1056 Signal diagnosis screen, 404 Signal names, 330 Signal status display (STATUS), 463 Signals for connecting the operator's panel, 1064 Soft key menu of ladder debugging function, 569 Soft key–based PMC menu selection procedure, 459 Source program, 717, 722 SP (subprogram), 301 SPCNT (spindle control), 290 SPE (end of a subprogram), 302 Special uses of the R3 key, 731 Specification, 648 Specification and display of system parameters (SYSPRM), 1074 Specification of PMCs, 5 Specification of step sequence, 647 Specifications, 339, 347, 400, 563 Specifying addresses, 1067 Specifying and displaying system parameters (SYSPRM), 490 Specifying and displaying title data (TITLE), 496 Specifying the number of the program for I/O Link, 937 Start and stop of a sequence program, 532 Starting and stopping sequence programs, 609 Starting and stopping the on–line debugging function, 594 Starting and stopping the sequence program (RUN/STOP), 589 Starting ladder mnemonics editing, 584 Starting or stopping the trace function, 396 Starting the sequence program, 533 Step, 635 Step operation [STEP], 570 Step sequence basics, 620 Step sequence corresponded C language, 1109 Step sequence method, 614
### **Note**

### Volume 1 : Up to Page 759 / Volume 2 : Page 761 and later

Step sequence screen, 660, 670 Stop function of break with condition [BRKCTL], 571 Stop of ladder diagram display by trigger of signal, 451 Storage and control of sequence program (steps 12 to 14), 27 Storage to a memory card, 543 Storage to Flash ROM, 541 Storing the sequence program into flash EEPROM (I/O) (only for the Power Mate–H), 591 SUB (subtraction), 214 SUBB (binary subtraction), 216 Subprogram numbers (CALL, CALLU, SP) (P), 92 Subprogramming and nesting, 340 Substitution of sequence programs, 737 Summary of specification of ladder program, 17 Switch statement, 1118 Symbol and comment display, 449 Symbol data and comment input, 518 Symbol data display, 745 Symbol data search (SRCH), 518 Symbol data setting (SYMBOL), 517 Symbols used in the ladder diagram, 331 System diagram of soft key, 1076 System floppy, 696

## **T**

Terminology, 621 The value of functional instruction parameter, 447 Time screen, 665 Timer addresses (T), 89 Timer screen, 665 Timer screen (TIMER), 427, 466 Timer set time address, 139 Timer, counter, keep relay, nonvolatile memory control, data table, 320 Title data display (TITLE), 462 TMR (timer), 134 TMRB (fixed timer), 136 TMRC (timer), 138 Trace function (TRACE), 395 Trace screen, 397 Transfer between data area and non–volatile memory, 1013 Transfer to and from a FANUC FD Cassette, 539 Transfer to and from a FAPT LADDER, 539 Transfer to and from a ROM WRITER, 550

Transition, 638

### **U**

User PMC Screen (PMCMDI), 455

### **W**

What is a sequence program?, 22

While statement, 1110

Window function description (FS16–LA), 1011

Window function description (FS16–PA), 1046

Window function description (FS16–W), 1021

Window function description (PMC–NB/NB2/NB6), 939

Window function description (PMC– PA1/PA3/SA1/SA2/SA3/SA5/SB/SB2/SB3/SB4/SB5/SB6/SC/ SC3/SC4), 766

WINDR (reading CNC window data), 258

WINDW (writing CNC window data), 261

Writing (registering) tool life management data (tool group number) (\*low–speed response) (not available for Power Mate–D/F, Series 21–TA), 917

Writing a custom macro variable, 993

Writing a custom macro variable (\*low–speed response), 793

Writing a data on the program check screen, 994

Writing a parameter (\*low–speed response), 784

Writing a parameter (setting data), 992

Writing a tool offset (\*Low–speed response), 776

Writing a tool offset data, 991

Writing a workpiece origin offset value (\*low–speed response) (not supported by the Power Mate–D or  $-\dot{F}$ ), 780

Writing of tool setting data (low–speed response), 1051

Writing real parameters (low–speed type), 1010

Writing setting data (\*low–speed response), 788

Writing setting data (low–speed type), 1034

Writing the feedrate, 1005

Writing the measured point (\*low–speed response), 1045

Writing the parameter (\*low–speed response), 1028

Writing the superposition move command, 1003

Writing the tool life management data (cutter compensation number (1) : tool number) (\*low–speed response) (not available for Power Mate–D/F, Series 21–TA), 893

Writing the tool life management data (cutter compensation number (2) : tool operation sequence number) (\*low–speed response) (not available for Power Mate–D/F, Series 21–TA), 895

Writing the tool life management data (cutter compensation number 1), 999

Writing the tool life management data (cutter compensation number 2), 999

Writing the tool life management data (tool condition (1) : tool number) (\*low–speed response) (not available for Power Mate–D/F, Series 21–TA), 897

Writing the tool life management data (tool group number), 996

Writing the tool life management data (tool information 1), 1000

Writing the tool life management data (tool information 2), 1000

### **Note**

### Volume 1 : Up to Page 759 / Volume 2 : Page 761 and later

- Writing the tool life management data (tool length compensation number 1), 998
- Writing the tool life management data (tool length compensation number 2), 998
- Writing the tool life management data (tool length offset number (1) : tool number) (\*low–speed response) (not available for Power Mate–D/F, Series 21–TA), 889
- Writing the tool life management data (tool length offset number (2) : tool operation sequence number) (\*low–speed response) (not available for Power Mate–D/F, Series 21–TA), 891
- Writing the tool life management data (tool life counter type), 997
- Writing the tool life management data (tool life counter type) (\*low– speed response) (not available for Power Mate–D/F, Series 21–TA), 887
- Writing the tool life management data (tool life counter), 997
- Writing the tool life management data (tool life counter) (\*low–<br>speed response) (not available for Power Mate–D/F, Series<br>21–TA), 885
- Writing the tool life management data (tool life), 996

Writing the tool life management data (tool life) (\*low–speed re-sponse) (not available for Power Mate–D/F, Series 21–TA), 883

- Writing the tool life management data (tool number), 1001
- Writing the tool life management data (tool number) (\*low–speed response) (not available for Power Mate–D/F, Series 21–TA), 901
- Writing the tool management data (tool condition (2) : tool operation sequence number) (\*low–speed response) (not available for Power Mate–D/F, Series 21–TA), 899
- Writing the tool offset data according to the specified tool number, 1002
- Writing the torque limit override, 995

Writing the wire diameter offset (\*low–speed response), 1024

Writing tool life management data (cutter compemsation number 1), 1008

- Writing tool life management data (tool group numbers), 1006
- Writing tool life management data (tool information 1), 1009
- Writing tool life management data (tool information 1) (\*low–speed response) (not available for Power Mate–D/F, Series 210TA), 923
- Writing tool life management data (tool length compensation number 1), 1007
- Writing tool life management data (tool length offset number 1) (\*low–speed response) (not available for Power Mate–D/F, Series 21–TA), 919
- Writing tool life management data (tool radius offset number 1) (\*low–speed response) (not available for Power Mate–D/F, Series 21–TA), 921
- Writing value of the P–code macro variable (\*low–speed response), 877
- Writing, reading, and comparing sequence programs and PMC parameters, 598
- Writing, reading, and verifying the sequence program and PMC parameter data, 534

WRT, 99

WRT. NOT, 100

# **X**

XMOV (indexed data transfer), 200

XMOVB (binary index modifier data transfer), 203

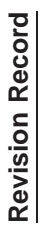

# FANUC PMC-MODEL PA1/PA3/SA1/SA2/SA3/SA5/SB/SB2/SB3/SB4/SB5/SB6/SC/SC3/SC4/NB/NB2/NB6 **FANUC PMC–MODEL PA1/PA3/SA1/SA2/SA3/SA5/SB/SB2/SB3/SB4/SB5/SB6/SC/SC3/SC4/NB/NB2/NB6**

# LADDER LANGUAGE PROGRAMMING MANUAL (B-61863E) **LADDER LANGUAGE PROGRAMMING MANUAL (B–61863E)**

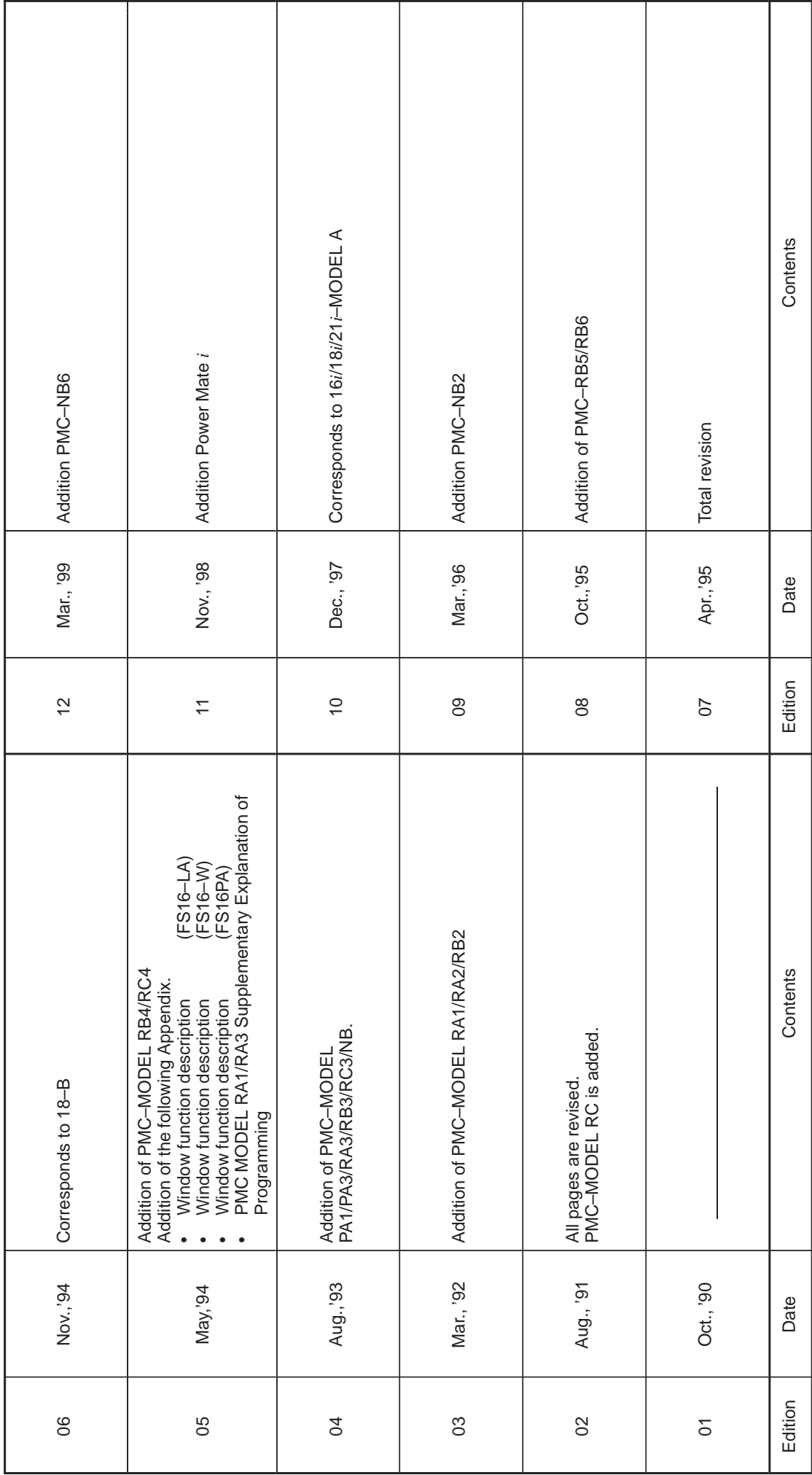

- · *No part of this manual may be reproduced in any form.*
- · *All specifications and designs are subject to change without notice.*